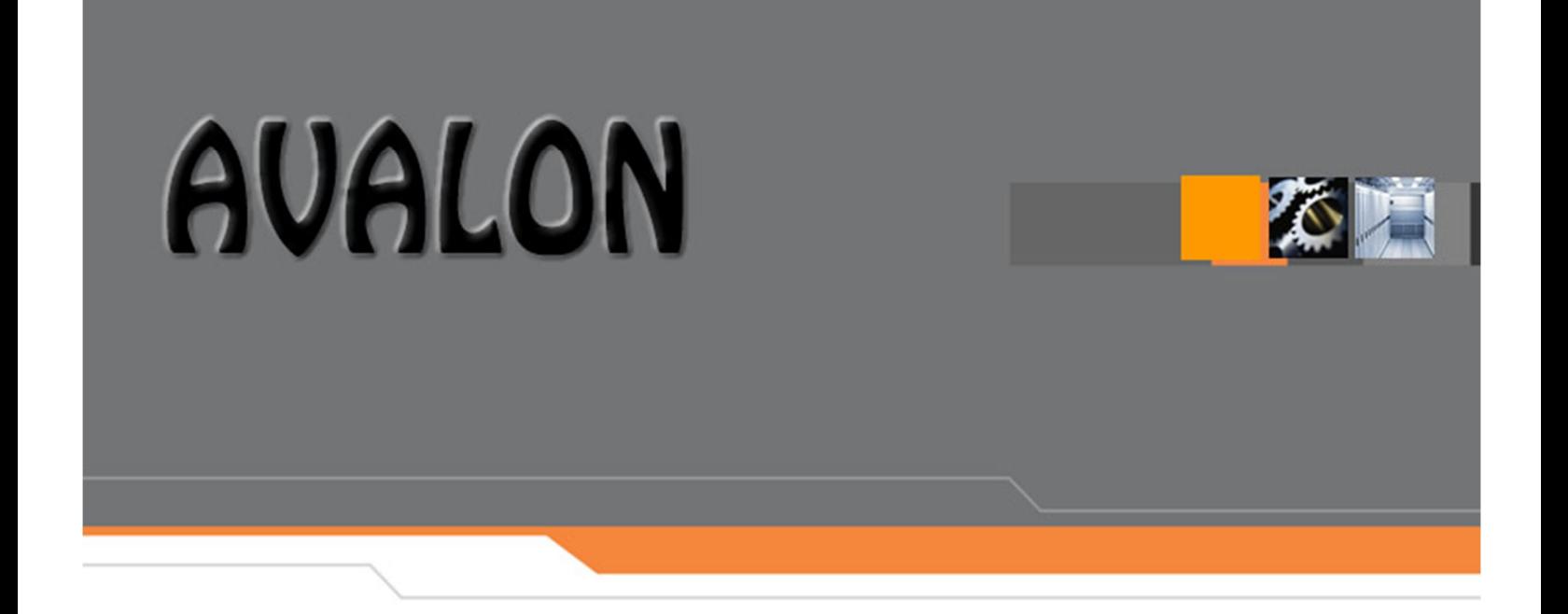

# **MANUAL DEL USUARIO FINAL**

**Módulo de Activos**

#### **Historial de modificaciones**

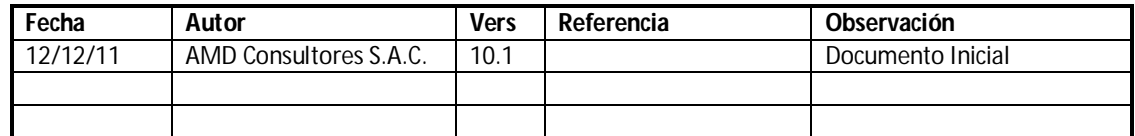

## **Colaboradores**

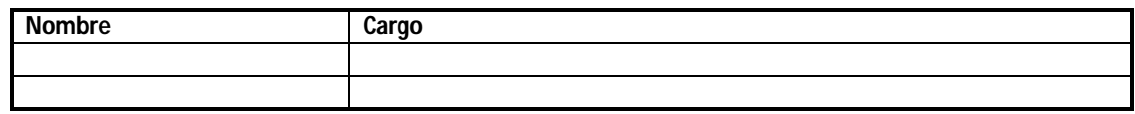

## **Distribución**

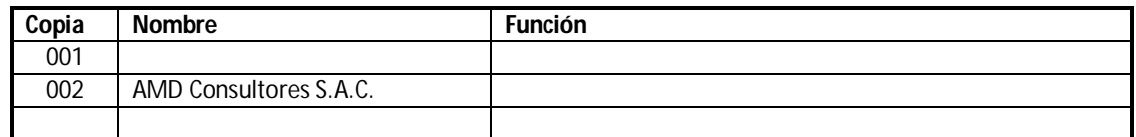

## **Documentos Relacionados**

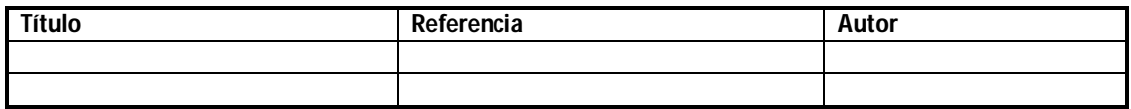

## **INDICE**

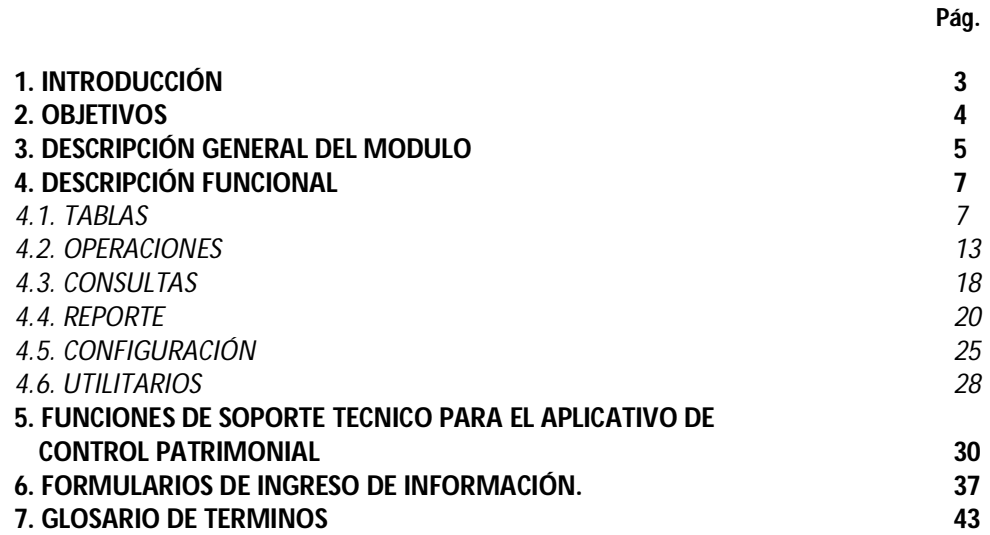

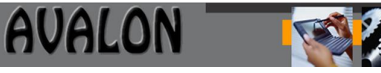

## **1. INTRODUCCIÓN**

Los Control Patrimonial forman una parte muy importante de la información contable de una Empresa, ésta define en parte el valor la misma.

El control de los Control Patrimonial pretende dar información precisa, eficaz y oportuna para los requerimientos contables (estados financieros patrimoniales) y logísticos (quién lo tiene, dónde se encuentra, su historial de movimientos, entre otros).

El Sistema que presentamos requiere para su funcionamiento el enlace lógico con los diferentes Sistemas, que en su funcionamiento utilicen los activos; los documentos de entrada y/o movimientos de activos vienen dados por la información que éstas manejan.

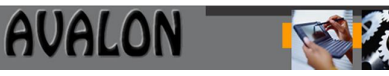

## **2. OBJETIVOS**

El objetivo del presente documento es efectuar un acercamiento entre el usuario y el Sistema de Control Patrimonial, de modo que el usuario logre familiarizarse de manera rápida y concisa con el mismo, y posteriormente le sirva de apoyo en su operación.

El Manual de Usuario del Aplicativo de Control Patrimonial, presenta una descripción completa del software; haciendo más eficiente y efectivo el trabajo del operador, dándole a conocer los diferentes procesos del mismo a través de una descripción resumida y luego detallada de cada uno de ellos.

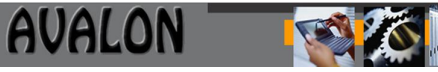

## **DIAGRAMA DE CONTEXTO DEL SISTEMA**

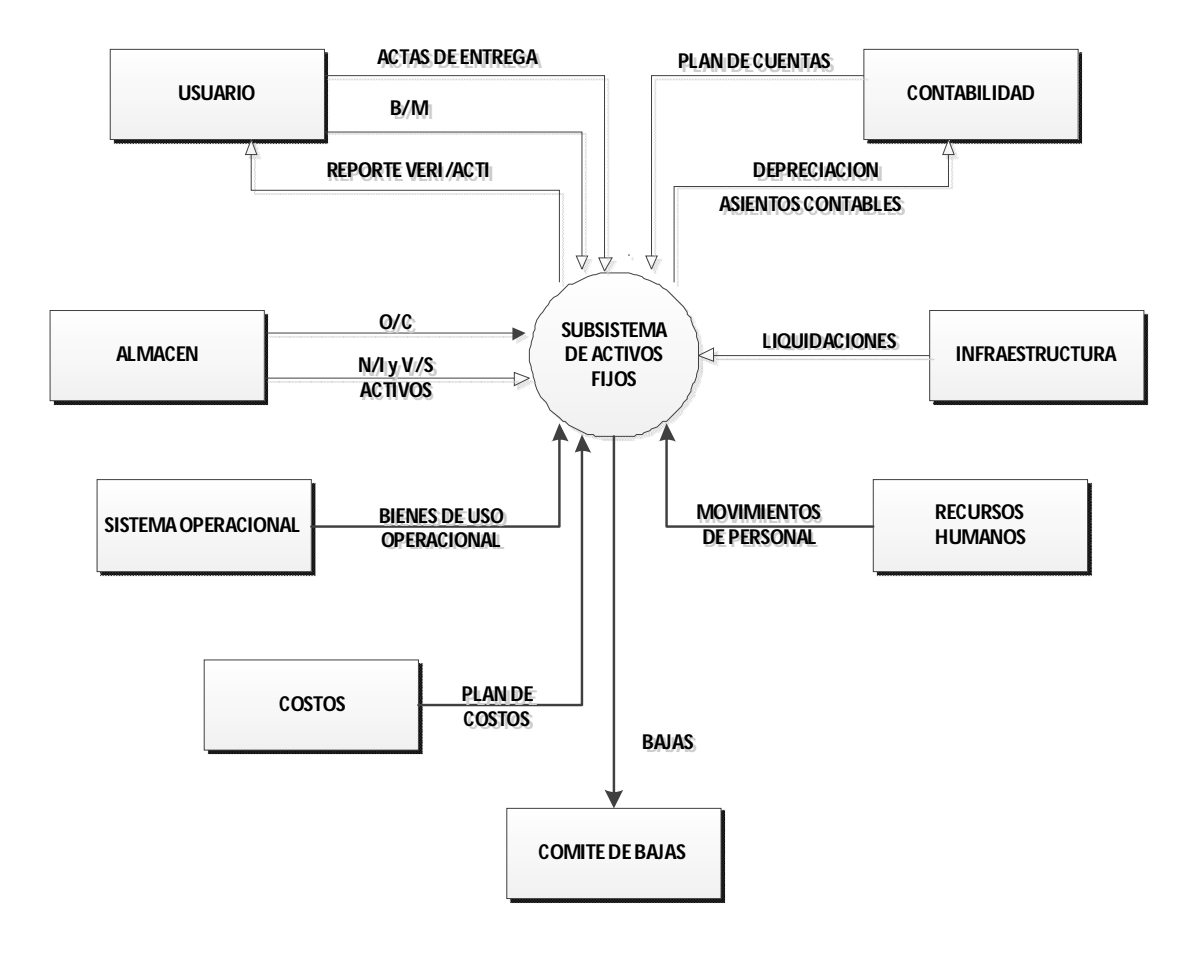

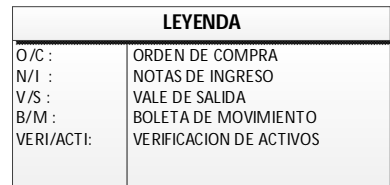

## **3. DESCRIPCIÓN GENERAL DEL MODULO.**

El Sistema de Control Patrimonial ha sido diseñado teniendo en cuenta cinco (5) funciones principales, las cuales son descritas a continuación:

## **Proceso 1: Registro de Activo Fijos**

Este recibe información del Área de Infraestructura acerca de las liquidaciones de activos que ejecuta, de Almacén Central las notas de ingreso y vales de salida que involucran el movimiento de activos, del Área Contable recibe las órdenes de compra confirmadas, del Área de Almacén y también se registra información de activos sobrantes de un inventario físico.

## **Proceso 2: Movimientos de Activos**

Procesa la información de los activos que ínter actúan en los ambientes físicos de la empresa y la posesión del usuario final. Recibe información de los usuarios como actas de entrega de activos, las boletas de movimientos y les reporta una papeleta de verificación de movimientos, de recursos humanos recibe la información del usuario final. Para esto utiliza los archivos de maestro de bienes y el de movimiento.

## **Proceso 3: Depreciación / Ajustes por Corrección Monetaria (ACM)**

Toma la información del archivo magnético de bienes, realiza el proceso de depreciación y corrección monetaria de acuerdo al período indicado, recibe la información del Área Contable acerca de los factores de ajuste por corrección monetaria y genera la afectación de cuentas vinculadas.

## **Proceso 4: Inventarios Físicos**

Permite el soporte informático para la toma de inventarios, mediante la emisión de reportes de los archivos para determinar los sobrantes y faltantes, entre otros.

## **Proceso 5: Bajas**

Este permite registrar los activos que han sido dados de baja, entre estos se encuentran los no ubicados y los obsoletos. Estos activos son determinados por un comité de bajas, etc.

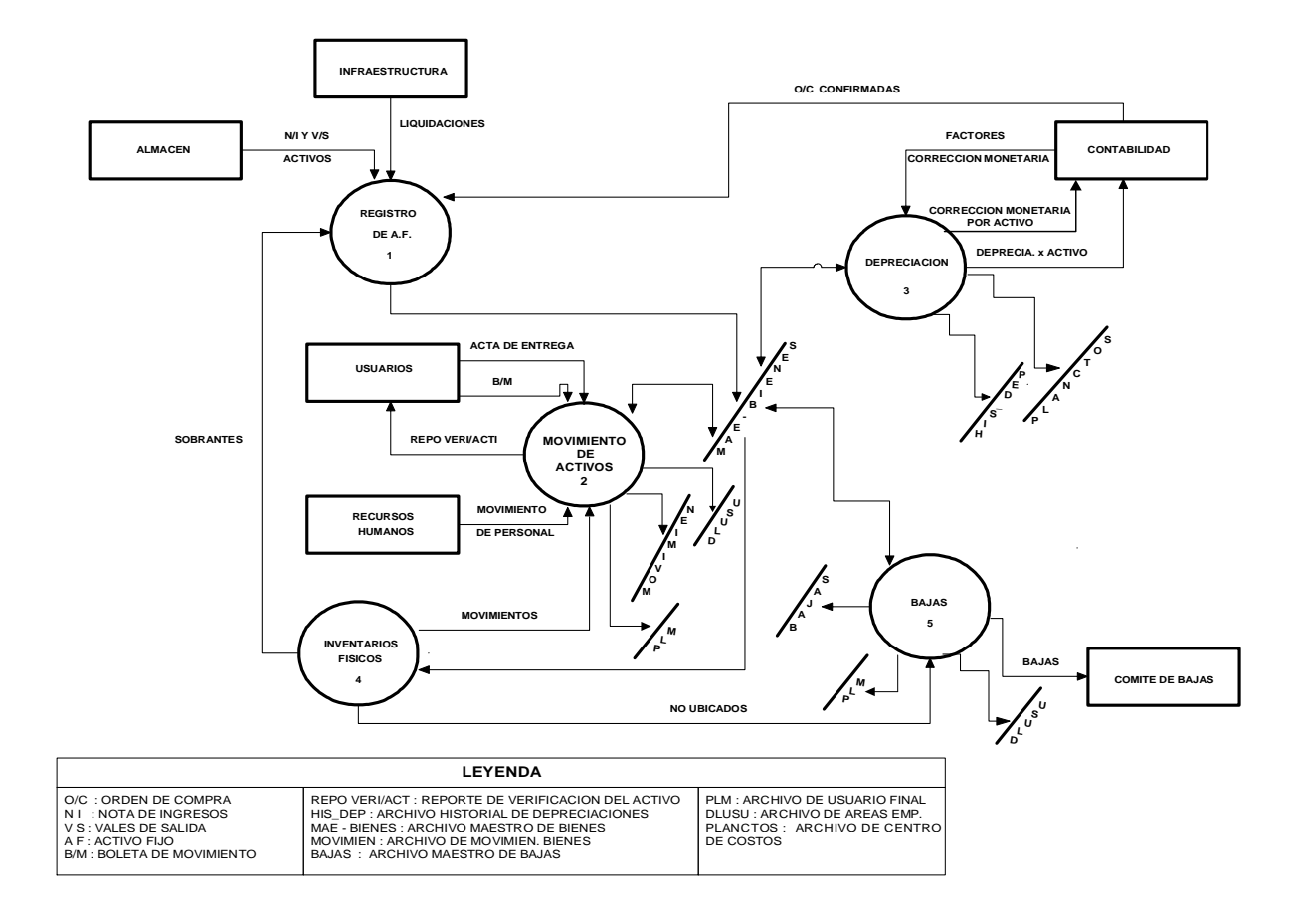

**AVALON** 

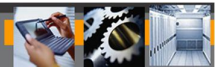

## **4. DESCRIPCIÓN FUNCIONAL.**

## **4.1 . Tablas**

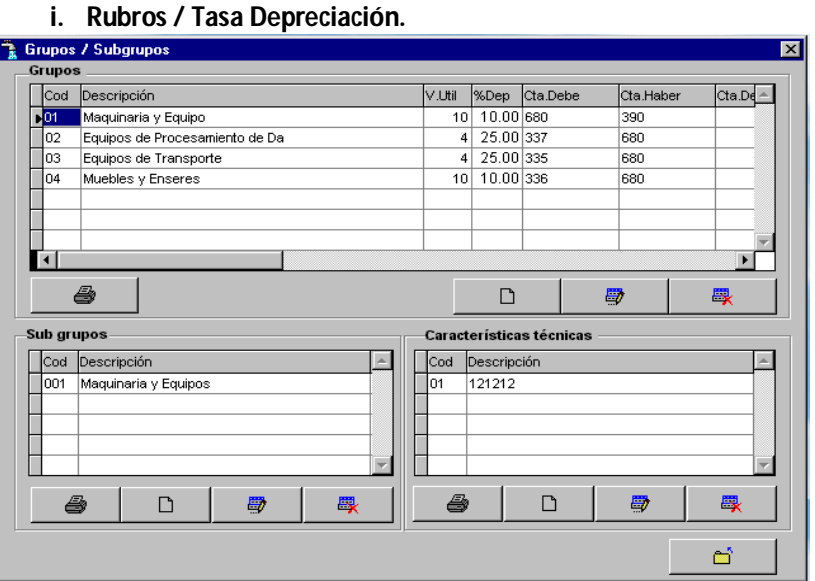

Consiste en el registro de los rubros de clasificación del activo, así como su correspondiente período de vida útil en años, su factor de depreciación anual, la Cta. del debe (68) y la Cta. del haber (39) para su Asiento Contable. Del mismo modo se registrará las cuentas del A.C.M (330) y (398). Permite realizar el registro de 99 rubros diferentes.

Consiste en el registro de la sub clasificación de un rubro, este como un todo se puede diversificar en 999 ítems, teniendo una mayor gama de selección para la matrícula de los bienes, el código del subgrupo está compuesto por el código y un correlativo por rubro en donde se registrará la vida útil y el porcentaje de depreciación.

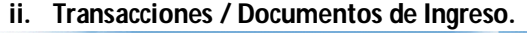

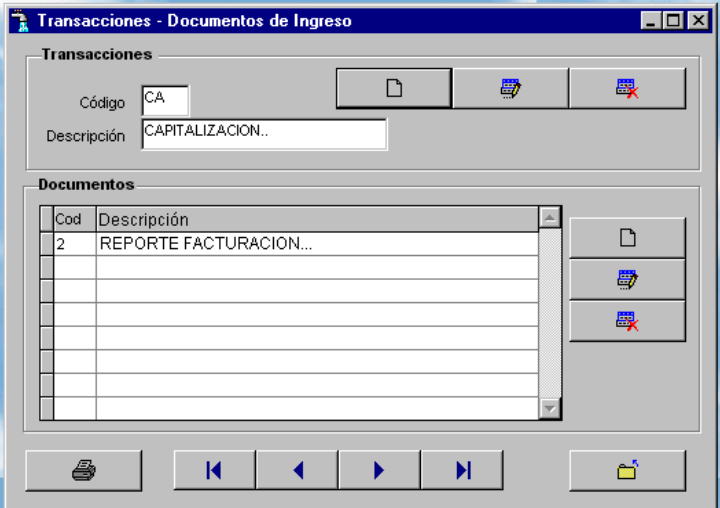

Consiste en el registro de las diferentes transacciones de ingreso con que pueden ser registrado el bien, así como el documento con que esta ingresando. Ejemplo transacción CO = Compra, AD = Adquisición, OC = Orden de Compra, DO = Donación, TI = Traslado Interno, etc. Teniendo en consideración que se encuentra asociado la transacción con sus documentos respectivos.

**AVALON** 

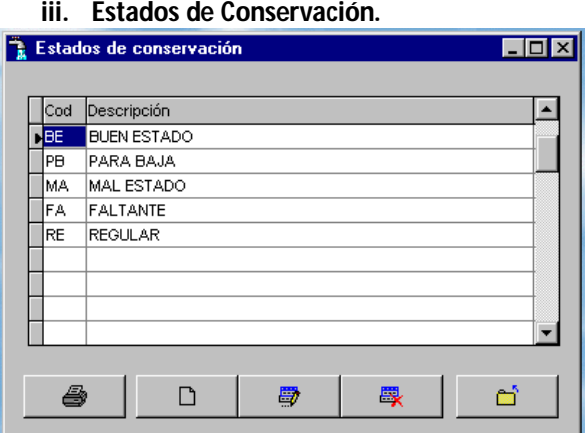

Consiste en registrar el estado en que ingresa el activo, si está bueno, dañado, para reparación, etc., para posibles evaluaciones o análisis de la totalidad de los bienes. Ejm: BE = Buen estado, FA = Faltante, PB = Para baja, PR = Para reparación, etc.

**iv. Causales de Baja.**

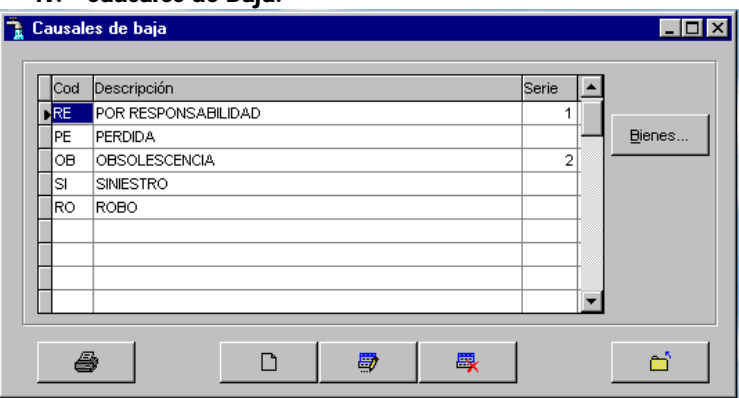

Consiste en registrar las causas posibles para dar de baja a un bien, registrándose automáticamente su número correlativo de emisión, y permite mostrar los bienes dados de baja por cada causa. Ejm.: DE = Destrucción, EX = Extravío, RO = Robo, SB = Subastas, etc.

## **v. Plan de Cuentas.**

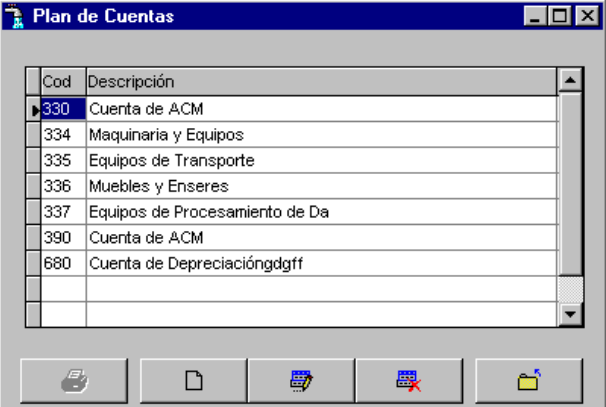

Permite Registrar y Visualizar las cuentas contables que generan Información para el área contable.

#### **vi. Centro de Costos.**

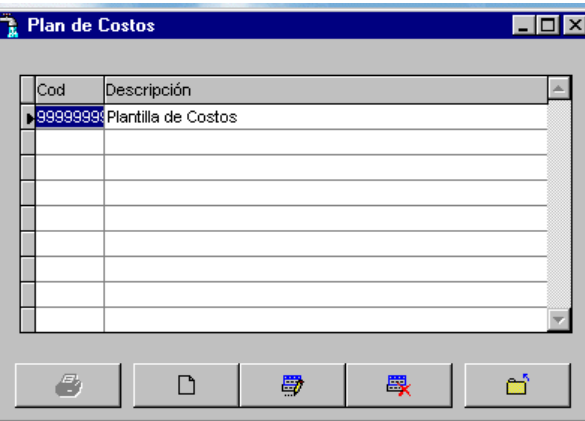

Permite Registrar y Visualizar Los centros de costos para determinar el costo de la depreciación de Activos e Intangibles.

#### **vii. Localización Geográfica.**

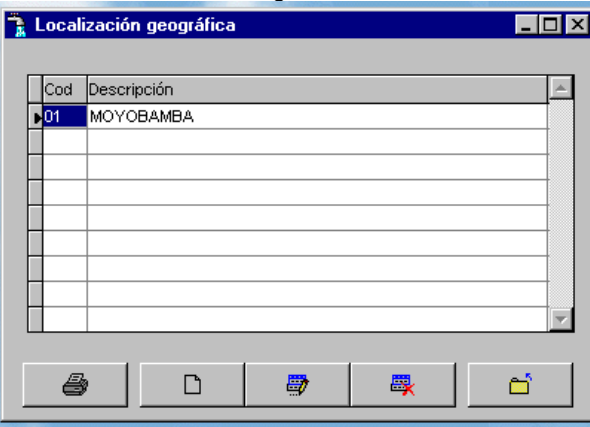

Permite Registrar y Visualizar Los diferentes dependencias con las que cuenta la institución, a las cuales les va asignar bienes patrimoniales.

## **viii. Unidad Orgánica.**

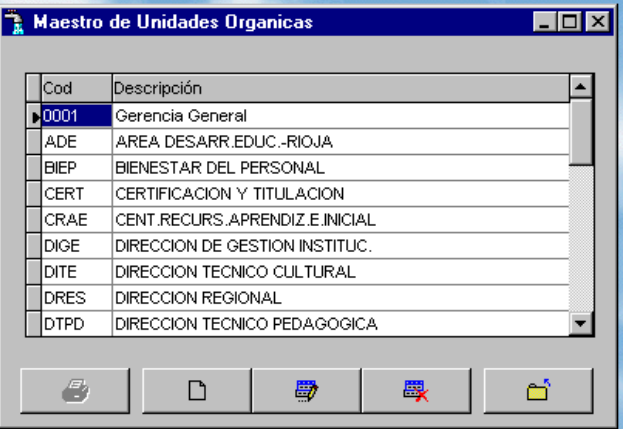

Permite Registrar y Visualizar Los códigos de las distintas unidades orgánicas de la institución con el objetivos de asignarlo a los distintos bienes patrimoniales.

#### **ix. Personal.**

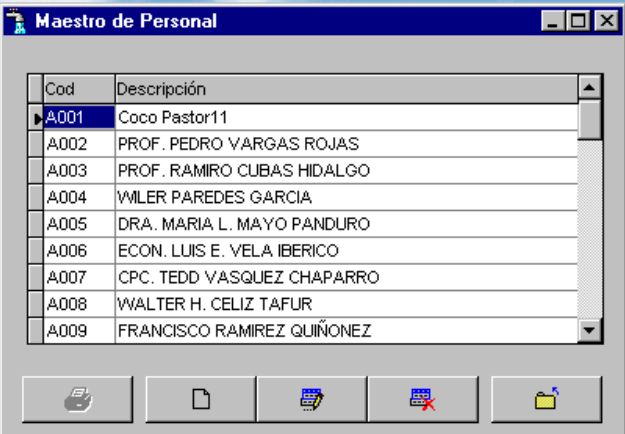

Permite Registrar y Visualizar Los centros de costos para determinar el costo de la depreciación de Activos e Intangibles.

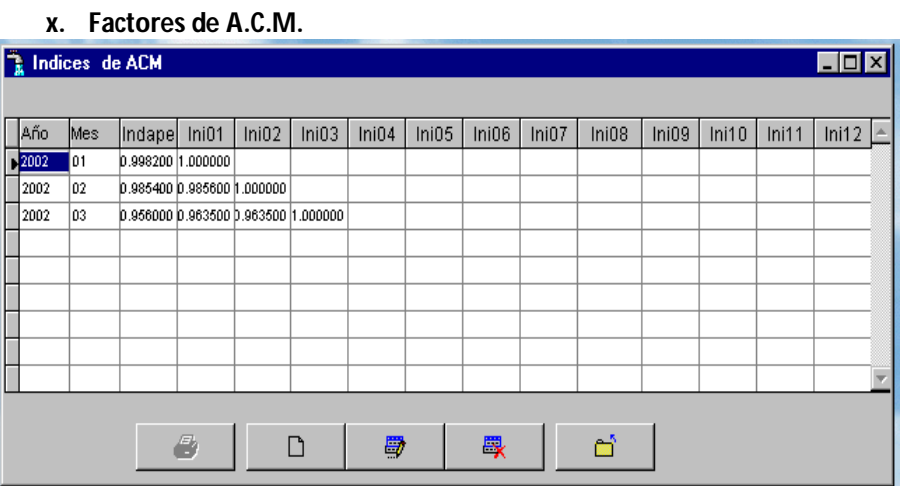

Permite Registrar los valores de Ajuste por Corrección Monetaria, para los procesos de ajuste.

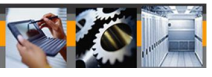

**xi. Salir del Aplicativo. Microsoft Visual FoxPro** Esta Seguro de Salir Ξĩ  $\underline{\sf No}$ 

Confirma la salida de la Aplicación.

## **4.2. Operaciones**

**i. Mantenimiento de Bienes.** Mantenimiento de bienes  $\blacksquare\square$ **Bienes** Código  $\blacktriangle$ Descripción Ingreso Status 010010001 RELOJ TARJETERO 20/10/93 DEPR 010010002 MPRESORA 20/12/93 DFPR 010010003 MIMEOGRAFO 20/12/93 DEPR 010010004 MAQUINA DE ESCRIBIR MECANICA 20/05/94 DEPR 010010005 ESTABILIZADOR 20/10/94 DEPR 010010006 CALCULADORA ELECTRICA 20/12/94 DEPR 010010007 CALCULADORA ELECTRICA 20/12/94 DEPR 1010010008 MAQUINA DE ESCRIBIR MECANICA 20/12/94 DEPR 010010009 MAQUINA DE ESCRIBIR MECANICA 20/12/94 DEPR 010010010 ESTABILIZADOR 20/01/95 DEPR 010010011 FOTOCOPIADORA 20/05/95 DEPR 010010012 TALADRO ELECTRICO DE MANO 20/06/95 DEPR 010010013 ESTABILIZADOR 20/07/95 DEPR 010010014 GUILLOTINA 20/07/95 DEPR 010010015 ESTABILIZADOR 20/11/95 DEPR 010010016 CJAS ACUSTICAS (PARLANTES) 20/05/96 DEPR **Información** 4  $N$ uevo Modificar Eliminar General ⊻alorizada Car Tec Cerrar

Permite registrar los nuevos bienes que ingresan a la EMPRESA con todas sus características posibles. Además realiza funciones de modificación, anulación de los mismos respetando sus eventos de validación.

## **ii. Traslado Interno.**

Permite el traslado de un bien de una unidad a otra, de responsabilidad o de centro de costo, registrando el movimiento para su historia. El traslado es registrado primero en un formato pre impreso para luego digitarlo en el aplicativo.

## **iii. Dar de Baja / Mejoras / Re valuación.**

Seleccionando un bien patrimonial se podrá:

- Dar de baja a un bien ya sea por diferentes causales, registrando la misma con un documento correlativo generado por el aplicativo.
- Efectuar las mejoras que se realizan al bien, para incrementar su valor en libros y su vida útil para efectos de su depreciación. Se registra una historia de sus mejoras.
- Se efectuara la revaluación del bien, siendo de carácter voluntaria y de periodo anual, siendo la operación afecta a los cálculos de depreciación.

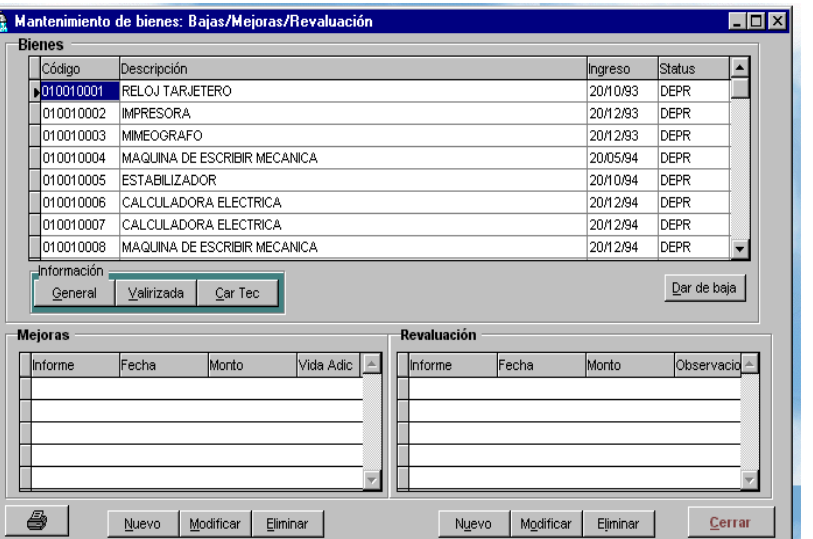

**AVALON** 

#### **iv. Cálculo de la Depreciación.**

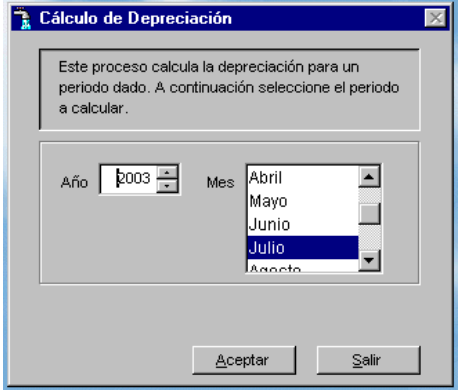

Consiste en realizar el cálculo de la depreciación de los bienes ingresando el período a procesar validará de acuerdo a sus posibles eventos como, período cerrado, período no aperturado, etc., el cálculo se realiza en función a su vida útil en años y su factor de depreciación anual. Genera el registro de la depreciación de cada activo.

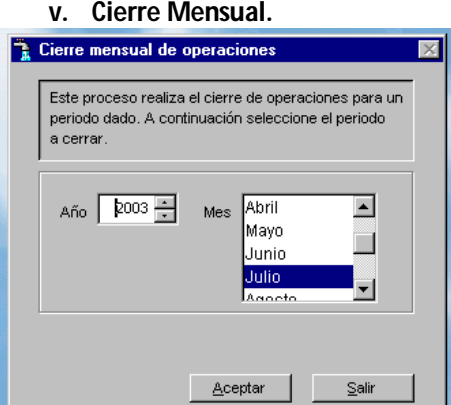

Proceso que se efectúa una vez verificado y consistenciado las operaciones tanto de depreciación y como de corrección monetaria, una vez ejecutado el procedimiento se efectuarán los asientos contables respectivos y se cerrará el período, en caso que se desee reaperturar el período, se deberá ir a la opción Utilitarios "Reapertura del Período".

**AVALON** 

## **vi. Cierre Anual.**

Proceso que traslada los valores en libros al final del ejercicio como iniciales del siguiente, integrando las mejoras y ejecutando las bajas.

#### **4.3. Consultas.**

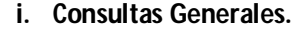

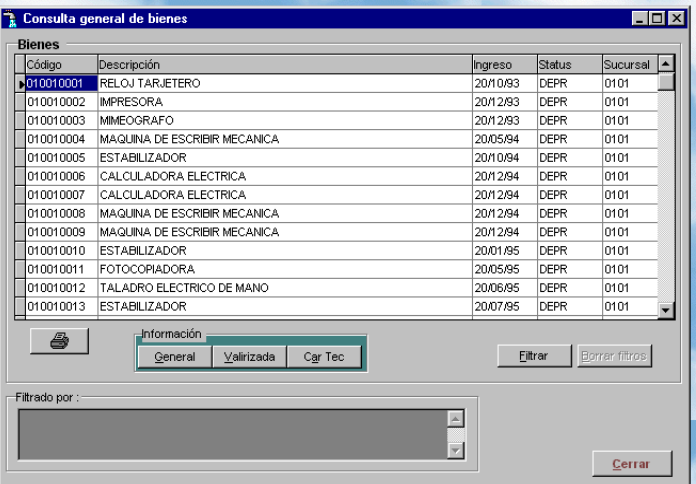

Presionando el botón filtrar, el modulo permite obtener información de los bienes patrimoniales en base a todos los criterios de la ficha de Ingreso.

#### **ii. Componentes de un Bien.**

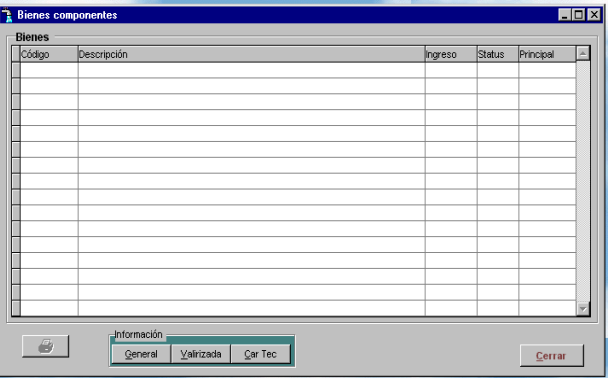

Reporte que permite Obtener Información de aquellos bienes que tengan componentes.

#### **iii. Consolidado por Unidad Orgánica.**

Reporte que permite tener una visión rápida por Unidad Orgánica la cantidad de bienes Patrimoniales y el Total Valorizado.

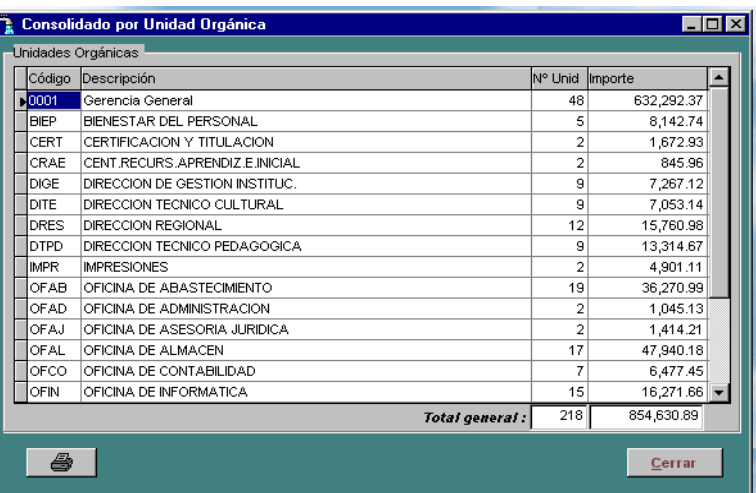

AVALON

## **iv. Movimientos por Cuenta Contable.**

|                 | Movimientos por cuenta contable |                  |               |                 | $\Box$ o $\overline{\mathbf{x}}$ |
|-----------------|---------------------------------|------------------|---------------|-----------------|----------------------------------|
| Año<br>$2003 -$ | De.<br>Julio                    | A<br>╍╽<br>Julio | ▾<br>Procesar |                 |                                  |
| Cuenta          | Descripción                     |                  |               | Valor Histórico | Saldo Inic (V.Lib)               |
|                 |                                 |                  |               |                 |                                  |
|                 |                                 |                  |               |                 |                                  |
|                 |                                 |                  |               |                 |                                  |
|                 |                                 |                  |               |                 |                                  |
|                 |                                 |                  |               |                 |                                  |
|                 |                                 |                  |               |                 |                                  |
|                 |                                 |                  |               |                 |                                  |
|                 |                                 |                  |               |                 |                                  |
|                 |                                 |                  |               |                 |                                  |
|                 |                                 |                  |               |                 |                                  |
| ī٩              |                                 |                  |               |                 | $\blacktriangleright$            |
|                 |                                 |                  |               |                 |                                  |
|                 |                                 |                  |               |                 | Cerrar                           |

Resumen de Movimientos Contables de las cuentas patrimoniales.

## **4.4. Reportes.**

## **i. Depreciación Acumulada de Activos.**

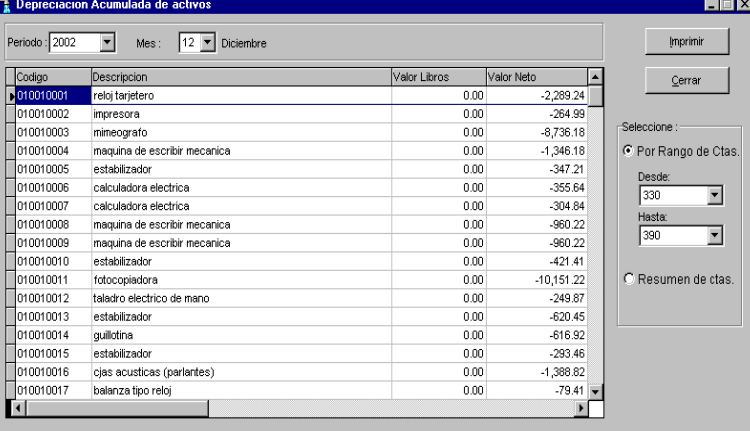

Reporte que permite evaluar la depreciación Acumulada de Activos, el modulo lo puede reportar por Rango de Cuentas detallado o consolidado por Cuenta contable.

**AVALON** 

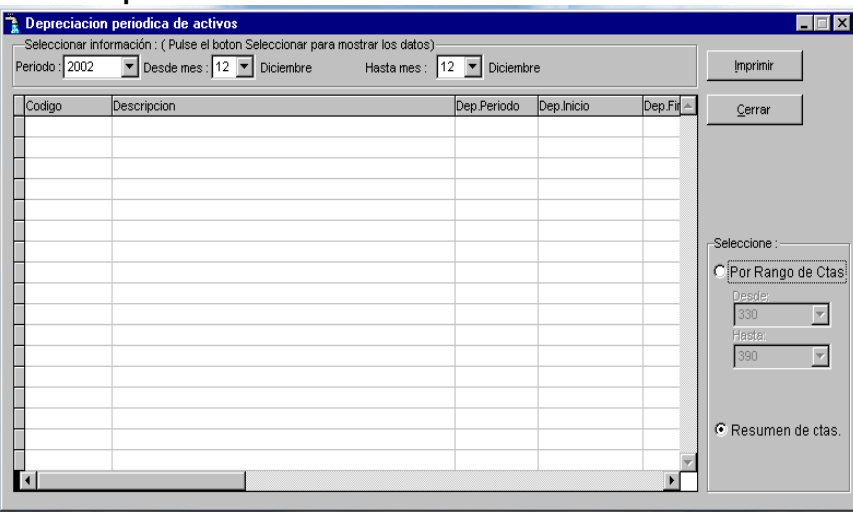

**ii. Depreciación Periódica de Activos.**

Reporte que permite evaluar la depreciación calculada por el modulo en periodo definido por el usuario, el modulo lo puede reportar por Rango de Cuentas detallado o consolidado por Cuenta contable.

#### **iii. Asiento Contable por Depreciación.**

Lista el Asiento Contable de la Depreciación Periódica de Bienes Patrimoniales.

**iv. ACM Periódica de Activos.**

| Periodo: 2002 | $Me8$ 03<br>▾<br>$\blacktriangledown$ |          |           |        |            | <b>Imprimir</b>             |
|---------------|---------------------------------------|----------|-----------|--------|------------|-----------------------------|
| Código        | Denominación                          | Fecingr  | ValLibros | Indice | Vlib Ajust |                             |
| 010010001     | RELOJ TARJETERO                       | 10/20/93 | 2803.15   | 0.9560 | 2679.81    | Cerrar                      |
| 010010002     | <b>IMPRESORA</b>                      | 12/20/93 | 331.23    | 0.9560 | 316.66     |                             |
| 010010003     | MIMEOGRAFO                            | 12/20/93 | 10920.22  | 0.9560 | 10439.73   |                             |
| 010010004     | MAQUINA DE ESCRIBIR MECANICA          | 05/20/94 | 1775.19   | 0.9560 | 1697.08    | C Rango de Cuentas          |
| 010010005     | <b>ESTABILIZADOR</b>                  | 10/20/94 | 484.48    | 0.9560 | 463.16     |                             |
| 010010006     | CALCULADORA ELECTRICA                 | 12/20/94 | 508.05    | 0.9560 | 485.70     | $\blacktriangledown$<br>330 |
| 010010007     | CALCULADORA ELECTRICA                 | 12/20/94 | 435.47    | 0.9560 | 416.31     | $\blacktriangledown$<br>869 |
| 010010008     | MAQUINA DE ESCRIBIR MECANICA          | 12/20/94 | 1371.74   | 0.9560 | 1311.38    |                             |
| 010010009     | MAQUINA DE ESCRIBIR MECANICA          | 12/20/94 | 1371.74   | 0.9560 | 1311.38    |                             |
| 010010010     | <b>ESTABILIZADOR</b>                  | 01/20/95 | 609.27    | 0.9560 | 582.46     | C Resumen Cuentas           |
| 010010011     | <b>FOTOCOPIADORA</b>                  | 05/20/95 | 15419.57  | 0.9560 | 14741.11   |                             |
| 010010012     | TALADRO ELECTRICO DE MANO             | 06/20/95 | 384.41    | 0.9560 | 367.50     |                             |
| 010010013     | <b>ESTABILIZADOR</b>                  | 07/20/95 | 966.93    | 0.9560 | 924.39     |                             |
| 010010014     | <b>GUILLOTINA</b>                     | 07/20/95 | 961.44    | 0.9560 | 919.14     |                             |
| 010010015     | <b>ESTABILIZADOR</b>                  | 11/20/95 | 482.40    | 0.9560 | 461.17     |                             |
| 010010016     | CJAS ACUSTICAS (PARLANTES)            | 05/20/96 | 2487.43   | 0.9560 | 2377.98    |                             |
| 010010017     | <b>BALANZA TIPO RELOJ</b>             | 08/20/96 | 148.90    | 0.9560 | $142.35 -$ |                             |

Permite visualizar el Resultado del Proceso de Calculo de Actualización Monetaria, puede presentarse detallado o Resumido por cuentas Contables.

## **v. ACM Asiento Contable.**

Lista el Asiento Contable de Ajuste por Corrección Monetaria del Periodo.

## **vi. ACM Anual de Terrenos.**

Lista el Resultado del Proceso de ACM de Terrenos, este reporte solo se utiliza al final del Ejercicio.

## **vii. ACM Anual Corregida.**

Lista el Resultado del Proceso de ACM Anual Corregida mostrando los valores finales en libros, mejoras y depreciación ajustada incluyendo el ajuste, este reporte solo se utiliza al final del Ejercicio.

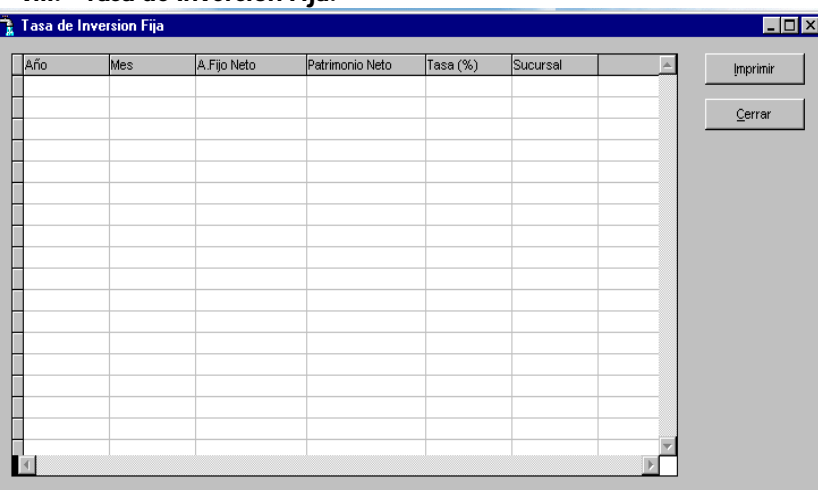

**viii. Tasa de Inversión Fija.**

Reporte que lista la variación de Activos con respecto a las Obras.

## **ix. Rendimiento Sobre Activo Fijo.**

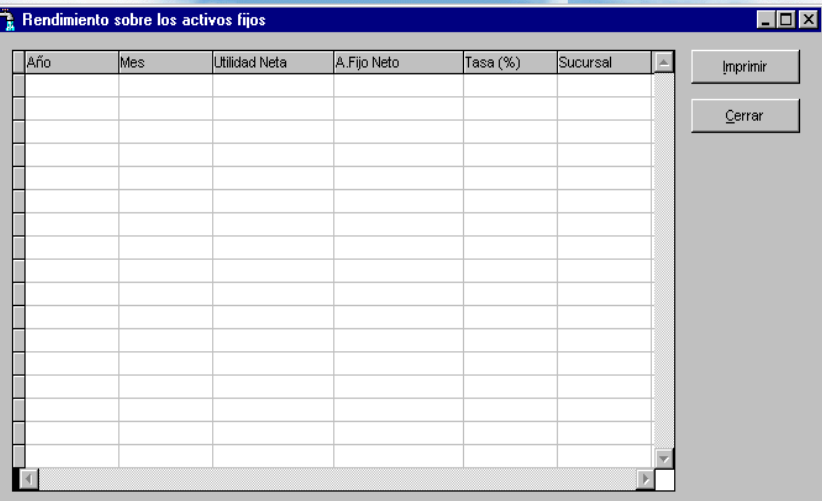

Reporte que lista la razón entre los bienes patrimoniales y la utilidad neta al final del ejercicio.

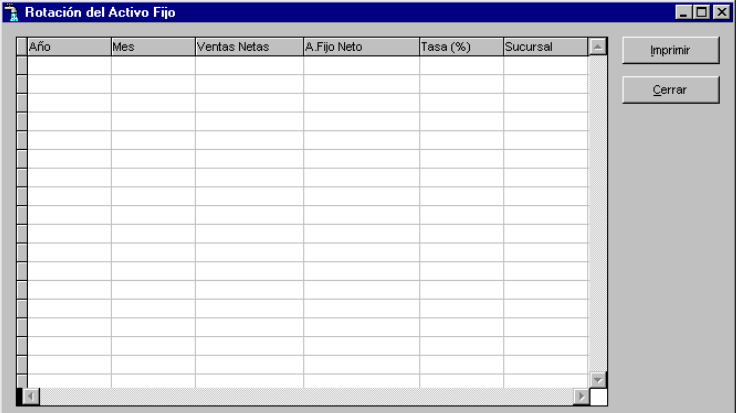

Reporte que lista la razón entre los bienes patrimoniales con respecto a las ventas netas.

## **xi. Inventario por Unidad Orgánica.**

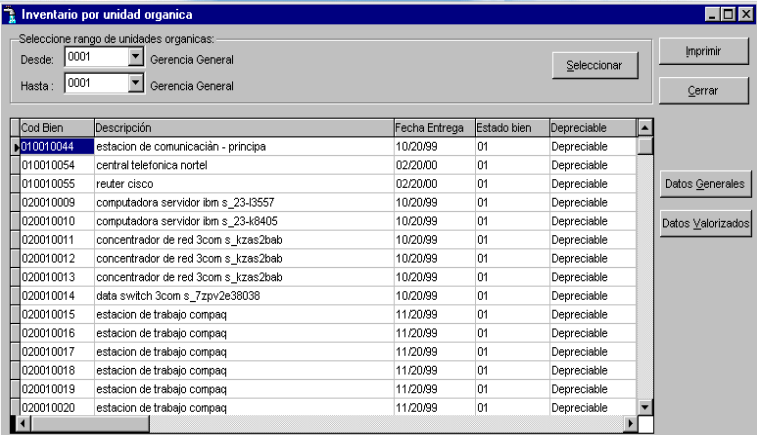

Reporte que lista los bienes patrimoniales por Unidad Orgánica utilizado para el proceso de Inventarios.

#### **xii. Inventario por Cuenta Contable.**

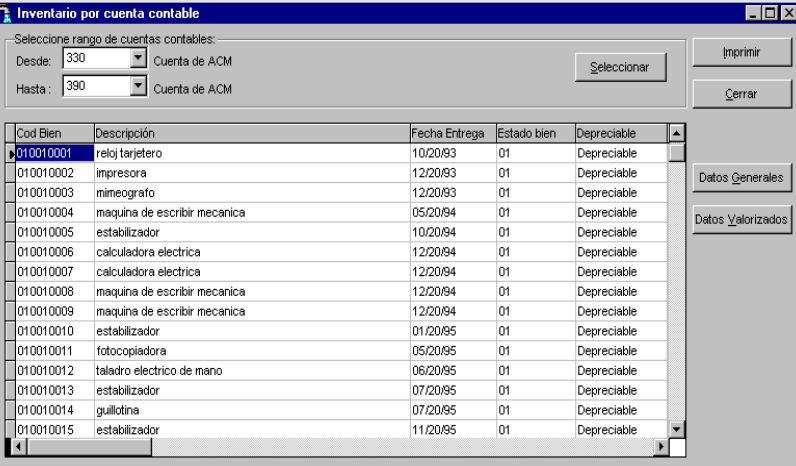

Reporte que lista los bienes patrimoniales por cuenta contable.

## **xiii. Inventario por Centro de Costos.**

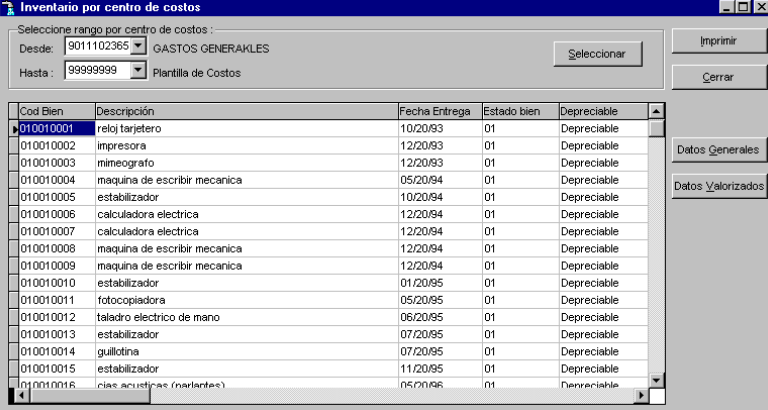

Reporte que lista los bienes patrimoniales por Centro de Costos.

## **xiv. ACM por Cuenta y Meses.**

Reporte que lista el Ajuste por Corrección Monetaria por Cuenta contable y Mensual.

**AVALON** 

## **4.5. Configuración.**

#### **i. Parámetros del Sistema.**

Permite definir los datos generales utilizados por el Aplicativo para sus procesos.

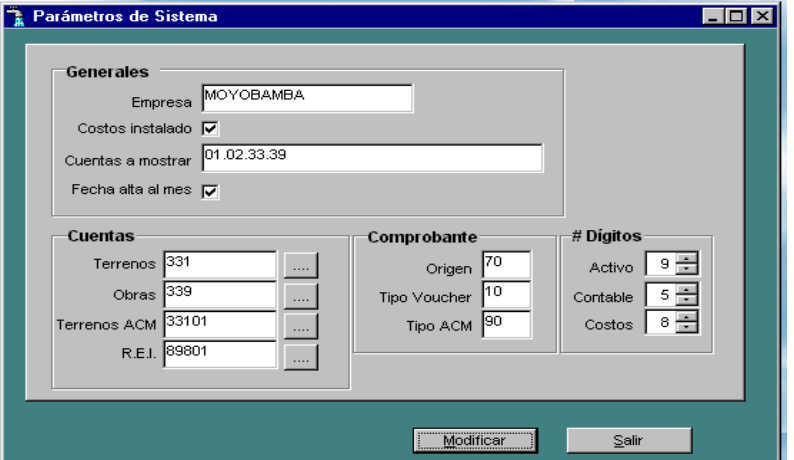

#### **ii. Configuración de Rutas.**

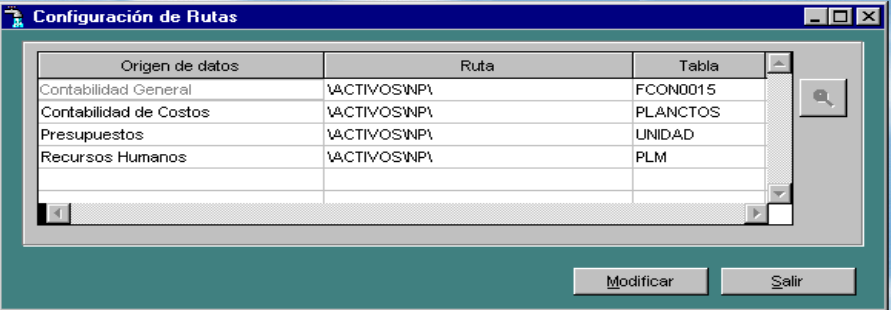

Nos permite ingresar la ubicación de las Bases de Datos con las cuales trabaja el Modulo Patrimonial.

**iii. Gestión de Sucursales.**

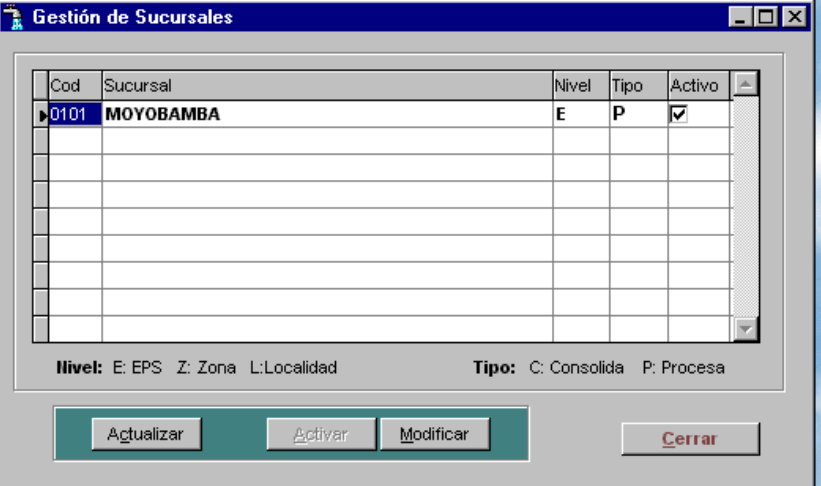

Nos permite definir sucursales de Trabajo (Dependencias).

**iv. Período de Proceso.**

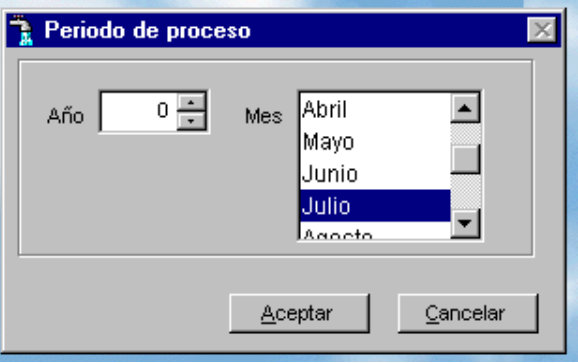

Nos permite aperturar un nuevo periodo de trabajo, se selecciona el año y el mes respectivo.

#### **v. Mantenimiento de Usuario.**

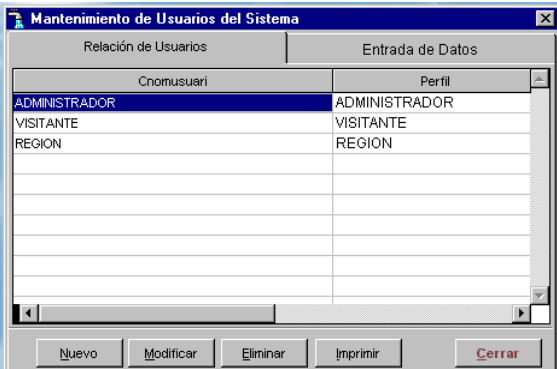

Nos permite crear los diversos usuarios del Sistema con sus respectivos perfiles.

**vi. Reapertura de Período.**

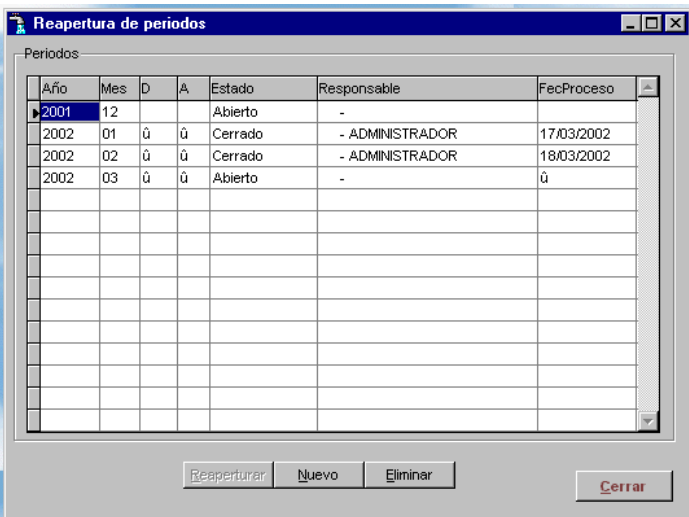

En caso necesitemos realizar correcciones en un periodo cerrado en esta opción lo podemos seleccionar y luego Reaperturar.

## **vii. Control de Acceso al Sistema.**

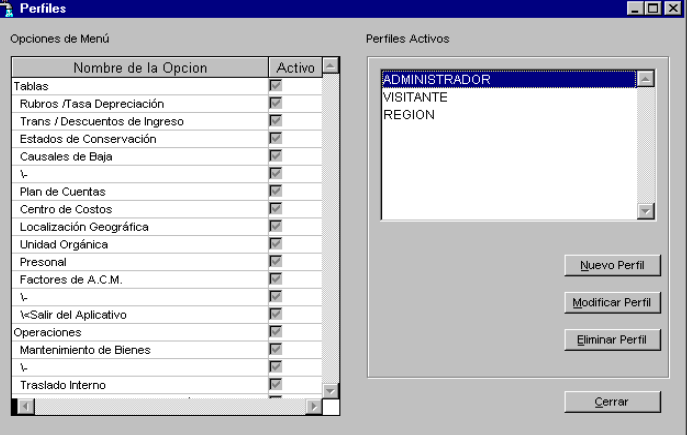

Permite crear y definir perfiles de usuario.

## **4.6. Utilitarios**

## **i. Regenerar Índices.**

Permite Reorganizar los Archivos de la Base de Datos.

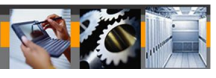

## **ii. Genera Copia de Seguridad.**

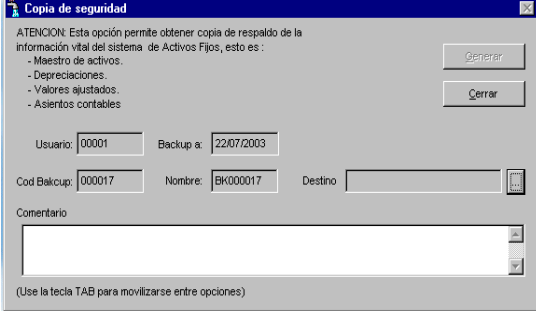

Permite extraer una copia de Seguridad de la base de Datos Patrimonial.

## **iii. Recupera Copia de Seguridad.**

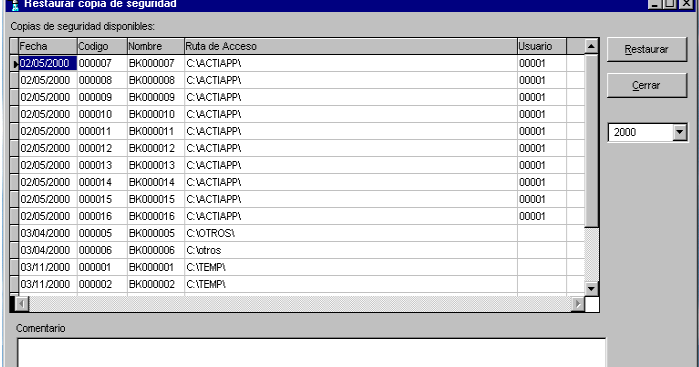

Permite recuperar información de una copia de seguridad.

## **iv. Protector de Pantalla.**

Activa el protector de pantalla.

## **v. Cola de Impresión.**

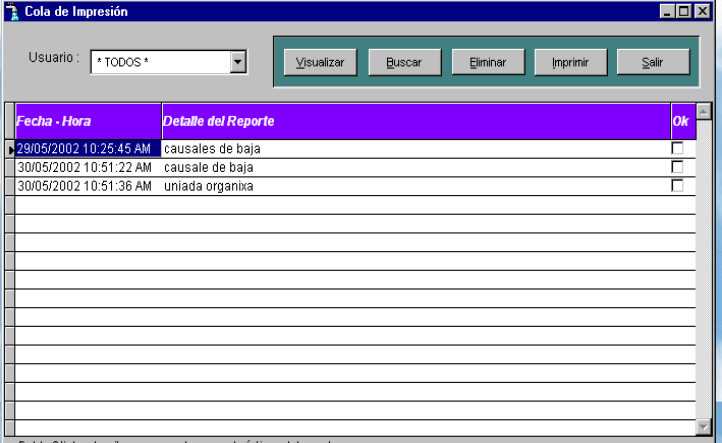

ட

Permite recuperar reportes almacenados.

## **5. FUNCIONES DE SOPORTE TECNICO PARA EL APLICATIVO DE CONTROL PATRIMONIAL.**

La operación del Aplicativo de Activo Fijo deberá estar asegurada para un continuo y permanente funcionamiento a través de un conjunto de especificaciones de *funciones de soporte técnico* que deberán tenerse en cuenta en cada EMPRESA por el personal técnico de cómputo, operativo y administrativo.

Las siguientes pueden considerarse ya sea como un plan de contingencia o especificaciones de cursos de acción para efectos de prever o corregir eventos que puedan hacer colapsar el aplicativo o disminuir su rendimiento. Estas especificaciones, que tienden a ser generales, están especificadas para dos tipos de ambientes de operación: monousuario (el aplicativo se ejecuta desde un computador personal) o en ambiente multiusuario (redes)

Las funciones de Soporte Técnico se han agrupado en cinco (5) categorías que se listan a continuación.

- a) **Respaldo :** Se refiere a la protección que tendrá el aplicativo ante la pérdida no prevista de información o de programas (backup's, copias, otros)
- b) **Seguridad:** Se refiere a las restricciones de acceso a los operadores del sistema para efectos de la consulta o actualización de la información que maneja el aplicativo.
- c) **Protección:** Se refiere a las condiciones que se deberán presentar en la operación del aplicativo, de tal manera que se asegure la continuidad de ésta y se minimice la inoperatividad del aplicativo ante la posibilidad de corte de fluido eléctrico o presencia de virus.
- d) **Mantenimiento físico y lógico de la información:** Se refiere a los procedimientos a seguir para asegurar la coherencia de la información que ofrece el aplicativo, así como también la performance y el tiempo de respuesta de éste.

En lo que respecta al mantenimiento físico del aplicativo, recae básicamente en dos puntos importantes: La recuperación de espacio en disco (eliminación de archivos temporales), y la identificación y aislamiento de errores físicos en el disco duro.

El mantenimiento lógico de la información se refiere específicamente a la reestructuración de los índices de los archivos de datos del sistema.

El aplicativo de Activo Fijo genera información que mensualmente se guarda en la mayoría de los casos en archivo independientes, es decir, que sólo mantiene información correspondiente al periodo. Tal es así que se encuentran archivos como CPAF0020.DBF, CPAF0050.DBF, CPAF0060.DBF, CPAF0070.DBF, CPAF0080.DBF Esta diferenciación facilita el mantenimiento de espacio de disco duro, ya sea del servidor de archivos o del PC monousuario.

La presencia de errores físicos en el disco del aplicativo origina la aparición frecuente de "basura" en la información de éste o sino origina también una caída abrupta en el tiempo de respuesta del aplicativo. Su identificación y aislamiento se logra a partir de programas utilitarios de corrección de errores de disco, disponibles para PC's o para red.

e) **Gestión de errores:** Se refiere al conjunto de procedimientos a seguir para corregir los errores que se puedan presentar en la operación del Aplicativo.

En el cuadro sinóptico que se presenta a continuación se detallan los aspectos principales que se aplican a ambos ambientes: mono y multiusuario. Por otro lado, es frecuente que las funciones indicadas para un entorno de operación monousuario sean también factibles para un ambiente de redes.

Es necesario señalar que la gestión del Aplicativo de Activo Fijo tiene características de centralizada, lo que le confiere algunas ventajas con respecto a las típicas gestiones descentralizadas. Estas ventajas recaen en el hecho que serán pocas las personas de una EMPRESA que tendrán acceso al aplicativo, de tal manera que los errores del aplicativo por fallas humanas se verán minimizados.

La gestión de errores consiste en la capacidad de localización de fallas, determinación de la causa y realización de las correcciones oportunas. Viene motivada por la necesidad de mantener los sistemas disponibles a los usuarios y engloba las siguientes necesidades:

- Supervisión continuada y recolección de estadísticas de trabajo, condiciones de tráfico y tratamiento de fallas potenciales, con objeto de pronosticarlos y evitarlos.
- Establecimiento de condiciones umbral que puedan advertirse mediante la activación de alarmas, o identificación de condiciones de trabajo en la red que puedan causar fallas.
- Establecimiento de alarmas que adviertan de la degradación del rendimiento de los servidores, ruteadores (de ser el caso) y enlaces de red de área extensa.
- Establecimiento de alarmas que adviertan de los problemas de utilización de los recursos, como por ejemplo un servidor sin espacio en disco.

La gestión de errores requiere de ciertos procedimientos, personal y equipamiento para manejar las condiciones de alarma, tal y como se relaciona a continuación:

- Utilización de dispositivos de página para advertir a los miembros del equipo de gestión de fallas que no se encuentran en la oficina.
- Equipo de control, como analizadores de protocolos.
- Preparación de un inventario de elementos de repuesto.
- Escritura de procedimientos que puedan seguir los usuarios inexpertos si es necesario.
- Aseguramiento de la documentación característica de todos los sistemas.

De ser posible y necesario, se deberán implementar el área de Help-Desk en la Empresa que dependerá funcionalmente de la División o área de Informática.

El formulario de reporte de errores o fallas del sistema que se muestra a continuación ayudará a la identificación y control de atenciones a los errores del aplicativo de Activo Fijo.

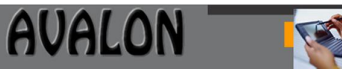

## **a) Respaldo**

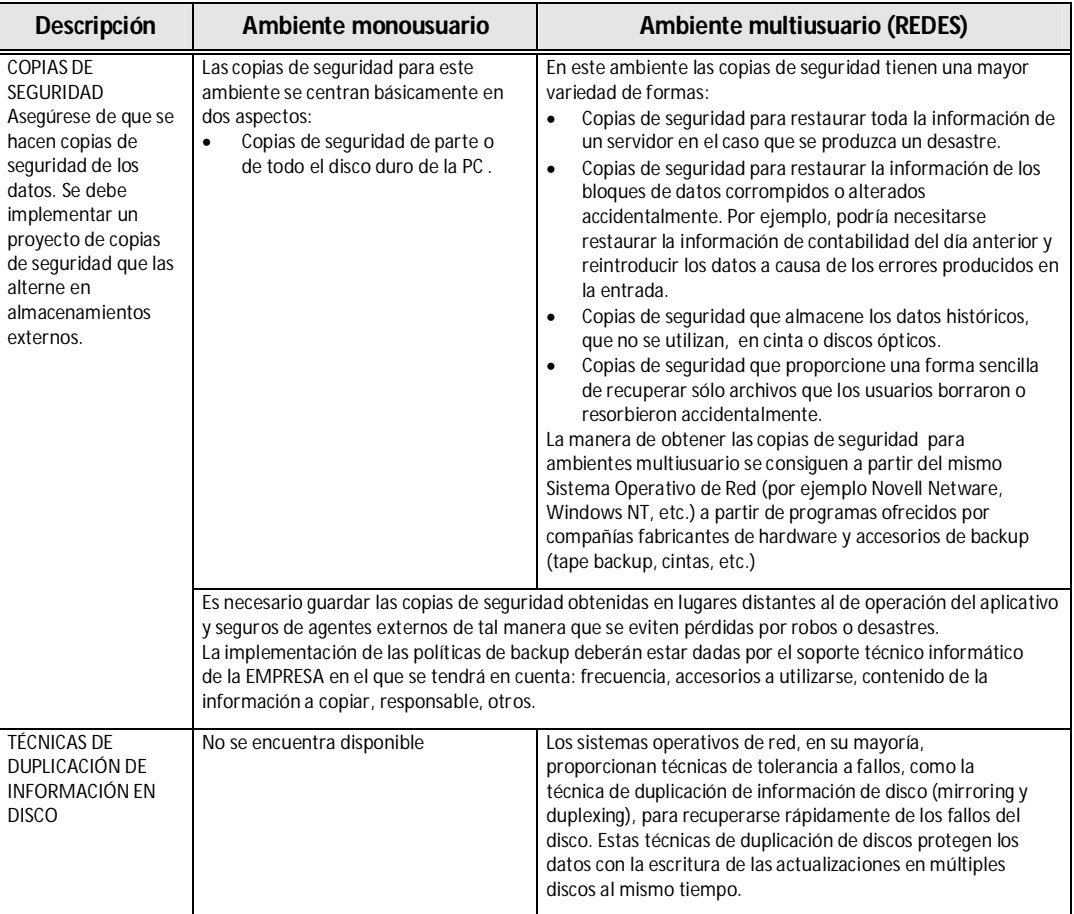

## **b) Seguridad**

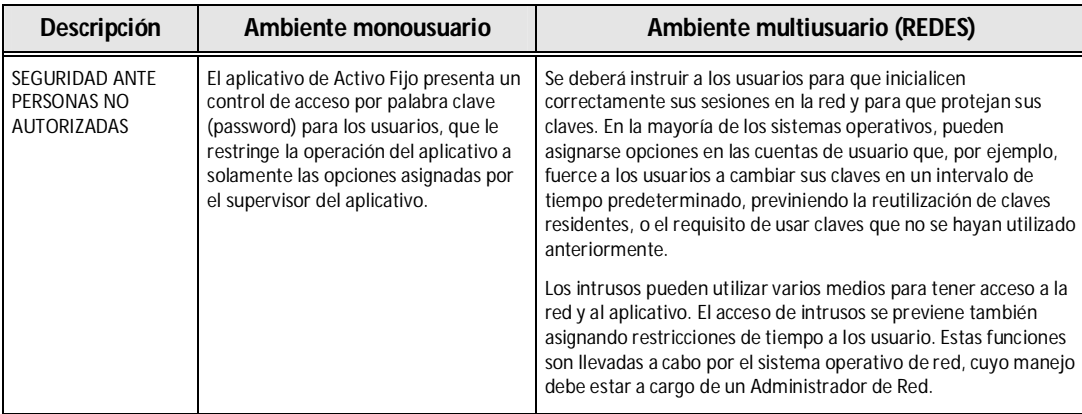

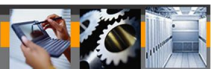

## **c) Protección**

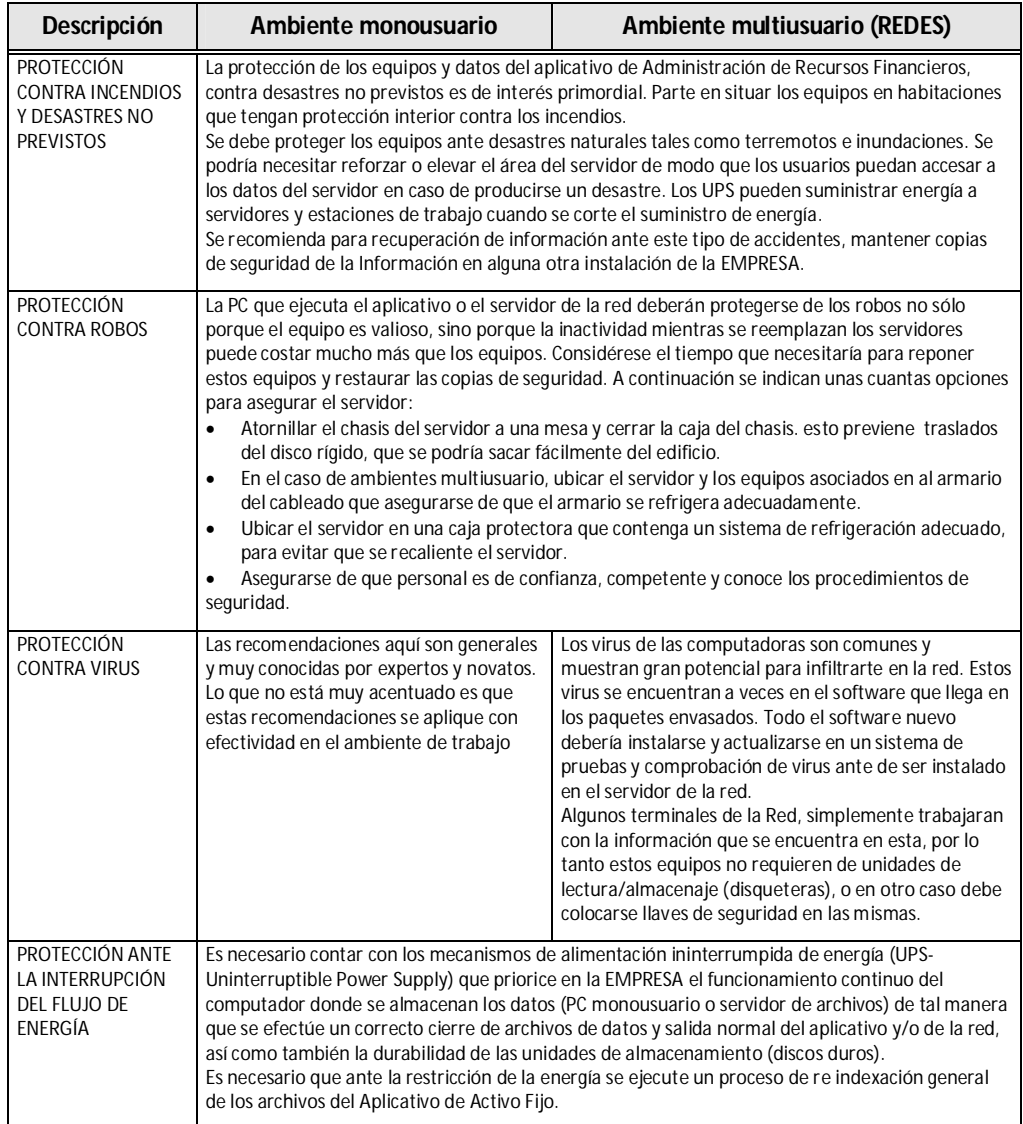

## d) Mantenimiento Físico y Lógico de la Información

En lo que respecta al mantenimiento físico del aplicativo, recae básicamente en dos puntos importantes: La recuperación de espacio en disco (eliminación de archivos temporales), y la identificación y aislamiento de errores físicos en el disco duro.

El mantenimiento lógico de la información se refiere específicamente a la reestructuración de los índices de los archivos de datos del sistema.

El aplicativo de Activo Fijo genera información que mensualmente se guarda en la mayoría de los casos en archivo independientes, es decir, que sólo mantiene información correspondiente al periodo. Tal es así que se encuentran archivos como CPAF0020.DBF, CPAF0050.DBF, CPAF0060.DBF, CPAF0070.DBF, CPAF0080.DBF Esta diferenciación facilita el mantenimiento de espacio de disco duro, ya sea del servidor de archivos o del PC monousuario.

La presencia de errores físicos en el disco del aplicativo origina la aparición frecuente de "basura" en la información de éste o sino origina también una caída abrupta en el tiempo de respuesta del aplicativo. Su identificación y aislamiento se logra a partir de programas utilitarios de corrección de errores de disco, disponibles para PC's o para red.

## **e)** Gestión de Errores

La gestión de errores consiste en la capacidad de localización de fallas, determinación de la causa y realización de las correcciones oportunas. Viene motivada por la necesidad de mantener los sistemas disponibles a los usuarios y engloba las siguientes necesidades:

- Supervisión continuada y recolección de estadísticas de trabajo, condiciones de tráfico y tratamiento de fallas potenciales, con objeto de pronosticarlos y evitarlos.
- Establecimiento de condiciones umbral que puedan advertirse mediante la activación de alarmas, o identificación de condiciones de trabajo en la red que puedan causar fallas.
- Establecimiento de alarmas que adviertan de la degradación del rendimiento de los servidores, ruteadores (de ser el caso) y enlaces de red de área extensa.
- Establecimiento de alarmas que adviertan de los problemas de utilización de los recursos, como por ejemplo un servidor sin espacio en disco.

La gestión de errores requiere de ciertos procedimientos, personal y equipamiento para manejar las condiciones de alarma, tal y como se relaciona a continuación :

- Utilización de dispositivos de página para advertir a los miembros del equipo de gestión de fallas que no se encuentran en la oficina.
- Equipo de control, como analizadores de protocolos.
- Preparación de un inventario de elementos de repuesto.
- Escritura de procedimientos que puedan seguir los usuarios inexpertos si es necesario.
- Aseguramiento de la documentación característica de todos los sistemas.

De ser posible y necesario, se deberán implementar el área de Help-Desk en la Empresa que dependerá funcionalmente de la División o área de Informática.

El formulario de reporte de errores o fallas del sistema que se muestra a continuación ayudará a la identificación y control de atenciones a los errores del aplicativo de Activo Fijo.

## **FORMULARIO Nº 300.01.01**

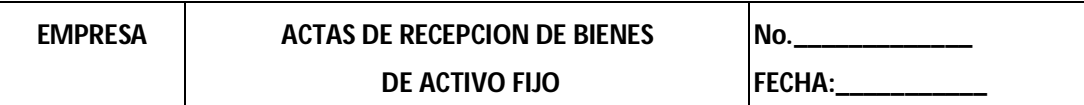

**AVALON** 

Mediante el presente documento se deja constancia de la entrega y recepción de bienes que por una parte hace

entrega el Sr...........................................................................trabajador de la unidad de Administración.................

de Almacén.........................................................y de la otra, el que recibe Sr...........................................................

trabajador de la Unidad de......................................................................: los que se detallan a continuación:

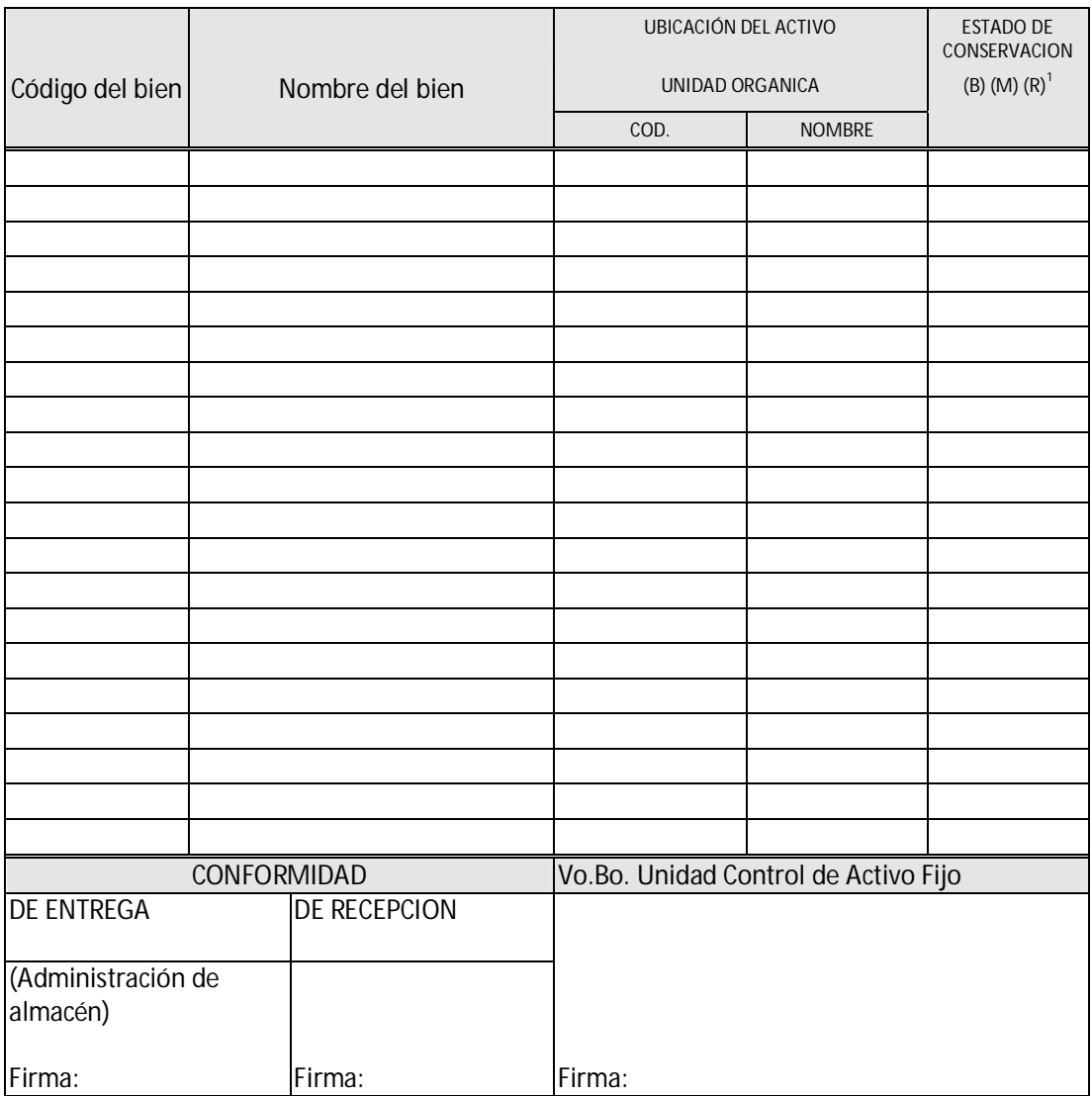

 $\frac{1}{1}$ (R) Regular estado (M) Mal estado

## **FORMULARIO Nº 300.01.02**

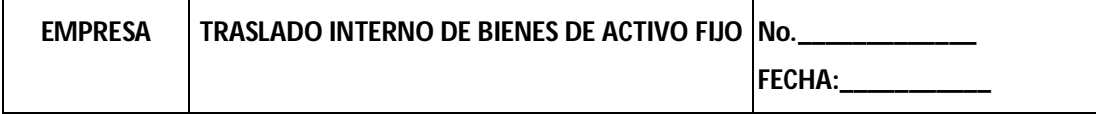

Mediante el presente documento se deja constancia de la entrega y recepción de bienes que por una parte hace

entrega el Sr...........................................................................trabajador de …………………………………..................

…………………….....................................................y de la otra, el que recibe Sr...........................................................

trabajador de......................................................................: los que se detallan a continuación:

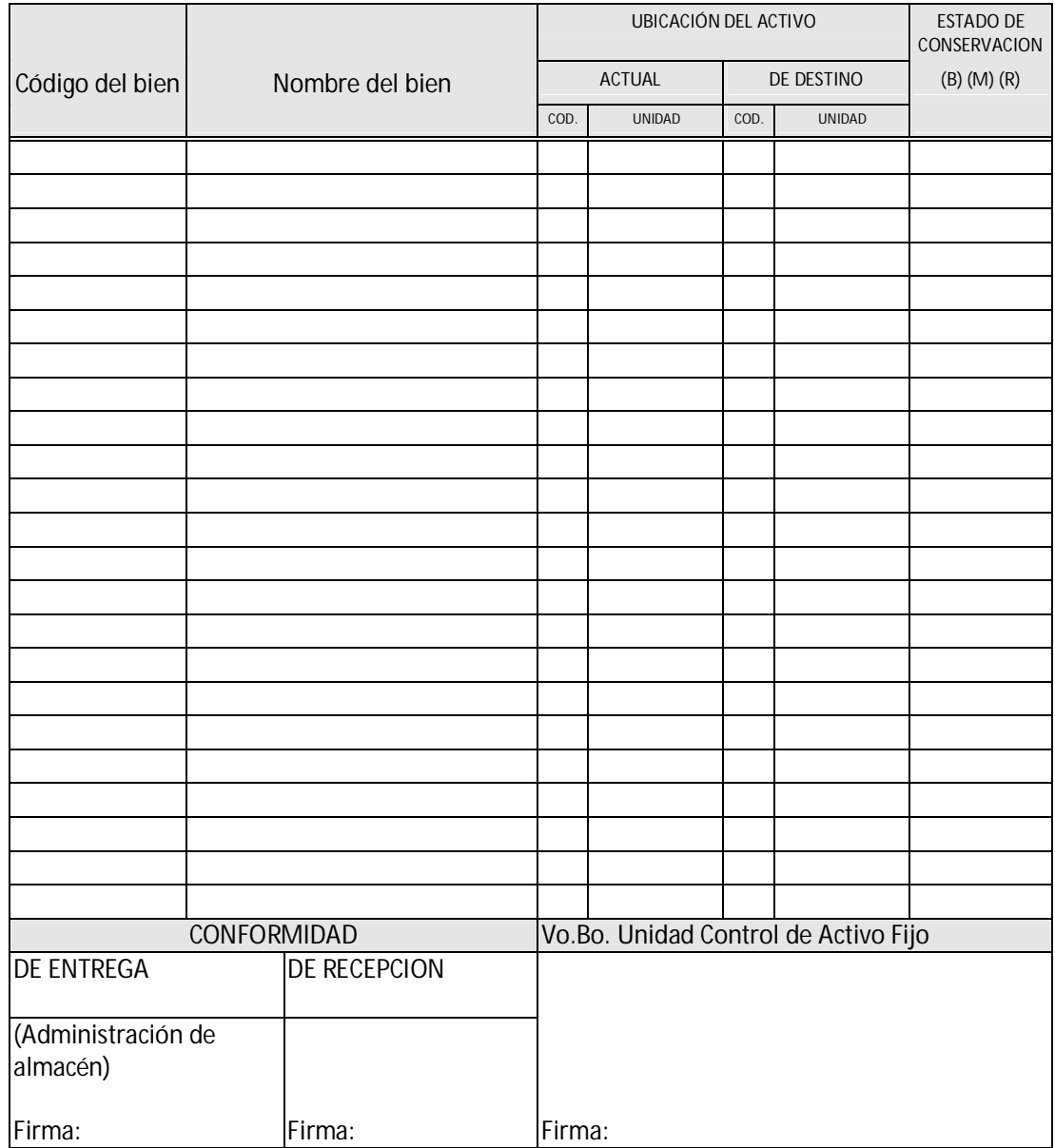

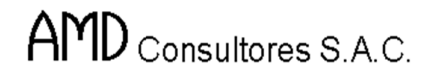

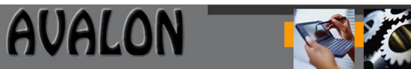

## **FORMULARIO Nº 300.02.01**

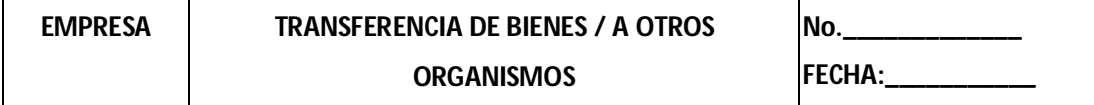

Mediante el presente documento se deja constancia que……………………………………………………………………………

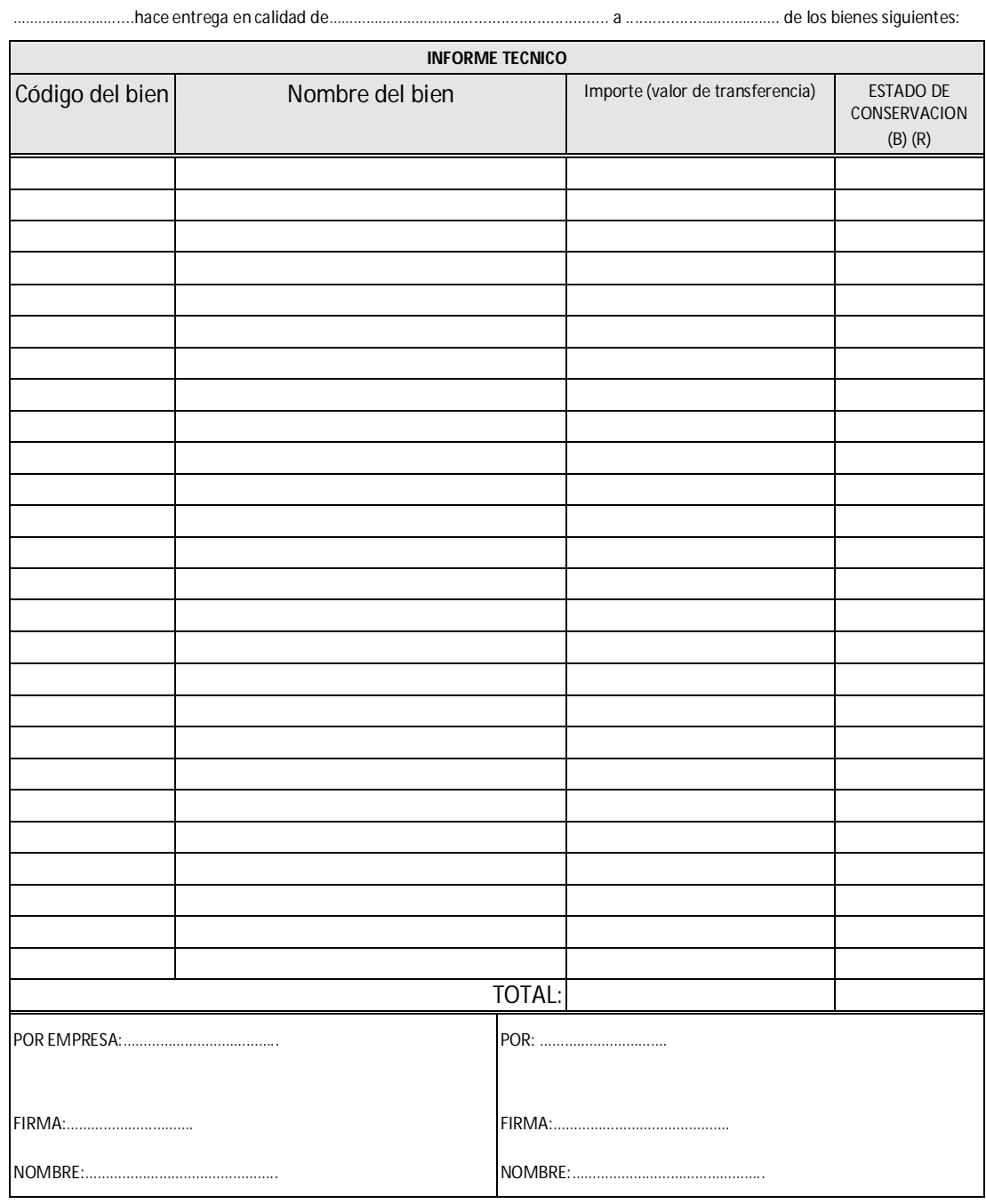

## **FORMULARIO Nº 300.02.02**

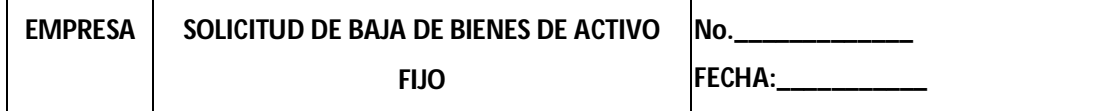

Por las consideraciones contenidas en el presente informe, solicito a Ud. se tramita la baja de los bienes cuyas características se detallan a continuación:

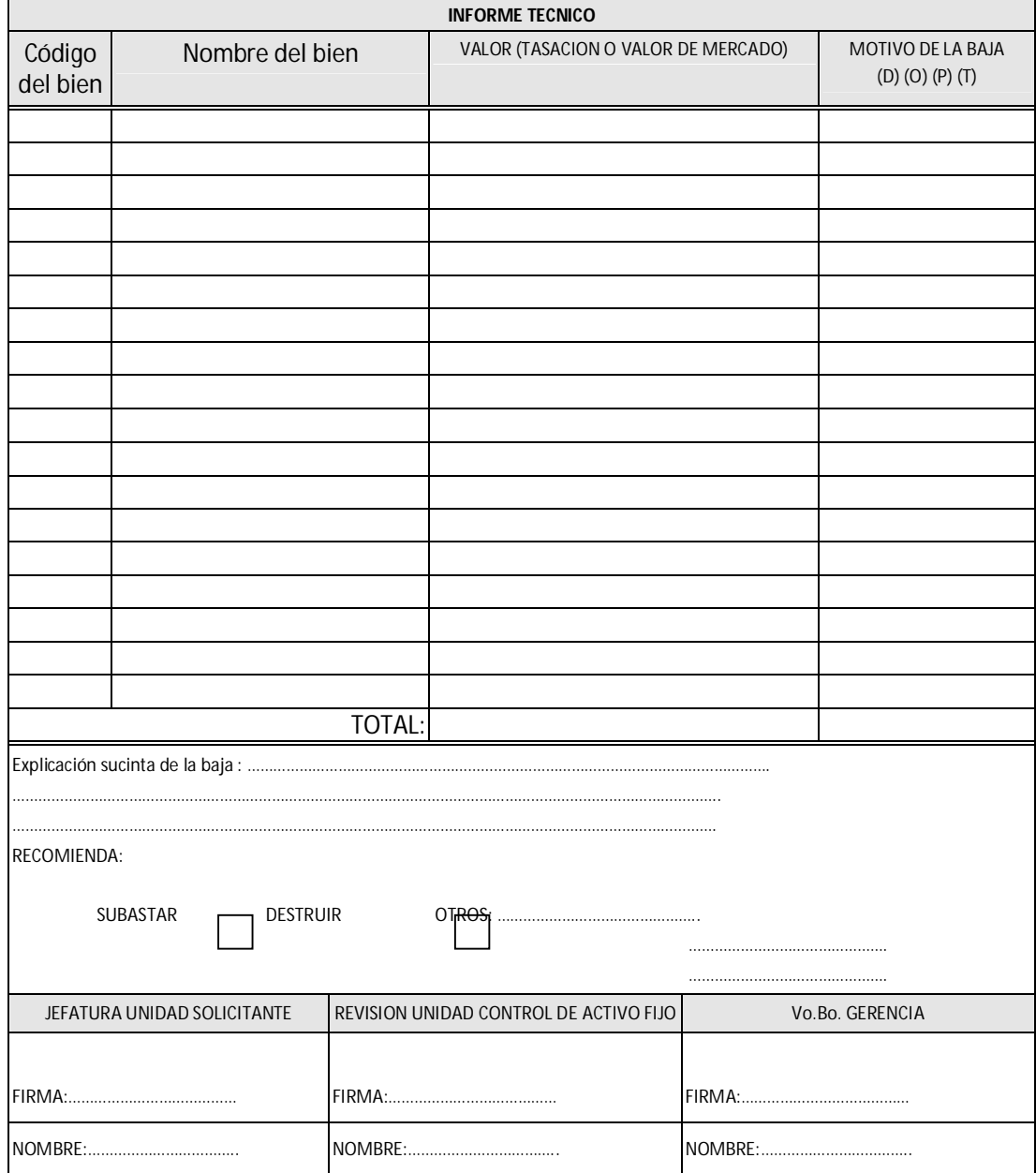

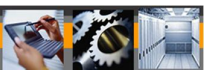

## **Uso y Operaciones de Control**

## **Instrucciones de Diligenciamiento**

## F300.01.01. ACTA DE RECEPCION DE BIENES

Cuando un bien del activo fijo es recibido por la Unidad Orgánica de la empresa que lo solicitó, el jefe o responsable de la misma, firma el formulario Acta de Recepción de Bienes 300.01.01.

Cuando se trate de bienes de uso permanente o continuo por parte de una sola persona (empleo o funcionario), el Acta de Recepción de Bienes será suscrita también por éste a efectos de establecer la correspondiente responsabilidad por su conservación y/o custodia.

Teniendo como base el Acta de Recepción de bienes Activos Fijos, debidamente firmada, el Equipo de Control de Activos Fijos podrá completar la respectiva Ficha Patrimonial del Bien.

## F300.01.02 TRASLADO INTERNO DE BIENES DE ACTIVO FIJO

En el caso que el requerimiento de bienes del activo fijo que tenga alguna unidad de la empresa, pueda ser cubierto con los que otra unidad no utiliza es factible, previa coordinación, efectuar el respectivo traslado.

El traslado interno de bienes se evidenciará y sustentará a nivel administrativo y a nivel del aplicativo computacional mediante la emisión del formulario "Traslado Interno de Bienes - AF" (ff-300.01.02) El formulario "Traslado Interno de Bienes - AF", 300.01.02 debidamente llenado con los datos

pertinentes consignará además del código y descripción del bien, los respectivos códigos tanto de la Unidad Orgánica cedente como de la Unidad Orgánica Cesionaria.

## F300.02.01 TRANSFERENCIA DE / A OTROS ORGANISMOS

Tratándose de los casos en que la empresa recepcione de terceros, bienes en calidad e donación, legado u aporte, según lo establecido se asignará a los mismos tanto el código individual de identificación como el código de ubicación según la unidad orgánica de la empresa al que se asigne. A los efectos del sustento administrativo y del aplicativo informático se elaborará el formato

denominado "Transferencia de/a otros organismos".

En el caso anterior se entiende que los valores a registrar corresponden a una tasación técnica suscrita por perito cuyo informe se anexa al acta o está predeterminado a nivel del dispositivo legal, convenio o contrato que define los alcances de la transferencia como tal.

## F300.02.02 SOLICITUD DE BAJA DE BIENES DE ACTIVO FIJO

La unidad usuaria comunica al Equipo de Control de Activos Fijos la intención de deshacerse de determinado bien, para lo cual llena el formulario "Solicitud de Baja de Bienes", 300.02.02, en el que constará el informe de verificación del estado del mismo.

Luego de verificar la documentación antes mencionada el jefe del Equipo de Control de Activos Fijos la remite a la jefatura de Sistema Administrativo, quien la revisará y la someterá a su vez a la aprobación de la Gerencia General.

La Gerencia General si considera que la documentación y explicaciones contenidas en el expediente son suficientes, elabora un documento que sanciona la baja, la subasta o destrucción del mismo, según el caso.

Luego de la Gerencia General apruebe la baja y el remate o destrucción del bien según sea el caso, la jefatura del Sistema de Control Patrimonial y Seguros procederá a efectuar las acciones correspondientes a fin de materializar lo prescrito, previamente a lo cual dispone que :

El bien sea entregado en custodia al equipo de administración de almacenes, del Sistema de Suministros y Servicios Generales.

AVALON

- Se efectúa el descargo del bien del aplicativo computaciones (Catastro o registro de Activos Fijos) y se traslade a un archivo de bienes retirados o dados de baja.

La Gerencia General informará al Directorio, en la oportunidad debida, de las bajas de bienes que haya aprobado.

## **7. GLOSARIO DE TÉRMINOS.**

## *Activos Depreciables*

Son los que: a) se espera que sean usados durante mas de un periodo contable; b) tienen una vida útil limitada y c) los posee una empresa para usarlos en la producción o prestación de bienes y servicios, para arrendarlos a terceros o para fines administrativos.

## *Ajuste o Actualización*

Significa incorporar a los valores históricos, el efecto de la inflación. También es aplicable a las partidas actualizadas hasta un periodo anterior y no se refiere a registro contable alguno.

## *Ajuste Integral*

Es la reexpresión o actualización de todas las partidas no monetarias de los estados financieros comprendidos en el ajuste. Tiene por objeto expresar todos los rubros de los estados financieros en moneda con poder adquisitivo de la fecha de cierre del último periodo cubierto por dichos estados.

#### *Asignación de Bienes*

Es la entrega que se hace de un bien del activo fijo a una persona, dependencia, área funcional o centro de responsabilidad presupuestal para su uso productivo.

## *Activo Fijo*

Son las inversiones fijas o permanentes de la empresa, representadas por bienes inmuebles, equipos, muebles y enseres que: a) son propiedad de la empresa y son utilizados directa o indirectamente en la producción o suministro de bienes y servicios; b) su vida útil es mayor a un año; c) están sujetos a depreciación, excepto terrenos; d) no están destinados para la venta en el curso normal de negocio; e) en caso de liquidación o transferencia de la empresa su valor es susceptible de recuperación total o parcial.

#### *Baja de Bienes*

Es la exclusión de bienes del activo fijo que no se encuentran en condiciones de seguir prestando servicios por su estado de conservación, obsolescencia, desuso, pérdida, siniestro o transferencia.

#### *Cuentas de Valuación*

Son aquellas que sirven para determinar a una fecha dada el valor contable de ciertos activos. Comprende las provisiones o reservas que ajustan el costo del activo (provisión para cuentas de dudosa cobranza, provisión para desvalorización de existencia, provisión para fluctuación de valores, depreciación de bienes del activo fijo, amortización de activos intangibles).

*Custodia y Conservación de Bienes*

Son las acciones que sirven para resguardar, cuidar y vigilar un bien del activo fijo, así como aquellos para mantenerlo en buen estado.

## *Depreciación*

Es la distribución del valor de costo de un activo durante su vida útil estimada. La depreciación correspondiente al periodo contable se carga a resultados ya sea directa o indirectamente.

## *Endeudamiento*

Proceso en virtud del cual se obtienen recursos financieros mediante operaciones de crédito (externo o interno).

## *Factor de Ajuste*

Es el coeficiente que refleja en términos cuantitativos la inflación ocurrida en un periodo. Corrige un valor anterior para expresarlo en términos de poder adquisitivo a la fecha de actualización.

## *Hipoteca*

Derecho real que grava bienes, inmuebles o considerados como tales, sujetándolos a responder por el cumplimiento de una obligación o del pago de una deuda.

## *Indexación*

Acción por la que se aplica la modalidad de mantener constante en el tiempo, el valor de compra de toda transacción, compensándola, indirecta y aproximadamente.

## *Incorporación de Bienes*

Es el registro contable en las cuentas de control contable respectiva de los bienes del activo fijo que entran en servicio.

## *Inventario de Bienes*

Es la comprobación física de la existencia y condición de uso de bienes del activo fijo en un área funcional, oficina o centro de responsabilidad presupuestal.

## *Nota a los Estados Financieros*

Son explicaciones de hechos, eventos o situaciones que permiten entender a cabalidad el contenido y presentación de los estados financieros, por tanto deben leerse conjuntamente con éstos.

## *Obsolescencia*

Pérdida de valor de los bienes ocasionados por adelanto tecnológico o científico.

## *Patrimonio Neto*

Es la diferencia entre el total de los activos y el total de los pasivos, generalmente representada por el capital, la participación patrimonial del trabajo, las reservas y las utilidades no repartidas.

## *Prenda*

Es un derecho real sobre un bien, del mismo tipo que la hipoteca, con la diferencia de que recae sobre bienes muebles en lugar de sobre bienes inmuebles. El deudor firma un contrato de garantía que le da al acreedor un derecho sobre los bienes detallados en el mismo.

## *Póliza de Seguro*

Documento por el cual una compañía de seguros se compromete a pagar el importe total o parcial del objeto asegurado, en caso de que este sufra uno o más de los percances (siniestros) señalados en el mismo documento.

AVALON

## *Partida (Rubro) Monetario*

Es aquella que representa recursos en moneda de curso legal en el país o derechos u obligaciones a ser satisfechos en una suma fija de ésta moneda. Con el transcurso del tiempo, el mantenimiento de estas partidas ocasionan pérdidas o ganancias por exposición a la inflación, según se trate de activos o pasivos monetarios, respectivamente.

## *Partida (Rubro) No Monetario*

Es aquella cuya expresión en valor se ve desactualizada en el tiempo por efectos de la inflación. Son éstas partidas de los estados contables históricos los que se actualizan.

## *Posición Monetaria Neta*

Es aquella que se determina mediante la comparación de partidas monetarias de activo y pasivo, pudiéndose distinguir tres clases de posición monetaria: activo monetario neto, pasivo monetario neto y posición monetaria nula.

## *Resultado Neto*

Diferencia entre los ingresos, costos y gastos de una empresa en un periodo determinado.

## *Reaseguro*

Operación por la cual un asegurador se asegura a sí mismo contra los riesgos que acepta cubrir a terceros.

## **Resultado por Exposición a la Inflación (R.E.I)**

Es la expresión cuantificada de los efectos de la inflación en los estados contables, luego de efectuado el ajuste siguiendo la metodología establecida en nuestro País.

## *Solvencia*

Capacidad de las personas y/o empresas para hacer frente a las deudas.

## *Seguro*

Contrato mediante el cual la empresa aseguradora, previo pago de un derecho llamado prima, se obliga a indemnizar a otra persona, a pagarle o a preveerle un beneficio específico o determinable al producirse un suceso incierto previsto en el mismo contrato.

## *Traslado Interno de Bienes*

Es el traspaso de bienes de la empresa de una oficina a otra o entre centros de responsabilidad presupuestal.

## *Transferencia de Bienes*

Es el traspaso, aporte u otorgamiento de bienes de una entidad a la empresa o viceversa.

## *Tasación*

Se entiende por tasación o valuación, el procedimiento mediante el cual el perito tasador estudia, analiza y dictamina las cualidades y características de bienes muebles e inmuebles a fin de establecer
su justiprecio, de acuerdo con las normas que establece el Reglamento General de Tasaciones del Perú.

#### *Venta de Bienes*

Es el remate de los bienes dados de baja de acuerdo a las disposiciones legales y estatutarias de la empresa y normas internas.

#### *Vida Util*

Es el periodo durante el cual se espera que un activo depreciable sea usado por la empresa; ó el número de unidades de producción o similares que la empresa espera obtener del activo.

#### *Valor del Mercado*

Es el valor recuperable de los activos para propósitos de comparación con los valores actualizados en moneda de cierre. El valor de mercado comprende también el valor de reposición.

#### *Valor de Reposición*

Es el costo en que se incurriría a la fecha de la actualización para reponer un activo, por compra o reproducción según sea el caso.

#### *Valor en Libros*

Es el monto por el que está contabilizado una partida e incluye el efecto acumulado de todas las actualizaciones por inflación precedentes.

#### *Valor Neto Realizable*

Es el precio estimado de venta de un activo, en el curso normal de las operaciones, menos los costos en que tendría que incurrirse para ponerlo en condiciones de ser vendido y para venderlo.

# AVALON

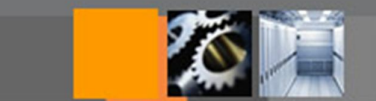

### **MANUAL DEL USUARIO FINAL Documentación del Proyecto**

## **Módulo de Contabilidad**

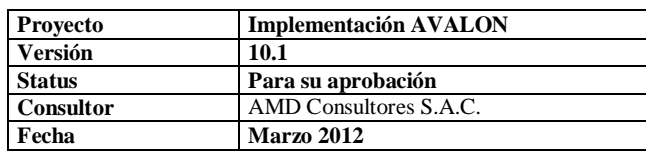

#### **1. DESCRIPCION GENERAL**

#### 1.1 DESCRIPCION GENERAL DEL SUBSISTEMA

El Subsistema de Contabilidad Financiera que se describe en el presente manual, soporta la gestión operativa y contable brinda información de uso e interés Gerencial y además con fines tributarios, sincronizando debidamente la Empresa.

Módulo Tablas, donde los programas tienen la función del mantenimiento de tablas.

Módulo de Movimientos, donde los programas tienen la función de registrar el ingreso de los comprobantes contables.

Módulo de Procesos, donde los programas tienen la función de procesos, como el cierre del mes, cálculo de ajuste del ACM (actualización de costo monetario), apertura, etc.

Módulo de consultas, donde los programas tienen la función de consultas, saldos, comprobantes y visualización mediante gráficos de las cuentas.

Módulo de reporte, los programas permiten la emisión de reportes de consistencias, libros contables, análisis de cuentas, estados financieros, etc.

Módulo de Configuración, los programas tienen la función de permitir el mantenimiento de usuarios, rutas de acceso a la base de datos, control al acceso al sistema, sucursales, parámetros del sistema.

Módulo de Utilitarios, los programas tienen la función de permitir realizar copias de seguridad, regenerar índices, transferencias al COA, etc.

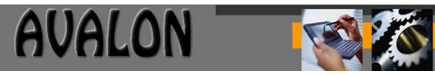

#### **1. INTRODUCCION**

La Contabilidad es el medio por el cual se obtiene los elementos necesarios para que la Alta Dirección pueda conocer la situación Económica y Financiera de la Empresa, en un determinado momento, así como efectuar estudios administ, económicos y financieros, orientados a mejorar la productividad y reducir costos a través del fortalecimiento del control interno en la ejecución de las operaciones mercantiles y/o administrativas y evaluar la gestión técnica-administrativa de las distintas zonales y demás Unidades Administrativas con relación a los planes y programas proyectados, con miras a orientar el desarrollo de la Institución.

El Sistema Computarizado de Contabilidad Financiera, ha sido diseñado para integrar la información financiera de diferentes Sistemas de la empresa, a través de su multifuncionalidad aportando Productividad, Flexibilidad, Centralización de Datos, Descentralización de Información, eficiencia y eficacia para la emisión de los Estados Financieros y otros reportes que necesita la Empresa.

#### **2**. **OBJETIVOS**

OBJETIVOS DEL MANUAL

El objetivo general de este manual es brindar información completa del funcionamiento del Subsistema Mecanizado de Contabilidad, al especialista contable y a toda persona vinculada e interesada en las labores contables-financieras de la EPS.

Adicionalmente también debe servir para :

- $\bullet$  Instruir en el correcto uso operativo del subsistema.
- Consulta rápida, ante dudas presentadas en su operación.
- Visualizar cambios adecuados en el subsistema en respuesta al entorno cambiante de la EPS.
- Consulta para el entrenamiento al personal nuevo de la EPS en el uso del subsistema.
- OBJETIVOS DEL SUBSISTEMA

El Subsistema de Contabilidad General tiene como objetivos:

- 1. Registrar información consistente para la elaboración automática de los Estados Financieros.
- 2. Emitir reportes adicionales para el chequeo de los datos contables financieros.
- 3. Integrarse a los subsistemas del Sistema de SICOFI, para el traslado de los asientos contables.
- 4. proporcionar información histórica para la elaboración de estados comparativos mensuales.

#### **3. DESCRIPCION GENERAL**

#### 3.1 DESCRIPCION GENERAL DEL SUBSISTEMA

El Subsistema de Contabilidad Financiera que se describe en el presente manual, soporta la gestión operativa y contable brinda información de uso e interés Gerencial y además con fines tributarios, sincronizando debidamente la Empresa.

Módulo de Procesos, donde los programas tienen la función del mantenimiento de tablas, y procesos, como el cierre del mes, cálculo de ajuste del ACM, asientos de cierre y apertura, etc.

Módulo de Movimientos, donde los programas tienen la función de registrar el ingreso de los comprobantes contables.

Módulo de consultas, donde los programas tienen la función de consultas, saldos y comprobantes.

Módulo de reporte, los programas permiten la emisión de reportes de consistencias, análisis de cuentas, estados financieros, etc.

Módulo de Utilitarios, los programas tienen la función de permitir realizar copias de seguridad, definir usuarios y claves, realizar enlaces o transferencias de asientos, definir sucursales, etc.

Los objetivos generales descritos de los programas, se desarrollarán en detalle en las páginas siguientes.

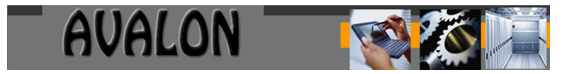

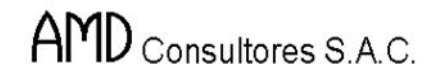

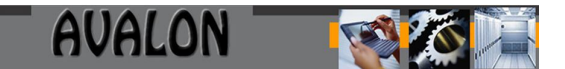

#### **3.1.1.1 Diagrama específico de integración-SICOFI**

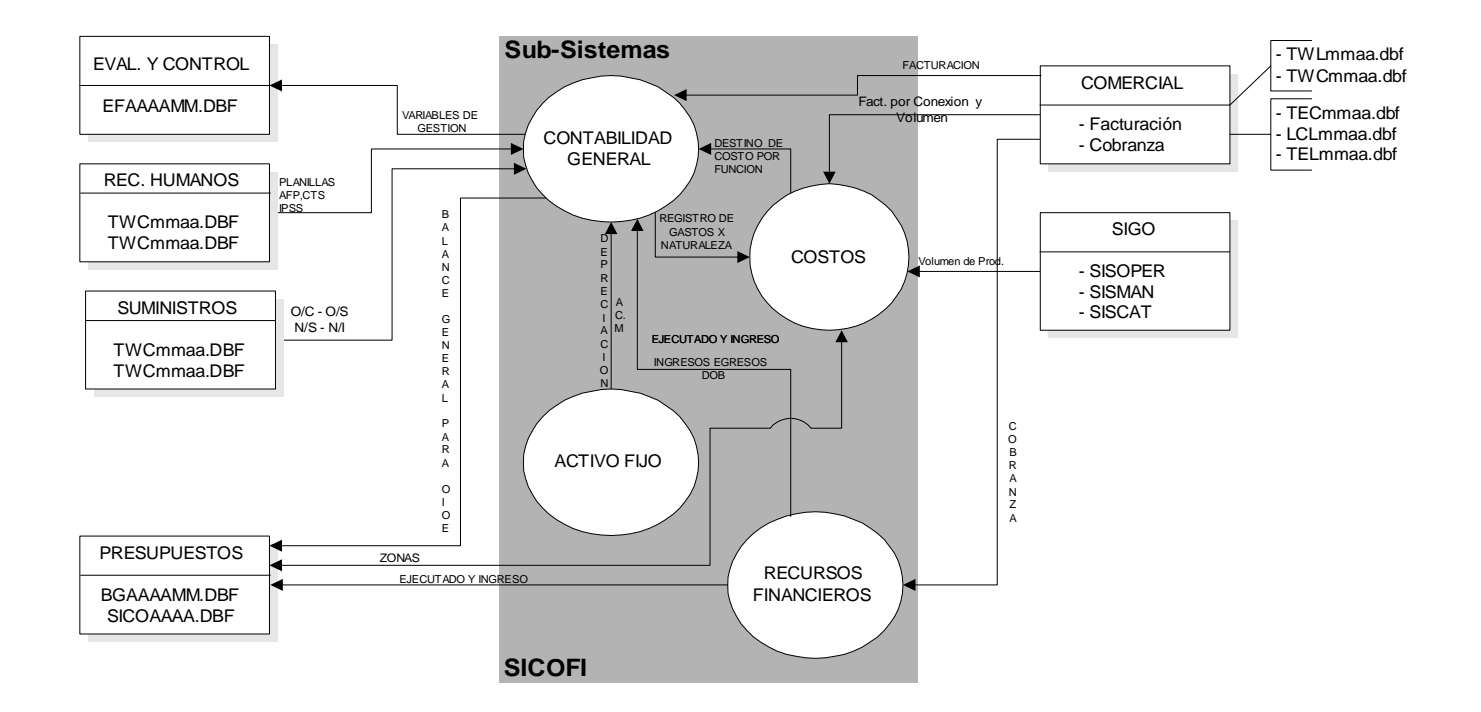

#### 3.2 DESCRIPCION DE LOS DINIVELES DE ACCESO

Existen dos maneras de ingresar al Subsistema:

- a) Si el Equipo no esta en Red:
- 1. Prender el Equipo
- 2. Ingresar al subdirectorio donde se instaló el aplicativo.
- 3. Digitar CONTA [ENTER]
- b) Si el equipo esta en Red:
- 1. Colocar el disco de arranque del Sistema de Red, si fuera el caso.
- 2. Prender el Equipo conectado en Red.
- 3. Ingresar el Login y Password respectivo de cada Usuario, en el Siguiente formato:

#### **F:\>login [NOMBRE DE USUARIO]** [ENTER] **Enter your Password : [CLAVE]** [ENTER]

4. (La clave se encuentra asociada a la aplicación. Si estuviera bajo windows, seleccione el icono asignado al aplicativo).

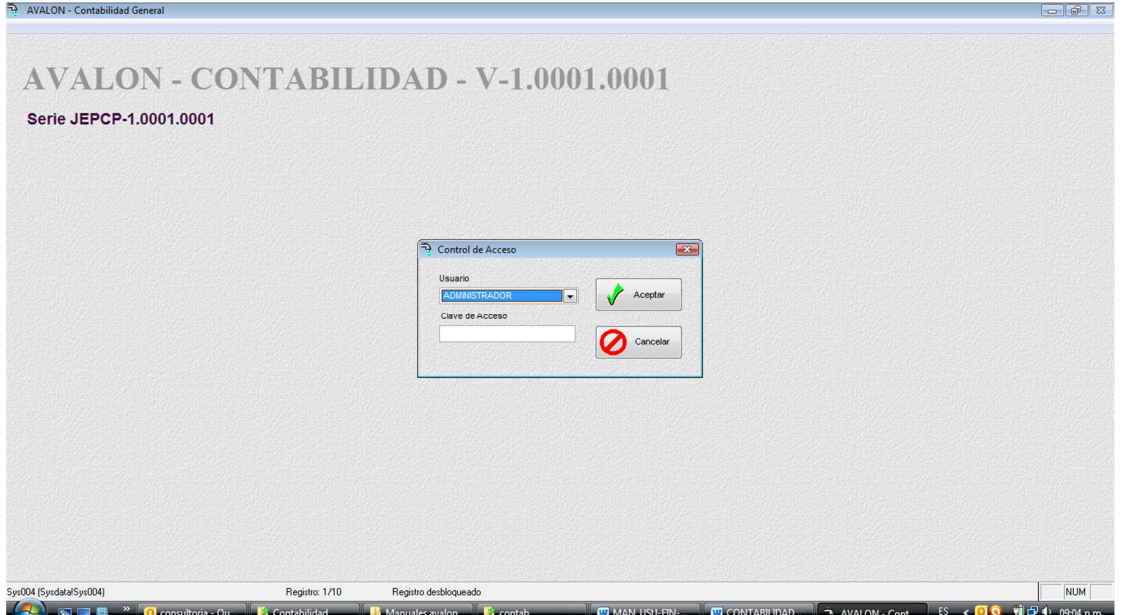

#### Pantalla de presentación

En cualquier caso, la orden muestra la siguiente pantalla en donde el usuario debe ingresar su código y su palabra clave (Password)

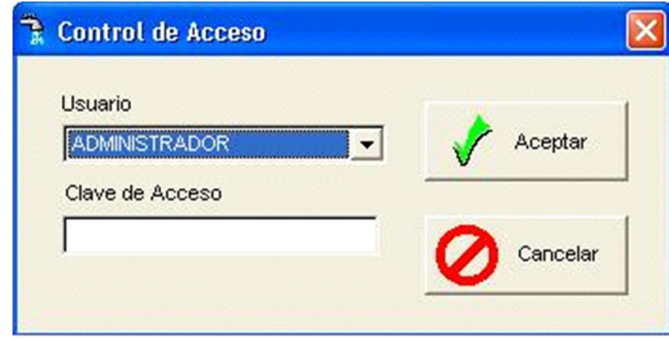

pantalla de identificación

Si el usuario esta autorizado a ingresar al subsistema (ver opción Usuario bajo el menú Utilitarios), entonces le permitirá ejecutar las opciones según el nivel de la clave.

NOTA:

La forma de ingresar al subsistema puede variar de acuerdo a como ha sido instalado el sistema y a las características de configuración de la red de la EPS.

Los niveles de acceso a los diferentes opciones se definen en el uso de módulos de UTILITARIOS, en la opción de "Seguridad".

Se ingresa (o matricula en el Subsistema) un nombre de usuario y la clave (ó password) asociado a él, luego se define las opciones a las cuales tiene permitido el ingreso ese usuario. El aplicativo presenta una lista de las opciones y se marca (con [ENTER]) la opción permitida. La secuencia es la siguiente:

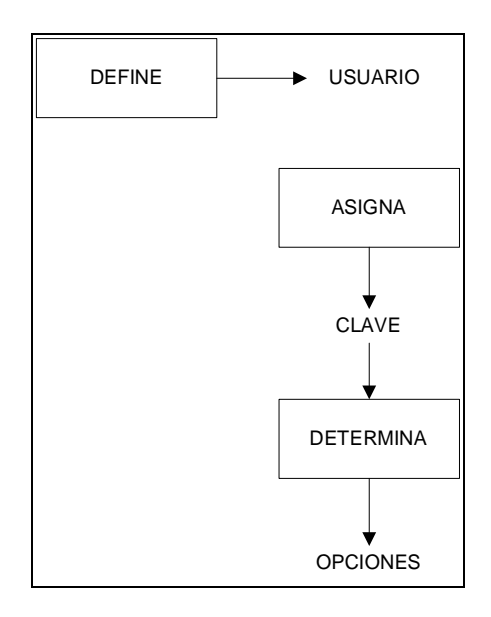

8

#### 3.3. OPERACIONES QUE PUEDE REALIZAR

El aplicativo tiene la opción de definir sucursales, se debe definir una sucursal de consolidado y poner los archivos de movimiento en cada sucursal para luego, por el módulo de PROCESOS y en la opción de "Consolidado", efectuar el proceso de consolidación

#### **ALTERNATIVA 01**

Que el aplicativo este instalado en cada sucursal

- Ingresa sus comprobantes al aplicativo y efectúa el cierre mensual, por la opción correspondiente.
- Efectúa el Backup de los archivos, por el módulo UTILITARIOS.
- Envía los archivos a la sucursal principal, donde se efectúa el proceso de consolidación. El envío puede ser en diskette ó vía módem.

#### **ALTERNATIVA 02**

Que el aplicativo este instalado en la oficina principal

- Se define en el aplicativo todas las sucursales que se quieran tratar en forma independiente, por el módulo de UTILITARIOS.
- Se ingresa los comprobantes en cada sucursal y se cierra el mes
- Se ejecuta el proceso de consolidación desde el módulo de procesos.

La aplicación contempla el tratamiento de los datos por sucursales los que luego pueden ser consolidados, para efectos de emitir Estados Financieros Globales

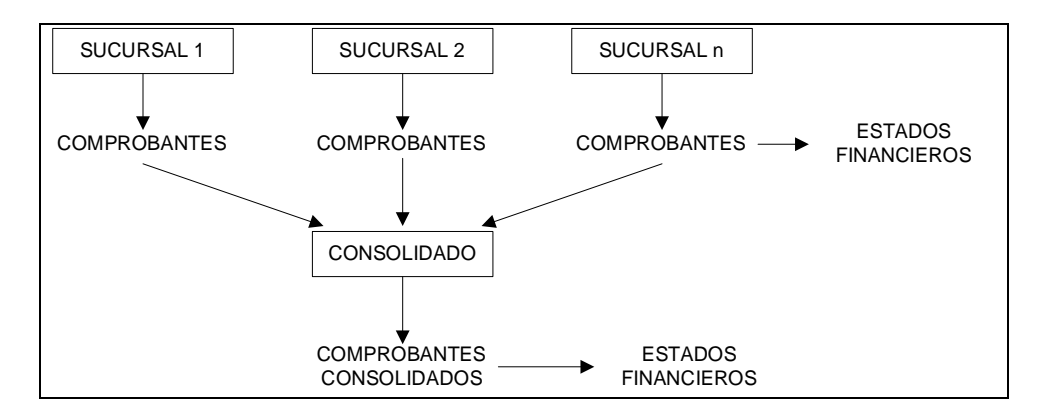

Las operaciones que Ud. puede realizar, en lo referente al tratamiento de datos, depende en que situación se encuentra el período:

- a) Antes del Cierre : Si aún no ha cerrado el mes, se puede ingresar, anular o modificar un comprobante
- b) Después del Cierre : Si cerró el mes, no podrá alterar el movimiento del mes cerrado.

Luego del cierre de mes y si es necesario ingresar o modificar un comprobante, este se puede aperturar y para obtener un nuevo balance con las correcciones es necesario volver a cerrar el mes.

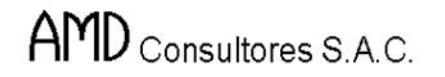

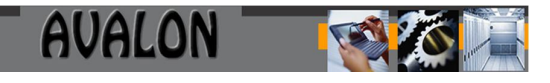

El cierre de mes consolida todos los comprobantes ingresados por la opción de "Movimientos" o "Enlace".

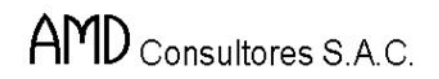

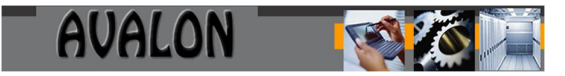

#### 3.4 DIAGRAMA DE NAVEGACION DEL SUBSISTEMA

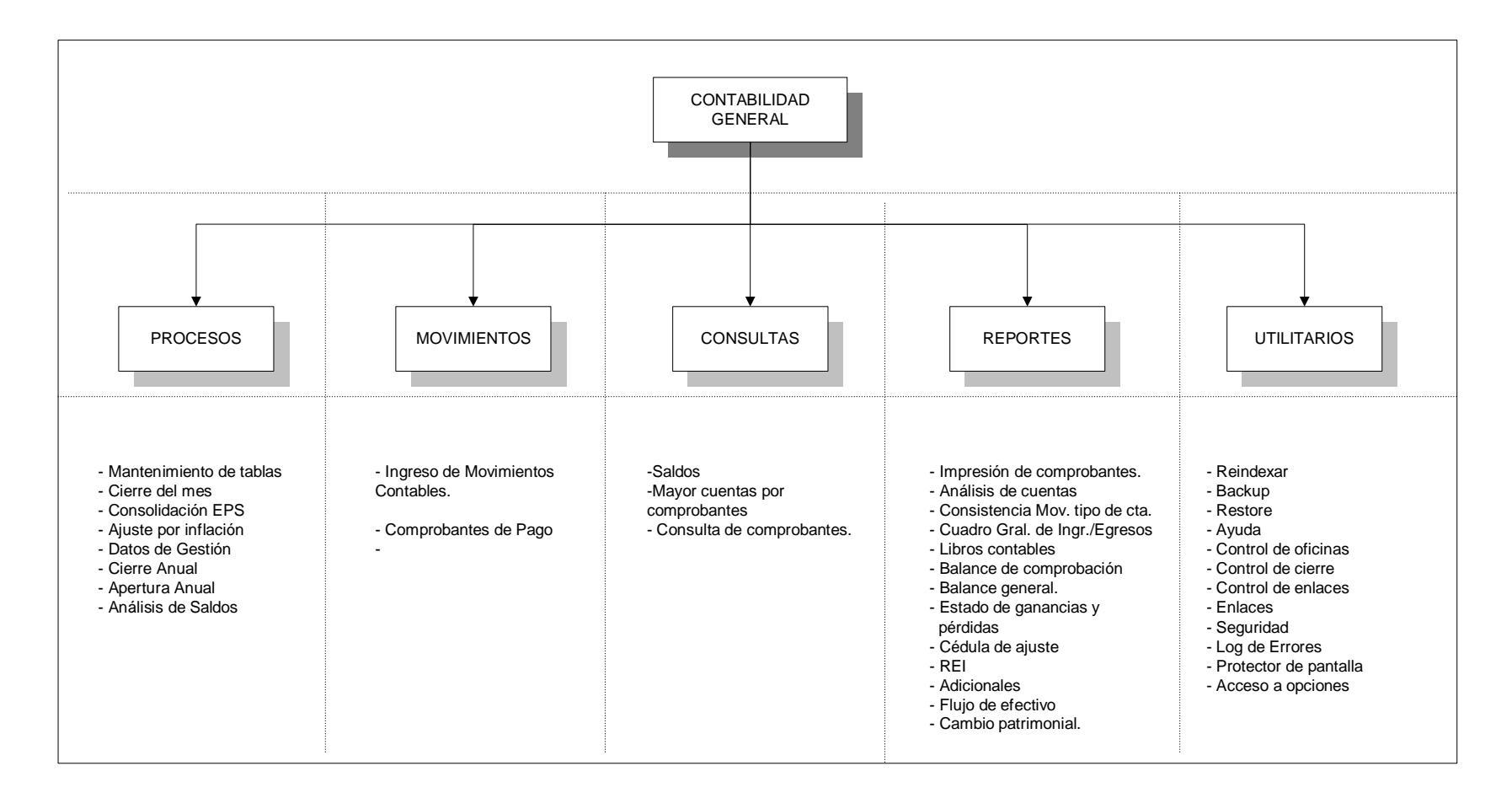

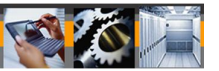

#### 3.5 DESCRIPCION GENERAL DE LA NAVEGACION

El Sistema de Contabilidad Financiera cuenta con los siguientes módulos:

#### **3.5.1 Módulo Procesos**

• Mantenimiento de Tablas

Esta opción permite crear, modificar, borrar y visualizar registros de las tablas del plan de cuentas, origen de documentos, tipos de documentos, tipos de comprobantes, factores de ajustes, cuentas de ajuste, datos de gestión, asientos tipo, aplicaciones de enlace y tabla de proyectos, tabla de entidades y numeración de comprobantes.

Cierre del Mes

En esta opción se acumulan los saldos de las cuentas contables y se cierra el mes, lo que evita se ingrese movimientos a nivel de diario.

- Consolidación EPS Proceso de consolidación de los asientos contables en un solo diario de comprobantes.
- Ajuste por Inflación Esta opción calcula los saldos ajustados por el indice de precios al por mayor.
- Datos de Gestión Se genera el archivo de datos de las variables que será utilizado por el Subsistema de Evaluación y Control para el cálculo de los correspondientes indicadores.
- Cierre Anual Se efectúa el cierre de las operaciones a fin de año generando en forma automática los asientos de cierre.
- Apertura Anual Se genera en forma automática la apertura de operaciones al inicio del ejercicio, el usuario puede realizar la apertura manual, mecanizada o la apertura de analíticos.
- Análisis de Saldos Se genera en forma automática el estado de los saldos existentes o el cargo inicial de una cuenta de un tipo de analítico.

#### **3.5.2 Módulo Movimientos**

• Ingreso de Movimiento Contables

Mediante esta opción se ingresan los datos contenidos en los COMPROBANTES Contables generados manualmente en casos excepcionales en el área de Contabilidad.

 Comprobantes de Pago Registro de los comprobantes de compra de la EPS, para la posterior emisión del Registro de Compras.

#### **3.5.3 Módulo Consultas**

Saldos

#### **Saldos Netos Mensuales de Cuentas**

Lista un resumen de las cuentas con sus respectivos saldos mensualizados y de acuerdo a los parámetros y/o rangos, y/o niveles requeridos.

#### **Saldos Acumulados Mensuales de Cuentas**

Lista un resumen de las cuentas con sus respectivos saldos acumulados mensuales y de acuerdo a los parámetros y/o rangos, y/o niveles requeridos.

#### **Variación de Saldos Mensuales por Cuentas**

Muestra en pantalla la variación de los saldos de las cuentas, entre dos meses consecutivos.

- Mayor de Cuentas por Comprobante Permite visualizar las cuentas a nivel mayor, clasificados por cada comprobante.
- Consulta de Comprobantes Permite consultar el movimiento de cuentas por tipo de comprobante.

#### **3.5.4 Módulo Reportes**

- Impresión de Comprobantes Permite la impresión de los comprobantes por rango de fecha y por tipo de comprobante y tipo de documento.
- Análisis de Cuenta Se imprime el movimiento de las cuentas por rango de cuenta, por rango de fecha y según opción de listar sólo totales o el detalle.

- Consistencia Movimientos por Tipo de Cuenta. Se imprime la consistencia del movimiento por tipo de comprobante o general.
- Cuadro General de Ingresos y Egresos
- Libros Contables
	- Diario General
	- Mayor Principal
	- Inventarios y Balances
- Balance de Comprobación
	- Por valores históricos
	- Por valores ajustados
	- Acumulado o Mensual

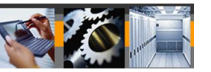

- Balance General
	- $-$  Plantilla

Mediante esta opción se ingresan los parámetros para definir las características de las cuentas del Balance y su agrupación respectiva.

- Notas de Balance

Que acompañan a la impresión del Balance General.

- Balance General

Elabora e imprime el Balance General de la Empresa de acuerdo a los parámetros y/o niveles requeridos, es decir por Zona o Localidad.

- Estado de Ganancias y Pérdidas
	- Plantilla por Función
	- Plantilla por Naturaleza

Se define el orden de la presentación de las cuentas para el Estado de Ganancias y Pérdidas por Naturaleza.

- Reporte
- Cédula de Ajuste

Lista la cédula de ajuste, contiene los saldos de las cuentas ajustadas por el índice de corrección monetaria a 2,3 y 5 dígitos.

 $\bullet$  REI

Lista las cuentas de Ganancias y Pérdidas, las del Balance General ajustadas por el índice de precios al por mayor para la obtención del REI.

• Adicionales:

Permite obtener reportes de los registros de compras, registros de ventas, resumen de IGV, proyectos, analíticos, etc. ; donde esta información sustenta las diversas operaciones realizadas en la EPS en forma mensual.

• Flujo de Efectivo

Reporte que muestra las fuentes y usos de las partidas monetarias en dos periodos consecutivos.

Plantilla

Se define la estructura de presentación de cuentas según requerimientos de la Contaduría Pública de la Nación.

Cambio Patrimonial

Reporte del movimiento de las cuentas del patrimonio para determinar el estado de Cambio del Patrimonio.

14

#### **3.5.5 Módulo Utilitarios**

Reindexar

Esta opción reorganiza los archivos de Indices del Sistema de Contabilidad Financiera.

• Backup

Esta opción permite obtener copias de seguridad de las bases de datos y tablas del Sistema de Contabilidad Financiera.

Restore

Este comando permite pasar de diskette a disco duro los archivos grabado mediante la opción anterior del Sistema de Contabilidad Financiera.

- Ayuda Textos básicos sobre las opciones del aplicativo.
- Control de Oficinas Permite definir el periodo a trabajar y la oficina donde se va a procesar la informacion.
- Control de Cierre Permite controlar los periodos cerrados.
- Control de Enlaces

Permite verificar qué subsistemas ya han transferido datos de Asientos Contables. Los subsistemas asociados a este punto corresponden a los datos de Tesorería, RR.HH., Activo Fijo, Logística, Costos y Comercial, Presupuesto e Indicadores de Gestión..

• Enlaces

Permite configurar la ruta de acceso para realizar la transferencia de datos con otros subsistemas.

• Seguridad

Permite definir (crear, modificar y eliminar) los diferentes usuarios autorizados a ingresar al sistema y sus respectivas claves y niveles de acceso autorizados.

- Log. de Errores/Accesos Consulta de pantalla de los errores y accesos sistema.
- Protector de pantalla Seguridad ante ausencia del operador en la PC.
- Acceso a opciones Se definen claves de acceso para las opciones del aplicativo.

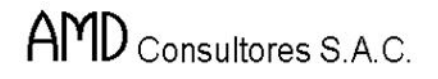

#### **DESCRIPCION DETALLADA DE LA NAVEGACION**

#### **Módulo Procesos**

Al ingresar al Módulo de Procesos este muestra una pantalla con sus diferentes opciones.

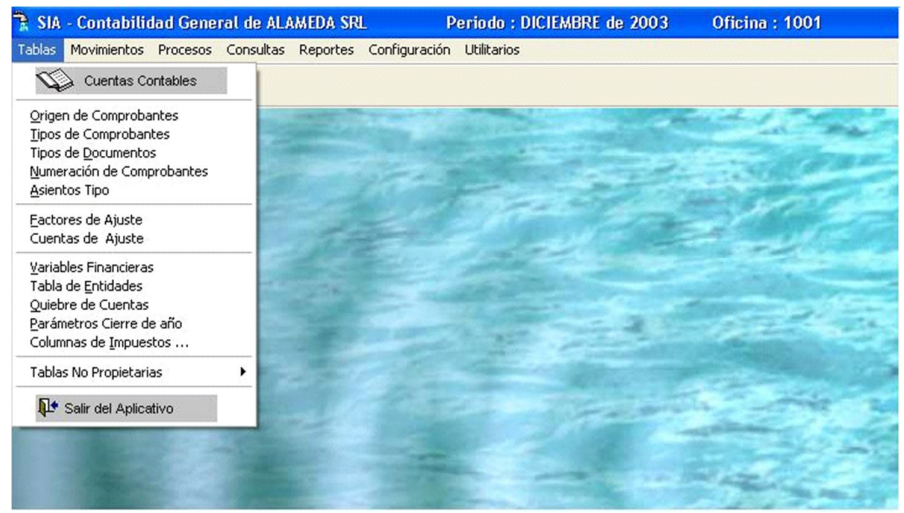

Pantalla Nº 1.

Esta opción del menú cuenta con las siguientes opciones:

Mantenimiento de Tablas

Esta opción permite crear, modificar y visualizar las tablas de datos y de parámetros de contabilidad, lo cual permitirá realizar consultas de ayuda al ingreso de datos.

Al ingresar a la Opción de Mant. Tablas muestra un menú con sub opciones.

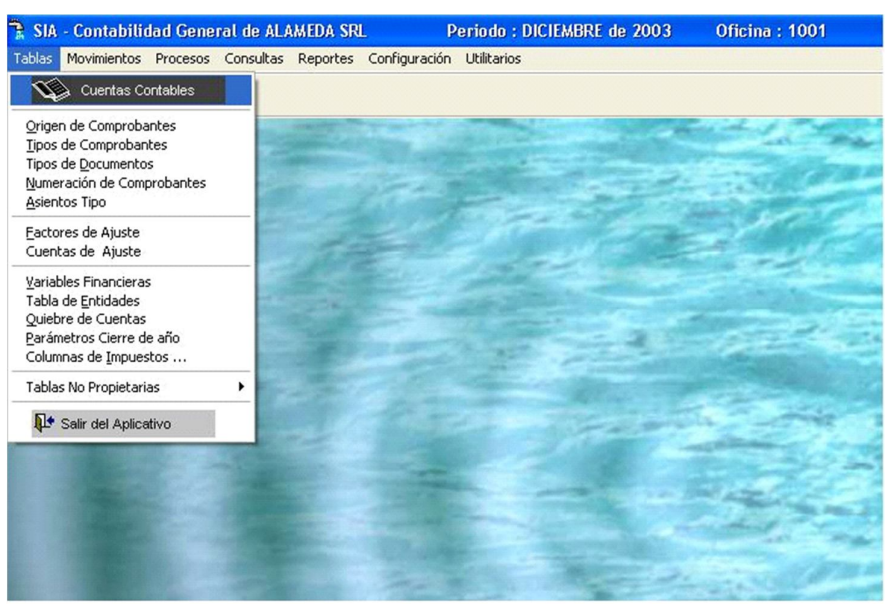

Pantalla Nº 2.

#### a) Cuentas Contables

Al seleccionar Cuentas Contables muestra una Pantalla de Mantenimiento de Cuentas con 5 subopciones.

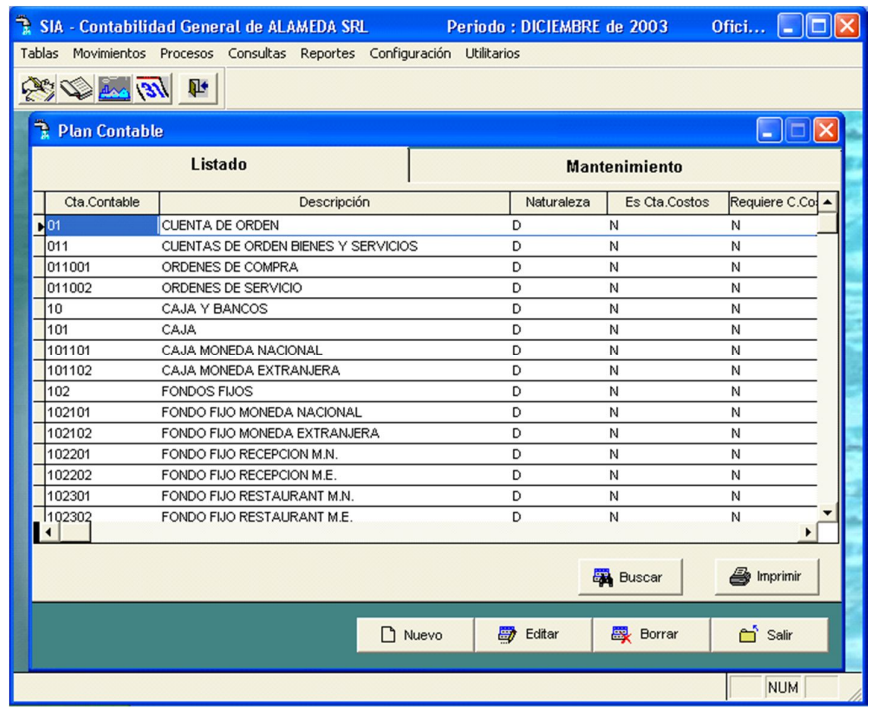

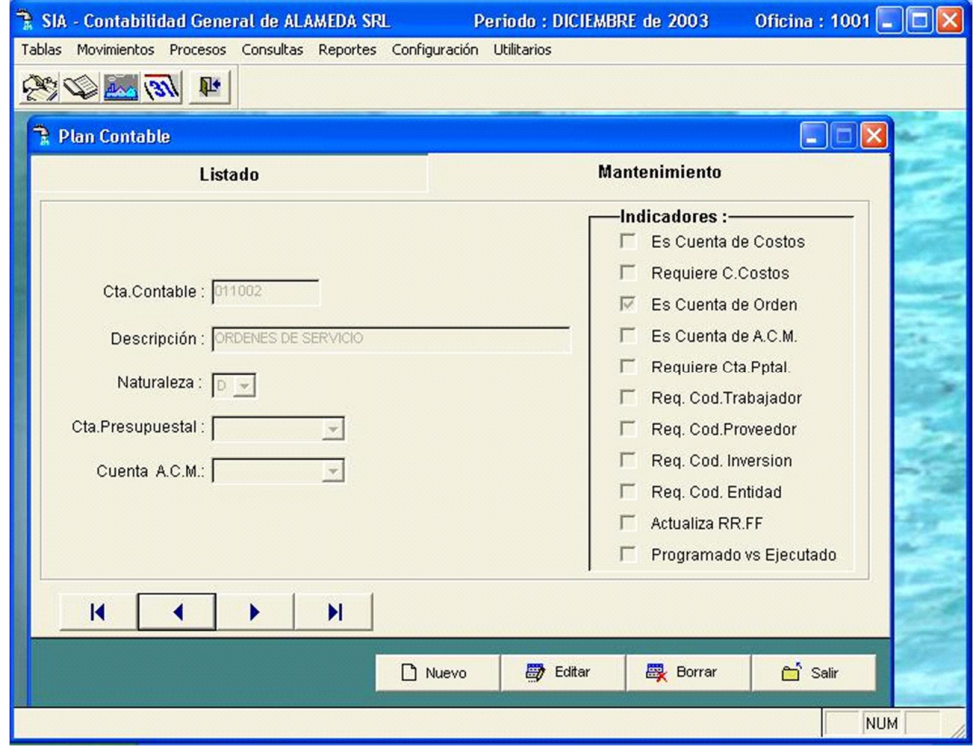

Pantalla Nº 3.

**NUEVO:** Permite registrar una nueva cuenta. Ingresar el código de la cuenta, la glosa o el detalle de dicha cuenta y el tipo de cuenta si es de Debe o Haber.

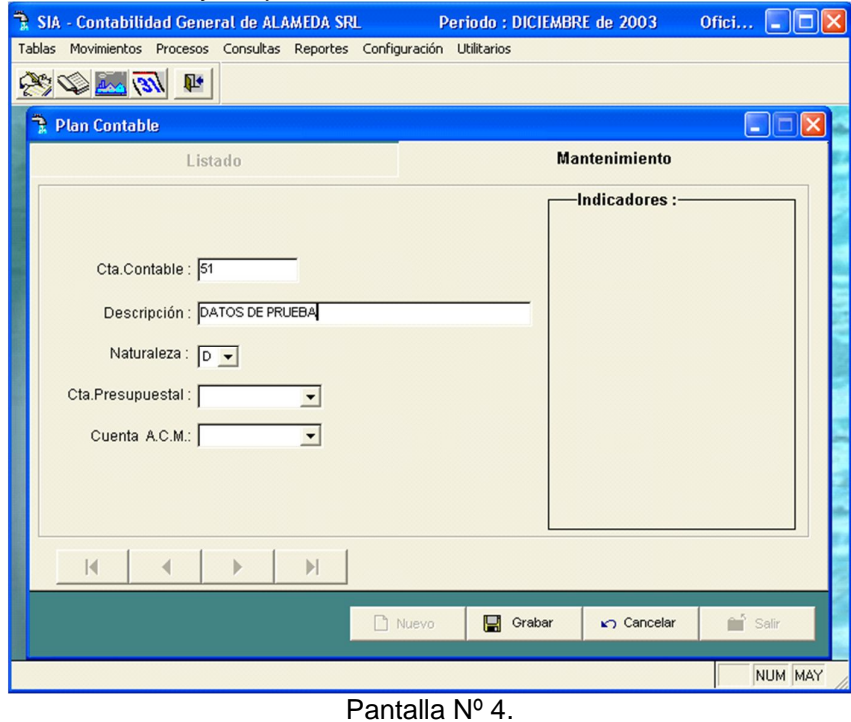

**MODIFICA**: Permite modificar cuentas ya existentes, para realizar el proceso el aplicativo solicita el código de la cuenta que se desea modificar.

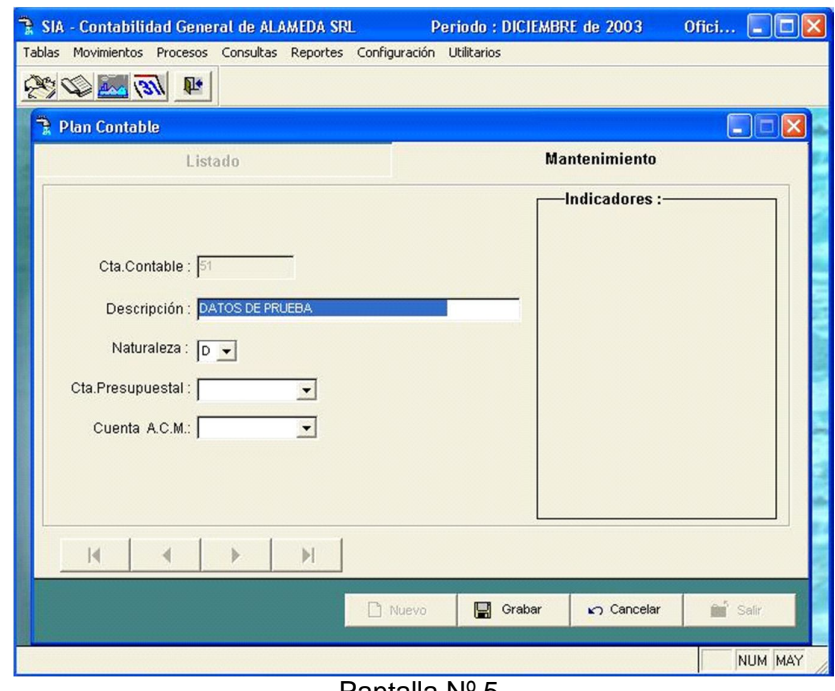

Pantalla Nº 5.

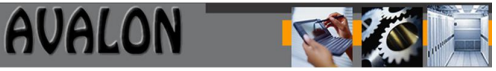

Para ambas opciones el formato de pantalla a utilizar es la misma, en el caso de modificar el aplicativo solicitara el regrabado del registro.

EN LOS INDICADORES :

- Es Cta. de Ctos.? : si es una cuenta de costos.
- Requiere Costos? : si la cuenta requiere centro de costos.
- Cta. de Orden? : si es una cuenta de orden.
- Presupuestal? : si requiere código Presupuestal.
- Cta. Trabajador? : si requiere código de Trabajador.
- Cta. Proveedor? : si requiere código de Proveedor.<br>- Cta. Proyecto? : si requiere código del Proyecto.
- : si requiere código del Proyecto.
- Cta. Entidad? : si requiere código de Entidad.

**BORRAR:** Permite eliminar cuentas ya existentes, el aplicativo solicita el código de la cuenta a eliminar, luego pedirá la confirmación o negación para proceder a borrar el registro.

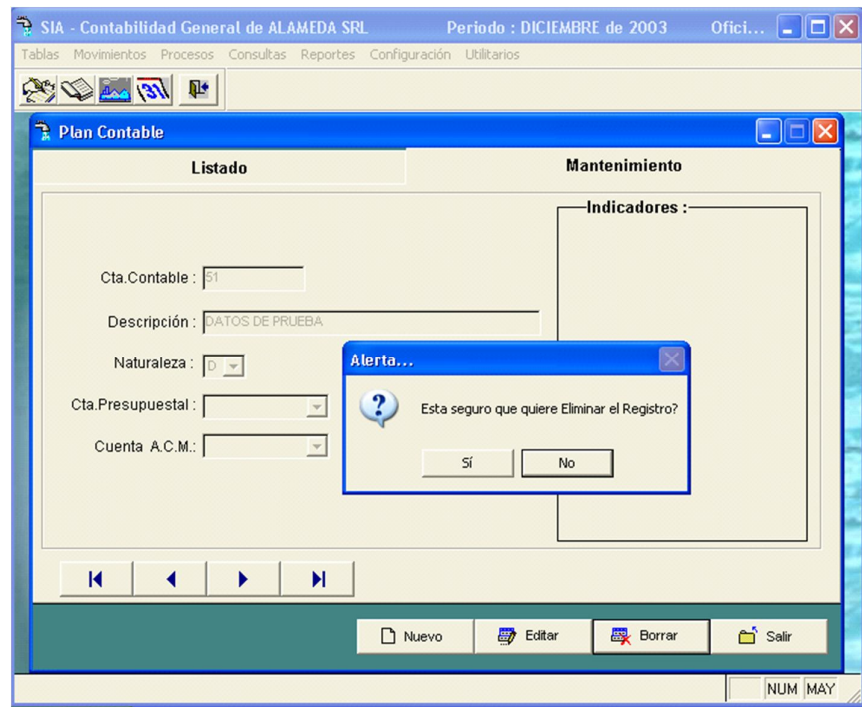

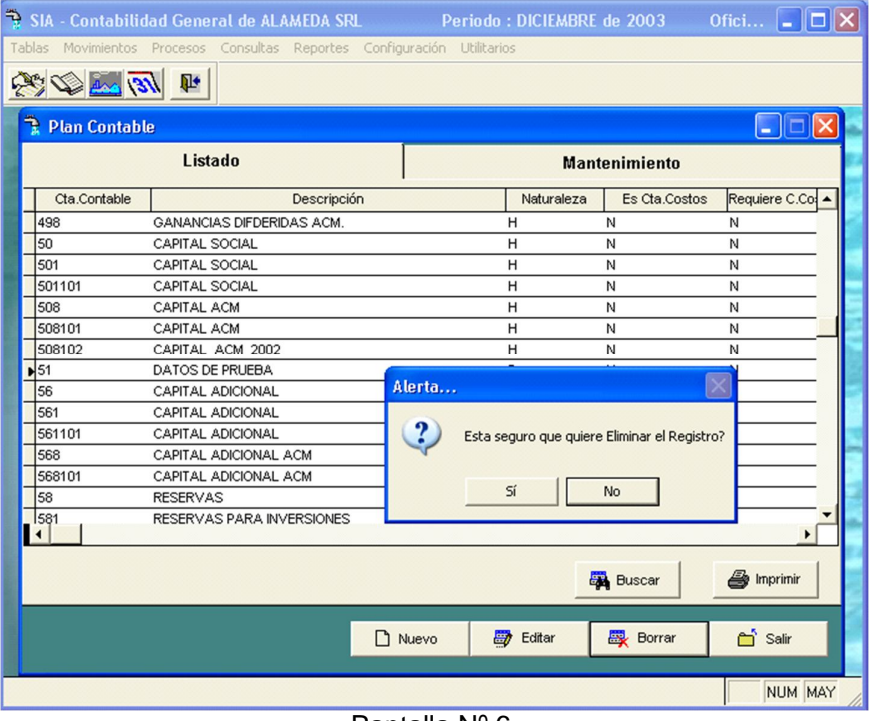

Pantalla Nº 6.

**VER:** La siguiente pantalla permite consultar el plan de cuentas, para posesionarse en una cuenta específica, dígite su código.

|                                                                                          | <b>SIA - Contabilidad General de ALAMEDA SRL</b><br>Tablas Movimientos Procesos Consultas Reportes Configuración Utilitarios |                              |                      |              | Periodo: DICIEMBRE de 2003 |               | Ofici          | 110<br>ъ.             |  |  |
|------------------------------------------------------------------------------------------|----------------------------------------------------------------------------------------------------|------------------------------|----------------------|--------------|----------------------------|---------------|----------------|-----------------------|--|--|
| 中国国家                                                                                     |                                                                                                    |                              |                      |              |                            |               |                |                       |  |  |
| Plan Contable<br>×<br>ш                                                                  |                                                                                                    |                              |                      |              |                            |               |                |                       |  |  |
|                                                                                          | Listado                                                                                                    |                              | <b>Mantenimiento</b> |              |                            |               |                |                       |  |  |
| Cta.Contable                                                                             |                                                                                                    | Descripción                  |                      | Naturaleza   |                            | Es Cta.Costos | Requiere C.Co. |                       |  |  |
| ▶ 498                                                                                    | GANANCIAS DIFDERIDAS ACM.                                                                                                    |                              |                      | н            | Ν                          |               | N              |                       |  |  |
| 50                                                                                       | CAPITAL SOCIAL                                                                                                    |                              |                      | H            | Ν                          |               | N              |                       |  |  |
| 501                                                                                      | CAPITAL SOCIAL                                                                                                    |                              |                      | н            | N                          |               | Ν              |                       |  |  |
| 501101                                                                                   | CAPITAL SOCIAL                                                                                                    |                              |                      | H            | Ν                          |               | N              |                       |  |  |
| 508                                                                                      | CAPITAL ACM                                                                                                    |                              |                      | Η            | Ν                          |               | И              |                       |  |  |
| 508101                                                                                   | CAPITAL ACM                                                                                                    |                              |                      | Η            | Ν                          |               | И              |                       |  |  |
| 508102                                                                                   | CAPITAL ACM 2002                                                                                                    |                              |                      | $\mathbf{u}$ | M.                         |               | h.             |                       |  |  |
| 56                                                                                       | CAPITAL ADICIONAL                                                                                                    | <b>R</b> Por Cuenta Contable |                      |              |                            | н             | lo             |                       |  |  |
| 561                                                                                      | CAPITAL ADICIONAL                                                                                                    |                              |                      |              |                            |               |                |                       |  |  |
| 561101                                                                                   | CAPITAL ADICIONAL                                                                                                    |                              |                      |              |                            |               |                |                       |  |  |
| 568                                                                                      | CAPITAL ADICIONAL ACM                                                                                                    | Buscar:                      |                      |              |                            |               |                |                       |  |  |
| 568101                                                                                   | CAPITAL ADICIONAL ACM                                                                                                    |                              |                      |              |                            |               |                |                       |  |  |
| 58                                                                                       | <b>RESERVAS</b>                                                                                                    |                              |                      |              |                            |               |                |                       |  |  |
| 581                                                                                      | RESERVAS PARA INVERSI                                                                                                    |                              | Aceptar              |              | Cancelar                   |               |                |                       |  |  |
| 581101                                                                                   | RESERVA PARA INVERSIONES                                                                                                    |                              |                      | Ή            | Ñ                          |               | Ν              | $\blacktriangleright$ |  |  |
| Imprimir<br><b>Buscar</b>                                                                |                                                                                                    |                              |                      |              |                            |               |                |                       |  |  |
|                                                                                          |                                                                                                    | n                            | Nuevo                | 郾<br>Editar  | <b>图</b> Borrar            |               | റ്<br>Salir    |                       |  |  |
| NUM MAY<br>Fcon0015 (Bdcontable!Fcon0015)<br>Registro: 140/1178<br>Registro desblogueado |                                                                                                    |                              |                      |              |                            |               |                |                       |  |  |

Pantalla Nº 7.

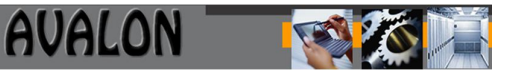

**IMPRIME:** Esta opción emite un listado por pantalla o impresora de un determinado rango de cuentas seleccionadas.

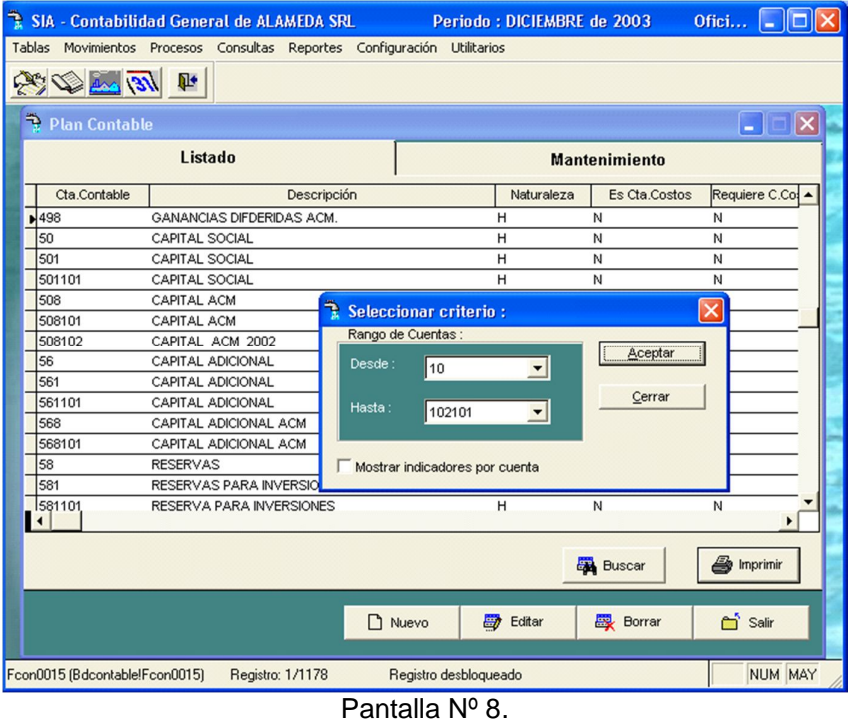

Una vez ingresado el rango de cuentas y direccionada para su impresión, el aplicativo procederá a ejecutar. En caso de que la selección sea por pantalla se visualizara como a continuación:

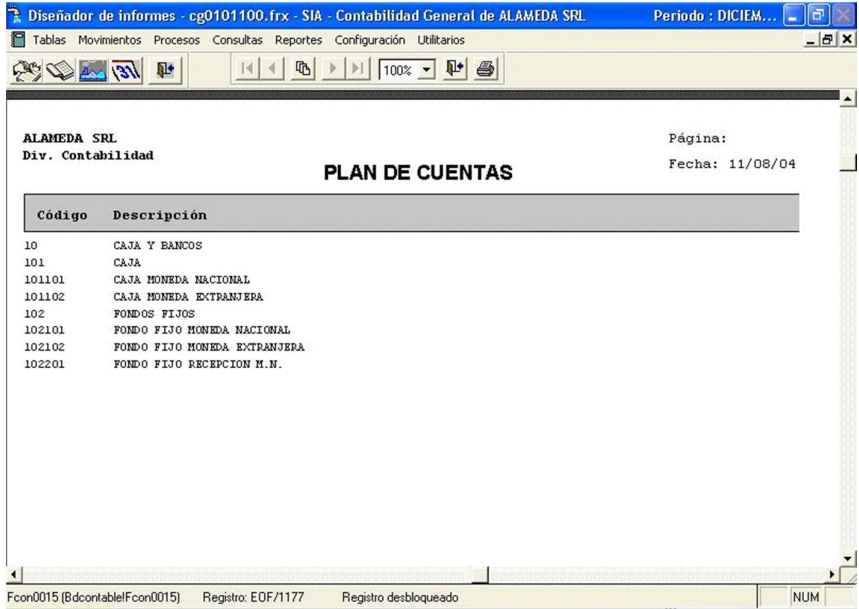

Pantalla Nº 9.

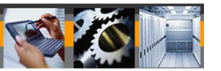

#### b) Origen de Documentos

Esta opción permite ingresar, modificar, visualizar las unidades orgánicas que originan los documentos o comprobantes.

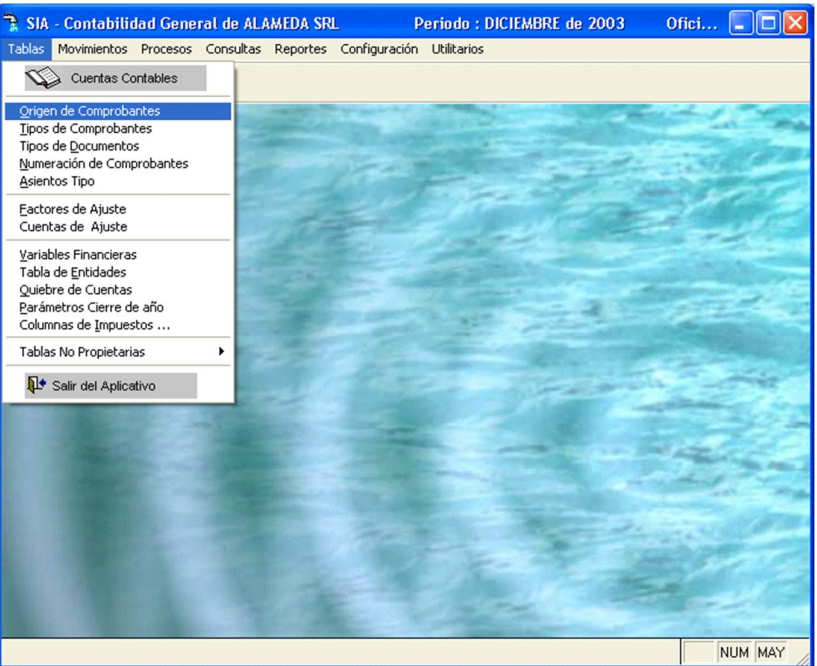

Pantalla Nº 10.

Las subopciones con las que cuenta esta opción son las siguientes:

**NUEVO:** Permite registrar un nuevo origen, donde los datos a ingresar son: código del origen u área de trabajo, descripción del área y código para el subsistema de enlace. Al final del ingreso de datos el aplicativo mostrara el mensaje: ¿GRABAMOS EL REGISTRO?....SI NO.

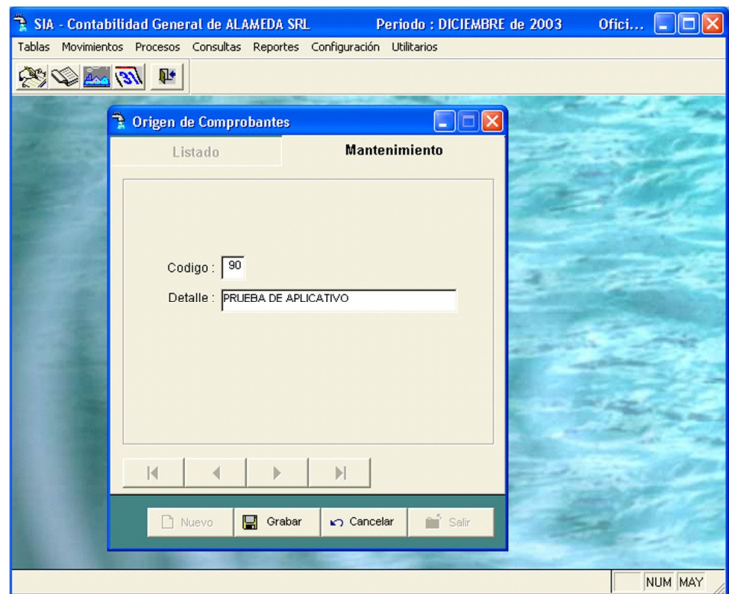

Pantalla Nº 11.

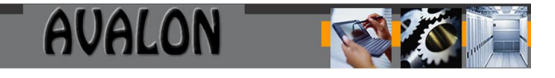

**MODIFICA:** Permite modificar los códigos existentes o registrados en el subsistema, para realizar este proceso es necesario que el usuario ingrese el código de origen a modificar. Una vez realizada las modificaciones el aplicativo preguntara: ¿REGRABAMOS EL REGISTRO? SI NO.

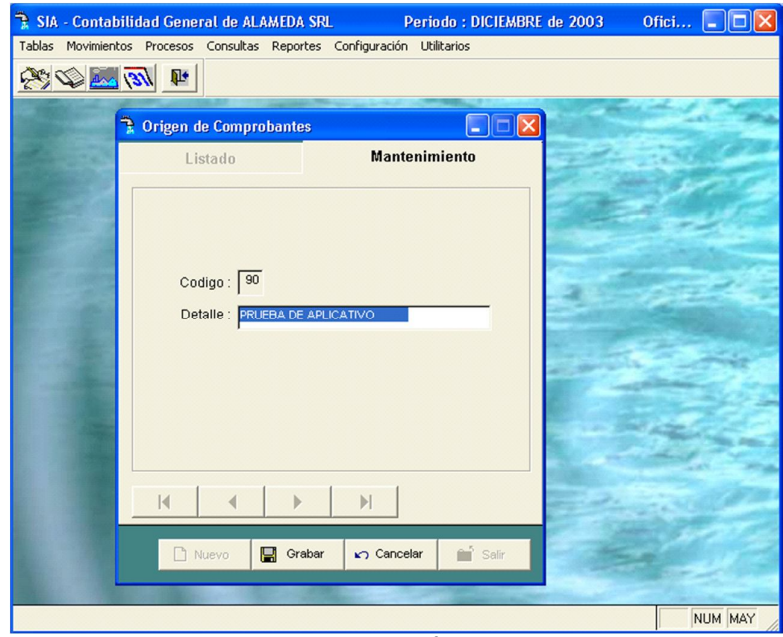

Pantalla Nº 12.

**BORRAR:** Permite eliminar un registro, para este proceso el usuario deberá ingresar el código del registro a eliminar, luego el sistema preguntara si borra el registro o no.

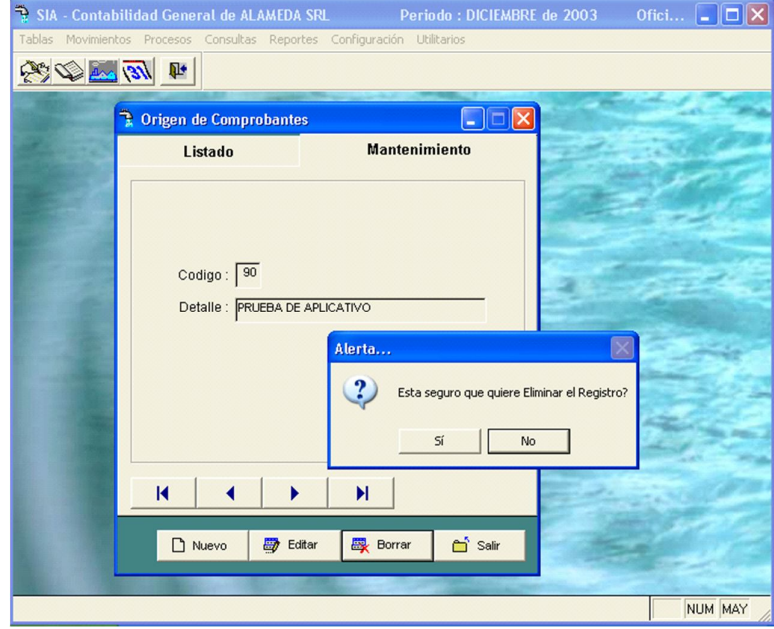

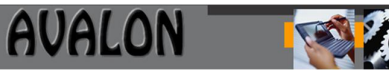

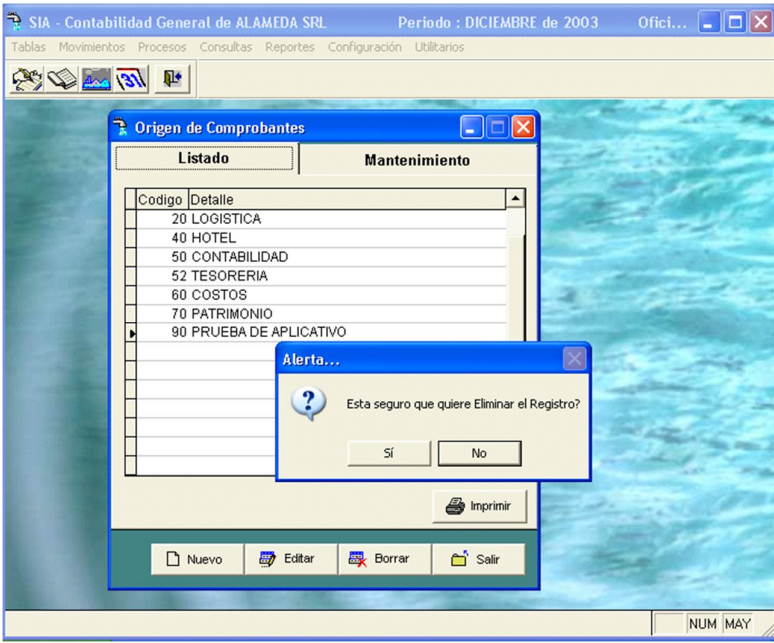

Pantalla Nº 13.

**VER:** Esta subopción permite ver y seleccionar un área u oficina de la tabla de orígenes.

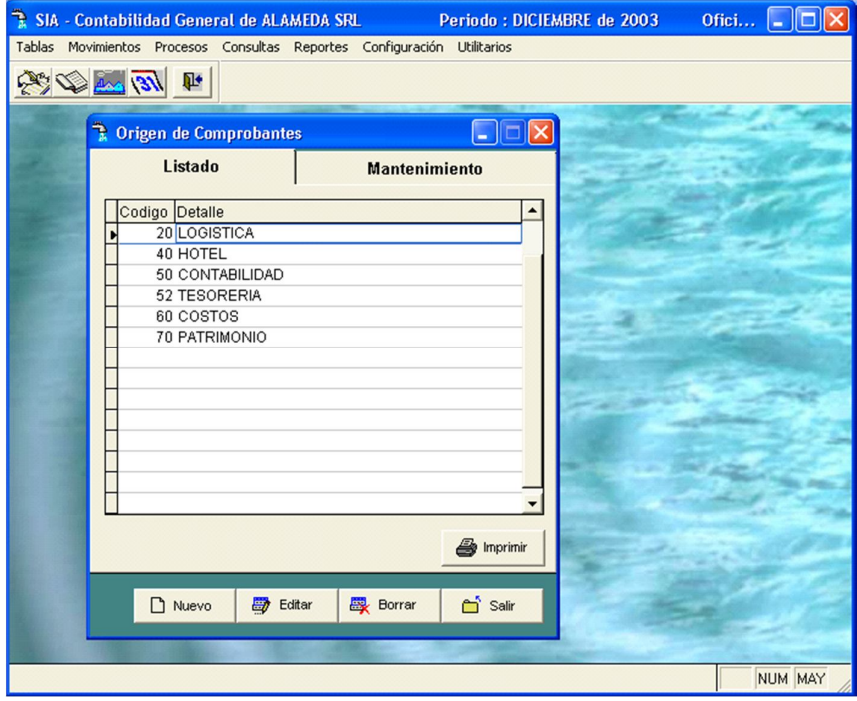

#### **Pantalla Nº 14.**

**IMPRIME:** Esta opción emite un listado de las áreas u oficinas de las tablas de orígenes.

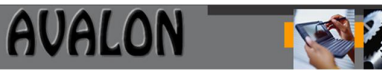

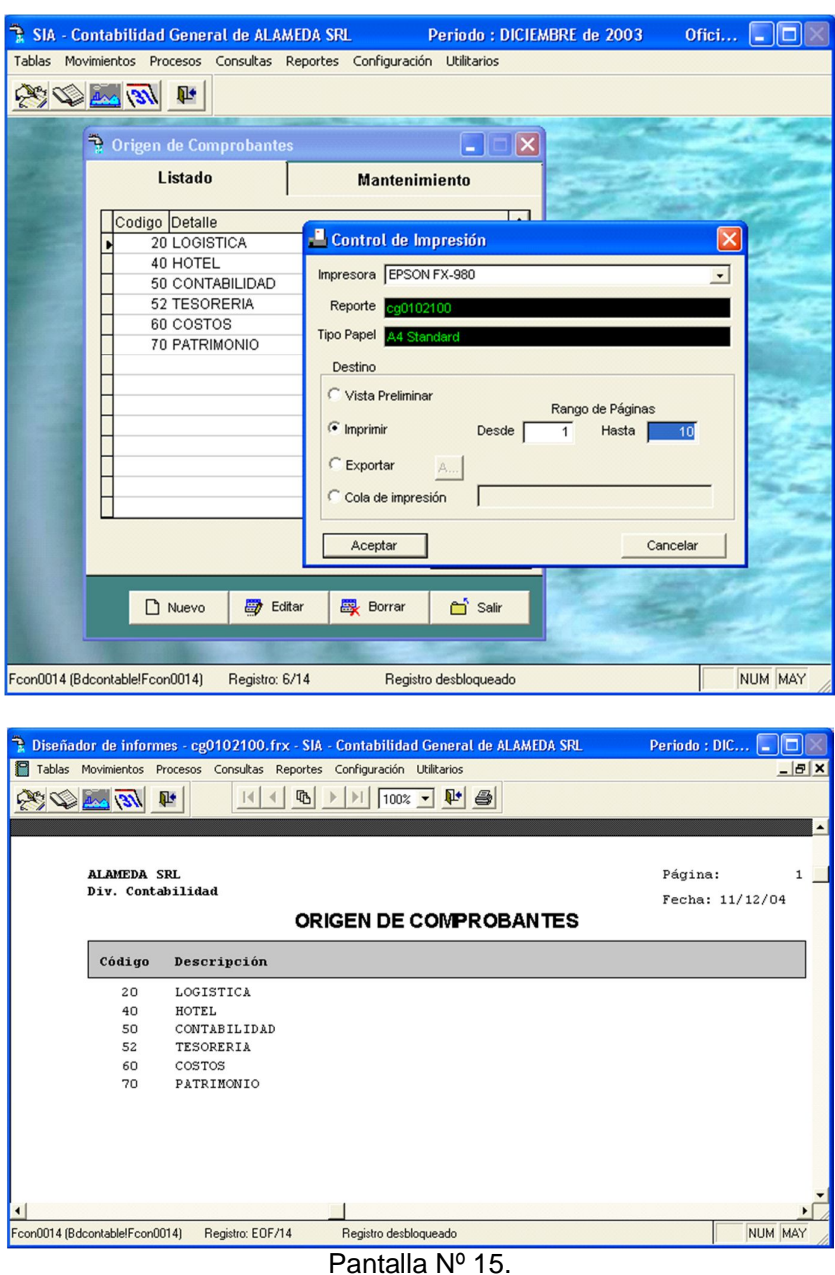

En esta pantalla el usuario podrá tener opciones como navegar con las teclas direccionales dentro de la pantalla, la tecla <F8> le permite imprimir el listado que aparece y la tecla <ESC> le permitirá abandonar la actual pantalla.

#### **c) Tipos de Documentos**

Esta opción permite ingresar, modificar, visualizar o eliminar los tipos de documentos que sustentan un asiento contable.

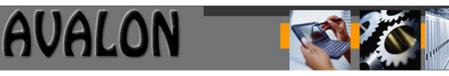

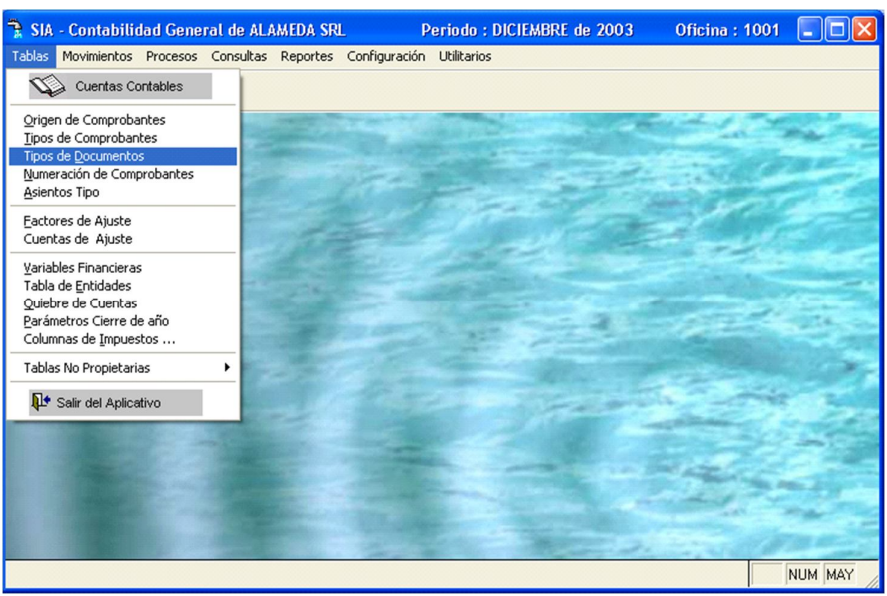

Pantalla Nº 16.

Las subopciones con las que cuenta esta opción son las siguientes:

**NUEVO:** Permite registrar un nuevo tipo de documento

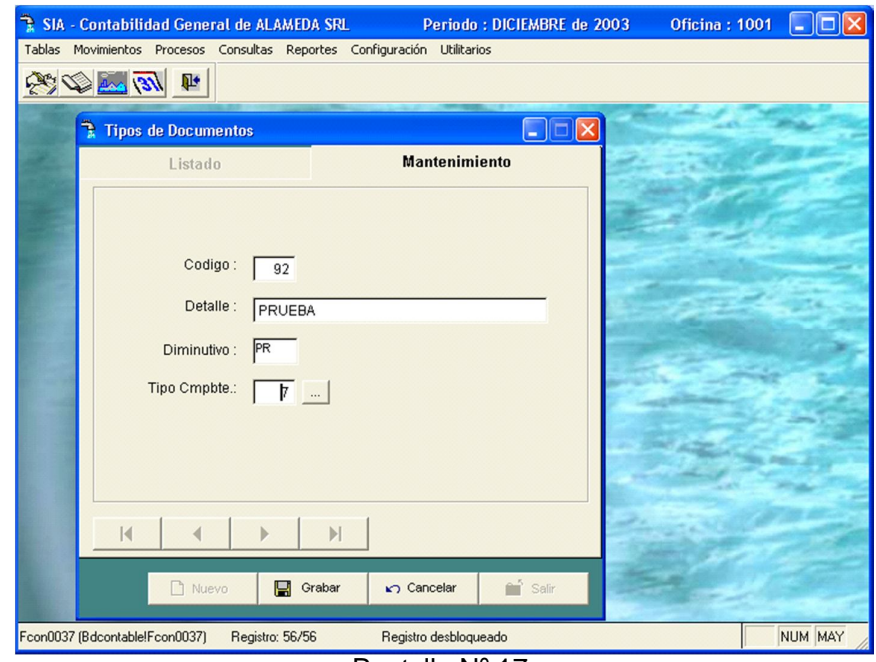

Pantalla Nº 17.

Para registrar un nuevo tipo de documento el usuario deberá ingresar los siguientes datos:

**Tipo documento :** Ingrese el código del tipo de documento.

**Descripción :** Descripción del documento

**Tipo comprobante :** Tipo de comprobante asociado al documento.

26 Luego de ingresado los datos aparecerá un mensaje el cual preguntara al usuario si desea grabar el nuevo registro.

**MODIFICAR:** Está subopción permite que el usuario pueda modificar los datos de un determinado registro. Para este proceso el usuario deberá ingresar el código del documento a modificar. Una vez modificado el registro el sistema preguntara si desea o no regrabar el registro.

**AVALON** 

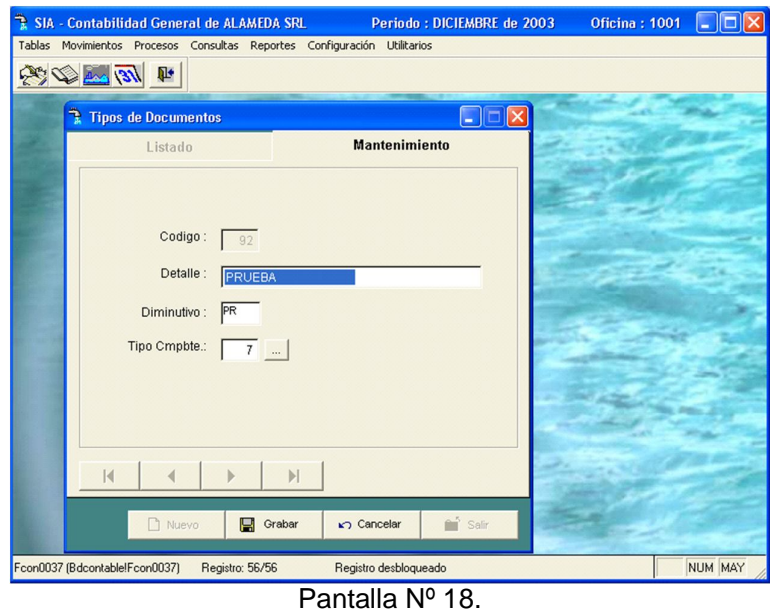

**BORRAR:** Esta subopción permite eliminar un determinado registro. Para este proceso el usuario deberá ingresar el tipo de documento a eliminar. Luego el aplicativo preguntara si desea o no borrar el registro.

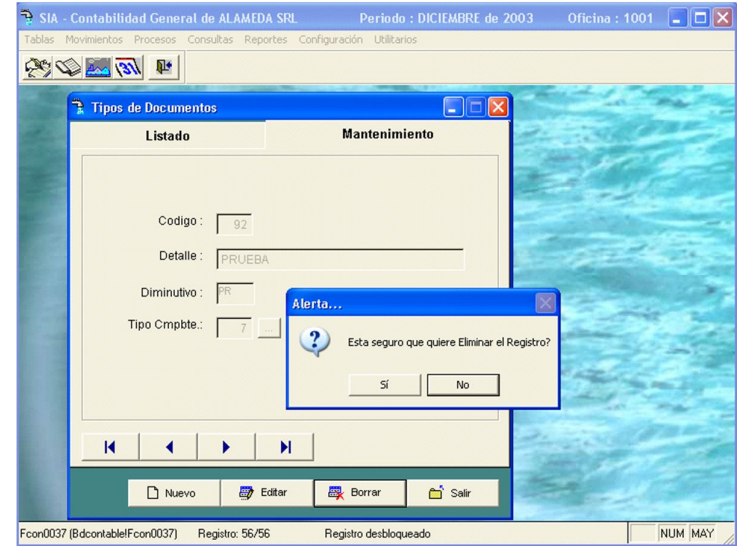

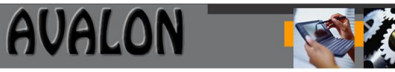

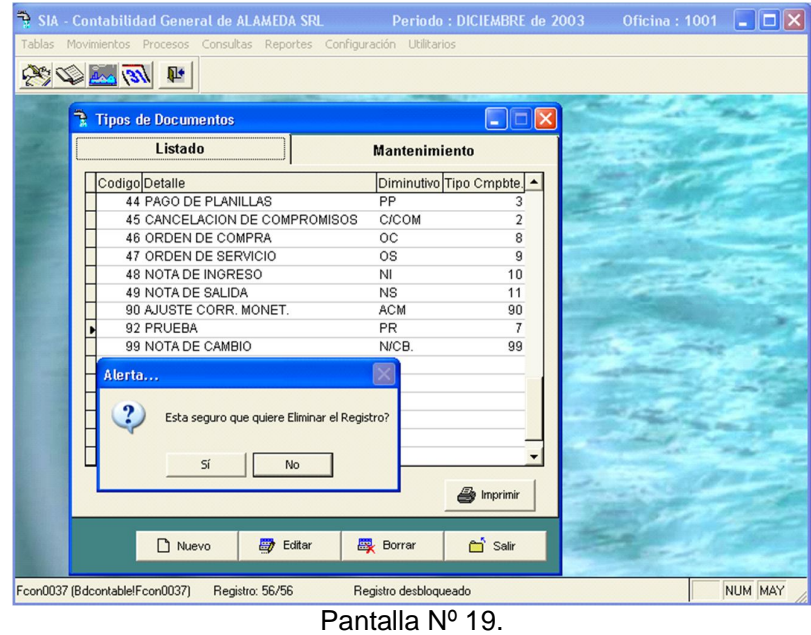

**VER:** La siguiente pantalla permite ver y seleccionar el tipo de documentos existente.

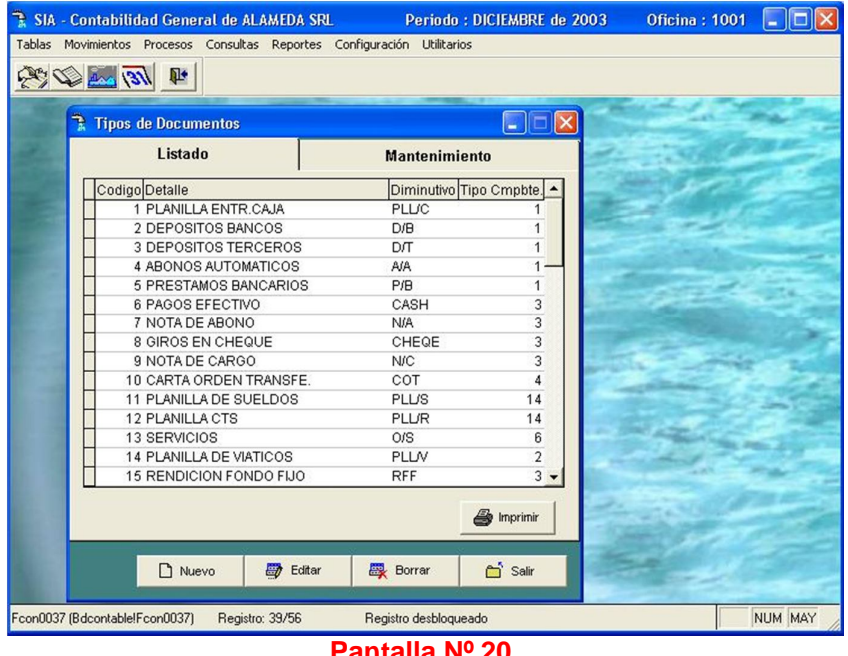

**Pantalla Nº 20.**

**IMPRIME:** Permite visualizar por pantalla un listado de los tipos de documentos existentes. La tecla <F8> permite al usuario la impresión del listado y <ESC> para el abandono de esta pantalla.

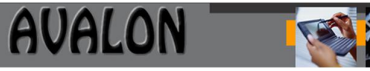

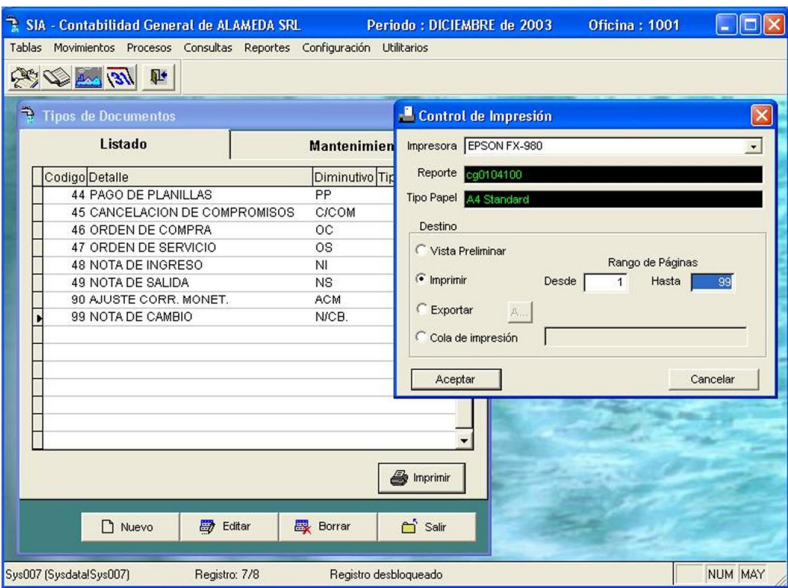

| $\mathbf{p}$<br>$181$ and $131$         | 哂                               | 一听<br>$\bigoplus$<br>$\blacktriangleright$   75% |                             |
|-----------------------------------------|---------------------------------|--------------------------------------------------|-----------------------------|
| <b>ALANEDA SRL</b><br>Div. Contabilidad |                                 | <b>TIPOS DE DOCUMENTOS</b>                       | Página:<br>Fecha: 12/11/201 |
| Código                                  | Descripción                     | Tipo de<br>Comprobante                           |                             |
| 1                                       | PLANILLA ENTR.CAJA              | 1                                                |                             |
| $\overline{2}$                          | DEPOSITOS BANCOS                |                                                  |                             |
| 3                                       | <b>DEPOSITOS TERCEROS</b>       |                                                  |                             |
| 4                                       | RODITANOTUA EONOBA              |                                                  |                             |
| 5                                       | PRESTANOS BANCARIOS             |                                                  |                             |
| б<br>7                                  | PAGOS EFECTIVO<br>NOTA DE ABONO |                                                  |                             |
| ê                                       | GIROS EN CHEQUE                 |                                                  |                             |
| $\overline{9}$                          | <b>NOTA DE CARGO</b>            |                                                  |                             |
| 10                                      | CARTA ORDEN TRANSFE.            |                                                  |                             |
| 11                                      | PLANILLA DE SUELDOS             | 14                                               |                             |
| 12                                      | <b>PLANILLA CTS</b>             | 14                                               |                             |
| 13                                      | <b>SERVICIOS</b>                | ĸ                                                |                             |
| 14                                      | PLANILLA DE VIATICOS            | 2                                                |                             |
| 15                                      | RENDICION FONDO FIJO            | $\overline{\mathbf{3}}$                          |                             |
| 16                                      | <b>VARIOS</b>                   | б                                                |                             |
| 17                                      | REGISTRO VENTAS                 | 41                                               |                             |
| 18                                      | <b>REGULARIZACIONES</b>         | Б                                                |                             |
| 19                                      | REGISTRO DE COMPRAS             |                                                  |                             |
| 20                                      | OTROS DOCUMENTOS                |                                                  |                             |
| 21                                      | OTROS DCTOS.COMP.ING            |                                                  |                             |
| 23                                      | ANORTIZACION PAGARE             |                                                  |                             |
| 24                                      | ANULACION DE CHEQUE             |                                                  |                             |
| 75                                      | <b>CONTSTON</b>                 | $\overline{a}$                                   |                             |

Pantalla Nº 21.

29

**<ESC>:** Permite abandonar la actual pantalla

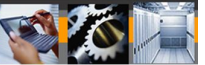

#### d) Tipos de Comprobantes

Esta opción permite el ingreso, modificación, eliminación, visualización o impresión de los tipos de comprobantes.

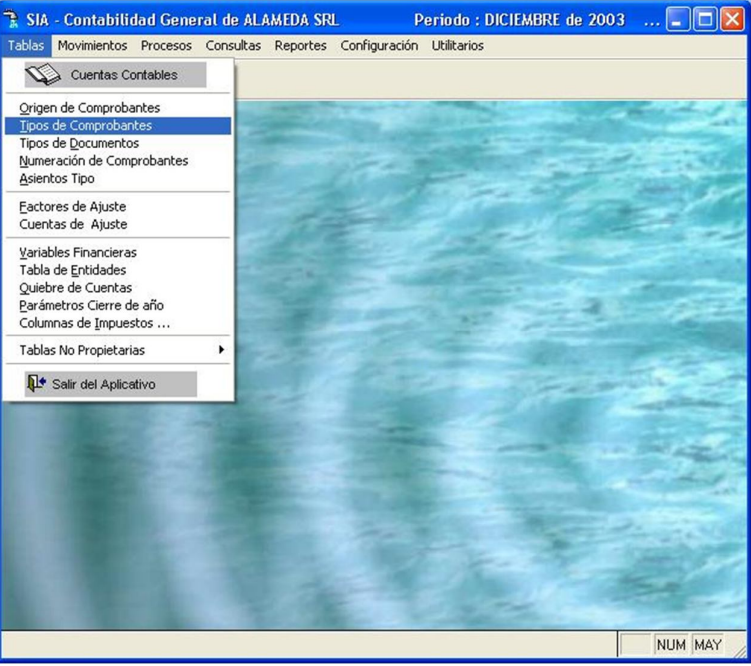

Pantalla Nº 22.

**NUEVO:** Permite definir los tipos de comprobantes que aceptará el sistema.

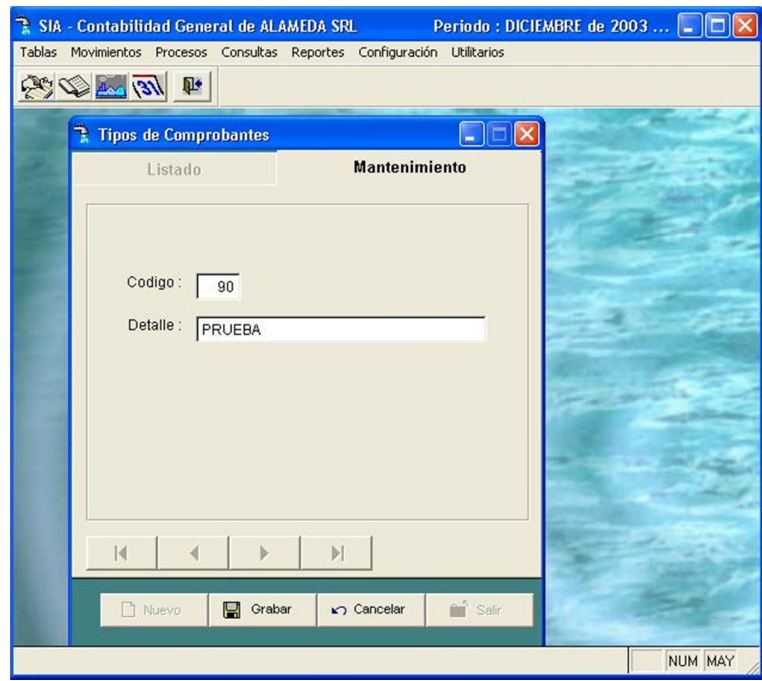

Pantalla Nº 23.

En esta subopción el usuario deberá ingresar los siguientes datos:

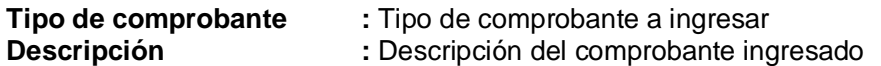

**MODIFICAR:** Para realizar la modificación de los datos registrados el usuario deberá ingresar el código del documento a modificar. Luego de modificado los datos el sistema preguntara si desea o no regrabar el registro.

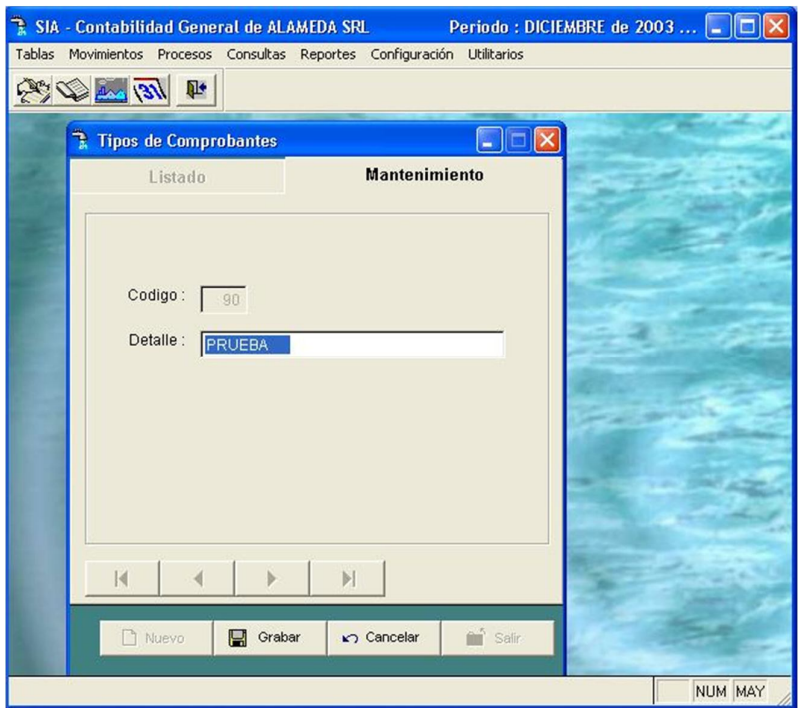

Pantalla Nº 24.

**BORRAR:** Permite borrar un registro de comprobante existente.

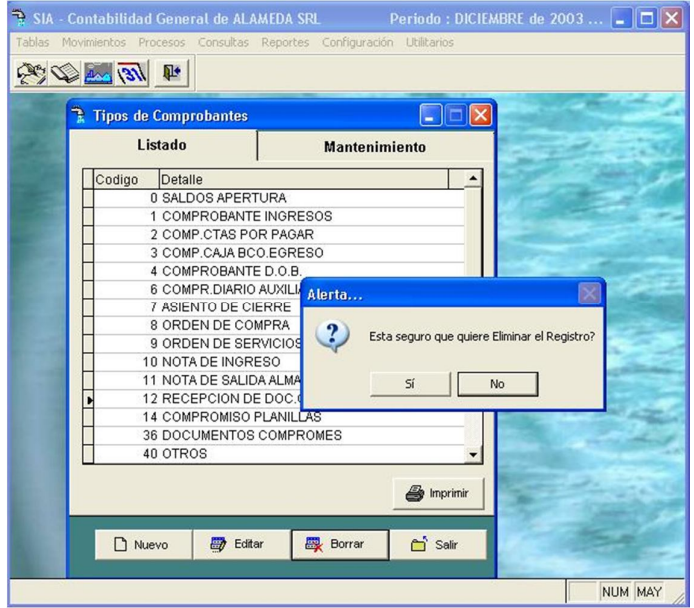

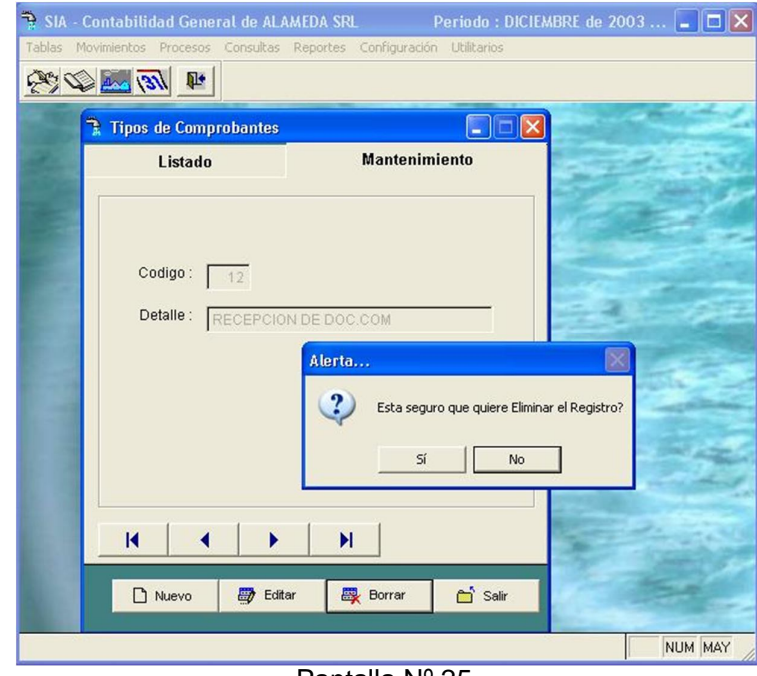

Pantalla Nº 25.

**VER:** Esta opción permite visualizar y seleccionar un tipo de comprobante existente.

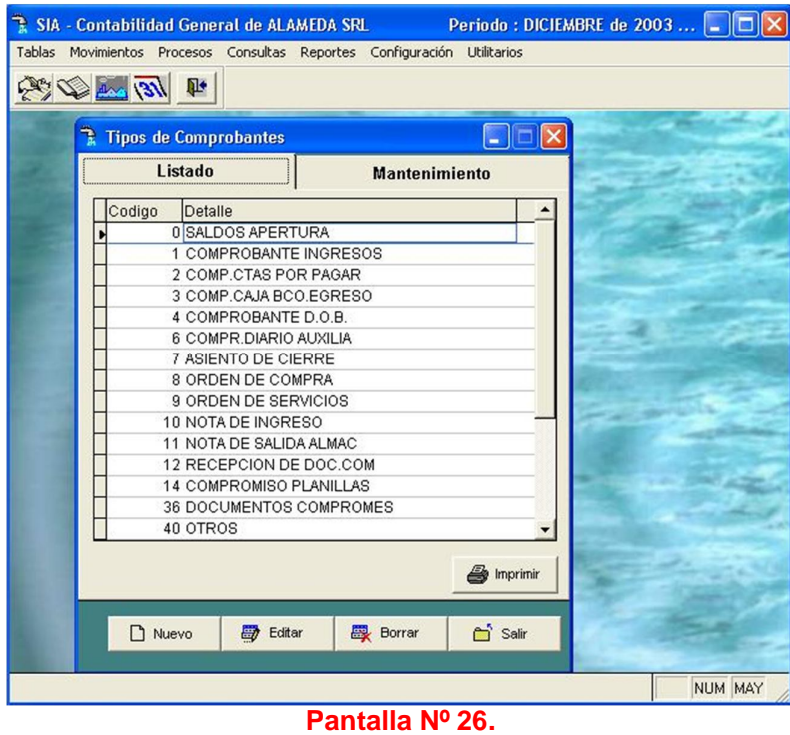

**IMPRIMIR:** Esta opción permite que el usuario pueda imprimir por pantalla y mediante la tecla <F8> con direccionamiento hacia impresora, la tabla de comprobantes existentes.

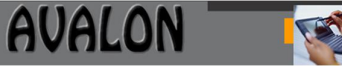

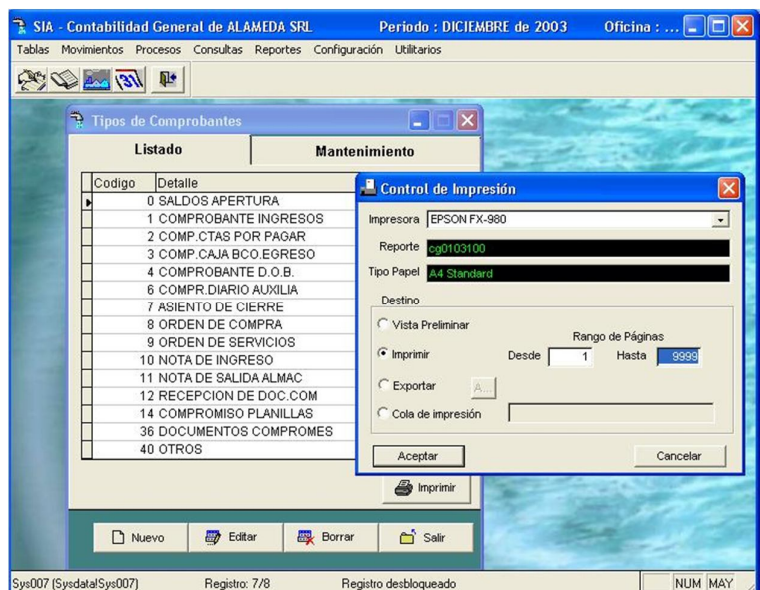

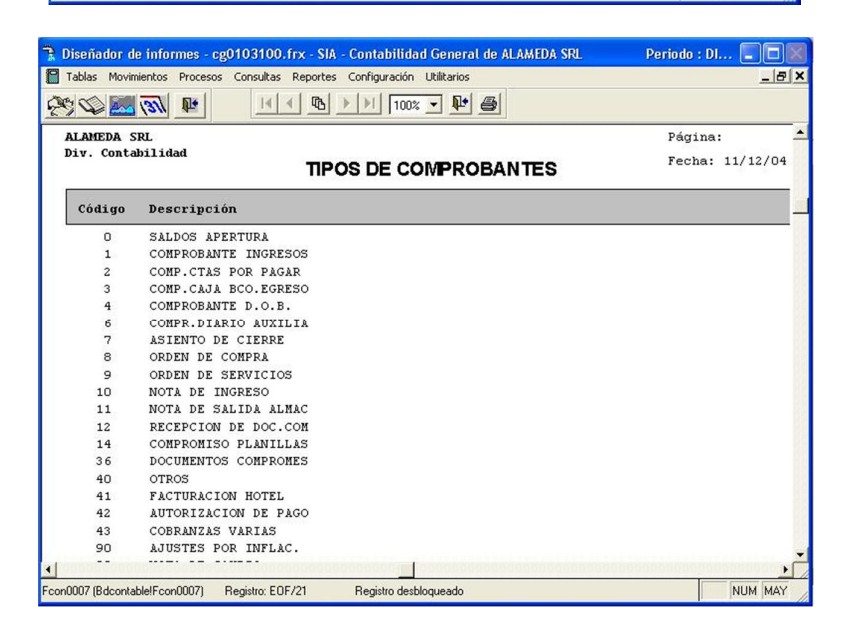

Pantalla Nº 27.

33

**<ESC>:** Permite abandonar la actual pantalla

#### e) Factores de Ajuste

En esta pantalla se puede adicionar, modificar, visualizar los factores establecidos por el INEI, que se utilizan para el cálculo de los ajustes por corrección monetaria.

| SIA - Contabilidad General de ALAMEDA SRL                                                                              |   | Periodo: DICIEMBRE de 2003 | Oficina: 1001 - |
|----------------------------------------------------------------------------------------------------|---|----------------------------|-----------------|
| Movimientos Procesos Consultas Reportes Configuración Utilitarios<br>Tablas                                            |   |                            |                 |
| <b>Cuentas Contables</b>                                                                                               |   |                            |                 |
| Origen de Comprobantes<br>Tipos de Comprobantes<br>Tipos de Documentos<br>Numeración de Comprobantes<br>Asientos Tipo  |   |                            |                 |
| Factores de Ajuste                                                                                                    |   |                            |                 |
| Cuentas de Ajuste                                                                                                    |   |                            |                 |
| Variables Financieras<br>Tabla de Entidades<br>Quiebre de Cuentas<br>Parámetros Cierre de año<br>Columnas de Impuestos |   |                            |                 |
| Tablas No Propietarias                                                                                                 | ۰ |                            |                 |
| Salir del Aplicativo                                                                                                   |   |                            |                 |
|                                                                                                    |   |                            |                 |
|                                                                                                    |   |                            | NUM MAY         |

Pantalla Nº 28.

Antes de realizar las opciones de ingreso o consulta de factores de ajuste, se deberá definir el período (siempre que este no haya sido definido).

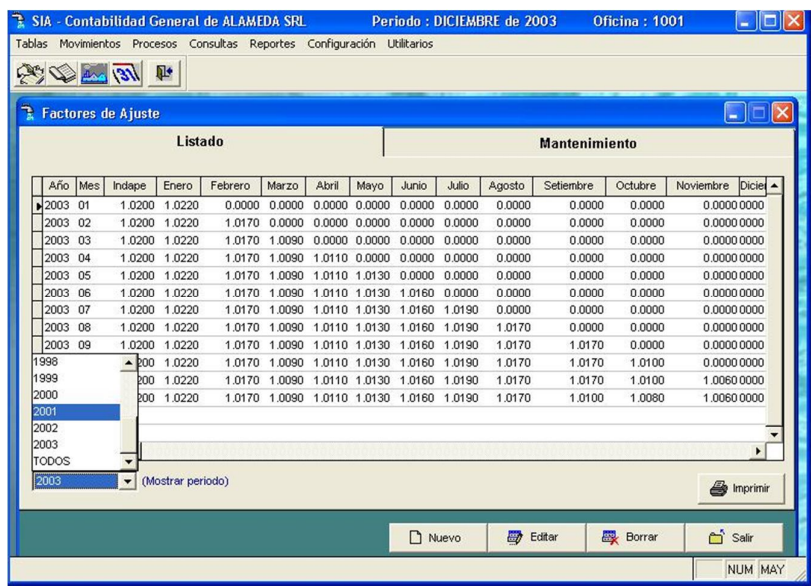

#### **Pantalla Nº 29.**

En caso de que el período se haya definido la pantalla nº 29 no aparece, sino el usuario accesará directamente a la pantalla nº 30.

**<Enter>:** Permite modificar los factores de ajustes del año displayado o separado por meses, para activar esta opción solo basta situarse en el dato a modificar,
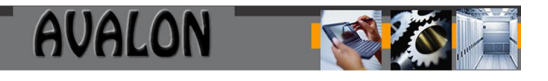

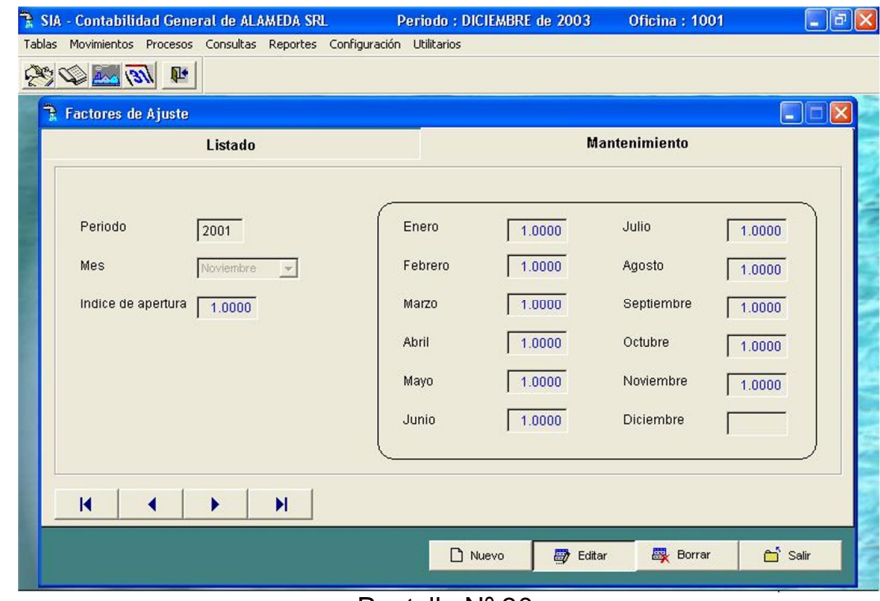

Pantalla Nº 30.

IND\_APE: Factor de ajuste de apertura (cierre del período anterior) ENE\_INI: Factor de ajuste correspondiente al mes de enero.

**<Ins>:** Permite Consultar los datos ingresados al sistema, displayandolos en la pantalla. En esta opción no se aceptan modificaciones.

| Listado              |           |     |        |               |         |                                           |                      |        | <b>Mantenimiento</b>               |        |        |           |         |                         |  |
|----------------------|-----------|-----|--------|---------------|---------|-------------------------------------------|----------------------|--------|------------------------------------|--------|--------|-----------|---------|-------------------------|--|
|                      | Año       | Mes | Indane | Enero         | Febrero | Marzo                                     | Abril                | Mayo   | Junio                              | Julio  | Agosto | Setiembre | Octubre | Noviembre<br>$Diciei -$ |  |
|                      | ▶ 1993 12 |     | 0.0000 | 0.0000        | 0.0000  | 0.0000                                    | 0.0000               | 0.0000 | 0.0000                             | 0.0000 | 0.0000 | 0.0000    | 0.0000  | 0.0000 0000             |  |
|                      | 1994 12   |     |        | 0.0000 1.0305 | 1.0270  | 1.0240                                    | 1.0210 1.0180        |        | 1.0150                             | 1.0120 | 1.0105 | 1,0080    | 1.0050  | 1.0030 0000             |  |
|                      | 1995 12   |     |        | 1.0880 1.0750 | 1.0620  | 1.0500                                    | 1.0390 1.0330        |        | 1.0290                             | 1.0280 | 1.0210 | 1.0160    | 1,0100  | 1.0030 0000             |  |
|                      | 1996 12   |     |        | 1.1140 1.1010 | 1.0860  | 1,0800                                    | 1.0740 1.0640        |        | 1.0540                             | 1.0440 | 1.0360 | 1.0270    | 1.0150  | 1.0050 0000             |  |
|                      | 1997 12   |     |        | 1.0500 1.0336 | 1.0335  | 1,0320                                    | 1.0289 1.0188        |        | 1,0117                             | 1,0087 | 1,0067 | 1.0034    | 1,0000  | 1,0000 0000             |  |
|                      | 1998 12   |     |        | 1.0222 1.0092 | 1,0000  |                                           |                      |        | 0.0000 0.0000 0.0000 0.0000 0.0000 |        | 0.0000 | 0.0000    | 0.0000  | 0.0000 0000             |  |
|                      | 1999 01   |     |        | 1.0013 1.0000 |         |                                           |                      |        |                                    |        |        |           |         |                         |  |
|                      | 1999 02   |     |        | 1.0128 1.0115 | 1,0000  |                                           |                      |        |                                    |        |        |           |         |                         |  |
|                      | 1999 03   |     |        | 1.0193 1.0180 | 1.0064  | 1,0000                                    |                      |        |                                    |        |        |           |         |                         |  |
|                      | 1999 04   |     |        | 1.0252 1.0238 | 1.0122  | 1,0058 1,0000                             |                      |        |                                    |        |        |           |         |                         |  |
|                      | 1999 05   |     |        | 1.0270 1.0257 | 1.0140  | 1.0076 1.0018 1.0000                      |                      |        |                                    |        |        |           |         |                         |  |
|                      | 1999 06   |     |        | 1.0282 1.0268 | 1.0152  | 1.0087 1.0029 1.0011                      |                      |        | 1,0000                             |        |        |           |         |                         |  |
|                      | 1999 07   |     |        | 1.0339 1.0326 | 1.0209  |                                           | 1.0144 1.0086 1.0068 |        | 1.0056                             | 1,0000 |        |           |         |                         |  |
|                      | 1999 08   |     |        | 1.0351 1.0338 |         | 1.0221 1.0156 1.0097 1.0080 1.0068 1.0012 |                      |        |                                    |        | 1,0000 |           |         | $\mathbf{E}$            |  |
| $\blacktriangleleft$ |           |     |        |               |         |                                           |                      |        |                                    |        |        |           |         |                         |  |

**Pantalla Nº 31.**

**<ESC>:** Permite abandonar la actual pantalla

## f) Cuentas de Ajuste

Esta opción permite adicionar, modificar, visualizar las cuentas contables que van a ser utilizadas en el ajuste por inflación.

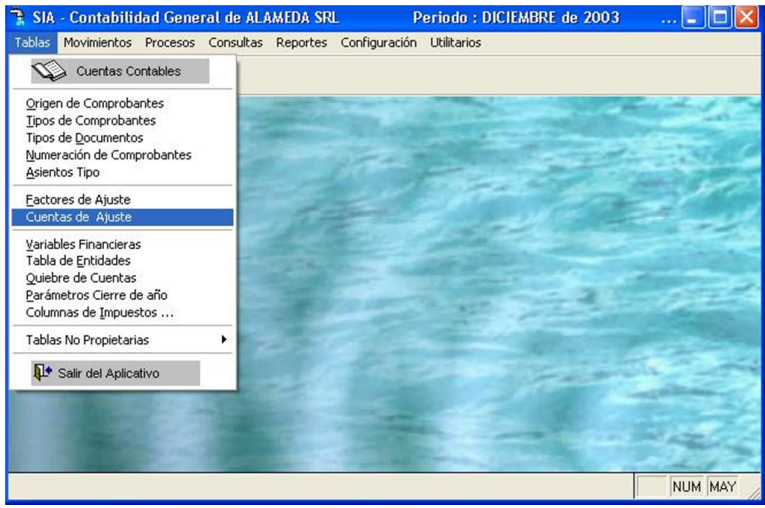

Pantalla Nº 32.

Esta opción cuenta con las siguientes subopciones:

**NUEVO:** Esta opción permite registrar una nueva cuenta de ajuste donde el usuario deberá ingresar los siguientes datos:

**Cuenta :** Código de Cuenta contable

**Descripción :** Descripción de la cuenta

**Enlace** : Cuenta de enlace.

Al ingresar los datos solicitados el aplicativo le preguntara si desea o no grabar el nuevo registro.

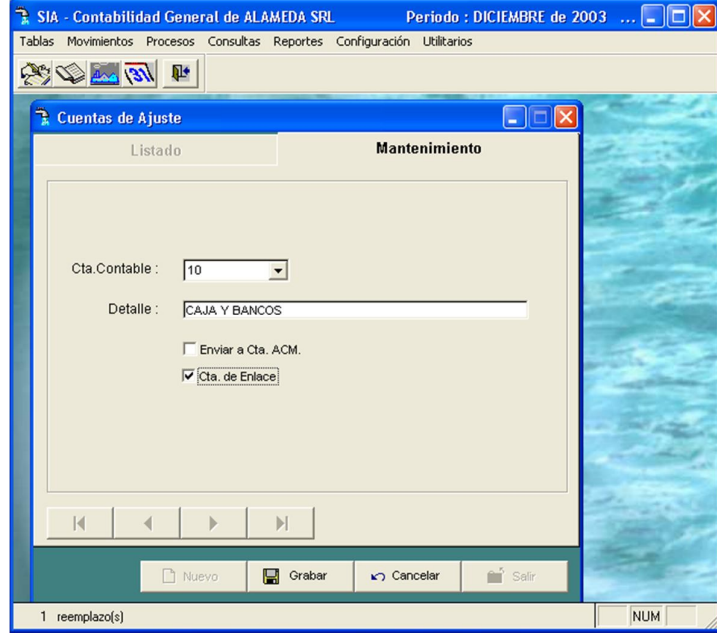

Pantalla Nº 33.

**MODIFICA:** Permite modificar los datos de una cuenta de ajuste registrada.

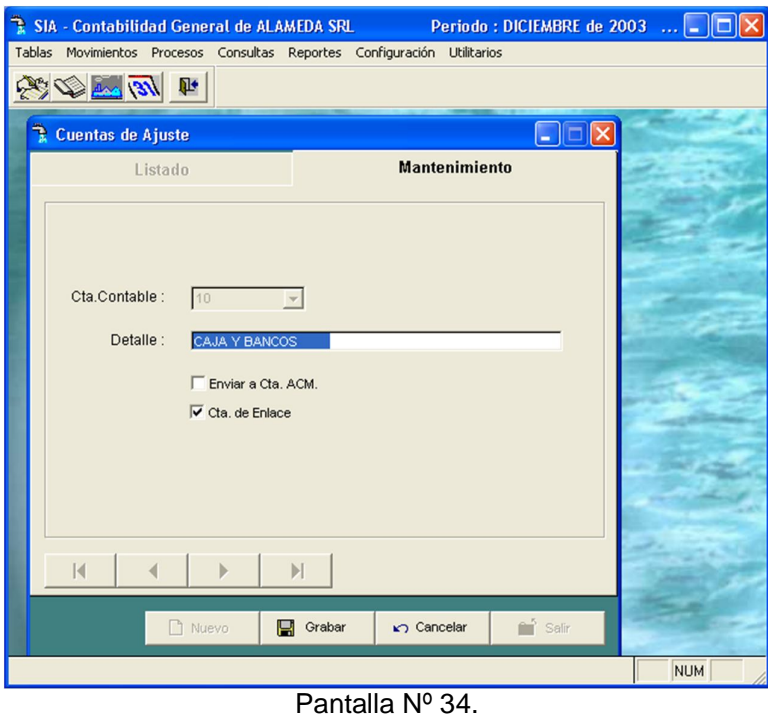

**BORRAR:** Permite eliminar un registro de cuentas de ajuste existente.

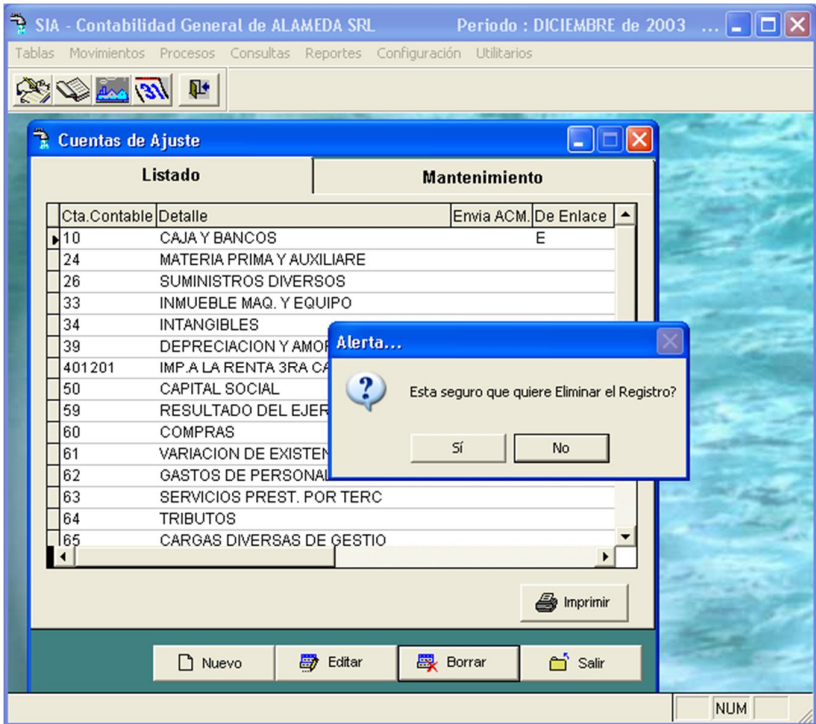

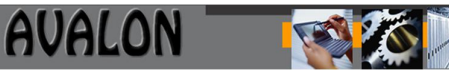

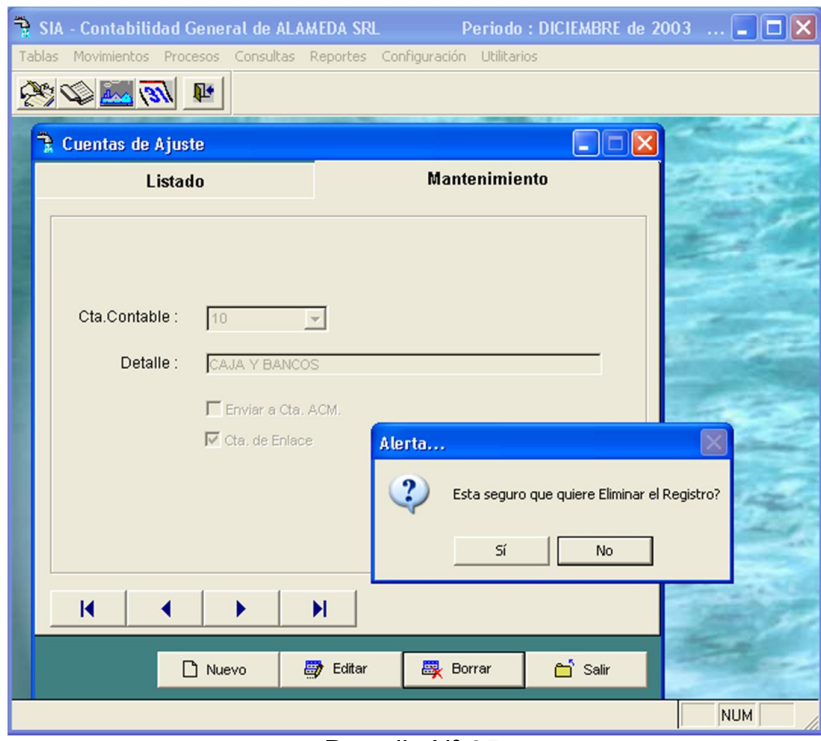

Pantalla Nº 35.

**VER:** En la siguiente pantalla se puede apreciar las cuentas que van a ser empleadas en el ajuste por corrección monetaria, asociadas a su código de enlace.

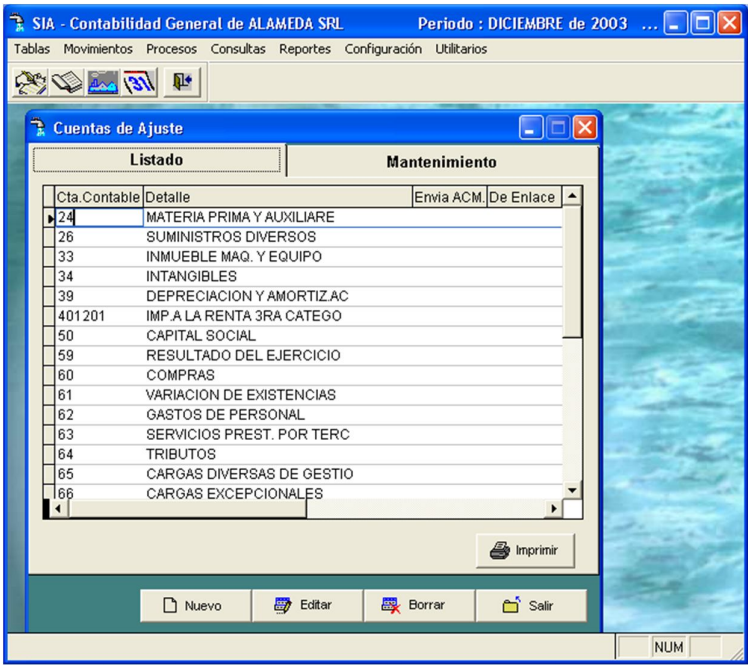

#### **Pantalla Nº 36.**

**IMPRIME:** Permite imprimir el listado completo de las cuentas de ajuste existentes por código de cuenta contable, descripción y código de enlace:

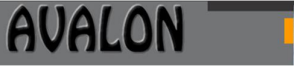

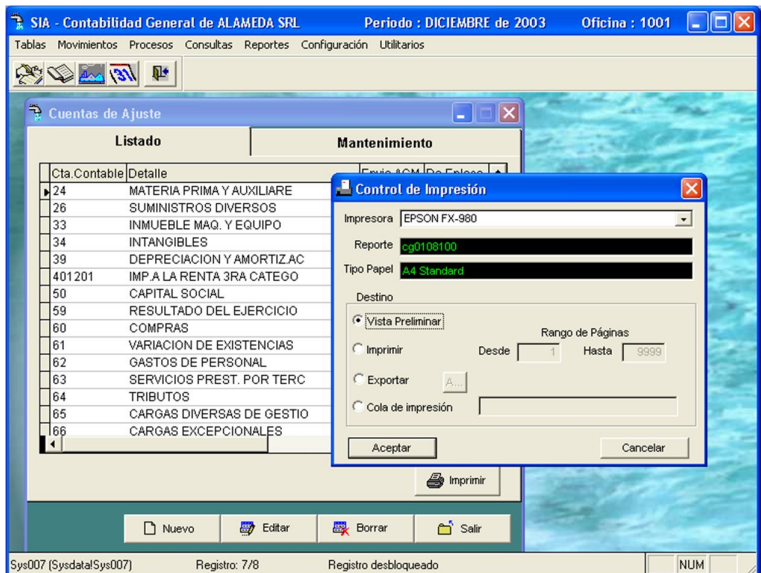

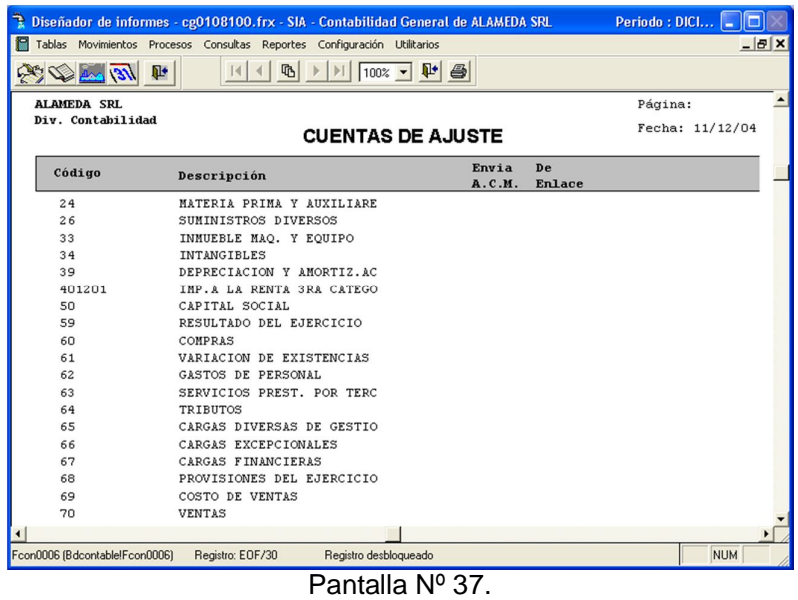

El usuario también podrá seleccionar la opción de impresión por impresora activando la tecla <F8> caso contrario presionar la tecla <ESC> para salir de esta pantalla.

**<ESC>:** Permite abandonar la actual pantalla

g) Datos de Gestión

Está opción permite adicionar, modificar, borrar y visualizar los códigos de índices asociados a la fórmula de cálculo con los saldos de las cuentas contables.

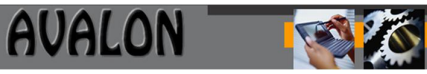

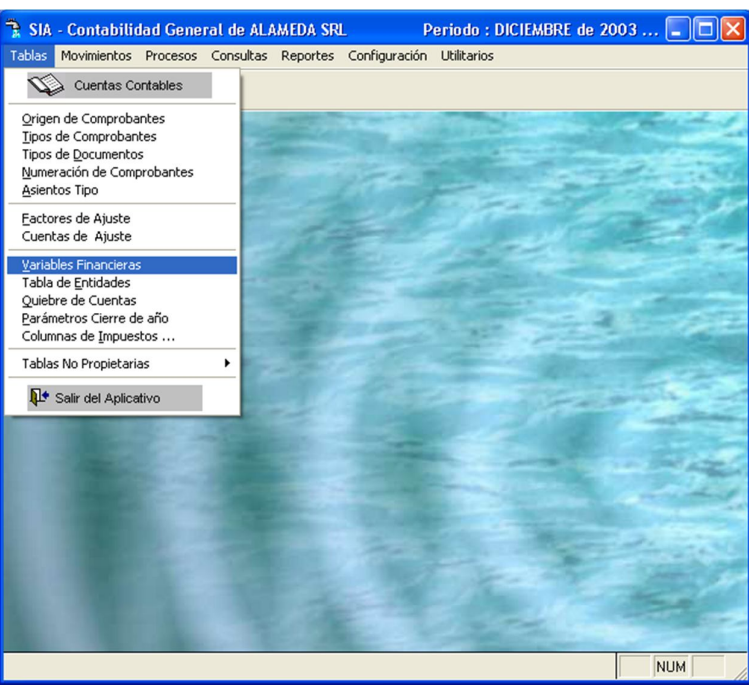

Pantalla Nº 38.

**NUEVO:** Permite registrar un nuevo índice de gestión. Para este proceso el usuario deberá ingresar los siguientes datos:

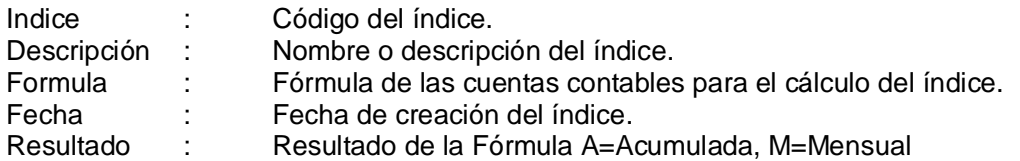

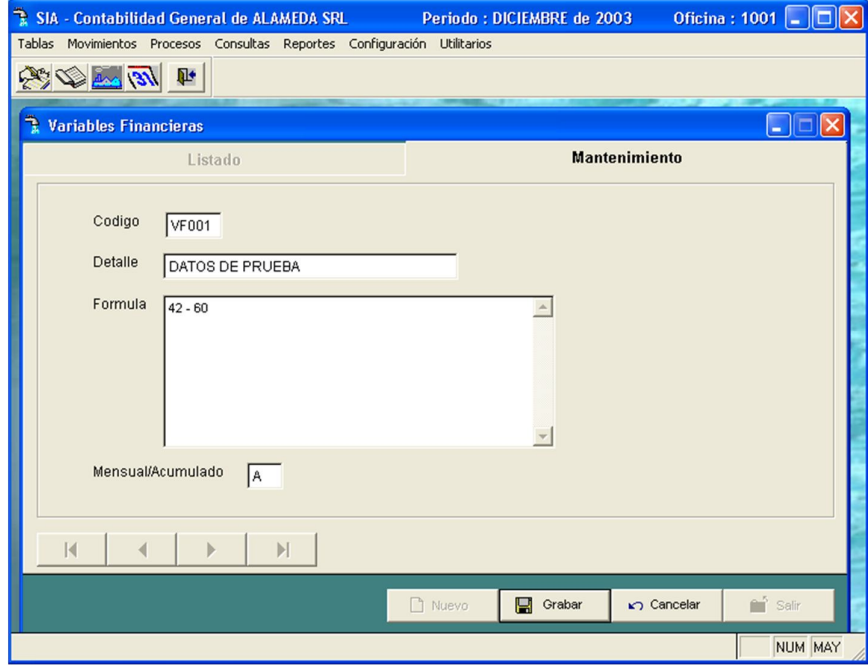

Pantalla Nº 39.

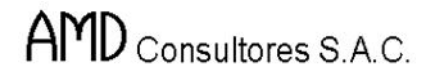

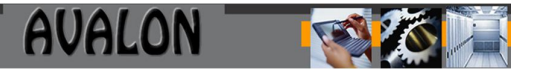

**MODIFICAR:** Permite modificar los datos de un registro existente. Para este proceso el usuario debe ingresar el código del índice de gestión a modificar, una vez modificado el aplicativo le preguntara si desea regrabar el registro modificado.

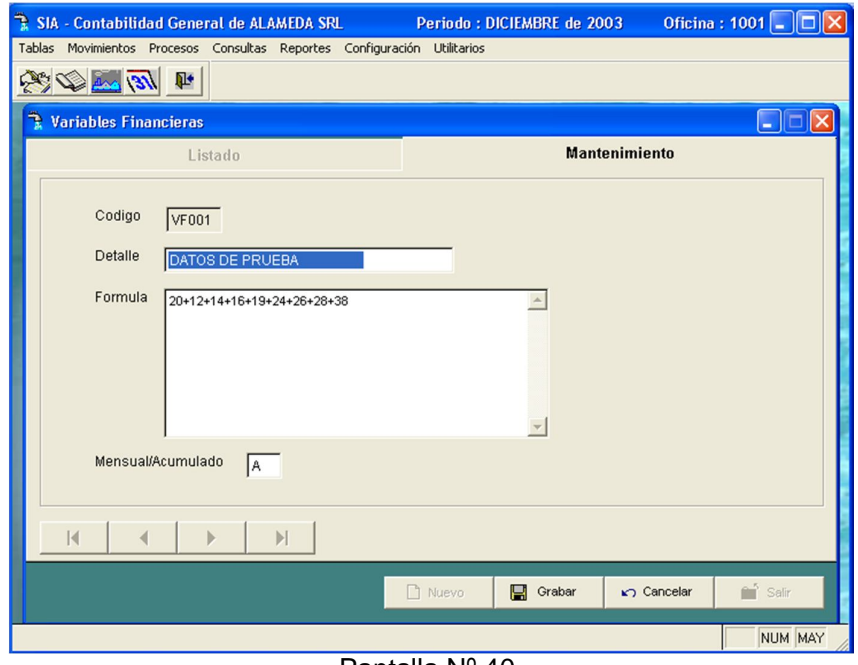

Pantalla Nº 40.

**BORRAR:** Esta opción permite borrar un determinado registro. El usuario deberá ingresar el código indice, y posteriormente el aplicativo le preguntara si desea borrar el registro o no.

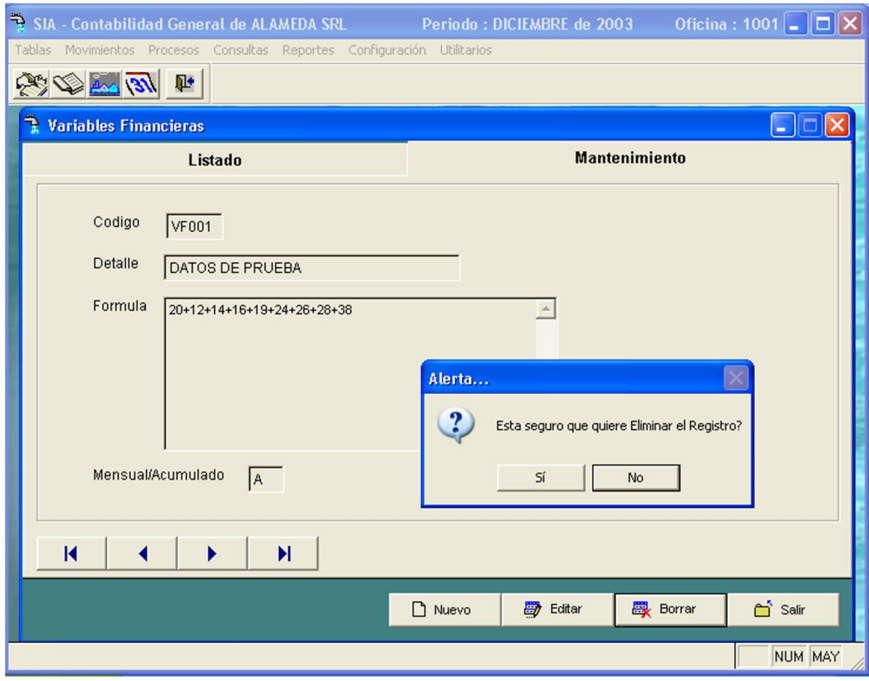

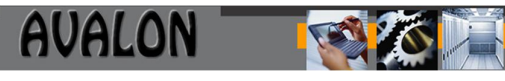

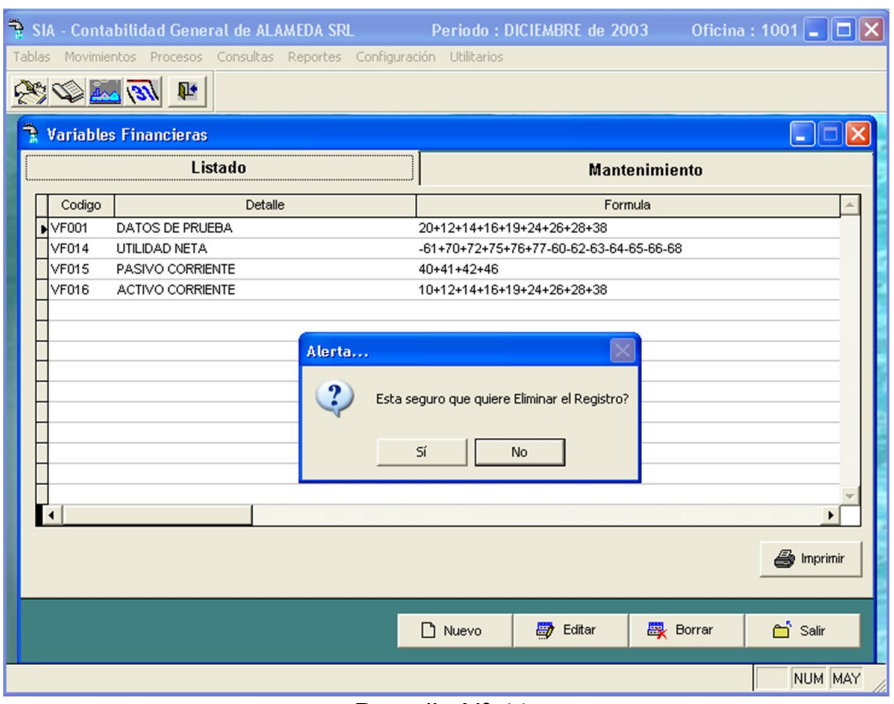

Pantalla Nº 41.

**VER:** Permite visualizar un listado de los Indices de gestión existentes que serán utilizados para los diferentes procesos.

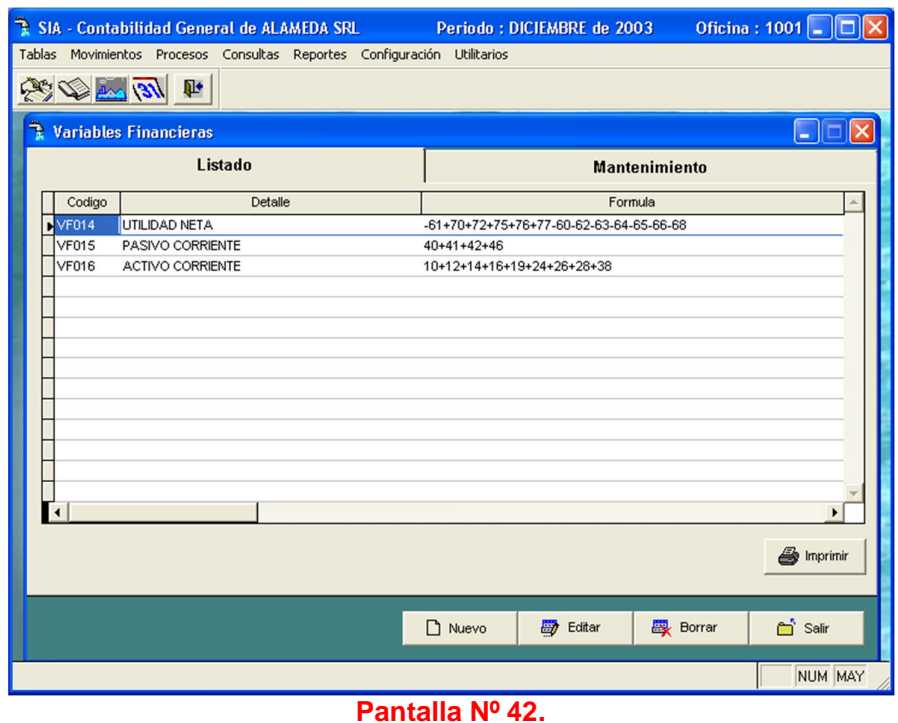

**IMPRIMIR:** Está opción permite imprimir por pantalla y por impresora mediante la tecla <F8>, un listado de todos los índices de gestión existentes, donde se encuentra detallado el código del índice, descripción, formula utilizada para su calculo y monto calculado.

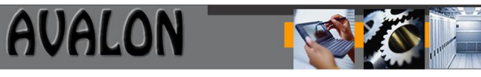

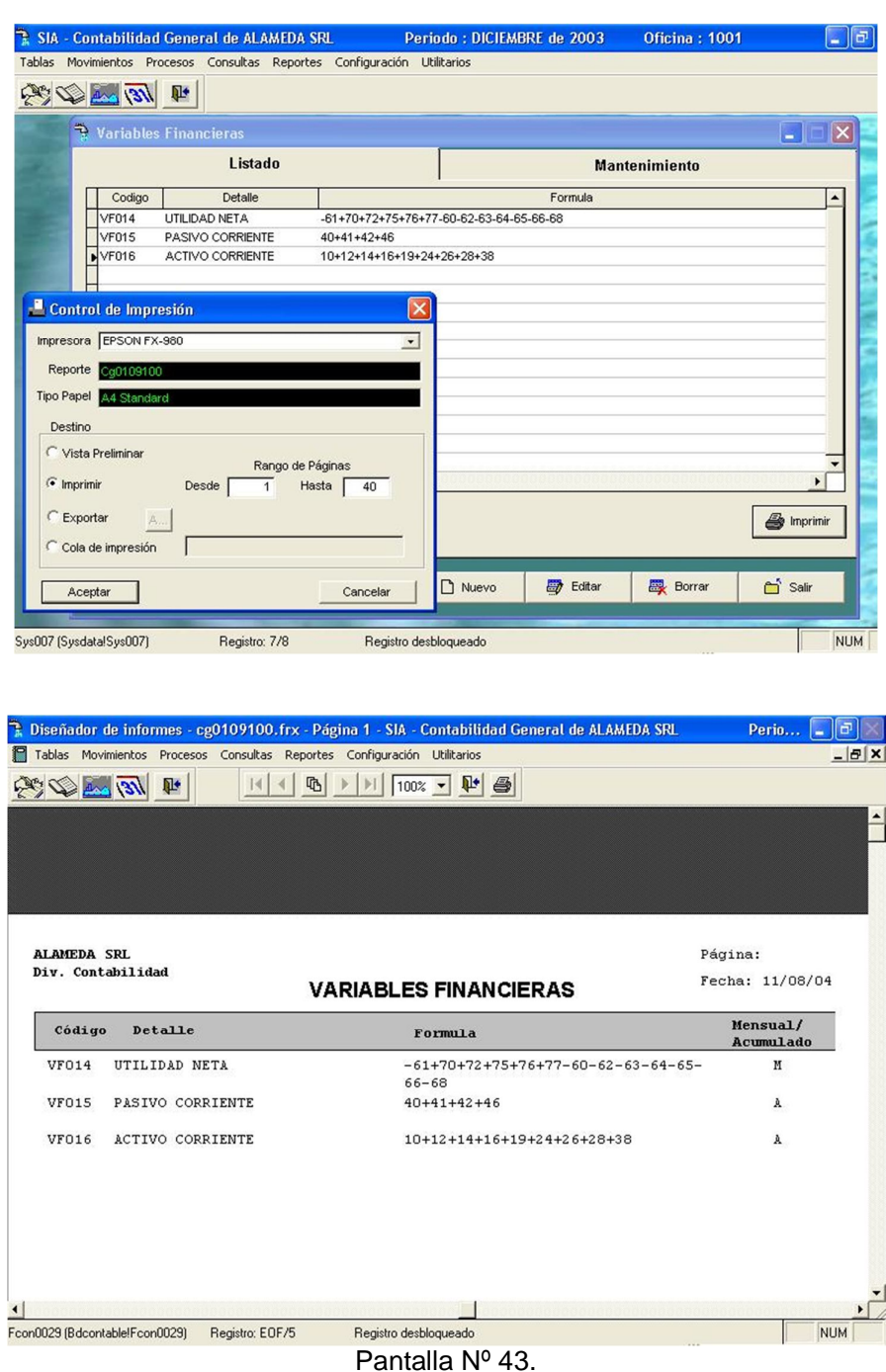

# **<ESC>:** Permite abandonar la actual pantalla

h) Asientos Tipo

En esta opción se definen y/o modifican los asientos tipo.

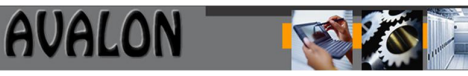

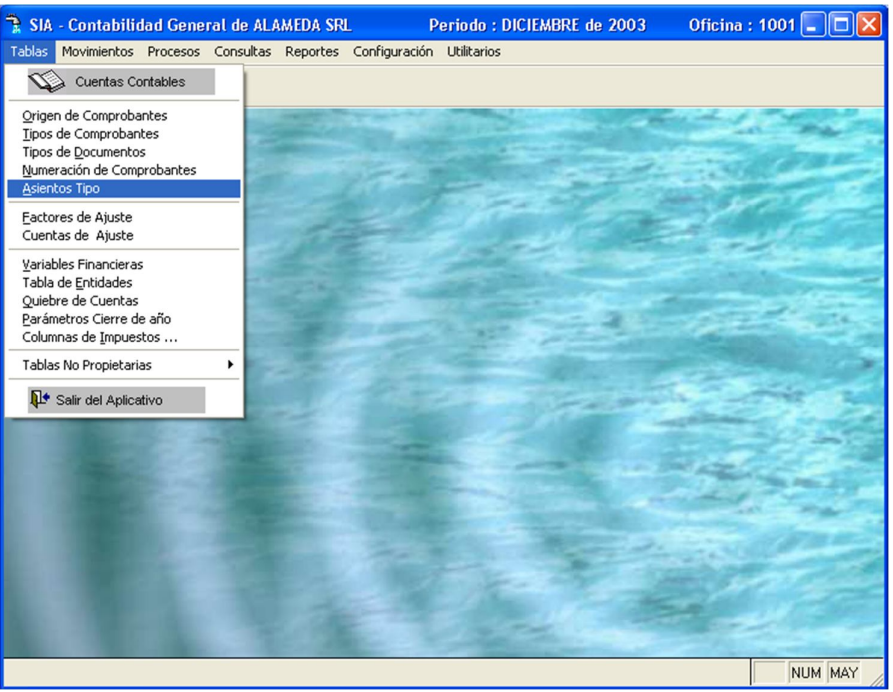

Pantalla Nº 44.

Al ingresar a esta pantalla se muestra las diferentes operaciones que se pueden realizar.

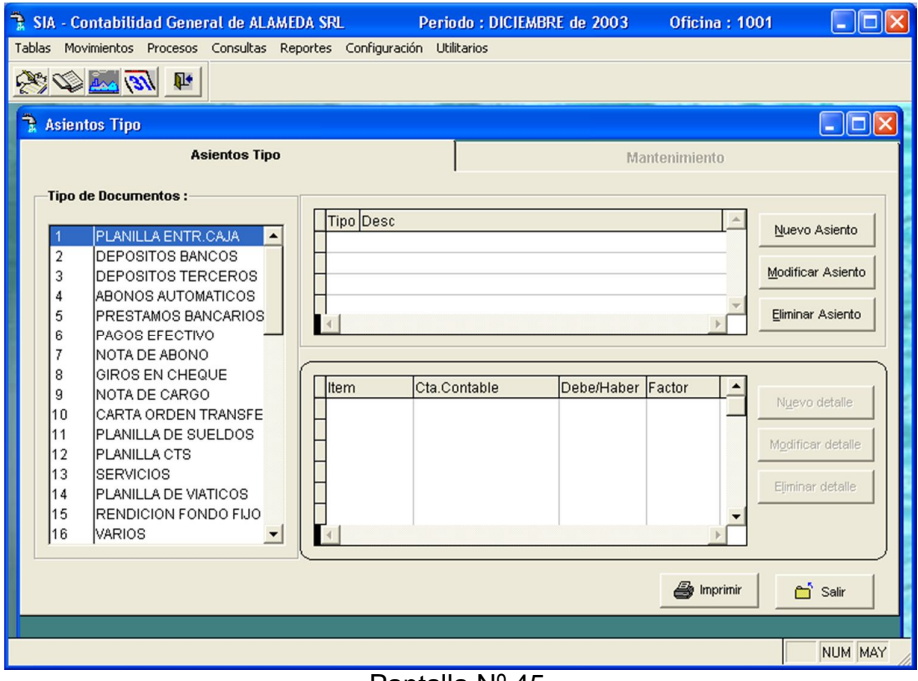

Pantalla Nº 45.

Con las teclas  $\leftarrow \uparrow \rightarrow \downarrow$  desplazar la barra hasta el registro deseado y luego presione ENTER sobre él para su selección. Esta opción cuenta con las siguientes subopciones:

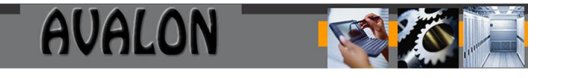

**<ENTER>:** Permite ingresar un tipo de asiento, en la siguiente pantalla deberá ingresar el número de tipo de asiento, la descripción y origen del nuevo asiento.

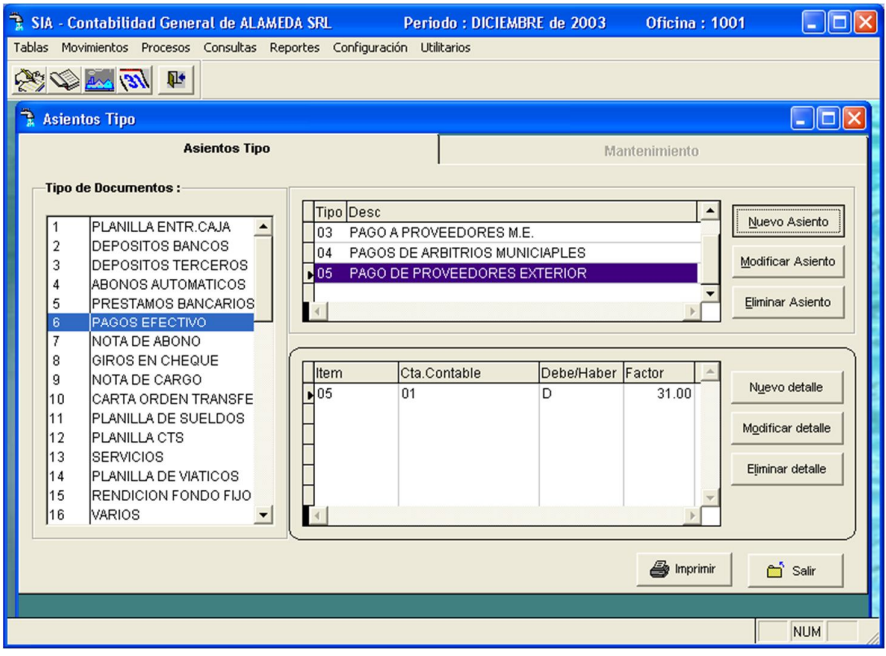

Pantalla Nº 46.

Esta opción cuenta con subopciones de crear, modificar o eliminar un asiento tipo:

**<INS>:**Presionando esta tecla se inicia el proceso de ingreso de las cuentas que formarán parte de un tipo de asiento.

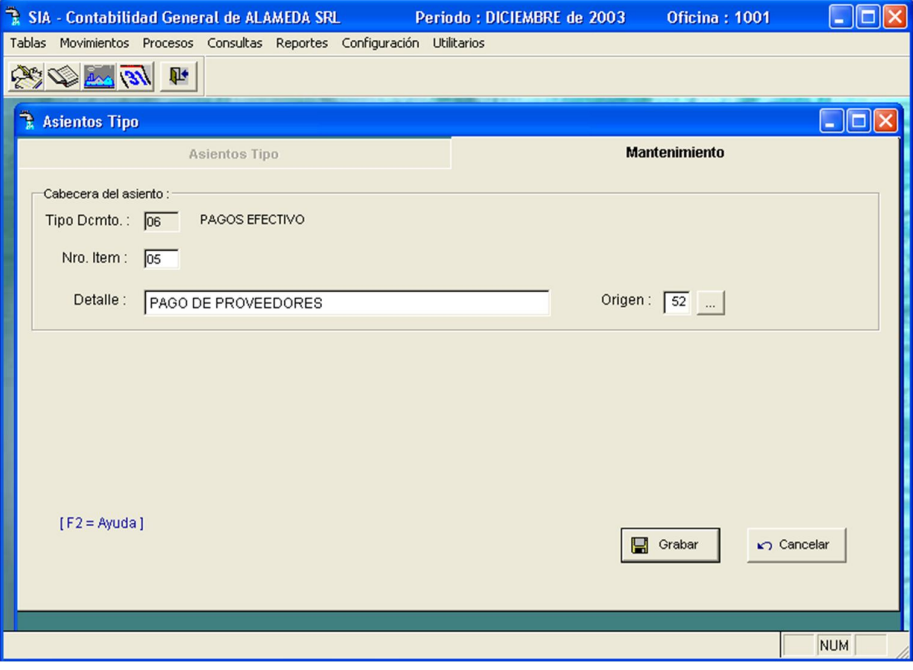

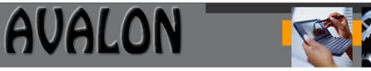

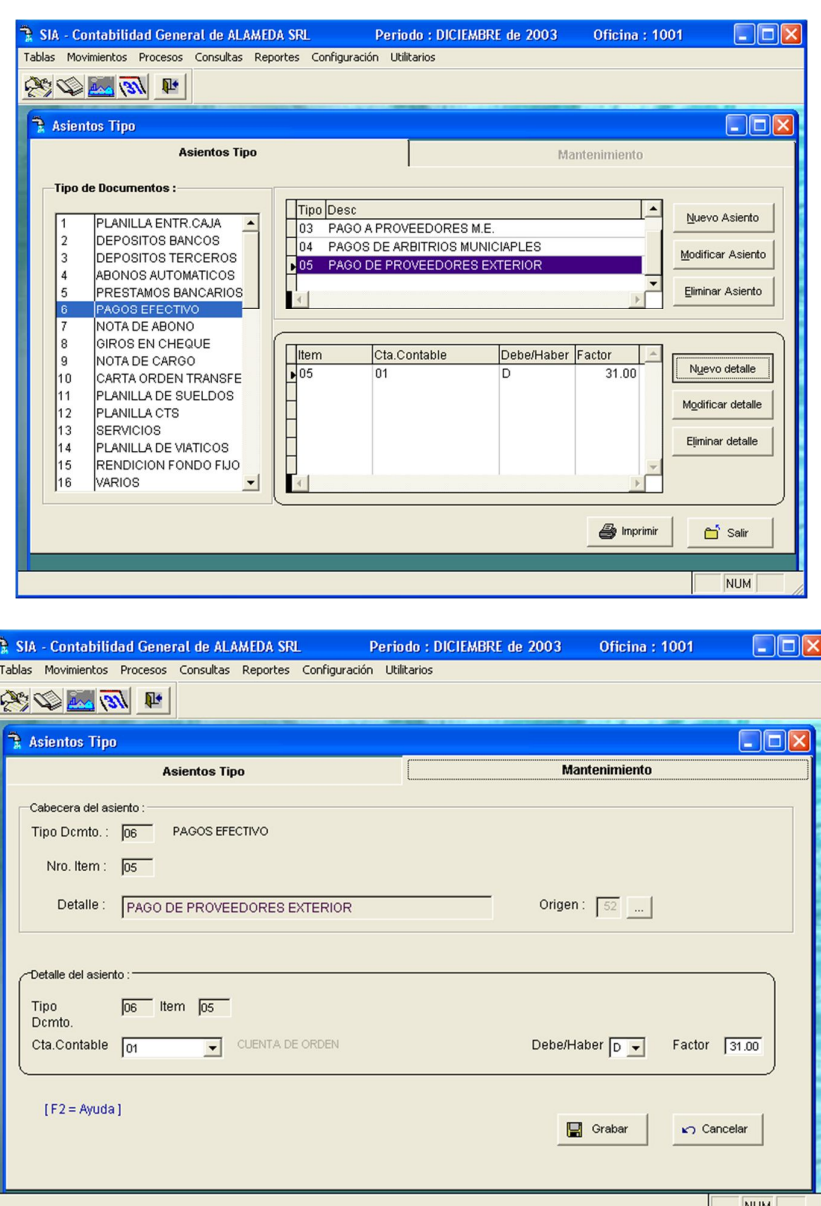

Pantalla Nº 47.

Los datos a ingresar son: cuenta, tipo de cuenta (D) Debe o (H) Haber y el factor.

**<DEL>:** Esta opción permite eliminar un asiento tipo que ha sido registrado. Al presionar esta tecla aparecerá un mensaje que pedirá la confirmación de la eliminación.

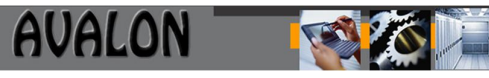

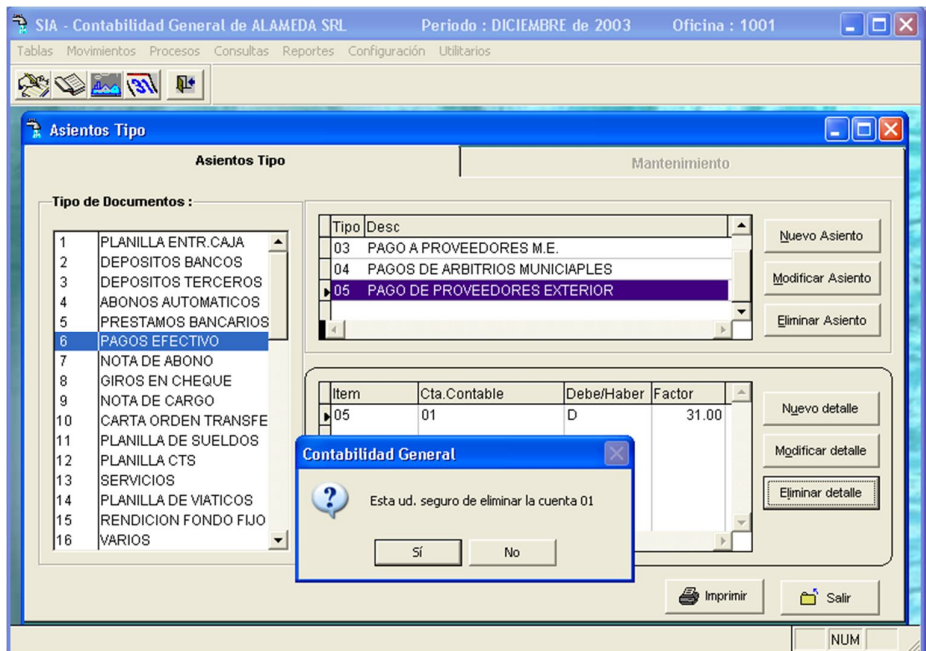

Pantalla Nº 48.

**<TAB>:** Modifica los datos de un tipo de asiento registrado.

**<DEL>:** Elimina un Tipo de asiento registrado.

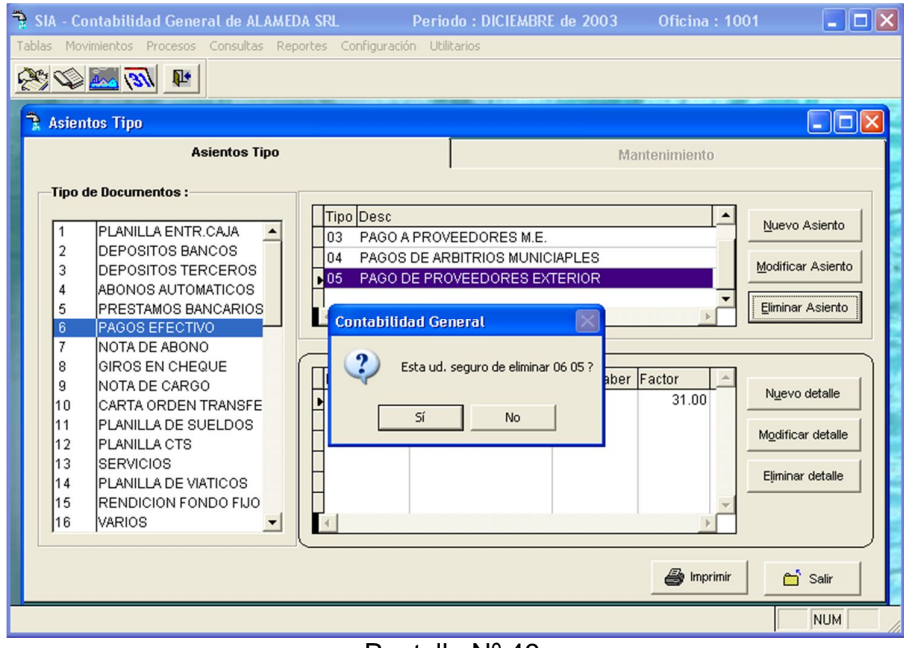

Pantalla Nº 49.

**<ESC>:** Permite abandonar la actual pantalla

# j) Tabla de Proyectos

Esta opción contiene la tabla de proyectos de inversión para realizar control sobre los gastos efectuados a nivel de cuenta contable.

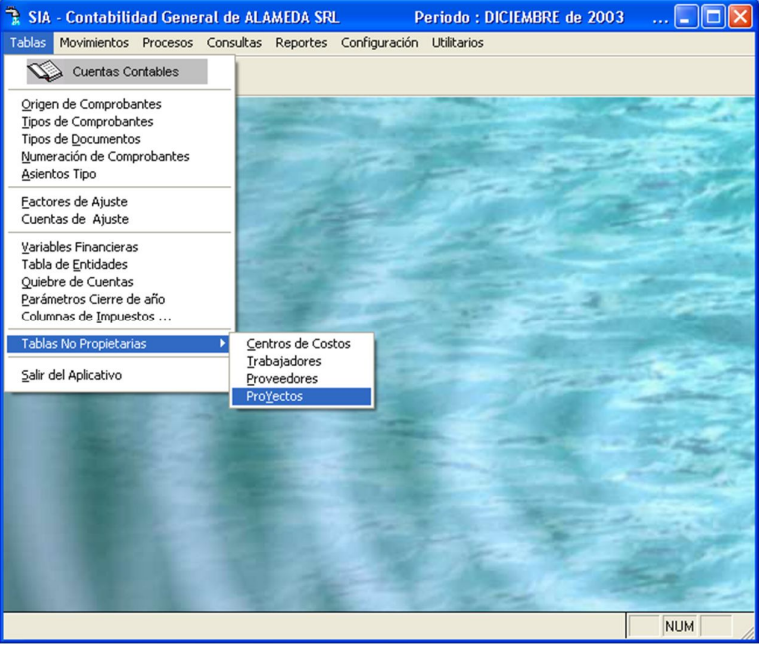

Pantalla Nº 50.

**VER:** Esta opción permite visualizar un listado de los proyectos de inversión existentes, asociados por código y descripción.

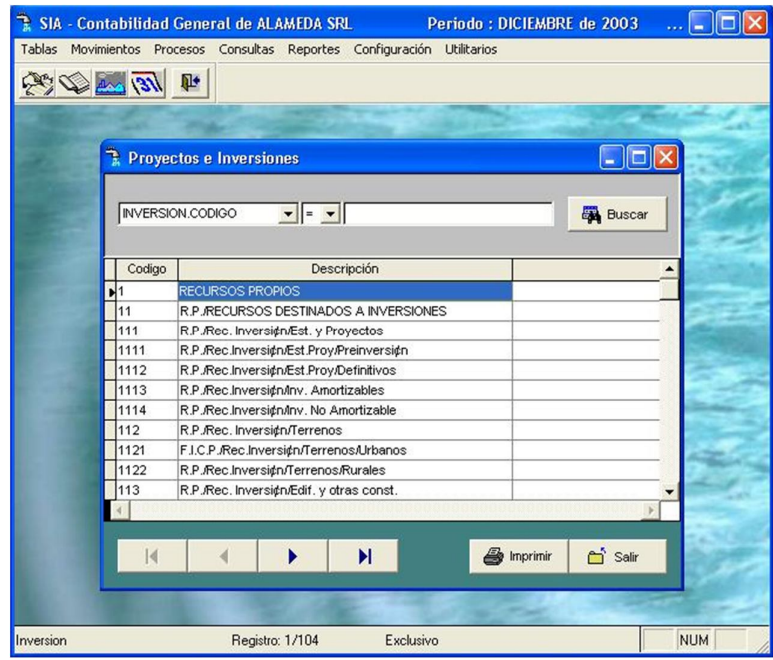

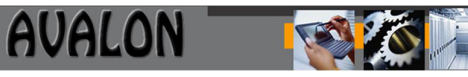

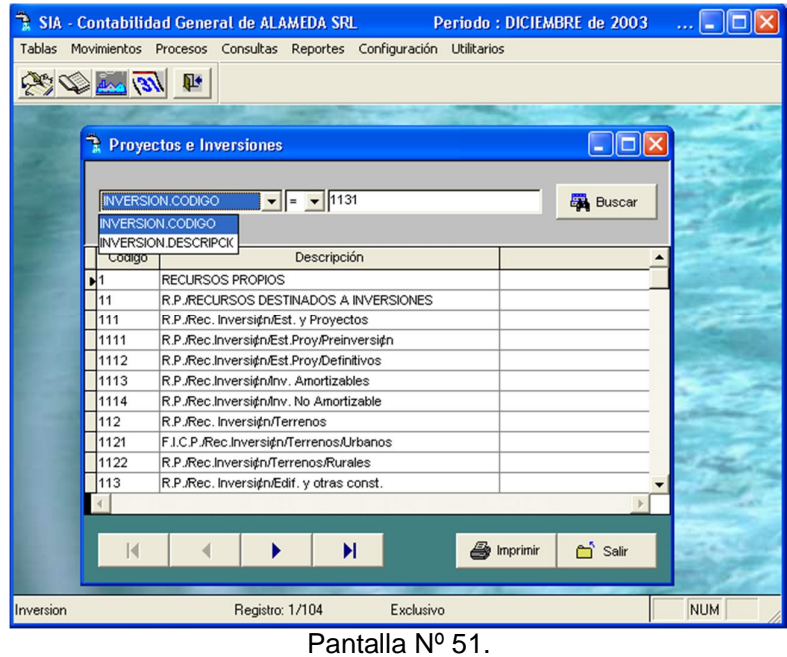

**IMPRIMIR:** Permite obtener el listado de la tabla de proyectos ordenado por código con su descripción. El usuario también puede hacer uso de la tecla <F8> para una impresión.

k) Tabla de Entidades

Esta opción contiene la tabla de entidades codificada, que es utilizada en el movimiento de documentos para identificación de origen de los mismos.

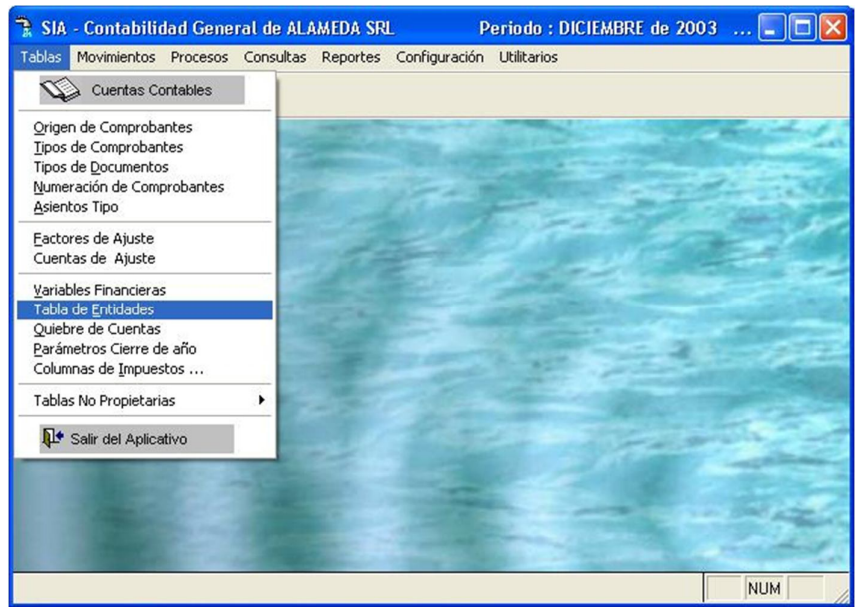

Pantalla Nº 52.

**AVALON** 

**NUEVO:** Permite registrar una nueva entidad. En esta opción el usuario deberá ingresar los siguientes datos:

- **Cod. Entidad** : Es el código con que se va a registrar a la nueva entidad.
- 
- **Descripción** : Nombre asignado a la nueva entidad.

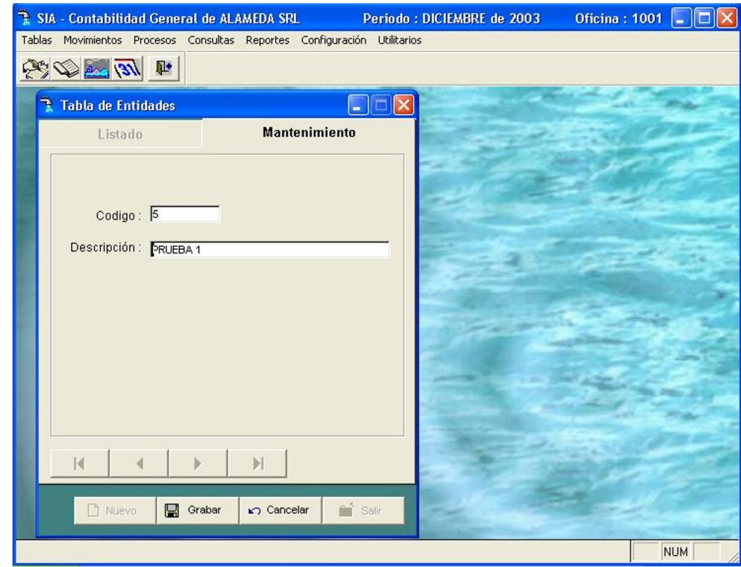

Pantalla Nº 53.

**MODIFICA:** Opción que permite modificar los datos de una entidad. Para realizar el proceso se deberá ingresar el código de la entidad a modificar, luego regrabagar el registro.

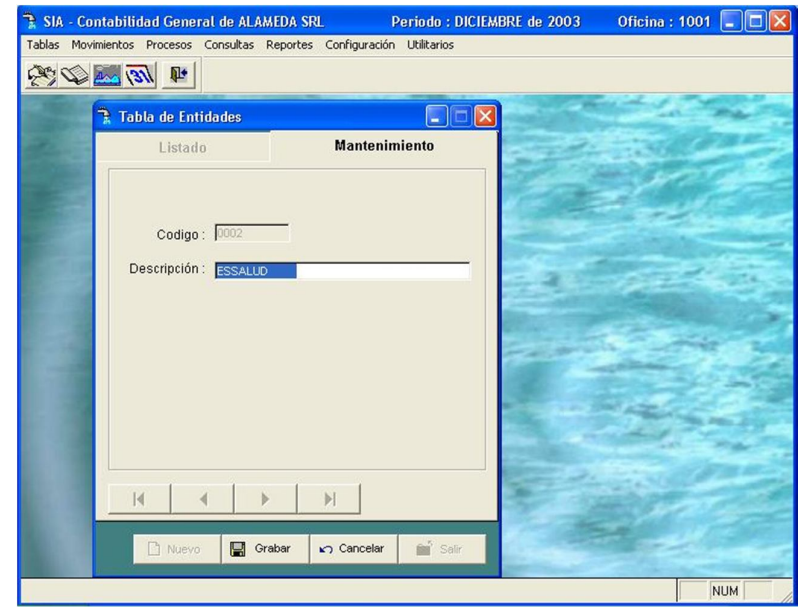

Pantalla Nº 54.

**BORRAR:** Permite borrar un registro de entidad seleccionado por el usuario.

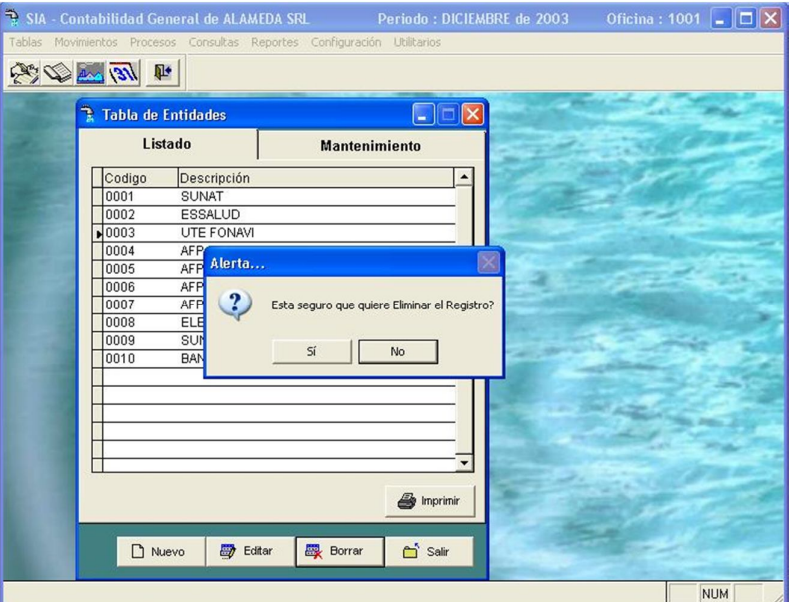

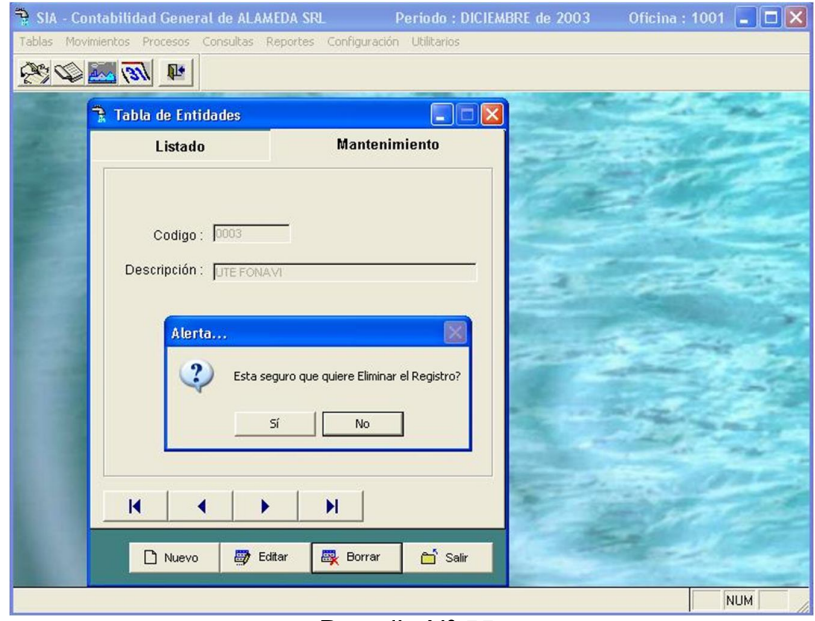

Pantalla Nº 55.

**VER:** Opción que permite visualizar y seleccionar las entidades las cuales se encuentran ordenadas por código.

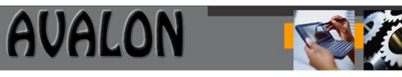

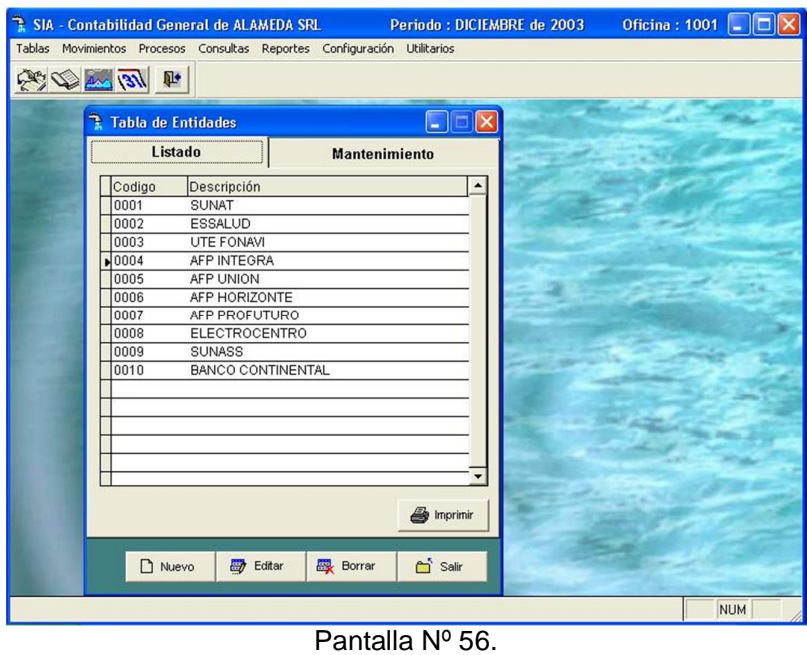

**IMPRIMIR:** Esta opción permite obtener un listado por pantalla e impresora mediante la tecla <F8> de las entidades existentes.

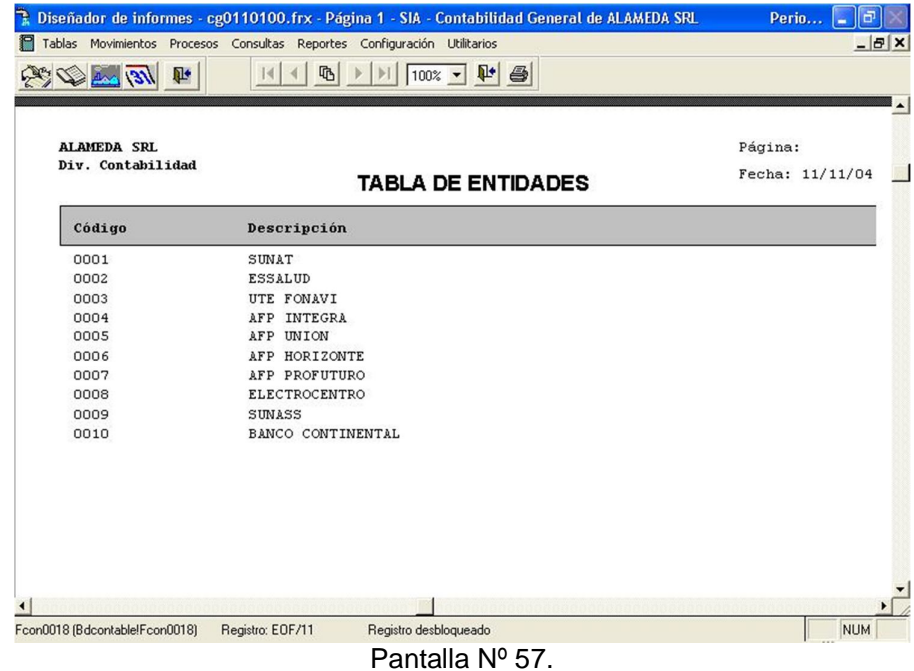

52

**<ESC>:** Permite abandonar la actual pantalla

l) Numeración de Comprobantes

Permite visualizar un listado de comprobantes existentes asociados por tipo, para un control interno de la numeración automática de los comprobantes:

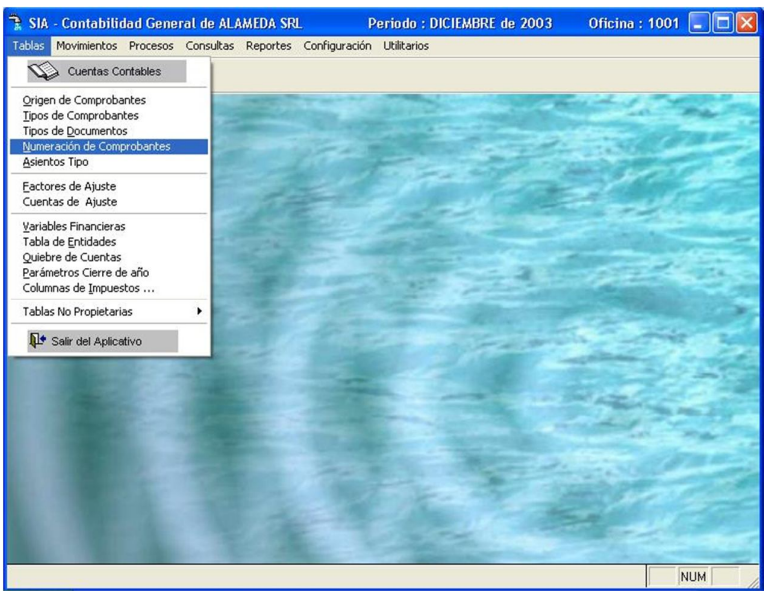

Pantalla Nº 58.

Para su ejecución se indica el rango de utilización. Para indicar el inicio y final de su numeración así como el número actual, se debe posicionar la barra iluminada en dichas columnas del comprobante deseado.

| <b>Listado</b> |      |           |         |            | $\Box$ ok<br><b>Mantenimiento</b> |         |  |  |  |
|----------------|------|-----------|---------|------------|-----------------------------------|---------|--|--|--|
| Año            | Zona | Localidad | Enu_tip | Desde      | Hasta                             | Enu_act |  |  |  |
| 2003           | 10   | 01        |         | 0 0000001  | 1000000                           | 0000000 |  |  |  |
| 2003           | 10   | 01        |         | 1 0000001  | 1000000                           | 0002827 |  |  |  |
| 2003           | 10   | 01        |         | 2 0000001  | 1000000                           | 0000012 |  |  |  |
| 2003           | 10   | 01        |         | 3 0000001  | 1000000                           | 0000948 |  |  |  |
| 2003           | 10   | 01        |         | 4 0000001  | 1000000                           | 0000000 |  |  |  |
| 2003           | 10   | 01        |         | 6 0000001  | 1000000                           | 0003298 |  |  |  |
| 2003           | 10   | 01        |         | 7 0000001  | 1000000                           | 0000000 |  |  |  |
| 2003           | 10   | 01        |         | 8 0000001  | 1000000                           | 0000000 |  |  |  |
| 2003           | 10   | 01        |         | 9 0000001  | 1000000                           | 0000000 |  |  |  |
| 2003           | 10   | 01        |         | 10 0000001 | 1000000                           | 0000000 |  |  |  |
| 2003           | 10   | 01        |         | 11 0000001 | 1000000                           | 0000000 |  |  |  |
| 2003           | 10   | 01        |         | 12 0000001 | 1000000                           | 0000000 |  |  |  |
| 2003           | 10   | 01        |         | 14 0000001 | 1000000                           | 0000007 |  |  |  |
| 2003           | 10   | 01        |         | 36 0000001 | 1000000                           | 0000000 |  |  |  |
| 2003           | 10   | 01        |         | 40 0000001 | 1000000                           | 0000000 |  |  |  |

Pantalla Nº 59.

- Desde: Numeración inicial del comprobante
- Hasta: Numeración tope del comprobante.

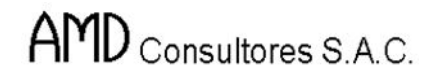

 Actual: Número actual del comprobante, se actualiza automáticamente al ingresar los asientos contables.

#### Cierre del Mes

a) Acumula Saldos (Cierre)

Permite acumular los saldos de las cuentas contables para efectuar el cierre del mes, para lo cual previamente se debe ingresar el mes a cerrar.

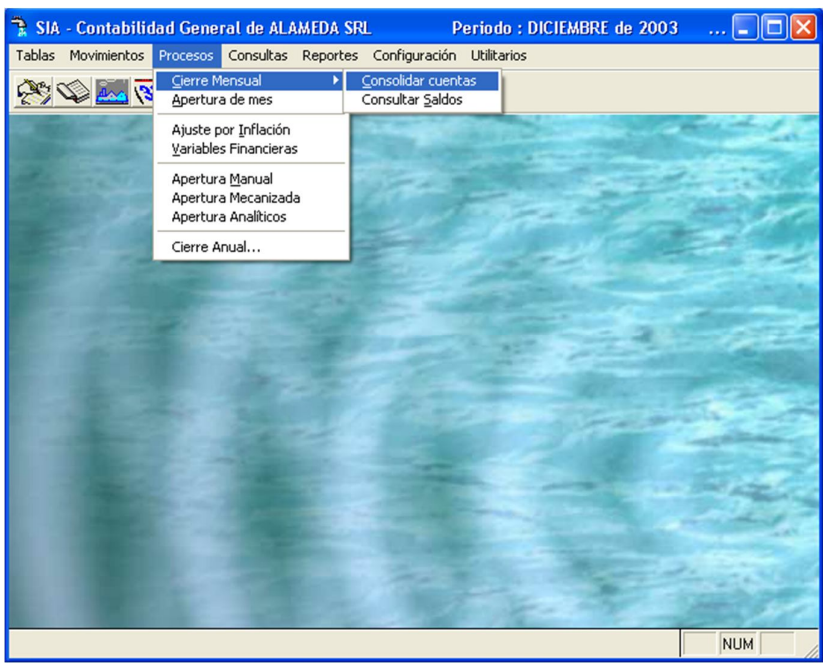

Pantalla Nº 60.

En esta opción se ingresa el mes que se desea cerrar.

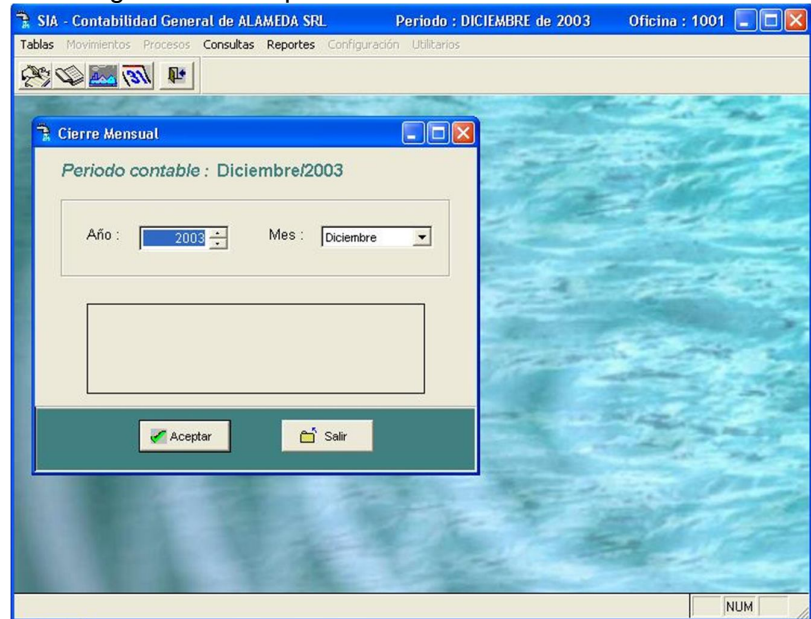

Pantalla Nº 61.

AVALON

Cuando el cierre corresponde al mes de Diciembre aparece la siguiente pantalla:

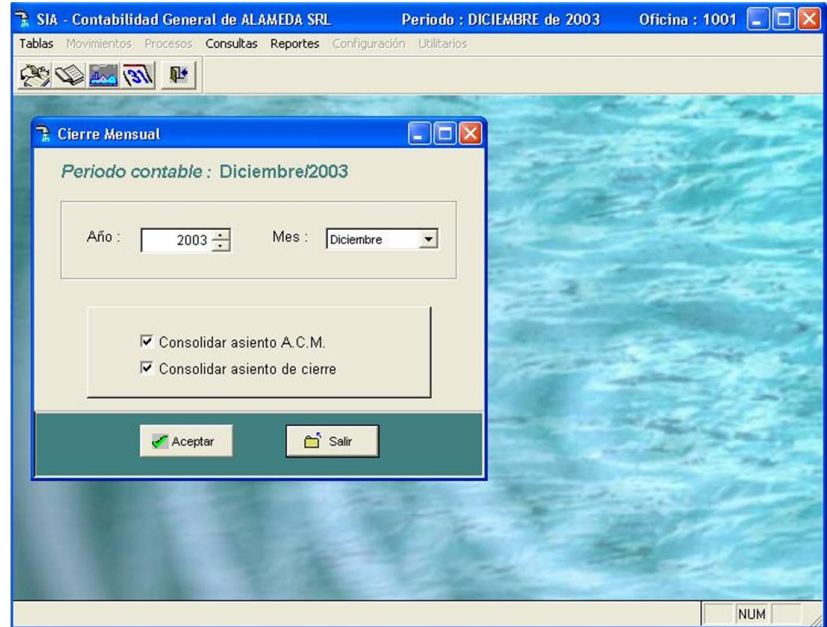

Pantalla Nº 62.

Si se elige la opción en la pantalla  $N^{\circ}$  73, aparece la pantalla nº 74, en la que se debe generar el cierre, presionar la tecla <F10> para confirmar el cierre de mes, caso contrario presionar otra tecla.

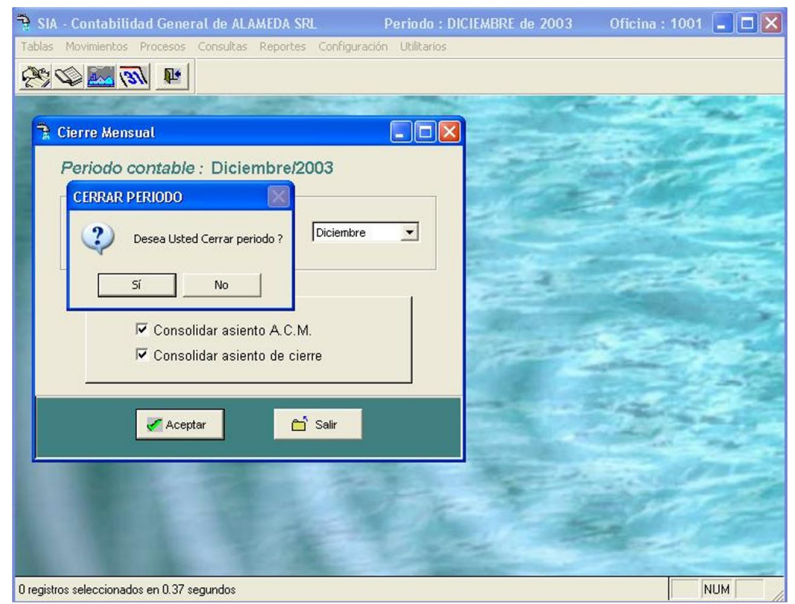

Pantalla Nº 63.

Si en la pantalla nº 73 , se eligió la opción "Consulta Saldos", se visualizará el listado de los mismos.

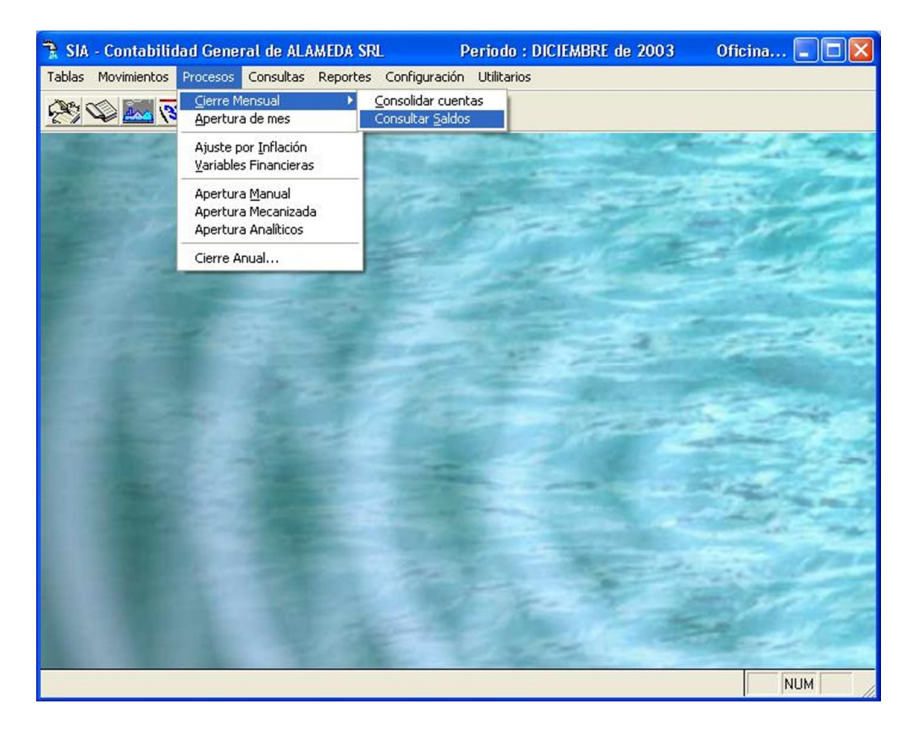

| $\frac{1}{\sqrt{2}}\sqrt{2}\sqrt{2}\sqrt{2}\sqrt{2}\sqrt{2}$<br><b>E</b> Consulta saldos |                                     |                |                                    |                      |  |  |  |
|------------------------------------------------------------------------------------------|-------------------------------------|----------------|------------------------------------|----------------------|--|--|--|
|                                                                                          |                                     | $\Box$ dx      |                                    |                      |  |  |  |
|                                                                                          | Periodo contable : Diciembre-2003   |                |                                    |                      |  |  |  |
|                                                                                          |                                     |                |                                    | Aceptar              |  |  |  |
| Año:                                                                                     | Mes:<br>$2003 -$<br>Diciembre       | $\blacksquare$ |                                    | <b>Buscar</b>        |  |  |  |
|                                                                                          |                                     |                |                                    |                      |  |  |  |
|                                                                                          |                                     |                |                                    | a <sup>s</sup> Salir |  |  |  |
|                                                                                          |                                     |                |                                    |                      |  |  |  |
| Cuenta                                                                                   | <b>Descripción</b>                  |                | Saldo Debe Saldo Haber Saldo Final |                      |  |  |  |
| 01                                                                                       | <b>CUENTA DE ORDEN</b>              | 0.00           | 0.00                               | 0.00                 |  |  |  |
| 011                                                                                      | <b>CUENTAS DE ORDEN BIENES Y SE</b> | 0.00           | 0.00                               | 0.00                 |  |  |  |
| 011001                                                                                   | ORDENES DE COMPRA                   | 0.00           | 0.00                               | 0.00                 |  |  |  |
| 011002                                                                                   | ORDENES DE SERVICIO                 | 0.00           | 0.00                               | 0.00                 |  |  |  |
| 10                                                                                       | CAJA Y BANCOS                       | 111391.44      | 110858.01                          | 1306.34              |  |  |  |
| 101                                                                                      | CAJA                                | 102712.54      | 101921.09                          | 999.35               |  |  |  |
| 101101                                                                                   | CAJA MONEDA NACIONAL                | 102712.54      | 70583.09                           | 999.35               |  |  |  |
| 101102                                                                                   | CAJA MONEDA EXTRANJERA              | 0.00           | 31338.00                           | 0.00                 |  |  |  |
|                                                                                          | <b>FONDOS FIJOS</b>                 | 0.00           | 0.00                               | 0.00                 |  |  |  |
| 102                                                                                      |                                     | 0.00           | 0.00                               | 0.00                 |  |  |  |
| 102101                                                                                   | FONDO FIJO MONEDA NACIONAL          |                | 0.00                               | 0.00                 |  |  |  |
| 102102                                                                                   | FONDO FIJO MONEDA EXTRANJER         | 0.00           |                                    |                      |  |  |  |
| 102201                                                                                   | FONDO FIJO RECEPCION M.N.           | 0.00           | 0.00                               | 0.00                 |  |  |  |

**<ESC>:** Permite salir de la opción.

# b) Apertura de mes

Esta opción permite reaperturar un período cerrado a fin de poder adicionar nuevos movimientos.

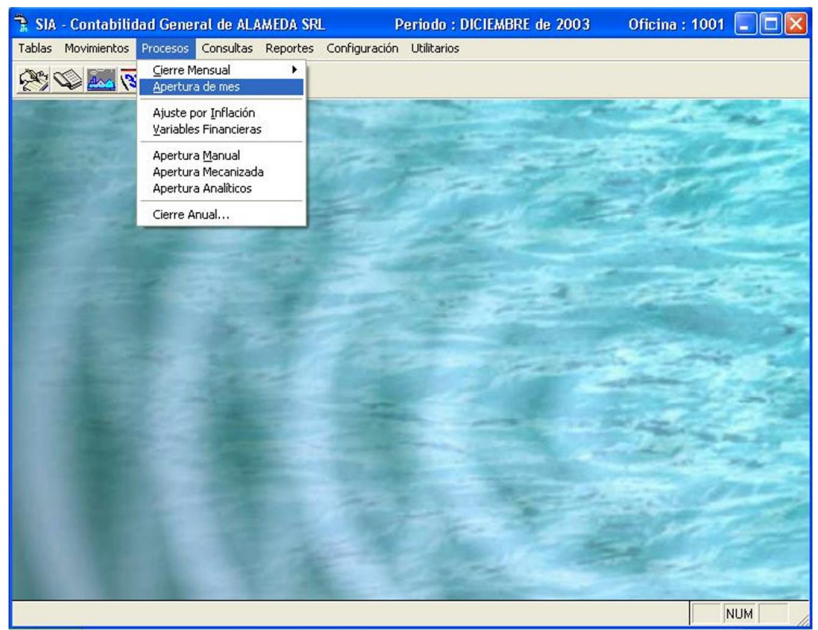

Pantalla Nº 64.

SIA - Contabilidad General de ALAMEDA SRL Periodo : DICIEMBRE de 2003 Oficina: 1001  $\boxed{\Box}$  $\boxed{\times}$ Tablas Movimientos Procesos Consultas Reportes Configuración 中国国家  $\Box$ o $\times$ Apertura de Periodo Mensual Periodo contable : Diciembre-2003 Año:  $2003 -$ Mes : Diciembre  $\overline{\cdot}$ a<sup>5</sup> Salir Aceptar NUM

57

Esta pantalla permite definir el mes que se desea reaperturar.

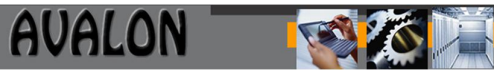

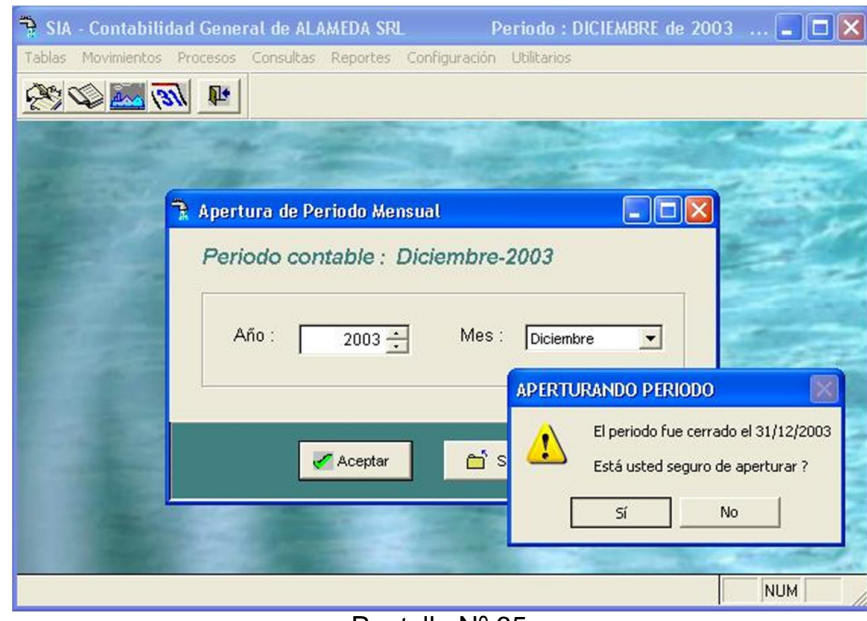

Pantalla Nº 65.

**<ESC>:** Permite salir de la opción.

Consolidación EPS

En esta opción se acumulan los movimientos de las diferentes localidades u oficinas detalladas en el control de oficinas.

Se debe de ingresar a la oficina de consolidación, previamente creada con el código 90 y las localidades deben de estar con la contabilidad cerrada en el período que el consolidado procese.

Al definir el período consolidado aparecerá la pantalla que muestra el listado correspondiente al período ingresado.

El reporte que se muestra, indica que la oficina y "ejemplo" no tiene Diario de Movimientos.

Esta pantalla permite también la impresión de datos a través de la tecla <F8>.

En caso no se haya ingresado como una oficina de consolidación, aparece un mensaje que así lo indica, y es el que se muestra en la siguiente pantalla.

58

Ajuste por Inflación

Realiza el ajuste por Corrección Monetaria para lo cual utiliza la tabla de factores.

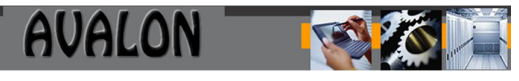

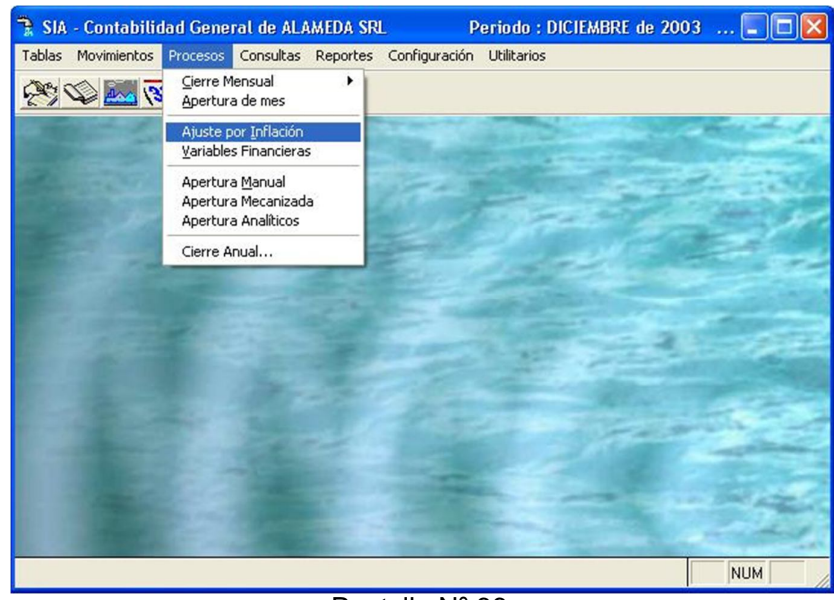

Pantalla Nº 66.

La siguiente pantalla permite el ingreso del mes para actualizar los saldos de las cuentas que están afectas al ajuste.

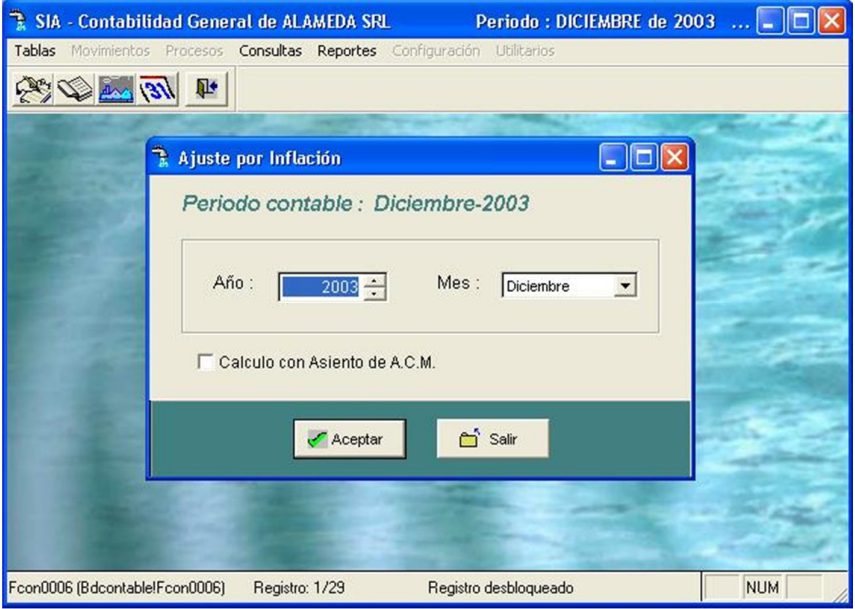

Pantalla Nº 67.

Una vez ingresado el mes a ajustar, aparecerá un mensaje para confirmar el proceso de ajuste en tal caso presionar la tecla <F10>, caso contrario OTRA TECLA.

59

Una vez concluido el proceso, aparece la siguiente pantalla:

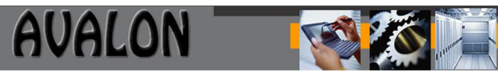

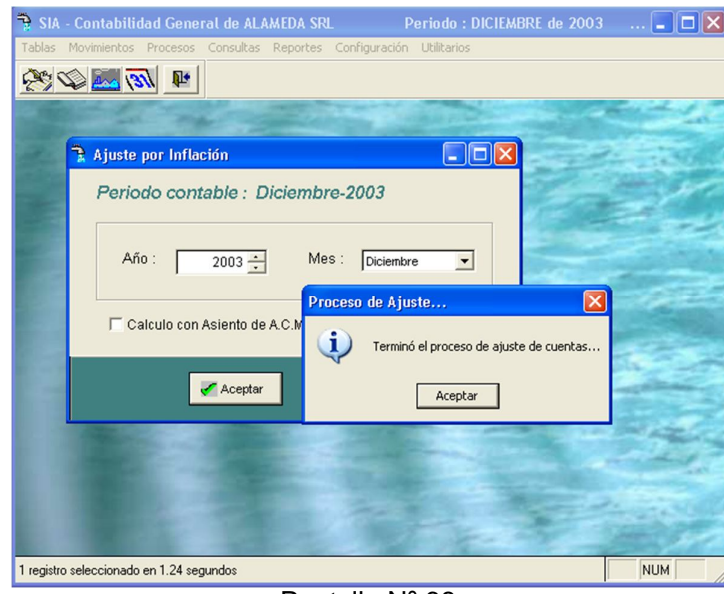

Pantalla Nº 68.

Al presionar F10 para inicio del proceso de ajuste para el período inidicado, puede aparecer un mensaje que indica que no existen factores de ajuste para dicho período y por lo tanto no se realizará. Se debe pulsar una tecla para continuar.

La verificación del Cálculo de Ajustes se realiza en el módulo de Reportes en la opción "Cédula de Ajuste".

**<ESC>:** Permite salir de la opción

Datos de Gestión

Esta opción inicia del proceso del cálculo de variables de gestión de un período seleccionado los que posteriormente van a ser enviados al aplicativo de Evaluación y Control.

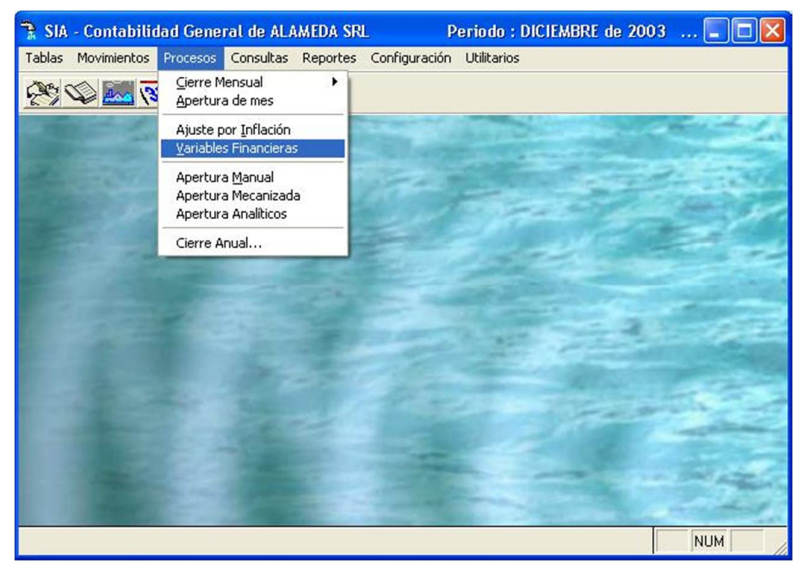

Pantalla Nº 69.

Esta pantalla indica que para el cálculo de indicadores previamente debe ser cerrado el mes.

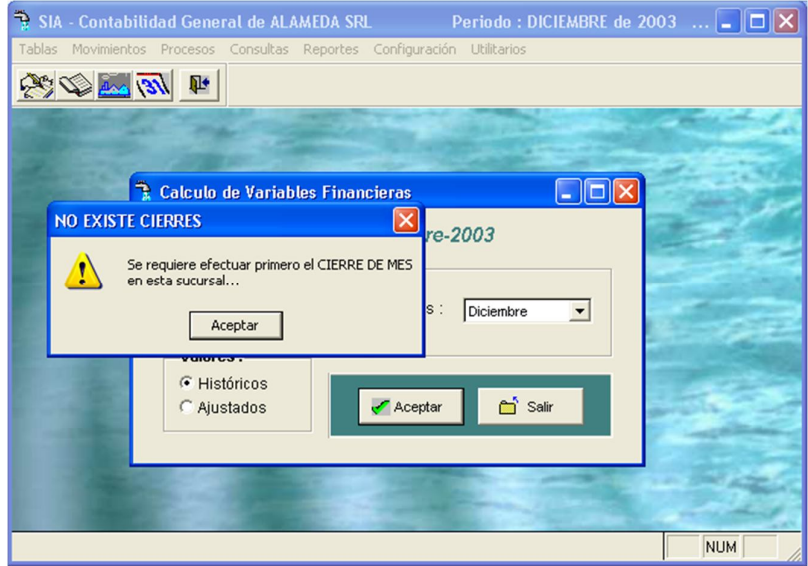

Pantalla Nº 70.

Se calcula según la formula indicada en la tabla de gestión.

Una vez concluido el usuario deberá presionar la tecla <F10> para visualizar los resultados.

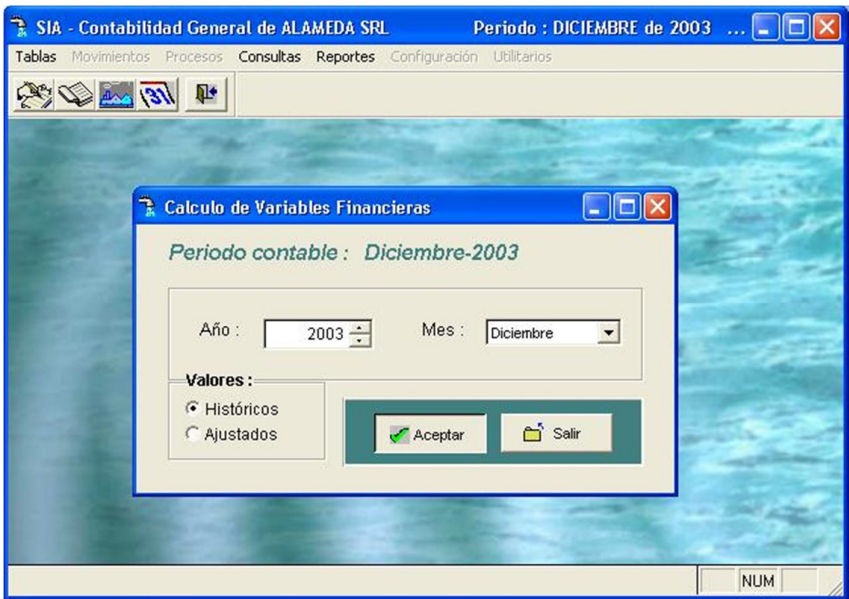

Pantalla Nº 71.

61

La pantalla de resultados muestra el índice calculado y la descripción del mismo.

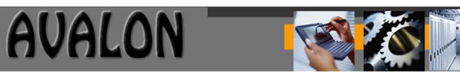

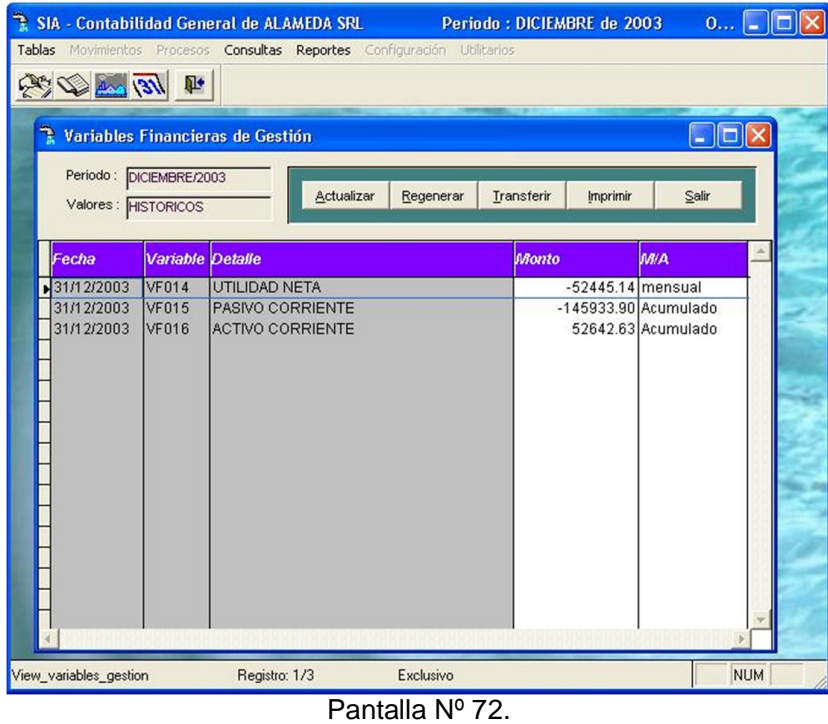

**<ESC>:** Permite salir de la opción.

#### Cierre Anual

Con esta opción se puede efectuar el cierre de operaciones a fin de año, generando en forma automática el asiento de cierre.

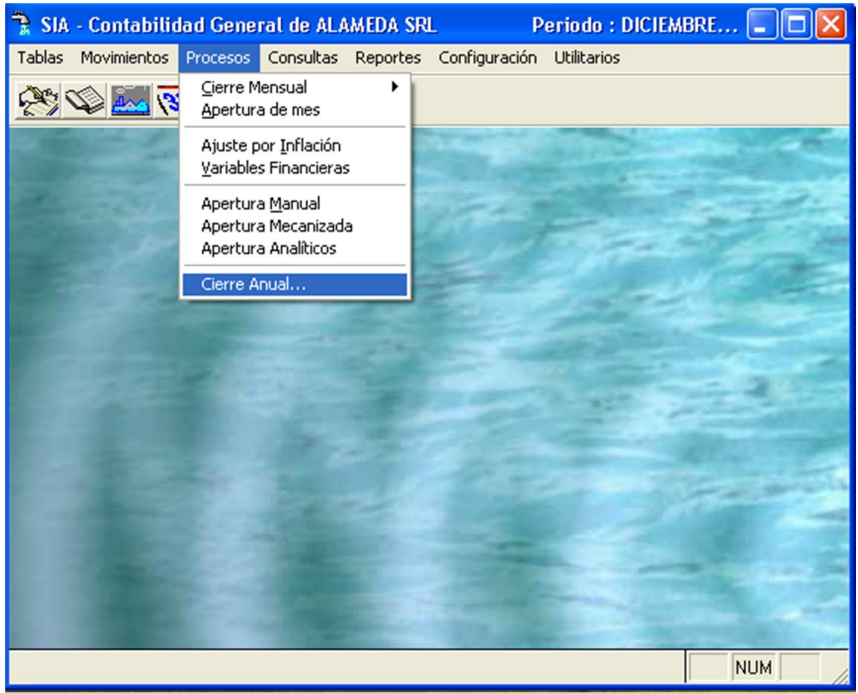

Pantalla Nº 73.

Este cierre solo se efectuará una vez al año y a fines de cada año.

Cuando se produce un cierre anual el formato la pantalla se visualiza de la siguiente manera:

Los datos a ingresar son los siguientes:

- Tipo de Comprobante: Código del comprobantes de cierre, según la tabla de tipos de comprobantes, presione <F2> para ver la tabla.
- Cuenta : Verifique las cuentas de cierre, puede cambiar según su plan de cuentas, presione <F2> para visualizar la relación de cuentas válidas. De no existir, salga de la opción y cree la cuenta.

**<ESC>:** Permite salir de la opción.

#### Proceso de cierre anual

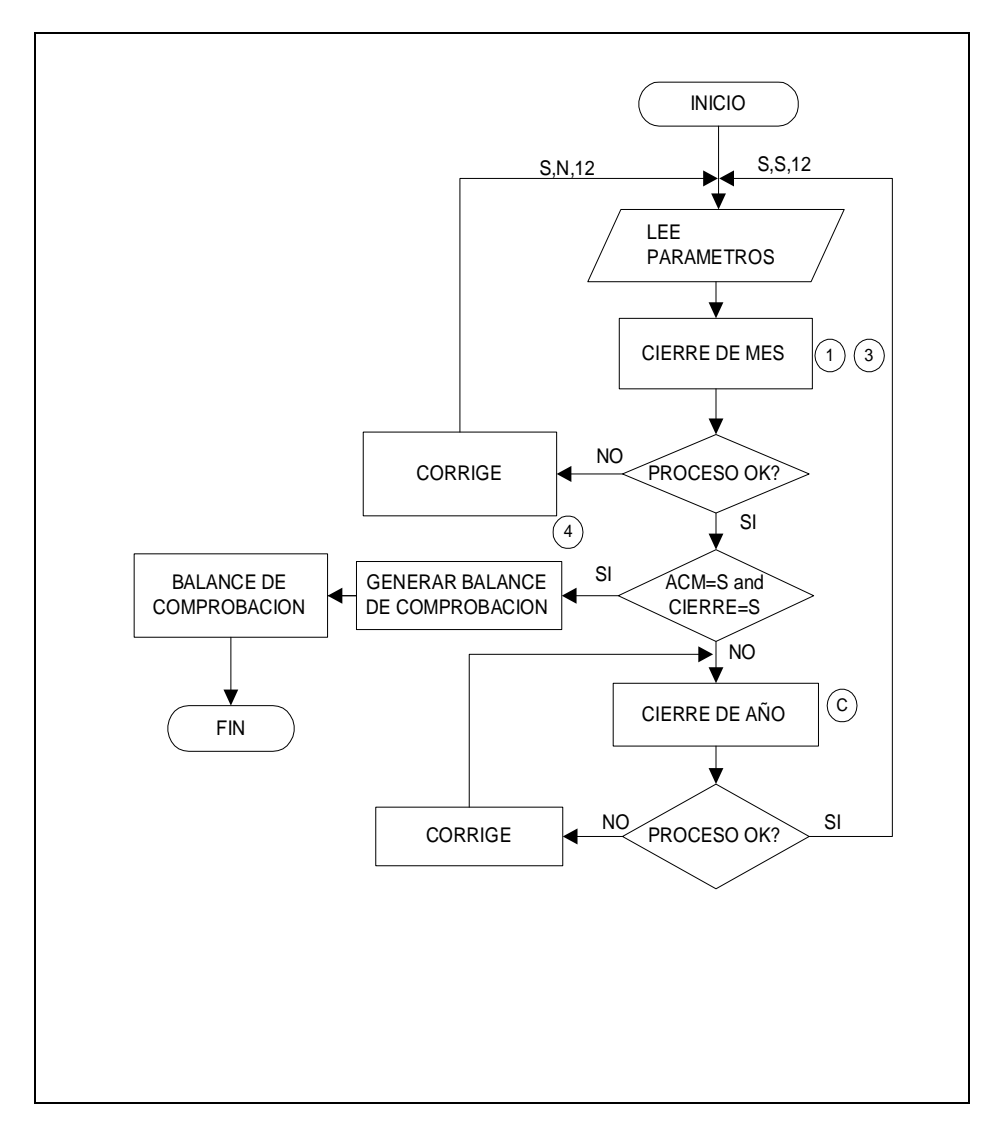

El cierre anual involucra los siguientes pasos:

1. Se cierra el mes de Diciembre. A las opciones se les pone "S", "N" y se ingresa el número de comprobantes de cierre, según el módulo creado previamente en la tabla de "Tipos de Comprobantes".

AVALON

- 2. Se cierra el año (cierre anual), se ingresan los datos solicitados.
- 3. De haber cerrado el mes, se apertura , luego se vuelve a cerrar el mes de Diciembre, a las opciones se les pone "S", se ingresa el número de comprobante de cierre.
- 4. Se procesa el Balance de comprobación.

#### Apertura Anual

Esta opción permite generar la apertura de asientos contables de forma manual, mecanizada o la generación de cuentas analíticas que serán utilizadas por el sistema.

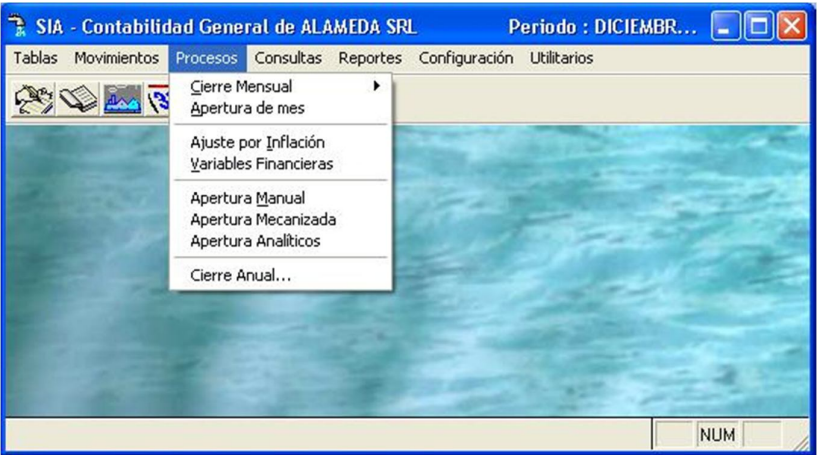

Pantalla Nº 74.

#### a) Apertura Manual

Permite generar en forma manual la apertura de operaciones al inicio de un ejercicio.

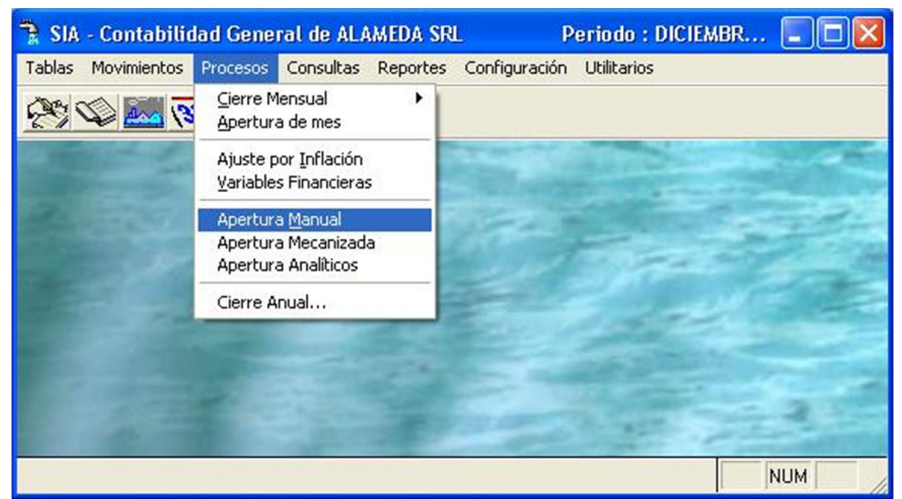

Pantalla Nº 75.

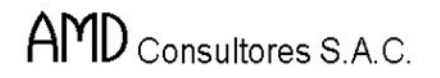

Esta opción cuenta con las siguientes funciones:

**<Enter>:** Permite modificar un saldo de apertura de una cuenta a nivel de analítico.

**<Otra Tecla>:** Permite buscar una nueva cuenta contable.

b) Apertura Mecanizada

Permite generar en forma mecanizada la apertura de operaciones de un ejercicio a partir del número de comprobante de cierre.

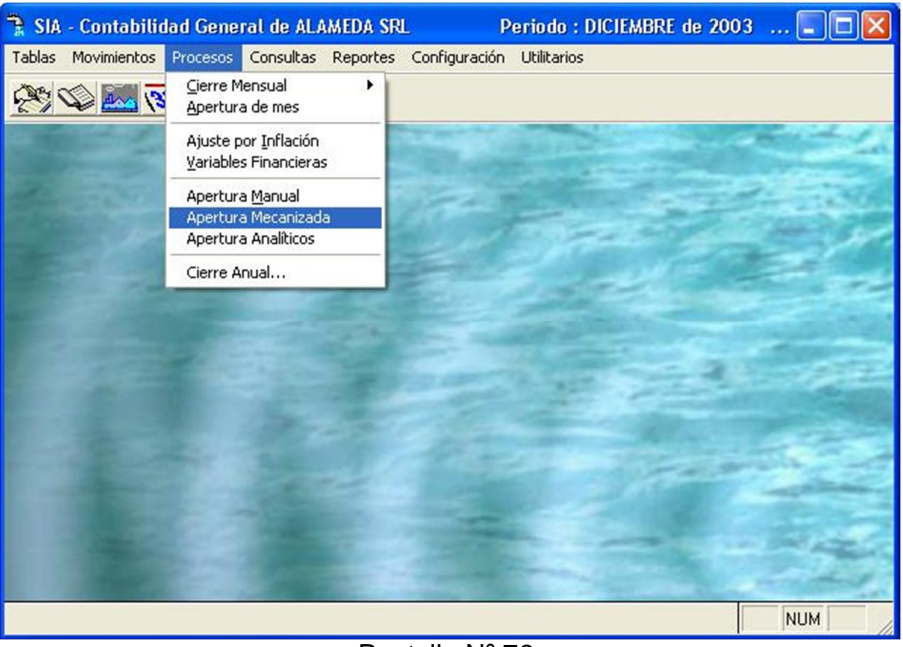

Pantalla Nº 76.

Para continuar con la ejecución del proceso el usuario deberá presionar la tecla de función <F10>, caso contrario <ESC> para salir.

c) Apertura de analíticos

Permite generar una cuenta de analíticos asociado a un tipo de cuenta ya sea por proveedor, trabajador, proyecto o entidad donde se encuentran los saldos iniciales de una cuenta.

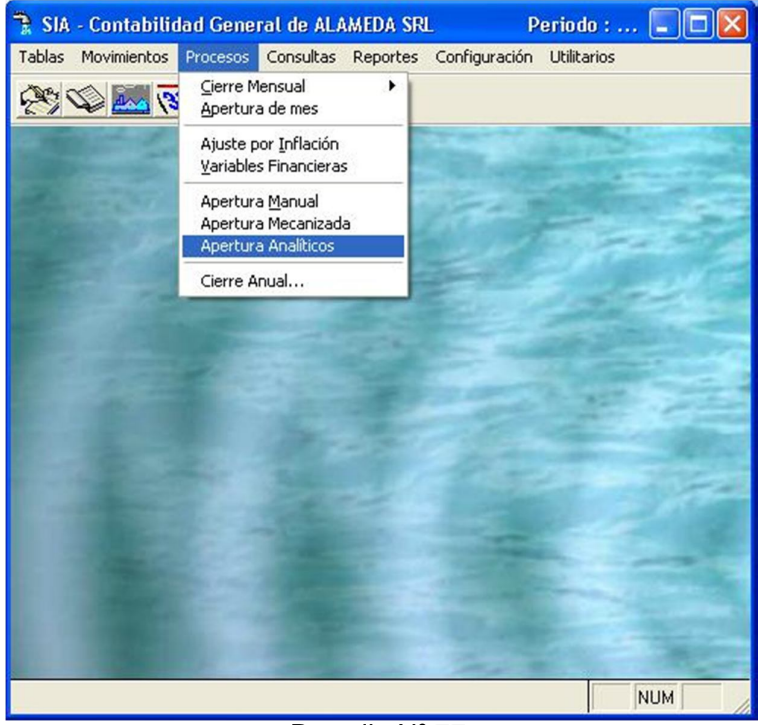

Pantalla Nº 77.

Esta opción tiene las siguientes subopciones:

**<INS>:** Permite el registro de un código de tipo analítico, donde los datos a ingresar son:

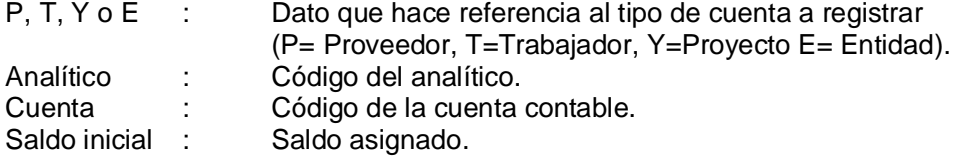

**<ENTER>:** Permite modificar el saldo inicial de una cuenta. Se activa colocándose en la columna de saldo inicial y presionando la tecla.

**<DEL>:** Permite eliminar una cuenta de analítico.

Análisis de Saldos

a) Análisis de Saldos

Esta opción nos permite verificar, modificar y visualizar el estado de los saldos de las cuentas analíticas.

66

Esta pantalla nos pide ingresar el tipo de analítico a visualizar.

Una vez visualizada la pantalla esta permitirá mediante la tecla <ENTER> la selección del estado de cuenta, como a continuación se presenta.

**<TAB>:** Permite visualizar el listado de pagos de un documento seleccionado.

**<ESC>:** Permite abandonar la opción actual.

b) Carga Inicial

Permite registrar el saldo inicial de una determinado código analítico por documento.

El sistema solicitara el ingreso del tipo de analítico y el código asociado, aparecerá la siguiente pantalla:

Esta opción cuenta con las subopciones:

**<INS>:** Permite agregar un nuevo documento a una cuenta de analíticos.

Para llenar los nuevos datos, pulsar ENTER sobre el registro en blanco.

**<DEL>:** Permite borrar un documento seleccionado de una cuenta de analíticos.

**<TAB>:** Permite verificar los pagos del documento seleccionado.

Salir del Subsistema

Al seleccionar la opción Salir del Subsistema permite terminar con la ejecución del Subsistema de Contabilidad, como muestra la siguiente pantalla.

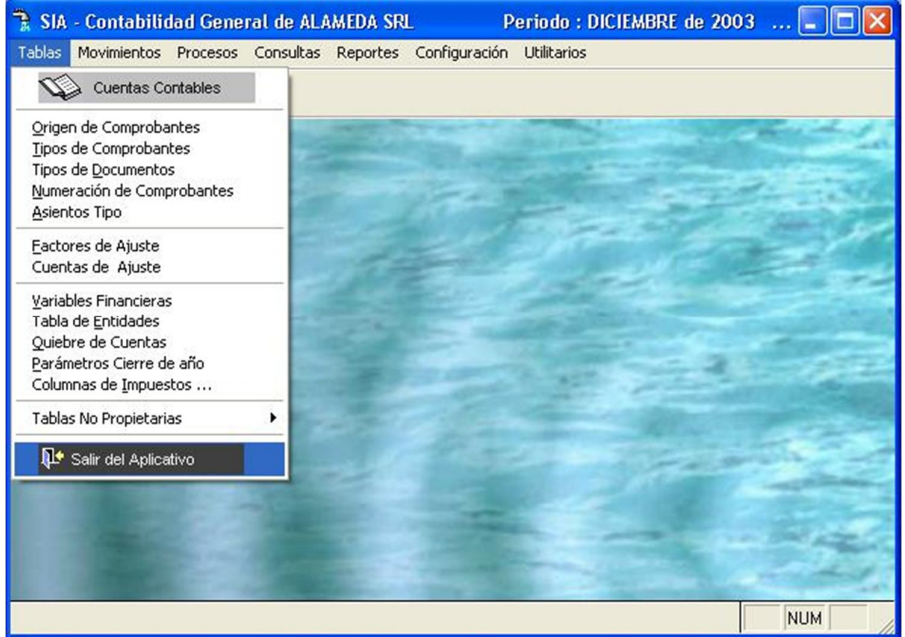

Pantalla Nº 78.

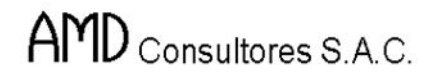

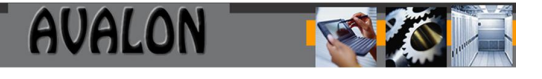

Posicionar el cursor en Aceptar para Finalizar la Sesión con el Subsistema de Contabilidad; en caso de no querer finalizar la sesión posicionar el cursor en **<Cancelar>** y el Sistema de Contabilidad seguirá en operación.

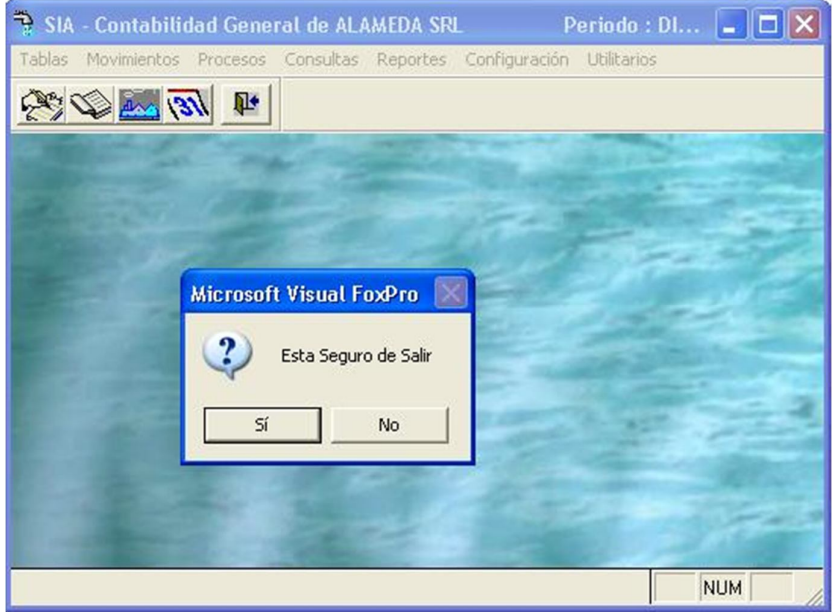

Pantalla Nº 79.

## **Módulo Movimientos**

Esta opción permite realizar procesos de ingreso y consistencia de movimientos de las cuentas contables.

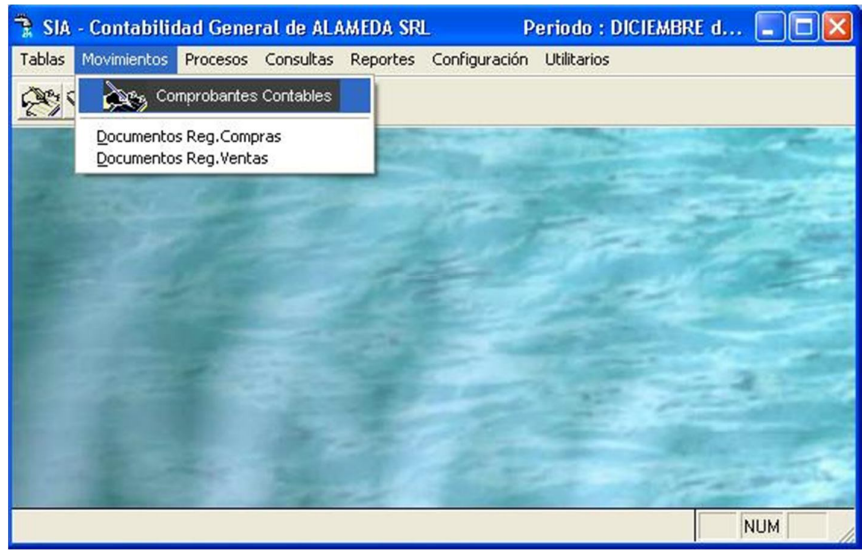

Pantalla Nº 80.

Al ingresar a la opción de Movimientos muestra una pantalla con las diferentes subopciones.

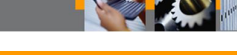

#### **Ingreso de Movimientos Contables**

Esta opción permite registrar los Movimientos Contables, además permite definir el tipo de comprobantes con el cual se desea ingresar la información contable.

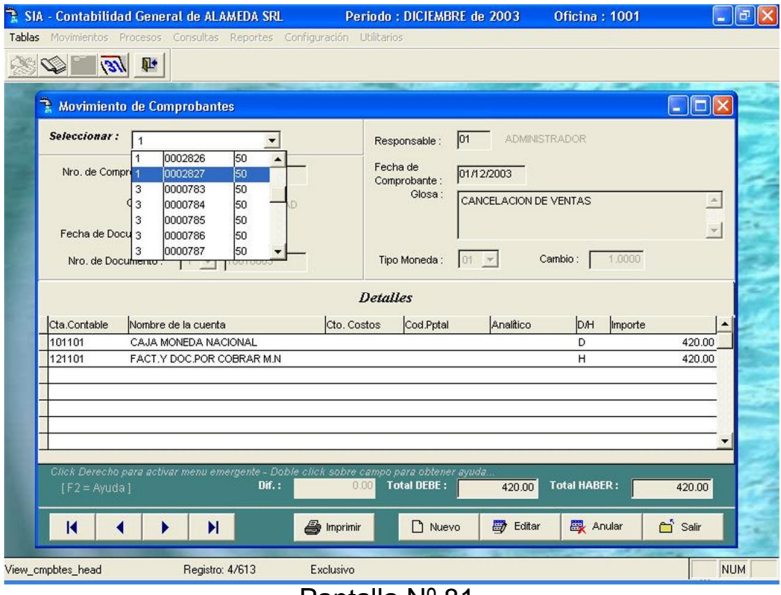

Pantalla Nº 81.

Para ingresar los datos de "Nro. comprobante", "Origen", "Cod\_doc", presione **F2** y se presentara una ventana con los valores permitidos.

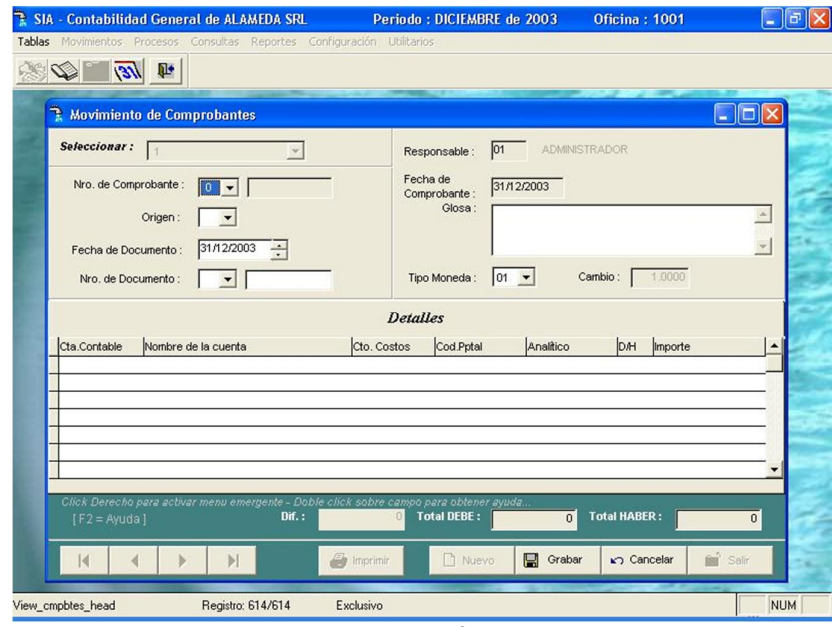

Pantalla Nº 82.

**Número de Comprobante**., Define el tipo de comprobante previamente definido en la tabla de comprobantes, el campo siguiente define el N° de comprobante.

**Origen:** Identifica el área que elabora el Asiento Contable, presionar la Tecla [F2] para ayuda;

**Fecha,** del documento;

**Cod. Do.:** Ingresar el Tipo de Documento, presionando la Tecla [F2] para ayuda;

**Nro. Doc:** Ingresar el número del documento;

**Responsable:** Ingresar el Nombre del Jefe de la Unidad o Analista Contable que genera el Asiento Contable; <F2> para ayuda.

**Glosa:** Glosa del asiento contable.

Si el documento tiene asientos tipo

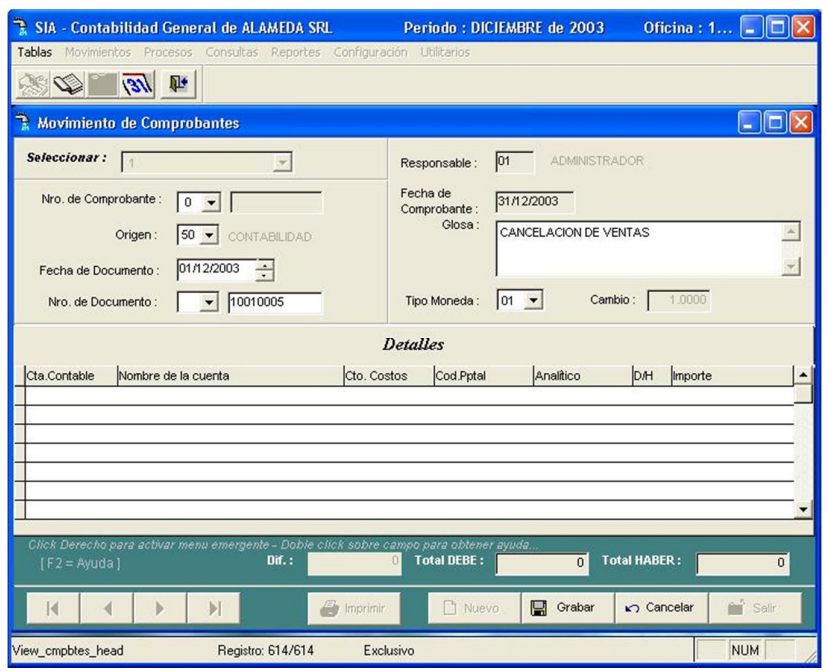

Pantalla Nº 83.
Seguidamente se deberá definir el código de la cuenta en detalle.

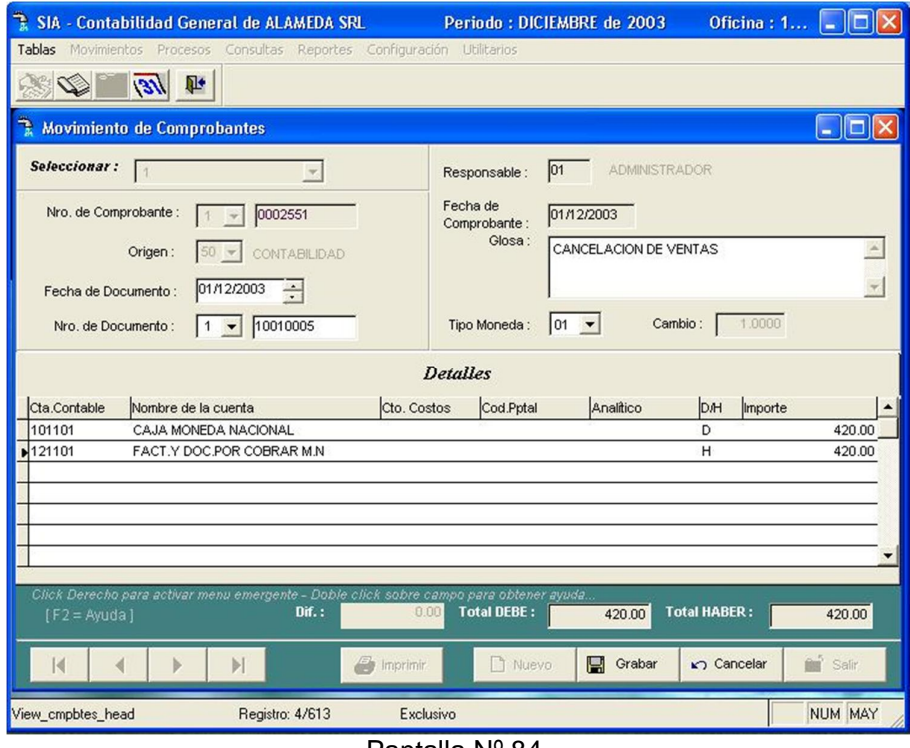

Pantalla Nº 84.

Esta pantalla cuenta con las siguientes opciones de mantenimiento:

**<INS>:** Permite el ingreso de una nueva cuenta. Donde los datos a ingresar son:

**Cuenta :** Corresponde al número de cuenta definido en el plan de cuentas. Con <F2> se presenta el plan de cuentas.

71

- **Importe :** El monto a registrar.
- **D/H :** Opción selectiva para designar el importe al Debe o Haber de la cuenta.

**<DEL>:** Permite eliminar automáticamente una cuenta seleccionada.

**<TAB>:** Opción que permite modificar el detalle de una cuenta

## **Comprobantes de Pago**

Esta opción permite registrar los comprobantes de compra (boletas, facturas, recibos, etc.) control de compras y el IGV.

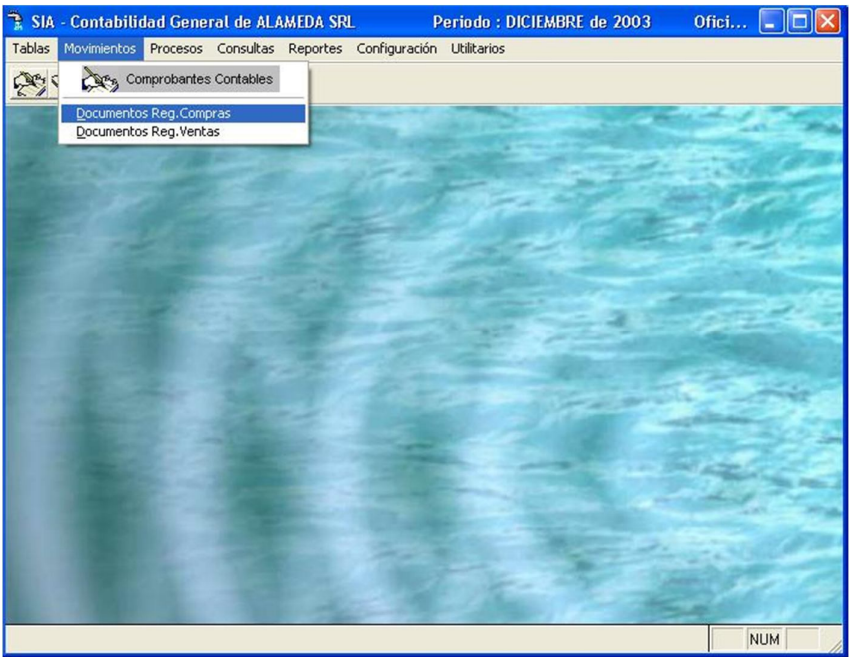

Pantalla Nº 85.

Esta pantalla permite el ingreso de datos de un comprobante, donde los datos a ingresar son:

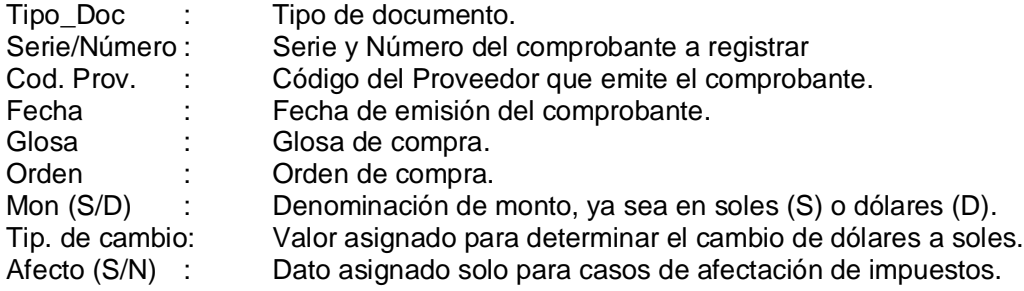

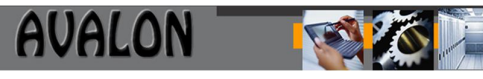

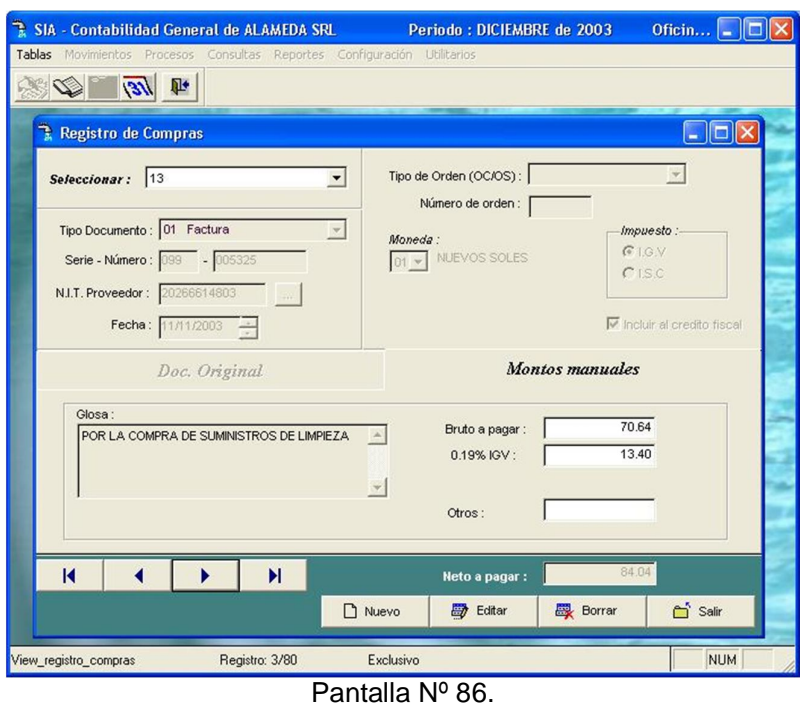

Si se registrará un nuevo documento y si este ya existiera, el sistema muestra un mensaje como en la pantalla siguiente:

En el caso de presionar <ENTER> el sistema visualizara los datos que contiene el comprobante.

En caso de <DEL> el sistema pedirá la confirmación de la eliminación, como se muestra en la siguiente pantalla:

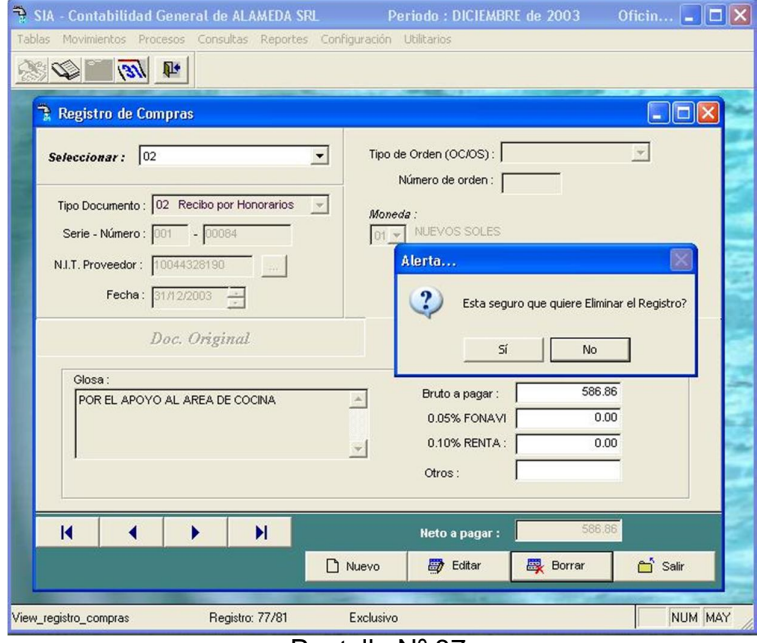

Pantalla Nº 87.

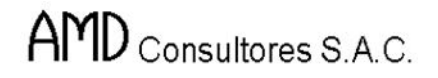

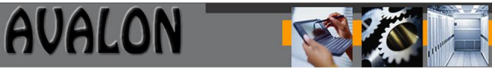

Esta opción cuenta con la tecla de función <F3>, que permite el ingreso de un nuevo proveedor.

### **Módulo Consultas**

El módulo de consultas permite consultar y verificar los saldos de los EE.FF y comprobantes contables existentes.

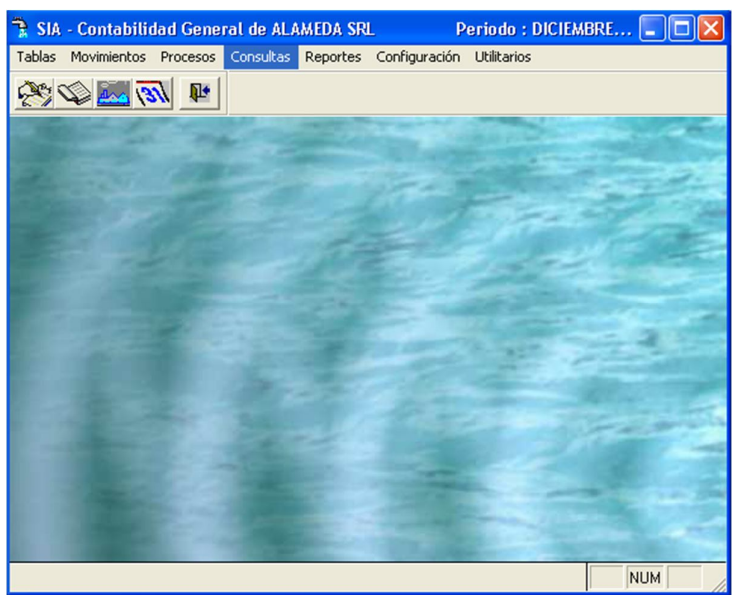

Pantalla Nº 124

Esta opción cuenta con las subopciones la misma que contiene otras opciones adicionales

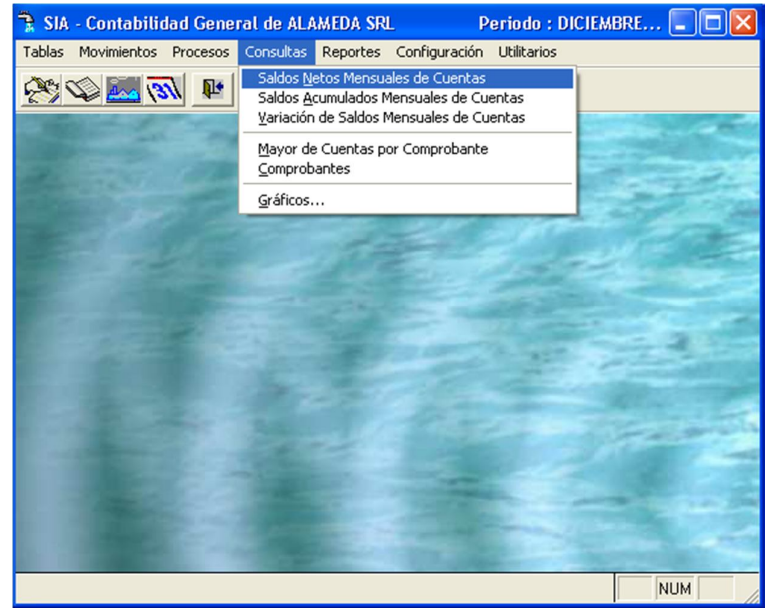

Pantalla Nº 125

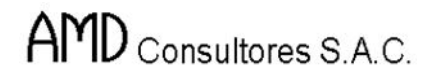

## **Saldos**

Permite consultar saldos netos mensuales, saldos acumulados o diferencia de saldos entre rubros de cuentas.

a) Saldos Netos Mensuales de Cuentas

Para obtener la consulta de saldos mensuales de cuentas.

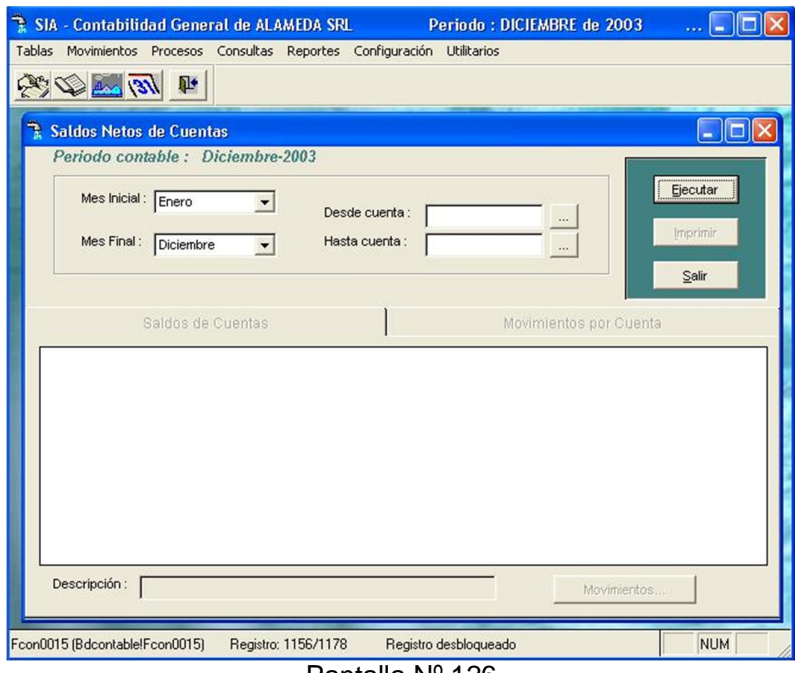

Pantalla Nº 126

En esta pantalla el usuario deberá registrar el rango de meses y número de cuentas a visualizar.

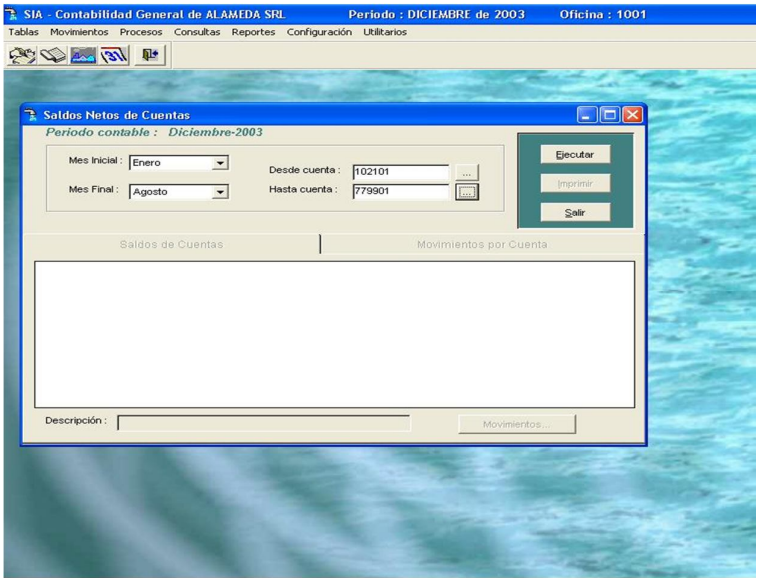

Pantalla Nº 127

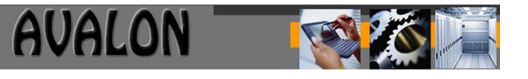

La pantalla visualizara los datos de cuenta como el saldo de apertura de la cuenta, el saldo neto del mes y el saldo acumulado de la cuenta.

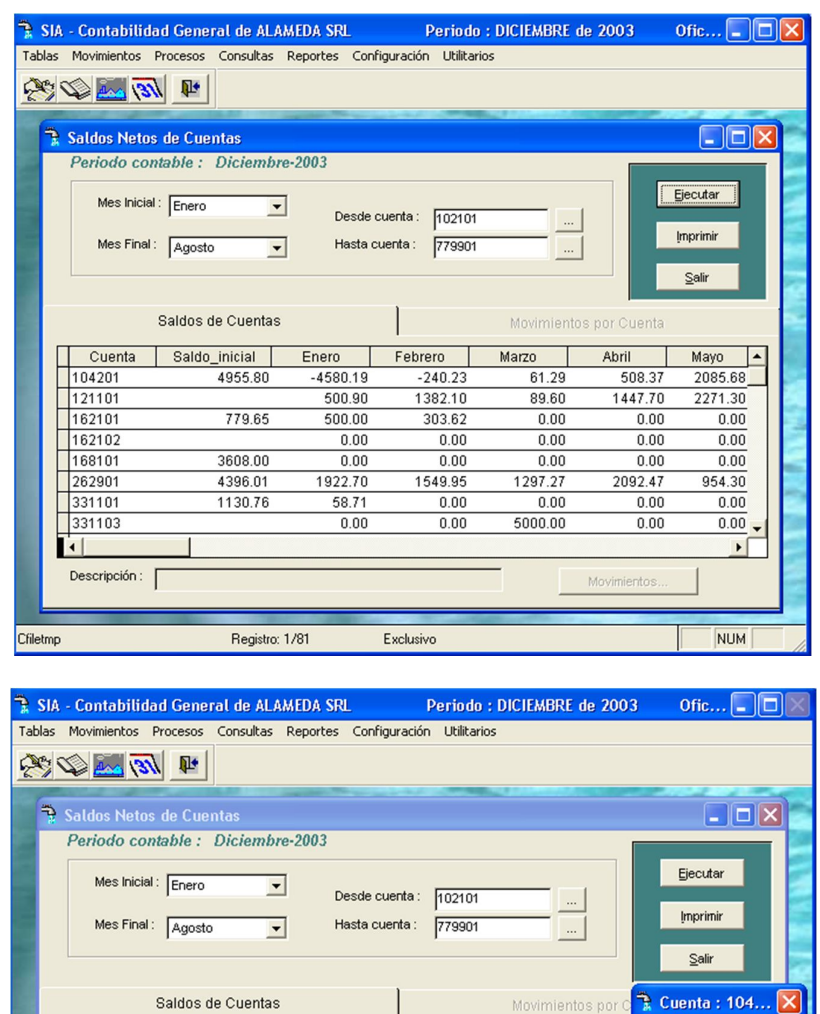

Con las Flechas  $\{\leftarrow \uparrow \rightarrow \downarrow \}$  se podrá desplazar a seleccionar una cuenta.

Enero

 $-4580.19$ 

500.90

 $500.00$ 

 $0.00$ 

 $0.00$ 

1922.70

58.71

 $0.00$ 

Esta opción cuenta con las siguientes opciones de mantenimiento:

Registro: 1/81

Cuenta

 $\sqrt{104201}$ 

 $121101$ 

162101

162102

168101

262901

331101

331103

H

Cfiletmp

Saldo\_inicial

4955.80

779.65

3608.00

4396.01

1130.76

Descripción: BCO CREDITO N¦ 430-114540-0-03

Pantalla Nº 128

Exclusivo

Febrero

 $-240.23$ 

1382.10

303.62

 $0.00$ 

 $0.00$ 

 $0.00$ 

 $0.00$ 

1549.95

Marzo

61.29

89.60

 $0.00$ 

 $0.00$ 

 $0.00$ 

 $\overline{0.00}$ 

1297.27

 $5000.00$ 

Abr

Periodo Enero

Enero

Abril

Mayo

Junic

0.00

Movimientos

 $0.00 -$ 

 $\mathbf{E}$ 

**NUM** 

Febrero Marz)

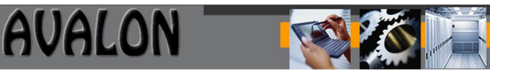

**<ENTER>:** Permite ver el o los documentos asociados a una cuenta mostrando el código de origen del documento, número del documento, centro de costos (si tuviera) y los montos del asiento.

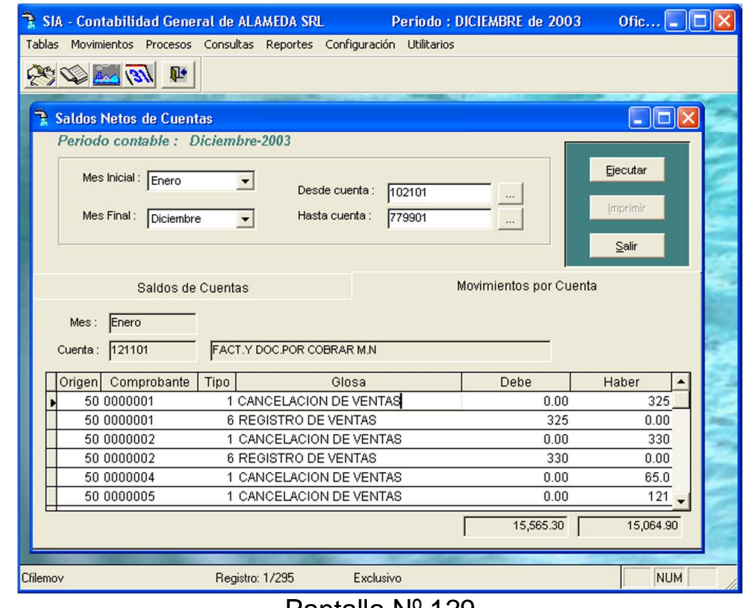

Pantalla Nº 129

**Buscar:** Esta opción permite buscar un número de cuenta entre el rango de cuentas a visualizar. Al ingresar el número de cuenta a buscar, el puntero saltara automáticamente al número de cuenta solicitado.

**<ENTER>:** Se visualiza los asientos por comprobante, que originan el saldo.

**<ESC>:** Permite salir de la opción.

b) Saldos Acumulados Mensuales de Cuentas

Esta opción permite consultar los saldos acumulados de una cuenta en el mes.

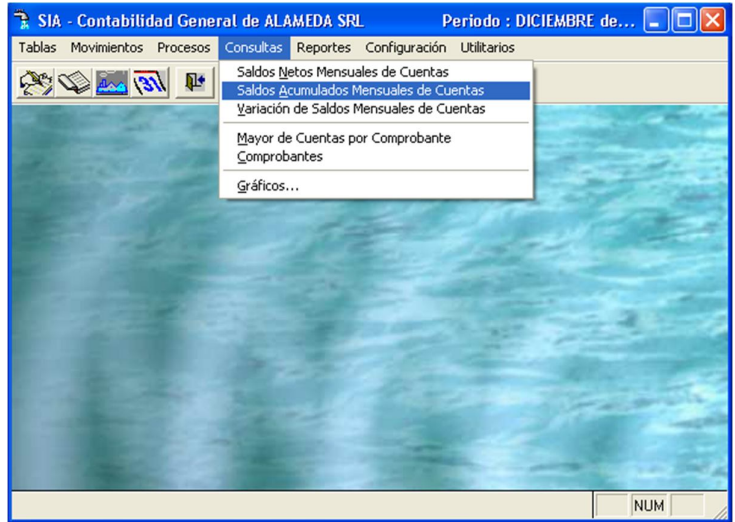

Pantalla Nº 131

Los pasos a seguir para hacer la consulta de Saldos Acumulados Mensuales de Cuentas son similares a Saldos Netos Mensuales de Cuenta.

Para obtener la consulta de saldos acumulados mensuales de cuentas, el usuario deberá registrar el rango de meses y número de cuentas a visualizar.

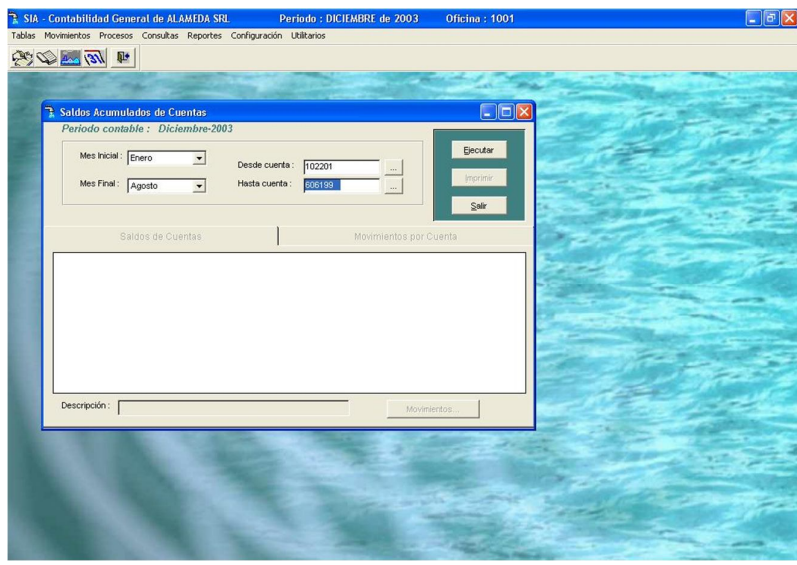

Pantalla Nº 132

La pantalla visualizara los siguientes datos: número de cuenta, saldo de apertura de la cuenta, los montos de las cuentas por mes y el saldo acumulado de la cuenta.

| Tablas Movimientos Procesos Consultas Reportes Configuración Utilitarios<br>● 国 国 の気 |                     |                                             |                   |                    |                    |                        |                    |                    |  |
|--------------------------------------------------------------------------------------|---------------------|---------------------------------------------|-------------------|--------------------|--------------------|------------------------|--------------------|--------------------|--|
|                                                                                      |                     |                                             |                   |                    |                    |                        |                    |                    |  |
|                                                                                      |                     |                                             |                   |                    |                    |                        |                    |                    |  |
|                                                                                      |                     |                                             |                   |                    |                    |                        |                    |                    |  |
|                                                                                      |                     |                                             |                   |                    |                    |                        |                    |                    |  |
|                                                                                      |                     |                                             |                   |                    |                    |                        |                    |                    |  |
|                                                                                      |                     | Saldos Acumulados de Cuentas                |                   |                    |                    |                        |                    | $\Box$ o $\times$  |  |
|                                                                                      |                     | Periodo contable : Diciembre-2003           |                   |                    |                    |                        |                    |                    |  |
|                                                                                      |                     |                                             |                   |                    |                    |                        |                    |                    |  |
|                                                                                      | Mes Inicial : Enero | $\blacktriangledown$                        |                   |                    |                    |                        |                    | Ejecutar           |  |
|                                                                                      |                     |                                             |                   | Desde cuenta:      | 102201             | $\cdots$               |                    | Imprimir           |  |
|                                                                                      | Mes Final: Agosto   | $\cdot$                                     |                   | Hasta cuenta:      | 606199             | $\bar{\alpha}$         |                    |                    |  |
|                                                                                      |                     |                                             |                   |                    |                    |                        |                    | Salir              |  |
|                                                                                      |                     |                                             |                   |                    |                    |                        |                    |                    |  |
|                                                                                      |                     | Saldos de Cuentas                           |                   |                    |                    | Movimientos por Cuenta |                    |                    |  |
|                                                                                      |                     |                                             |                   |                    |                    |                        |                    |                    |  |
|                                                                                      | Cuenta              | Saldo_inicial                               | Enero             | Febrero            | Marzo              | Abril                  | Mayo               | Junio<br>∣▲        |  |
|                                                                                      | ▶ 104201            | 4955.80                                     | 375.61            | 135.38             | 196.67             | 705.04                 | 2790.72            | 489.30             |  |
|                                                                                      | 121101<br>162101    | 779.65                                      | 500.90<br>1279.65 | 1883.00<br>1583.27 | 1972.60<br>1583.27 | 3420.30<br>1583.27     | 5691.60<br>1583.27 | 783.40-<br>1583.27 |  |
|                                                                                      | 162102              |                                             | 0.00              | 0.00               | 0.00               | 0.00                   | 0.00               | 0.00               |  |
|                                                                                      | 168101              | 3608.00                                     | 3608.00           | 3608.00            | 3608.00            | 3608.00                | 3608.00            | 3608.00            |  |
|                                                                                      | 262901              | 4396.01                                     | 6318.71           | 7868.66            | 9165.93            | 11258.40               | 12212.70 12909.50  |                    |  |
|                                                                                      | 331101              | 1130.76                                     | 1189.47           | 1189.47            | 1189.47            | 1189.47                | 1189.47            | 1189.47            |  |
|                                                                                      | 331103              |                                             | 0.00              | 0.00               | 5000.00            | 5000.00                | 5000.00            | 5000.00            |  |
|                                                                                      | $\blacksquare$      |                                             |                   |                    |                    |                        |                    | ٠                  |  |
|                                                                                      |                     |                                             |                   |                    |                    |                        |                    |                    |  |
|                                                                                      |                     | Descripción: BCO CREDITO N¦ 430-114540-0-03 |                   |                    |                    |                        | Movimientos        |                    |  |
|                                                                                      |                     |                                             |                   |                    |                    |                        |                    |                    |  |
|                                                                                      |                     |                                             |                   |                    |                    |                        |                    |                    |  |
|                                                                                      |                     |                                             |                   |                    |                    |                        |                    |                    |  |
|                                                                                      |                     |                                             |                   |                    |                    |                        |                    |                    |  |

Pantalla Nº 133

78

Con las Flechas  $\left[\leftarrow \uparrow \rightarrow \downarrow \right]$  se podrá desplazar a seleccionar una cuenta.

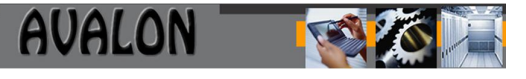

Esta opción cuenta con las siguientes opciones de mantenimiento:

**<ENTER>:** Permite ver el o los documentos asociados a una cuenta mostrando el código de origen del documento, número del documento, centro de costos (si tuviera) y los montos del asiento.

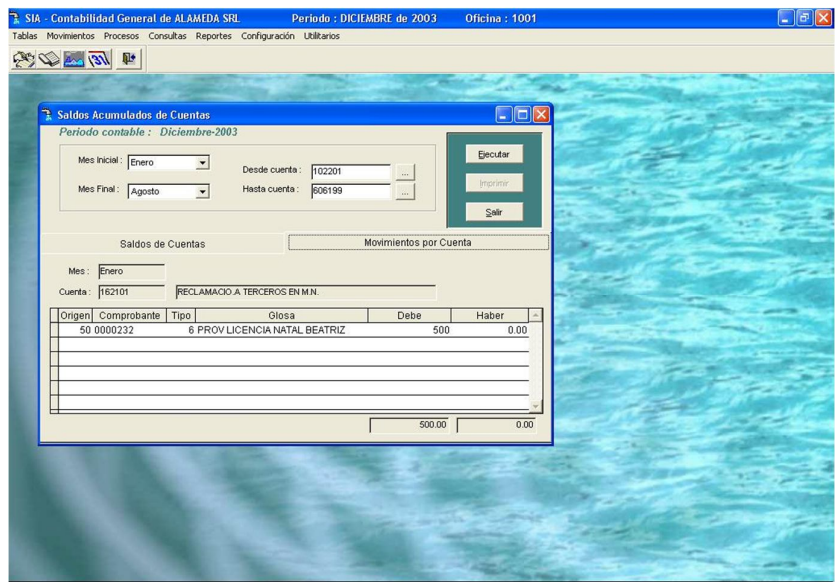

Pantalla Nº 134

**Buscar:** Esta opción permite buscar un número de cuenta entre el rango de cuentas a visualizar. Al ingresar el número de cuenta a buscar, el puntero saltara automáticamente a la cuenta solicitada.

**<ESC>:** Permite salir de la opción.

c) Variación de Saldos Mensuales por Cuentas

Esta opción permite consultar la diferencia de saldos de una cuenta en el mes.

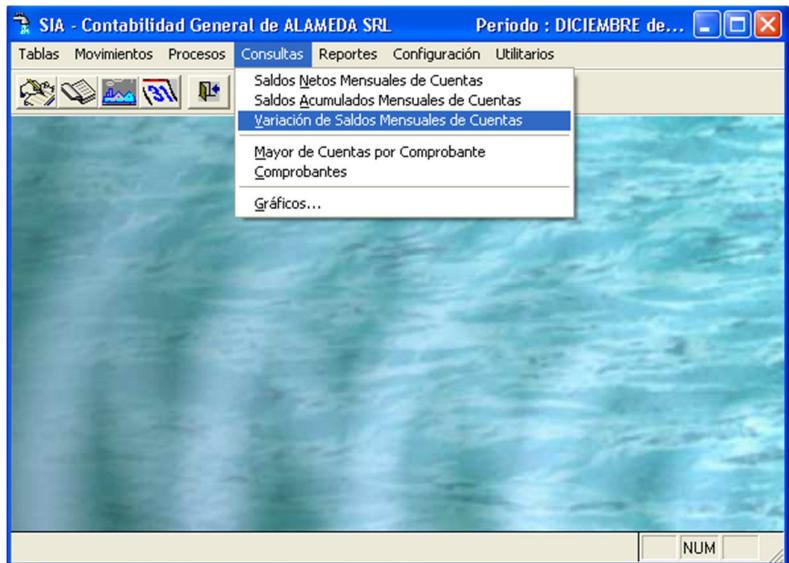

Pantalla Nº 136

Para obtener la consulta de variación de saldos mensuales de cuentas, el usuario deberá registrar el rango de meses y número de cuentas a visualizar.

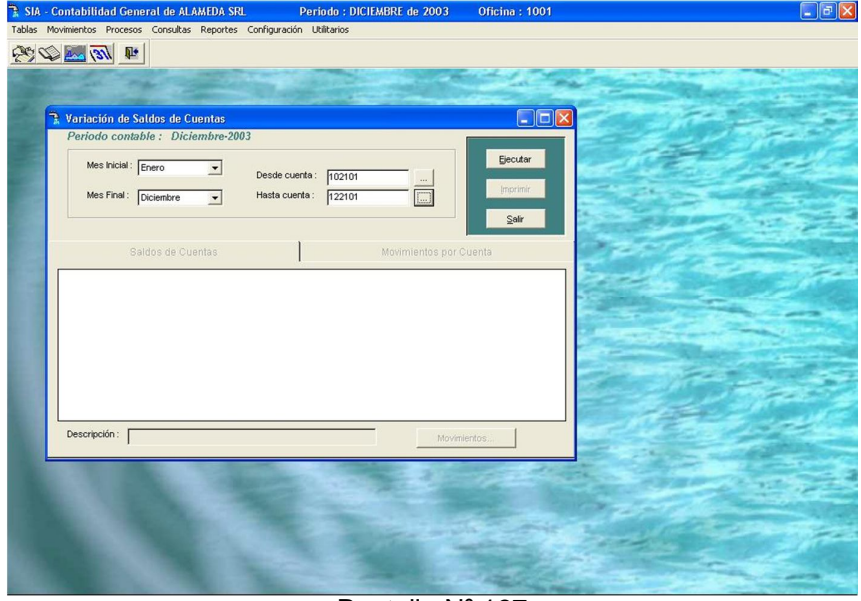

Pantalla Nº 137

La pantalla visualizara los datos siguientes: código de cuenta, saldo de apertura de la cuenta, saldo de diferencia del mes con respecto al anterior y el saldo acumulado de la cuenta.

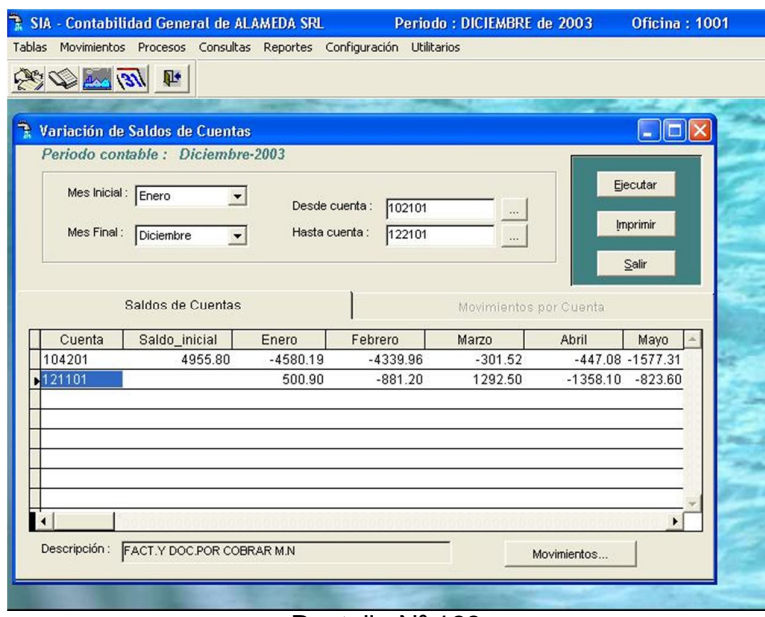

Pantalla Nº 138

Con las Flechas  $\{\leftarrow \uparrow \rightarrow \downarrow\}$  se podrá desplazar a seleccionar una cuenta.

Esta opción cuenta con las siguientes opciones de mantenimiento:

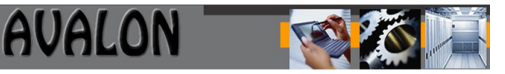

**<ENTER>:** Permite ver el o los documentos asociados a una cuenta mostrando el código de origen del documento, número del documento, centro de costos (si tuviera) y los montos del asiento.

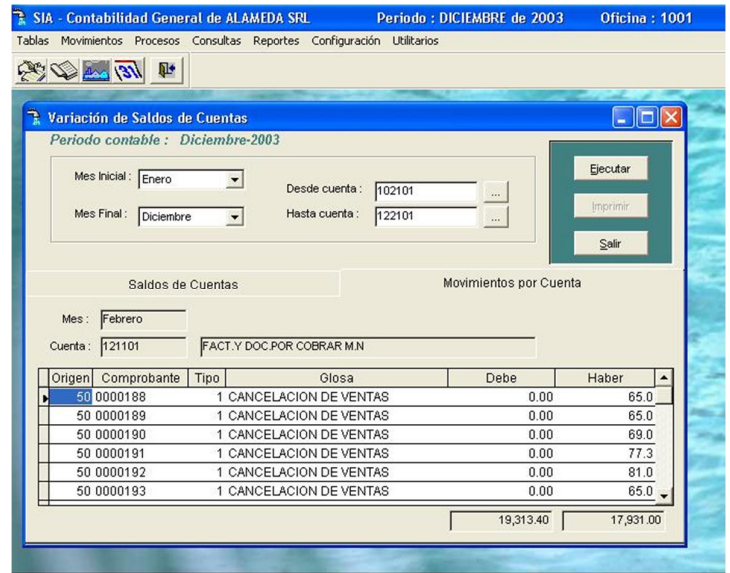

Pantalla Nº 139

**Buscar:** Esta opción permite buscar un número de cuenta entre el rango de cuentas a visualizar. Al ingresar el número de cuenta a buscar, el puntero saltara automáticamente al número de cuenta solicitado.

**<ESC>:** Permite salir de la opción.

Mayor de Cuentas por Comprobante

Esta opción emite los saldos de las cuentas auxiliares en un periodo especifico, primeramente se tienen que haber cerrado el mes.

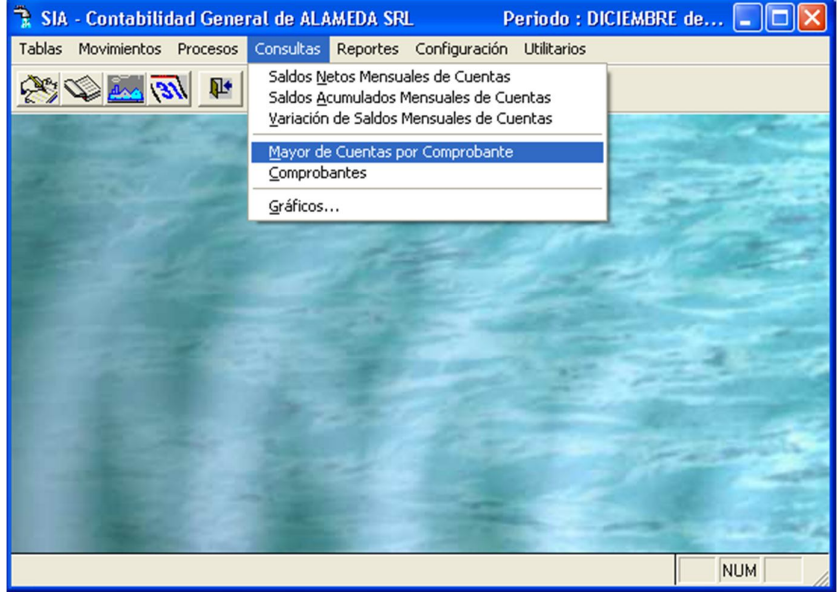

Pantalla Nº 141

Para obtener los datos el usuario deberá registrar el período o mes que desea visualizar, además del rango del código de cuentas.

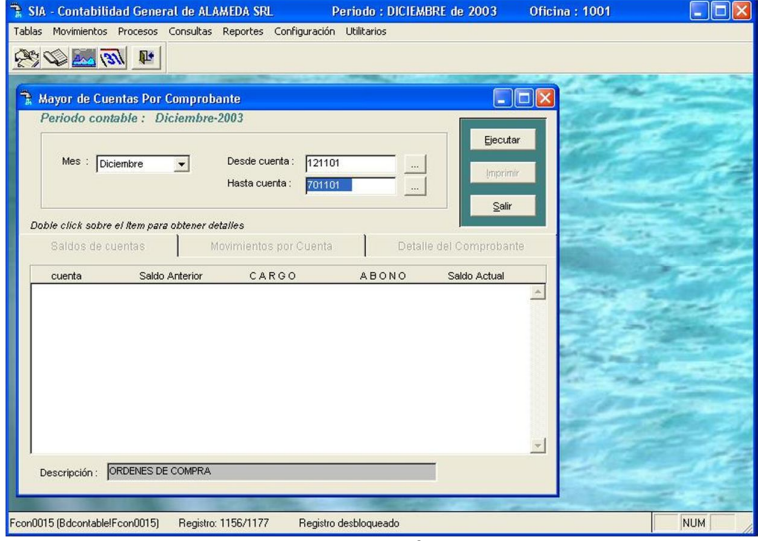

Pantalla Nº 142

Al ingresar estos datos la pantalla mostrara las cuentas con los siguientes datos: saldo anterior, monto del asiento contable (cargo o abono) y saldo actual de la cuenta.

|                   | <b>E SIA - Contabilidad General de ALAMEDA SRL</b>                       |                        | Periodo: DICIEMBRE de 2003 |                         | <b>Oficina: 1001</b>     |            |
|-------------------|--------------------------------------------------------------------------|------------------------|----------------------------|-------------------------|--------------------------|------------|
|                   | Tablas Movimientos Procesos Consultas Reportes Configuración Utilitarios |                        |                            |                         |                          |            |
| 中国国家              |                                                                          |                        |                            |                         |                          |            |
|                   |                                                                          |                        |                            |                         |                          |            |
| ٦                 | <b>Mayor de Cuentas Por Comprobante</b>                                  |                        |                            | $\Box$ o $\times$       |                          |            |
|                   | Periodo contable : Diciembre-2003                                        |                        |                            |                         |                          |            |
|                   |                                                                          |                        |                            |                         |                          |            |
|                   |                                                                          |                        |                            | Ejecutar                |                          |            |
| Mes :             | Diciembre<br>$\cdot$                                                     | Desde cuenta:          | 121101<br>$\cdots$         |                         |                          |            |
|                   |                                                                          | Hasta cuenta:          | 701101                     | Imprimir                |                          |            |
|                   |                                                                          |                        | $\cdots$                   |                         |                          |            |
|                   |                                                                          |                        |                            | Salir                   |                          |            |
|                   | Doble click sobre el item para obtener detailes                          |                        |                            |                         |                          |            |
| Saldos de cuentas |                                                                          | Movimientos por Cuenta |                            | Detaile del Comprobante |                          |            |
| cuenta            | Saldo Anterior                                                           | CARGO                  | <b>ABONO</b>               | Saldo Actual            |                          |            |
| 121101            | 5238.37                                                                  | 15640.40               | 19360.77                   | 1518.00                 | $\blacktriangle$         |            |
| 162101            | 1583.27                                                                  | 0.00                   | 0.00                       | 1583.27                 |                          |            |
| 162102            | 3482.00                                                                  | 0.00                   | 0.00                       | 3482.00                 |                          |            |
| 168101            | 1948.00                                                                  | 2727.80                | 2727.80                    | 1948.00                 |                          |            |
| 262901            | 27970.59                                                                 | 2184.03                | 24430.16                   | 5724.46                 |                          |            |
| 331101            | 1189.47                                                                  | 0.00                   | 0.00                       | 1189.47                 |                          |            |
| 331103            | 5000.00                                                                  | 0.00                   | 0.00                       | 5000.00                 |                          |            |
| 331104            | 5000.00                                                                  | 0.00                   | 0.00                       | 5000.00                 |                          |            |
| 332101            | 133864.18                                                                | 0.00                   | 0.00                       | 133864.18               |                          |            |
| 332103            | 26690.41                                                                 | 8855.05                | 0.00                       | 35545.46                |                          |            |
| 335101            | 137486.34                                                                | 0.00                   | 0.00                       | 137486.34               | $\overline{\phantom{a}}$ |            |
| Descripción:      | FACT.Y DOC.POR COBRAR M.N.                                               |                        |                            |                         |                          |            |
|                   |                                                                          |                        |                            |                         |                          |            |
|                   |                                                                          |                        |                            |                         |                          |            |
| Cfiletmp          | Registro: 1/80                                                           | Exclusivo              |                            |                         |                          | <b>NUM</b> |
|                   |                                                                          |                        |                            |                         |                          |            |

Pantalla Nº 143

Con las Flechas  $\{\leftarrow \uparrow \rightarrow \downarrow \}$  se podrá desplazar a seleccionar una cuenta. Esta opción cuenta con las siguientes opciones de mantenimiento:

**<ENTER>:** Permite consultar los datos de los documentos que contiene una cuenta. Aquí se muestra el código de origen del documento, número del documento, centro de costos (si tuviera), glosa o descripción del documento monto del asiento contable.

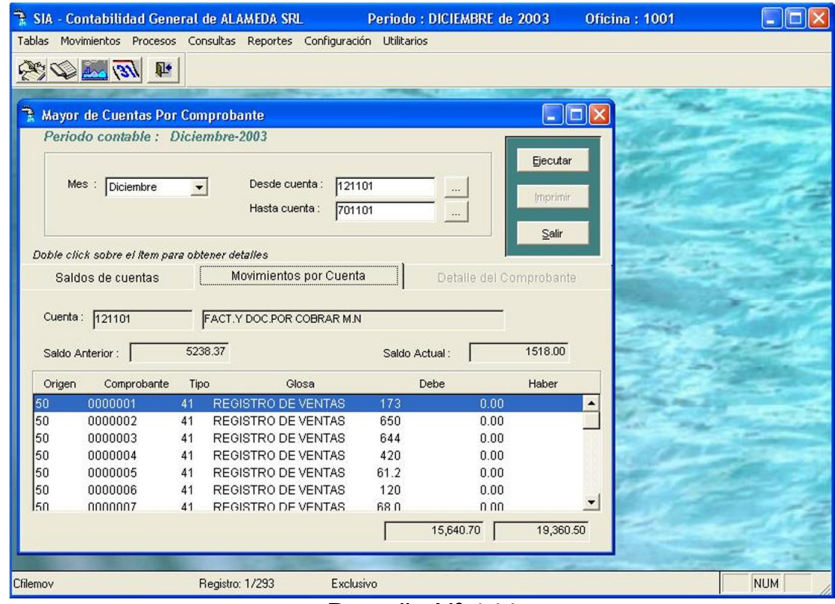

Pantalla Nº 144

Para ver el detalle del comprobante solo será necesario presionar la tecla <ENTER>, donde aparecerá el mes que se esta consultando, el área de origen del documento y el número del documento.

Abajo aparecerá el detalle del comprobante como código, código de costos (si tuviera), la glosa o descripción del documento y monto de los asientos contables.

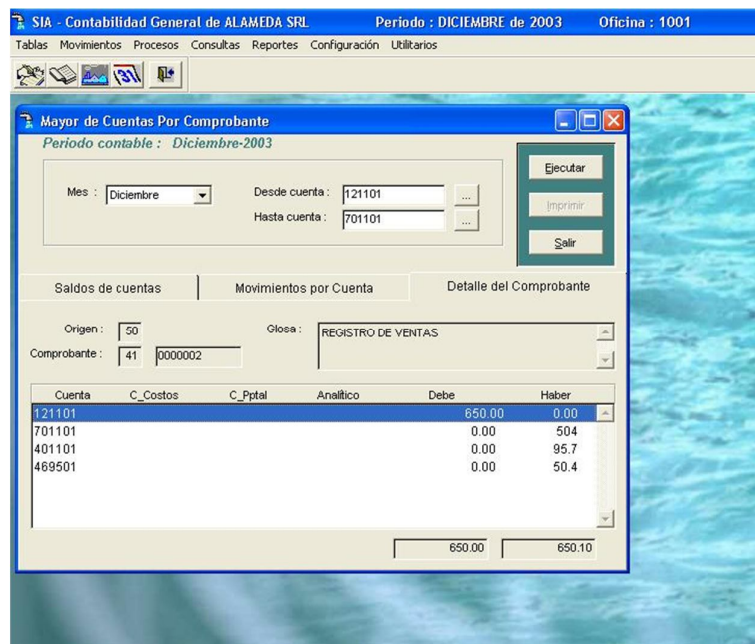

Pantalla Nº 145

**Buscar:** Esta opción permite buscar un número de cuenta entre el rango de cuentas a visualizar. Al ingresar el número de cuenta a buscar, el puntero saltara automáticamente al número de cuenta solicitado.

83

**<ESC>:** Permite salir de la opción.

### Consulta de Comprobantes

Esta opción permite consultar los comprobantes ingresados al sistema a nivel de detalle.

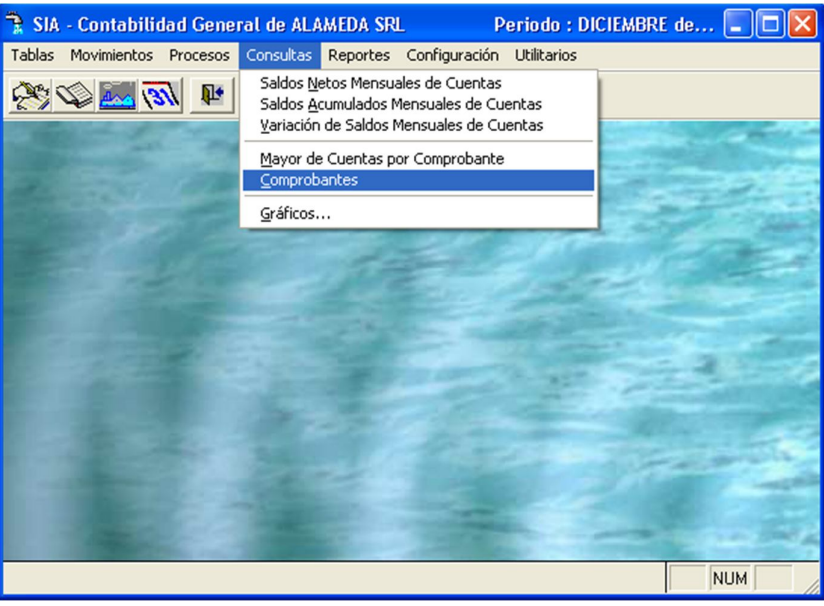

Pantalla Nº 147

Al seleccionar la opción aparecerá la siguiente pantalla la cual muestra los tipos de comprobantes existentes, los mismos que contienen información al detalle.

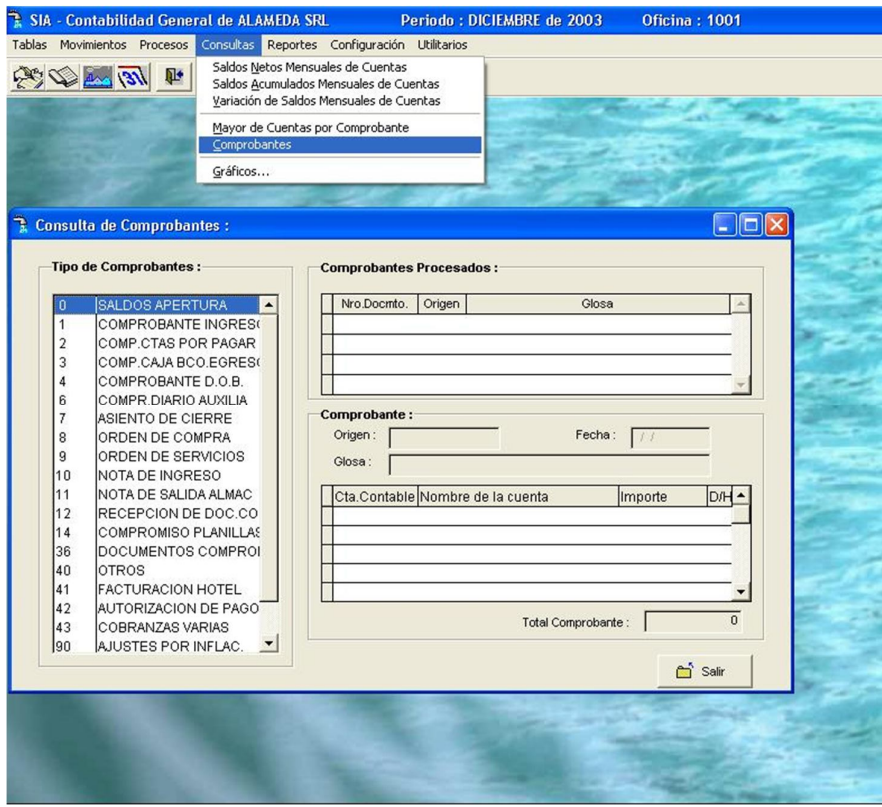

Pantalla Nº 148

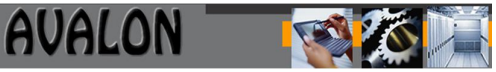

Al seleccionar el tipo de documento a consultar se visualizara una pantalla mostrando el número del comprobante procesado, el área de origen y la descripción o glosa del comprobante.

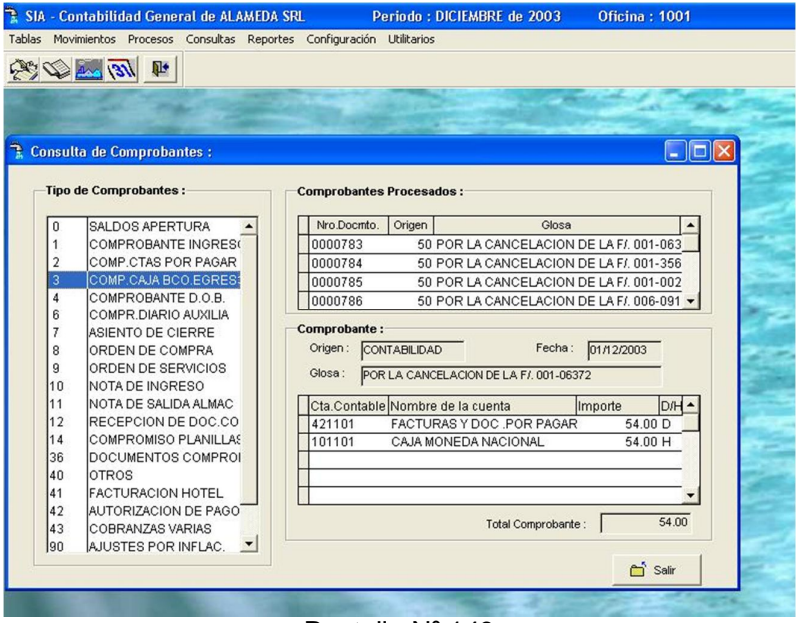

Pantalla Nº 149

Si seleccionamos mediante la tecla <ENTER> el número de comprobante, se visualiza el listado de los asientos contables que contiene el comprobante y el monto total del comprobante.

|                | SIA - Contabilidad General de ALAMEDA SRL                                | Periodo: DICIEMBRE de 2003<br><b>Oficina: 1001</b>                   |
|----------------|--------------------------------------------------------------------------|----------------------------------------------------------------------|
|                | Tablas Movimientos Procesos Consultas Reportes Configuración Utilitarios |                                                                      |
|                | $\frac{1}{\sqrt{16}}\sqrt{24}\sqrt{24}\sqrt{24}$                         |                                                                      |
|                |                                                                          |                                                                      |
|                |                                                                          |                                                                      |
|                |                                                                          |                                                                      |
|                | <b>Consulta de Comprobantes:</b>                                         |                                                                      |
|                |                                                                          |                                                                      |
|                | <b>Tipo de Comprobantes:</b>                                             | <b>Comprobantes Procesados:</b>                                      |
| ū              | <b>SALDOS APERTURA</b>                                                   | Nro.Docmto.<br>Origen<br>Glosa                                       |
|                | COMPROBANTE INGRES(                                                      | 0000784<br>50 POR LA CANCELACION DE LA F/. 001-356                   |
| $\overline{2}$ | COMP.CTAS POR PAGAR                                                      | ■0000785<br>50 POR LA CANCELACION DE LA F/, 001-002                  |
| 3              | COMP.CAJA BCO.EGRES                                                      | 0000786<br>50 POR LA CANCELACION DE LA F/, 006-091                   |
| 4              | COMPROBANTE D.O.B.                                                       | 0000787<br>50 POR LA CANCELACION DE LA F/ 001-130: -                 |
| 6              | COMPR.DIARIO AUXILIA                                                     |                                                                      |
| 7              | ASIENTO DE CIERRE                                                        | Comprobante:                                                         |
| 8              | ORDEN DE COMPRA                                                          | Fecha:<br>Origen:<br>01/12/2003<br><b>CONTABILIDAD</b>               |
| 9              | ORDEN DE SERVICIOS                                                       | Glosa:<br>POR LA CANCELACION DE LA F/. 001-00222                     |
| 10             | NOTA DE INGRESO                                                          |                                                                      |
| 11             | NOTA DE SALIDA ALMAC                                                     | Cta.Contable Nombre de la cuenta<br>Importe<br>D/H-                  |
| 12             | RECEPCION DE DOC.CO                                                      | 37.00 D<br>$\blacktriangleright$ 421101<br>FACTURAS Y DOC .POR PAGAR |
| 14             | COMPROMISO PLANILLAS                                                     | 101101<br>CAJA MONEDA NACIONAL<br>37.00 H                            |
| 36             | DOCUMENTOS COMPROL                                                       |                                                                      |
| 40             | <b>OTROS</b>                                                             |                                                                      |
| 41             | <b>FACTURACION HOTEL</b>                                                 |                                                                      |
| 42             | AUTORIZACION DE PAGO                                                     | 37.00<br>Total Comprobante:                                          |
| 43             | COBRANZAS VARIAS                                                         |                                                                      |
| 190            | AJUSTES POR INFLAC.                                                      |                                                                      |
|                |                                                                          | n Salir                                                              |
|                |                                                                          |                                                                      |

Pantalla Nº 150

**<ESC>:** Permite salir de la opción.

# **Módulo Reportes**

Esta opción permite obtener lo reportes de los libros contables y estados financieros del sistema.

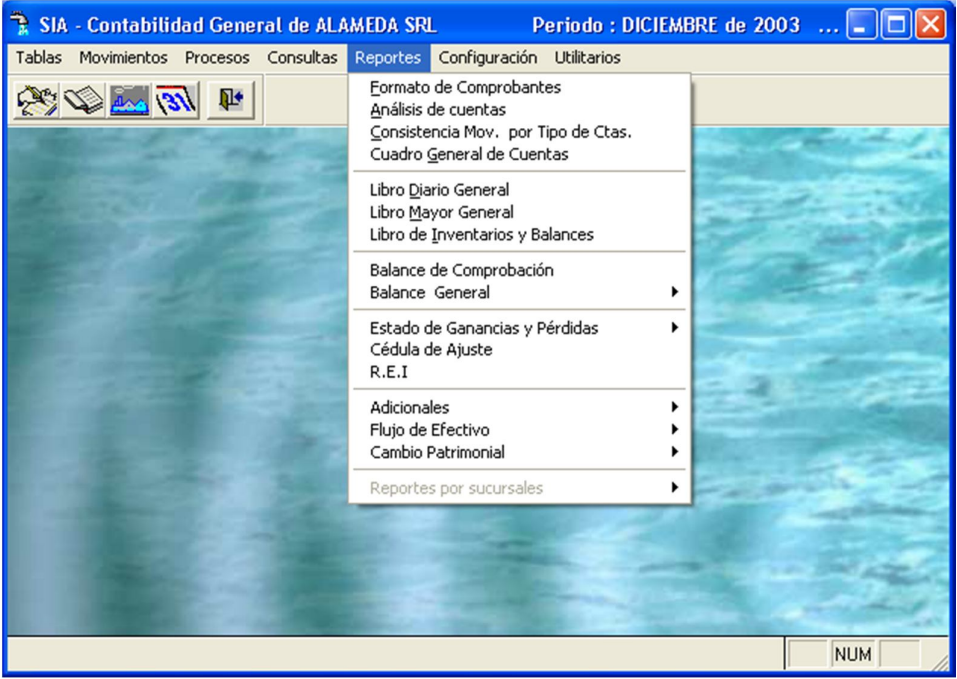

Pantalla Nº 151

Impresión de Comprobantes

Al ingresar a la opción de Reporte se puede visualizar el siguiente menú con las opción de Impresión de comprobantes.

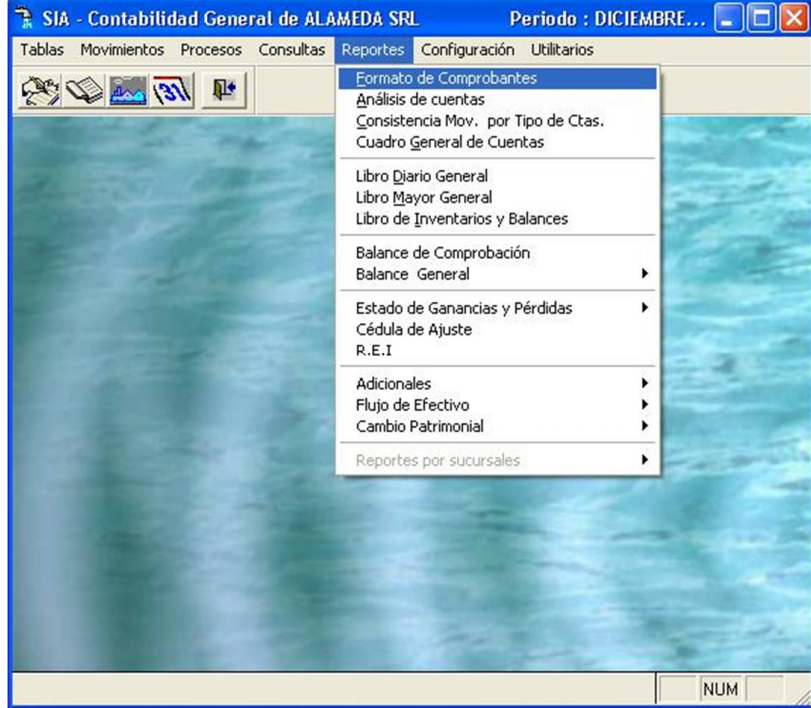

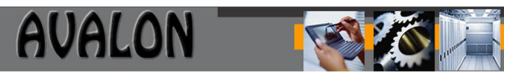

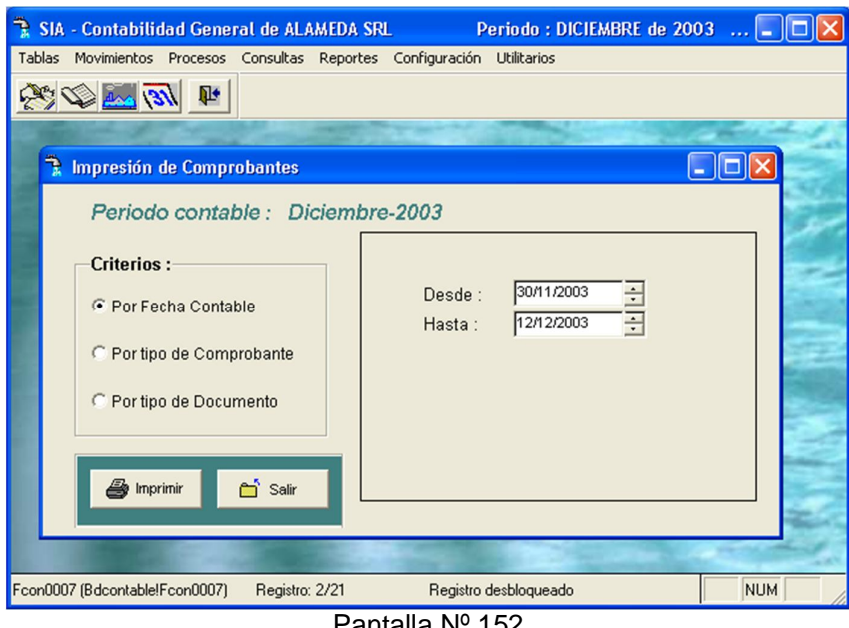

Pantalla Nº 152

Esta opción permite la impresión de comprobantes ingresados al sistema. La impresión de comprobantes puede ser de tres formas diferentes por rango de fechas, por tipo de comprobante y tipo de documento.

a) Reporte por rango de fechas:

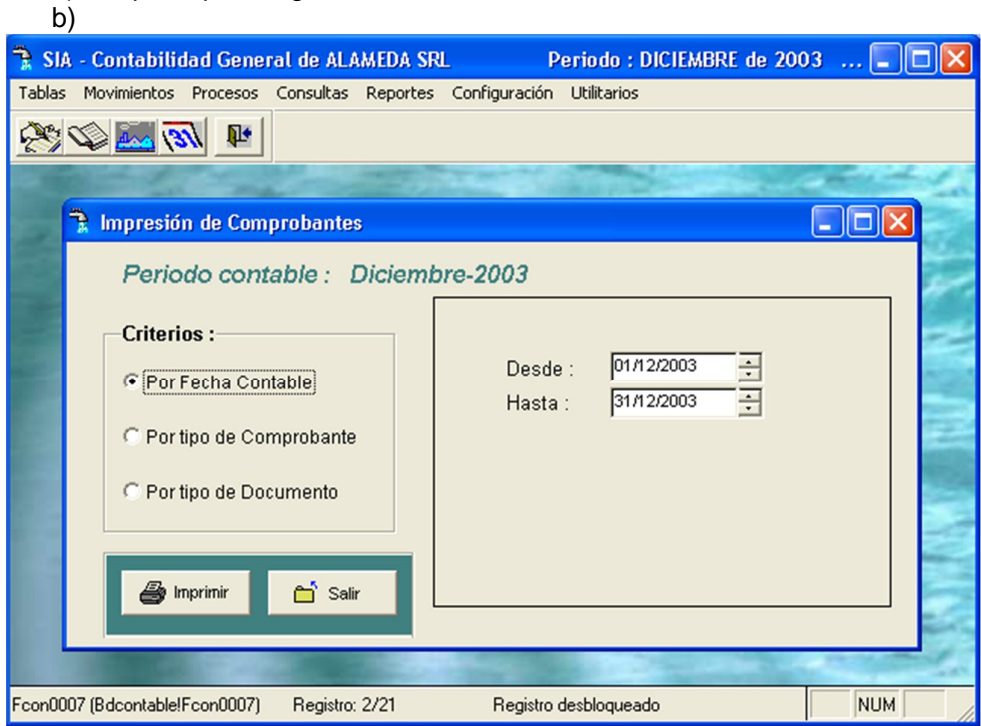

Pantalla Nº 153

87 Para obtener un reporte por rango de fechas, el usuario deberá ingresar el inicio y final de fecha, además de fijar el margen de impresión del comprobante.

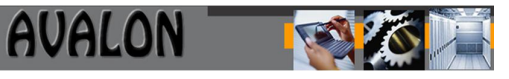

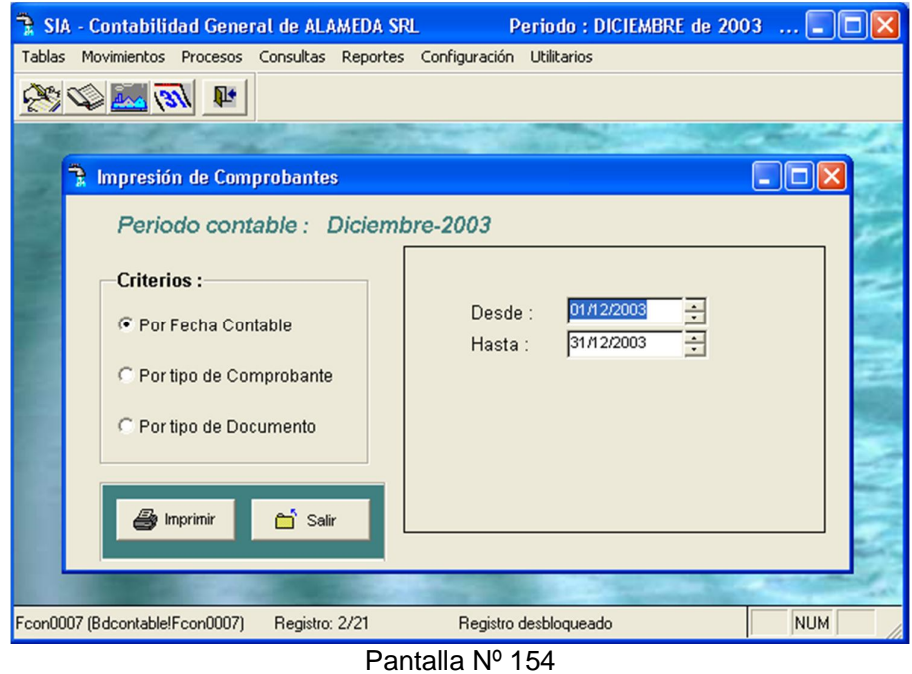

Una vez culminado el ingreso de los datos a solicitar y terminado el proceso, la pantalla muestra el contenido de los comprobantes que fueron registrados en la fecha solicitada.

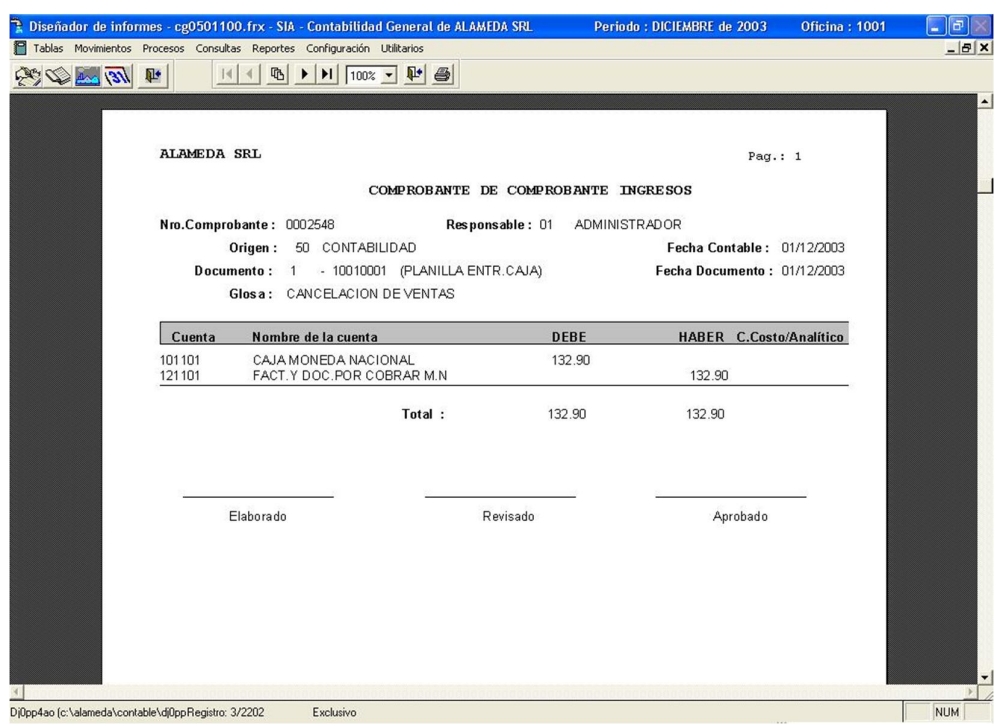

### Pantalla Nº 155

Con las Flechas  $[\leftarrow \uparrow \rightarrow \downarrow]$  se podrá desplazar a través de la pantalla para una mejor visualización.

88

La tecla <F8> permitirá la impresión del reporte.

<ESC> permite salir de la opción.

b) Reporte por tipo de comprobante

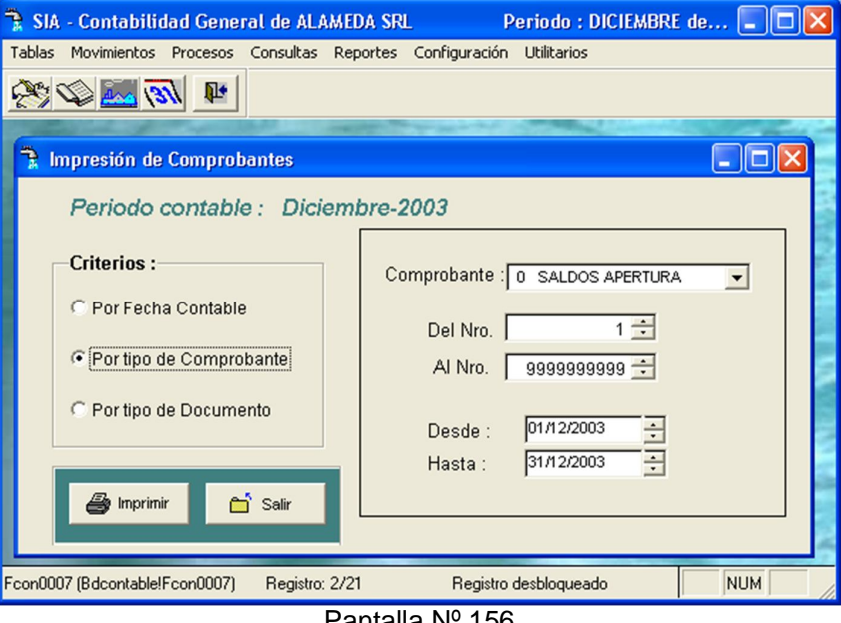

Pantalla Nº 156

Para obtener un reporte por tipo de comprobante, el usuario deberá ingresar el tipo de comprobante, el rango de código de comprobante y los márgenes de impresión.

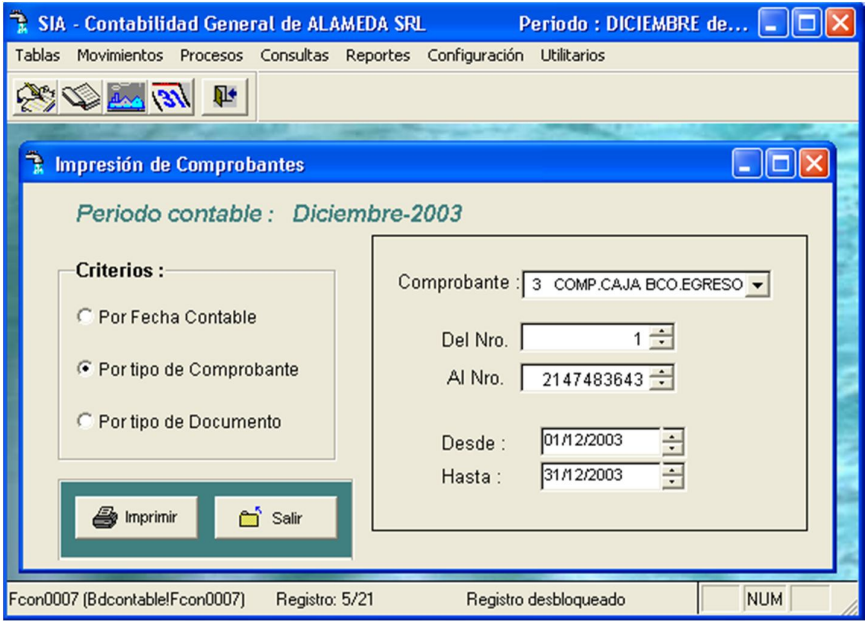

### Pantalla Nº 157

Una vez culminado el ingreso de los datos a solicitar y terminado el proceso, la pantalla muestra el reporte de los comprobantes por tipo.

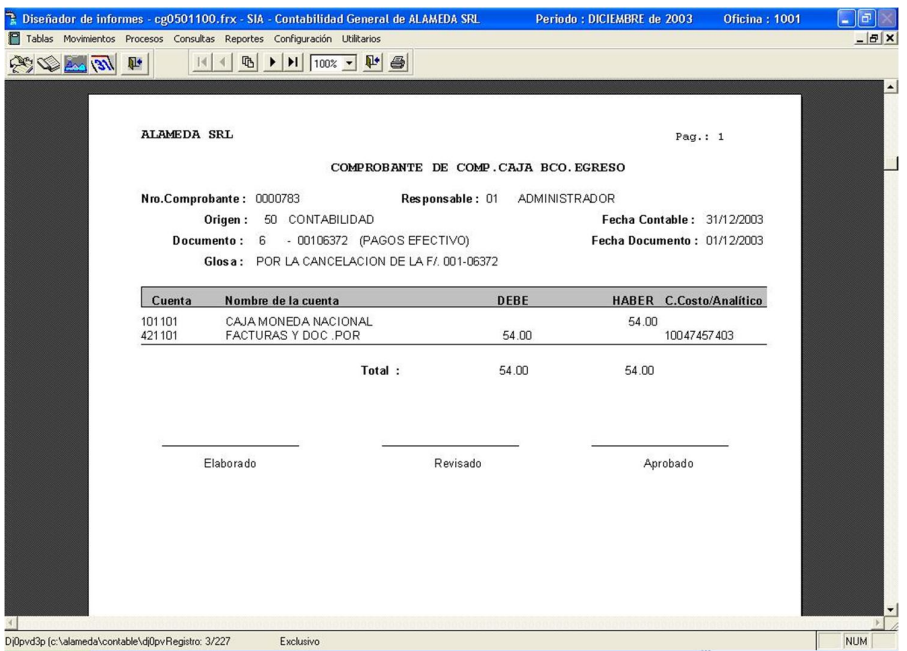

AVALON

**TEST** 

Pantalla Nº 158

Con las Flechas  $[\leftarrow \uparrow \rightarrow \downarrow]$  se podrá desplazar a través de la pantalla para una mejor visualización.

La tecla <F8> permitirá la impresión del reporte.

<ESC> permite salir de la opción.

c) Reporte por tipo de documento

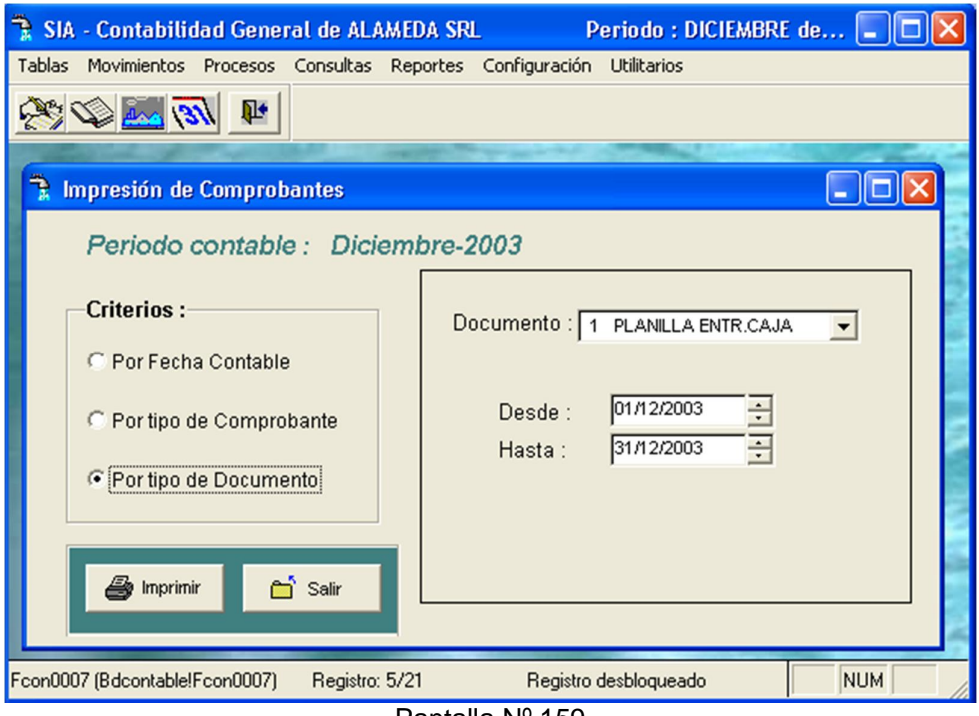

Pantalla Nº 159

**AVALON** 

Para obtener un reporte por tipo de documento, el usuario deberá ingresar el período, tipo de documento y los márgenes de impresión.

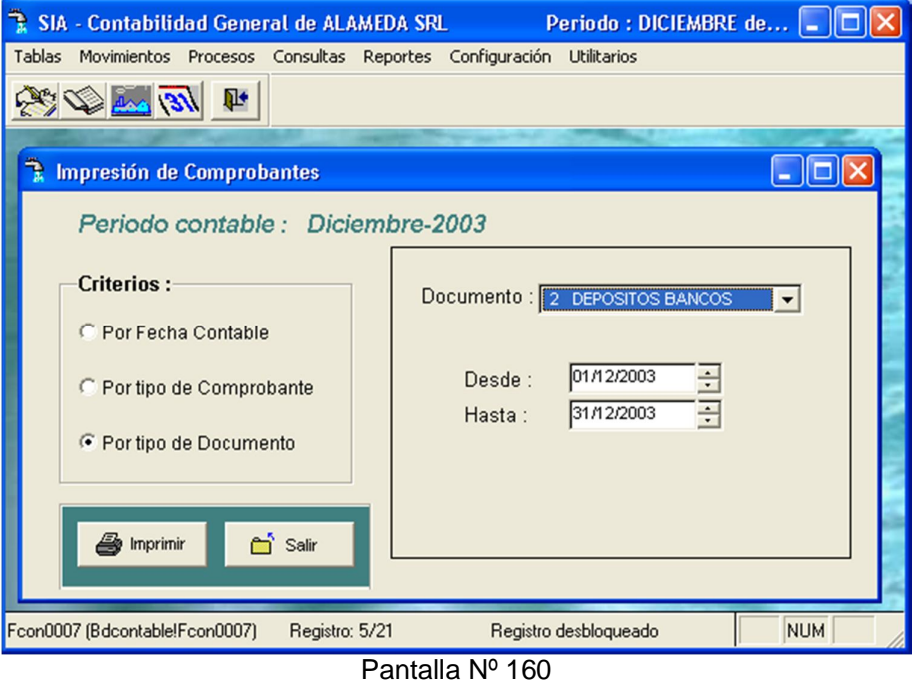

Una vez culminado el ingreso de los datos a solicitar y terminado el proceso, la pantalla muestra el reporte de los documentos por tipo.

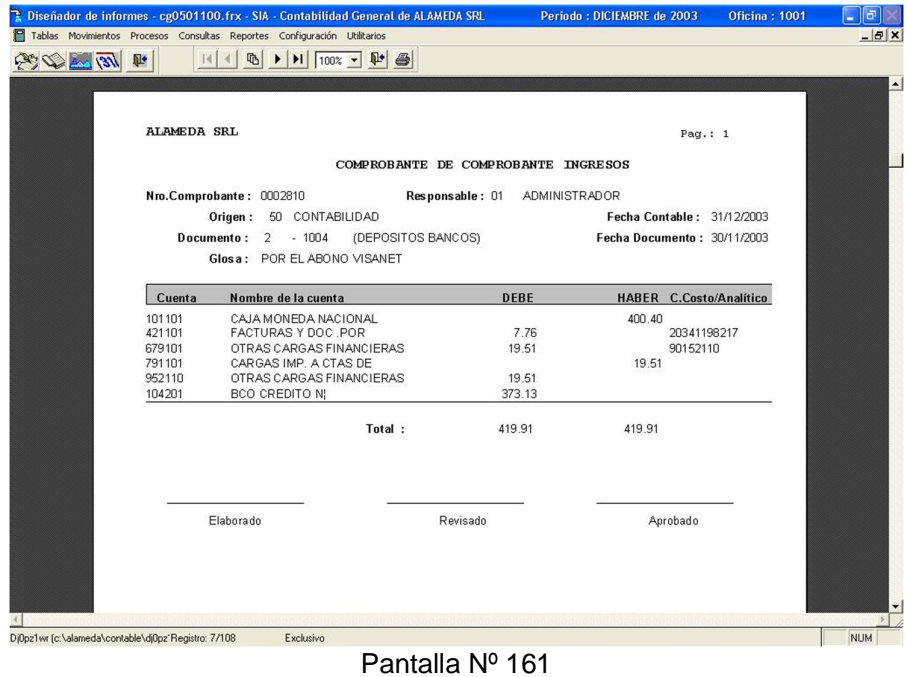

Con las Flechas  $\left[\leftarrow \uparrow \rightarrow \downarrow \right]$  se podrá desplazar a través de la pantalla para una mejor visualización.

**AVALON** 

La tecla <F8> permitirá la impresión del reporte.

**<ESC>** permite salir de la opción.

Análisis de Cuentas

Permite visualizar y/o imprimir el movimiento de las cuentas a nivel de cinco dígitos o más, a opción del usuario se puede definir rango de fechas, rango de cuentas, tipo de reporte (detalle o resumen) y número de página.

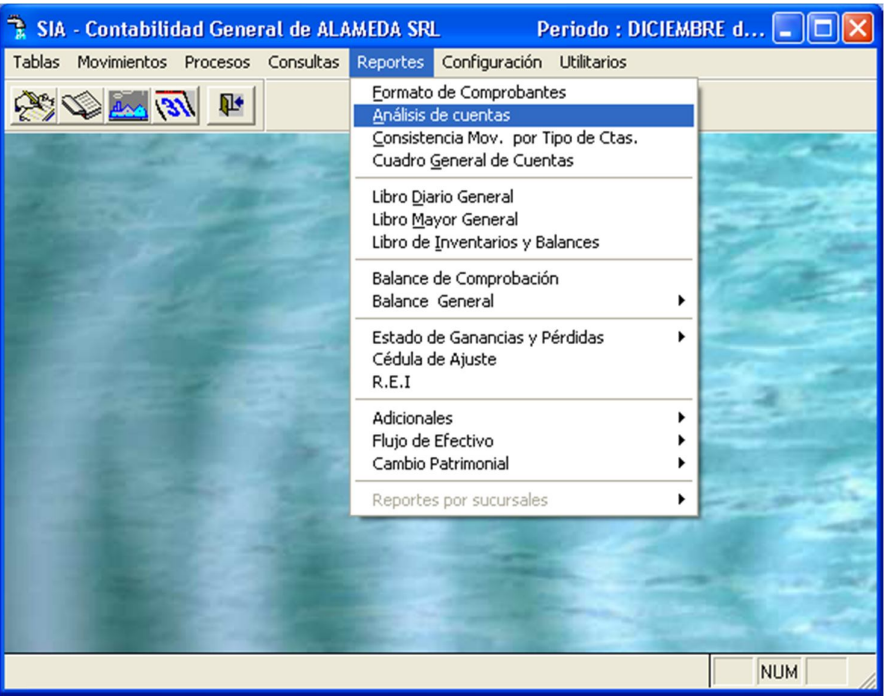

# AMD Consultores S.A.C.

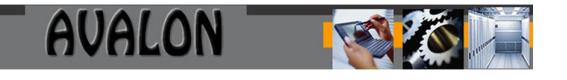

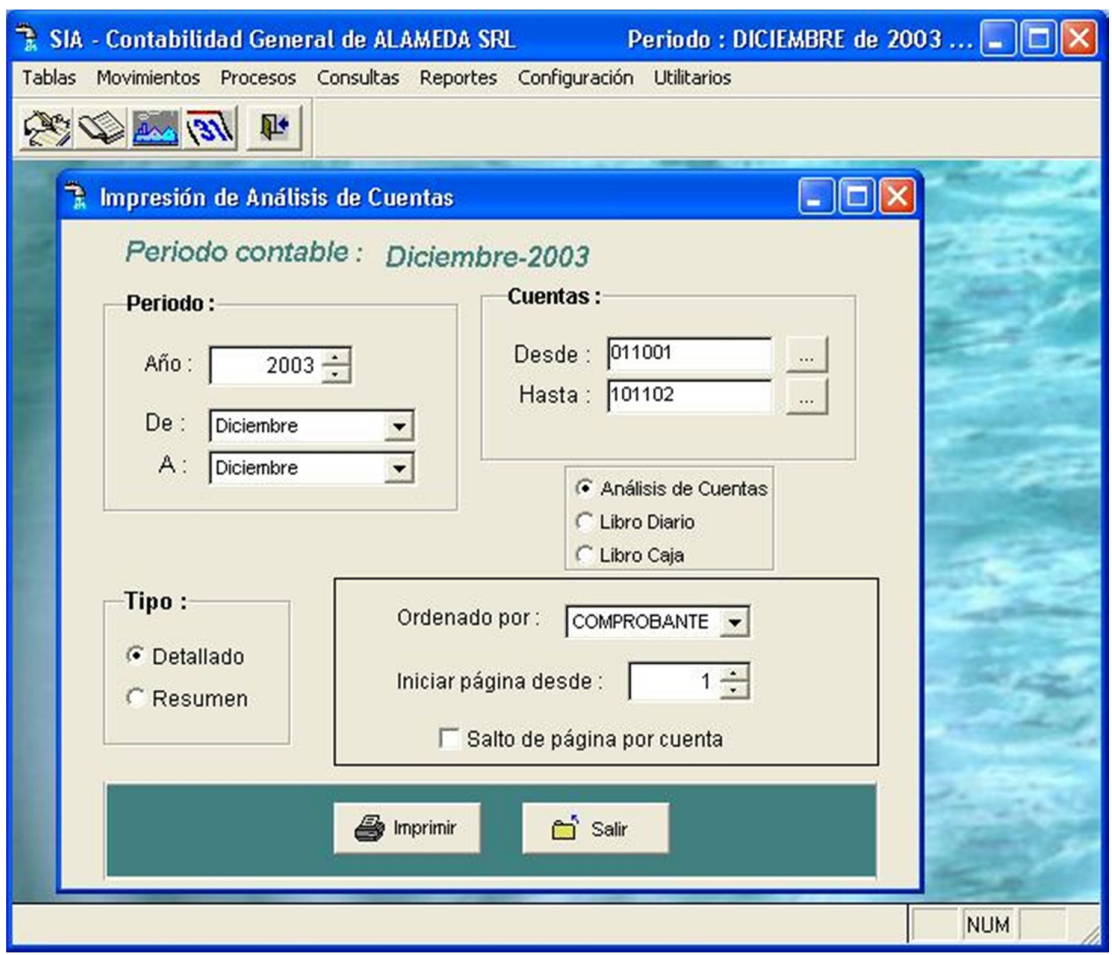

Pantalla Nº 162

Cuando el reporte a emitir es detallado, se obtienen el análisis de la cuenta como los datos de la lista de comprobantes que conforman el rango de cuentas en un determinado rango de fechas. Datos como tipo y código del comprobante, la fecha de emisión, origen, cuenta auxiliar referencial, descripción o glosa del comprobante, importe de los asientos contables y saldo de la cuenta son visualizados a través de esta pantalla.

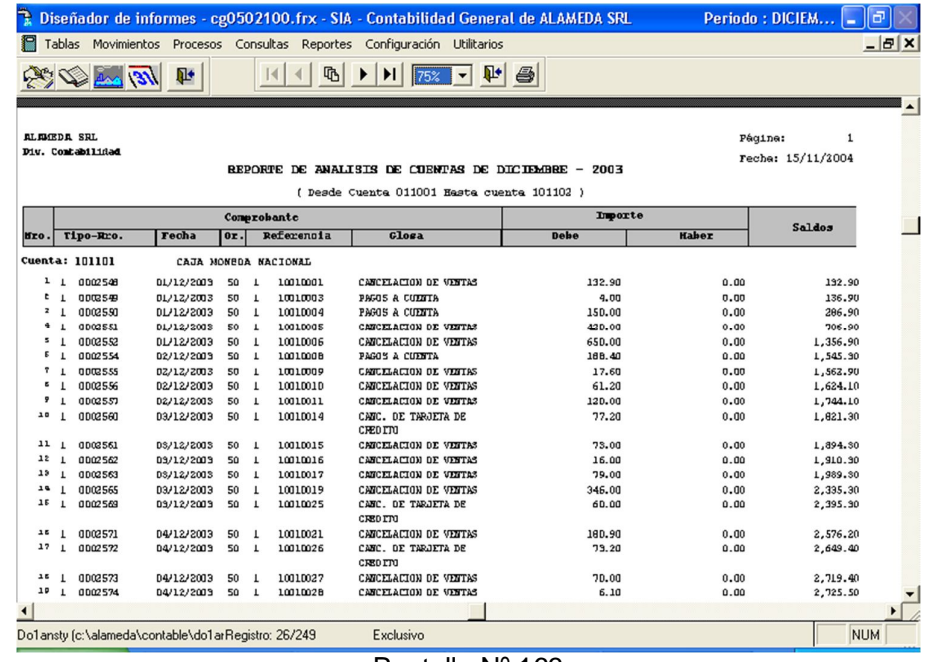

Pantalla Nº 163

Cuando el reporte a emitir es en resumen, se obtiene la lista de comprobantes que conforman el rango de cuentas en un determinado período. Datos como código de la cuenta, descripción de la cuenta, saldos acumulados de los asientos contables y saldos totales de cuentas son visualizados a través de esta pantalla.

| ALBEDA SRL<br>Div. Contabilidad | 哂<br>181 131<br>低                              | $\mathbb{R}^*$<br>$\overline{\phantom{0}}$<br>REPORTE RESUMEN DE ANALISIS DE CUENTAS DE DICIEMBRE - 2003 | $\bigoplus$         | Página:       | $\mathbf{1}$<br>Fecha: 15/11/2004 |
|---------------------------------|------------------------------------------------|----------------------------------------------------------------------------------------------------|---------------------|---------------|-----------------------------------|
|                                 |                                                | ( Desde Cuenta 011001 Hasta cuenta 101102 )                                                              |                     |               |                                   |
|                                 | <b>CUERTA</b>                                  | TOTAL ACURULADO                                                                                          |                     | <b>SALDUS</b> |                                   |
| Codigo                          | Descripcion                                    | Debe                                                                                                    | Haber<br>395,239.84 | Debe          | Haber                             |
| 101101<br>101102                | CAJA NOMEDA NACIONAL<br>CAJA NOBEDA EXTRANJERA | 396,239.19<br>31,686.10                                                                                  | 31,686.10           | 999.35        |                                   |
|                                 |                                                |                                                                                                    |                     |               |                                   |
|                                 |                                                |                                                                                                    |                     |               |                                   |

Pantalla Nº 164

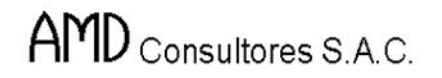

Con las Flechas  $\left[\leftarrow \uparrow \rightarrow \downarrow \right]$  se podrá desplazar a través de la pantalla para una mejor visualización.

**AVALON** 

La tecla <F8> permitirá la impresión del reporte.

<ESC> permite salir de la opción.

Consistencia Movimientos por Tipo de Cuentas

En esta opción se puede visualizar o imprimir la consistencia de documentos ingresados al sistema por tipo de movimiento. Se puede definir un reporte general o un reporte específico con un rango de fechas.

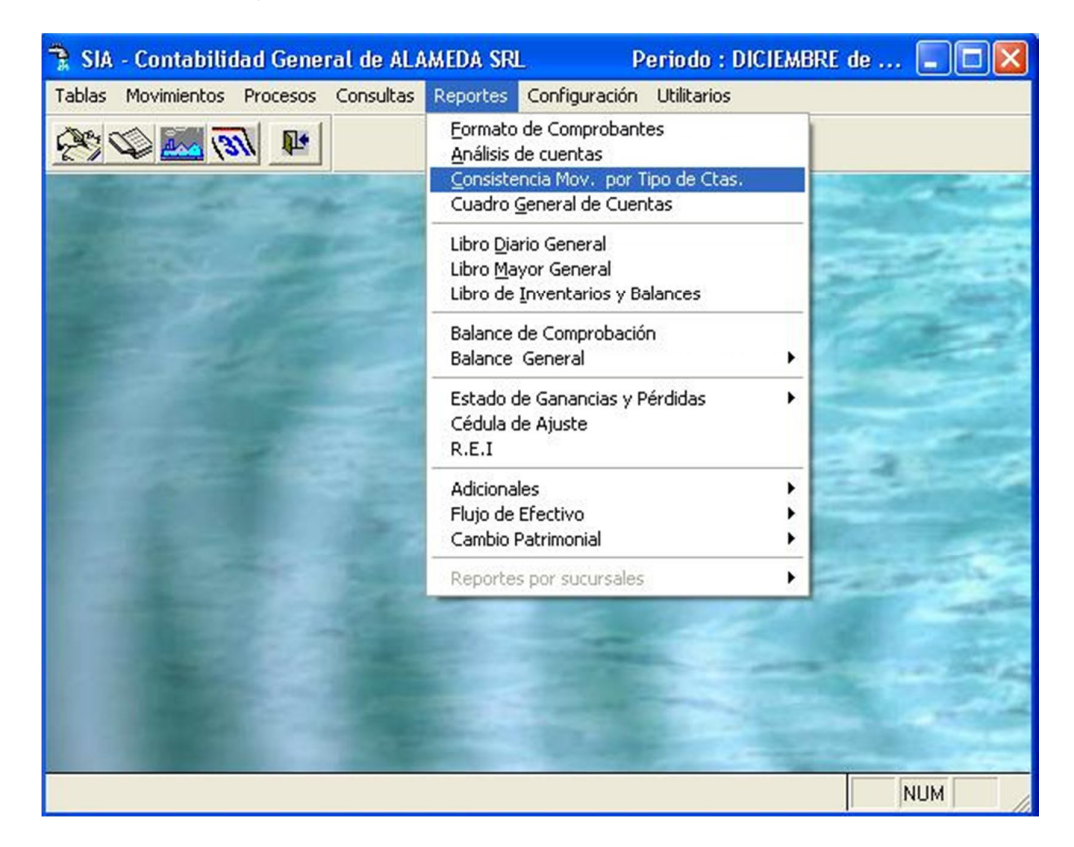

Pantalla Nº 165

a) Reporte General de Consistencia

# AMD Consultores S.A.C.

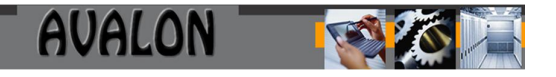

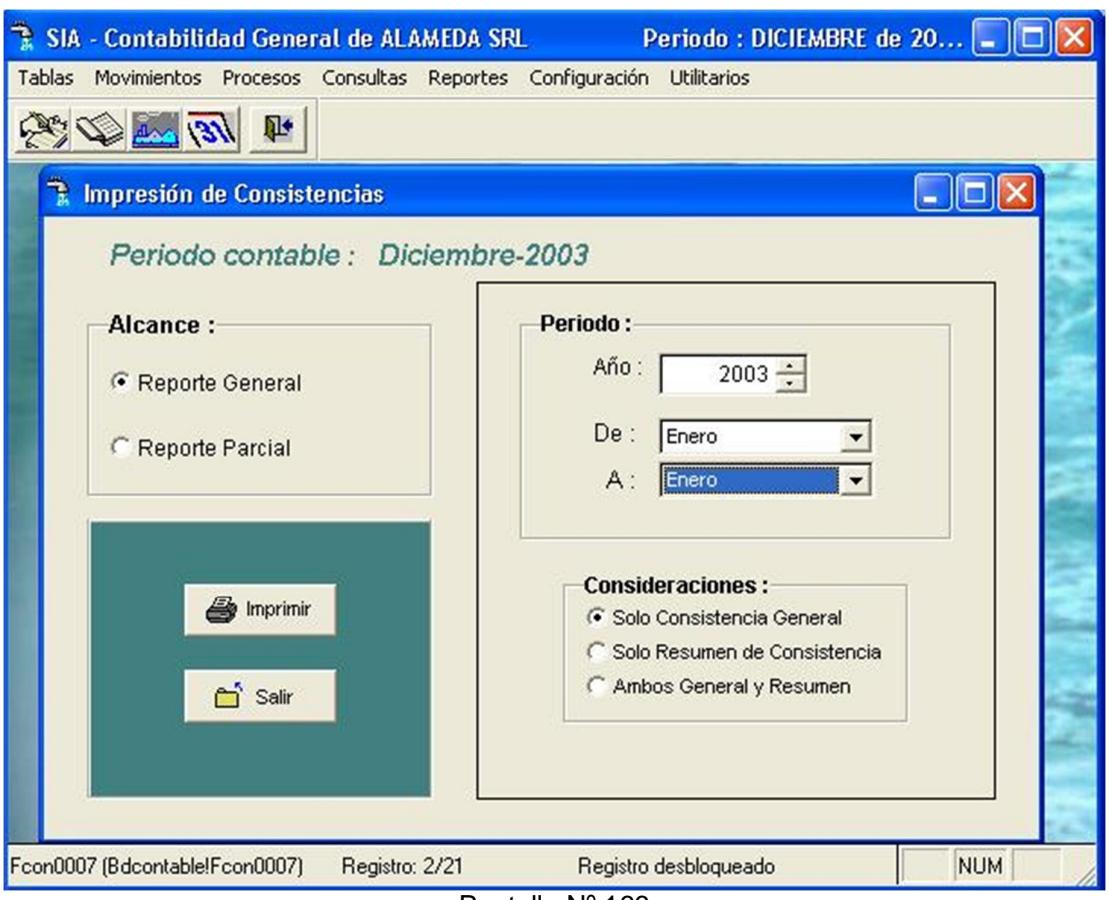

Pantalla Nº 166

Para la emisión de un reporte general de consistencia, se deberá ingresar el rango de fechas de emisión del reporte.

# AMD Consultores S.A.C.

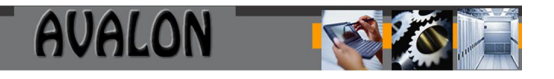

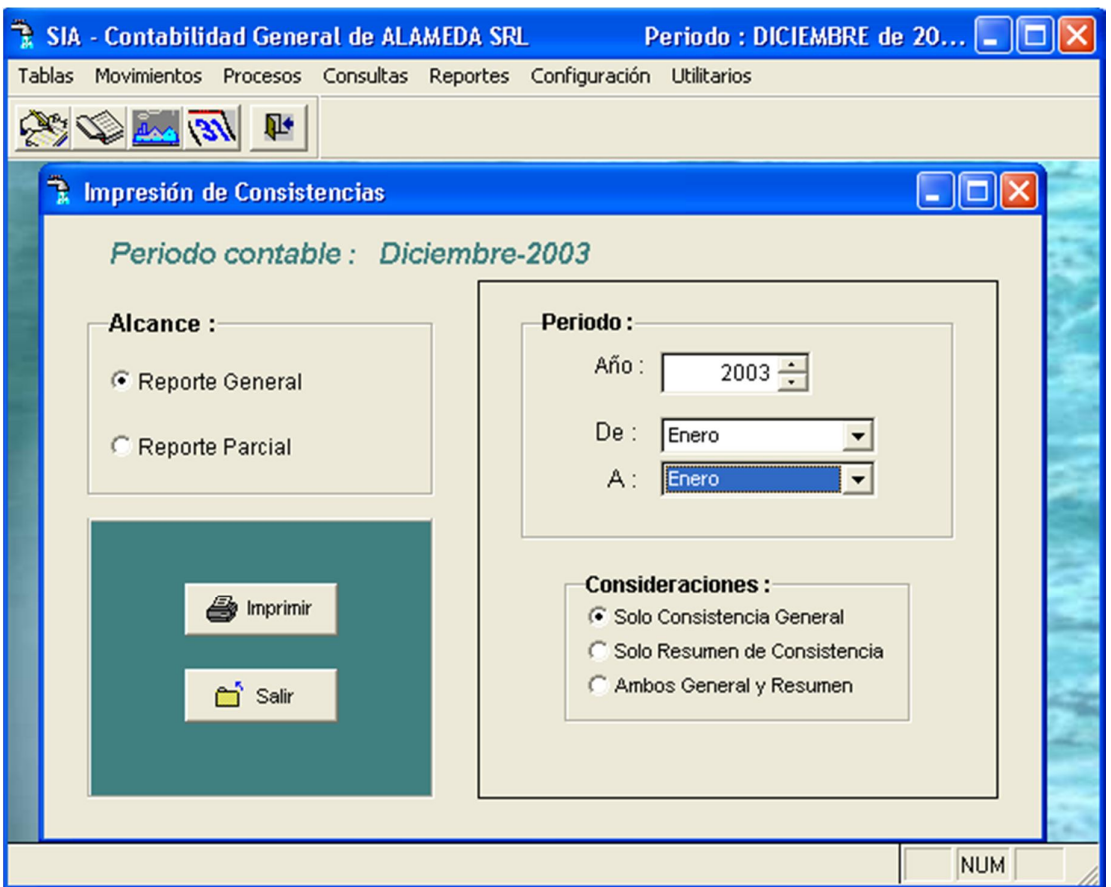

Pantalla Nº 167

La siguiente pantalla nos muestra el reporte general consolidado de las cuentas, detallando así relación de comprobantes asociadas a la cuenta, los montos de los asientos contables, etc.

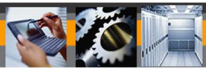

**M.DEDA SRL** 

Div. Contabilidad

CONSISTENCIA AL MES DE ENERO 2003

Página:  $\mathbf 1$ 

Fecha: 15/11/2004

REPORTE GENERAL DEL PERIODO

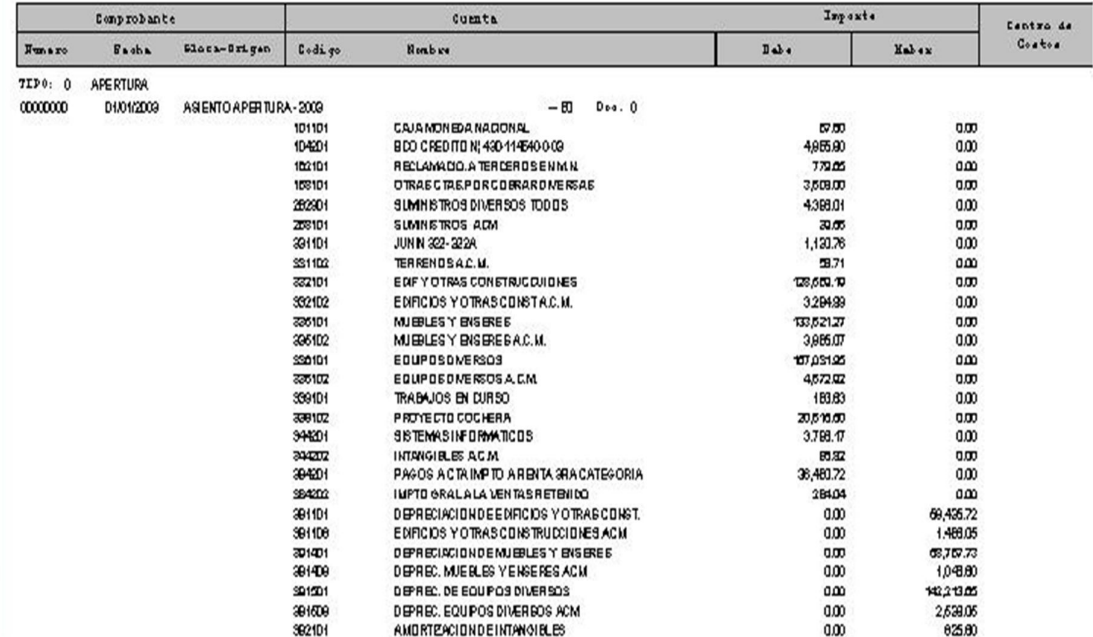

### Pantalla Nº 168

Con las Flechas  $[\leftarrow \uparrow \rightarrow \downarrow]$  se podrá desplazar a través de la pantalla para una mejor visualización.

La tecla <F8> permitirá la impresión del reporte.

<ESC> permite salir de la opción.

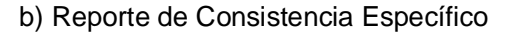

Para la emisión de este reporte el usuario deberá seleccionar el tipo de comprobante del cual desea información.

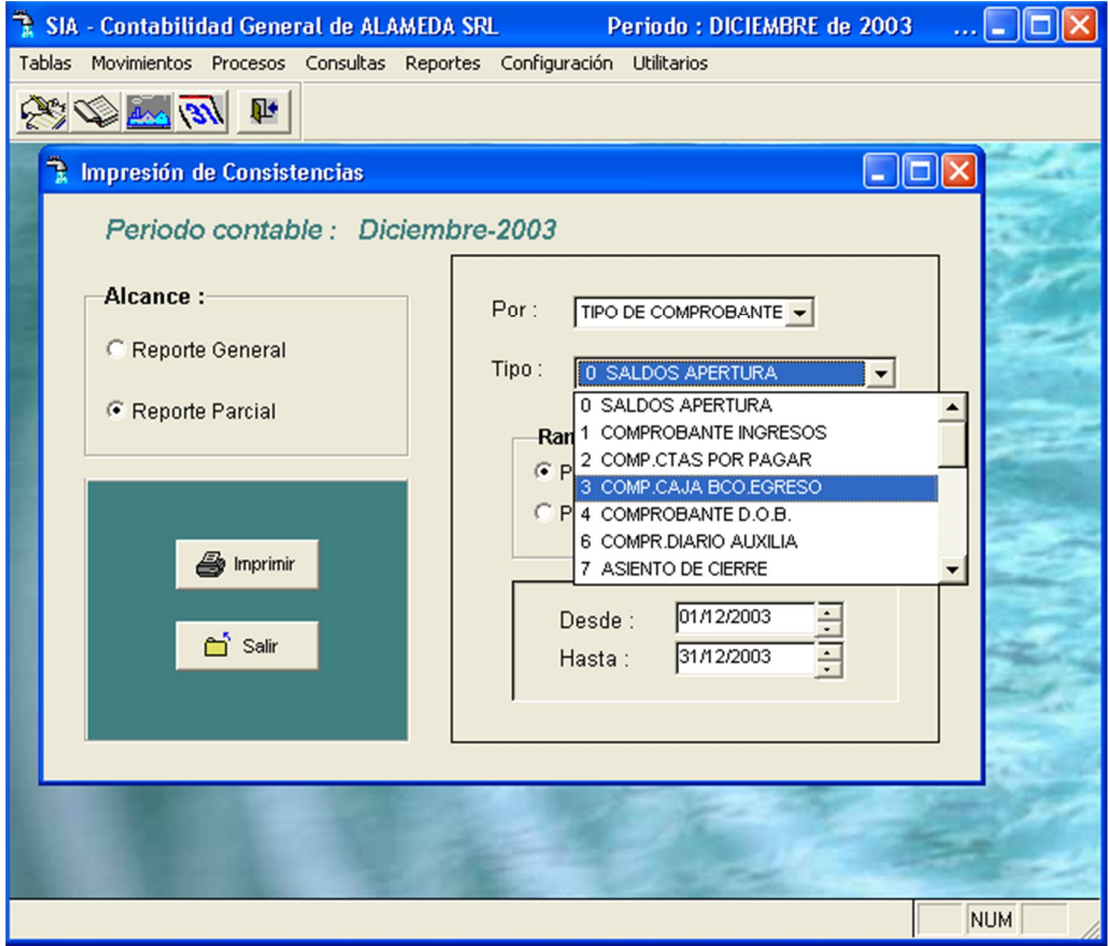

Pantalla Nº 169

Una vez seleccionado el tipo de comprobante, deberá seleccionar como deberá emitir su reporte. En esta opción le permitirá señalar si desea hacerlo por un rango de fecha o por un rango de números del comprobante.

# AMD Consultores S.A.C.

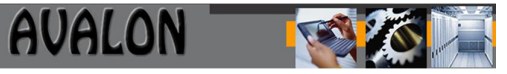

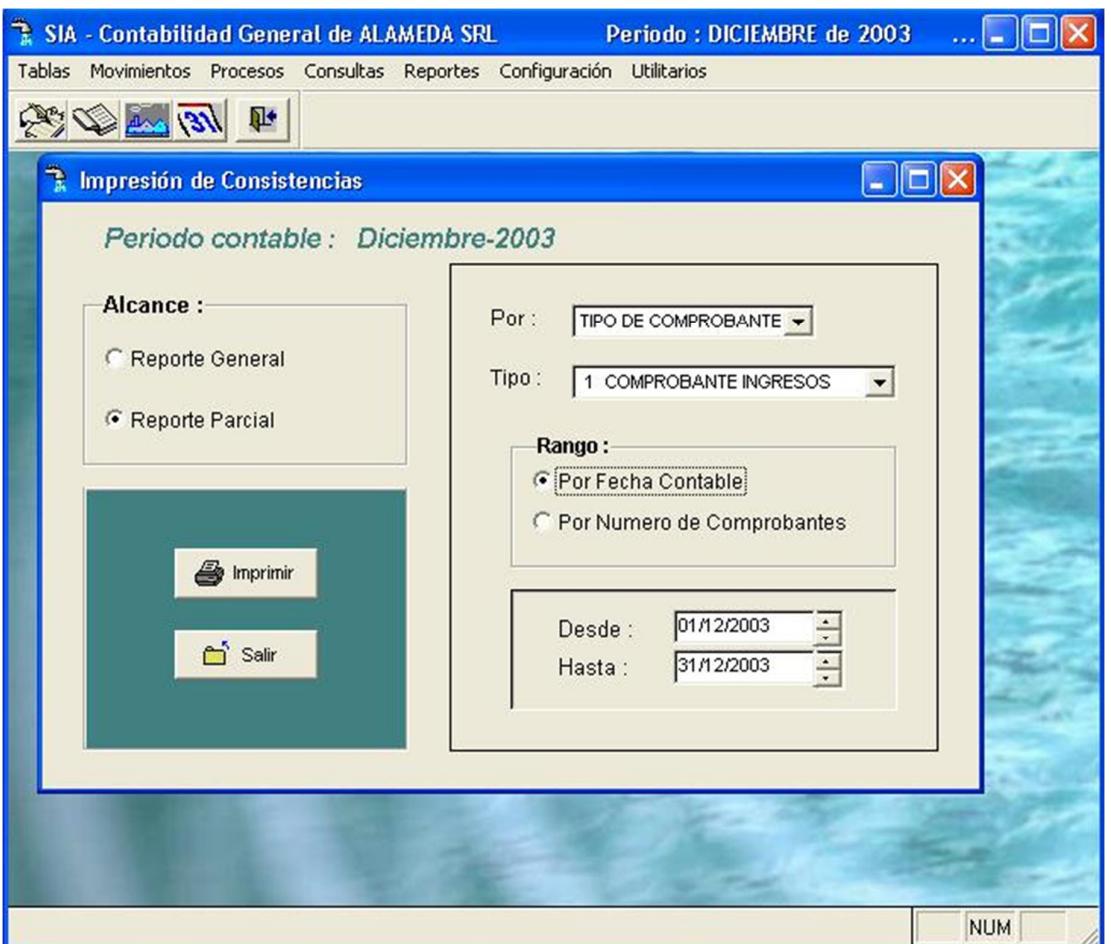

Pantalla Nº 170

## **Por fecha:**

Al seleccionar esta opción deberá ingresar la fecha inicial y fecha final para la emisión del reporte.

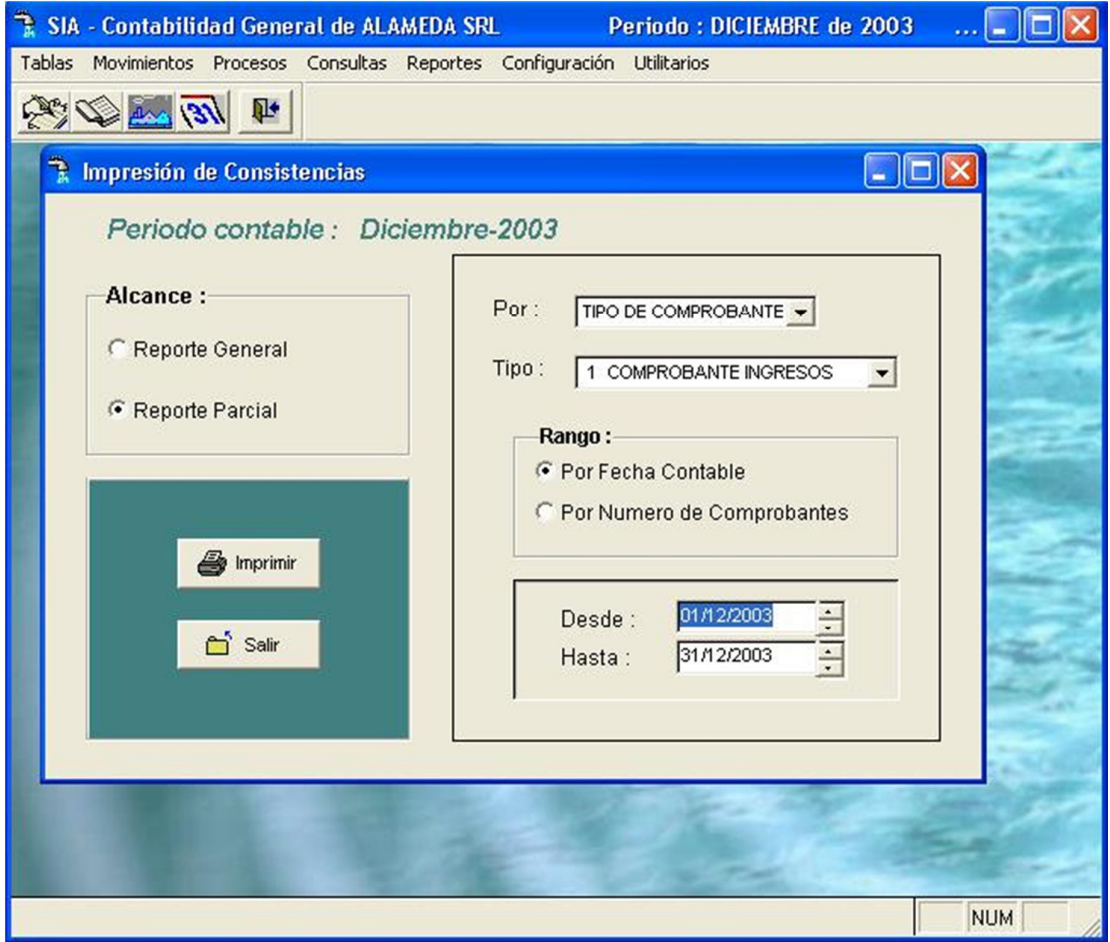

Pantalla Nº 171

Una vez culminado el proceso, la pantalla visualizara el reporte ordenado por el rango de fechas seleccionado.

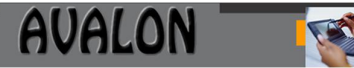

#### Div. Contabilidad

Num TIP 0

0002548

01/12/2003

#### CONSISTENCIA POR TIPO DE COMPROBANTE

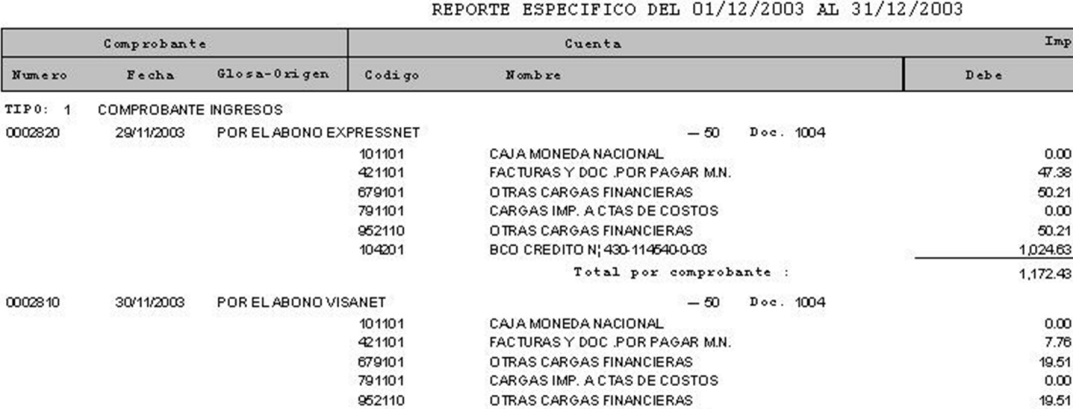

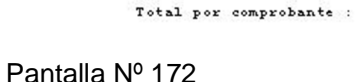

BCO CREDITO N¦ 430-114540-0-03

CAJA MONEDA NACIONAL

FACT.Y DOC.POR COBRAR M.N

Total por comprobante :

 $-50$  Doc. 10010001

Con las Flechas  $[\leftarrow \uparrow \rightarrow \downarrow]$  se podrá desplazar a través de la pantalla para una mejor visualización.

102

La tecla <F8> permitirá la impresión del reporte.

CANCELACION DE VENTAS

104201

101101 121101

**<ESC>** permite salir de la opción.

373.13

419.91

132.90

132.90

 $0.00$ 

# **Por números:**

Al seleccionar esta opción deberá ingresar el número inicial y final para la emisión del reporte.

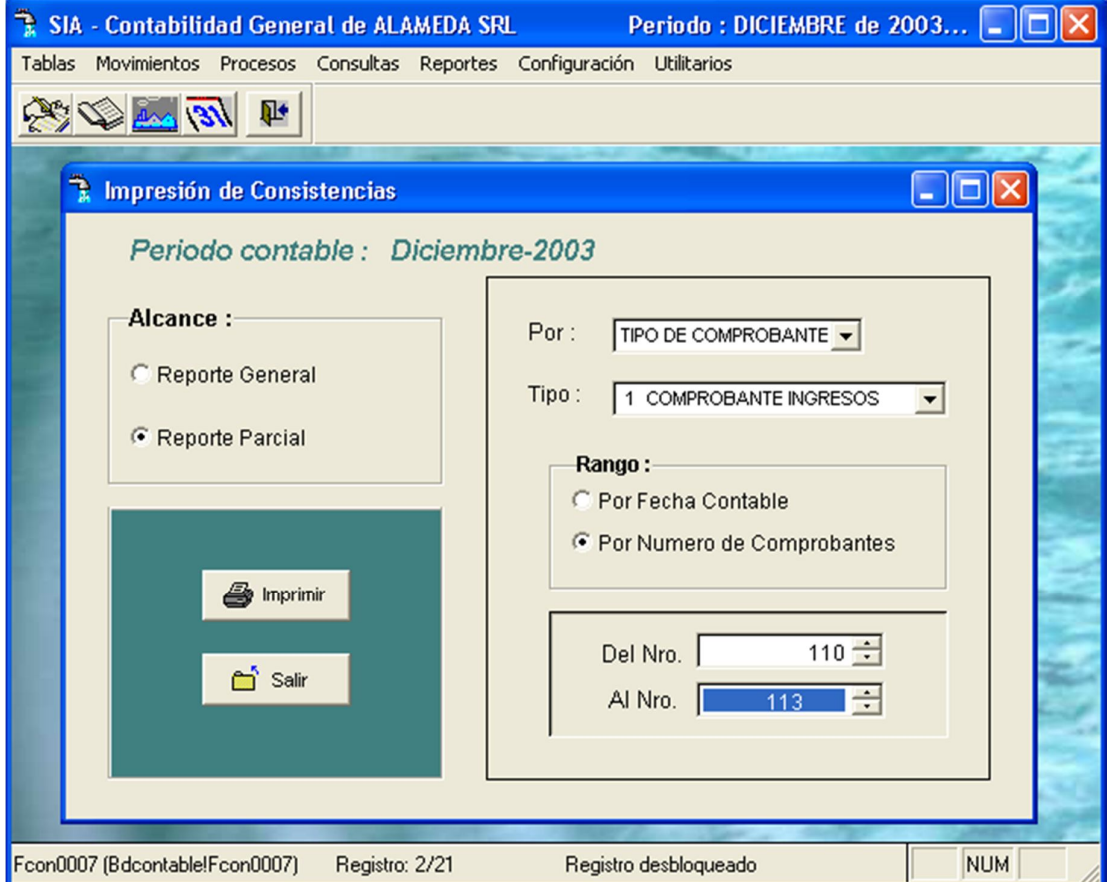

Pantalla Nº 173

Una vez culminado el proceso, la pantalla visualizara el reporte ordenado por el rango de número de comprobantes.

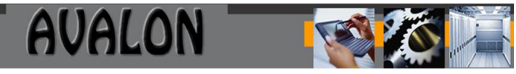

#### CONSISTENCIA POR TIPO DE COMPROBANTE

REPORTE ESPECIFICO DEL NUMERO 110 AL 113

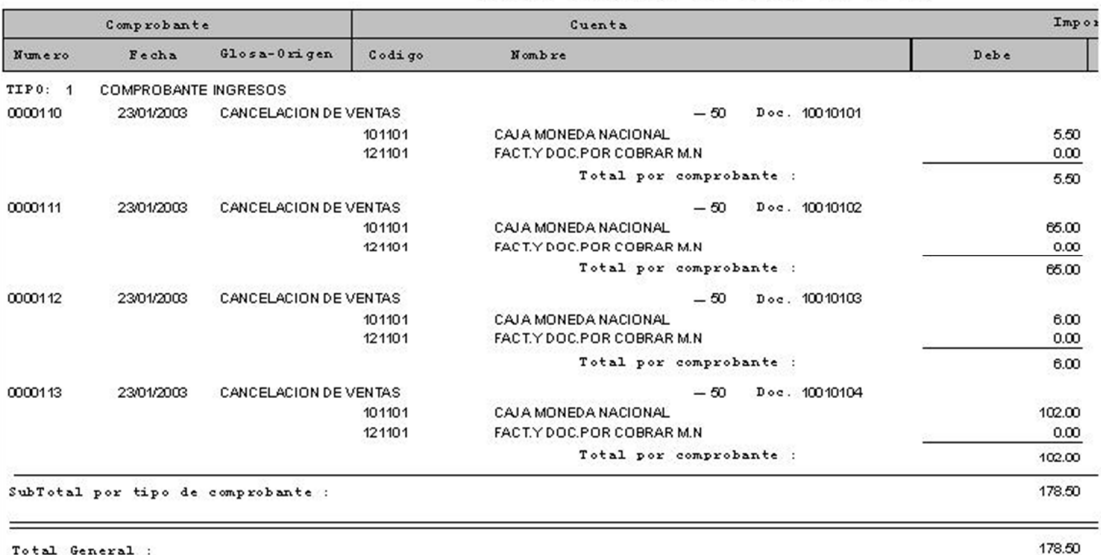

Total General :

### Pantalla Nº 174

Con las Flechas  $[\leftarrow \uparrow \rightarrow \downarrow]$  se podrá desplazar a través de la pantalla para una mejor visualización.

104

La tecla <F8> permitirá la impresión del reporte.

**<ESC>** permite salir de la opción.

Cuadro General de Gastos/Ingresos

Esta opción permite obtener un reporte de los egresos e ingresos de los comprobantes ingresados.

| SIA - Contabilidad General de ALAMEDA SRL | Periodo : DICIEMBRE de 2003 $\boxed{\square}$ $\boxed{\square}$ $\boxed{\times}$                                   |
|-------------------------------------------|----------------------------------------------------------------------------------------------------|
| Tablas Movimientos Procesos Consultas     | Reportes Configuración Utilitarios                                                                                 |
| 13/13/11                                  | Formato de Comprobantes<br>Análisis de cuentas<br>Consistencia Mov. por Tipo de Ctas.<br>Cuadro General de Cuentas |
|                                           | Libro Diario General<br>Libro Mayor General<br>Libro de Inventarios y Balances                                     |
|                                           | Balance de Comprobación<br><b>Balance General</b>                                                                  |
|                                           | Estado de Ganancias y Pérdidas<br>Cédula de Ajuste<br>R.E.I                                                        |
|                                           | Adicionales<br>Flujo de Efectivo<br>Cambio Patrimonial                                                             |
|                                           | Reportes por sucursales                                                                                            |
|                                           |                                                                                                    |
|                                           | <b>NUM</b>                                                                                                    |

Pantalla Nº 175

Al seleccionar cuadro general de gastos / ingresos el sistema solicitara el período del reporte a emitir y el tipo de reporte: mensual o acumulado

Para el caso del reporte acumulado o mensual los datos que solicita el sistema son los mismos.

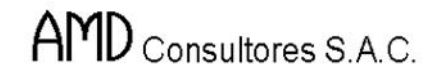

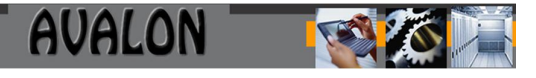

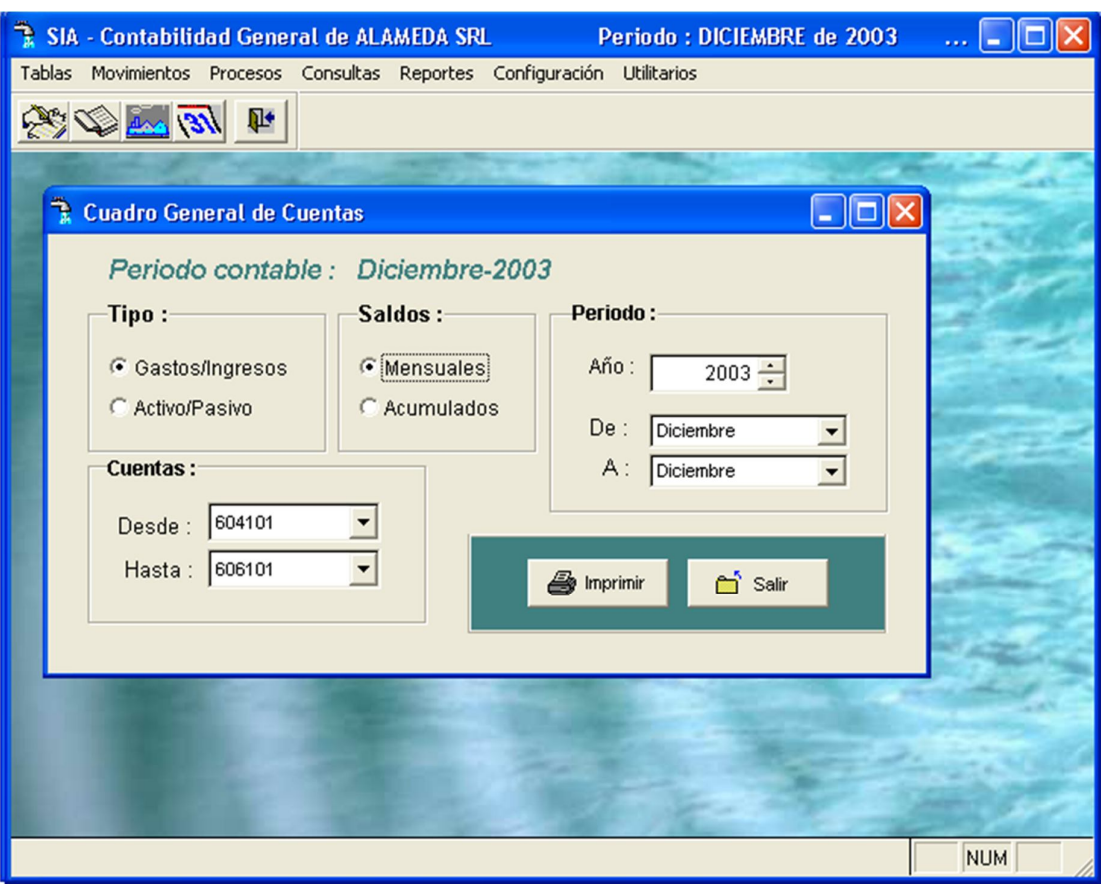

Pantalla Nº 176
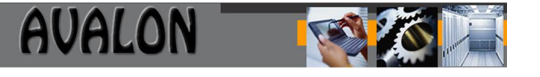

Una vez ingresados estos datos se deberá seleccionar el tipo de impresión del reporte que puede ser por pantalla, por impresora o guardado en un archivo.

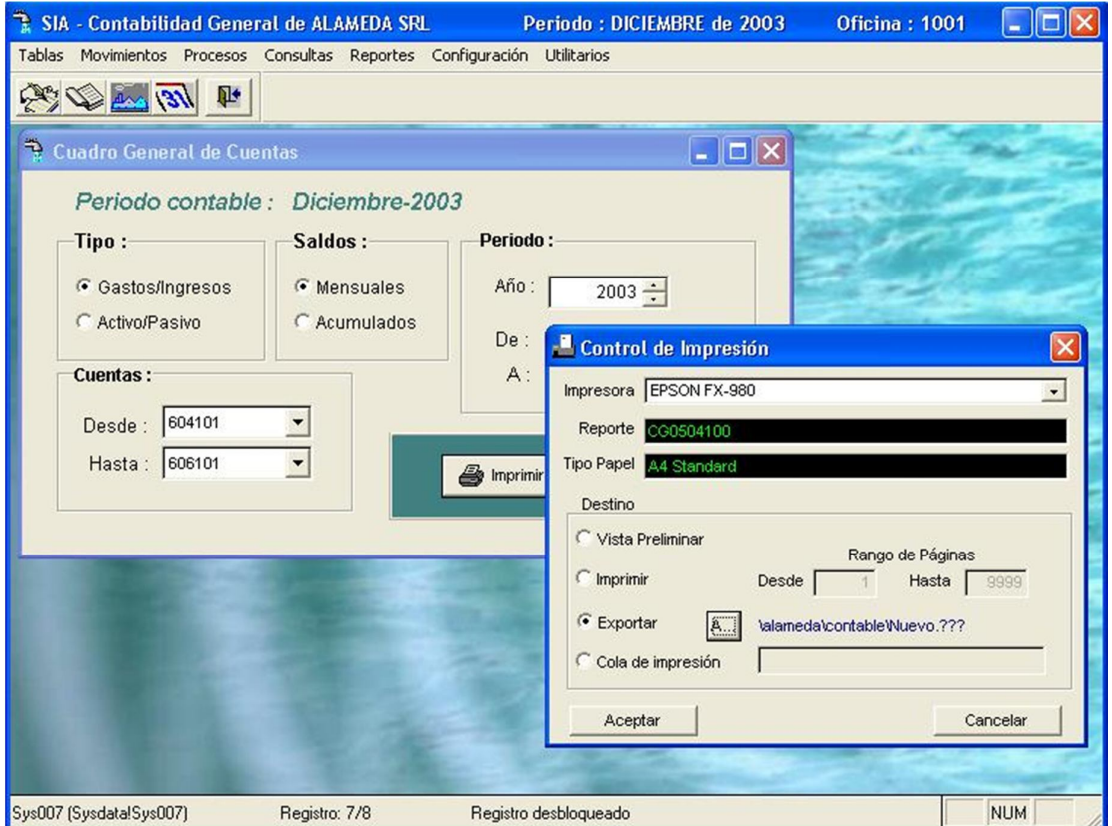

Pantalla Nº 177

Una vez seleccionado el tipo de impresión, se deberá ingresar el rango de meses del cual se desea obtener información y el rango de cuentas de donde se obtendrán los datos.

# AMD Consultores S.A.C.

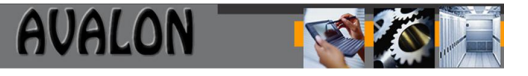

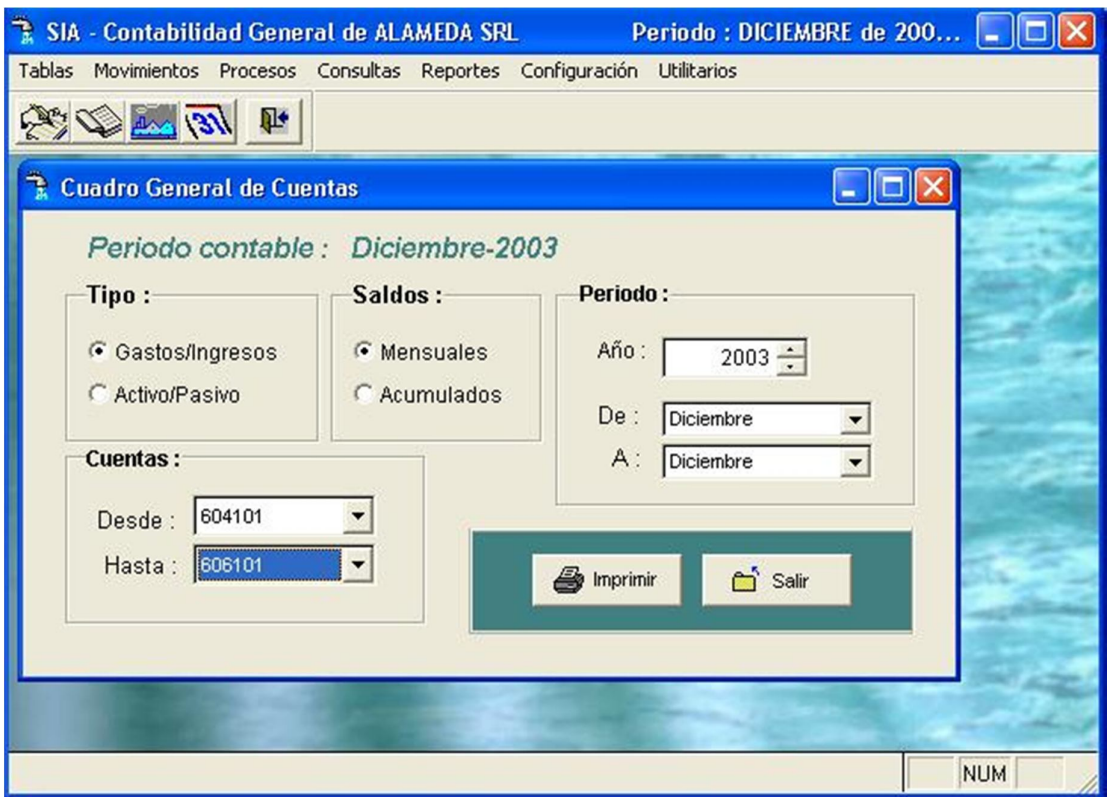

Pantalla Nº 178

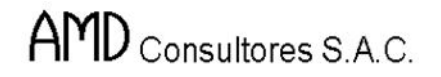

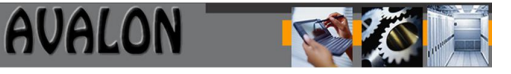

Una vez culminado el proceso por parte del sistema se visualiza el reporte de los datos solicitados, ordenado por cuenta contable y código de asiento contable, la descripción de la cuenta, etc.

|                      |                                                                                                  |                                                                          |                |                     | R Diseñador de informes - cg0504100.frx - SIA - Contabilidad General de ALAMEDA SRL | Periodo: DICIEM              | lla              |
|----------------------|--------------------------------------------------------------------------------------------------|--------------------------------------------------------------------------|----------------|---------------------|-------------------------------------------------------------------------------------|------------------------------|------------------|
| F                    |                                                                                                  | Tablas Movimientos Procesos Consultas Reportes Configuración Utilitarios |                |                     |                                                                                     |                              | $ B$ $x$         |
|                      | 181 m 2                                                                                          | $\mathbb{R}$                                                             | 哂              | $\mathbf{r}$<br>75% | 叶<br>$\bigoplus$                                                                    |                              |                  |
|                      |                                                                                                  |                                                                          |                |                     |                                                                                     |                              | $\blacktriangle$ |
|                      | <b>M. WIEDA SRL</b><br>Div. Contabilidad                                                         |                                                                          |                |                     | RESUMEN DE EGRESOS DEL MES DE DICIEMBRE DEL 2003                                    | Página:<br>Fecha: 15/11/2004 | 1                |
| EXAMA<br>Ceatable    | Becomingstife.                                                                                   | Diclombra                                                                | <b>Taldo</b>   |                     |                                                                                     |                              |                  |
| $^{\bullet}$<br><br> | <b>GONTAAN</b><br><b>DURBER HALFLASTA DE</b><br><b>KMAPRITCHUSOT</b><br>1018-444<br>1018-11<br>- |                                                                          | $-1000 - 1000$ |                     |                                                                                     |                              |                  |
| Movtosprn            |                                                                                                  | Registro: EOF/7                                                          |                | Exclusivo           |                                                                                     |                              | <b>NUM</b>       |

Pantalla Nº 179

Con las Flechas  $[\leftarrow \uparrow \rightarrow \downarrow]$  se podrá desplazar a través de la pantalla para una mejor visualización.

La tecla <F8> permitirá la impresión del reporte.

**<ESC>** permite salir de la opción.

Libros Contables

Esta opción nos permite obtener reportes de los libros contables y estados financieros del sistema de contabilidad.

| SIA - Contabilidad General de ALAMEDA SRL<br>٦ |             | Periodo: DICIEMBRE de 200                                                                                          |            |
|------------------------------------------------|-------------|----------------------------------------------------------------------------------------------------|------------|
| Tablas Movimientos Procesos Consultas          |             | Reportes Configuración Utilitarios                                                                                 |            |
| 第五里                                            |             | Formato de Comprobantes<br>Análisis de cuentas<br>Consistencia Mov. por Tipo de Ctas.<br>Cuadro General de Cuentas |            |
|                                                |             | Libro Diario General<br>Libro Mayor General<br>Libro de Inventarios y Balances                                     |            |
|                                                |             | Balance de Comprobación<br><b>Balance General</b>                                                                  |            |
|                                                | R.E.I       | Estado de Ganancias y Pérdidas<br>Cédula de Ajuste                                                                 |            |
|                                                | Adicionales | Flujo de Efectivo<br>Cambio Patrimonial                                                                            |            |
|                                                |             | Reportes por sucursales                                                                                            |            |
|                                                |             |                                                                                                    |            |
|                                                |             |                                                                                                    | <b>NUM</b> |

Pantalla Nº 180

Para obtener la información deseada al presionar <ENTER>, para seleccionar el libro contable del cual se desea obtener la información, es así como esta opción nos muestra tres subopciones: Diario General , Mayor Principal, e Inventarios y Balances.

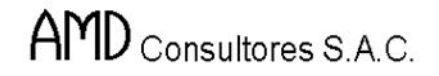

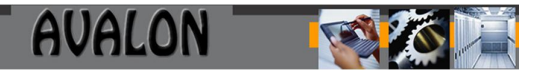

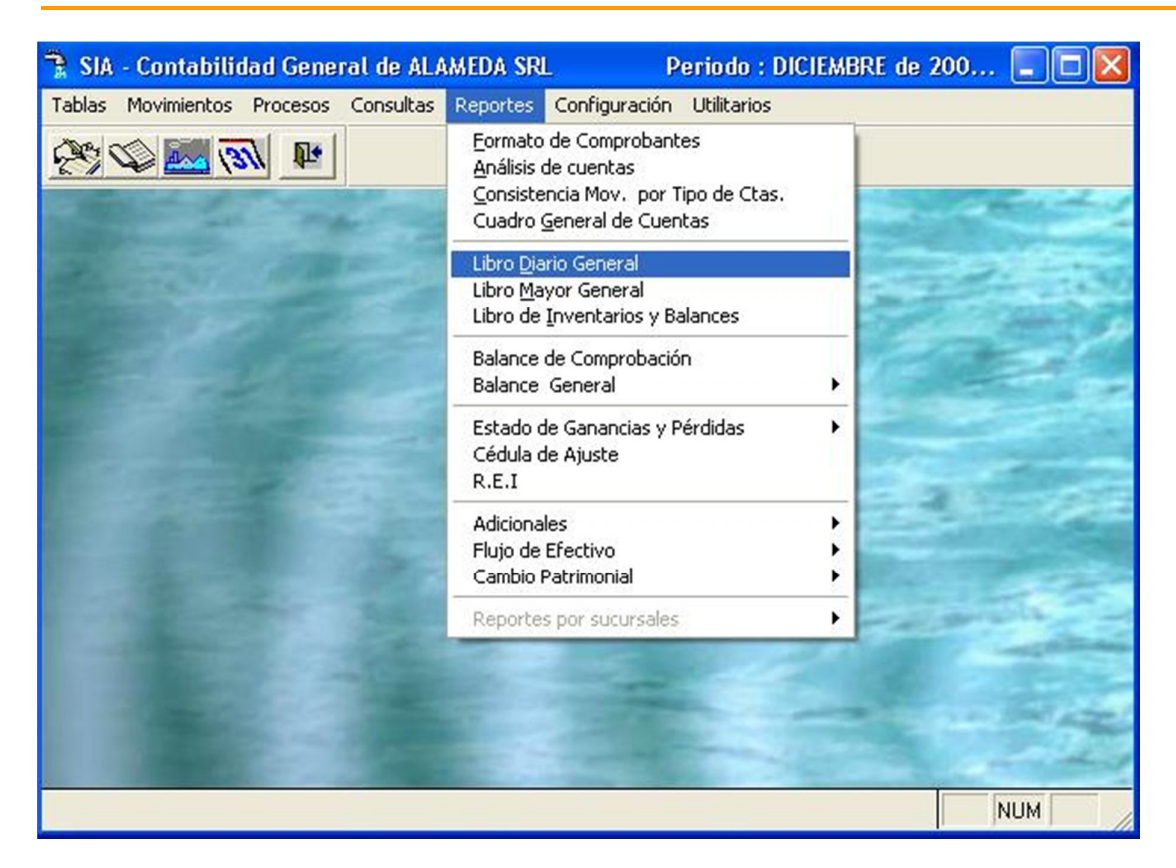

Pantalla Nº 181

#### a) Diario General:

Para la impresión del Libro Diario el usuario deberá registrar el período o mes del cual se desea tener información y la paginación de impresión.

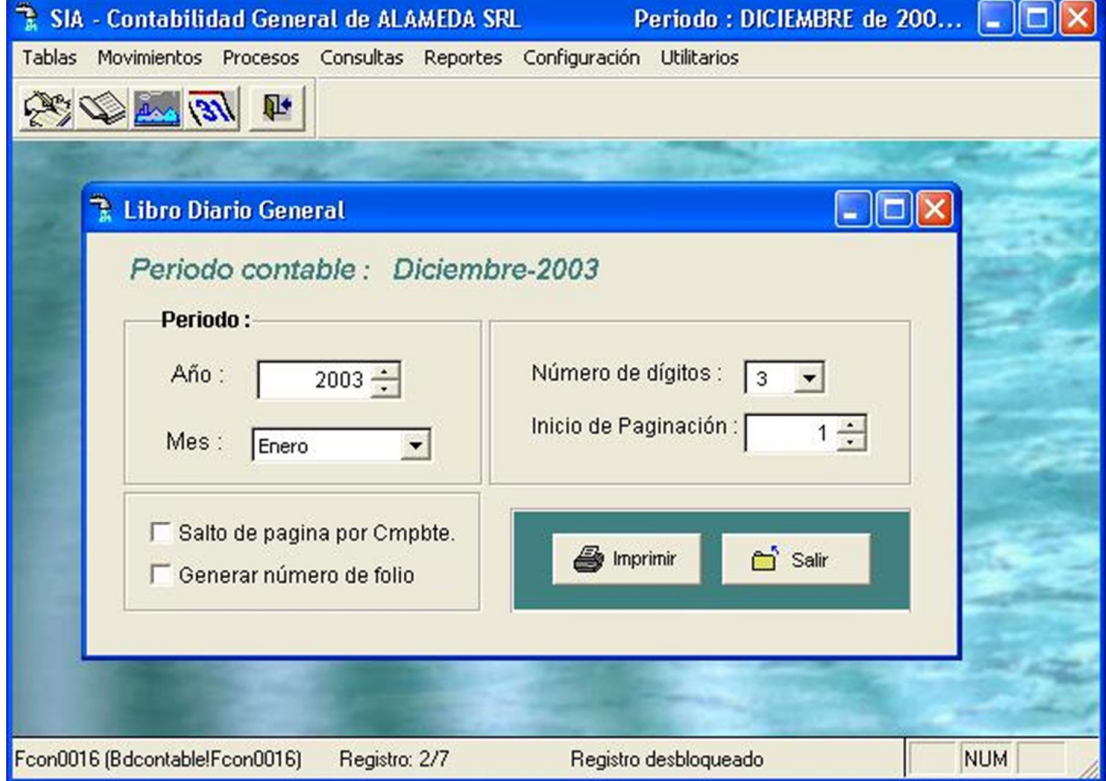

#### Pantalla Nº 182

Una vez ingresado estos requisitos para obtener el reporte, se visualiza el reporte de las cuentas contables por código, la descripción de cada una de ellas, los montos de los asientos contables, arrojando el total por tipo de comprobante asociado a la cuenta.

ALAMEDA SRL Div. Contabilidad Página:  $\mathbf 1$ 

Fecha: 15/11/2004

#### **LIBRO DIARIO GENERAL** MES DE ENERO - 2003

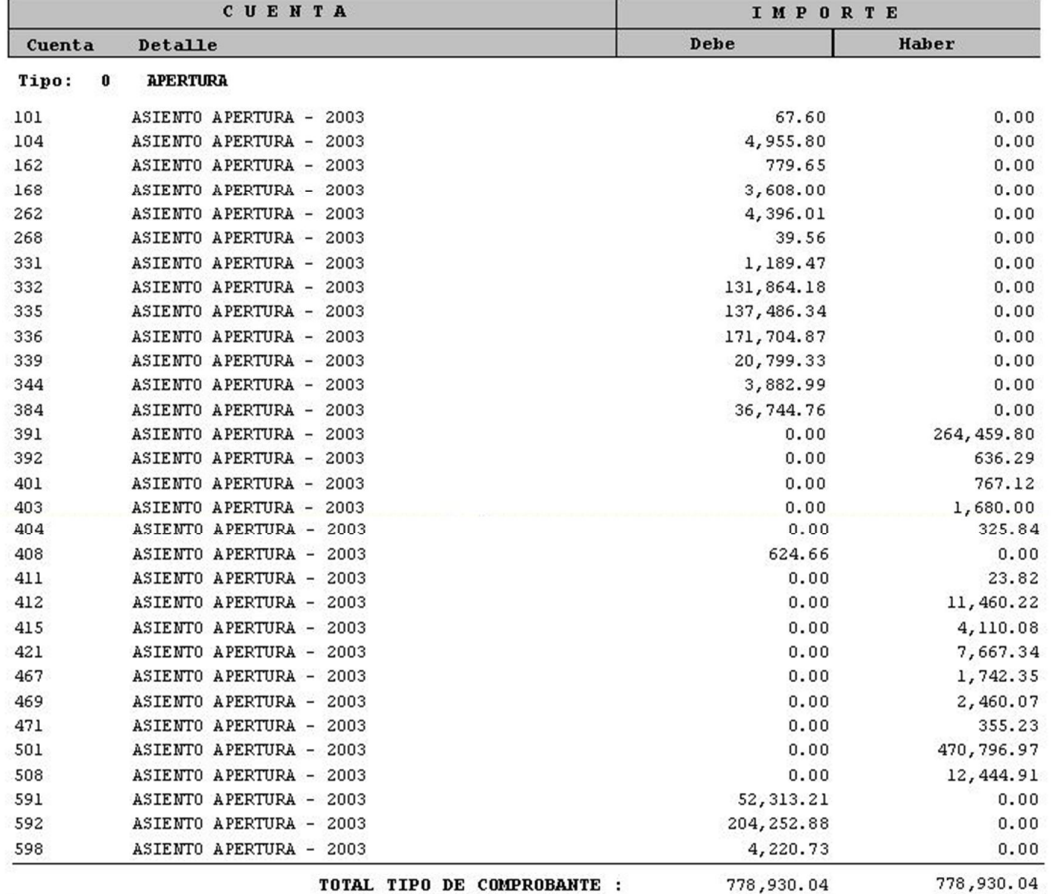

CONCEPTO : Resumen del comprobante de APERTURA del mes de ENERO del 2003 Al Nro. 00000000 Del comprobante Nro. 00000000

#### Tipo: 1 COMPROBANTE INGRESOS

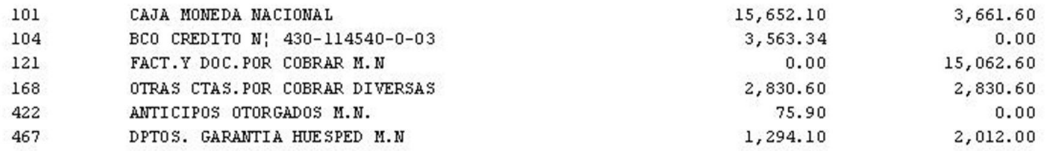

#### Pantalla Nº 183

Con las Flechas  $[\leftarrow \uparrow \rightarrow \downarrow]$  se podrá desplazar a través de la pantalla para una mejor visualización.

113

La tecla <F8> permitirá la impresión del reporte.

**<ESC>** permite salir de la opción.

b) Reporte de Libro Mayor Principal

Esta opción nos permite obtener el reporte de las cuentas registradas en el libro mayor.

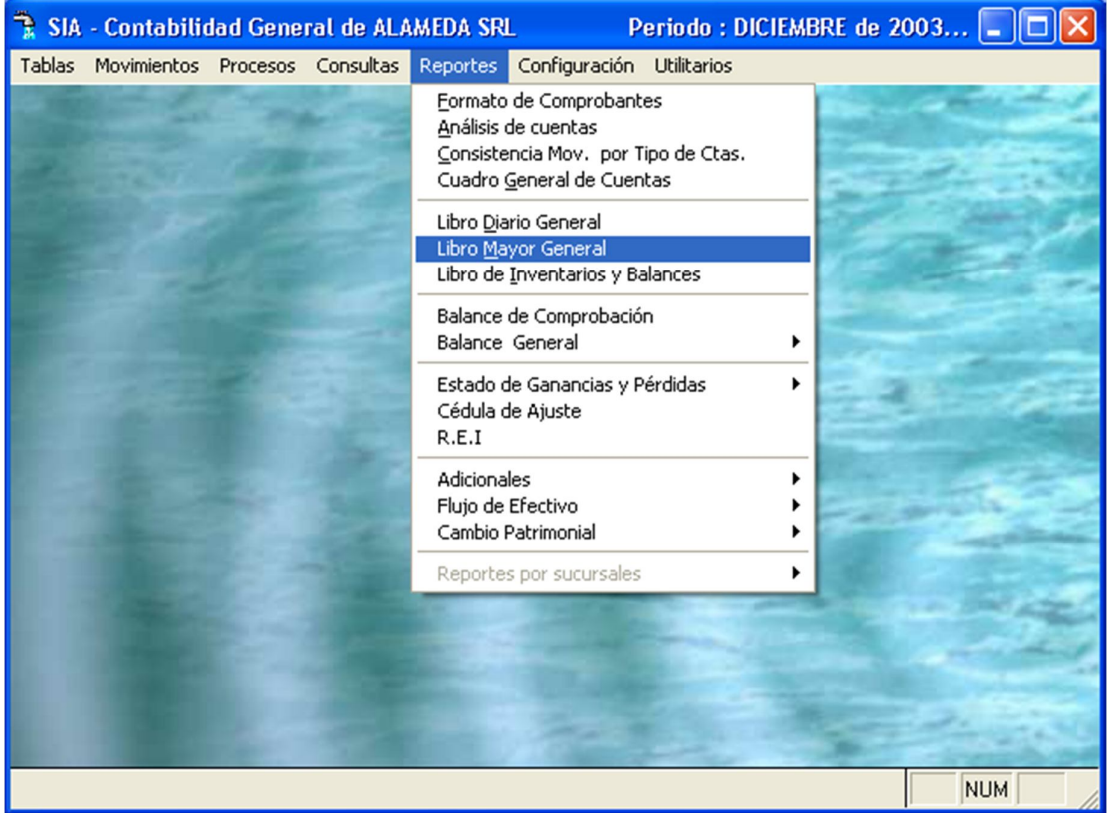

Pantalla Nº 184

Si seleccionada esta opción, deberá ingresar el período del cual se desea obtener la información, el número de dígitos de la cuenta y el número de la página inicial de impresión.

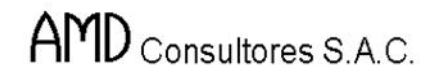

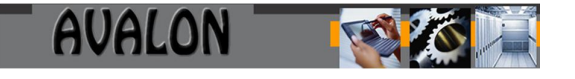

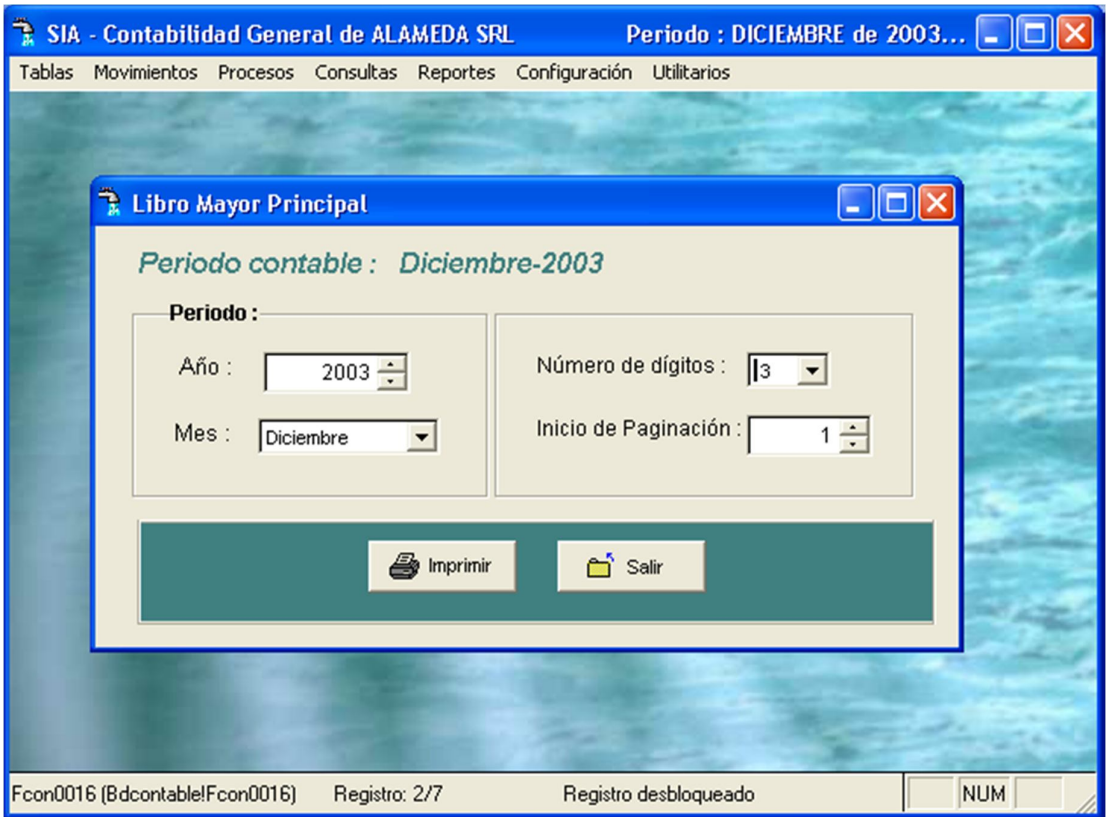

Pantalla Nº 185

Al ingresar estos datos y terminado de generarse el reporte, la pantalla muestra el listado del libro mayor con sus cuentas y subcuentas registradas, el número de folio, el monto de los asientos contables y los saldos del mes.

**AVALON** 

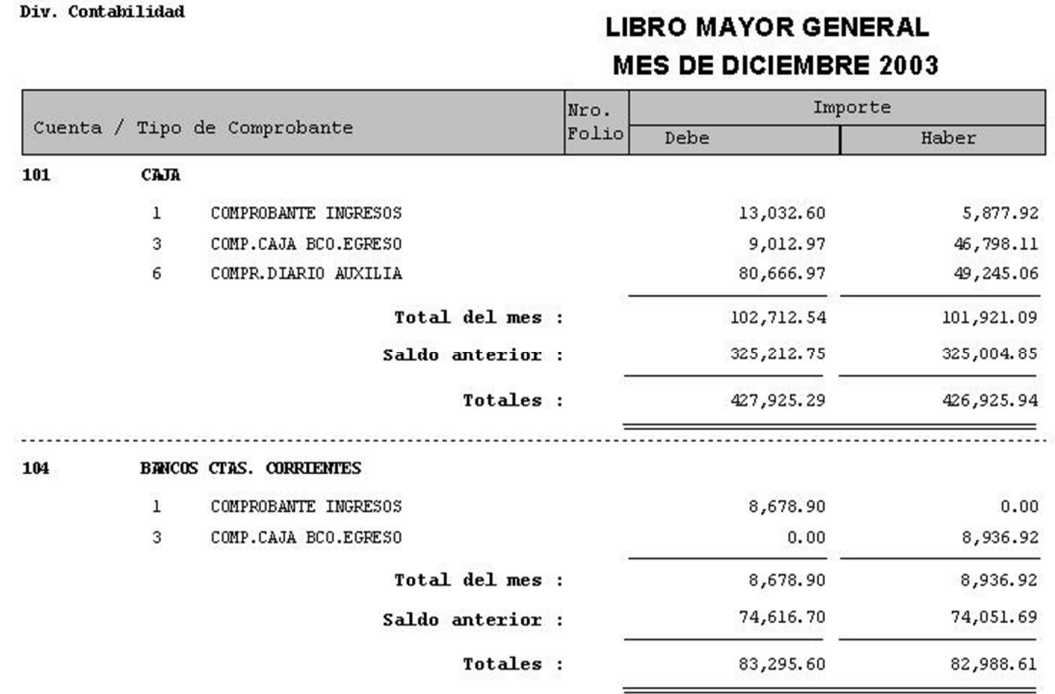

#### Pantalla Nº 186

Con las Flechas  $[\leftarrow \uparrow \rightarrow \downarrow]$  se podrá desplazar a través de la pantalla para una mejor visualización.

La tecla <F8> permitirá la impresión del reporte.

**<ESC>** permite salir de la opción.

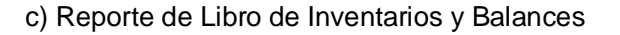

Esta opción nos permite obtener el reporte de los Saldos de las Cuentas del Activo, Pasivo y Patrimonio al finalizar o iniciar el ejercicio.

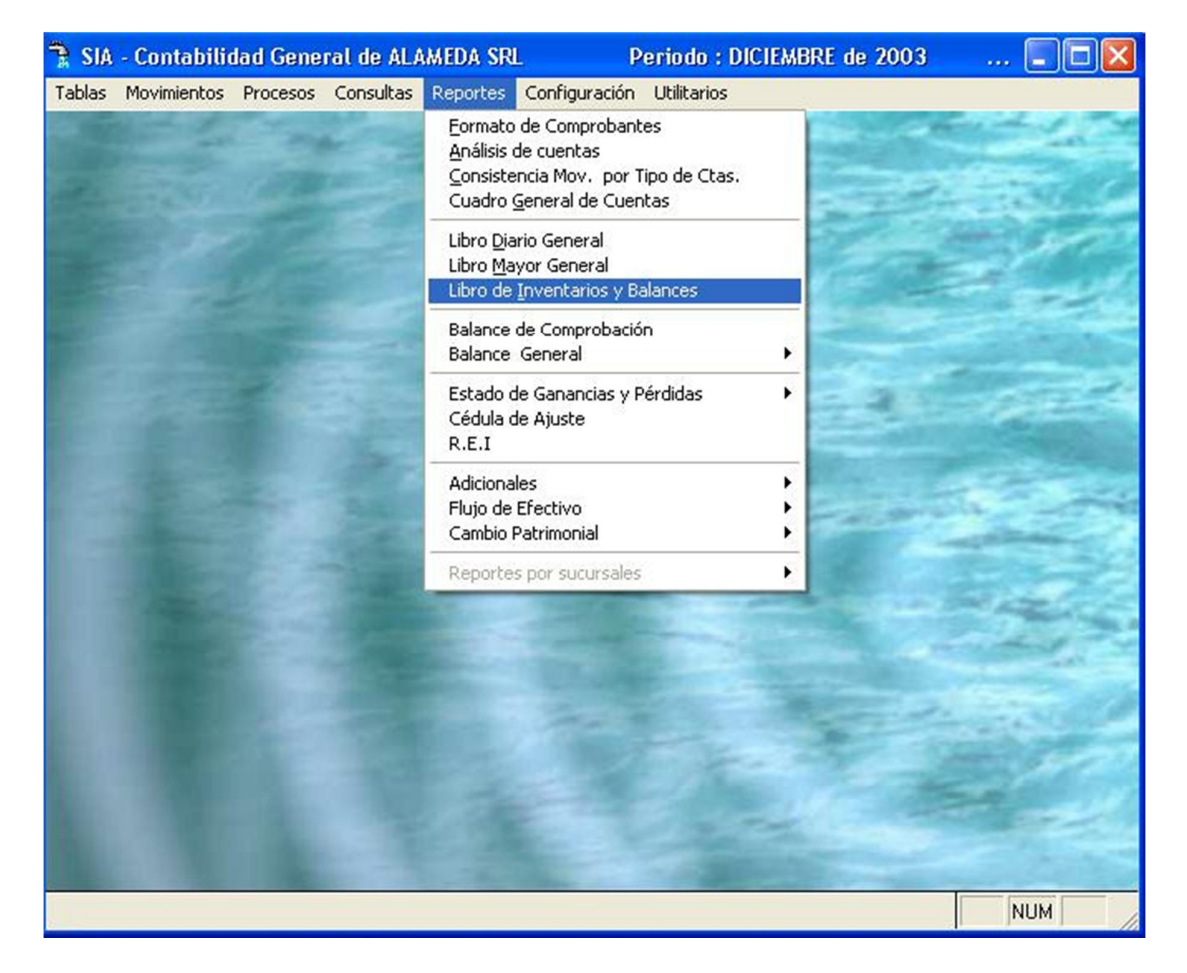

Al presionar [ENTER] aparecerá la siguiente pantalla :

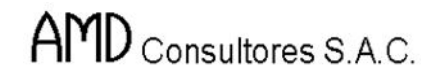

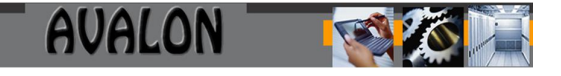

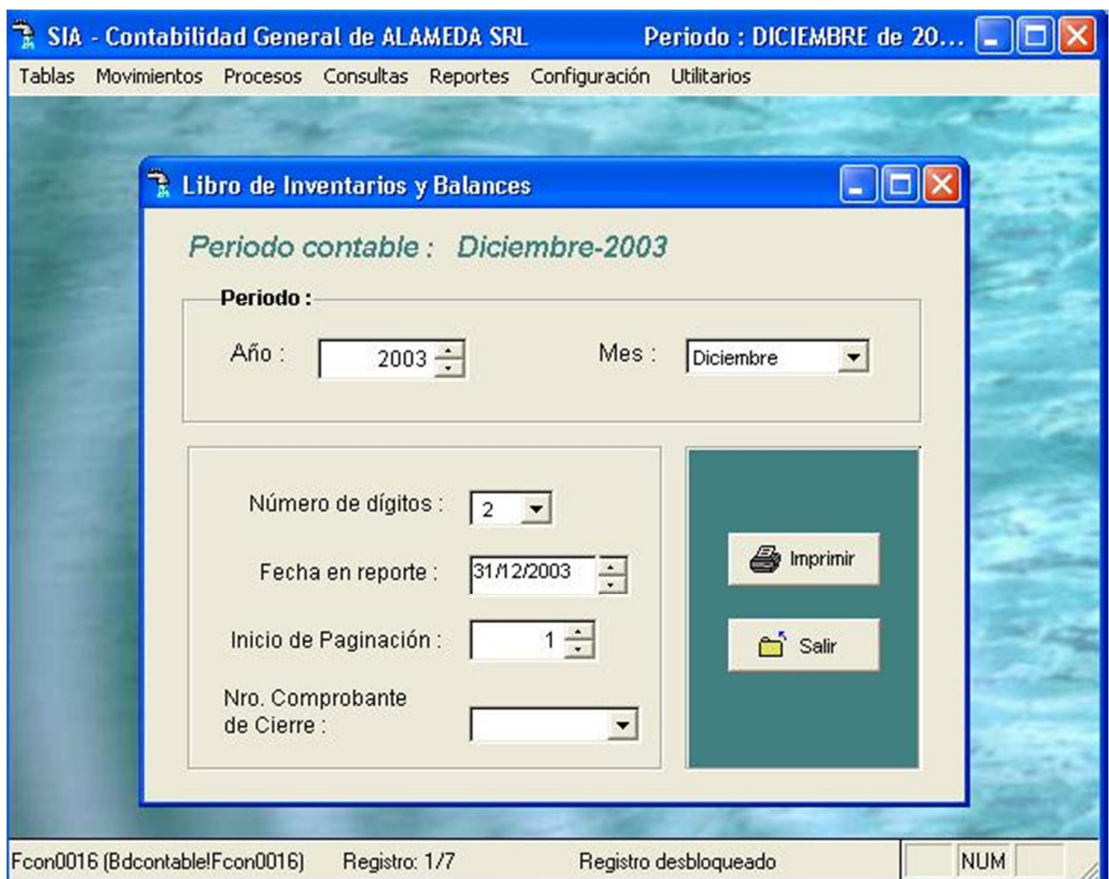

Si se presiona [ENTER] aparecerá la siguiente pantalla en la cual se deberá ingresar el periodo, el número de dígitos y la fecha.

En la siguiente pantalla se visualiza el reporte del libro de Inventarios y Balances, en caso de que se desea obtener el reporte por impresora se deberá presionar la tecla [F8].

### **FALTA UNA FIGURA**

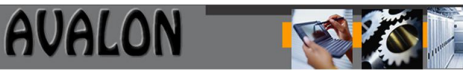

Balance de Comprobación

Mediante el reporte de Balance de Comprobación se obtiene un prebalance (antes del balance general) con los valores acumulados de los movimientos del período.

|        | SIA - Contabilidad General de ALAMEDA SRL |  |                    |                                                                                                    | Periodo : DICIEMBRE de 20 |
|--------|-------------------------------------------|--|--------------------|----------------------------------------------------------------------------------------------------|---------------------------|
| Tablas | Movimientos Procesos Consultas            |  | Reportes           | Configuración Utilitarios                                                                                          |                           |
|        |                                           |  |                    | Formato de Comprobantes<br>Análisis de cuentas<br>Consistencia Mov. por Tipo de Ctas.<br>Cuadro General de Cuentas |                           |
|        |                                           |  |                    | Libro Diario General<br>Libro Mayor General<br>Libro de Inventarios y Balances                                     |                           |
|        |                                           |  |                    | Balance de Comprobación<br><b>Balance General</b>                                                                  |                           |
|        |                                           |  | R.E.I              | Estado de Ganancias y Pérdidas<br>Cédula de Ajuste                                                                 |                           |
|        |                                           |  | <b>Adicionales</b> | Flujo de Efectivo<br>Cambio Patrimonial                                                                            |                           |
|        |                                           |  |                    | Reportes por sucursales                                                                                            |                           |
|        |                                           |  |                    |                                                                                                    |                           |
|        |                                           |  |                    |                                                                                                    | <b>NUM</b>                |

Pantalla Nº 187

Al ingresar a esta opción se podrá seleccionar el tipo de reporte a emitir ya sea por valores históricos o valores ajustados (por ajuste de corrección monetaria).

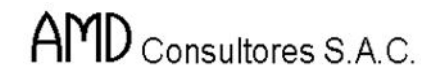

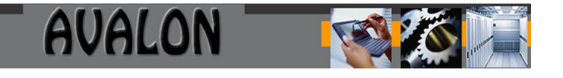

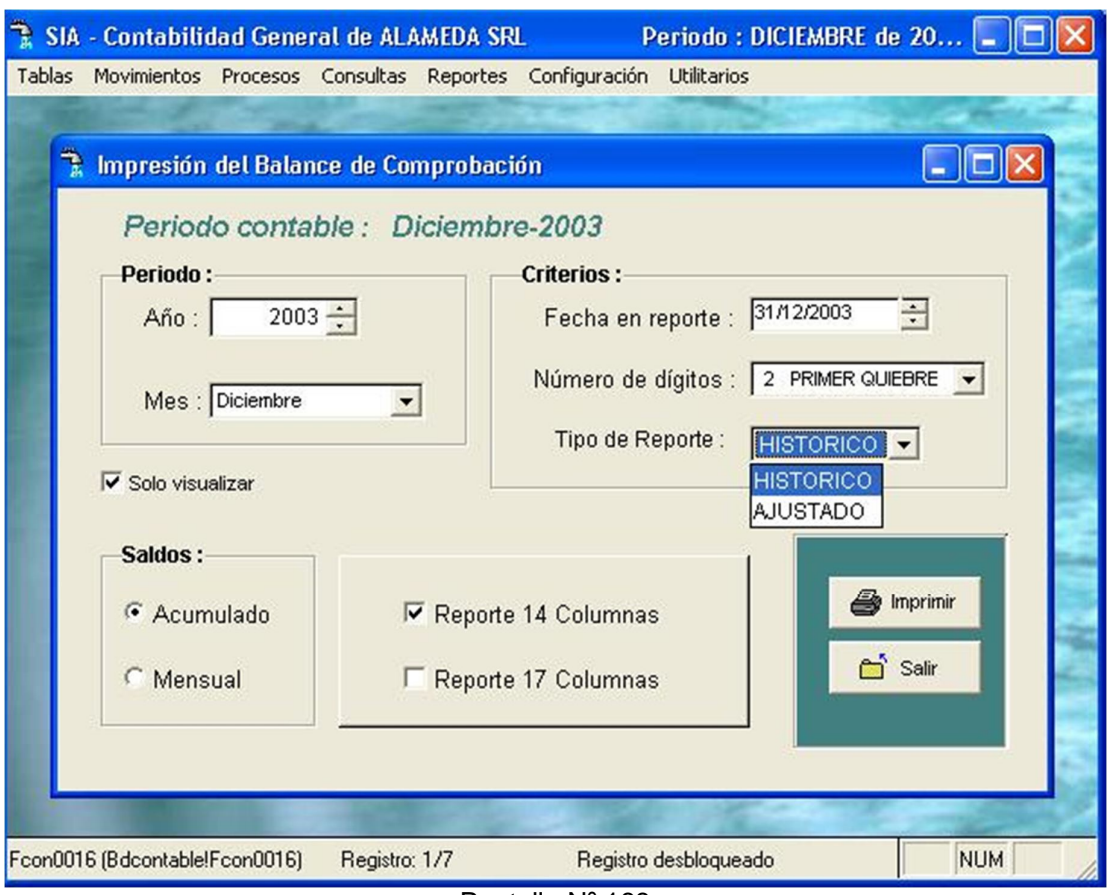

Pantalla Nº 188

a) Reporte por valores históricos:

Al seleccionar esta opción el usuario deberá ingresar el período, número de dígitos a los cuales quiere el balance de comprobación si se desea el Balance del mes o acumulado, fecha final del período, si desea o no inhibir el control de impresión, si coloca "S" se podrá controlar el formato de impresión configurando la impresora.

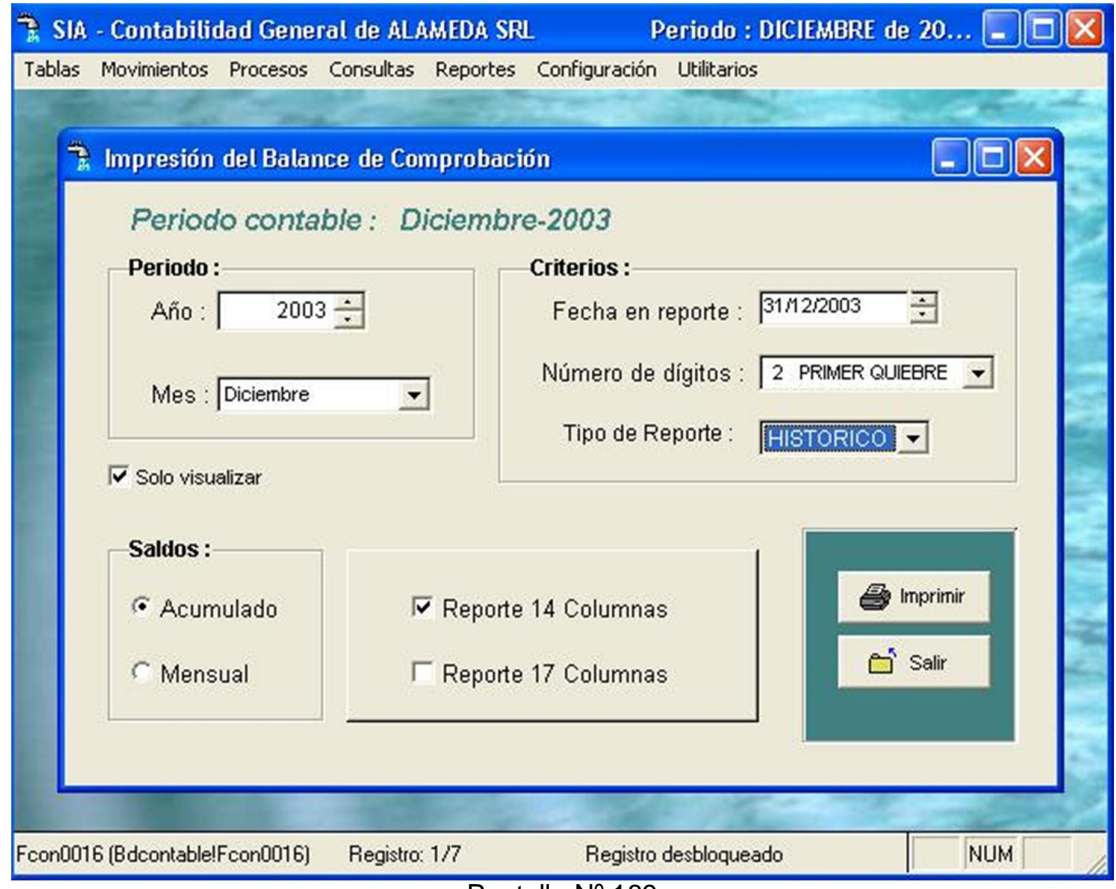

Pantalla Nº 189

La siguiente pantalla muestra el reporte del Balance de Comprobación en donde aparece: la cuenta, descripción de la cuenta, saldo inicial de la cuenta, movimientos del mes, acumulados al mes, resultados por naturaleza y función. Este reporte puede ser genrado con el movimiento del mes o acumulado.

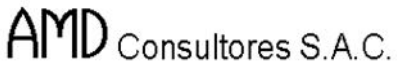

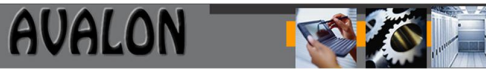

|                      | R Diseñador de informes - cg0508110.frx - SIA - Contabilidad General de ALAMEDA SRL<br>Tablas Movimientos Procesos Consultas Reportes Configuración Utilitarios<br>100% ▼ 单<br>$\bigoplus$<br>哂 |                      |                         |                    |                               |                                                |                  |                     | Periodo: DICIE | lic<br>$ B$ $x$ |
|----------------------|----------------------------------------------------------------------------------------------------|----------------------|-------------------------|--------------------|-------------------------------|------------------------------------------------|------------------|---------------------|----------------|-----------------|
|                      | <b>ALAMEDA SRL</b><br>Div. Contabilidad                                                                                                    |                      |                         | <b>BALANCE</b>     | DE                            | <b>COMPROBACION</b><br>PERIODO: DICIEMBRE 2003 | <b>HISTORICO</b> | AL                  | 31/12/2003     |                 |
| Cta.                 | DENOHINACION                                                                                                    | $S$ aldo             | ٠<br>Movimiento del mes |                    |                               | Saldos del Mayor                               |                  | Cargas Transferidas |                | Inventarios     |
|                      |                                                                                                    | Inicial              | DEBE                    | HABER              | <b>DEUDOR</b>                 | <b>ACREEDOR</b>                                | DEBE             | HABER               | <b>ACTIVO</b>  | PASIV           |
| $\overline{10}$      | CAUR Y BANCO'S                                                                                                    | 1729                 | 111 33 FA               | 102020             | 1203                          |                                                |                  |                     | 12024          |                 |
| 12                   | <b>OL ENTES</b>                                                                                                    | 5203                 | 13,0040                 | <b>9207</b>        | מביבי                         |                                                |                  |                     | 1500           |                 |
| 18                   | CFAS PO ROBBUR DVERSAS                                                                                                    | 10127                | 23060                   | 22010              | 10127                         |                                                |                  |                     | <b>rgg2r</b>   |                 |
| 28                   | <b>SUMMISTED SOMERSOS</b>                                                                                                    | <b>Z203</b>          | 213-02                  | 2,421.0            | 3,734,63                      |                                                |                  |                     | 3748           |                 |
| 22                   | MALEBLE MAD . YED UPD                                                                                                    | 10,730               | amm                     |                    | 59383                         |                                                |                  |                     | 5953-21        |                 |
| 2 <sub>4</sub><br>23 | NUMBER OF<br>CURLAS DE EROAS                                                                                                    | 3,422.20             | 24000                   |                    | 12122                         |                                                |                  |                     | 112022         |                 |
| 22                   | DEPRECACIONY AMORY E ACUMULA                                                                                                    | 7000                 |                         |                    | 7000                          |                                                |                  |                     | 210030         |                 |
| 40                   | FROUTO'S PORPACIAR                                                                                                    | 22002<br><b>CALC</b> | 3,5872                  | 200435<br>4,233.00 | 2,250.00                      | 29, 05:29                                      |                  |                     | 2,2000         | ø               |
| $\overline{a}$       | <b>FEMULERIC.Y PART C. POR PAGAR</b>                                                                                                    | $-4.231,0$           | 103023                  | 24 mm              |                               | 89162                                          |                  |                     |                |                 |
| 42                   | PROVILLOOPES                                                                                                    | -2,202               | <b>MED 3r</b>           | 20420.00           |                               | 120920                                         |                  |                     |                |                 |
| 48                   | <b>OLEN' AS POR PAGAR DIVERSAS</b>                                                                                                    | -3,503               | <b>1000</b>             | <b>QNI</b>         |                               | 223372                                         |                  |                     |                | ız.             |
| $\leftarrow$         | BENES 30C.DELO'S FRANCADORES                                                                                                    | -22.70               | <b>man</b>              | m <sub>0</sub>     |                               | 2021                                           |                  |                     |                |                 |
| 50                   | CUPFAL SO CAL                                                                                                    | 4224120              |                         |                    |                               | 4237433                                        |                  |                     |                | 4%              |
| 52                   | <b>PESUL FADO DEL ELERCICO</b>                                                                                                    | 20, 70, 22           |                         |                    | 20,732,32                     |                                                |                  |                     | 20, 70, 32     |                 |
| 80                   | <b>COMPRAY</b>                                                                                                    | <b>ZIMME</b>         | 213-02                  |                    | 2 <sup>r</sup> 2 <sup>m</sup> |                                                |                  |                     |                |                 |
| $\mathbf{a}$         | VARIAGO NOS EXISTENCIAS                                                                                                    | $-22522$             | 24,420.78               | 2134.00            |                               | 1,203,22                                       |                  |                     |                |                 |
| 82                   | GAS FOS DE PERSONAL                                                                                                    | <b>m342C</b>         | 22470                   |                    | 2121.2                        |                                                |                  |                     |                |                 |
| 82                   | SERVED SPREST, PORTEREERD'S                                                                                                    | מביק סי              | $2 \times 32$           |                    | 111,104,03                    |                                                |                  |                     |                |                 |
| B <sub>4</sub>       | resuras                                                                                                    | inmm                 | nm.                     |                    | 11987                         |                                                |                  |                     |                |                 |
|                      |                                                                                                    |                      |                         |                    |                               |                                                |                  |                     |                | ٠               |

Pantalla Nº 190

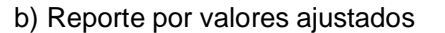

Al seleccionar esta opción el usuario deberá ingresar el período, número de dígitos a los cuales quiere el balance de comprobación, fecha de cierre de movimiento, si desea o no inhibir el control de impresión

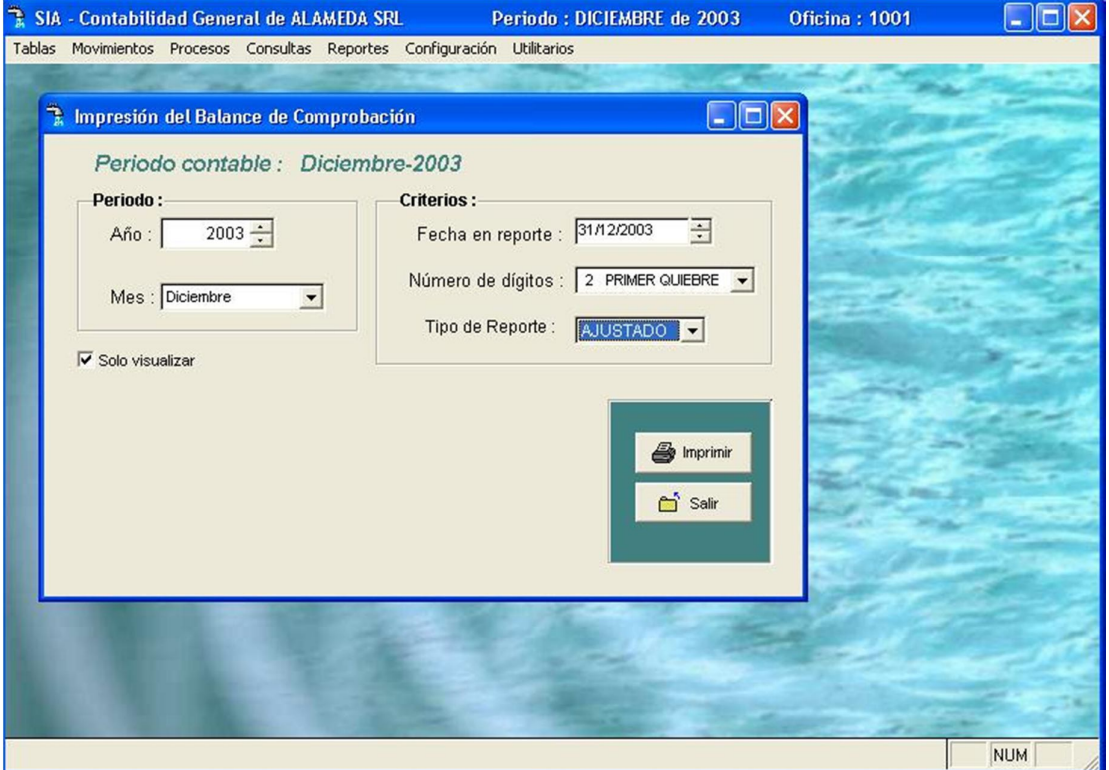

Pantalla Nº 191

A diferencia del reporte histórico esta opción incluye los ajustes por corrección monetaria.

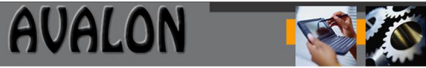

| $\mathbf{r}$                                                                                                    | Diseñador de informes - cg0508110.frx - SIA - Contabilidad General de ALAMEDA SRL                                                                                                    |                                                                                                    |                                                                                                    |                                                                                                    |                                                                                                    |                                                                     |      | Periodo : DICIE        |                                                                                              | lle                                               |
|----------------------------------------------------------------------------------------------------|----------------------------------------------------------------------------------------------------|----------------------------------------------------------------------------------------------------|----------------------------------------------------------------------------------------------------|----------------------------------------------------------------------------------------------------|----------------------------------------------------------------------------------------------------|---------------------------------------------------------------------|------|------------------------|----------------------------------------------------------------------------------------------|---------------------------------------------------|
| n                                                                                                    | Tablas Movimientos Procesos Consultas Reportes Configuración Utilitarios                                                                                                    |                                                                                                    |                                                                                                    |                                                                                                    |                                                                                                    |                                                                     |      |                        |                                                                                              | $ B$ $X$                                          |
|                                                                                                    | 100% ▼ 平<br>$\triangleq$<br>哂                                                                                                    |                                                                                                    |                                                                                                    |                                                                                                    |                                                                                                    |                                                                     |      |                        |                                                                                              |                                                   |
|                                                                                                    | <b>ALAMEDA SRL</b><br>Div. Contabilidad                                                                                                    |                                                                                                    |                                                                                                    | <b>BALANCE</b>                                                                                                    | DE                                                                                                    | <b>COMPROBACION</b><br>PERIODO : DICIEMBRE 2003                     |      | <b>AJUSTADO</b><br>AL. | 31/12/2003                                                                                   |                                                   |
| Cta.                                                                                                    | DENOHINACION                                                                                                    | $S$ aldo                                                                                                    | ٠<br>Movimiento del mes                                                                                                    |                                                                                                    |                                                                                                    | Saldos del Mayor                                                    |      | Cargas Transferidas    |                                                                                              | Inventarios                                       |
|                                                                                                    |                                                                                                    | Inicial                                                                                                    | DEBE                                                                                                    | HABER                                                                                                    | <b>DEUDOR</b>                                                                                                    | <b>ACREEDOR</b>                                                     | DEBE | HABER                  | <b>ACTIVO</b>                                                                                | <b>PASIVO</b>                                     |
| $\overline{a}$<br>12<br>18<br>28<br>22<br>24<br>23<br>22<br>40<br>$\overline{a}$<br>42<br>48<br>$\overline{a}$<br>50<br>52<br>80<br>$\blacksquare$<br>02<br>82<br><b>B4</b> | CAUR Y BANCO'S<br><b>CLENTES</b><br>CFAS PO RODBRUR DIARSAS<br>SUMMISTED SOMERSO'S<br>NAVERLE MAD .Y EQ UPO<br>NUMBER OF<br>CARGAS DE EROAS<br>DEPRECACE NY JMBR/ EJOUMLA<br>FRINTO'S PORPAG AR<br>PEASABERUC.V PART C.POR PACAR<br>PROVILEDORES<br><b>OLEN' AS POR PAGAR DVERSAS</b><br>BENES 30C.DELO'S FRABAJADORES<br>CUPFAL SO CAL<br>RESULTADO DEL ELERCICO<br><b>COMPRAY</b><br>VARIAGO NOCEA ISTEACHS<br><b>GASTOS DE PERSONAL</b><br>SERVED SPEES! POR FEREERD S<br>resuras | 1729<br>5203<br>10127<br>2344<br>521421.00<br>350220<br>7000<br>400,000<br><b>CALC</b><br>$-4, 23, 0$<br>-2222<br>JYRJ<br>-22.23<br>802280<br>20025<br>23,321.20<br>$-20.221.25$<br><b>BLACK</b><br>10223.0<br>1,024.32 | 111 33 FA<br>13,0040<br>23340<br>213-00<br>320C<br>24000<br>37872<br>10,545.23<br>4.89 31<br>1000<br><b>m</b> <sub>2</sub><br>213-00<br>24,420.78<br>32V.70<br>$2 \times 22$<br>om | 10200<br>0,200.00<br>23340<br>3,431.0<br>20045<br>420.0<br>24 TLE<br>24200<br><b>QNI</b><br>m <sub>0</sub><br>2134.00 | 1203<br>מביכי<br><b>rgiszy</b><br>8.000<br>1222/808<br><b>COAT20</b><br>$T$ (EXLET<br>2248.00<br>20,002.70<br>2002<br>21434<br>12312.00<br>1,182.32 | 2023423<br>02142<br>120220<br>1222372<br>2021<br>50230.72<br>155.72 |      |                        | 12034<br>1,3000<br><b>rgg2r</b><br>8,000<br>322003<br>120420<br>27,000,00<br>22000<br>200320 | 2334<br>8,2'<br>cm<br>1227<br>$\mathbf{r}$<br>332 |
| 55                                                                                                    | CURRISOMERSASEE CEST ON                                                                                                    | 20026                                                                                                    | 840                                                                                                    |                                                                                                    | $2$ rigir                                                                                                    |                                                                     |      |                        |                                                                                              |                                                   |
| Balance                                                                                                    | Registro: EOF/33                                                                                                    |                                                                                                    | Exclusivo                                                                                                    |                                                                                                    |                                                                                                    |                                                                     |      |                        | <b>NUM</b>                                                                                   |                                                   |

Pantalla Nº 192

#### Balance General

Esta opción visualiza en pantalla un menú de opciones: Plantilla, Notas de Balance y Balance General.

|        | SIA - Contabilidad General de ALAMEDA SRL |  |                    |                                                                                                    | Periodo: DICIEMBRE |   |            |
|--------|-------------------------------------------|--|--------------------|----------------------------------------------------------------------------------------------------|--------------------|---|------------|
| Tablas | Movimientos Procesos Consultas            |  |                    | Reportes Configuración Utilitarios                                                                                 |                    |   |            |
|        |                                           |  |                    | Formato de Comprobantes<br>Análisis de cuentas<br>Consistencia Mov. por Tipo de Ctas.<br>Cuadro General de Cuentas |                    |   |            |
|        |                                           |  |                    | Libro Diario General<br>Libro Mayor General<br>Libro de Inventarios y Balances                                     |                    |   |            |
|        |                                           |  |                    | Balance de Comprobación                                                                                            |                    |   |            |
|        |                                           |  |                    | <b>Balance General</b>                                                                                             |                    | × |            |
|        |                                           |  | R.E.I              | Estado de Ganancias y Pérdidas<br>Cédula de Ajuste                                                                 |                    | ▶ |            |
|        |                                           |  | <b>Adicionales</b> | Flujo de Efectivo<br>Cambio Patrimonial                                                                            |                    |   |            |
|        |                                           |  |                    | Reportes por sucursales                                                                                            |                    |   |            |
|        |                                           |  |                    |                                                                                                    |                    |   |            |
|        |                                           |  |                    |                                                                                                    |                    |   | <b>NUM</b> |

Pantalla Nº 193

Esta opción contiene las siguientes subopciones:

a) Plantilla

Emite un reporte de plantilla con todos los datos relevantes : Cod., Cuentas. Descripción y sobregiros/ anticipos.

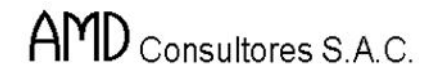

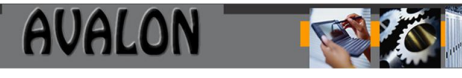

| SIA - Contabilidad General de ALAMEDA SRL |  |                                                                                                    | Periodo: DICIEMBRE de 2003                    | Oficina    |  |
|-------------------------------------------|--|----------------------------------------------------------------------------------------------------|-----------------------------------------------|------------|--|
| Tablas Movimientos Procesos Consultas     |  | Reportes Configuración Utilitarios                                                                                 |                                               |            |  |
|                                           |  | Formato de Comprobantes<br>Análisis de cuentas<br>Consistencia Mov. por Tipo de Ctas.<br>Cuadro General de Cuentas |                                               |            |  |
|                                           |  | Libro Diario General<br>Libro Mayor General<br>Libro de Inventarios y Balances                                     |                                               |            |  |
|                                           |  | Balance de Comprobación                                                                                            |                                               |            |  |
|                                           |  | <b>Balance General</b>                                                                                             | Plantilla                                     |            |  |
|                                           |  | Estado de Ganancias y Pérdidas                                                                                     | Notas al Balance                              |            |  |
|                                           |  | Cédula de Ajuste<br>R.E.I                                                                                          | <b>Balance General</b><br>Balance Comparativo |            |  |
|                                           |  | <b>Adicionales</b><br>Flujo de Efectivo<br>Cambio Patrimonial                                                      |                                               |            |  |
|                                           |  | Reportes por sucursales                                                                                            |                                               |            |  |
|                                           |  |                                                                                                    |                                               |            |  |
|                                           |  |                                                                                                    |                                               | <b>NUM</b> |  |

Pantalla Nº 194

AVALON

Al ingresar a esta opción se visualizara una ventana en la cual se muestra el formato que contiene los datos de las cuentas principales.

|           | 家务 四                           | Tablas Movimientos Procesos Consultas Reportes Configuración Utilitarios<br>Plantilla del Balance General |                      | $\overline{ \mathsf{L}  \mathsf{R} }$ |
|-----------|--------------------------------|----------------------------------------------------------------------------------------------------|----------------------|---------------------------------------|
|           | Listado                        |                                                                                                    | <b>Mantenimiento</b> |                                       |
|           | Cod.Grupo Cta.Contable Detalle |                                                                                                    |                      | Cod.Criterio                          |
| $A$ C     | 01                             | <b>BIENES PROPIOS</b>                                                                                     | 00                   |                                       |
| AC        | 02                             | <b>DEPOSITOS</b>                                                                                          | 00                   |                                       |
| AC        | 04                             | VALORES                                                                                                   | 00                   |                                       |
| AC        | 10                             | CAJAY BANCOS                                                                                              | 01                   |                                       |
| <b>AC</b> | 12                             | Clientes                                                                                                  | 00                   |                                       |
| <b>AC</b> | 14                             | CTAS.POR COBRAR ACCIONIST                                                                                 | 00                   |                                       |
| <b>AC</b> | 16                             | CTAS.POR COBRAR DIVERSS                                                                                   | 00                   |                                       |
| AC        | 19                             | Provisi¢n para Cuentas de                                                                                 | 00                   |                                       |
| AC        | 24                             | Materias primas                                                                                           | 00                   |                                       |
| AC        | 26                             | <b>Suministros Diversos</b>                                                                               | 00                   |                                       |
| AC        | 28                             | <b>EXISTENCIAS POR RECIBIR</b>                                                                            | 00                   |                                       |
| AC        | 30                             | CTAS.CTES. PRINCIPAL/FILI                                                                                 | 00                   |                                       |
| lac.      | 38                             | Carnas Diferidas                                                                                          | nn                   |                                       |
|           |                                |                                                                                                    |                      | <b>S</b> Imprimir                     |
|           |                                | E)<br>Editar<br>n Nuevo                                                                                   | <b>Borrar</b>        | □ Salir                               |

Pantalla Nº 195

Esta pantalla contiene las siguientes funciones de mantenimiento:

**<ENTER>:** Permite editar la clasificación del balance (activo corriente, pasivo corriente, etc.).

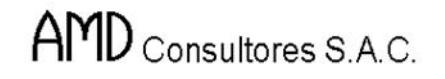

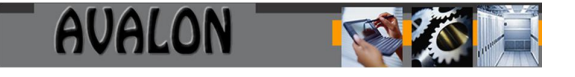

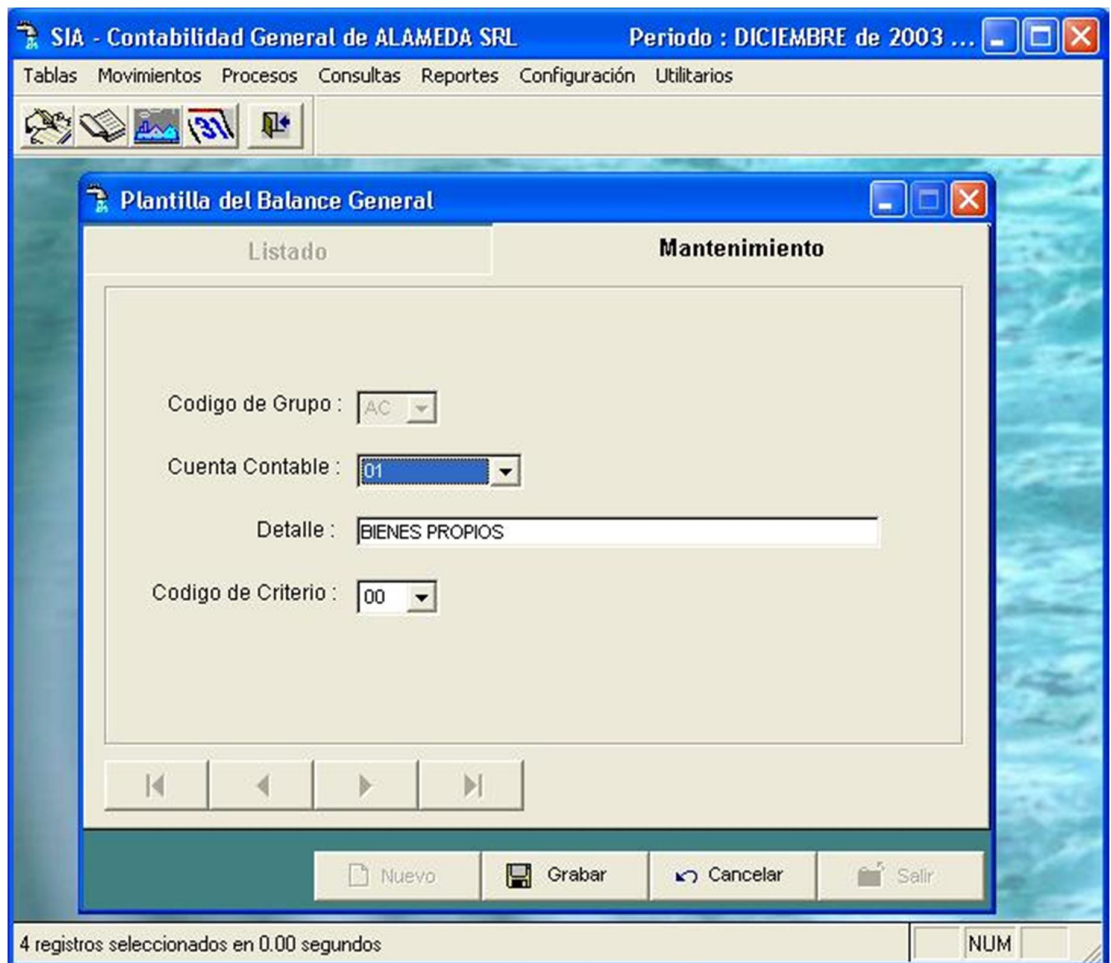

Pantalla Nº 196

Esta pantalla permite la visualización de los siguientes campos:

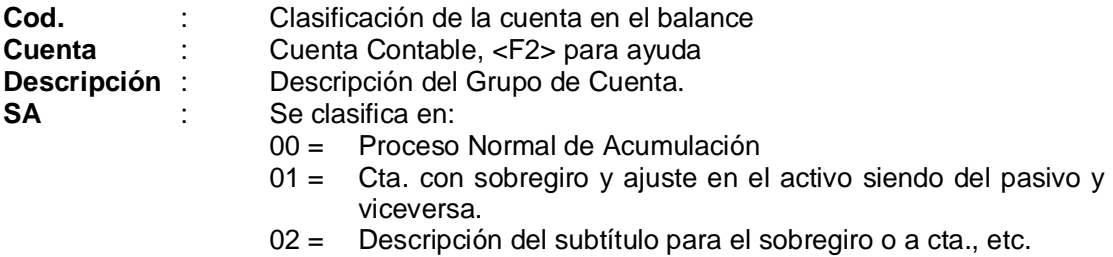

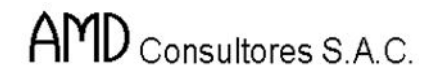

**<INS>:** Permite insertar una nueva clasificación de balance.

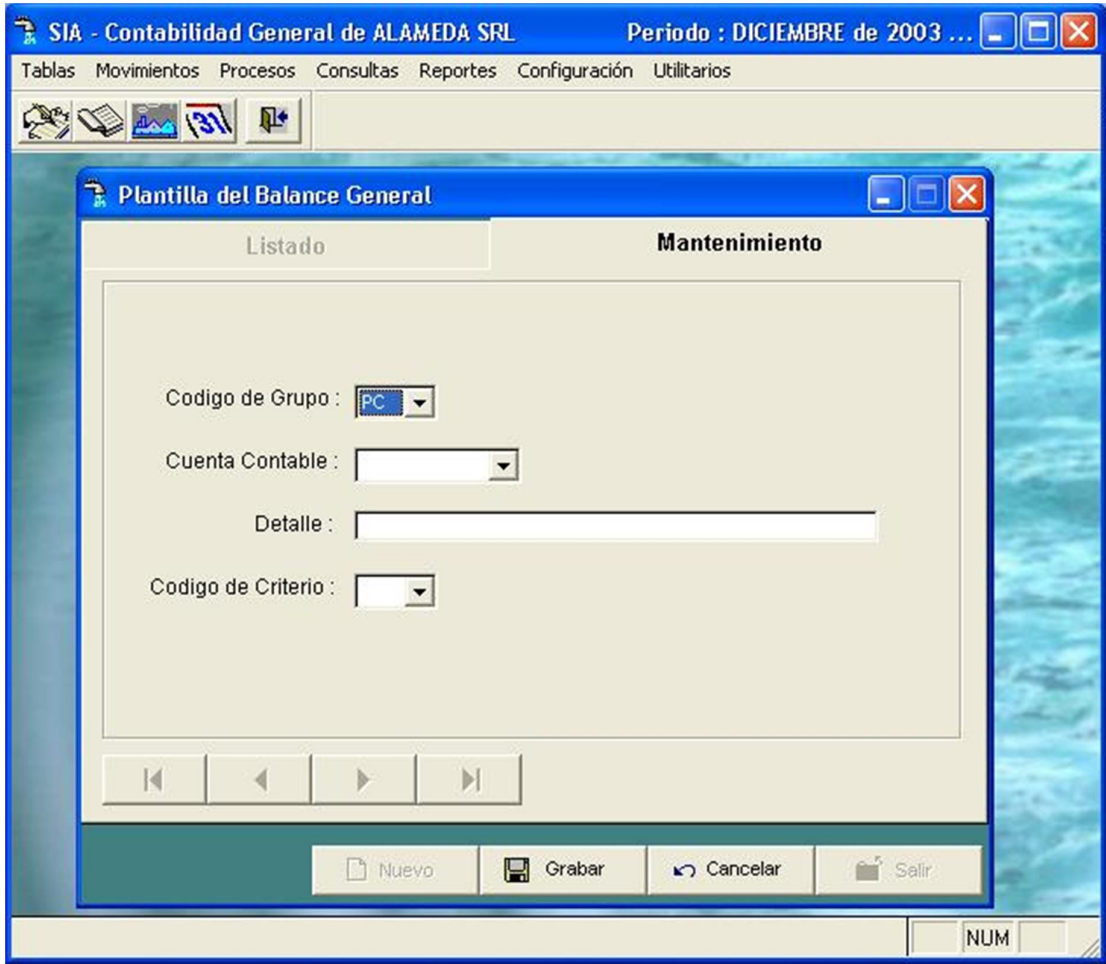

Pantalla Nº 197

**<DEL>:** Permite borrar un registro de la plantilla, se visualiza una pantalla en la cual el usuario deberá confirmar la eliminación.

### AMD Consultores S.A.C.

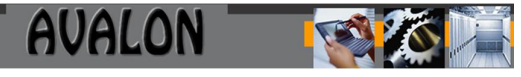

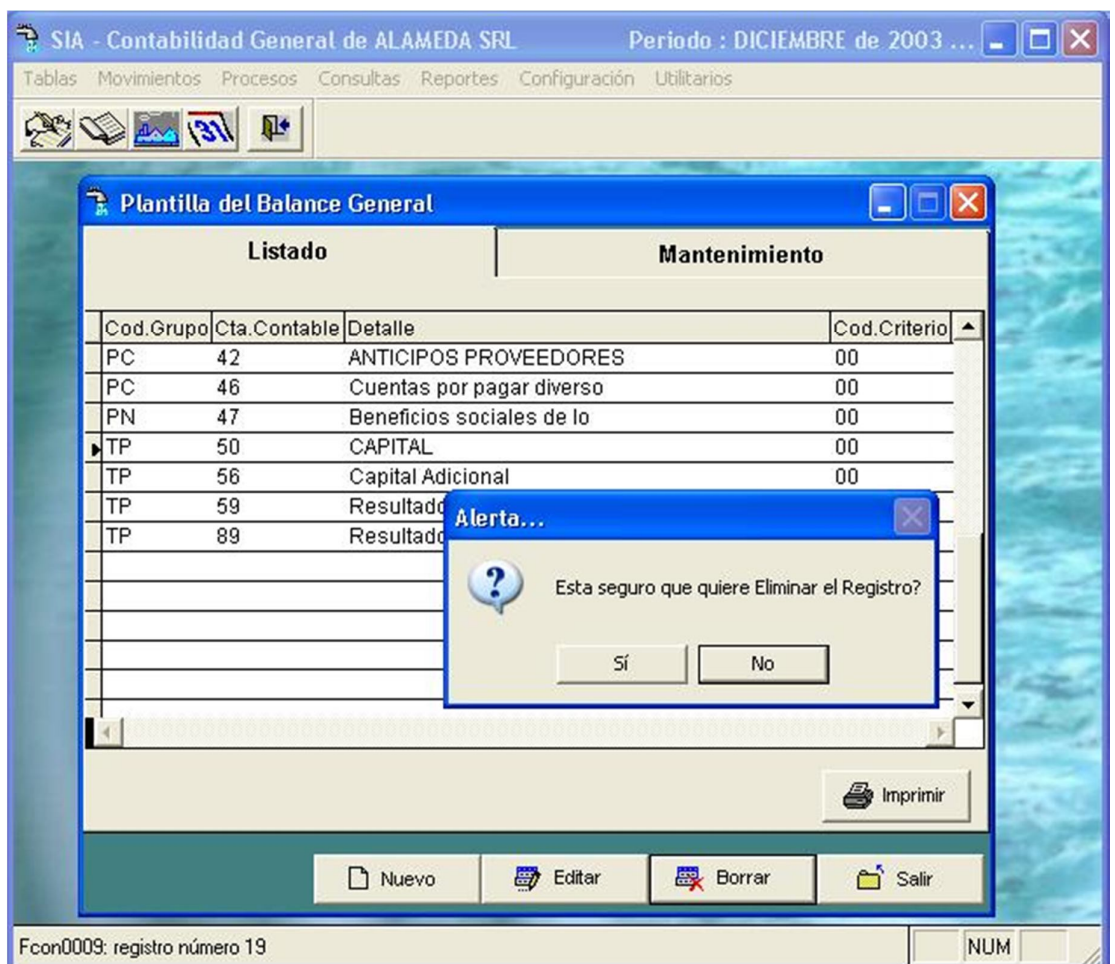

Pantalla Nº 198

#### b) Notas Al Balance

Esta opción permite ingresar un texto al termino de las cuentas que comprende un balance.

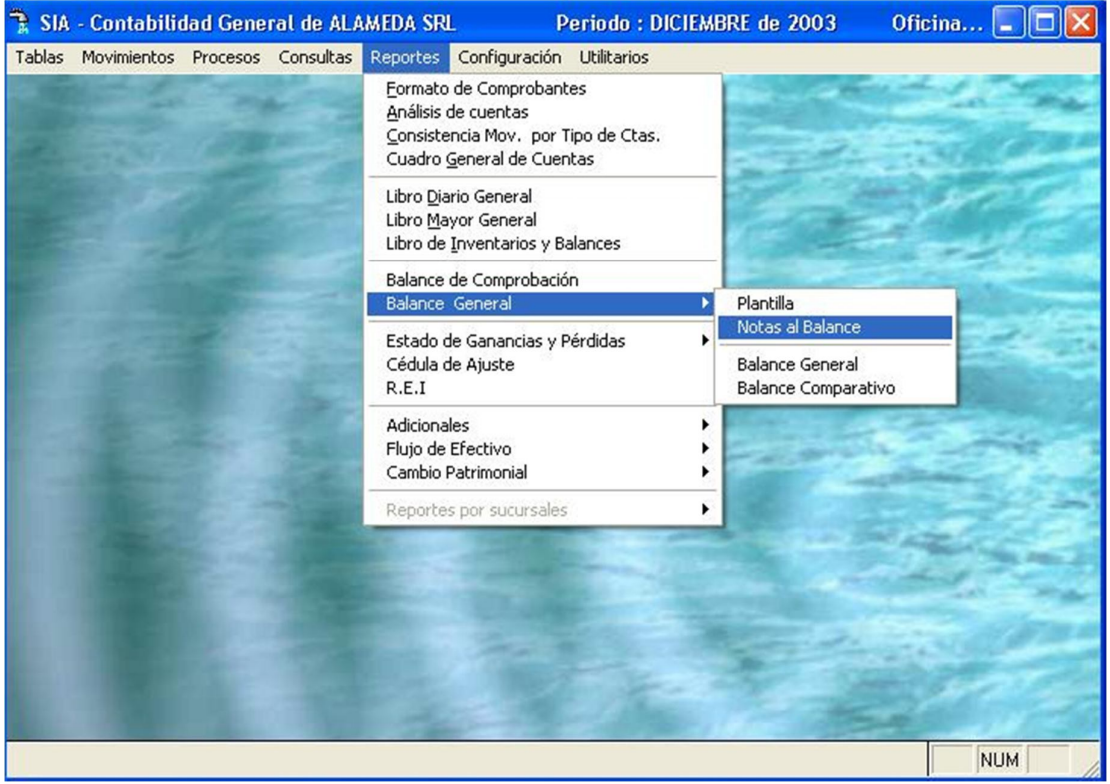

Pantalla Nº 199

Esta opción cuenta con las siguientes funciones de mantenimiento:

**<ENTER>:** Permite ingresar y modificar especificaciones de la nota de balance, inmediatamente se podrá grabar la información presionando la tecla <F10>.

# AMD Consultores S.A.C.

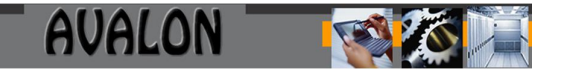

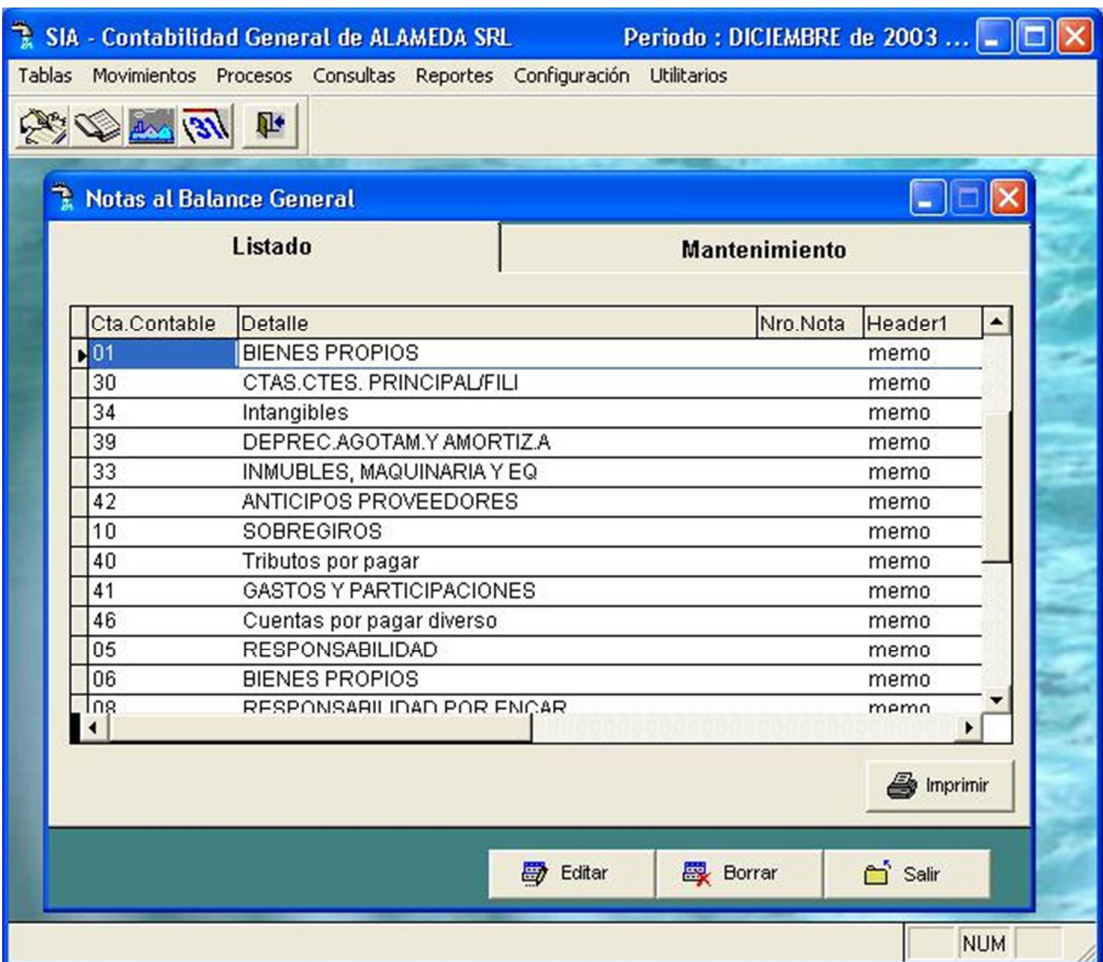

# AMD Consultores S.A.C.

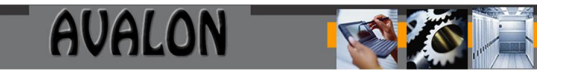

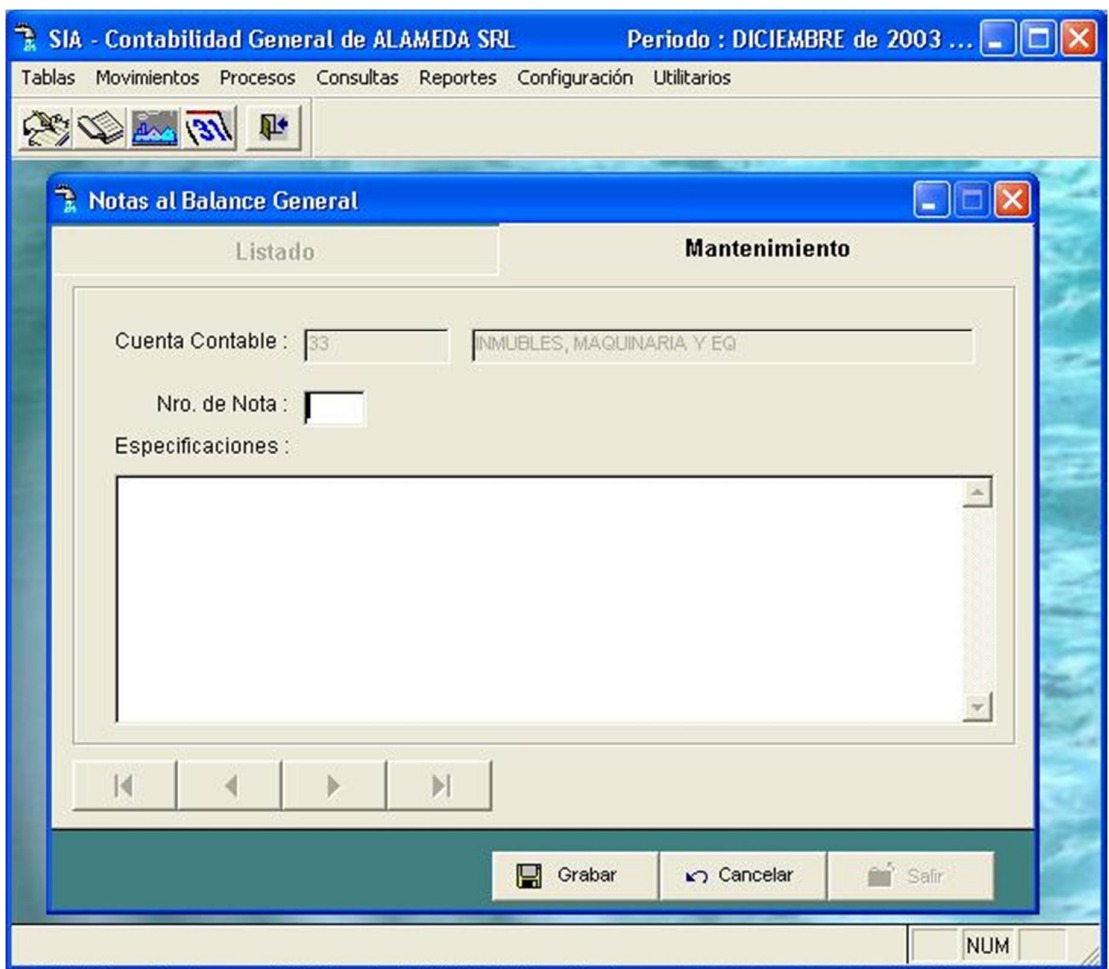

Pantalla Nº 200

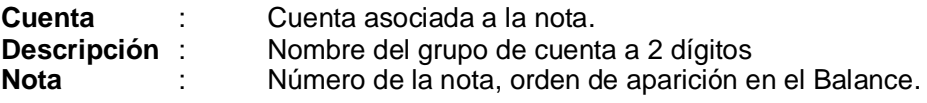

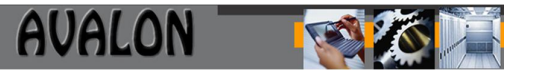

**<DEL>:** Esta opción permite borrar las especificaciones del registro activo o donde se encuentra el cursor.

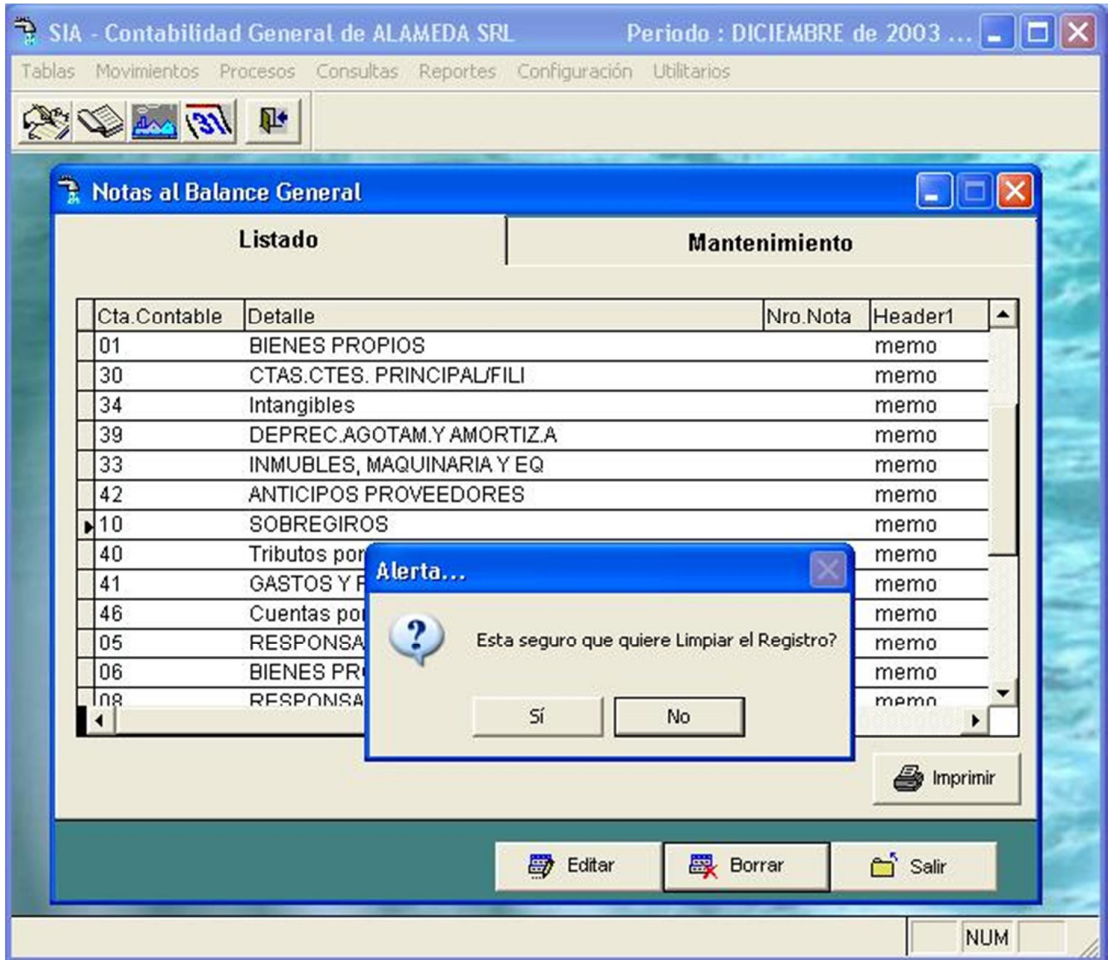

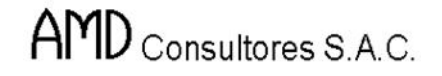

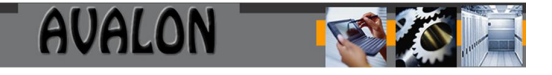

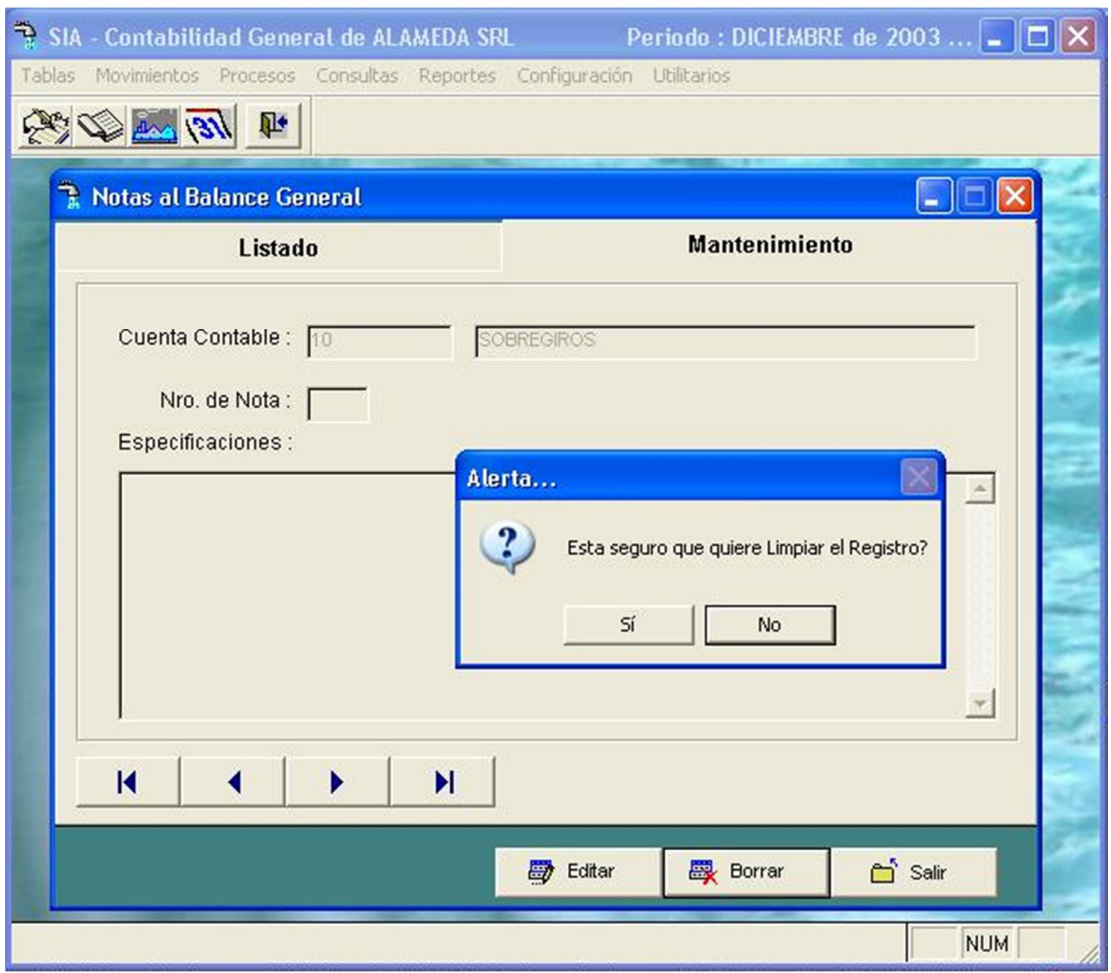

Pantalla Nº 201

#### c) Balance General

Esta opción presenta las características con las cuales se emitirá el reporte de balance general.

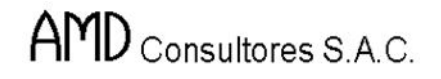

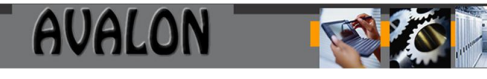

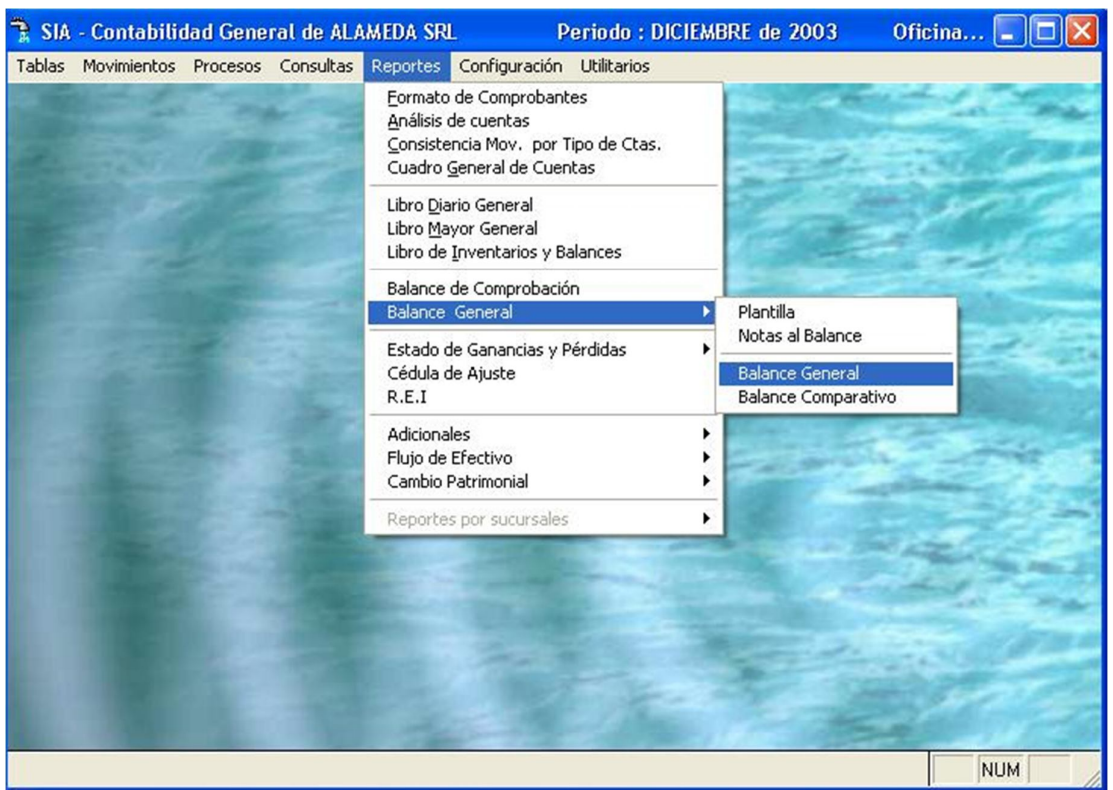

Pantalla Nº 202

**AVALON** 

En esta pantalla se ingresa el período, número de dígitos del balance, fecha de cierre de movimientos, el tipo de reporte (comparativo o por período), y puede ser ajustado o histórico y la opción de incluir o no las notas.

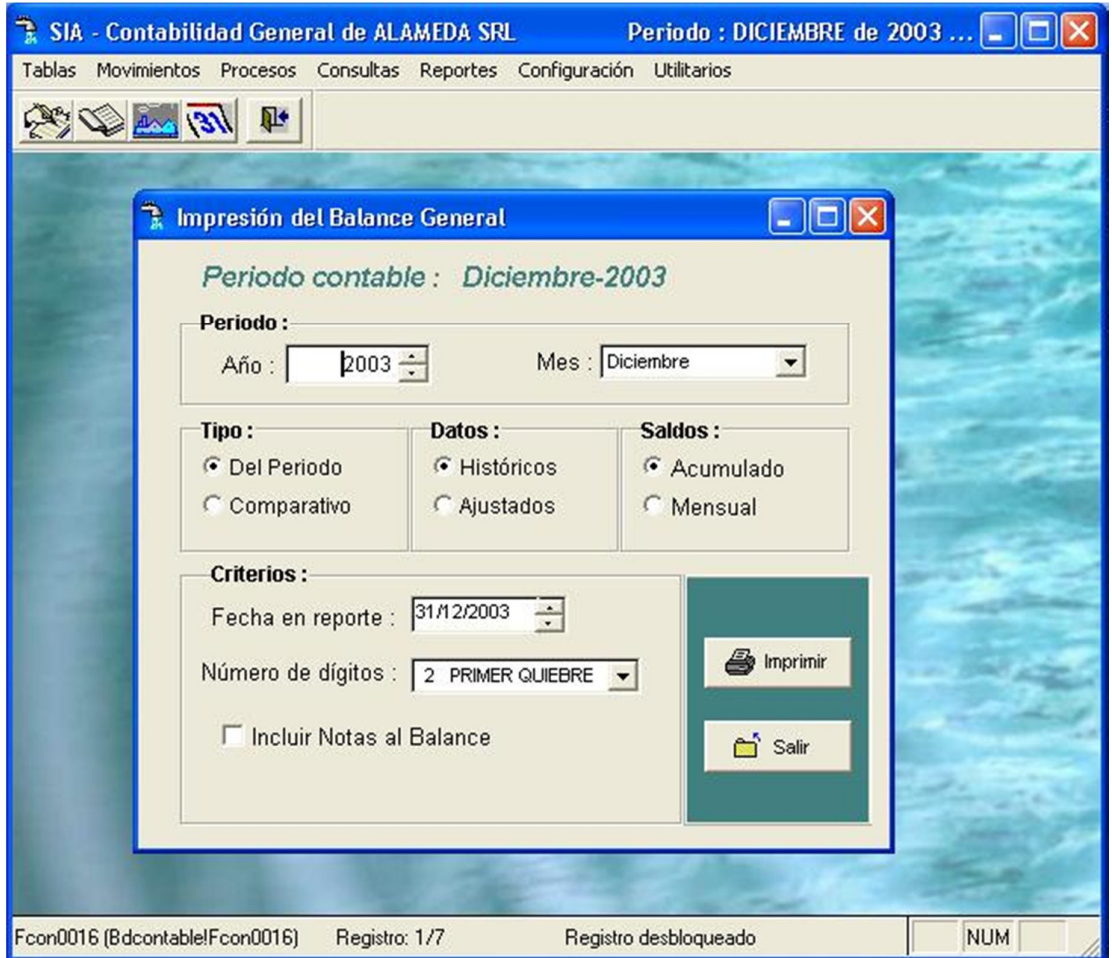

Pantalla Nº 203

137

Aparece una pantalla de resultados, como la que se muestra a continuación:

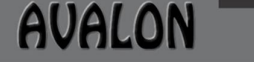

ALAMEDA SRL Div. Contabilidad Página:  $\mathbf{1}$ 

N

Fecha: 16/11/2004

### BALANCE GENERAL HISTORICO AL 31/12/2003 PERIODO: DICIEMBRE 2003

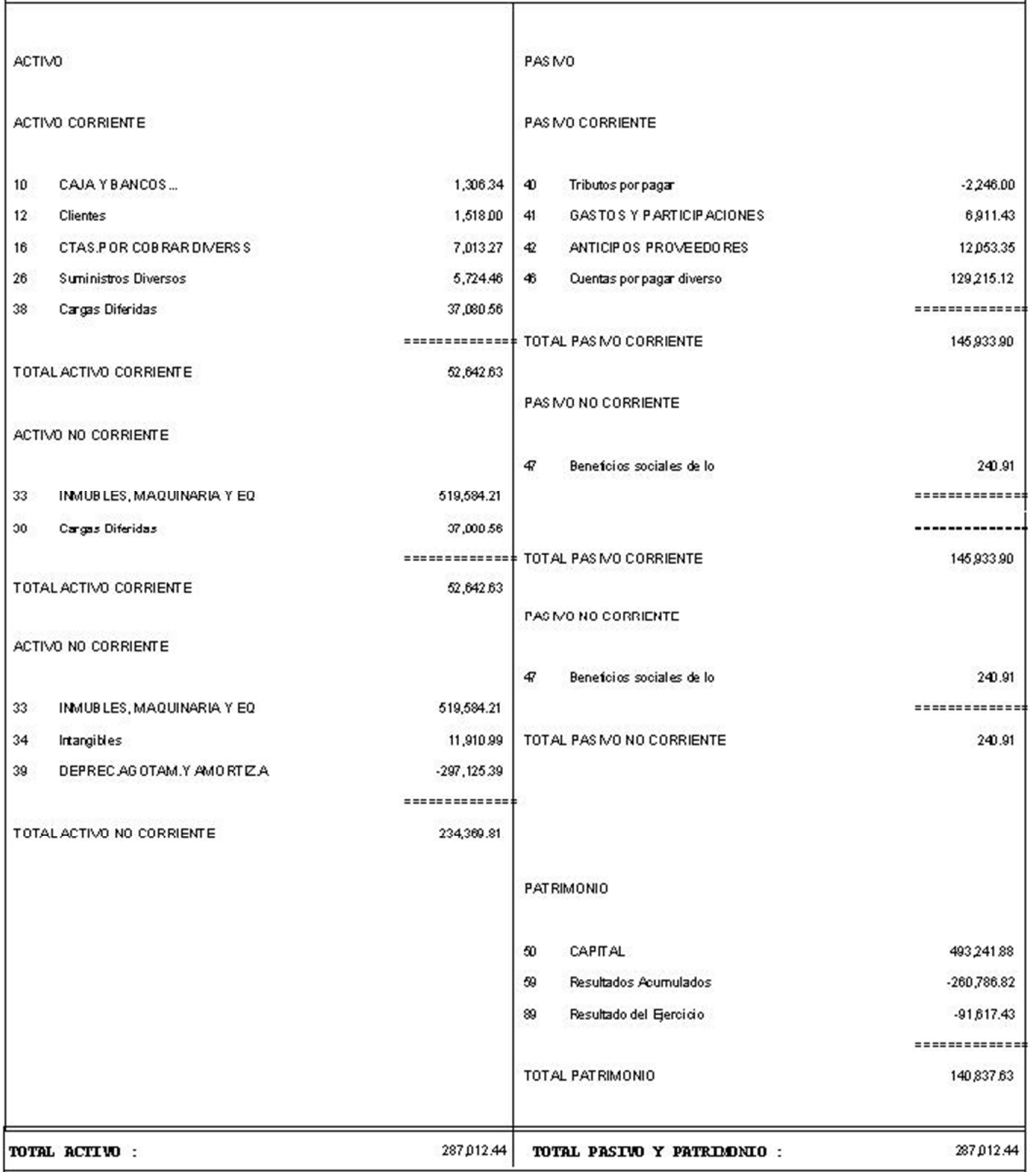

Pantalla Nº 204

**AVALON** 

Después de ver el reporte, el usuario puede determinar si la impresión es direccionada a la impresora o no con la tecla de función <F8>.

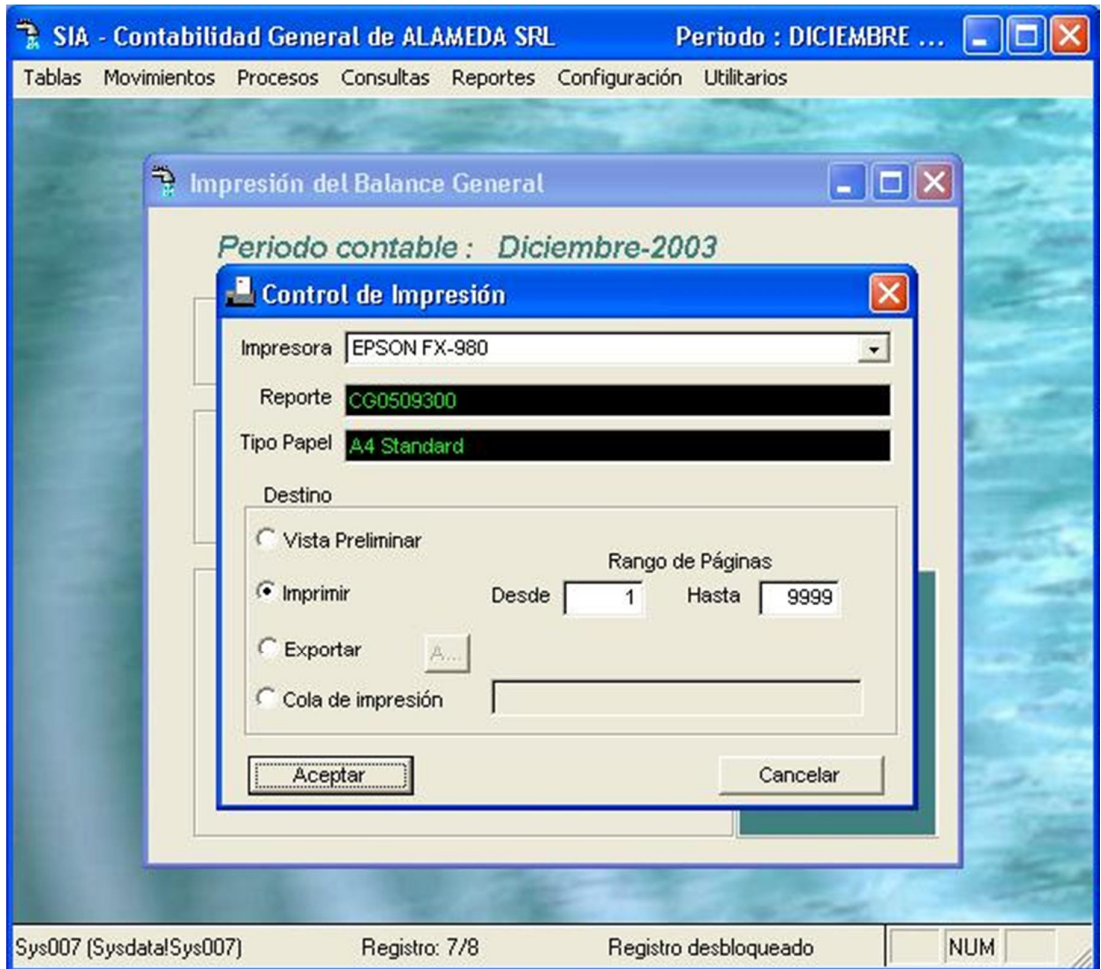

Pantalla Nº 205

**<ESC>:** Permite salir de la opción.

Estado de Ganancias y Pérdidas

Esta opción permite visualizar los resultados de ganancias y perdidas de naturaleza y función.

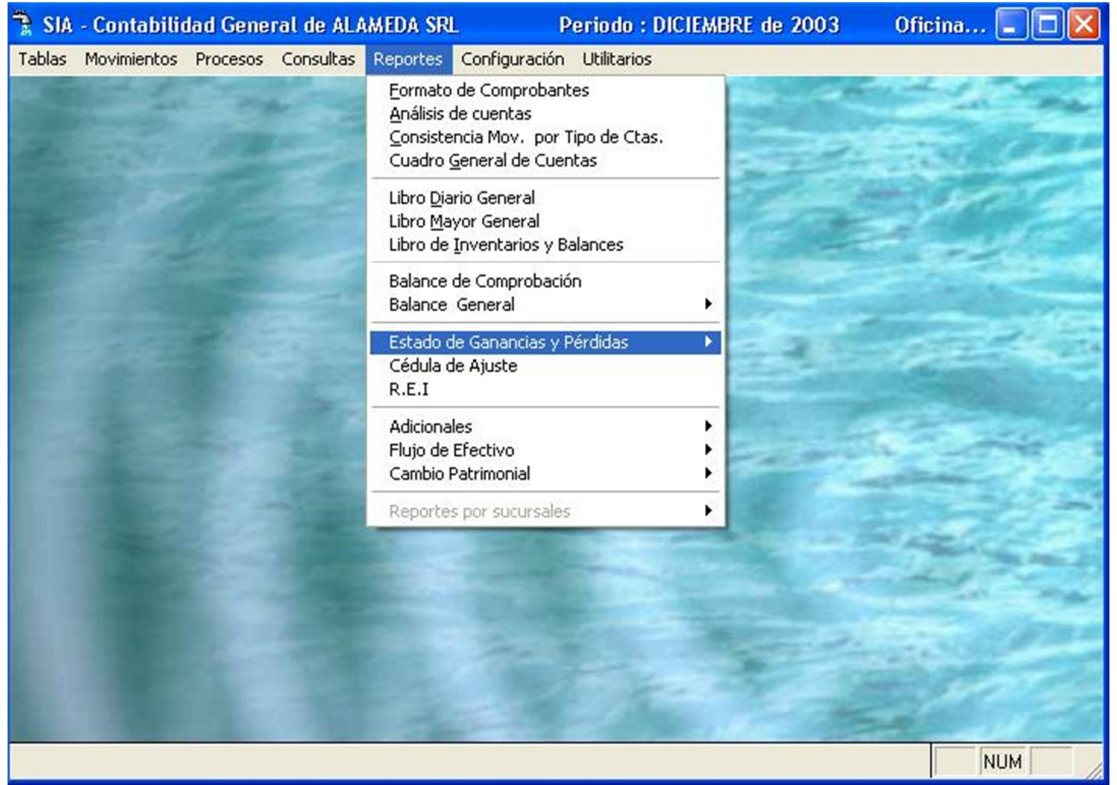

Pantalla Nº 206

Esta opción cuenta con las siguientes subopciones: Plantilla por función, por naturaleza y reporte.

a) Plantilla por función

Esta opción permite determinar la plantilla de presentación de los resultados por función.

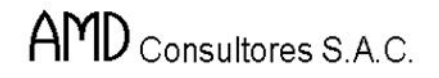

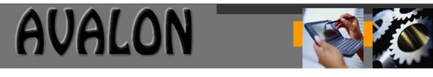

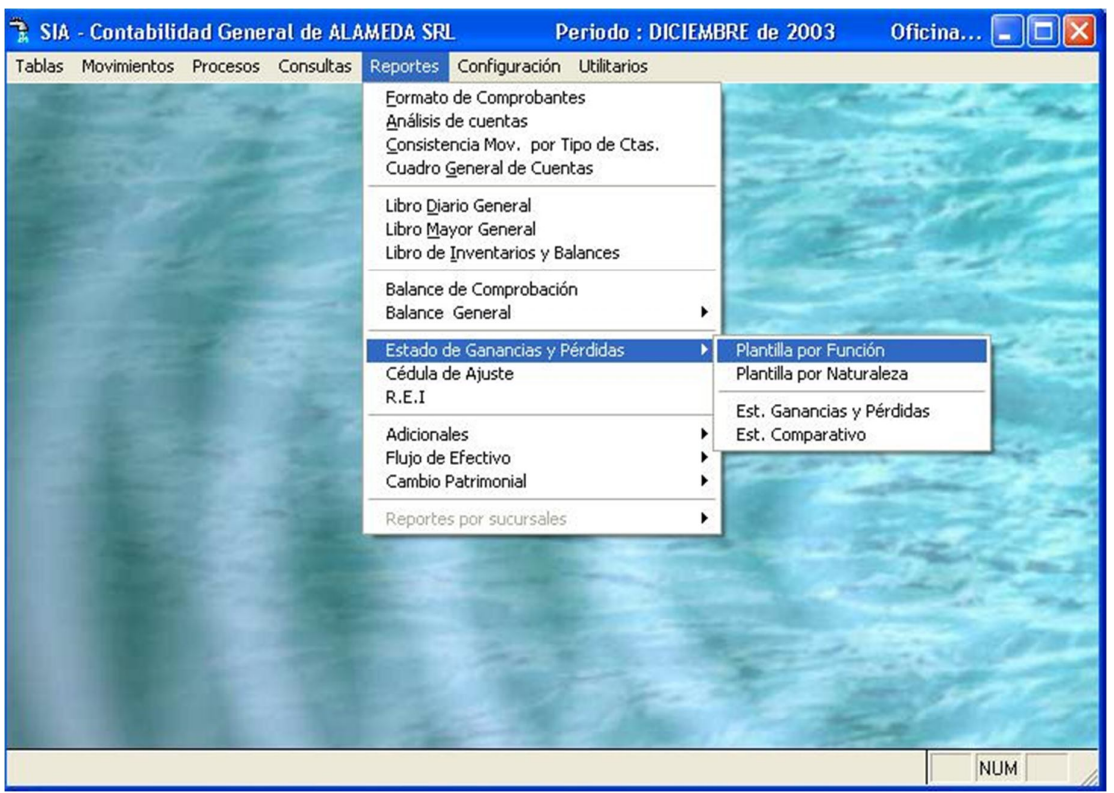

Pantalla Nº 207

**AVALON** 

Al ingresar a esta opción se visualizara una ventana en la cual se muestra el formato que contiene los datos de las cuentas principales.

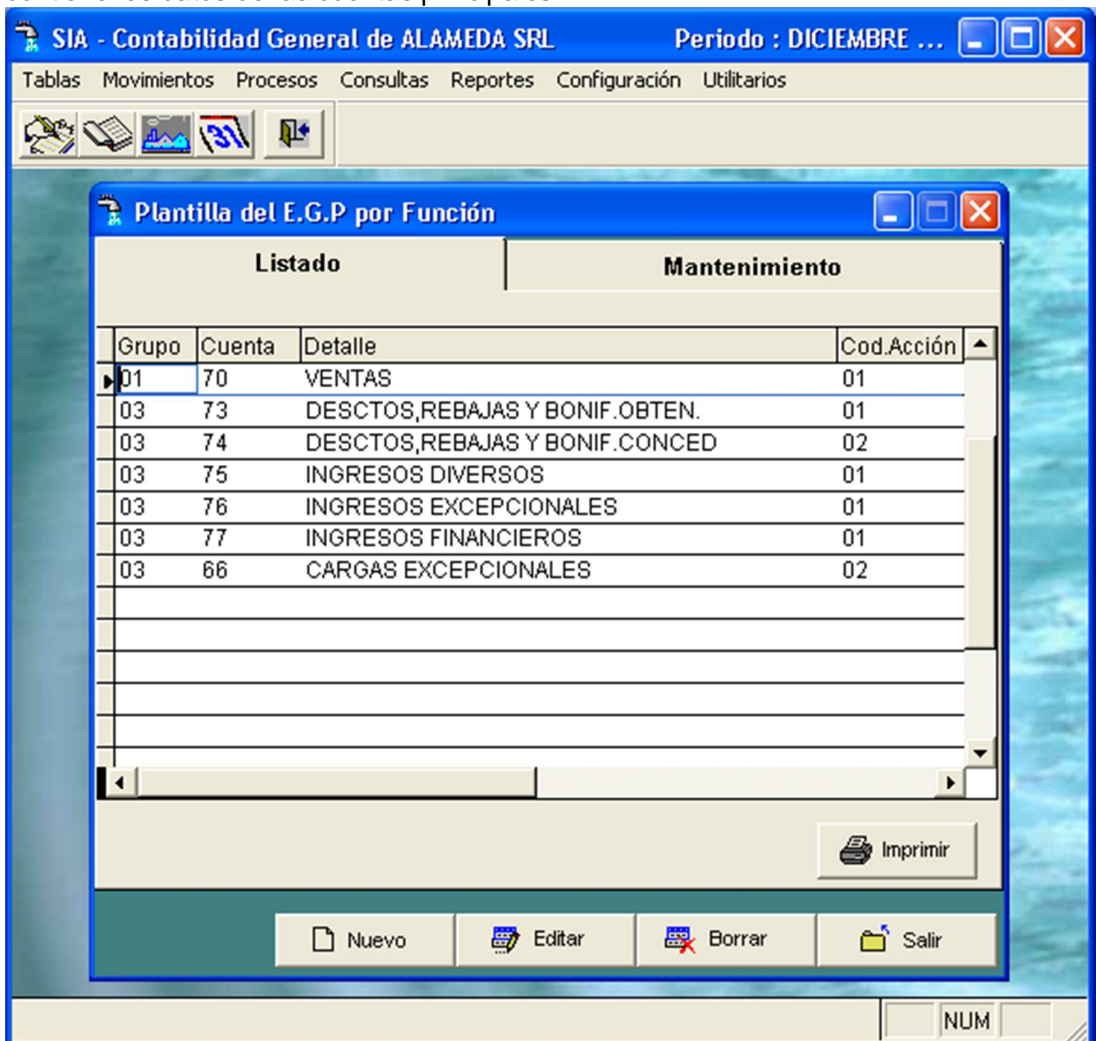

Pantalla Nº 208

En esta subopción se cuenta con las siguientes funciones de mantenimiento:

**<ENTER>:** Permite la clasificación del estado de ganancias y pérdidas por función.
# AMD Consultores S.A.C.

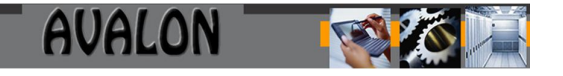

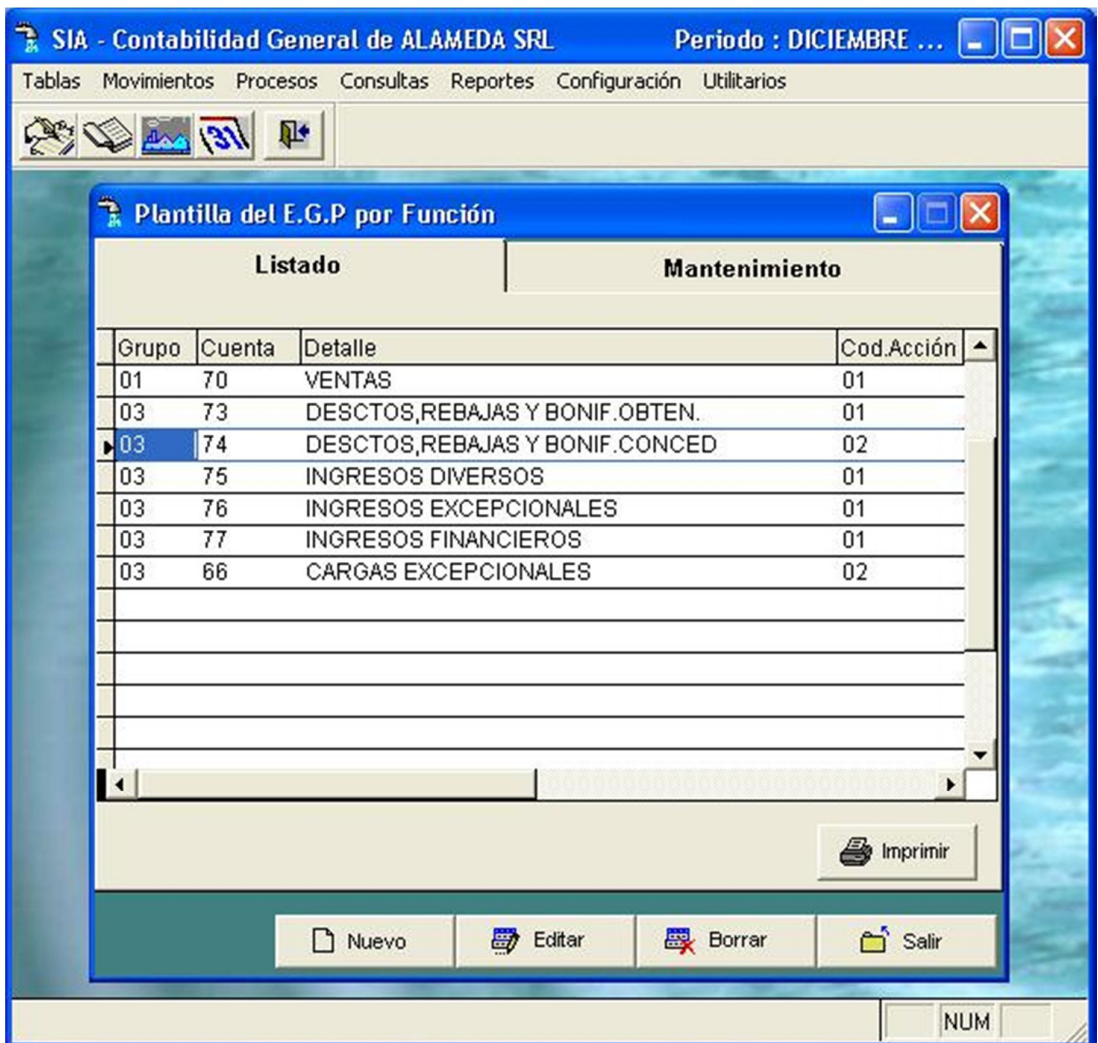

Pantalla Nº 209

**<INS>:** Permite insertar un nuevo registro dentro de la tabla de clasificación.

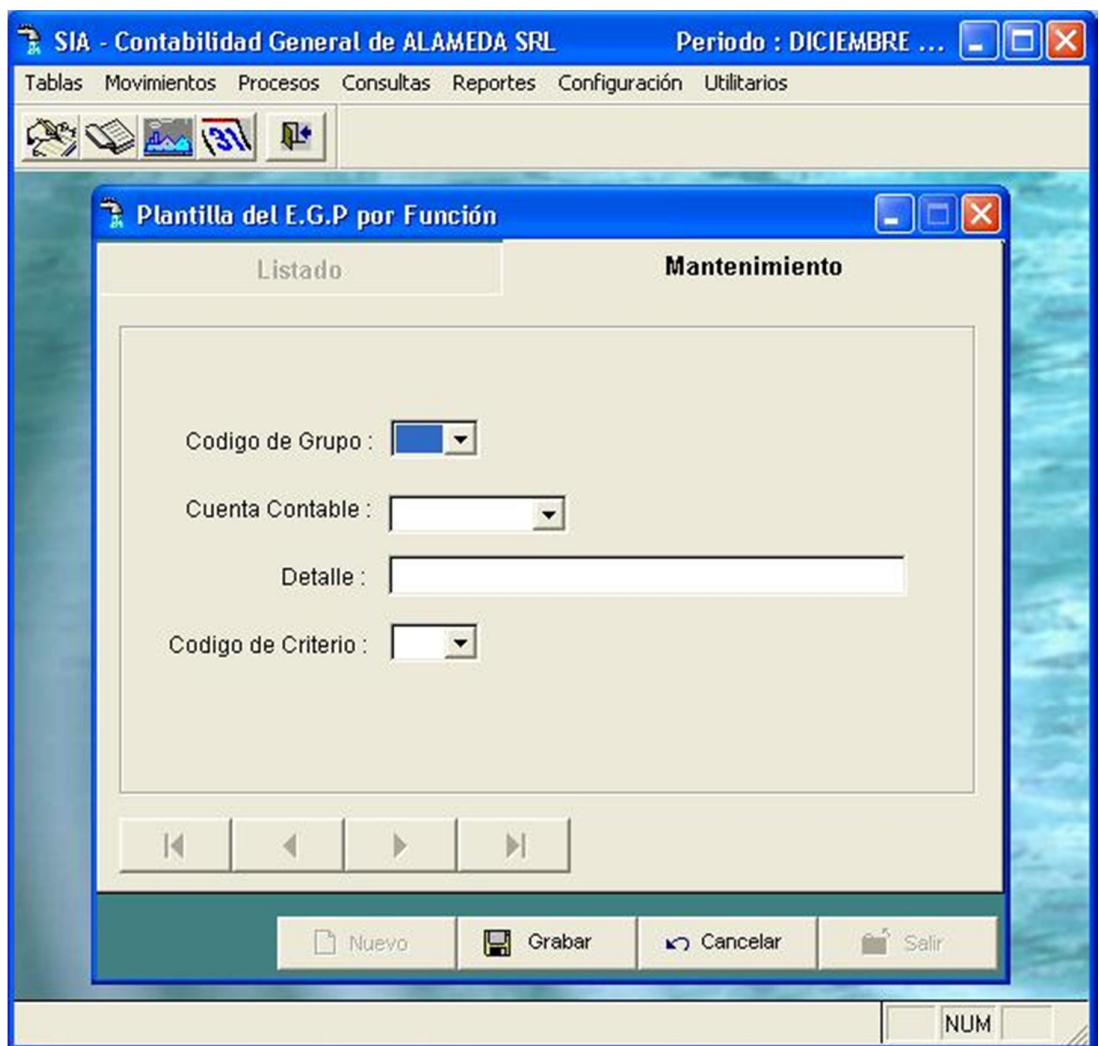

Pantalla Nº 210

144

Al ingresar a esta opción se deberá ingresar los siguientes datos:

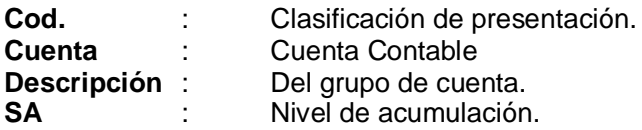

**<DEL>:** Permite borrar un registro de la tabla de ganancias y pérdidas.

# AMD Consultores S.A.C.

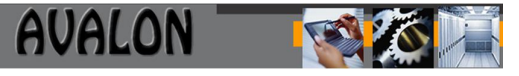

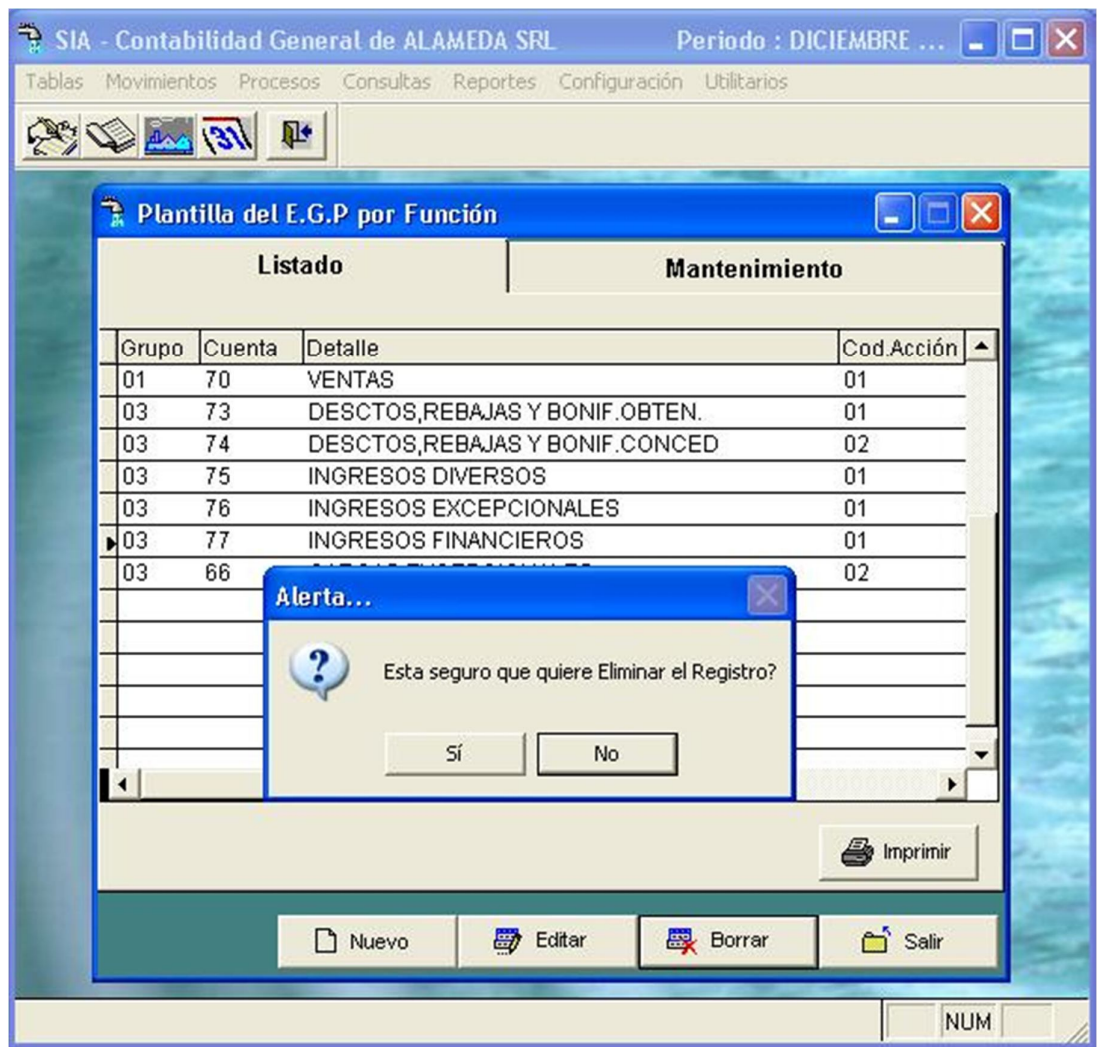

Pantalla Nº 211

#### b) Plantilla por naturaleza

Esta opción permite determinar la plantilla de presentación de los resultados por naturaleza.

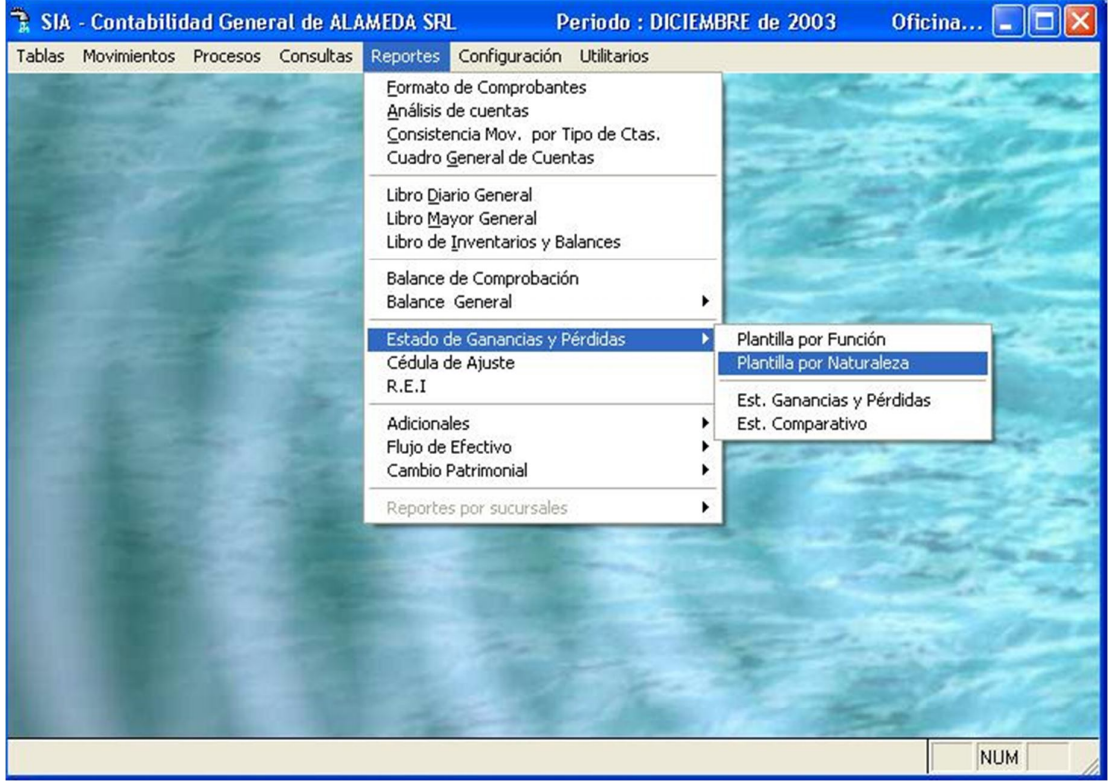

Pantalla Nº 212

Para los estados de ganancias y pérdidas por naturaleza se procede de manera similar a los procedimientos para elaborar la plantilla para el EGP por función.

#### c) Reporte

Esta opción emite el reporte (de función y naturaleza) del estado de ganancias y perdidas.

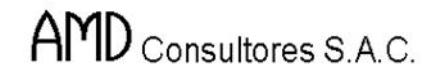

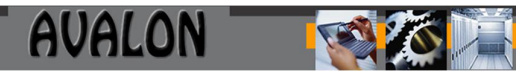

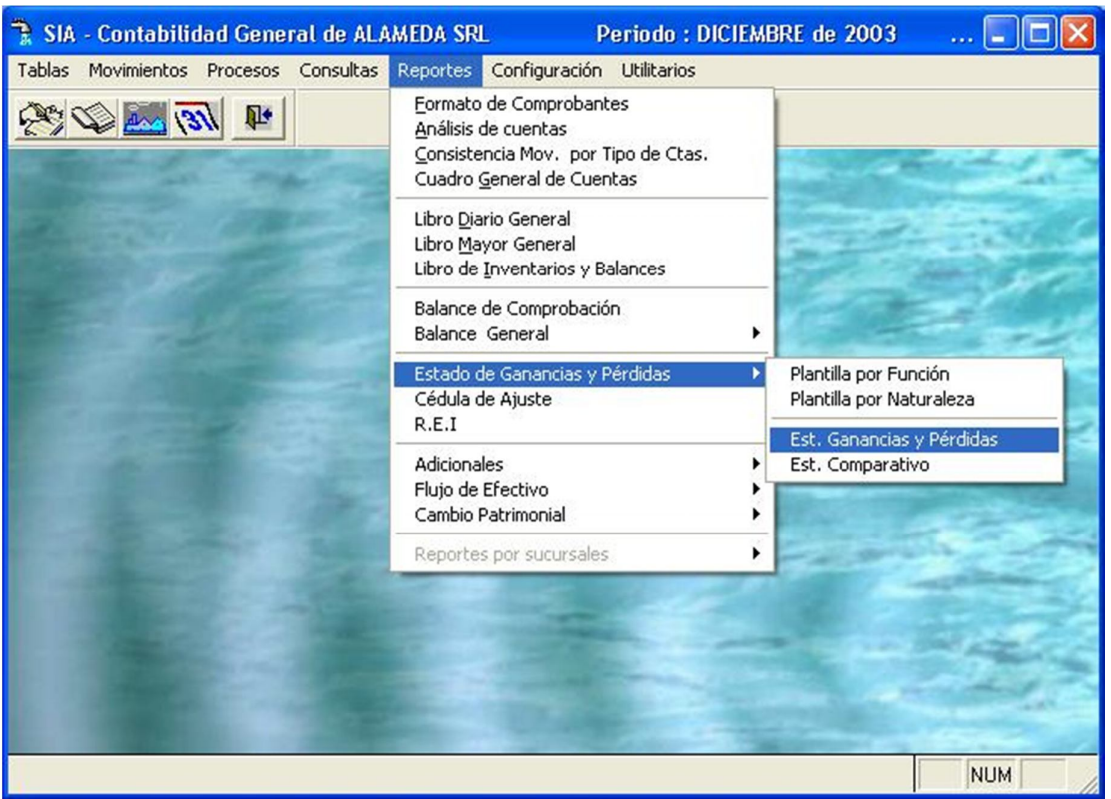

Pantalla Nº 213

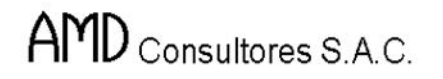

**AVALON** 

Al seleccionar esta opción el sistema pide ingresar el período, el número de dígitos del balance, la fecha de cierre de movimiento, el tipo de reporte (que puede ser por naturaleza o por función) además de ser histórico o ajustado.

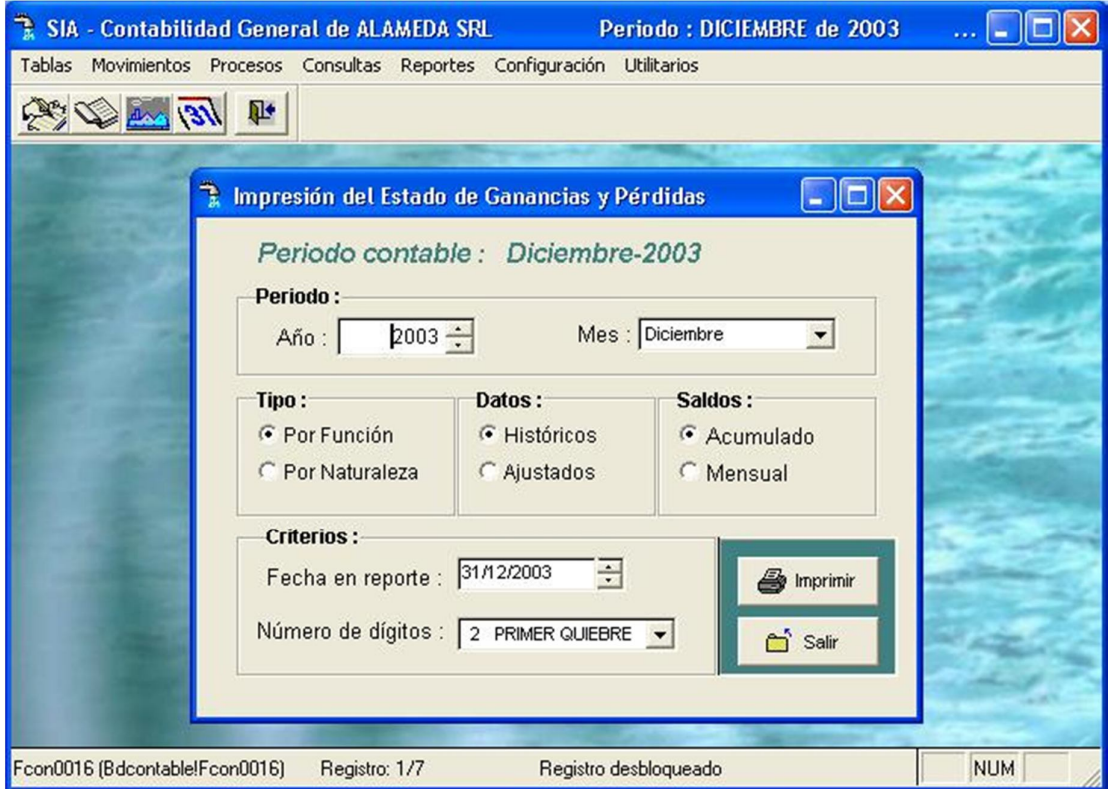

Pantalla Nº 214

148

Una vez terminado el proceso, el sistema muestra la siguiente pantalla de resultados:

**ALAMEDA SRL** Div. Contabilidad Página:

Fecha: 16/11/2004

 $\mathbf{1}$ 

#### ESTADO DE GANANCIAS Y PERDIDAS HISTORICO POR FUNCION : DICIEMBRE 2003

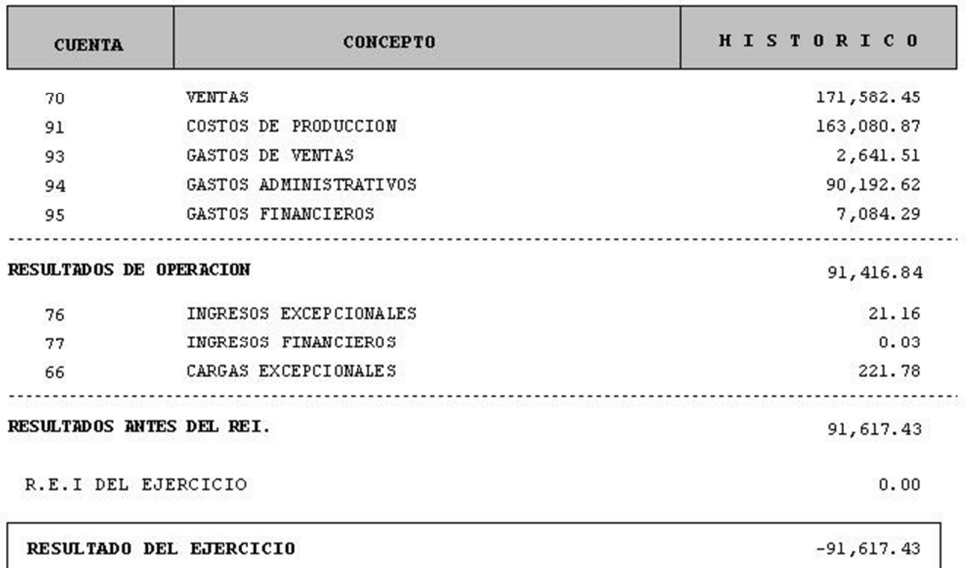

Pantalla Nº 215

**AVALON ITS** 

Después de ver el reporte, el usuario puede determinar si la impresión es direccionada a la impresora o no con la tecla de función <F8>.

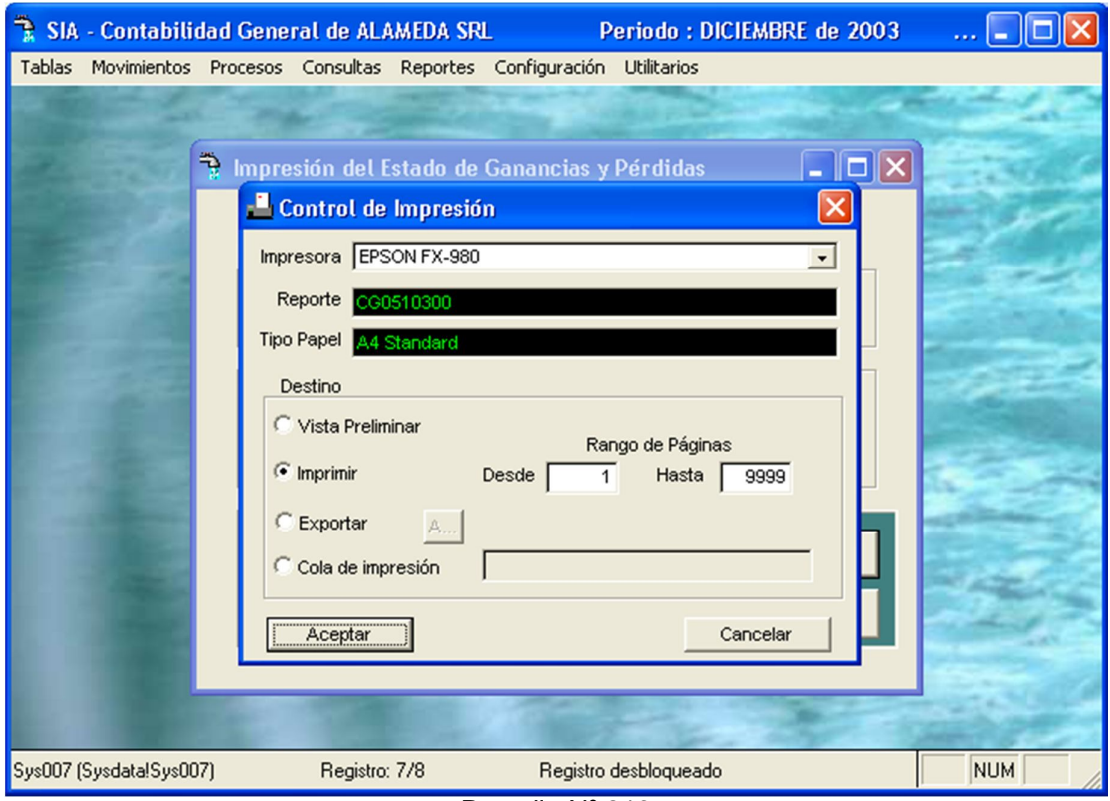

Pantalla Nº 216

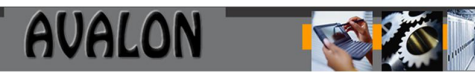

## Cédula de Ajuste

Permite visualizar o imprimir las cuentas que han sido ajustadas por inflación.

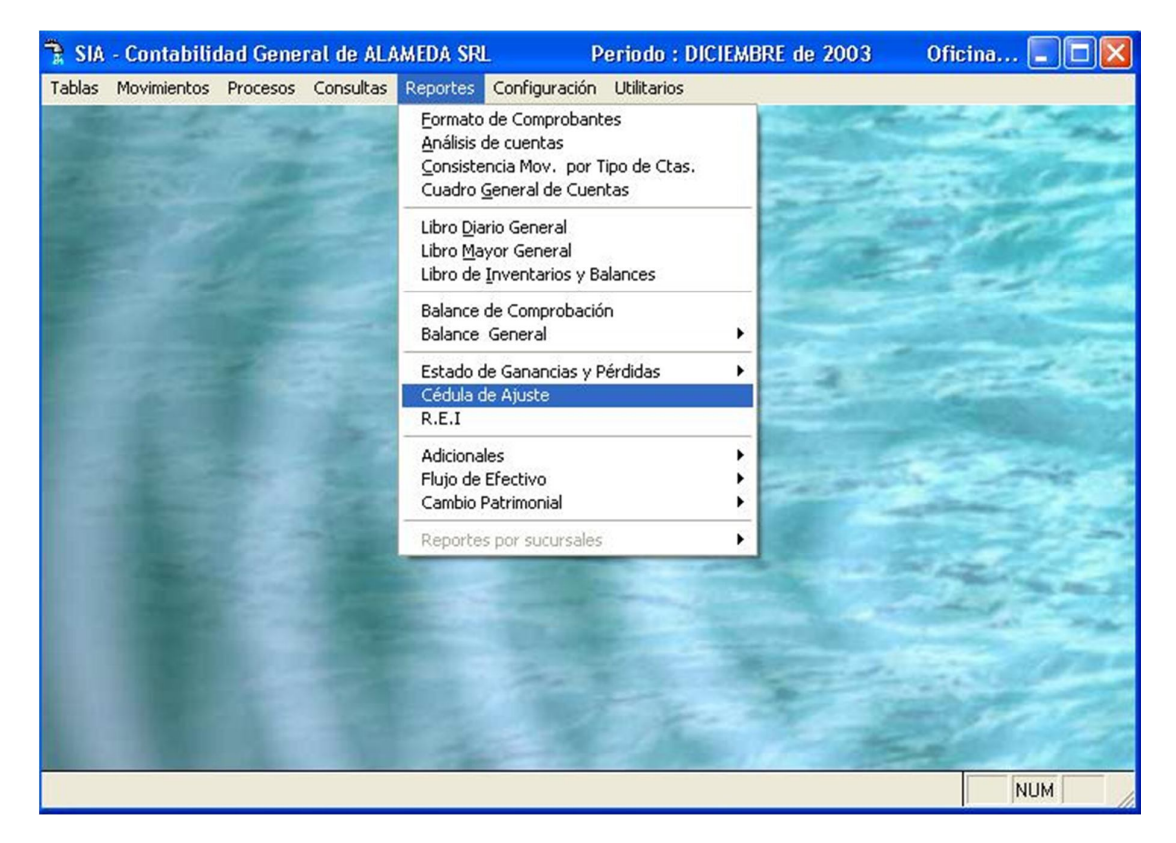

Pantalla Nº 217

Al ingresar a esta opción, se muestra una pantalla que pide registrar el número de dígitos de la cuenta, la cuenta inicial, cuenta final y el mes del cual se desea obtener el reporte.

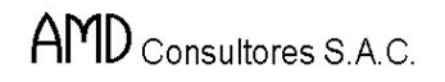

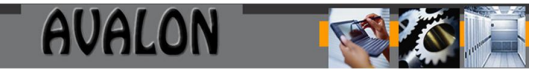

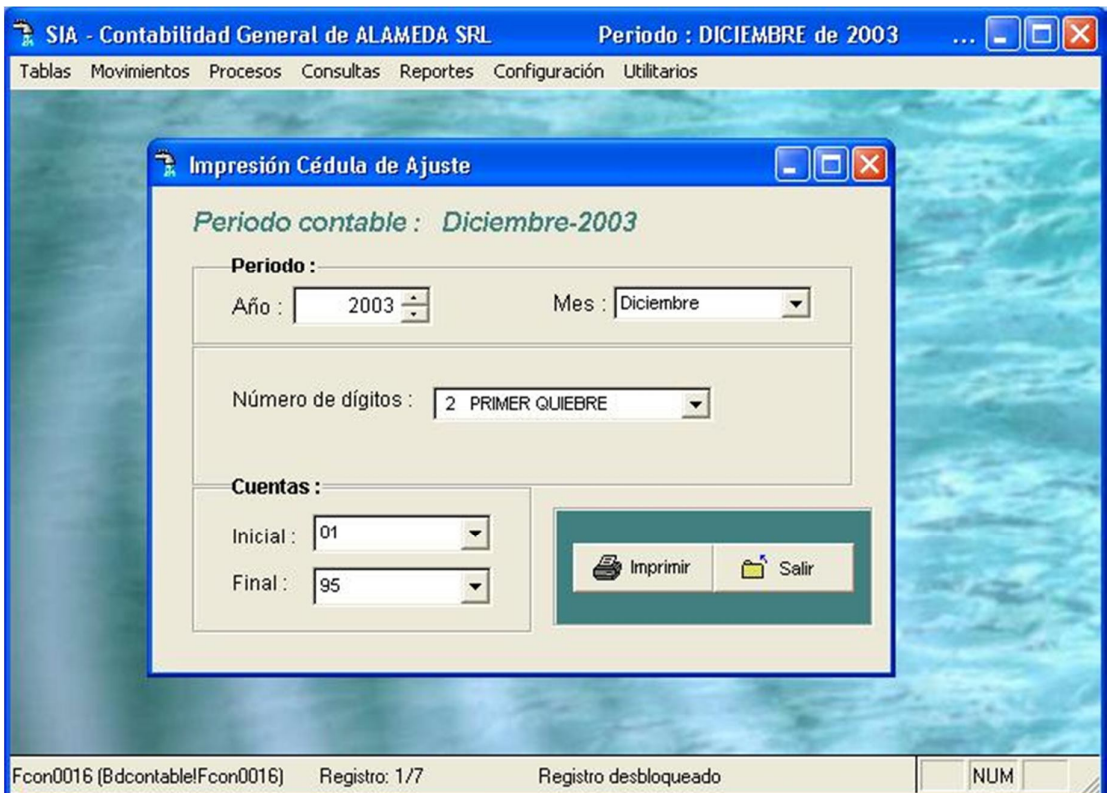

Pantalla Nº 218

Donde:

**Número de Mes** : Número de mes a partir del cual se emitirá la cédula.  $(1 =$  Enero, 2= Febrero, etc.)

Una vez culminado el proceso, se presenta el reporte de resultado el cual muestra la cédula de ajuste por mes, asociado al factor de ajuste.

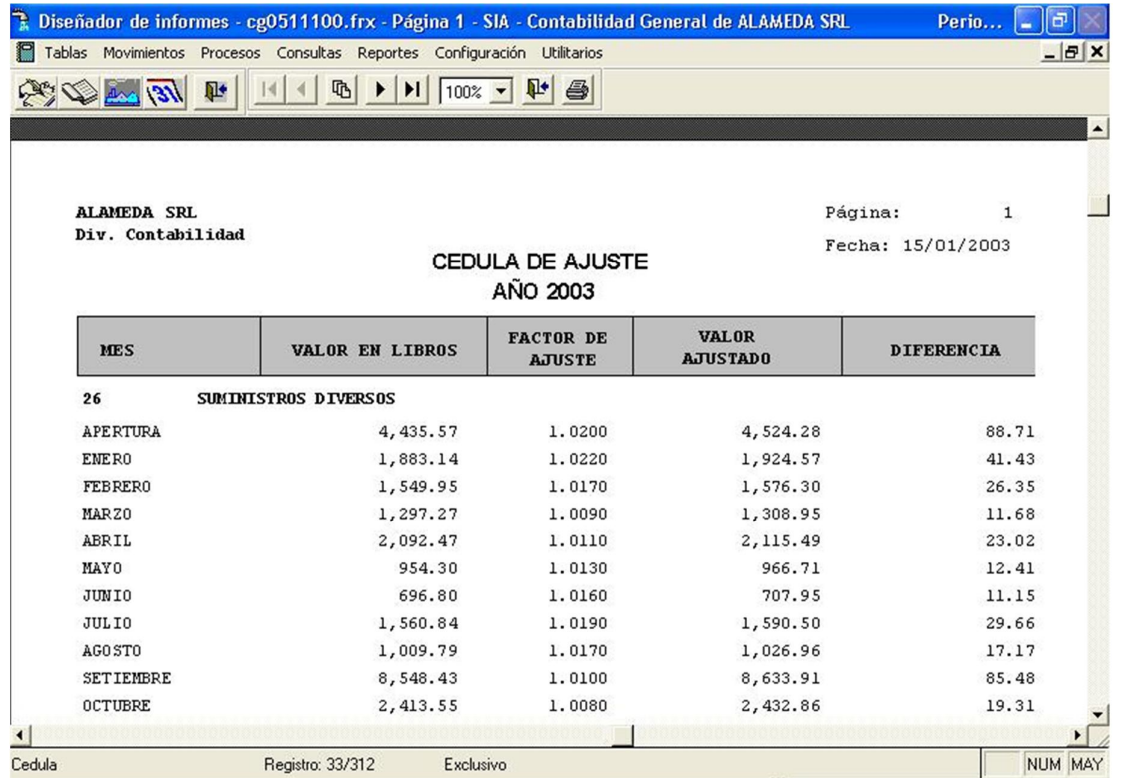

Pantalla Nº 219

Después de mostrar el reporte el usuario puede determinar si la impresión es direccionada a la impresora o no, mediante la tecla <F8>

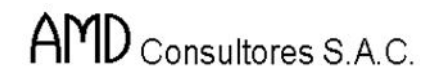

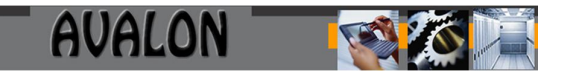

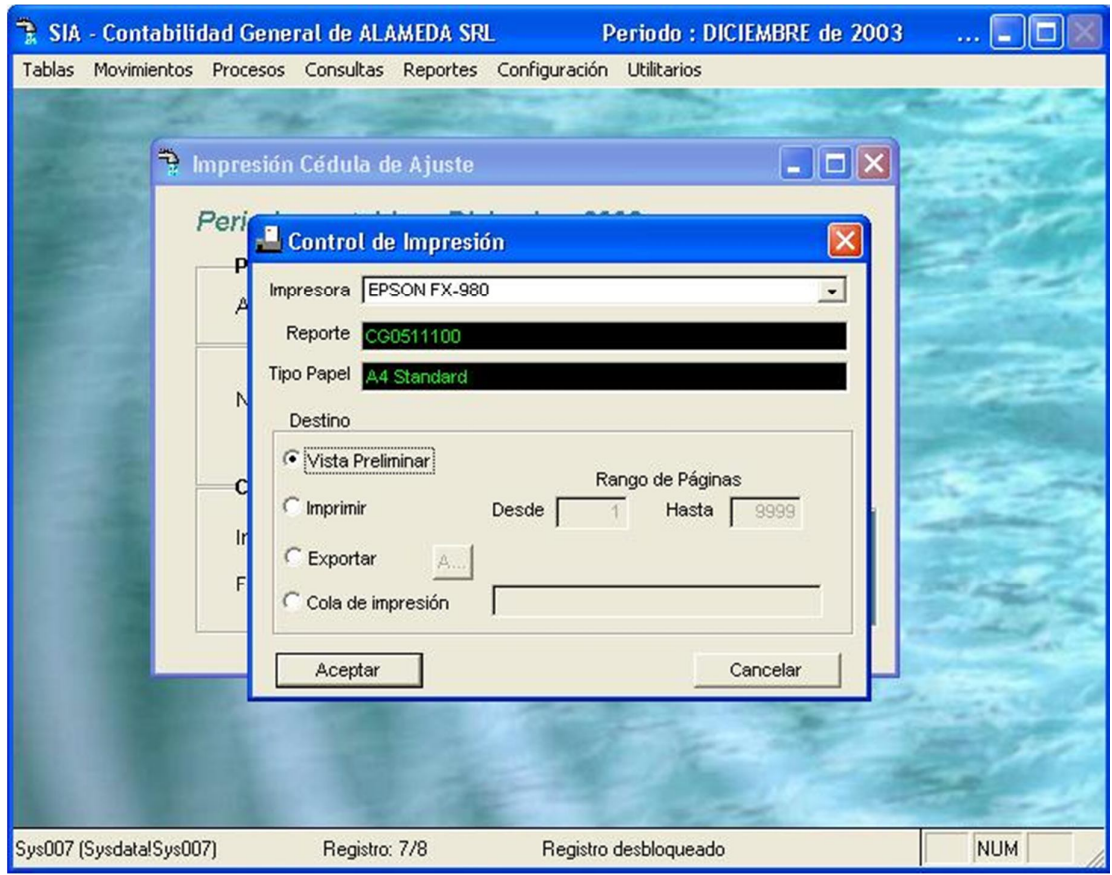

Pantalla Nº 220

**<ESC>:** Permite salir de la opción.

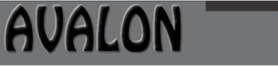

# R.E.I

Esta opción permite calcular y visualizar el REI.

SIA - Contabilidad General de ALAMEDA SRL Periodo: DICIEMBRE de 2003 Of...  $\Box$  $\Box$ Tablas Movimientos Procesos Consultas Reportes Configuración Utilitarios Eormato de Comprobantes Análisis de cuentas Consistencia Mov. por Tipo de Ctas. Cuadro General de Cuentas Libro Diario General Libro Mayor General Libro de Inventarios y Balances Balance de Comprobación Balance General  $\blacktriangleright$ Estado de Ganancias y Pérdidas k Cédula de Ajuste  $R.E.I$ Adicionales ¥ Flujo de Efectivo F  $\mathbf{r}$ Cambio Patrimonial Reportes por sucursales ¥ **NUM** 

### Pantalla Nº 221

Al ingresar a esta opción, el sistema pedirá ingresar el período, el número de dígitos de acumulación y el tipo de REI del reporte a emitir ya sea por balance general, estado de ganancias y pérdidas o el resumen .

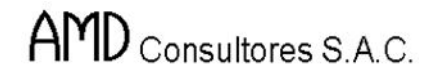

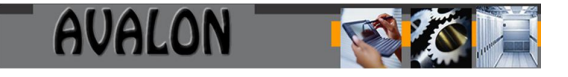

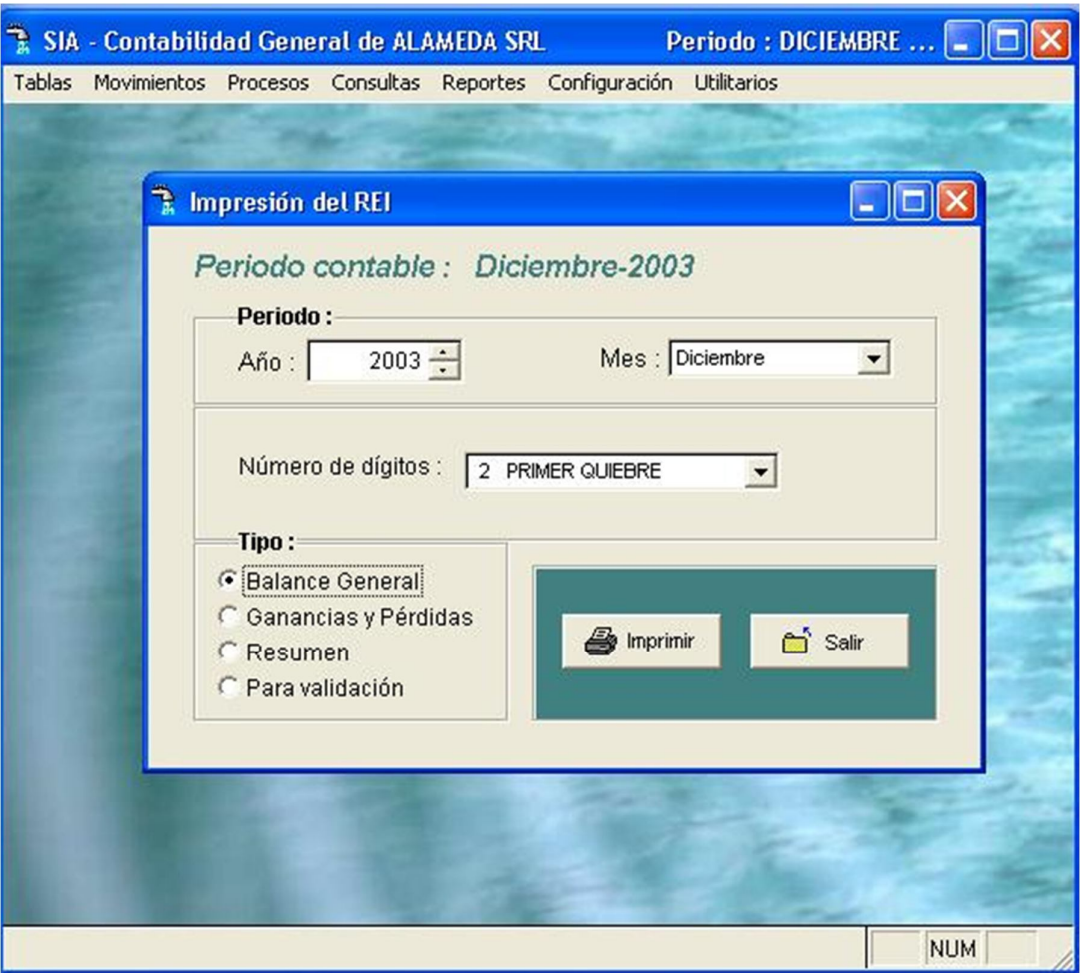

Pantalla Nº 222

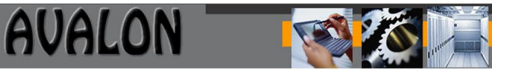

Ingresado y seleccionado el tipo de reporte a emitir y culminado el proceso, el sistema visualizara la determinación del REI por balance general si fuera el caso, mostrando la siguiente pantalla:

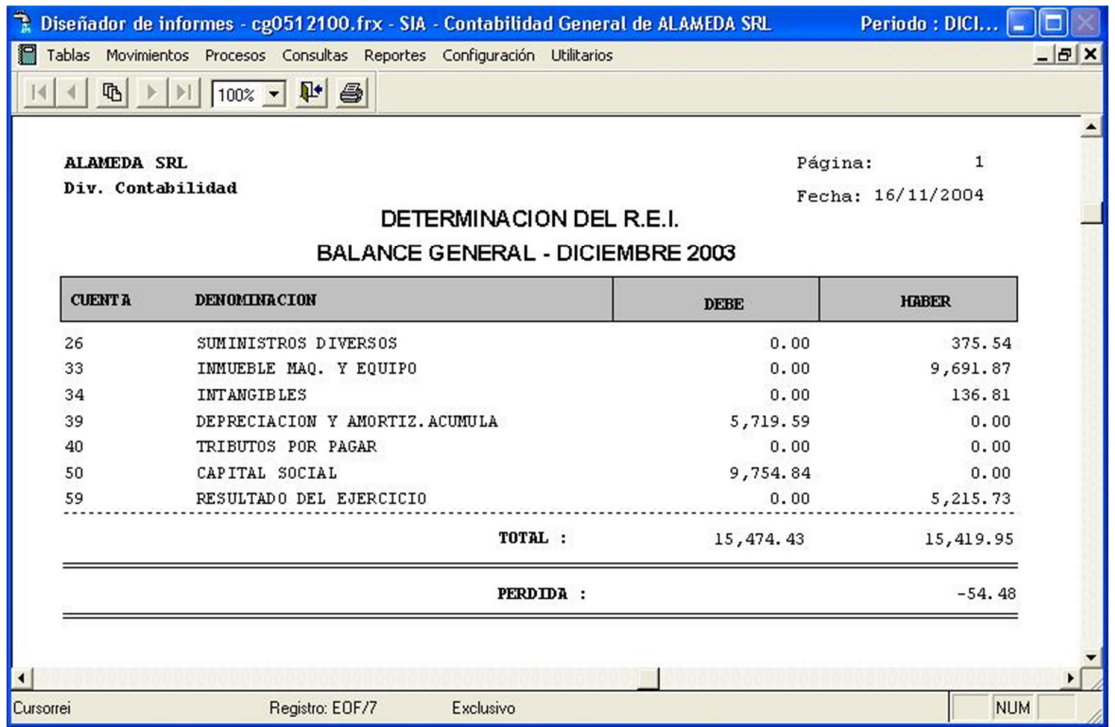

Pantalla Nº 223

Para la determinación del REI por estado de ganancias y pérdidas el usuario procederá de similar manera, y luego de seleccionado el tipo de reporte y culminado el proceso se mostrara la siguiente pantalla:

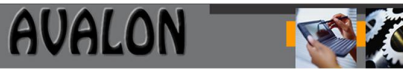

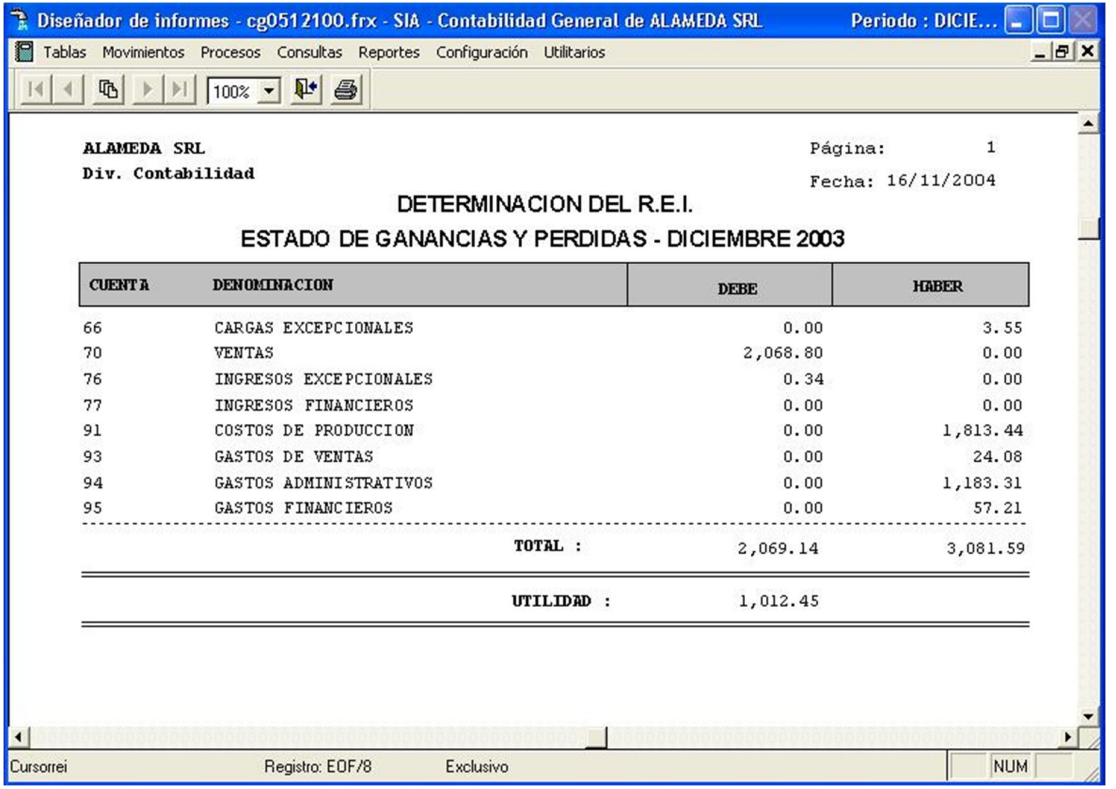

### Pantalla Nº 224

Si la determinación del REI fuera por Resumen, entonces la pantalla a obtener será la siguiente:

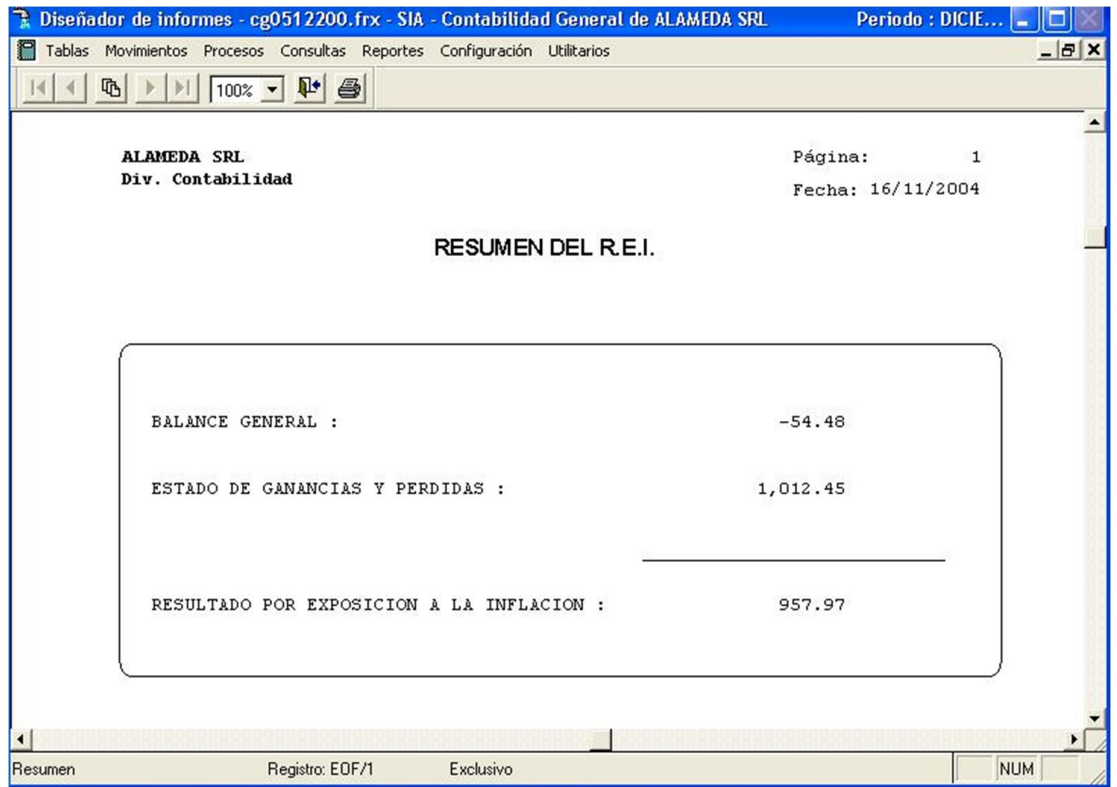

Pantalla Nº 225

El usuario puede determinar el direccionamiento de la impresión si desea o no hacia la impresora mediante la tecla <F8>.

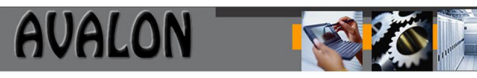

## Adicionales

Esta opción permite obtener los reportes adicionales a los Estados Financieros.

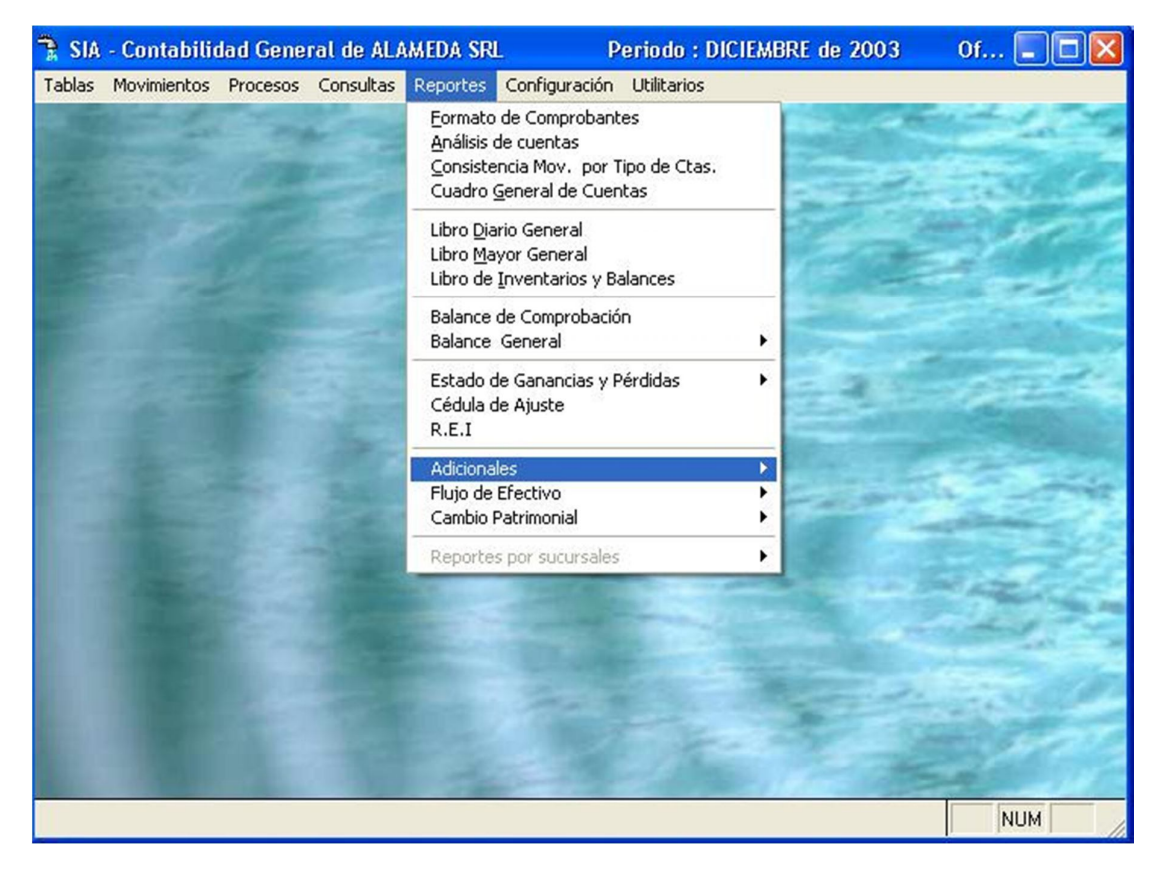

Pantalla Nº 226

Esta opción permite obtener los reportes como Registro de compras, Registro de ventas y Resumen del IGV compras, Neto del IGV, Saldos analíticos y Proyectos.

### a) Registro de Compras

Esta opción permite obtener los datos del registro de compras, para los cual tomará la información de las Cuentas que tengan IGV.

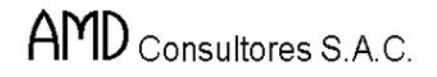

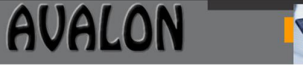

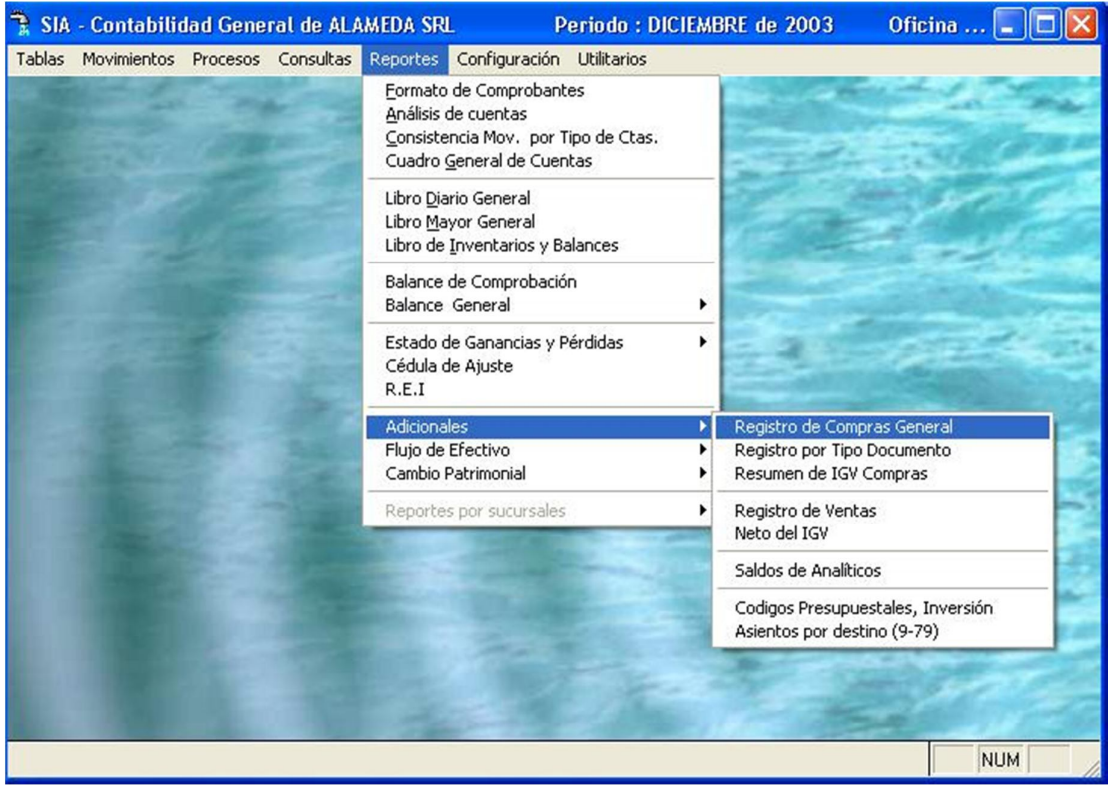

Pantalla Nº 227

Al seleccionar esta opción el sistema pedirá el ingreso del período contable del cual se desea la información, la fecha de cierre del movimiento y el número de página de inicio para la impresión del registro de compras.

AVALON

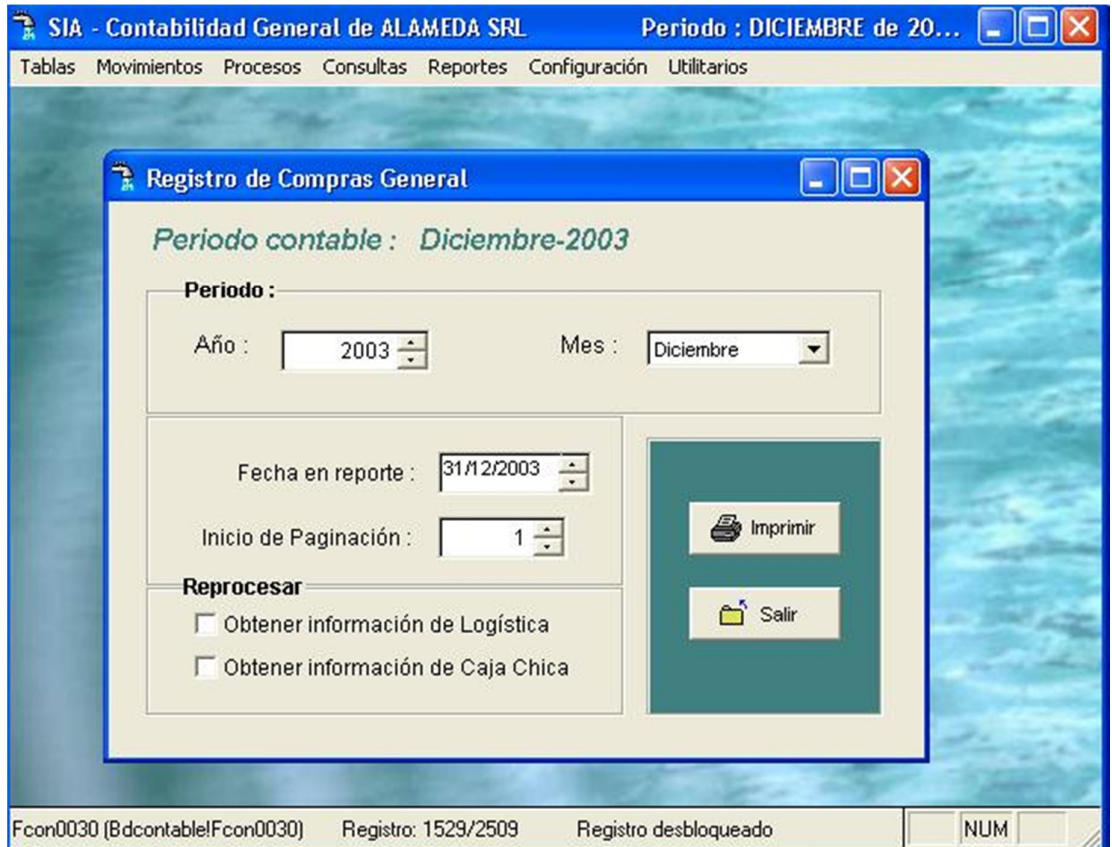

Pantalla Nº 228

Una vez procesado los datos solicitados por el sistema, mostrará el reporte del libro de compras como se aprecia en la siguiente pantalla:

### **NO SE MUESTRAN LAS CABECERAS DE LOS REPORTES**

Pantalla Nº 229

Con las Flechas  $\left[\leftarrow \uparrow \rightarrow \downarrow \right]$  se podrá desplazar a través de la pantalla para una mejor visualización.

La tecla <F8> permitirá la impresión del reporte.

**<ESC>:** Permite salir de la opción.

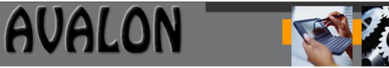

#### b) Registro de Ventas

Este reporte es emitido por el Sistema de Comercial, sin embargo el aplicativo de Contabilidad puede leer los archivos del Sistema Comercial para que pueda ser impreso este Libro.

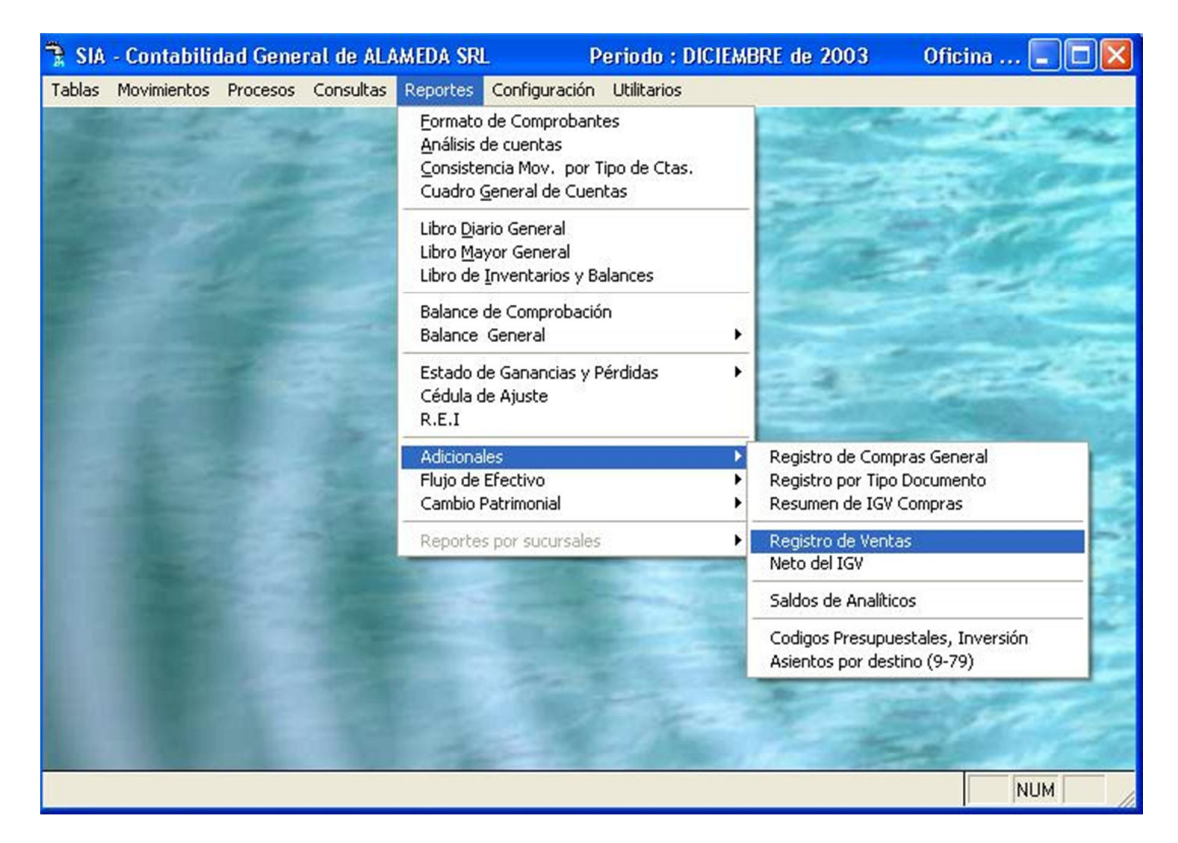

Pantalla Nº 230

Al seleccionar esta opción el sistema pedirá el ingreso del período contable del cual se desea la información y la fecha de cierre del movimiento.

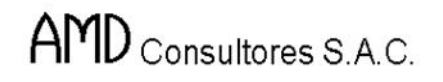

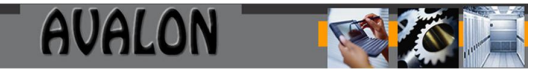

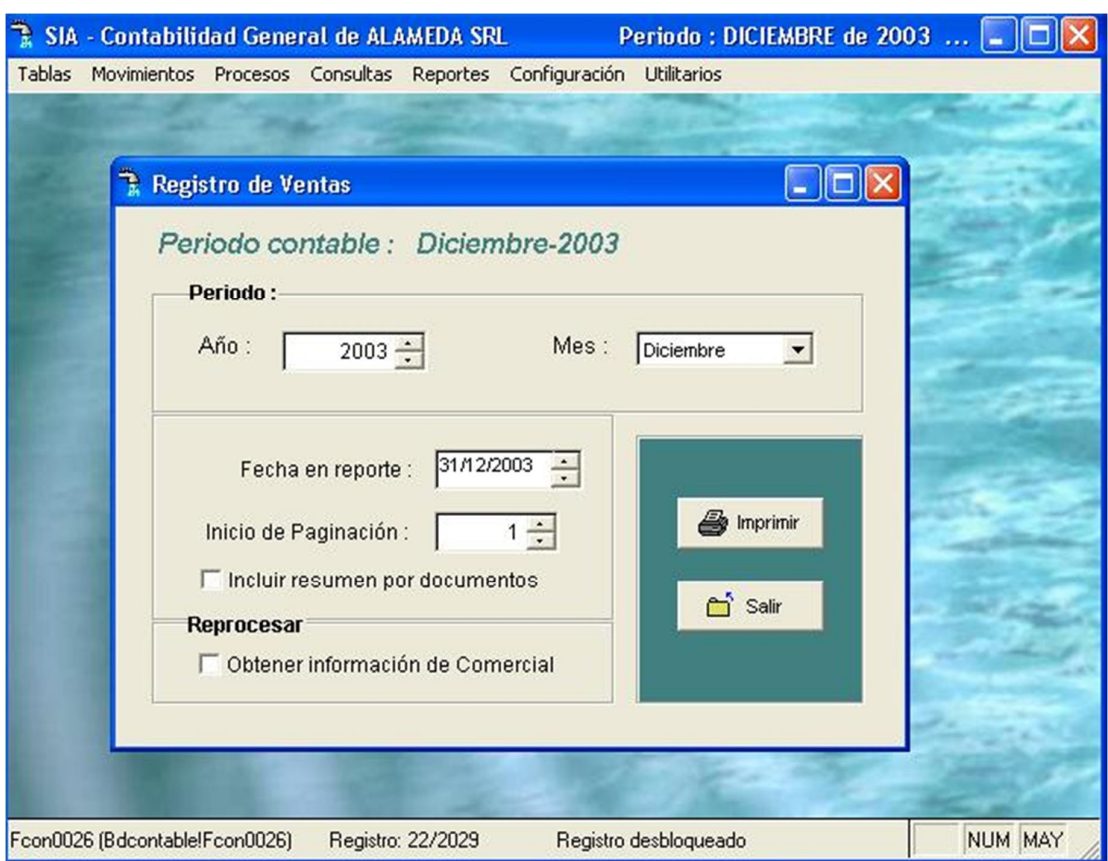

Pantalla Nº 231

Una vez finalizado el proceso la pantalla de resultado será la siguiente:

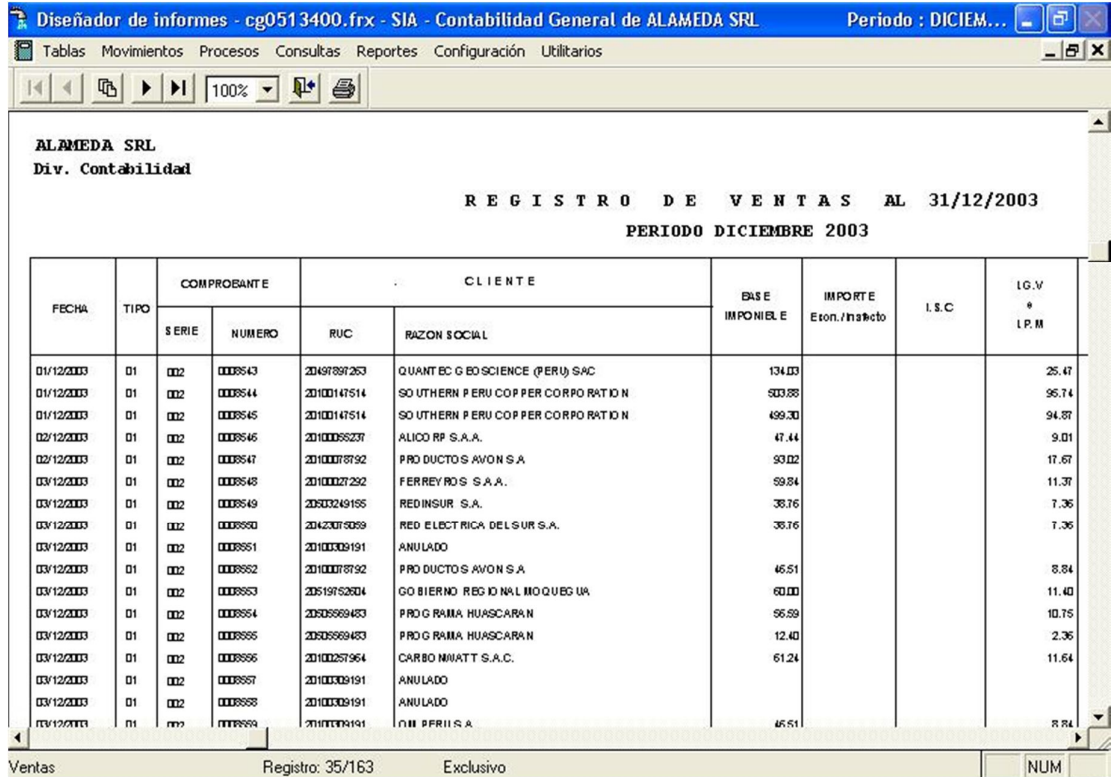

Pantalla Nº 232

Con las Flechas  $\left[\leftarrow \uparrow \rightarrow \downarrow \right]$  se podrá desplazar a través de la pantalla para una mejor visualización.

165

La tecla <F8> permitirá la impresión del reporte.

**<ESC>:** Permite salir de la opción.

c) Resumen de IGV Compras

Esta opción permite obtener el reporte de las compras afectas al IGV.

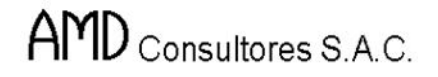

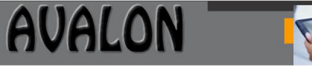

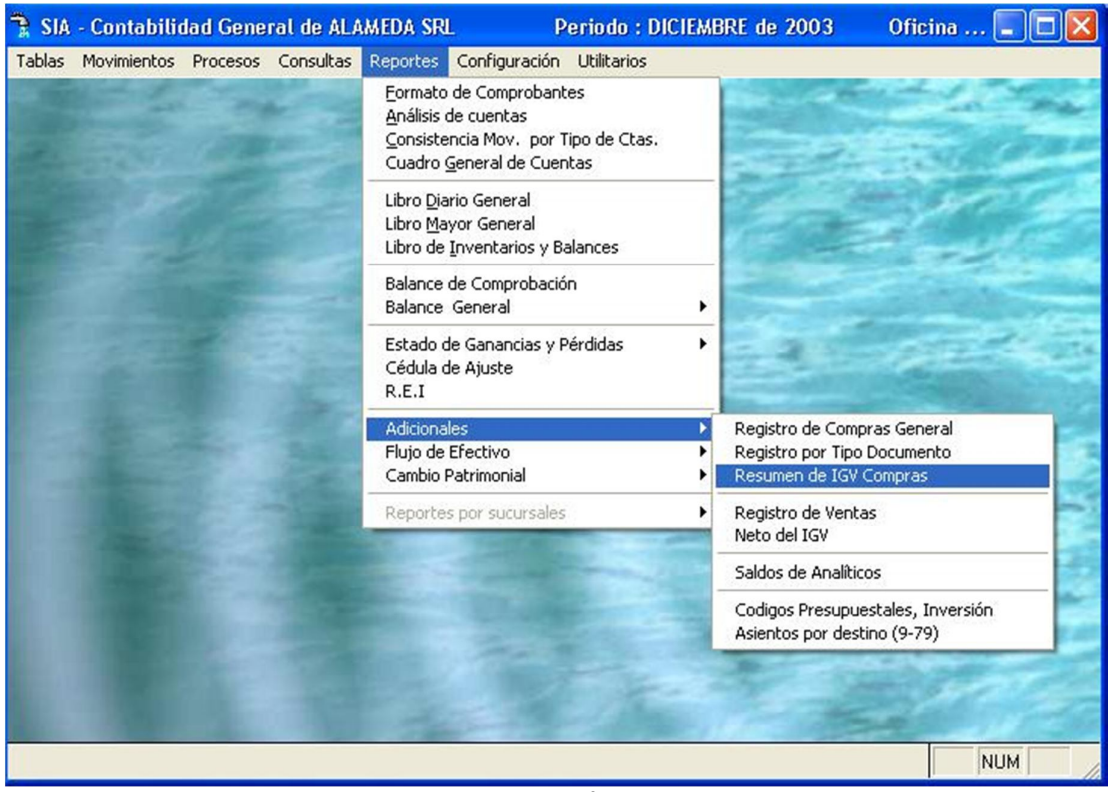

Pantalla Nº 233

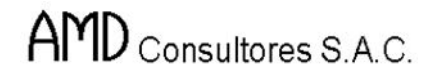

**AVALON ASS** 

Al seleccionar esta opción el sistema requiere del ingreso del período y fecha de cierre de movimientos, para la emisión del reporte.

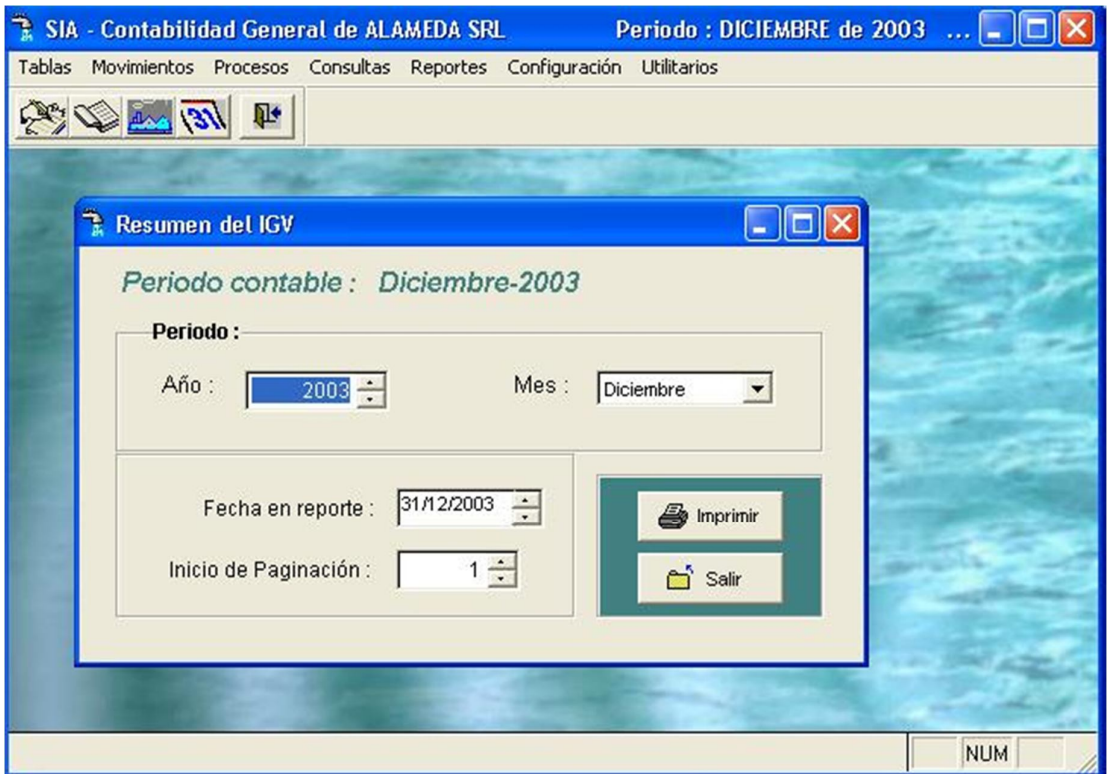

Pantalla Nº 234

167

Una vez procesado los datos, la pantalla a visualizarse será la siguiente.

# AMD Consultores S.A.C.

AVALON **IFS!** 

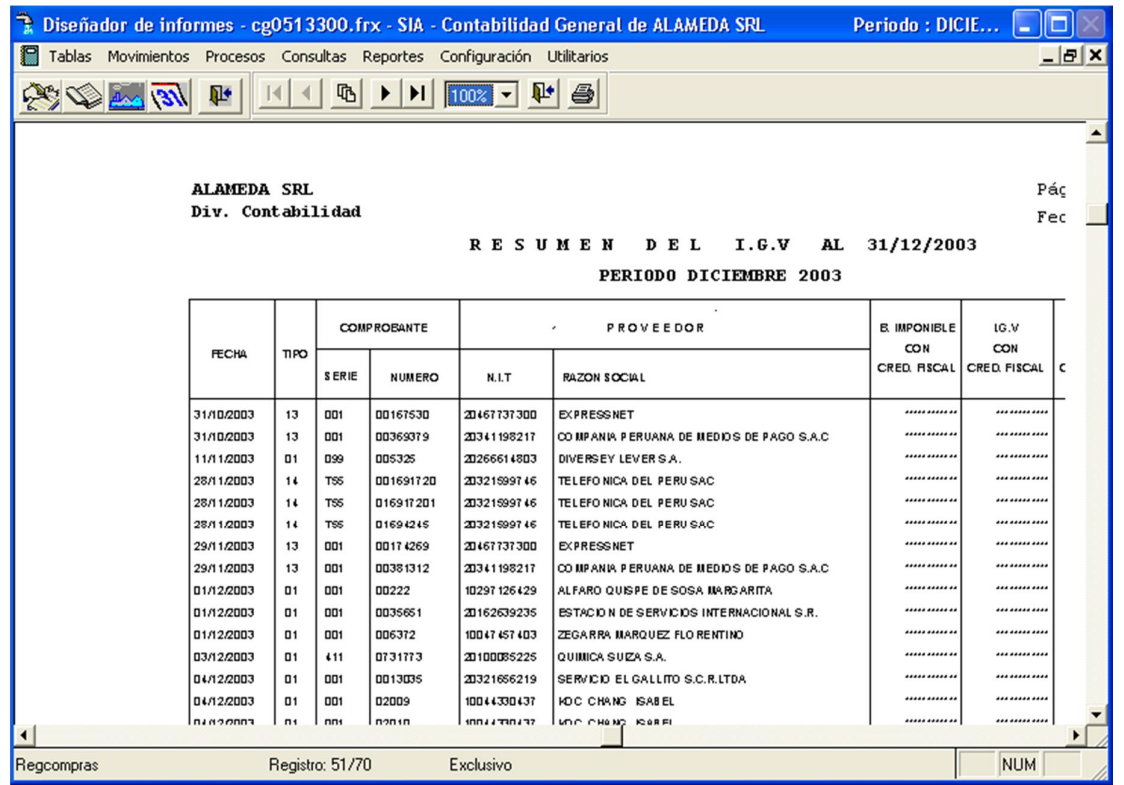

Pantalla Nº 235

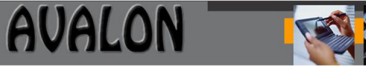

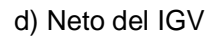

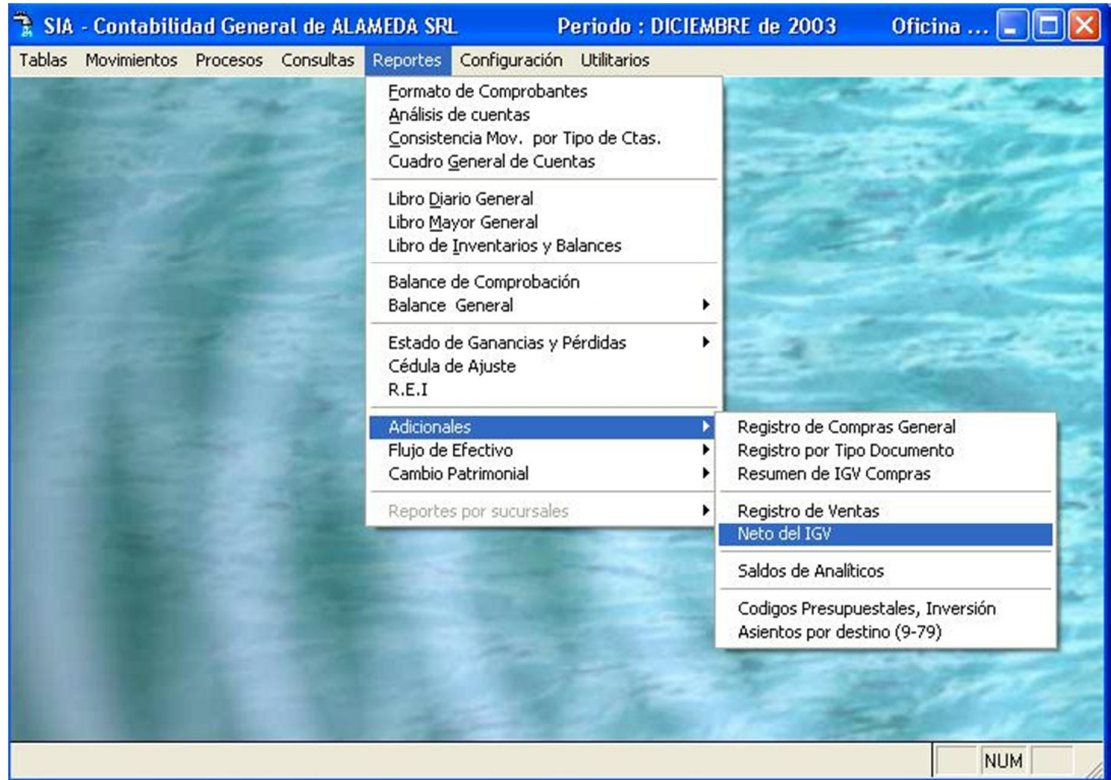

Pantalla Nº 236

La pantalla solicita ingresar el período para obtener los datos y la fecha de cierre del movimiento.

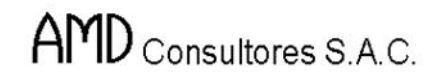

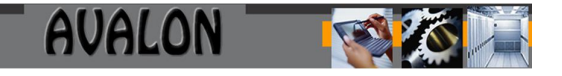

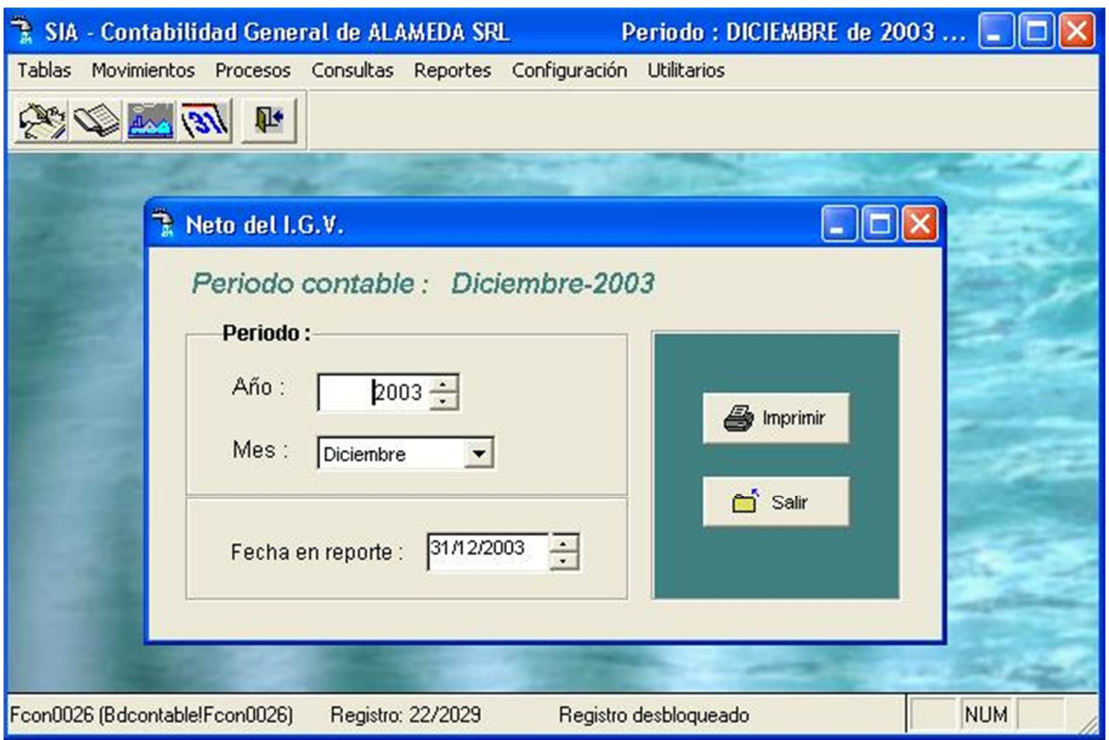

Pantalla Nº 237

Una vez procesado los datos, el sistema muestra la siguiente pantalla como resultado:

|                                                              |                         | Diseñador de informes - cg0513500.frx - SIA - Contabilidad General de ALAMEDA SRL | Periodo: DICIE                               |            |
|--------------------------------------------------------------|-------------------------|-----------------------------------------------------------------------------------|----------------------------------------------|------------|
| P                                                            |                         | Tablas Movimientos Procesos Consultas Reportes Configuración Utilitarios          |                                              | $ B$ $X$   |
| $\mathbb{R}^n \otimes \mathbb{R}^n \rightarrow \mathbb{R}^n$ |                         | 哂<br>$100%$ $\bullet$ $\mathbb{P}$<br>$\bigoplus$                                 |                                              |            |
|                                                              | <b>ALAMEDA SRL</b>      | Div. Contabilidad<br>NETO DEL I.G.V AL 31/12/2003<br>PERIODO DICIEMBRE 2003       | Página:<br>$\mathbf{1}$<br>Fecha: 23/11/2004 |            |
|                                                              | <b>CODIGO</b><br>DCMTO. | <b>DESCRIPCION</b>                                                                | I.G.V                                        |            |
| 01<br>03                                                     |                         | <b>FACTURA</b><br>BOLETA DE VENTA                                                 | 12,816.41<br>2,824.00                        |            |
|                                                              |                         | TOTAL REGISTRO DE VENTAS                                                          | 15,640.41                                    |            |
| 01<br>13                                                     |                         | <b>FACTURA</b><br>DOCUMENTO EMITIDO POR BANCOS                                    | 3,496.01<br>88.69                            |            |
| 14                                                           |                         | RECIBOS POR SERVICIO PUBLICO<br>TOTAL REGISTRO DE COMPRAS                         | 435.71<br>4,020.41                           |            |
|                                                              |                         | I.G.V a PAGAR :                                                                   | 11,620.00                                    |            |
| $\blacktriangleleft$                                         |                         |                                                                                   |                                              |            |
| Netoigy                                                      |                         | Exclusivo<br>Registro: EOF/5                                                      |                                              | <b>NUM</b> |

Pantalla Nº 238

e) Saldos Analíticos

Esta opción emite los saldos analíticos de los compromisos de deuda de la EPS.

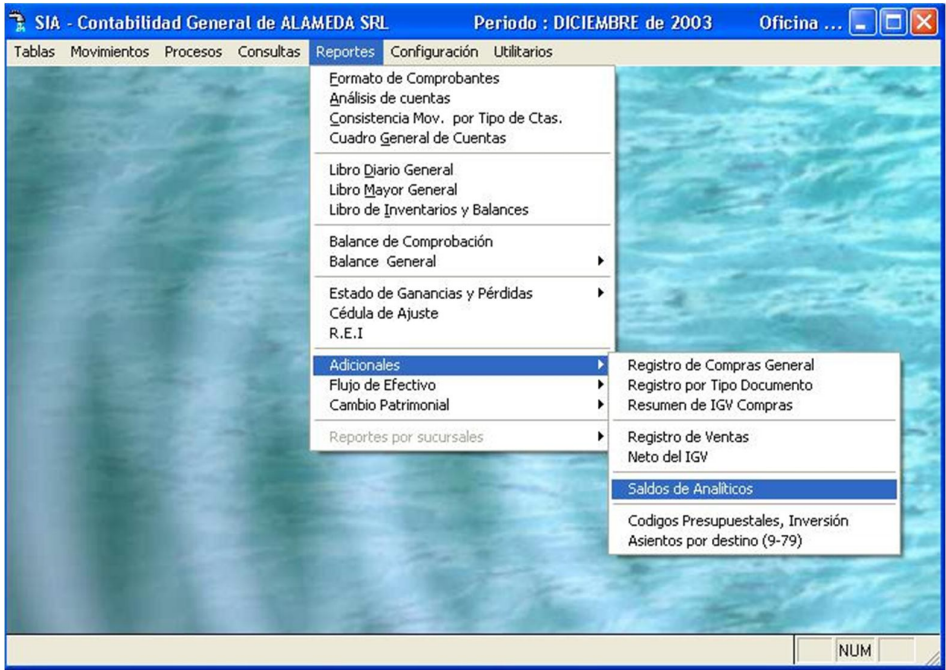

Pantalla Nº 239

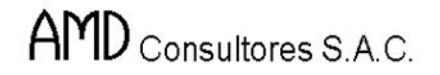

Al seleccionar esta opción se pide registrar el tipo de analítico (por proveedor, trabajador, proyecto o entidad), el tipo de reporte (mensual o individual), el rango de códigos de los asientos contables del analítico (código inicial y final) y la fecha contable del reporte (rango de meses)

Al procesar la información, el sistema arrojara la siguiente pantalla de resultados de la cuenta analítica seleccionada.

**<F8> :** Permite una pre-impresión del reporte en el formato en el cual será impreso.

Si el usuario desea emitir un reporte de tipo analítico en forma resumida, el sistema solicitará ingresar el código del analítico del cual desea tener información, y la fecha contable a emitir.

Con las Flechas  $\left[\leftarrow \uparrow \rightarrow \downarrow \right]$  se podrá desplazar a través de la pantalla para una mejor visualización.

La tecla <F8> permitirá la impresión del reporte.

**<ESC>** permite salir de la opción.

f) Proveedores/Proyectos

Permite emitir reportes de las cuentas de proyectos con sus respectivos montos.

Para obtener este reporte el usuario deberá registrar datos como el período y código del proyecto .

Al procesar los datos el sistema permite visualizar la siguiente pantalla de resultados.

Con las Flechas  $[\leftarrow \uparrow \rightarrow \downarrow]$  se podrá desplazar a través de la pantalla para una mejor visualización.

172

La tecla <F8> permitirá la impresión del reporte.

**<ESC>** permite salir de la opción.

Flujo de Efectivo

El Flujo de Efectivo es un Estado Financiero que muestra el aumento o disminución neto en el Efectivo y Equivalentes de Efectivo o en el Capital de Trabajo.

En esta operación se ingresan los datos en los EEFF de los balances comparativos de dos períodos determinados cuyas variaciones se van a agrupar a nivel de actividades de operación, inversión y financiamiento, como resultado de estas operaciones se concilia el saldo inicial y final del efectivo.

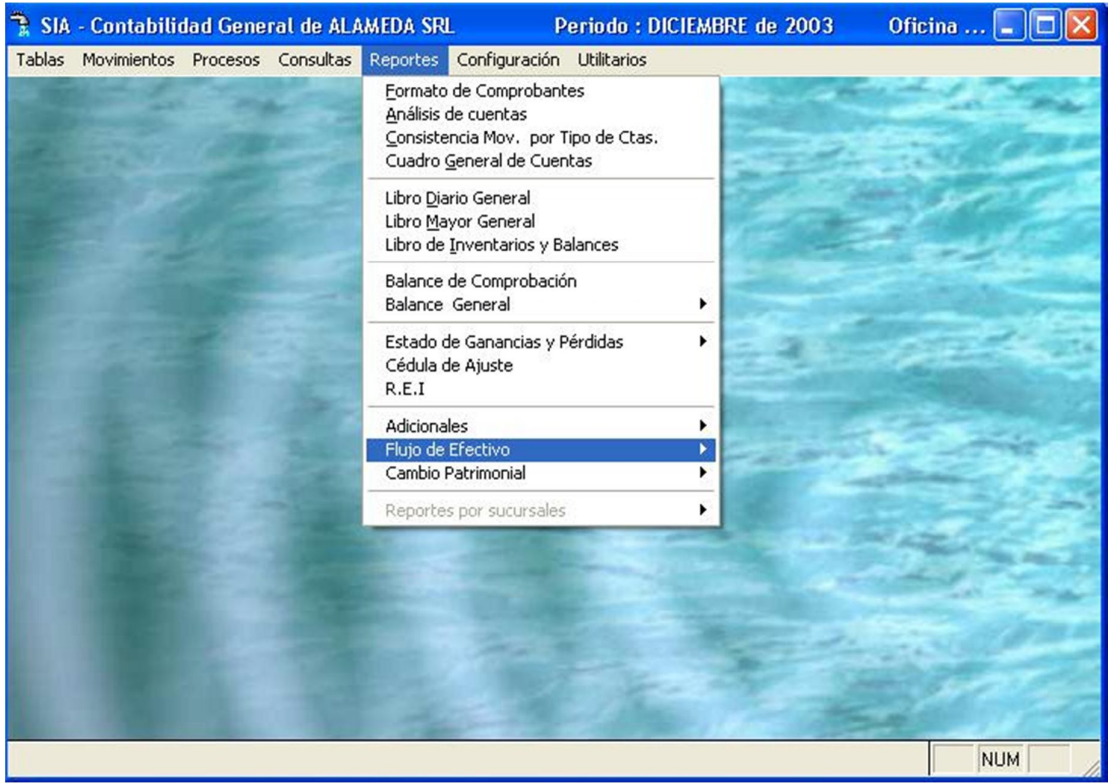

Pantalla Nº 246

Esta opción cuenta con dos subopciones: plantilla y flujo de efectivo.

a) Plantilla

Esta opción permite definir el formato de presentación del reporte de flujo de efectivo, el mismo que guarda relación con los requerimientos de la Contaduria Pública de la Nación.

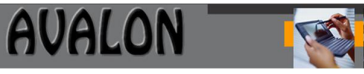

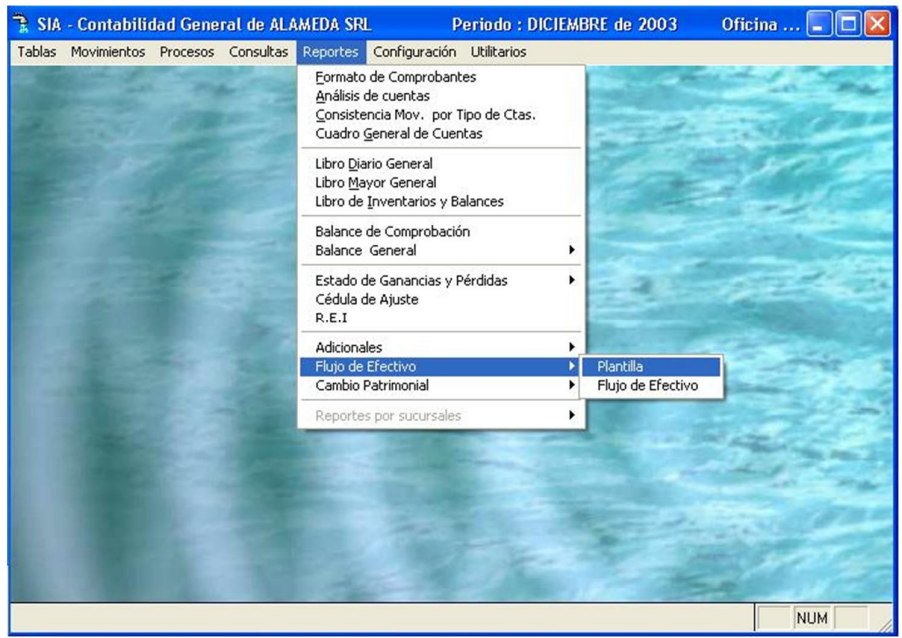

Pantalla Nº 247

Al presionar la tecla <Enter> en esta opción se visualiza la plantilla empleada para la determinación del reporte.

|    |                  | B<br><b>Mantenimiento</b>           |                                                                                                    |  |
|----|------------------|-------------------------------------|----------------------------------------------------------------------------------------------------|--|
|    |                  |                                     |                                                                                                    |  |
|    |                  |                                     | Clave                                                                                                    |  |
| 68 |                  |                                     | O                                                                                                    |  |
| 39 |                  |                                     | 2                                                                                                    |  |
| 47 |                  |                                     | $\overline{3}$                                                                                                    |  |
| 68 |                  |                                     | 4                                                                                                    |  |
|    |                  |                                     | $\overline{5}$                                                                                                    |  |
| 14 |                  |                                     | $\overline{6}$                                                                                                    |  |
|    |                  |                                     | 7                                                                                                    |  |
|    | Otros (NOTA 002) |                                     | $\overline{8}$                                                                                                    |  |
|    | Menos:           |                                     | ō                                                                                                    |  |
|    |                  |                                     | $\overline{9}$                                                                                                    |  |
|    |                  |                                     | 10                                                                                                    |  |
|    |                  |                                     | 11                                                                                                    |  |
|    |                  |                                     | n                                                                                                    |  |
|    |                  |                                     |                                                                                                    |  |
|    | 40               | Listado<br>Cta.Contable Descripción | Mas: Ajustes a la utilidad (o perdida del ejercicio<br>Depreciacion y amortizacion del periodo<br>Provision beneficios sociales<br>Provisiones diversas(NOTA 001)<br>Perdida en venta de inmuebles, maquinarias y equipo<br>Perdida en venta de valores<br>Perdida por activos monetarios no corrientes<br>Utilidad en venta de inmuebles, maquinaria y equipo<br>Utilidad en venta de valores<br>Ganancias por pasivos monetarios no corrientes<br>Cargos viabonos nor cambios netos en activo vinasivo. |  |

Pantalla Nº 248

174

Esta opción cuenta con las siguientes opciones de mantenimiento:

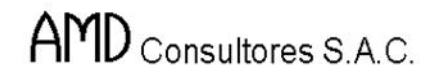

**<INS>:** Permite ingresar una nueva definición de concepto dentro de la plantilla.

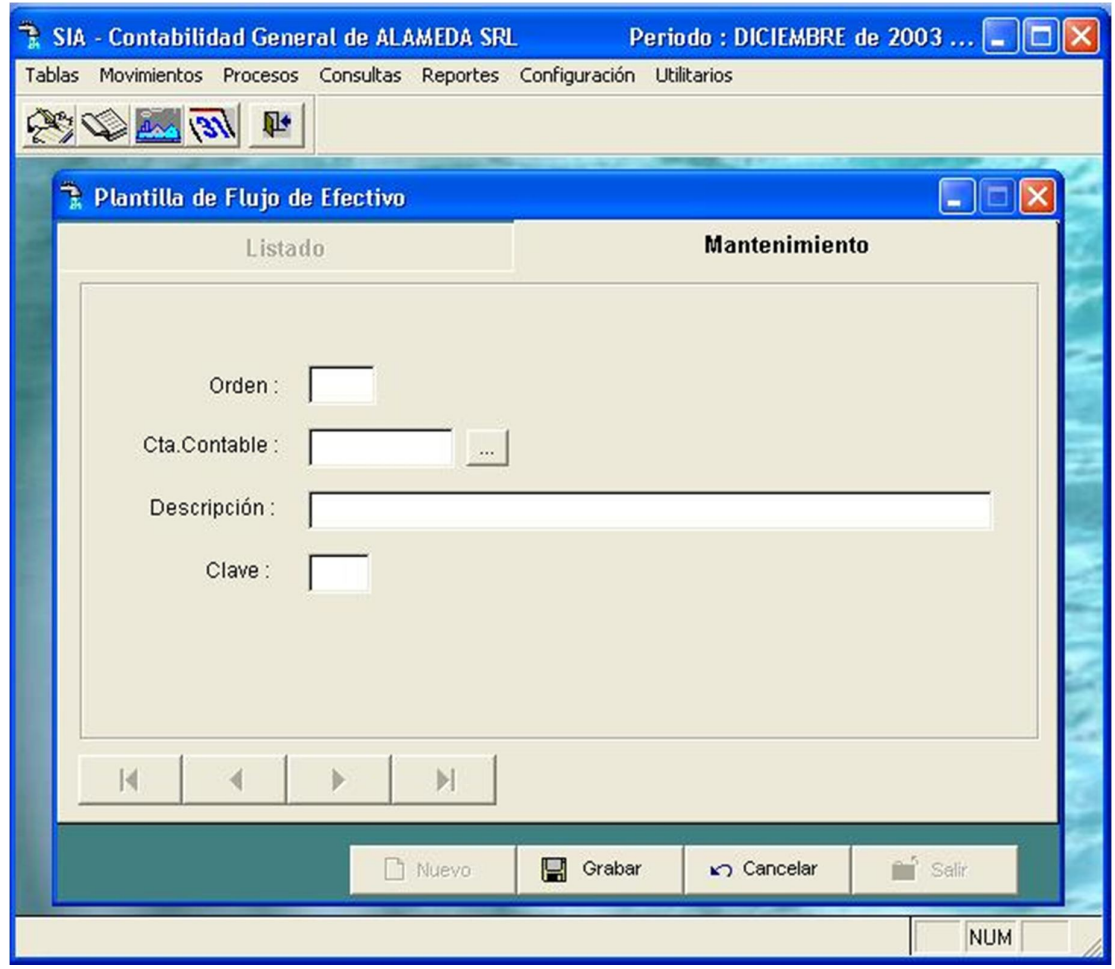

Pantalla Nº 249

Donde:

**Cta**. : Se ingresa el código de la cuenta, a 2 dígitos para obtener automáticamente el saldo.

**Ord** : Ídem de presentación

**Descripción**: Nombre del concepto del flujo.

**<DEL>:** Permite borrar o eliminar un ítem que se encuentra definido en la plantilla.

| SIA - Contabilidad General de ALAMEDA SRL                                | Periodo : DICIEMBRE de 2003 $\blacksquare$ $\blacksquare$ $\blacksquare$ $\blacksquare$ |  |  |  |  |  |  |  |  |  |
|--------------------------------------------------------------------------|-----------------------------------------------------------------------------------------|--|--|--|--|--|--|--|--|--|
| Tablas Movimientos Procesos Consultas Reportes Configuración Utilitarios |                                                                                         |  |  |  |  |  |  |  |  |  |
| 第五里                                                                      |                                                                                         |  |  |  |  |  |  |  |  |  |
| Plantilla de Flujo de Efectivo                                           |                                                                                         |  |  |  |  |  |  |  |  |  |
| Listado                                                                  | <b>Mantenimiento</b>                                                                    |  |  |  |  |  |  |  |  |  |
| Cta.Contable Descripción<br>Orden                                        | Clave                                                                                   |  |  |  |  |  |  |  |  |  |
| A16<br>16                                                                | (Aumento) disminucion de cuentes nor cobrer div<br>13                                   |  |  |  |  |  |  |  |  |  |
| A17                                                                      | 14<br>(Aumento Alerta                                                                   |  |  |  |  |  |  |  |  |  |
| A18<br>61<br>(Aumentd                                                    | 15                                                                                      |  |  |  |  |  |  |  |  |  |
| 46<br>A19<br>Aumento                                                     | 16<br>2<br>Esta seguro que quiere Eliminar el Registro?                                 |  |  |  |  |  |  |  |  |  |
| 42<br>A20<br>Aumento                                                     | 17                                                                                      |  |  |  |  |  |  |  |  |  |
| 40<br>A21<br>Aumento                                                     | 18                                                                                      |  |  |  |  |  |  |  |  |  |
| A91<br>AUMENTO                                                           | Sí<br>ÞΕ<br>No<br>0                                                                     |  |  |  |  |  |  |  |  |  |
| A92<br>EFECTIVO                                                          | $\overline{0}$                                                                          |  |  |  |  |  |  |  |  |  |
|                                                                          | $\overline{0}$<br>$\blacktriangleright$ B00<br><b>B.ACTIVIDADES DE INVERSION</b>        |  |  |  |  |  |  |  |  |  |
| <b>B01</b>                                                               | 19<br>Ingresos por ventas de valores                                                    |  |  |  |  |  |  |  |  |  |
|                                                                          | 20<br><b>B02</b><br>Ingresos por ventas de inmuebles, maqui, y equipo                   |  |  |  |  |  |  |  |  |  |
|                                                                          | $\overline{21}$<br><b>B03</b><br>Otros ingresos de efect.relat.a la activ.(NOTA )       |  |  |  |  |  |  |  |  |  |
| InA<br>Menns:                                                            | n                                                                                       |  |  |  |  |  |  |  |  |  |
|                                                                          | Imprimir                                                                                |  |  |  |  |  |  |  |  |  |
|                                                                          | n' Salir<br>Editar<br><b>图</b> Borrar<br>Nuevo                                          |  |  |  |  |  |  |  |  |  |
|                                                                          | <b>NUM</b>                                                                              |  |  |  |  |  |  |  |  |  |

Pantalla Nº 250

**<ENTER>:** Permite modificar el contenido de un ítem que se encuentra en la plantilla.

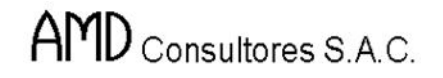

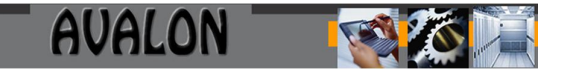

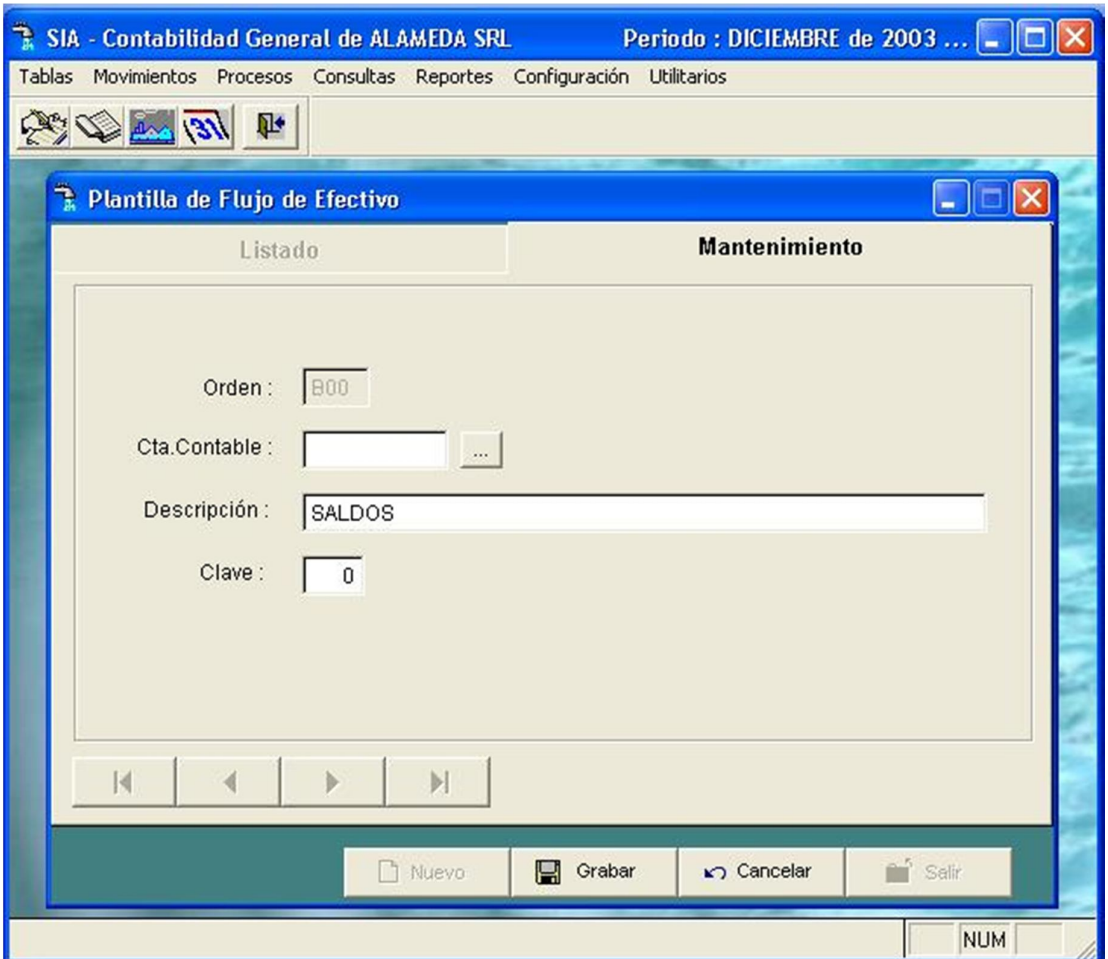

Pantalla Nº 251

**<ESC>:** Permite salir de esta opción

#### b) Flujo de efectivo

Esta opción permite recalcular y obtener la conciliación de los valores iniciales y finales del efectivo.

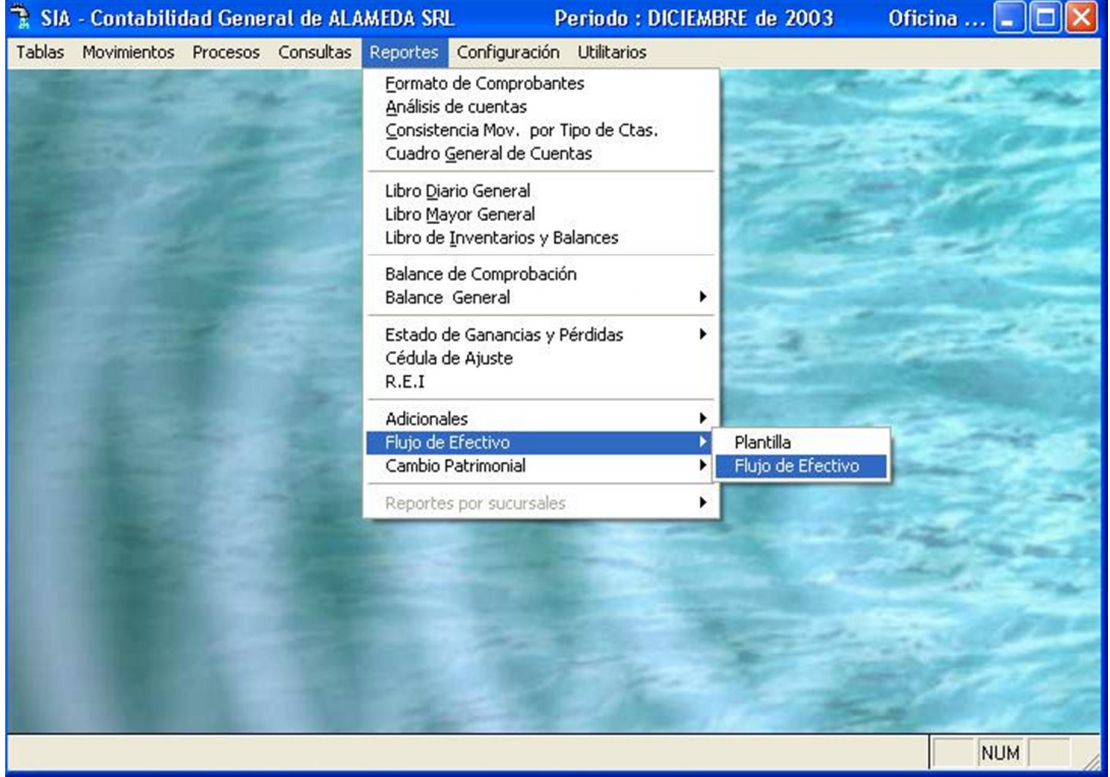

Pantalla Nº 252

Para obtener este reporte el usuario debe ingresar el año y seleccionar si desea recalcular o solo reportar el flujo de efectivo.
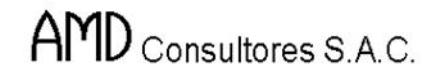

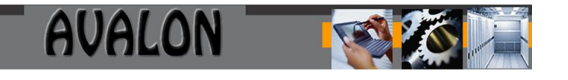

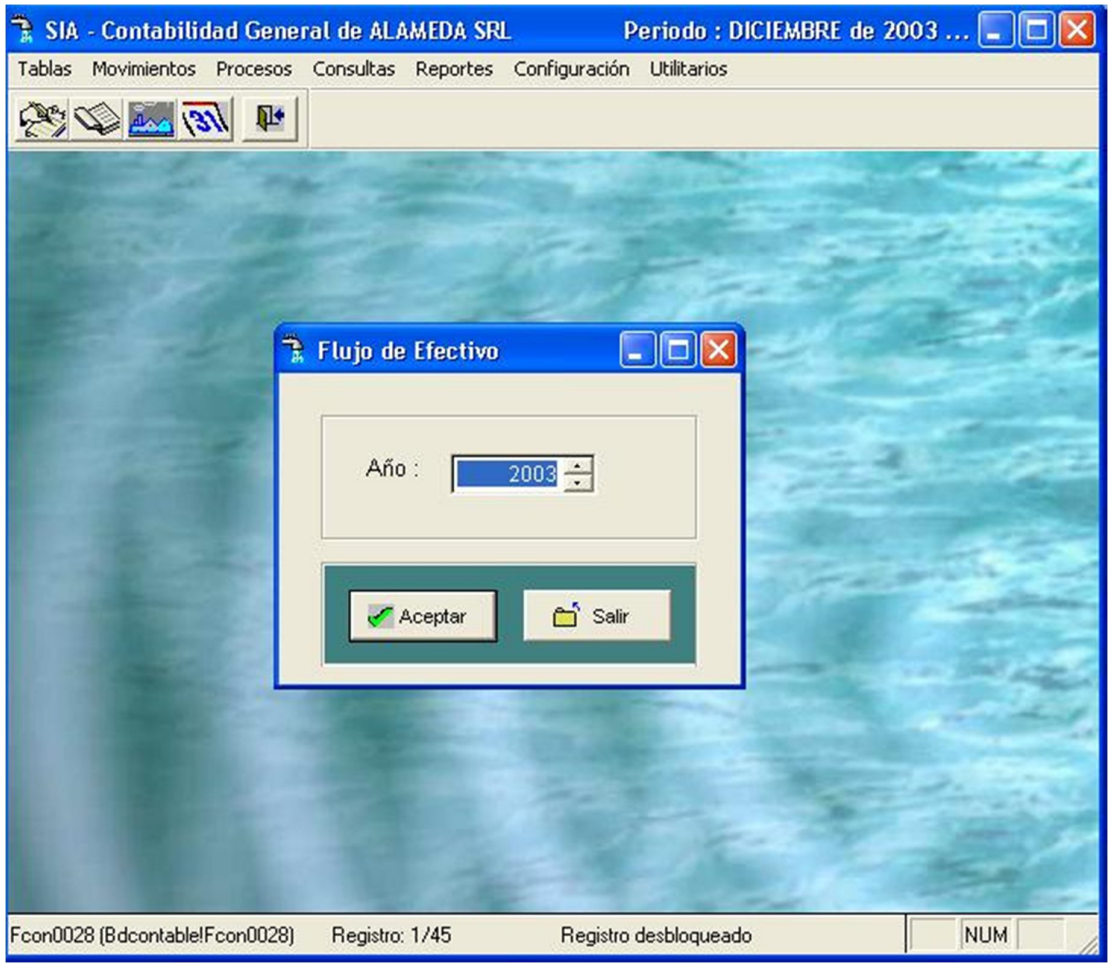

Pantalla Nº 253

Una vez procesado estos datos el sistema muestra la siguiente pantalla de resultados:

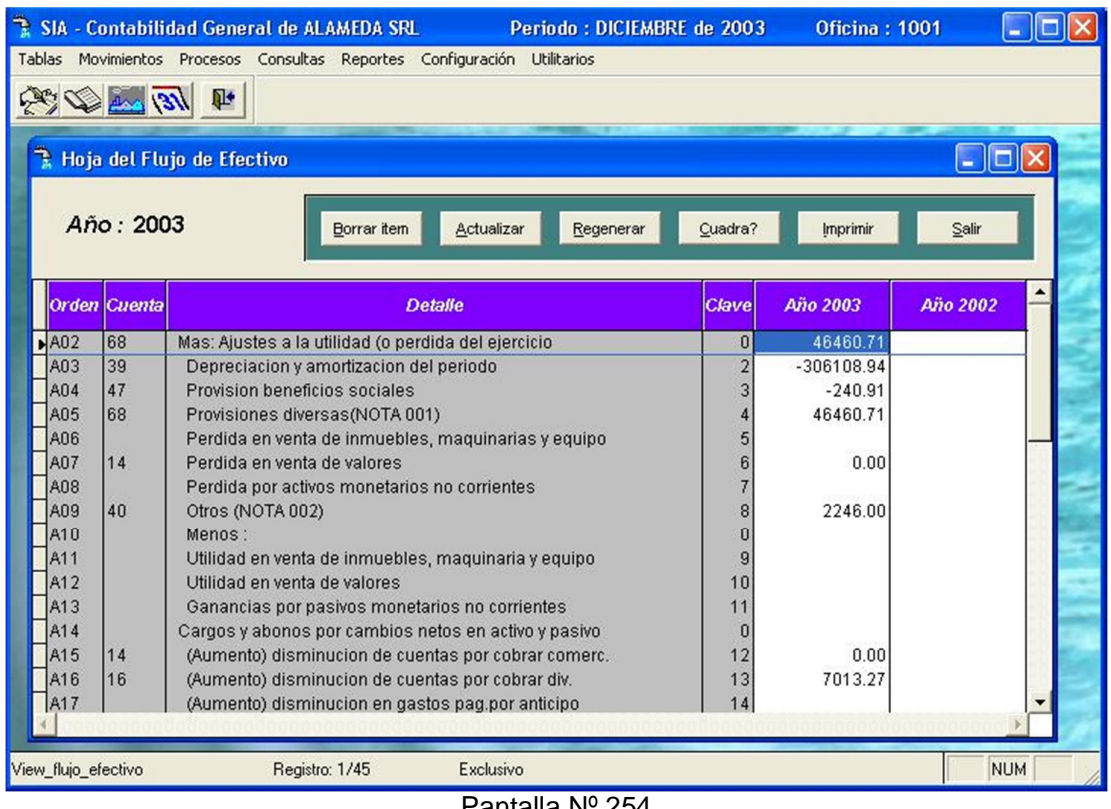

Pantalla Nº 254

Con las Flechas  $[\leftarrow \uparrow \rightarrow \downarrow]$  se podrá desplazar a través de la pantalla para una mejor visualización.

180

La tecla <F8> permitirá la impresión del reporte.

**<ESC>** permite salir de la opción.

## Cambio Patrimonial

Se visualiza el Estado de Cambio del Patrimonio Neto, comparándose dos periodos anuales consecutivos.

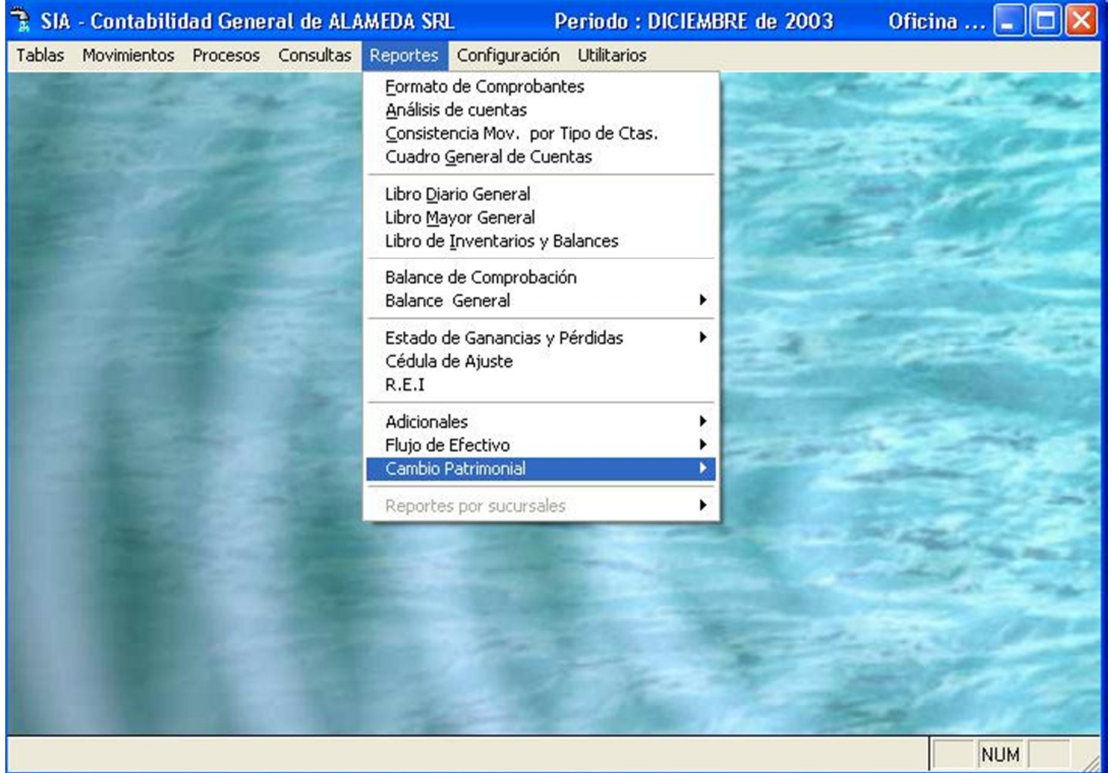

Pantalla Nº 255

Esta opción cuenta con dos subopciones: plantilla y cambio patrimonial.

a) Plantilla:

Esta opción permite definir y calcular los montos netos del patrimonio en un período determinado.

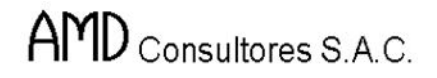

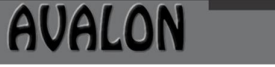

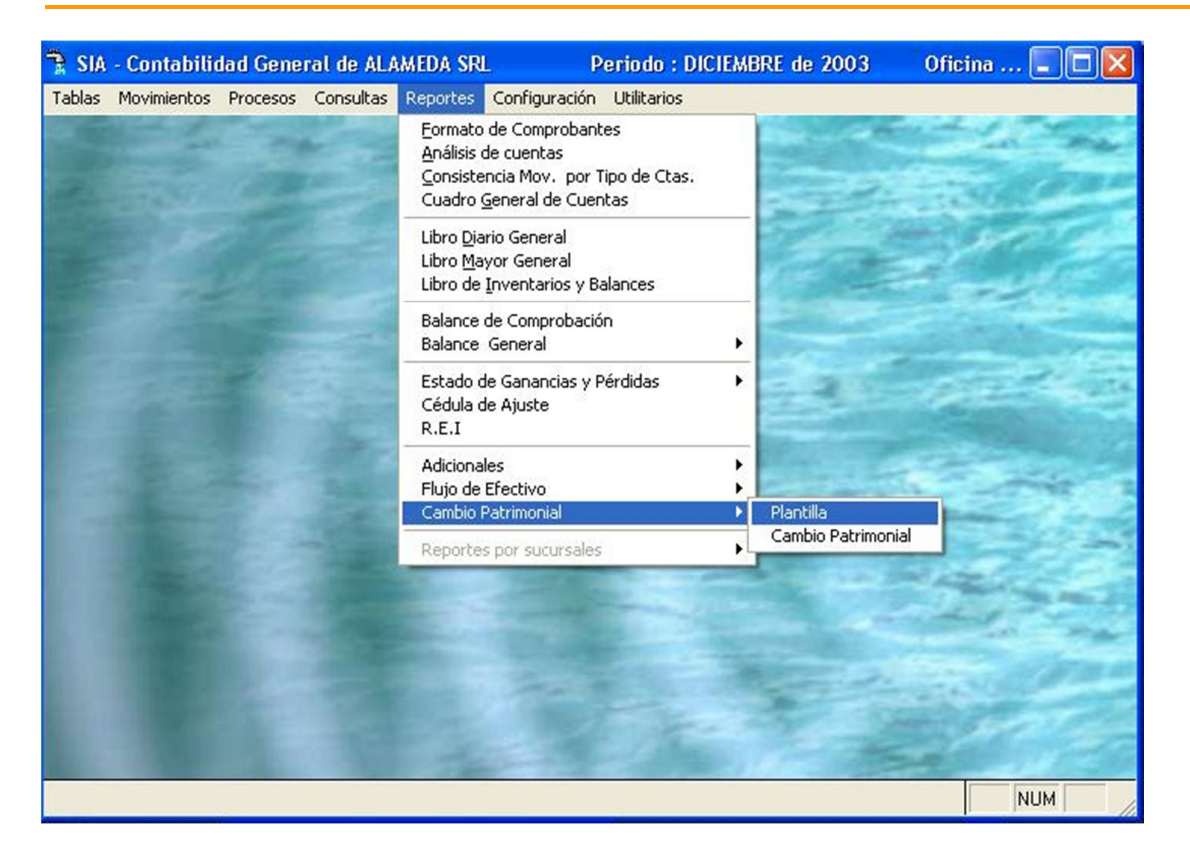

Pantalla Nº 256

AVALON

Al seleccionar esta opción el usuario debe registrar el período o año de cambio patrimonial.

# **Pantalla Nº 257**

Al procesar los datos el sistema genera la siguiente pantalla:

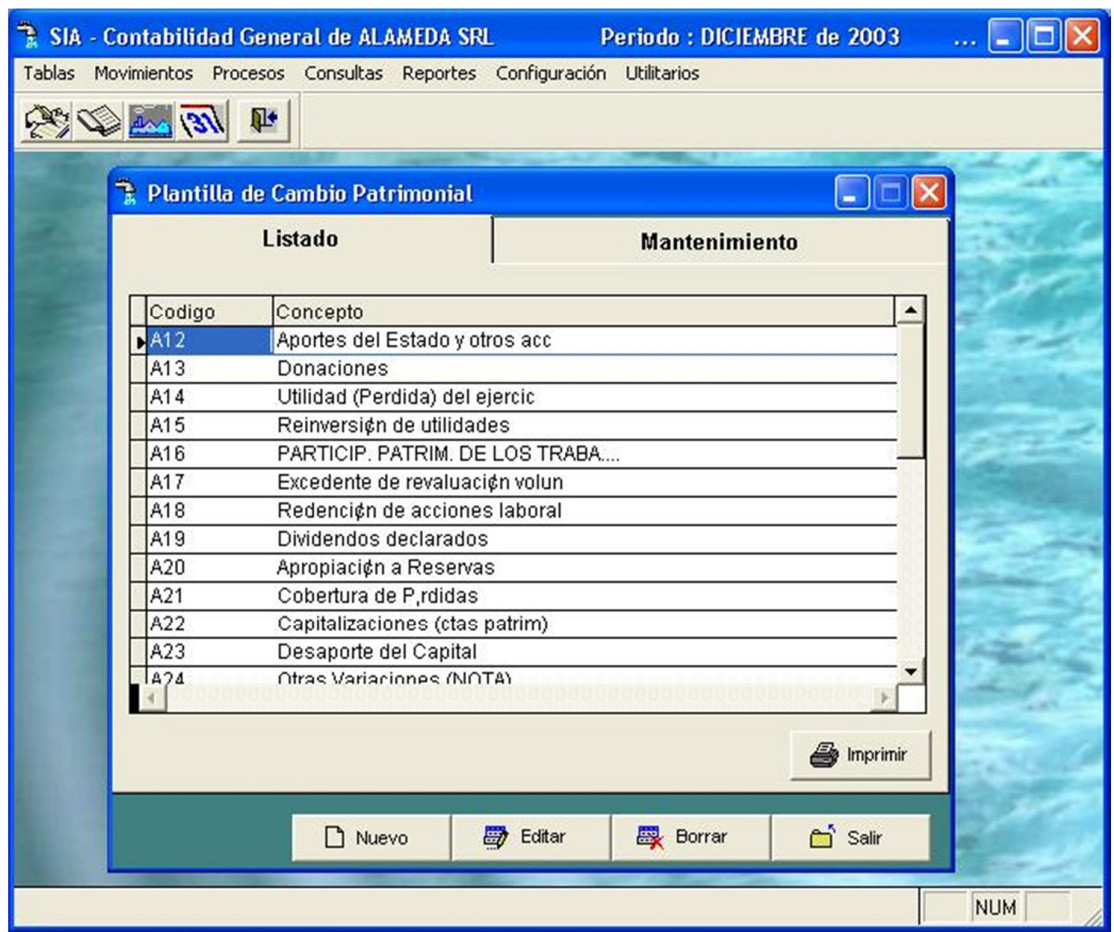

Pantalla Nº 258

Esta opción cuenta con las siguientes funciones de mantenimiento:

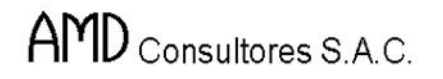

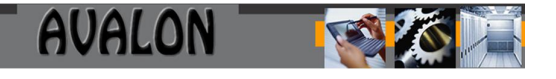

**<INS>:** Permite registrar un nuevo movimiento de cambio patrimonial dentro de la plantilla. El usuario puede registrar este dato en año anterior o el año en proceso del sistema.

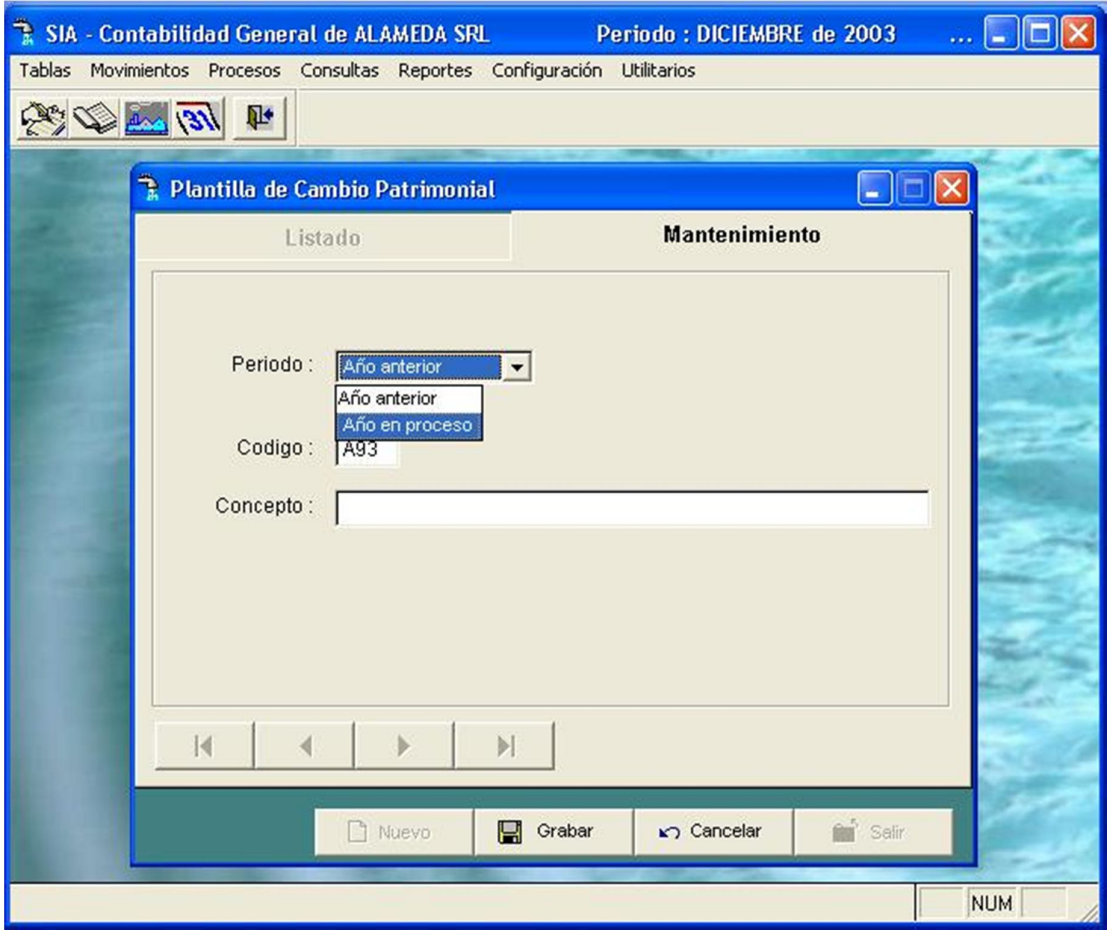

Pantalla Nº 259

**Cod.** : Código de clasificación. **Concepto** : Descripción **Capital Social** : Importe de capital social **Capital Acumulado**: Importe de capital acumulado.

**<DEL>:** Permite borrar un ítem de la plantilla de cambio patrimonial. Al seleccionar esta opción el usuario debe confirmar o no la eliminación del ítem.

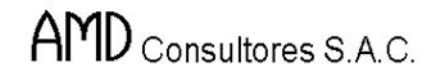

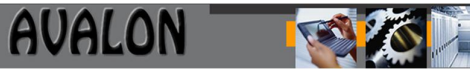

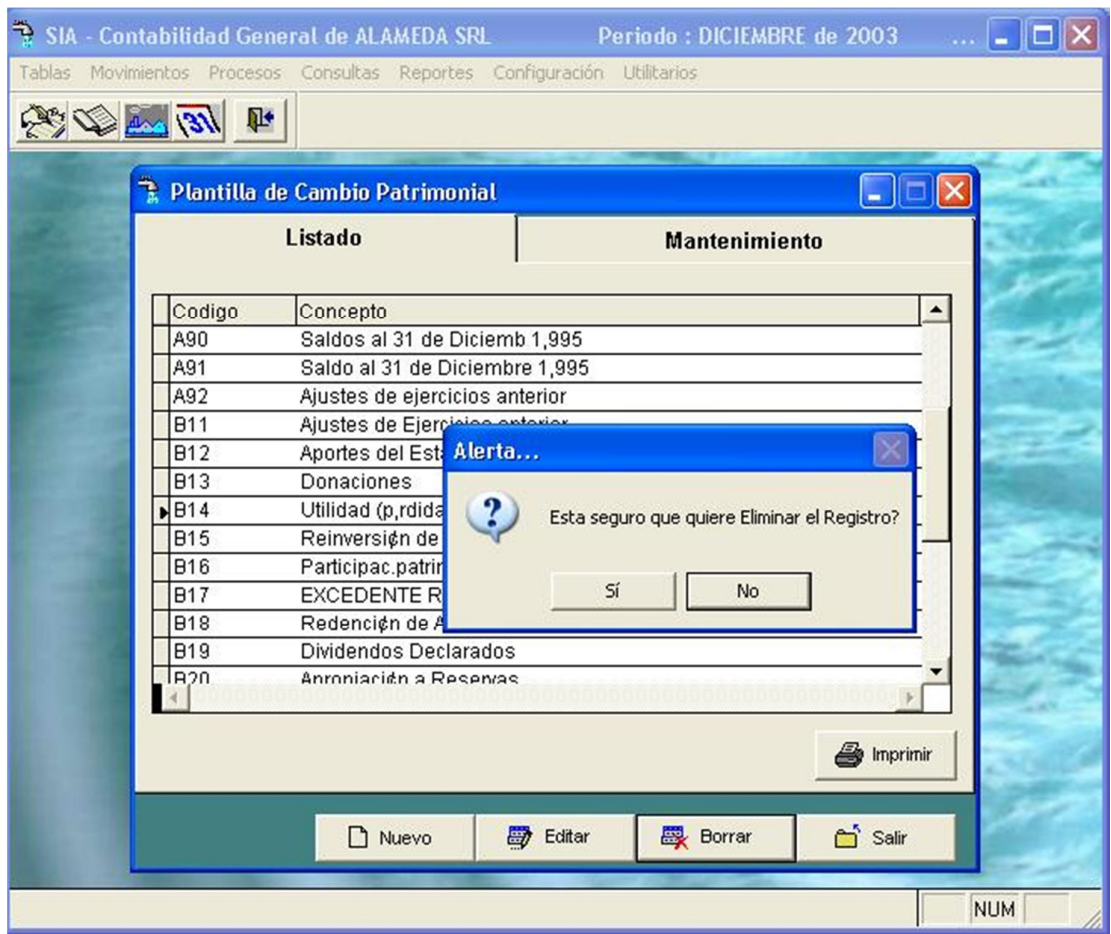

Pantalla Nº 260

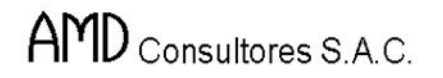

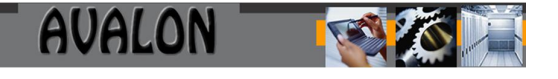

**<ENTER>:** Permite modificar el contenido de un ítem de la plantilla. Al presionar esta tecla, el cursor se ubicara en el inicio del bloque seleccionado

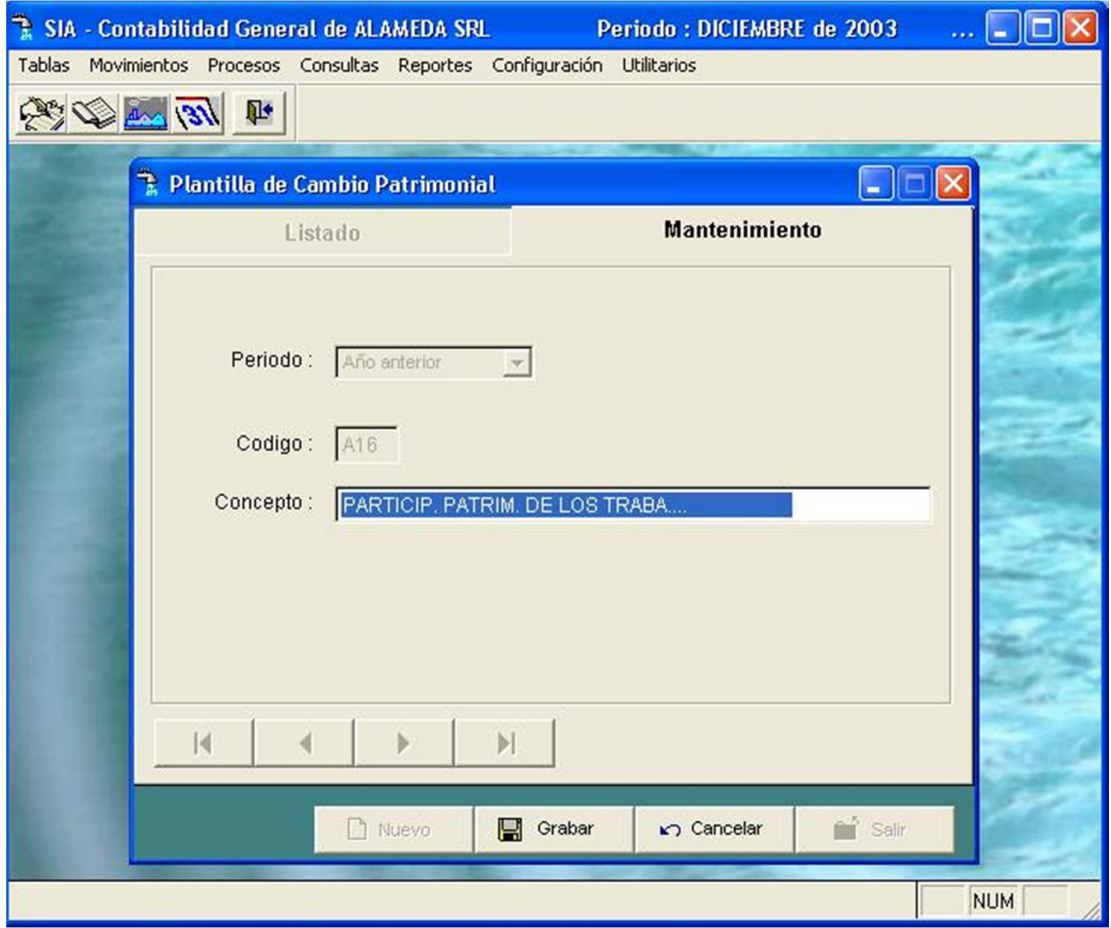

Pantalla Nº 261

**<ESC>:** Permite salir de la opción.

b) Cambio patrimonial:

Esta opción solo permite visualizar el resultado del calculo de las variaciones del patrimonio neto.

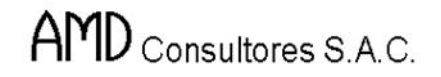

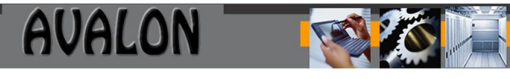

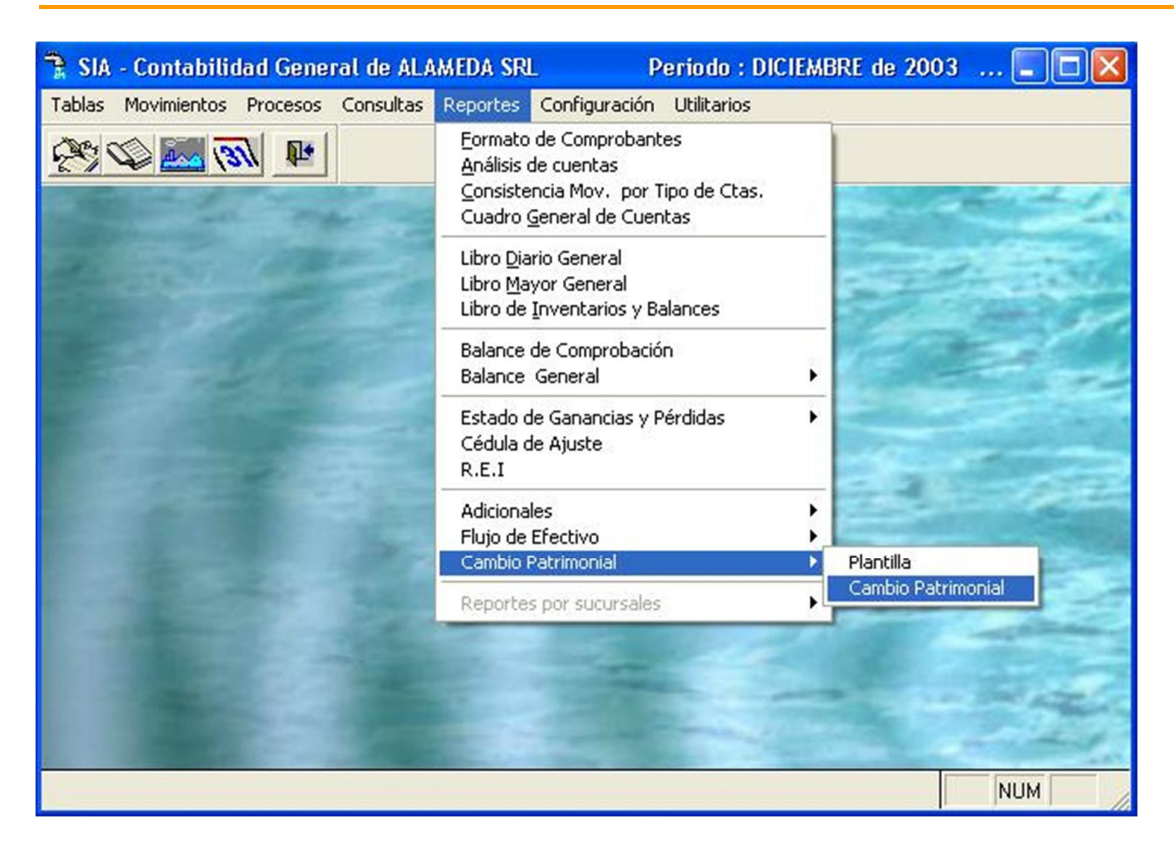

Pantalla Nº 262

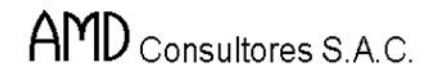

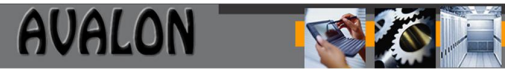

Para obtener información el usuario deberá ingresar el año del cual desea tener los datos. Por ejemplo si ingresa el periodo anual 1998, entonces la variación es en respecto a 1997

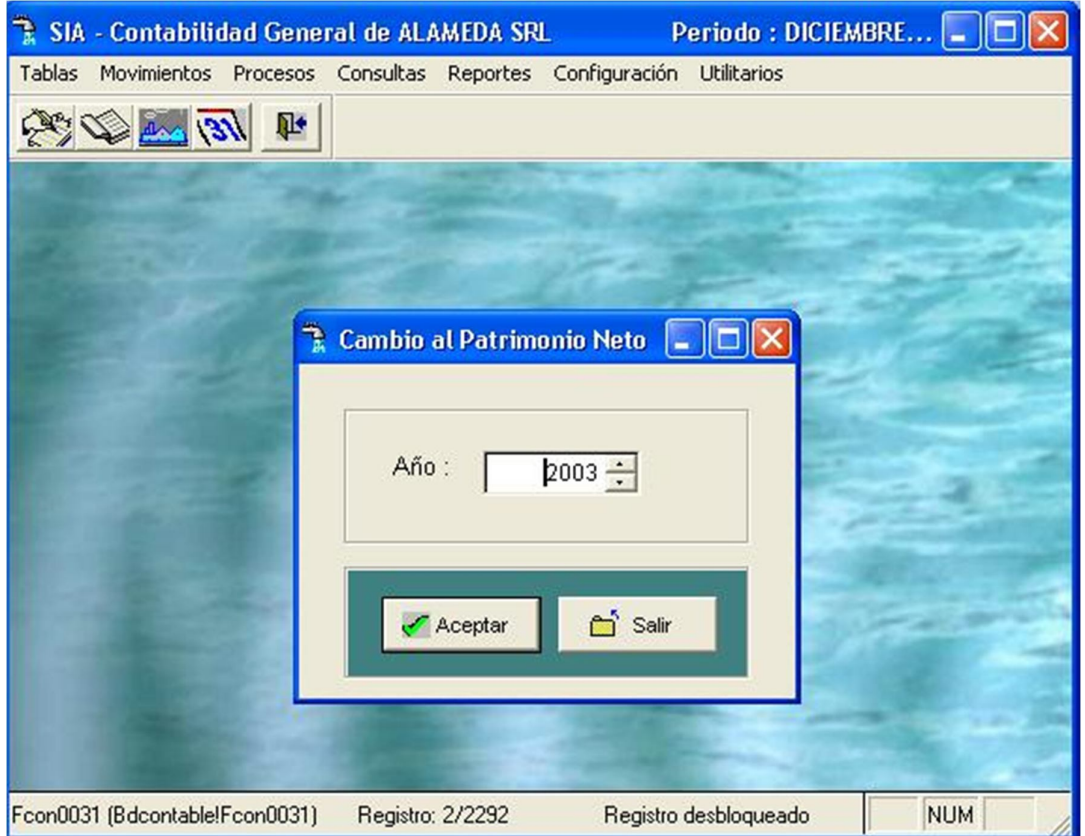

Pantalla Nº 263

188

Una vez terminado el proceso el sistema genera el siguiente reporte:

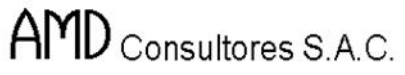

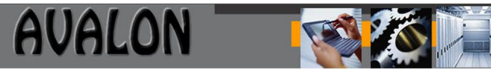

|              | Tablas Movimientos Procesos Consultas Reportes Configuración Utilitarios |                           |                      |                            |           |
|--------------|--------------------------------------------------------------------------|---------------------------|----------------------|----------------------------|-----------|
|              | $\frac{1}{\sqrt{16}}\sqrt{24}\sqrt{24}$                                  |                           |                      |                            |           |
| ٦            | Hoja de Cambios al Patrimonio Neto                                       |                           |                      |                            | 110<br>×  |
|              | Año: 2003                                                                | Borrar item<br>Actualizar | Regenerar            | Imprimir<br>Salir          |           |
| <b>Orden</b> | <b>Concepto</b>                                                          | <b>Capital Social</b>     | <b>Capital Acum.</b> | Reserva Legal Result Acum. |           |
| A12          | Aportes del Estado y otros acc                                           |                           |                      |                            |           |
| A13          | <b>Donaciones</b>                                                        |                           |                      |                            |           |
| A14          | Utilidad (Perdida) del ejercic                                           |                           |                      |                            |           |
| A15          | Reinversi¢n de utilidades                                                |                           |                      |                            |           |
| A16          | PARTICIP, PATRIM, DE LOS TRABA                                           |                           |                      |                            |           |
| A17          | Excedente de revaluación volun                                           |                           |                      |                            |           |
| A18          | Redención de acciones laboral                                            |                           |                      |                            |           |
| A19          | Dividendos declarados                                                    |                           |                      |                            |           |
| A20          | Apropiación a Reservas                                                   |                           |                      |                            |           |
| A21<br>A22   | Cobertura de P, rdidas<br>Capitalizaciones (ctas patrim)                 |                           |                      |                            |           |
| A23          | Desaporte del Capital                                                    |                           |                      |                            |           |
| A24          | Otras Variaciones (NOTA)                                                 |                           |                      |                            |           |
| A90          | Saldos al 31 de Diciemb 1,995                                            | $-483241.88$              | 0.00                 | 0.00                       | 260786.82 |
| A91          | Saldo al 31 de Diciembre 1,995                                           |                           |                      |                            |           |
| A92          | Ajustes de ejercicios anterior                                           |                           |                      |                            |           |
|              |                                                                          |                           |                      |                            |           |
|              |                                                                          |                           |                      |                            |           |

Pantalla Nº 264

Con las Flechas [← ͡ → ↓] se podrá desplazar a través de la pantalla para una mejor visualización.

La tecla <F8> permitirá la impresión del reporte.

**<ESC>:** Permite salir de la opción.

## **Módulo Utilitarios**

Esta pantalla muestra las diferentes ayudas proporcionadas para los procesos del sistema.

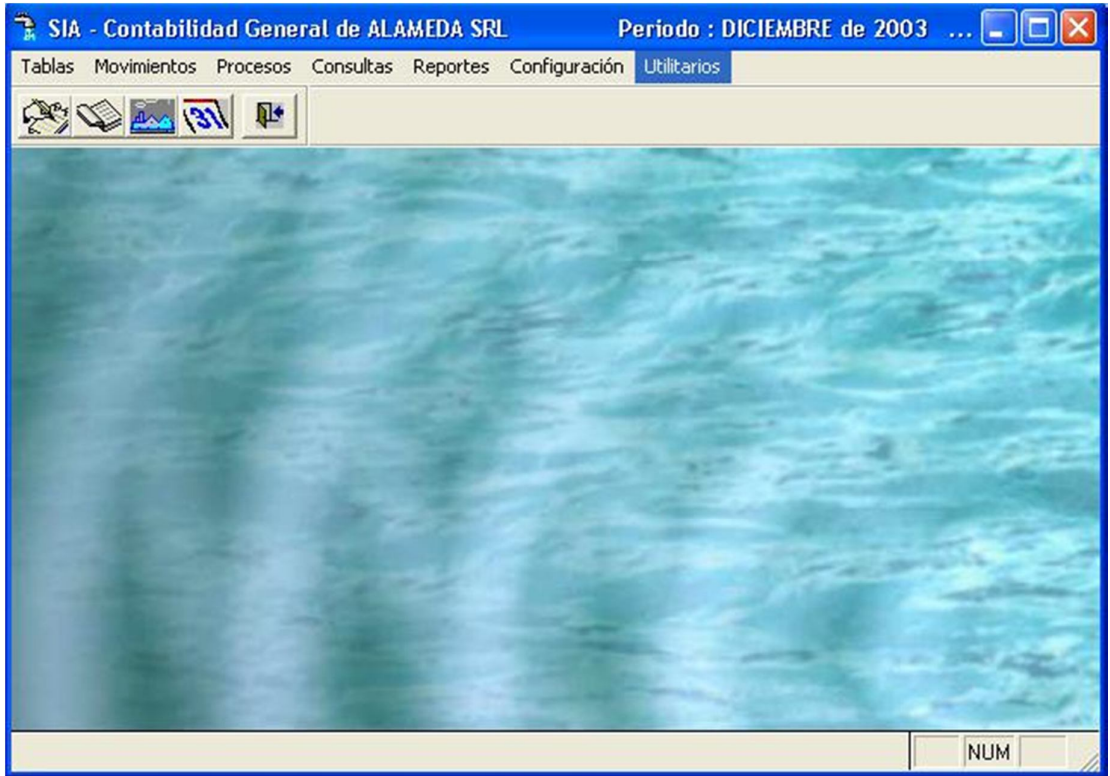

Pantalla N° 265

Al ingresar a esta opción el usuario podrá disponer de las siguientes opciones:

Reindexar

Permite reconstruir los índices de las Bases de Datos.

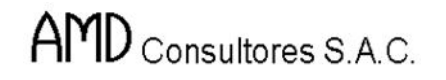

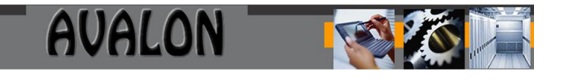

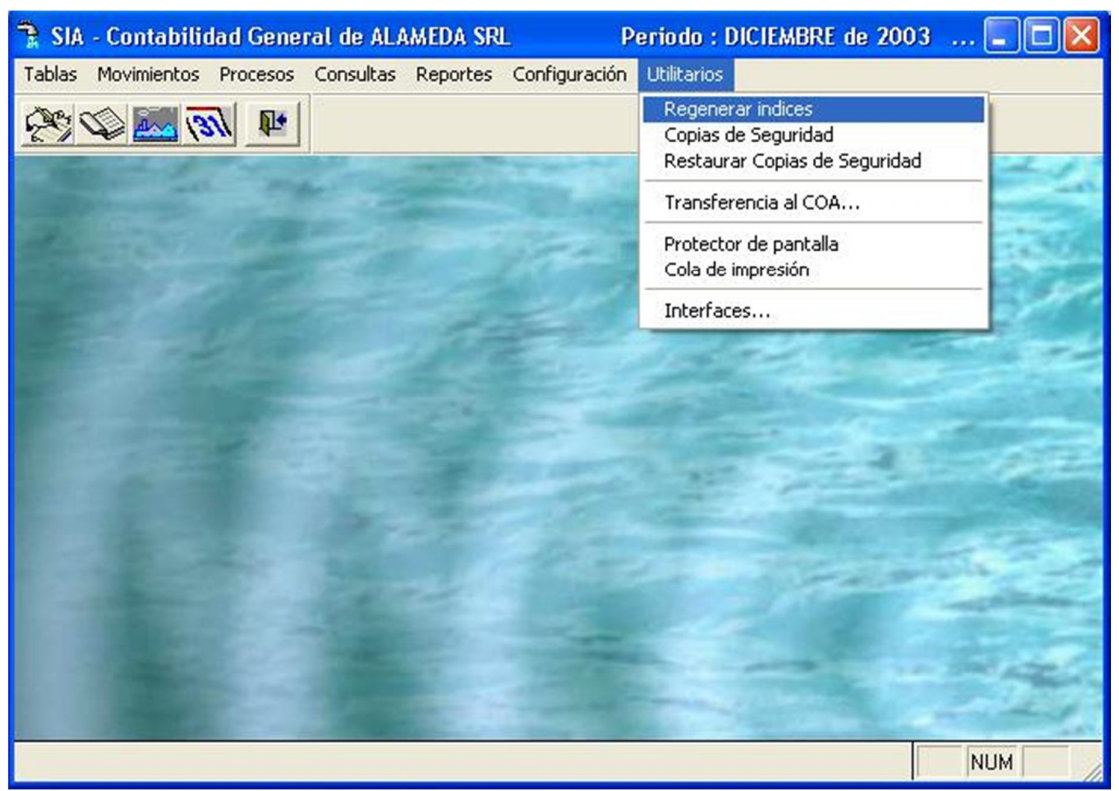

**Pantalla N° 266**

Al ingresar a esta opción se visualiza la siguiente pantalla:

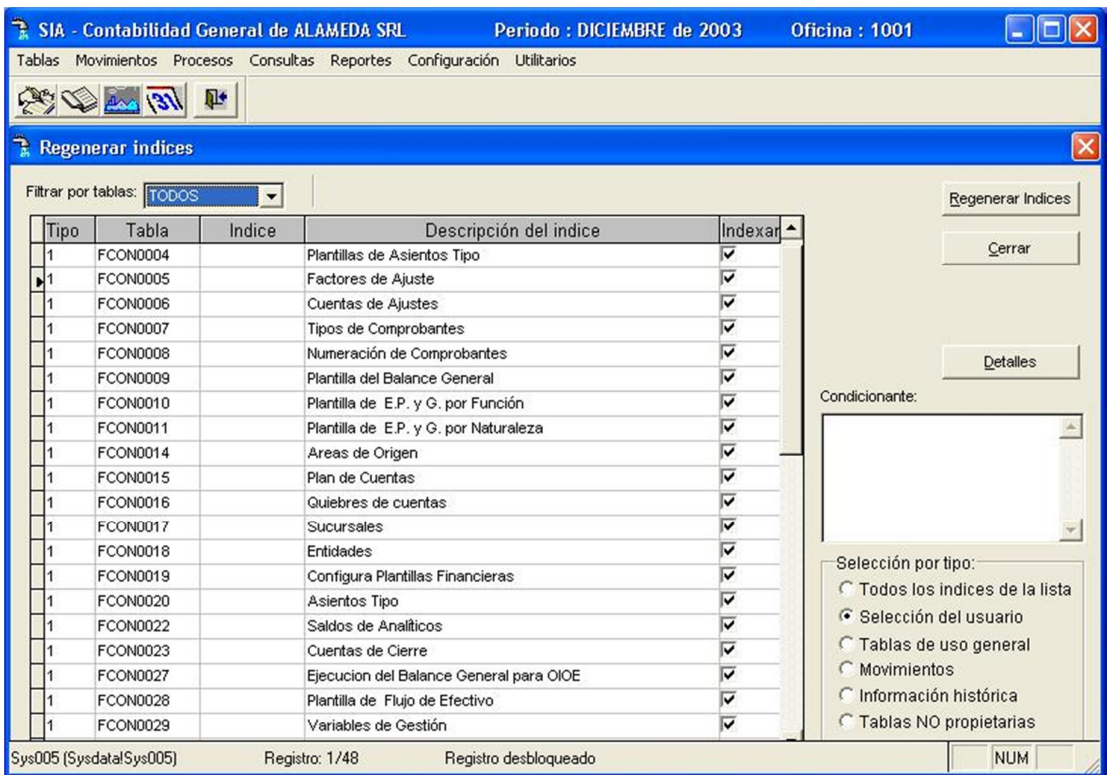

#### Pantalla N° 267

Esta pantalla muestra las siguientes funciones de mantenimiento:

**<ENTER>:** Permite marcar solo los archivos seleccionados que serán indexados.

**<F5>:** Permite marcar todos los archivos.

**<F6>:** Permite desmarcar los archivos marcados.

**<ESC>:** Permite salir de esta opción e iniciar el proceso de reindexación.

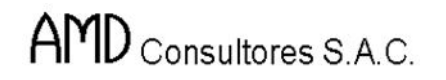

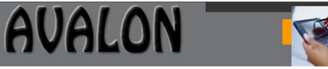

## Backup

Permite tomar copias de seguridad de los archivos del sistema.

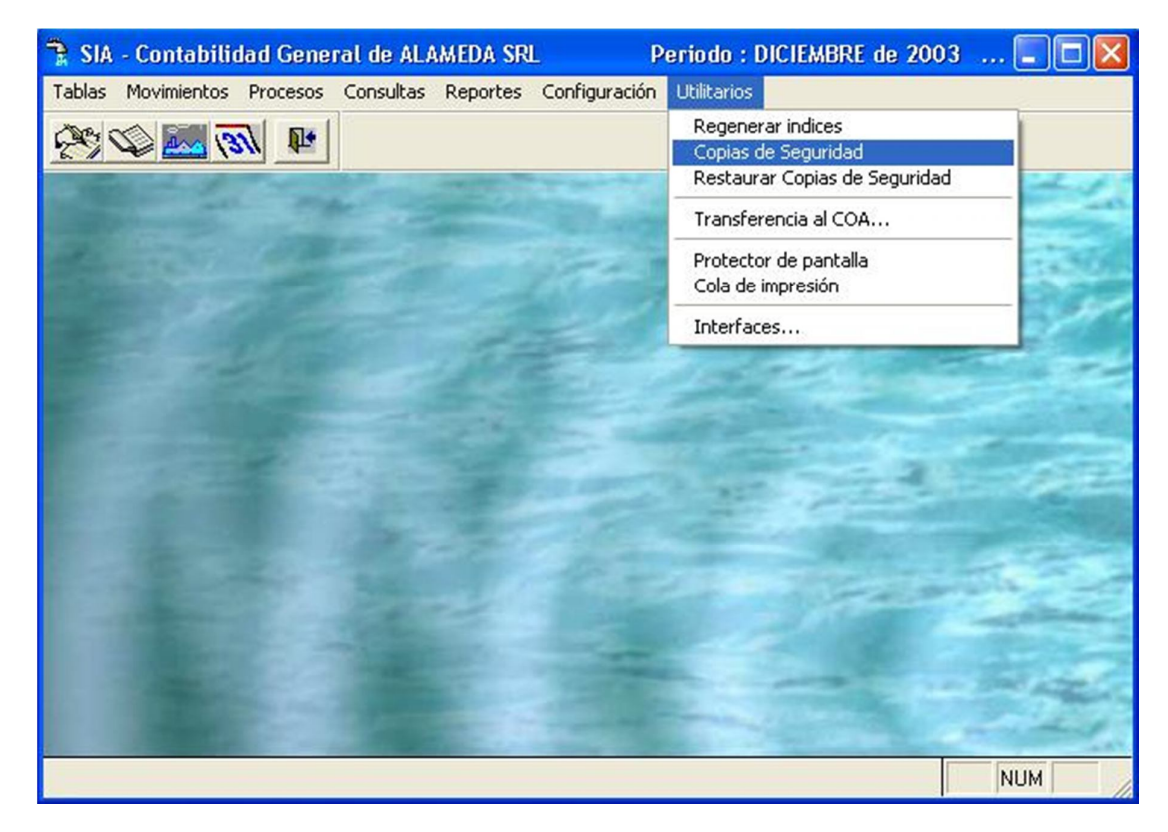

Pantalla N° 268

Al seleccionar esta opción el usuario deberá ingresar la ruta donde se guardara la copia de respaldo a generar.

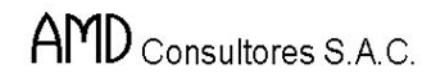

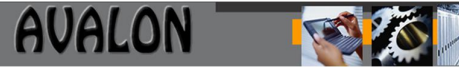

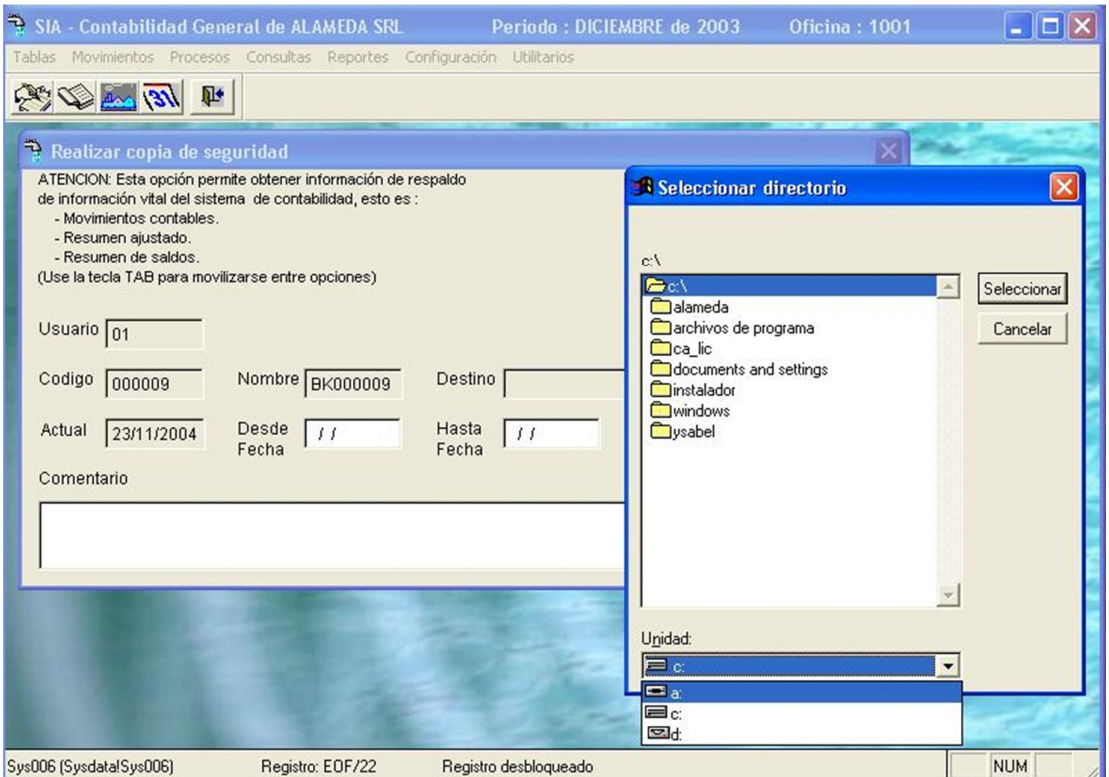

Pantalla N° 269

Si la copia no la hace en el disco duro, entonces asegúrese de tener listo el dispositivo donde lo va a realizar.

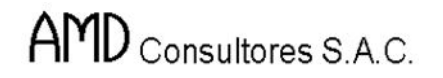

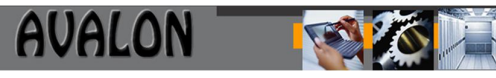

## Restore

Permite recuperar información tomándola de las copias de seguridad realizadas.

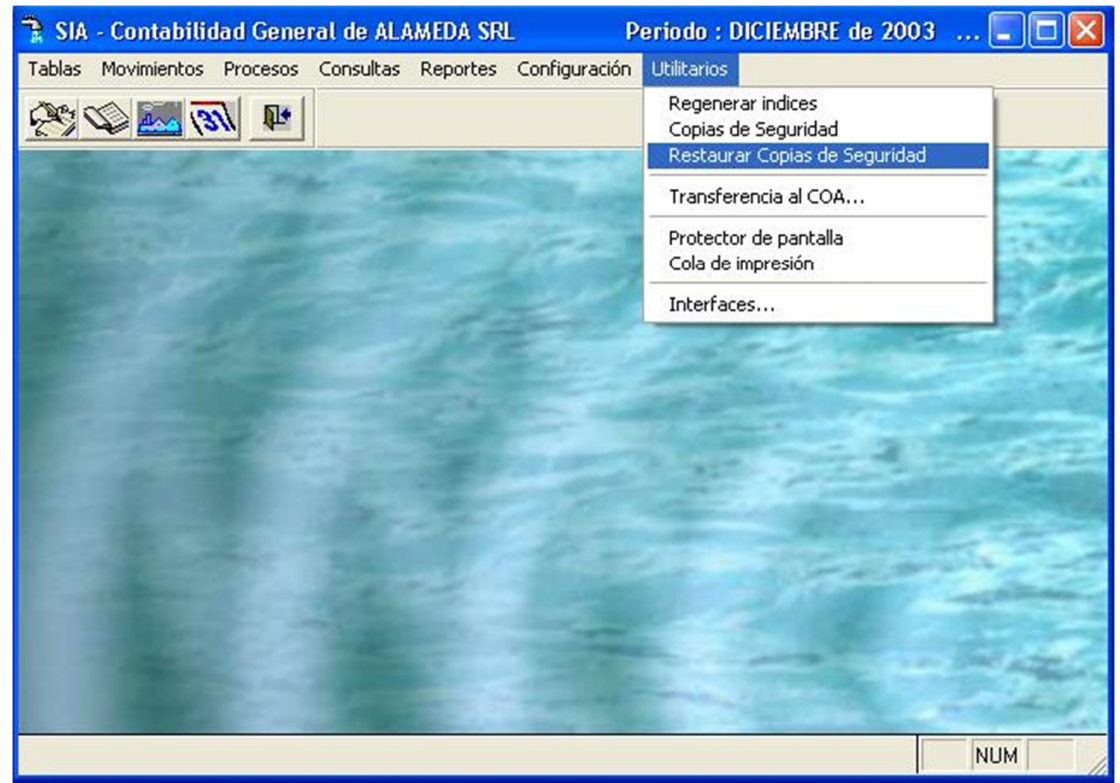

Pantalla N° 270

Al seleccionar esta opción el usuario deberá ingresar la ruta donde se guardo la última copia de respaldo generada.

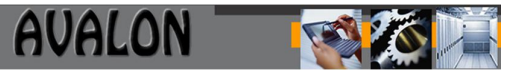

| $\rightarrow$<br>Tablas          |                              | SIA - Contabilidad General de ALAMEDA SRL<br>Movimientos Procesos Consultas Reportes Configuración Utilitarios |            |                       | Periodo: DICIEMBRE de 2003 | <b>Oficina: 1001</b> | ÷                            |
|----------------------------------|------------------------------|----------------------------------------------------------------------------------------------------|------------|-----------------------|----------------------------|----------------------|------------------------------|
| 第2 131 日                         |                              |                                                                                                    |            |                       |                            |                      |                              |
|                                  |                              |                                                                                                    |            |                       |                            |                      |                              |
|                                  |                              |                                                                                                    |            |                       |                            |                      |                              |
| R                                | Restaurar copia de seguridad |                                                                                                    |            |                       |                            |                      | - 10                         |
| Copias de seguridad disponibles: |                              |                                                                                                    |            |                       |                            |                      |                              |
| Fecha                            | Codigo                       | Nombre                                                                                                    | Desde      | Hasta                 | Ruta de Acceso             |                      | Restaurar                    |
| 03/04/2000                       | 000005                       | BK000005                                                                                                    | 03/02/2000 | 20/02/2000            | C:\OTROS\                  |                      |                              |
| 03/11/2000                       | 000001                       | BK000001                                                                                                    | 03/02/2000 | 20/05/2000            | C:\TEMP\                   |                      | Cerrar                       |
| 03/11/2000                       | 000002                       | BK000002                                                                                                    | 03/02/2000 | 20/02/2000            | C:\TEMP\                   |                      |                              |
| 03/11/2000                       | 000003                       | BK000003                                                                                                    | 03/02/2000 | 30/03/2000            | C:\TEMP\                   |                      |                              |
| 03/11/2000                       | 000004                       | BK000004                                                                                                    | 03/02/2000 | 03/02/2000            | C:\TEMP\                   |                      | 2000<br>$\blacktriangledown$ |
| 13/10/2000                       | 000006                       | BK000006                                                                                                    | 01/01/2000 | 28/02/2000            | C:\TEMPO\                  |                      |                              |
| 13/10/2000                       | 000007                       | BK000007                                                                                                    | 01/01/2000 | 28/02/2000            | C:\TEMPO\                  |                      |                              |
| 13/10/2000                       | 000008                       | BK000008                                                                                                    | 01/01/2000 | 28/02/2000            | C:\TEMPO\                  |                      |                              |
|                                  |                              |                                                                                                    |            |                       |                            |                      |                              |
|                                  |                              |                                                                                                    |            |                       |                            |                      |                              |
|                                  |                              |                                                                                                    |            |                       |                            |                      |                              |
|                                  |                              |                                                                                                    |            |                       |                            |                      |                              |
|                                  |                              |                                                                                                    |            |                       |                            |                      |                              |
|                                  |                              |                                                                                                    |            |                       |                            |                      |                              |
| Comentario                       |                              |                                                                                                    |            |                       |                            |                      |                              |
|                                  |                              |                                                                                                    |            |                       |                            |                      |                              |
|                                  |                              |                                                                                                    |            |                       |                            |                      |                              |
|                                  |                              |                                                                                                    |            |                       | <b>Septim</b>              |                      |                              |
| Sys006 (Sysdata!Sys006)          |                              | Registro: 5/22                                                                                                 |            | Registro desbloqueado |                            |                      | <b>NUM</b>                   |

Pantalla N° 271

#### Ayuda

En esta opción se obtiene ayuda narrativa de las opciones del subsistema.

Al presionar la tecla <Enter> el sistema visualizará una pantalla que muestra todos los títulos de las ayudas de los principales procesos del sistema.

Para accesar a cada una de estas opciones de ayuda solo deberá seleccionar de que opción del sistema desea tener la información de ayuda, mostrándose una pantalla descriptiva del tema de ayuda seleccionado. Seleccione y de <ENTER>.

**<ESC>:** Permite salir de la opción.

Control de Oficinas

Permite modificar datos como el Nombre de la Empresa y la fecha del proceso.

Al ingresar a esta pantalla se visualizara los datos de la empresa con su código asignado, indicando con un asterisco la oficina que esta activa.

Cuenta con las siguientes opciones de mantenimiento:

**<INS>:** Permite ingresar o registrar una nueva oficina, a través de la pantalla siguiente:

En esta pantalla se debe ingresar los siguientes datos:

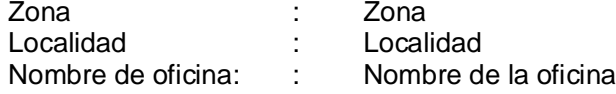

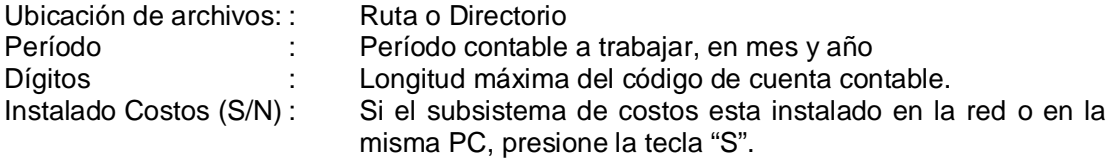

**<ENTER>:** Esta opción permite modificar los datos de un registro de oficina. El usuario sólo debe presionar esta tecla y el cursor se situara en el campo seleccionado.

**<DEL>:** Permite borrar o eliminar un registro de oficina.

**<F10>:** Esta opción permite activar un registro de oficina seleccionado el cual proveerá de datos al sistema para las diferentes operaciones a realizar.

Control de Cierre

Permite indicar al sistema qué períodos contables ha sido cerrado.

Al seleccionar esta opción el usuario puede activar la oficina con la cual deberá trabajar.

Con las flechas  $\mathfrak{l} \leftarrow \mathfrak{l} \rightarrow \mathfrak{l}$  se podrá desplazar a travez de la pantalla para una mejor visualización [ESC] permite salir de la opción.

Control de Enlaces

Opción que da información sobre las transferencias de datos con otros subsistemas.

Al ingresar a esta opción el usuario deberá seleccionar el área de origen de los datos a visualizar.

Cuando a elegido la oficina activa podrá visualizar luego los enlaces realizados tomando en cuenta, la fecha, hora , período contable y usuario o responsable del proceso.

Enlaces

Permite recepcionar y/o enviar la información a las aplicaciones que se enlazan con el Subsistema Contable.

Esta pantalla muestra las opciones de las cuales se dispone.

a) Tablas no propietarias

Está opción permite la configuración de las rutas o directorio, de donde Contabilidad tomará las tablas de los otros subsistemas.

Esta ventana cuenta con las siguientes funciones de mantenimiento:

**<ENTER>:** Permite seleccionar un sistema donde se puede configurar la ruta de acceso a las tablas (o archivos) que pertenecen al subsistema seleccionado y que utilizará el sistema contable.

**<ESC>:** Permite salir de la opción.

b) Transferencia de Datos.

Al seleccionar esta opción en la pantalla n° 287, aparece la pantalla n° 289.

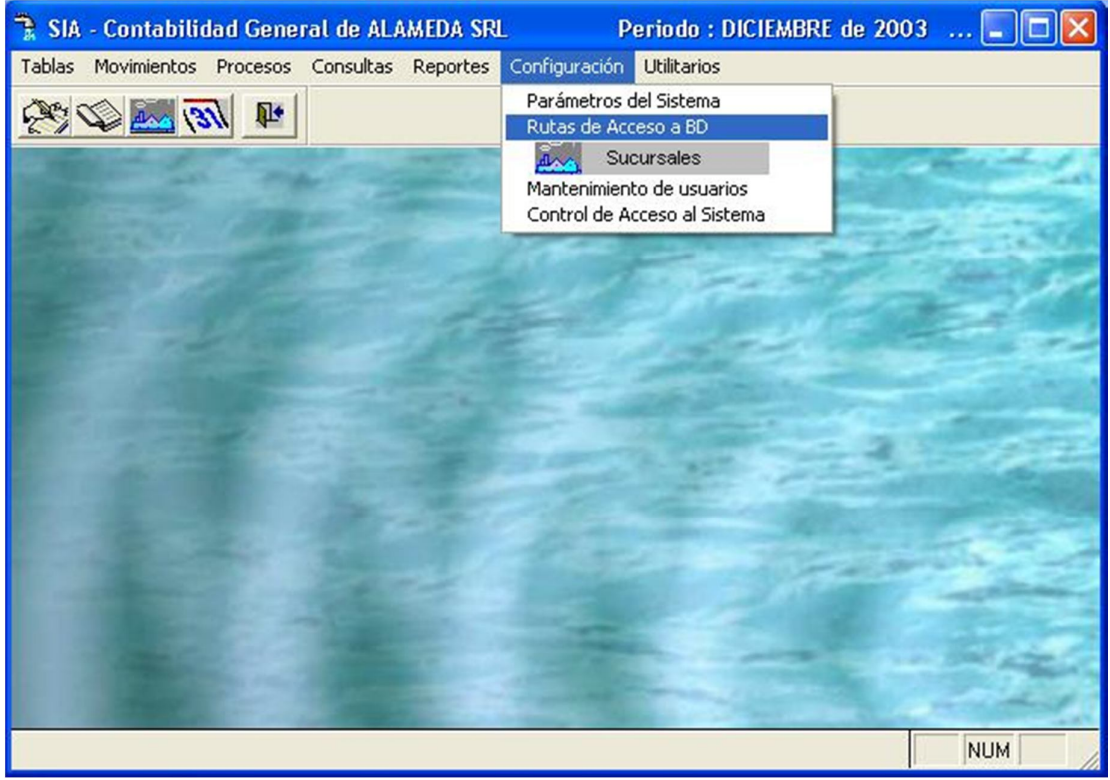

Pantalla N° 289

En esta pantalla se visualiza la lista de de rutas de enlace del sistema contable con los demás sistemas.

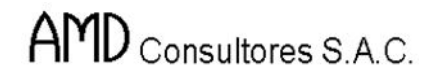

Las funciones de Mantenimieno que se tienen son las siguientes:

<ENTER>: Permite configurar la ruta de enlace con otros sistemas.

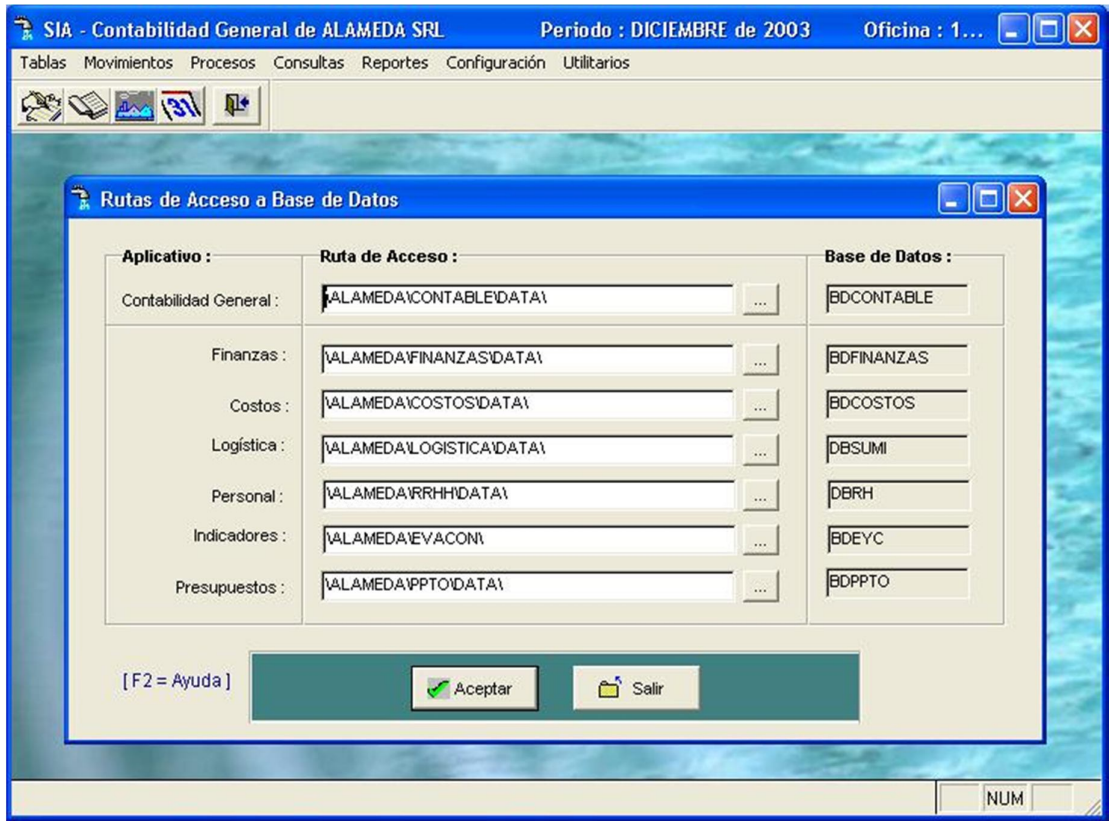

Pantalla N° 290

Al haberse definido la configuración del enlace, el sistema pedirá confirmar el proceso mediante la tecla de funcion F10.

Para el caso de Enlace con el Sistema de Costos al presionar [ENTER] apararecerán tres opciones de las que veremos dos, las cuales se muestran a continuación:

En el caso de que se desee enviar información al software de Costos aparecerá la siguiente pantalla

Si optase por recibir información del software de Costos aparecera la siguiente pantalla:

## Seguridad

En esta opción se definen los niveles de acceso para las diferentes opciones del sistema.

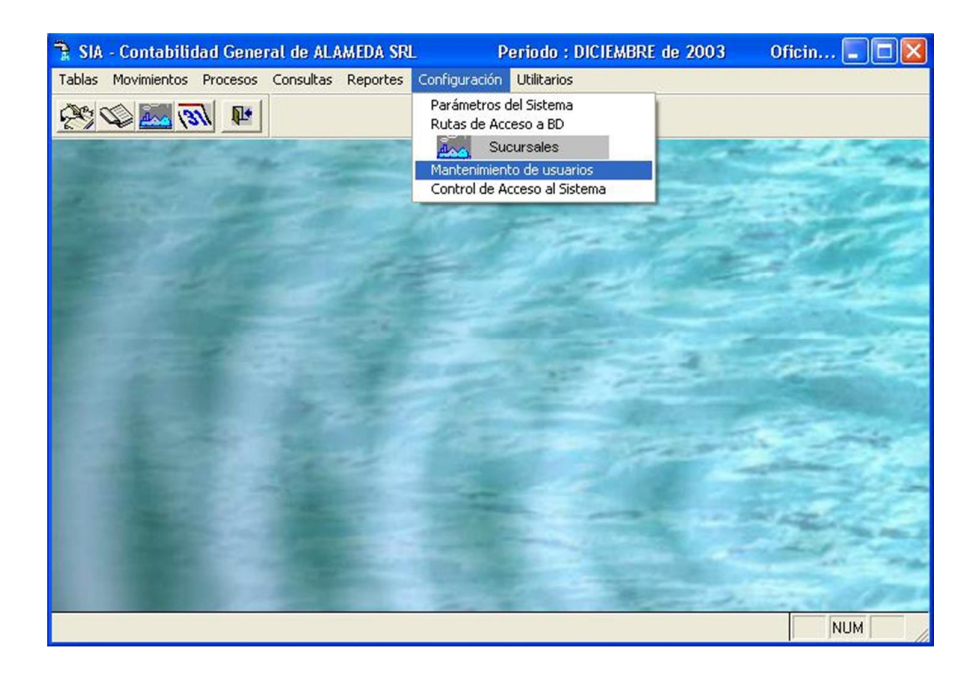

Esta opción muestra la lista de usuarios que están registrados en el sistema.

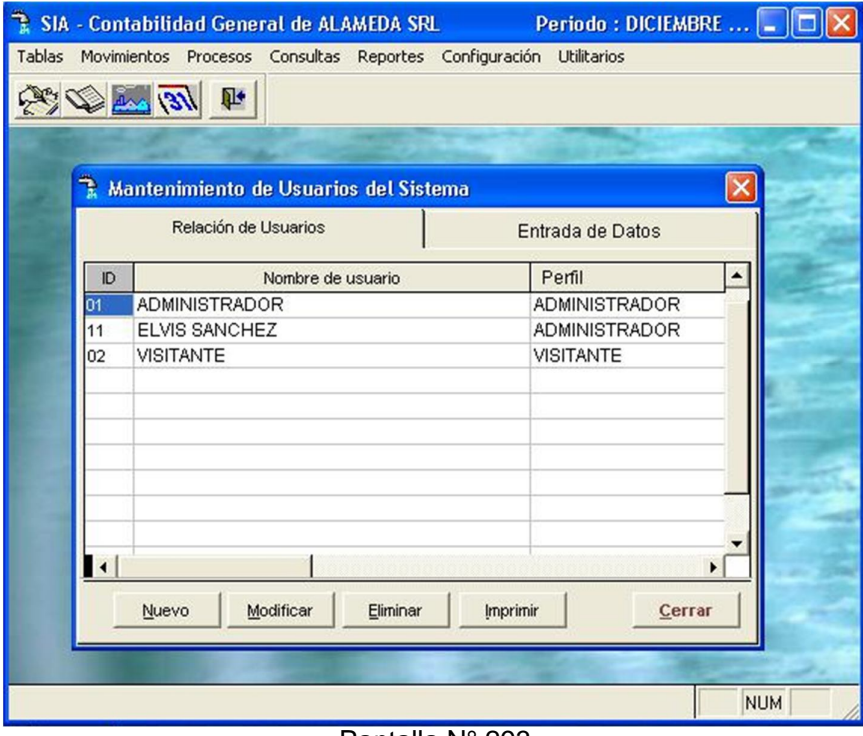

Pantalla N° 293

AVALON T

Tiene las siguientes funciones de mantenimiento:

**<ENTER>:** Permite visualizar el acceso permitido al usuario de las diferentes opciones del sistemas.

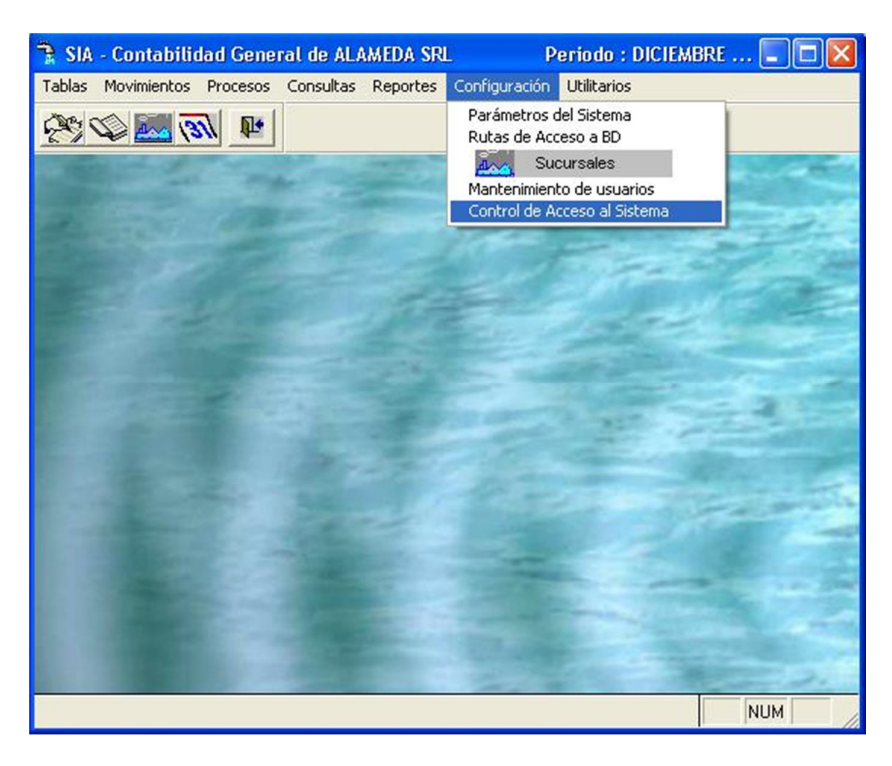

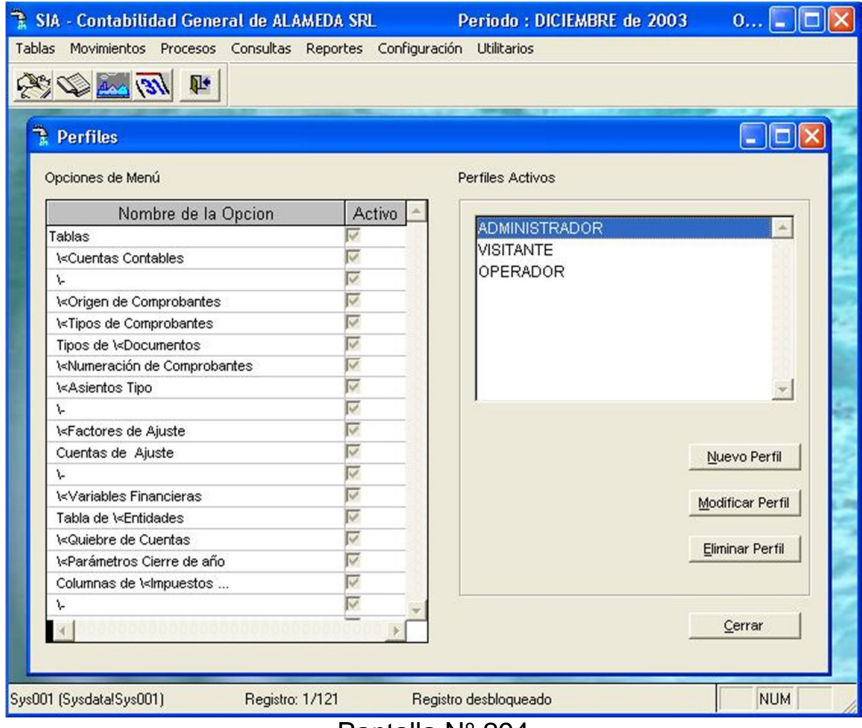

Pantalla N° 294

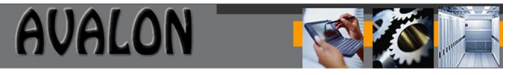

**<INS>:** Permite registrar el acceso de un nuevo usuario en el sistema. Para el ingreso el usuario deberá registrar su nombre, clave de acceso, su nombre completo y código.

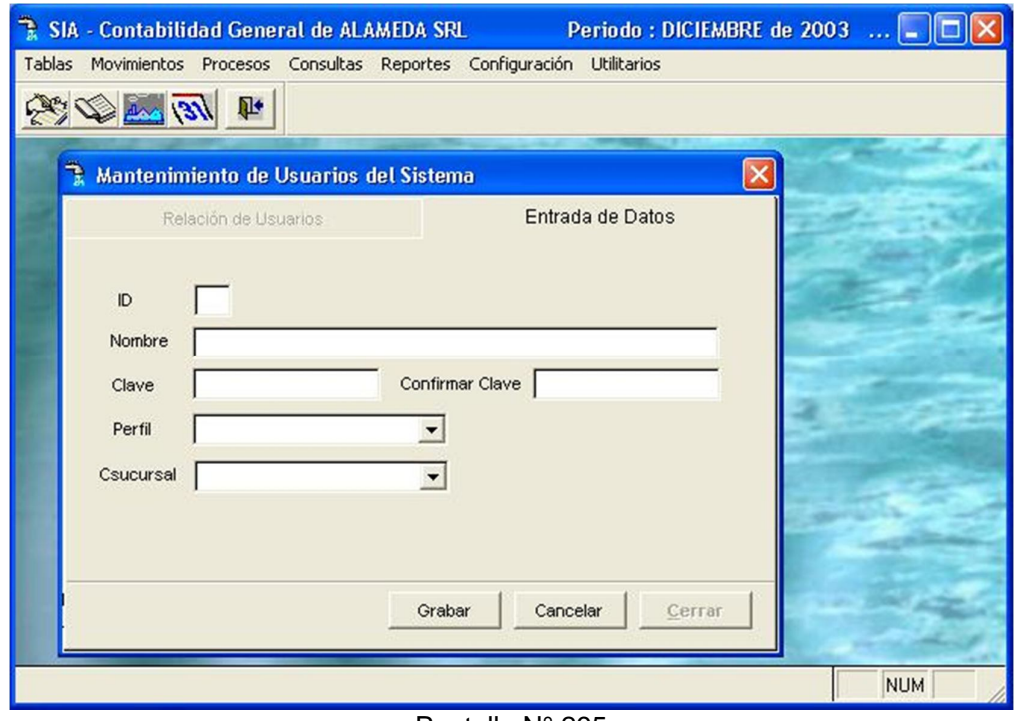

Pantalla N° 295

**<F10>:** Permite editar el registro de datos de un usuario, teniendo la posibilidad de modificarlos, incluyendo el cambio de clave para el ingreso al aplicativo.

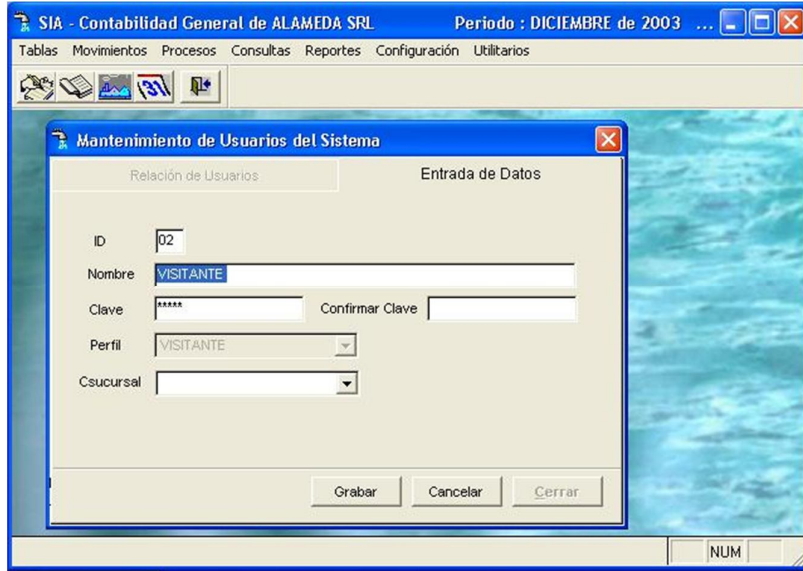

Pantalla N° 296

**<DEL>:** Permite borrar o eliminar el registro de datos de un usuario que ha sido seleccionado.

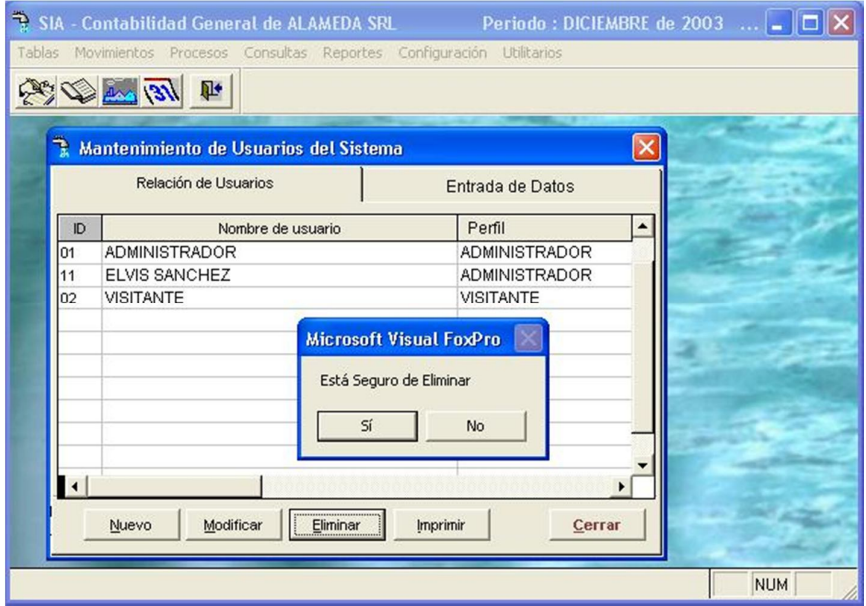

Pantalla N° 297

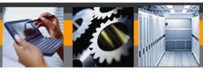

## **4. ENTRADAS AL SUBSISTEMA**

## 4.1 DOCUMENTOS DE ENTRADA

### **Cuando Existen Datos Computarizados :**

El único Documento de entrada sería :

- 1.- Comprobante diario generado por la División Contable
- 2.- Los datos a transferir por cada subsistema que están mecanizados vía red o diskettes

## **Cuando No Existen Datos Computarizados :**

Los comprobantes a ingresar serían los siguientes :

- 1.- Comprobante Diario
- 2.- Orden de Compra (Por compra de suministro/prestación de servicio)
- 3.- Vales de Salida
- 4.- Liquidaciones de Cobranza
- 5.- Comprobante de Caja de Egreso
- 6.- Recibo de ingreso

## **NOTA**.-

Con excepción del Comprobante Diario, el resto de documentos se encuentran detallados en sus respectivos subsistemas de Suministros y Administración de Recursos Financieros. En este manual han sido incluidos en el caso que no existan enlaces automáticos y por tanto lleguen como documentos fuentes al área contables desde donde se realizaría la codificación del Comprobante.

En cualquier caso detalles como uso y operaciones de control, instrucciones, etc., de llenado se encuentran en los sistemas propietarios de los documentos antes mencionados.

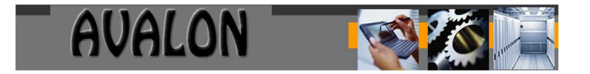

# **Cuando Existen Datos Computarizados :**

Comprobante Diario

## **Formato**

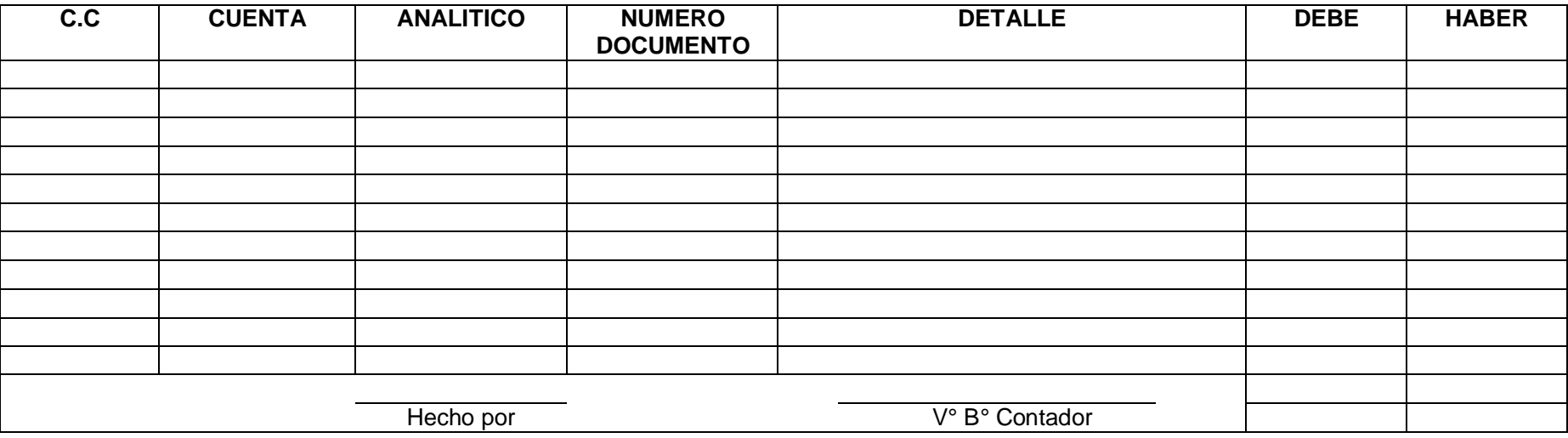

## **Objetivos:**

El comprobante diario es un documento donde se registra en forma manual (Por el analista contable) los movimientos que dan origen, por documentos ingresados en forma errada, asientos mal procesados, anulación de documentos que fueron contabilizados (reversión de asiento) mala codificación de los analíticos, centro de costos. Este comprobante consta de los siguientes campos :

- C.C (Centro de costos al cual afecta el gasto)
- Cuenta (Código contable, donde se registra las cuentas)
- Analítico (Se registra el código asignado para c/proveedor o para c/trabajador)
- Núm. Doc. (Registra el número de la orden de compra, vales de salida, otros).
- Detalle (Glosa resumida por el cual se da origen del registro del documento)
- Debe (Importe que genera como cargo por principios contables)
- Haber (Importe que genera como abono por principios contables)
- Numero de origen es "51" asignado por Contabilidad

#### **Frecuencia de elaboración:**

Análisis Diario

#### **Encargado:**

Contabilidad

#### **Número de copias y distribución:**

- Nº copias : 2 -1 Analista Contable 2 Archivador Contable
- Promedio de Documentos : 30 x mes.

Datos a transferir via red o diskette :

Al tener datos computarizados, el subsistema contable general, proporciona a cada subsistema la estructura del archivo para ser transferido a la matriz principal del sistema (Archivos principales), siendo esta estructura como sigue :

Archivo de Cabecera :

Nombre del Archivo :<del>, DI <sub>1</sub>C <sub>I</sub>MM</del> Donde :

- $DI = Inicial$  del Movimiento diario
- $C = Indicador de Cabecera$
- MM = Mes correspondiente al movimiento

206

 $AA = Año$ , correspondiente al período del movimiento.

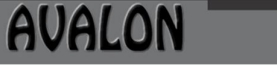

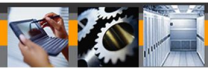

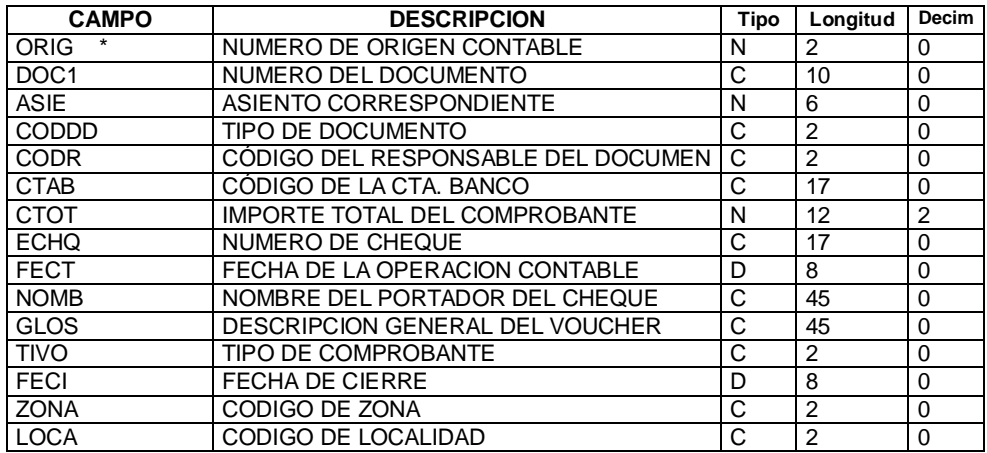

#### Archivo de Detalle :

Nombre del Archivo :

Donde:

 $DI \mid L \mid MM \mid A$ 

- DI = Inicial del Movimiento.
- $L = Indicador de detalles por línea.$
- MM = Mes correspondiente al movimiento.
- AA = Año, correspondiente al período del movimiento.

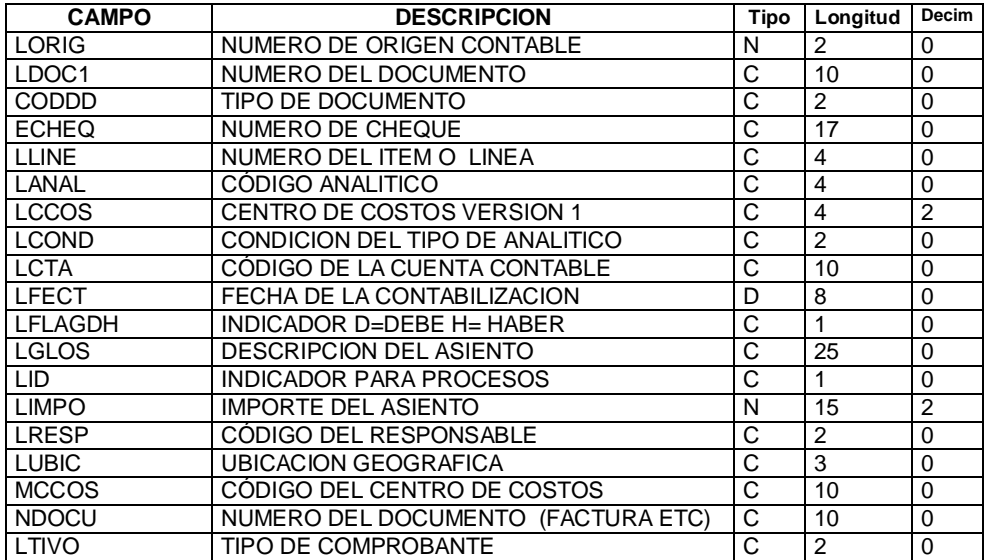

IFST

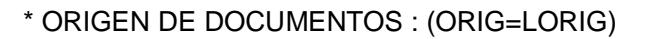

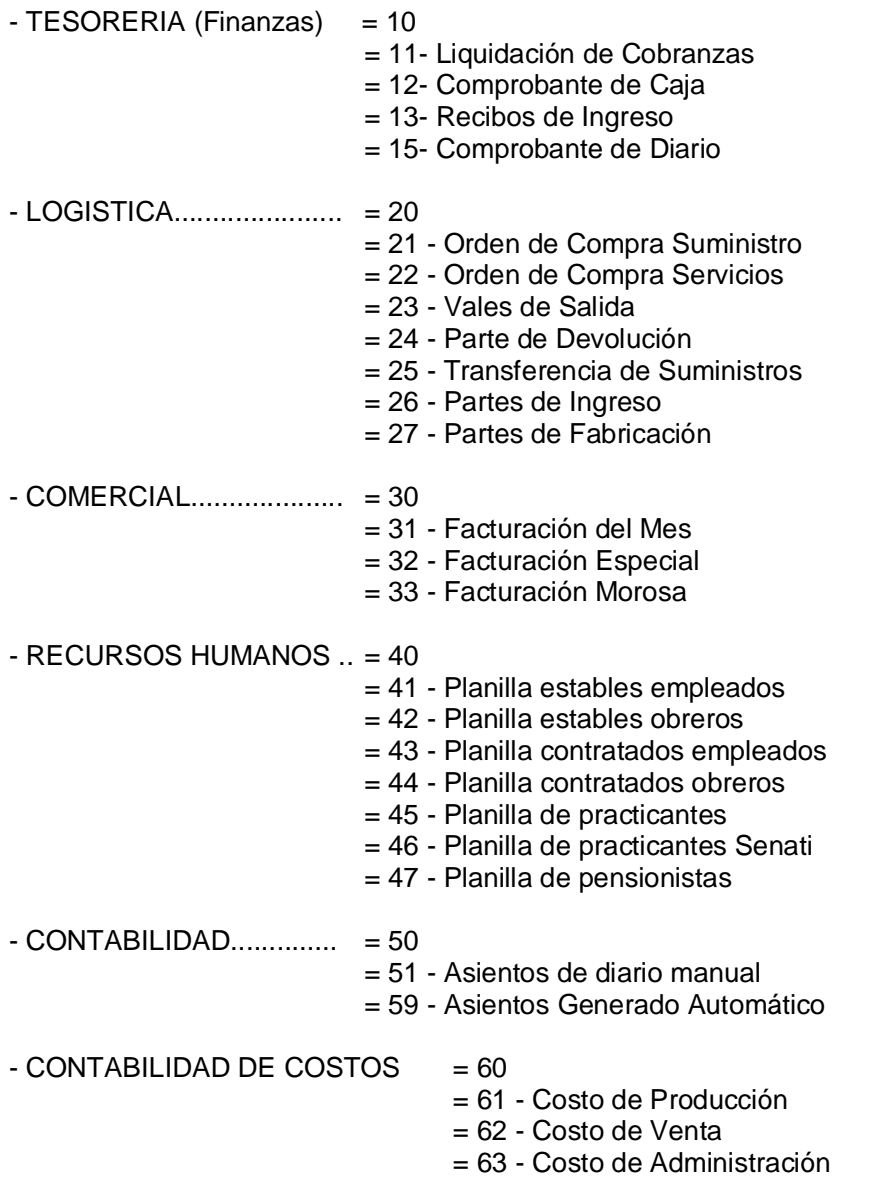

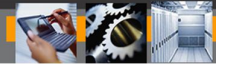

## **Cuando No Existen Datos Computarizados :**

Orden de Compra

## **Formato:**

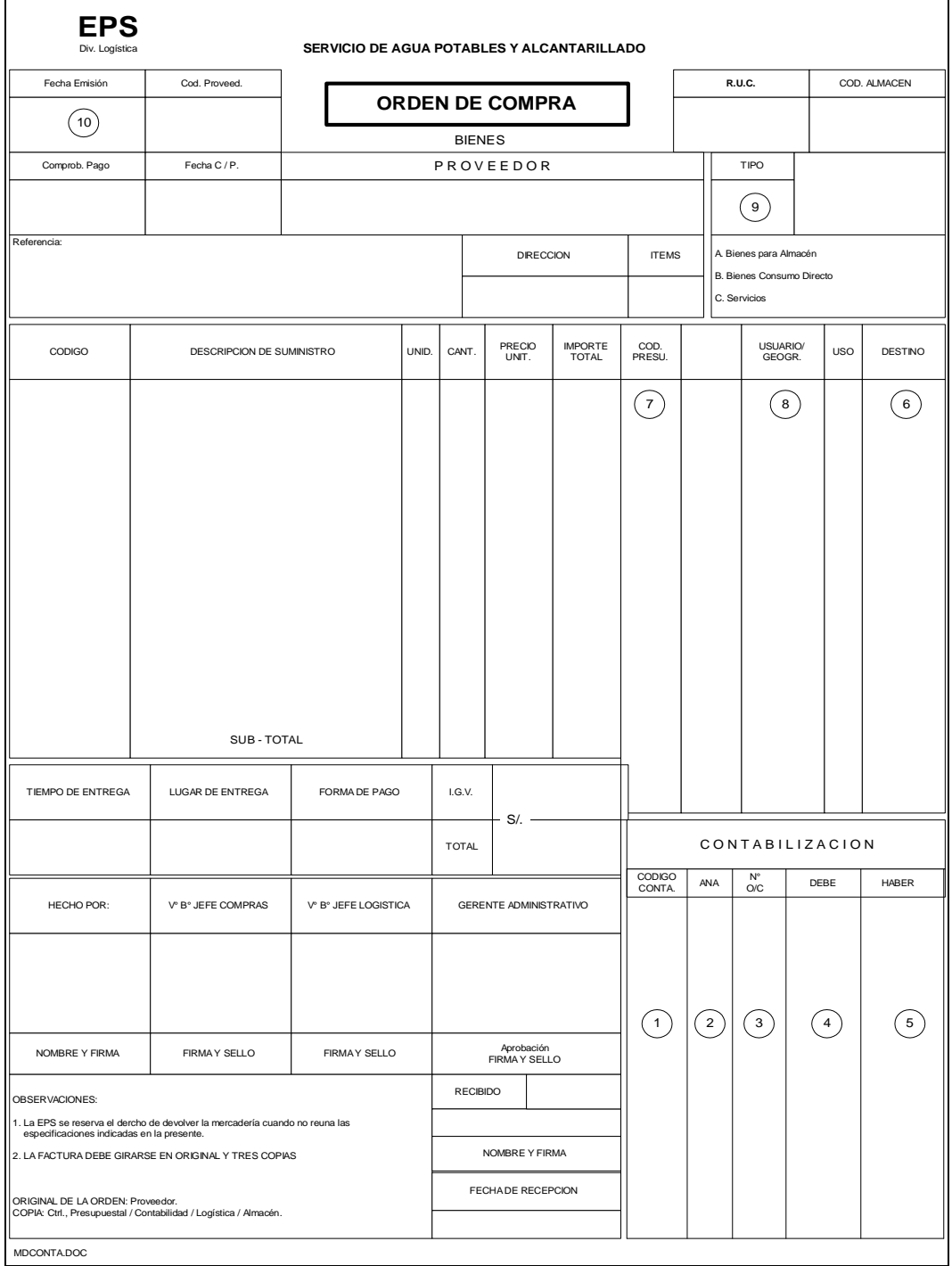

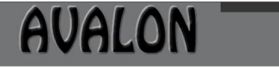

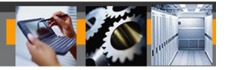

## Orden de Servicios

# **Formato:**

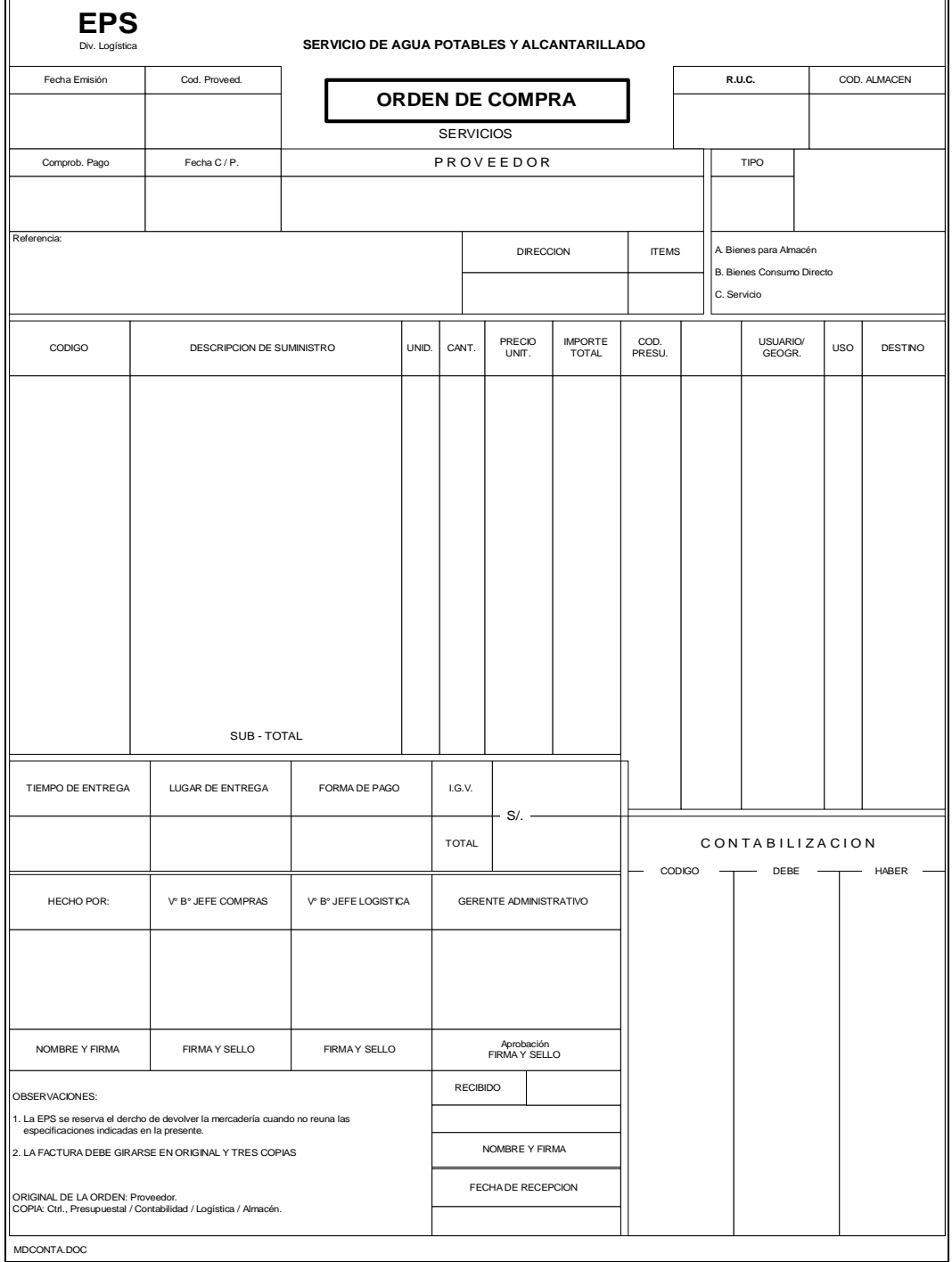

## **Objetivo:**

La orden de compra es un documento por el cual se pueden registrar todas las compras previa verificación y aprobación del jefe de logística. Está compra esta sujeto a un presupuesto por cada unidad orgánica de la E.P.S, si tiene presupuesto, éste es visado por el área del control presupuestal y enviado a contabilidad para chequear (codificar) las cuentas contables e ingresar al sistema, este comprobante consta de los siguientes campos :

- 1.- Código Cuenta -> Código de Codificación para Cuenta. Contable.
- 2.- Ana -> Analítico del Proveedor
- 3.- Nº O/C -> Número de la orden de Compra
- 4.- Debe -> Importe generador del Cargo
- 5.- Haber -> Importe generado por el abono según principios contables.
- 6.- Destino -> Centro de costos
- 
- 7.- Cod- Presu -> Código Presupuestal<br>8.- Usuario/Geogr. -> Ubicación geográfica -> Ubicación geográfica según organigrama de la EPS
- 9.- Tipo  $\rightarrow$  Tipo de la Orden de compra
- 10 .- Fecha de Emisión-> Fecha de emisión de la orden de Compra

## **Frecuencia de elaboración:**

Emisión al originarse una compra de suministro o activo

## **Encargado:**

Logística

## **Número de copias y distribución:**

- Nº Copias : 4 -1 ->Logística (Archivo)
	- -1 ->Control Presupuestal
	- -1 -> Contabilidad Gral.
	- -1 -> Tesorería

- Promedio de Documentos : 300 por mes

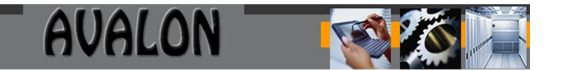

Vales de Salida:

**Formato:**

## **EPS VALE DE SALIDA DE MATERIALES**

## USUARIO SOLICITANTE

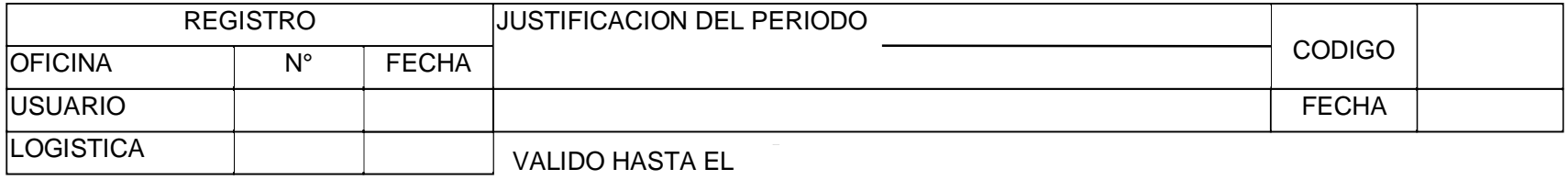

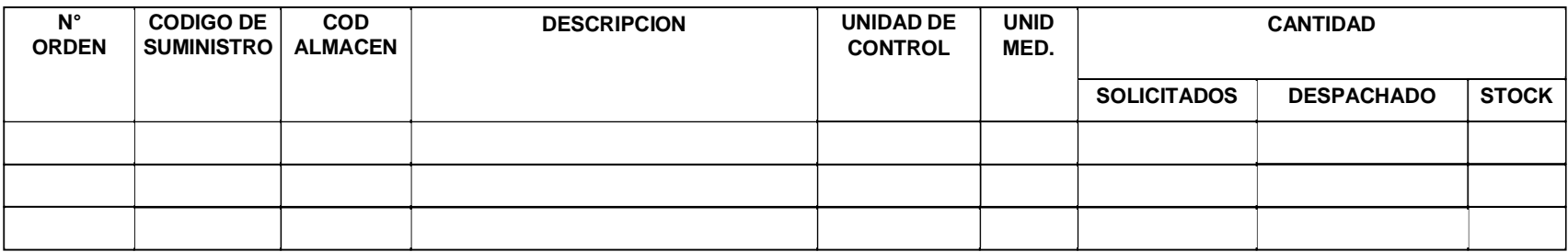

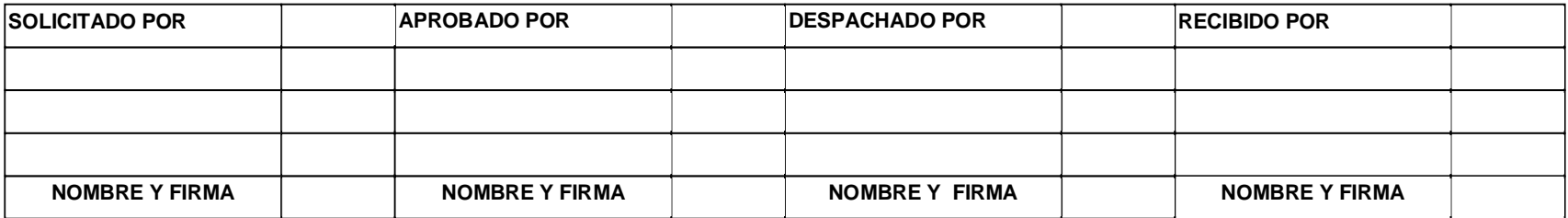

Dirección: Av. Alejandro Bertello 1167 Of. 301 · Lima – PE

## **Objetivo:**

Es un documento en el cual se registran todos los movimientos de los suministros que salen, se transfieren a otros almacenes, se devuelven por excesivo retiro. Este documento como se aprecia en el documento "C", no es apropiado para ser ingresado al sistema por el motivo que no muestra asientos contables. Este documento le sirve al analista contable para vaciar sus datos a otro documento fácil de entender por el sistema Documento "A" (Comprobante Diario), con el cual será ingresado al sistema, el Analista se orienta por el enlace del código del suministro con la cuenta contable :

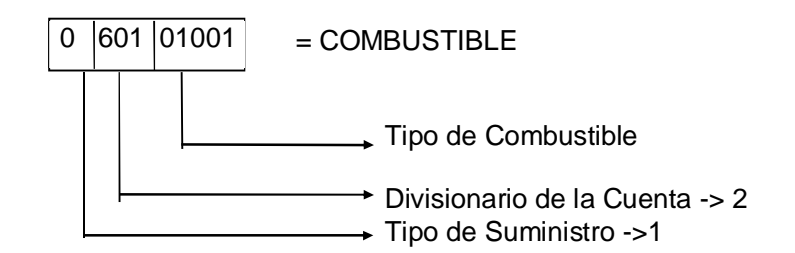

ENLAZADO CON LA CUENTA SERIA :

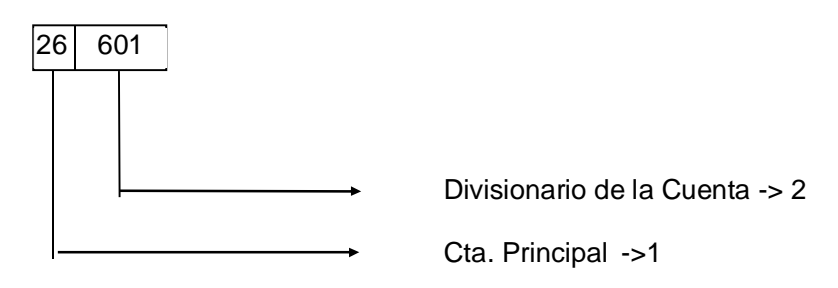

No se describen los campos porque es propio del sistema de Logística-Almacén

213

## **Frecuencia de elaboración:**

- Emisión al originarse un retiro de suministro de almacén

## **Encargado:**

- Logística

## **Número de copias y distribución:**

- Nº Copias : 2 -1 Almacén -1 Contabilidad
- Frecuencia de Documentos : 1000 x mes

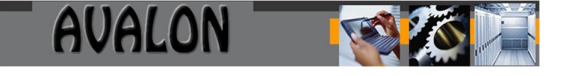

Liquidación de Cobranza:

**Formato:**

**EPS**

#### **LIQUIDACION DE COBRANZA**

Fecha Banco Cta. Cte.

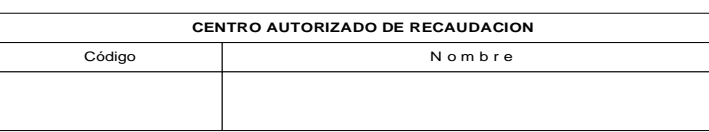

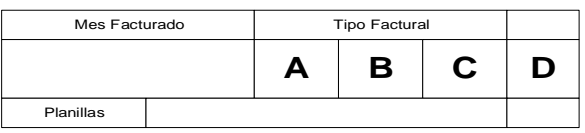

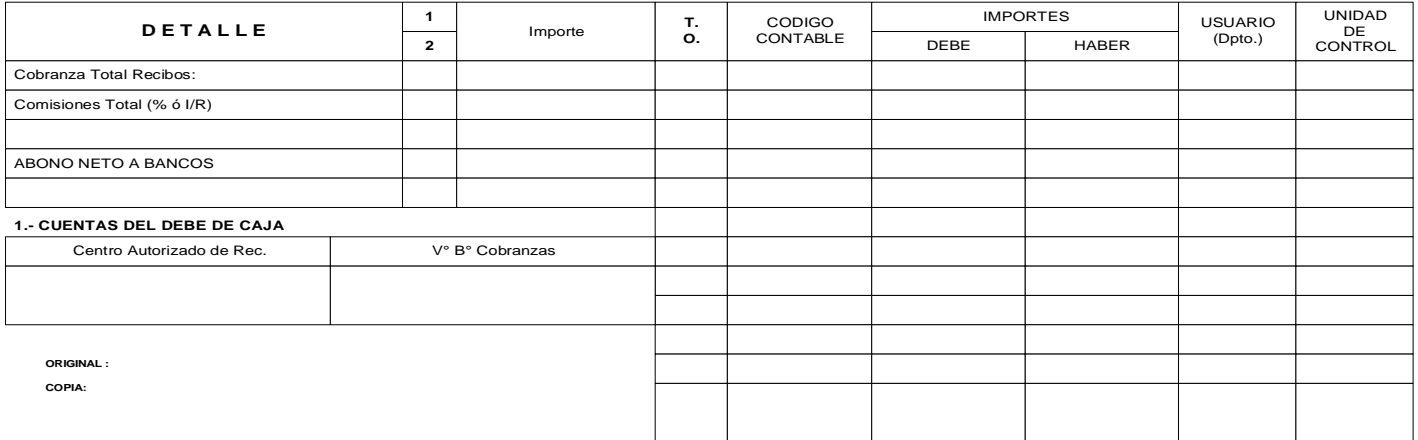
## **Objetivo:**

Es un documento donde se registran las cobranzas efectuadas por cada centro autorizado de recaudación. Este documento no es propio del sistema contable porque no se encuentra registrado a nivel de Cuentas Contables. Para que éste comprobante sea procesado por Contabilidad General es necesario que pasen a otro documento, donde es fácil y entendible por el sistema (Comprobante de Diario). Este llenado esta a cargo del Analista contable. El enlace con Contabilidad es el siguiente :

## Tipo de Cobranza : MOROSA

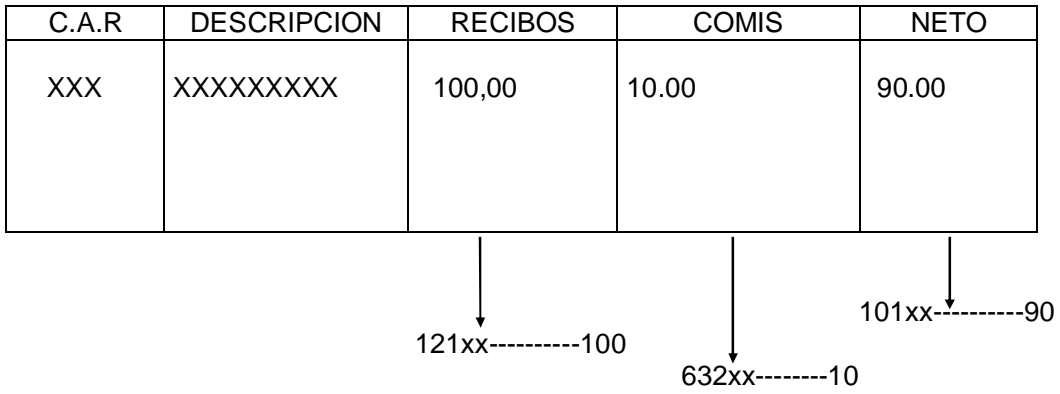

215

## **Frecuencia de elaboración:**

- Emisión al realizar la rendición de las cobranzas

#### **Encargado:**

- Comercial

#### **Número de copias y distribución:**

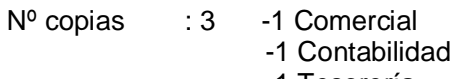

-1 Tesorería

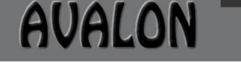

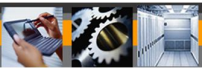

## Comprobante de Caja Egreso

#### **Formato:**

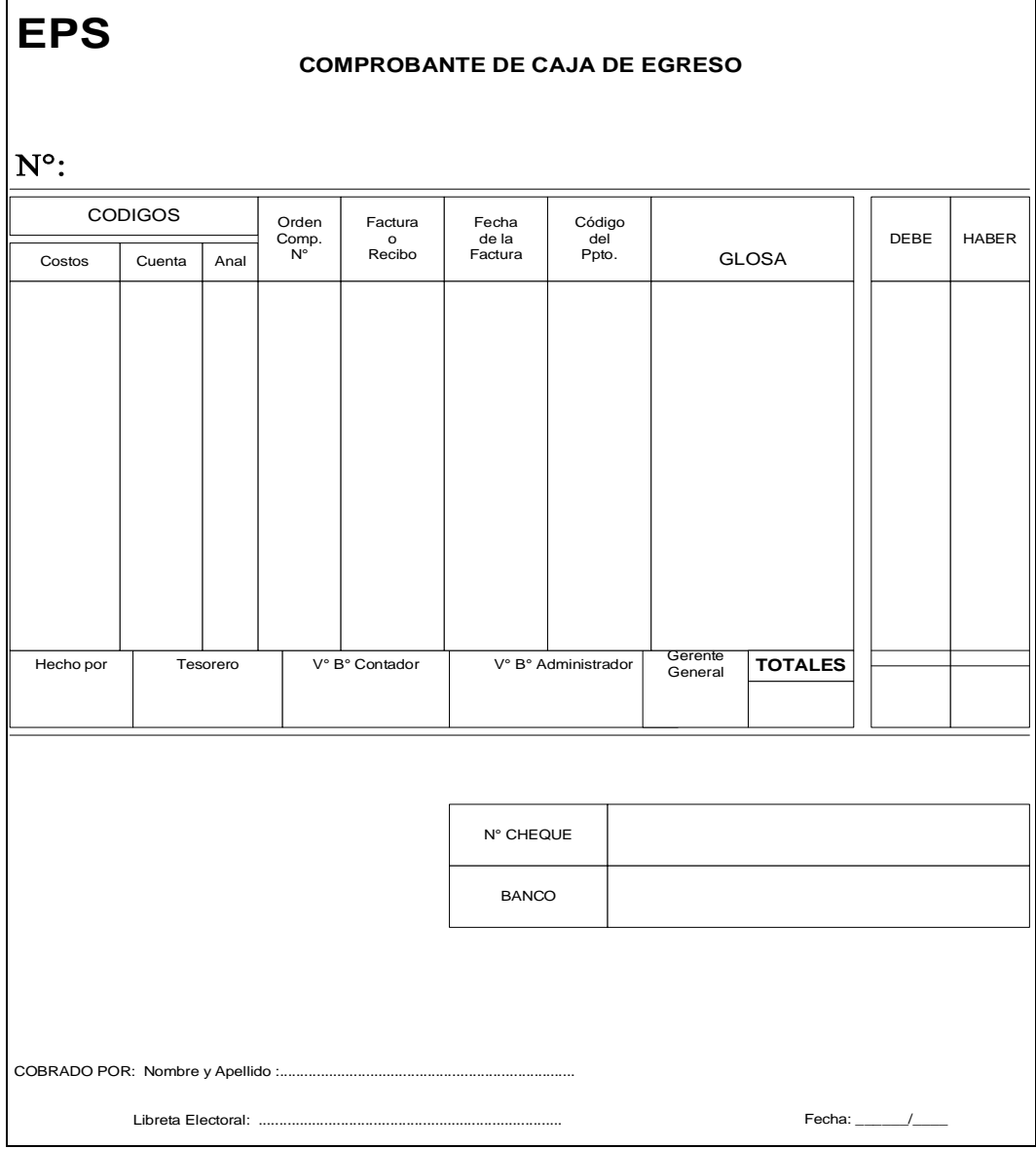

#### **Objetivos:**

Este documento contiene los Movimientos realizados por los desembolsos de la EPS. Es registrado por el área de Tesorería, con los siguientes datos :

- 
- Costos<br>- Crostos Centro de costos al cual se carga el gasto<br>- Orden de Compra > No. De la Orden de Compra u orden de tra
	- -> No. De la Orden de Compra u orden de trabajo (Servicio)
	-
- 
- 
- 
- 
- Cuenta -> Código contable de la cuenta<br>- Anal -> Código analítico del proveedo - Anal<br>- Factura ó Recibo - > Nº del la Factura Boleta, Recibos.<br>- Factura ó Recibo - > Nº del la Factura Boleta, Recibos. -> Nº del la Factura Boleta, Recibos.

- 
- Fecha de la Factura -> fecha al momento emitir la factura, boleta o recibos.
- 
- 
- Código del Dpto -> Código de Control presupuestal para chequeo

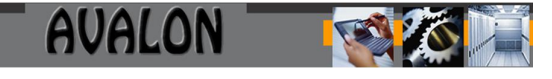

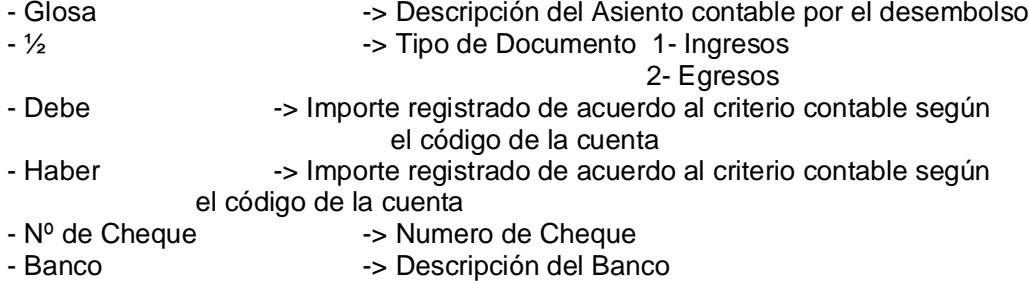

## **Frecuencia de elaboración:**

- Emisión al realizar un desembolso por las compras o pago de ellas

#### **Encargado:**

- Tesorería

#### **Número de copias y distribución:**

- Nº Copias : 4 1 Archivo de Tesorería
	- 1 Contabilidad
	- 1 Control Presupuestal
	- 1 Proveedor

- Promedio de Documentos =  $300 \times$  mes

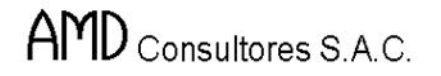

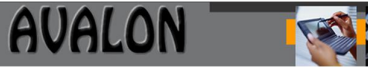

Recibos de Ingreso

## **Formato:**

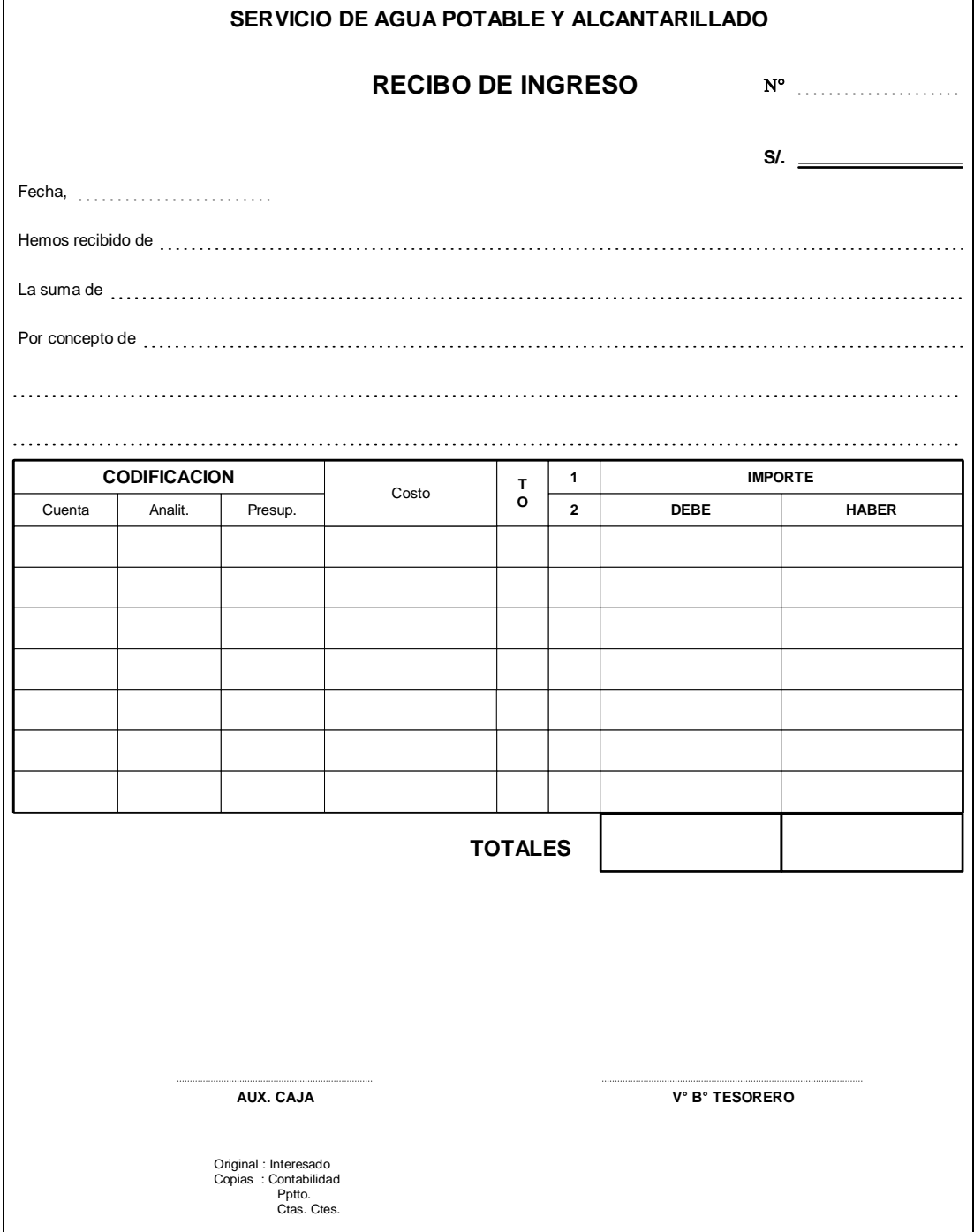

## **Objetivo:**

Este comprobante es donde se registran todos los ingresos de efectivo por, devolución de préstamos, anticipos x rendir cuentas, venta de bases al sacar a licitación para realizar un proyecto de inversión. Contiene los siguientes datos :

- Nº -> Número de recibo
- -> Importe del Ingreso a caja
- Fecha -> La fecha que se está registrando el ingreso
- La suma de  $\longrightarrow$  Suma escrita en letras.
- Por concepto de -> Descripción por el motivo del ingreso
- Cuenta -> Código de la cuenta contable<br>- Analit -> Código Analítico del trabajado
- -> Código Analítico del trabajador/ proveedor o cliente
- Presupu -> Código del Control presupuestal<br>- T.O -> Tipo de operación
- -> Tipo de operación
- ½ -> Código de operación ->1->Ingreso 2->egreso
- Debe -> Importe según criterio contable
- Haber -> Importe según criterio contable

#### **Frecuencia de elaboración :**

- Emisión al ingresar efectivo a Caja

#### **Encargado:**

- Tesorería

#### **Número de copias y distribución:**

- Copias : 2 1 Tesorería
	- 1 Contabilidad
- Promedio de Documentos : 20 x mes.

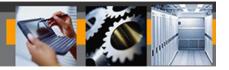

## 4.2 PANTALLAS

### **4.2.1 Diagrama de Encadenamiento de Pantallas**

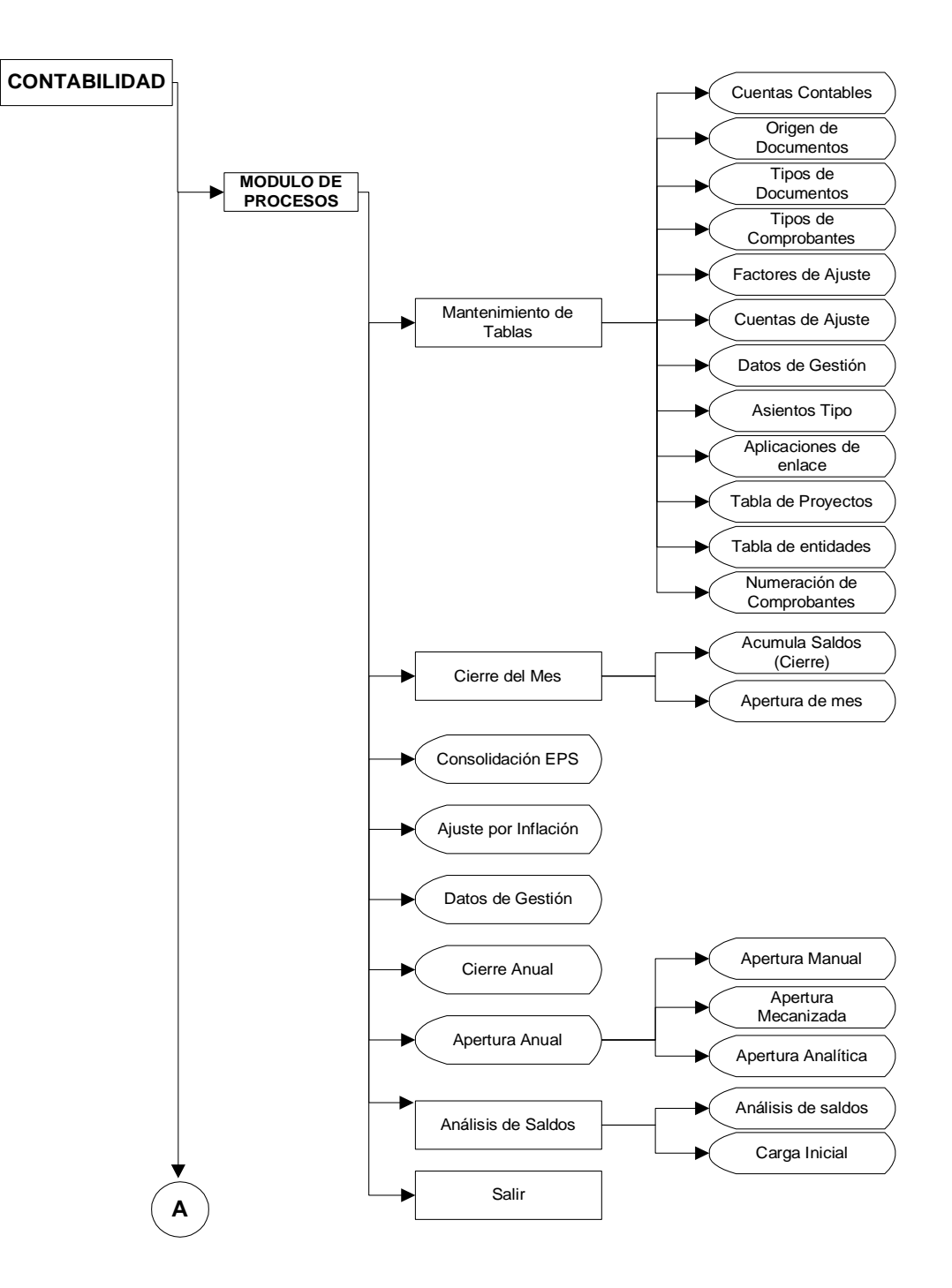

ITS

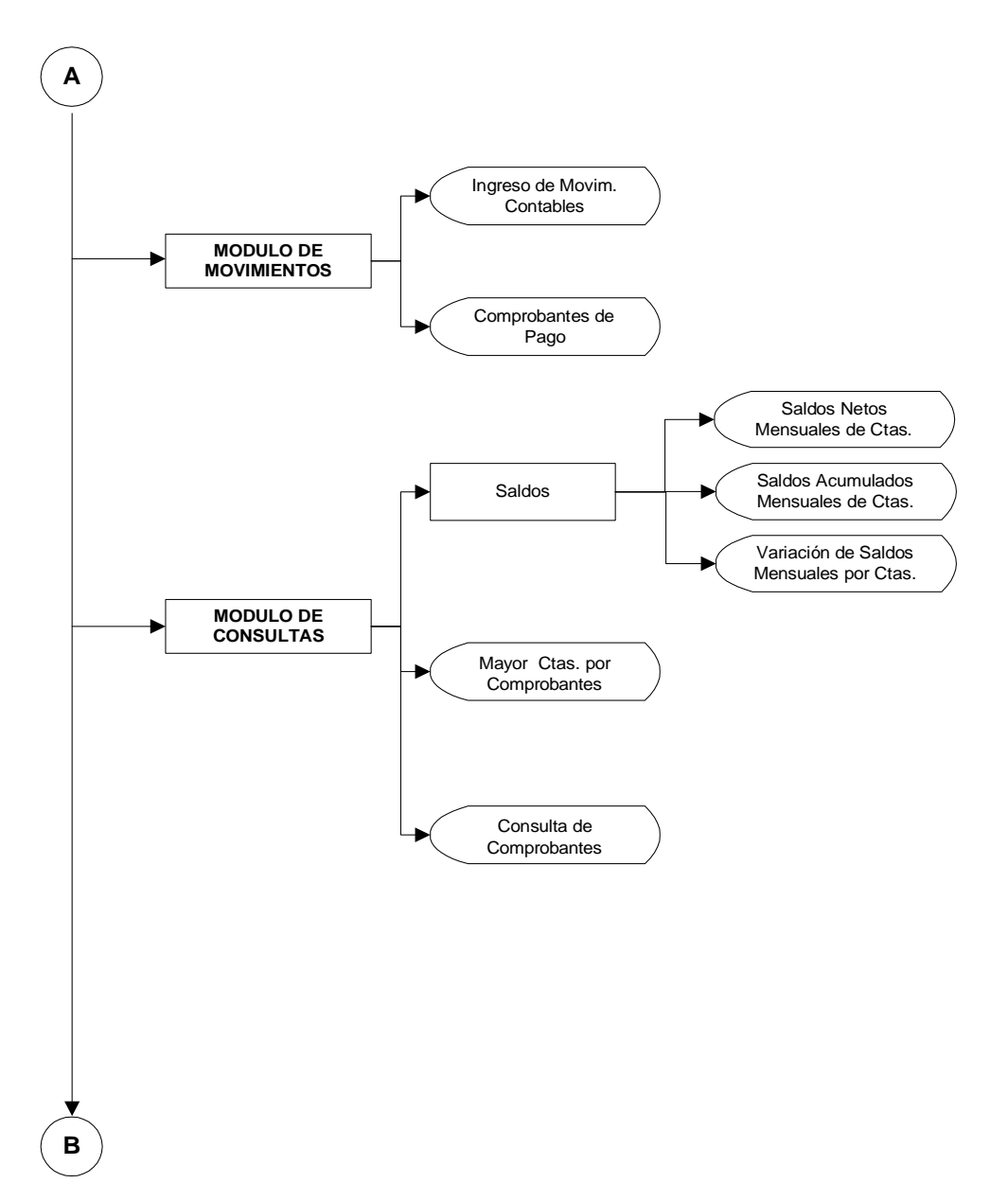

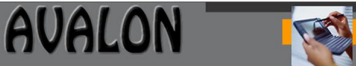

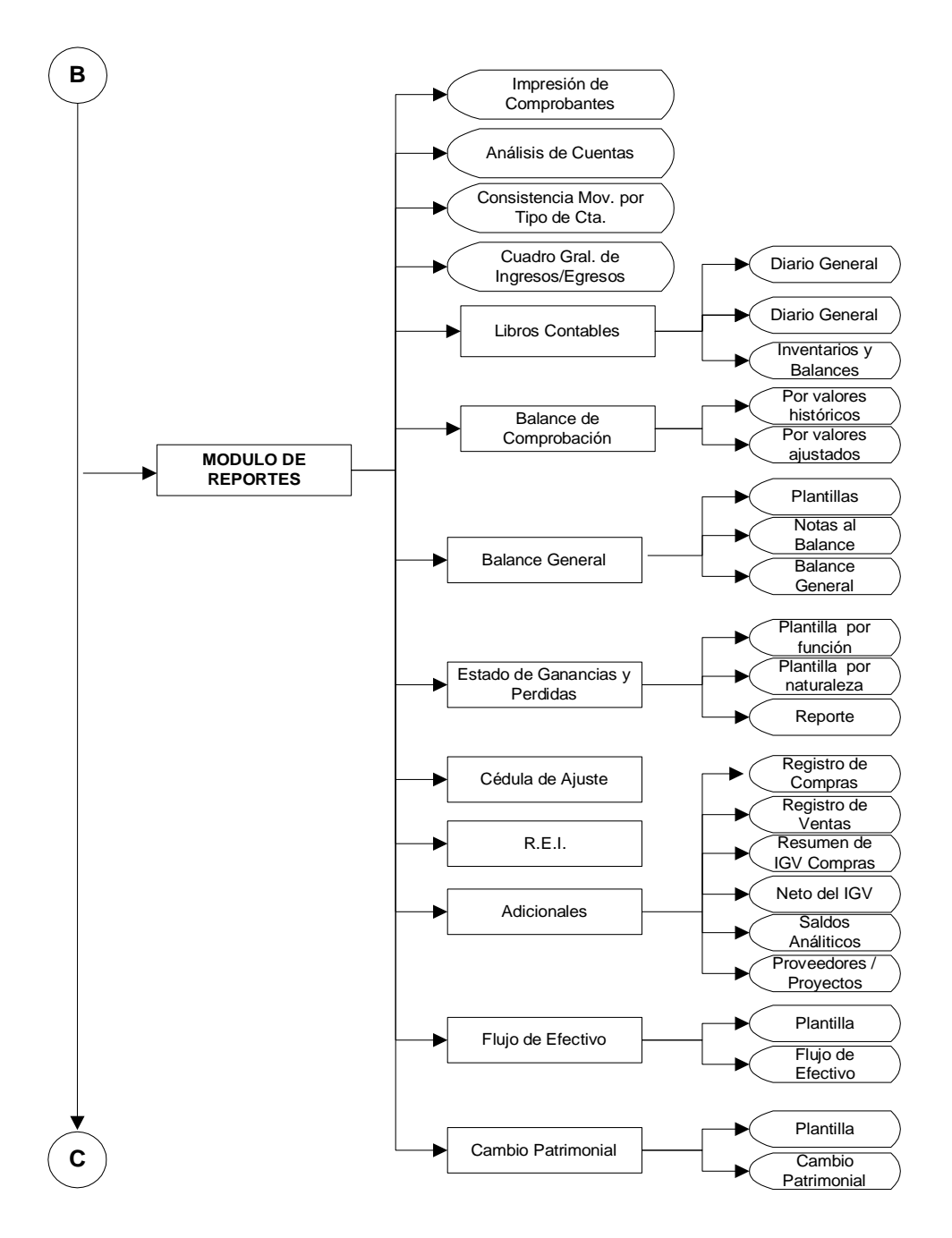

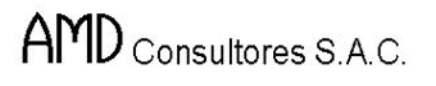

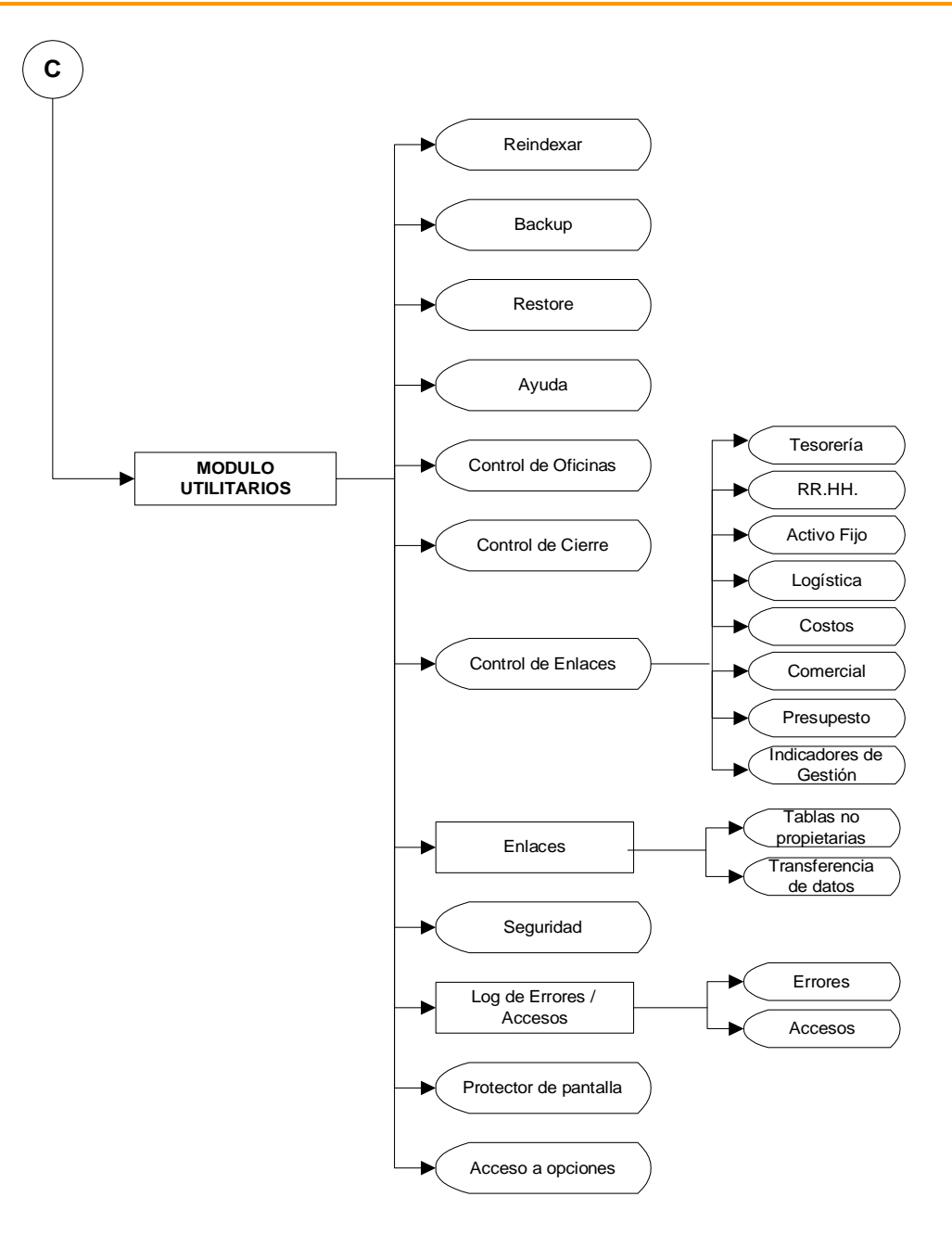

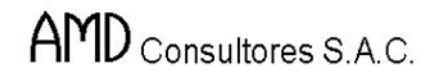

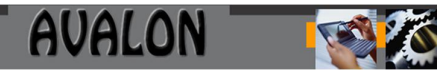

## **4.2.2 Presentación**

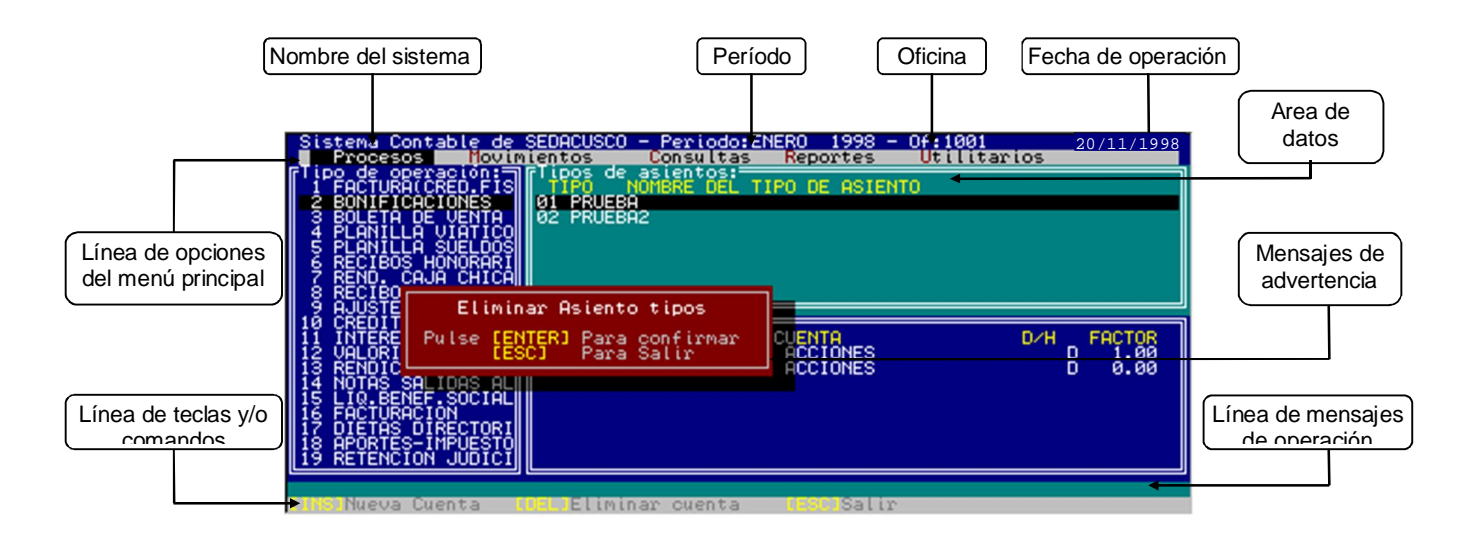

#### **4.2.3 Descripción de los campos de las pantallas del subsistema :**

#### Pantalla Principal

Tiene los siguientes campos :

1. En la primera línea aparece el nombre del subsistema, período, oficina y fecha de operación.

- 2. En la siguiente línea se visualiza la línea de opciones del menú principal del Sistema con las siguientes opciones principales :
- Procesos
- Movimientos
- Consultas
- Reportes
- **Utilitarios**

#### 3. Las 2 últimas líneas inferiores han sido reservadas para los mensajes de ayuda en línea.

#### Pantallas Generales

El Sistema de Contabilidad presenta una variedad de pantallas que tienen como característica común una presentación amistosa.

Las pantallas están divididas generalmente en 3 zonas:

Zona 1: En esta zona el Subsistema de Contabilidad muestra datos generales, así como datos específicos relacionados con el proceso realizado en ese instante.

#### Datos Generales

En la parte izquierda de la 1ra. línea se indica el nombre de la aplicación (en este caso Sistema de Contabilidad).

En la 3ra. línea se muestra el Menú Principal (Horizontal) donde se indica todas las opciones principales del Subsistema.

Al pulsar [ENTER] sobre alguna de las opciones desplaza un Submenú (Vertical) con las sub-opciones que puede procesar la opción principal.

#### Datos Específicos

Opción: Indica el proceso elegido por el usuario y que en ese momento se está ejecutando. Está ubicado a la parte izquierda de la 2da. línea. Muestra el nombre del programa que ejecuta el proceso y la descripción del proceso.

Zona 2: Esta zona es utilizada por el Subsistema de Contabilidad como zona de trabajo, es aquí donde se realiza el manejo de datos que son motivo de transformación por los procesos (opciones) del Subsistema de Contabilidad.

Zona 3: En esta zona se muestran los *mensajes* que envió el Subsistema de Contabilidad al operador y/o usuario y que indica la ocurrencia de algún error o la confirmación de algún proceso (Por ejemplo: llenado de campos, confirmación de datos u opciones, etc.).

La penúltima línea indica las teclas que podrá usar para el proceso que en ese momento se está ejecutando.

La última línea muestra los mensajes de un posible error para el proceso que en ese momento se está ejecutando.

### **4.2.4 Operación de Pantallas:**

Para el uso de este Sistema es conveniente el uso de algunas teclas que siempre tendrán el mismo propósito. Estas teclas son las siguientes:

- [F2] Ayuda Selectiva
- [ENTER] Confirmación/Edición
- [ESC] Salir al menú anterior o ventana anterior
- $[\leftarrow] [\uparrow] [\rightarrow] [\downarrow]$ Movimiento hacia arriba o abajo de un elemento o opción.
- [INS] Para insertar ítems.
- [DEL] Borra el carácter de la derecha del cursor, en modo de edición de un texto. Borra un elemento de una lista, en modo de mantenimiento en una lista.
- [PgUp] Movimiento de una página atrás de una lista de elementos u opciones.
- [PgDn] Movimiento de una página adelante de una lista de elementos u opciones.
- [Home] Movimiento hacia el primer elemento u opción de la lista.
- [End] Movimiento hacia el último elemento u opción de la lista.

#### Teclas comunes de pantallas:

<ESC> Salir: Permite salir del subsistema y/o retornar al menú principal cancelando la operación o la acción. Esta tecla siempre se encuentra activa y se puede invocar por todo el subsistema.

#### Ayuda Selectiva :

Se recurre a esta ayuda al momento del ingreso de datos, en caso de no recordarlos. Para acceder a esta ayuda se presiona la tecla [F2] y luego aparece una lista de la cual puede seleccionar un dato de la lista.

Los ítems a seleccionar de la ayuda selectiva aparecen en la parte superior derecha de la pantalla de trabajo.

En ambos casos, de no existir la ayuda solicitada emitirá el mensaje correspondiente.

Mensajes :

Los mensajes generales del sistema aparecen en la parte inferior de la pantalla. Esto se refiere a indicación de llenado de campos, el módulo activo, etc.

## 4.3 RECOMENDACIONES PARA AGILIZAR ENTRADAS Y PROCESOS

Los documentos de entrada al aplicativo se realiza desde formatos que son de uso más común (cheques, facturas, planillas, etc.).

AVALON

Los cuales al momento de ingresar se debe verificar:

- Que pertenezca al período, para ser ingresado (vía enlace) al subsistema contable en forma correcta. Los documentos ingresados a un período equivocado implican apertura del período, anulación del comprobante y el reproceso correspondiente.
- La verificación de documentos como facturas, ordenes de compra, etc., se verifican en forma automática por el aplicativo. Es necesario que se coordine con el área correspondiente el ingreso en el subsistema en el cual se va a consultar.
- Antes de imprimir un comprobante verifique el documento en pantalla y luego proceda su impresión
- Antes de realizar el cierre de mes asegúrese de que todos los documentos del período estén ingresados.
- Si se apaga el computador en forma brusca, al ingresar, active la opción reindexar que se encuentra disponible en el módulo de "Utilitarios".

## **5. PROCEDIMIENTOS DEL SUBSISTEMA**

#### 5.1 DESCRIPCION DEL PROCEDIMIENTO DEL SUBSISTEMA

En el caso de que la elaboración del comprobante sea manual y desde los documentos fuentes.

Comercial entrega los documentos de la facturación y cobranzas del mes, a la División de Contabilidad para registrarse como Asientos Contables de acuerdo a Técnicas Contables.

Los datos de estos documentos son ingresados al subsistema de contabilidad, así también sucede con las Planillas de Pago vales de salida, transferencias y reembolsos por caja chica. Los comprobantes de suministros, comprobante de caja, comprobante diario y recibos de ingresos son ingresados en forma directa, ya que estos comprobantes están codificados de acuerdo a criterios del técnico contable. Una vez ingresados estos documentos son validados ; los mismos que el sistema, clasifica de acuerdo a las tablas de criterios contables para emitir los Estados Financieros. La División de Contabilidad revisa el Balance General, lo aprueba y envía una copia a la Gerencia General, el Gerente evalúa los Estados Financieros y de ser procedente da su V°B°. Los Estados Financieros son alcanzados a los miembros del Directorio.

# AMD Consultores S.A.C.

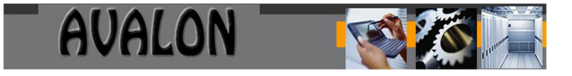

#### 5.2 FLUJOGRAMA GENERAL DEL PROCEDIMIENTO.

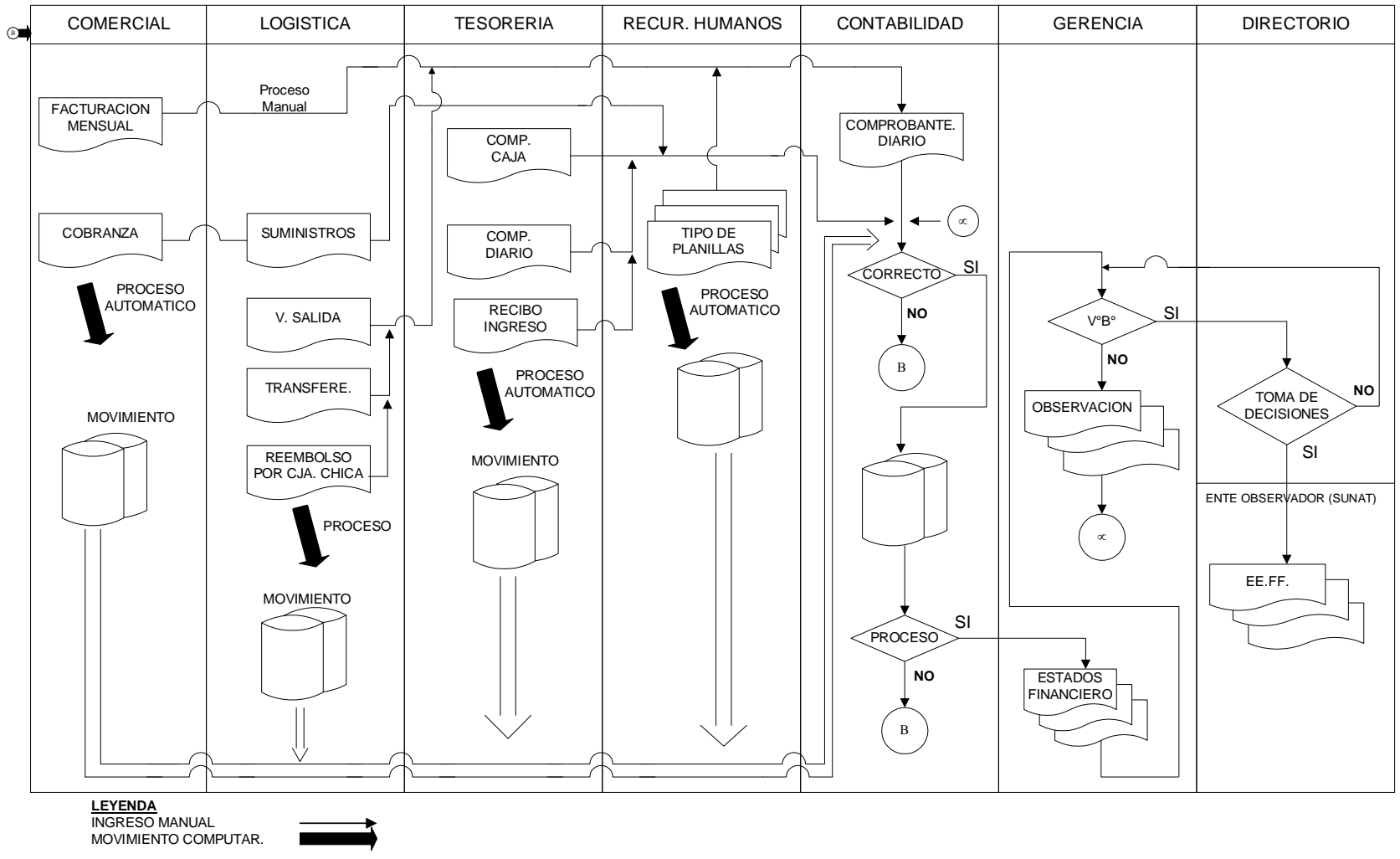

www.amdconsultores.com soporte@amdconsultores.com soporte@amdconsultores.com Dirección: Av. Alejandro Bertello 1167 Of. 301 • Lima – PE (511) 628-0360

## ENLACE INTRASISTEMICO

El aplicativo contempla los siguientes enlaces intrasistemico :

• Recursos Financieros; se recepciona de este aplicativo los asientos contables generados por los comprobantes de ingresos, egresos, etc.

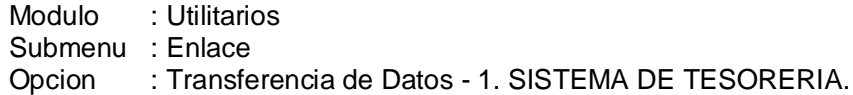

Los datos solicitados son : Ejm.

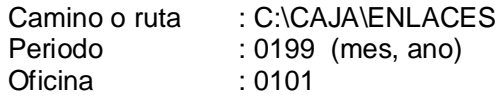

El aplicativo validara la existencia de los archivos TWCmmaa.DBF y TWLmmaa.DBF en la ruta antes indicada.

Se debera tener en cuenta que los comprobantes de Caja Egreso por confirmar no son transferidos en el enlace.

 Activo Fijo; se recepciona de este aplicativo los asientos contables generados por la depreciacion y por ACM anual.

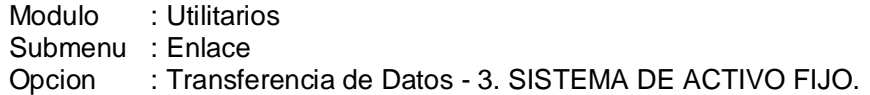

Los datos solicitados son : Ejm.

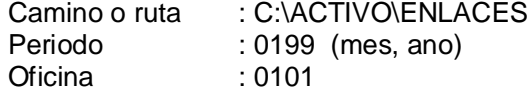

El aplicativo validara la existencia de los archivos TWCmmaa.DBF y TWLmmaa.DBF en la ruta antes indicada.

Al mes de diciembre se genera el asiento por ACM los que son enviados junto a los de depreciacion con numeros de comprobantes diferentes.

 Costos; se envia a este aplicativo las cuentas de la clase 6 (por Naturaleza) que tienen Centro Costo y a su vez recepciona luego las cuentas de la clase 9 y 79 (por Destino).

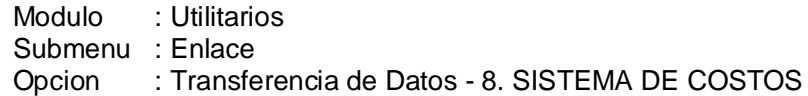

Esta opcion presenta un submenu con las opciones siguientes :

■ Configuracion de rutas; configura la ruta a donde va a enviar o recepcionar informacion con Costos.

- Transferencia a Costos; envia la Clase 6 (por Naturaleza) con Centro de Costo, se generara el archivo CENmmaa.DBF en la ruta antes indicada.
- Transferencia desde Costos; recepciona las cuentas 9 y 79 (por Destino) generados en Costos, validara la existencia de los archivos TWCmmaa.DBF y TWLmmaa.DBF en la ruta antes indicada.

Los datos solicitados son : Eim.

Camino o ruta : C:\COSTOS\ENLACES Periodo : 0199 (mes, ano) Oficina : 0101

Consideraciones generales :

Los archivos generados y recepcionados son validados el periodo con el nombre de archivo.

El codigo de la oficina asignado en contabilidad prevalece sobre el dato recepcionado de los archivos de transferencia.

El aplicativo valida el reenvio de informacion teniendo como criterio de evaluacion el codigo de origen de cada uno de ellos.

Debera validarse los montos, que cuadren lo transferido con lo recepcionado, para ello puede generarse reportes de consistencia especificos.

Los archivos de transferencia TWCmmaa.DBF y TWLmmaa.DBF, son levantados a los archivos de movimiento en contabilidad DICmmaa.DBF y Dilmmaa.DBF respectivamente.

212

FLUJOGRAMA DE PROCEDIMIENTO

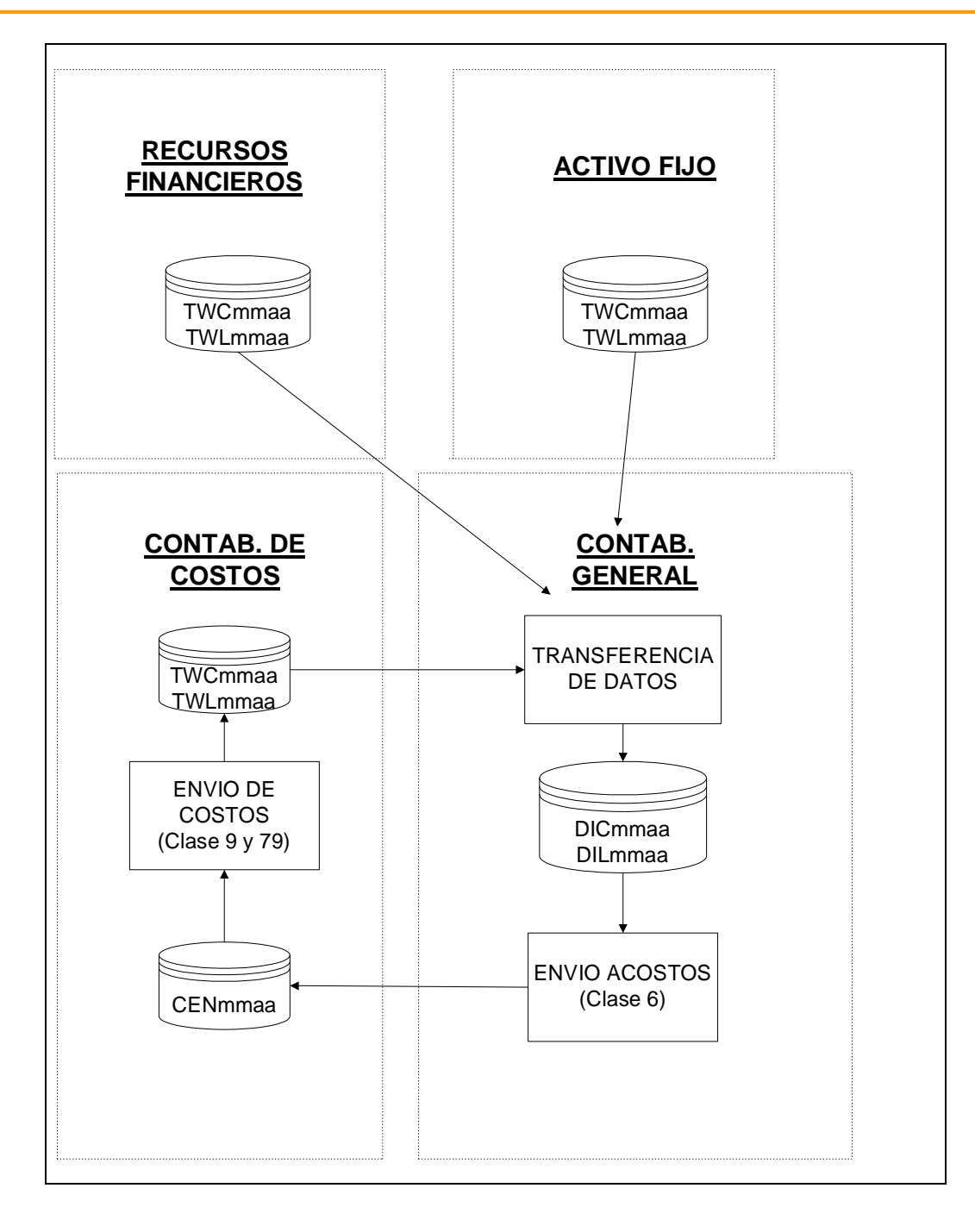

AVALON

ITS

## CIERRE DE MES

Para efectuar el cierre de mes se debera tener en cuenta lo siguiente :

- Haber efectuado los enlaces intrasistemicos (Tesoreria, Activo Fijo, Costos) e intersistemicos (Suministros, Comercial, Recursos Humanos) de recepcion/envio de informacion considerados como necesarios siempre que estos aplicativos esten operativos.
- Generar reporte de consistencia para verificar que los datos ingresados y/o transferidos esten correctamente contabilizados.
- Proceso relativamente monousuario, por lo tanto ningun otro usuario debera estar operando en esta oficina y en el mismo periodo.

El proceso de cierre se encuentra en :

Modulo : Procesos Submenu : Cierre de Mes Opcion : Acumula saldos (Cierre)

Los datos solicitados son (Enero - Noviembre) : Ejm.

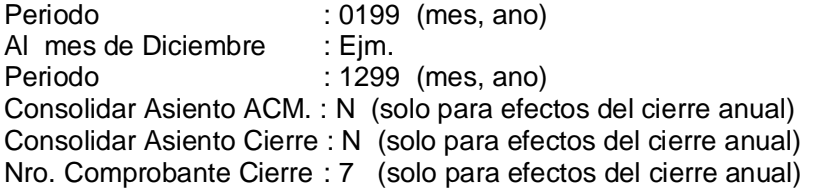

Los valores indicados en el ejemplo a Diciembre permitiran obtener un cierre como en los otros meses, dado que los demas parametros son considerados para obtener el cierre anual y poder reprocesar; este proceso describimos en el capitulo CIERRE ANUAL, descrito mas adelante.

En caso de encontrarse cerrado el periodo podemos reaperturarlo en :

Modulo : Procesos Submenu : Cierre de Mes Opcion : Apertura de mes Donde se debera ingresar el numero del mes a reaperturar.

Finalmente generando los reportes de Estados Financieros, podremos dar conformidad a los resultados.

214

#### FLUJOGRAMA DE PROCEDIMIENTO

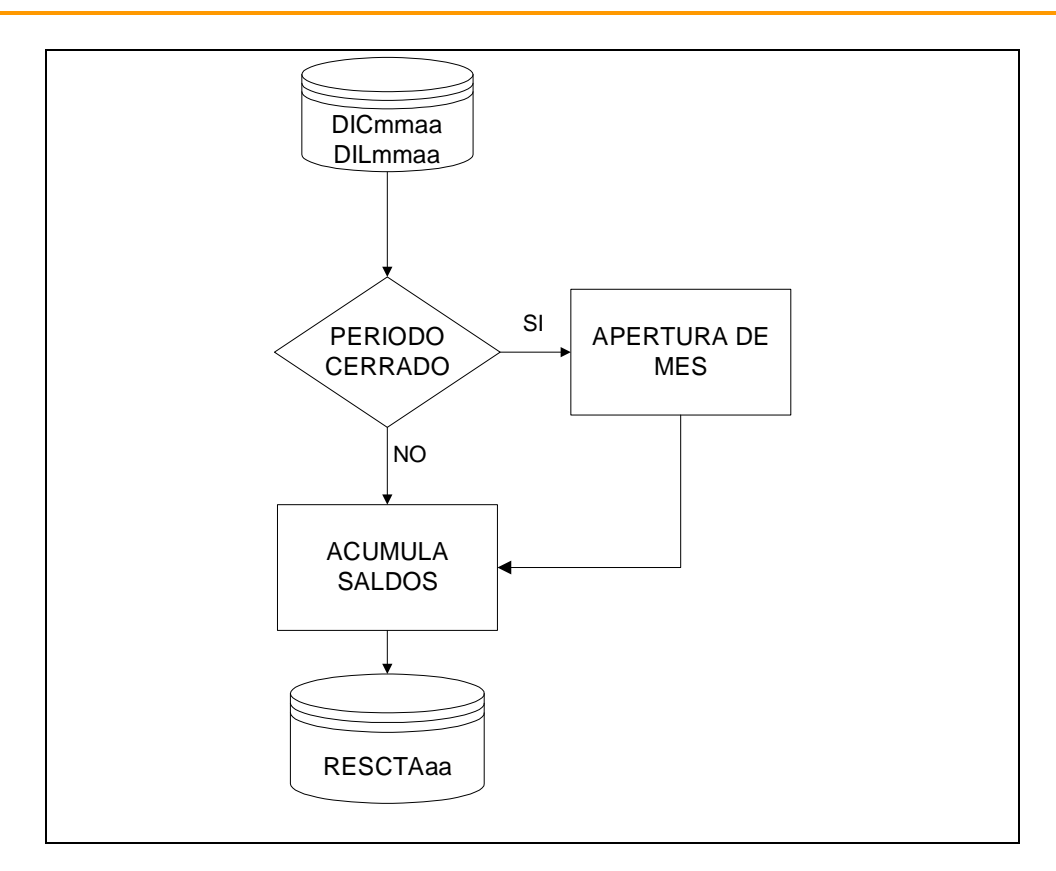

#### PROCESO DE A.C.M.

Para efectuar el Ajuste por Correccion Monetaria, debe tenerse en cuenta lo siguiente :

 Configurar la tabla de Factores de ajuste, donde debera ingresarse los factores iniciales y finales emitidos por el INEI. Los factores iniciales se utilizan para efectuar el ajuste extracontable de los meses de Enero a Noviembre, y los factores finales se utilizan en Diciembre para el ajuste a valores actualizados de los meses de Enero a Diciembre.

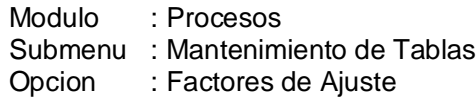

 Definir la Tabla de Cuentas de Ajuste, donde debera registrarse las cuentas del almacen, activos fijos, depreciacion, impuesto a la renta, y las cuentas de ingresos y gastos, que son objeto del ajuste por inflacion.

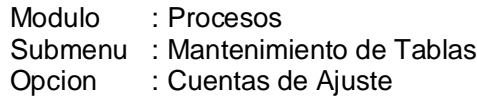

Estas cuentas pueden definirse a cualquier de los niveles establecidos (2, 3 y N digitos). Las cuentas indicadas con "E" tienen efecto a diciembre, siendo ignoradas pues prima la informacion de ACM recepcionada por enlace (Activo Fijo, Suministros); es por ello que

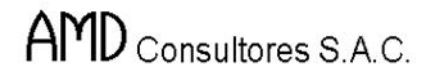

se recomienda este indicador solo si se encuentran operativos los aplicativos antes mencionados.

El tipo de comprobante 90 esta predefinido para los asientos por ACM.

El calculo del ACM se lleva a cabo en :

Modulo : Procesos Opcion : Ajuste por inflacion

Los datos solicitados son (Enero - Noviembre) : Ejm.

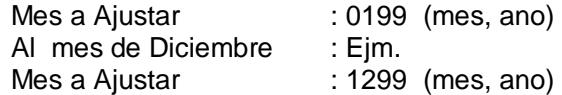

Calculo con (F)actores, o (A)siento ACM. : F (A=solo para efectos del cierre anual)

Los valores indicados en el ejemplo a Diciembre permitiran obtener un ajuste como en los otros meses pero con factores finales. El parametro "A" solo es considerado si se va a obtener el cierre anual y poder reprocesar; este proceso describimos en el capitulo CIERRE ANUAL, descrito mas adelante.

Finalmente generando los reportes de Estados Financieros Ajustados, podremos dar conformidad a los resultados.

216

#### FLUJOGRAMA DE PROCEDIMIENTO

**AVALON** 

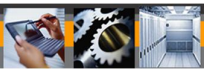

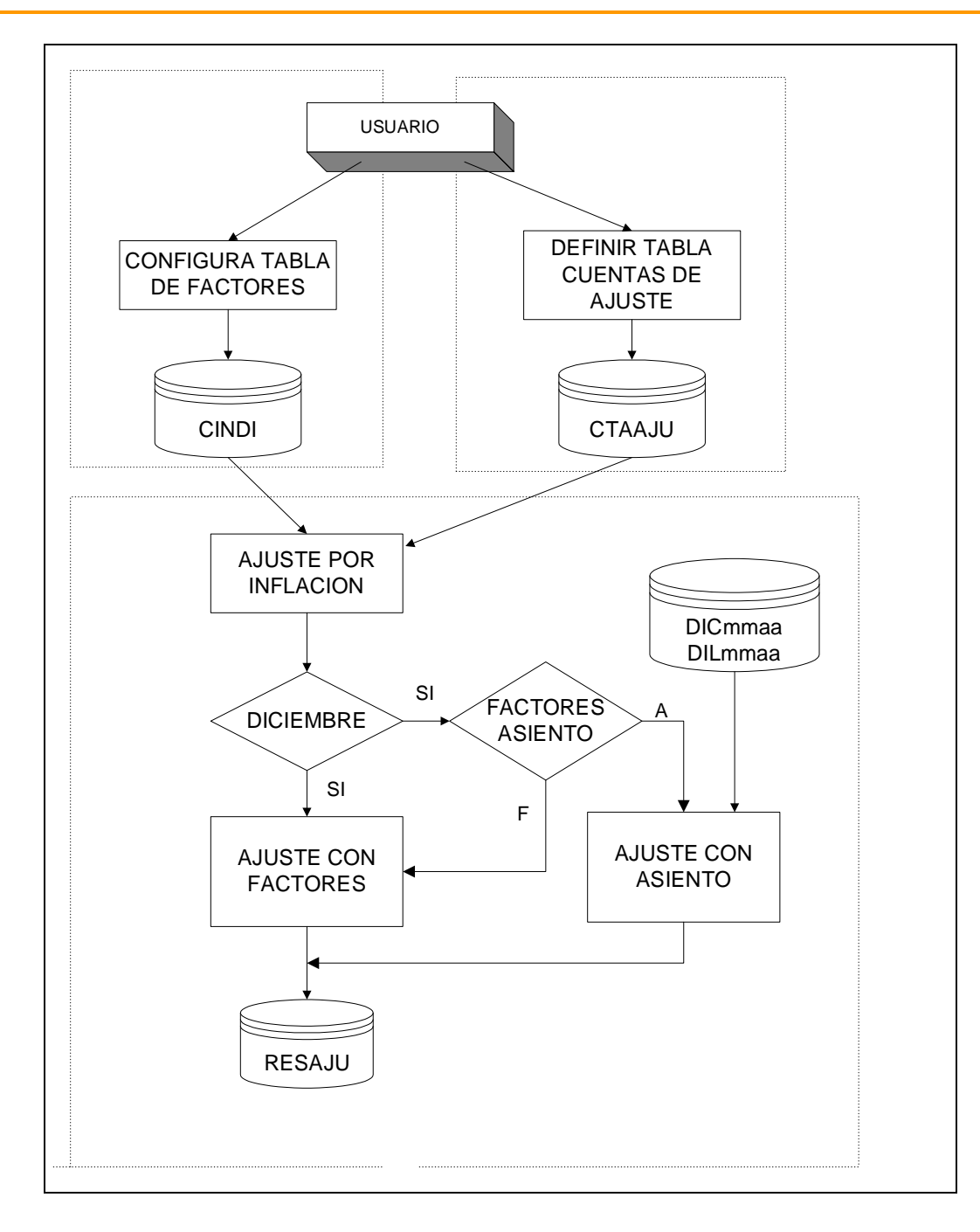

CIERRE ANUAL

Para efectuar el cierre de ano se requiere previamente que se haya cuadrado los Estados Financieros Historicos y Ajustados al mes de Diciembre como a cualquier otro mes

:

(Cierre de mes y proceso de ACM antes descritos) para luego seguir los pasos siguientes

 Generar reporte de Cedula de Ajuste, que al mes de Diciembre tiene la particularidad de generar asiento contable de las cuentas que se ajustan por contabilidad, es decir de aquellas cuentas que en la tabla de Cuentas de Ajuste no fueron indicadas con el parametro "E", dado que aquellas que si fueron indicadas con "E" el asiento viene via enlace de otras aplicaciones.

El proceso para obtener la Cedula de Ajuste se lleva a cabo en :

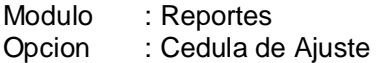

Los datos solicitados son (Solo a Diciembre) : Ejm.

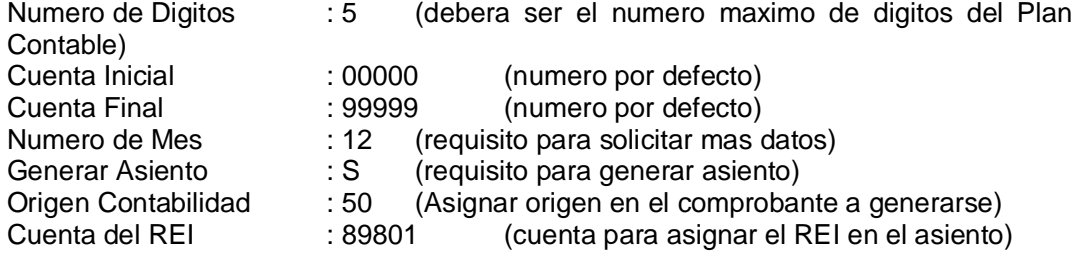

Se recomienda verificar el asiento generado, de no estar conforme se debera reprocesar.

 Generado el asiento se debe efectuar nuevamente el Ajuste por Inflacion con la particularidad siguiente :

Al mes de Diciembre : Ejm.

Mes a Ajustar : 1299 (mes, ano) Calculo con (F)actores, o (A)siento ACM. : A (asientos con tipo de comprobante 90)

Estos asientos son los transferidos via enlace de otras aplicaciones y los generados en contabilidad por la cedula de ajuste.

Se recomienda generar los Estados Financieros Ajustados, los cuales deben arrojar los mismos resultados como si se hubiera procesado el ajuste con factores.

- Estando conforme los Estados Financieros Ajustados, se procedera a efectuar el Cierre de Mes con la particularidades siguientes :
- Al mes de Diciembre : Ejm.

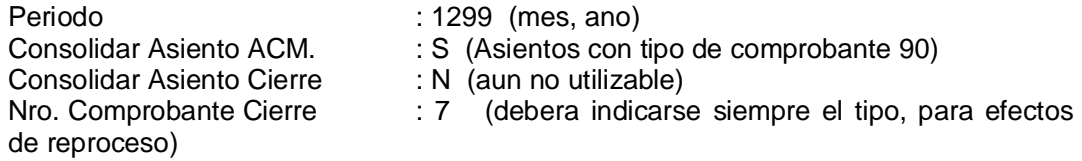

Se verificara su conformidad si se ha obtenido el Balance de Comprobacion Historico cuadrado con cuentas de ajuste (Historico+Ajuste), con la finalidad de efectuar el proceso de cierre de ano.

La opcion de Cierre se encuentra en :

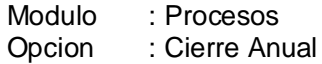

Los datos solicitados son : Ejm.

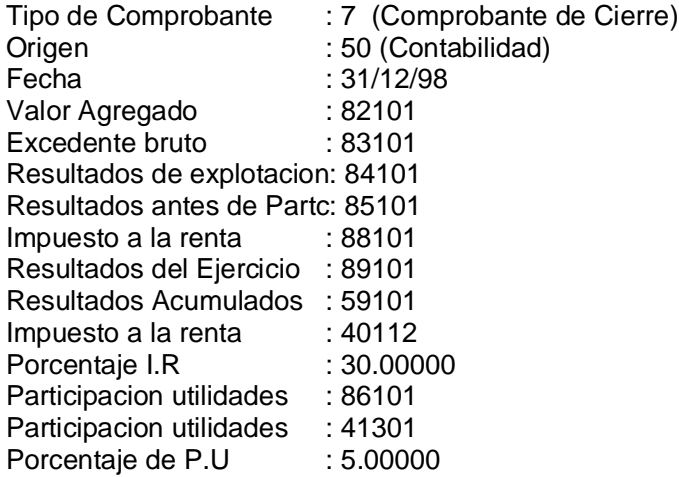

Si el Balance de Comprobacion Ajustado arroja perdida, debera ingresarse "0" en los conceptos : Porcentaje I.R y Porcentaje de P.U.

Verificar la conformidad de la generacion de los asientos.

Para efectuar el cierre de ano se recomienda salir del aplicativo, e ingresar nuevamente a procesar directamente esta opcion.

Para completar el proceso de cierre se requiere ademas :

- Debera ingresar nuevamente a efectuar el cierre de mes con la particularidades siguientes :
- Al mes de Diciembre : Ejm.

Periodo : 1299 (mes, ano) Consolidar Asiento ACM. : S (Asientos con tipo de comprobante 90) Consolidar Asiento Cierre : S (Asiento generado por la opcion de cierre)<br>Nro. Comprobante Cierre : 7 (debera indicarse siempre el tipo, pa (debera indicarse siempre el tipo, para efectos de reproceso)

El resultado de este proceso permitira obtener un Balance de Comprobacion Historico saldado; es decir, solo debe mostrar movimiento las columnas de saldo inicial, movimiento del mes, las demas columnas en cero, indicando que el proceso fue satisfactoriamente realizado.

Los procesos de cierre de mes llevados a cabo para obtener el cierre anual no requiere que el mes este necesariamente cerrado, por lo tanto puede obviarse la confirmación de cierre con F10 al final del proceso.

## FLUJOGRAMA DE PROCEDIMIENTO

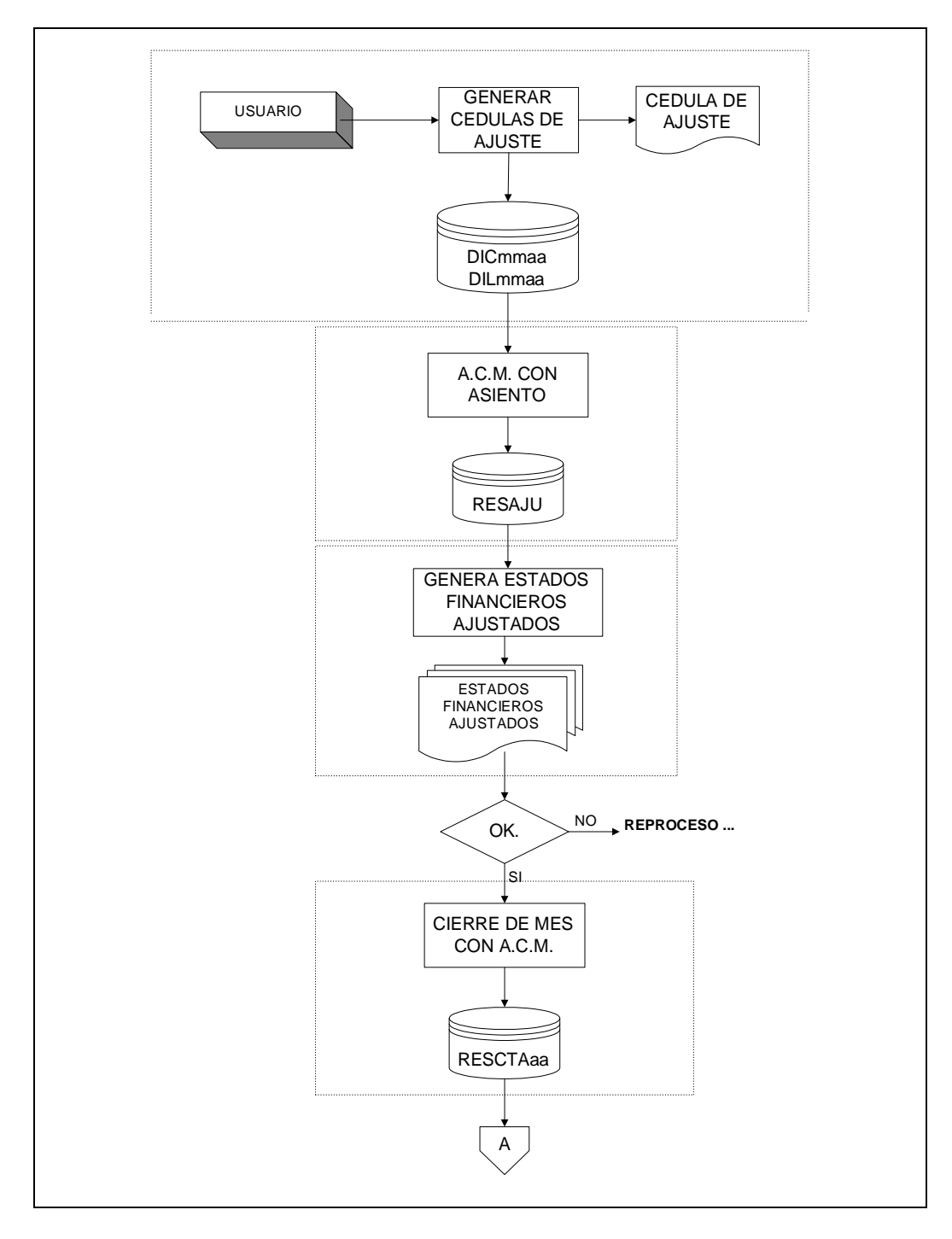

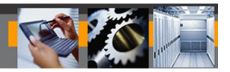

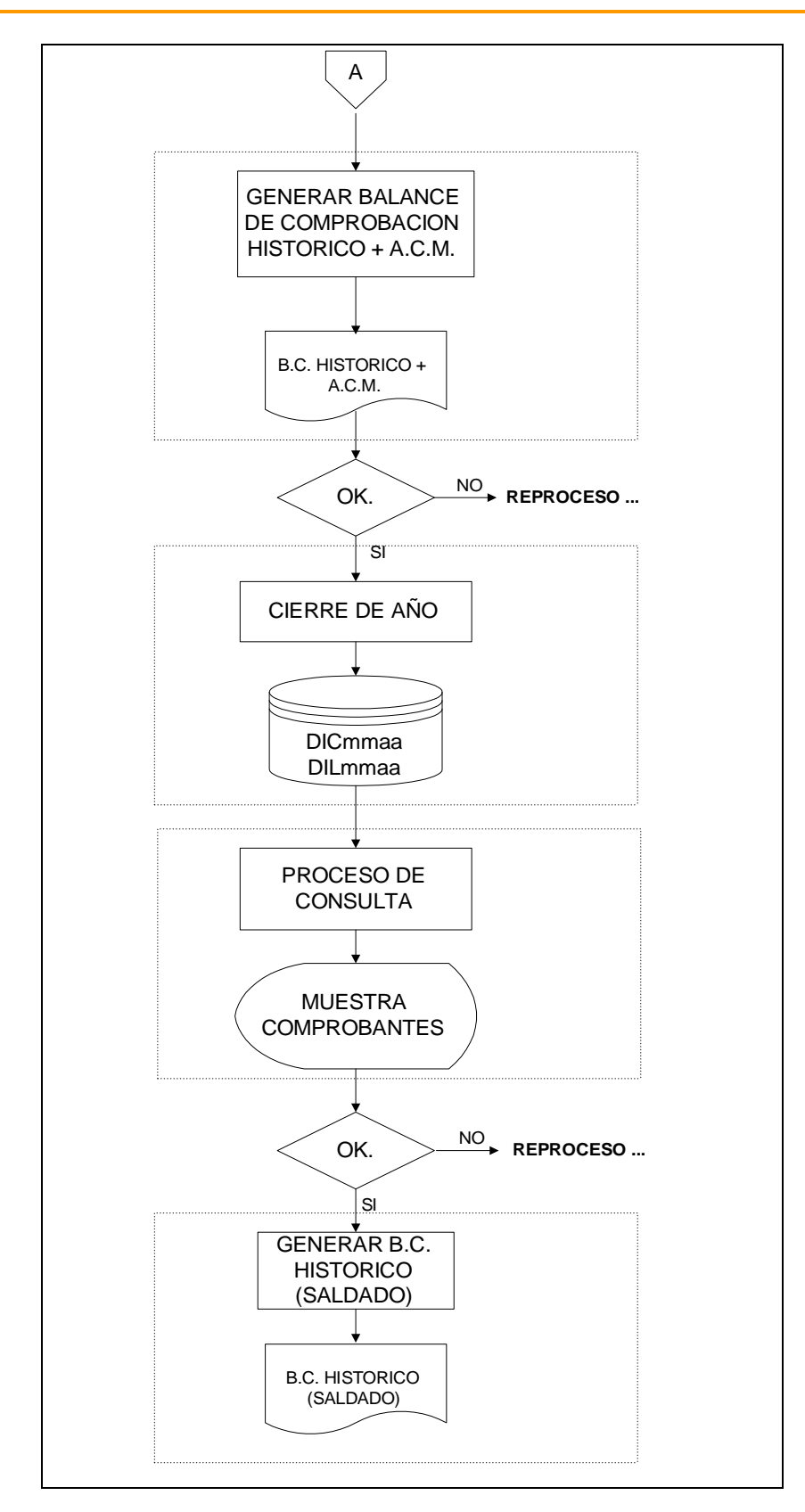

#### APERTURA ANUAL

La opcion de cierre muestra el submenu siguiente :

Modulo : Procesos Submenu : Apertura Anual Opciones : Apertura manual, Apertura mecanizada.

- Apertura manual; debera operarse siempre y cuando se haya iniciado actividades con este Aplicativo, dado que aun no se cuenta con datos de ejercicios anteriores.
- Apertura mecanizada; debera operarse siempre y cuando se cuente con informacion de ejercicios anteriores debidamente cerrados.

Los datos solicitados son : Ejm.

Comprobante de Cierre : 7

Ingresado el tipo de comprobante de cierre el software jalara el asiento del documento numero 17 (predefinido) generado en Diciembre del periodo anterior, y traslada las cuentas a Enero como saldo inicial en el Resumen de cuentas.

#### FLUJOGRAMA DE PROCEDIMIENTO

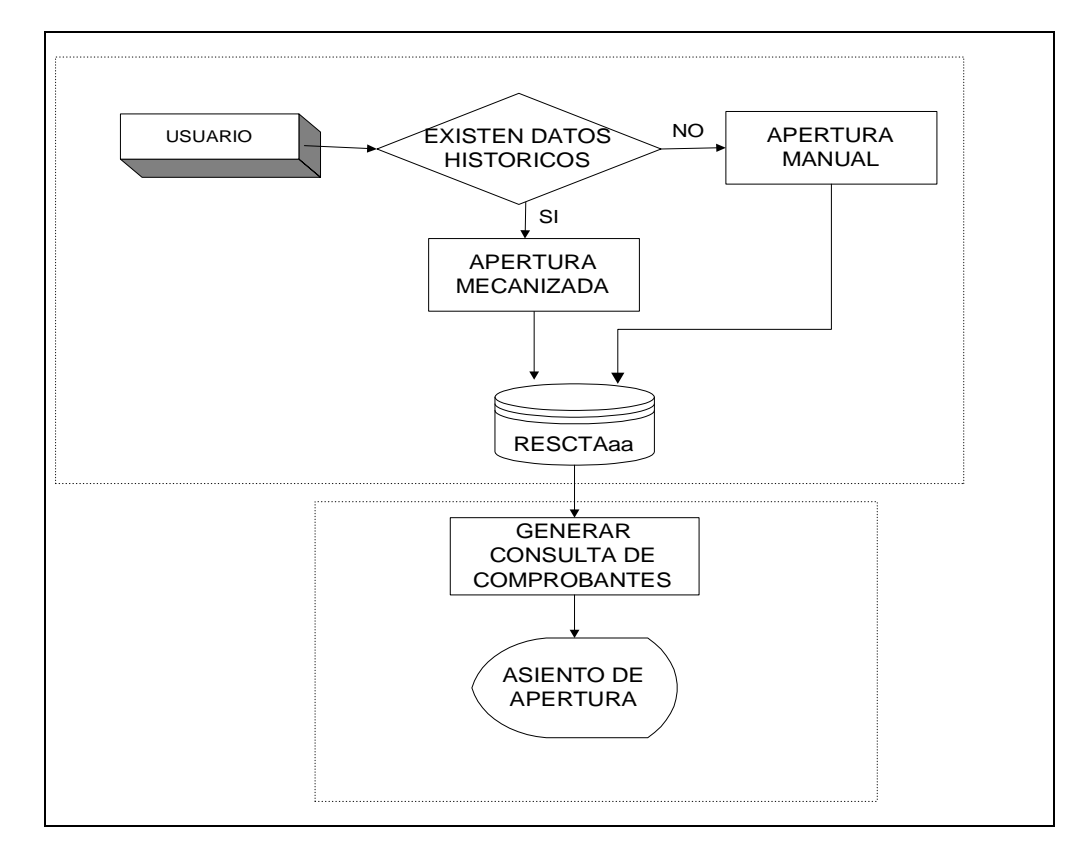

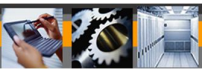

#### ANALISIS DE SALDOS

Para obtener la informacion adecuada en el analisis de saldos se requiere de lo siguiente:

 Tener instalado en red y haberlo configurado bajo el concepto de "Integracion de Aplicativos", con las versiones minimas siguientes :

Recursos Humanos 5.2 Suministros 6.5 Recursos Financieros 9.2 Contabilidad General 9.2

- El Aplicativo de Recursos Humanos generara el asiento contable por las planillas indicando el codigo del analitico (Trabajador) en el campo correspondiente, que luego es transferido a contabilidad.
- El Aplicativo de Suministros generara el asiento contable por los compromisos efectuados e indica el codigo del analitico (Proveedor) en el campo correspondiente, que luego es transferido a contabilidad. Asi mismo registrara los comprobantes de pago (facturas) por los compromisos, donde se hara referencia a la Orden de Compra (Insumos/Servicios).
- El Aplicativo de Recursos Financieros debera tener indicado en la tabla de comprobantes de pago con el indicador "S" al documento FACTURA.

Modulo : Mantenimiento Submenu : Tipos de documentos Opcion : Comprobantes de pago.

Este indicador permitira accesar al archivo historico de comprobantes de pago generados en Suministros (A11Caaaa.DBF).

- El Aplicativo de Recursos Financieros generara los Comprobantes de Caja Egreso, donde se pedira el tipo de documento referencia, se debera indicar FACTURA, en el campo siguiente solicita el numero de documento, se debera pulsar la tecla F2 para accesar al archivo historico de comprobantes de pago para seleccionar la FACTURA correspondiente.
- El Aplicativo de Recursos Financieros enviara los asientos contables generados por los comprobantes, indicando el codigo del analitico (Proveedor) por el pago, haciendo referencia tambien a la orden de compra (Insumos/Servicios).
- El Aplicativo de Contabilidad general primero debera configurar y aperturar saldos de todos los analiticos que desea trabajar.

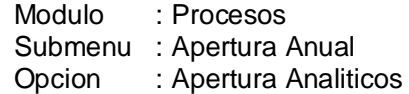

 Para el caso de Proveedores de recomienda justificar el saldo de apertura mediante el ingreso directamente a los movimientos de analiticos (DOCHEAD.DBF, DOCLINE.DBF).

**AVALON** 

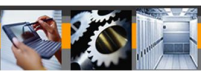

Modulo : Procesos Submenu : Analisis de Saldos Opcion : Carga Inicial

- El Aplicativo de Contabilidad General a su vez, hace lo propio generando movimientos generalmente por otros conceptos indicando codigo de analiticos (Proyectos, Entidades), los cuales son actualizados inmediatamente en los movimientos de los analiticos.
- El Aplicativo de Contabilidad General; obtiene saldos finales solo al efectuar el Cierre de Mes.

Modulo : Procesos Submenu : Cierre del Mes Opcion : Acumula Saldos

Donde realiza lo siguiente :

Toma los movimientos con analiticos transferido de Recursos Humanos. Toma los compromisos con analiticos transferido de Suministros. Toma los pagos efectuados con analitico transferidos de Tesoreria. Consolidacion de movimientos de analiticos en ANALITaa.DBF

• Para obtener saldos mensuales y reportes podemos ir a :

Modulo : Reportes Submenu : Adicionales Opciones : Saldos analiticos, Proveedores/Proyectos

## FLUJOGRAMA DE PROCEDIMIENTO

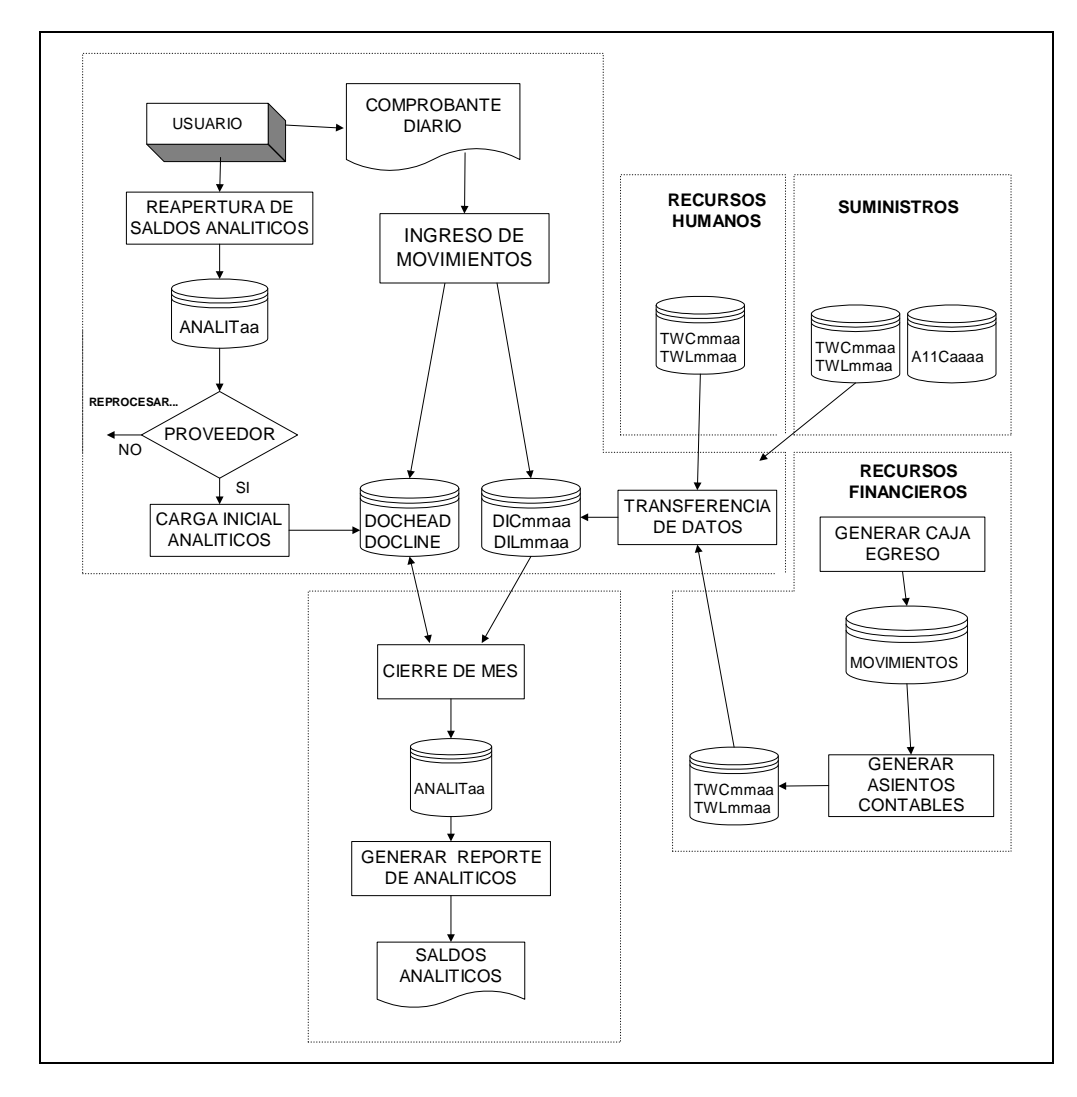

#### 5.3 PROCEDIMIENTO DE AYUDA

#### **Ayuda Selectiva:**

Se recurre a esta ayuda al momento del ingreso de datos, en caso de no recordarlos.

Para acceder a esta ayuda se presiona la tecla [F2], luego de lo cual aparece una lista de la cual puede seleccionar el registro deseado.

Los ítems a seleccionar de la ayuda selectiva aparecen en la parte superior derecha de la pantalla de trabajo.

5.4 USO Y OPERACIONES DE CONTROL

#### **(Ver Numeral 5.1 )**

5.5 PROCEDIMIENTOS A SEGUIR EN CASO DE FALLA EN LA OPERACION DEL **SUBSISTEMA** 

La operación del Aplicativo de Contabilidad General deberá estar asegurada para un continuo y permanente funcionamiento a través de un conjunto de especificaciones de *funciones de soporte técnico* que deberán tenerse en cuenta en cada EPS por el personal técnico de cómputo, operativo y administrativo.

Las siguientes pueden considerarse ya sea como un plan de contingencia o especificaciones de cursos de acción para efectos de prever o corregir eventos que puedan hacer colapsar el aplicativo o disminuir su rendimiento.

Estas especificaciones, que tienden a ser generales, están especificadas para dos tipos de ambientes de operación: monousuario (el aplicativo se ejecuta desde un computador personal) o en ambiente multiusuario (redes)<sup>1</sup>

Las funciones de Soporte Técnico se han agrupado en cinco (5) categorías que se indican a continuación.

- a) **Respaldo :** Se refiere a la protección que tendrá el aplicativo ante la pérdida no prevista de información o de programas (backup's, copias, otros)
- b) **Seguridad :** Se refiere a las restricciones de acceso a los operadores del sistema para efectos de la consulta o actualización de la información que maneja el aplicativo
- c) **Protección :** Se refiere a las condiciones que se deberán presentar en la operación del aplicativo, de tal manera que se asegure la continuidad de ésta y se minimice la inoperatividad del aplicativo ante la posibilidad de corte de fluido eléctrico o presencia de virus.
- d) **Mantenimiento físico y lógico de la información:** Se refiere a los procedimientos a seguir para asegurar la coherencia de la información que ofrece el aplicativo, así como también la performance y el tiempo de respuesta de éste.
- e) **Gestión de errores :** Se refiere al conjunto de procedimientos a seguir para corregir los errores que se puedan presentar en la operación del Aplicativo.

En el cuadro sinóptico que se presenta a continuación se detallan los aspectos principales que se aplican a ambos ambientes: mono y multiusuario. Por otro lado, es

<sup>226</sup> 1 Si bien es cierto que una EPS se encuentre trabajando en un ambiente monousuario, es probable que en el futuro emigre a ambientes multiusuario (redes de PC).

frecuente que las funciones indicadas para un entorno de operación monousuario sean también factibles para un ambiente de redes.

Es necesario señalar que la gestión del Aplicativo de Contabilidad tiene características de *centralizada,* lo que le confiere algunas ventajas con respecto a las típicas gestiones descentralizadas. Estas ventajas recaen en el hecho que serán pocas las personas de una EPS que tendrán acceso al aplicativo, de tal manera que los errores del aplicativo por fallas humanas se verán minimizadas.

## AMD Consultores S.A.C.

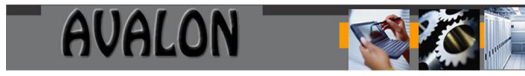

## **a) RESPALDO**

 $\frac{1}{2}$ 

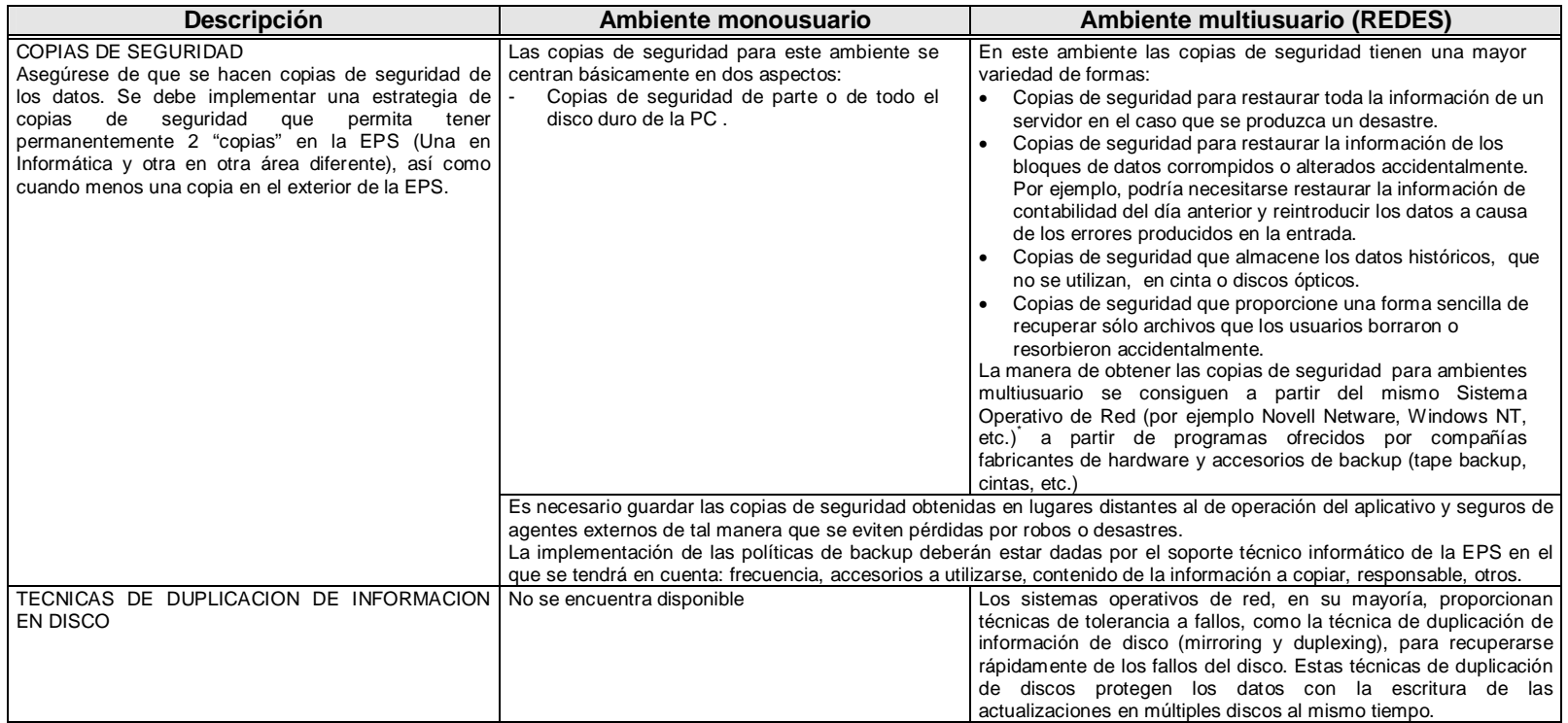

<sup>.&</sup>lt;br>Éstos sistemas operativos de ambientes multiusuario, son comúnmente utilizados en la mayoría de las empresas pequeñas y medianas. Por otro lado, existe amplia documentación técnica al respecto

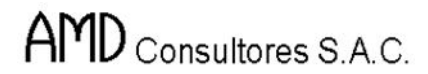

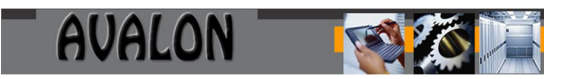

## **b) SEGURIDAD**

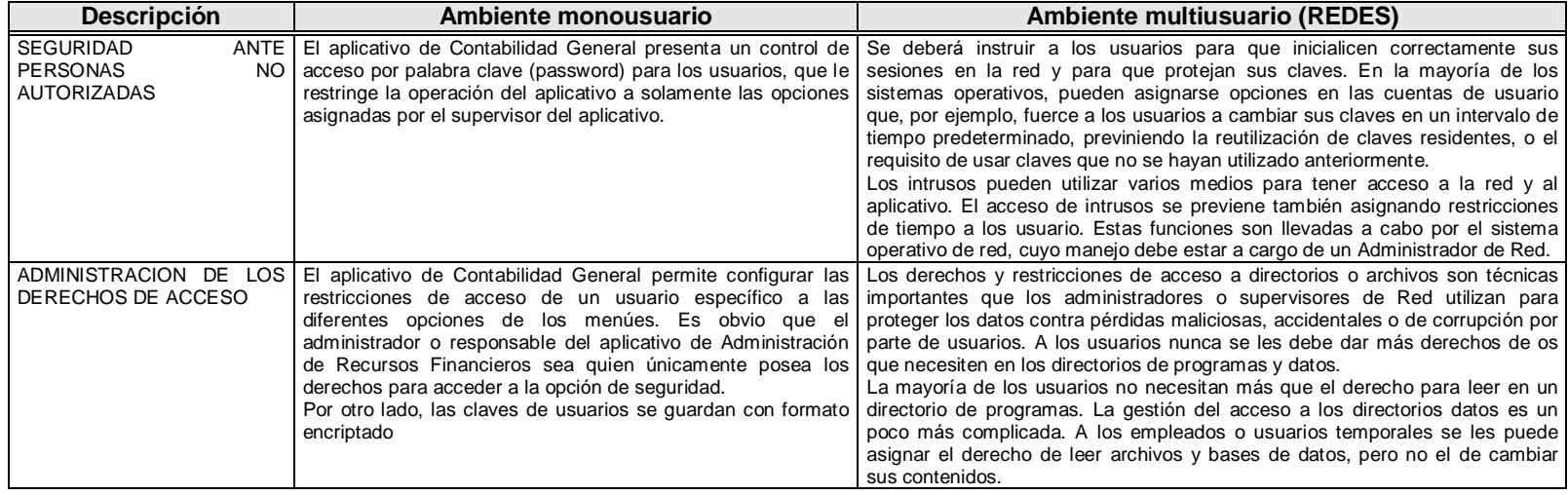

AMD Consultores S.A.C.

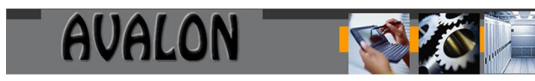

## **c) PROTECCION**

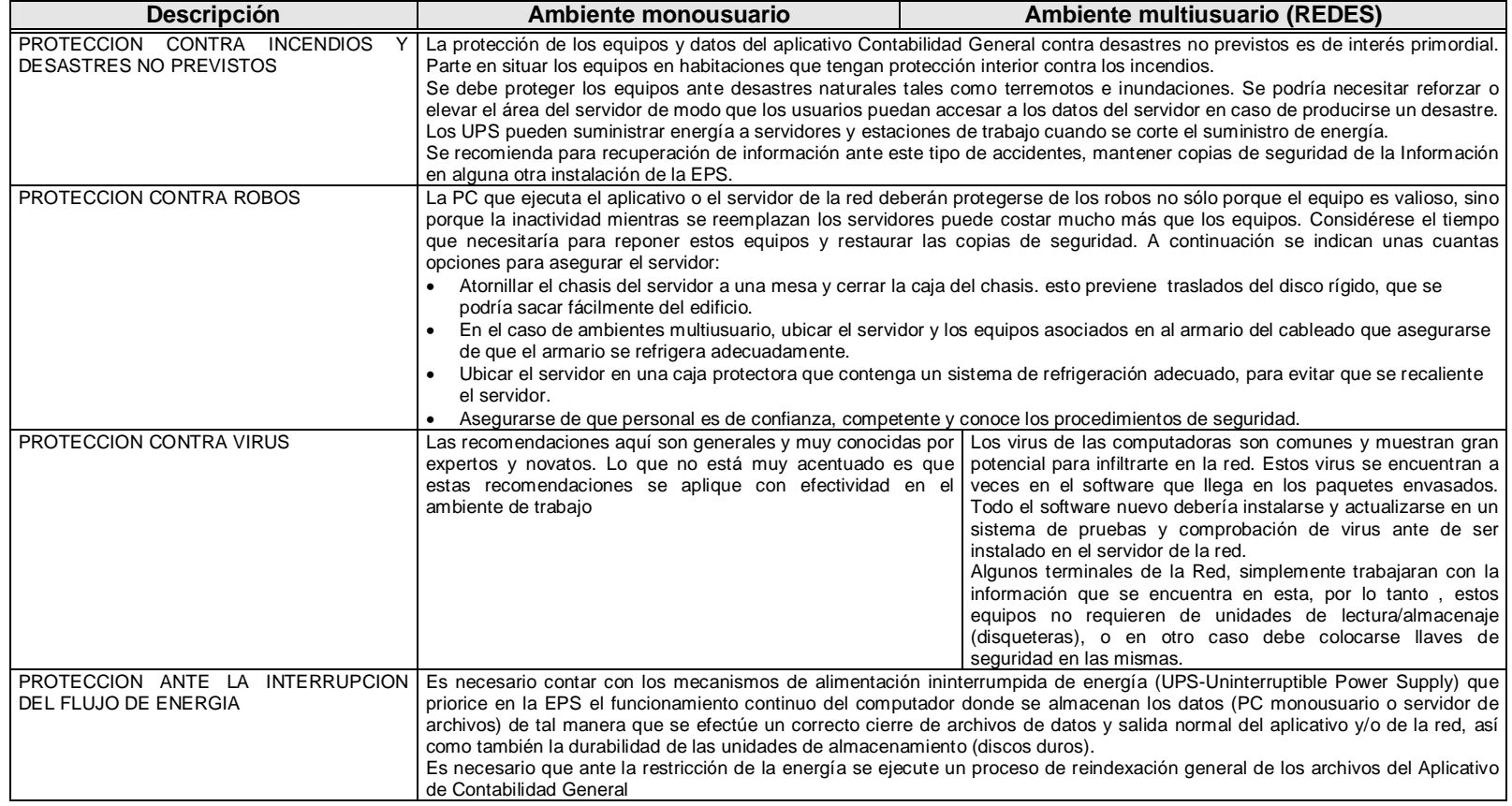

## **d) MANTENIMIENTO FISICO Y LOGICO DE LA INFORMACION**

En lo que respecta al mantenimiento físico del aplicativo, recae básicamente en dos puntos importantes: La recuperación de espacio en disco (eliminación de archivos temporales : \*.wrx, tmp\*.\*), y la identificación y aislamiento de errores físicos en el disco duro.

El mantenimiento lógico de la información se refiere específicamente a la reestructuración de los índices de los archivos de datos del sistema.

El aplicativo de Contabilidad General genera información que mensualmente se guarda en la mayoría de los casos en archivos independientes, es decir, que sólo mantiene información correspondiente al período. Tal es así que se encuentran archivos como DIC*aamm*.DBF, DIL*mmaa.*DBF, etc. (donde *aamm* indica el período registrado: año-mes). Esta diferenciación facilita el mantenimiento de espacio en disco duro, ya sea del servidor de archivos o del PC monousuario.

La presencia de errores físicos en el disco del aplicativo origina la aparición frecuente de "basura" en la información de éste o sino origina también una caída abrupta en el tiempo de respuesta del aplicativo. Su identificación y aislamiento se logra a partir de programas utilitarios de corrección de errores de disco, disponibles para PC's o para red.

El mantenimiento lógico de la información del sistema se obtiene a partir de los reindexados, los que deberán tener una frecuencia semanal (por lo menos). Puede sugerir la necesidad de reindexar los archivos, cuando se presenta uno o más de los siguientes factores: la información aparece incompleta, los reportes no tienen registros, no se encuentra un registro que se supone existente, etc.

#### **e) GESTION DE ERRORES**

La gestión de errores consiste en la capacidad de localización de fallas, determinación de la causa y realización de las correcciones oportunas. Viene motivada por la necesidad de mantener los sistemas disponibles a los usuarios y engloba las siguientes necesidades:

- Supervisión continuada y recolección de estadísticas de trabajo, condiciones de tráfico y tratamiento de fallas potenciales, con objeto de pronosticarlos y evitarlos.
- Establecimiento de condiciones umbral que puedan advertirse mediante la activación de alarmas, o identificación de condiciones de trabajo en la red que puedan causar fallas.
- Establecimiento de alarmas que adviertan de la degradación del rendimiento de los servidores, ruteadores (de ser el caso) y enlaces de red de área extensa.
- Establecimiento de alarmas que adviertan de los problemas de utilización de los recursos, como por ejemplo un servidor sin espacio en disco.

La gestión de errores requiere de ciertos procedimientos, personal y equipamiento para manejar las condiciones de alarma, tal y como se relaciona a continuación :

- Utilización de dispositivos de página para advertir a los miembros del equipo de gestión de fallas que no se encuentran en la oficina.
- Equipo de control, como analizadores de protocolos.
- Preparación de un inventario de elementos de repuesto.
- Escritura de procedimientos que puedan seguir los usuarios inexpertos si es necesario.
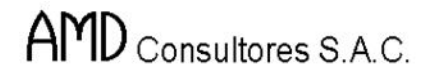

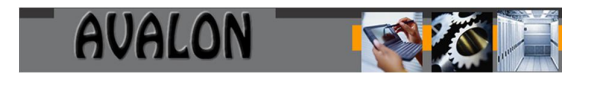

Aseguramiento de la documentación característica de todos los sistemas.

De ser posible y necesario, se deberán implementar el área de Help-Desk en la EPS que dependerá funcionalmente de la División de Informática de la EPS.

El formulario de *reporte de errores o fallas* del sistema que se muestra a continuación ayudará a la identificación y control de atenciones a los errores del aplicativo de Contabilidad General.

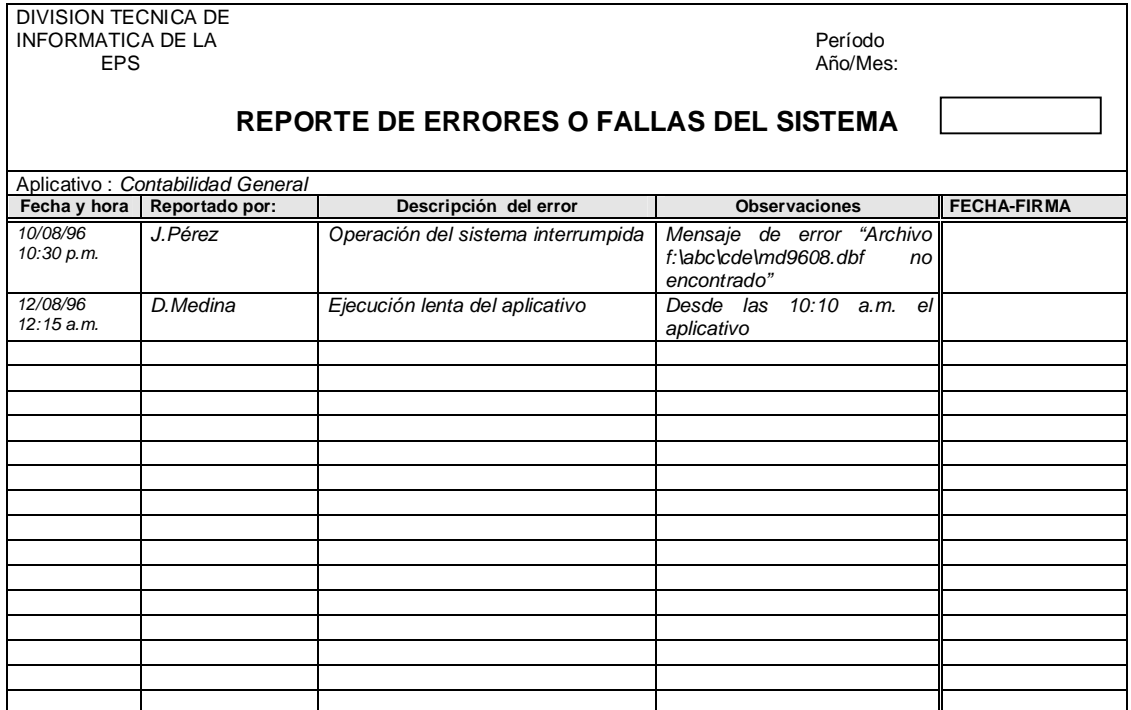

5.6 PROCEDIMIENTOS PARA COPIAS DE RESPALDO (BACKUP)

- Las copias de respaldo se obtienen desde el aplicativo, el encargado de dicho proceso será el usuario del área ó el administrador de la red (u otra persona designada por el área)
- Ambas opciones se encuentran disponibles en el módulo"Utilitarios"
- **1. Backup : Opción que permite hacer** copias de seguridad del Sistema, controlando toda la información Histórica a través de diskettes. Ver pag. Nro. 62 en el punto 2.5.2. de este manual.

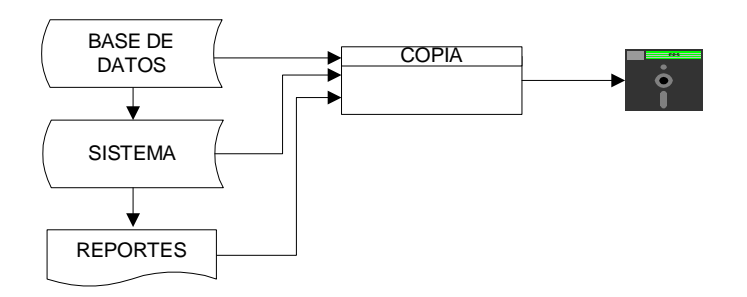

- **Frecuencia de elaboración**
	- Mensual
	- Anual
- **2. Restore :** Opción que permite restaurar la información almacenada como copia de respaldo desde diskettes. Ver Pag. 62 en el punto 2.5.3 de este manual.

Efectúa un proceso de copiado desde diskettes a Disco Duro.

### **Historia a Conservar**

Se recomienda tener información de respaldo de dos períodos contables (2 años).

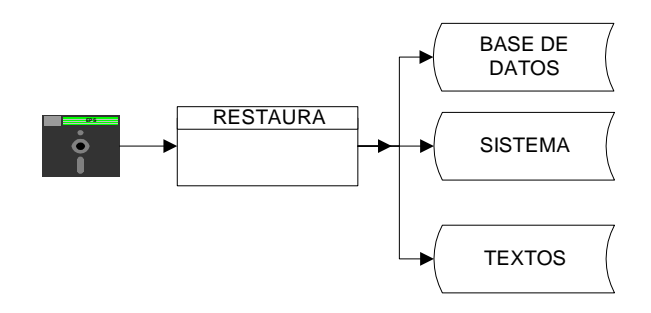

### **Salida del Sistema :**

- Siempre se sale con la tecla [ESC], a partir del menú principal .

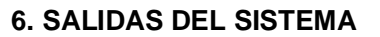

#### 6.1 RELACION DE REPORTES:

- 1. Plan Contable
- 2. Tabla de Orígenes
- 3. Tipo de Documentos
- 4. Tabla de Comprobantes
- 5. Cuentas de Ajuste
- 6. Datos de Gestión
- 7. Aplicaciones de Enlace
- 8. Tabla de Proyectos
- 9. Tabla de Entidades
- 10. Comprobante Diario
- 11. Análisis de Cuenta Detallado
- 12. Análisis de Cuenta Resumen
- 13. Consistencia de Movimiento por Tipo de Cuenta
- 14. Resumen de Ingresos y Egresos
- 15. Libro Diario General
- 16. Mayor Principal
- 17. Inventarios y Balances
- 18. Balance de Comprobación Histórico
- 19. Balance de Comprobación Ajustado
- 20. Balance General Histórico<br>21. Balance General Histórico
- 21. Balance General Histórico Comparativo
- 22. Estado de Ganancias y Pérdidas por Naturaleza
- 23. Estado de Ganancias y Pérdidas por Función
- 24. Cédula de Ajuste
- 25. Resultado por Exposición a la Inflación REI
- 26. Registro de Compras
- 27. Registro de Ventas
- 28. Resumen de IGV / Compras<br>29. Neto de IGV
- Neto de IGV
- 30. Análisis de Saldos Proveedores
- 31. Análisis de Proyectos
- 32. Flujo de Efectivo<br>33. Cambios al Patrir
- Cambios al Patrimonio Neto
- 34. Log de Errores
- 35. Log de Accesos

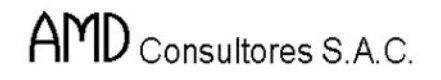

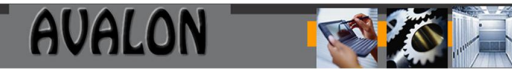

### FLUJO DE REPORTES

A continuación se presenta el flujo de reportes, nro. de copias, destino, frecuencia y uso

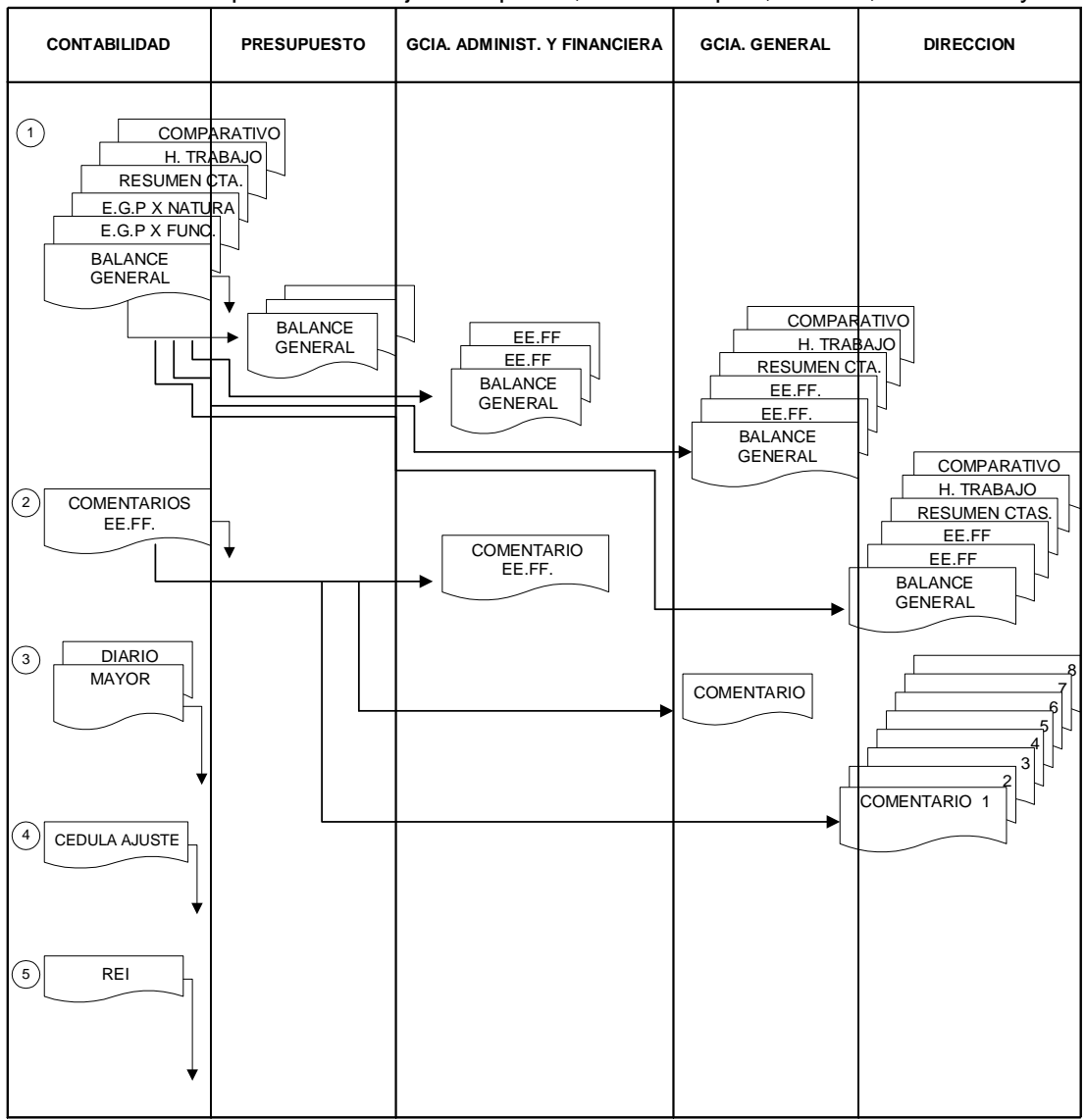

#### **FRECUENCIA :**

- 1.- Mensual
- 2.- Mensual
- 3.- Mensual
- 4.- A solicitud del Analista
- 5.- A solicitud del Analista

#### **COPIAS :**

- 1.- 5 copias
- 2.- 11 copias
- 3.- 2 copias
- 4.- 2 copias
- 5.- 1 copias

#### **DESTINO :**

- 1.- Contabilidad, Presupuesto, Gerencia Administrativa y Financiera, Gerencia General, Dirección
- 2.- Contabilidad, Gerencia Administrativa y Financiera, Gerencia General, Dirección
- 3.- Contabilidad
- 4.- Contabilidad
- 5.- Contabilidad

6.2. RECOMENDACIONES PARA AGILIZAR LA EMISION DE REPORTES

- 1. Revise el reporte por pantalla antes de enviarlo a la impresora.
- 2. Verifique que la impresora este encendida y el papel colocado.

### **7.1. GLOSARIO DE TERMINOS**

### **ORIGEN**

Es un código de procedencia del documento.

### **QUIEBRE**

Nivel de ubicación del dato, según su análisis

### **UBICACION GEOGRAFICA**

Lugar donde se encuentra ubicado las pequeñas administraciones de las EPS.

### **COSTOS**

Procedencia del áreas según estructura orgánica de la EPS para afectar el gasto

### **GENERICO**

Movimiento global de toda la E.P.S, no importa su localidad, región, zona de procedencia.

### **LOCALIDAD**

Agrupación del dato, según el área física donde se encuentra ubicado

### **ZONA**

Agrupación secundaria, del área física que abarca una región.

### **PLANTILLA**

Estructura del Formato del Reporte según su diseño.

### **BACK-UP**

Palabra en inglés, que se refiere a copias de respaldo (seguridad) del dato.

### **RESTORE**

Palabra en inglés, que se le asigna como volver a su estado original, restauración del dato, etc.

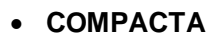

Deleteo físico (borrar) el dato de una Base de Datos.

**USUARIO**

Persona que se encuentra en una área determinada

**1/2** 

Tipo de movimiento que es asignado un campo = 1 => Ingreso  $2 \Rightarrow E$ greso

Para su respectiva clasificación.

**LANAL**

Código analítico que se le asigna un proveedor, trabajador

**CUENTA**

Nombre de un campo, donde se codifica el código contable.

**CODIFICA**

Registrar, empleando criterios técnicos contables.

**DESDE**

Palabra que se emplea para ingresar un rango de datos para su impresión = (INICIO).

238

**HASTA**

Ultimo rango del dato a ingresar para su impresión o visualización.

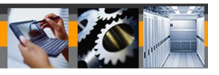

### **7.2. CODIGOS DEL SUBSISTEMA**

### **Código de Programa**

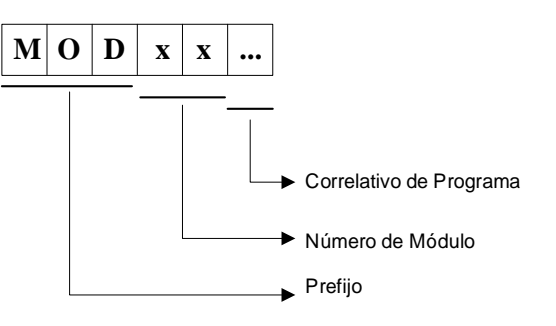

### **Tablas de Transferencia**

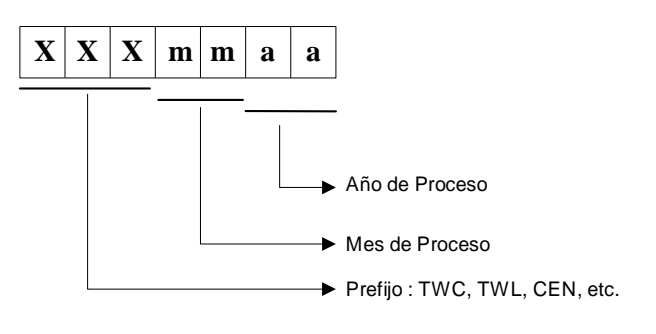

**Bases de Datos de Movimiento**

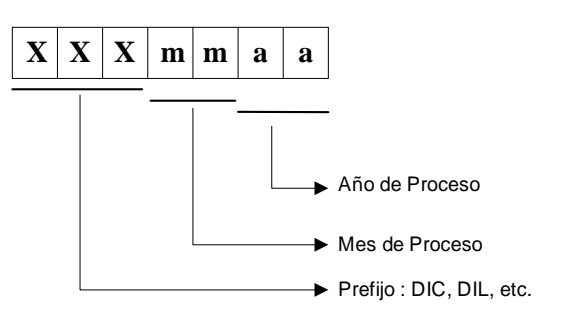

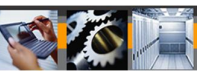

# **7.3. CODIGOS DE ERRORES**

Los errores no se encuentran codificados, ya que el sistema lo administra de acuerdo al tipo de error que se presente. Casos:

- Archivo no existe
- Código ingresado de la cuenta no es correcto
- Rango de dato solicitado no es correcto
- El archivo lo está usando otro usuario
- Archivo no está compartido
- La ayuda no está disponible para este dato
- Verifique el dato, no puede ser menor a los solicitado
- Impresora no está en línea, verificar
- Proceso no está culminado
- Verificar que el Centro de Costos sea el correcto.

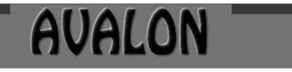

IFS

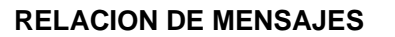

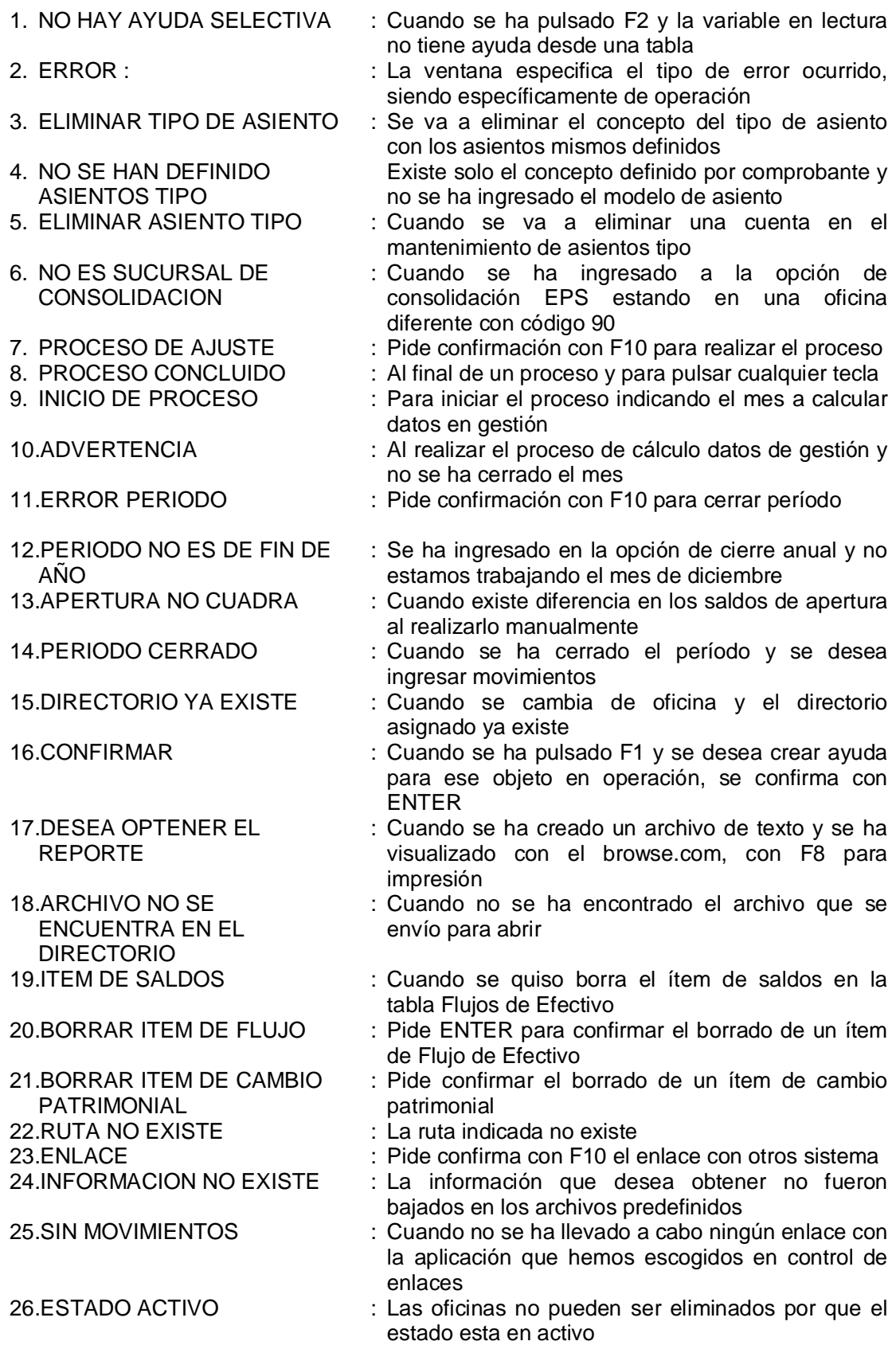

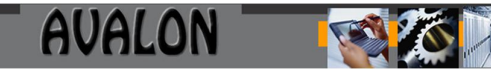

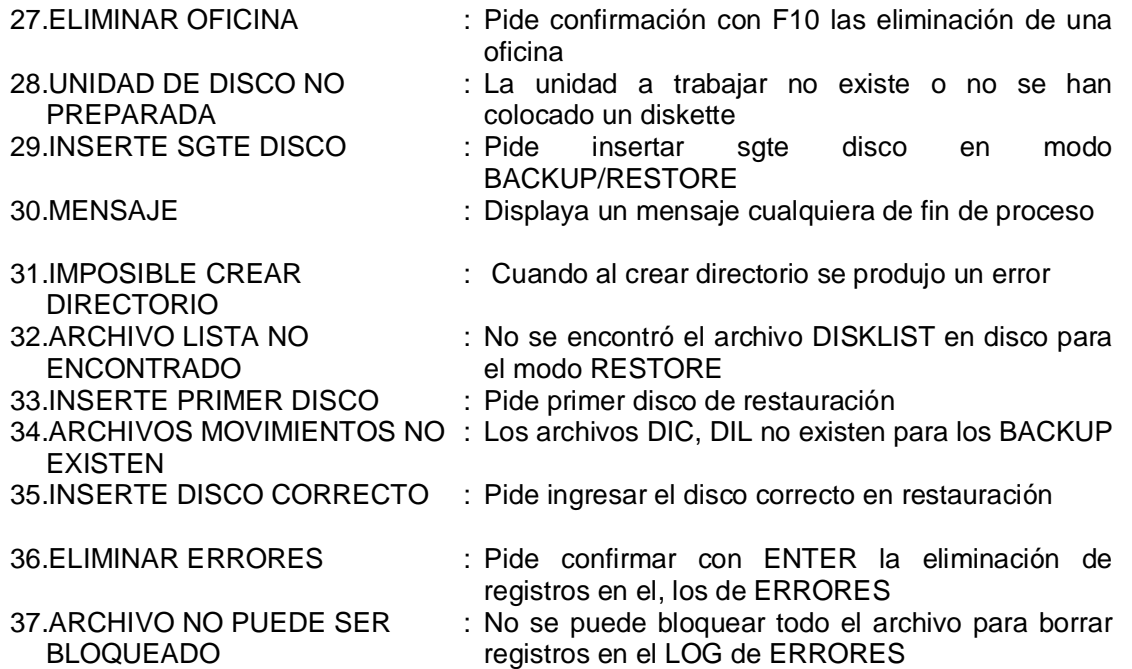

# **MANUAL DEL USUARIO FINAL**

# **Manual de Costos**

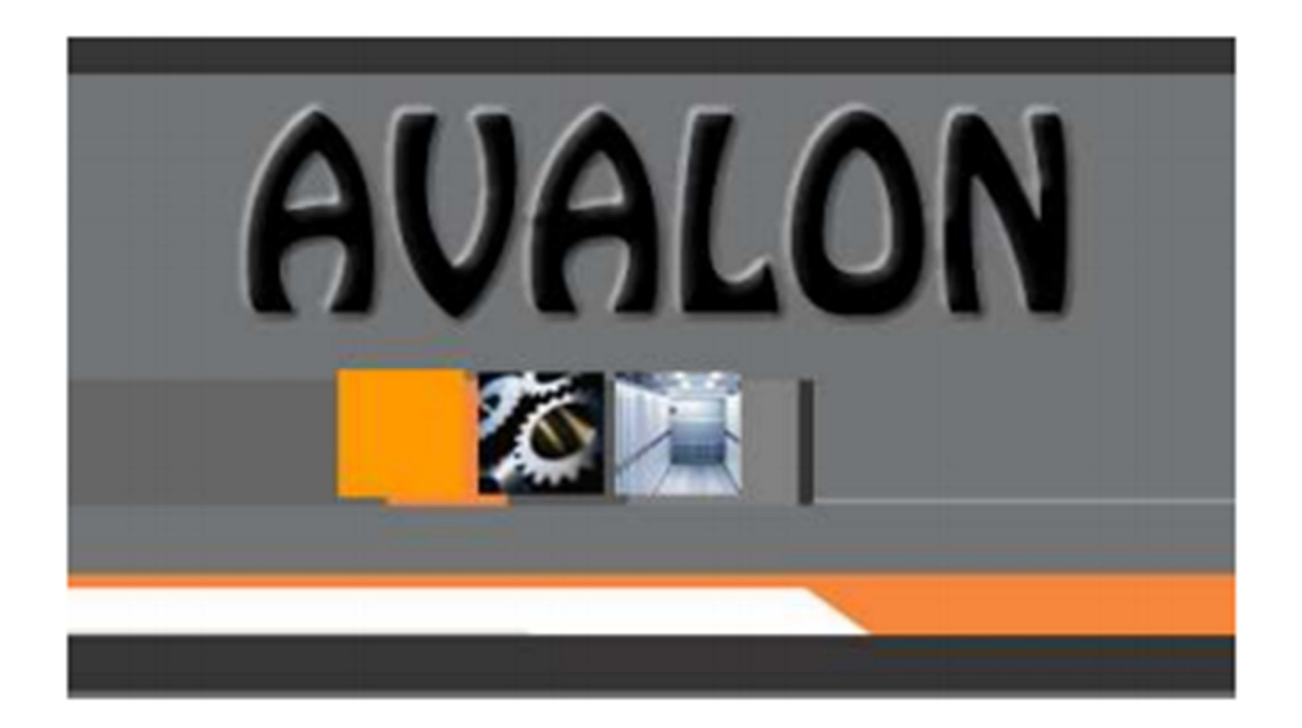

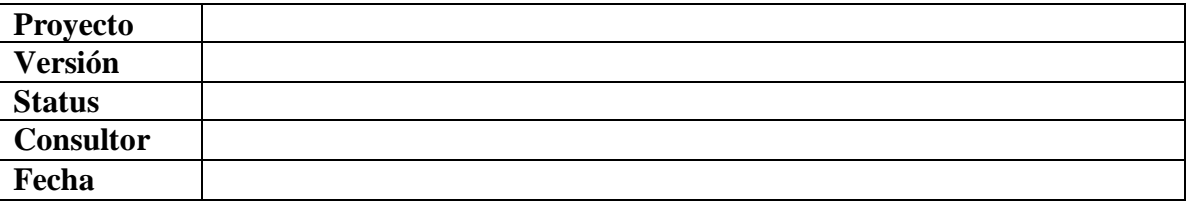

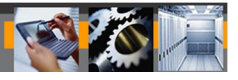

### **Historial de modificaciones**

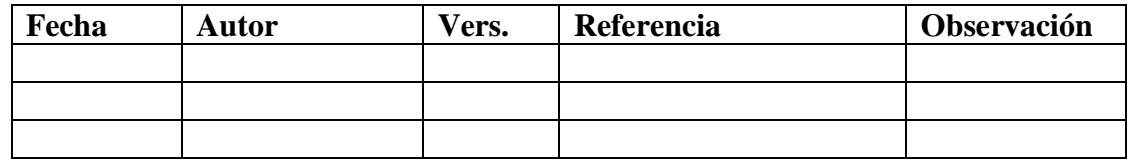

# **Colaboradores**

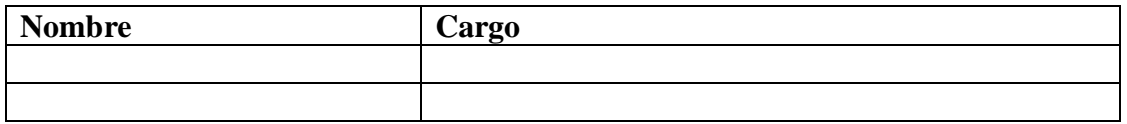

### **Distribución**

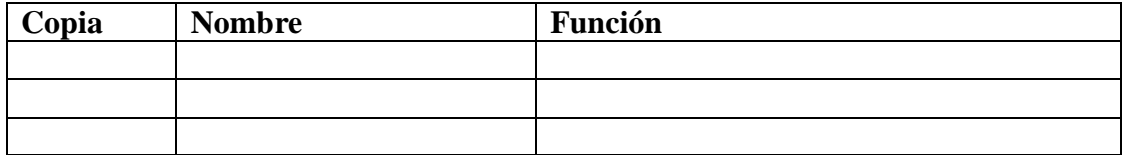

# **1. INTRODUCCION**

Las Empresas Prestadoras de Servicios de Agua Potable y Alcantarillado (EPS) para dar cumplimiento a lo dispuesto por la Ley 26338 y su Reglamento DS-09-95/PRES., requieren de un sistema de Contabilidad de Costos que determine el costo operacional a nivel de unidad económica total y sucesivamente a los niveles de costos de producción y de costos por centros de responsabilidad. Así mismo, demandan el control de la evolución de la rentabilidad financiera por cada período.

Por las razones anteriores se ha diseñado el subsistema que se describe en los documentos correspondientes, previéndose que es aplicable en las EPS de tamaño grande, mediano y pequeño, con el objetivo de apoyar la gestión empresarial desde las actividades que realizan los sistemas de producción hasta las actividades de la Sede Central.

El subsistema que presentamos ha sido diseñado de forma tal, que sea fácilmente adaptable, para dar alcance a otras posibles formas de distribución de costos que se pudieran presentar en la etapa de adecuación en las EPS.

# **2. OBJETIVO**

# OBJETIVOS GENERALES DEL SUBSISTEMA

El subsistema de Contabilidad de Costos computarizado, pretende alcanzar los siguientes objetivos generales :

- Hacer posible la aplicación del Modelo Conceptual para el Subsistema de Contabilidad de Costos dentro del Proyecto de Mejoramiento Institucional y Operacional (M.I.O) en el marco de la gestión empresarial.
- Flexibilidad de aplicación en las EPS de diversos tamaños.
- Simplicidad suficiente; para facilitar una rápida y cabal implementación.
- Establecer los procedimientos lógicos y prácticos; para entregar los informes requeridos por la Administración y la Alta Dirección de la EPS, así como la Superintendencia Nacional de Servicios de Saneamiento SUNASS y otros usuarios externos.

# OBJETIVOS ESPECIFICOS DEL SUBSISTEMA

- Registrar sistemáticamente con exactitud los hechos económicos a fin de evaluar los costos y las inversiones atribuibles a cada línea de los servicios que preste la EPS.
- Valorizar correctamente los bienes y servicios producidos por las EPS a los largo del proceso de producción.
- Informar oportunamente a la Administración de la EPS a través de los "informes" requeridos, el estado de los costos.
- Determinar los indicadores de eficiencia de las operaciones realizadas tanto a nivel de Centro de Costos como a nivel de la EPS considerada como unidad económica global.

- Demostrar ante la Alta Dirección de la EPS y ante SUNASS el racional nivel de los costos para fines tarifarios.
- Realizar la distribución de los costos directos e indirectos a los diferentes centros de costos que comprenden los procesos productivos.
- Realizar la distribución de los costos indirectos a los diferentes bienes y servicios productivos.
- Identificar las fuentes de información que proveen los datos de entrada (insumos) al Subsistema.
- Establecer el Plan de Trabajo Mensual del Subsistema, especificando la programación de las actividades de los operadores del mismo, el cierre de los registros de datos y la elaboración de reportes del Subsistema.

# OBJETIVOS DEL MANUAL

El objetivo del presente documento es efectuar un acercamiento entre el usuario y el **Subsistema de Contabilidad de Costos**, de modo que el usuario logre familiarizarse de manera rápida y concisa con el mismo y que posteriormente le sirva de apoyo en su operación.

El **Manual del Usuario del Subsistema de Contabilidad de Costos**, presenta una descripción completa del software, haciendo más eficiente el trabajo del operador, dándole a conocer los diferentes procesos del mismo a través de una descripción resumida y luego detallada de cada uno de ellos.

# **3. DESCRIPCION GENERAL DEL SUB SISTEMA DE CONTABILIDAD DE COSTOS**

# **3.1 DESCRIPCION GENERAL DEL SUBSISTEMA**

El Subsistema de Contabilidad de Costos ha sido diseñado teniendo en cuenta seis funciones principales, las cuales son descritas a continuación:

### **TABLAS**

Este módulo permite crear y dar mantenimiento a todas las tablas que usa el Subsistema de Contabilidad Financiera, acerca de los gastos y costos (Clase 6), imputados a Centros de Costos (Código 9) de las áreas productivas, administrativas y comercialización.

### **CONSULTAS**

Este módulo permite visualizar los elementos de costo y actualizar la distribución porcentual.

### **PROCESO**

Este módulo, consolida los gastos y costos directos y prorratea los costos indirectos, de acuerdo a criterios predefinidos.

Al final transfiere a la Contabilidad Financiera, el asiento contable que resulta del proceso, para que ésta emita el estado de resultados por función.

# **REPORTES**

Este módulo permite emitir reportes de costos (reportes primarios) y reportes de indicadores de gestión que están orientados al Análisis Económico de la EPS, así como para dar cumplimiento a los requerimientos de la SUNASS y otros entes Sectorizados y del Gobierno Central.

# **GRAFICOS**

Este módulo permite visualizar gráficos de costos.

# **CONFIGURACION**

Este módulo permite realizar la configuración del aplicativo, las rutas de acceso de las bases de datos, así como sus parámetros.

# **UTILITARIOS**

Este módulo permite realizar el mantenimiento del aplicativo, a nivel de usuarios, como del sistema para su correcto funcionamiento.

Además permite realizar operaciones de ayuda e información del aplicativo.

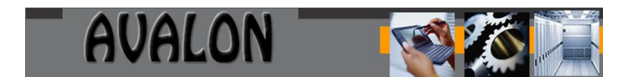

# **DIAGRAMA DE CONTECTO DEL SUB SISTEMA**

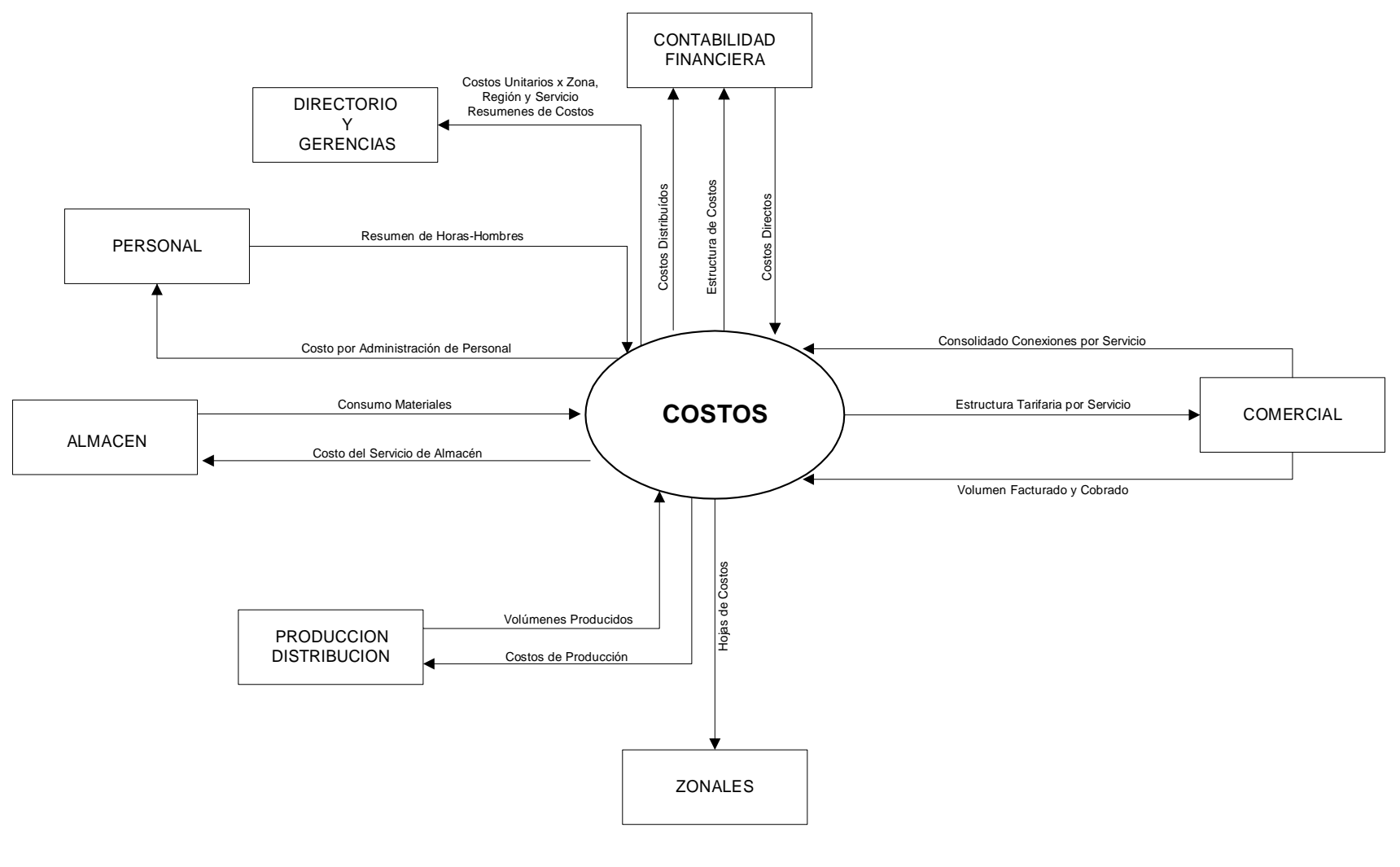

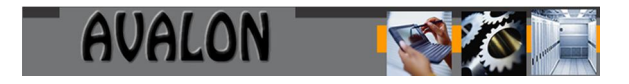

# **DIAGRAMA ESPECÍFICO DE INTEGRACIÓN**

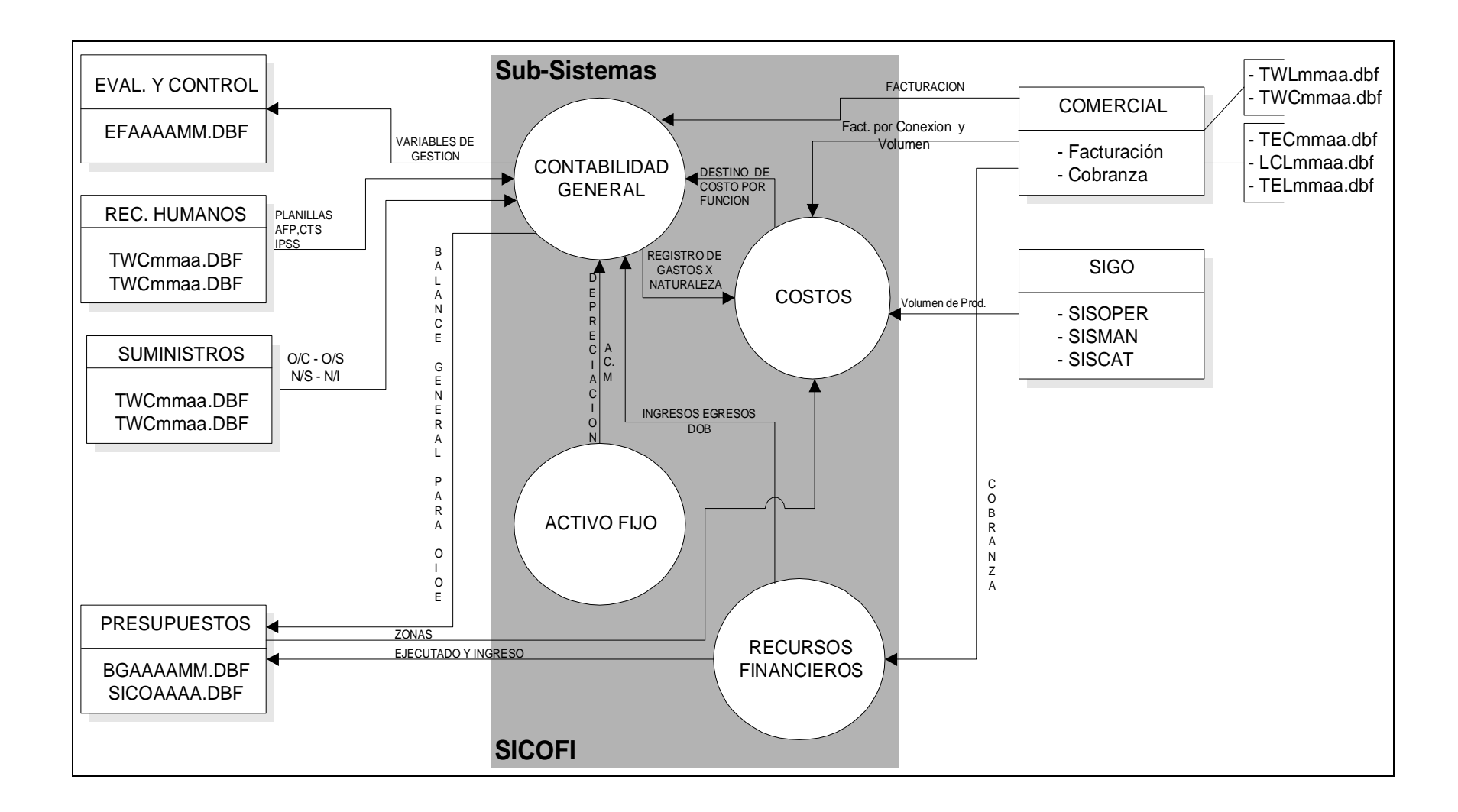

### **3.2 DESCRIPCION DE LOS DIFERENTES NIVELES DE ACCESO**

El subsistema de Contabilidad de Costos contempla 4 perfiles de usuario que están determinados en el registro de usuarios y clave de acceso (password) Los perfiles se describen a continuación.

1. Supervisor (Perfil 1)

Usuario sin ninguna restricción en el sistema, teniendo la operación de ciertos utilitarios de mantenimiento como son visualizar, configuración de usuarios y de accesos, etc.

2. Perfil 2

Usuario con acceso a actualización (ingresar, modificar, anular). Tiene restricción según criterio del Supervisor.

3. Perfil 3 y 4

Usuario que sólo consulta. Tiene restricción según criterio del Supervisor .

**Nota**: Dependiendo del Nivel de Acceso el usuario podrá ejecutar algunas o todas las funciones de la opción elegida, según el criterio del Supervisor o persona delegada (usuario con el nivel de supervisor).

### **3.3 OPERACIONES QUE PUEDE REALIZAR**

Las principales operaciones que puede realizar son las siguientes:

- Crea y actualiza el plan de cuentas de costos.
- Crea u actualiza las zonas que tiene la EPS.
- Permite crear y dar un mantenimiento a la tabla de métodos de distribución de costos.
- Efectúa la distribución porcentual selectiva de un Centro de Costos emisor a un Centro de Costos Receptor.
- Realiza la distribución de los Costos Indirectos a las Cadenas de Valor, según el método definido para cada cuenta financiera de la clase 6.

- Realiza la transferencia del asiento de costos a la cuenta de la Contabilidad Financiera.
- Permite determinar el costo del M3 de agua por locaciones.
- Permite conocer el costo de una conexión de agua y alcantarillado.

# **3.4 DIAGRAMA DE NAVEGACION**

# **MÓDULO DEL MENU PRINCIPAL**

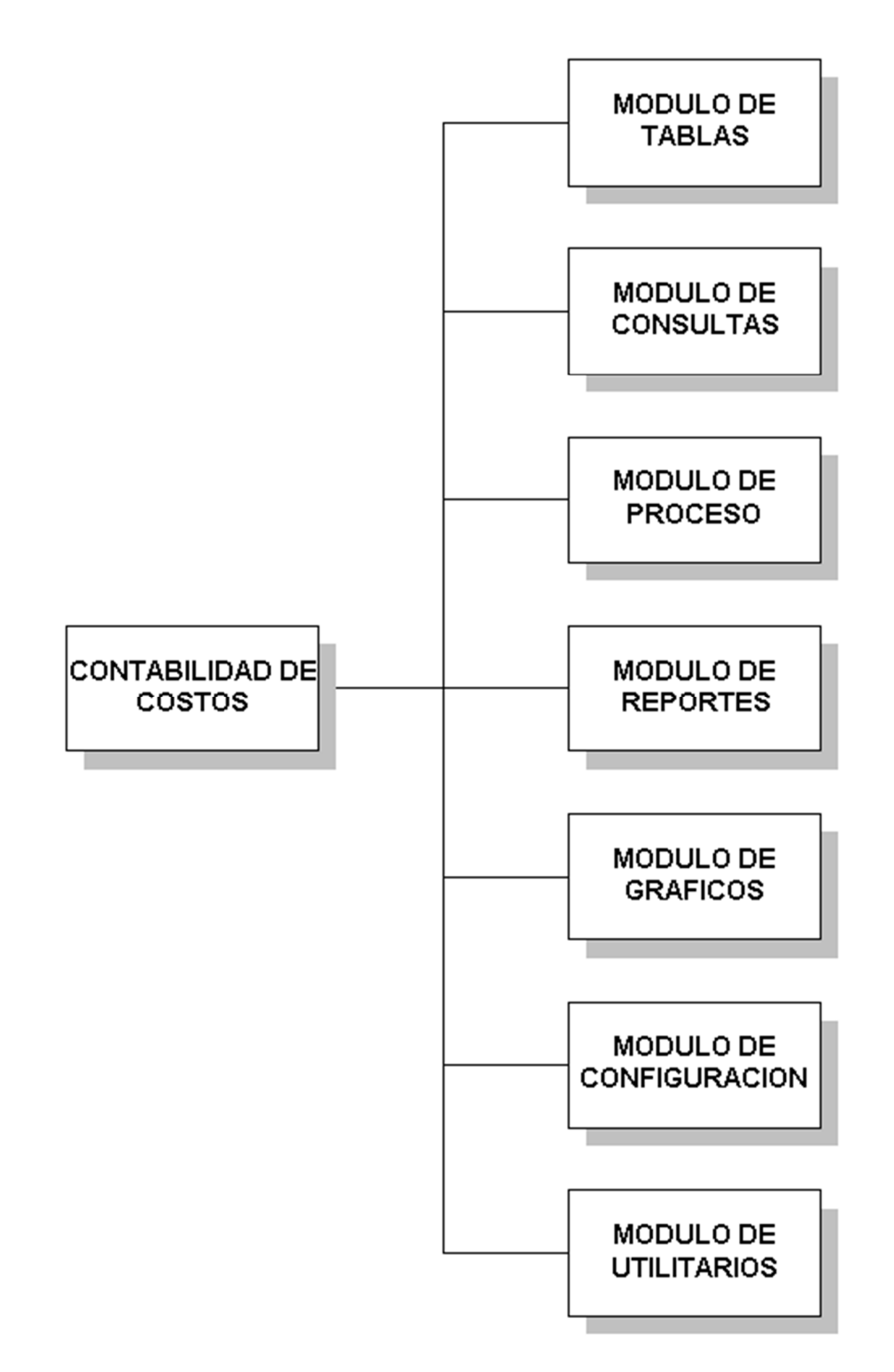

# **MODULOS DE TABLAS**

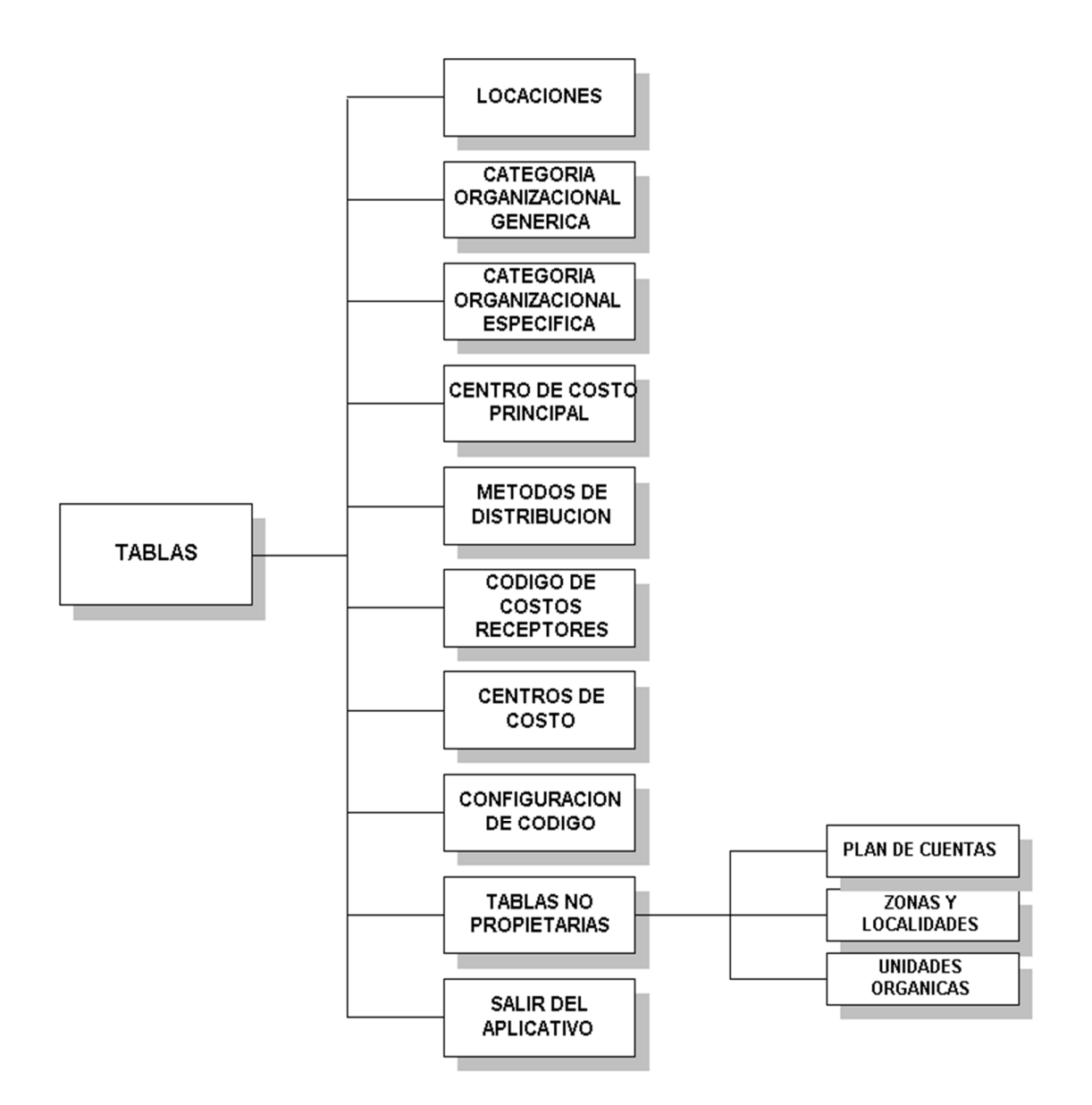

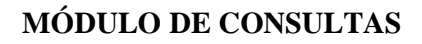

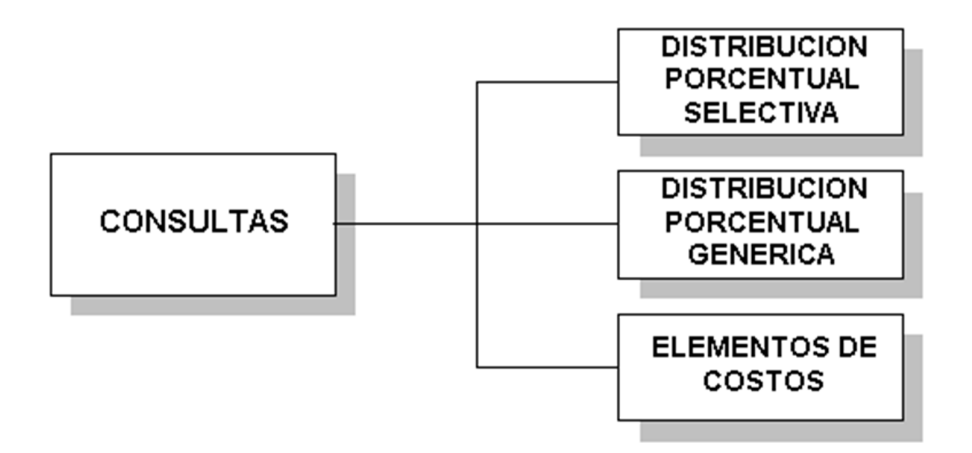

**MÓDULO DE PROCESO**

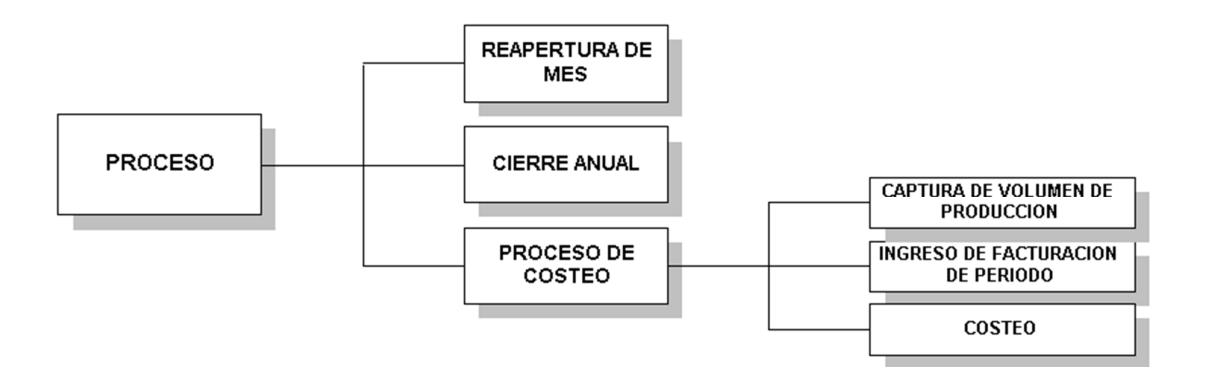

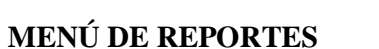

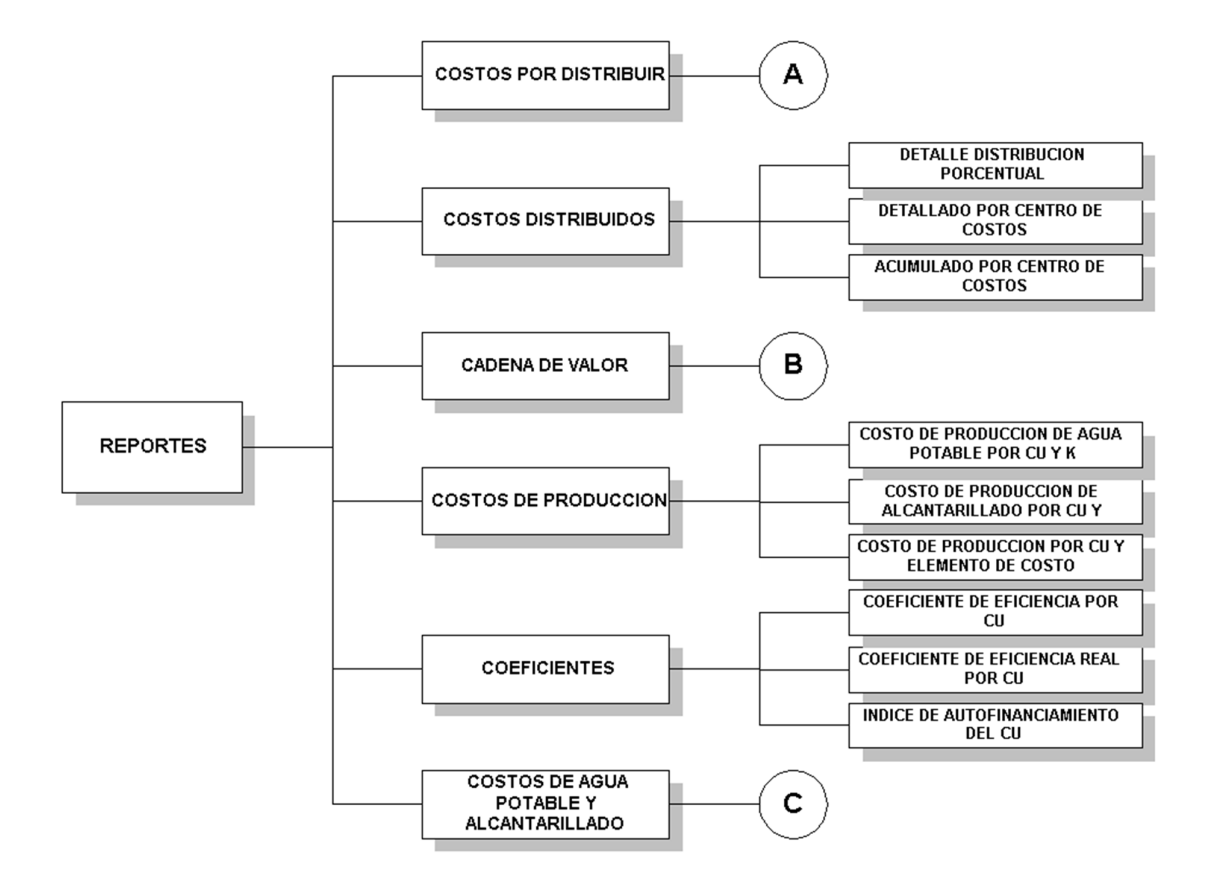

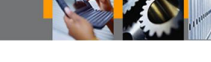

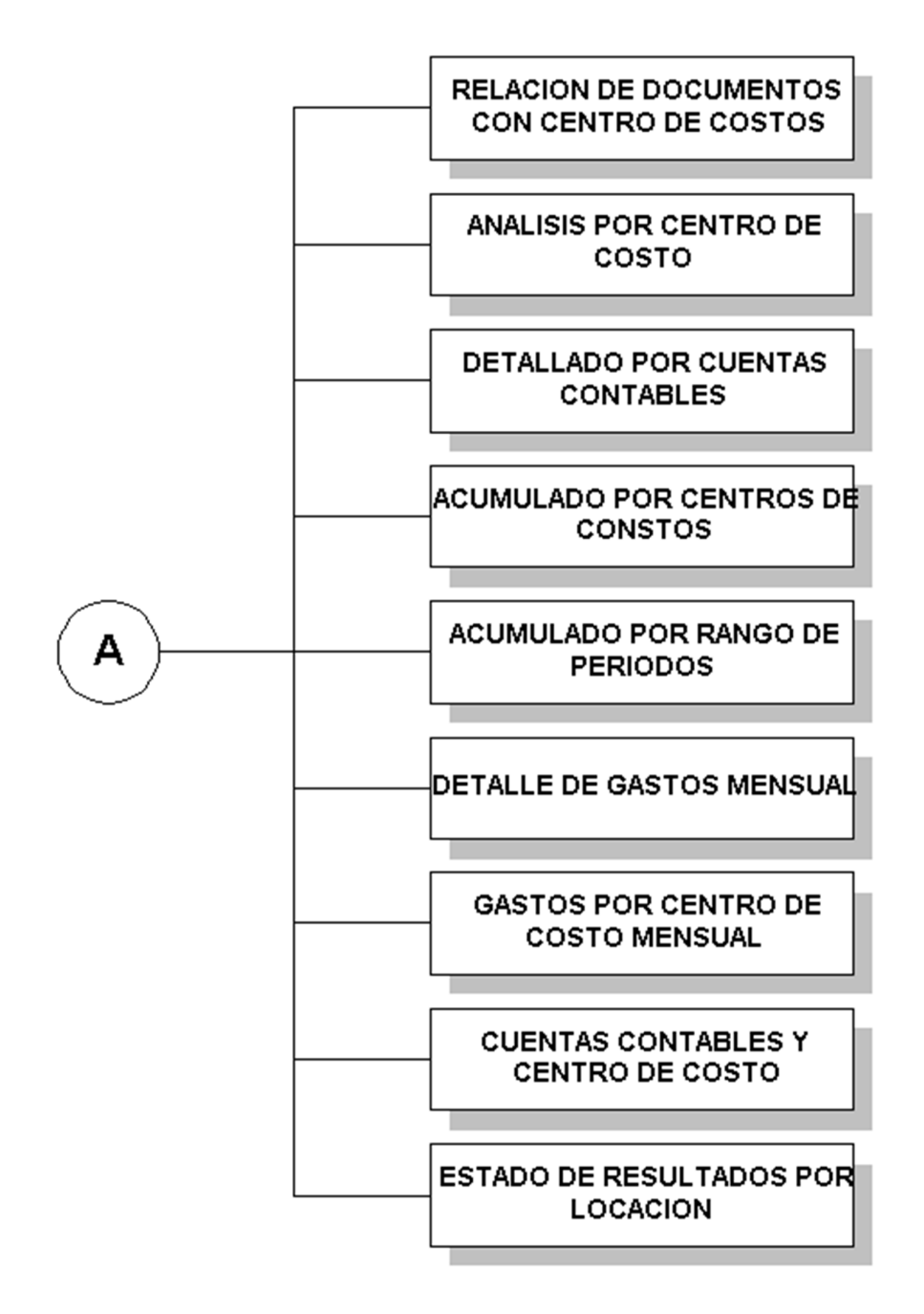

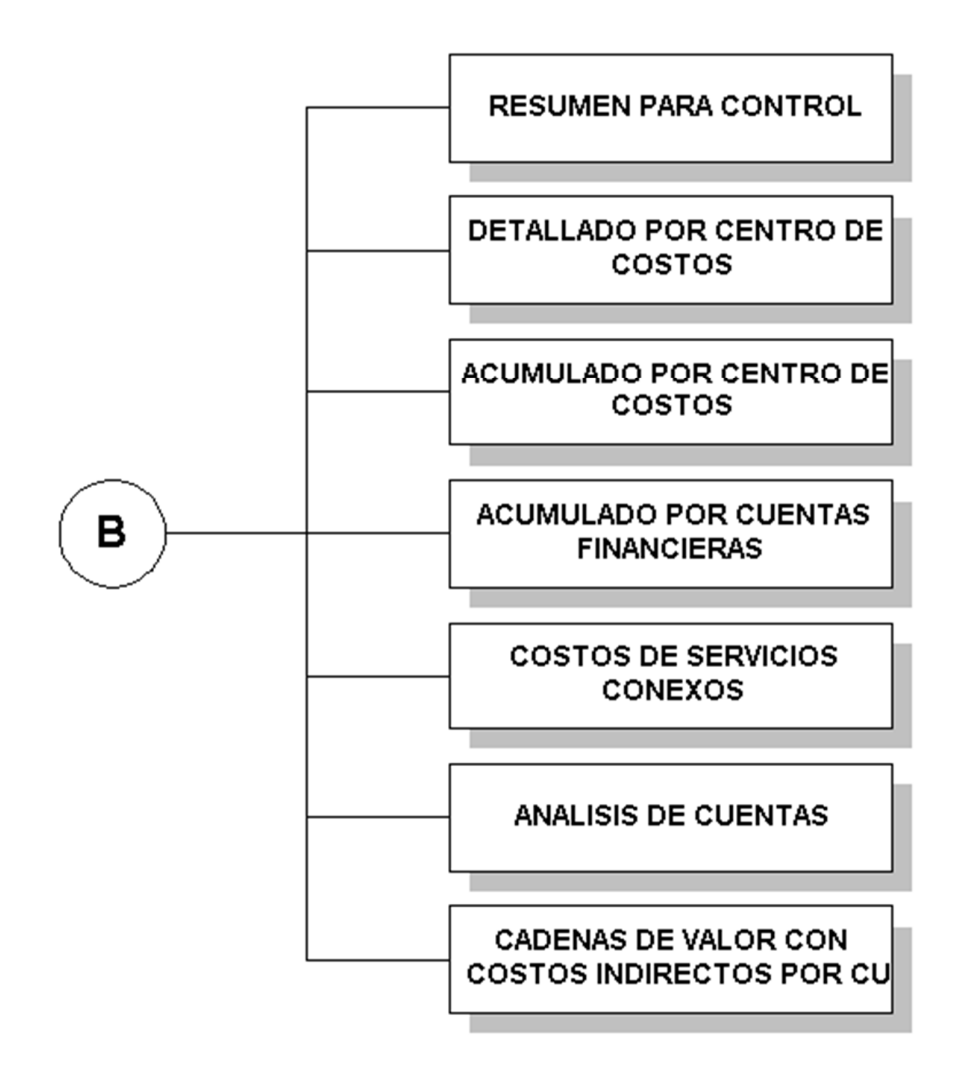

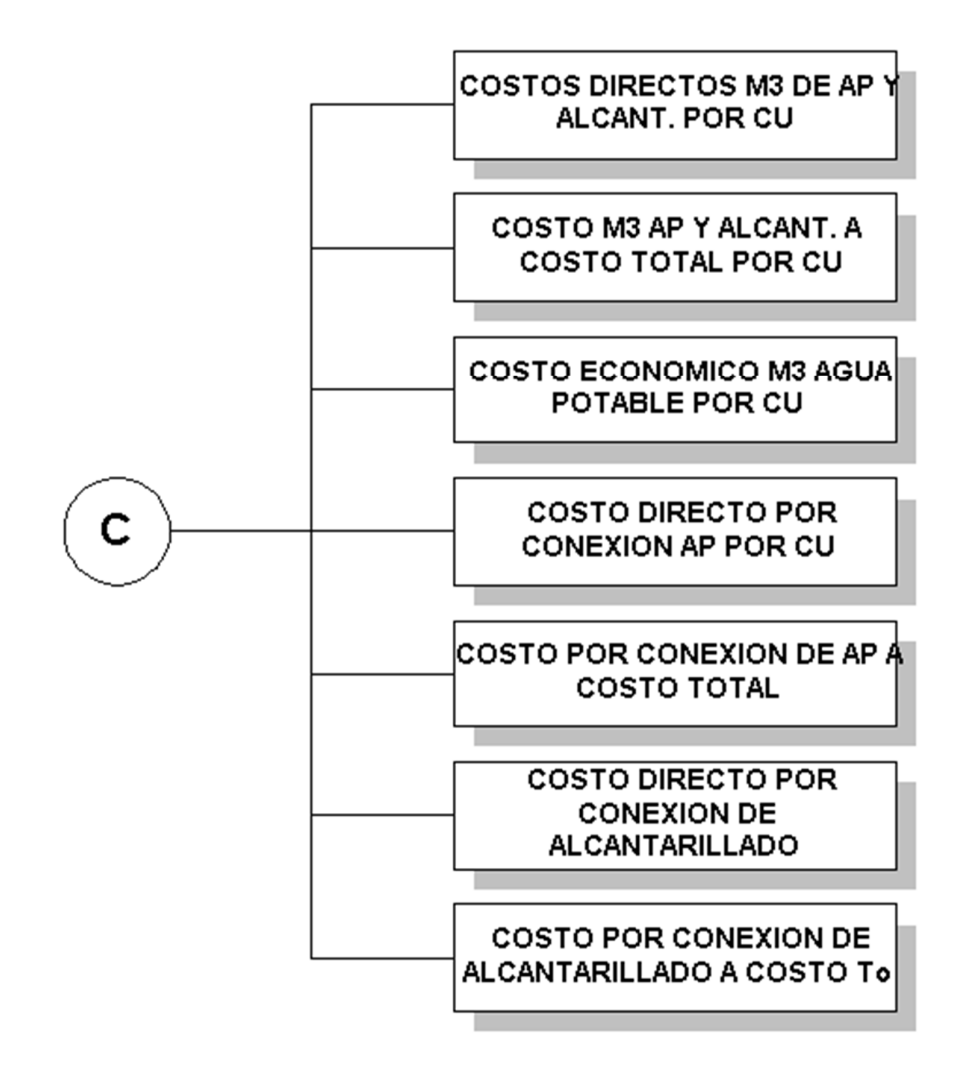

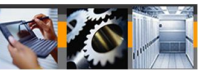

# **MODULO DE GRAFICOS**

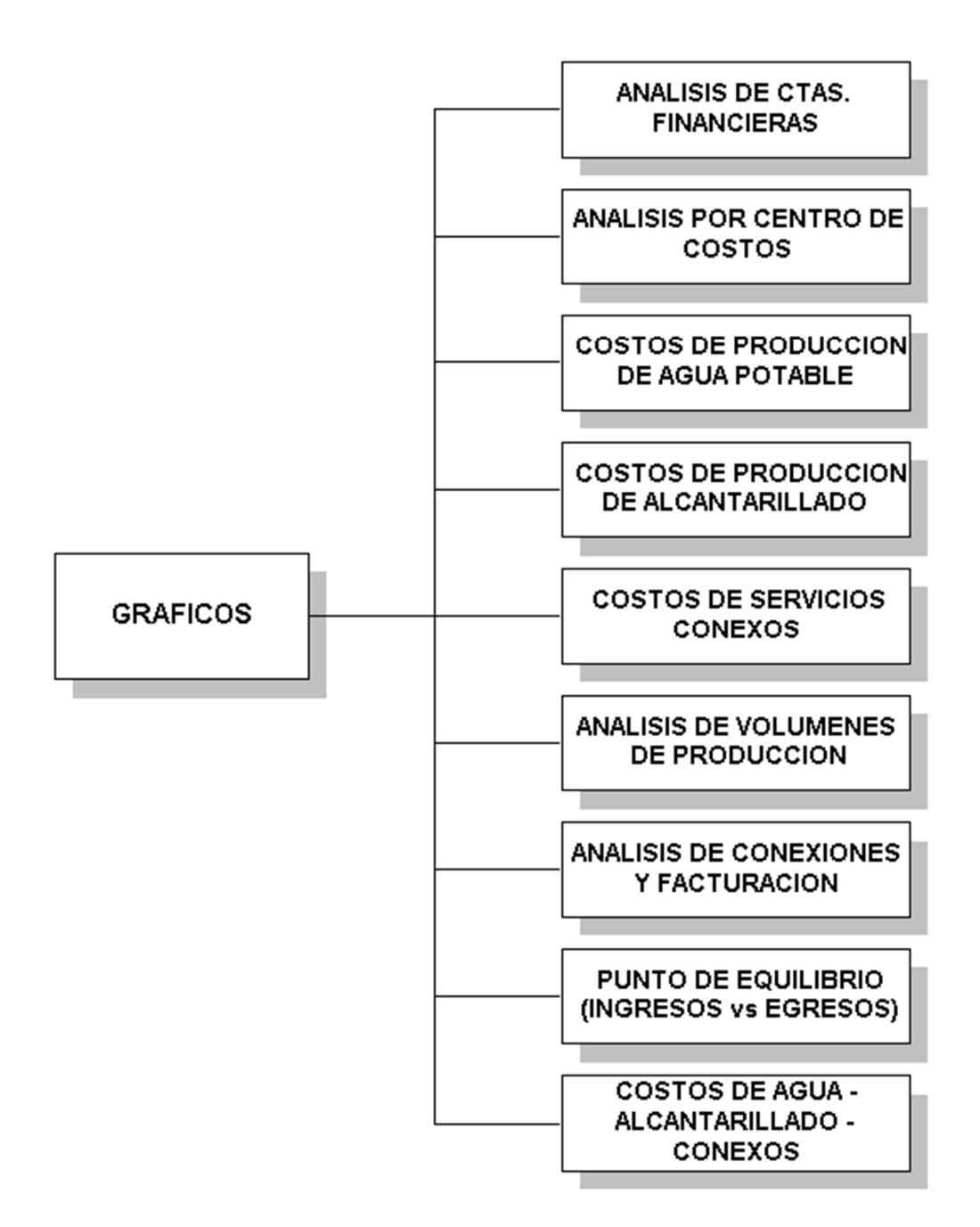

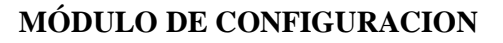

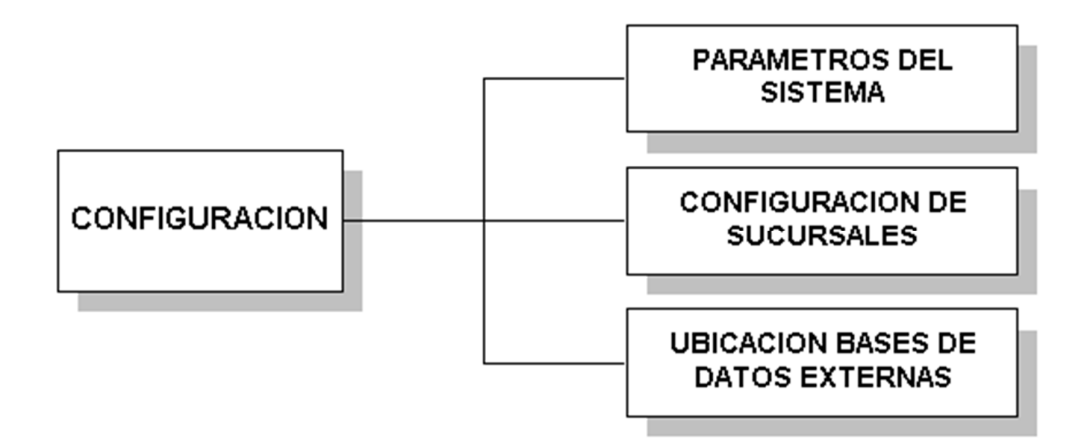

# **MÓDULO DE UTILITARIOS**

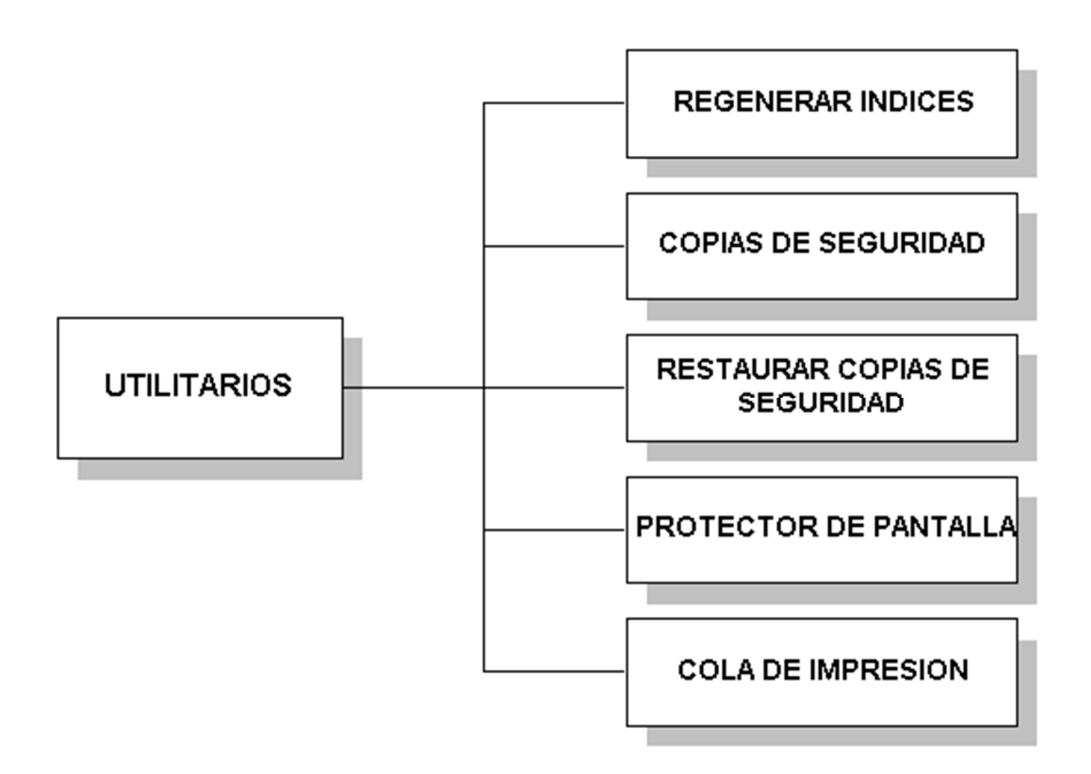

# **3.5 DESCRIPCIÓN DE LA NAVEGACION**

Para ejecutar el programa hacer doble clic sobre el icono.

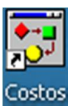

# **3.5.1 DESCRIPCION GENERAL DE LA NAVEGACIÓN DEL APLICATIVO**

A continuación se presenta un resumen de las funciones que realizan cada una de las opciones y subopciones del menú del Aplicativo de Contabilidad de Costos:

### **Acceso al Subsistema**

Al activar el aplicativo se deberá ingresar el código del usuario y su respectiva clave de acceso, otorgada por el supervisor del subsistema, para poder empezar a navegar (pantalla de ingreso al Sistema). De acuerdo al perfil otorgado, tendrá los derechos para ejecutar las opciones predeterminadas.

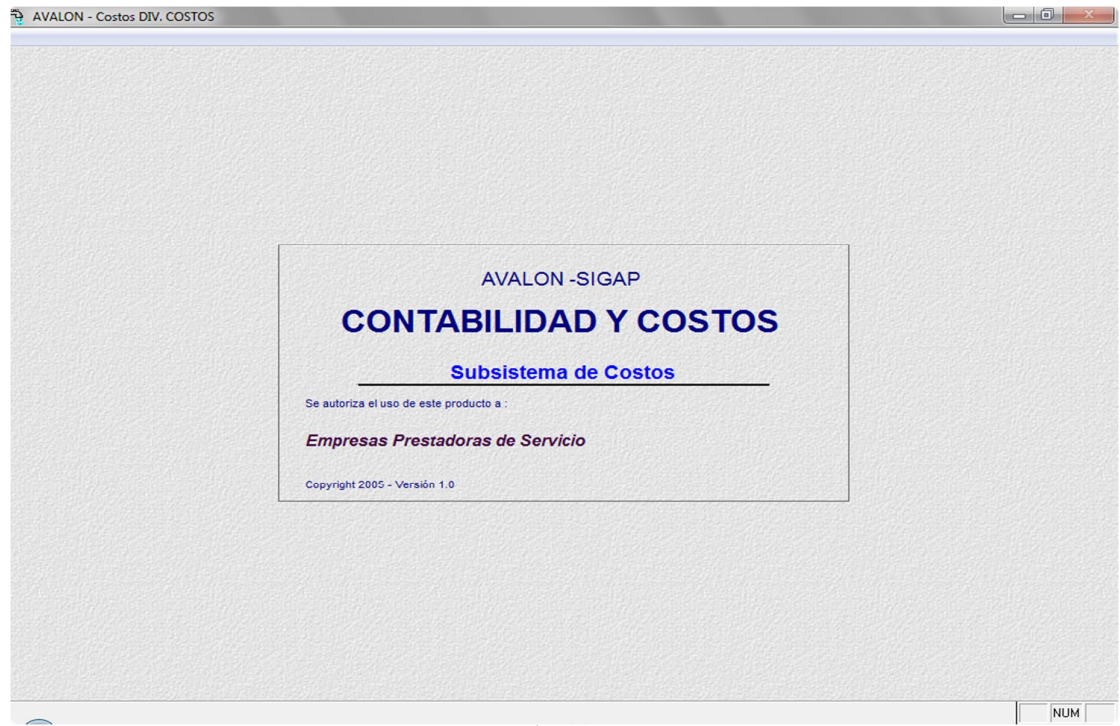

Fig. 001

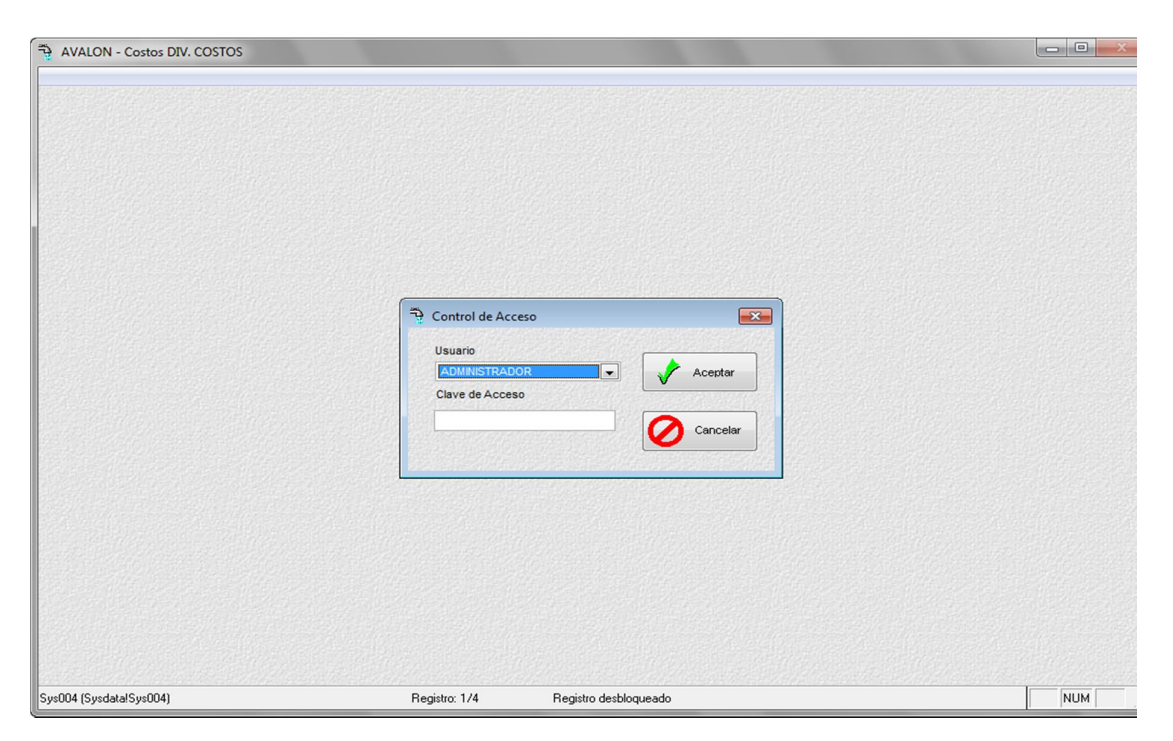

Fig. 002

Pantalla de Ingreso al Sistema

Una vez validado el password se mostrará el menú con las opciones principales.

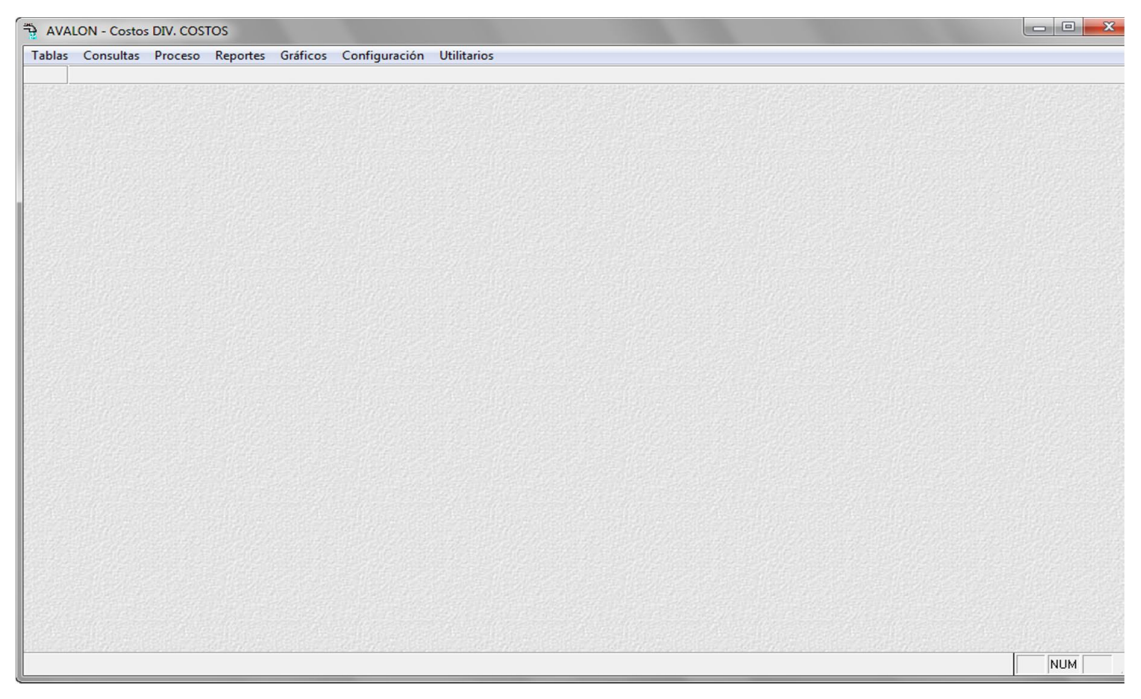

Fig. 003

# **MENÚ CON LAS OPCIONES PRINCIPALES**

### **1. Módulo de Tablas**

### **1.1. Locaciones.**

Permite crear y actualizar la tabla de zonas por las que está dividida la EPS, las que a la vez se relacionan con sus respectivas localidades.

### **1.2. Categoría Organizacional Genérica**

Permite crear nuevas categorías o dar mantenimiento a las categorías existentes que luego se relacionan con las Categorías Organizacionales Genéricas.

### **1.3. Categoría Organizacional Específica**

Permite crear y actualizar tabla de categorías orgánicas de detalle de la EPS, las que a la vez se relacionan con Centro de Costos Principales.

### **1.4. Centro de Costos Principales.**

Permite dar mantenimiento a los centros de costos principales, así como crear nuevos centros de costos

### **1.5. Métodos de Distribución**

Permite dar mantenimiento a los métodos de distribución

### **1.6.Código de Costos Receptores**

Permite crear, modificar y eliminar a la tabla de costos receptores (Mantenimiento)

### **1.7. Centro de Costos**

Permite crear, actualizar y listar el plan de Cuentas de la Contabilidad de Costos.

También crear y actualizar las cuentas reflejadas, a las que se va a transferir los costos imputados a los centros de costos, después de concluido el proceso de distribución de costos.

### **1.8. Configuración del Código**

Permite visualizar la escritura del código de costos

### **1.9. Tablas no Propietarias**

Permite visualizar tablas no pertenecientes al aplicativo pero que entragan información al mismo, entre estas opciones tenemos:

### **1.9.1. Plan de Cuentas**

Permite realizar búsqeudas de cuentas a traess de criterios establecidos

### **1.9.2. Zonas y Localidades**

Permite realizar búsquedas de zonas y localidades a través de criterios establecidos por el usuario.

### **1.9.3. Unidades Orgánicas**

Permite realizar búsquedas de Unidades Orgánicas a través de criterios establecidos por el usuario.

### **1.10. Salir de Aplicativo**

Permite cerrar el aplicativo

### **2. MÓDULOS DE CONSULTAS**

### **2.1. Distribución Porcentual**

Permite la consulta y el registro de la Distribución Porcentual Selectiva, la que consisten en la transferencia de costos de un centro de costos auxiliar indirecto (emisor) a uno o más centros de costos auxiliares (receptores), según porcentajes (factores) predeterminados manual o automáticamente.

24

# **2.2. Distribución Porcentual Genérica**

Permite la consulta y el registro de los factores de distribución de los costos indirectos por localidad y cadena de valor (Kv) a nivel de toda la empresa. Dichos factores han sido determinados en forma manual o automática.

### **2.3. Elementos de Costos**

Permite visualizar las cuentas con sus respectivas descripciones.

# **3. MÓDULO DE PROCESO**

Este módulo es el núcleo del Subsistema de Contabilidad de Costos y en donde se realizan los procesos de costeo

### **3.1 Reapertura de Mes**

Permite reabrir un mes ya cerrado anteriormente.

### **3.2 Cierre Anual**

Permite dar cierre a un periodo anual.

### **3.3 Proceso de Costeo**

- 3.3.1 Captura de Volumen de Producción
- 3.3.2 Ingreso de Facturación del Periodo

3.3.3 Costeo

### **4. REPORTES**

Emite una gama de reportes que muestran los costos de producción del período (mes), estadísticas y valores relativos. La relación, descripción y ejemplos se muestran en el Anexo 2.

25

### **5. GRAFICOS**
- 5.1. Análisis de Ctas. Financieras
- 5.2. Análisis por Centro de Costos
- 5.3 Costos de Producción de Agua Potable
- 5.4. Costos de Producción de Alcantarillado
- 5.5. Costos de Servicios Conexos
- 5.6. Análisis de Volúmenes de Producción
- 5.7. Análisis de Conexiones de Facturación
- 5.8. Punto de Equilibrio (Ingresos vs. Egresos)
- 5.9. Costo de Agua Alcantarillado Conexos

# **6. CONFIGURACIÓN**

6.1. Parámetros del Sistema

Permite visualizar y/o actualizar (algunos) parámetros que sirven para la operación del aplicativo.

6.2. Configuración de Sucursales

Permite establecer las Sucursales que interactuaran con el aplicativo.

6.3. Ubicación Bases de Datos Externas

Permite direccionar los diferentes archivos que utiliza el aplicativo (propios y de otros sistemas).

### **7. UTILITARIOS**

Contiene opciones que permiten administrar la seguridad, tanto de respaldo de archivos, como de accesos al Subsistema, así mismo permite administrar la configuración del mismo.

7.1. Regenerar Índices

Realiza el reindexado de las tablas que pudieran tener problemas de índices por una terminación anormal del aplicativo.

26

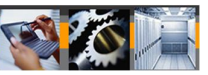

### 7.2. Copias de Seguridad

Permite obtener copias de respaldo de los archivos que maneja el aplicativo.

7.3. Restaura Copias de Seguridad

Permite recuperar archivos, desde las copias de respaldo obtenidas en 5.2.

7.4 Protector de Pantalla

Maneja el filtro de protección de la pantalla.

7.5 Cola de Impresión

## **3.5.2 Descripción detallada de navegación del aplicativo**

Convenciones utilizada para el manejo de las pantallas.

Botones de Actualización

Grabar : Adición de un registro al archivo (S, I)

- Borrar : Eliminación lógica de un registro (S, I)
- Editar : Modificación del registro (S, I)
- Buscar : Opción de búsqueda (S, I, II, III)

27

La barra de botones mostrará en cada opción los botones de función hábiles, asumiendo que los botones de función de actualización se encuentran sobre entendidos.

# **INGRESO AL SISTEMA**

Al ingresar al sistema, éste muestra la siguiente pantalla.

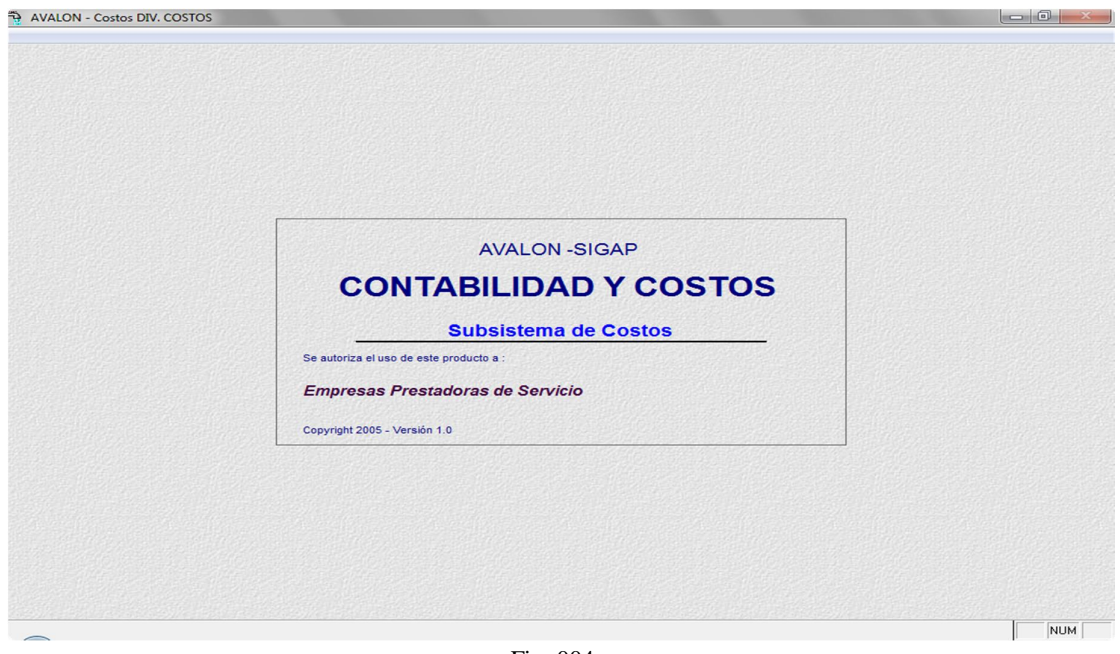

Fig 004

| AVALON - Costos DIV. COSTOS |                                                                  |                                                                                                    | $\Box$<br>$-x$ |
|-----------------------------|------------------------------------------------------------------|----------------------------------------------------------------------------------------------------|----------------|
|                             | Control de Acceso<br>Usuario<br>ADMINISTRADOR<br>Clave de Acceso | $\mathbf{x}$<br>$\sqrt{\phantom{a}}$ Aceptar<br>$\blacksquare$<br>$\overline{\mathbf{O}}$ cancelar |                |
| Sys004 (Sysdata!Sys004)     | Registro: 1/4                                                    | Registro desbloqueado                                                                              | <b>NUM</b>     |

Fig. 005

En esta pantalla el usuario deberá ingresar su identificación (4 caracteres) y el password asignado por el supervisor.

Validaciones:

- Que el usuario se encuentre registrado en la lista de usuarios del sistema.
- Que el password corresponda al usuario registrado.

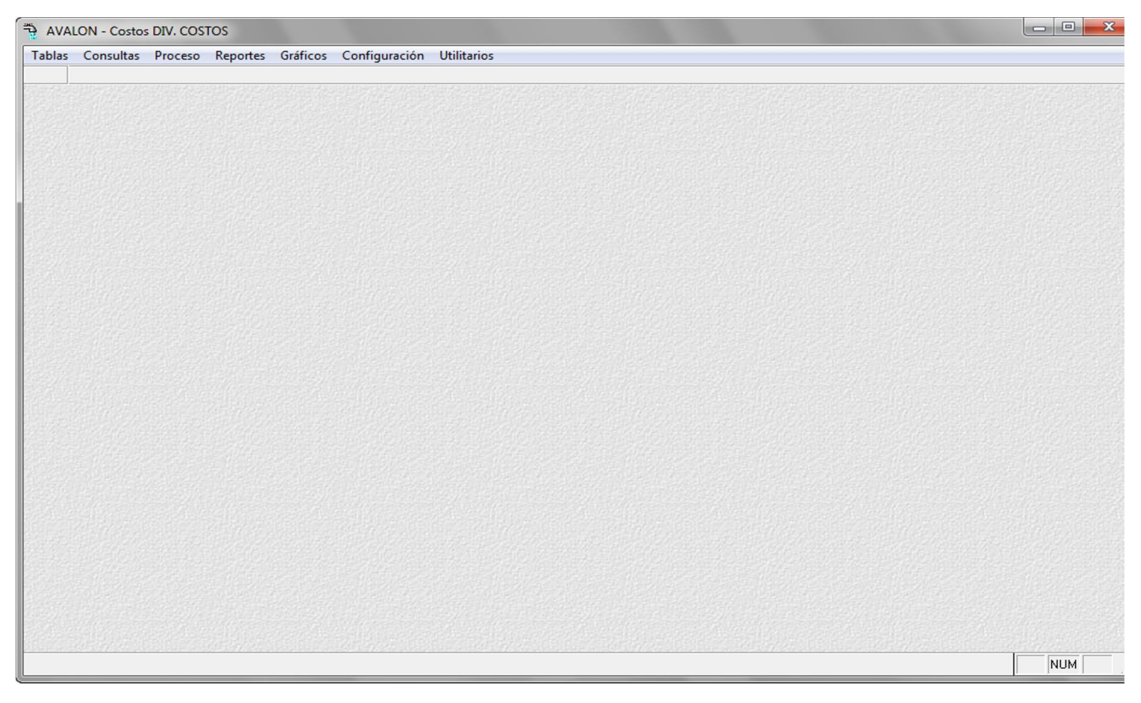

Fig 006

### **1. Tablas**

Este módulo mostrara las tablas que serán empleadas en el aplicativo de costos, así como tablas de otros aplicativos que son necesarias para las operaciones de costos.

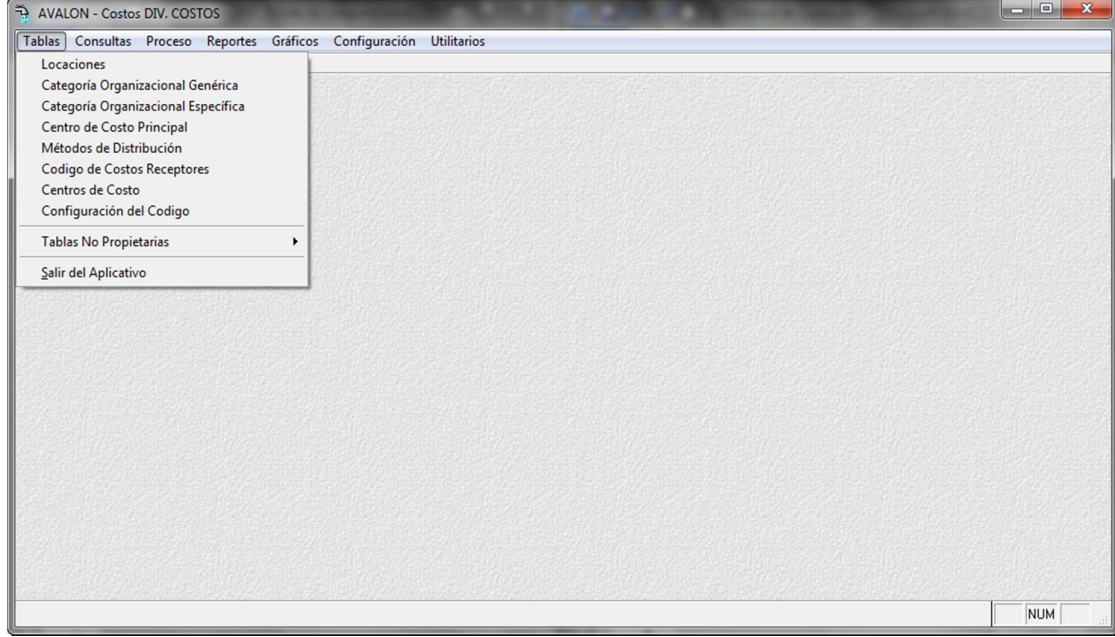

Fig 007

### **1.1. Locaciones**

Esta opción permite ingresar, modificar o eliminar las zonas y localidades del ámbito de influencia de la empresa. Tenga siempre presente que una zona puede tener una o más localidades.

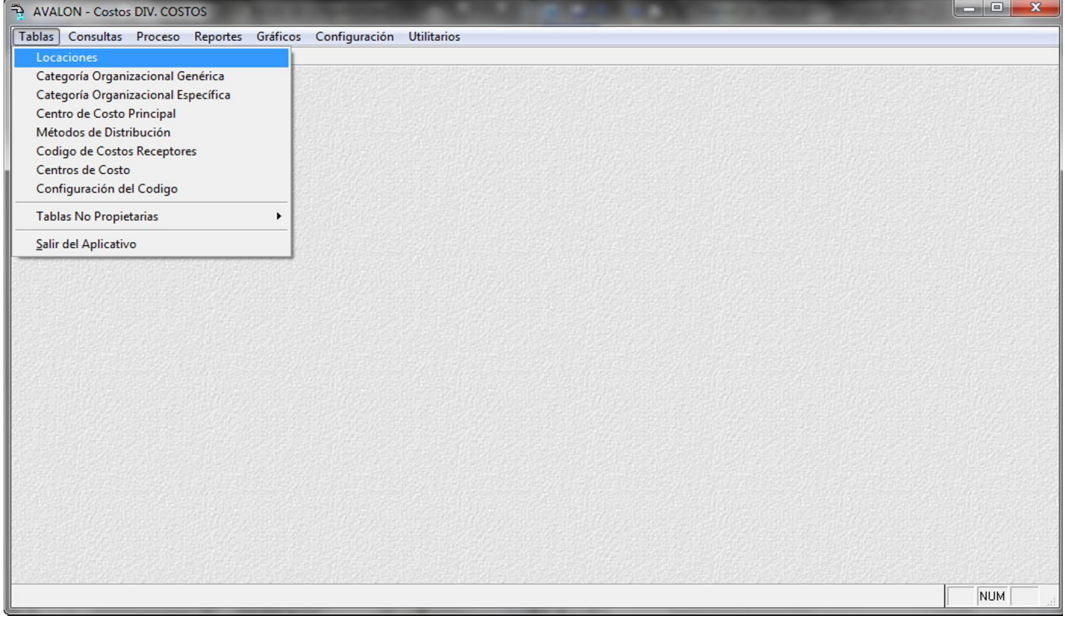

Al ingresar aparece esta opción. En una primera instancia aparece la lista de zonas de la empresa.

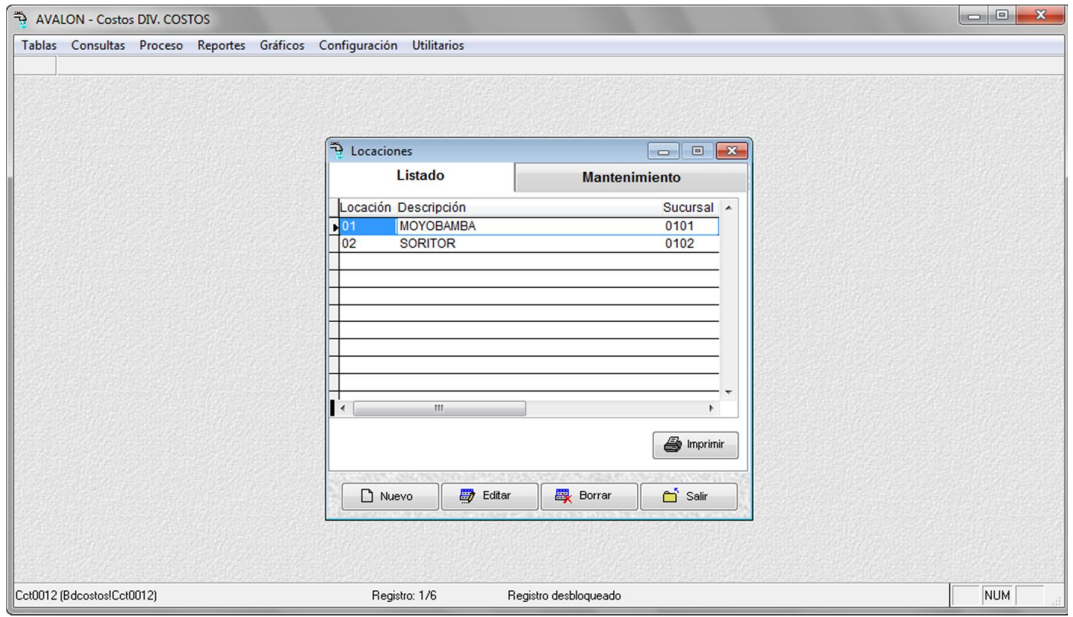

Fig 009

**Nuevo**

Habilita un registro para una nueva localidad.

Validación:

Que no haya dos localidades del mismo código.

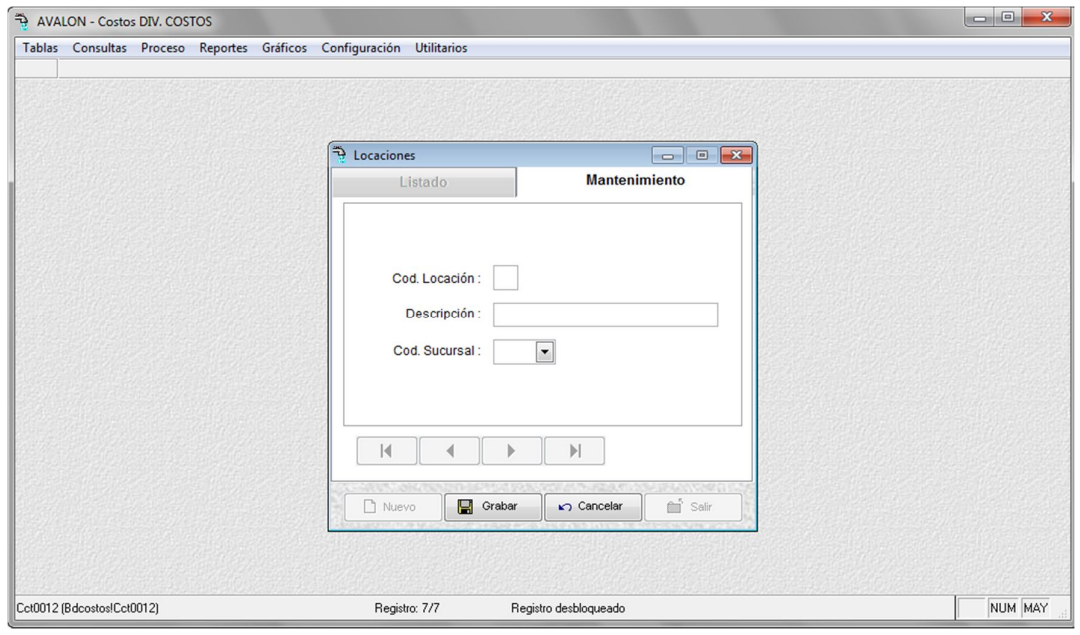

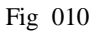

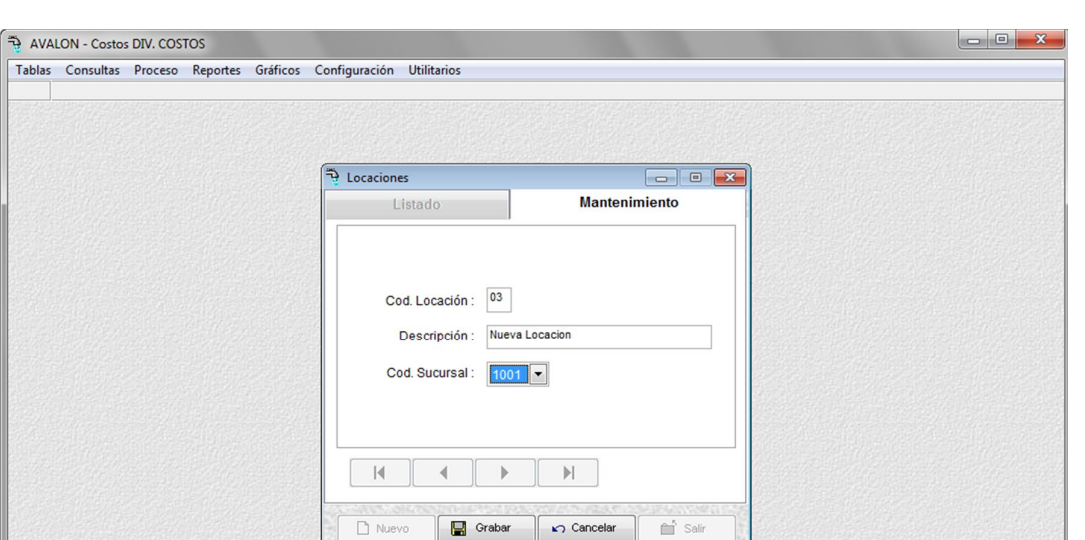

Registro desbloqueado Fig 011

Registro: 7/7

### **Editar**

Cct0012 (Bdcostos!Cct0012)

Modifica los datos de la descripción de la localidad. No es posible modificar el código de una localidad.

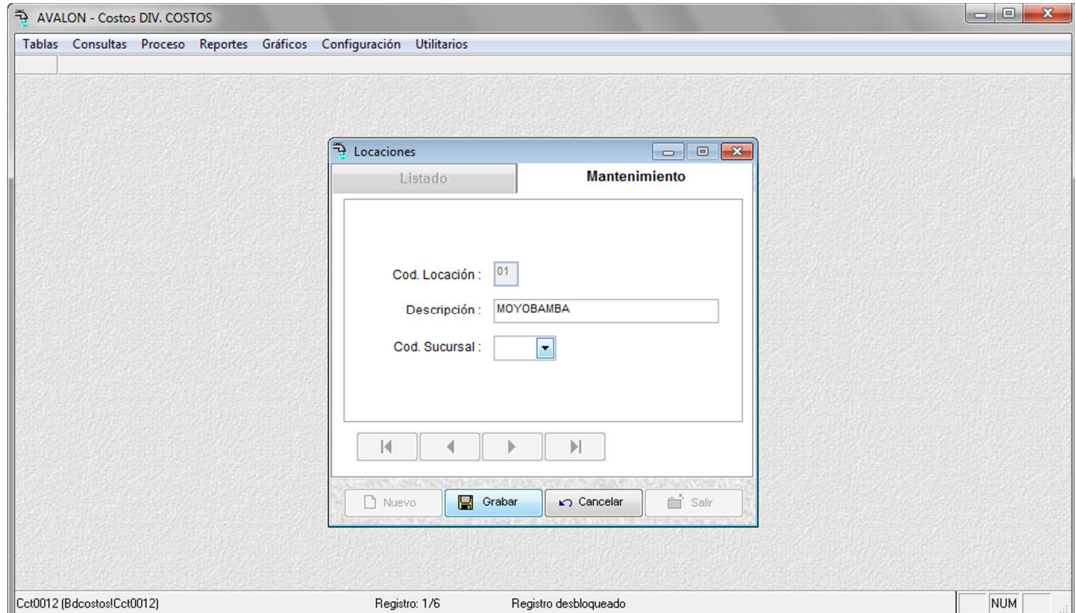

Fig 012

NUM

#### **Grabar**

Graba una nueva localidad asociada a la zona seleccionada.

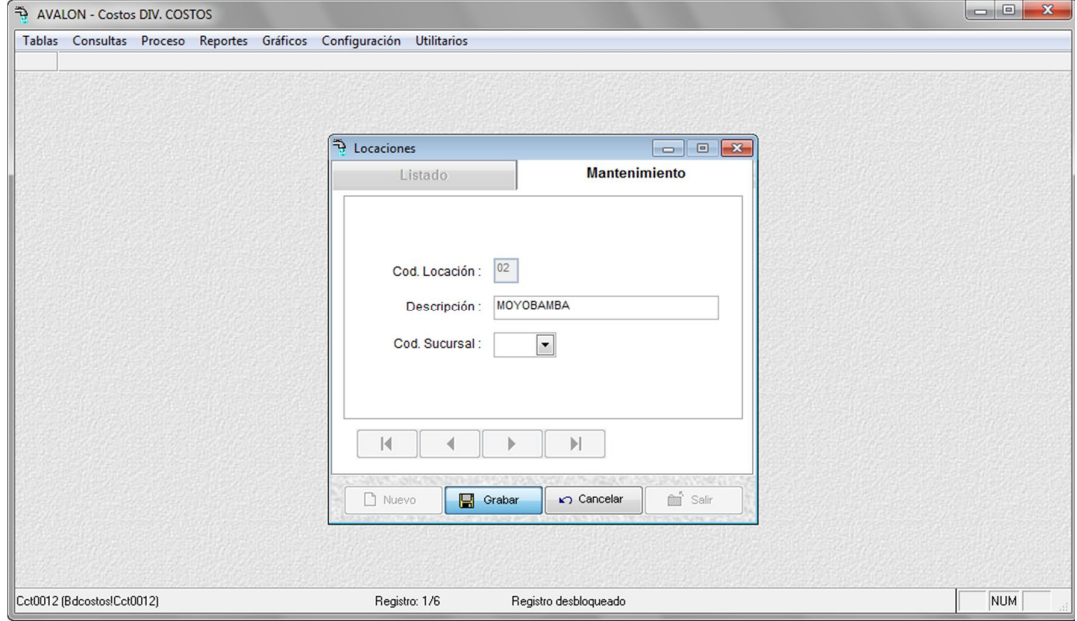

Fig. 013

### **Borrar**

Elimina la localidad sobre la cual se encuentra la barra iluminada. No es posible eliminar una localidad, si es que existen centros de costos registrados que pertenezcan a dicha localidad.

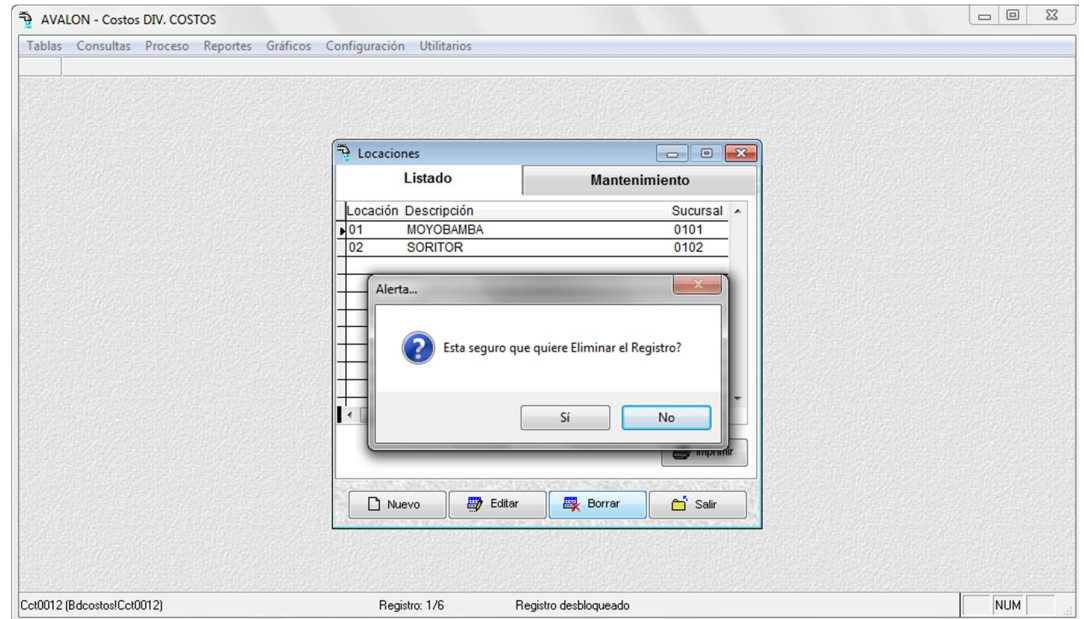

### **Imprimir**

Permite imprimir un reporte sobre la identificación de localidades y sucursales.

| Diseñador de informes - repo1001001.frx - Página 1 - AVALON - Costos DIV. COSTOS |  |  |                  |                          |                  |                                                                      | $\mathbf{x}$                  |                               |                                            |
|----------------------------------------------------------------------------------|--|--|------------------|--------------------------|------------------|----------------------------------------------------------------------|-------------------------------|-------------------------------|--------------------------------------------|
|                                                                                  |  |  |                  |                          |                  | Tablas Consultas Proceso Reportes Gráficos Configuración Utilitarios |                               |                               | $ \sigma$ $\times$                         |
|                                                                                  |  |  |                  |                          |                  | $\mathbb{G}$<br>$ 4 - 4 $<br>$\,$                                    | $\frac{1}{100\%}$<br>$\oplus$ |                               |                                            |
|                                                                                  |  |  |                  |                          |                  |                                                                      |                               |                               | $\blacktriangle$                           |
|                                                                                  |  |  |                  |                          |                  |                                                                      |                               |                               |                                            |
|                                                                                  |  |  |                  | <b>EPS MOYOBAMBA SRL</b> |                  |                                                                      |                               | Fecha: 03/28/2012 06:05:03 PM |                                            |
|                                                                                  |  |  | <b>Localidad</b> |                          |                  | <b>Identificacion Localidad</b>                                      | <b>Sucursal</b>               |                               |                                            |
|                                                                                  |  |  | 01               |                          | <b>MOYOBAMBA</b> |                                                                      | 0101                          |                               |                                            |
|                                                                                  |  |  | 02               |                          | <b>SORITOR</b>   |                                                                      | 0102                          |                               |                                            |
|                                                                                  |  |  |                  |                          |                  |                                                                      |                               |                               |                                            |
|                                                                                  |  |  |                  |                          |                  |                                                                      |                               |                               |                                            |
|                                                                                  |  |  |                  |                          |                  |                                                                      |                               |                               |                                            |
|                                                                                  |  |  |                  |                          |                  |                                                                      |                               |                               |                                            |
|                                                                                  |  |  |                  |                          |                  |                                                                      |                               |                               |                                            |
|                                                                                  |  |  |                  |                          |                  |                                                                      |                               |                               |                                            |
|                                                                                  |  |  |                  |                          |                  |                                                                      |                               |                               |                                            |
|                                                                                  |  |  |                  |                          |                  |                                                                      |                               |                               |                                            |
|                                                                                  |  |  |                  |                          |                  |                                                                      |                               |                               |                                            |
|                                                                                  |  |  |                  |                          |                  |                                                                      |                               |                               |                                            |
|                                                                                  |  |  |                  |                          |                  |                                                                      |                               |                               |                                            |
| $\leftarrow$                                                                     |  |  |                  |                          |                  |                                                                      |                               |                               | $\overline{\phantom{a}}$<br>$\overline{1}$ |
| Vista preliminar                                                                 |  |  |                  |                          |                  |                                                                      |                               |                               | <b>NUM</b>                                 |

Fig. 015

# **1.2. Categoría Organizacional Genérica.**

Esta opción se presenta en la Pantalla No. 016

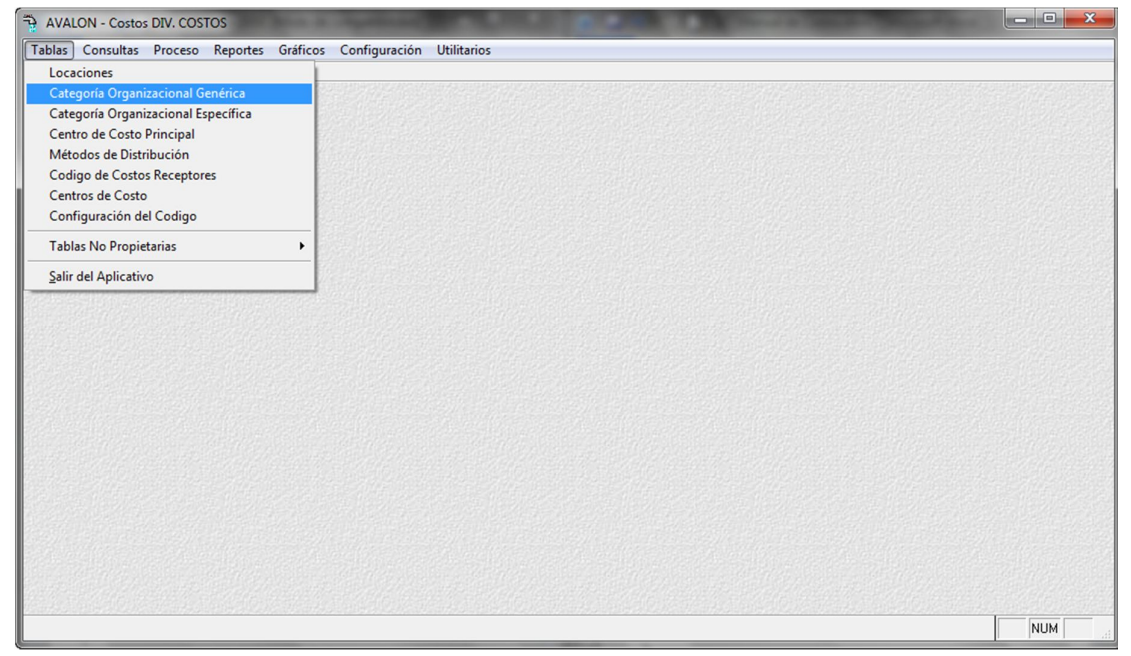

Fig. 016

34

Esta opción permite ingresar, modificar o eliminar las Categorías Organizacionales Genéricas (COG), Categorías Organizacionales Específicas (COE) y los Centros de Costo Auxiliares (CCA).

Las opciones habilitadas y validaciones son similares a las descritas en el punto anterior.

En primera instancia aparece la lista de los COG

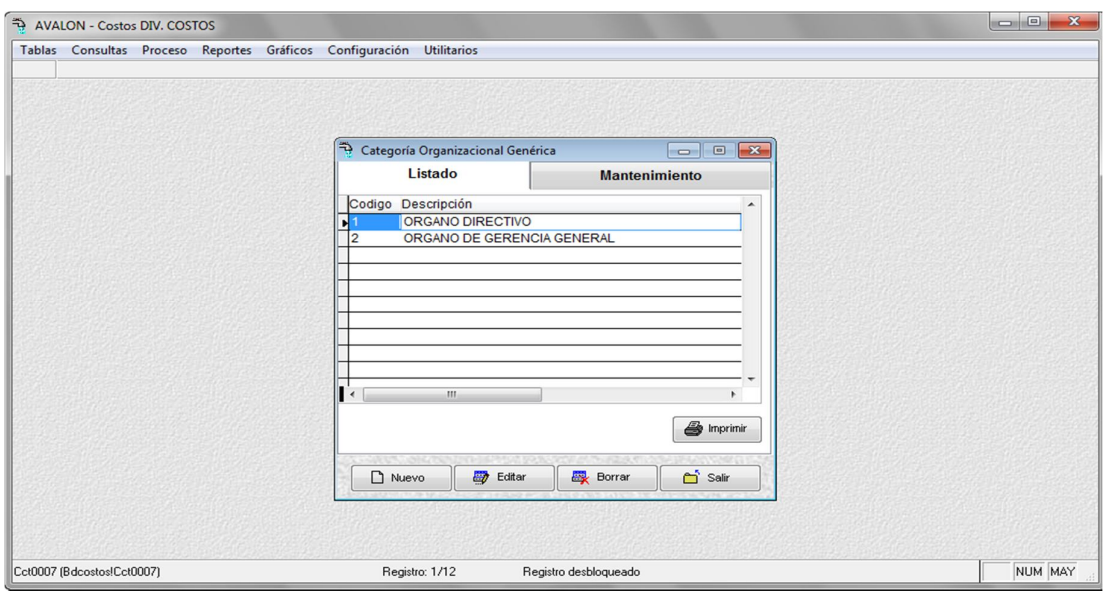

Fig 017

**Nuevo**

Habilita un registro para una nueva Categoría Organizacional Genérica (COG).

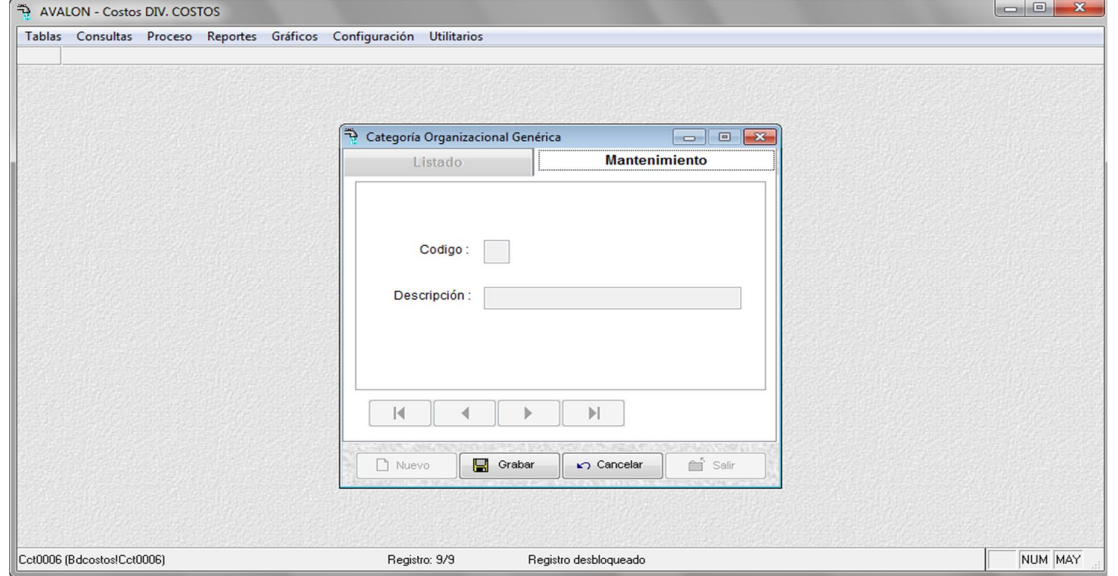

Validación:

Que no existan dos COG con igual código.

#### **Editar**

Modifica la descripción de la COG. No es posible modificar el código.

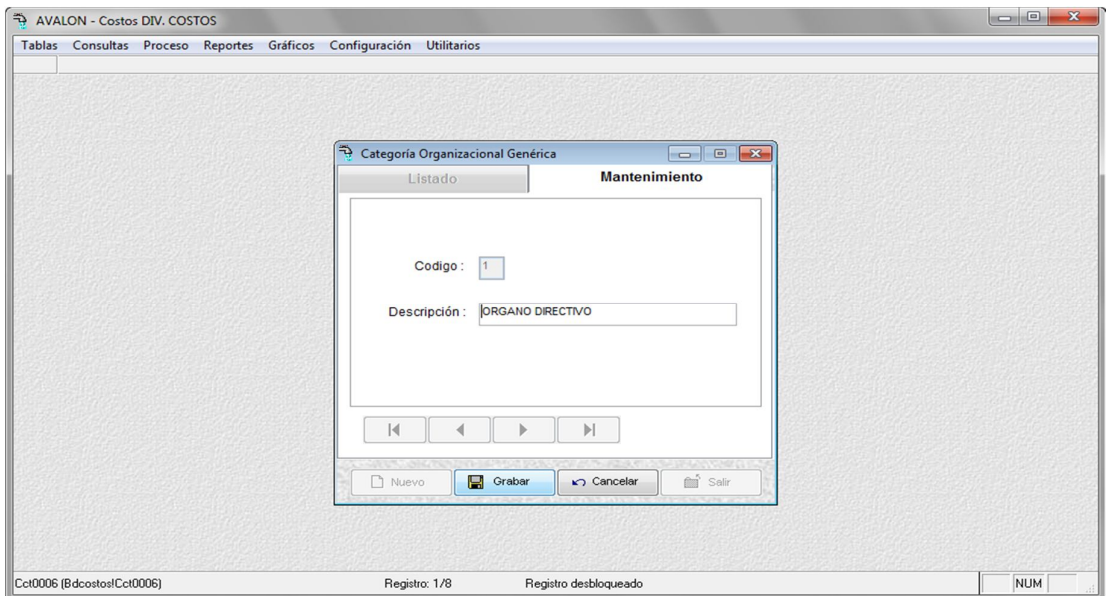

Fig 019

### **Grabar**

Graba un registro para una nueva Categoría Organizacional Genérica (COG).

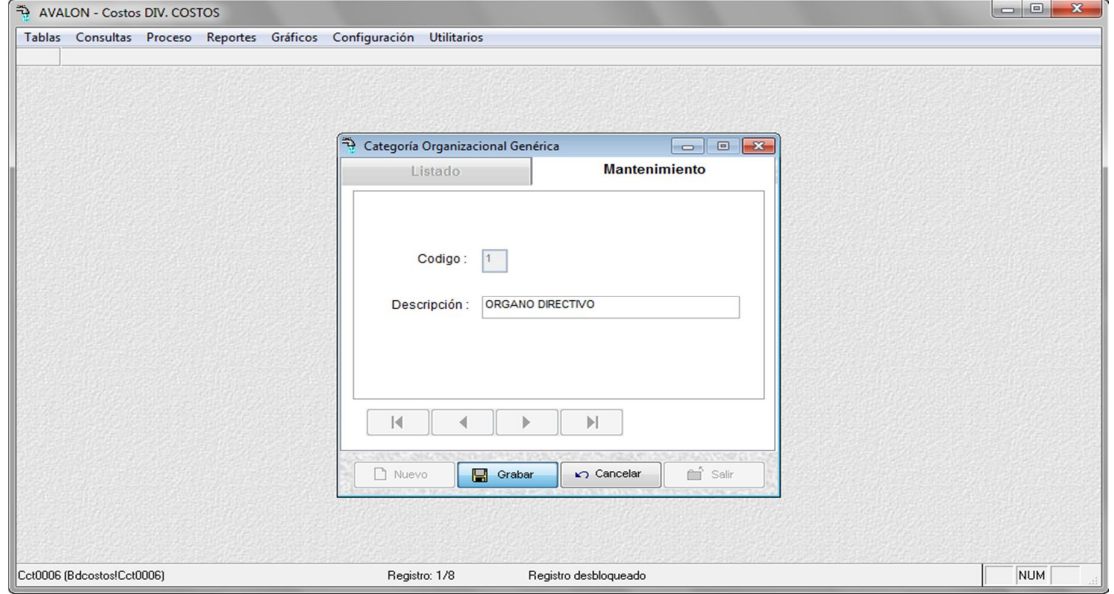

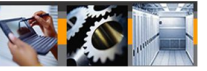

### • Fig. 020

#### **Borrar**

Eliminar la COG sobre la cual se encuentra la barra iluminada. SI está COG tiene COE asociadas, el sistema emitirá un mensaje que indica que primero deberá eliminarse las COE asociadas.

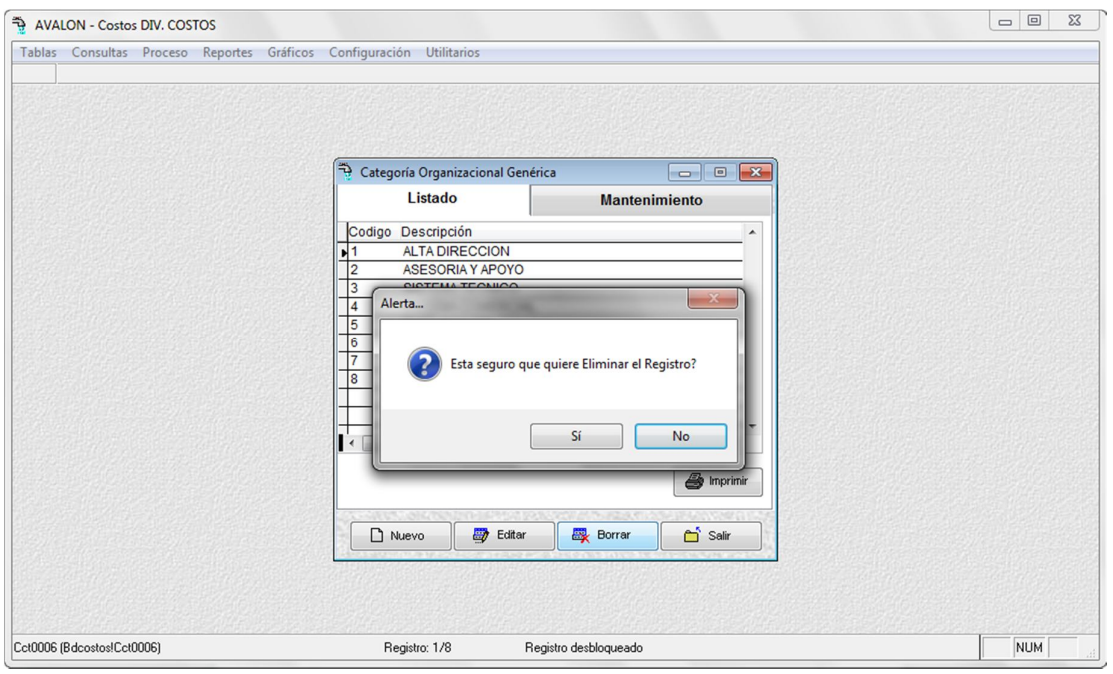

Fig. 021

#### **Imprimir**

Permite imprimir un reporte sobre la identificación de localidades y sucursales.

EPS MOYOBAMBA SRL

Fecha: 03/29/2012 09:30:26 AM

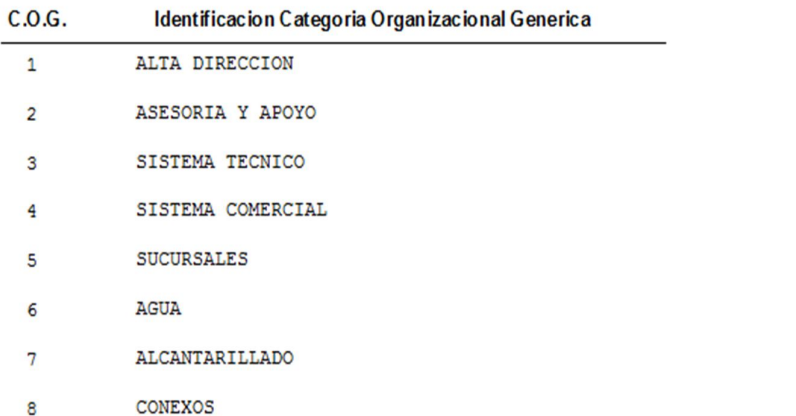

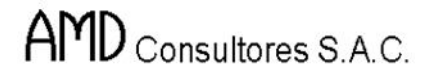

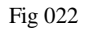

# **1.3. CATEGORIA ORGANIZACIONAL ESPECÍFICA**

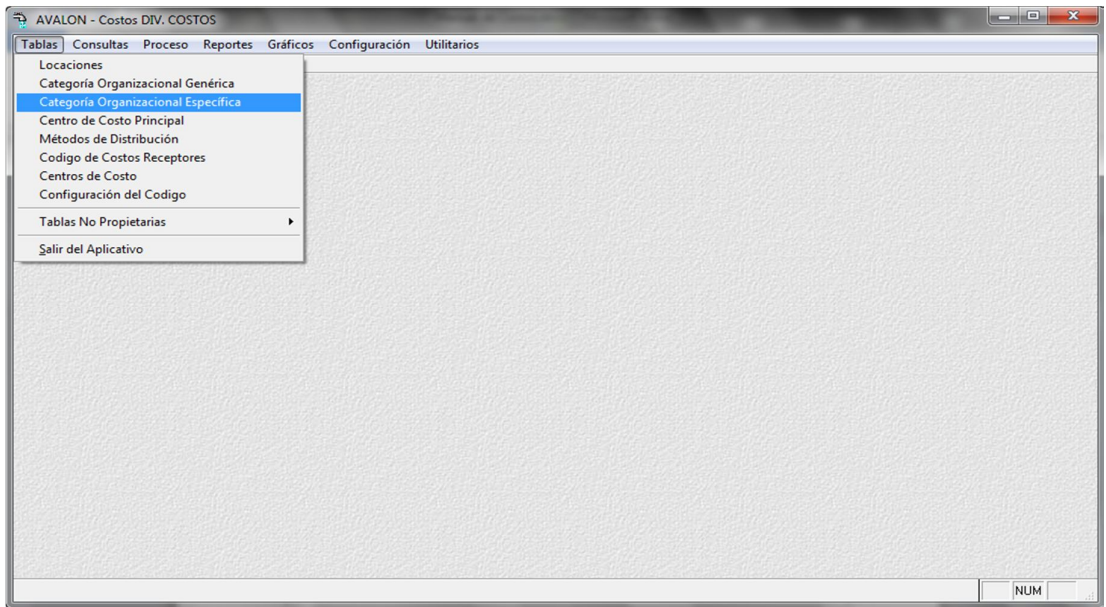

Fig. 023

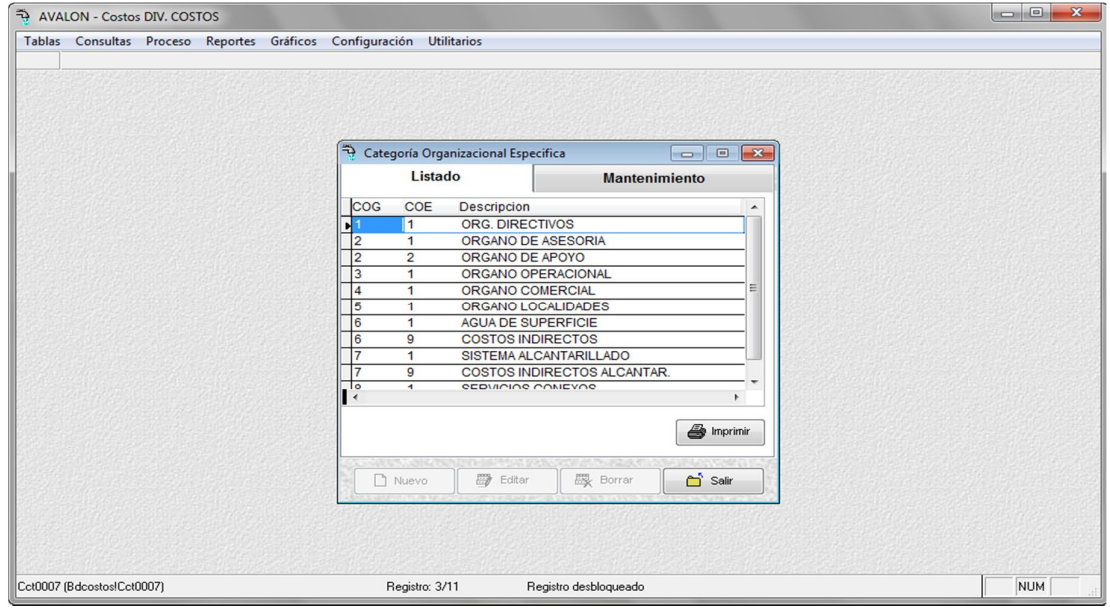

Fig. 024

**Nuevo** 

Habilita un registro para una nueva Categoría Organizacional Específica (COE).

#### **Grabar**

Graba una nueva Categoría Organizacional Específica (COE).

Validación:

Que no existan 2 COE con el mismo código para una misma COG.

### **Editar**

Modifica la descripción de la COE. No es posible modificar el código.

#### **Eliminar**

Elimina la COE donde se encuentra la barra iluminada. Si está COE tiene centro de costos principales asociados, el sistema emitirá un mensaje que indica que primero deberán eliminarse los centros de costos principales asociados.

### **Imprimir**

Permite imprimir un reporte sobre la COE.

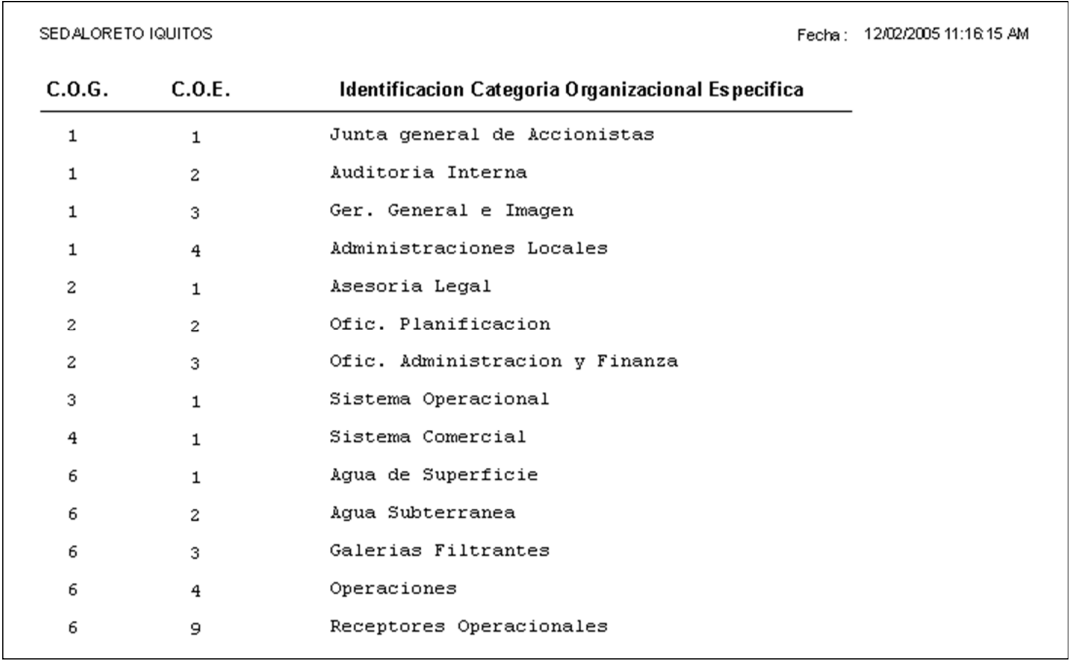

39

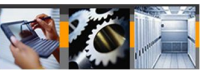

### **1.4. CENTRO DE COSTO PRINCIPAL**

Permite dar mantenimiento a los centros de costo principales, así como crear nuevos centros de costos.

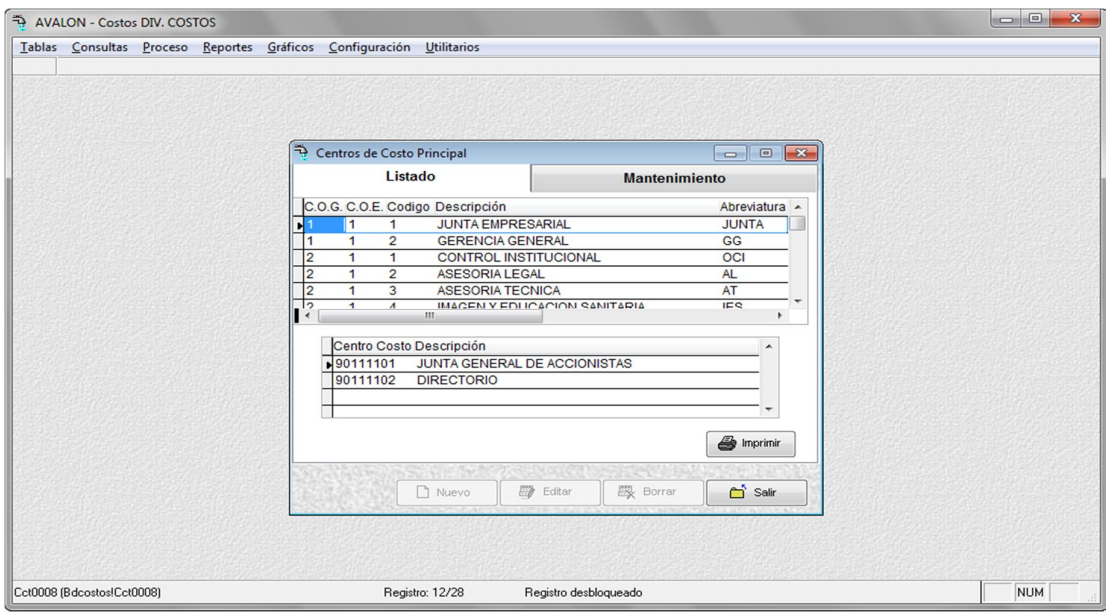

Fig. 026

**Nuevo**

Nuevo Centro de Costo Principal (Permite el Registro de Código, Descripción y una abreviatura).

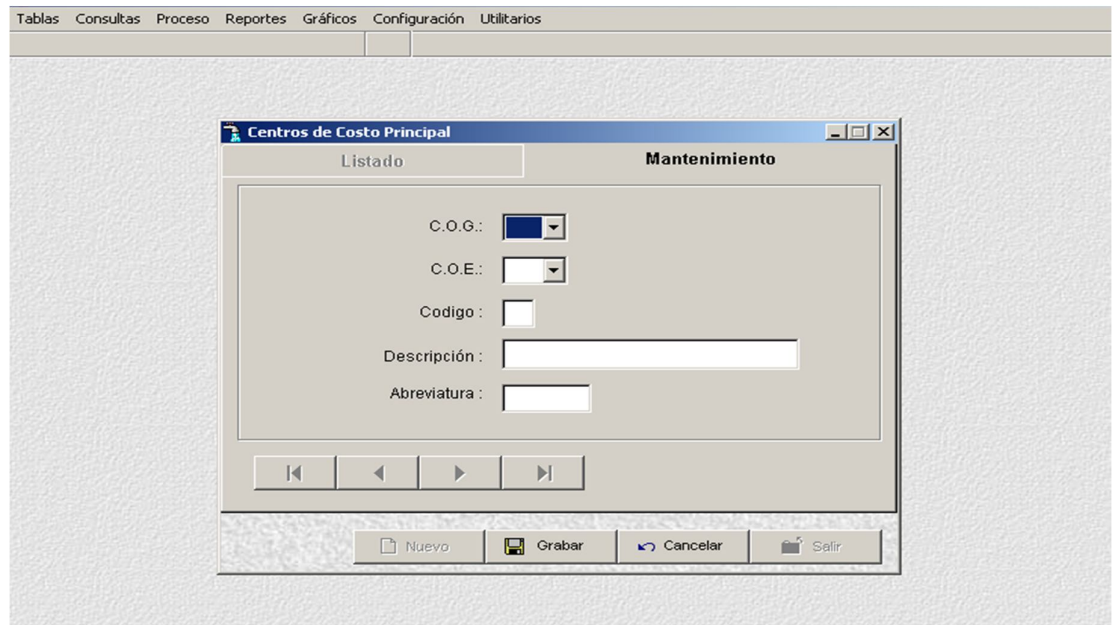

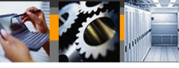

Validación:

Que no existan dos CCP con el mismo código para una misma COE.

**Editar**

Modifica la descripción del Centro de Costo Principal (CCP). No es posible modificar el código del CCP.

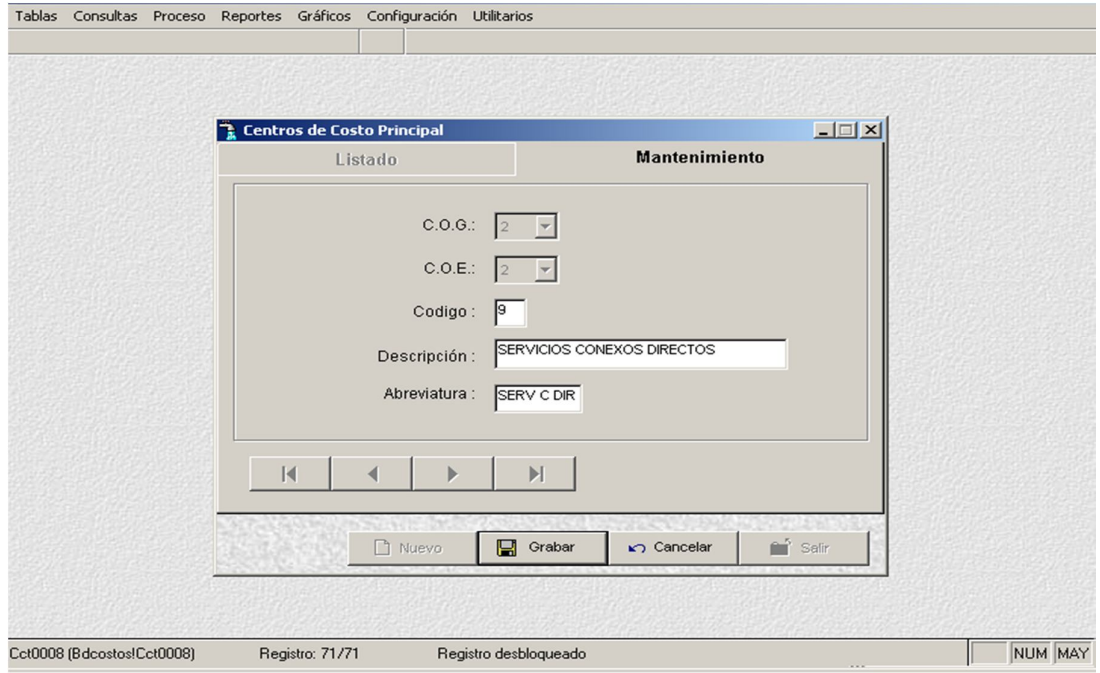

Fig. 028

**Grabar**

Graba un registro para un Centro de Costo Principal (CCP).

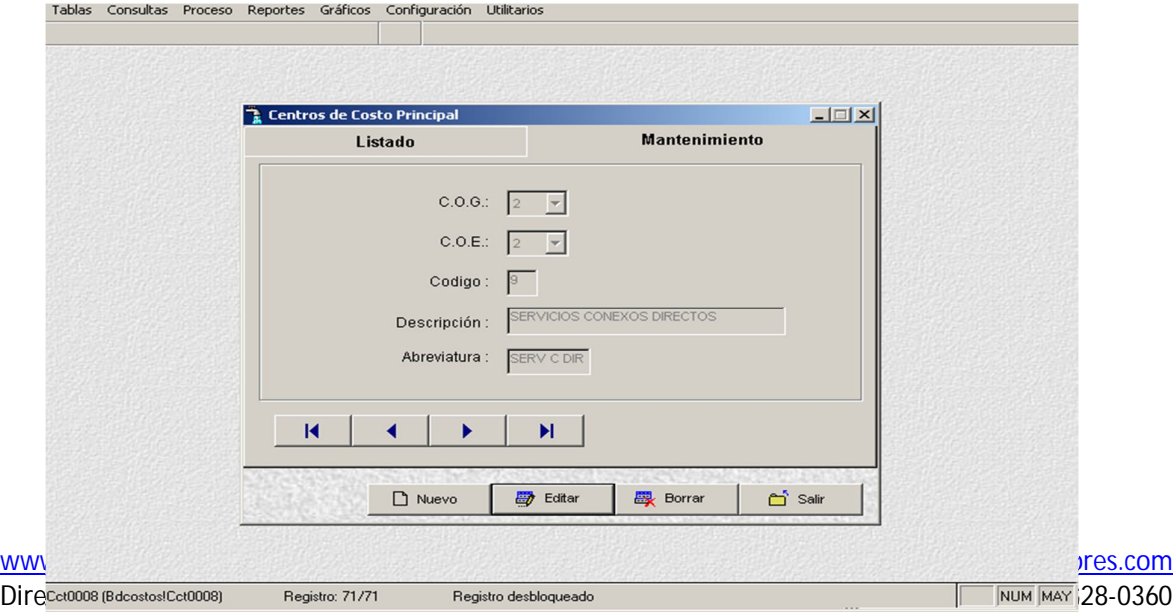

**AVALON** 

• Fig. 029

### **Borrar**

Elimina el Centro de Costo Principal (CCP) sobre el cual se encuentra la barra iluminada. Si el CCP tiene Centros de Costos Auxiliares (CCA) asociados, el sistema emitirá un mensaje que indica, que primero deberán eliminarse los Centros de Costo Auxiliares asociados.

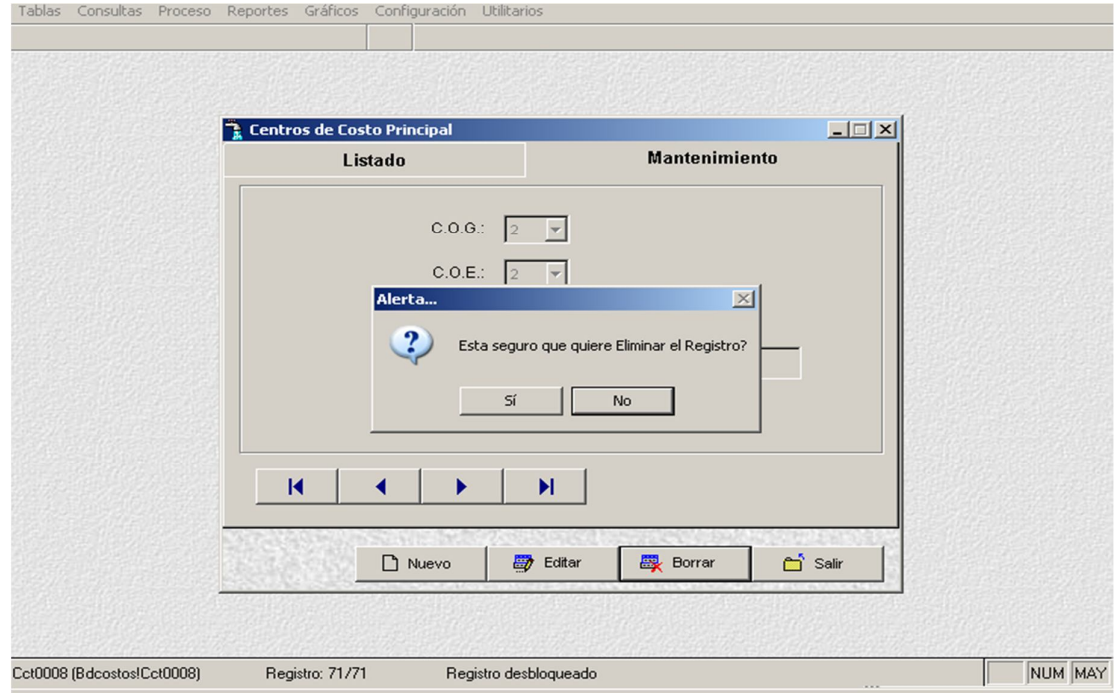

Fig. 030

### **Imprimir**

Permite imprimir un reporte sobre un Centro de Costo Principal (CCP).

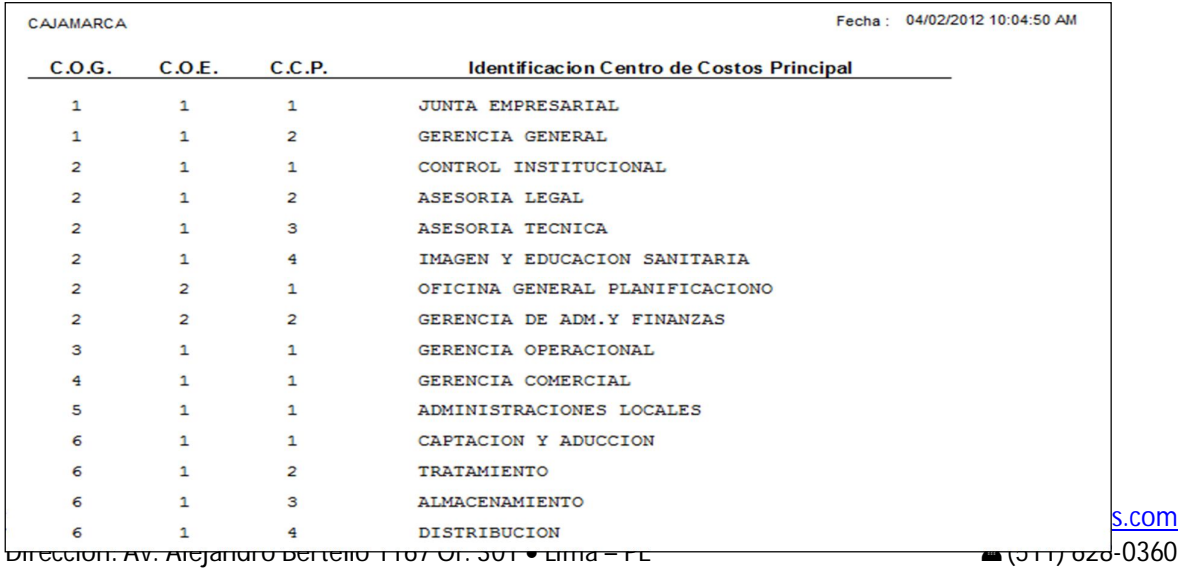

### **1.5. METODOS DE DISTRIBUCION**

Esta opción se presenta la siguiente pantalla.

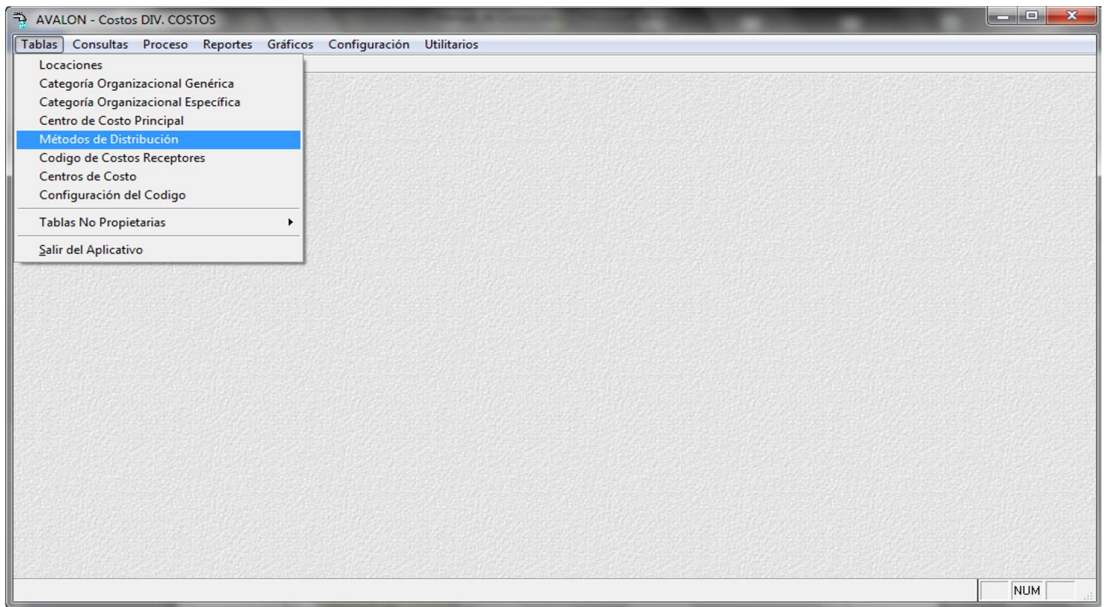

Fig. 032

Esta opción permite el registro de métodos de distribución para los costos indirectos, a nivel genérico (toda la empresa), teniendo además la característica de ser manual o automática.

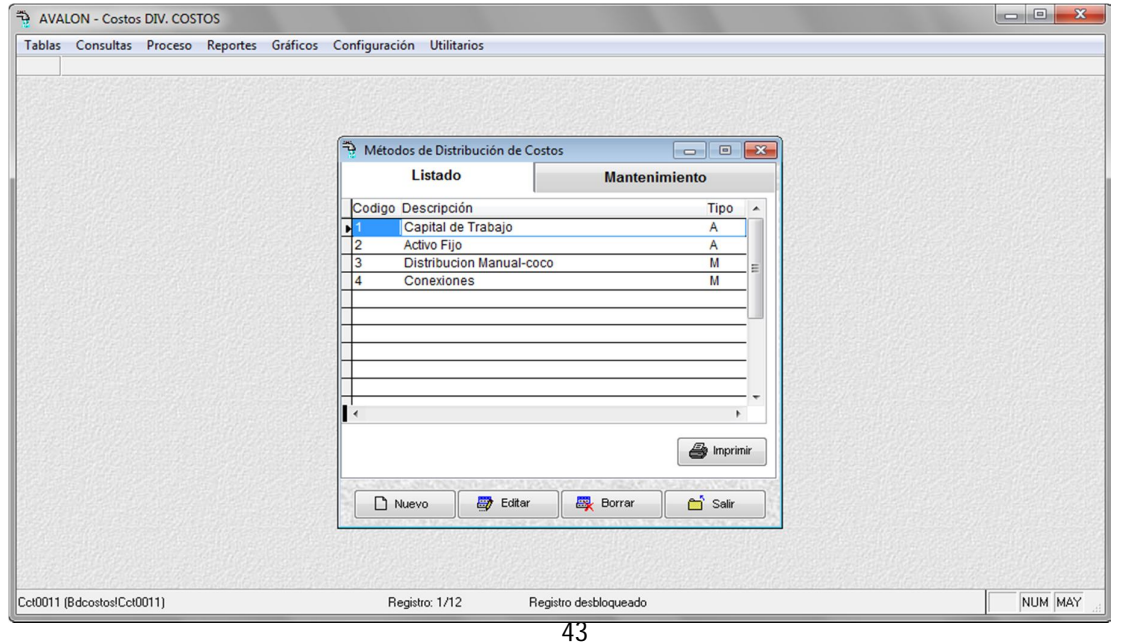

www.amdconsultores.com soporte@amdconsultores.com Dirección: Av. Alejandro Bertello 1167 Of. 301 • Lima – PE (511) 628-0360

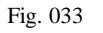

El método se asigna a nivel de localidades y a su vez por Cadena de Valor (KV = Agua Potable y Alcantarillado).

**Nuevo**

Habilita un registro para una nuevo Método de Distribución.

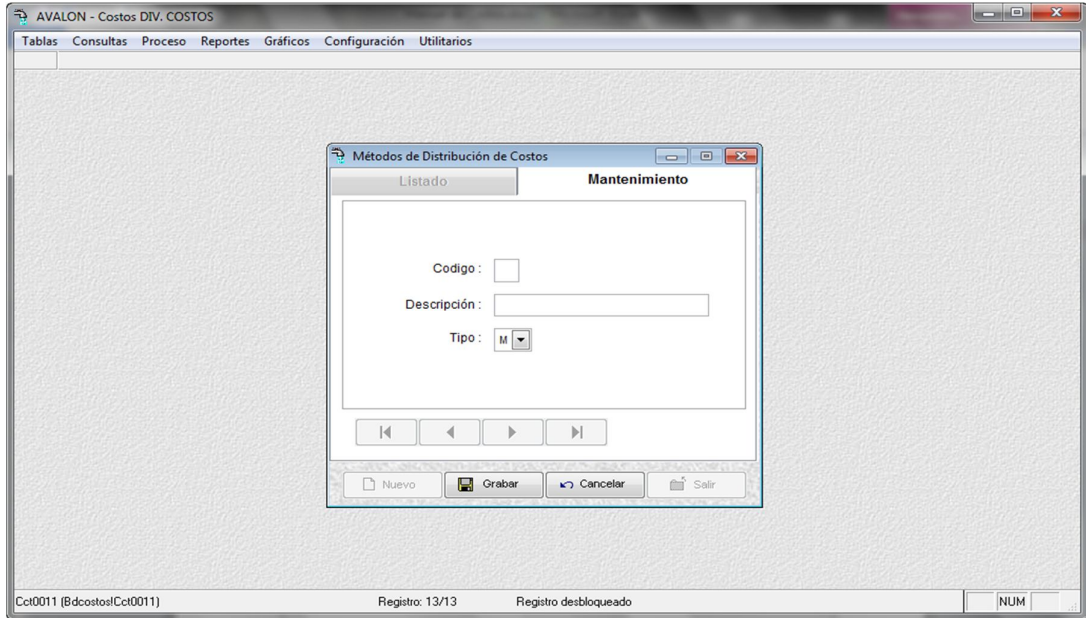

Fig. 034

**Editar**

Modifica un Método de Distribución.

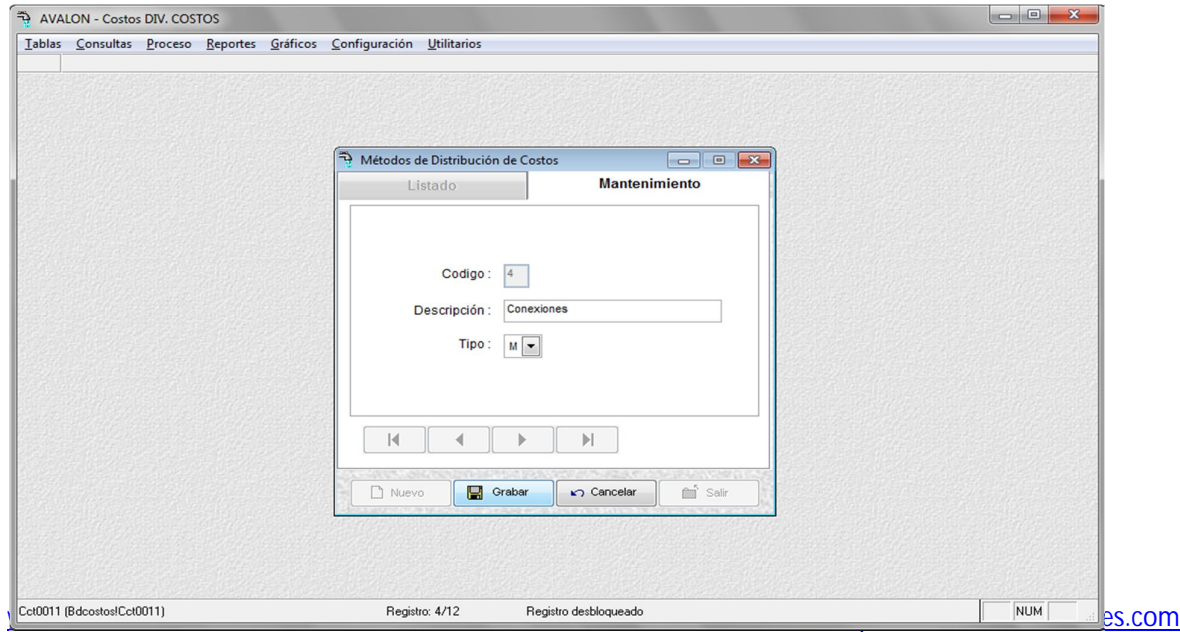

Dirección: Av. Alejandro Bertello 1167 Of. 301 • Lima – PE (511) 628-0360

#### **Grabar**

Graba o actualiza datos de un Método de Distribución.

**Borrar**

Elimina un Método de Distribución.

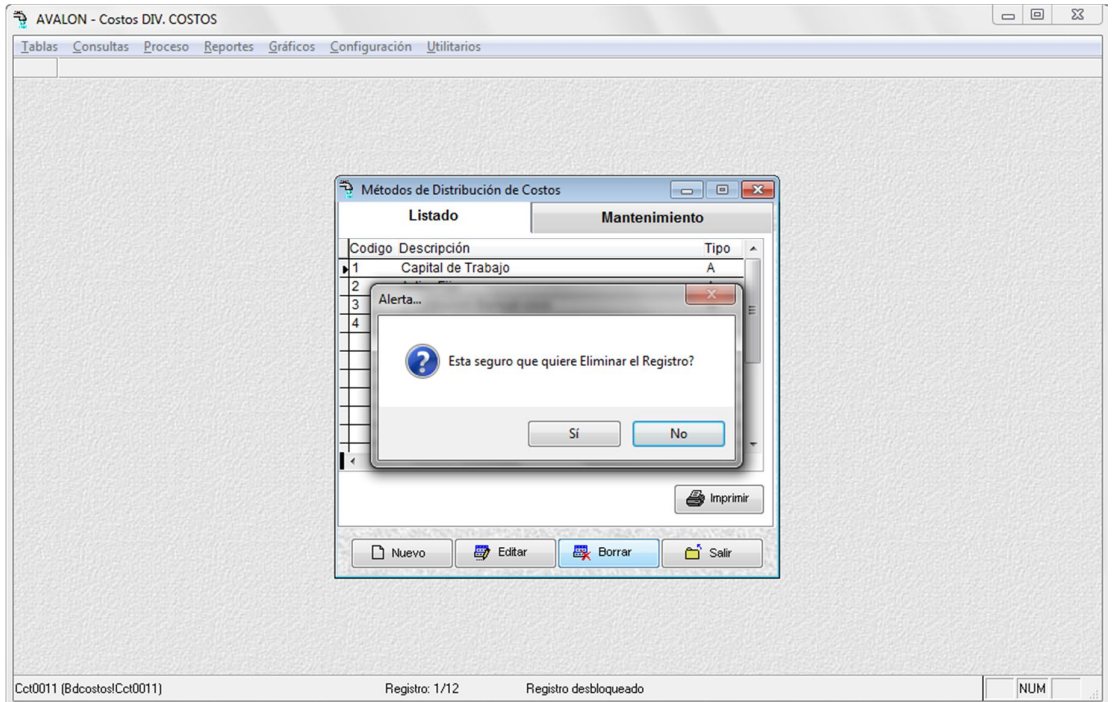

Fig. 036

# **Imprimir**

Permite imprimir un reporte sobre un Método de Distribución.

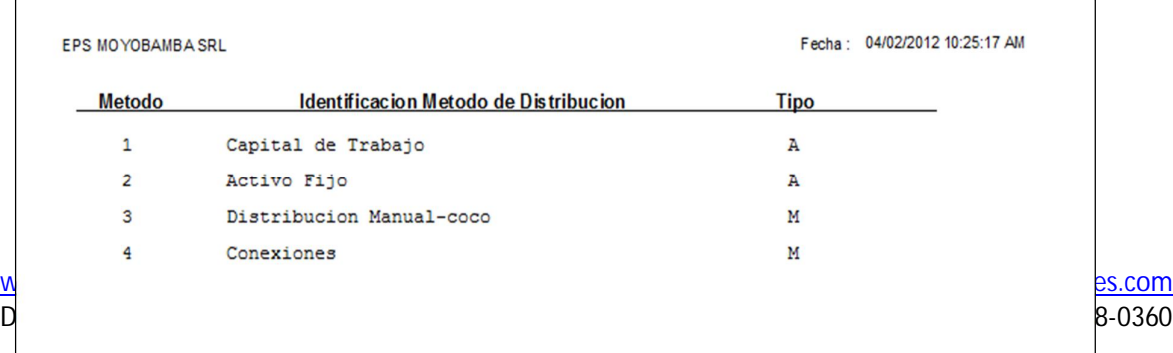

**AVALON** 

Fig. 037

# **1.6. CODIGO DE COSTOS RECEPTORES**

Esta opción permite ingresar, modificar o eliminar los centros receptores del ámbito de influencia de la empresa.

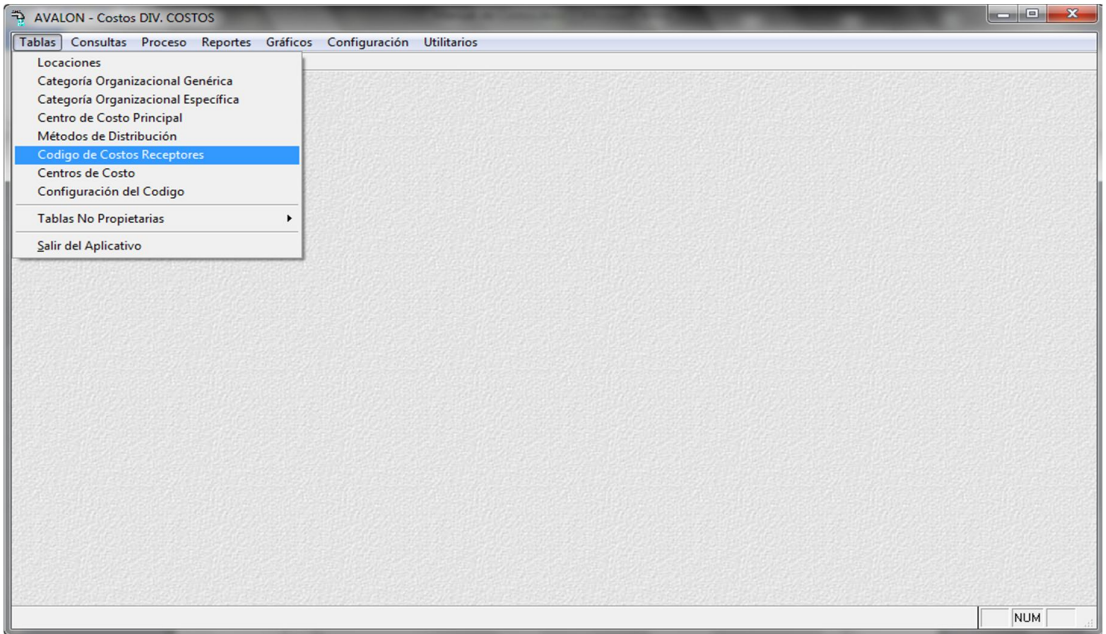

Fig. 038

Al ingresar esta opción, en una primera instancia aparece la lista de unidades receptoras de la empresa.

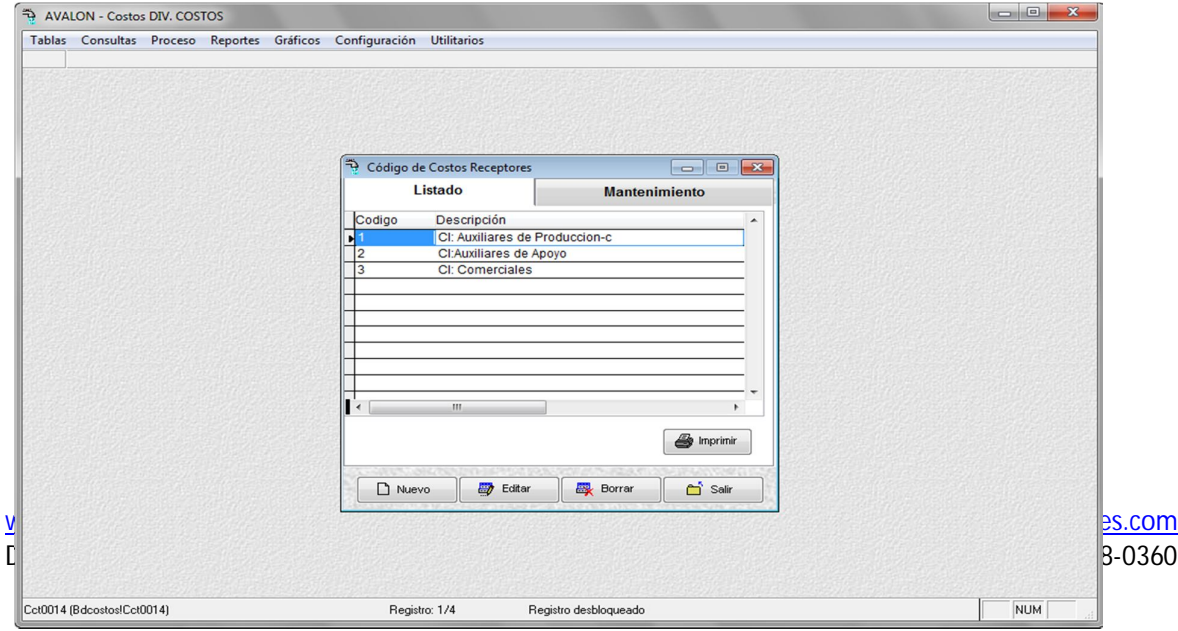

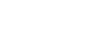

#### **Nuevo**

Insertar nueva unidad receptora.

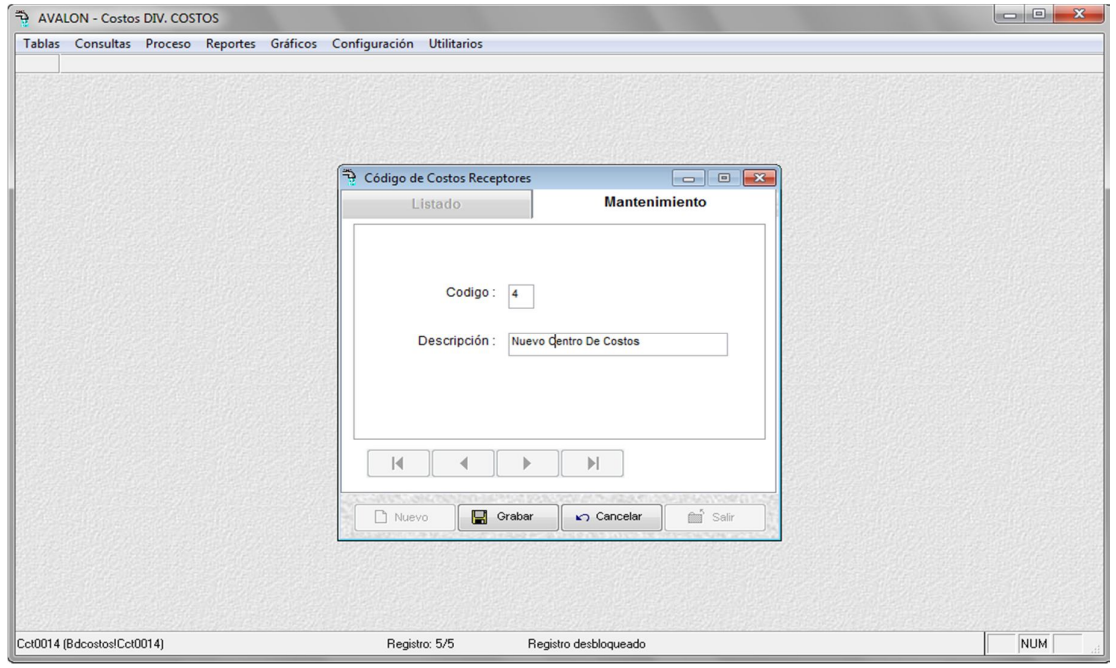

Fig. 040

**Editar**

Modificar los datos de la descripción de un receptor. No es posible modificar un código de receptor.

Validación: Código de receptor no debe repetirse.

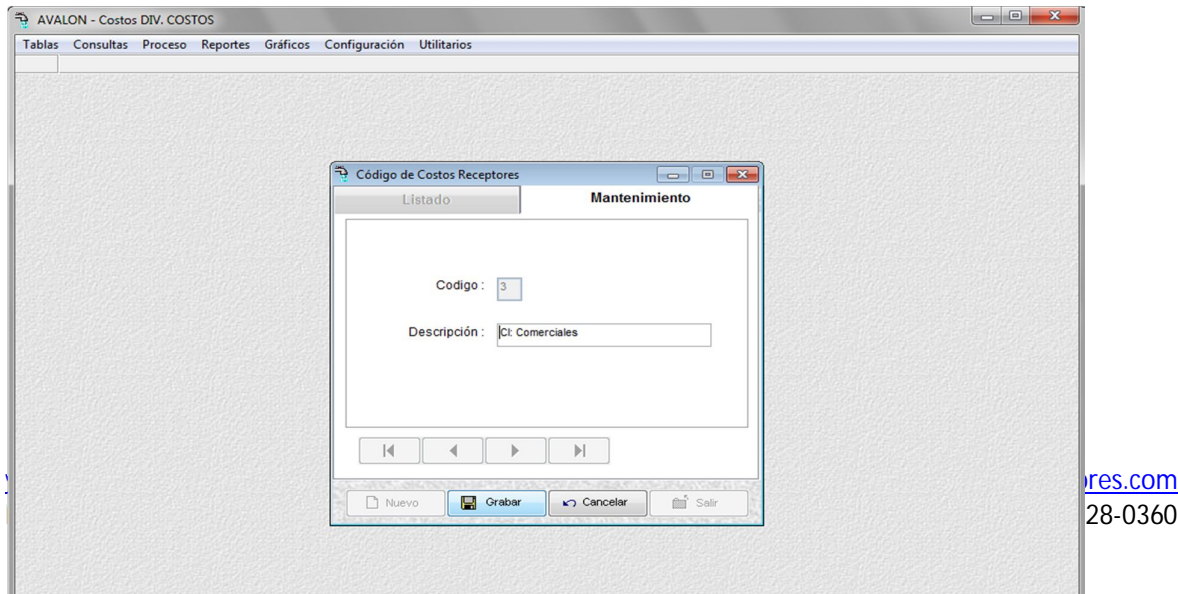

**AVALON** 

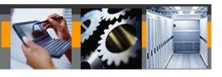

Fig. 041

#### **Grabar**

Graba o actualiza datos de un receptor.

**Borrar**

Elimina el receptor seleccionado.

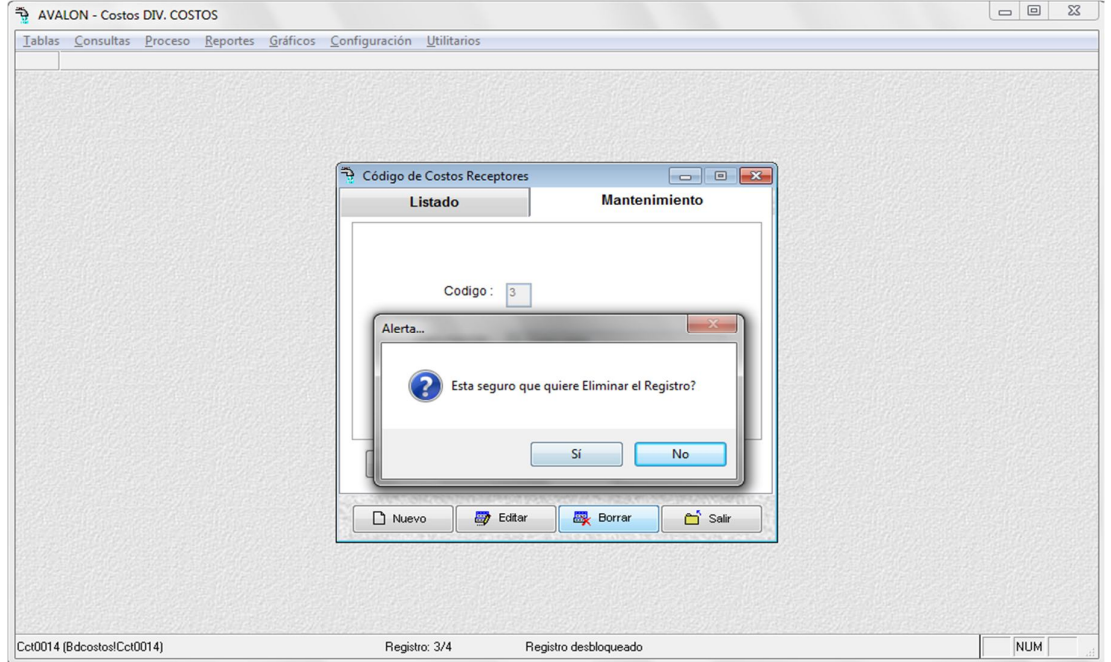

Fig. 042

# **Imprimir**

Imprime un reporte acerca de los receptores existentes.

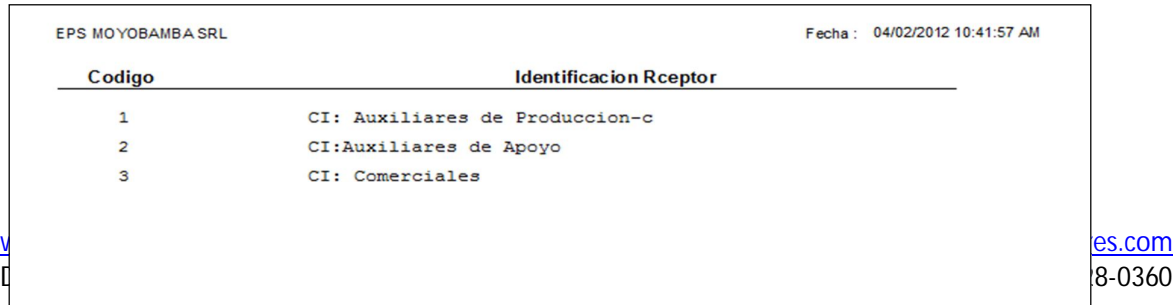

### **1.7. CENTROS DE COSTO**

Permite crear, actualizar y listar el Plan de Cuentas de la Contabilidad de Costo.

También crear y actualizar las Cuentas Reflejas, a las que se va a transferir los costos imputados a los Centros de Costo, después de concluido el proceso de distribución de costos.

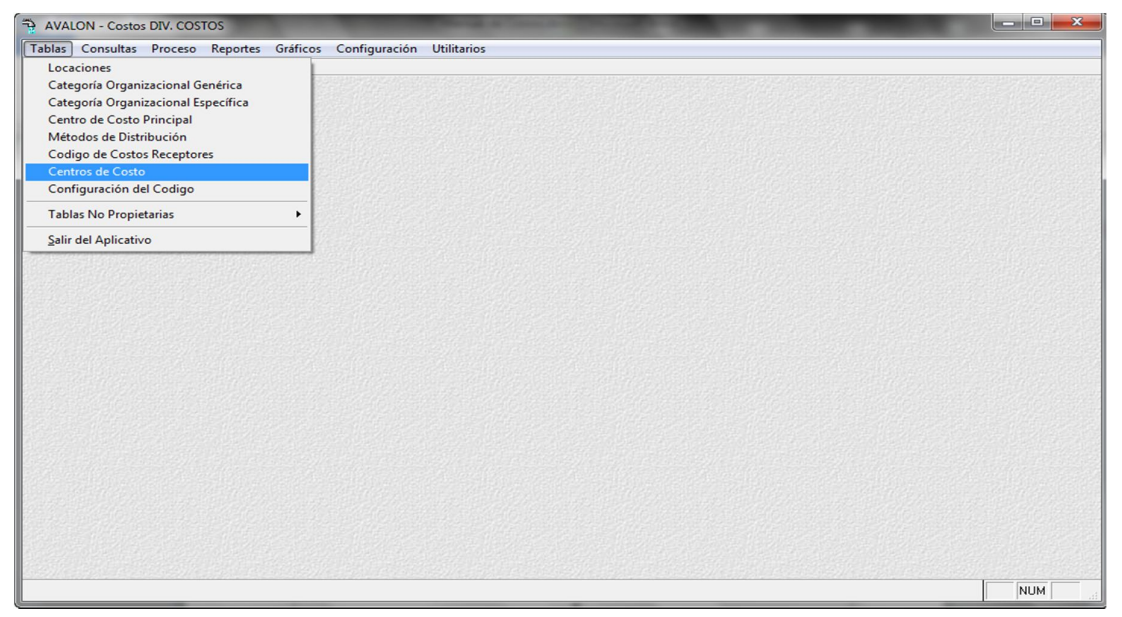

Fig.044

Permite registrar los nuevos centros de costo que se generan en la EPS, además realiza funciones de actualización y anulación de los mismos, respetando sus eventos de validación.

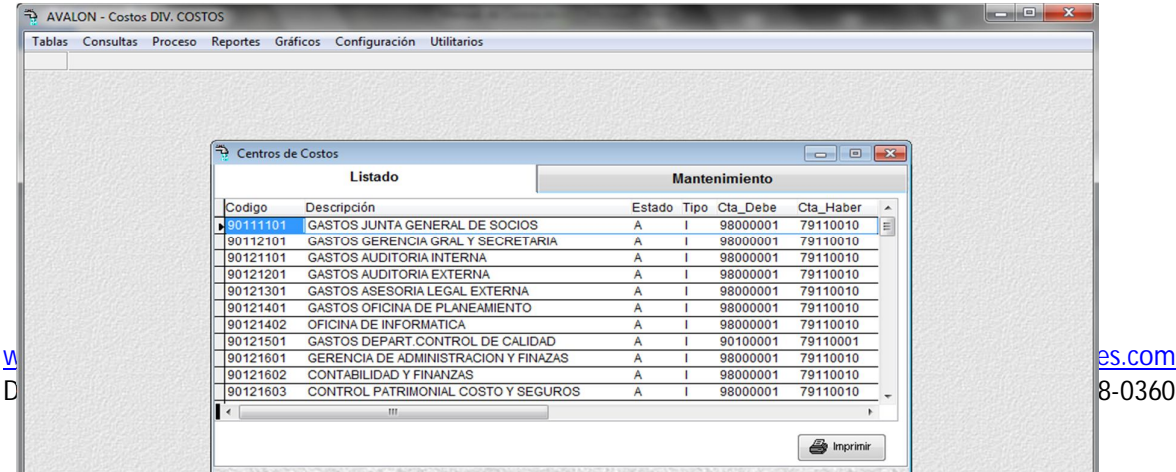

#### **Nuevo**

Habilita un registro para un nuevo centro de costo.

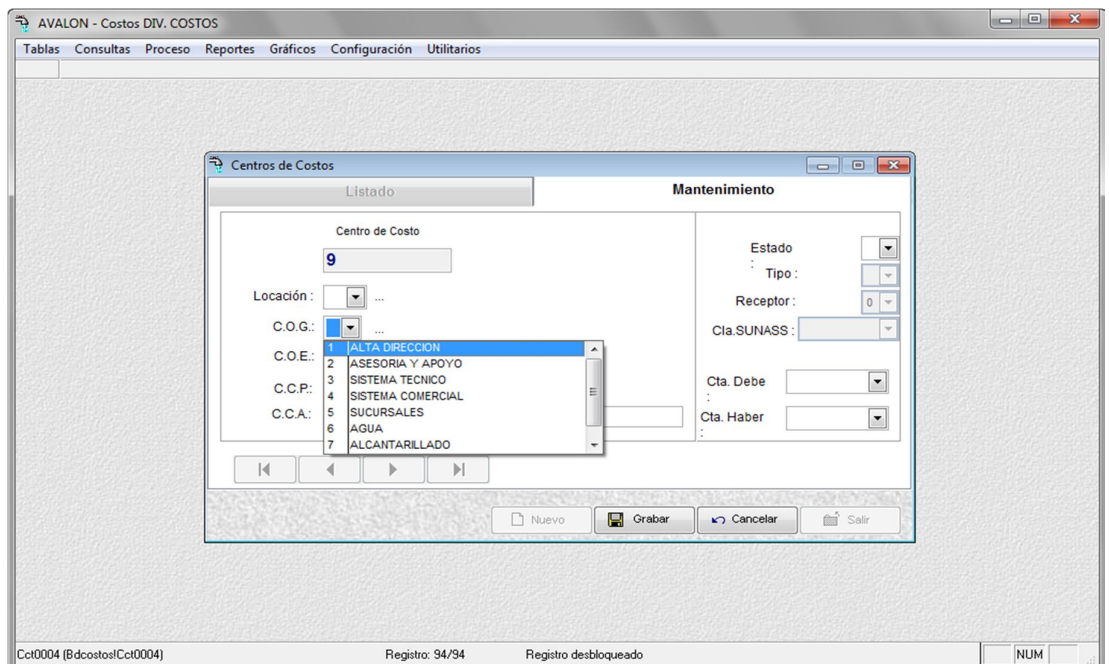

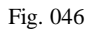

Es una opción del aplicativo a la cual se le debe poner mucho énfasis, debido a que los procesos de cálculo dependen mucho de sus atributos.

El proceso del registro de un centro de costo es como sigue:

Según la estructura del código, el usuario ingresará los datos siguientes:

50

- Localidad: en la cual se encuentra ubicado el centro de costo.
- Categoría Organizacional Genérica (COG): clasificación general del origen del costo.
- Categoría Organizacional Específica (COE): que es una desagregación del COG.
- Centro de Costo Principal (CCP):
- Centro de Costo Auxiliar (CCA): que es la mínima especificación del centro de costo (unidad), detallando la descripción del centro de costo.
- El estado del centro de costo: "A" activo "I" inactivo
- $-$  Si el estado es activo pedirá los siguientes datos:
	- a) Tipo de centro de costo:

"D" directo

"I" indirecto

- "R" Receptor
- b) Si el tipo es indirecto pedirá el código del centro receptor.
- c) Si el tipo de centro de costo es directo o indirecto, pedirá se ingresen las cuentas de retorno del Debe y Haber validadas en el Plan de Cuentas General Revisado. (Las cuentas del debe o haber deben ser códigos de cuentas de mínimo nivel: subdivisionaria)
- Ingresados los datos antes mencionados, pedirá confirmación del registro y emitirá el mensaje de "Incorporación OK", si se eligiera la opción "SI" y quedará registrado en el respectivo archivo de centros de costo.

Funciones habilitada:

**Grabar:**

Ingresa un nuevo centro de costo de acuerdo al procedimiento antes mencionado. Validación: El código de Centro de Costos ingresado no debe repetirse.

51

### **Editar**

- Seleccione el Centro de Costo a modificar.
- Pulse el botón respectiva,
- Sólo podrá modificar datos parciales, como: Descripción, Actividad (Activo/Inactivo), Tipo de Costo, Código Receptor, Cuenta Debe, Cuenta Haber, Descripción Detallada.
- Estas modificaciones contemplan las validaciones anteriormente descritas.

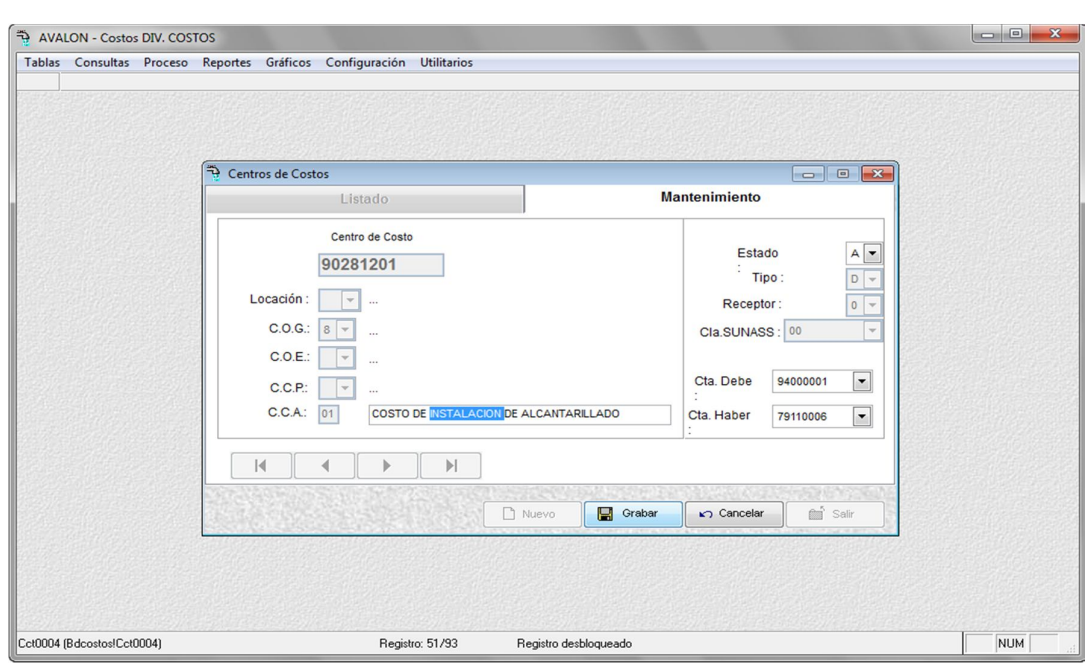

Fig. 047

### **Grabar**

Graba o actualiza un centro de costo.

#### **Borrar**

Elimina un centro de costo seleccionado.

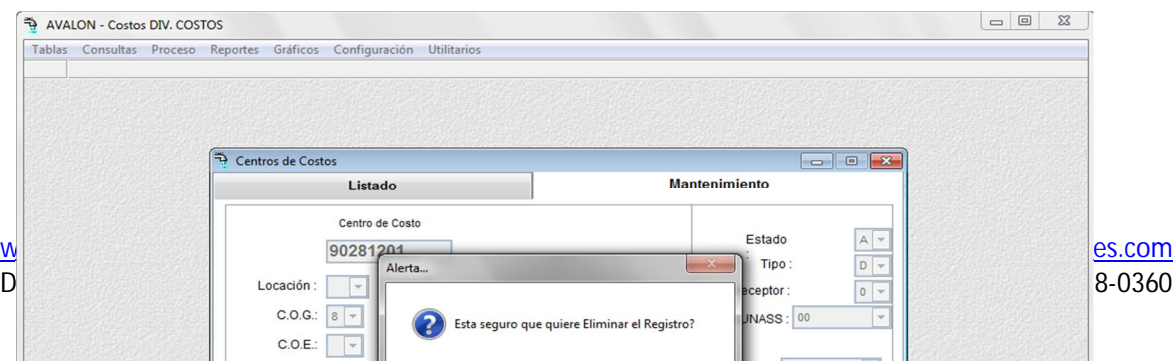

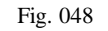

# **Imprimir**

Imprime un reporte sobre los centros de costo existentes.

| $= 0$<br>$\Rightarrow$<br>$\mathbf{x}$<br>Diseñador de informes - repo1007001.frx - Página 1 - AVALON - Costos DIV. COSTOS |                                   |                                             |                       |                          |  |  |  |  |
|----------------------------------------------------------------------------------------------------|-----------------------------------|---------------------------------------------|-----------------------|--------------------------|--|--|--|--|
| П<br>Tablas Consultas Proceso Reportes Gráficos Configuración Utilitarios                                                  |                                   |                                             |                       | $ B$ $\times$            |  |  |  |  |
|                                                                                                    | $\mathbb{Q}$<br>$ 4 $ $ $<br>×.   | $100\%$ $\blacksquare$<br>ê<br>$\mathbf{H}$ |                       |                          |  |  |  |  |
|                                                                                                    |                                   |                                             |                       | $\overline{\phantom{a}}$ |  |  |  |  |
|                                                                                                    |                                   |                                             |                       |                          |  |  |  |  |
| <b>OBAMBA SRL</b>                                                                                                    |                                   |                                             |                       |                          |  |  |  |  |
| <b>REPORTE GENERAL DEL PLAN DE COSTOS</b>                                                                                  |                                   |                                             |                       |                          |  |  |  |  |
| <b>CENTRO DE COSTOS</b>                                                                                                    |                                   | <b>ESTADO</b>                               | <b>TIPO</b>           | <b>CTA. DEBE</b>         |  |  |  |  |
| 01 EPS                                                                                                    |                                   |                                             |                       |                          |  |  |  |  |
| ALTA DIRECCION                                                                                                    |                                   |                                             |                       |                          |  |  |  |  |
| ORGANO DIRECTIVO                                                                                                    |                                   |                                             |                       |                          |  |  |  |  |
| <b>JUNTA GENERAL DE</b>                                                                                                    |                                   |                                             |                       |                          |  |  |  |  |
| 90111101                                                                                                    | GASTOS JUNTA GENERAL DE SOCIOS    | Activo                                      | Indirecto             | 98000001                 |  |  |  |  |
| ORGANO DE GERENCIA GENERAL                                                                                                 |                                   |                                             |                       |                          |  |  |  |  |
| .NULL.                                                                                                    |                                   |                                             |                       |                          |  |  |  |  |
| 90112101                                                                                                    | GASTOS GERENCIA GRAL Y SECRETARIA | Activo                                      | Indirecto             | 98000001                 |  |  |  |  |
| ASE SORIA Y APOYO                                                                                                    |                                   |                                             |                       |                          |  |  |  |  |
| ORGANO DE ASESORIA Y APOYO                                                                                                 |                                   |                                             |                       |                          |  |  |  |  |
| AUDITORIA INTERNA                                                                                                    |                                   |                                             |                       |                          |  |  |  |  |
| 90121101                                                                                                    | <b>GASTOS AUDITORIA INTERNA</b>   | Activo                                      | Indirecto             | 98000001                 |  |  |  |  |
| 90121201                                                                                                    | <b>GASTOS AUDITORIA EXTERNA</b>   | Activo                                      | Indirecto             | 98000001                 |  |  |  |  |
| 90121301                                                                                                    | GASTOS ASES ORIA LEGAL EXTERNA    | Activo                                      | Indirecto             | 98000001                 |  |  |  |  |
| 90121401                                                                                                    | GASTOS OFICINA DE PLANE AMIENTO   | Activo                                      | Indirecto             | 98000001                 |  |  |  |  |
| nnana ann<br>∢                                                                                                    | OFIOILLA DE INFORMATION           | $A = 40$                                    | <b>La alternation</b> | <b>COODDOOL</b>          |  |  |  |  |
| Repo1007001                                                                                                    | Registro: 16/93<br>Exclusivo      |                                             |                       | <b>NUM</b>               |  |  |  |  |

Fig. 049

# **1.8. CONFIGURACION DE CODIGO**

Mediante esta opción es posible configurar el orden del código de centros de costos auxiliares.

Esta opción tendrá lugar siempre que no existan conceptos matriculados en los centros de costos auxiliares.

Para cambiar el orden, sólo es necesario posicionar la barra iluminada sobre el concepto y presionar la tecla <BACK SPACE>, con lo cual se podrá variar su descripción, originando con ello un cambio en el orden de dichos conceptos del código.

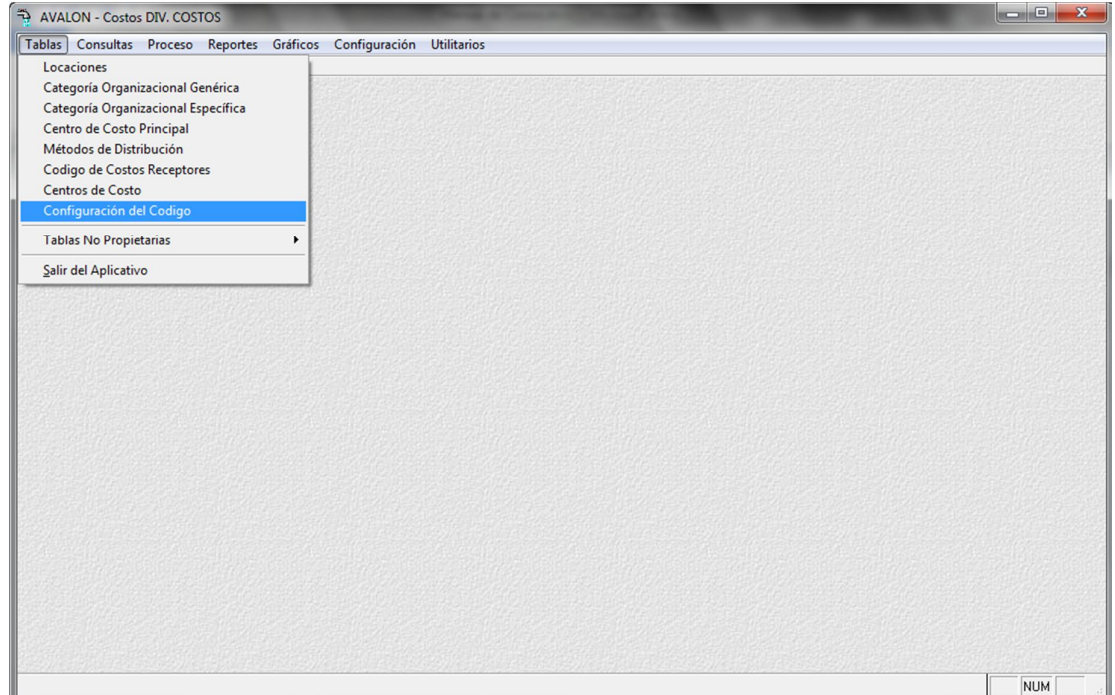

Fig. 050

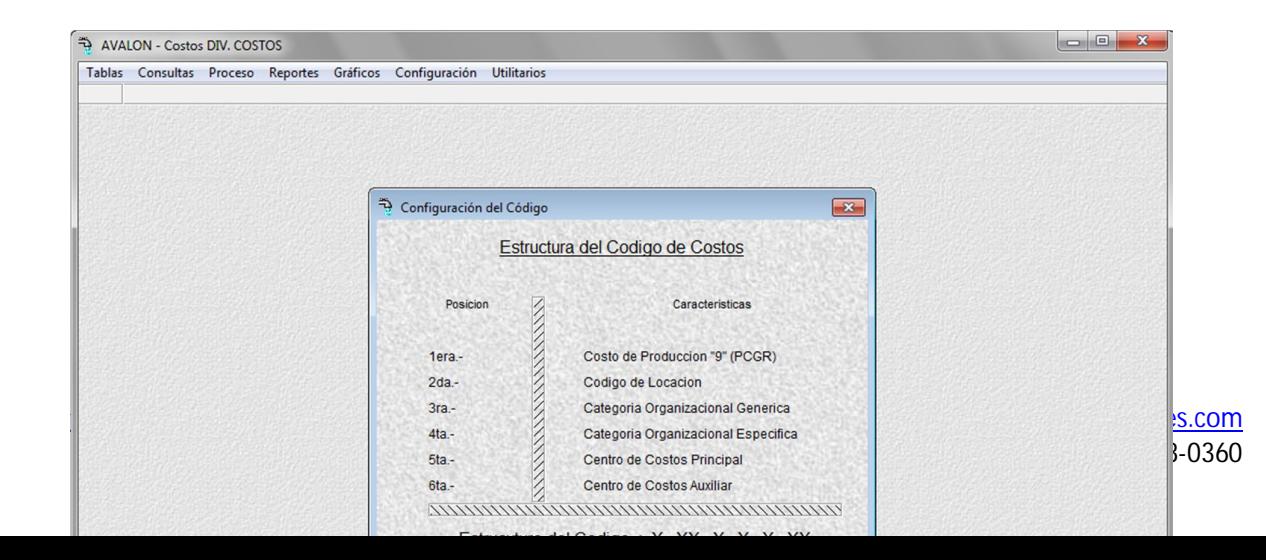

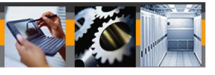

### **1.9. TABLAS NO PROPIETARIAS**

Esta opción contiene subopciones, las cuales presentaran consultas a tablas requeridas por el aplicativo pero que no pertenecen al mismo.

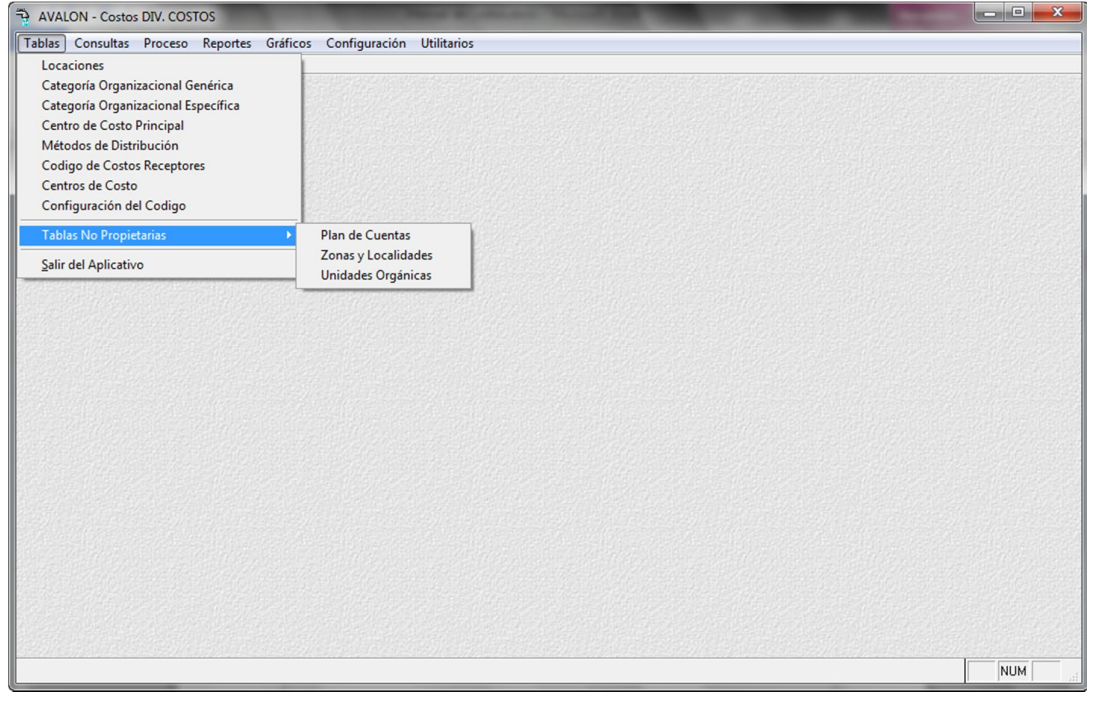

Fig. 052

# **1.9.1. PLAN DE CUENTAS**

Permite consultar y hacer búsquedas en el plan de cuentas del aplicativo.

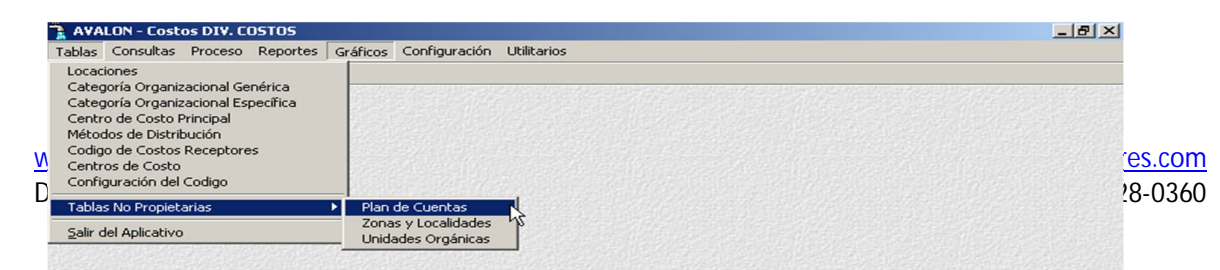

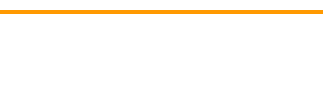

E

Fig. 053

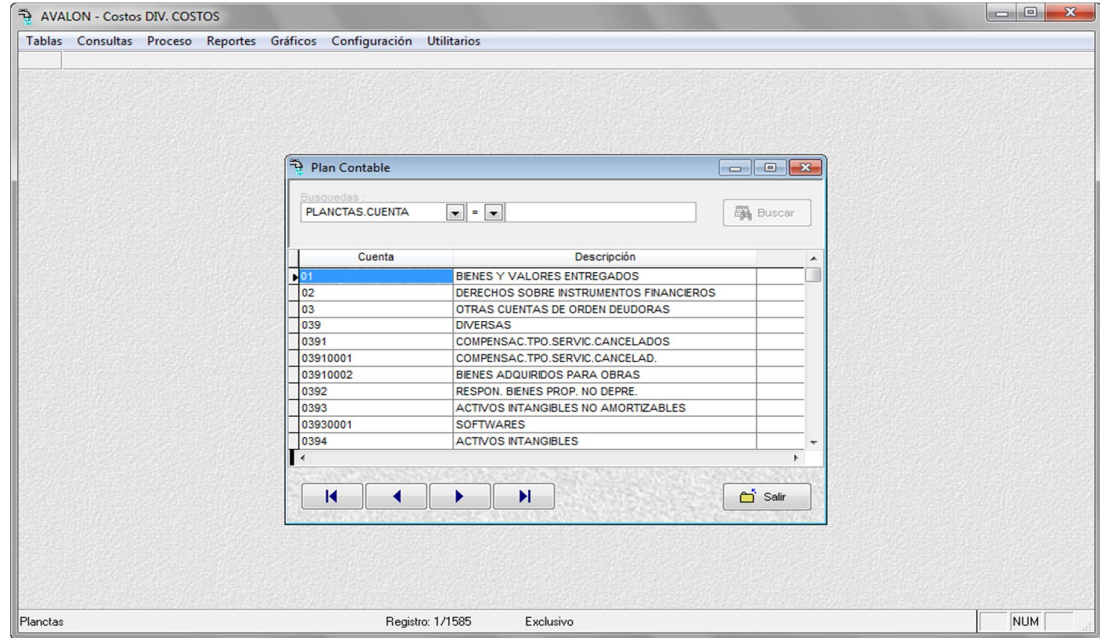

Fig. 054

### **Buscar**

Permite realizar búsquedas de cuentas.

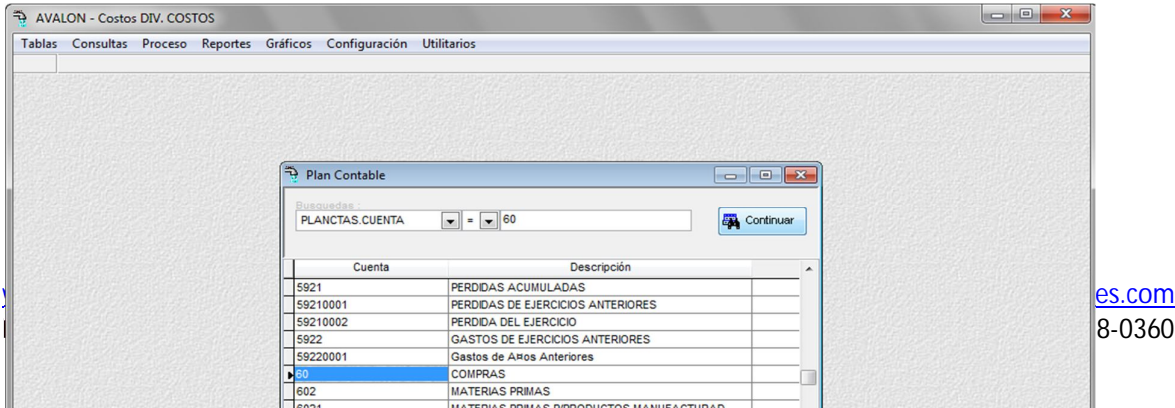

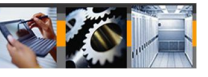

# **1.9.2. ZONAS Y LOCALIDADES**

Permite conocer las zonas y localidades con las que operará el aplicativo.

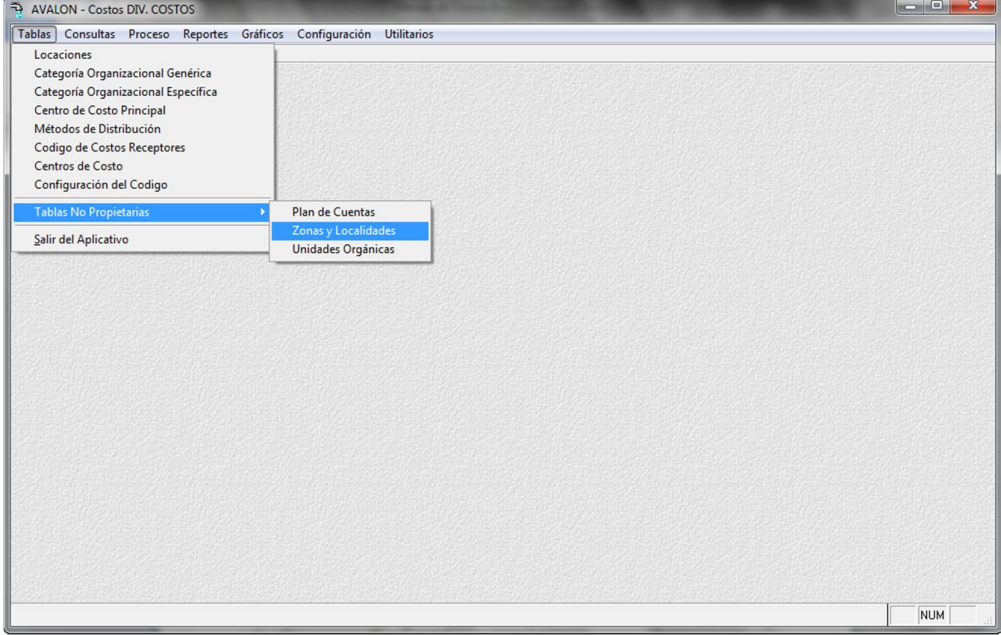

Fig. 056

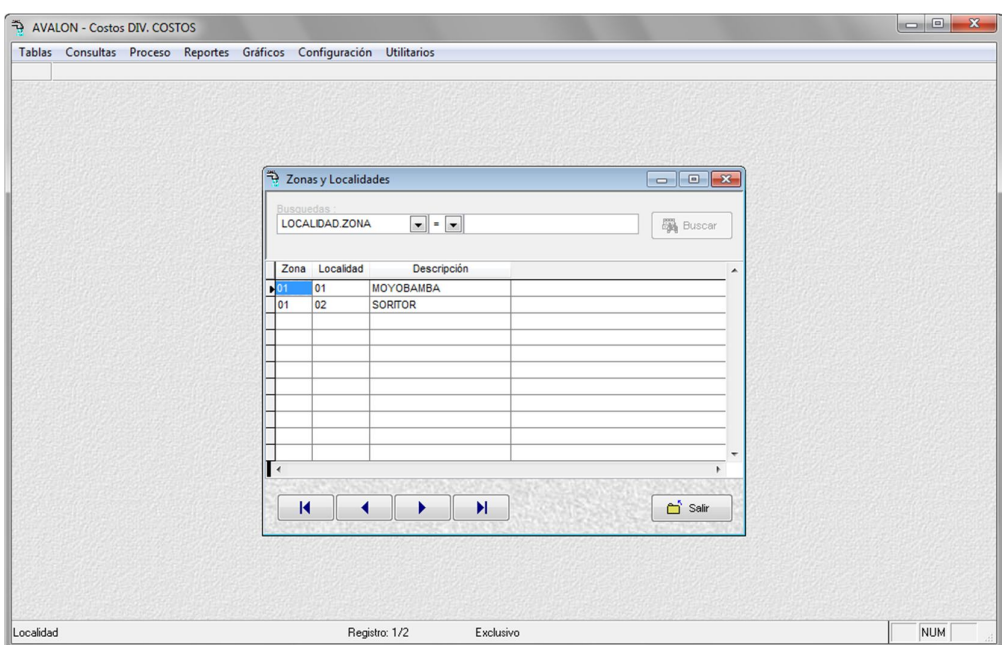

**AVALON** 

Fig. 057

#### **Buscar**

Permite realizar búsquedas de zonas y localidades.

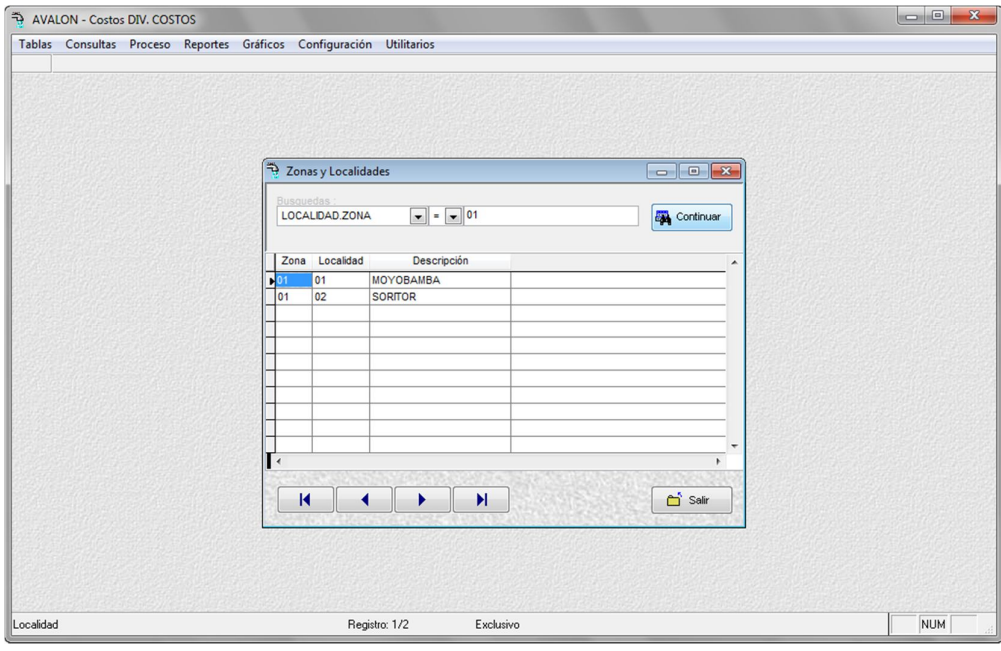

Fig. 058

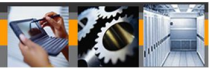

## **1.9.3. UNIDADES ORGANICAS**

Permite consultar y hacer búsquedas de las unidades orgánicas del aplicativo.

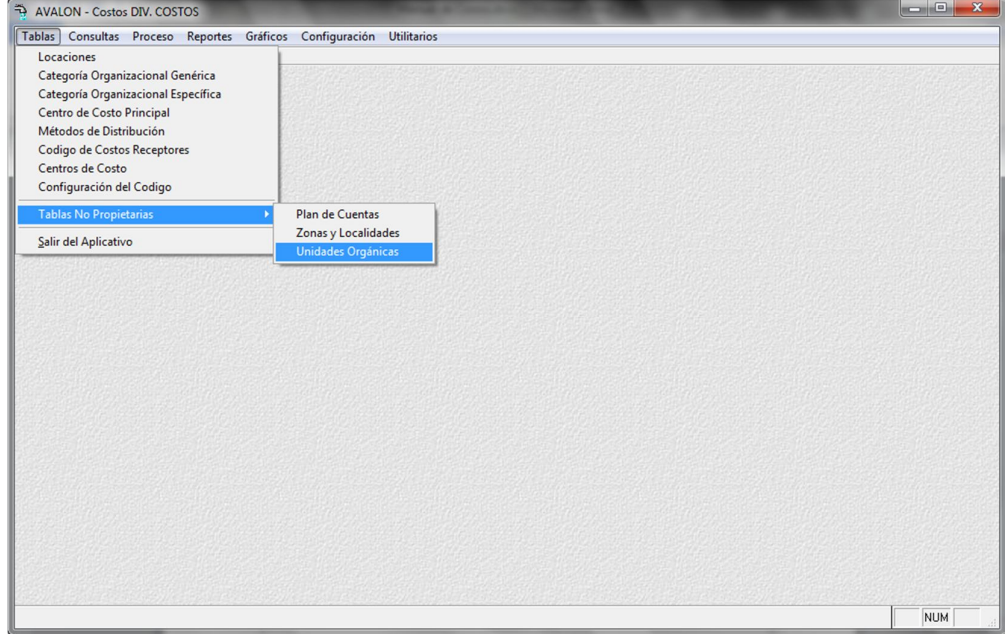

Fig. 059

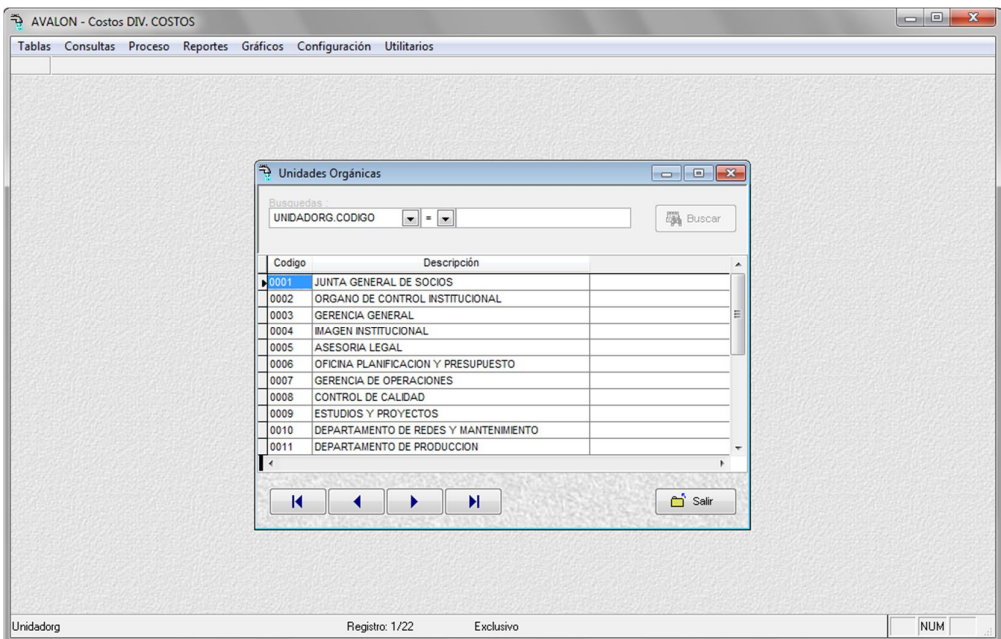

Fig. 060

59

**Buscar**

Permite realizar búsquedas de unidades organizas.

www.amdconsultores.com soporte@amdconsultores.com Dirección: Av. Alejandro Bertello 1167 Of. 301 · Lima – PE (511) 628-0360

AVALON - Costos DIV. COSTOS

**AVALON** 

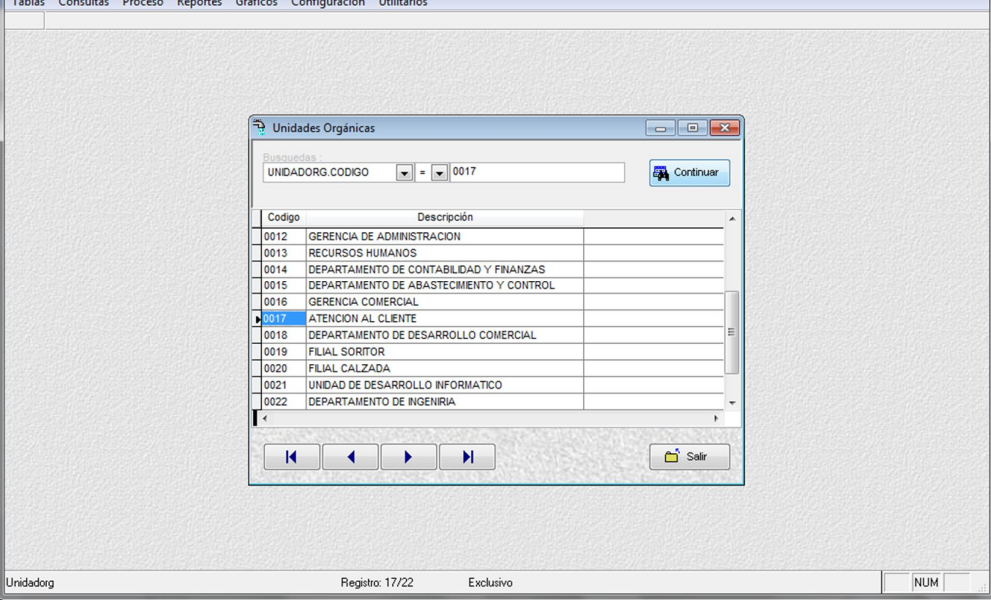

Fig. 061

# **1.10. SALIR DEL APLICATIVO**

Mediante esta opción, el aplicativo sale al sistema operativo.

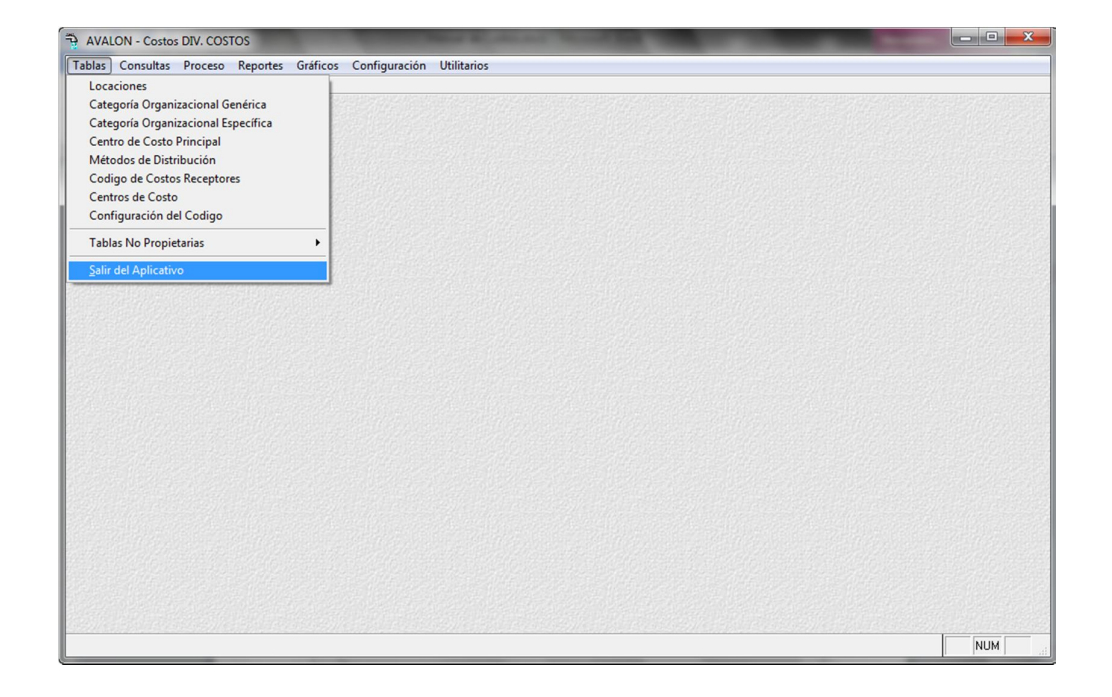

60

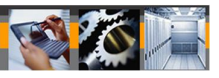

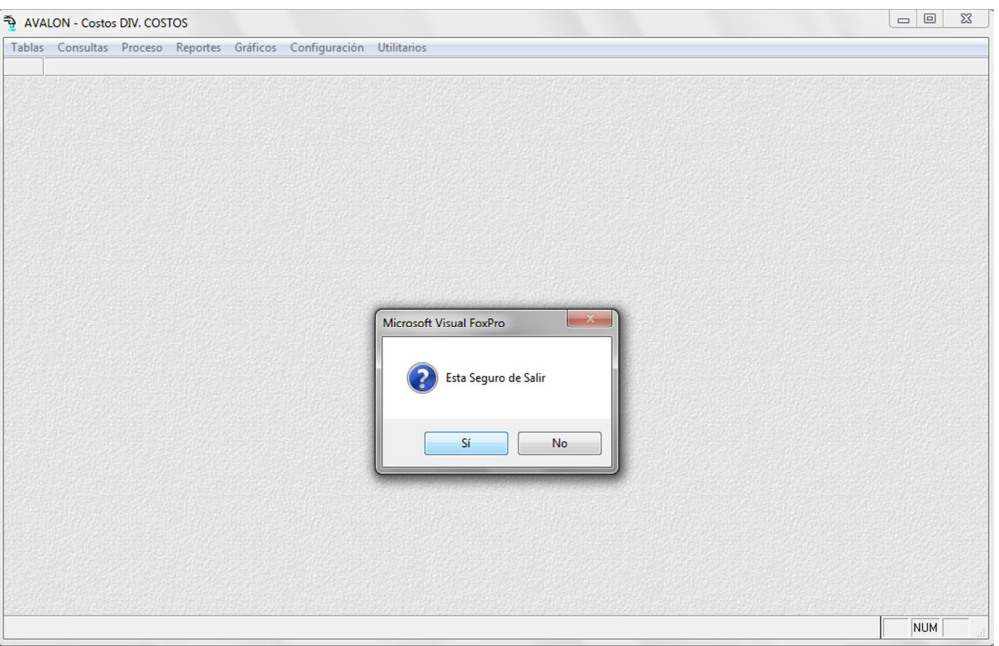

Fig. 063

# **2. CONSULTAS**

Esta opción contiene subopciones donde se podrán realizar consultas sobre la distribución porcentual y visualizar los elementos de costos.

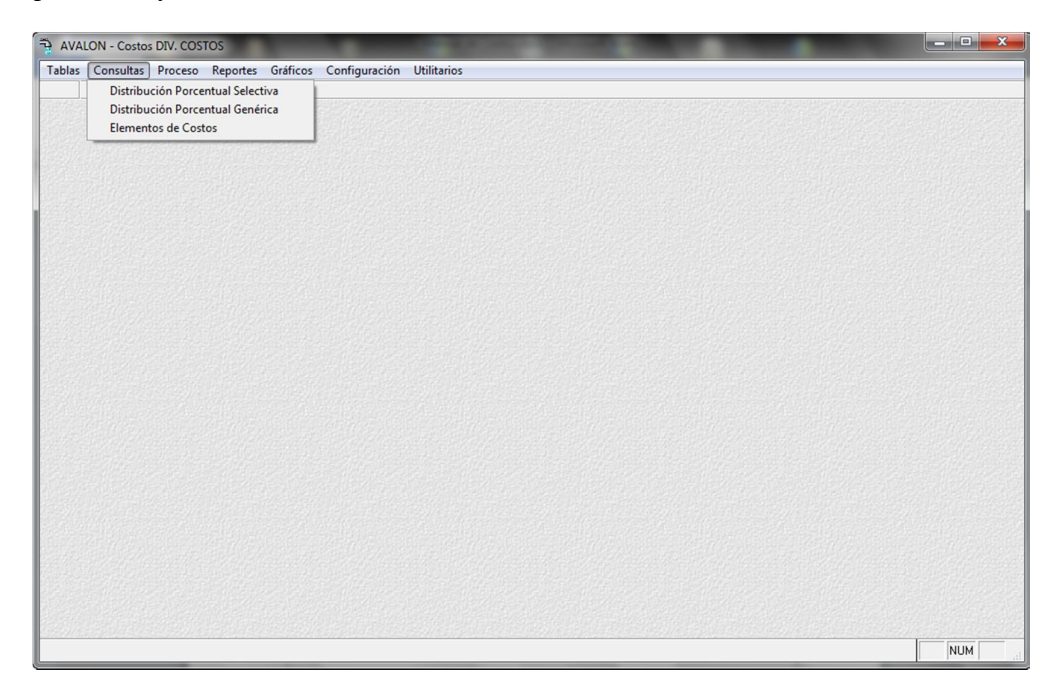
Fig. 064

# **2.1. DISTRIBUCION PORCENTUAL SELECTIVA**

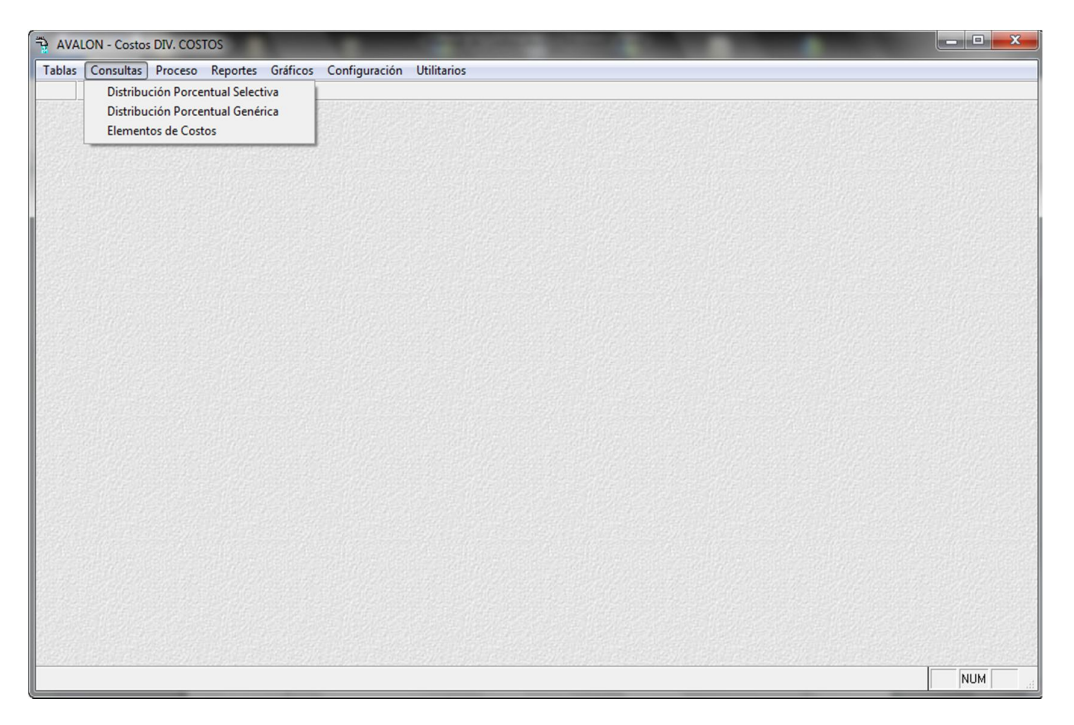

Fig. 065

Esta opción permite registrar la distribución porcentual selectiva, la que consiste en las transferencias de costos de un centro de costo auxiliar indirecto (emisor) a uno o más centros de costos auxiliares (receptores), según porcentajes (factores) predeterminados manual o automáticamente.

Luego pide el ingreso del período (dado por año y mes).

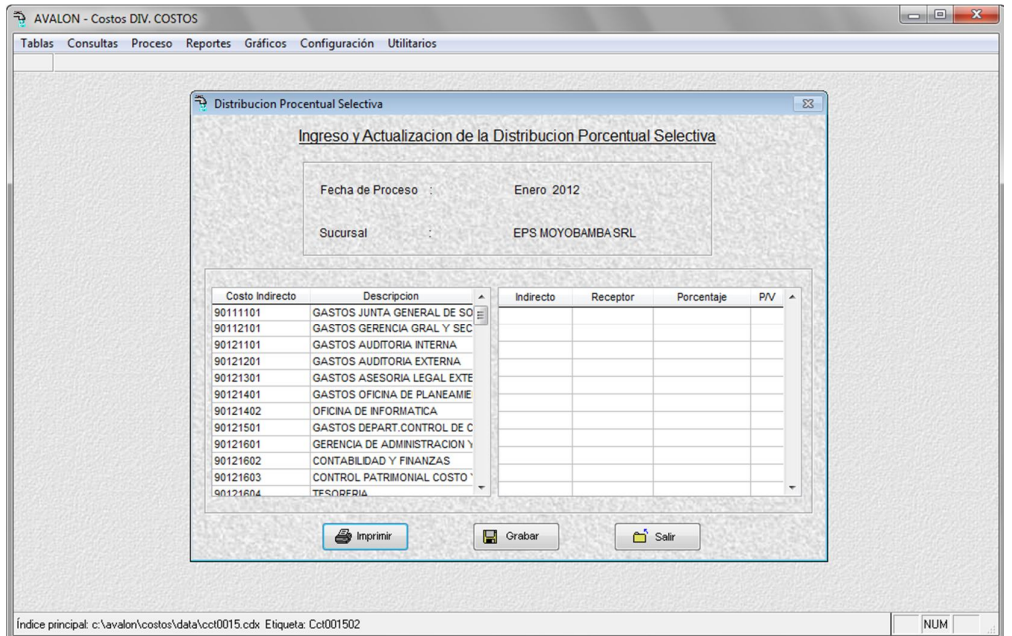

Fig. 066

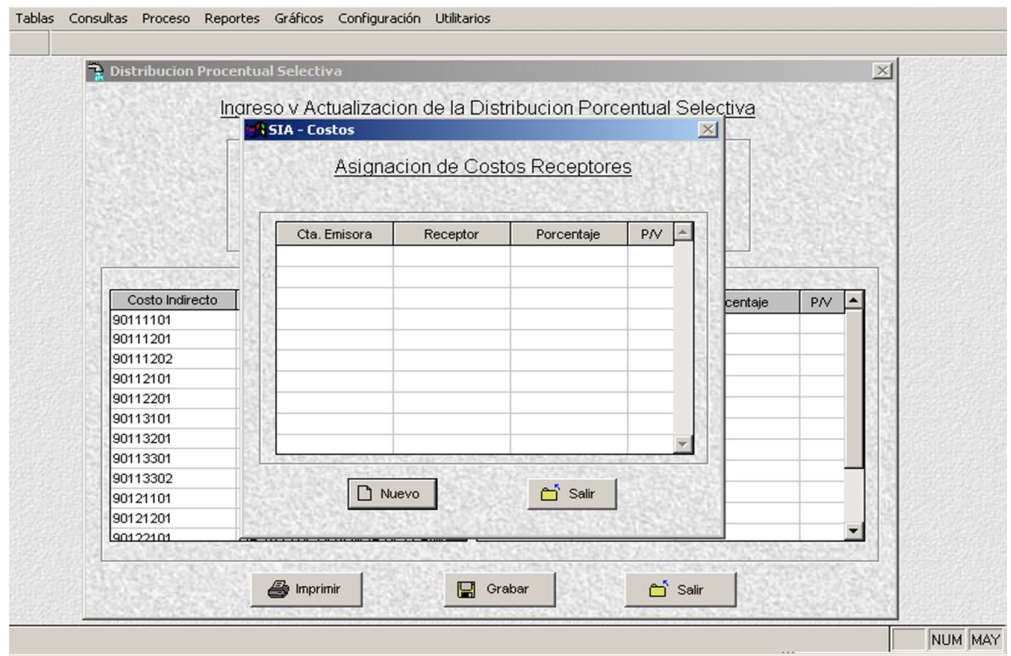

Fig. 067

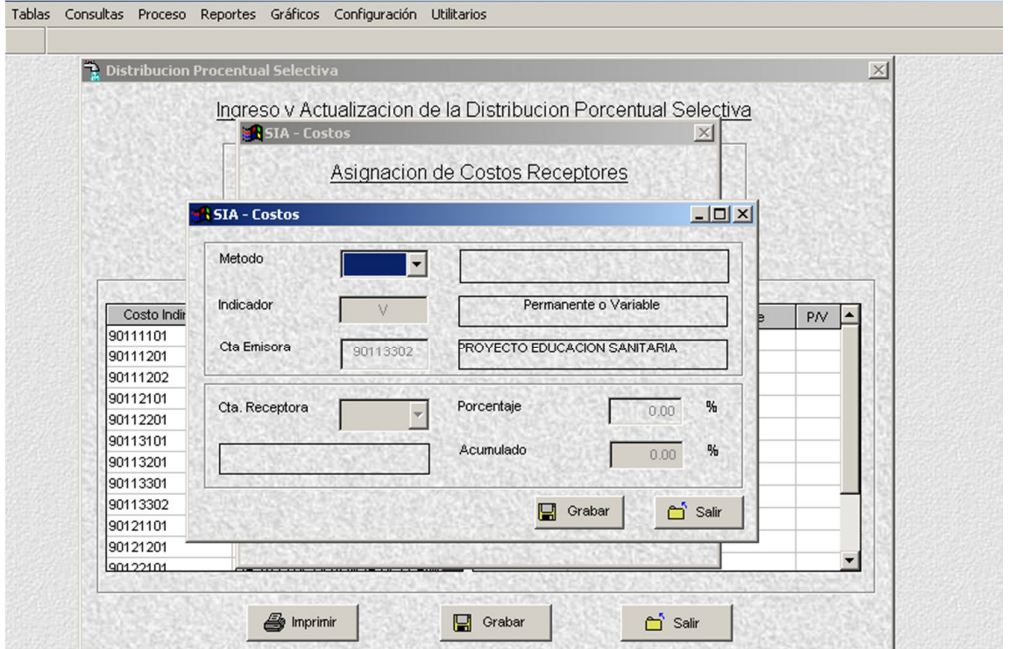

Fig. 068

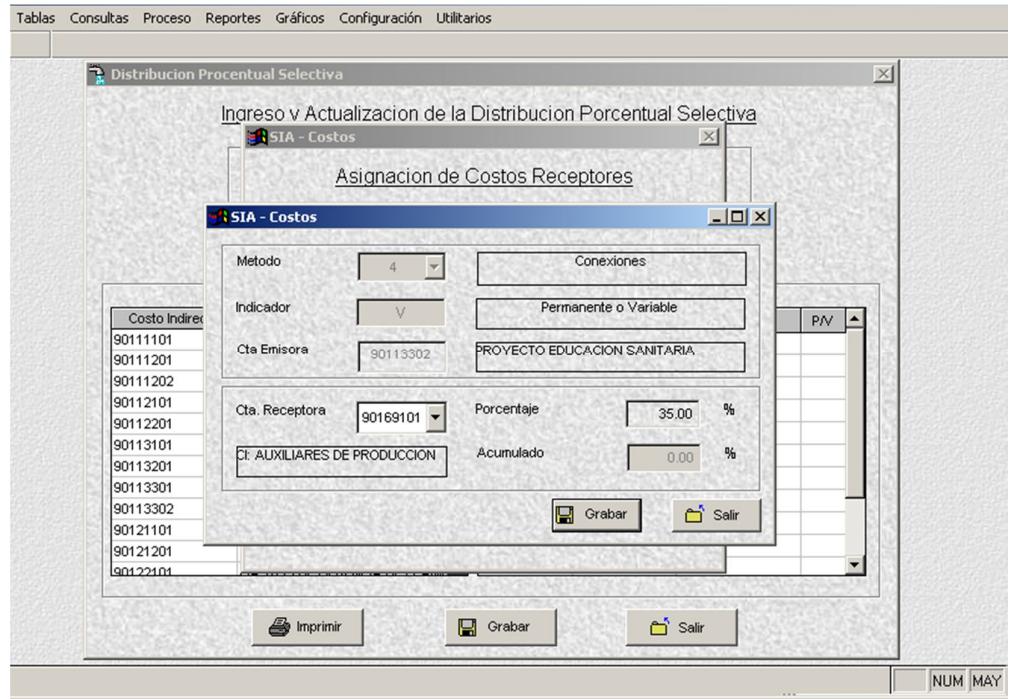

Fig. 069

NUM MAY

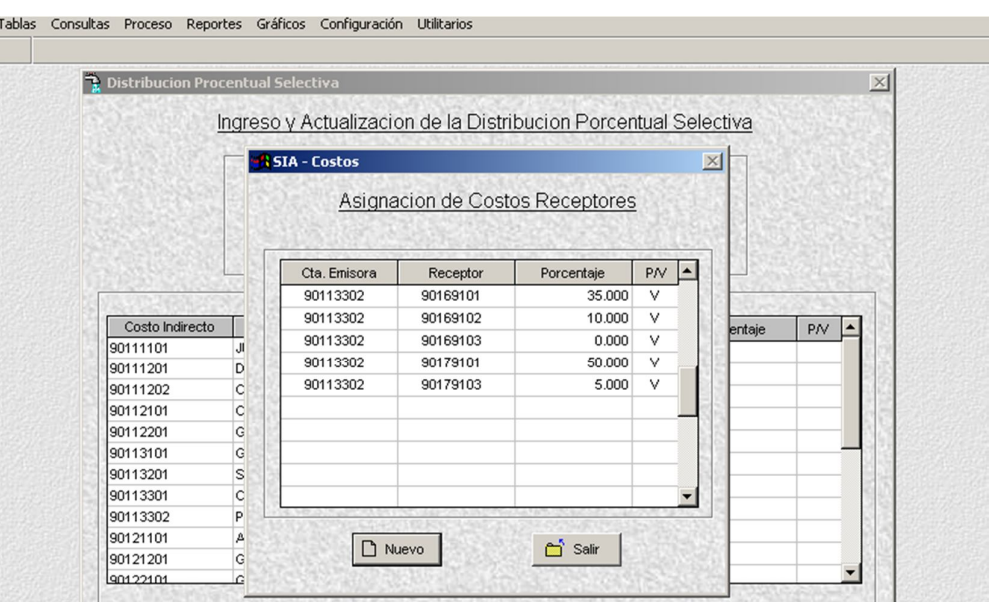

Fig. 070

 $\Box$  Grabar

 $\sum_{i=1}^{n}$  Salir

 $\bigcirc$  Imprimir

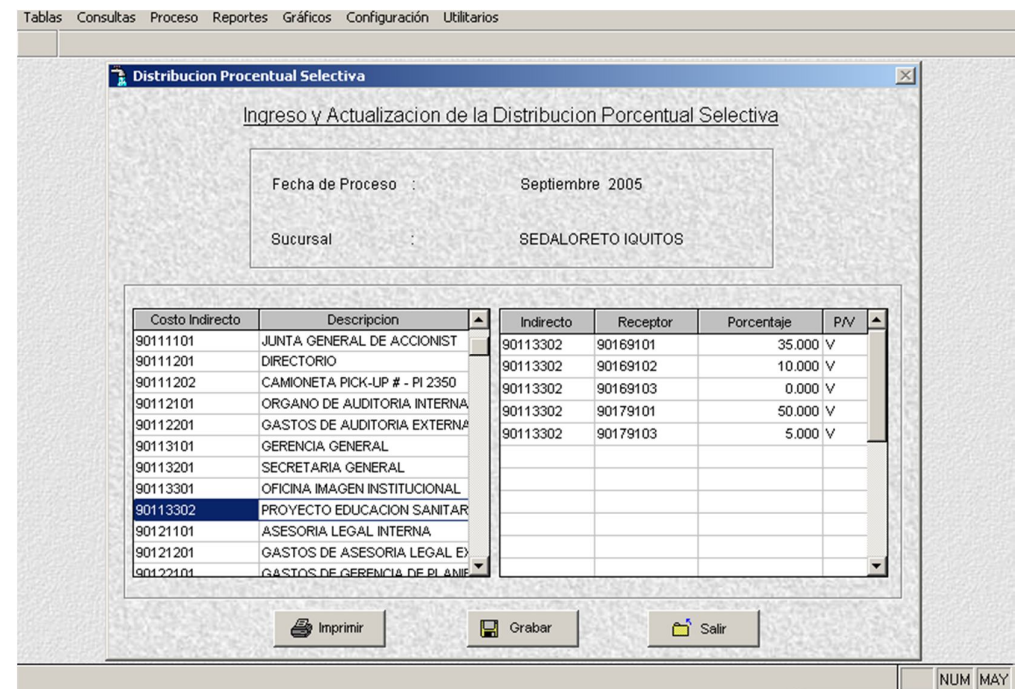

Fig. 071

NUM MAY

# **Imprimir**

Imprime un reporte sobre la distribución porcentual selectiva.

| DISTRIBUCION PORCENTUAL SELECTIVA |                           |                |                               |               |    |
|-----------------------------------|---------------------------|----------------|-------------------------------|---------------|----|
| Cta. Emisora                      | <b>Descripcion</b>        |                |                               |               |    |
|                                   |                           | Cta. Receptora | <b>Descripcion</b>            | Porcentaje    |    |
| 90 1 1 3 1 0 1                    | GERENCIA GENERAL          |                |                               |               |    |
|                                   |                           | 90169101       | CI: AUXILIARES DE PRODUCCION  | 35.000        | ℁  |
|                                   |                           | 90169102       | CLADUINST, Y APO YO           | 35.000        | ℁  |
|                                   |                           | 90169103       | <b>CI: COMERCIALES</b>        | 30,000        | 絮  |
|                                   |                           |                | <b>GERENCIA GENERAL</b>       | 100 000       | Х, |
| 90113201                          | <b>SECRETARIA GENERAL</b> |                |                               |               |    |
|                                   |                           | 90179101       | CI: A UXILIARES DE PRODUCCION | 55.000        | ӽ  |
|                                   |                           | 90179101       | CI: AUXILIARES DE PRODUCCION  | 10,000        | ⅍  |
|                                   |                           | 90179102       | CI: ADMINISTRACION Y APO YO   | 10,000        | ӽ  |
|                                   |                           | 90179102       | CI: ADMINISTRACION Y APO YO   | 0000          | ℁  |
|                                   |                           | 90269101       | CI: AUXILIARES DE PRODUCCION  | 15,000        | ӽ  |
|                                   |                           | 90369101       | CI: AUXILIARES DE PRODUCCION  | 50.000        | ℁  |
|                                   |                           | 90369101       | CI: AUXILIARES DE PRODUCCION  | 19,000        | ӽ  |
|                                   |                           | 90379101       | CI: AUXILIARES DE PRODUCCION  | 40,000        | ℁  |
|                                   |                           | 90169102       | CLADUINST, Y APO YO           | 25,000        | ӽ  |
|                                   |                           | 90169102       | CLADUINST, Y APO YO           | 10,000        | ℁  |
|                                   |                           | 90169103       | <b>CI: COMERCIALES</b>        | 10,000        | ӽ  |
|                                   |                           | 90169103       | <b>CI: COMERCIALES</b>        | 100 000       | ӽ  |
|                                   |                           | 90169103       | <b>CI: COMERCIALES</b>        | 5000          | ℁  |
|                                   |                           | 90269102       | CI: ADMINISTRACION Y APO YO   | 1,000         | ℁  |
|                                   |                           | 90269102       | CI: ADMINISTRACION Y APO YO   | <b>40.000</b> | ℁  |

Fig. 072

## **2.2. DISTRIBUCION PORCENTUAL GENERICA**

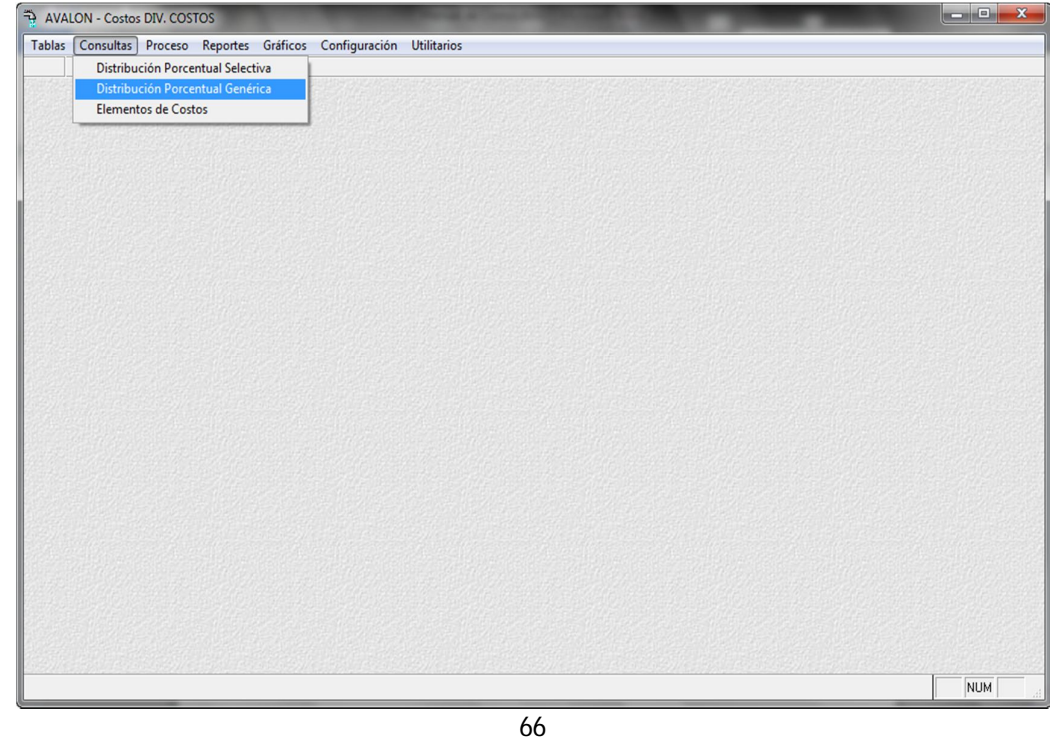

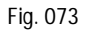

Esta opción permite la consulta y registro por localidad y cadena de valor de los factores que intervienen en la distribución de los costos indirectos a nivel de toda la empresa. Dichos factores han sido determinados manual o automáticamente.

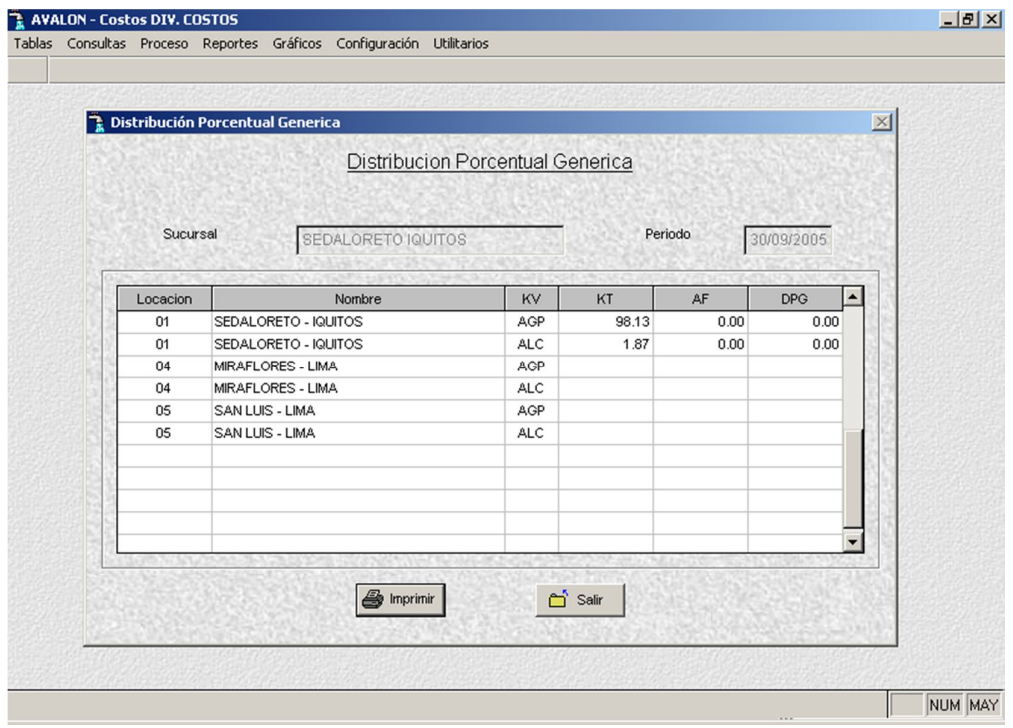

Fig 074

| K.V.  |     |     | Cadena de Valor                                               |
|-------|-----|-----|---------------------------------------------------------------|
| AGP   |     | $=$ | Agua Potable                                                  |
| ALC   |     | $=$ | Alcantarillado                                                |
| MT#1A | $=$ |     | Método No. 1 automático (KV x Capital de Trabajo)             |
| MT#2A | $=$ |     | Método No. 2 automático (KV x Valor en libros de Activo Fijo) |
| MT#3A |     |     | Método No. 3 manual (Arbitrario)                              |
|       |     |     |                                                               |

#### Funciones habilitada:

Sumatoria a nivel general de todas las localidades de factores de distribución de cada método, teniendo en cuenta que esta debe encontrarse en el rango de [99.99/100.01] como se muestra en la siguiente pantalla:

67

# **Imprimir**

Imprime un reporte sobre la distribución porcentual genérica.

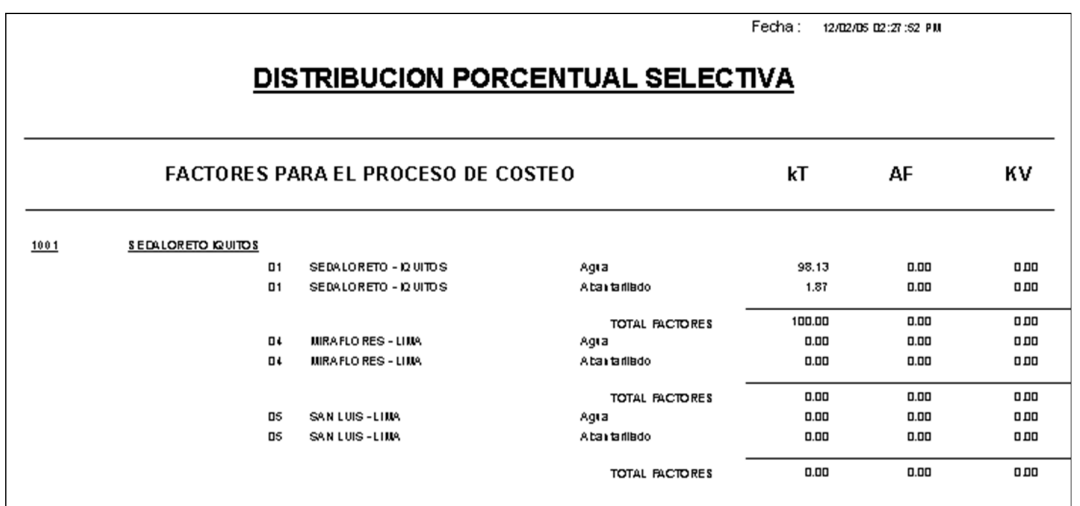

Fig. 075

# **2.3. ELEMENTOS DE COSTOS**

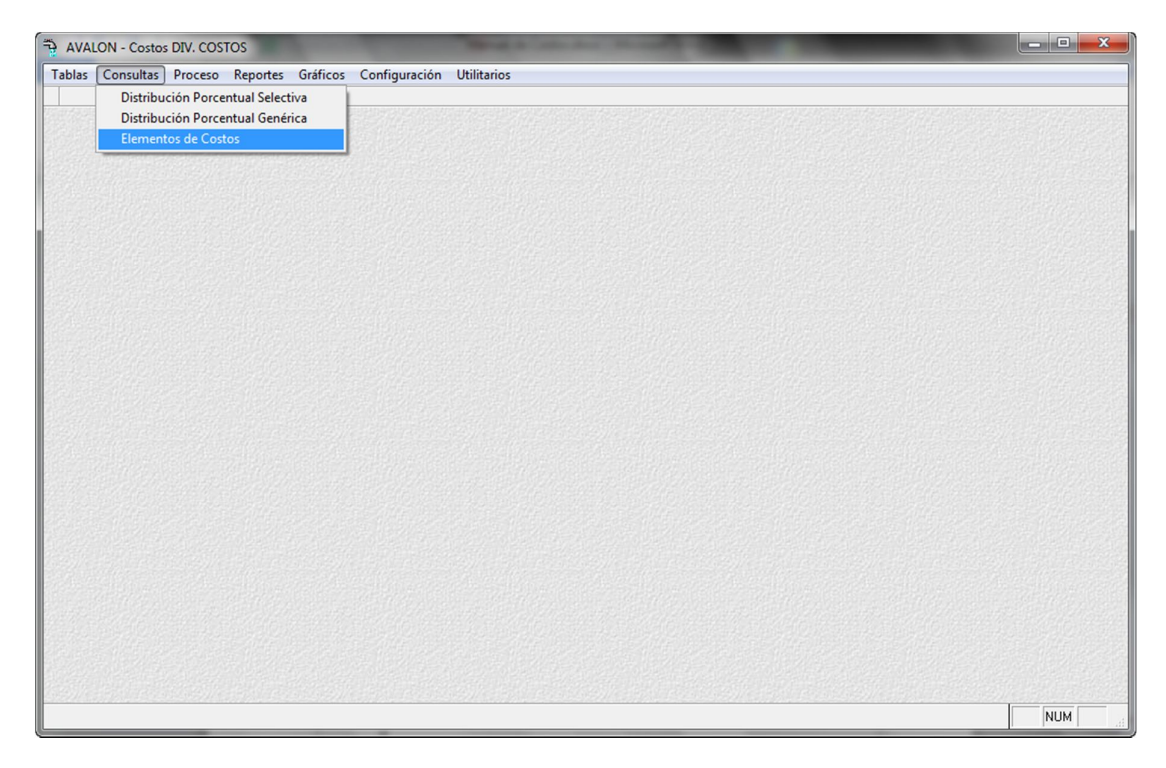

Esta opción permite insertar, modificar y eliminar los elementos de costos. Los elementos de costos se definen a nivel de grupo y subgrupo.

 $\begin{array}{|c|c|c|c|c|}\hline \multicolumn{1}{|c|}{\mathbf{C}} & \multicolumn{1}{|c|}{\mathbf{X}} \\ \hline \multicolumn{1}{|c|}{\mathbf{C}} & \multicolumn{1}{|c|}{\mathbf{D}} & \multicolumn{1}{|c|}{\mathbf{X}} \\ \hline \multicolumn{1}{|c|}{\mathbf{A}} & \multicolumn{1}{|c|}{\mathbf{A}} & \multicolumn{1}{|c|}{\mathbf{A}} & \multicolumn{1}{|c|}{\mathbf{A}} \\ \hline \multicolumn{1}{|c|}{\mathbf{A}} & \multicolumn{1}{|c|}{\$ AVALON - Costos DIV. COSTOS Tablas Consultas Proceso Reportes Gráficos Configuración Utilitarios Elementos de Costos Elementos de Costo Cuenta Descripcion  $rac{612}{613}$ MATERIALES AUXILIARES SUMINISTROS Y REPU 614 ENVASES Y EMBALAJES REMUNERACIONES<br>OTRAS REMUNERACIONES  $621$ 622<br>624<br>625<br>627 CAPACITACION<br>ATENCION AL PERSONAL<br>SEGURIDAD, PREVISION SOCIAL Y OTRAS CONT 628 **RETRIBUCIONES AL DIRECTORIO** 629 BENEFICIOS SOCIALES DE LOS TRABAJADORES - $\overrightarrow{a}$  Salir NUM Registro: 1/33 Exclusivo

Al ingresar a esta opción, aparece una pantalla como lo sigue:

Fig. 077

### **3. PROCESO**

Esta opción presenta subopciones relacionadas con la reapertura y cierres de periodos.

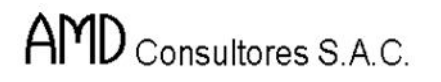

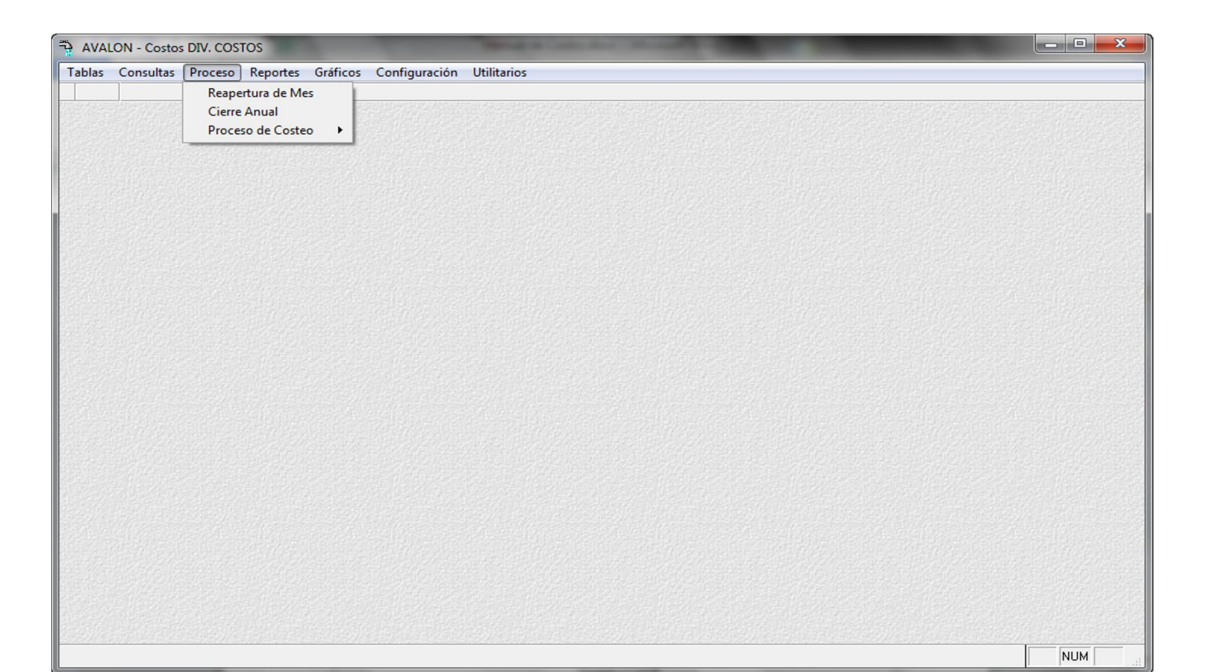

Fig. 078

#### **3.1. REAPERTURA DE MES**

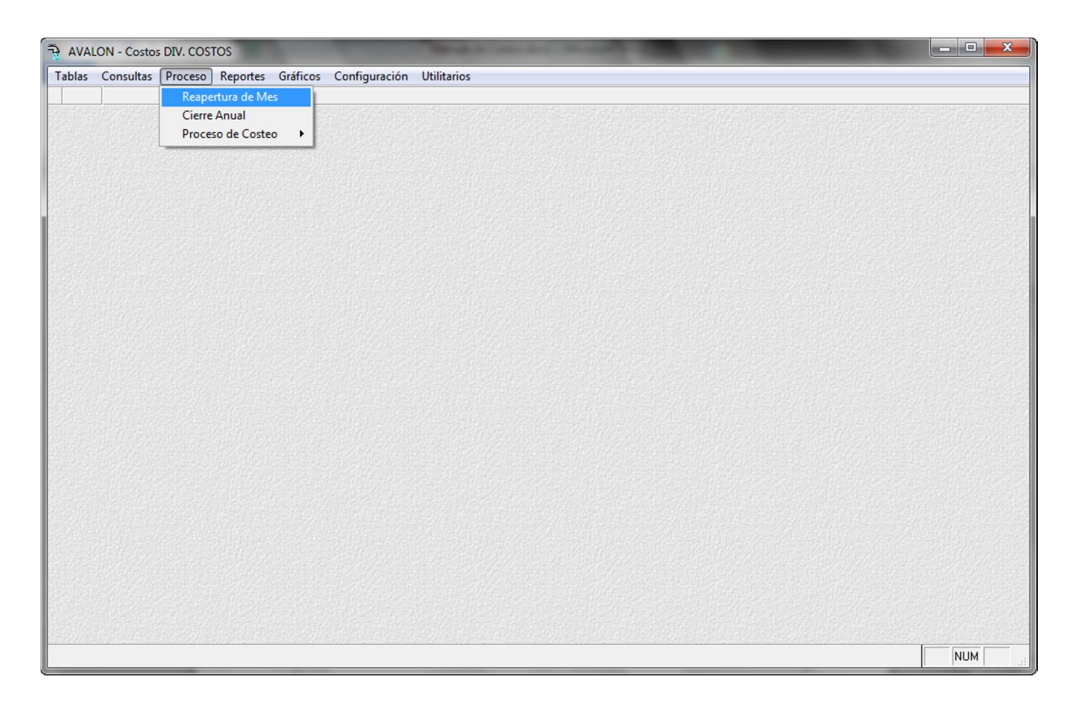

Fig. 079

70

Esta opción tiene por objeto permitir al usuario volver a realizar todo el proceso de costeo nuevamente, ya que un proceso queda cerrado cuando el último proceso "Distribución por Cadena de Valor" es ejecutado correctamente (sin errores)

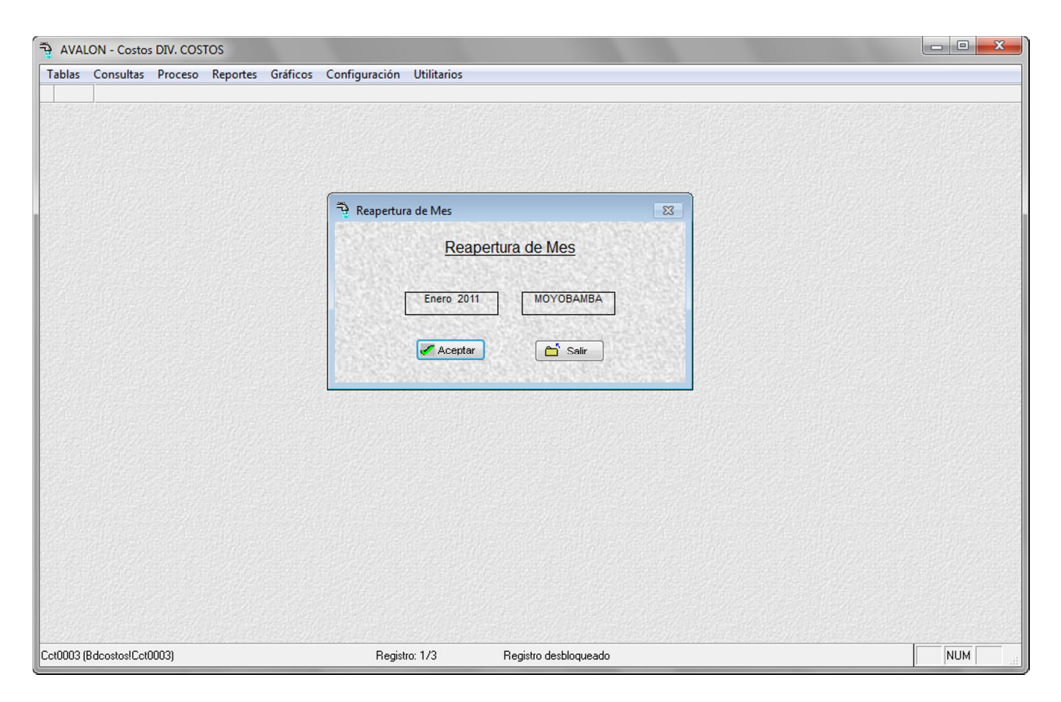

Fig. 080

Validaciones:

Verifica que el período esté cerrado.

Verifica que la información de Contabilidad exista.

### **Aceptar**

Esta opción permite confirmar la reapertura del mes.

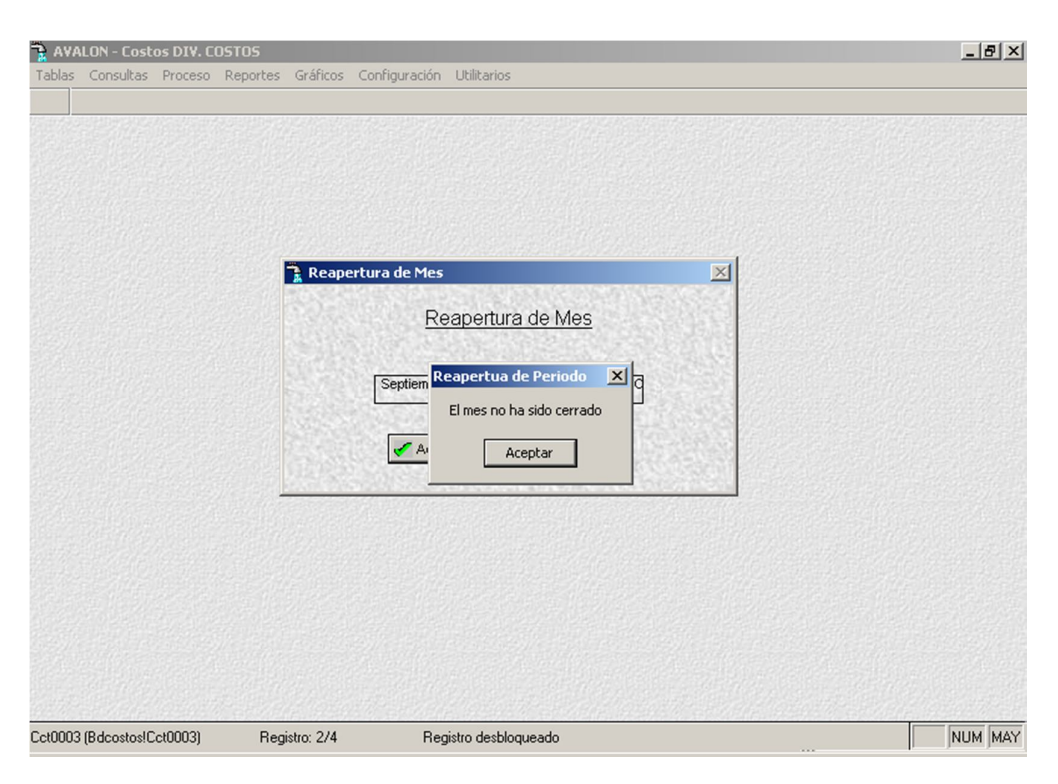

Fig. 081

## **3.2. CIERRE ANUAL**

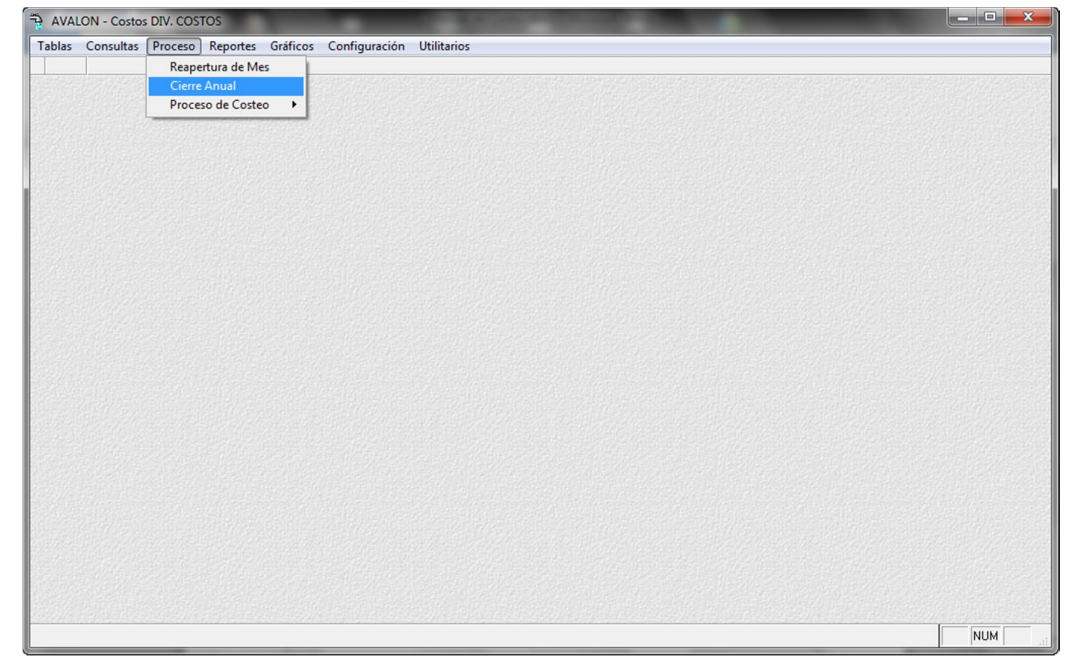

72 Fig. 082

Esta opción permite realizar un cierre del periodo anual.

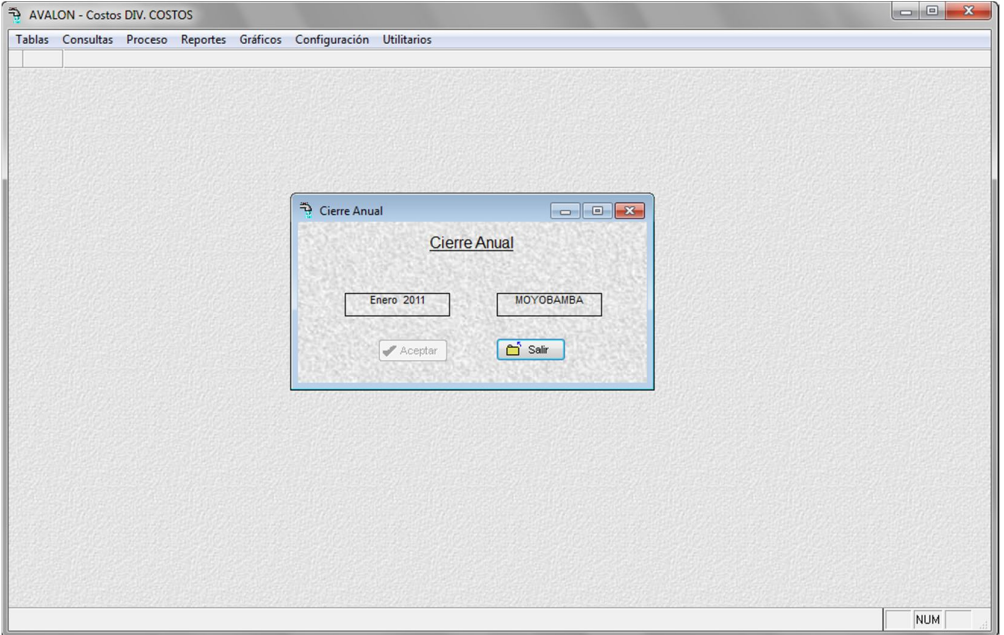

Fig. 083

### **3.3. PROCESO DE COSTEO**

Esta opción tiene las siguientes subopciones: captura de volumen de producción, ingreso de facturación del periodo y costeo.

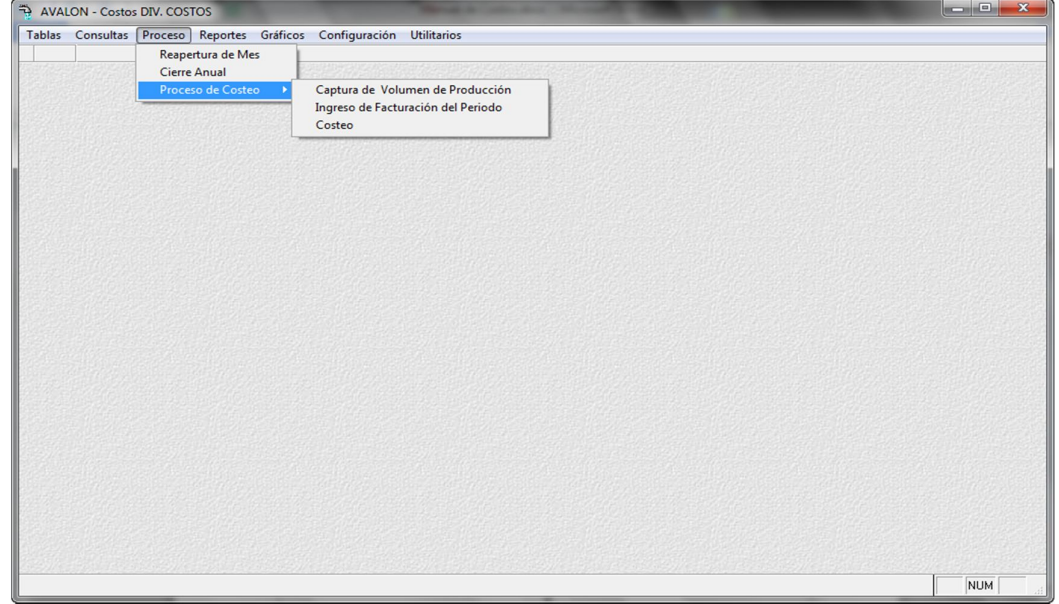

Fig. 084

73

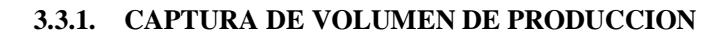

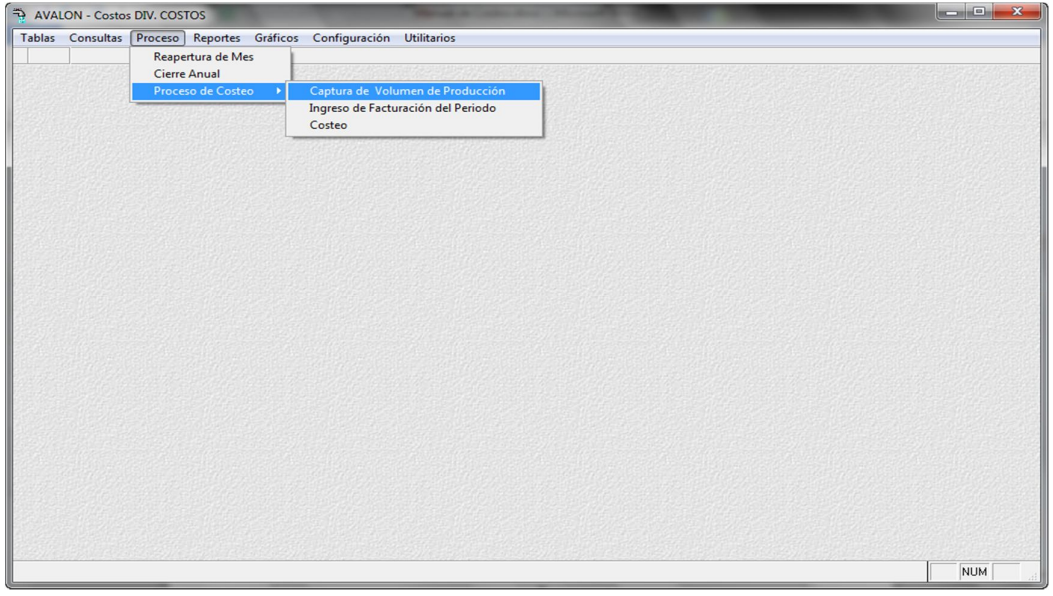

Fig. 085

Mediante esta opción, son registrados:

### **Volumen de Agua producida**

Dichos datos son registrados para cada localidad y para un período (año y mes) específico. El período por defecto es el que corresponde a la "fecha del proceso" en los parámetros del sistema.

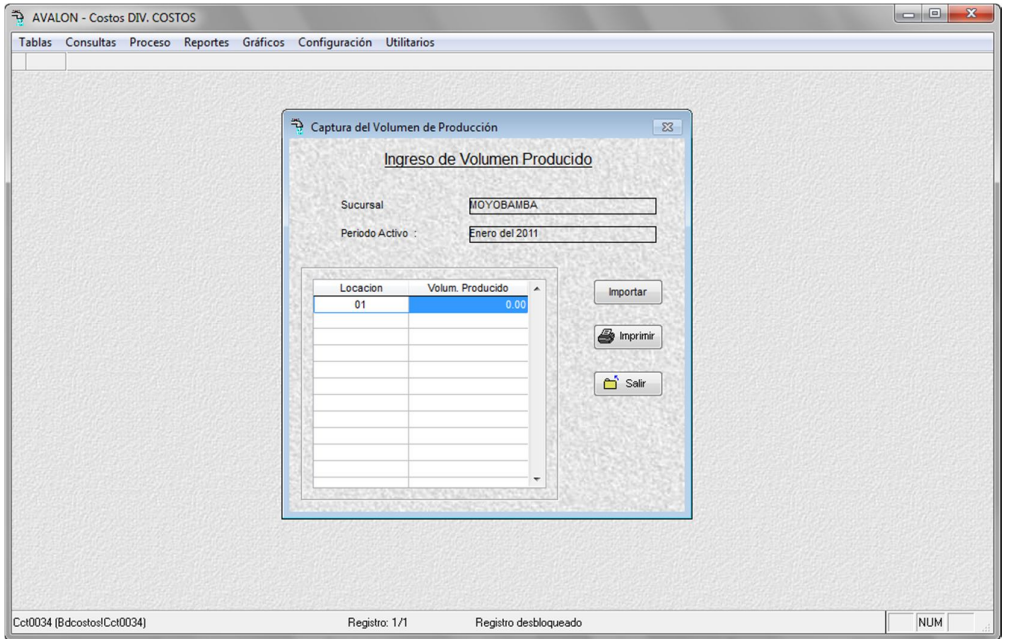

Fig. 086

# **Imprimir**

Permite imprimir un reporte sobre los volúmenes de producción por locación.

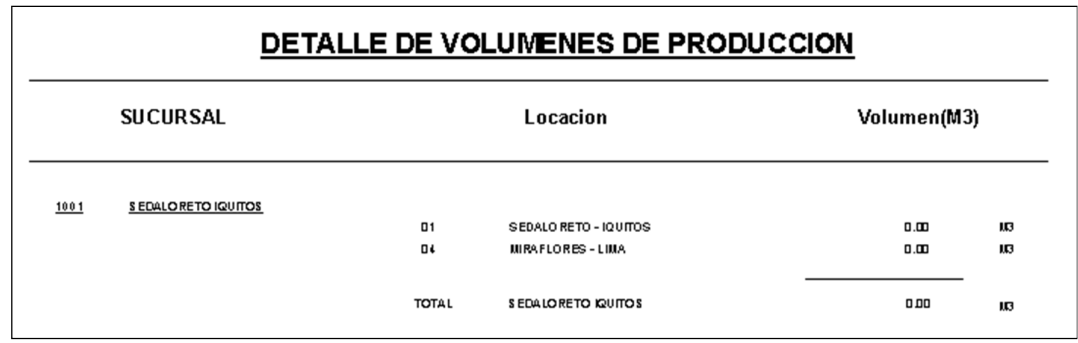

Fig. 087

## **3.3.2. INGRESO DE FACTURACION DEL PERIODO**

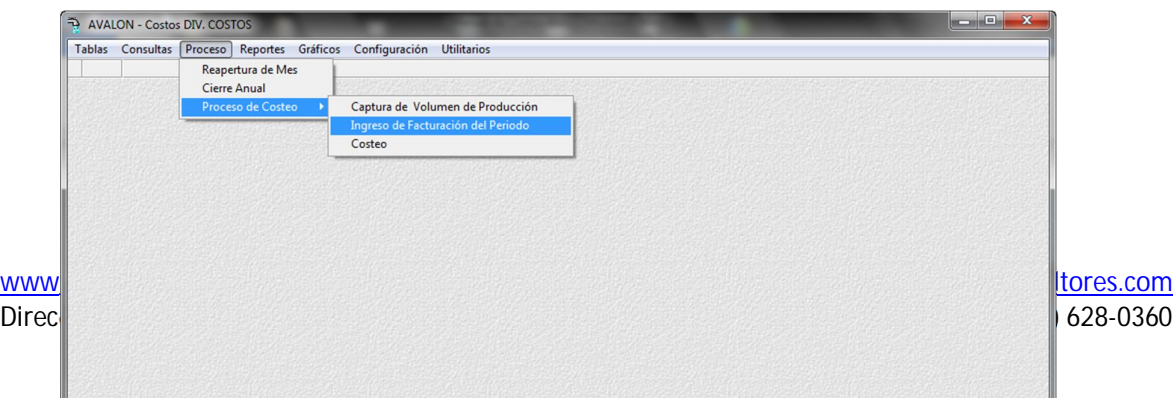

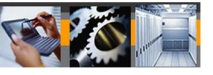

#### Fig. 088

Mediante esta opción son registrados en el sistema los datos de:

- Número de conexiones de agua.
- Número de conexiones de alcantarillado.
- Monto facturado de agua.
- Monto facturado por alcantarillado.
- Monto facturado por servicios conexos.

Al igual que el anterior, dichos datos son registrados para cada localidad y para un período específico.

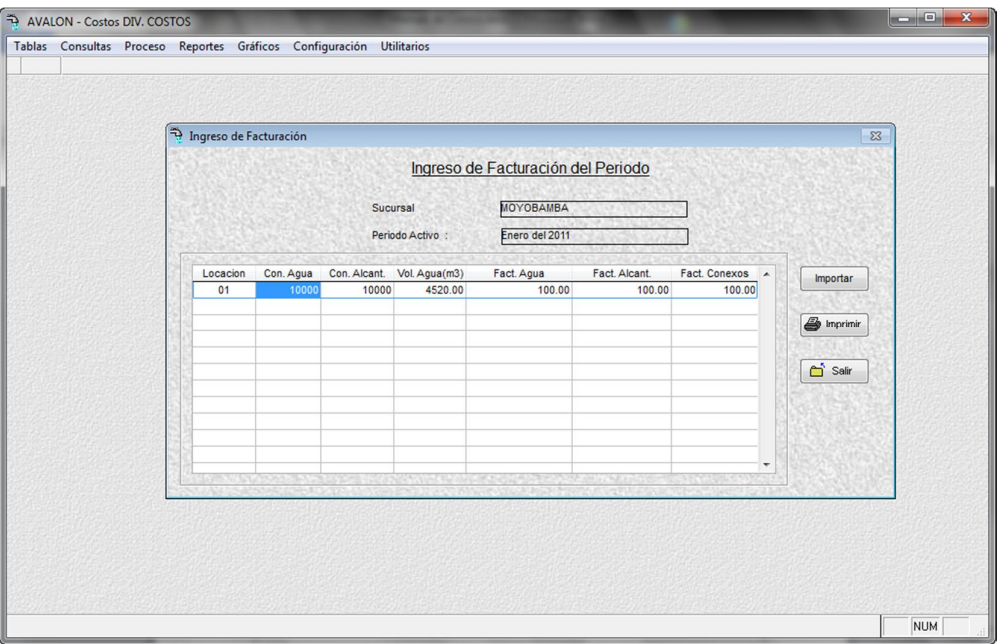

Fig. 089

Al finalizar el registro de los datos (3.1 y 3.2), es necesario realizar una "Actualización de Saldos de Producción y Facturación" para que dicha información permanezca en el sistema permanentemente.

## **Imprimir**

Permite imprimir un reporte de facturación de periodo.

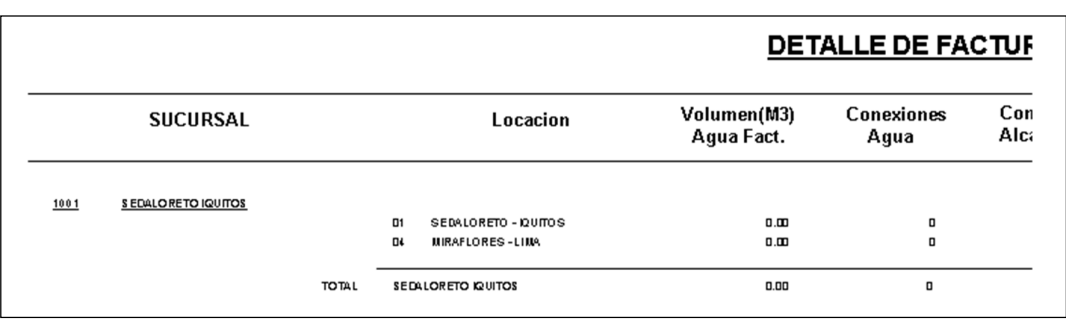

Fig. 090

Está opción permite calcular factores de distribución genérica de costos, en proporción al valor en libros del activo fijo que corresponde a los centros de producción por cadena de valor y centros de utilidad.

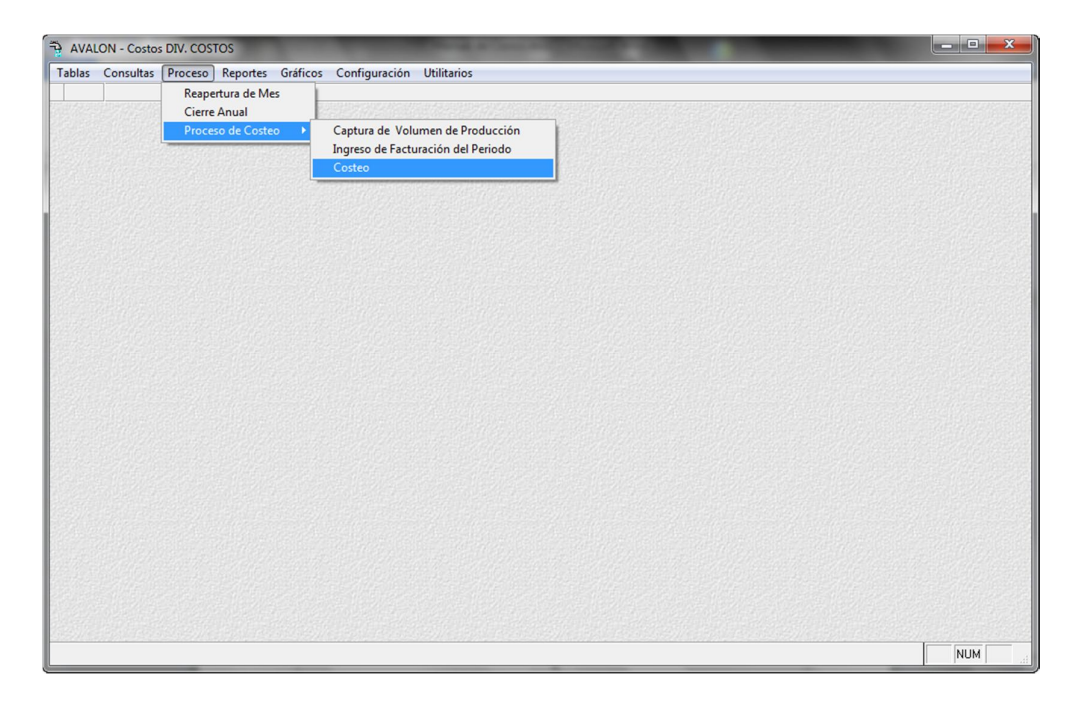

Fig. 091

Al ejecutar esta opción mostrará inicialmente la siguiente pantalla:

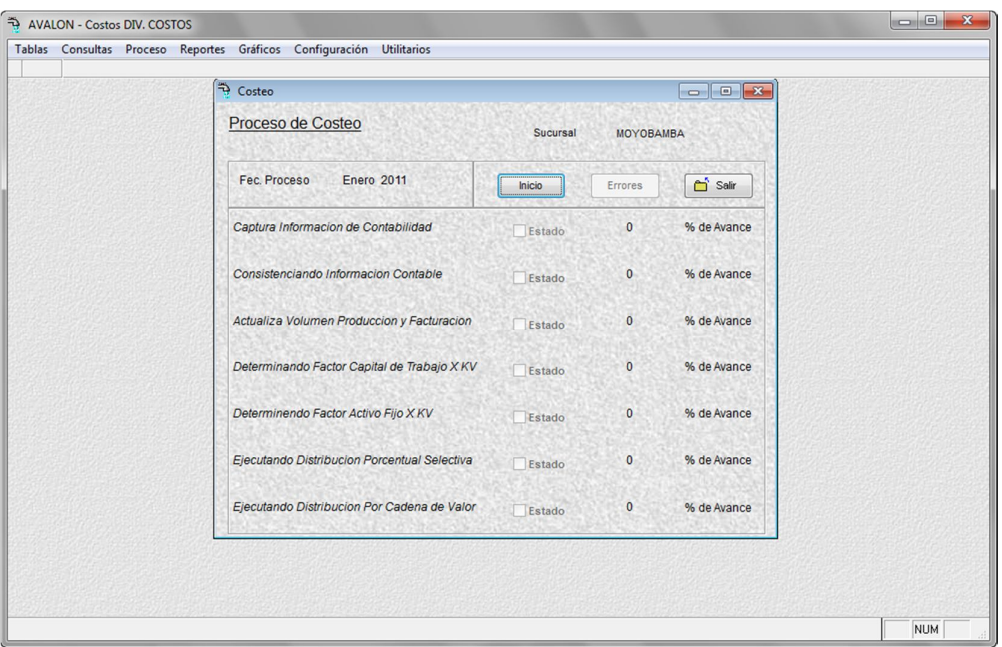

Fig. 092

Este factor es sólo calculado para la producción de agua potable y alcantarillado, por cada centro de utilidad (localidad de la empresa).

### **Inicio**

Inicio de Proceso: Pulse sobre el botón **Inicio** para realizar el proceso o caso contrario la tecla <ESC>. Iniciado el proceso mostrará porcentajes de avance, llegado al 100.00% mostrará el mensaje "**Proceso Terminado**", **pulse una tecla para continuar**

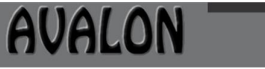

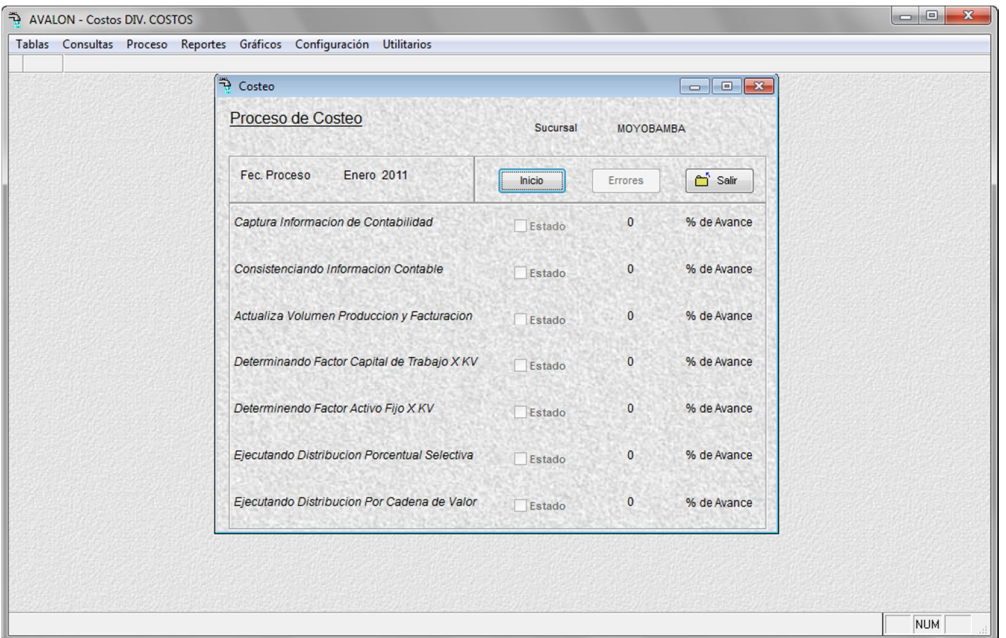

Fig. 093

De presentarse algún error se mostrará activa el botón **ERROR**

### **4. REPORTES**

Esta opción permite obtener los reportes que genera el sistema.

Es necesario indicar que cada uno de los reportes, se tiene la opción de imprimir, a partir de la pantalla de visualización.

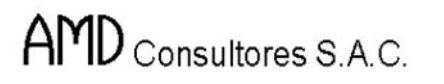

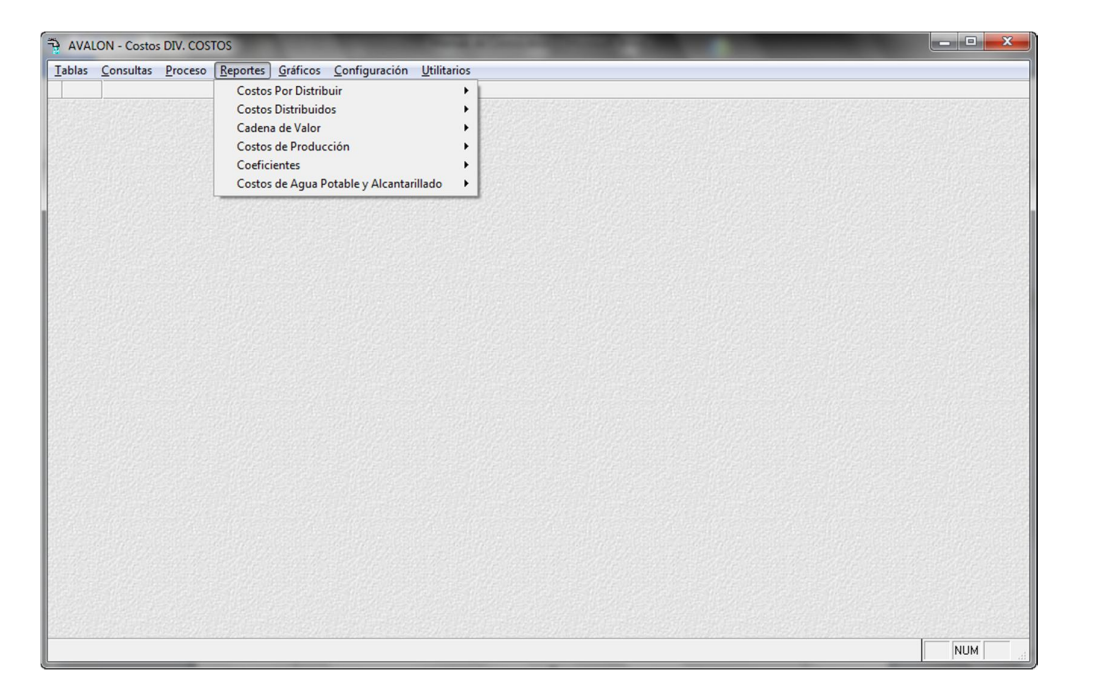

Fig. 094

## **4.1. COSTOS POR DISTRIBUIR**

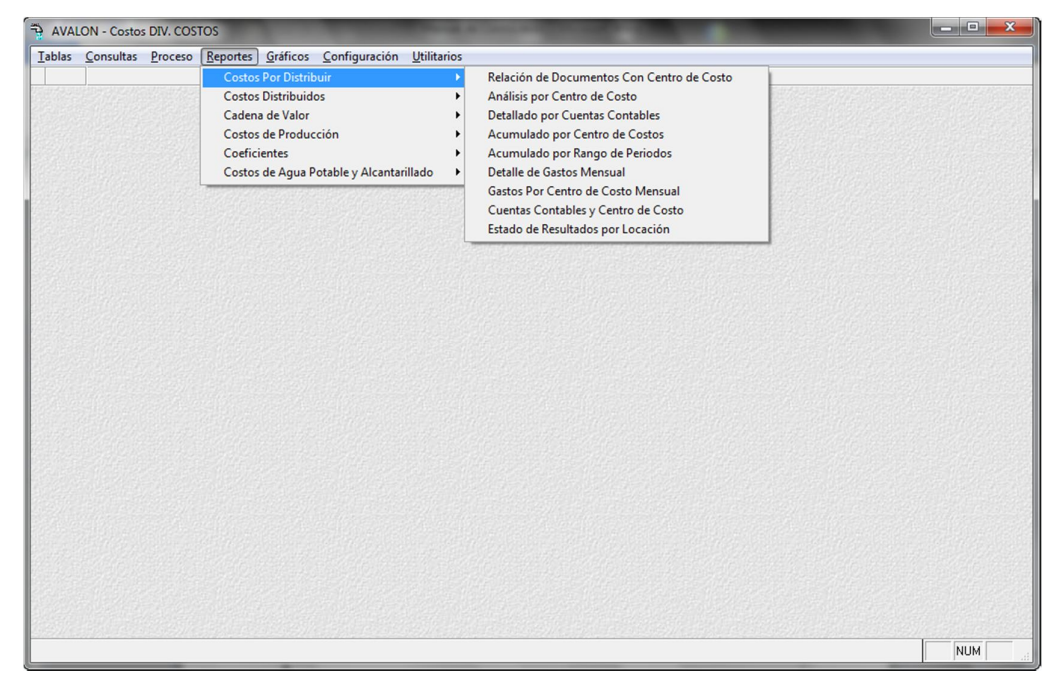

Fig. 095

Esta opción emite el reporte de los datos de los movimientos contables antes de la Distribución de Costos. Estos reportes pueden emitirse en formato detallado o agrupado por centro de costos.

### **4.1.1. RELACION DE DOCUMENTOS CON CENTRO DE COSTOS**

81

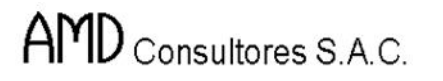

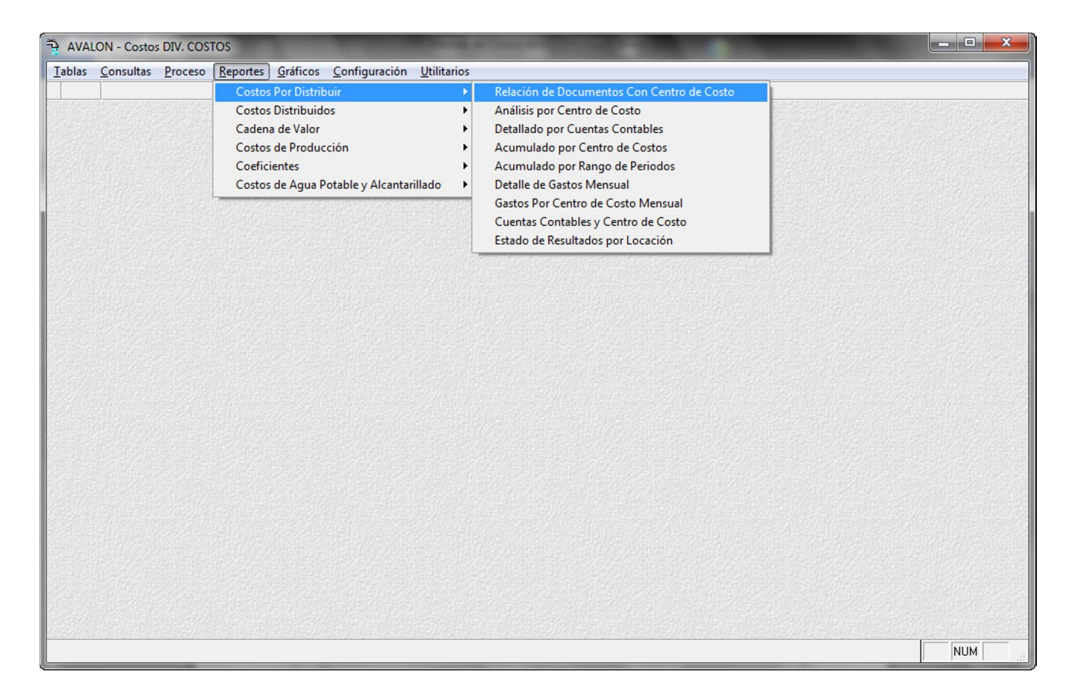

Fig. 096

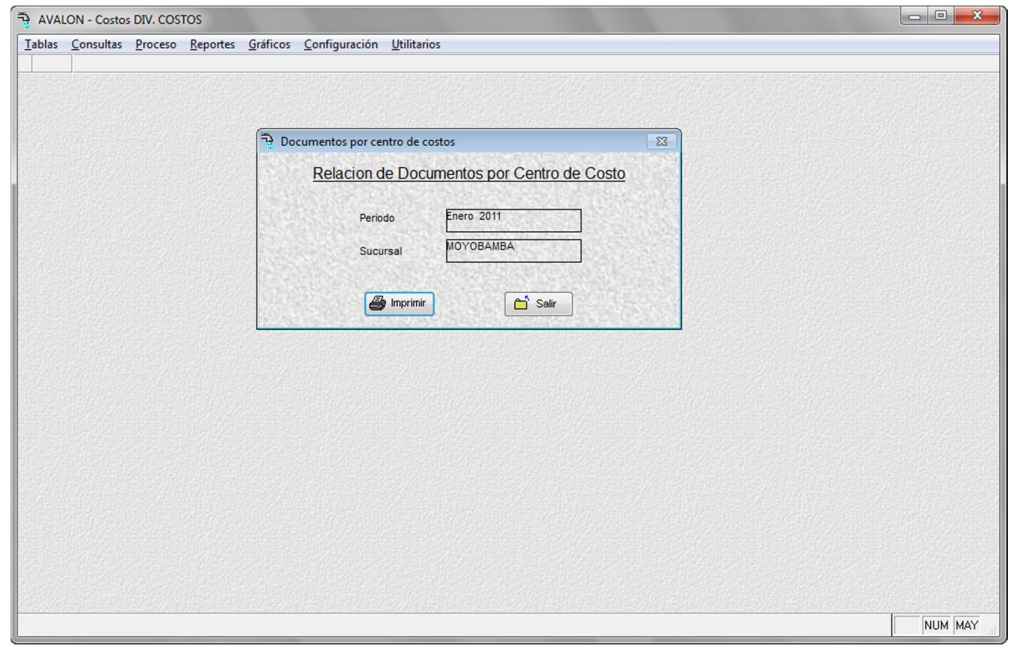

Fig.097

**Imprimir**

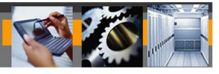

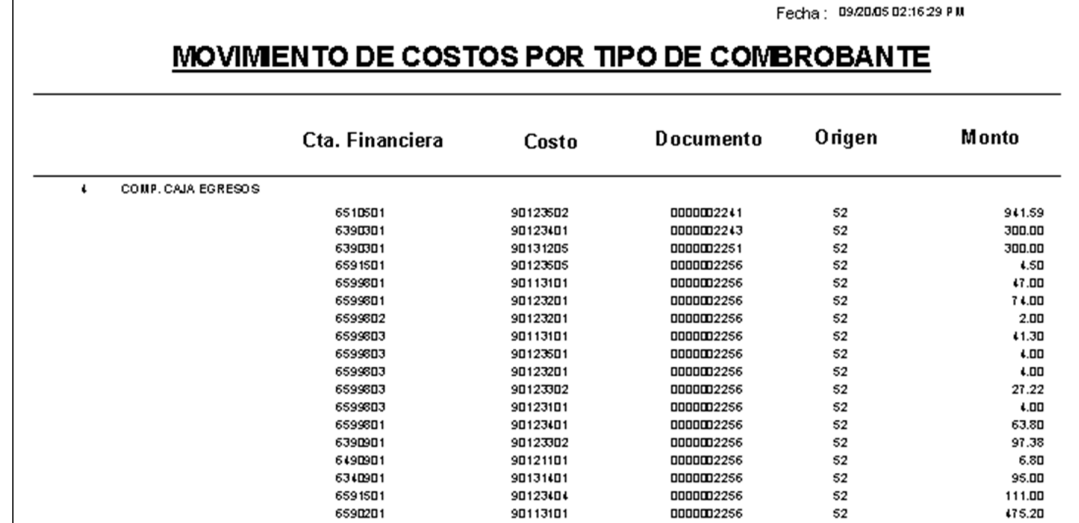

Fig. 098

## **4.1.2. ANALISIS POR CENTRO DE COSTOS**

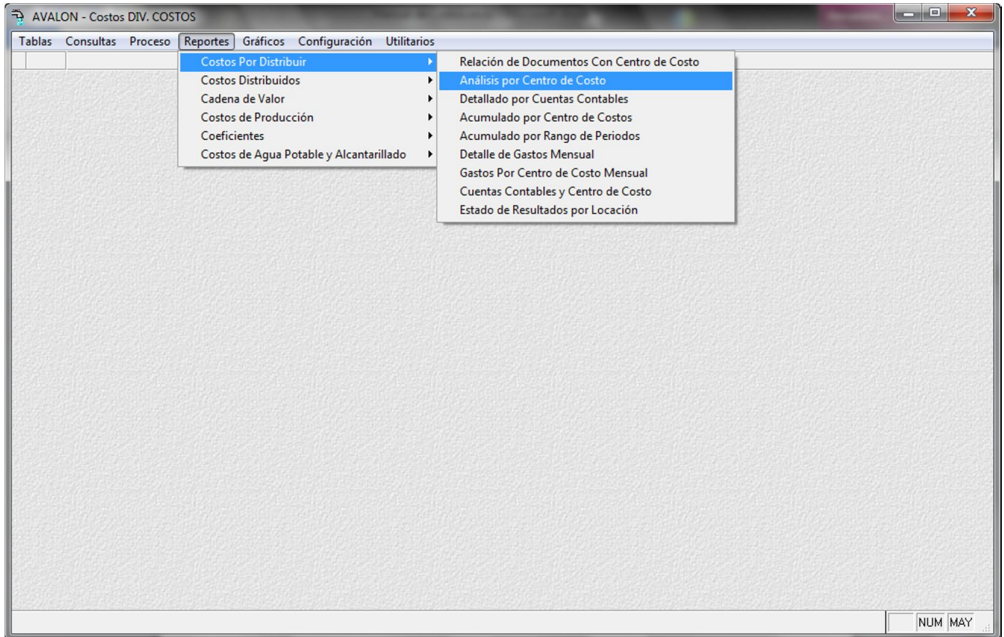

Fig. 099

AVALON - Costos DIV. Tablas Consultas Prod

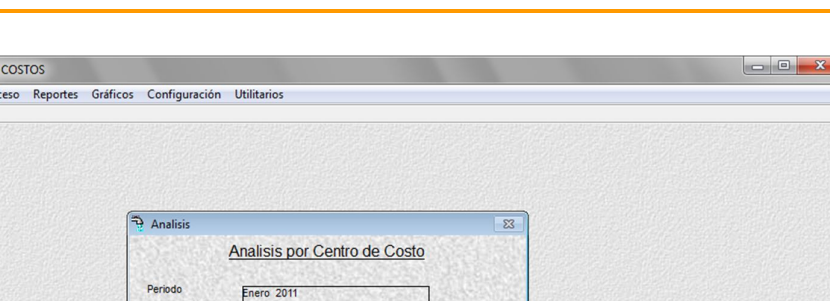

**AVALON** 

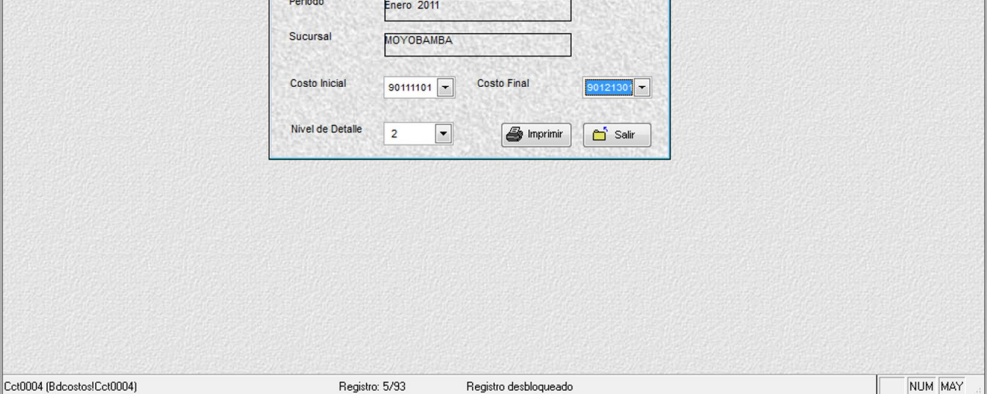

Fig. 100

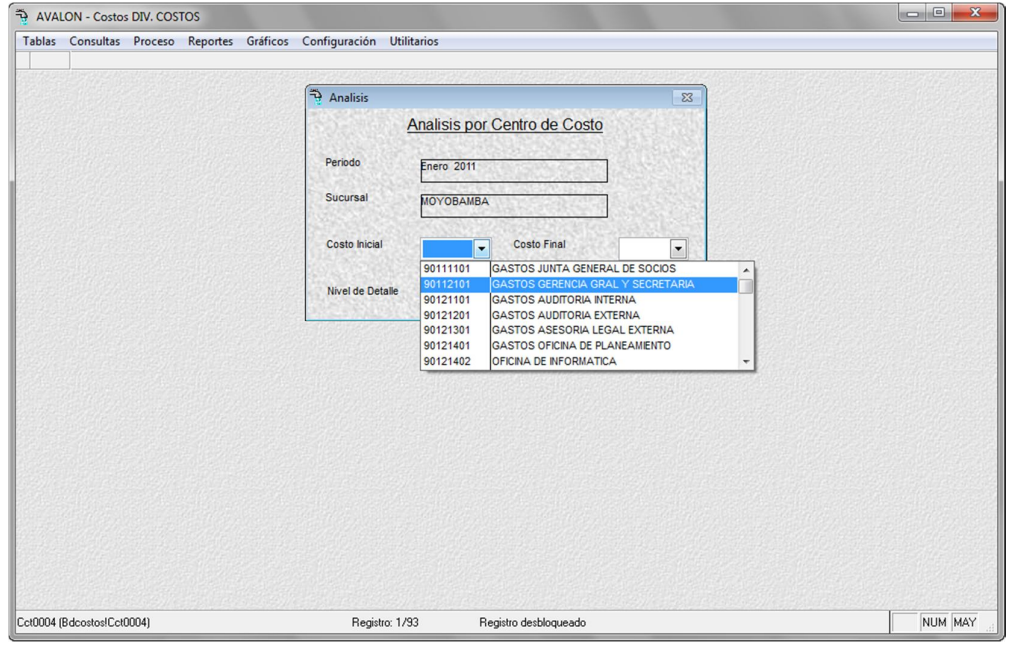

Fig. 101

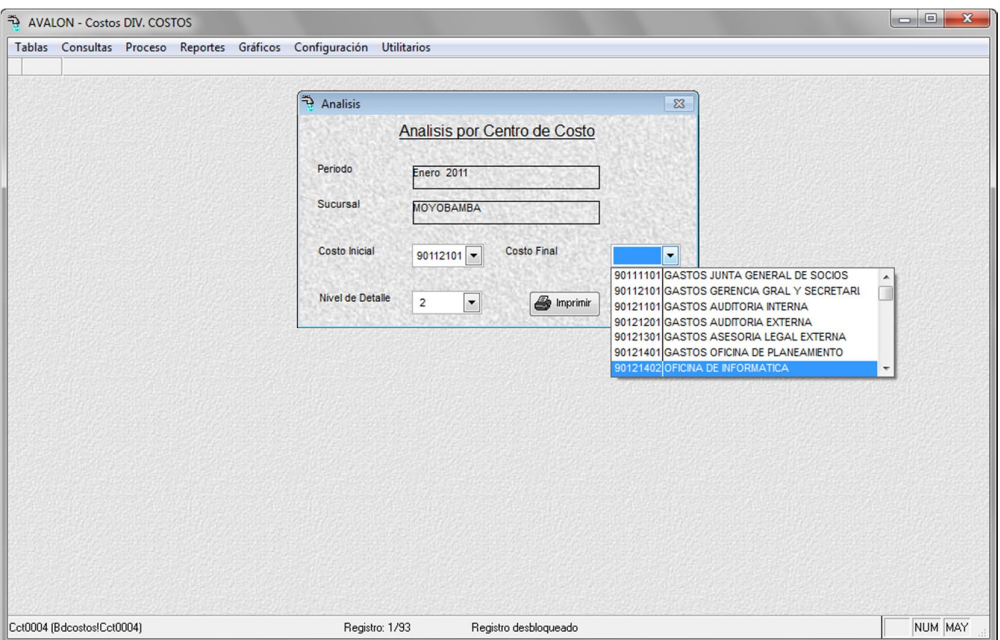

Fig. 102

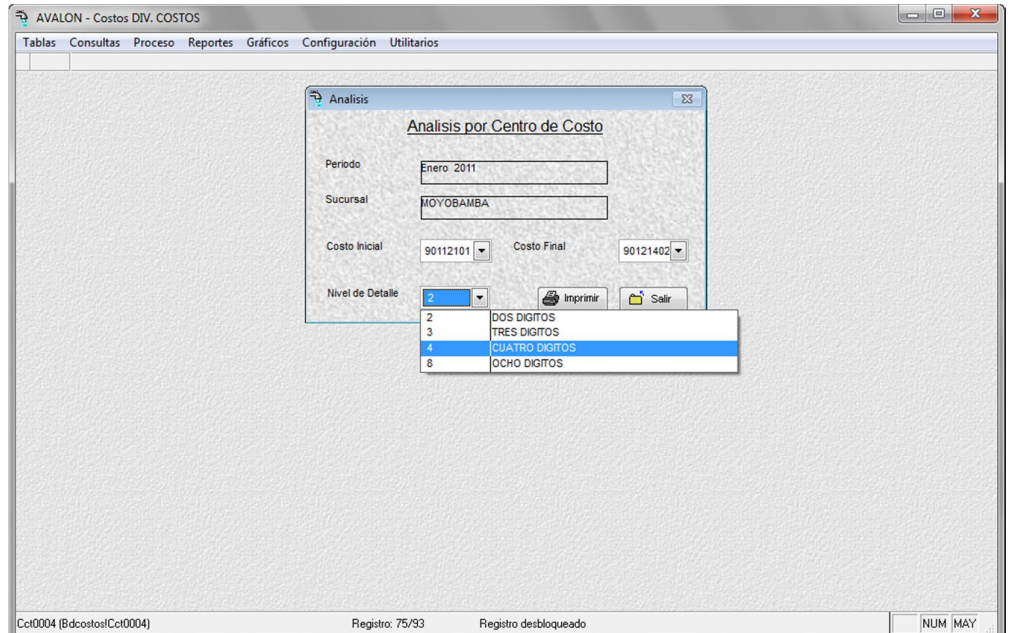

Fig. 103

|                   |                             |                    | <b>ANALISIS POR CENTRO E</b>           |
|-------------------|-----------------------------|--------------------|----------------------------------------|
| Costo             | <b>Descripcion</b>          | Cta. Financiera    | Descripcion                            |
| SUSURS AL<br>1001 |                             |                    |                                        |
| 90111201          | DI RECTO RIO                |                    |                                        |
|                   |                             | 6210101            | <b>REMUNERACIÓN BASICA</b>             |
|                   |                             | 6250801            | <b>REINTEGROS</b>                      |
|                   |                             | 6270101            | REGIMEN DE PRESTACION DE SALUD         |
|                   |                             | 6280201<br>6280201 | DIETAS DIRECTORIO<br>DIETAS DIRECTORIO |
|                   |                             | 6280201            | DIETAS DIRECTORIO                      |
|                   |                             | 6810501            | DEPRECIACION MUEBLES Y ENSERES         |
|                   |                             | 6810606            | DEPRECIACION DE COMUNICACIONES.        |
|                   |                             | 6810607            | DEPRECIACION DE VENTILACION            |
|                   |                             | 6860101            | PROV.CTS. EMPLEADOS                    |
| 90112101          | ORGANO DE AUDITORIA INTERNA |                    |                                        |
|                   |                             | 6160401            | UTILES DE ESCRITORIO                   |
|                   |                             | 6160401            | UTILES DE ESCRITORIO                   |
|                   |                             | 6160401            | UTILES DE ESCRITORIO                   |
|                   |                             | 6160404            | <b>MATERILAES DE IMPRESION</b>         |

Fig. 104

# **4.1.3. DETALLADO POR CUENTAS CONTABLES**

| AVALON - Costos DIV. COSTOS       |                                                                                                    |                                                                                                    | أرقارها<br>× |
|-----------------------------------|----------------------------------------------------------------------------------------------------|----------------------------------------------------------------------------------------------------|--------------|
| Tablas Consultas Proceso Reportes | Gráficos Configuración Utilitarios                                                                                                    |                                                                                                    |              |
|                                   | <b>Costos Por Distribuir</b><br><b>Costos Distribuidos</b><br>Cadena de Valor<br>Costos de Producción<br>Coeficientes<br>Costos de Aqua Potable y Alcantarillado | Relación de Documentos Con Centro de Costo<br>Análisis por Centro de Costo<br>٠<br><b>Detallado por Cuentas Contables</b><br>٠<br>Acumulado por Centro de Costos<br>٠<br>Acumulado por Rango de Periodos<br>Detalle de Gastos Mensual<br>٠<br>Gastos Por Centro de Costo Mensual<br>Cuentas Contables y Centro de Costo<br>Estado de Resultados por Locación |              |
|                                   |                                                                                                    |                                                                                                    |              |
|                                   |                                                                                                    |                                                                                                    | NUM MAY      |

Fig. 105

Tablas

 $Fcon0015$ 

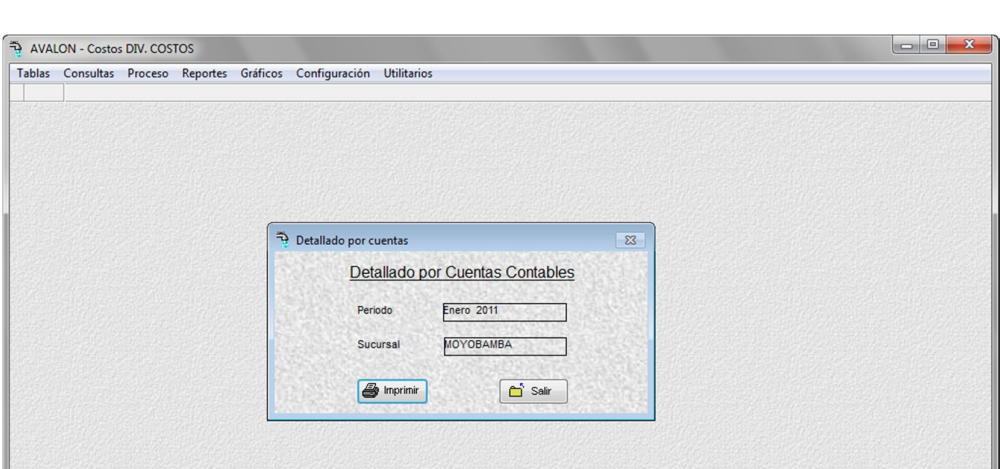

**AVALON** 

| Bdcontable!Fcon0015) | Registro: 1/1589 | Registro desbloqueado | NUM MAY |
|----------------------|------------------|-----------------------|---------|
|                      |                  |                       |         |
|                      |                  |                       |         |
|                      |                  |                       |         |
|                      |                  |                       |         |
|                      |                  |                       |         |
|                      |                  |                       |         |
|                      |                  |                       |         |
|                      |                  |                       |         |
|                      |                  |                       |         |

Fig. 106

**Imprimir**

|                                 | Fecha: 09/20/2005 02:20:12 PM |                            |         |     |  |
|---------------------------------|-------------------------------|----------------------------|---------|-----|--|
| DETALLADO POR CUENTAS CONTABLES |                               |                            |         |     |  |
| Cta Financiera                  | Costos por<br>"Distribuir     | <b>Descripcion</b>         | Monto   | D/H |  |
| COSTO DIRECTO                   |                               |                            |         |     |  |
| 6140101                         |                               |                            |         |     |  |
|                                 | 90164201                      | TRATA MIENTO-CO AG ULACION | 363.44  | D   |  |
|                                 | 90164201                      | TRATA MIENTO-CO AG ULACION | 302.87  | D   |  |
|                                 | 90164201                      | TRATA MIENTO-CO AG ULACION | 848.03  | D   |  |
|                                 | 90164201                      | TRATA MIENTO-CO AG ULACION | 726.89  | D   |  |
|                                 | 90164201                      | TRATA MIENTO-CO AG ULACION | 302.87  | D   |  |
|                                 | 90164201                      | TRATA MIENTO-CO AG ULACION | 363.44  | D   |  |
|                                 | 90164201                      | TRATA MIENTO-CO AG ULACION | 484.59  | D   |  |
|                                 | 90164201                      | TRATA MIENTO-CO AG ULACION | 424B2   | D   |  |
|                                 | 90164201                      | TRATA MIENTO-CO AG ULACION | 121.15  | D   |  |
|                                 | 90164201                      | TRATA MIENTO-CO AG ULACION | 787.46  | D   |  |
|                                 |                               | TO TAL CUENTA FINANCIERA   | 4724.76 |     |  |

Fig. 107

# **4.1.4. ANALISIS POR CENTRO DE COSTOS**

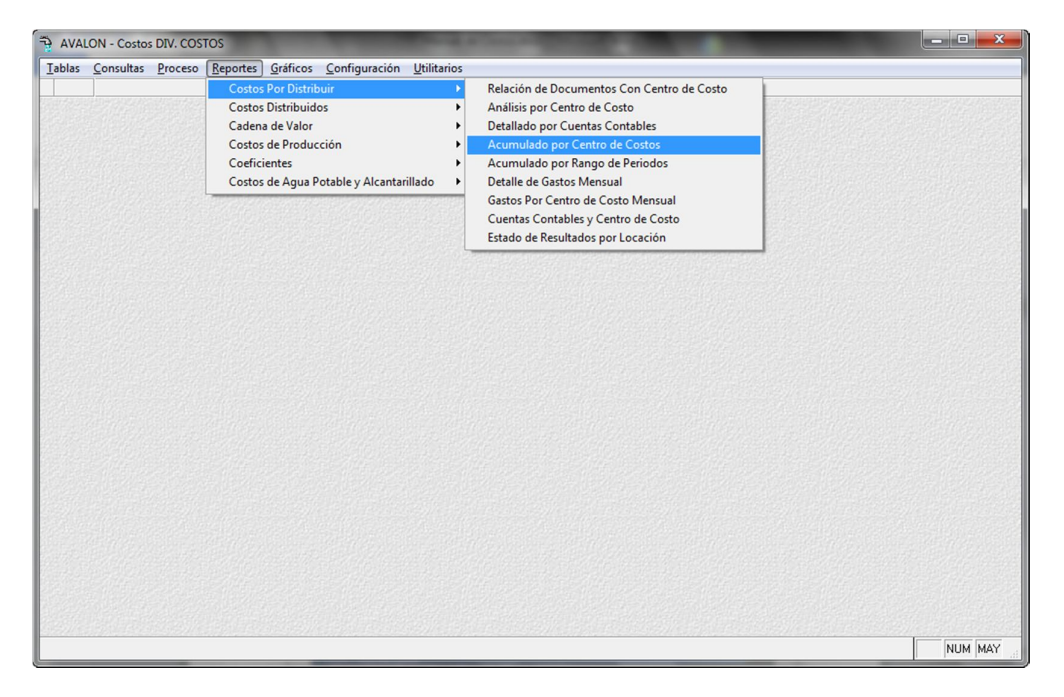

Fig. 108

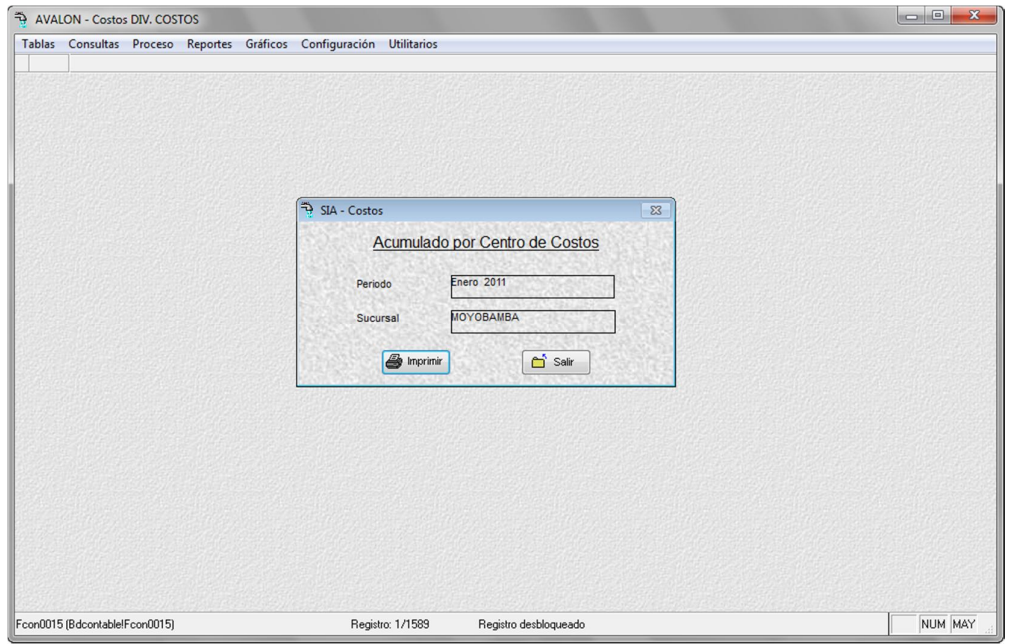

Fig. 109

|                | Fecha: 09/20/2005 02:23:32 PM  |                          |          |  |  |  |
|----------------|--------------------------------|--------------------------|----------|--|--|--|
|                | ACUMULADO POR CENTRO DE COSTOS |                          |          |  |  |  |
| Cta Financiera | Costos por<br>$D$ istribuir    | <b>Descripcion</b>       | Monto    |  |  |  |
| COSTO DIRECTO  |                                |                          |          |  |  |  |
| 6140101        | 90164201                       | 4724.76                  | 4724.76  |  |  |  |
|                |                                | TO TAL CUENTA FINANCIERA | 4724.76  |  |  |  |
| 6140103        |                                |                          |          |  |  |  |
|                | 90161102                       | 66.47                    | 66.47    |  |  |  |
|                | 90164201                       | 498.71                   | 498.71   |  |  |  |
|                | 90164202                       | 4986.24                  | 4986.24  |  |  |  |
|                |                                | TO TAL CUENTA FINANCIERA | 5551.42  |  |  |  |
| 6140104        | 90164203                       | 29215.02                 | 29215 02 |  |  |  |
|                |                                | TO TAL CUENTA FINANCIERA | 29215.02 |  |  |  |

Fig. 110

# **4.1.5. ACUMULADO POR RANGO DE PERIODOS**

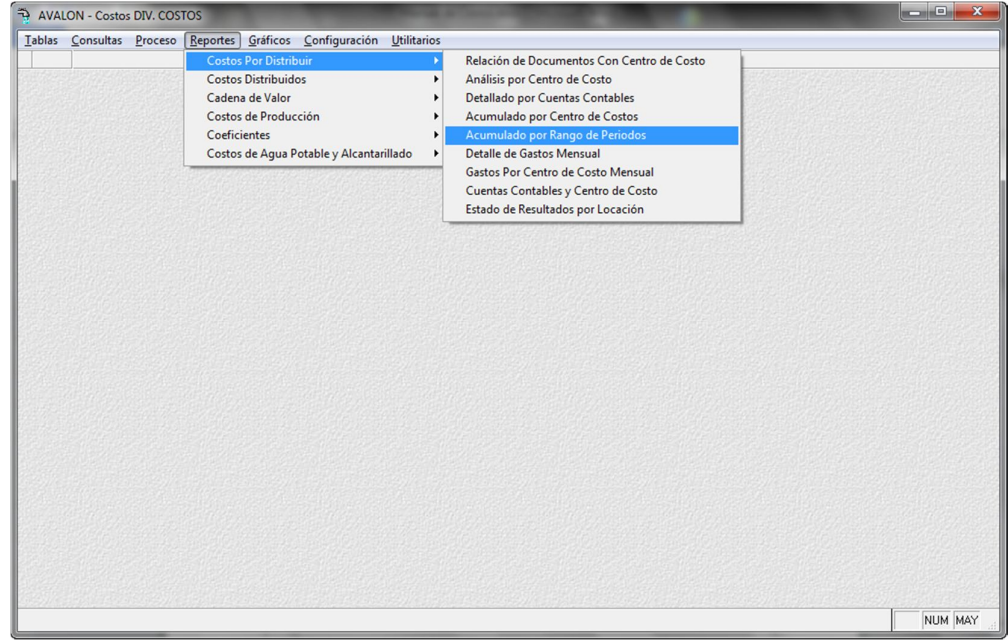

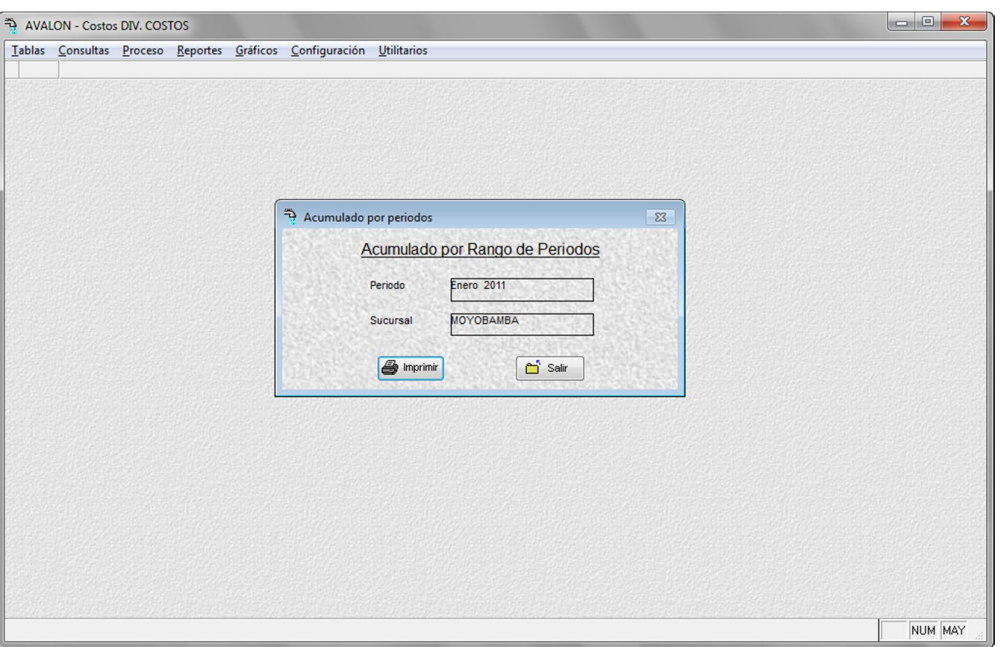

Fig. 112

**Imprimir**

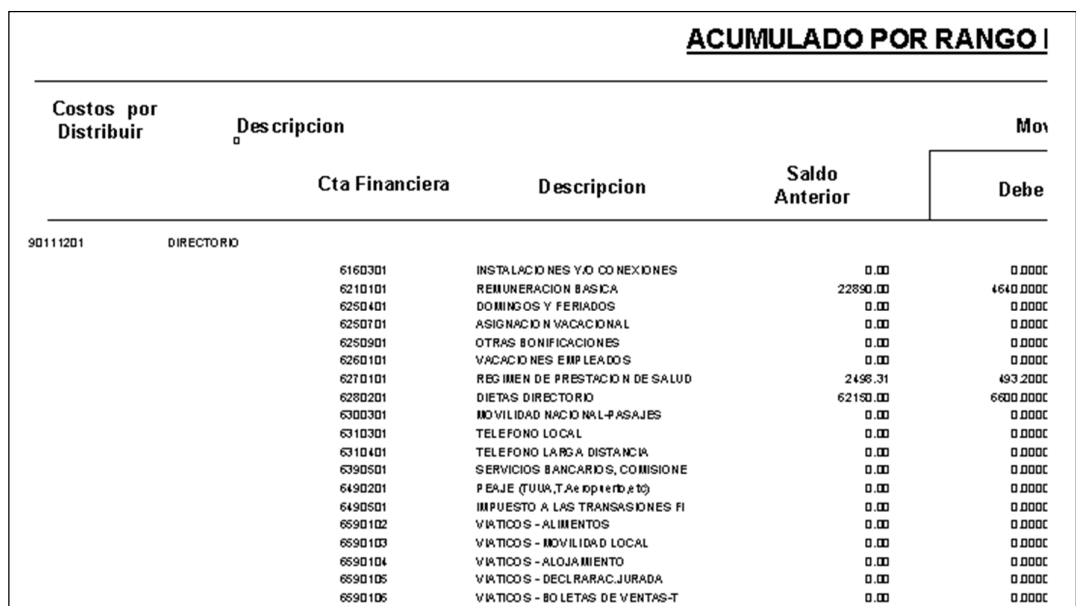

Fig.113

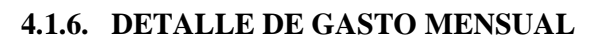

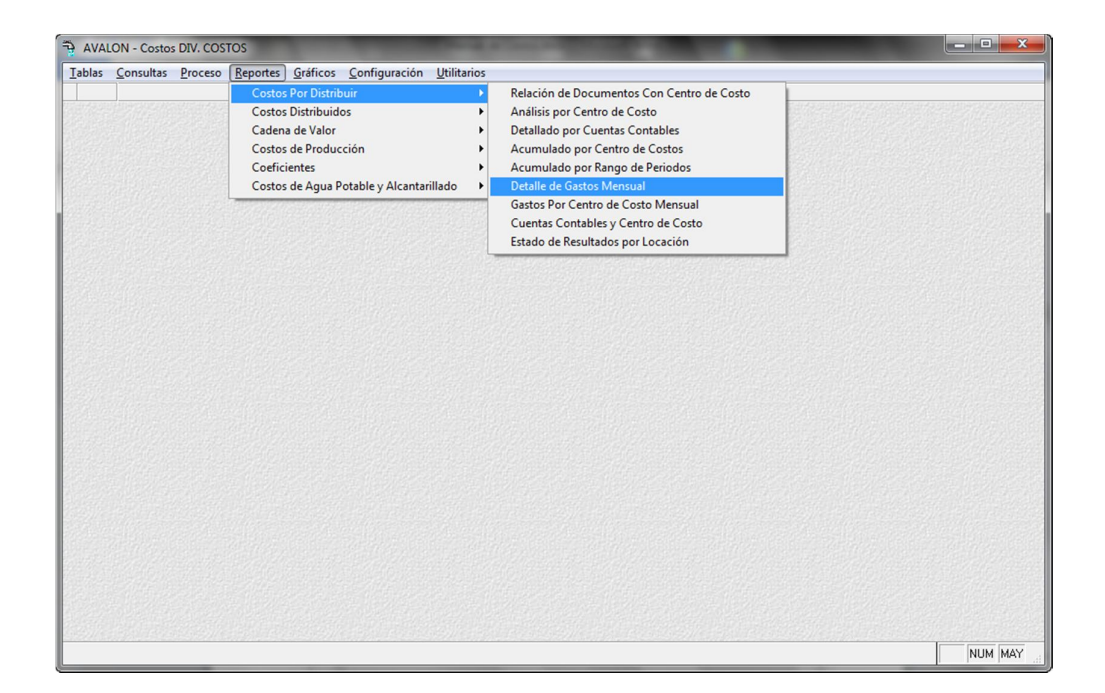

Fig. 114

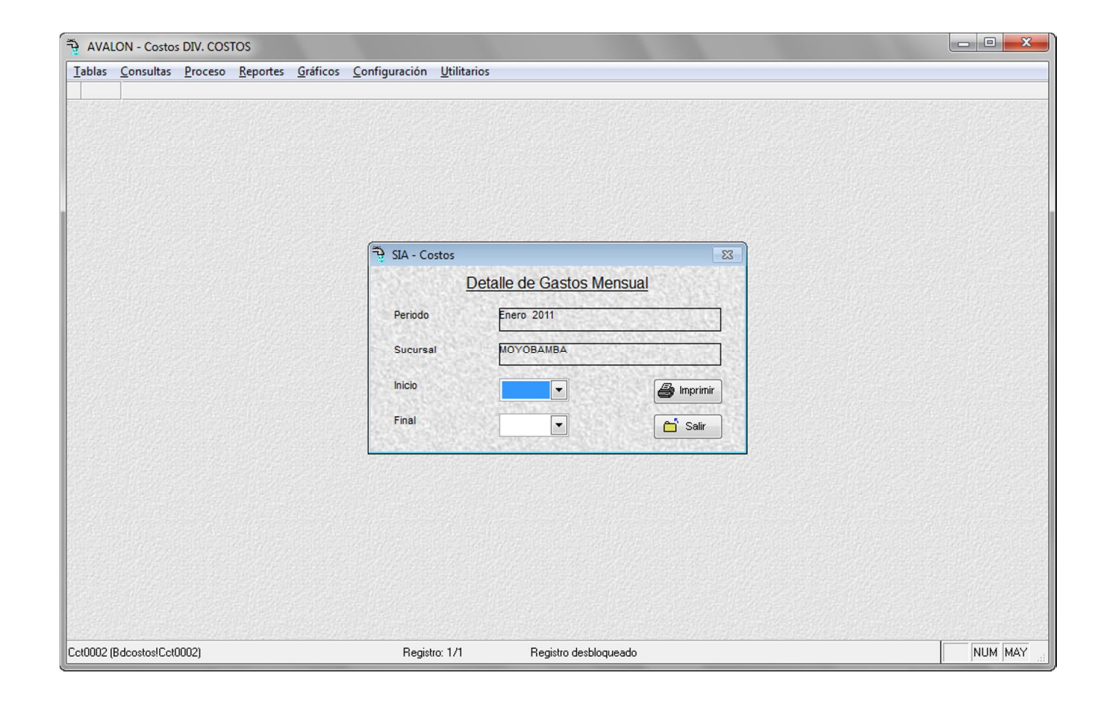

91

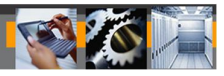

Fig. 115

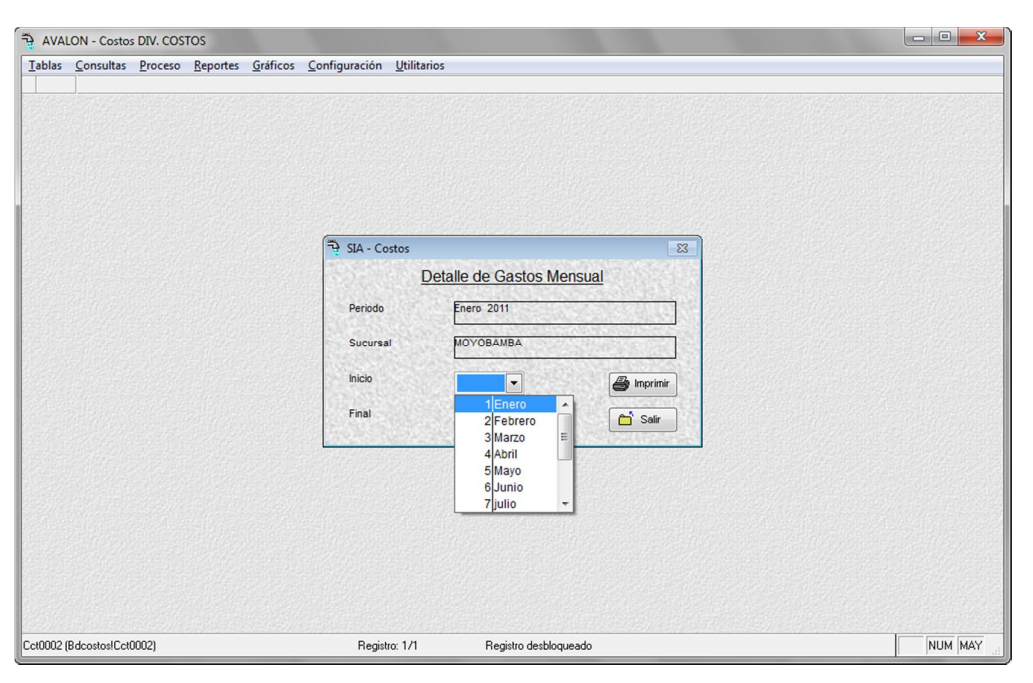

Fig. 116

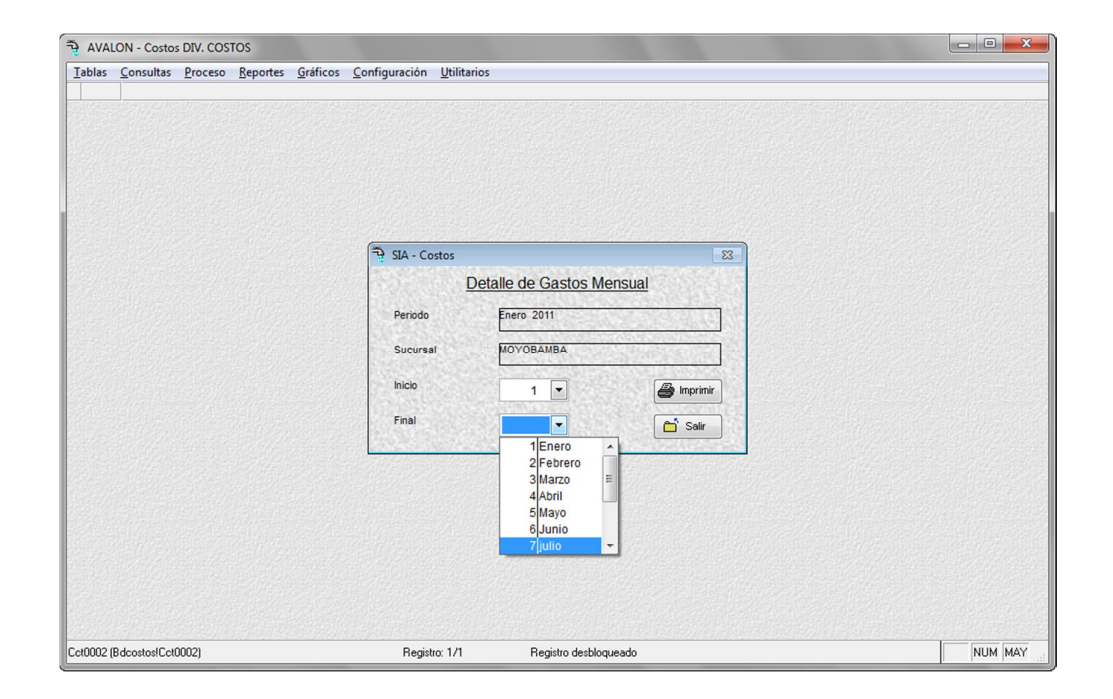

92

Fig. 117

**Imprimir**

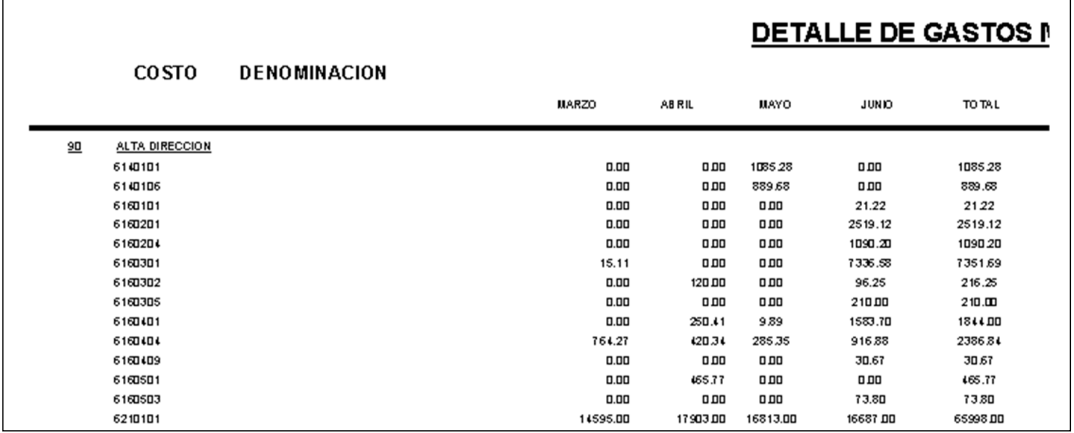

Fig. 118

# **4.1.7. GASTOS POR CENTRO DE COSTOS MENSUAL**

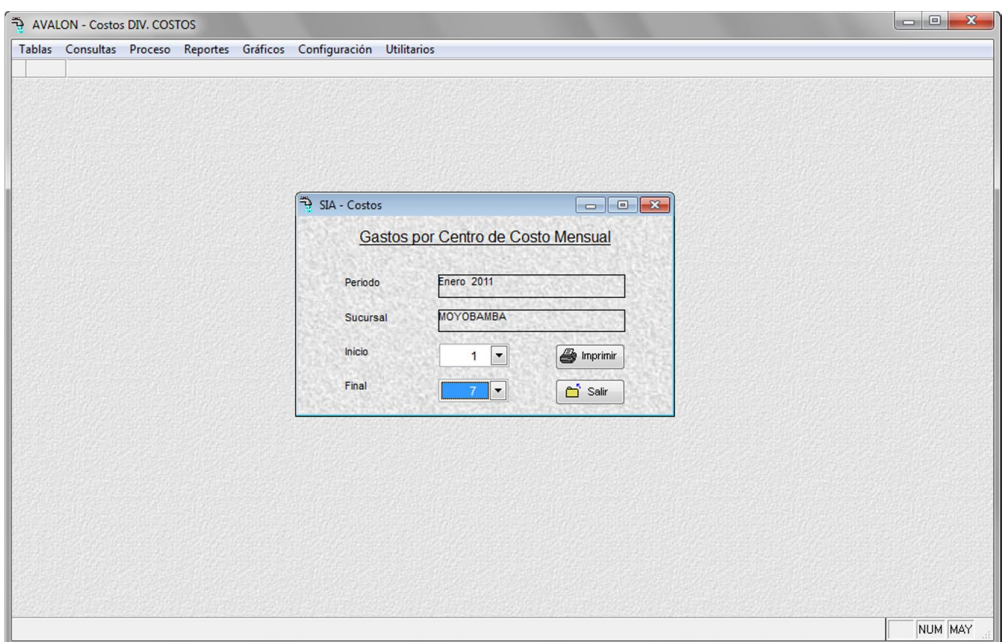

Fig. 119

**Imprimir**

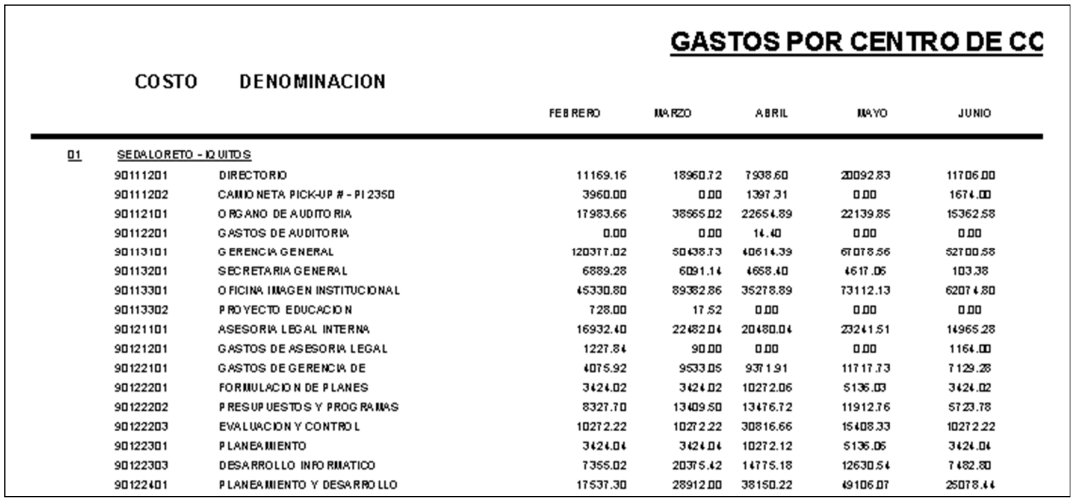

Fig. 120

## **4.1.8. CUENTAS CONTABLES Y CENTRO DE COSTOS**

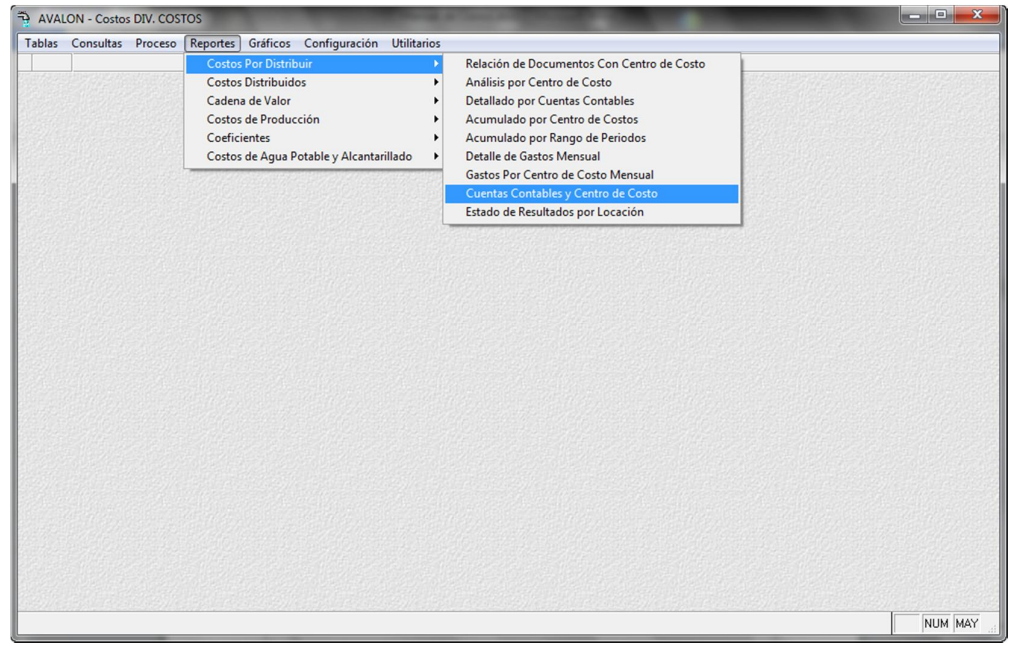

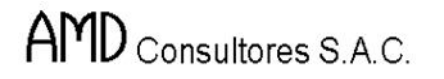

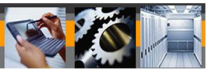

Fig. 121

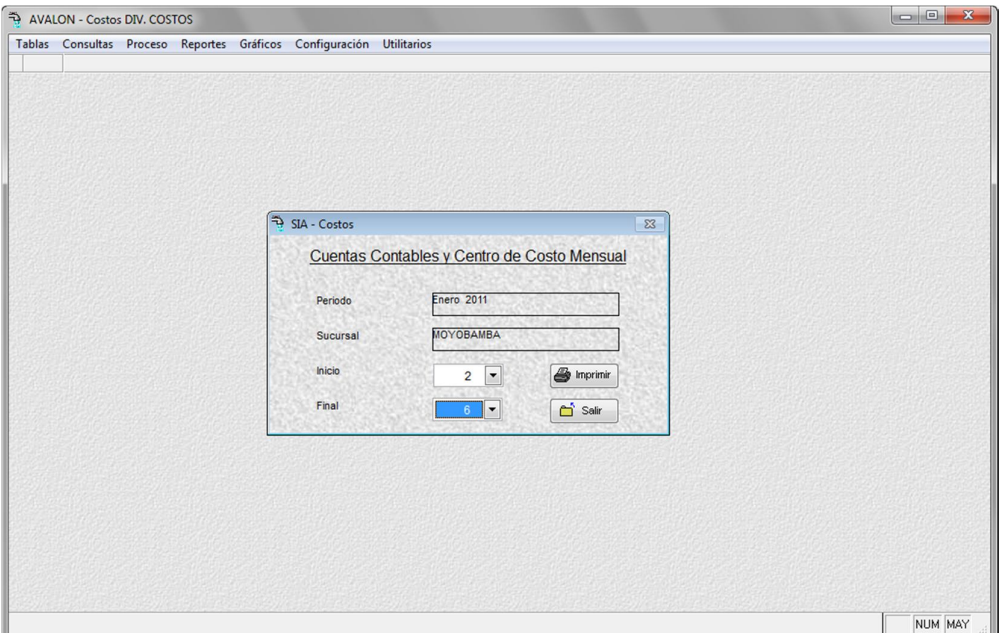

Fig. 122

**Imprimir**

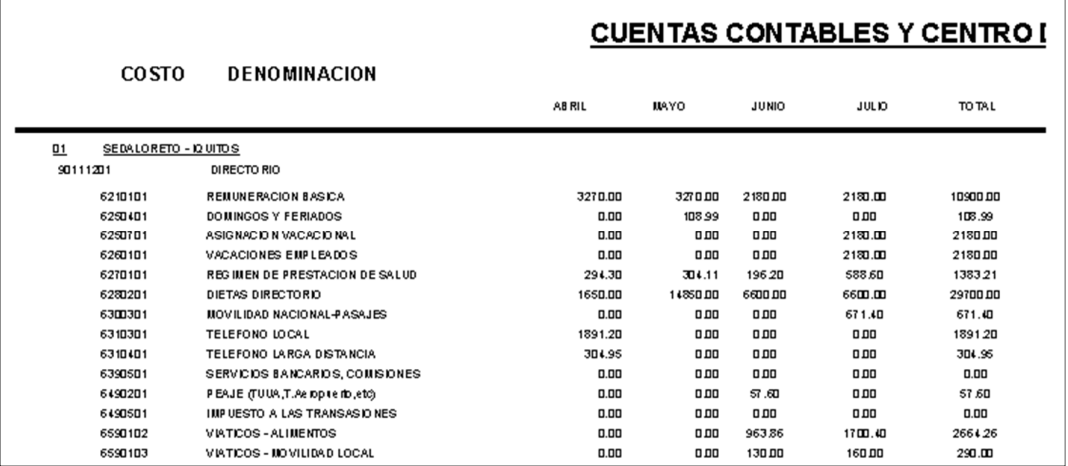

Fig. 123

95

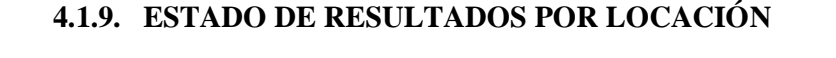

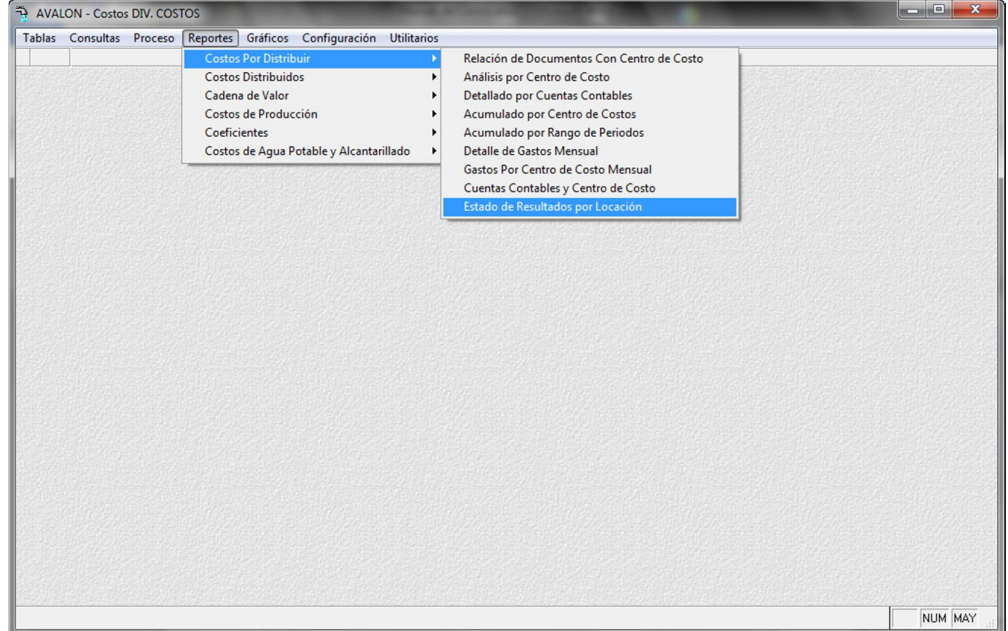

Fig. 124

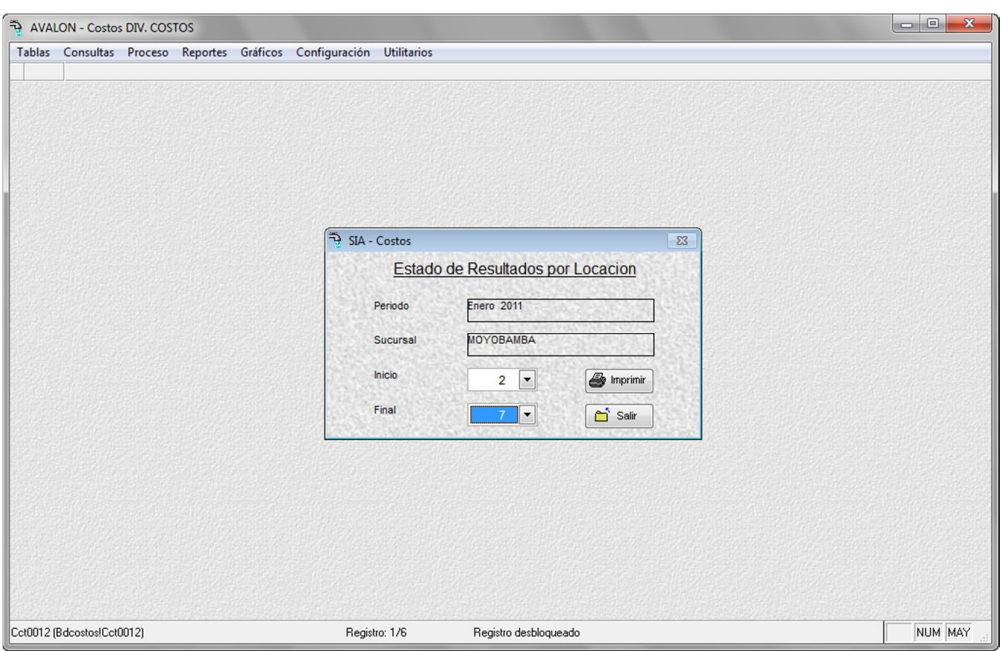

Fig. 125

# **4.2. COSTOS DISTRIBUIDOS**

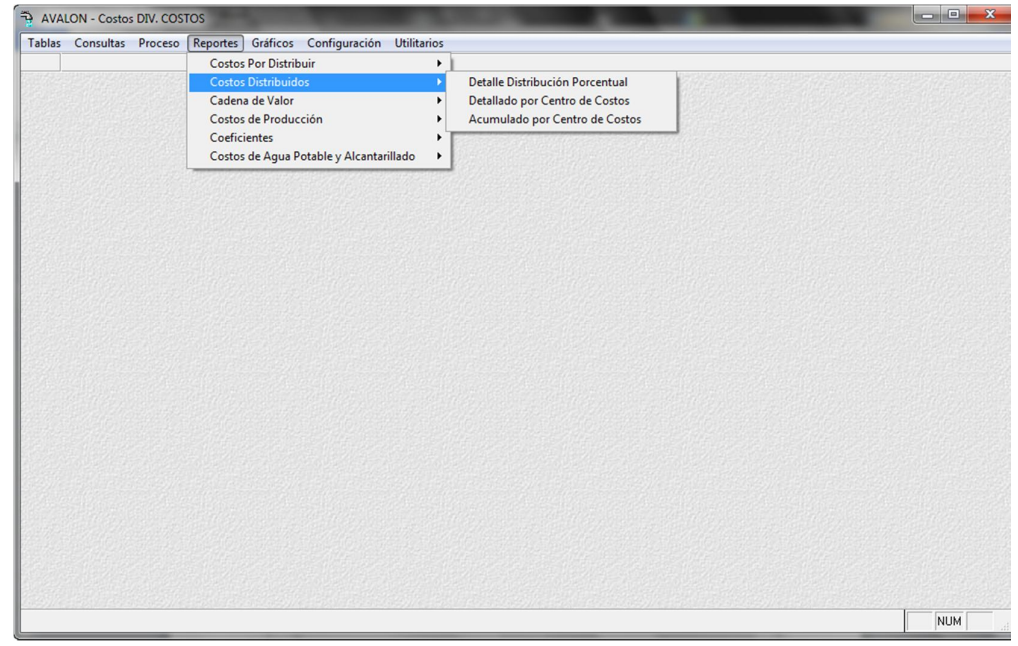
# **4.2.1. DETALLE DISTRIBUCION PORCENTUAL**

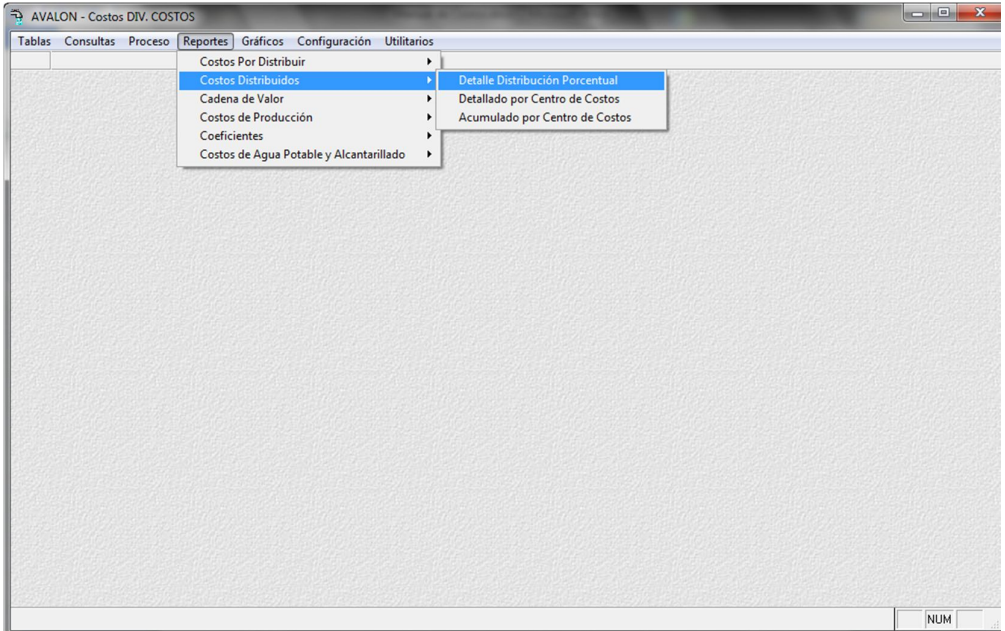

Fig. 127

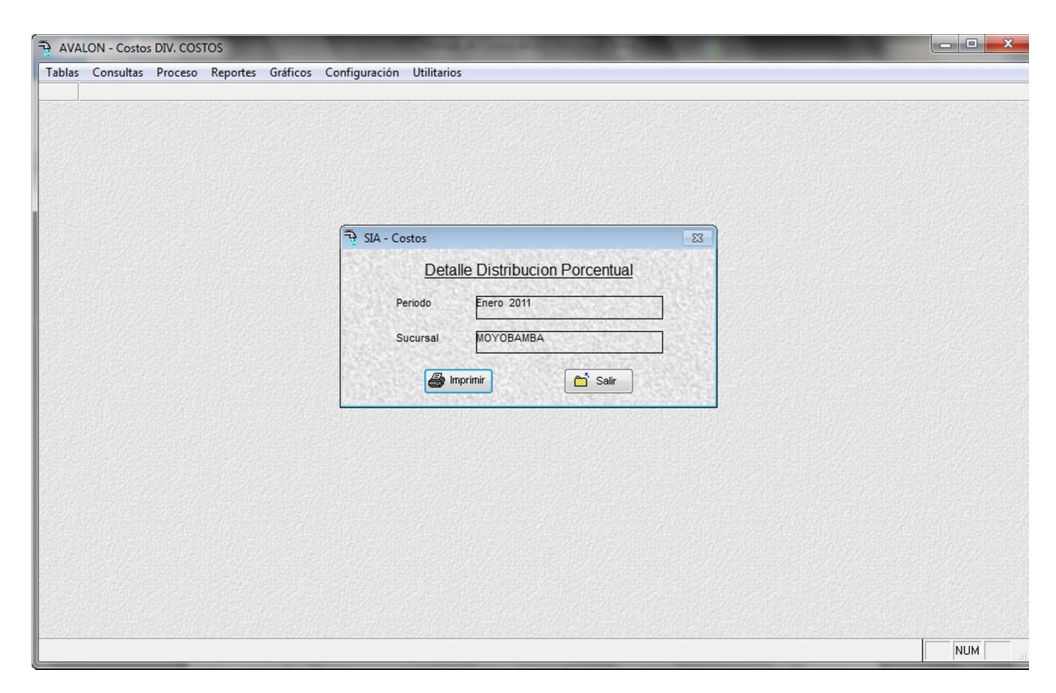

Fig. 128

## **4.2.2. DETALLADO POR CENTRO DE COSTOS**

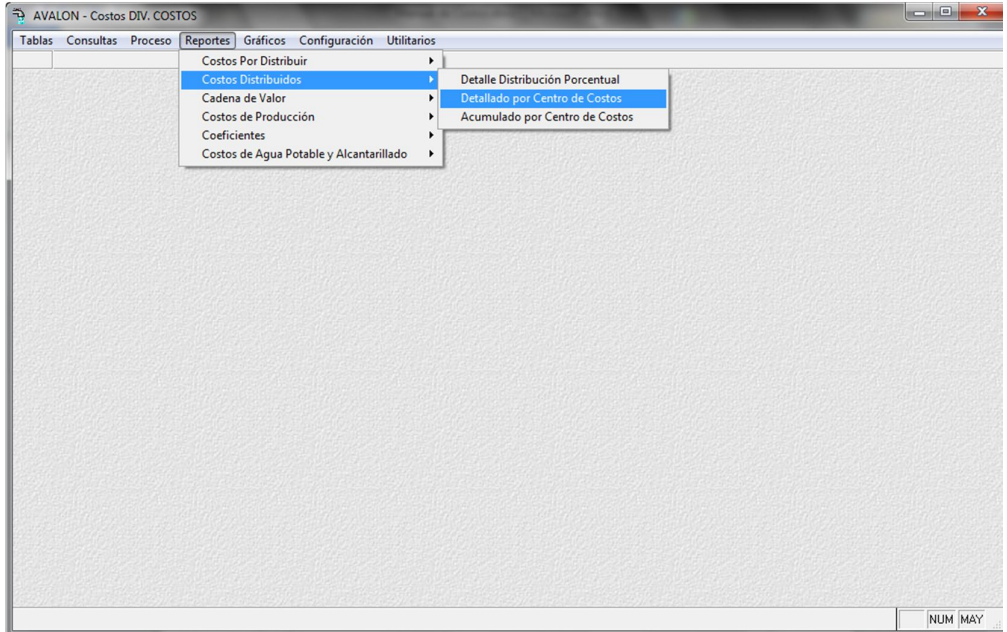

Fig. 129

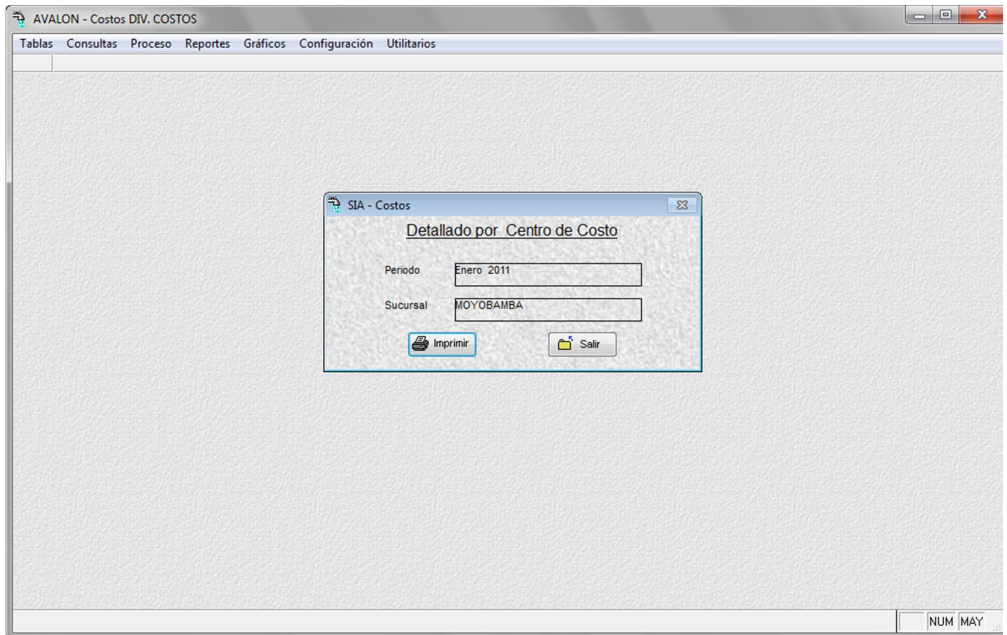

Fig. 130

#### **Imprimir**

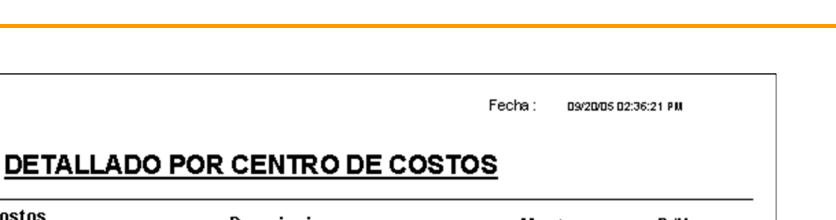

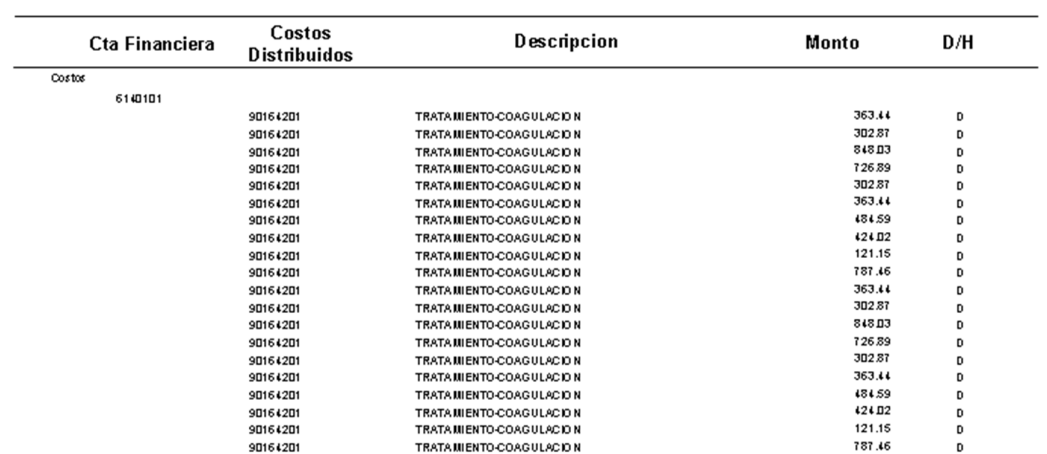

Fig. 131

## **4.2.3. ACUMULADO POR CENTRO DE COSTOS**

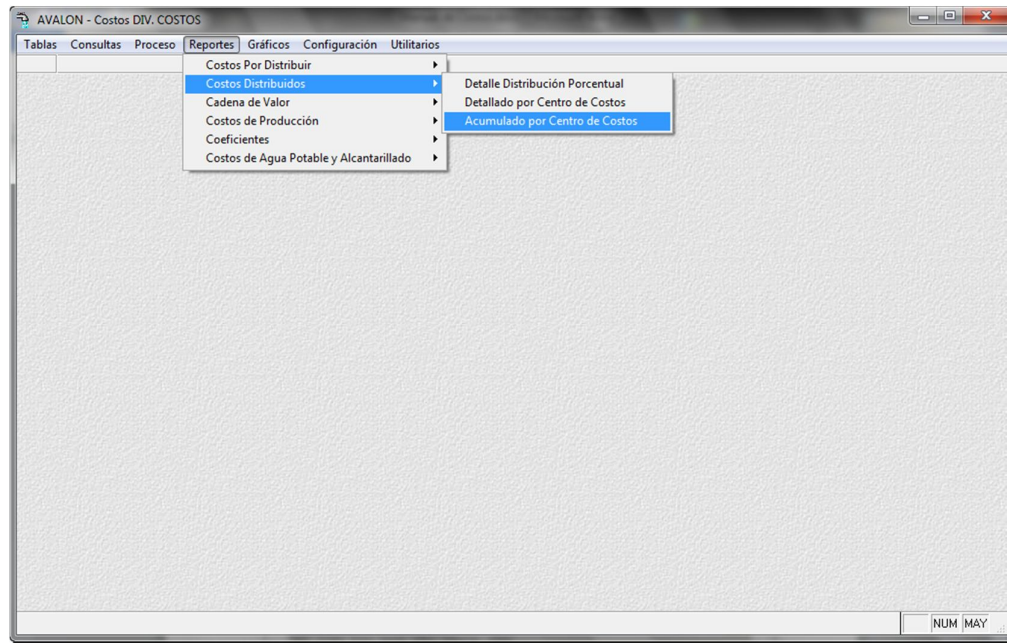

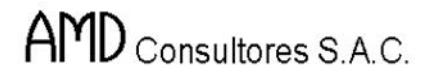

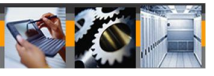

Fig. 132

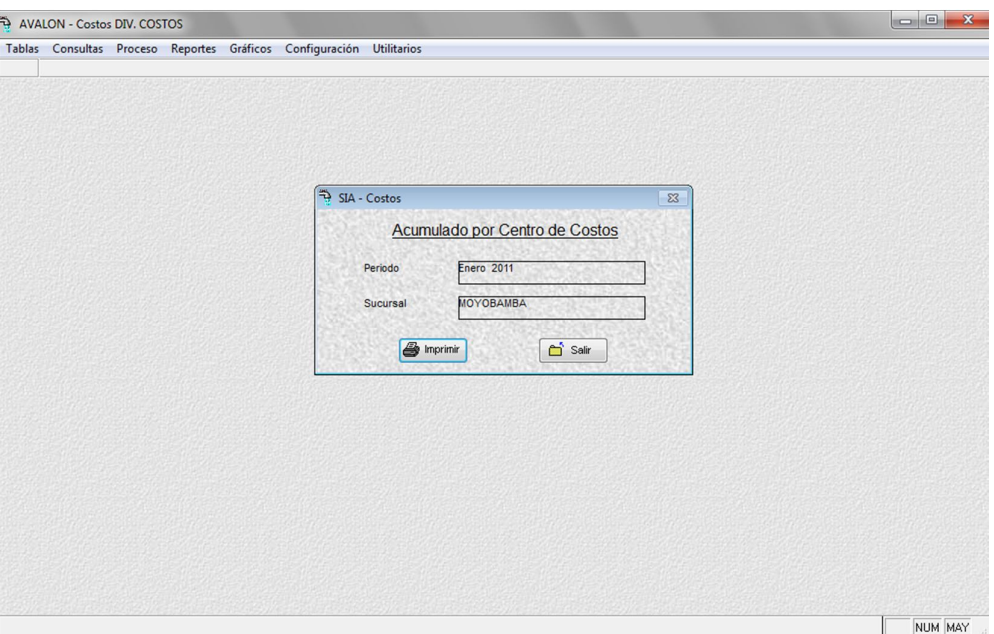

Fig. 133

**Imprimir**

|                |                               |                                | Fecha:<br>09/20/2005 02:37:23 P.M. |
|----------------|-------------------------------|--------------------------------|------------------------------------|
|                |                               | ACUMULADO POR CENTRO DE COSTOS |                                    |
| Cta Financiera | Costos<br><b>Distribuidos</b> | Descripcion                    | Monto                              |
| Costos         |                               |                                |                                    |
| 6140101        |                               |                                |                                    |
|                | 90164201                      | TRATA MIENTO-COAGULACION       | 4724.76                            |
|                |                               | TOTAL CTA FINANCIERA           | 4724.76                            |
| 6140103        |                               |                                |                                    |
|                | 90161102                      | CAYSSON N# 1                   | 66.47                              |
|                | 90164201                      | TRATA MIENTO-COAGULACION       | 498.71                             |
|                | 90164202                      | TRATA MIENTO-A LCA LINIZACION  | 4986.24                            |
|                |                               | TOTAL CTA FINANCIERA           | 5551.42                            |
| 6140104        |                               |                                |                                    |
|                | 90164203                      | TRATA MIENTO-DESINFECCION      | 29215.02                           |
|                |                               | TOTAL CTA FINANCIERA           | 29215 02                           |

Fig. 134

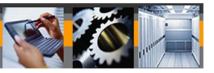

## **4.3. CADENA DE VALOR**

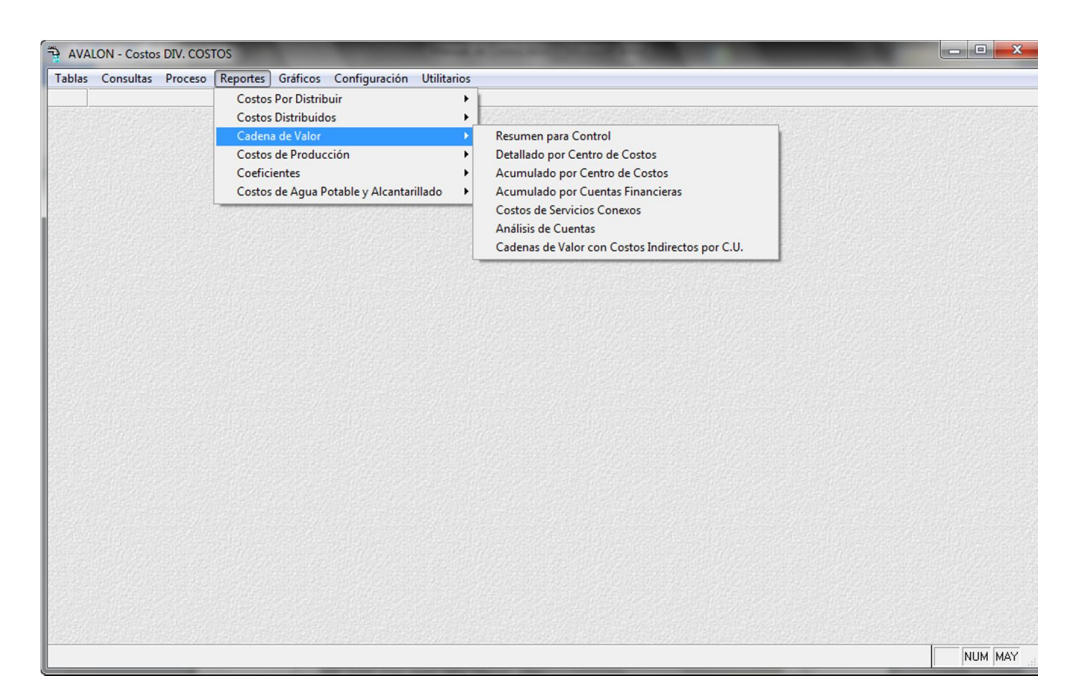

Fig. 135

## **4.3.1. RESUMEN PARA CONTROL**

Mediante esta opción se presenta en pantalla y se puede imprimir los costos totales incurridos por la empresa para el período en curso.

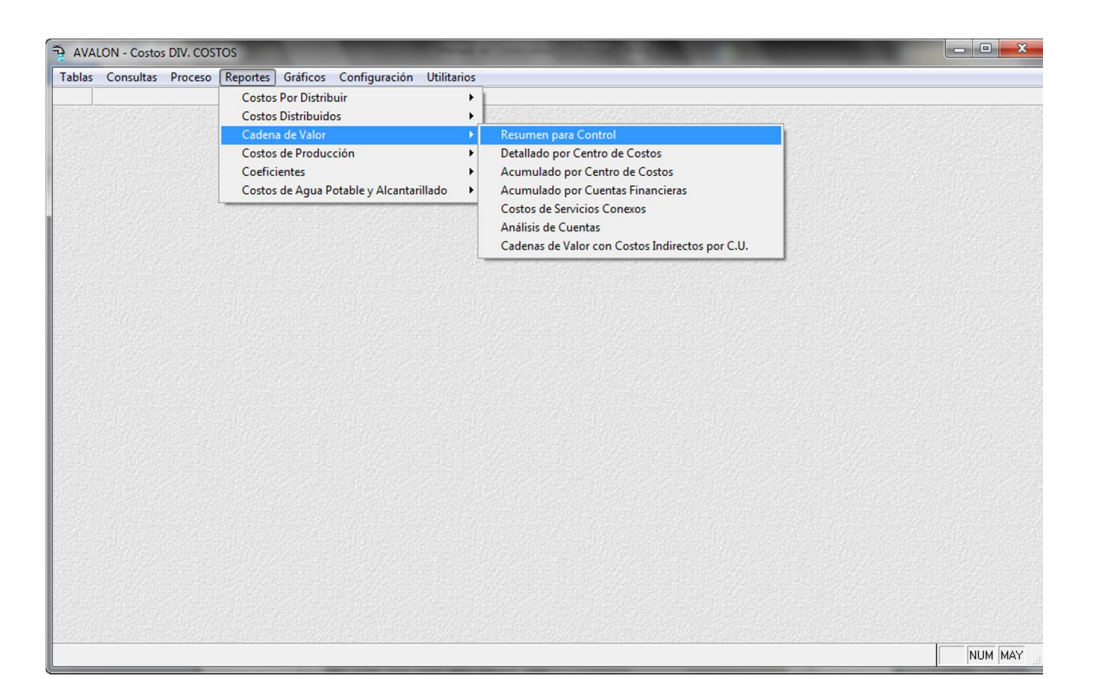

**AVALON** 

Fig. 136

Al terminar el pre visualización del reporte se inicia la impresión.

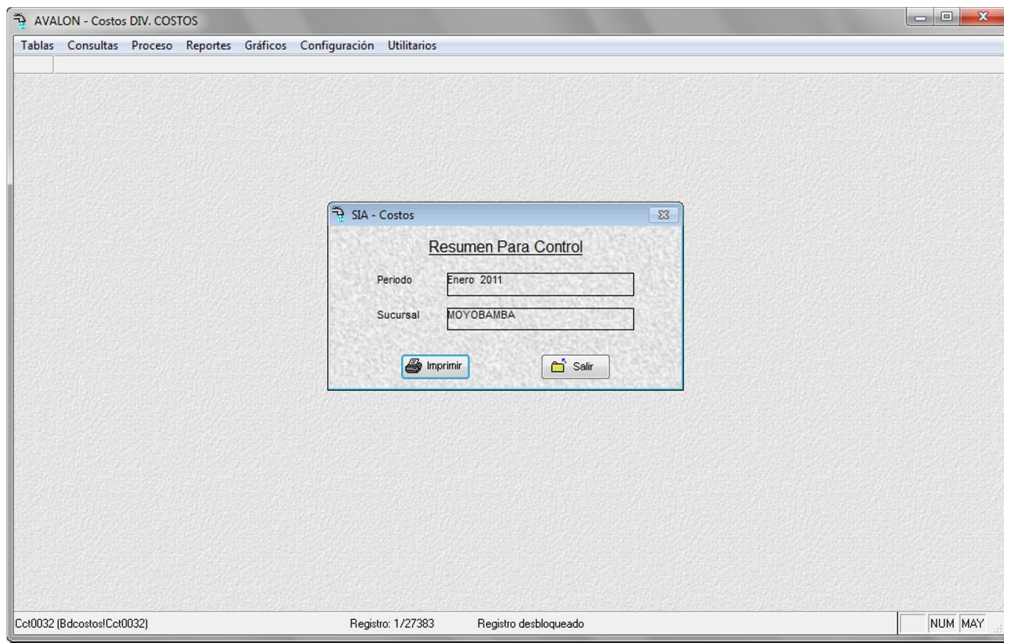

Fig. 137

**Imprimir**

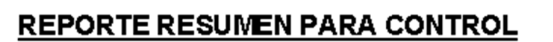

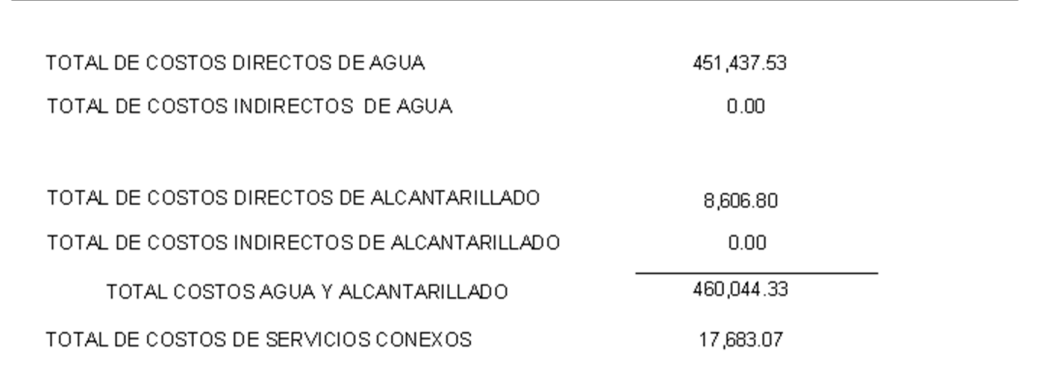

Fig. 138

# **4.3.2. DETALLADO POR CENTRO DE COSTOS**

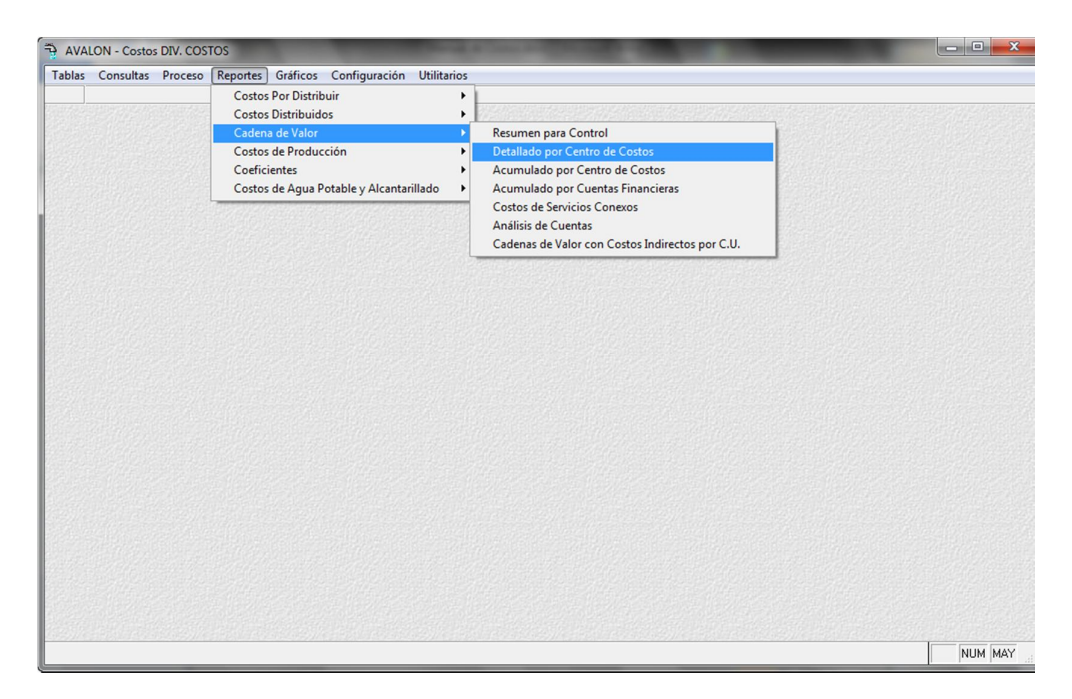

Fig. 139

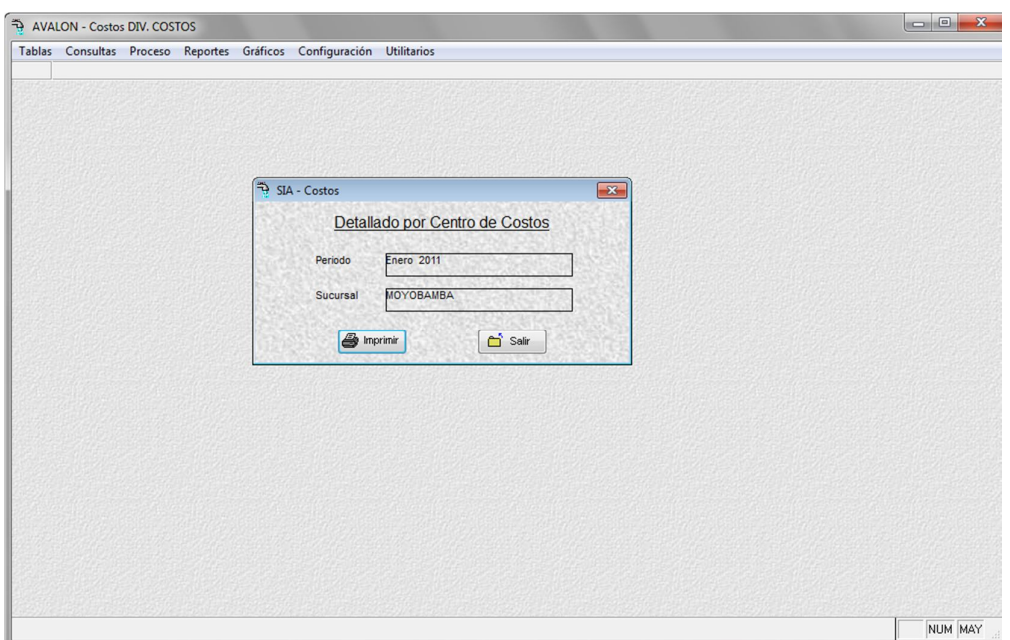

Fig. 140

**Imprimir**

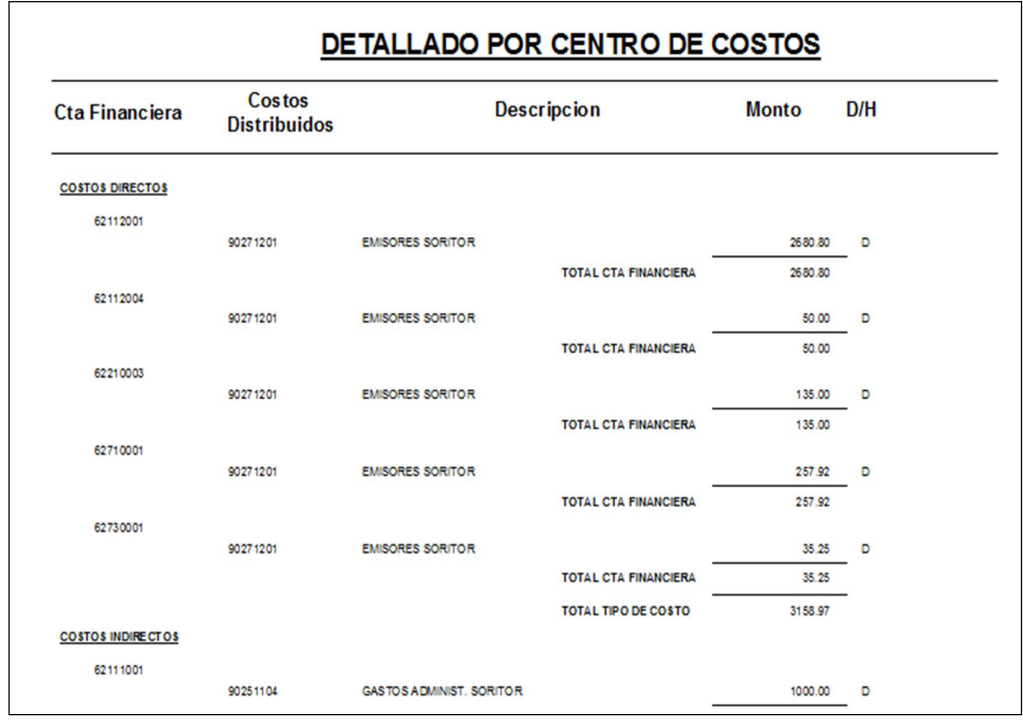

Fig. 141

## **4.3.3. ACUMULADO POR CENTRO DE COSTOS**

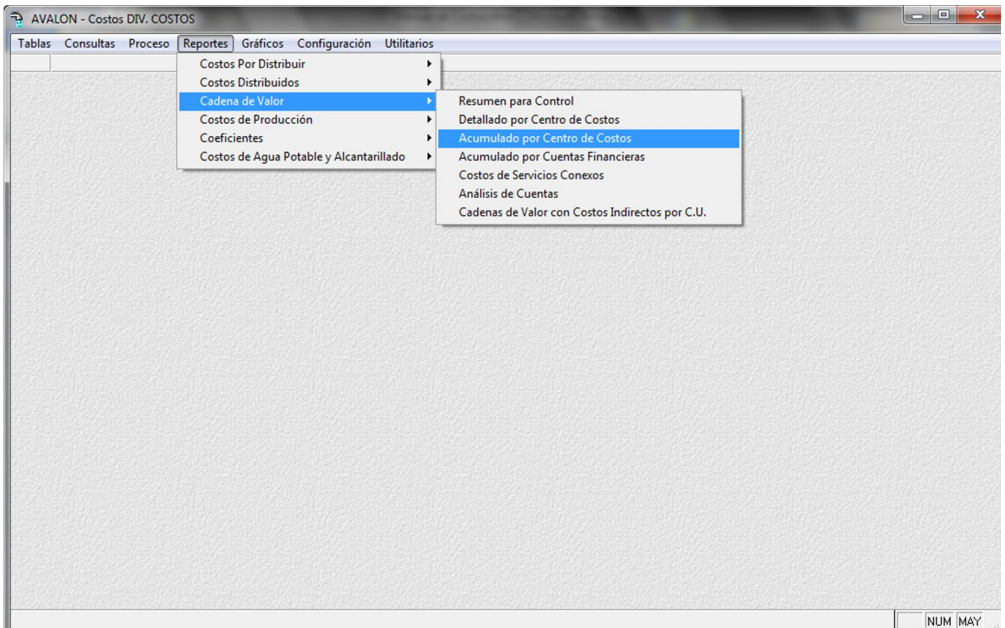

Fig. 142

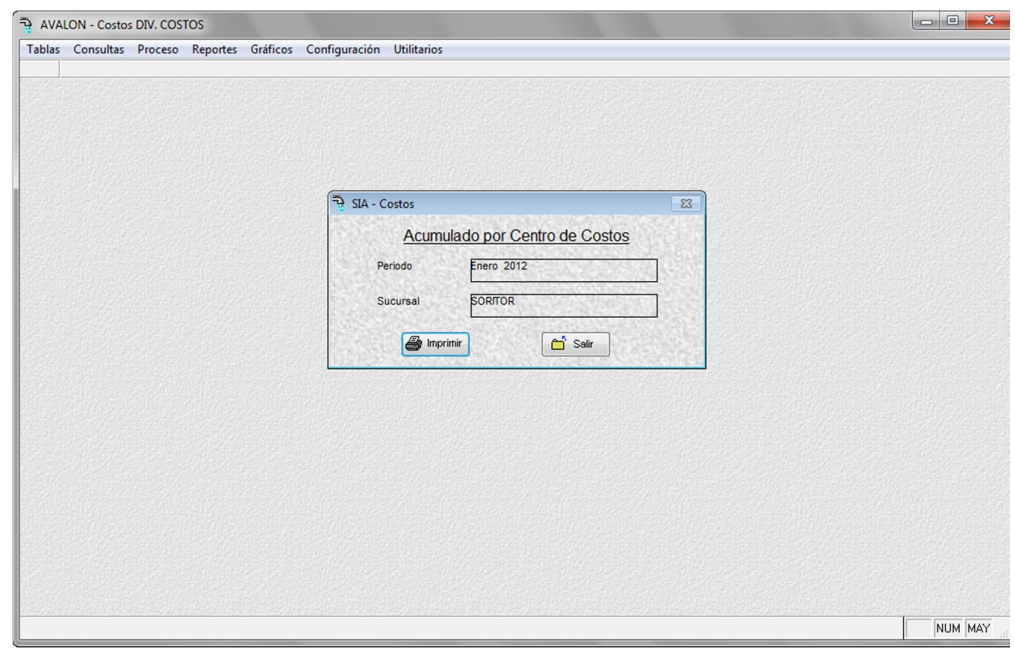

Fig. 143

#### **Imprimir**

| <b>Costos</b><br><b>Distribuidos</b> | <b>Descripcion</b>                  | <b>Cta Financiera</b>         | <b>Monto</b> |
|--------------------------------------|-------------------------------------|-------------------------------|--------------|
| CO STOS DIRECTOS                     |                                     |                               |              |
| 90271201                             | <b>EMISORES SORITOR</b>             |                               |              |
|                                      |                                     | 62112001                      | 26 80.80     |
|                                      |                                     | 62112004                      | 50.00        |
|                                      |                                     | 62210003                      | 135.00       |
|                                      |                                     | 62710001                      | 257.92       |
|                                      |                                     | 62730001                      | 35.25        |
|                                      |                                     | <b>TOTAL CENTRO DE COSTOS</b> | 3158.97      |
|                                      |                                     | <b>TOTAL TIPO DE COSTO</b>    | 3158.97      |
| CO STOS INDIRECTOS                   |                                     |                               |              |
| 90251102                             | <b>GASTOS OPERACIONALES SORITOR</b> |                               |              |
|                                      |                                     | 62112001                      | 1340.40      |
|                                      |                                     | 62210003                      | 67.50        |
|                                      |                                     | 62710001                      | 126.71       |
|                                      |                                     | 62730001                      | 17.32        |
|                                      |                                     | <b>TOTAL CENTRO DE COSTOS</b> | 1551.93      |
| 90251104                             | GASTOS ADMINIST. SORITOR            |                               |              |
|                                      |                                     | 62111001                      | 1000.00      |
|                                      |                                     | 62210003                      | 67.50        |
|                                      |                                     | 62710001                      | 96.08        |
|                                      |                                     | <b>TOTAL CENTRO DE COSTOS</b> | 1163.58      |
|                                      |                                     | <b>TOTAL TIPO DE COSTO</b>    | 2715.51      |

Fig. 144

## **4.3.4. ACUMULADO POR CUENTAS FINANCIERAS**

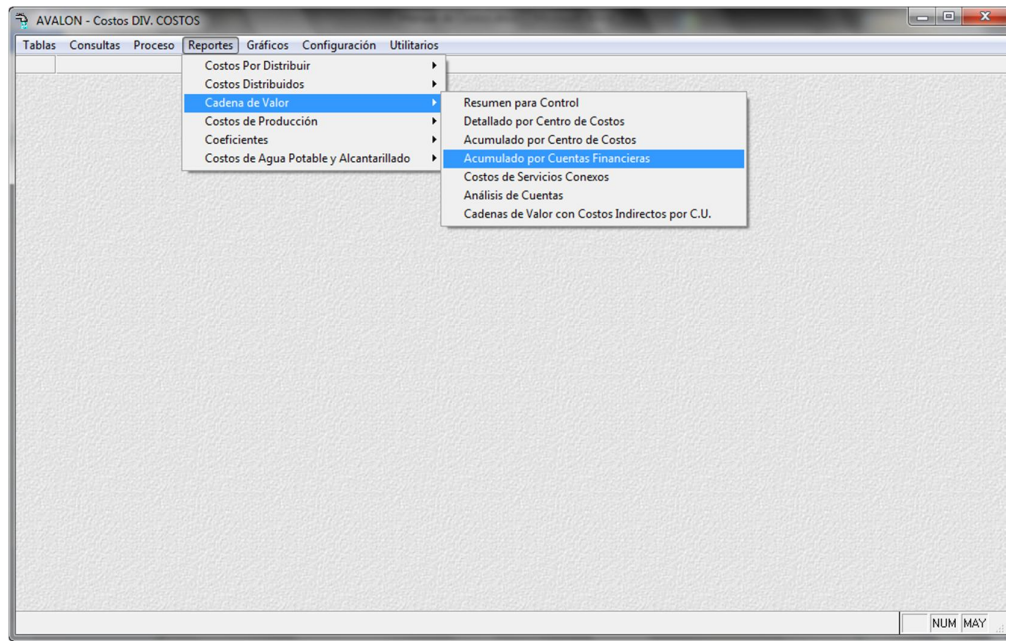

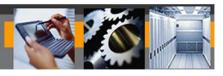

Fig. 145

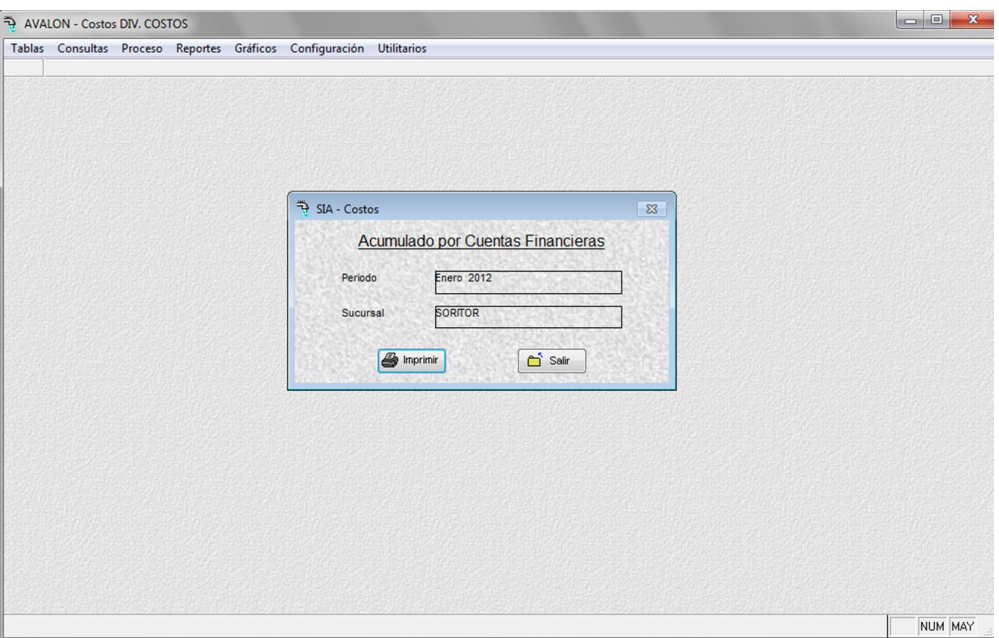

Fig. 146

**Imprimir**

| <b>Tipo</b><br>Costo   | Cta Financiera | <b>Descripcion</b>                      | <b>Monto</b> |
|------------------------|----------------|-----------------------------------------|--------------|
| <b>COSTO DIRECTO</b>   |                |                                         |              |
|                        | 62112001       | SALARIO BASICO OBRERO PERMANENTE        | 2680.80      |
|                        | 62112004       | BONIFICACION ESPECIAL                   | 50.00        |
|                        | 62210003       | <b>ASIGNACION FAMILIAR</b>              | 135.00       |
|                        | 62710001       | REGIMEN DE PRESTACION SOCIAL            | 257.92       |
|                        | 62730001       | SEGURO COMPLEM, ALTO RIESGO             | 35.25        |
|                        |                | TOTAL TIPO DE CO STO                    | 3158.97      |
| <b>COSTO INDIRECTO</b> |                |                                         |              |
|                        | 62111001       | REMUNERACION BASICA EMPLEADO PERMANENTE | 1000.00      |
|                        | 62112001       | SALARIO BASICO OBRERO PERMANENTE        | 1340.40      |
|                        | 62210003       | <b>ASIGNACION FAMILIAR</b>              | 135.00       |
|                        | 62710001       | REGIMEN DE PRESTACION SOCIAL            | 222.79       |
|                        | 62730001       | SEGURO COMPLEM, ALTO RIESGO             | 17.32        |

Fig. 147

# **4.3.5. COSTOS DE SERVICIOS CONEXOS**

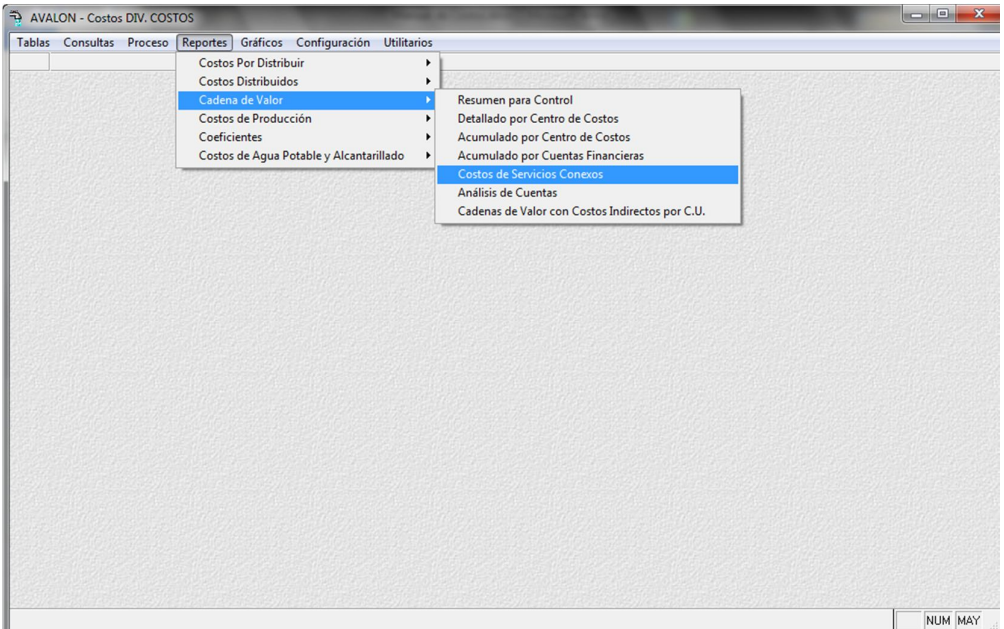

Fig. 148

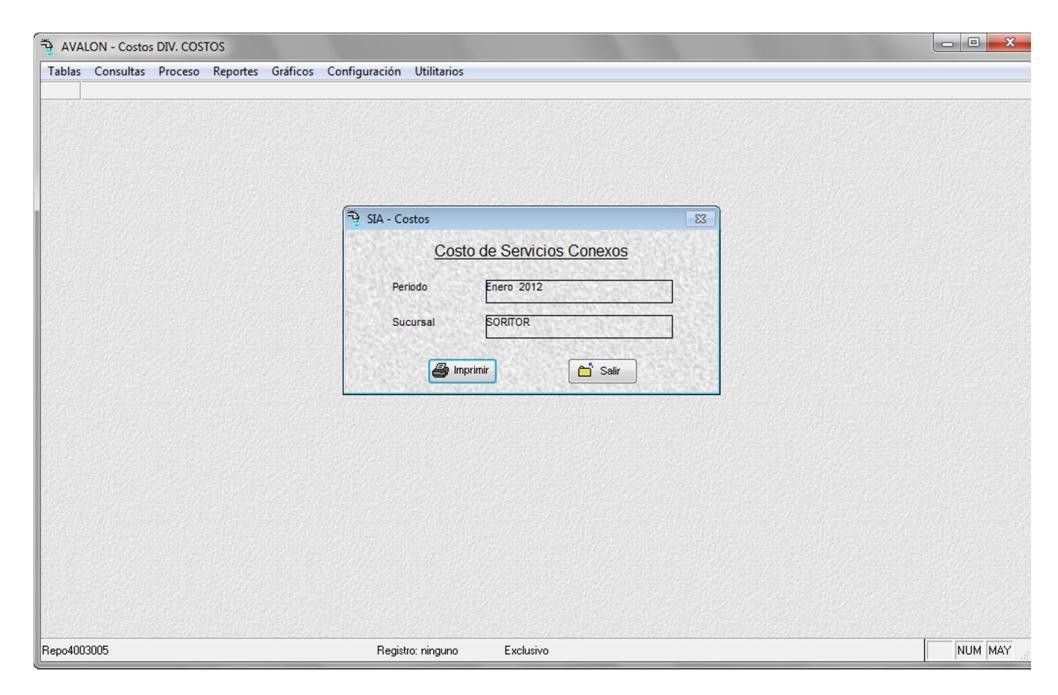

Fig. 149

#### **4.3.6. ANALISIS DE CUENTAS**

Presenta el reporte de los gastos incurridos por un conjunto de centros de costos determinado. Pide el ingreso de los códigos de centro de costo inicial y final del reporte.

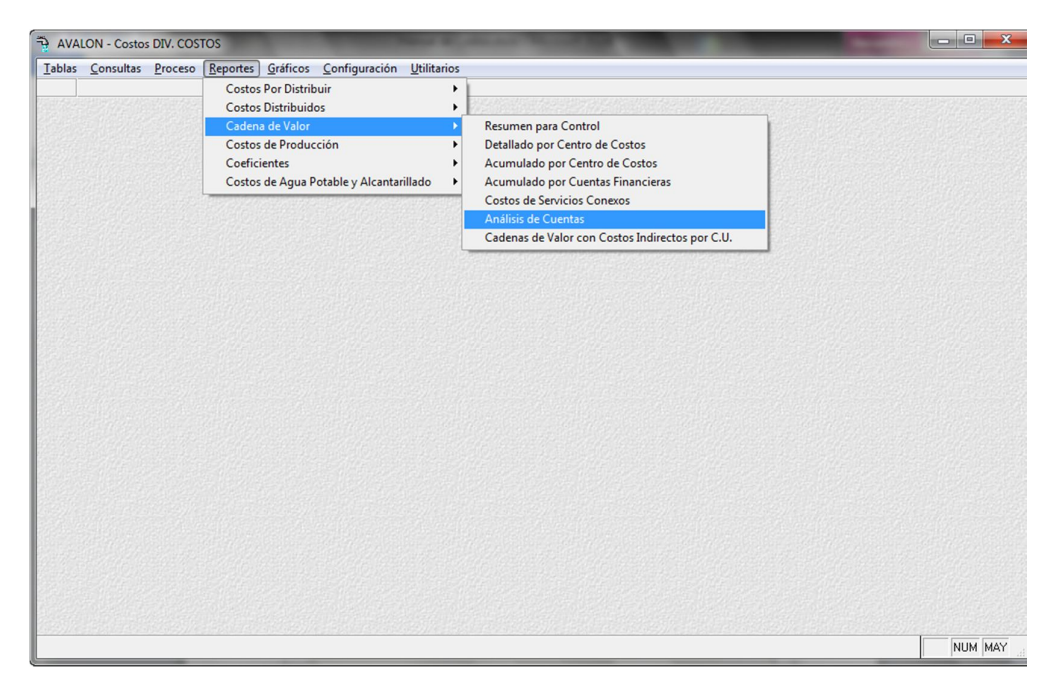

Fig. 150

Validación:

Que ambos centros de costo existan,

Que el segundo centro de costos ingresado sea mayor que el anterior.

#### *Transferencia a Contabilidad Financiera*

Este proceso consiste en la transferencia al Sistema de Contabilidad Financiera de los Asientos Contables de Costos, en forma de comprobante contable.

En primera instancia, se indica que se generará la siguiente información:

Cct0004 (Bdcostos!Cct0004)

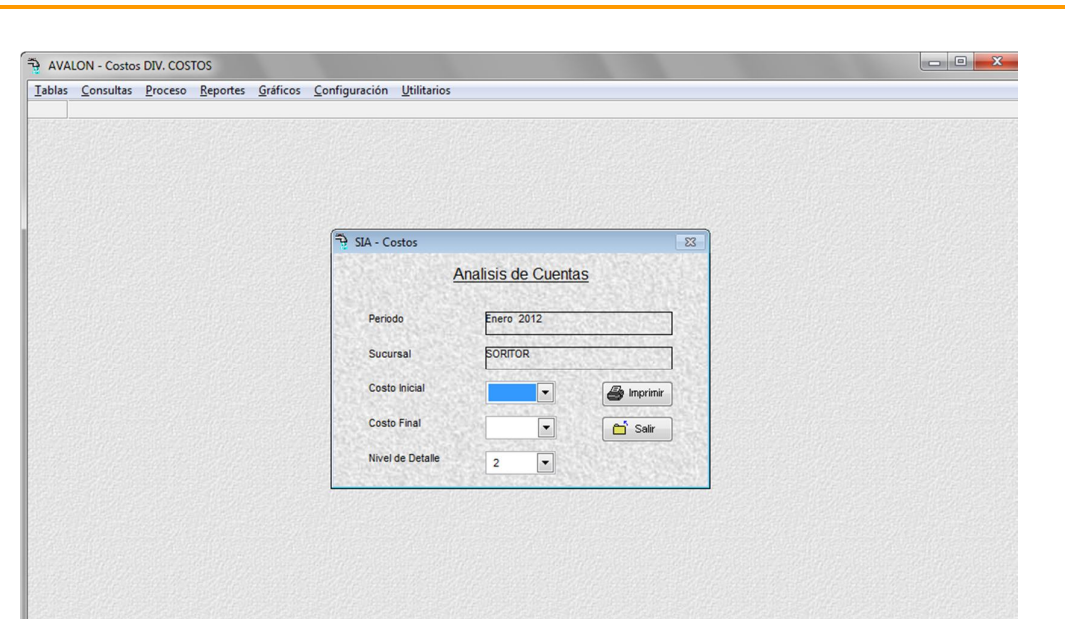

**AVALON** 

Fig. 151

 $\qquad \qquad \textbf{Registro desbloqueado}$ 

Registro: 1/93

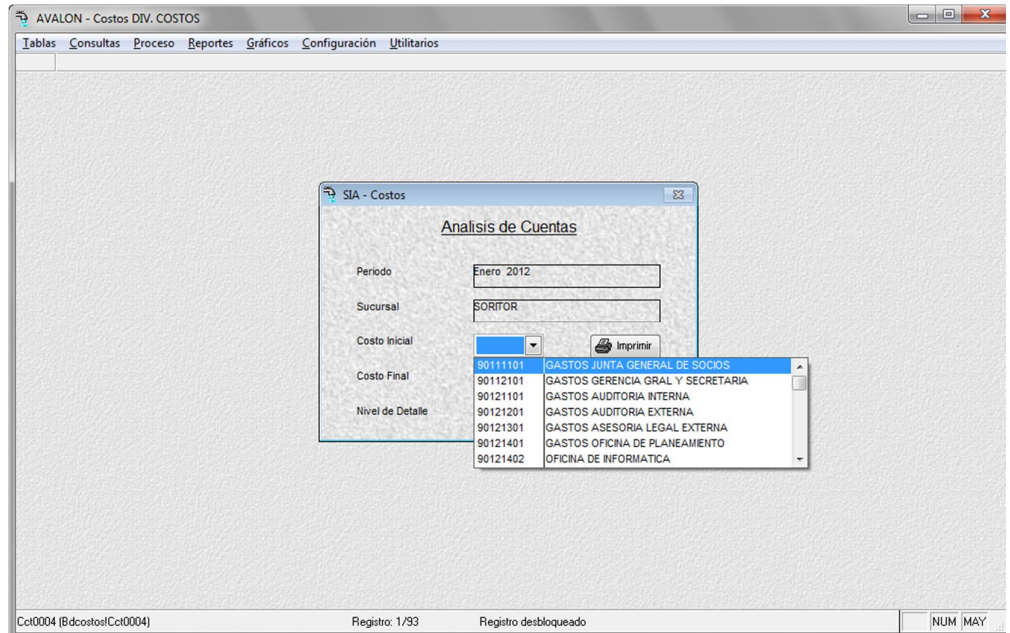

Fig. 152

NUM MAY

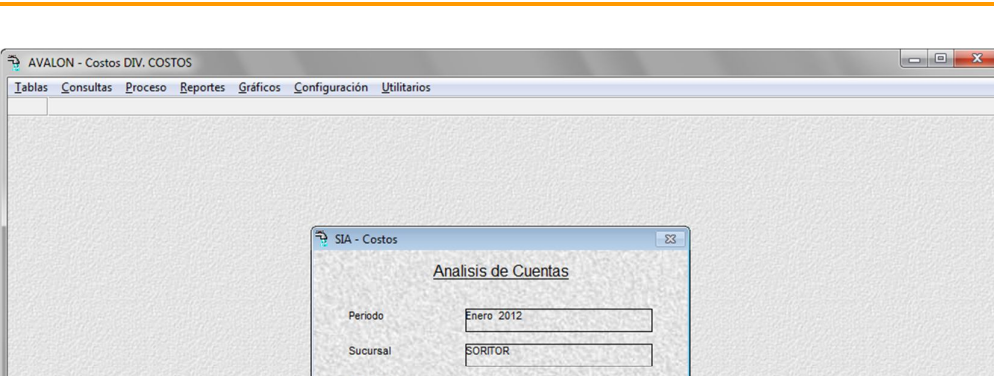

**AVALON** 

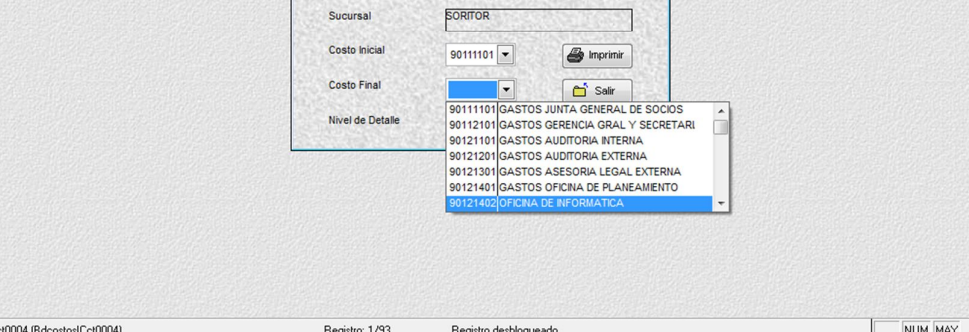

Fig. 153

| AVALON - Costos DIV. COSTOS |  |                                                                      |                                                                                                    |         |
|-----------------------------|--|----------------------------------------------------------------------|----------------------------------------------------------------------------------------------------|---------|
|                             |  | Tablas Consultas Proceso Reportes Gráficos Configuración Utilitarios |                                                                                                    |         |
|                             |  |                                                                      |                                                                                                    |         |
|                             |  | SIA - Costos                                                         | $\Sigma$                                                                                                    |         |
|                             |  |                                                                      | <b>Analisis de Cuentas</b>                                                                                                    |         |
|                             |  | Periodo                                                              | <b>Enero</b> 2012                                                                                                    |         |
|                             |  | Sucursal                                                             | <b>SORITOR</b>                                                                                                    |         |
|                             |  | Costo Inicial                                                        | $\bigoplus$ Imprimir<br>$90111101$ $\blacktriangledown$                                                                           |         |
|                             |  | <b>Costo Final</b>                                                   | salir<br>90121402 $\blacktriangledown$                                                                                            |         |
|                             |  | Nivel de Detalle                                                     | 12<br>$\blacktriangledown$                                                                                                    |         |
|                             |  |                                                                      | <b>DOS DIGITOS</b><br>$\overline{\mathbf{c}}$<br><b>TRES DIGITOS</b><br>$\overline{3}$<br><b>CUATRO DIGITOS</b><br>$\overline{4}$ |         |
|                             |  |                                                                      | <b>OCHO DIGITOS</b><br>$\ddot{\textbf{8}}$                                                                                        |         |
|                             |  |                                                                      |                                                                                                    |         |
|                             |  |                                                                      |                                                                                                    |         |
|                             |  |                                                                      |                                                                                                    |         |
| Cct0004 (Bdcostos!Cct0004)  |  | Registro: 75/93                                                      | Registro desbloqueado                                                                                                    | NUM MAY |

Fig. 154

- El tipo de comprobante, extraído de los parámetros del sistema.
- La fecha de comprobante, extraído de la fecha del sistema.
- Origen del comprobante, extraído de los parámetros del sistema.
- El período del proceso, extraído de los parámetros del sistema.

Para realizar este proceso, el sistema verifica que se haya realizado el proceso de consistencia contable.

*El proceso es como sigue:*

Cada movimiento contable consistenciado y agrupado por centro de costos genera asientos contables de transferencia por partida doble, en donde, como cuenta deudora va a la cuenta del "**Debe**" del plan de cuentas de la Contabilidad de Costos (Cuenta 9) y como cuenta acreedora va a la cuenta en el haber del plan de cuentas de Contabilidad de Costos (cuenta 79)

Durante el proceso se valida que la cuenta en el Debe y en el Haber del Plan de Cuentas de Contabilidad de Costos estén debidamente ingresadas.

En caso que exista algún mensaje de error, se emitirá un listado de éstos, el cual podrá ser impreso y revisado posteriormente. De no existir errores, será posible visualizar el asiento contable generado.

#### **Imprimir**

|                 | Costo                      | <b>Descripcion</b>                                               |    |                  |    |             |              |
|-----------------|----------------------------|------------------------------------------------------------------|----|------------------|----|-------------|--------------|
| Cta. Financiera |                            | <b>Descripcion</b>                                               |    | <b>Documento</b> |    | <b>Debe</b> | <b>Haber</b> |
| <b>SUSURSAL</b> | 0102                       |                                                                  |    |                  |    |             |              |
|                 | 90251102                   | GASTOS OPERACIONALES SORITOR                                     |    |                  |    |             |              |
| 62112001        |                            | SALARIO BASICO OBRERO PERMANENTE                                 | 11 | 0204010001       | 10 | 1,340.40    | 1340.40      |
| 62210003        | <b>ASIGNACION FAMILIAR</b> |                                                                  | 11 | 0204010001       | 10 | 67.50       | 67.50        |
| 62710001        |                            | REGIMEN DE PRESTACION SOCIAL                                     | 11 | 0204010001       | 10 | 126.71      | 126.71       |
| 62730001        |                            | SEGURO COMPLEM, ALTO RIESGO                                      | 11 | 0204010001       | 10 | 17.32       | 17.32        |
|                 | 90251104                   | <b>TOTAL CENTRO DE COSTOS</b><br><b>GASTOS ADMINIST. SORITOR</b> |    |                  |    | 1,551.93    | 1,551.93     |
| 62111001        |                            | REMUNERACION BASICA EMPLEADO PERMANENTE                          | 11 | 0203010001       | 10 | 1,000.00    | 1000.00      |
| 62210003        | <b>ASIGNACION FAMILIAR</b> |                                                                  | 11 | 0203010001       | 10 | 67.50       | 67.50        |
| 62710001        |                            | REGIMEN DE PRESTACION SOCIAL                                     | 11 | 0203010001       | 10 | 96.08       | 96.08        |
|                 |                            | <b>TOTAL CENTRO DE COSTOS</b>                                    |    |                  |    | 1.163.58    | 1.163.58     |
|                 | 90271201                   | <b>EMISORES SORITOR</b>                                          |    |                  |    |             |              |
| 62112001        |                            | SALARIO BASI CO OBRERO PERMANENTE                                | 11 | 0204010001       | 10 | 2,680.80    | 2680.80      |
| 62112004        |                            | BONIFICACION ESPECIAL                                            | 11 | 0204010001       | 10 | 50.00       | 50.00        |
| 62210003        | ASIGNACION FAMILIAR        |                                                                  | 11 | 0204010001       | 10 | 135.00      | 135.00       |
| 62710001        |                            | REGIMEN DE PRESTACION SOCIAL                                     | 11 | 0204010001       | 10 | 257.92      | 257.92       |
| 62730001        |                            | SEGURO COMPLEM, ALTO RIESGO                                      | 11 | 0204010001       | 10 | 35.25       | 35.25        |
|                 |                            | <b>TOTAL CENTRO DE COSTOS</b>                                    |    |                  |    | 3.158.97    | 3.158.97     |
|                 |                            | <b>TOTAL SUCURSAL</b>                                            |    |                  |    | 5,874.48    | 5,874.48     |

Fig. 155

# **4.3.7. CADENAS DE VALOR CON COSTOS INDIRECTOS EN C.U.**

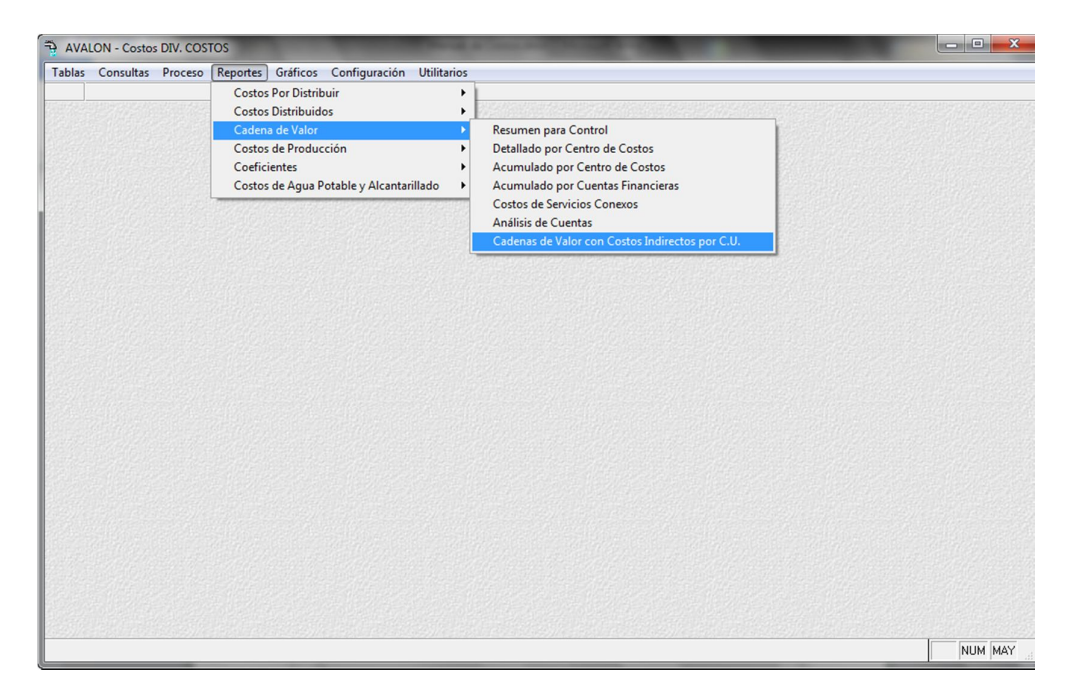

Fig. 156

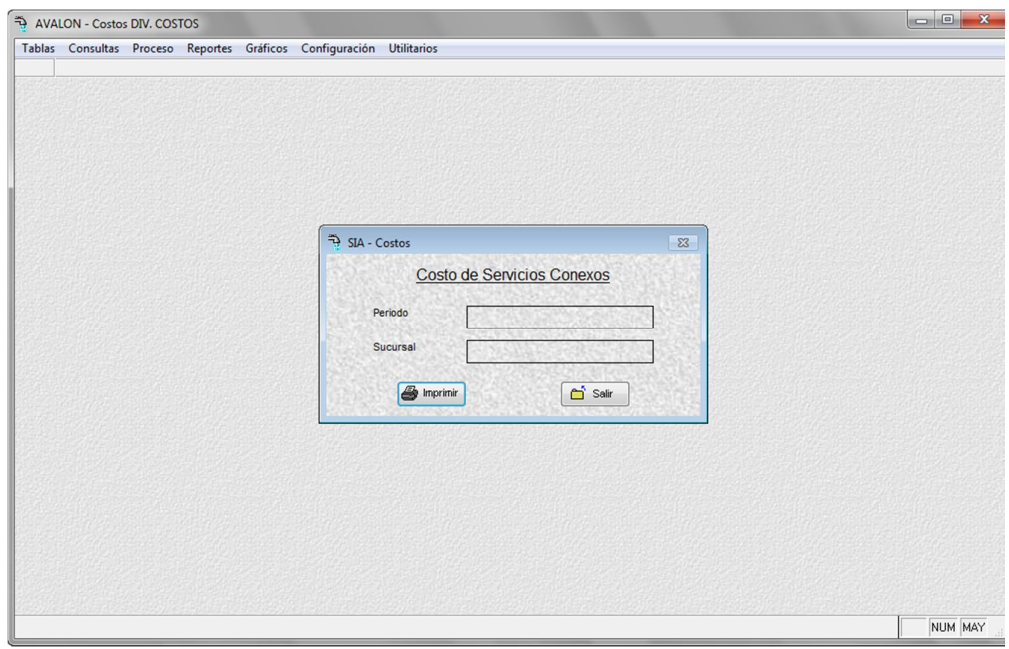

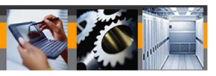

# **4.4. COSTOS DE PRODUCCION**

| AVALON - Costos DIV. COSTOS |                                                                                 |                                                                                                    | $\overline{\phantom{a}}$ $\overline{\phantom{a}}$<br>$\mathbf{x}$ |
|-----------------------------|---------------------------------------------------------------------------------|----------------------------------------------------------------------------------------------------|-------------------------------------------------------------------|
|                             | Tablas Consultas Proceso Reportes Gráficos Configuración Utilitarios            |                                                                                                    |                                                                   |
|                             | <b>Costos Por Distribuir</b><br><b>Costos Distribuidos</b><br>Cadena de Valor   | ٠<br>٠<br>٠                                                                                                    |                                                                   |
|                             | Costos de Producción<br>Coeficientes<br>Costos de Agua Potable y Alcantarillado | Costo de Producción de Agua Potable por CU y K<br>Costo de Producción de Alcantarillado por CU y<br>٠<br>Costo de Producción por CU y Elemento de Costo<br>٠ |                                                                   |
|                             |                                                                                 |                                                                                                    |                                                                   |
|                             |                                                                                 |                                                                                                    |                                                                   |
|                             |                                                                                 |                                                                                                    |                                                                   |
|                             |                                                                                 |                                                                                                    |                                                                   |
|                             |                                                                                 |                                                                                                    |                                                                   |
|                             |                                                                                 |                                                                                                    |                                                                   |
|                             |                                                                                 |                                                                                                    |                                                                   |
|                             |                                                                                 |                                                                                                    |                                                                   |
|                             |                                                                                 |                                                                                                    |                                                                   |

Fig. 158

#### **4.4.1. COSTOS DE PRODUCCION DE AGUA POTABLE POR C.U. Y KV**

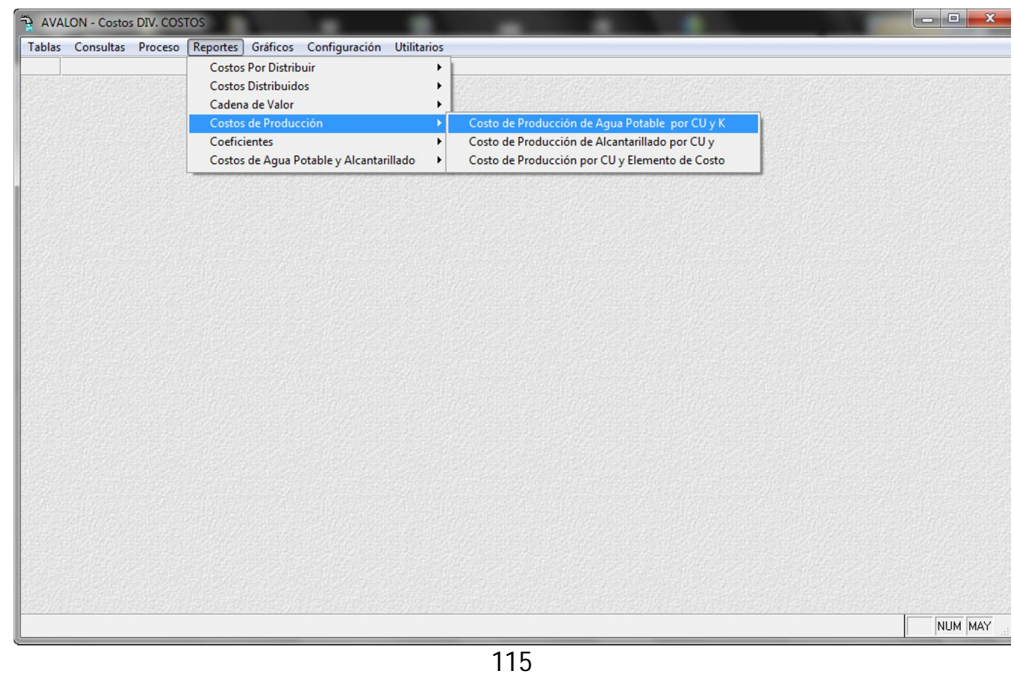

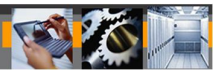

Fig. 159

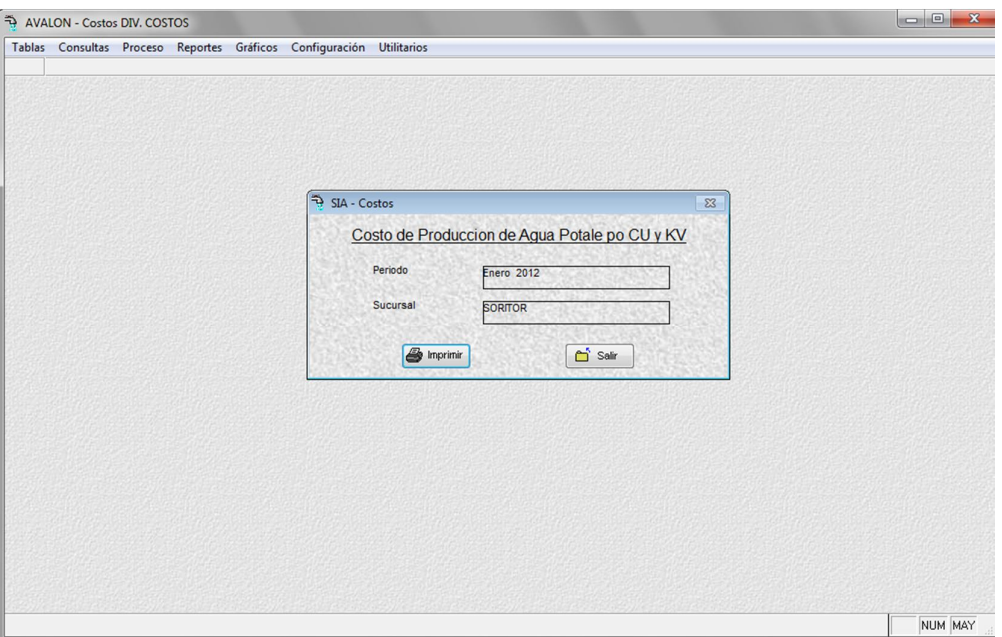

Fig. 160

**Imprimir**

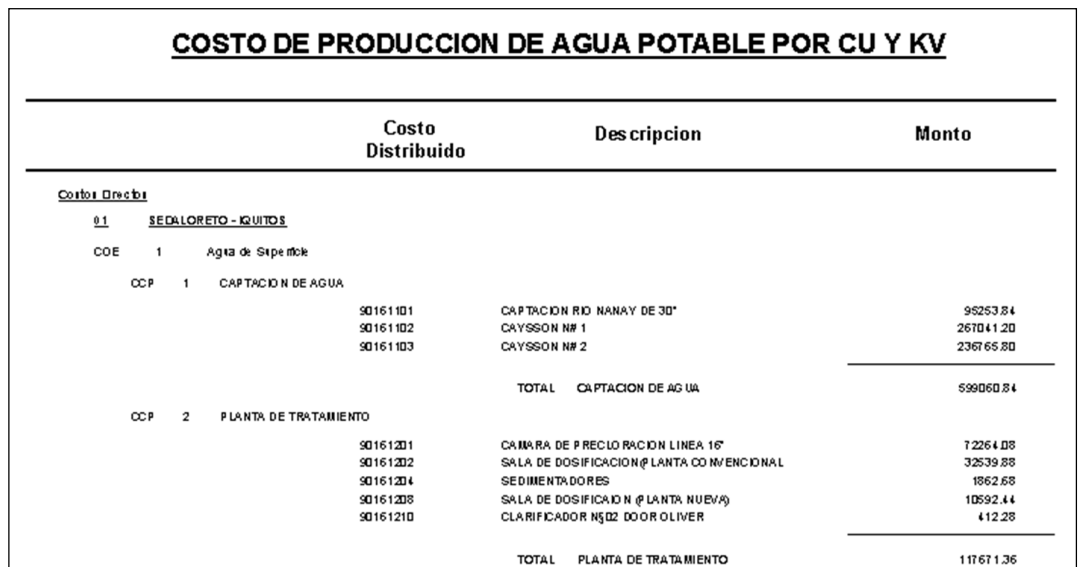

Fig. 161

#### **4.4.2. COSTOS DE PRODUCCION DE ALCANTARILLADO POR C.U. Y**

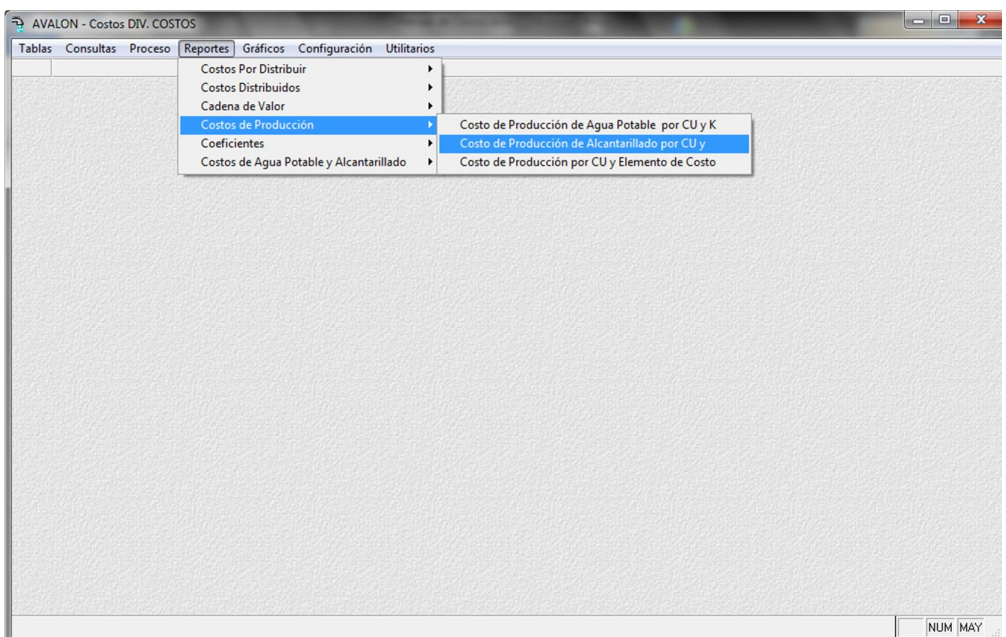

Fig. 162

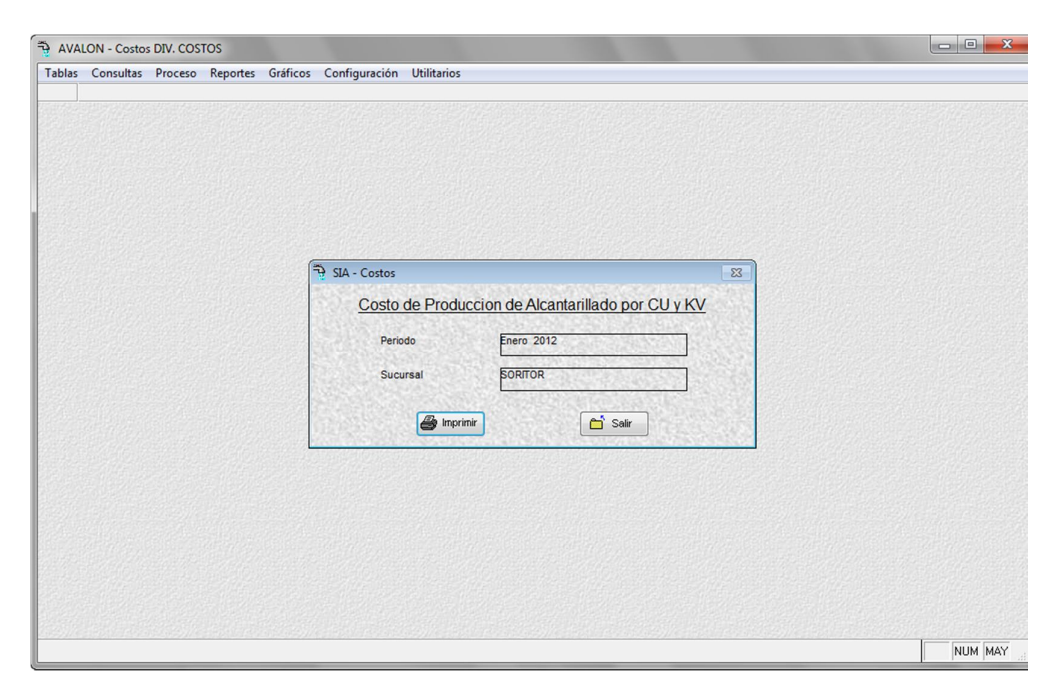

Fig. 163

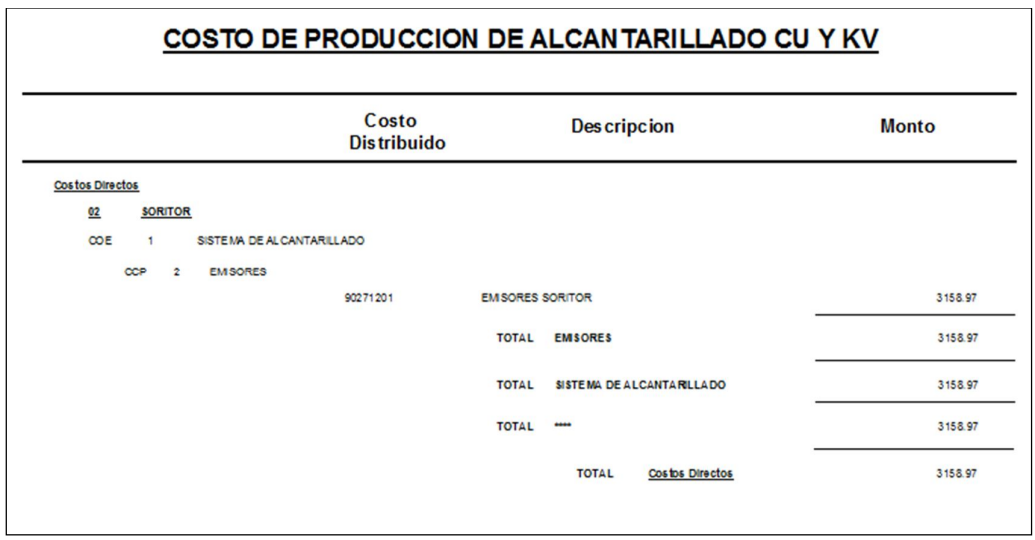

Fig. 164

#### **4.4.3. COSTO DE PRODUCCION POR C-U- Y ELEMENTO DE COSTO**

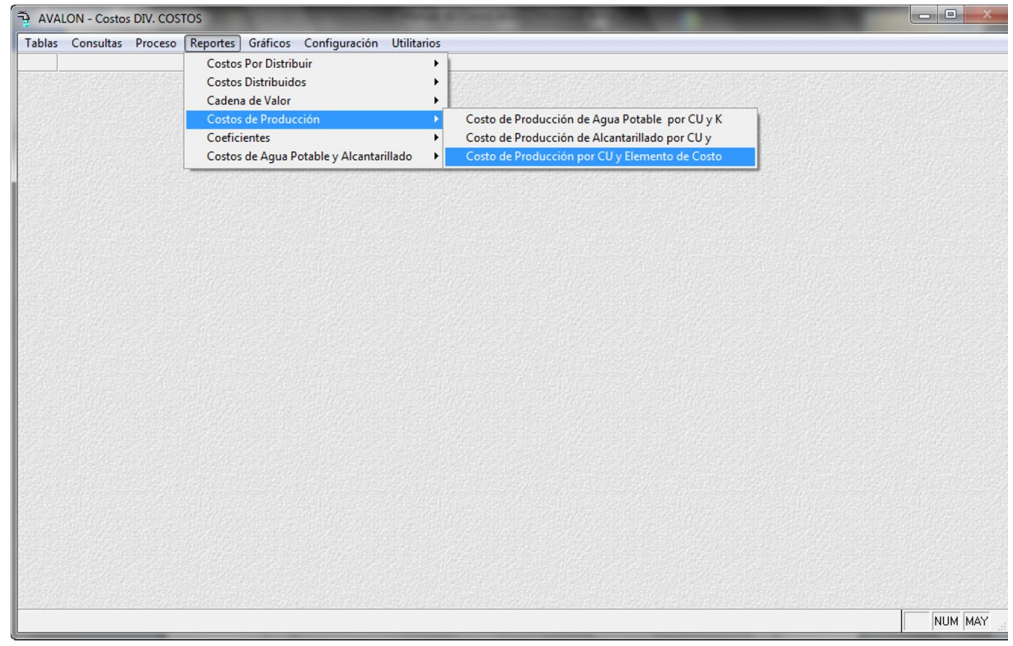

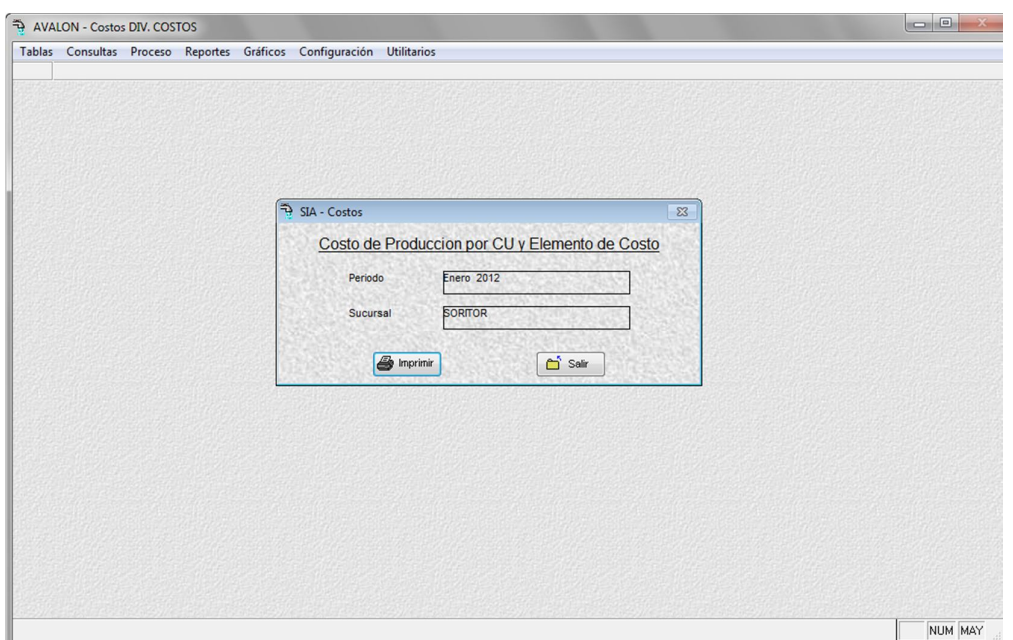

**AVALON** 

Fig. 166

#### **4.5. COEFICIENTES**

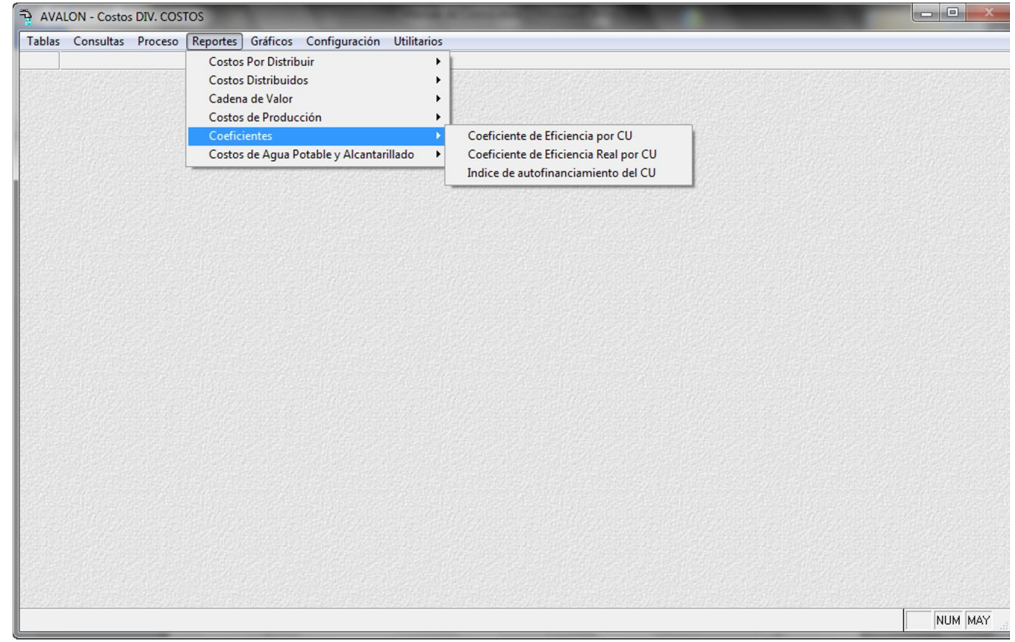

## **4.5.1. COEFICIENTE DE EFICIENCIA POR C.U.**

| Tablas Consultas Proceso Reportes Gráficos Configuración Utilitarios<br><b>Costos Por Distribuir</b><br>٠<br><b>Costos Distribuidos</b><br>٠<br>Cadena de Valor<br>٠<br>Costos de Producción<br>٠<br>Coeficiente de Eficiencia por CU<br>Coeficientes<br>×<br>Costos de Agua Potable y Alcantarillado<br>Coeficiente de Eficiencia Real por CU<br>$\blacktriangleright$<br>Indice de autofinanciamiento del CU |  |
|----------------------------------------------------------------------------------------------------|--|
|                                                                                                    |  |
|                                                                                                    |  |
|                                                                                                    |  |
|                                                                                                    |  |
|                                                                                                    |  |
|                                                                                                    |  |

Fig. 168

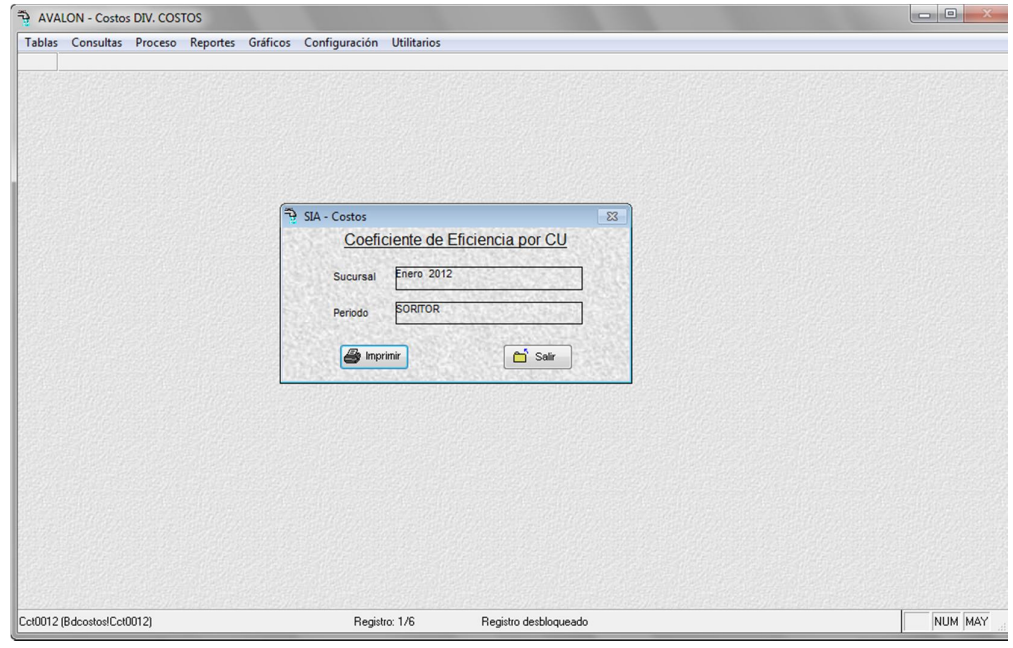

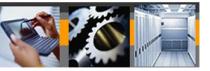

Fig. 169

**Imprimir**

|             | <b>COSTOS PE RIODO</b> |                                           |
|-------------|------------------------|-------------------------------------------|
| <b>AGUA</b> | ALCANT.                | <b>TOTAL</b>                              |
|             |                        |                                           |
|             |                        |                                           |
| 451,437.53  | 8,606.80               | (60,011.33                                |
| 0.00        | <b>D.D.D</b>           | <b>0.00</b>                               |
| 451,437.53  | 8,606.80               | 460044.33                                 |
| 451,437.53  | 8,606.80               | 460,044.33                                |
|             |                        | <b>COEFICIENTE DE EFICIENCIA DEL CENT</b> |

Fig. 170

## **4.5.2. COEFICIENTE DE EFICIENCIA REAL POR C.U.**

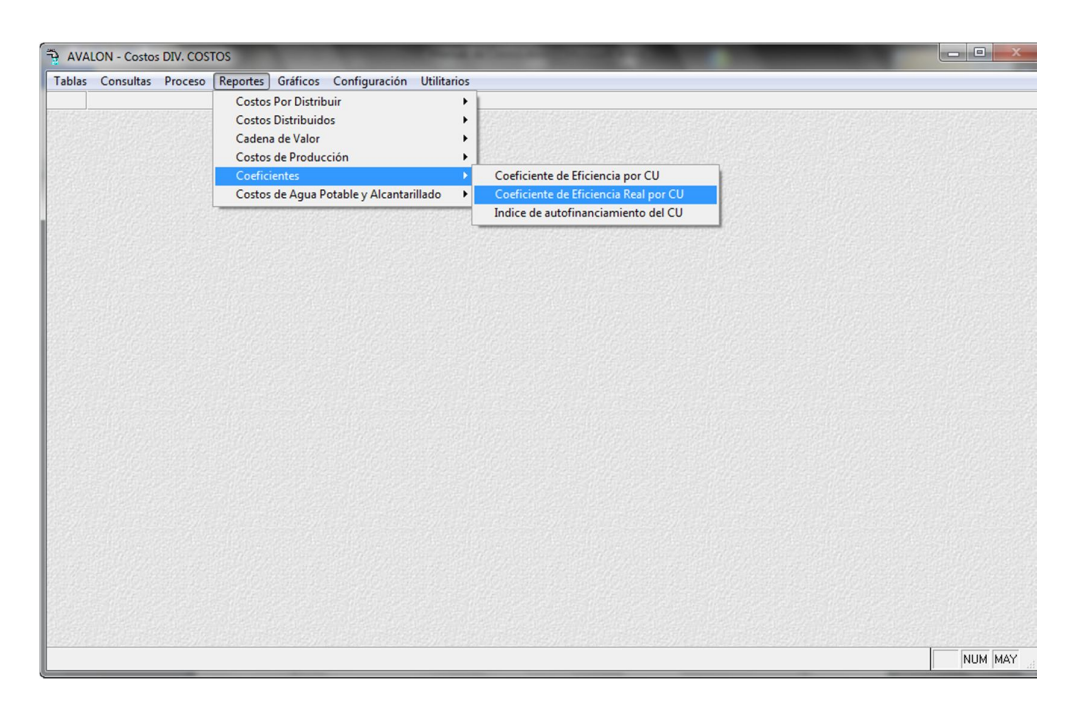

Fig. 171

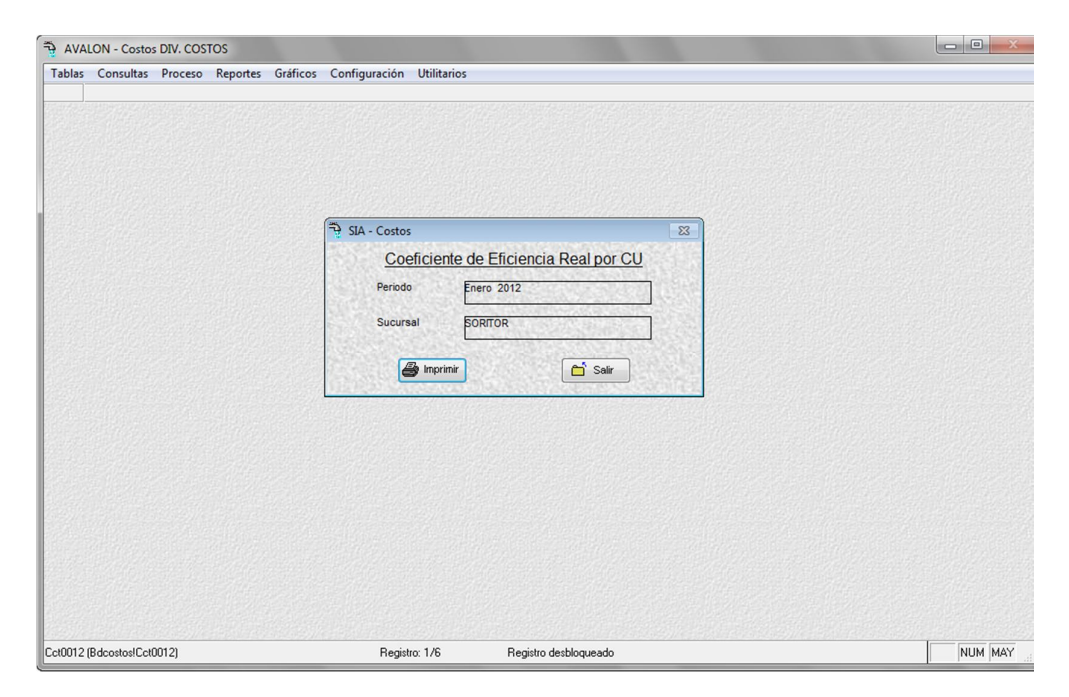

Fig. 172

**Imprimir**

|                                 | <b>COEFICIENTE DE EFICIENCIA REAL DEL CI</b> |                       |              |
|---------------------------------|----------------------------------------------|-----------------------|--------------|
|                                 |                                              | <b>COSTOS PERIODO</b> |              |
| CENTRO DE UTILIDAD              | <b>AGUA</b>                                  | ALCANT.               | <b>TOTAL</b> |
|                                 |                                              |                       |              |
| LINA.                           |                                              |                       |              |
| 01<br>SEDALORETO - IQUITOS      | 451,437,53                                   | 8,606.80              | 460,044.33   |
| O٤<br><b>MIRAFLO RES - LIMA</b> | 0.00                                         | <b>0.00</b>           | 0.00         |
| TOTAL ZONA                      | 451,437.53                                   | 8,606.80              | 460,044.33   |
| TOTAL EMPRESA<br>÷              | 451,437.53                                   | 8,606.80              | 460044.33    |

Fig. 173

# **4.5.3. INDICE DE AUTOFINANCIAMIENTO DEL C.U.**

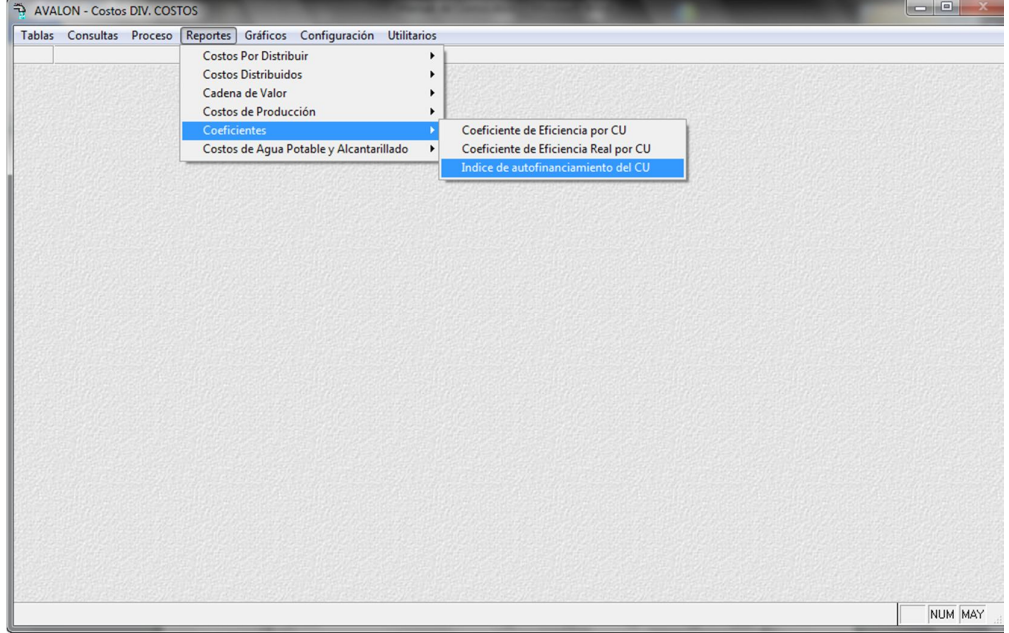

Fig. 174

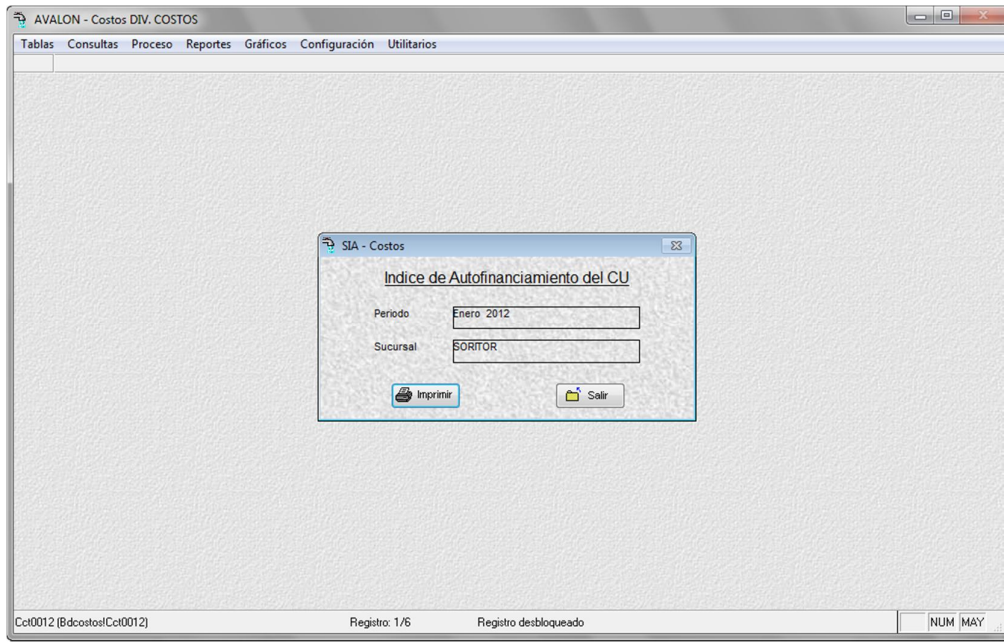

Fig. 175

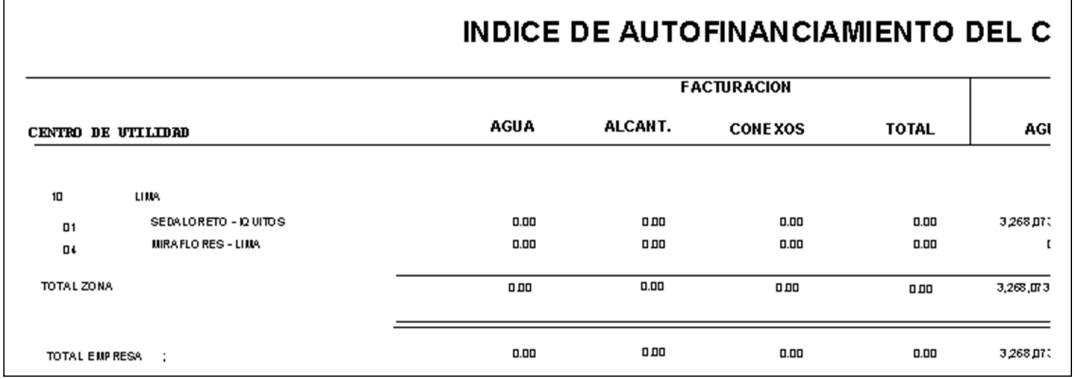

Fig. 176

## **4.6. COSTOS DE AGUA POTABLE Y ALCANTARILLADO**

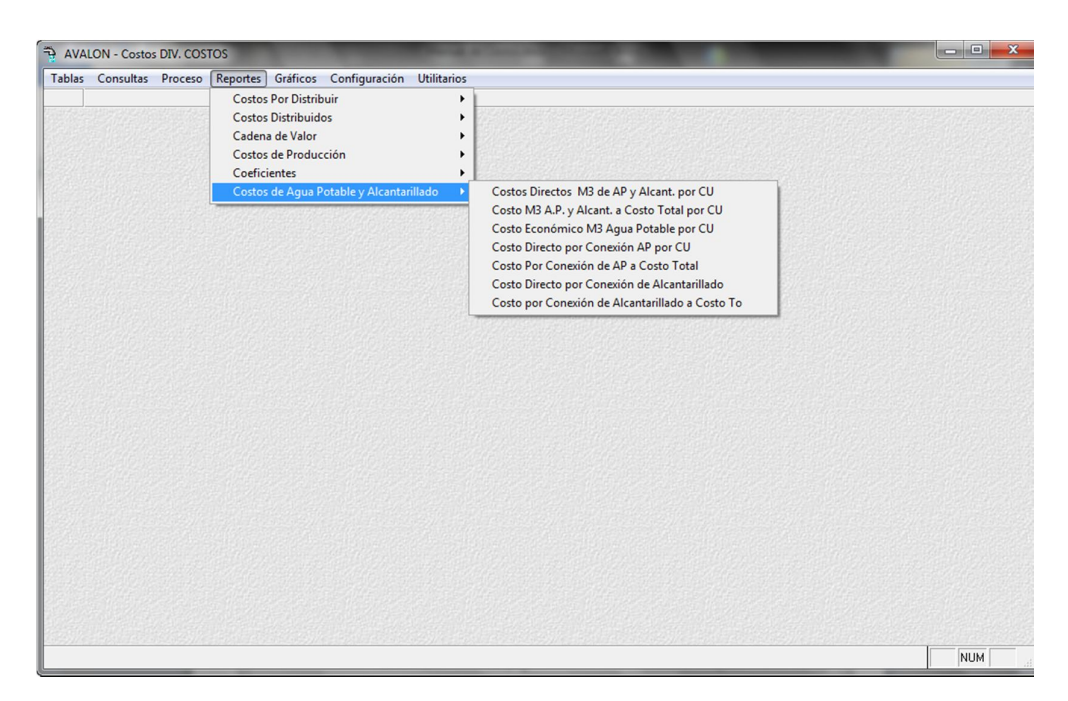

Fig. 177

## **4.6.1. COSTOS DIRECTOS m<sup>3</sup> DE AGUA POTABLE Y ALCANT. POR C.U.**

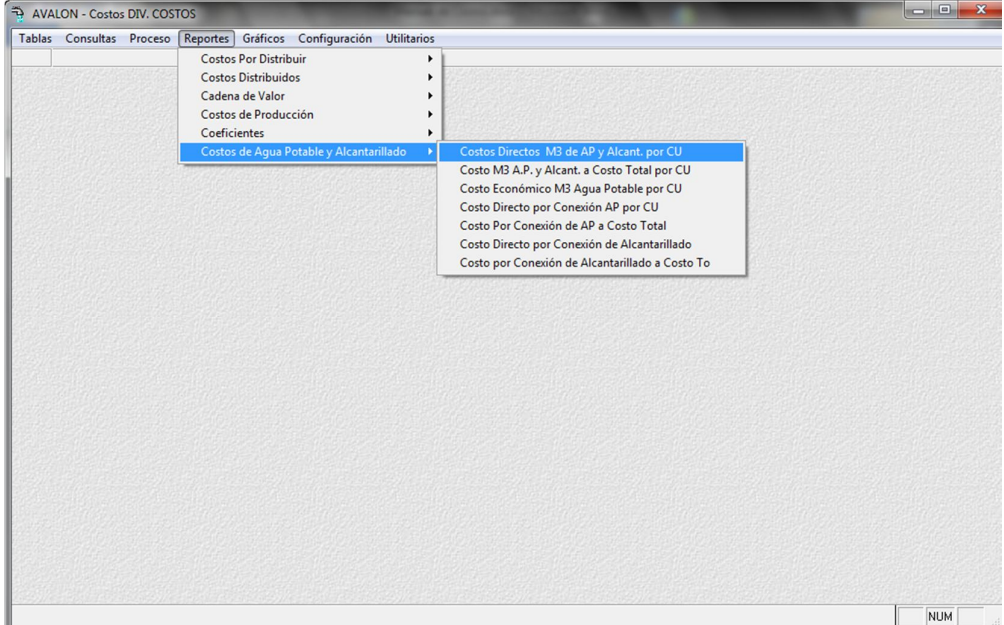

Fig. 178

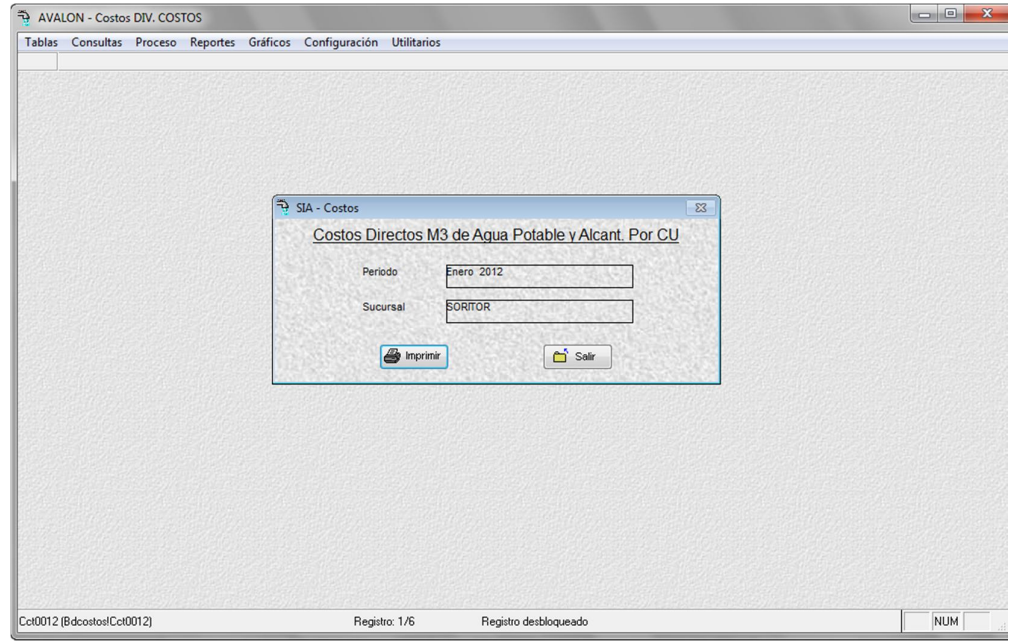

Fig. 179

**Imprimir**

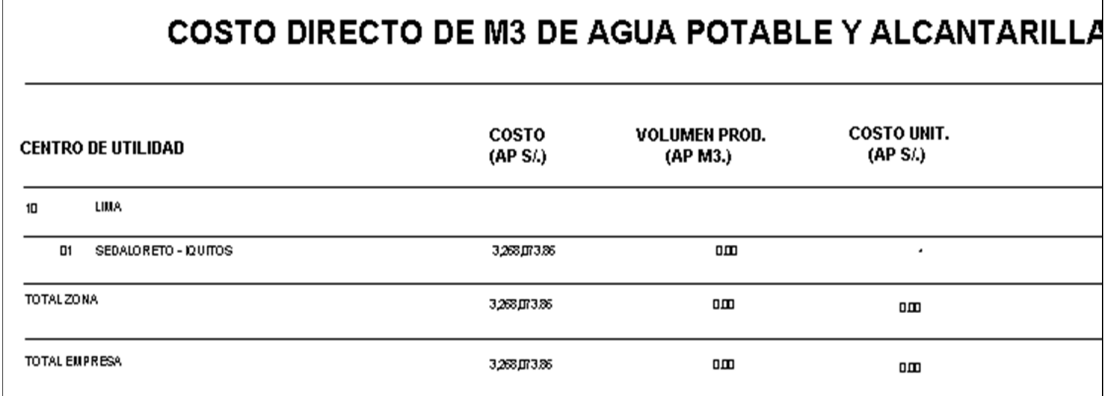

Fig. 180

# **4.6.2. COSTO m<sup>3</sup> A.P. Y ALCANT. A COSTO TOTAL POR C.U.**

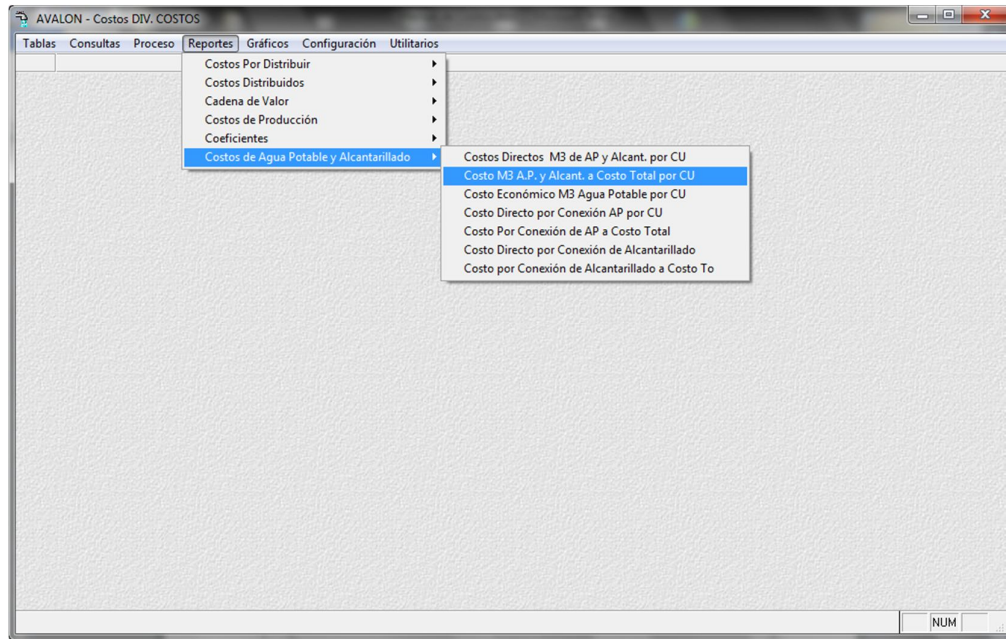

Fig. 181

Tablas Cons

Cct0012 (Bdcostos!Cct0012)

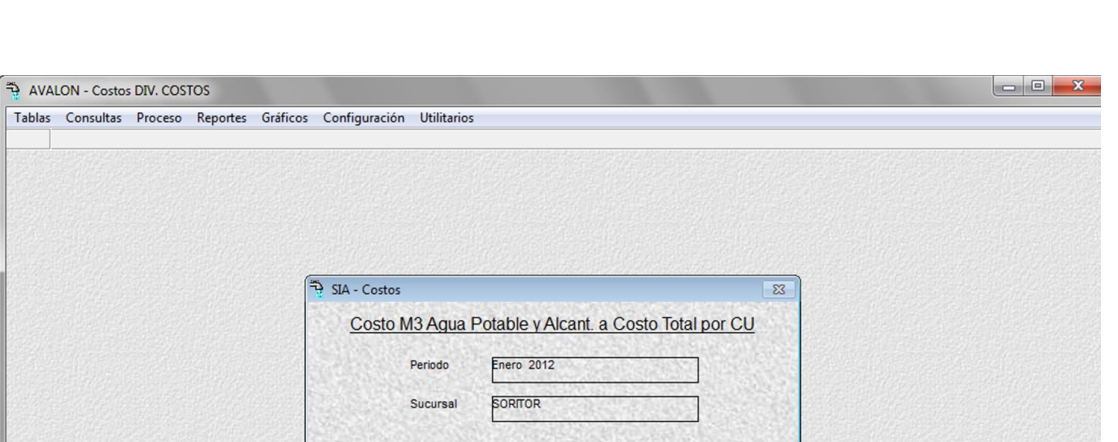

 $\boxed{\triangle}$  Salir

**AVALON** 

Fig. 182

 $\label{eq:Regist} \begin{minipage}{0.9\linewidth} \textit{Registro desbloqueado} \end{minipage}$ 

 $\boxed{\bigoplus}$  Imprimir

Registro: 1/6

**Imprimir**

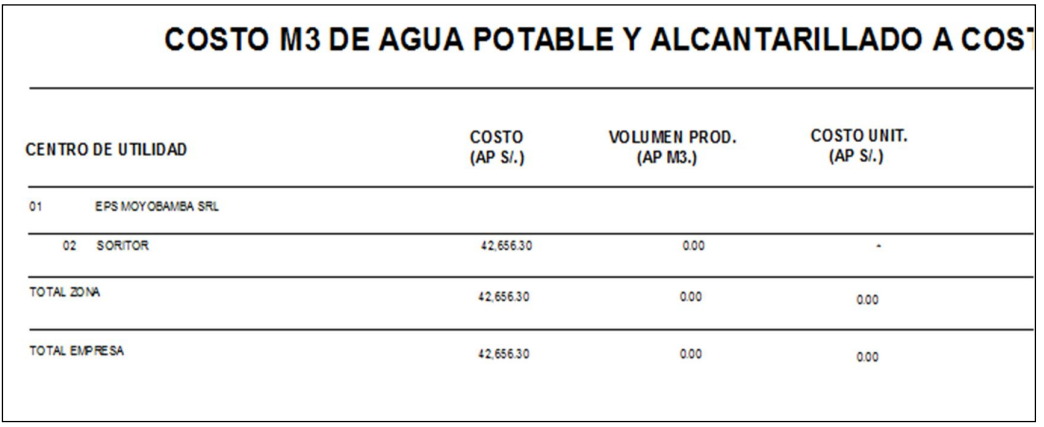

127

NUM MAY

# **4.6.3. COSTO ECONOMICO m<sup>3</sup> AGUA POTABLE POR C.U.**

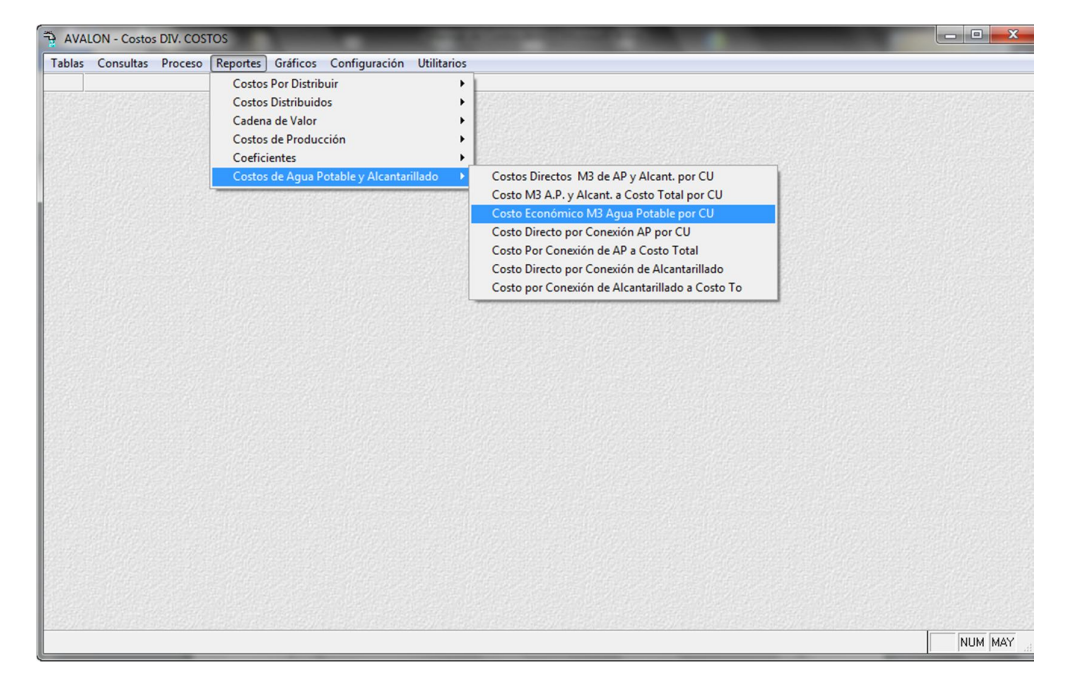

Fig. 184

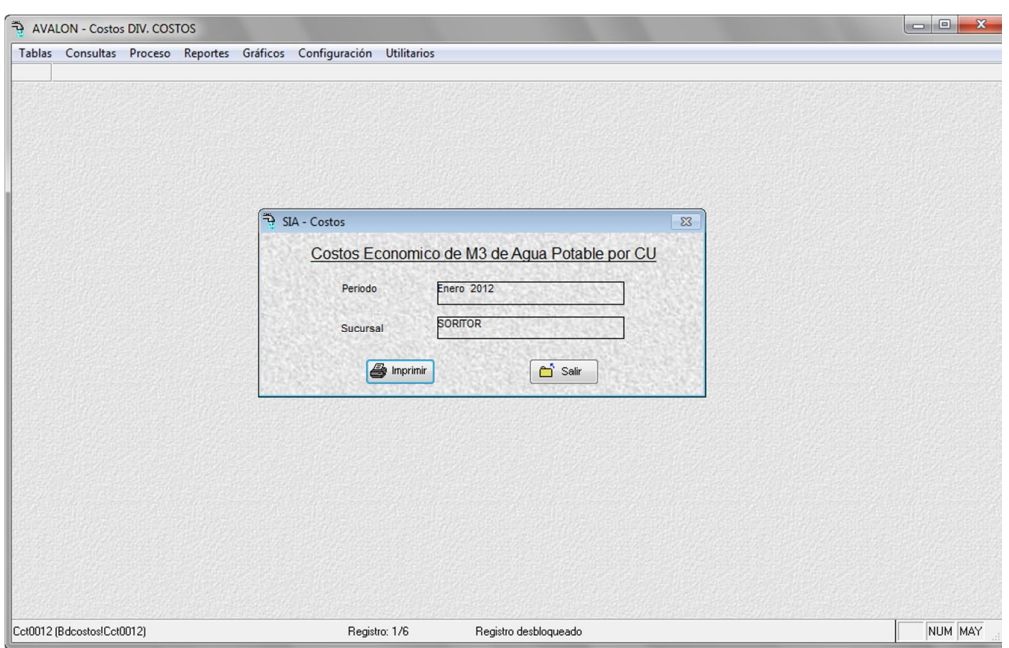

**AVALON** 

Fig. 185

**Imprimir**

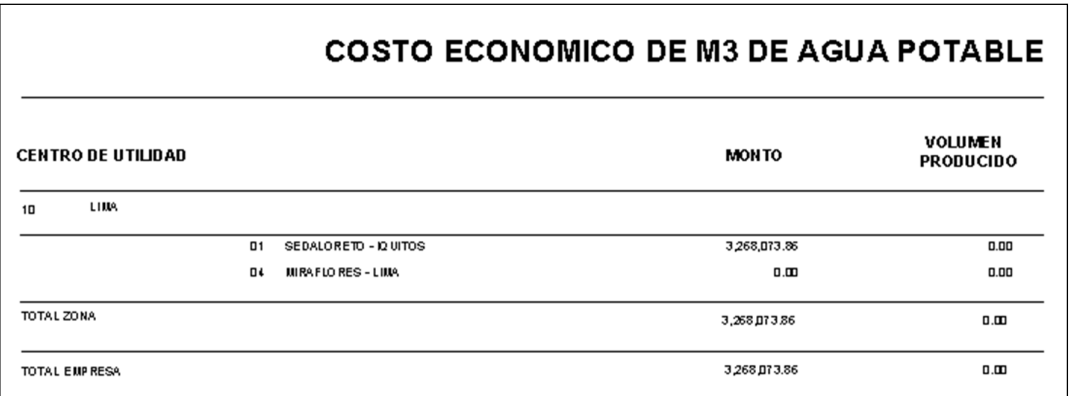

Fig. 186

#### **4.6.4. COSTO DIRECTO POR CONEXIÓN A.P. POR C.U.**

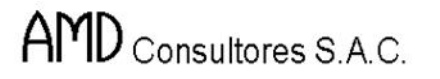

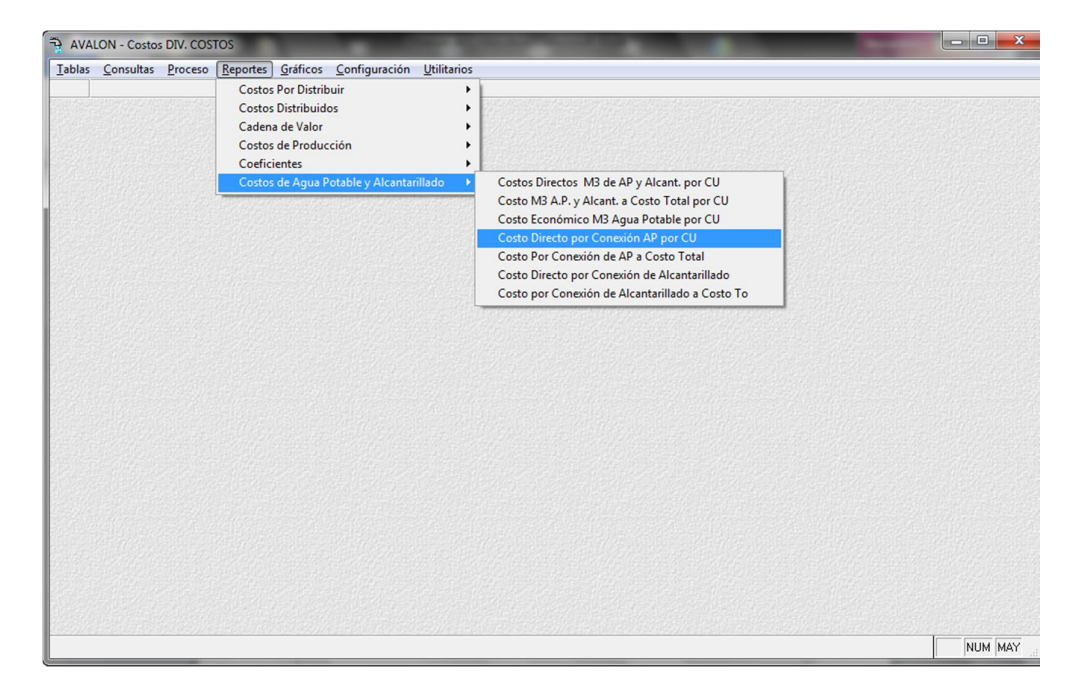

**AVALON** 

Fig. 187

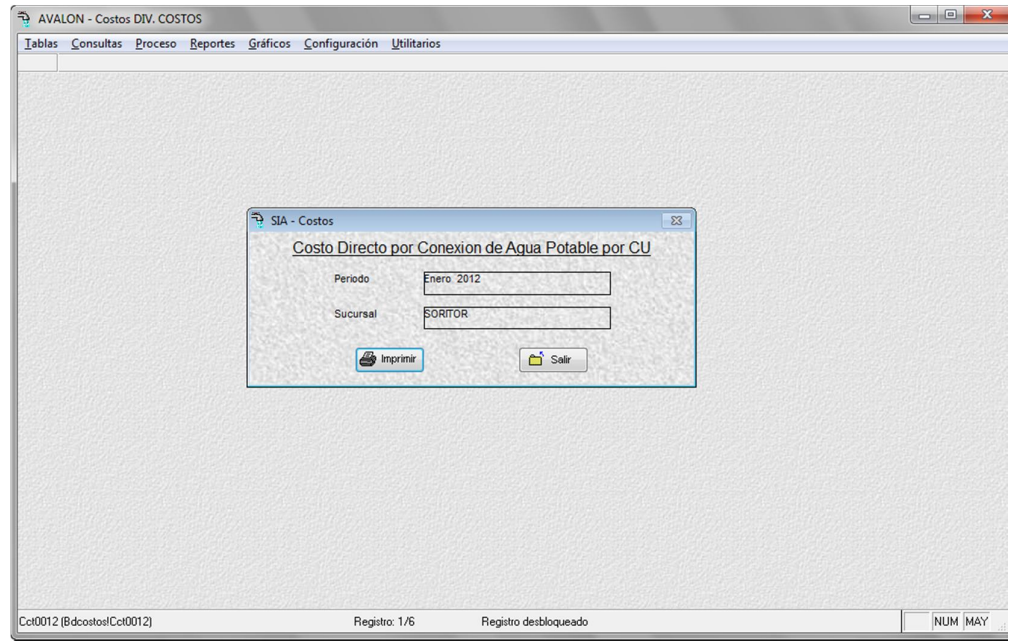

Fig. 188

130

#### **Imprimir**

 $\overline{1}$ 

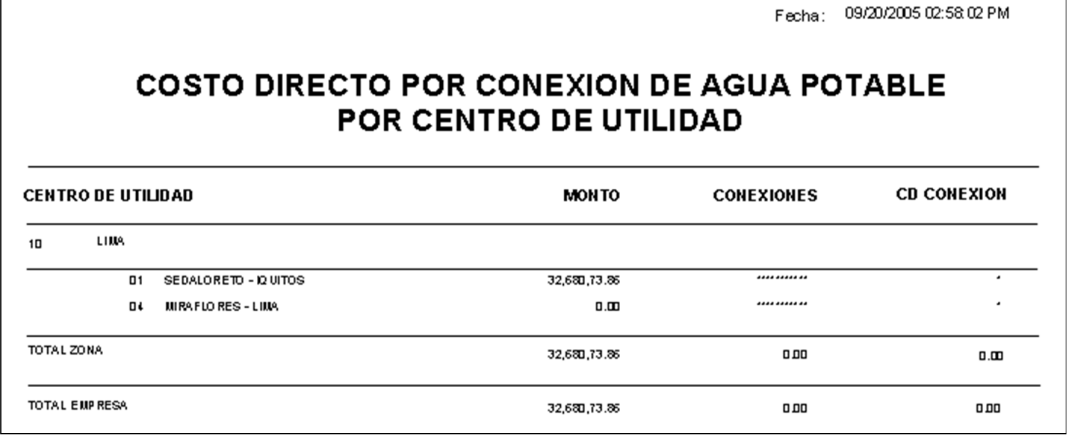

AVALON<sup>-</sup>

Fig. 189

## **4.6.5. COSTO POR CONEXIÓN DE A.P. A COSTO TOTAL**

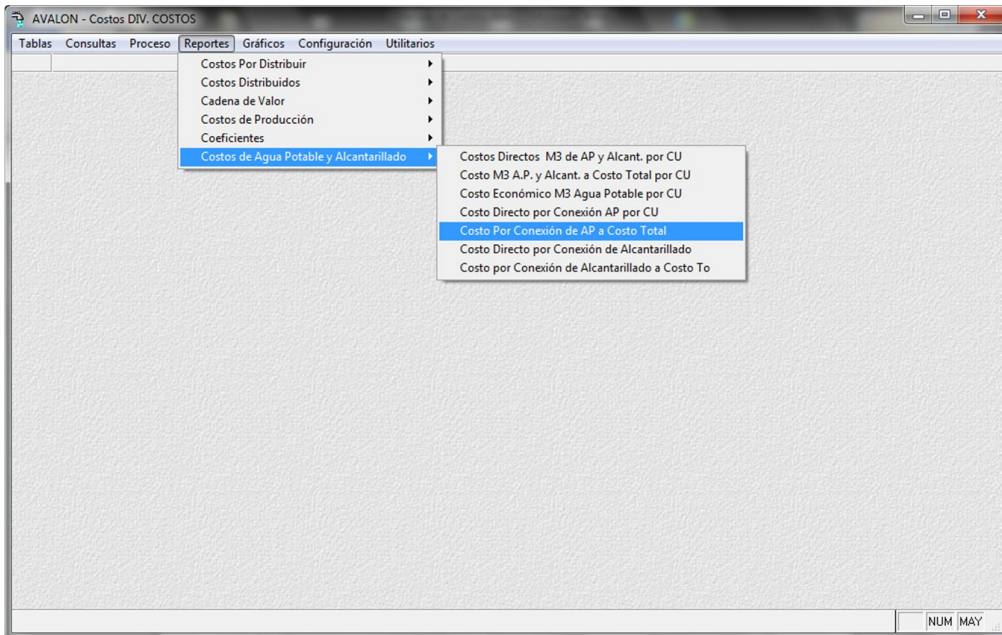

Fig. 190

 $\mathbf{r}$ 

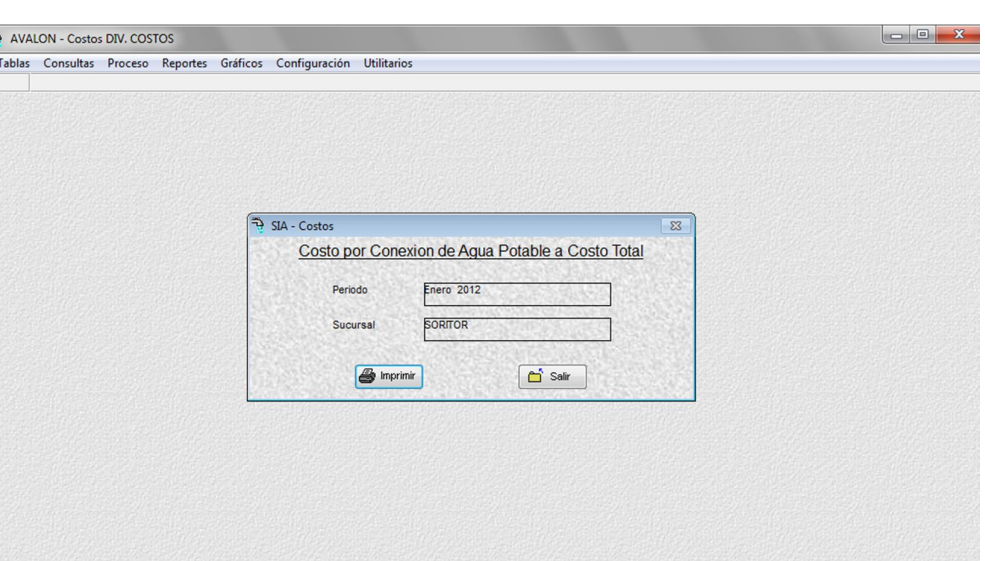

**AVALON** 

Fig. 191

Registro desbloqueado

Registro: 1/6

**Imprimir**

Cct0012 (Bdcostos!Cct0012)

|                |                                                                                   |                        |               | Fecha:            | 09/20/2005 02:58 57 PM |  |  |  |  |
|----------------|-----------------------------------------------------------------------------------|------------------------|---------------|-------------------|------------------------|--|--|--|--|
|                | COSTO POR CONEXION DE AGUA POTABLE A COSTO TOTAL<br><b>POR CENTRO DE UTILIDAD</b> |                        |               |                   |                        |  |  |  |  |
|                | <b>CENTRO DE UTILIDAD</b>                                                         |                        | <b>MON TO</b> | <b>CONEXIONES</b> | <b>COSTO TOTAL</b>     |  |  |  |  |
| 1 <sub>0</sub> | LINA.                                                                             |                        |               |                   |                        |  |  |  |  |
|                | $\Box$ 1                                                                          | SEDALORETO - IQ UITOS  | 32,680,73.86  |                   | ٠                      |  |  |  |  |
|                | ПL                                                                                | <b>MIRAFLORES-LIMA</b> | 0.00          |                   | ٠                      |  |  |  |  |
| TOTAL ZONA     |                                                                                   |                        | 32,680,73.86  | 0.00              | 0.00                   |  |  |  |  |
|                | <b>TOTAL EMPRESA</b>                                                              |                        | 32,680,73.86  | 0.00              | 0.00                   |  |  |  |  |

Fig. 192

## **4.6.6. COSTO DIRECTO POR CONEXIÓN DE ALCANTARILLADO**

NUM MAY

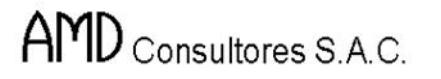

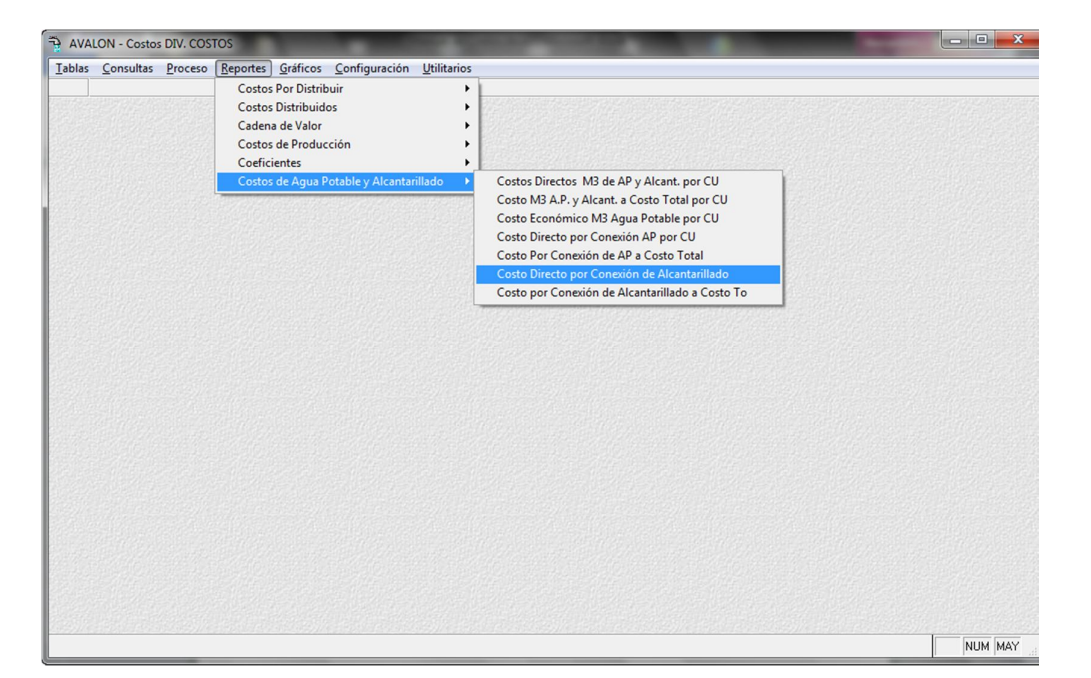

**AVALON** 

Fig. 193

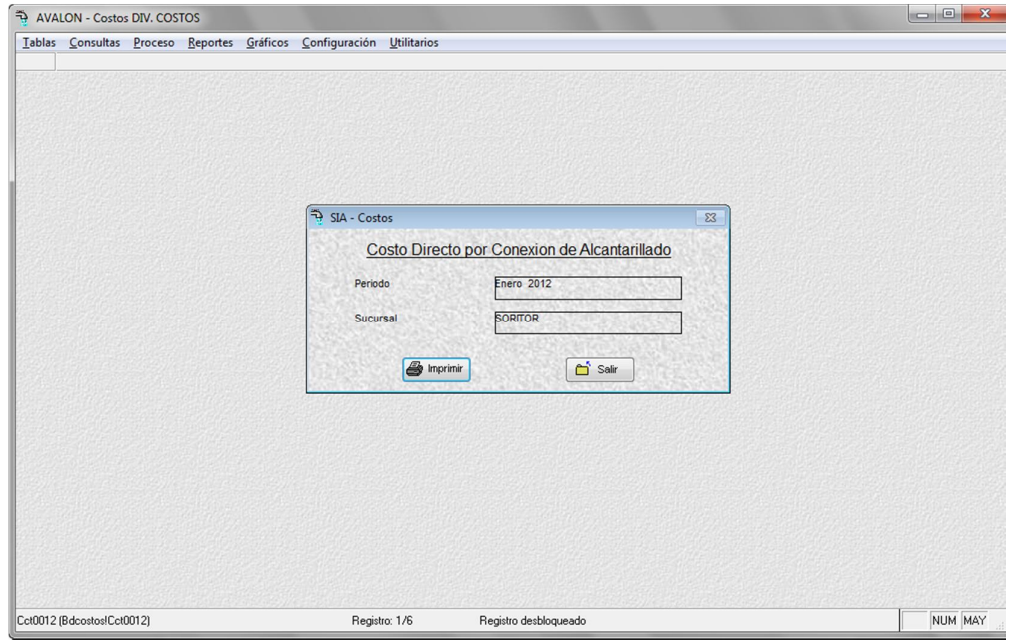

Fig. 194

#### **Imprimir**
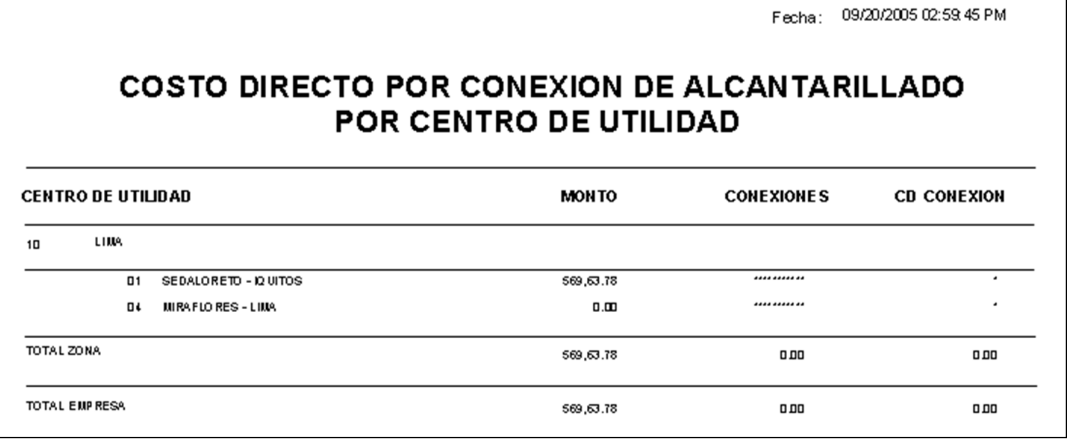

**AVALON** 

Fig. 195

# **4.6.7. COSTO POR CONEXIÓN DE ALCANTARILLADO A COSTO TOTAL**

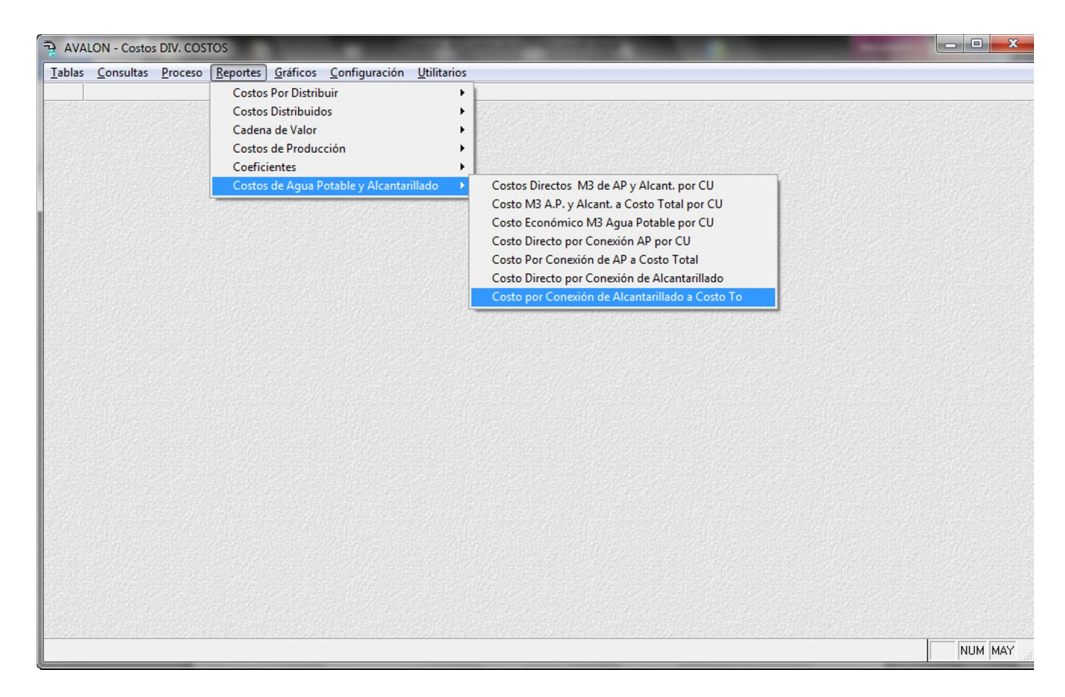

Fig. 196

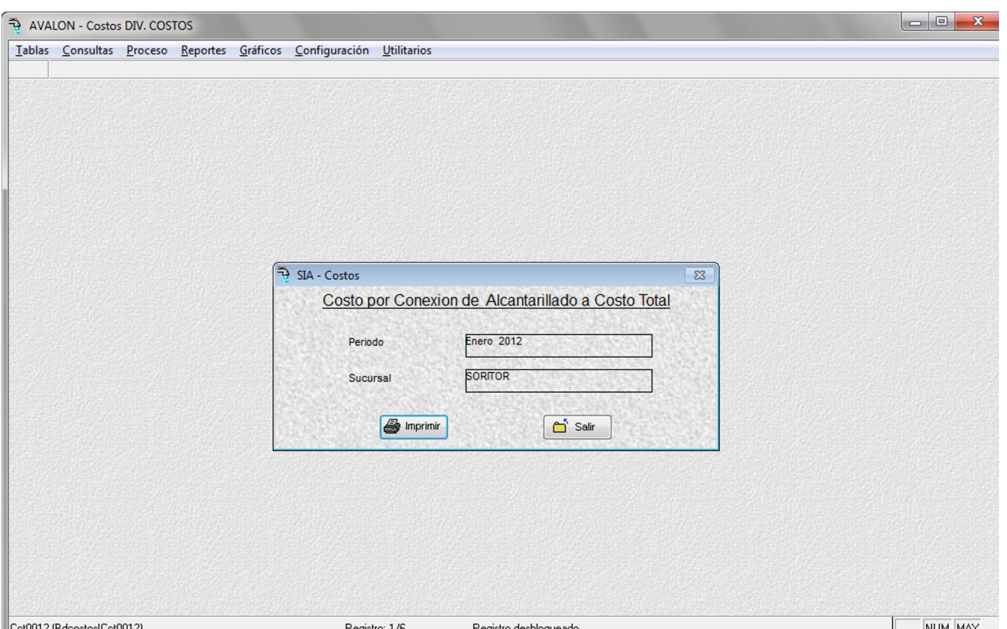

**AVALON** 

Fig. 197

**Imprimir**

| 09/20/2005 03:00:30 PM<br>Fecha:<br><b>COSTO POR CONEXION DE ALCANTARILLADO A COSTO TOTAL</b><br><b>POR CENTRO DE UTILIDAD</b> |                        |               |                   |                    |
|----------------------------------------------------------------------------------------------------|------------------------|---------------|-------------------|--------------------|
| <b>CENTRO DE UTILIDAD</b>                                                                                                    |                        | <b>MON TO</b> | <b>CONEXIONES</b> | <b>COSTO TOTAL</b> |
| LTIRA.<br>1 <sub>0</sub>                                                                                                    |                        |               |                   |                    |
| $\Box$ 1                                                                                                    | SEDALORETO - IQ UITOS  | 569,63.78     |                   | ٠                  |
| ПŁ                                                                                                    | <b>MIRAFLORES-LIMA</b> | 0.00          |                   |                    |
| TOTAL ZONA                                                                                                    |                        | 569,63.78     | ᅃ                 | 0.00               |
| TOTAL EMPRESA                                                                                                    |                        | 569,63.78     | 0 <sub>0</sub>    | 0.00               |

Fig. 198

## **5. GRAFICOS**

Este módulo contiene gráficos sobre análisis de costos, costos de producción, punto de equilibrio, entre otros:

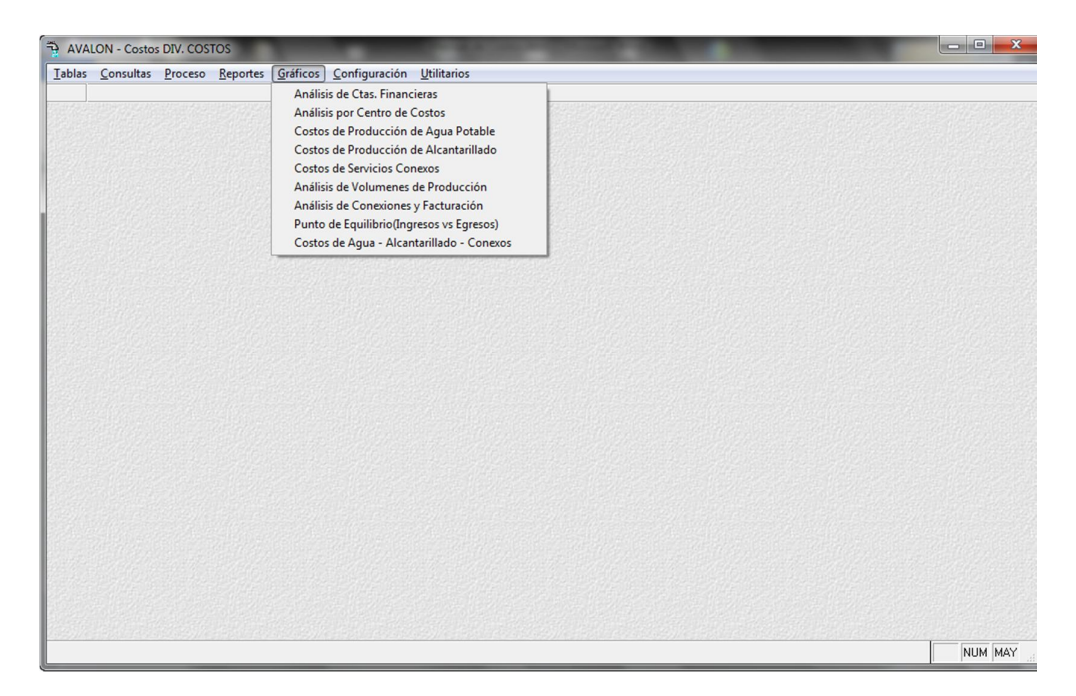

Fig. 199

# **5.1. ANALISIS DE CTAS. FINANCIERAS**

Permite procesar la información del análisis de cuentas financieras, visualizar un gráfico y su respectivo reporte.

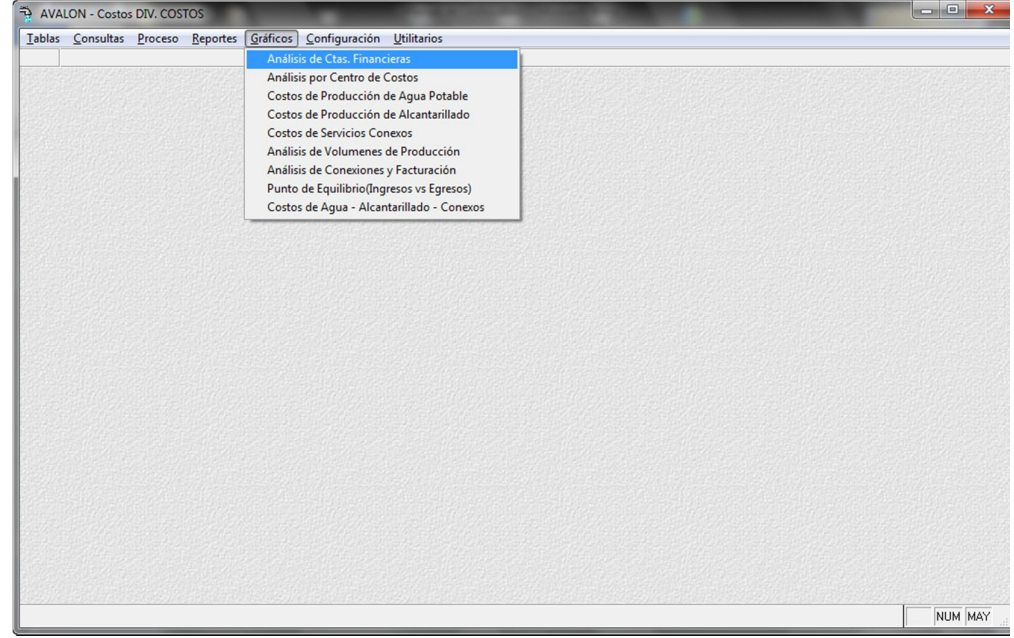

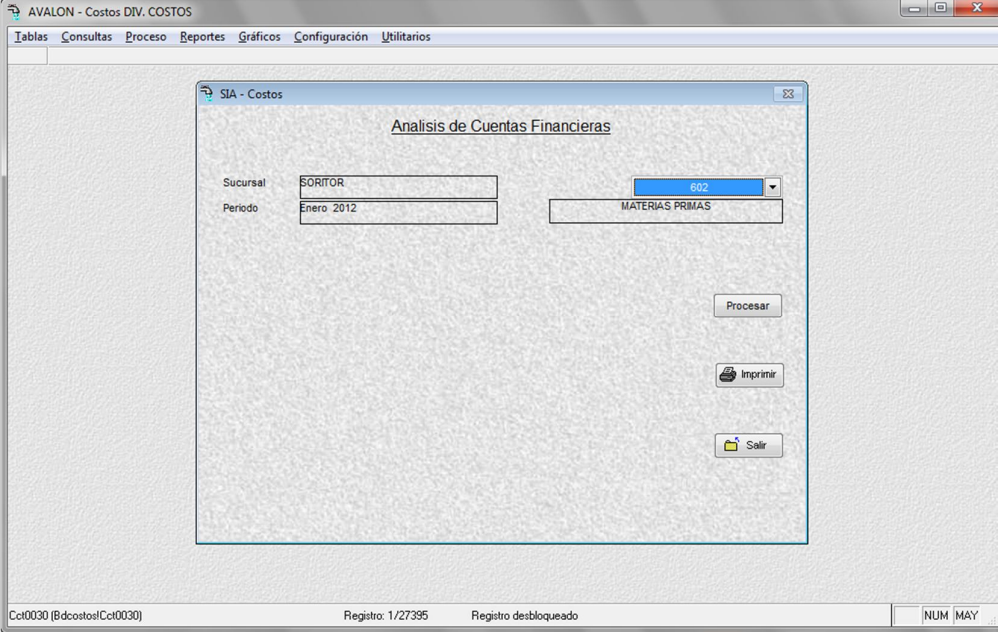

Fig. 201

#### **Procesar**

Procesa los datos del análisis de cuentas financieras para generar un gráfico.

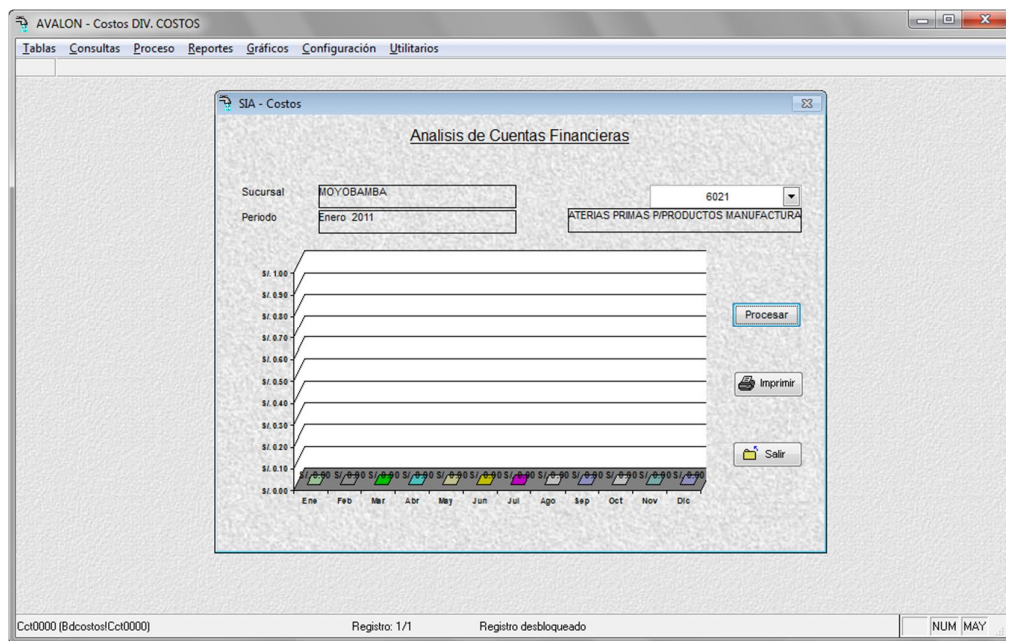

Fig. 202

**Imprimir**

Permite imprimir el grafico anterior.

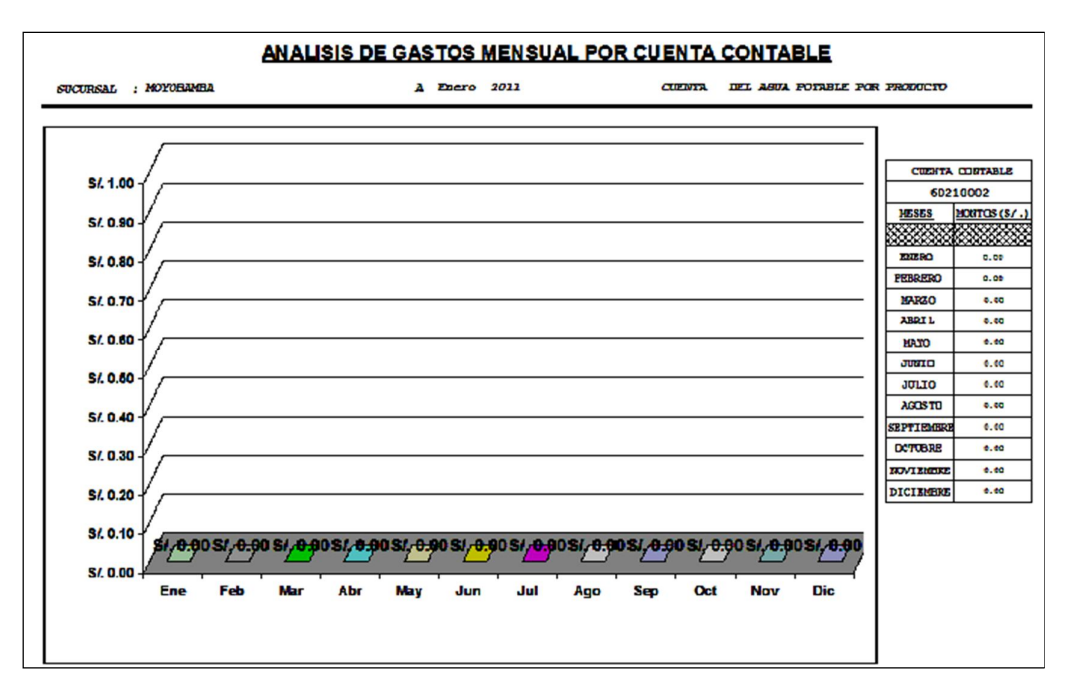

Fig. 203

# **5.2. ANALISIS POR CENTRO DE COSTOS**

Permite procesar la información del análisis por centro de costos, visualizar un gráfico y su respectivo reporte.

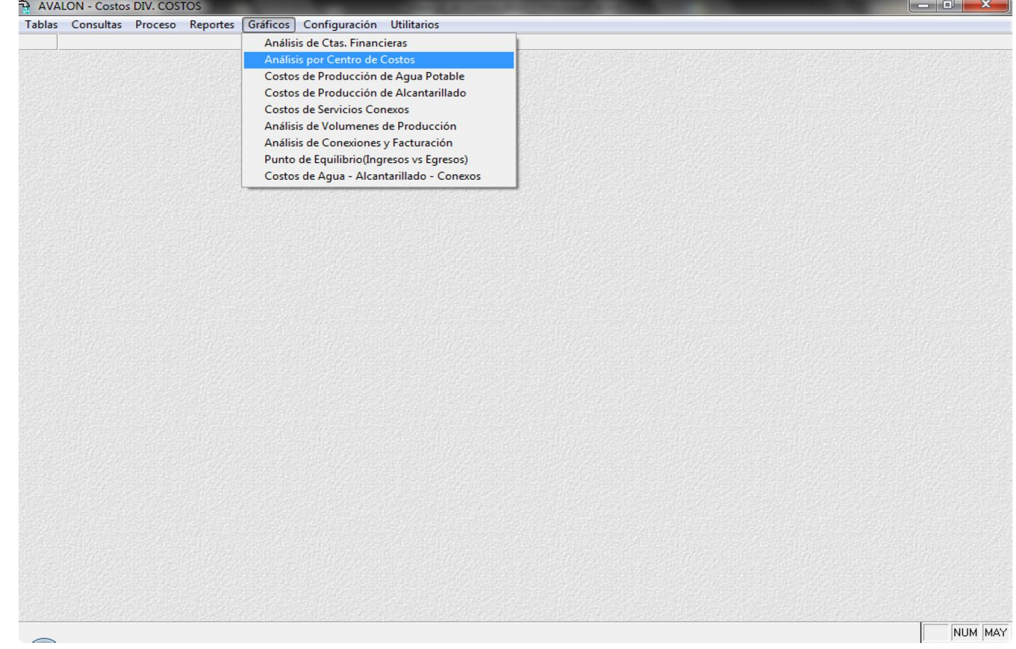

Fig. 204

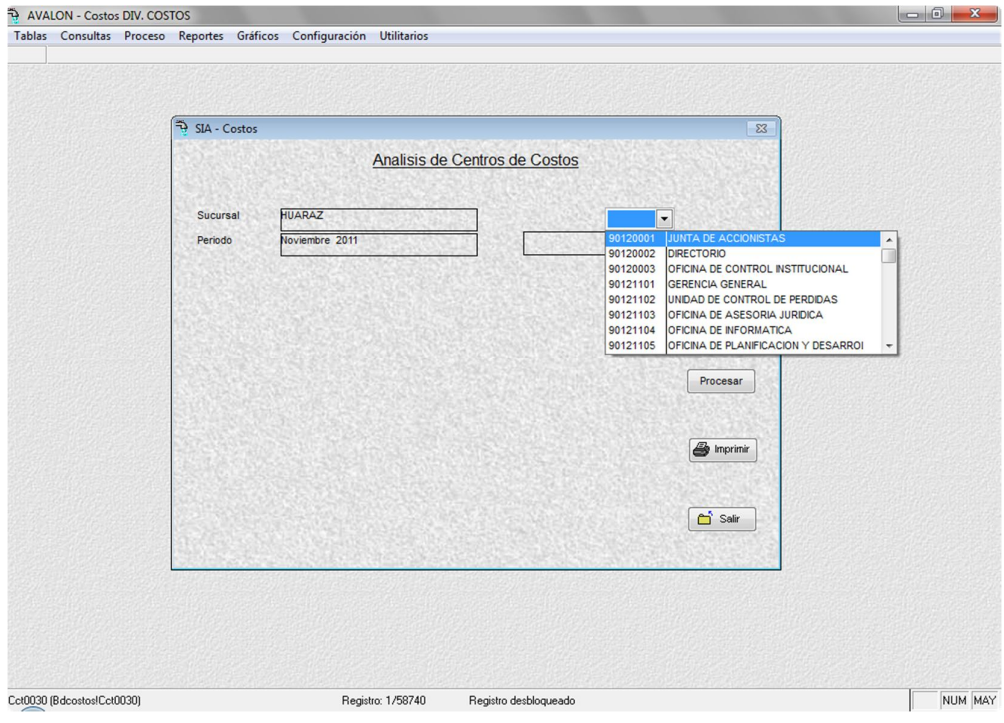

Fig.205

**Procesar**

Procesa los datos del análisis de centros de costos para generar un gráfico.

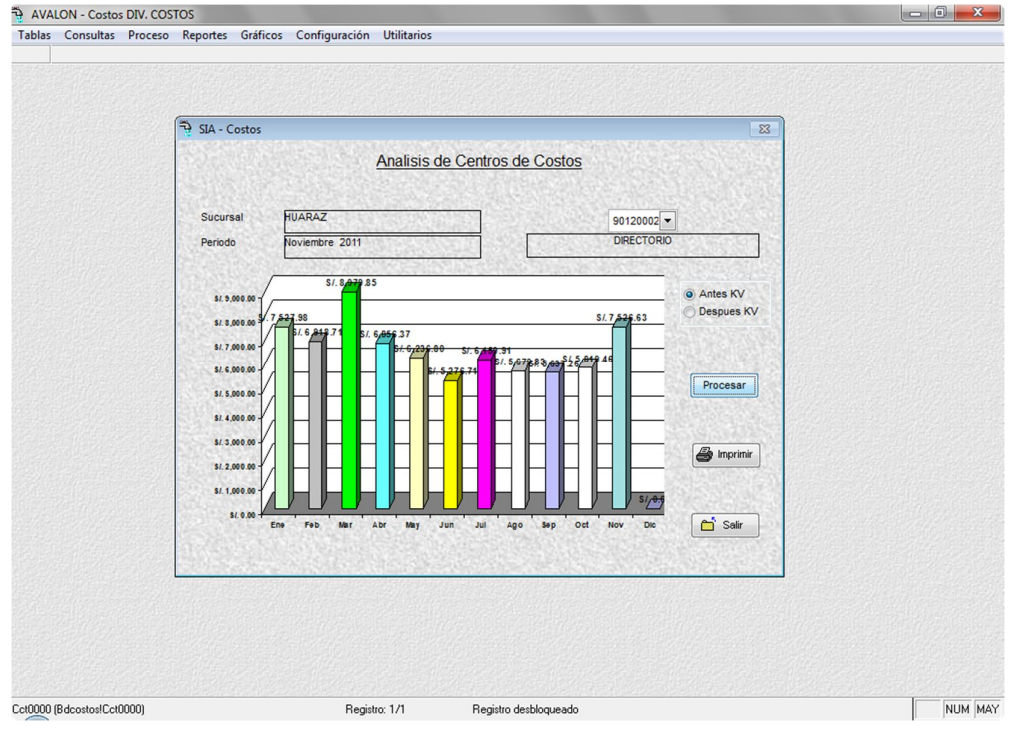

Fig. 206

#### **Imprimir**

Permite imprimir el grafico anterior.

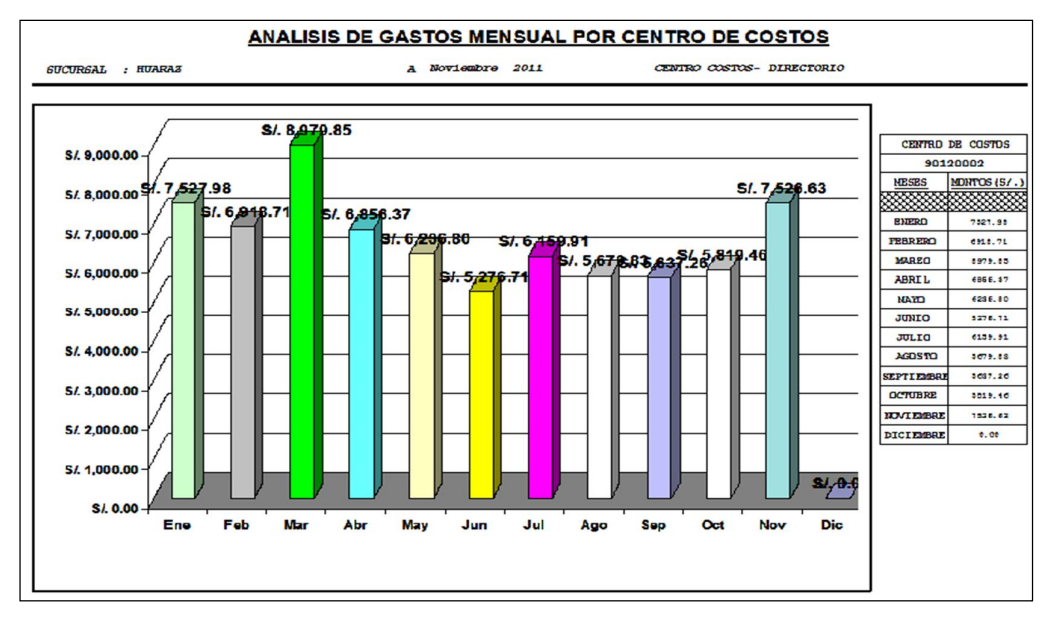

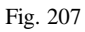

# **5.3. COSTOS DE PRODUCCION DE AGUA POTABLE**

Permite procesar la información de los costos de producción de agua potable, visualizar un gráfico y su respectivo reporte.

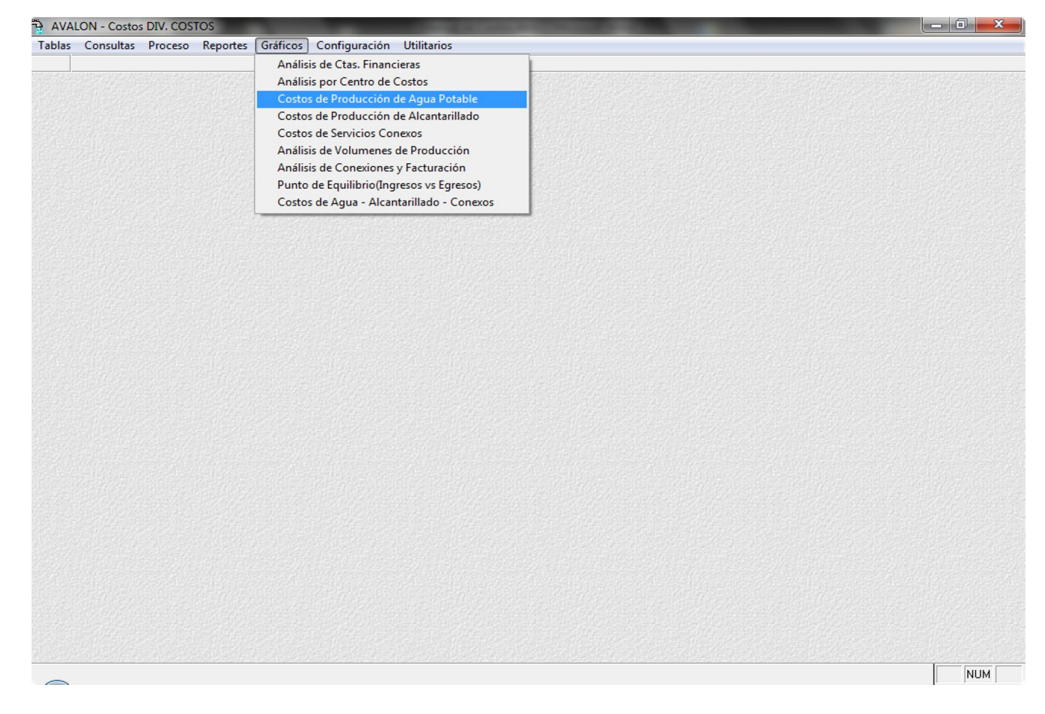

Fig. 208

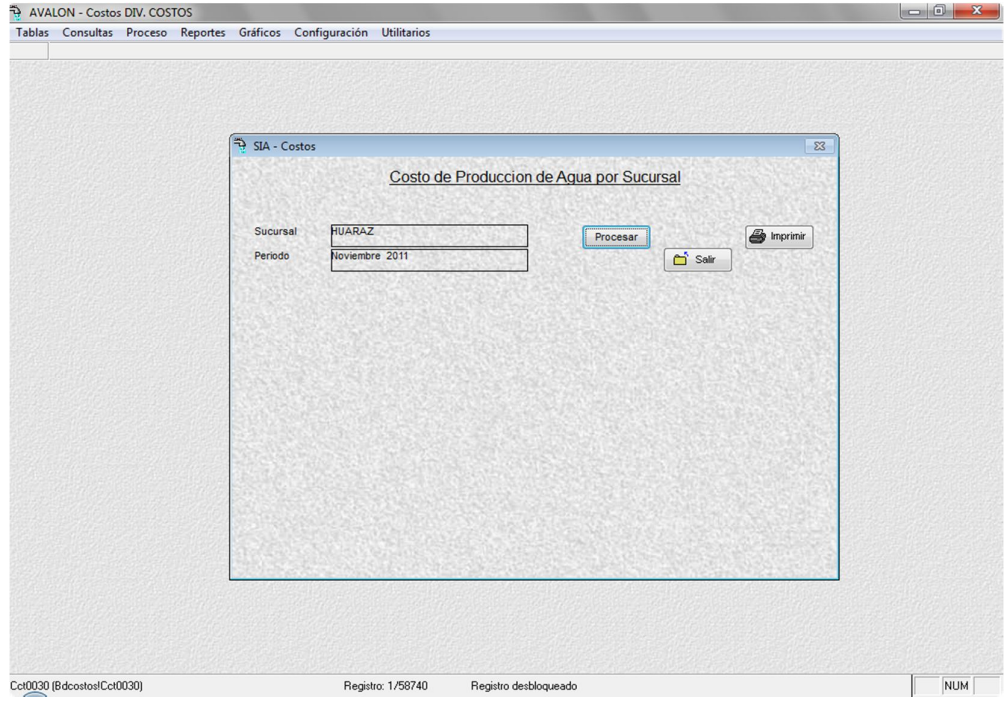

Fig. 209

**Procesar**

Procesa los datos del costo de producción de agua por sucursal para generar un gráfico.

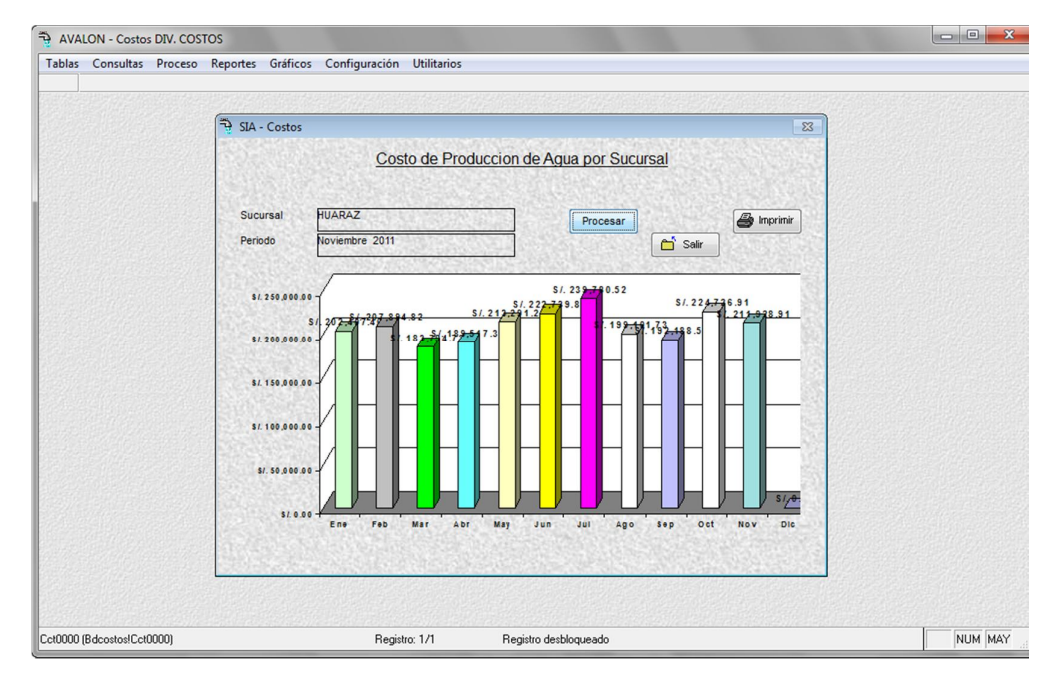

Fig. 210

#### **Imprimir**

Permite imprimir el grafico anterior.

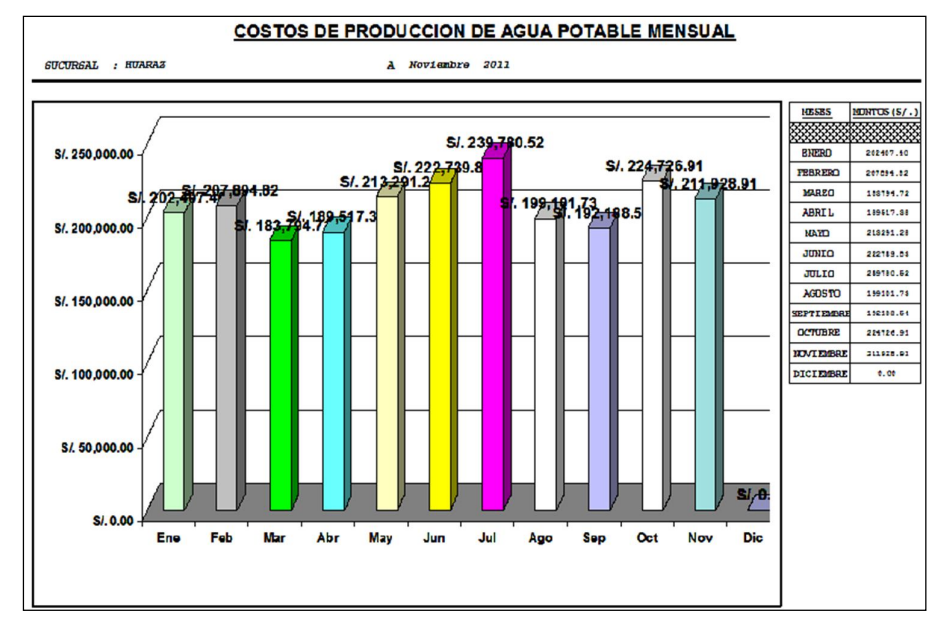

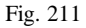

# **5.4. COSTOS DE PRODUCCION DE ALCANTARILLADO**

Permite procesar la información de los costos de producción de alcantarillado, visualizar un gráfico y su respectivo reporte.

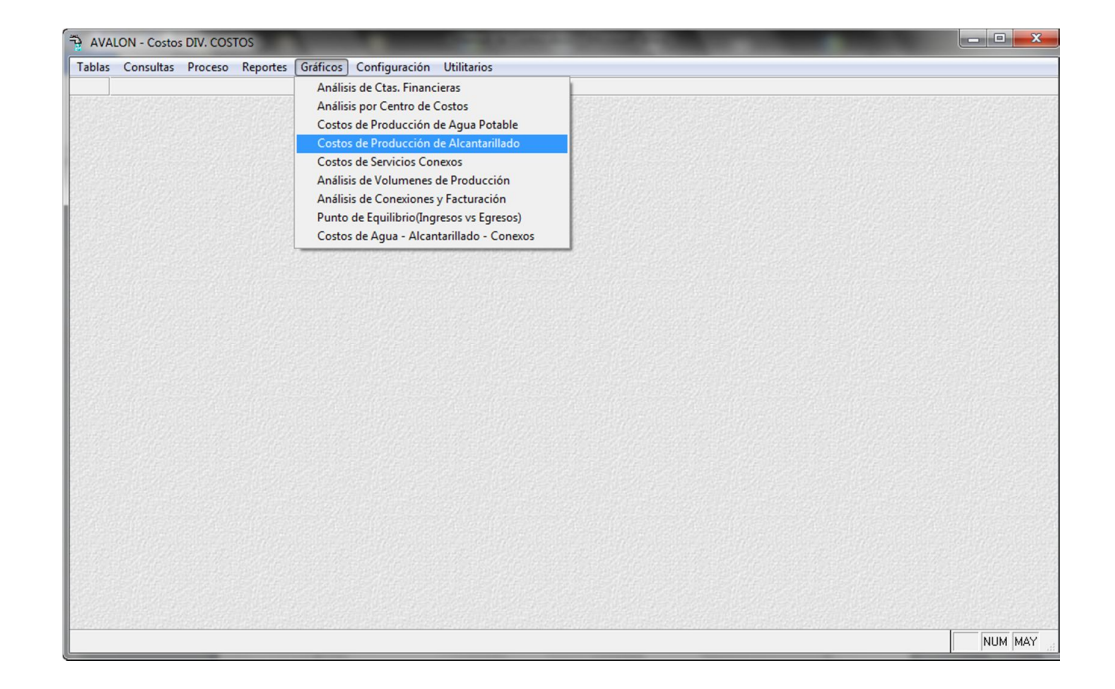

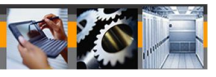

Fig. 212

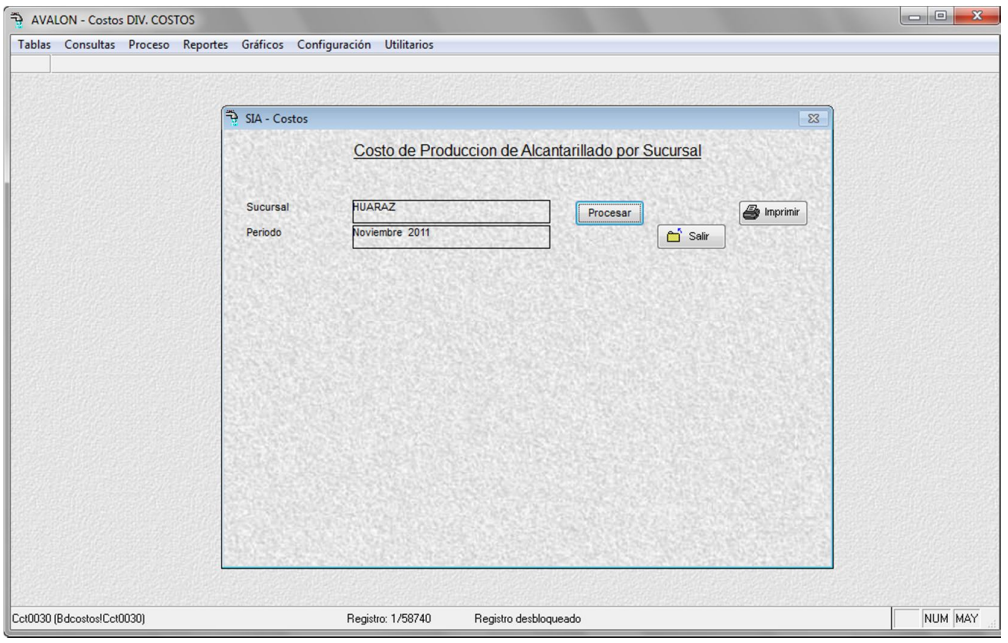

Fig. 213

**Procesar**

Procesa los datos del costo de producción de alcantarillado por sucursal para generar un gráfico.

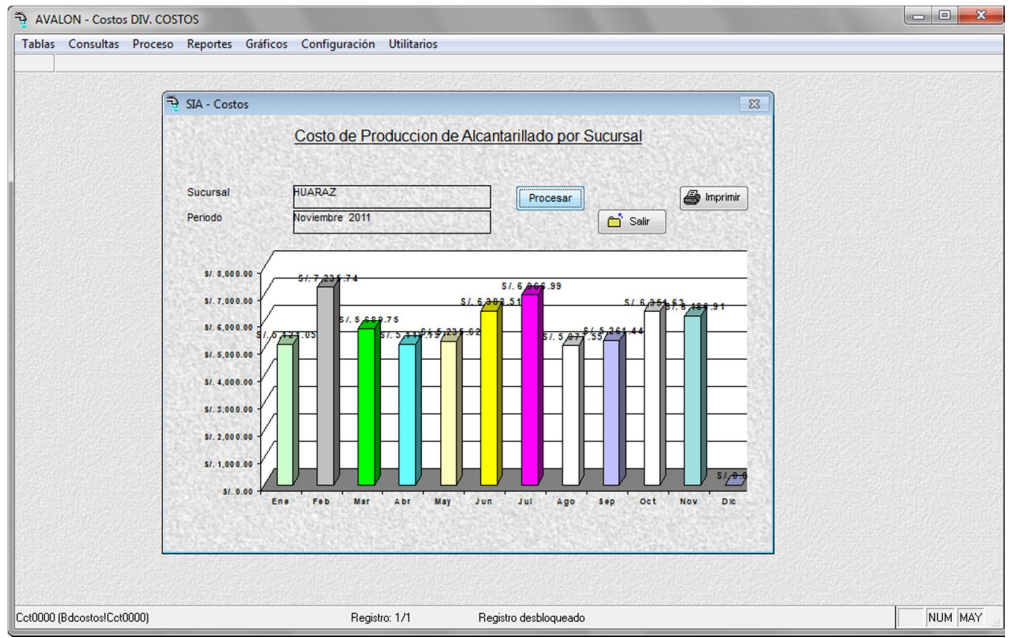

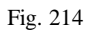

Permite imprimir el grafico anterior.

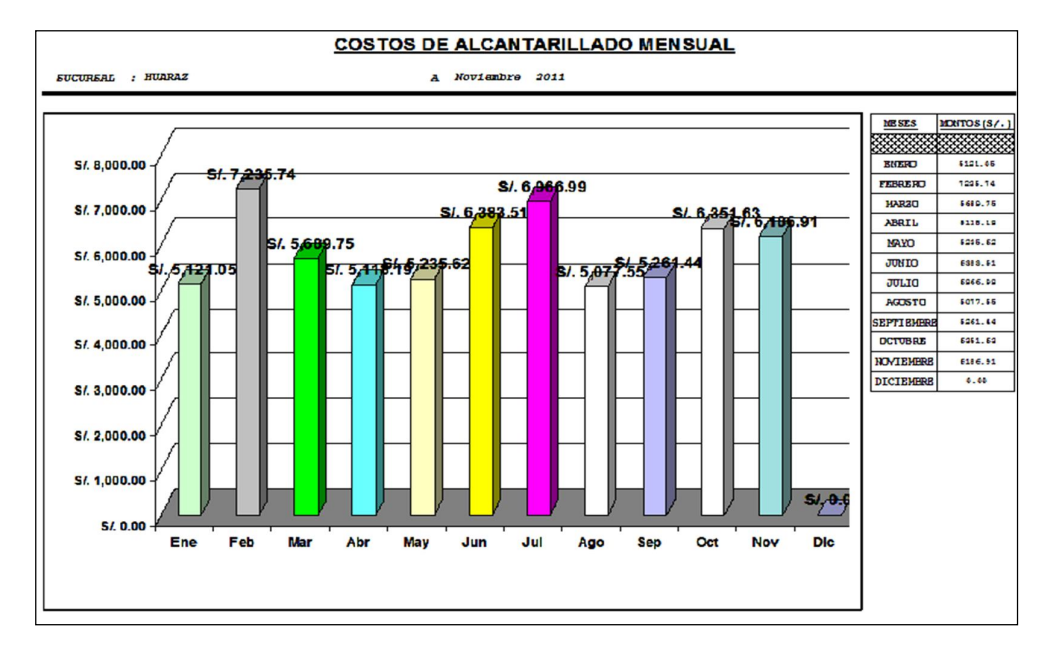

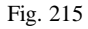

# **5.5. COSTOS DE SERVICIOS CONEXOS**

Permite procesar la información de los costos de servicios conexos, visualizar un gráfico y su respectivo reporte.

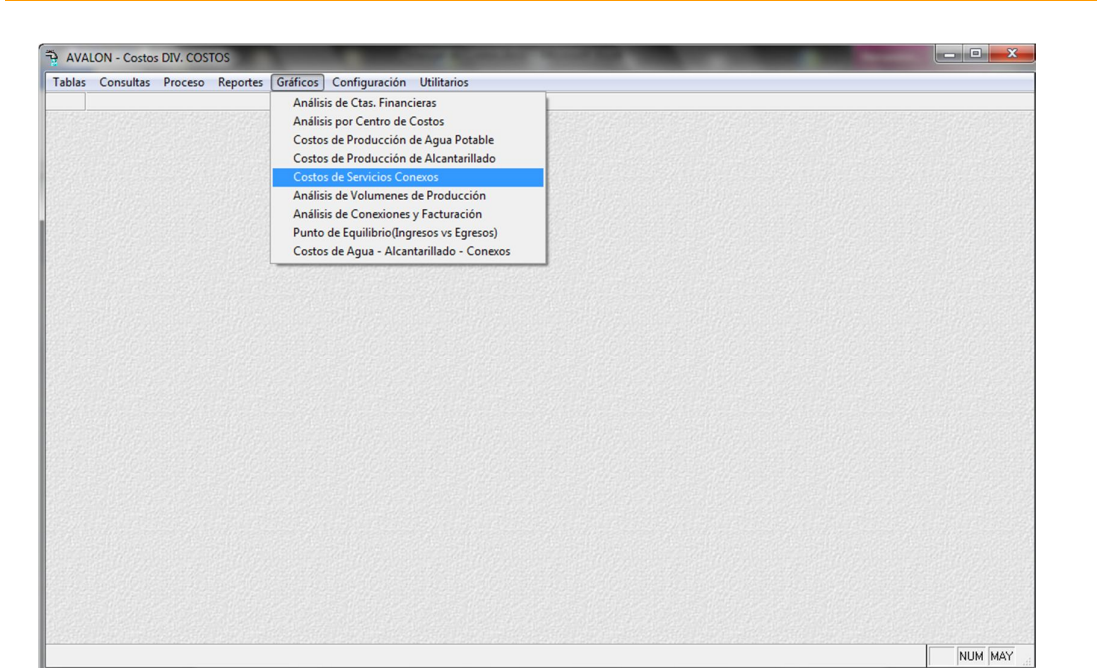

**AVALON** 

Fig. 216

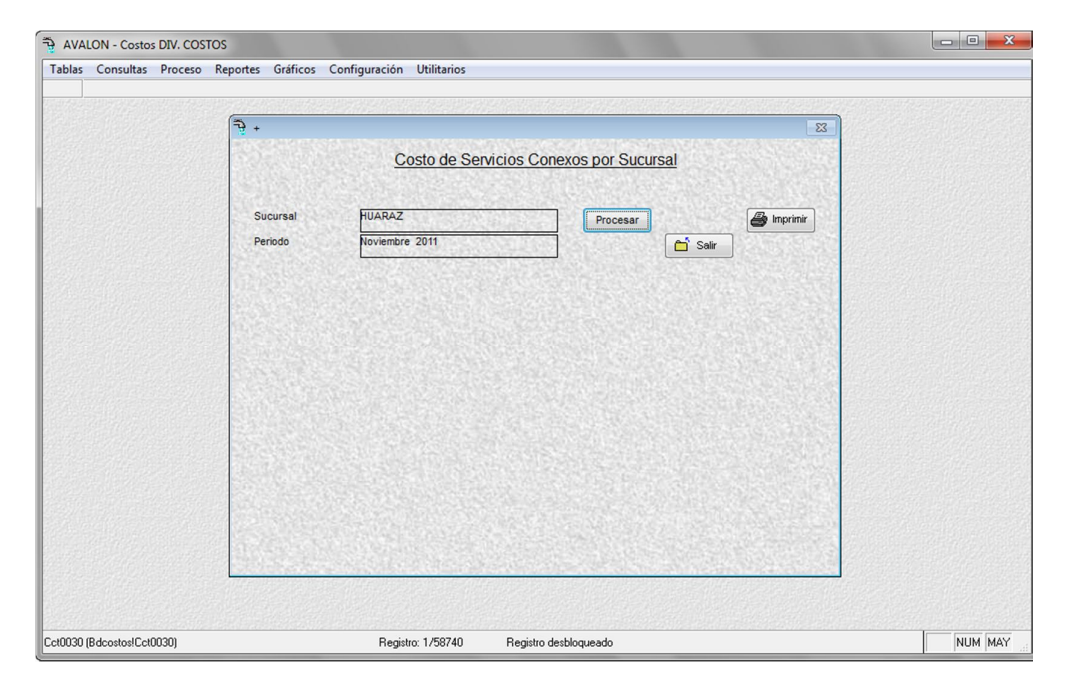

Fig. 217

145

**Procesar**

Procesa los datos del costo de servicios conexos por sucursal para generar un gráfico.

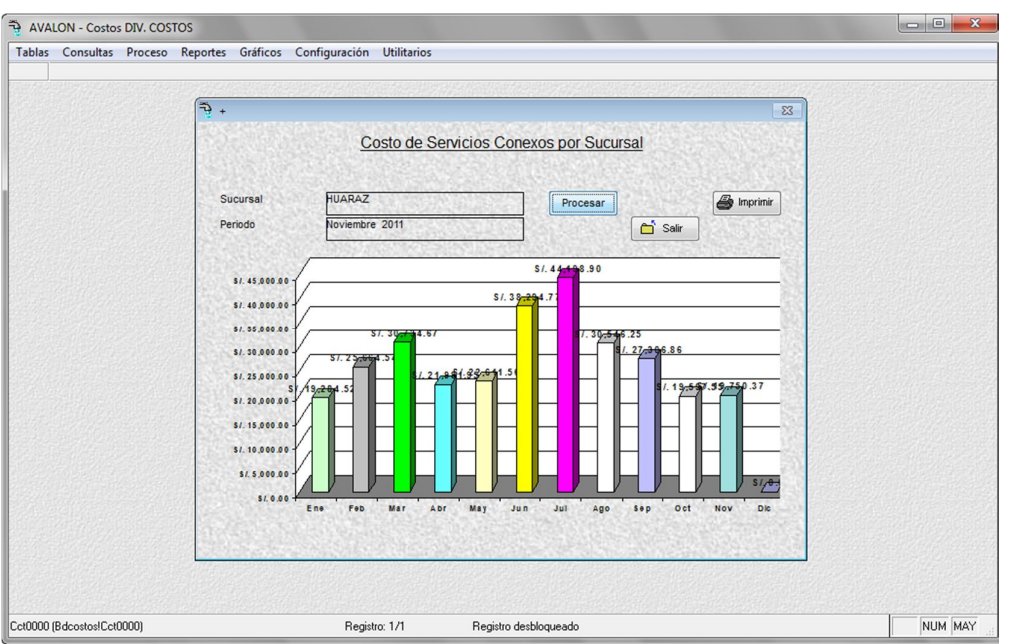

Fig. 218

## **Imprimir**

Permite imprimir el grafico anterior.

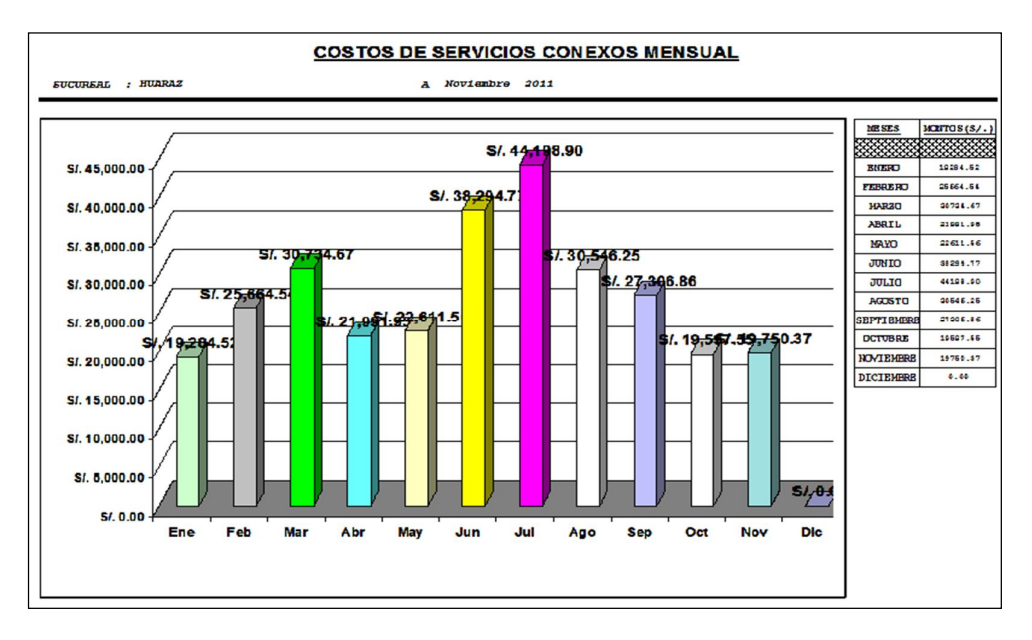

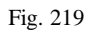

146

### **5.6. ANALISIS DE VOLUMENES DE PRODUCCION**

Permite procesar la información del análisis de volúmenes de producción, visualizar un gráfico y su respectivo reporte.

**AVALON** 

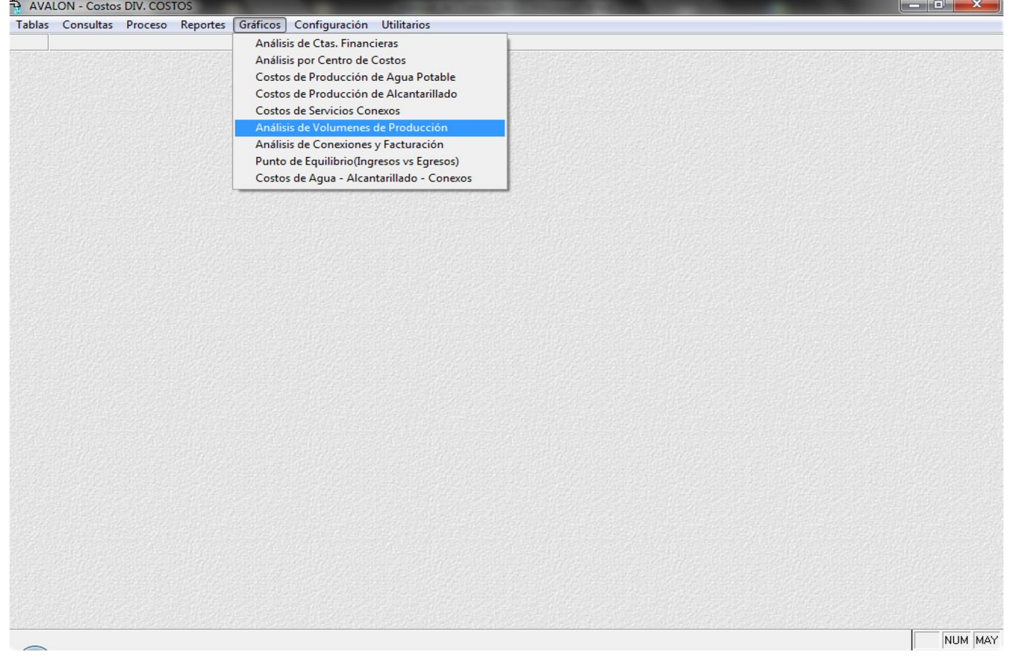

Fig. 220

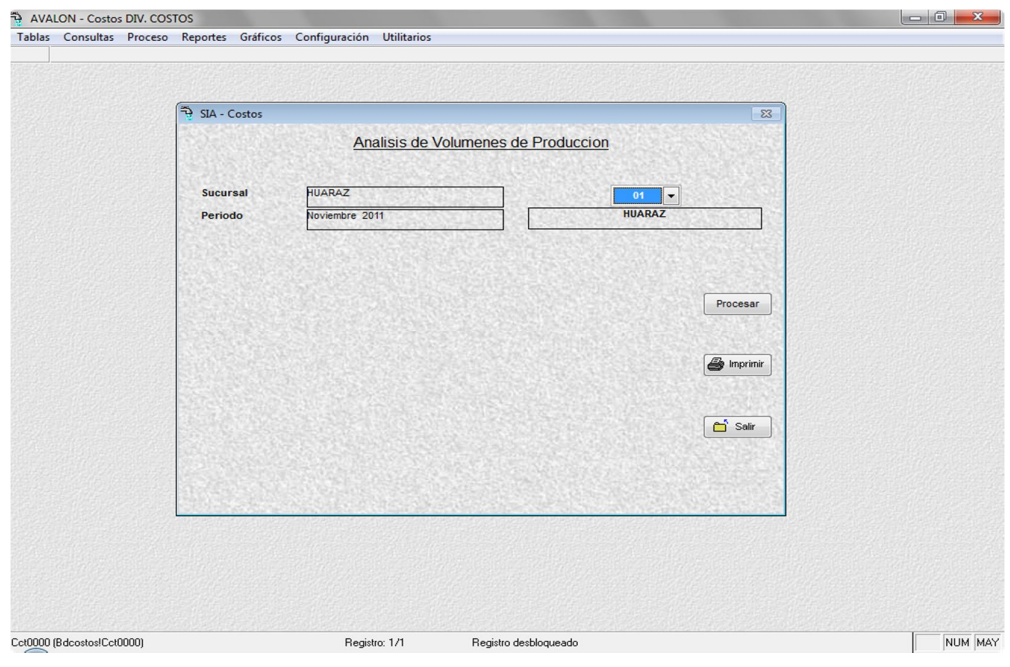

Fig. 221

**Procesar**

Procesa los datos del análisis de volúmenes de producción para generar un gráfico.

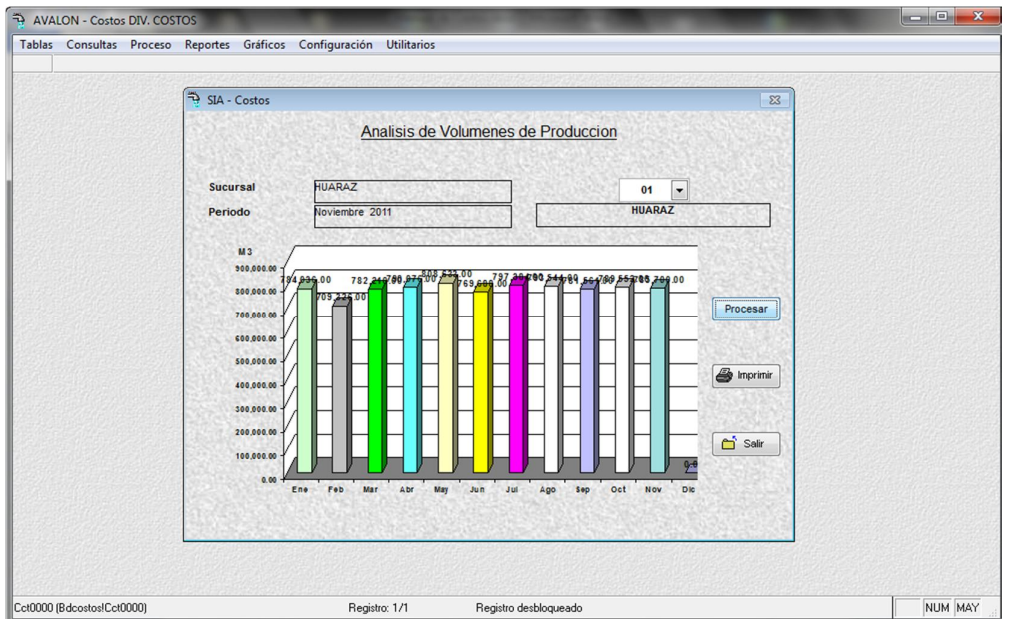

Fig. 222

### **Imprimir**

Permite imprimir el grafico anterior.

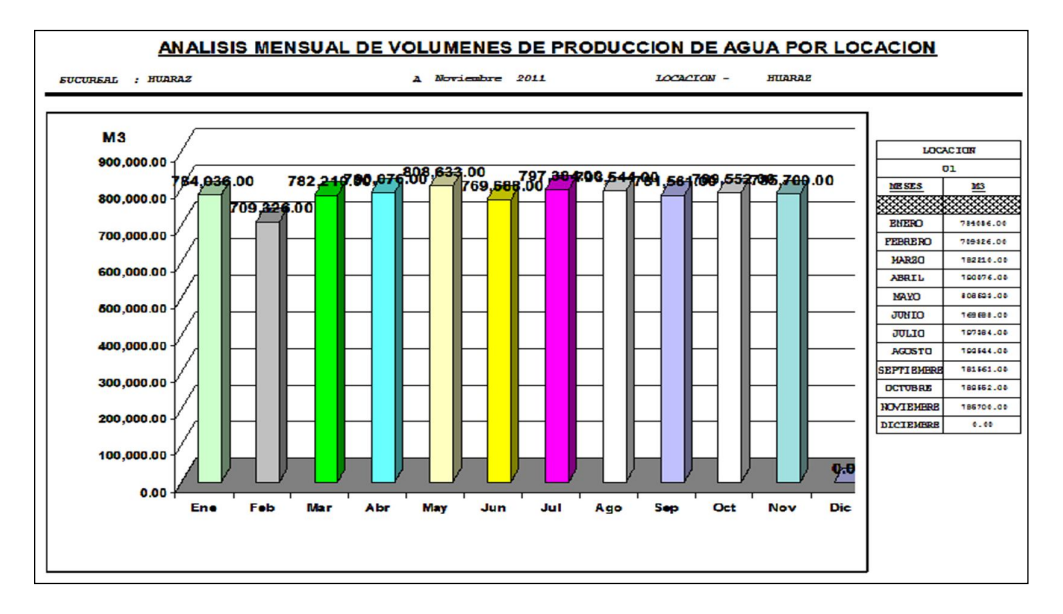

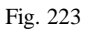

# **5.7. ANALISIS DE CONEXIONES Y FACTURACION**

Permite procesar la información del análisis de conexiones y facturación, visualizar un gráfico y su respectivo reporte.

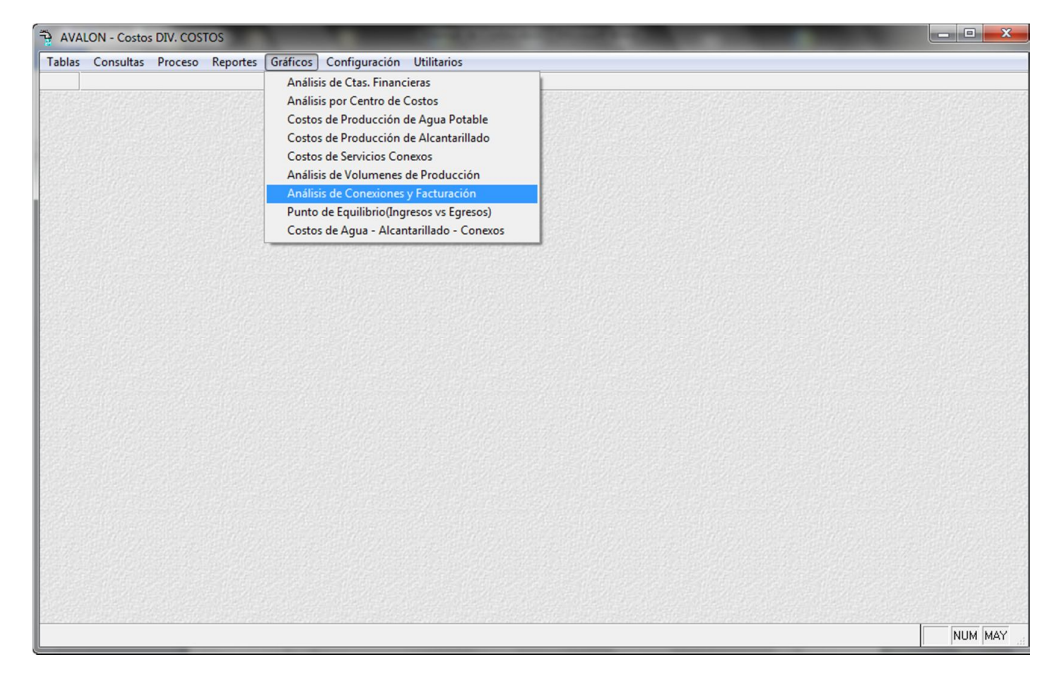

Fig. 224

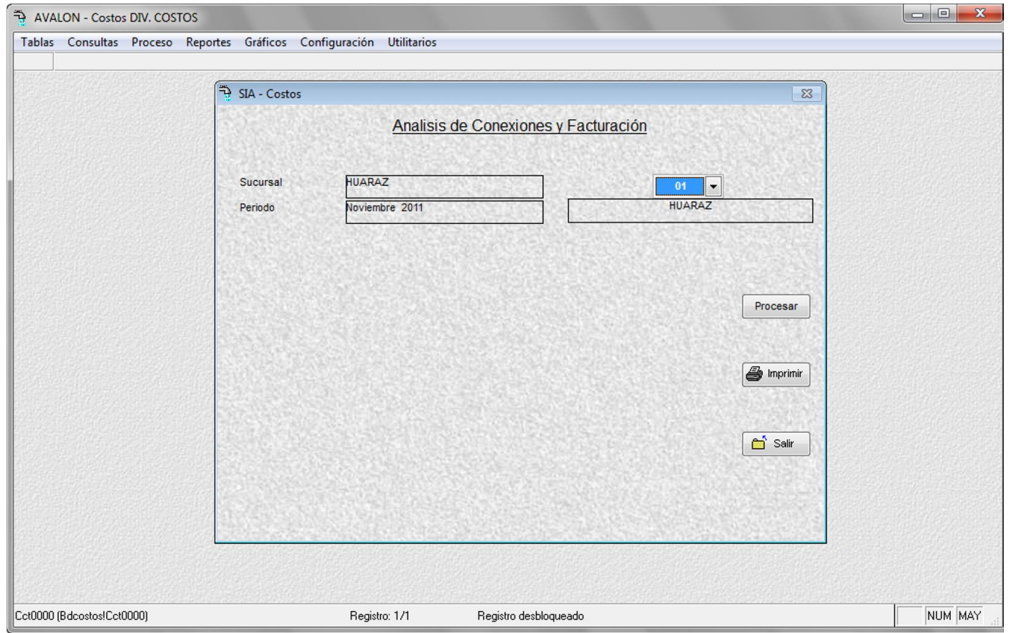

Fig. 225

**Procesar**

Procesa los datos del análisis de conexiones y facturación para generar un gráfico.

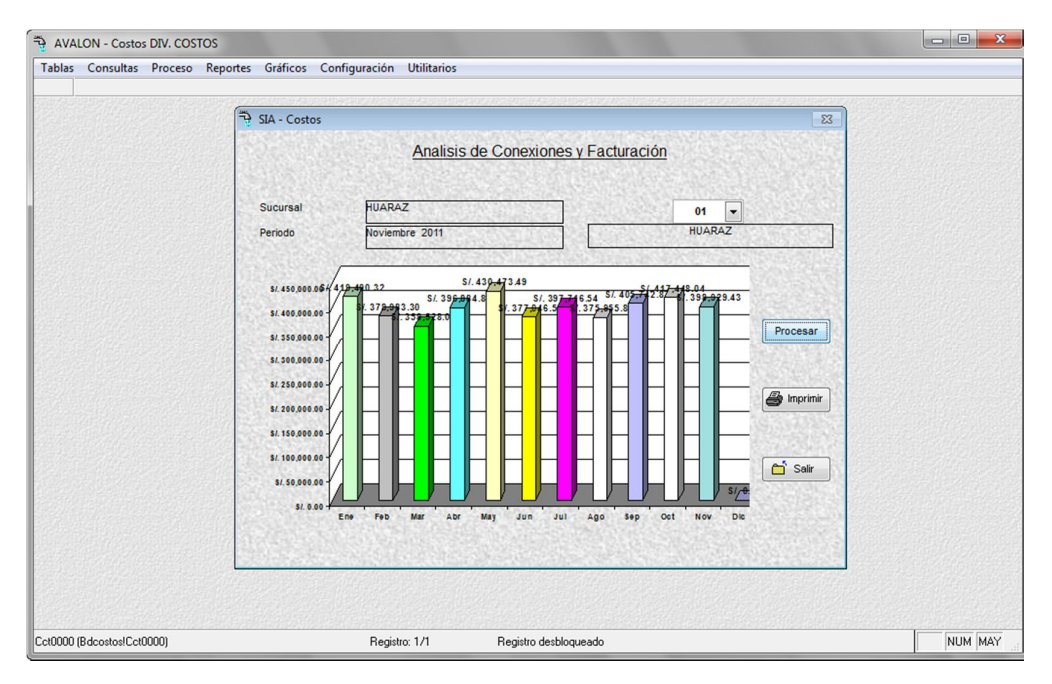

Fig. 226

### **Imprimir**

Permite imprimir el grafico anterior.

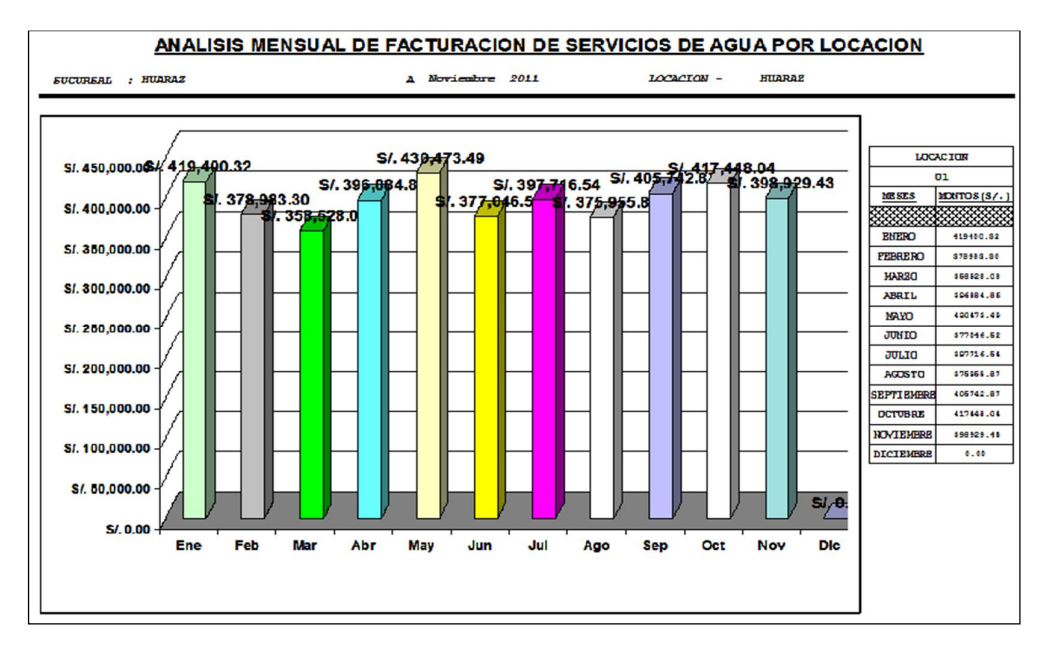

Fig. 227

## **5.8. COSTOS DE AGUA – ALCANTARILLADO - CONEXOS**

Permite procesar la información de los costos de agua - alcantarillado - conexo, visualizar un gráfico y su respectivo reporte.

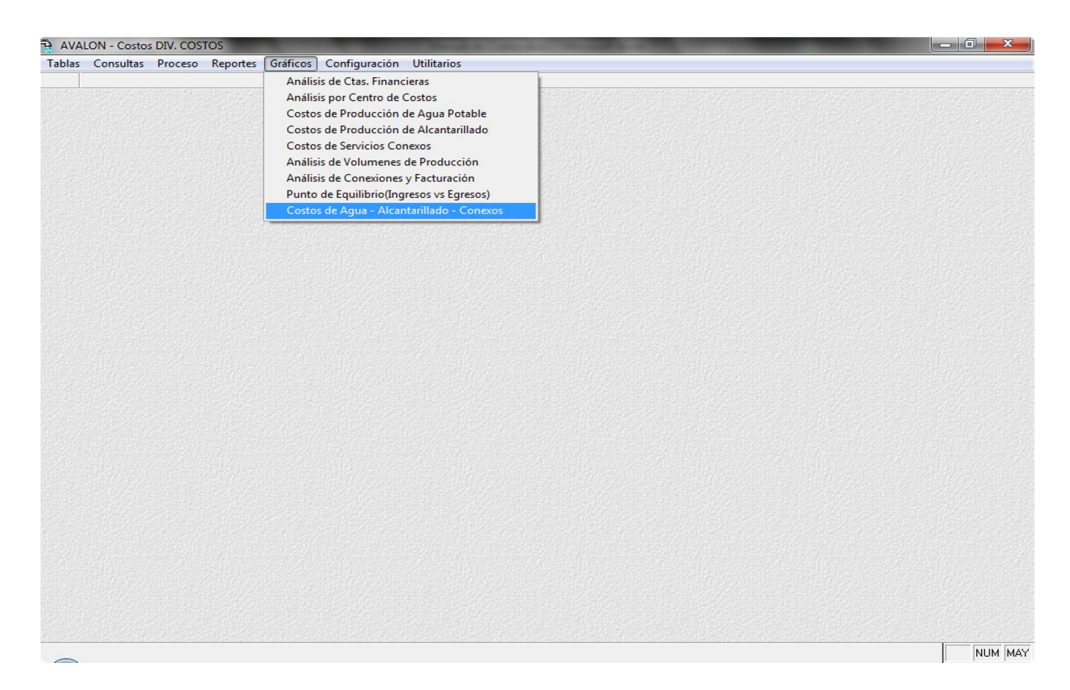

Fig. 228

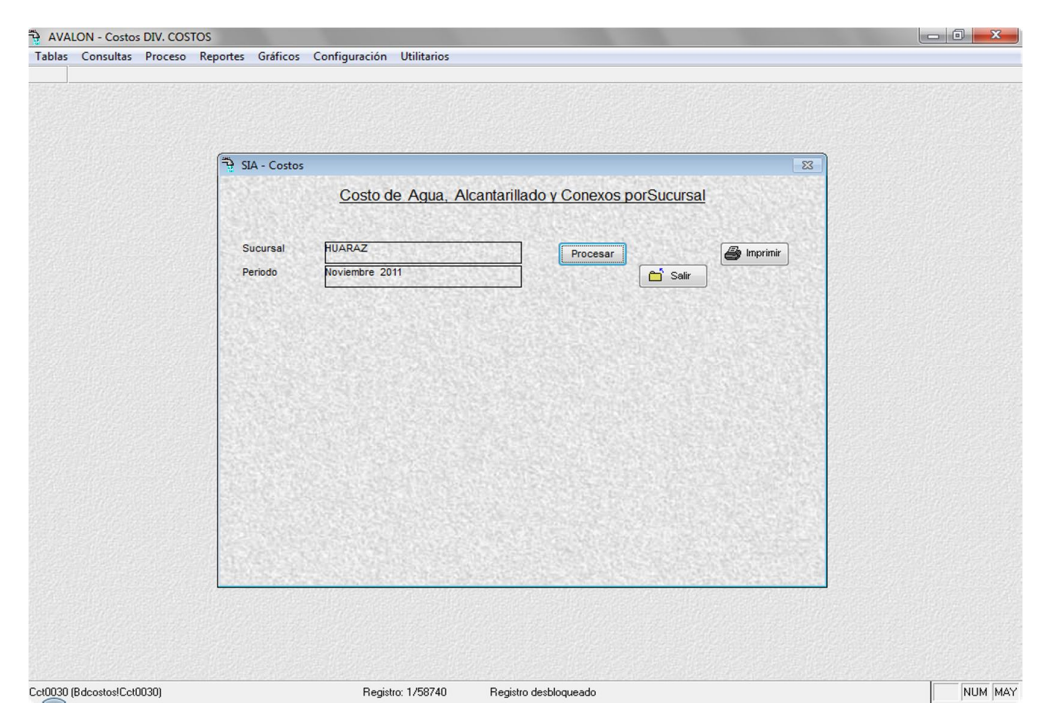

Fig. 229

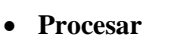

Procesa los datos del costo de agua, alcantarillado y conexo por sucursal para generar un gráfico.

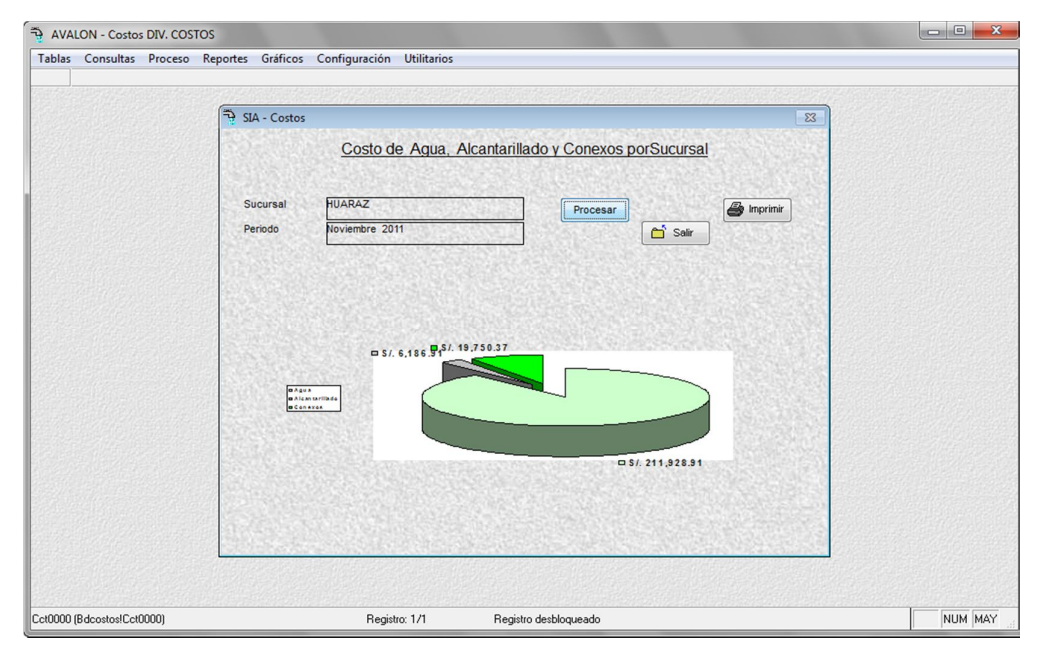

Fig. 230

#### **Imprimir**

Permite imprimir el grafico anterior.

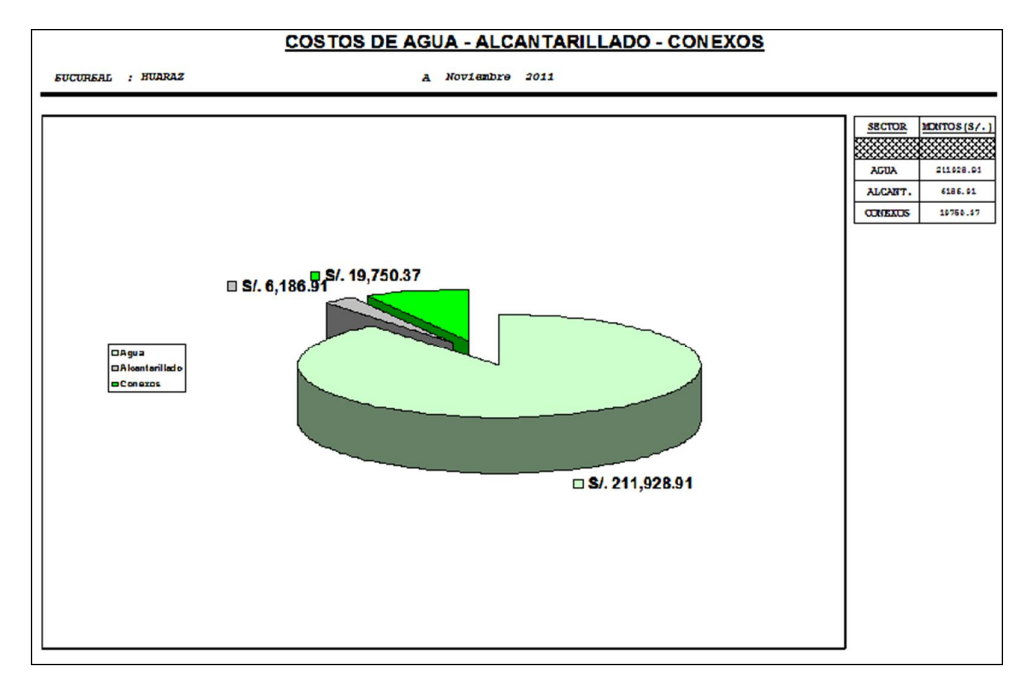

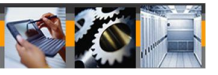

# **6. CONFIGURACION**

Permite asignar los parámetros del sistema, así como establecer las rutas de las bases de datos externas y ubicación de sucursales.

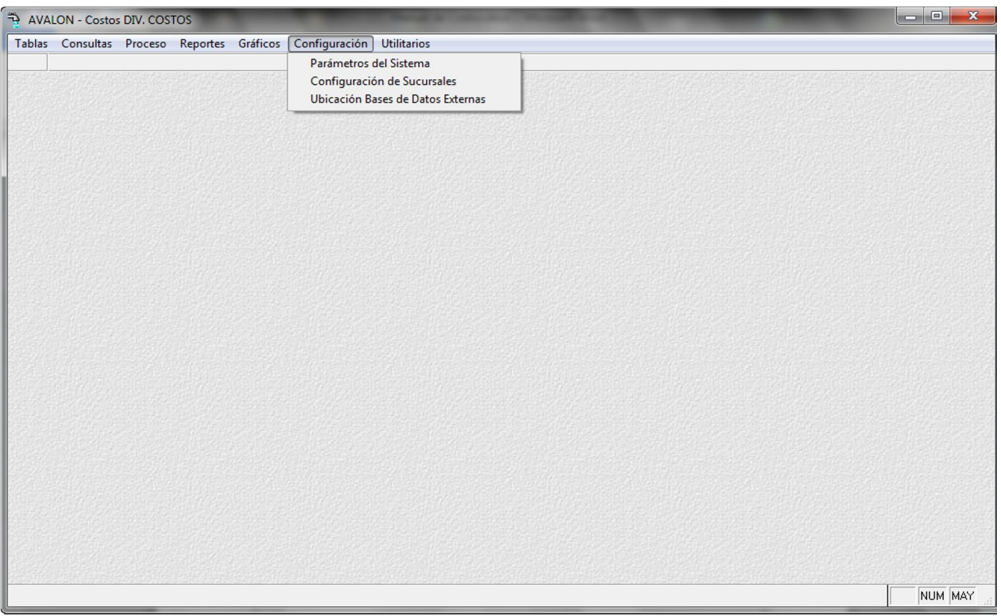

Fig. 232

# **6.1. PARÁMETROS DEL SISTEMA**

Mediante esta opción, se permite modificar los datos generales del aplicativo, otorgándole de esta manera la flexibilidad necesaria.

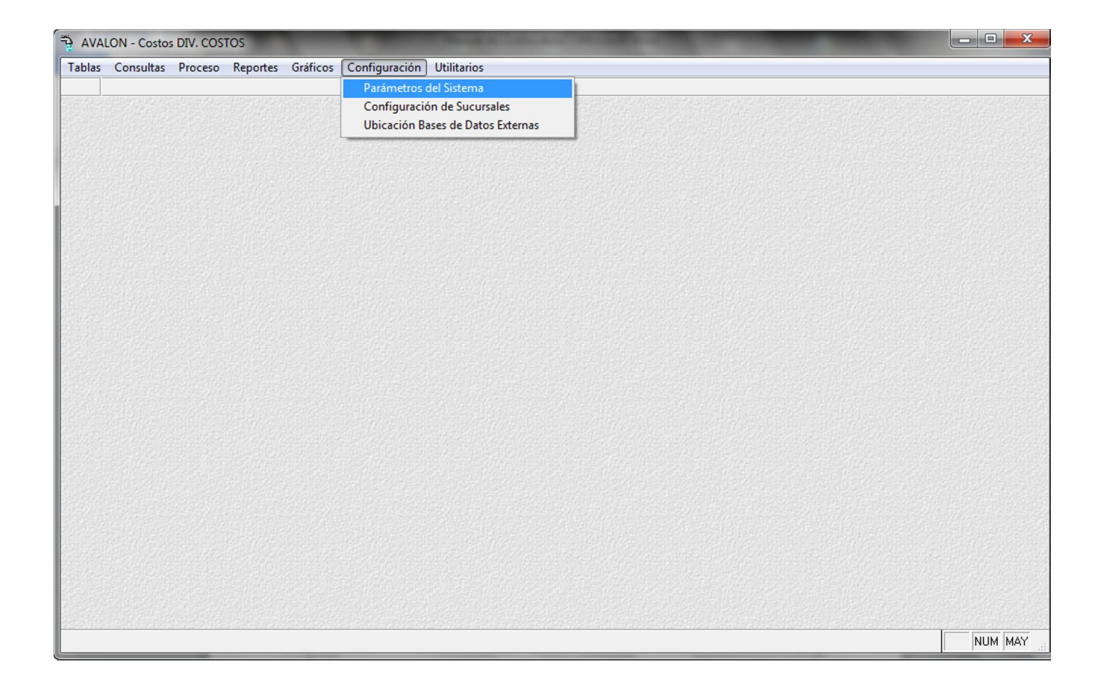

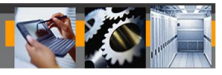

Fig. 233

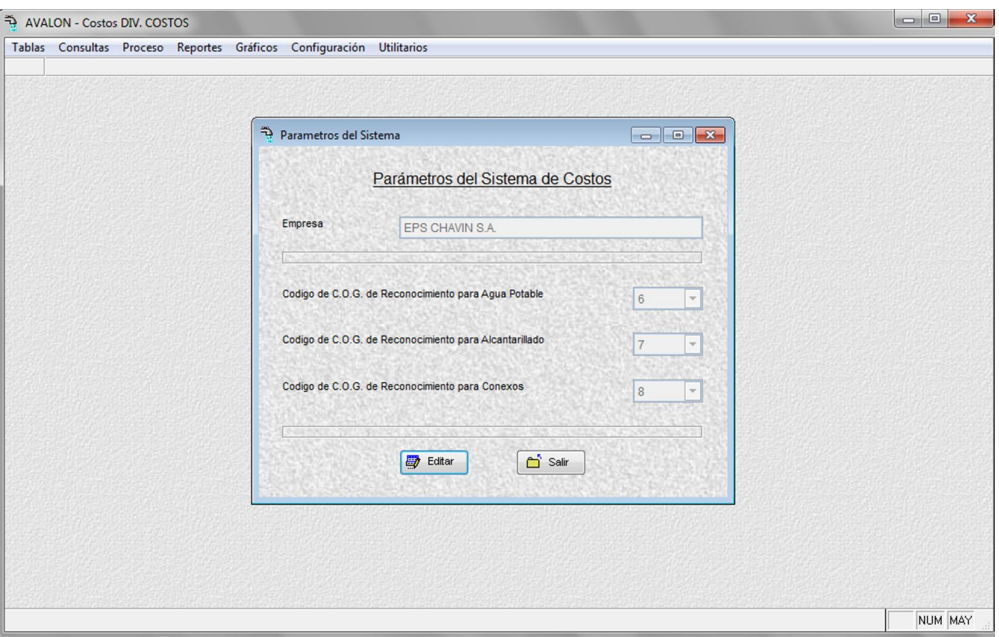

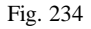

Si se modifican los parámetros del aplicativo cuando ya existen datos de centros de costos registrados, el mismo que imposibilita la modificación de los códigos de reconocimiento.

En general, los datos que se pueden modificar son:

- El nombre de la empresa
- El área responsable
- El nombre del responsable
- Código de reconocimiento del servicio de agua
- Código de reconocimiento del servicio de alcantarillado
- Código de reconocimiento del servicio conexo
- Código de reconocimiento del COG para las zonales
- Código de reconocimiento del COE para las zonales
- Código de origen (Origen de Contabilidad)
- Código de tipo de comprobante contable (Ver tabla del subsistema contable)
- Fecha de proceso
- Fecha base
- $-$  Inflación acumulado posterior a mes base
- Porcentaje de volumen de aguas servidas por m3 de agua potable facturado.

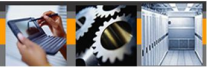

#### **Editar**

Permite modificar el nombre de la empresa así como el código de C.O.G.

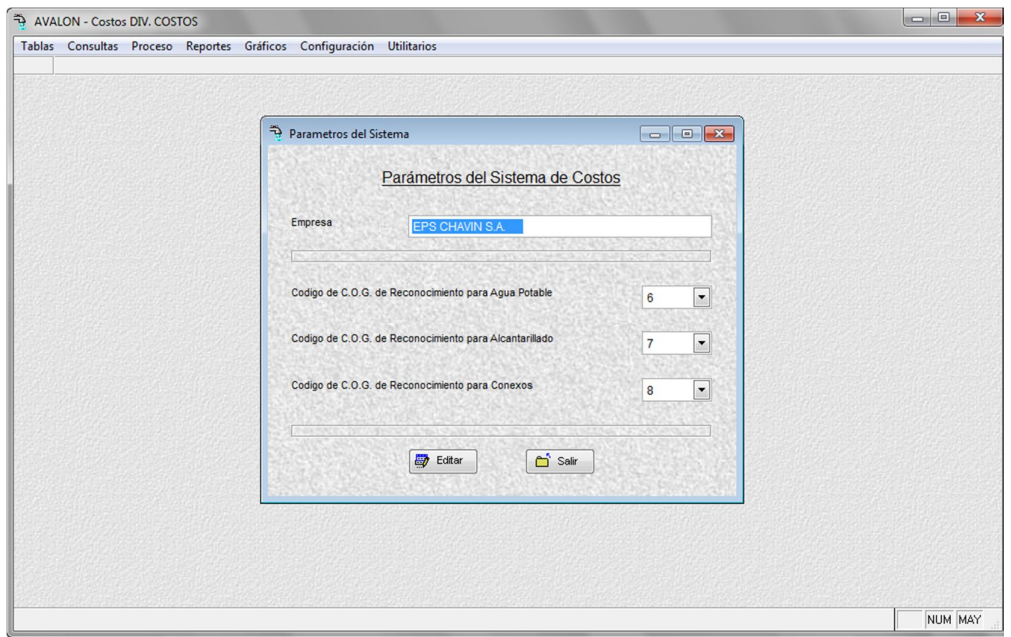

Fig. 235

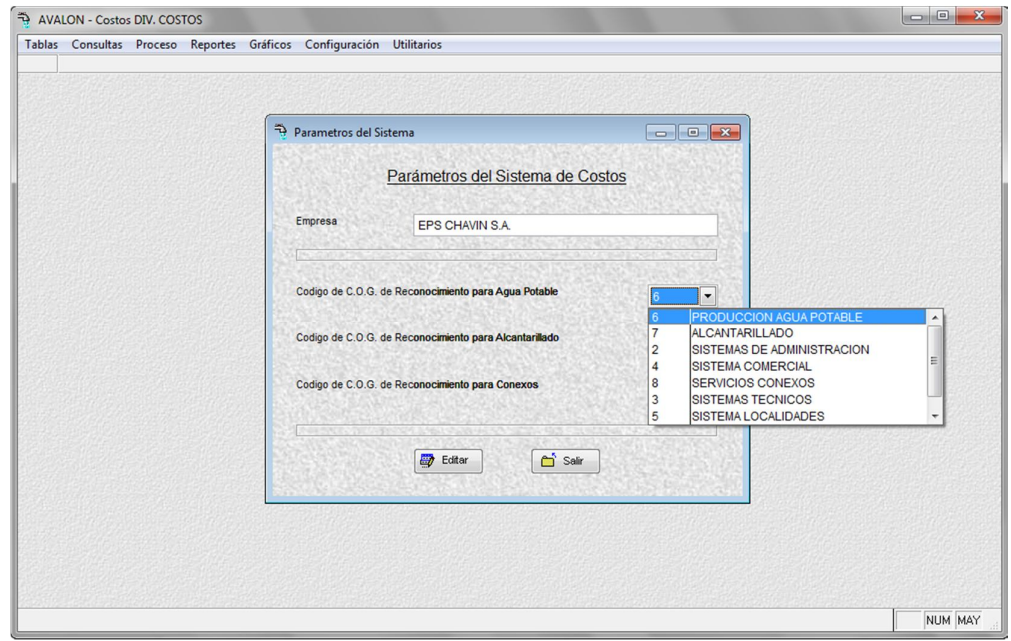

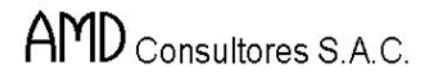

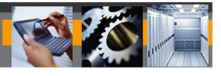

Fig. 236

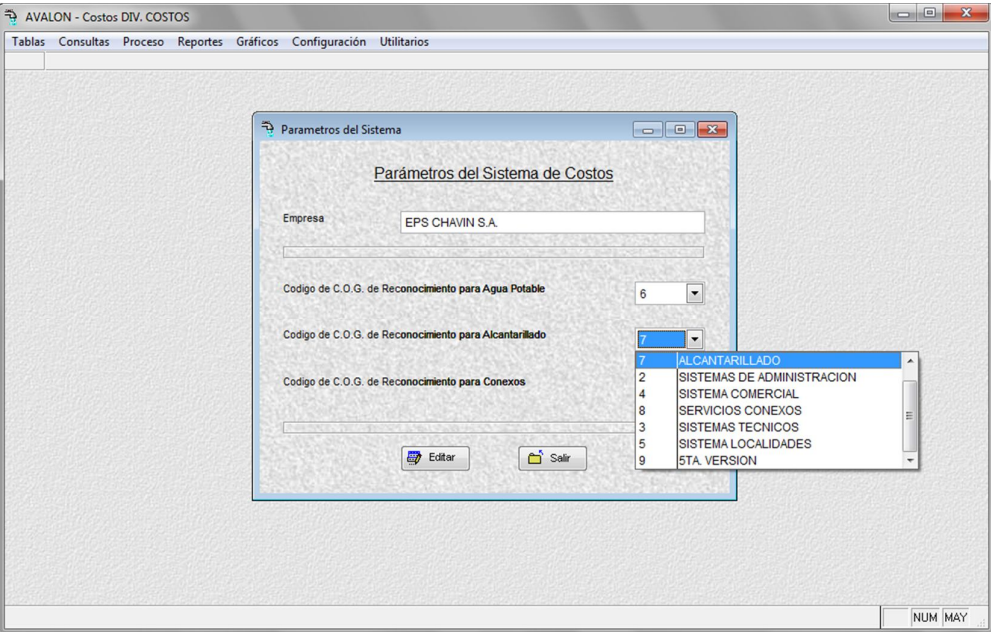

Fig. 237

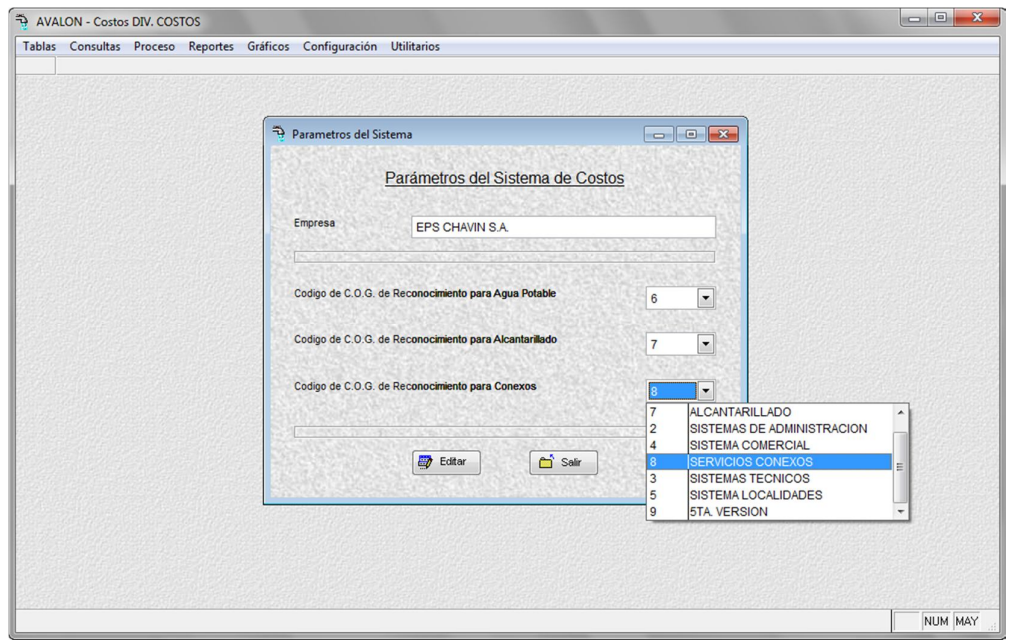

# **6.2. CONFIGURACION DE SUCURSALES**

Permite dar un mantenimiento a las nuevas sucursales o sucursales existentes.

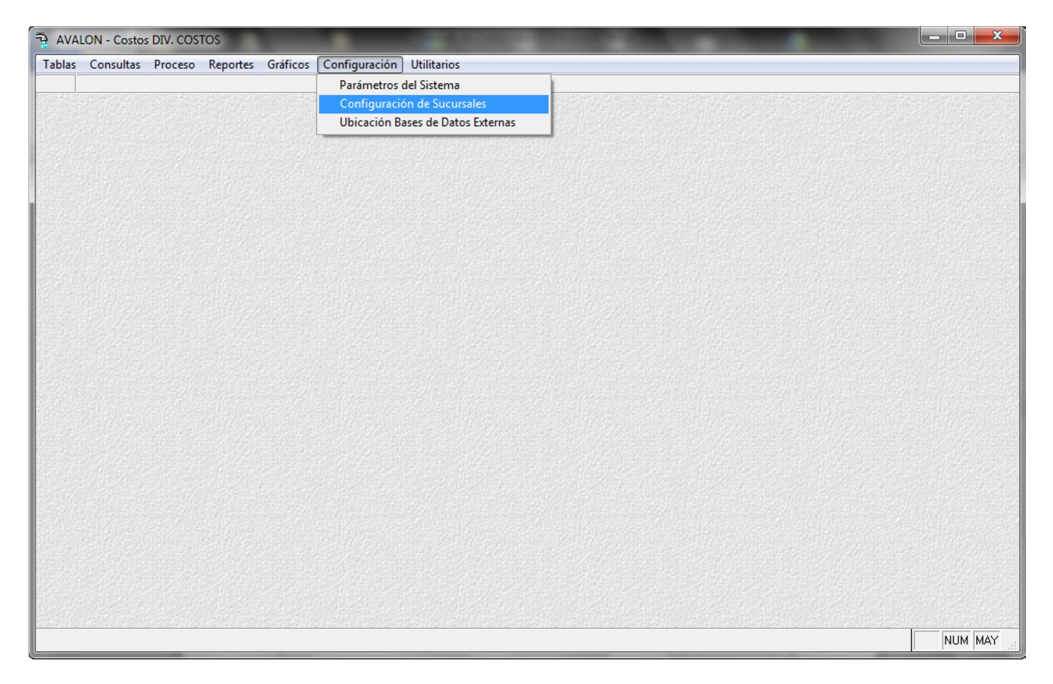

Fig. 239

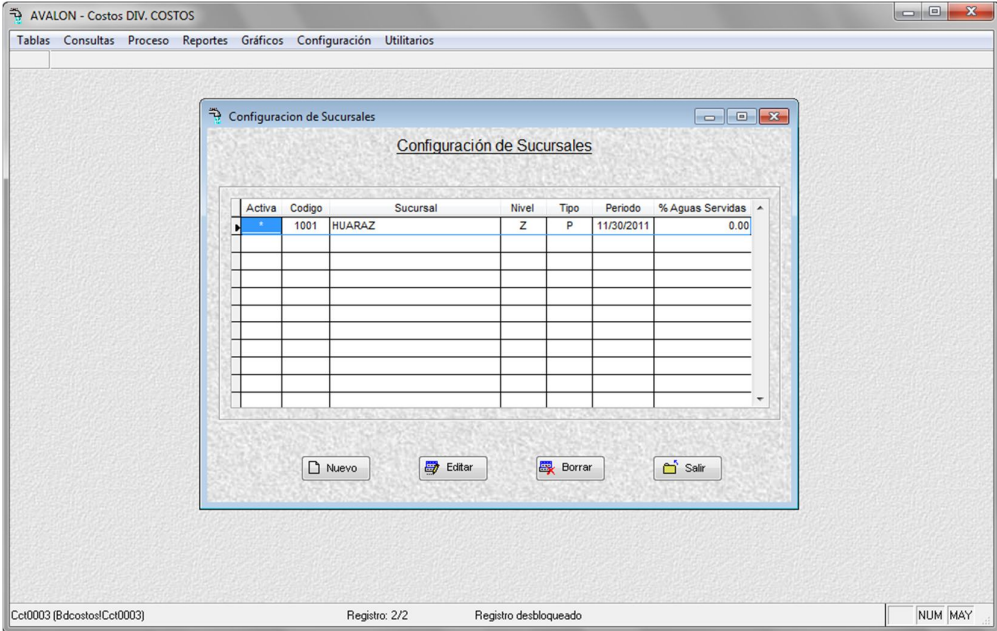

Fig. 240

**Nuevo**

Permite habilitar un registro para una nueva sucursal.

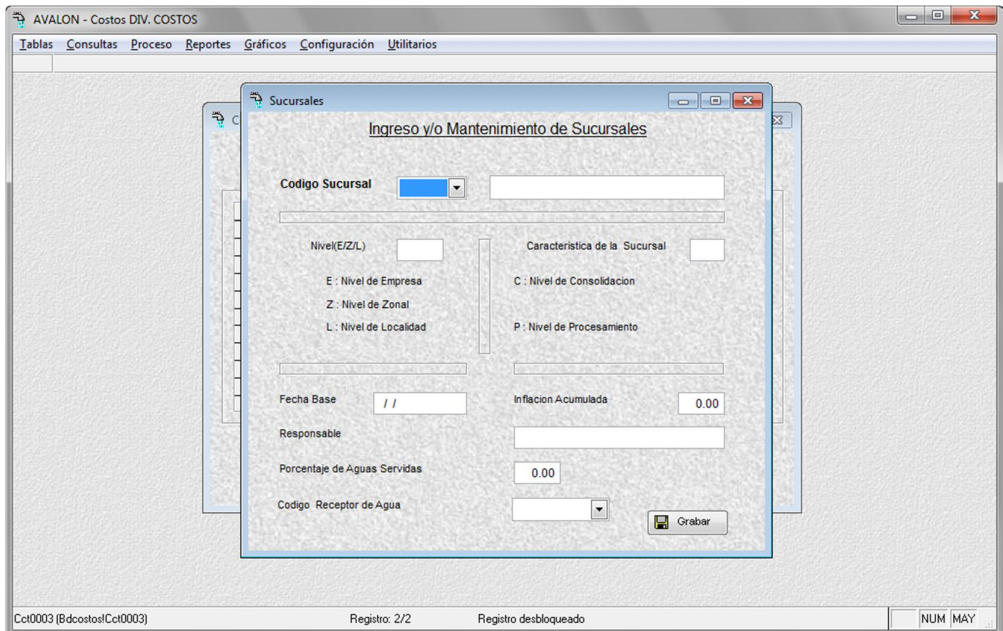

Fig. 241

AVALON - Costos DIV. COSTOS

**AVALON** 

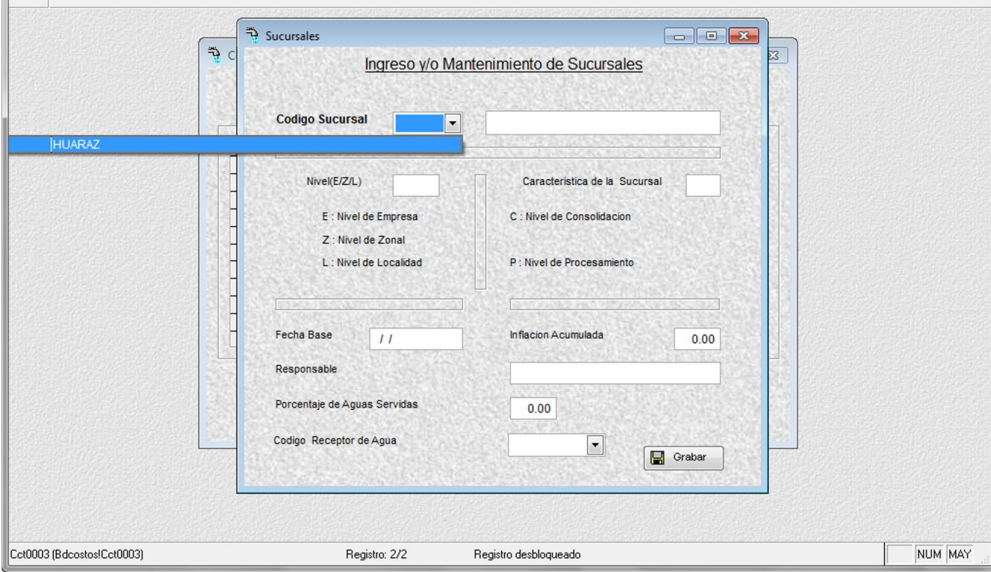

Fig. 242

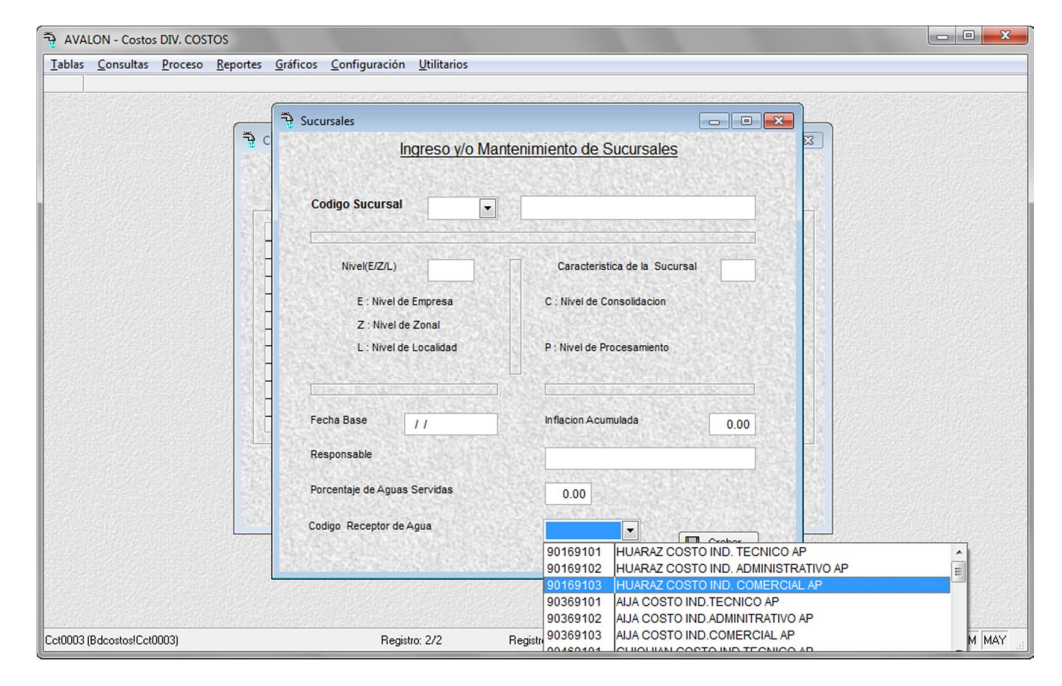

Fig. 243

159

**Editar**

Modifica los datos de sucursales existentes.

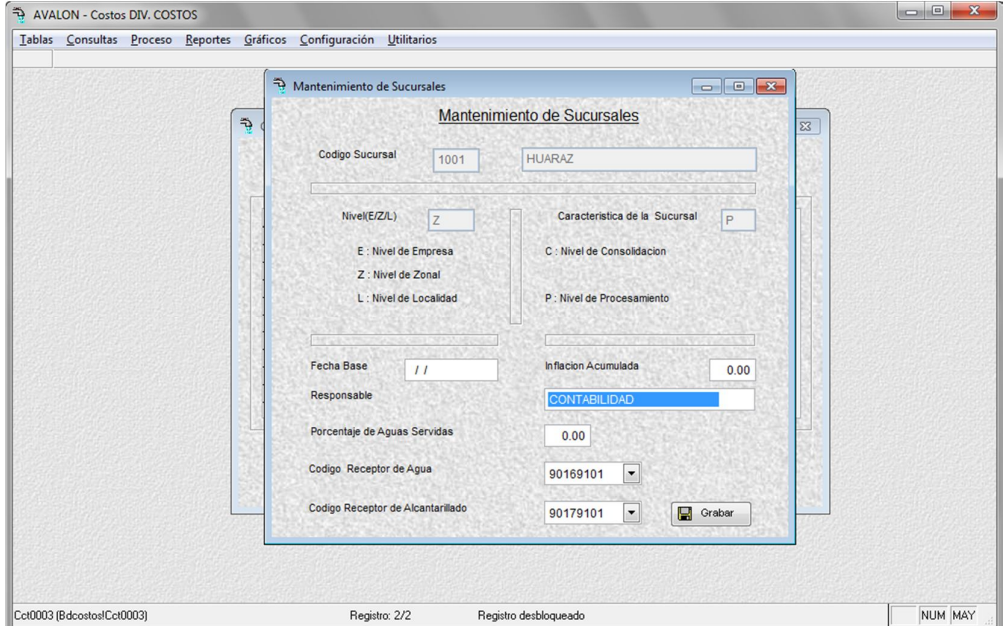

Fig. 244

**Borrar**

Permite eliminar una sucursal seleccionada.

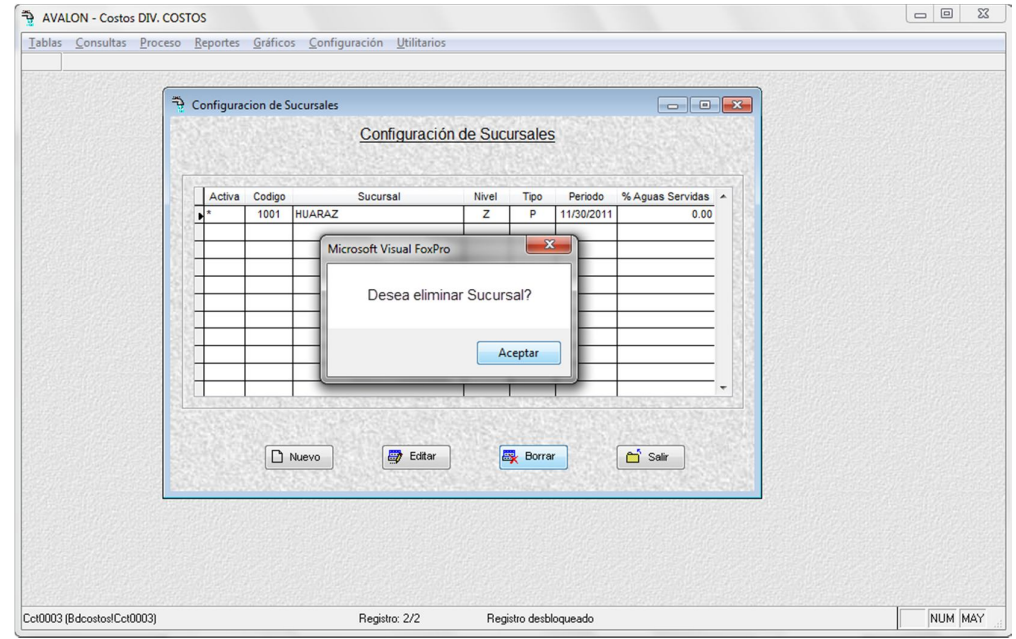

Fig. 245

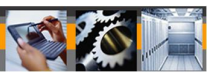

# **6.3. UBICACIÓN DE BASE DE DATOS EXTERNA**

Mediante esta opción es posible modificar las rutas del aplicativo y/o las de los aplicativos con los que mantiene enlace.

Se presentan las siguientes columnas.

- Descripción
- Ruta (es la única columna modificable)
- Archivo

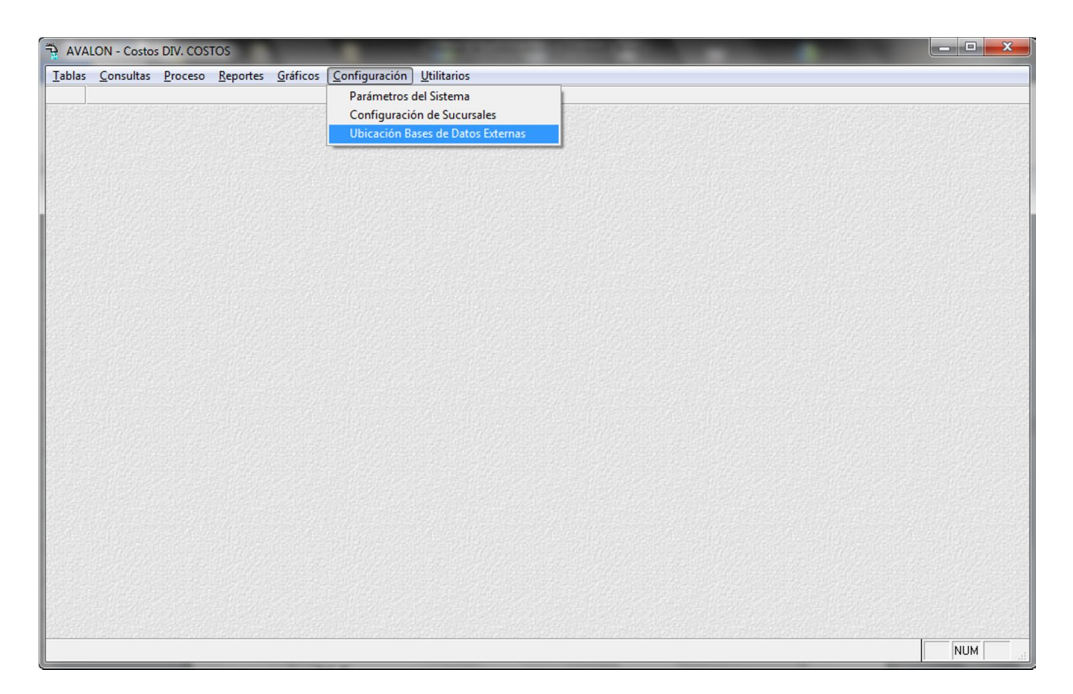

Fig. 246

 $\rightarrow$  AVALON  $I$ ablas  $C$ or

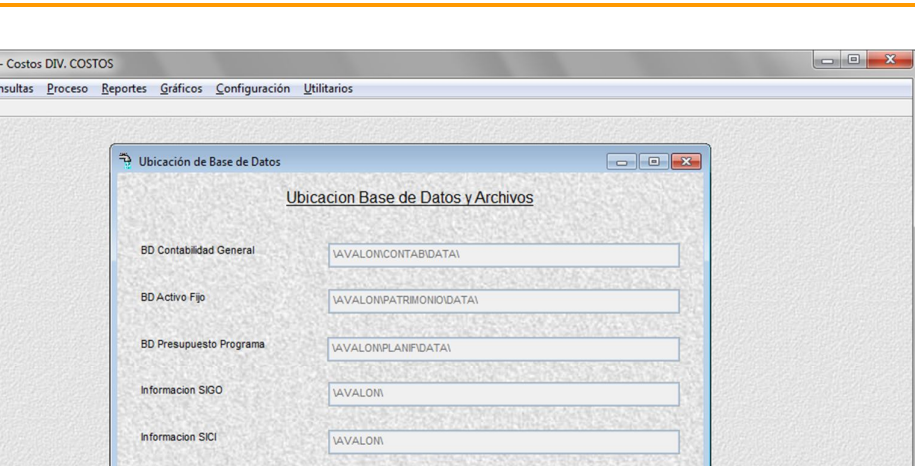

**AVALON** 

Fig. 247

Registro desbloqueado

 $\boxed{\color{blue}\bigcirc}$  Editar

 $\boxed{\triangle}$  Salir

Grabar<sup>)</sup>

Registro: 1/1

#### **Editar**

Cct0001 (Bdcostos!Cct0001)

Permite modificar la ubicación de las bases de datos y archivos externos.

NUM

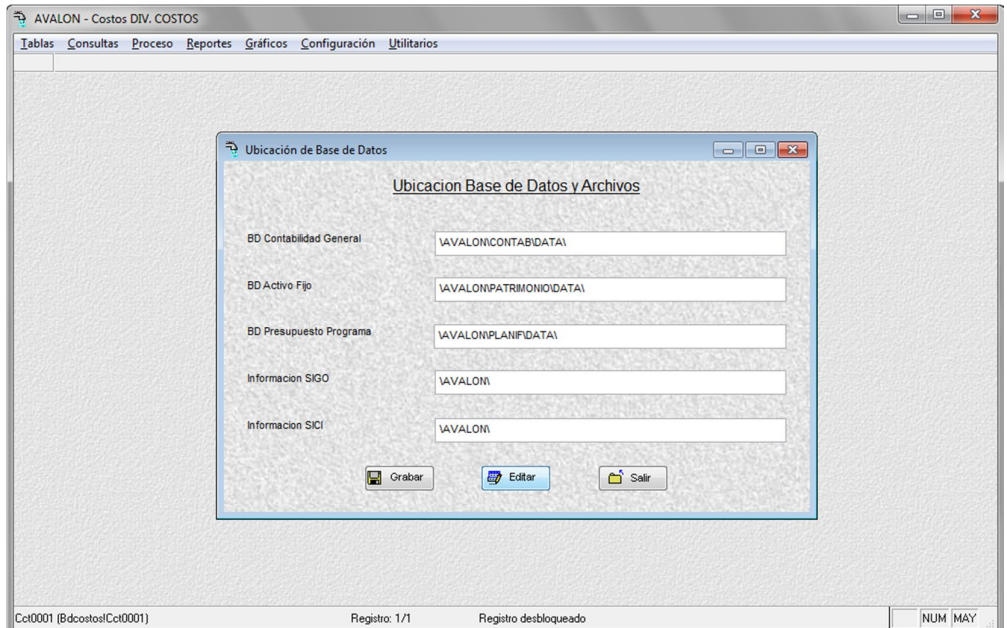

**AVALON** 

Fig. 248

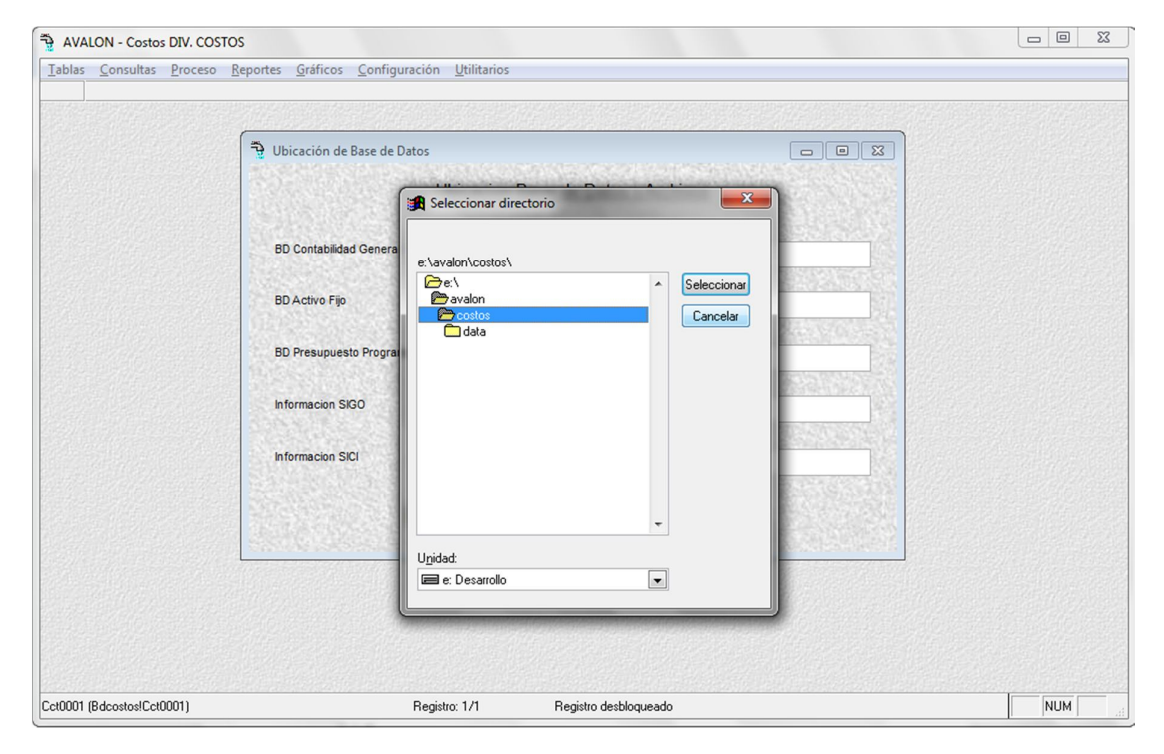

Fig. 249

**7. UTILITARIOS**

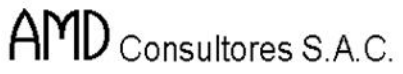

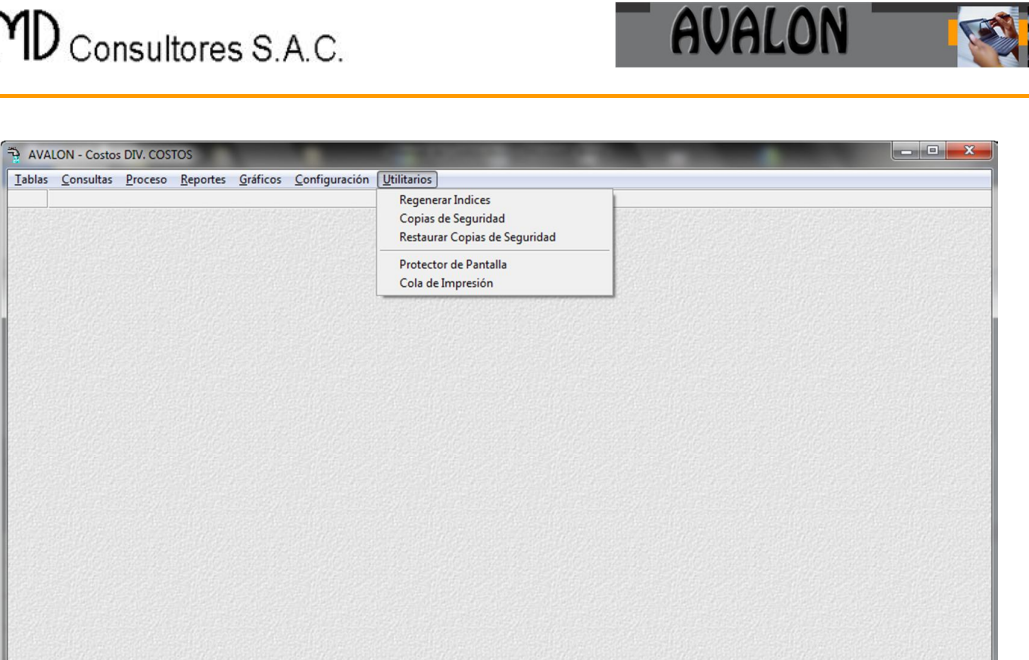

Fig. 250

#### **7.1. REGENERAR INDICES**

Mediante esta opción, el sistema reordena la información contenida en los archivos del sistema.

Aparece una lista de los archivos de índices, archivos de datos y una descripción del contenido de los archivos de datos. Esta lista aparece ordenada alfabéticamente.

NUM MAY

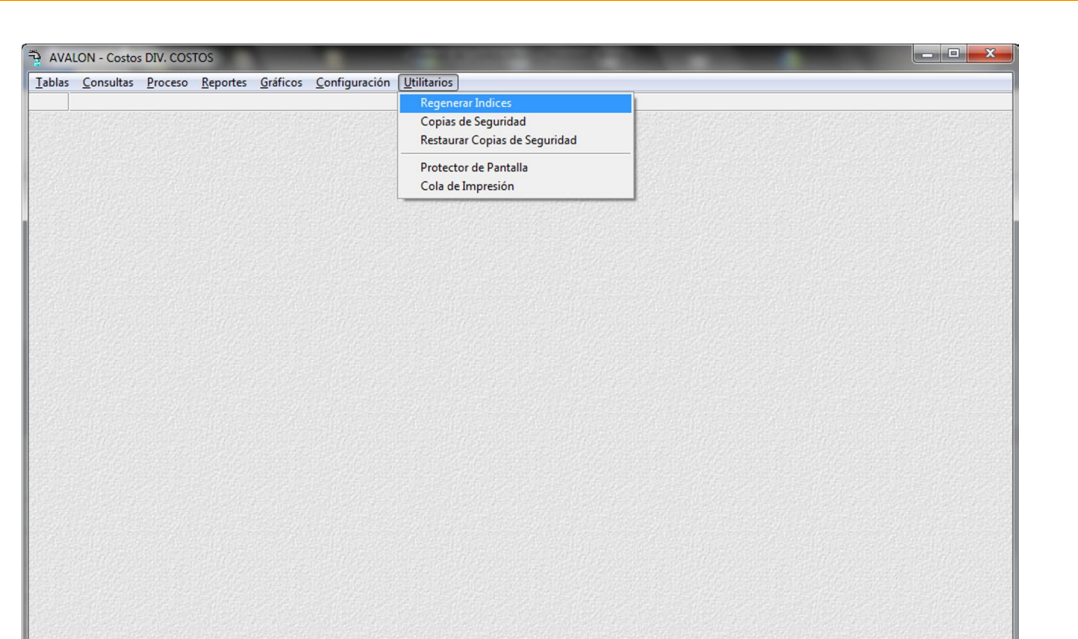

**AVALON** 

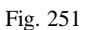

Opciones habilitadas:

#### [ENTER]

Marca un registro de archivo de índice con el signo OK (de acuerdo con la configuración del display, el signo puede ser "/") o en caso contrario lo desmarca " $\sqrt$ ". Todos los archivos marcados serán reindexados.

[F3]

Procede a la reindexación de todos los registros marcados.

[F4]

Desmarca todos los registros de archivo de índices.

[F5]

Marca todos los registros de archivos índices.

Ya en el proceso de reindexación aparece un indicador del progreso del proceso de reindexado de cada registro.

165

NUM MAY

Si el sistema no encuentra algún archivo de datos que debería ser reindexado, se emitirá un mensaje de advertencia, de ser este el caso, deberá ser de inmediato informado al personal informático del sistema para la debida corrección.

Por otro lado, el proceso de reindexación deberá ser realizado siempre que ninguna otra estación esté operando el sistema simultáneamente.

# **7.2. COPIA DE SEGURIDAD**

Mediante esta opción se obtienen las copias de seguridad de los archivos más importantes del sistema en previsión a un desastre de pérdida de información.

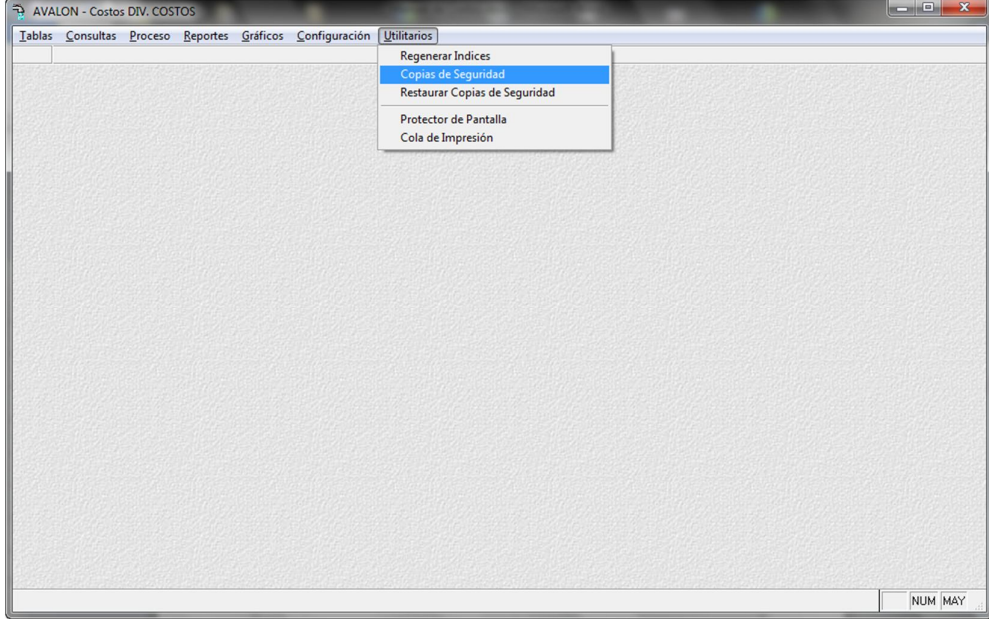

Fig. 252

Cubrimiento de archivo

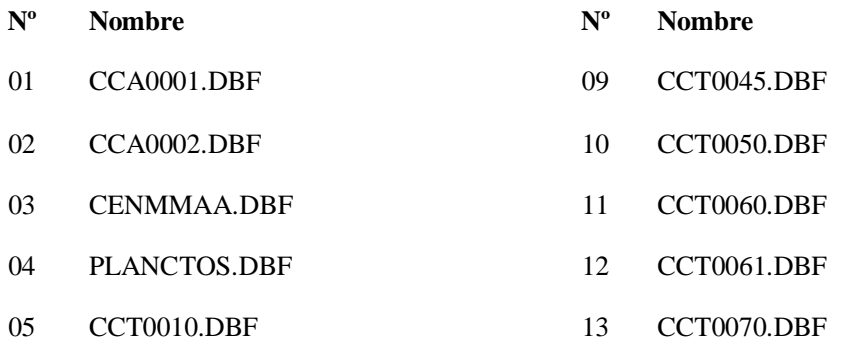

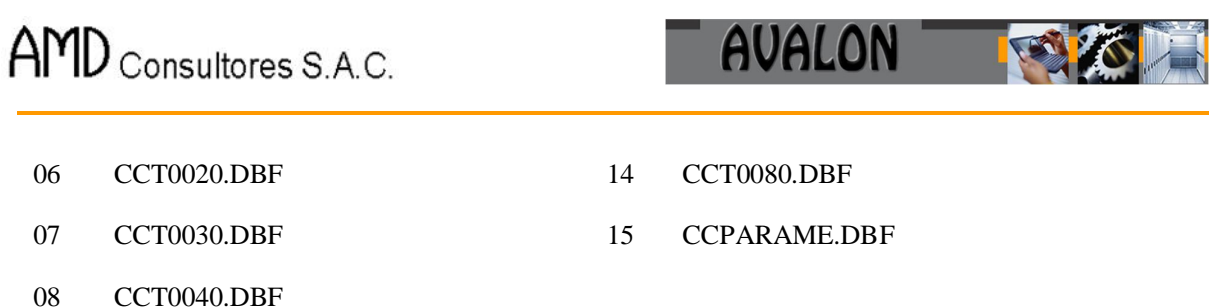

# **7.3. RESTAURAR COPIA DE SEGURIDAD**

Consiste en el proceso contrario al anterior. Con las copias de seguridad en el Drive a:\, se inicia el proceso de restablecer en el directorio original.

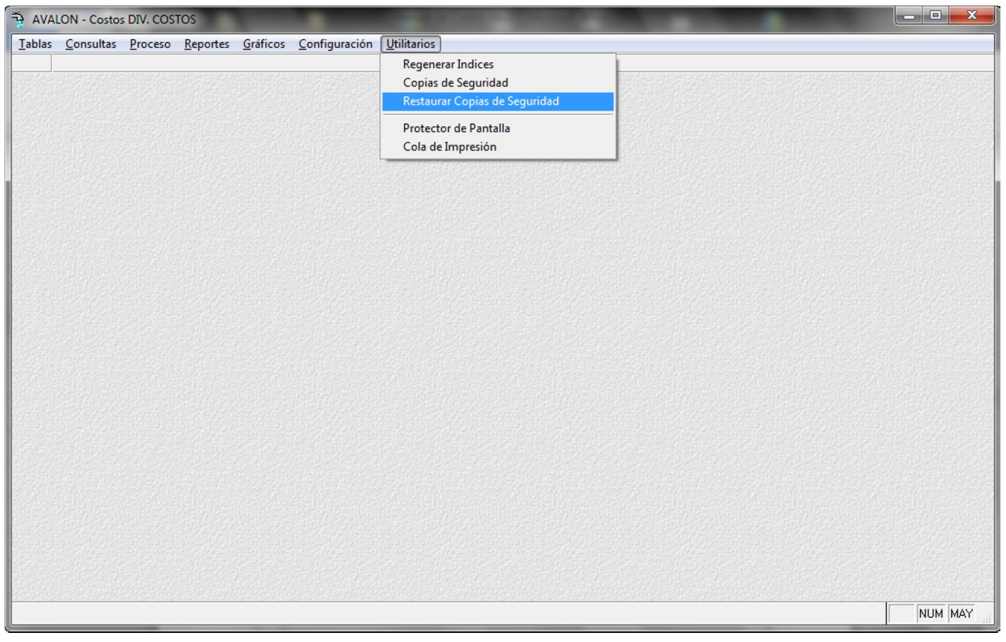

Fig. 253

# **7.4. PROTECTOR DE PANTALLA**

Mediante esta opción es posible presentar el protector de pantalla del aplicativo, se presiona [ESC], se pide el ingreso del password de usuario activo.

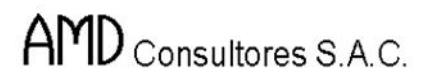

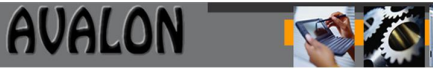

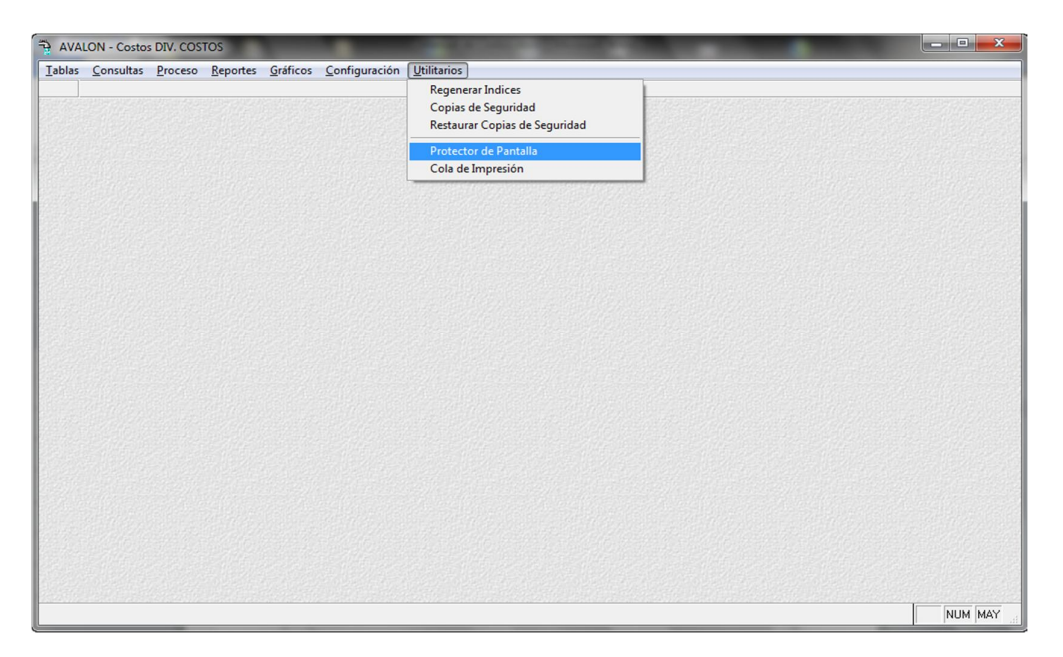

Fig. 254

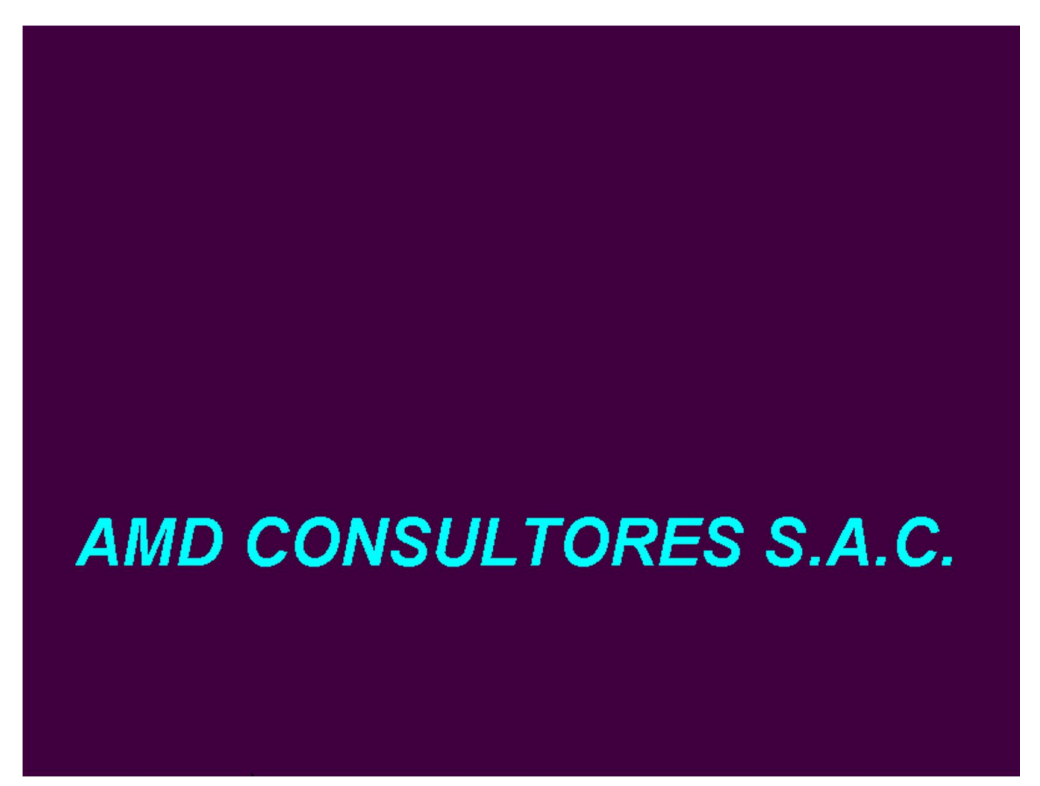

Fig. 255

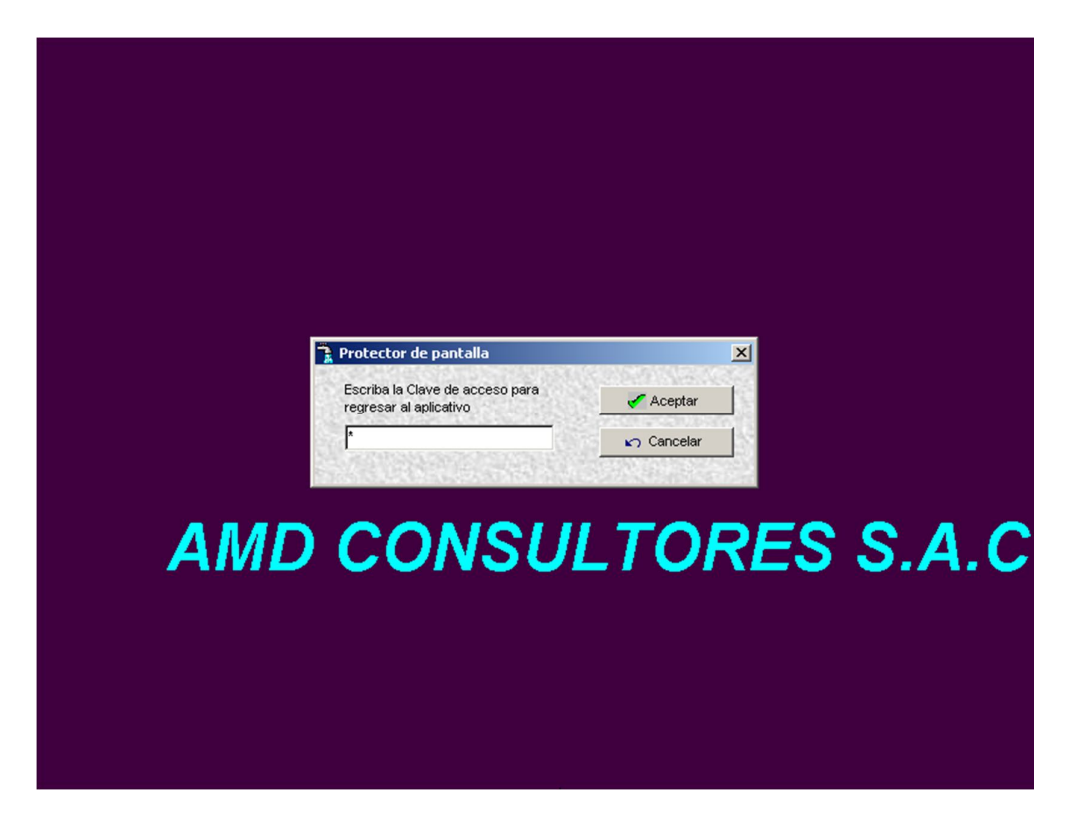

**AVALON** 

Fig. 256

# **7.5. COLA DE IMPRESION**

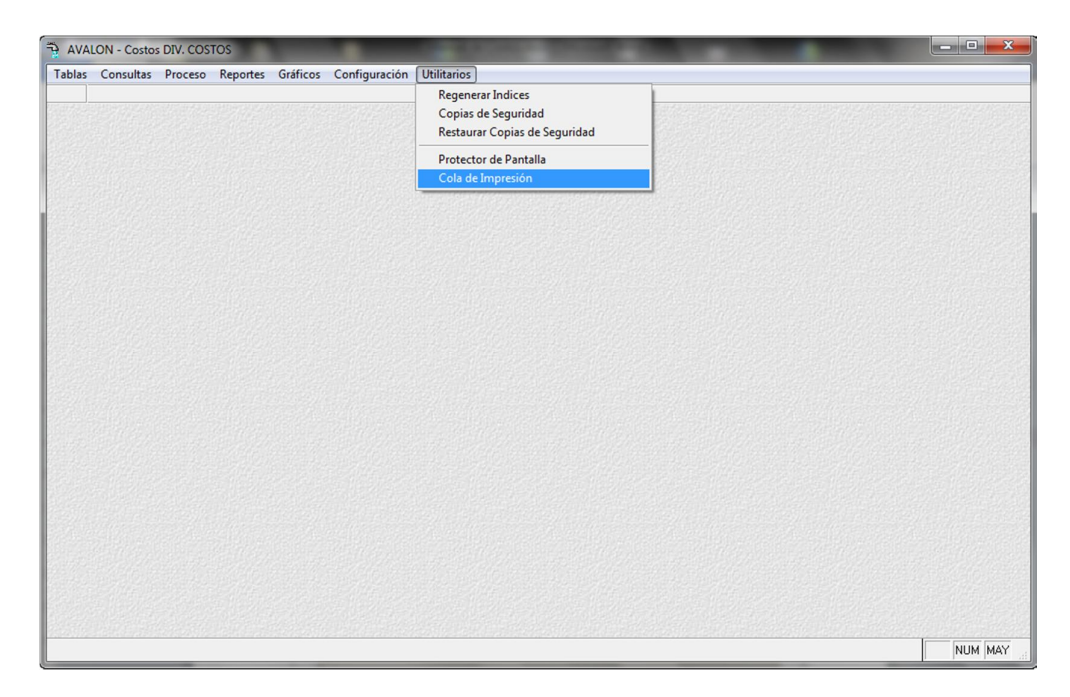

Fig. 257
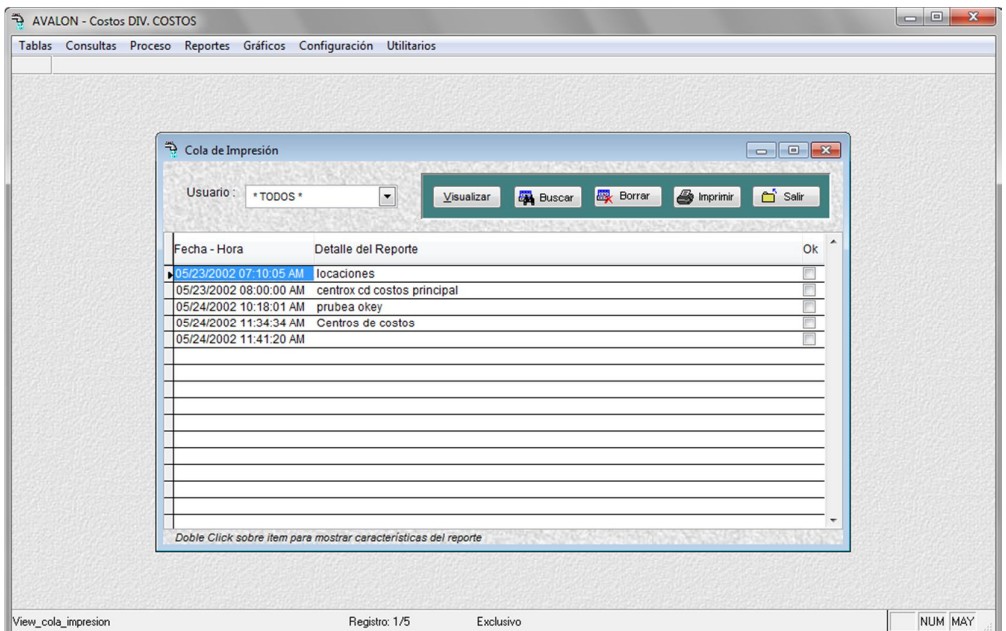

Fig. 258

**Buscar**

Busca colas de impresión existentes.

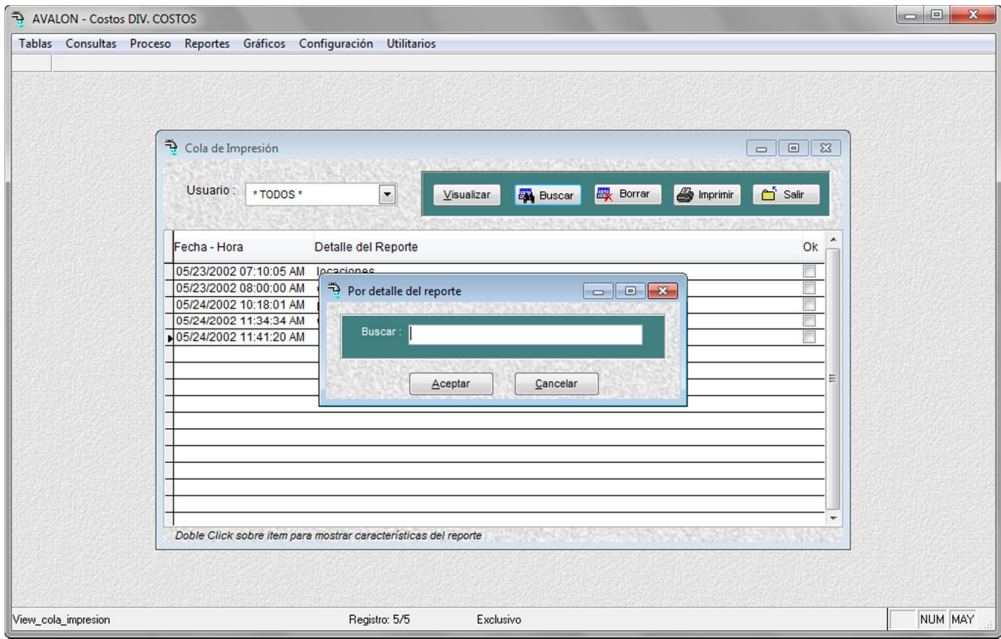

#### **Borrar**

Elimina colas de impresión seleccionadas.

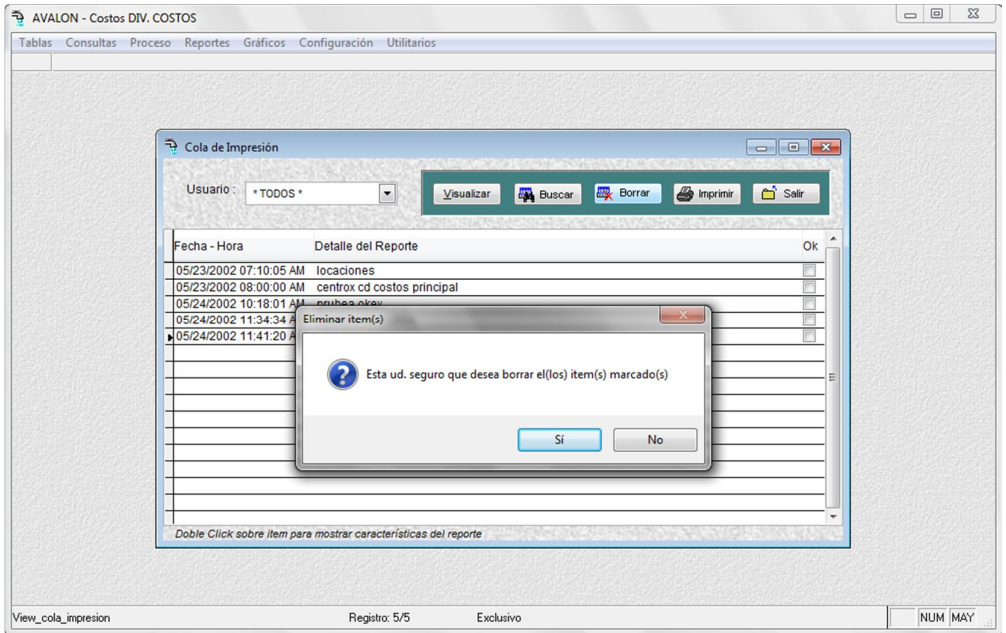

Fig. 260

**Imprimir**

Permite imprimir un reporte de las colas de impresión.

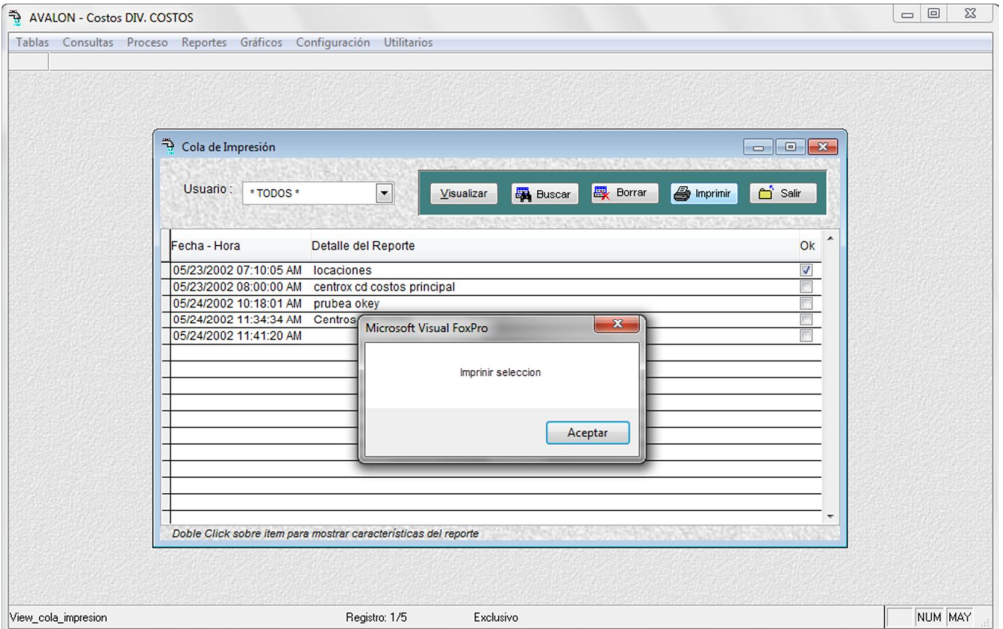

Fig. 261

# **MANUAL DEL USUARIO FINAL**

# **Manual de Finanzas**

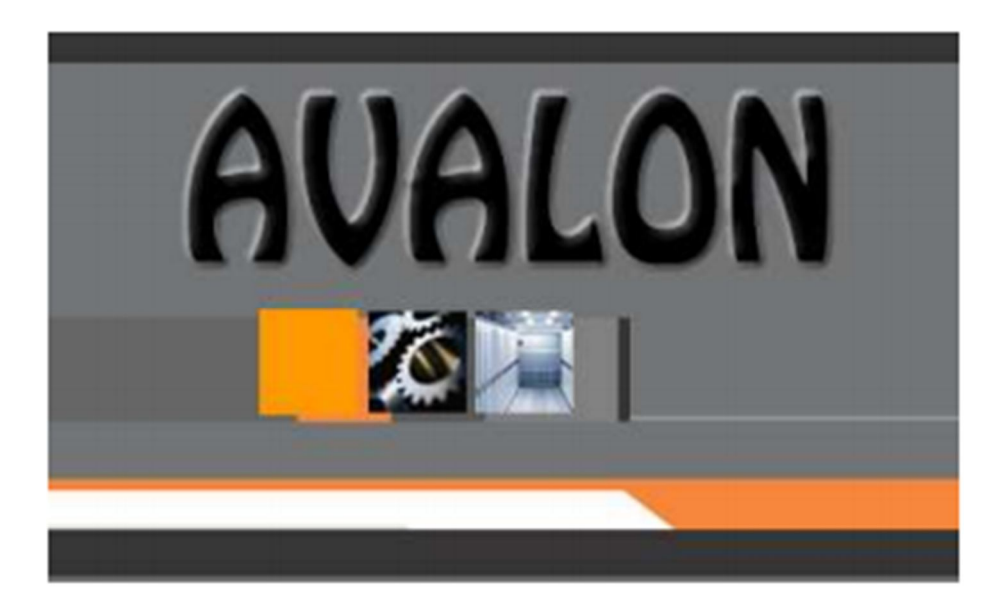

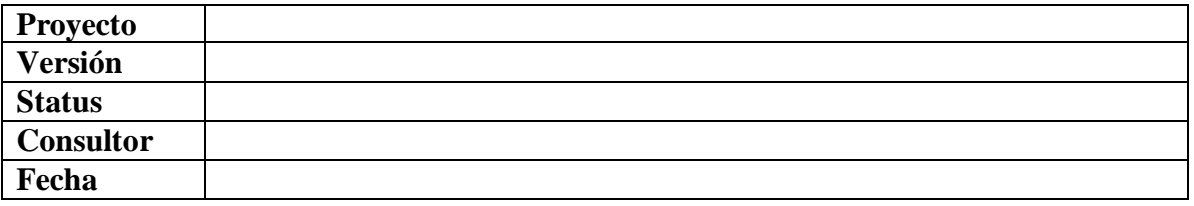

 $\mathbf{1}$ 

#### **Historial de modificaciones**

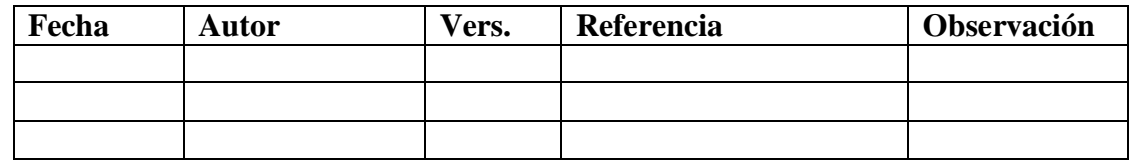

# **Colaboradores**

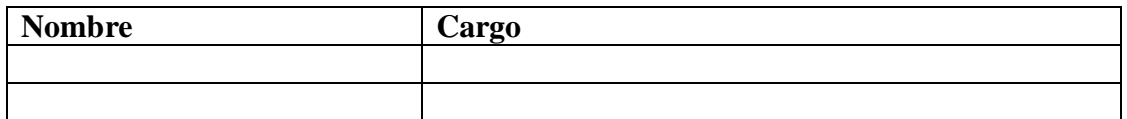

#### **Distribución**

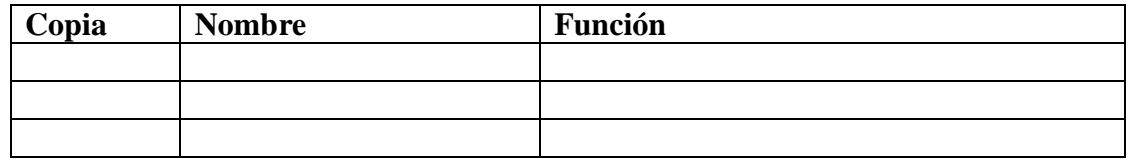

 $\overline{2}$ 

El presente documento denominado Manual de Usuario, ha sido elaborado para facilitar la operación del aplicativo de Tesorería y Caja Chica, el cual han sido considerados como software base dentro del Subsistema de Administración de Recursos Financieros.

Se ha determinado que el aplicativo de Tesorería registrará las operaciones que signifiquen flujo de efectivo de la EPS, considerando el control de las cuentas bancarias, el pago a proveedores, trabajadores y el ingreso del disponible obtenido a través de los centros de recaudación.

Por otro lado, la opción de Caja Chica se encarga del registro de los desembolsos que las distintas administraciones de una EPS realizan, para cuyo efecto tienen a su cargo un fondo destinado a la ejecución de gastos menores.

 $\overline{3}$ 

El Subsistema de Recursos Financieros tiene como objetivo fundamental el permitir la gestión eficaz de los datos relacionados al ingreso y egreso de los recursos monetarios de la EPS.

También cumple con el objetivo de preparar información para su transferencia a los otros subsistemas, como por ejemplo preparar los asientos contables de ingresos y egresos para el subsistema de Contabilidad General.

Tiene además, como finalidad registrar las compras menores de la EPS, en cada punto de esta, donde se administre un fondo. Dicho aplicativo le permitirá al empleado encargado a cumplir esta función, elaborar una Planilla de Rendición de Fondos.

# **3. DESCRIPCION GENERAL**

# **3.1 DESCRIPCION GENERAL DEL SUBSISTEMA**

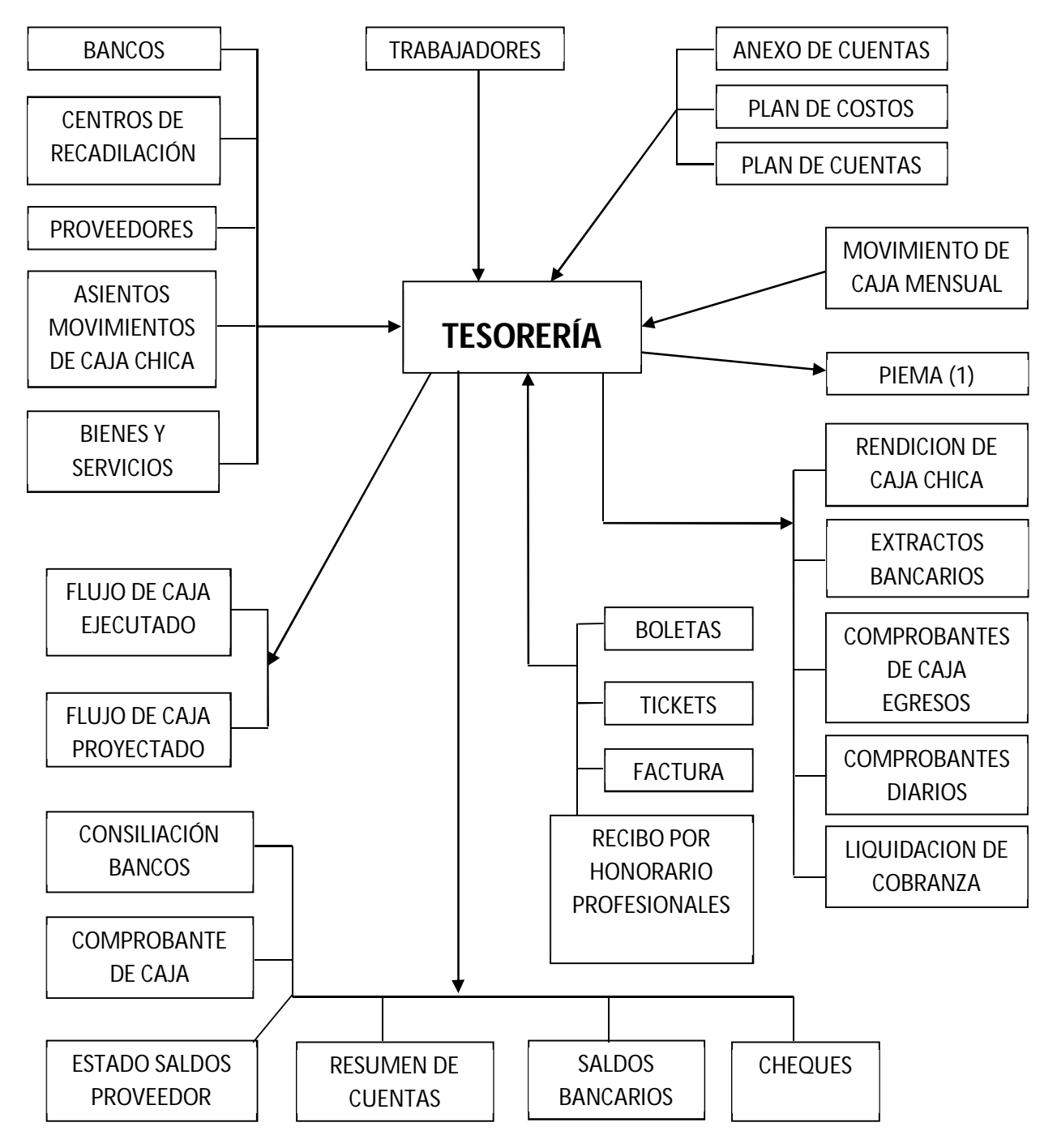

(1) **PIEMA:** Presupuesto de ingresos y egresos mensual por área.

# **DISEÑO DEL APLICATIVO**

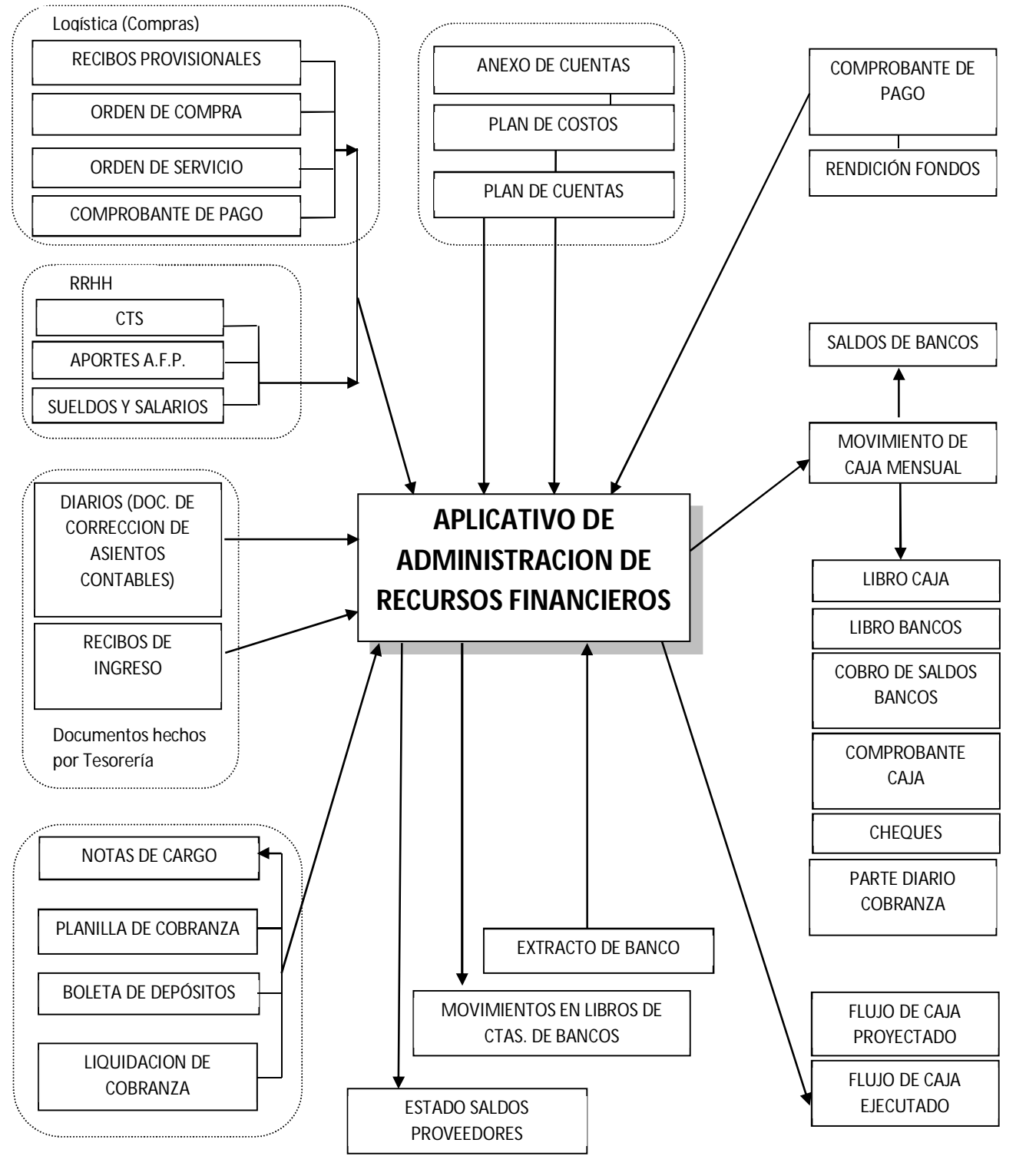

 $6\phantom{1}6$ 

*Comercial*

# **FLUJO DE INFORMACIÓN**

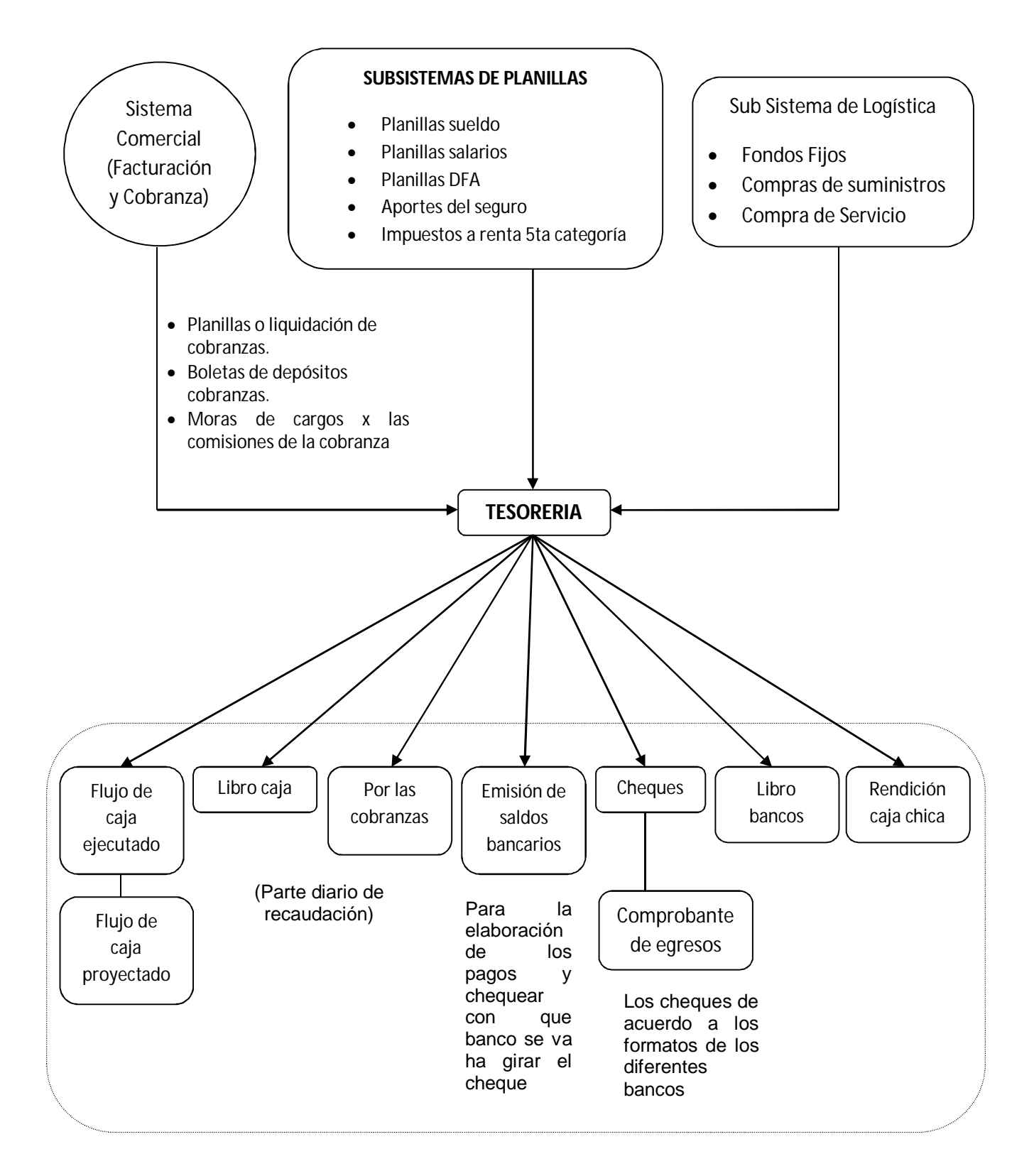

# **3.2 DESCRIPCION DEL MÓDULO DEL APLICATIVO**

El aplicativo de administración de Recursos Financieros, cuenta con cinco (05) módulos, los cuales son:

1. Módulo Tablas.

A través de éste módulo se da mantenimiento a las tablas principales y externas del aplicativo, tales como cuentas contables de tesorería, tipo de comprobantes, numeración de comprobantes, cuentas de flujo de caja, tipo de monedas, tipo de cambio diario, concepto de cuentas, plan de cuentas, y otros.

2. Módulo de Movimientos

A través de éste módulo se registran los comprobantes de tesorería como caja ingreso, caja egreso, liquidación de cobranza, notas de cargo entre otros. Además cuenta con la opción de extracto bancario sobre los comprobantes.

3. Módulo de Procesos

A través de éste módulo se realizan las operaciones del aplicativo, tales como confirmación de pago, emisión de cheques, consolidación de cheques, conciliación bancaria, transferencias, cierres, entre otros.

# 4. Módulo de Consultas

A través de éste módulo se puede realizar consultas sobre al Aplicativo, tales como saldos de cuentas a la fecha, movimientos por cuenta contable, consultas según criterio, comprobantes, F. C. ejecutado, Cta. Cte. de proveedores, y otros.

#### 5. Módulo de Reportes

A través de éste módulo se emiten los reportes del Aplicativo, tales como pago a proveedores, consistencia por tipo de Comprobante, reporte del Libro de Caja Bancos, y otros.

# 6. Módulo de Caja Chica

A través de éste módulo se realiza el registro de las planillas de Caja Chica, así como también el reporte de las mismas.

#### 7. Módulo de Configuración

A través de éste módulo se configura el Aplicativo a través de parámetros del sistema, estableciendo rutas de acceso a las bases de datos, controlando el acceso al sistema, y otros.

# 8. Módulo de Utilitarios

A través de éste módulo el Aplicativo presta los siguientes servicios: Ayuda a todas las opciones del aplicativo, configuración de directorios, definición de enlace de tipo de documentos Contables y Comprobantes de Tesorería, definición en enlace de Comprobantes de Tesorería y Asientos Contables del Aplicativo de Contabilidad Financiera, Configuración de Sucursales, Configuración de tipo de Monedas, Configuración de la Seguridad del Aplicativo, Generación y Restauración de Copias de Seguridad de Archivos, Re indexación de Archivos, etc.

# **3.3 DESCRIPCIÓN DE LOS DIFERENTES NIVELES DE ACCESO**

Para accesar al sistema de tesorería, se siguen los siguientes pasos:

#### **1. Encender el equipo**

En caso de encontrarse el equipo conectado a una Red Local, y el Aplicativo en la misma; entonces debe procederse a conectarse a la Red, a través de un PASSWORD y LOGIN de usuario, que previamente ha sido definido por el Administrador de la Red, asignándose los derechos de acceso respectivo al usuario.

**2. Para realizar el acceso al Aplicativo, se deberá elegir la Sucursal, con la cual se trabajará.**

Las sucursales que aparezcan en la pantalla inicial, deberán haber sido definidas anteriormente en el Aplicativo. Solamente podrán ser definidas las sucursales que se encuentran registradas en el Aplicativo de Contabilidad Financiera.

Al elegir la sucursal deseada, se solicitará el USUARIO y PASSWORD de usuario para ingresar del Aplicativo.

3. **Una vez ejecutado el aplicativo, se mostrará la siguiente pantalla.**

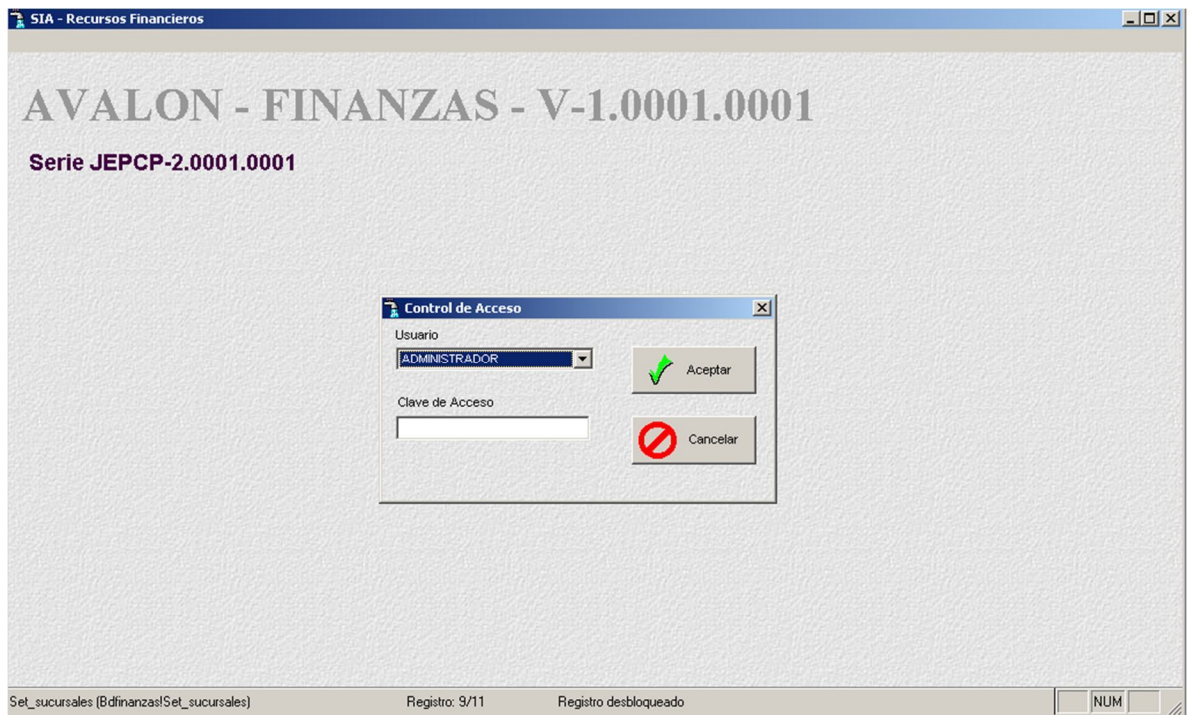

En esta pantalla debe ingresarse el nombre de usuario y el password. El usuario y los derechos del mismo son definidos en el módulo de Seguridad del Aplicativo, lo cual, se encuentra detallado más adelante.

4. Posteriormente al ingreso del usuario y password de usuario se mostrará la siguiente pantalla, la cual presenta al aplicativo. Siguiendo la secuencia de acceso al Aplicativo, deberá ingresarse la fecha de operación del mismo. Si no es ingresada, se tomará por defecto la última fecha de operación del Aplicativo, la cual es almacenada por el aplicativo.

**AVALON** 

**TEST** 

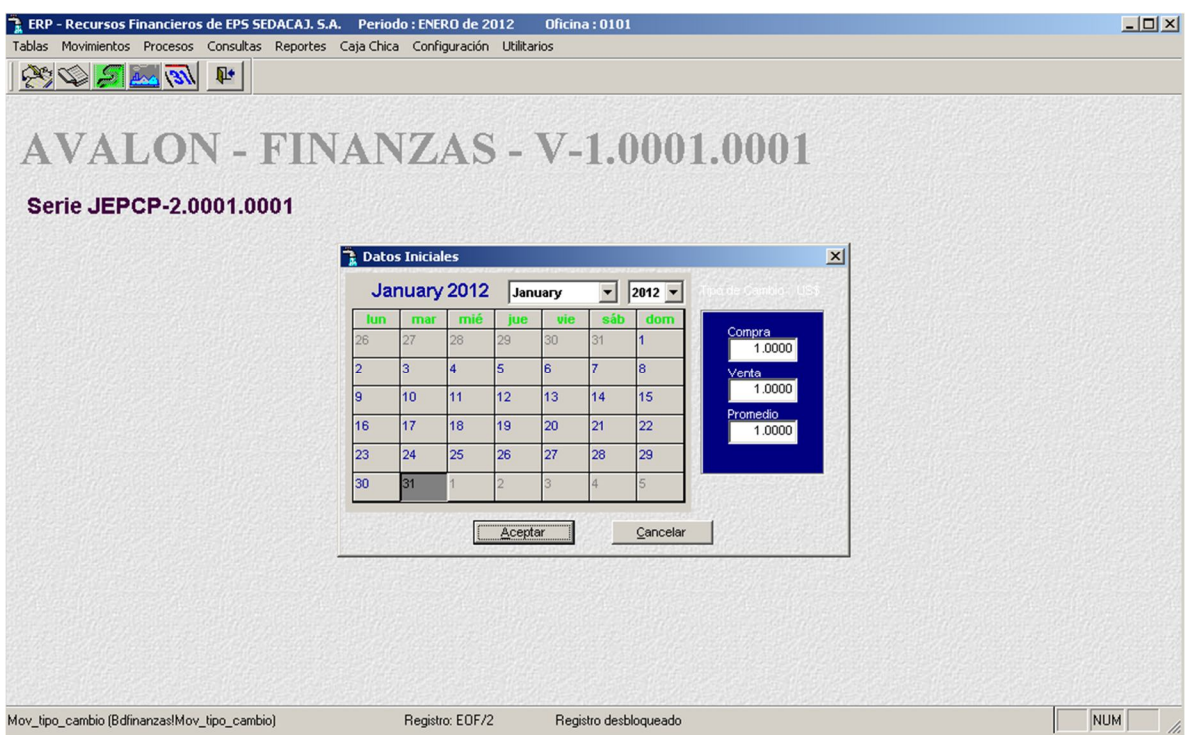

5. Después de haber realizado lo que se indica en los numerales anteriores, se da paso al menú principal del Aplicativo, que será detallado en la parte de Navegación del Aplicativo.

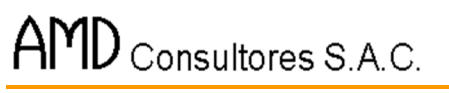

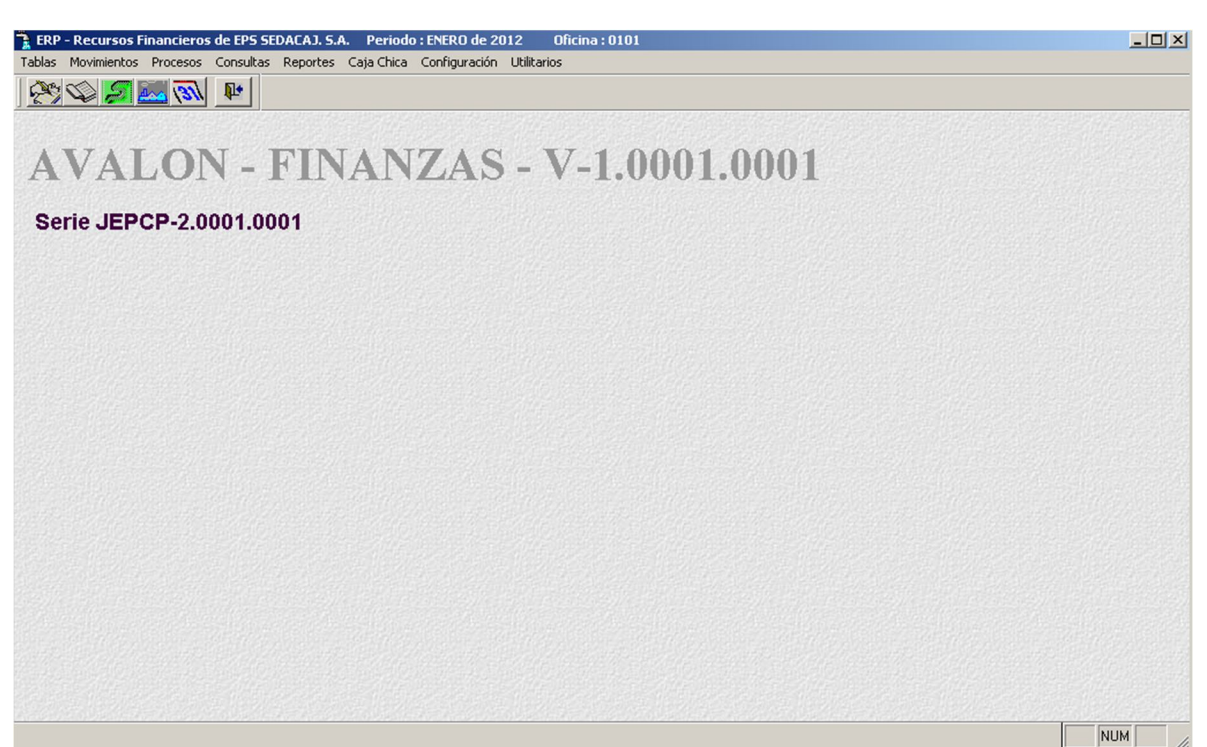

El aplicativo cuenta con cuatro (4) niveles de usuarios, los cuales cuentan con diferentes derechos de acceso sobre las opciones del aplicativo.

Los numerales (u opciones) que están con un aspa, indican que pueden ser accesados por el nivel de usuario indicado:

12

#### **Nivel I: "SUPERVISOR"**

El nivel supervisor en este caso tiene acceso a todas las opciones.

- (x) 01. Ingreso/Modificación/Consulta de Comprobantes
- (x) 02. Operaciones Bancarias.....
- (x) 03. Consulta de Saldo de Ctas. Contables
- (x) 04. Consulta de Pagos........
- (x) 05. Registro de PIEMA............
- (x) 06. Flujo de Caja Proyectado.....
- (x) 07. Flujo de Caja Ejecutado......
- (x) 08. Comparativo FCP vs FCE.
- (x) 09. Cta. Cte. de Proveedores.
- (x) 10. Consistencias
- (x) 11. Reporte de Pago a Proveedores
- (x) 12. Reporte de Libro Caja Bancos
- (x) 13. Reporte de Contabilidad
- (x) 14. Plan de Cuentas Contables
- (x) 15. Ctas. de Flujo de Caja.......
- (x) 16. Plan de Costos
- (x) 17. Centros de Cobranza
- (x) 18. Fondos de Caja Chica.......
- (x) 19. Proveedores
- (x) 20. Trabajadores
- (x) 21. Tipo de Documentos.......
- (x) 22. Conceptos de cuentas.
- (x) 23. Consolidación de Cuentas
- (x) 24. Cambio de fecha
- (x) 25. Carga inicial.
- (x) 26. Proceso de cierre.
- (x) 27. Ayuda
- (x) 28. Acerca de...
- (x) 29. Configuración
- (x) 30. Seguridad
- (x) 31. Backup

- (x) 32. Restore
- (x) 33. Enlace
- (x) 34. Consistencia
- (x) 35. Reindexar
- (x) 36. Protector de Pantalla
- (x) 37. Salir del Aplicativo
- (x) 38. Edita Rendición Caja Chica
- (x) 39. Imprime Rendición Caja Chica
- (x) 40. Tipos de documentos.

# **Nivel II: "OPERADOR PRINCIPAL"**

El operador principal, no tiene accesos a las opciones de configuración y seguridad.

- (x) 01. Ingreso/Modificación/Consulta de Comprobantes
- (x) 02. Operaciones Bancarias......
- (x) 03. Consulta de Saldo de Ctas. Contables
- (x) 04. Consulta de Pagos........
- (x) 05. Registro de PIEMA............
- (x) 06. Flujo de Caja Proyectado.....
- (x) 07. Flujo de Caja Ejecutado......
- (x) 08. Comparativo FCP vs. FCE
- (x) 09. Cta. Cte. de Proveedores.
- (x) 10. Consistencias
- (x) 11. Reporte de Pago a Proveedores
- (x) 12. Reporte de Libro Caja Bancos
- (x) 13. Reporte de Contabilidad
- (x) 14. Plan de Cuentas Contables
- (x) 15. Ctas. de Flujo de Caja.......
- (x) 16. Plan de Costos
- (x) 17. Centros de Cobranza
- (x) 18. Fondos de Caja Chica.......
- (x) 19. Proveedores
- (x) 20. Trabajadores
- (x) 21. Tipo de Documentos.......
- (x) 22. Conceptos de cuentas.
- (x) 23. Consolidación de Cuentas
- (x) 24. Cambio de fecha
- (x) 25. Carga inicial.
- (x) 26. Proceso de cierre.
- (x) 27. Ayuda
- (x) 28. Acerca de...
- ( ) 29. Configuración
- ( ) 30. Seguridad
- (x) 31. Backup
- (x) 32. Restore
- (x) 33. Enlace
- (x) 34. Consistencia
- (x) 35. Reindexar
- (x) 36. Protector de Pantalla
- (x) 38. Edita Rendición Caja Chica
- (x) 39. Imprime Rendición Caja Chica
- (x) 40. Tipos de documentos

#### **Nivel III: "OPERADOR SECUNDARIO"**

El nivel "Operador Secundario" no tiene acceso a las opciones de "Cierre de Periodo, Configuración, Seguridad, Backup (copias de los archivos), Restore (reemplazar desde las copias los archivos vigentes en el aplicativo), Enlace y Consistencias.y seguridad.

- (x) 01. Ingreso/Modificación/Consulta de Comprobantes
- (x) 02. Operaciones Bancarias......
- (x) 03. Consulta de Saldo de Ctas. Contables
- (x) 04. Consulta de Pagos........
- (x) 05. Registro de PIEMA............
- (x) 06. Flujo de Caja Proyectado.....
- (x) 07. Flujo de Caja Ejecutado......
- (x) 08. Comparativo FCP vs. FCE.
- (x) 09. Cta. Cte. de Proveedores.
- (x) 10. Consistencias
- (x) 11. Reporte de Pago a Proveedores
- (x) 12. Reporte de Libro Caja Bancos
- (x) 13. Reporte de Contabilidad
- (x) 14. Plan de Cuentas Contables
- (x) 15. Ctas. de Flujo de Caja.......
- (x) 16. Plan de Costos
- (x) 17. Centros de Cobranza
- (x) 18. Fondos de Caja Chica.......
- (x) 19. Proveedores
- (x) 20. Trabajadores
- (x) 21. Tipo de Documentos.......
- (x) 22. Conceptos de cuentas.
- (x) 23. Consolidación de Cuentas
- (x) 24. Cambio de fecha
- (x) 25. Carga inicial.
- ( ) 26. Proceso de cierre.
- (x) 27. Ayuda
- (x) 28. Acerca de...
- ( ) 29. Configuración
- ( ) 30. Seguridad
- ( ) 31. Backup
- ( ) 32. Restore
- ( ) 33. Enlace
- ( ) 34. Consistencia
- (x) 35. Reindexar
- (x) 36. Protector de Pantalla
- (x) 37. Salir del Aplicativo
- (x) 38. Edita Rendición Caja Chica
- (x) 39. Imprime Rendición Caja Chica

(x) 40. Tipos de documentos.

#### **Nivel IV: "OPERADOR EVENTUAL"**

El nivel "Operador Eventual" tiene acceso a muy pocas opciones. Aquel nivel que tenga acceso a la opción "Seguridad" podrá definir los niveles de acceso de cualquier usuario.

- ( ) 01. Ingreso/Modificación/Consulta de Comprobantes
- ( ) 02. Operaciones Bancarias......
- (x) 03. Consulta de Saldo de Ctas. Contables
- ( ) 04. Consulta de Pagos........
- (x) 05. Registro de PIEMA............
- ( ) 06. Flujo de Caja Proyectado.....
- ( ) 07. Flujo de Caja Ejecutado......
- ( ) 08. Comparativo FCP vs. FCE
- ( ) 09. Cta. Cte. de Proveedores.
- ( ) 10. Consistencias
- ( ) 11. Reporte de Pago a Proveedores
- ( ) 12. Reporte de Libro Caja Bancos
- ( ) 13. Reporte de Contabilidad
- ( ) 14. Plan de Cuentas Contables
- ( ) 15. Ctas. de Flujo de Caja.......
- ( ) 16. Plan de Costos
- ( ) 17. Centros de Cobranza
- ( ) 18. Fondos de Caja Chica.......
- ( ) 19. Proveedores
- ( ) 20. Trabajadores
- ( ) 21. Tipo de Documentos.......
- ( ) 22. Conceptos de cuentas
- ( ) 23. Consolidación de Cuentas
- ( ) 24. Cambio de fecha
- ( ) 25 Carga inicial.
- ( ) 26. Proceso de cierre.
- (x) 27. Ayuda
- (x) 28. Acerca de...
- ( ) 29. Configuración
- ( ) 30. Seguridad
- ( ) 31. Backup
- ( ) 32. Restore
- ( ) 33. Enlace
- ( ) 34. Consistencia
- (x) 35. Reindexar
- (x) 36. Protector de Pantalla
- (x) 37. Salir del Aplicativo
- (x) 38. Edita Rendición Caja Chica
- (x) 39. Imprime Rendición Caja Chica
- ( ) 40. Tipos de documentos.

# **3.4 OPERACIONES QUE PUEDE REALIZAR**

Los objetivos específicos del subsistema están relacionados directamente con las funciones que ejecuta:

- 1. Elaborar, imprimir y generar los asientos contables de los comprobantes que sustentan movimientos de las cuentas de Caja y de bancos: comprobantes de Caja Egreso, Caja Ingreso y Diarios de Operaciones Bancarias (DOB)
- 2. Canjear los documentos que sustentan la rendición de Caja Chica y generar el correspondiente asiento Contable.
- 3. Elaborará el Flujo de Caja proyectado y el Ejecutado.
- 4. Realizar las conciliaciones bancarias.
- 5. Emitir los reportes necesarios para consistencias los datos del movimiento de Caja, resumen de Cuenta, libro Caja-bancos, etc.
- 6. Control de la cuenta corriente de proveedores.

# **3.5 DESCRIPCCIÓN GENERAL**

Para realizar el acceso al Aplicativo, se deberá elegir la Sucursal, con la cual se trabajará. Las sucursales que aparezcan en la pantalla inicial, deberán haber sido definidas anteriormente en el Aplicativo. Solamente podrán ser definidas las sucursales que se encuentran registradas en el Aplicativo de Contabilidad Financiera.

#### **3.5.1. Descripción General del Sub Sistema**

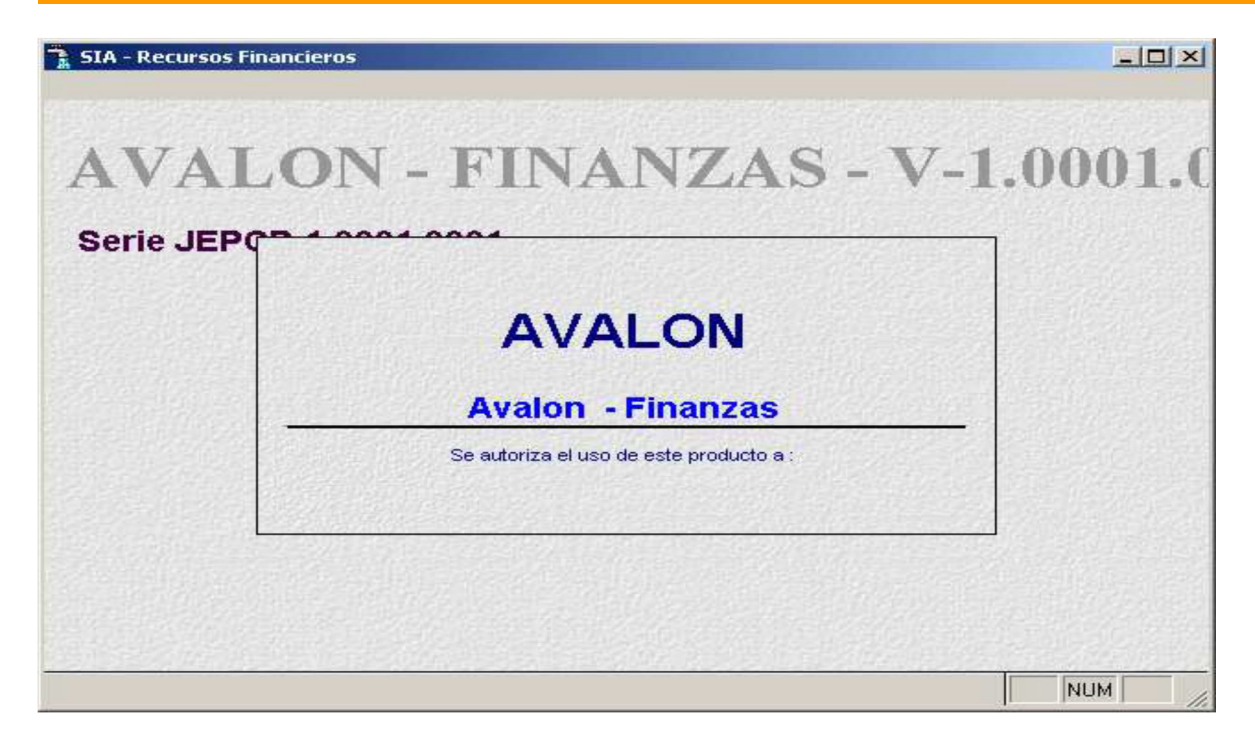

a. Se presenta la pantalla siguiente la cual solicita un usuario y un Password de usuario, para poder accesar al aplicativo. También pide la fecha o periodo de operaciones.

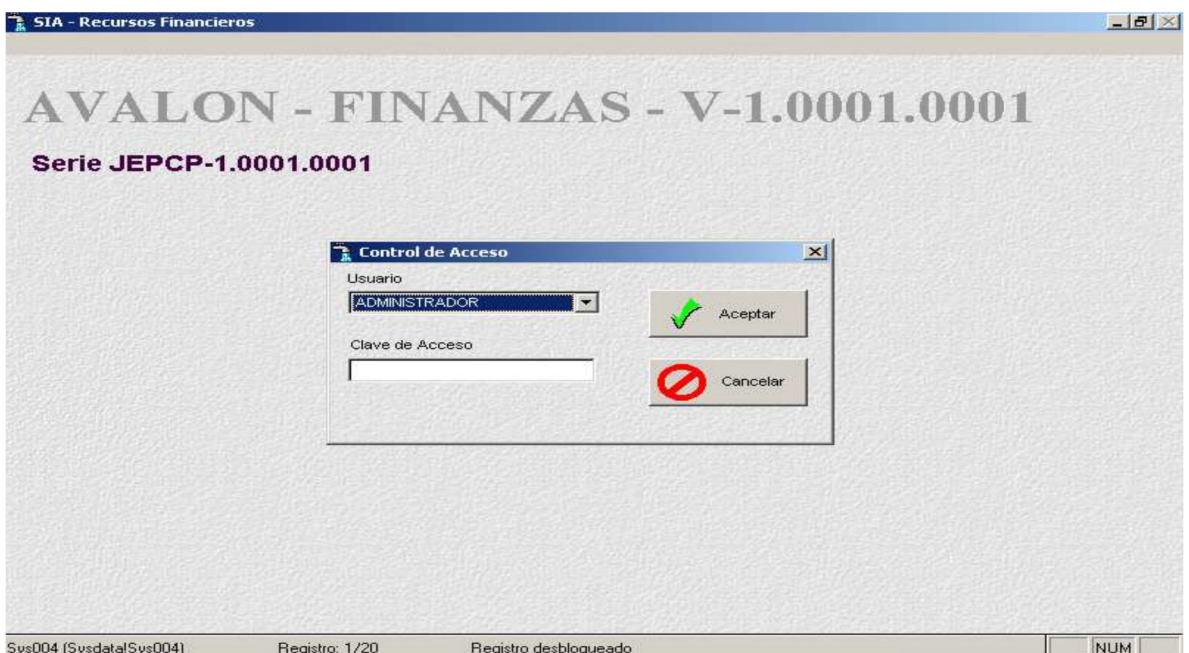

# **AVALON - FINANZAS - V-1.0001.0001**

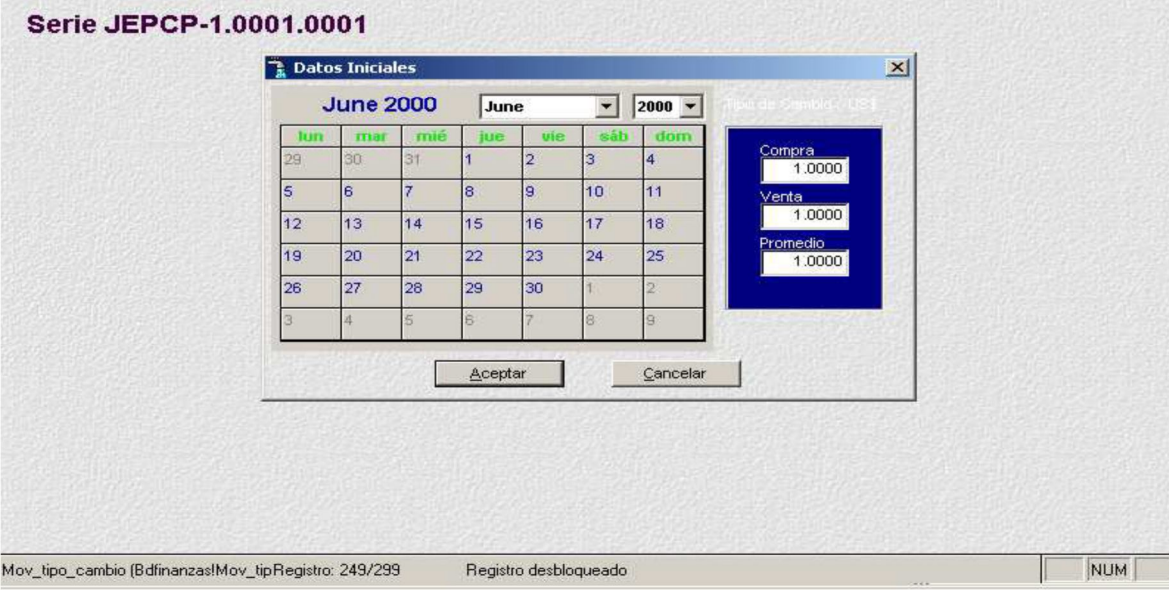

#### **MENU PRINCIPAL**

El menú principal del sistema presenta ocho módulos principales: Tablas, Movimientos, Procesos, Consultas, Reportes, Caja Chica, Configuración y Utilitarios. Cada módulo contiene opciones que con mayor frecuencia se usará para el desarrollo del sistema.

#### **1. Módulo de tablas**

Al seleccionar Tablas en el menú principal, se obtiene un submenú con las siguientes opciones a accesar:

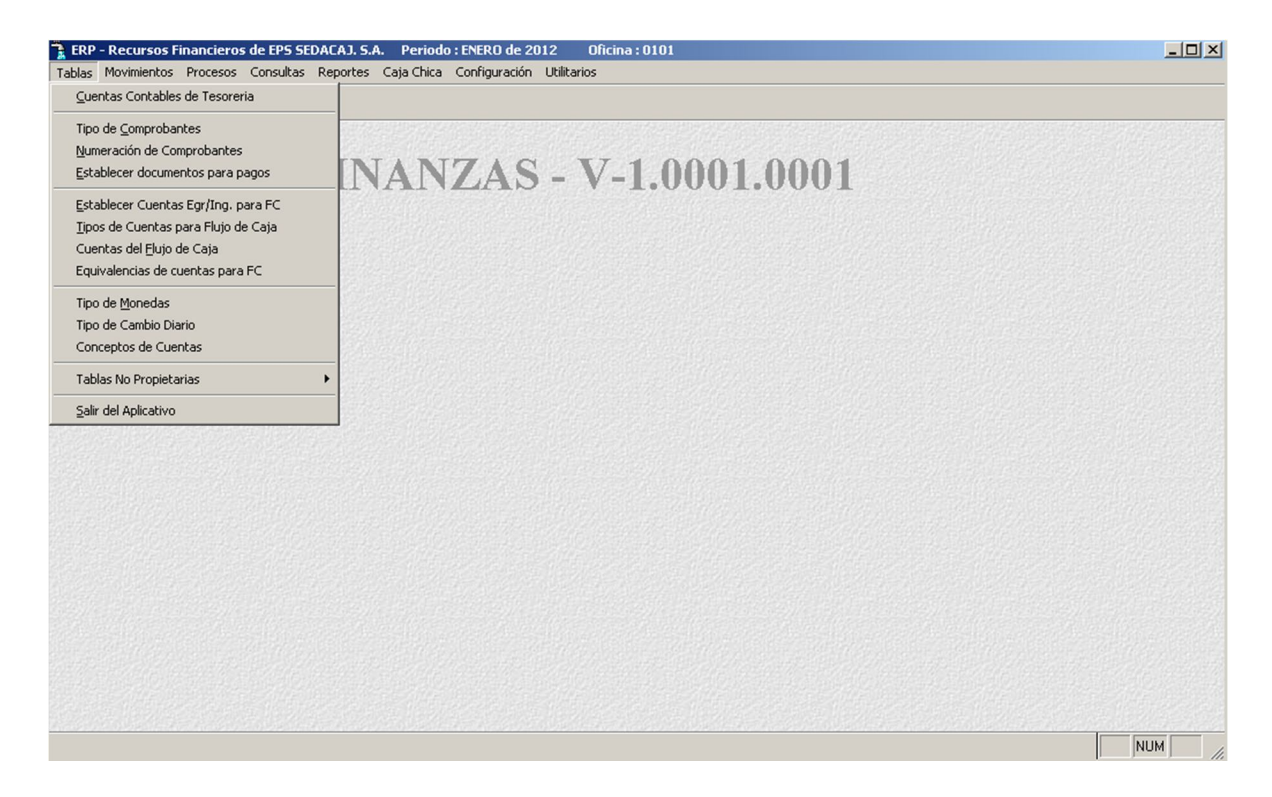

#### **Cuentas contables de tesorería**

Esta opción nos permite visualizar las siguientes pantallas:

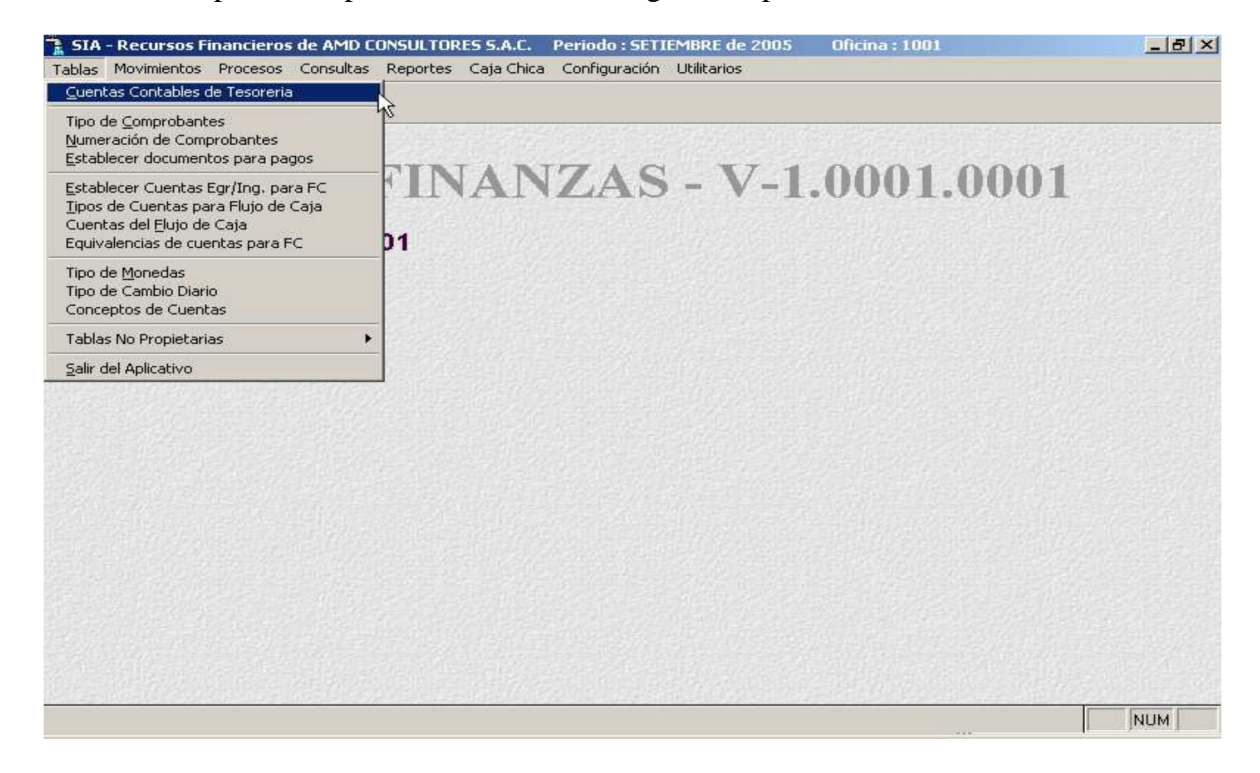

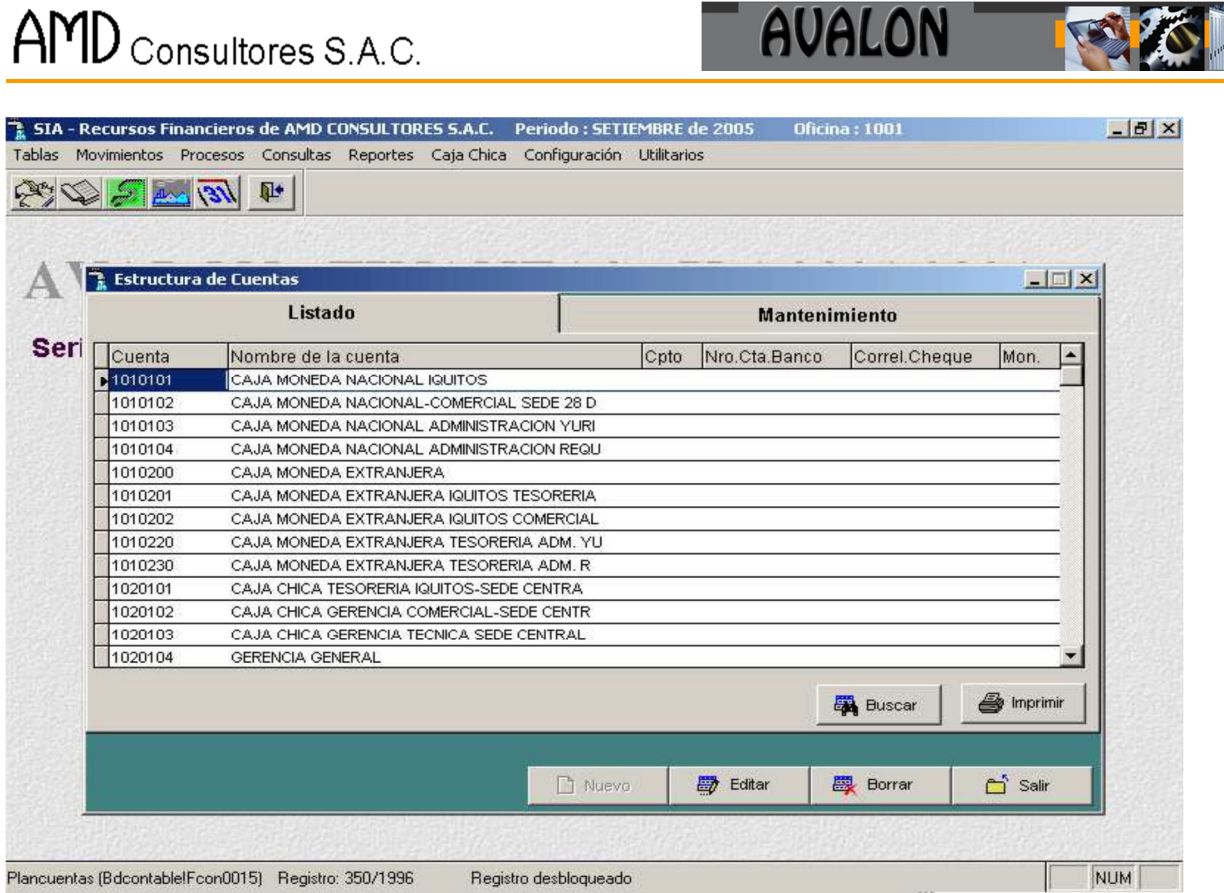

Al accesar al mantenimiento del Plan de Cuentas, se muestra la relación de las cuentas registradas en el aplicativo de contabilidad y que es enlazada a través de la configuración de rutas.

Podemos desplazarnos con las teclas: [arriba] y [abajo], para elegir y seleccionar una cuenta contable.

Para visualizar los datos de una cuenta contable registrada basta con ubicar el cursor sobre ella y presionar [ENTER].

25

#### - **Editar**

Permite modificar la cuenta contable seleccionada.

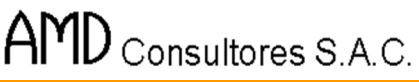

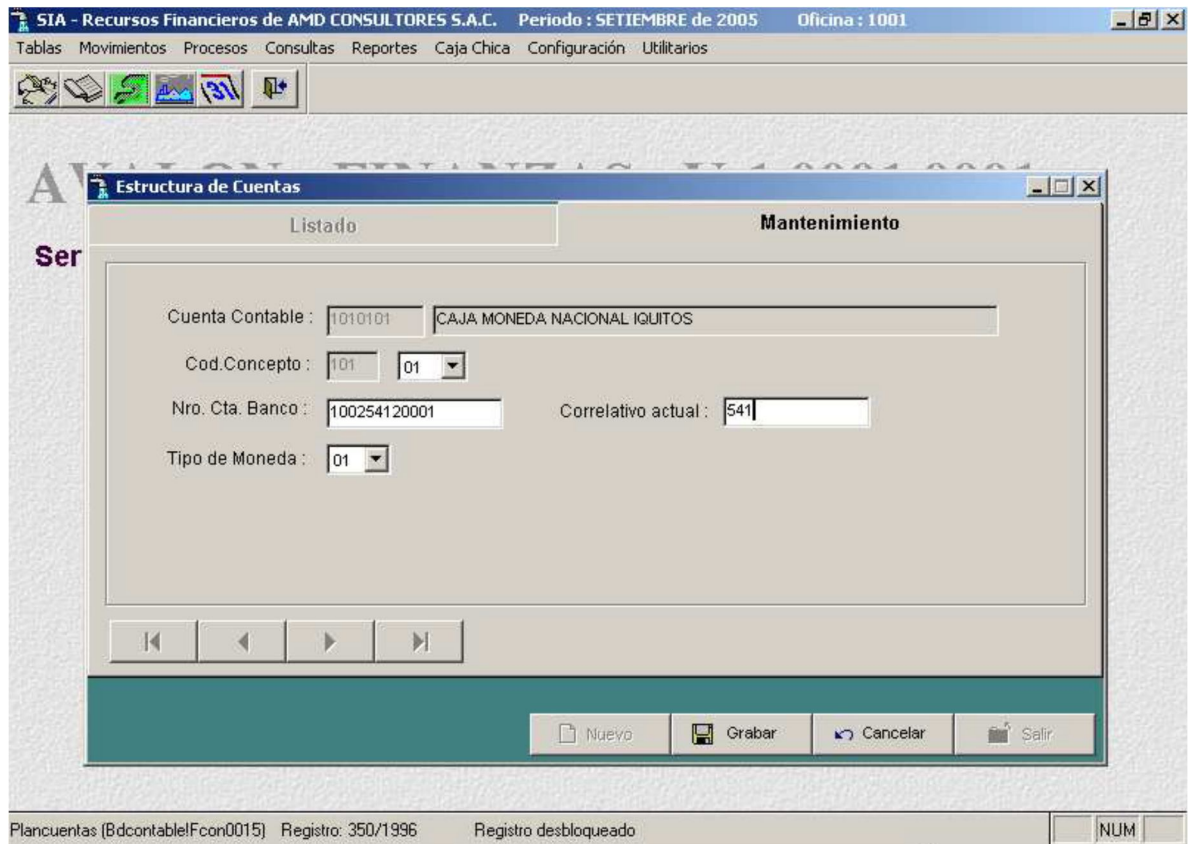

**EST** 

CUENTA CONTABLE: Código de la Cuenta Contable.

DESCRIPCIÓN: Descripción de la Cuenta.

CTA. BANCARIA: Cuenta de Banco.

TIPO MONEDA: S= Soles / D= Dólar

CONCEPTO: Código del concepto (para reporte por concepto)

SALDO INICIAL: Monto inicial del periodo (para carga inicial de instalación del Software)

- **Grabar**

Permite grabar o actualizar una cuenta contable nueva o modificada.

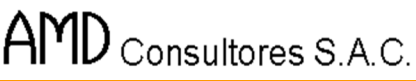

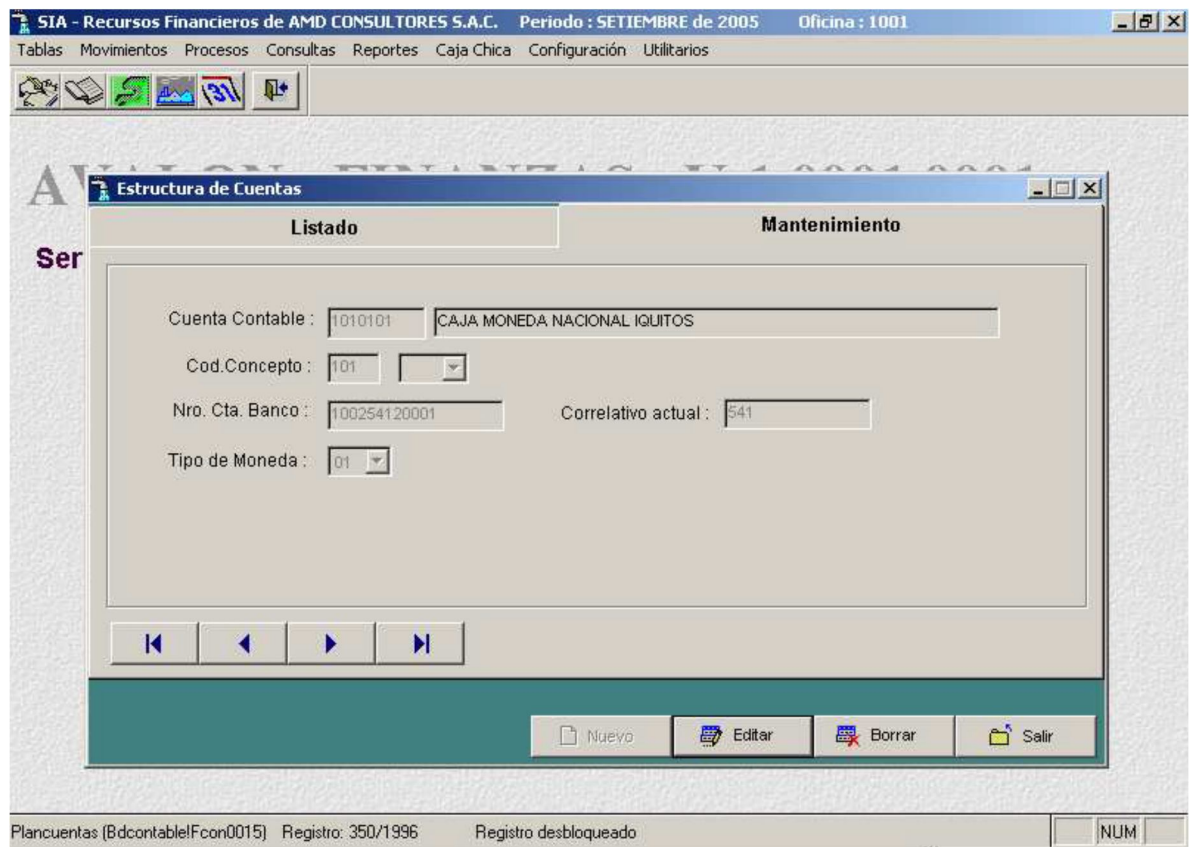

**TEST** 

#### - **Borrar**

Permite eliminar una cuenta contable seleccionada.

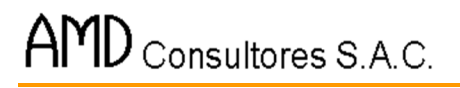

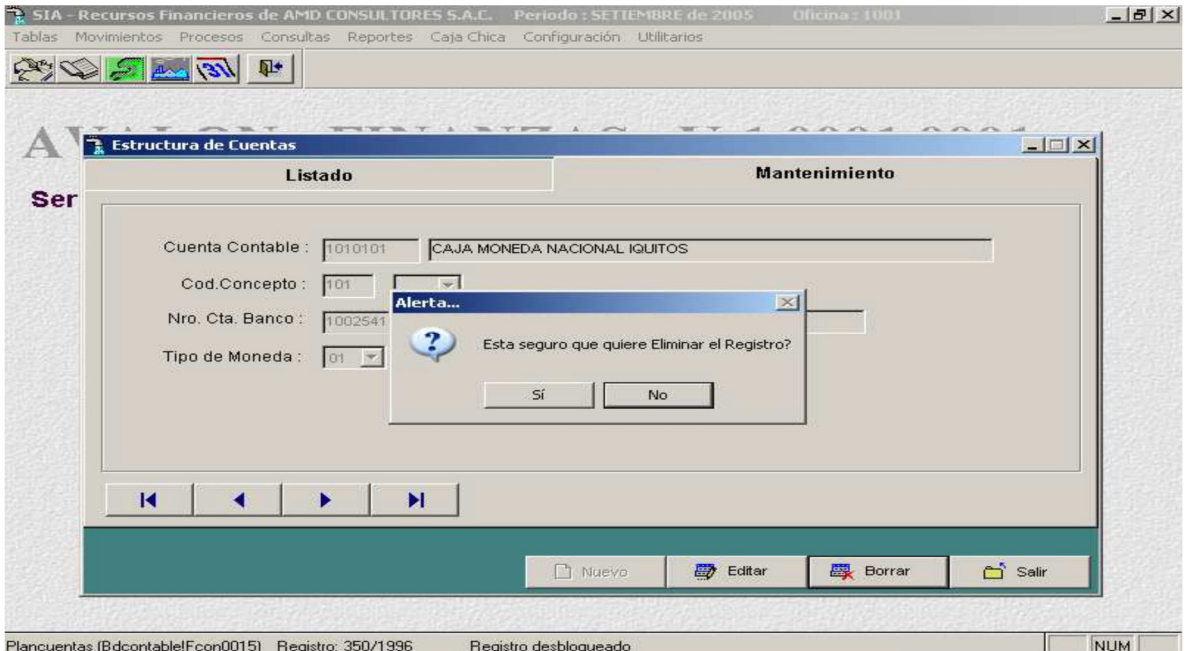

**INSTALL** 

#### - **Buscar**

Permite realizar una búsqueda de las cuentas contables existente.

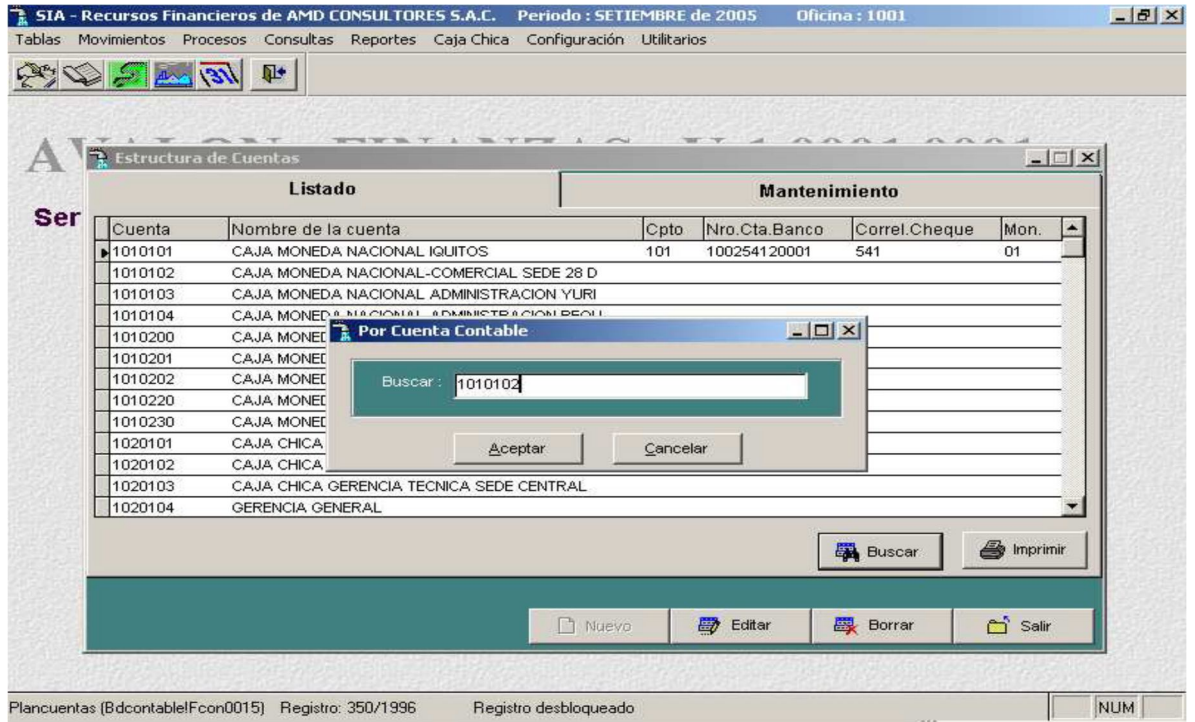

28

- **Imprimir**

Permite imprimir un reporte de las cuentas contables de tesorería.

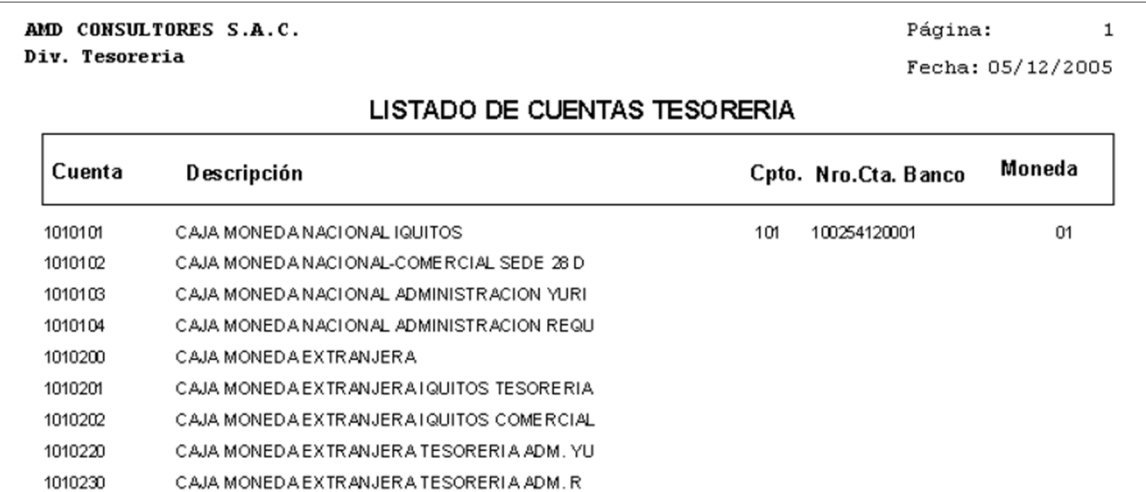

#### **Tipos de Comprobantes**

Permite dar un mantenimiento a los tipos comprobantes, como caja egresos, caja ingresos, notas de cargo, entre otros. Además permite crear nuevos tipos de comprobantes o actualizar los existentes.

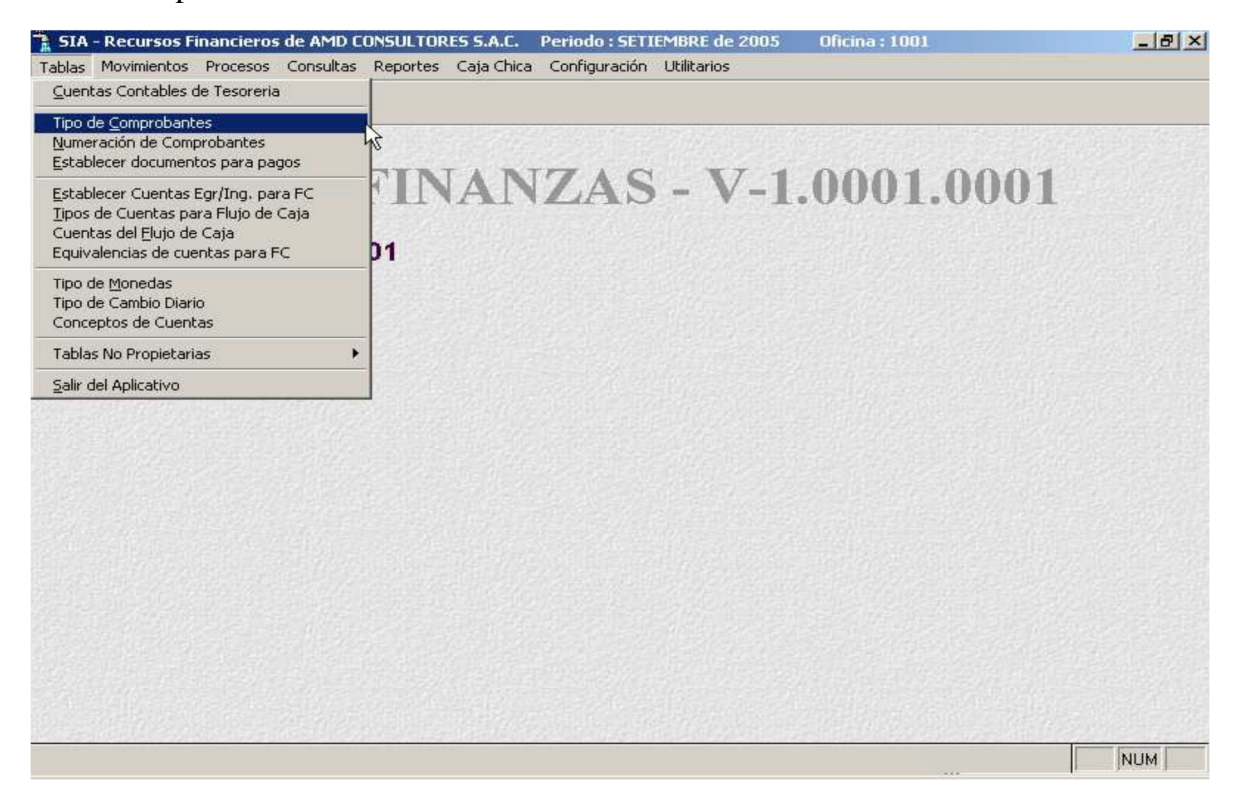

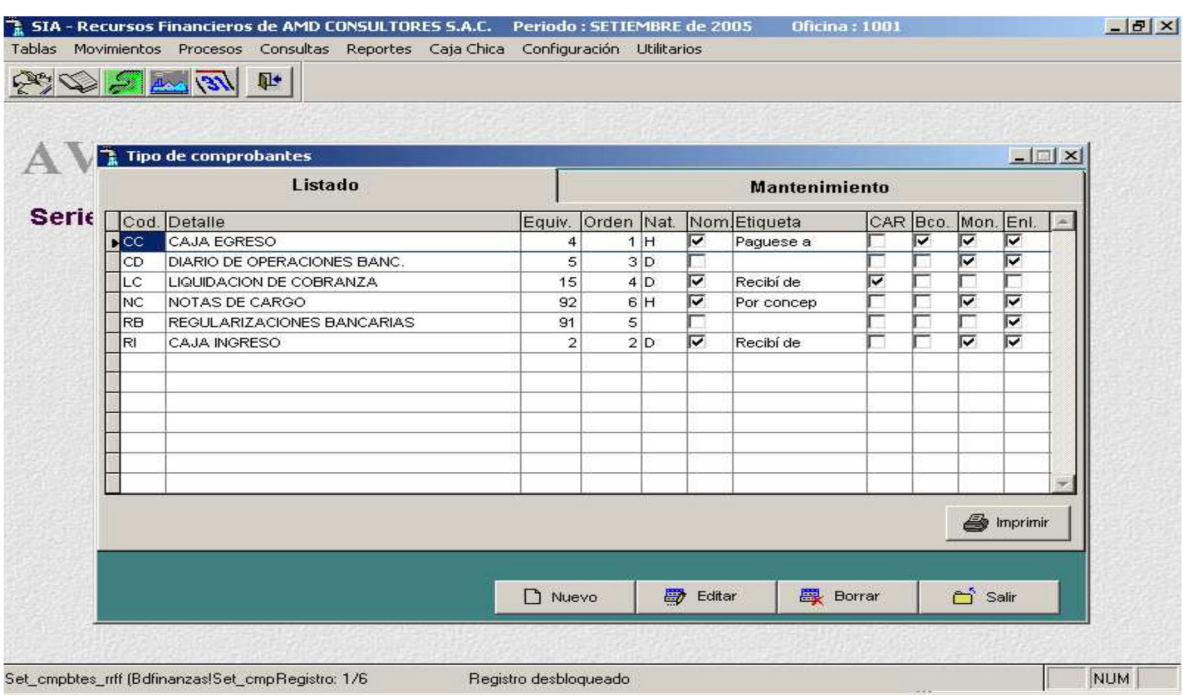

**FEED** 

#### - **Nuevo**

Habilitar un registro para un nuevo tipo de documento.

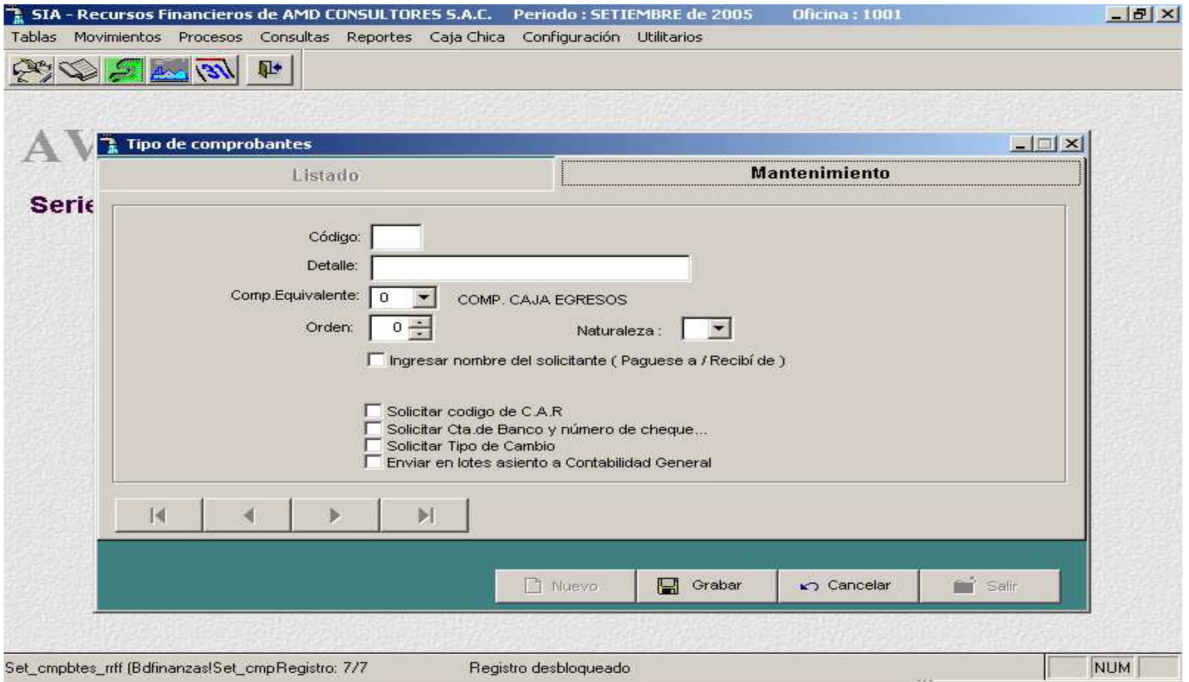

**INSTALL** 

#### - **Editar**

Permite modificar un tipo de comprobante.

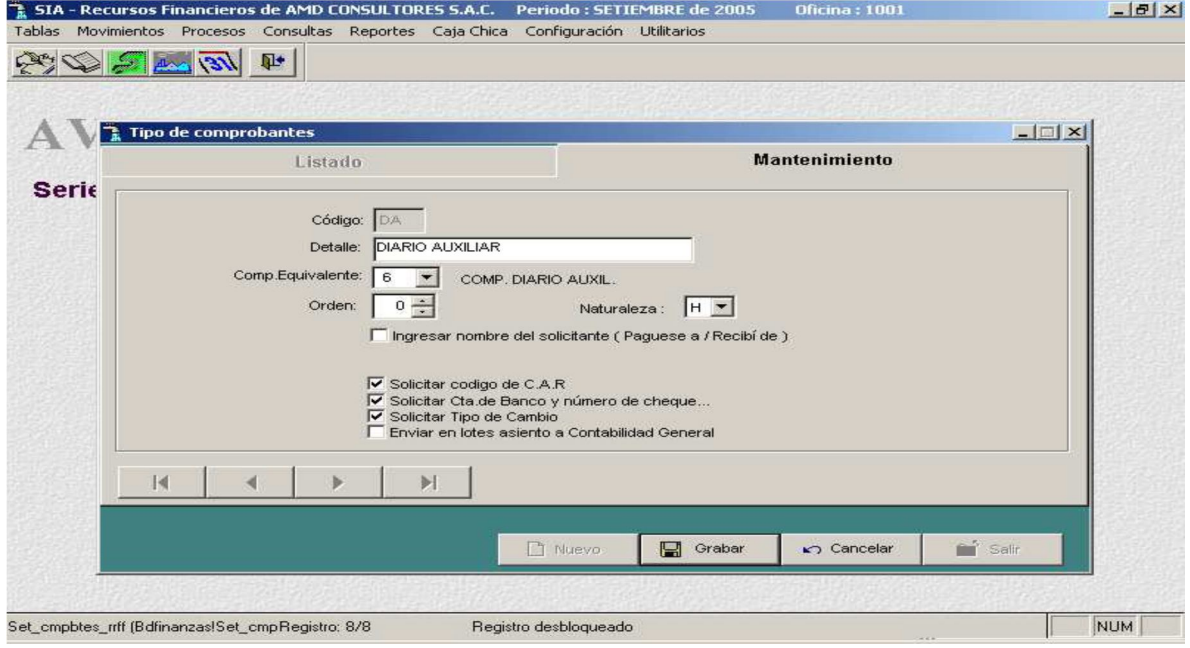

#### - **Grabar**

Permite grabar un nuevo tipo de comprobante o actualizar un tipo de comprobante existente.

AMD Consultores S.A.C.

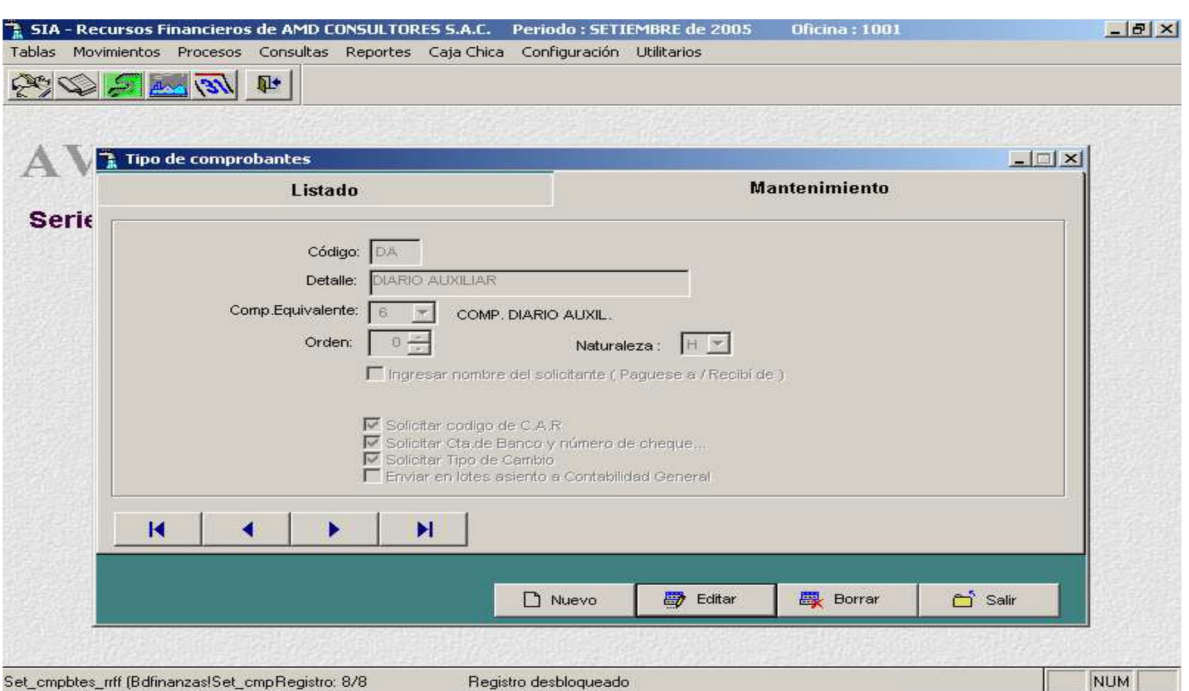

**AVALON** 

图

- **Borrar**

Permite eliminar un tipo de comprobante.

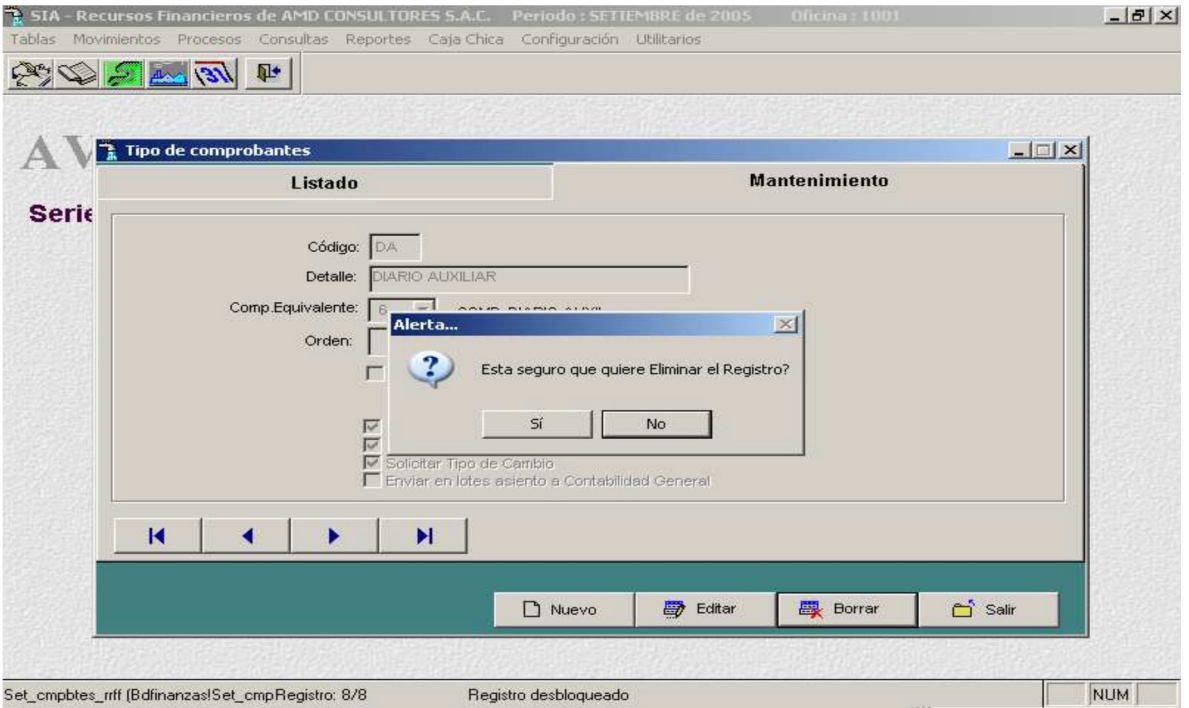

#### - **Imprimir**

Permite imprimir un reporte sobre los tipos de comprobantes.

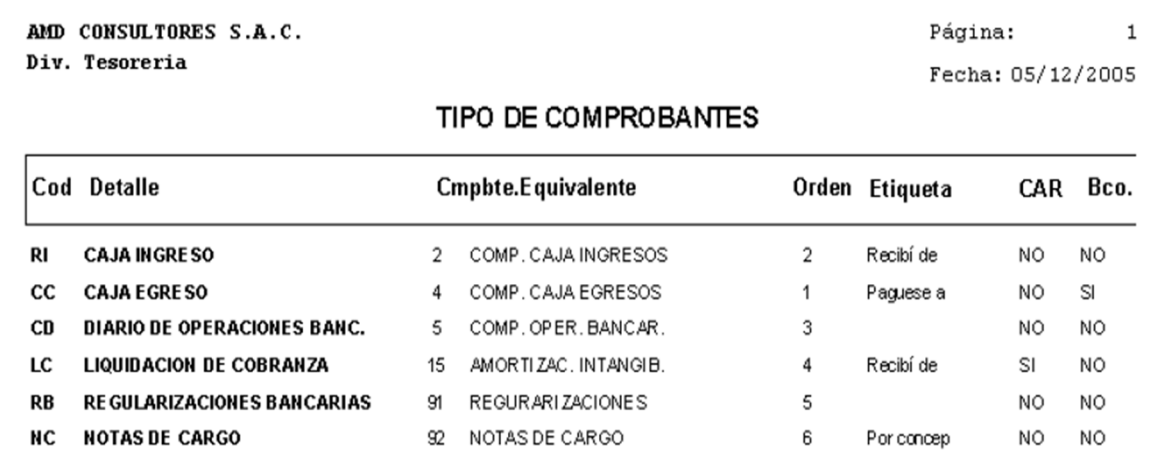

#### **Numeración de Comprobantes**

Permite dar un mantenimiento a la numeración de los tipos de comprobantes, establecer desde el número inicial, el número final y en qué número se encuentra actualmente.
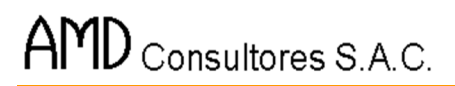

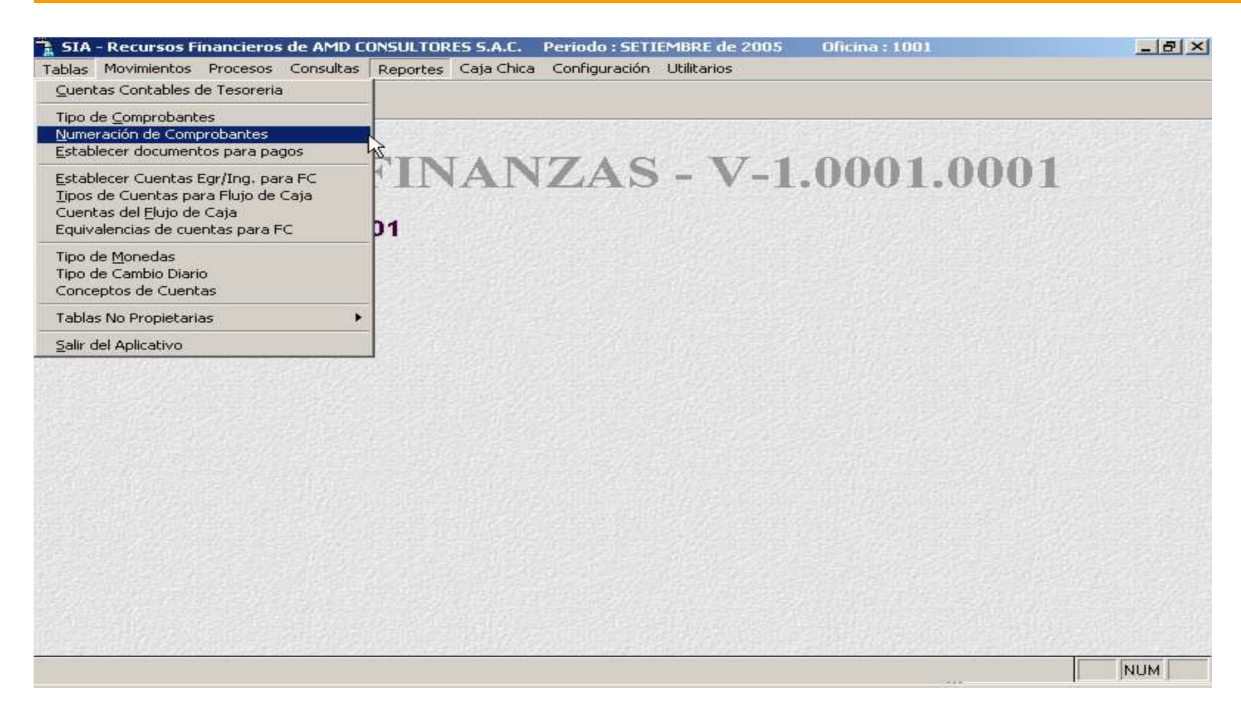

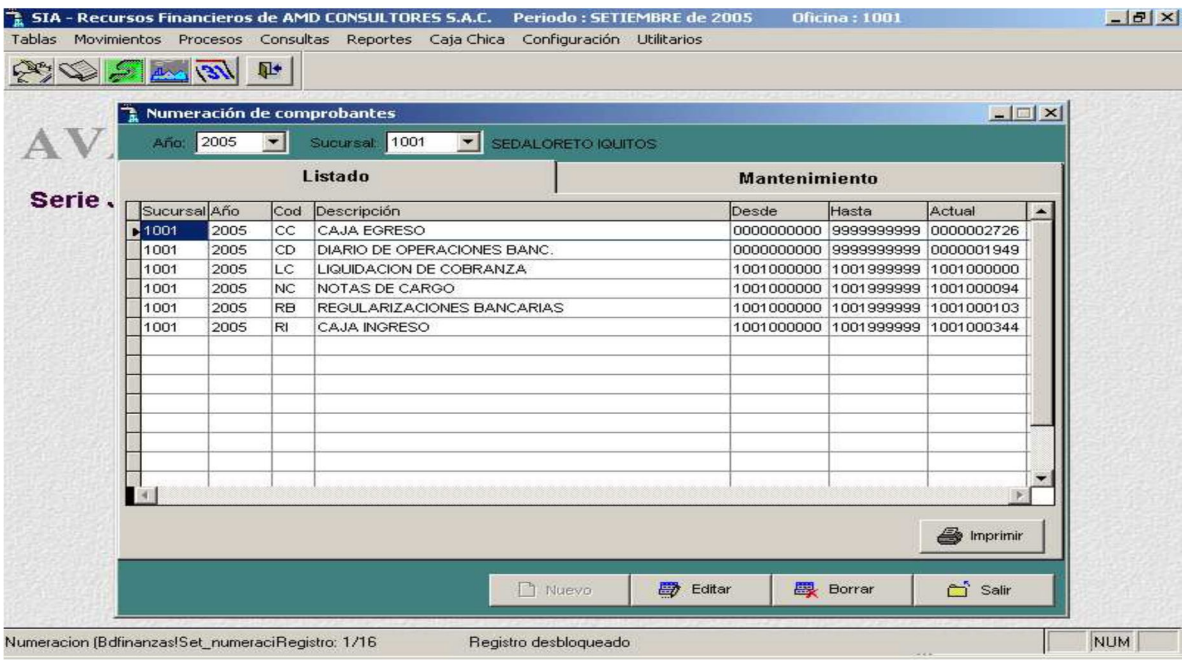

#### - **Editar**

Permite modificar el numeral inicial, final y actual del tipo de comprobante elegido y de la sucursal seleccionada.

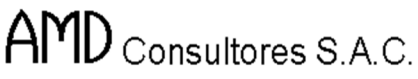

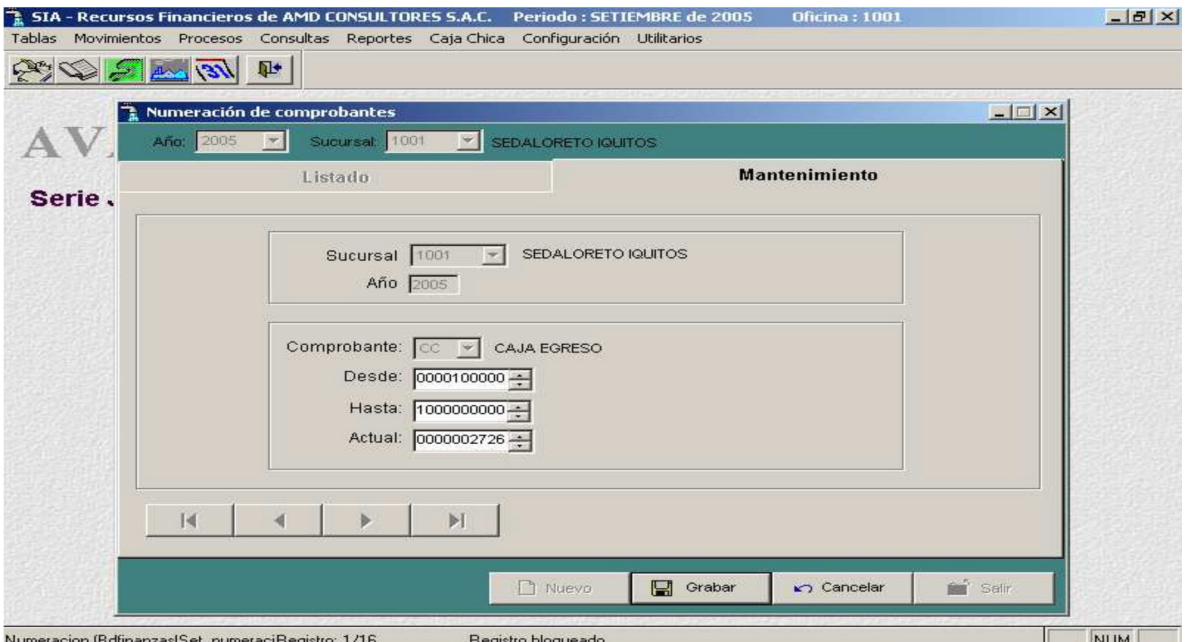

**AVALON** 

**FEED** 

## - **Grabar**

Permite actualizar la numeración de comprobantes modificados.

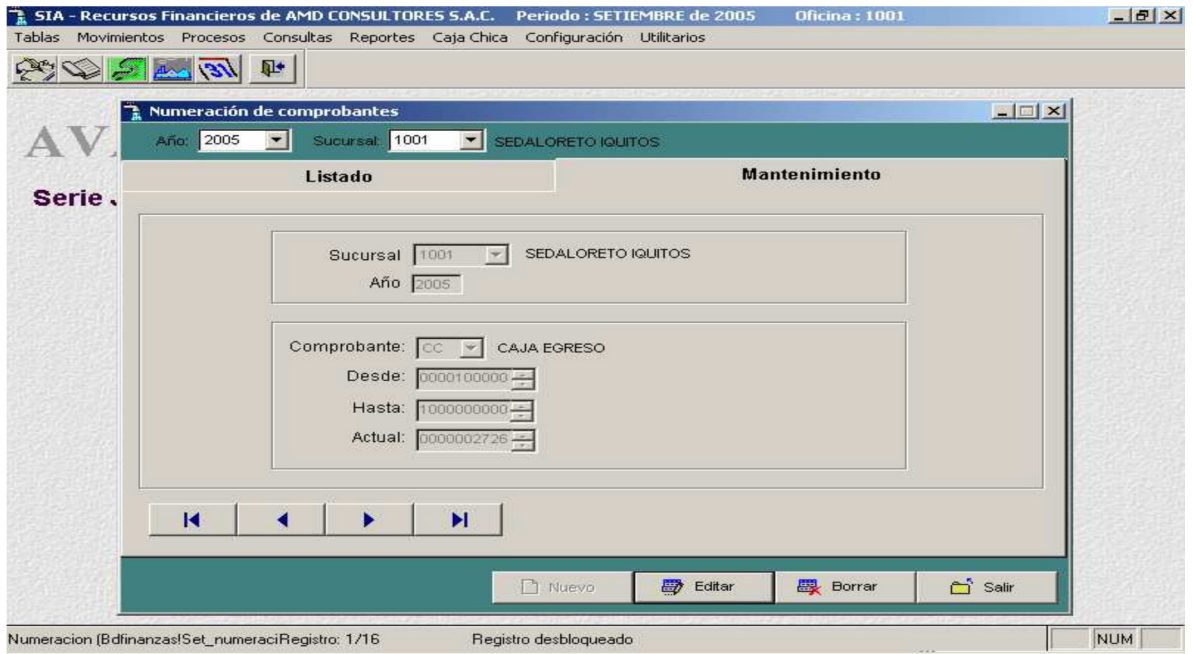

## - **Borrar**

Permite eliminar un registro del listado de numeración de comprobantes.

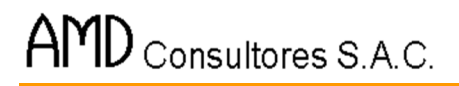

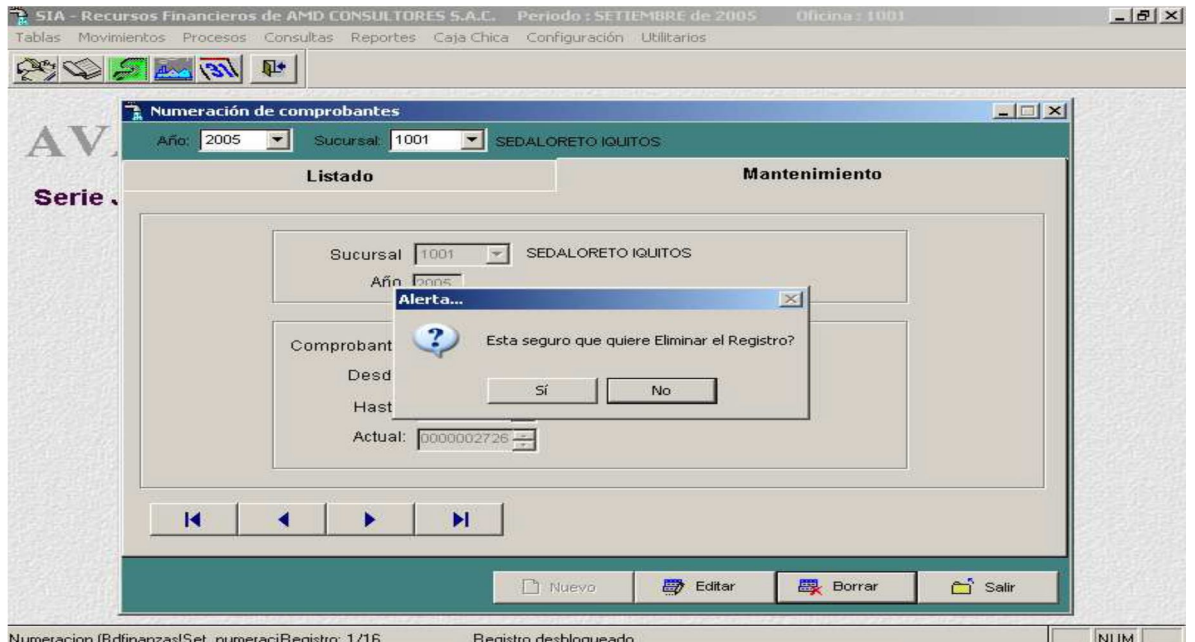

AVALON

E

# - **Imprimir**

Permite imprimir un reporte sobre la numeración de comprobantes.

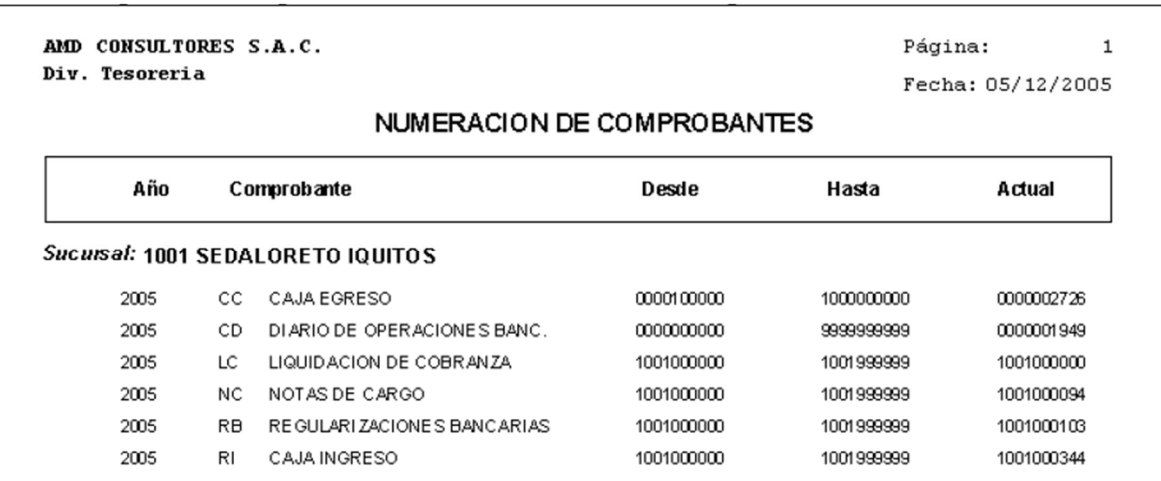

**Establecer documentos para pagos**

AMD Consultores S.A.C.

Permite establecer que documentos para pagos serán relacionados con personal

bancos y otros.

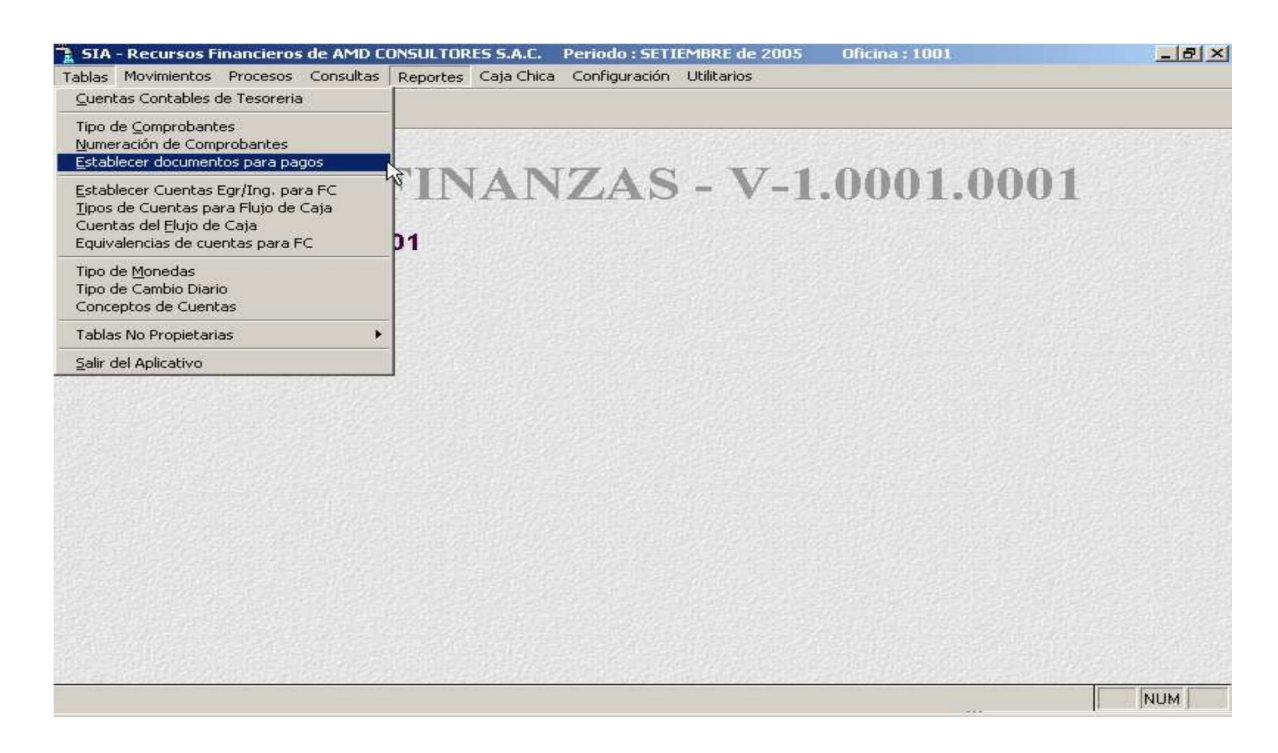

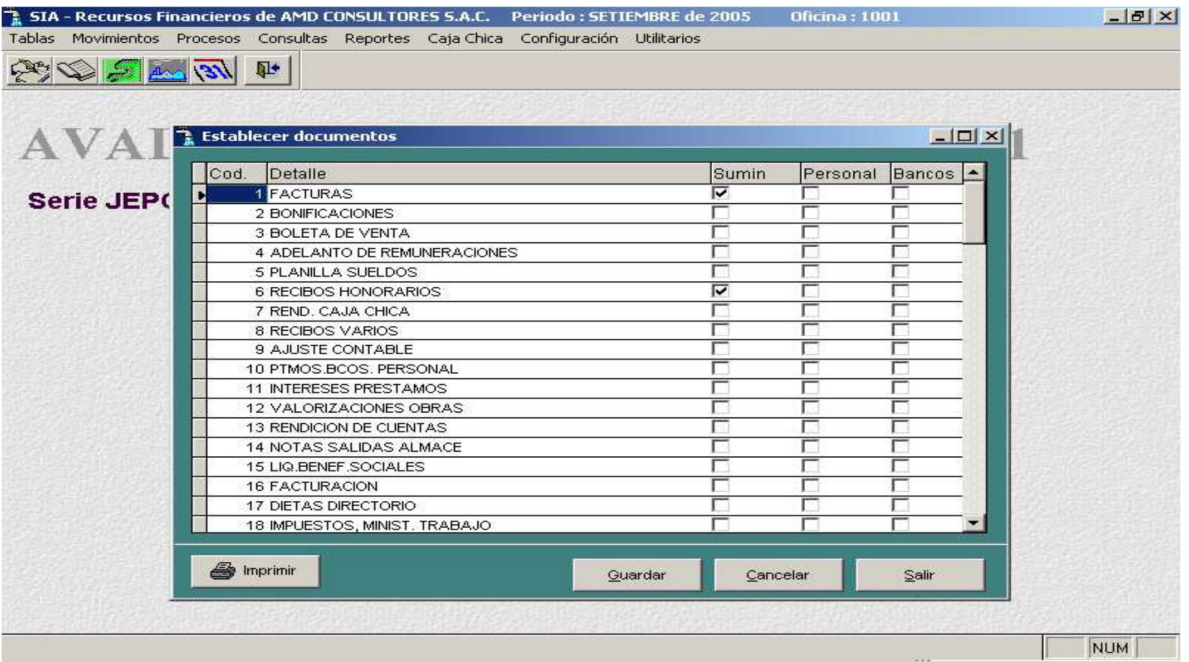

## - **Imprimir**

www.amdconsultores.com Dirección: Av. Alejandro Bertello 1167 Of. 301 · Lima - PE

#### Permite imprimir un reporte sobre los documentos para pagos

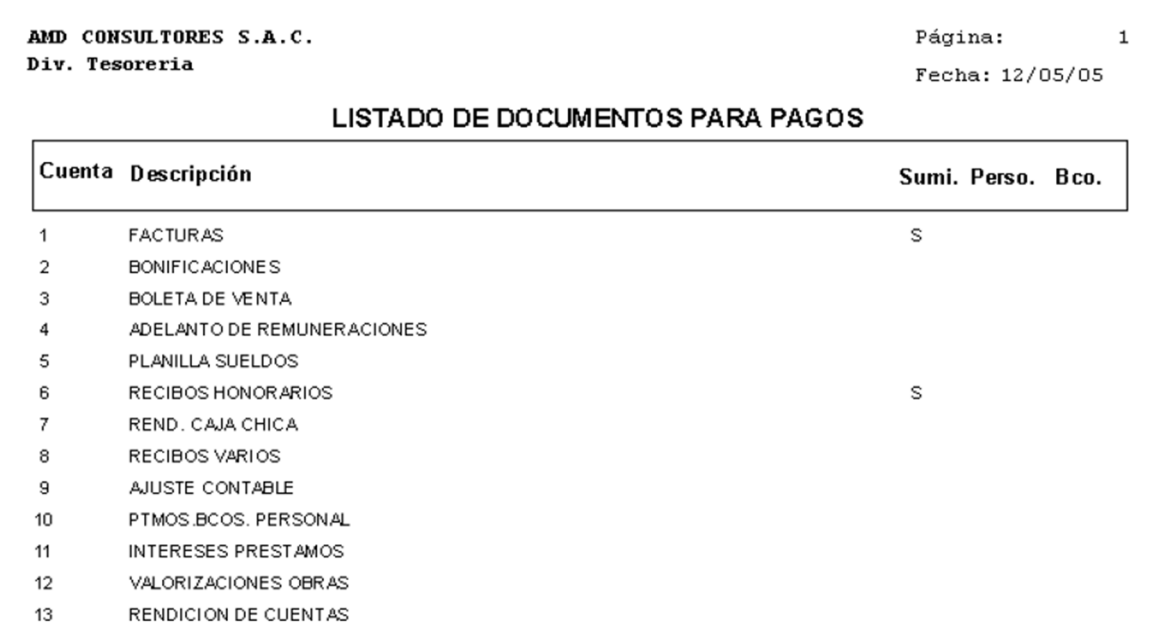

# **Establecer Cuentas Egr./Ing. Para FC**

Esta opción permite actualizar la estructura de cuentas para el flujo de caja y sus cuentas contables asociadas.

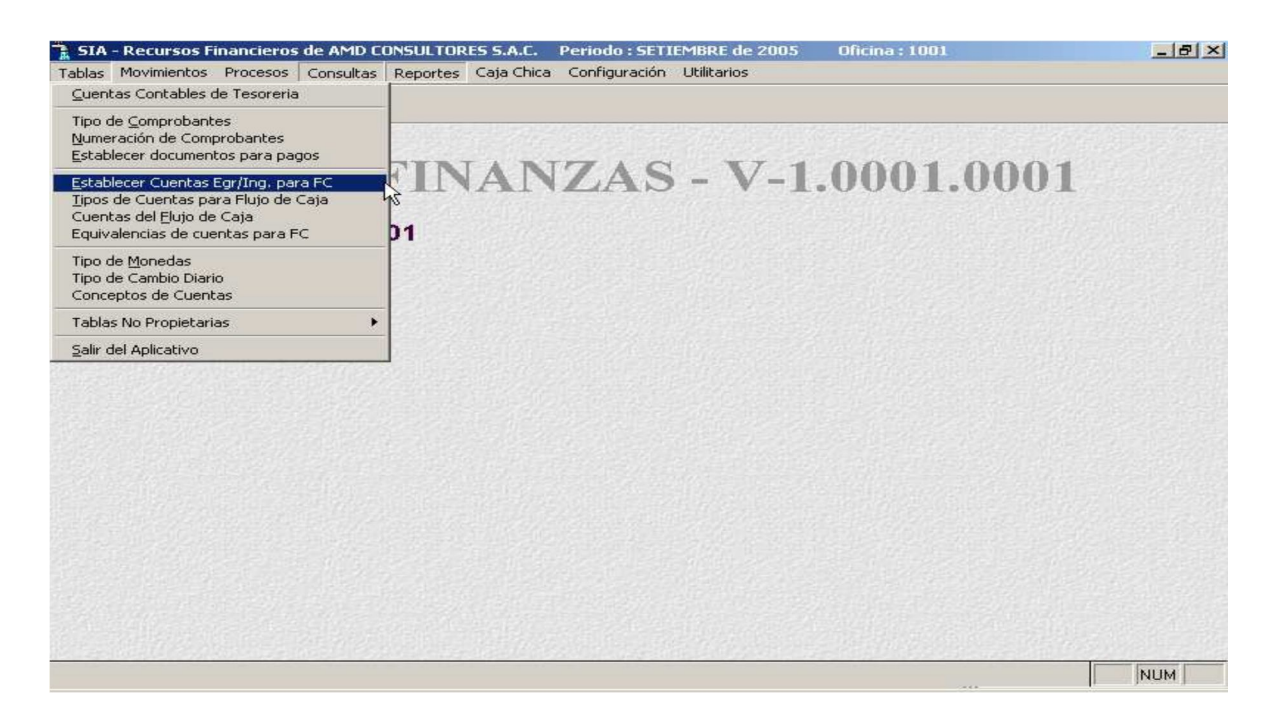

La siguiente pantalla muestra un ejemplo de dicha estructura.

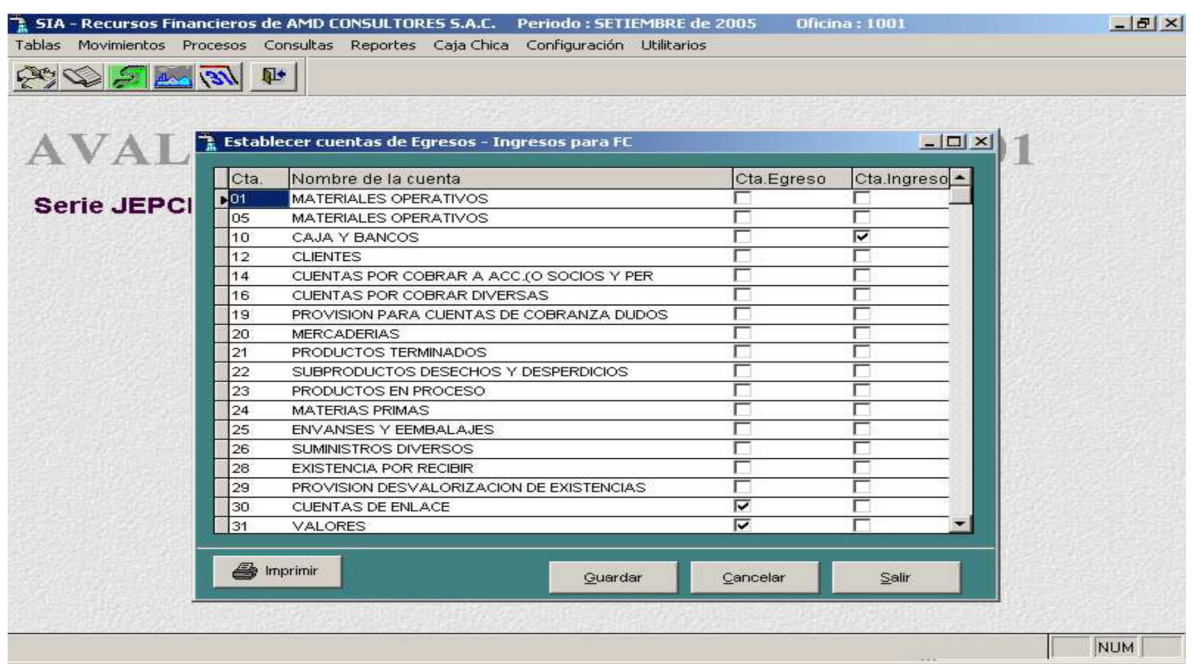

Use los siguientes botones:

**Grabar** Para insertar un nuevo registro (cuando se pida el ingreso del tipo de cuenta, se podrá contar con ayuda al presionar la tecla [F2])

[**ENTER**] Modificar los datos de un tipo de cuenta para el flujo de caja y una cuenta contable.

# - **Imprimir**

Permite imprimir un reporte sobre las cuentas de egreso e ingreso.

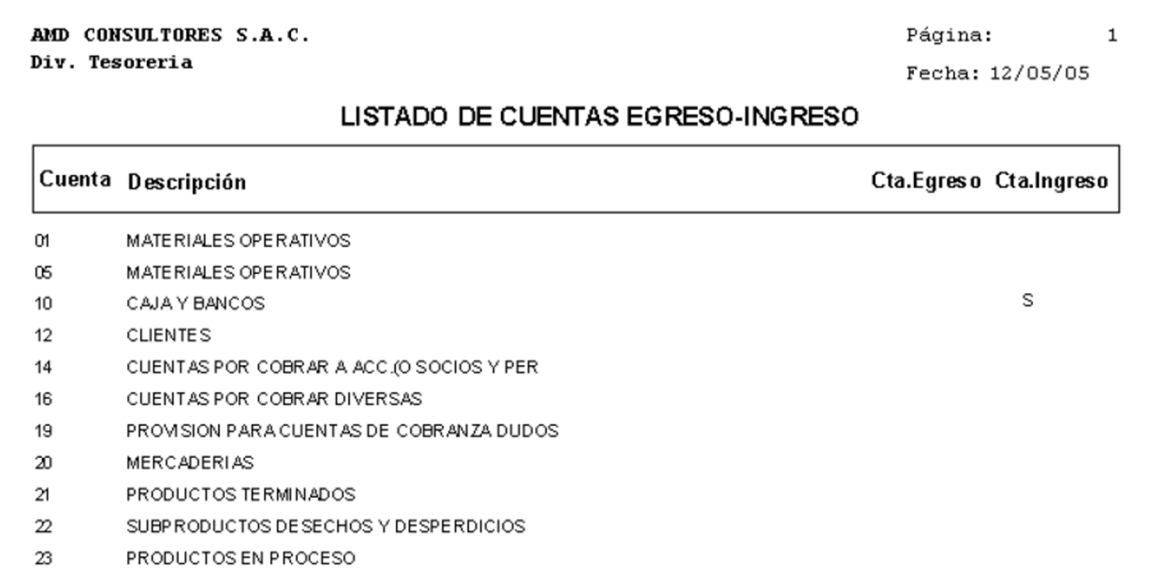

# **Tipo de Cuentas para Flujo de Caja**

Esta opción permite actualizar la tabla de tipo de cuentas de la estructura del flujo de caja.

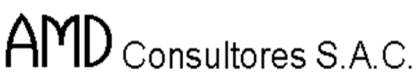

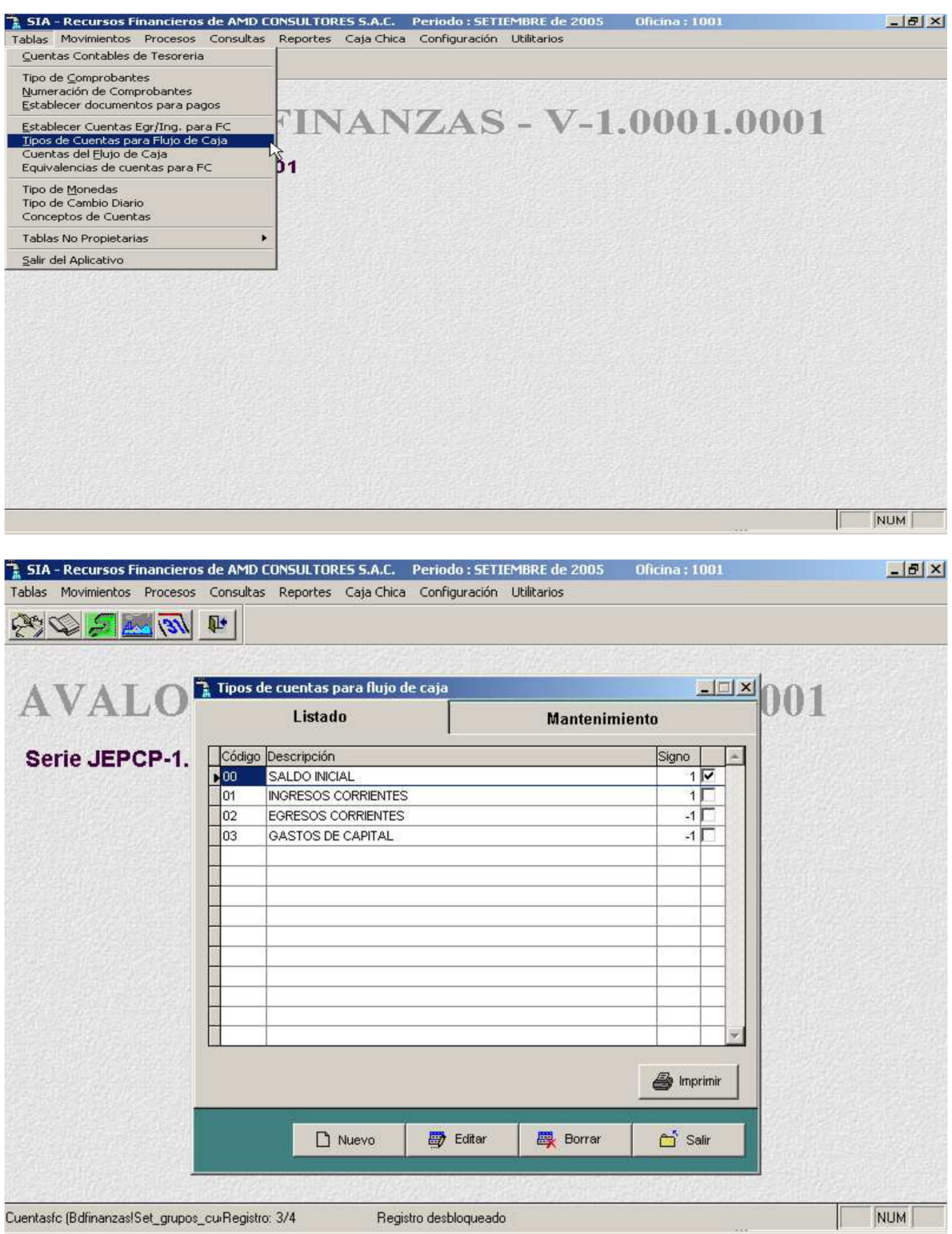

Visualizando la lista de tipos de cuenta para el flujo de caja es posible:

- a. Incluir un nuevo tipo de cuenta (presionando la tecla Nuevo / Grabar).
- b. Eliminar un tipo de cuenta existente (presionando la tecla Borrar)
- c. Modificar los datos del tipo de cuenta (presionando la tecla Editar)

## - **Nuevo**

Habilita un registro para un nuevo tipo de cuenta para flujo de caja.

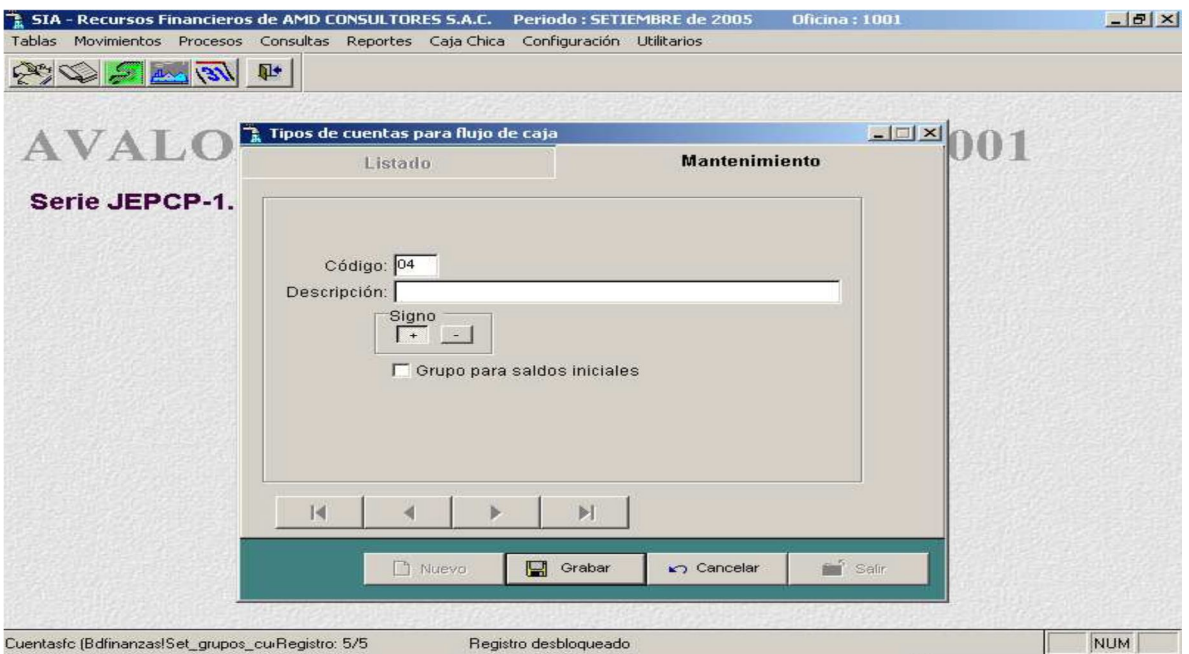

- **Editar**

Permite modificar un tipo de cuenta para flujo de caja seleccionado.

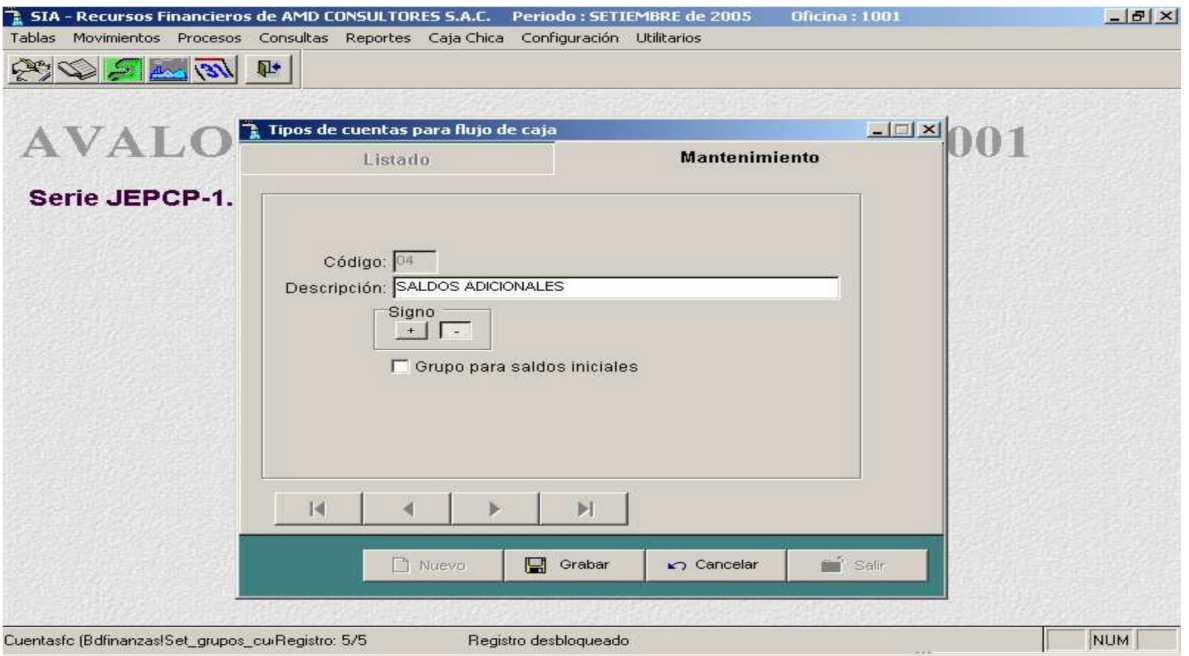

#### - **Grabar**

Permite grabar un nuevo tipo de cuenta para flujo de caja, o actualizar uno modificado

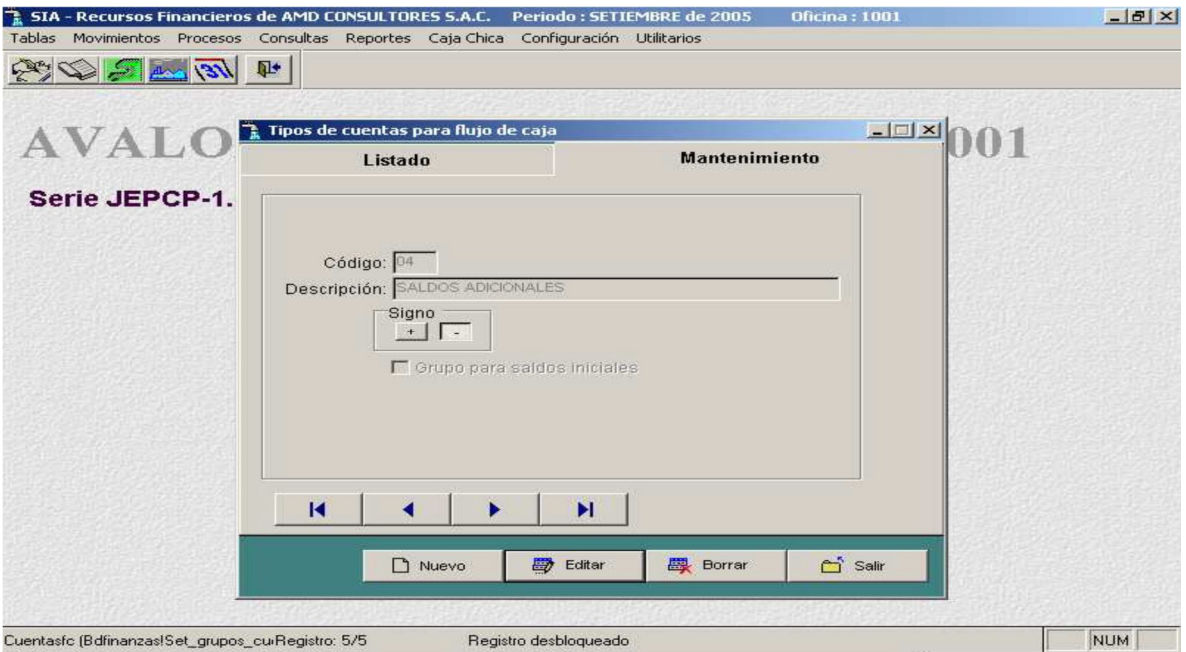

## - **Borrar**

Permite borrar un tipo de cuenta para flujo de caja.

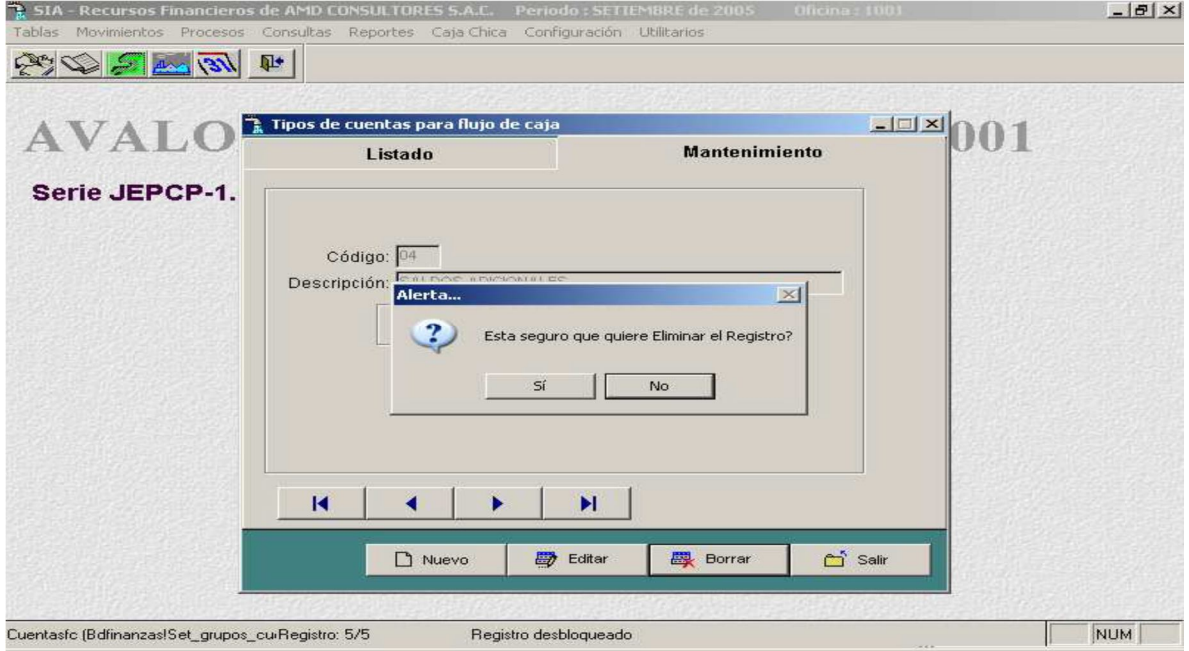

- **Imprimir**

Permite imprimir un reporte sobre los tipos de cuentas para flujos de caja.

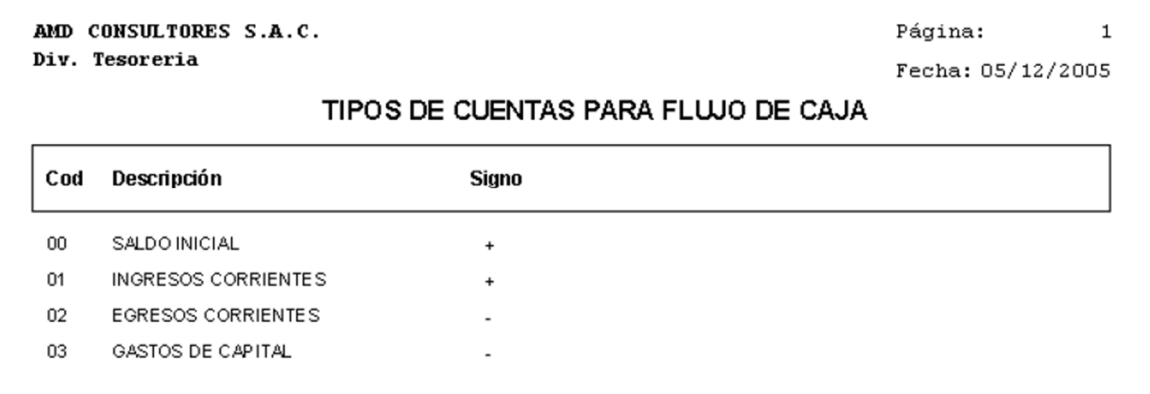

44

**Cuentas del Flujo de Caja**

Permite dar un mantenimiento a las cuentas del flujo de caja, como caja y bancos, certificados bancarios, conexiones, entre otros. Además permite crear nuevas cuentas de flujo de caja o actualizar las existentes.

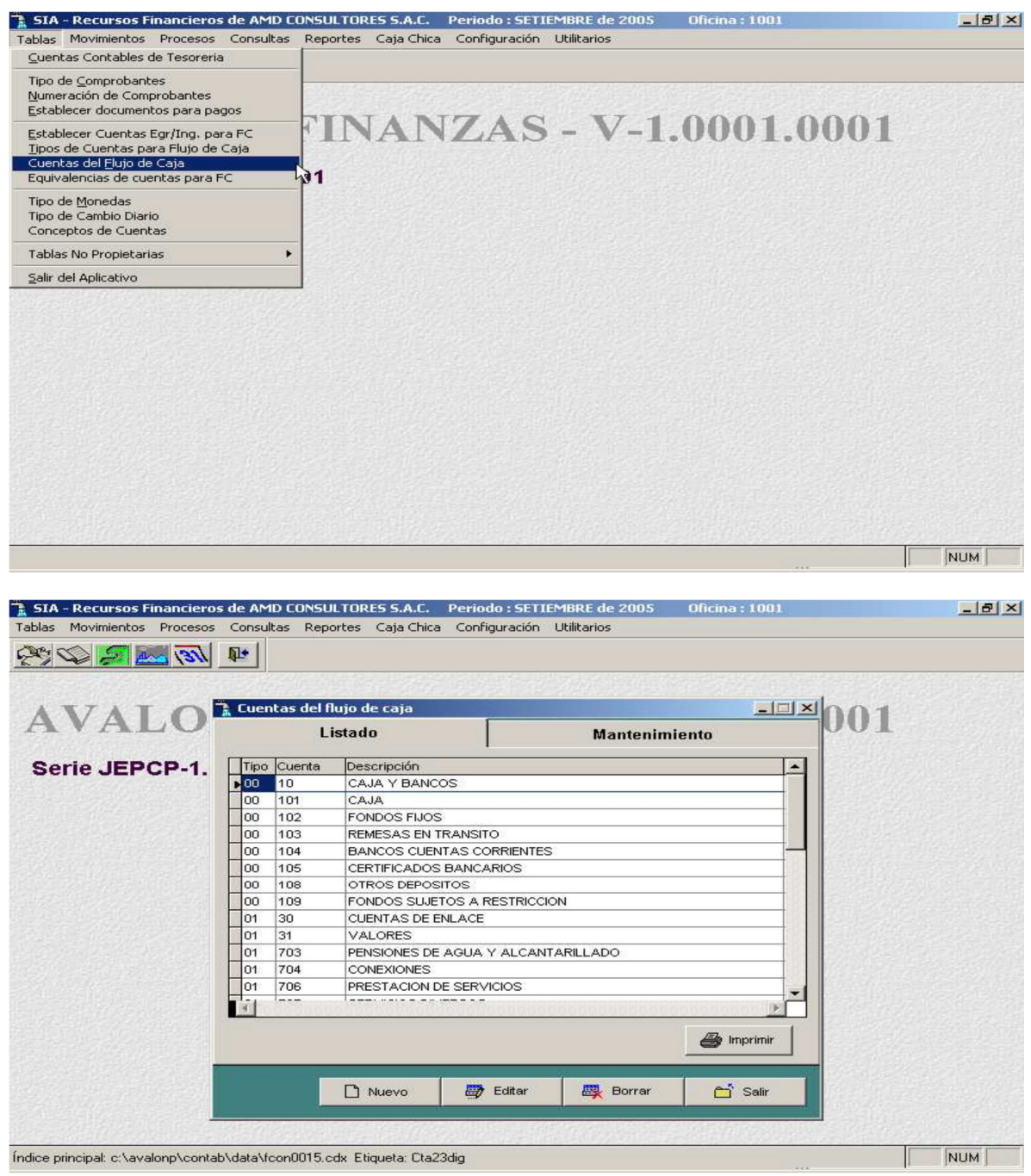

**EST** 

# - **Nuevo**

Habilita un registro para una nueva cuenta de flujo de caja

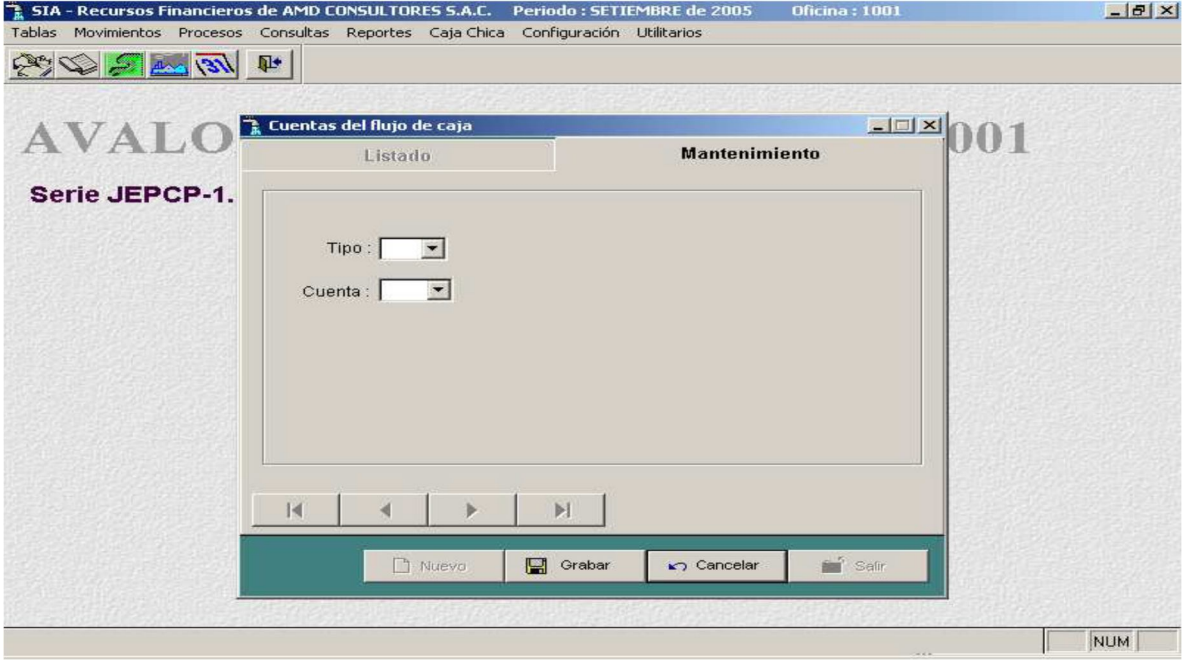

# - **Editar**

Permite modificar una cuenta de flujo de caja seleccionada

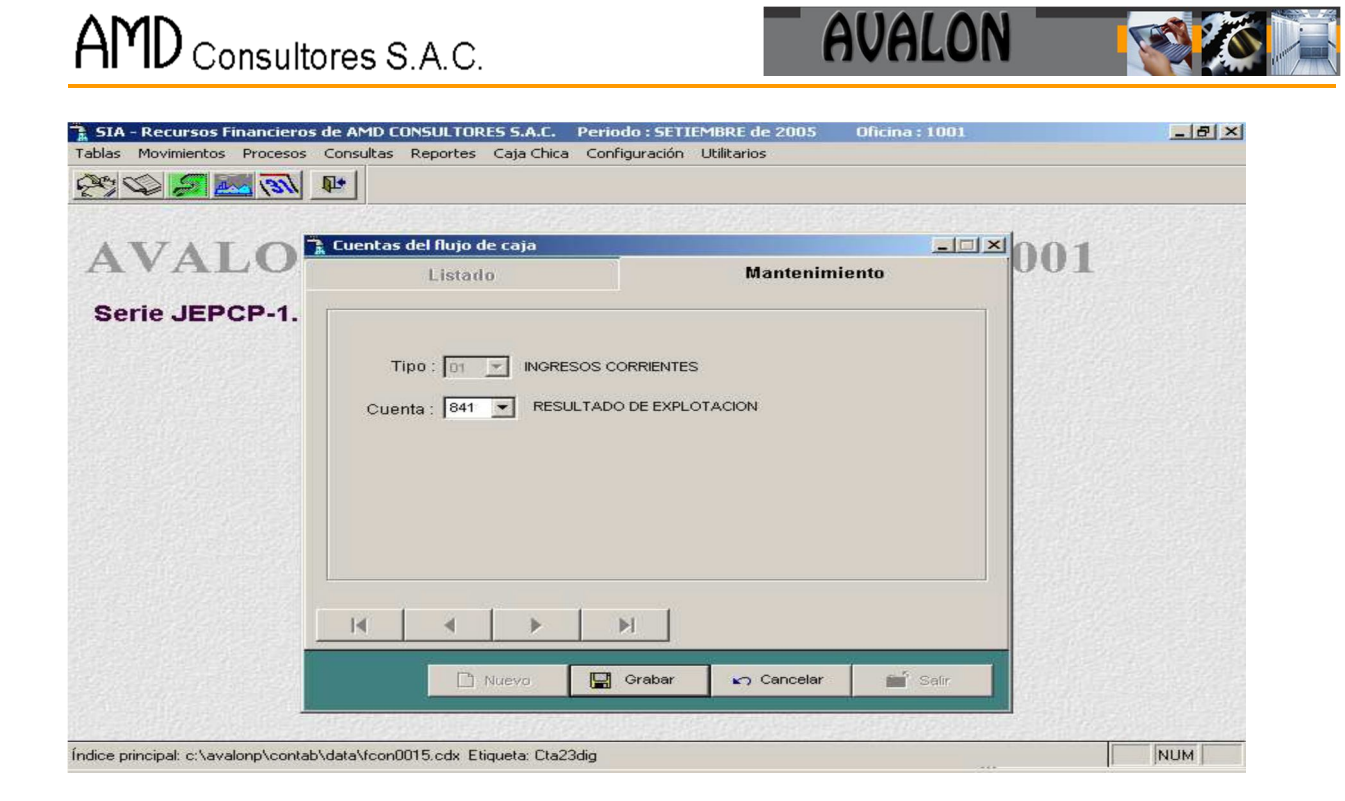

- **Grabar**

Permite grabar una nueva cuenta de flujo de caja o actualizar una seleccionada.

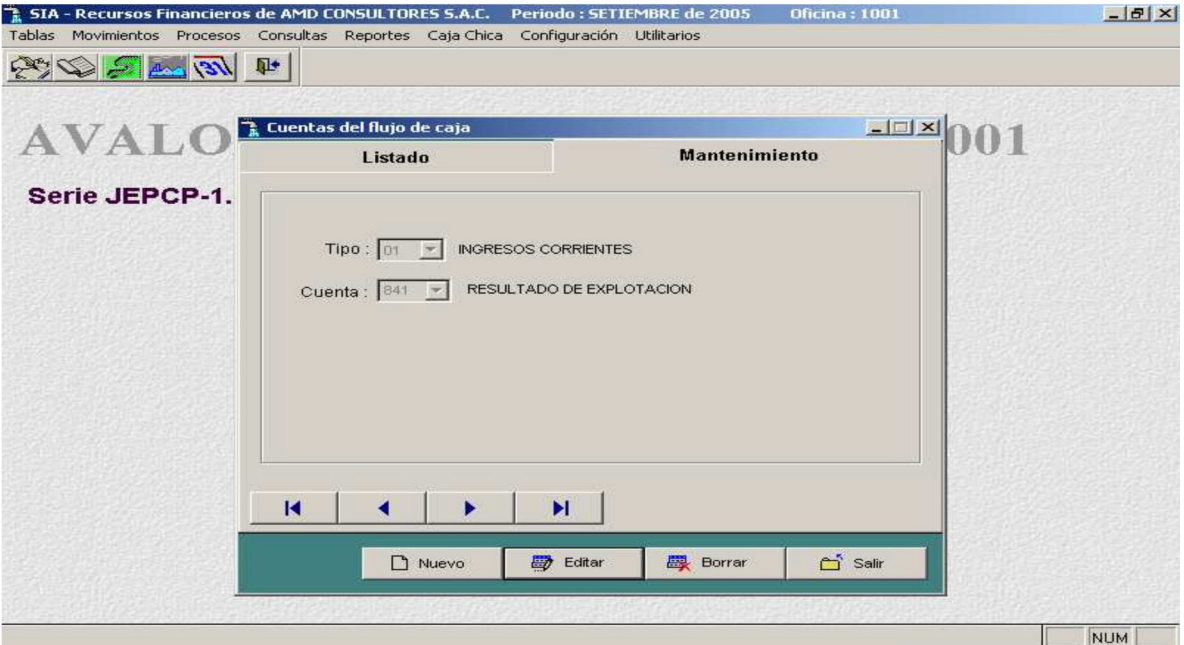

- **Borrar**

Permite eliminar una cuenta de flujo de caja seleccionada.

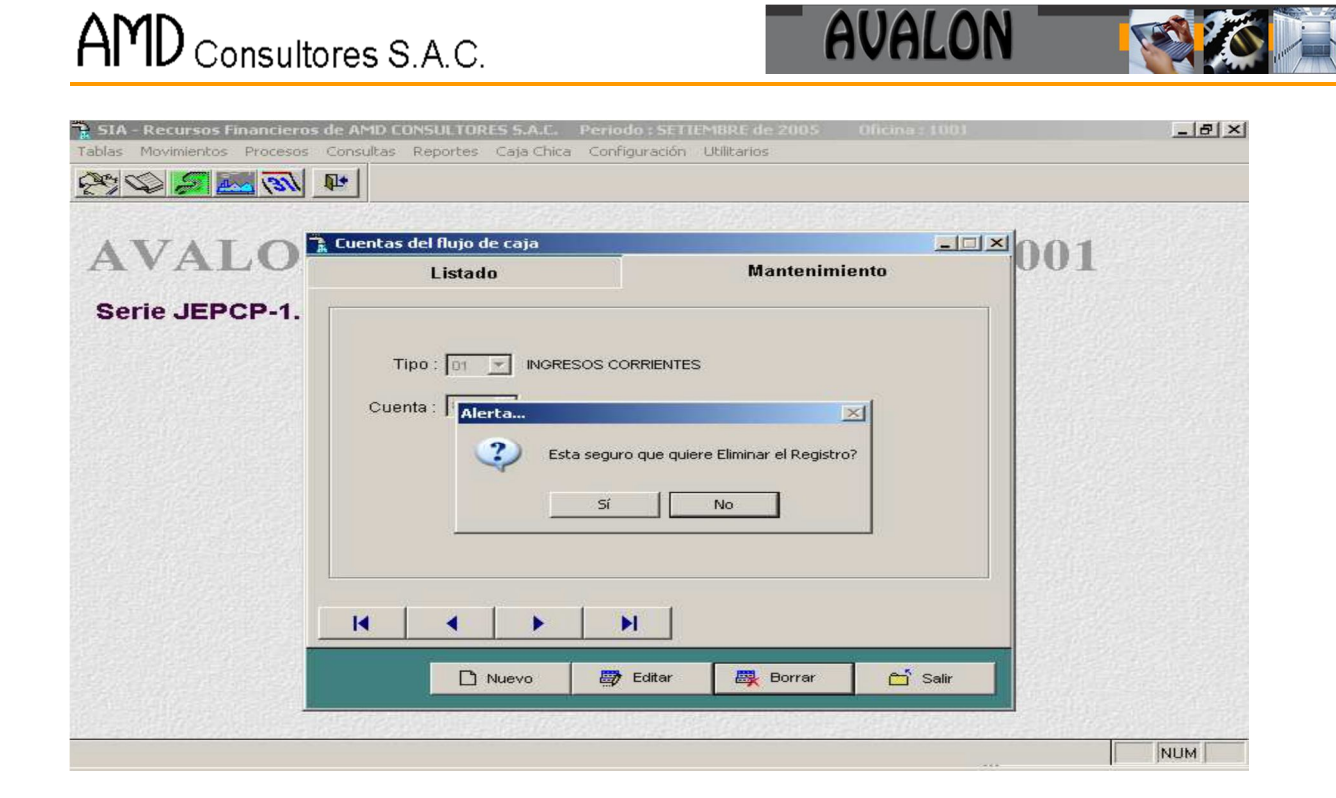

# - **Imprimir**

Permite imprimir un reporte de los tipos de cuentas para flujo de caja.

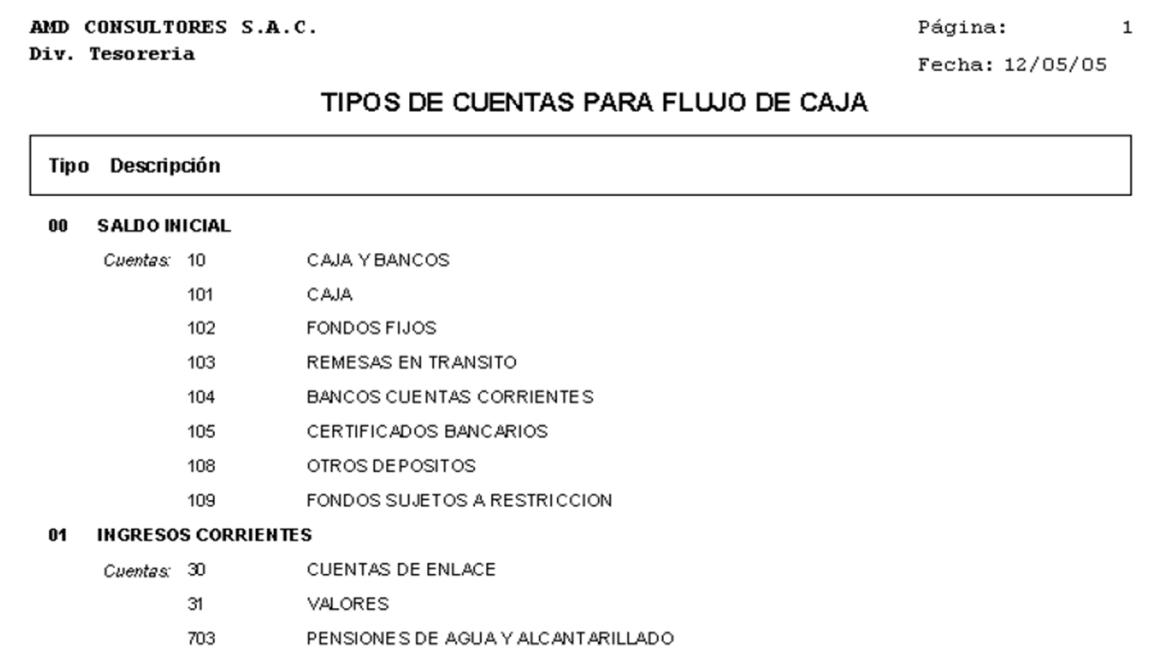

48

**Equivalencias de Cuentas para FC**

Se muestra la asociación entre cuentas contables por cobrar y las cuentas de ingreso,

las que deberán tener una equivalencia con la tabla de conceptos del SICI.

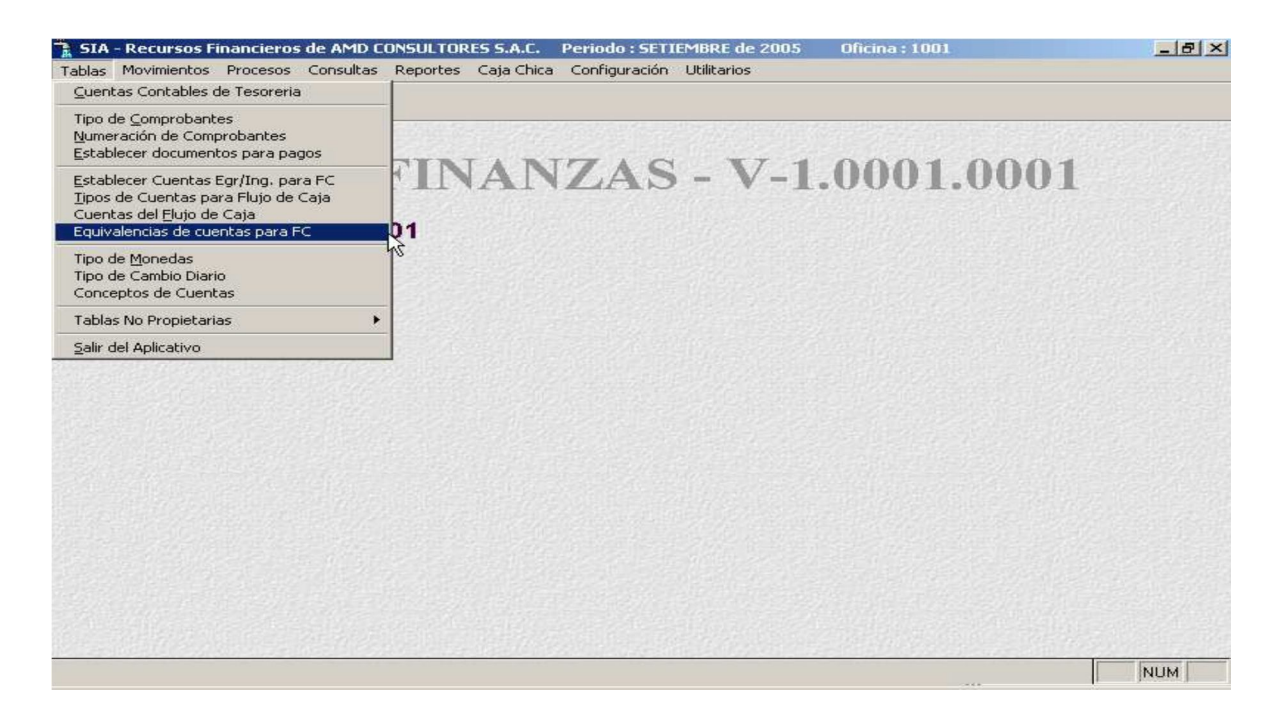

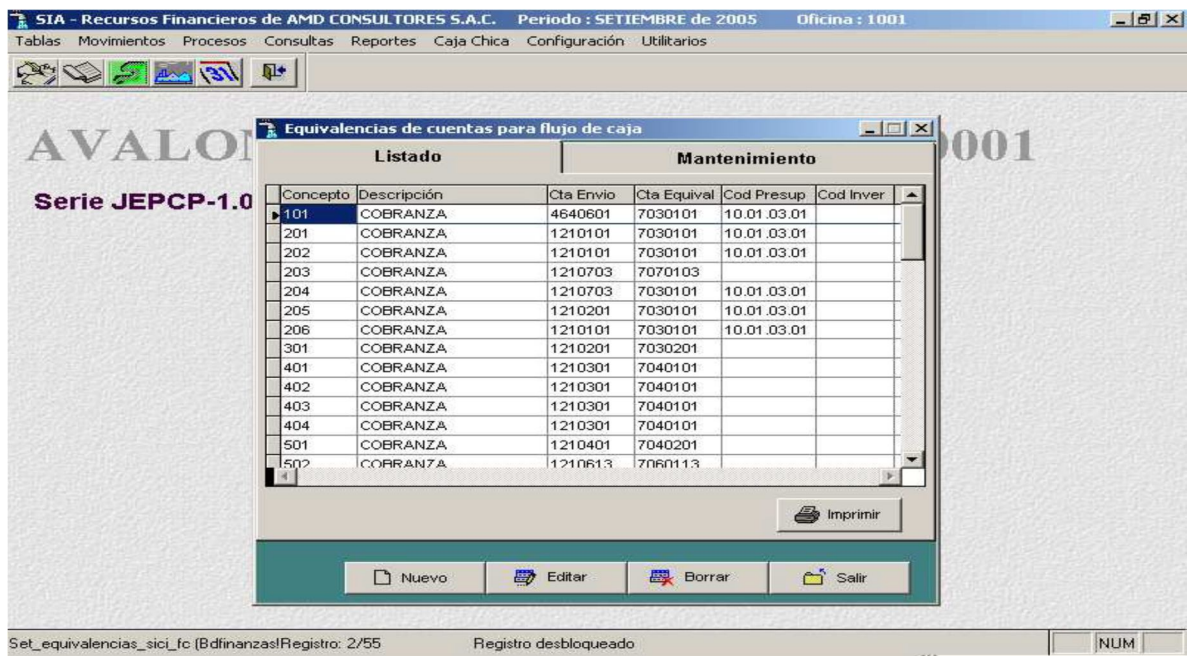

La descripción de esta tabla va a permitir capturar en forma automática los movimientos del SICI que van a generar información para el flujo de Caja.

# AMD Consultores S.A.C.

**AVALON** 

**EST** 

Funciones:

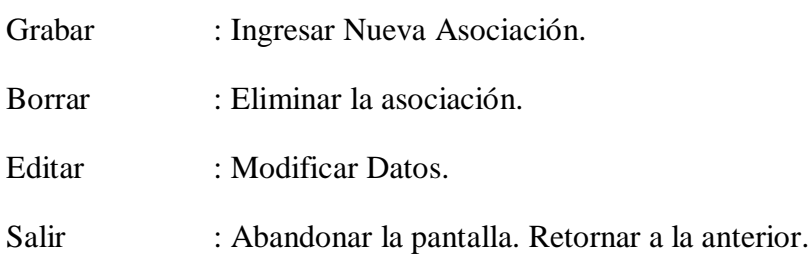

## - **Nuevo.**

Habilita un registro para establecer una nueva equivalencia de cuenta para flujo de caja.

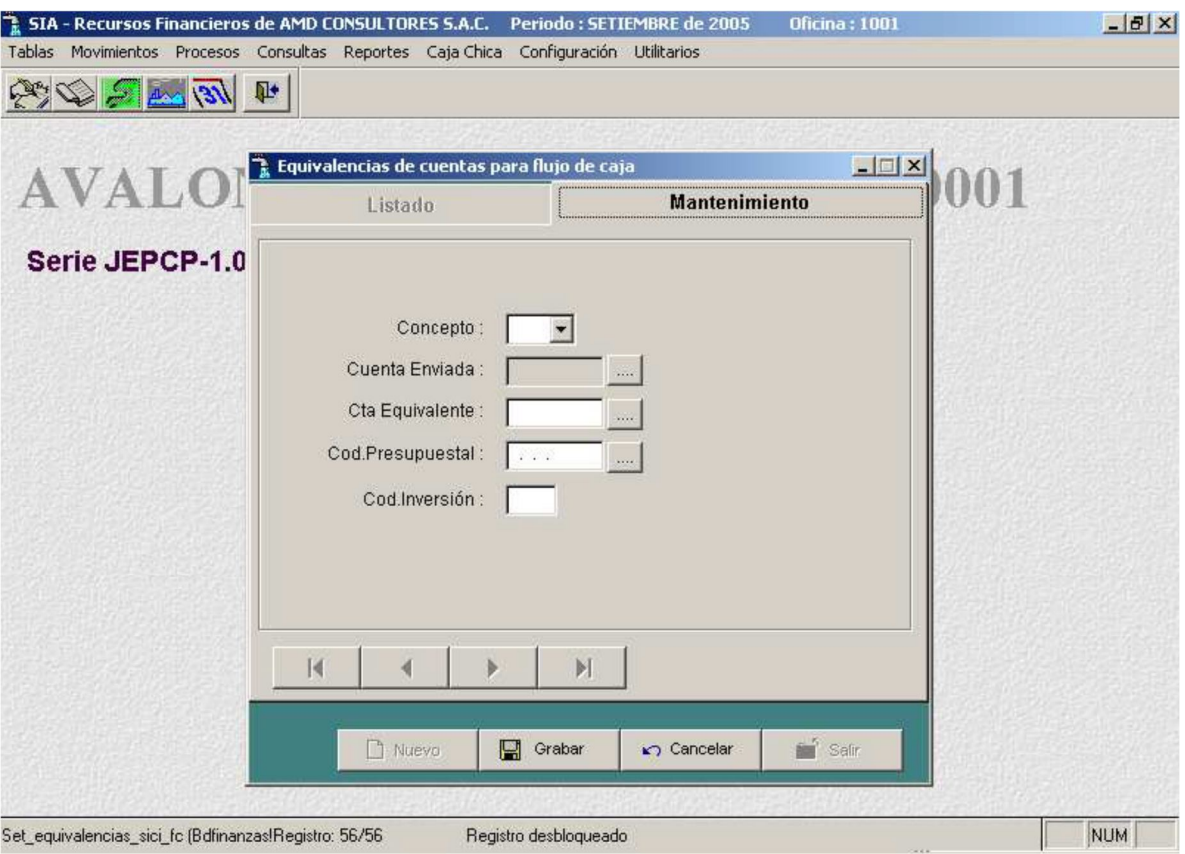

Seleccione la cuenta enviada.

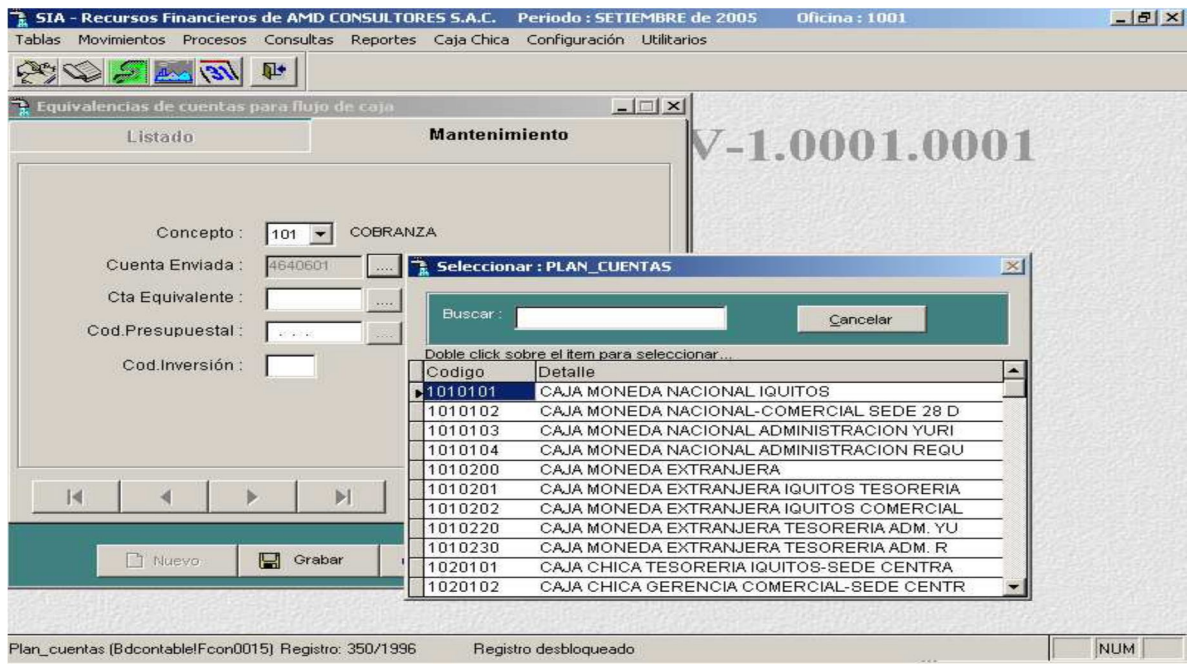

# Seleccione la cuenta equivalente

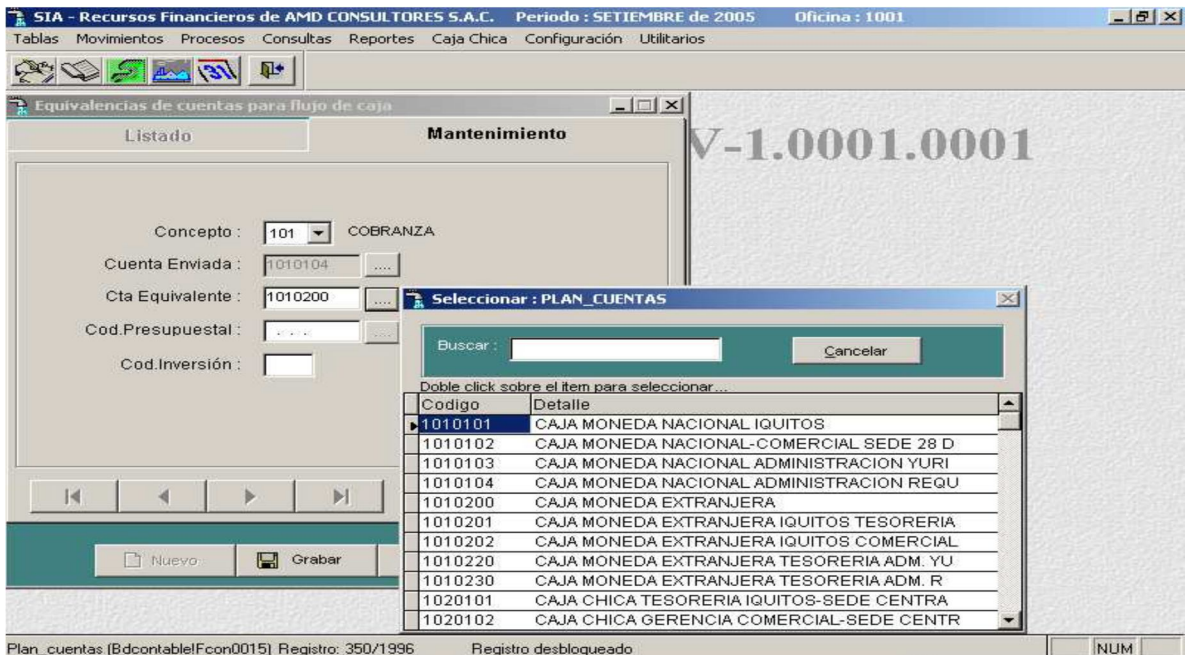

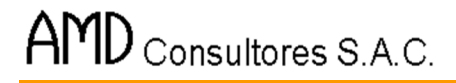

Seleccione el código presupuestal

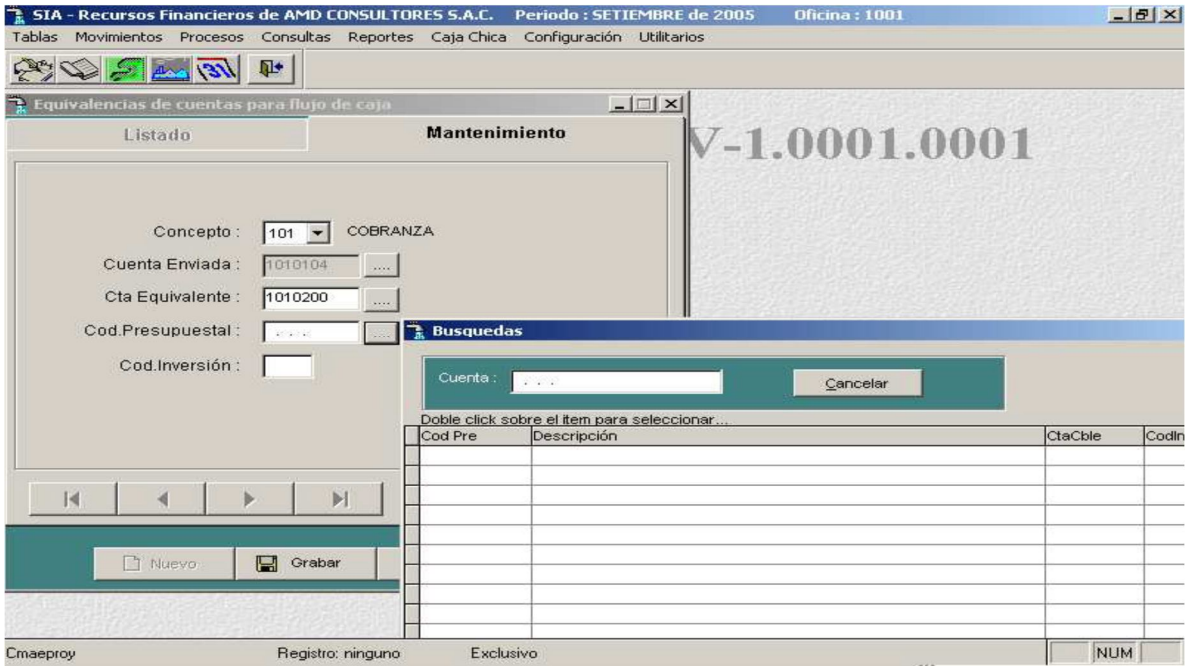

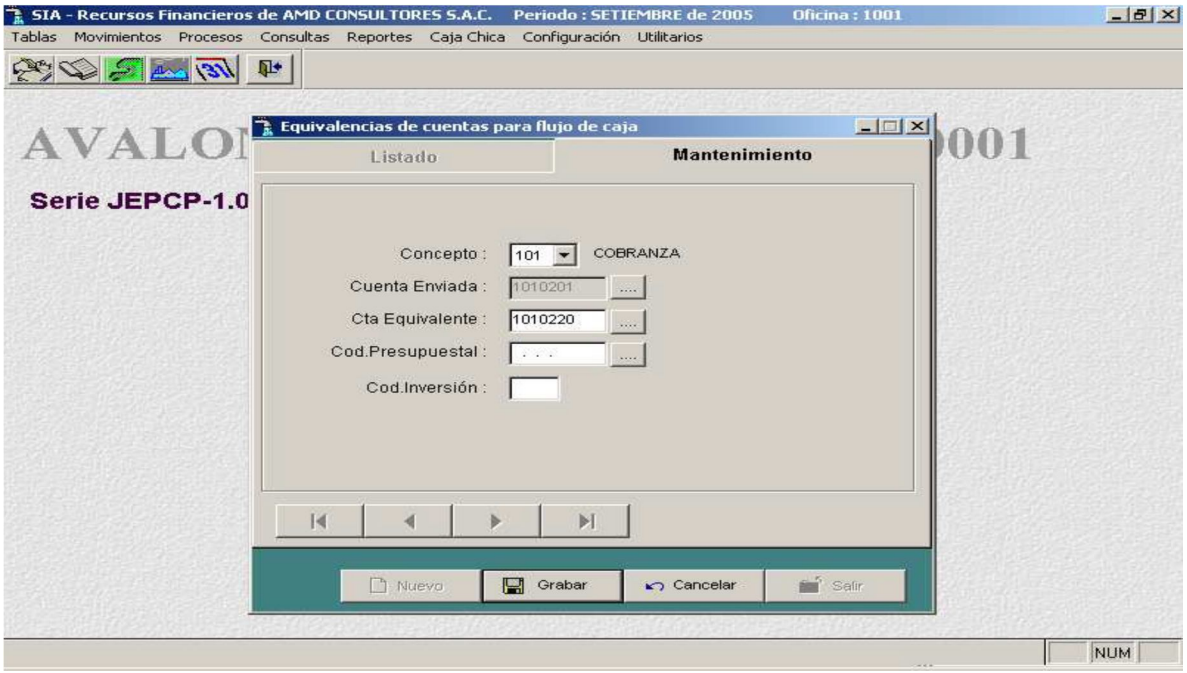

# - **Editar.**

Permite modificar una equivalencia de cuentas para flujo de caja seleccionada

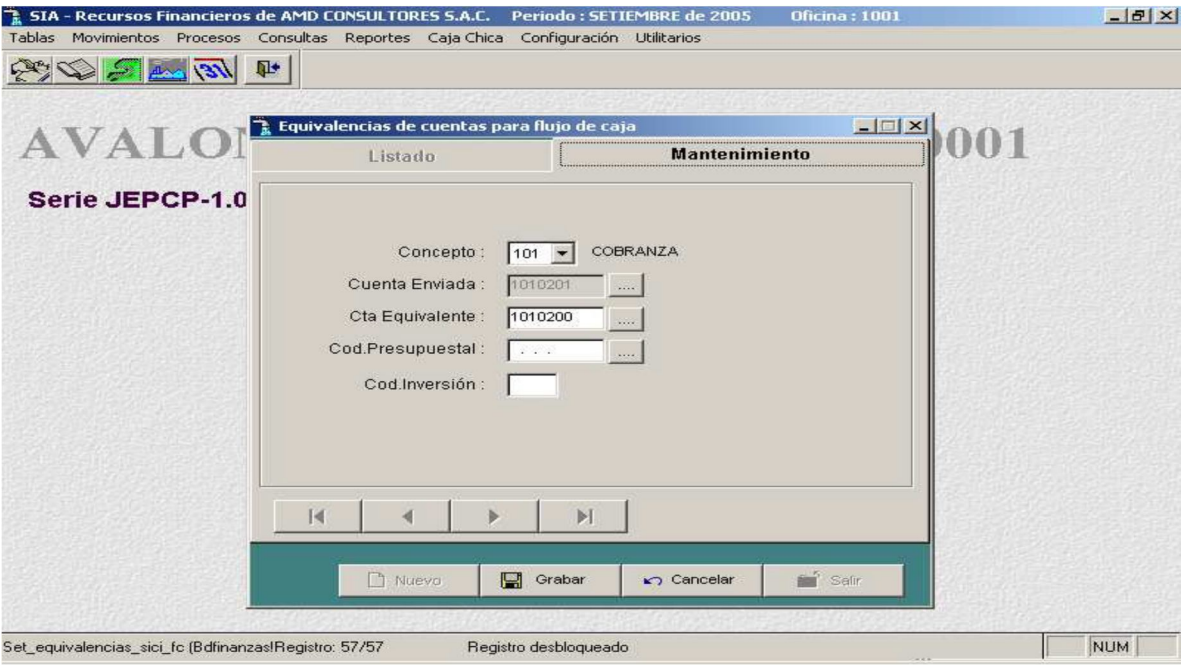

## - **Grabar.**

Permite grabar una nueva equivalencia de cuentas para flujo de caja o actualizar una modificada.

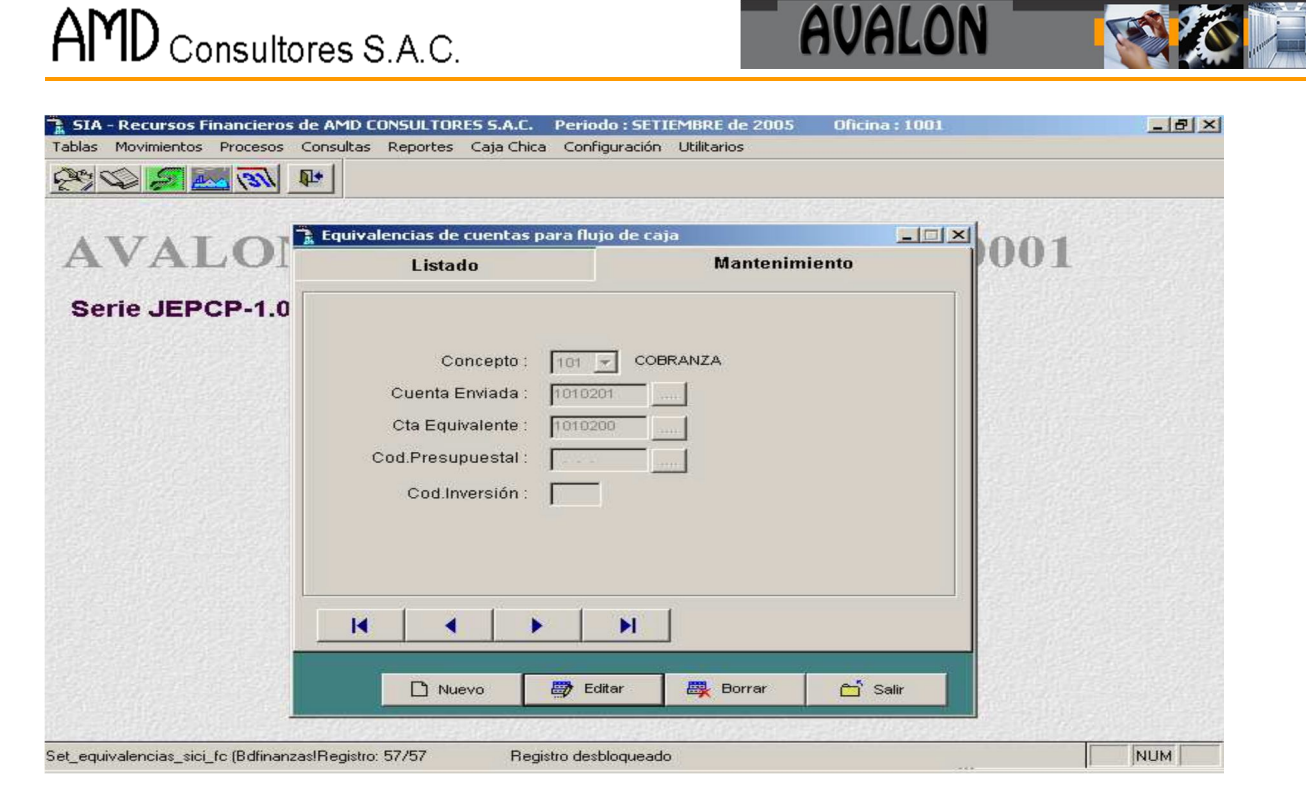

#### - **Borrar.**

Permite eliminar una equivalencia de cuentas para flujo de caja seleccionado.

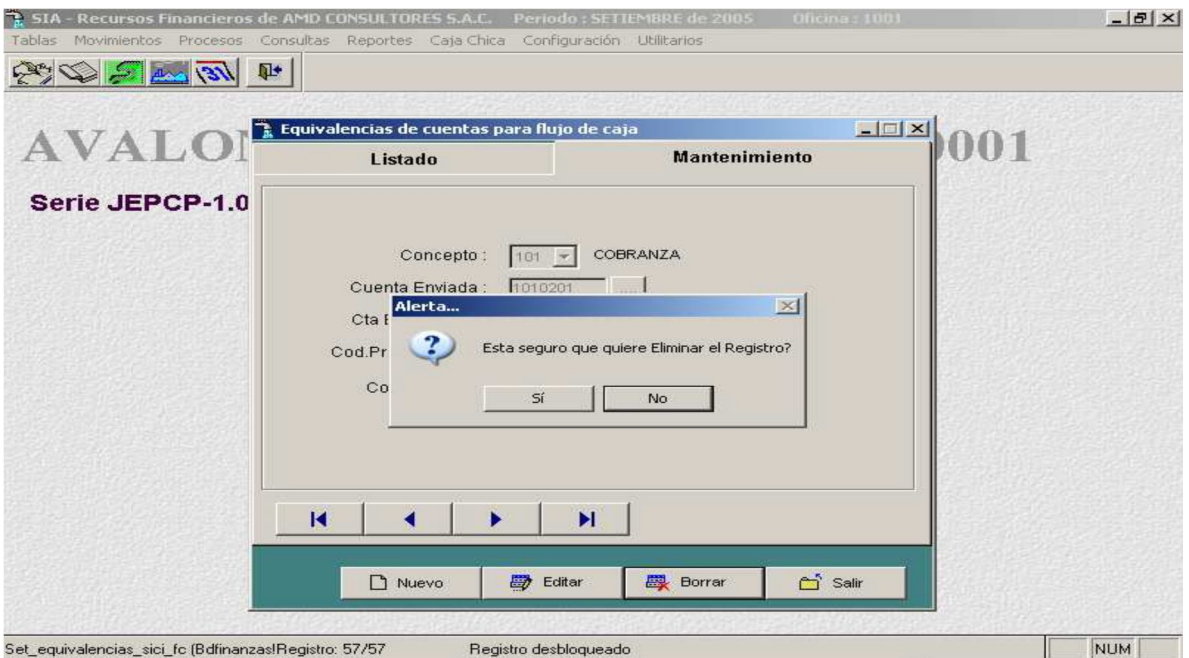

#### - **Imprimir.**

Permite imprimir un reporte sobre las equivalencias de cuentas para flujo de caja.

AMD CONSULTORES S.A.C. Div. Tesoreria

Pégina: Fecha: 05/12/2005

 $\mathbf 1$ 

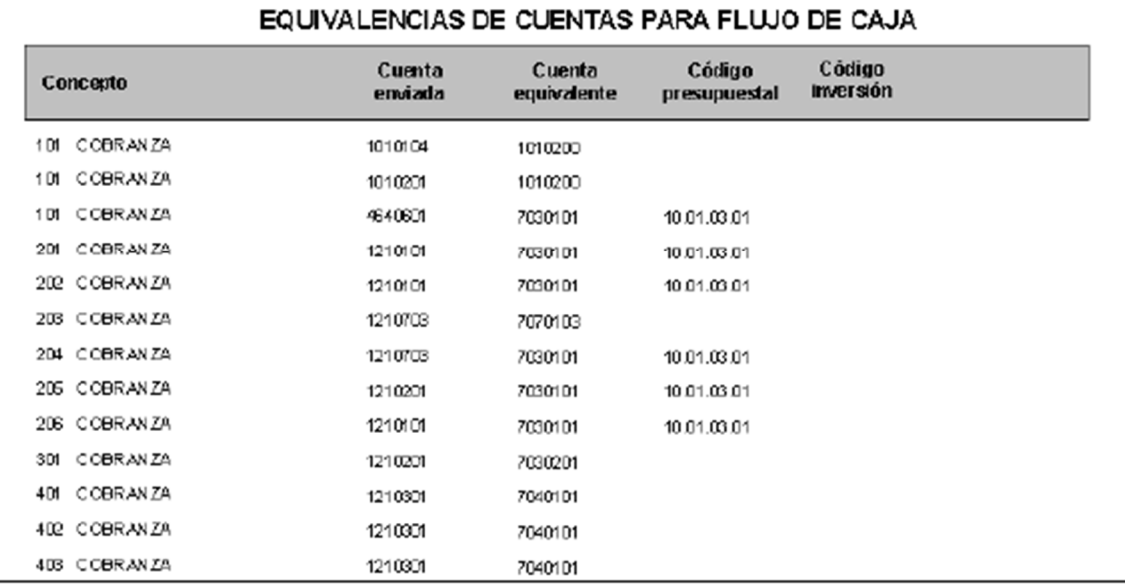

#### **Tipos de Monedas**

Esta opción permite actualizar la tabla de tipos de monedas.

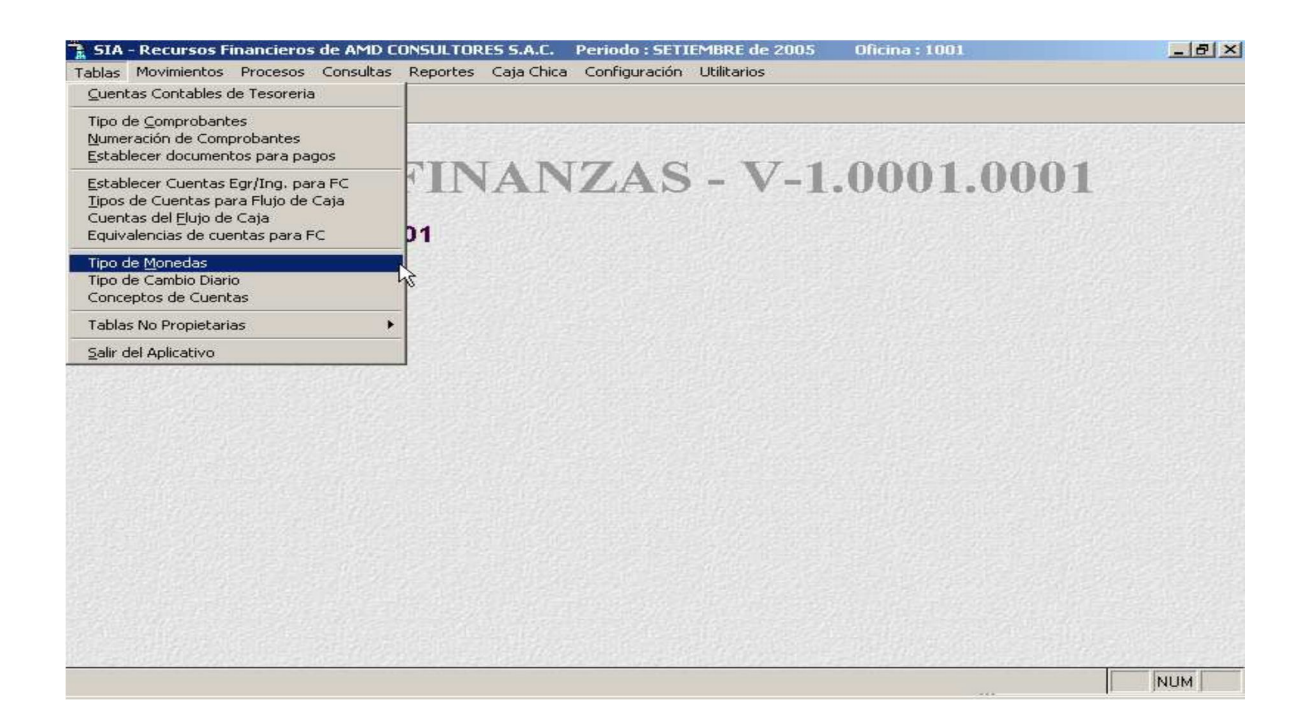

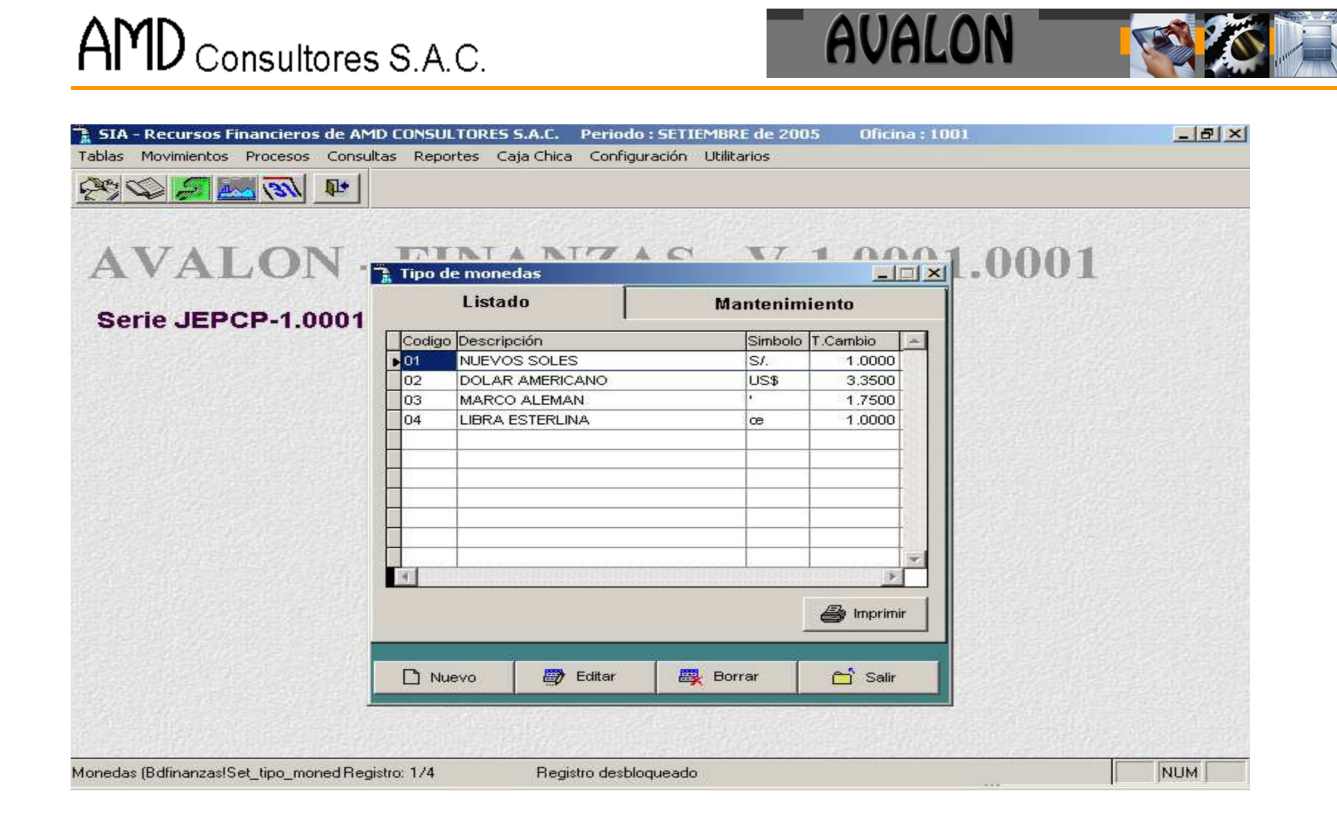

Pantalla que permite actualizar la tabla de los tipos de moneda.

Funciones:

- **Grabar** : Ingresar nuevo tipo de moneda
- **Borrar** : Eliminar tipo de moneda
- **Salir** : Abandonar la pantalla.

#### - **Nuevo**

Habilita un registro para un nuevo tipo de moneda.

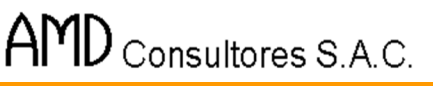

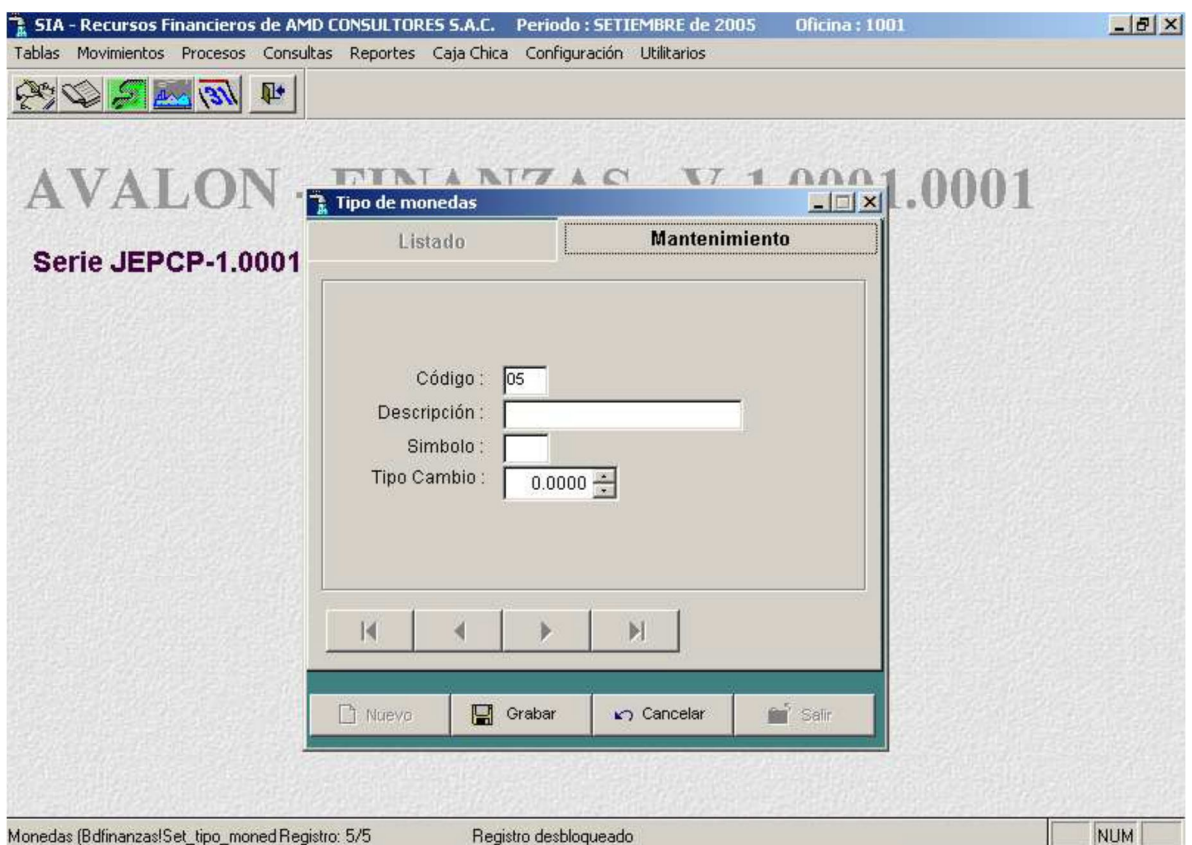

AVALON

FSI

## - **Editar**

Permite modificar un tipo de moneda seleccionado.

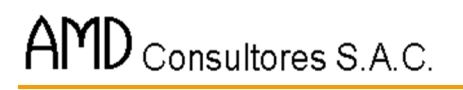

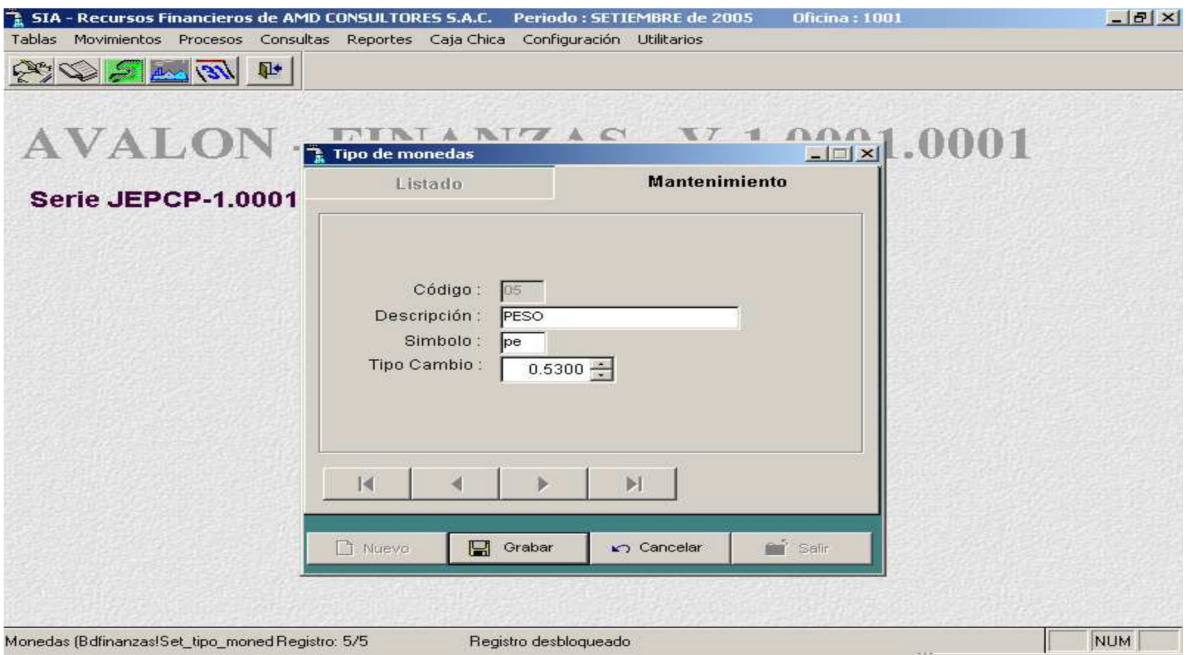

**AVALON** 

**FEED** 

## - **Grabar**

Permite grabar un nuevo tipo de moneda o actualizar uno modificado

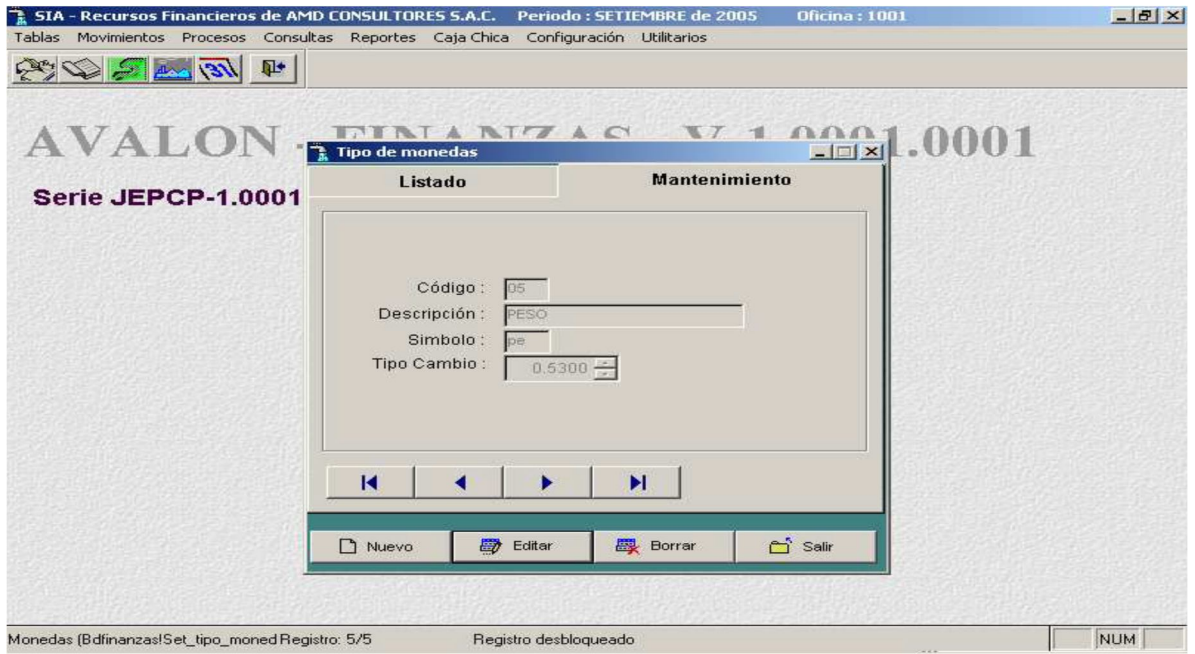

- **Borrar**

Permite eliminar un tipo de moneda seleccionado.

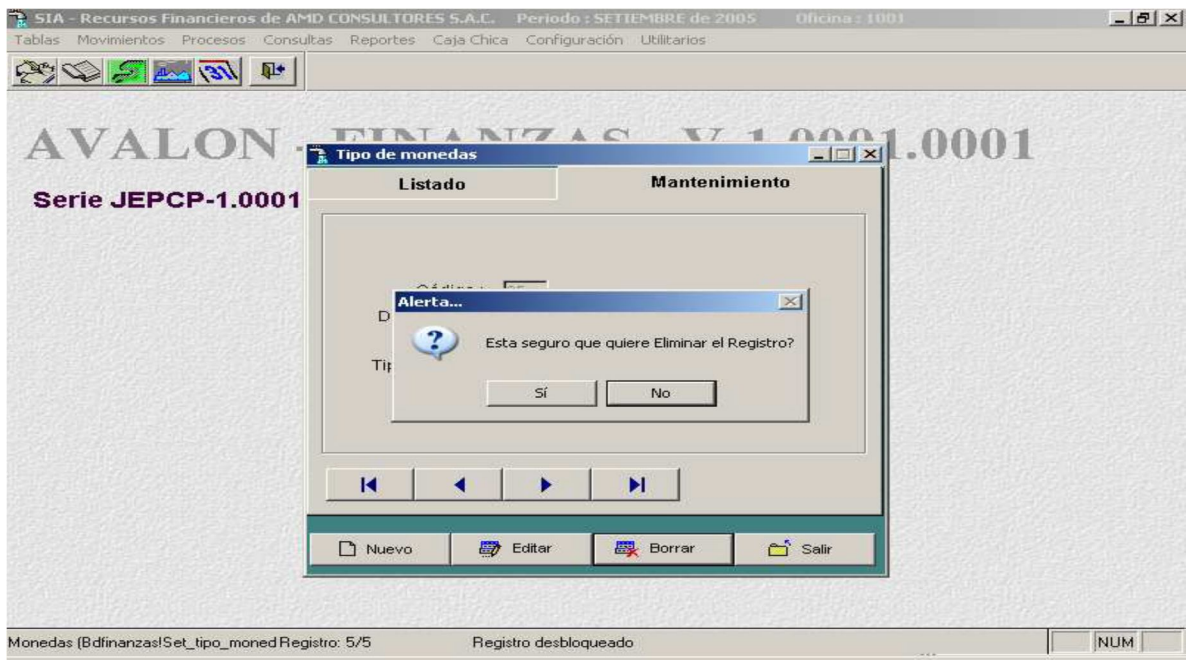

# - **Imprimir**

Permite imprimir un reporte sobre los tipos de monedas existentes.

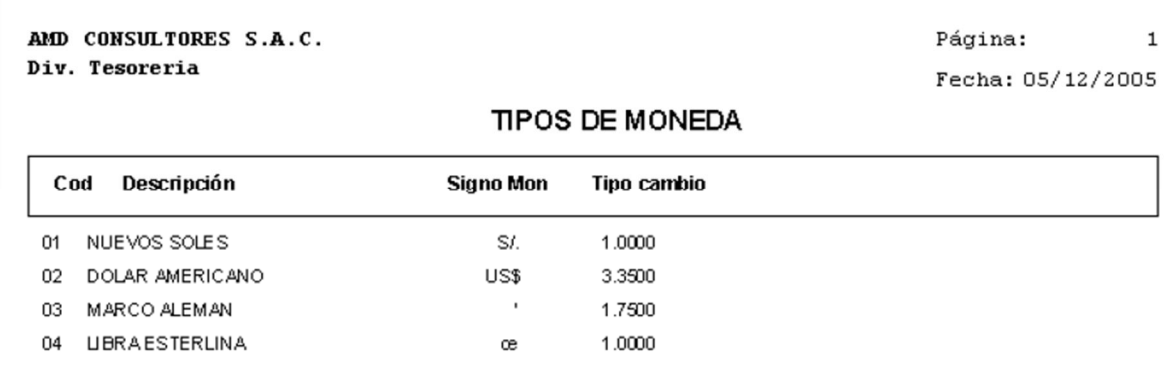

# **Tipo de Cambio Diario**

Esta opción permite actualizar la tabla de tipos de cambio diario

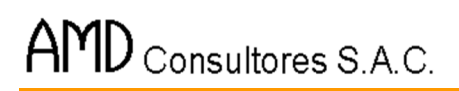

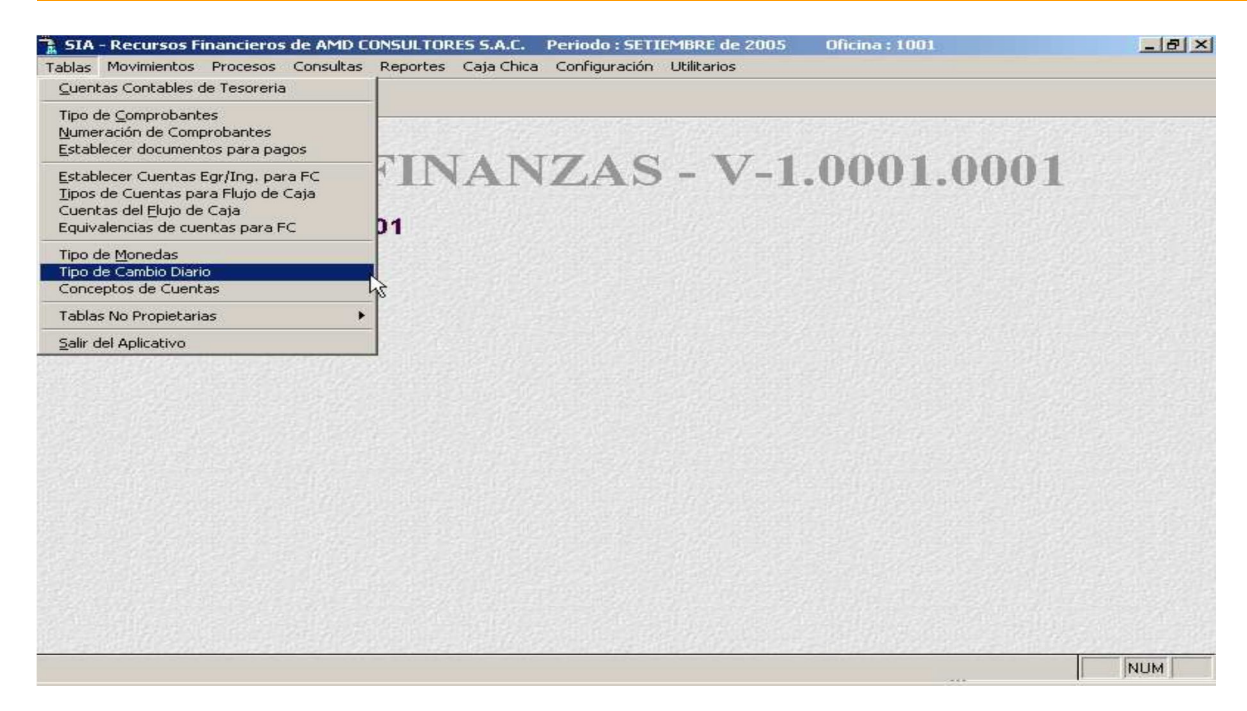

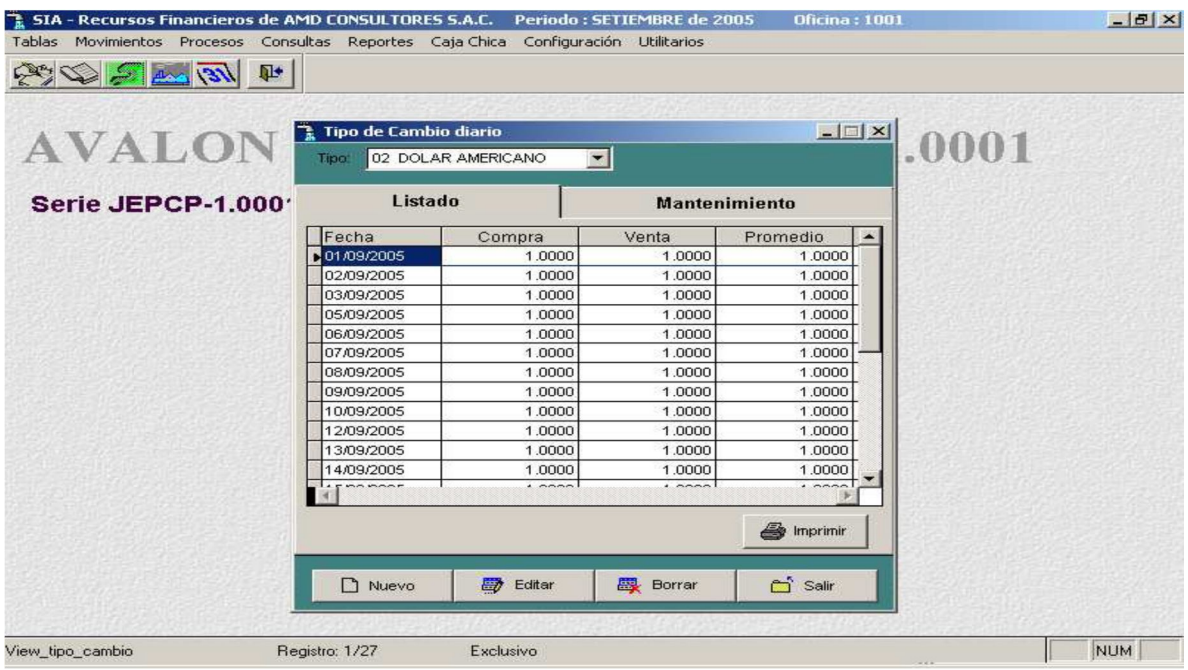

#### - **Nuevo**

Habilita un registro para un nuevo tipo de cambio diario.

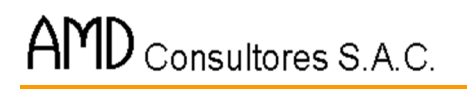

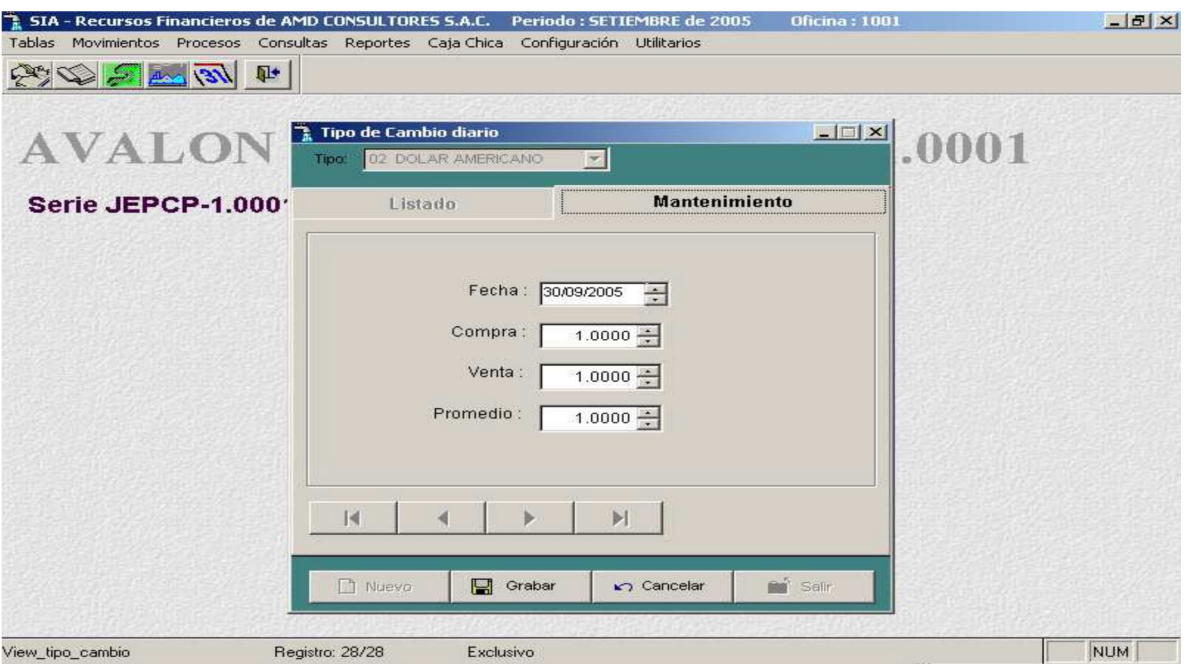

**AVALON** 

**FEE** 

## - **Editar**

View\_tipo\_cambio

Permite modificar un tipo de cambio diario seleccionado.

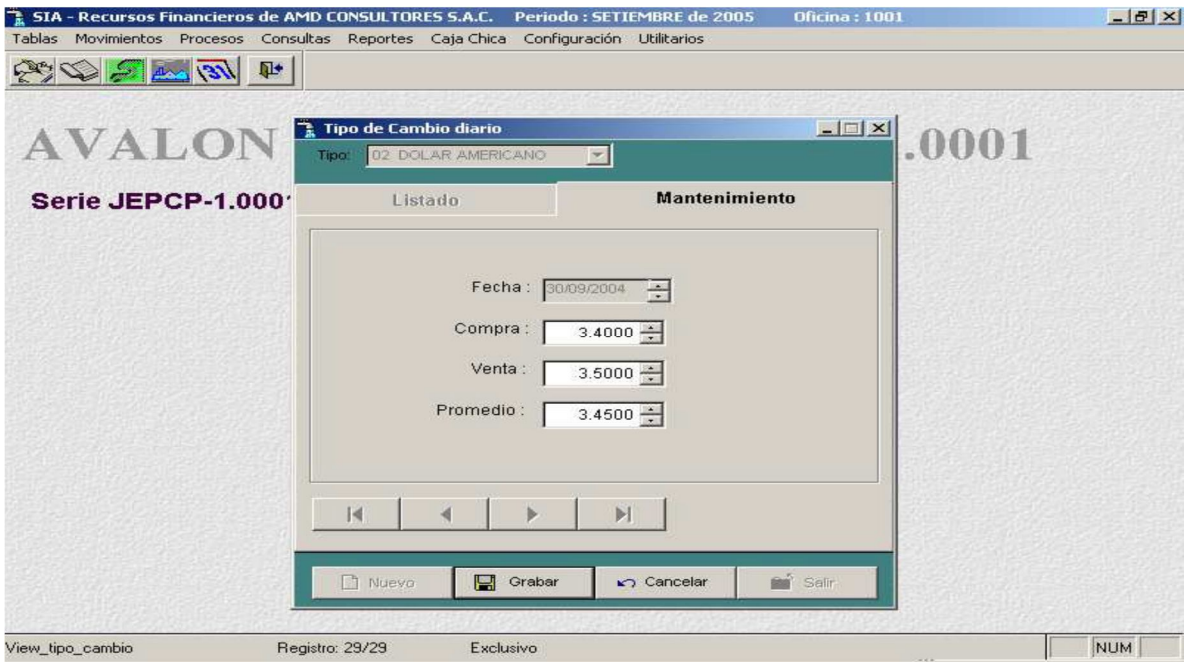

- **Grabar**

Permite grabar un nuevo tipo de cambio diario o actualizar un modificado

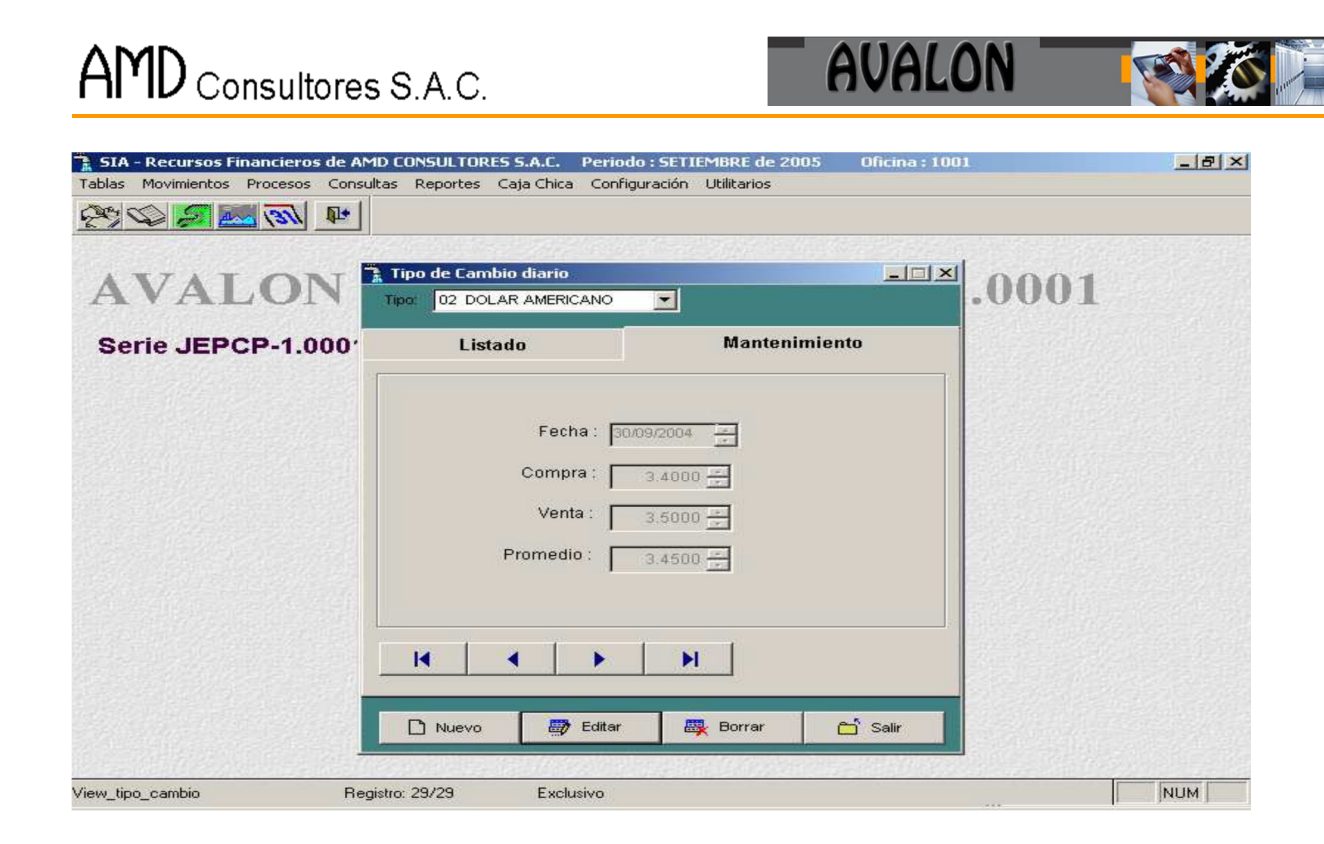

## - **Borrar**

Permite eliminar un tipo de cambio diario seleccionado.

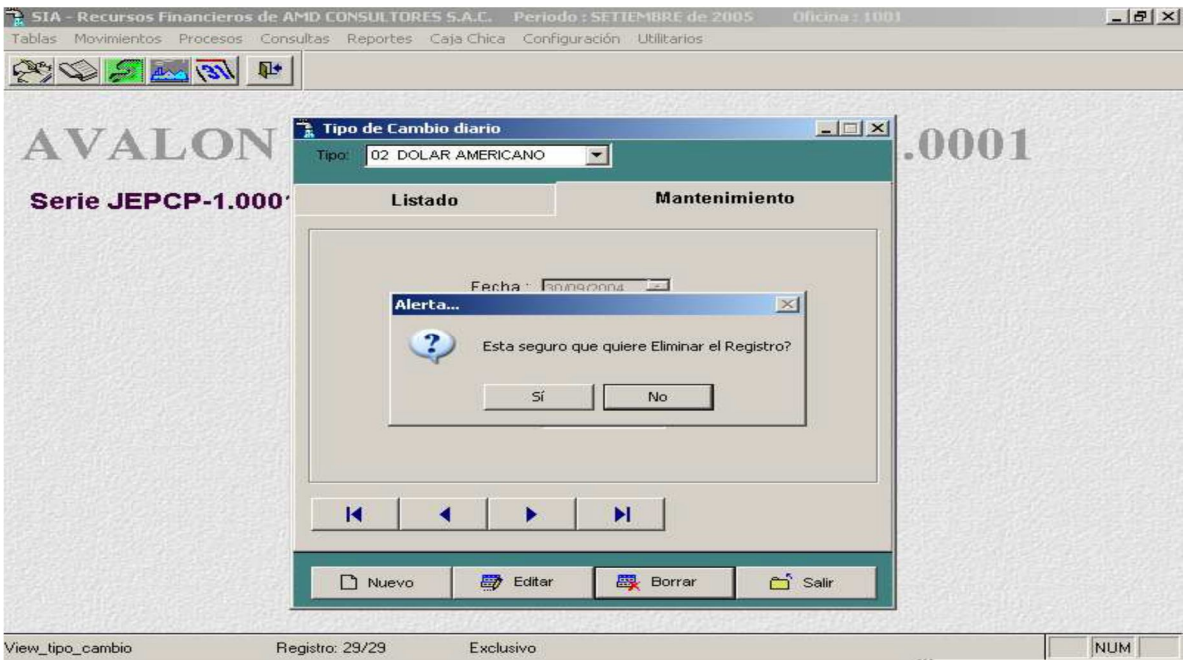

## - **Imprimir**

Permite un reporte de los tipos de cambio para dólar existente.

AMD CONSULTORES S.A.C. Div. Tesoreria

Página: Fecha: 05/12/2005

 $\mathtt{1}$ 

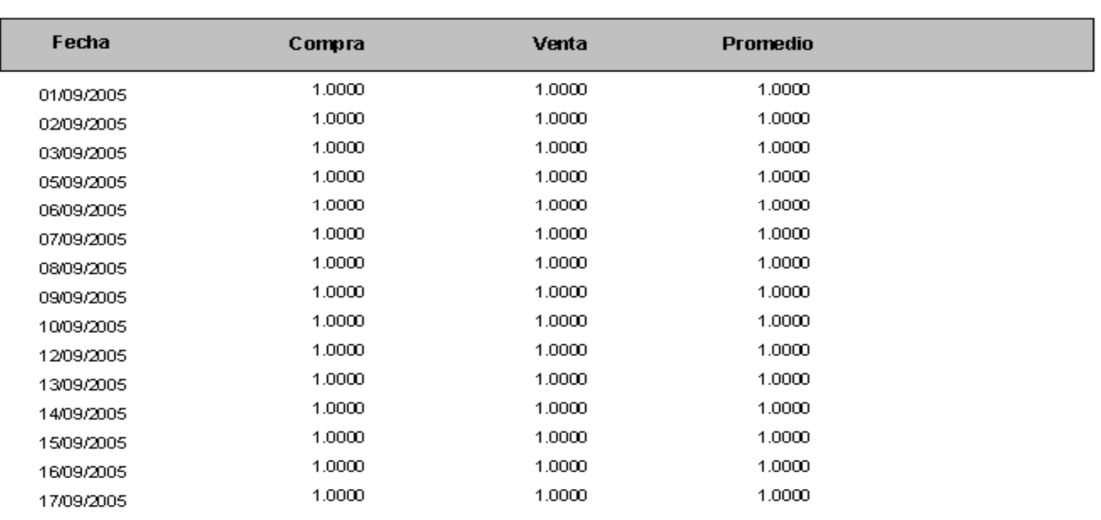

#### TIPO DE CAMBIO PARA DOLAR

## **Concepto de Cuentas**

Se actualiza la tabla de conceptos, para la emisión del reporte de conceptos.

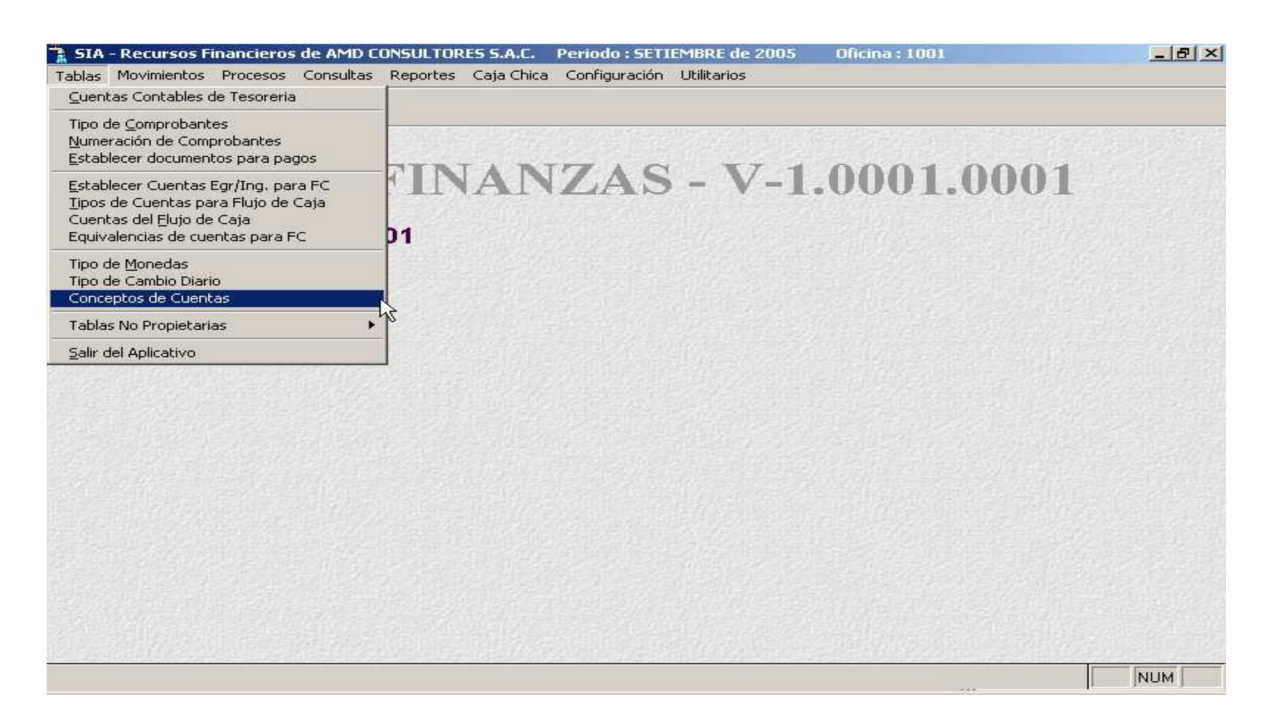

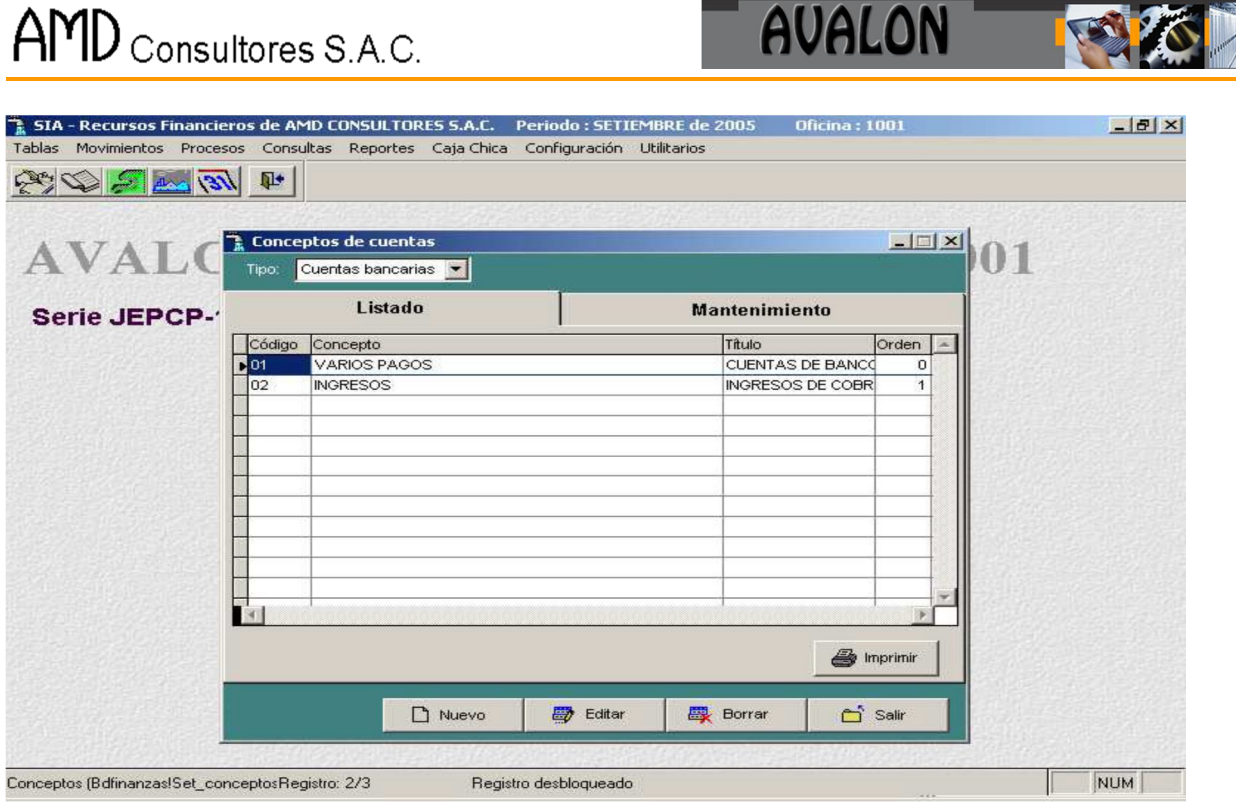

 $\mathbf{I}$   $\mathbf{I}$   $\mathbf{A}$   $\mathbf{I}$   $\mathbf{I}$   $\mathbf{$ 

## - **Nuevo**

Habilita un registro para un nuevo concepto de cuenta.

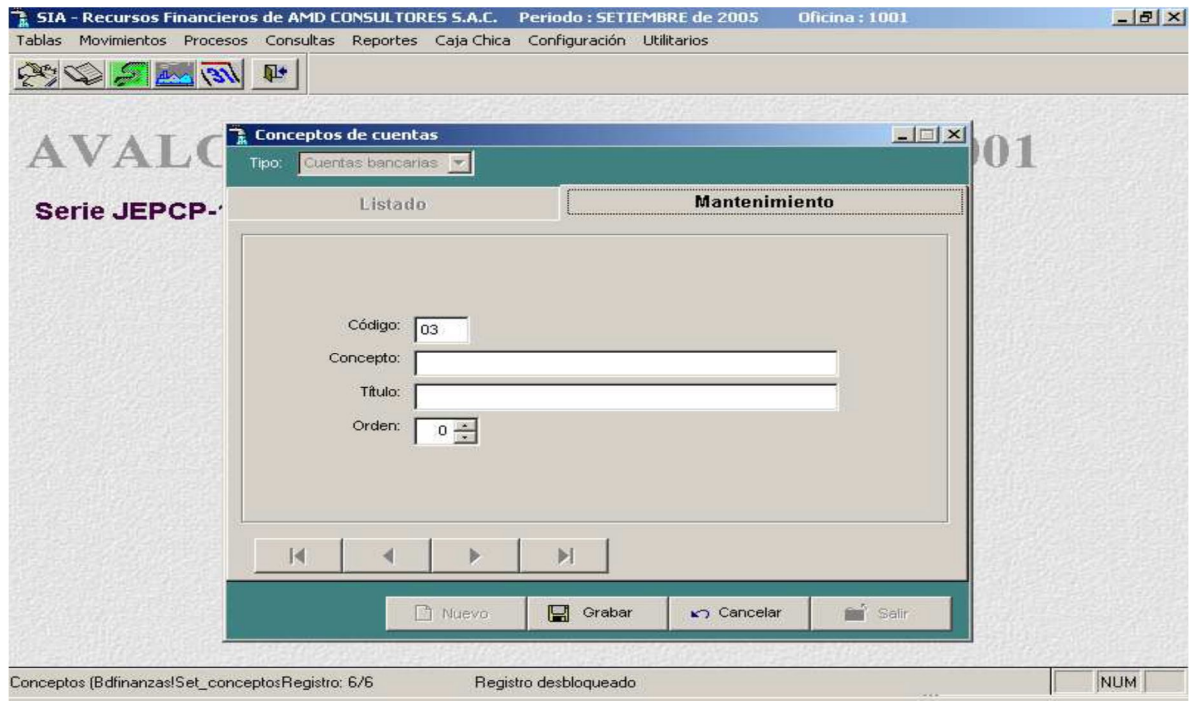

# - **Editar**

Permite modificar un concepto de cuenta seleccionado.

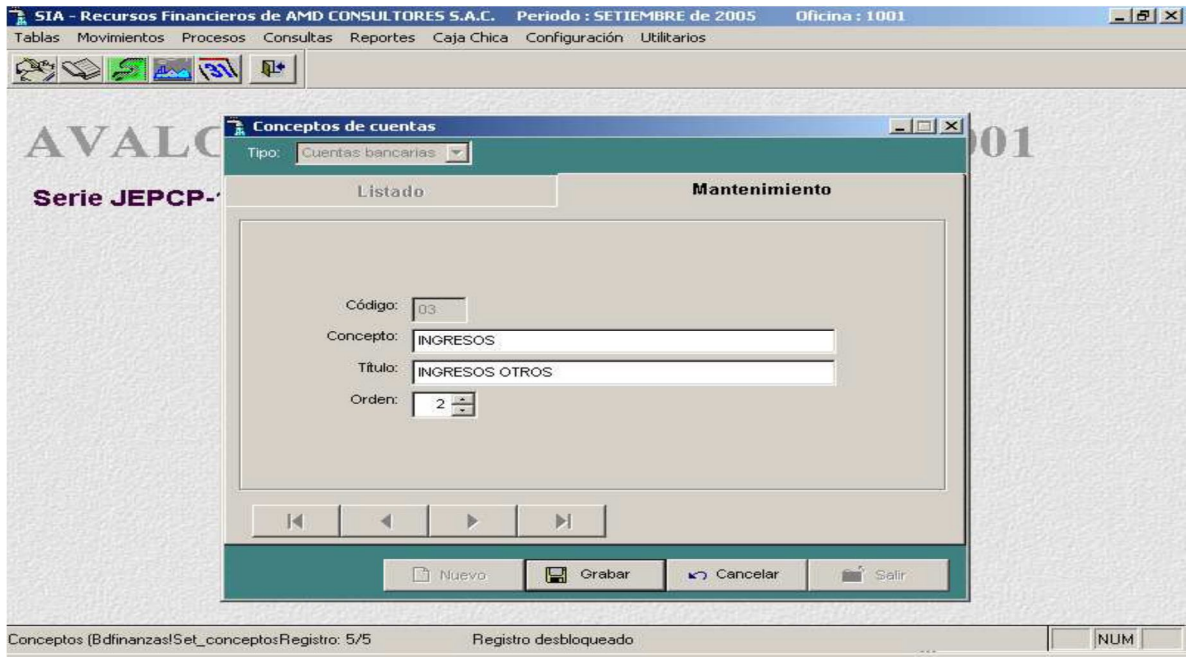

# - **Grabar**

Permite grabar un nuevo concepto de cuenta o actualiza uno modificado.

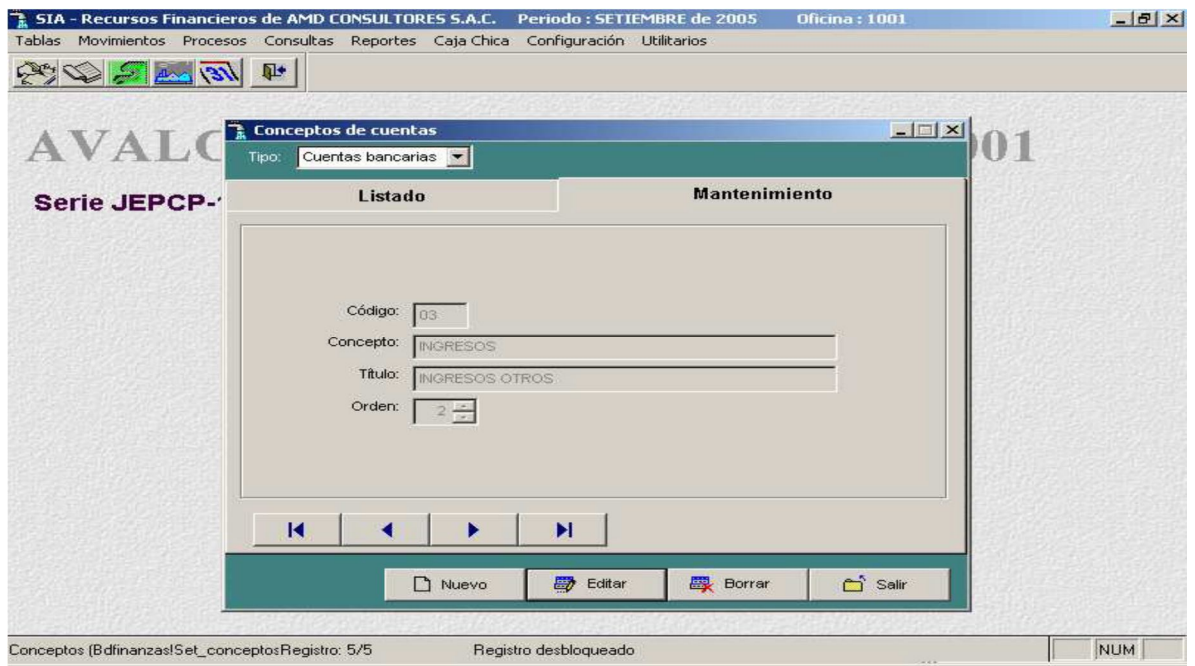

**TEXA** 

# - **Borrar**

Permite eliminar un concepto de cueta seleccionado.

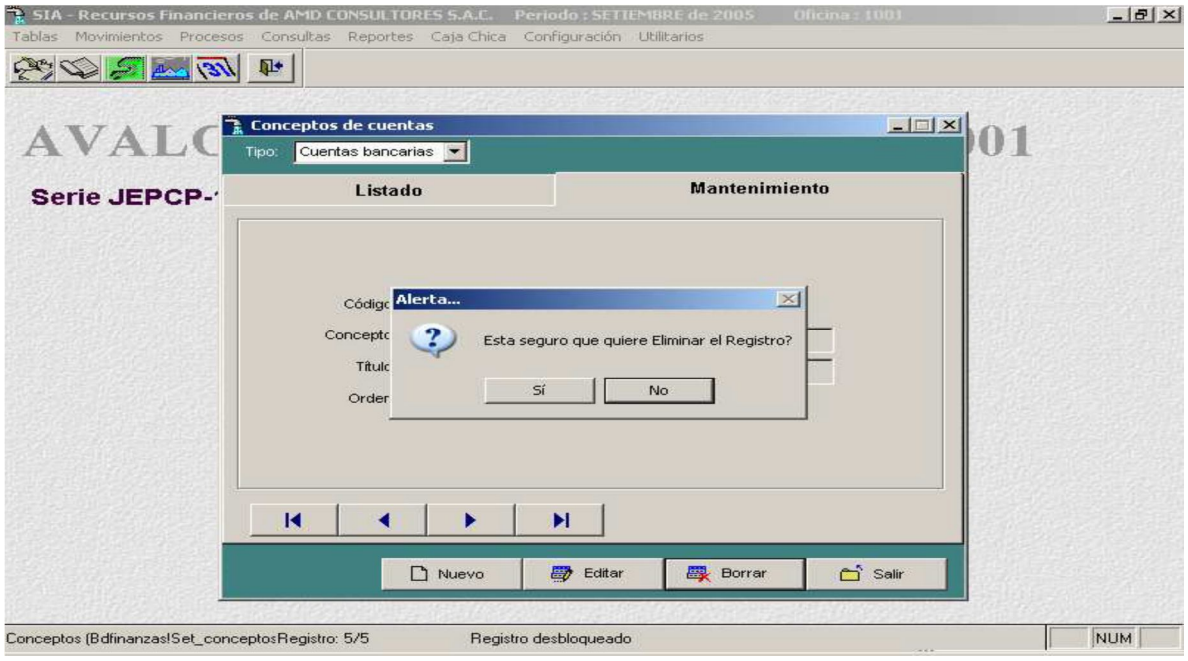

# - **Imprimir**

Permite imprimir un reporte de conceptos de cuentas.

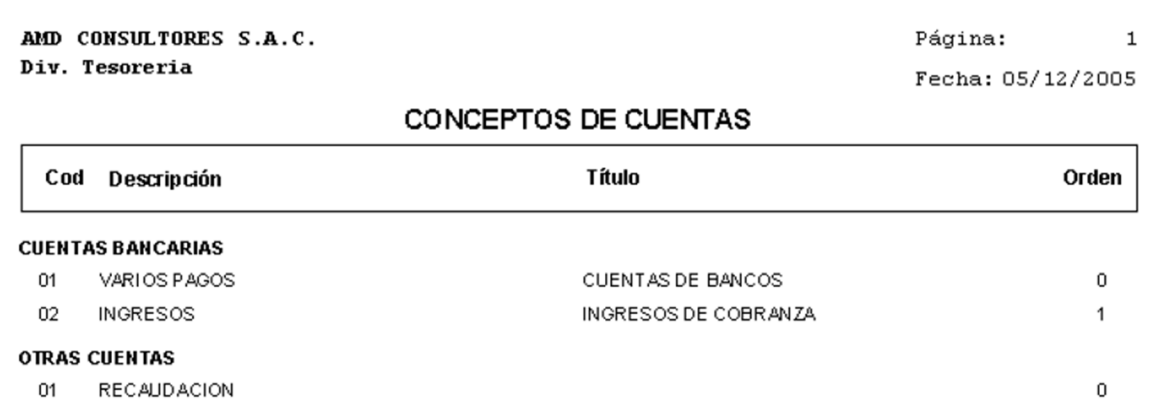

**TALL** 

# **Tablas No Propietarias**

Esta opción contiene sub opciones, las cuales presentan consultas a tablas requeridas por el aplicativo.

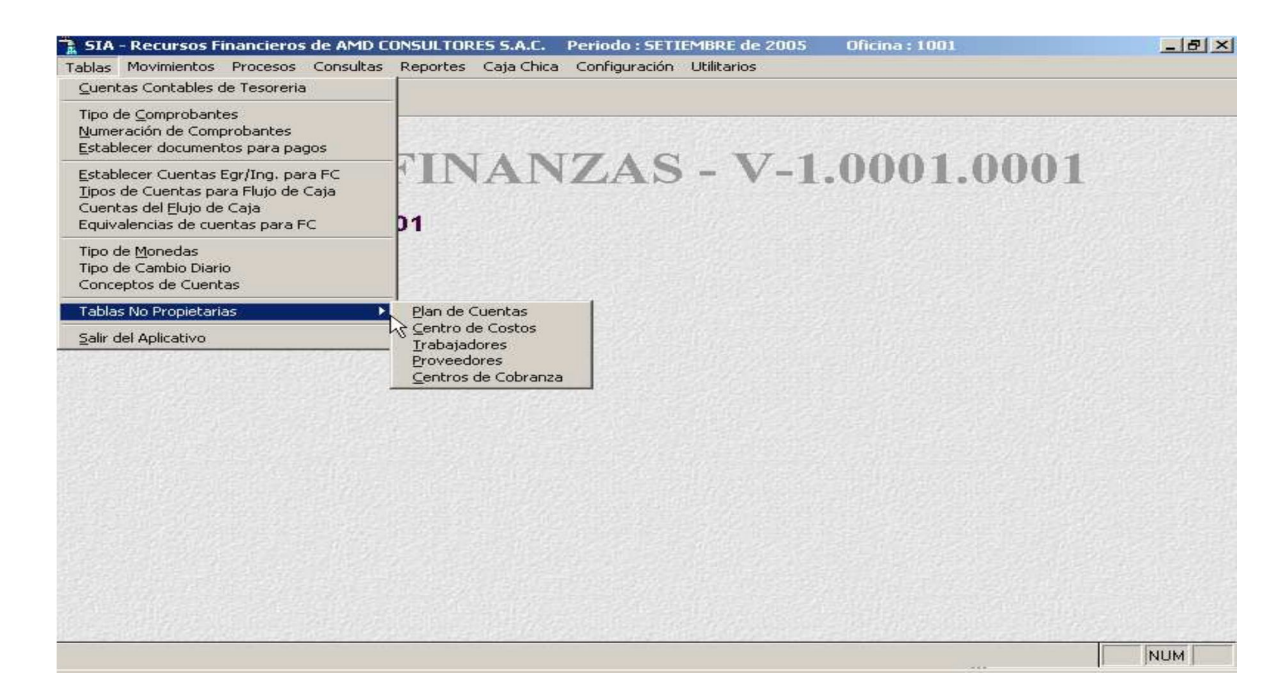

#### o **Plan de Cuentas**

Permite Consultar y hacer búsqueda en el plan de cuentas del aplicativo.

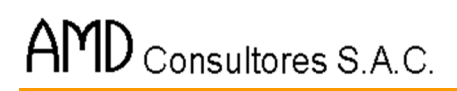

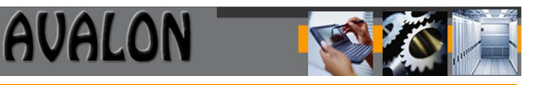

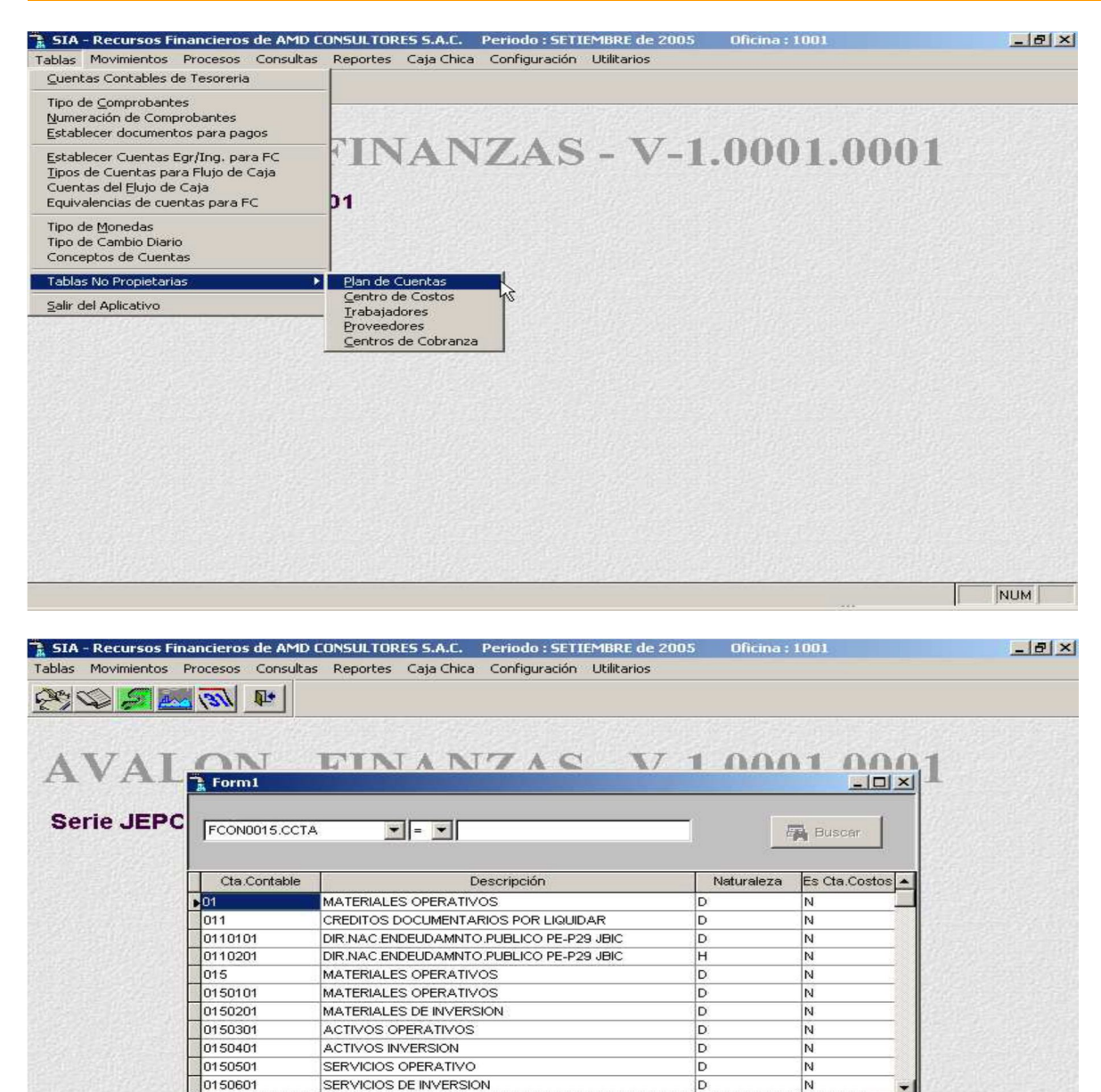

- **Buscar**

Fcon0015 (Bdcontable!Fcon0015)

 $\left| \cdot \right|$ 

 $\blacksquare$ 

◀

Registro: 71/1996

Permite realizar búsqueda de cuentas.

٠

 $\blacktriangleright$ 

Registro desbloqueado

NUM

 $\mathbf{r}$ 

C Salir

 $\bigcirc$  Imprimir

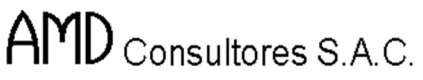

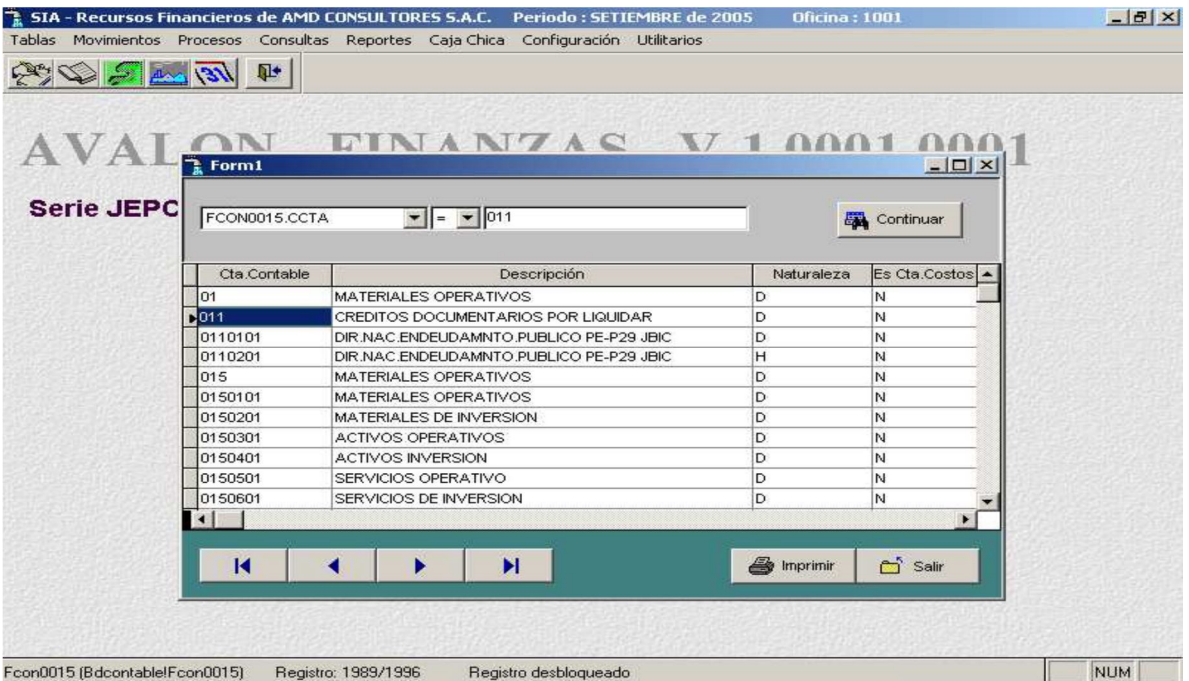

**AVALON** 

**TEST** 

# - **Imprimir**

Permite imprimir un reporte sobre el plan de cuentas.

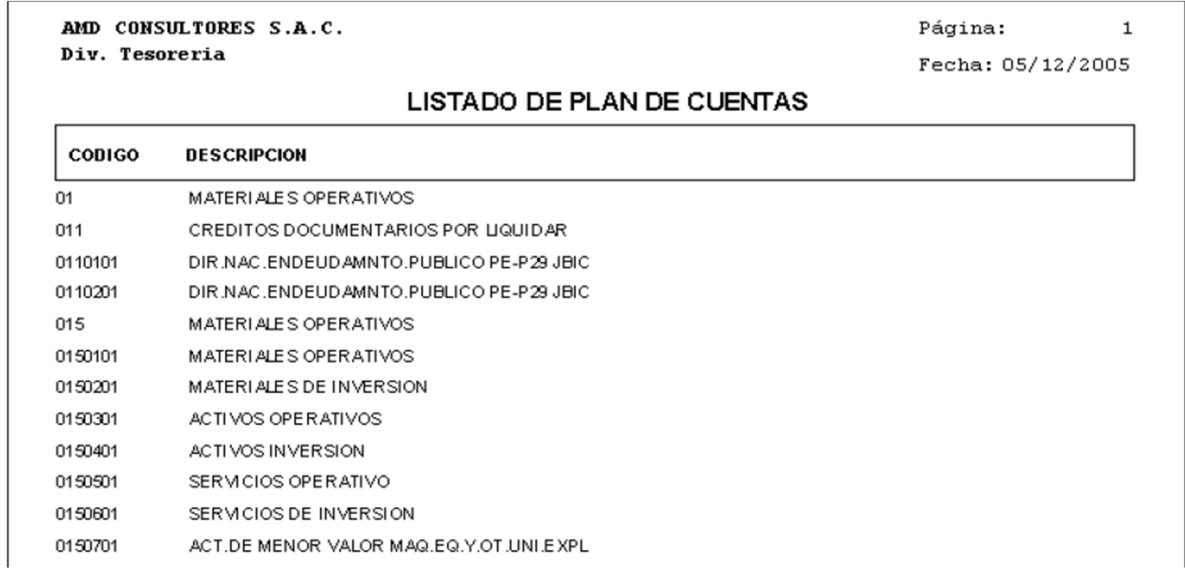

69

# o **Centro de Costos**
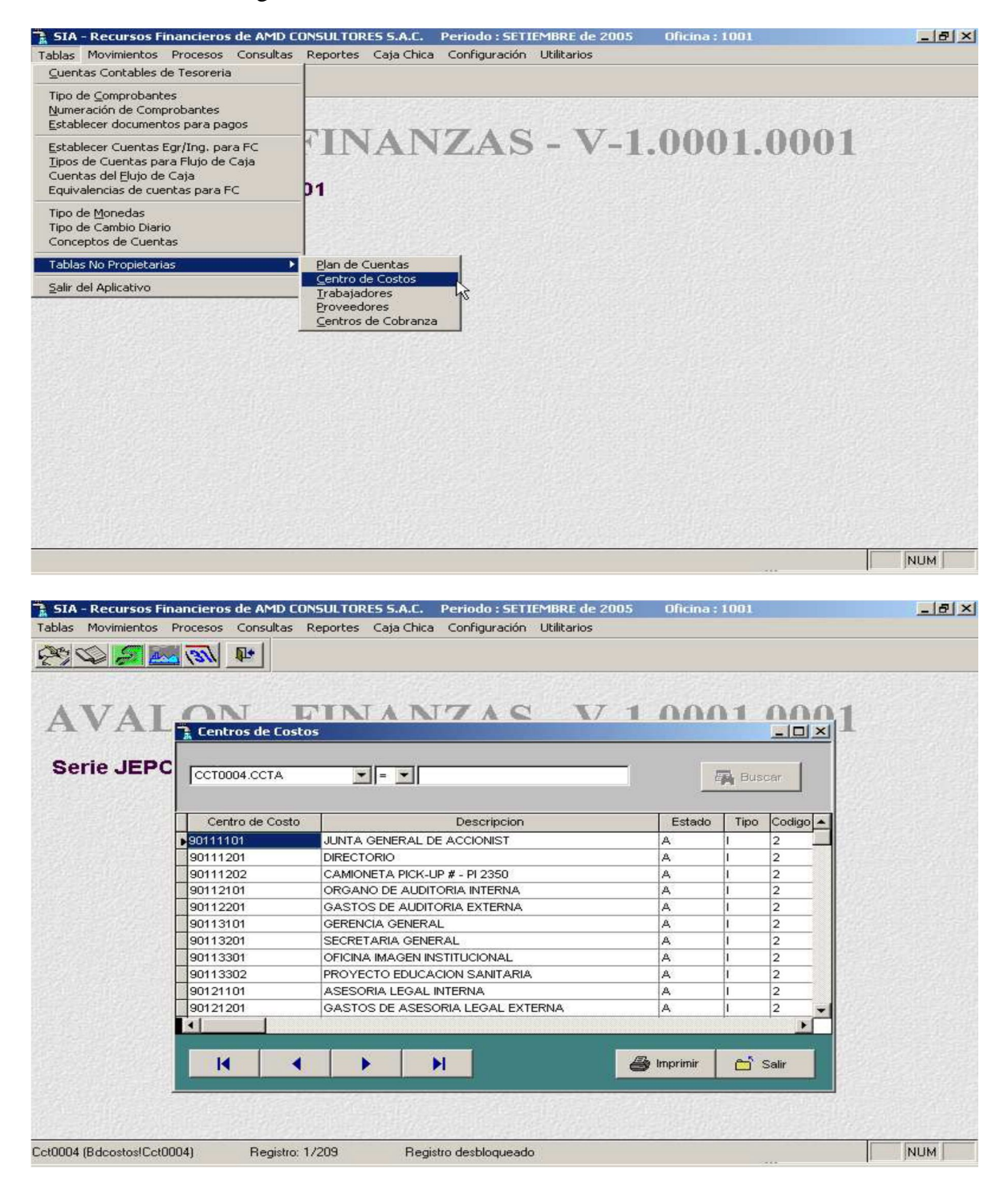

70

#### - **Buscar**

## Permite realizar búsquedas en centro de costos

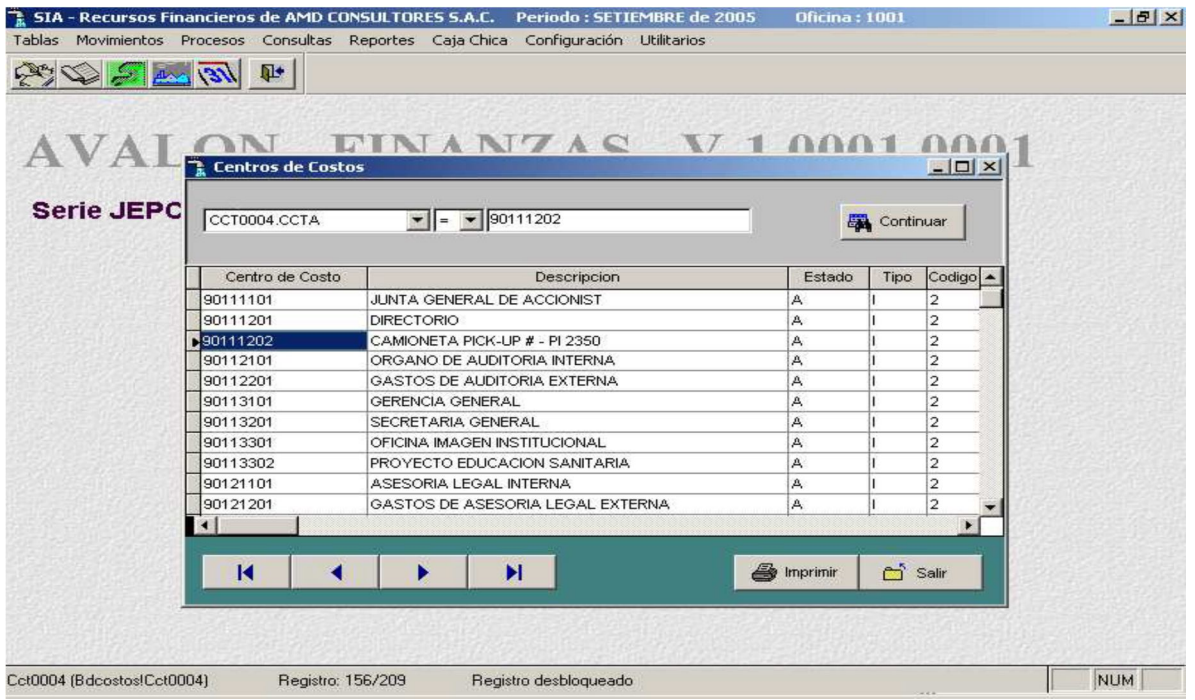

## - **Imprimir**

Permite imprimir un reporte sobre los centros de costos.

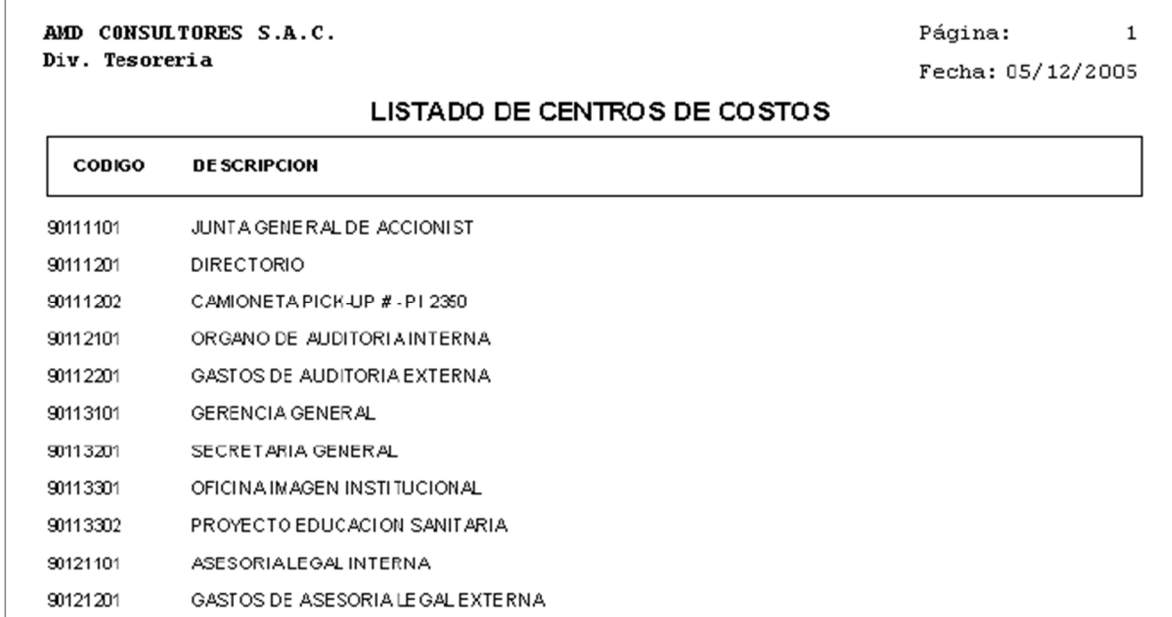

 $71\,$ 

B

## o **Trabajadores**

A través de esta sub opción se realiza el mantenimiento a la tabla de trabajadores.

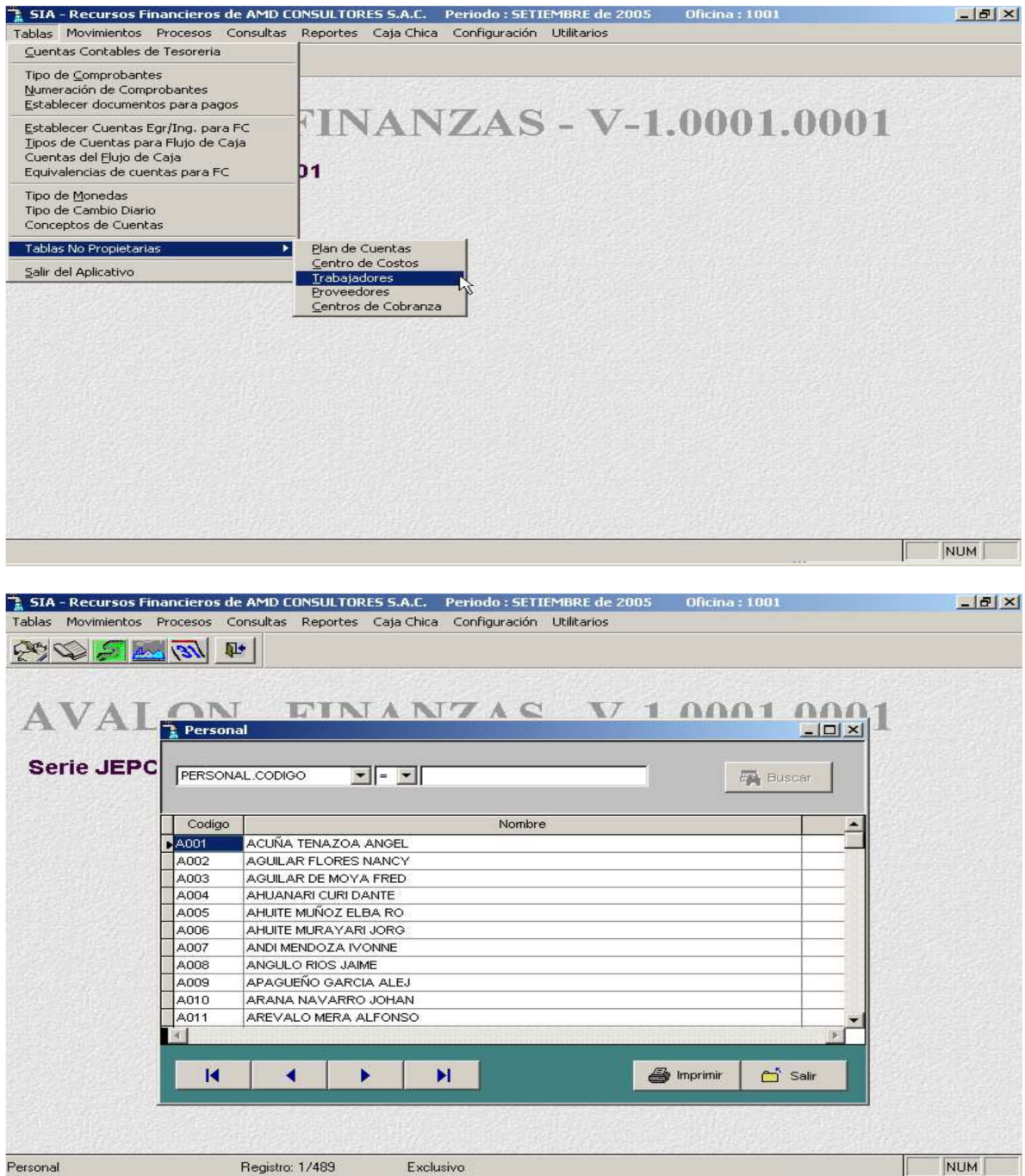

#### - **Buscar**

Permite realizar búsquedas de trabajadores.

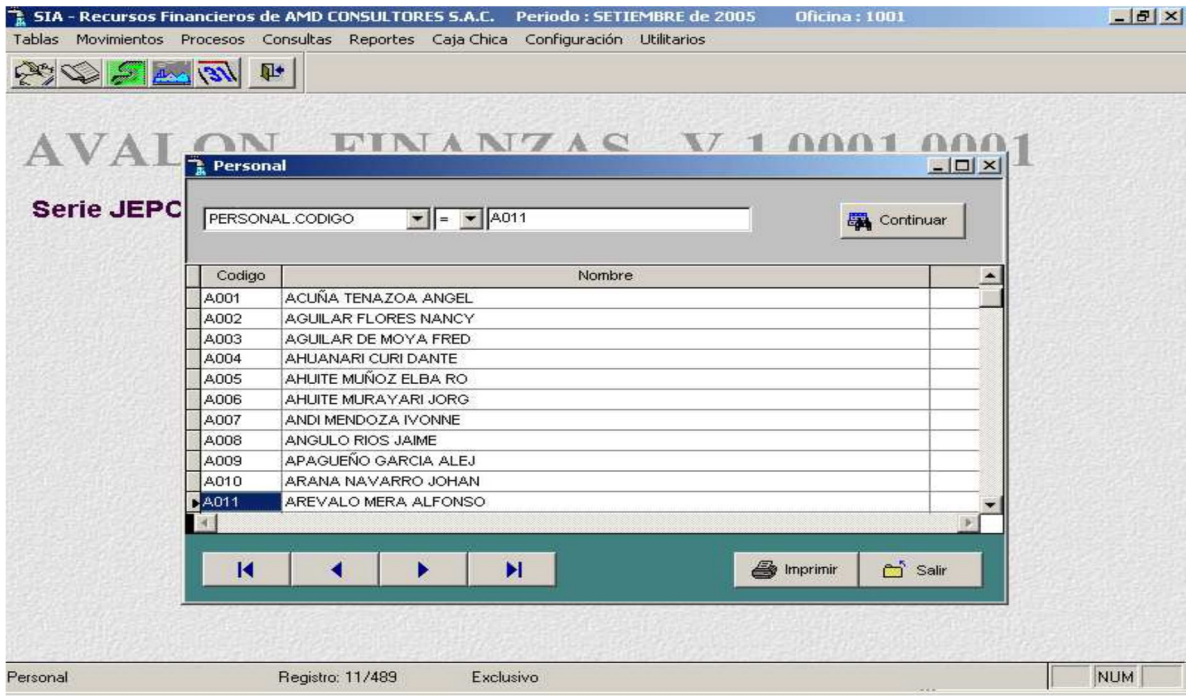

## - **Imprimir**

Permite imprimir un reporte sobre los trabajadores existentes.

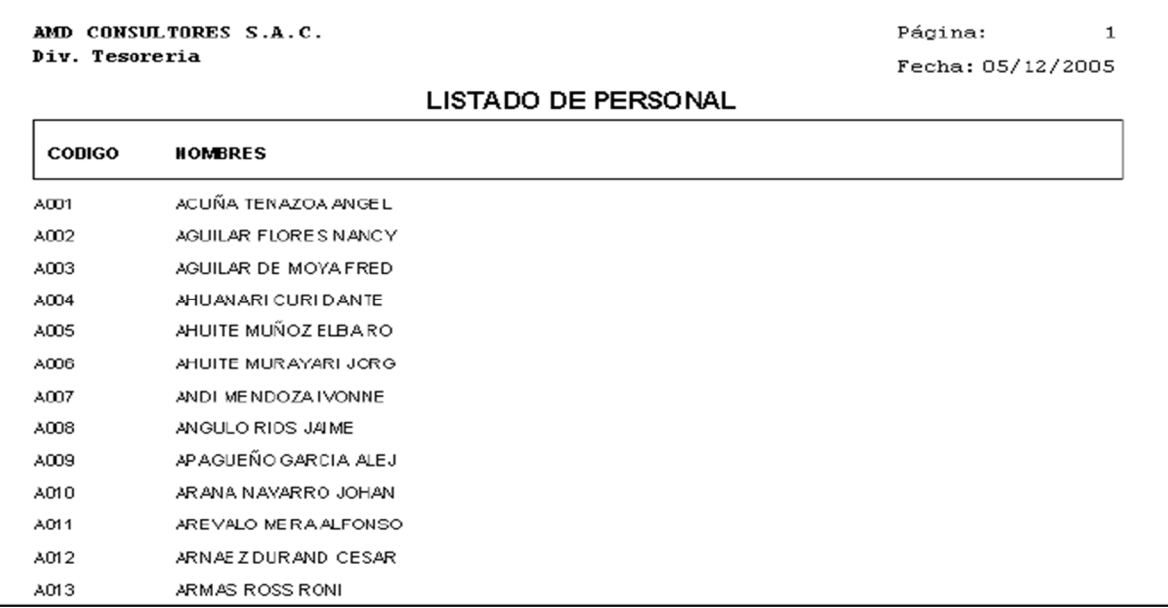

#### o **Proveedores**

Se realiza el mantenimiento a la tabla de proveedores. Puede visualizarse la relación de proveedores, por el código u ordenada alfabéticamente.

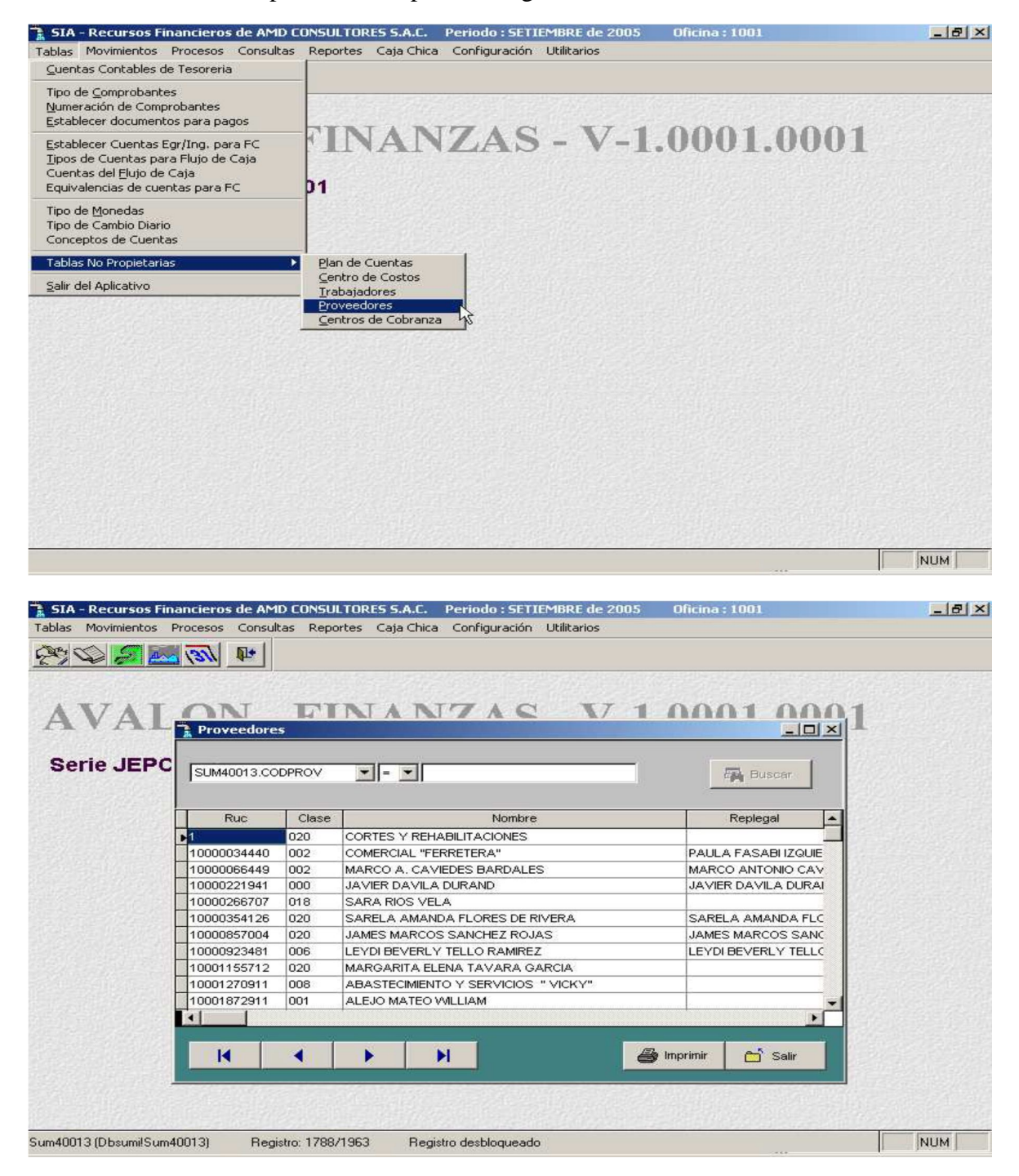

**FEW** 

### - **Buscar**

Permite realizar búsqueda de proveedores.

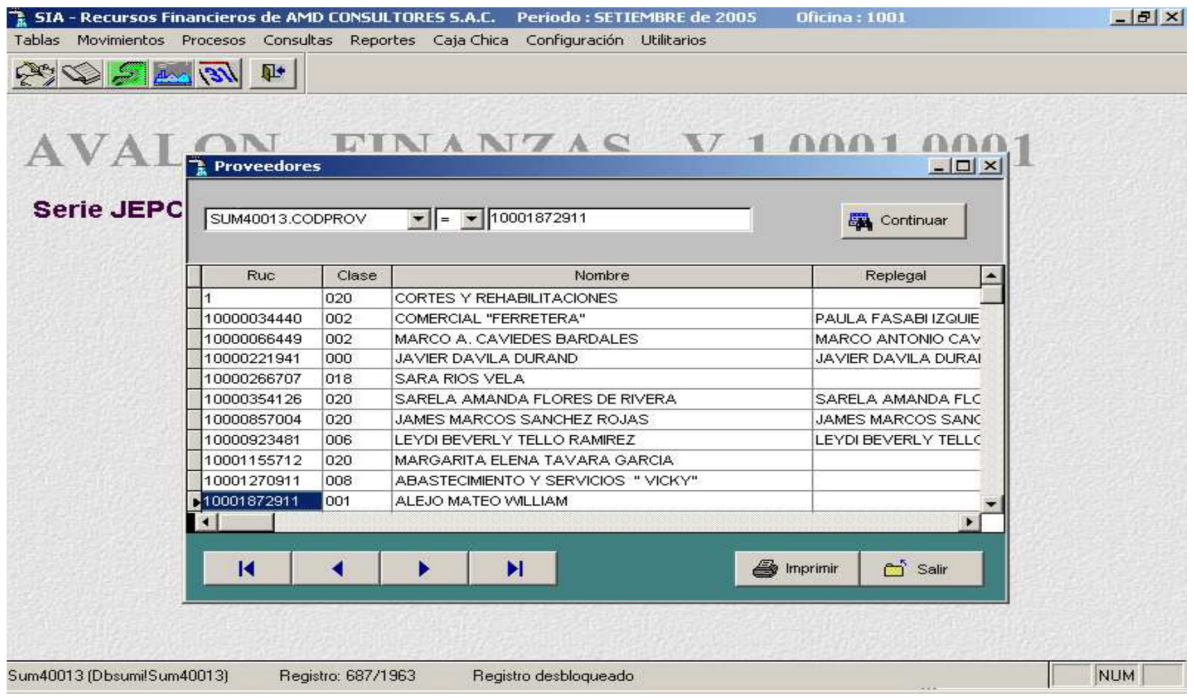

## - **Imprimir**

Permite imprimir un reporte sobre los proveedores existentes.

AMD CONSULTORES S.A.C. Div. Tesoreria

Página:

Fecha: 05/12/2005

 $\mathbf{1}$ 

LISTADO DE PROVEEDORES

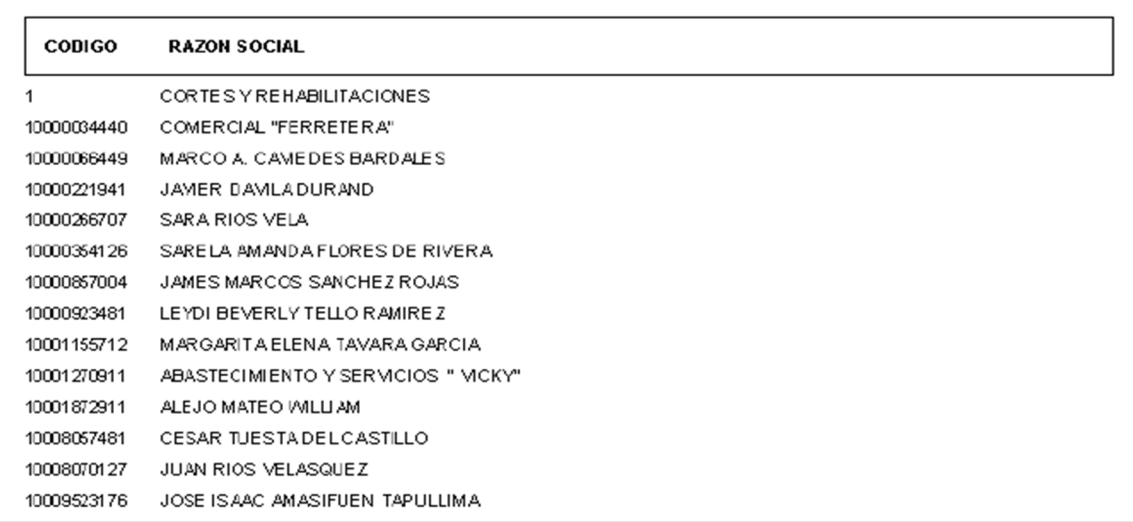

#### **O** Centro de Costos

A través de ésta sub opción se realiza el mantenimiento a la tabla de centros de cobranzas.

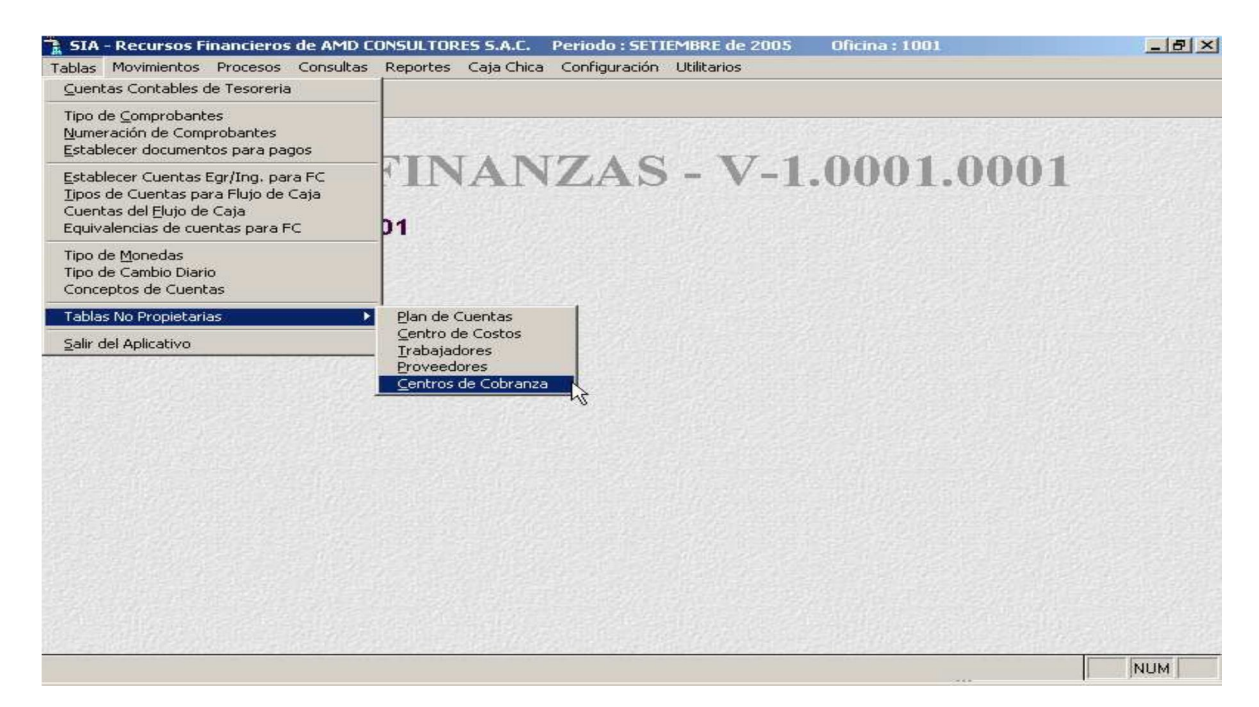

A través de ésta sub opción podemos registrar, modificar o eliminar un C.A.R. (centro de costos autorizado de recaudación) Al elegir esta sub opción se mostrará la pantalla siguiente.

**AVALON** 

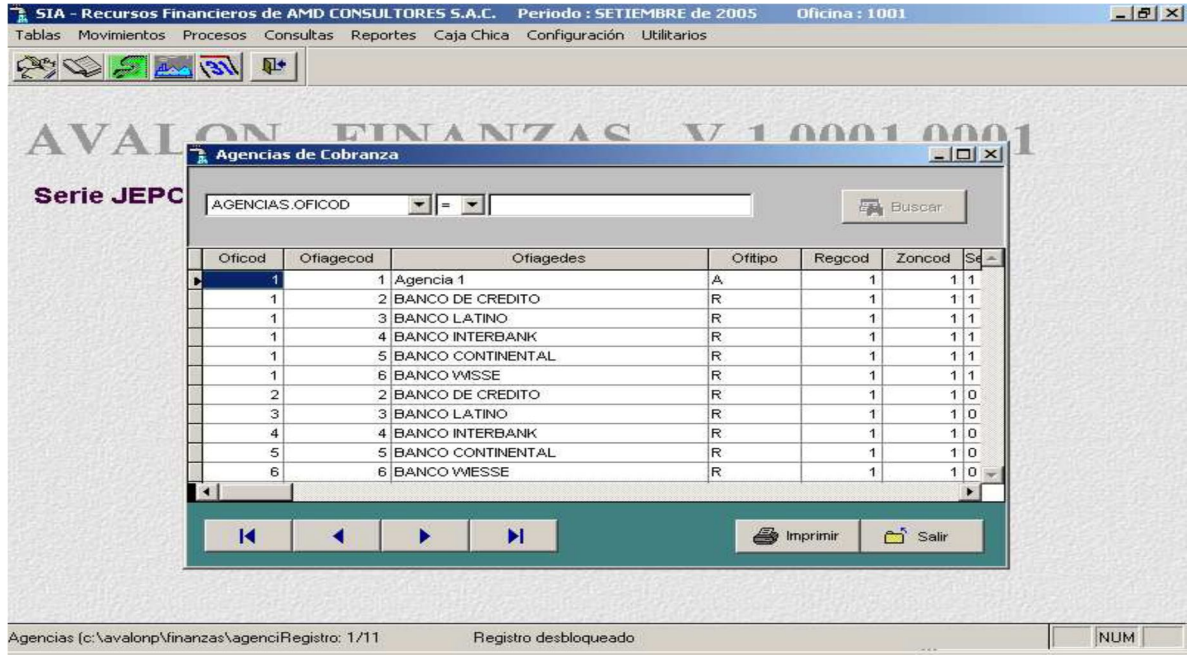

Aquí podemos observar todos los CAR's registrados. El tipo de CAR se refiere a:

- CAR : Centro Autorizado de Recaudación. Proveedor de servicio de cobranza.
- EPS : Oficina de recaudación de la EPS.

### - **Buscar**

Permite realizar búsquedas de centros de cobranzas.

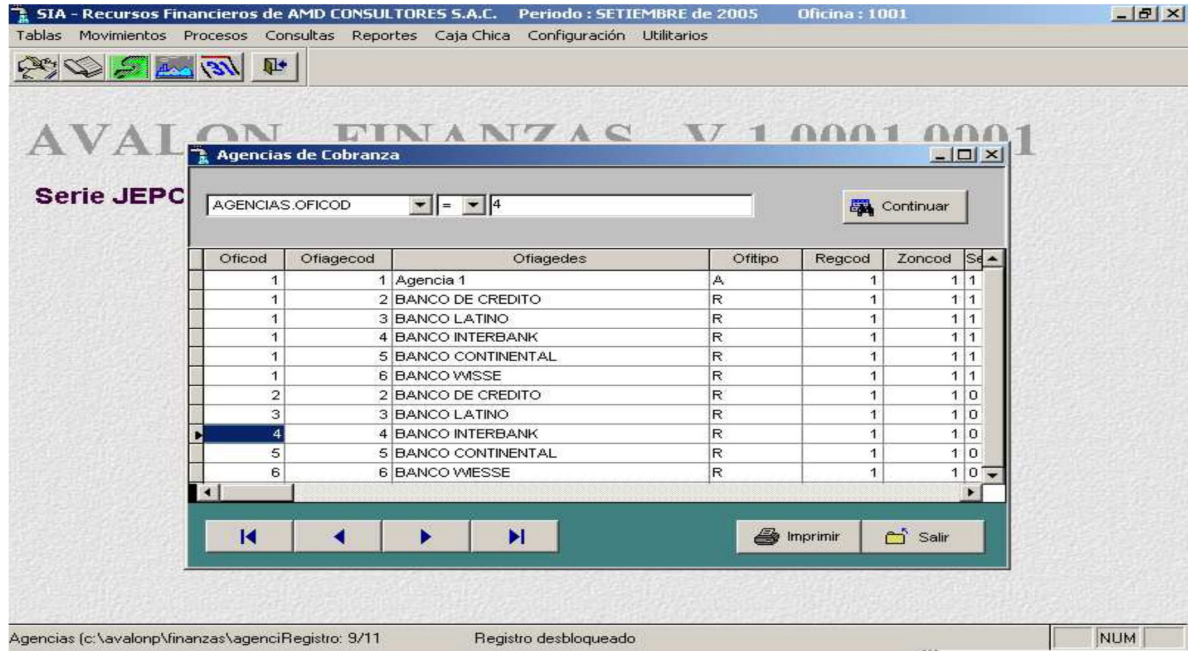

## - **Imprimir**

Permite imprimir un reporte de centro de cobranzas existentes.

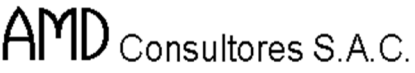

AMD CONSULTORES S.A.C.

Div. Tesoreria

Página:  $\mathbf 1$ 

Fecha: 05/12/2005

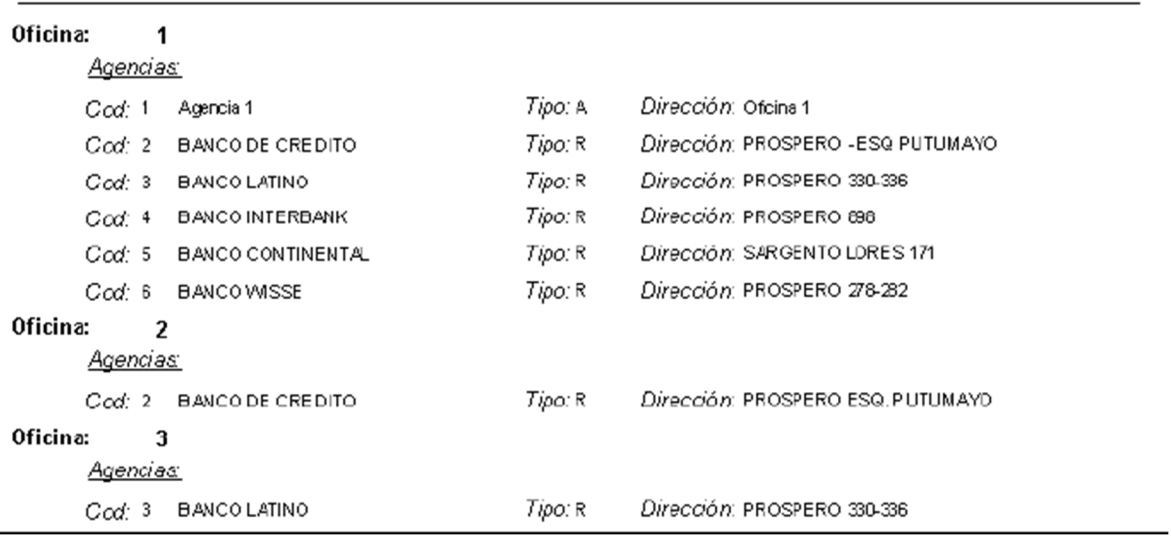

#### LISTADO DE CENTROS DE COBRANZAS

## **Salida del Aplicativo**

 $\overline{\phantom{0}}$ 

Mediante esta opción, el aplicativo sale al sistema operativo.

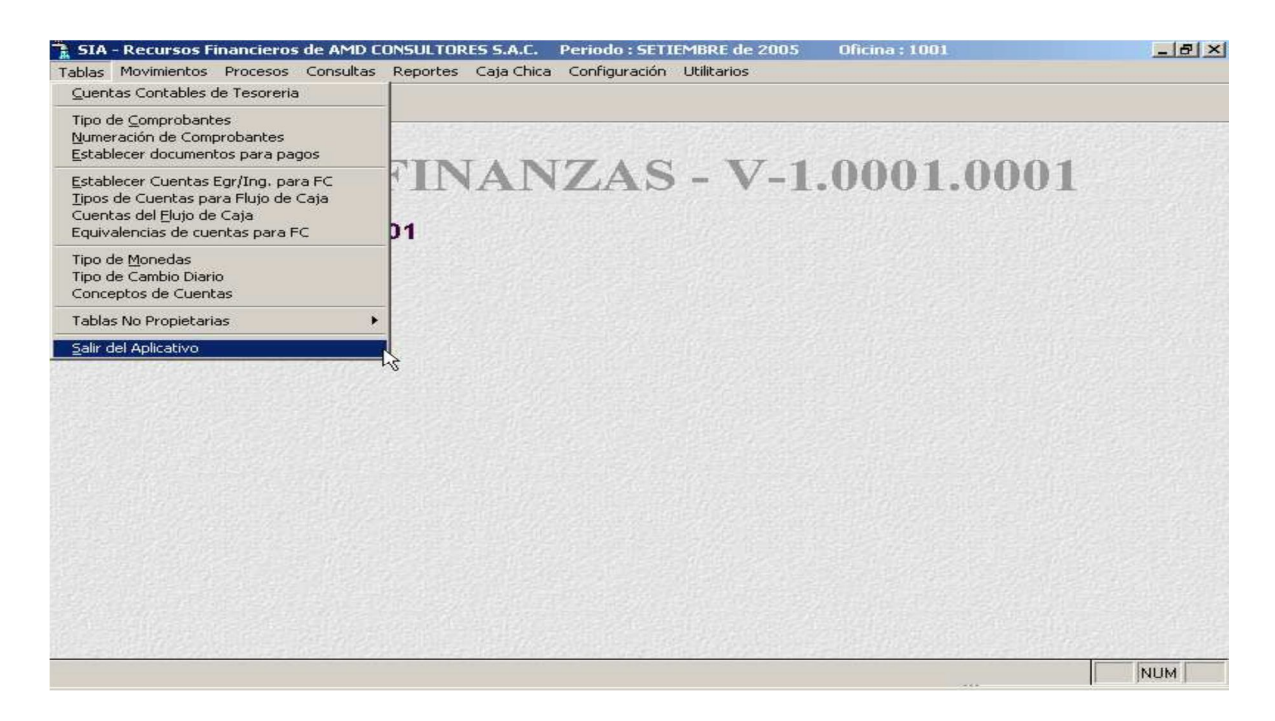

79

Al momento de salir, se muestra el siguiente mensaje.

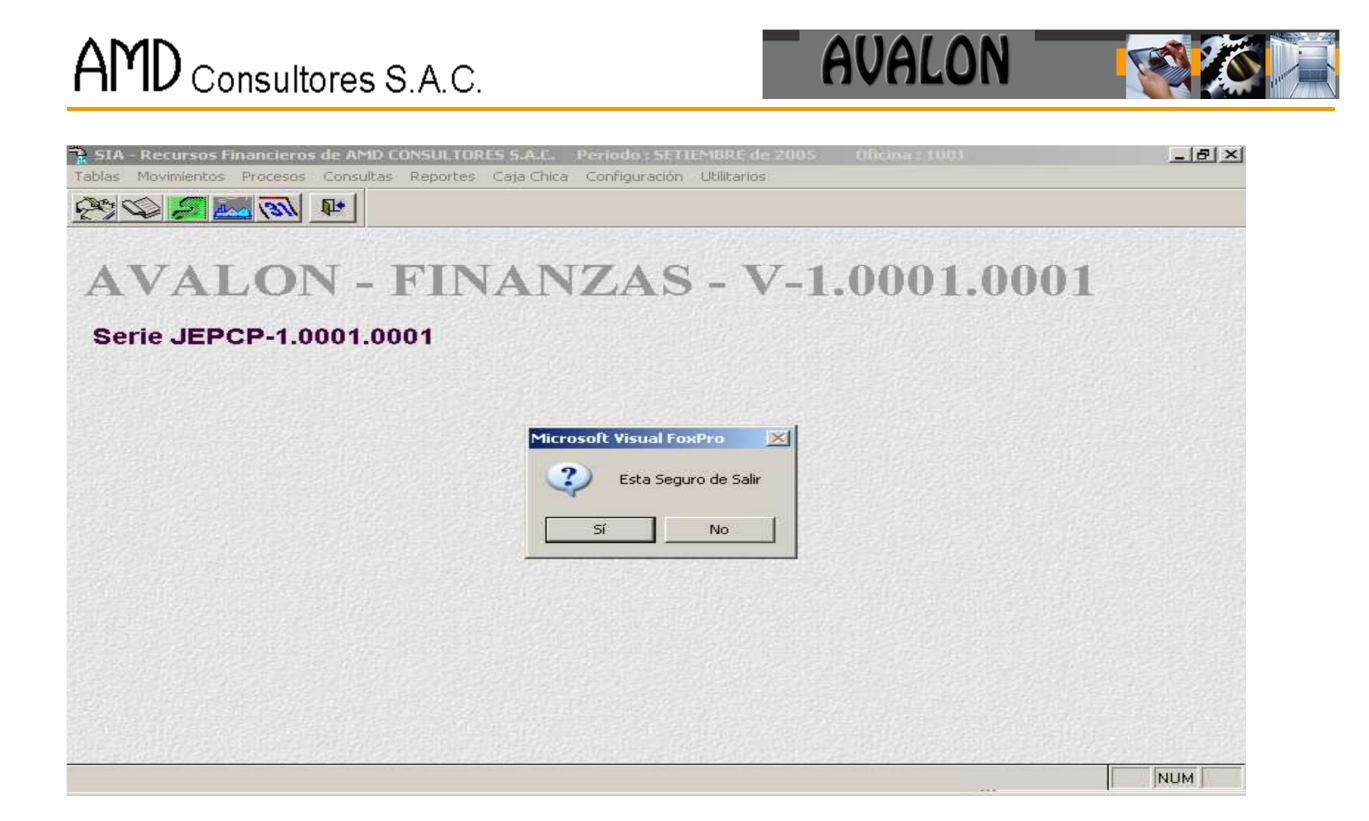

# **2. MÓDULO DE MOVIMIENTOS**

Al seleccionar movimientos en el menú principal, se obtiene un submenú con las siguientes opciones a accesar:

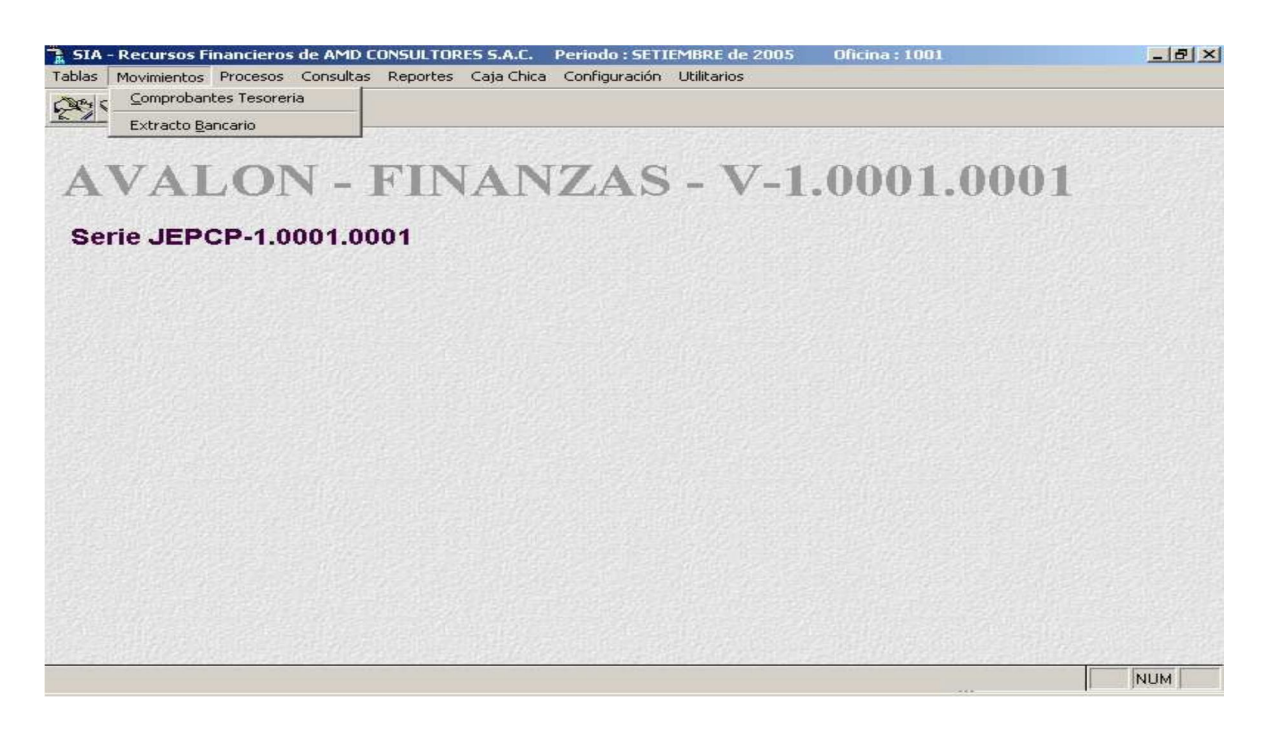

**Comprobantes Tesorería**

A través de esta opción se podrán registrar movimientos de comprobantes de tesorería, los cuales serán detallados a continuación.

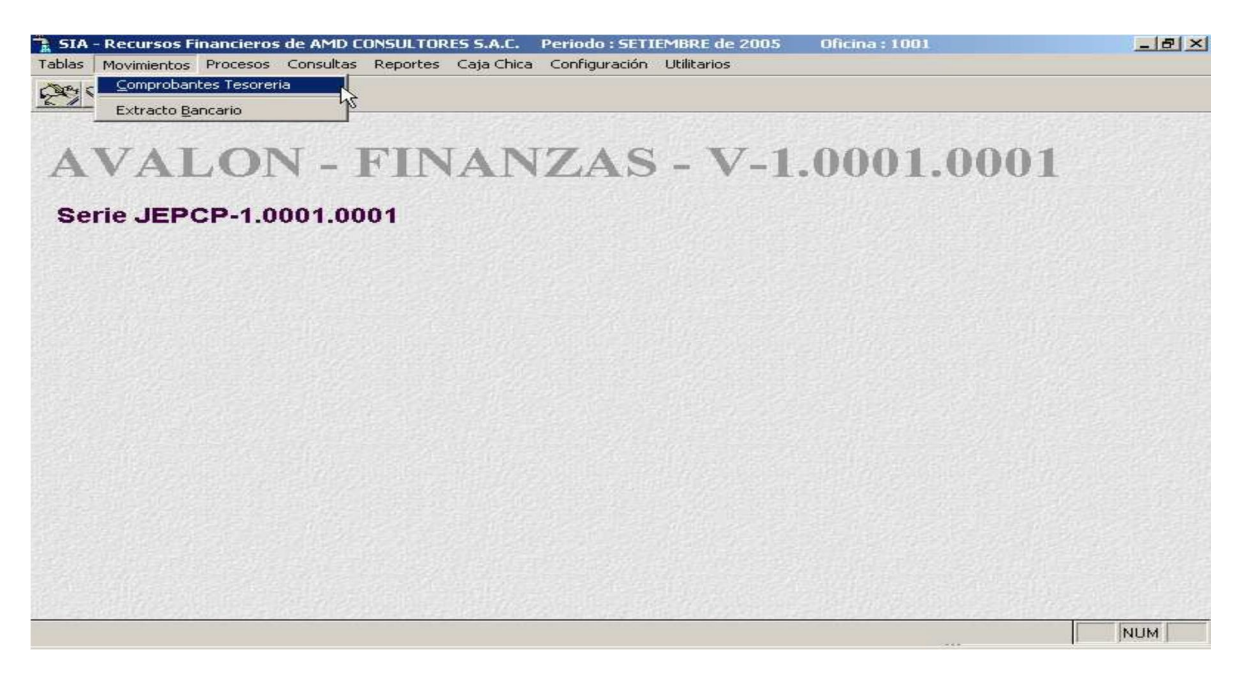

## - **Liquidación de Cobranza**

El registro de las liquidaciones de cobranzas se realiza para actualizar los saldos de las cuentas bancarias de acuerdo a la recaudación de recursos económicos realizada en las liquidaciones de Cobranza.

La opción de liquidaciones de cobranzas se ejecuta para registrar las planillas de recaudación (el enlace con el Sistema Comercial, reemplaza este ingreso).

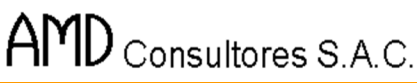

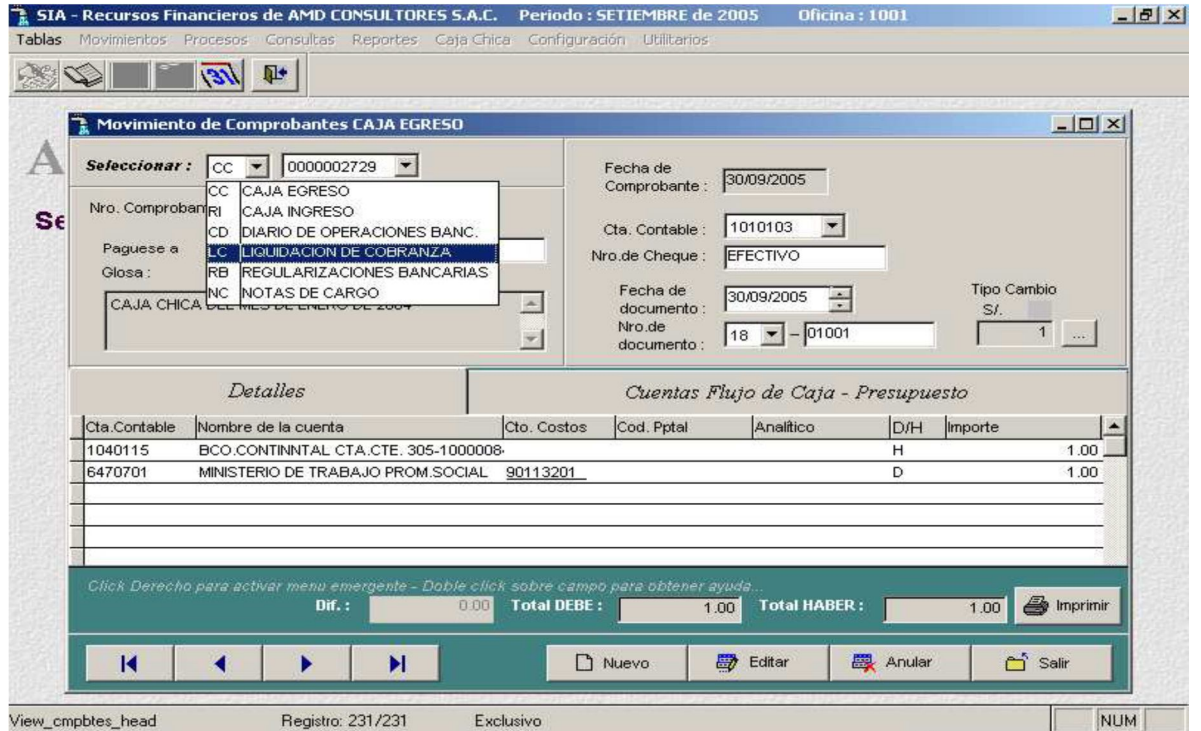

**B** 

En esta pantalla aparecerá la numeración automática de las liquidaciones de cobranza, si es que presionamos [ENTER] se presentará la pantalla siguiente:

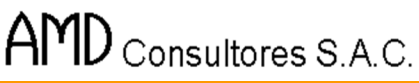

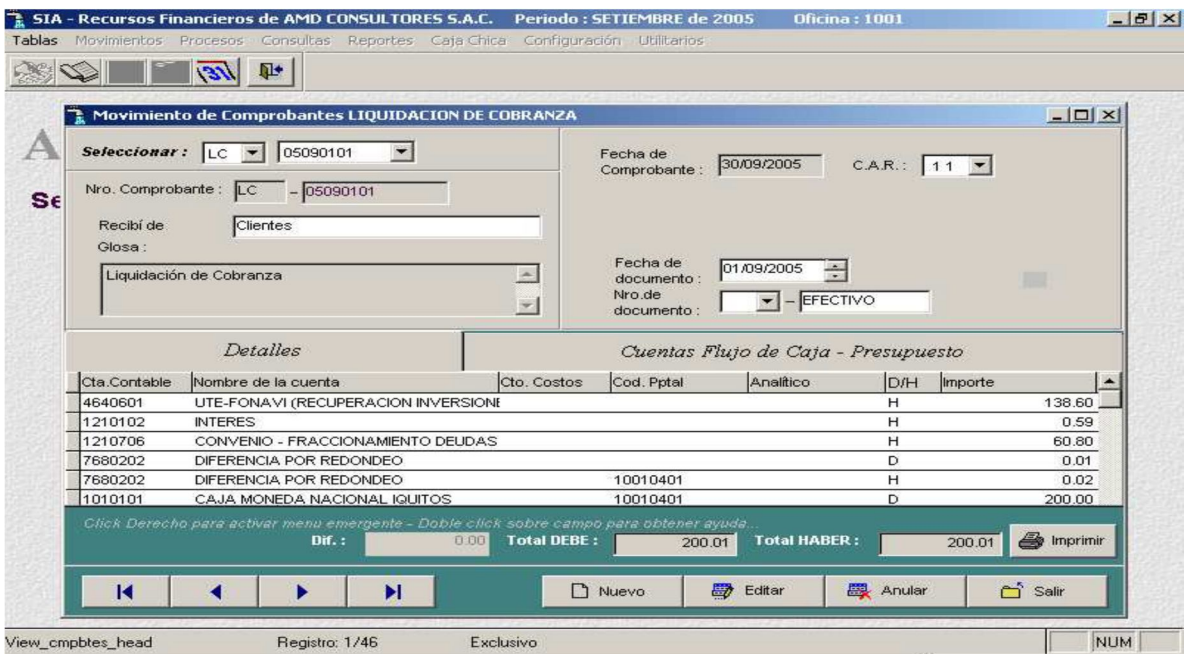

De acuerdo a la pantalla presentada; si es que presionamos [ESC], se saldrá de la edición de la Liquidación de Cobranza, o si presionamos [ENTER] confirmamos el ingreso de la nueva Planilla de Cobranza.

Esta opción de elaboración de la Liquidación de Cobranza debe ser empleada en el caso que aún no exista el Subsistema de Cobranza / Sistema Comercial, el cual envía a través de red de comunicaciones local, la liquidación de cobranza, documento que consolida la recaudación del día.

Una vez confirmado el ingreso de la Liquidación de Cobranza (numerado automáticamente) se da paso a la siguiente pantalla.

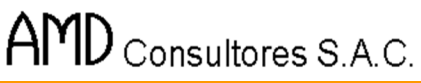

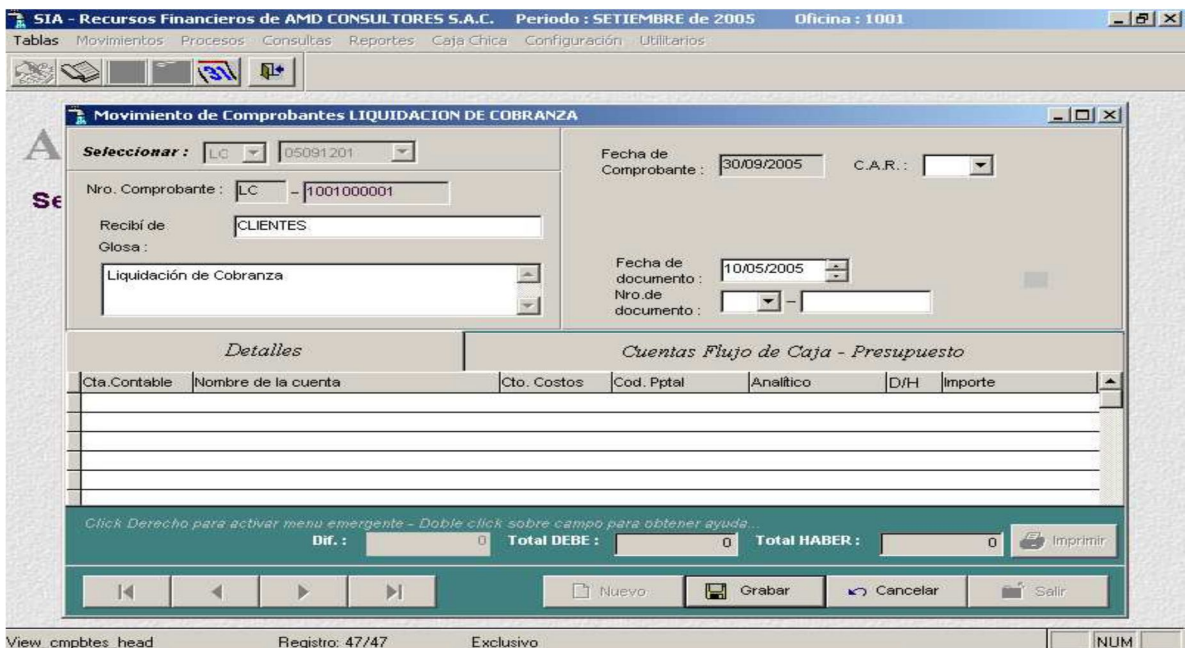

FS

Como cabecera de la Liquidación de Cobranza, hay que registrar la fecha a la que corresponde, la procedencia y la glosa. Como se indica en la línea de mensajes, para grabar la cabecera hay que presionar simultáneamente las teclas:

 $[CTRL] + [W]$ 

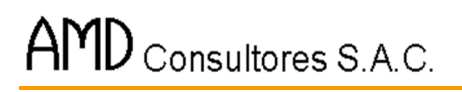

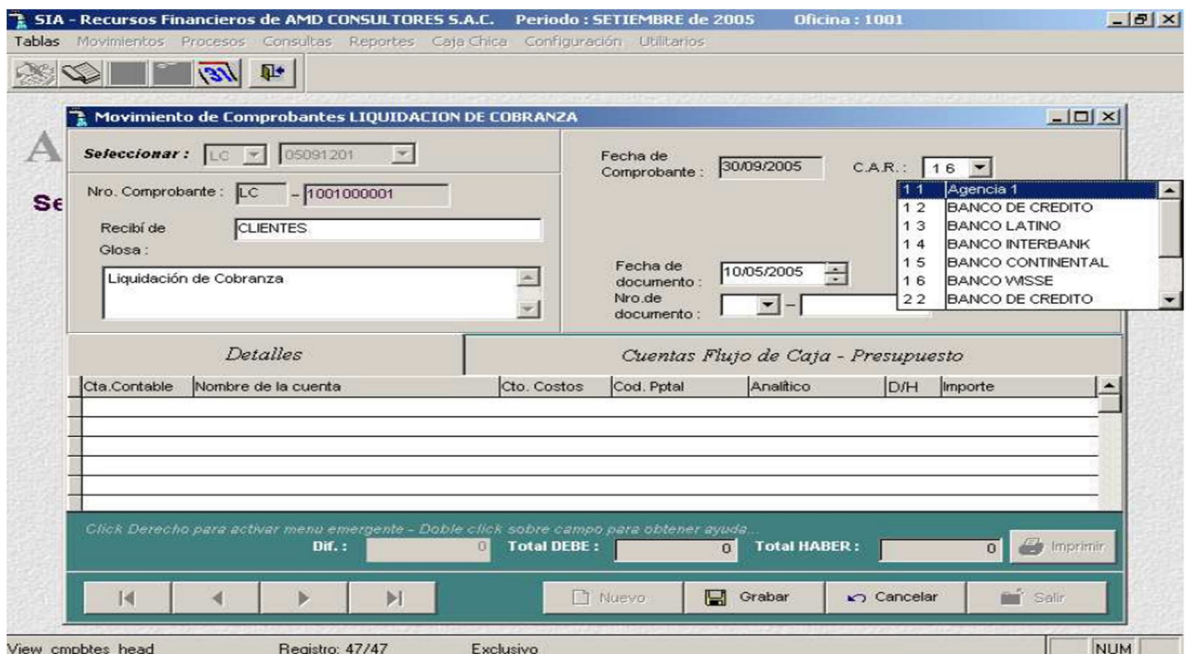

Una vez grabados los datos de la cabecera, se emite un nuevo mensaje, de reconfirmación de grabación de la Liquidación de Cobranza.

Con las teclas de dirección, podemos ubicar el cursor, o si no simplemente podemos digitar las teclas [S] o [N] respectivamente para la opción deseada.

Registrados los datos de la cabecera, se procede al ingreso de las líneas de la liquidación de cobranza, las cuales contienen los siguientes datos: número de línea (generado automáticamente), el código de CAR; si es que no se conoce el código basta con digitar la tecla [F2] para que se muestre la ventana de ayuda

En esta pantalla se muestra los CAR (Centros Autorizados de Recaudación). Esta ayuda cuenta con tres columnas: el tipo puede ser EPS (para las oficinas de Recaudación de la EPS) o CAR (para proveedores de servicios de cobranza, autorizados por la EPS), código del proveedor, nombre del centro de recaudación. Con las teclas [arriba] y [abajo], podemos desplazarnos a través de la ventana, para elegir el CAR, y para la selección final, digitamos [ENTER].

Posteriormente digitamos la fecha de la recaudación y luego el código del concepto por el cual se recaudó, si es que no contamos con éste código, basta

con digitar para que se muestre la ventana de ayuda, conteniendo los conceptos con sus códigos respectivos.

Posteriormente al ingreso de todos los datos de la línea de la liquidación de cobranza se da paso al ingreso del asiento contable de esta línea. Si es que se eligió algún concepto que cuenta con asiento tipo, el asiento contable aparecerá automáticamente.

## - **Comprobante de Caja Egresos**

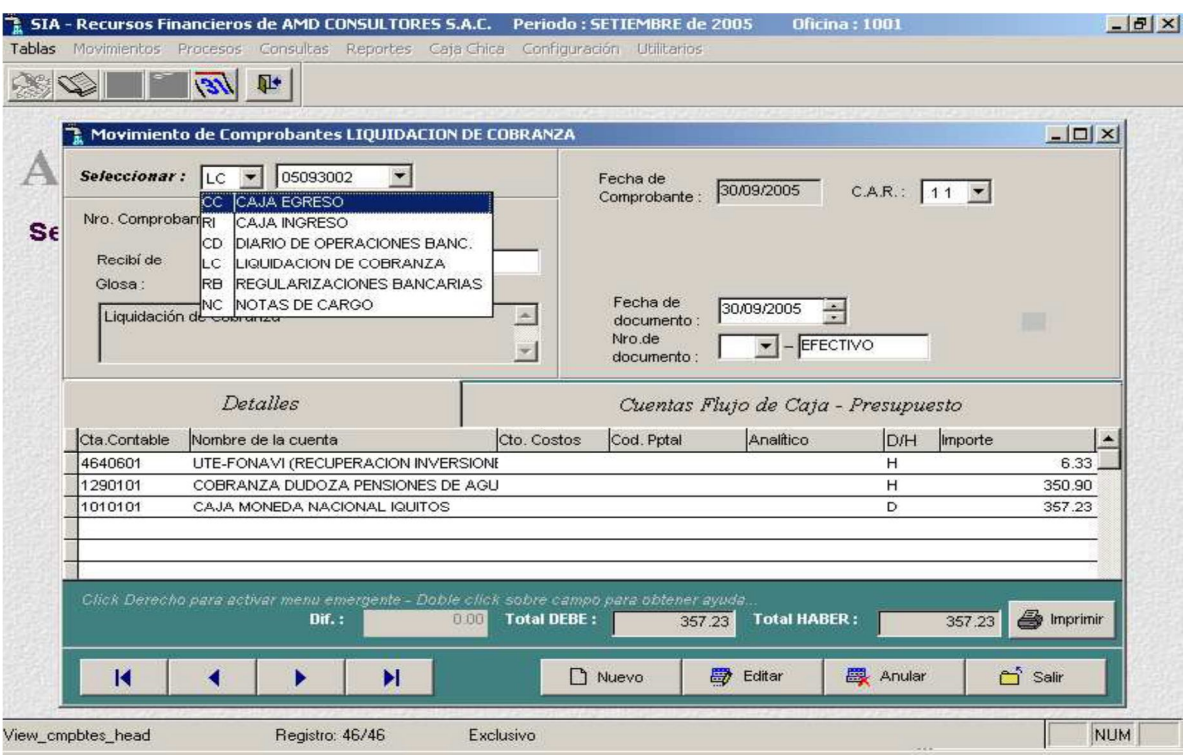

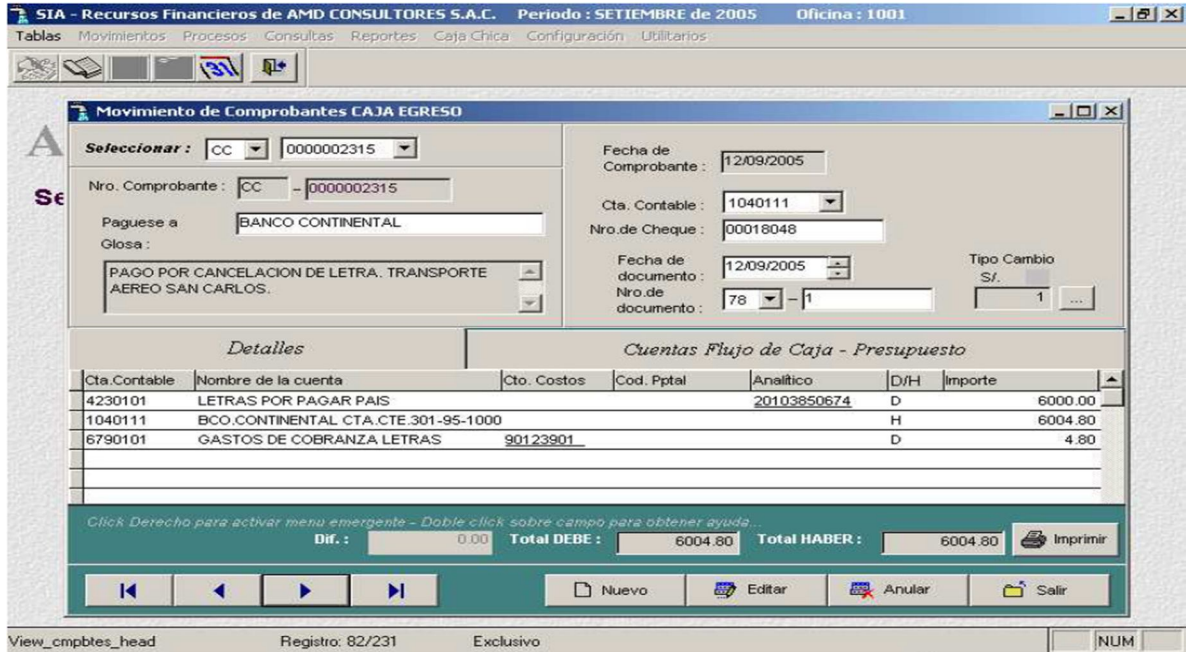

La numeración de los comprobantes de caja egreso es generada automáticamente por el sistema.

Para aceptar la generación de un nuevo Comprobante de Caja Egreso, basta con digitar [ENTER]. Se dará paso a la siguiente pantalla.

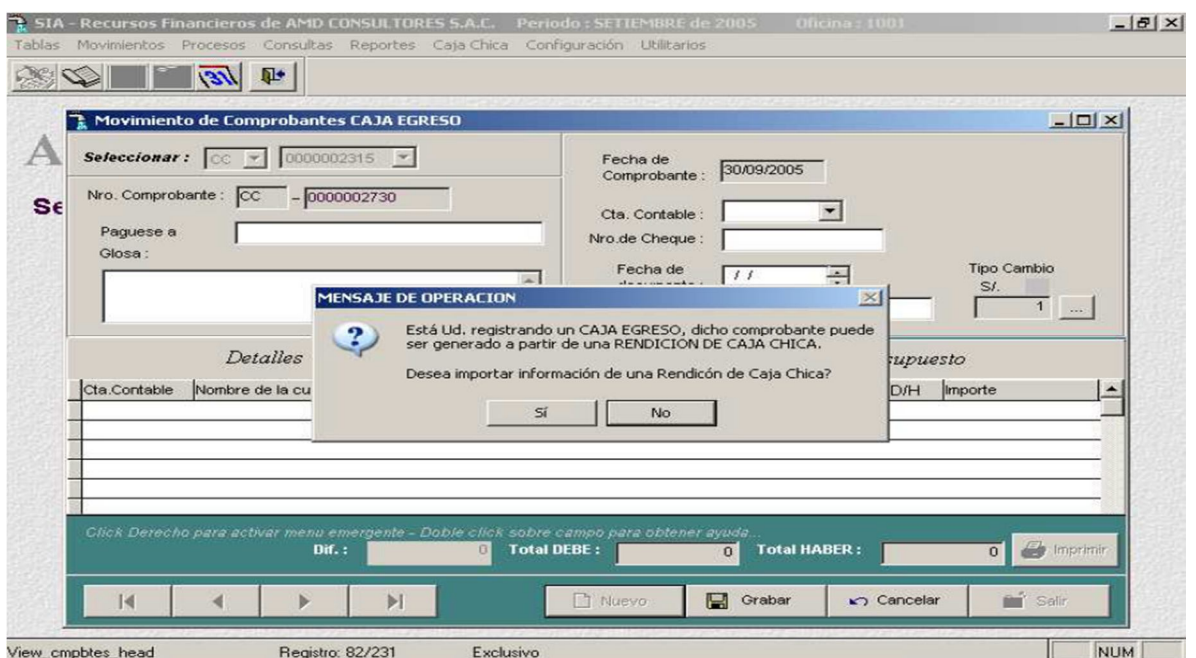

Luego se procederá un registro normal de un Comprobante Caja Egreso.

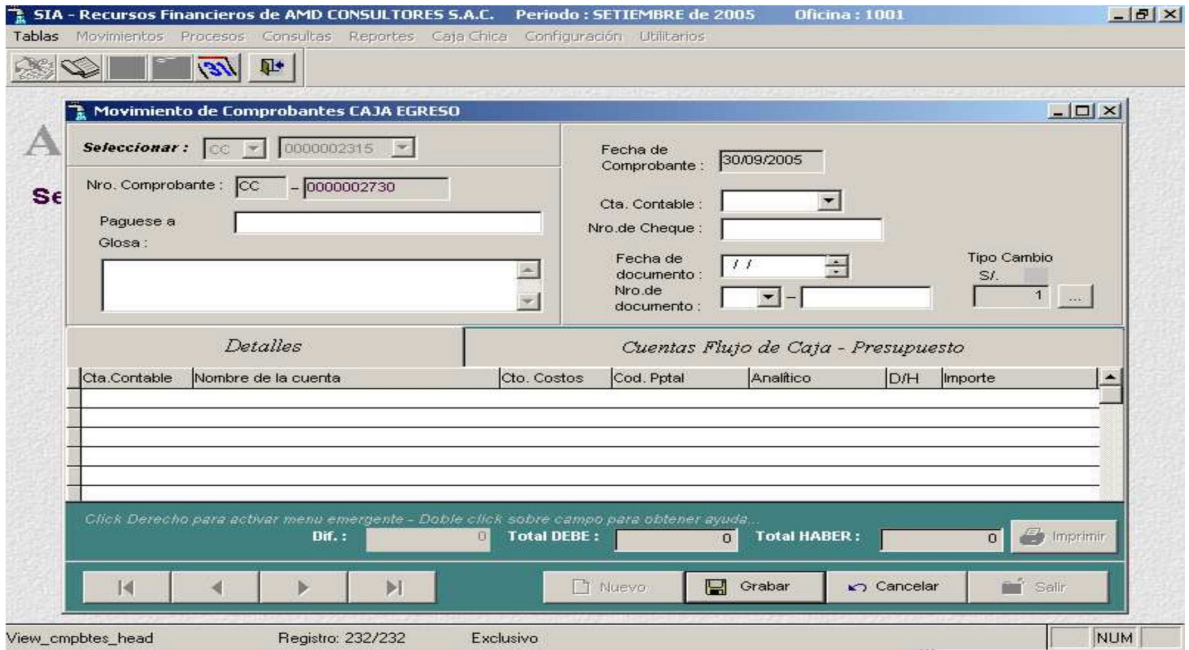

En la presente pantalla, se muestra un mensaje de confirmación de registro de un nuevo comprobante de Caja Egreso. Si se presiona cualquier tecla, se saldrá de esta opción, a no ser que digitemos [ENTER] y se procederá al ingreso de un nuevo documento.

 $\overline{14}$ 

View\_cmpbtes\_head

 $\overline{\mathcal{A}}$ 

Б

Registro: 232/232

 $\mathbb{N}$ 

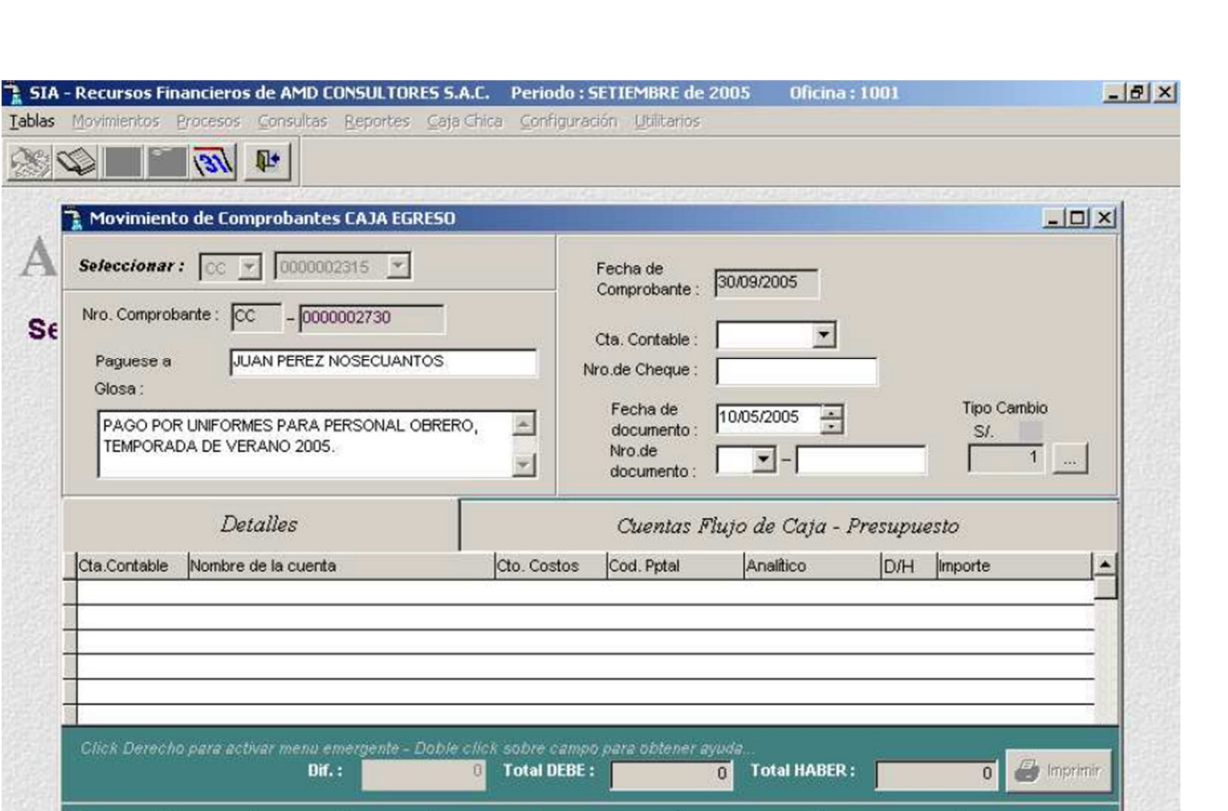

**D** Nuevo

Exclusivo

Grabar

 $\sqrt{ }$  Cancelar

 $\mathbf{m}^{\prime}$  Sali

NUM MAY

**AVALON** 

Se iniciará el registro de un nuevo Comprobante de Caja Egreso ingresando la fecha, a quién se pagará, la glosa, y será grabada digitando [F10]. Posteriormente habrá que ingresar la cuenta banco, con la cual se pagará el Comprobante de Caja Egreso. Para obtener una ayuda de las cuentas hay que digitar [F2].

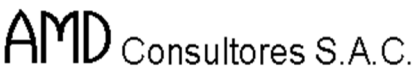

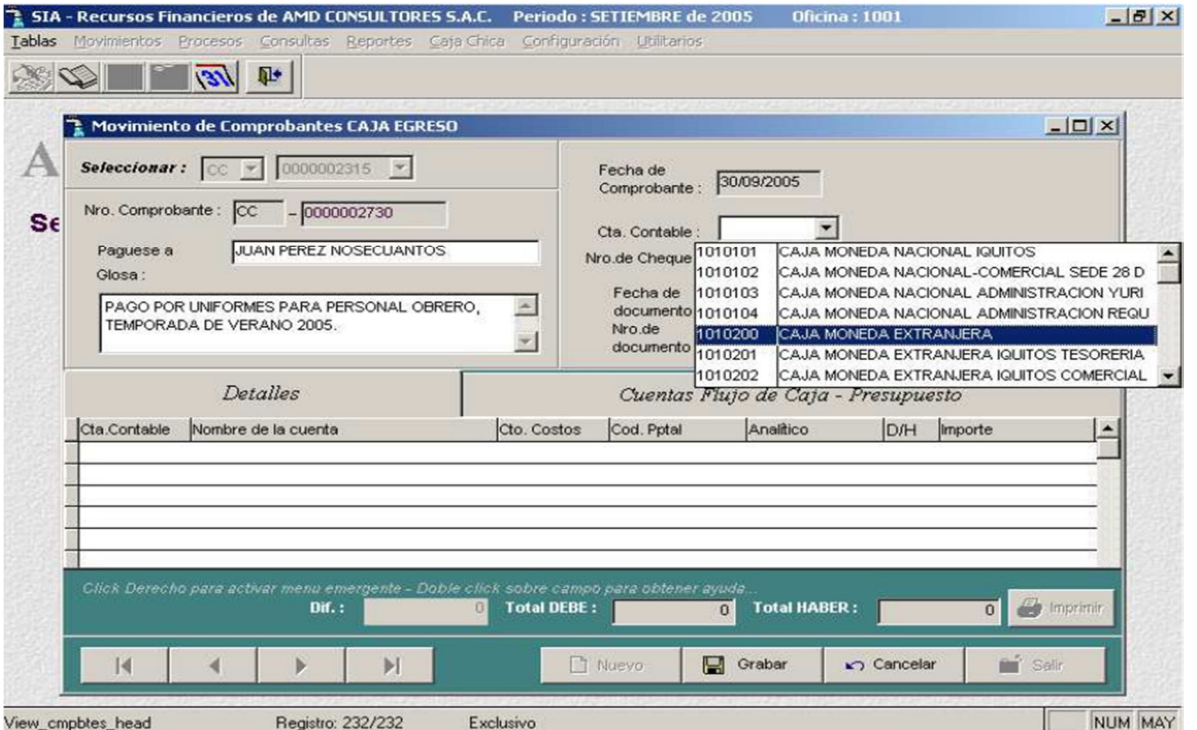

AVALON<sup>-</sup>

FED

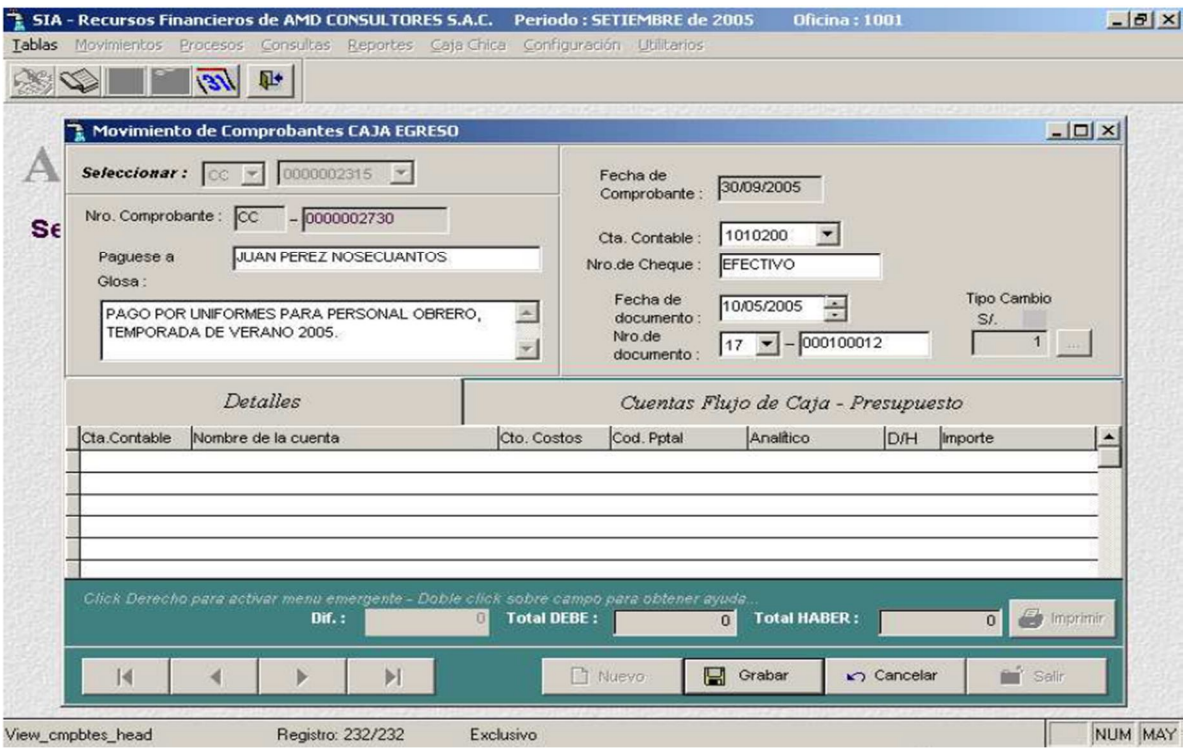

Después de haber elegido la cuenta banco con la cual se pagará el comprobante de Caja Egreso, hay que registrar el No. de Cheque que se girará con la cuenta banco elegida.

**Nota**: Hay que tener en cuenta en qué tipo de moneda se encuentra registrada la cuenta banco elegida, porque de acuerdo a este tipo de moneda, se elaborará el Comprobante de Caja Egreso.

Luego de haber registrado los datos de la cobranza del comprobante de Caja Egreso, se muestra un mensaje para la confirmación de la grabación de este nuevo Comprobante de Caja Egreso.

Una vez confirmado la grabación de los datos de la cabecera del Comprobante Caja Egreso, se procede al registro de las líneas de éste documento.

En cada línea hay que registrar el código del concepto, importe y un documento de referencia para este concepto.

Para registrar el código del concepto, simplemente hay que digitarlo, pero si no contamos con este código, basta con presionar [F2], y se mostrará la ventana de ayuda, con los conceptos que puede incluirse en un comprobante de Caja Egreso.

Los conceptos para un Comprobante de Caja Egreso son definidos previamente en el Aplicativo de Contabilidad General. El enlace se realiza a través de la configuración de directorios, para el acceso a los archivos del Software de Contabilidad.

Luego de haber registrado el código del concepto, hay que registrar el importe y un documento de referencia En función al código del concepto seleccionado, se genera automáticamente el asiento contable, y se grabará presionando [F10]. Las funciones de las teclas son:

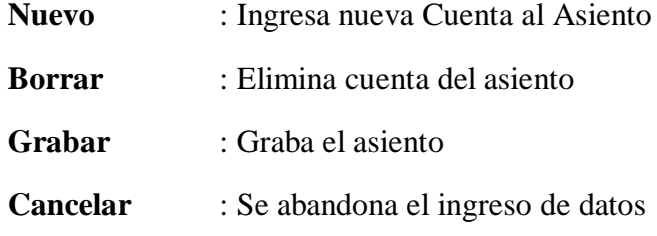

La anulación del documento no permite usar el número para otro comprobante.

**AVALON** 

## - **Comprobante de caja ingreso**

Esta opción es empleada para el registro de dinero que ingresa a la EPS, debido a conceptos de liquidación de caja, venta de bases de licitaciones u otros concursos, devolución de efectivo por pagos indebidos y/o préstamos otorgados a trabajadores. Así como también registrar las liquidaciones de cobranza, las cuales pueden ser importadas del software de Comercial.

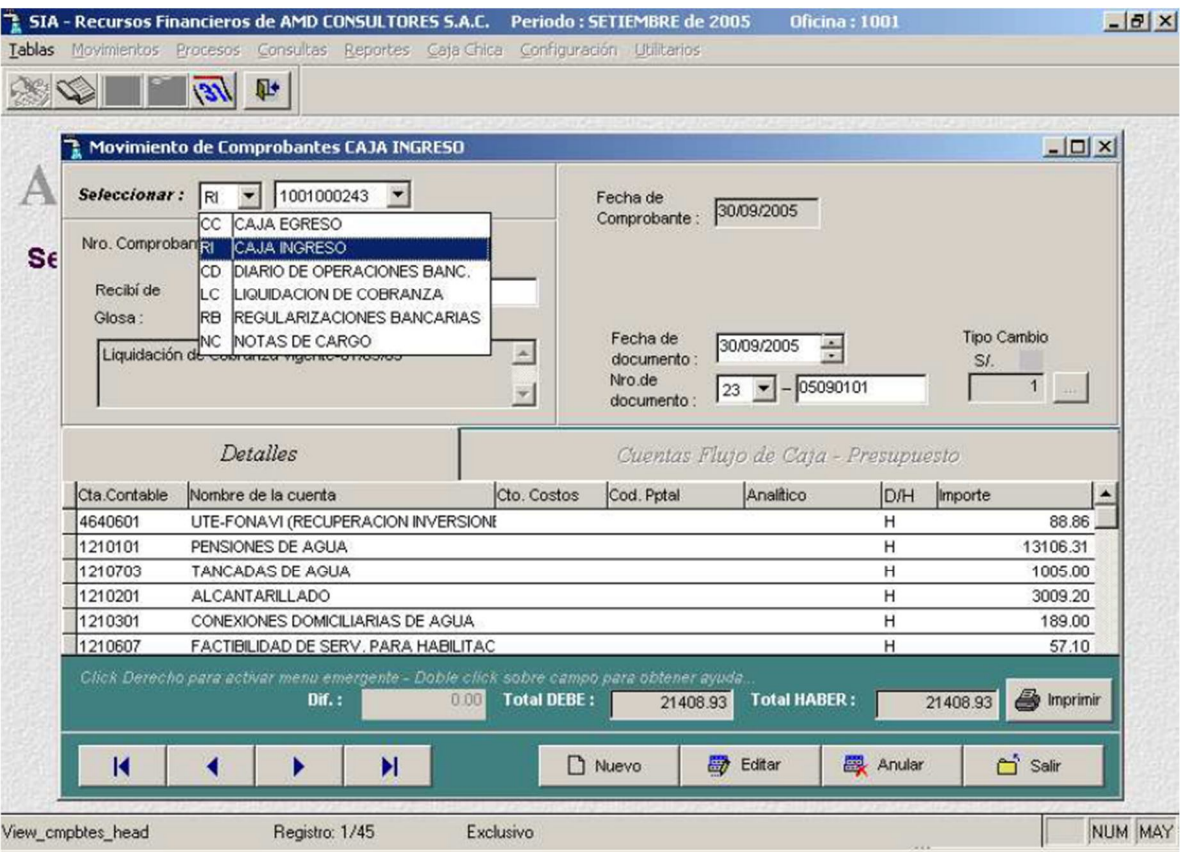

Al ingresar a esta opción, se dará paso al registro del Comprobante de Caja Ingreso o también denominado Recibo de Ingreso.

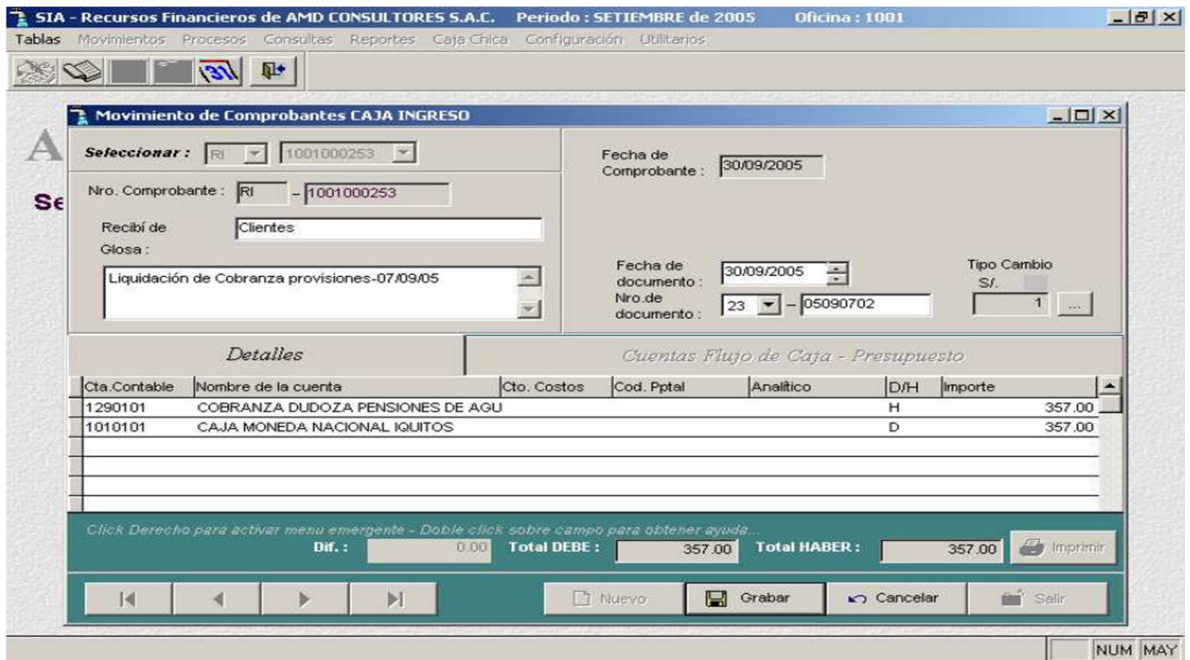

En forma similar, al registro de documentos descrito anteriormente, la numeración de los Recibos de Ingreso, se realiza automáticamente por el Aplicativo.

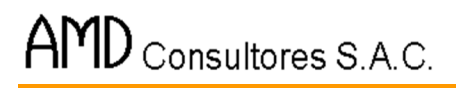

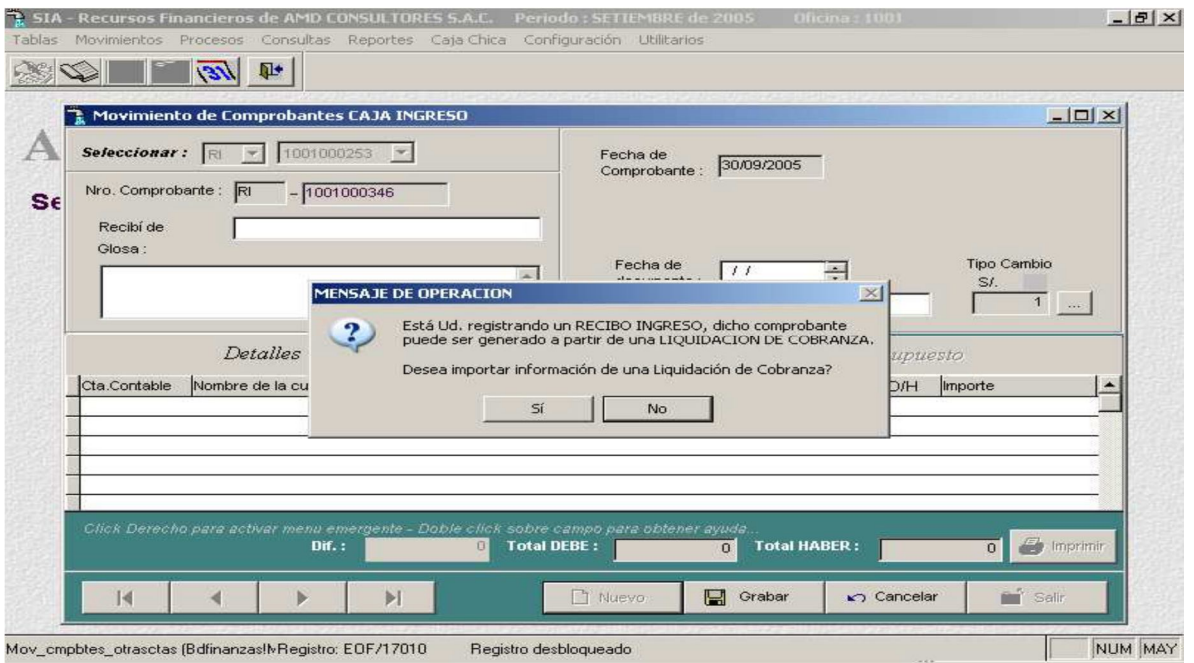

**TASK** 

Una vez aceptada la numeración automática, se presenta siguiente pantalla, en la cual se nos indica que el Recibo de Ingreso puede ser generado a partir de una Liquidación de Cobranza, o registrarlo normalmente.

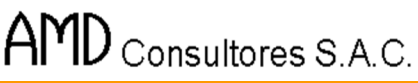

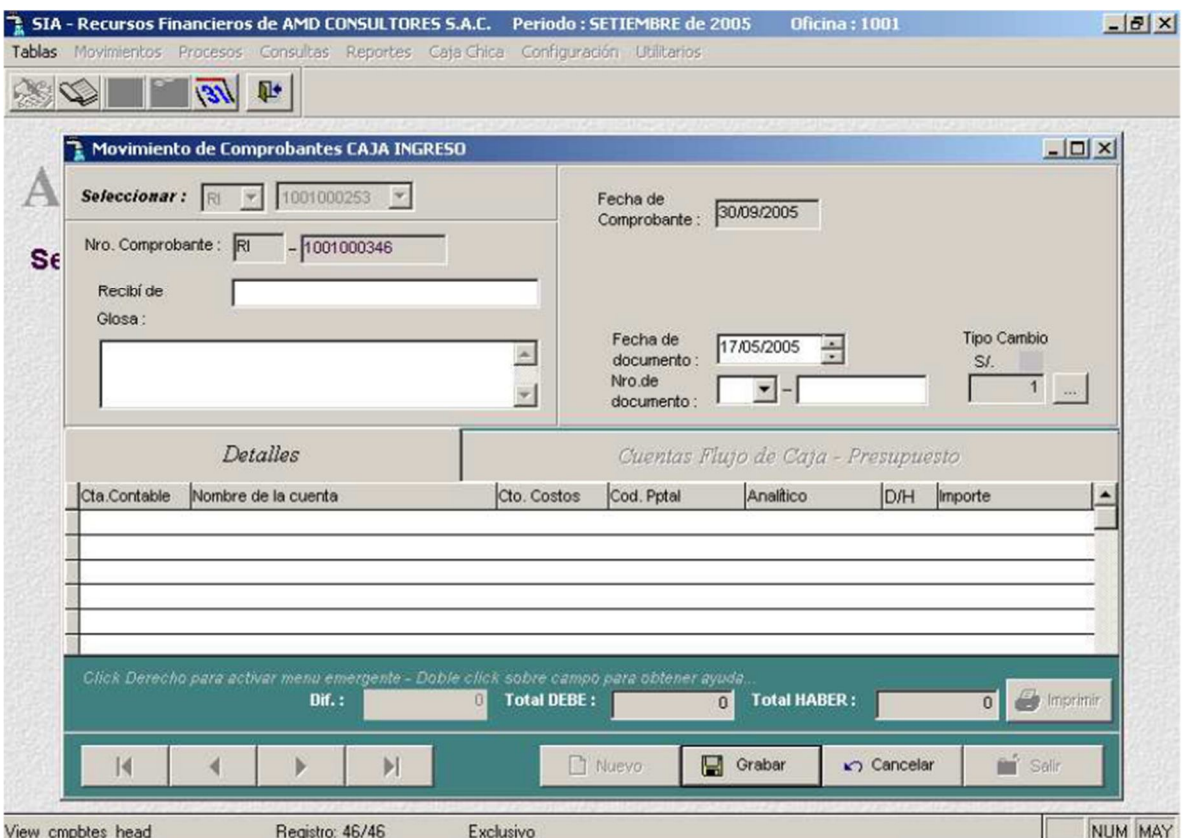

Una vez aceptada el registro de un nuevo Recibo de Ingreso, procedemos al ingreso de los datos de la cabecera, tales como: la fecha, de quien se recibió el dinero, la glosa, en la cual se describe el motivo o razón del Recibo de Ingreso. Para la grabación de la glosa debemos presionar [F10], tal como se muestra en la línea de mensajes.

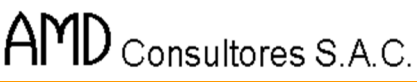

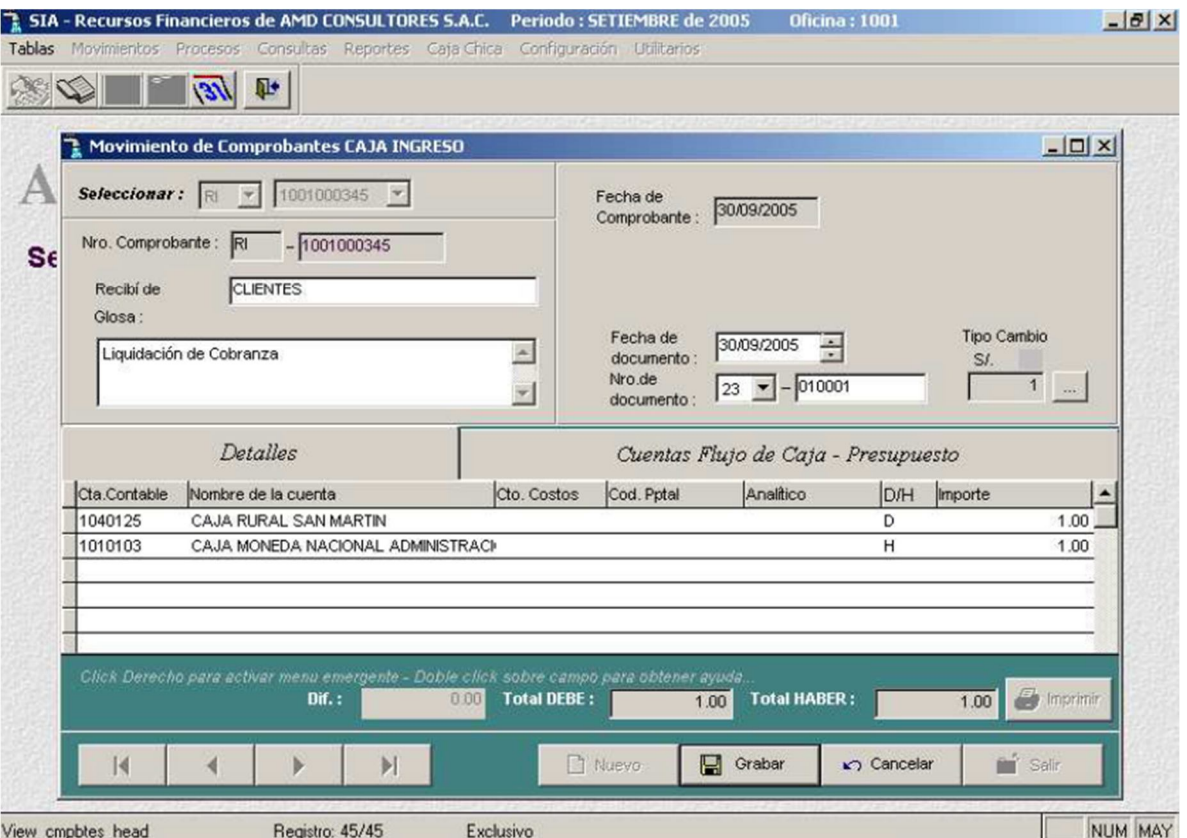

Ya registrados los datos de la cabecera del Recibo de Ingreso, se muestra un mensaje de confirmación de grabación de los datos. Si es que elegimos [Si], se procederá al ingreso de las líneas del Recibo de Ingreso. En caso contrario se abortará la operación de ingreso.

En las líneas del Recibo de Ingreso habrá que registrar: el código del concepto, el importe, el código del documento la referencia, así como el número de este documento de referencia.

De similar forma a lo descrito en los numerales anteriores, hay que registrar el código del concepto, y si es que no se cuenta con este, hay que presionar [F2] para que se muestre la ventana de ayuda.

Para este caso, como no se han definido asientos tipo para RECIBO DE INGRESO, en el Aplicativo de Contabilidad Financiera, se realizará el asiento contable en forma manual.

Para el ingreso manual de un concepto y su asiento contable respectivo, se puede ingresar la descripción del concepto.

Después de haber ingresado la descripción del concepto, se registra el importe, así como el código del documento de referencia ( $[F2]$   $\Box$ para ayuda), y el número del mismo.

En esta pantalla se realizará el ingreso del asiento contable manual, para lo cual hay que ingresar en primer lugar la cuenta contable, presionar  $[F2] \square$ para ayuda de cuentas contables.

Se relaciona la cuenta y se da [ENTER]

Después de haber registrado la cuenta contable, ya que sea digitándola o a través de la ayuda, se procede al registro del importe y al flag que indica, si va al DEBE o al HABER.

La descripción de la cuenta aparece en forma automática.

Para eliminar una cuenta contable no deseada, ya registrada presionar Borrar.

Nota: El asiento contable manual, se puede realizar para todos los documentos que maneja el Aplicativo, es decir: Liquidación de Cobranza, Comprobante de Caja Egreso, Recibo de Ingreso y Comprobante Diario de Operaciones Bancarias.

FS

## - **COMPROBANTE DIARIO DE OPERACIONES BANCARIAS**

A través de esta sub opción se realizan las transferencias entre cuentas bancarias de la EPS, así como también se efectúa el registro de los gastos de mantenimiento, comisiones, portes y otros de las Ctas. Ctes.

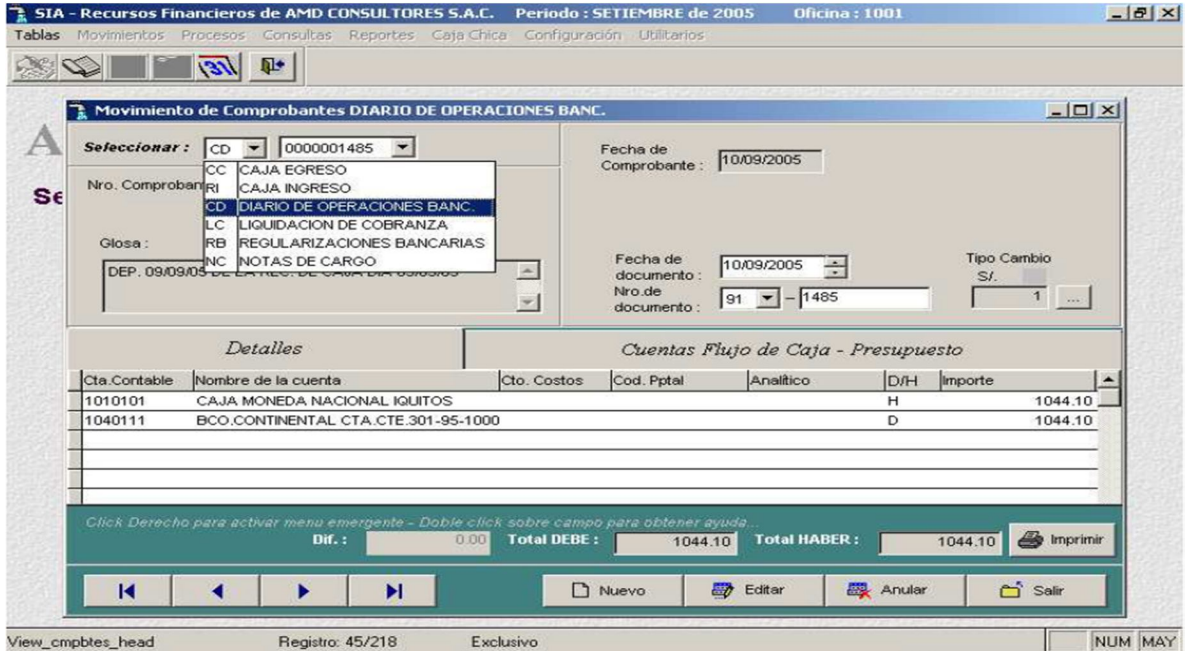

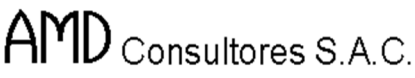

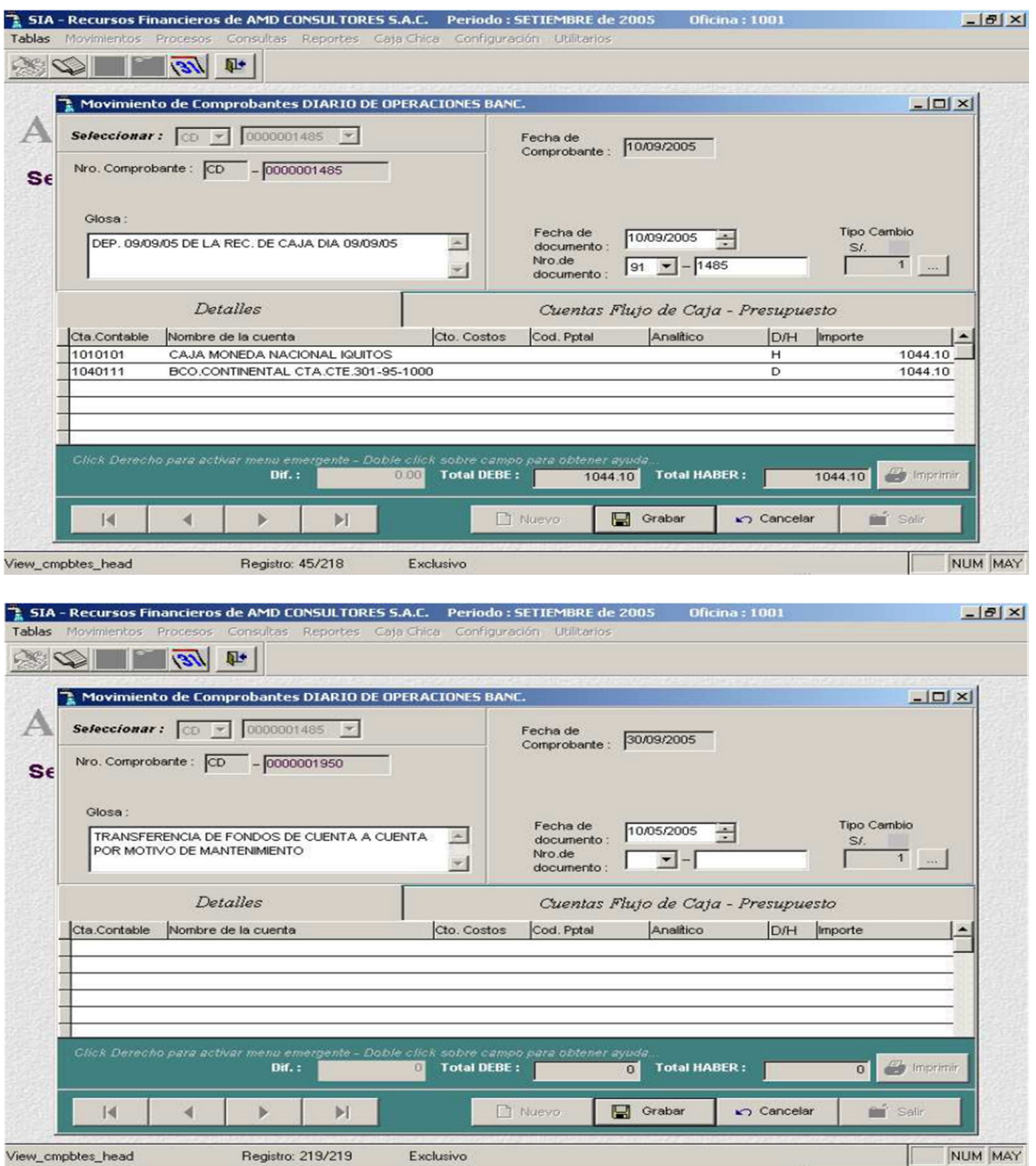

**ASS** 

Confirmado el registro de un nuevo Comprobante Diario, se procede al ingreso de los datos de la cabecera, tales como: la fecha y la glosa del presente documento, para lo cual hay que presionar [F10] para grabar.

En forma similar al registro de las líneas de un Recibo de Ingreso, se procederá para un Comprobante Diario de Operaciones Bancarias.

Para el presente ejemplo se eligió como concepto "TRANSFERENCIA DE FONDOS DE CUENTA CORRIENTE A CUENTA CORRIENTE", lo que contablemente significa.

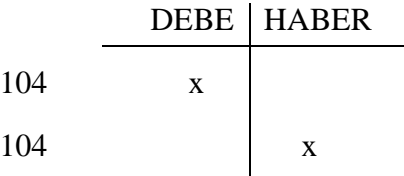

Pero en este caso nos falta el detalle de las cuentas, lo cual es solicitado por el Aplicativo.

Como estamos realizando una transferencia de fondos de Cta. Cte. a Cta. Cte., debemos seleccionar de la lista la cuenta origen y la cuenta destino.

## **Imprimir**

Permite imprimir un reporte sobre los comprobantes de tesorería.

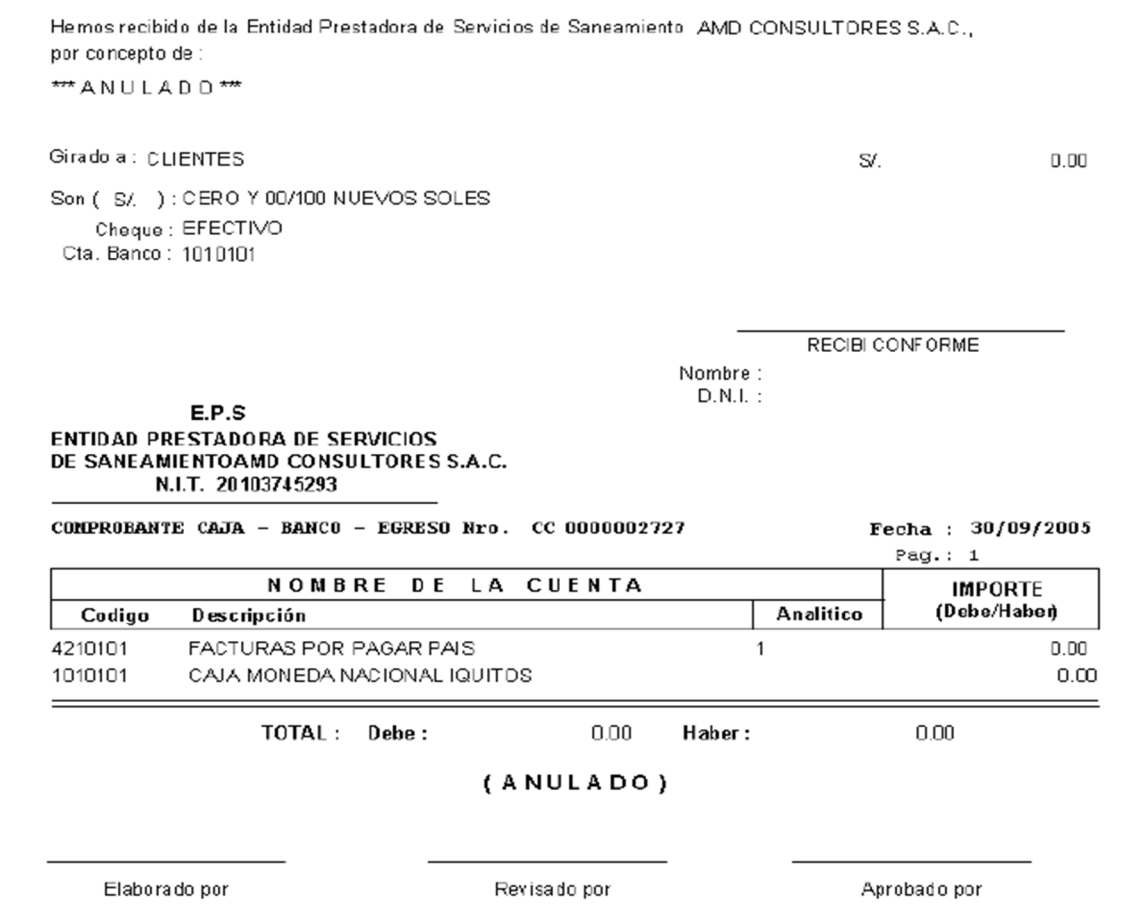

### **Extracto Bancario**

A través de esta sub opción, ser realiza el registro de los Extractos Bancarios, alcanzados por las entidades financieras, con las cuales trabaja la EPS y realizan las transacciones bancarias.

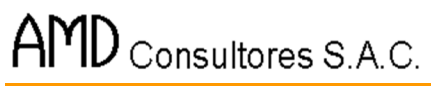

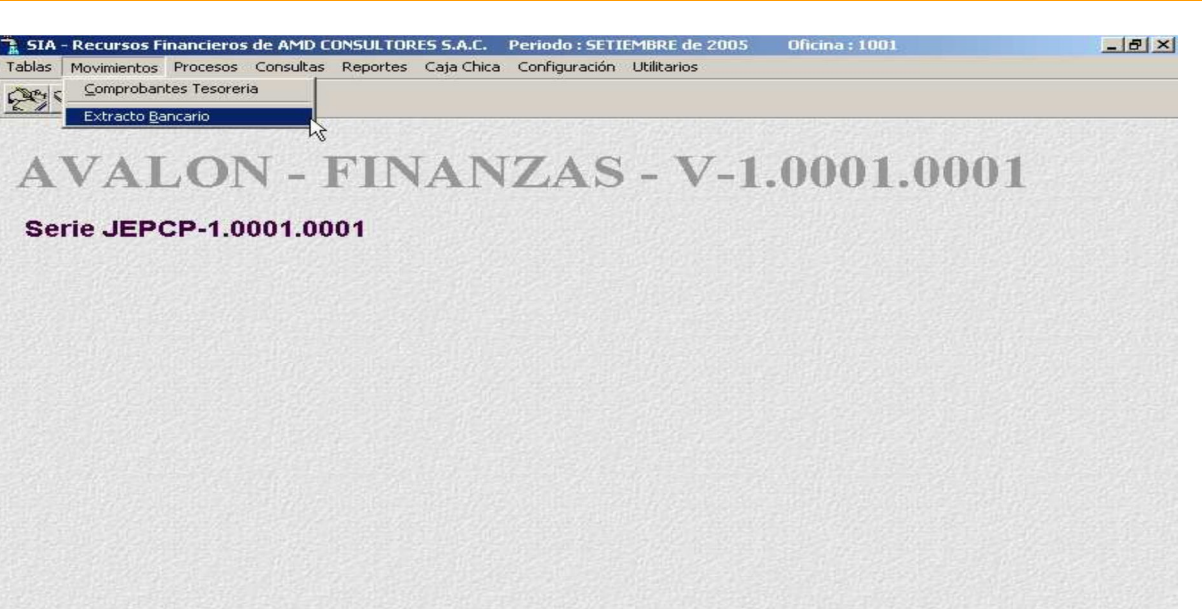

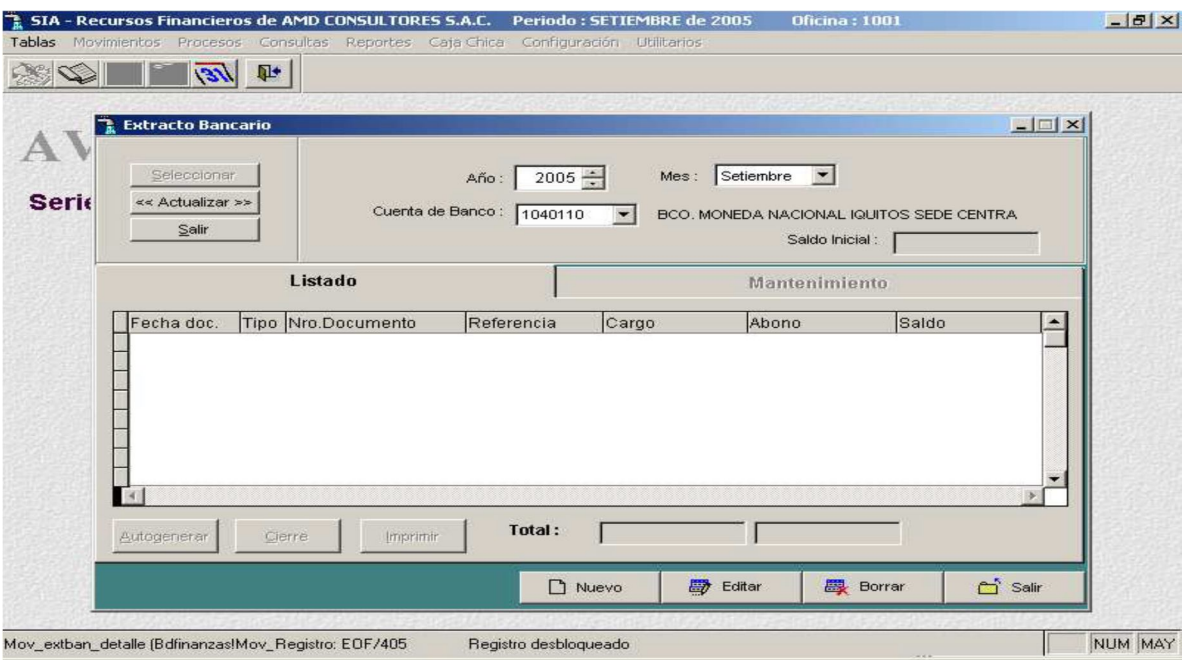

Seleccionada la sub opción hay que registrar el período al cual pertenece el extracto bancario, de qué cuenta banco es ([F2] para ayuda de cuentas), así como el saldo inicial al Extracto Bancario.

102

NUM

## **3. MODULO DE PROCESOS**

Al seleccionar procesos en el menú principal, se obtiene un submenú con las siguientes

opciones a accesar:

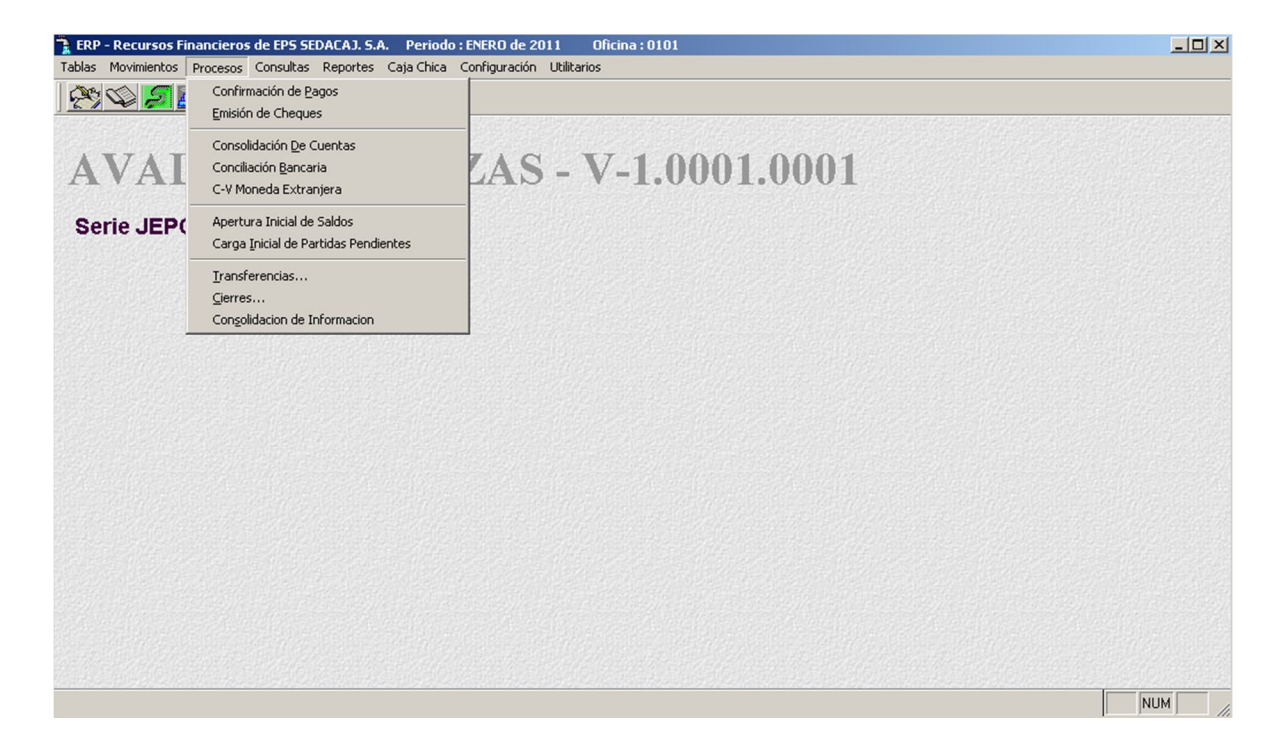

### **Confirmación de Pagos**

A través de esta opción se podrá confirmar los pagos realizados.

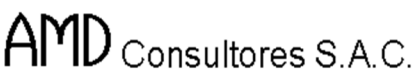

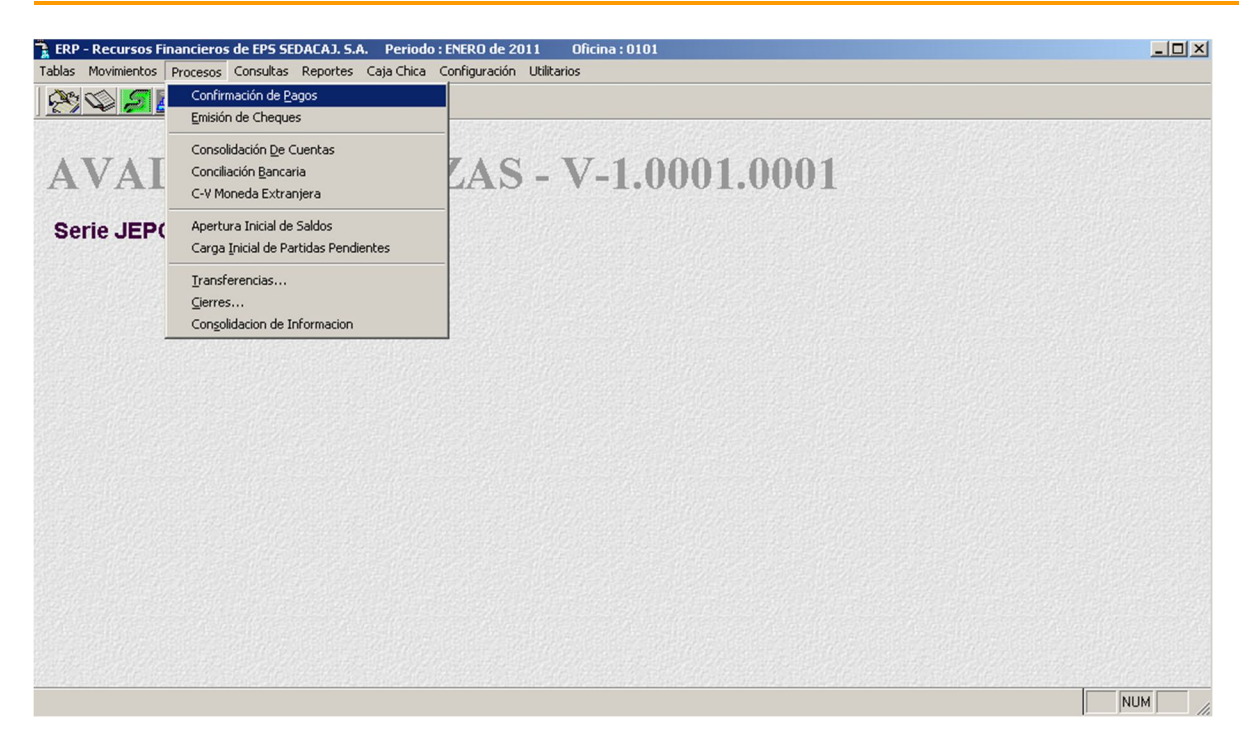

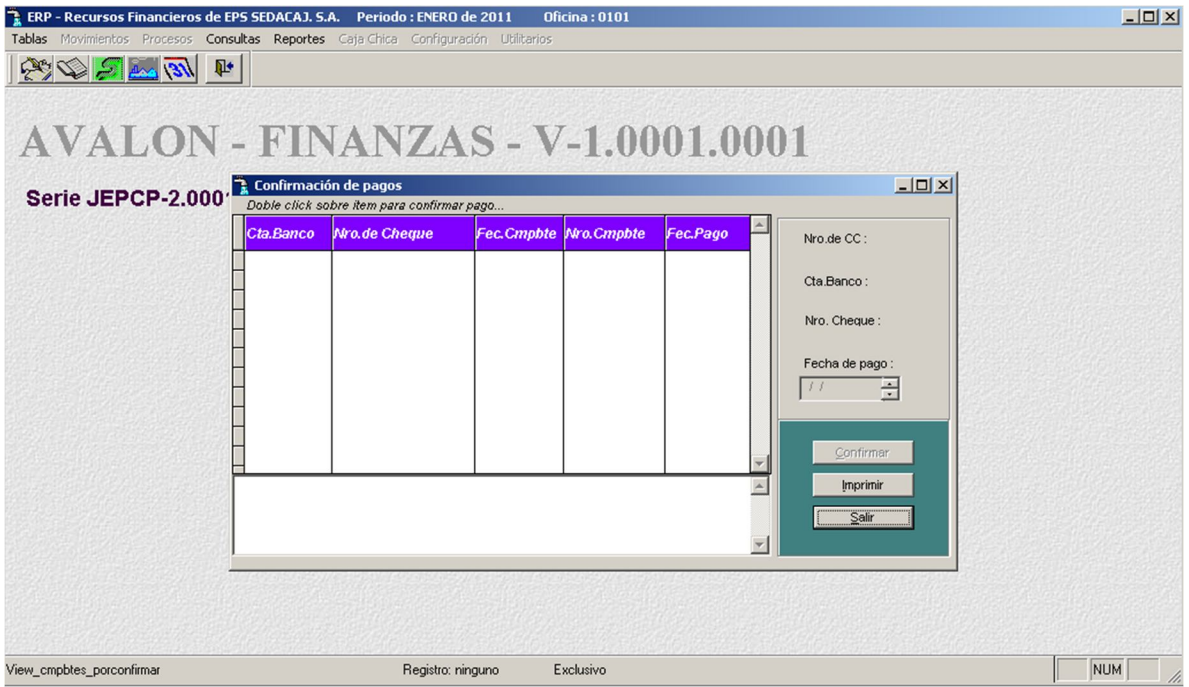

## - **Imprimir**

Permite imprimir un reporte sobre la confirmación de pagos.

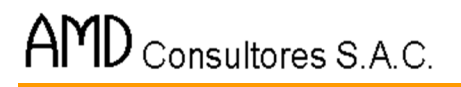

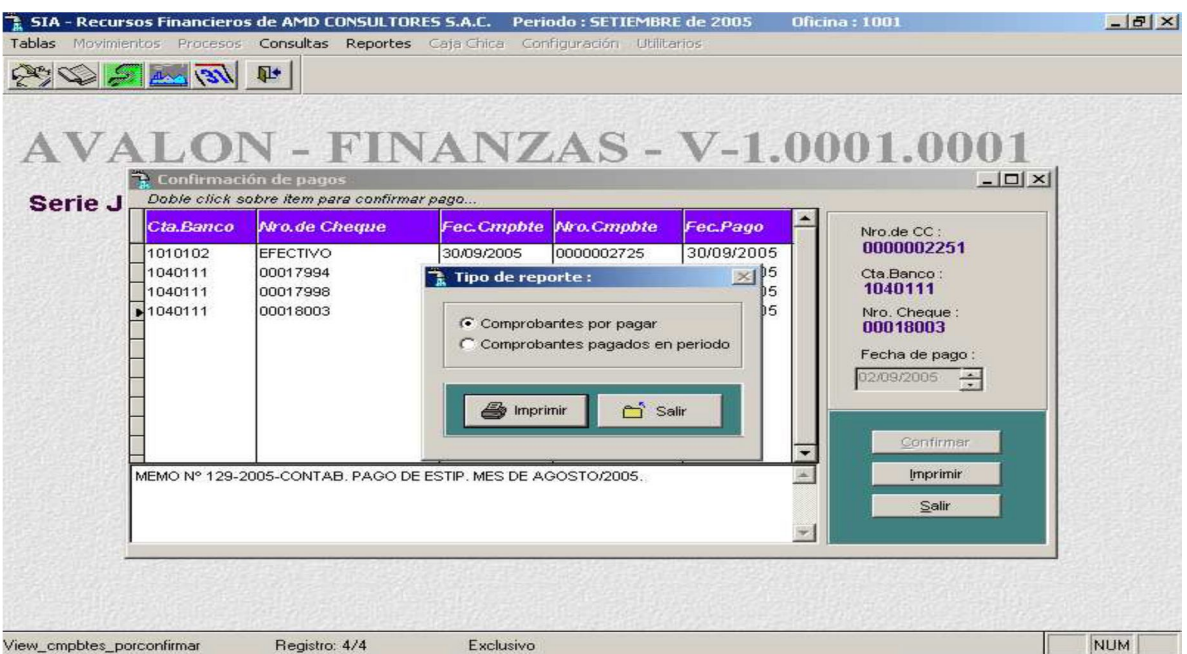

AVALON<sup>-</sup>

**IST** 

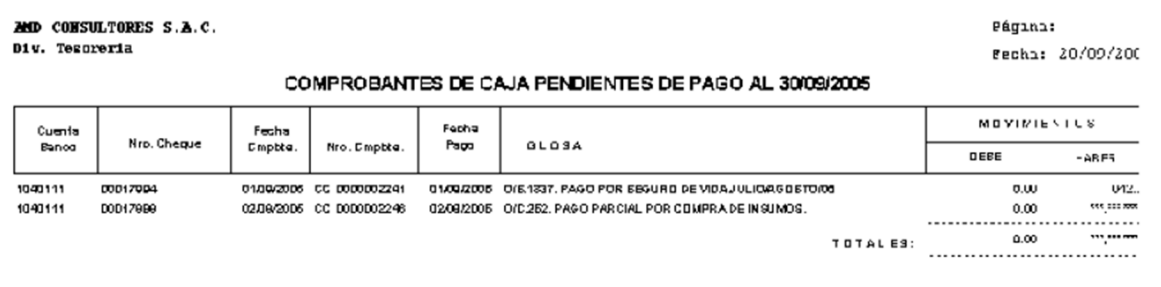

105

**Emisión de Cheques**
A través de esta opción podemos realizar la emisión de cheques, los cuales se imprimen en un formato de papel continuo, autorizado por la entidad financiera a la cual pertenece la cuenta banco, también se pueden imprimir los cheques en la opción ingreso -modificación - consulta - sub opción Caja Egresos

**AVALON** 

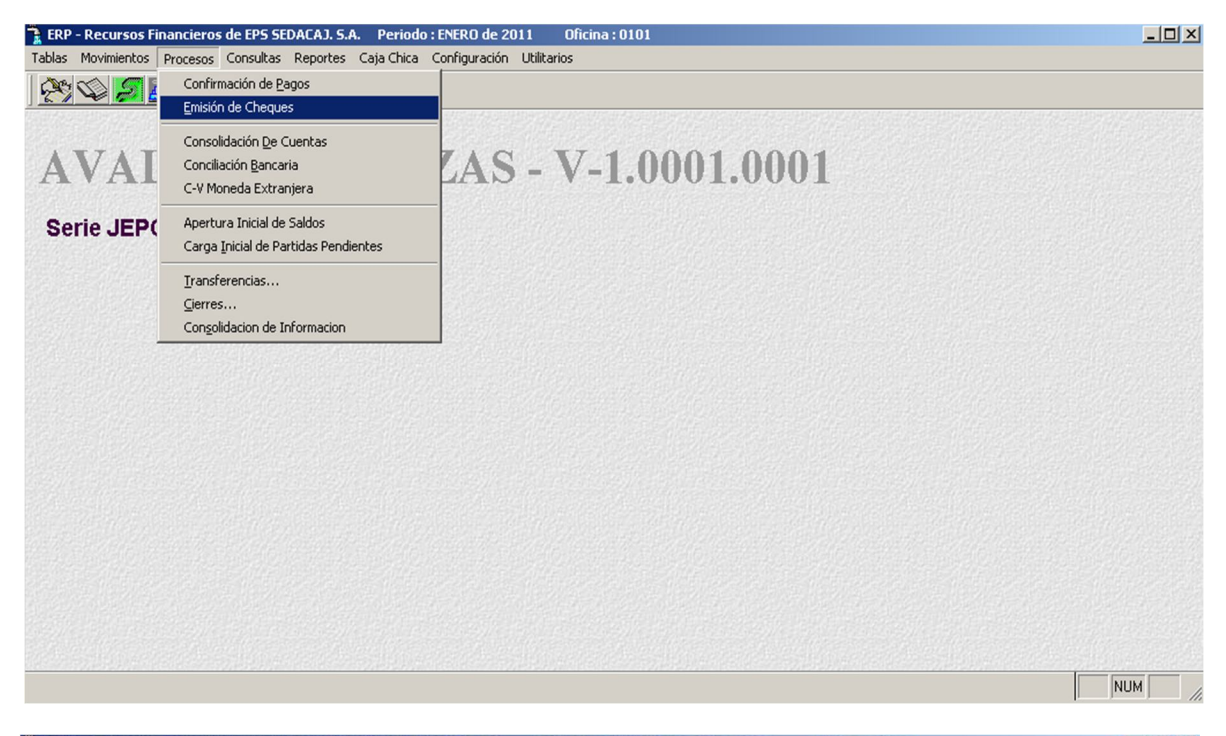

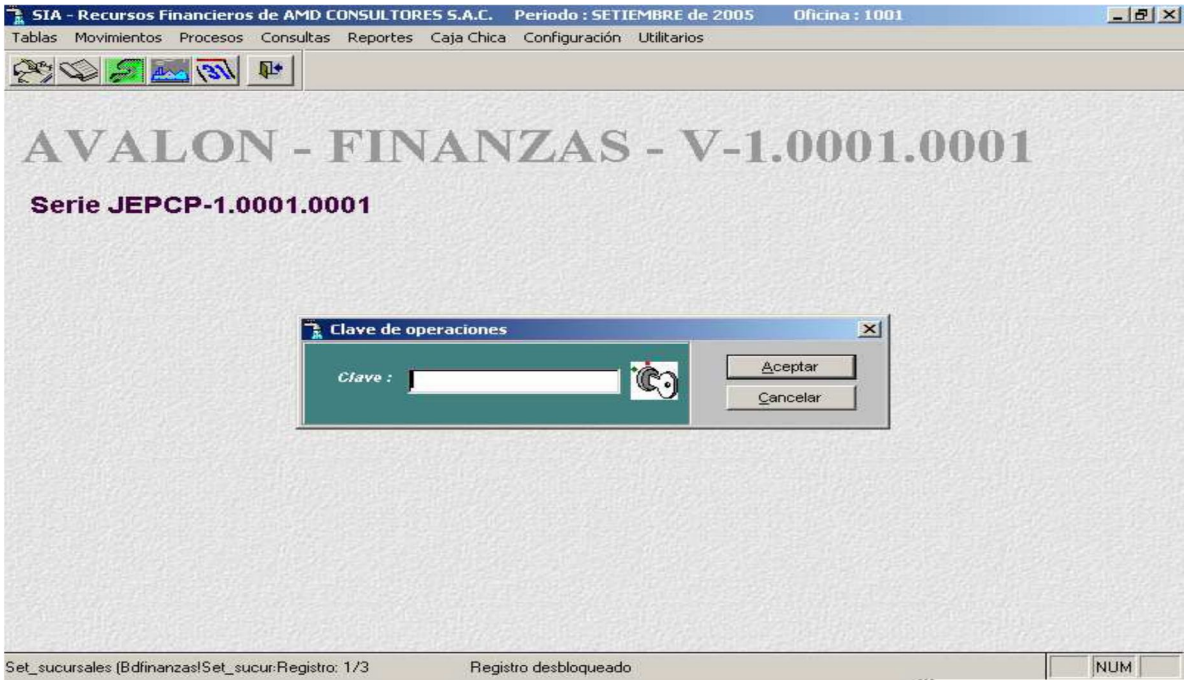

AMD Consultores S.A.C.

Para la emisión de cheques debe contarse con la clave de Operaciones. Esto se hace como seguridad.

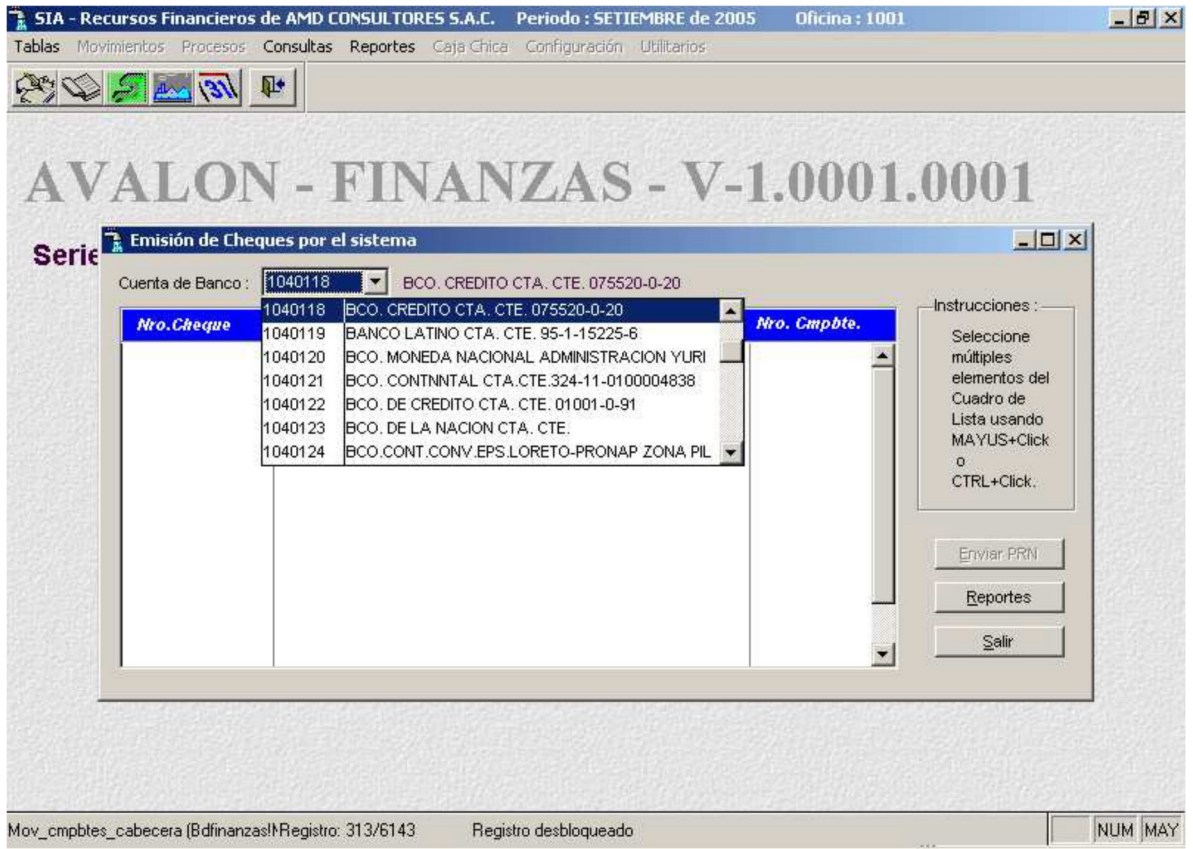

Se mostrará la relación de Comprobantes de Caja Egreso que se han generado para el presente período y que van a ser pagados con la cuenta banco elegida. Con Reportes se procederá a la impresión del cheque.

## **Consolidación de Cuentas**

A través de esta opción se podrá consolidar las cuentas realizadas.

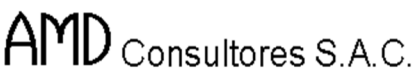

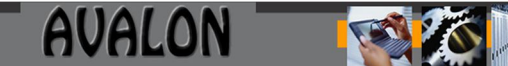

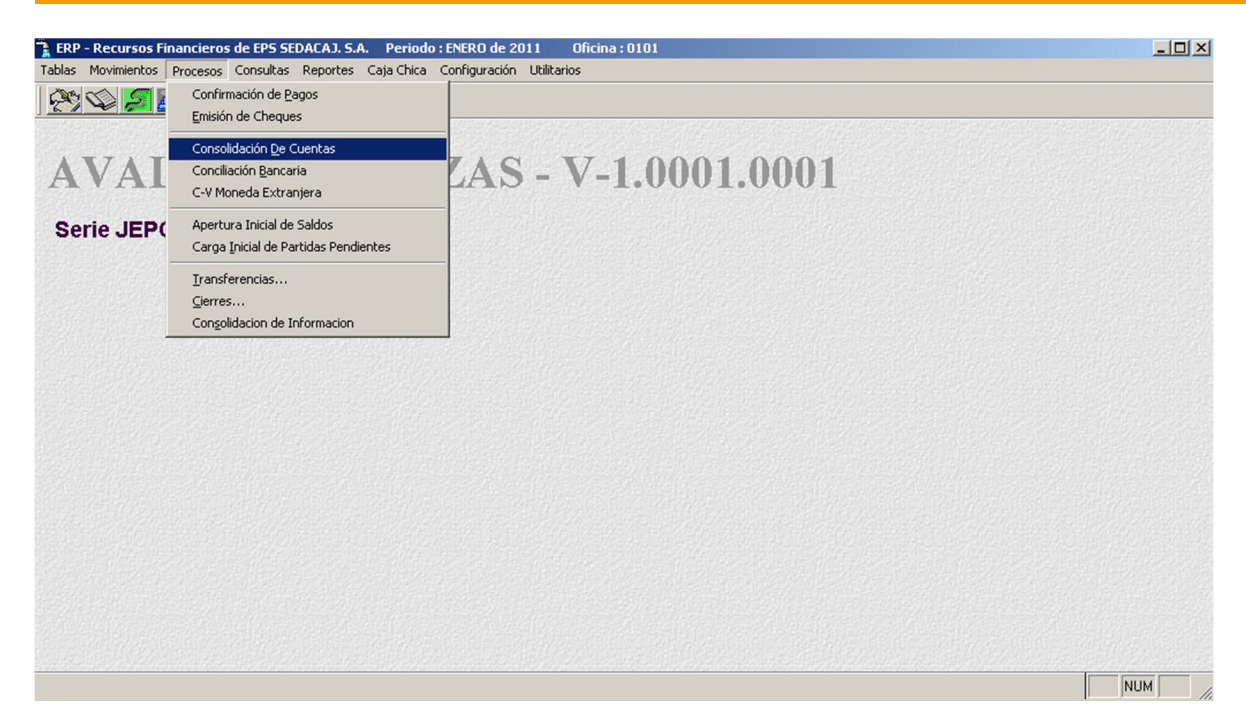

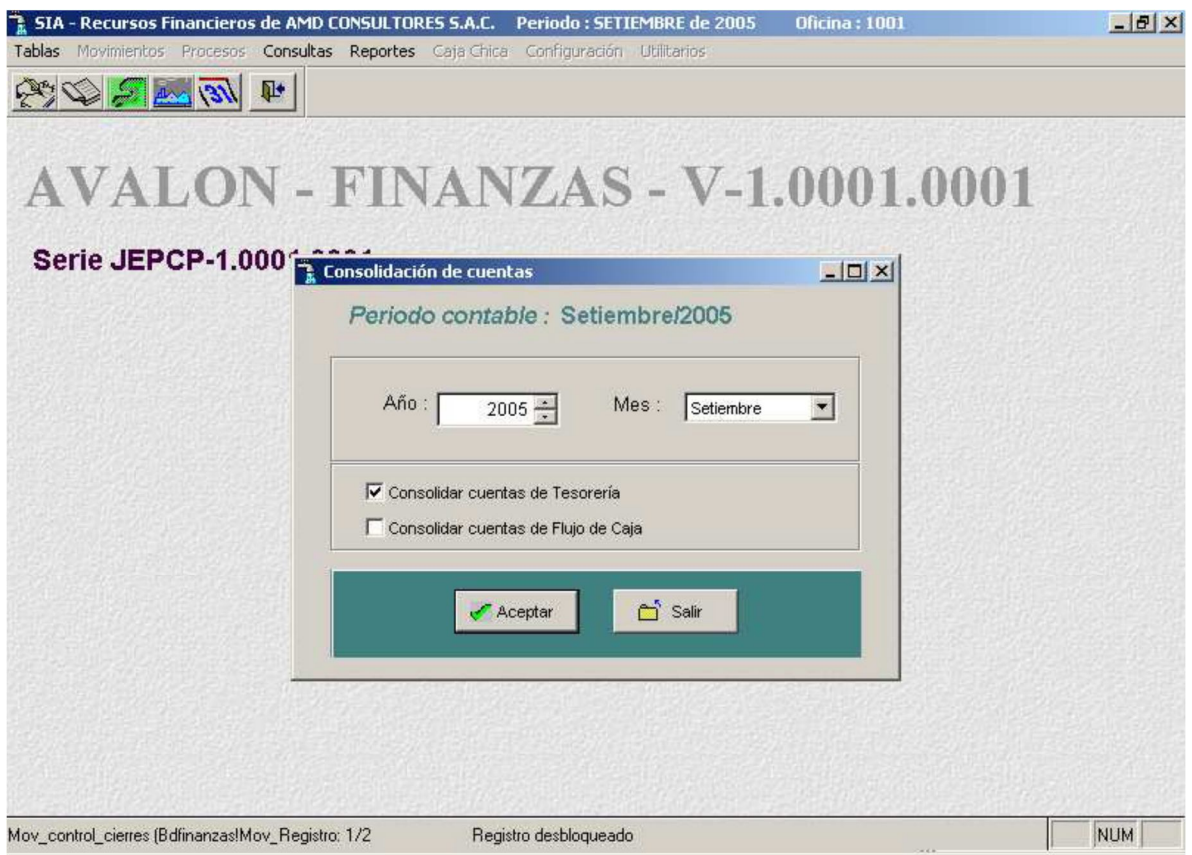

#### **Consolidación Bancaria**

A través de ésta sub opción se realiza la conciliación de movimientos de las cuentas bancarias. Para obtener un resultado de esta sub opción, previamente debió registrarse el Extracto Bancario de la cuenta banco que se va a conciliar y del período respectivo.

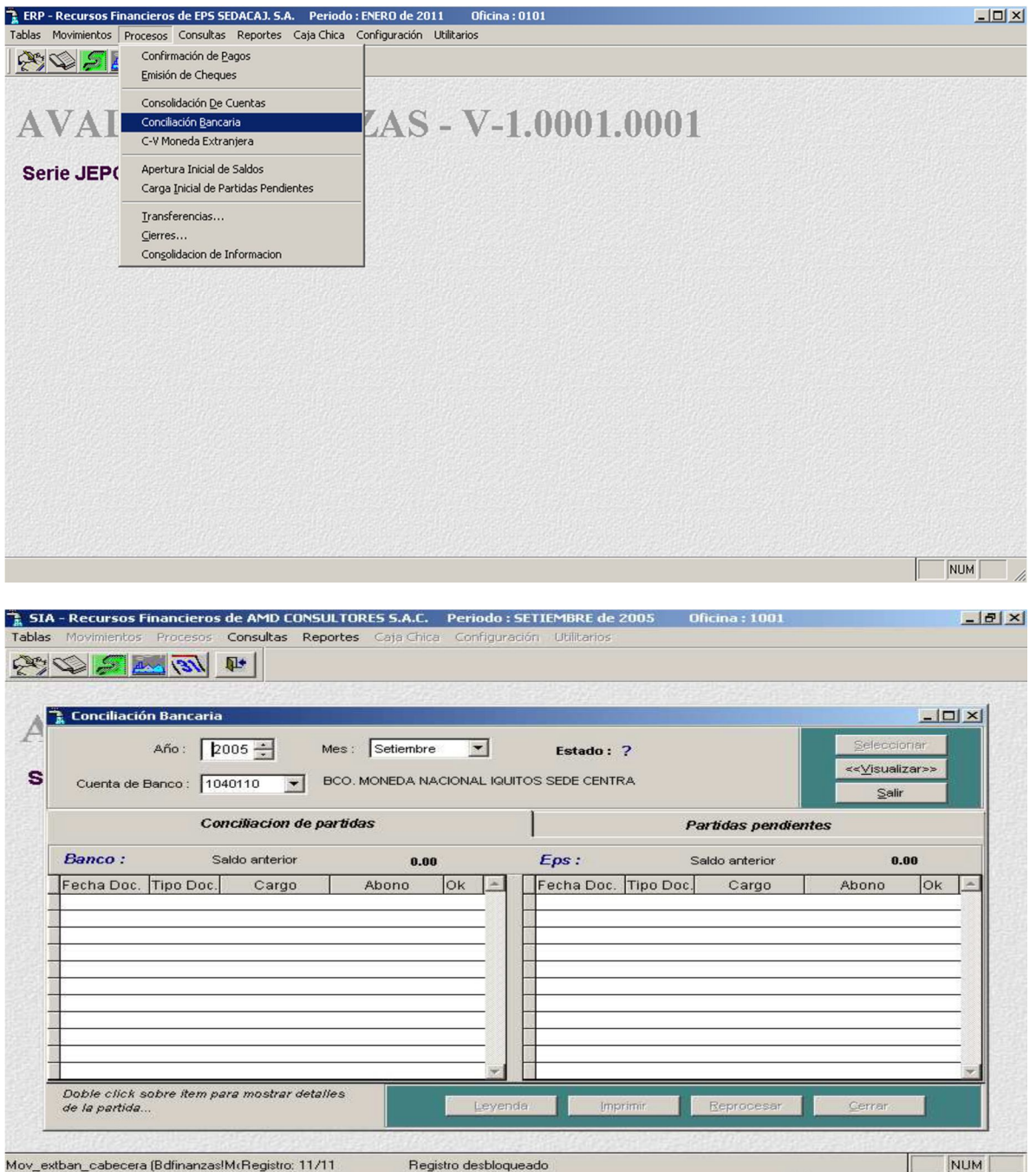

B

Para conciliar, debemos registrar el período (formato año, mes) y la cuenta banco ([F2] para ayuda).

Para dar paso a la conciliación se analizarán los movimientos de la cuenta en el período elegido contra los movimientos del Extracto Bancario del período correspondiente, registrado con anterioridad (debe estar cerrado). Y se mostrará según la siguiente pantalla.

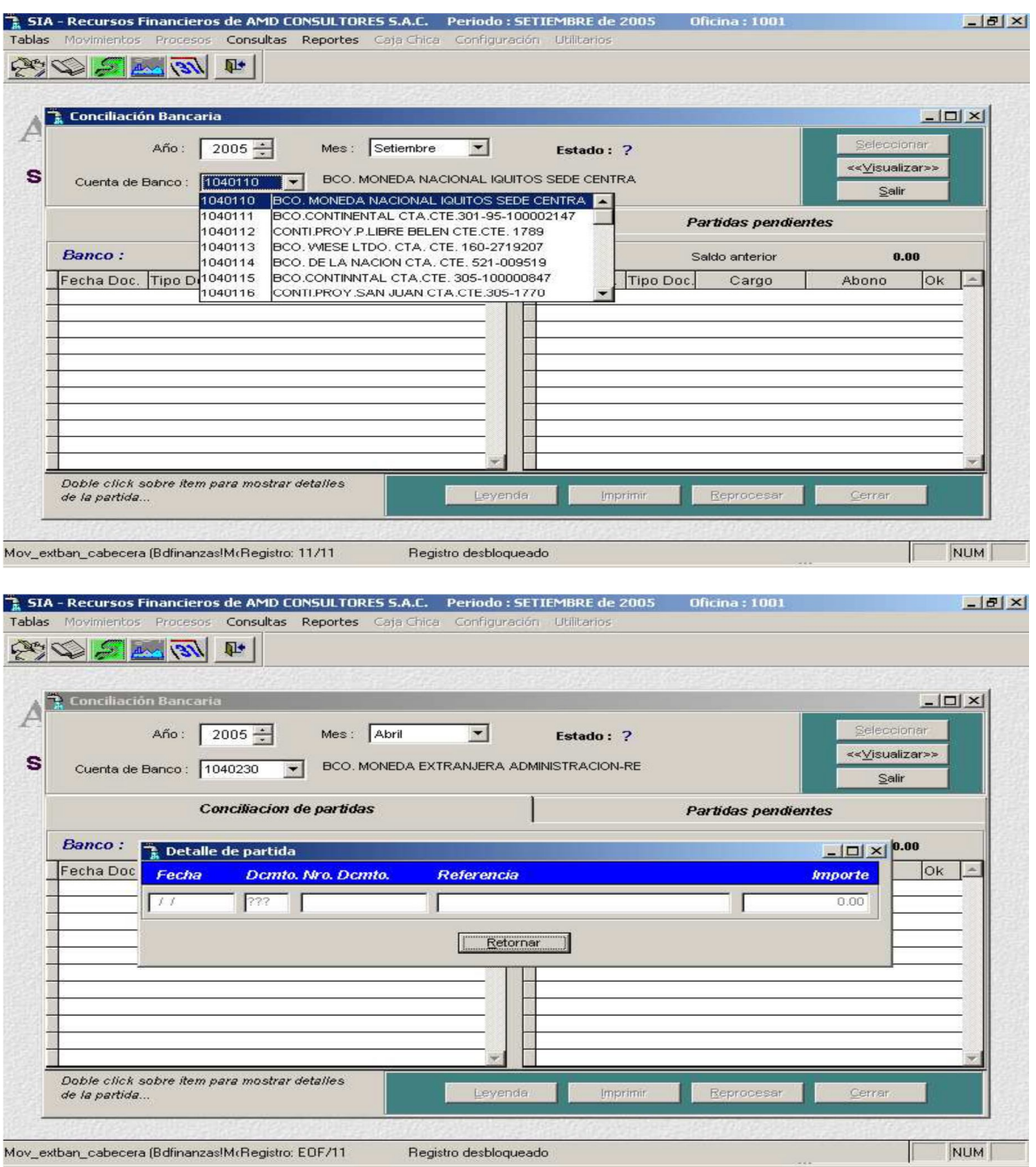

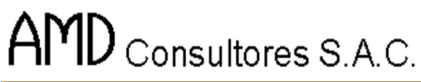

**T.** SIA - Reci<br>Tablas Movir **SAGE** 

S

 $\frac{1}{R}$  Cor

Cu

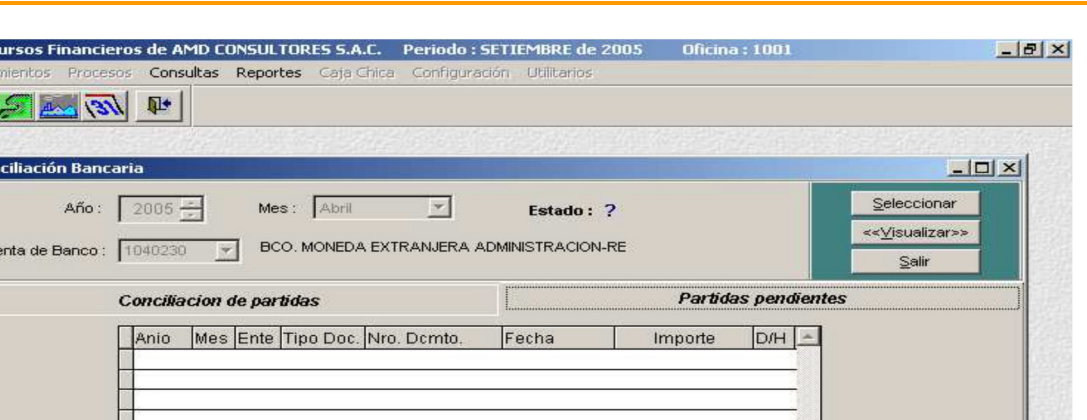

AVALON

Reproce

Cerra

 $NUM$ 

FS

#### - **Visualizar**

Mov\_extban\_cabecera (Bdfinanzas!MrRegistro: EOF/11

Doble click sobre item para mostrar detailes<br>de la partida...

Permite visualizar los registros de la cuenta de banco.

Leyenda

Registro desbloqueado

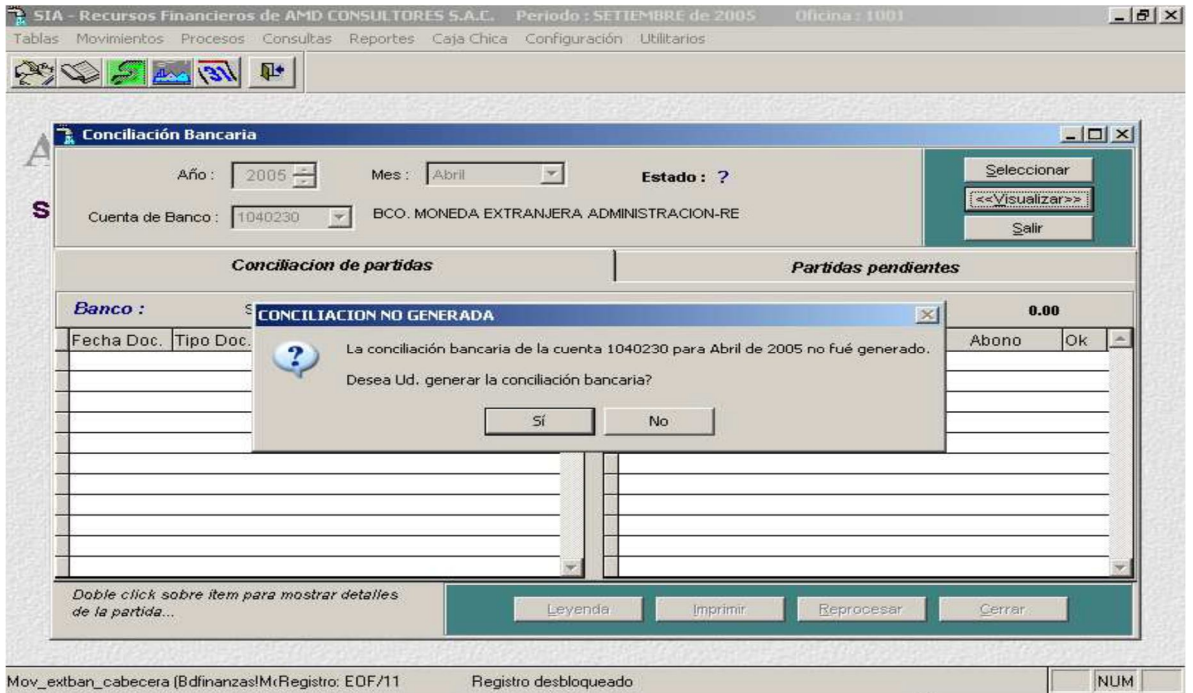

AMD Consultores S.A.C.

**AVALON** 

**FEE** 

Aceptamos para generar la conciliación bancaria.

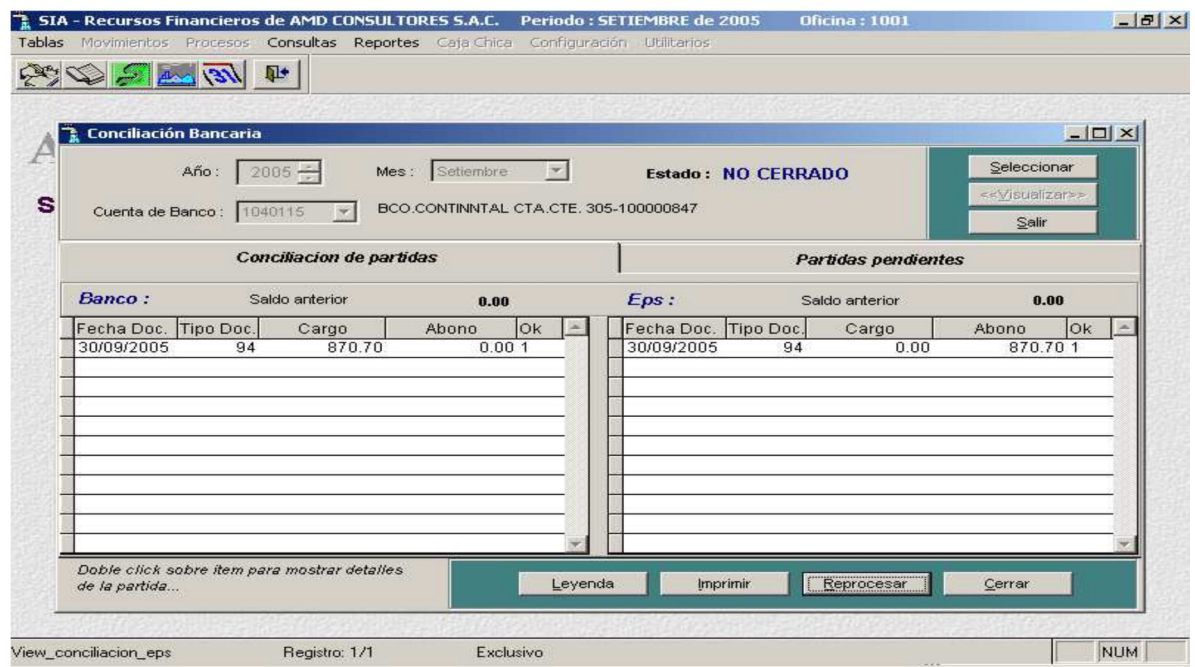

**Visualizar** : Se ve el comprobante que asignó el movimiento.

- **Imprimir** : Se imprime la conciliación.
- Leyenda : Explicación de columna "OK" (Leyenda)

B

# - **Leyenda**

Muestra la descripción de caracteres utilizados en la conciliación bancaria.

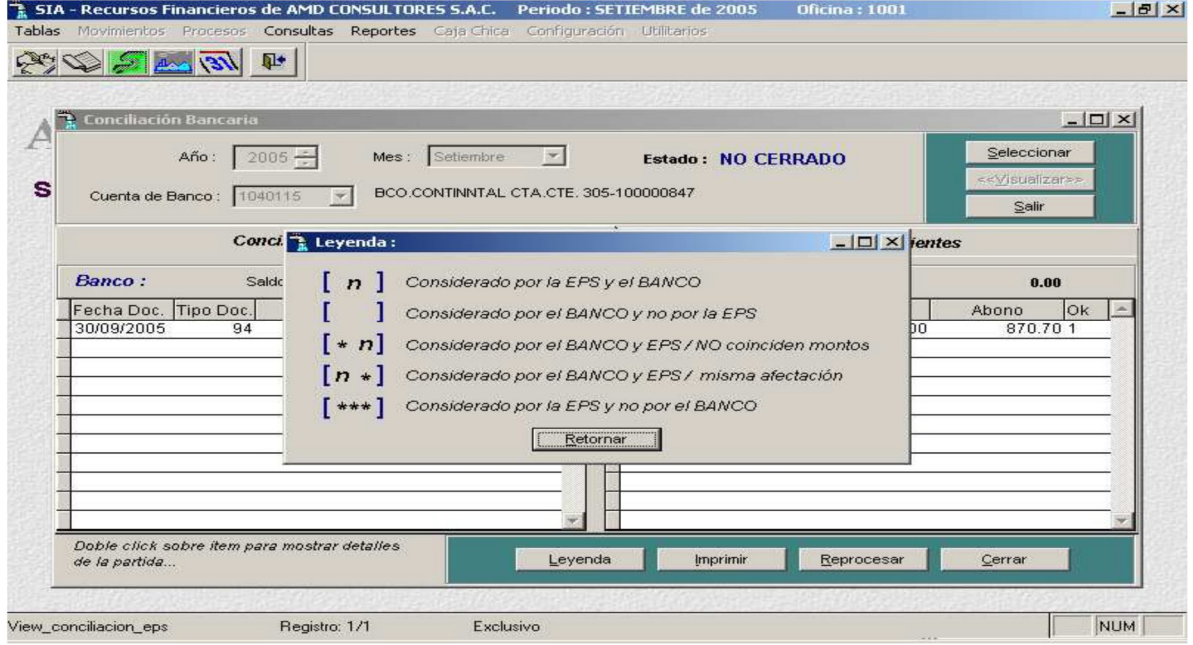

En la presente pantalla se muestra la leyenda de los símbolos utilizados para la conciliación.

B

# **C-V Moneda Extrajera**

Se utiliza esta opción para comprar o vender moneda extranjera en efectivo o depósito.

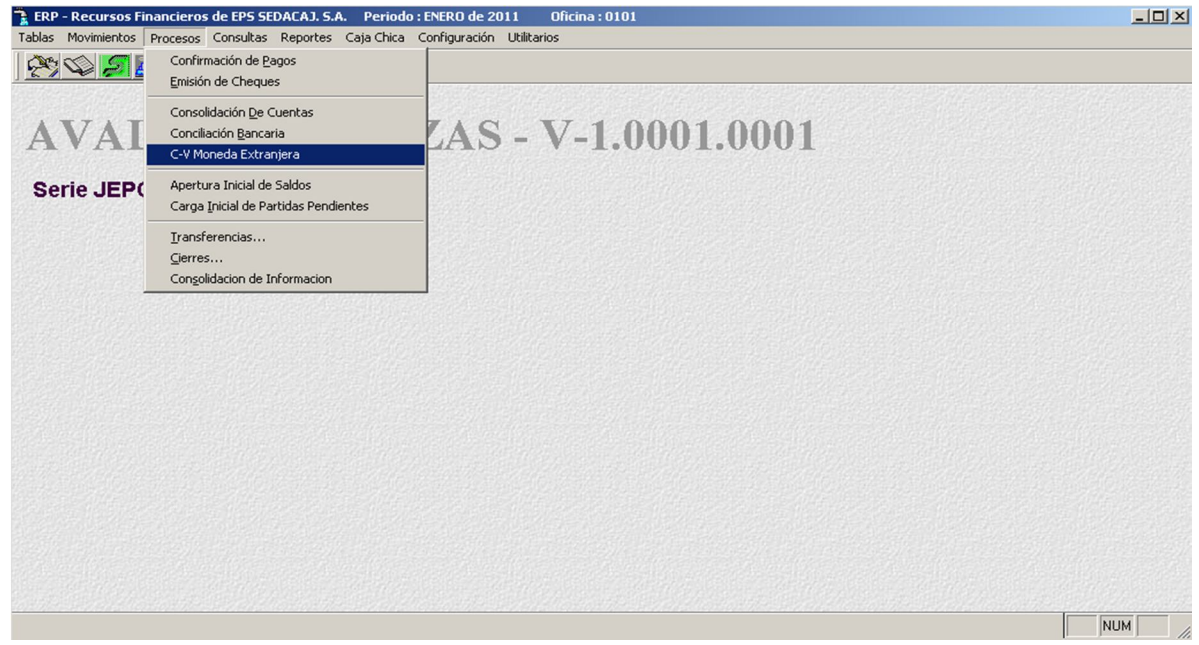

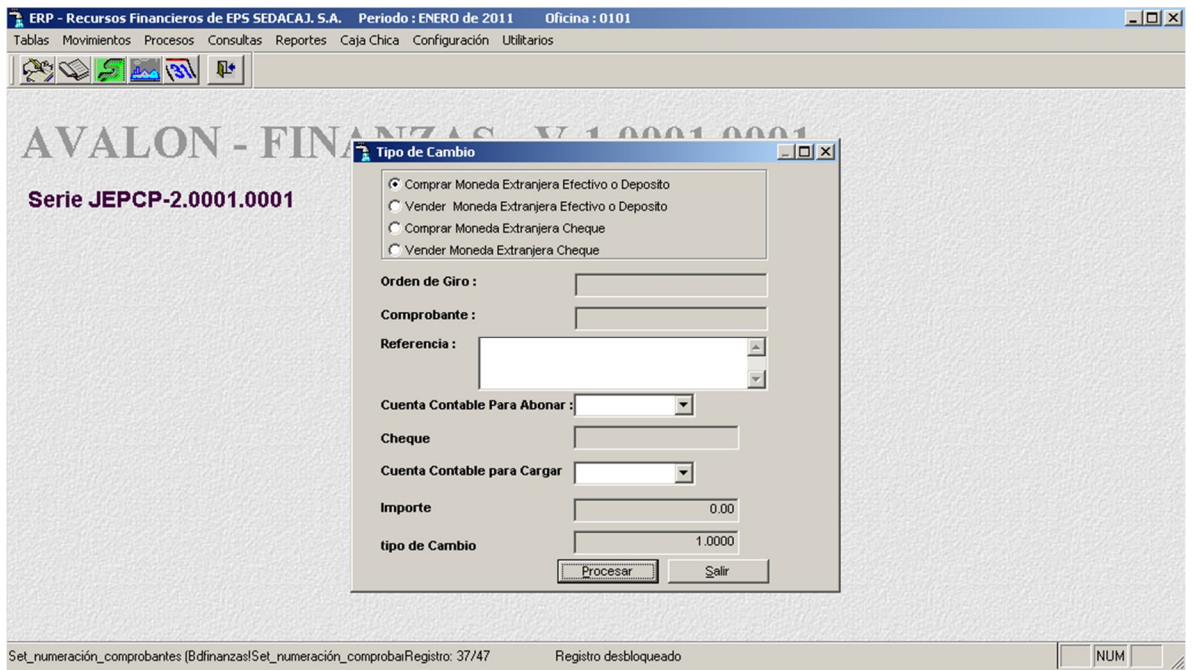

**FALL** 

### **Apertura Inicial de Saldos**

A través de esta opción se puede dar apertura al inicio de saldos.

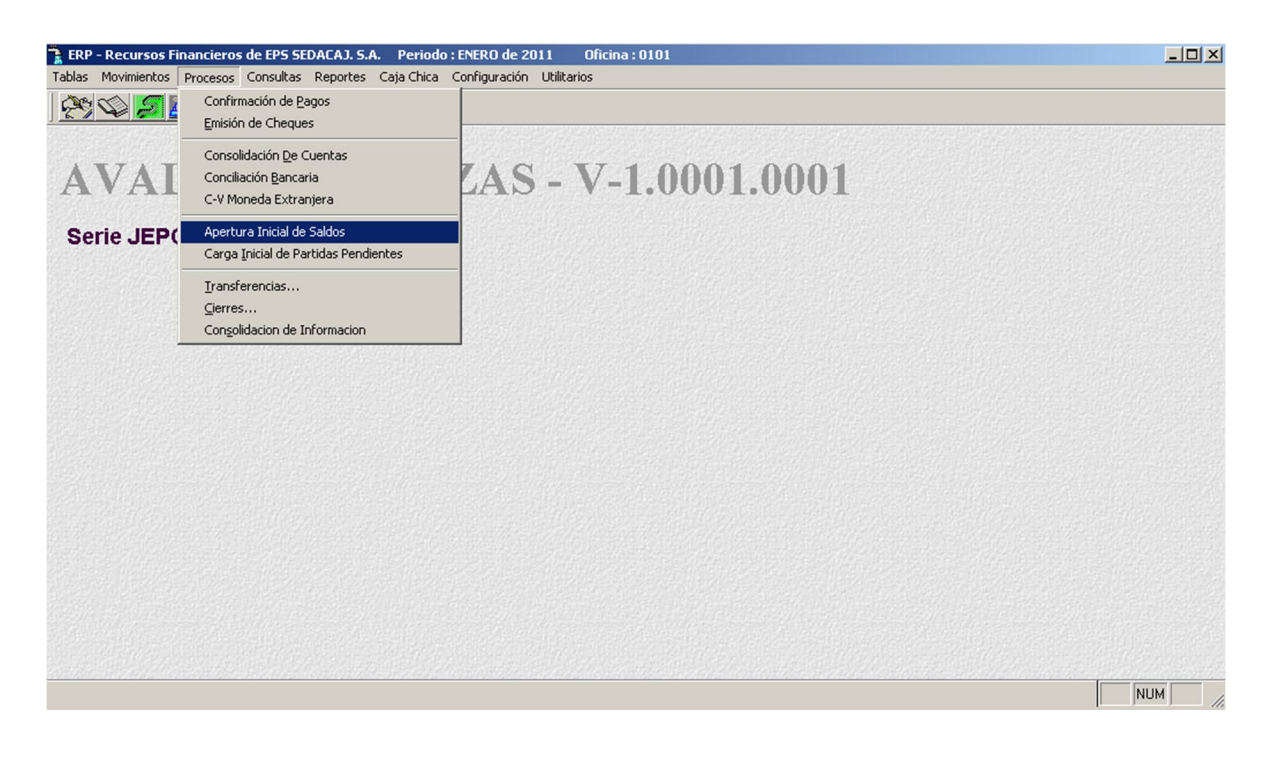

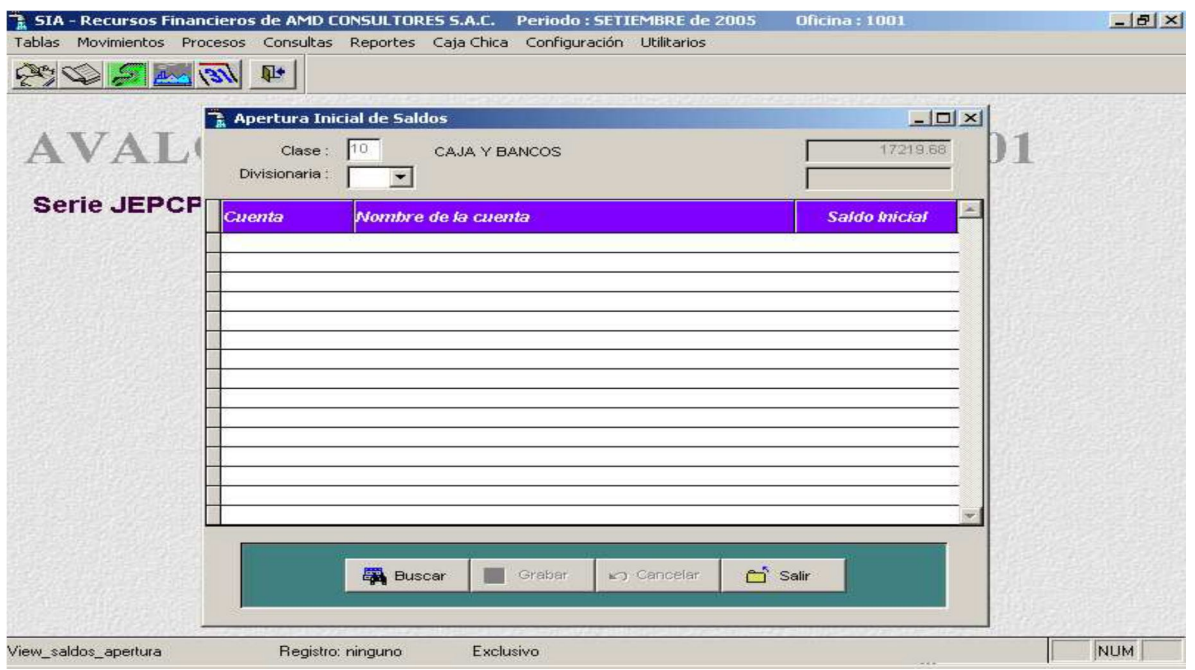

Seleccione la divisionaria

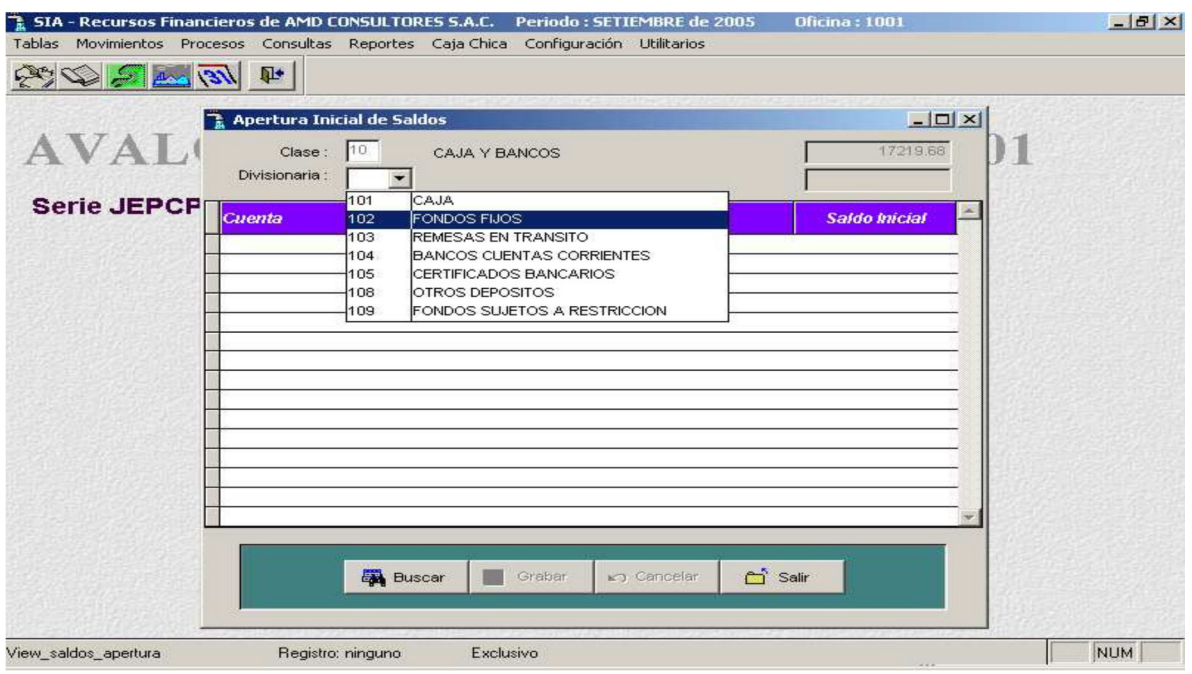

Aparecerán las cuentas relacionadas con la divisionaria

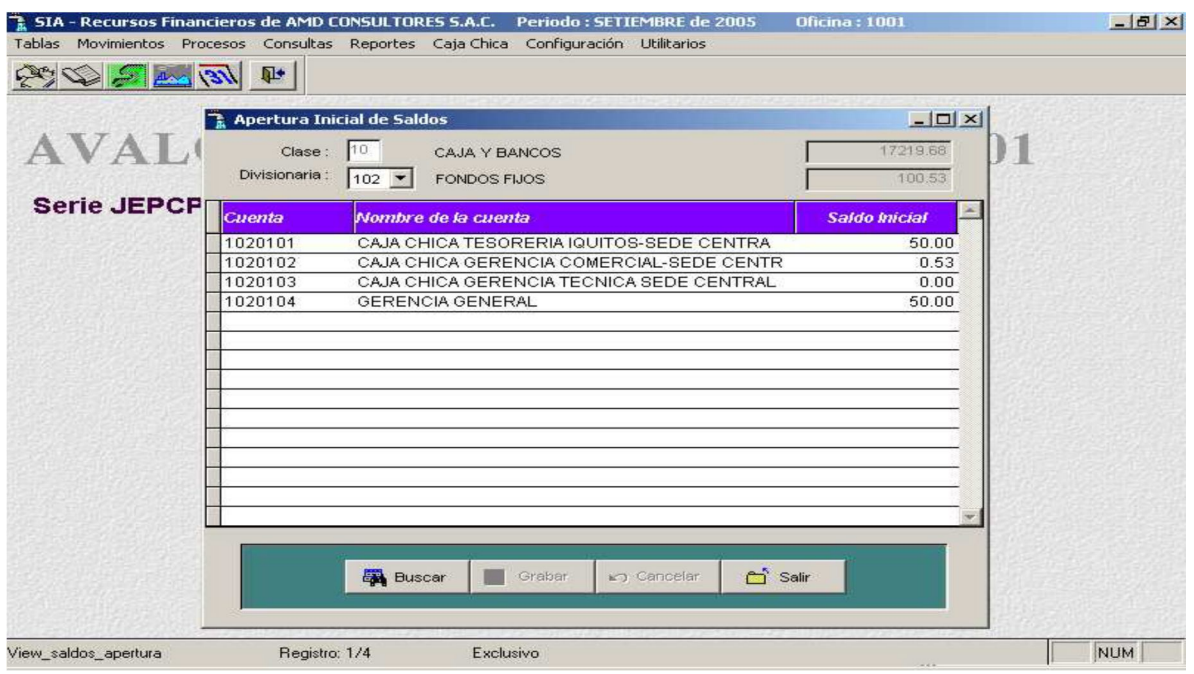

**INSTALL** 

### - **Buscar**

Permite buscar el código de la cuenta relacionada a la divisionaria

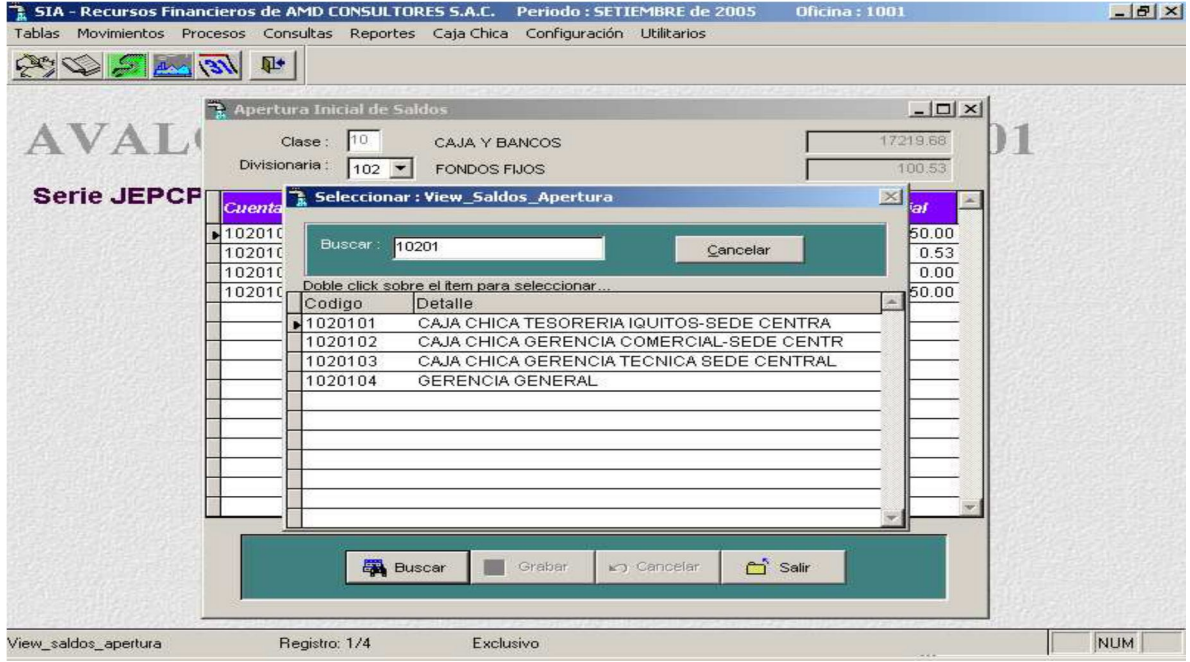

#### - **Grabar**

Permite actualizar la cuenta editada.

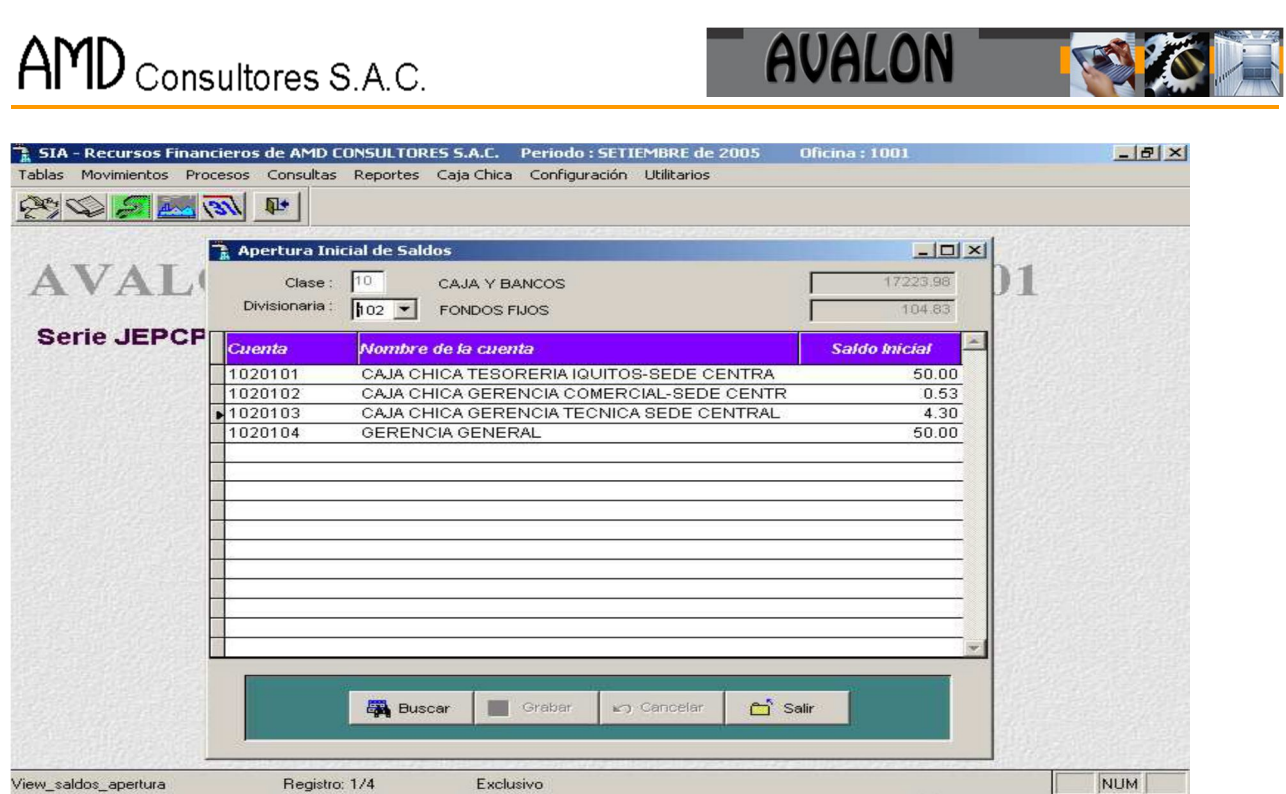

## **Carga Inicial de Partidas Pendientes.**

Se ingresan los documentos pendientes de conciliación, (Generalmente se presenta en la carga inicial de instalación del Software).

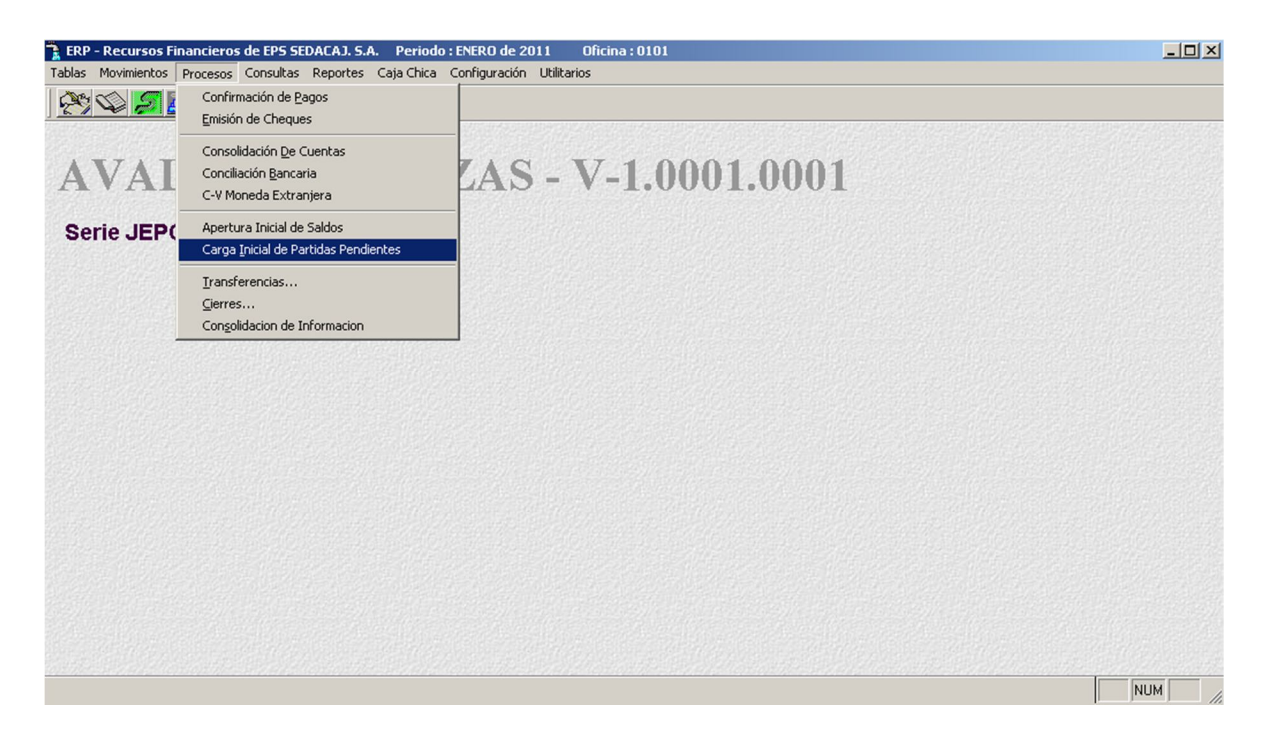

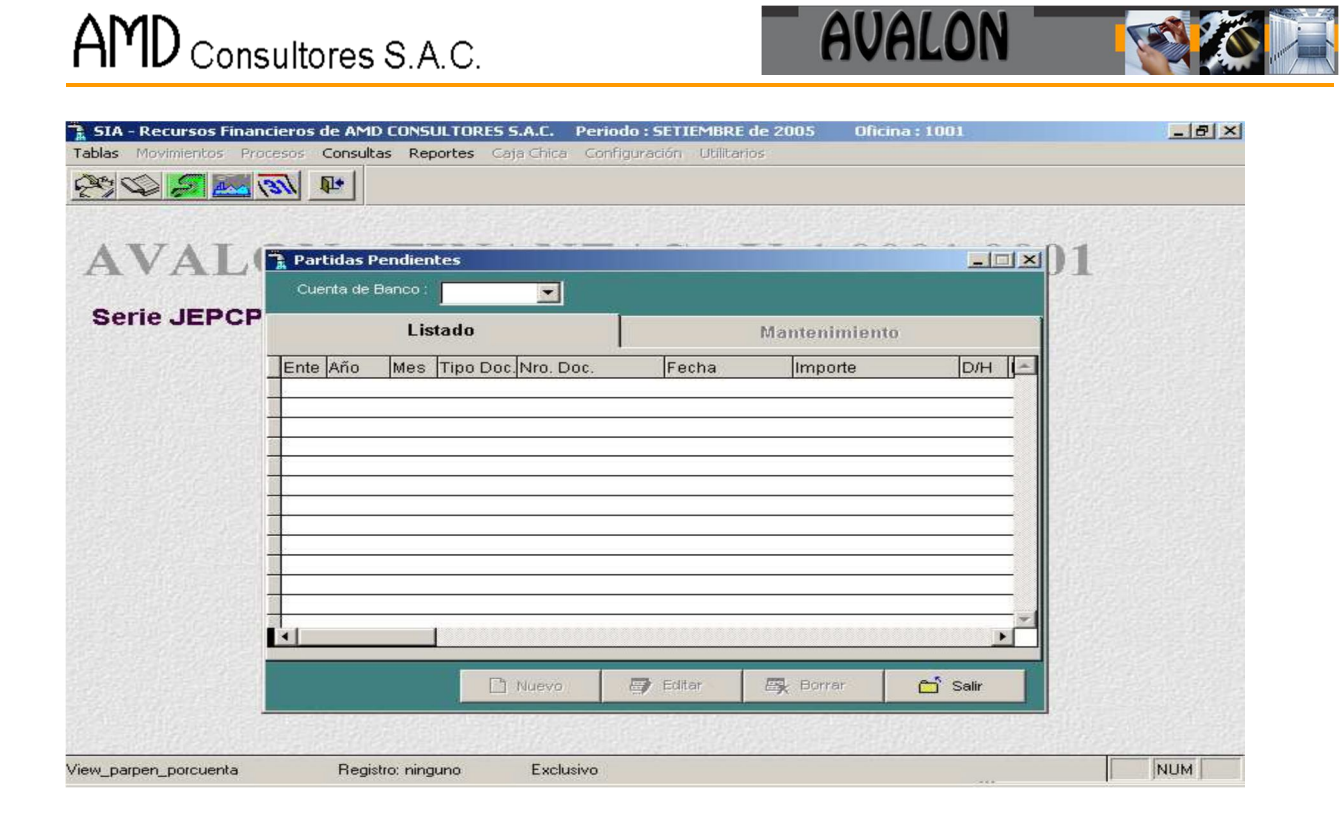

## Se presentan las siguientes funciones:

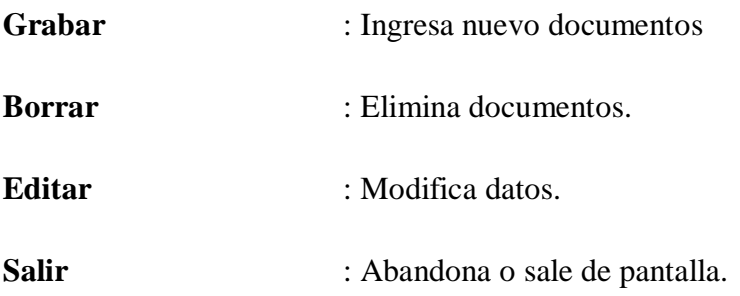

Los datos a ingresar son los siguientes:

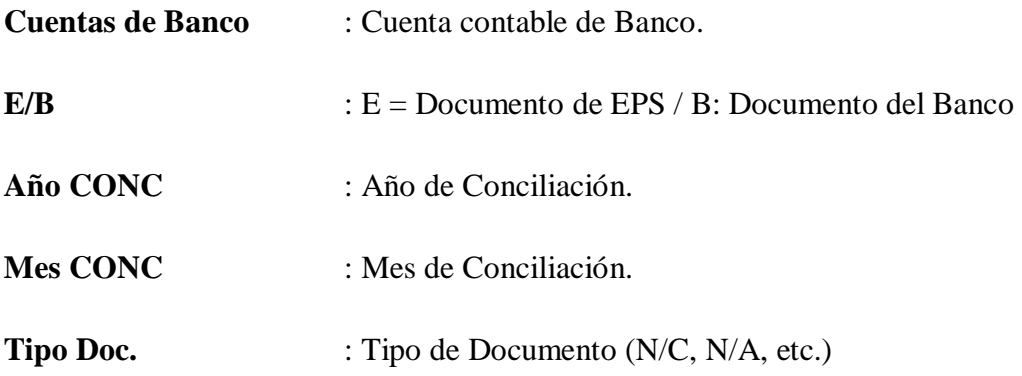

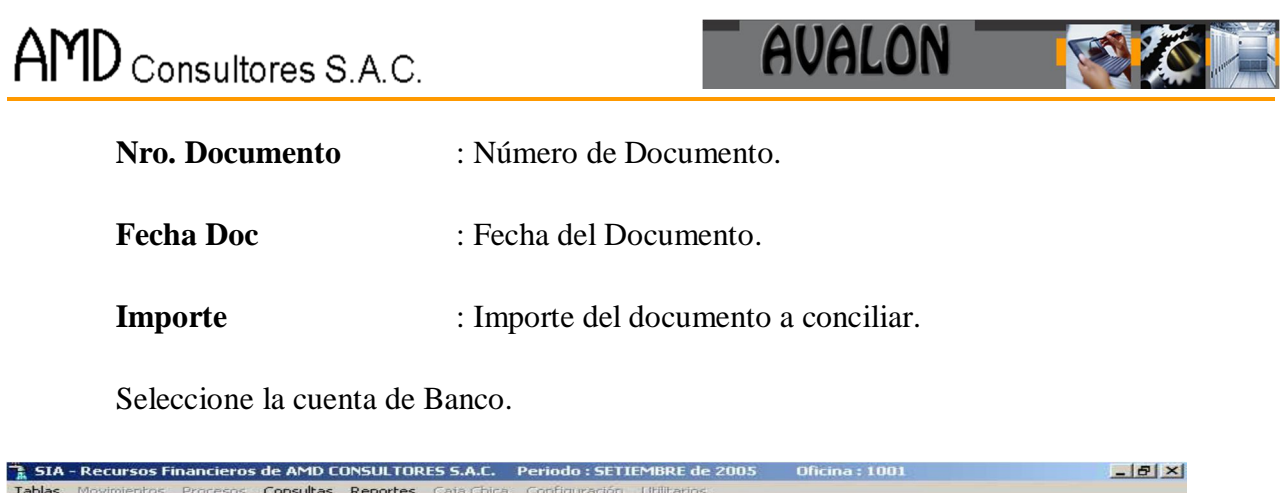

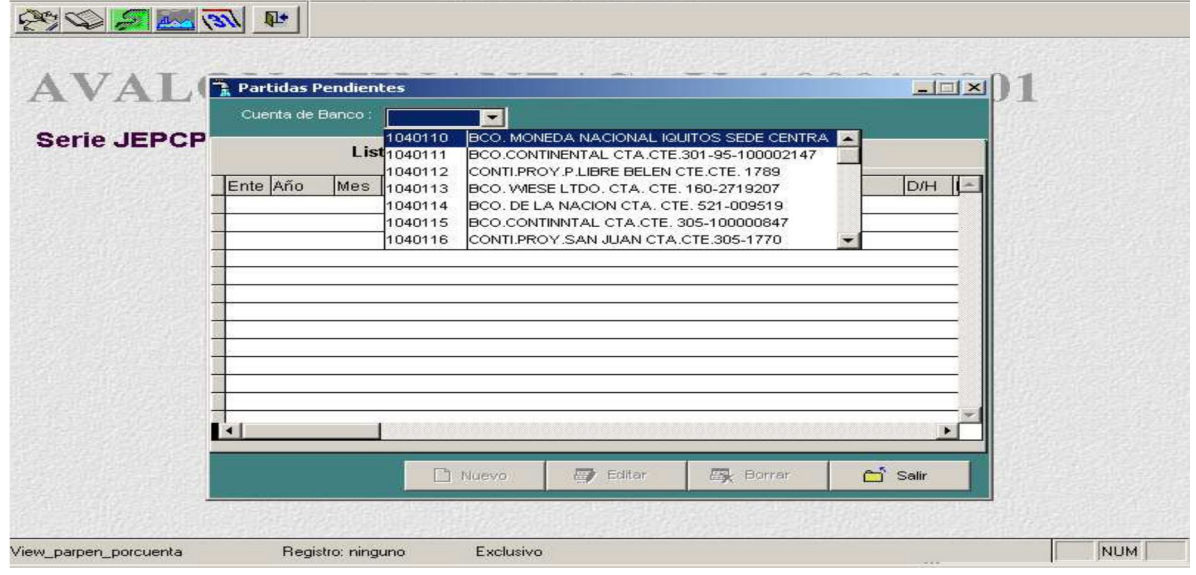

# - **Nuevo**

Habilita un registro para una nueva partida pendiente

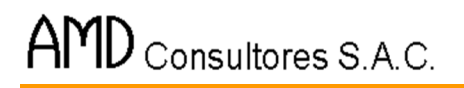

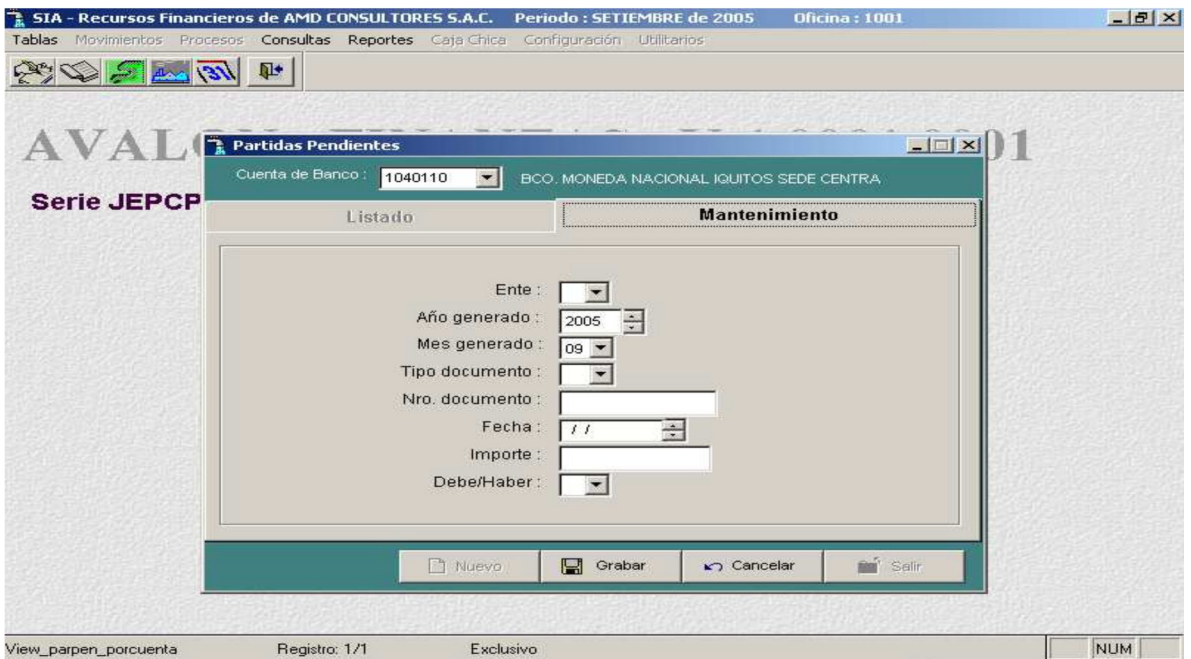

**AVALON** 

**FEEDER** 

Seleccione un ente.

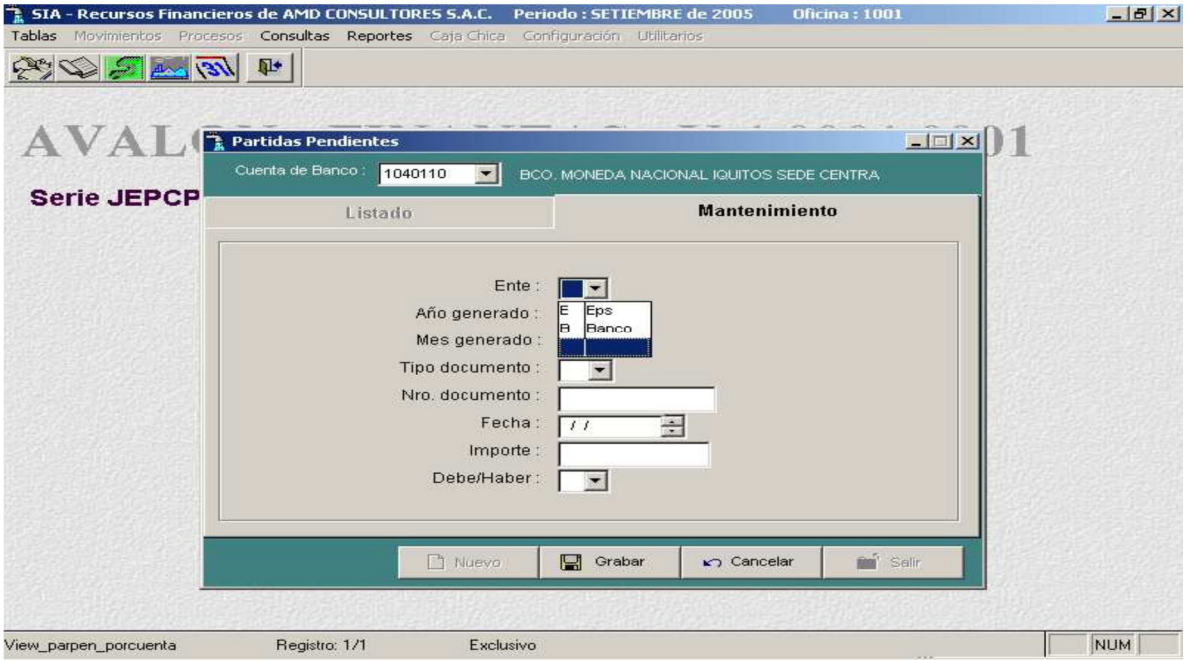

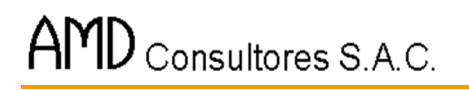

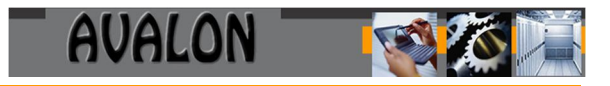

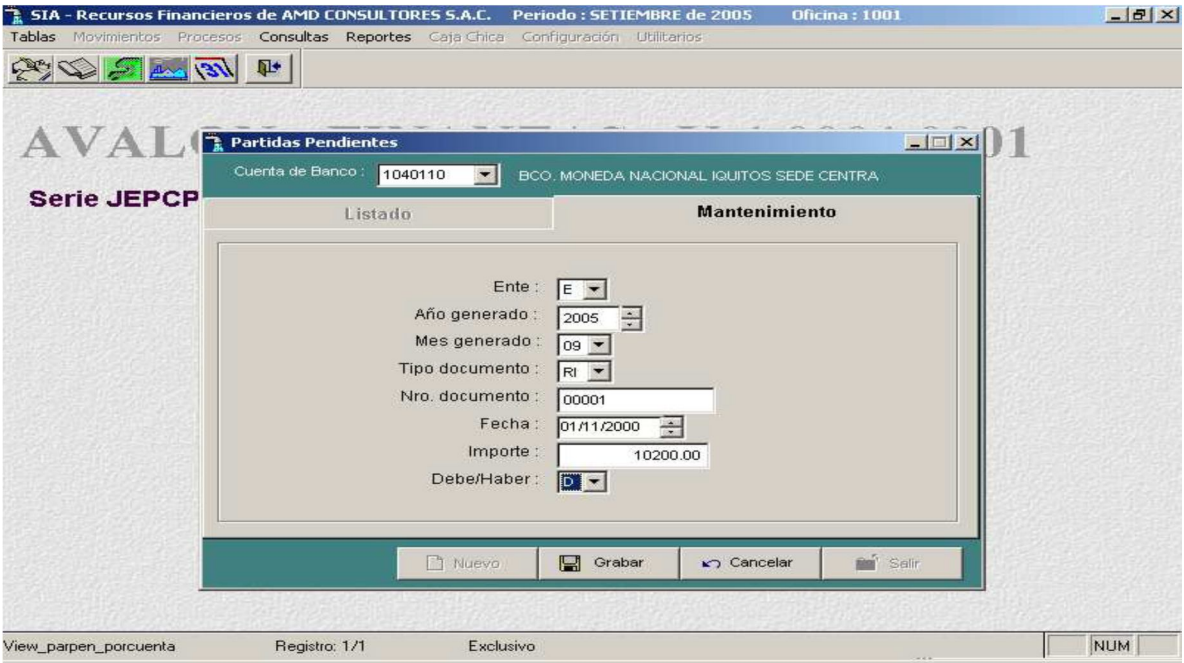

## **Transferencias**

A través de esta opción se realizan las transferencias de información.

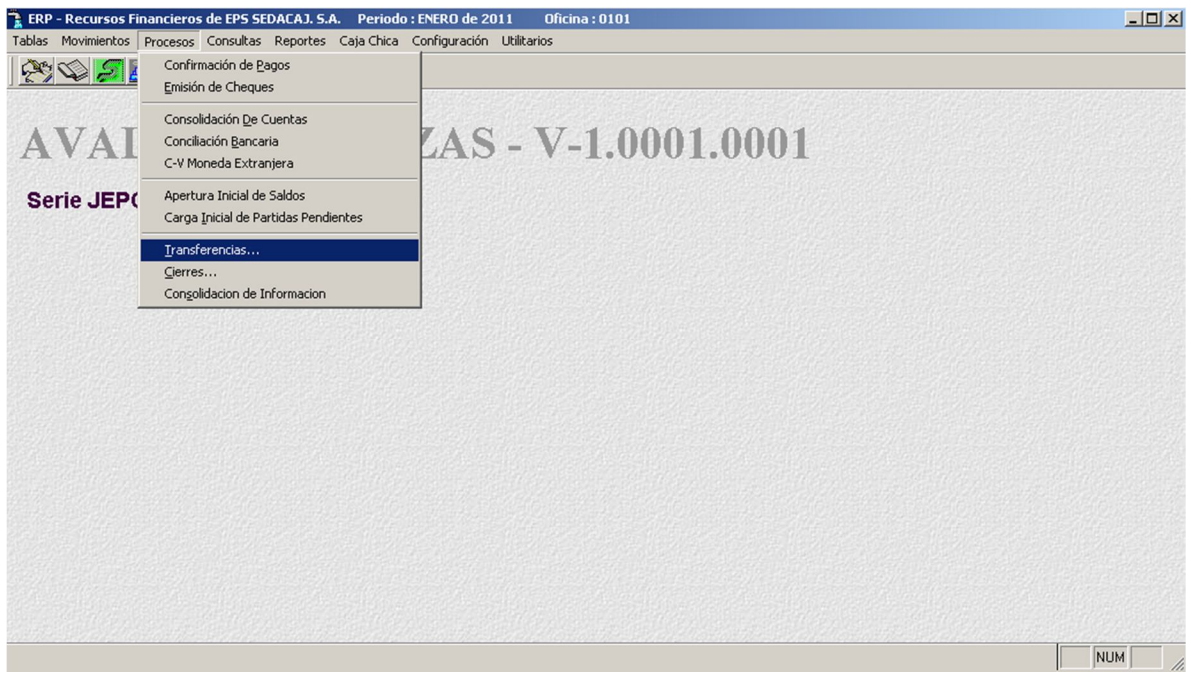

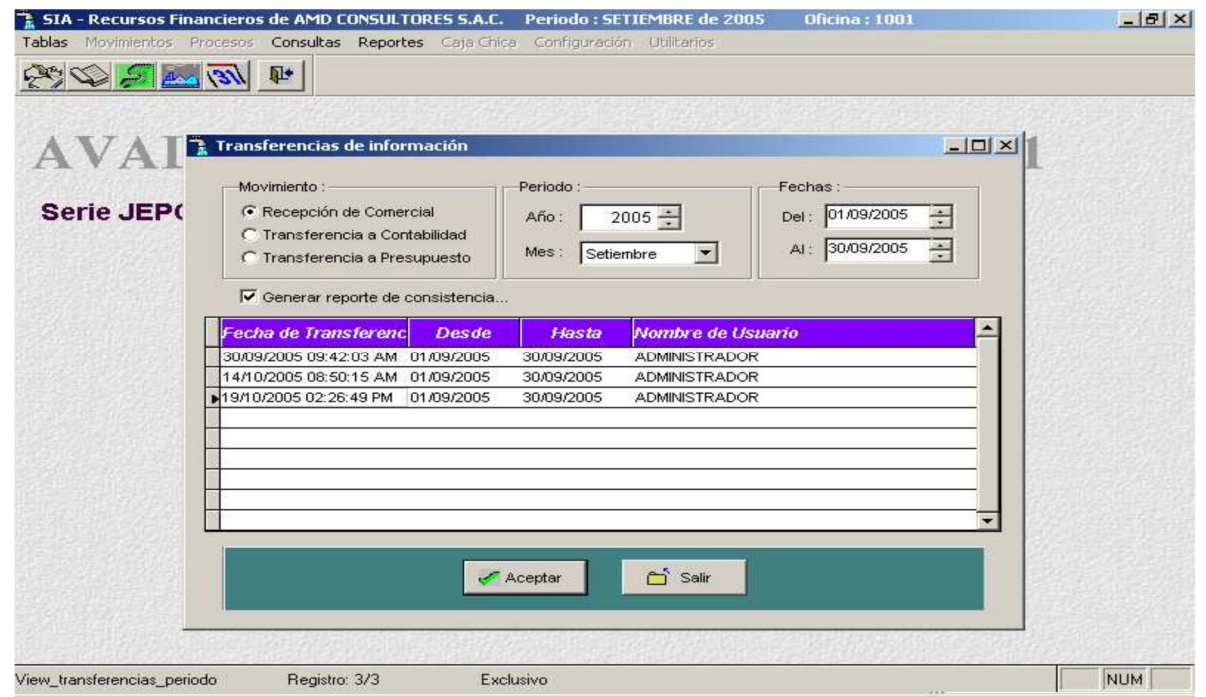

**AVALON** 

**ASS** 

Aceptar  $\overline{a}$ 

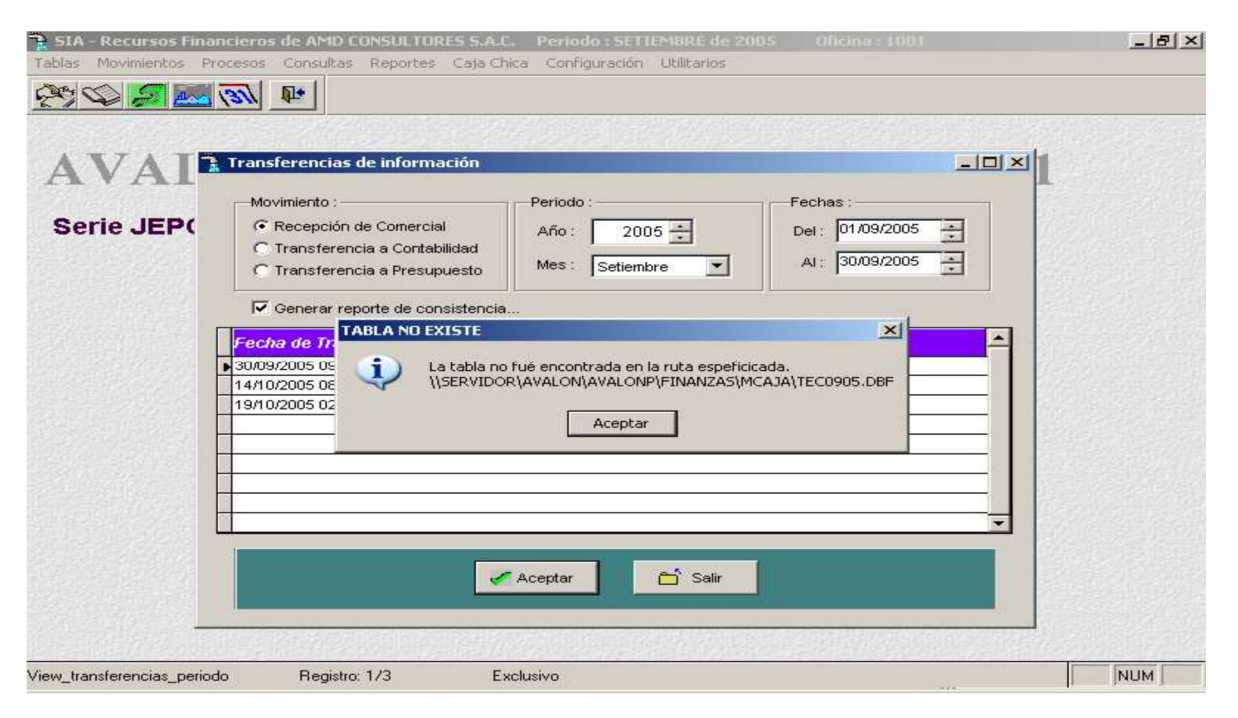

## **Cierre**

A través de ésta sub opción se realiza el Cierre Diario de Operaciones, es decir, todas las operaciones realizadas a la fecha de cierre, no podrán ser modificadas después de haber ejecutado el proceso de cierre.

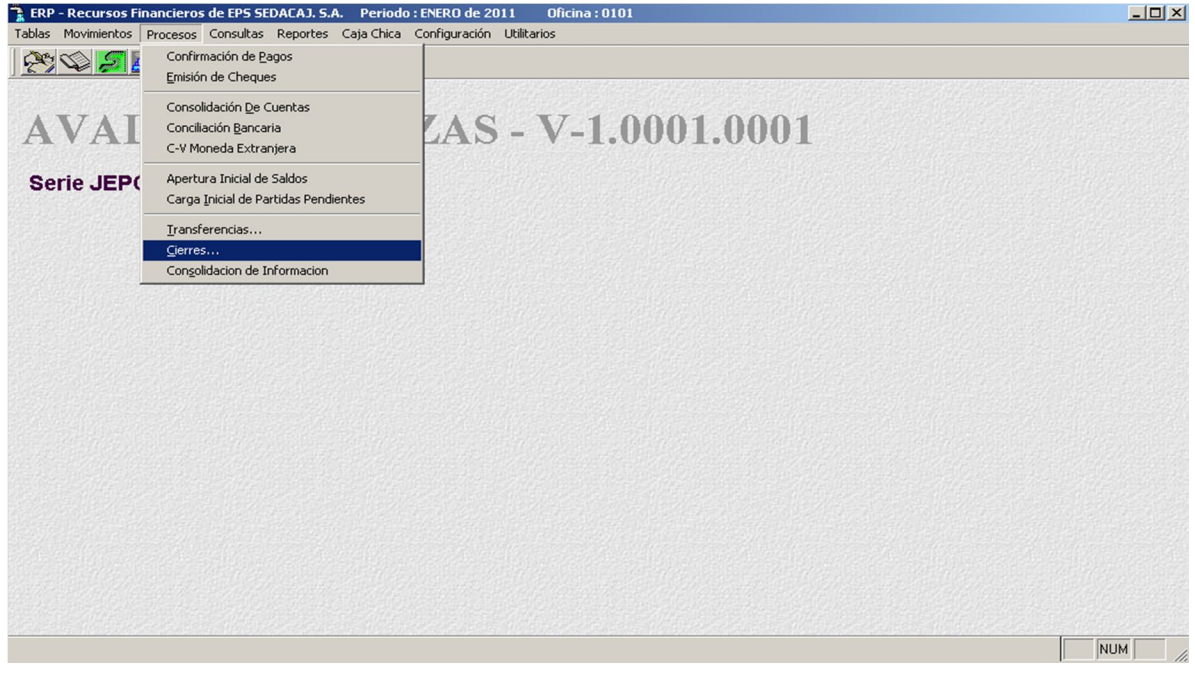

Seleccionar el periodo y la fecha a cerrar.

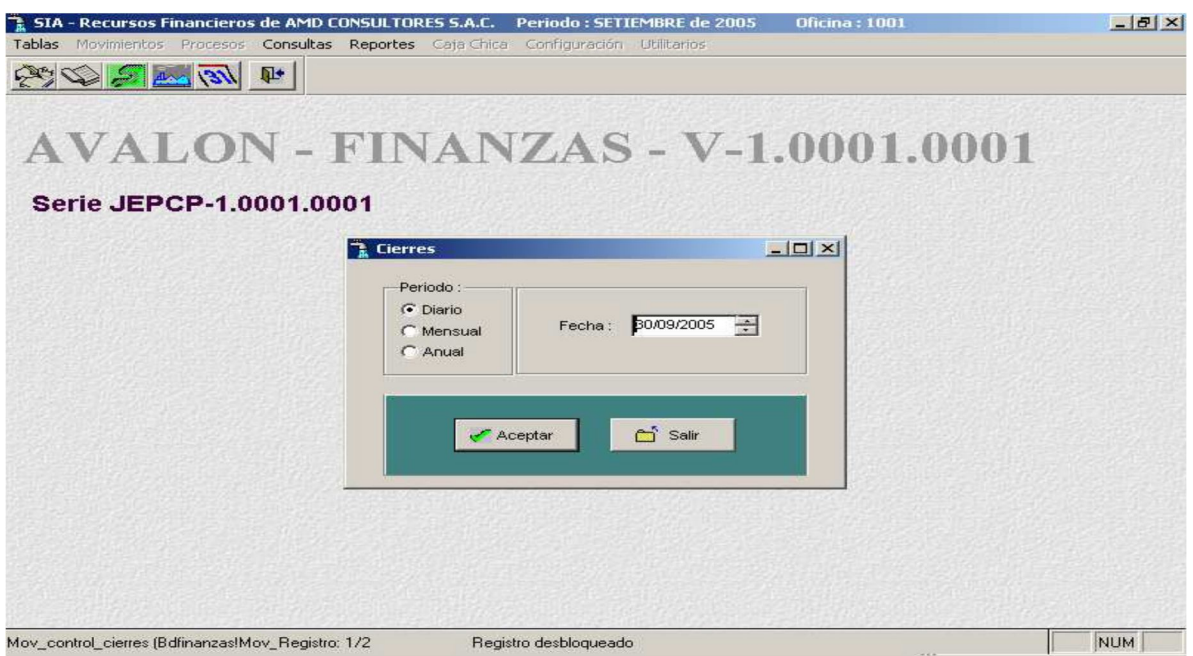

**TEXA** 

# - **Aceptar**

Confirmación de cierre del periodo elegido.

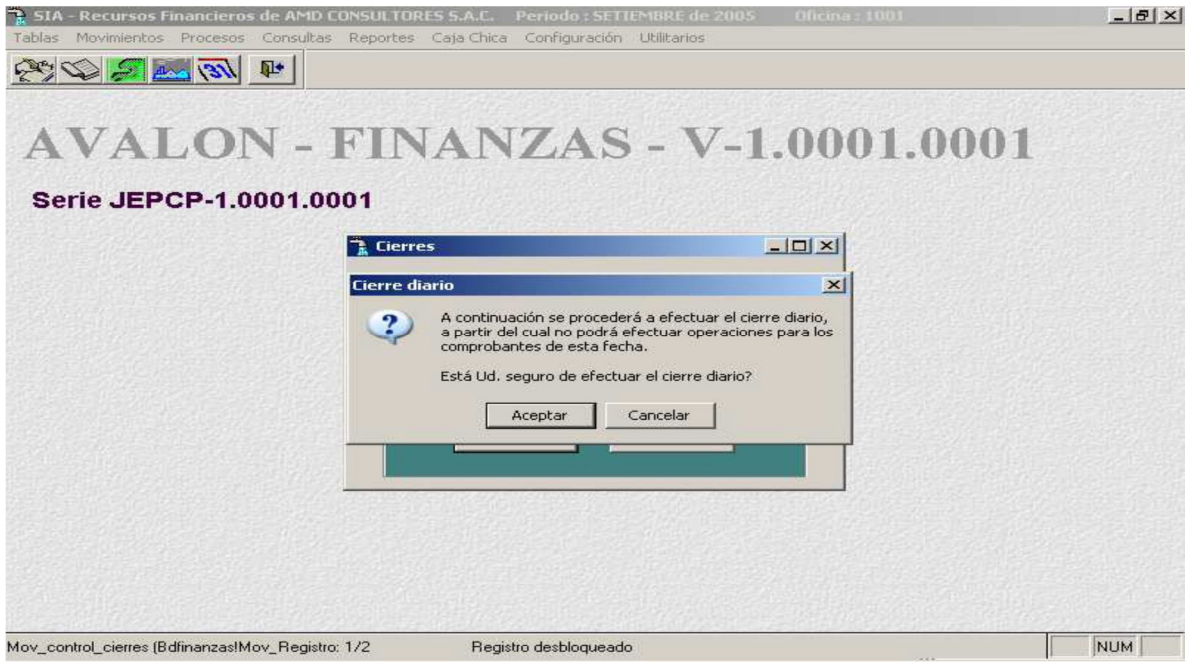

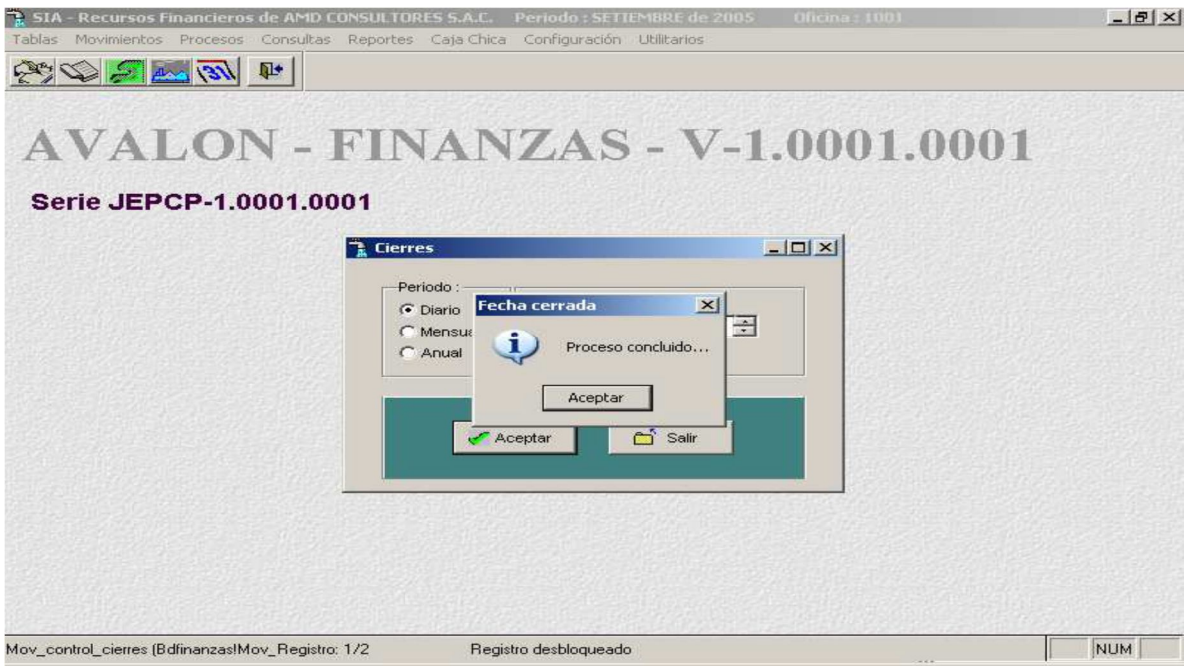

Nota: En el caso de desear realizarse la reapertura de un documento, generado en una fecha ya cerrada, deberá contarse con la CLAVE DE OPERACIONES.

## **4. MODULO DE CONSULTAS.**

Al seleccionar consultad en el menú principal, se obtiene un submenú con las siguientes opciones a accesar.

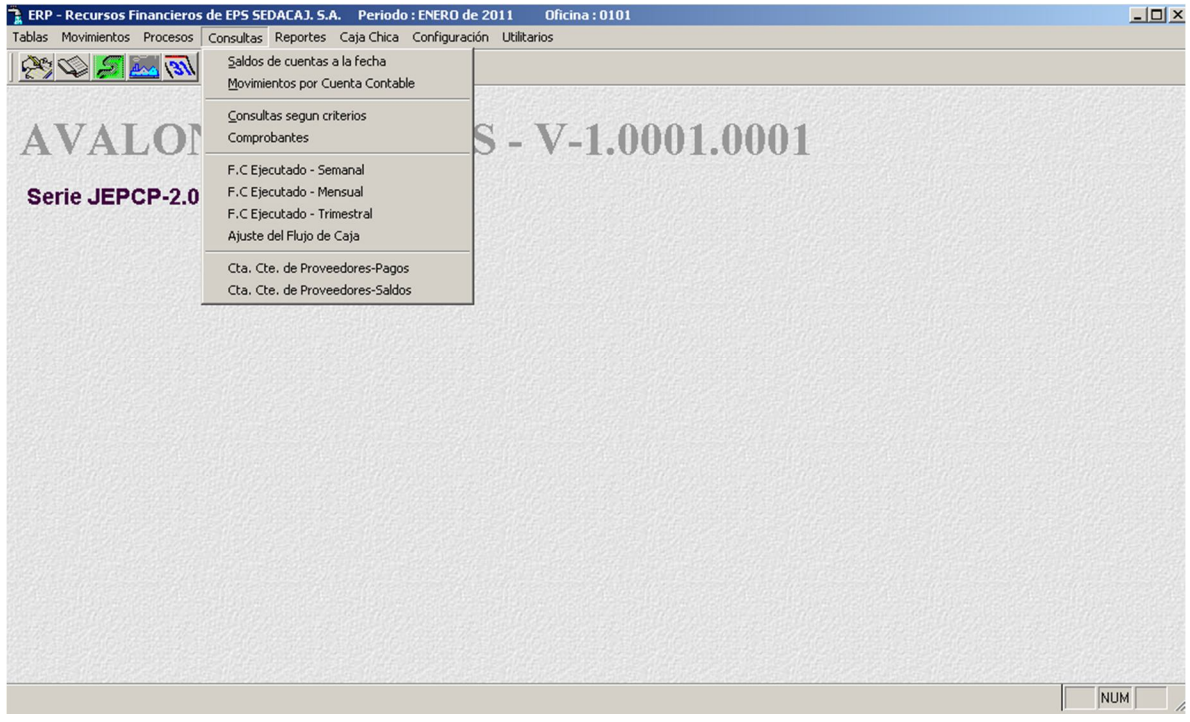

### **Saldos de Cuentas a la Fecha**

A través de esta opción se realizan los saldos de cuentas a la derecha.

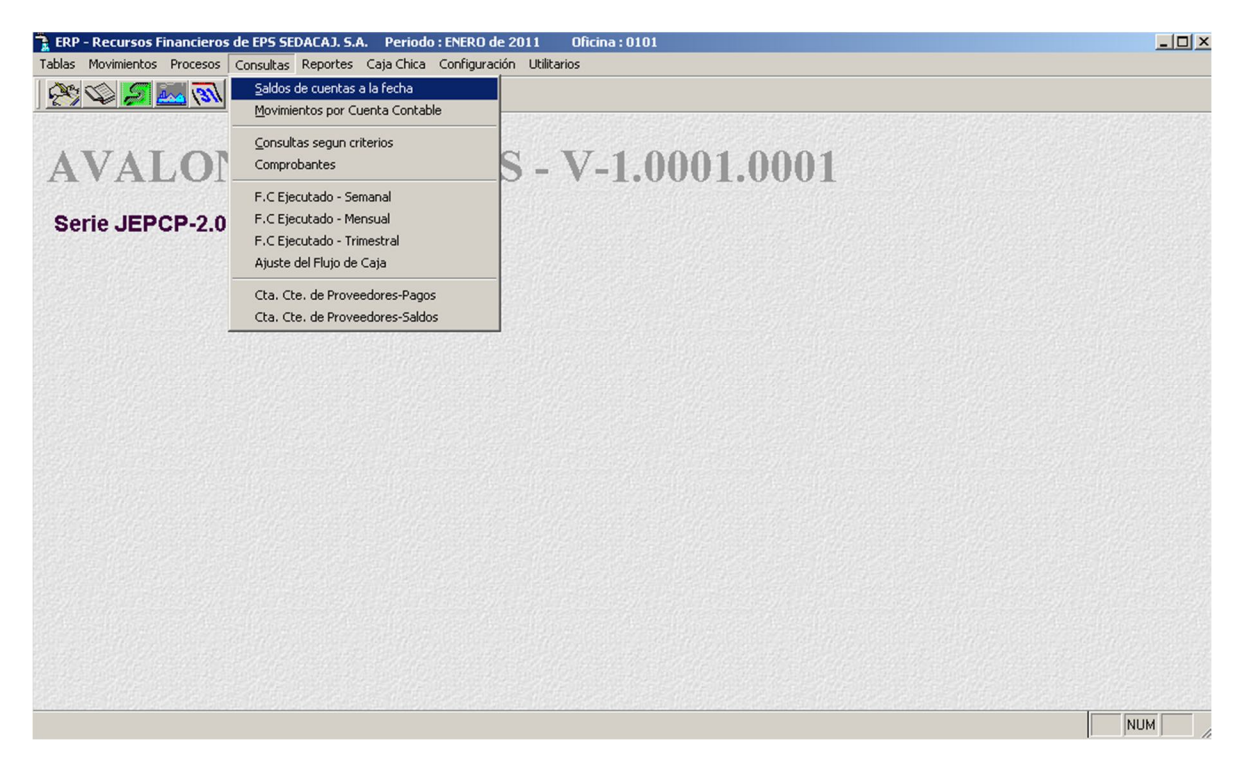

A través de esta sub opción podemos realizar la consulta del saldo de las cuentas de la clase 10 Caja-Bancos.

Presionando la tecla [F6] se muestra la pantalla siguiente.

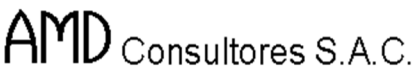

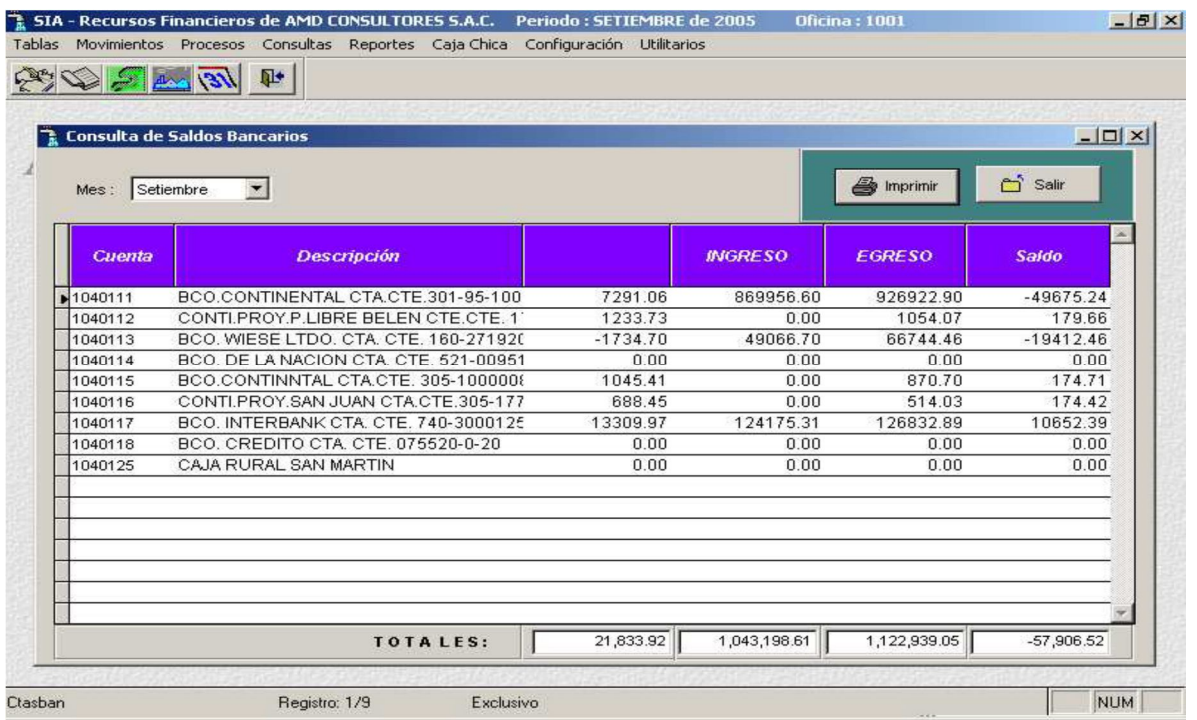

AVALON<sup>-</sup>

**TEST** 

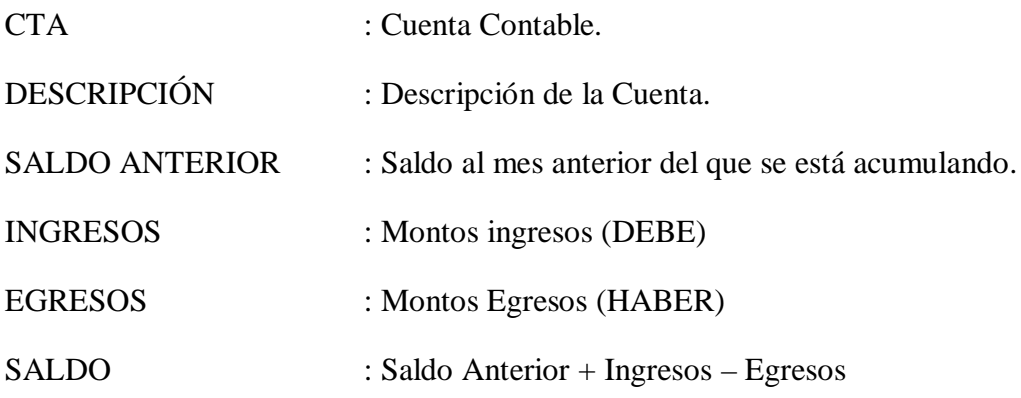

# - **Imprimir**

Permite imprimir un reporte de saldos – caja y bancos a la fecha. Si es que elegimos el reporte impreso, tecla [F8], previamente a la impresión, se

mostrará en pantalla el reporte.

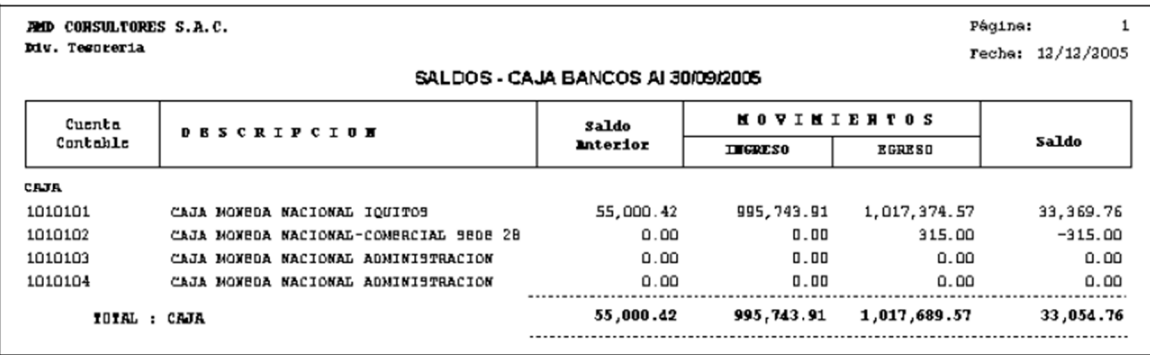

# **Movimientos por Cuenta Contable**

A través de esta sub opción se obtiene los movimientos y saldos respectivos del mes de operación para las diferentes cuentas contables, las cuales han participado en alguna operación en el área de tesorería y registrada por el aplicativo.

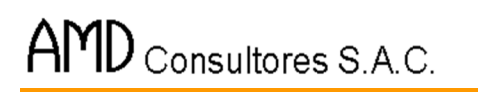

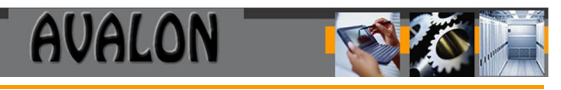

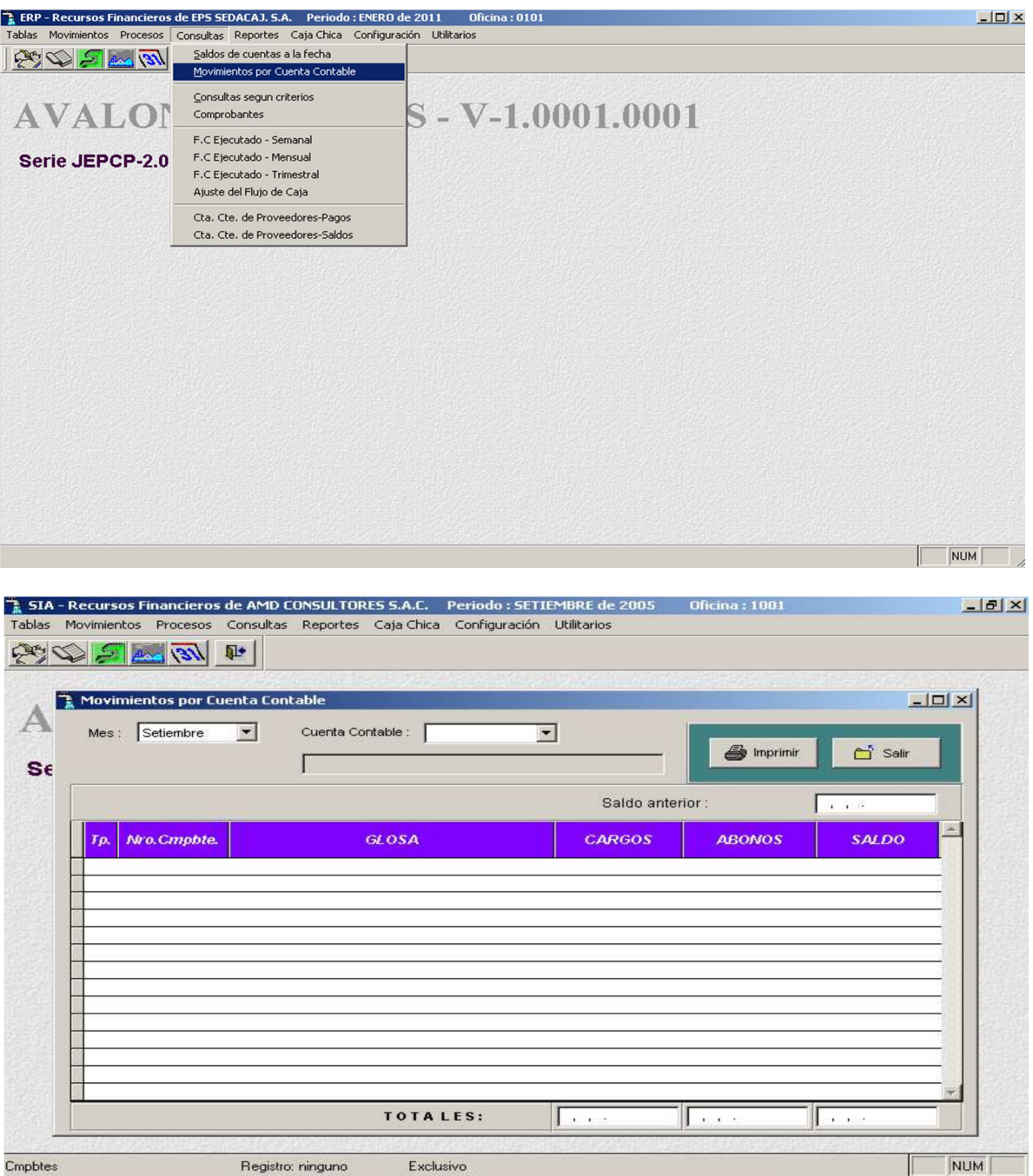

Seleccione la cuenta contable de los movimientos por cuenta contable.

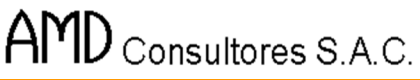

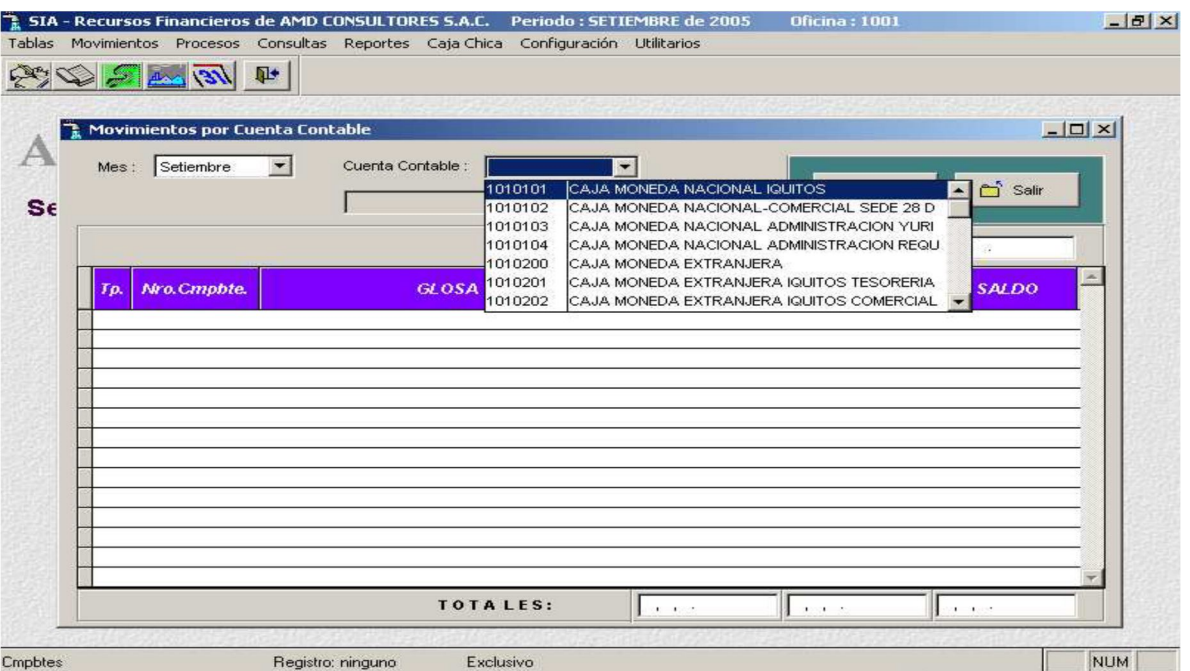

**AVALON** 

Para realizar la consulta hay que ingresar el Nº de cuenta contable o sino presionar [F2] para ayuda. De esta manera aparecerán en pantalla los movimientos para la cuenta consultada durante el periodo de operaciones del aplicativo.

### - **Imprimir**

Permite imprimir un reporte de movimientos por cuenta contable.

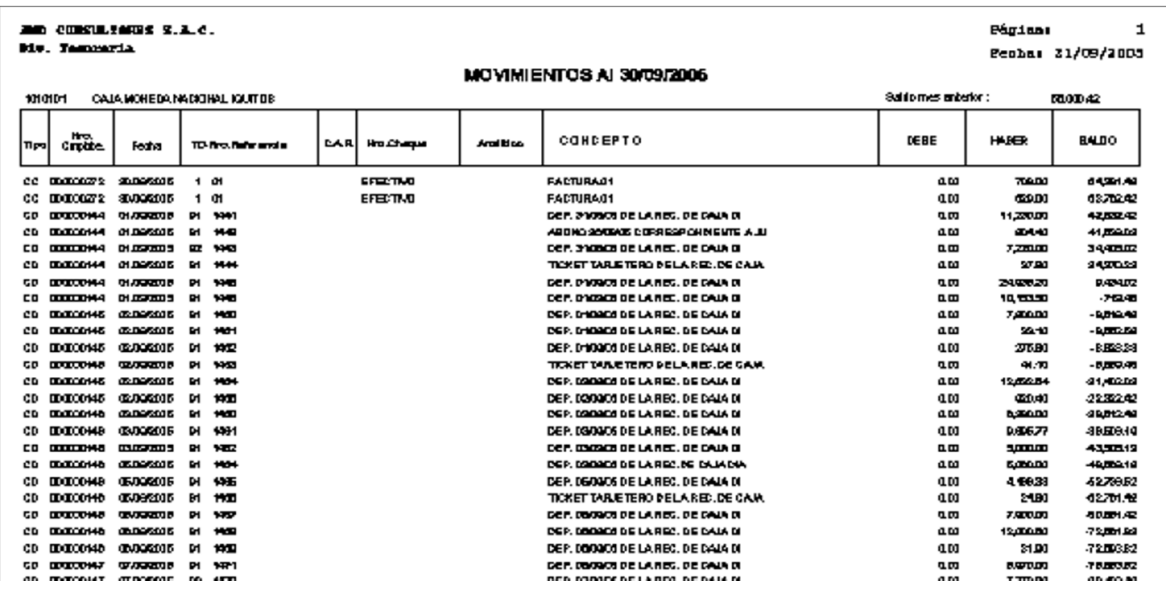

#### **Consulta Según Criterios**

A través de esta opción se pueden realizar las consultas según criterios.

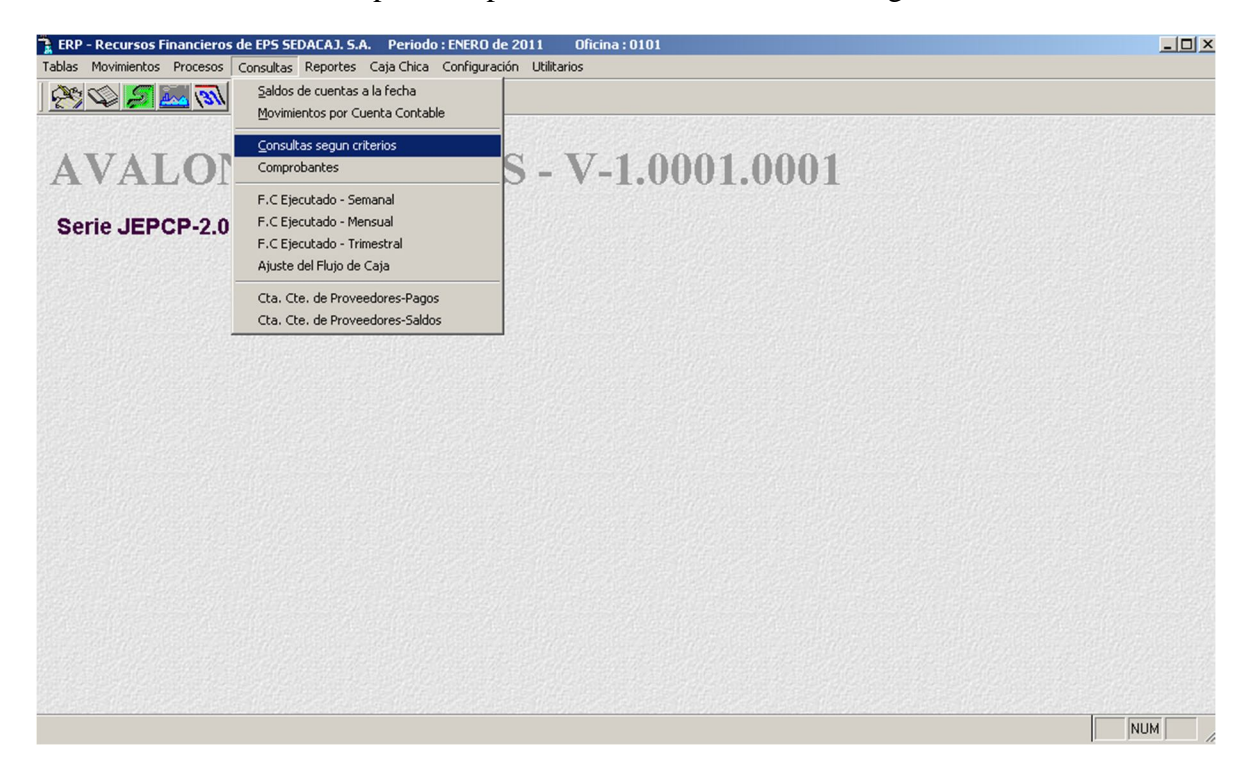

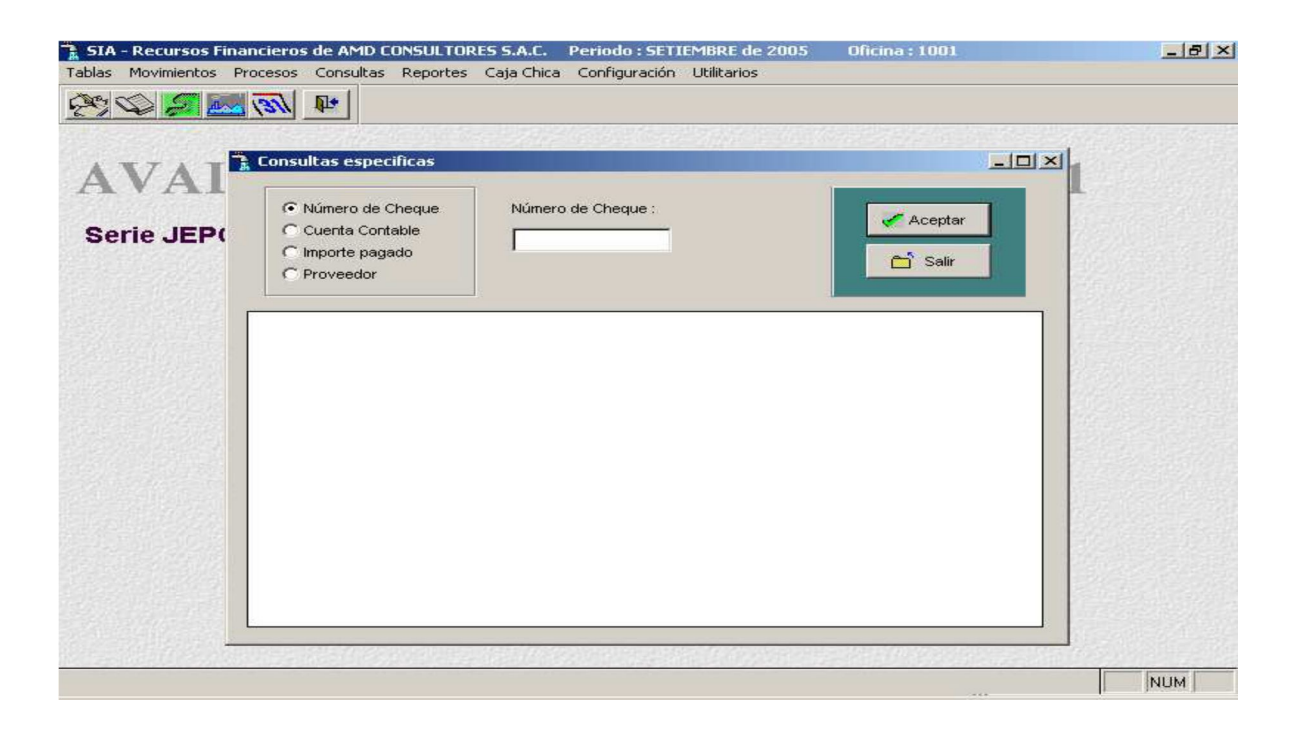

Seleccione la cuenta contable de la consulta específica.

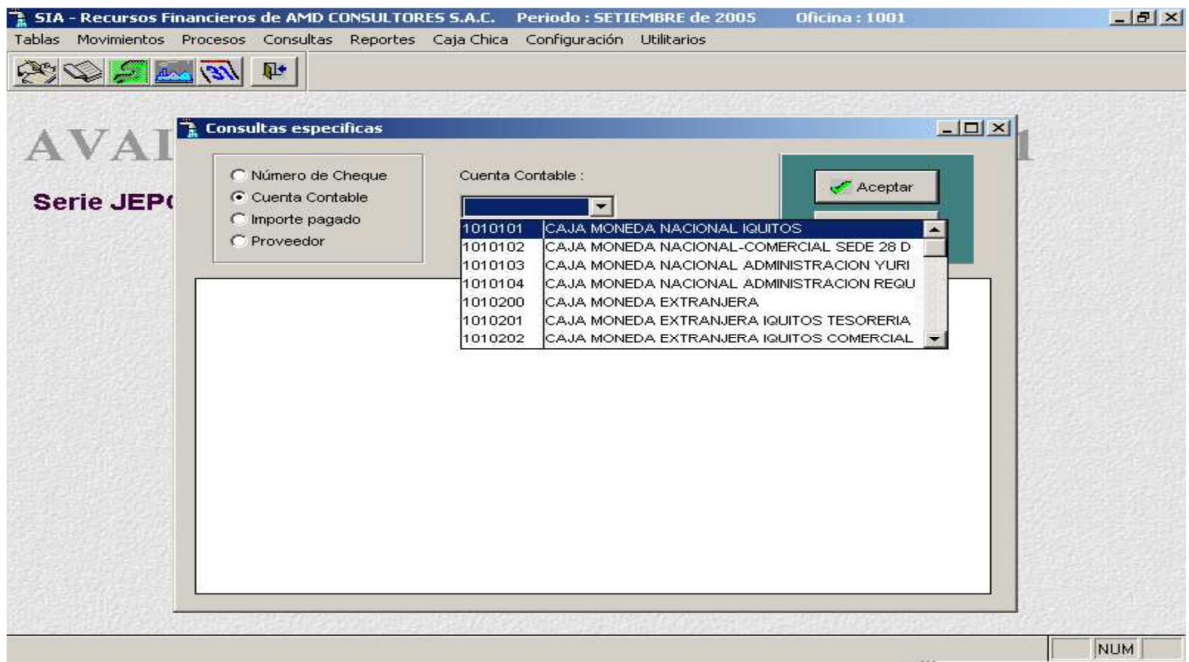

- **Aceptar**

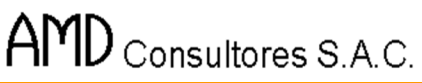

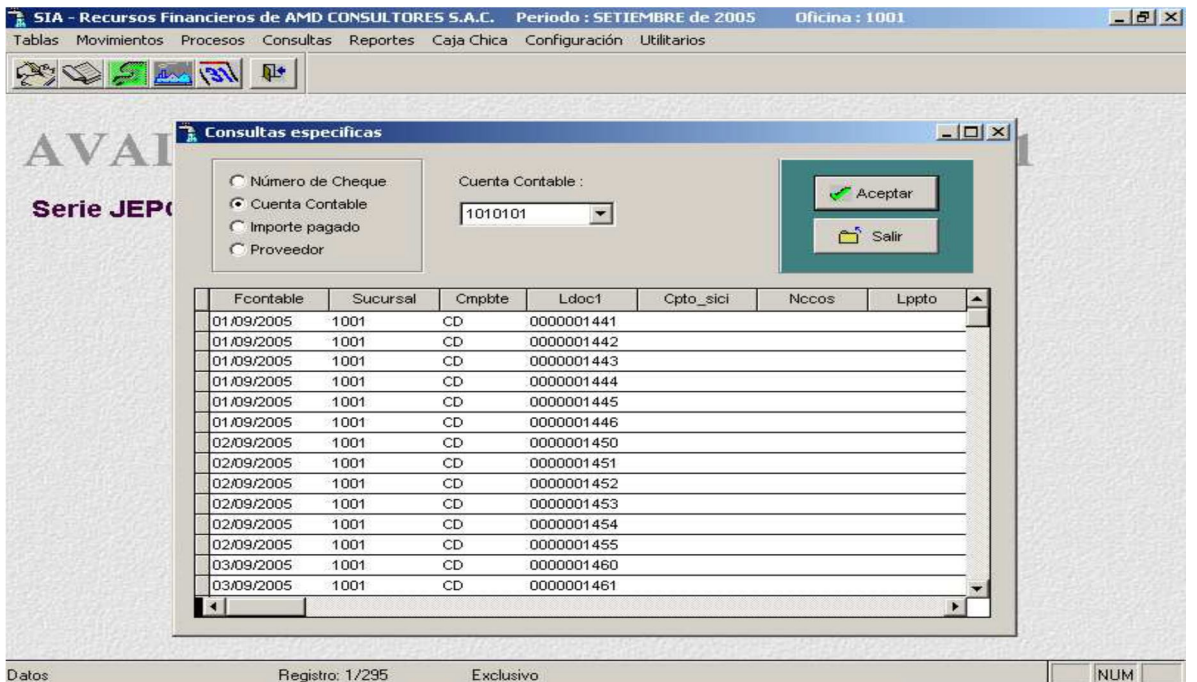

**AVALON** 

B

#### **Comprobantes**

A través de esta opción se pueden realizar los comprobantes, establecer los tipos de comprobantes, comprobantes procesados, entre otros.

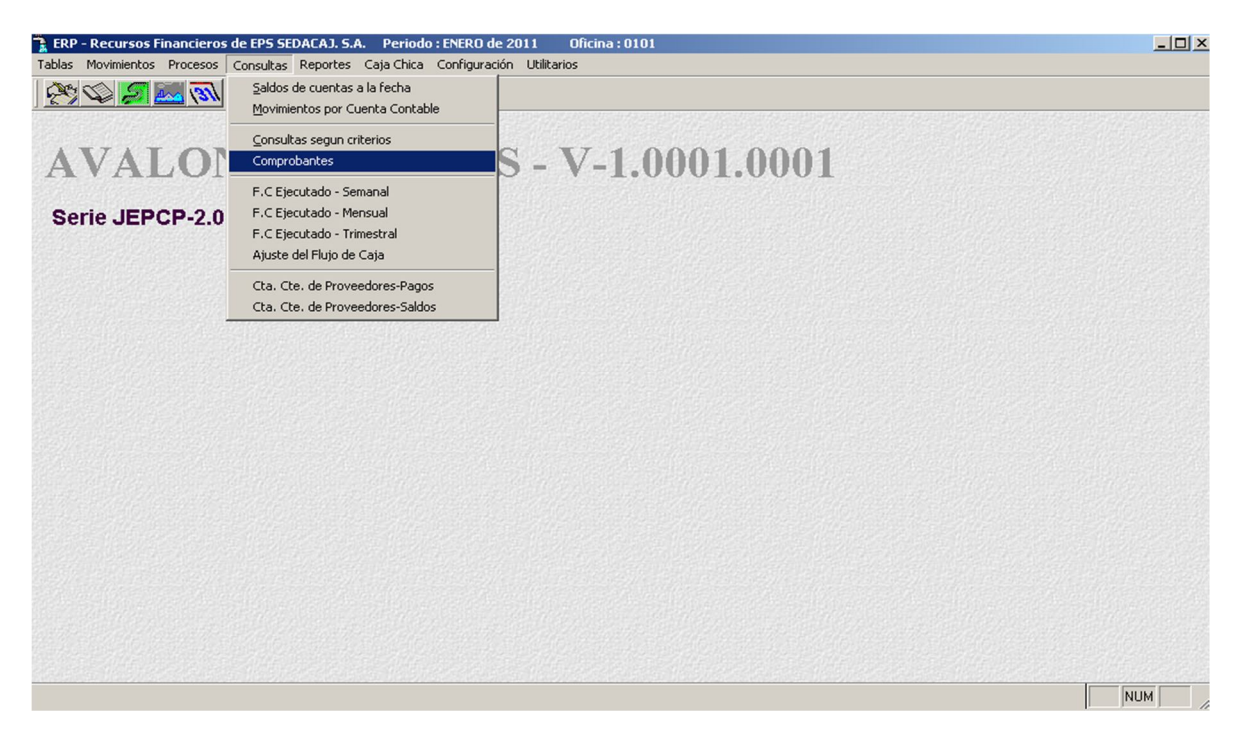

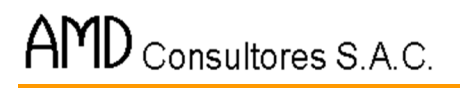

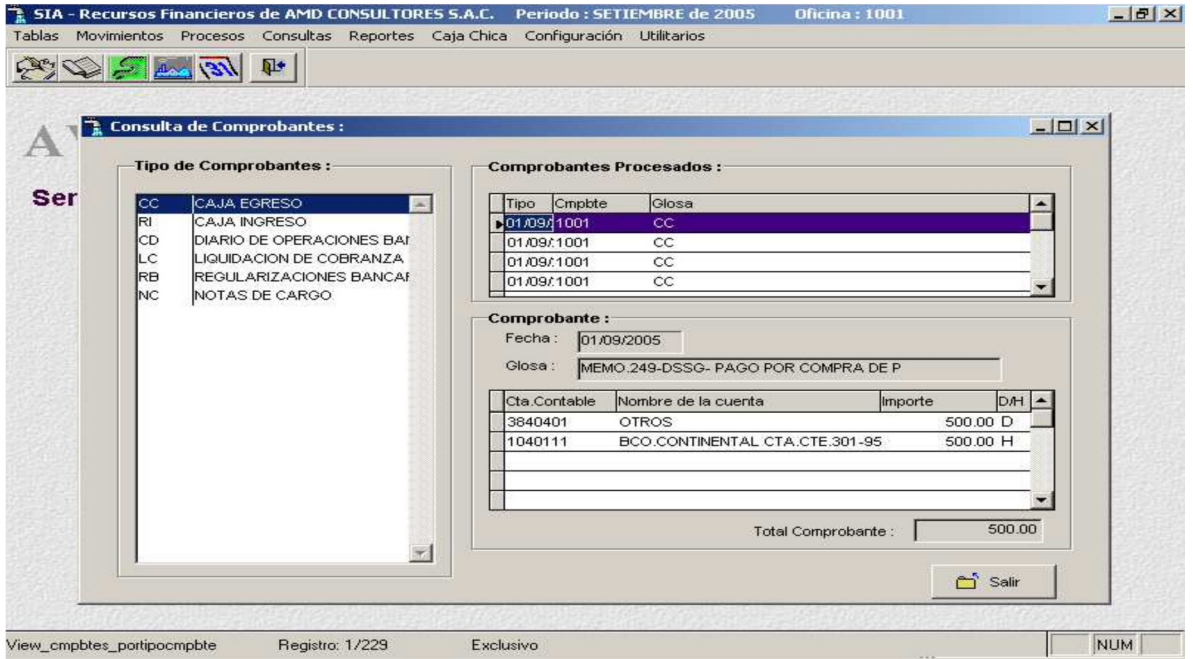

**AVALON** 

**FALL** 

# **F.C. Ejecutado Semanal**

Por medio de ésta opción es posible consultar el Flujo de Caja ejecutado para un mes determinado, en forma semanal.

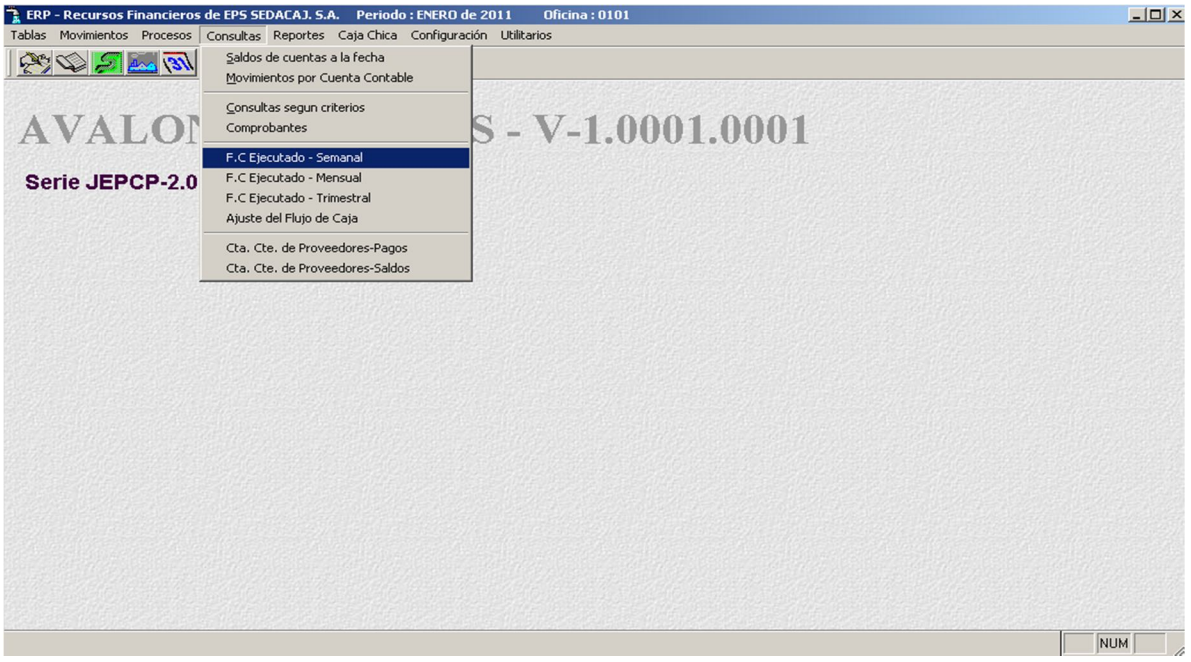

La consulta es posible siempre que el período haya sido cerrado. La consulta se visualiza en la siguiente pantalla.

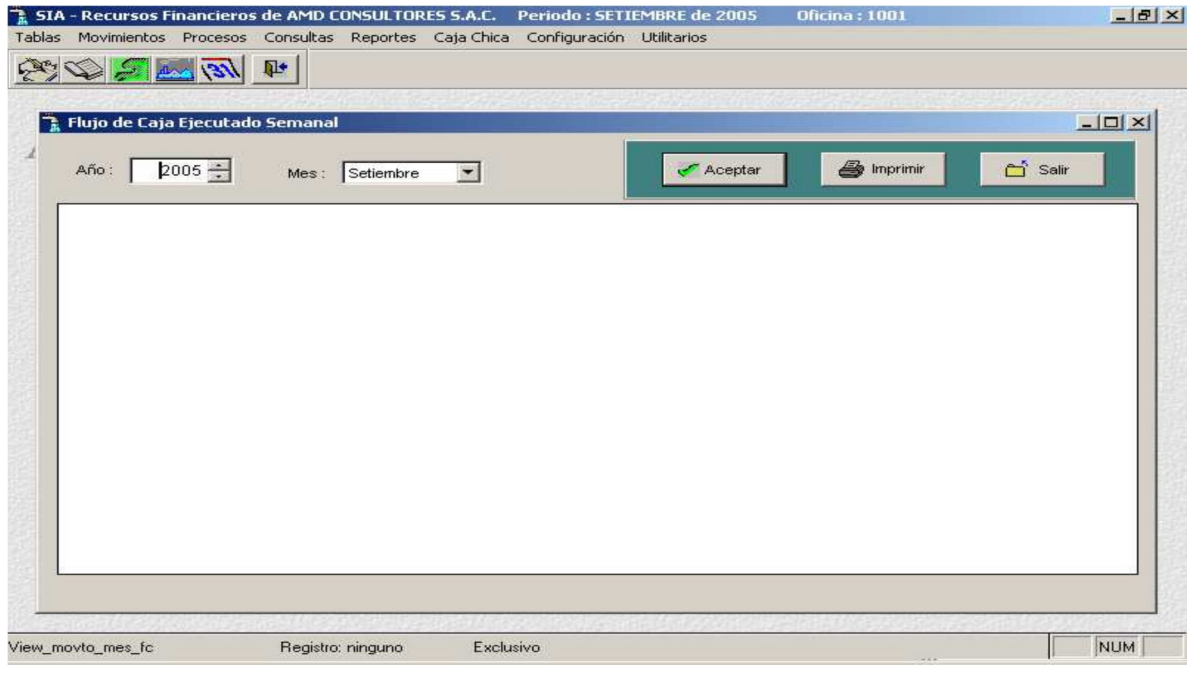

# - **Aceptar**

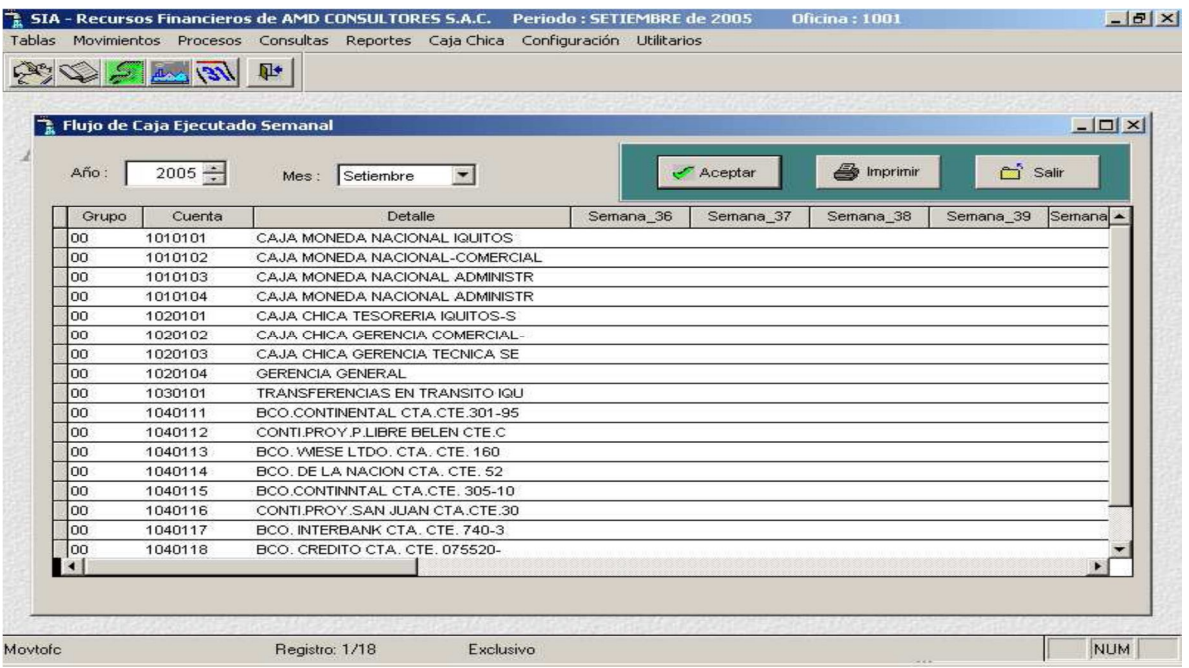

### - **Imprimir**

Permite imprimir un reporte de flujo de caja ejecutado por semana.

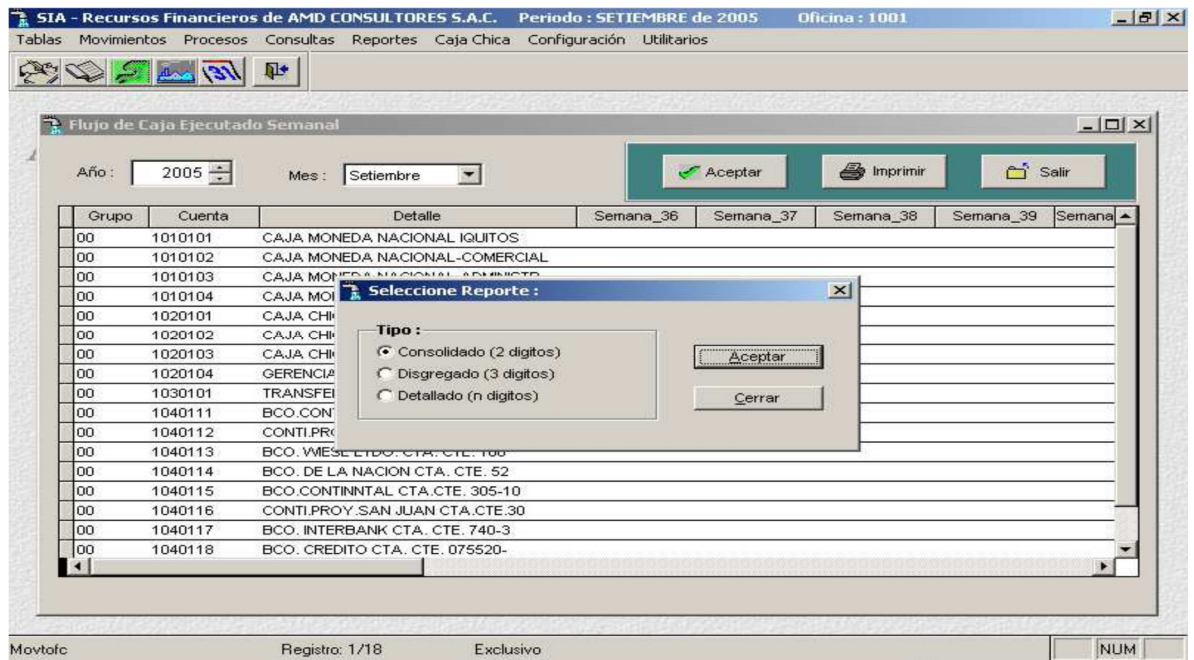

Si presionamos [F8] para la impresión, se dan dos opciones de reporte: Consolidado, se emitirá un reporte a 2 dígitos, tal como se muestra en la Pantalla anterior.

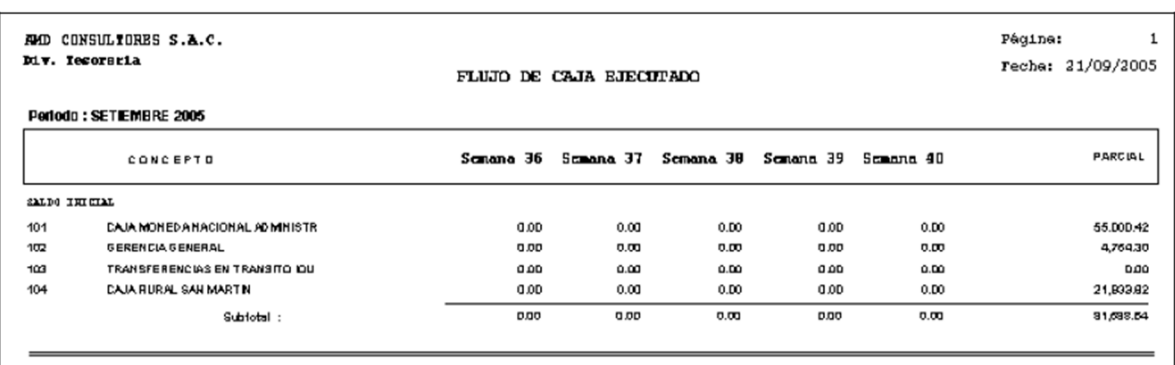

# **F.C. Ejecutado Mensual**

A través de ésta opción se obtiene una consulta del Flujo de Caja Ejecutado en forma mensual.

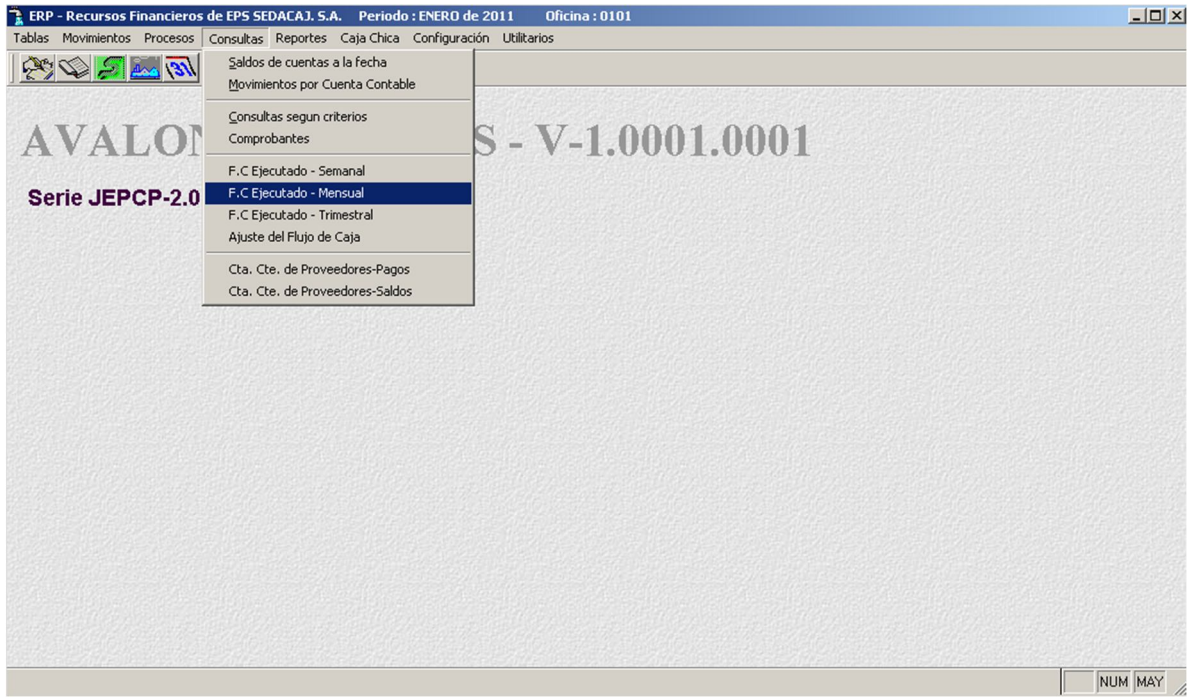

Puede obtenerse un reporte considerado (a 2 dígitos) y al detalle (3 dígitos) de la consulta en pantalla.

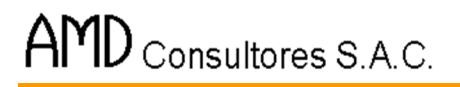

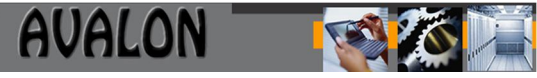

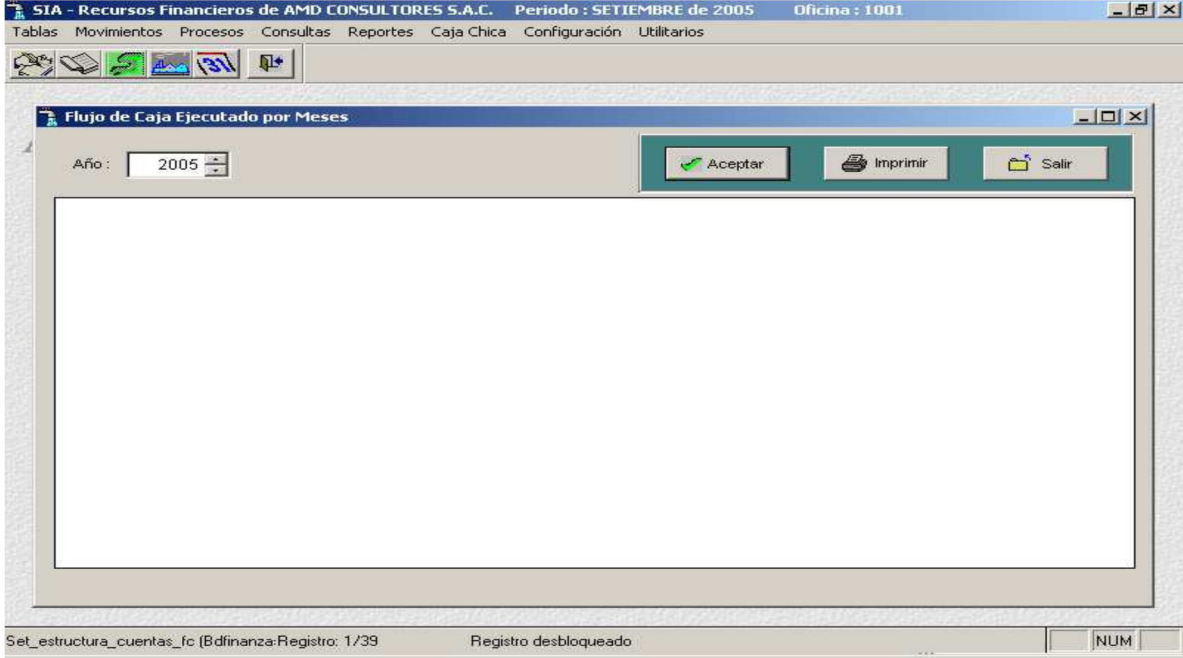

# - **Aceptar**

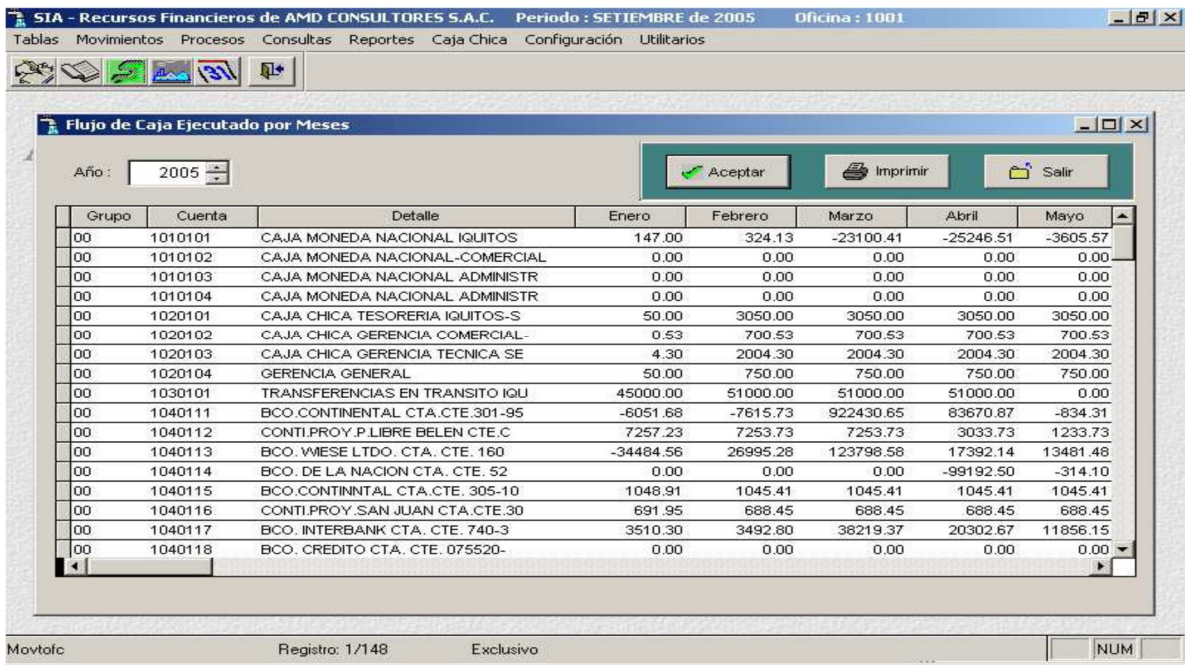

Puede obtenerse un reporte de esta consulta en forma consolidada (a 2 dígitos) o al detalle (a 3 dígitos).
**ASS** 

#### - **Imprimir**

### Permite imprimir un reporte de flujo de caja ejecutado por mes

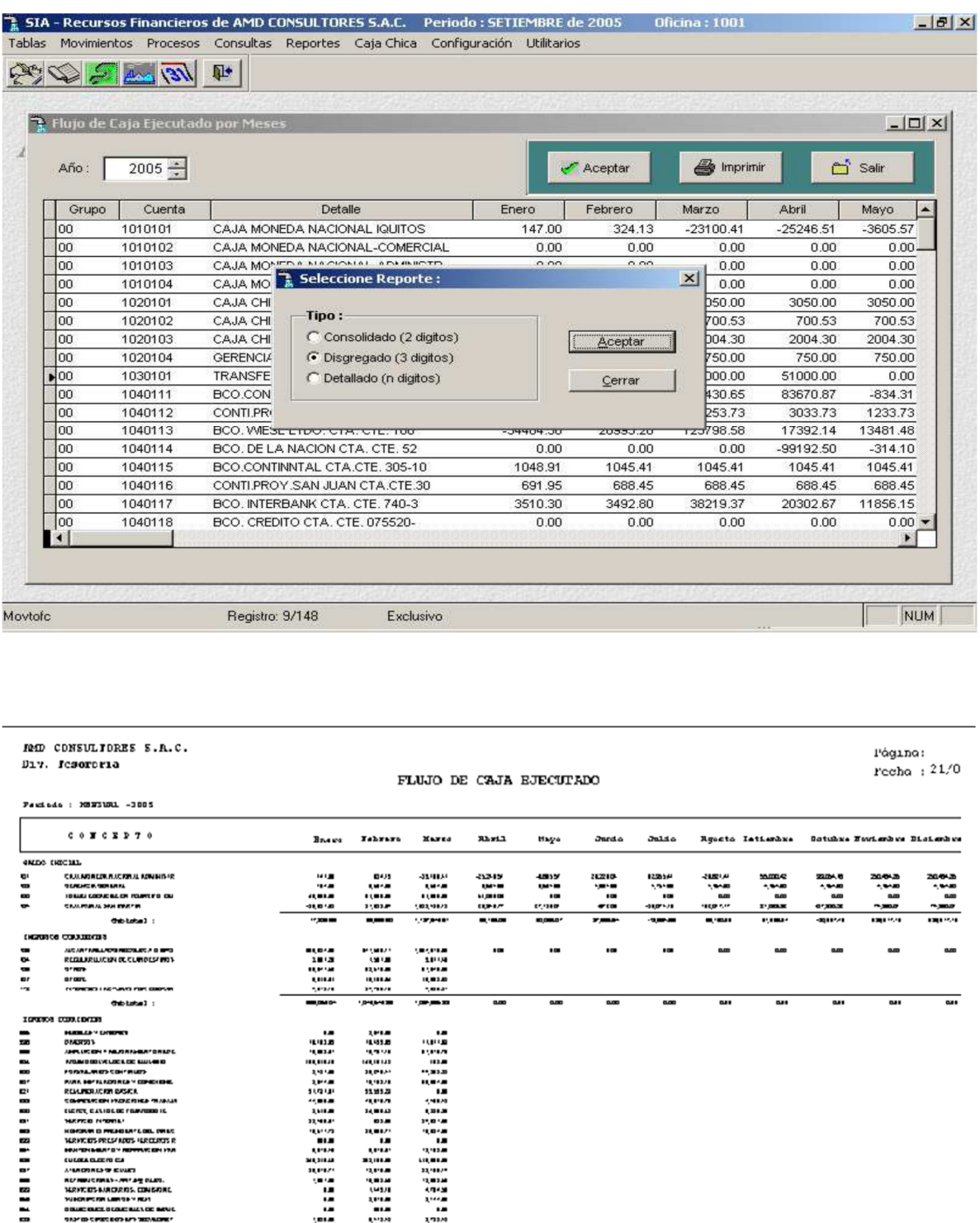

Statuted in

 $\overline{\phantom{a}}$ 

 $\frac{1}{\exp(n)}$ 

#### **F.C. Ejecutado Trimestralmente**

A través de ésta sub opción podemos obtener una consulta y reporte del Flujo de Caja Ejecutado de todo el año, pero en períodos trimestral, es decir, cuatro trimestres.

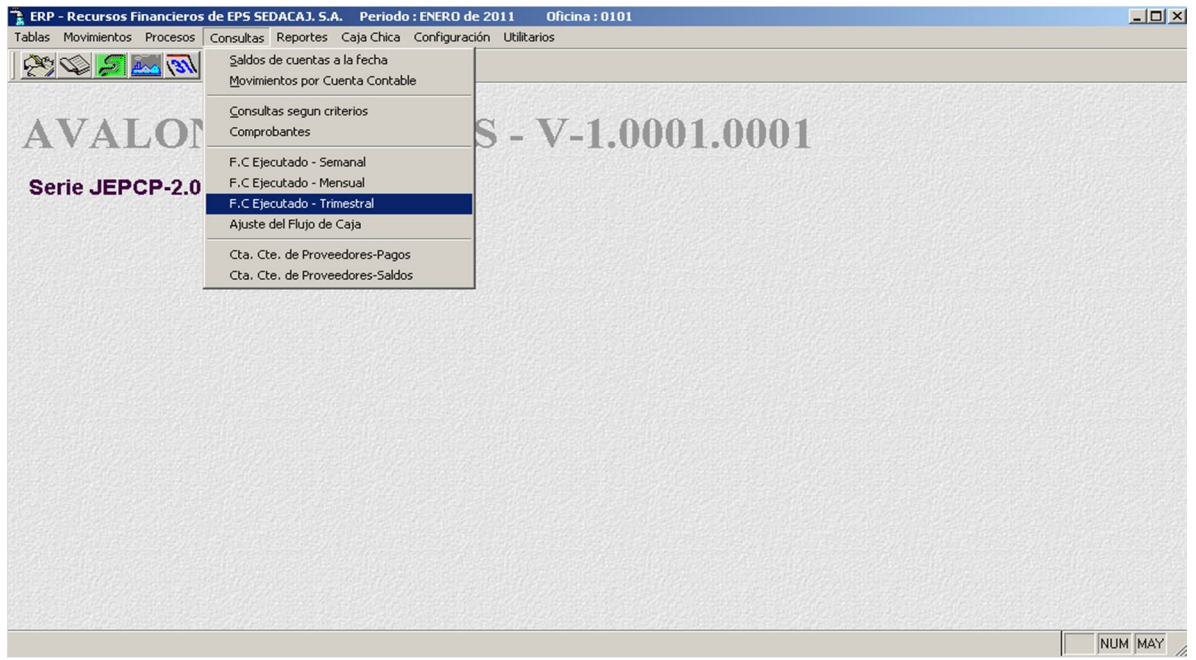

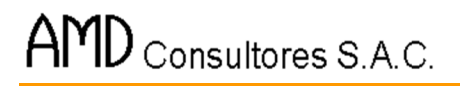

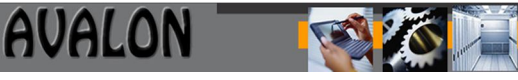

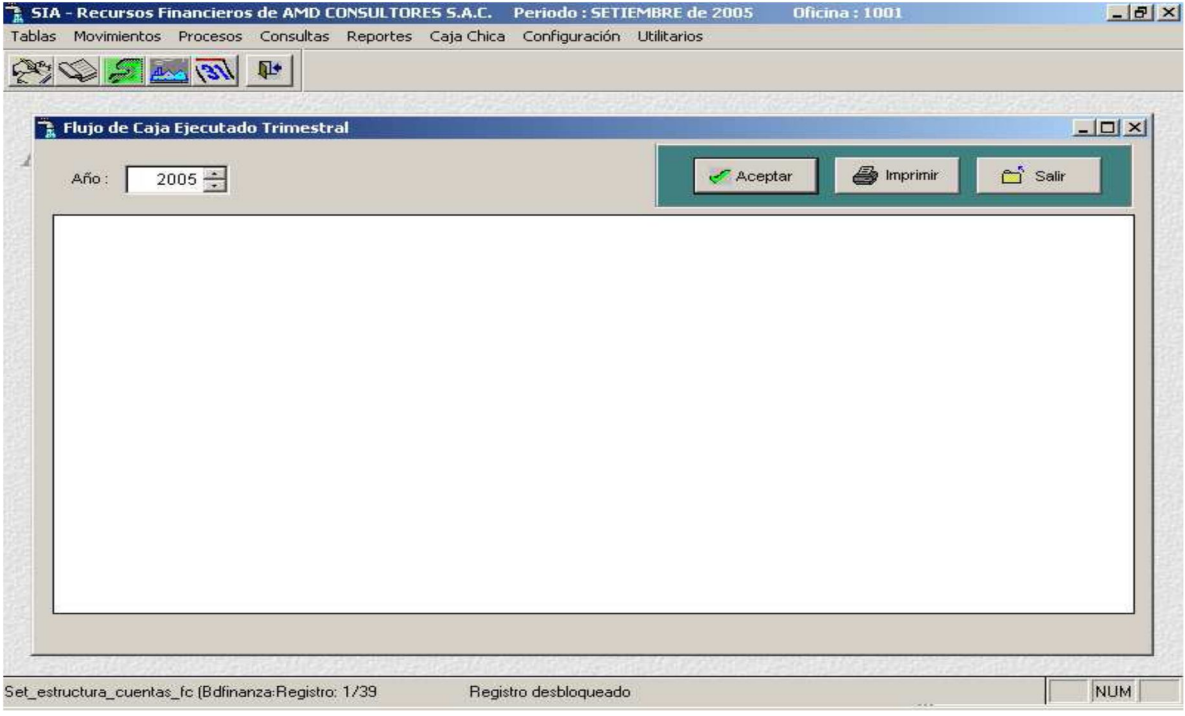

#### - **Aceptar**

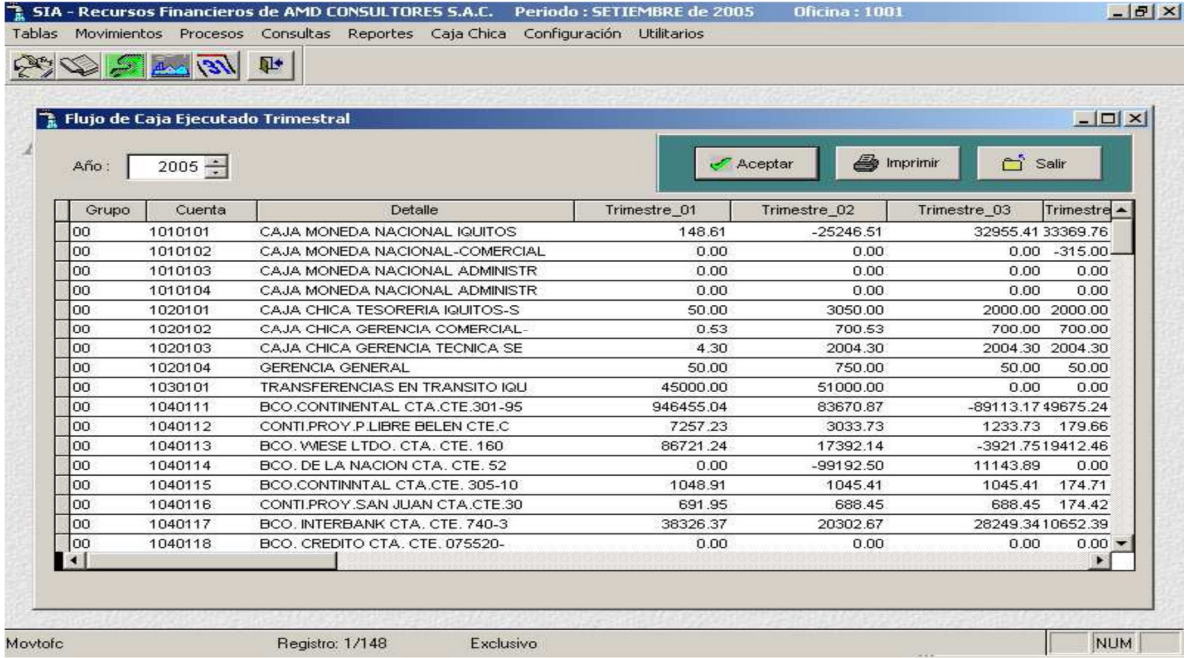

## - **Imprimir**

Permite imprimir un reporte de flujo de caja ejecutado trimestralmente

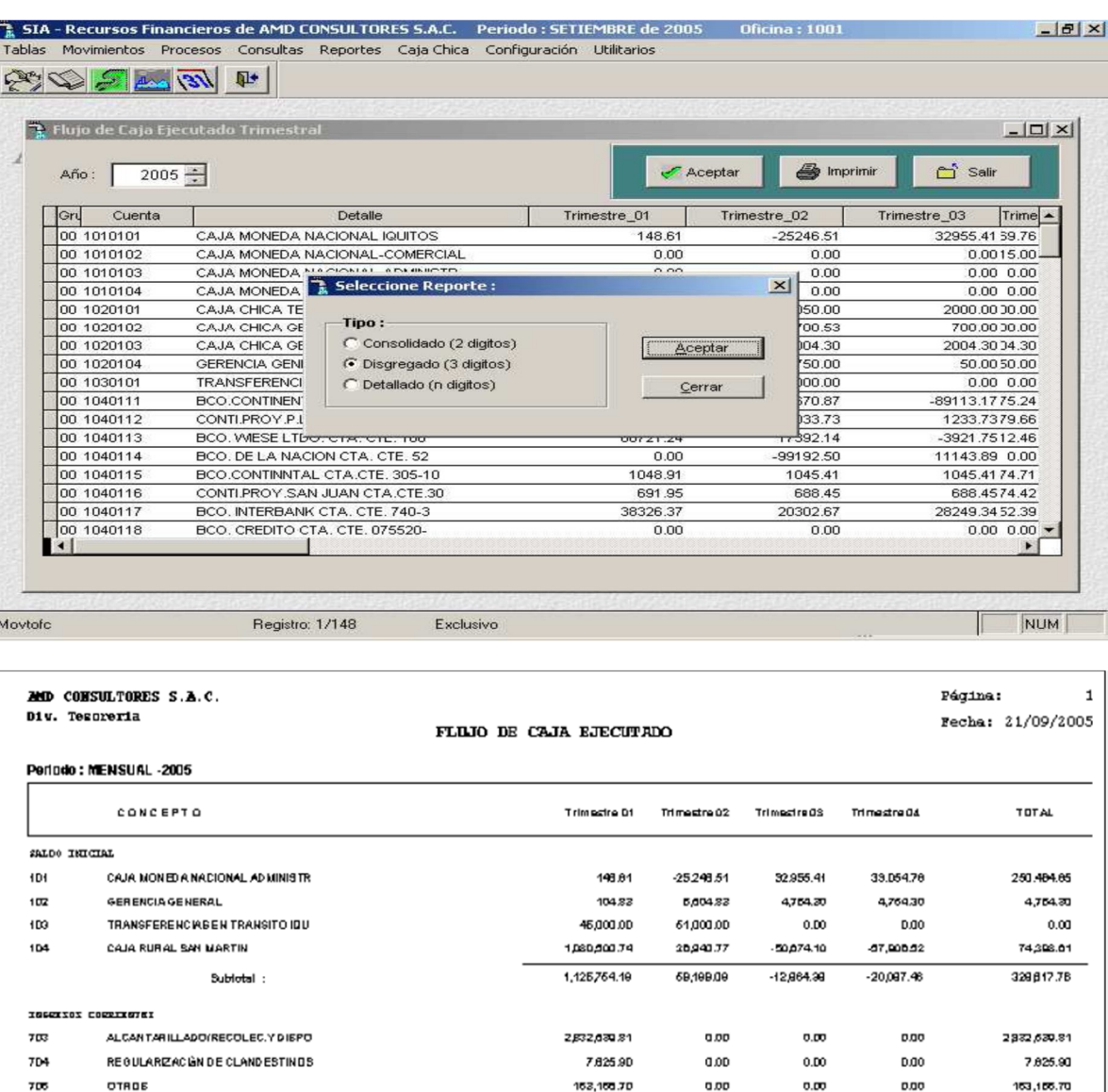

### **Ajuste de Flujo de Caja**

INTERESES FACTURAS POR COBRAR

Sublotal :

 $707$ 

772

OTROB

A través de ésta sub opción podemos obtener una consulta y reporte del Flujo de Caja Ejecutado de todo el año, pero en períodos trimestral, es decir, cuatro trimestres.

30,408.27

33,114.87

3,068,93,56

 $0.0D\,$ 

ەمە

 $0.00$ 

 $0.00\,$ 

 $0.00$ 

 $0.00\,$ 

 $_{0.00}$ 

0.00

 $0.00\,$ 

30,496.27

\$3,114.87

3,068,833.55

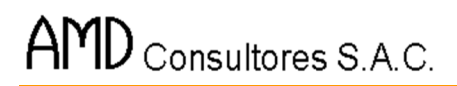

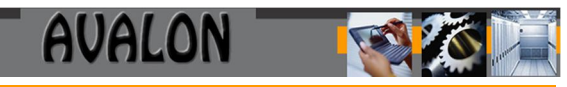

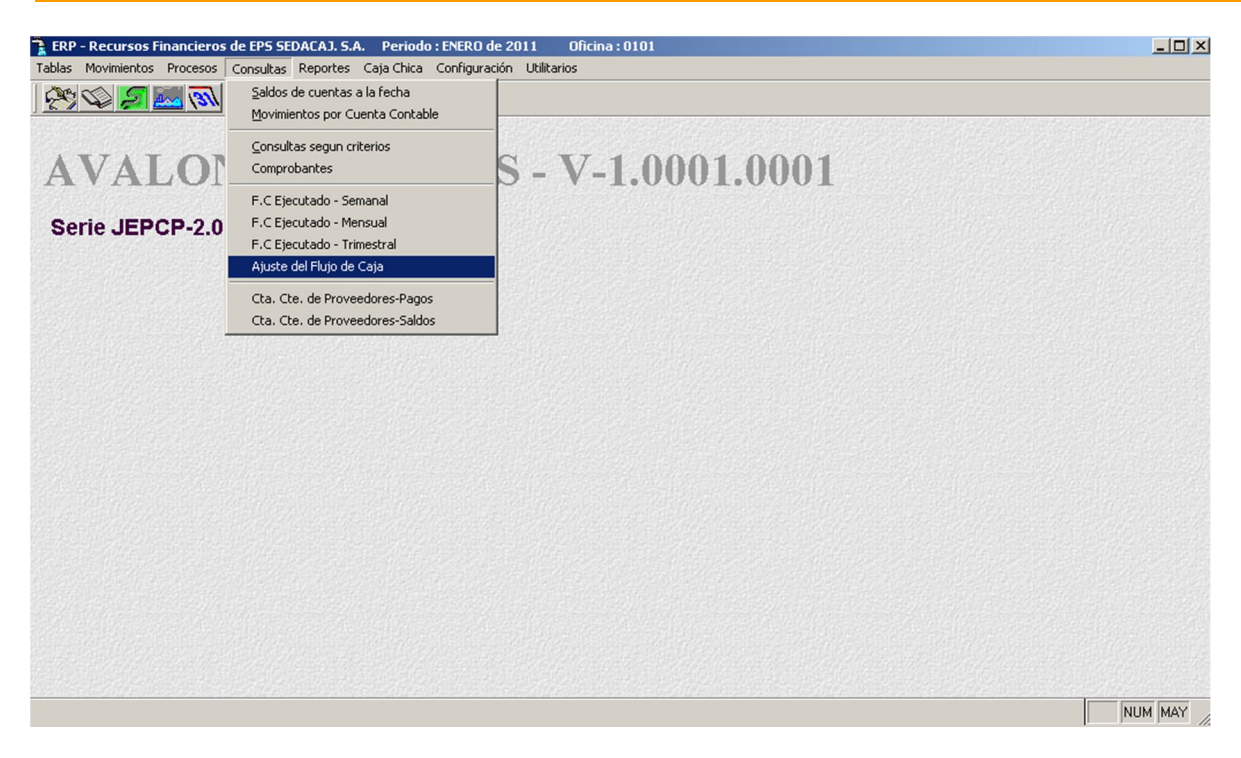

#### **Cta. Cte. De Proveedores - Pagos**

A través de esta opción se establece la cuenta corriente de proveedores -pago.

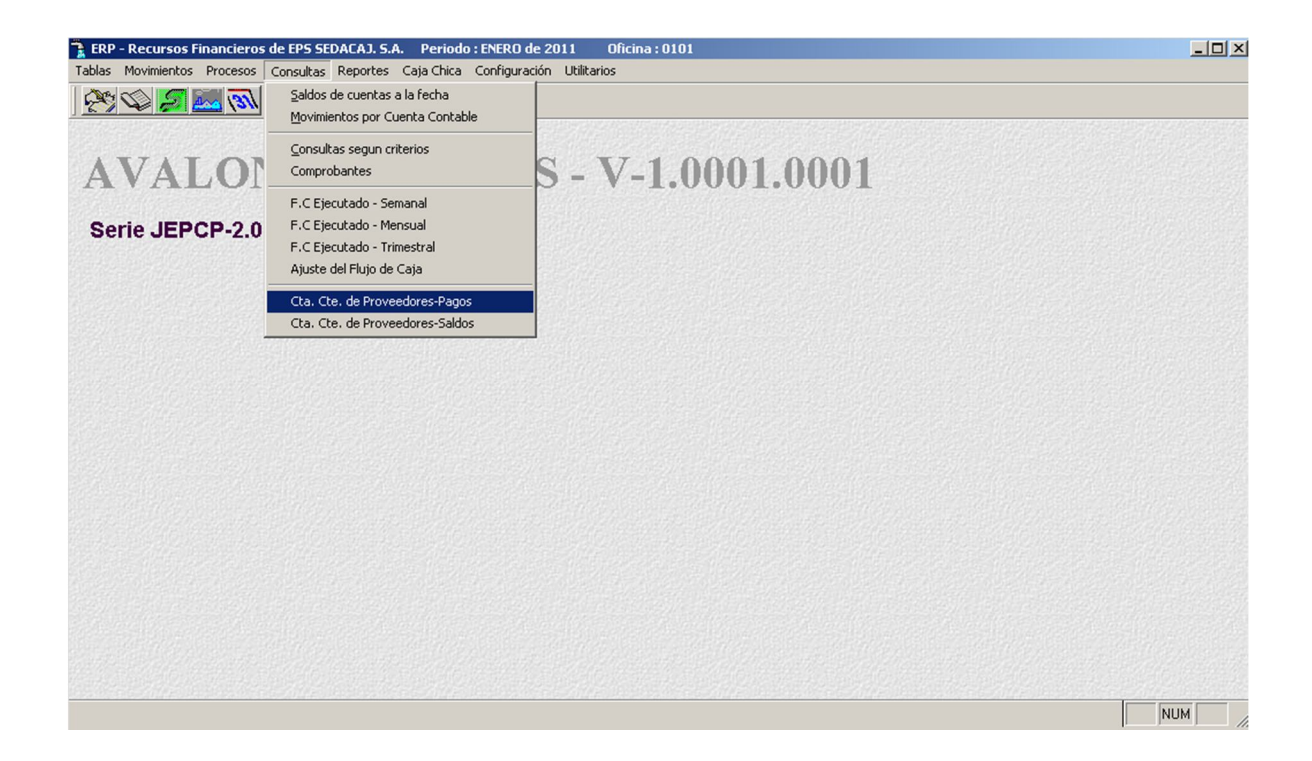

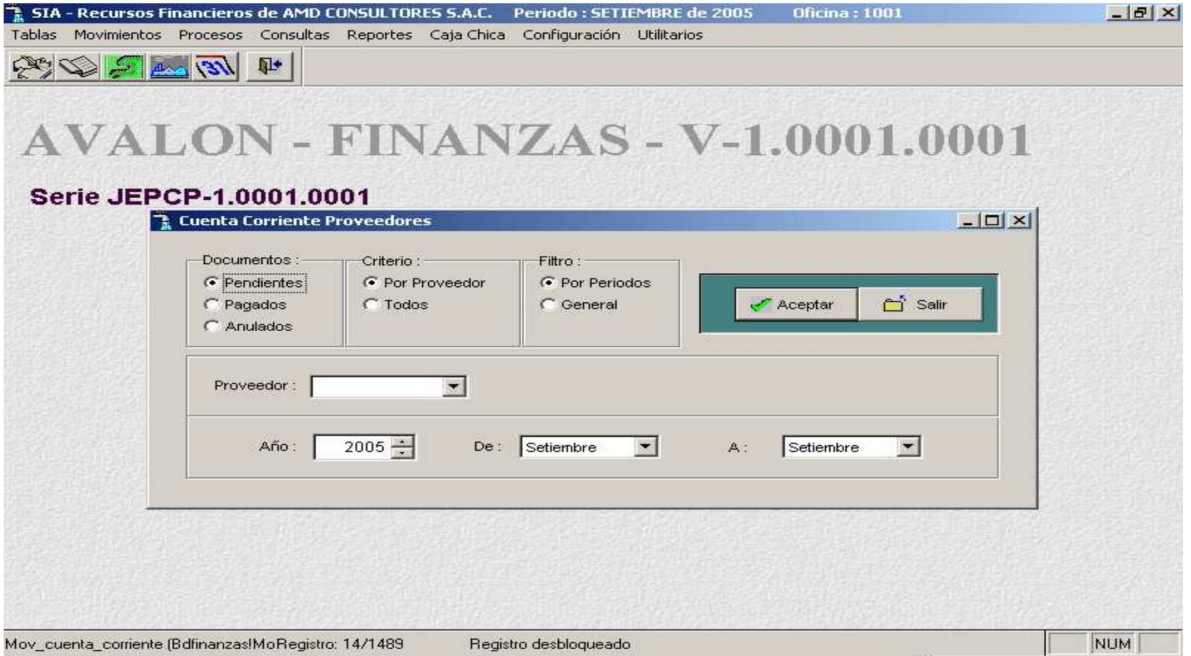

#### - **Aceptar**

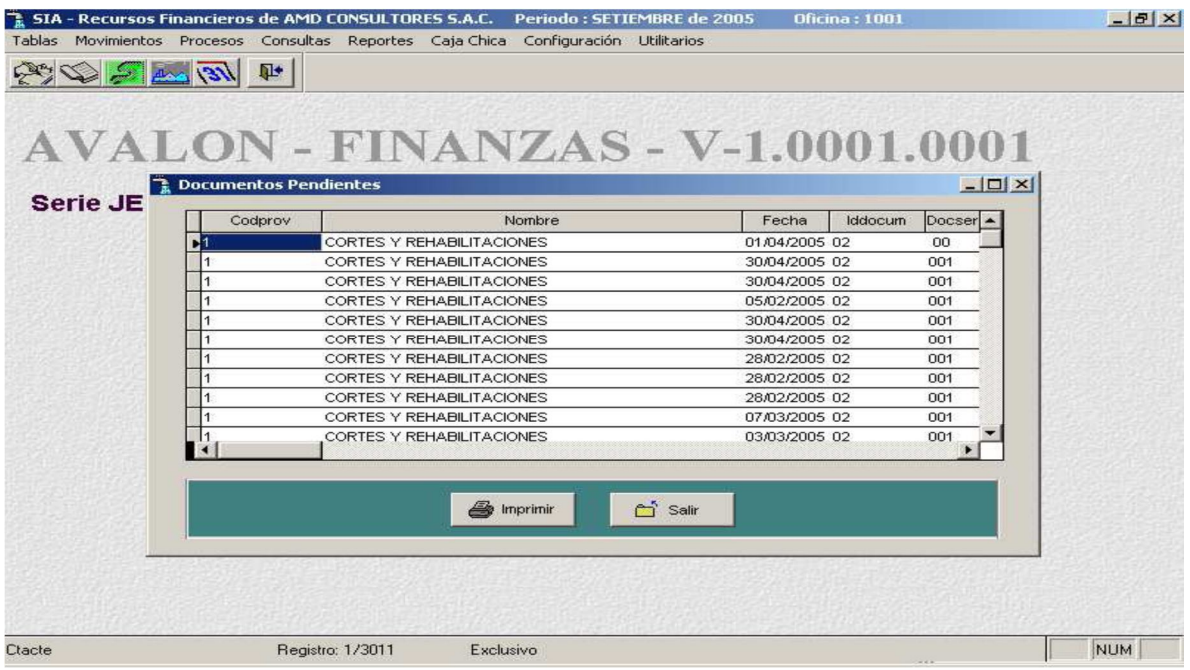

# - **Imprimir**

Permite imprimir un reporte de los documentos pendientes.

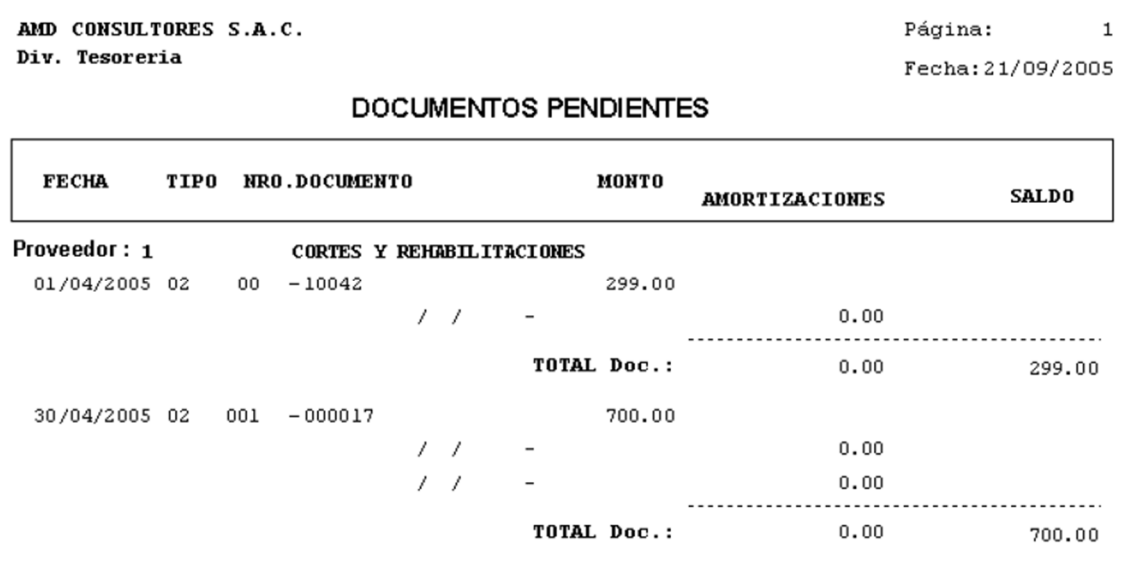

B

#### **Cta. Cte. De Proveedores - Saldos**

A través de esta opción se establece la cuenta corriente de proveedores -saldos.

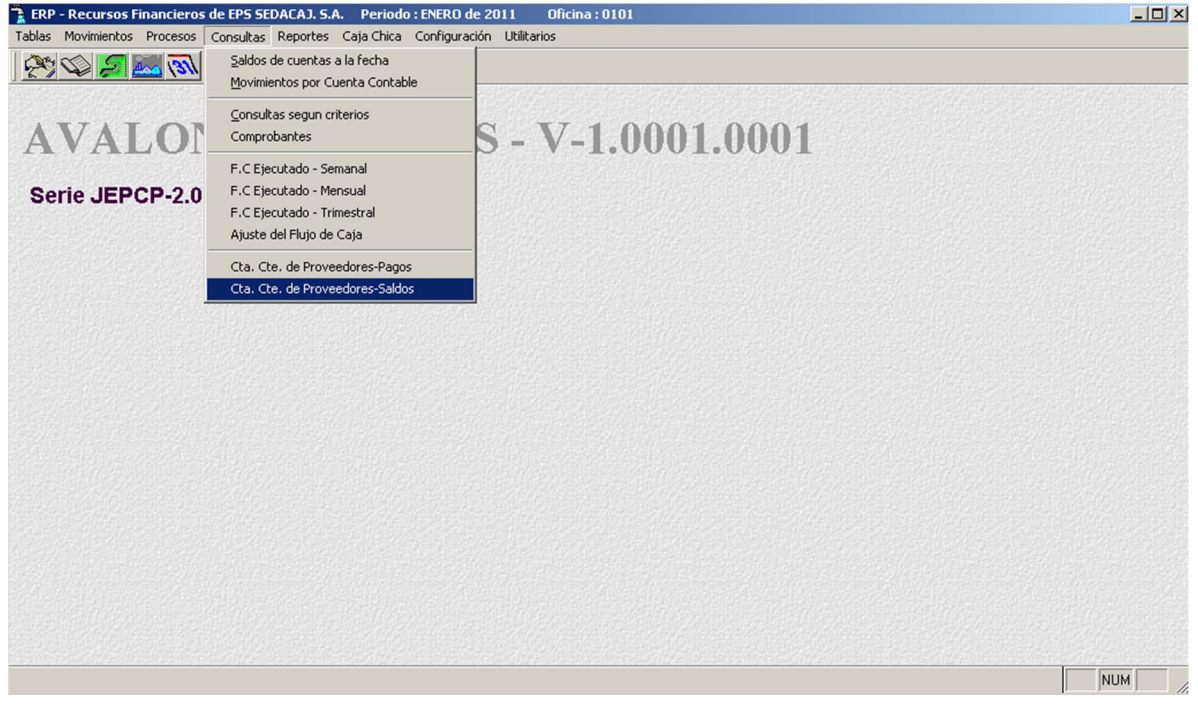

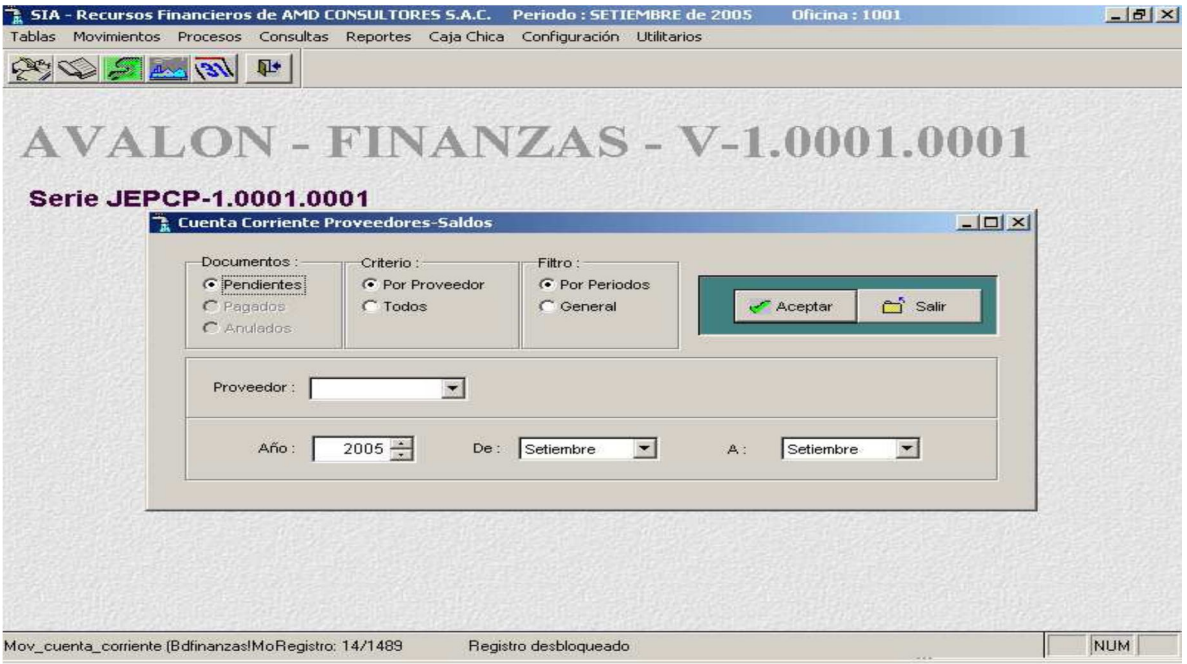

#### - **Aceptar**

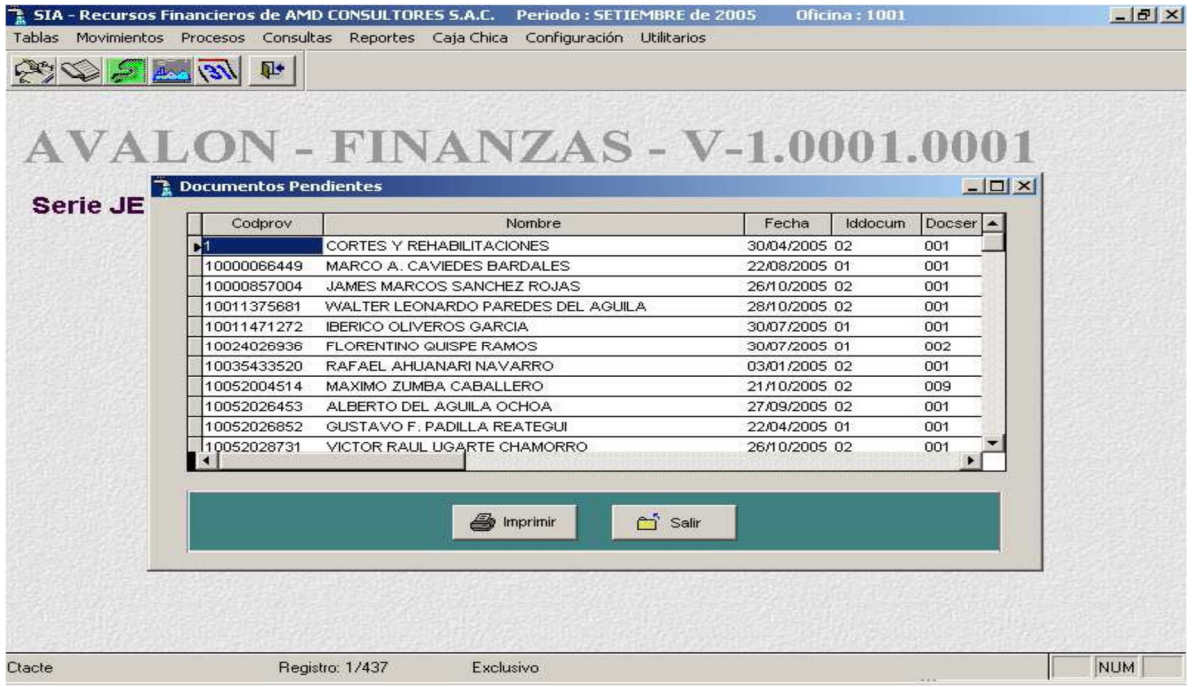

### - **Imprimir**

Permite imprimir un reporte sobre los saldos de los proveedores.

AMD CONSULTORES S.A.C. Div. Tesoreria

Página: Fecha: 21/09/2005

**ASS** 

 $\mathbf 1$ 

#### SALDOS PROVEEDORES

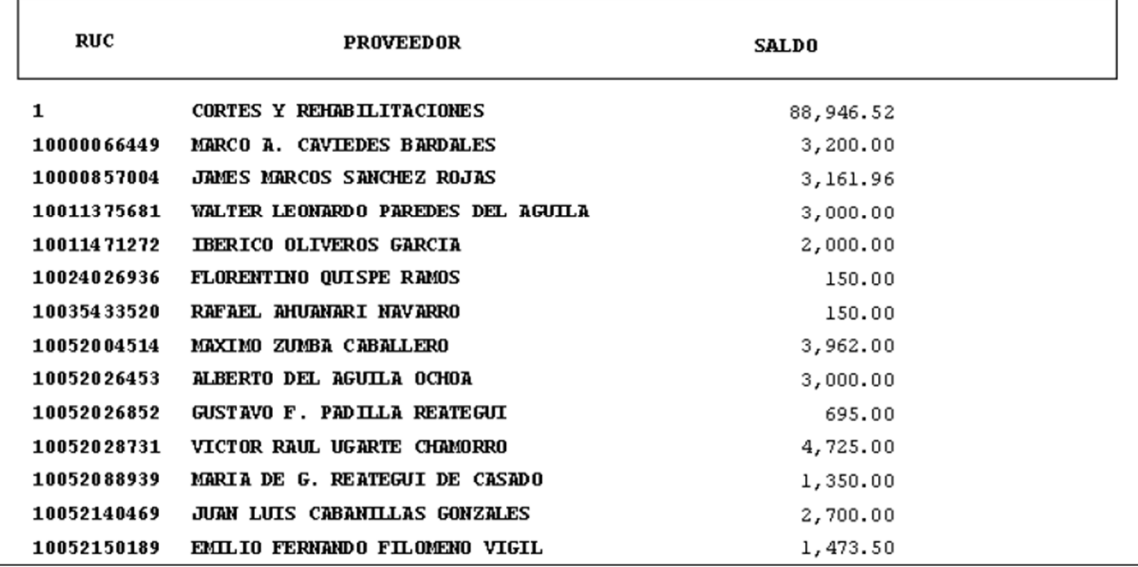

### **5. MÓDULO DE REPORTES**

Al seleccionar reportes en el menú principal, se obtiene un submenú con las siguientes opciones a accesar:

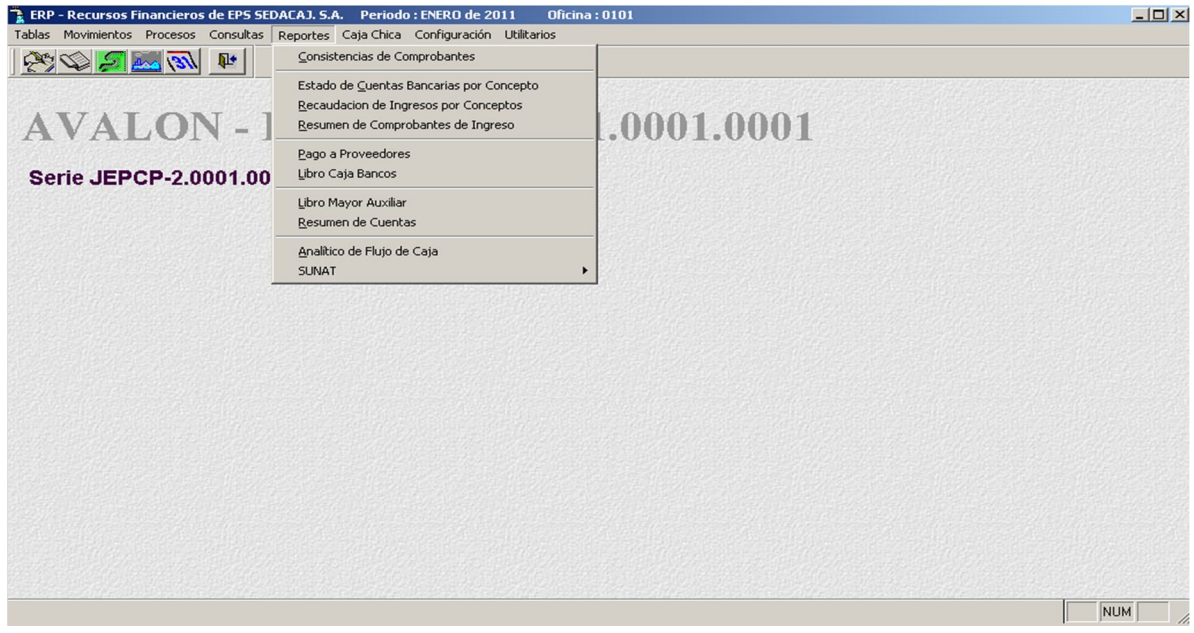

#### **Consistencia de Comprobantes**

Al ingresar a la primera opción presentada en la pantalla anterior, se mostrará la pantalla que se muestra a continuación.

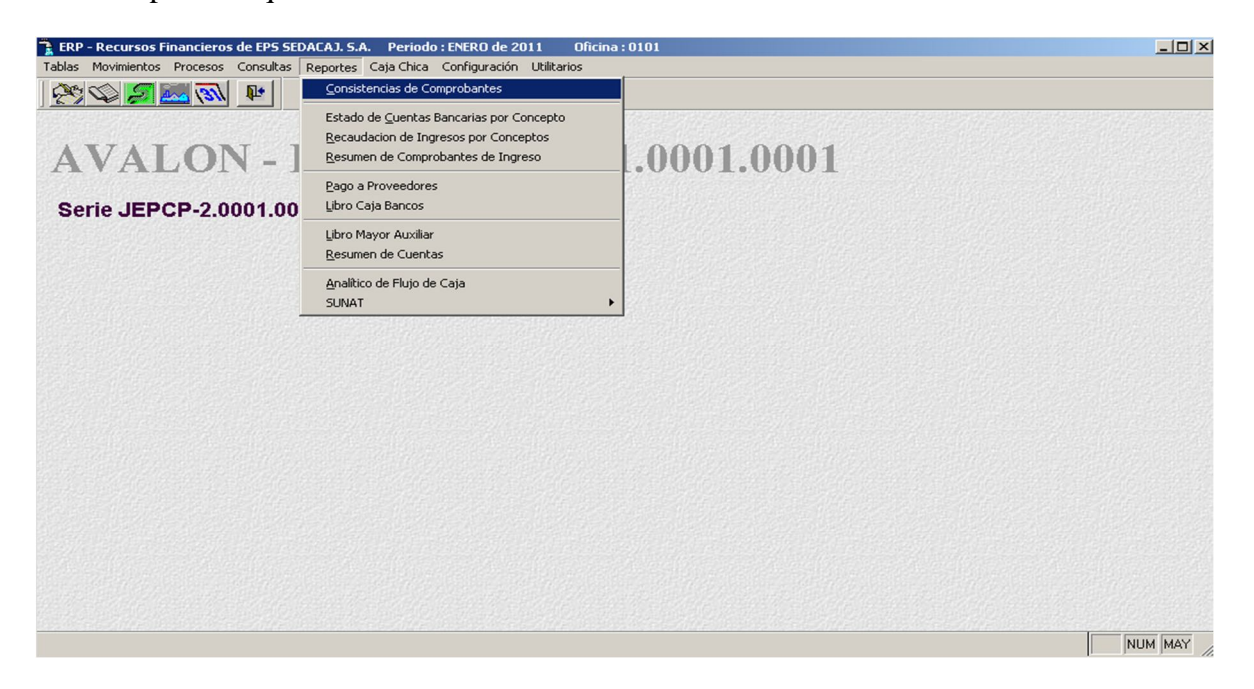

En esta secuencia de la generación de la Consistencia de Liquidaciones de Cobranza debe registrarse un rango de documentos, es decir, un número inicial y un número final (de Liquidaciones de Cobranza), entre los cuales se genera el reporte.

Seleccione el comprobante de caja egreso.

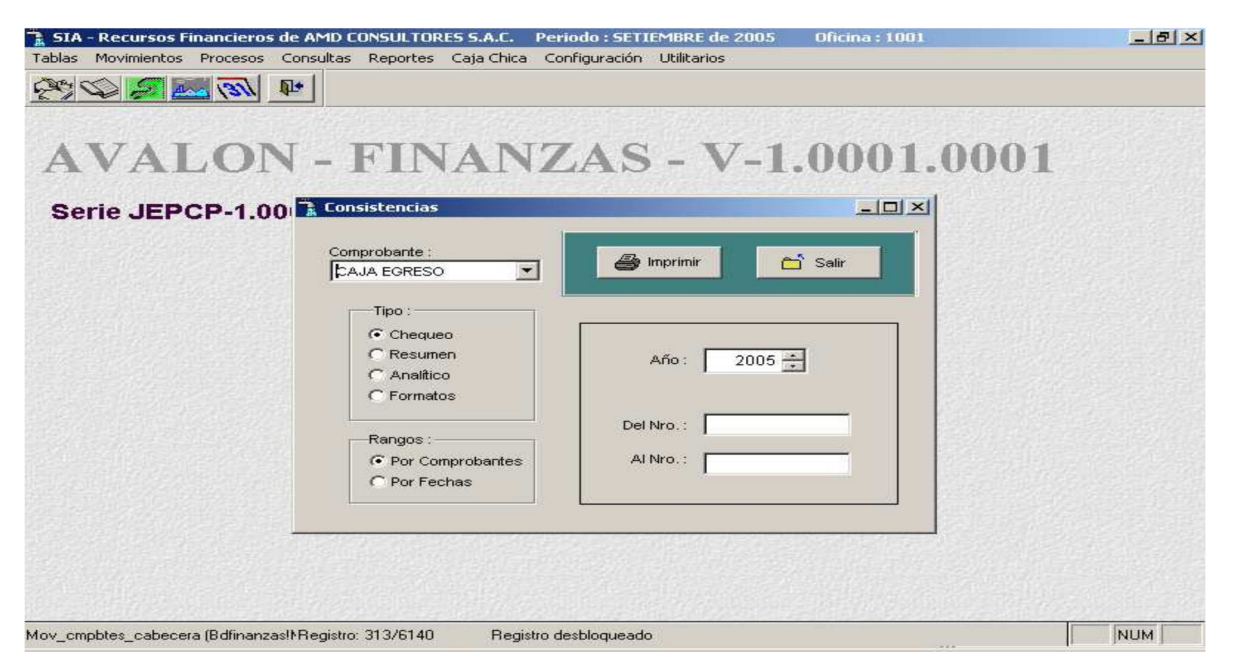

Seleccione el comprobante de caja ingreso.

Seleccione el comprobante de liquidación de cobranzas

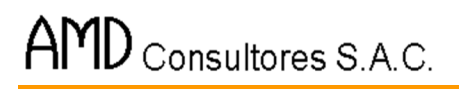

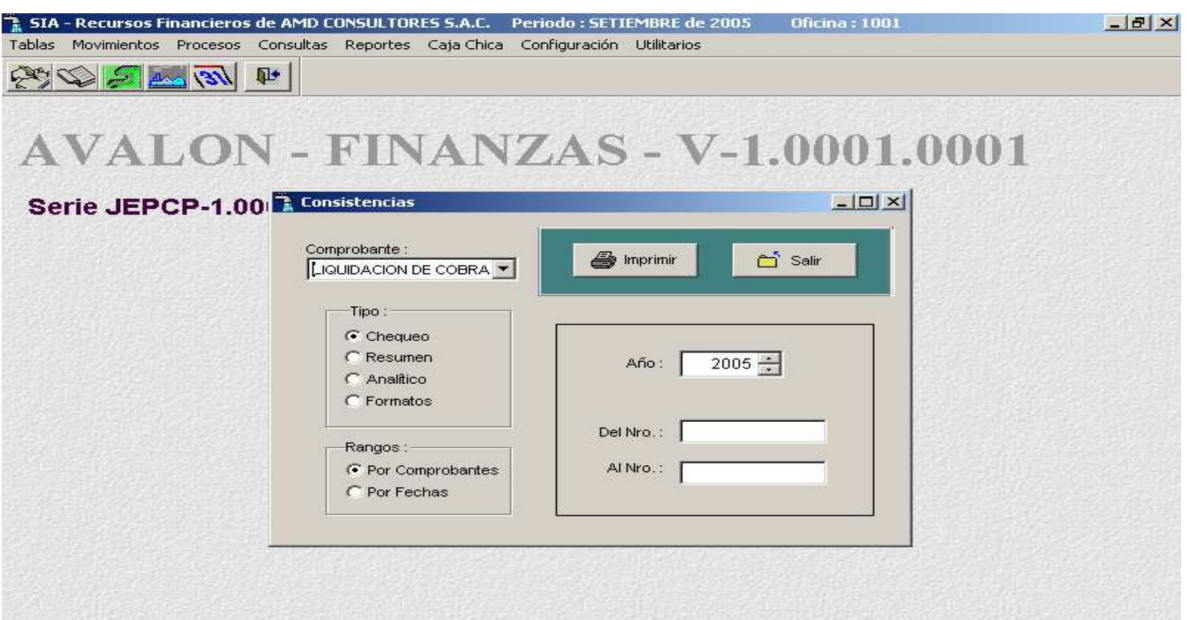

**INSTALL** 

NUM

Mov\_cmpbtes\_cabecera (Bdfinanzas!)Registro: 313/6143 Registro desbloqueado

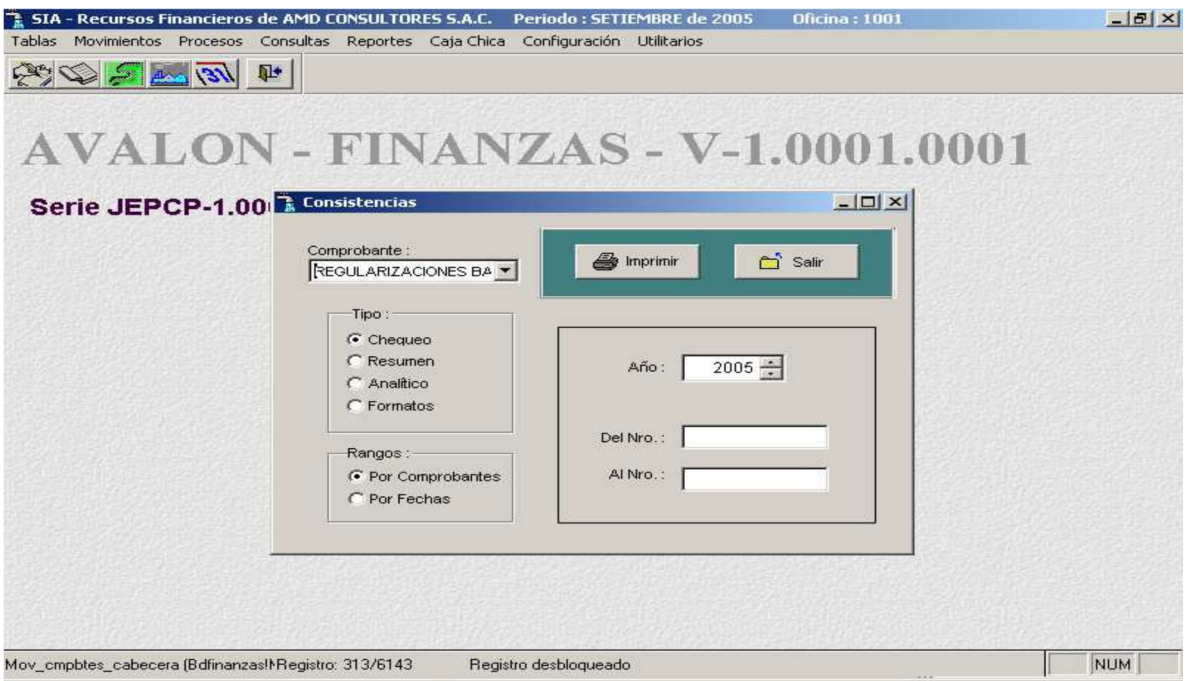

155

Seleccione el comprobante de notas de cargo.

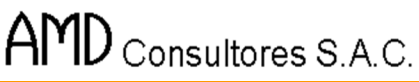

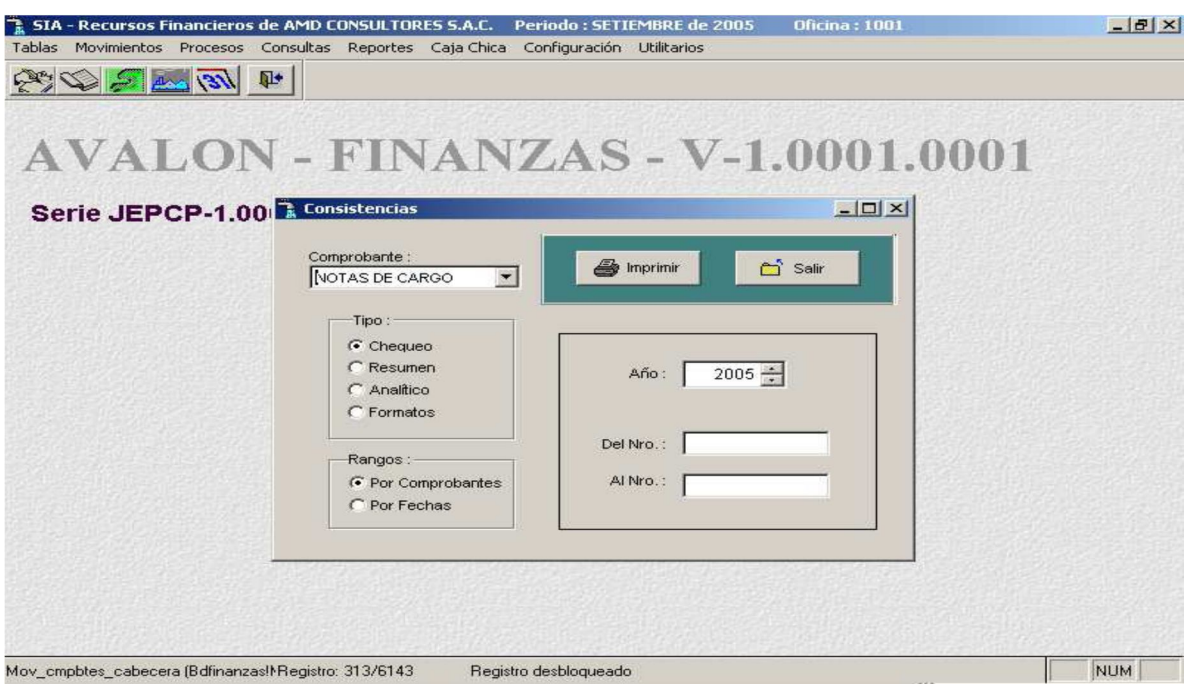

FER

Ш

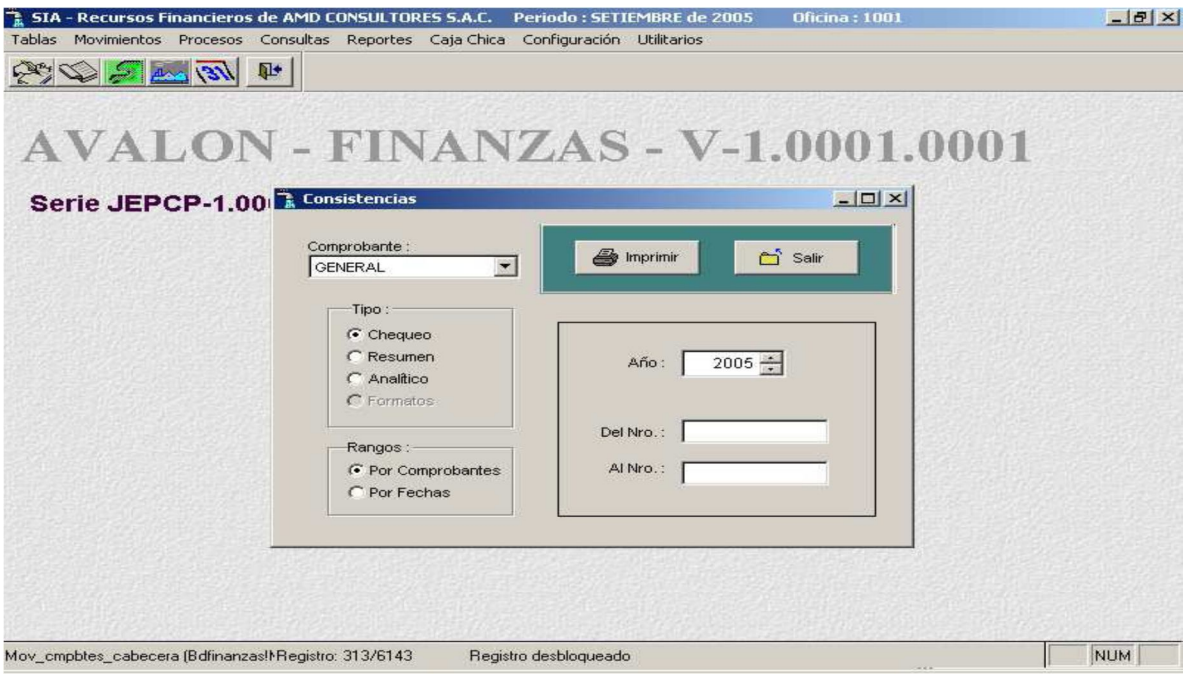

Seleccione los comprobantes anulados.

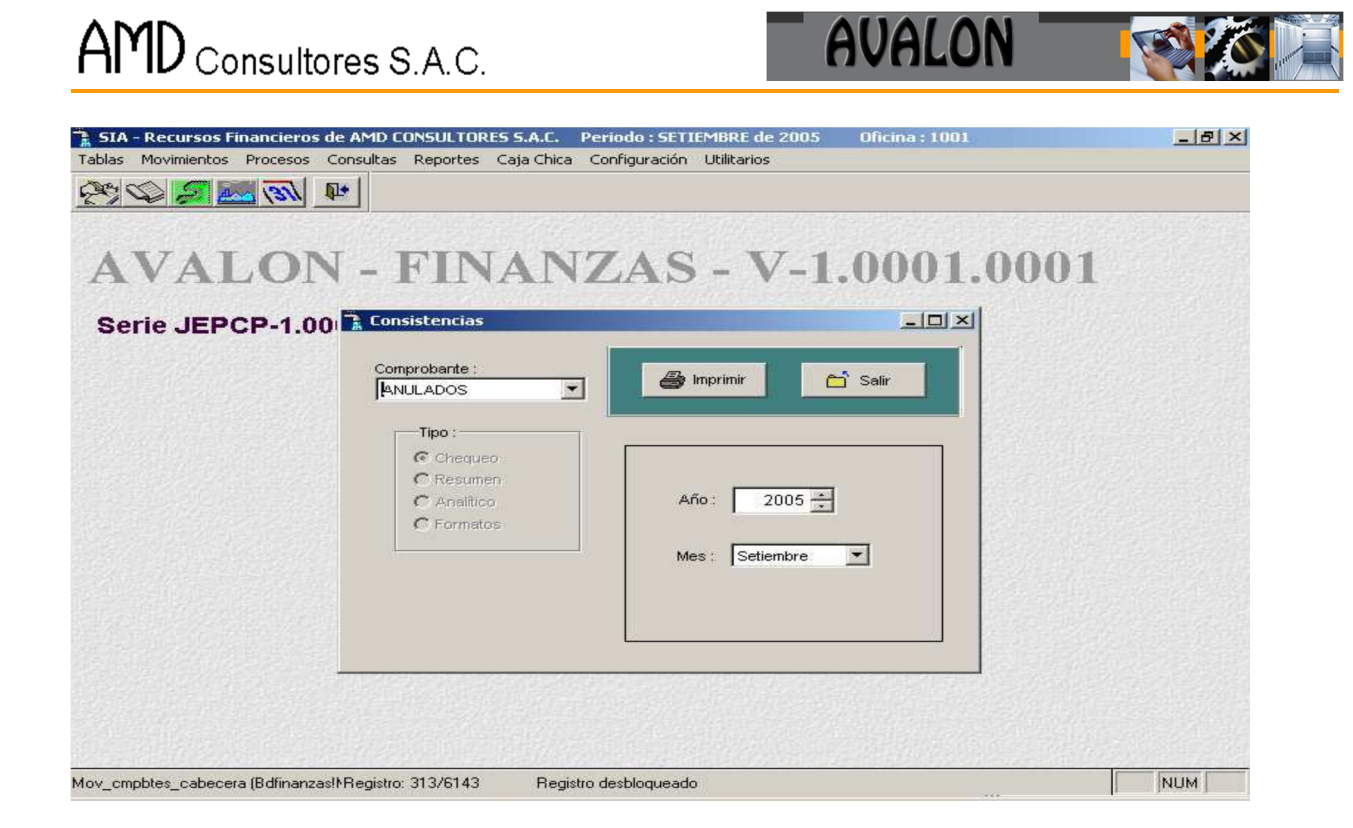

#### - **Imprimir**

Permite imprimir un reporte de comprobante de tesorería.

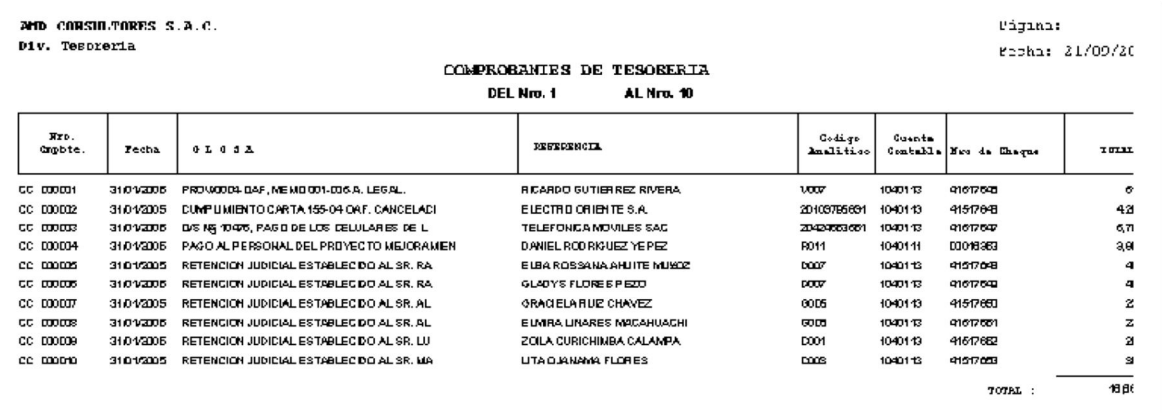

#### NOTA

Estas opciones descritas, son reportadas a impresora, pero si no estuviera activa una impresora entonces, se visualizará automáticamente por pantalla el reporte generado.

#### **Estado de Cuentas bancarias por Concepto**

A través de esta opción se establece el estado de cuentas bancarias por concepto.

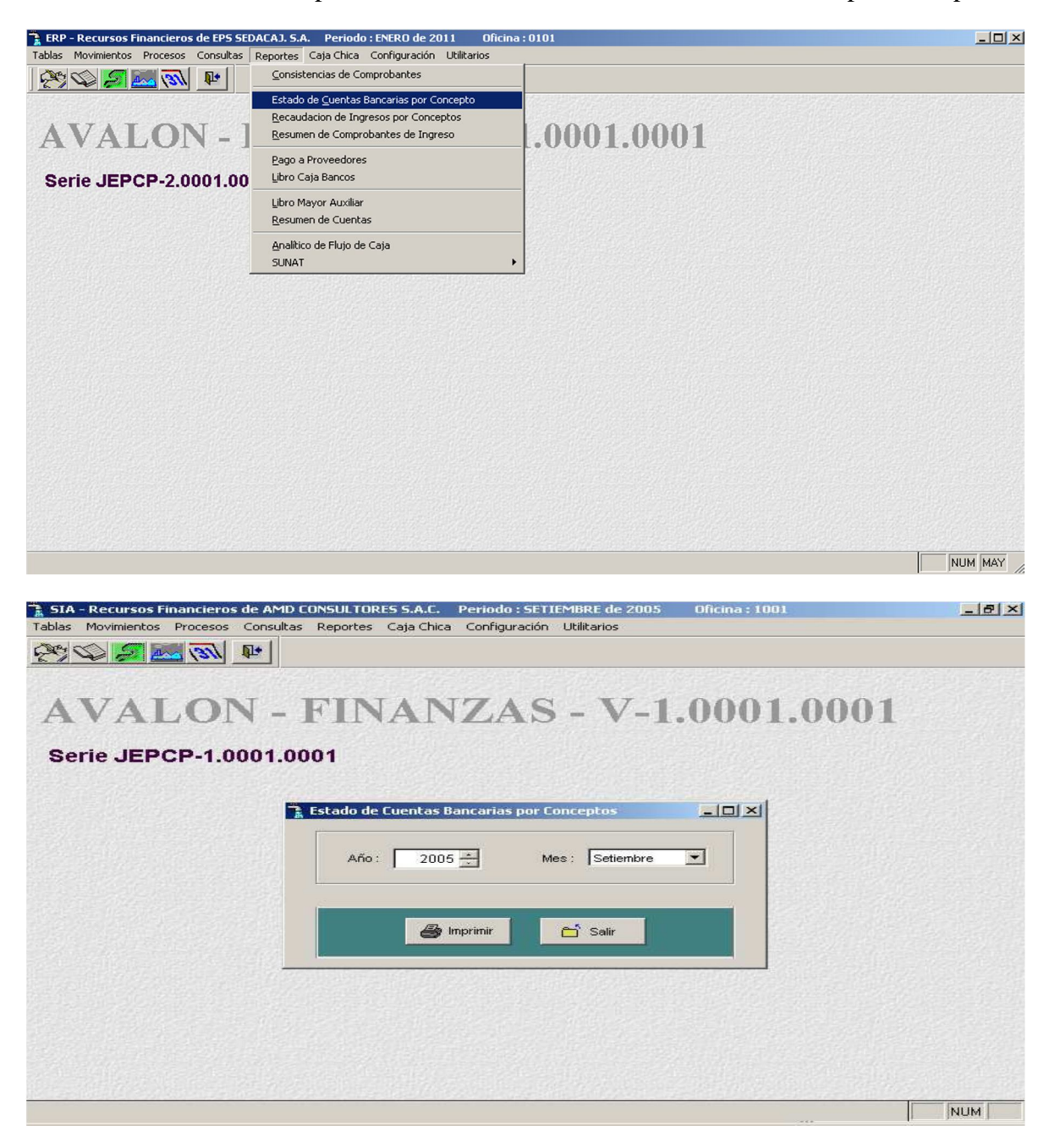

#### - **Imprimir**

Permite imprimir un reporte de comprobante de tesorería.

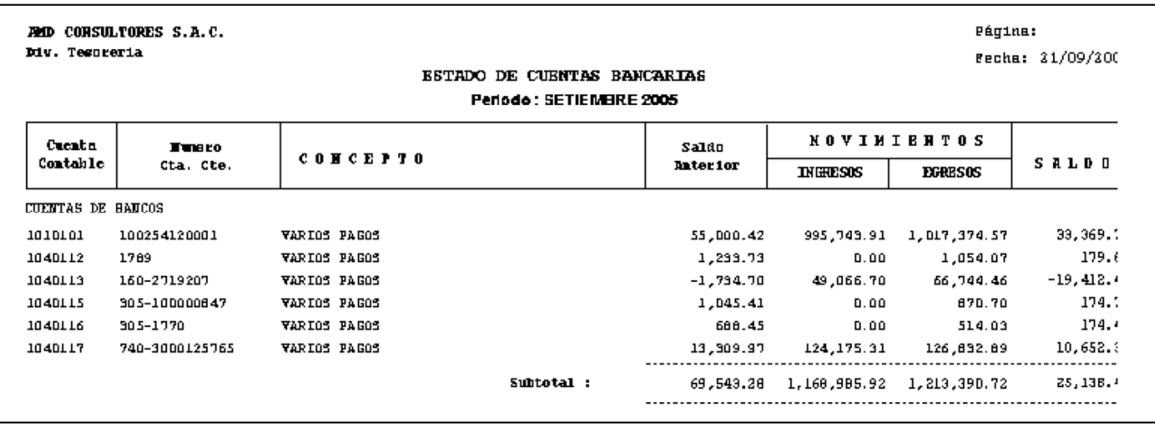

Se visualiza el reporte de "Estado de Cuentas Bancarias" Con Imprimir Se imprime el reporte.

### **RECAUDACIÓN DE INGRESOS POR CONCEPTOS**

A través de esta opción se permite la recaudación de ingresos por conceptos.

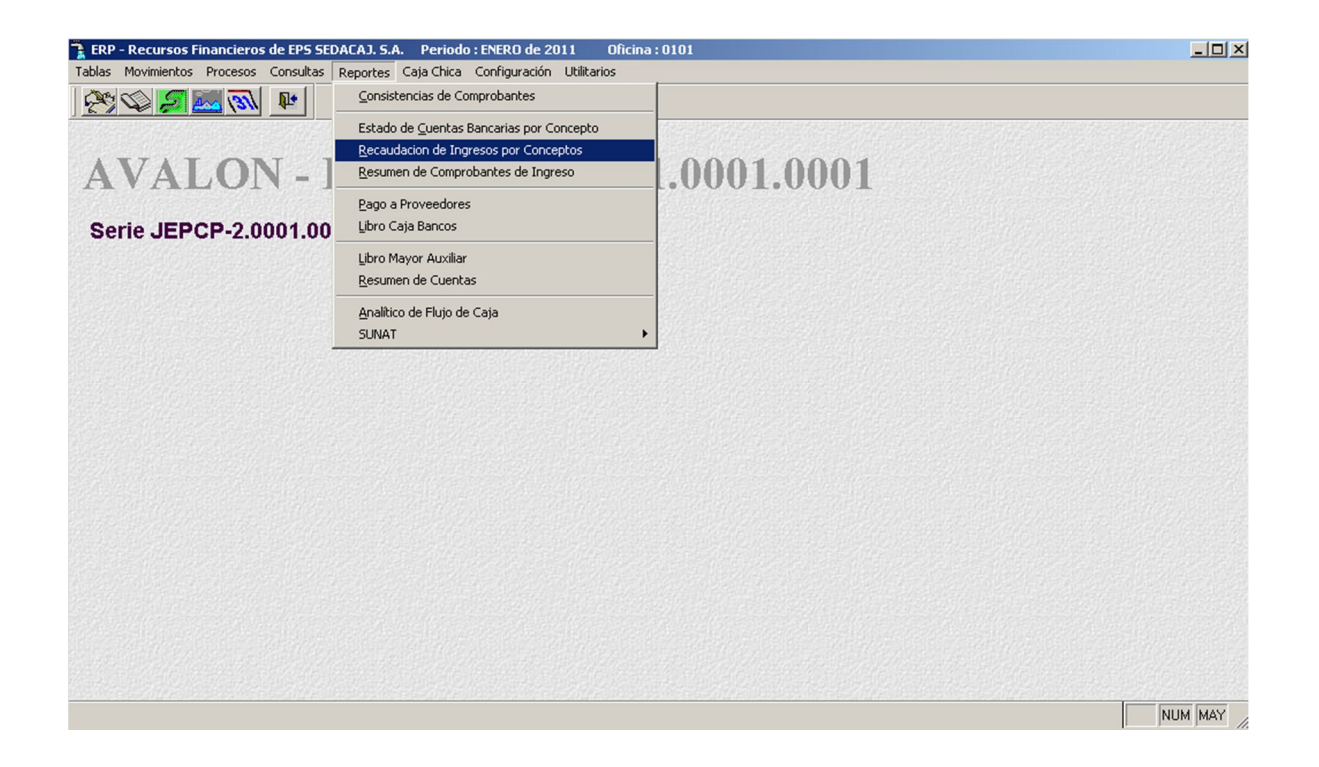

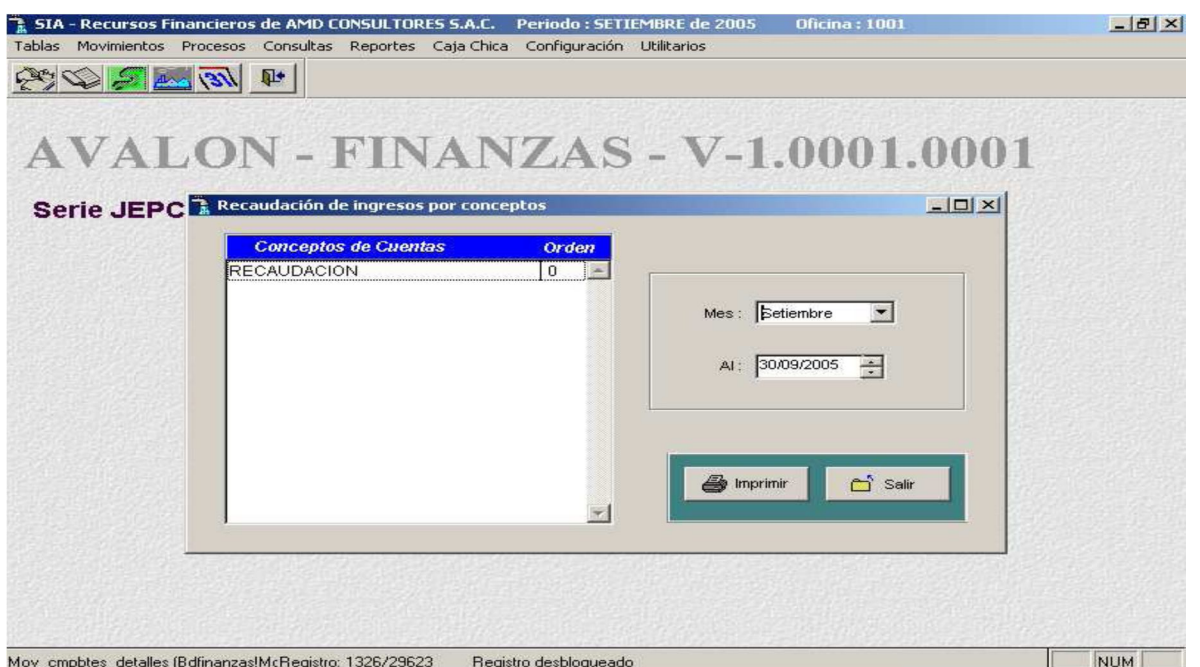

**FALL** 

### **RESUMEN DE COMPROBANTES DE INGRESO**

A través de esta opción se muestra el resumen de comprobantes de ingreso.

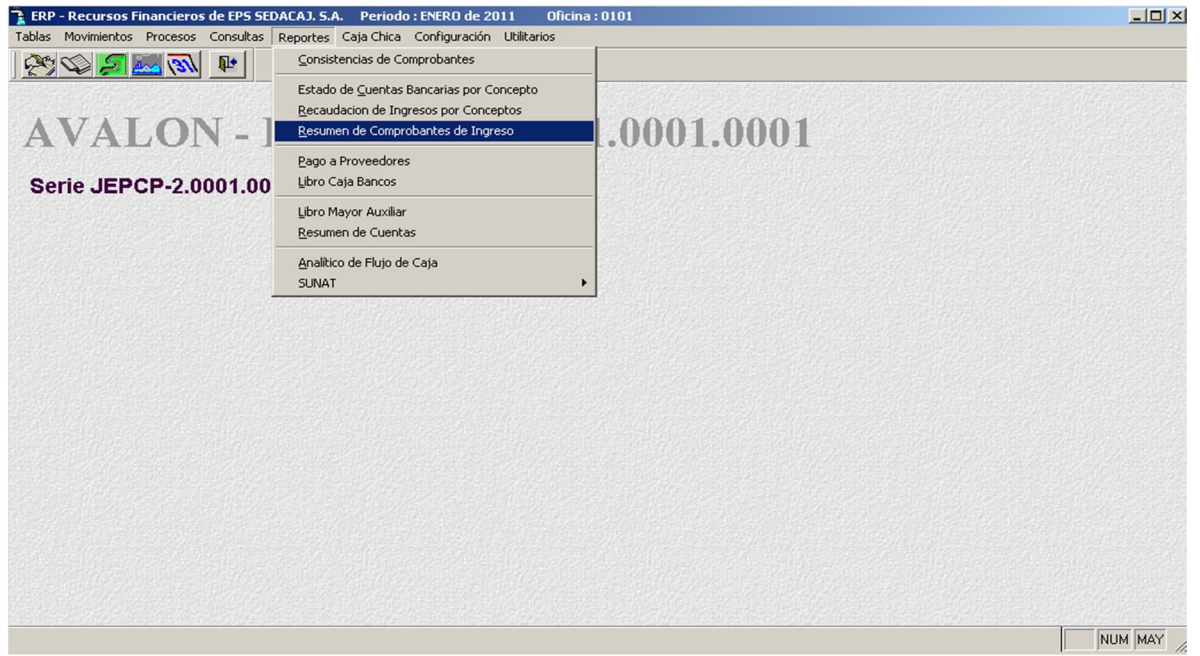

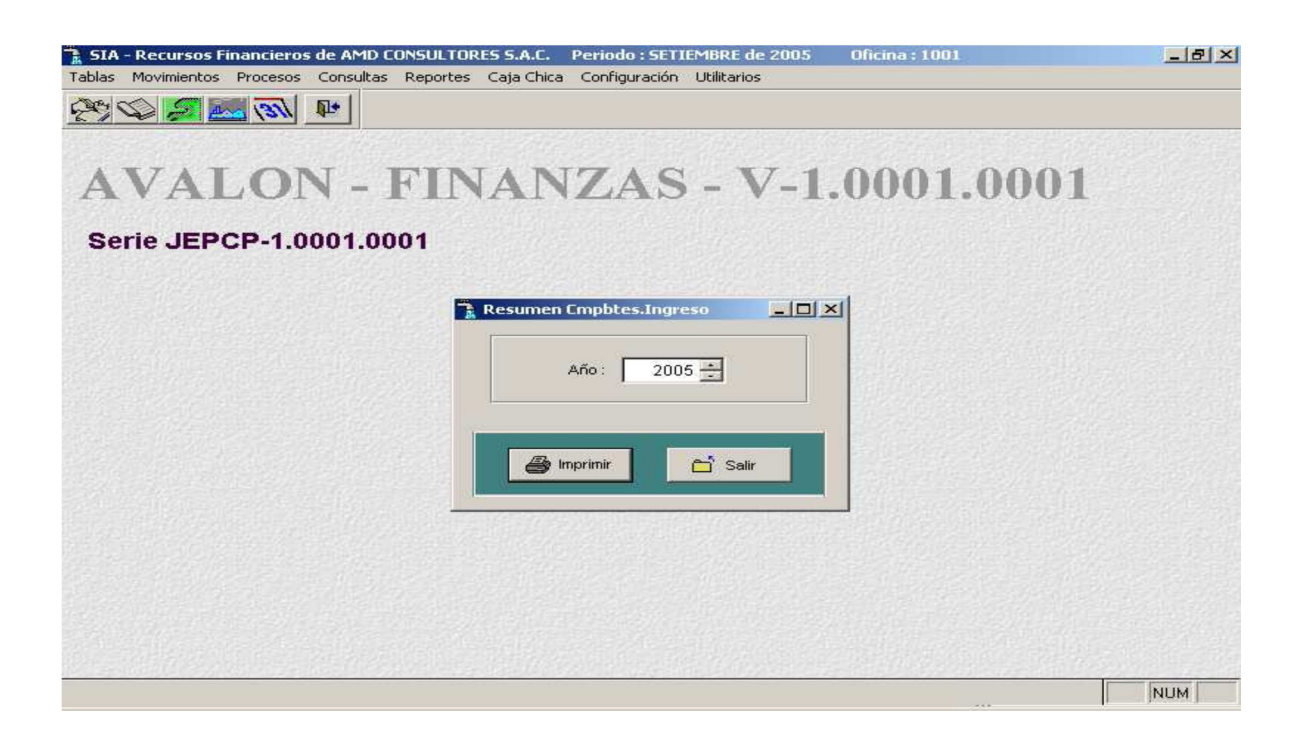

#### - **Imprimir**

Permite imprimir un reporte del resumen de comprobantes de año.

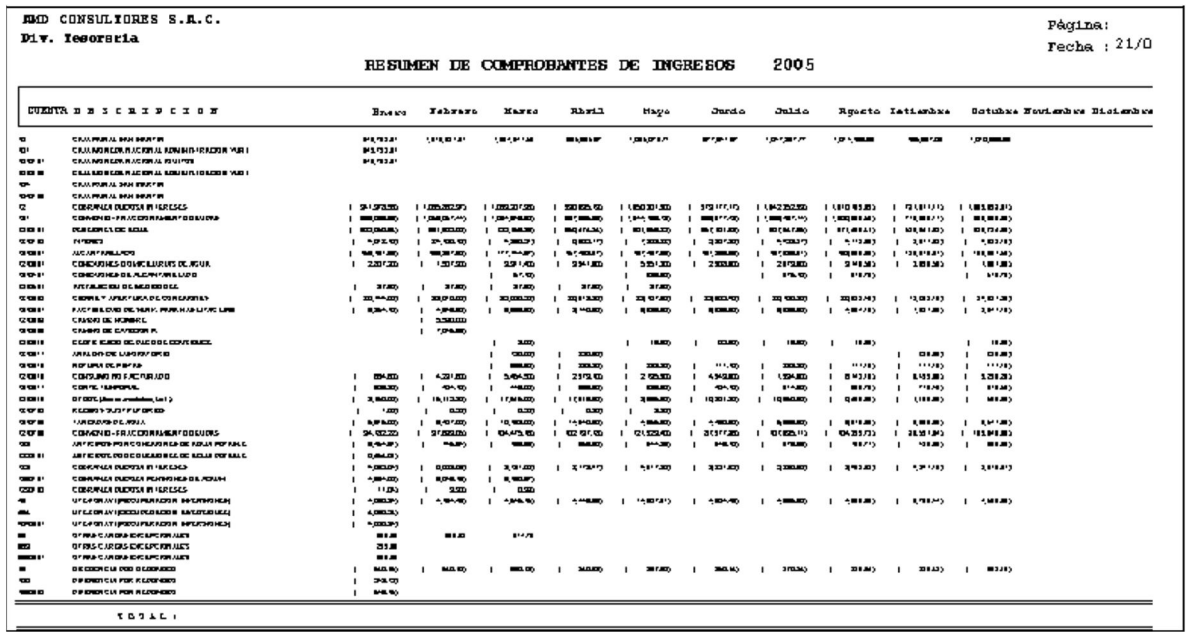

#### **Pago a Proveedor**

A través de esta opción se visualiza el resumen de pago a proveedores.

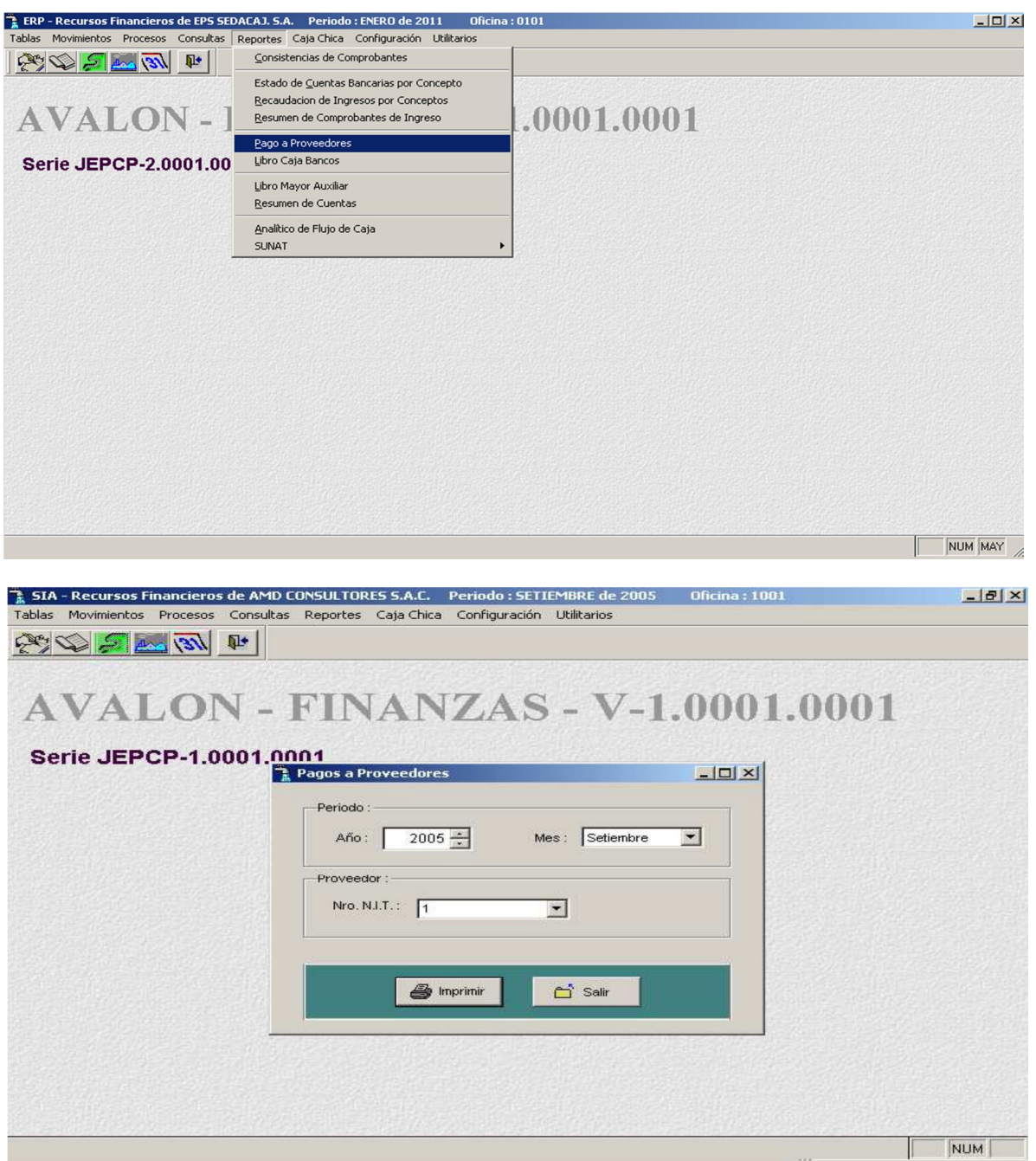

162

- **Imprimir**

#### Permite imprimir un reporte del resumen pagos.

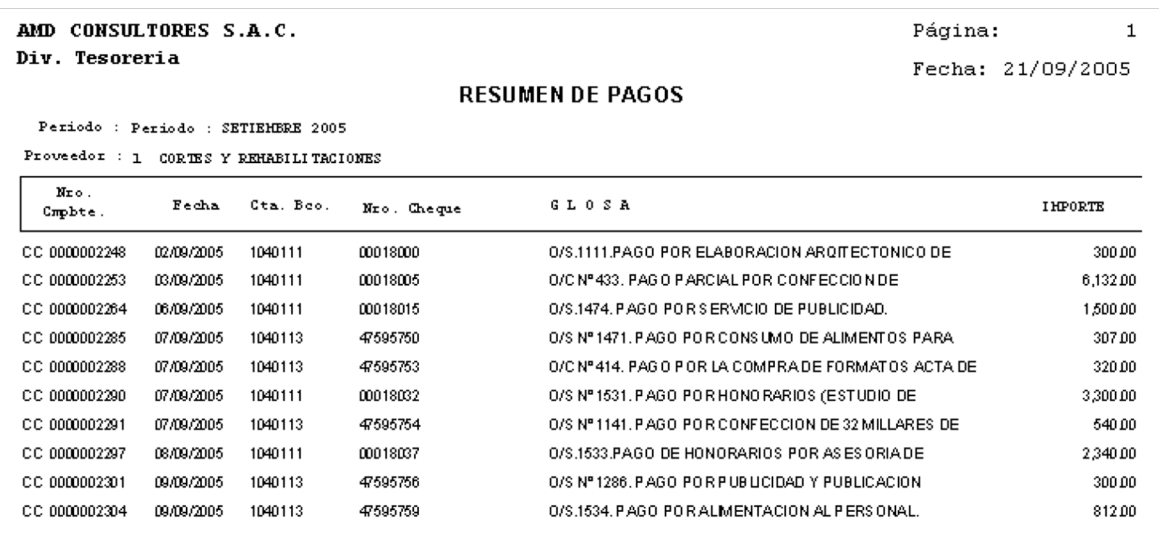

#### **Libro Caja Bancos**

A través de esta sub opción (Reportes / Libro Caja Banco) obtenemos la siguiente pantalla.

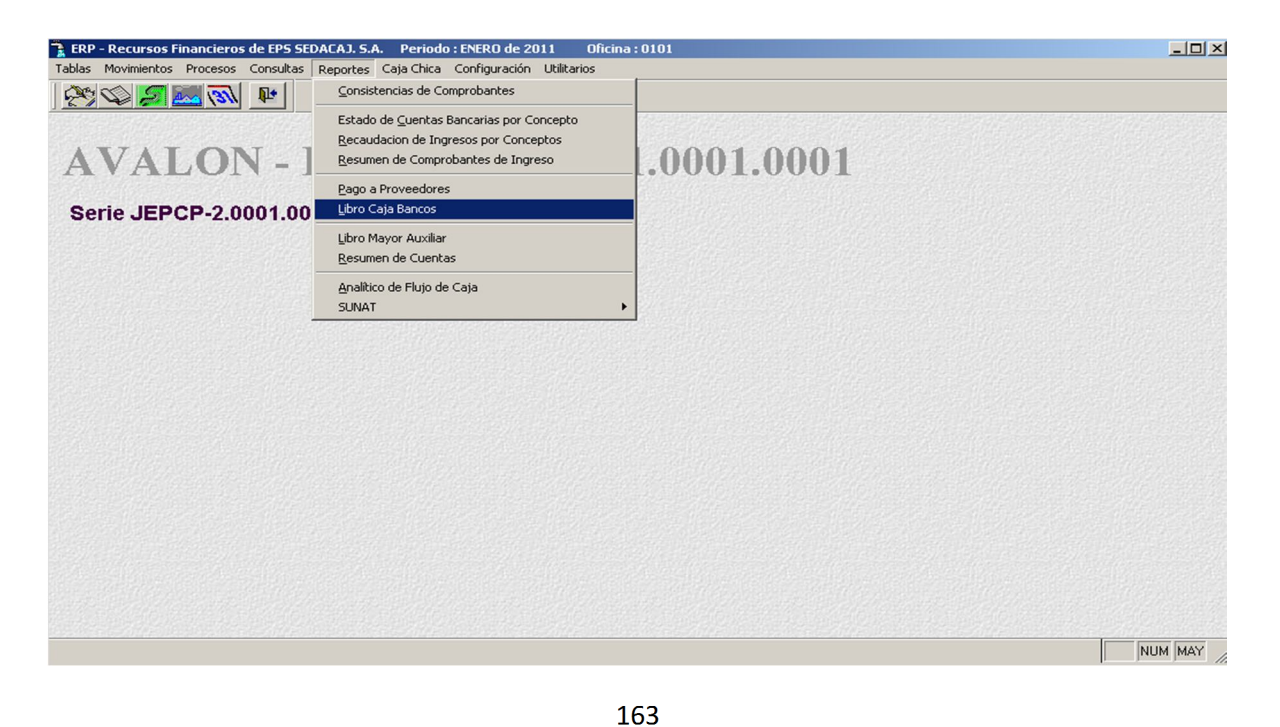

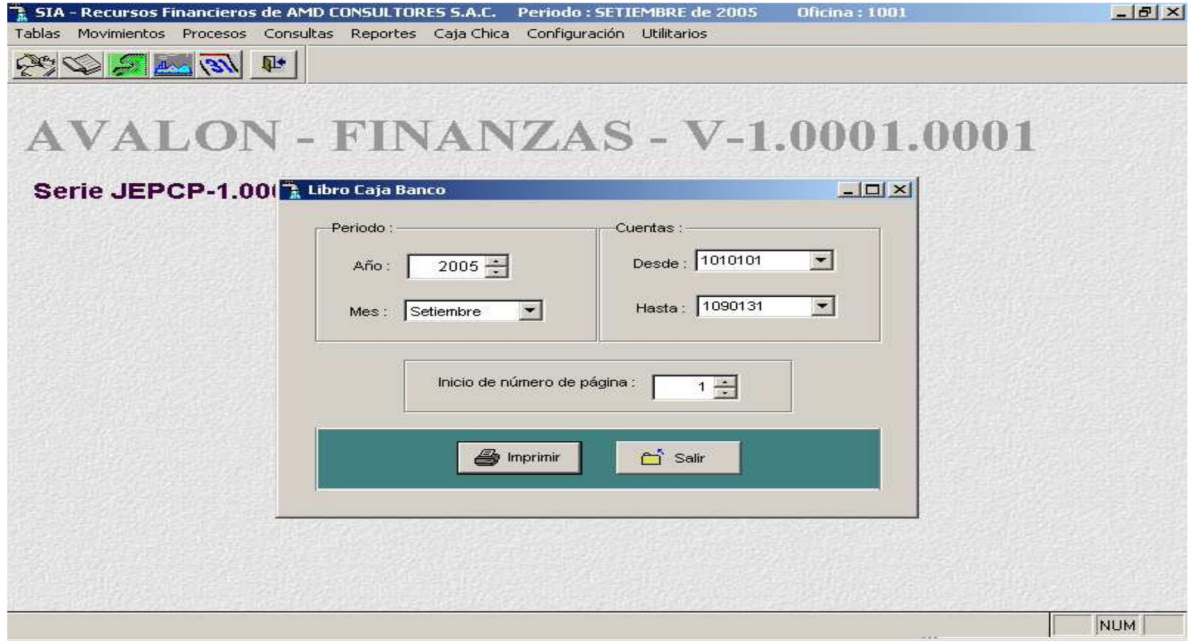

Como podemos observar en esta pantalla para obtener el reporte del Libro de Bancos, es necesario ingresar como datos para inicio de generación del reporte un rango de cuentas, es decir, cuenta de inicio y cuenta final.

Como ya se conoce, una cuenta contable está ligada a cuenta bancaria, por lo tanto, si deseamos tener un reporte entre un rango de cuentas bancarias debemos ingresar una cuenta inicio y una cuenta final.

164

#### **Ejemplo**

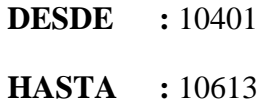

#### - **Imprimir**

**FALL** 

#### Permite imprimir un reporte sobre el libro caja bancos

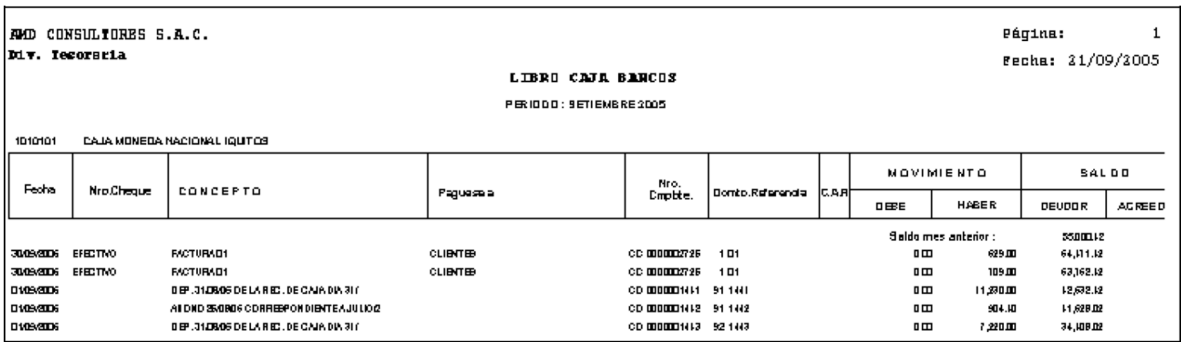

#### **Libro Mayor Auxiliar**

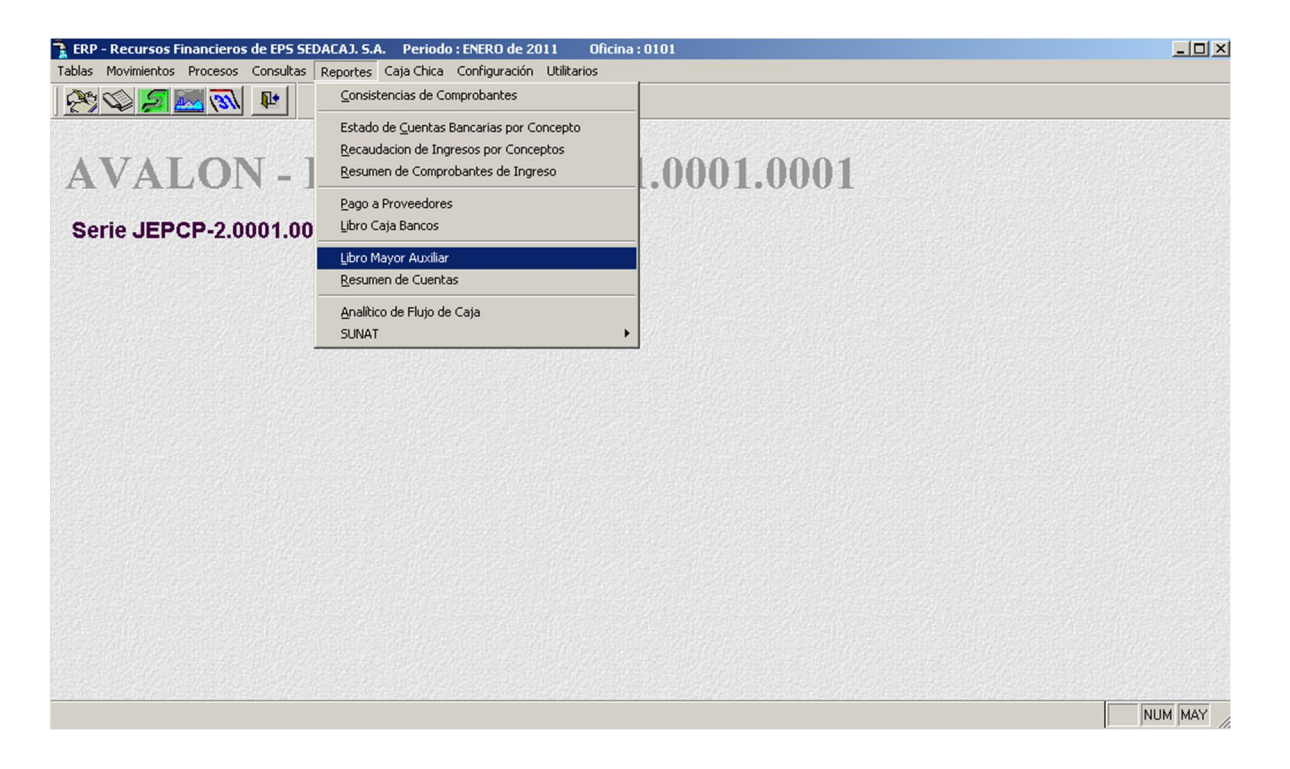

#### **Resumen de Cuentas**

A través de esta opción se permite visualizar el resumen de cuentas.

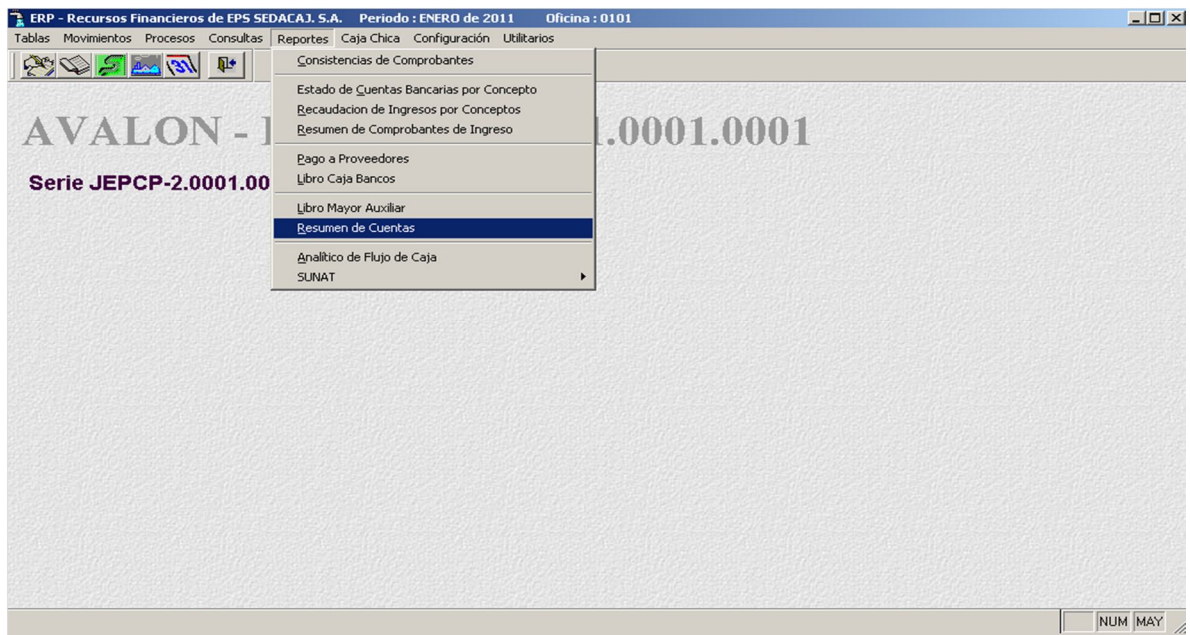

Esta sub opción es empleada para la generación del resumen de cuentas, reporte en el cual se emite un consolidado de los movimientos registrados para cada cuenta contable que ha intervenido en alguna operación en el periodo de operación del aplicativo.

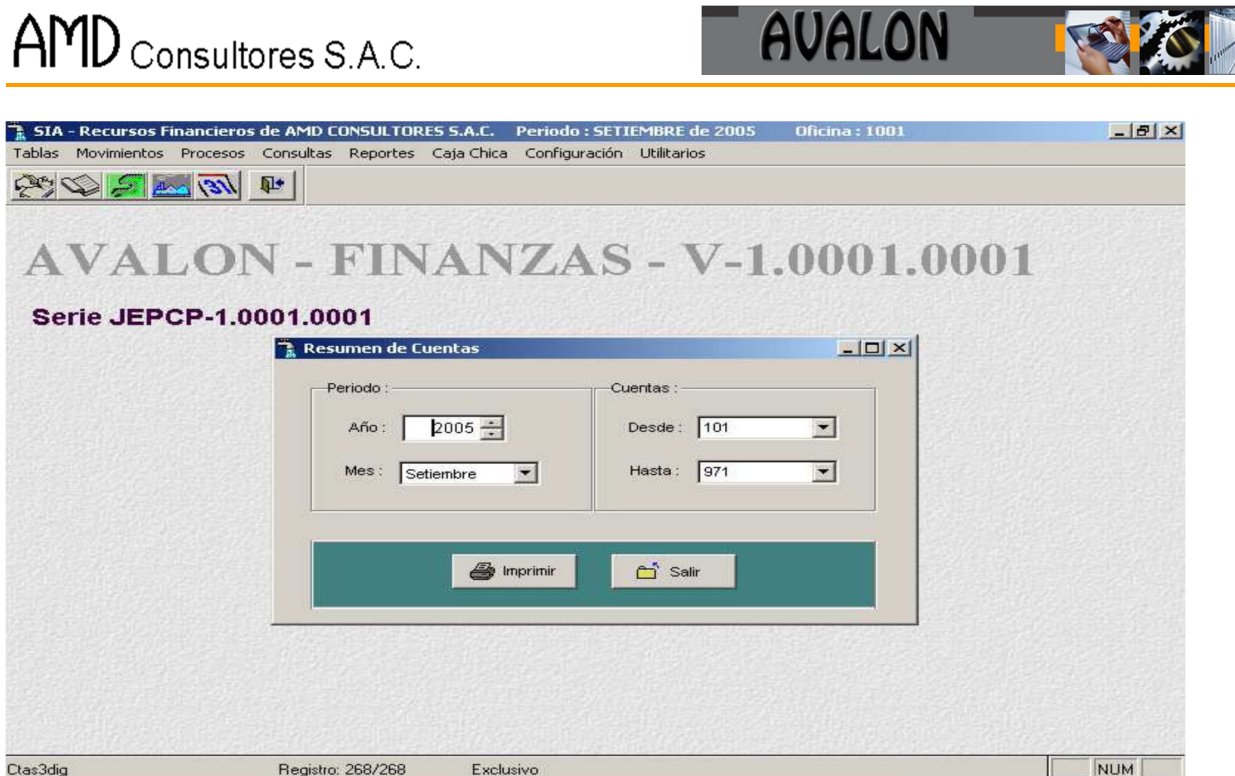

 $\triangle$  FRA F  $\triangle$  AR  $\Box$ 

Si se desea el reporte para una sola cuenta contable, basta con colocar:

**Ejemplo**:

**DESDE** : 10413 **HASTA** : 10413

#### - **Imprimir**

Permite imprimir un reporte del libro mayor a la fecha.

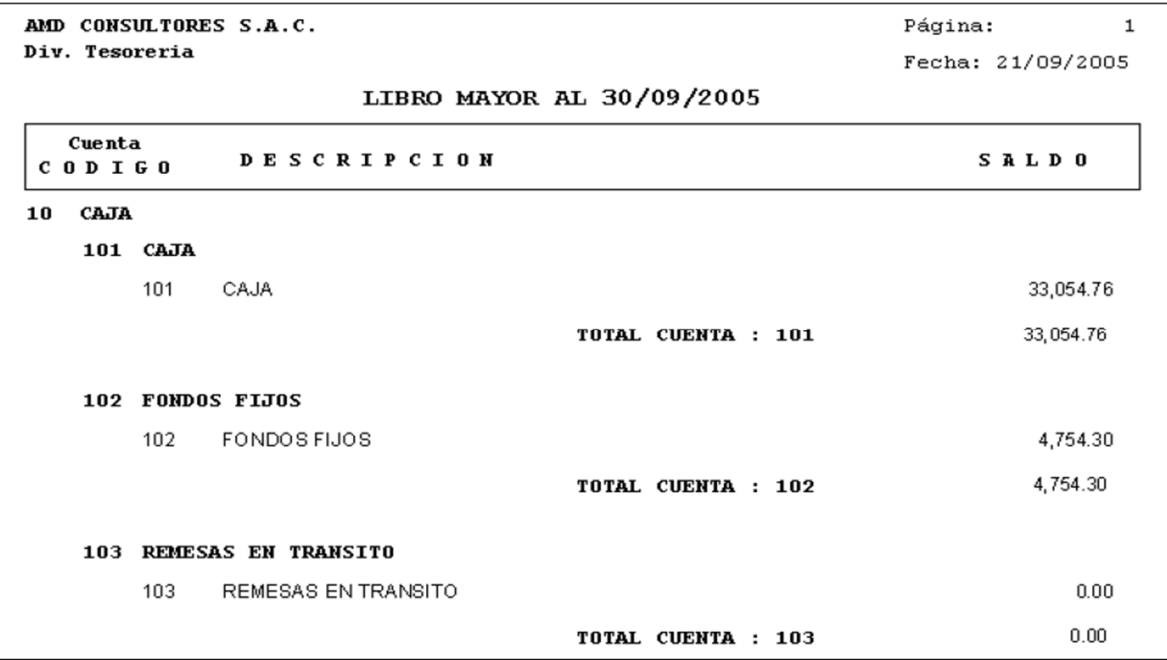

### **Analítico de Flujo de Caja**

Permite realizar un análisis del flujo de caja por periodos y quiebres.

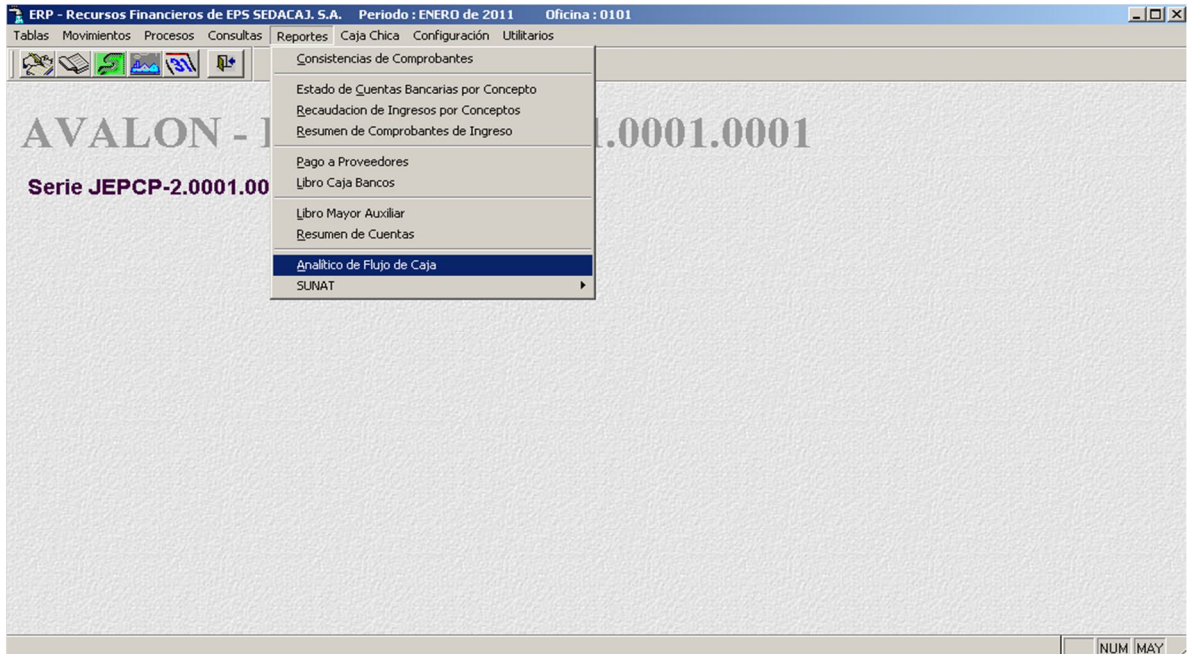

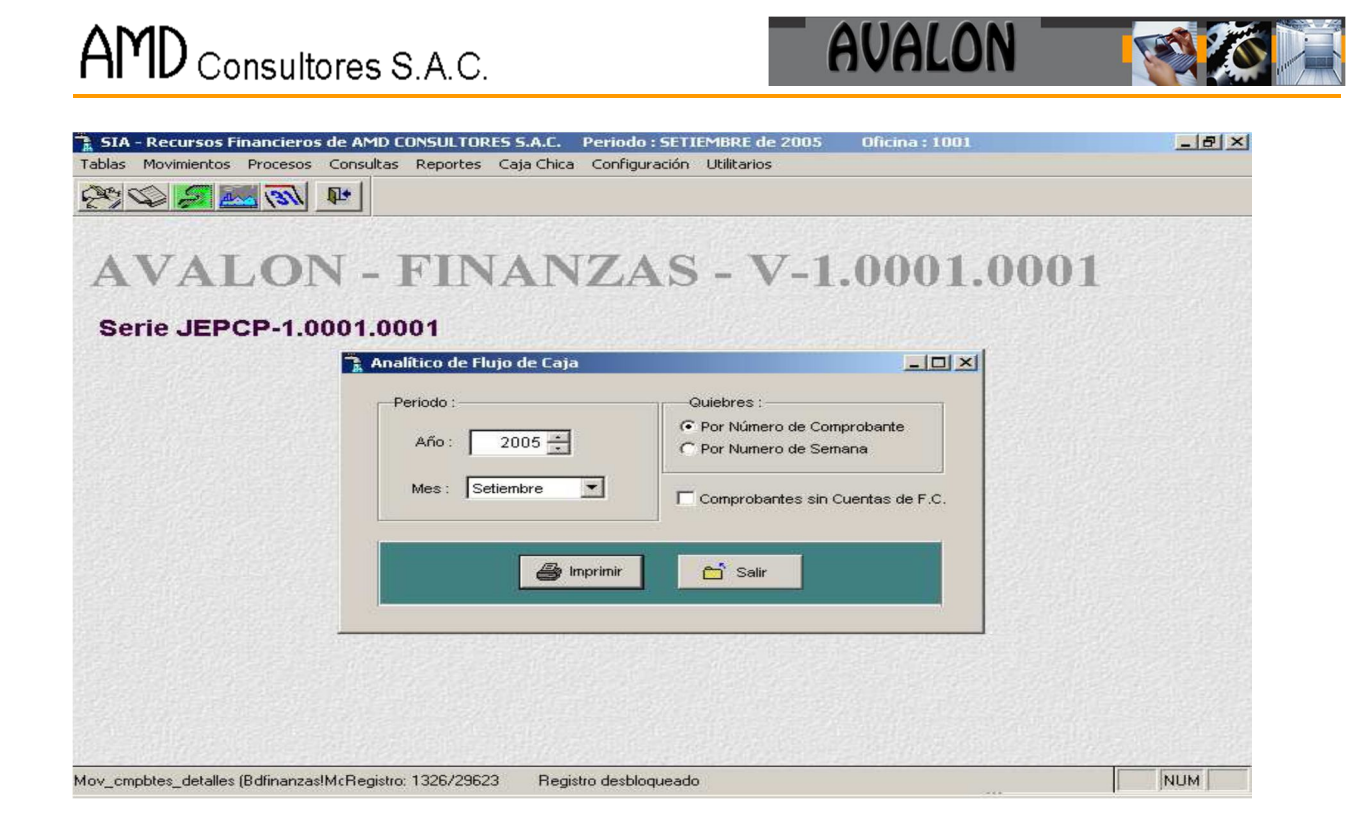

#### - **Imprimir**

Permite imprimir un reporte sobre el análisis del flujo de caja.

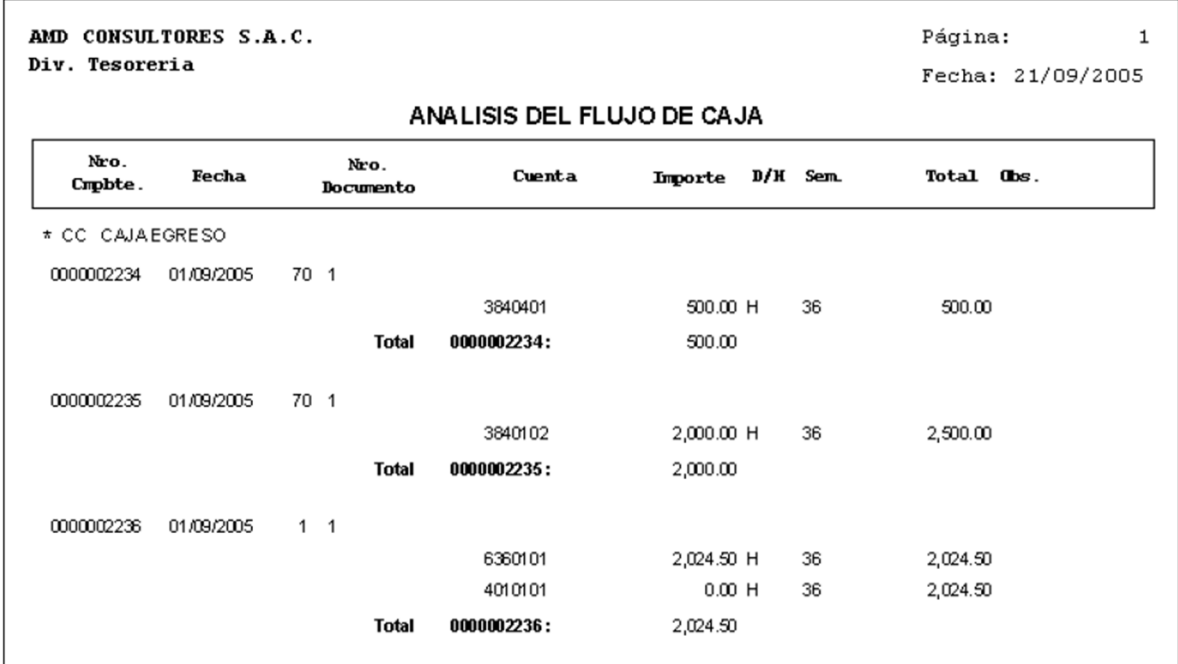

**SUNAT**

### **Detalle Movimiento Efectivo**

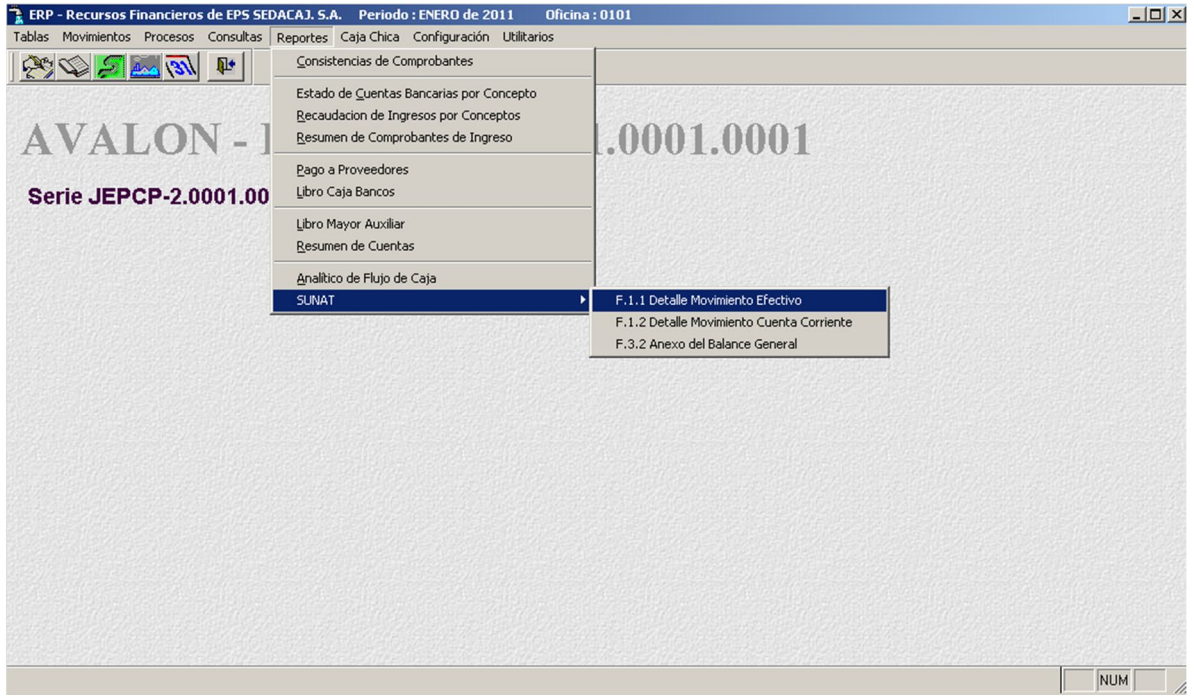

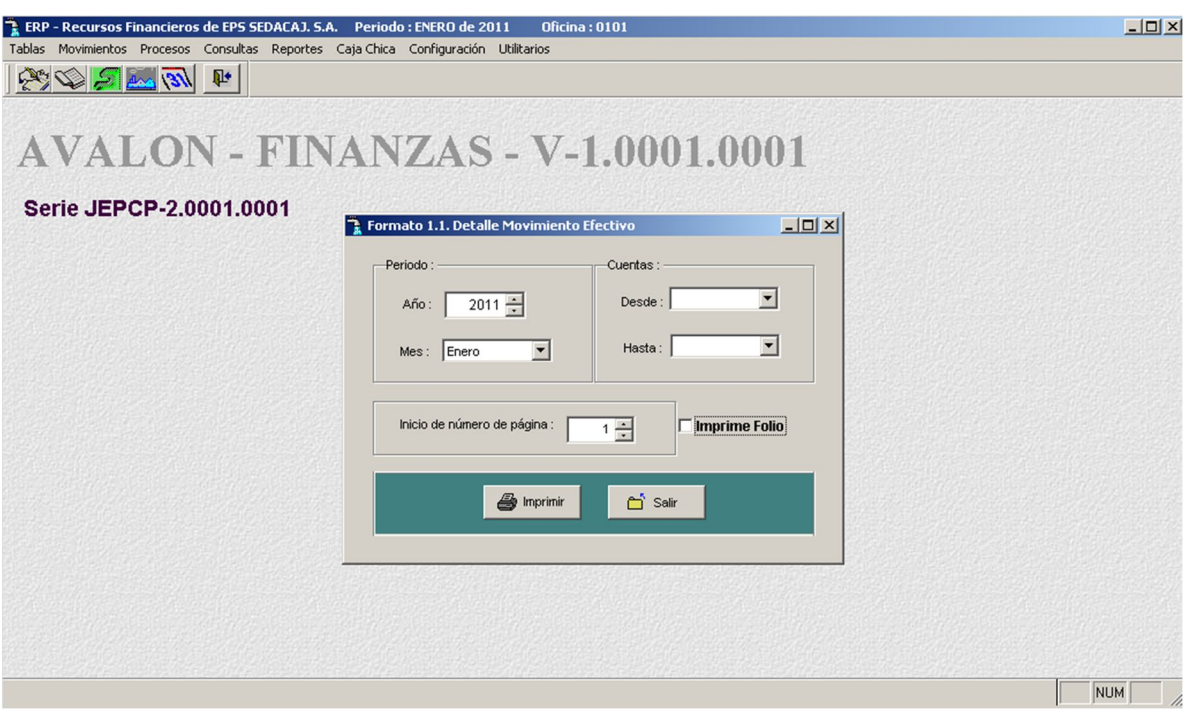

### ❖ Detalle Movimiento Cuenta Corriente

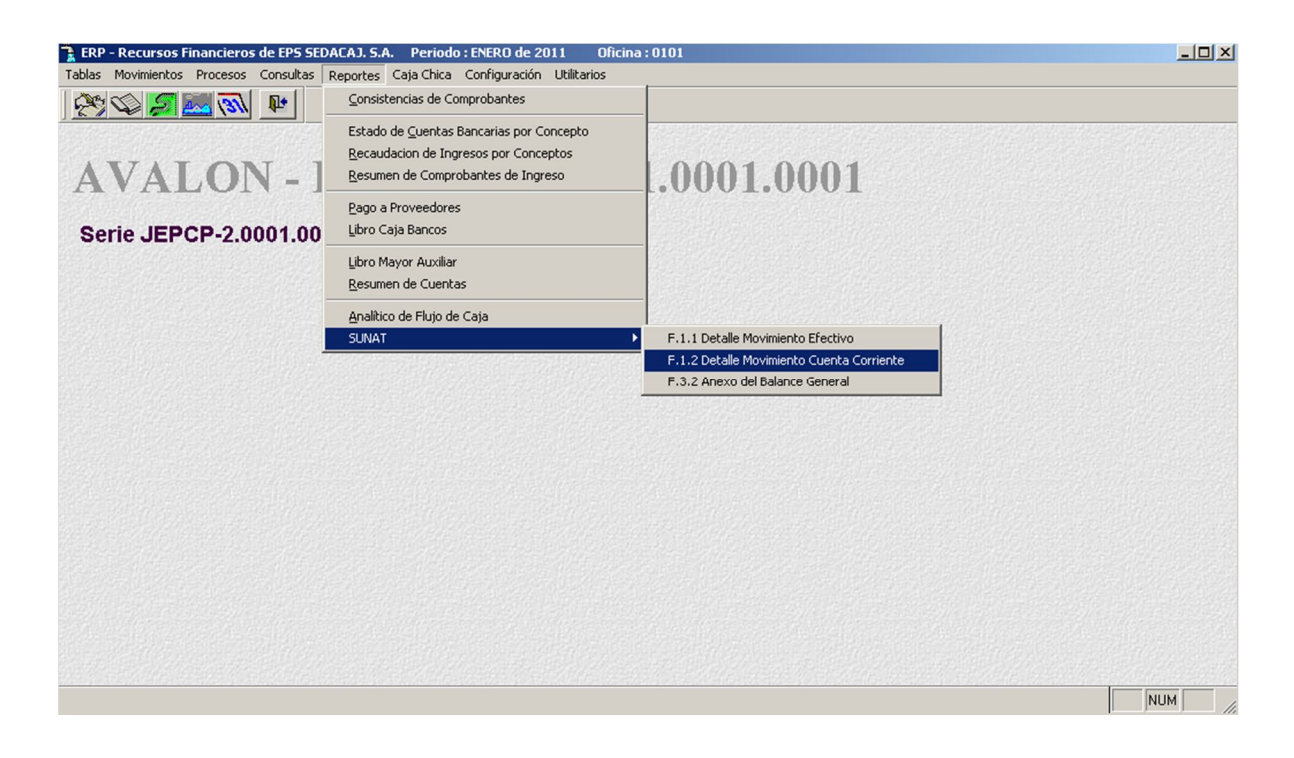

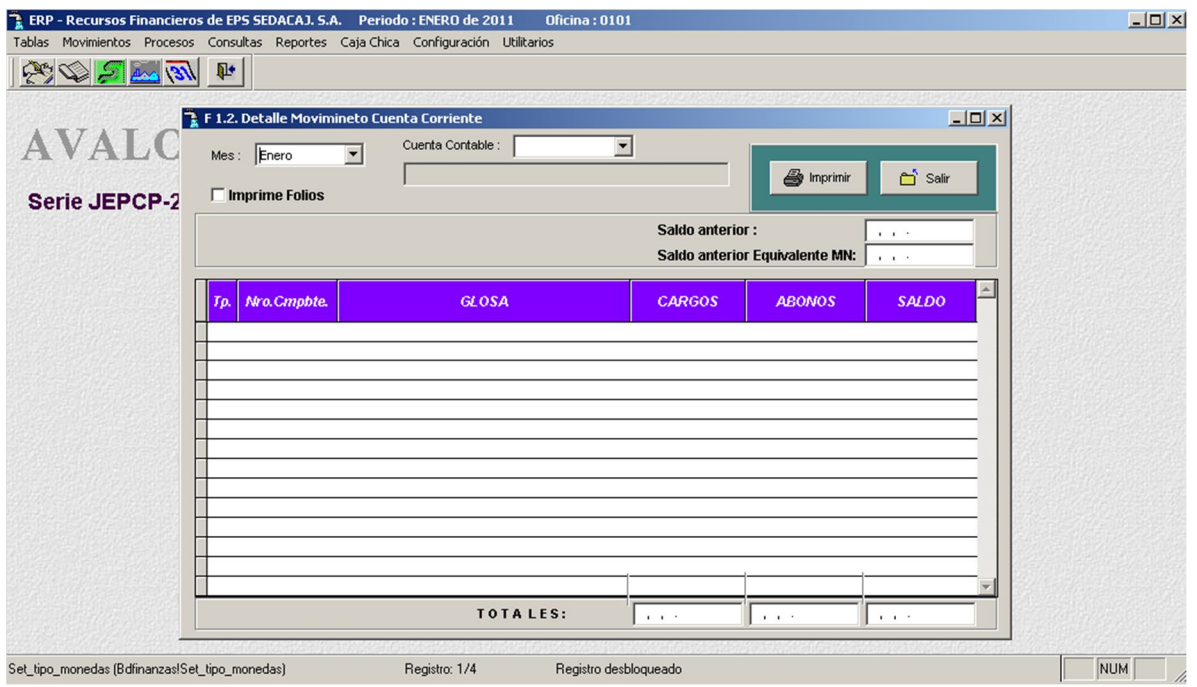

### ❖ Anexo del Balance General

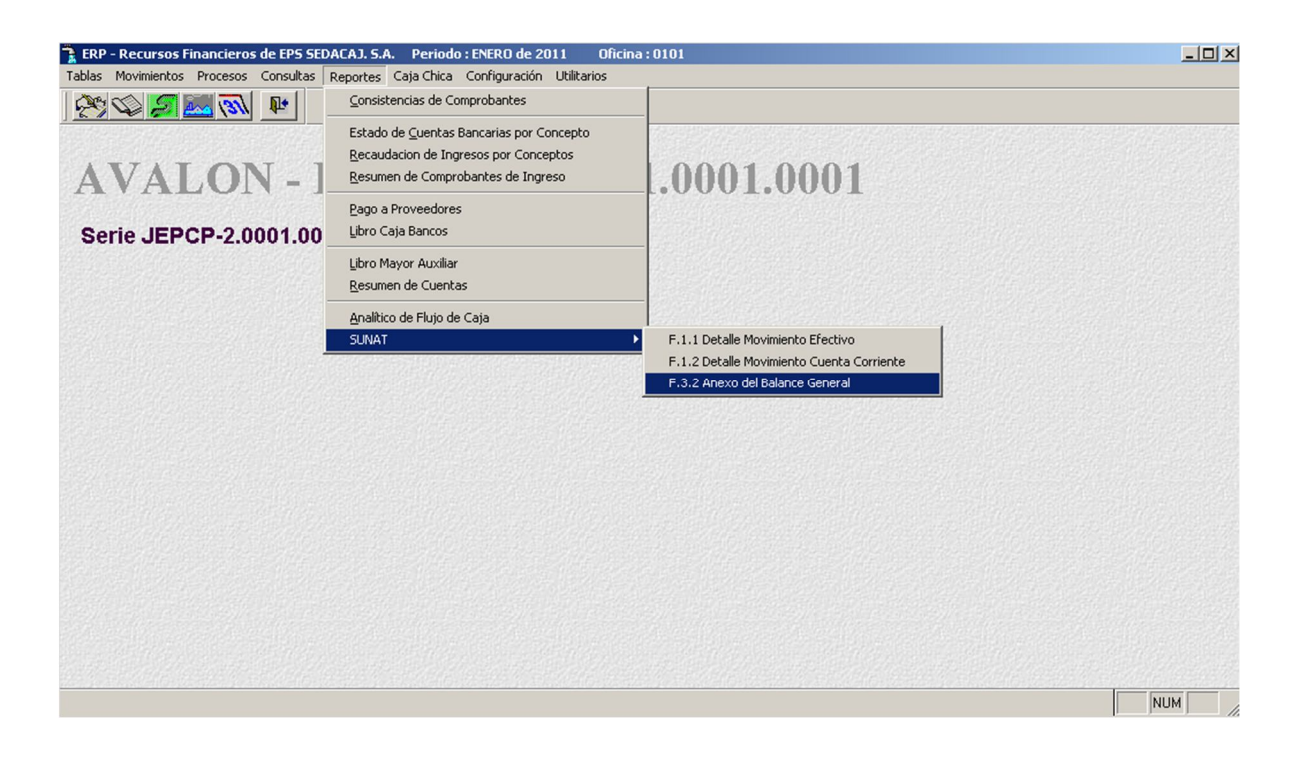

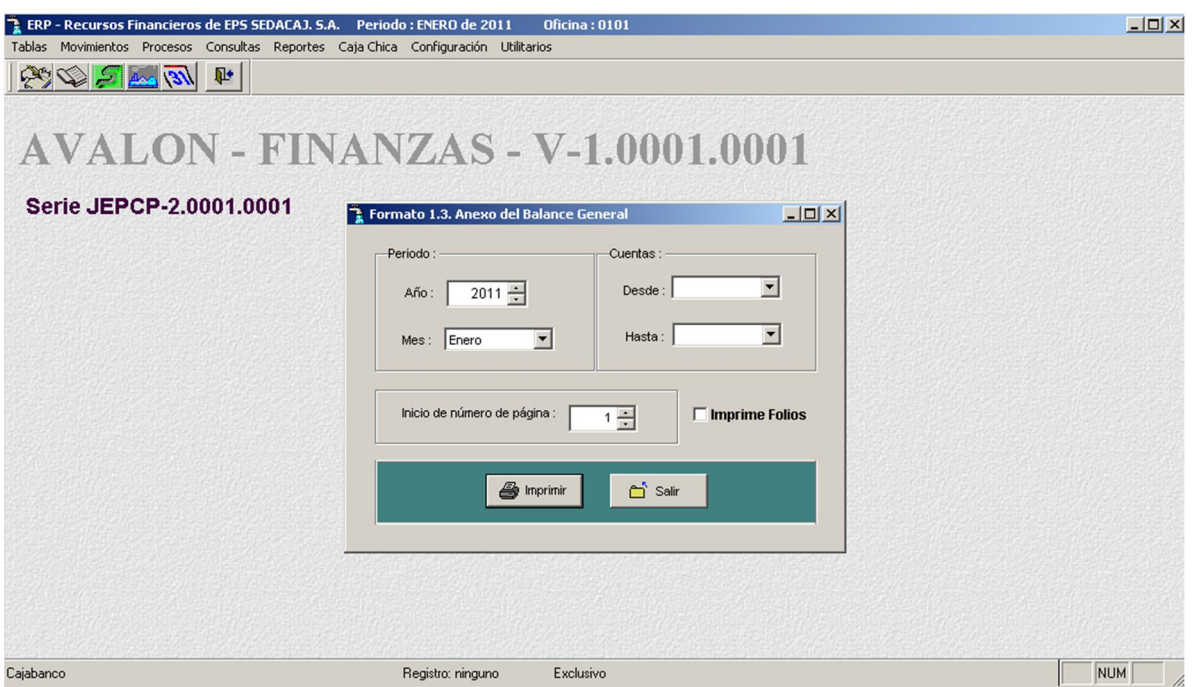

### **6. MÓDULO DE CAJA CHICA**

Al seleccionar caja chica en el menú principal, se obtiene un sub sistema con las siguientes opciones a accesar:

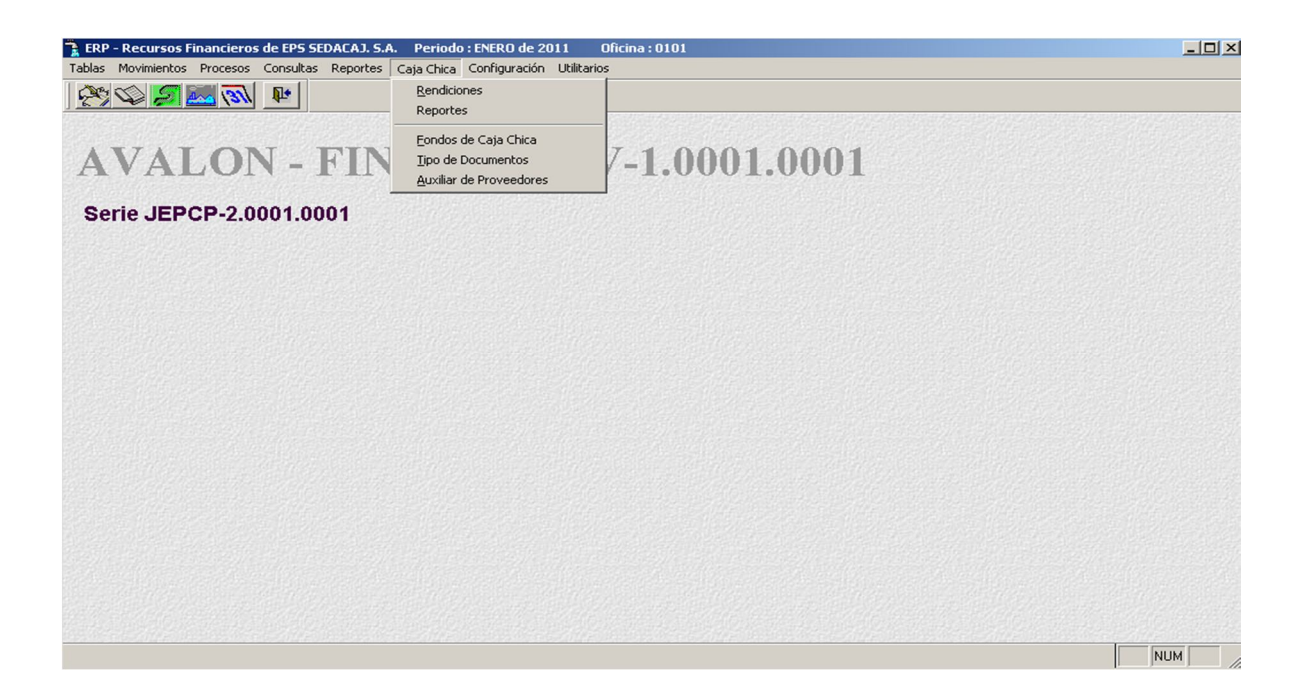

A través de esta opción podemos elaborar las Planillas de Rendición de Caja Chica para los Fondos, previamente definidos en la opción de Mantenimiento.

#### **Rendiciones**

A través de esta sub opción podemos realizar la elaboración de la planilla de rendición de fondos de caja chica.

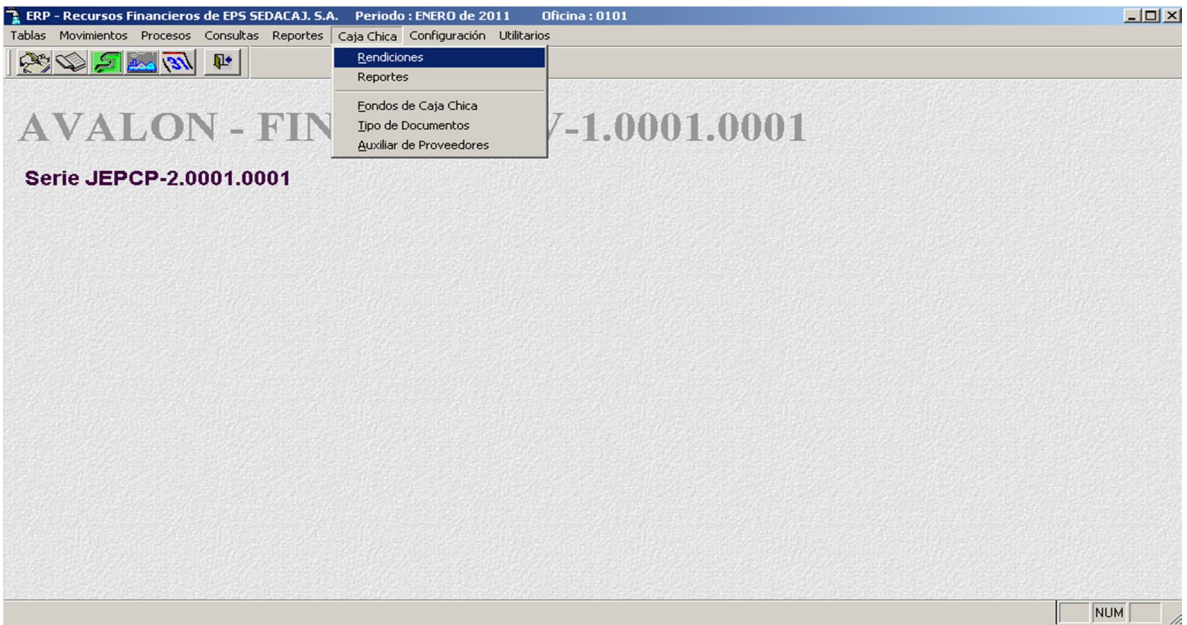

Una vez seleccionado el código del fondo se registrará o modificará la planilla, se ingresa el número de la planilla en caso de ser una nueva, en caso contrario digitamos la tecla F2 para obtener una ayuda de todas las planillas ya registradas. Como muestra la pantalla siguiente.

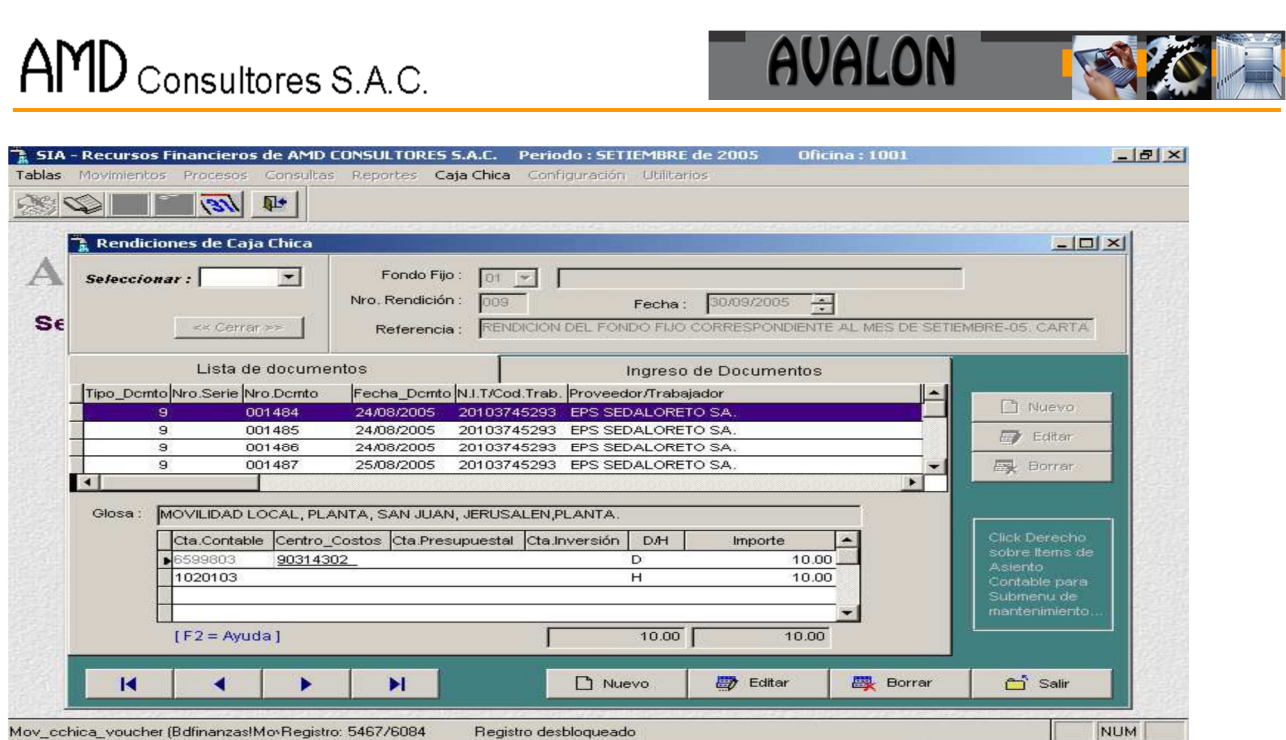

NOTA: En caso de no recordar el número de planilla en la última Rendición de Fondos, con la Tecla F2 se muestra una pantalla (Ver pantalla anterior), y con la Tecla [ESC] vuelva ingresar el código del fondo y el número de planilla a registrar.

En seguida, en caso de ser una nueva planilla mostrará en pantalla un mensaje, que la esta no ha sido registrada y si desea registrar. Como muestra la pantalla siguiente.

#### - **Nuevo**

Habilita un registro para una nueva rendición de caja chica.

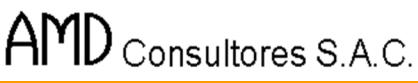

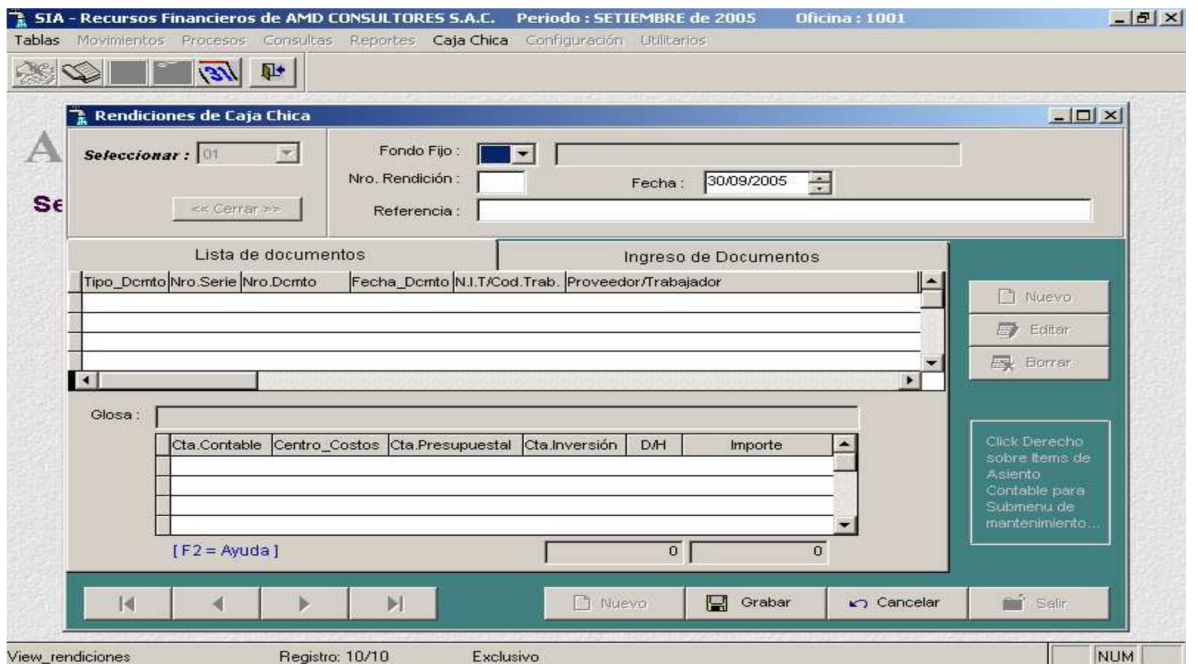

**EST!** 

Se mostrará en pantalla la fecha, por defecto la fecha actual y tendrá que digitar una referencia de la misma. En caso de ser una planilla registrada anteriormente, muestra por defecto en pantalla la fecha y la referencia de la planilla a registrar.

176

Seleccionar el fondo fijo.

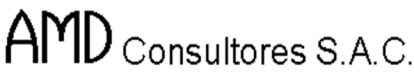

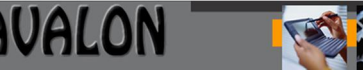

G

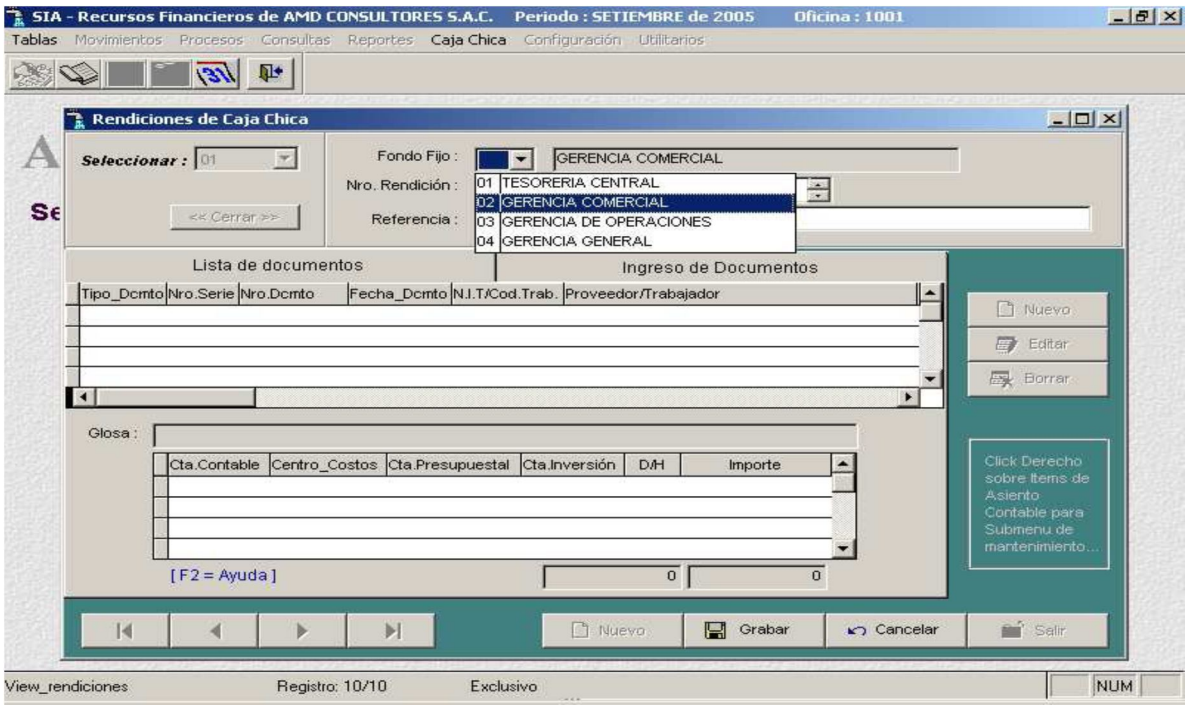

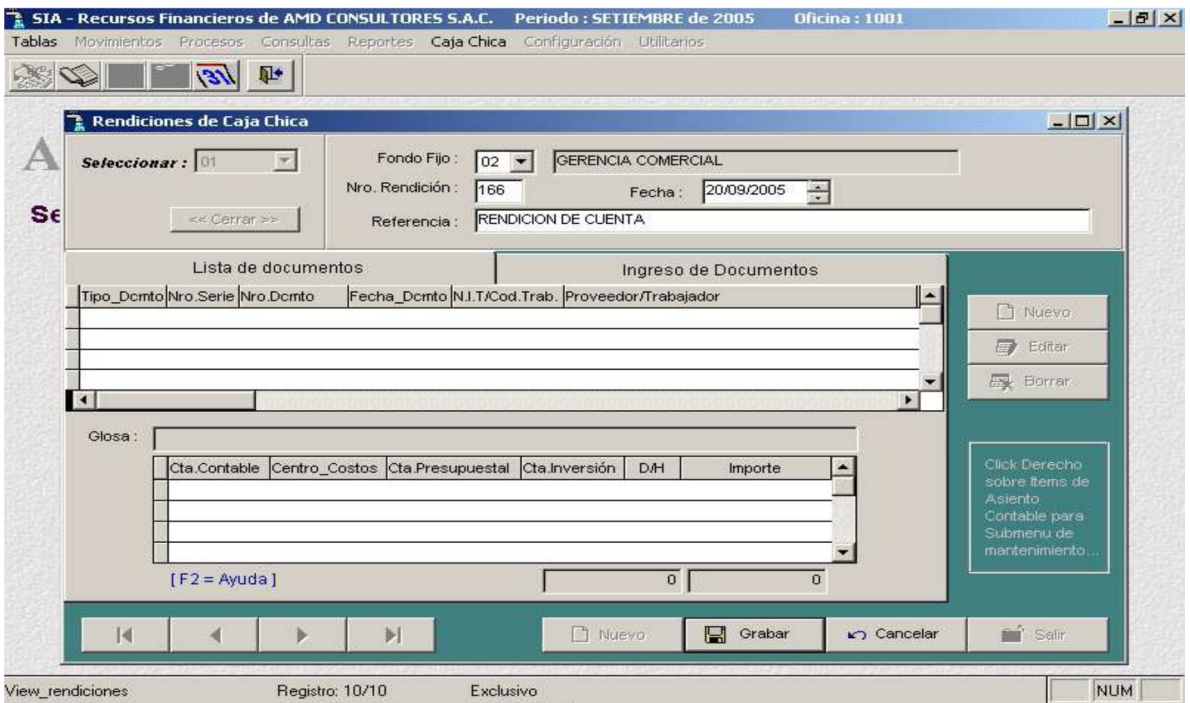
**READ** 

## - **Editar**

Permite modificar una rendición de caja chica.

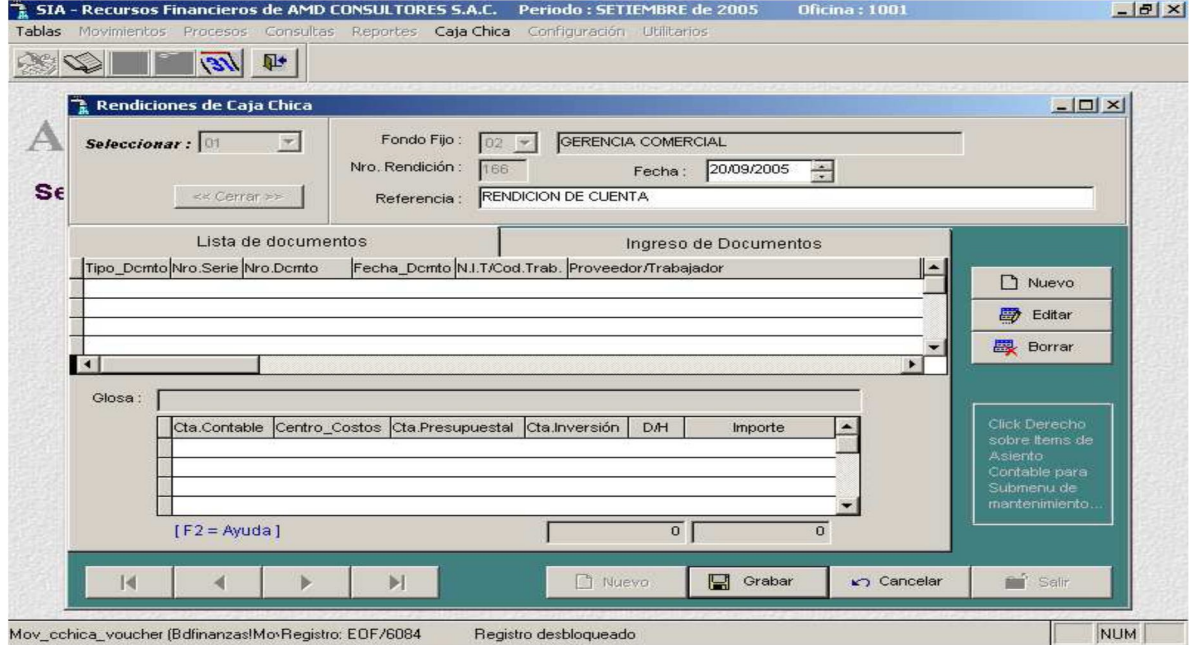

#### - **Editar / Nuevo**

Luego de haber editado un rendición de caja chica se procederá al ingreso de documentos.

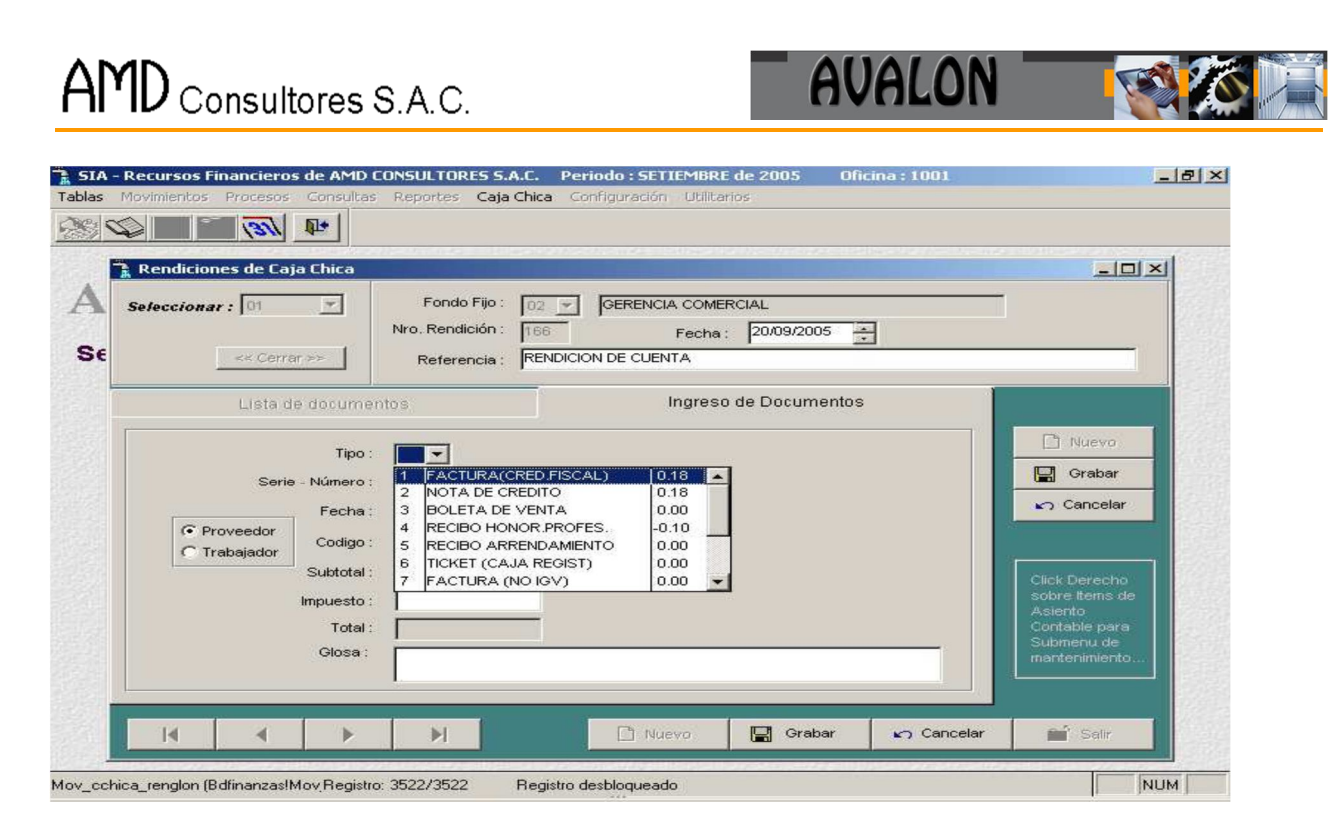

Para ingresar el dato en cada columna de un renglón, presionar la Tecla [ENTER], y en seguida se ingresará la información requerida.

Para Ingresar la Información requerida se tendrá que ubicar con las teclas  $[\leftarrow]$  $[ \rightarrow ]$  en el campo que se deberá ingresar la información. Se tendrá que ingresar los siguientes campos:

 $\checkmark$  **Tipo de Documento:** En este campo se ingresa que tipo de documento es: Factura con IGV, Boleta de Ventas, etc. Encaso de no recordar el código del documento con la tecla F2 de ayuda, mostrará una pantalla con los diferentes tipos de documentos.

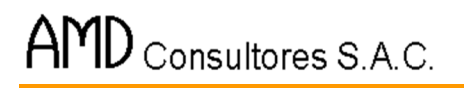

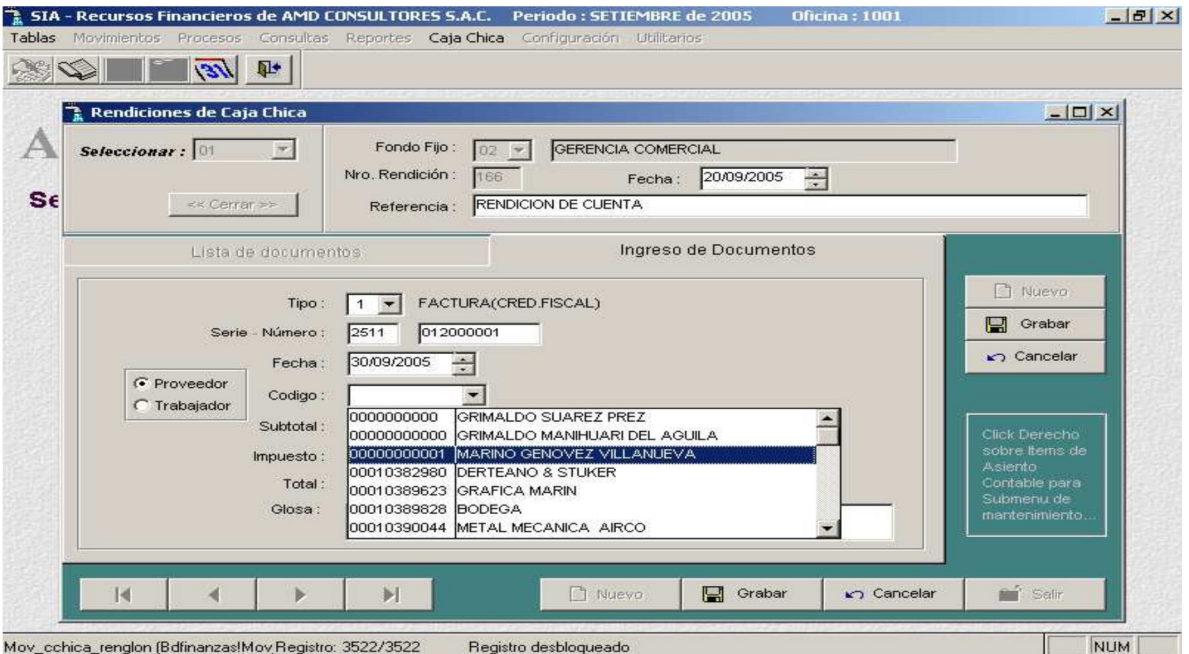

**AVALON** 

Con las teclas de [←↑→↓] se puede desplazar y con [ENTER] seleccionar el tipo de documento a ingresar. En caso de recordar el código, ubicándose en el campo tipo de documento y presionando la tecla [ENTER] ingresar el código del tipo de documento a registrar.

- **N° Serie Documento:** En este campo se ingresa el N° de la serie del documento a registrar. Presionando la tecla [ENTER], permitirá ingresar dicho dato, una vez ingresada dicha información vuelva a presionar la Tecla [ENTER]. En caso de no tener N° de Serie el documento a registrar con la flecha [→], posicionarse en el siguiente campo a ingresar dicha información.
- $\checkmark$  N° de Documento: En este campo se ingresa el N° de Documento, dicha información se registra de igual manera que en el caso anterior.
- **Fecha de Documento:** En este campo se ingresa la fecha registrada en dicho documento.

Los pasos a seguir son similares al caso anterior.

 **RUC Prov.:** En este campo se registra el Nro del proveedor. Con la tecla F2 de ayuda.

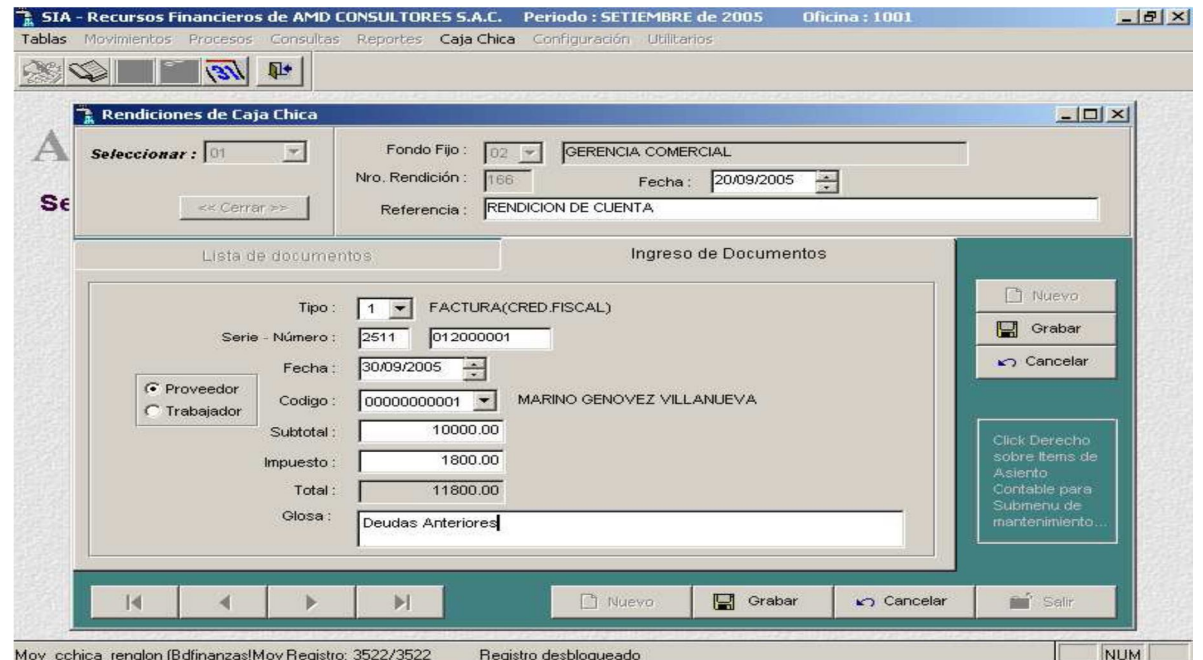

**AVALON** 

Escribiendo el nombre del Proveedor se desplaza el cursor al nombre requerido. Una vez posicionado en el proveedor a ingresar presionar la tecla [ENTER]. Inmediatamente registrará el Nombre del Proveedor, en ese caso tendrá que desplazarse al campo de Sub Total.

En caso de que el proveedor a registrar no se encuentre en está lista tendrá que ingresar el RUC del Proveedor. Como en el caso anterior (Ver N° Serie Documento). Luego de ingresar el Nro. del RUC mostrará un mensaje de que ese Proveedor no está registrado si desea registrarlo. Si la respuesta es afirmativa se desplazará al campo siguiente donde tendrá que ingresar el Nombre de dicho Proveedor. Una vez ingresado dicho dato saldrá un mensaje si el Nombre registrado es el correcto.

181

#### - **Editar / Nuevo**

Permite modificar un documento ingresado.

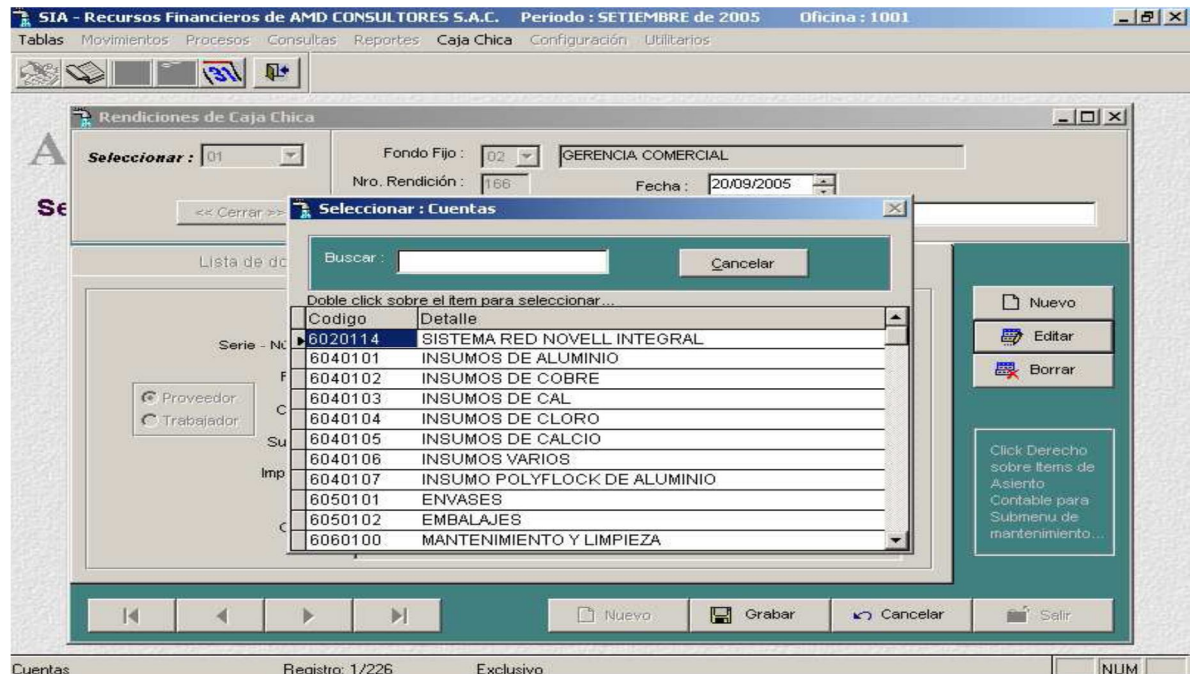

AVALON **BEE** 

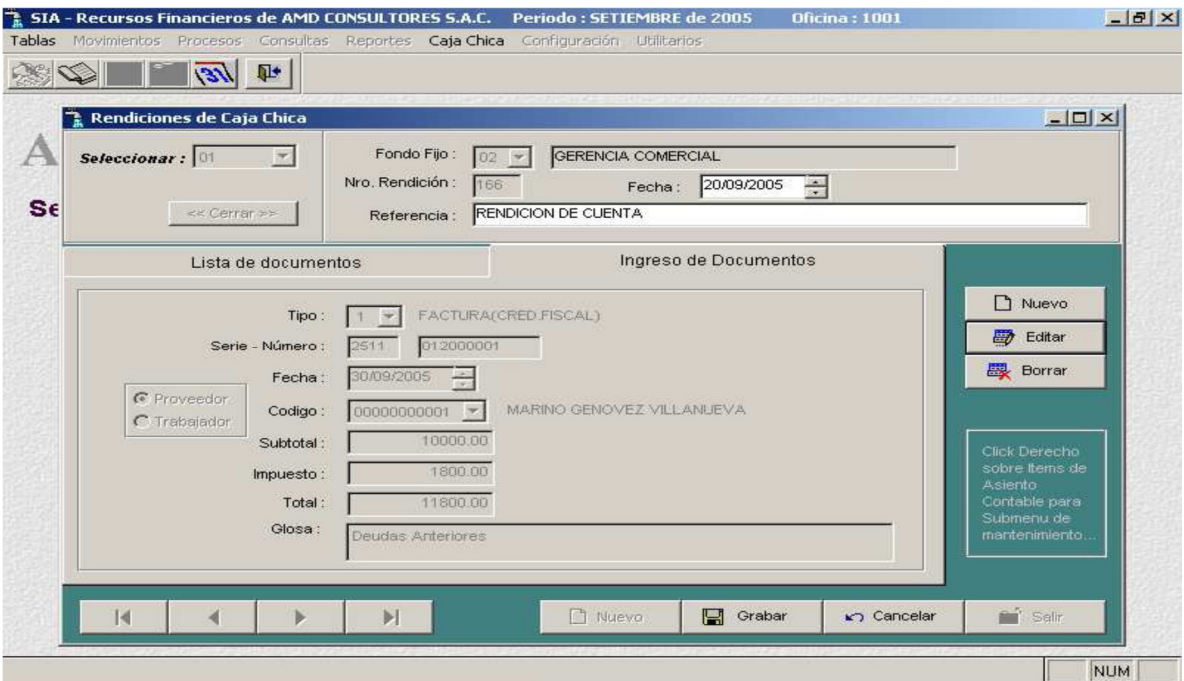

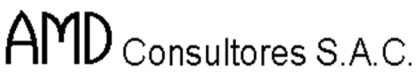

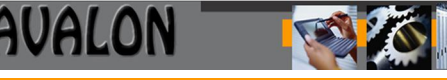

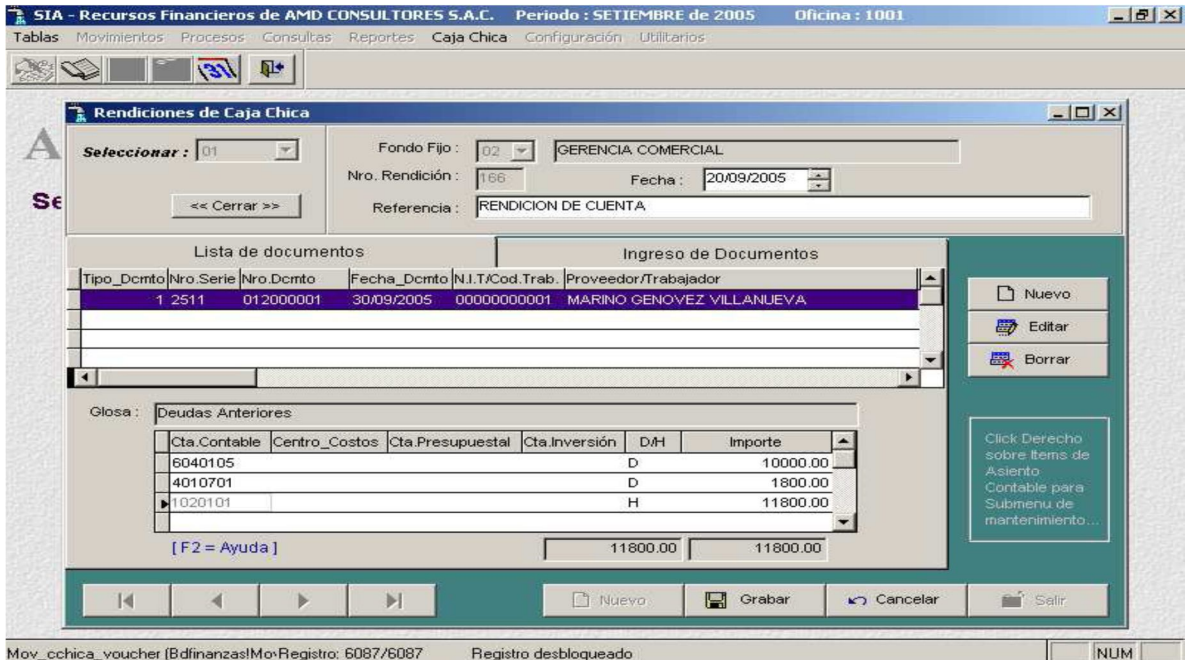

## - **Editar / Borrar**

Permite eliminar un documento seleccionado de la rendición de caja chica.

Mov\_cchica\_voucher (Bdfinanzas!MovRegistro: 6085/6087

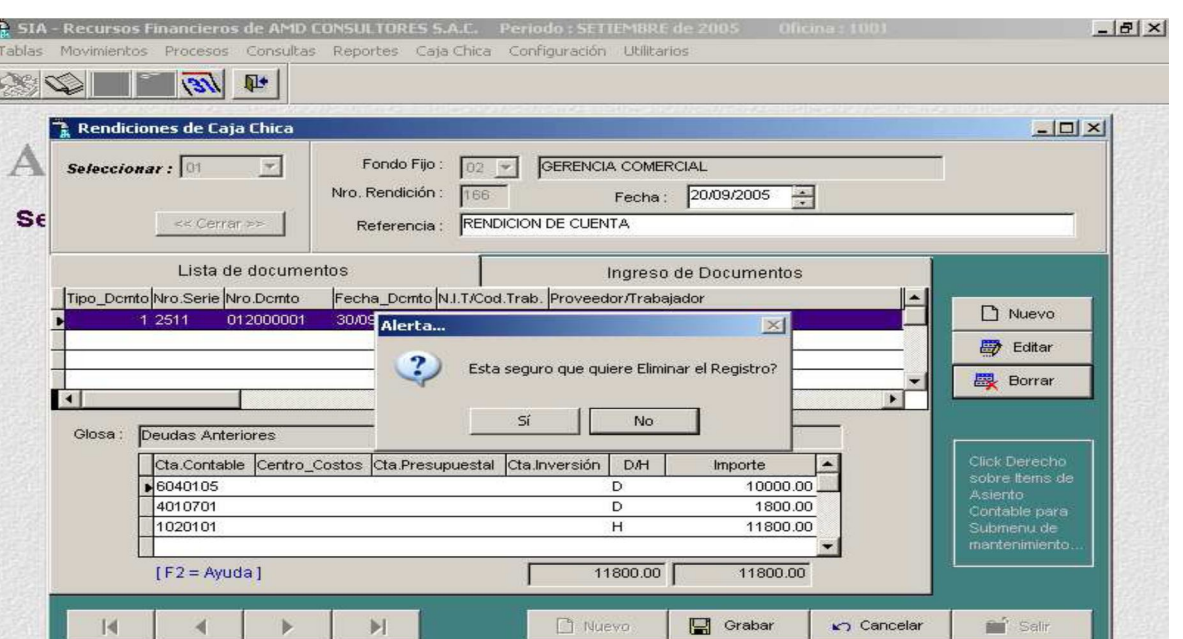

**AVALON** 

12

NUM

Permite actualizar o guardar una nueva rendición de caja chica.

Registro desbloqueado

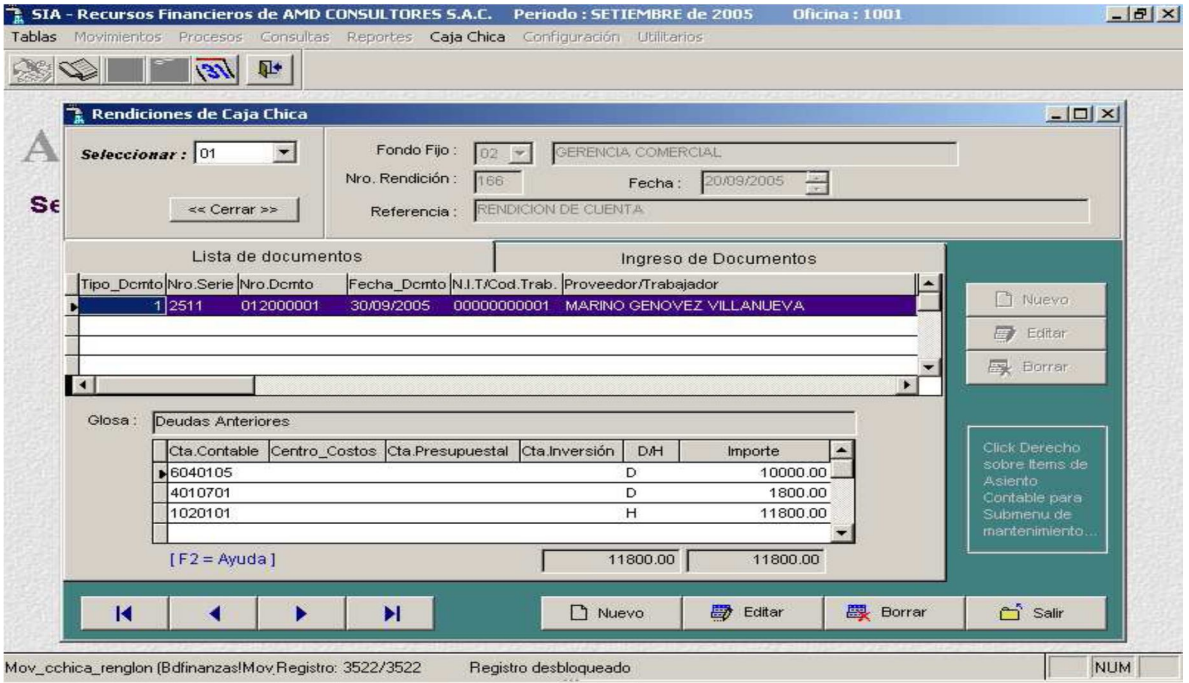

- **Borrar**

Permite eliminar una rendición de caja chica seleccionada.

Deudas Anteriores

 $[ F2 = Ayuda ]$ 

∢

Mov\_cchica\_renglon (Bdfinanzas!Mov Registro: 3522/3522

6040105 4010701

1020101

**B. SIA - Recurs**  $\varnothing$  $\overline{R}$  Ren

Select

Tipo

Glosa:

м

F

 $S\epsilon$ 

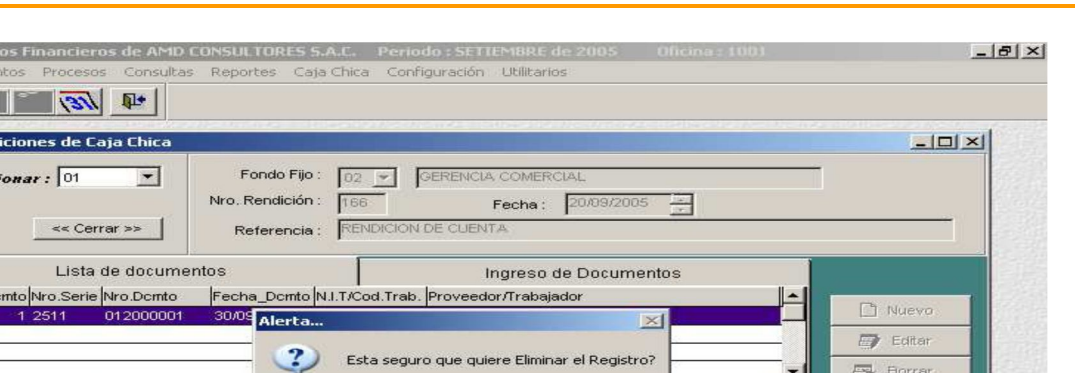

No

DH

 $\overline{D}$ 

 $H$ 

 $\Box$  Nuevo

11800.00

Importe

Editar

 $\vert$   $\sim$  $10000.00$ 

1800.00

11800.00

11800.00

 $\overline{\mathbf{S}}$ 

Registro desblogueado

Cta.Contable Centro Costos Cta.Presupuestal Cta.Inversión

Ħ

**AVALON** 

 $\blacksquare$ 

**ஆ** Borrar

d' Salir

NUM

#### **Reportes**

Al elegir dicha opción el Sistema solicita el ingreso del código del fondo del cual se quiere consultar y/o imprimir una pantalla, en caso de no recordar el código digitamos la tecla [F2] para la consulta respectiva. Como muestra esta imagen.

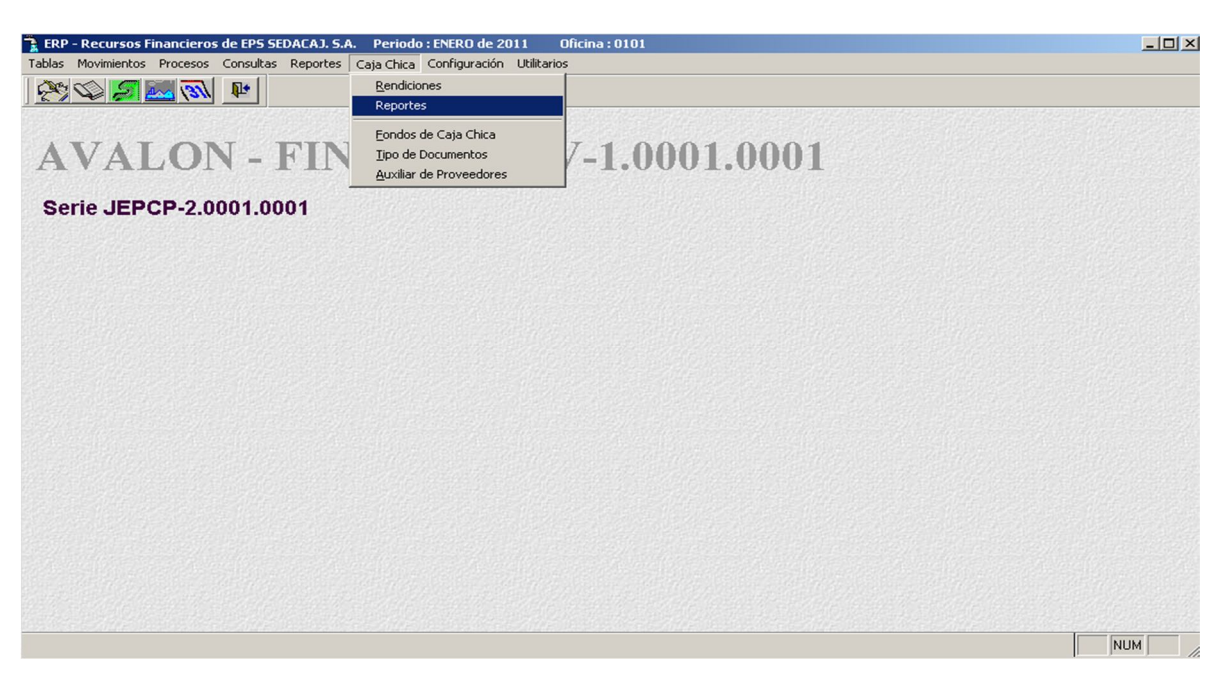

Una vez seleccionado el código del Fondo Fijo del cual se consultará y/o imprimirá una planilla, se ingresa el Número de la planilla anteriormente

registrada. Podemos ingresar el Número de planillas o simplemente digitamos la tecla F1 para obtener una ayuda de todas las planillas ya registradas y seleccionar una. Como muestra la siguiente pantalla.

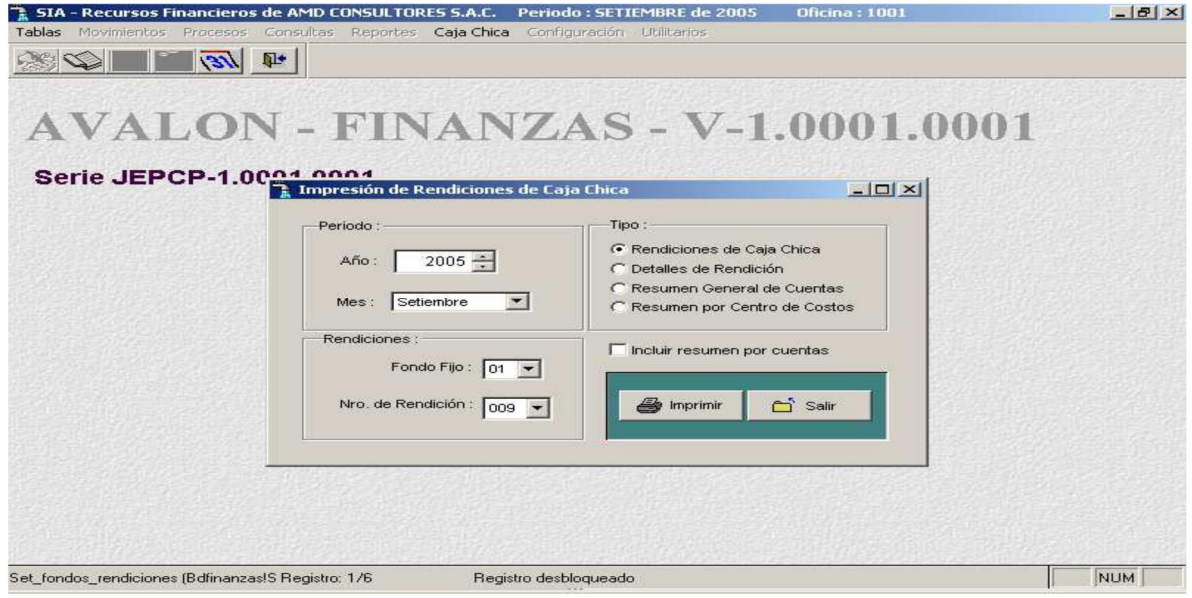

# - **Imprimir**

Reportará por impresora el documento con sus respectivos campos y un resumen general del monto por cada tipo de documento.

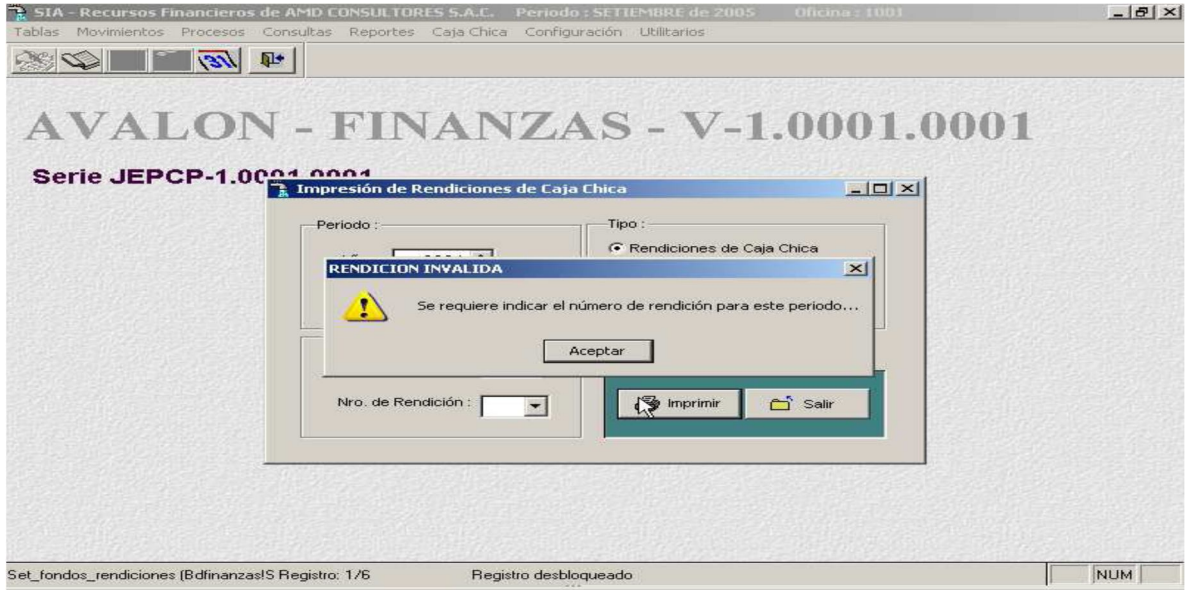

**Fondos de Caja Chica**

En esta sub opción podemos registrar, modificar y eliminar los fondos de Caja Chica. Al seleccionar con [ENTER],

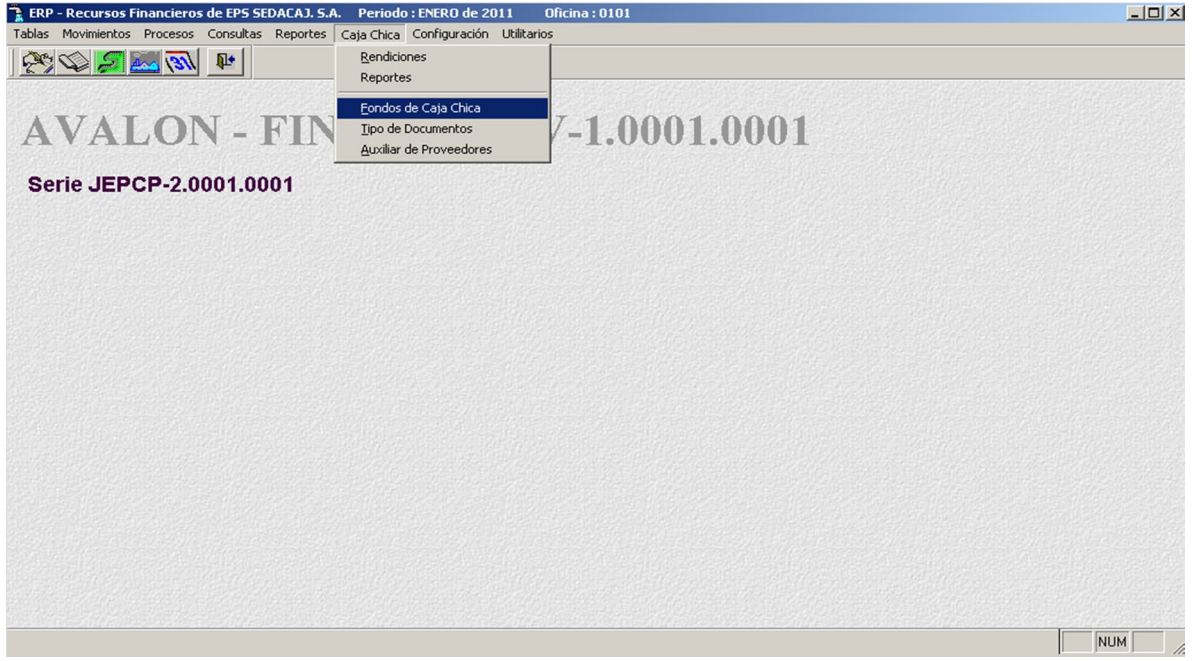

Esta sub opción mostrará los datos registrados, tal como se muestra en la siguiente pantalla:

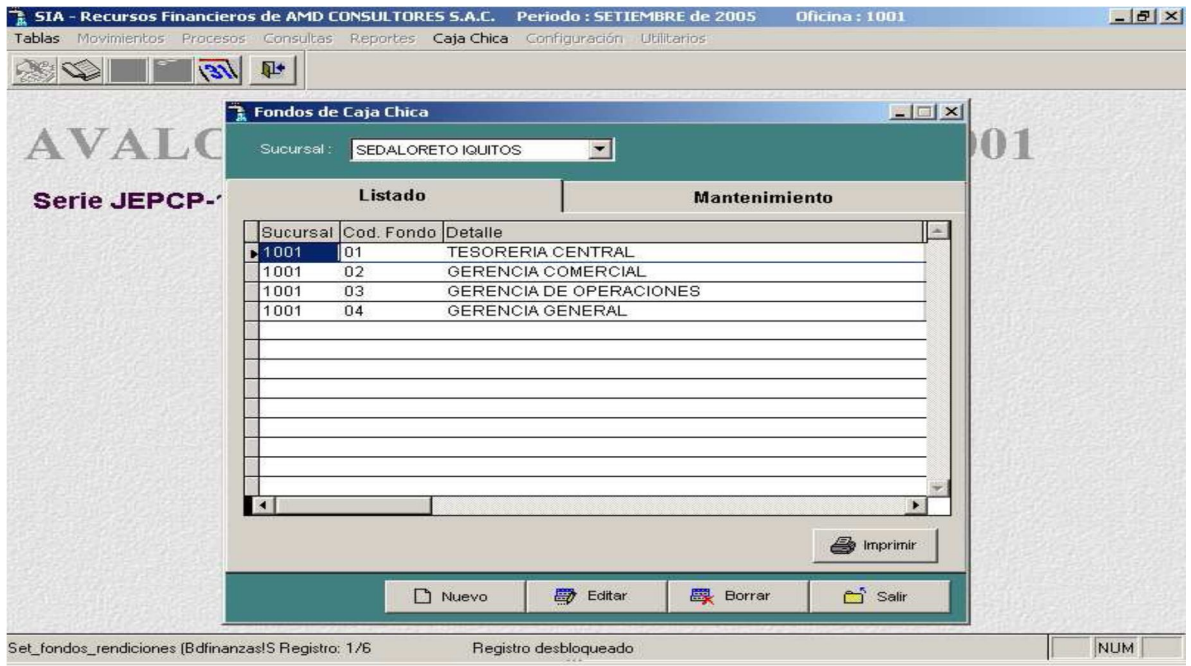

Seleccionar la sucursal para los fondos de caja chica.

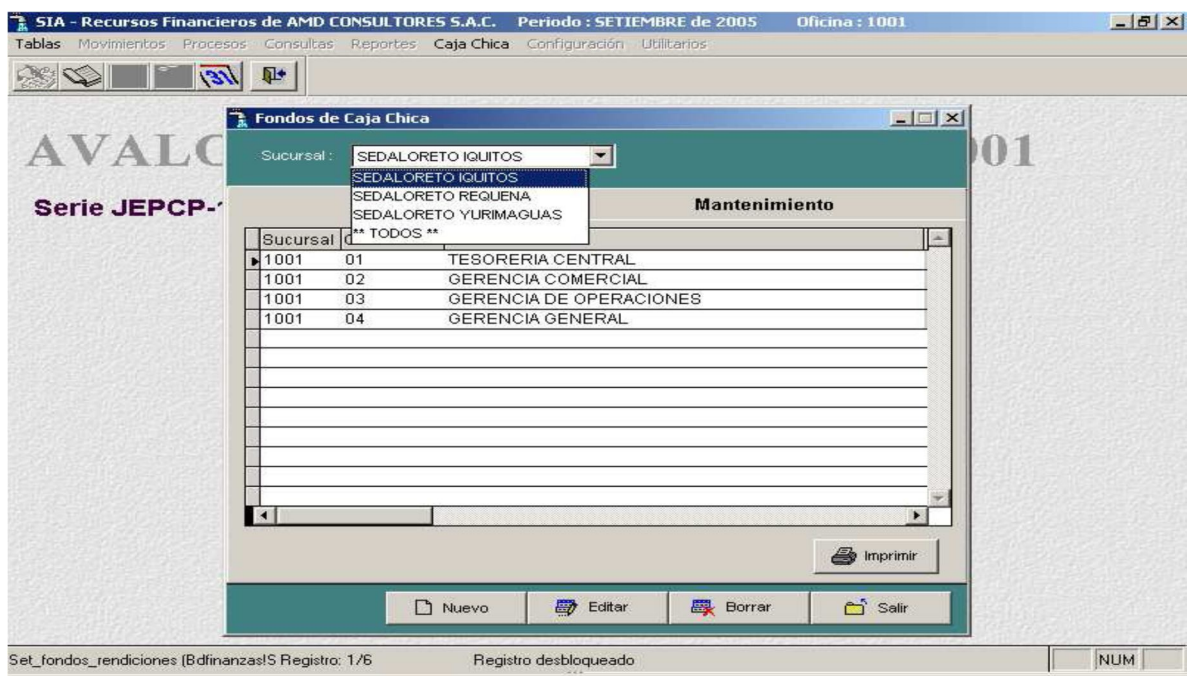

Podemos desplazarnos con las teclas de dirección:

- **Editar** : Modificar datos de un fondo de Caja Chica
- **Grabar** : Adicionar un fondo de Caja Chica
- **Borrar** : Eliminar un fondo de Caja Chica

P

#### - **Nuevo**

Habilita un registro para un nuevo fondo de caja chica.

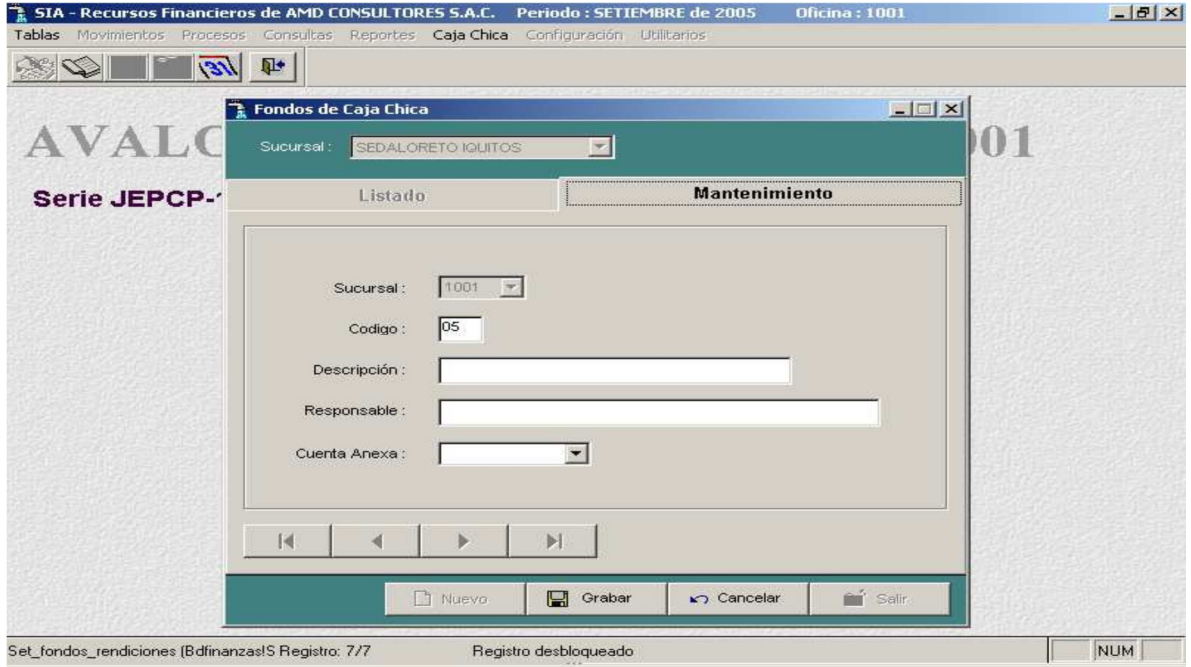

## - **Editar**

Permite modificar un fondo de caja chica

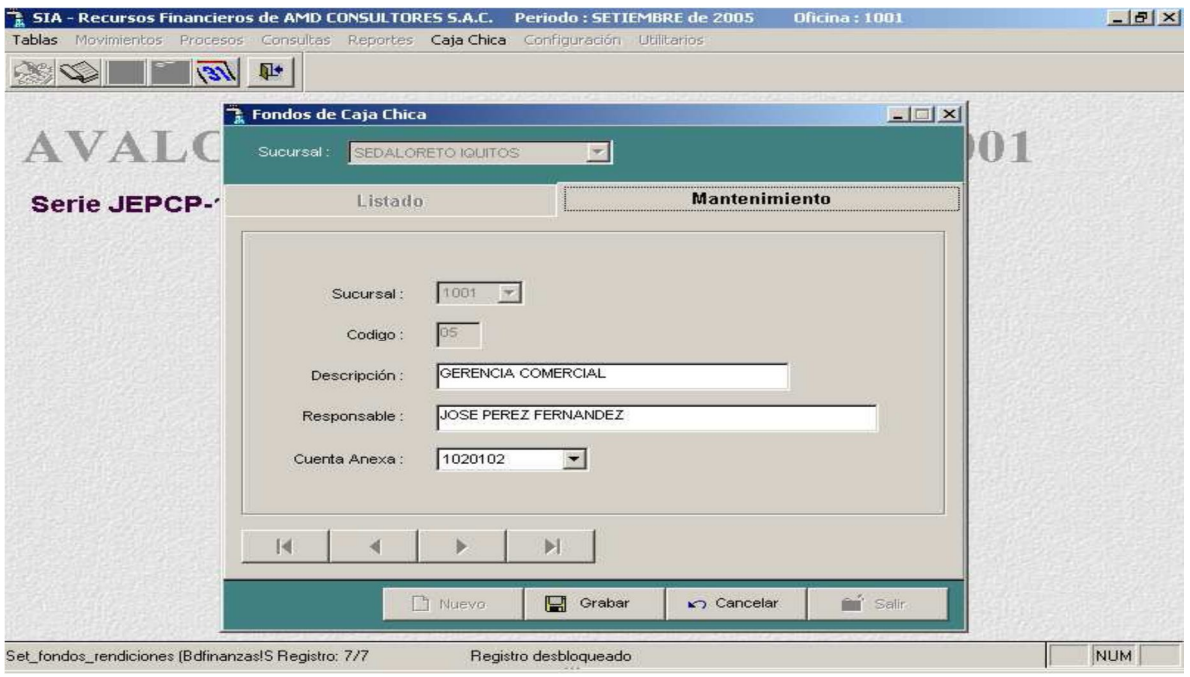

**TES** 

#### - **Grabar.**

Permite actualizar o guardar un nuevo fondo de caja chica.

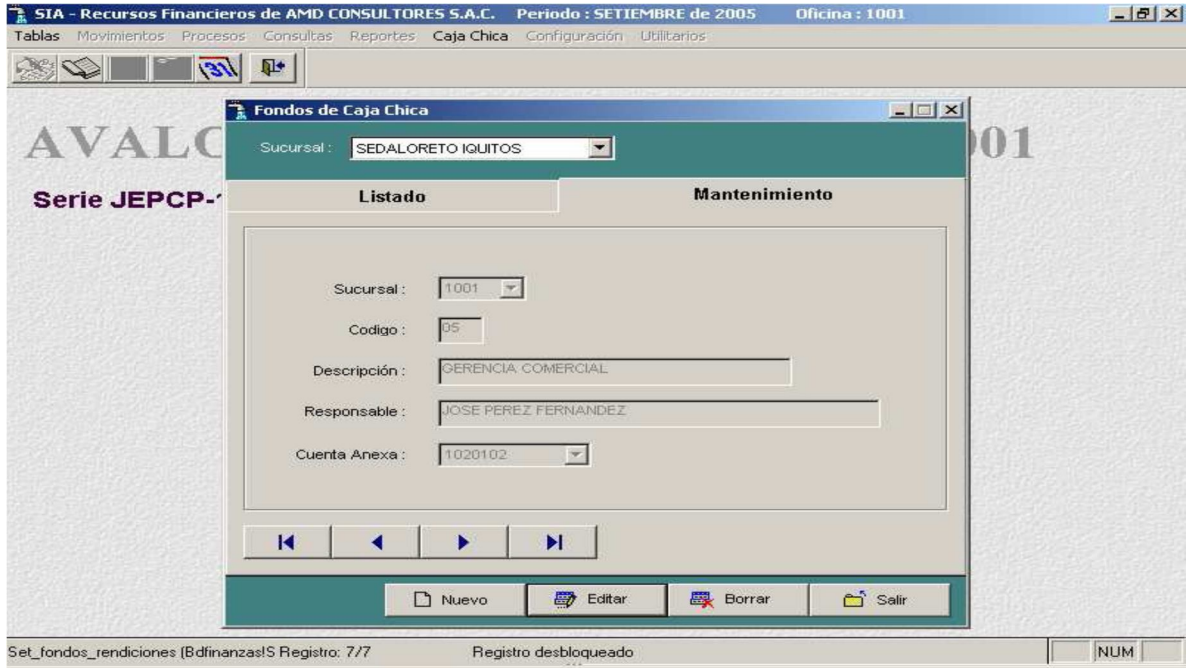

#### - **Borrar.**

Permite eliminar un fondo de caja chica seleccionado

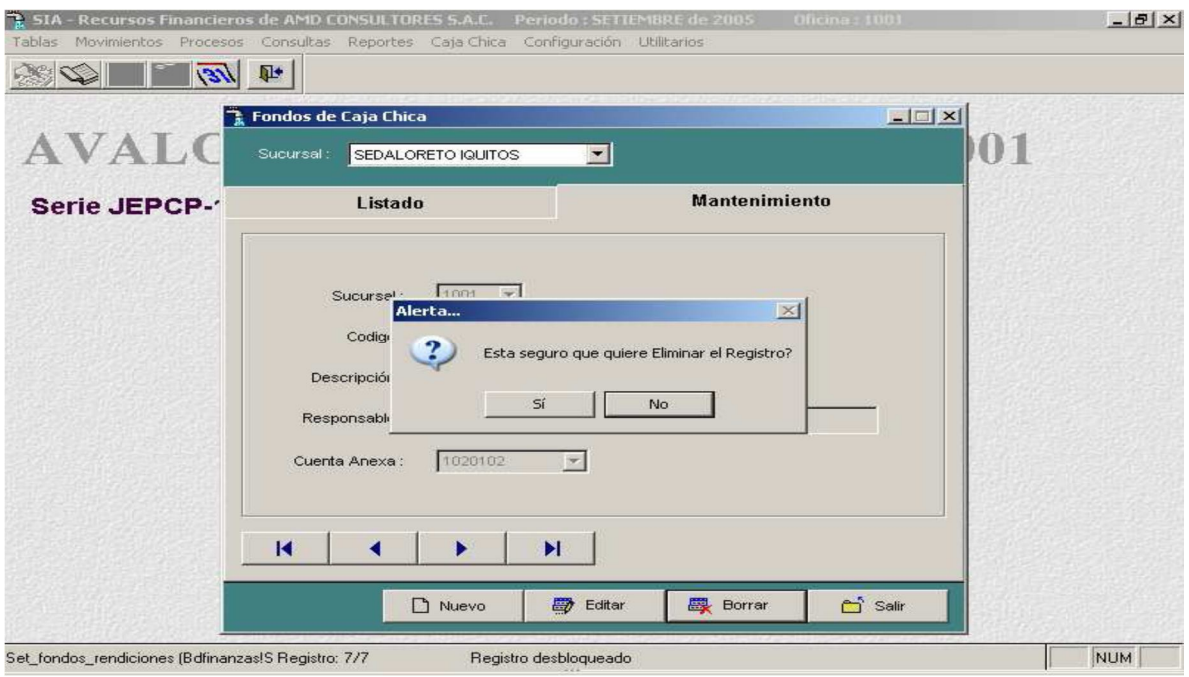

#### - **Imprimir.**

Permite imprimir un reporte de fondos de caja chica.

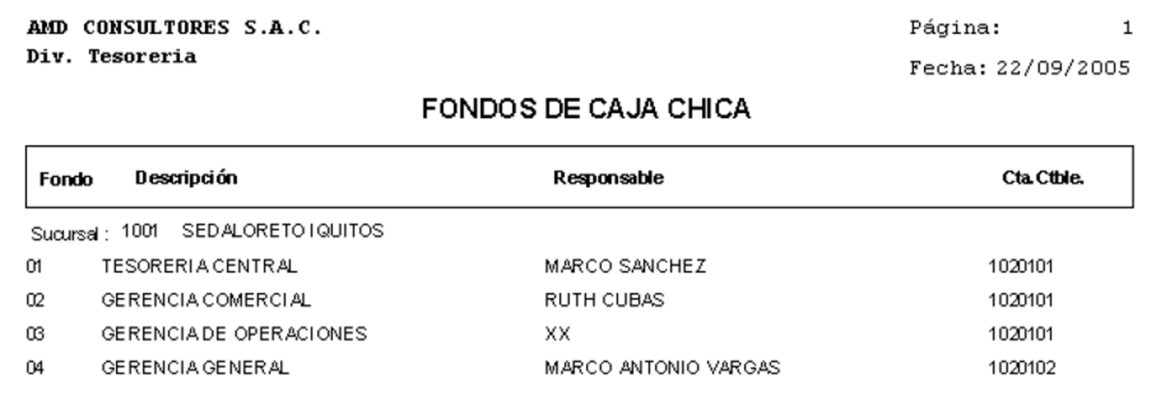

# **TIPO DE DOCUMENTOS**

Esta opción la actualiza de los tipos de documentos en que se ingresan para la rendición de Caja Chica.

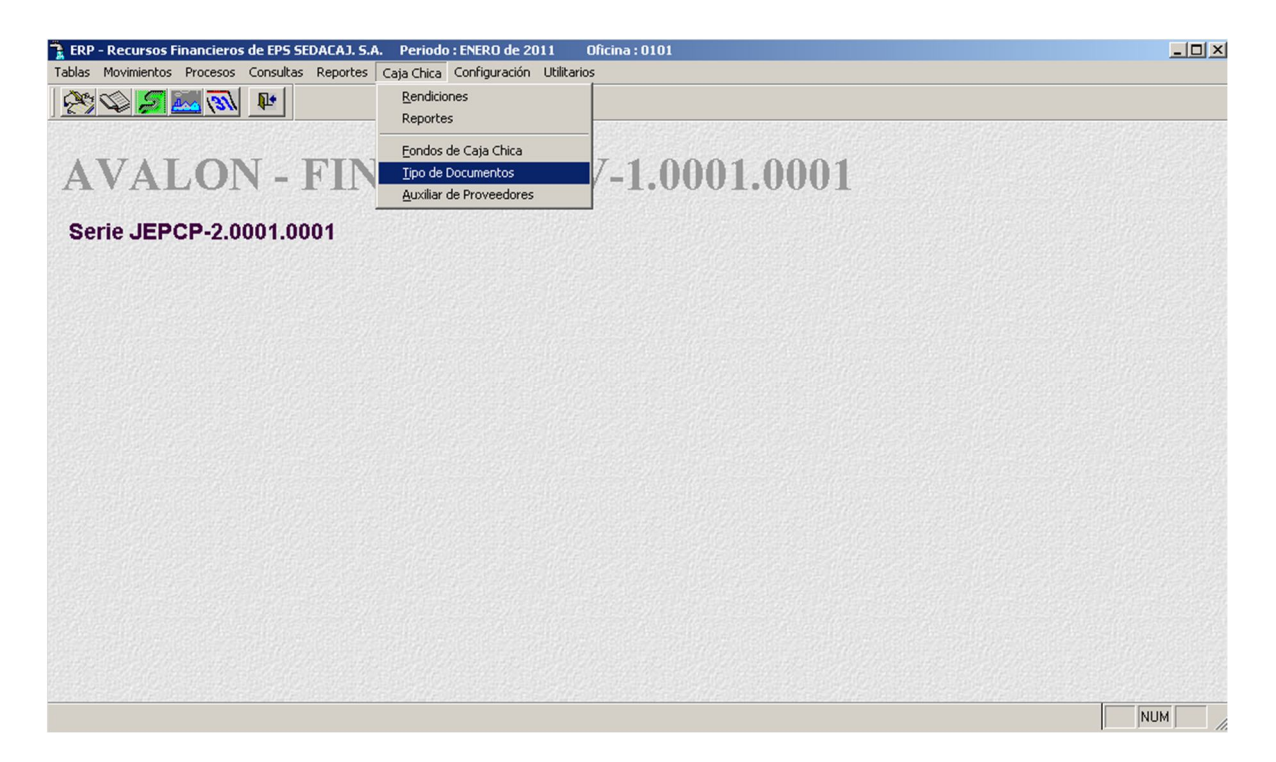

A través de ésta subopción se realiza el mantenimiento a la tabla de tipo de

documentos, los cuales son de tres tipos:

- **BCO** : Documentos bancarios
- **EPS** : Documentos internos de la EPS
- **SNT** :Documentos o Comprobantes de Pago de la SUNAT (Superintendencia Nacional de Administración Tributaria)

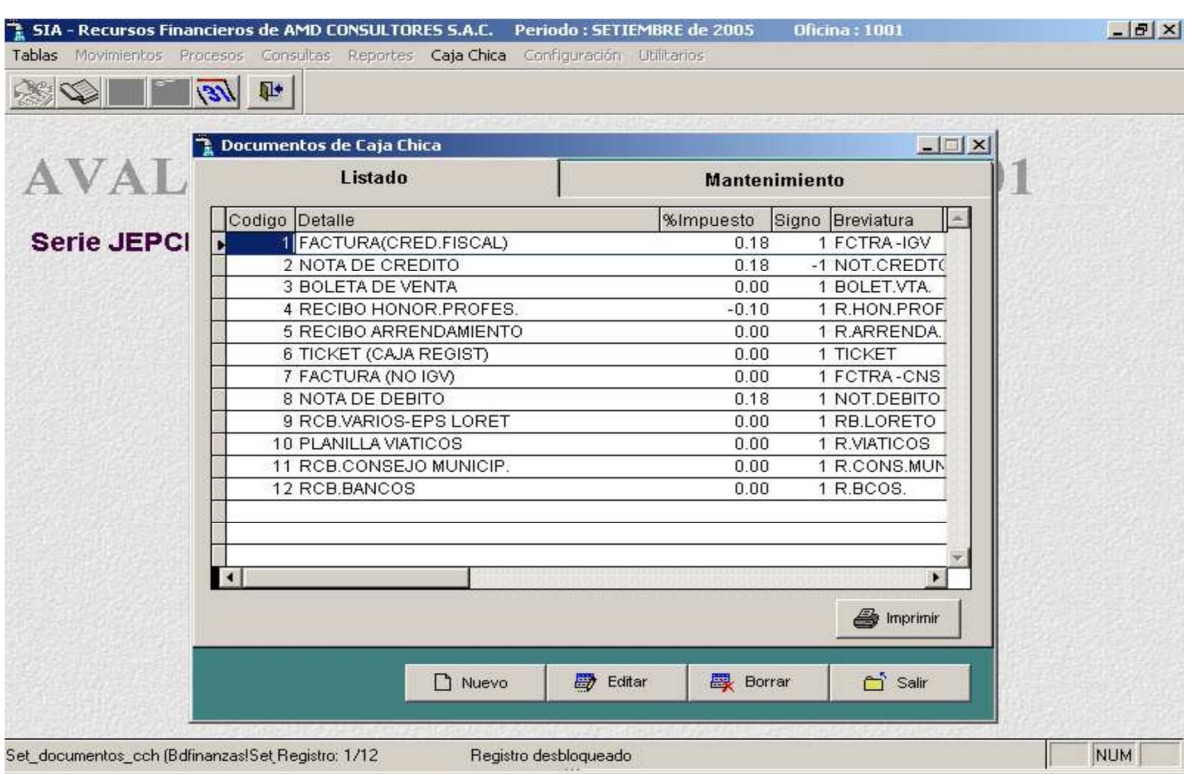

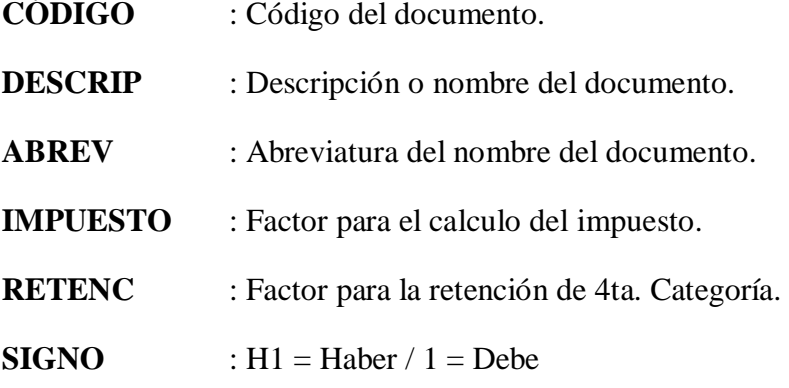

**TAL** 

#### - **Nuevo.**

Habilita un registro para un nuevo documento de caja chica.

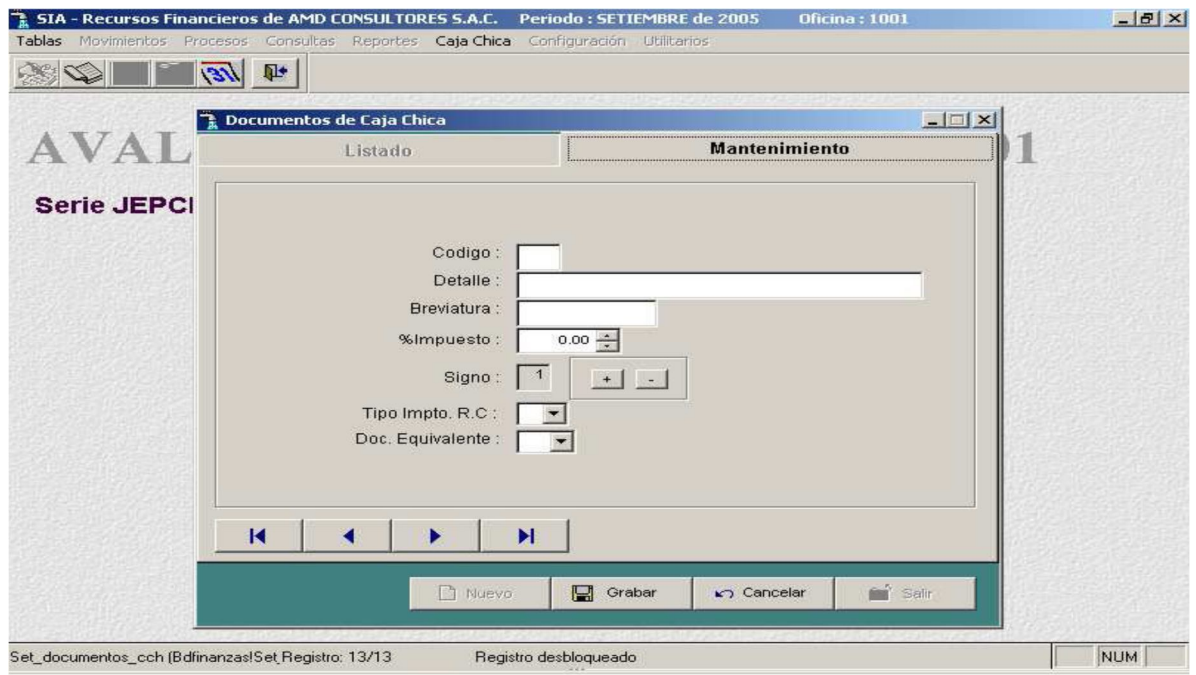

# Seleccione el documento equivalente

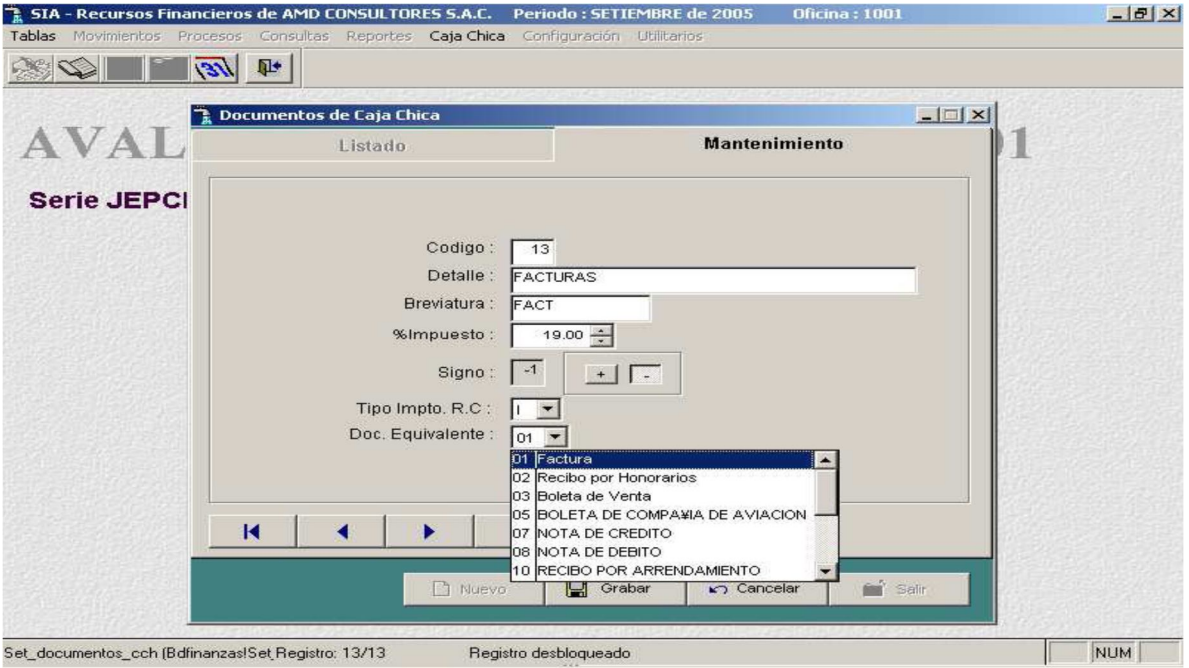

B

## - **Editar.**

Permite modificar un documento de caja chica seleccionado.

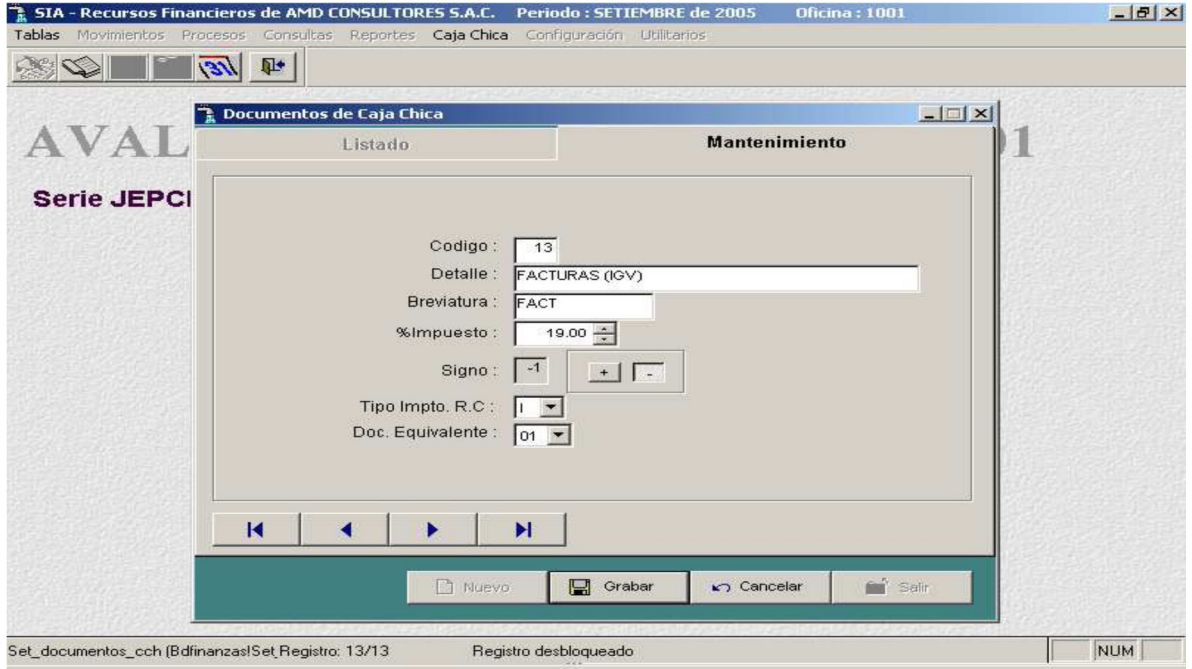

# - **Grabar.**

Permite actualizar o guardar un nuevo documento de caja chica.

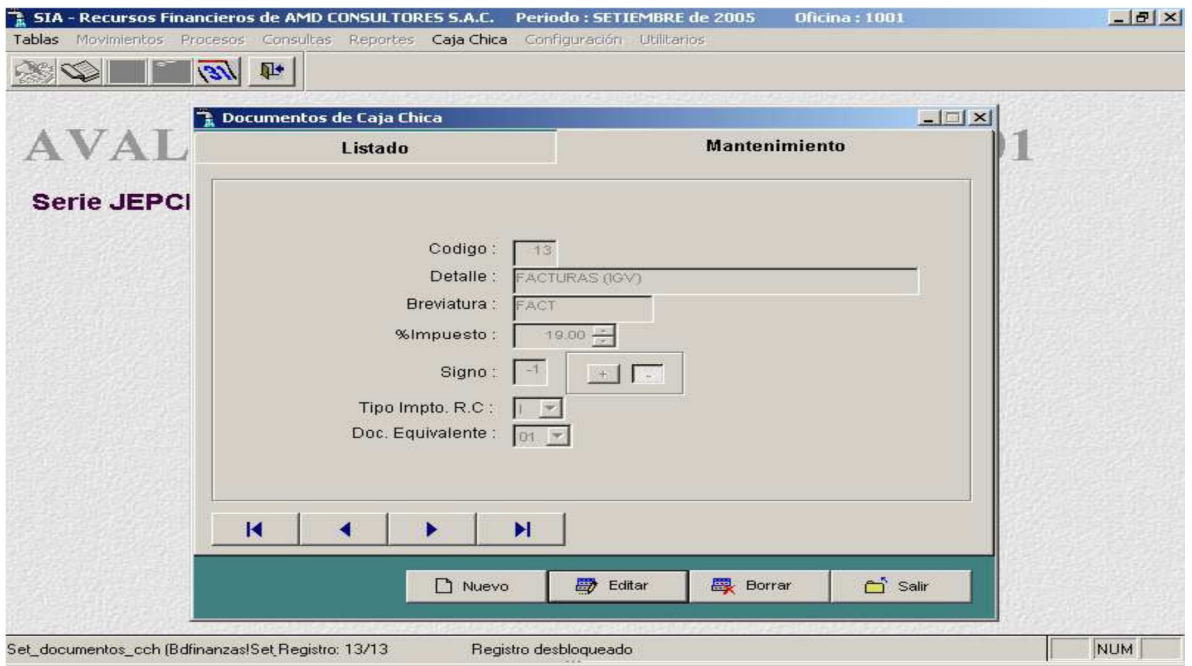

B

## - **Borrar**

Permite eliminar un documento de caja chica seleccionado.

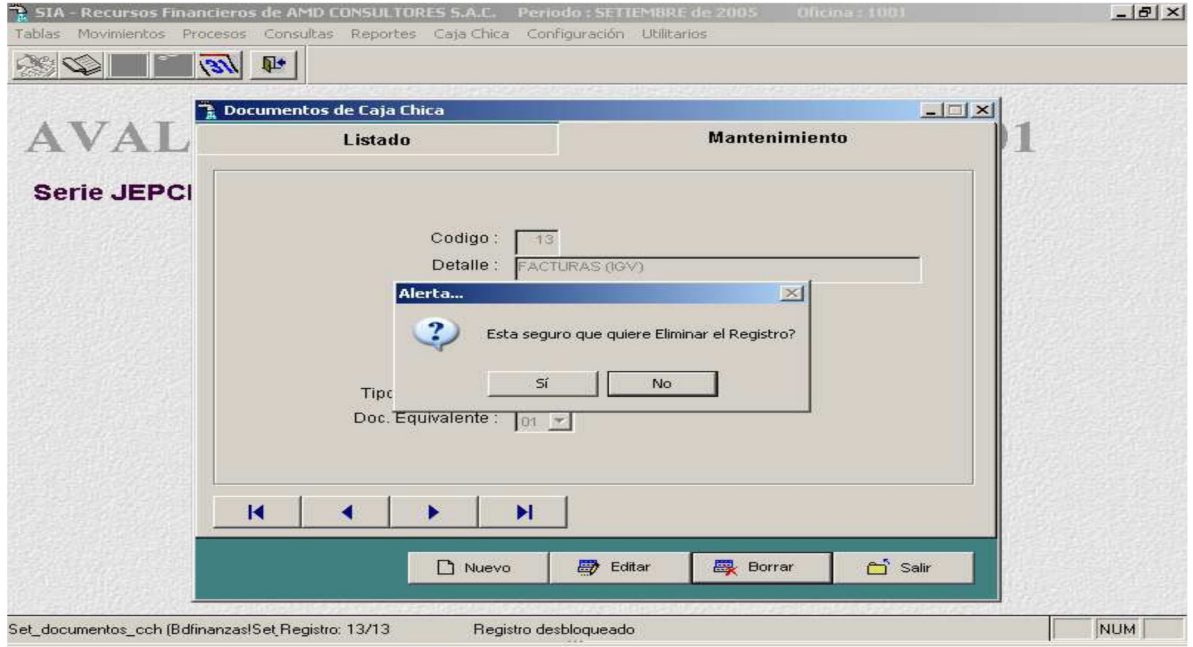

#### **Auxiliar de Proveedores.**

A través de esta opción se puede dar mantenimiento a los proveedores auxiliares, crear nuevos, modificar los existentes o eliminarlos.

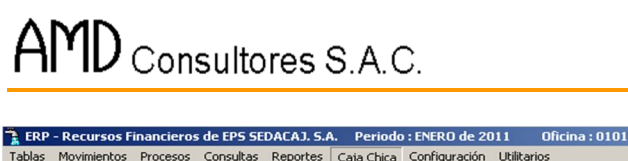

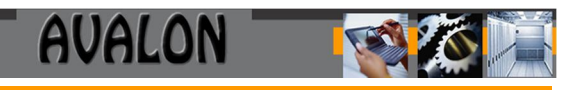

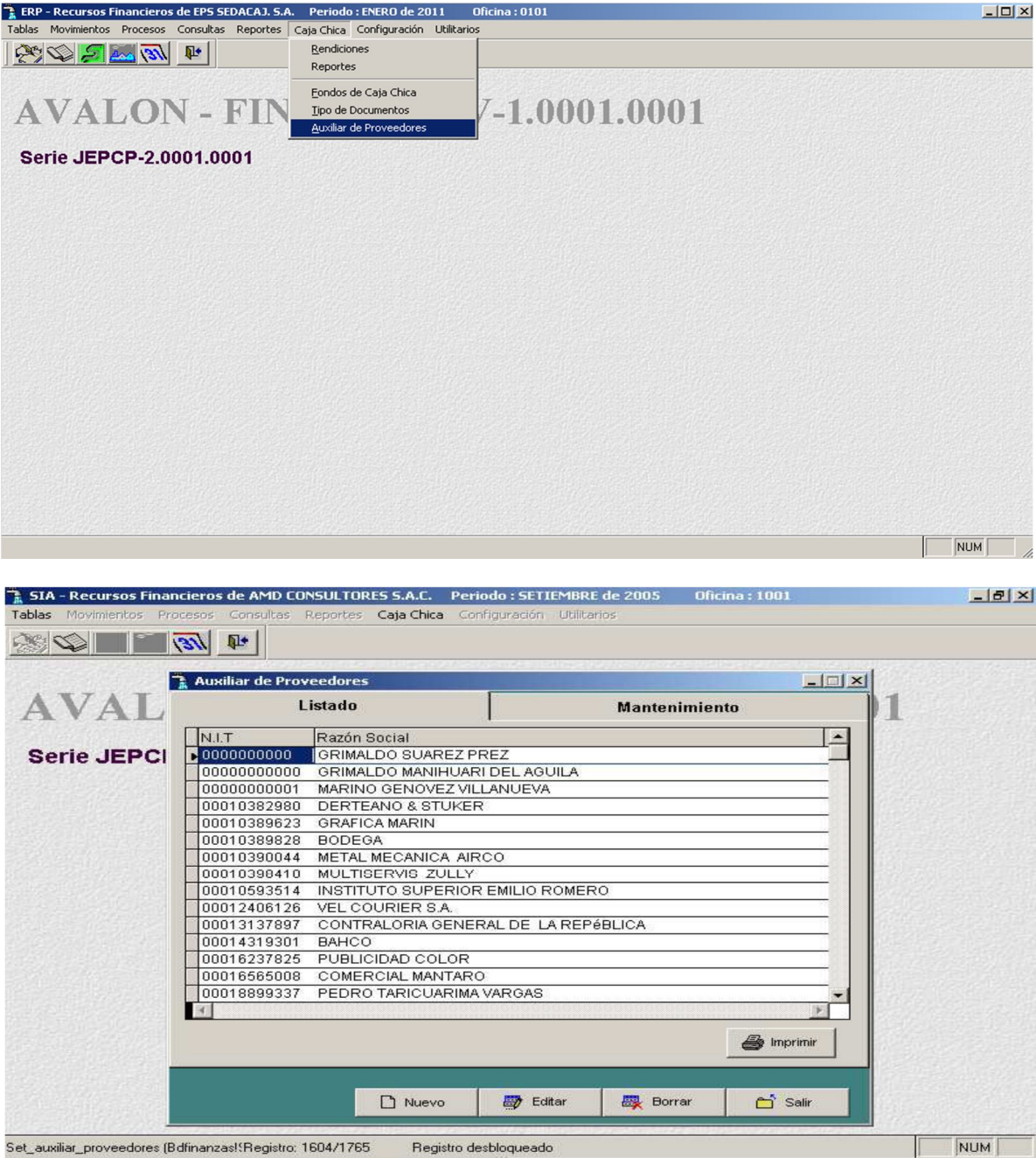

- **Nuevo.**

Habilita un registro de un nuevo proveedor auxiliar

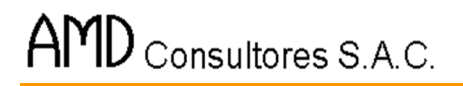

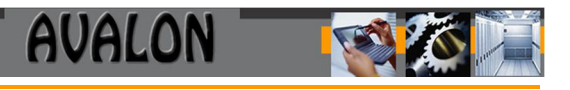

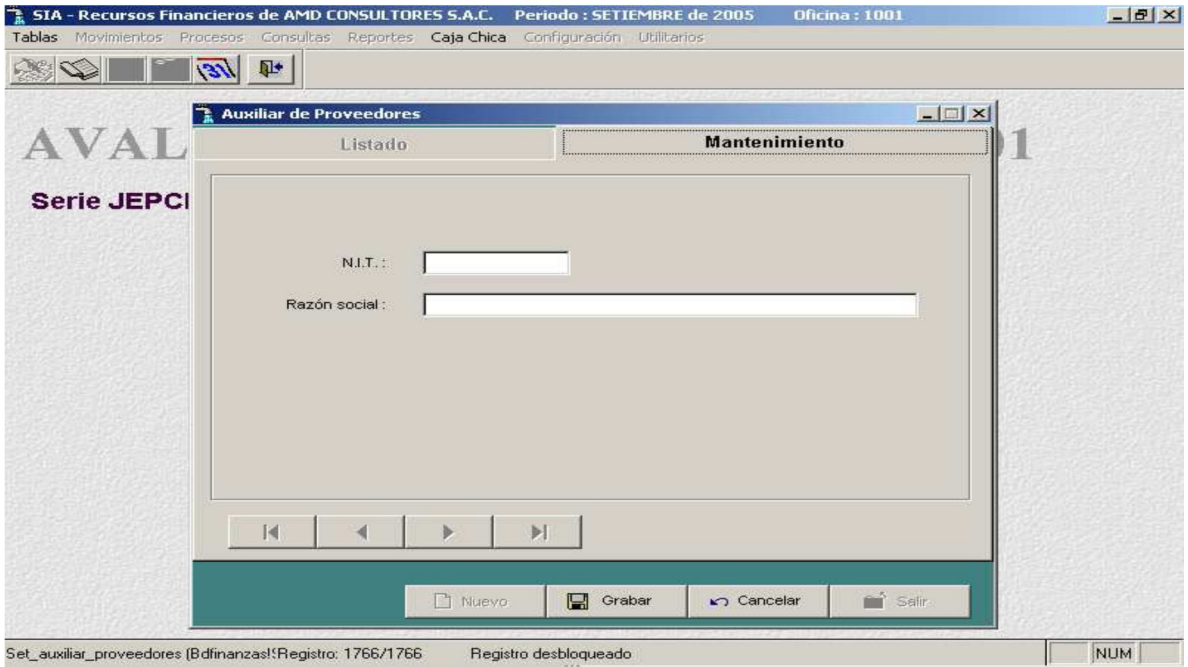

# - **Editar.**

Permite modificar un proveedor auxiliar.

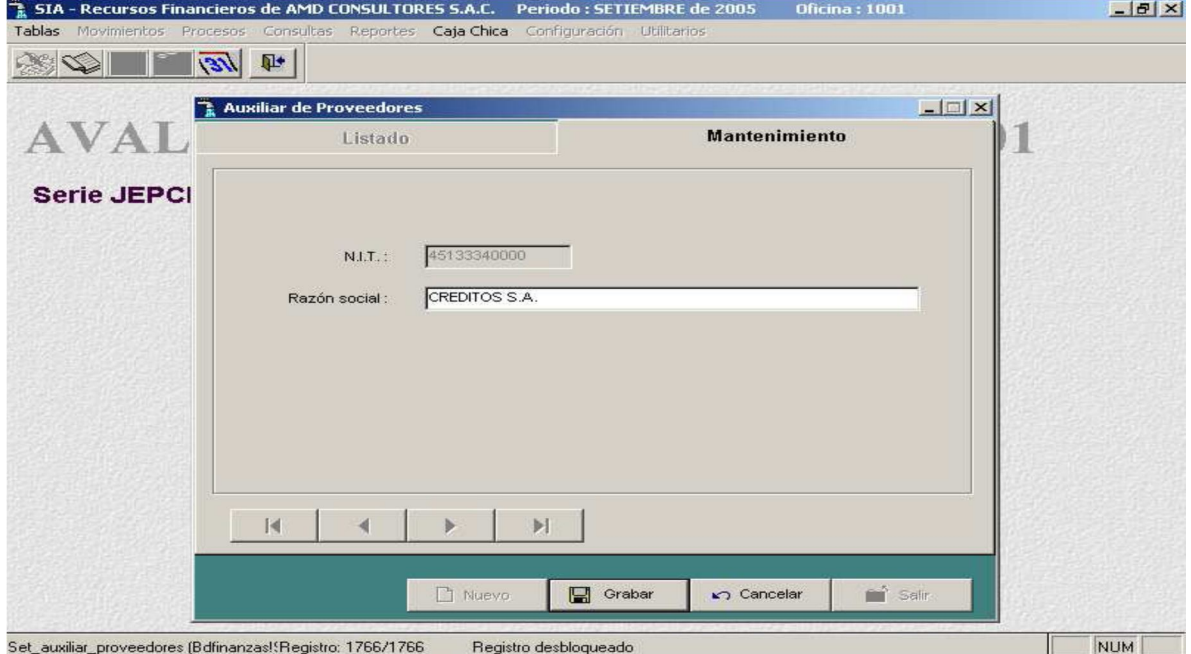

197

- **Borrar.**

Permite eliminar un proveedor auxiliar seleccionado.

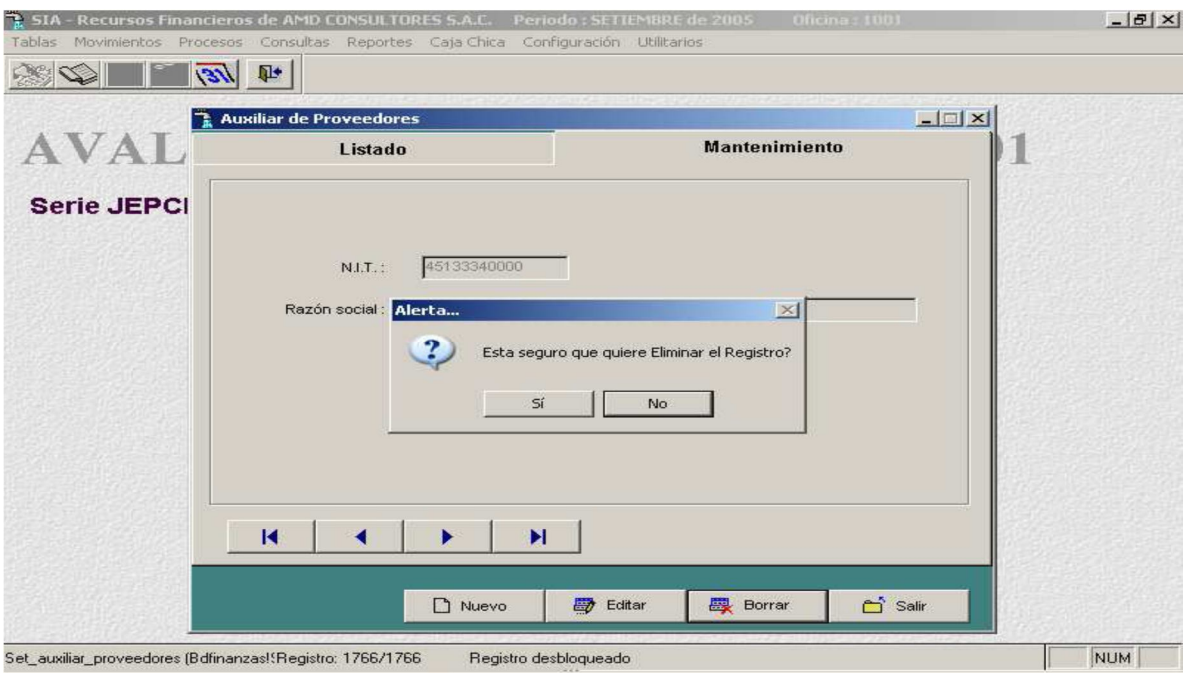

- **Imprimir.**

Permite imprimir un reporte de los proveedores auxiliares existentes.

# **AVALON**

AMD CONSULTORES S.A.C. Div. Tesoreria

Página:

Fecha: 22/09/2005

 $\mathbf 1$ 

#### AUXILIAR DE PROVEEDORES

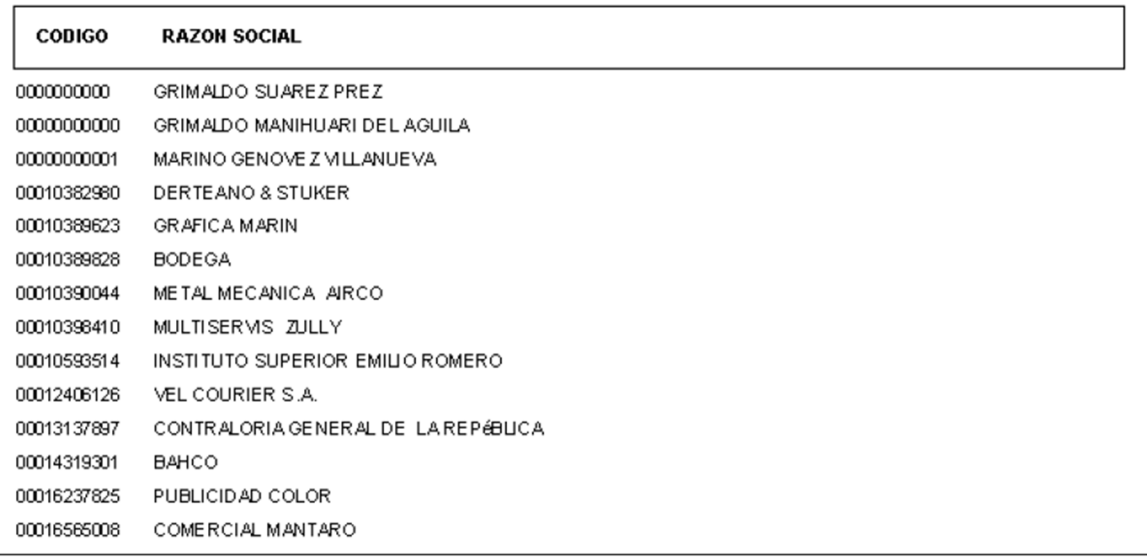

# **7. MODULO DE CONFIGURACION**

Al seleccionar configuración en el menú principal, se obtiene un submenú con las siguientes opciones a accesar:

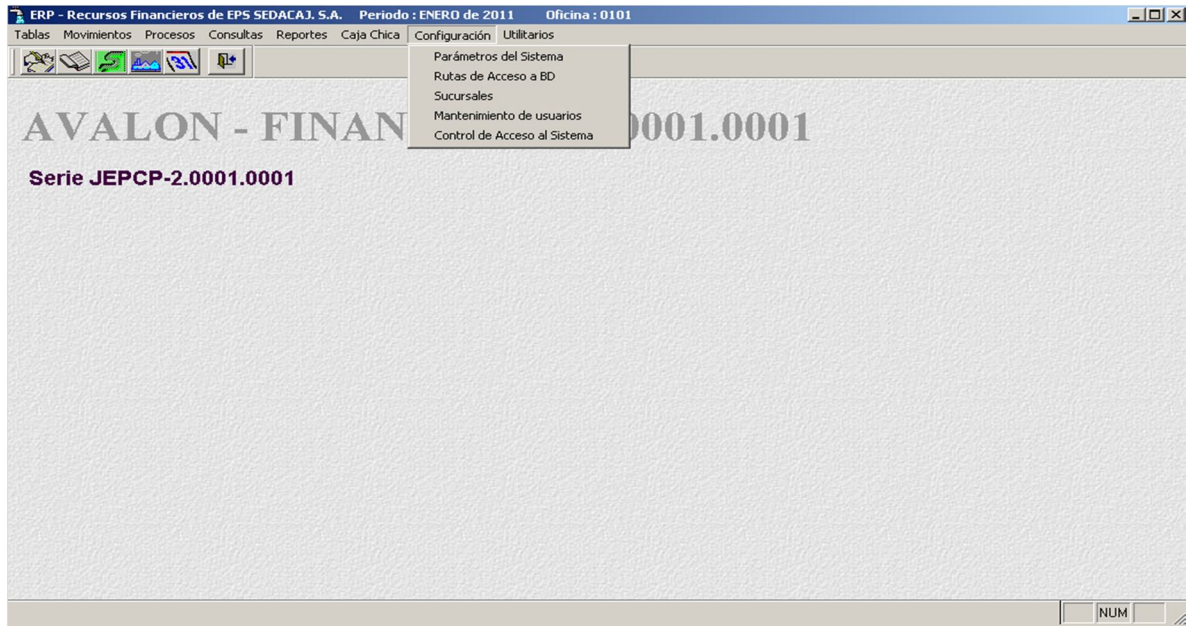

# **Parámetros Del Sistema**

Mediante esta opción (pantalla siguiente), se permite modificar los datos generales del aplicativo, otorgándole de esta manera la flexibilidad necesaria.

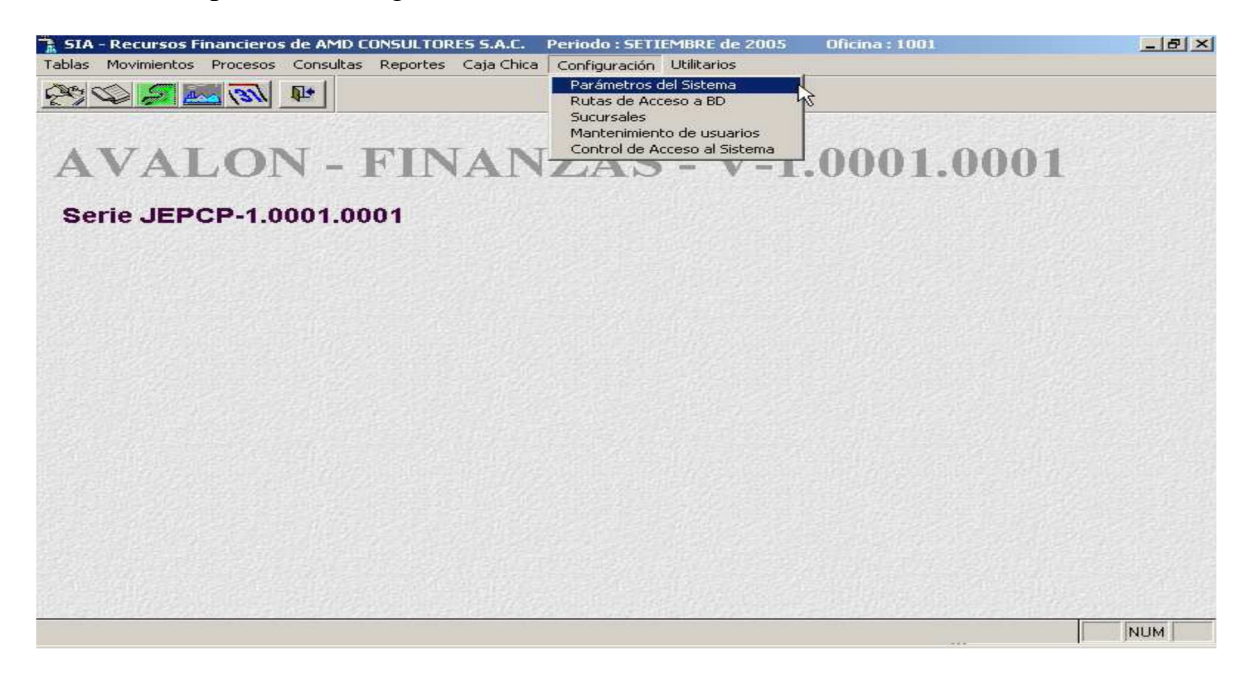

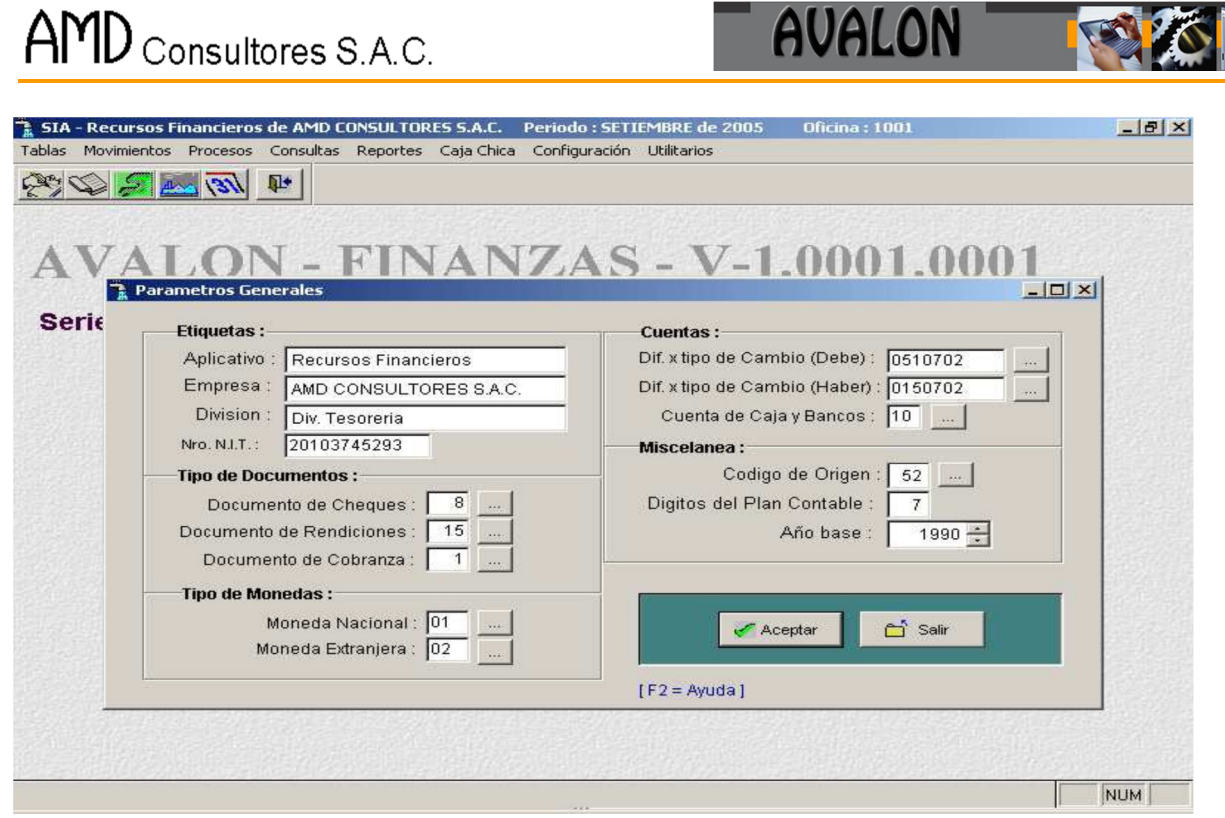

# Seleccionar el documento de cheque

**AMN** 

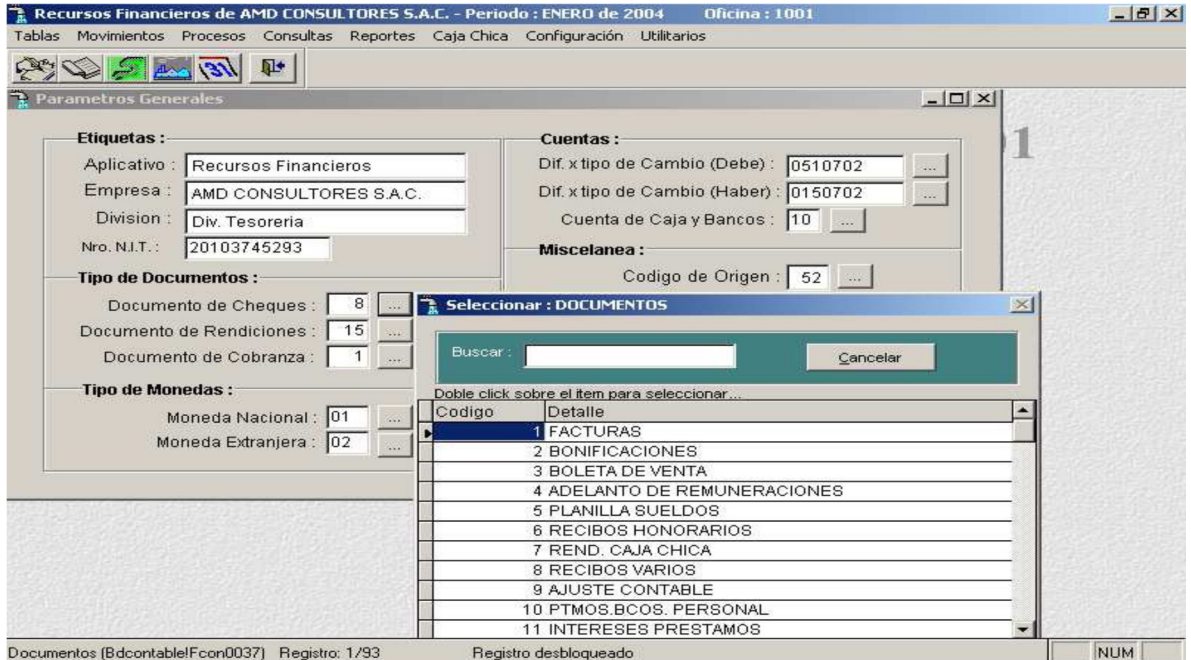

**TEST!** 

Seleccionar el documento de rendiciones

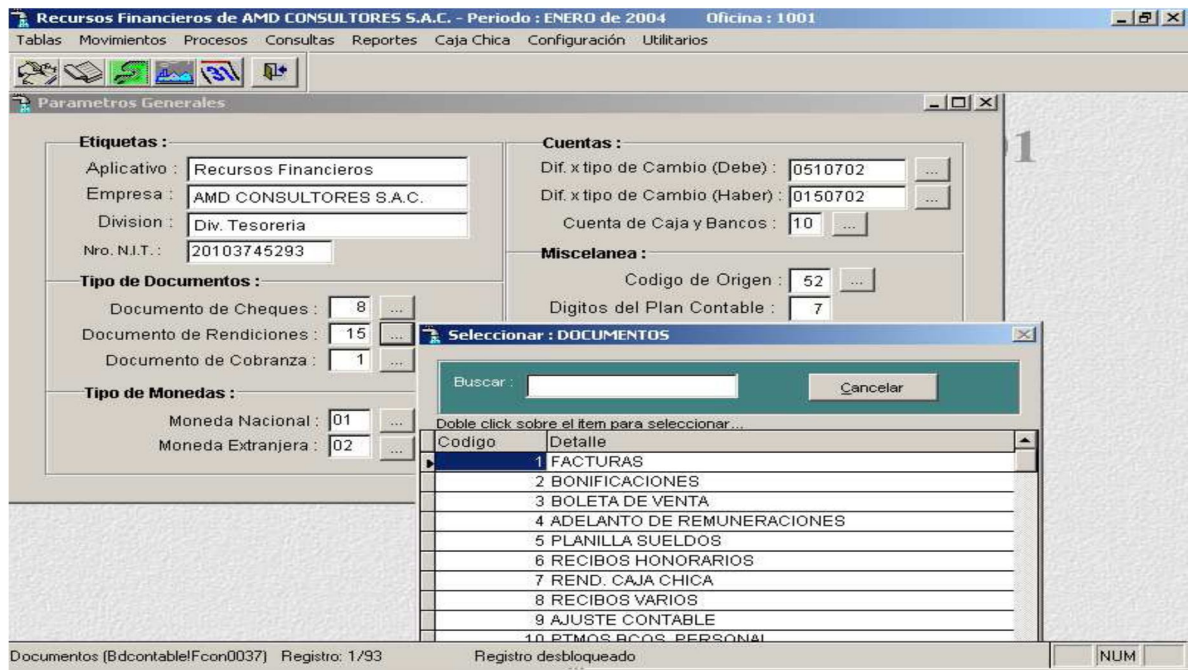

Seleccionar el documento de cobranzas

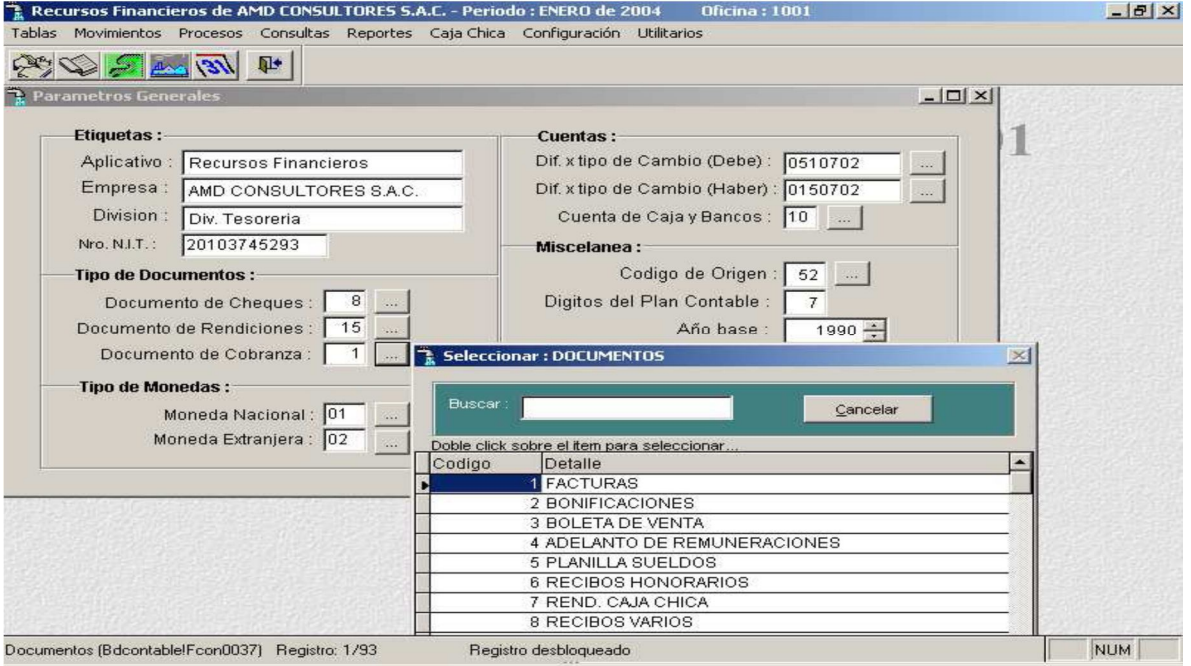

**FALL** 

# Seleccionar el tipo de moneda nacional

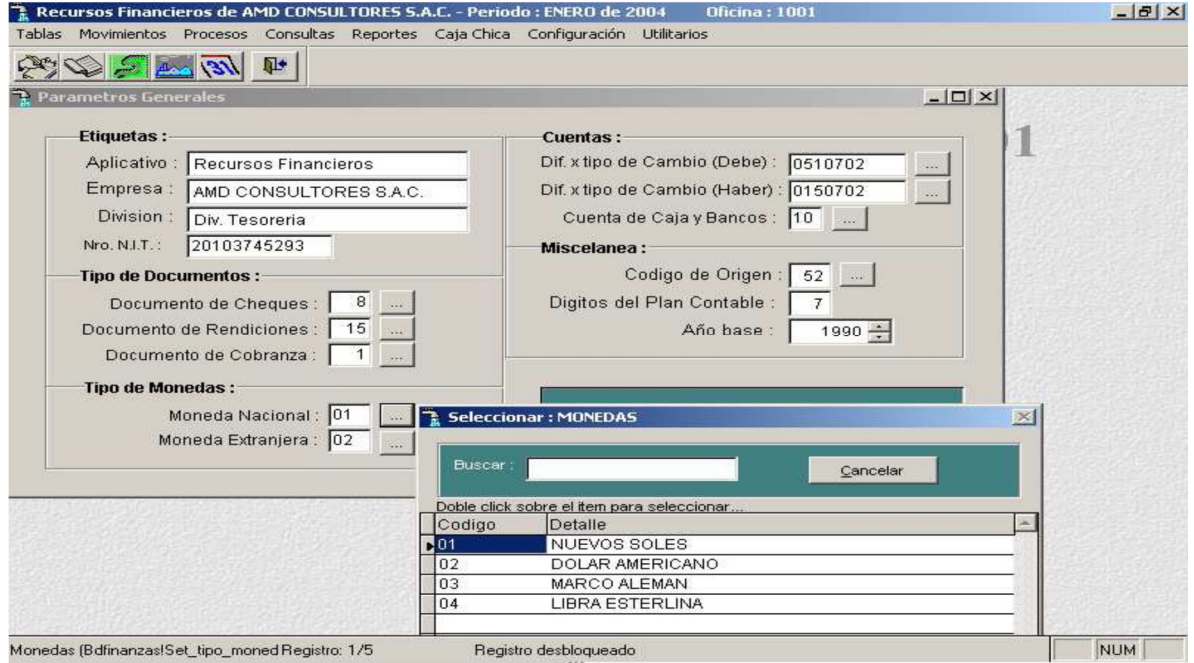

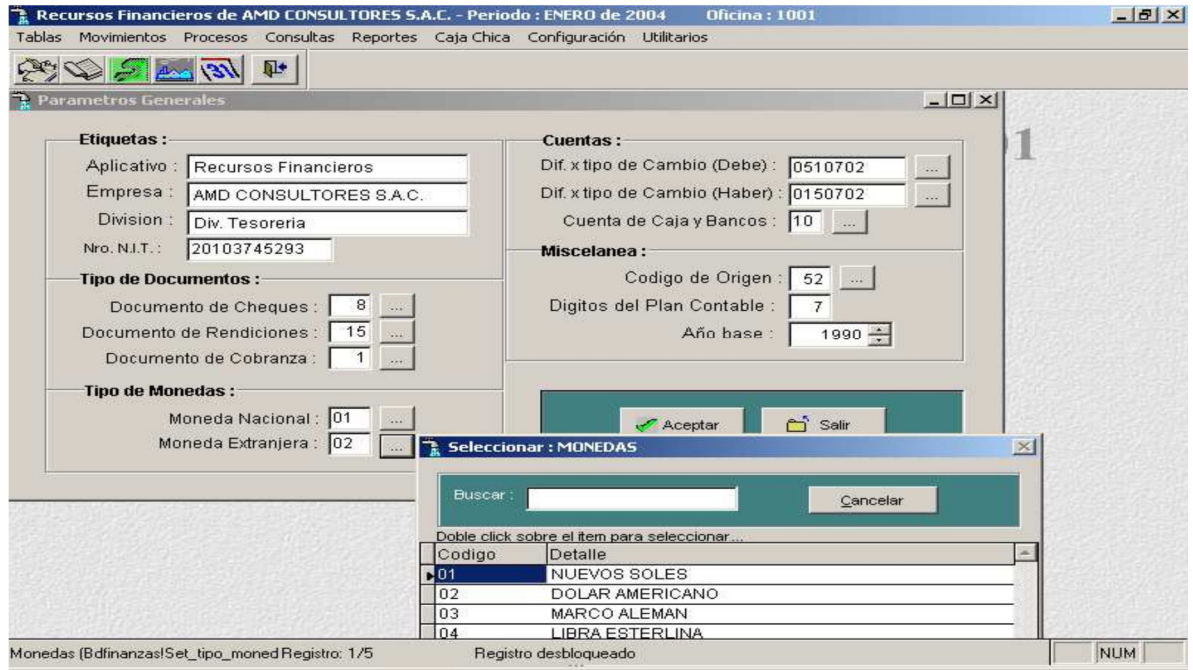

Seleccionar el tipo de moneda extranjera.

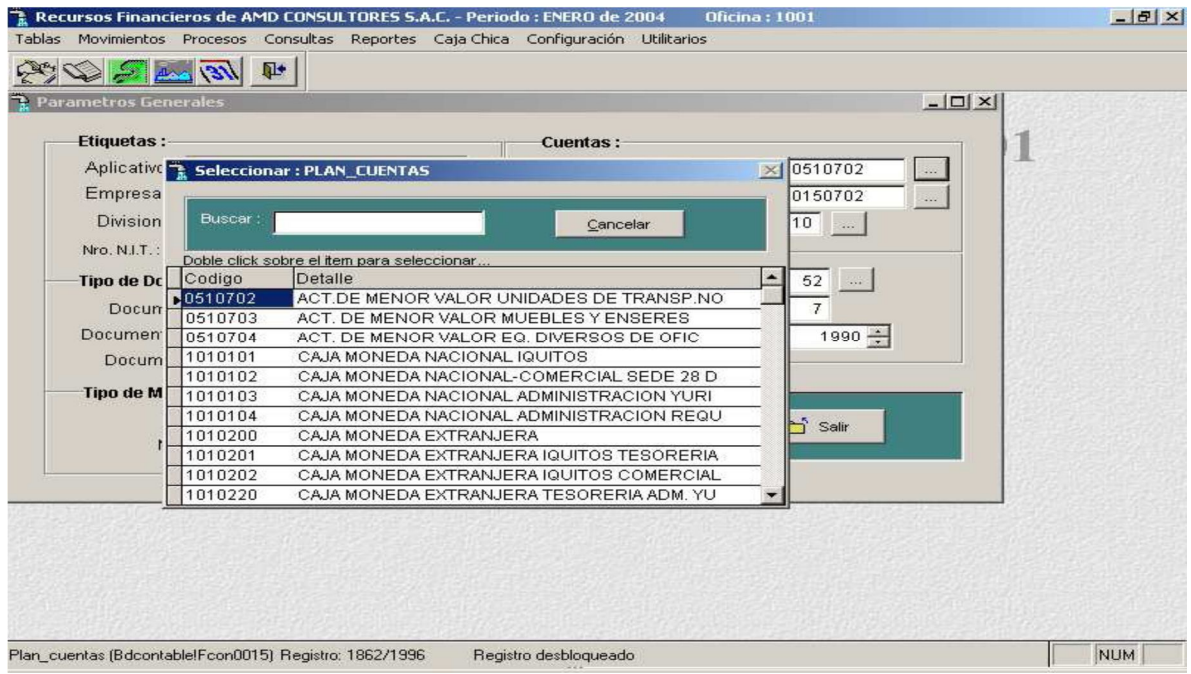

Seleccionar la diferencia por tipo de cambio (Debe)

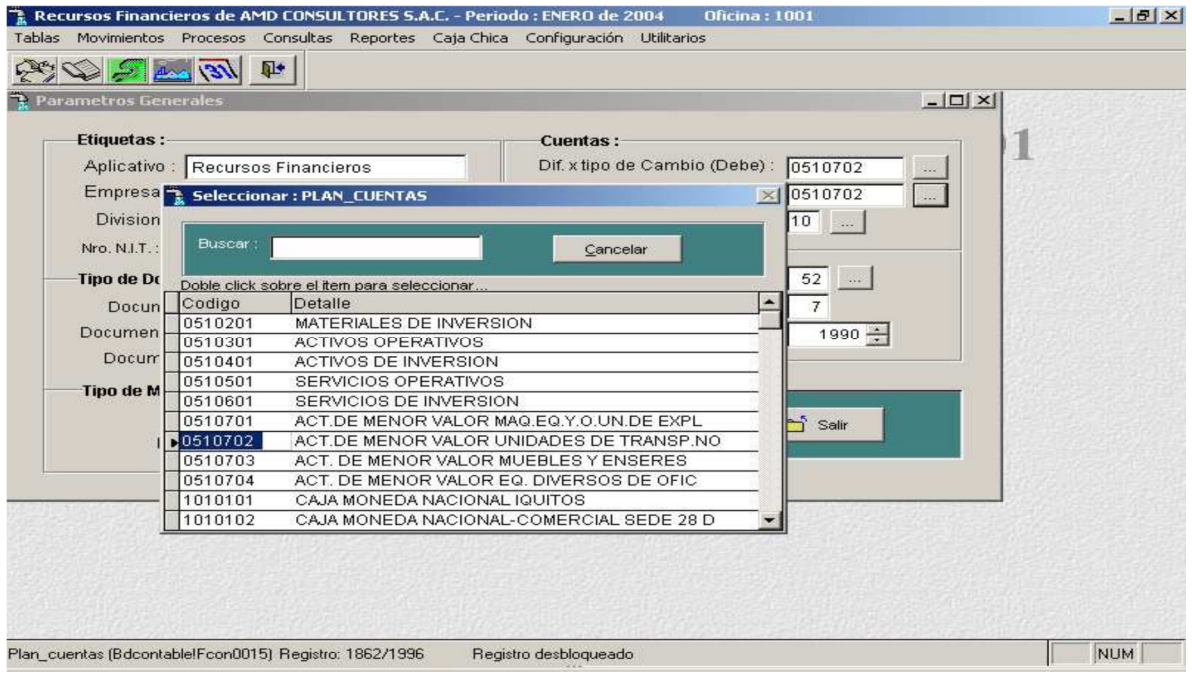

Seleccionar la diferencia por tipo de cambio (Haber)

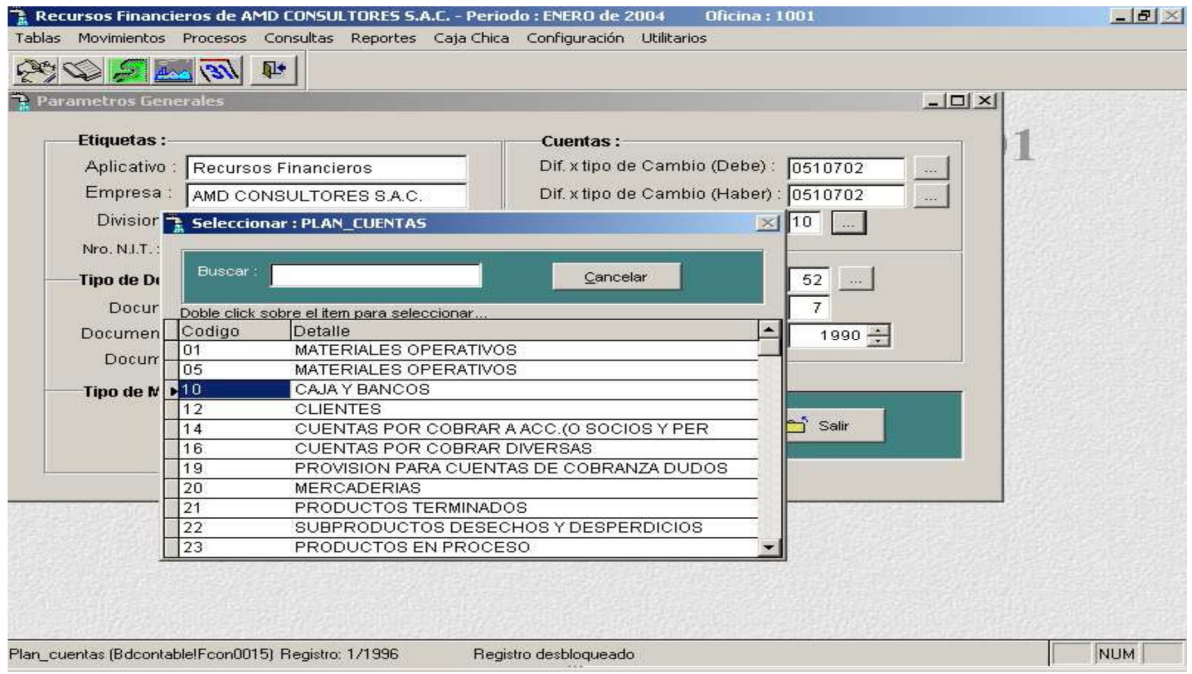

Seleccionar la Cuenta de Caja y Bancos

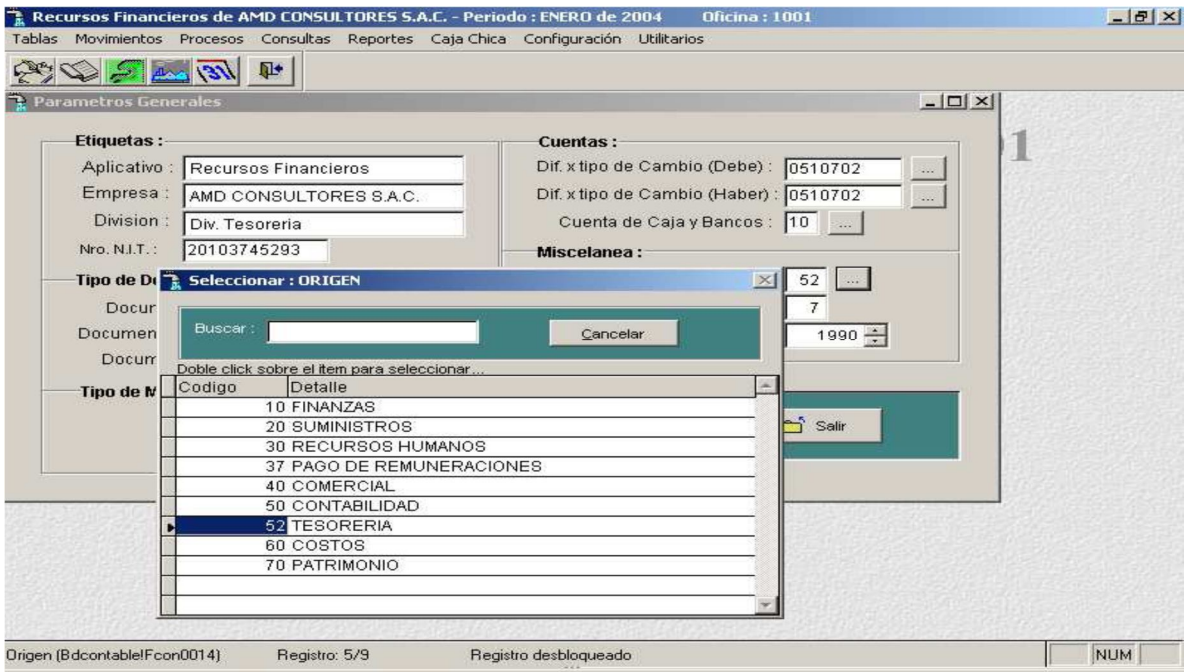

B

#### - **Aceptar.**

Aceptamos para actualizar los datos.

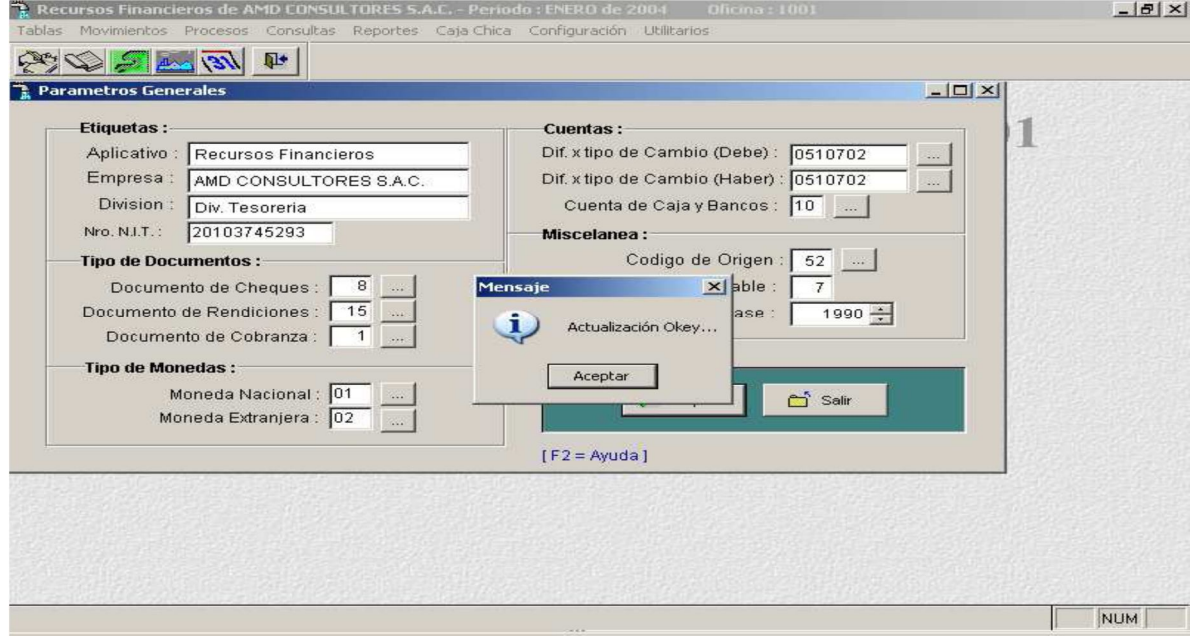

## **Rutas De Acceso A Base De Datos**

A través de esta opción se realiza la configuración de directorios para enlazarse con otros aplicativos.

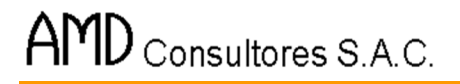

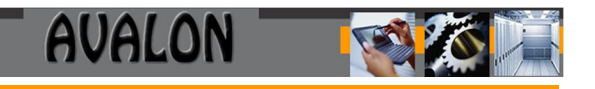

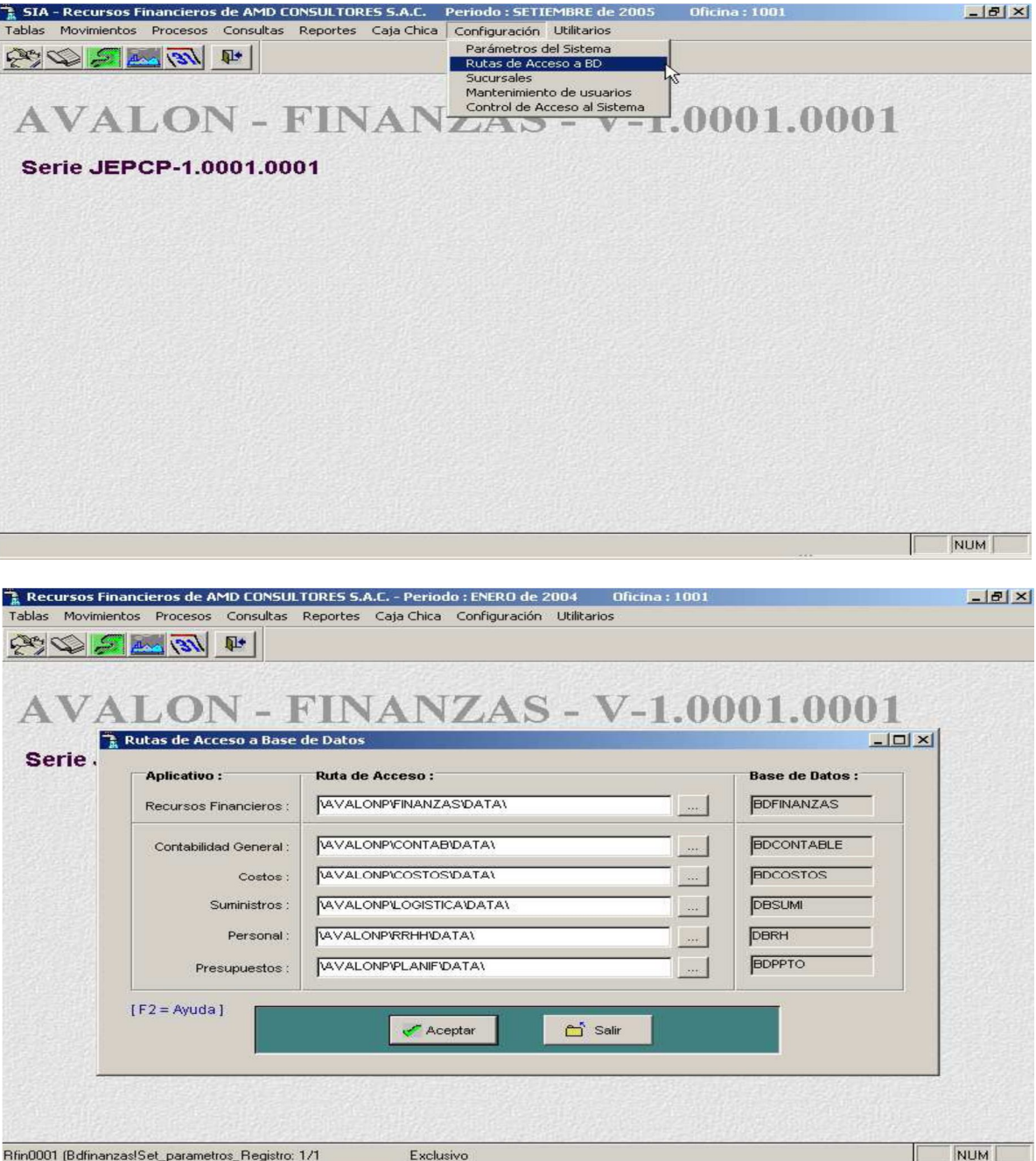

En la presente pantalla, podemos observar la relación de directorios, con los cuales se enlaza el aplicativo. Para modificar alguna ruta, ubicar el cursor en el numeral deseado y presionar [ENTER].

AMD Consultores S.A.C.

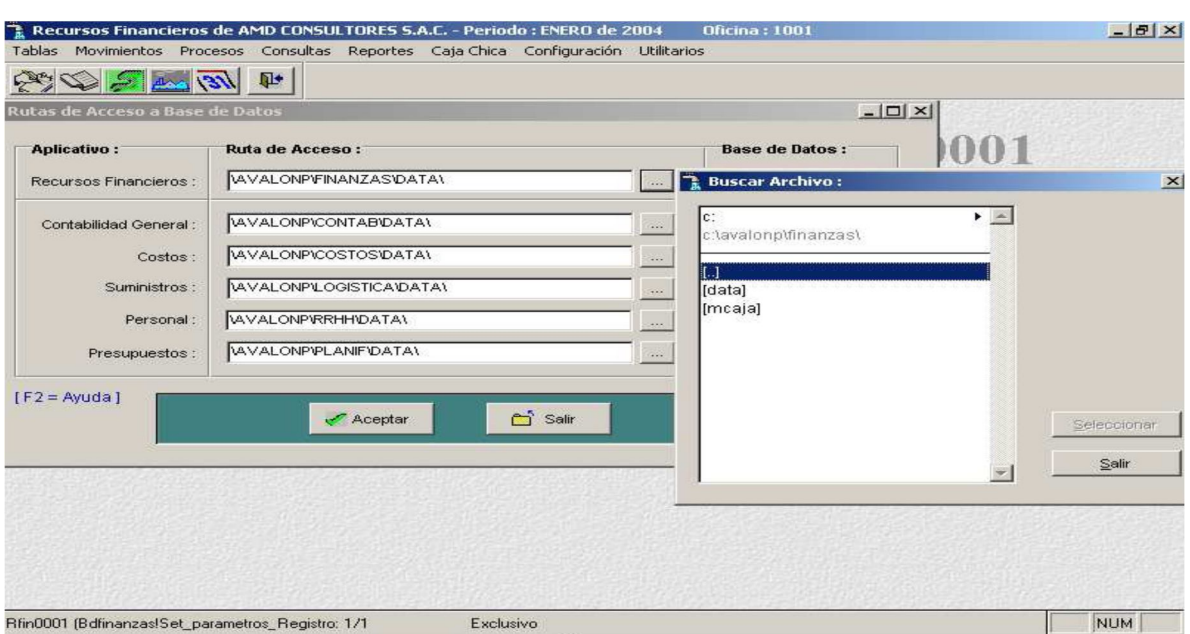

**AVALON** 

Una vez seleccionado el numeral, se muestra la presente pantalla, para editar el directorio o ruta.

- **Aceptar.**

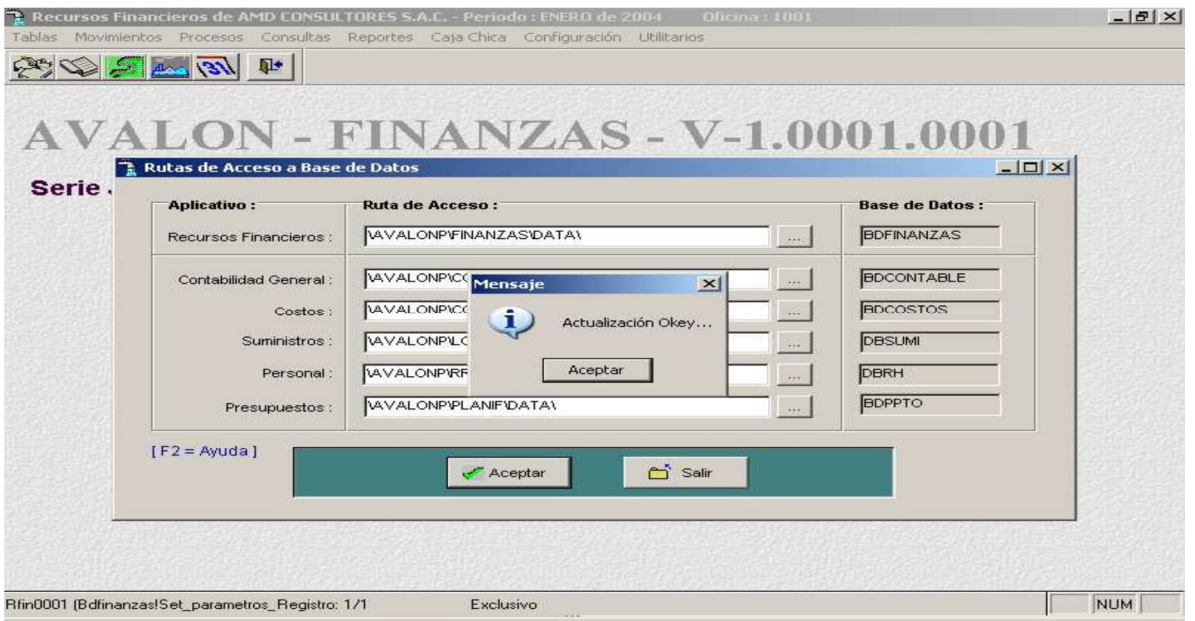

#### **Sucursales**

A través de ésta sub opción se efectúa el registro de SUCURSALES, las cuales deberán estar registradas previamente en el Aplicativo de Contabilidad Financiera.

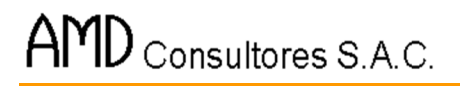

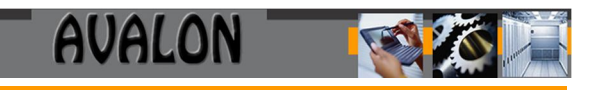

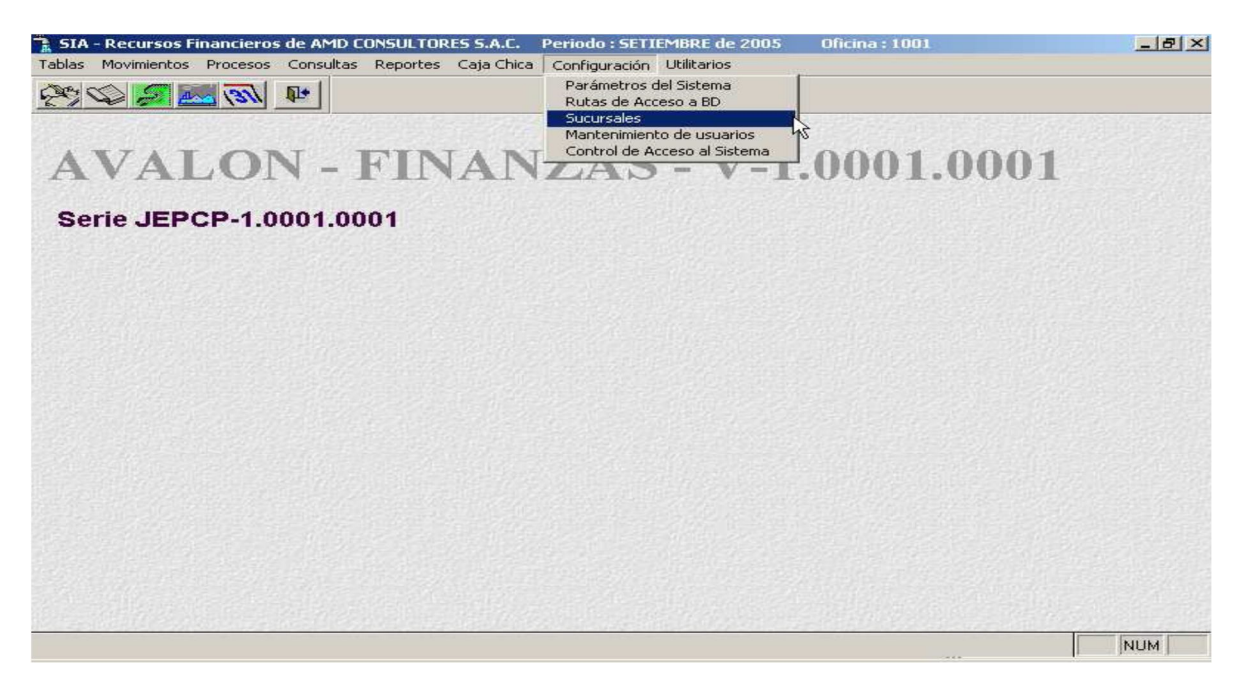

Podemos observar en la pantalla siguiente, se muestra las sucursales ya definidas en el Aplicativo al momento de ingresar a la opción.

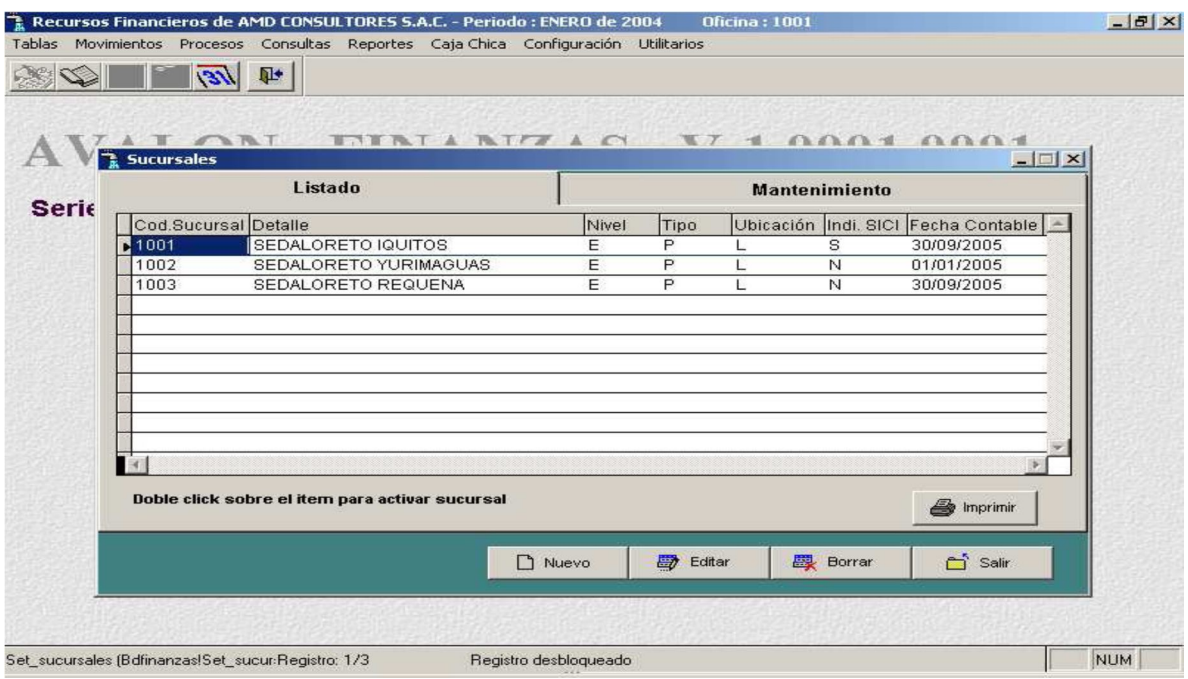

209

**Nuevo** : Insertar una sucursal.

**Borrar** : Eliminar una sucursal.

[**ENTER**] : Activar una sucursal

Al activar una sucursal se solicitará un USUARIO y PASSWORD respectivo para ingresar a operar el Aplicativo con los datos de la Sucursal Activada.

# **Mantenimiento De Usuarios**

Esta opción maneja la seguridad de accesos al aplicativo, al presionar [ENTER], se mostrará la pantalla siguiente:

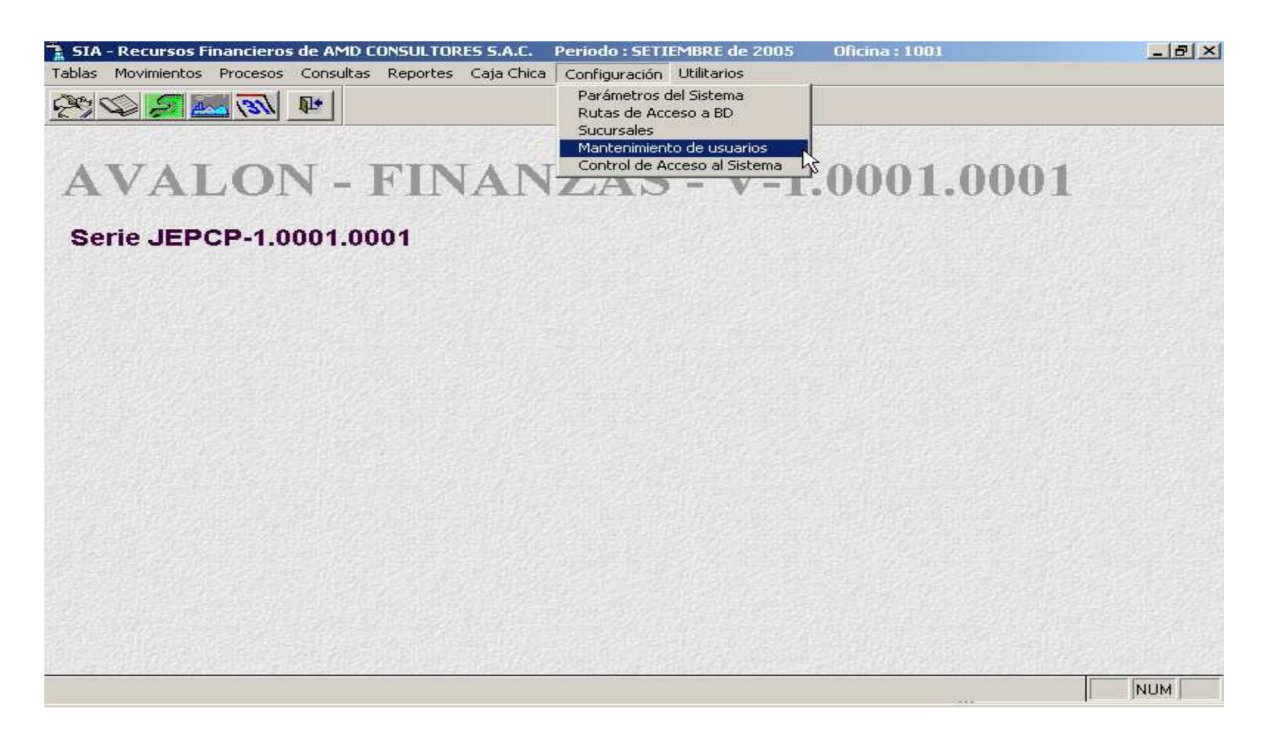

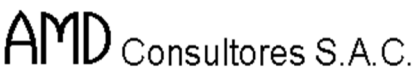

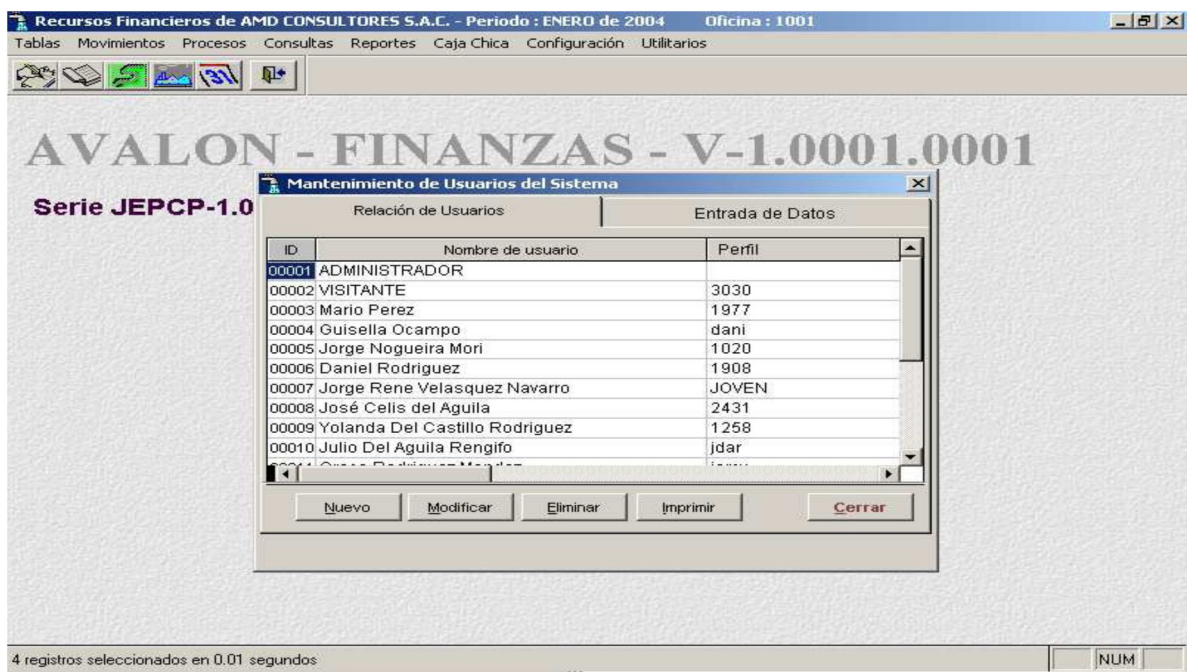

**AVALON** 

A través de esta pantalla podemos:

- $\checkmark$  Ingresar un usuario (Presionando las teclas Nuevo)
- $\checkmark$  Eliminar un usuario. (Presionando las teclas Borrar).
- $\checkmark$  Modificar los datos de un usuario.
- $\checkmark$  Editar los accesos permitidos para un usuario.

Para ingresar un usuario o para modificar sus datos, se utiliza la pantalla que aparece a continuación:

211

#### **CONTROL DE ACCESO AL SISTEMA**

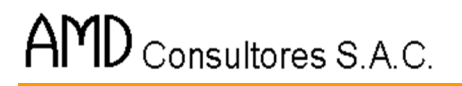

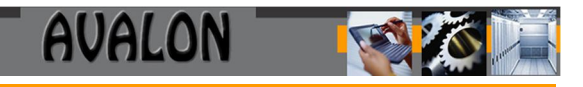

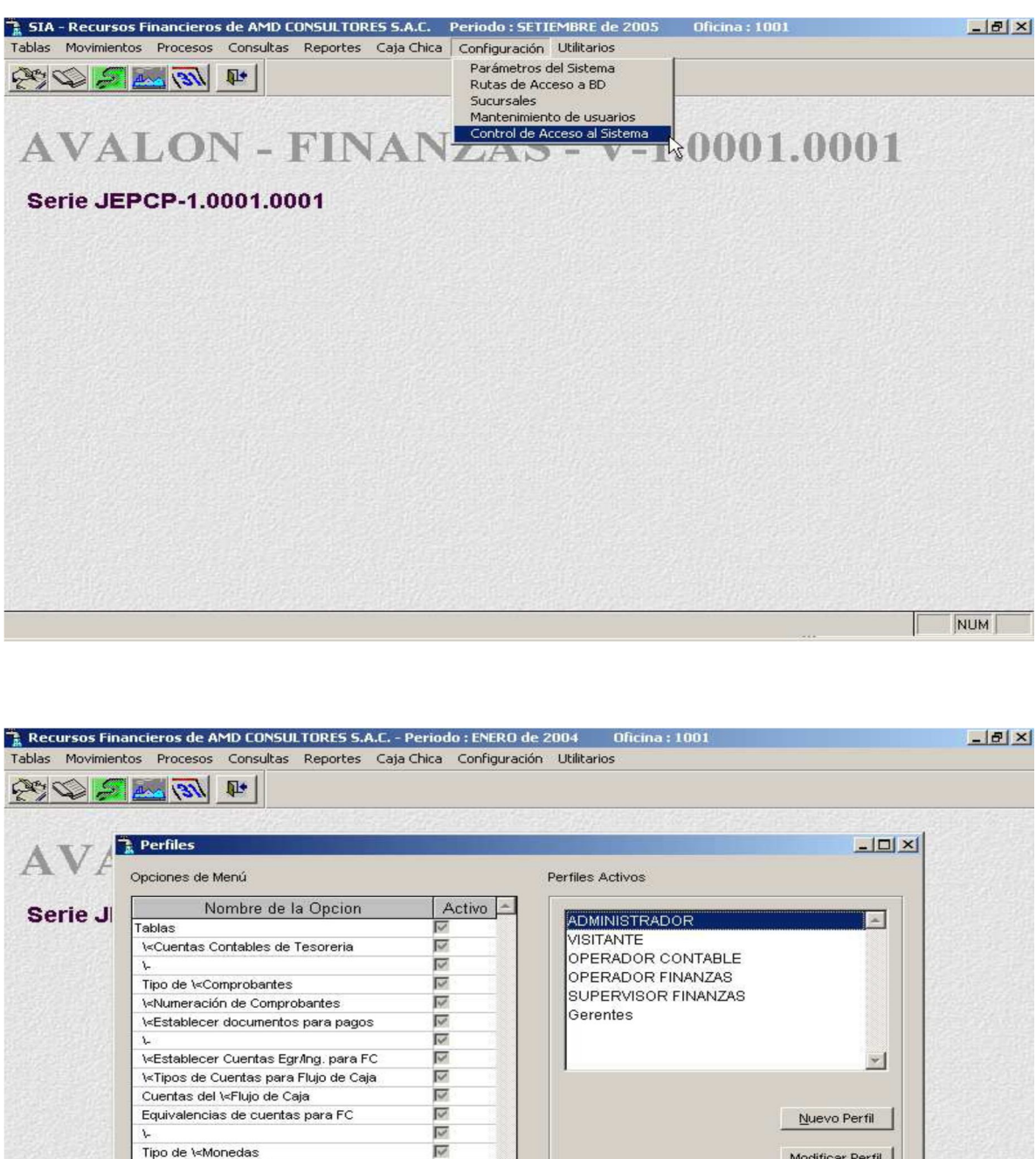

Modificar Perfil  $\overline{\triangledown}$ Tipo de Cambio Diario Γ Conceptos de Cuentas Eliminar Perfil ल  $\mathbf{t}$  $\overline{\triangledown}$ Tablas No Propietarias  $\overline{\triangledown}$ **\<Plan de Cuentas**  $Cerrar$  $\left| \cdot \right|$ Sys001 (SysdatalSys001) Registro: 1/136 NUM Registro desbloqueado
### **8. MODULO DE UTILITARIOS**

Al seleccionar utilitarios en el menú principal, se obtiene un submenú con las siguientes opciones a accesar:

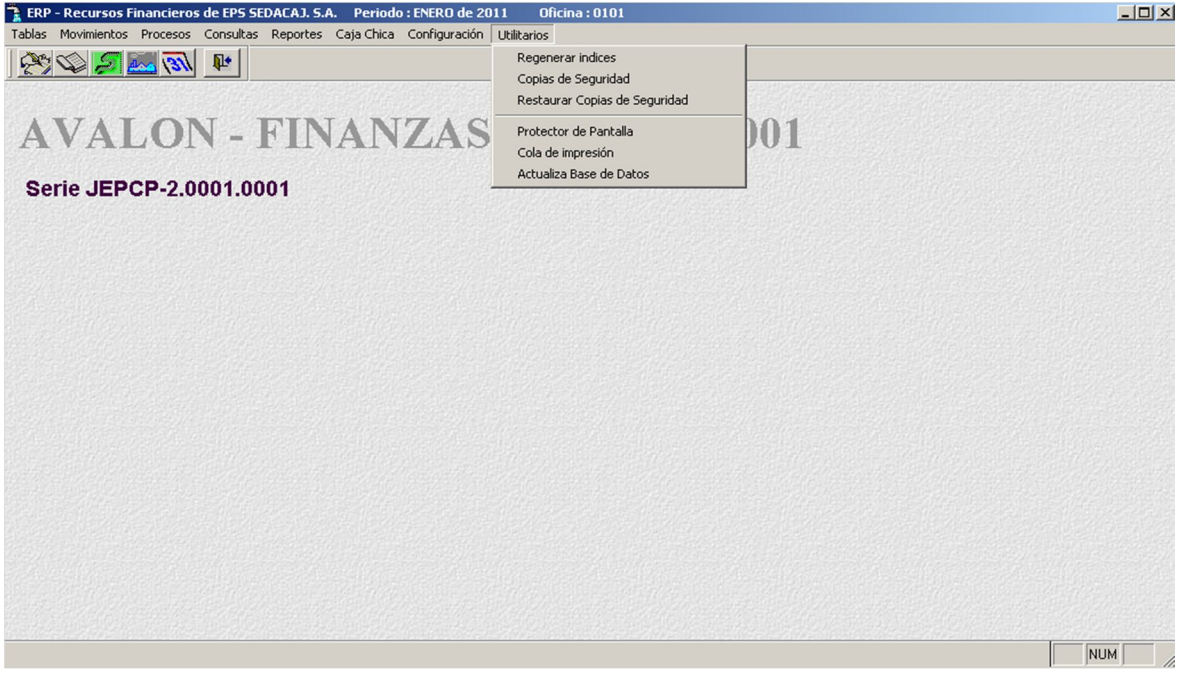

214

**Regenerar Índices**

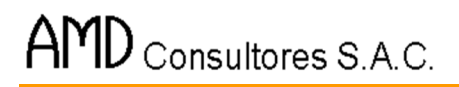

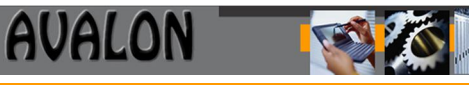

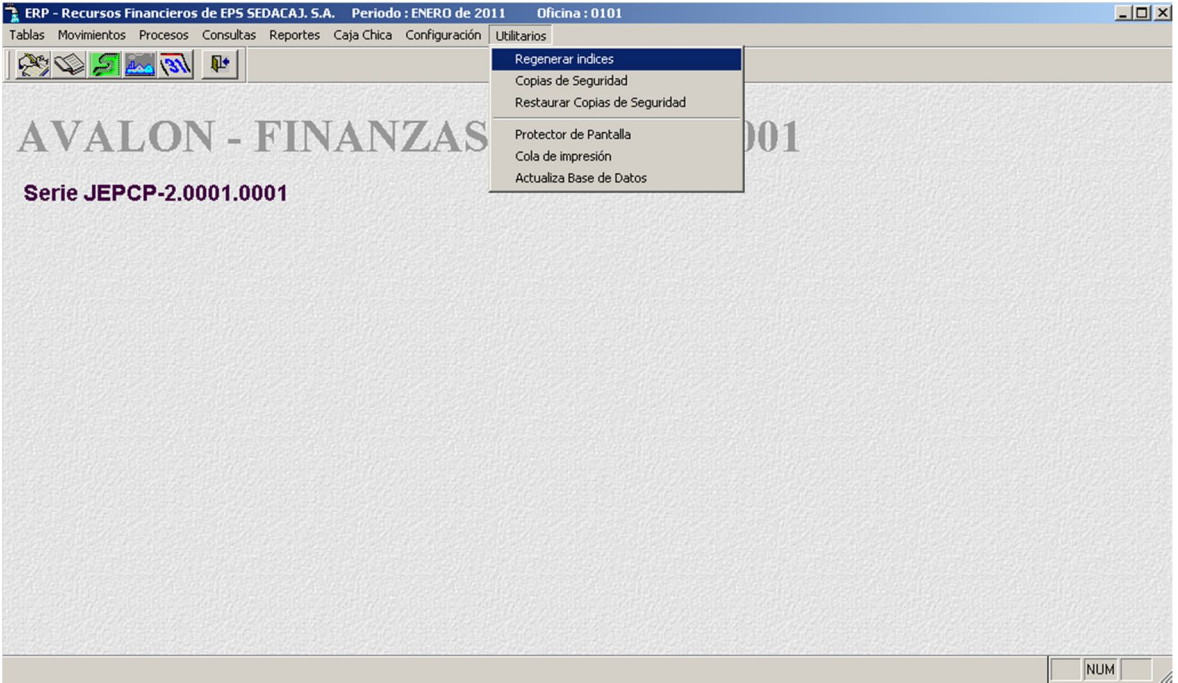

[ENTER] Se inicia proceso de reindexación de los archivos de subsistema.

Es recomendable realizarlo en forma diaria.

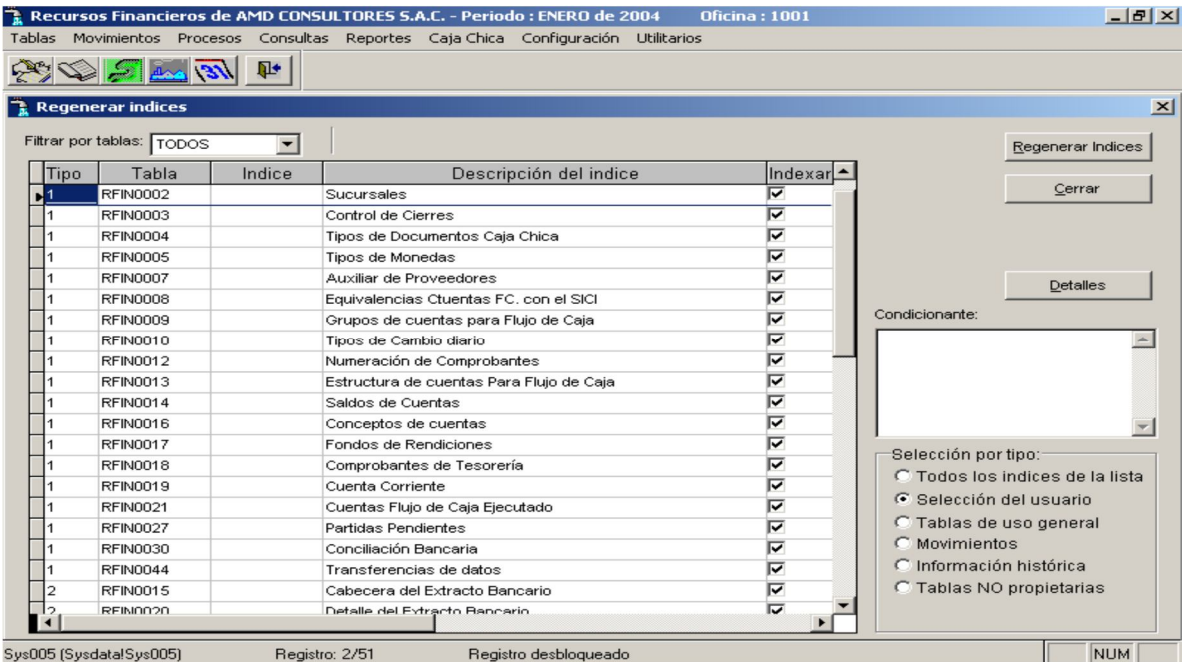

215

**Copias de Seguridad**

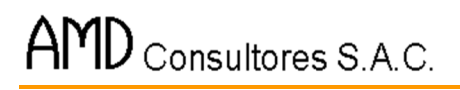

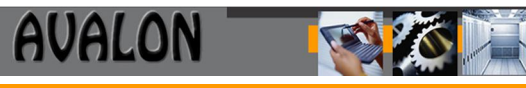

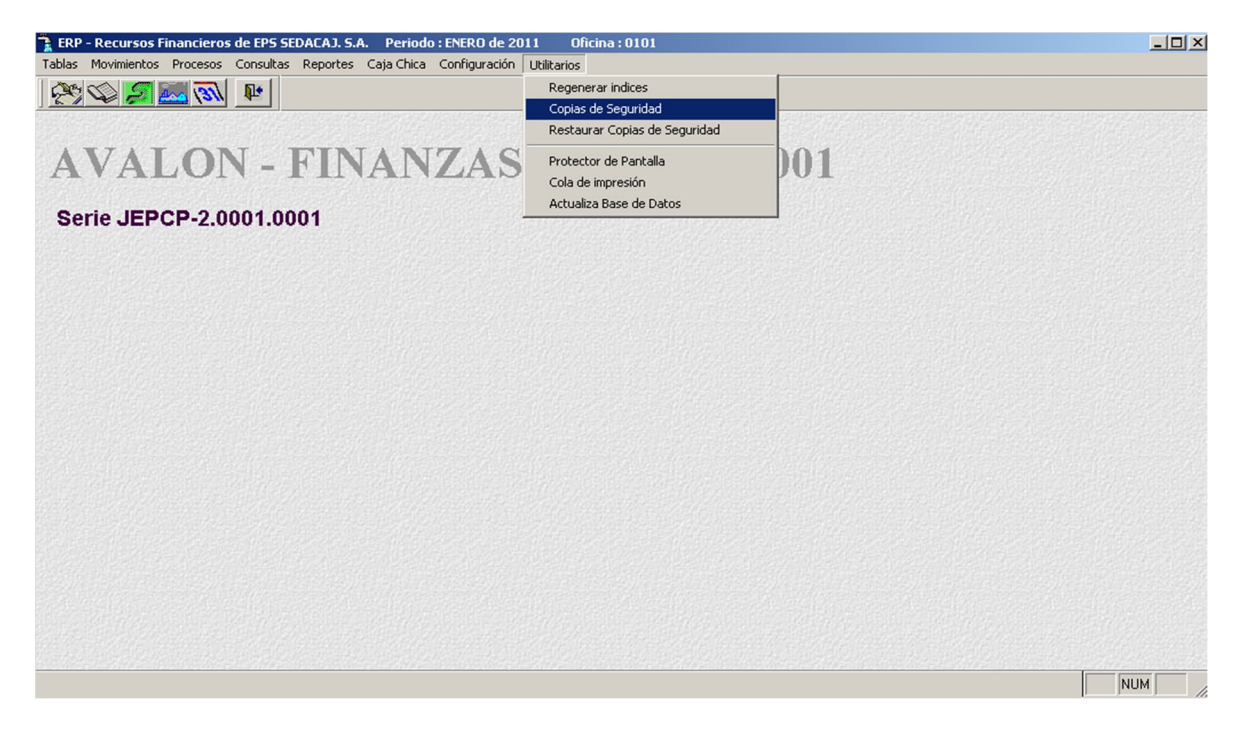

A través de esta opción se obtiene las copias de respaldo de los archivos principales del Aplicativo, los cuales son almacenados en un dispositivo colocado en la unidad "A".

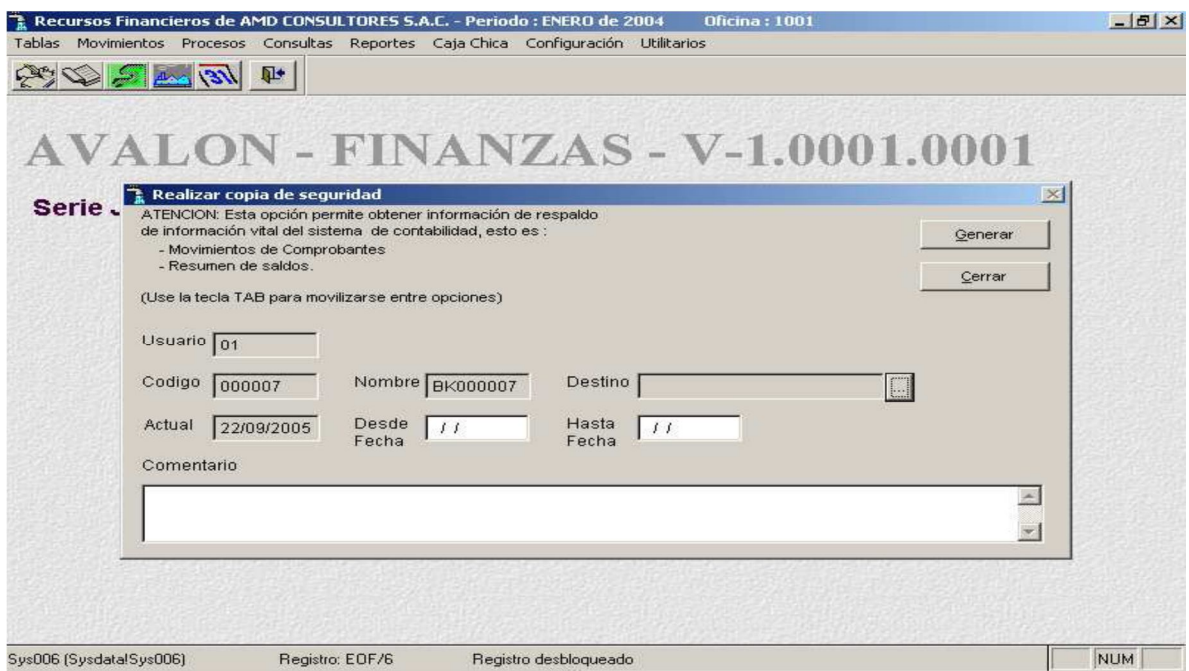

216

**Restaurar Copias de Seguridad.**

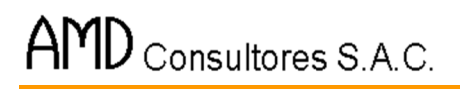

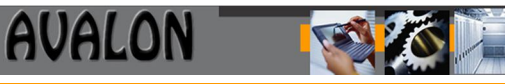

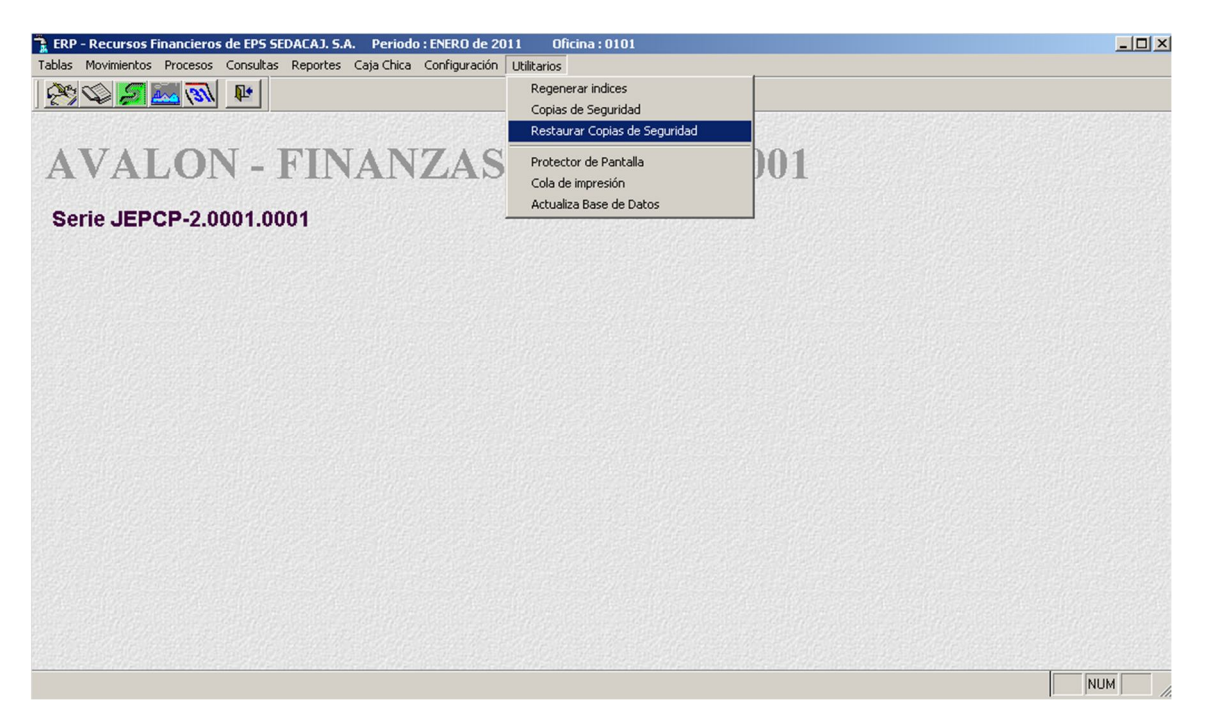

A través de esta opción se realiza la recuperación de los archivos principales del Aplicativo, para lo cual previamente se obtuvo a través de la opción "4.5 BACKUP" una copia de respaldo de los mismos.

217

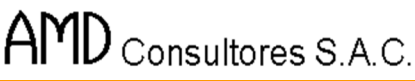

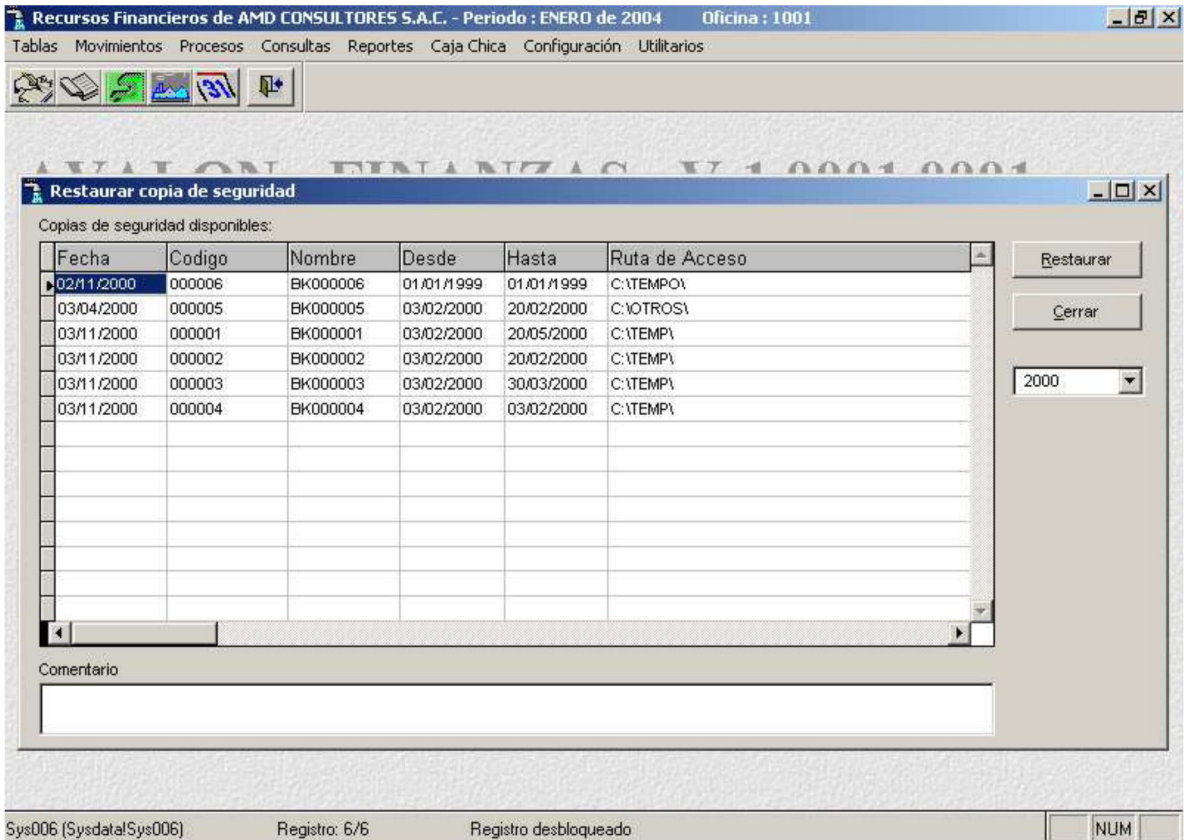

**AVALON** 

Esta opción debe realizarse en el caso que los archivos principales (movimientos) del aplicativo hayan sido dañados por algún motivo. En este caso se hará una copia de los archivos de respaldo a los archivos del Aplicativo.

Esta copia de respaldo se recomienda se realice en forma diaria, pero esta frecuencia, será determinada en cada EPS, por el Area responsable del Aplicativo.

218

**Protector de Pantalla.**

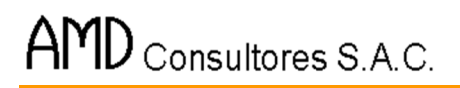

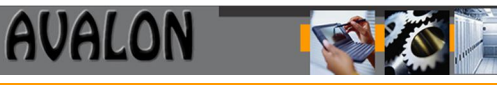

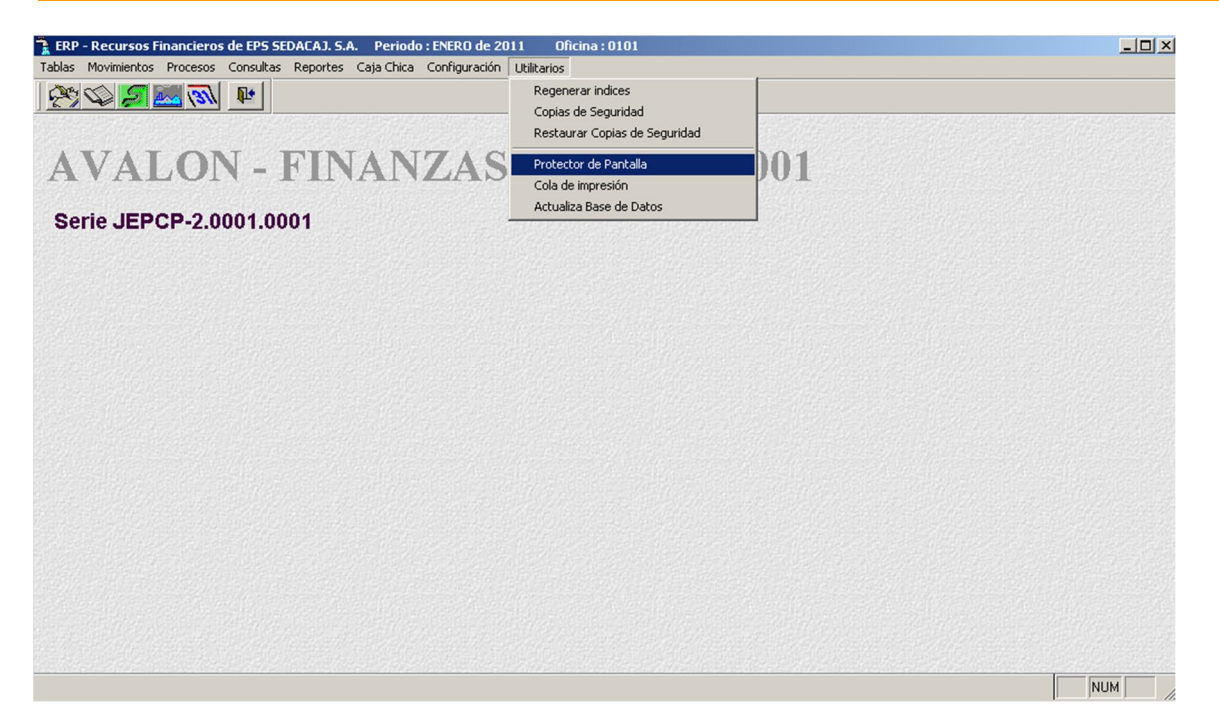

A través de esta opción se deja en estado inactivo el Aplicativo, hasta que se registre el Password del usuario que está operando. El estado de inactividad del aplicativo mostrará la siguiente pantalla.

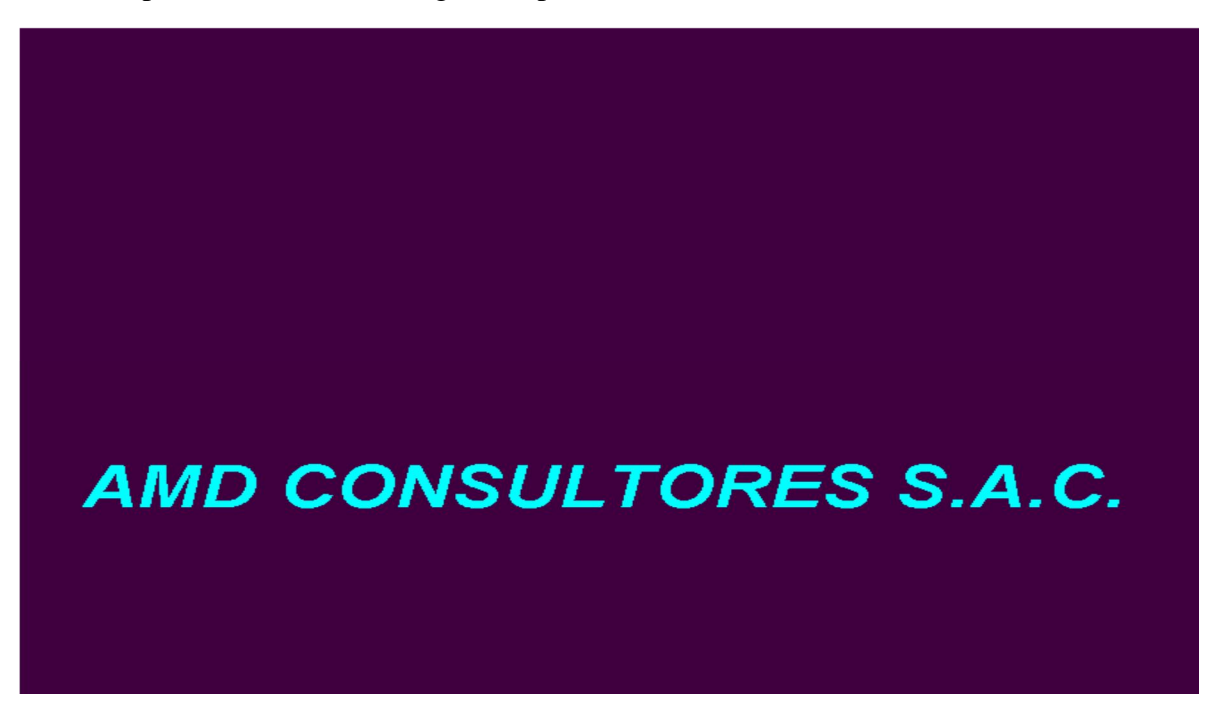

Digitada la tecla [ESC], se solicitará el password de usuario, y se retirará nuevamente a la operación del aplicativo.

**Cola de Impresión** 

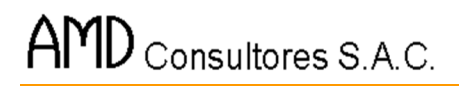

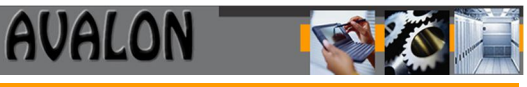

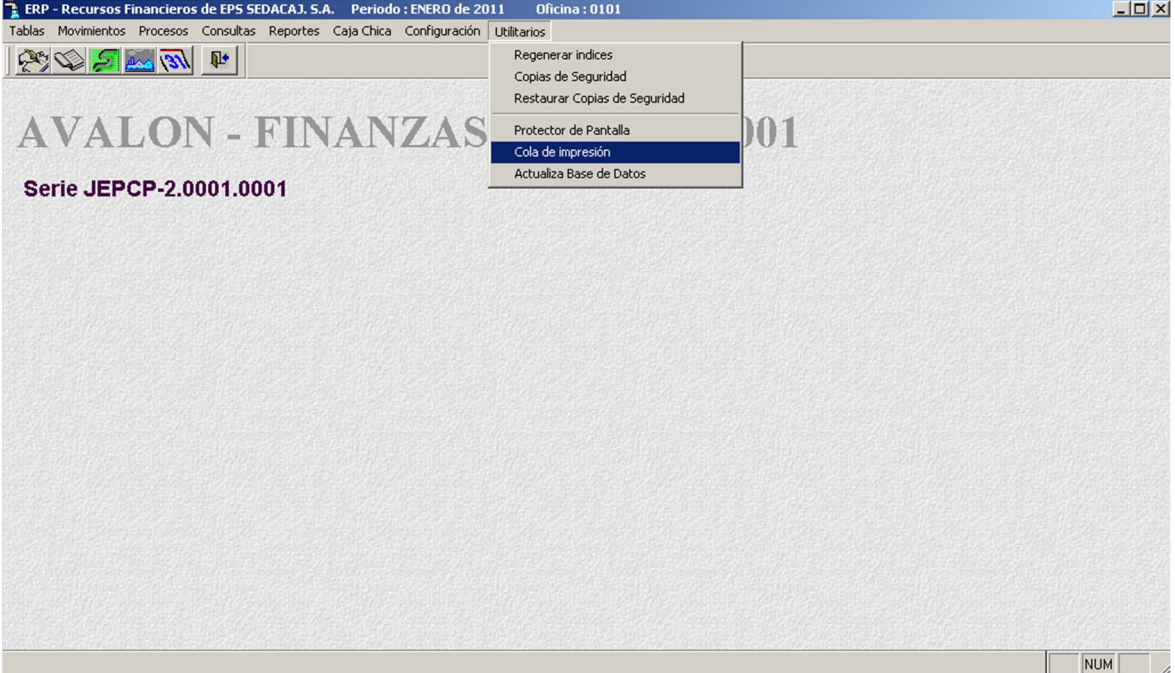

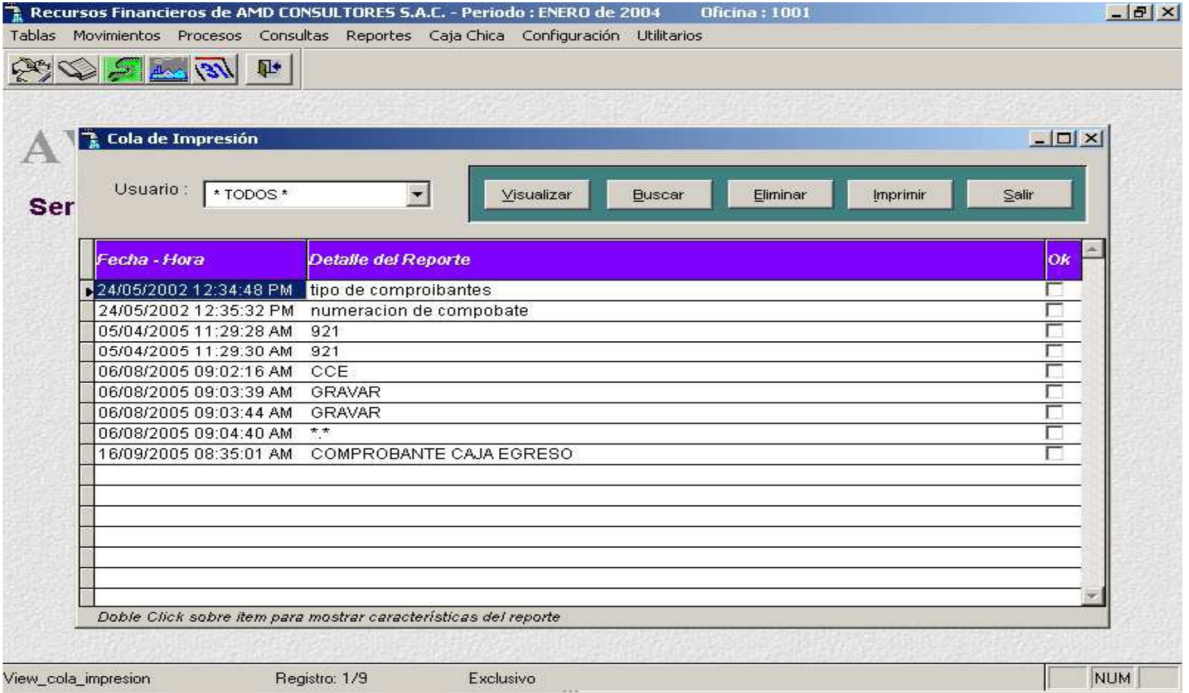

### **Actualiza base de Datos**

Con esta opción, podemos actualizar la base de datos que tenemos.

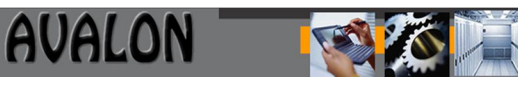

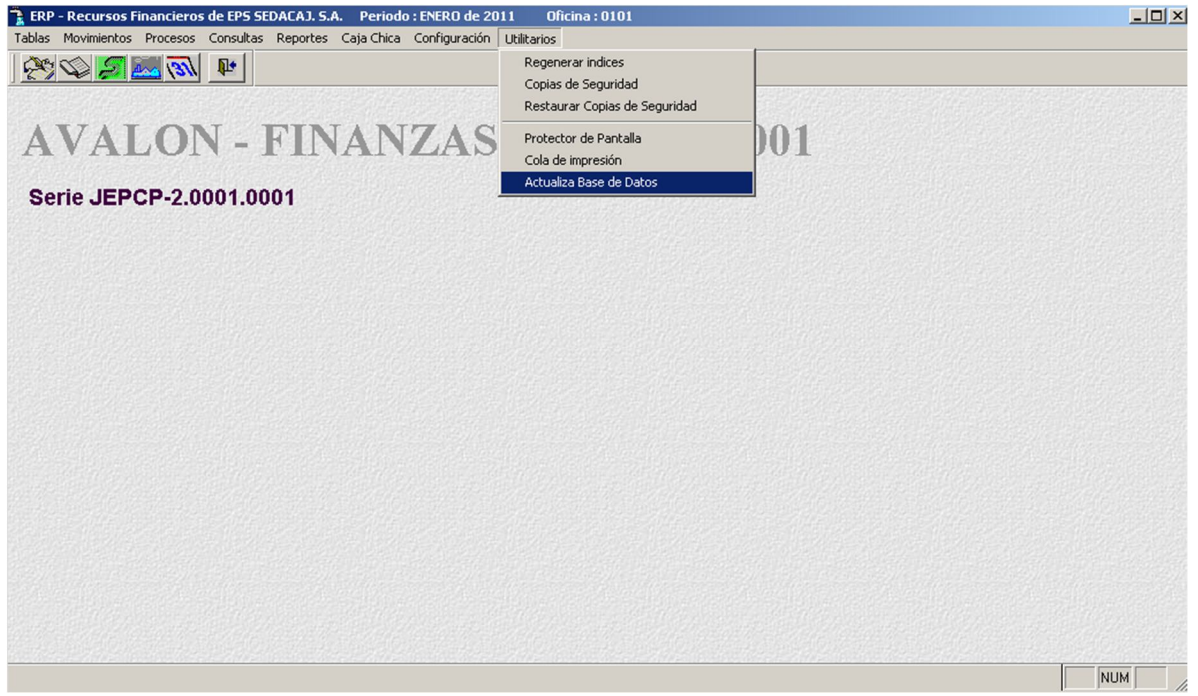

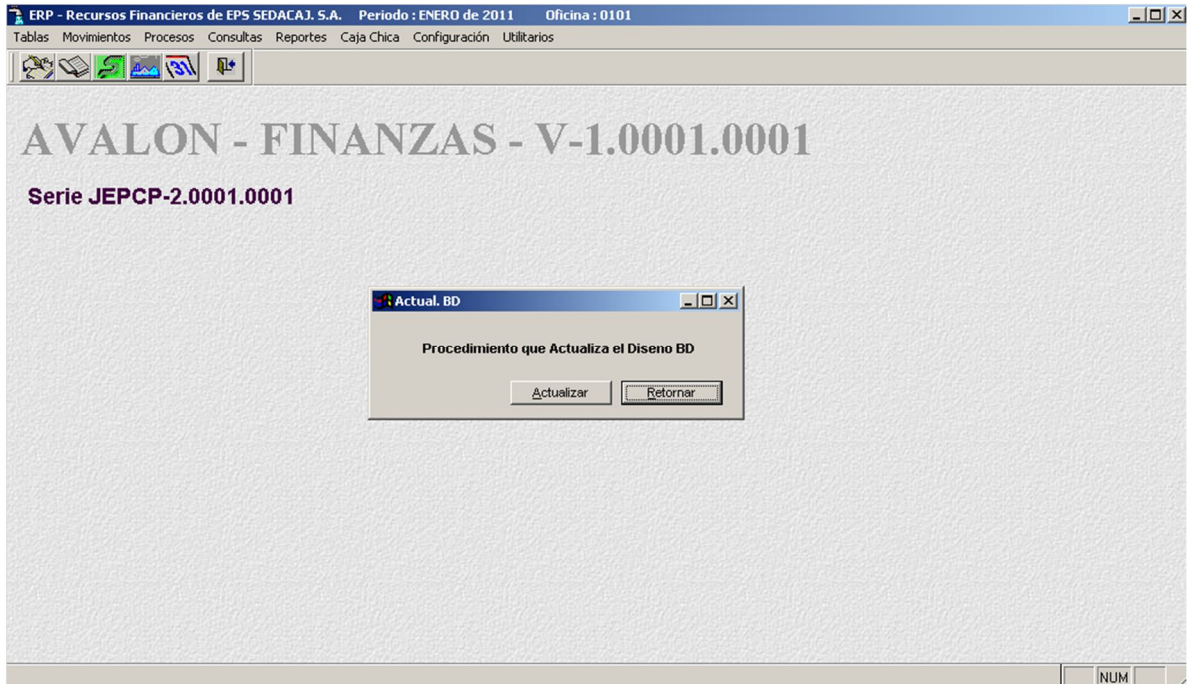

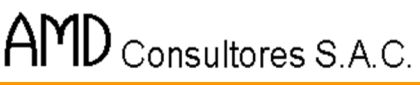

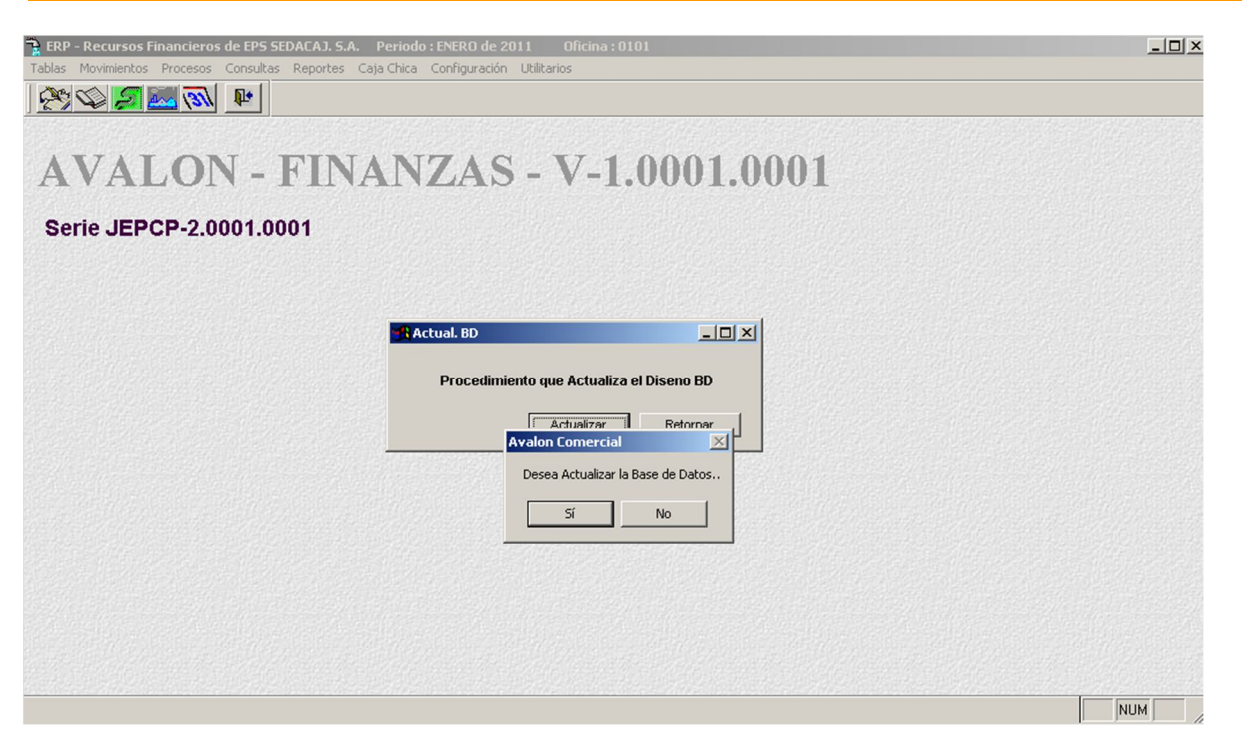

**AVALON** 

222

### **ENTRADAS AL SUBSISTEMA**

La operación del subsistema está relacionada directamente con ingreso de datos, esto están contenidos en documentos o formatos manejados por el área de tesorería u otras que tienen que ver con el manejo contable financiero de la EPS.

### **Documentos De Entrada**

- PARTE DIARIO DE COBRANZA
- ORDEN DE COMPRA
- RECIBO DE INGRESO
- PROYECCION DE INGRESOS Y EGRESOS MENSUAL POR AREA
- FACTURA
- BOLETAS DE VENTA
- RECIBOS POR HONORARIOS
- TICKET
- EXTRACTOS BANCARIOS
- TRANSFERENCIA DE FONDOS CUENTA A CUENTA
- NOTA DE CARGO
- NOTA DE ABONO

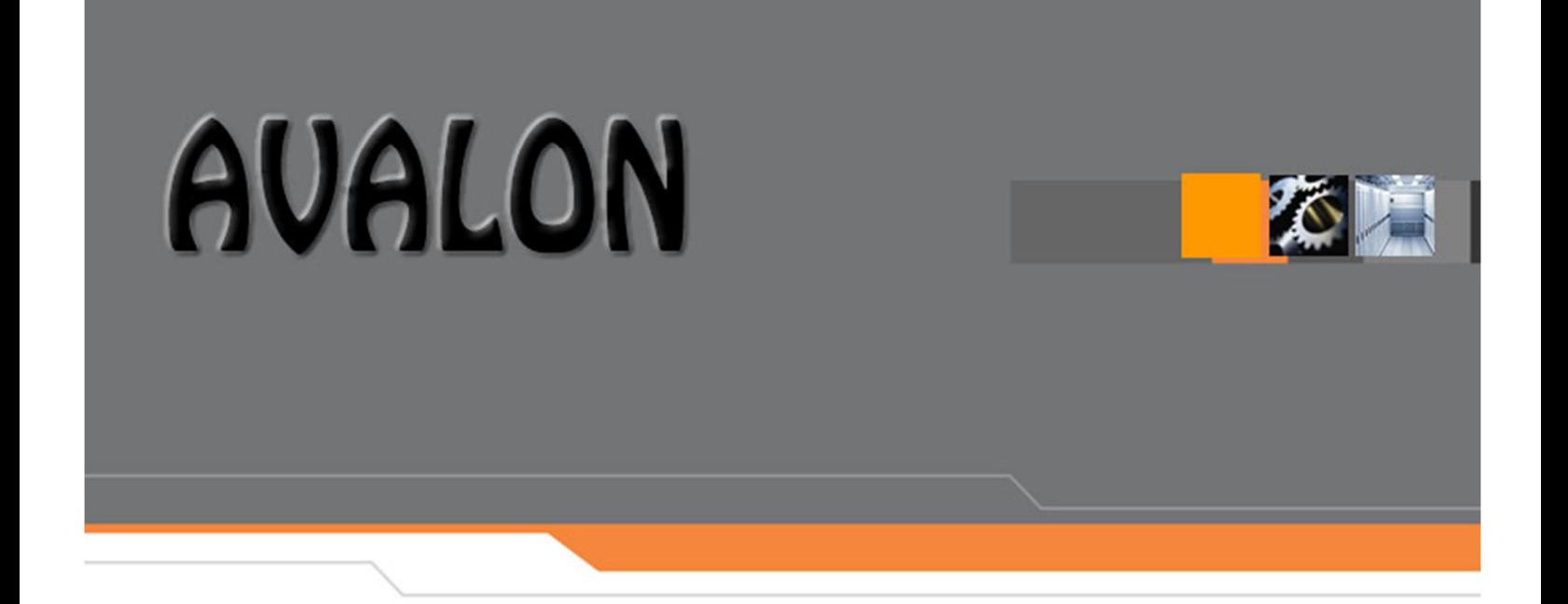

# **MANUAL DEL USUARIO FINAL**

**Módulo de Logística**

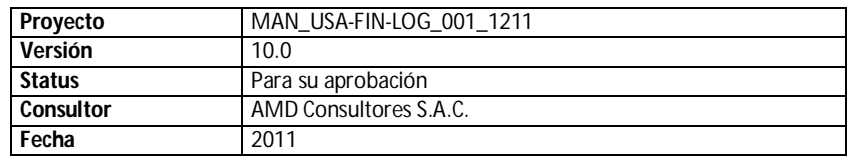

### **Historial de modificaciones**

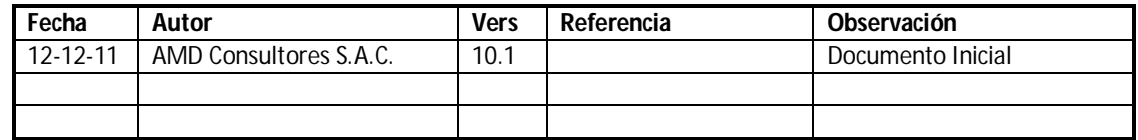

#### **Colaboradores**

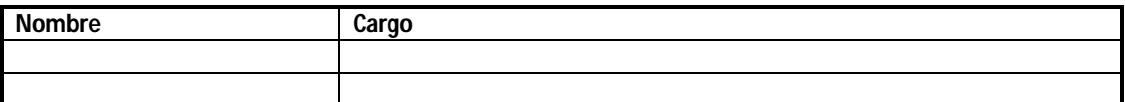

### **Distribución**

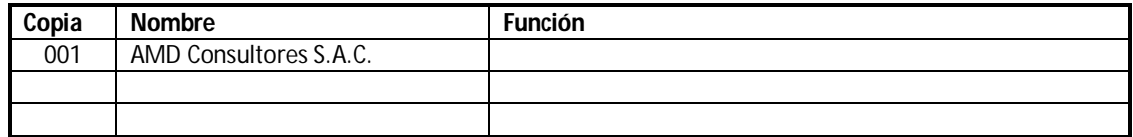

### **Documentos Relacionados**

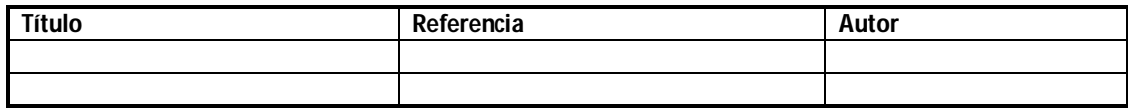

### **AVALON** B

# **INDICE**

**Pág.**

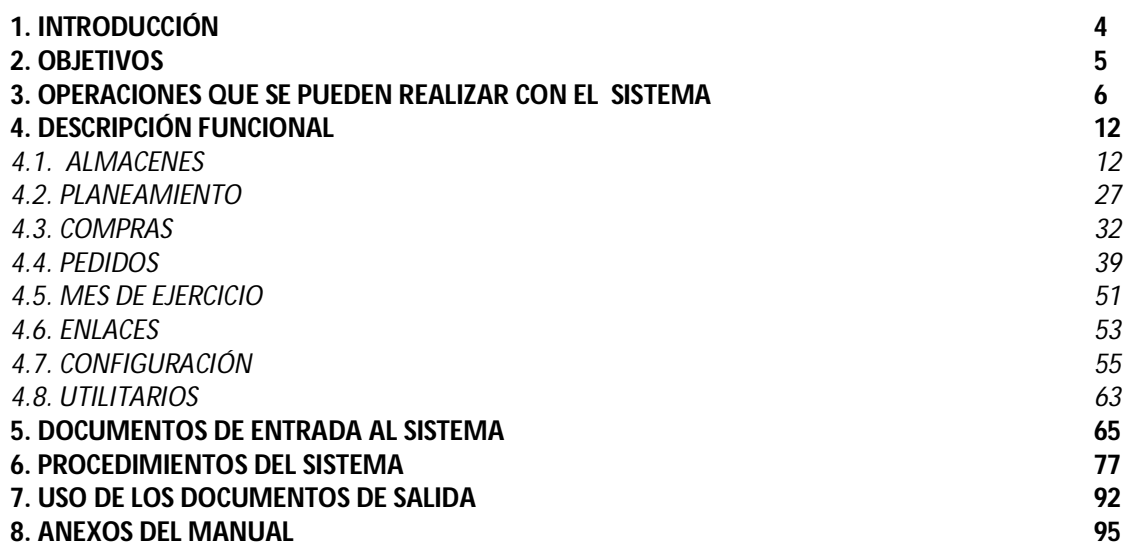

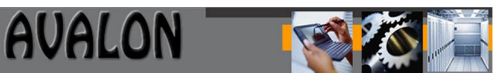

# **1. Introducción.**

El Sistema de Logística en una Empresa. Comprende el adecuado manejo y control de las existencias, así como la racional administración de los servicios que tales empresas necesitan para garantizar el desarrollo de sus actividades. Para ello con el Módulo de Logística del AVALON como instrumento de soporte se puede lograr el incremento de la eficiencia en el Área de Logística, haciendo posible determinar en el momento deseado la cantidad exacta del saldo de las existencias de cada uno de los almacenes ubicados a nivel de localidad y/o zona así como de forma consolidada a nivel de toda la empresa

El software esta diseñado para el trabajo en forma interactiva con el usuario tal es así que en el caso de las operaciones de recepción y despacho de existencias pueden realizarse paralelamente con el registro de documento haciendo posible la actualización automática del saldo de las existencias, del registro del kardex de inventarios permitiendo la disponibilidad de información para consultas.

# **2. Objetivos.**

### DEL MANUAL

El objetivo del presente manual es guiar al usuario para interactuar con el sistema, permitiéndole el ingreso correcto de los datos y la toma de decisiones en caso de presentarse situaciones especiales. El manejo de los procedimientos automatizados y las diversas opciones que se pueden elegir están descritos en detalle.

### DEL SISTEMA

Los principales objetivos son:

- Facilitar la creación y actualización del catastro de Materiales y el catastro de Proveedores.
- Automatizar el registro de los documentos de movimiento de Materiales.
- Informar los saldos de stock y valorizados en cada almacén.
- Informar los saldos en cantidad correspondiente a cada programa de Inversión, dentro de cada almacén.
- Alertar a la función de planeamiento de suministros cuando un material alcanzó el punto de reposición, dentro de cada almacén, para que tome acción de compra o transferencia de Materiales entre almacenes.
- Clasificar los Materiales por el método ABC en base a su consumo acumulado.
- Suministrar parámetros basados en el consumo promedio, tales como punto de reposición, lote de abastecimiento, etc.
- Suministrar información al sistema Contable financiero, para el proceso de Contabilidad General (Asientos Contables-Registro de Compras) y de Costos.
- Proveer información de gestión gerencial.
- $\bullet$  Interactuar con el sistema de Presupuesto en el Área de Compras.

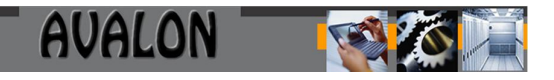

# **3. Operaciones que se pueden Realizar con el Sistema de Logística.**

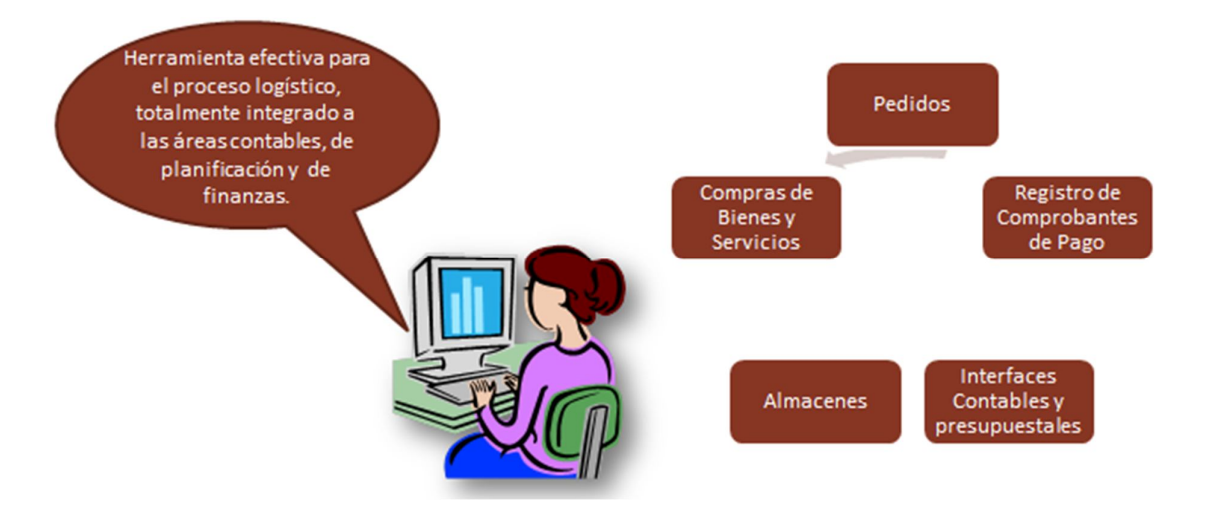

La opción **Almacenes** comprende las actividades relacionadas con la recepción, el almacenaje y el despacho de Materiales. (Movimientos). Adicionalmente en esta opción tenemos La opción **Inventario Físico** permite realizar el control físico del inventario que se está manejando en la EPS, esto se obtiene de una comparación entre el stock actual y el stock físico obtenido de los inventariadores físicos.

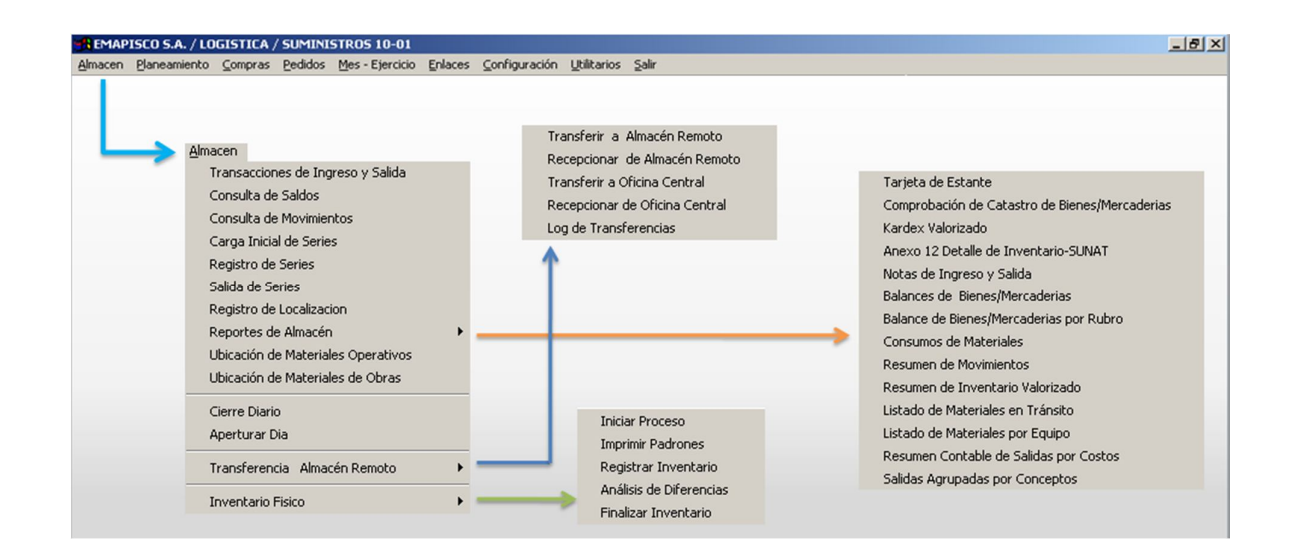

En esta opción se podrá realizar lo siguiente:

Movimientos de Materiales

- Consultar Stock de Materiales
- Consulta de Movimientos
- Stock Materiales por Almacenes
- Reportes
	- Tarjeta de Estante
	- Kardex Valorizado
	- Anexo 12 detallado de inventario SUNAT
	- Notas de ingreso y salida
	- Balance de Bienes/Mercaderías
	- Balance de Bienes/Mercaderías por rubro
	- Consumo de materiales
	- Resumen de movimientos
	- Resumen de inventario valorizado
	- Listado de Materiales en transito
- **·** Inventario Físico
	- Iniciar Proceso
	- Imprimir Padrones
		- Padrón en Blanco
		- Por Almacén Pabellón Estante
		- Por Grupo y Subgrupo
		- Etiquetas Pre-numeradas
	- Registro de Inventario
	- Análisis de Diferencias
	- Finalizar Inventario

La opción **Planeamiento** Permite obtener información para el proceso de planificación de stock así como definir categorías en las que se encuentran los materiales: Stock mínimos, máximos, Puntos de Reposición, lote de Abastecimiento, Previsión de la demanda, control del catastro de Materiales, etc.

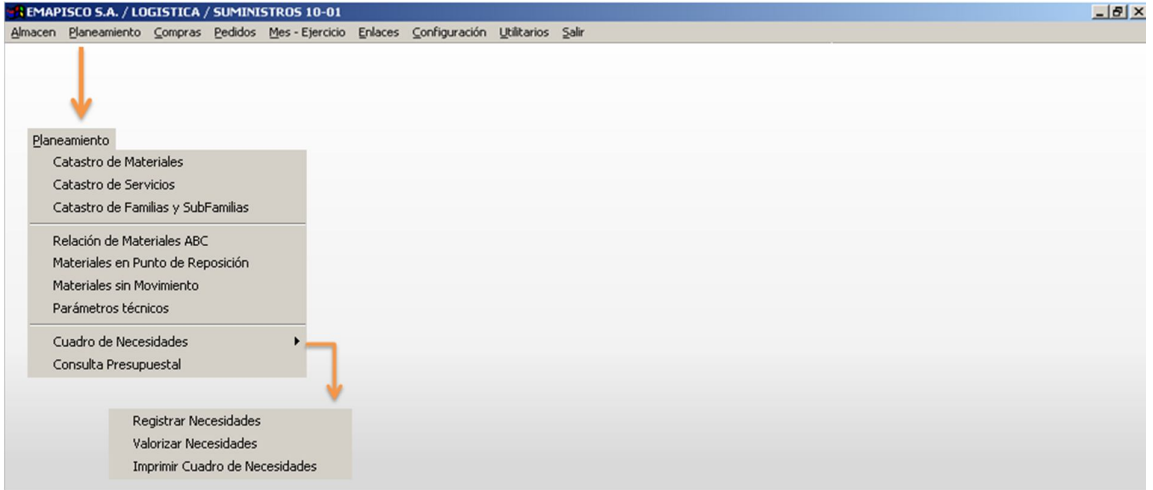

Mediante la aplicación de esta opción se puede lograr:

- El Catastro de Materiales / Servicios
- Codificar Grupo de Materiales / Servicios
- Relación de Materiales en Punto de Reposición

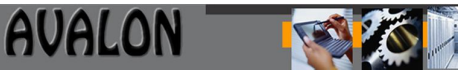

- Relación de Materiales sin Movimiento
- Procesar de Materiales ABC
- Parámetros Técnicos
- Cuadro de necesidades
	- Registrar Necesidades
	- Valorizar Necesidades
	- Imprimir Cuadro de Necesidades
- Consulta Presupuestal

La opción **Compras** involucra el control de catastro de Proveedores y la preparación de las ordenes de compra, ordenes de servicio, notas de pedido, registro de compras y reportes correspondientes al módulo.

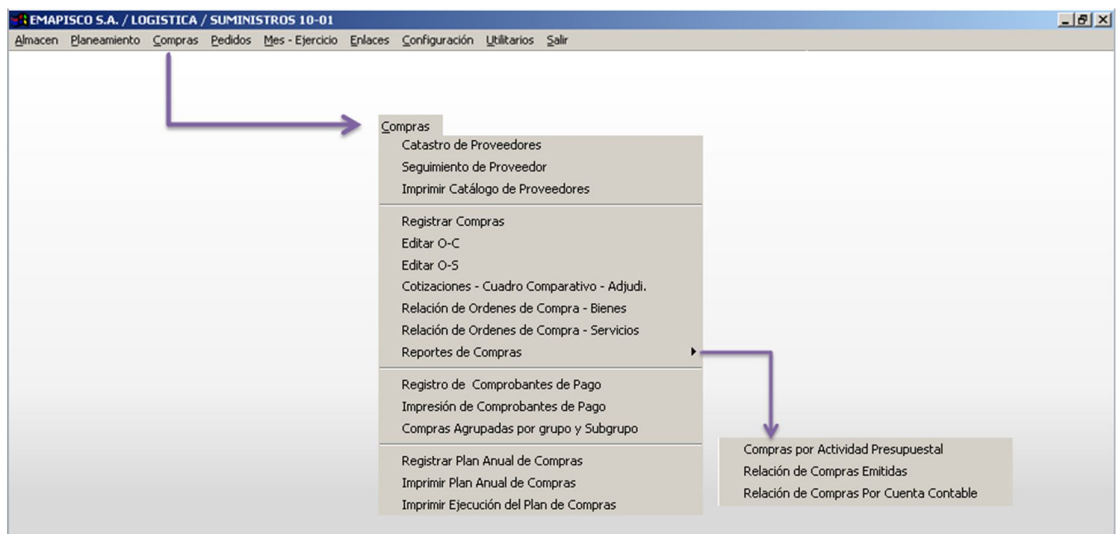

En esta opción se puede lograr:

- El detalle del Catastro de Proveedores
- Relación de Materiales por Proveedor
- Relación de Proveedores por Material
- Emitir Orden de Compra
- Emitir Orden de Servicio
- Emitir y registrar Cotizaciones
- Emitir Relación de Documentos
- Procesar información para el Registro de Compras
- Emitir Listado de Documentos Compras
- Emitir Consulta de Orden de Compra e Impresión

La opción **Pedidos** permite que todas las áreas usuarias registren sus pedidos ya sean de acuerdo al plan de compras definidas por ellos mismos o también de acuerdo a las necesidades que se les vayan presentando y que no hayan sido aún programadas

AMD Consultores S.A.C.

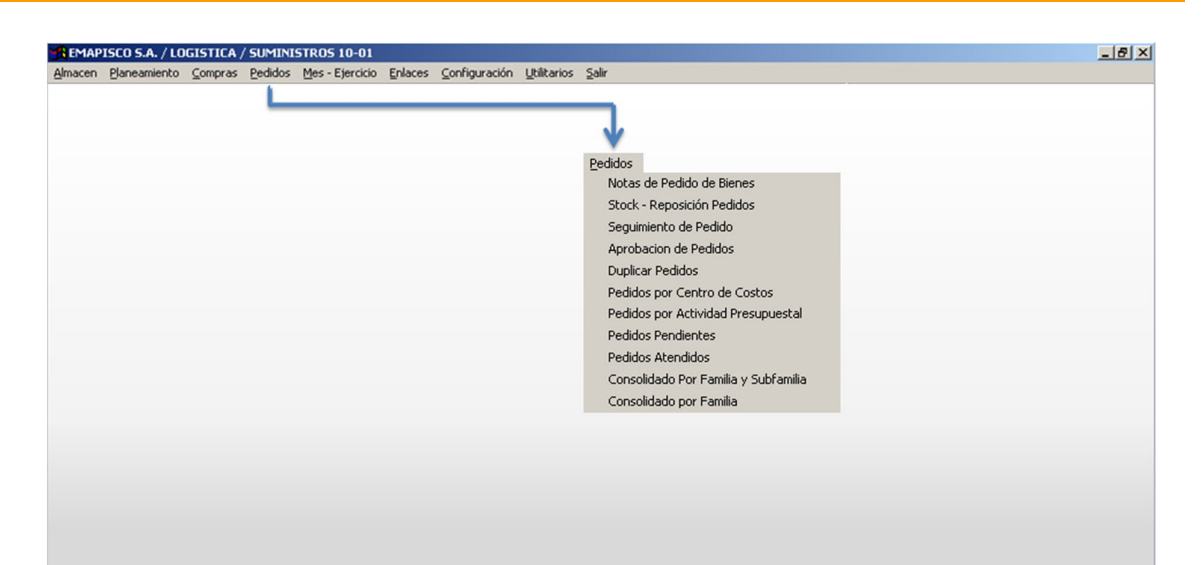

**AVALON** 

En esta opción se puede realizar:

- Registro de Pedidos
- Seguimiento de Pedidos
- Habilitación de los materiales a ser atendidos
- Duplicar Pedidos
- Listar Pedidos por:
	- Centro de Costo
	- Actividad Presupuestal
	- Pendientes y Atendidos
	- Consolidados por familia y subfamilia

La opción **Mes - Ejercicio** permite realizar los cierres y aperturas del Mes así como la regeneración de información en los módulos de Contabilidad y Presupuestos.

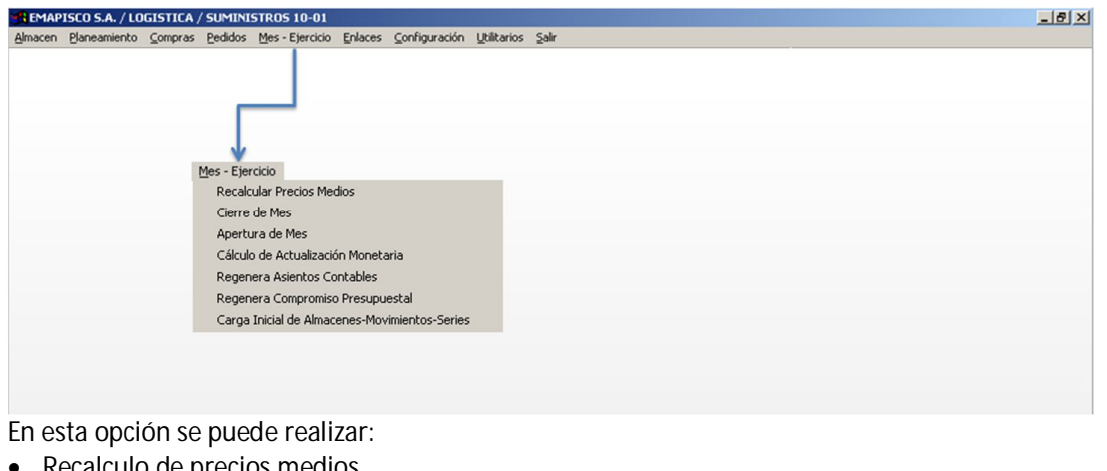

- Recalculo de precios medios
- Cierre de Mes
- Apertura de Mes
- Regenera Asientos Contables
- Regenera Compromiso Presupuestal
- Carga Inicial de Almacenes-Movimientos-Series

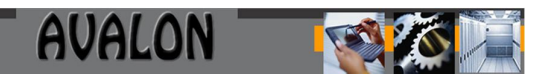

La opción **Enlaces** permite definir los parámetros de enlace con contabilidad

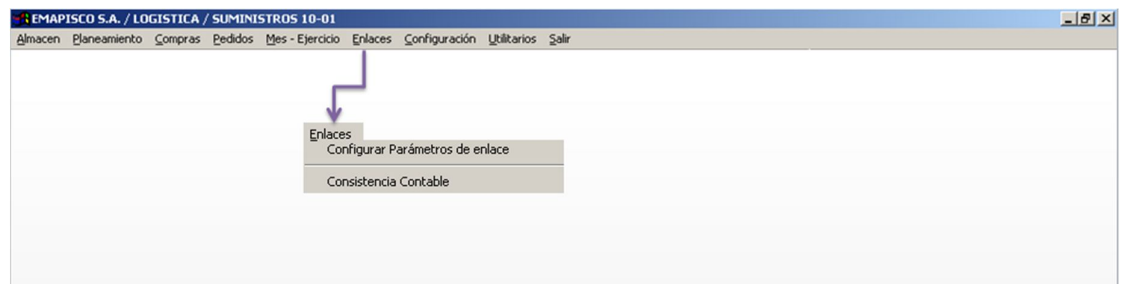

En esta opción se puede realizar:

- Configurar Parámetros de Enlace
	- Cuentas Generales
	- Tipos de Documentos
	- Cuentas de Orden
- Consistencia Contable

La opción **Configuración** comprende las actividades relacionadas con la bases de datos del sistema de logística. Involucra opciones como Parámetros del Sistema, Mantenimiento de Usuarios y parametrización de accesos, así como las tablas necesarias para la utilización adecuada del Sistema como son los parámetros de funcionamiento.

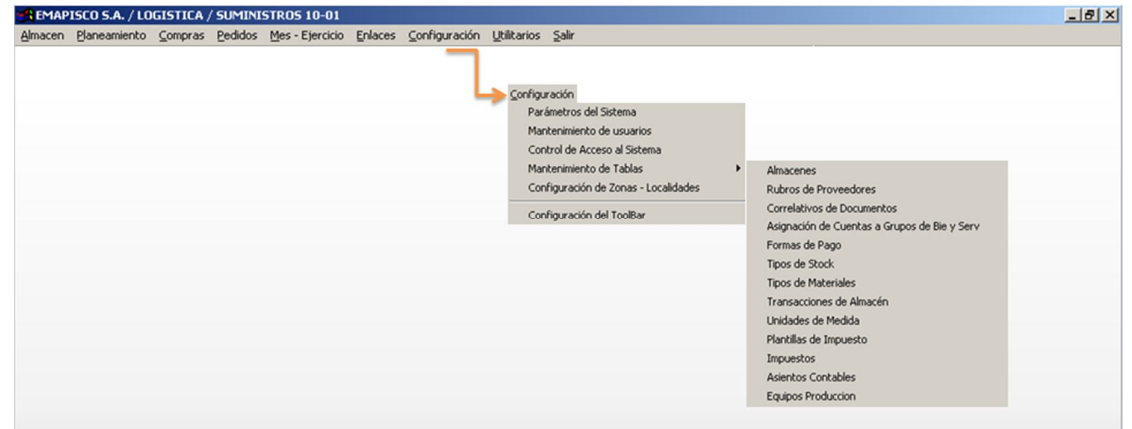

En esta opción se puede realizar:

- Parámetros del Sistema
- Definir Administración de Usuarios
- Definir Control de Accesos
- Configuración de Zonas y Localidades
- Mantenimiento de Tablas:
	- Almacenes
	- Rubros de Proveedores
	- Correlativo de Documentos
	- Asignación de Cuentas a Grupos de Bienes, Activos y Servicios
- Unidad de Medida
- Formas de Pago
- Tipos de Materiales
- Transacciones de Almacén
- Tipos de Stocks
- Plantillas de Impuesto
- Impuestos
- Equipos Producción

La opción **Utilitarios** comprende las actividades genéricas relacionadas con la Base de Datos y el Sistema, como son la Regeneración de Índices y la Actualización de la Base de Datos opción a utilizarse cuando el Proveedor entregue nuevos ejecutables

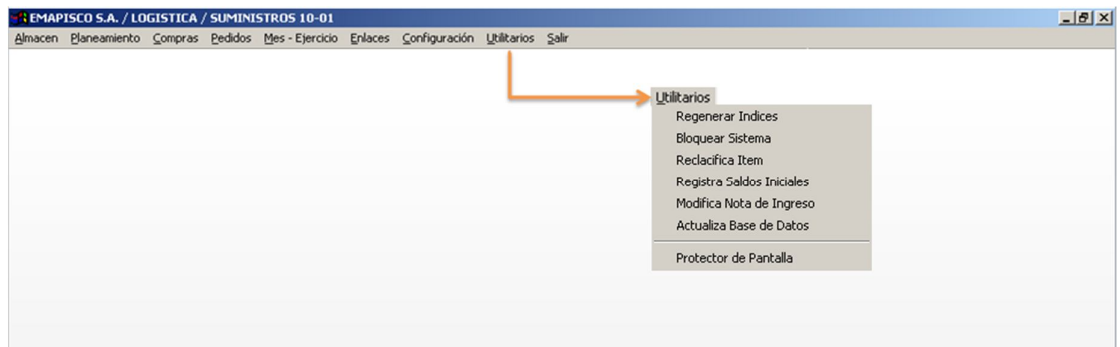

En esta opción se podrá realizar lo siguiente:

- Regenerar Índices
- Registra Saldos Iniciales
- Actualización de la Base de Datos
- Definir Protector de Pantalla

# **4. Descripción Funcional.**

### **4.1. Almacenes.**

### **4.1.1. Transacciones de Ingreso y Salida**

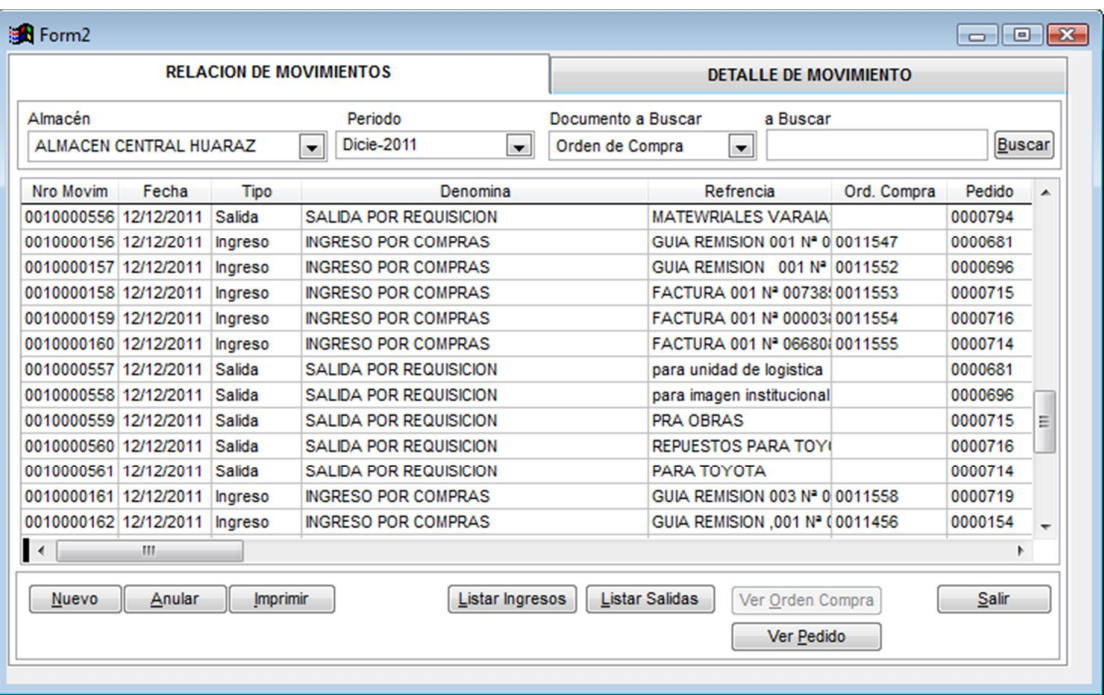

Encargada de registrar los movimientos de los materiales: Compras, Transferencias, Devoluciones, Otros Ingresos y Salidas.

En esta opción adicionalmente se puede imprimir un movimiento, anularlo y hacer consultas relacionadas a los ingresos y salidas relacionados a los pedidos y las OC de las cuales se derivan. A continuación aparece la tabla de los códigos de movimiento:

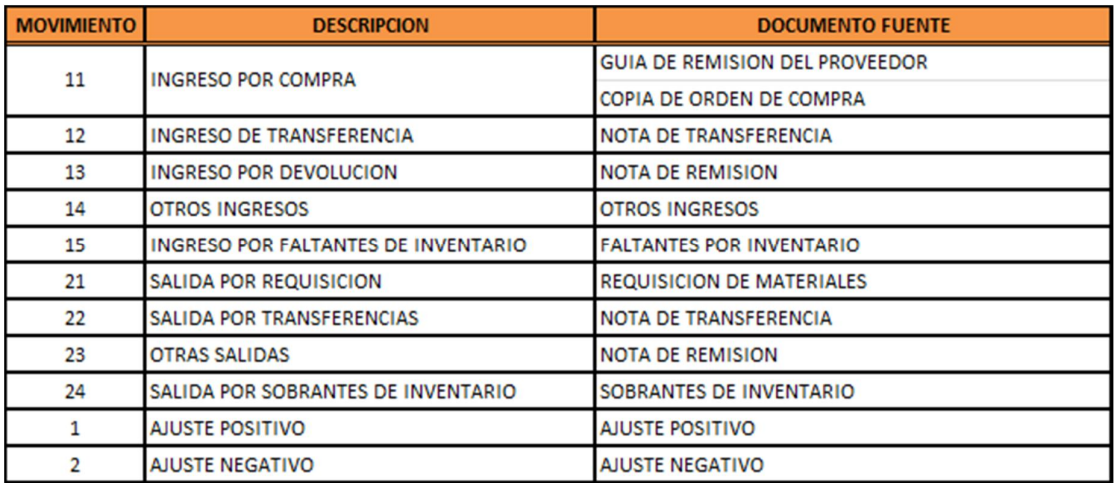

### **4.1.2. Consulta de Saldos**

Opción encargada de mostrar los atributos del material, así como su stock real, Almacén donde se ubican así como el Proyecto al cual pertenecen.

### **4.1.2.1. Saldos Operativos:**

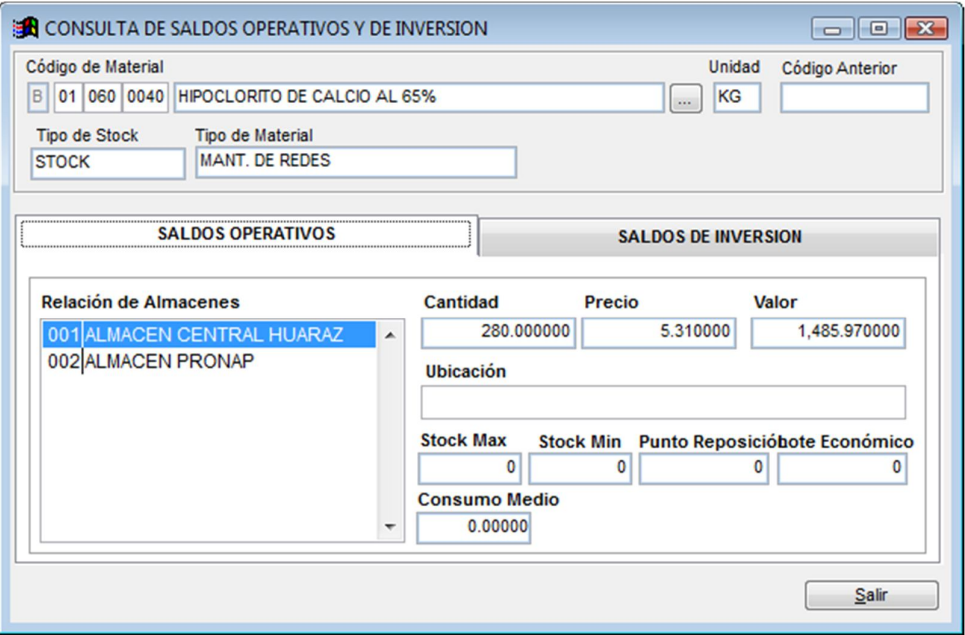

### **4.1.2.2. Saldos de Inversión:**

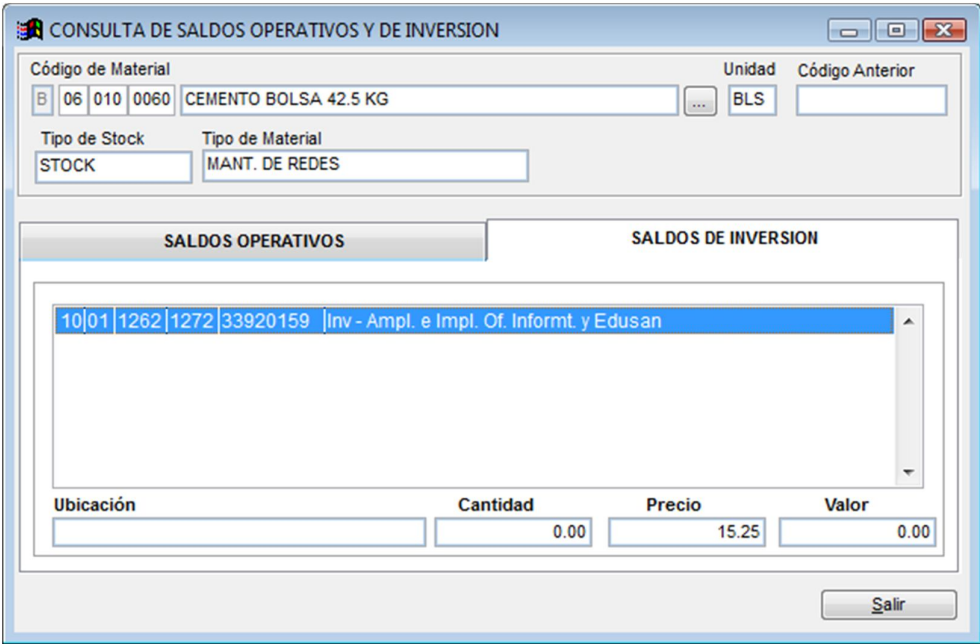

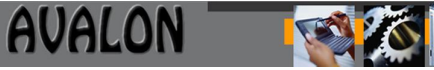

### **4.1.3. Consulta de Movimientos**

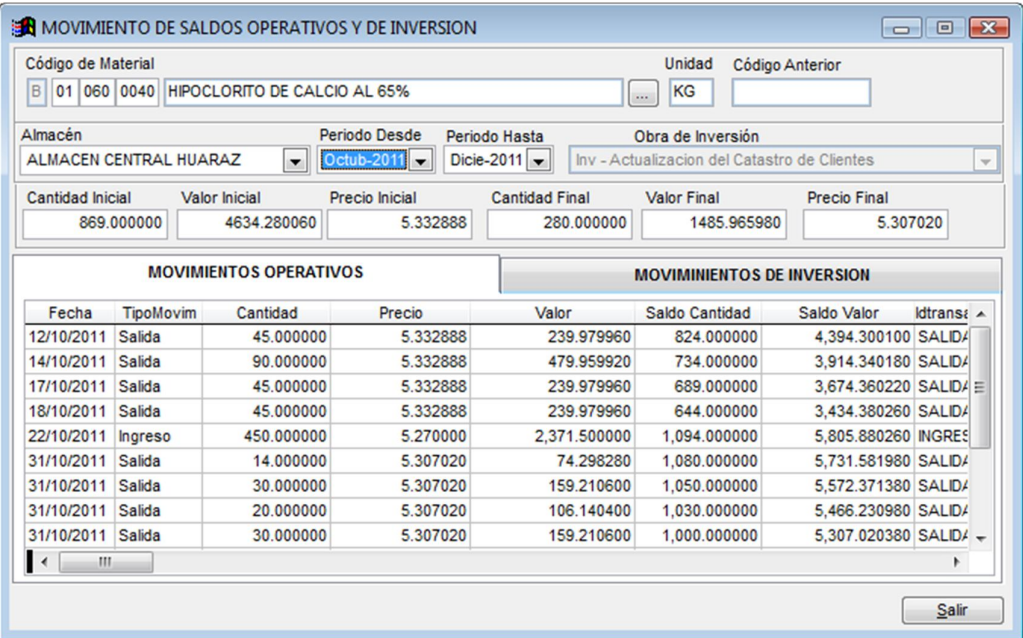

Esta opción nos permitirá realizar un seguimiento de los movimientos efectuados por un material específico, ya sea por gasto operativo o inversión, por almacén, y por rango de fechas según se le indique.

- **4.1.4. Reportes de Almacén**
- **4.1.4.1. Tarjeta de estante**

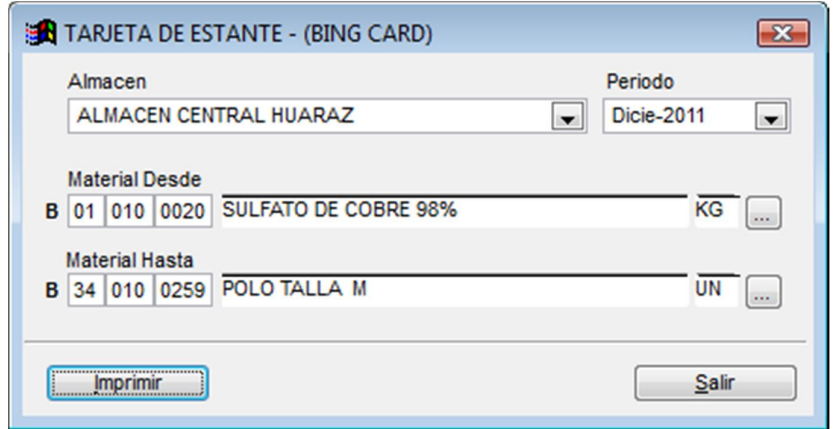

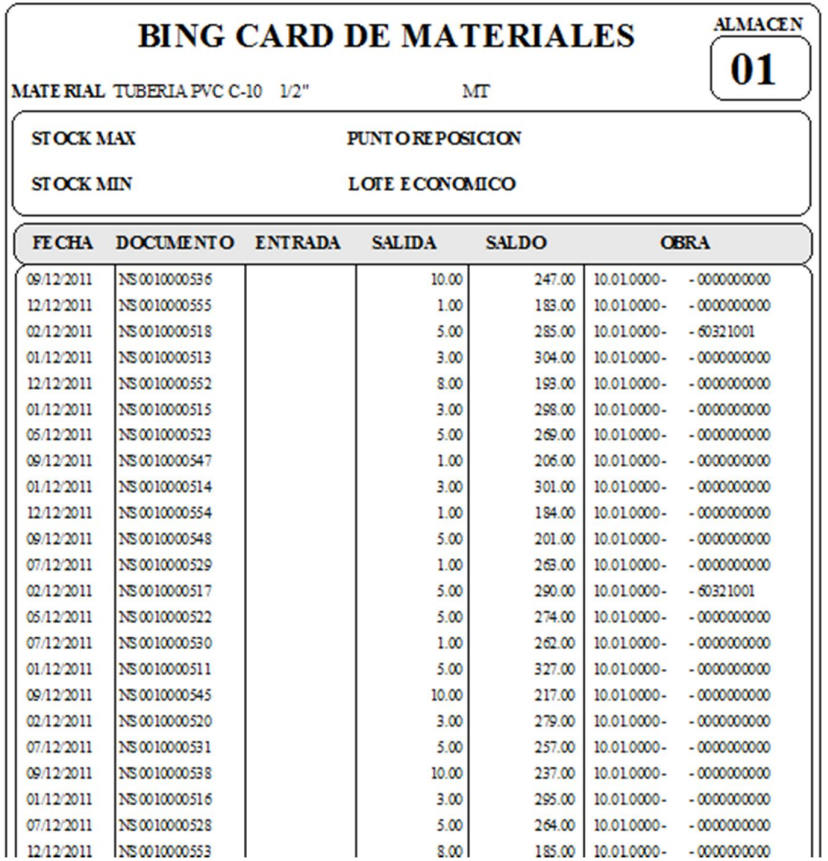

Este reporte nos permitirá emitir la tarjeta de estante de cada material por almacén y a la vez permite imprimir la tarjeta de control. Para obtener este reporte ingrese:

- El Número del almacén a reportar
- El Código del material y el dígito verificador
- La fecha de inicio

El sistema validará que el dígito verificador corresponda al código. En caso contrario seguirá solicitando dicho verificador hasta que le ingrese el correcto.

### **4.1.4.2. Comprobación de Catastro de materiales**

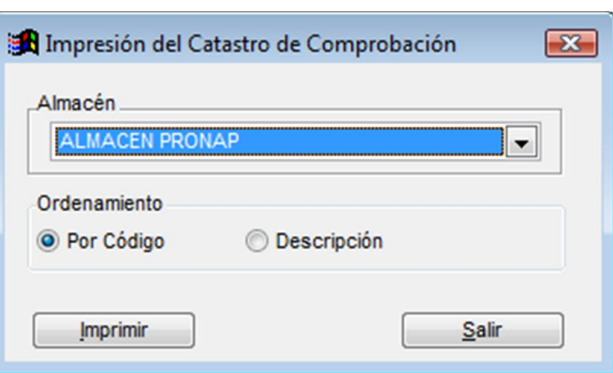

# **AVALON**

### Esta opción permite obtener el catálogo de materiales.

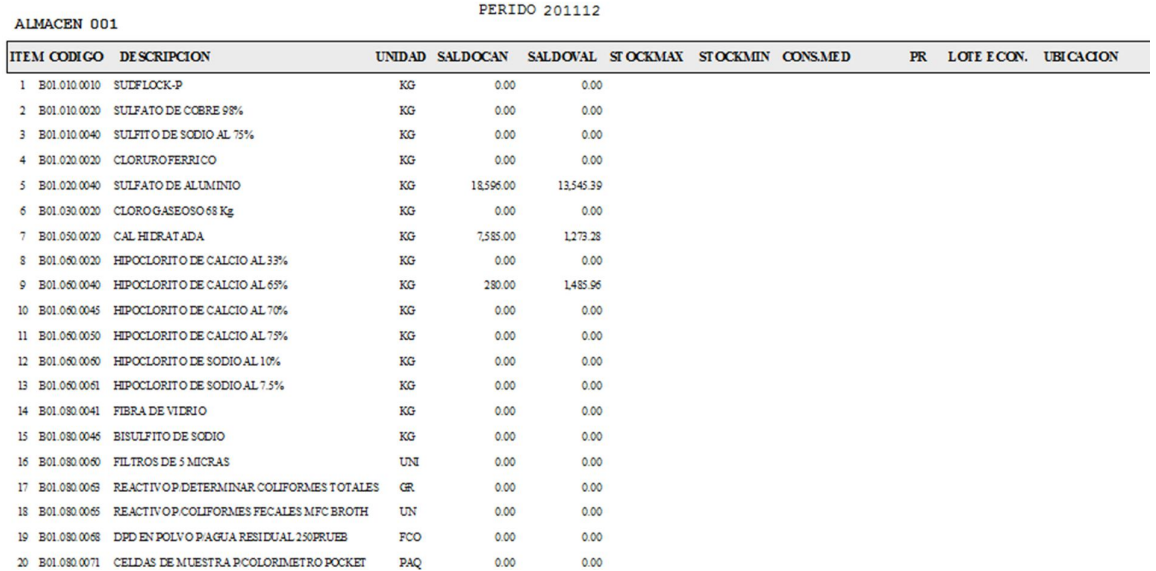

## **COMPROBACION DEL CATASTRO DE MATERIALES**

**4.1.4.3. Kardex valorizado**

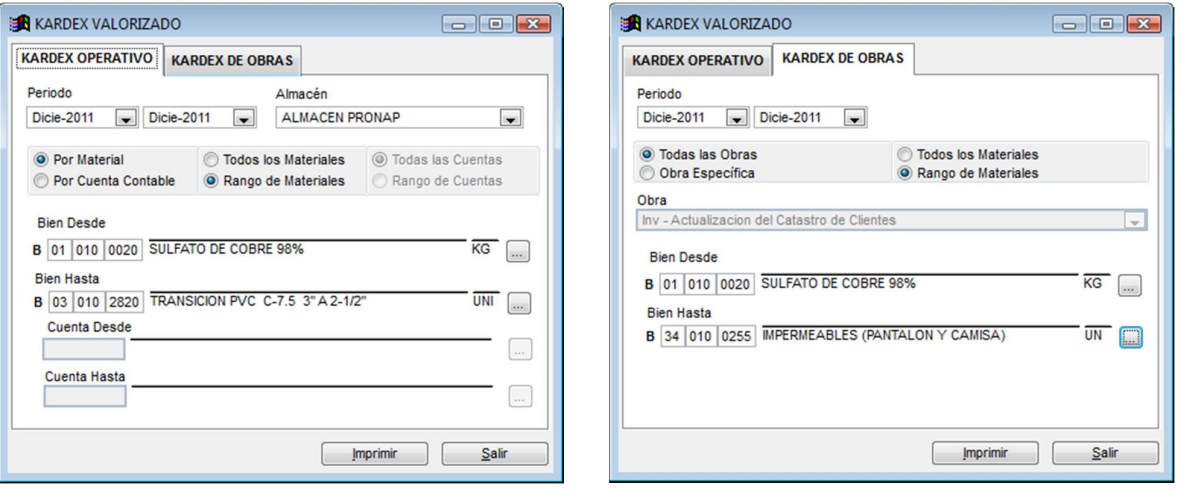

Este Reporte nos imprime los movimientos que a tenido el material ya sea por Presupuesto Operativo o por Inversión, puede imprimir por rango de materiales o por cuenta contable.

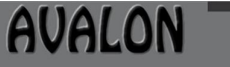

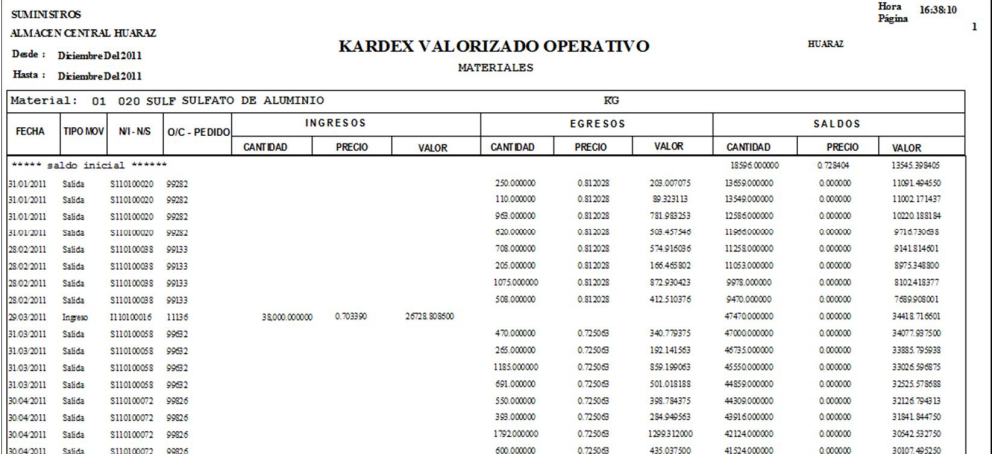

#### **SUMINIST ROS**

# KARDEX VALORIZADO POR OBRAS<br>Y POR MATERIAL

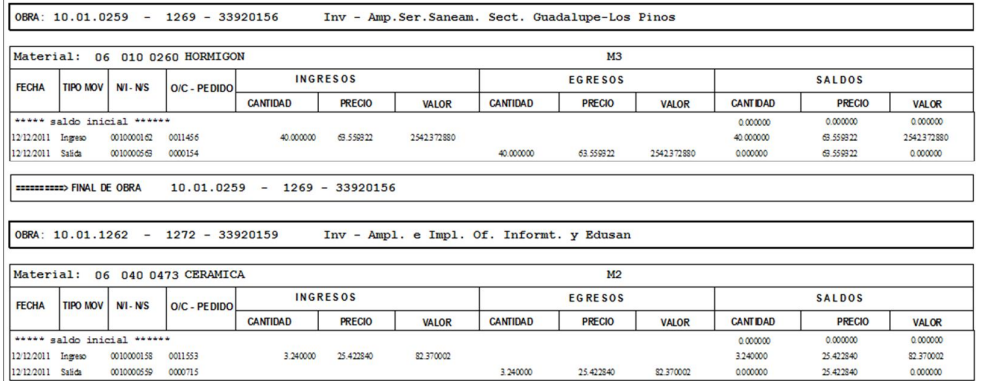

### **4.1.4.4.Notas de Ingreso y Salida**

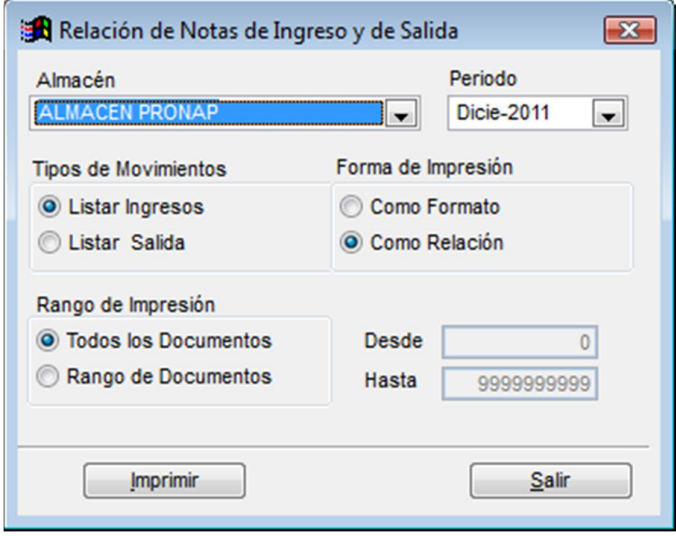

Reporte que emite por cada almacén para un periodo específico los documentos de Ingreso y salida, se puede imprimir un rango completo a un documento específico.

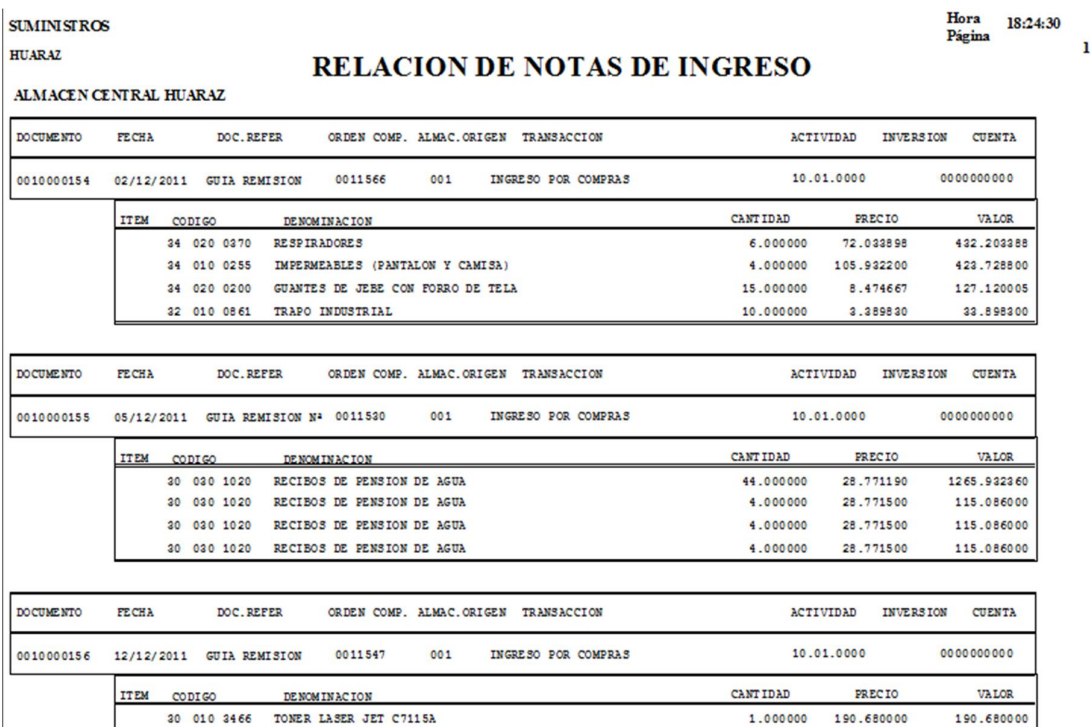

**AVALON** 

### **4.1.4.5. Balances de Materiales**

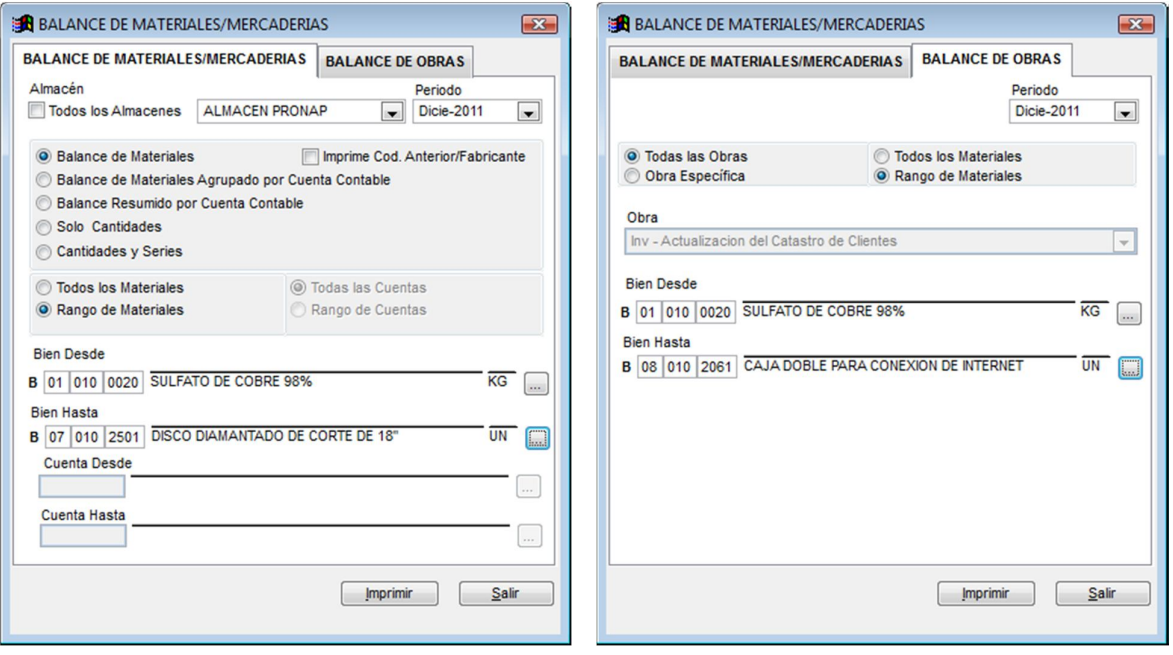

Este reporte nos permitirá emitir un listado de materiales a nivel de cuentas contable con sus respectivos stocks anterior y final y sus respectivos ingresos y salidas muy útil para el área de contabilidad.

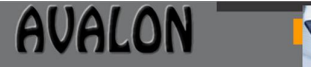

Hora 18:32:46<br>Página 1

#### **BALANCE DE MATERIALES**

Pigha  $\frac{1}{1}$ 

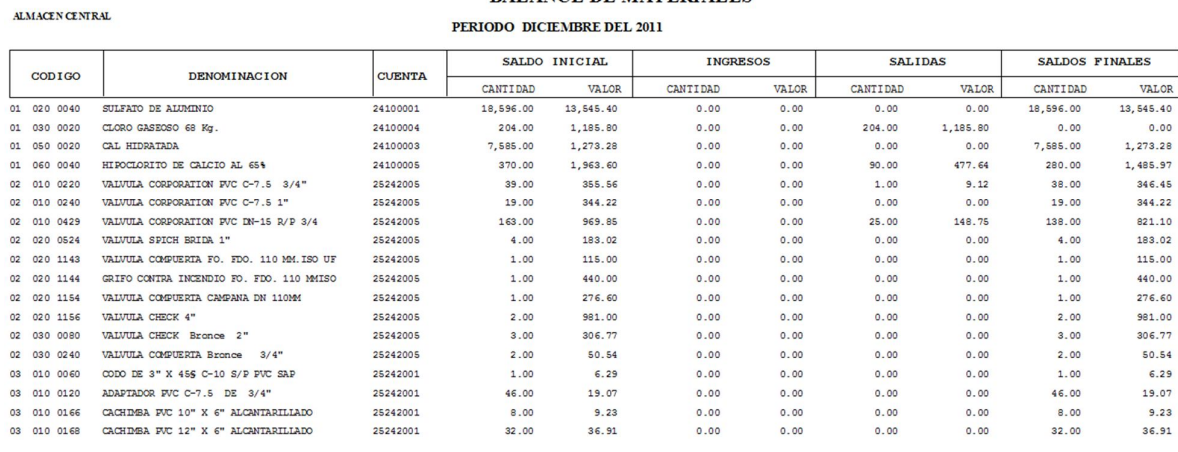

**SUMINISTROS** 

**SUMINISTROS** 

#### **BALANCE DE MATERIALES POR OBRA**

PERIODO DICIEMBRE - 2011

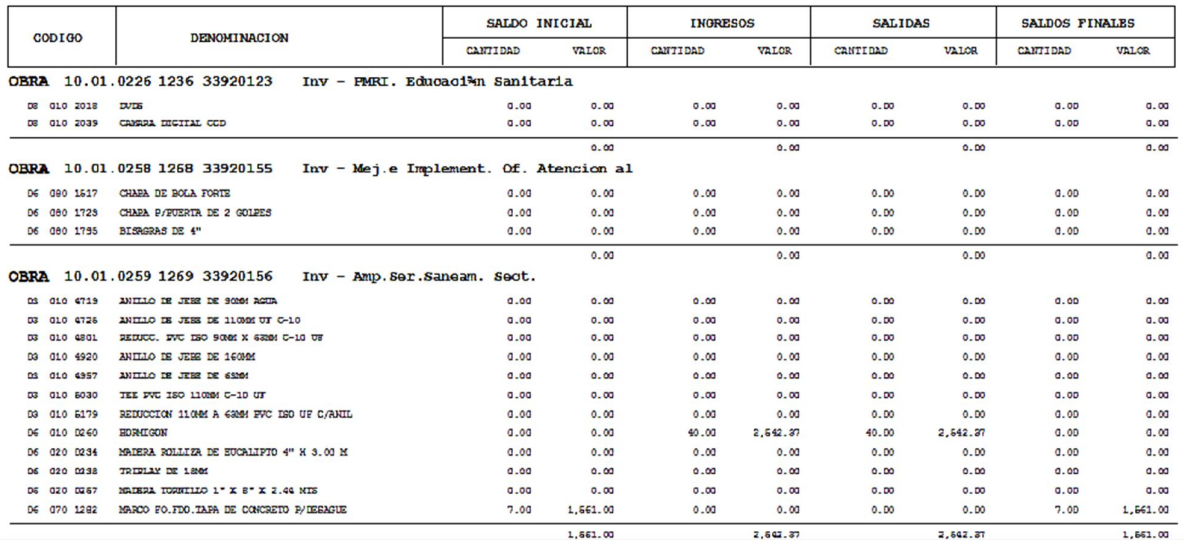

### **4.1.4.6. Consumos de Materiales**

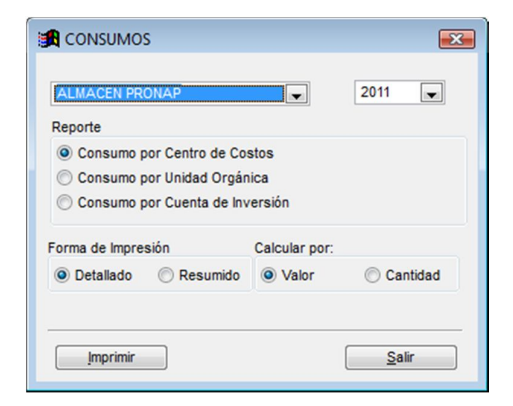

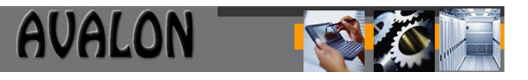

Encargada de emitir un informe de los consumos de material por centro de costo, Unidad Orgánica y Obra por almacén y para un periodo requerido

### **4.1.4.7. Resumen de Movimientos**

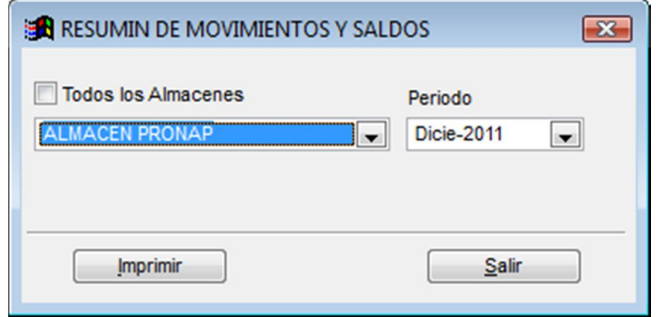

Esta opción genera un reporte mensual con el monto de los movimientos diarios acumulados para cada tipo de movimiento.

### **4.1.4.8. Resumen de Inventario Valorizado**

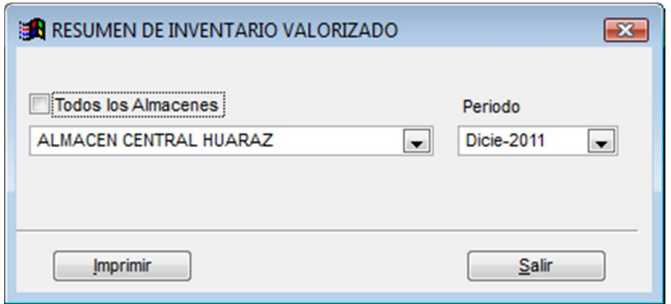

Muestra el resumen de Movimientos por tipo de movimiento, periodo, almacén y familia, es un resumen valorizado de las transacciones de almacén.

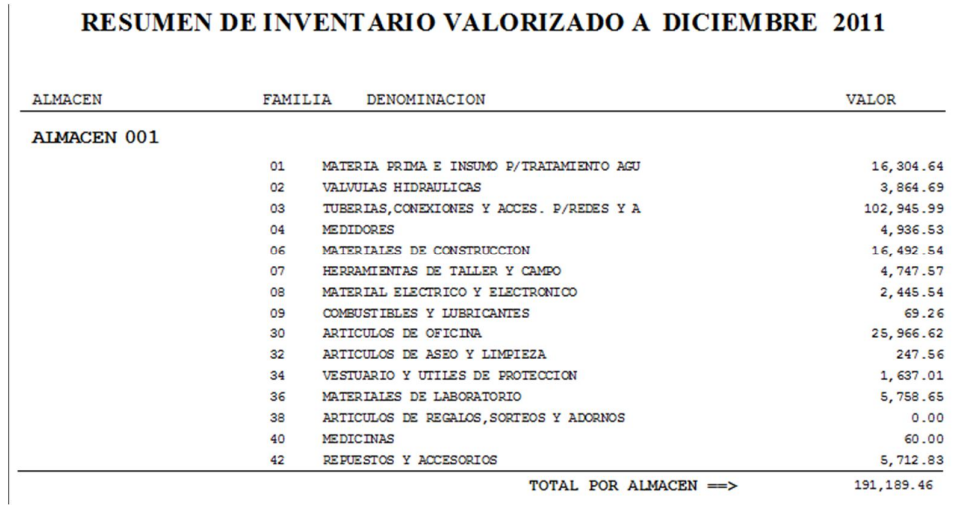

### **4.1.4.9. Listado de Materiales en Tránsito**

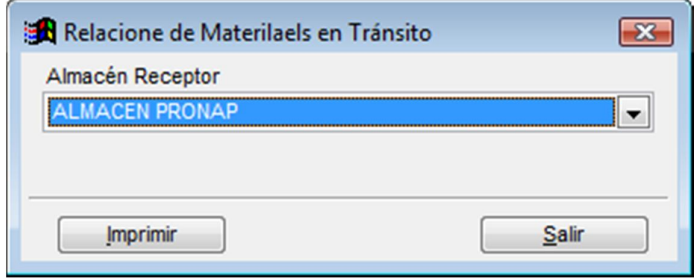

En esta opción se imprimirá los datos de los materiales que se encuentran en tránsito.

### **4.1.4.10. Ubicación de Materiales Operativos**

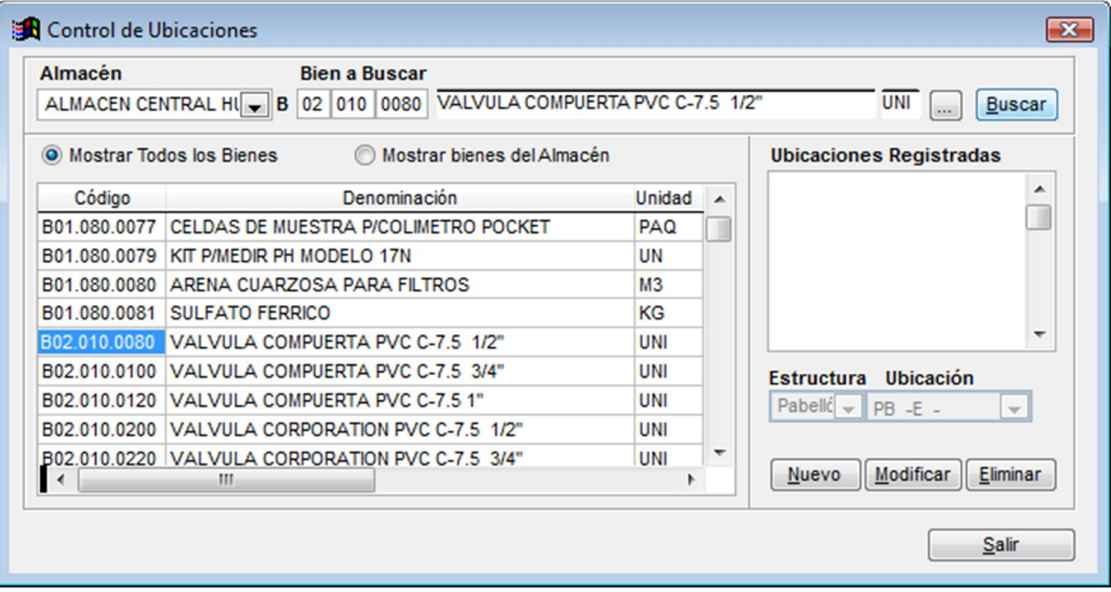

Nos permite registrar las ubicaciones fijas de los materiales por almacén de acuerdo a la estructura definida por el usuario un ejemplo es pabellón –estante – Ubicación.

### **4.1.5. Ubicación de Materiales de obras**

Nos permite registrar las ubicaciones fijas de los materiales por almacén de Inversión acuerdo a la estructura definida por el usuario un ejemplo es pabellón –estante – Ubicación.

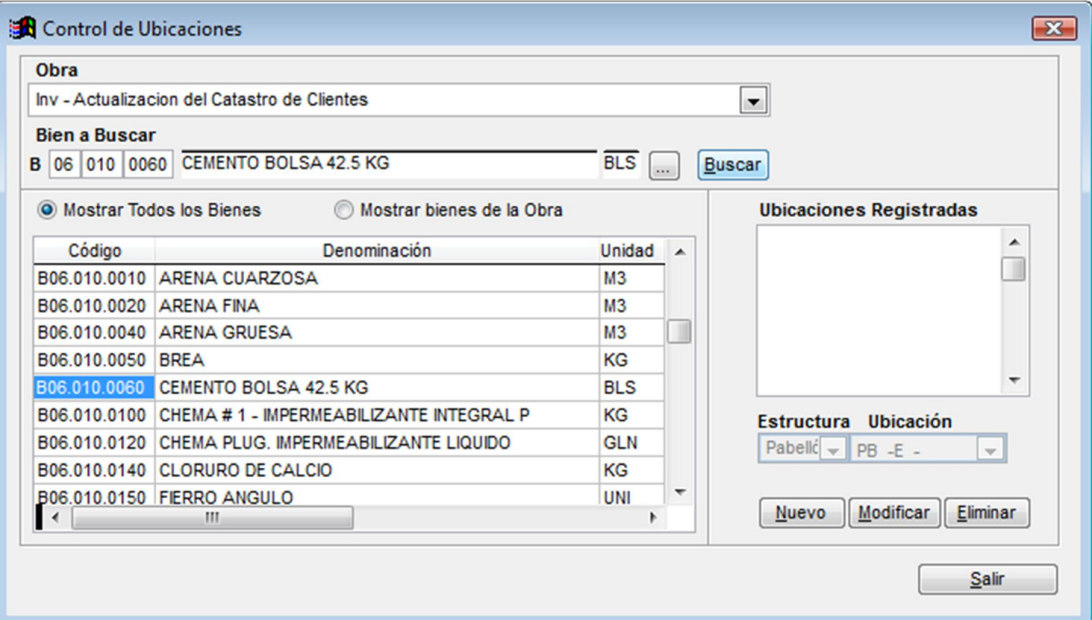

### **4.1.6. Cierre Diario**

Nos permite registrar el cierre de operaciones de los almacenes por día.

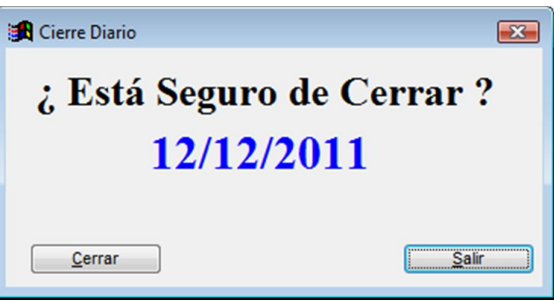

#### **4.1.7. Apertura Día**

Nos permite registrar la apertura de los almacenes para un día determinado.

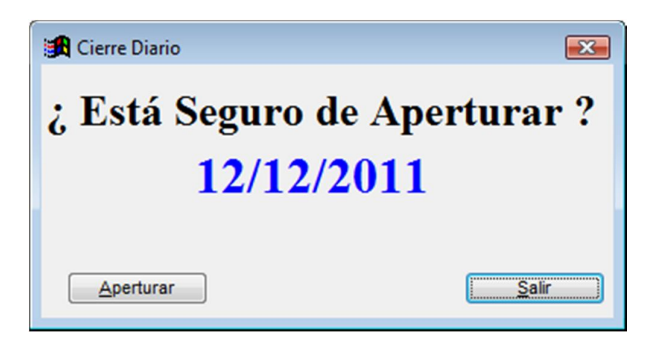

### **4.1.8. Transferencia almacén remoto**

### **4.1.8.1. Transferir a Almacén Remoto**

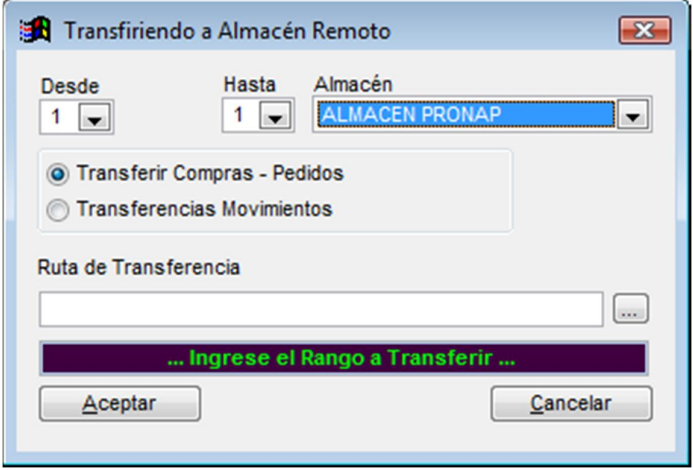

Nos permite enviar información de un almacén físicamente independiente a una sede central, para ello seleccionamos el código del almacén y los días inicio y final para el envió de las transacciones.

### **4.1.8.2. Recepcionar de Almacén Remoto**

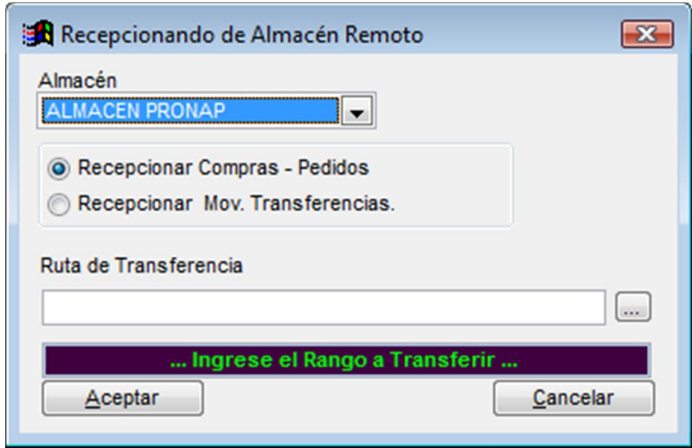

Opción que permite la integración de movimientos de un almacén físicamente independiente

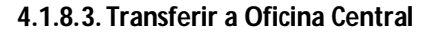

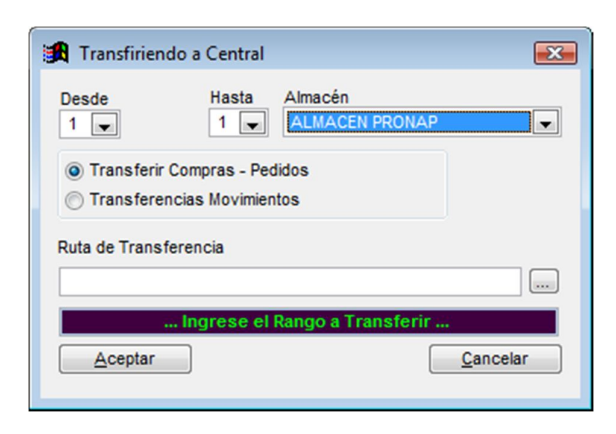

**AVALON** 

Opción que permite la generación de información para un almacén central.

### **4.1.8.4. Recepcionar de Oficina Central**

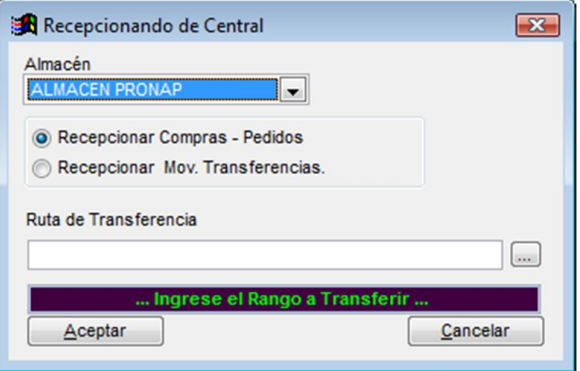

Permite Integrar información enviada desde un almacén remoto

### **4.1.8.5. Log. De Transferencias**

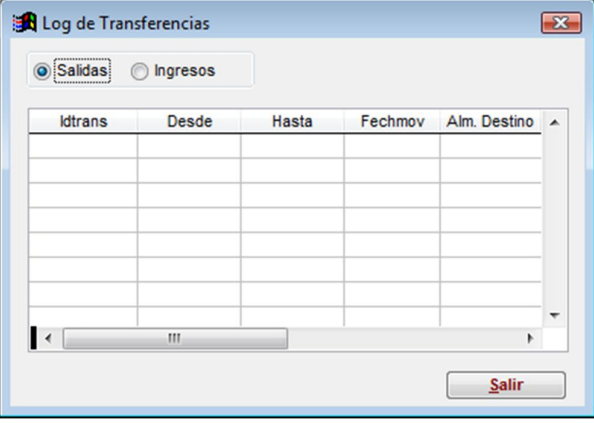

Permite visualizar las transferencias realizadas.

### **4.1.9. Inventario Físico**

### **4.1.9.1. Iniciar Proceso**

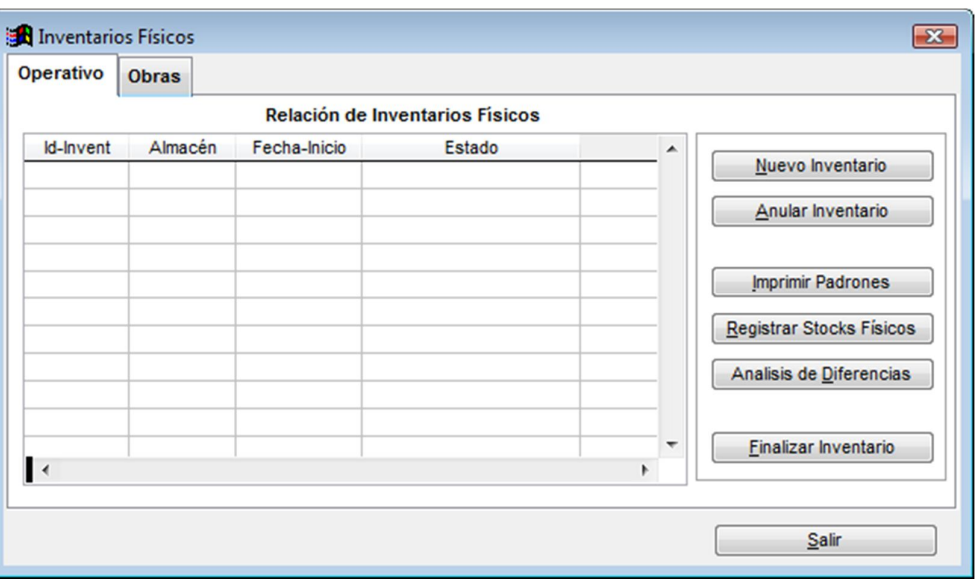

Nos permite especificar la actividad de Inventario a realizar. Una actividad indica que grupos de materiales se inventariarán. Ejemplo:

Actividad:

Inventariar: Almacén 1, Pabellón 2, Estante 5 ó

Almacén 1, Pabellón 2, Estante 0 (Todos los Estantes)

También nos permite capturar los materiales para la toma del Inventario. Los materiales encajan en la actividad.

### **4.1.9.2. Imprimir Padrones**

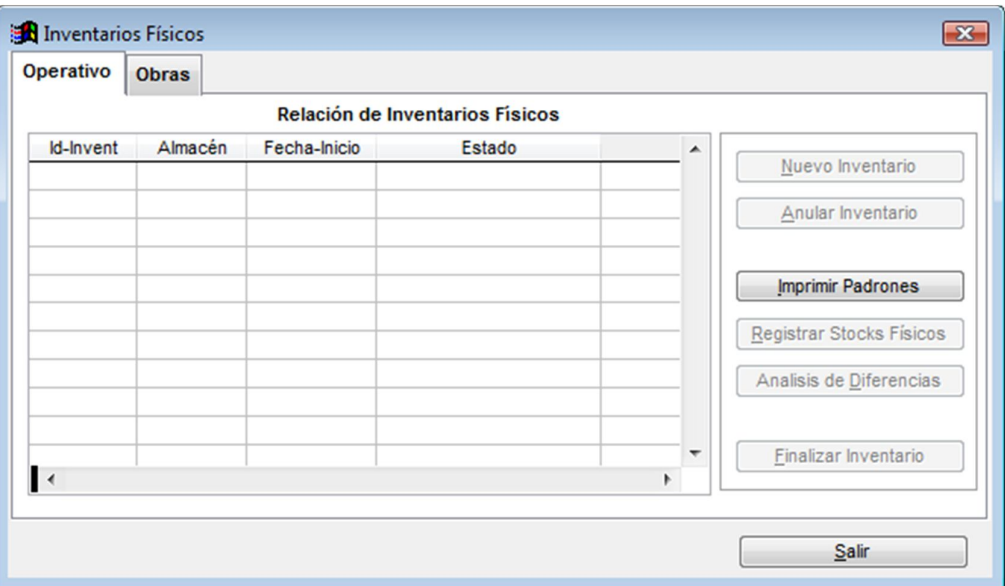

Nos permite obtener el material necesario para la toma de Inventario físico como Padrones en Blanco, Padrones de Materiales ordenados por Almacén - Pabellón - Estante y por Familiar de Material.

### **4.1.9.3. Registrar Inventario**

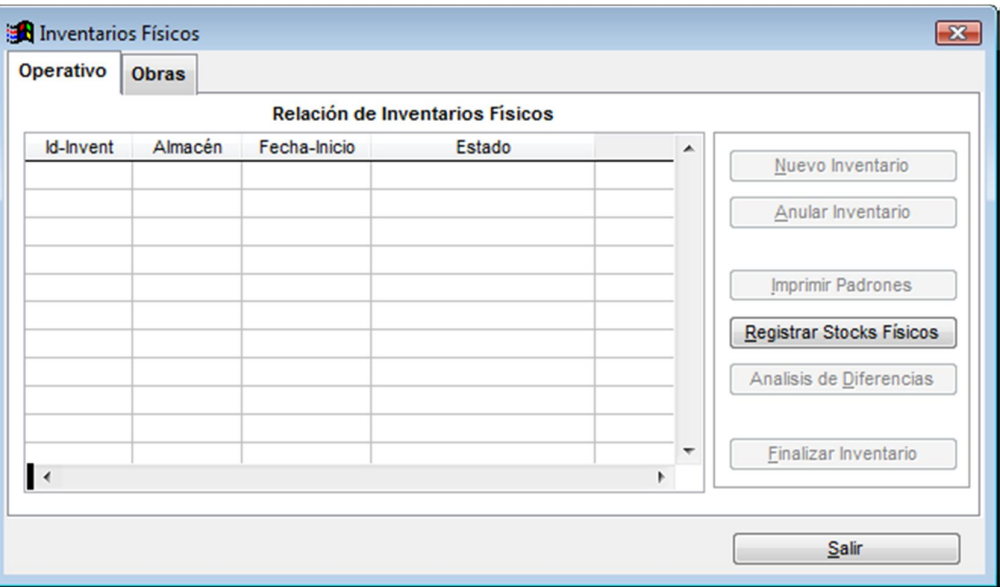

En esta opción se registra la cantidad física encontrada del material en función a los padrones que el personal inventariador tuvo a su cargo.

### **4.1.9.4.Análisis de Diferencias**

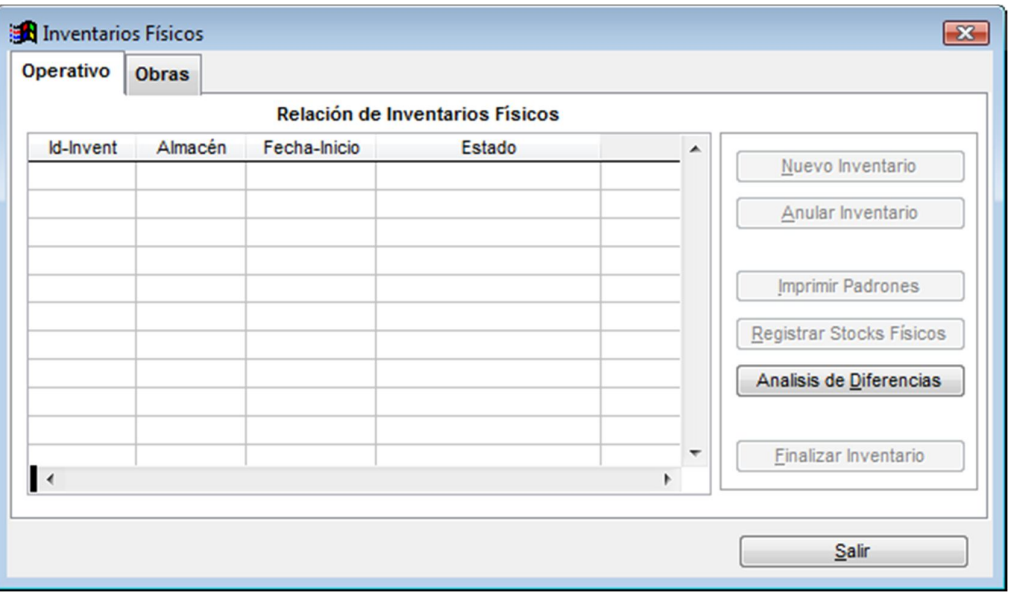

Esta opción reporta en un listado las diferencias del stock del Sistema con el Stock real encontrado por Actividad.
## **4.1.9.5. Finalizar Inventario**

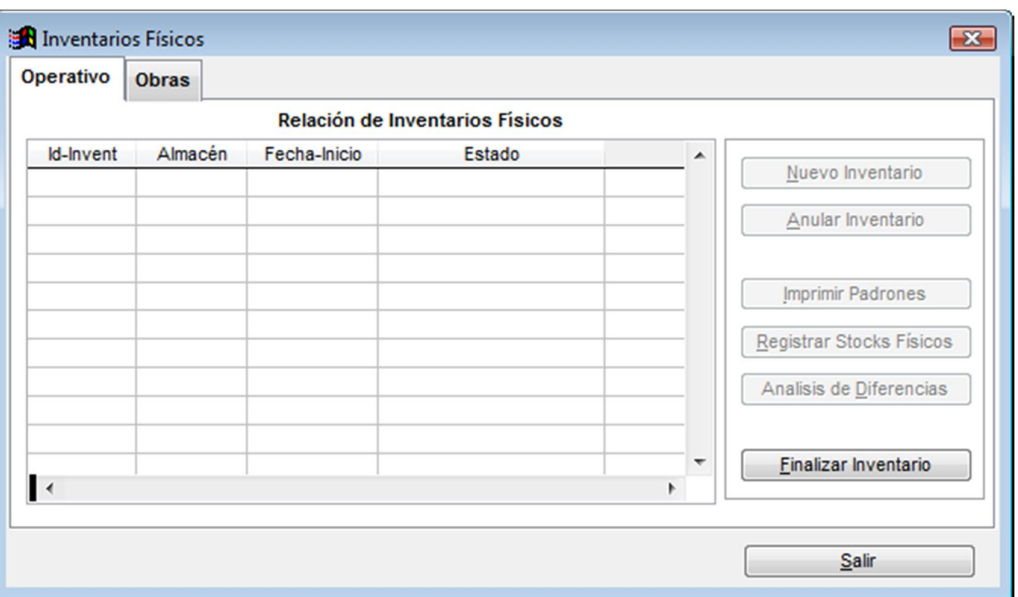

Esta opción nos permite terminar con la actividad de Inventario iniciada. Este cierre de esta actividad implica que los materiales asociados a esta actividad podrán tener movimientos de entrada y salida.

# **4.2. Planeamiento.**

### **4.2.1. Catastro de Materiales.**

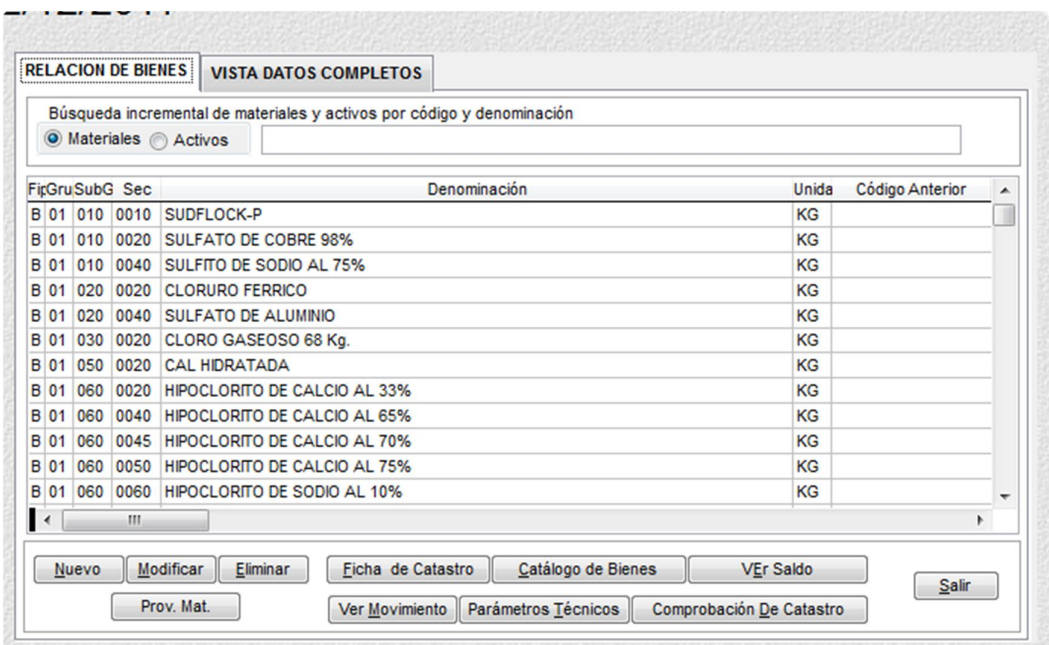

Esta opción permite dar el mantenimiento respectivo al Catastro de Materiales. Entre las funciones que tiene están:

**AVALON** 

- Ingresar.
- Modificar.
- Eliminar.
- Analizar Movimientos.
- Ver e Ingresar Parámetros técnicos.
- Realizar la comprobación del catastro.

# **4.2.2. Catastro de Servicios.**

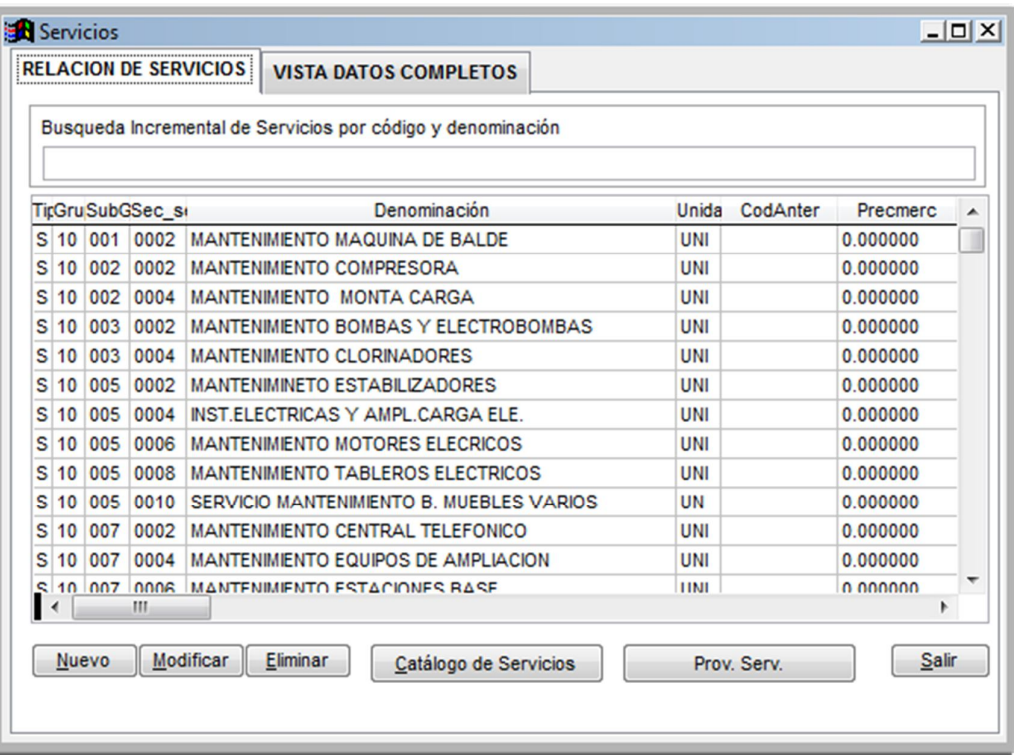

Esta opción permite dar el mantenimiento respectivo al Catastro de Servicios. Entre las funciones que tiene están:

• Ingresar, Modificar, Eliminar.

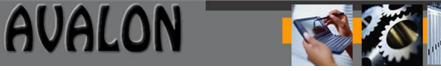

## **4.2.3. Catastro de Familias y Sub Familias.**

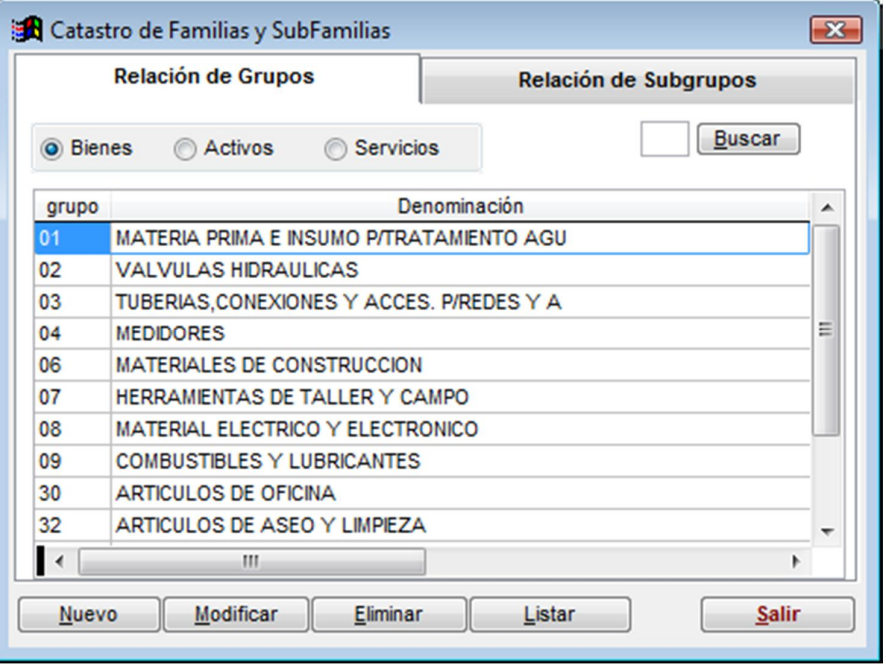

Esta opción permite dar el mantenimiento respectivo a los grupos del Catálogo de Materiales o Servicios. En la estructura del código de Materiales/Servicios, los dos primeros dígitos forman el grupo y los tres siguientes el subgrupo.

#### **4.2.4. Relación de Materiales ABC.**

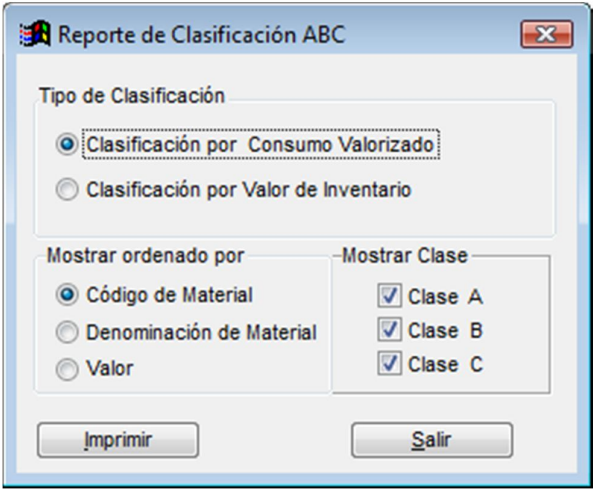

En esta opción se calculan una serie de parámetros relacionados con cada uno de los materiales basados en datos estadísticos de los últimos doce meses.

El cálculo busca calcular la curva ABC de los materiales.

### **4.2.5. Materiales en Punto de reposición.**

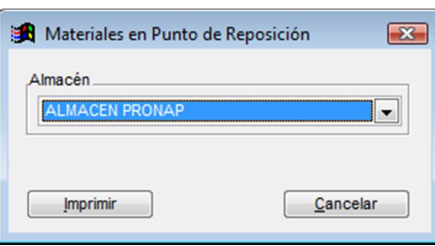

En esta opción permite generar un reporte en el que se solicita la adquisición de materiales que necesitan abastecimiento.

#### **4.2.6. Materiales Sin Movimiento.**

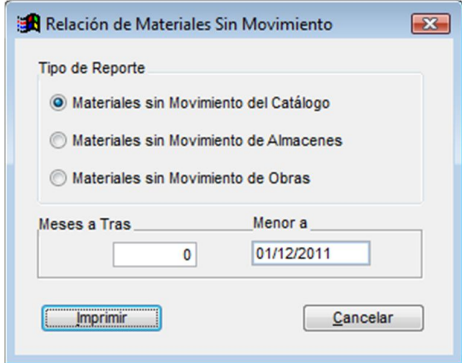

Esta opción permite obtener el reporte de Materiales que no tuvieron movimiento, este puede ser solicitado en un periodo de un mes a doce meses según la necesidad del usuario(un Año).

#### **4.2.7. Parámetros Técnicos.**

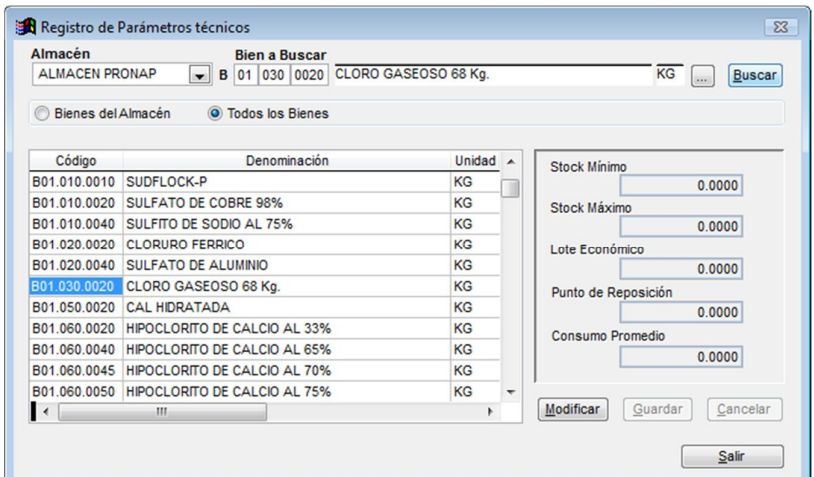

Nos permite registrar los siguientes datos por cada material, almacén:

- **•** Stock Máximo.
- Stock Mínimo.
- Lote Económico.
- Punto de Reposición.
- Consumo Promedio.

#### **4.2.8. Cuadro de Necesidades.**

#### **4.2.8.1. Registrar Necesidades**

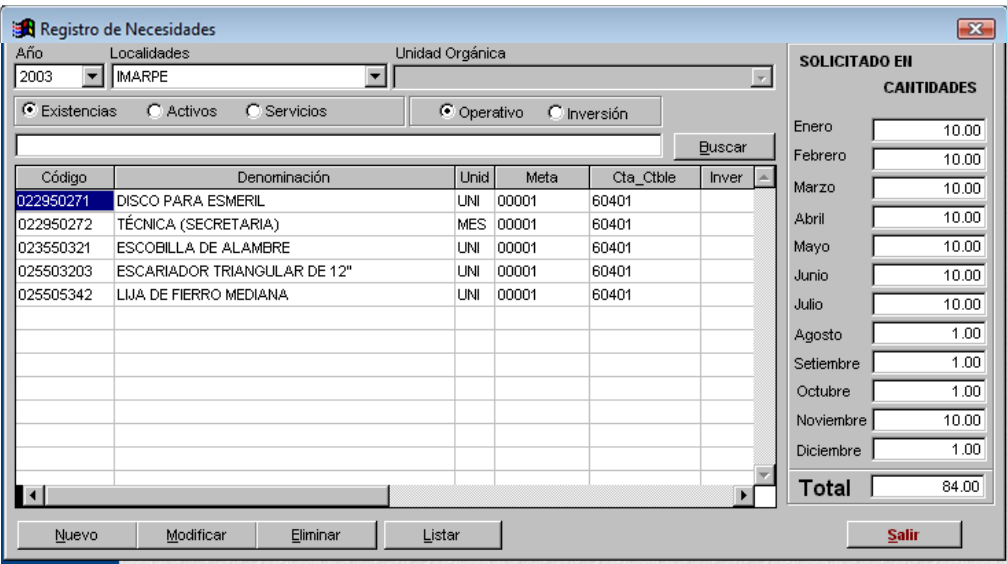

Nos permite registrar el cuadro de necesidades por Meta presupuestal y Unidad Orgánica, el sistema solo registra cantidades y valoriza con los precisos de las últimas compras procesadas por el sistema.

# **4.2.8.2. Valorizar Necesidades.**

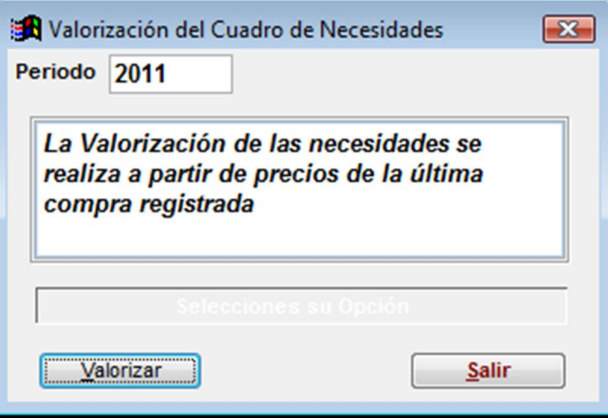

Valoriza el cuadro de necesidades ingresado este proceso se puede realizar n veces queda el ultimo.

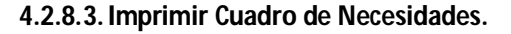

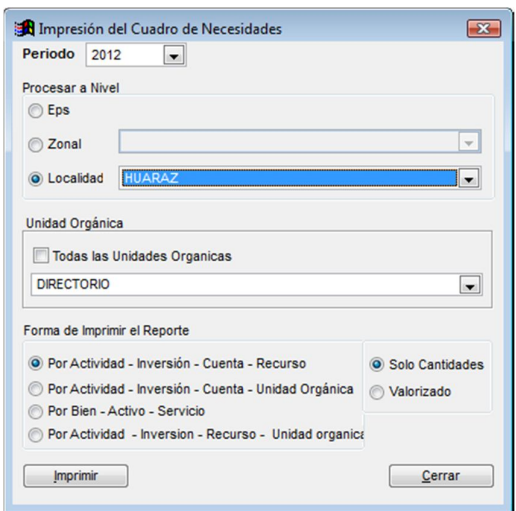

**AVALON** 

Permite imprimir el cuadro de necesidades por Oficina, y Meta presupuestal, valorizado o solo en cantidades.

### **4.3. Compras.**

# **4.3.1. Catastro de Proveedores.**

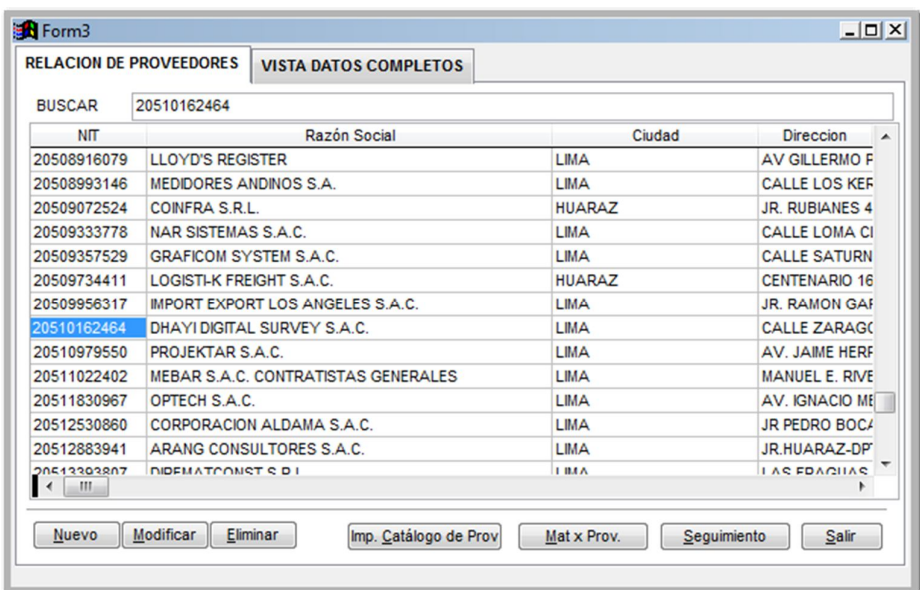

Esta opción del sub-sistema de Compras permite dar el mantenimiento respectivo al Catastro de Proveedores.

Para Incluir proveedores, digite:

El código del registro del proveedor el cual va ser el RUC de la Empresa.

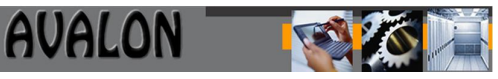

- El nombre de la Razón Social del Proveedor.
- Nombre del representante legal.
- Nombre de la calle.
- Número del domicilio.
- Complemento. En relación a datos complementarios: Oficina, Interior, etc.
- Distrito.
- Provincia.
- Ciudad donde se encuentra ubicada.
- El país.
- Teléfonos. Hasta un total de tres números.
- Registro Único del Contribuyente.
- Fecha de Actualización. Verifique la fecha que presenta el sistema.
- Datos de la Empresa como Registro Único, Licencia Municipal, Tomo, Folio, etc.
- Clase de Actividad
- Grupos y Subgrupos

Después de unos segundos de haber realizado las verificaciones respectivas y luego de haber incluido al nuevo proveedor, el sistema envía el mensaje "Inclusión Completa".

### **4.3.2. Seguimiento de Proveedor.**

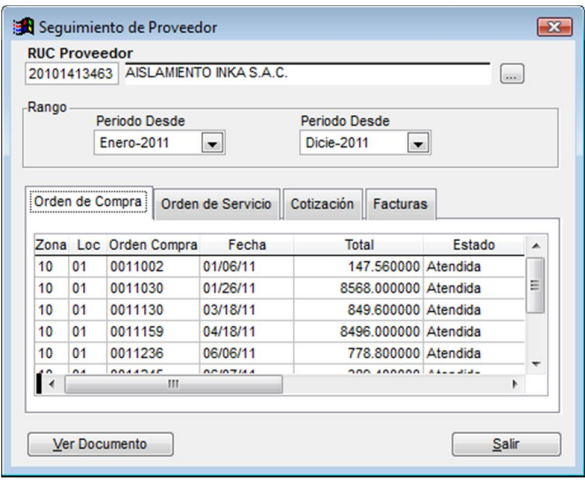

Consulta que permite visualizar todas las transacciones realizadas por un proveedor.

#### **4.3.3. Imprimir Catálogo de Proveedores.**

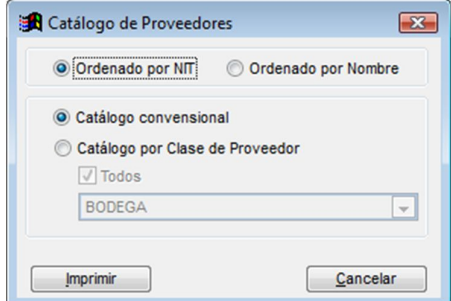

Permite la impresión de Proveedores ordenados por Código o nombre, adicionalmente permite estructurar la impresión por la clasificación de Proveedor.

**AVALON** 

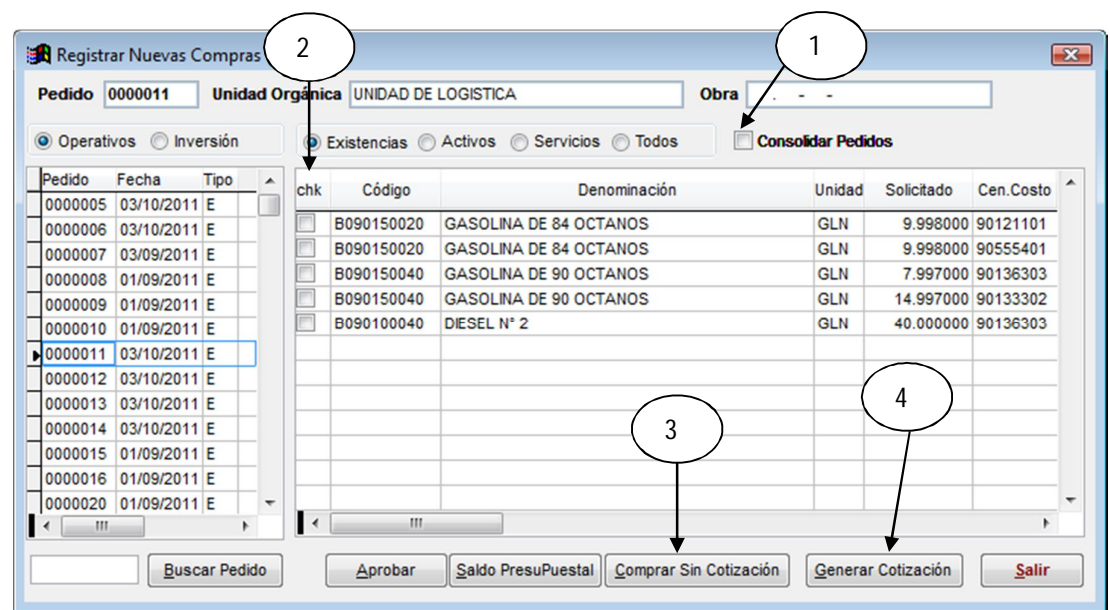

## **4.3.4. Registrar Compras – Consolidación Pedidos.**

El Sistema permite integrar al proceso de compras uno o varios pedidos, para esto ultimo deberá marcar el Indicador de consolidación de pedidos (1); adicionalmente puede filtra dentro de un pedido todos los ítems o solo los que serán parte de la compra, para seleccionar deberá presionar el botón del ratón en la columna CHEK (2).

Puede Realizar una Compra directa (3) o formular una solicitud de cotización (4).

# **4.3.5. Cotizaciones – Cuadro Comparativo – Adjudicaciones.**

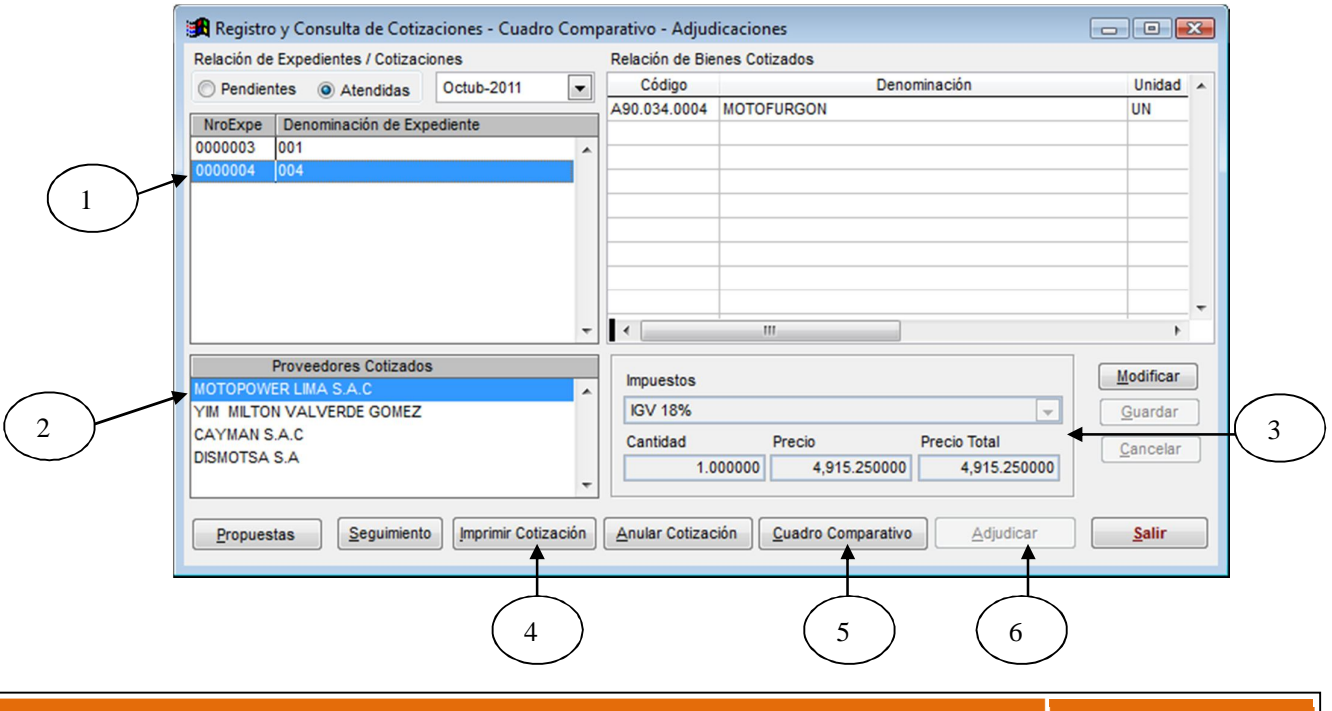

Para el proceso de Cotizaciones en el Sistema se muestran las solicitudes de cotización creadas por los usuarios (1), luego el usuario selecciona una de ellas dando clic con el ratón y aparecerán a agregar los proveedores que intervendrán en el proceso(2)

**AVALON** 

Paso 3: Se registraran los precios e impuestos por cada proveedor – ítem.

Paso 4: Se podrá imprimir una cotización por cada proveedor

Paso 5: Luego de ingresados los precios se podrá imprimir el cuadro comparativo de cotizaciones.

Paso 6: Finalmente el Usuario Adjudicara, seleccionando un ítem por cada proveedor.

#### **4.3.6. Relación de Ordenes de Compra – Bienes.**

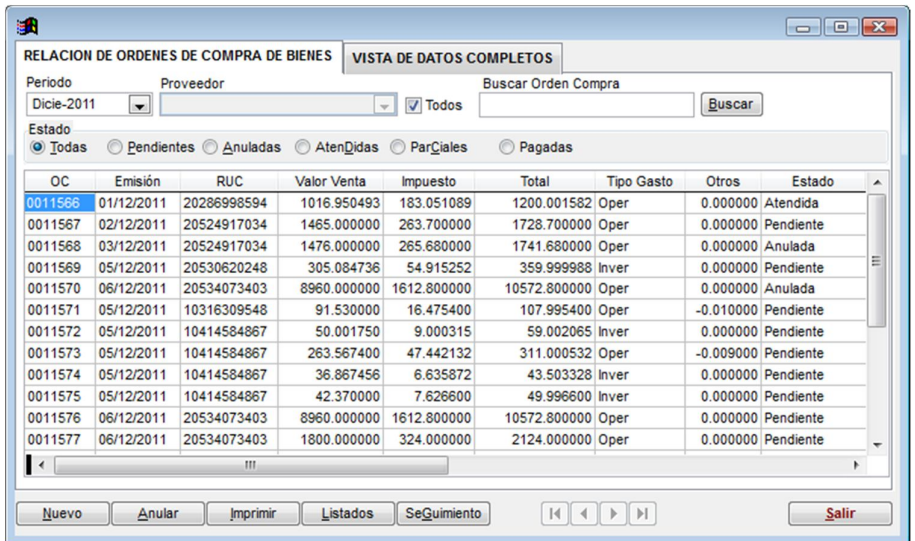

Muestra la relación de OC por Periodo (mes), si desea puede filtrar por proveedor (2), finalmente en esta opción pude realizar operaciones de Imprimir, Anular una Orden y realizar el seguimiento de la misma.

#### **4.3.7. Relación de Ordenes de Compra – Servicios.**

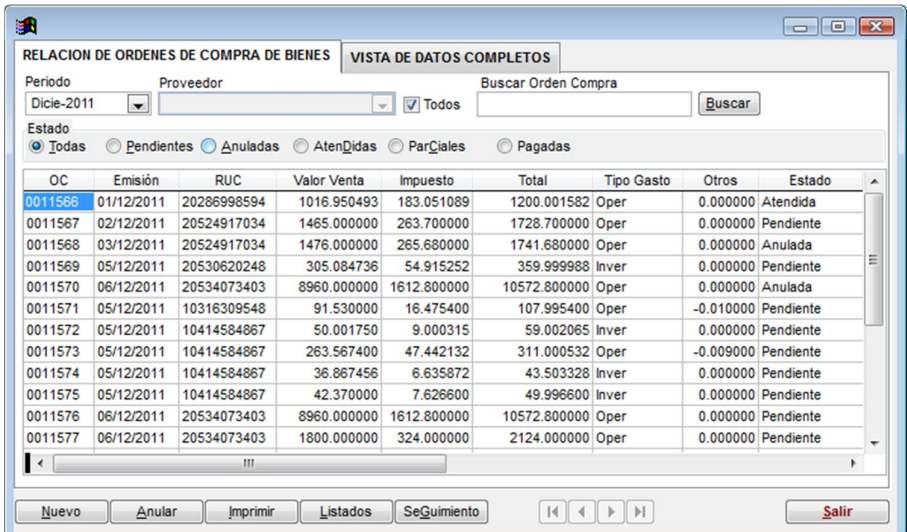

Muestra la relación de OC por Periodo (mes), si desea puede filtrar por proveedor(2), finalmente en esta opción pude realizar operaciones de Imprimir, Anular una Orden y realizar el seguimiento de la misma.

# **4.3.8. Reportes de Compras.**

**4.3.8.1. Compras por Actividad Presupuestal.**

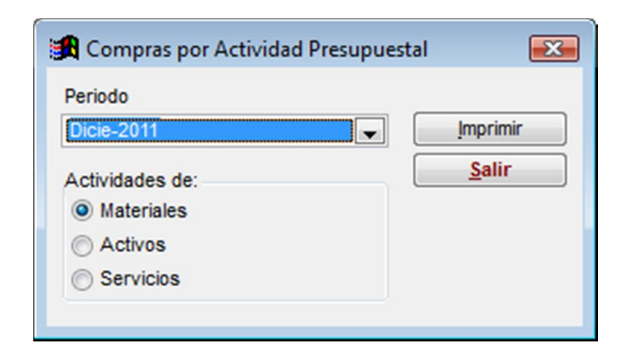

Permite imprimir la relación de Órdenes de Compra o Servicio por meta Presupuestal, Tanto para una meta específica o general.

# **4.3.8.2. Relación de Compras Emitidos.**

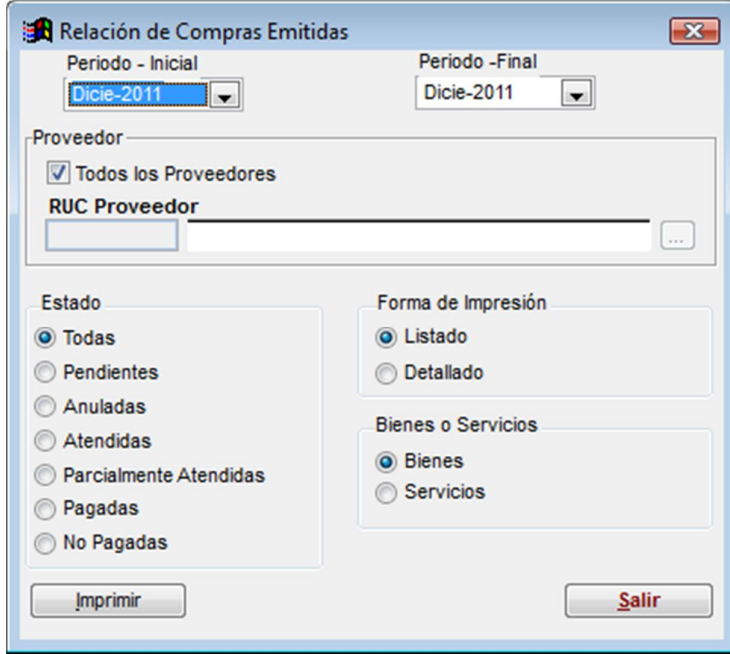

Permite imprimir la relación de Órdenes de Compra o Servicio por estado, específico o detallado y por proveedor.

**4.3.8.3. Relación de Compras por Cuenta Contable.**

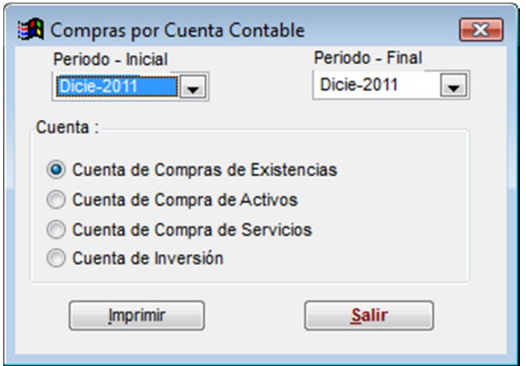

Permite imprimir la relación de Órdenes de Compra o Servicio por cuenta contable.

# **4.3.8.4. Relación de Órdenes de Compra Bienes o Servicios**

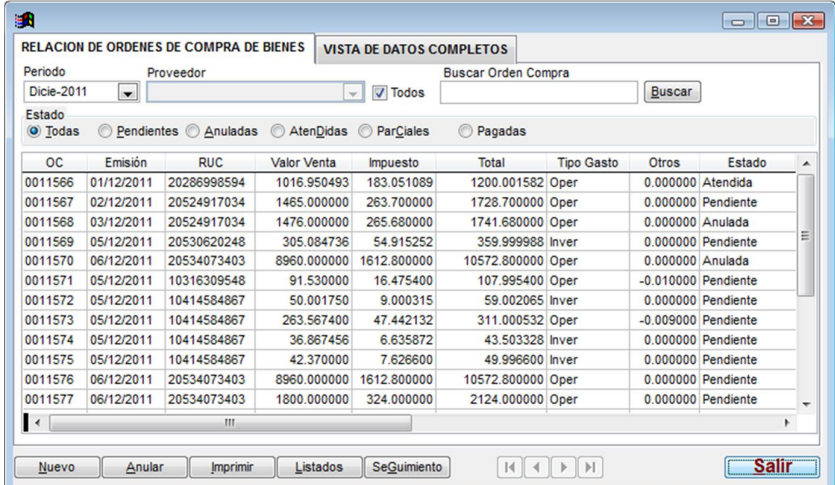

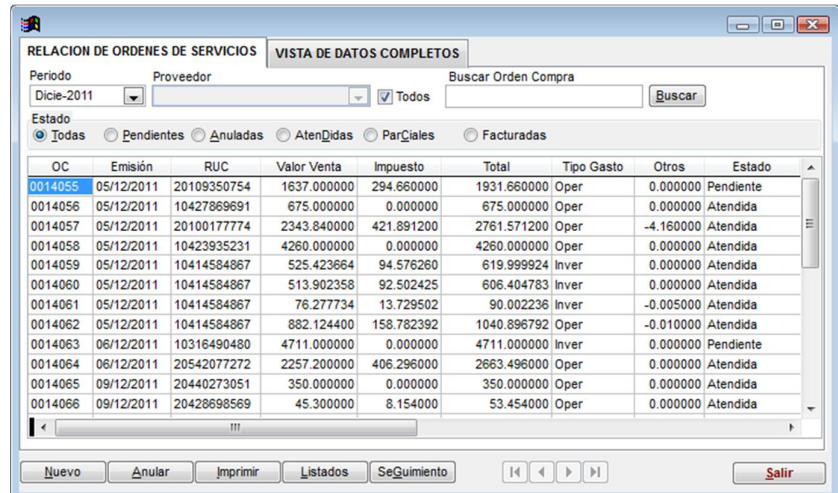

# **4.3.9. Registro de Comprobantes de pago.**

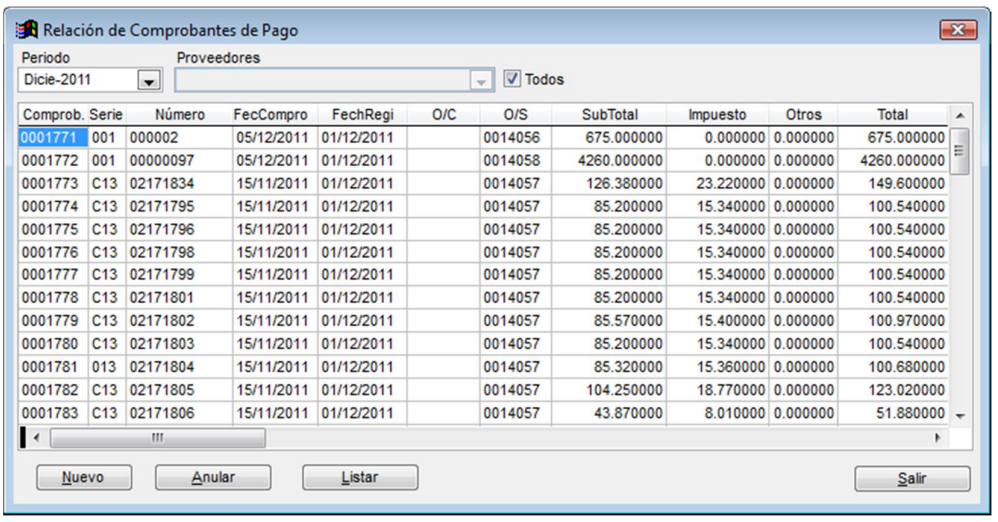

Permite el Registro de Facturas u otros comprobantes de pago por cada OC u OS.

Para lo cual se debe registrar:

- Tipo de comprobante de pago
- La fecha del comprobante
- La fecha de registro del comprobante
- El número del comprobante
- Registro de la glosa del comprobante
- Selección del crédito fiscal y adquisición grabada

Si la Orden de Compra o de Servicio generará el registro de varios comprobantes de pago, Es en esta opción donde se puede realizar su registro, ingresando en la opción total a pagar el monto del comprobante parcial con relación a la orden.

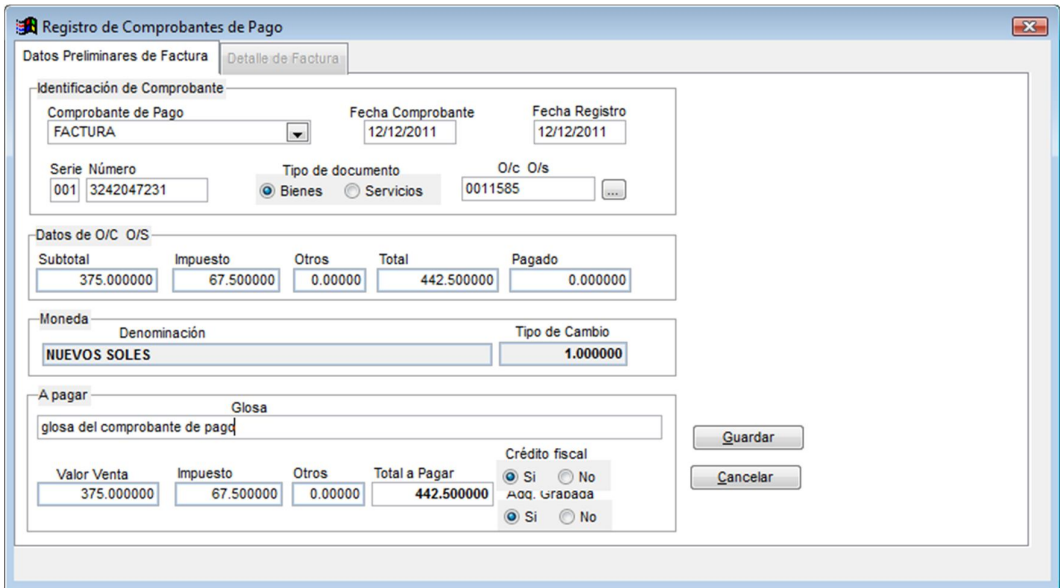

**4.3.10. Impresión de Comprobantes de Pago.**

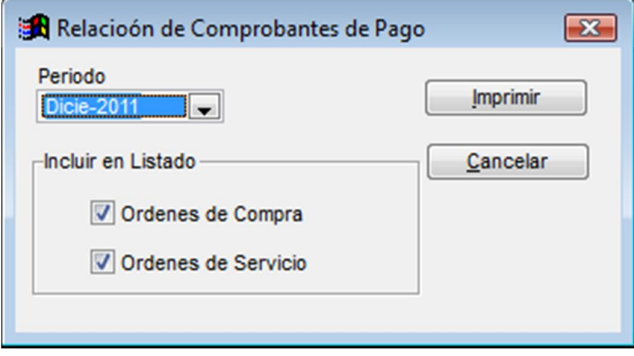

Permite imprimir la relación de comprobantes de pago relacionados a OC, OS y por periodo.

#### **4.4. Pedidos.**

# **4.4.1. Notas de Pedido de Bienes.**

El Modulo de Pedidos se encuentra preparado para canalizar todos los requerimientos de las diversas áreas Usuarias de la Empresa

Para generar un Pedido de Materiales, Activos o Servicios entrar en la opción: Pedidos/Notas de pedido de Bienes

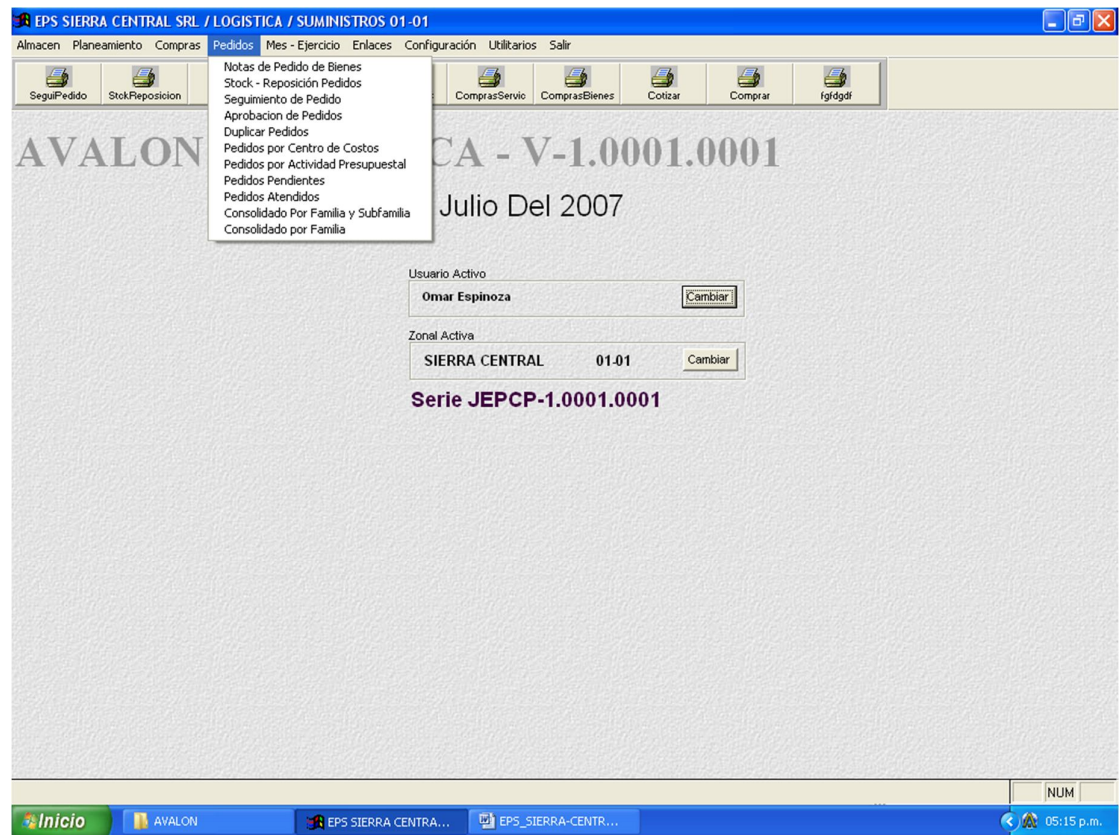

Luego de seleccionar esta opción el sistema muestra la siguiente pantalla, en ella procederemos a seleccionar la opción nuevo que se encuentra en la parte inferior izquierda del formulario que se nos muestra.

AVALON

Cabe mencionar que en esta pantalla tendemos una relación de todos los pedidos que se realizaron en el área al que pertenece el usuario logueado al sistema y por ende no podrá ver los pedidos que se hayan realizado en otras áreas de la empresa, los pedidos de todas las áreas sólo los podrán ver los usuarios que tengan el nivel de seguridad apropiado.

- Nuevo: Para Crear un nuevo pedido
- Modificar: Permite modificar un pedido que aún no fue aprobado
- Anular: Permite anular un pedido que aún no fue aprobado
- Imprimir: Nos permite Imprimir el Pedido seleccionado
- Seguimiento del Pedido: nos permite ver el status en que se encuentra nuestro pedido, si ya se generó una Orden de Compra u Orden de Servicio, si tiene una Nota de Ingreso o una Nota de Salida a Almacén así como también si se generó una Cotización. Mas adelante daremos una explicación más detallada de las pantallas que se muestran aquí.

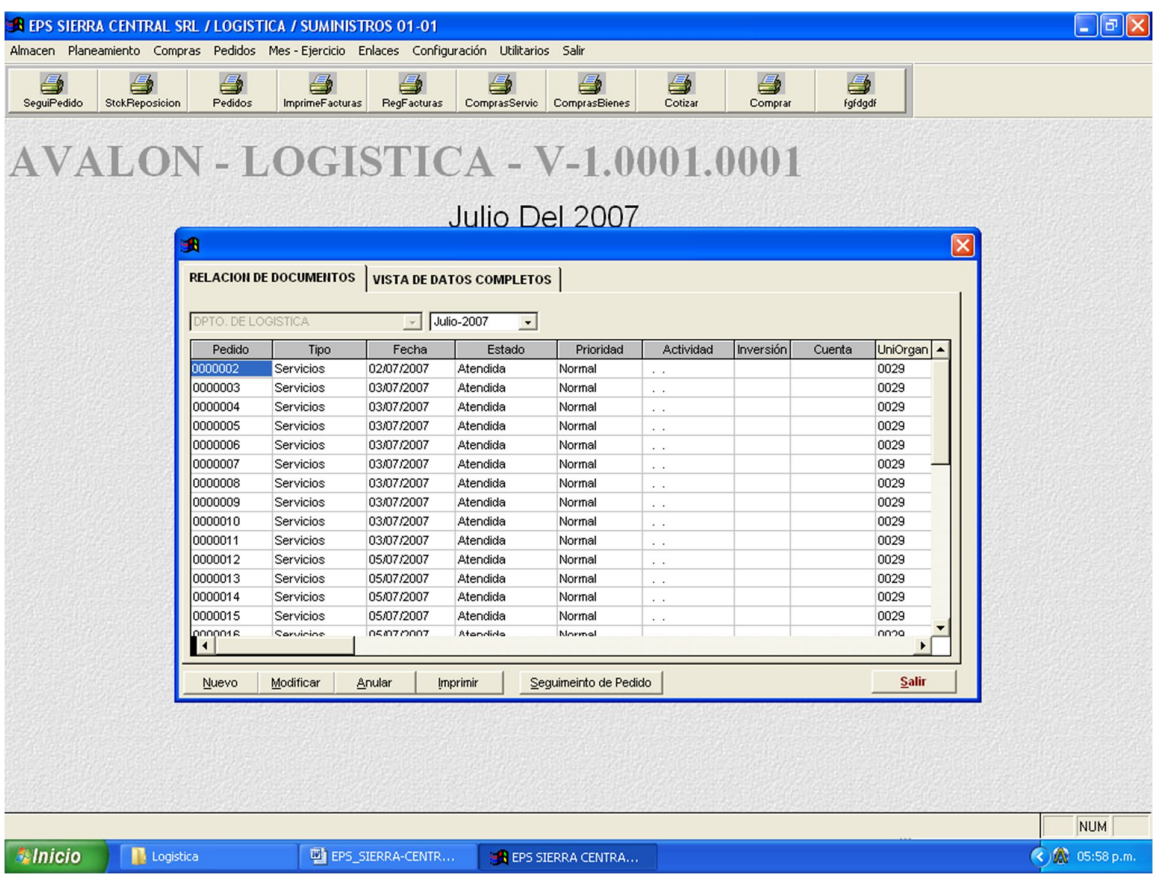

Al darle clic al botón nuevo el sistema nos muestra la siguiente pantalla donde procederemos a registrar nuestro pedido.

 En la parte superior de este formulario (Cabecera) que se nos muestra, procederemos a ingresar la prioridad que tiene nuestro pedido (Normal, Urgente, Emergencia), así como también validar la fecha en la cual se encuentra el Modulo de Logística, de no encontrarse en la fecha actual contactarse con el área de Logística para que proceda al cierre y

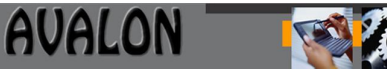

apertura del día en el sistema con la finalidad de poder registrar los procesos en el día apropiado.

- Seleccionamos el Tipo de Gasto (Operativo o Inversión)
	- o Operativo: es para el proceso logístico normal en el EPS
	- o Inversión: es para cuando la EPS tiene algún proyecto u obra en curso, para ello se deben crear los parámetros para que los usuarios procedan a su registro sin inconvenientes estos son (La Obra, Los Centros de Costos y las Partidas Presupuestarias)
- A continuación procedemos a registrar si nuestro pedido es por un Material, Activo o Servicio
- En el campo observaciones podemos registrar datos adicionales que necesitemos que queden registrados y los puedan visualizar todos los que tengan acceso al Pedido como por ejemplo la razón del pedido entre otros

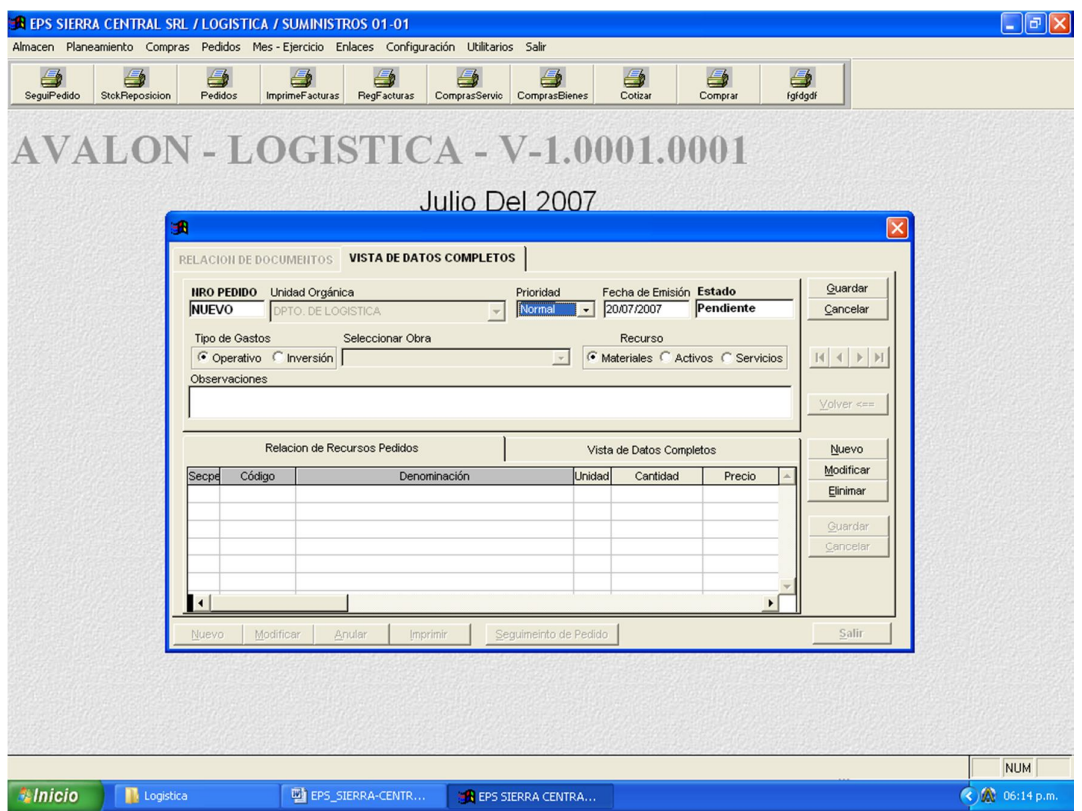

Luego le damos clic al botón Nuevo que se encuentra en la parte lateral derecha del formulario y el sistema nos presenta el siguiente formulario, donde procederemos a llenar el detalle del Pedido.

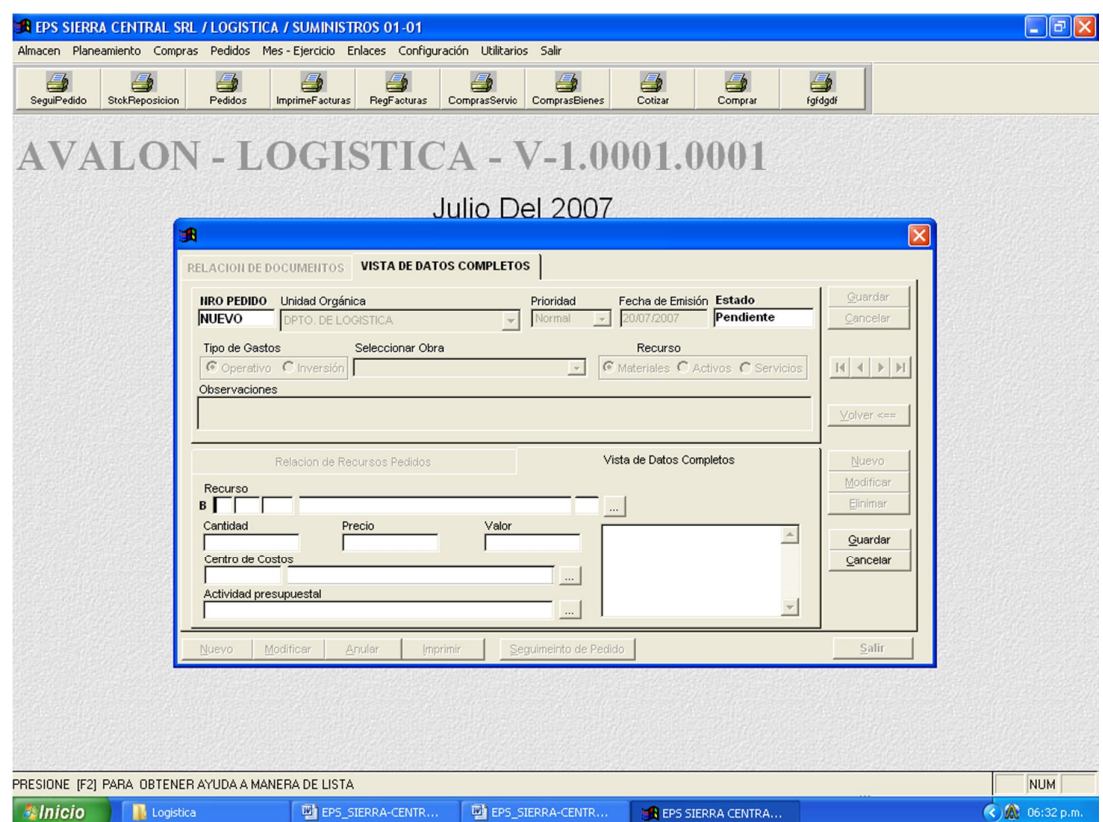

- En la primera fila tenemos que ingresar el Recurso ya sea Material, Activo o Servicio
- Ingresamos la Cantidad a pedir.
- El Precio solo se ingresa en el caso que el sistema no tenga ese dato definido y se ingresara un Precio referencial el cual será modificado o validado por el área de Logística
- Seleccionar el Centro de Costos para el Recurso.
- Seleccionar la Actividad Presupuestal para el Recurso.
- En el campo notas se pueden ingresar datos adicionales para este Recurso dentro del Pedido
- Dar Clic al botón de **GUARDAR** que se encuentra en la parte inferior derecha del presente formulario

Nota: Repetir los pasos antes descritos de tener que ingresar mas Recursos

Con los campos llenos el Pedido queda de la siguiente manera:

BREAT AIR A

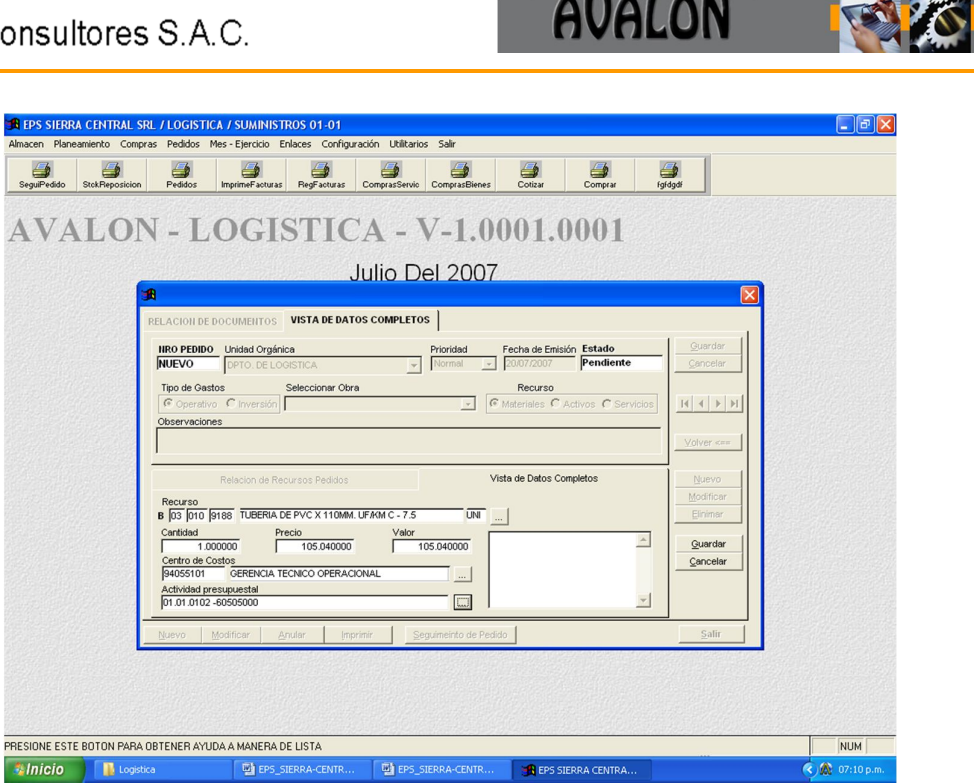

Y el Pedido en su totalidad se visualiza como se muestra a continuación, en esta etapa, para terminar con la generación del pedido dele Clic en el botón **GUARDAR** de la parte superior derecha del formulario donde se llena el Pedido

**THE EPS SIERRA CENTRA.** 

EPS\_SIERRA-CENTR.

EPS\_SIERRA-CENTR.

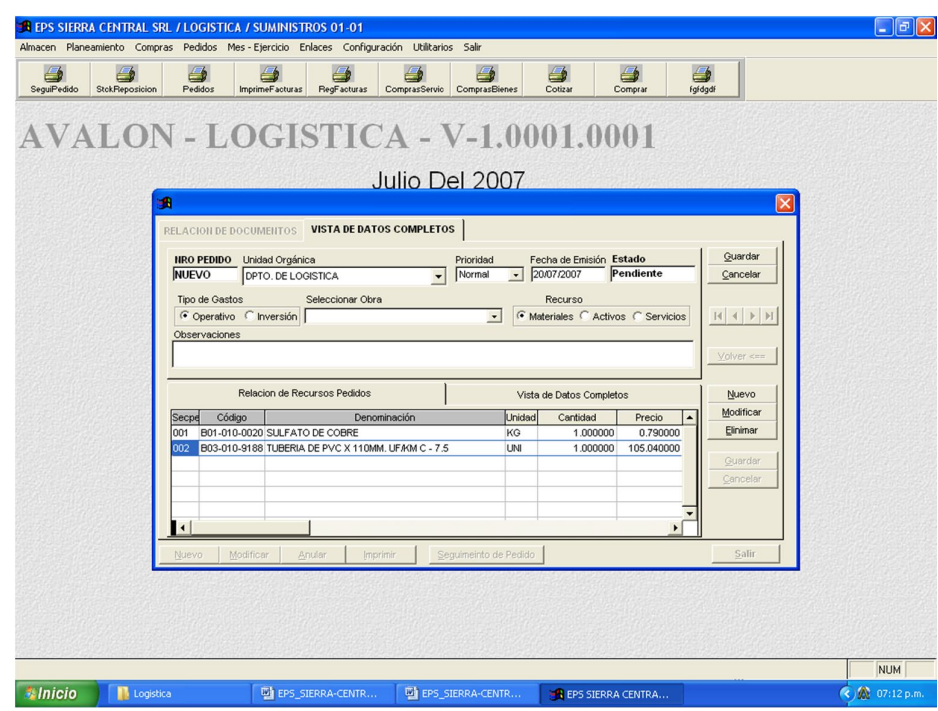

Nota: de necesitar modificar uno de los Ítems del Pedido, Selecciones el Ítem a modificar y dele clic en el botón modificar de la parte inferior derecha del formulario.

Con este paso se concluyó con la creación del Pedido.

### **4.4.2. Aprobación de Pedidos**

Para aprobar Pedidos ingresar a la opción: Pedidos / Aprobación de Pedidos.

- Seleccionar el Pedido a aprobar en la parte izquierda del formulario que se muestra, el sistema mostrara todos los Ítems que forman parte del Pedido.
- Proceder a seleccionar el campo **CHK** de los Ítems que se aprobarán
- Seguidamente darle clic al botón **AUTORIZAR** que se encuentra en la parte inferior derecha del formulario que se muestra.

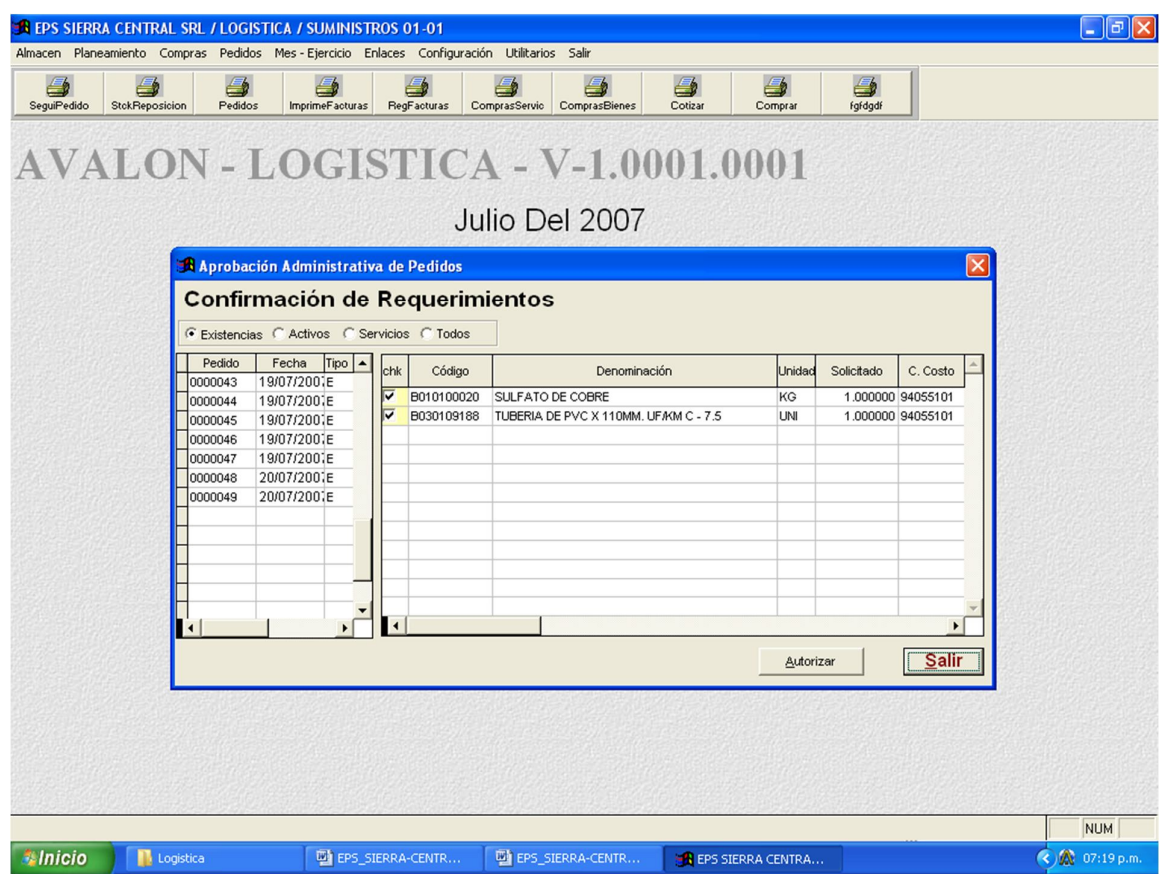

## **4.4.3. Seguimiento de pedidos:**

Esta opción nos permite saber el status en el cual se encuentra nuestro pedido para ellos entrar en el siguiente opción.

Pedidos / Notas de pedido de Bienes / Seguimiento de Pedidos (esta opción es uno de los botones que se encuentran en la parte inferior del formulario) Ver Generación de Pedidos

- Seleccionar el Pedido sobre el cual se quiere consultar
- Darle clic al botón Seguimiento (el sistema muestra la siguiente pantalla.

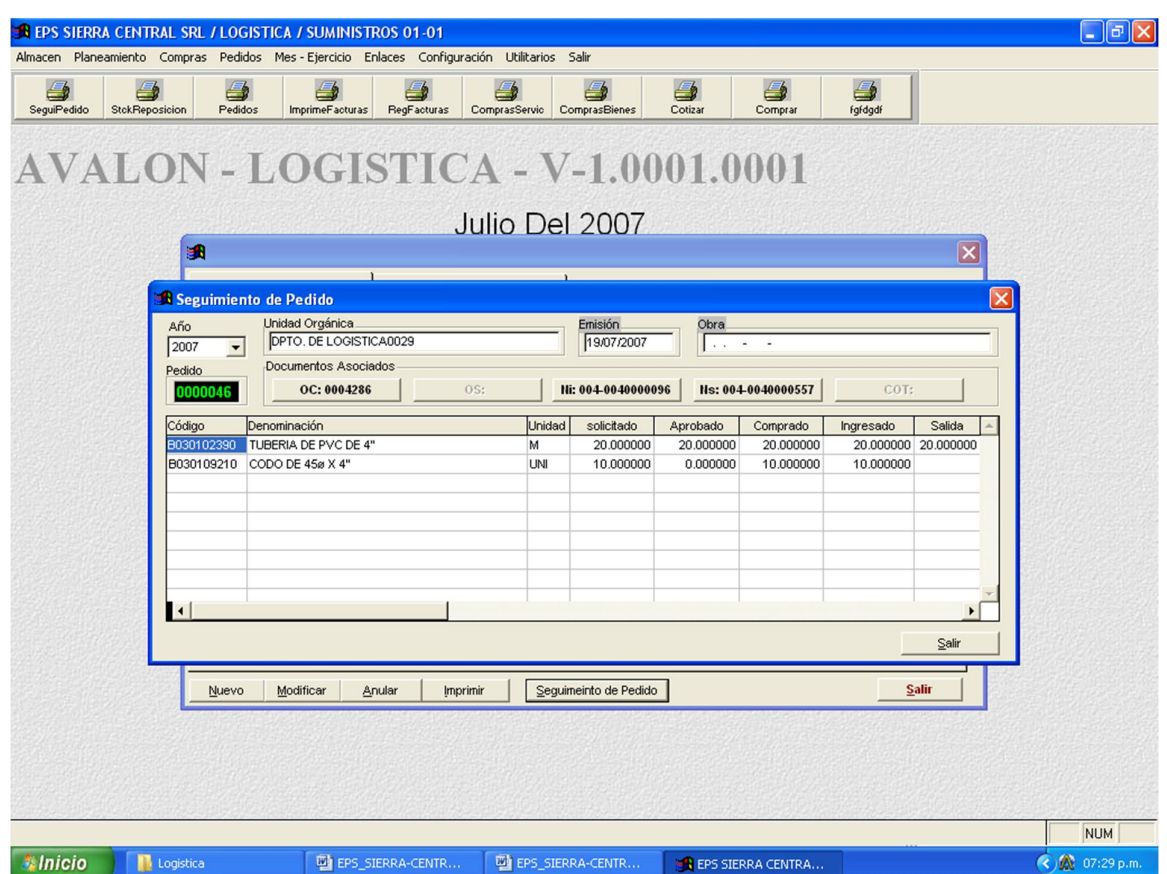

En la parte superior del formulario se muestran las opciones:

- OC: Orden de Compra
- OS: Orden de Servicio
- Ni: Nota de Ingreso a Almacén
- Ns: Nota de Salida de Almacén
- Cot: Cotización.

Estas opciones se mostraran activas si es que el pedido se encuentra en esa etapa del proceso logístico

Las pantallas a mostrar son las siguientes:

# **4.4.3.1. Orden de Compra u Orden de Servicio:**

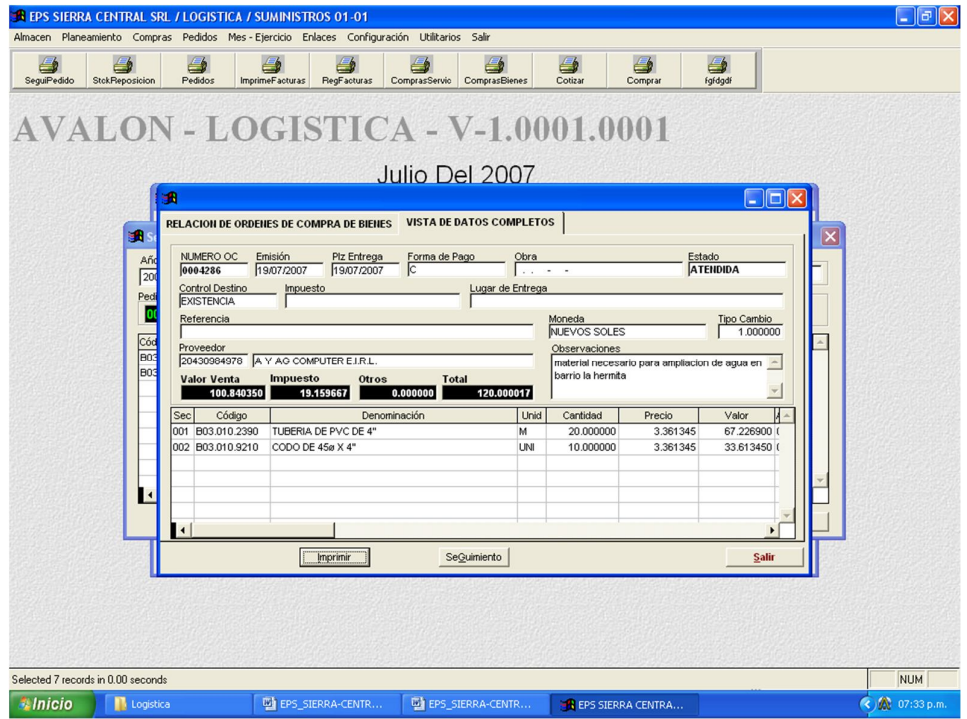

## **4.4.3.2. Nota de Ingreso a Almacén:**

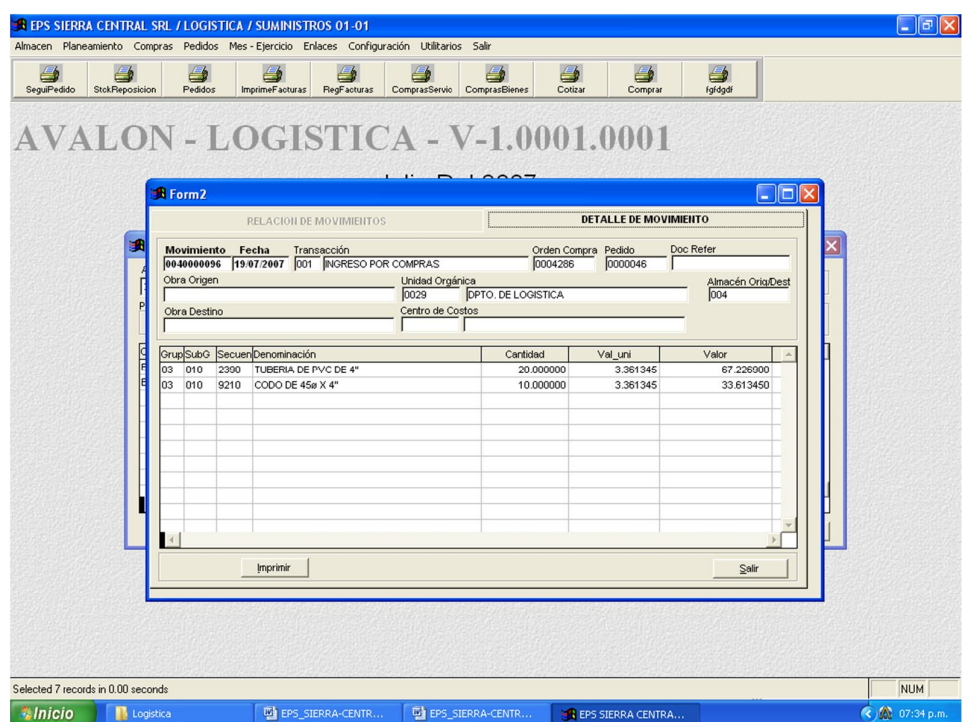

# **4.4.3.3. Nota de Salida de Almacén:**

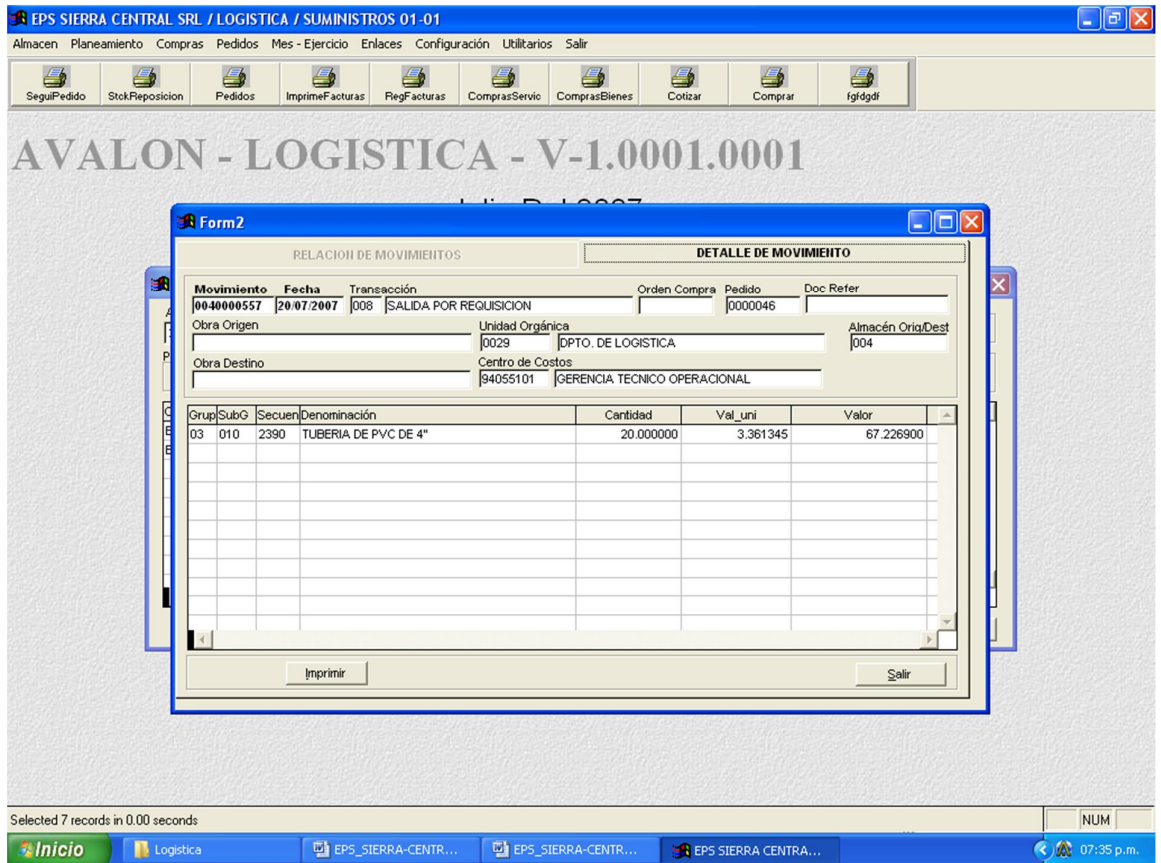

# **4.4.4. Duplicar Pedidos:**

Esta opción nos permite crear rápidamente los pedidos sobre los cuales se tenga una plantilla. Ruta: Pedidos / Duplicar Pedidos

- Seleccionar el Pedido que se quiera replicar
- Darle Clic al botón **REPLICAR** que se encuentra en la parte inferior del formulario que se presenta.

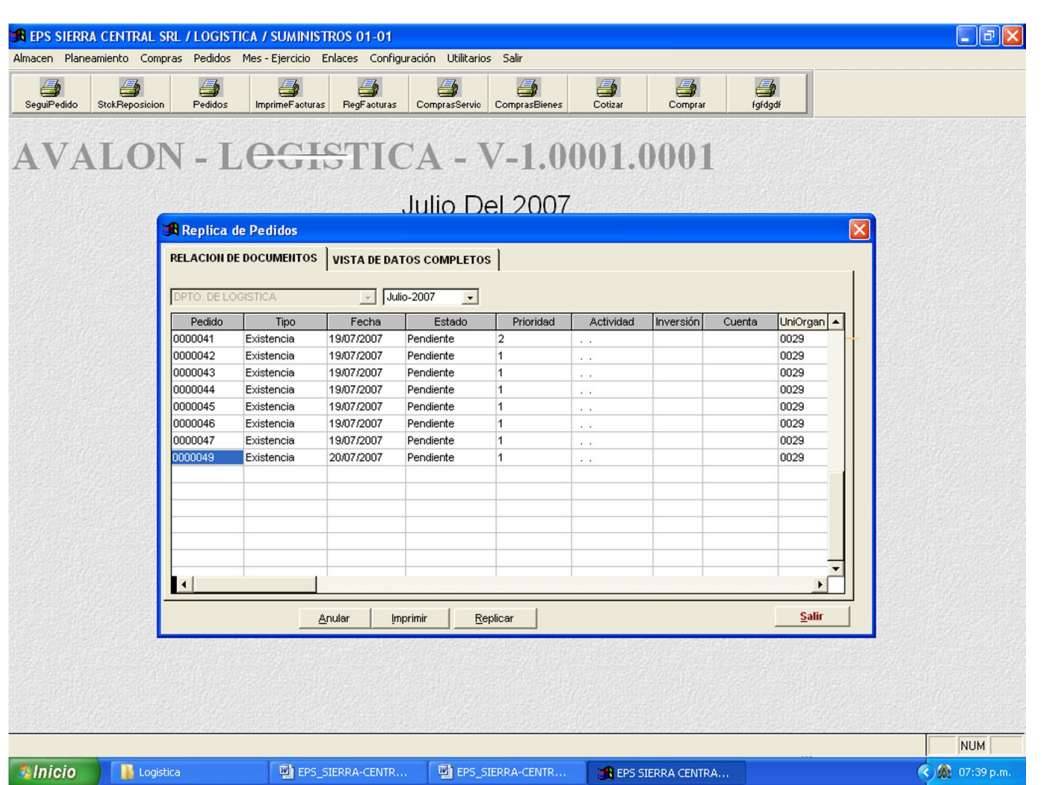

**AVALON** 

Luego ir a la opción de notas de Pedido donde se podrá ver el pedido replicado

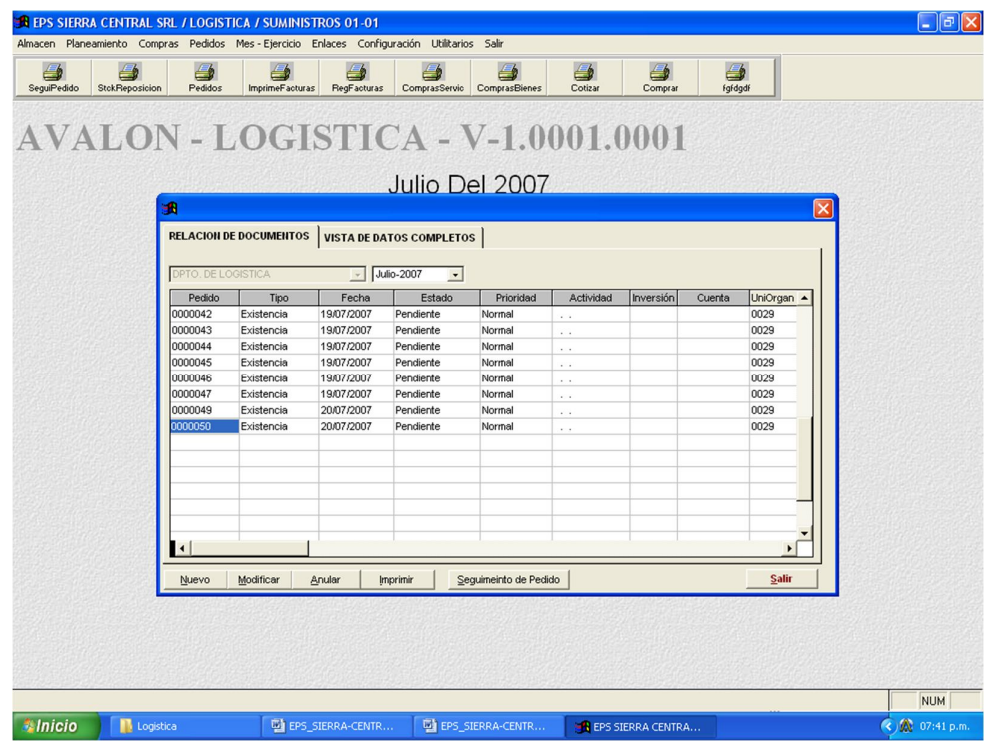

#### **4.4.5. Stock – Reposición Pedidos.**

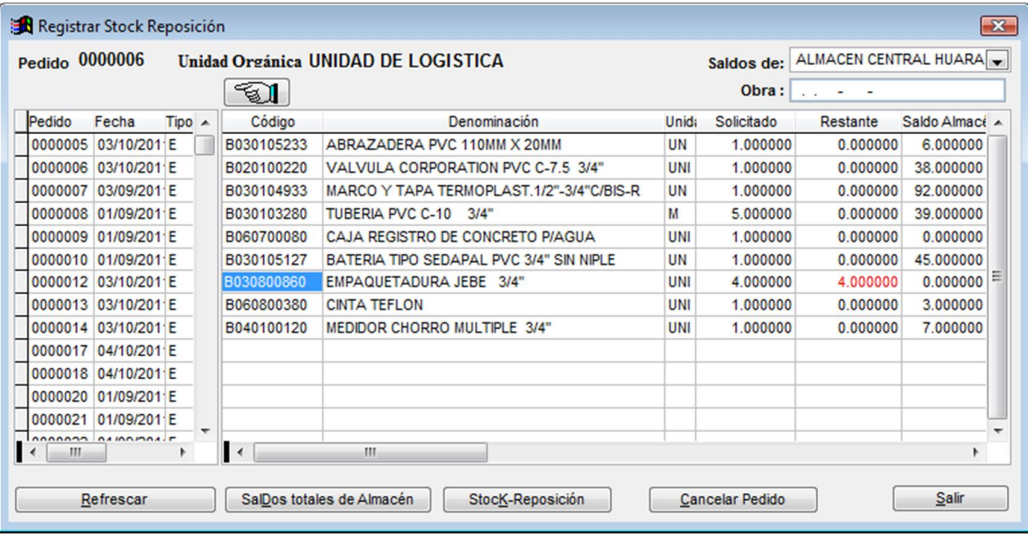

Permite al administrador seleccionar ítems de un pedido autorizados para la compra, se realiza marcando un Check en el ítem seleccionado.

Se le presentaran formularios como los que se muestran a continuación.

Donde deberá ingresar la cantidad a atender por almacén, la fecha de aprobación, registrar el Centro de Costos y activar el check que indica que es definitivo. Nota:

- Si no existen saldos del material en el almacén no podrá activar esta opción, sólo podrá activar la atención del material hasta cubrir el saldo en almacén.
- Las reservas de un material se deben liberar de necesitarse atender otro pedido más importante o urgente.

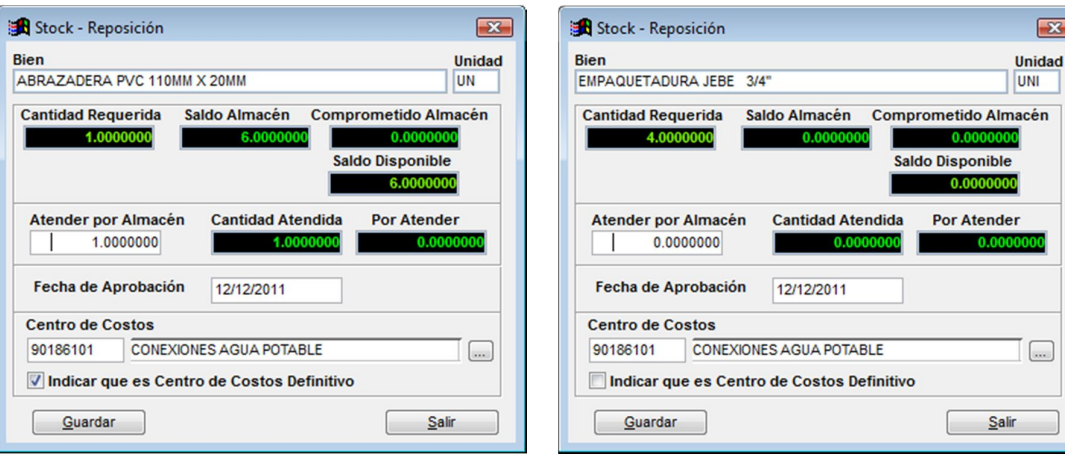

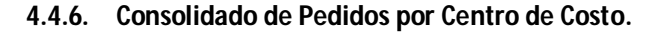

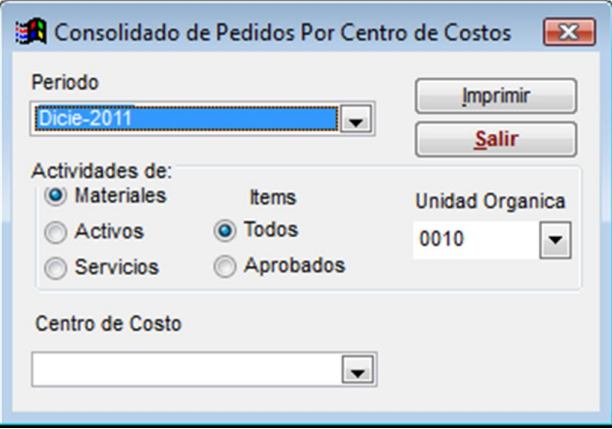

Nos permite emitir los consolidados de pedidos por centro de costos.

### **4.4.7. Pedidos Pendiente de Atención.**

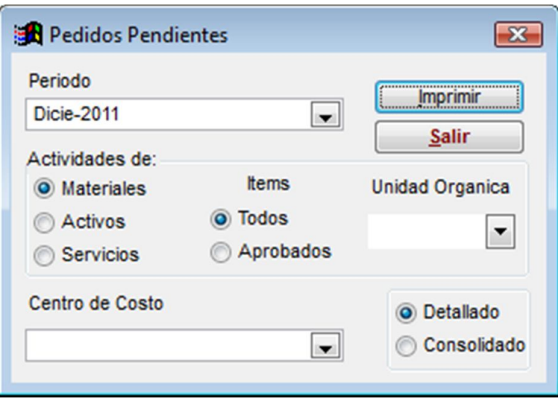

Nos permite emitir los consolidados de pedidos pendientes de atención y área funcional, se puede realizar una impresión por Centro de Costo específico si se desea.

# **4.4.8. Pedidos Atendidos.**

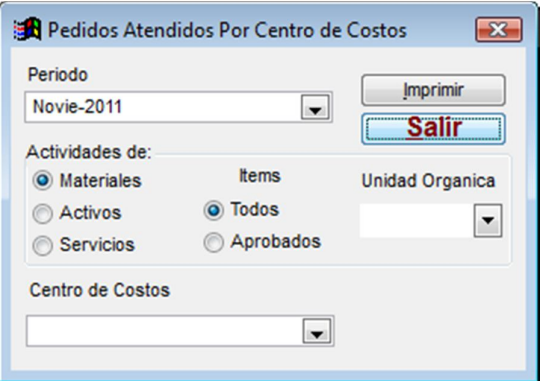

Nos permite emitir los consolidados de pedidos atendidos por área funcional, Centro de Costo específico si se desea.

**AVALON** 

### **4.4.9. Consolidado por Familia y Subfamilia.**

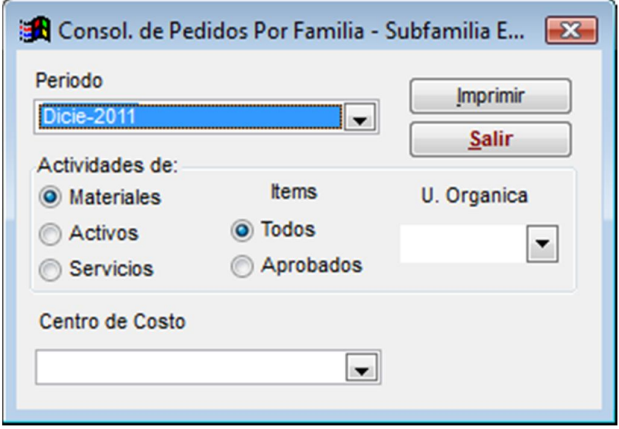

Nos permite emitir los consolidados de pedidos por familia y subfamilia y área funcional, se puede realizar una impresión por meta específica si se desea.

#### **4.4.10. Consolidado por Familia.**

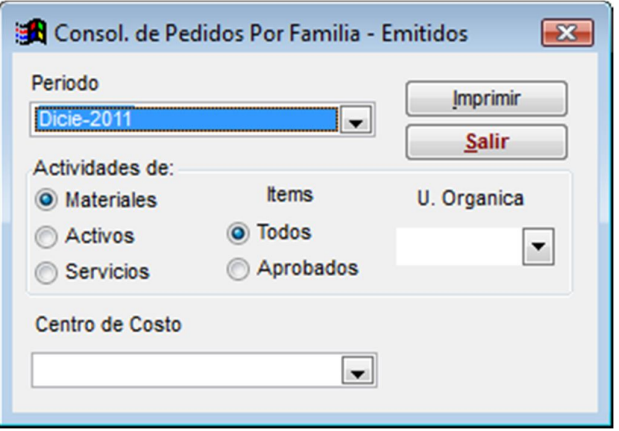

Nos permite emitir los consolidados de pedidos por familia y área funcional, se puede realizar una impresión por meta específica si se desea.

# **4.5. Mes Ejercicio.**

#### **4.5.1. Recalcular Precios Medios.**

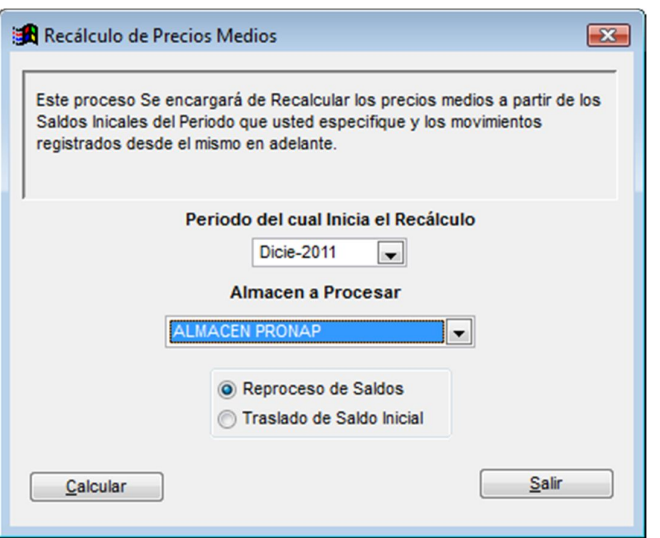

Cuando se realicen anulaciones de transacciones de almacén necesariamente se debe realizar un re calculo de precios que básicamente barre todas las transacciones de almacén actualizado los saldos en cantidad y valorizados a la fecha de proceso.

**AVALON** 

#### **4.5.2. Cierre de Mes.**

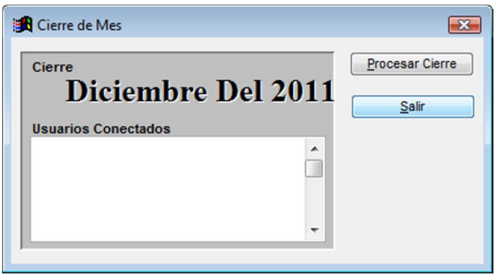

Permite ejecutar el cierre de mes luego del cual se pasara al siguiente mes para continuar el procesamiento de información.

#### **4.5.3. Apertura de Mes.**

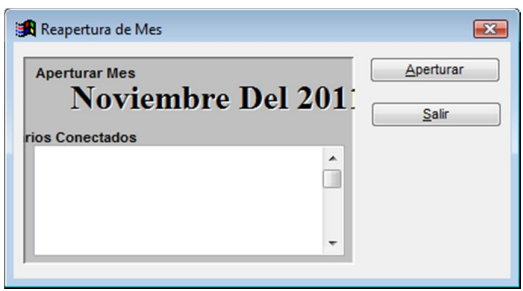

Una vez Cerrado el mes este se puede reaperturar siempre y cuando no existan transacciones de almacén del siguiente mes.

## **4.6. Enlaces.**

# **4.6.1. Configuración Parámetros de Enlace.**

Permite configurar las cuentas contables para las diversas transacciones que se realizan en el área logística.

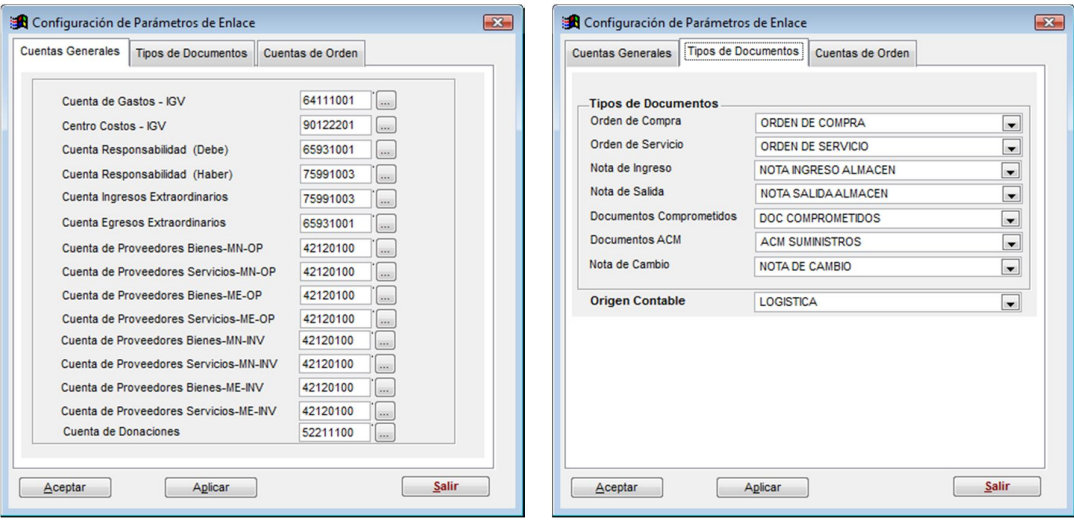

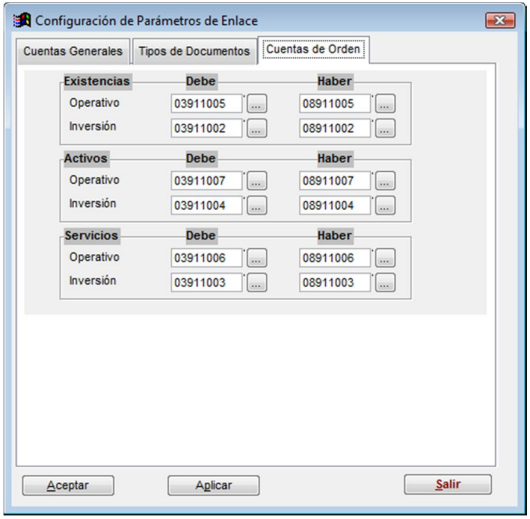

# **4.6.2. Consistencia Contable.**

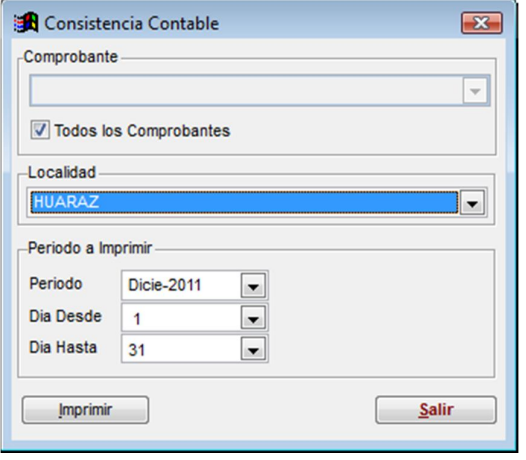

Imprime la relación de asientos contables generados por todas las transacciones realizadas en almacén.

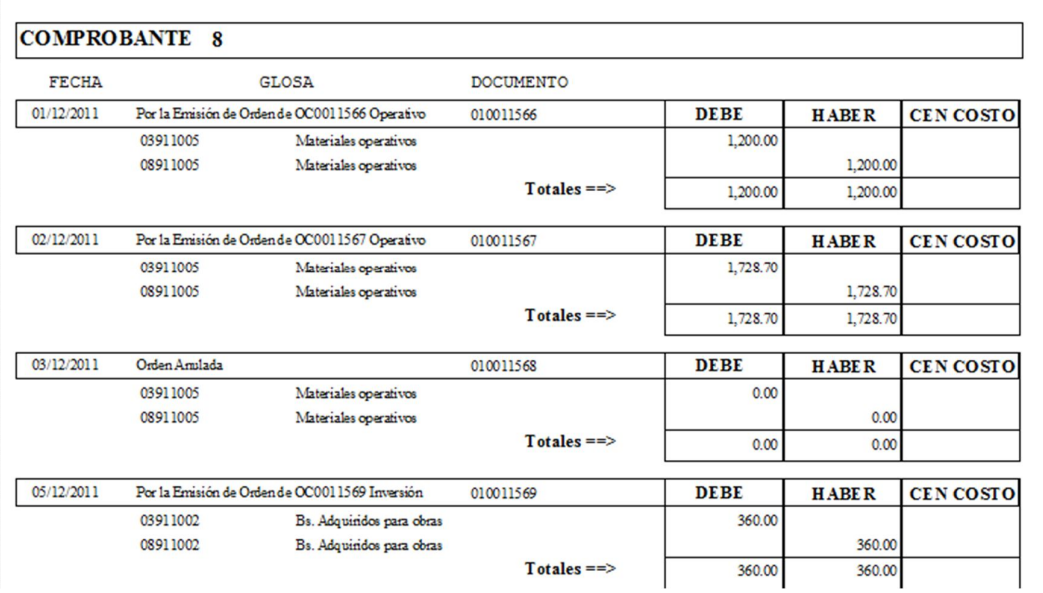

### **CONSISTENCIA CONTABLE**

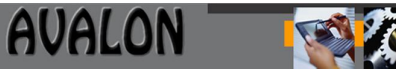

### **4.7. Configuración.**

#### **4.7.1. Parámetros del Sistema.**

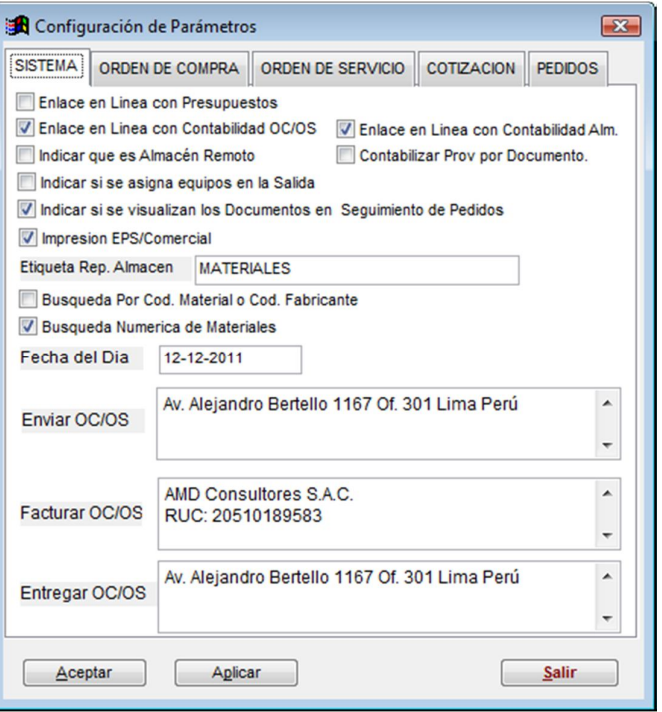

Opción que permite definir Los Datos Generales de la Aplicación, Tales como enlaces en línea con presupuestos, Contabilidad OC/OS y Almacenes, detalles a imprimir en las órdenes de compra, servicios, cotizaciones y pedidos.

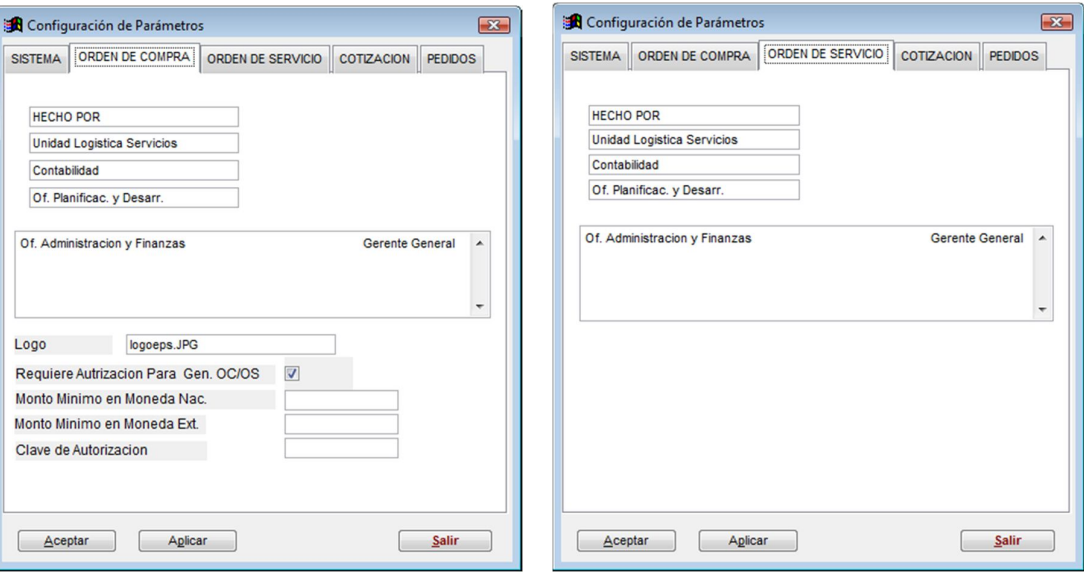

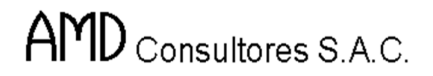

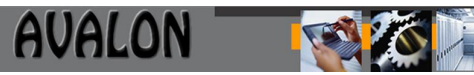

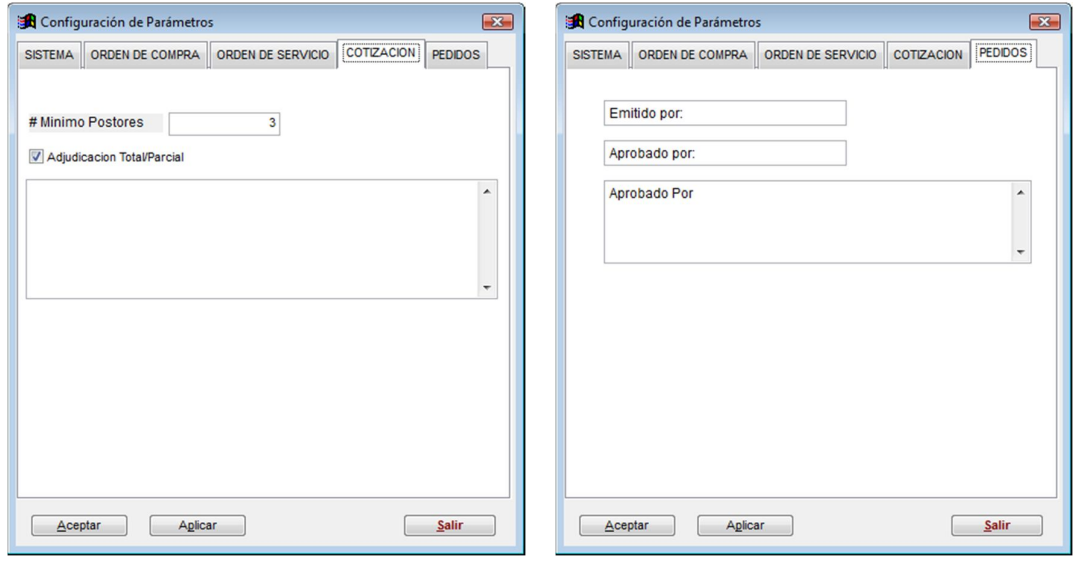

### **4.7.2. Mantenimiento de Usuarios.**

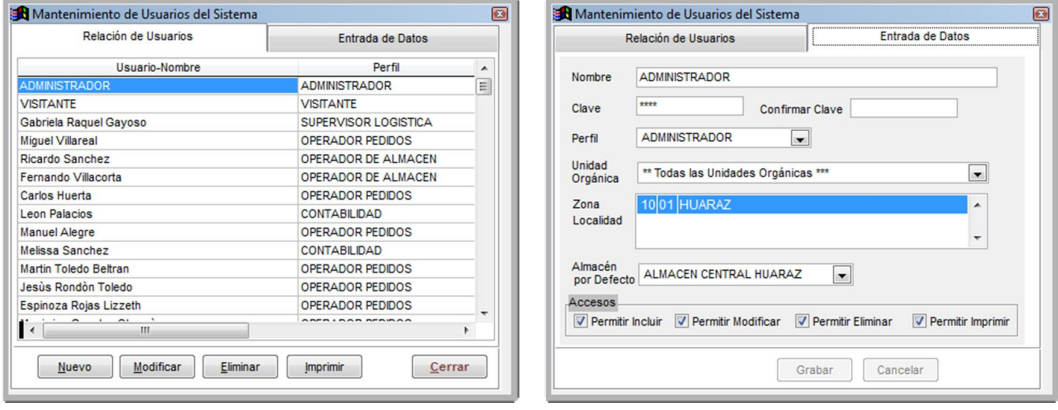

Nos permite definir los usuarios que trabajaran en el sistema especificando para cada uno de ellos su respectivo perfil en el cual estarán definidas las opciones para las cuales se tiene acceso.

Es importante que todos los usuarios tengan asignada su respectiva Unidad Orgánica y su Almacén por defecto.

Nunca se deben realizar pedidos con el usuario Administrador ya que este usuario por sus características no tiene unidad orgánica definida en el sistema.

#### **4.7.3. Control de Acceso al Sistema.**

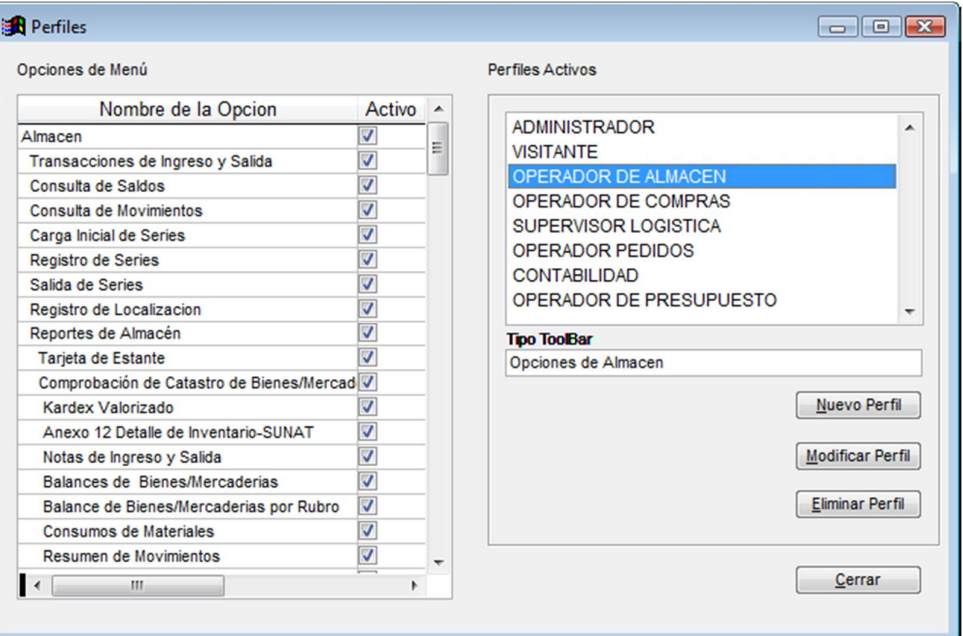

El sistema permite establecer categorías de usuarios para el uso del Sistema, es decir agrupa los usuarios por perfiles de tal forma que estos definen las opciones para las cuales se tiene acceso.

#### **4.7.4. Mantenimiento de Tablas.**

## **4.7.4.1. Almacenes.**

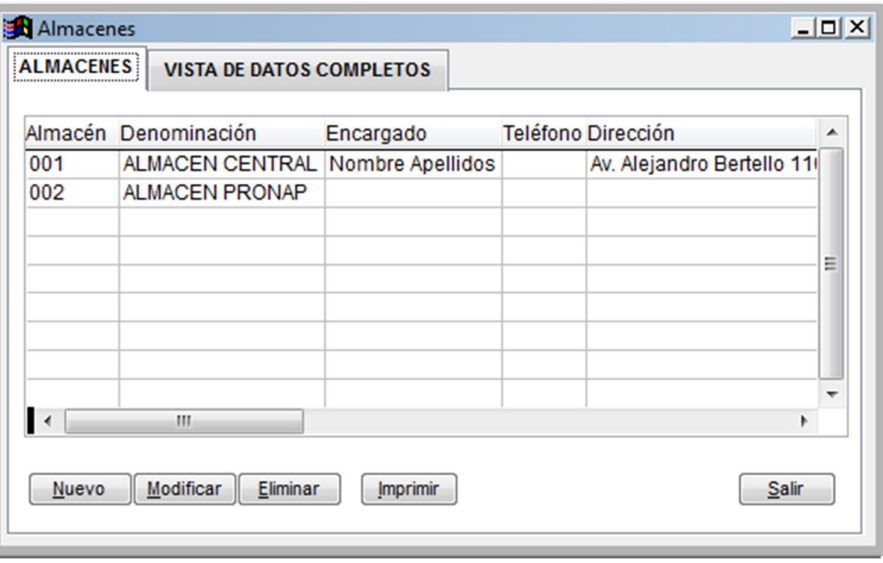

Nos permite definir los almacenes que se utilizaran en el Sistema, para lo cual debemos ingresarle el responsable y la ubicación Geográfica.

# **4.7.4.2. Rubros de Proveedores.**

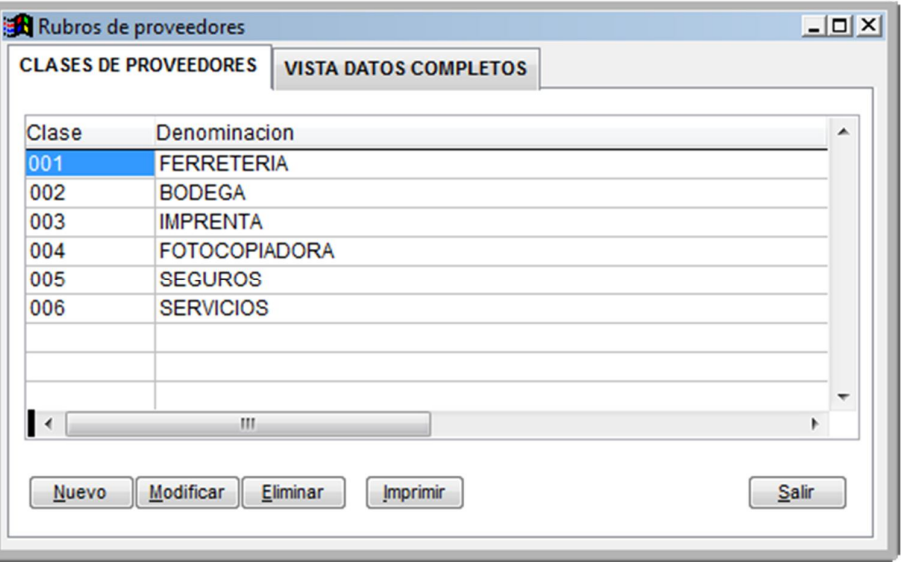

Nos permite definir categorías para la agrupación de proveedores, estas categorías son utilizadas al momento de Registrar un proveedor.

## **4.7.4.3. Correlativos de Documentos.**

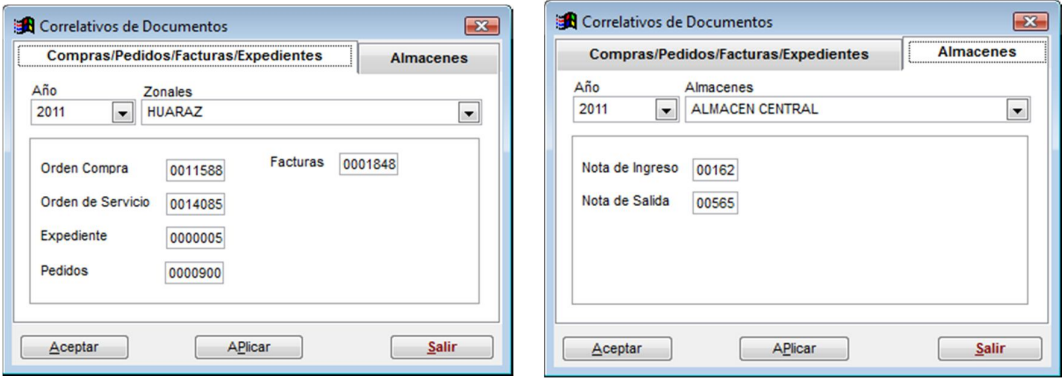

El sistema nos permite Visualizar los correlativos por empresa por cada transacción realizada.

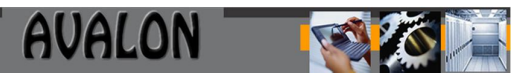

# **4.7.4.4. Asignación de Cuentas a Grupos de Bienes y Serv.**

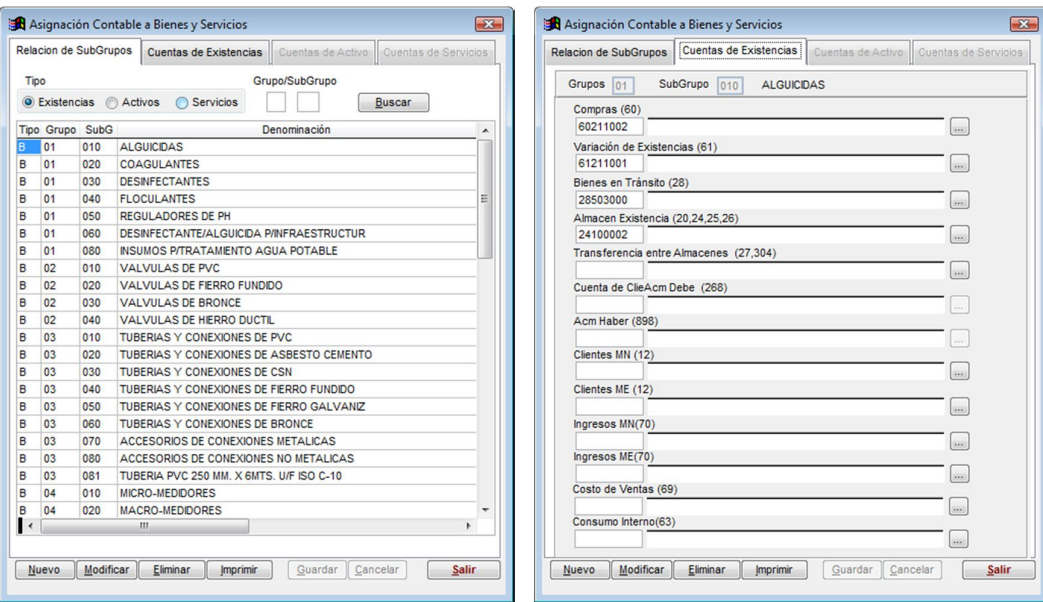

El sistema por cada grupo y subgrupo de bienes y servicios permite establecer Las cuentas contables a utilizar cuando se contabilicen las transacciones procesadas por el sistema.

# **4.7.4.5. Formas de Pago.**

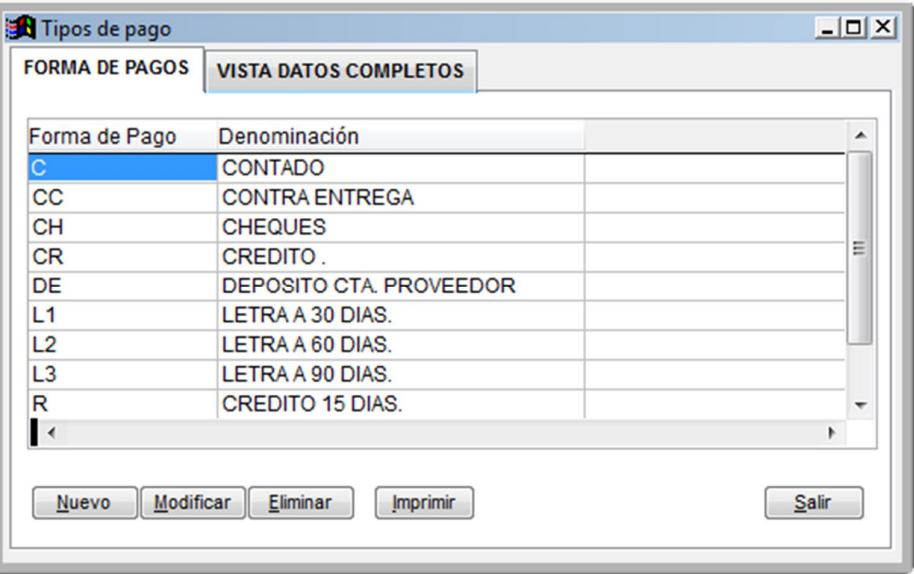

Nos permite establecer las formas de Pago a utilizar al momento de procesar las OC-OS

# **4.7.4.6. Tipos de Stock.**

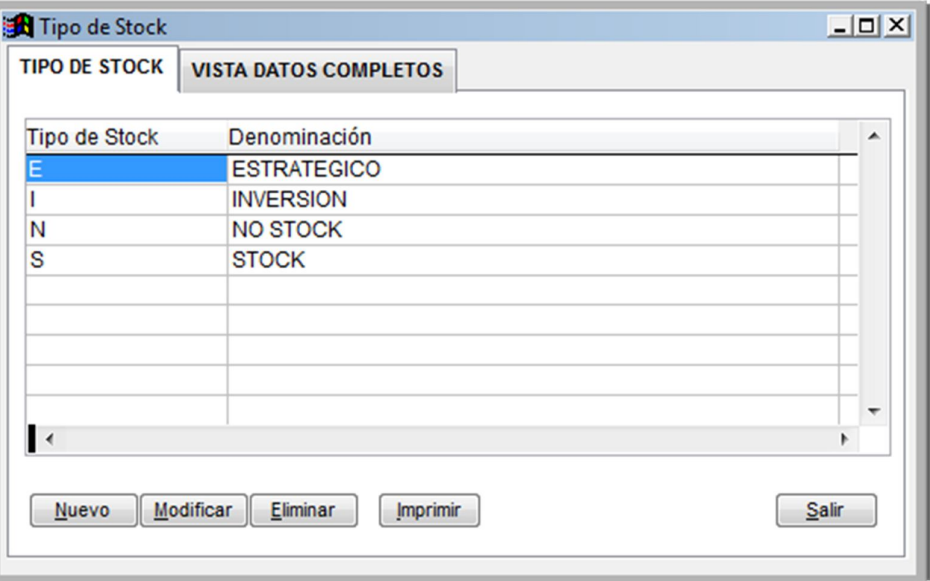

Tabla en la cual se muestra Los tipos de Stock Administrados por el Sistema, el tipo Stock nos permite manejar reposiciones.

# **4.7.4.7. Tipos de Materiales.**

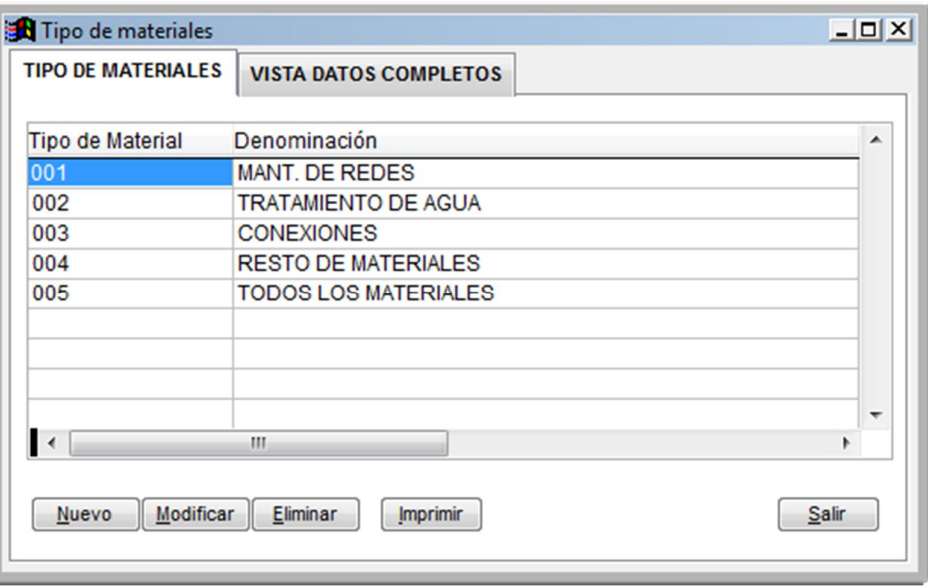

Nos permite establecer una categoría para los materiales que vamos a utilizar en el sistema, esta categoría se registra al momento de Catastrar un material.

# **4.7.4.8. Transacciones de Almacén.**

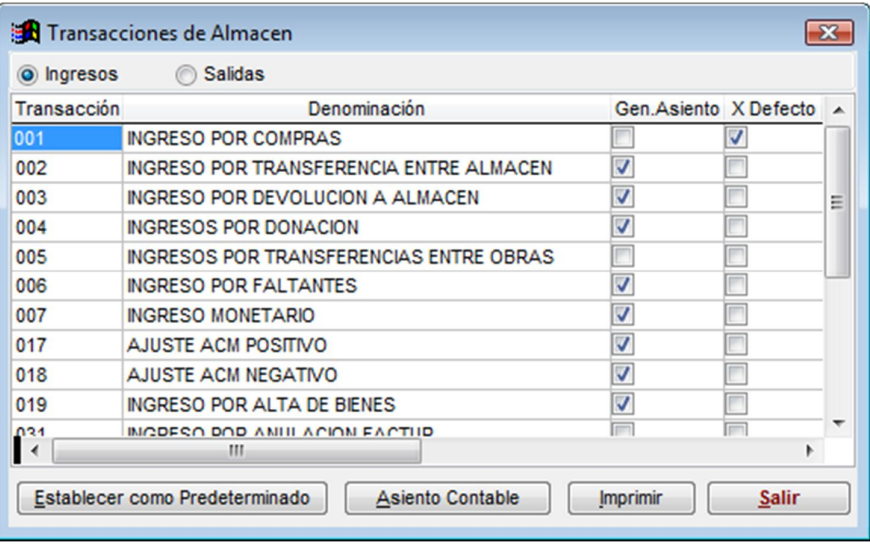

Tabla que nos permite Registrar todos los tipos de transacciones que vamos a realizar en un almacén, tanto para ingresos como para salidas.

## **4.7.4.9. Unidad de Medida.**

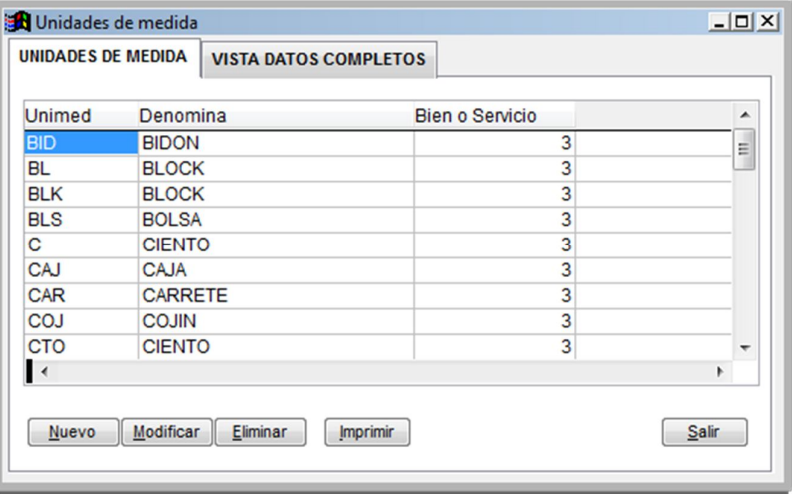

Opción en la que podemos definir las diversas unidades de medida que utilizaremos en el Sistema.

### **4.7.4.10. Plantillas de Impuesto.**

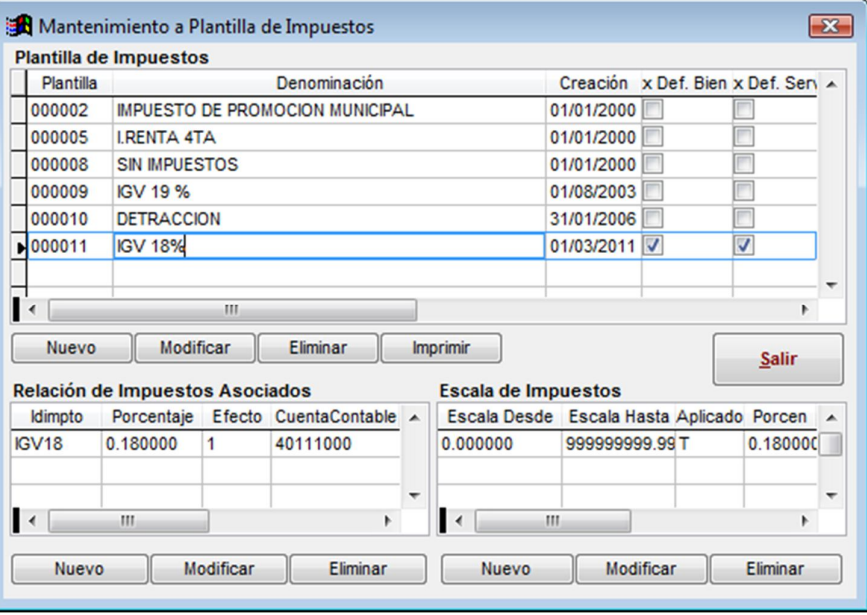

El modulo de Logística para la determinación de los impuestos nos permite crear plantillas para lo cual definimos un código y una denominación e inmediatamente le asociamos impuestos a esta plantilla(2), y para cada impuesto asociado tenemos que definir la escala de aplicación y el porcentaje del mismo.

### **4.7.4.11. Impuestos.**

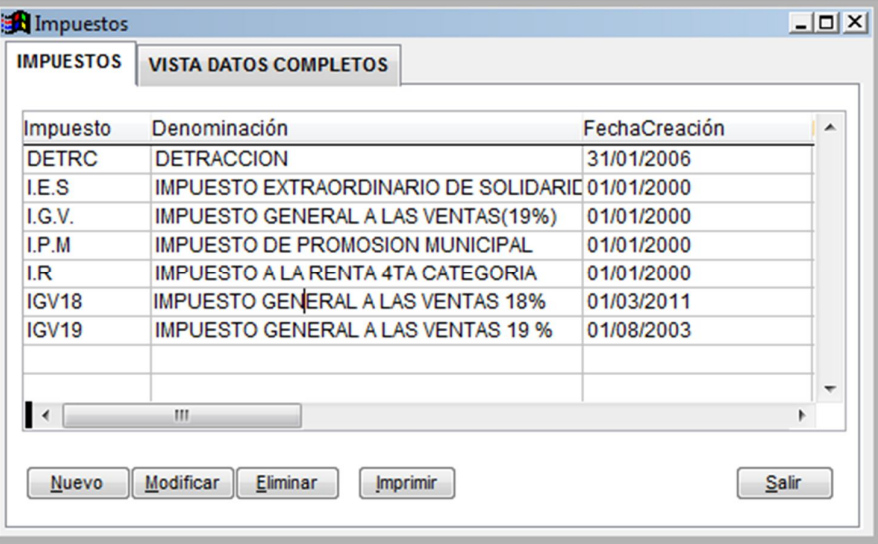

Tabla que nos permite definir los impuestos a Utilizar, para lo cual creamos un código y una descripción.
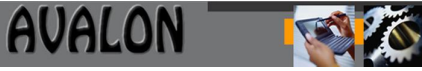

#### **4.7.5. Configuración de Zonas – Localidades.**

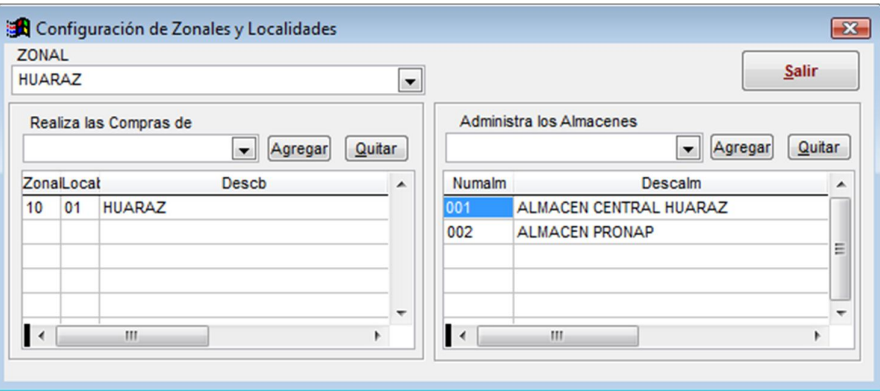

Opción que nos permite asociar a las sucursales los almacenes definidos en la tabla de almacenes, sin esto no se podrán utilizar almacenes nuevos definidos por los usuarios.

#### **4.7.6. Configuración del toolbar (Falta)**

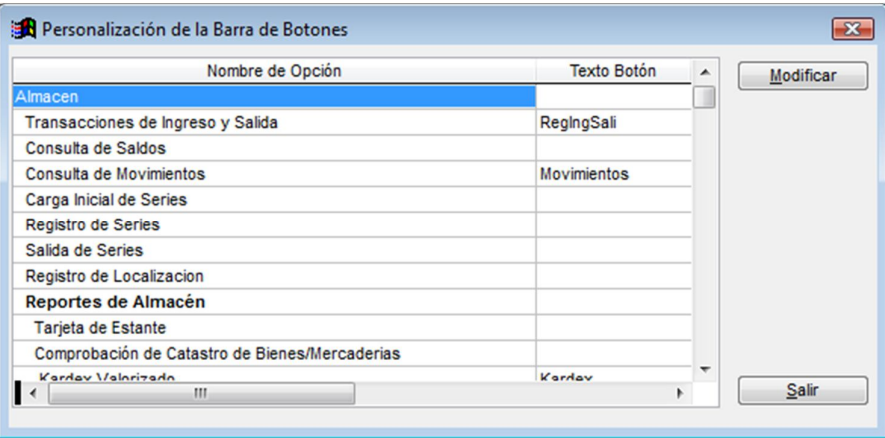

### **4.8. Utilitarios (Falta)**

**4.8.1. Registra Saldos Iniciales.**

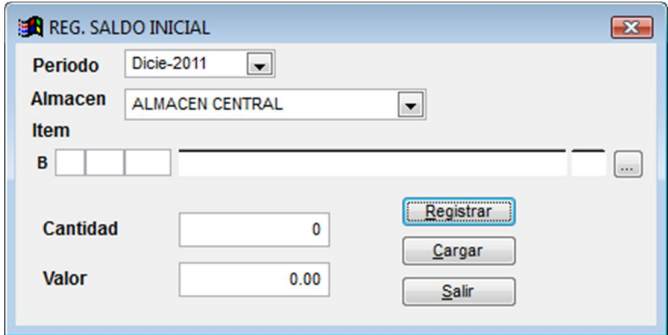

# **4.8.2. Bloquear sistema**

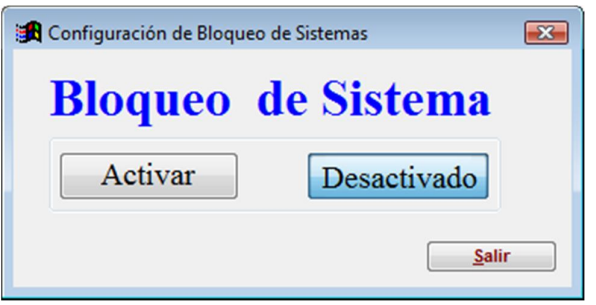

#### **4.8.3. Actualiza Base de Datos**

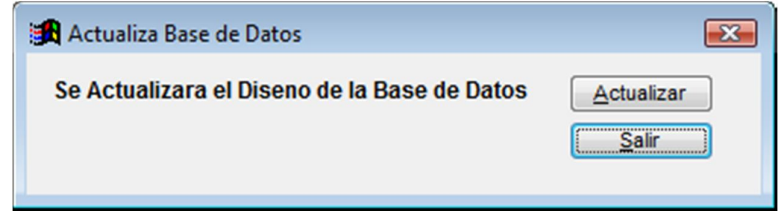

# **5. Documentos de Entrada el Sistema.**

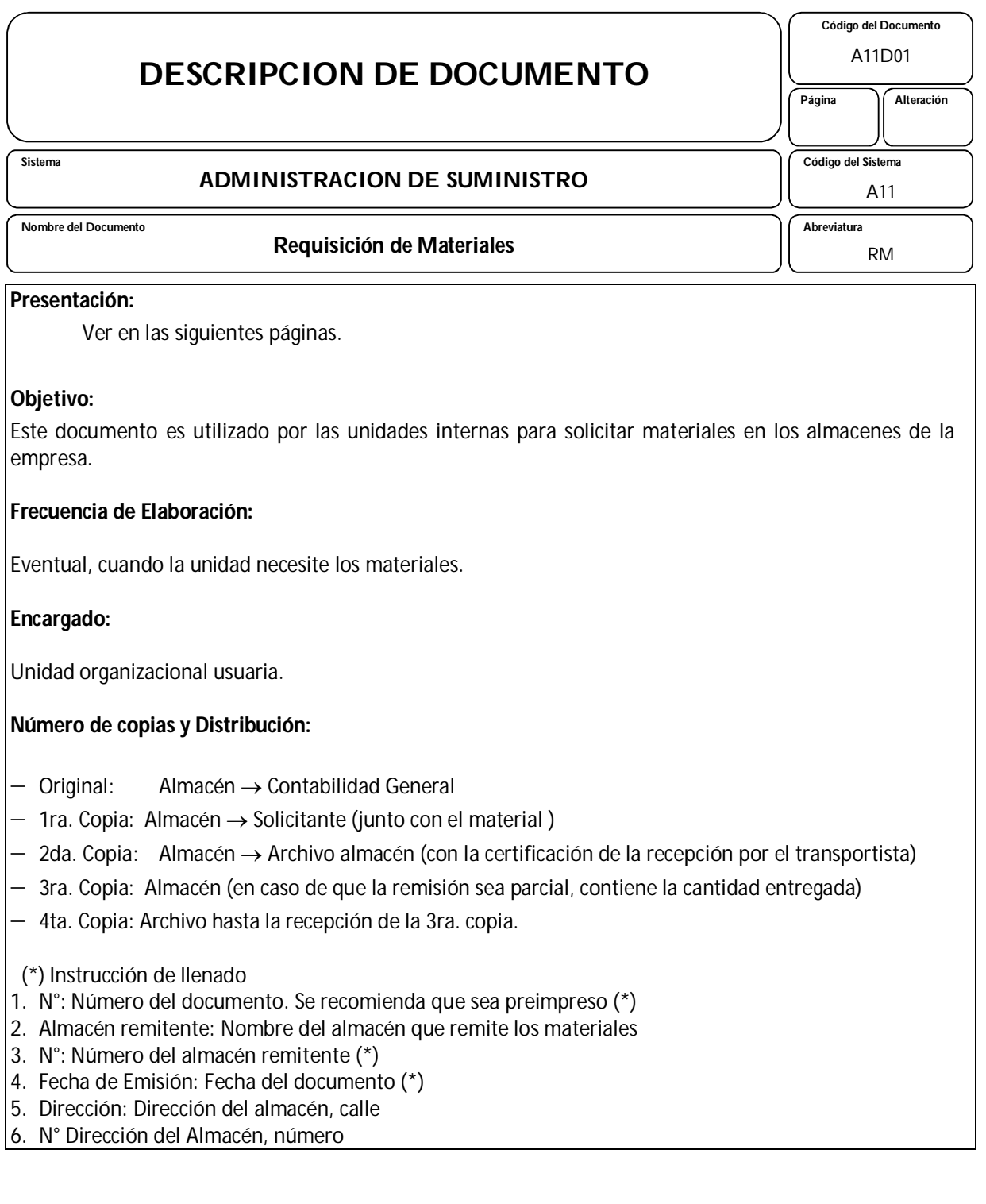

# **DESCRIPCION DE DOCUMENTO**

 **SIstema**

#### **ADMINISTRACION DE SUMINISTRO**

 **Nombre del Documento**

#### **Requisición de Materiales**

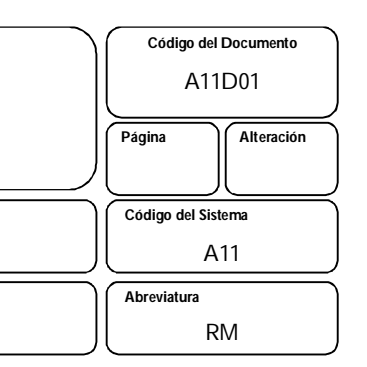

- 7. Ciudad: Ubicación del almacén
- 8. Transportista: Nombre del transportista o de la empresa de transporte
- 9. Placa Vehículo: Número de la placa del vehículo
- 10.Unidad solicitante: Nombre de la unidad que solicitó los materiales
- 11.Sigla: Sigla o número de la unidad solicitante (\*)
- 12.Dirección de destino: Calle donde se ubica la unidad solicitante
- 13.N°: Número dentro de la calle
- 14.Urbanización: Urbanización donde se ubica la unidad solicitante
- 15.Ciudad: Ciudad en la que se ubica la unidad solicitante
- 16.Centro de Costos: Destino final de los materiales que se remiten (cuando se trata de stock de operación (\*)
- 17.Cuenta de gastos: Cuenta afectada por el movimiento de materiales si son estos de stock de operación (\*)
- 18.N° Obra / Contrato: Identificación de la obra o contrato cuando se remiten materiales del stock de inversiones (\*)
- 19.Código Programa: Identificación del Programa de Inversión. Es cero cuando se trata del programa de operaciones (\*)
- 20.Clasificación Contable: Cuenta que es afectada por el movimiento del stock de Inversión (\*)
- 21.Código: Código del material suministrado (\*)
- 22.Nombre Básico: Descripción del material
- 23.Contabilidad Solicitada: Cantidad que solicitó la unidad
- 24.Unidad medida: Unidad correspondiente al material
- 25.Cantidad entregada: Cantidad que se está remitiendo al destino (\*)
- 26.Precio: Precio unitario (promedio) del material
- 27.Valor total del Ítem: Valor en soles del ítem remitido
- 28.Observaciones: Anotaciones de situaciones particulares que se presentan respecto al documento
- 29.Valor total: Importe en soles que corresponde a la suma de los valores de todos los ítems del documento
- 30.Sin uso
- 31.Solicitado por: Nombre del solicitante
- 32.Fecha: Fecha de la solicitud
- 33.Firma del solicitante
- 34.Aprobado por: Nombre del empleado que aprueba la solicitud
- 35.Fecha de aprobación
- 36.Firma del empleado que aprueba la solicitud

**Nota:**

- 1. (\*) Estos datos son ingresados al módulo de movimiento de materiales
- 2. Las casillas 25,26,27 y 29 son llenadas por el almacén remitente. Todas las otras las llena el solicitante

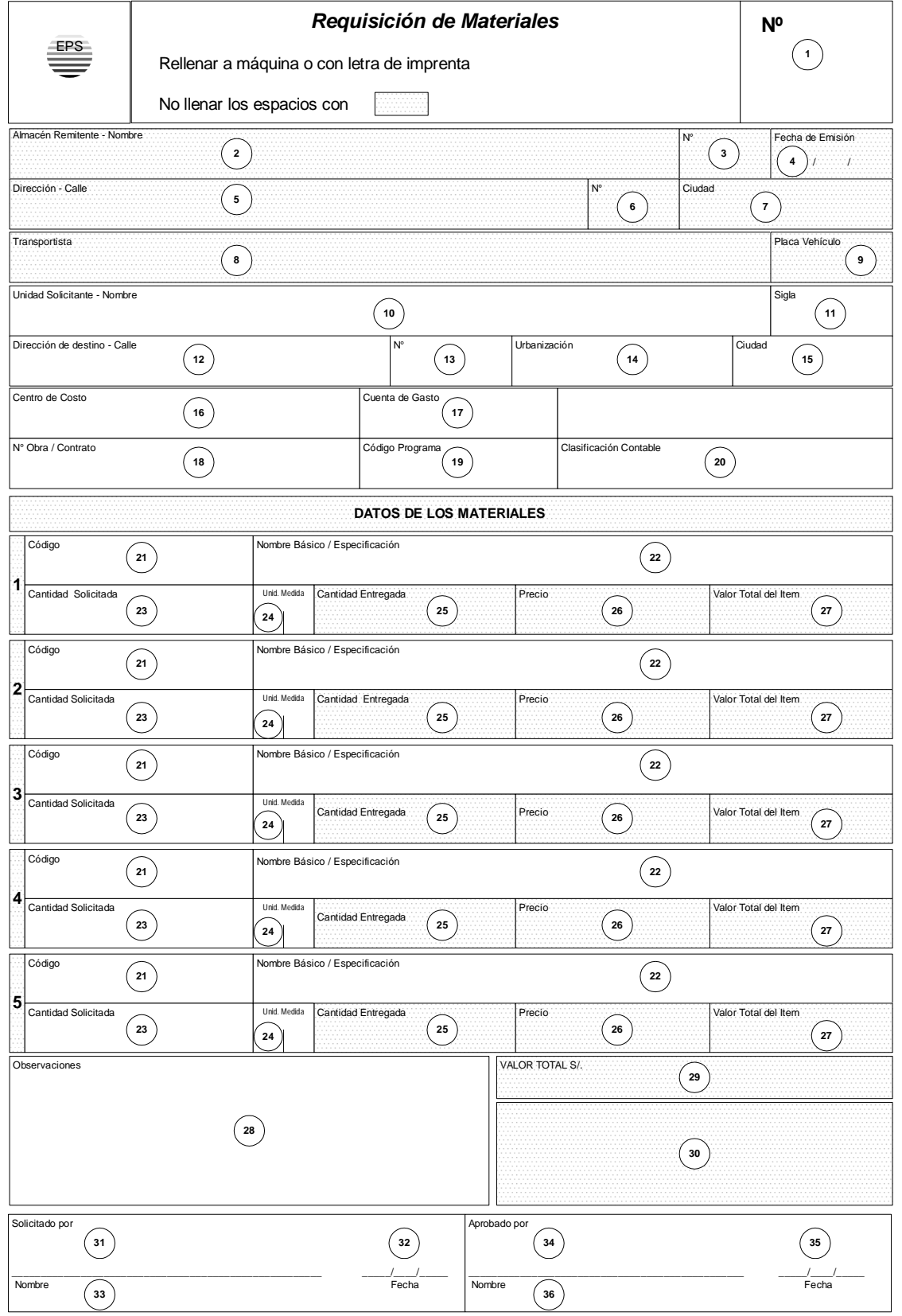

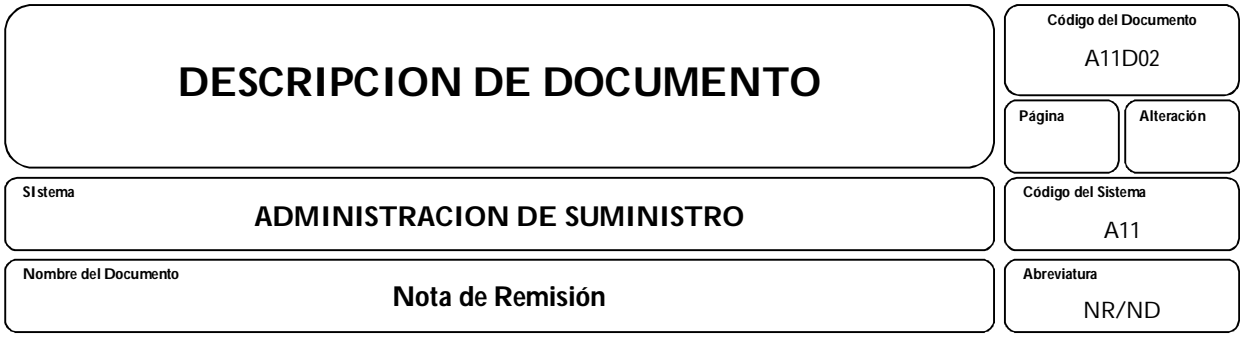

## **Presentación:**

Ver en las siguientes páginas

#### **Objetivo:**

Este documento es utilizado para el envío de materiales entre Unidades Organicas de la EPS o para efectuar la devolución de materiales al almacén.

#### **Frecuencia de Elaboración:**

Eventual

#### **Encargado:**

Unidad organizacional.

#### **Número de copias y distribución:**

a) Para devolución:

- $-$  Original: Almacén de destino  $\rightarrow$  Contabilidad General
- 1ra. Copia: Almacén de destino (archivo).
- $-$  2da. Copia: Almacén de destino  $\rightarrow$  Unidad de origen (con la constancia de recepción).
- 3ra. Copia: Unidad de origen para archivo hasta la recepción de la 2da. copia.

#### b) Para Remisión Simple:

- Original : Unidad de destino (archivo).
- 1ra. Copia: Unidad de destino (archivo).
- $-$  2da. Copia: Unidad de destino  $\rightarrow$  Unidad de origen (con la constancia de recepción).
- 3ra. Copia: Unidad de origen para archivo hasta la recepción de la 2da. copia.

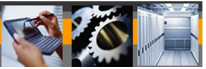

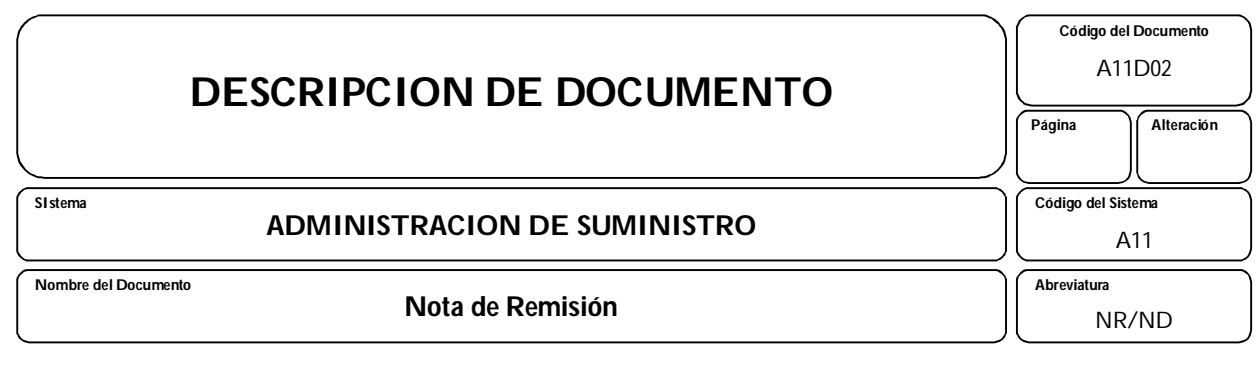

(\*) Instrucciones de llenado:

- 1. Marcar X si se trata de una devolución de materiales al almacén
- 2. Marcar X si se trata de una nota de Remisión Simple
- 3. N°: Número del documento, preferiblemente preimpreso (\*)
- 4. Fecha de emisión: Fecha de ingreso del documento
- Unidad de Origen
	- 5. Nombre de la Unidad de Origen
	- 6. Sigla o Número
	- 7. Dirección de la unidad, calle
	- 8. Dirección de la unidad, número
	- 9. Dirección de la unidad, ciudad
- Unidad de destino: En caso de devolución, es el almacén al que se remite los materiales 10.Nombre de la Unidad de Destino o del Almacén
	- 11.Sigla de la Unidad o Nro. del Almacén (\*)
	- 12.Dirección de destino, calle
	- 13.Dirección de destino, número
	- 14.Dirección de destino, organización
	- 15.Dirección de destino, ciudad

16.Nombre del transportista o de la empresa de transportes

- 17.Placa del Vehículo
- 18.N° del documento origen en caso de devolución

19.Fecha de dicho documento

- 20.Centro de Costo, en caso de devolución de material del stock de operación (\*)
- 21.Cuenta de gasto en caso de devolución de material del stock de operación (\*)
- 22.Número de la obra o del contrato en caso de materiales del stock de Inversión (\*)
- 23.Número del Código del Programa de Inversión (o cero si es programa de operación) (\*)

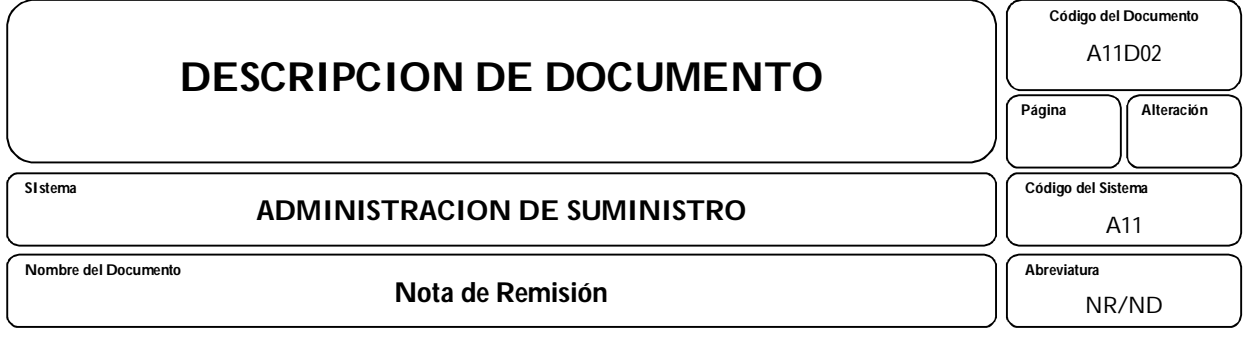

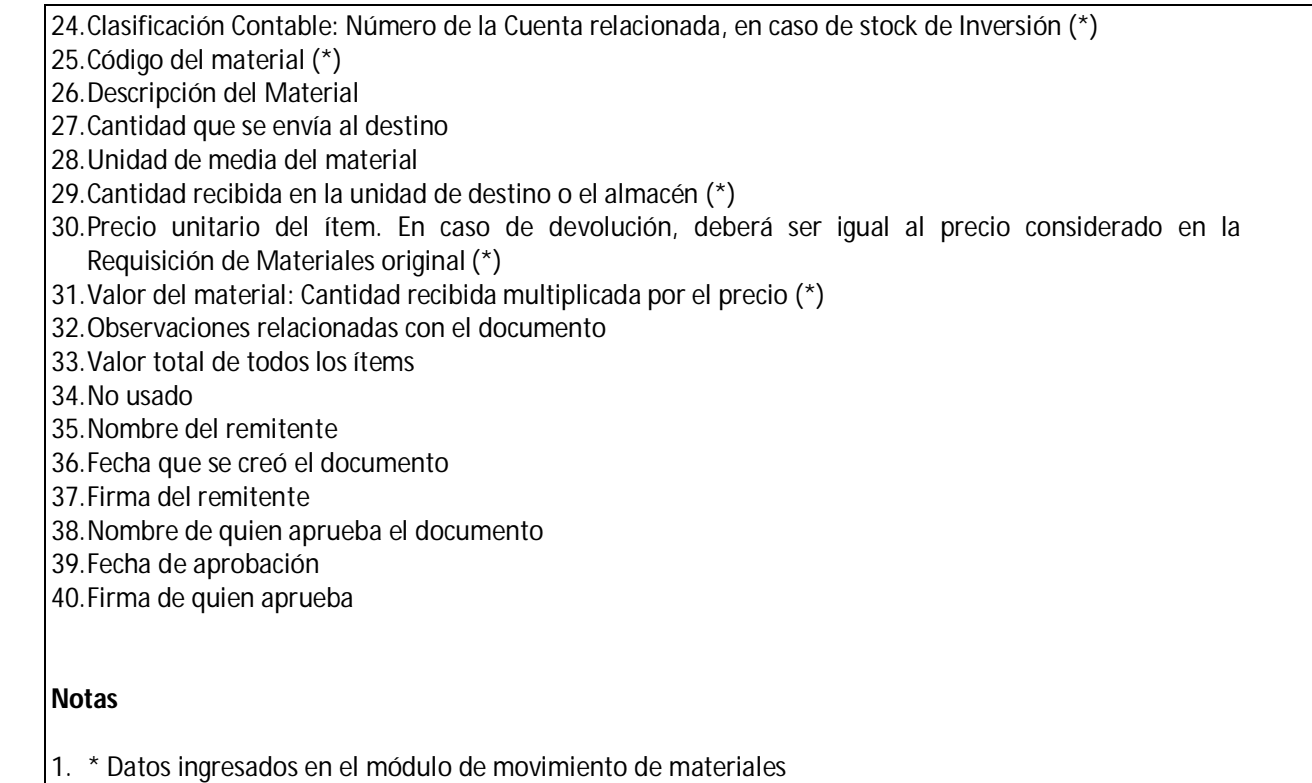

2. Las casillas 4, 29, 30,31 y 33 son llenadas por el almacén

AMD Consultores S.A.C.

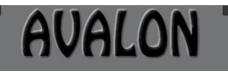

E

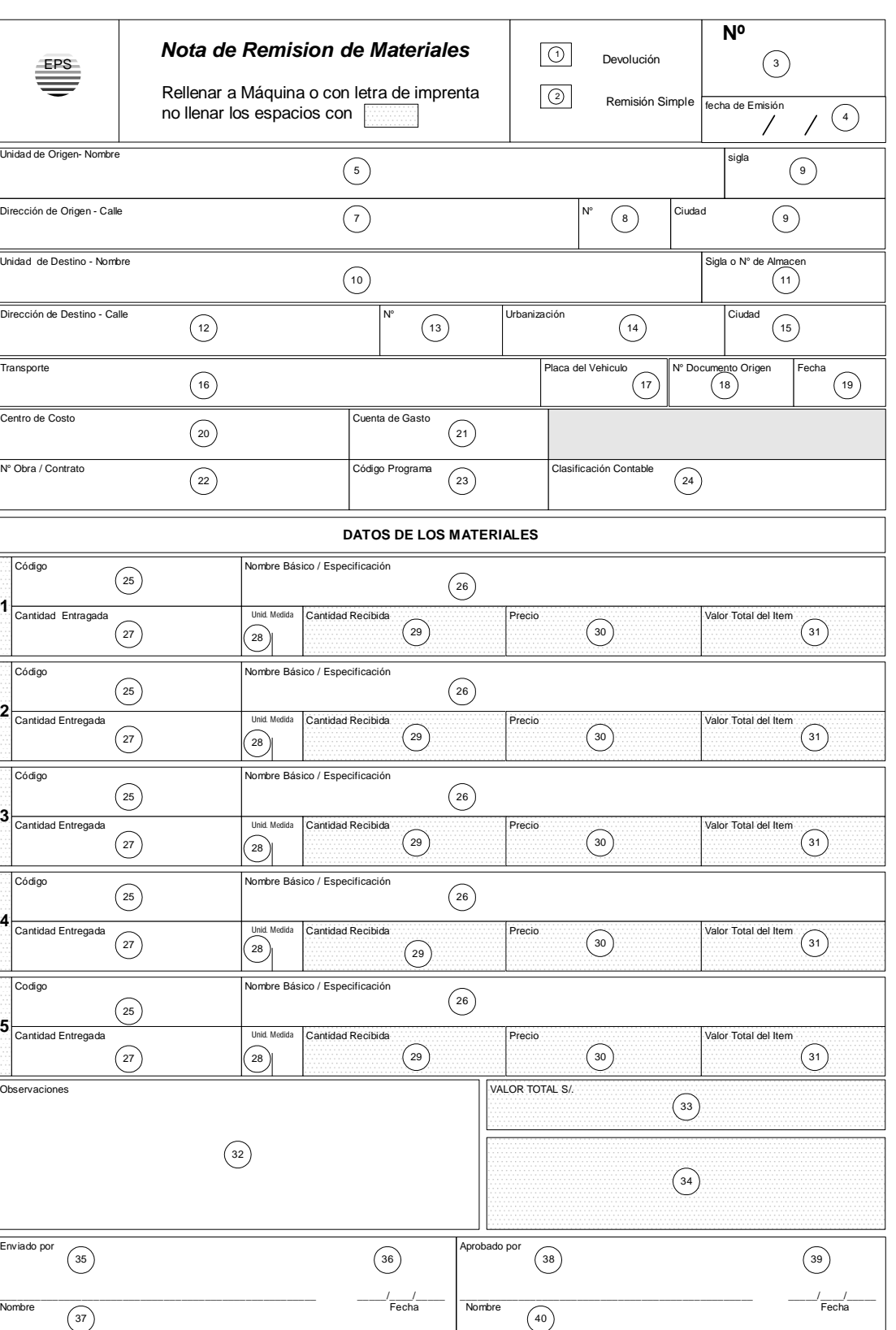

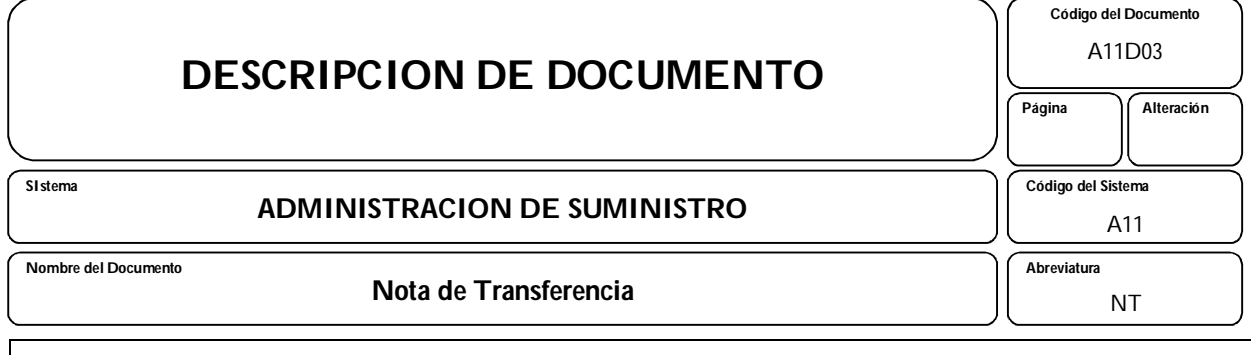

#### **Presentación:**

Ver en las siguientes páginas

#### **Objetivo:**

Este documento es utilizado para el tránsito y la respectiva contabilización de materiales entre dos almacenes.

#### **Frecuencia de elaboración:**

Eventual

#### **Encargado:**

El almacén con automatización del departamento de Planeamiento.

#### **Número de copias y Distribución:**

- $-$  Original: Almacén de destino  $\rightarrow$  Contabilidad General
- 1ra. Copia: Almacén de destino (archivo).
- $-$  2da. Copia: Almacén de destino  $\rightarrow$  Unidad de origen (con la constancia de recepción).
- $-$  3ra. Copia: Almacén de origen  $\rightarrow$  Contabilidad General.
- 4ta. Copia: Almacén de Origen para archivo hasta la recepción de la 2da. copia.

## (\*) Instrucciones de llenado:

- 1. Número del documento, preferiblemente preimpreso (\*)
- 2. Fecha de Emisión del documento (\*)
- Almacén de origen
- 3. Número del almacén (\*)
- 4. x marcada en el almacén origen (\*)
- Esto corresponde a un movimiento tipo 22 (salida por transferencia)

Nombre del almacén

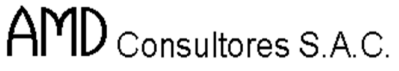

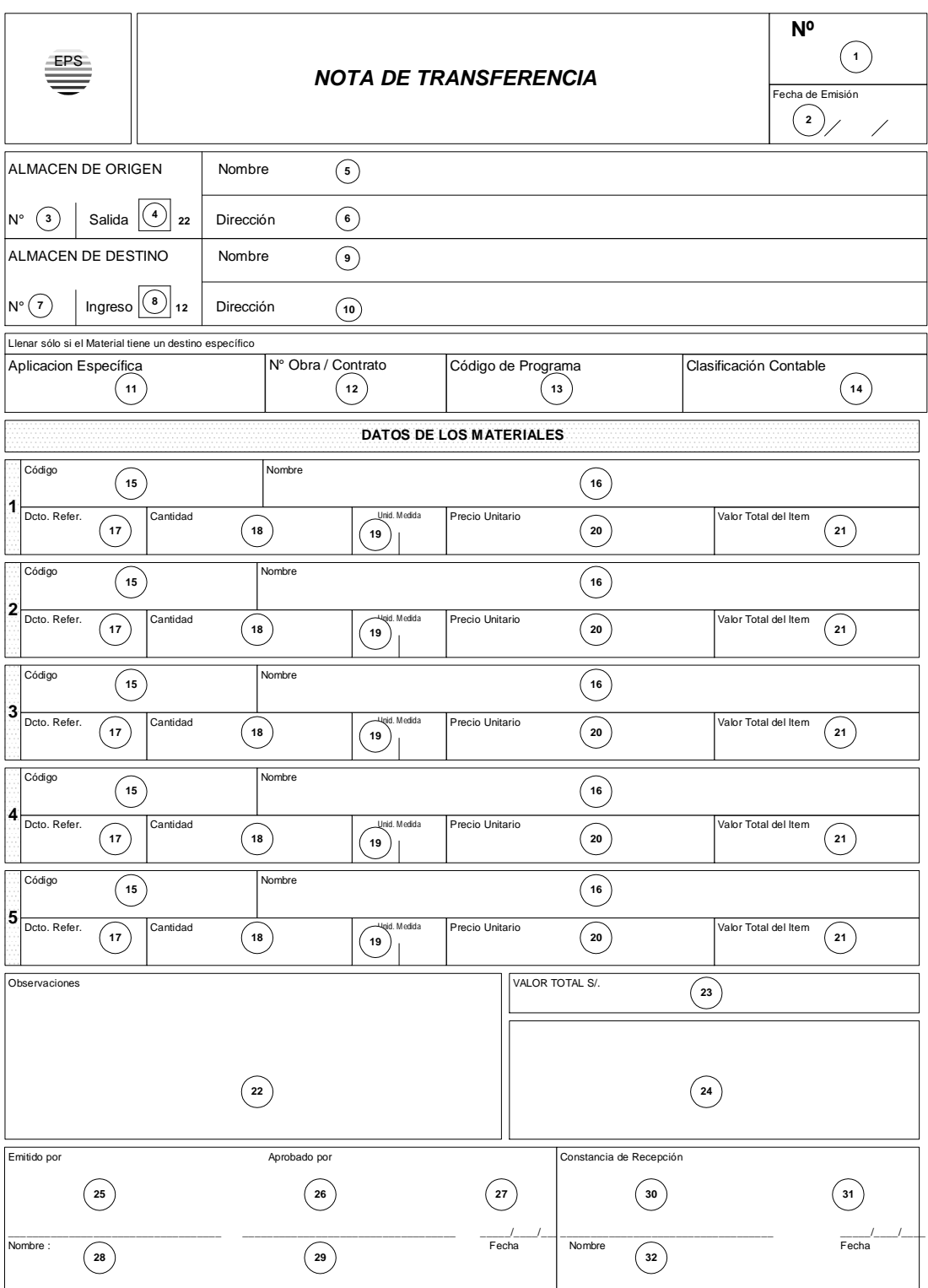

**AVALON** 

E

**Código del Documento** A11D04

Página **Alteración** 

A11

OC

 **Código del Sistema**

 **Abreviatura**

# **DESCRIPCION DE DOCUMENTO**

**ADMINISTRACION DE SUMINISTRO**

 **Nombre del Documento**

 **SIstema**

**Orden de Compra**

#### **Presentación:**

Ver en las siguientes páginas

#### **Objetivo:**

Este documento lo utiliza el área de compras para adquirir los materiales requeridos al proveedor seleccionado.

Una copia se envía al almacén que va a recibir los materiales para que usada en conjunto con la guía de remisión del Proveedor, si se ingresó a materiales.

El tipo de movimientos relacionado es:

11 Ingreso por compras.

#### **Frecuencia de Elaboración:**

Eventual.

**Encargado:**

Departamento de compras.

#### **Número de Copias y Distribución:**

- $-$  Original : Compras  $\rightarrow$  Proveedor
- $-$  1ra. Copia: Compras  $\rightarrow$  Contabilidad
- $-$  2da. Copia: Compras  $\rightarrow$  Almacén  $\rightarrow$  Compras
- 3ra. Copia: Compras → Almacén → Archivo almacén
- $-$  4ta. Copia: Compras  $\rightarrow$  Archivo

(\*) Instrucciones de llenados:

- 1. Número de documento, preferiblemente preimpreso
- 2. Número de página
- 3. Nombre y dirección del proveedor
- 4. Fecha propuesta para el envío de los materiales

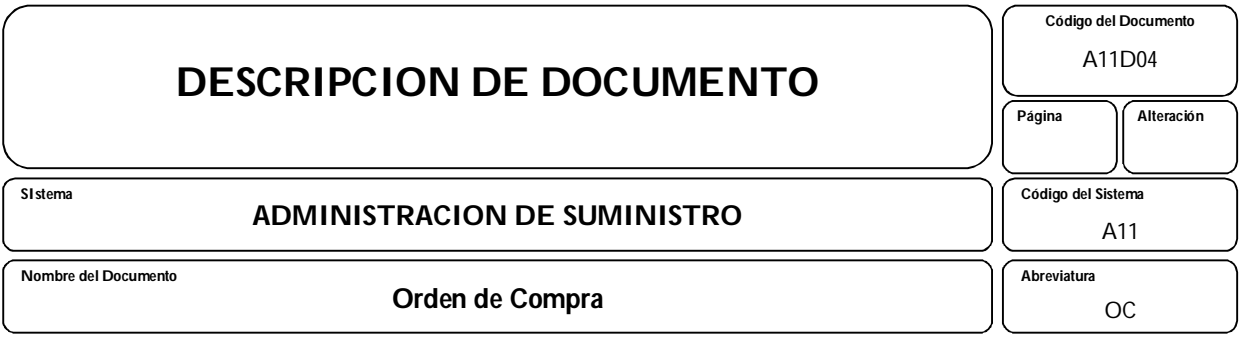

- 5. Fecha de emisión de la orden de compra
- 6. Forma de pago
- 7. Importe del pago parcial adelantado, si lo hubiera
- 8. Fecha de adelanto
- 9. Número secuencial del ítem
- 10.Cantidad a adquirirse
- 11.Unidad de medida
- 12.Código del material
- 13.Precio unitario
- 14.Importe del ítem
- 15.Descripción del ítem
- 16.Valor total de la orden
- 17.Firma de los responsables de la orden
- 18.nombre de la EPS
- 19.Dirección
- 20.Teléfono
- 21.Código postal
- 22.Local de cobranza

# **Nota:**

Este documento es usado como respaldo del material enviado por el proveedor y su Guía de Remisión.

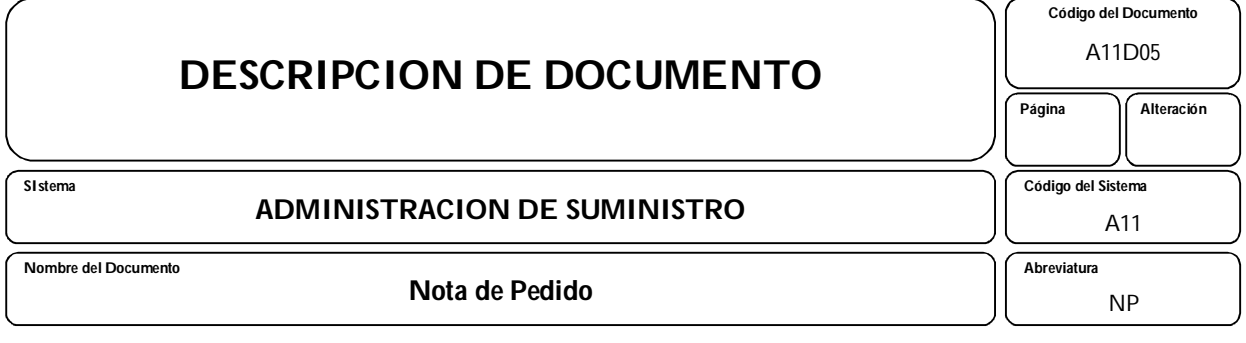

#### **Presentación:**

Ver en las siguientes páginas

#### **Objetivo:**

Ingresar los datos del documento generado para la adquision de los materiales necesarios para el funcionamiento de la Empresa prestadora de servicios

#### **Frecuencia:**

Eventual

#### **Encargado:**

Departamento Diversospras

#### **Número de Copias y Distribución:**

- Original: Usuario ->Compras

- (\*) Instrucciones de Llenado
- 1) Número de la Orden de Pedido
- 2) Unidad orgánica que emite el pedido
- 3) Fecha de Emisión de la Nota de Pedido.
- 4) Prioridad de entrega
- 5) Fecha de atención del Pedido
- 6) Comentario u observaciones sobre el pedido.
- 7) Número secuencial del ítem.
- 8) Cantidad pedida.
- 9) Unidad de medida.
- 10) Código del material.
- 11) Precio unitario.
- 12) Importe del ítem.
- 13) Descripción del ítem.
- 14) Código de actividad presupuestal.
- 15) Centro de Costo
- 16) Valor total del documento

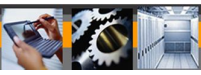

# **6. Procedimientos del Sistema.**

# 6.1 DESCRIPCION DEL PROCEDIMIENTO

A continuación se describen los principales procedimientos del Sistema:

# **6.1.1 Apoyo Administrativo**

El sector de almacenaje en la forma de una Unidad, necesita de una organización administrativa de apoyo, con funciones que incluyen las siguientes actividades:

## 6.1.1.1 Archivo Documental

La documentación deberá ser archivada por orden cronológico de cada tipo de documento. En el caso específico de las requisiciones de materiales deberán ser archivadas por Unidad Administrativa u Operacional, lo que sería equivalente a un archivo por Centro de Costo.

En los casos de Obras, las solicitudes deberán ser archivadas por clasificación contable, por cada Obra existente, lo que propiciará al término de cada obra la verificación del "Balance de Materiales", verificando la cantidad solicitada de materiales y las posibles devoluciones, con las documentaciones existentes en el almacén.

Con el mismo modelo se archivará toda la documentación que tramitan y que sea pertinente a cualquier movimiento de material.

#### 6.1.1.2 Verificación Documental

Son diversos los documentos que exigen un cierto grado de verificación, cuyo servicio podrá ser encargado al Sector de Apoyo administrativo, tales como:

- a) Verificación del llenado correcto de las requisiciones de materiales (R.M.), para posible rectificación o devolución. Todas las líneas no utilizadas en el formulario de Requisición de Materiales (RM) deberán ser canceladas con el fin de evitar posibles inclusiones.
- b) Verificación de las Guías de Remisión de los Proveedores, comparándolas con los Pedidos de Compra o **Contratos**
- c) Verificación de la aprobación en las solicitudes de materiales, comparándolas con la tarjeta de firmas de personas autorizadas, etc.

#### **6.1.2 Recepción de Materiales**

Los materiales recibidos en los almacenes pueden tener dos orígenes: uno externo a la EPS y otro interno

#### Recepción de Materiales de Origen Externo

#### **a) Consideración General / Operación**

- Exceptuando los sucesos provenientes de donación de terceros, materiales que estaban en consignación, devolución de préstamos que fueron efectuados a terceros, devolución después de reparación externa etc., en la recepción de materiales de origen externo éstos son casi exclusivamente oriundos de proveedores, en este caso es imprescindible que el almacén esté informado sobre lo que va a recibir, a través de la copia del documento de adquisición que podrá ser una Orden de Compra o un Contrato de Suministro, Orden de Suministro etc., de manera que tenga la información necesaria para el previo planeamiento del almacenaje y correcta recepción de las mercaderías, tales como:
	- Orígen
	- Especificación
	- Cantidad
	- Unidad de medida
	- Precio
	- Plazo de entrega
	- Condiciones generales
- **b)** Cualquiera que sea el caso, los materiales deberán ser recibidos de los Proveedores, siempre acompañados de su respectivo documento, guía de remisión en por lo menos dos ejemplares (un original y una copia).
- **c)** Es de entera responsabilidad de los almacenes la verificación de la guía de remisión, con la Orden de Compra o Contrato de Suministro.
- **d)** Cualquier discrepancia detectada en el acto de recepción, que no pueda ser resuelta en el propio almacén, debe ser inmediatamente comunicada al área pertinente (compras - ingeniería - usuario) para que pueda negociar la aceptación o no de la mercadería.
- **e)** Después de la verificación e inspección del material el responsable por el recibo, deberá certificar al reverso de la Guía de Remisión, todos los datos pertinentes tales como:
	- Fecha
	- Responsable por el recibo (nombre matrícula )
	- Diferencia verificada entre lo enviado por el Proveedor y lo efectivamente recibido.
	- Cantidad rechazada y devuelta
	- etc.

Tales anotaciones deberán ser obligatoriamente transcritas a la copia del Proveedor.

**f)** En los casos en que el material estuvo sujeto a inspección técnica, por cualquier entidad externa o interna, es necesario que en el acto de la inspección sea expedido un documento de liberación, con el fin de efectuar la recepción definitiva.

Tal inspección se podrá realizar antes o después de la entrega de la mercadería.

Es necesario también que en el instrumento de Contratación (Orden de Compra o Contrato) esté claramente definido el Organo o Unidad Interna, así como la persona responsable que llevará a cabo la inspección del material.

**g)** Después de cumplidas las formalidades de la recepción las Guías de Remisión deberán ser remitidas al Sub-Sector de Apoyo Administrativo y Sub-Sector de Contabilidad, para anotación en los controles de los Pedidos, registros y distribución de copias.

Las mercaderías después de la verificación serán remitidas al Sub-Sector de Almacenaje.

#### Recepción de Materiales de Origen Interno

La recepción de materiales por el almacén de origen interno, puede suceder por devolución de los usuarios internos, transferencia de otro almacén o esporádicamente y en carácter muy especial, la custodia provisional.

#### **a) Transferencia (Recepción)**

La transferencia sucede exclusivamente entre almacenes.

Su efecto contable da como resultado un crédito en el origen y un débito en el destino, ambos de igual valor, sin que haya alteración en la cuenta "Stock" a nivel de Empresa, es decir, la transferencia no es más que el movimiento de materiales de stock de un local a otro, sustentada por documento. Su finalidad principal es la de colocar los materiales lo más próximo posible de las áreas de demanda.

Las transferencias deben ser generadas por un área específica (sector de planeamiento o sector de distribución) basada en las necesidades o en los stocks (consumo promedio, lote y punto de abastecimiento).

Ocurrencias en las recepciones por Transferencias

El registro físico-financiero en el almacén receptor debe corresponder exactamente al registro de origen. Si hubiera divergencia entre lo que consta en el documento y el material efectivamente remitido, se procede de la siguiente manera:

- En caso de que la cantidad recibida sea menor que la que consta en el documento, se acepta la cantidad del documento, anotando el suceso y transfiriendo contablemente la diferencia, de manera que en el almacén de origen va a haber una mayor cantidad de material.
- En caso que la cantidad recibida sea mayor, se acepta la cantidad del documento y se devuelve el excedente al origen.
- En caso de que el material recibido sea diferente del especificado en el documento de transferencia, se devuelve la totalidad del material para que el almacén de origen efectúe el extorno contable y/realice la remesa correctamente.

#### **b) Devolución**

La devolución de materiales sucede exclusivamente de una Unidad Interna a un Almacén.

Contablemente ocurre un débito en contra del almacén y un crédito de igual valor, a favor del centro de costo o de la cuenta de inversión, este último identificado por una clasificación contable específica para obras.

La clasificación contable o centro de costo deberá obligatoriamente constar en el documento (Nota de Devolución) que acompañará al material. La devolución básicamente es el excedente de materiales existentes en una Unidad o se origina de las sobras de obras después de la conclusión o alteración del proyecto.

Cualquiera que sea su origen, solamente serán recibidos para reincorporación a los stocks, en criterio de rutina, los materiales en perfectas condiciones de uso, y que no hayan sufrido cualquier tipo de alteración en su característica original.

En lo que concierne a las devoluciones, se debe adoptar como criterio que tales devoluciones sean efectuadas solamente en el almacén de origen de la solicitud, es decir, habrá pérdida de control, solicitar en un almacén y efectuar la devolución en otro.

En el caso específico de Obras, el Administrador del Contrato, deberá efectuar un riguroso control, a través de la fiscalización, sobre los materiales solicitados para las Obras bajo su Administración. Después de la conclusión de los servicios deberá efectuar "Balance de Materiales" que será remitido al área de Suministros para las verificaciones pertinentes. En dicho informe deberá constar la cantidad solicitada y la cantidad devuelta, teniendo en cuenta que la cantidad registrada será la base para el catastro de la obra.

#### **c) Custodia Provisional**

En los casos excepcionales y respaldados en un evento relevante, el Almacén podrá efectuar la custodia provisional de cualquier Bien, sin embargo deberá estar respaldado con documentación del Area interesada, para que se tenga el origen para el respectivo control físico.

En ese caso, se resalta que la custodia jamás deberá ser de carácter permanente o definitivo.

#### **5.1.3 Expedición de Materiales**

El área de Expedición de material ha sido un punto de significativa vulnerabilidad en los Almacenes, exigiendo una constante supervisión y la dotación de profesionales entrenados y con perfil adecuado.

Básicamente, los servicios de un área de expedición de materiales en un Almacén, tiene origen en la transferencia de ítems para otros Almacenes o en la atención de una requisición de materiales (R.M.)

En cualquiera de los casos, se hacen necesarias las actividades de separación, de verificación de embalaje adecuado y de remesa, que es la Expedición propiamente dicha.

En un Almacén de mediano o gran tamaño, se acostumbra adoptar el criterio de evitar que un mismo empleado ejecute las dos fases básicas, es decir, quien separa no es el mismo que verifica y expide.

En la actividad de expedición y separación de materiales, existe la necesidad de que los empleados responsables tengan un conocimiento básico de los materiales, con el fin de evitar posibles cambios.

En este momento es cuando se hace imprescindible que los materiales almacenados estén adecuadamente codificados y con la correcta localización, siendo la etiqueta de identificación del material de fundamental importancia.

Cuando se trata de material en stock en área cubierta, la etiqueta engomada es perfectamente adecuada, sin embargo, cuando se trata de materiales almacenados en el patio, al aire libre, se utiliza una placa metálica de identificación o pintado del código en una de las piezas del lote.

## Transferencia

La transferencia ocurre exclusivamente entre Almacenes. Su efecto contable da como resultado un crédito en el origen y un débito de igual valor en el destino, no habiendo alteración en la cuenta "Stock" a nivel de Empresa, esto es, la transferencia no es más que el movimiento de materiales de un local a otro, sustentado por un documento.

Su finalidad principal es la de colocar los materiales lo más próximo posible del Área de demanda.

La transferencia debe ser generada por un Área específica (Sector de Distribución o Sector de Planeamiento), basada en la necesidad o nivel de stock (Parámetro de Consumo Promedio - Punto de Reposición - Lote de Abastecimiento).

#### Requisición de Materiales

Es el movimiento de un material de los stocks de un almacén hacia una Unidad usuaria. Debe ser respaldado por un documento (R.M.) debidamente llenado y aprobado.

El nivel de aprobación debe ser previamente definido y divulgado, pudiendo existir nivel de aprobación por tipo de material o de aplicación.

Contablemente, la atención de la solicitud genera un crédito al Almacén y un débito a la Unidad usuaria, relativo a una Cuenta de Gastos o Clasificación Contable en el momento de la Inversión.

El formulario de requisición de materiales (R.M.) debe contener básicamente los siguientes campos:

- Número tipográficamente impreso
- Fecha de aprobación
- Identificación de la Unidad Solicitante
- Aplicación ( Centro de Costo o Clasificación Contable )
- Código del material
- Unidad de medida
- Especificación del material ( Descripción del ítem )
- Cantidad solicitada
- Aprobación ( Nombre y Firma )

#### **Transferencia de Materiales entre Almacenes**

- La transferencia de materiales sucede exclusivamente entre Almacenes.
- Su efecto Contable da como resultado un crédito en el origen y un debito de igual valor en el destino, no habiendo alteración en la cuenta "stock" a nivel de empresa, esto es; la transferencia no es mas que el movimiento de materiales de un local a otro, sustentado por un documento. Su finalidad principal es la de colocar los materiales lo mas próximo posible al área de demanda.

La transferencia debe ser generada por un área específica (sector de distribución o sector de planeamiento) basada en la necesidad o nivel de stock Parámetro de consumo promedio - punto de reposición- lote de abastecimiento).

 El área de expedición registra la salida a través de: Menú Almacenes; Movimiento de Materiales; Subopcion por transferencia.  Ocurrencias en las recepciones por transferencias. El registro Físico - Financiero en el almacén receptor debe corresponder exactamente al registro de origen.

Si hubiera divergencia entre lo que consta en el documento y el material efectivamente remitido, se procede de la siguiente manera:

1. En caso de que la cantidad recibida sea menor que la que consta en el documento, se acepta la cantidad del documento y se registra a través de :

Menú Almacén; opción Movimiento de Materiales; Subopcion Ingreso por transferencia. Se emite la Nota de transferencia referente a la Diferencia y se envía al almacén origen.

2. En caso de que la cantidad recibida sea mayor del mismo modo que se acepta la cantidad del documento y se registra a través de :

Menú Almacén; opción Movimiento de Materiales; Subopcion Ingreso por Transferencia. Se emite la nota de Simple Remesa y se devuelve excedente al origen.

- 3. En caso de que el material recibido sea diferente del especificado en el documento de transferencia, se devuelve la totalidad del material, para que el almacén de origen efectué la anulación del movimiento inicial (extorno contable es automático) y realice la remesa correctamente.
- El Asiento Contable, tanto de la Salida por transferencia, como el Ingreso por transferencia, lo hará automáticamente el sistema, a fin de mes, mediante: Menú Utilitarios; Opción Contabilidad Enlace; Subopcion Transferir Asientos Regulares.

#### **Proveedores Por Material**

Existen en el Sistema, dos formas de registrar a los proveedores con los materiales que suministran.

- 1. A Nivel de Material Específico
- 2. A Nivel de Grupo Subgrupo
- 1. En este método, se siguen los siguientes pasos:
- Se genera la O/C, donde se indica el proveedor de los materiales que contiene la O/C.
- Se registra el ingreso de los materiales de la O/C, donde automáticamente se arman dos archivos:
	- Materiales por Proveedor
	- Proveedores por Materia
- A través del menú Compras; Subopcion "Materiales por Proveedor", se puede obtener la relación de materiales de un proveedor
- A través del menú Compras; opción "Proveedor por Material" , se puede obtener la relación de Proveedores de un material.
- 2. En esta forma es necesario realizar un registro manual, de los Grupos y Subgrupos de materiales que suministra un proveedor.

Se sigue los siguientes pasos:

 En el momento de registrar un proveedor mediante el menú de compras; opción "Catastro de Proveedores"; Subopcion "Inclusión", en la parte inferior de la pantalla Pregunta:

DESEA INGRESAR GRUPO AL PROVEEDOR (S/N) :

Si la respuesta es "S", se deberá de proceder a insertar los Grupos y Subgrupos que se desee asignar al proveedor.

Esta asignación se puede realizar posteriormente al ingreso del proveedor, a través de la opción "Modificación".

 Se puede obtener la relación de proveedores por grupo y subgrupo, o grupo y subgrupo por proveedor:

Menú Compras; opción "Proveedores por Grupo" u opción "Grupo por Proveedor", respectivamente.

#### **Toma de Inventarios**

- Como primer paso se tendrá en cuenta que actividad se desea realizar en el inventario, estas pueden ser:
	- 1. Todos los Almacenes
	- 2. Por Almacén (Especifico)
	- 3. Por Almacén (Parcial)
		- Por todos los Pabellones
		- Por Pabellón (Especifico)
		- Por Pabellón (Parcial)
			- Todos los Estantes
			- Por Estante (Especifico)

A este nivel es que se va a tomar el inventario físico, es decir que a partir de la actividad se bloquearan los registros, por almacén en general o por toma de inventario parcial.

- Como segundo paso se deberá ingresar a la opción de padrones de inventario, el cual cuenta con las siguientes opciones:
	- 1. Padrón en blanco.- Con esta opción se imprimirá un formato en blanco el cual servirá para inscribir aquellos materiales que no han sido ingresados al sistema de suministros.
	- 2. Por Almacén-Pabellón-Estante.- En esta opción se imprimirá de acuerdo a la selección deseada,almacen pabellon,estante,;a todos los materiales que han sido inscritos en una base de datos del sistema.
	- 3. Por Grupo-Subgrupo.- En esta opción se imprimirá los materiales inscritos en el sistema agrupándolos a nivel de grupos y subgrupos.

Estas dos ultimas opciones serán utilizados, de acuerdo a si los datos se encuentran o no estandarizados en su ubicación, si están estandarizados, se deberá utilizar la opción "Por Almacén - Pabellón - Estante".

Luego de que se haya impreso los formatos correspondientes se entregaran los inventariadores físicos para que estos realicen dicha labor.

- Una vez que terminen con el inventario físico, estos deberán ser registrados en el sistema en la opción de "Registro de Stocks físicos" ingresando la siguiente información: Pabellón , estante, código del material, el stock físico encontrado, y la ubicación física.
- Culminado el registro de stocks físicos se procederá a ejecutar la opción de análisis de diferencias, el cual comparara el stock físico inventariado con el stock que tiene el registrado el sistema. Al finalizar el cálculo de las diferencias, emitirá los reportes de Ajustes de Diferencia Positivas y Negativas.
- Por ultimo se ejecutara la opción "Finalizar Proceso" el cal aperturara el almacén o actividades que hayan sido tomados para el inventario, para poder actualizar estas diferencias y continuar con el movimiento rutinario del almacén.

#### **Sistema ABC**

El objetivo es determinar el grado de intensidad de control que aplicaremos en los distintos artículos.

La experiencia demuestra que la mayoría de las empresas se ajustan a la siguiente situación:

- La mayor parte del dinero invertido corresponde a un pequeño número de artículos diferentes.
- La menor parte del dinero invertido corresponde a un gran número de artículos diferentes.
- Por ejemplo, la siguiente es una composición característica de los stocks de muchas empresas:

15% de los artículos representan al 75% de la inversión (Zona A) 25% de los artículos representan el 20% de la inversión (Zona B) 60% de los artículos representan el 5% de la inversión (Zona C) La figura representa este caso.

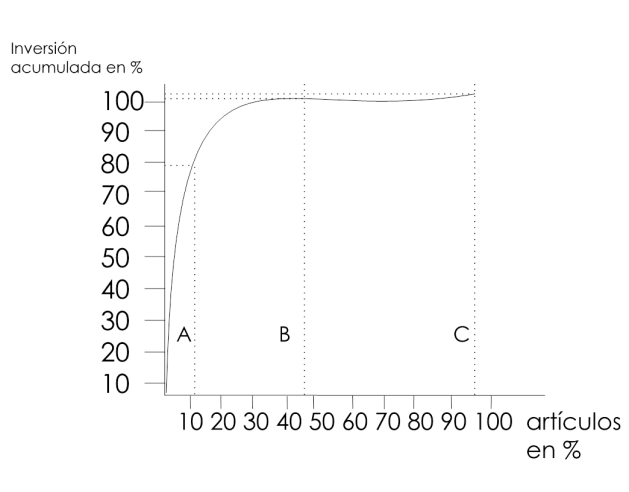

**AVALON** 

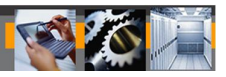

**Es** evidente que:

El control de los artículos "A", los menos, deberá ser el más severo y se habrá de tener la Menor cantidad de existencia posible.

El control de los artículos "B" podrá ser menos severo y es posible ser más flexible Respecto al volumen de existencias.

El control de los artículos "C", los más numerosos, puede ser mínimo y se podrá tener Existencias suficientemente abundantes.

#### PROBLEMA ILUSTRATIVO

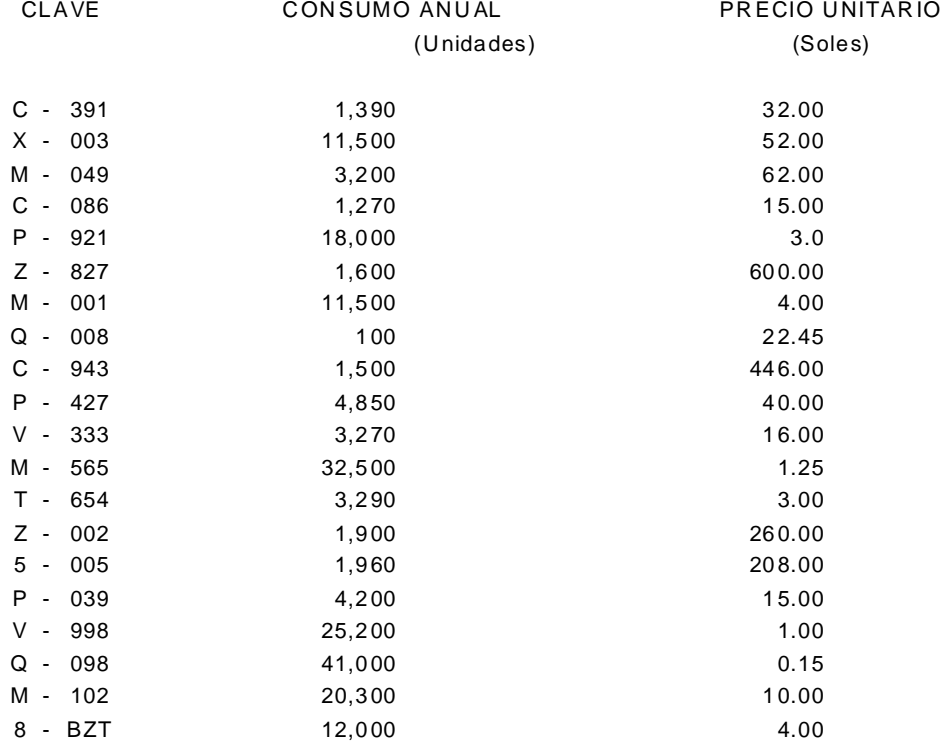

La siguiente relación muestra el consumo promedio anual de una serie de artículos correspondientes a una empresa. Se debe confeccionar el gráfico ABC y recomendar las medidas necesarias para controlar estos stocks de la forma más conveniente posible.

**AVALON** 

#### SOLUCION

La confección del gráfico ABC requiere:

- a) Determinar la inversión anual por artículo.
- b) Ordenar los artículos en forma decreciente, en función de sus inversiones anuales.
- c) Decidir los puntos de "corte" entre las zonas A, B y C.

Tales pasos darían lugar a la relación siguiente:

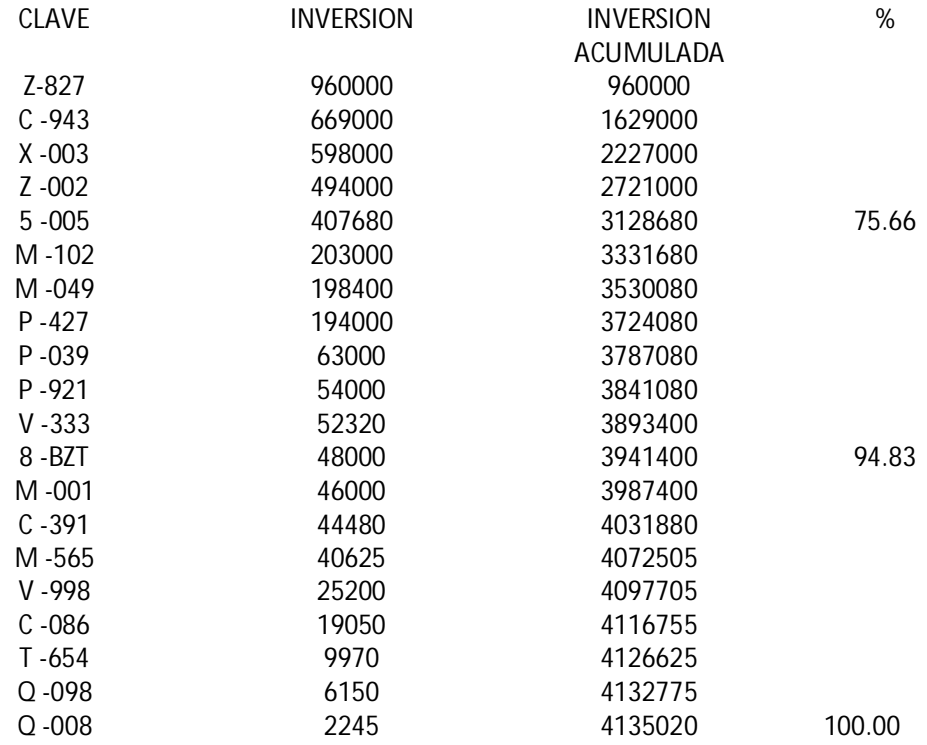

El ejemplo se circunscribe a un número muy limitado de artículos, no obstante lo cual da una idea razonablemente satisfactoria del método. Obsérvese que los límites entre las diversas Zonas se han establecido buscando una relación inversa entre el número de artículos considerando en cada una de ellas y el monto de la inversión acumulada, de tal manera que se cumpla:

- Zona A: Menor numero de artículos (5) y mayor monto de inversión (75.66%)
- Zona B: Numero intermedio de artículos (7) e inversión menos considerable (19.17%)
- Zona C: Mayor numero de artículos (8) y la menor inversión (5.17%)

## 6.2 FLUJOGRAMA DEL PROCEDIMIENTO

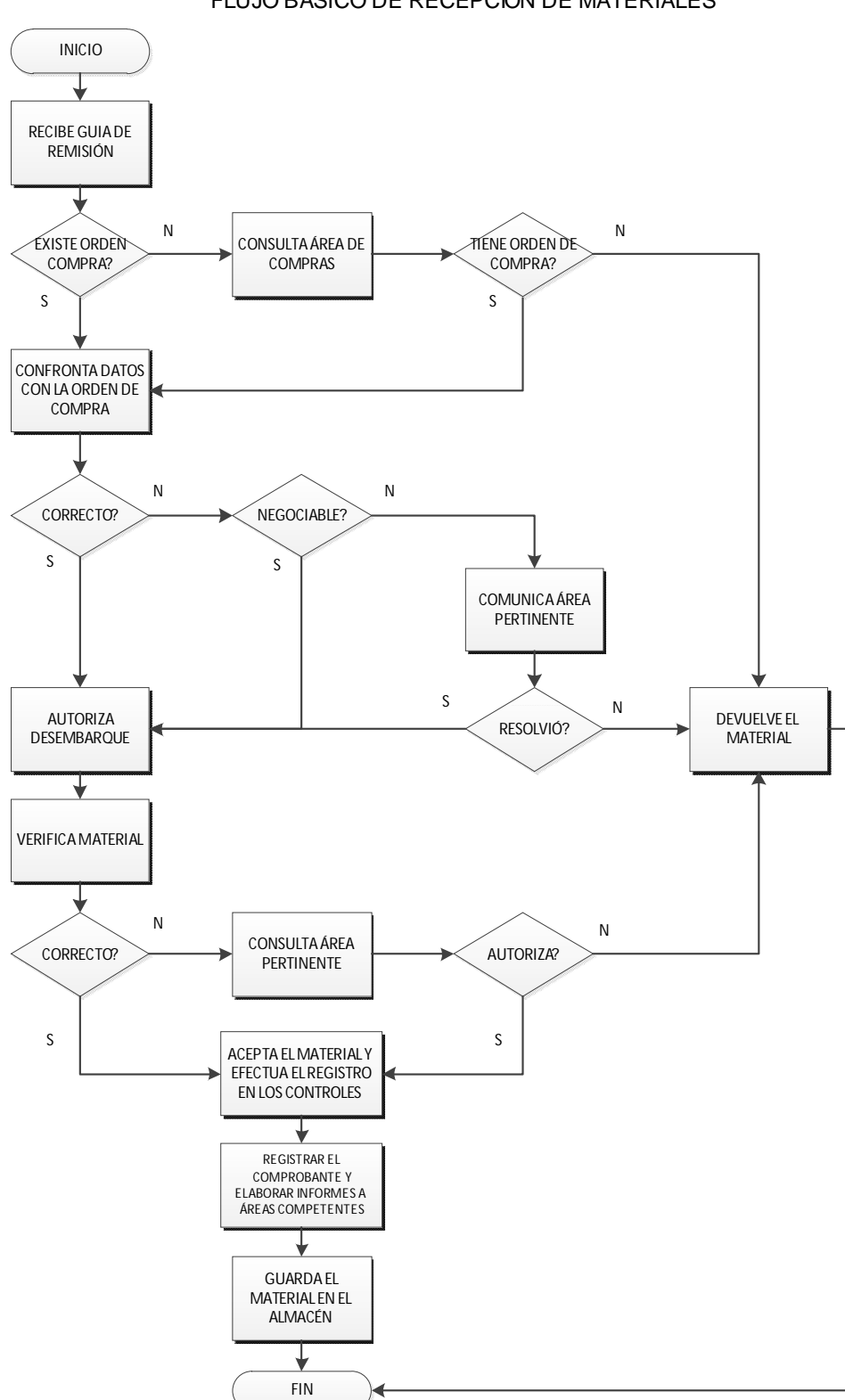

# FLUJO BÁSICO DE RECEPCIÓN DE MATERIALES

## Distribuye Copias Procesa Documento Firma Documento Almacena Material Recibe Material Está Correcto ? Verifica Recibe Material más Documento Recibe Copia Orden de **Transferencia** Inicio Material de Menos ? Material de Más ? Material Diferente Emite la Nota Transferencia Referente a La Diferencia Emite la Nota Simple Remesa Referente al Excedente Devuelve Material con Documento Original para Rectificación en el Origen Devuelve Excedente al Origen con Nota de Simple Remesa Envía al Origen N  $N$   $M_{\text{atorial}}$   $N$   $M_{\text{atorial}}$   $N$ S S S S

#### FLUJO BÁSICO DE LA TRANSFERENCIA EN EL ALMAC ÉN DE DESTINO

Fin

#### FLUJO BÁSICO DE LA DEVOLUCIÓN DE MATERIALES SOLICITADOS EN EL ALMACÉN

**AVALON** 

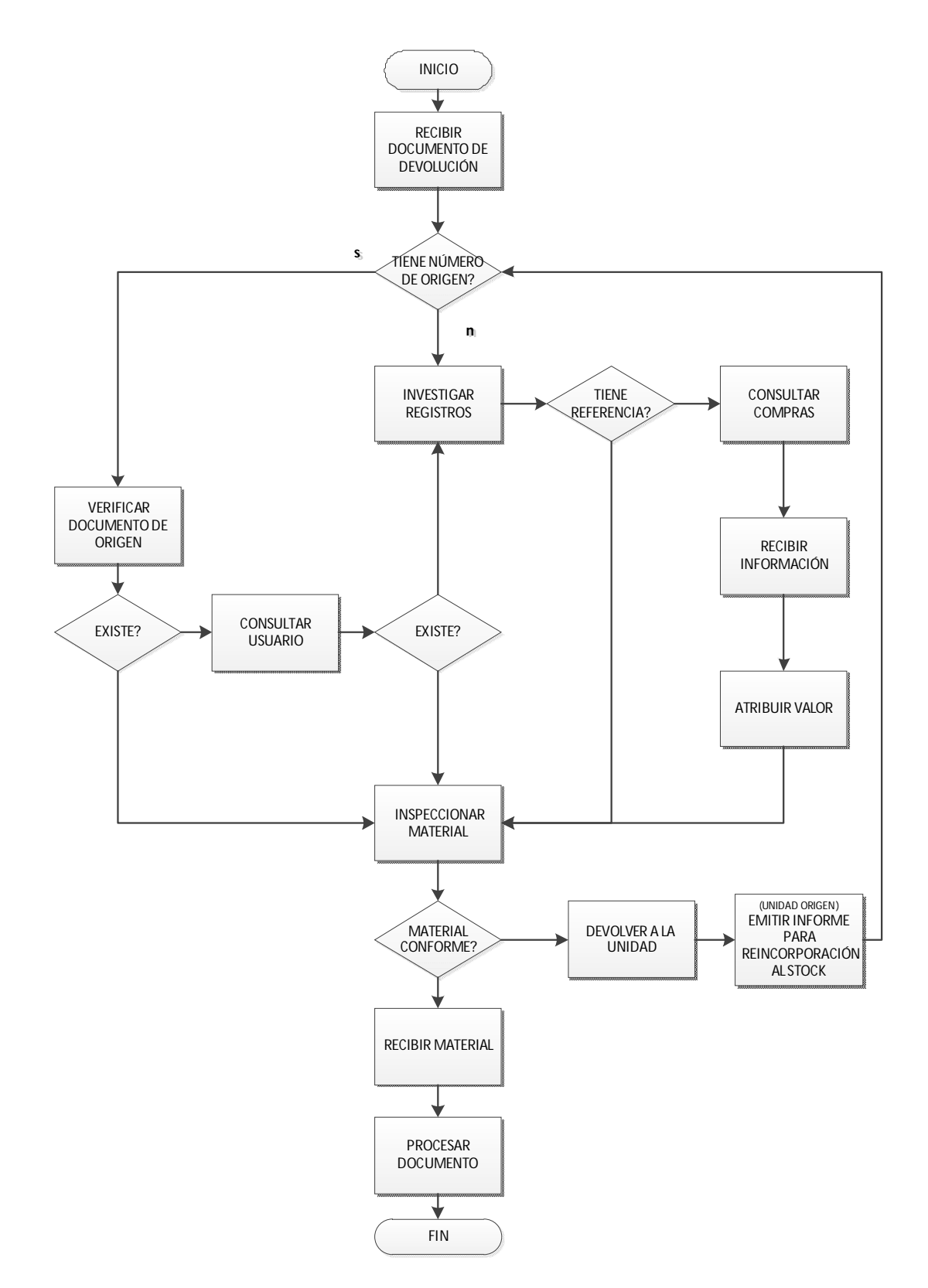

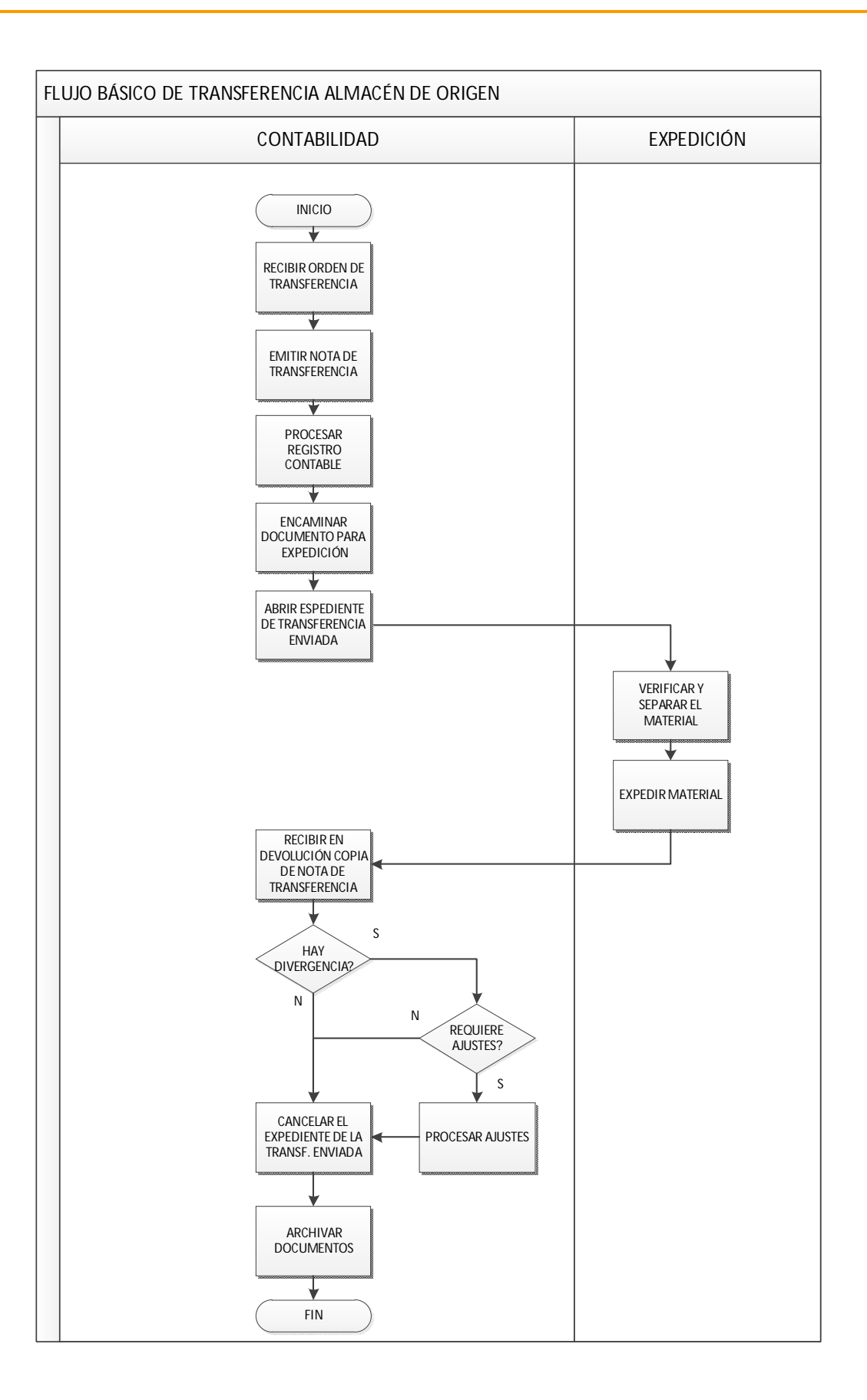

**AVALON** 

V

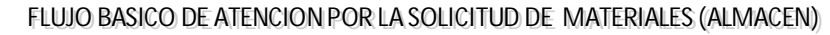

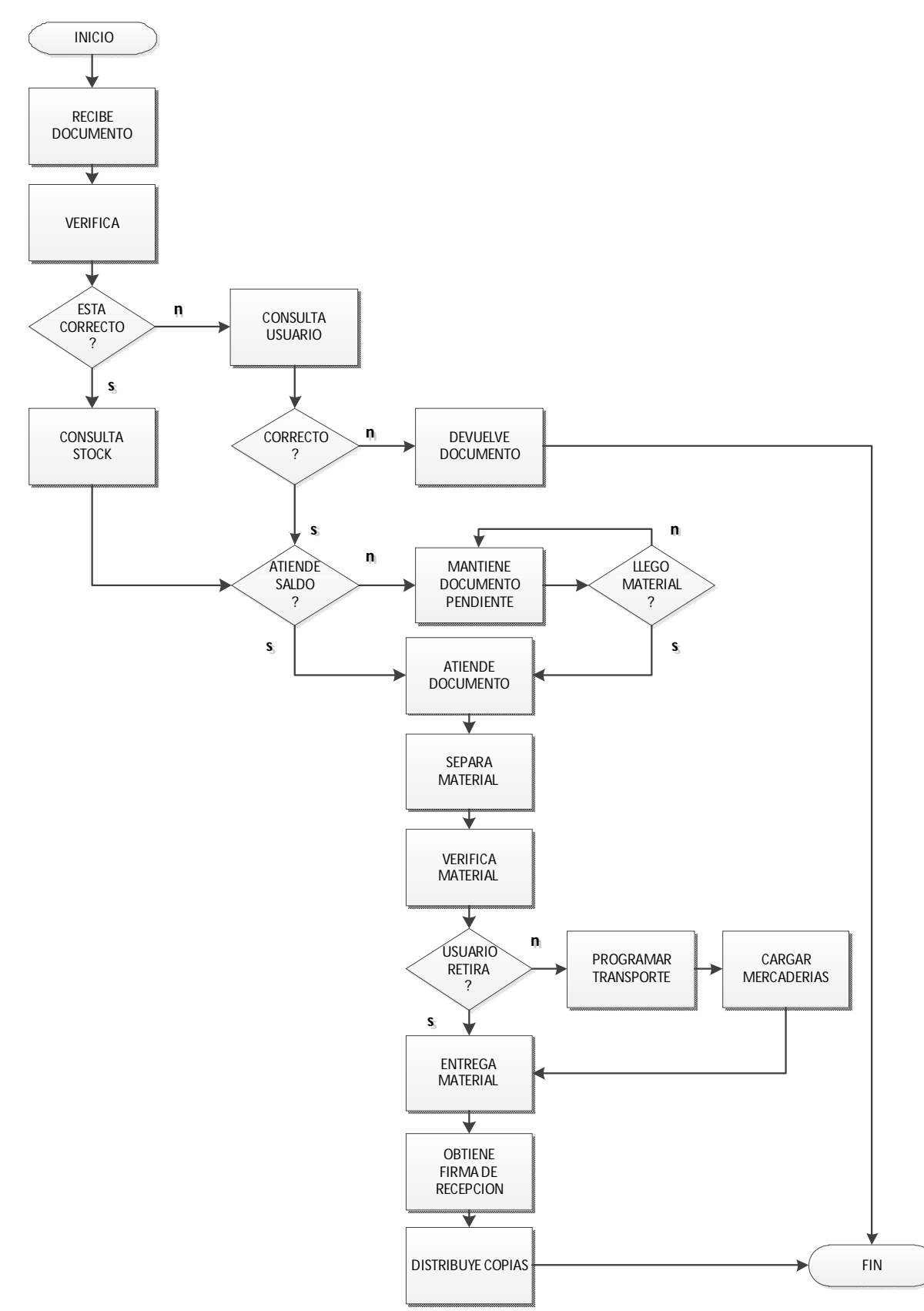

Para facilitar al usuario las utilidades y control de los reportes del sistema se muestra una tabla indicando su uso y las operaciones de control, según le corresponden a los reportes. Ver la siguiente tabla:

**AVALON** 

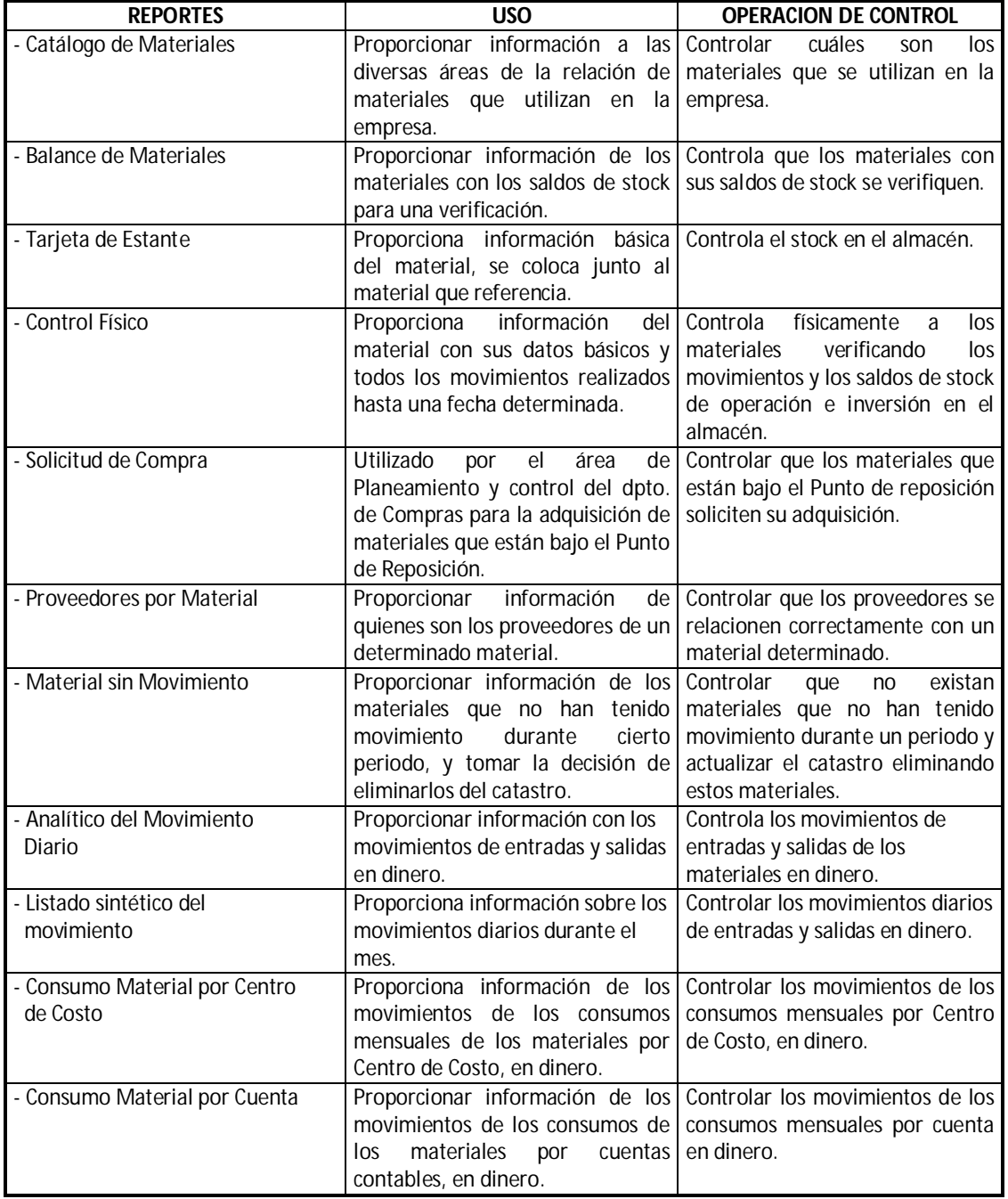

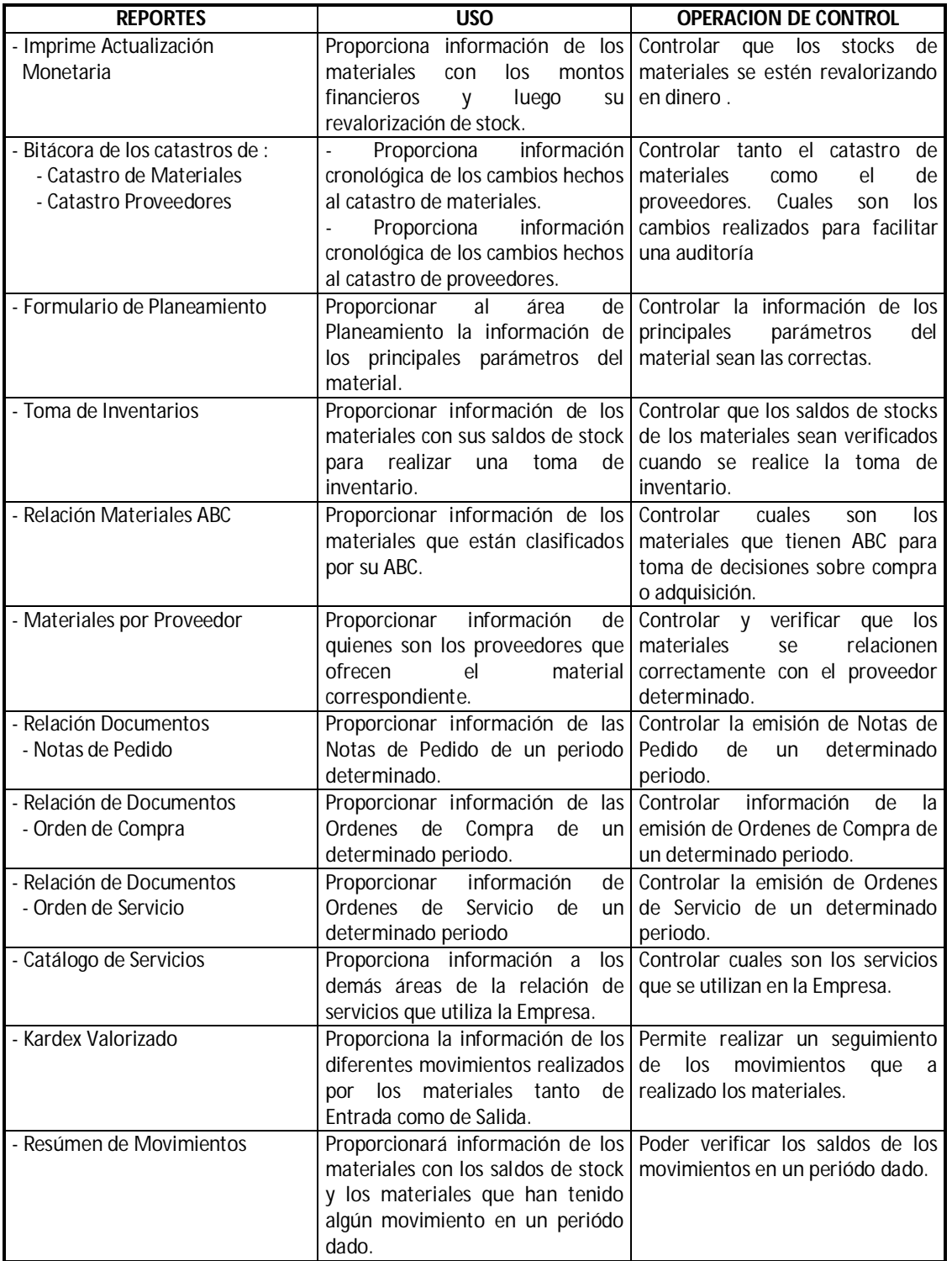

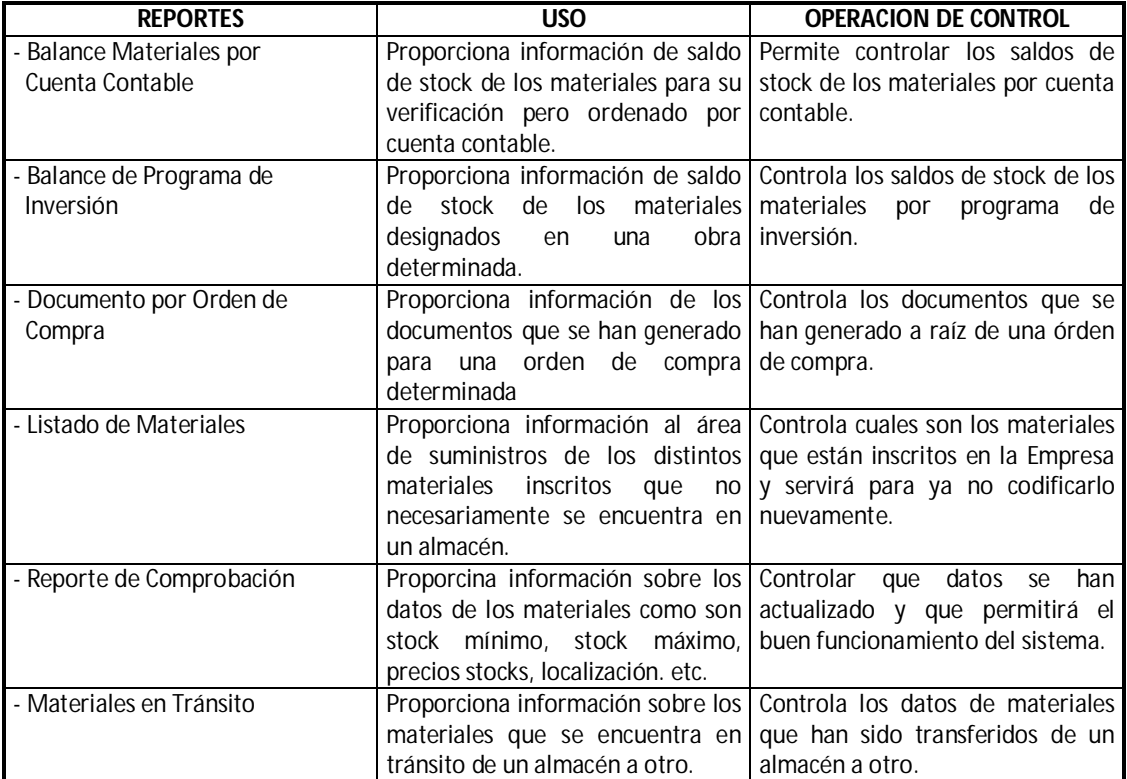

# **8. ANEXOS DEL MANUAL**

# 8.1 GLOSARIO DE TERMINOS

# **Almacén**

Local específico para almacenaje de materiales destinados al uso de la Empresa, mantenidos en las condiciones en que fueron recibidos, excepto de depreciación, y bajo riguroso control físico / financiero.

#### **Entrada**

Son los movimientos de materiales con registro en el débito del Almacén por crédito de origen, correspondiendo a un documento de entrada.

#### **Salida**

Son los movimientos de materiales con registro en el crédito del Almacén por débito del destino, correspondiendo a un documento de salida.

#### **Transferencia**

Registro en el crédito de un almacén por débito de otro almacén en el ámbito de la propia empresa, caracterizado por el movimiento de material de un almacén para otro, permaneciendo inmovilizado en los stocks de la empresa y correspondiendo siempre a un documento que autoriza el movimiento.

#### **Gasto**

Es la aplicación de activos en la operación y mantenimiento de los sistemas y estructuras existentes. Ejm.: Herramientas, uniformes, material de tratamiento, impresos, etc.

#### **Inversión**

Toda la aplicación de recursos que aumenta lo inmovilizado (Patrimonio) de la empresa tales como: Edificio, terreno, vehículos, red recolectora, Estación de tratamiento de Agua (ETA), etc.

#### **Glosa**

Es la disminución que se apunta y efectúa en una cantidad mencionada de una Guía de Remisión del Proveedor, proveniente de posible pérdida, hurto, quiebra, extravío, expedición menor en el origen, etc. De manera de compatibilizar el documento de remesa con la cantidad efectivamente recibida en el destino.

#### **Cuenta de gastos**

Son las cuentas que identifican el destino y la naturaleza del gasto realizado.

Ejm.: Oficina Central

Mantenimiento de Inmuebles Mantenimiento de la Red de Agua Mantenimiento de la Red de Desague Etc.

#### **Centro de costo**

Es el código que identifica la unidad donde se aplica el gasto.

#### **Clasificación contable**

Es el grupo de códigos que identifican y registran el movimiento económico financiero de la empresa.

#### **Código del programa**

Es un complemento de la clasificación contable que identifica el material y su cantidad en los stocks, identificando también la fuente de recurso.

Ejm.: 000/000 - Financiamiento BID 000/010 - Aductor de Agua Bruta: Trecho ABC

#### **Nota de remisión simple**

Es el documento utilizado para remesa de material, equipo o cualquier otro bien mueble, de un local a otro, con el objetivo de un simple control del movimiento, aunque sin efecto contable.

#### **Punto de reposición (P.R.)**

Es la cantidad de material en el stock establecido como parámetro, para que se inicie el proceso de compra, de ese ítem específico, de tal manera que el nuevo lote programado para adquisición, ingrese a los almacenes, antes que los stocks alcancen el nivel de seguridad o cree demanda reprimida.

## **Lote de abastecimiento (L..A.)**

Es el volumen de material a adquirir, definido mediante un análisis técnico y destinado a atender al consumo de un determinado período, teniendo como condicionantes a la cantidad comprada, a la curva ABC, disponibilidad en el mercado, estructura funcional existente, recurso financiero, capacidad de almacenamiento, oportunidad, etc.

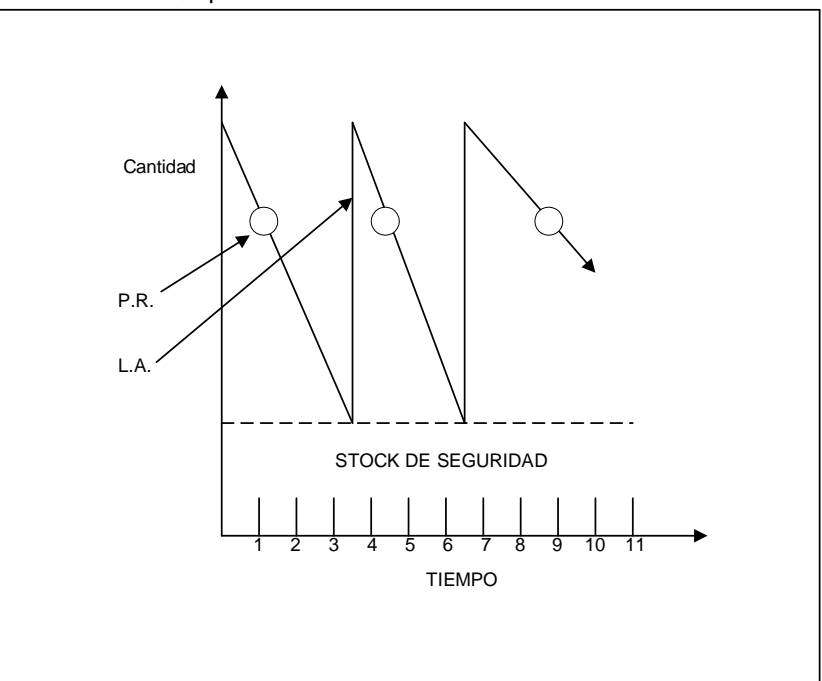

# **MANUAL DEL USUARIO FINAL**

# **Manual de Nómina**

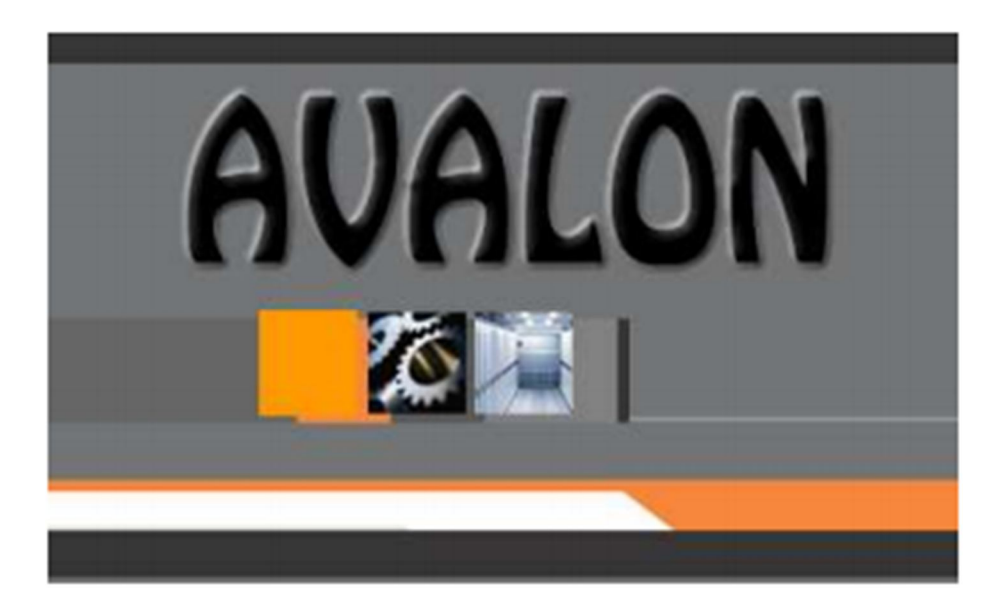

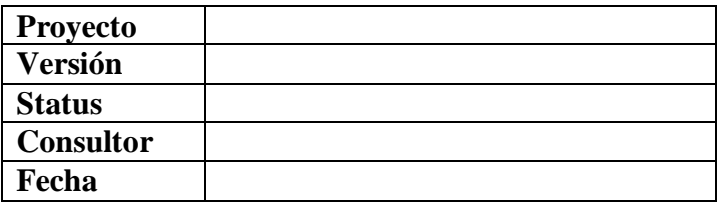

# **Historial de modificaciones**

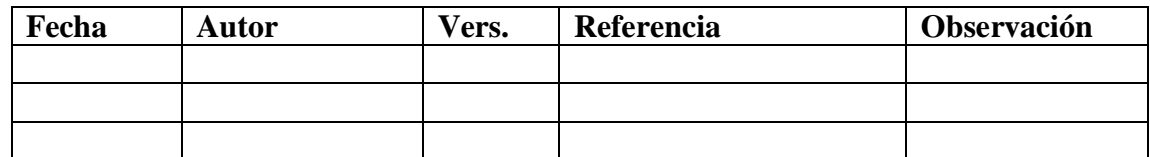

# **Colaboradores**

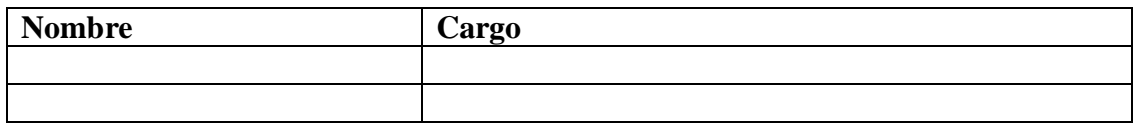

# **Distribución**

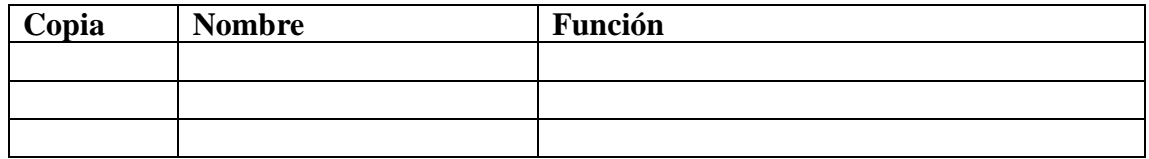

2
El aplicativo de Recursos Humanos automatiza los principales procedimientos de este Sistema, brindando además información oportuna relacionada con las planillas de pago, la compensación por tiempo de servicios (CTS) y los datos del personal de la EPS.

EL aplicativo cuenta con siete módulos.

- ARCHIVO
- FILE DEL PERSONAL
- PRESTAMOS
- CONTROL DE TIEMPOS
- PLANILLAS
- CTS
- CONFIGURACION

El acceso es independiente para cada módulo y de acuerdo a la autorización otorgada por el usuario supervisor.

Los siete módulos están integrados y se interrelacionan con otros sistemas, especialmente con el Contable – Financiero, Presupuesto y Evaluación y Control.

## **2. OBJETIVO**

### **2.1 OBJETIVO DEL MANUAL**

El objetivo de este manual es guiar al usuario para que pueda interactuar con el software, aplicando los procedimientos e ingresando los datos en forma correcta al sistema. Mediante mensajes por pantalla se le alerta en caso de presentarse situaciones y se le proporciona rutinas de ayuda en línea.

### **2.2 OBJETIVOS DEL SISTEMA**

Automatizar los procedimientos para:

- Mantenimiento de datos y rubros del trabajador.
- Control de tiempos y tareaje.
- Control de vacaciones.
- Cuenta corriente del trabajador.
- Cálculo de los diversos rubros de haberes.
- Cálculo de los descuentos legales.
- Cálculo de las obligaciones legales de la EPS.
- Elaboración de las Planillas y Boletas de Pago.
- Provisiones de beneficios sociales.
- Control de la capacitación, historial de puestos, experiencia laboral, estudios, situación familiar, etc.
- Generar información al Sistema Contable Financiero evitando duplicidad en el ingreso de datos.
- Control presupuestal.
- Suministrar información para el Sistema de Evaluación y Control.
- Suministrar información gerencial.

## **3. DESCRIPCION GENERAL**

### **3.1 DESCRIPCION GENERAL DEL SUBSISTEMA**

### **MENU PRINCIPAL**

El menú principal del sistema presenta siete módulos principales: Archivo, File del Personal, Préstamos, Control de tiempos, Planillas, CTS y Configuración-Enlaces. Cada módulo contiene opciones que con mayor frecuencia se usara para el desarrollo del sistema.

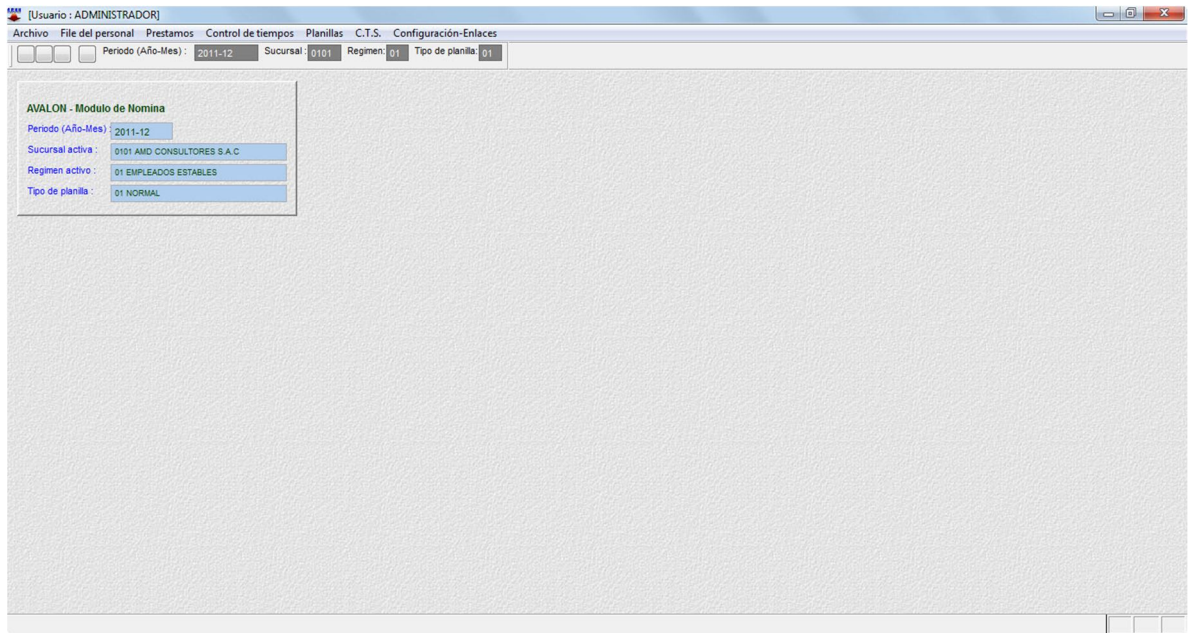

### **3.1.1 MODULO DE ARCHIVO**

Al seleccionar archivos en el menú principal, se obtiene un submenú con las siguientes opciones a accesar.

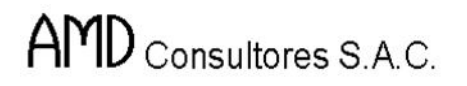

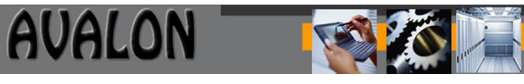

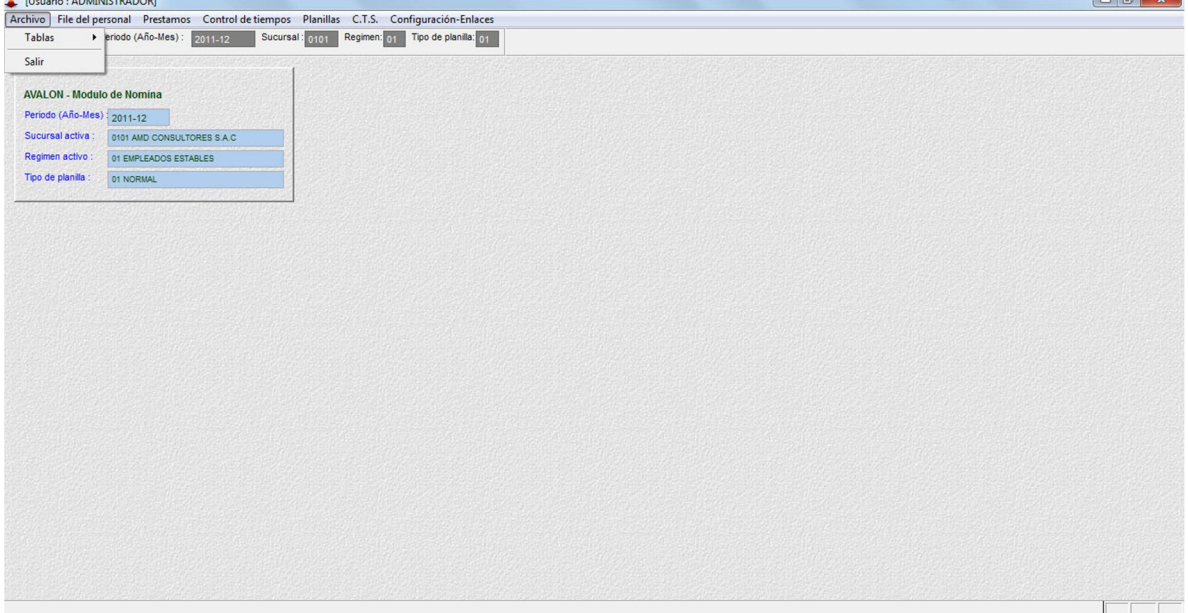

### **a) Tablas**

Esta opción nos permite visualizar las siguientes pantallas:

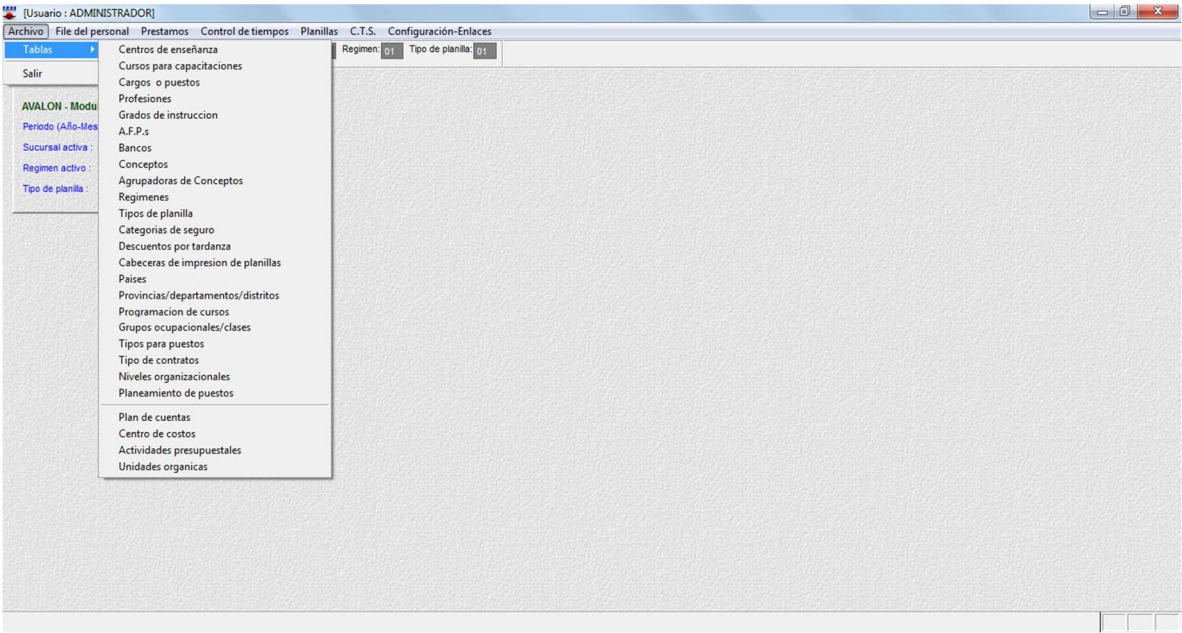

E

#### **Centros de Enseñanza**

Esta opción permite crear, modificar, eliminar y visualizar los centros de enseñanza, lo cual permitirá realizar consultas de ayuda al ingreso de datos.

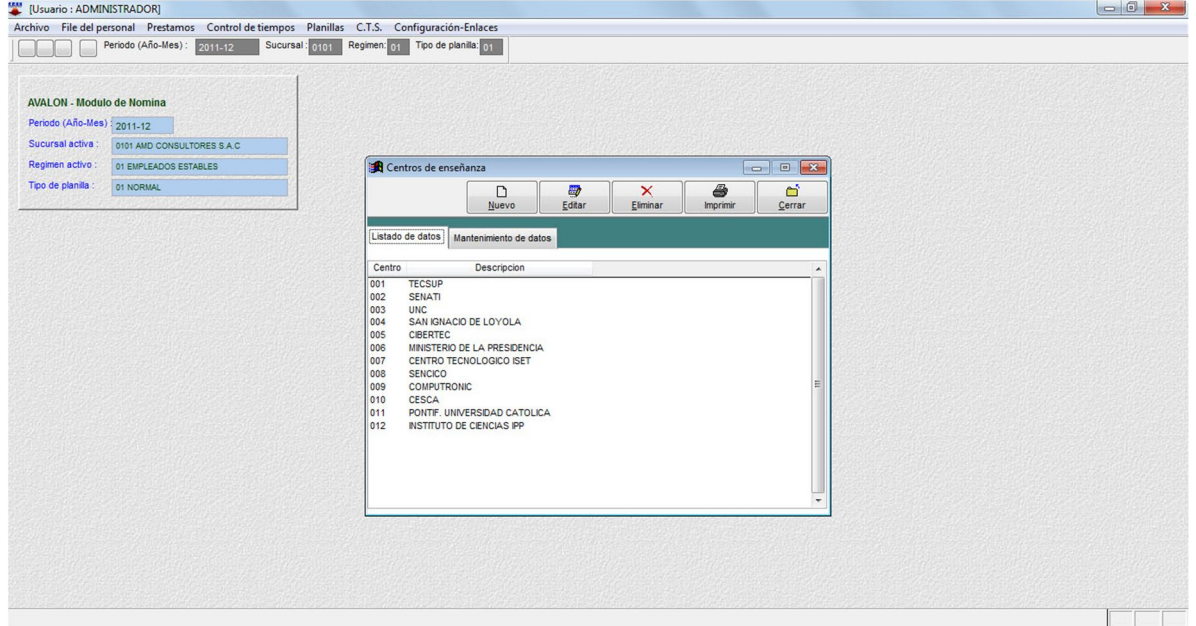

#### o **Nuevo**

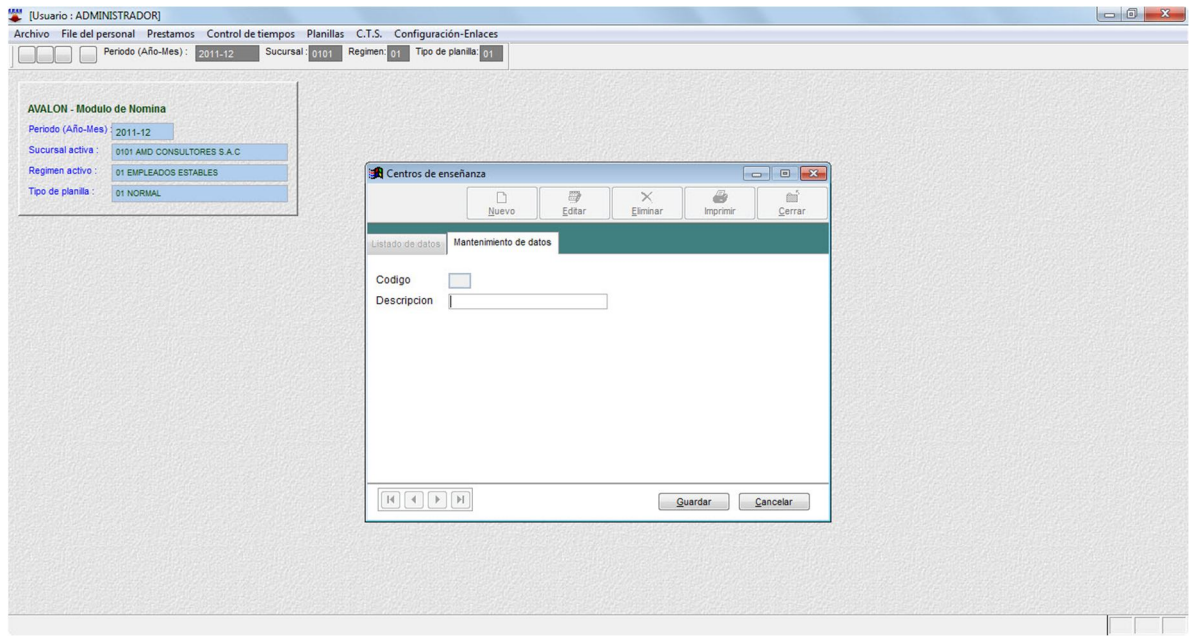

### o **Editar**

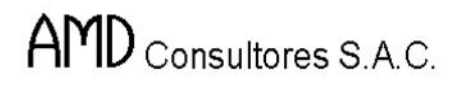

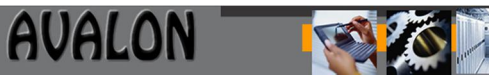

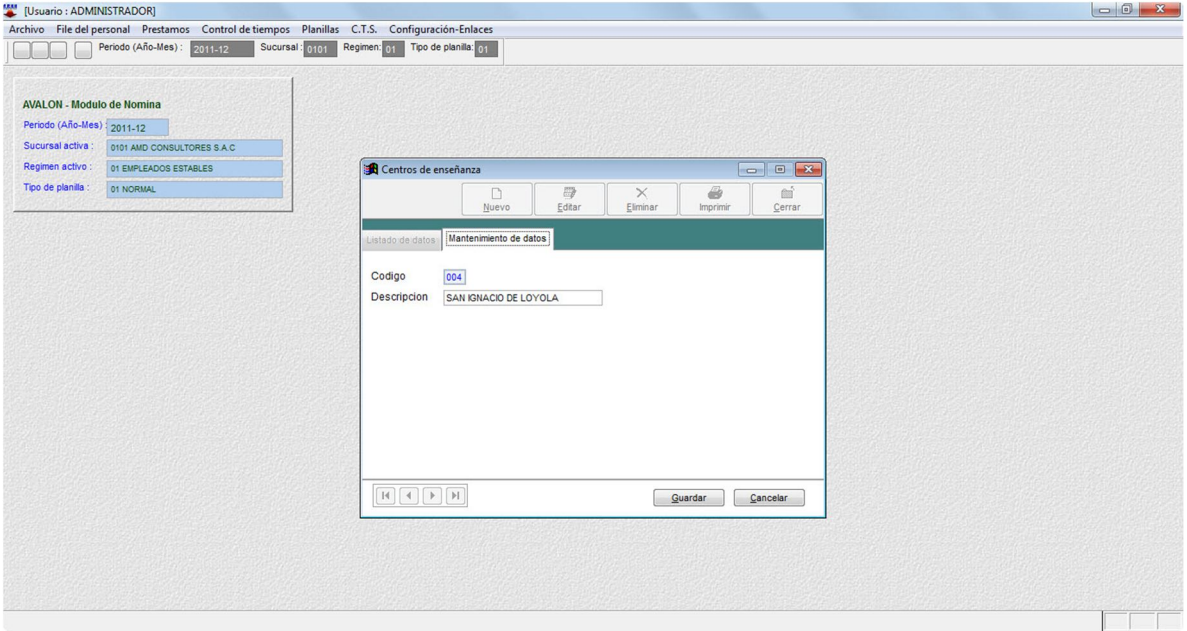

### o **Eliminar**

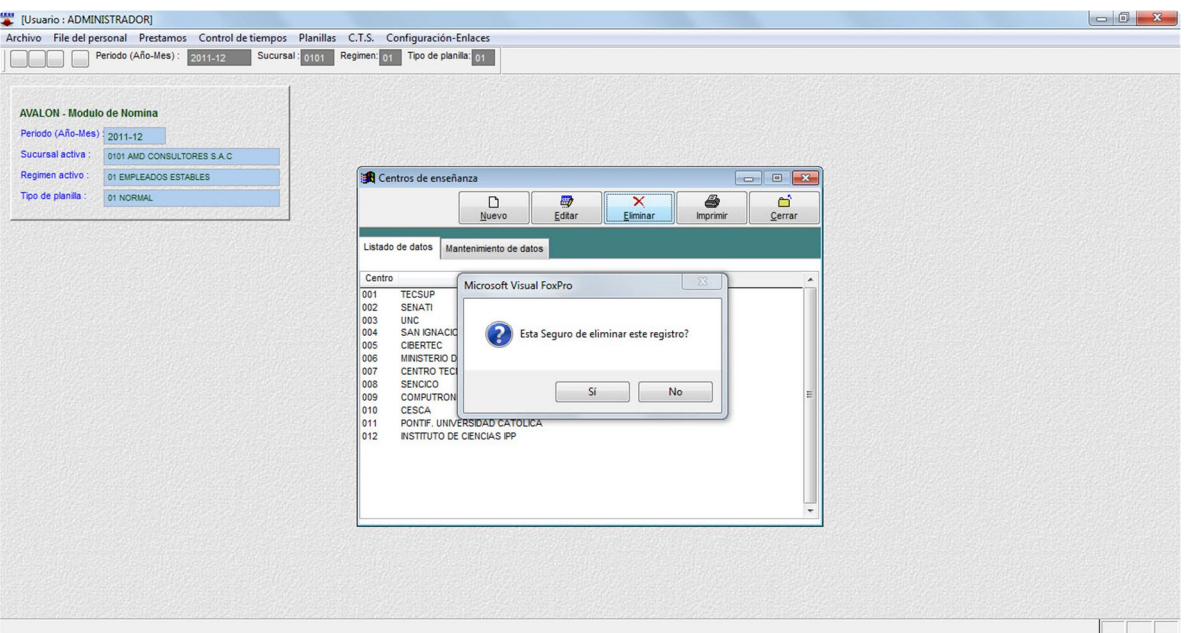

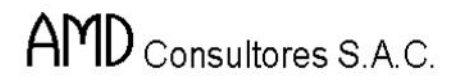

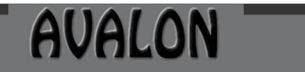

**IFS!** 

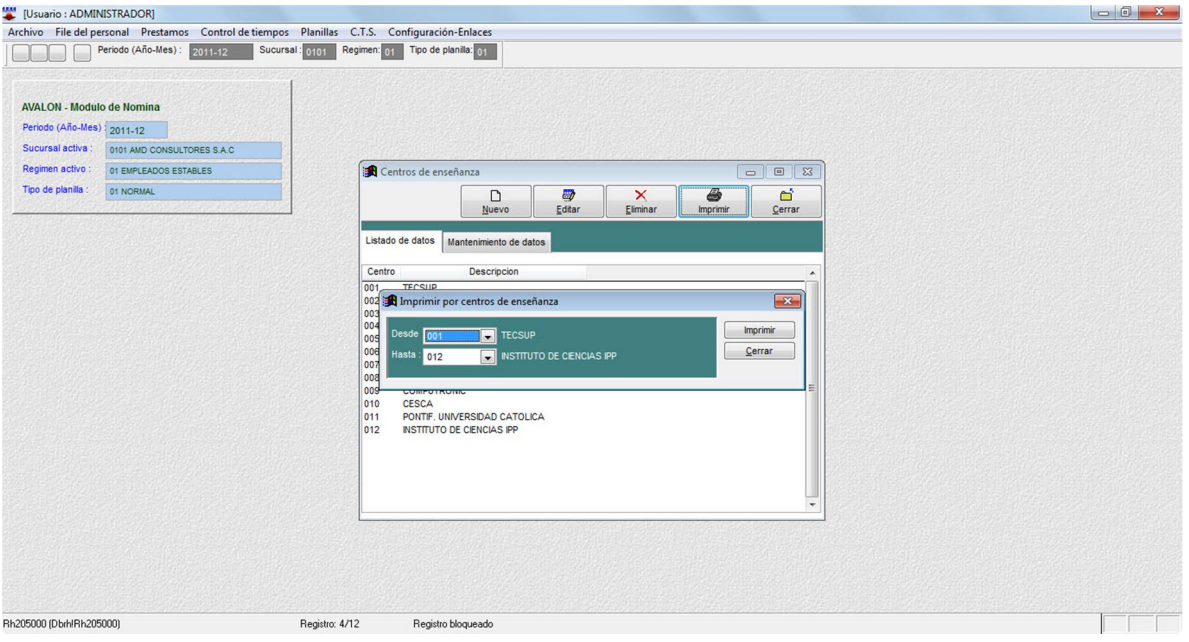

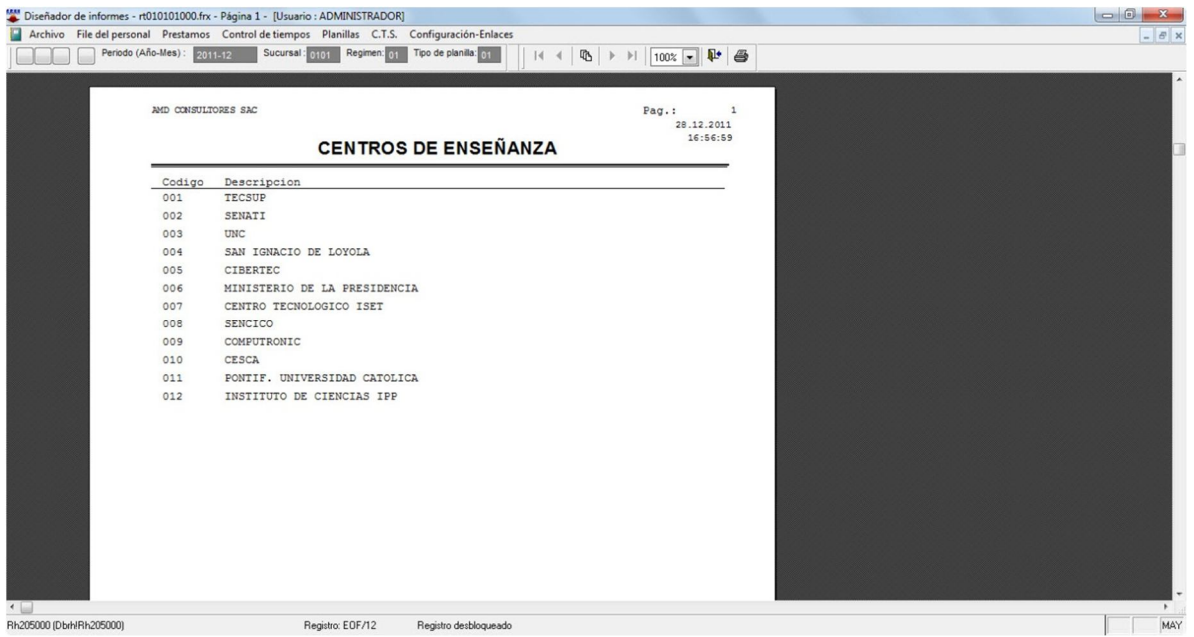

### **Cursos para Capacitaciones**

Esta opción permite crear, modificar, eliminar y visualizar los cursos que se pueden realizar para capacitar al personal, lo cual permitirá realizar consultas de ayuda al ingreso de datos.

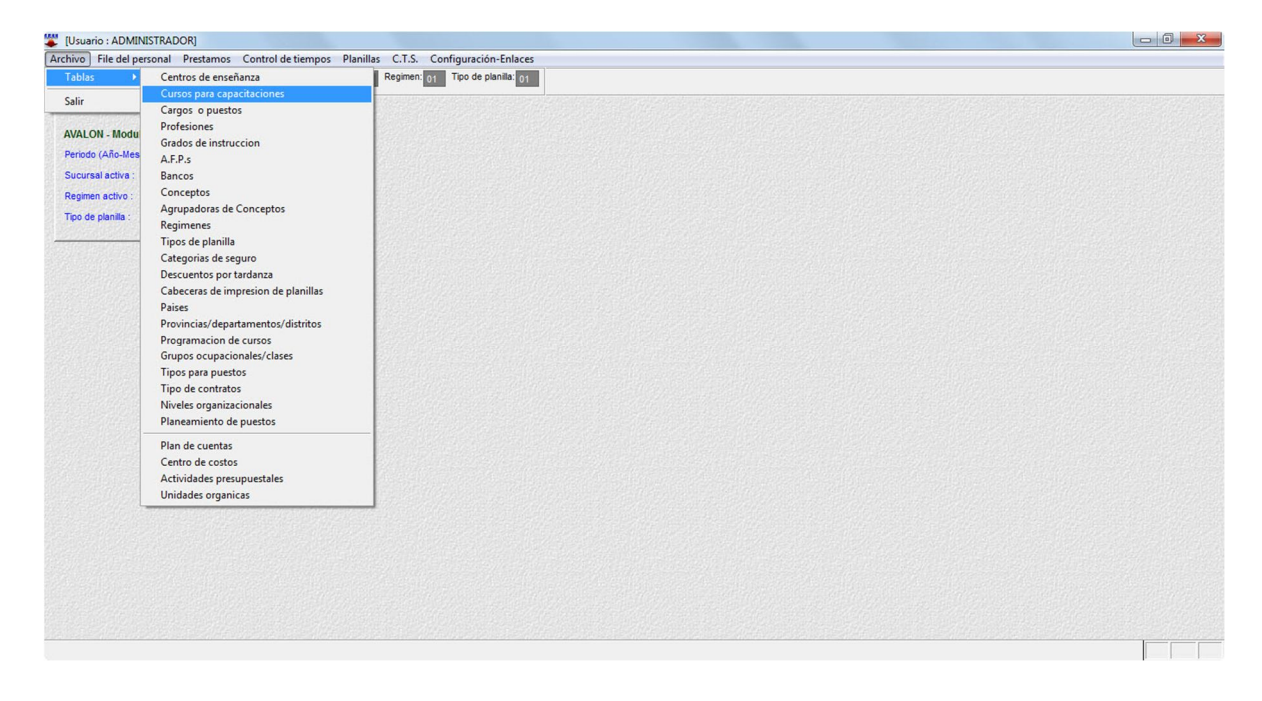

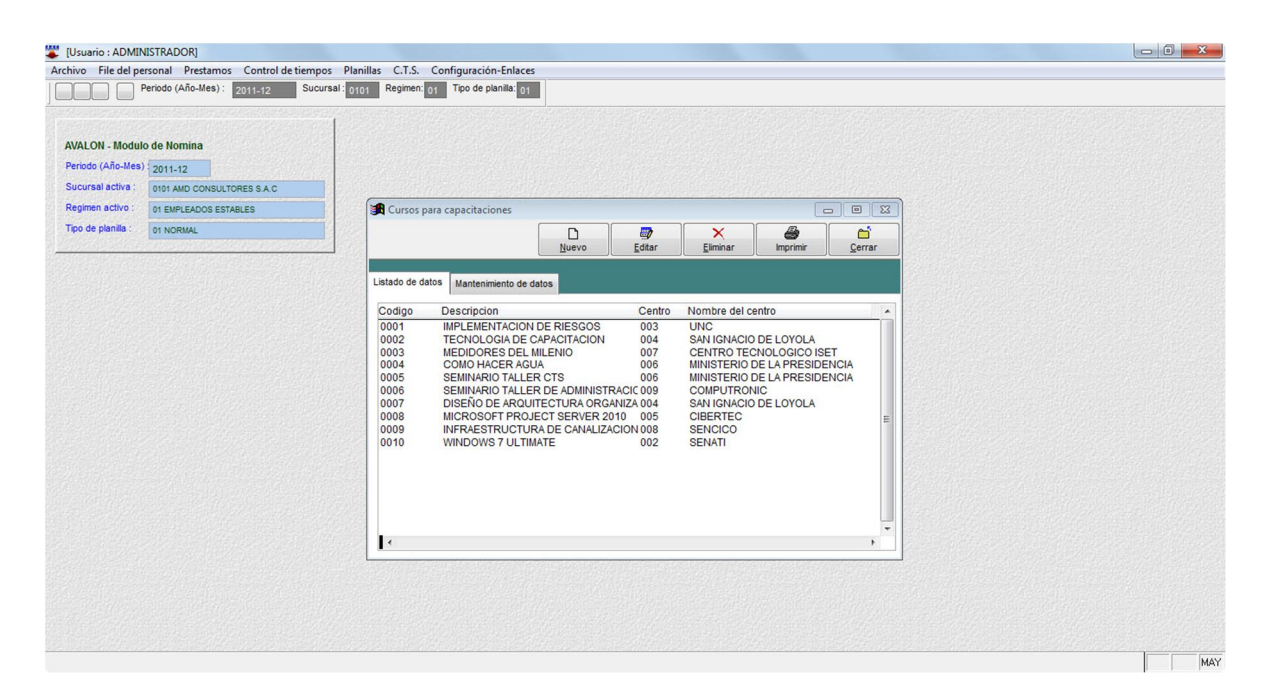

10

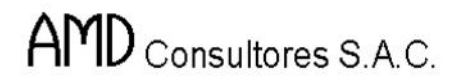

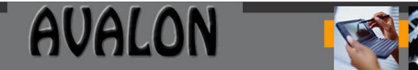

#### o **Nuevo**

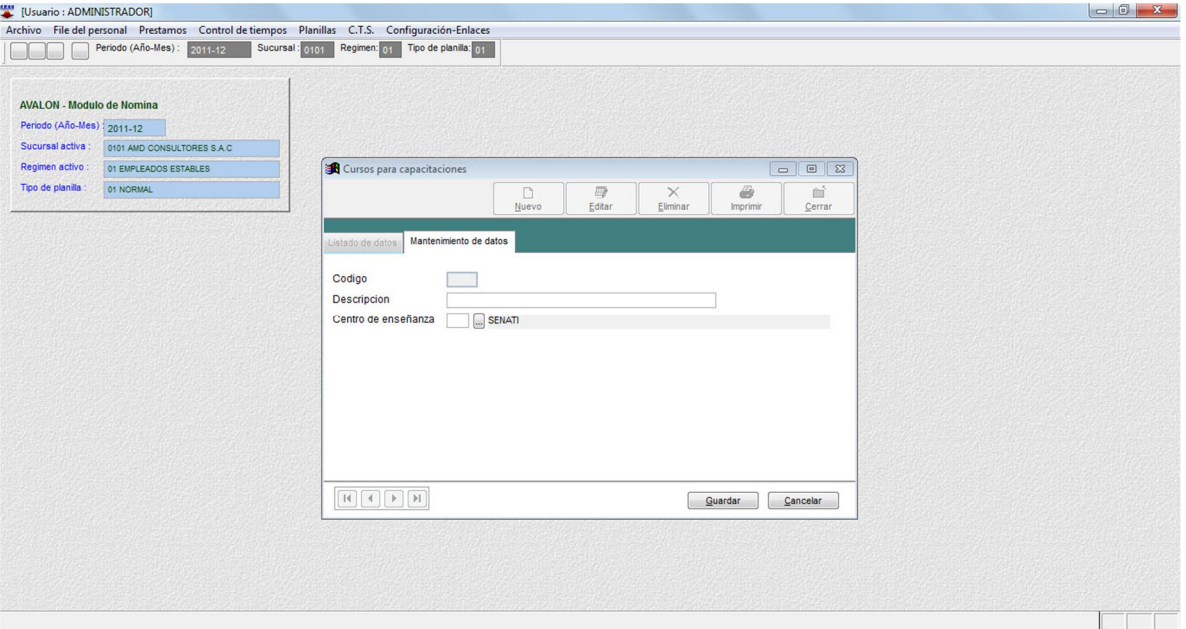

## o **Editar**

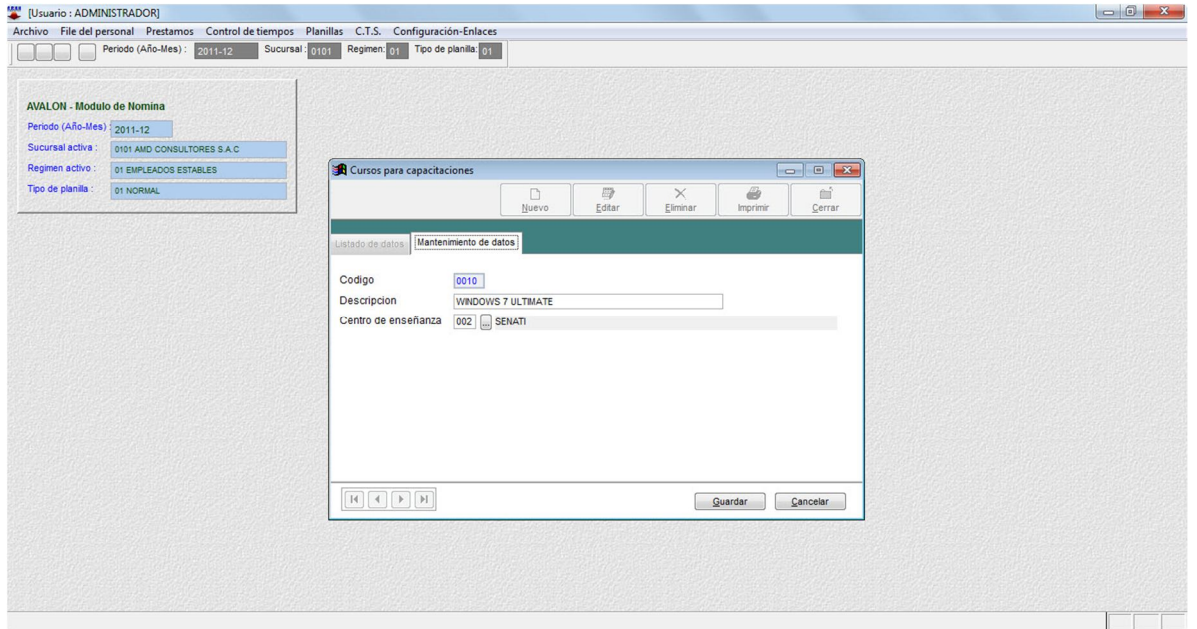

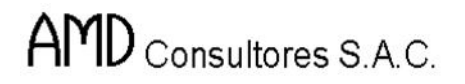

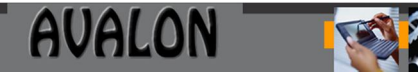

#### o **Eliminar**

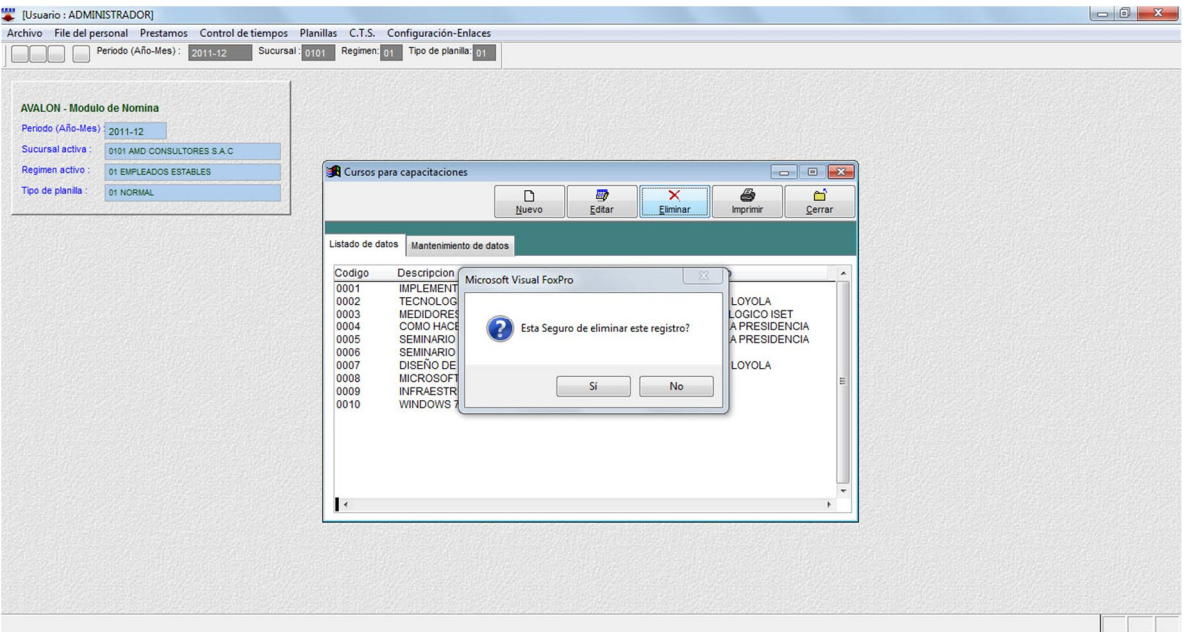

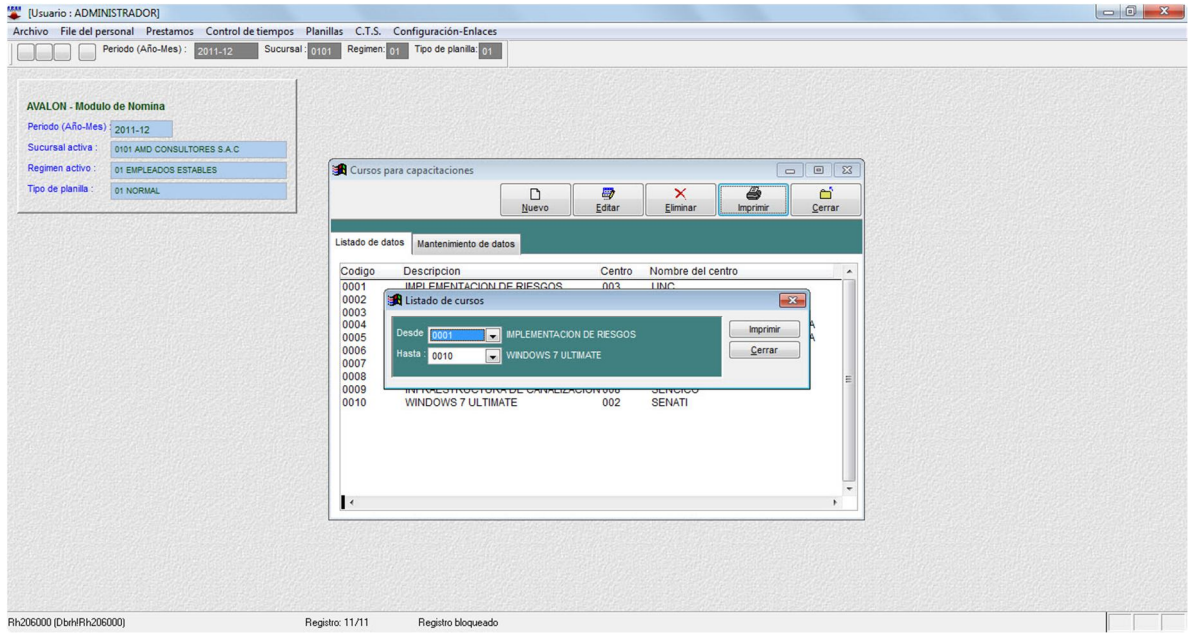

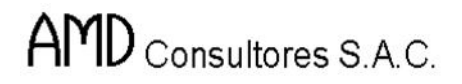

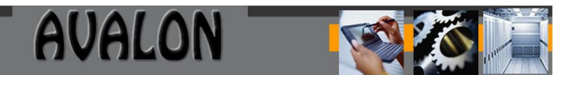

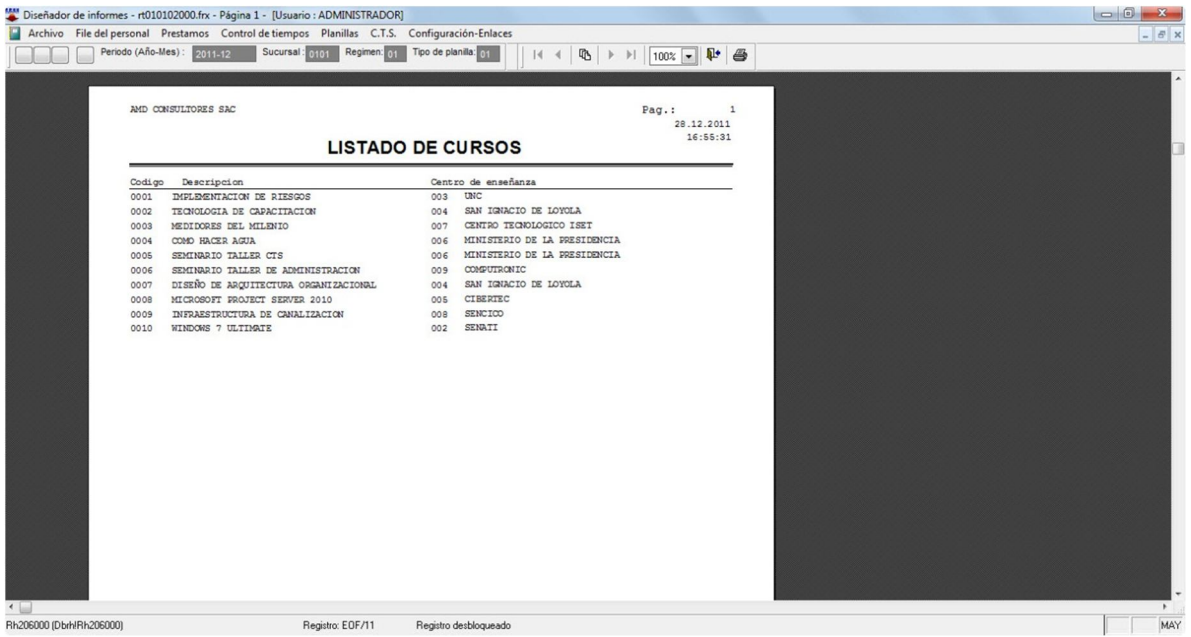

#### **Cargos o Puestos**

Esta opción permite crear, modificar, eliminar y visualizar todos los cargos o puestos que hay en la empresa, lo cual permitirá realizar ingreso de datos.

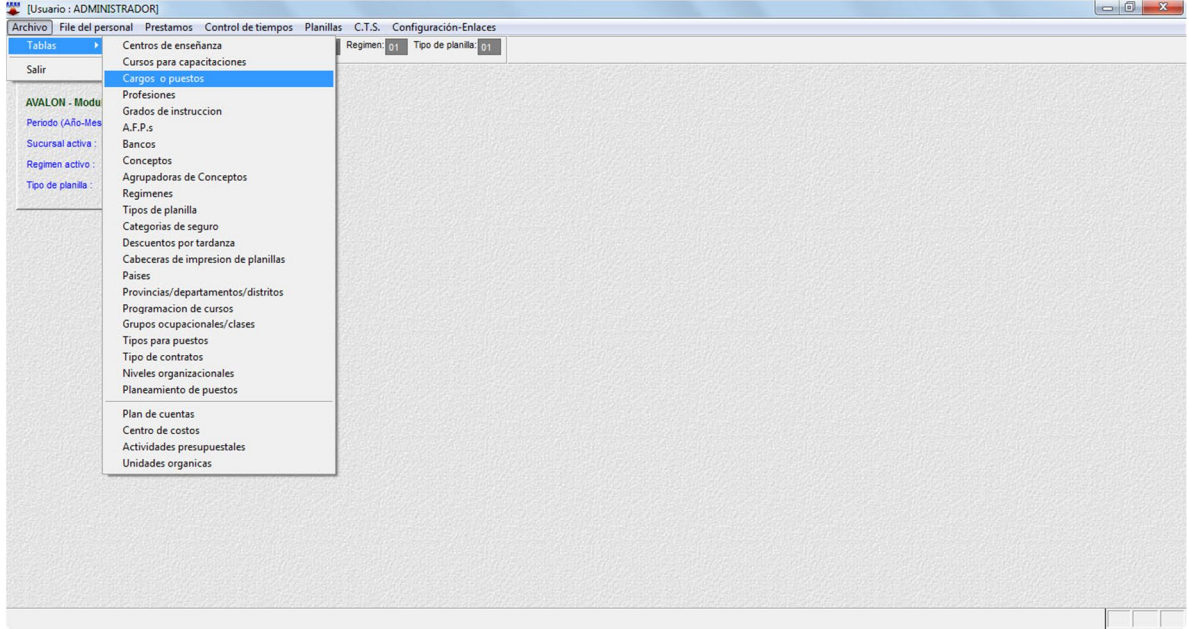

13

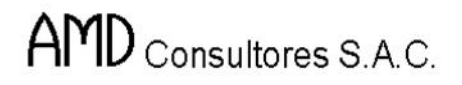

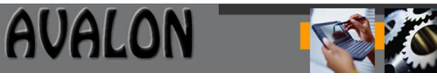

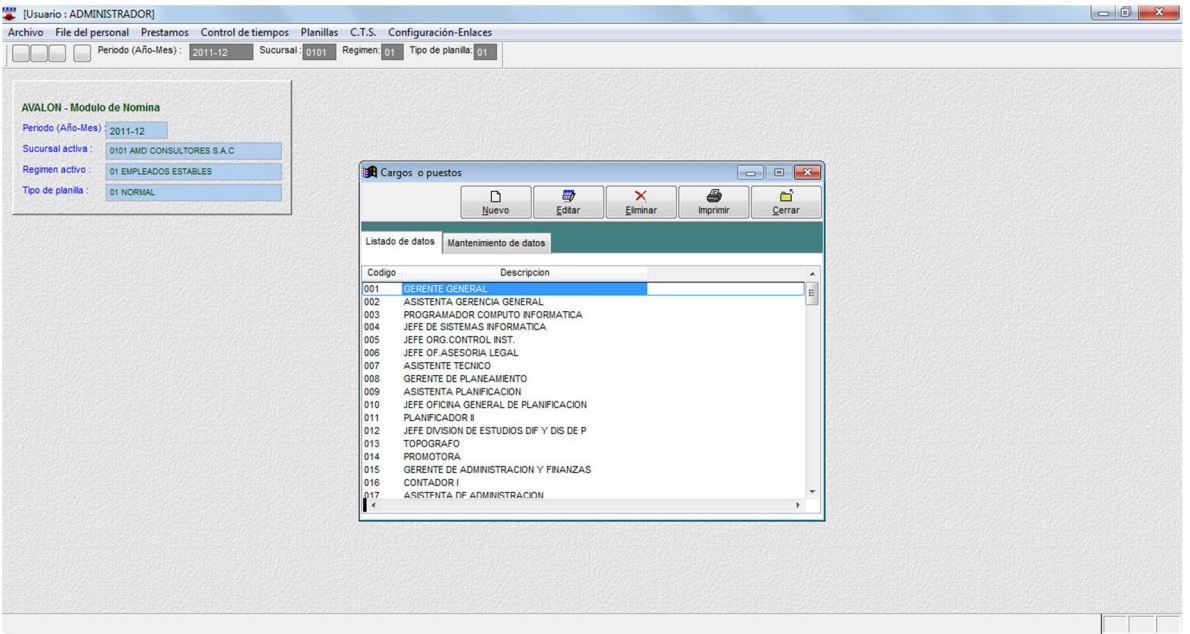

#### o **Nuevo**

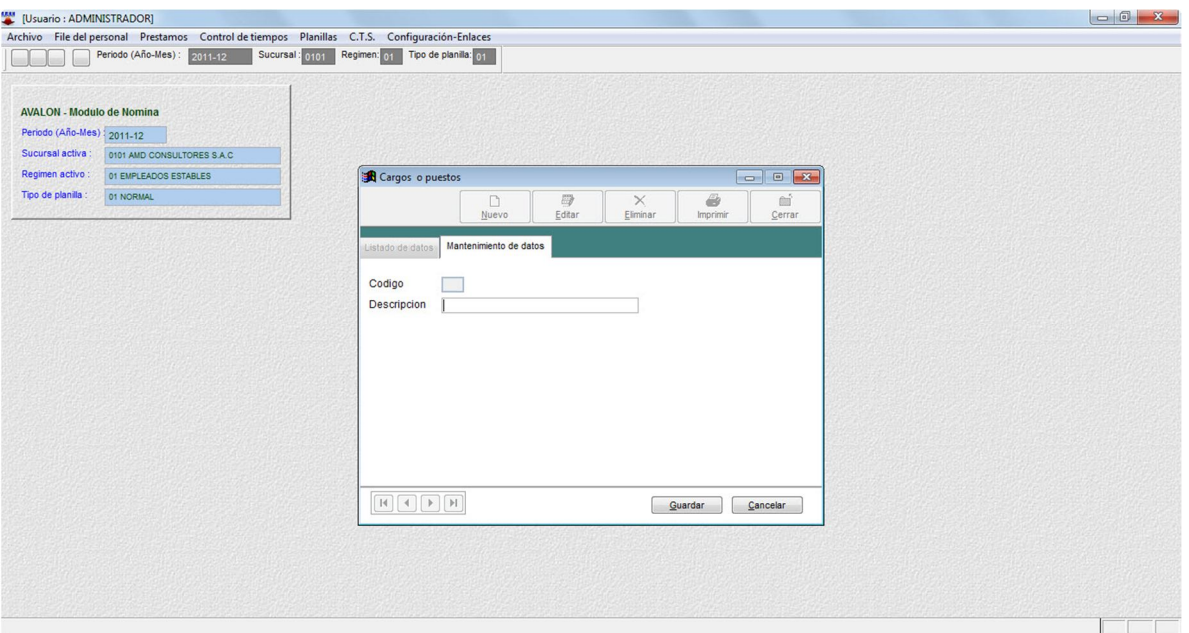

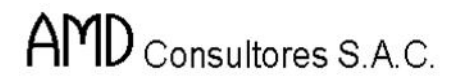

**ISSE** 

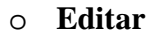

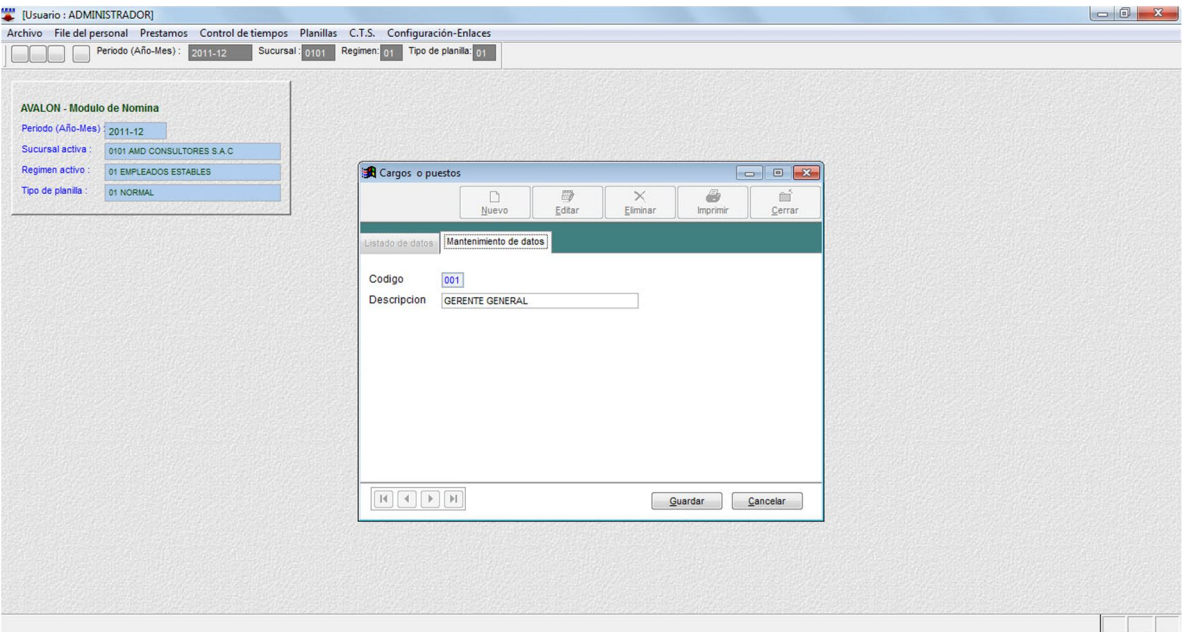

### o **Eliminar**

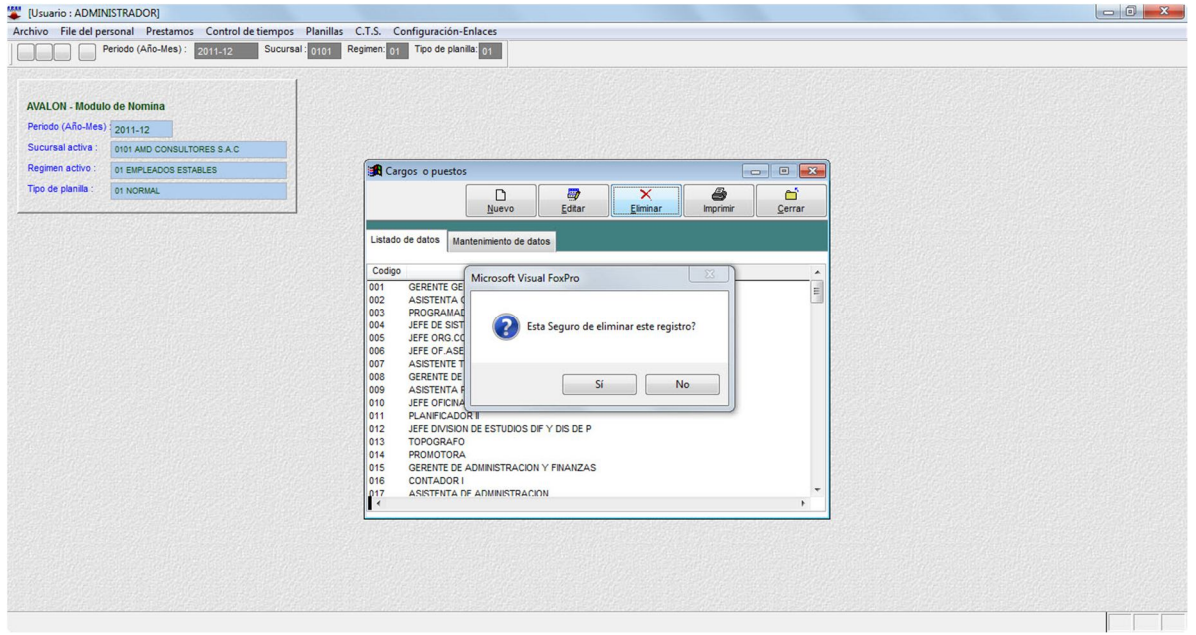

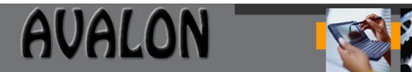

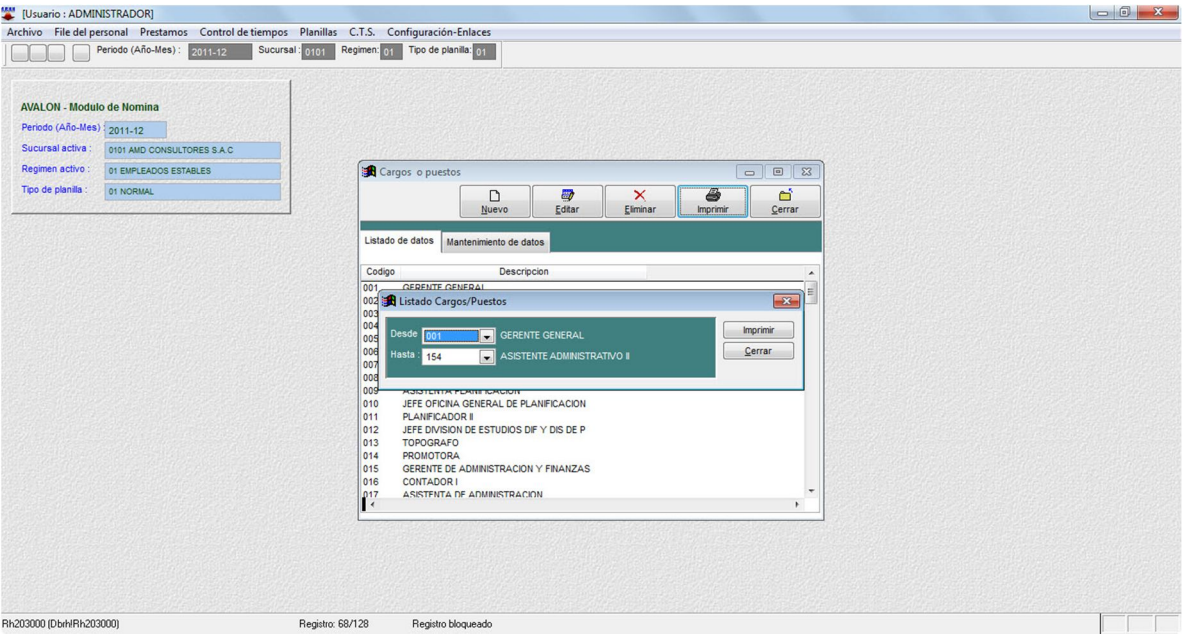

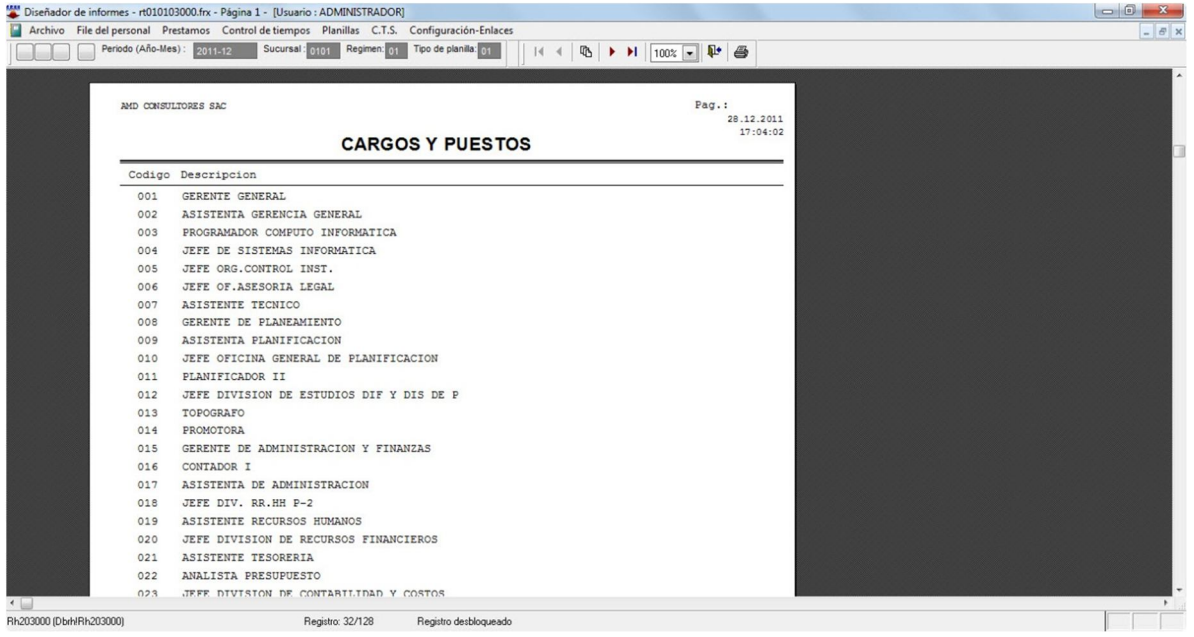

**ASS** 

### **Profesiones**

Esta opción permite crear, modificar, eliminar y visualizar todas las profesiones que tienen el personal de la empresa, lo cual permitirá realizar ingreso de datos.

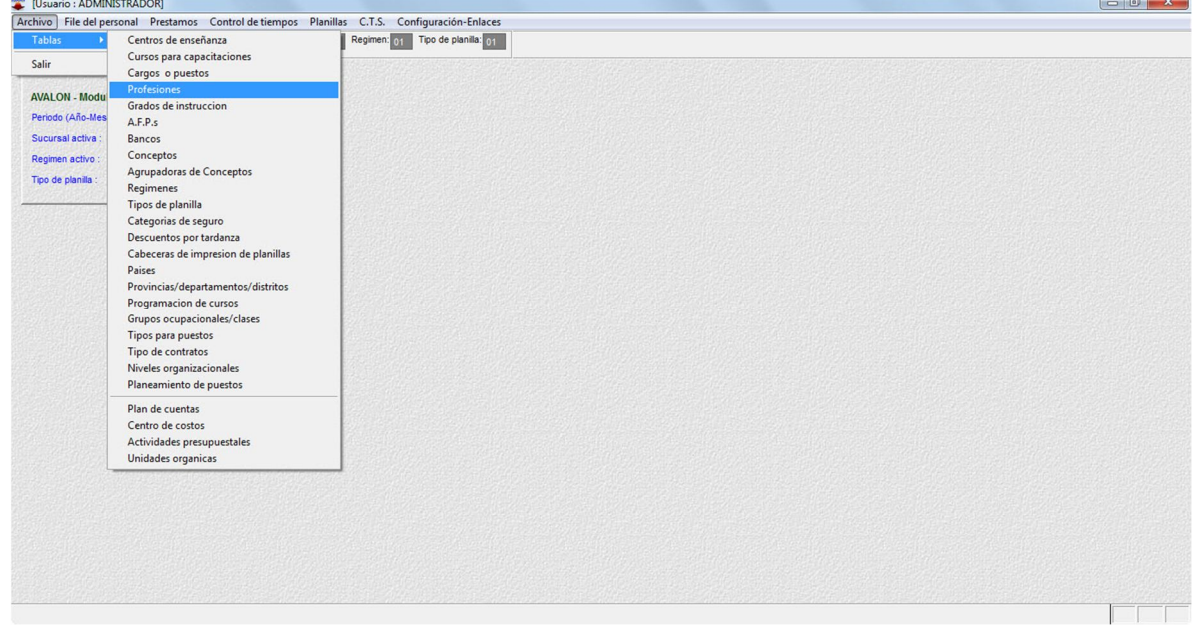

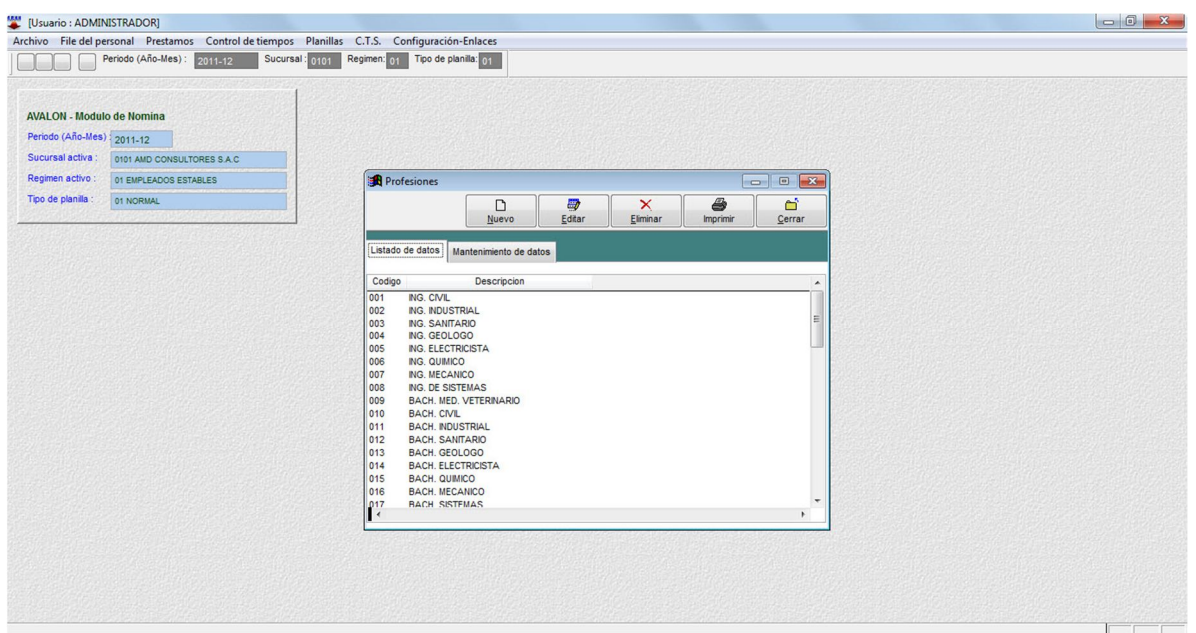

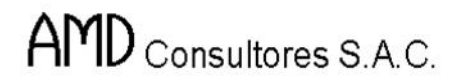

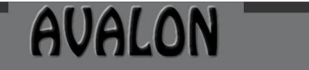

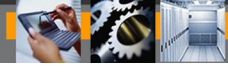

### o **Nuevo**

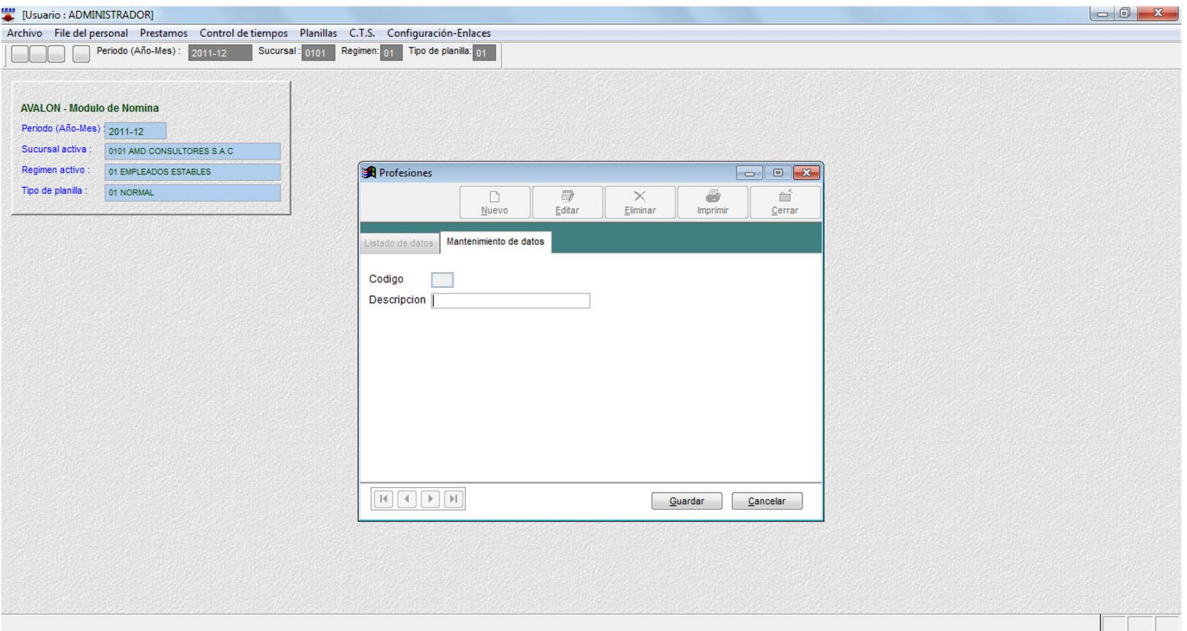

## o **Editar**

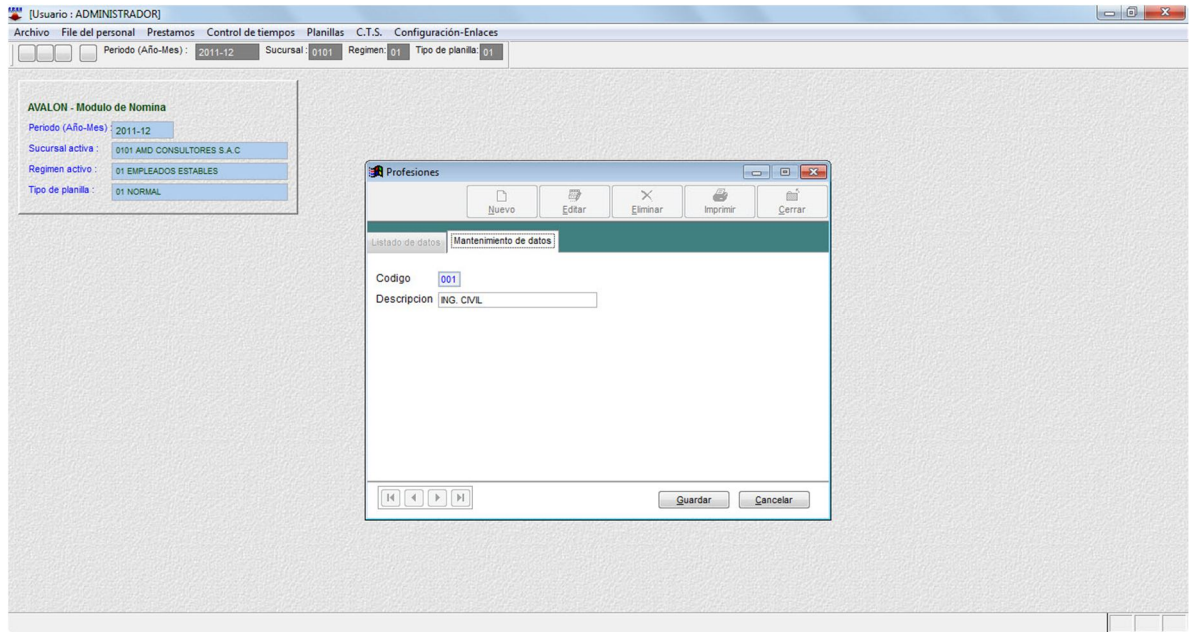

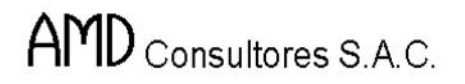

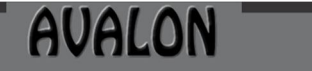

**IFS!** 

#### o **Eliminar**

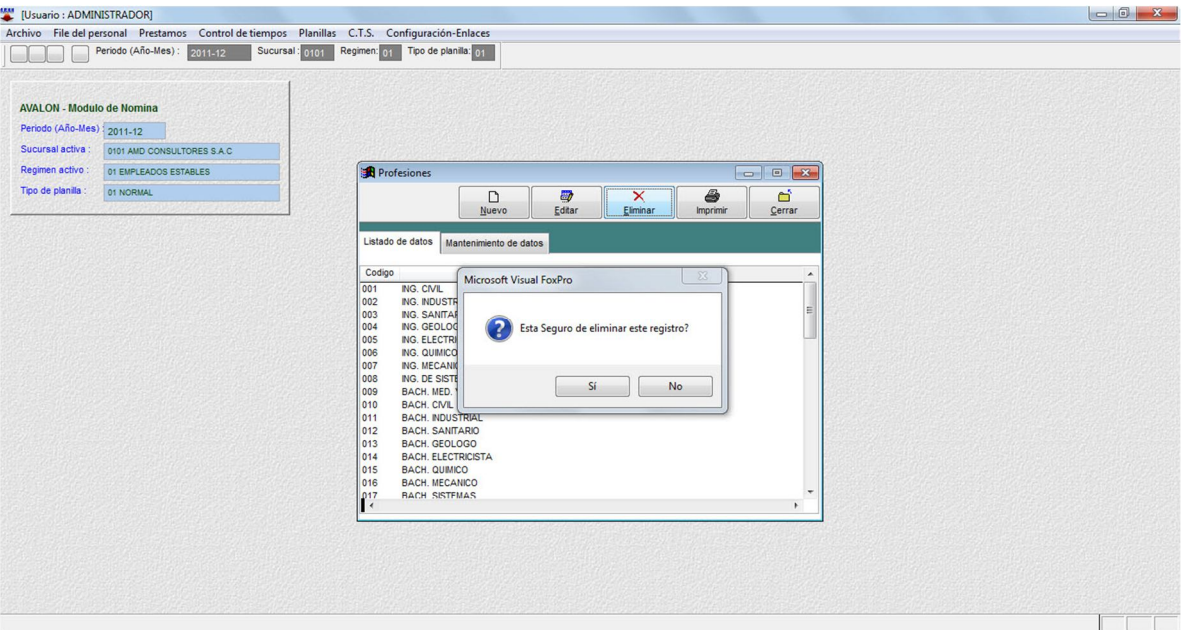

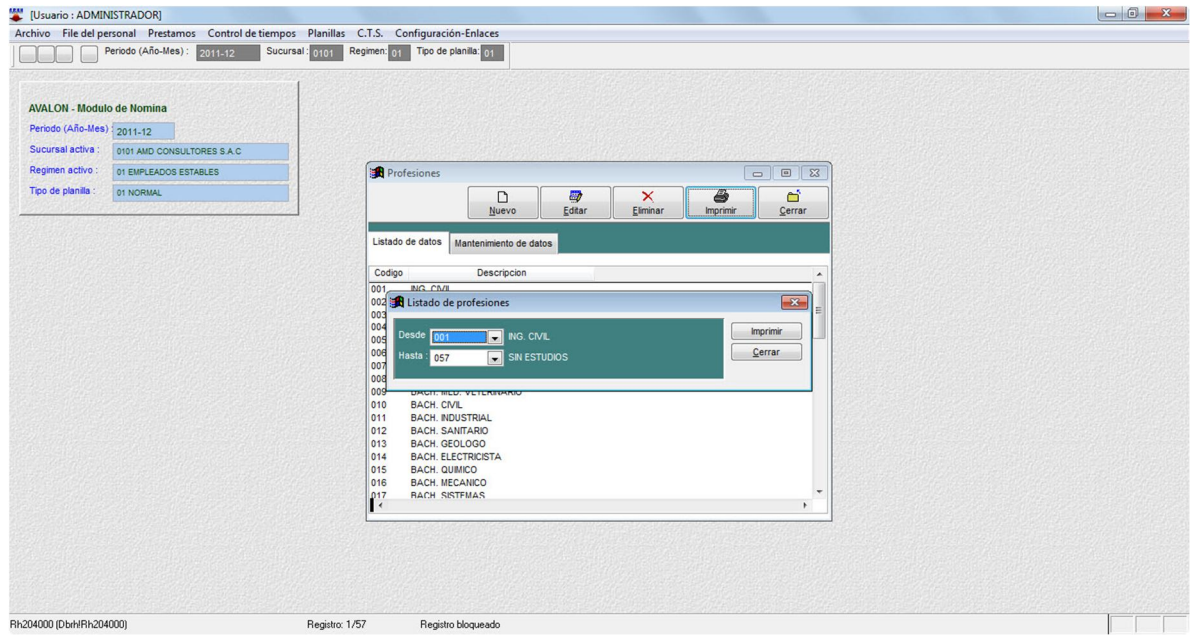

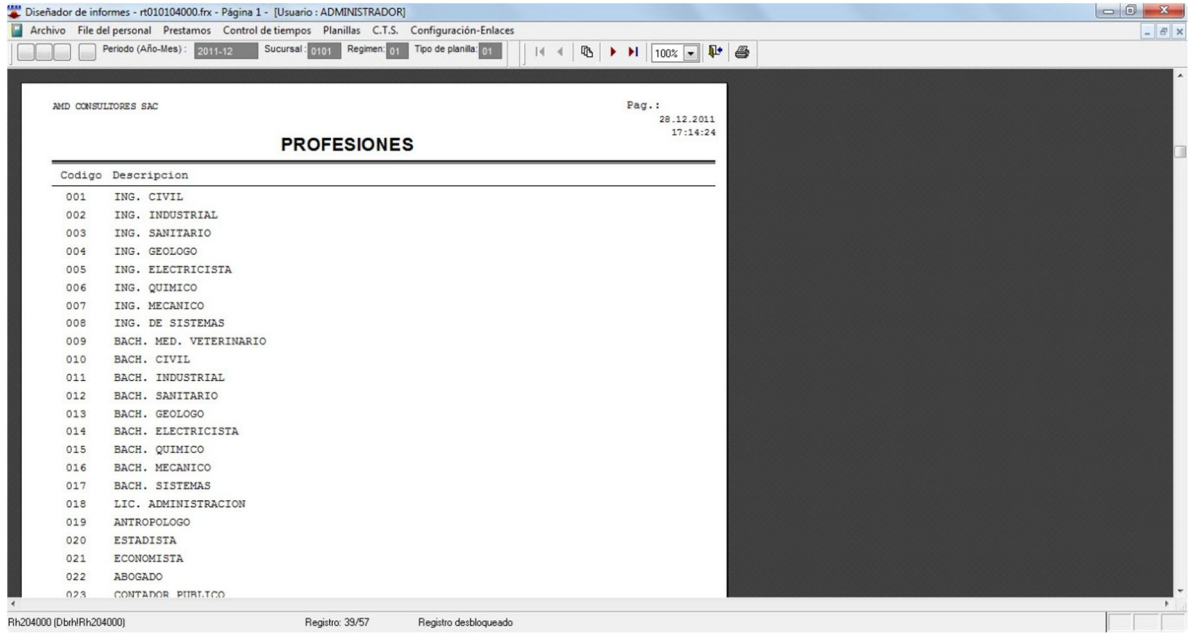

### **Grados de instrucción**

Esta opción permite crear, modificar, eliminar y visualizar todos los grados de instrucción que ha obtenido el personal de la empresa, lo cual permitirá realizar ingreso de datos.

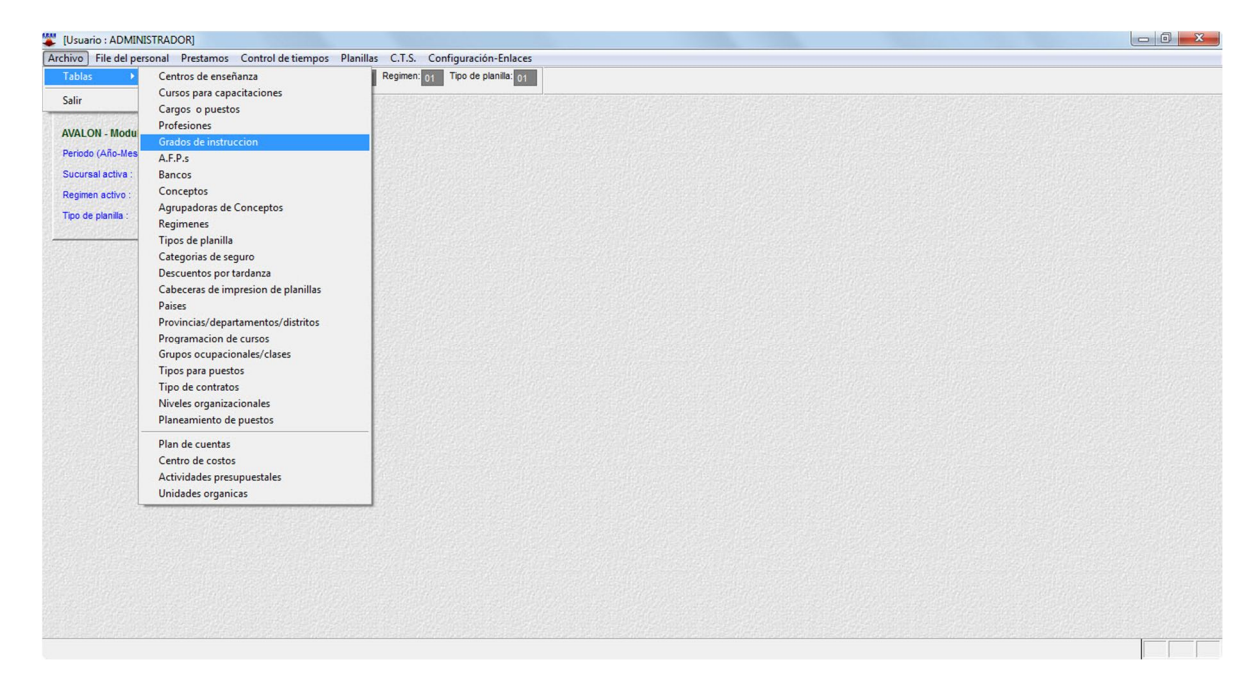

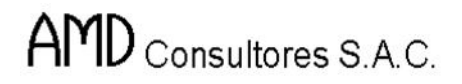

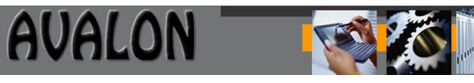

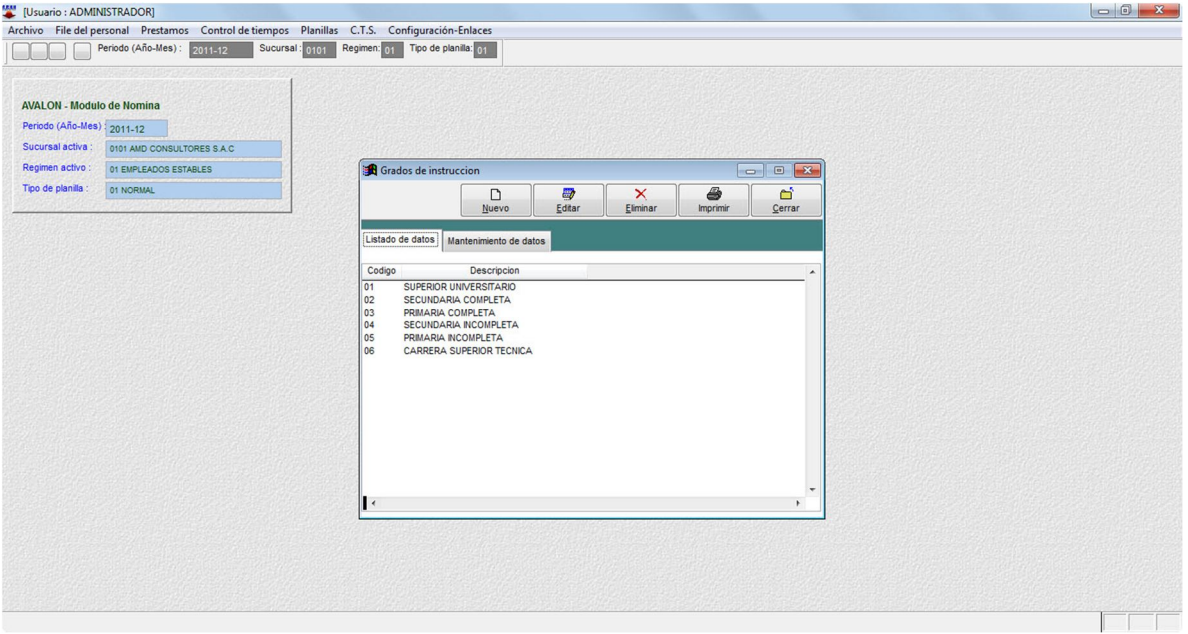

#### o **Nuevo**

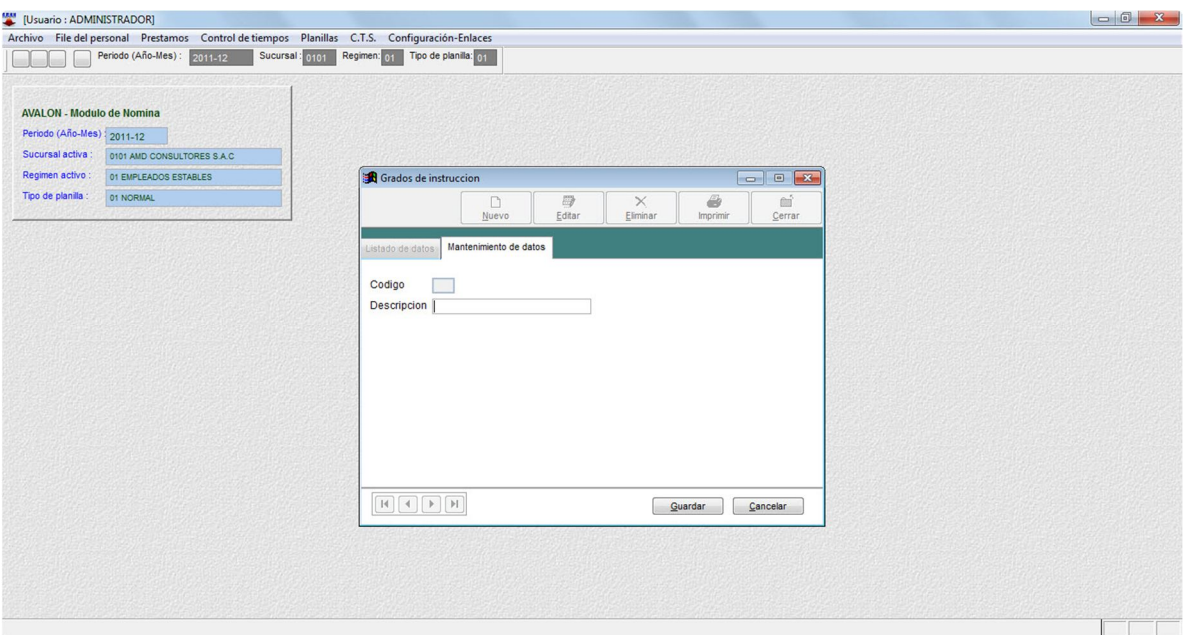

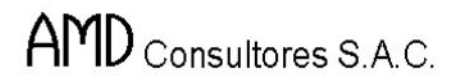

**FEED** 

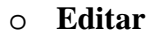

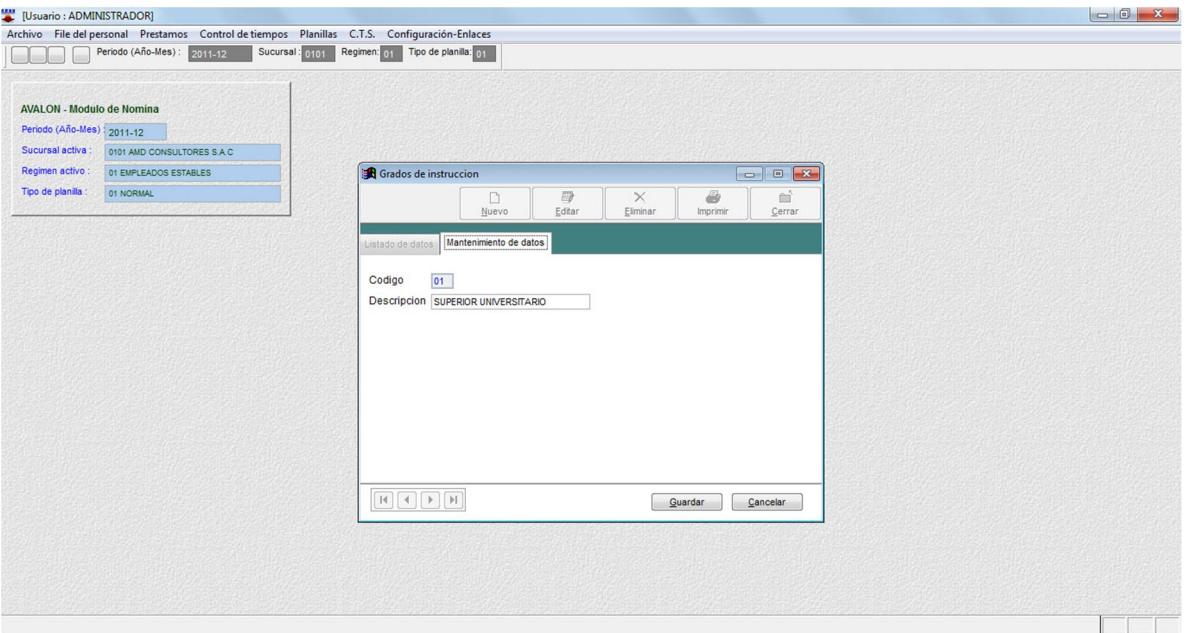

### o **Eliminar**

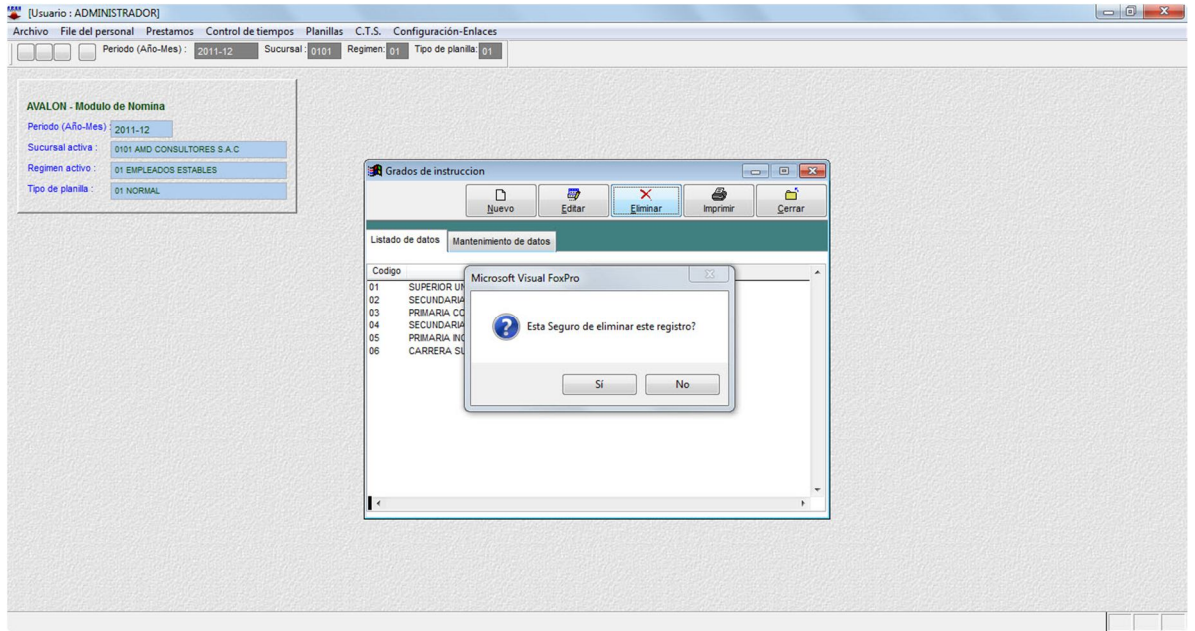

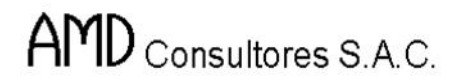

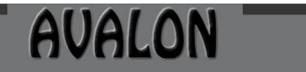

**IFALL** 

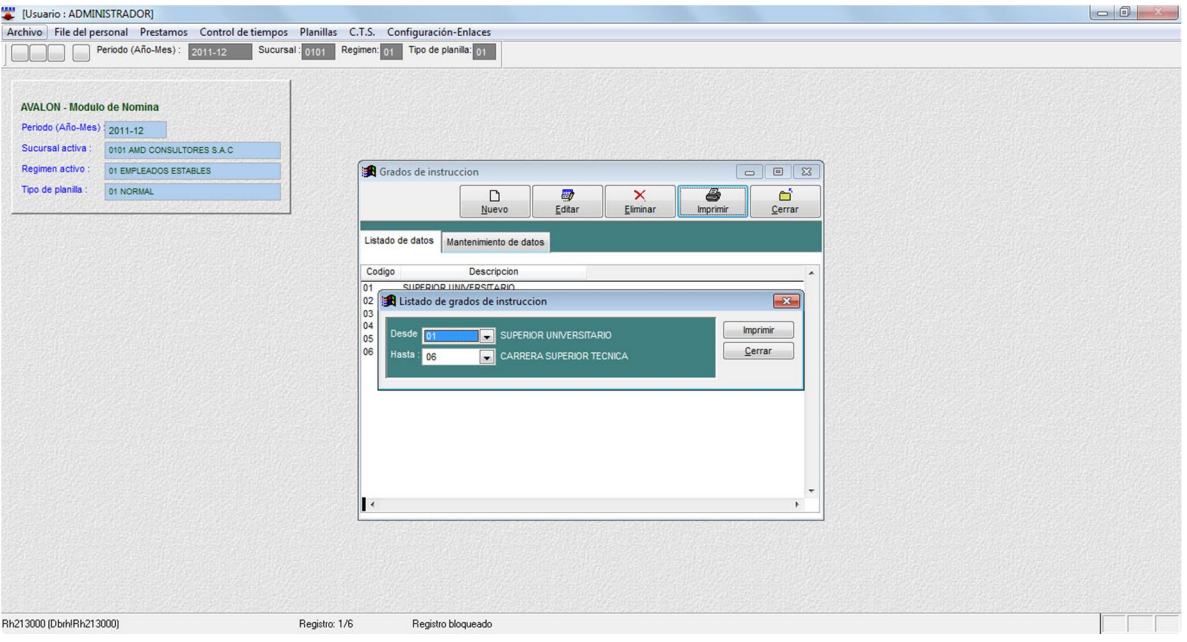

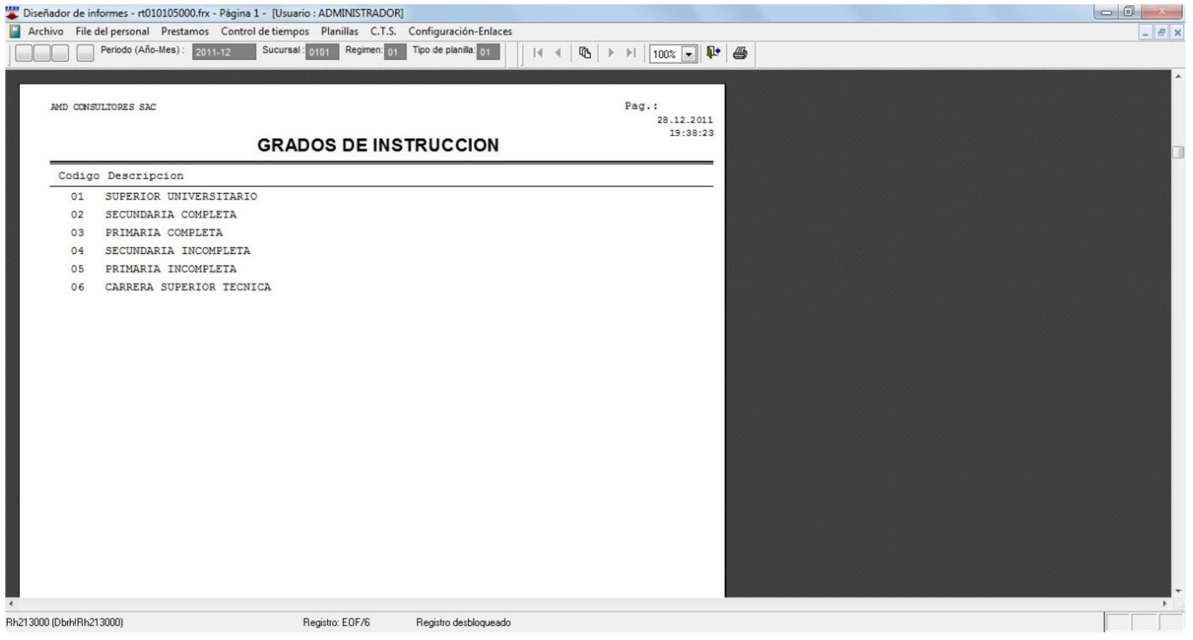

**TEXT** 

## **A.F.P.s.**

Esta opción permite crear, modificar, eliminar y visualizar a todas las A.F.P.s a la que el personal de la empresa puede estar afiliado, lo cual permitirá realizar ingreso de datos.

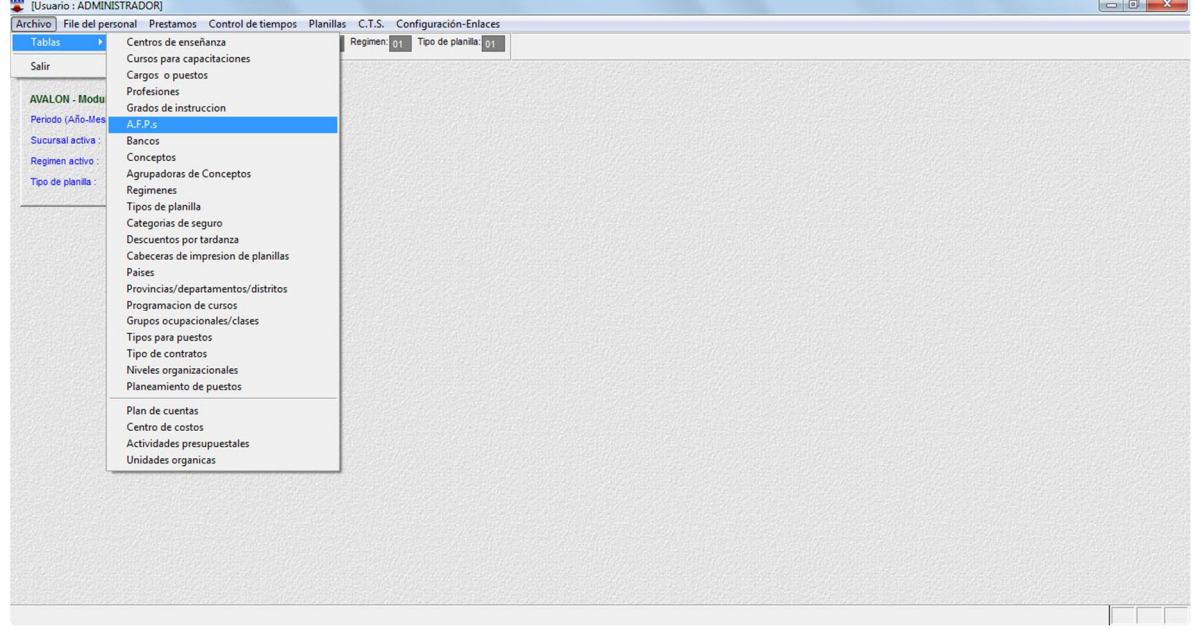

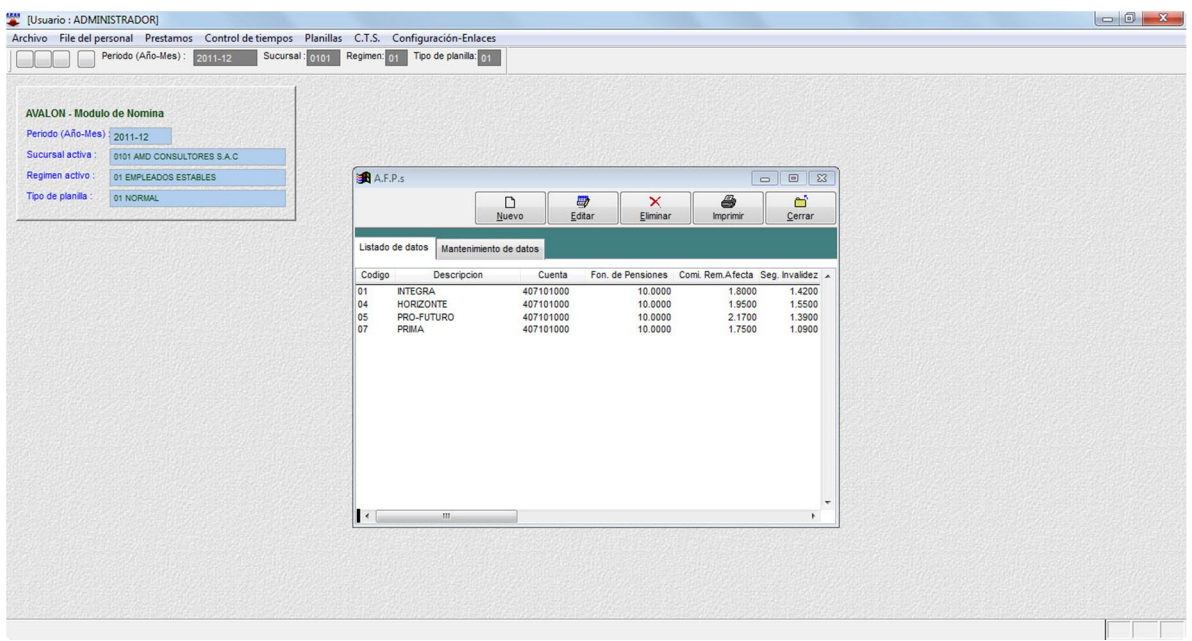

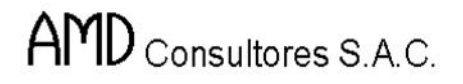

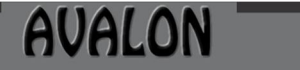

FST

#### o **Nuevo**

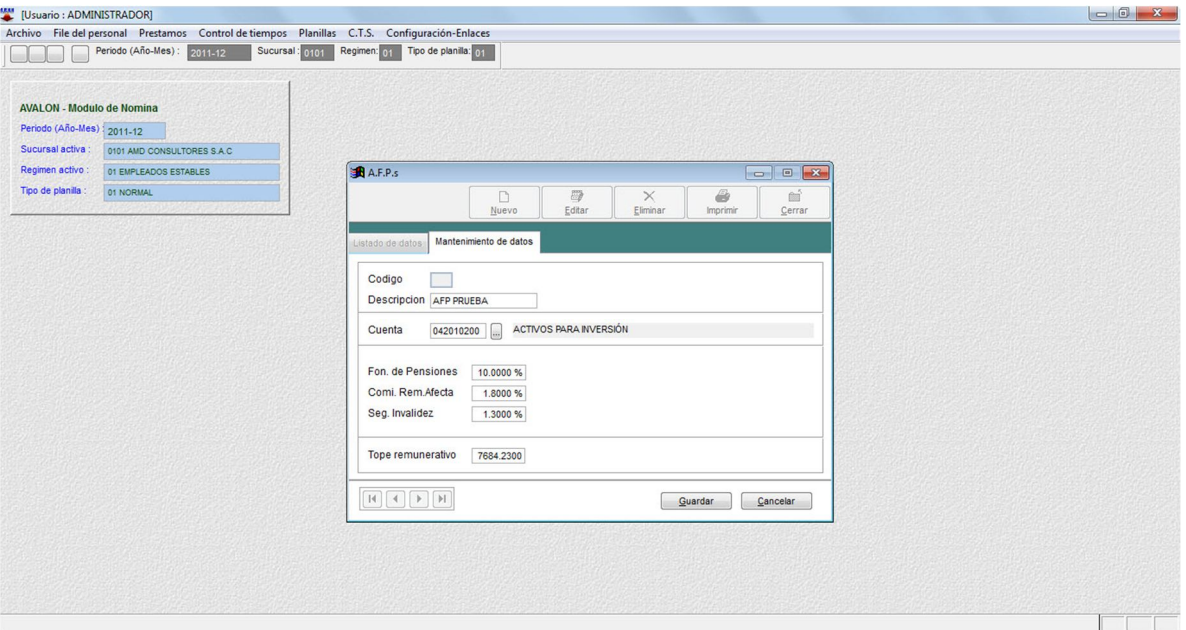

## o **Editar**

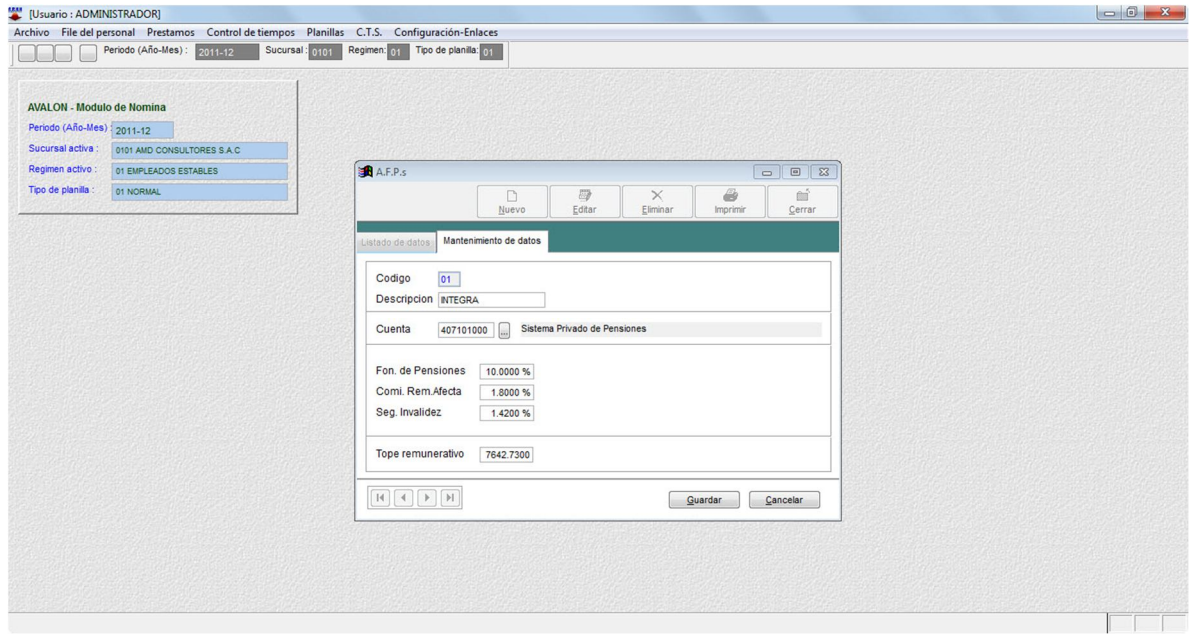

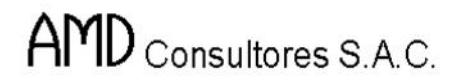

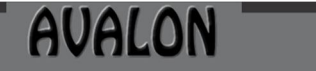

**IFS!** 

#### o **Eliminar**

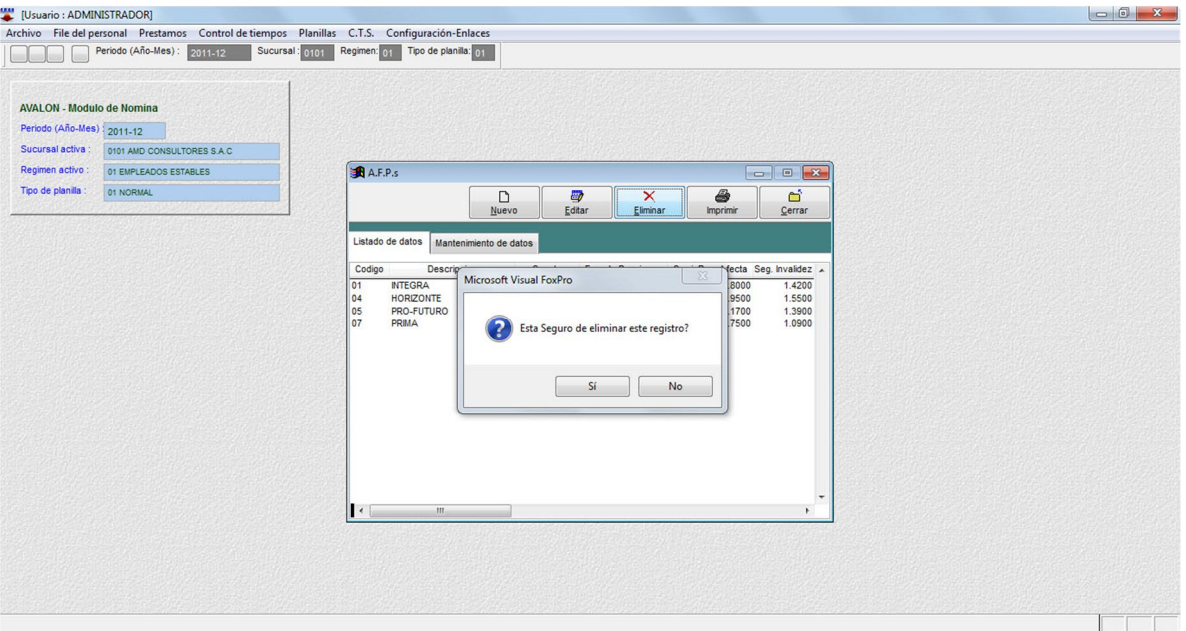

## o **Imprimir**

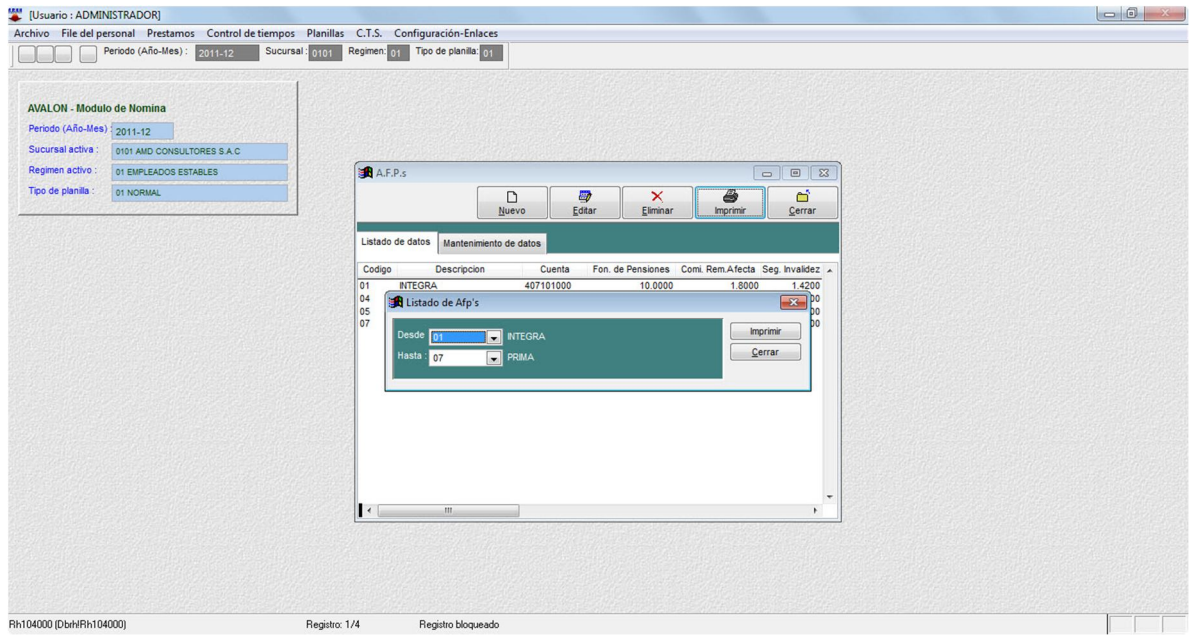

26

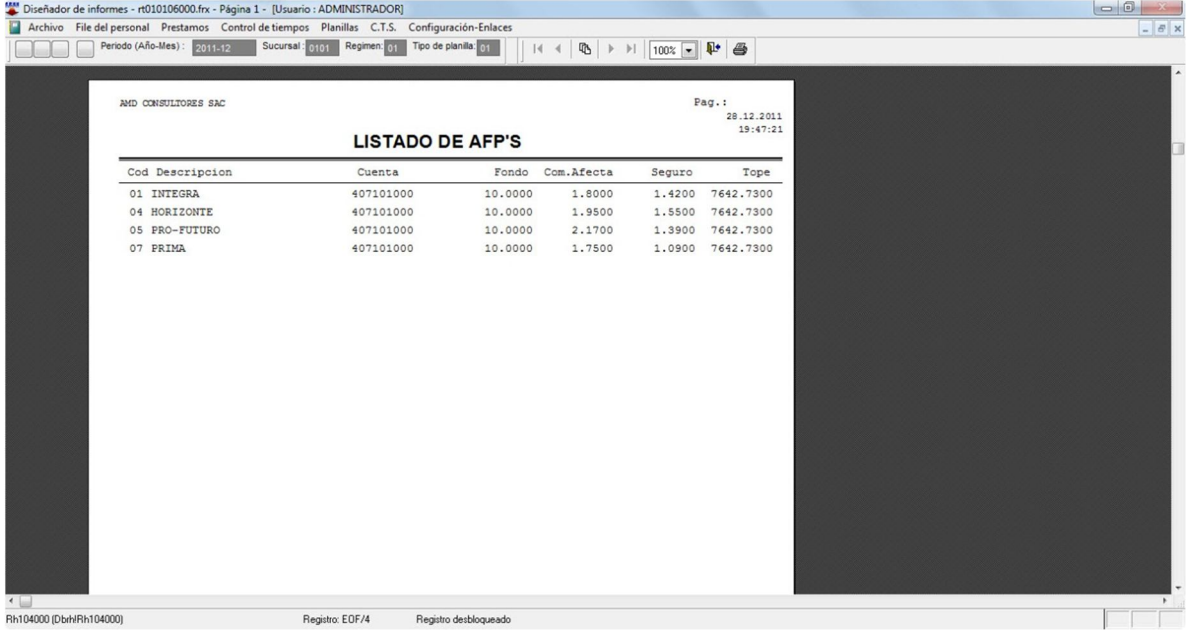

#### **Bancos**

Esta opción permite crear, modificar, eliminar y visualizar todos los bancos con la cual la empresa puede realizar transacciones financieras, esto permitirá ingreso de datos.

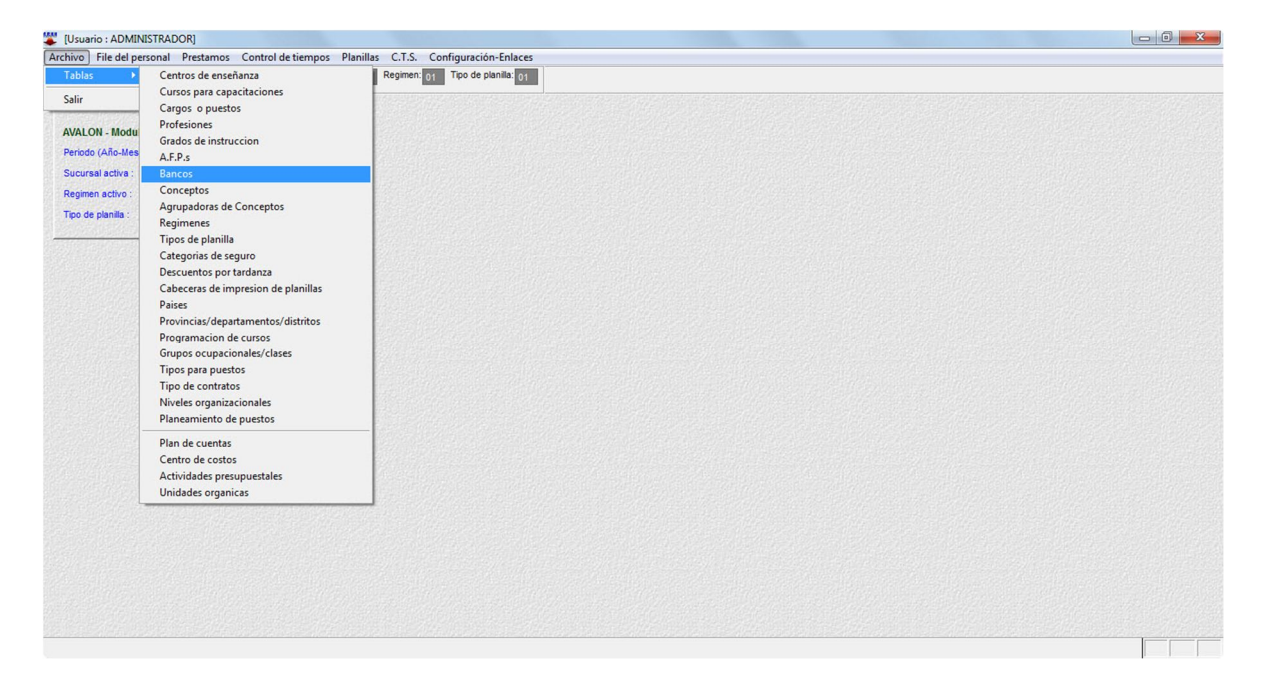

27

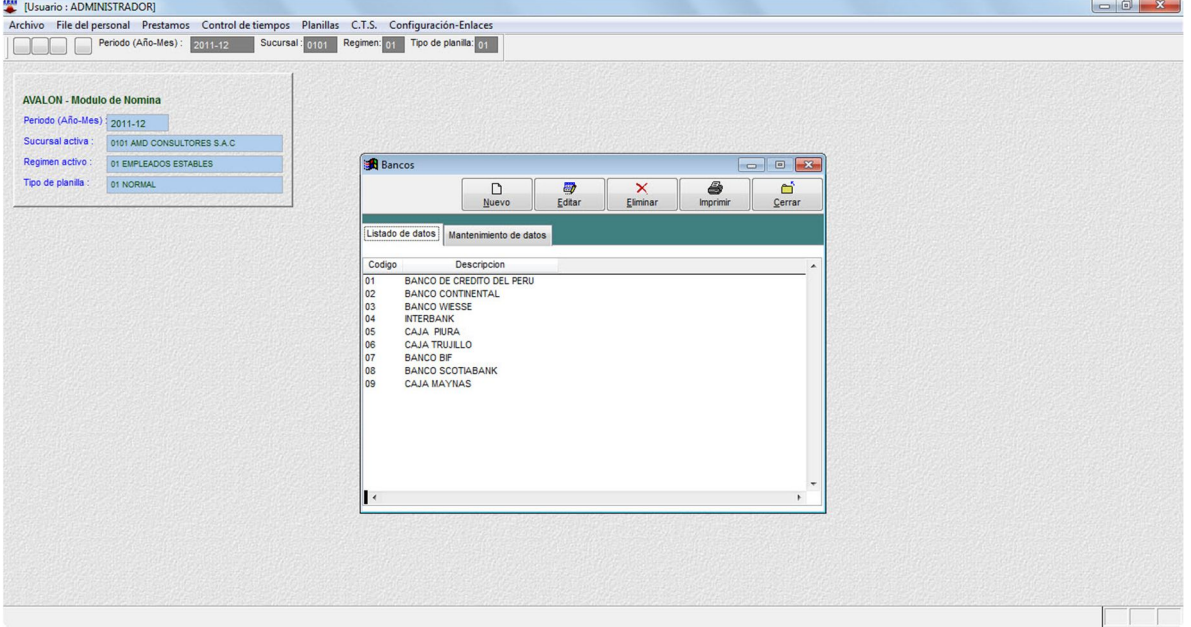

#### o **Nuevo**

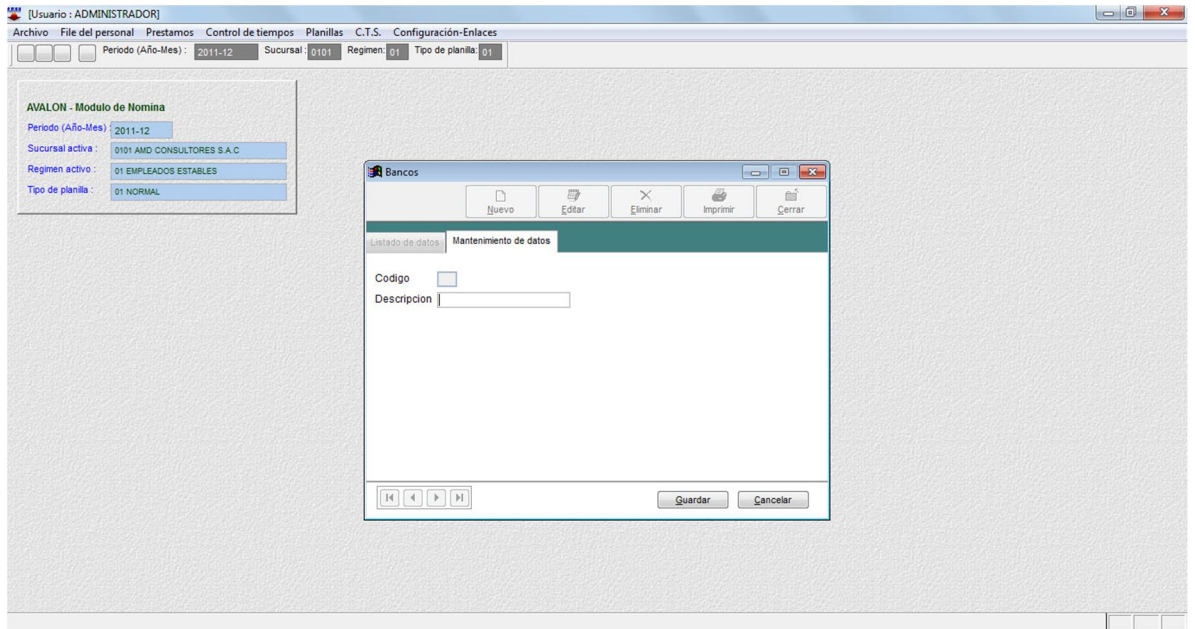

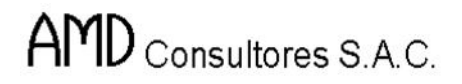

**ISSE** 

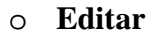

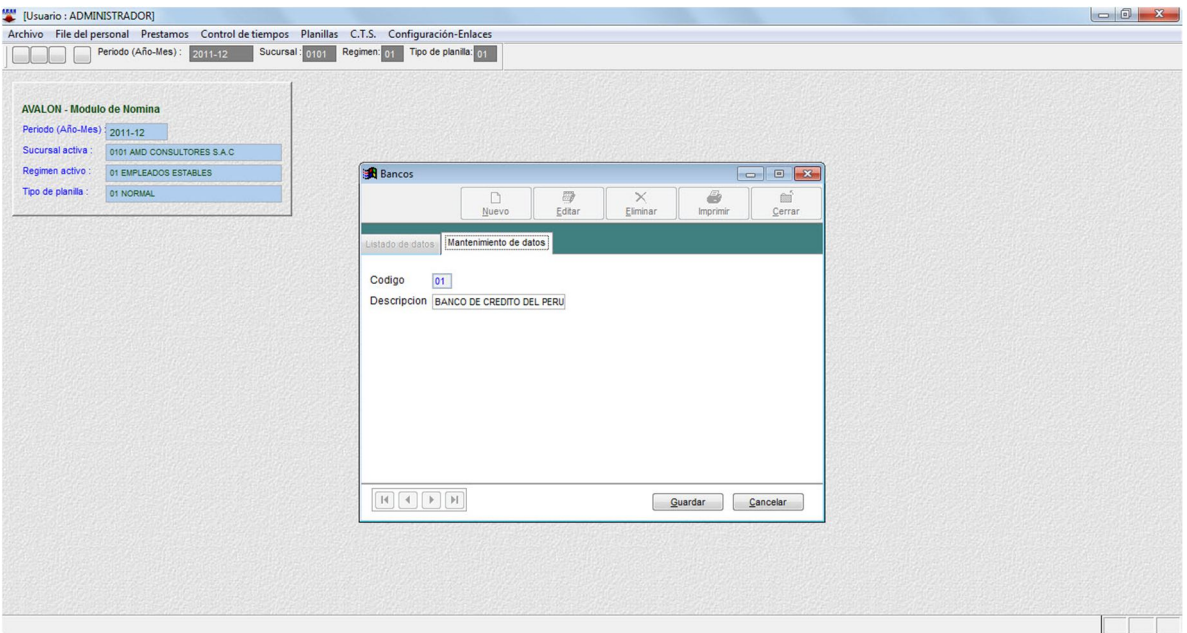

### o **Eliminar**

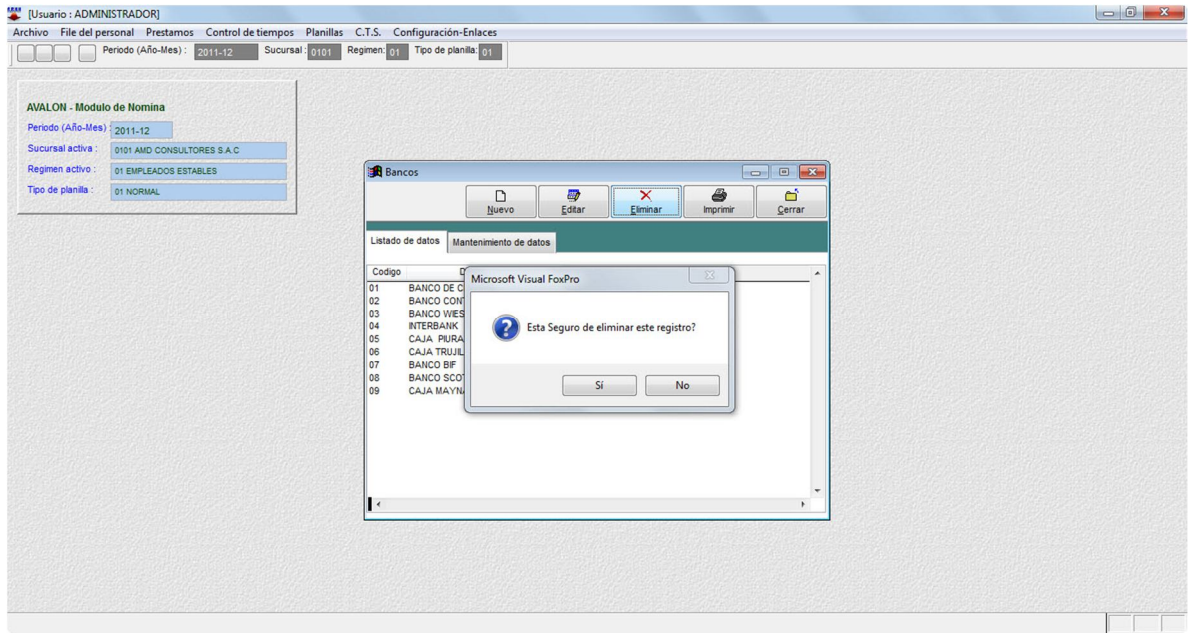

29

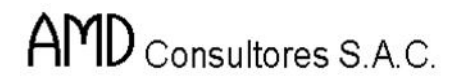

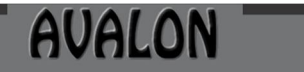

**FEEDER** 

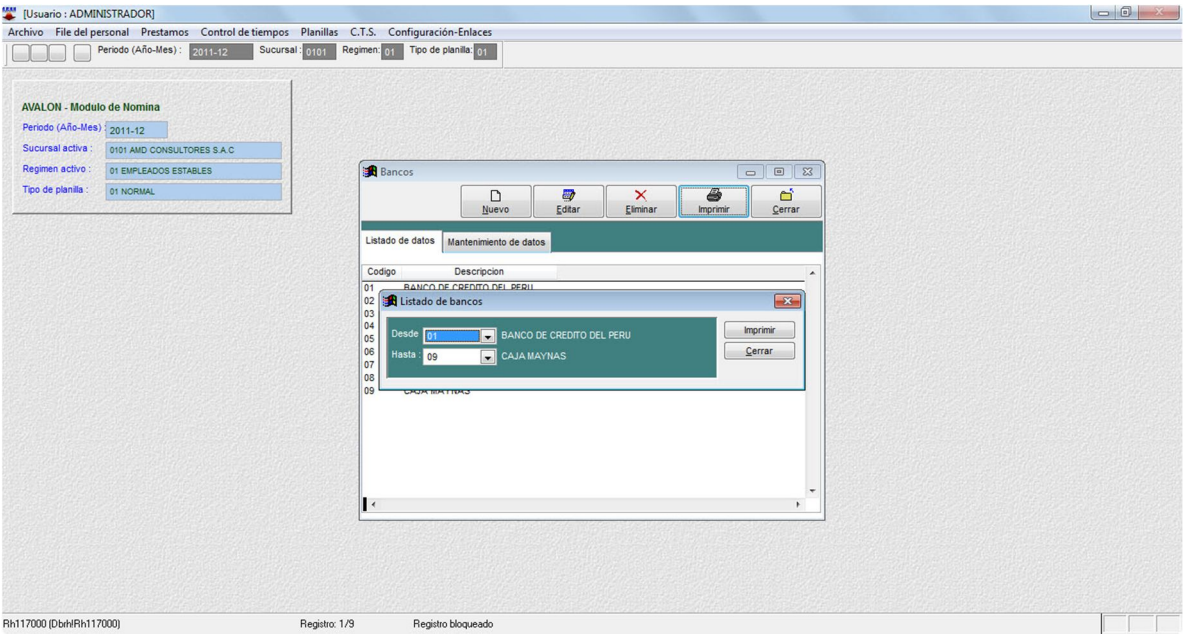

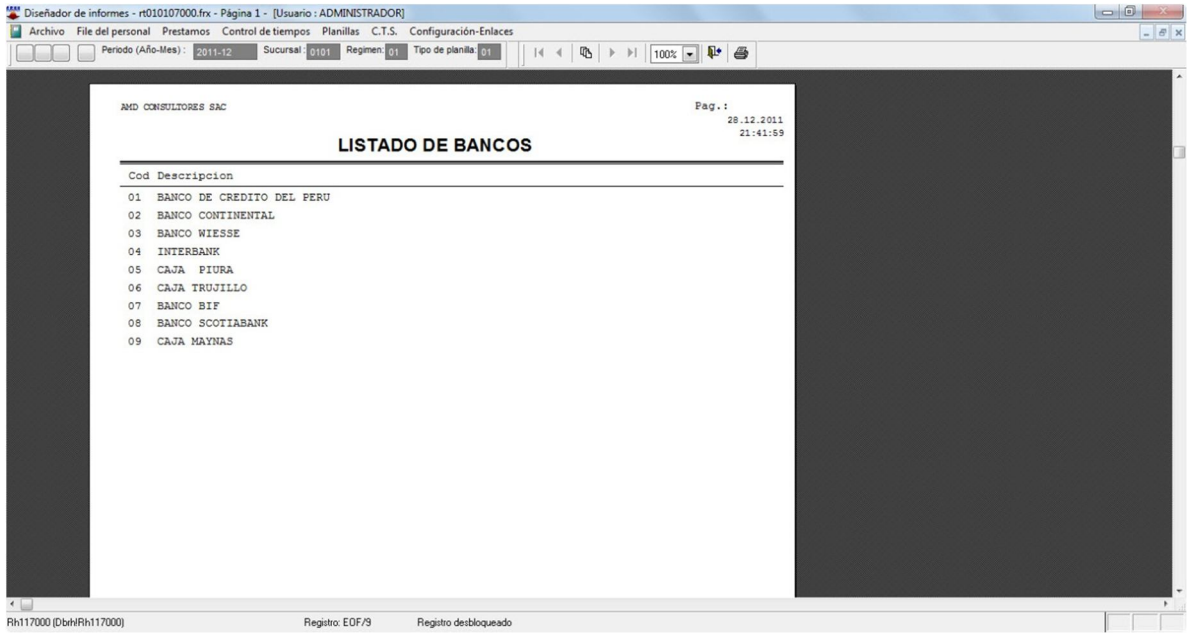

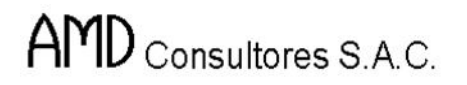

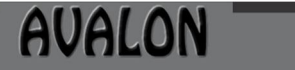

FSI

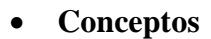

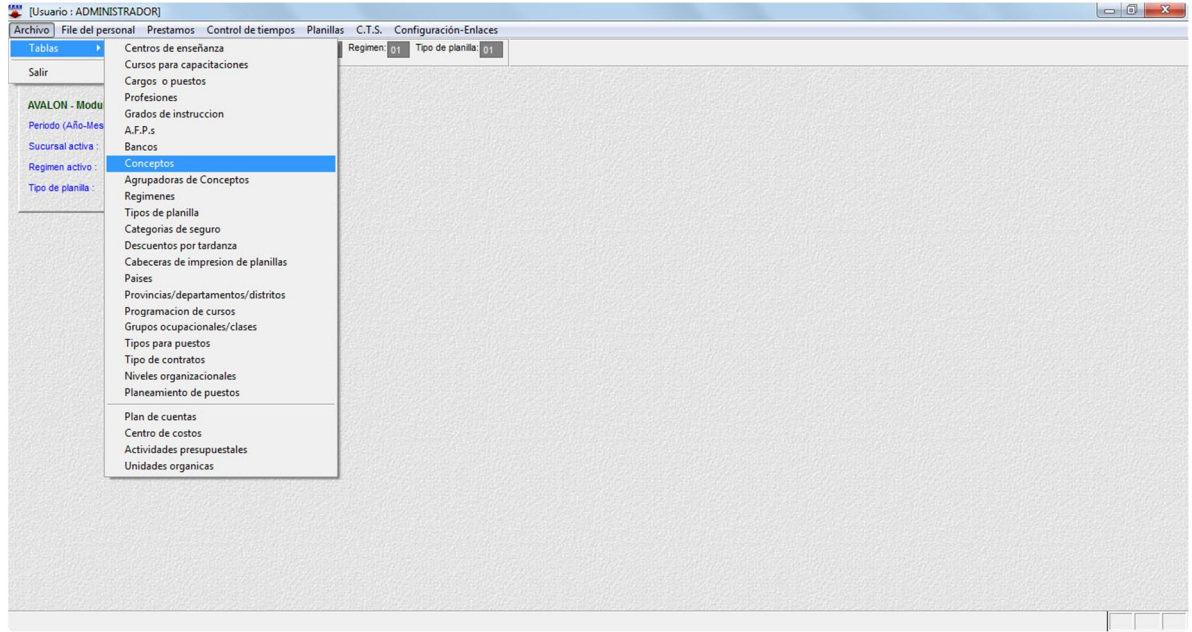

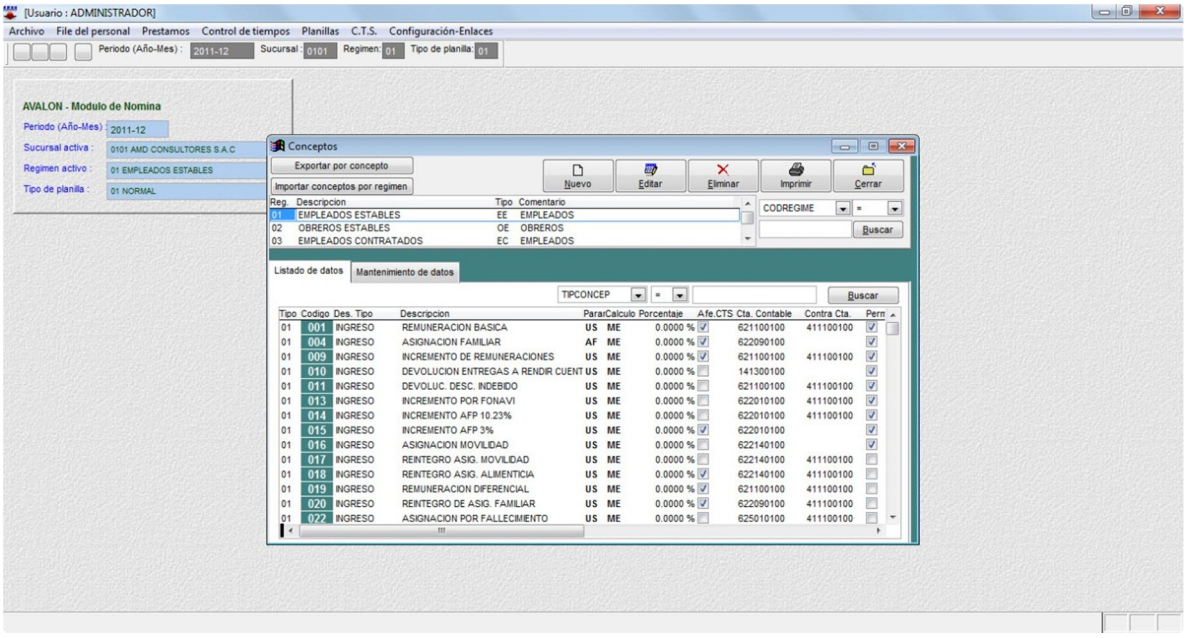

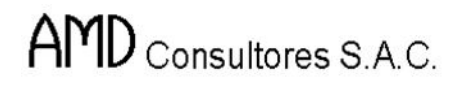

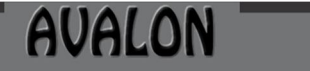

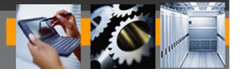

### o **Exportar por concepto**

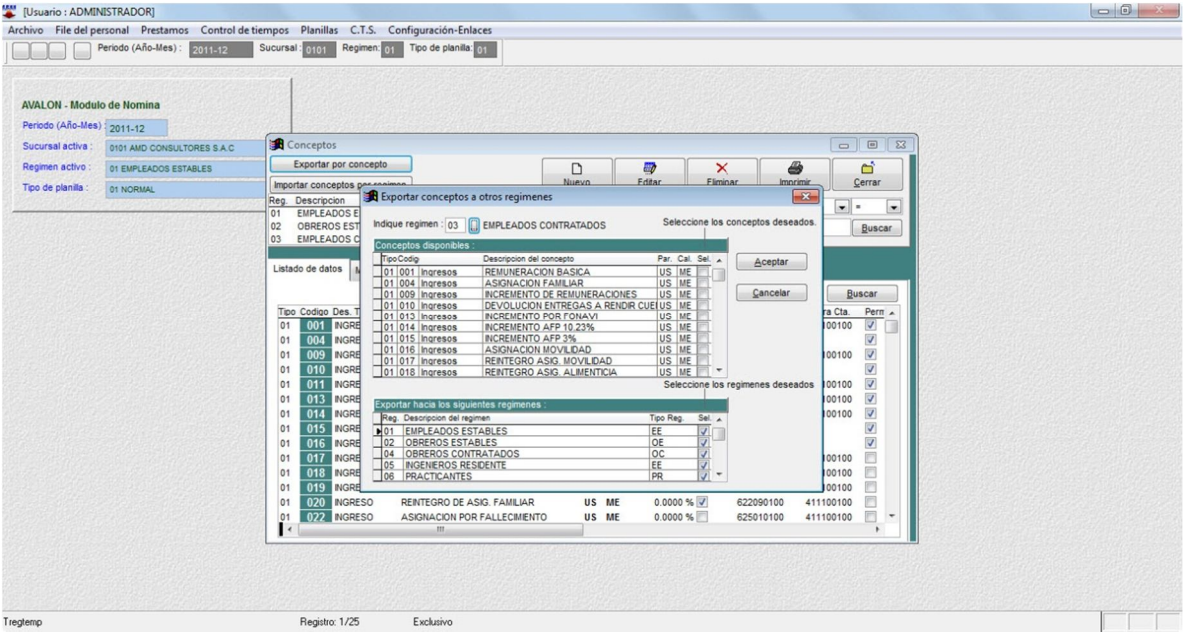

## o **Importar conceptos por Régimen**

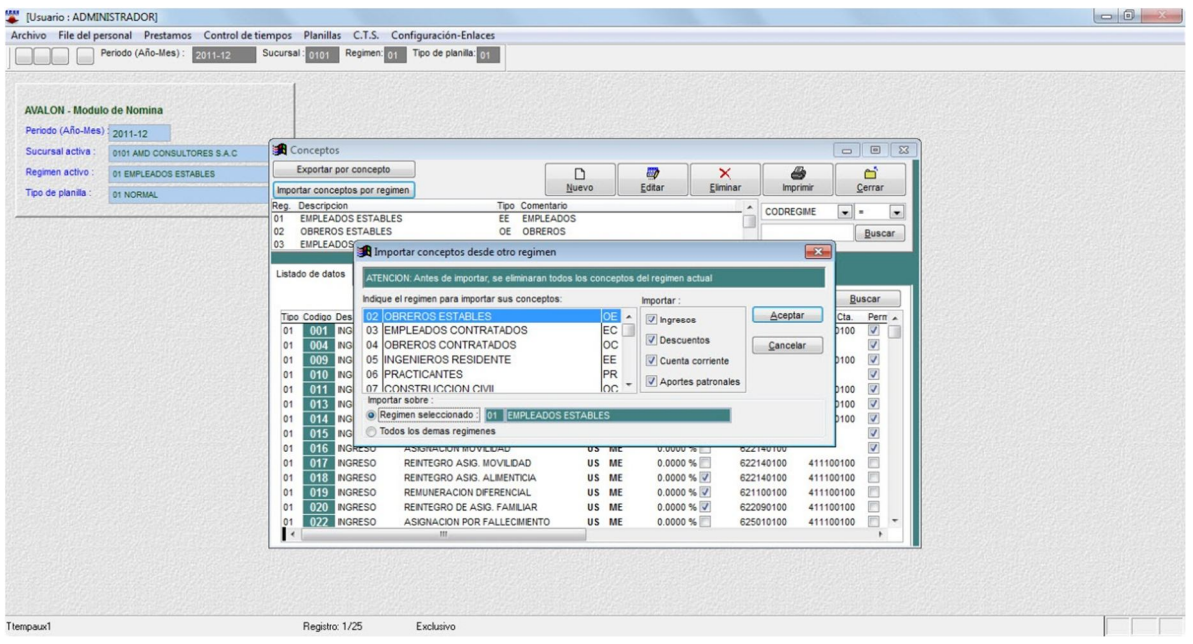

32

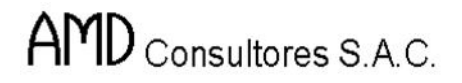

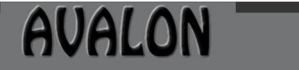

FST

#### o **Nuevo**

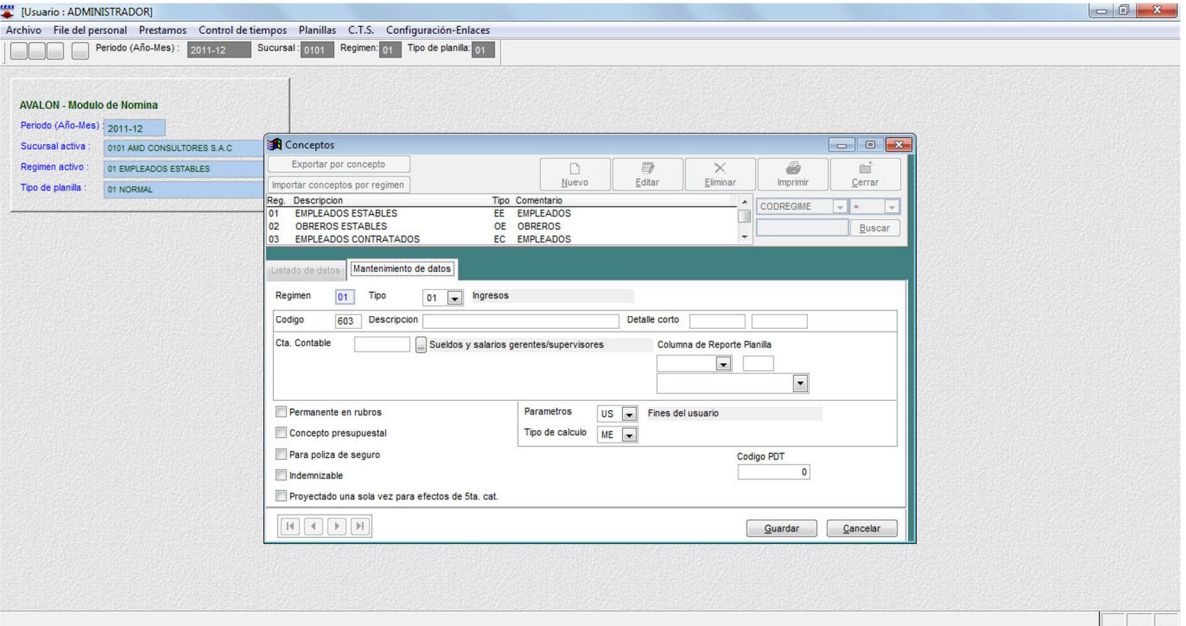

## o **Editar**

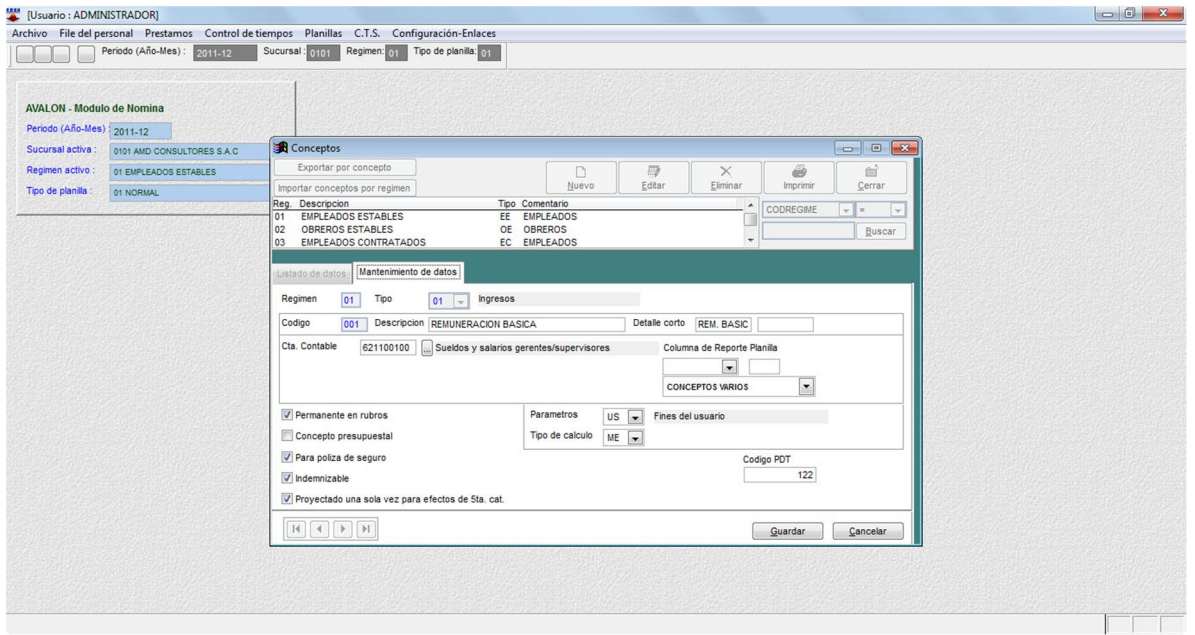

33

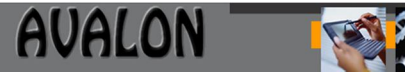

#### o **Eliminar**

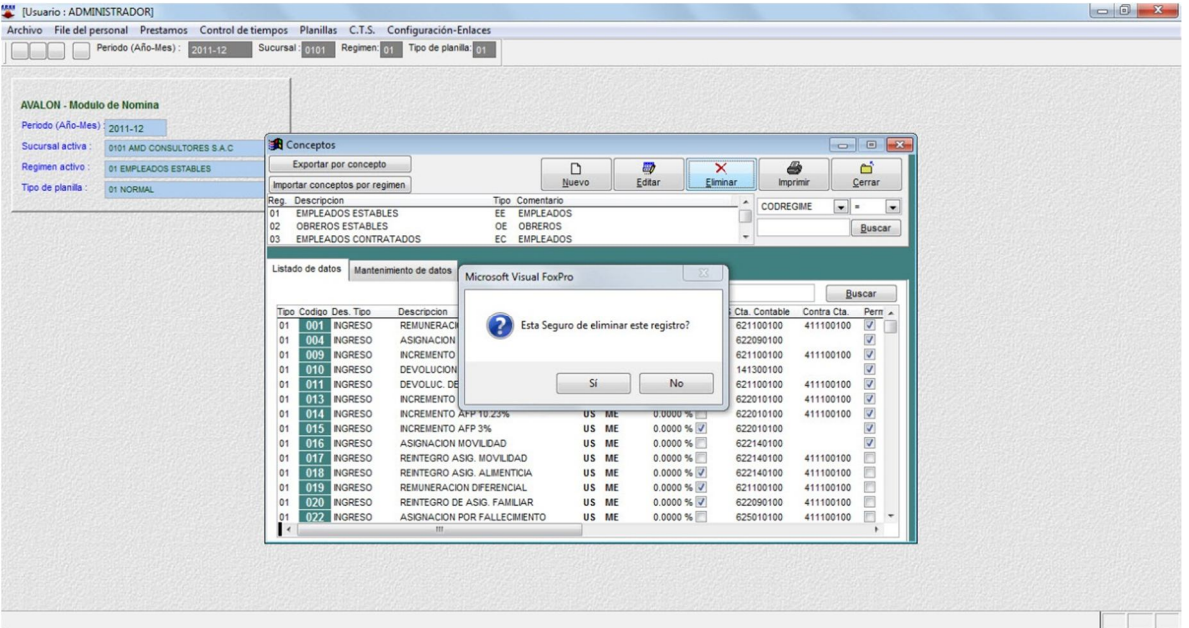

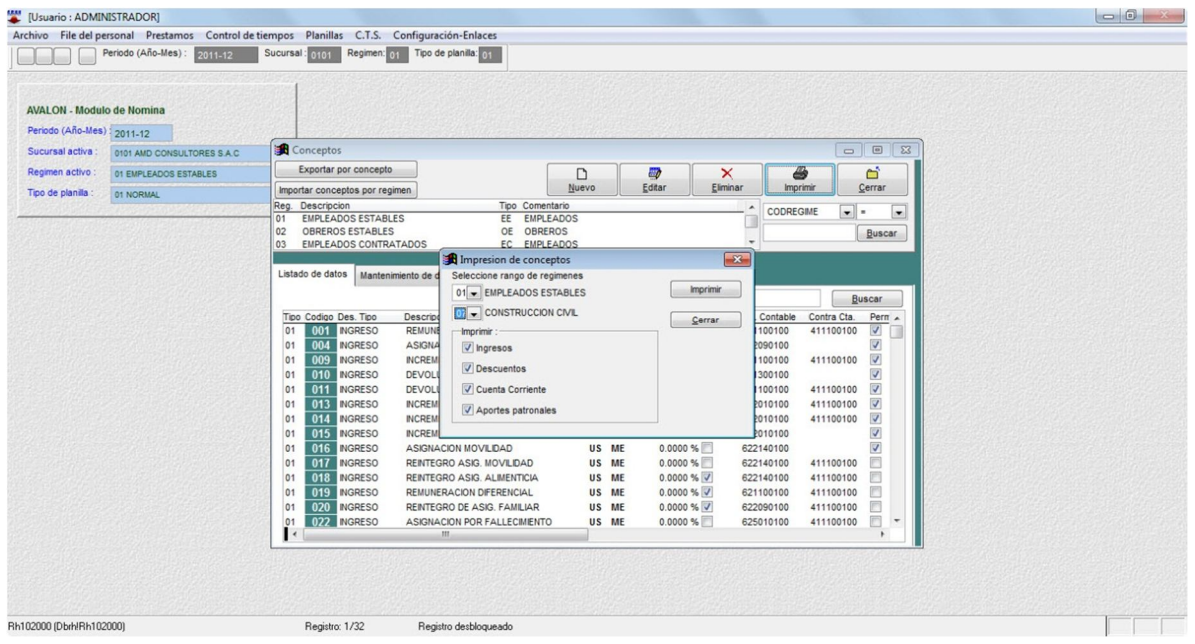

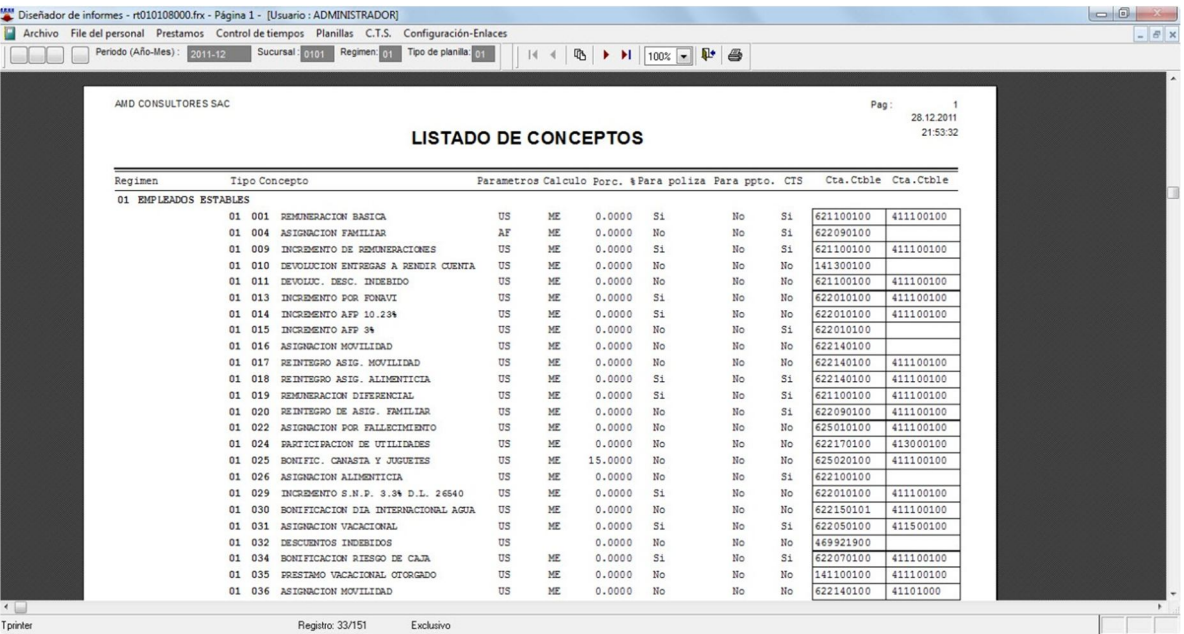

AVALON<sup>-</sup>

下头

## **Agrupadoras de Conceptos**

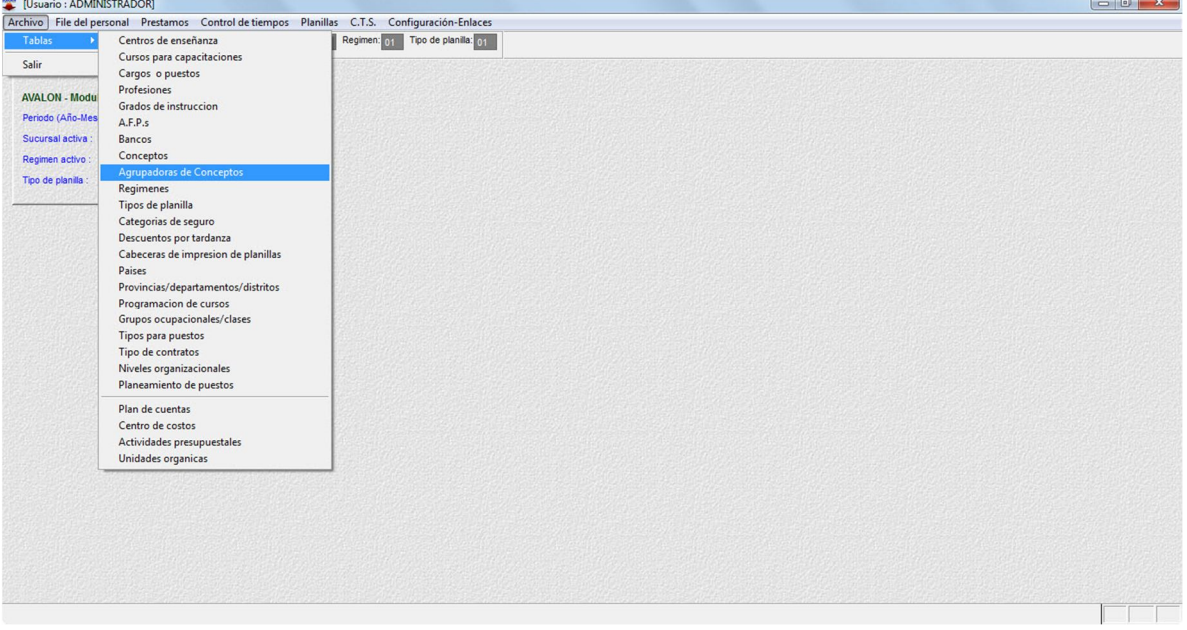

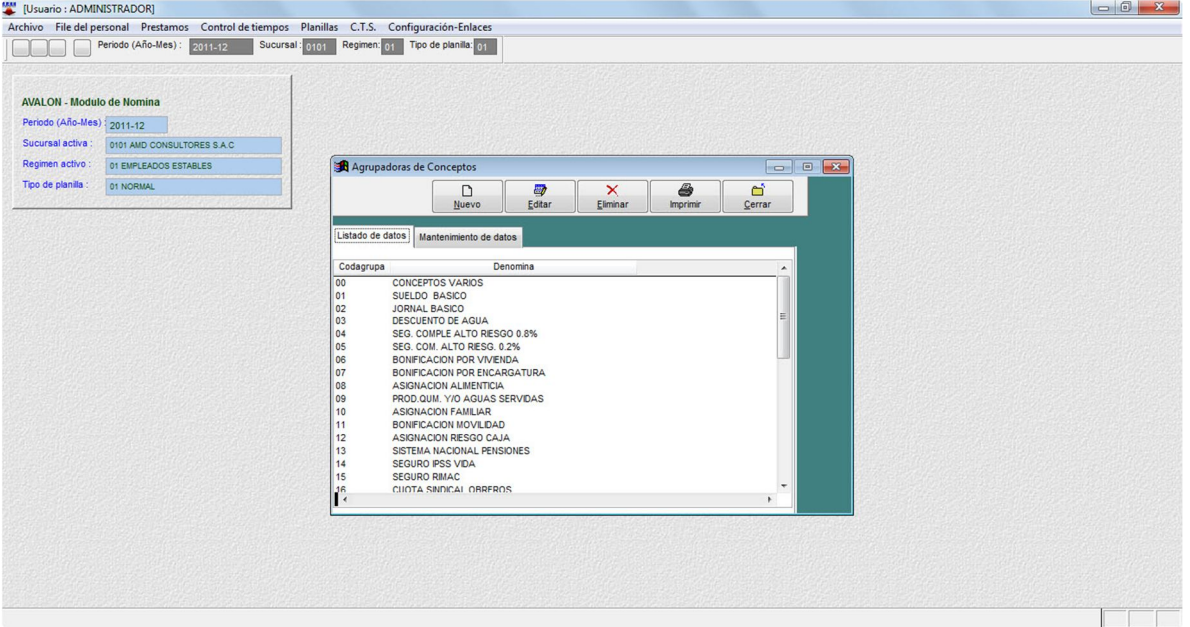

### o **Nuevo**

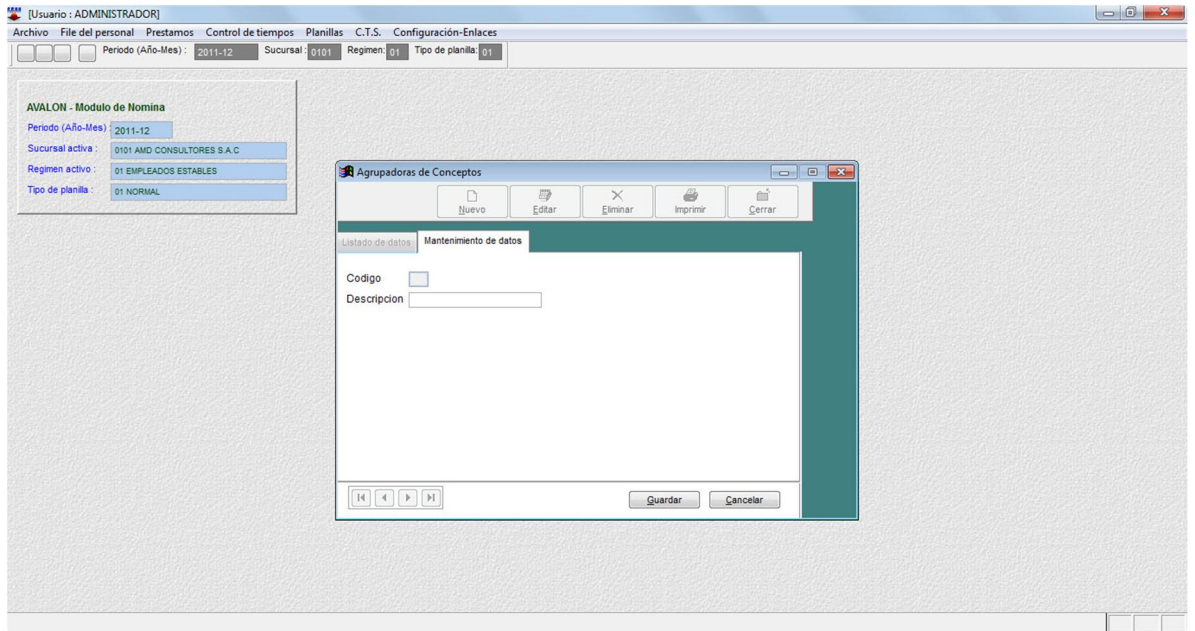

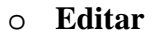

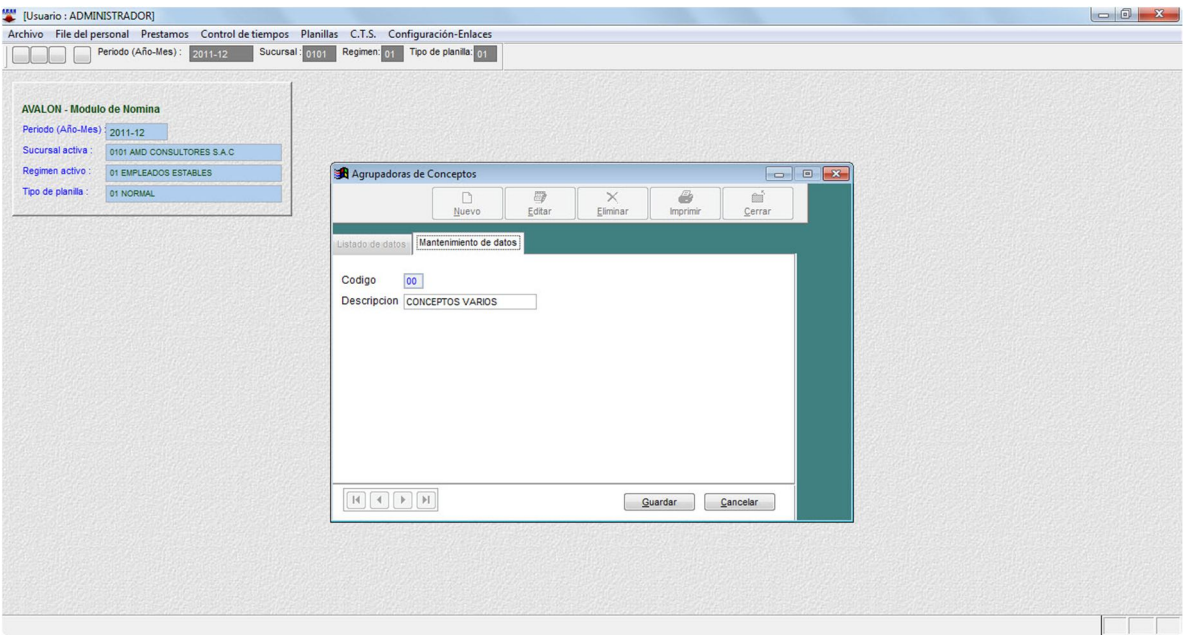

### o **Eliminar**

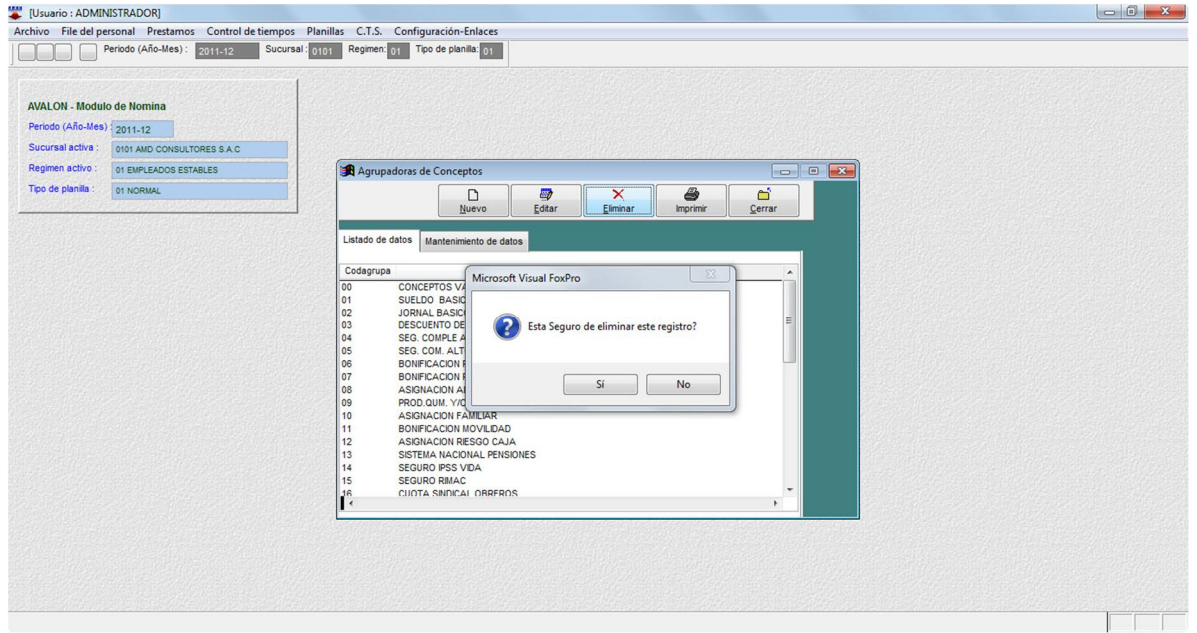

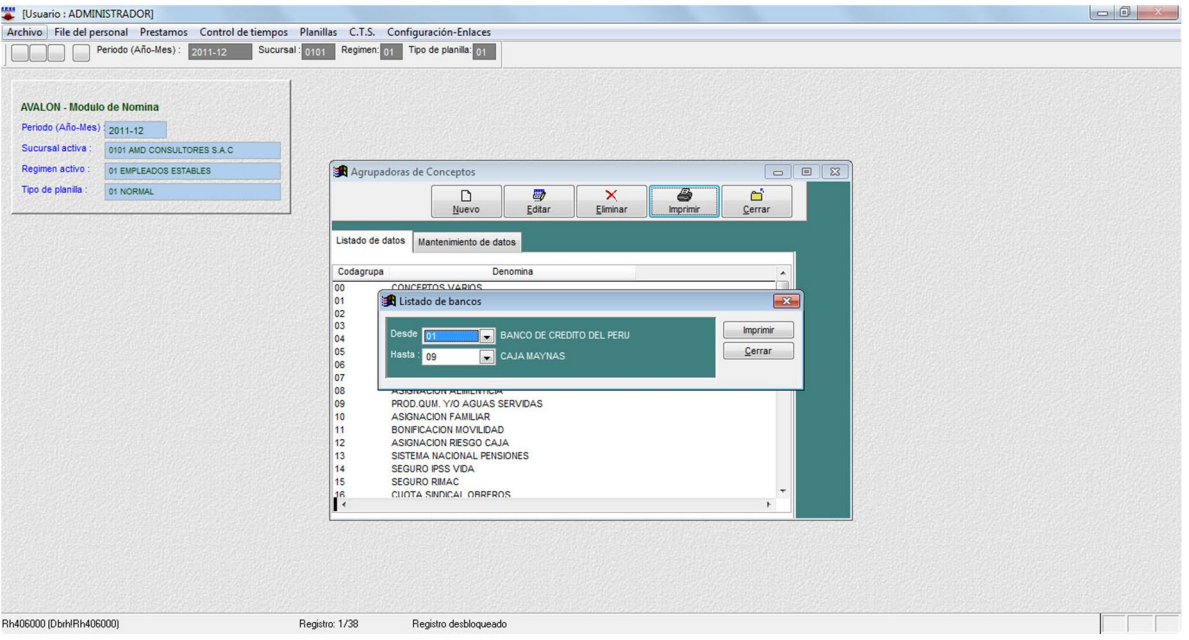

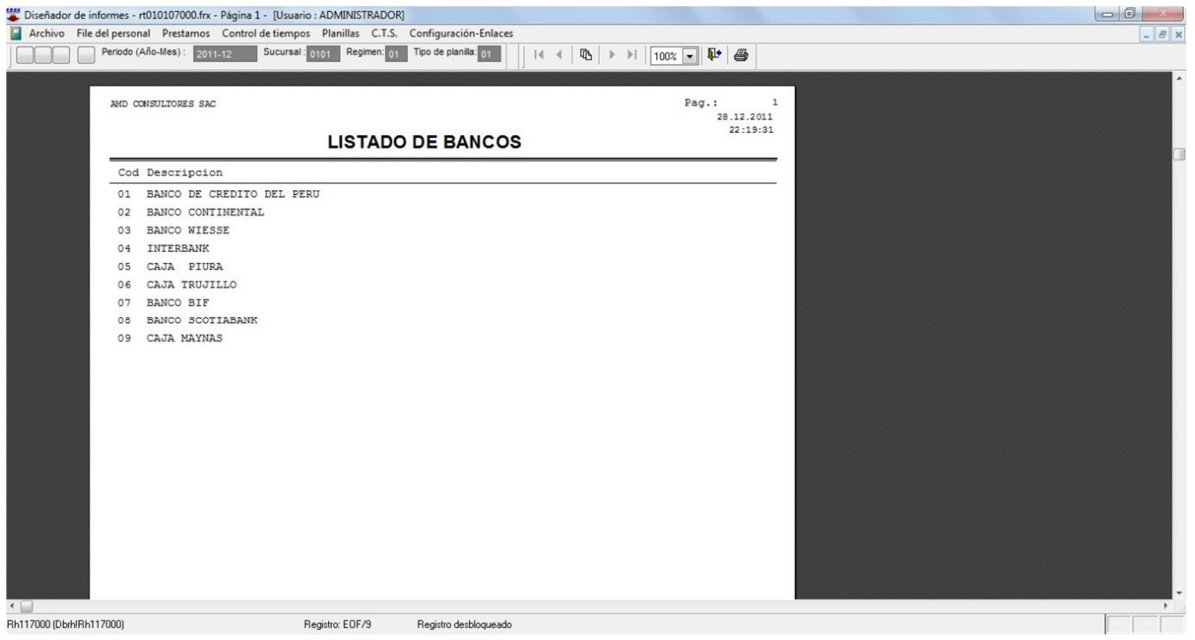
Esta opción permite crear, modificar, eliminar y visualizar todas las descripciones de los Regímenes de los trabajadores de la empresa, esto permitirá ingreso de datos.

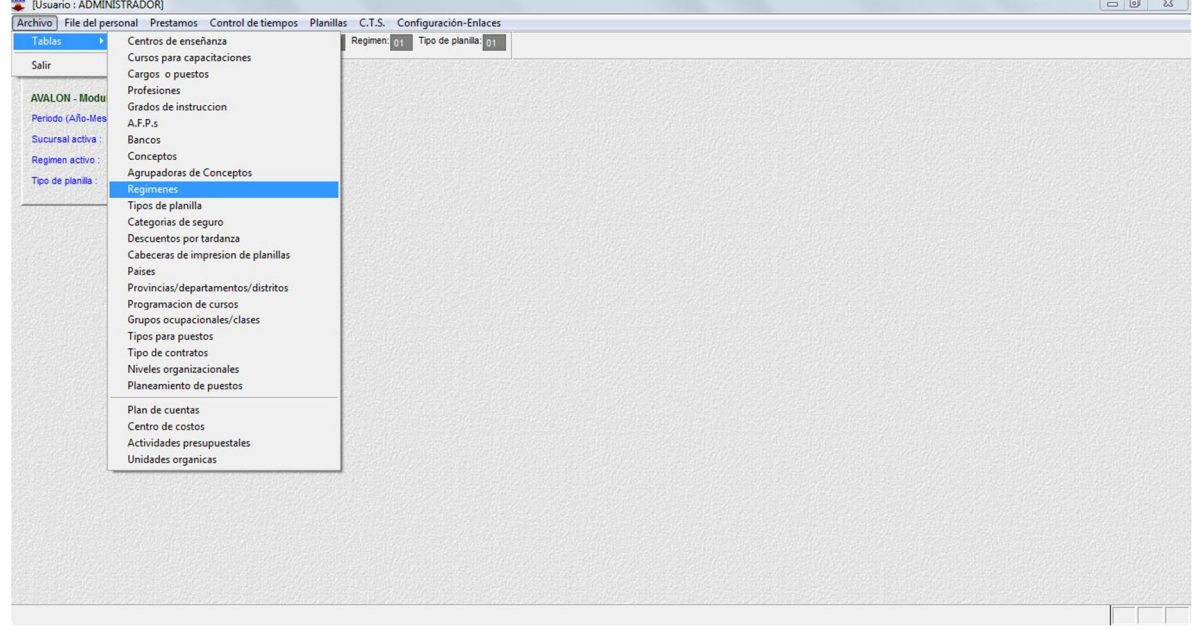

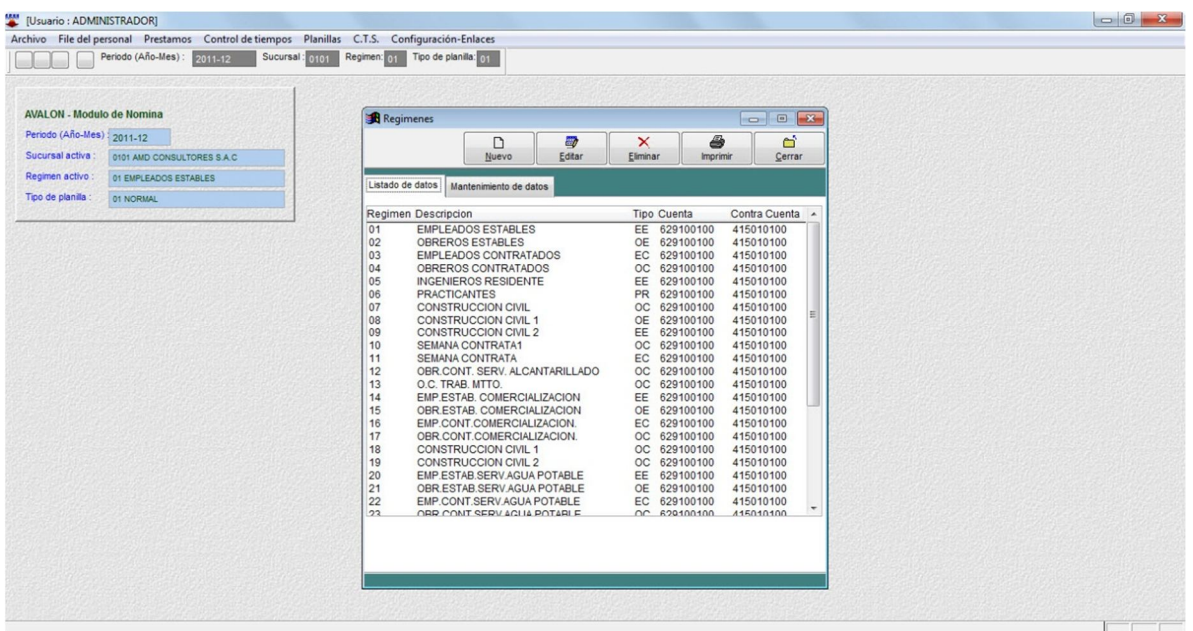

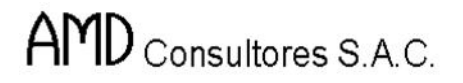

o **Nuevo**

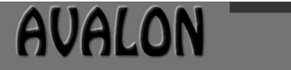

下列

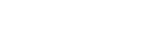

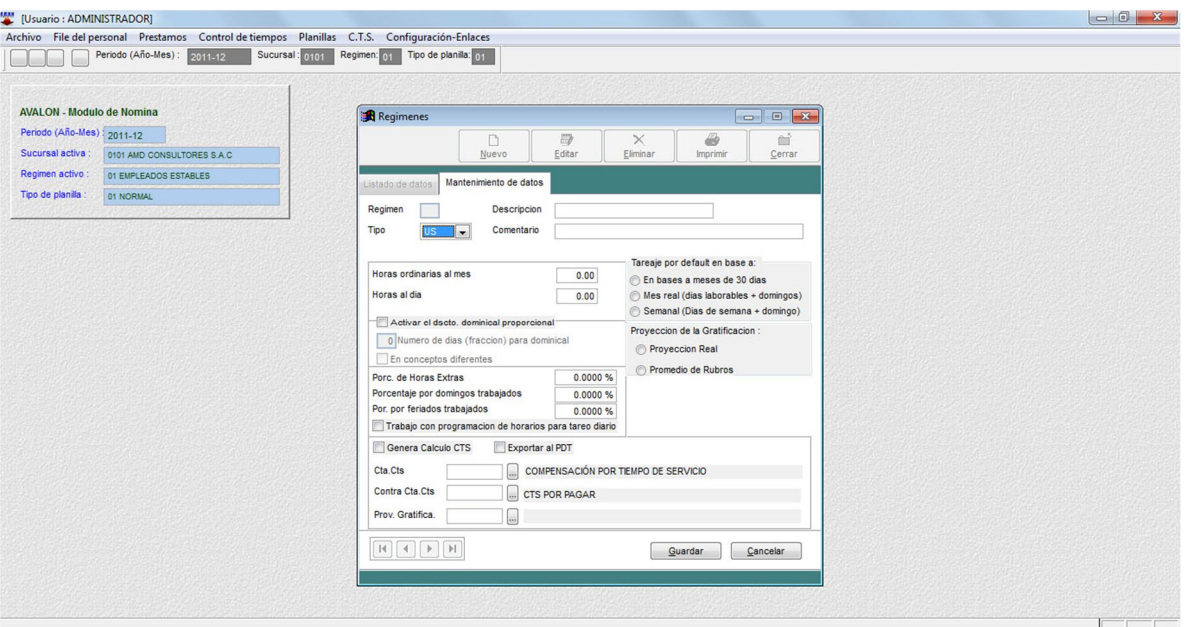

# o **Editar**

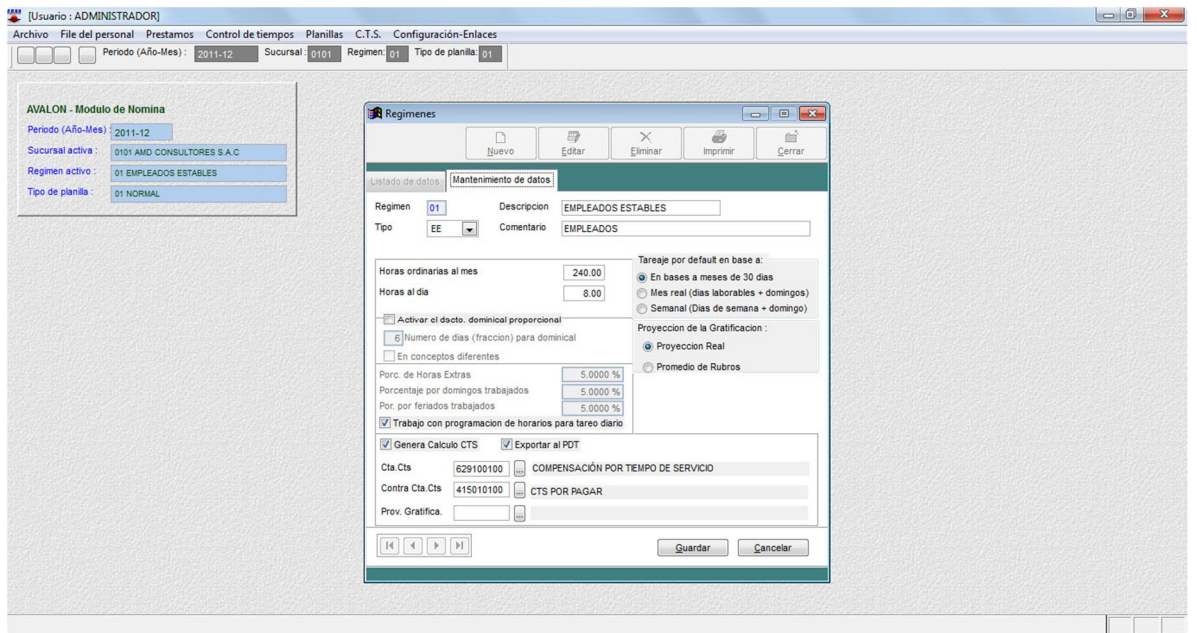

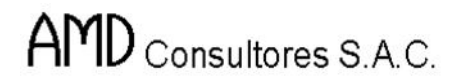

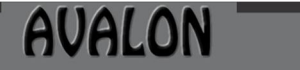

FSI

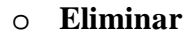

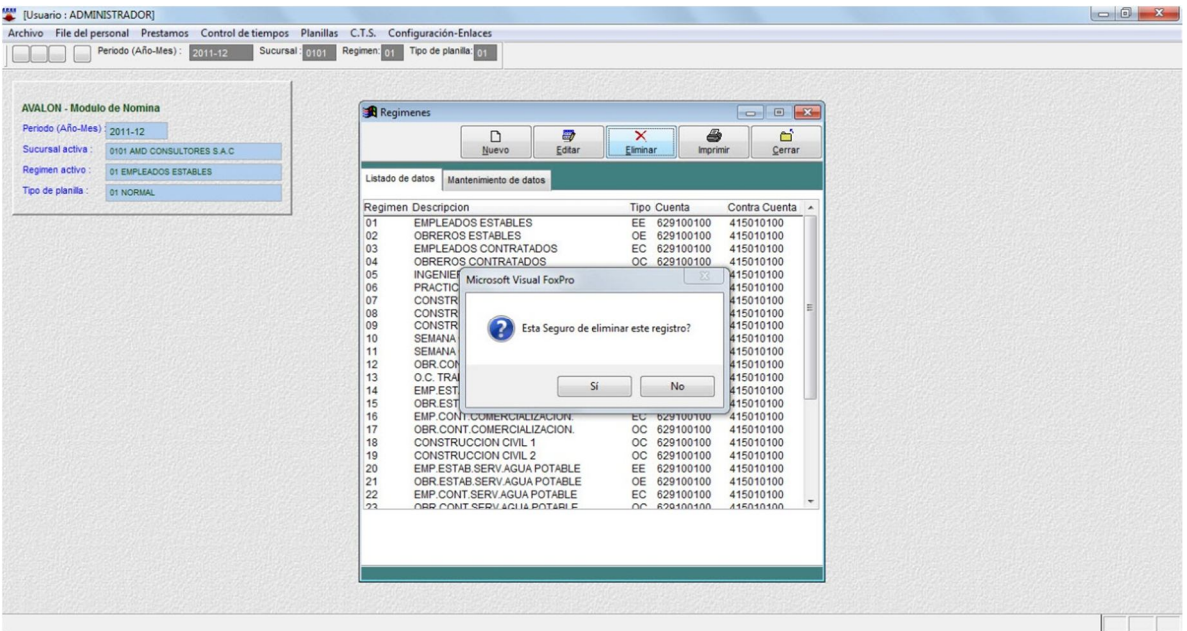

# o **Imprimir**

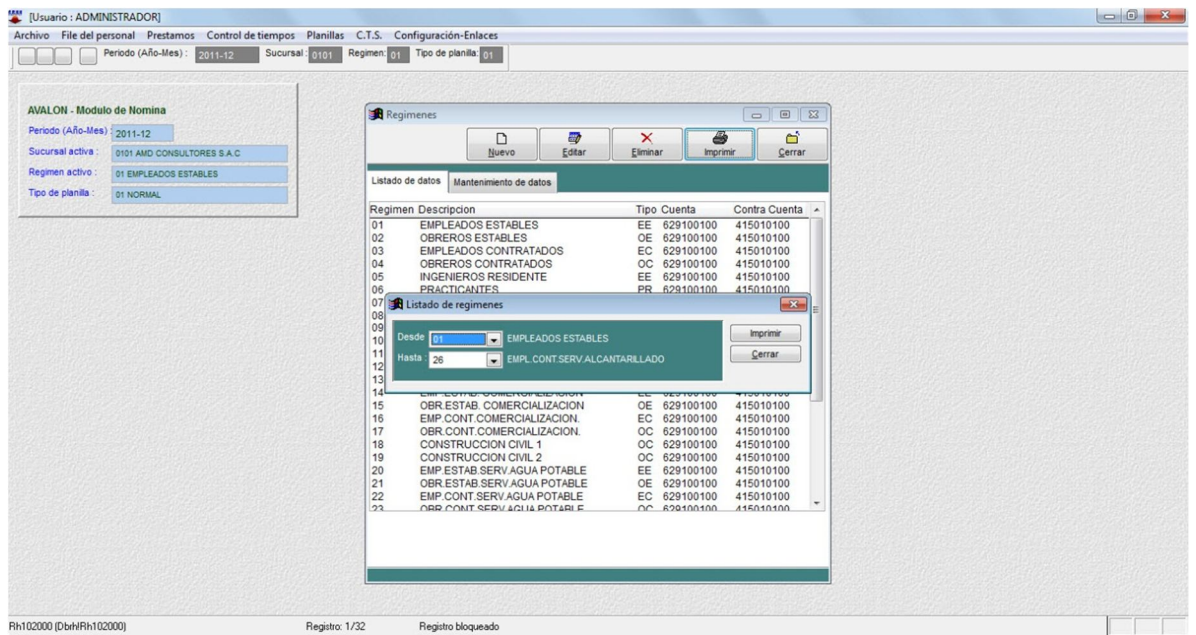

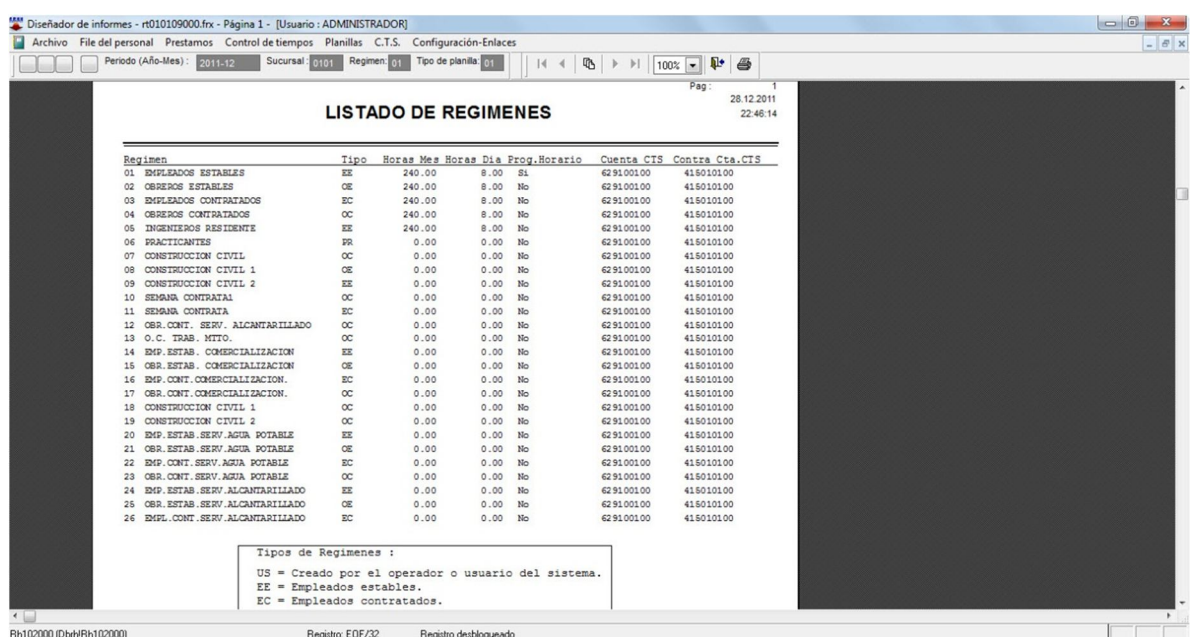

**AVALON** 

**FEE** 

## **Tipos de Planilla**

Esta opción permite crear, modificar, eliminar y visualizar todas las descripciones de los tipos de planilla que se maneja en la empresa, esto permitirá realizar ingreso de datos.

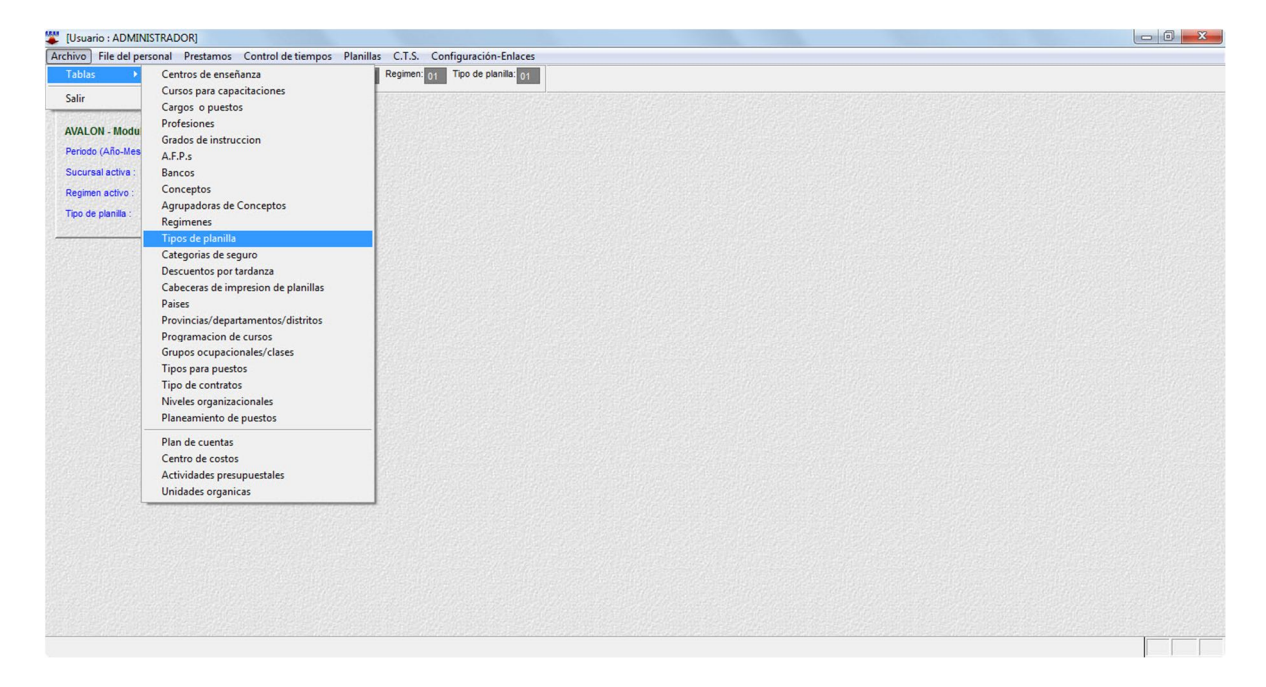

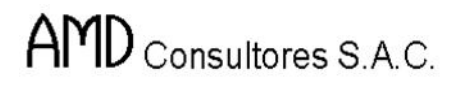

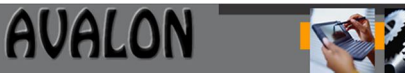

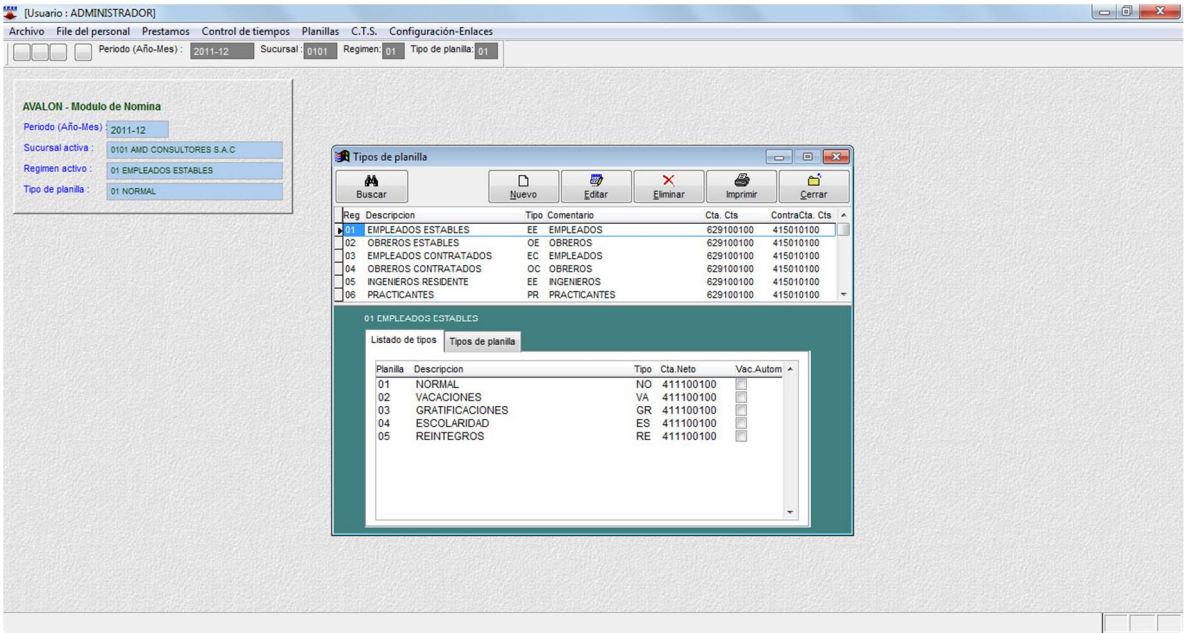

### o **Nuevo**

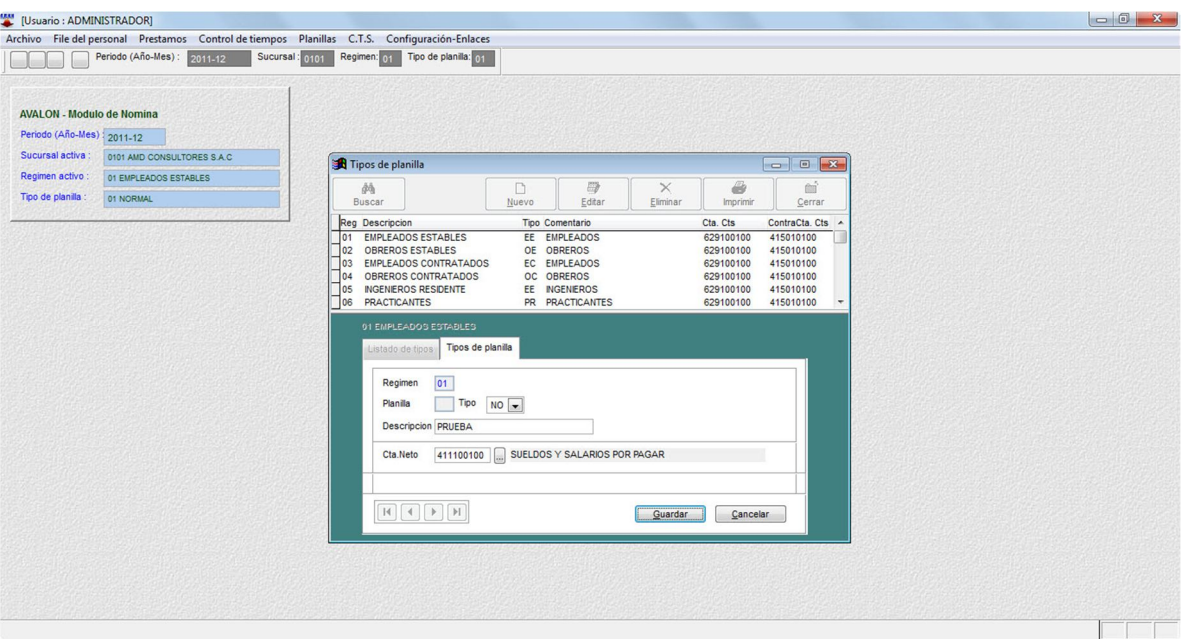

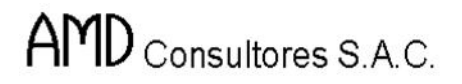

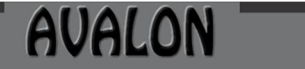

**FEED** 

### o **Editar**

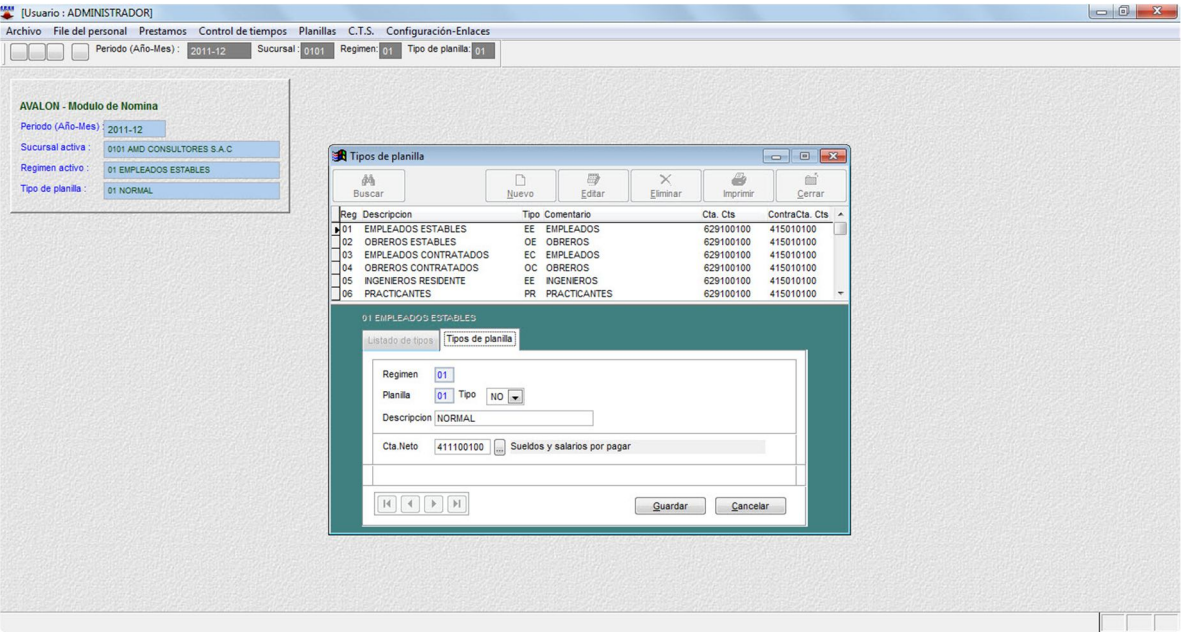

## o **Eliminar**

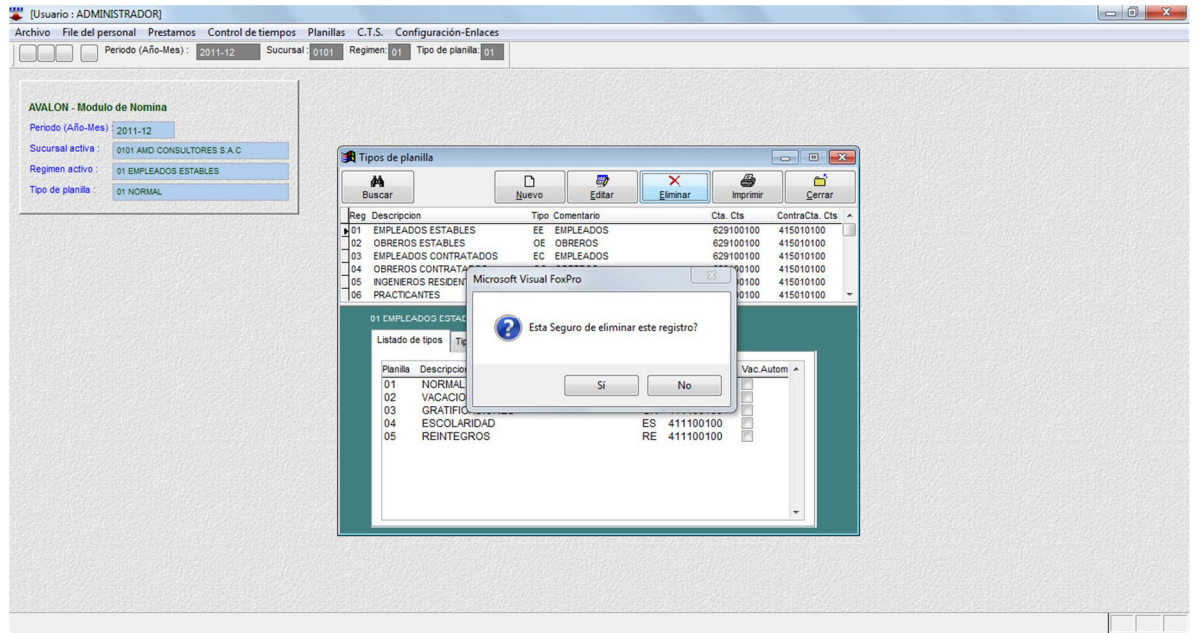

44

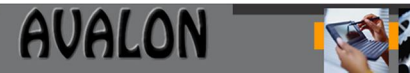

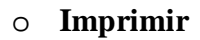

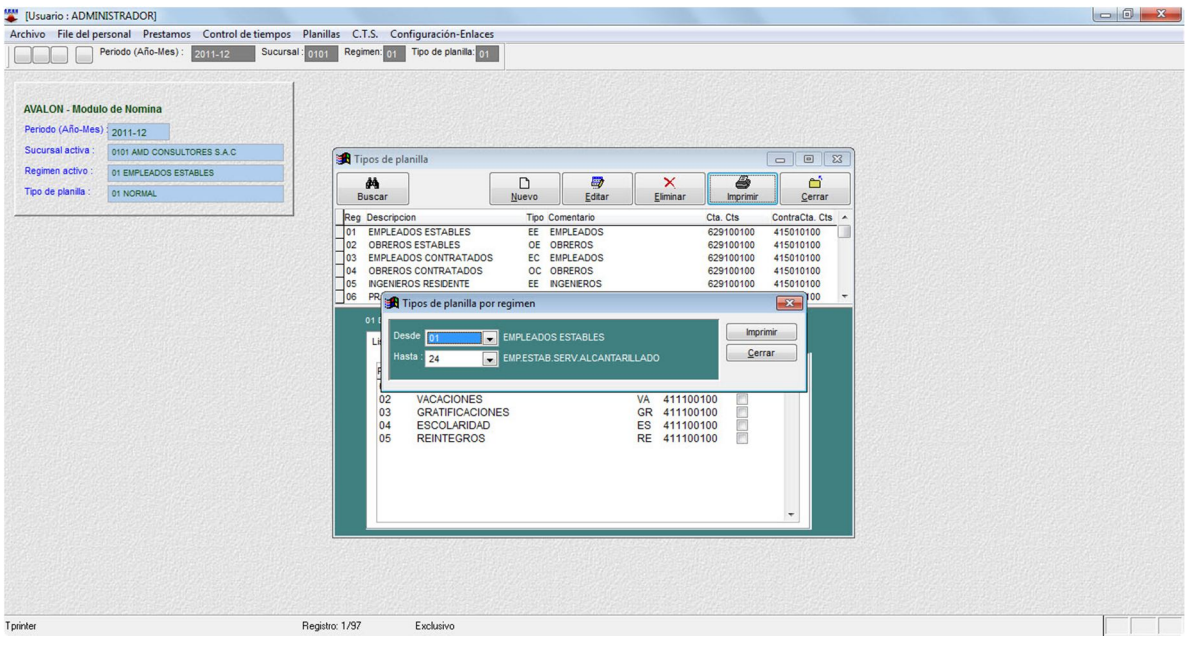

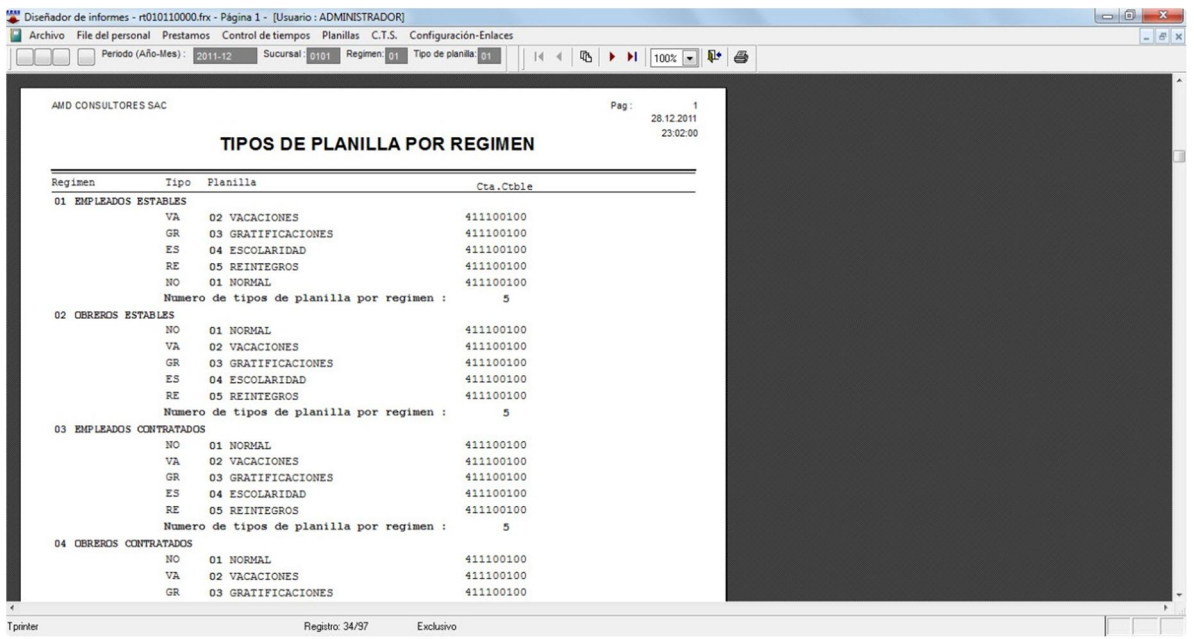

## **Categorías de Seguro**

Esta opción permite crear, modificar, eliminar y visualizar todas las categorías de seguro con la cual el empleado puede contar, esto permitirá realizar ingreso de datos.

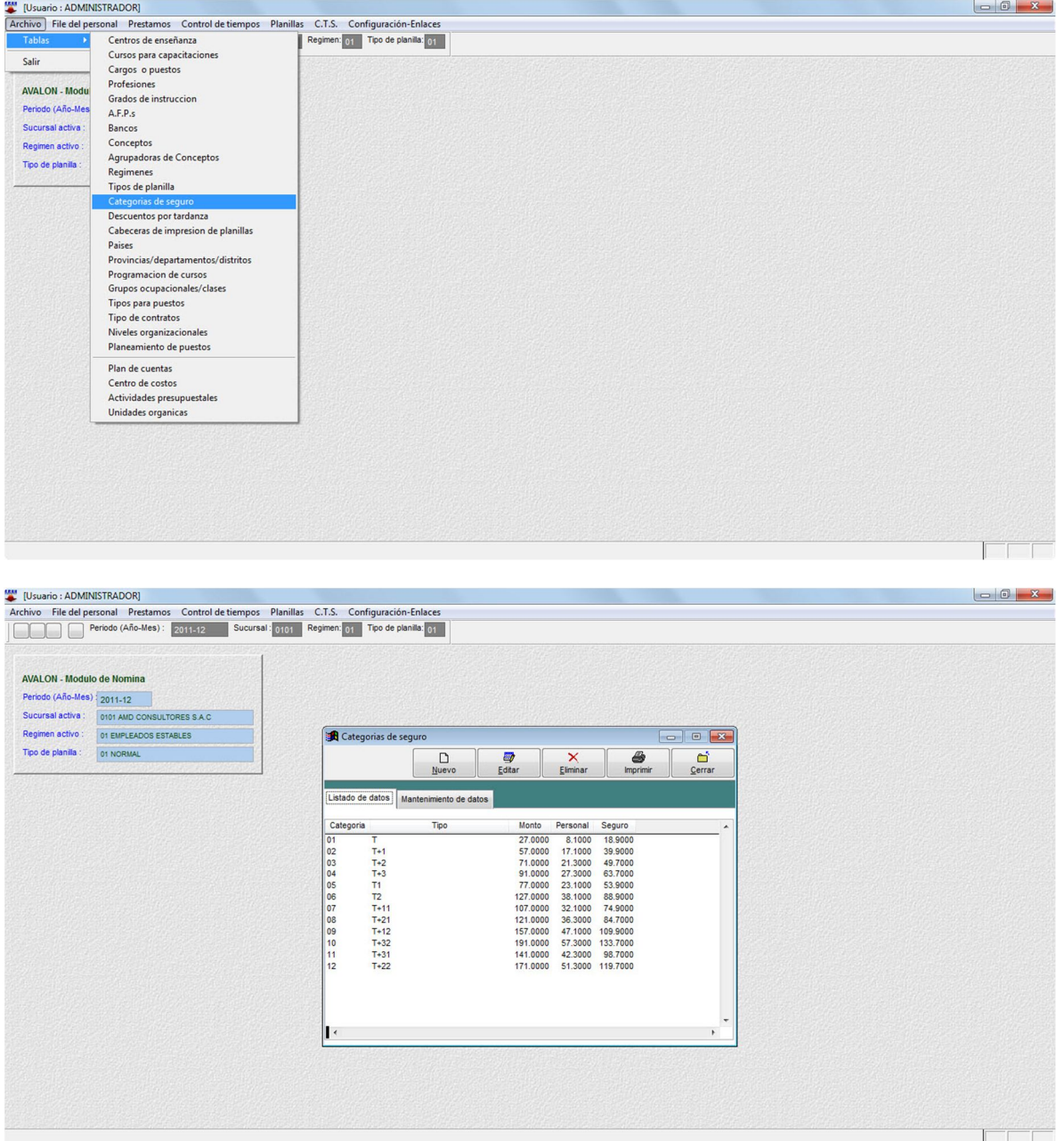

46

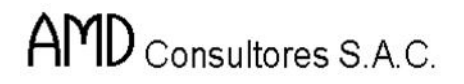

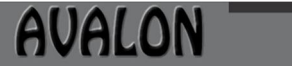

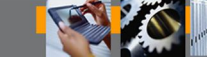

## o **Nuevo**

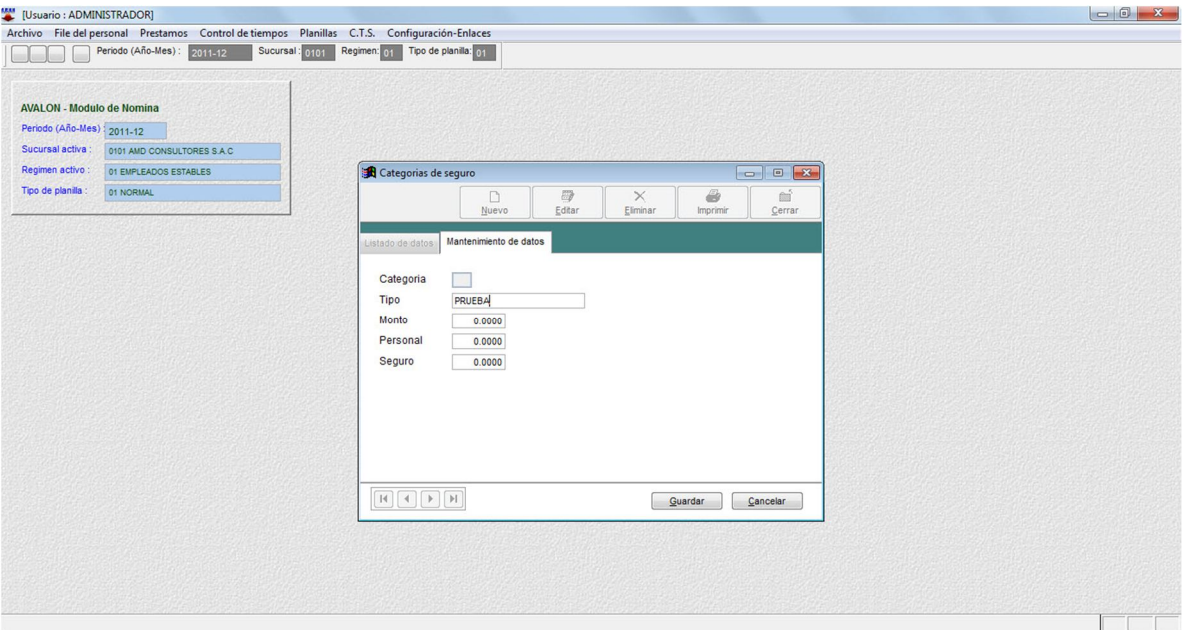

# o **Editar**

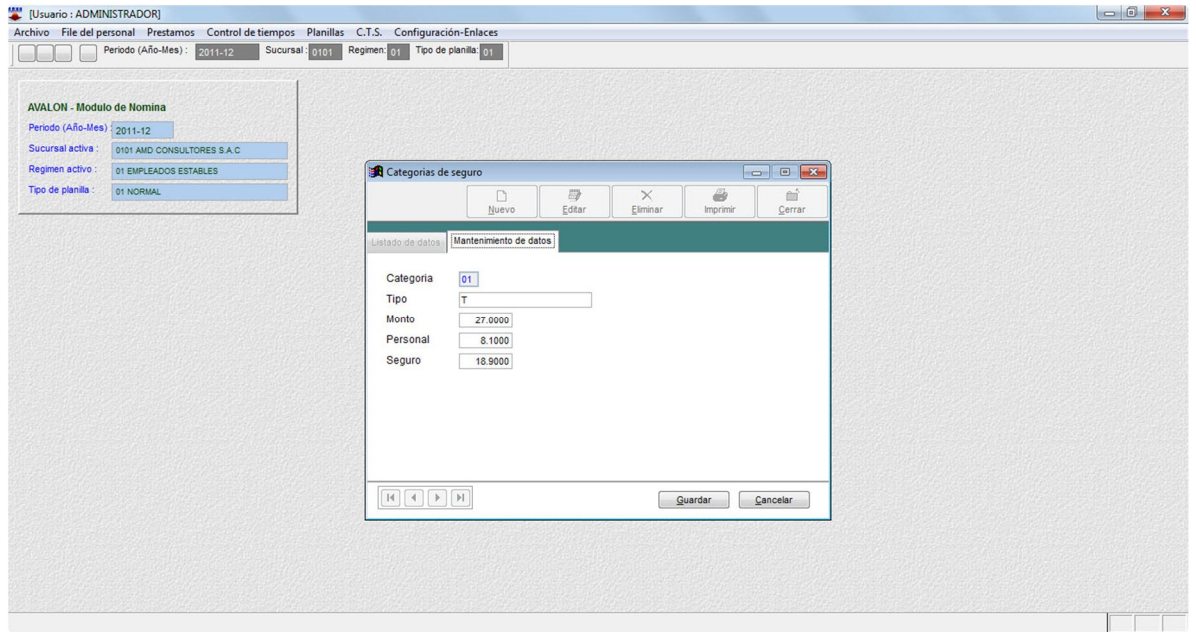

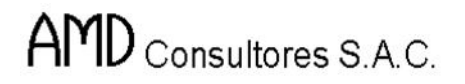

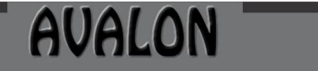

**IFS!** 

### o **Eliminar**

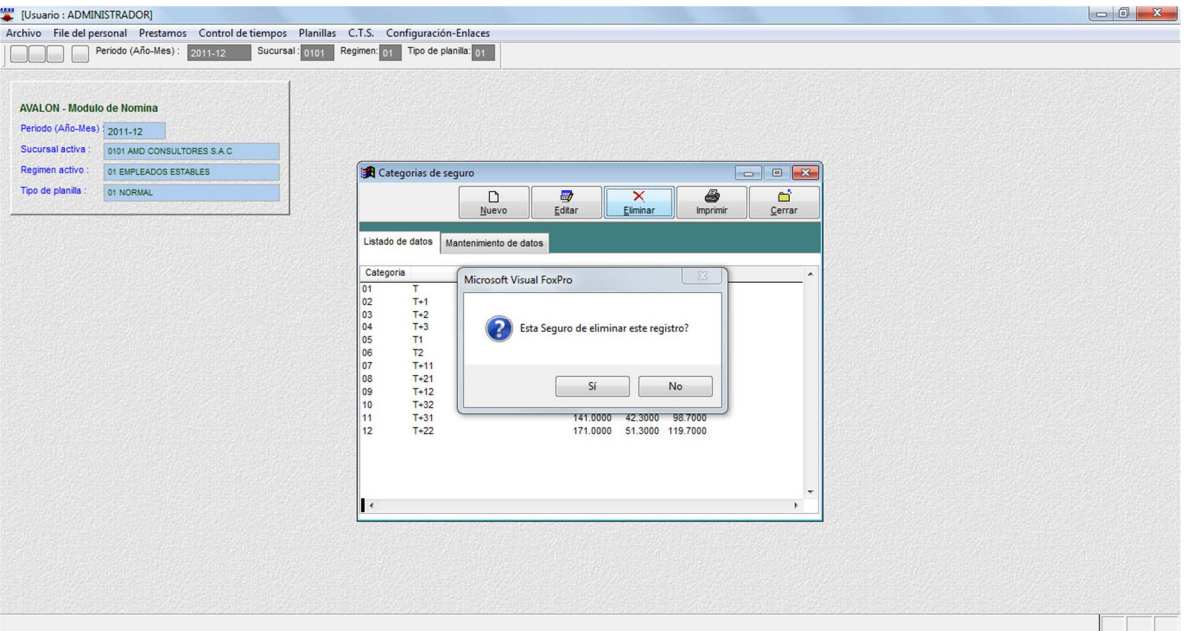

# o **Imprimir**

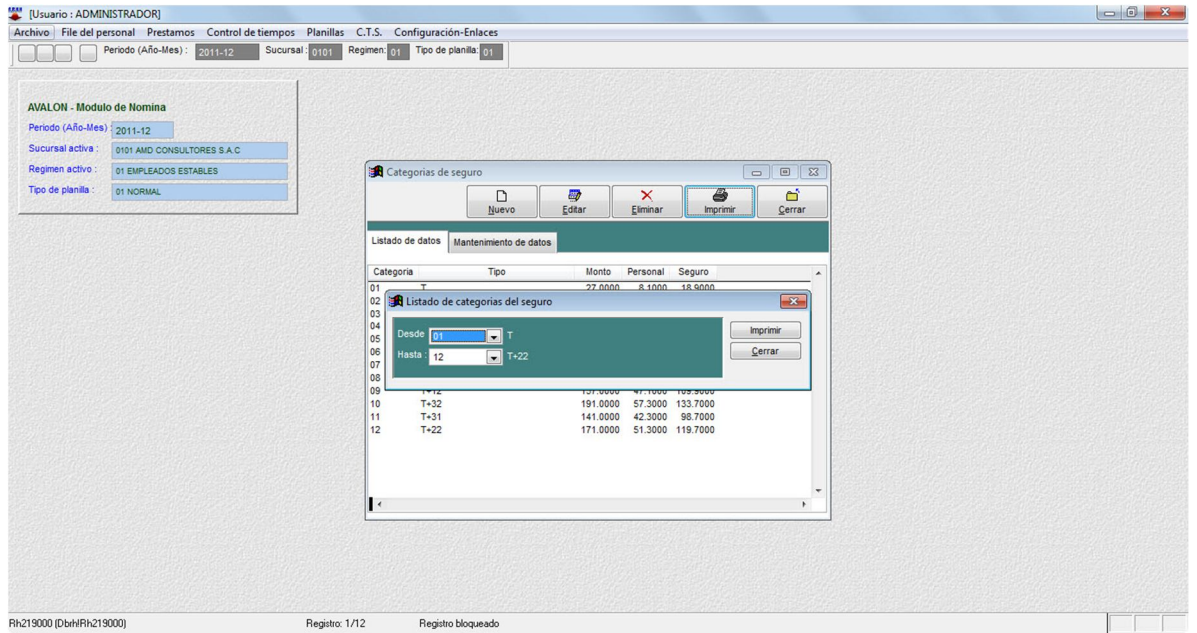

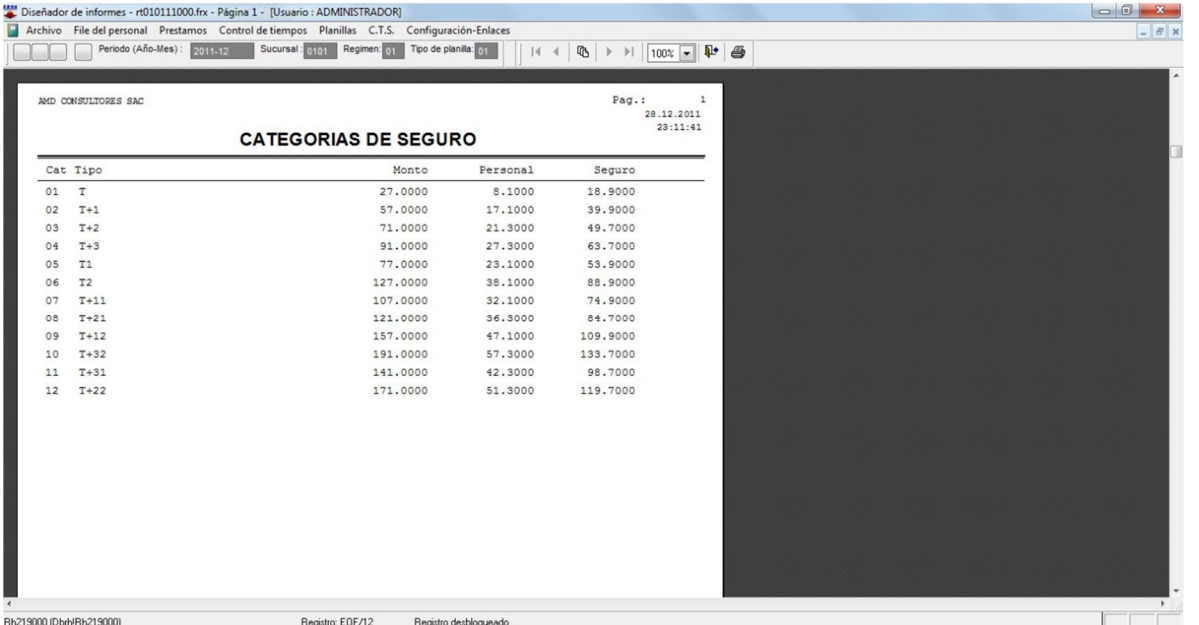

**AVALON** 

**ISS** 

#### **Descuentos por tardanzas**

Esta opción permite crear, modificar, eliminar y visualizar todos los descuentos y las multas que se puedan sancionar a ciertos empleados de la empresa, esto permitirá realizar ingreso de datos.

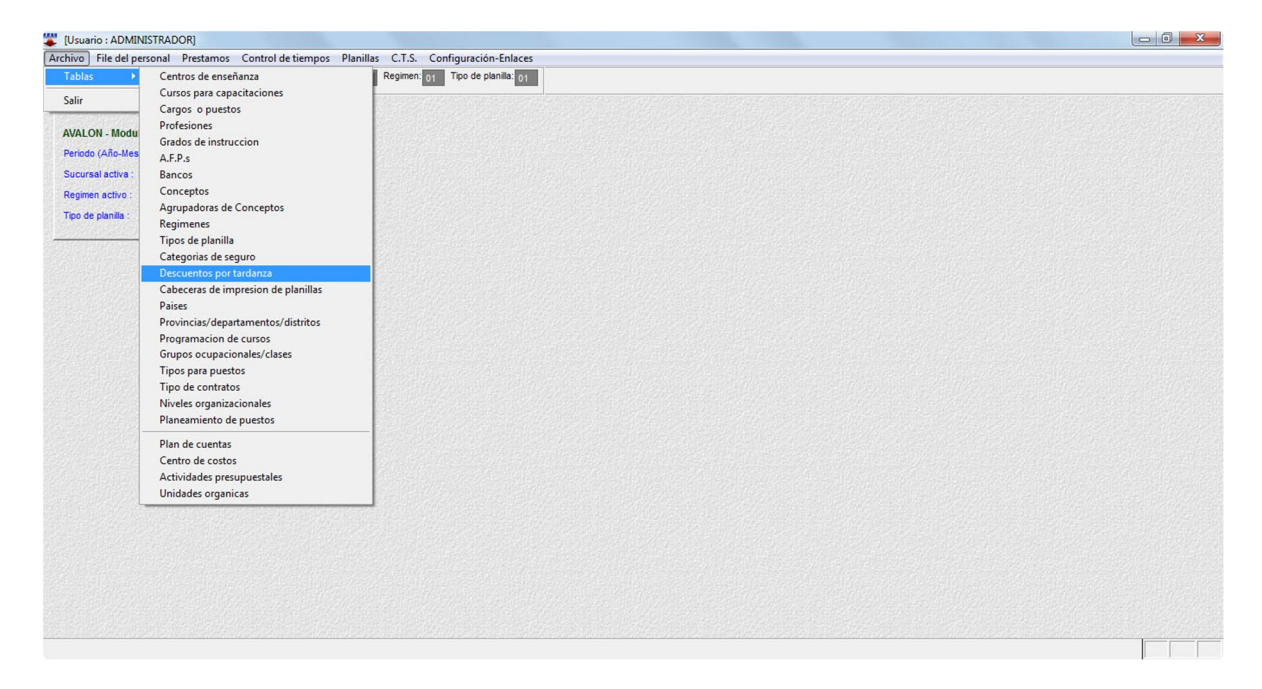

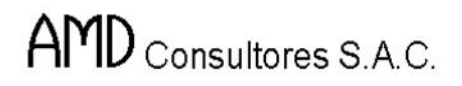

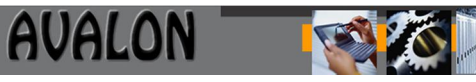

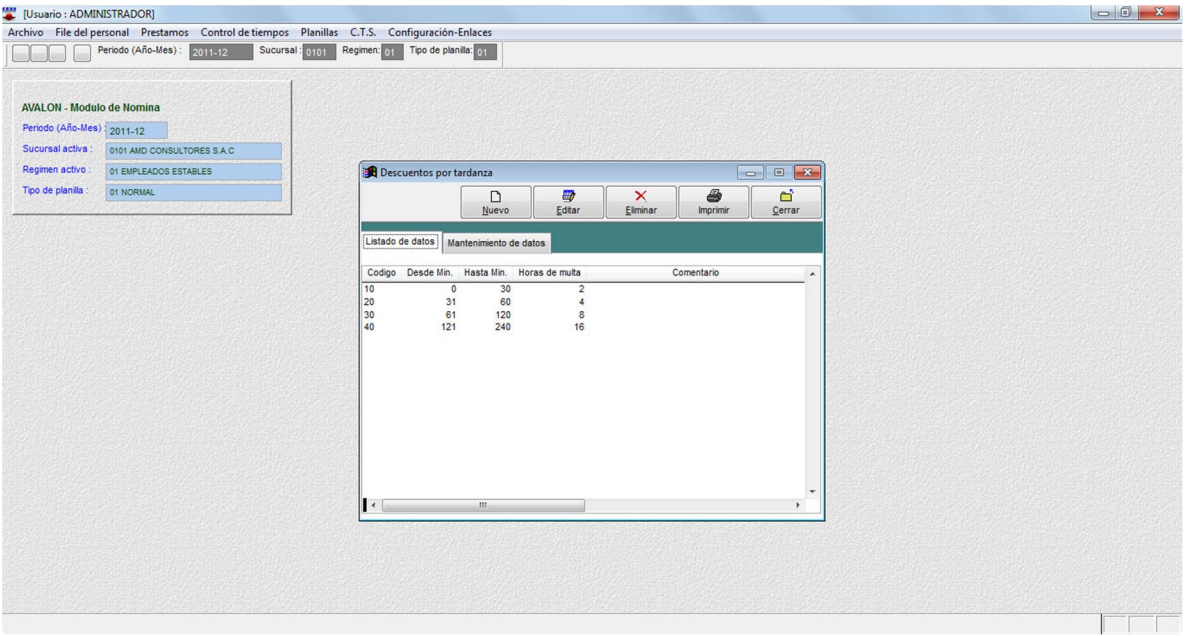

### o **Nuevo**

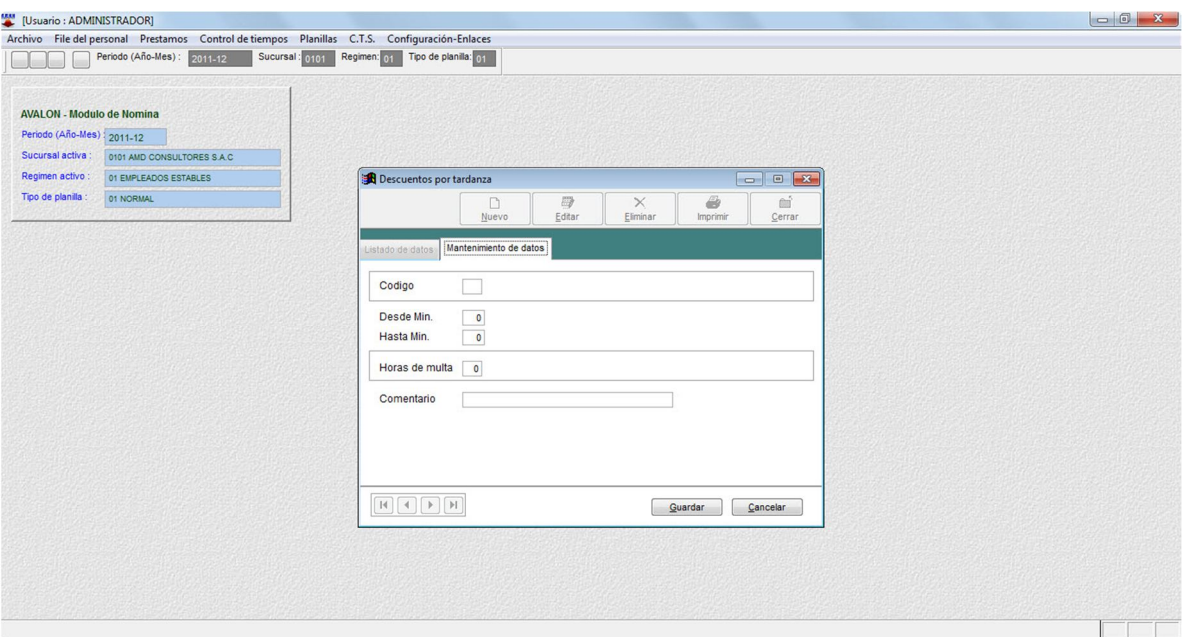

FSI

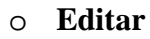

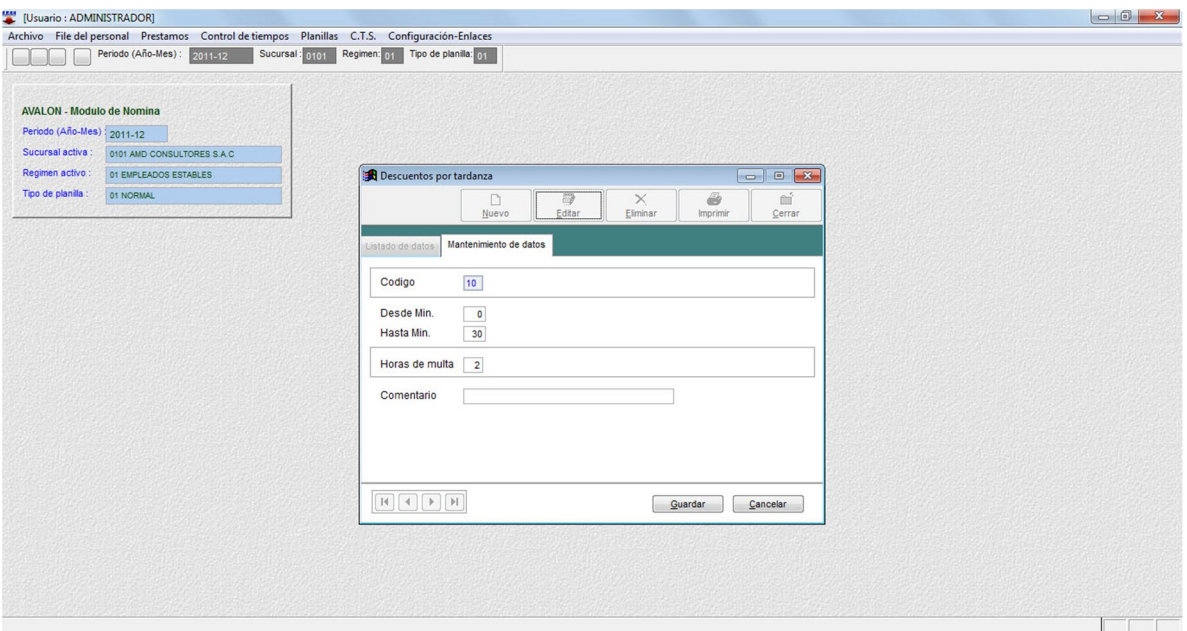

## o **Eliminar**

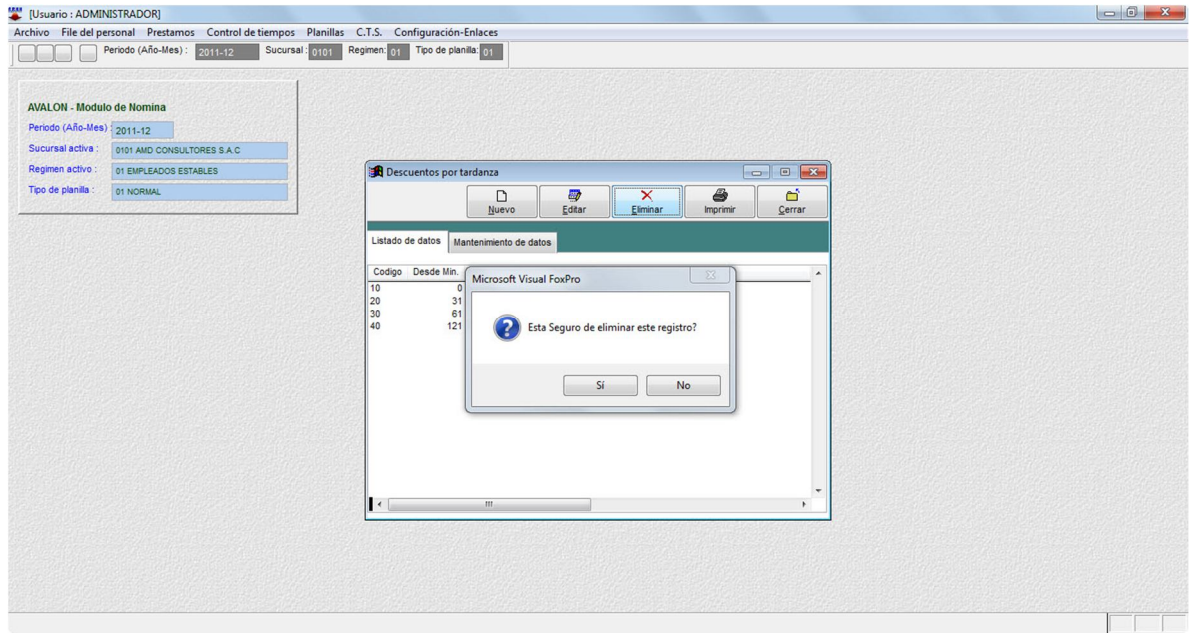

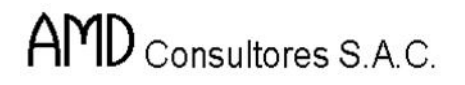

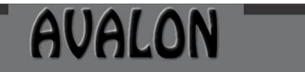

**IFALL** 

## o **Imprimir**

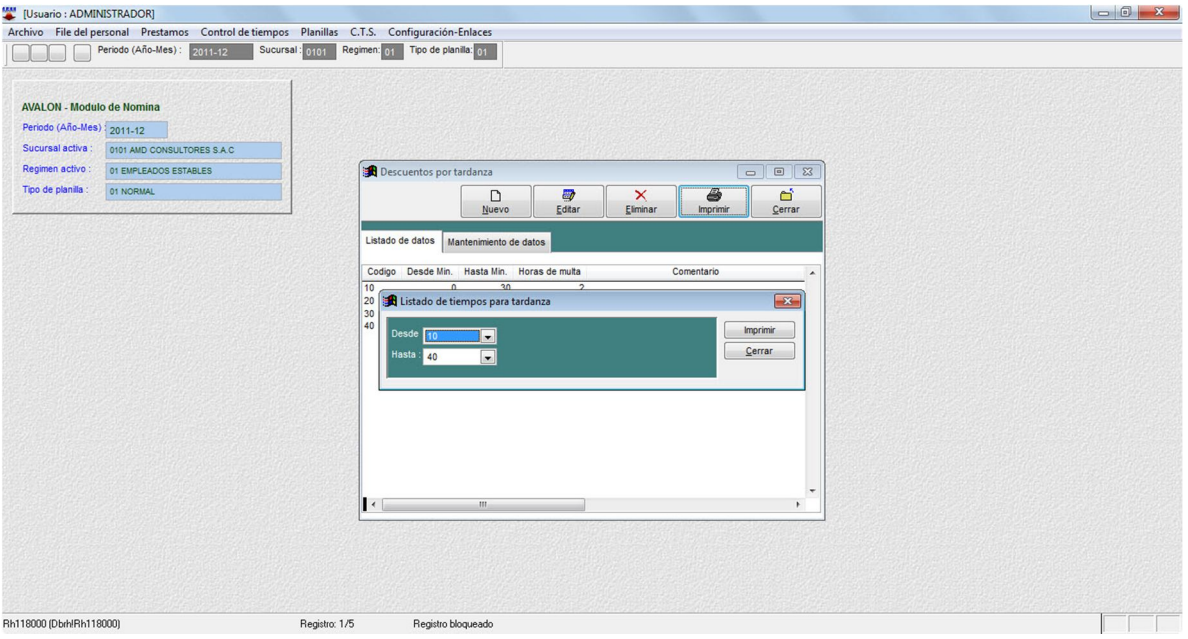

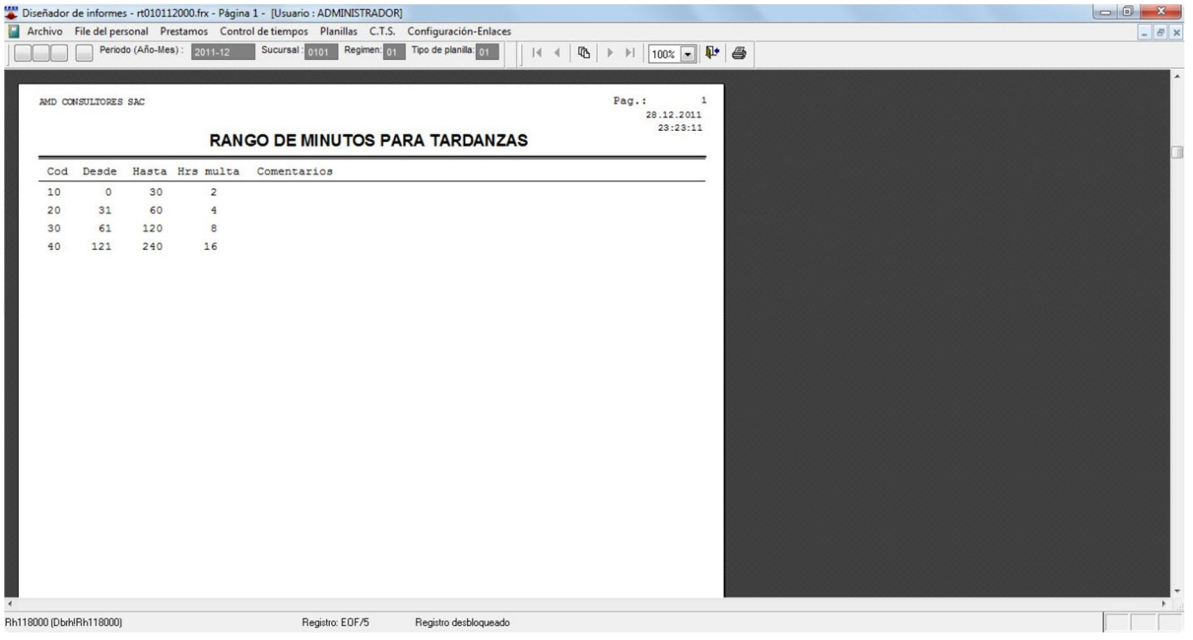

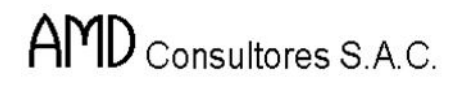

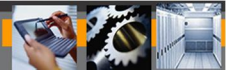

# **Cabeceras de Impresión de Planillas**

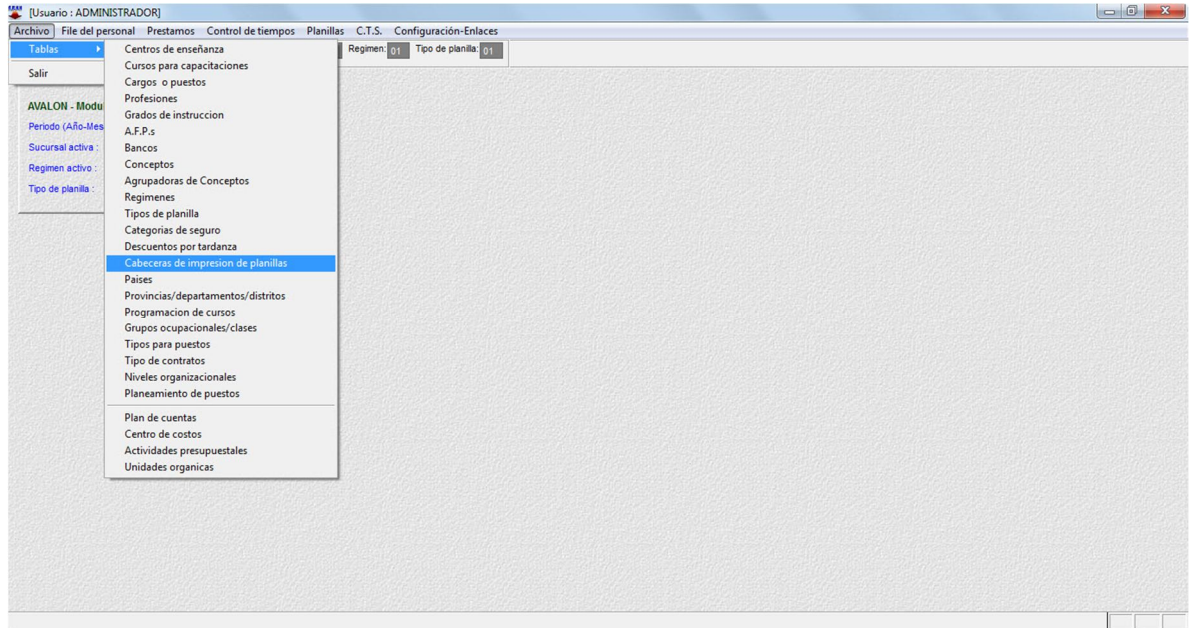

#### **Países**

Esta opción permite crear, modificar, eliminar y visualizar todos los países que el sistema contempla, esto permitirá realizar ingreso de datos.

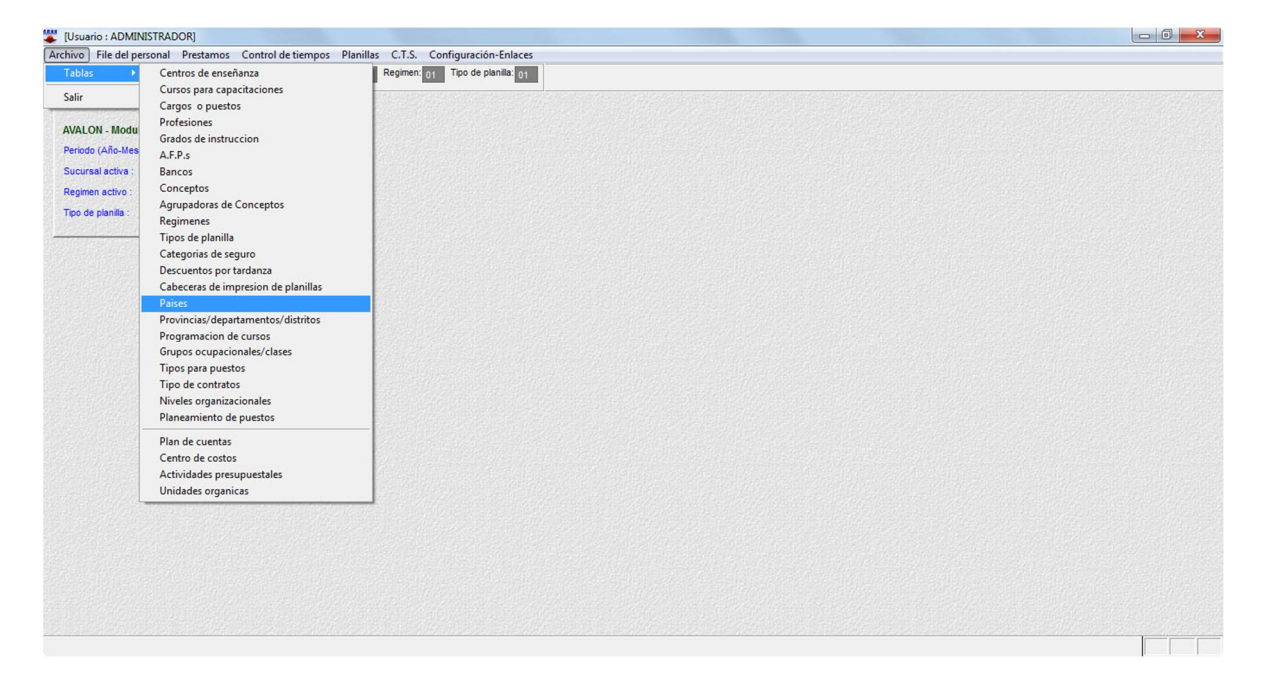

53

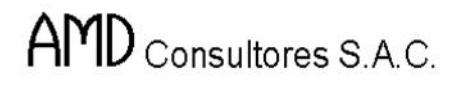

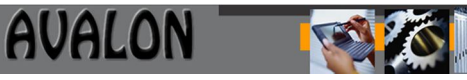

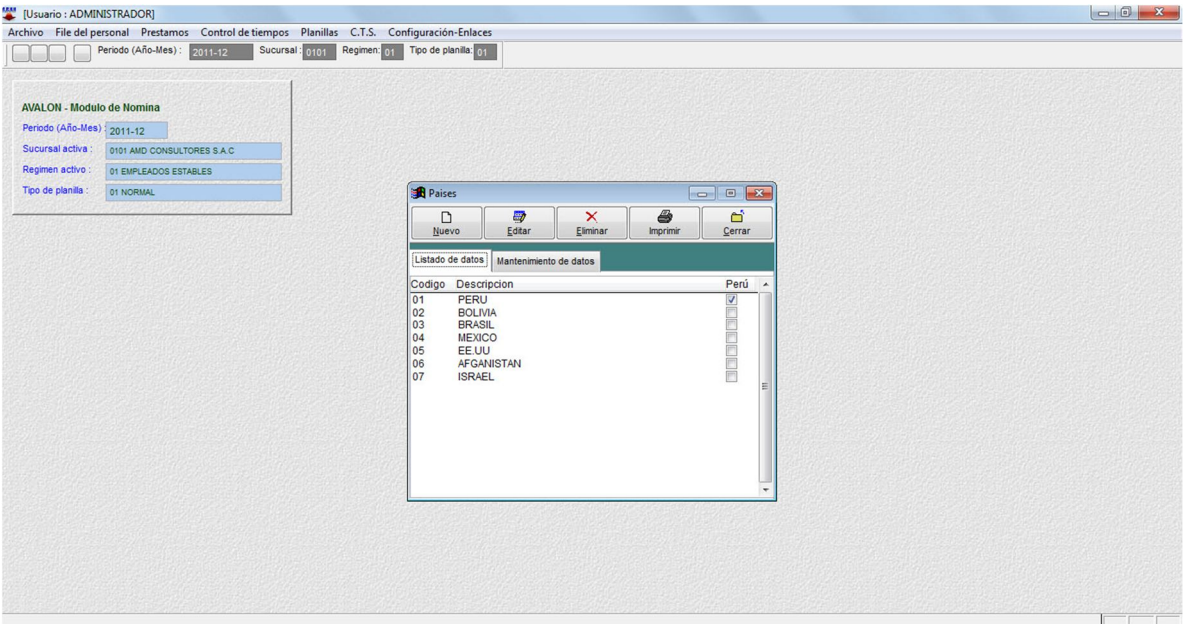

### o **Nuevo**

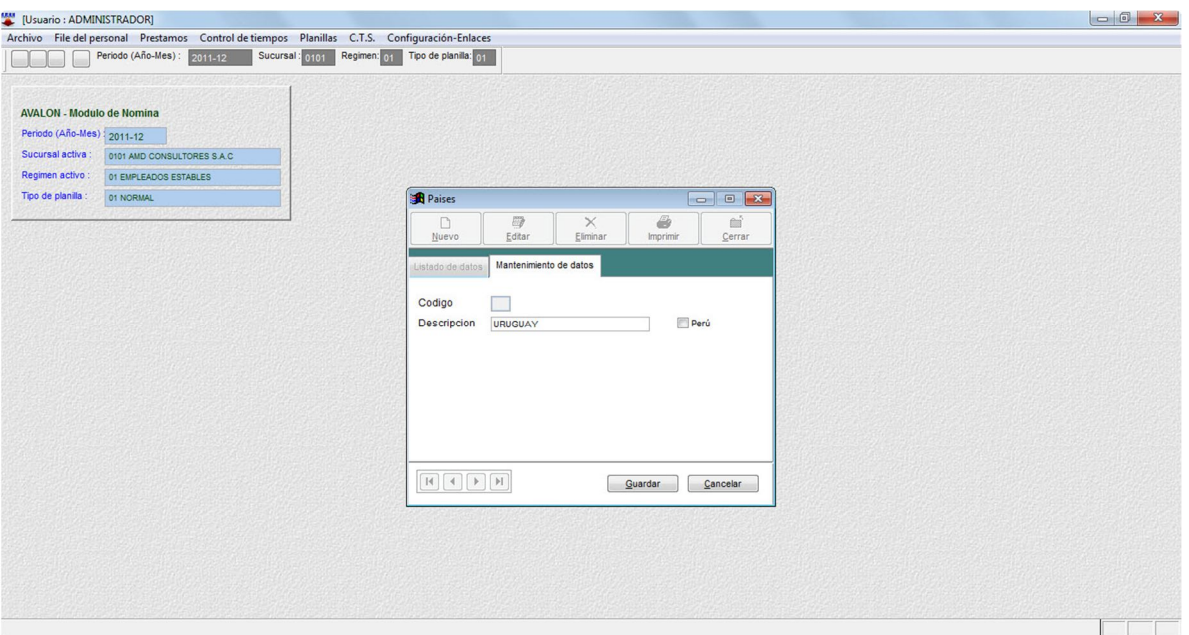

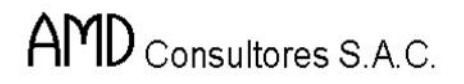

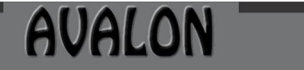

**ISSE** 

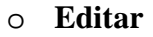

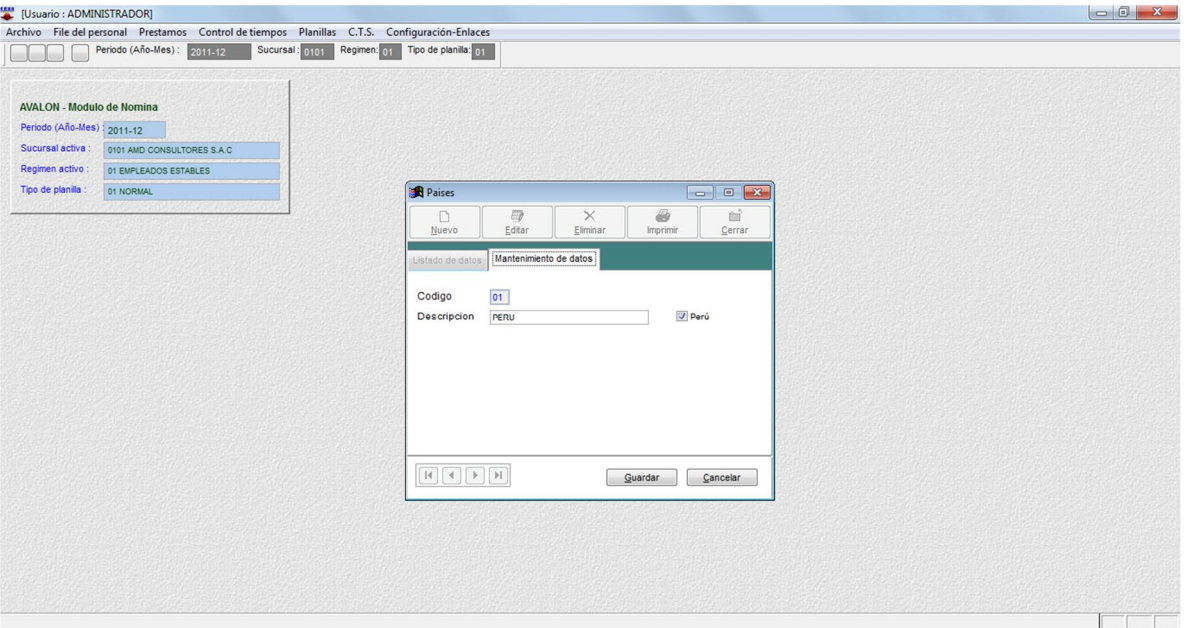

## o **Eliminar**

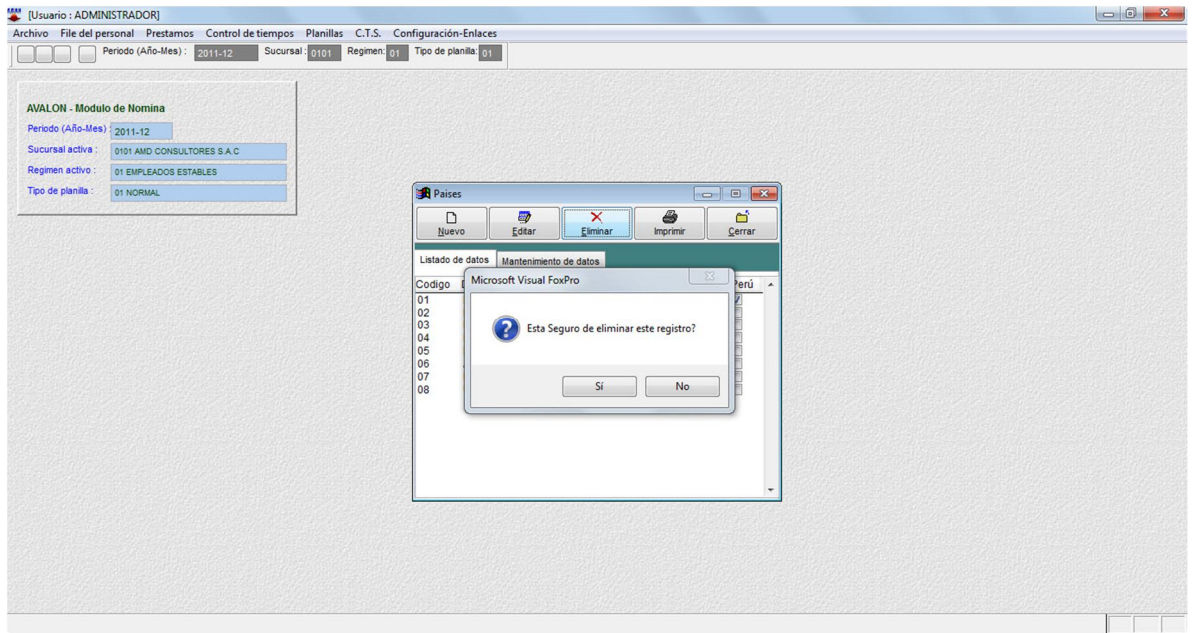

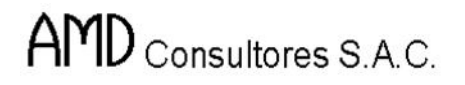

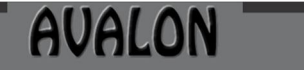

**FEED** 

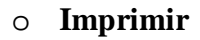

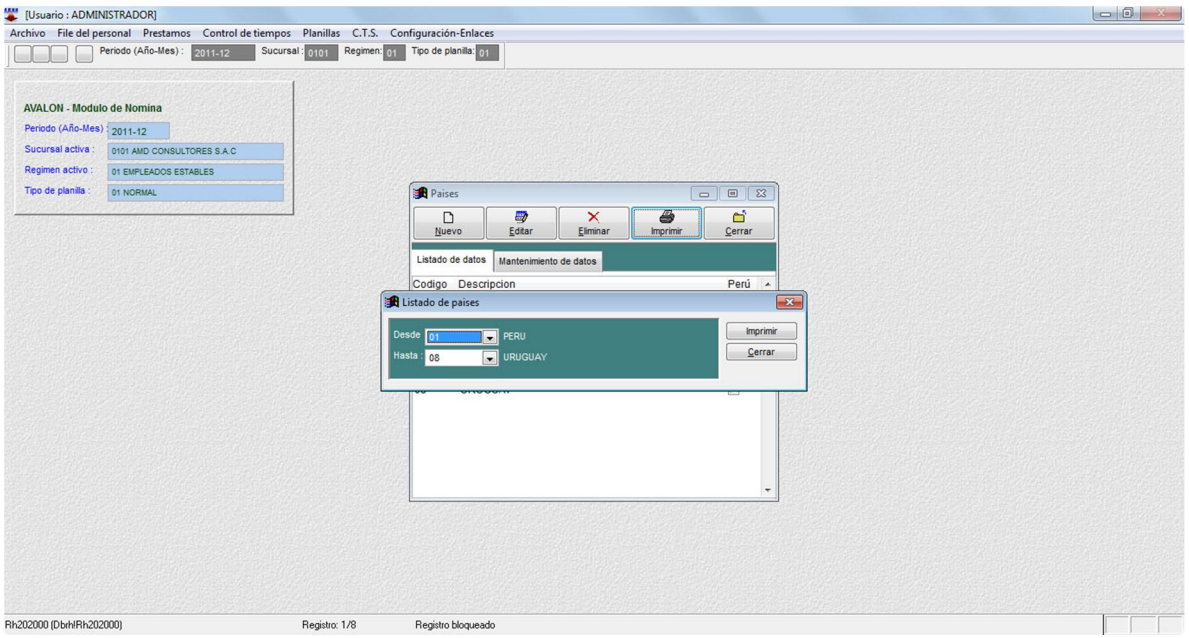

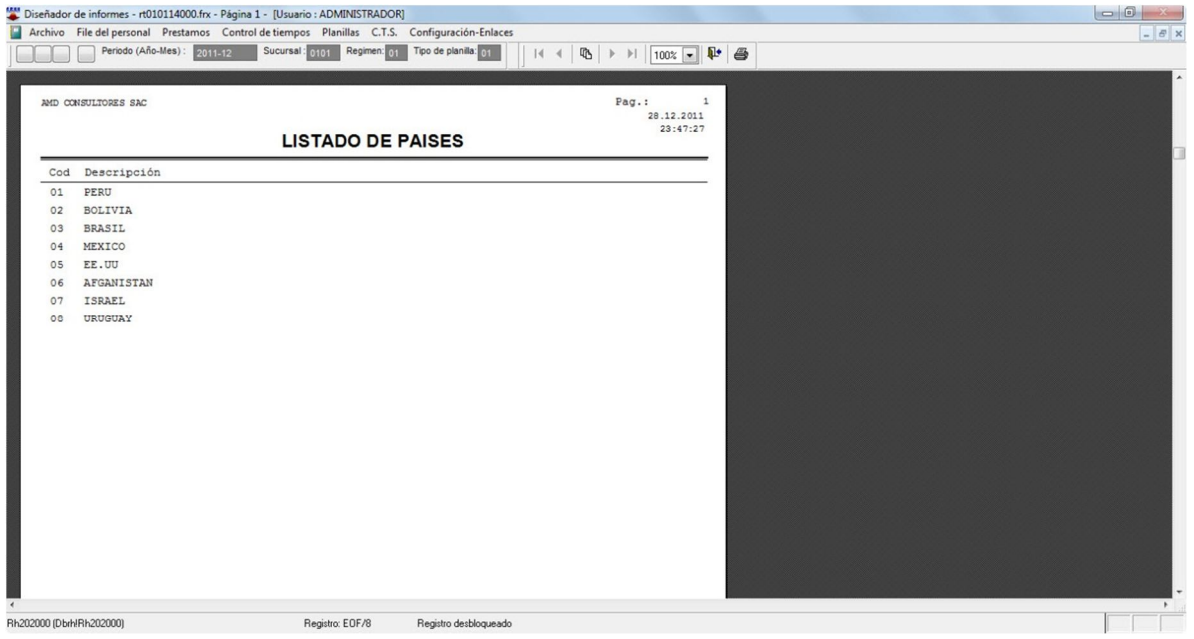

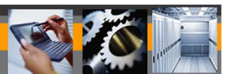

# **Provincias/Departamentos/Distrito**

Esta opción permite crear, modificar, eliminar y visualizar todas las provincias, departamentos y distritos, esto permitirá realizar ingreso de datos.

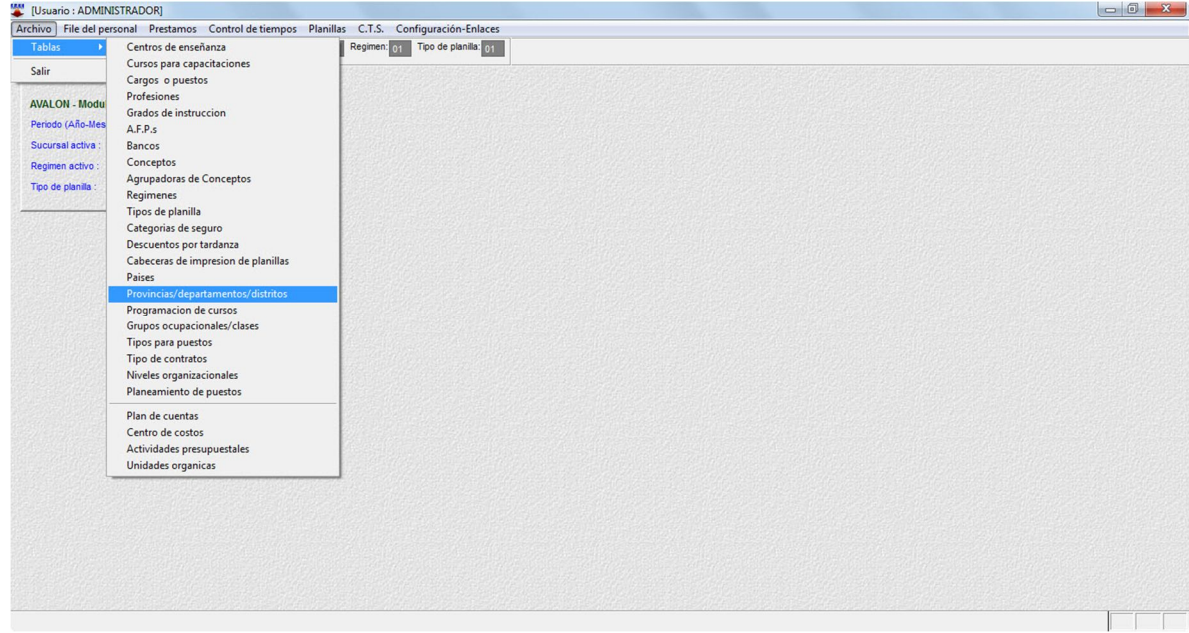

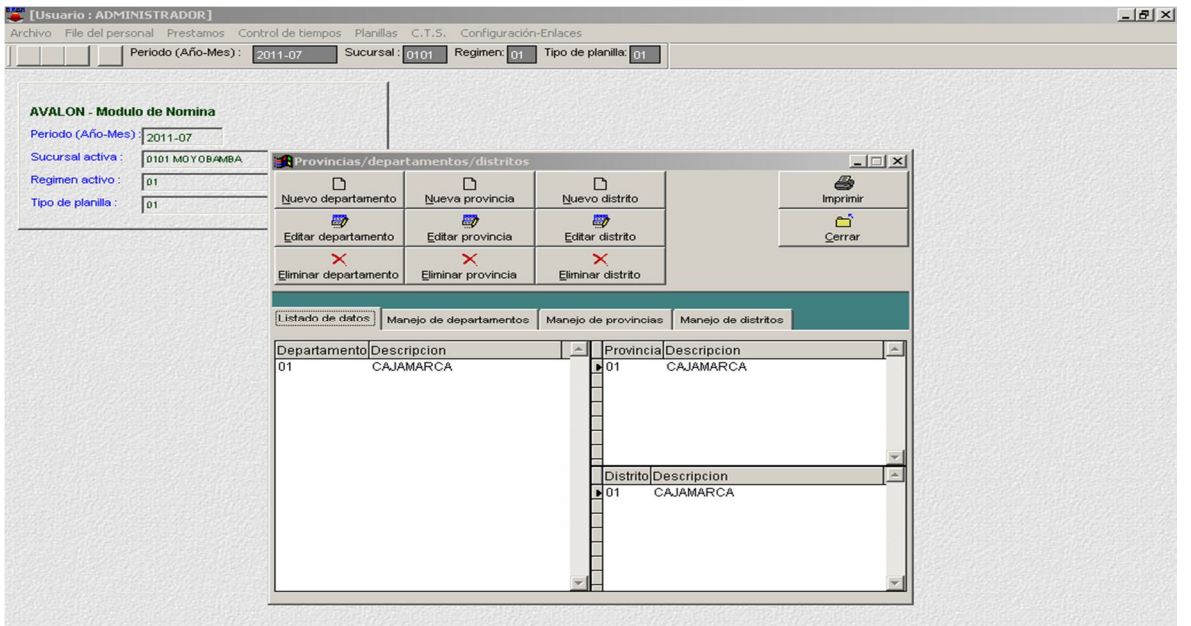

# o **Nuevo Departamento**

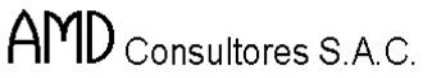

Musuario : ADMINISTRADOR]<br>Archivo File del personal Prestamos Control de tiempos Planillas C.T.S. Configuración-Enlaces<br>Período (Año-Mes): 2011-07 Sucursal : 0101 Regimen: 01 Tipo de planilla: 01  $\frac{1}{2}$ **AVALON - Modulo de Nomina** Periodo (Año-Mes) : 2011-07 Sucursal activa : 0101 MOYOBAMBA  $L = 1$ **R** Provincias/dep entos/distrit Regimen activo :  $\begin{bmatrix} 01111 \\ 011111 \end{bmatrix}$ <br>Tipo de planilla :  $\begin{bmatrix} 011111 \\ 011111 \end{bmatrix}$  $\Box$ departamen  $\Box$  $\qquad \qquad \qquad \qquad \qquad \qquad \qquad$  $\Box$ prim Editer departament  $\overrightarrow{E}$ Editer distri  $\widehat{\boxplus}$  $\overline{\times}$  $\overline{\times}$  $\times$ Listado de datos **Manejo de departamentos** Manejo de provincias Manejo de distritos Departamento  $\Gamma$ 

Guardar Gancelar

 $\sqrt{2\pi}$  PERU

Descripcion Pais

**AVALON** 

#### o **Editar Departamento**

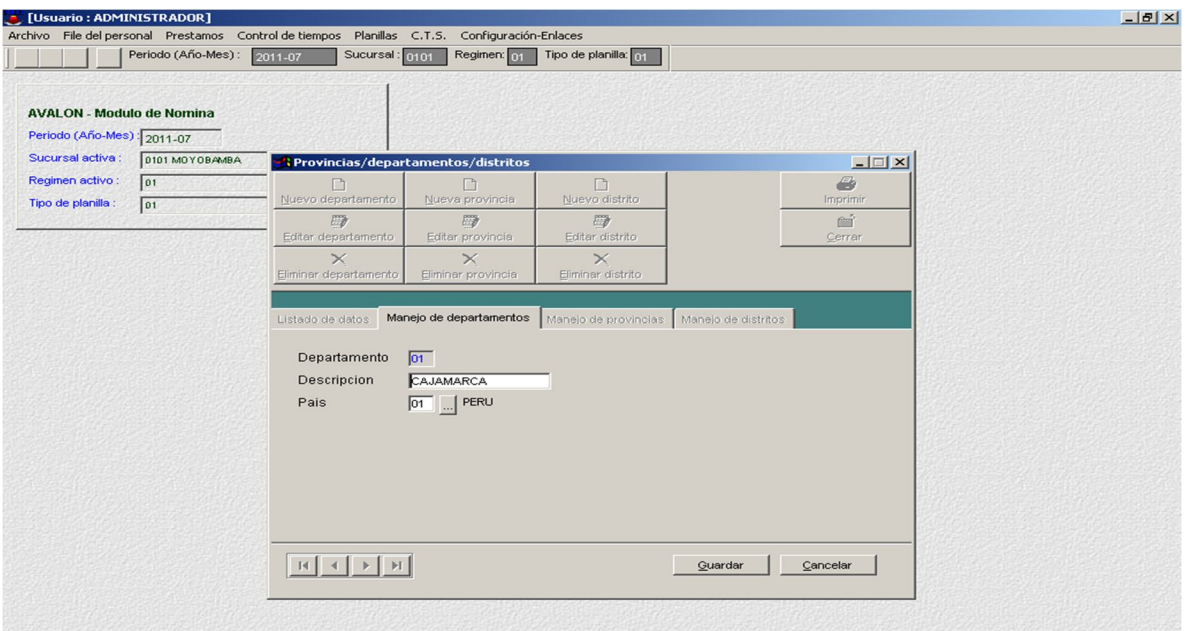

**Programación De Cursos**

Esta opción permite crear, modificar, eliminar y visualizar toda la programación de cursos con fecha de inicio y fecha fin , esto permitirá realizar ingreso de datos.

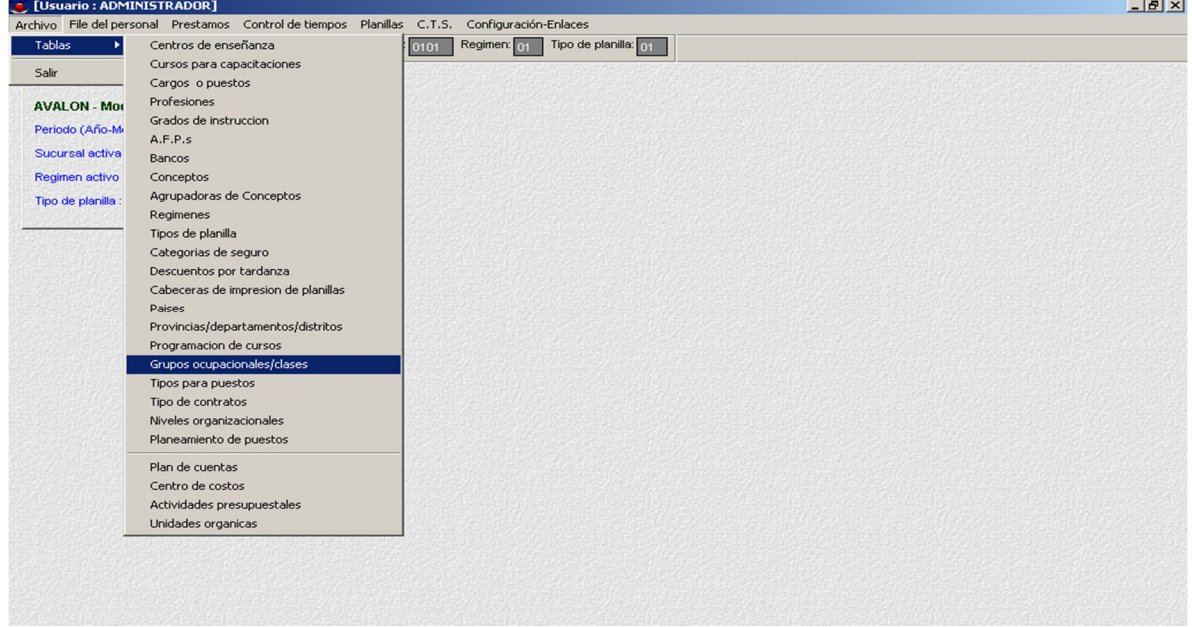

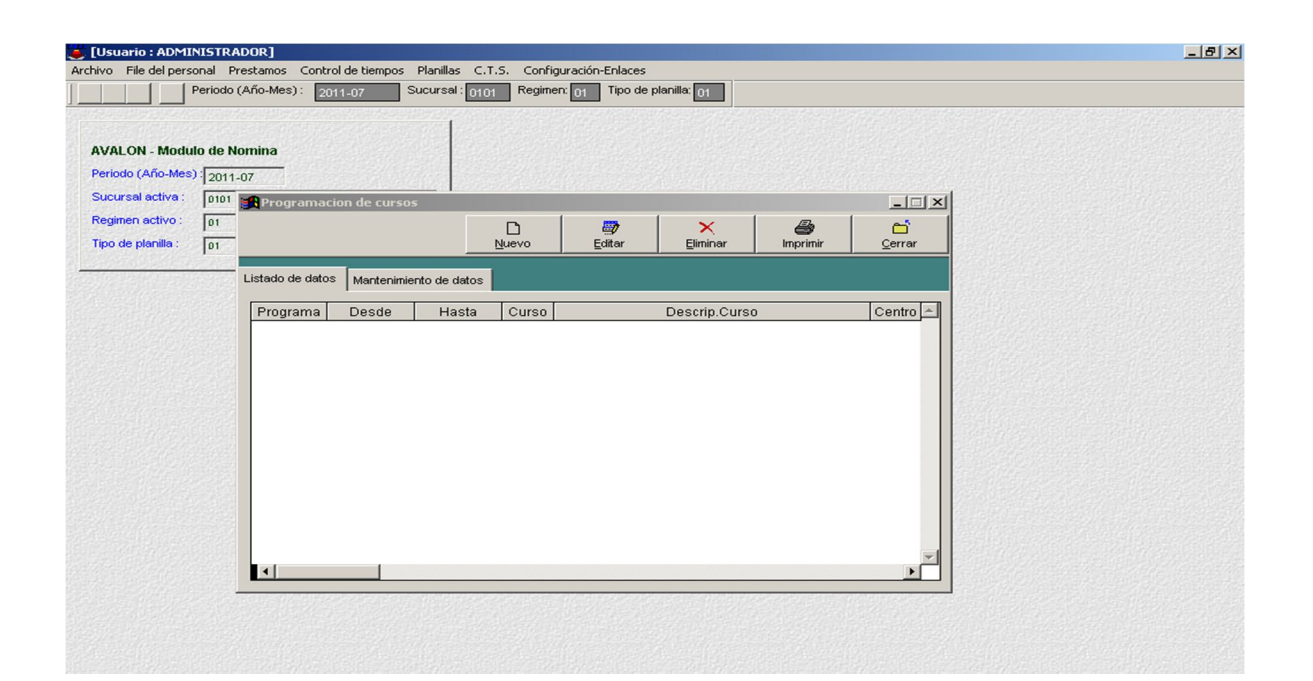

o **Nuevo**

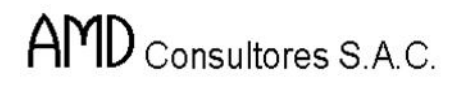

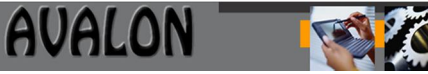

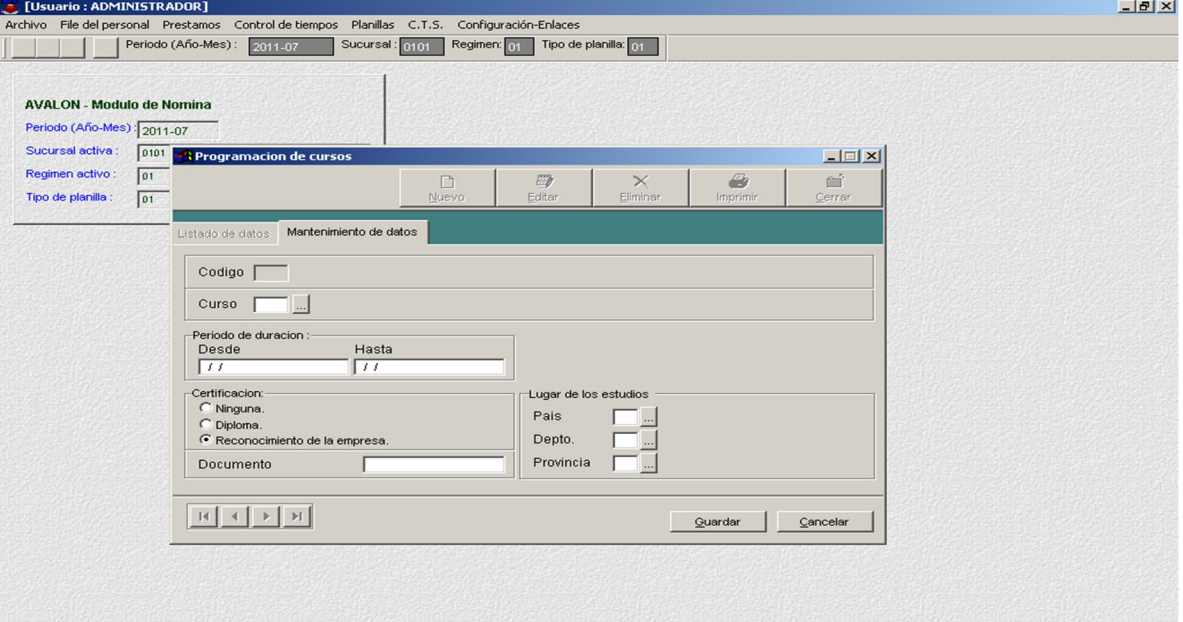

#### o **Editar**

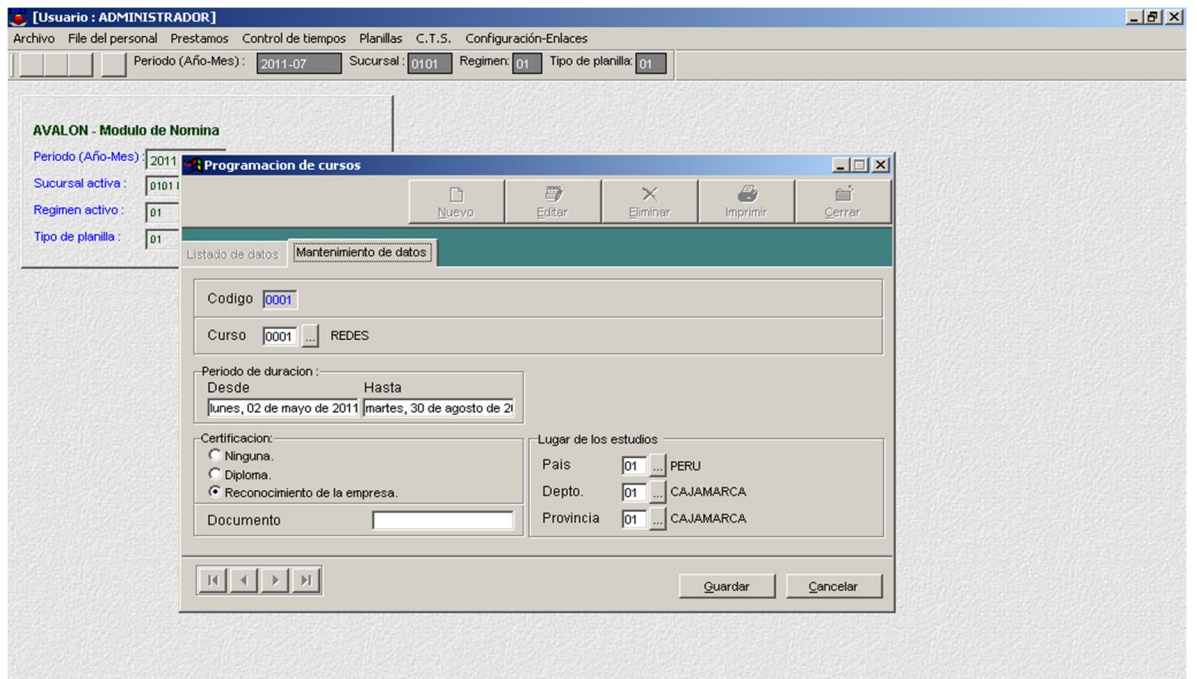

60

o **Eliminar**

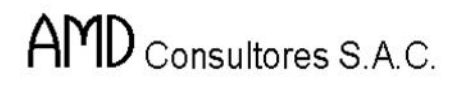

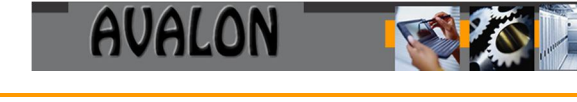

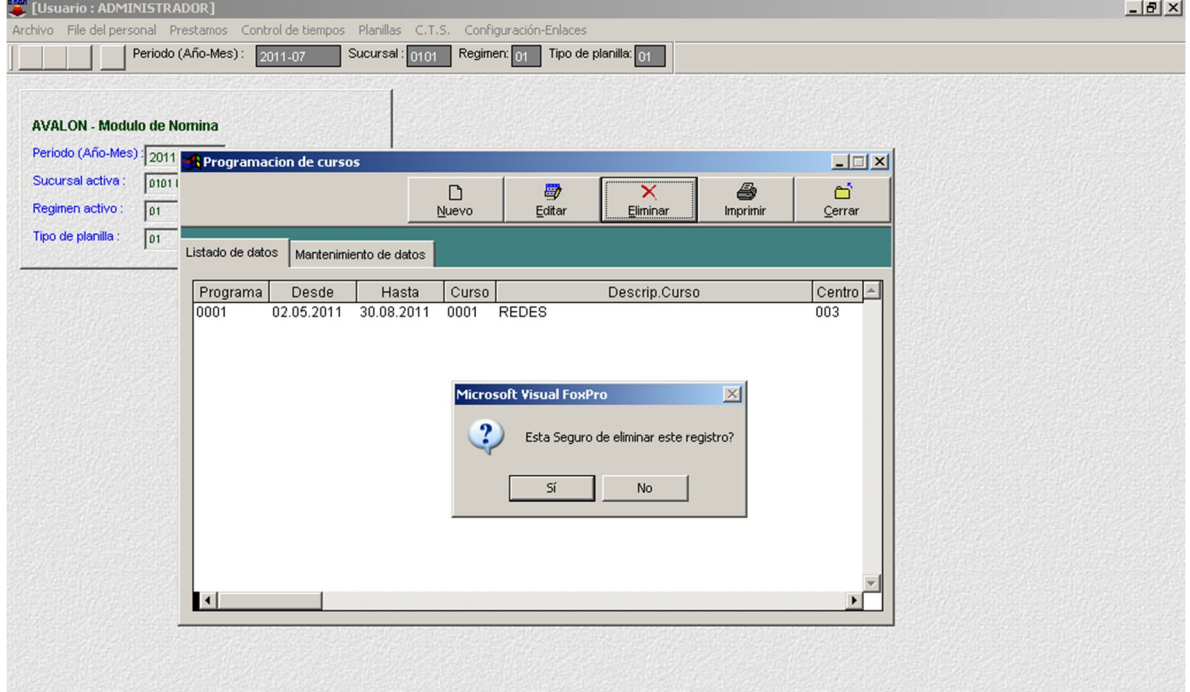

# o **Imprimir**

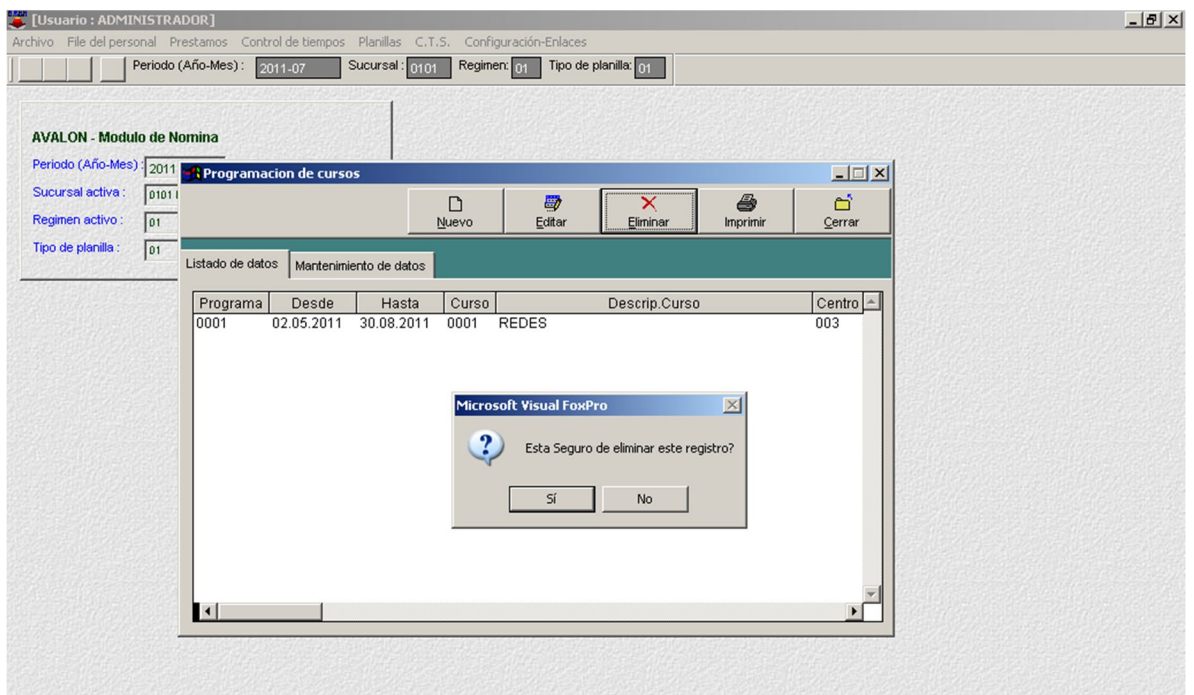

61

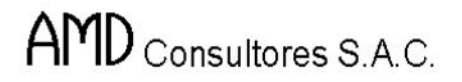

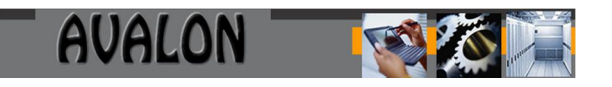

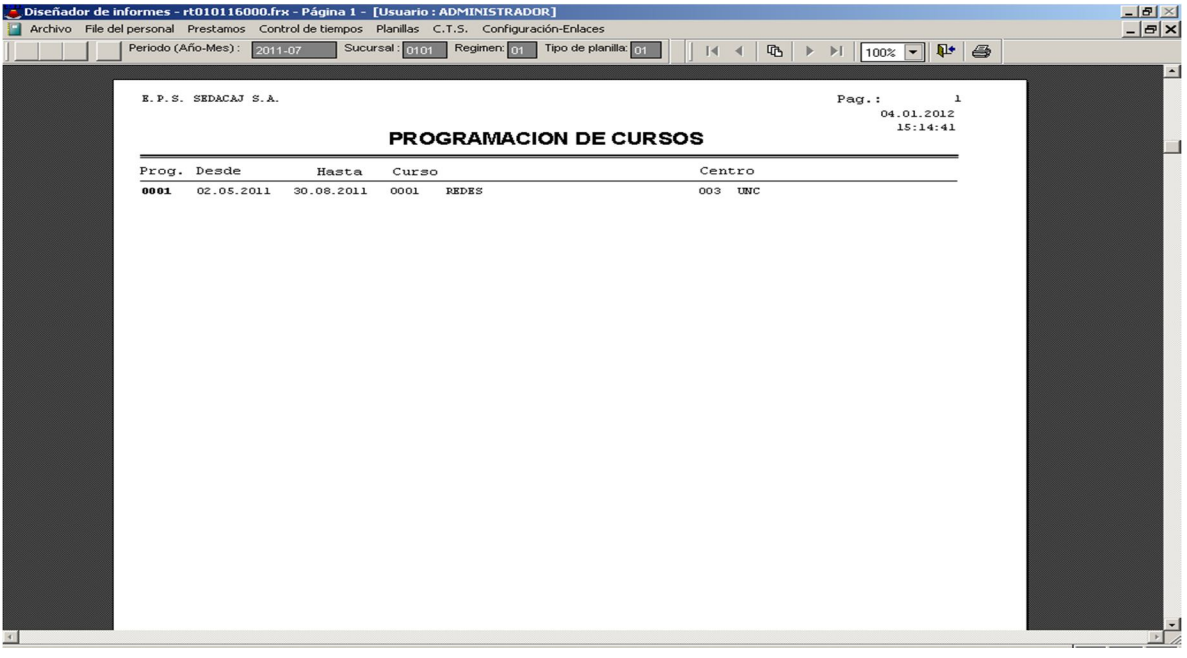

### **Grupos Ocupacionales / Clases**

Esta opción permite crear, modificar, eliminar y visualizar todos los grupos y las clases con la que cuenta dicha tabla, esto permitirá realizar ingreso de datos.

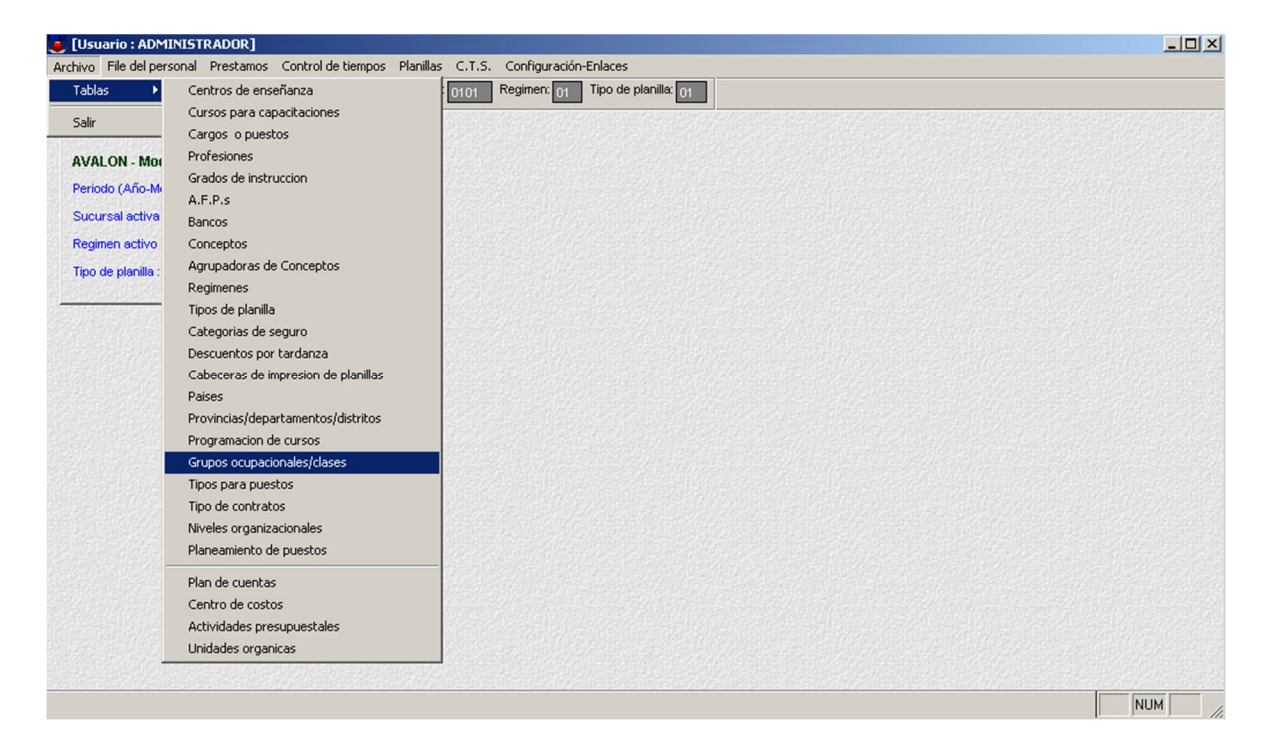

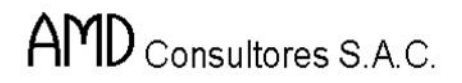

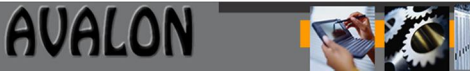

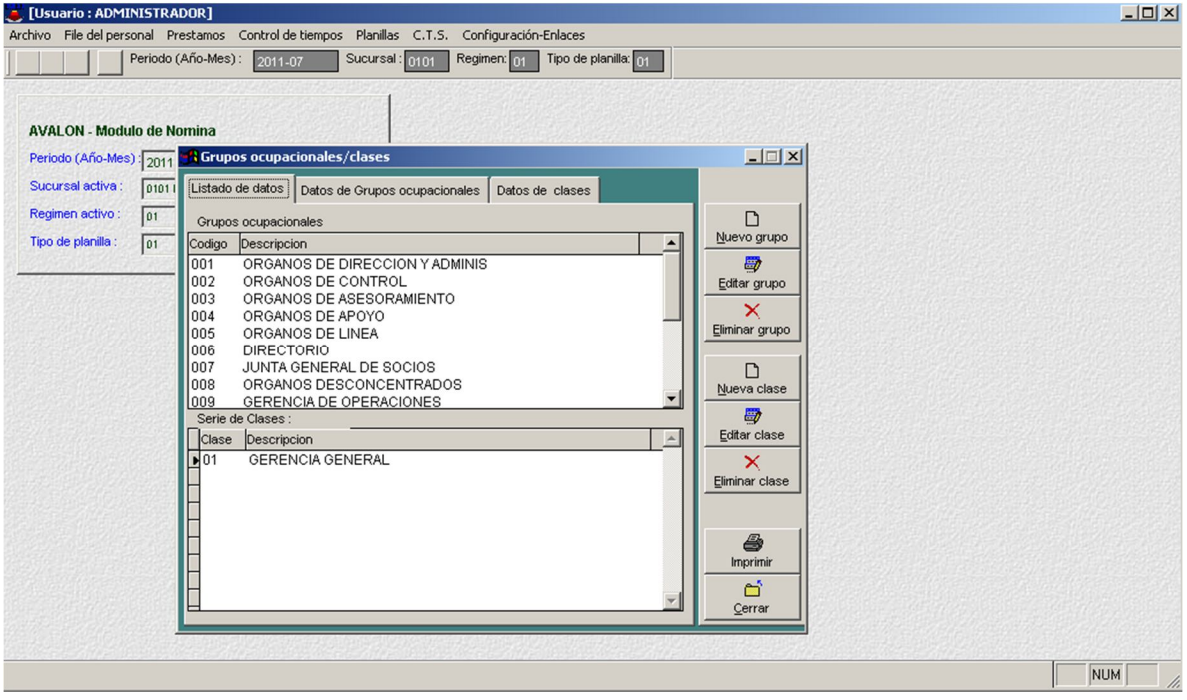

o **Nuevo Grupo**

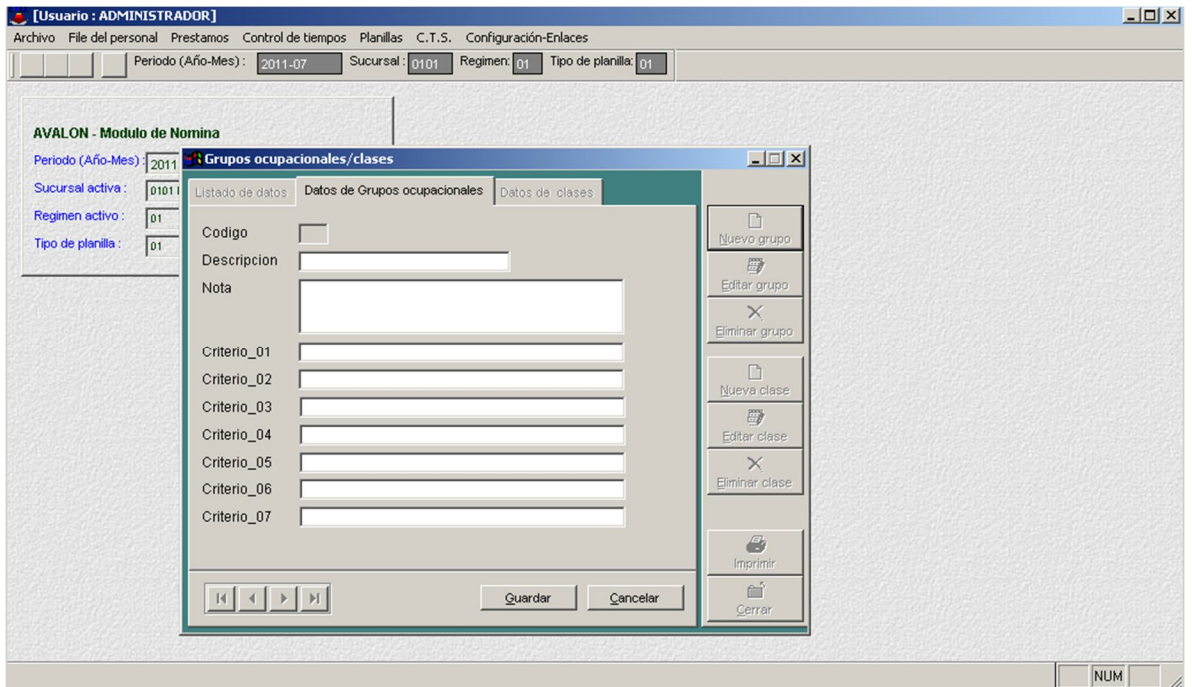

o **Editar Grupo**

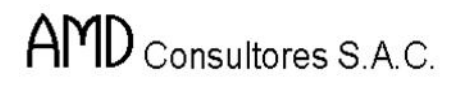

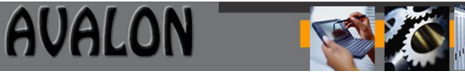

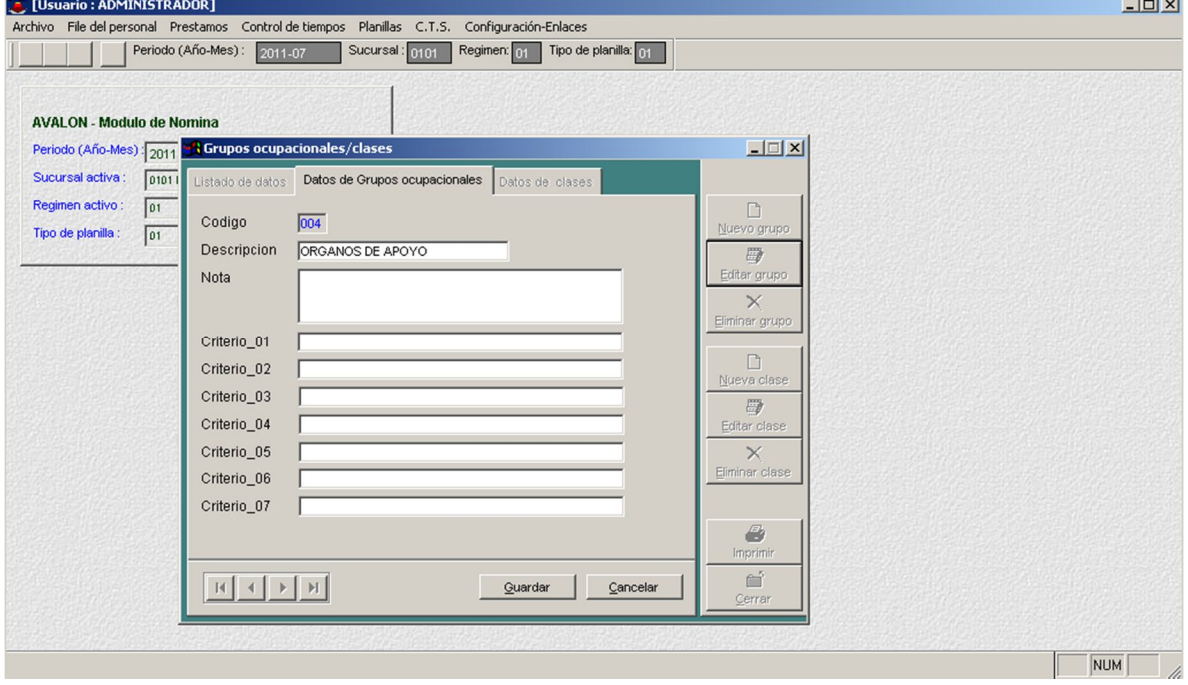

# o **Eliminar Grupo**

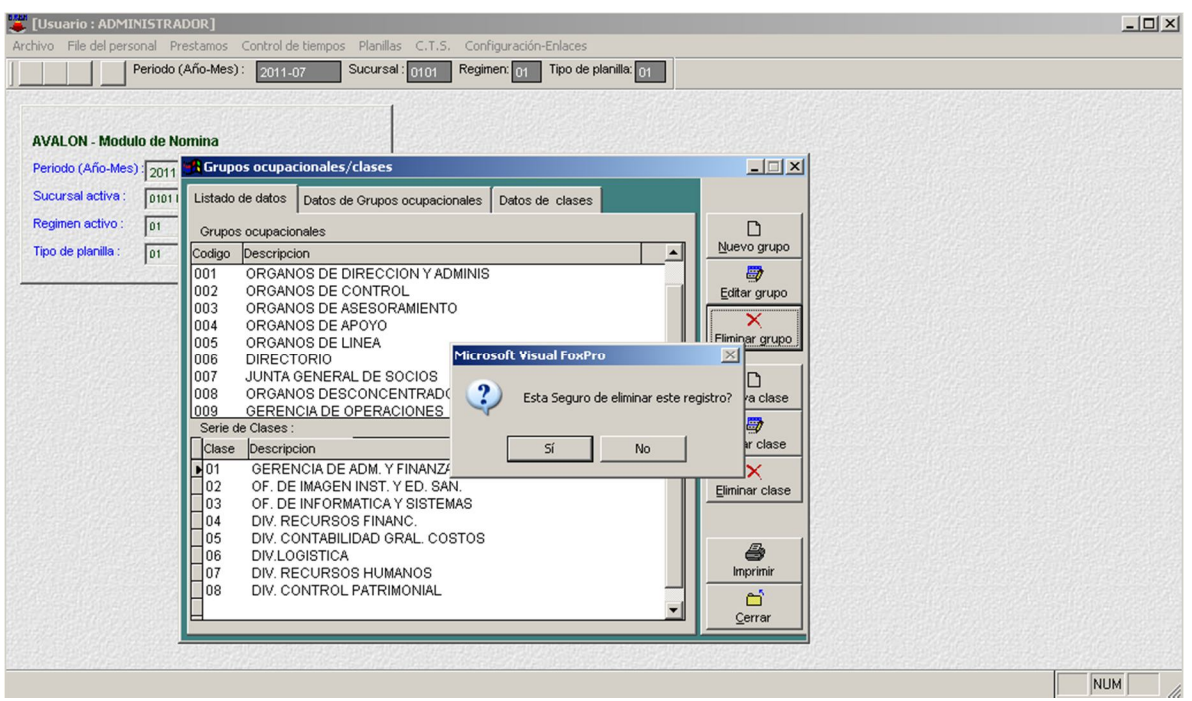

64

o **Nueva Clase**

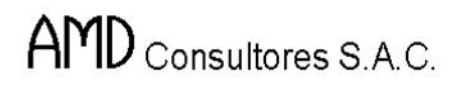

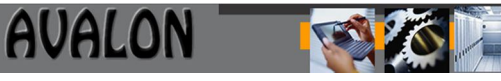

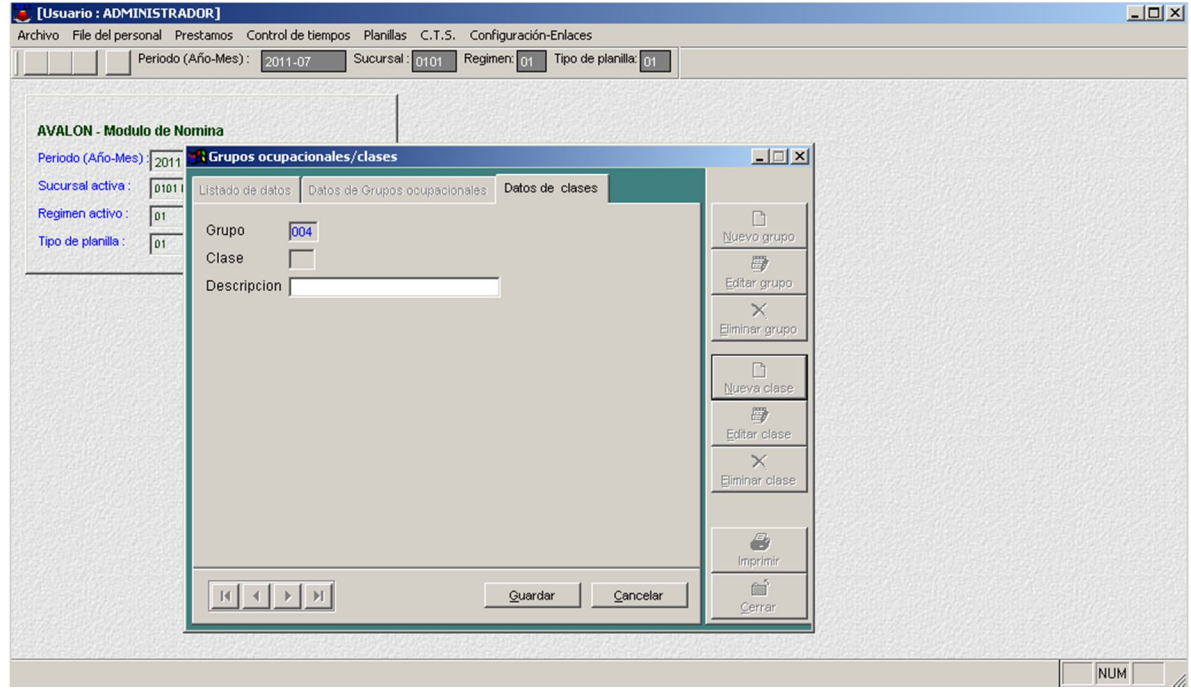

## o **Editar Clase**

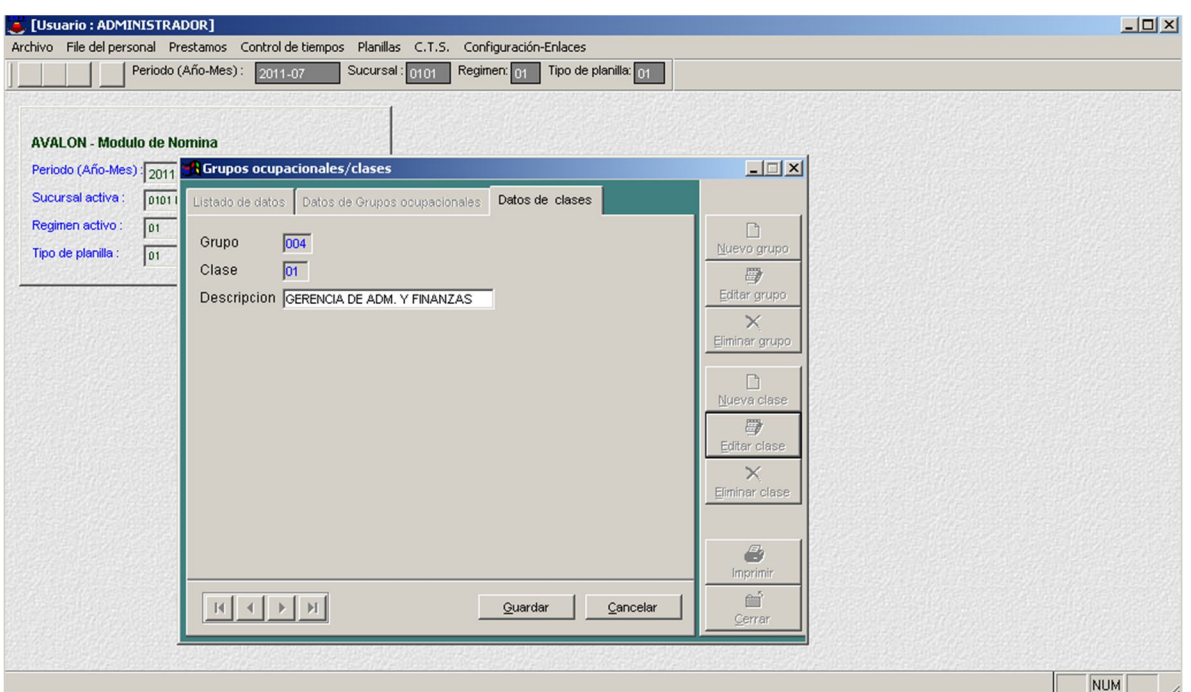

65

o **Imprimir**

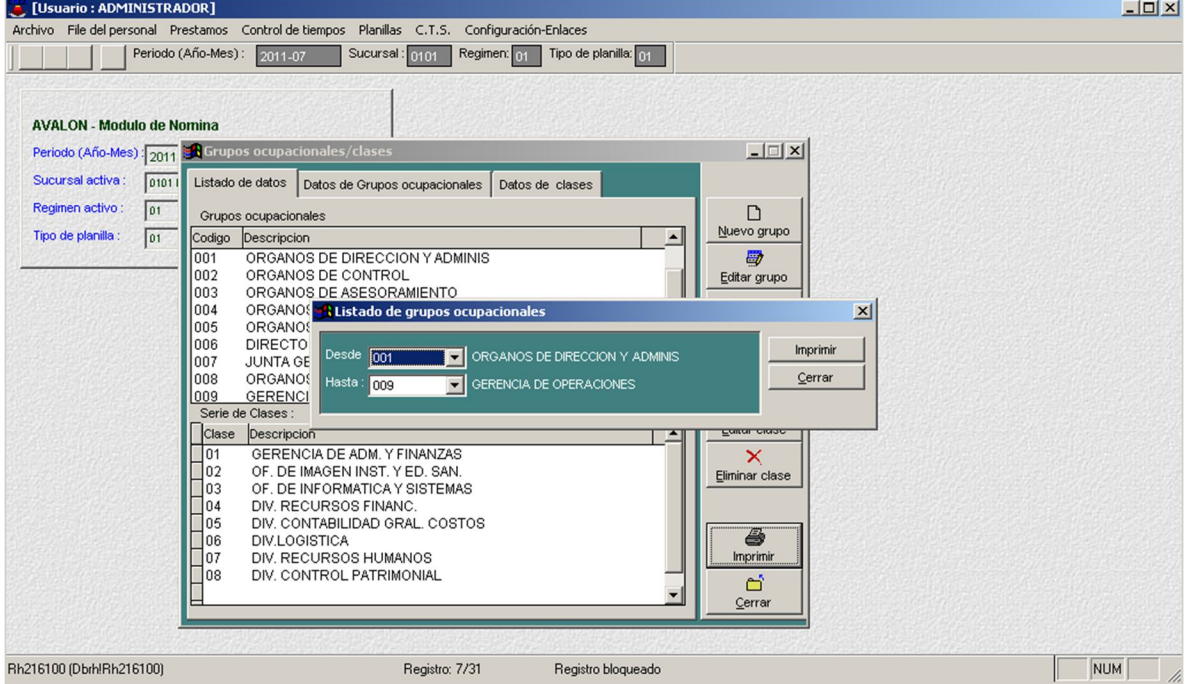

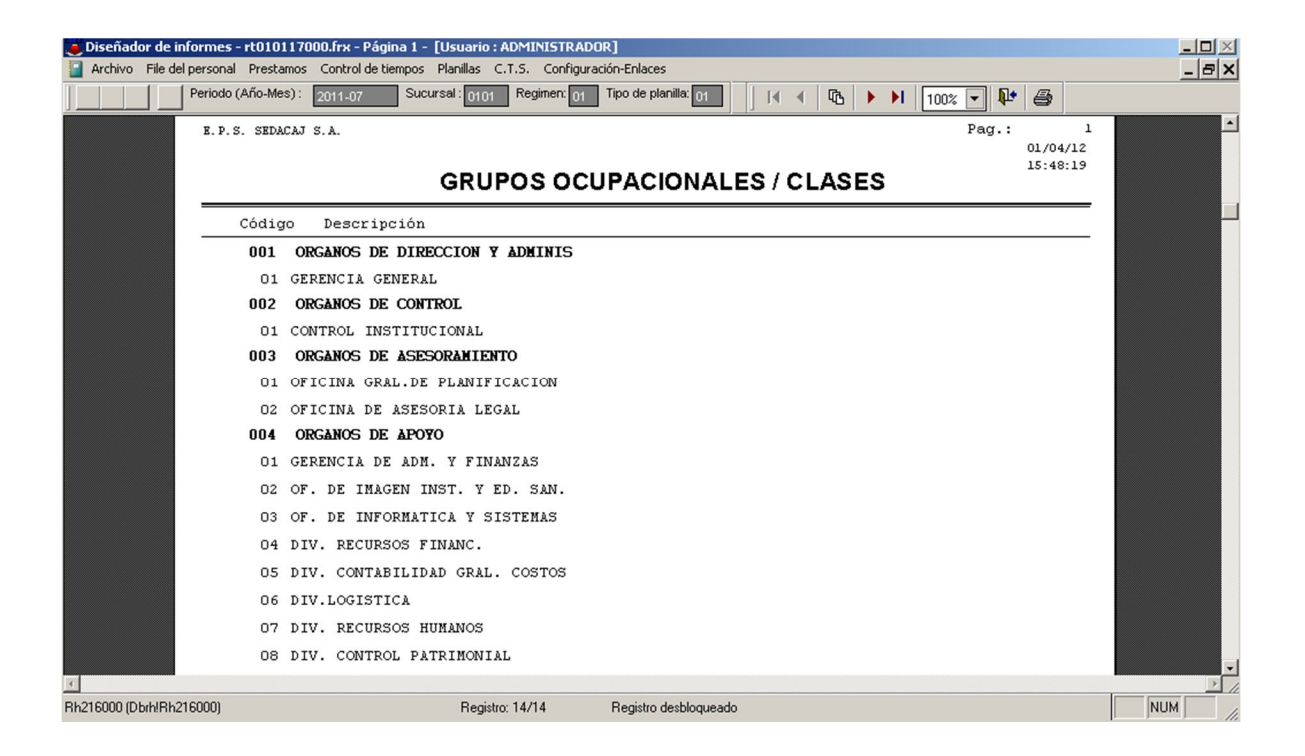

**Tipos Para Puestos**

Esta opción permite crear, modificar, eliminar y visualizar todos los tipos de puestos que haya en la empresa y que ejerzan en la misma, esto permitirá realizar ingreso de datos.

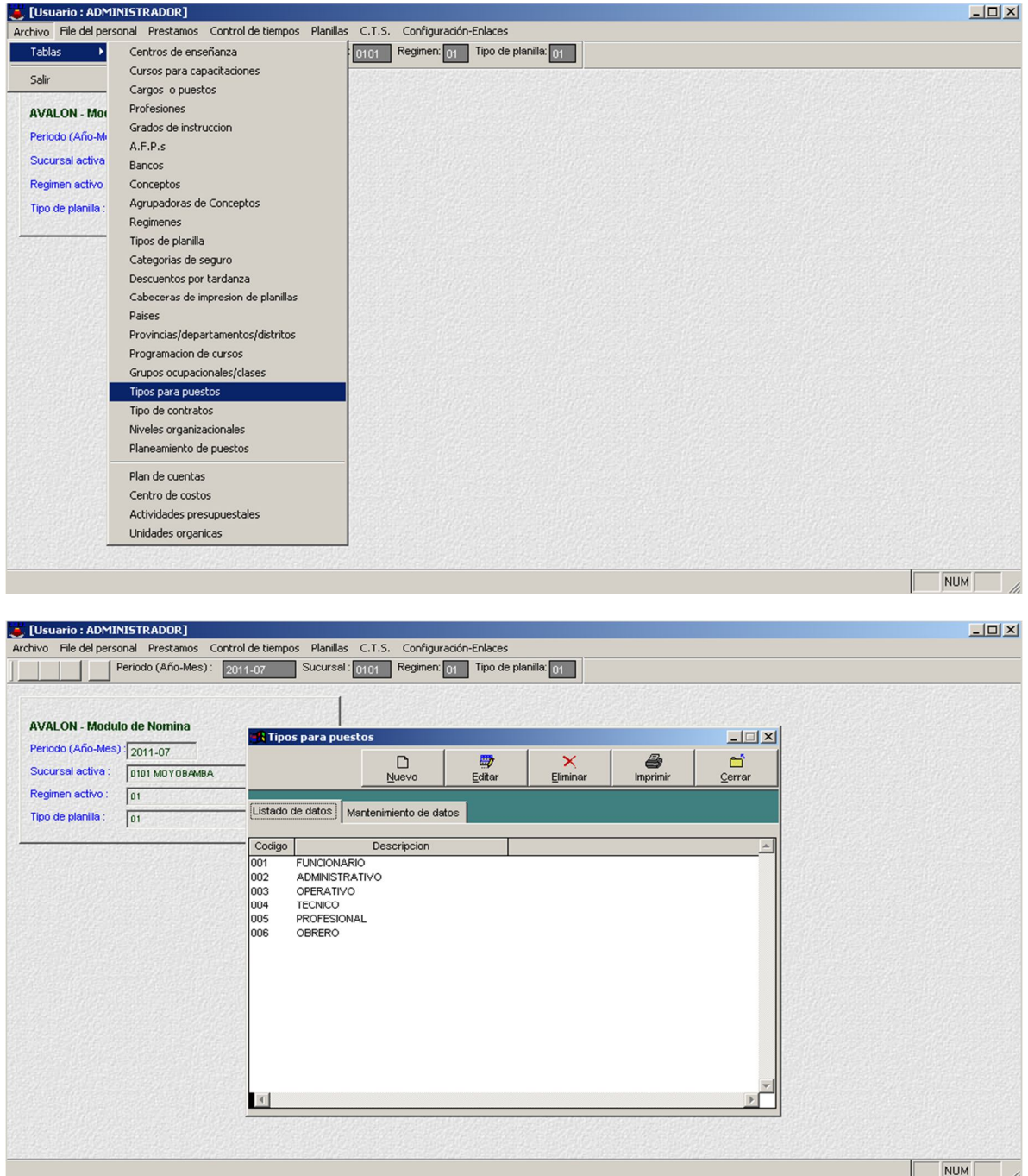

o **Nuevo**

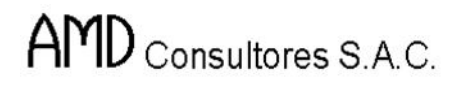

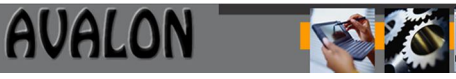

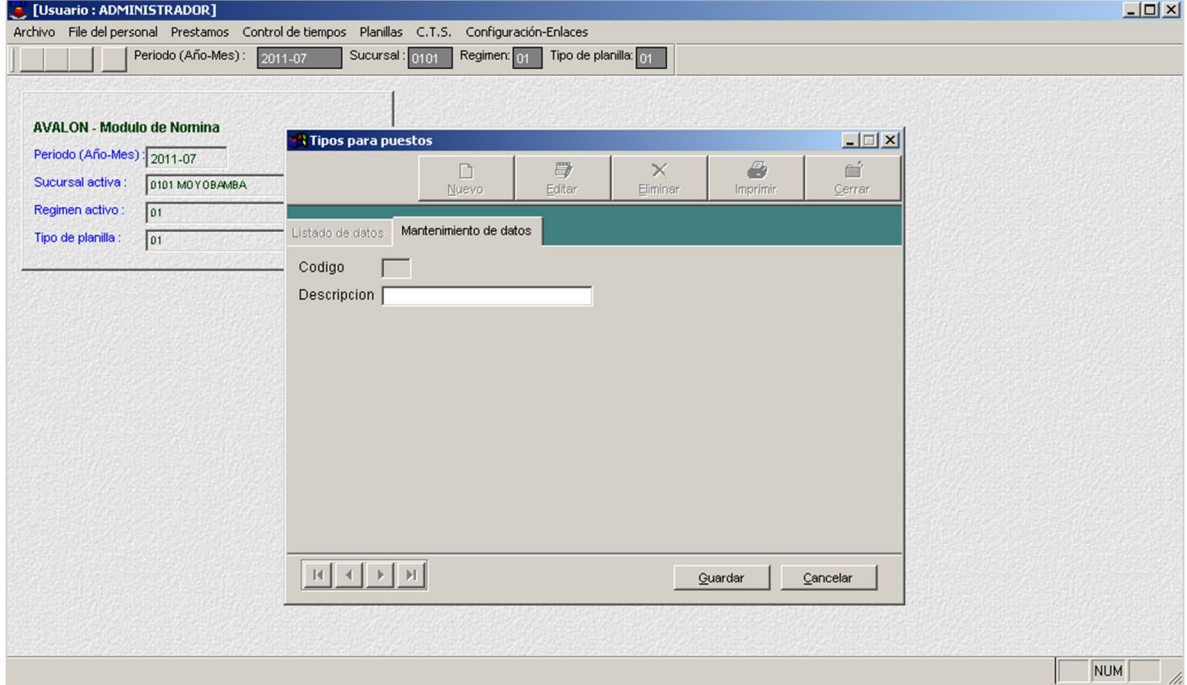

# o **Editar**

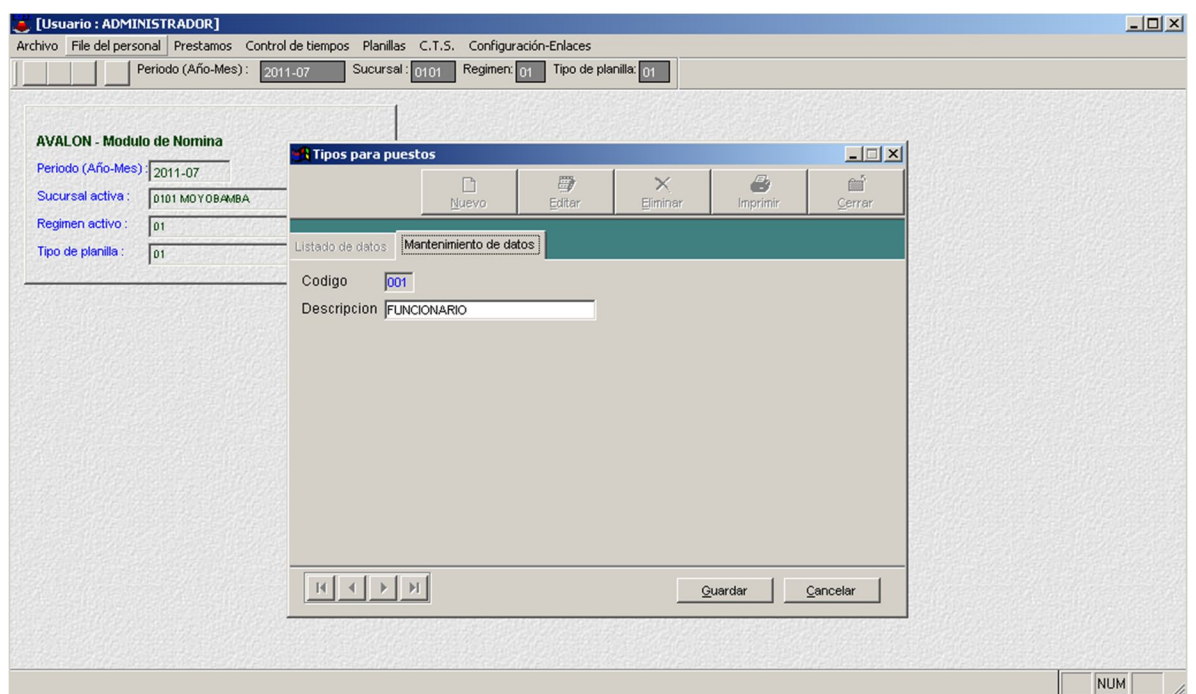

68

o **Eliminar**

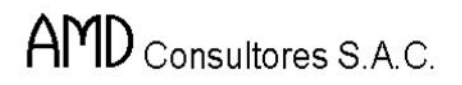

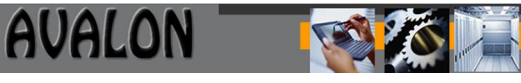

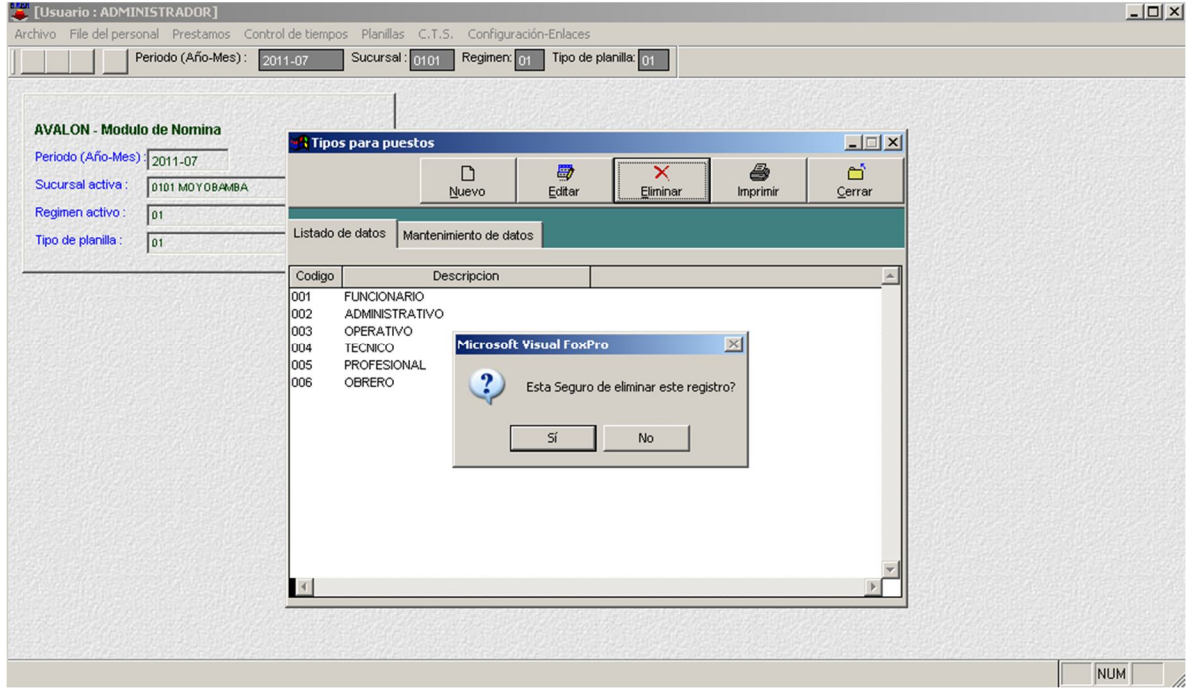

# o **Imprimir**

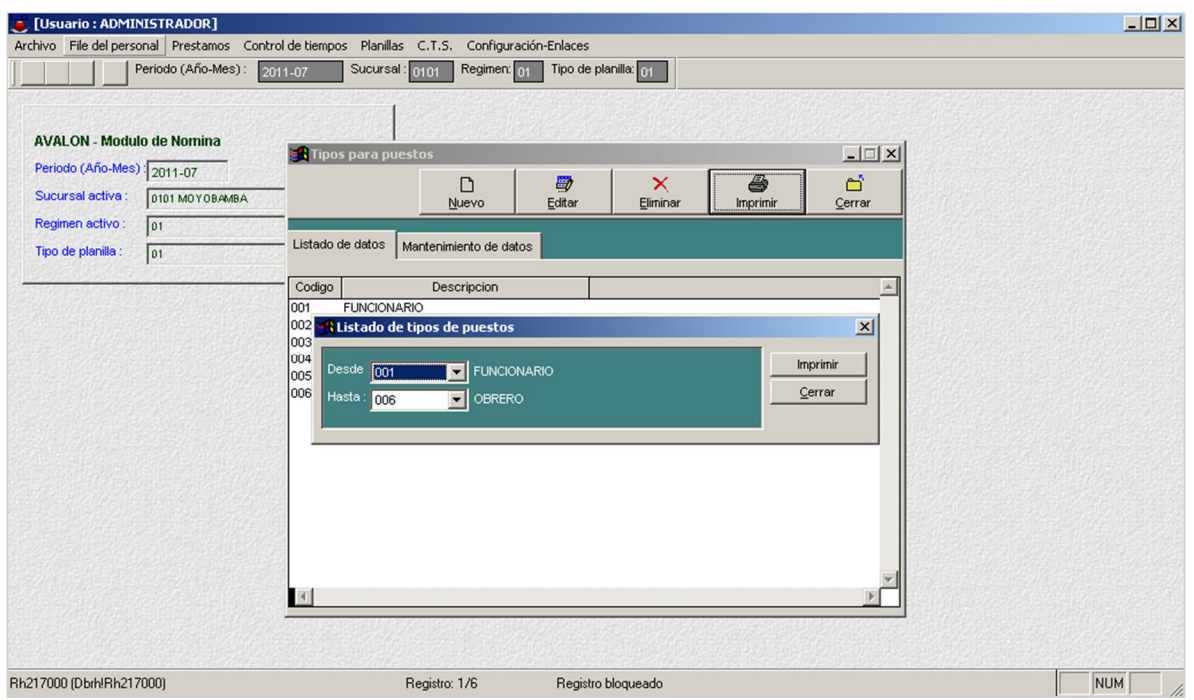

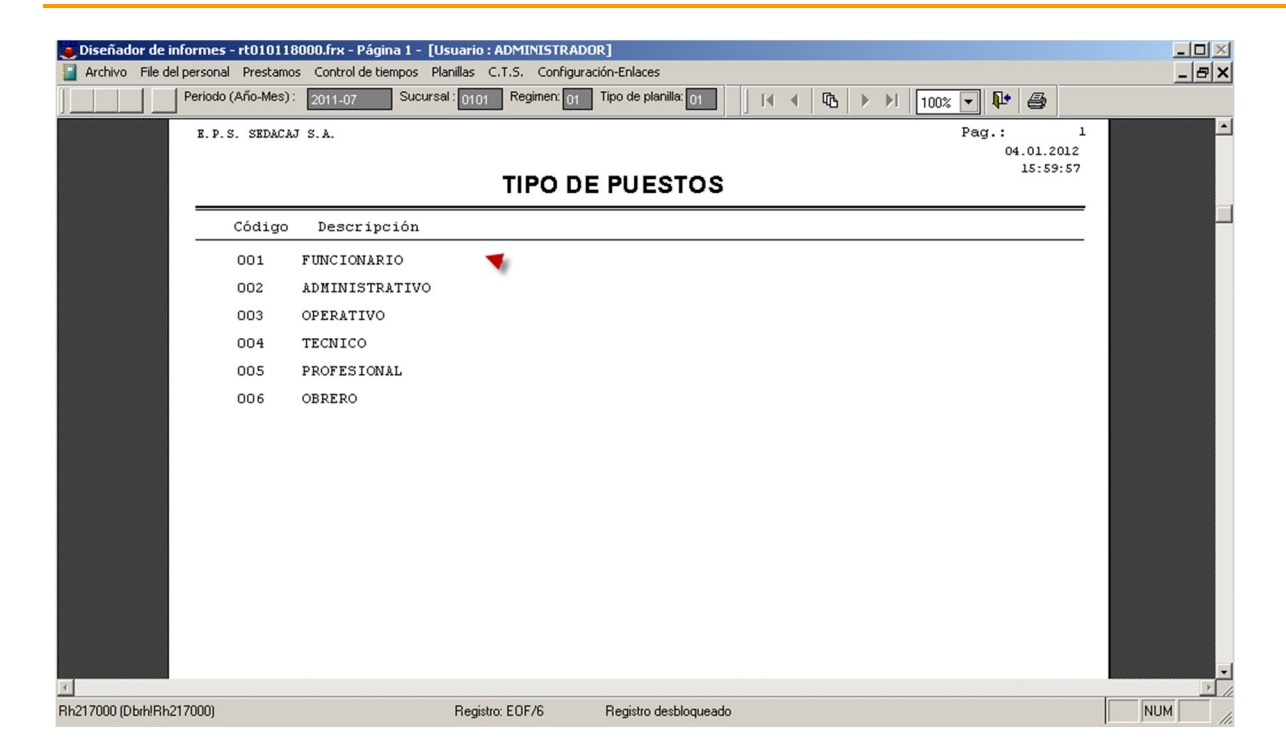

**AVALON** 

### **Tipo de Contratos**

Esta opción permite crear, modificar, eliminar y visualizar todos los tipos de contratos que la empresa maneja con los trabajadores, esto permitirá realizar ingreso de datos.

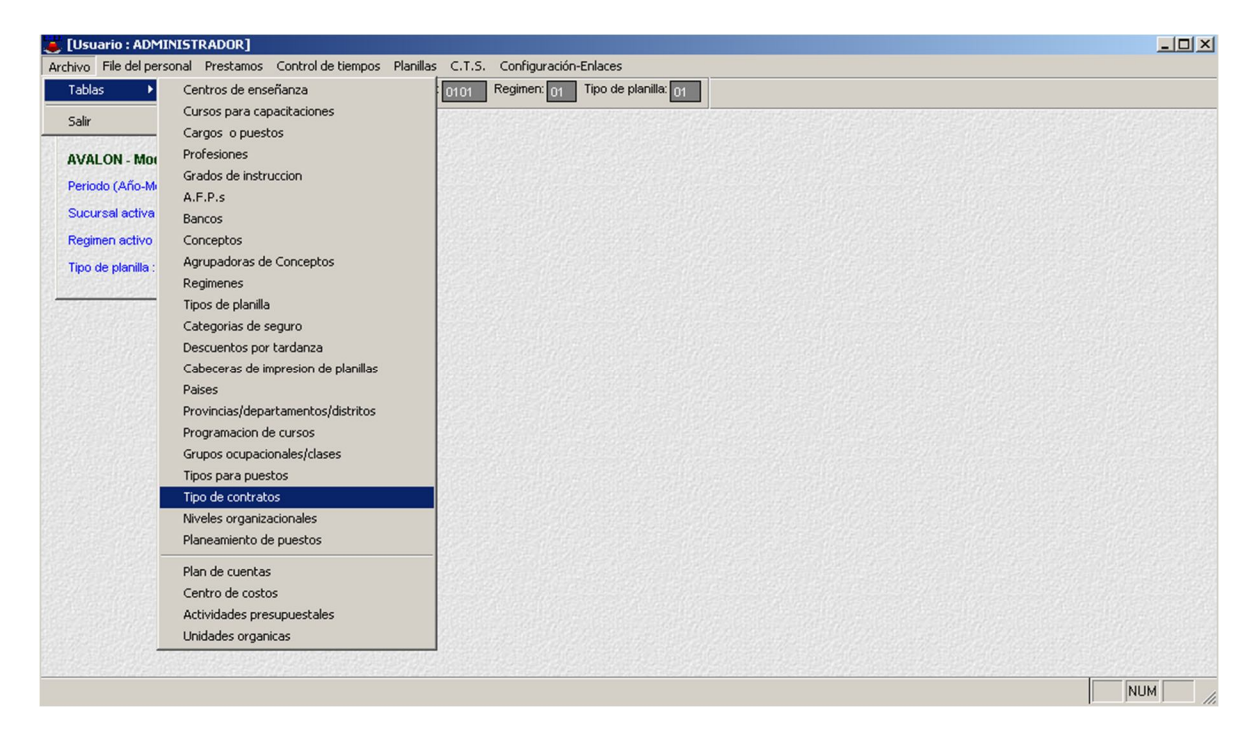

70

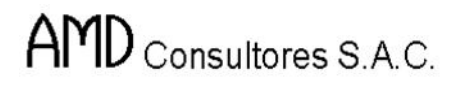

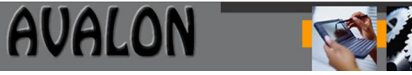

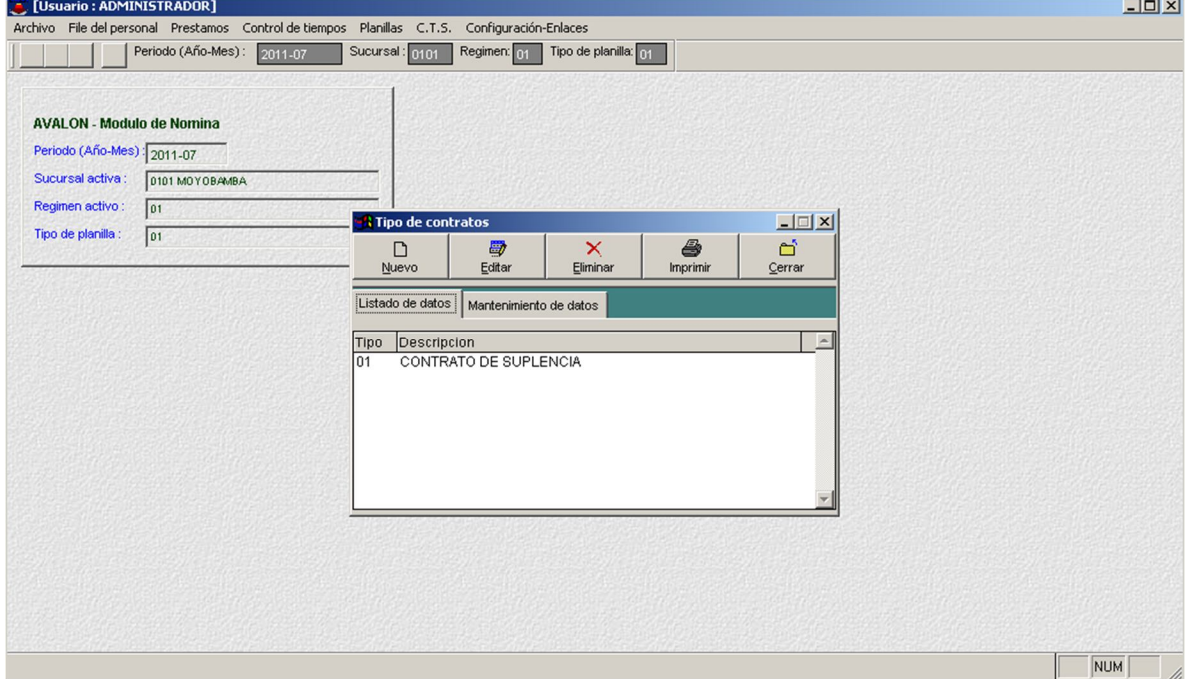

# o **Nuevo**

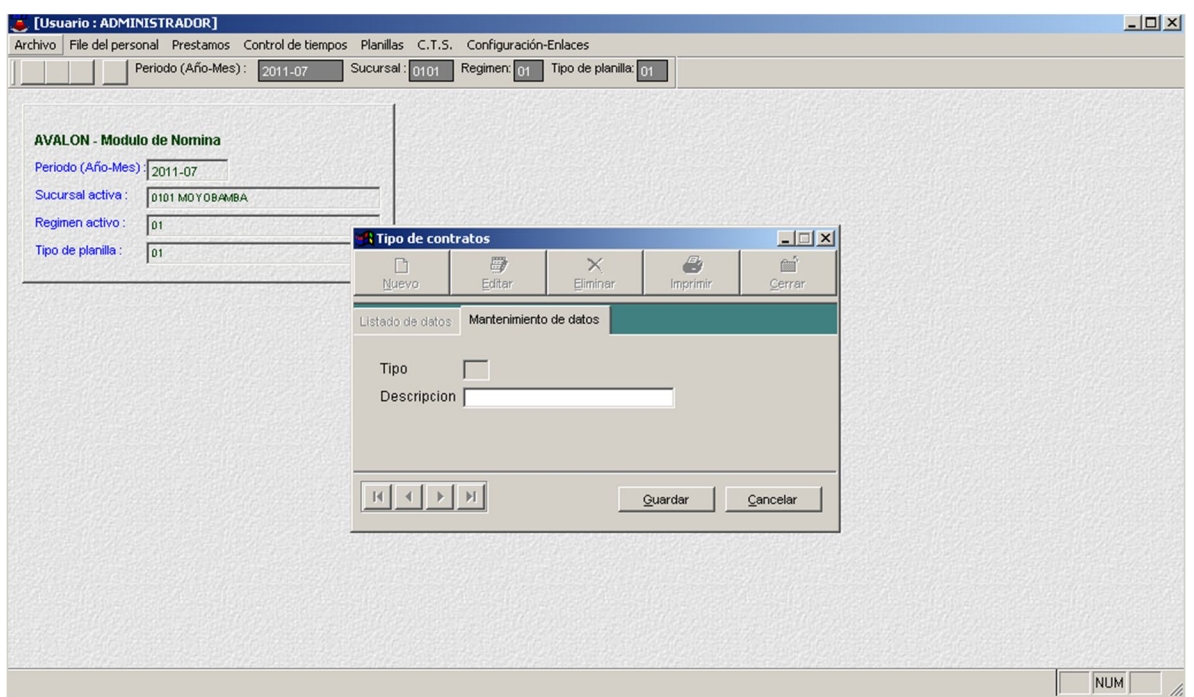

71

# o **Editar**

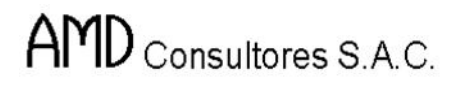

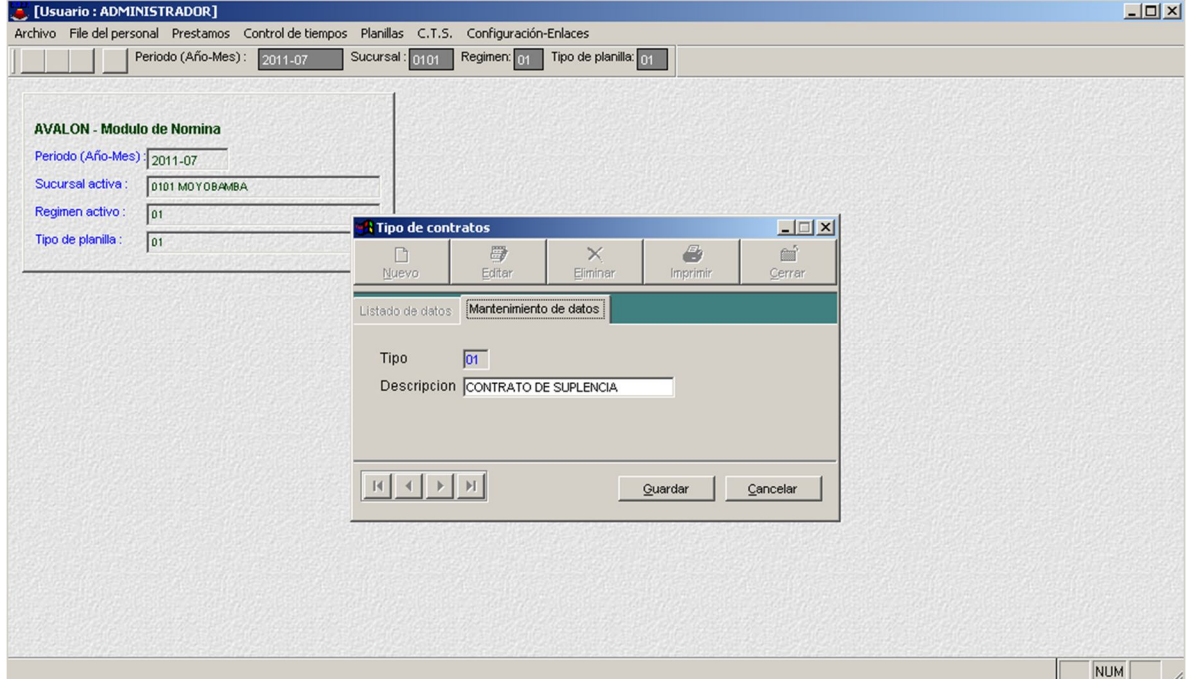

# o **Eliminar**

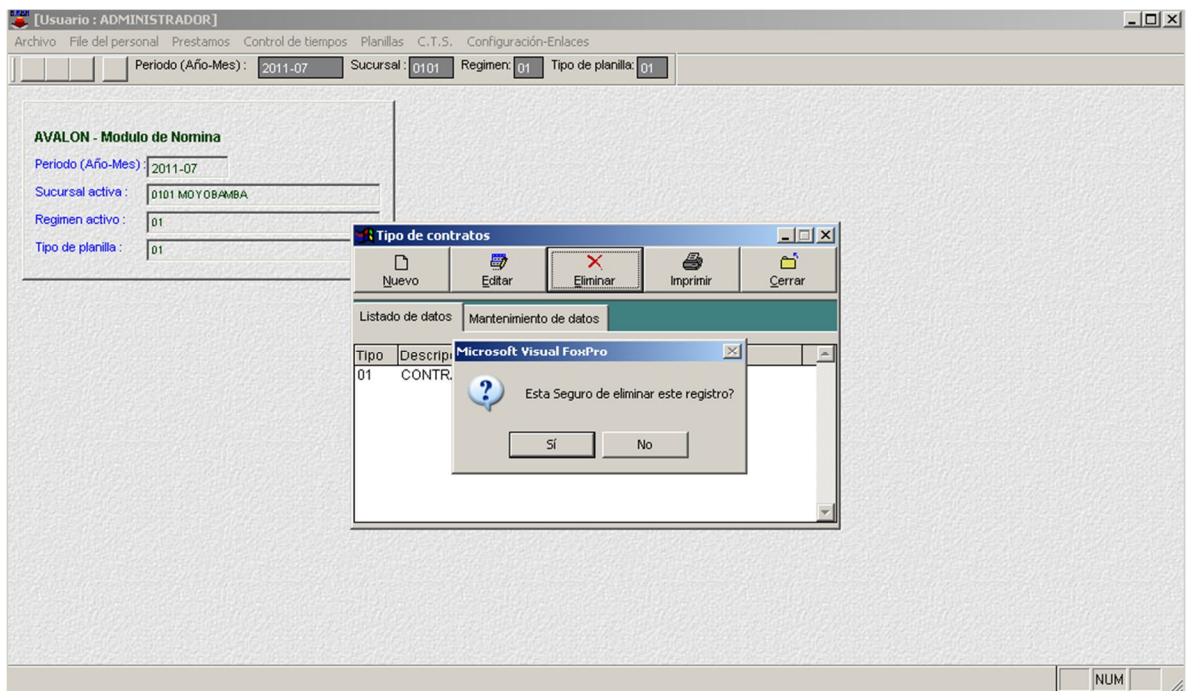

o **Imprimir**

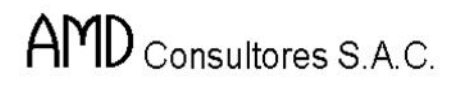

AVALON ITSI

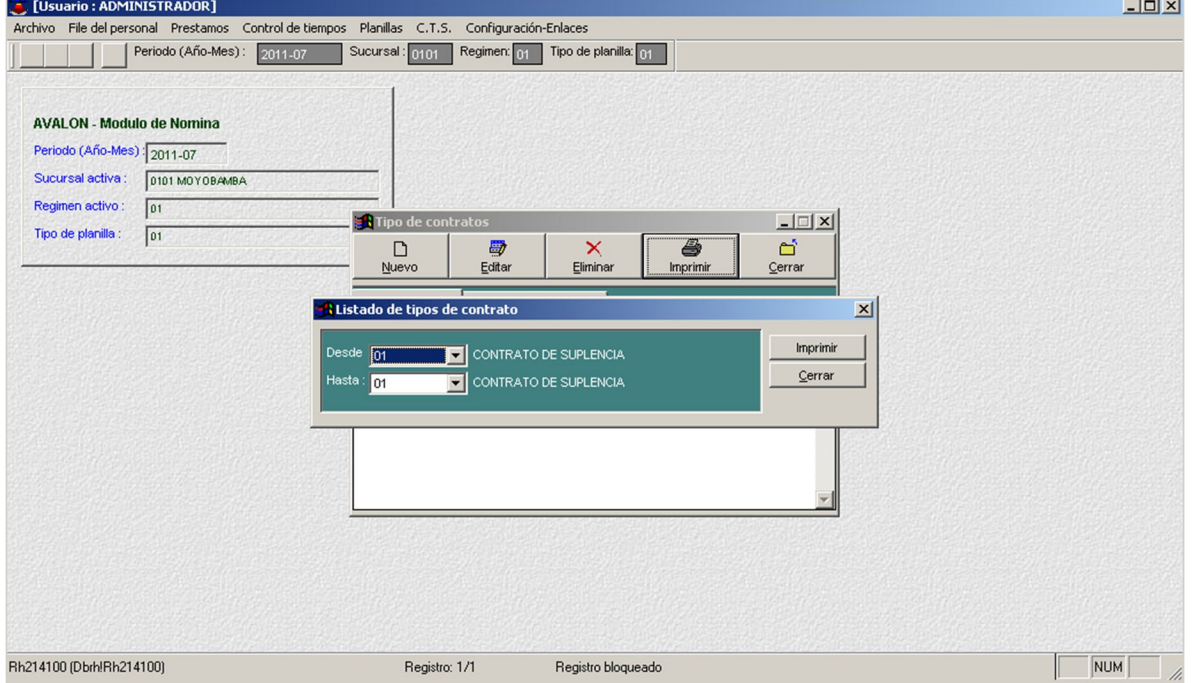

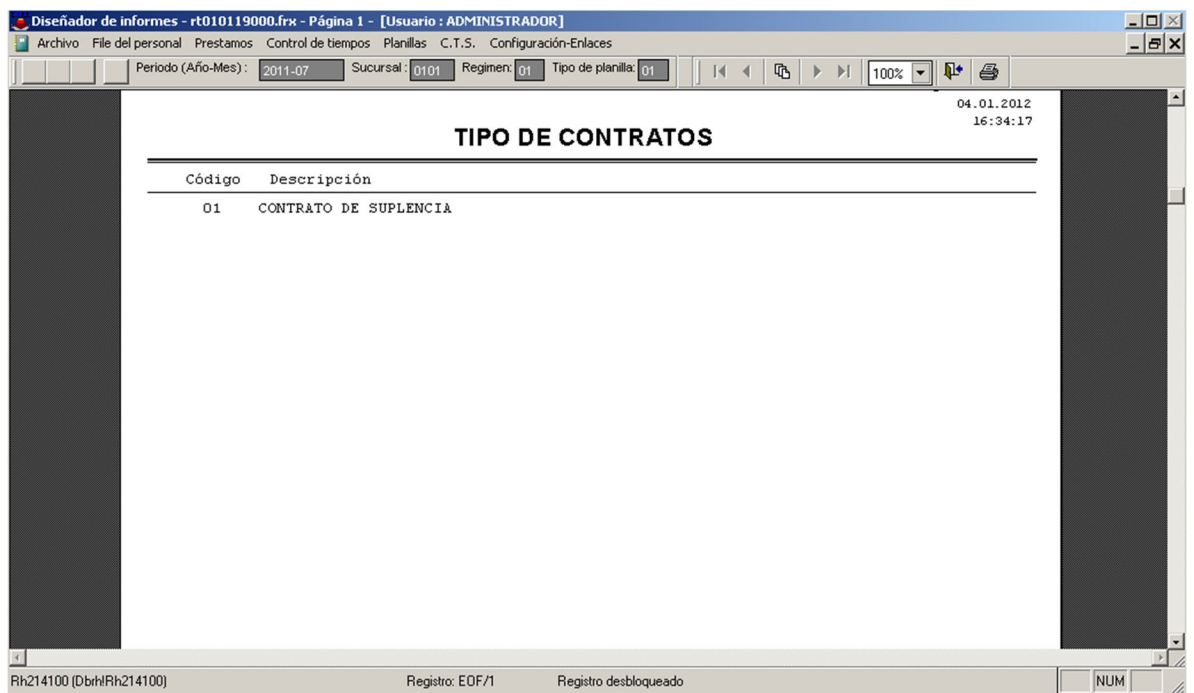

**Niveles Organizacionales**

Esta opción permite crear, modificar, eliminar y visualizar todos los niveles de los empleados y al mismo tiempo el tipo de concepto que se maneja, esto permitirá realizar ingreso de datos.

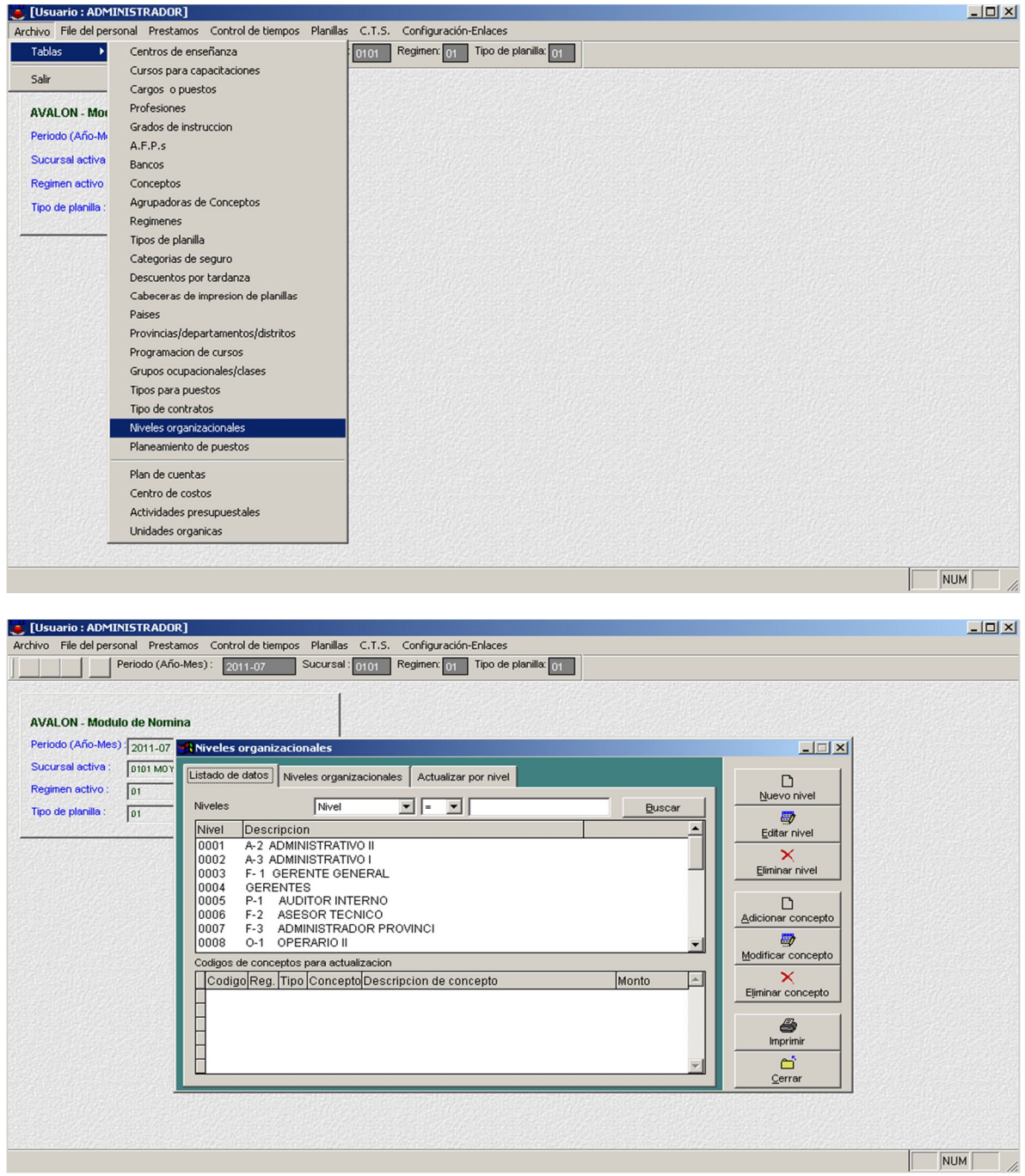

### **Planeamiento de Puestos.**

Esta opción permite crear, modificar, eliminar y visualizar el planeamiento de puestos en la empresa, esto permitirá realizar ingreso de datos.

74
E

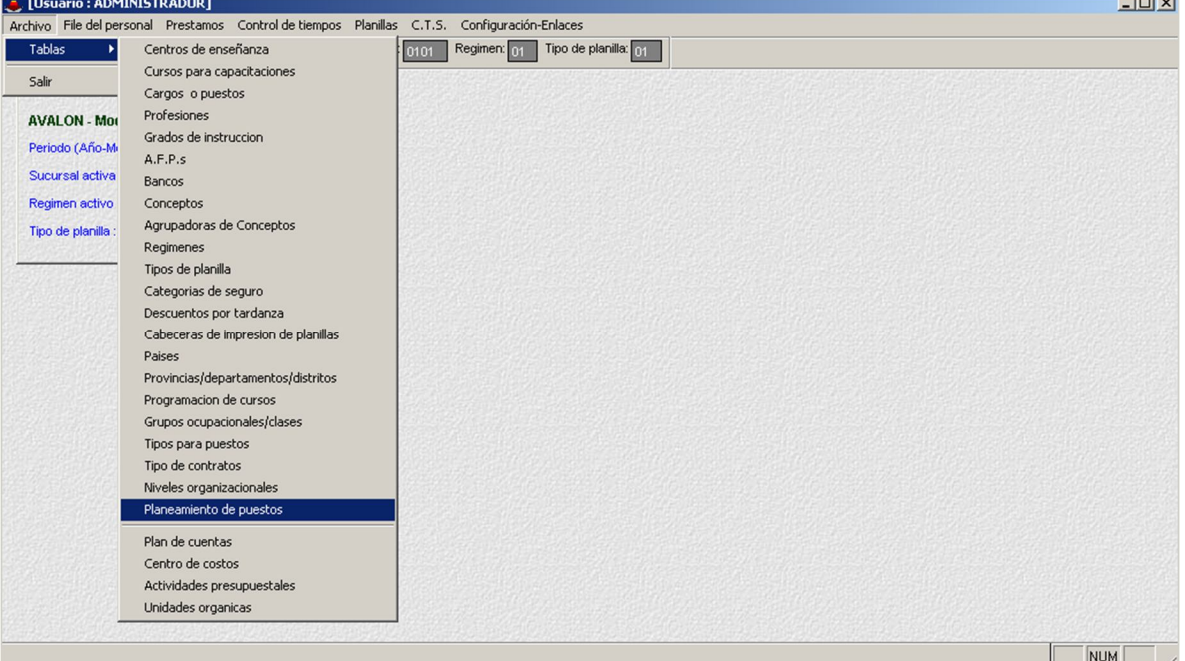

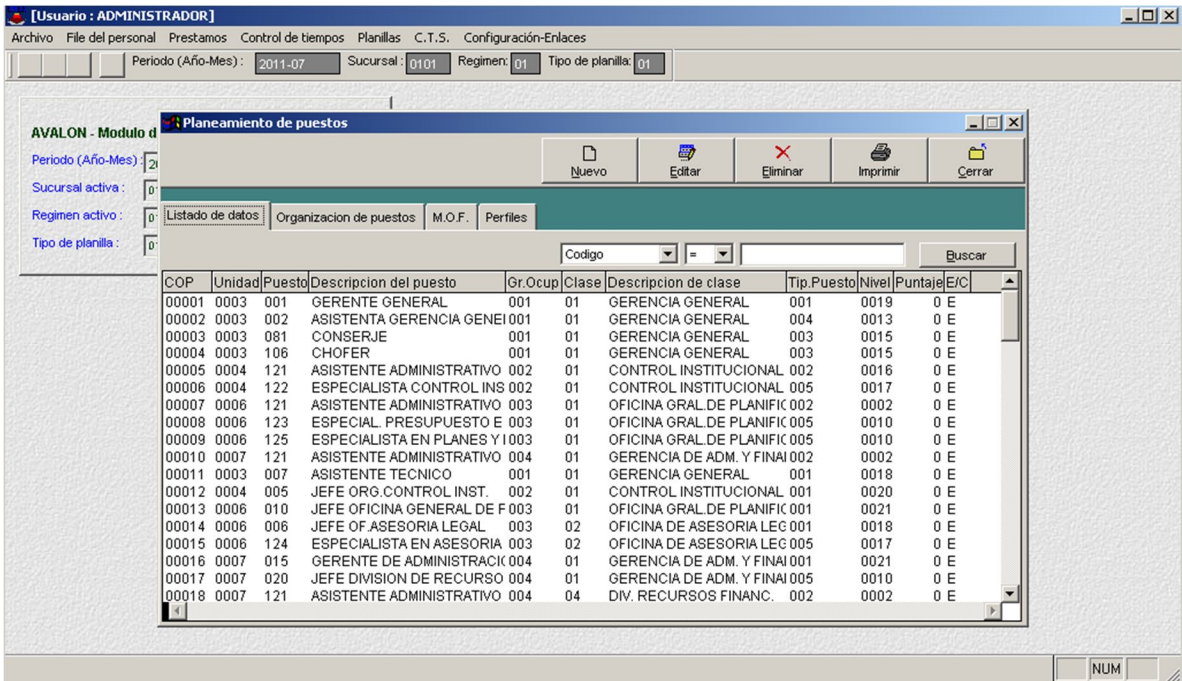

## o **Nuevo**

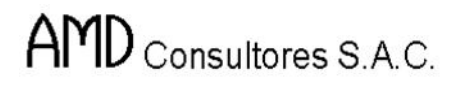

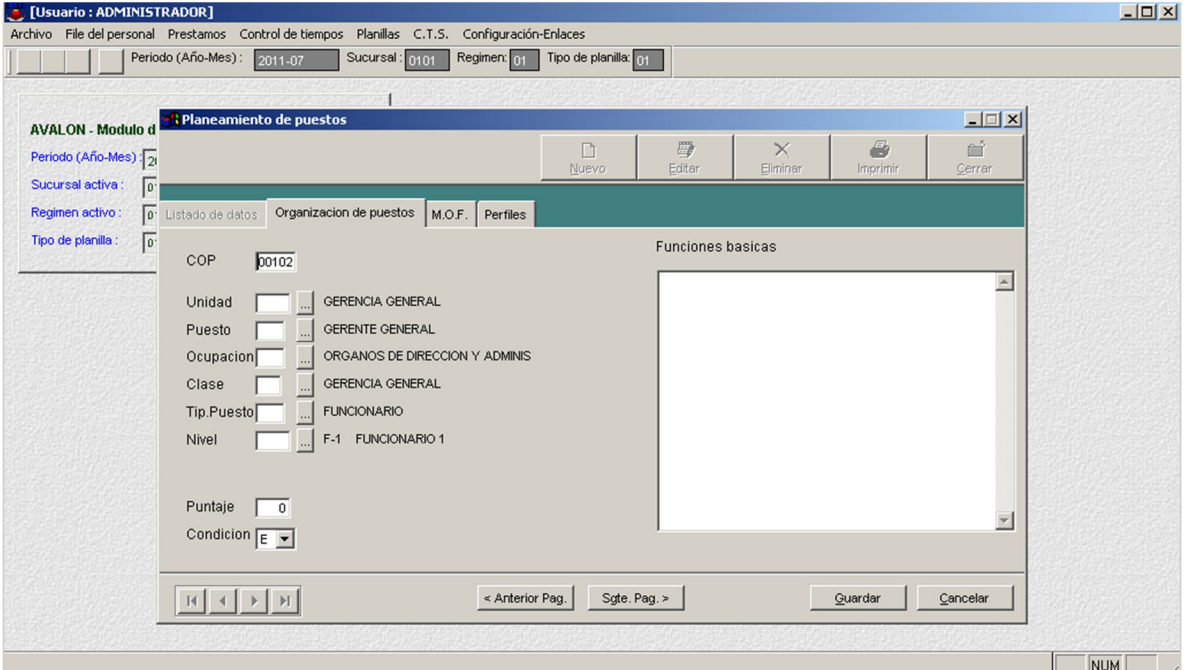

#### o **Editar**

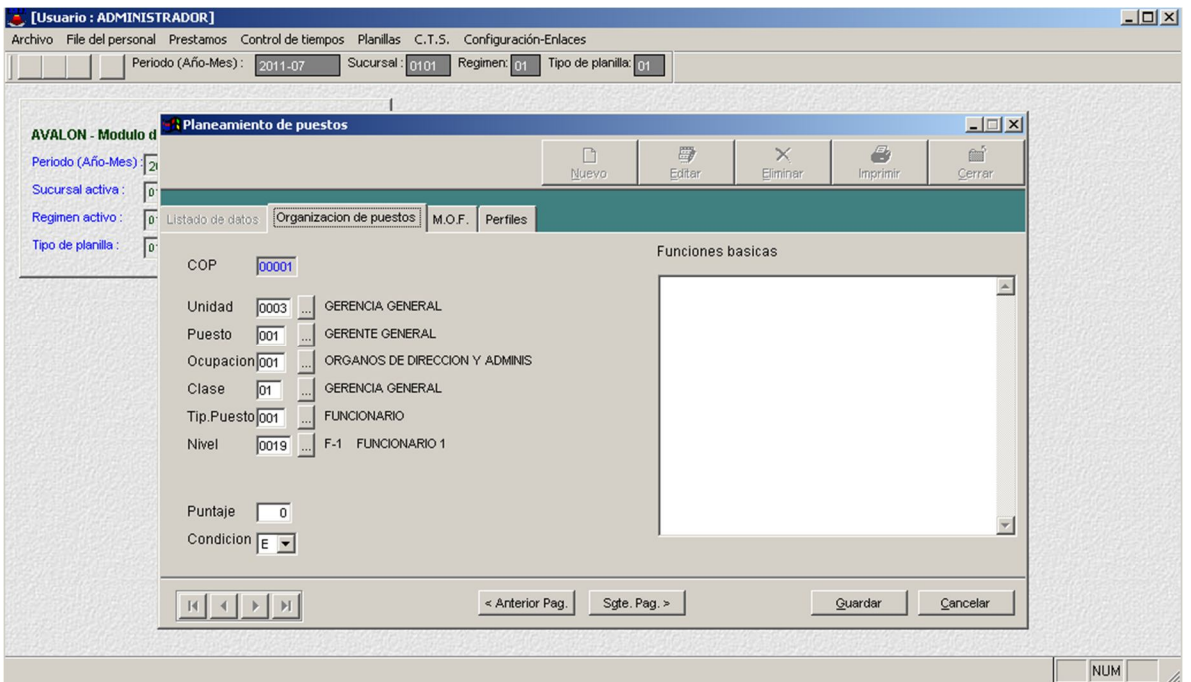

o **Eliminar**

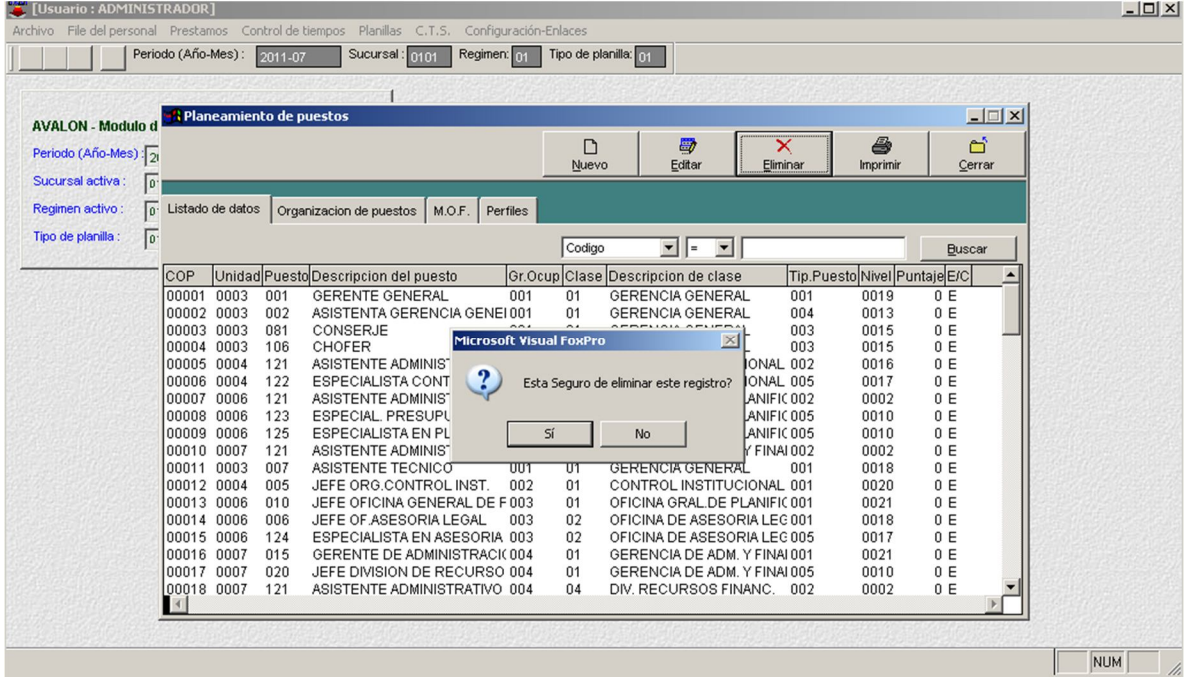

## o **Imprimir**

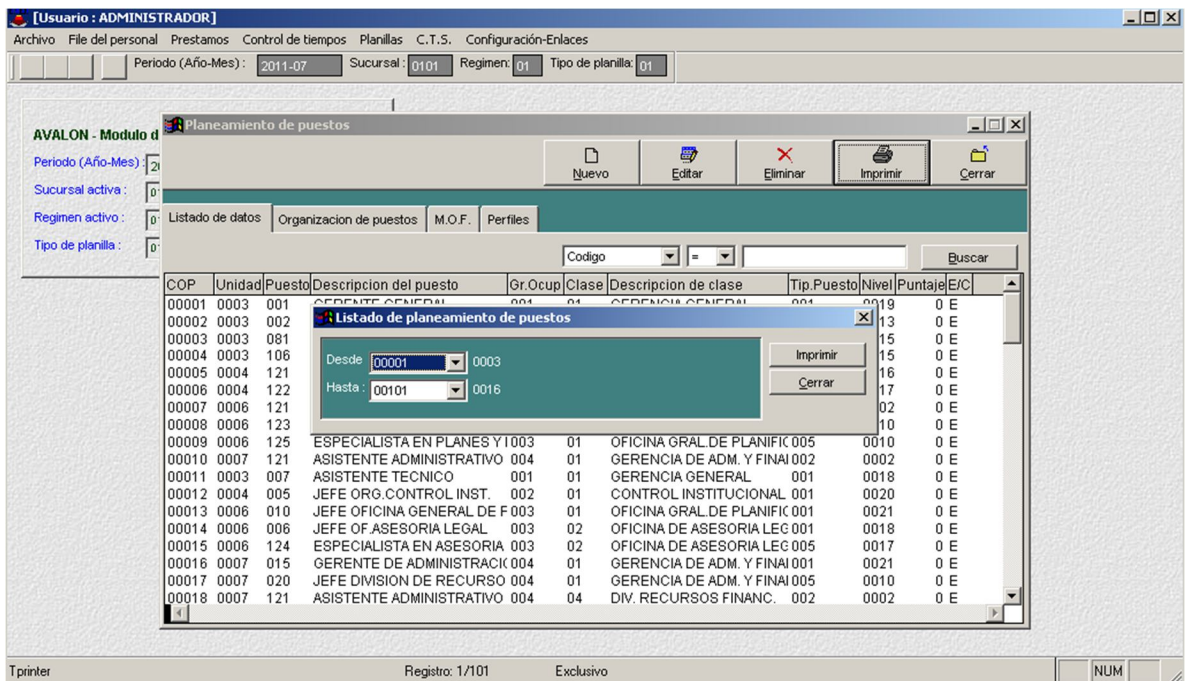

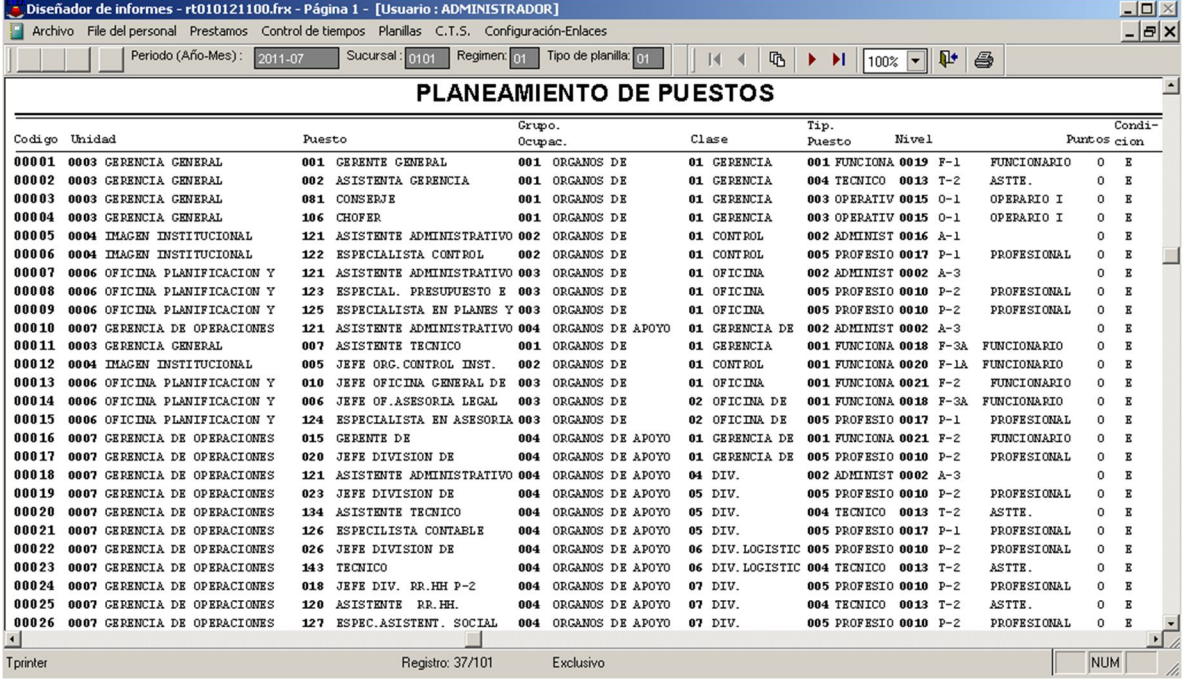

E

#### **Plan de Cuentas**

Esta opción permite buscar y visualizar todo el plan de cuentas.

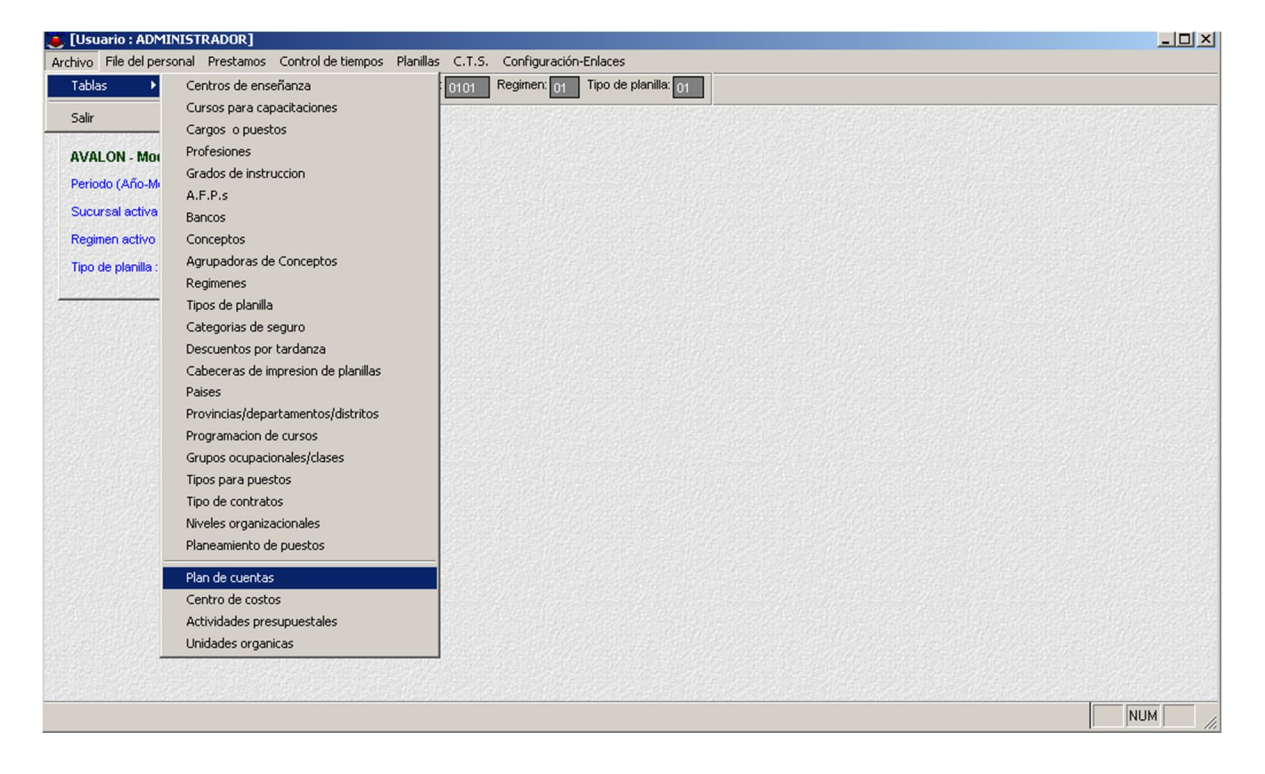

B

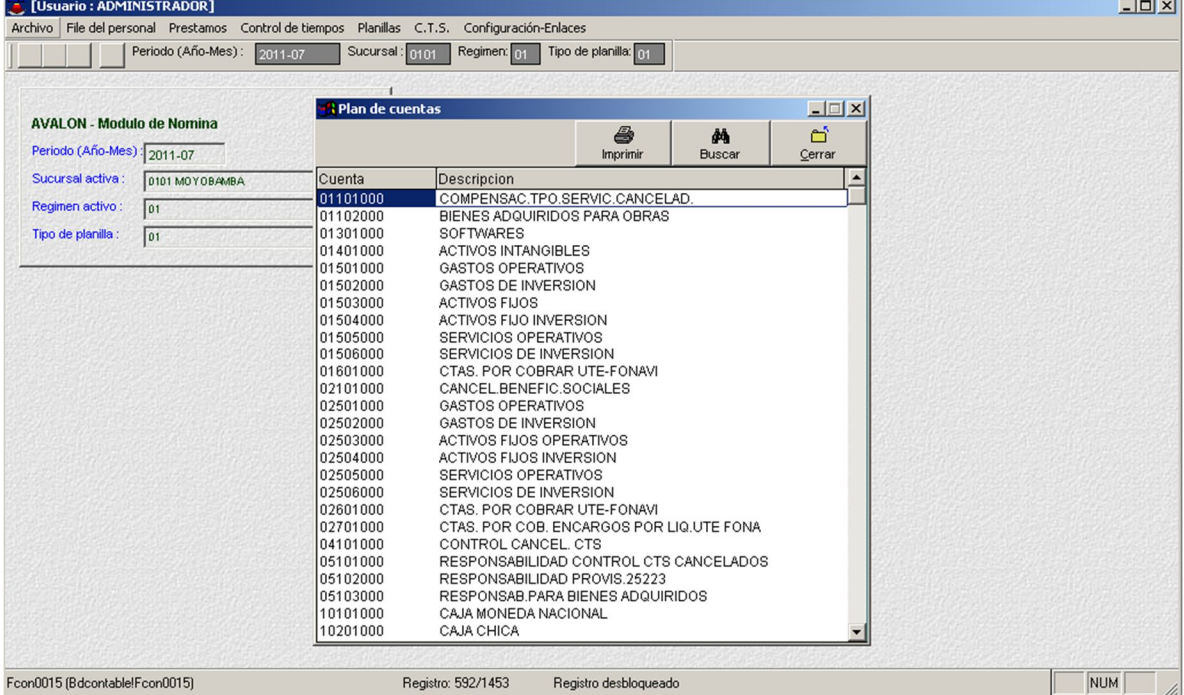

### o **Buscar**

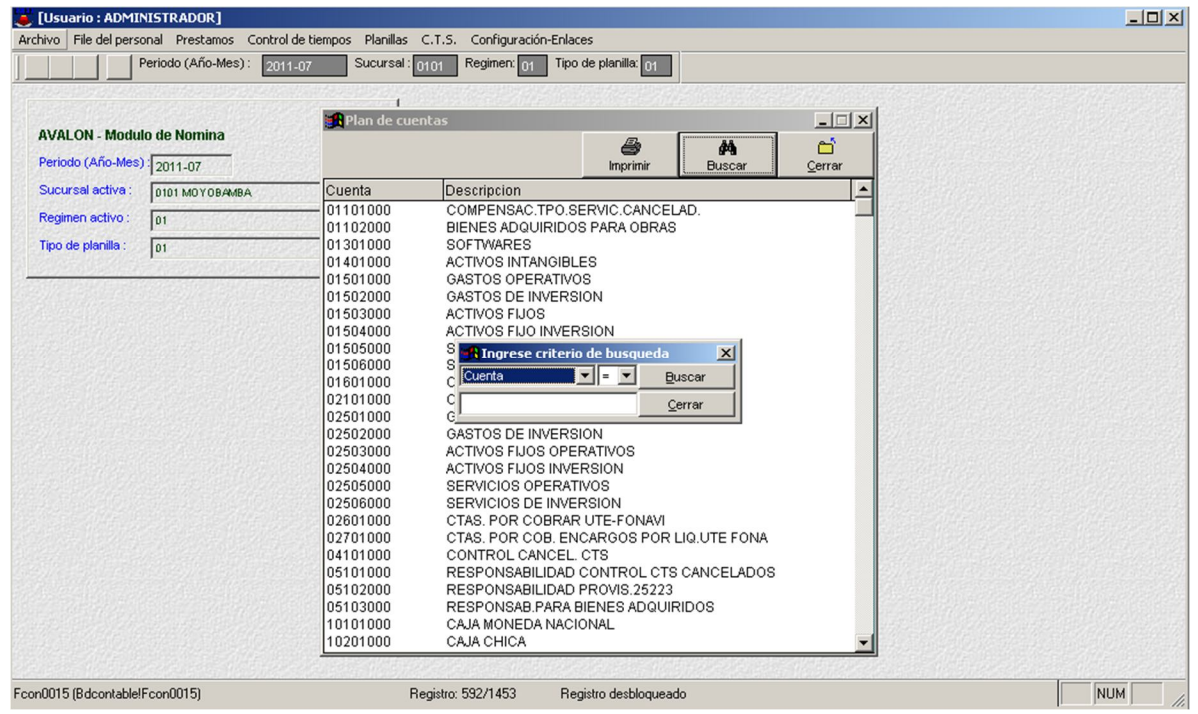

## o **Imprimir**

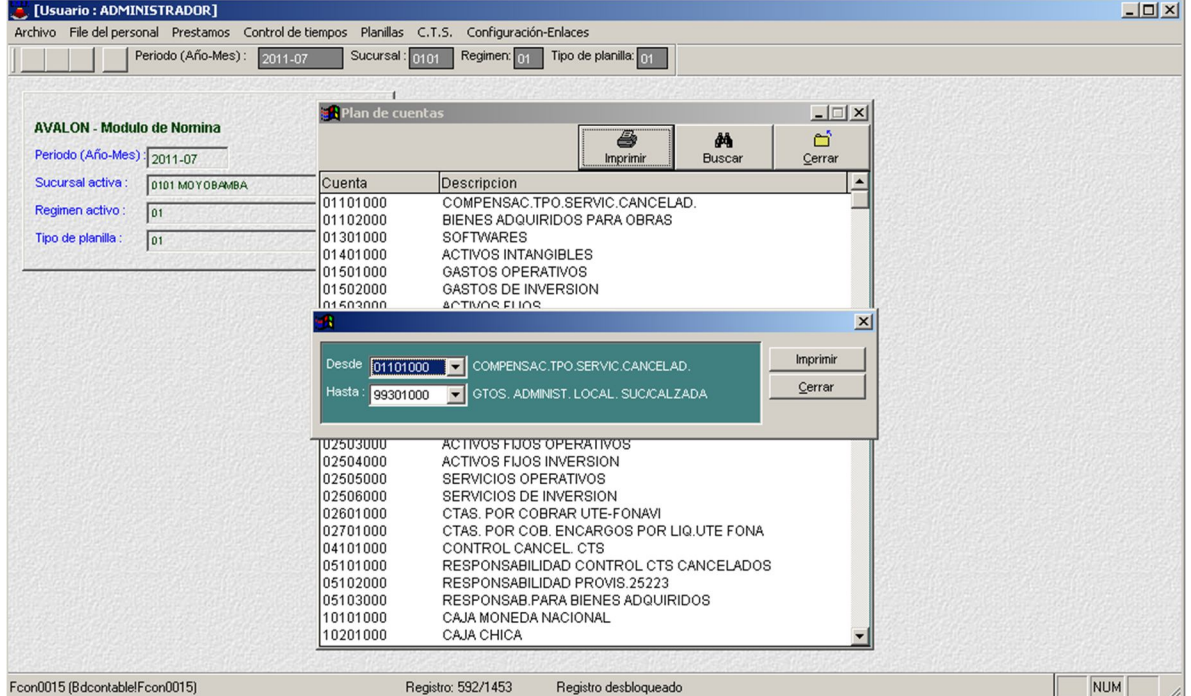

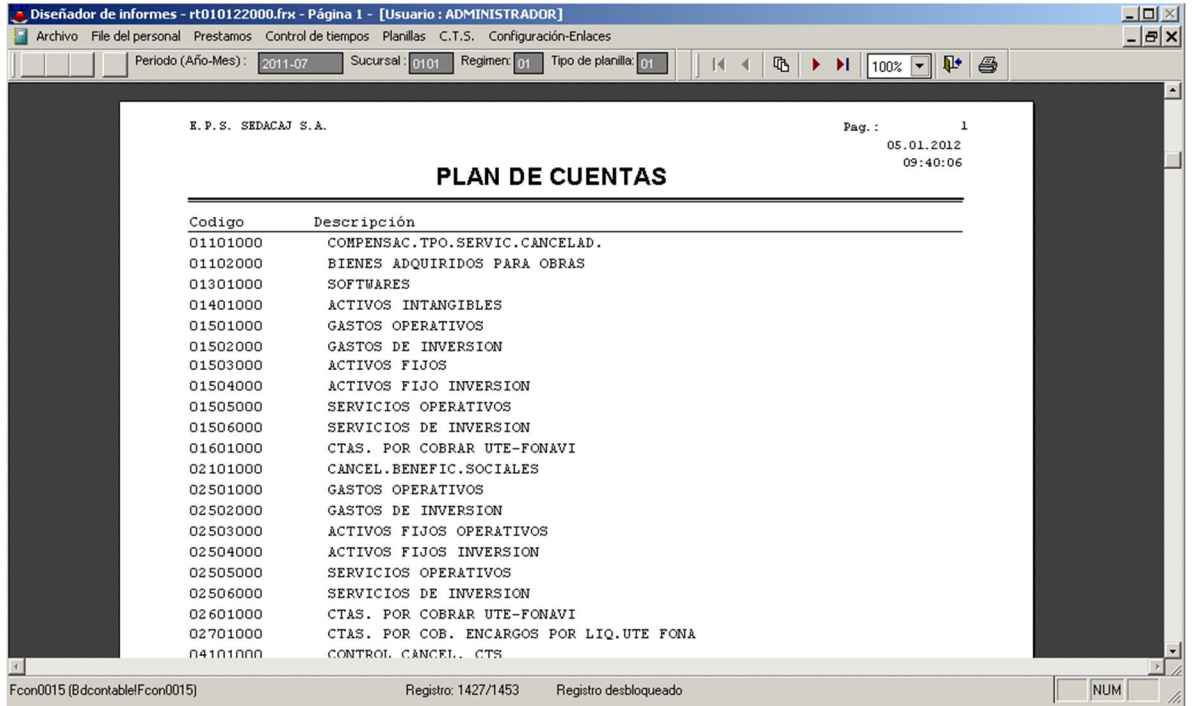

#### **Centros de Costos**

Esta opción permite buscar y visualizar todos los centros de costo

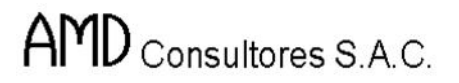

B

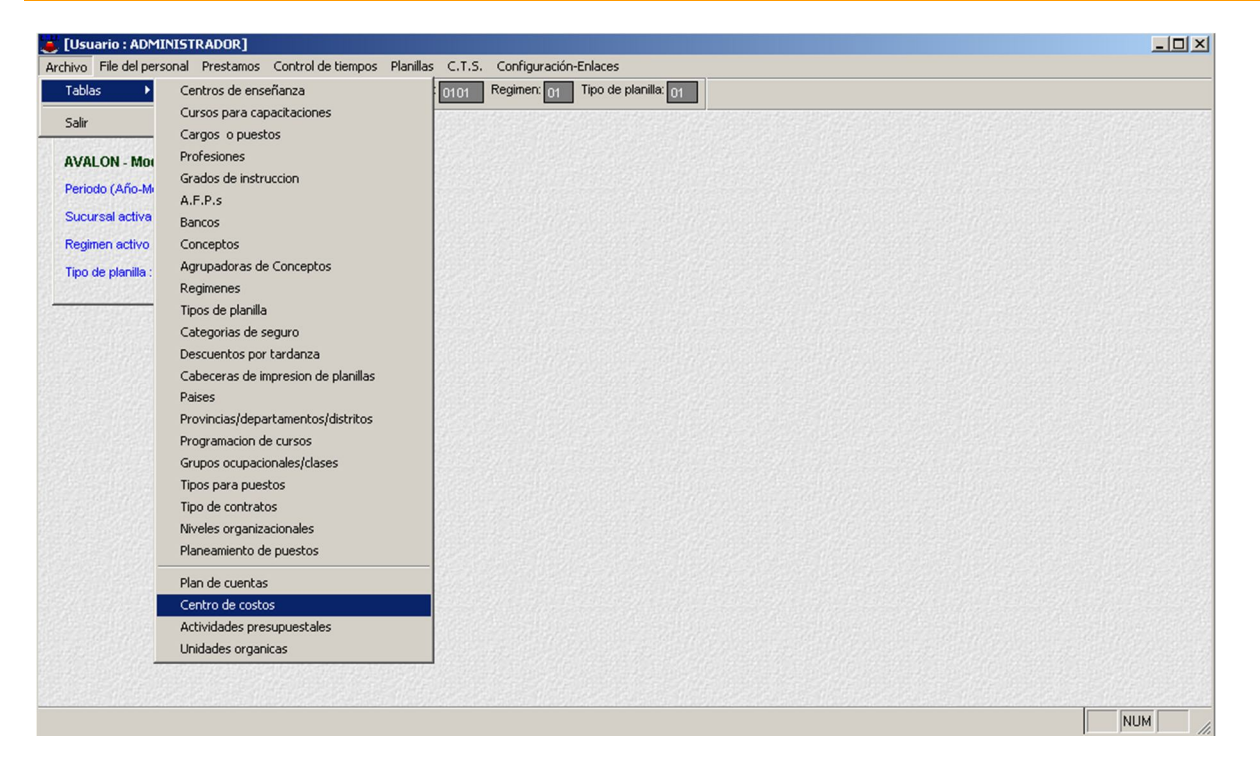

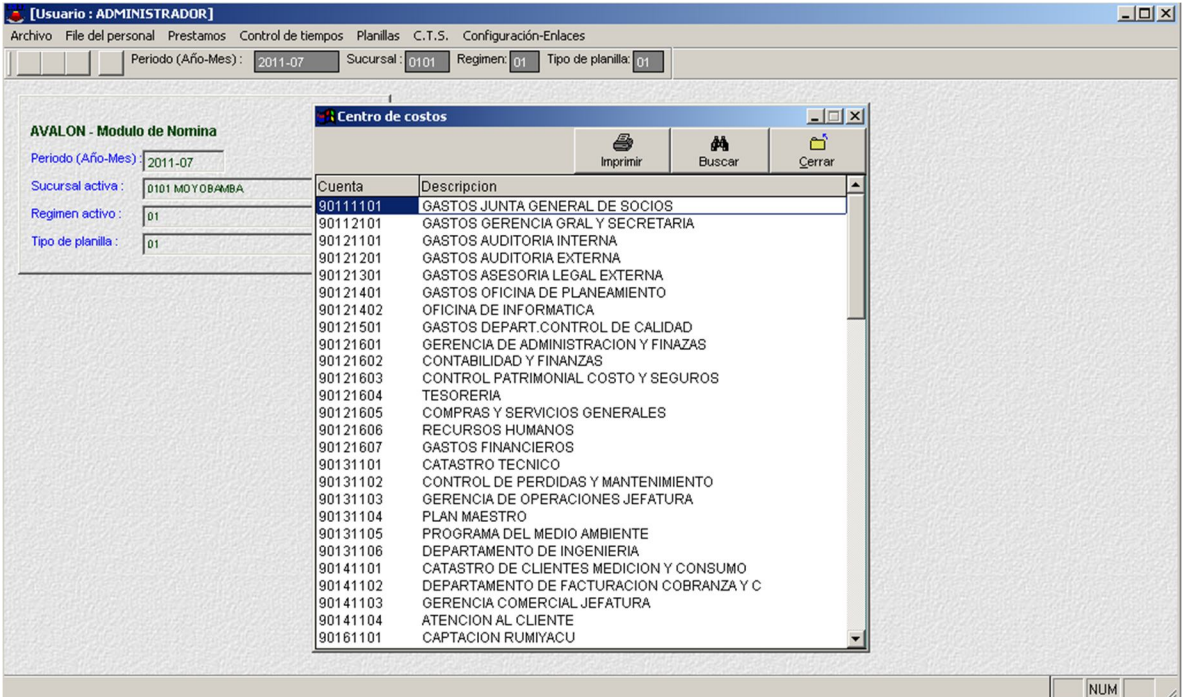

#### **Actividades Presupuestales**

Esta opción permite buscar y visualizar todas las actividades presupuestales.

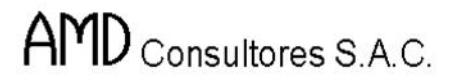

B

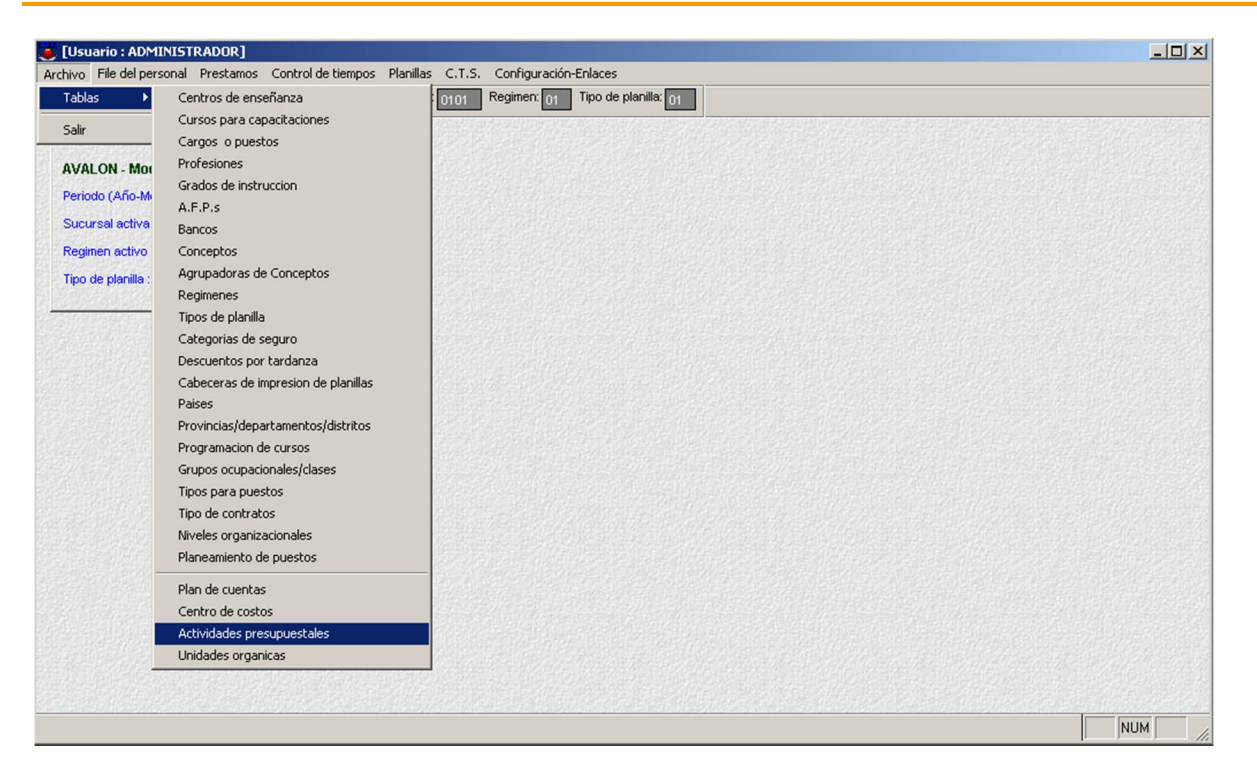

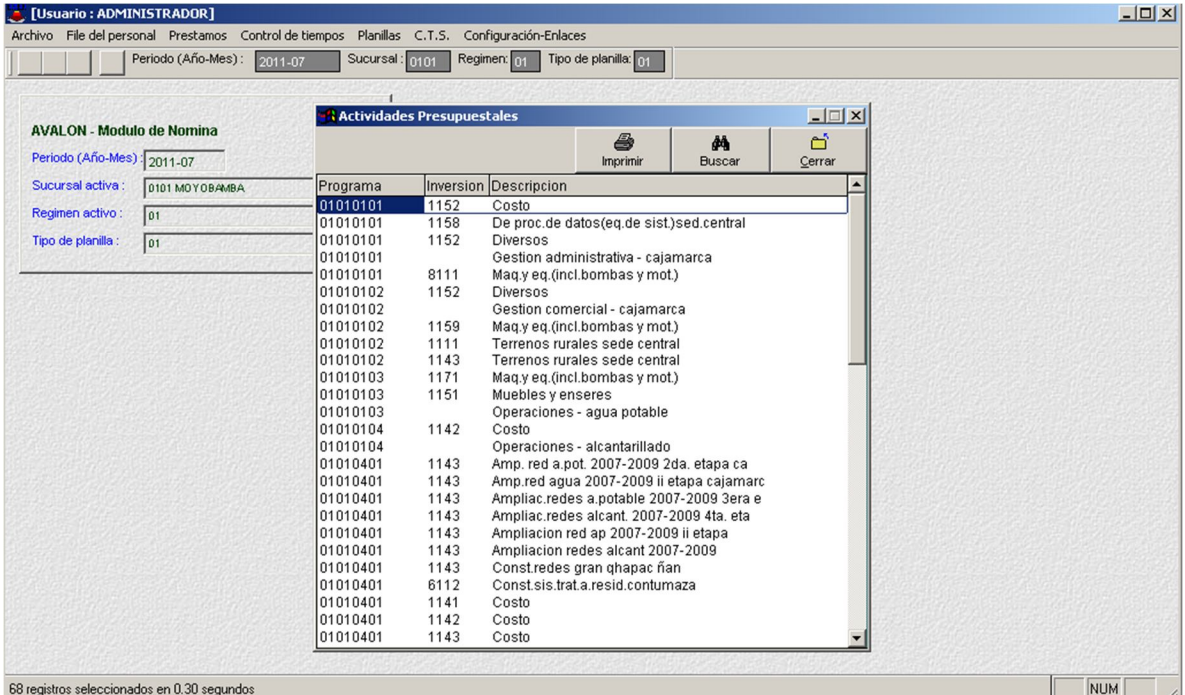

### **Unidades Orgánicas**

Esta opción permite buscar y visualizar todas las unidades orgánicas.

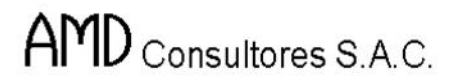

E

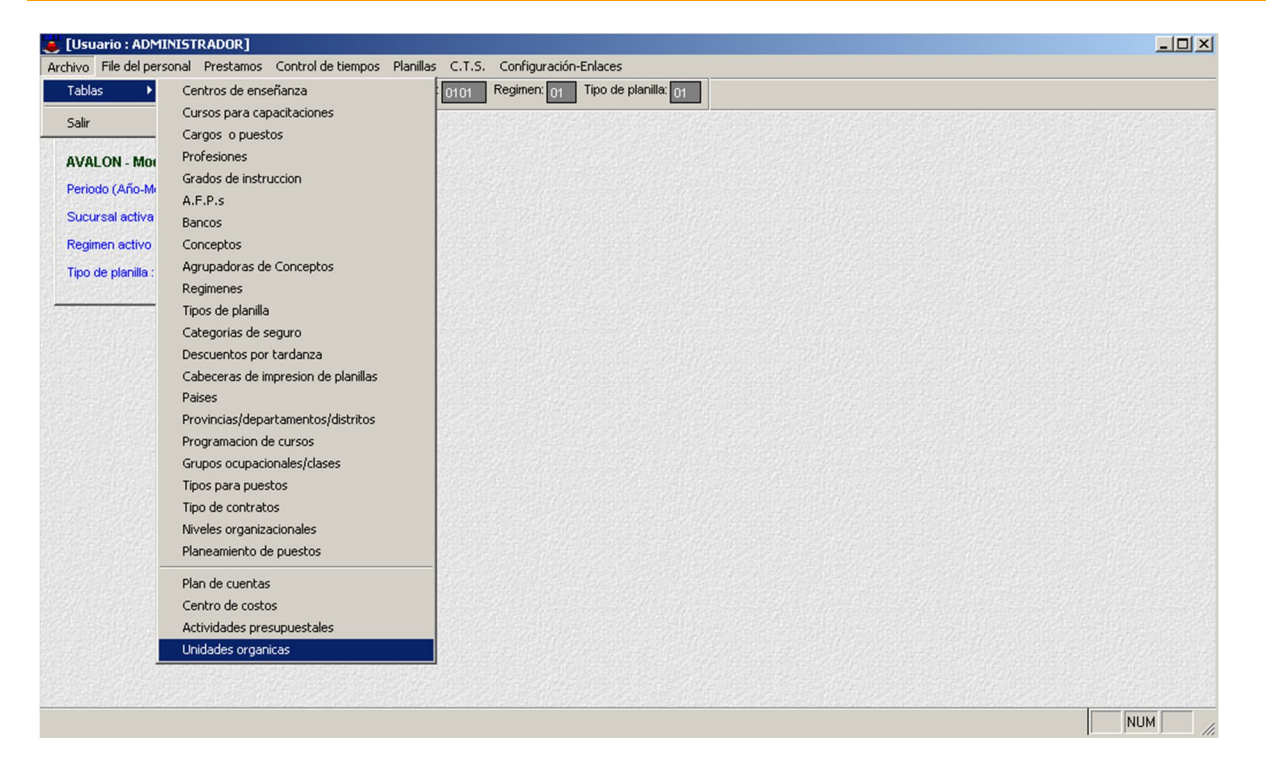

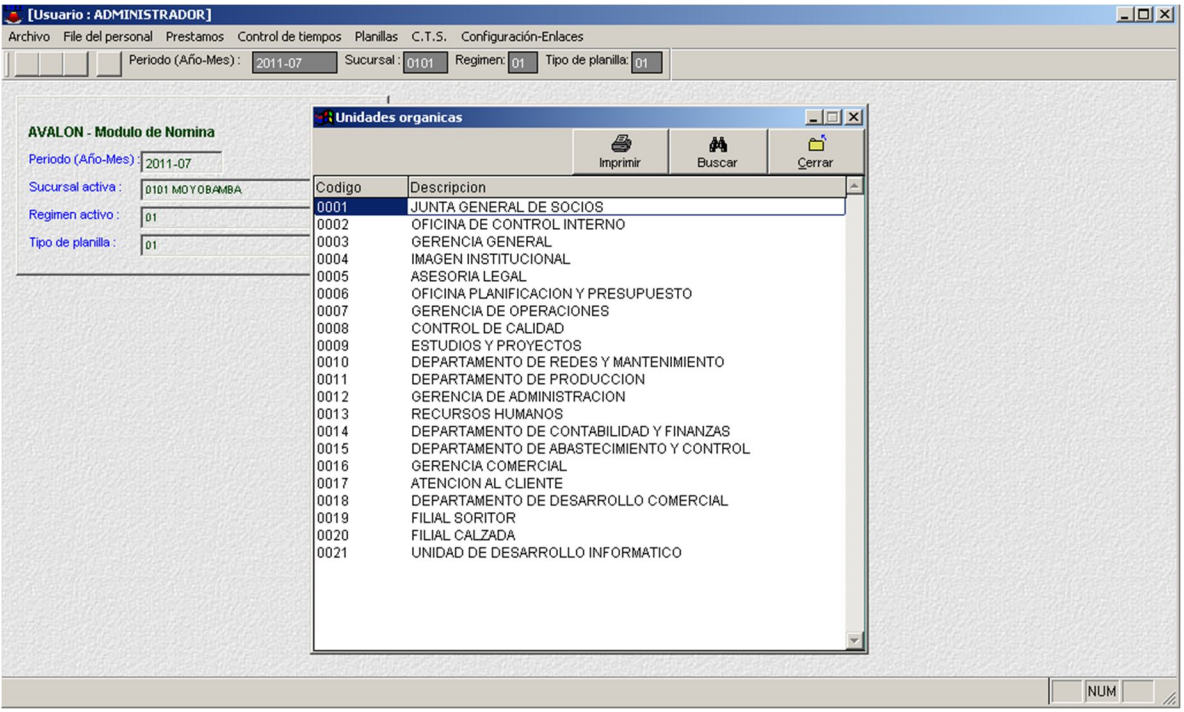

#### **B) File del Personal**

Menú que presenta opciones con características y datos personales de todos los trabajadores de la empresa.

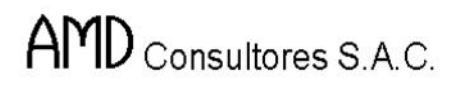

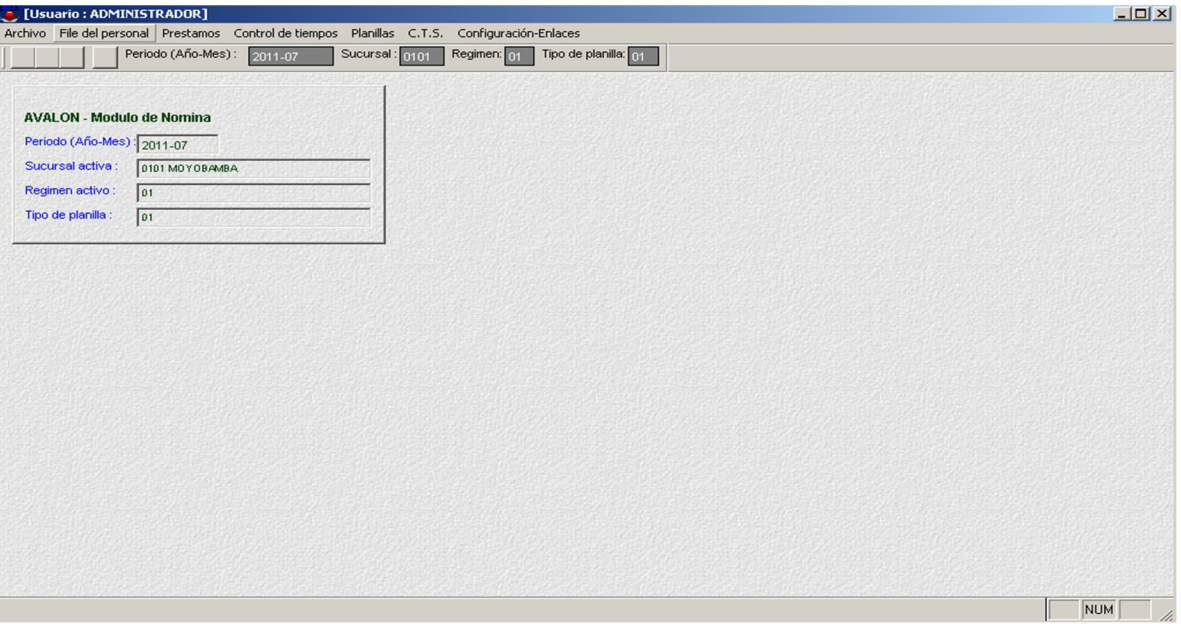

FEI

#### **Datos Personales.**

Módulo que presenta diferentes características generales de los trabajadores en el régimen en el cual se encuentra trabajando y en el cual se desea hacer el mantenimiento o consulta de datos personales.

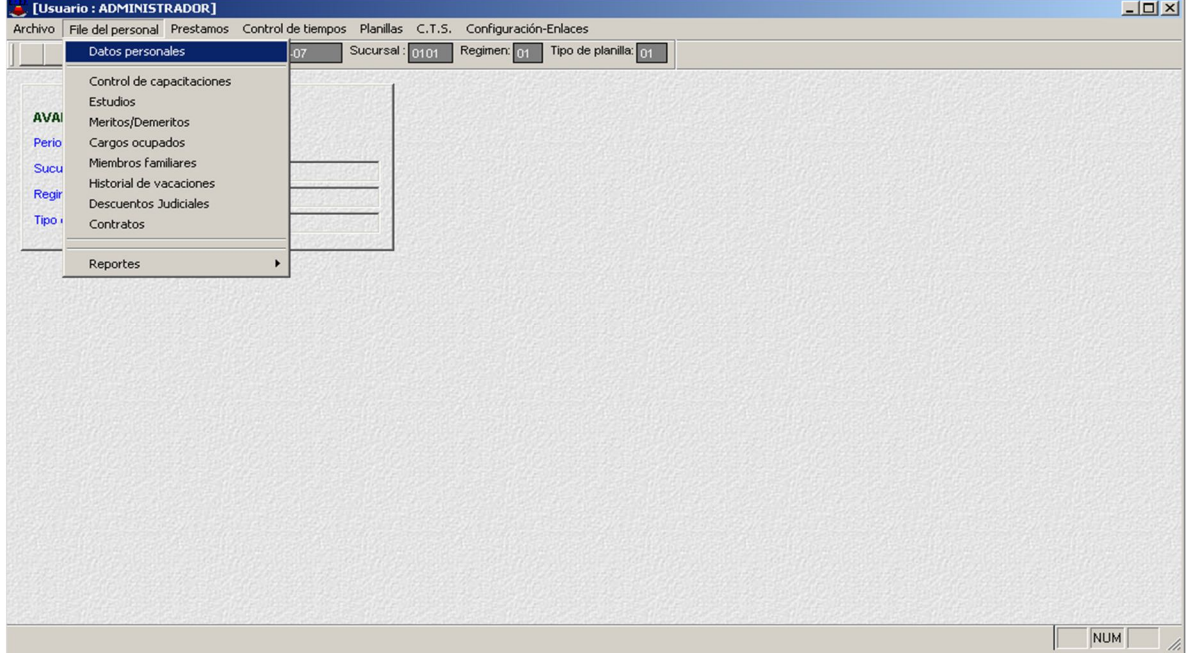

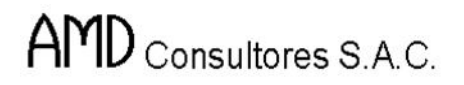

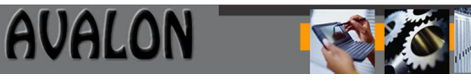

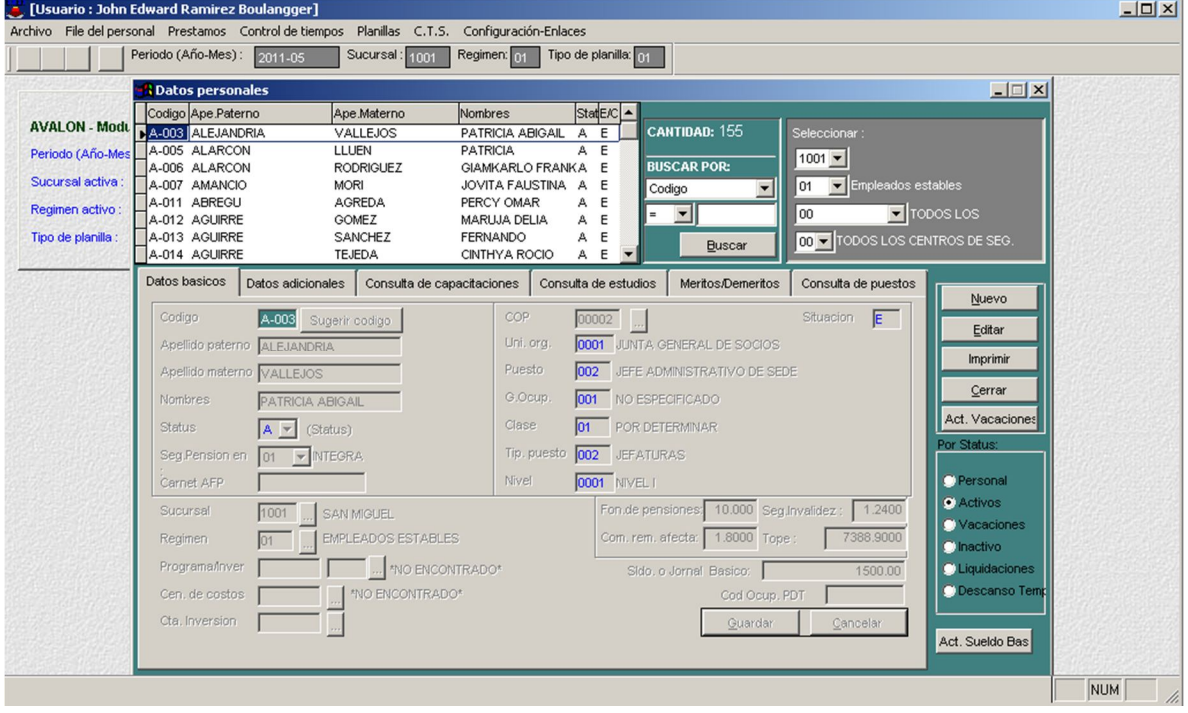

## o **Nuevo**

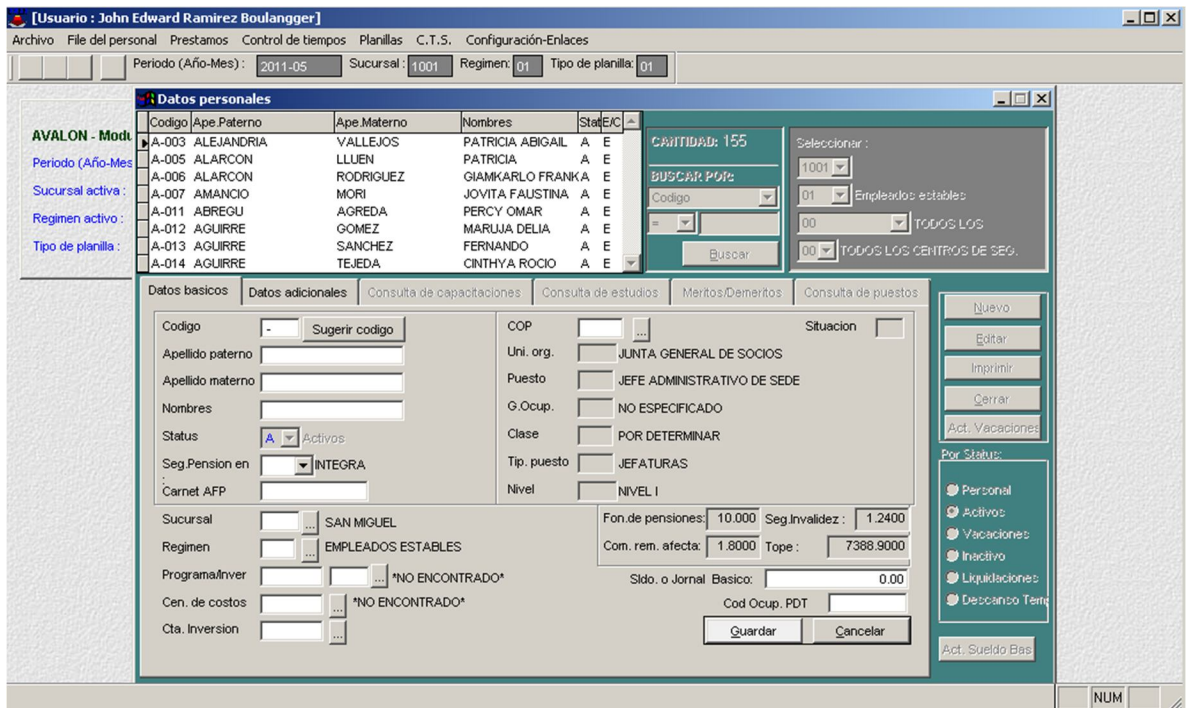

85

#### o **Editar**

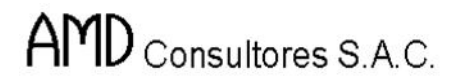

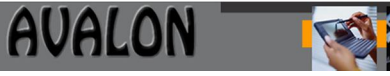

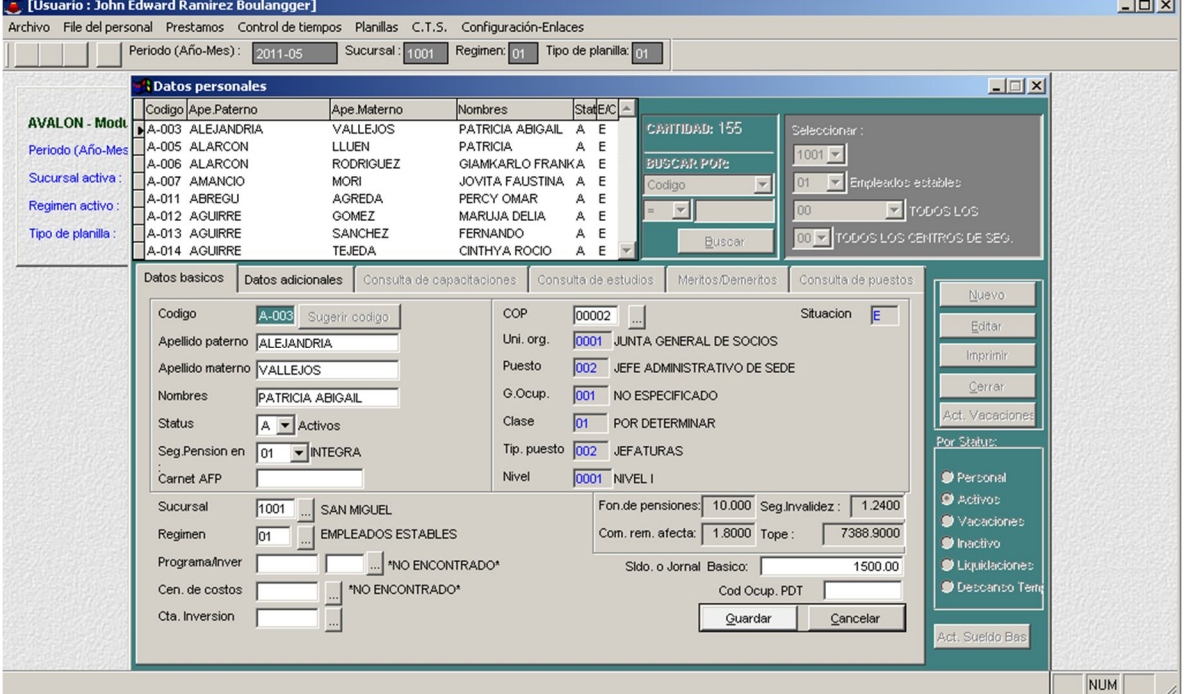

## o **Imprimir**

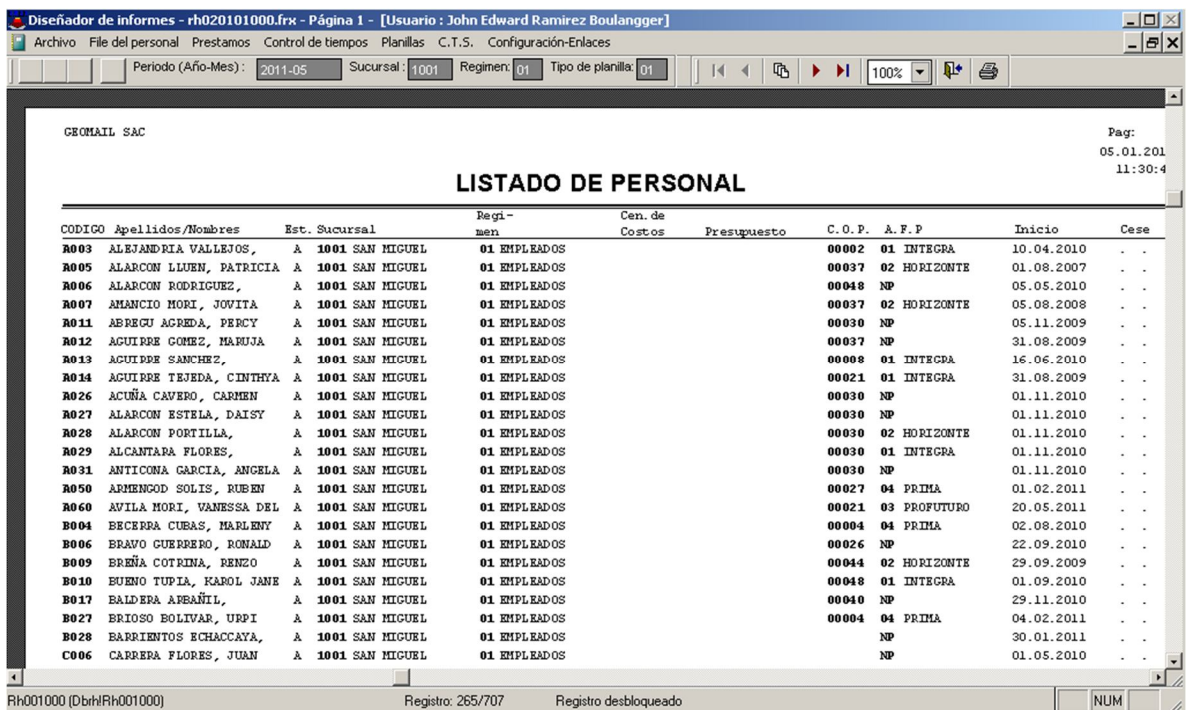

86

## **Control de Capacitaciones**

Módulo que presenta la capacitación de los trabajadores en el régimen en el cual se encuentra trabajando el sistema y en el cual se desea hacer el mantenimiento o consulta de capacitación.

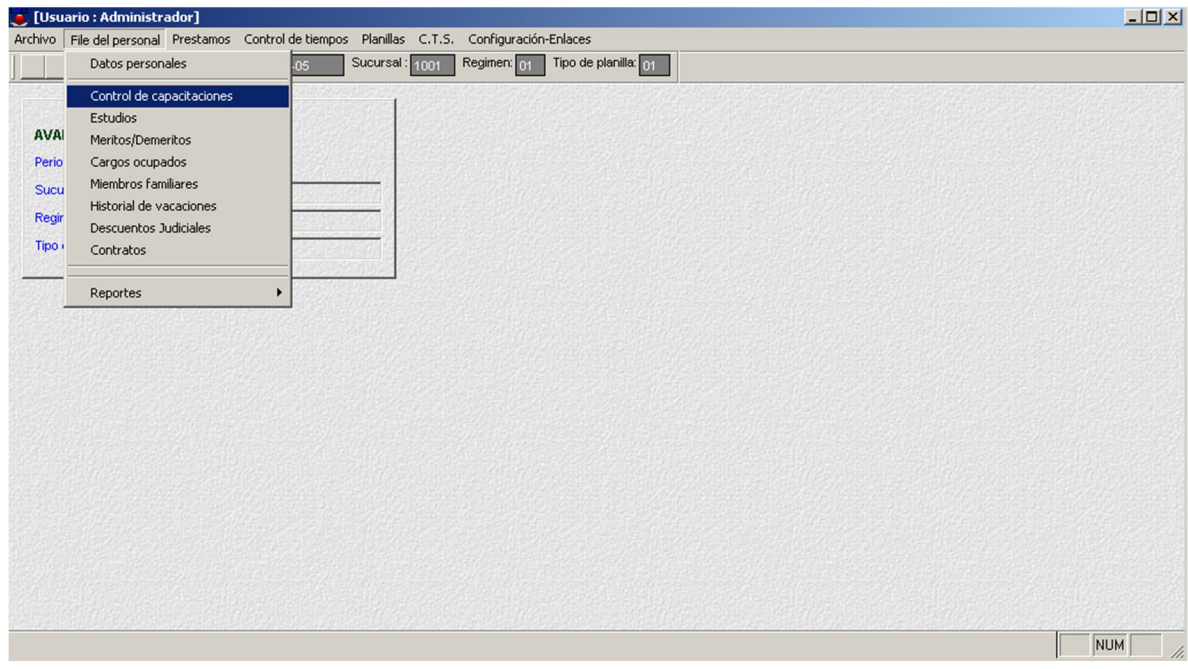

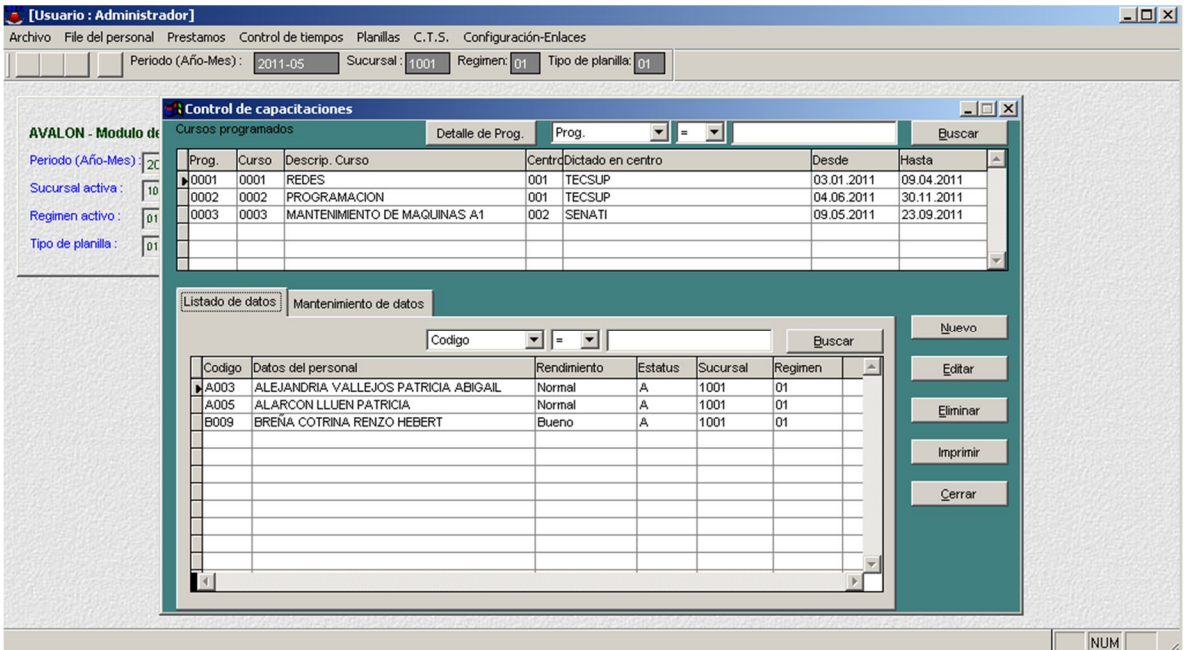

87

o **Nuevo**

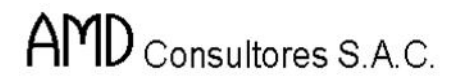

图次

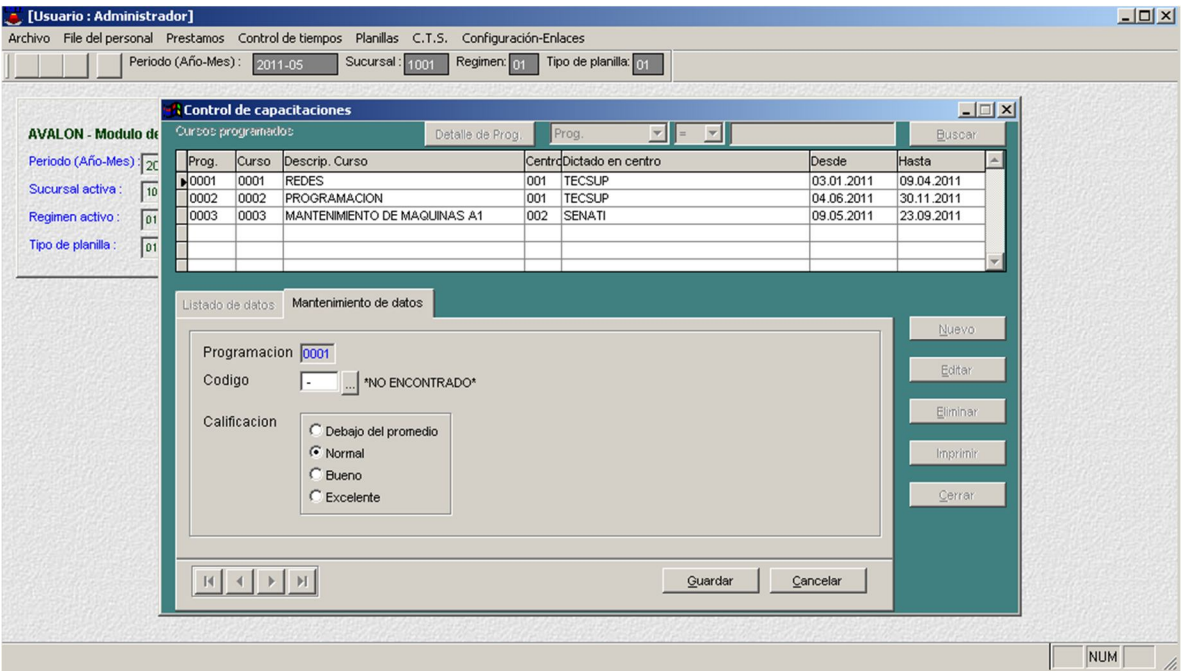

## o **Editar**

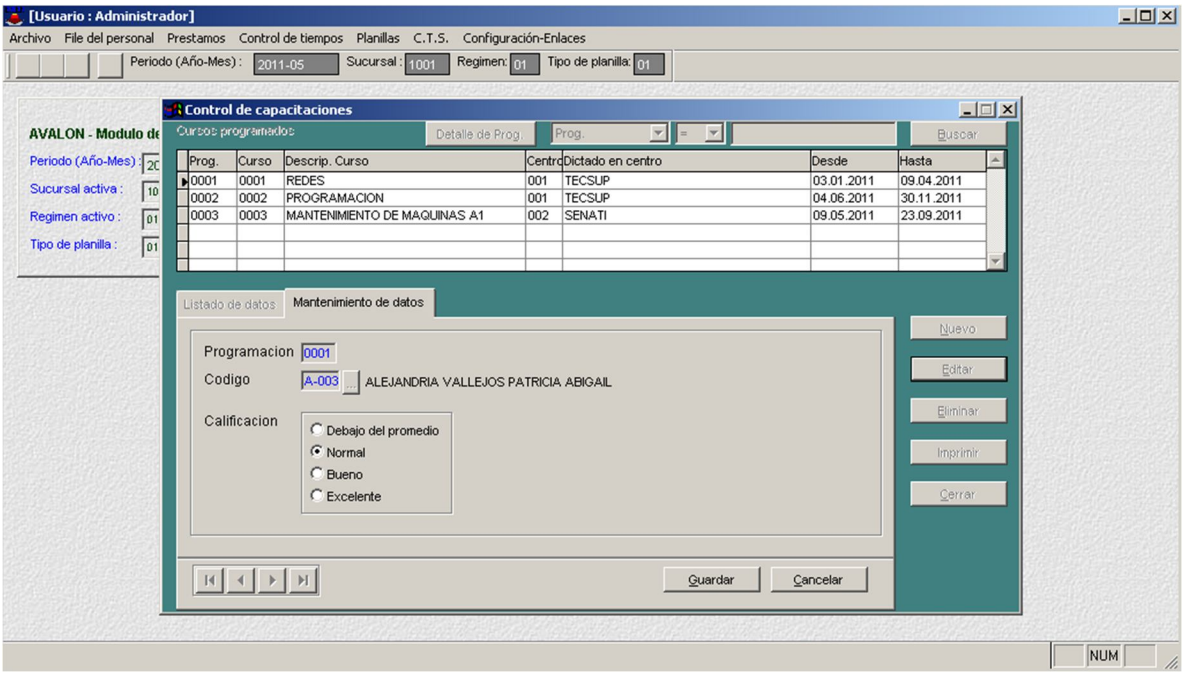

#### o **Eliminar**

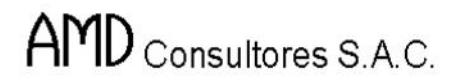

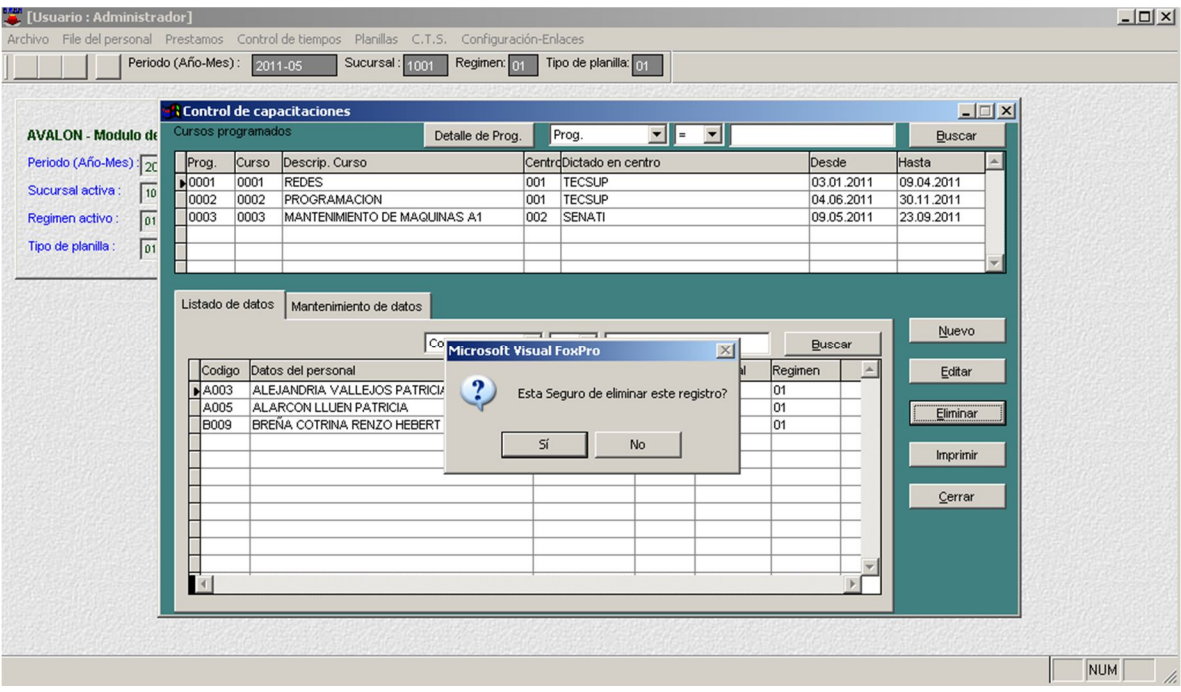

## o **Imprimir**

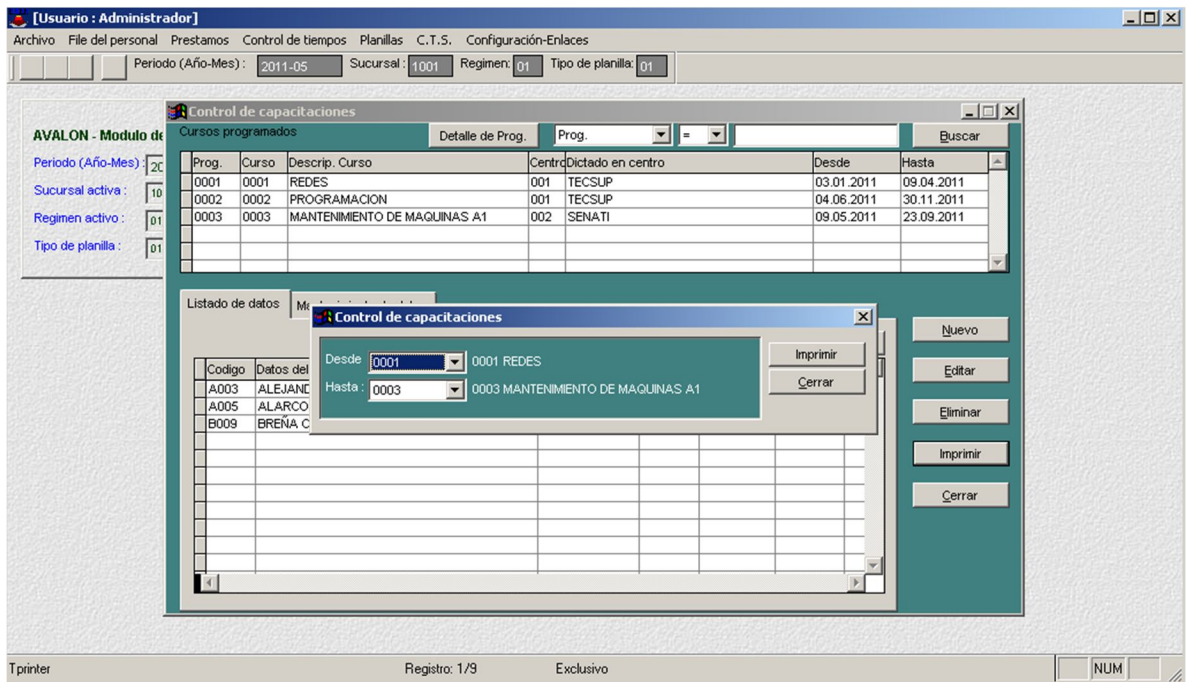

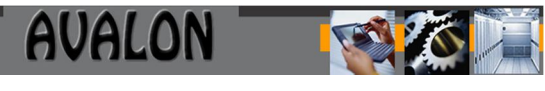

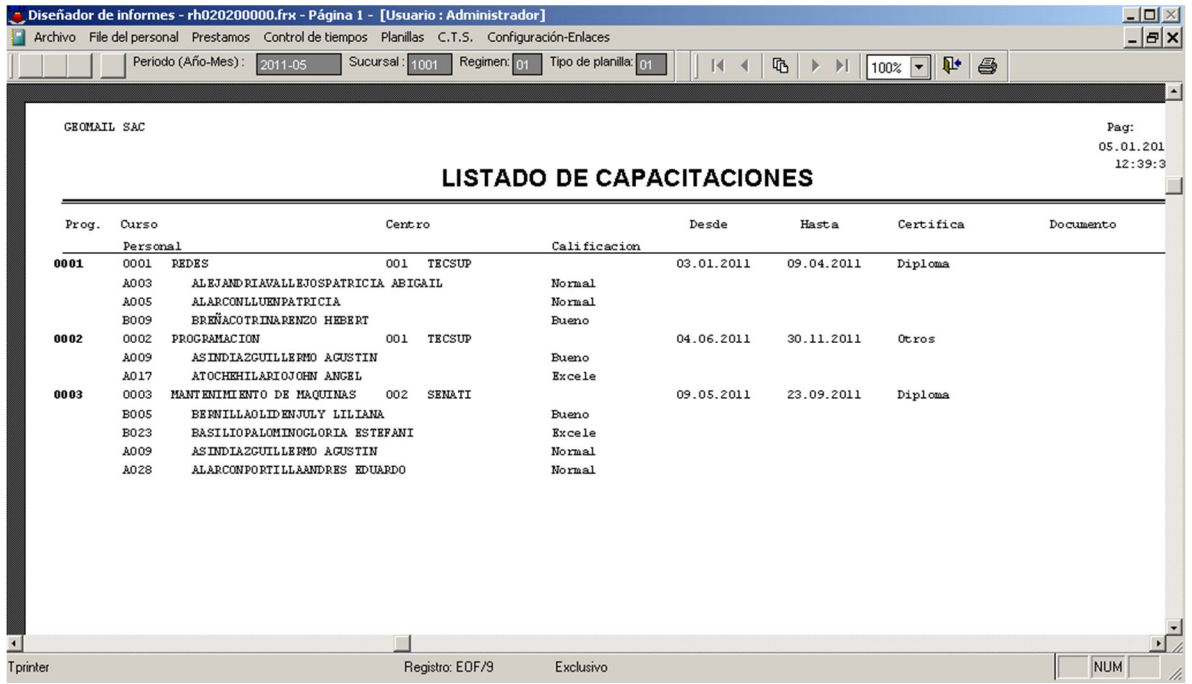

#### **Estudios**

Presenta características académicas de los trabajadores en el régimen en el cual se encuentra trabajando el sistema y en el cuál se desea hacer el mantenimiento o consulta de estudios.

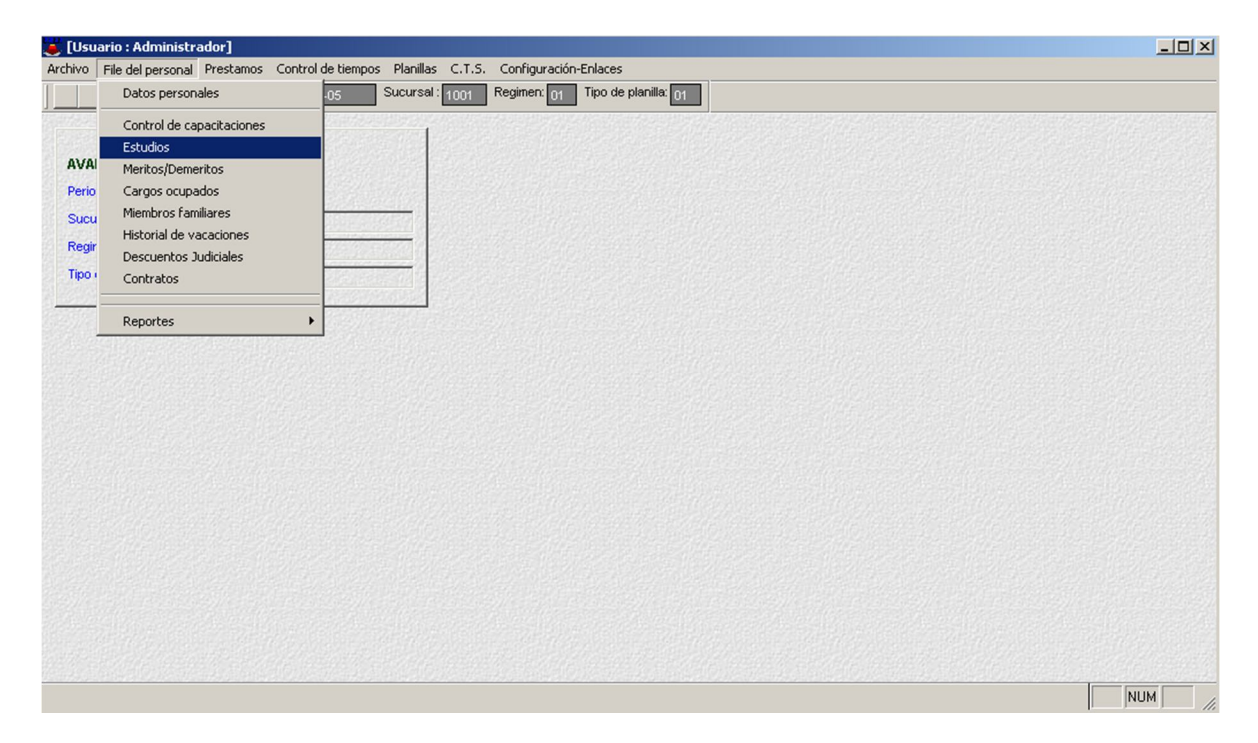

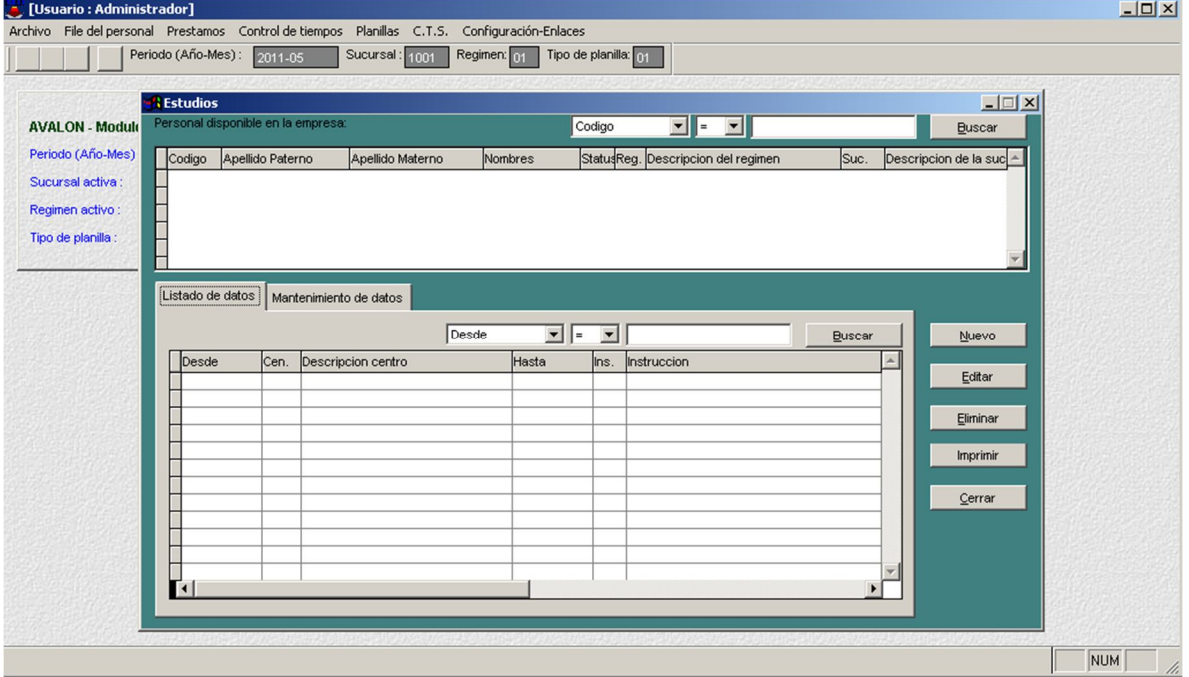

#### **Meritos / Deméritos**

Módulo que presenta los méritos y deméritos de los trabajadores en la realización de su trabajo en la empresa, teniendo en cuenta el régimen en el cual se encuentra trabajando el sistema, y en el cual se desea hacer el mantenimiento o consulta.

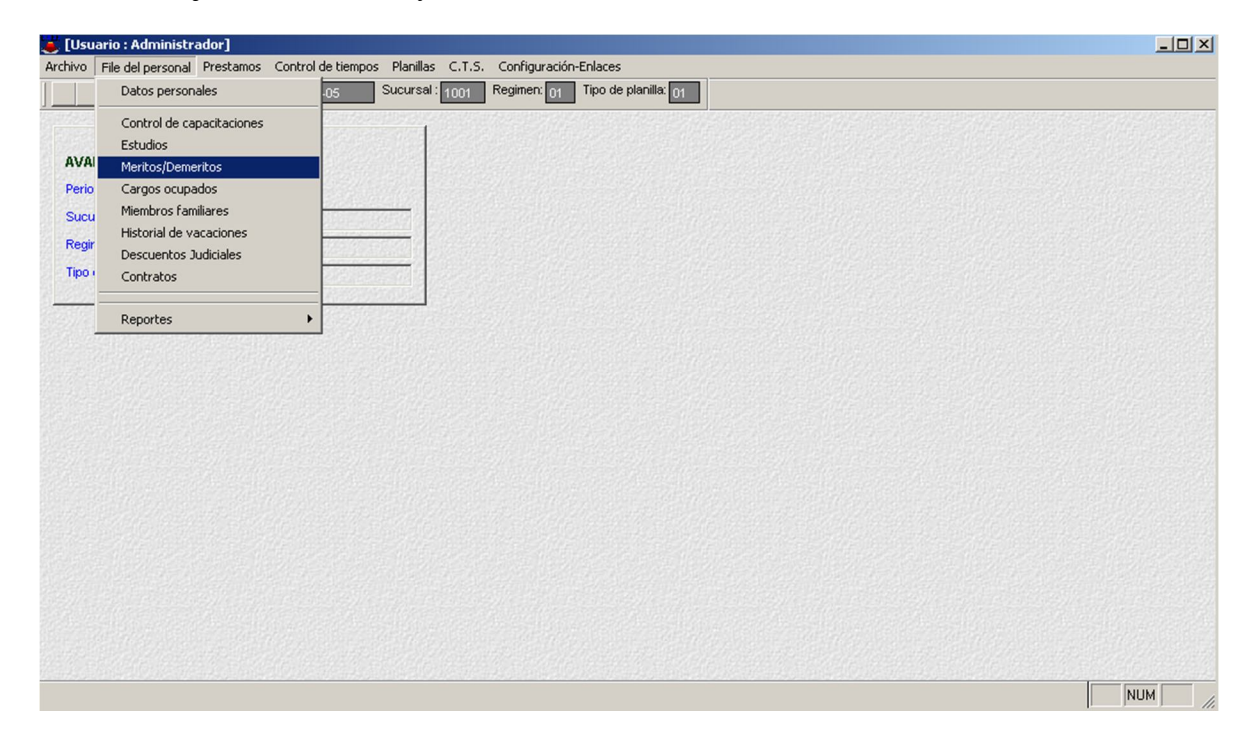

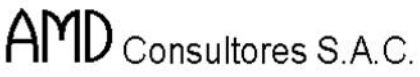

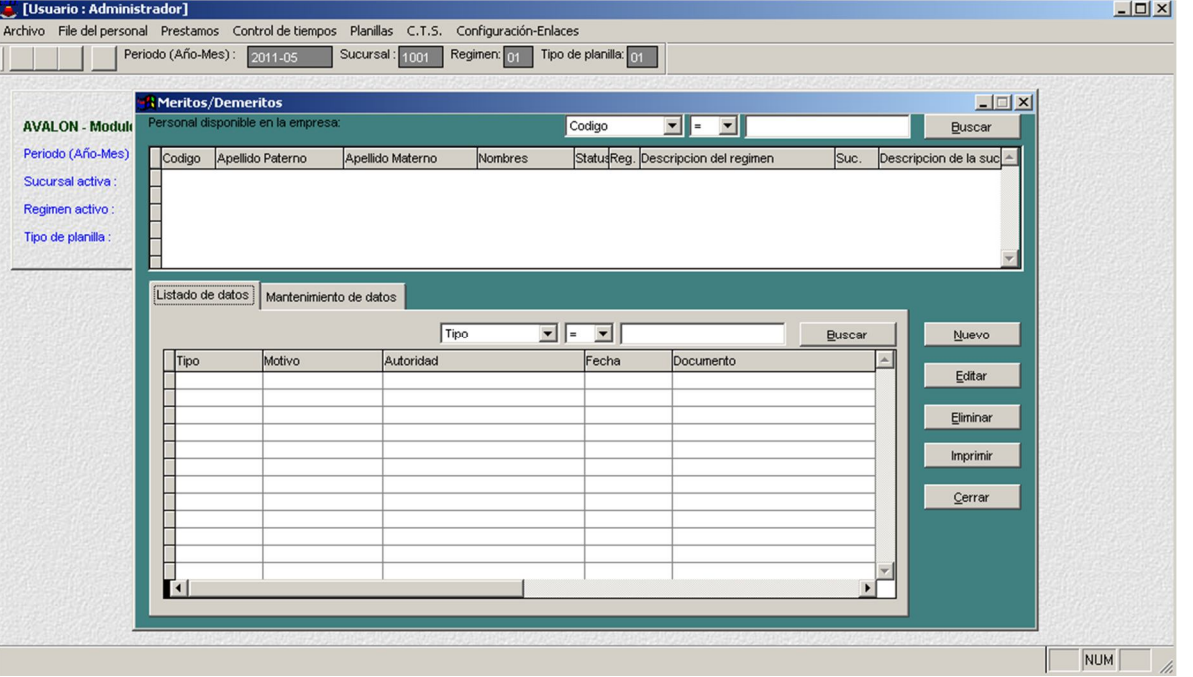

## **Cargos Ocupados**

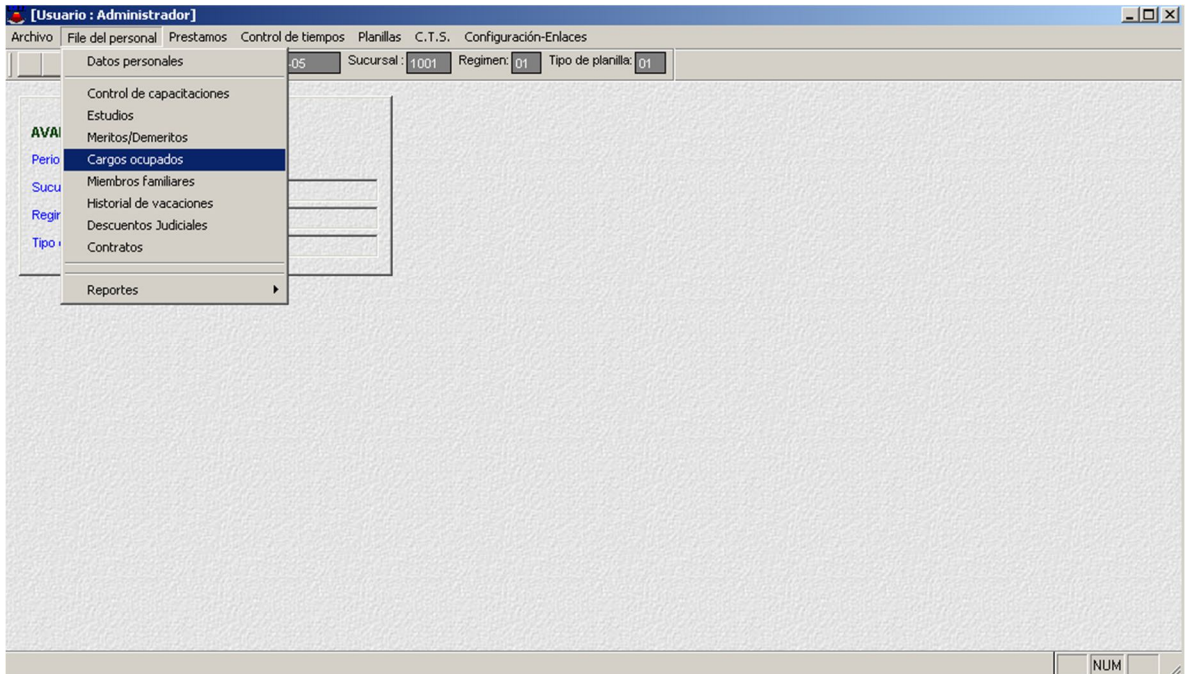

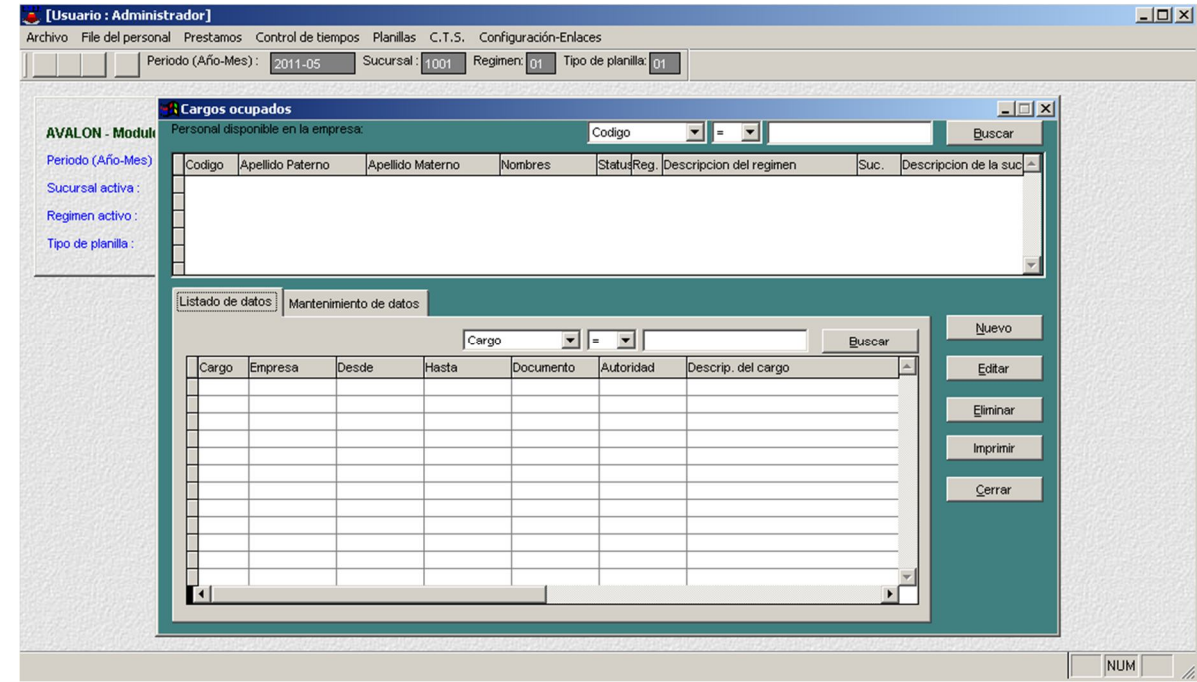

## **Miembros Familiares**

Módulo que presenta los diferentes miembros familiares de los trabajadores de la empresa, teniendo en cuenta el régimen en el cual se encuentra trabajando el sistema y en el cual se desea hacer el mantenimiento o consulta de los miembros familiares.

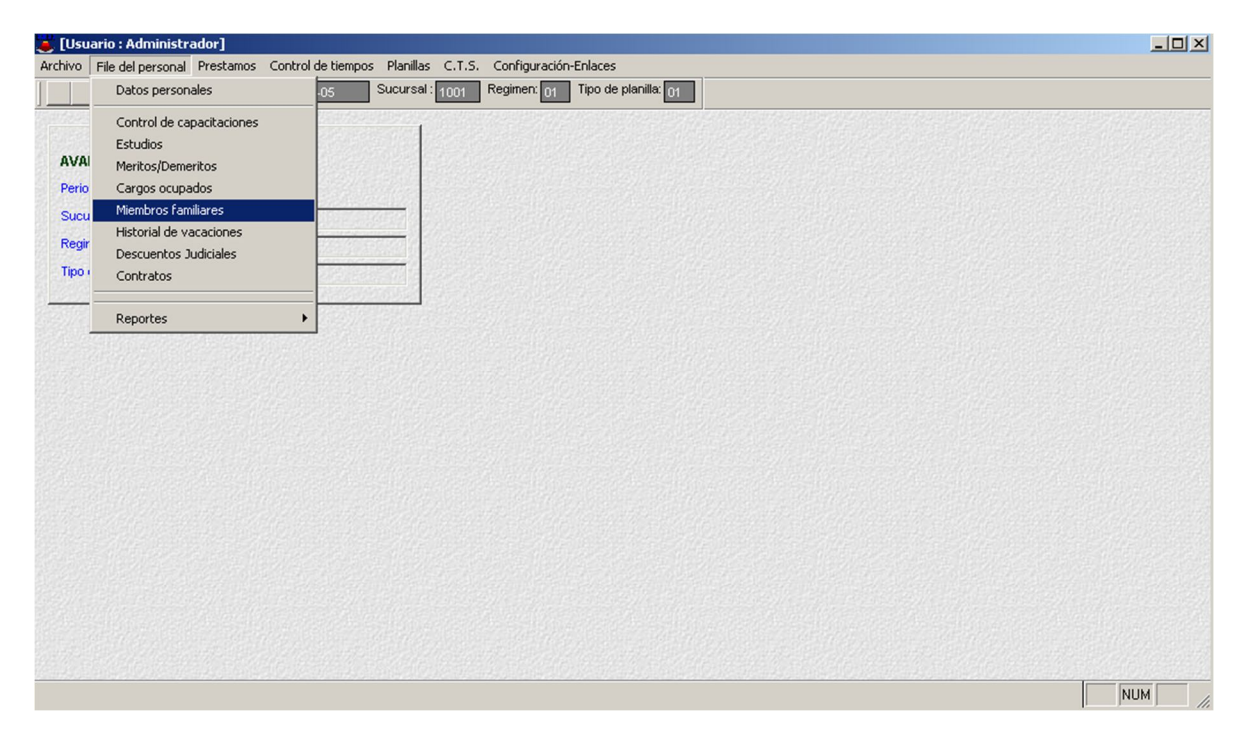

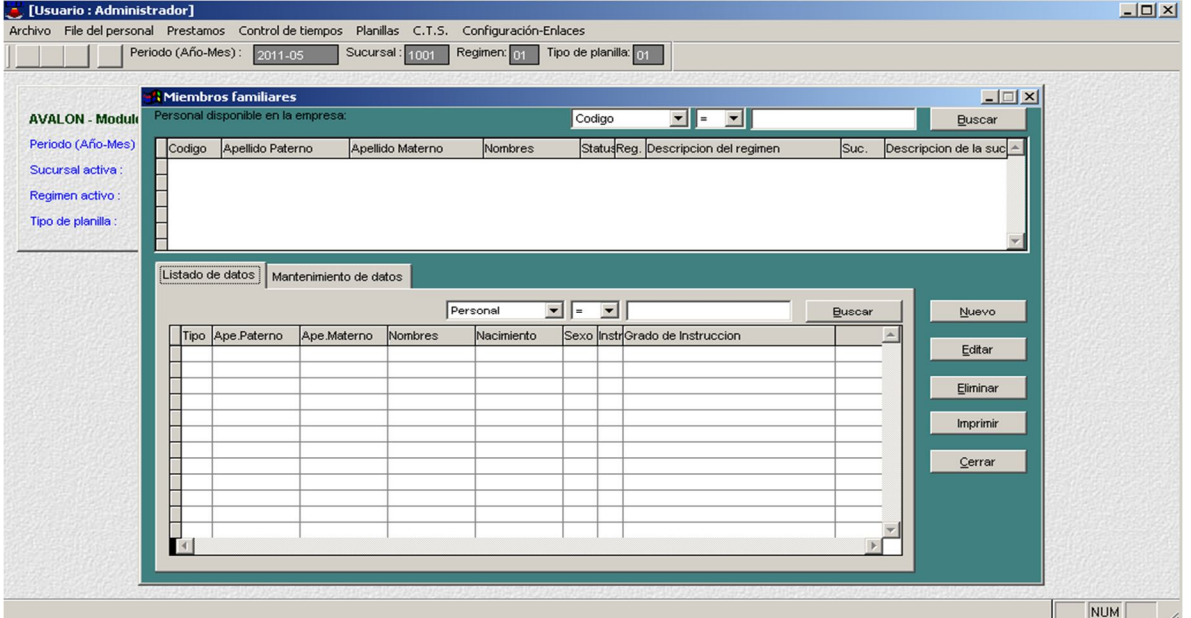

#### **Historial de Vacaciones**

Módulo que presenta el control de vacaciones de los trabajadores de la Empresa, teniendo en cuenta el régimen en el cual se encuentra trabajando el sistema y en el cual se desea hacer el mantenimiento del control de vacaciones. Esta programación de vacaciones, servirá para luego generar en forma automática el estatus="V" a los trabajadores que tengan vacaciones programadas en la fecha de proceso de la planilla.

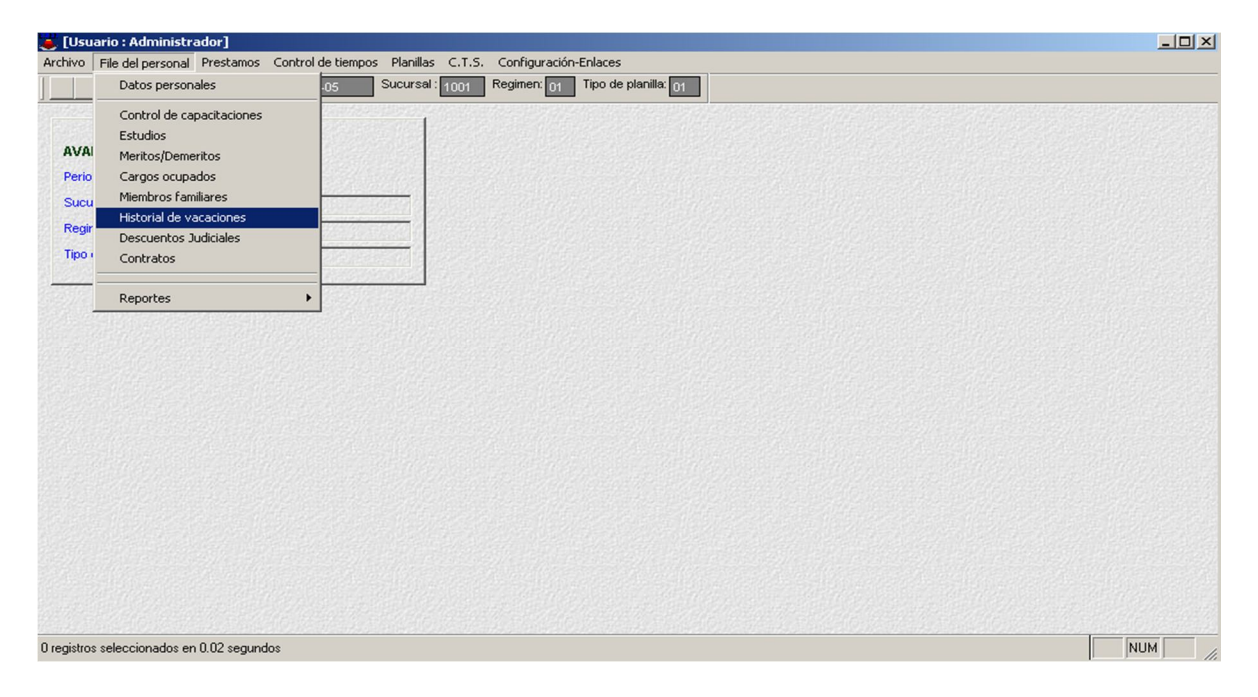

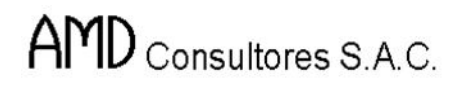

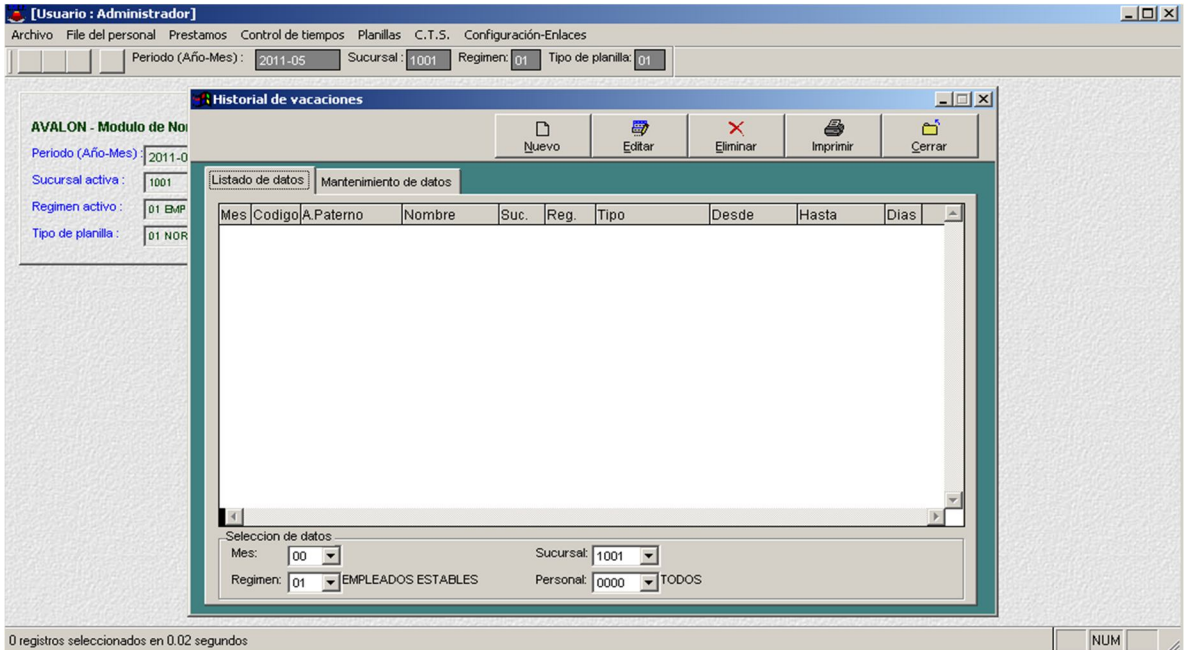

#### **Descuentos Judiciales**

Módulo que presenta los trabajadores de la empresa con descuento judicial, teniendo en cuenta el régimen en el cual se encuentra trabajando el sistema y en el cual se desea hacer el mantenimiento o consulta de los descuentos judicial.

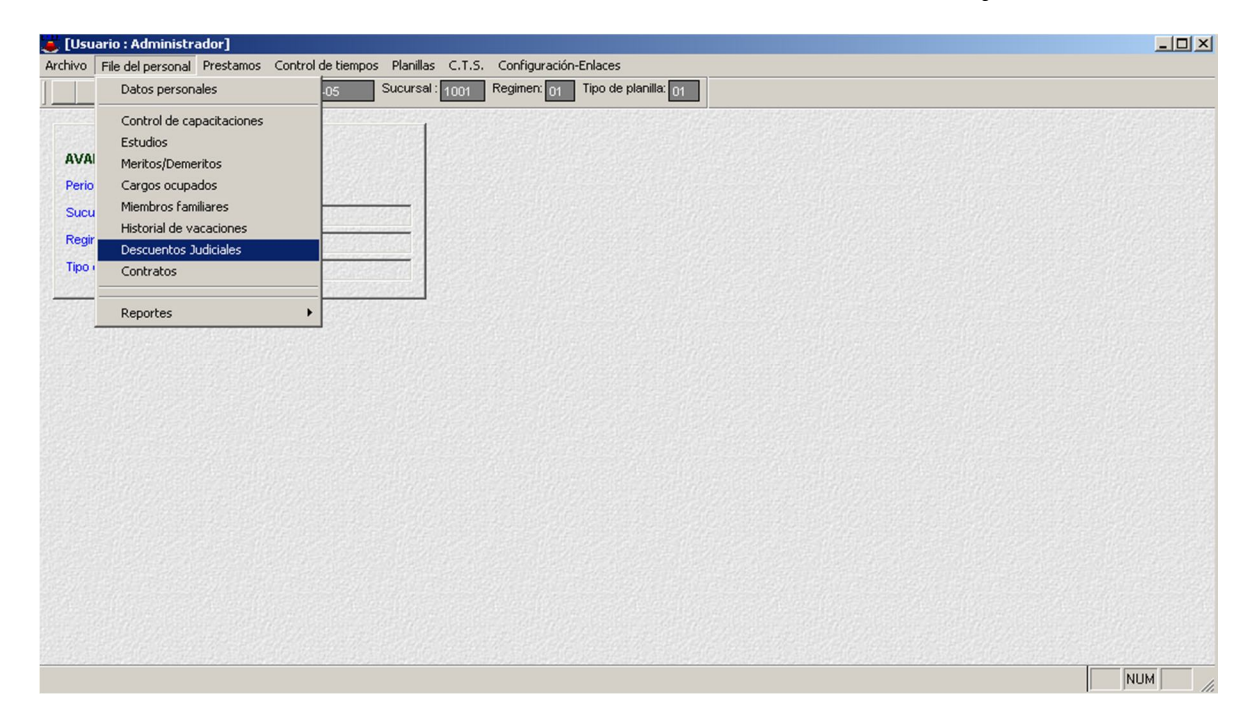

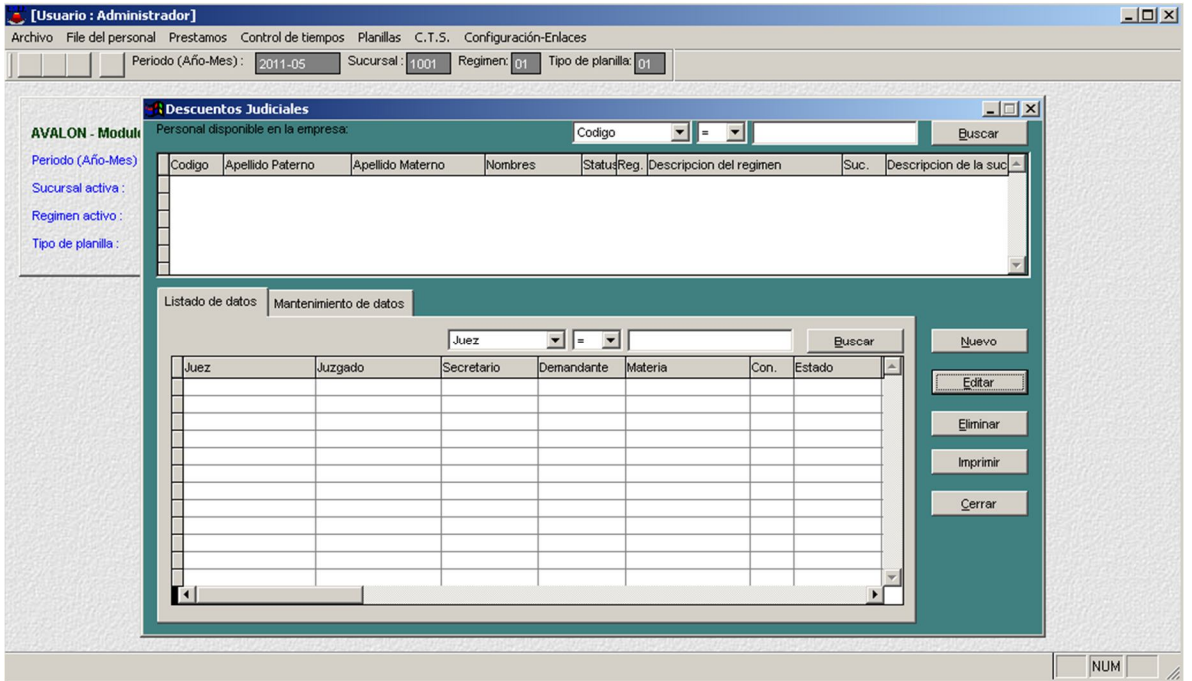

## **Contratos de Trabajo**

Presenta los contratos de trabajo de los trabajadores de la empresa, teniendo en cuenta el régimen, y en el cual se desea hacer el mantenimiento de Contratos de Trabajo.

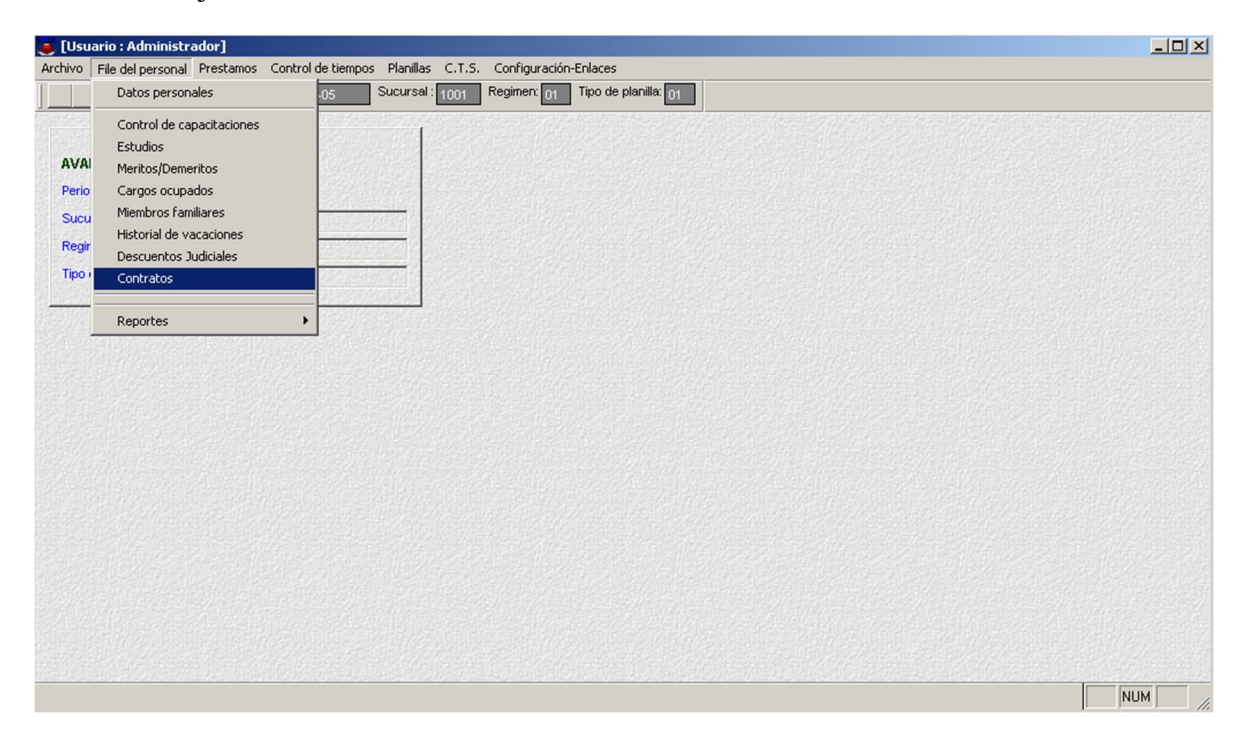

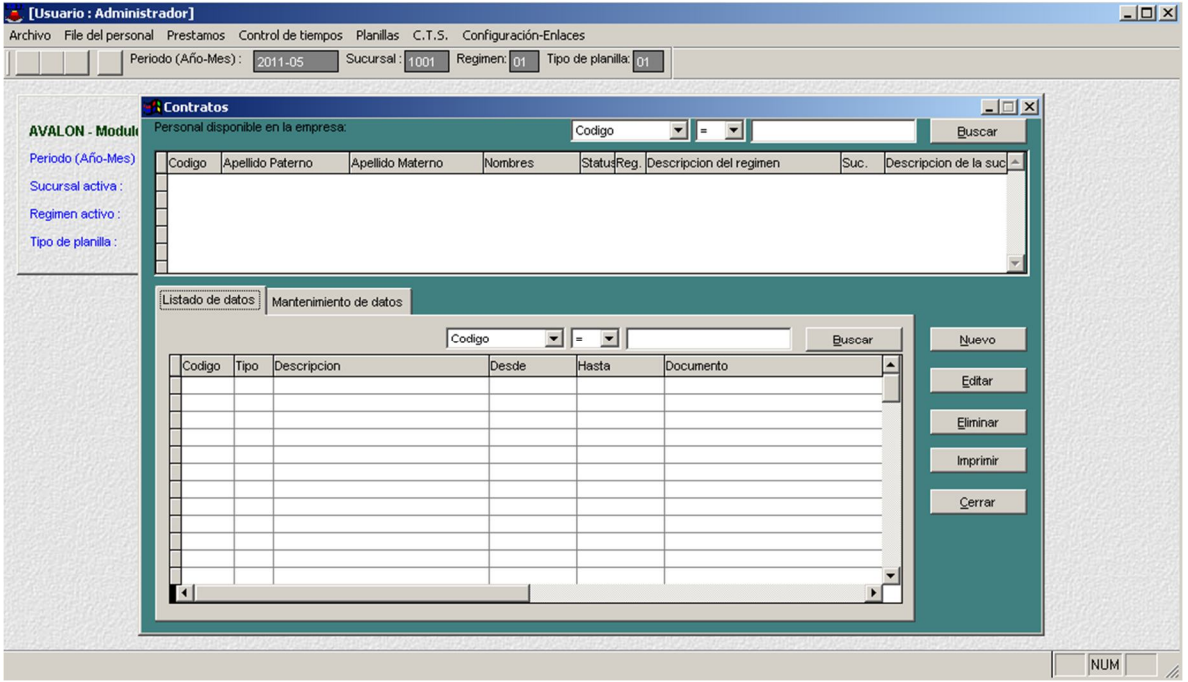

#### **Reportes**

Módulo que presenta distintos reportes de los trabajadores de la empresa. Permitiendo hacer las consultas o impresiones.

#### **Relación de trabajadores.**

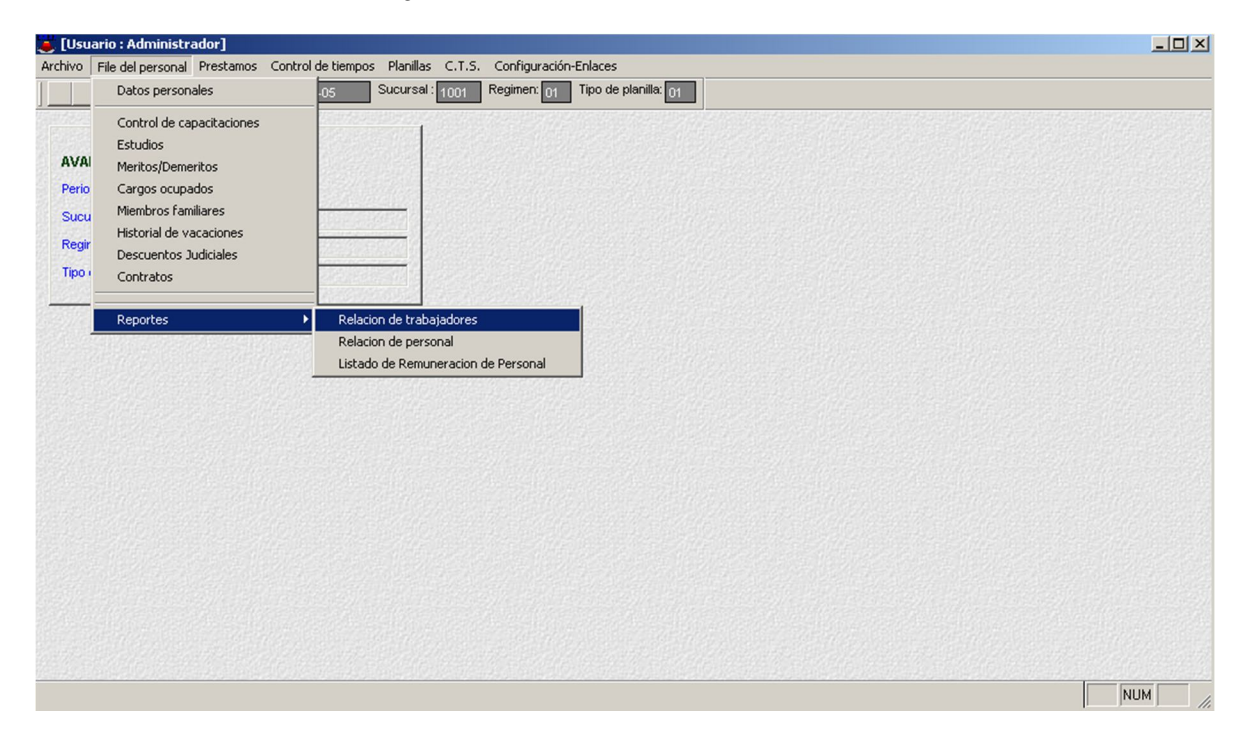

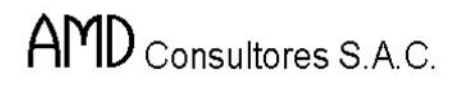

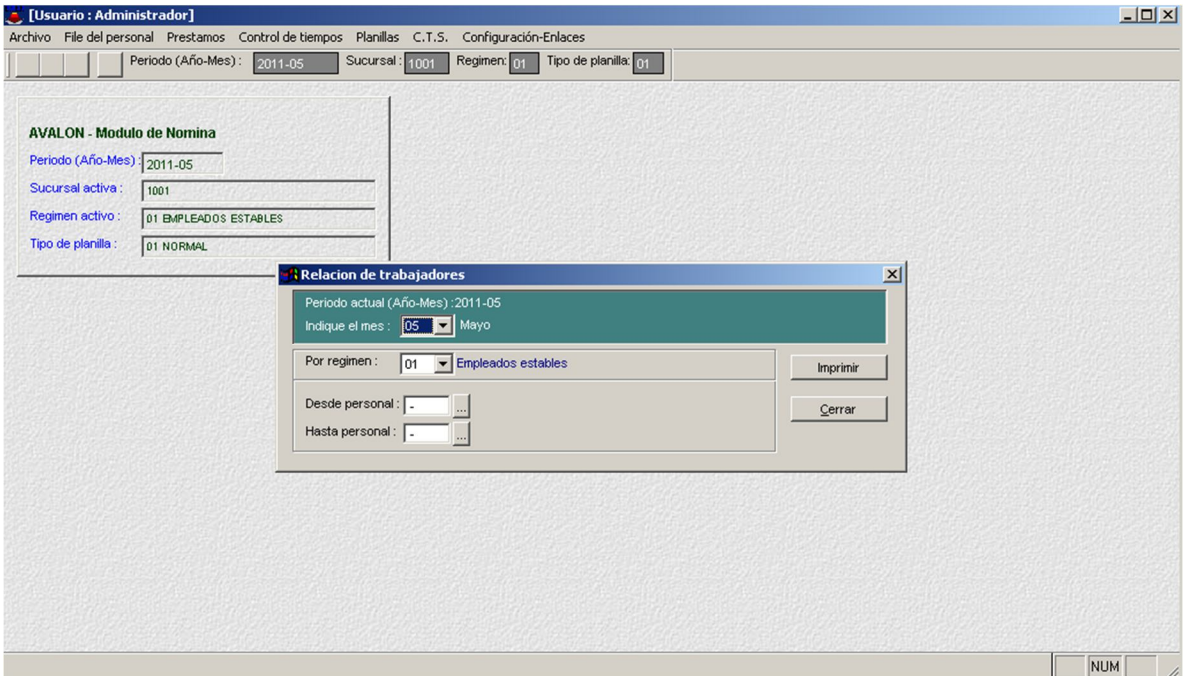

#### **Relación del Personal**

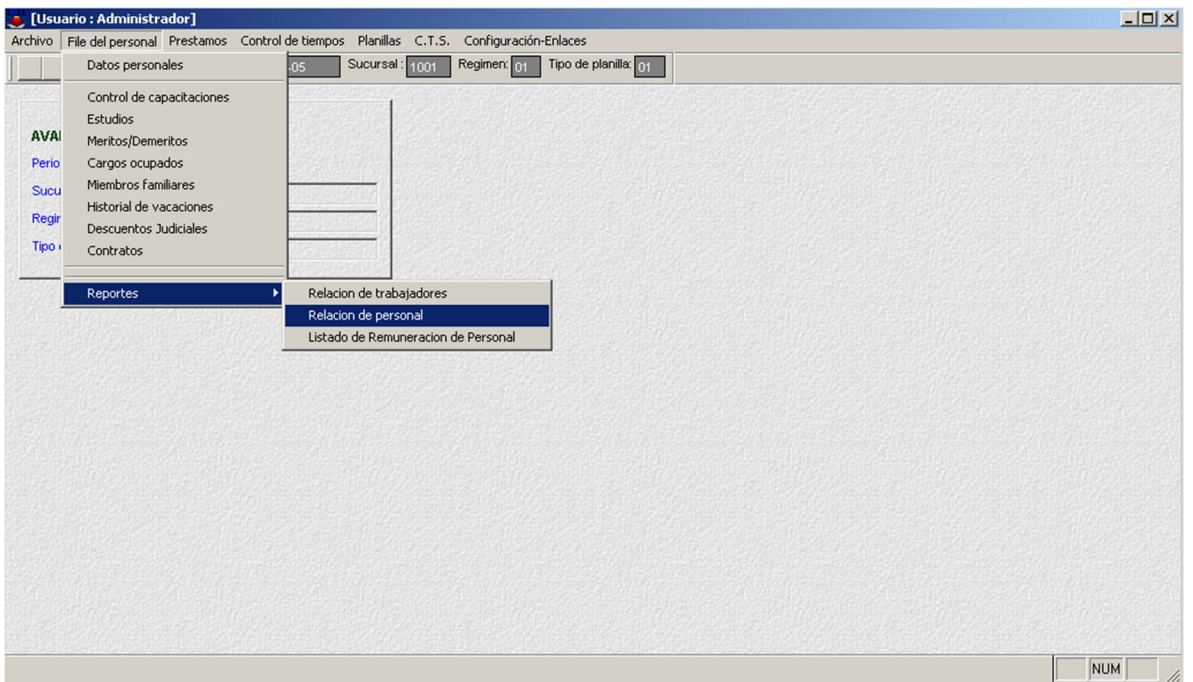

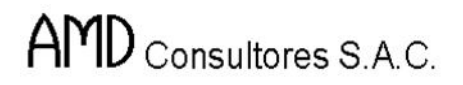

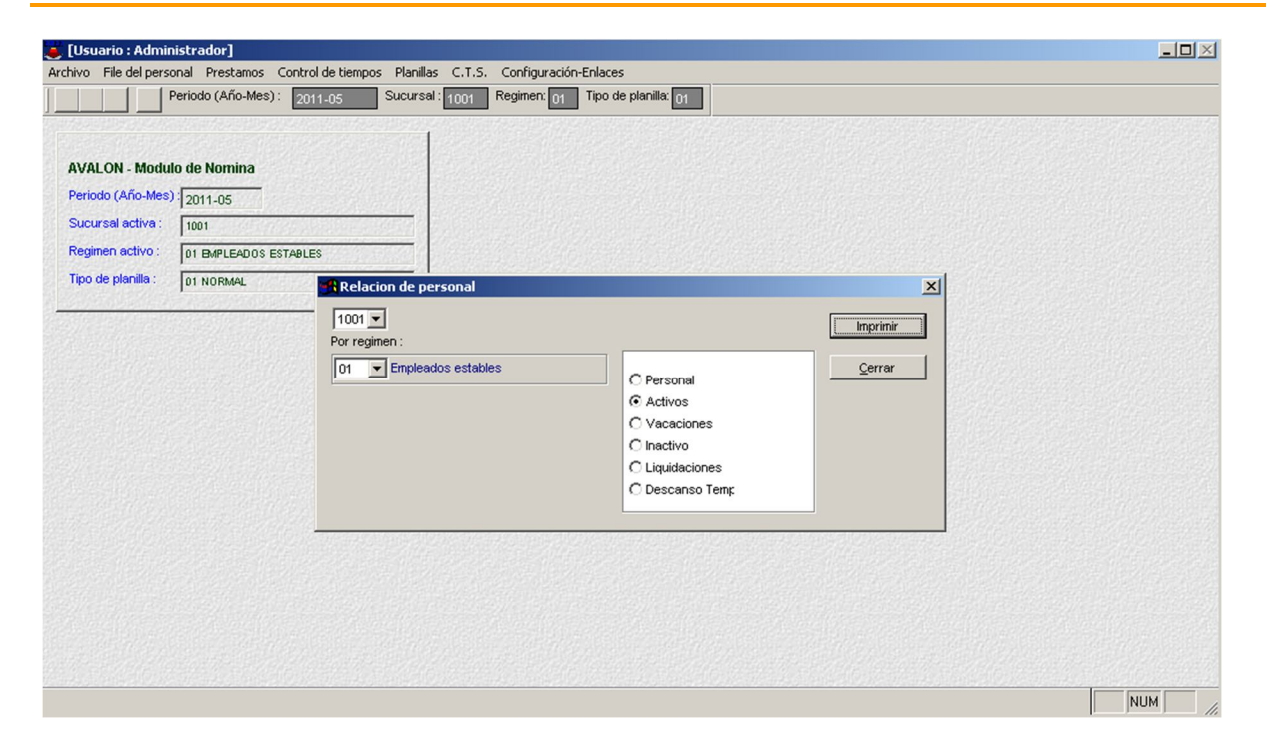

## o **Imprimir**

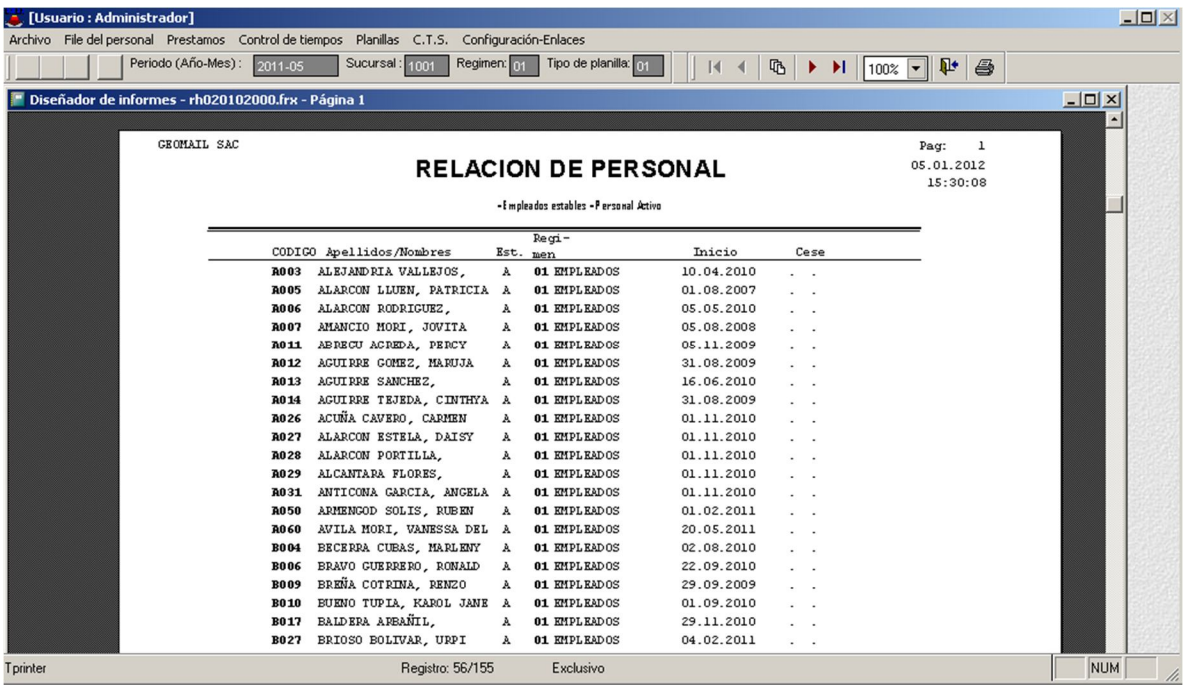

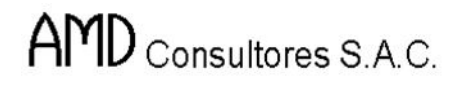

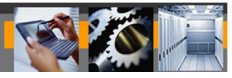

## **Listado de Remuneración del personal**

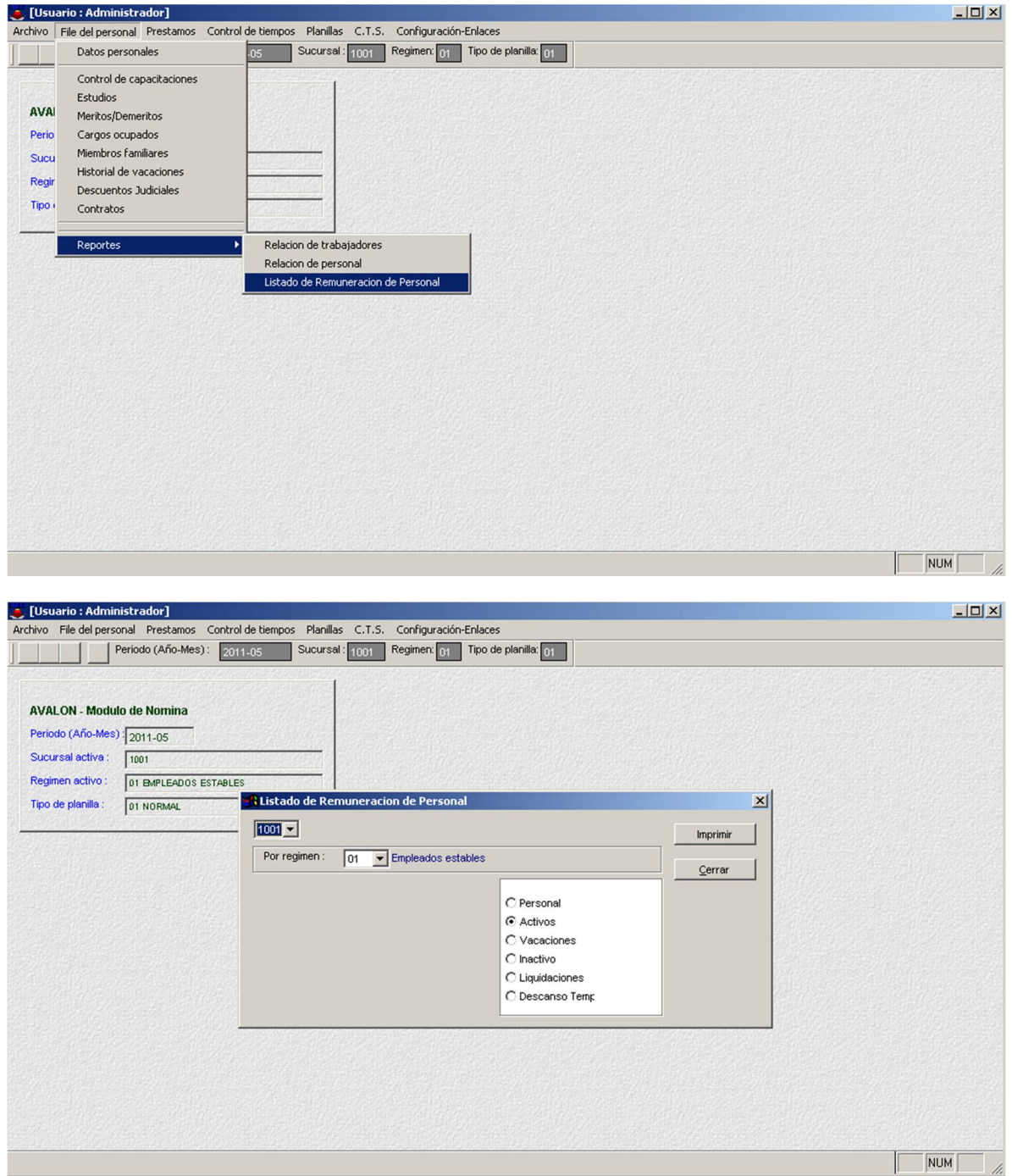

100

## **C) Préstamos**

En este módulo encontrará opciones para realizar las asignaciones y muestra de préstamos de cada trabajador según su régimen laboral.

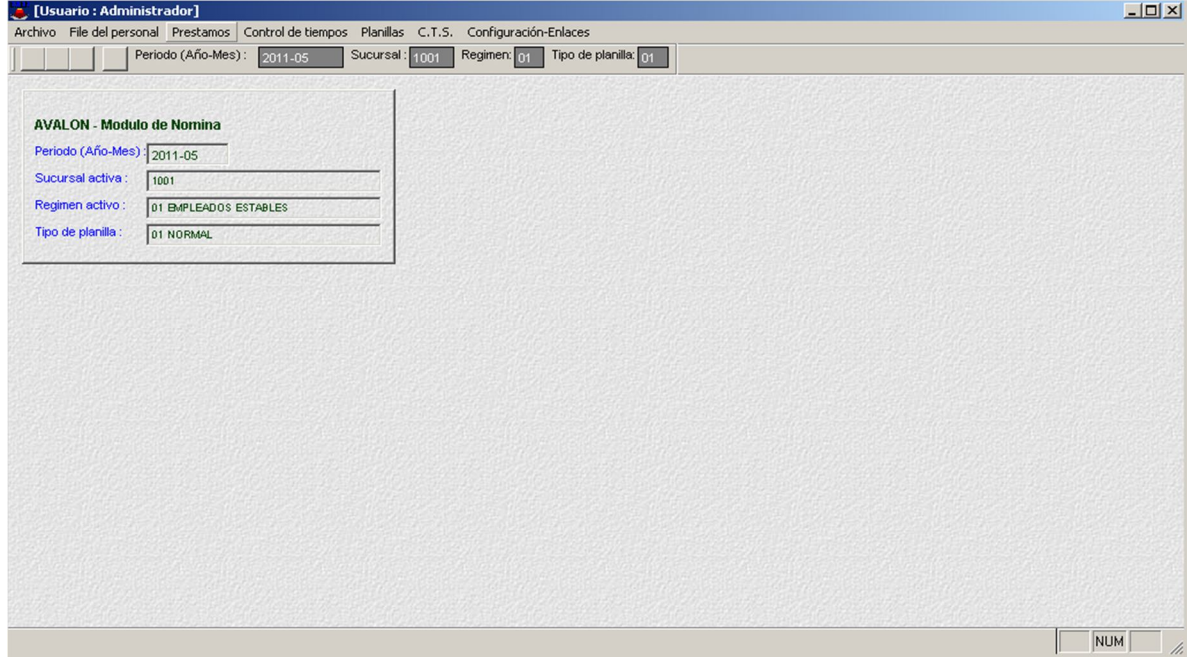

## **Asignar Préstamos por Trabajador**

En esta opción, podrá asignar préstamos a los trabajadores.

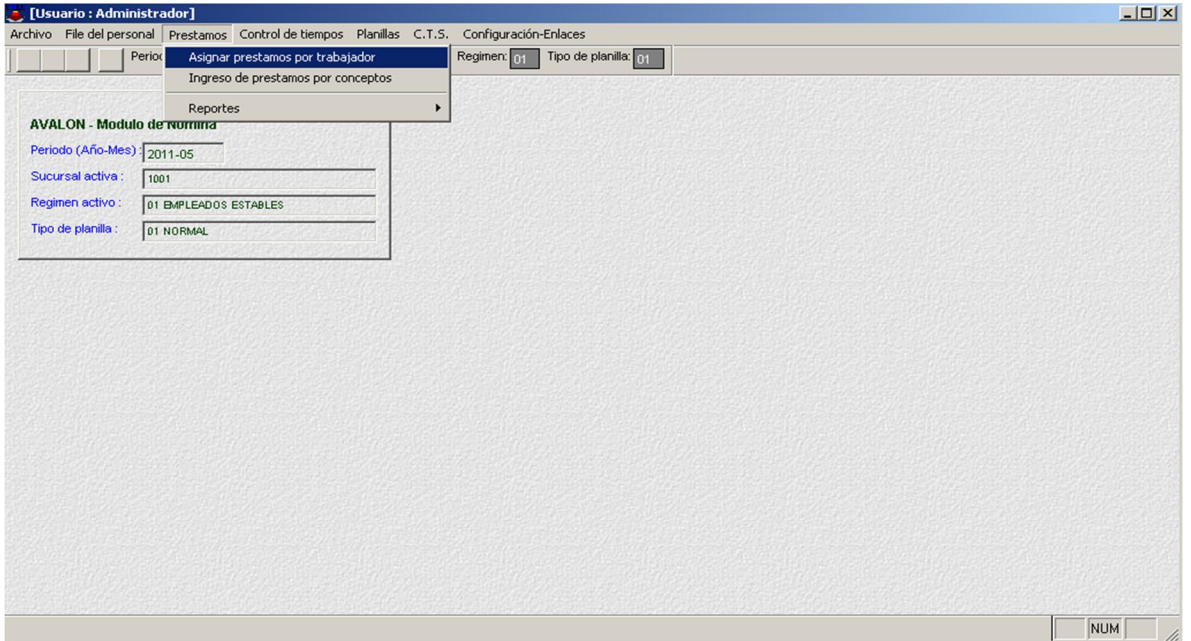

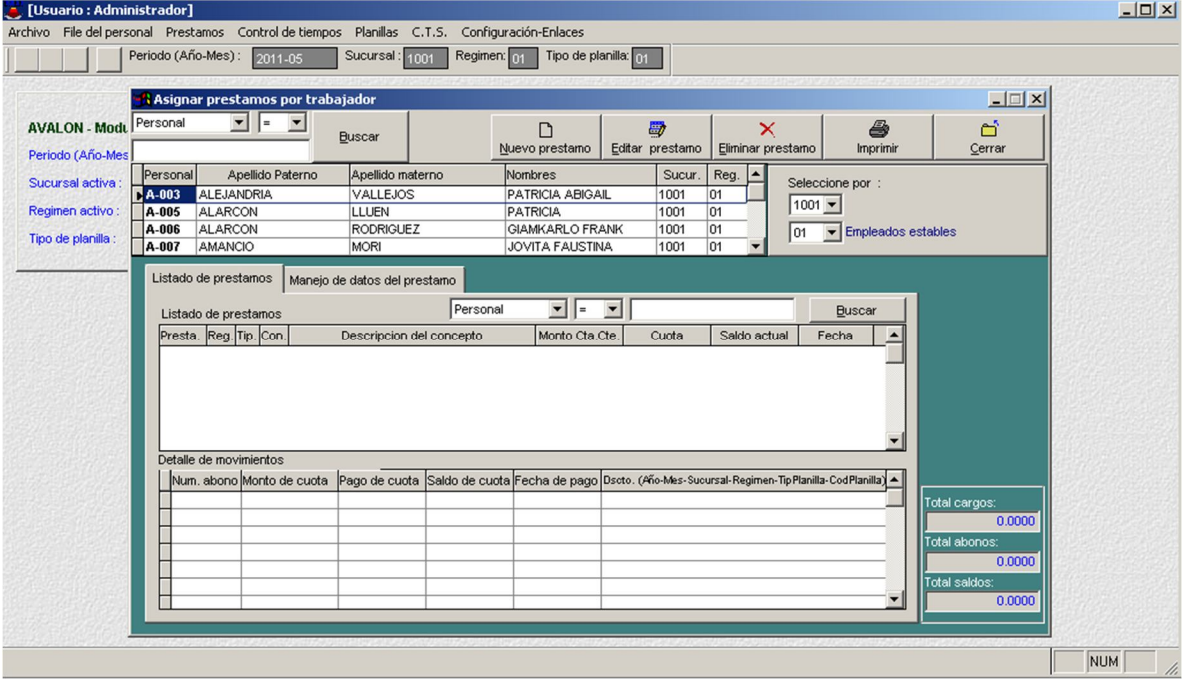

#### o **Nuevo Préstamo**

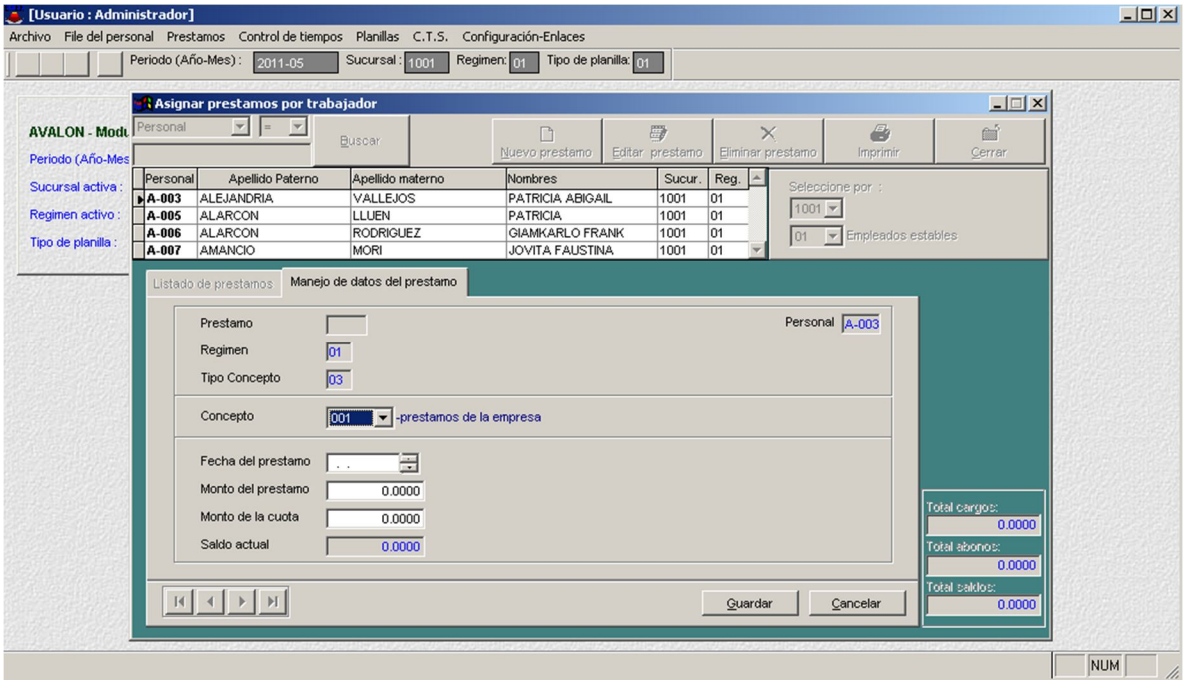

o **Editar Préstamo**

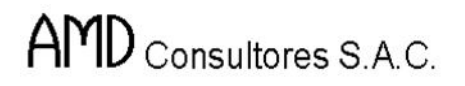

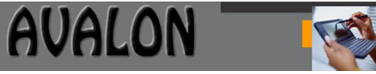

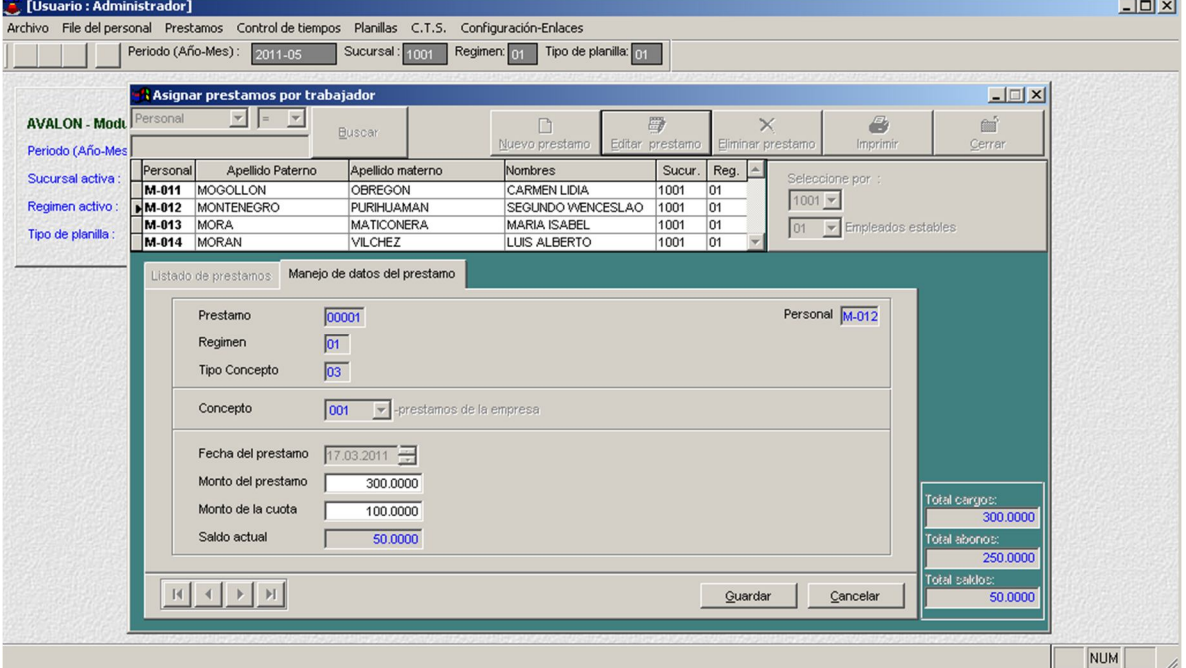

#### o **Eliminar Préstamo**

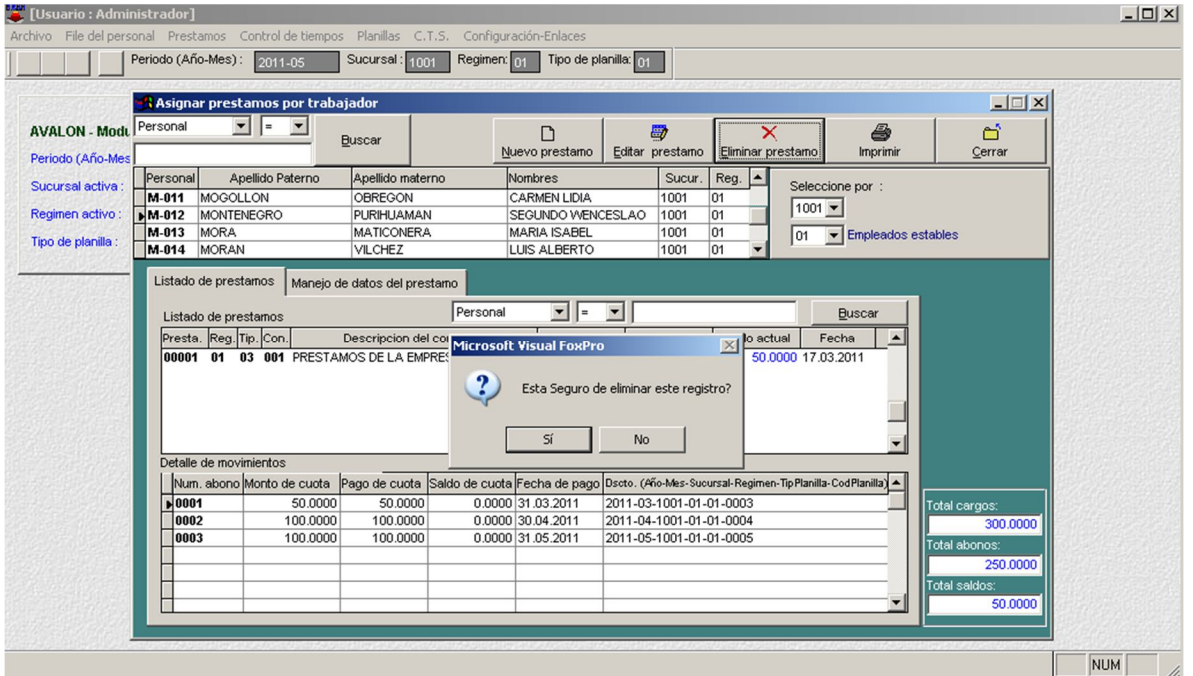

103

o **Imprimir**

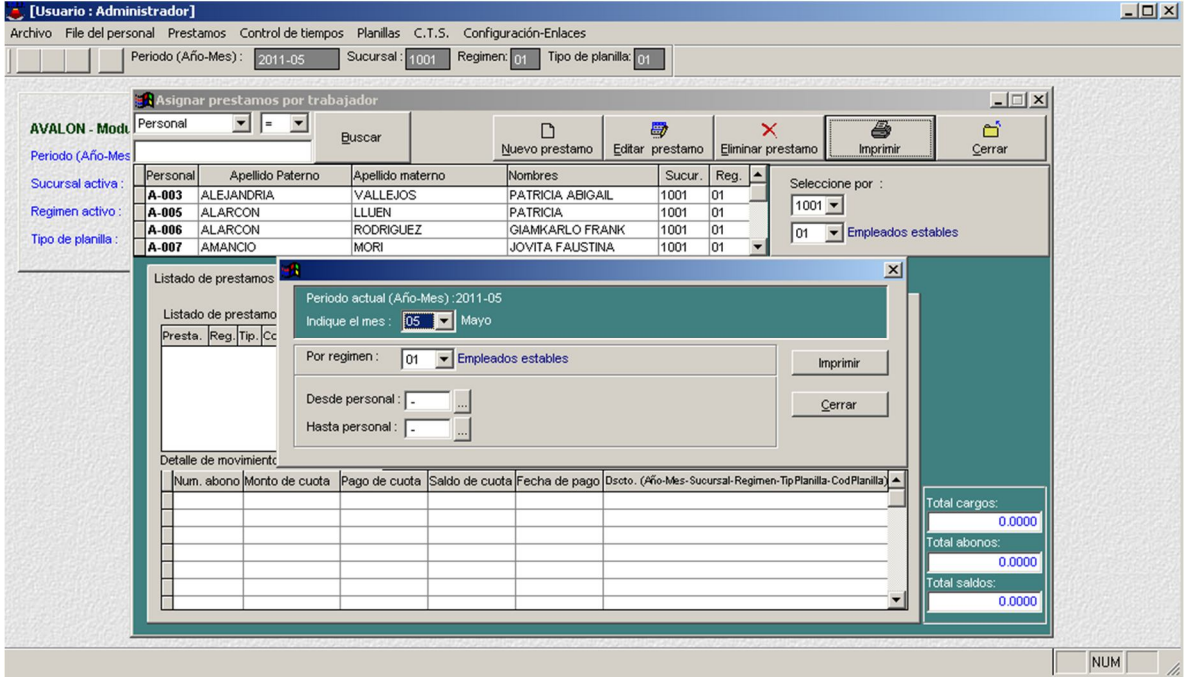

## **Ingreso de Préstamos por Concepto**

En esta opción muestra todo el personal con préstamo, su descripción y la adición de préstamos a la que se quiere establecer.

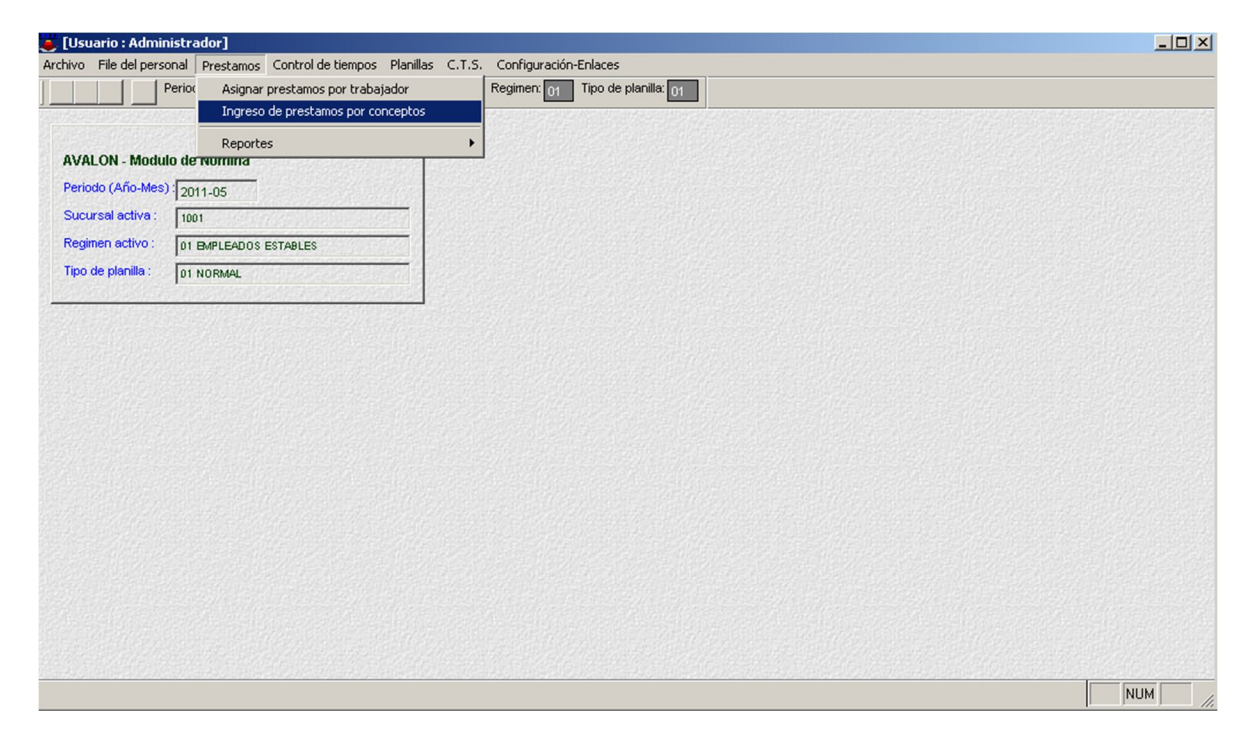

104

o Personal con préstamo

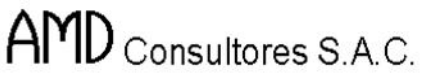

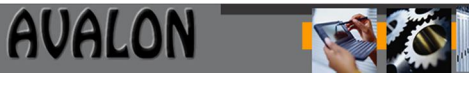

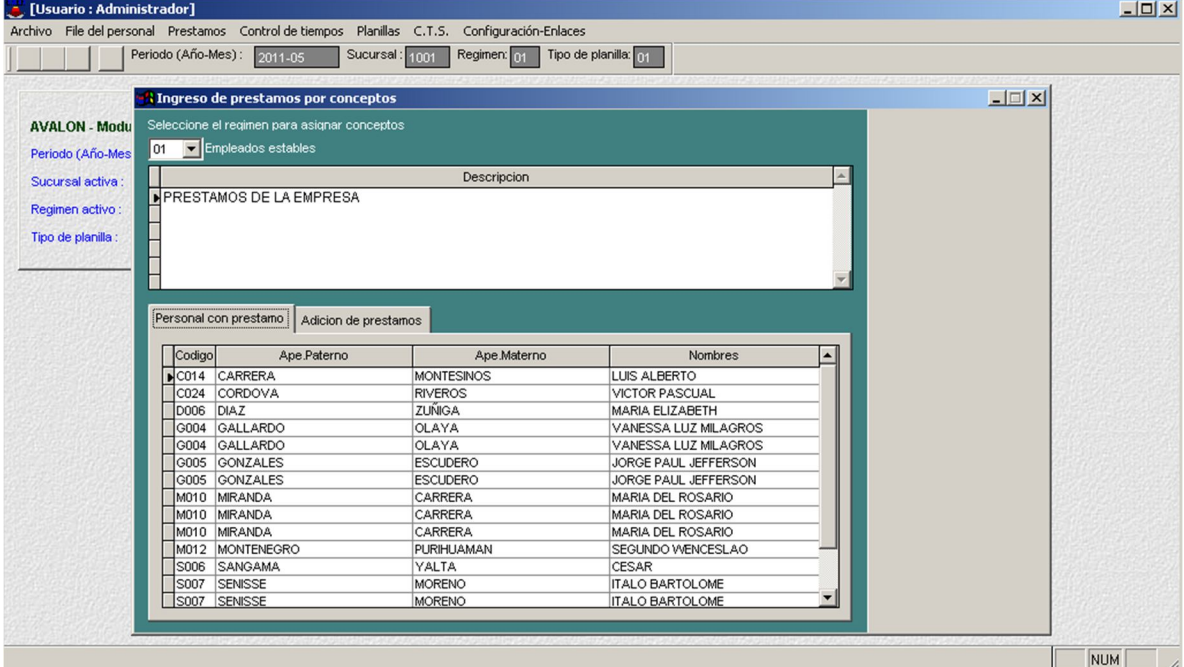

o Adición de préstamos

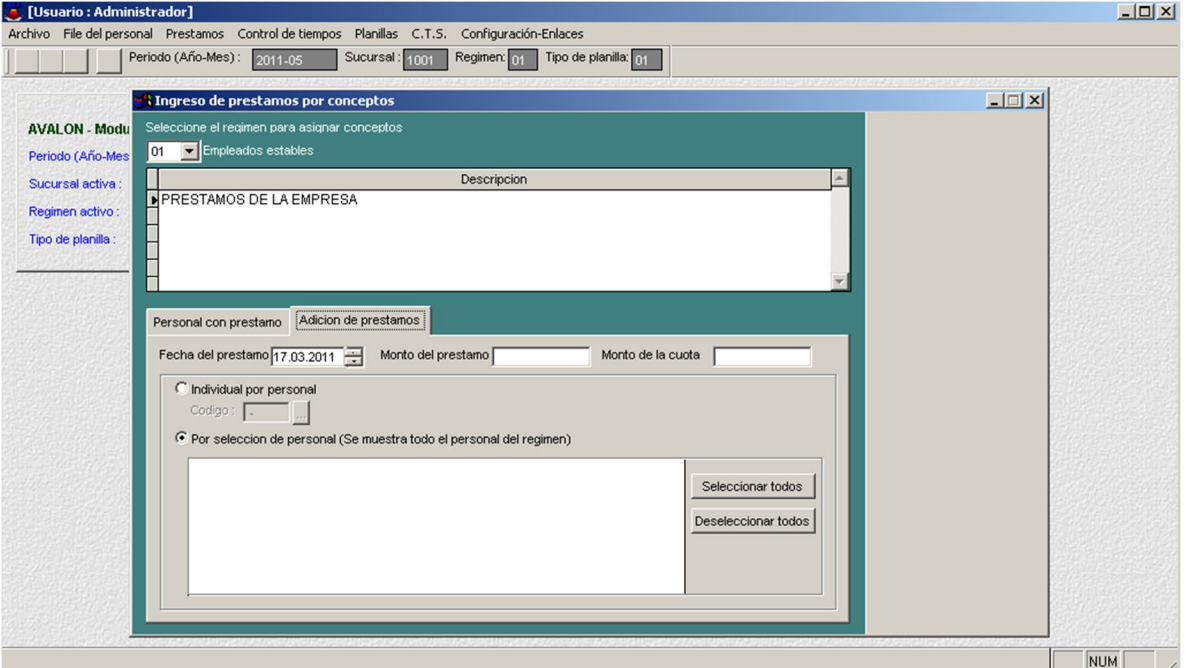

- **Reportes**
	- o **Personal con Préstamo**

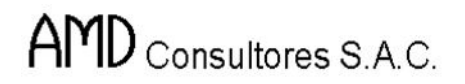

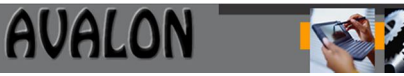

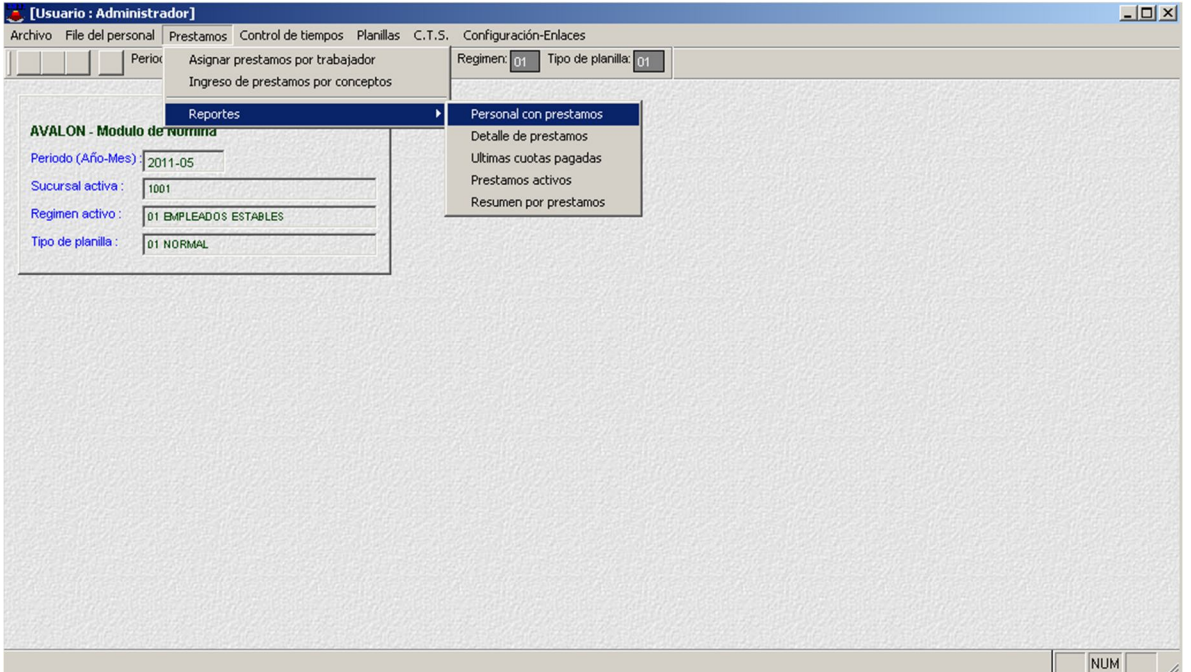

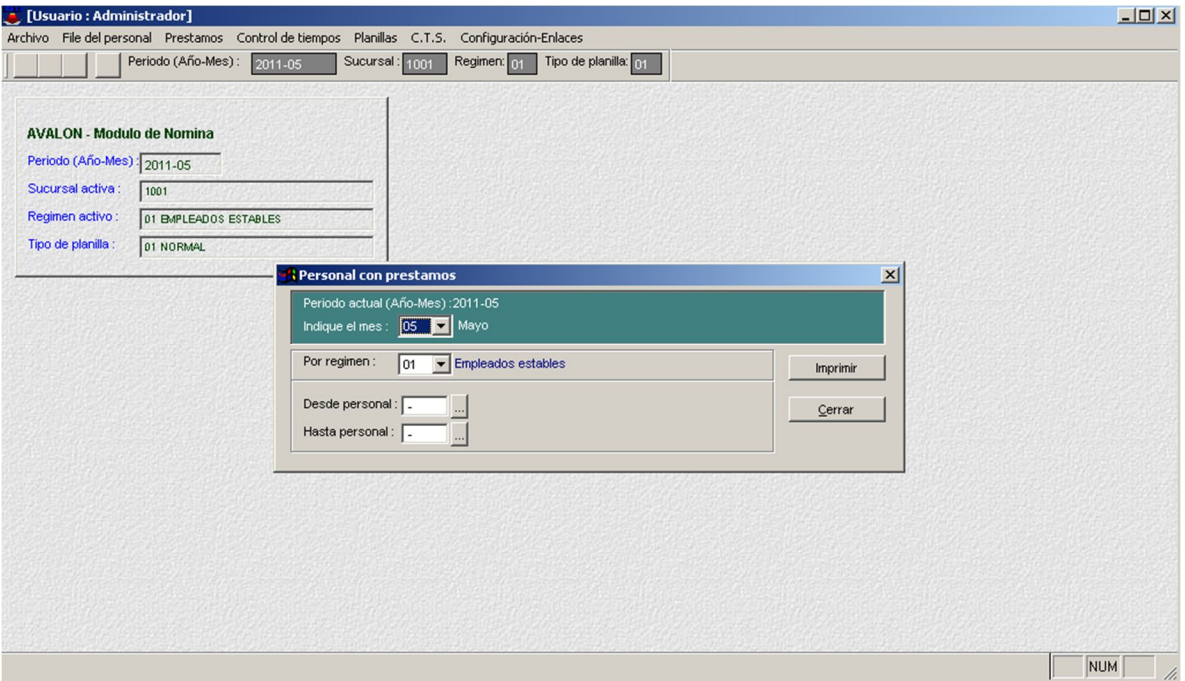

106

## o **Imprimir**

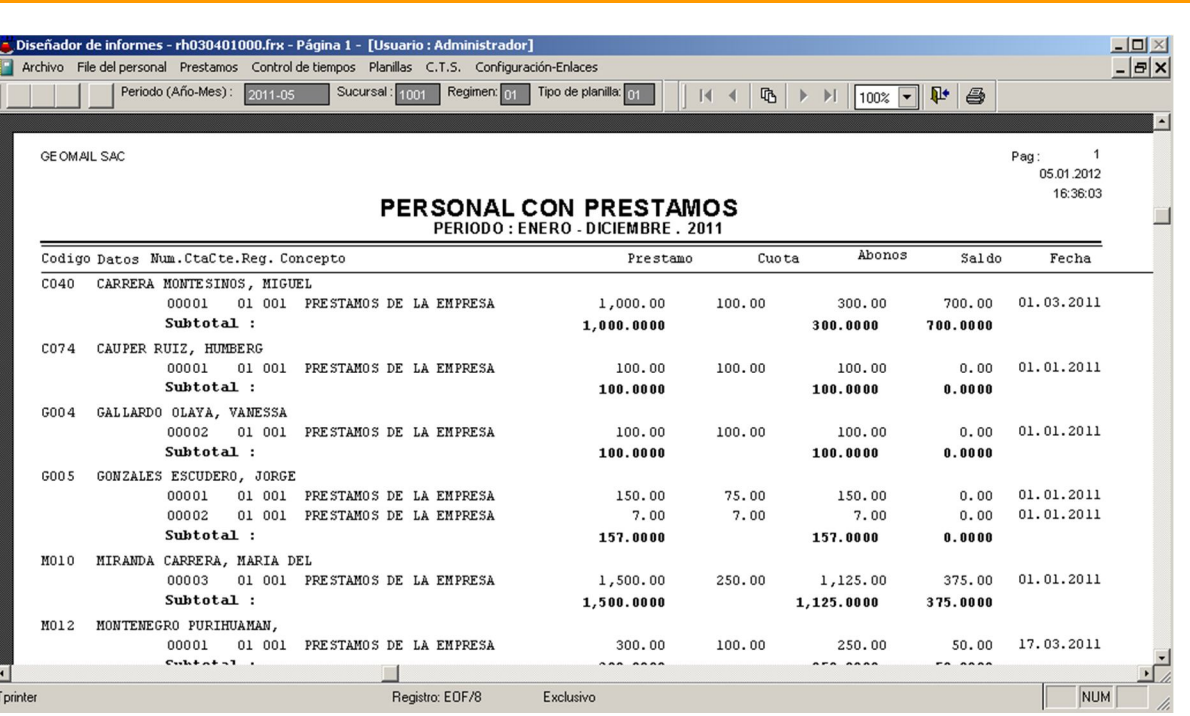

**EST** 

#### o **Detalle de Préstamo**

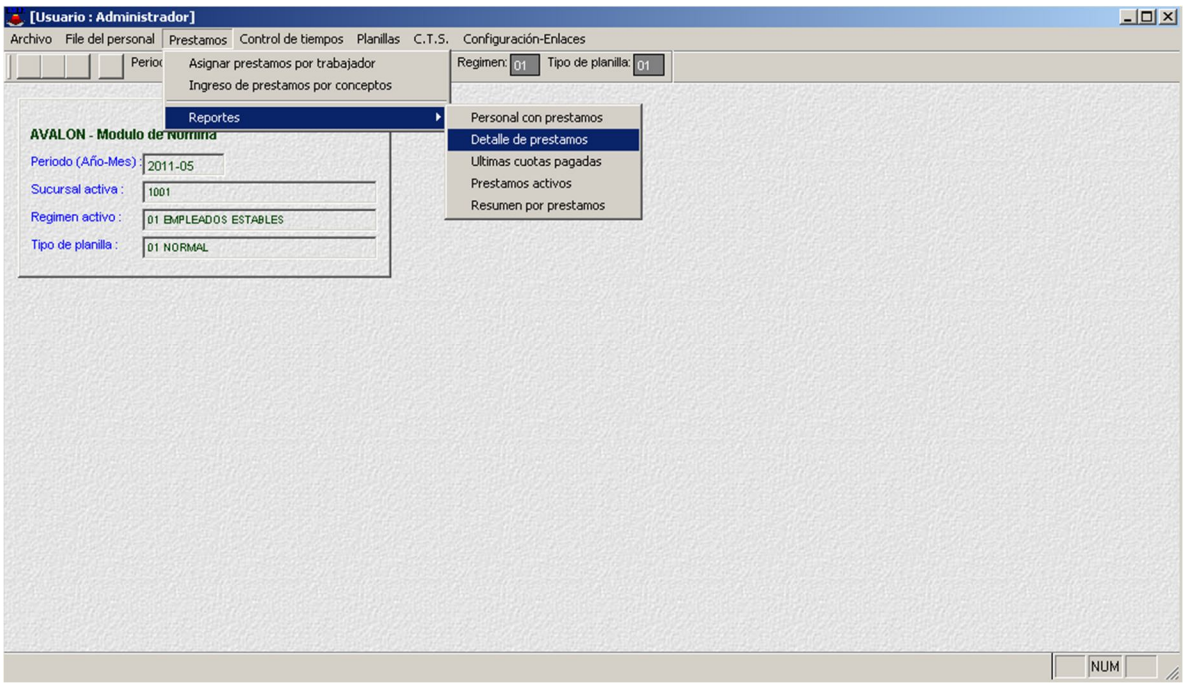

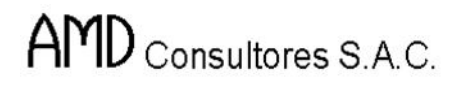

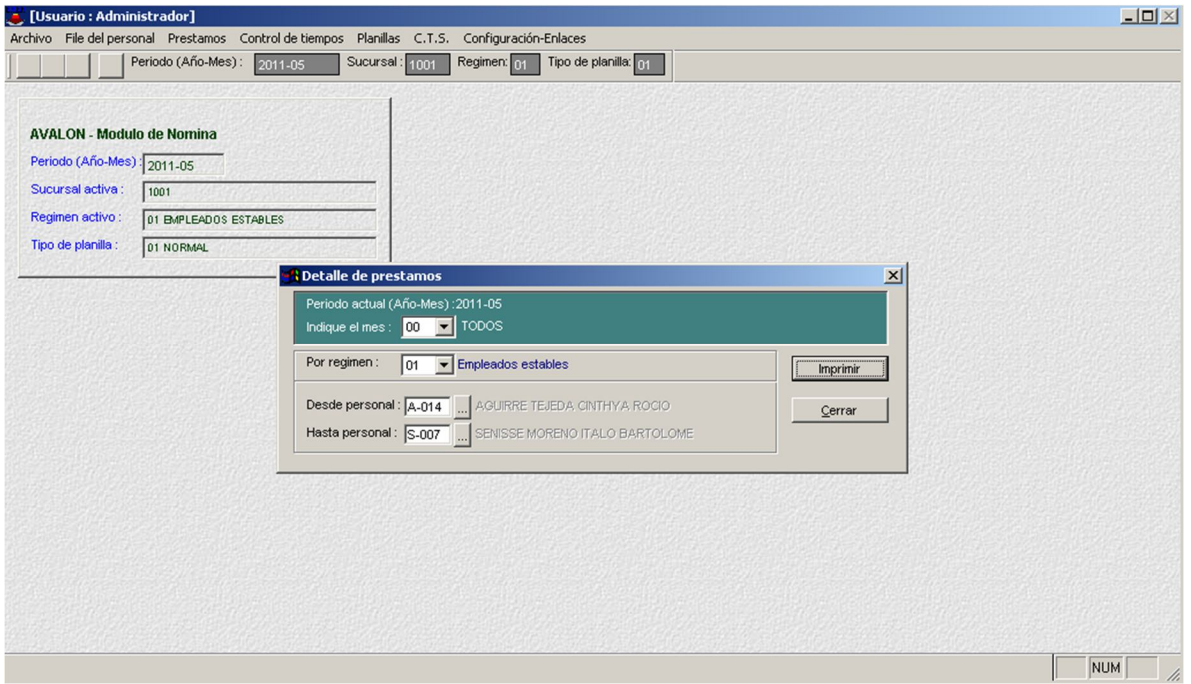

## o **Imprimir**

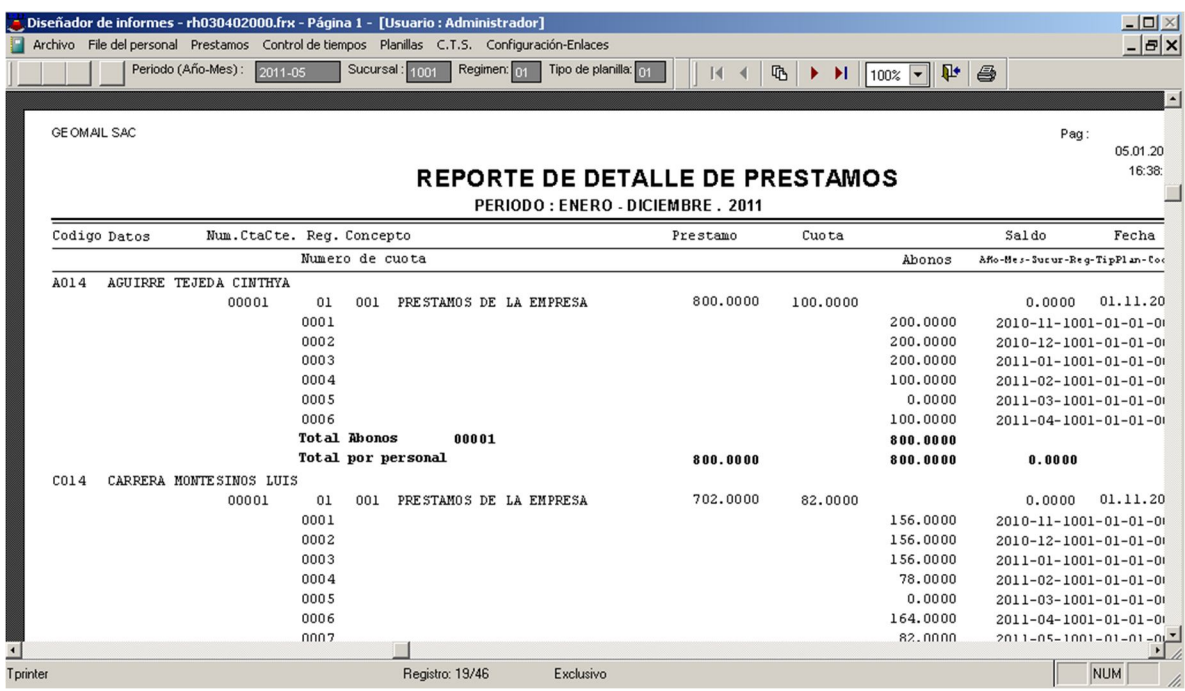

# o **Últimas Cuotas Pagadas**

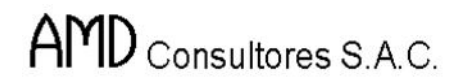

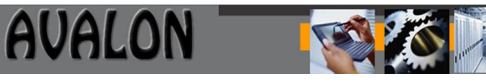

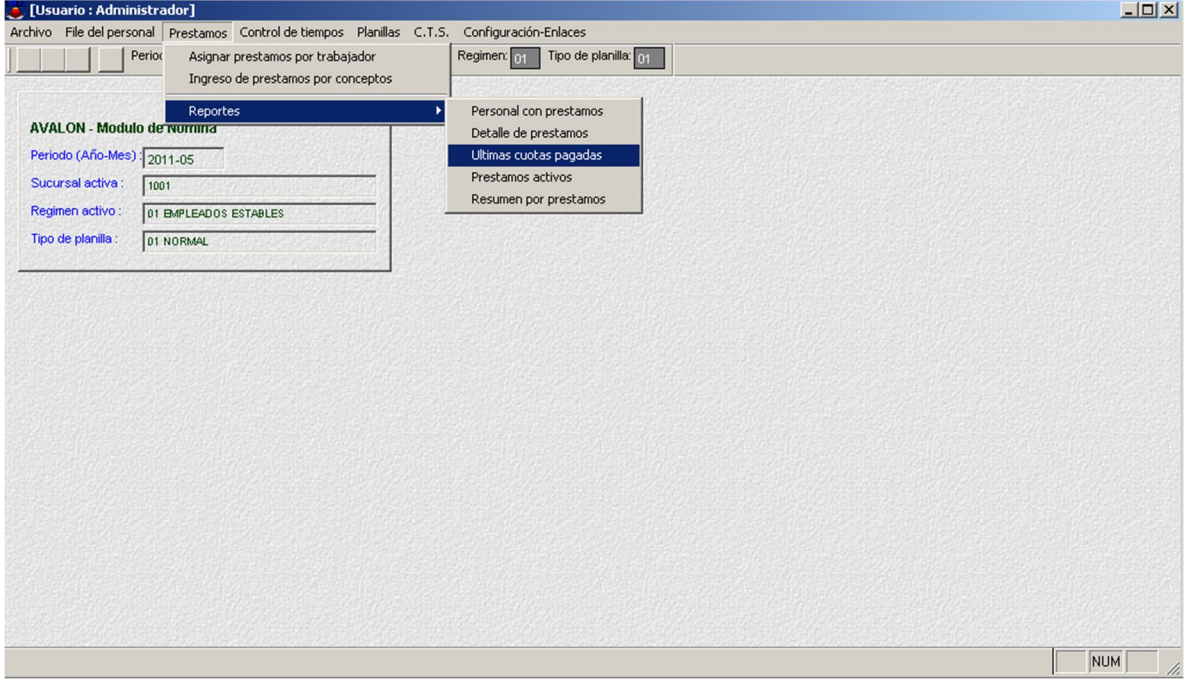

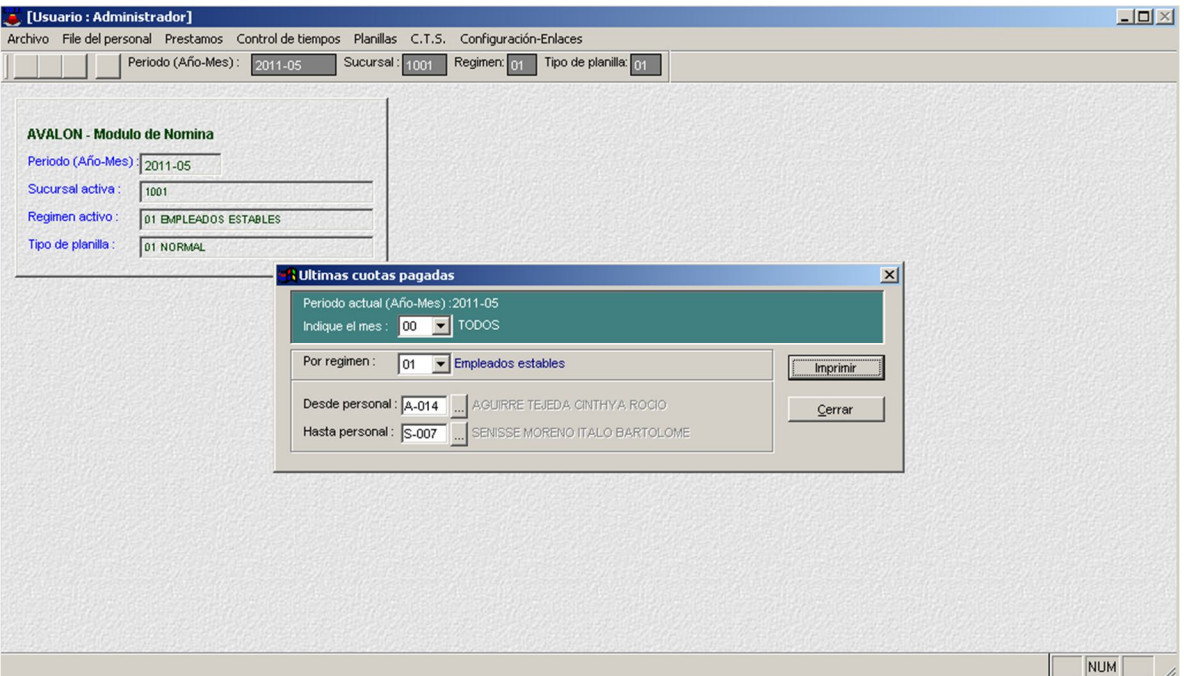

109

o **Imprimir**

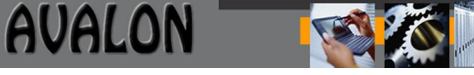

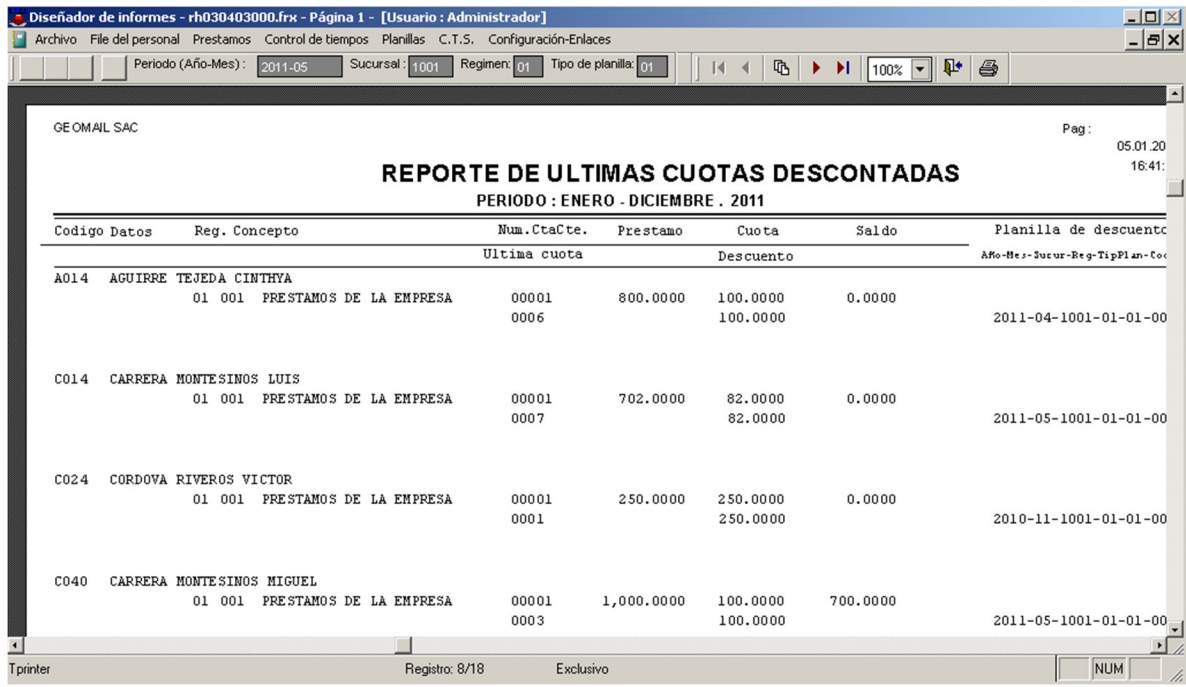

## o **Préstamos Activos**

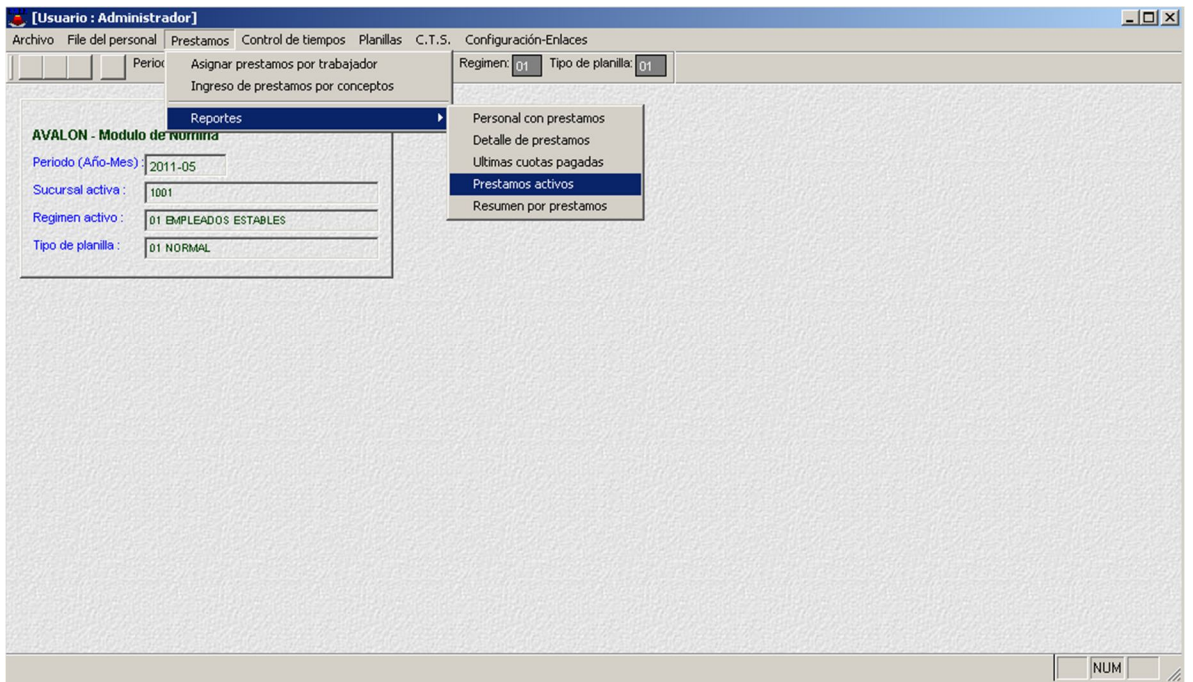
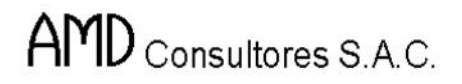

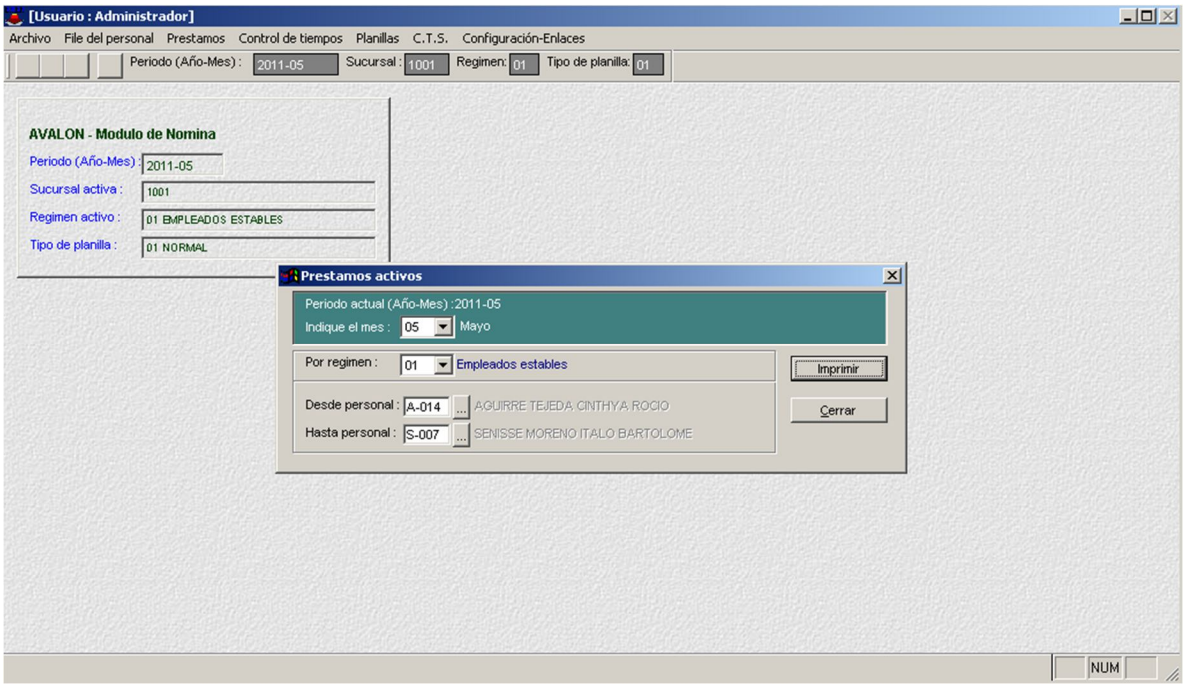

### o **Imprimir**

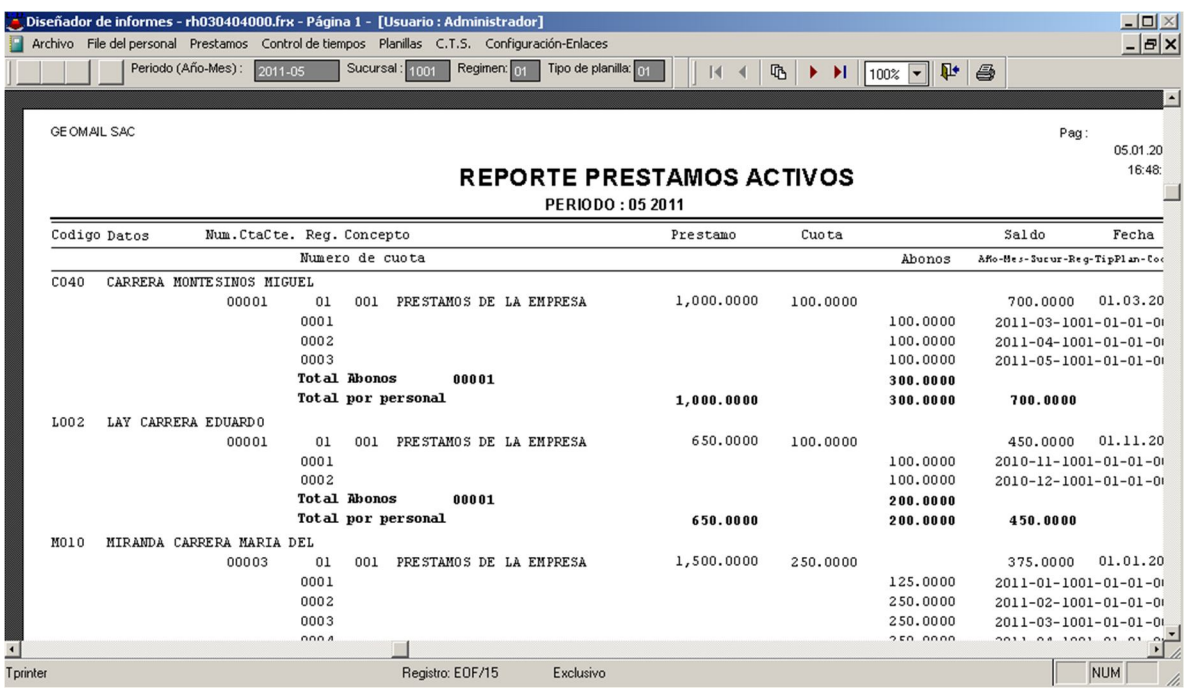

# o **Resumen por Préstamo**

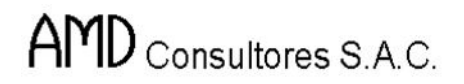

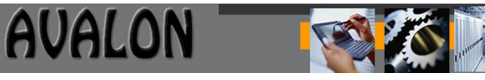

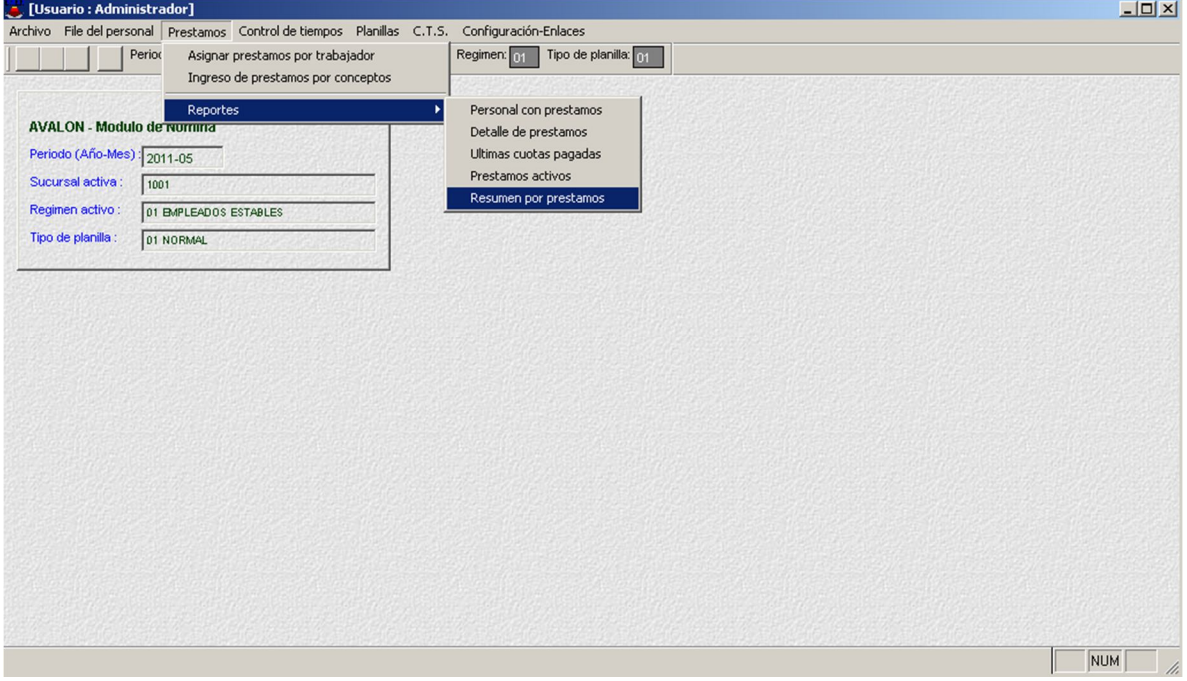

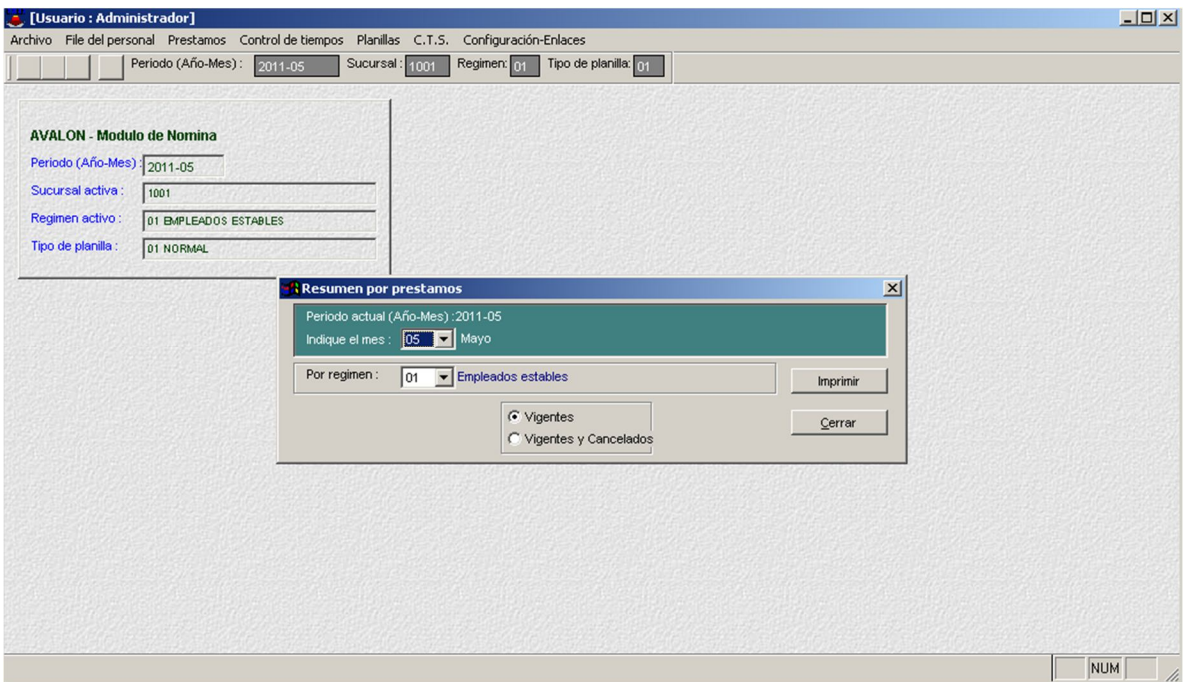

112

o **Imprimir (Vigentes)**

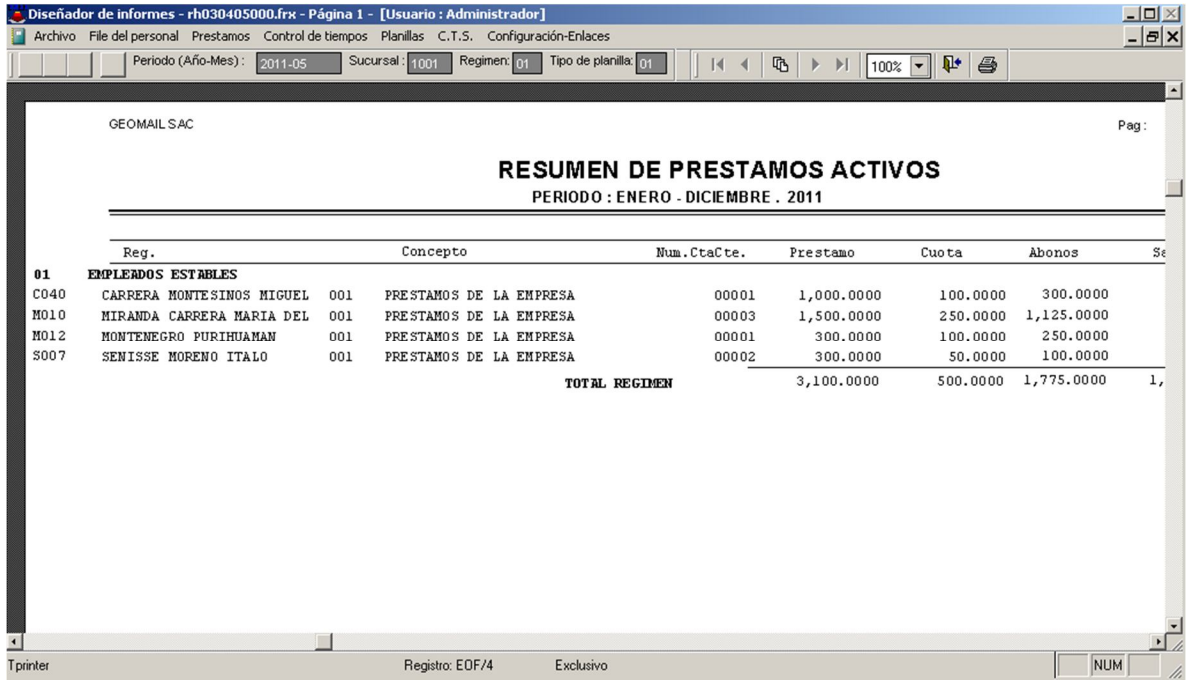

# o **Imprimir (Vigentes y Cancelados)**

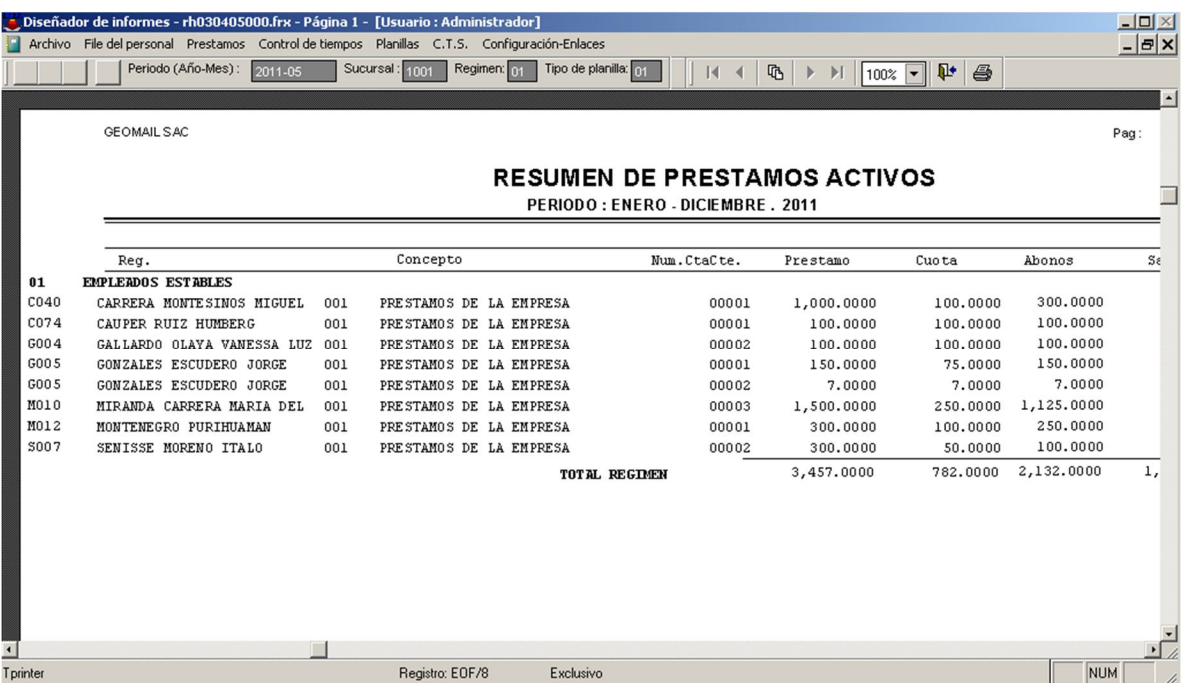

# **D) Control de Tiempos**

Mediante está opción se tendrá el control de tiempos en forma diaria por trabajador o en forma automática para todos los trabajadores por cada tipo de planilla para luego realizar el ajuste correspondiente.

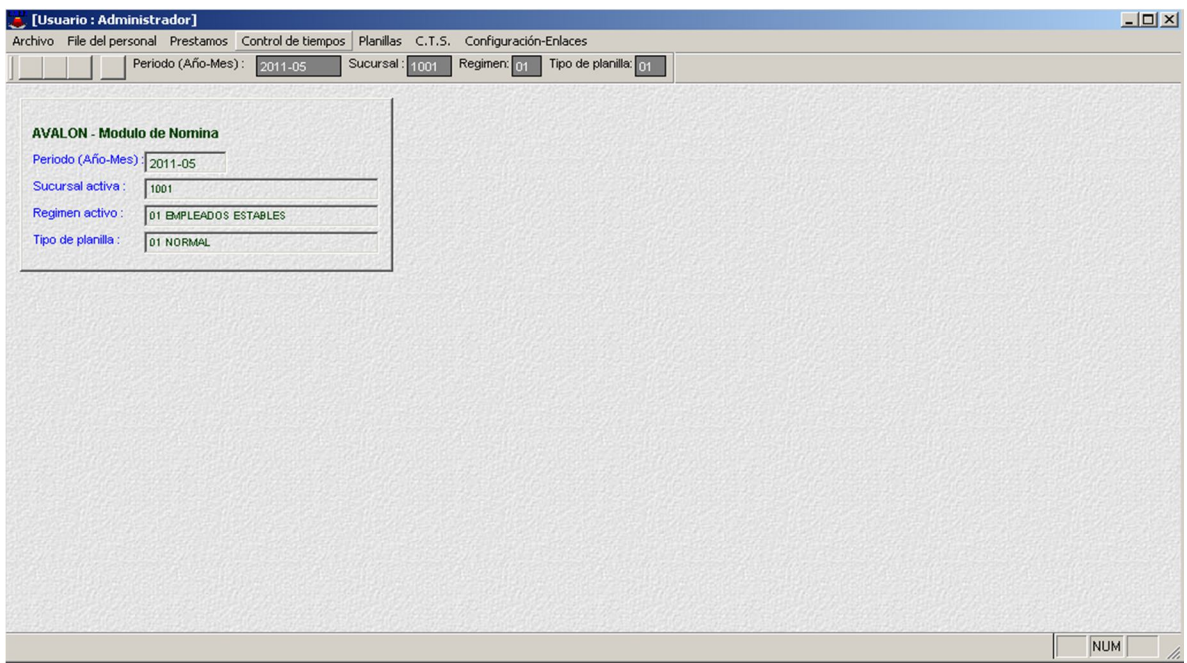

## **Horarios de Trabajo y Turnos Extra**

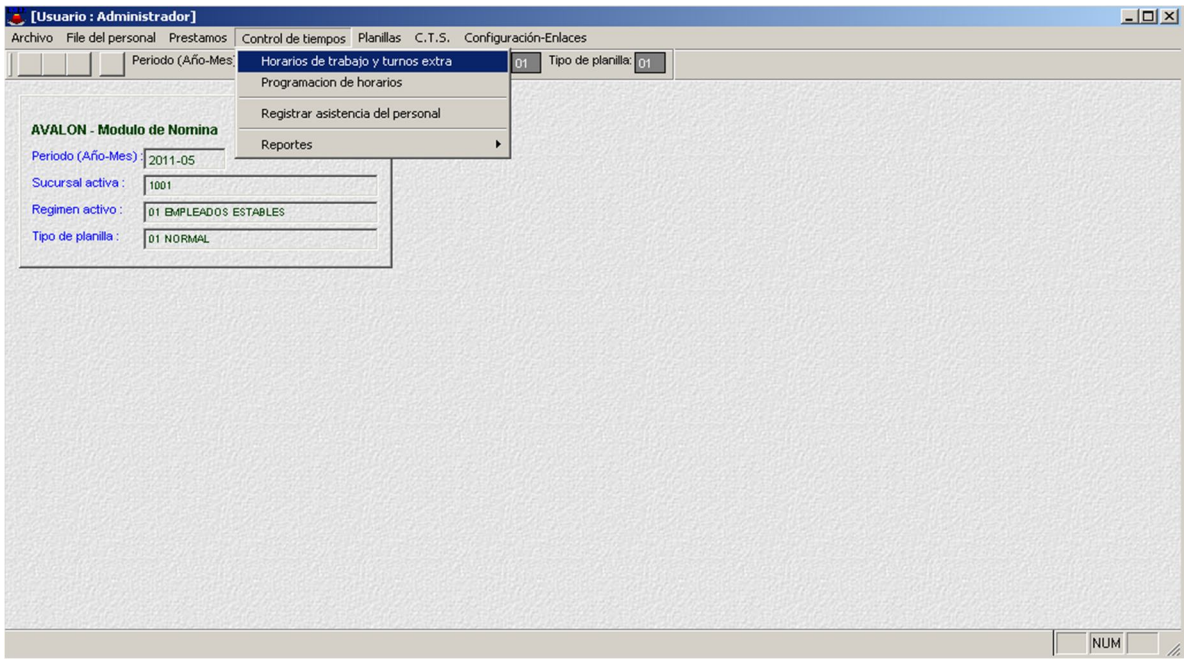

Esta opción nos permite crear, editar, eliminar un horario y/o turno. Posterior a ello está la opción de imprimir y mostrar la hoja de reporte de Horario de trabajo y turnos extra.

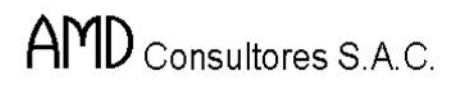

ITSI

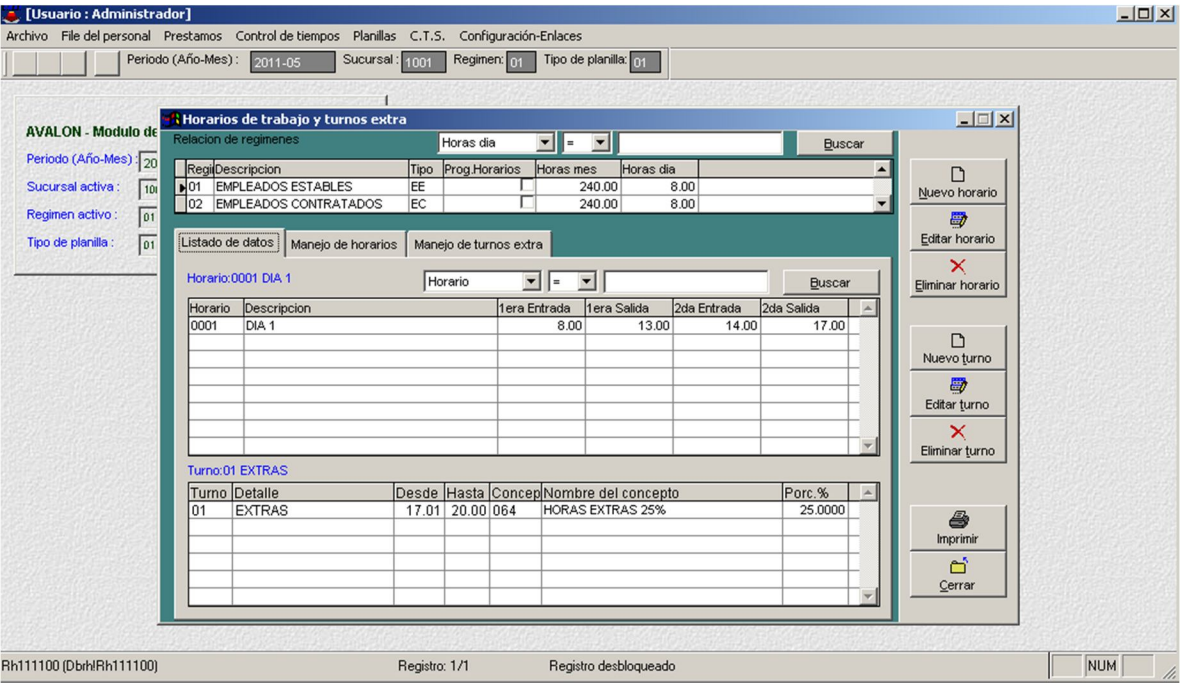

# o **Nuevo horario**

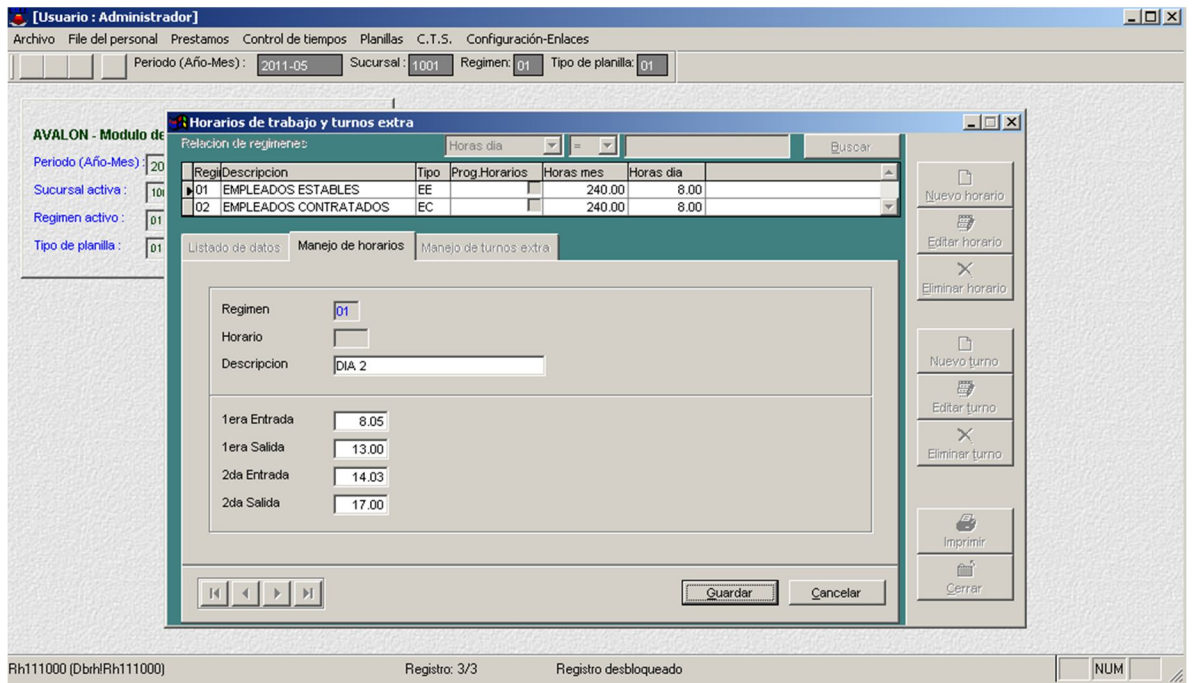

115

o **Nuevo Turno**

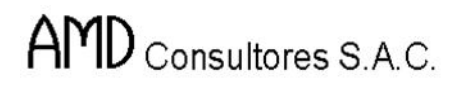

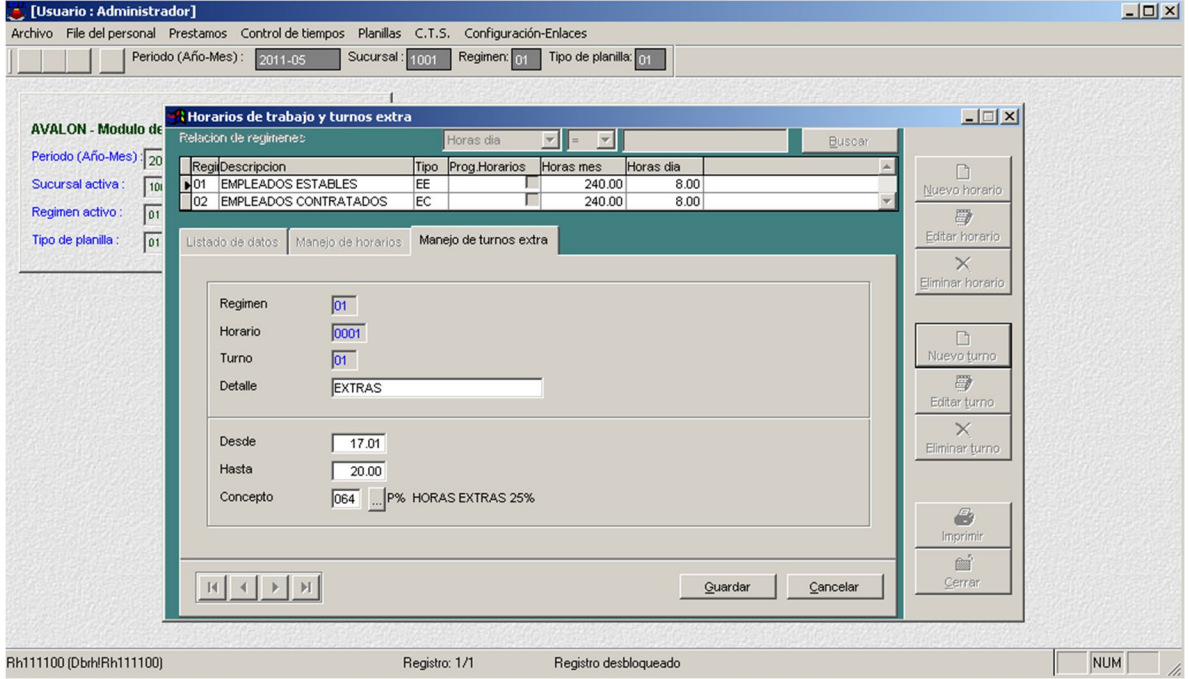

AVALON

**ISSUE** 

# **Programación de Horarios**

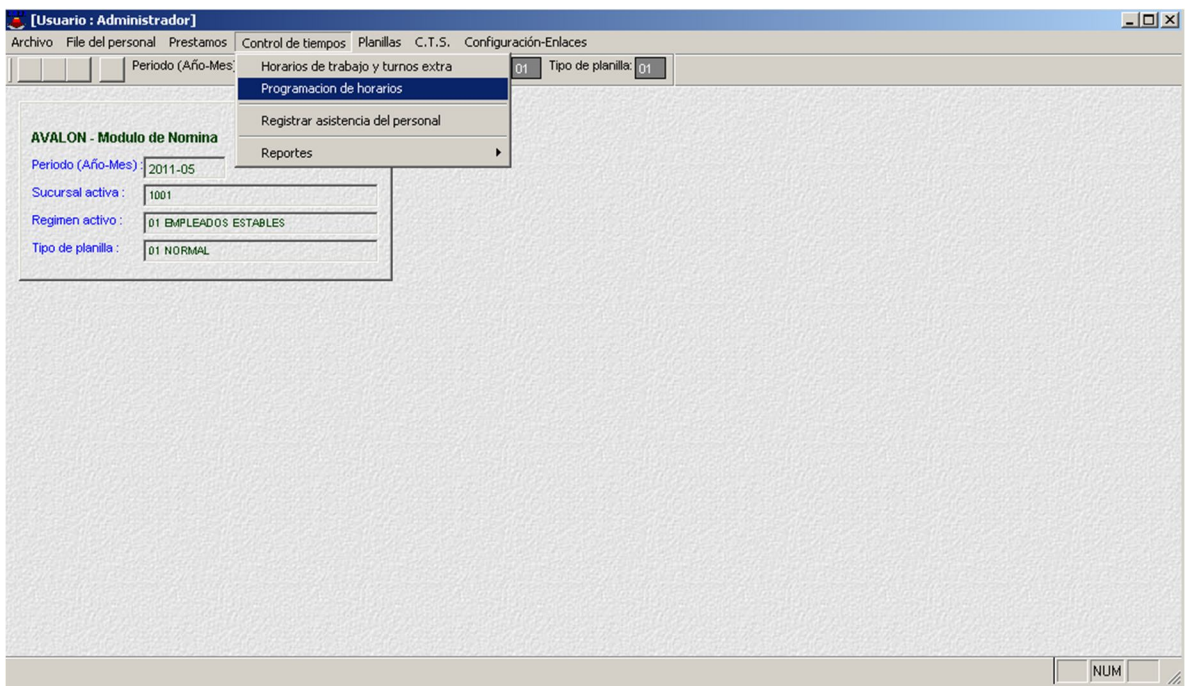

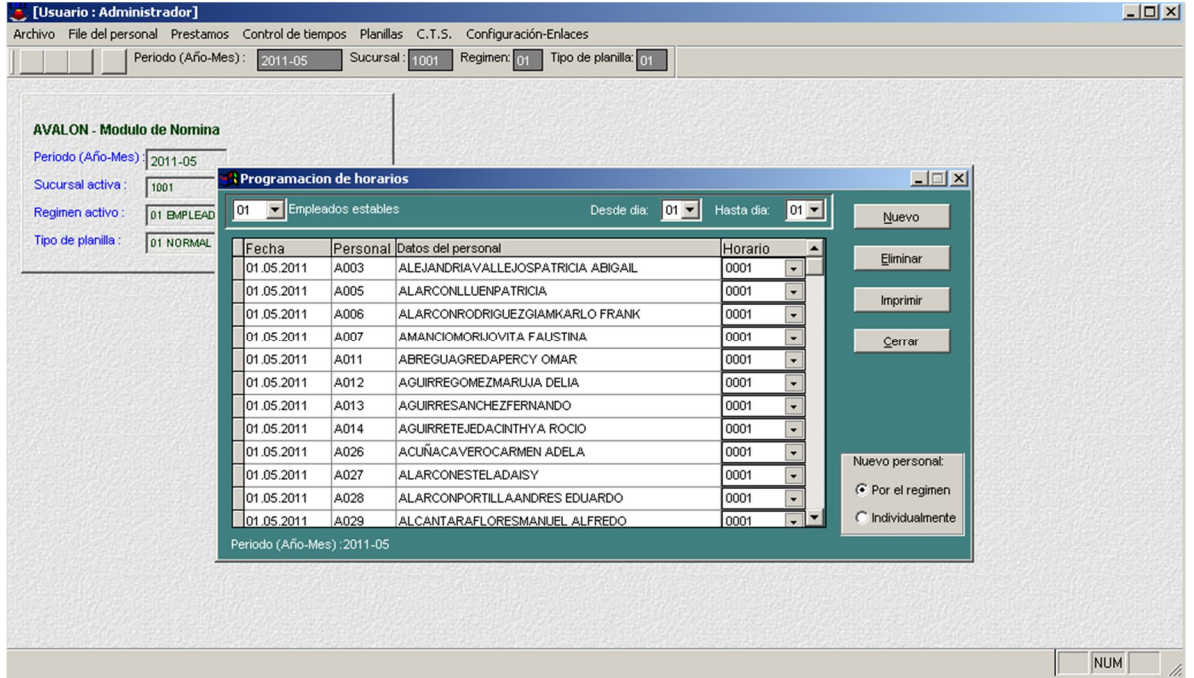

# **Registrar Asistencia del Personal**

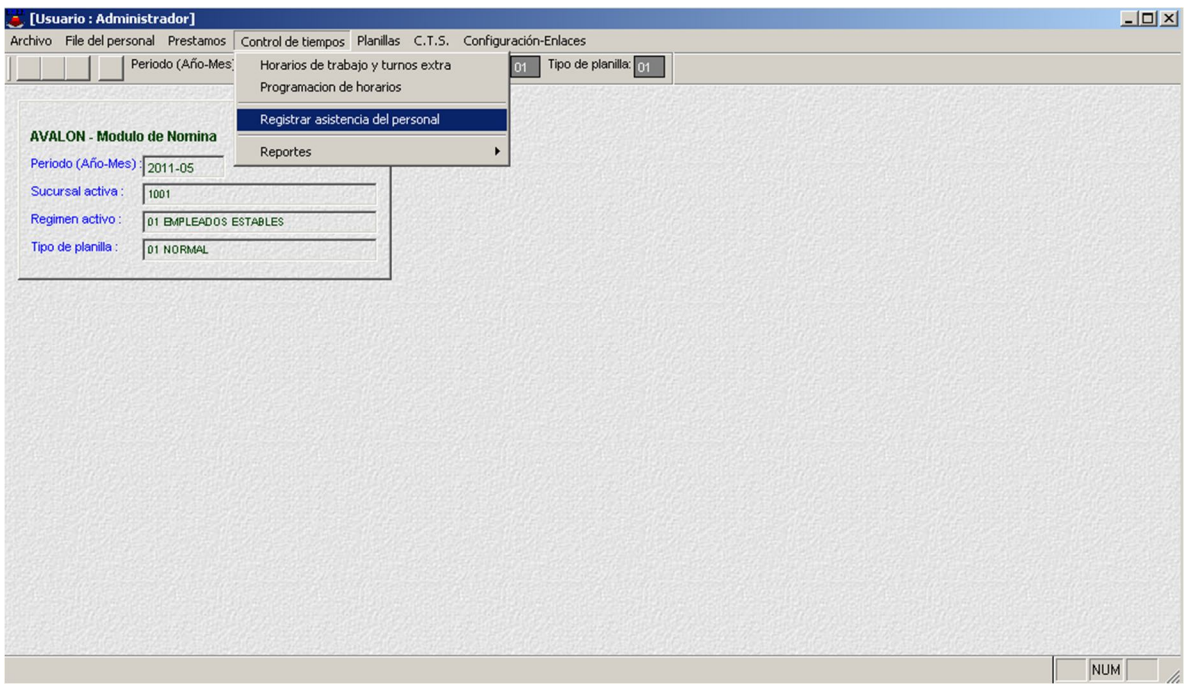

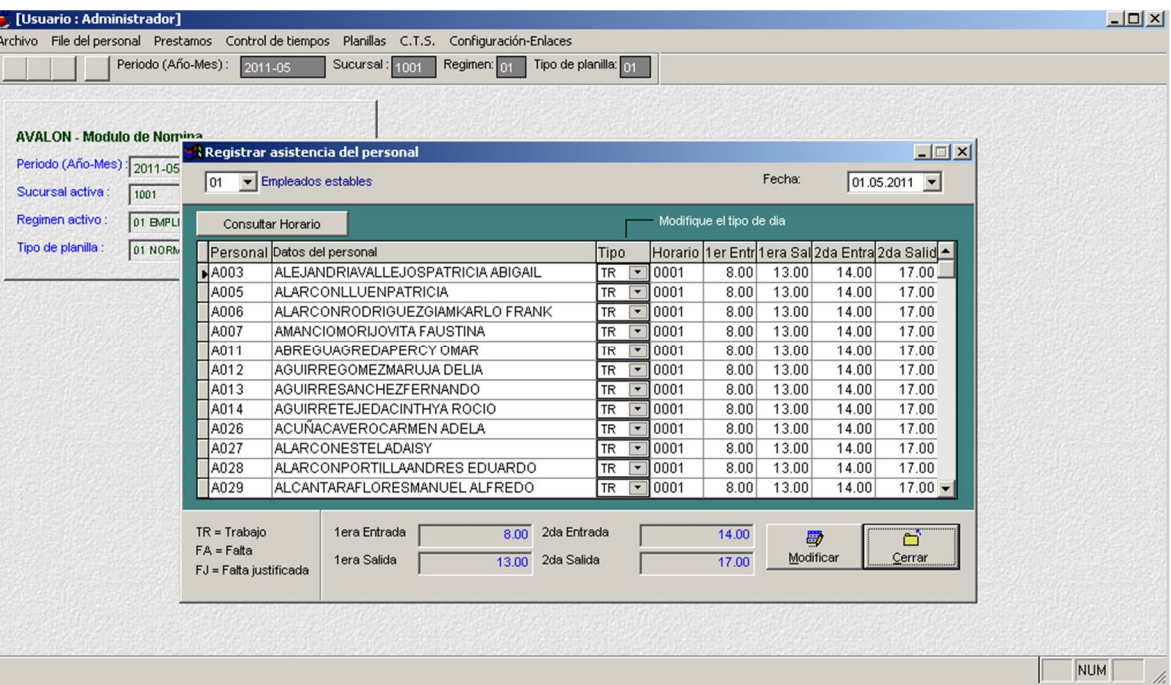

AVALON

FSI

### o Consulta de Horarios

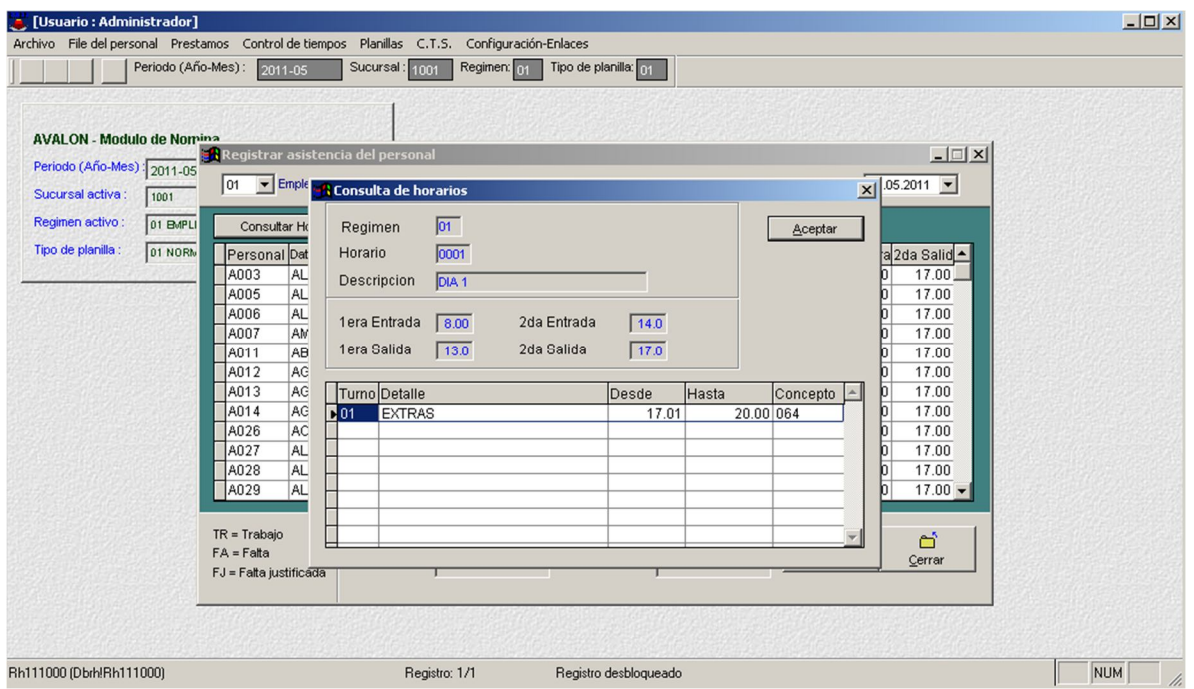

- **Reportes**
	- **Asistencia Diaria**

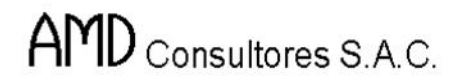

Permite emitir un reporte de las horas cumplidas por trabajador en un determinado rango de fechas.

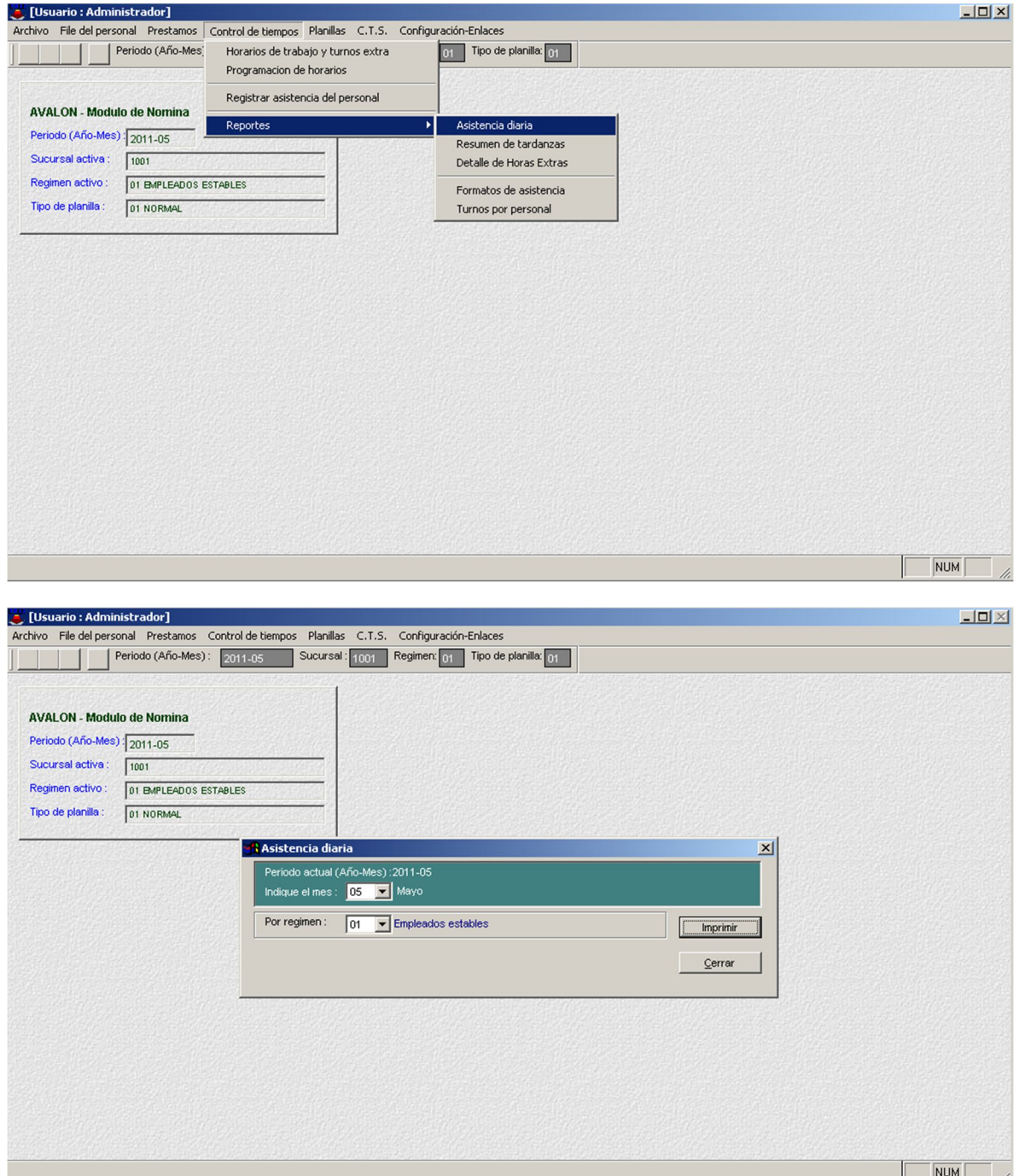

119

o **Imprimir**

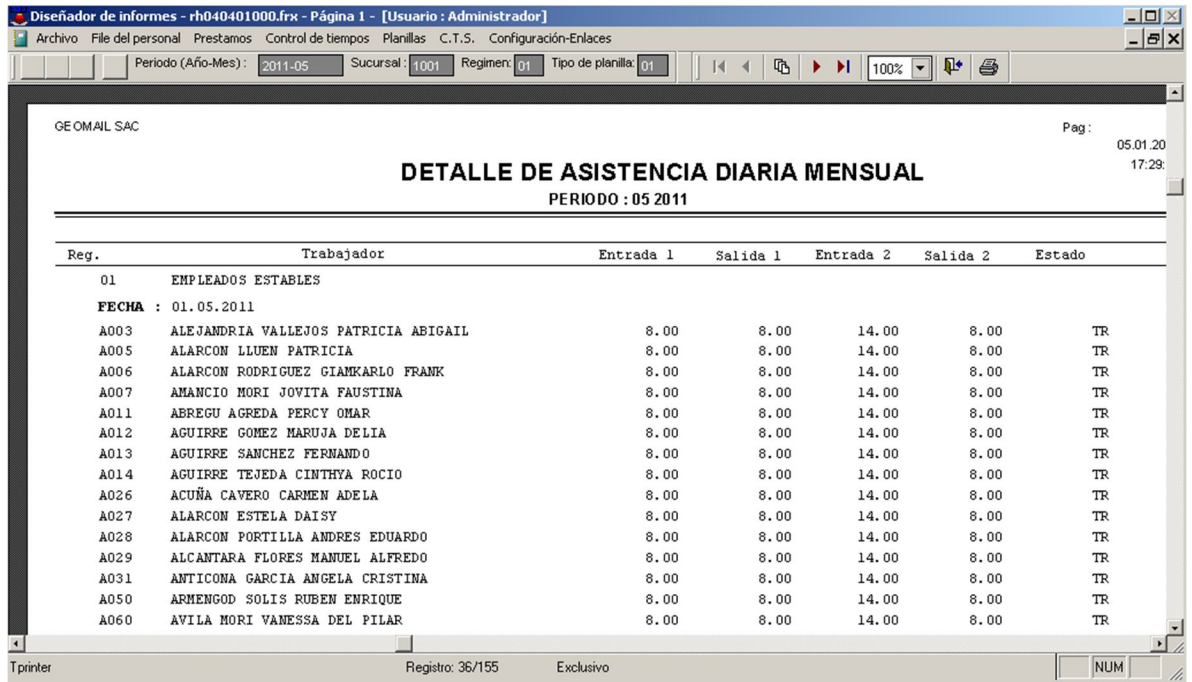

#### - **Resumen de Tardanzas**

Emite un reporte por las tardanzas registradas por trabajador en un determinado rango de fechas.

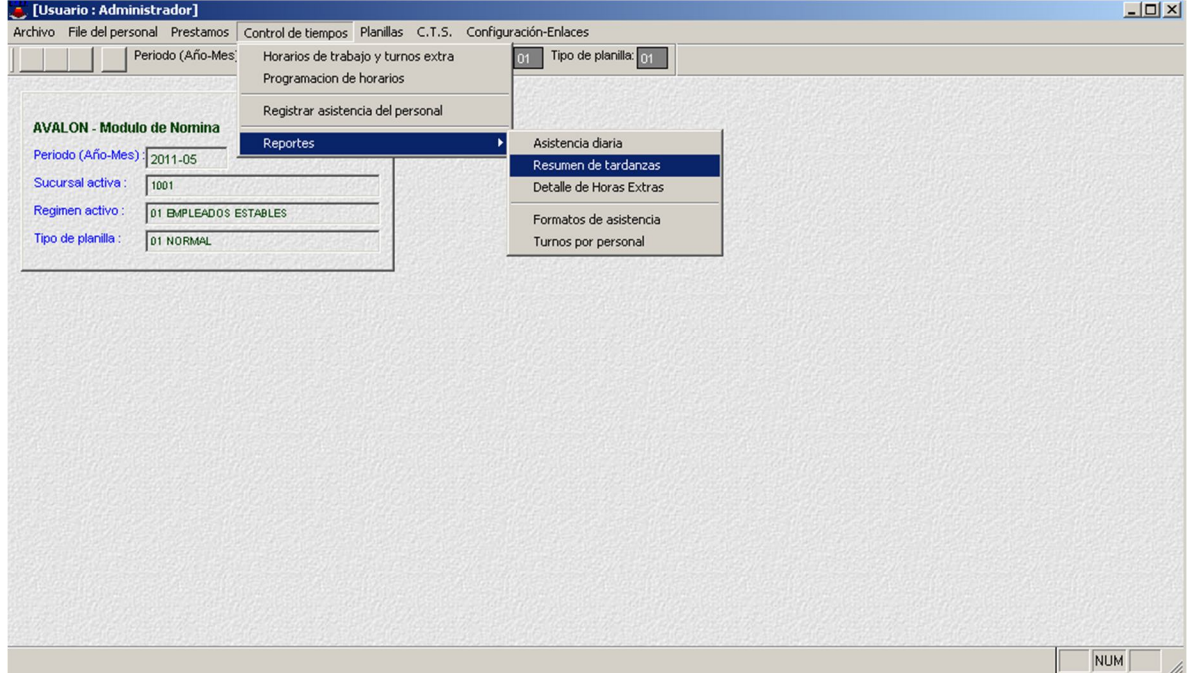

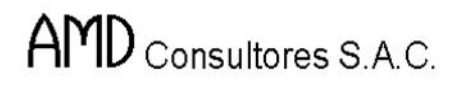

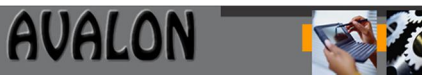

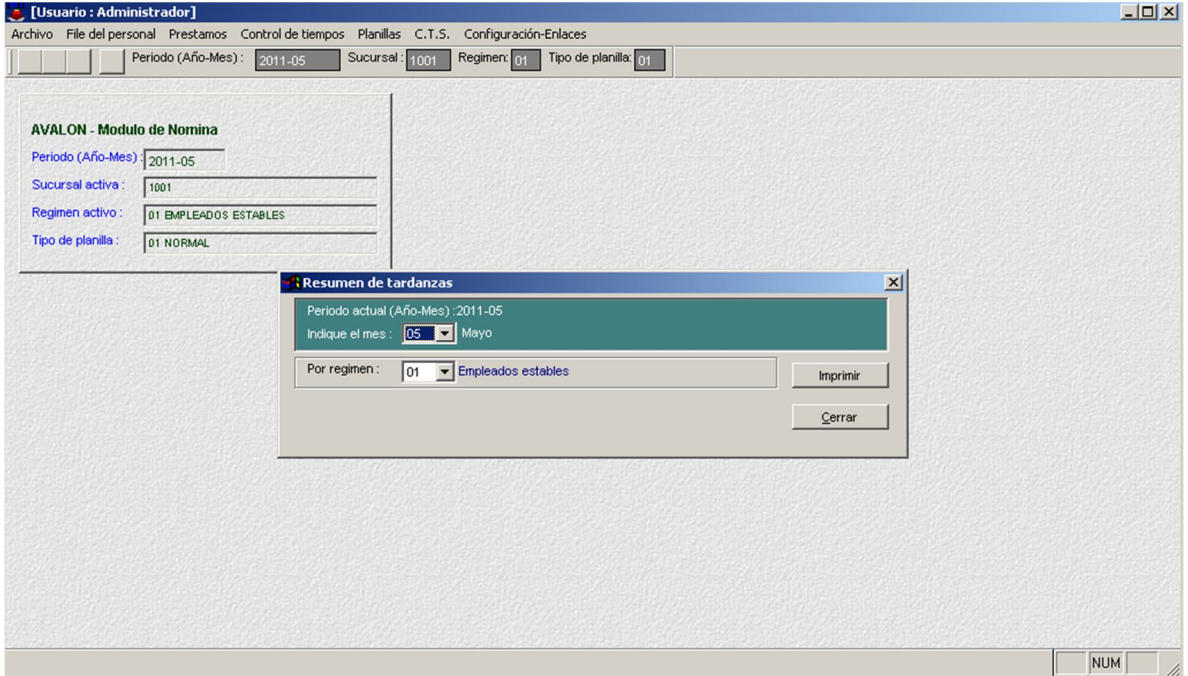

- **Detalle de Horas Extras**

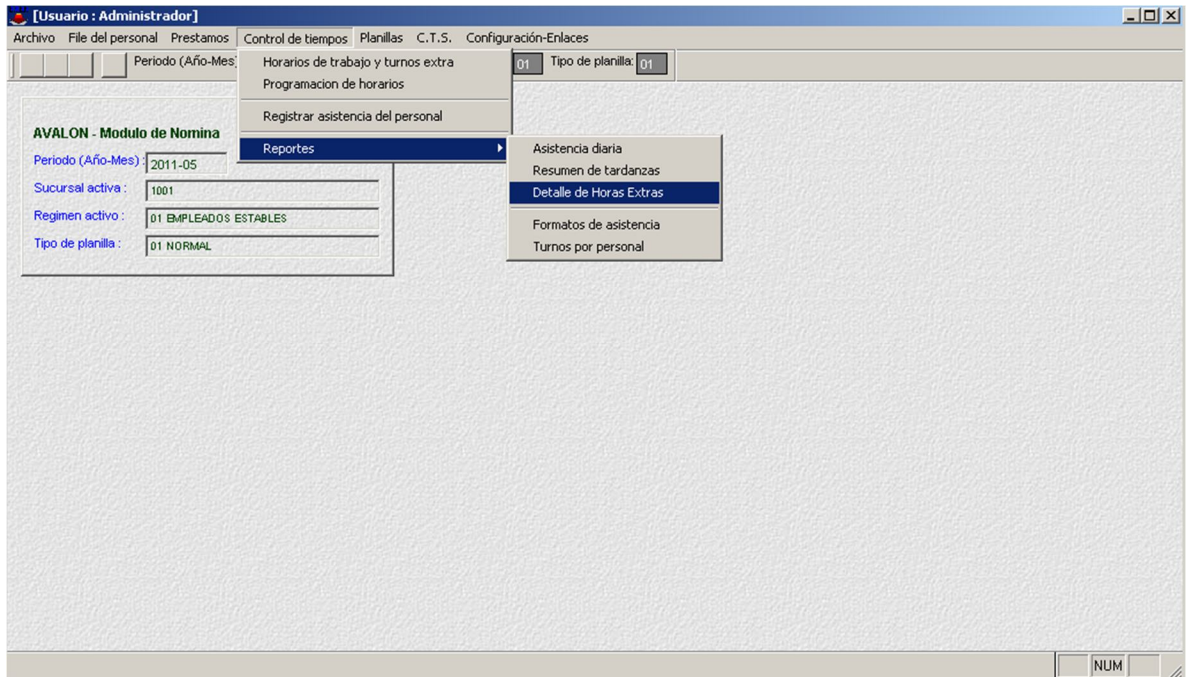

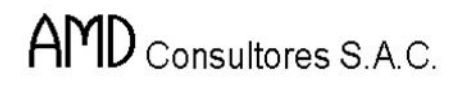

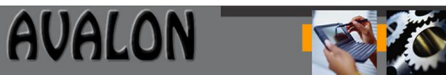

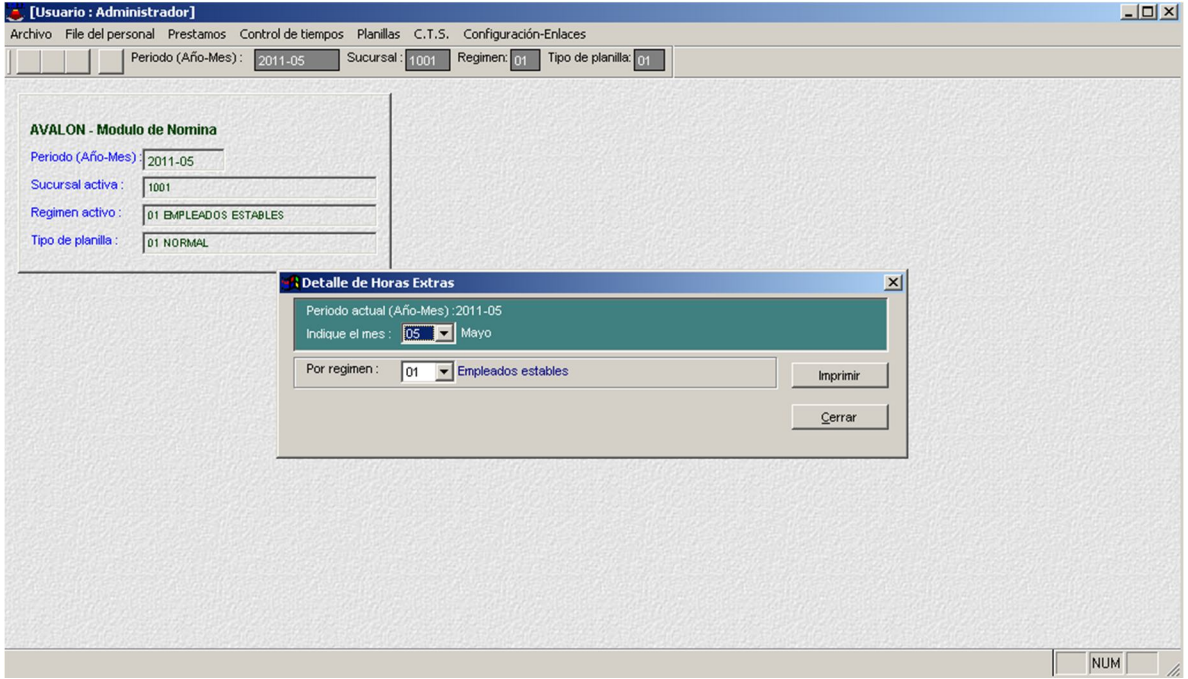

#### - **Formatos de Asistencia**

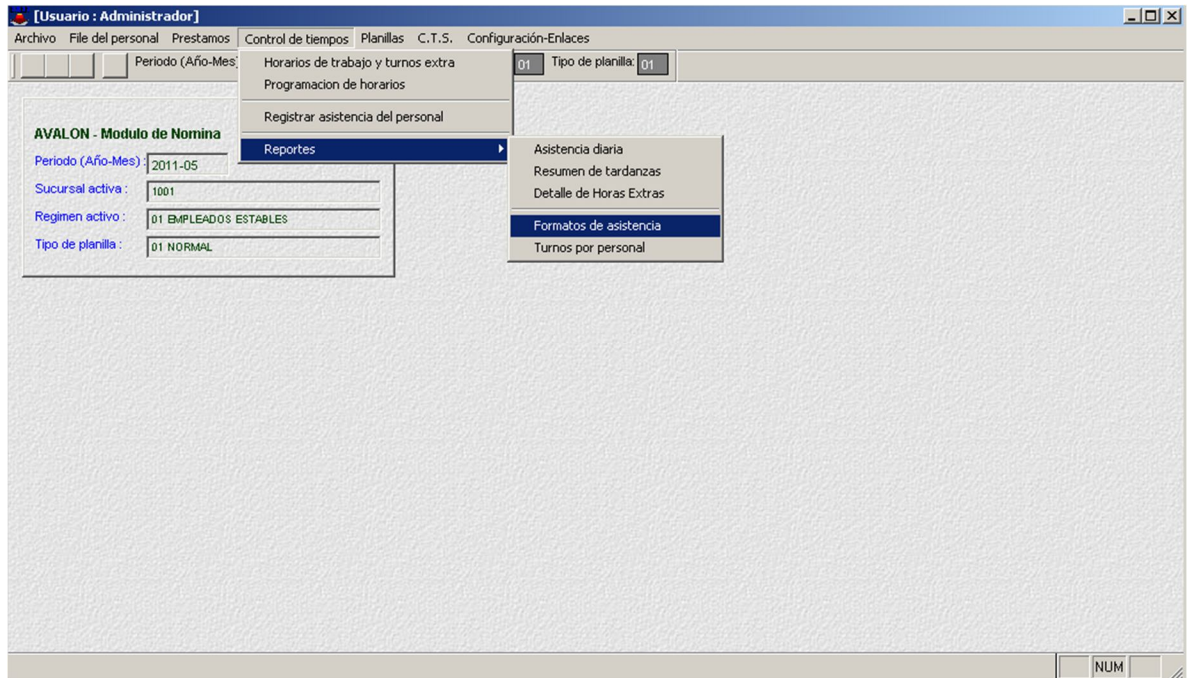

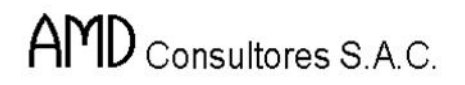

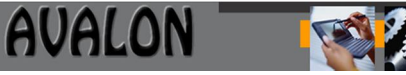

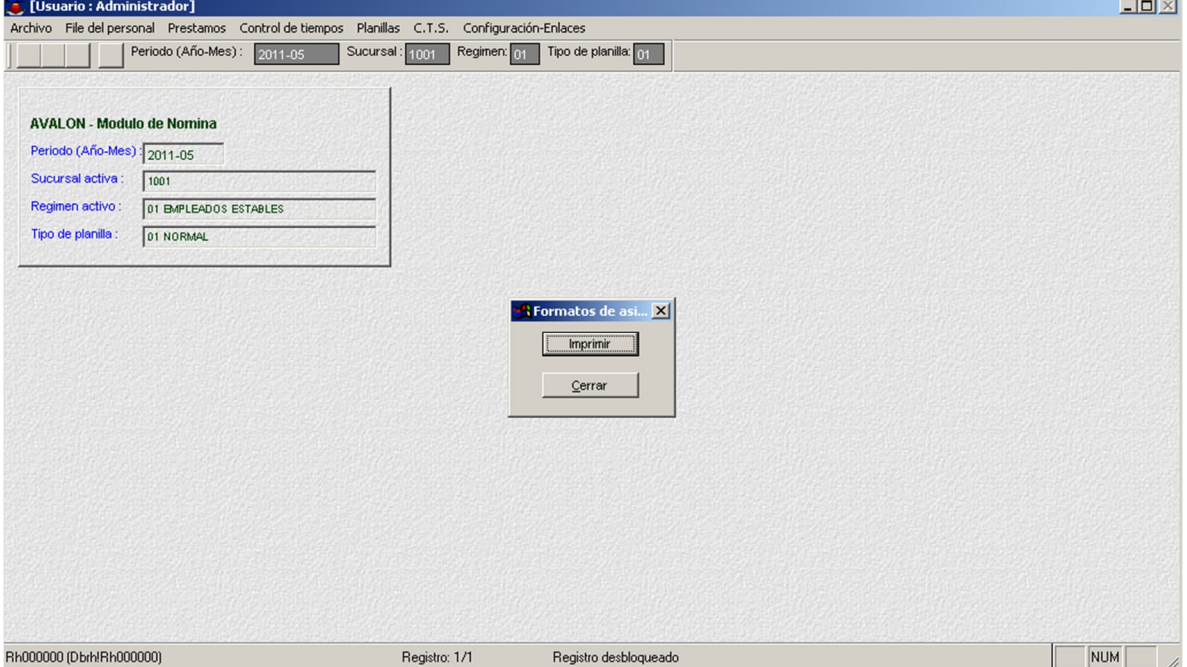

# - **Turnos por Personal**

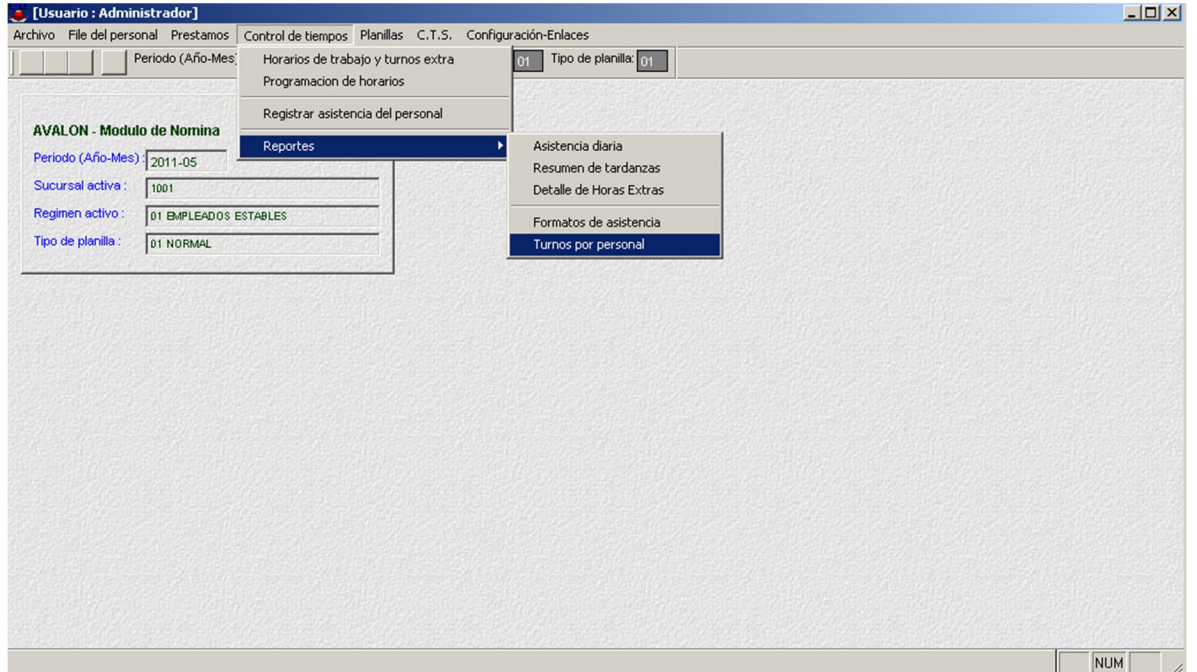

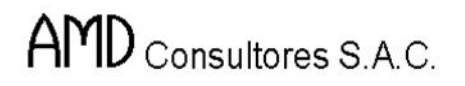

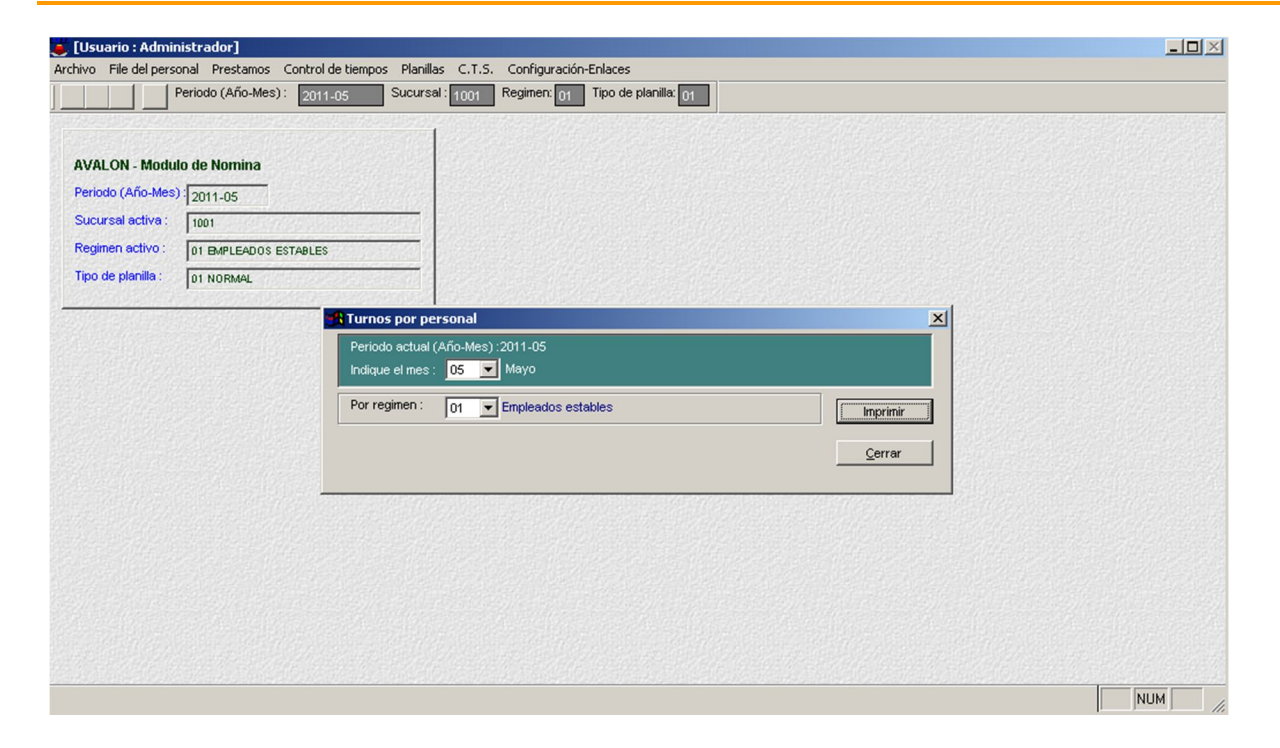

#### **E) Planillas**

Al seleccionar planillas en el menú principal, se obtiene un submenú con las siguientes opciones:

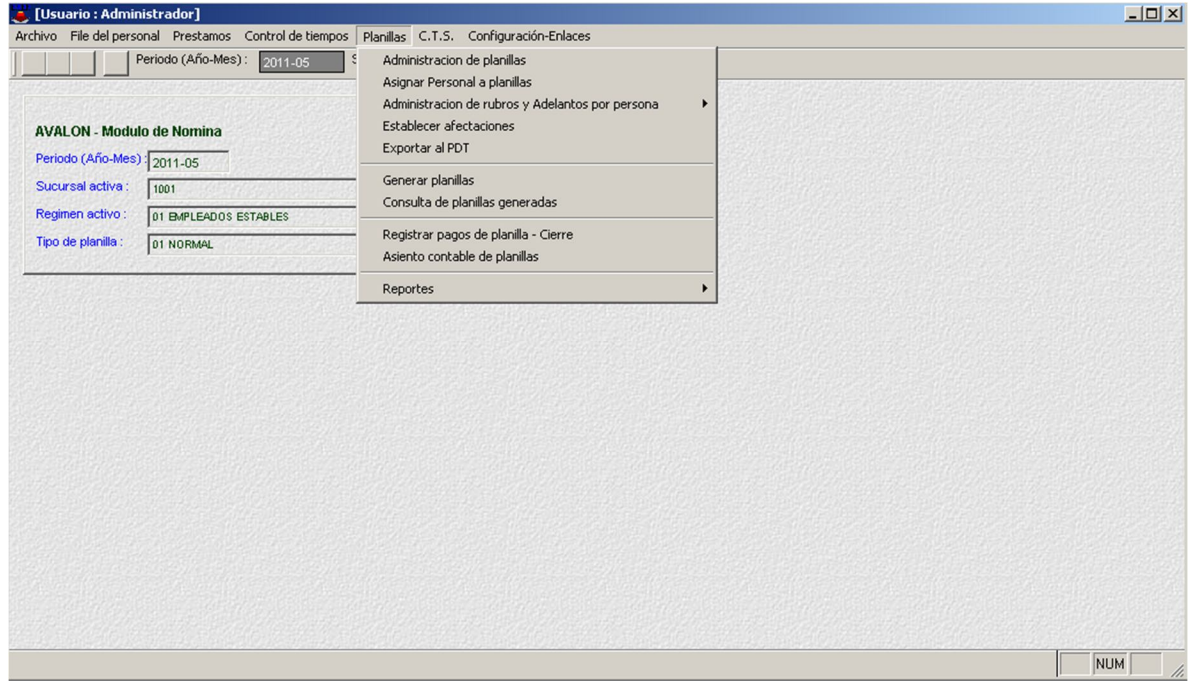

124

**Administración de Planillas**

Esta opción permite crear, editar, eliminar y visualizar un listado de planillas con sus respectivos regímenes y la descripción de planillas.

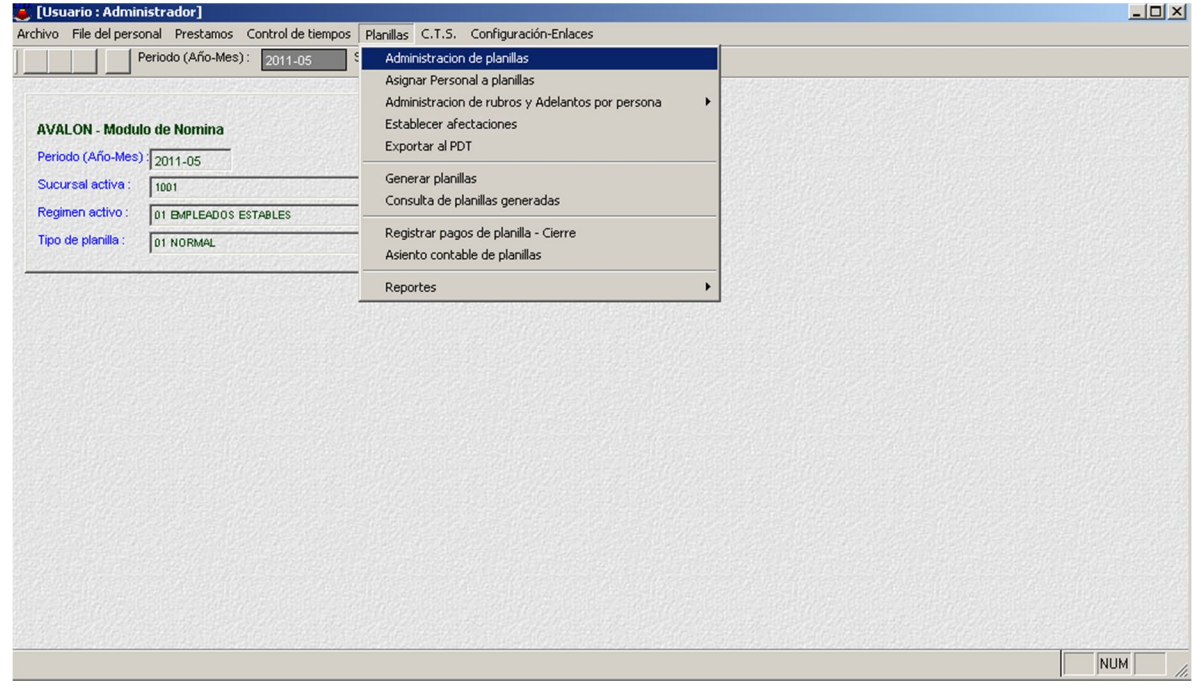

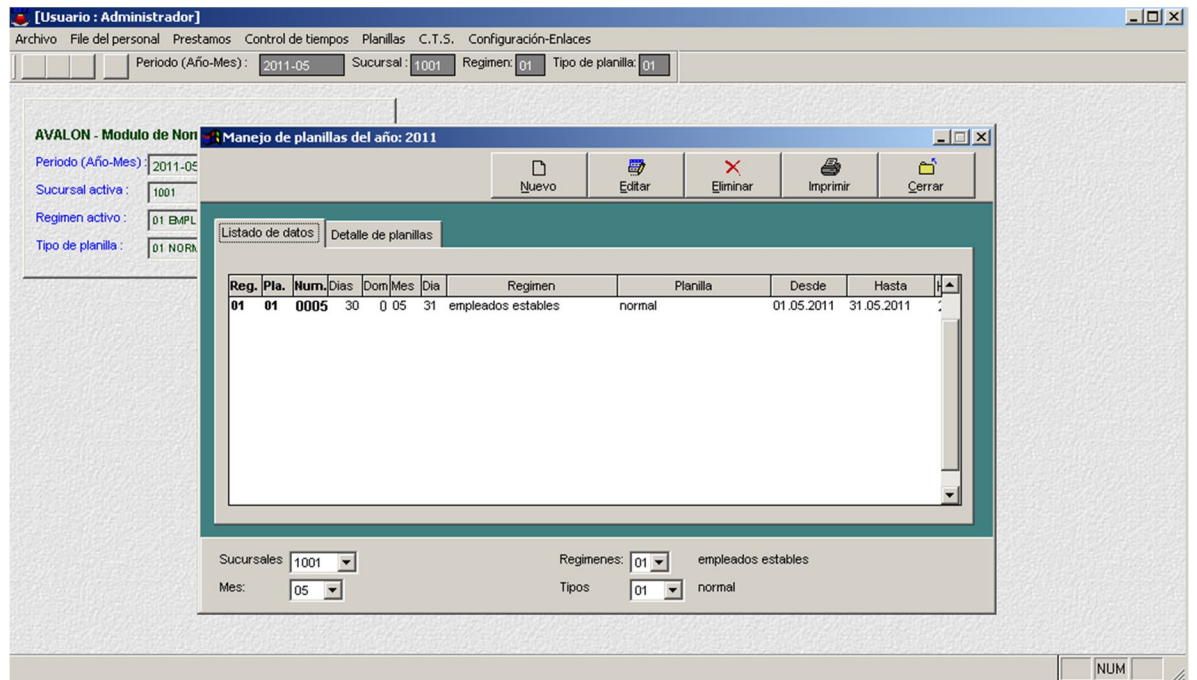

125

#### o **Nuevo**

Solo se puede usar una sola planilla por mes y por régimen.

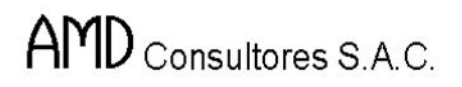

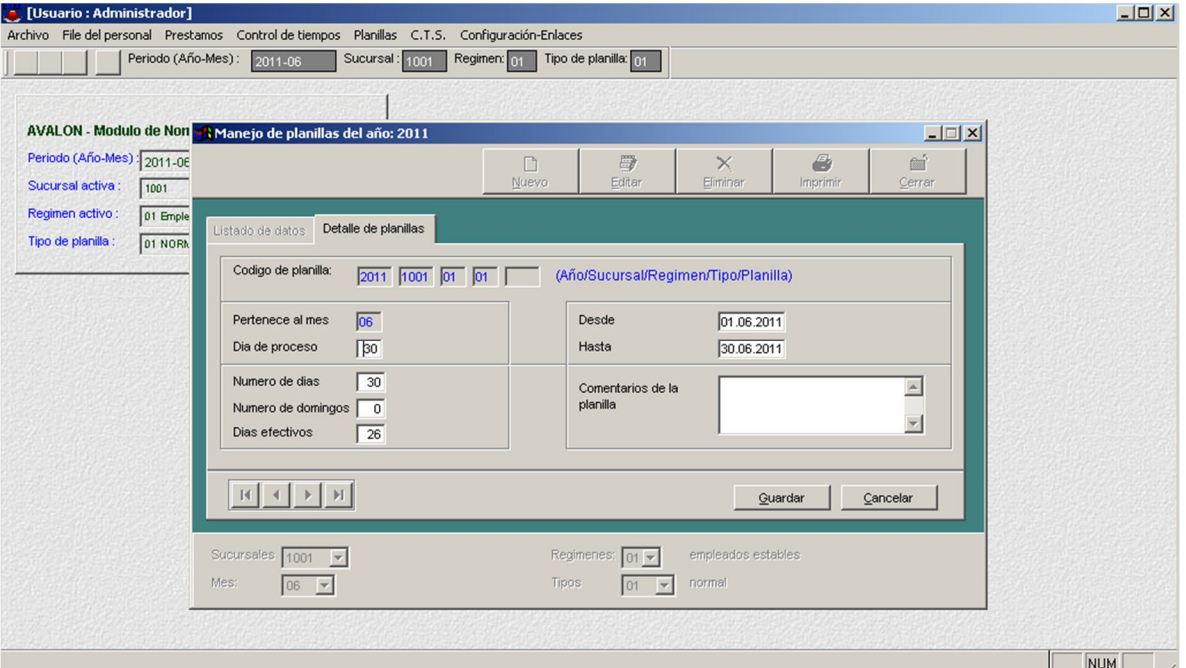

**AVALON** 

FSI

Al accionar el botón Guardar, emite un mensaje que no podremos guardar una planilla en este mes.

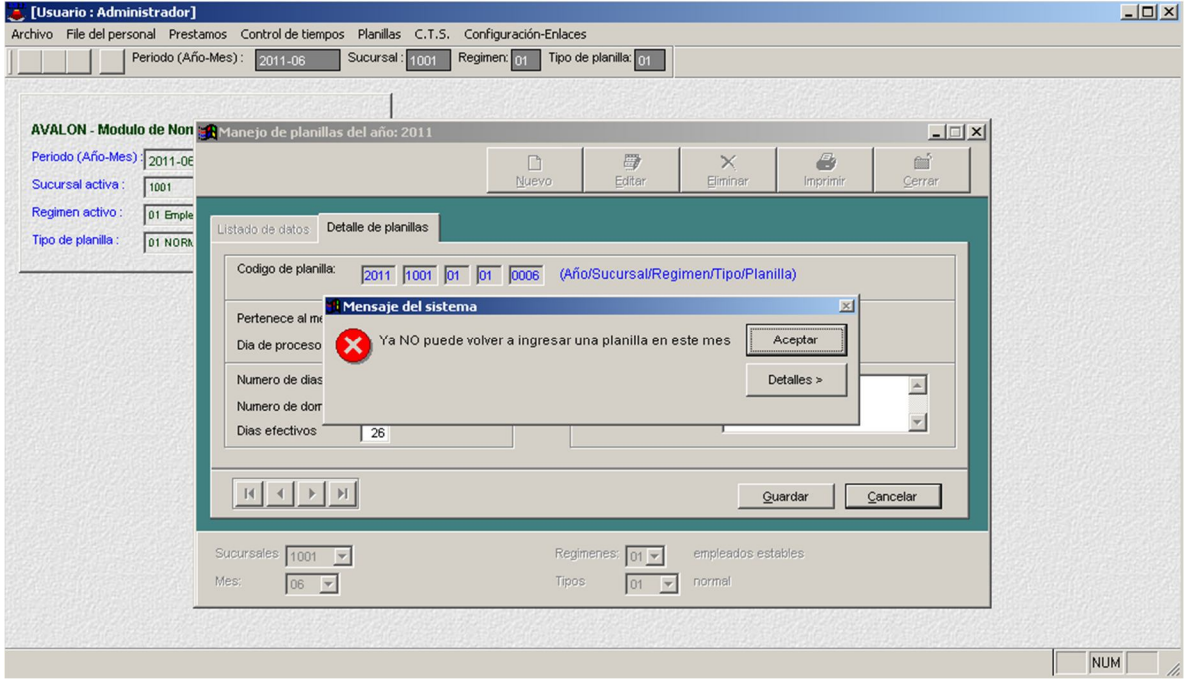

126

o **Editar**

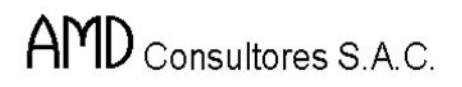

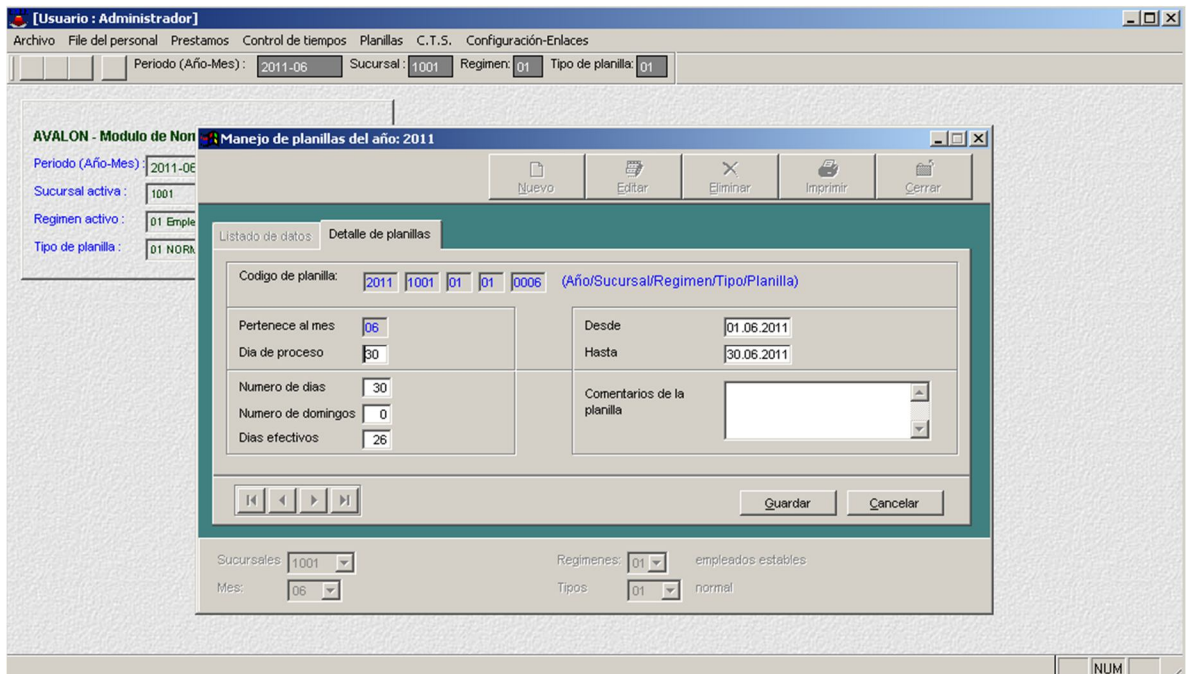

### o **Eliminar**

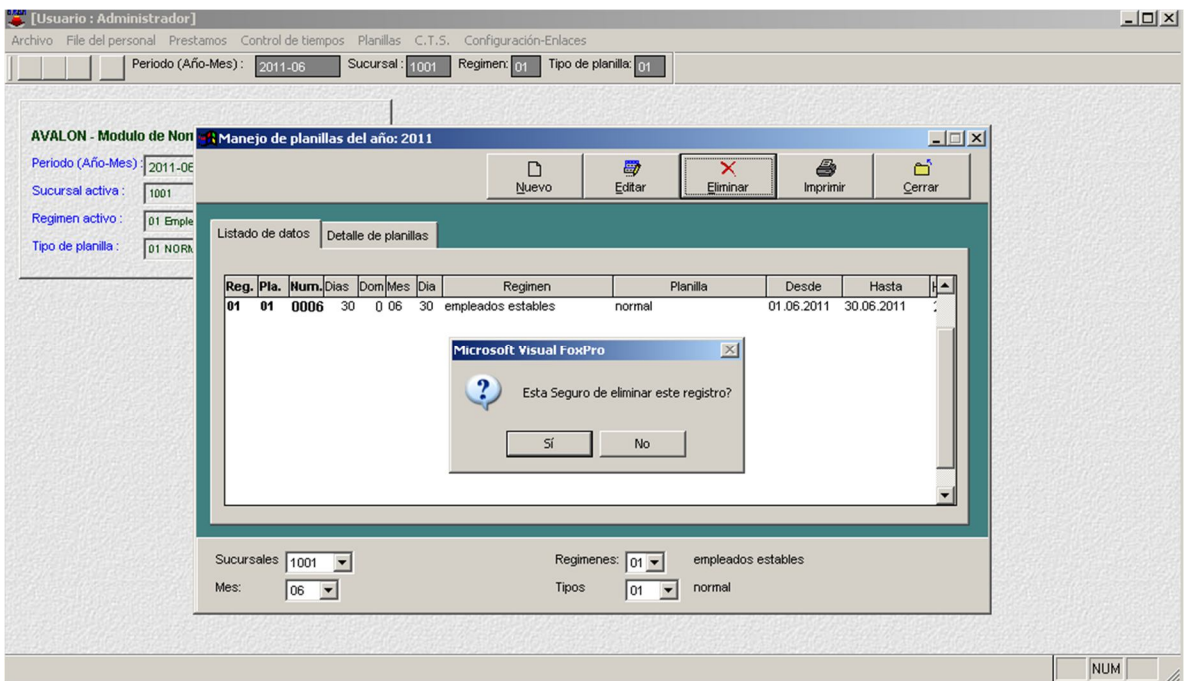

127

**Asignar Personal a Planilla**

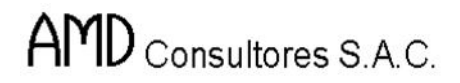

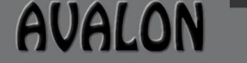

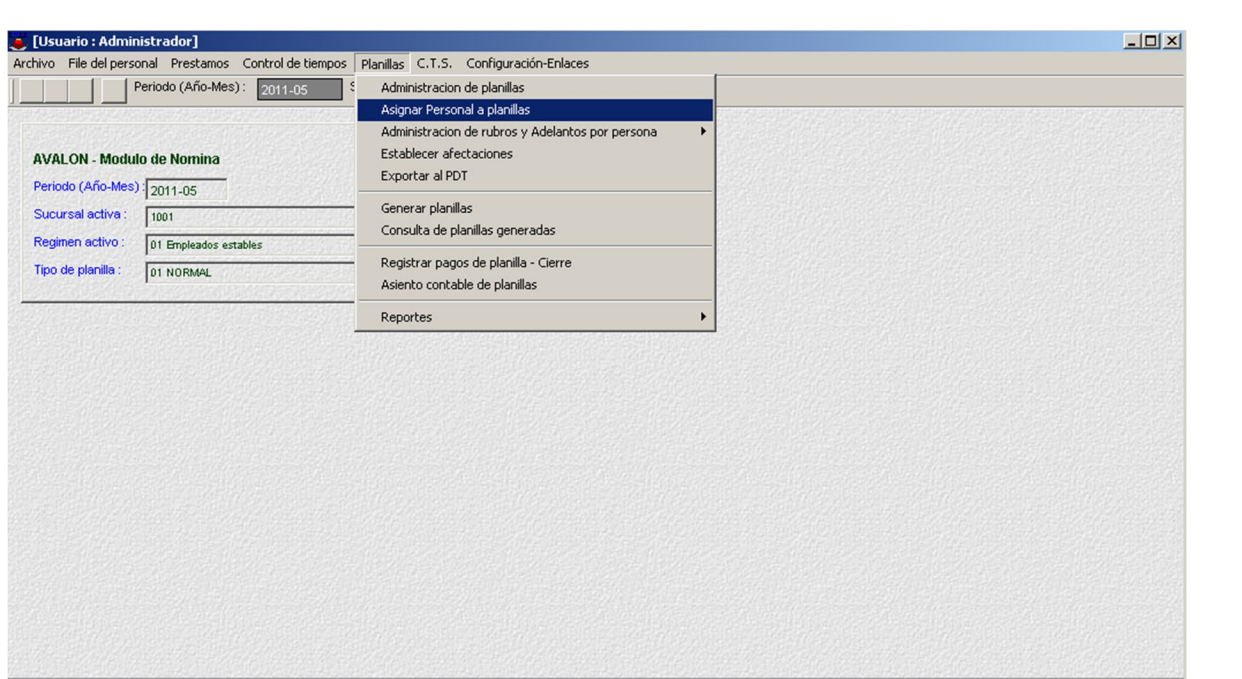

NUM

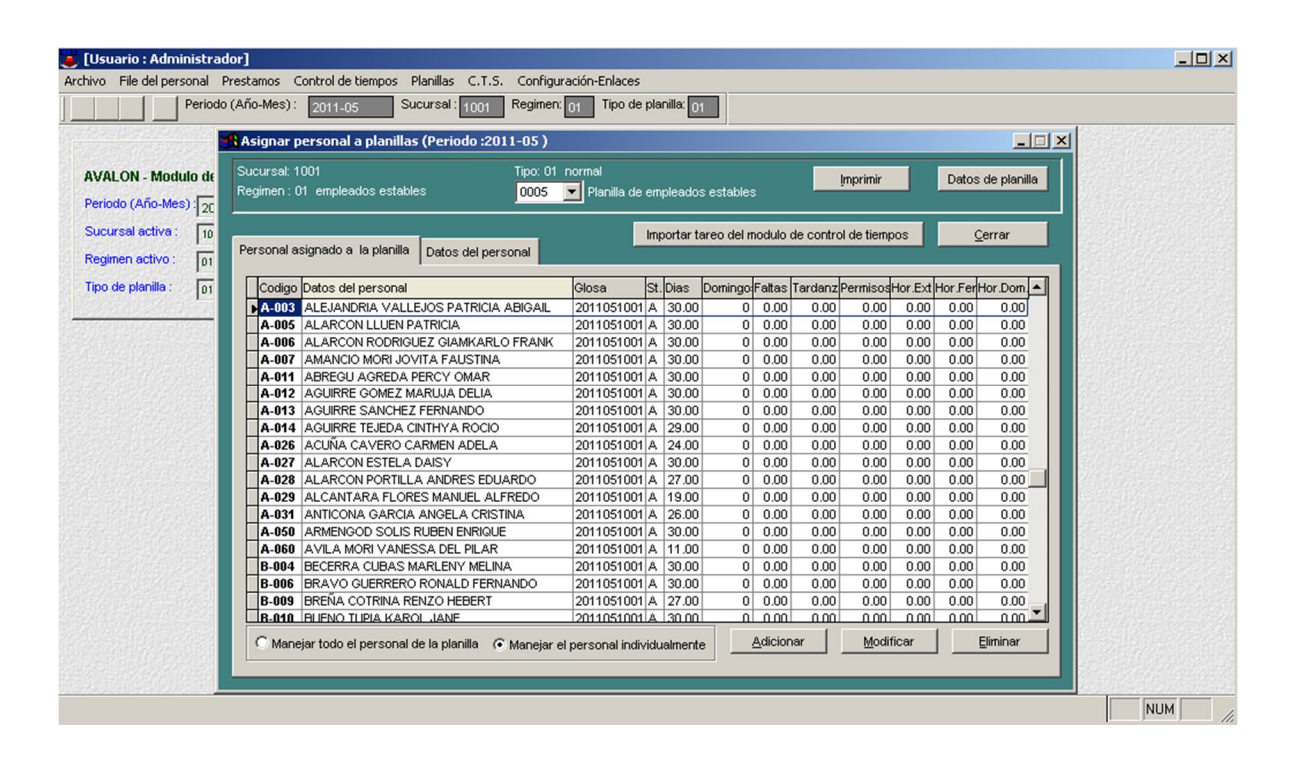

128

- **Adicionar**

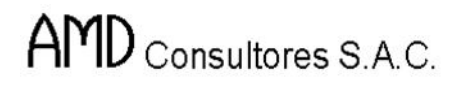

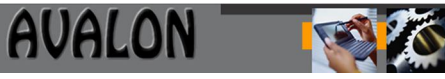

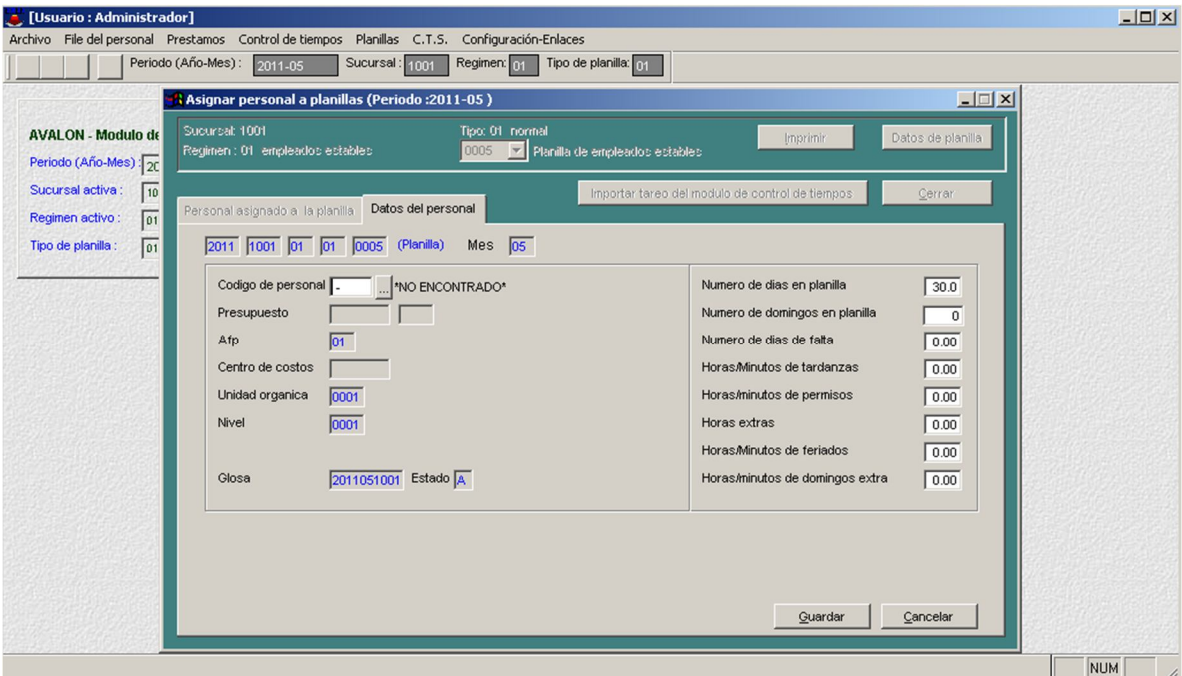

- **Modificar**

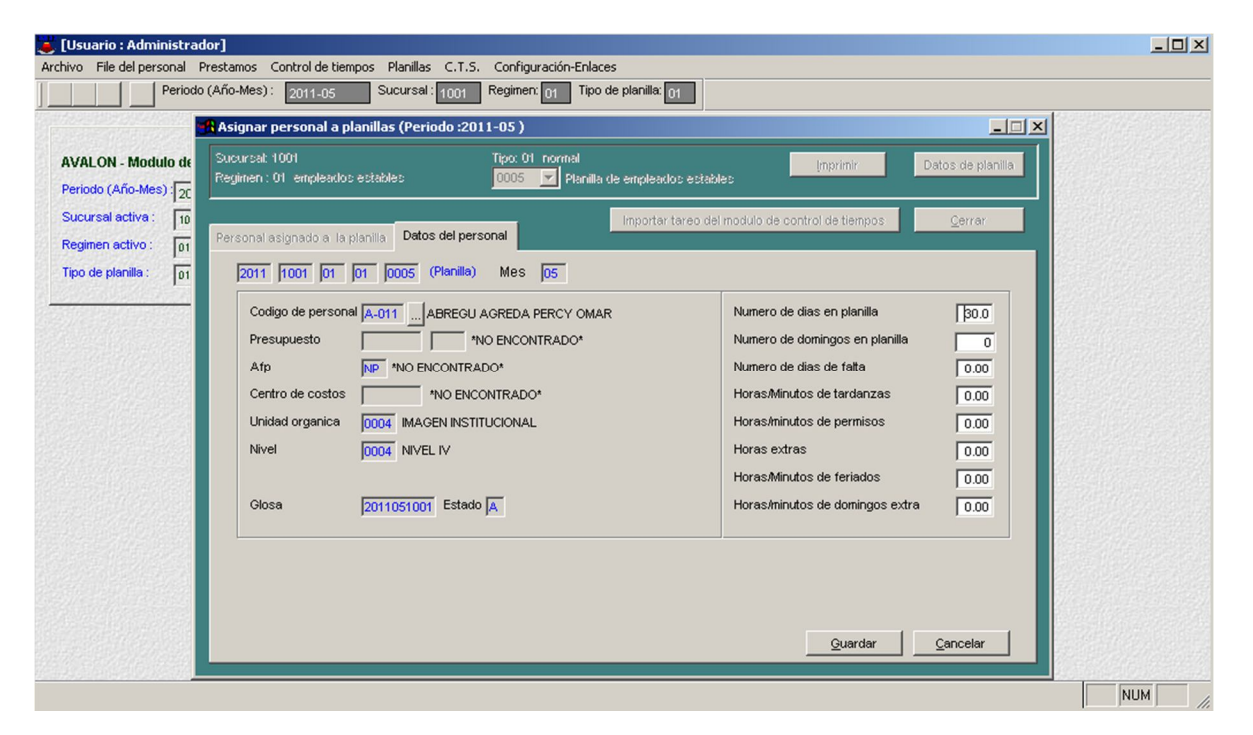

- **Eliminar**

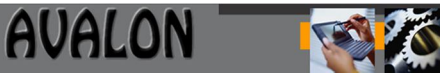

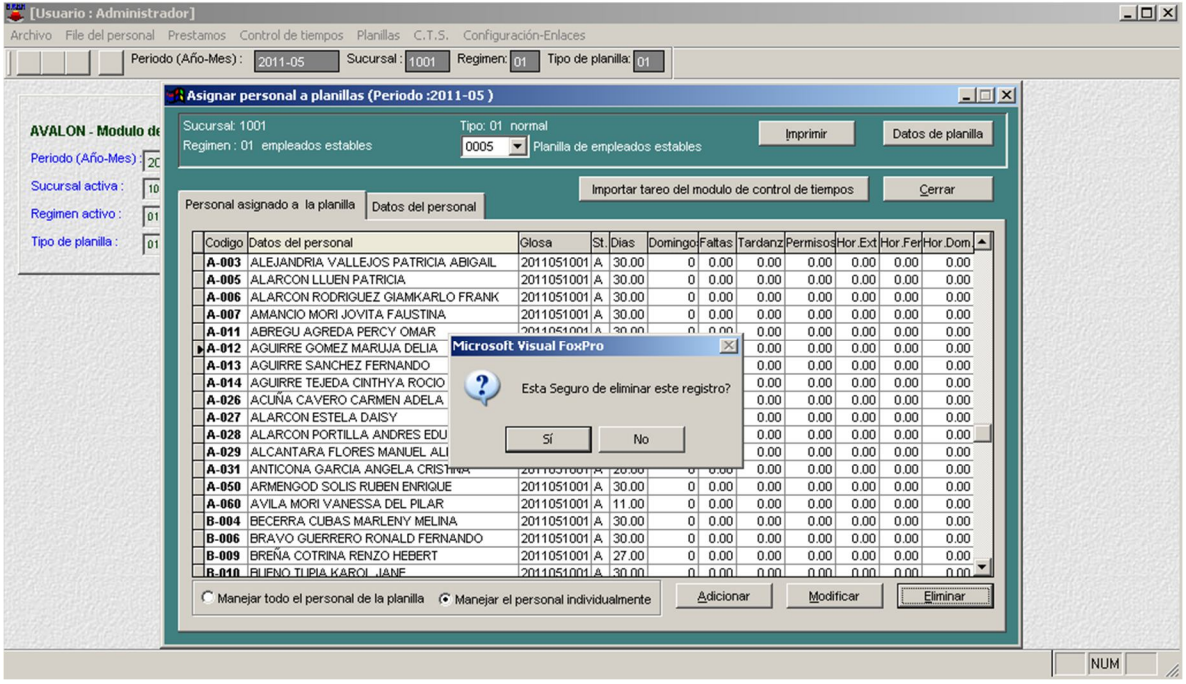

- **Imprimir**

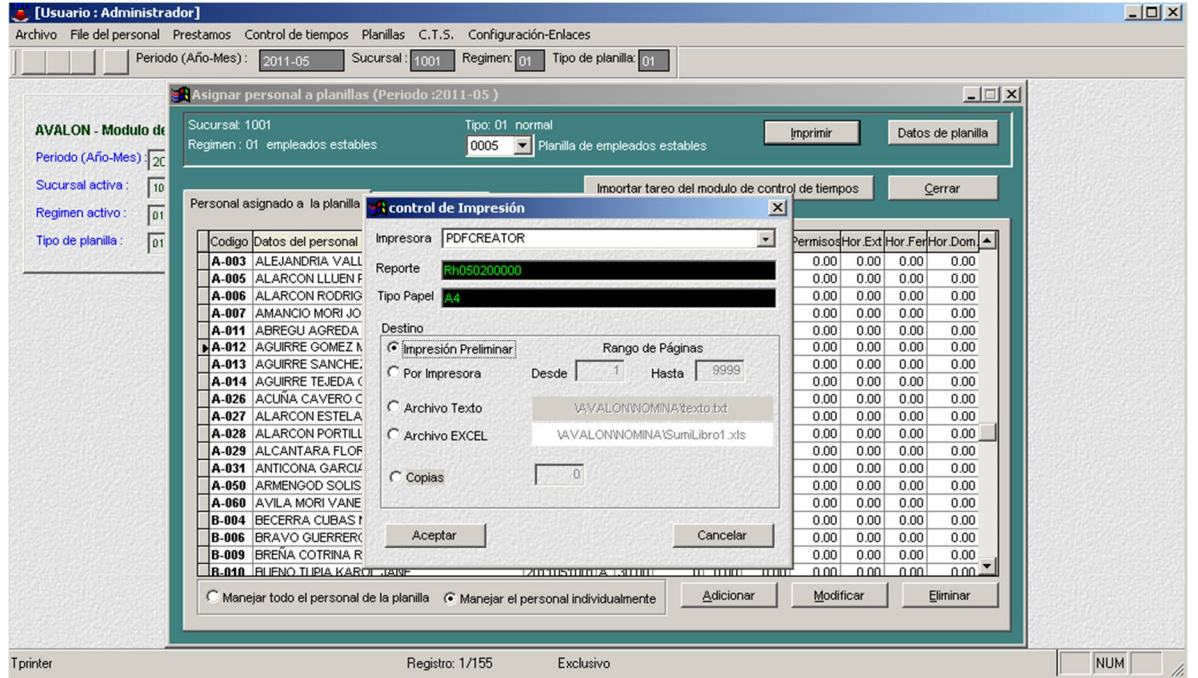

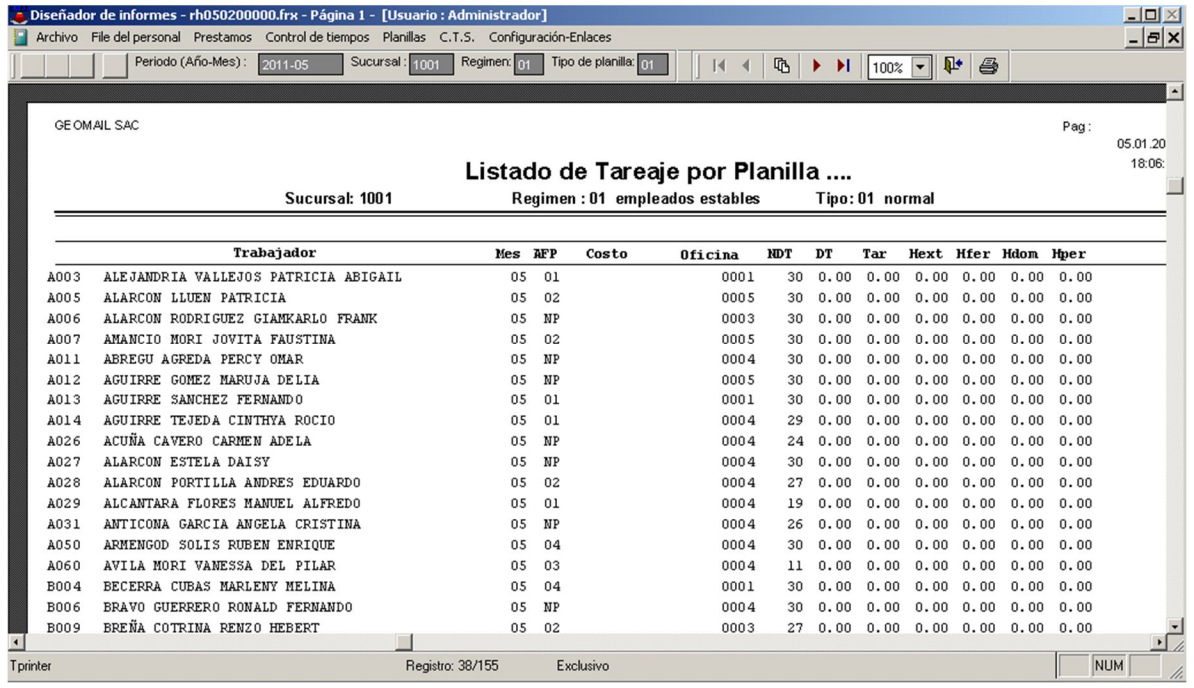

# **Administración de Rubros y Adelantos por Persona**

o **Rubros por personal**

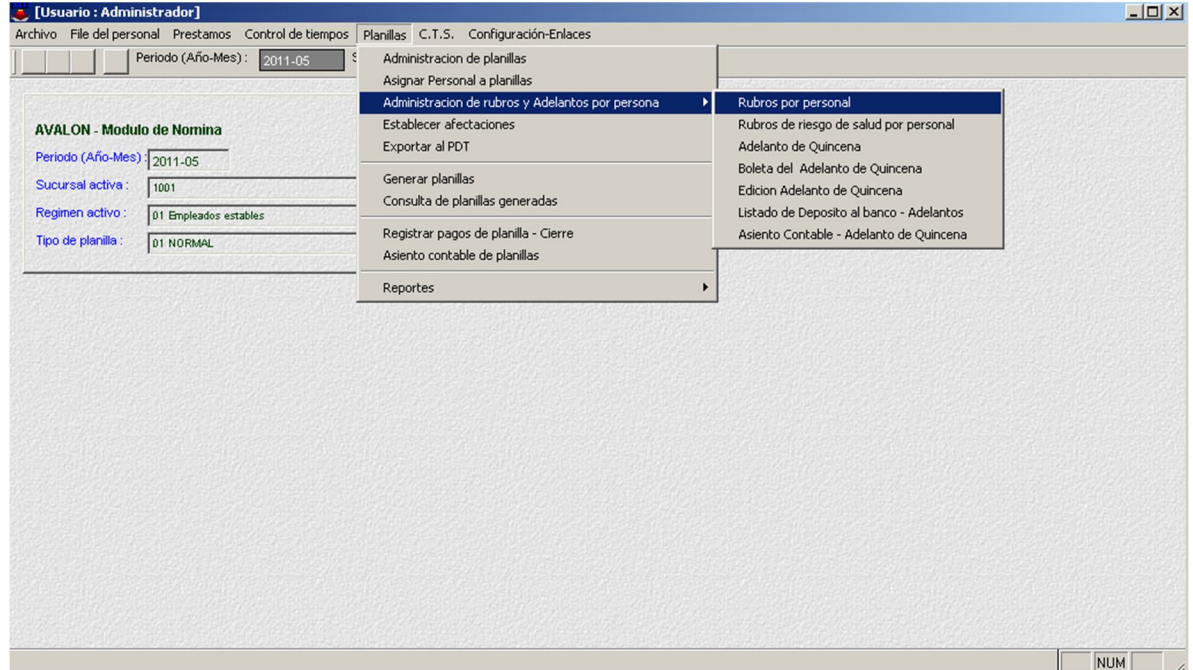

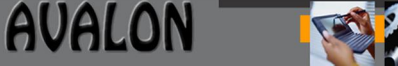

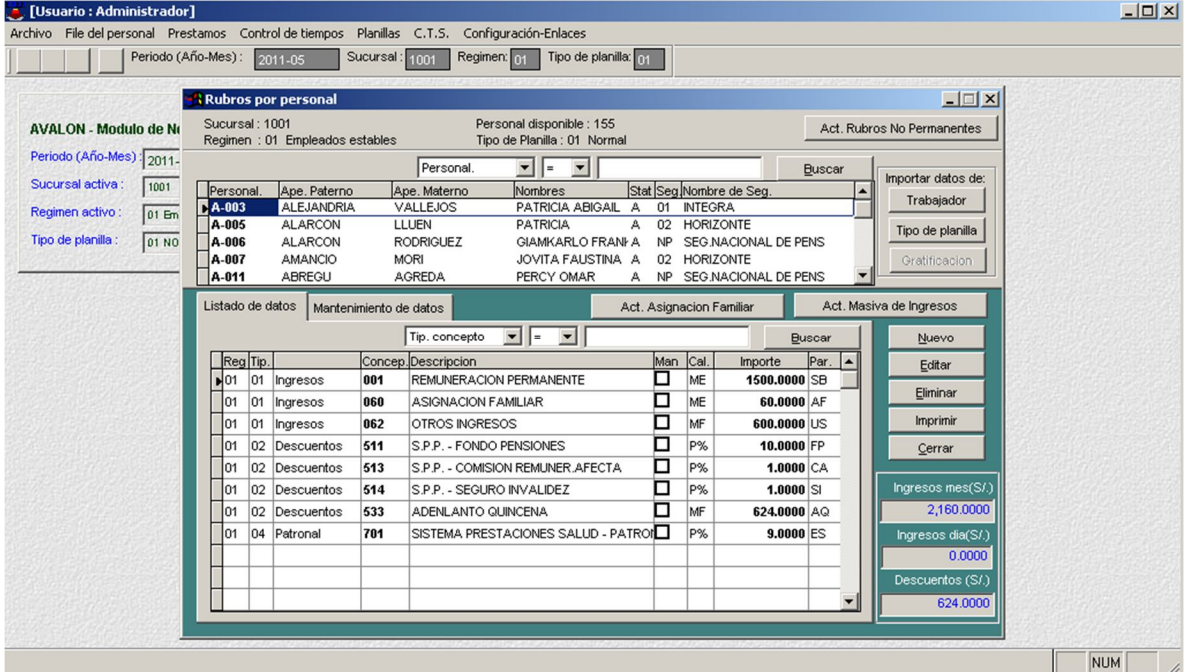

- **Trabajador**

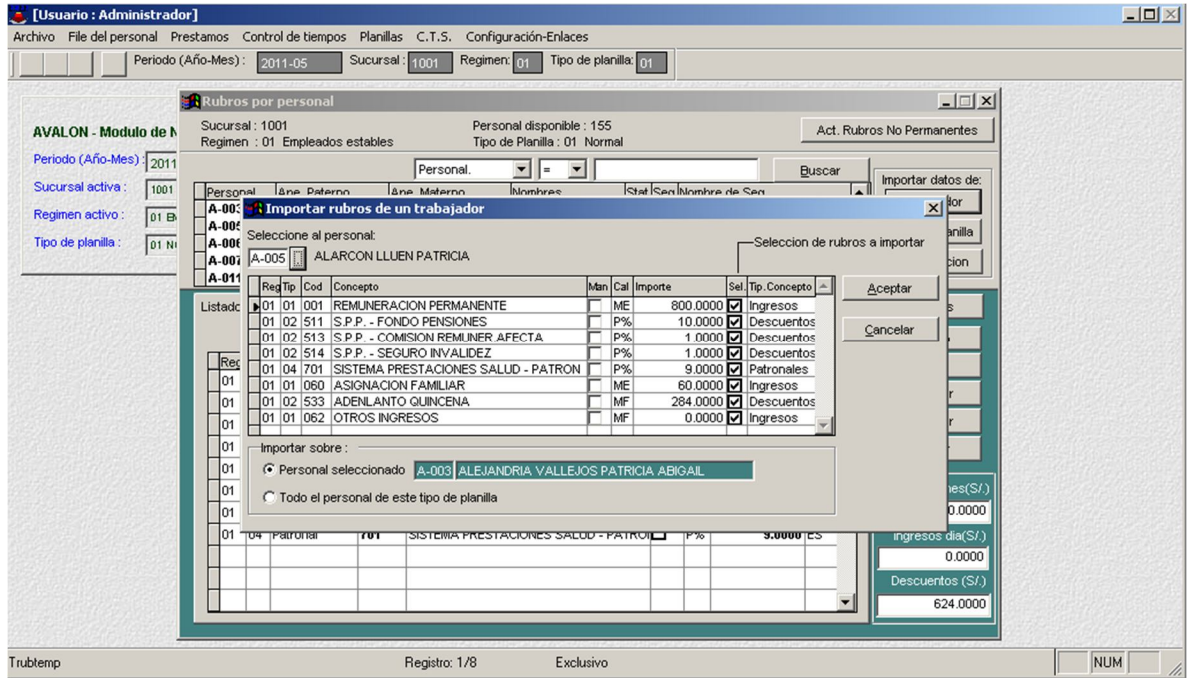

132

- **Tipo de Planilla**

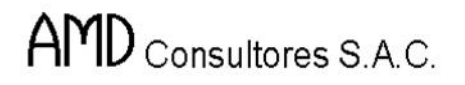

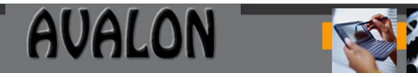

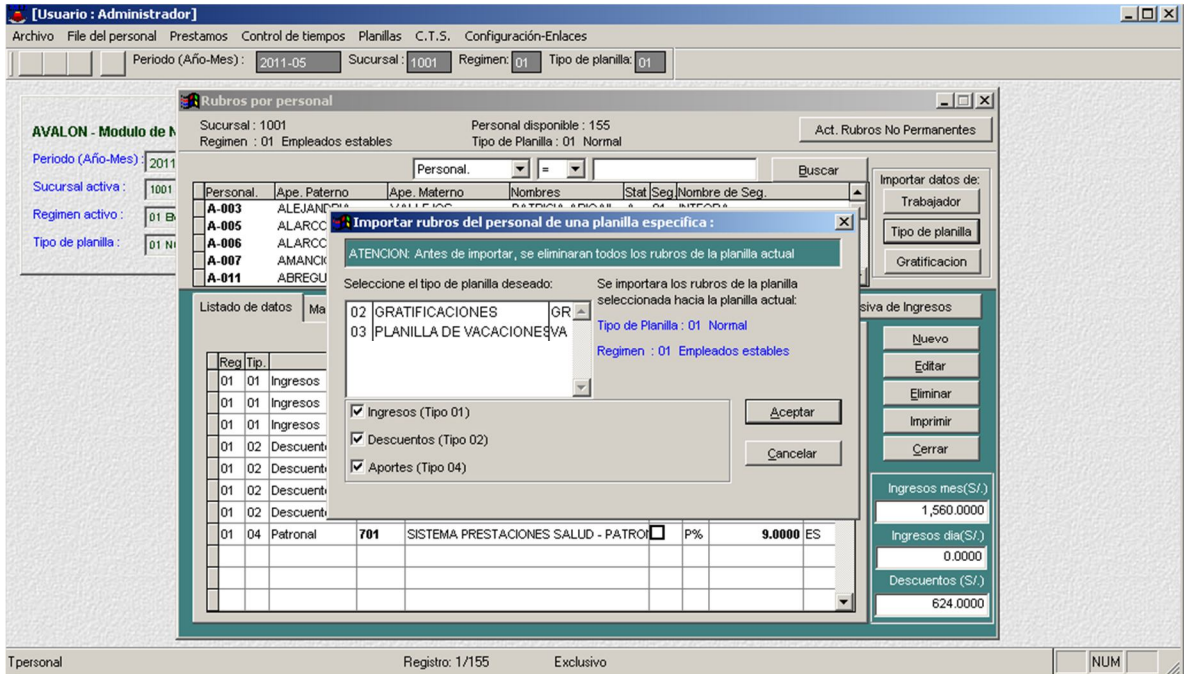

#### - **Nuevo**

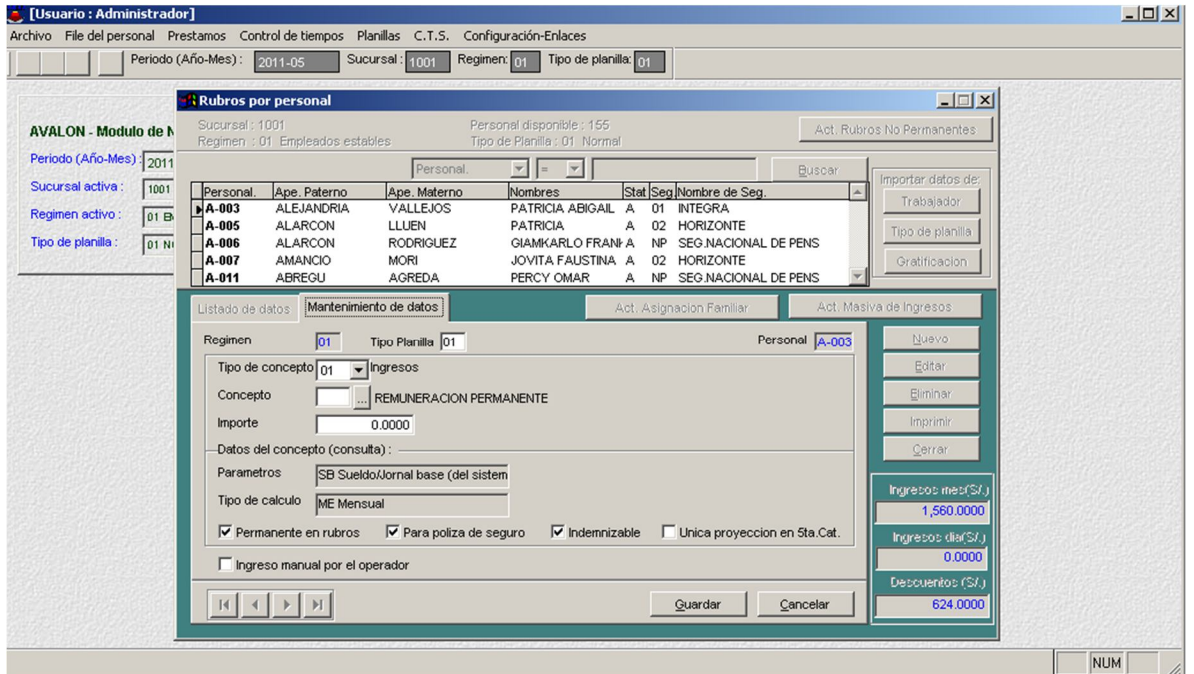

133

- **Editar**

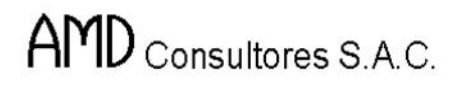

B

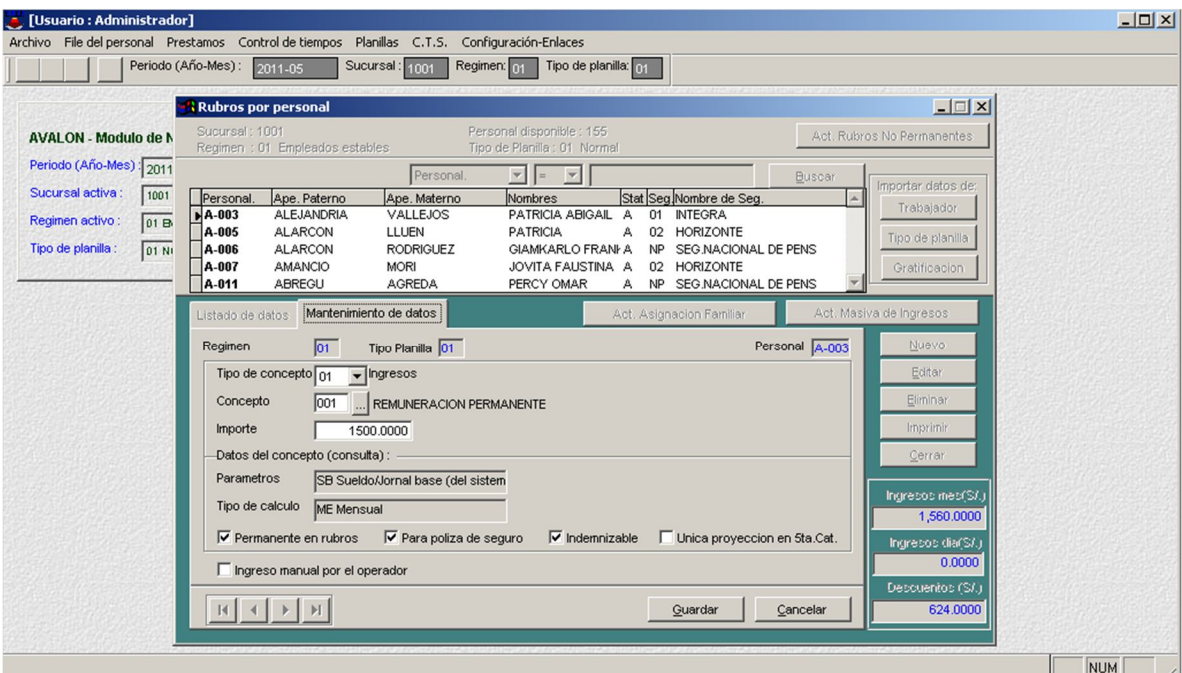

#### - **Eliminar**

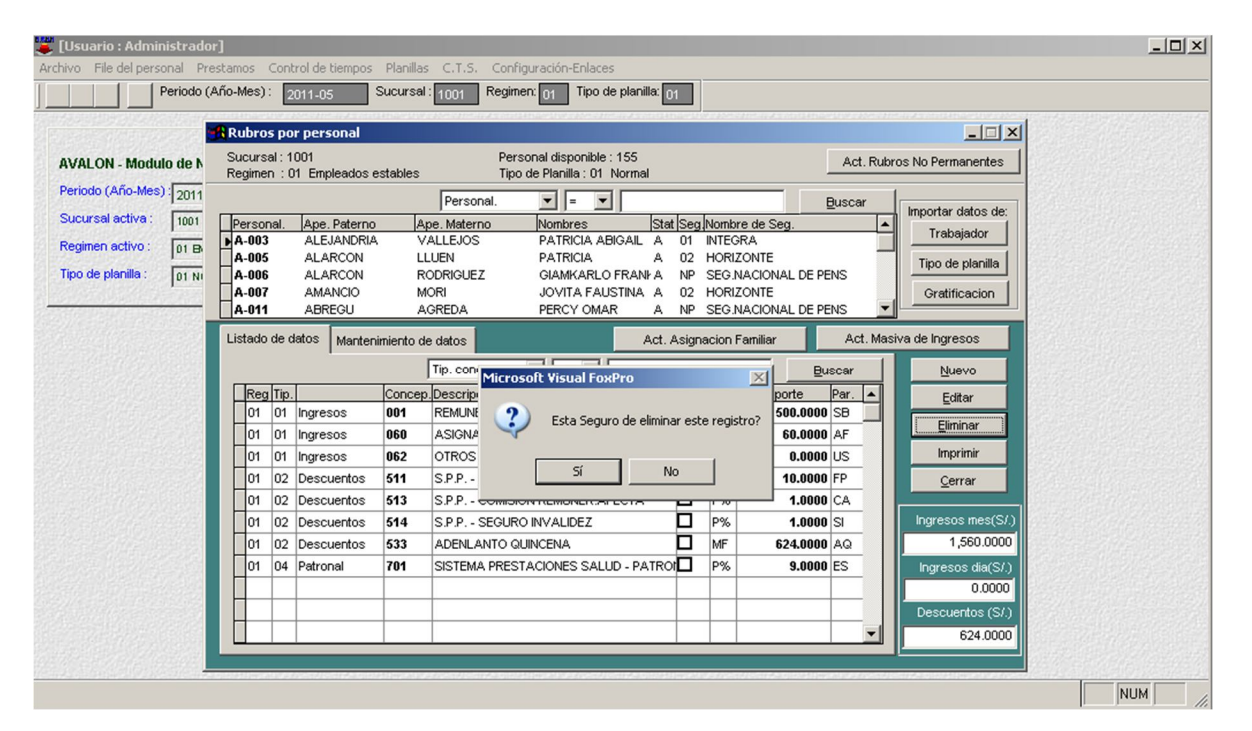

o **Rubros de Riesgo de Salud por Personal**

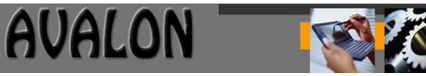

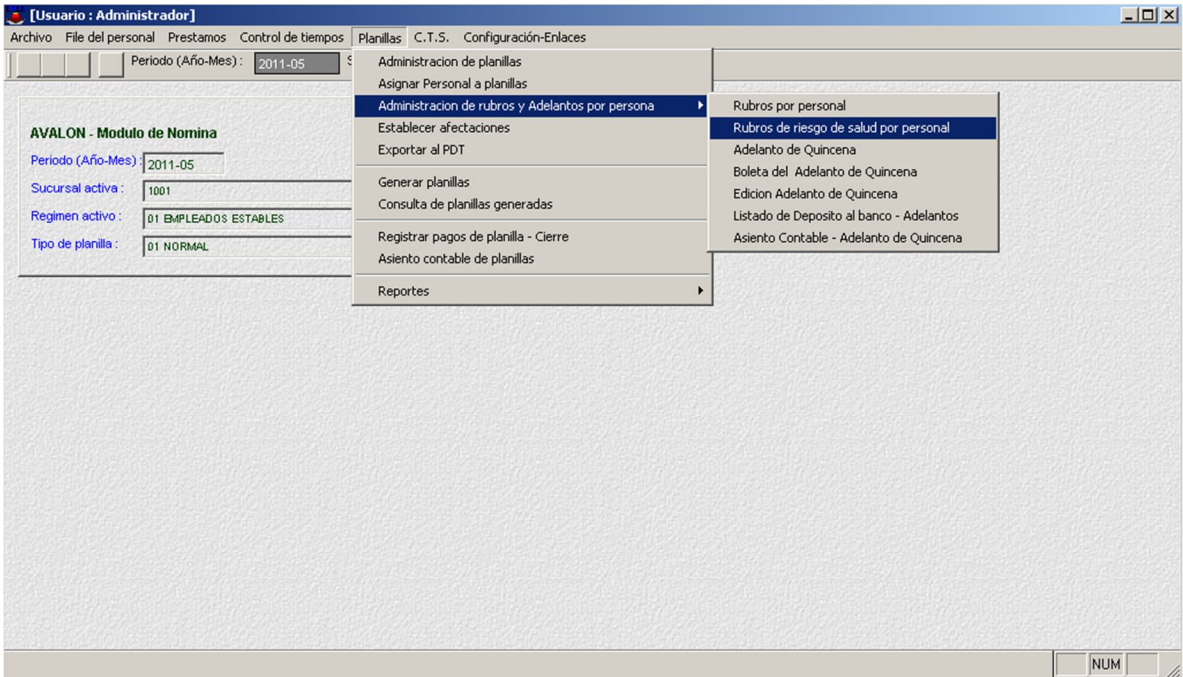

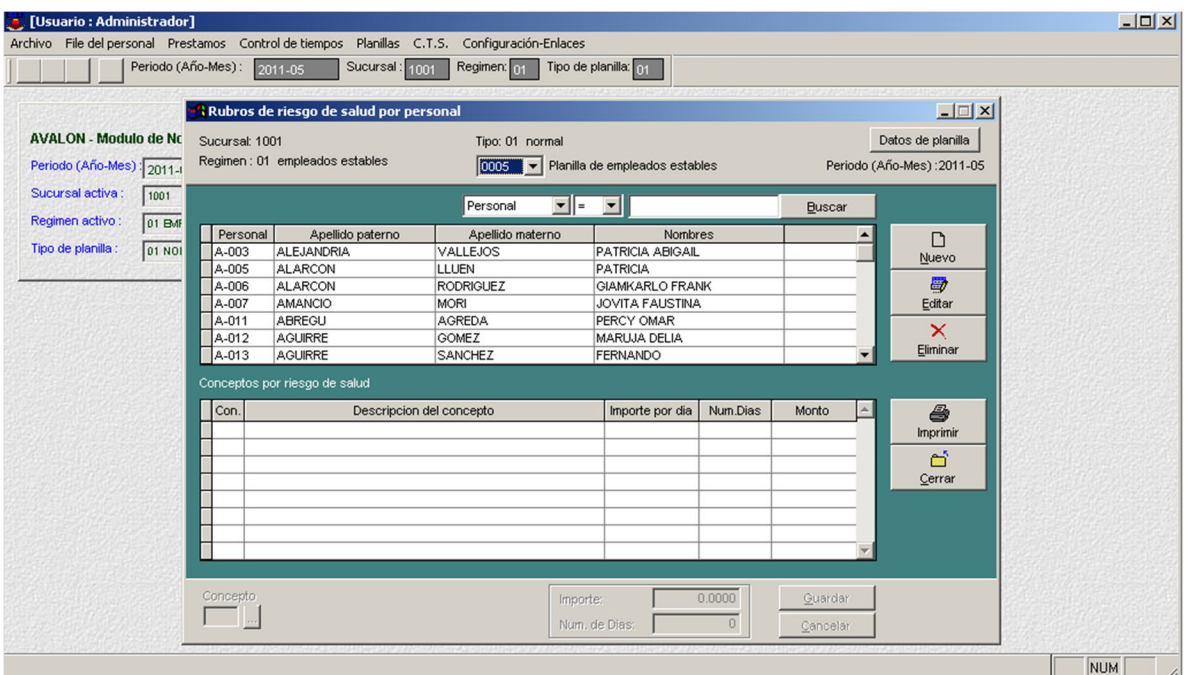

135

# o **Adelanto de Quincena**

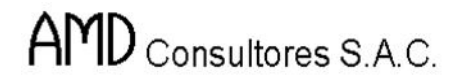

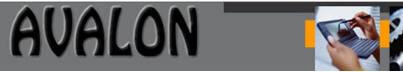

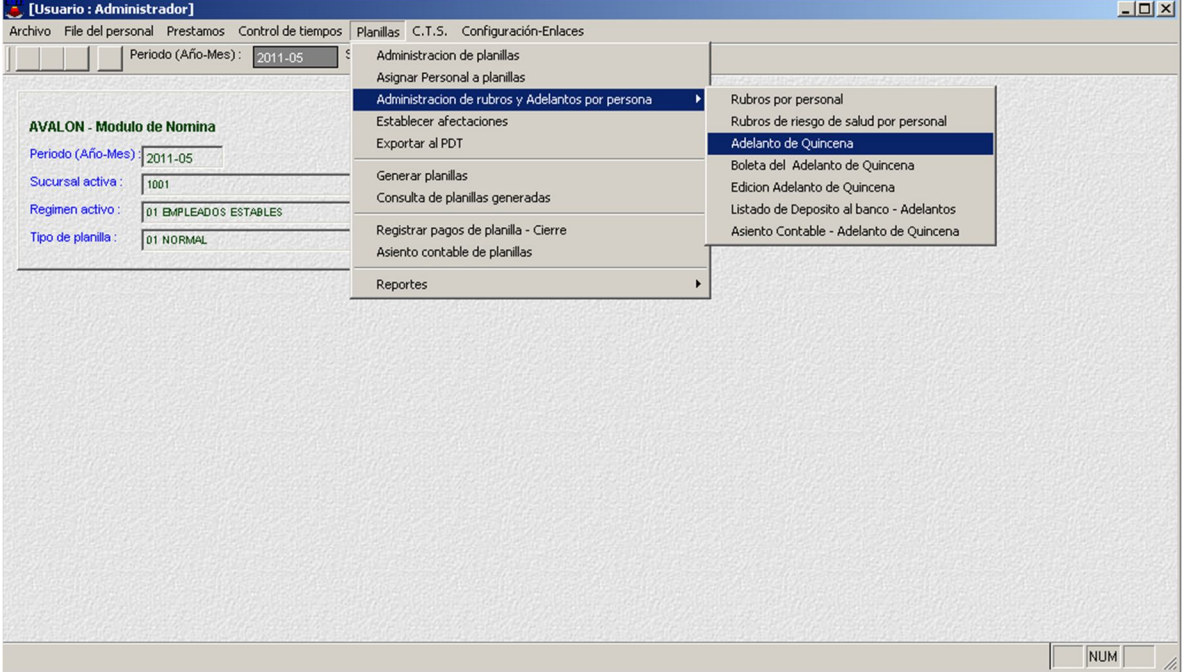

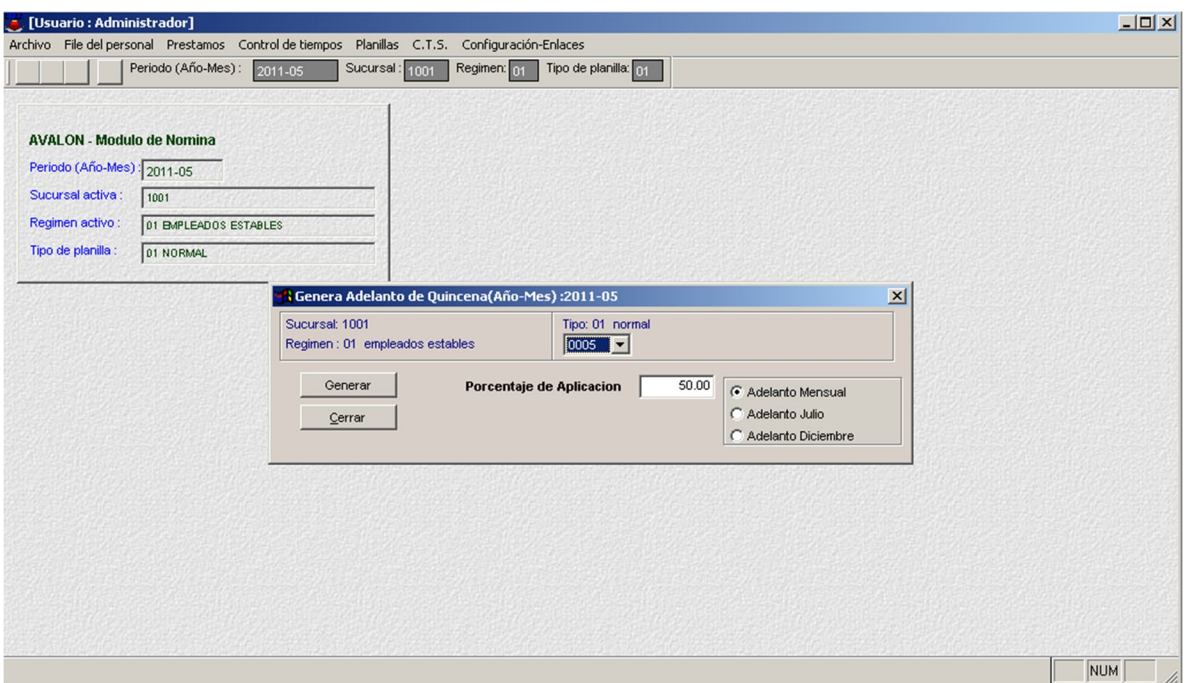

# o **Boleta del adelanto de Quincena**

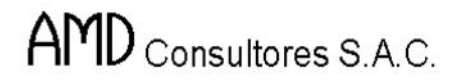

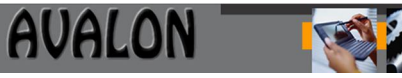

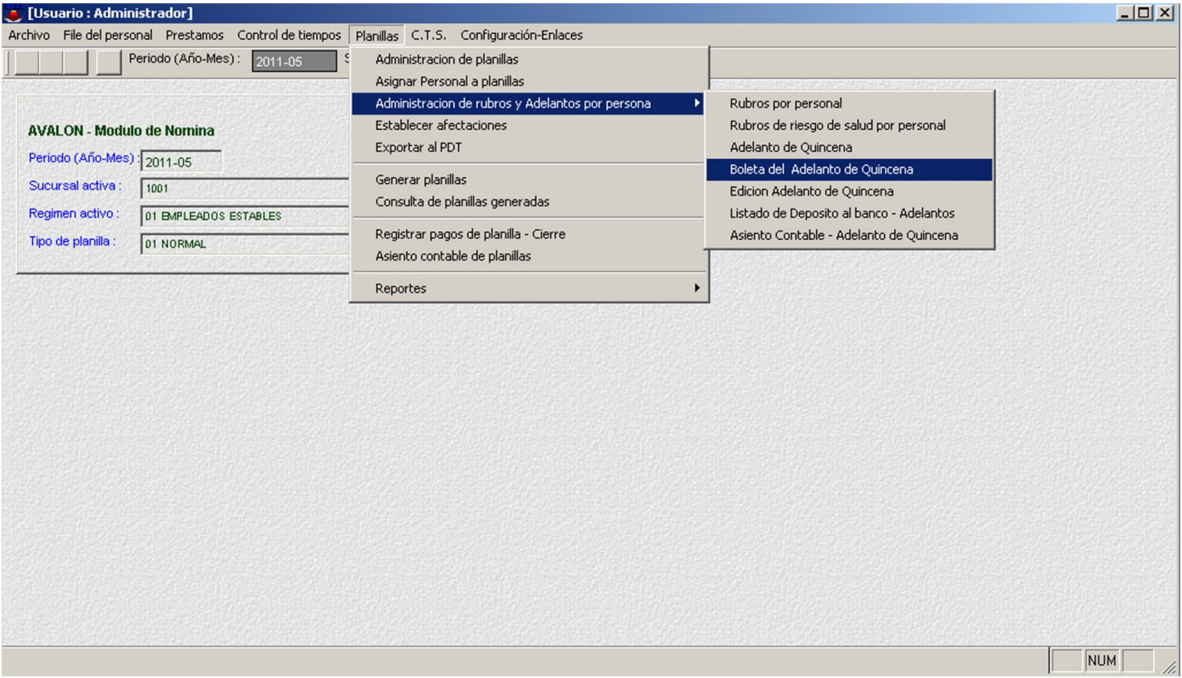

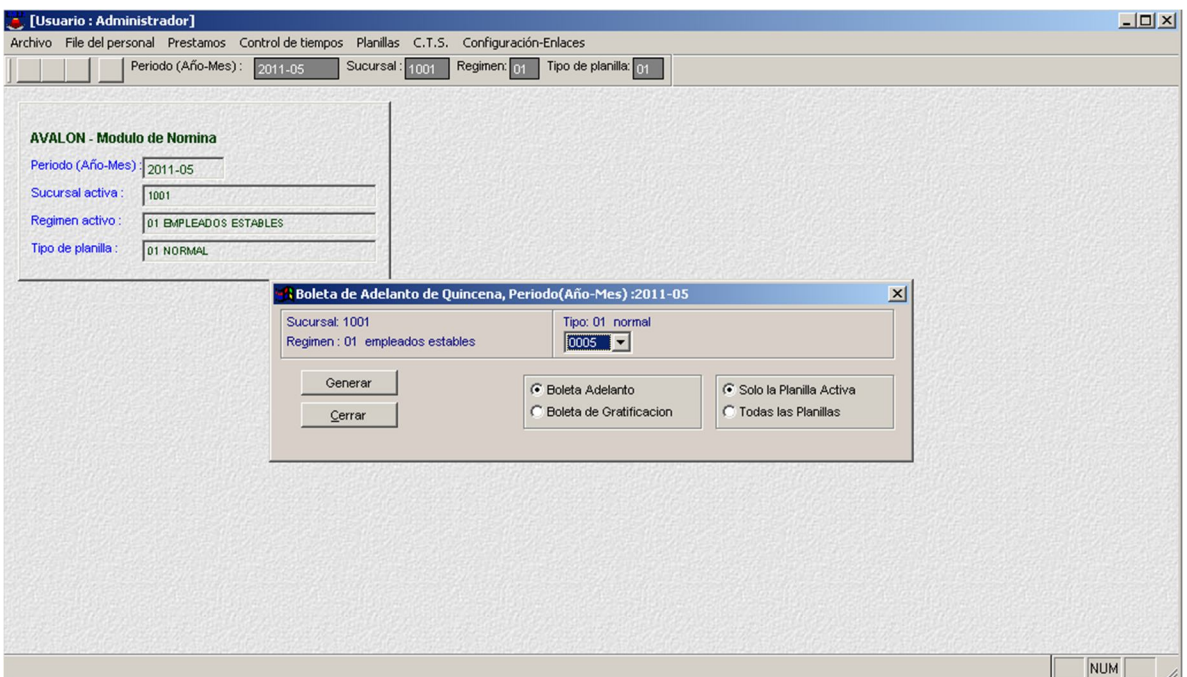

# o **Edición de Adelanto de Quincena**

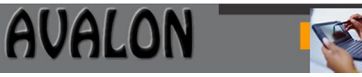

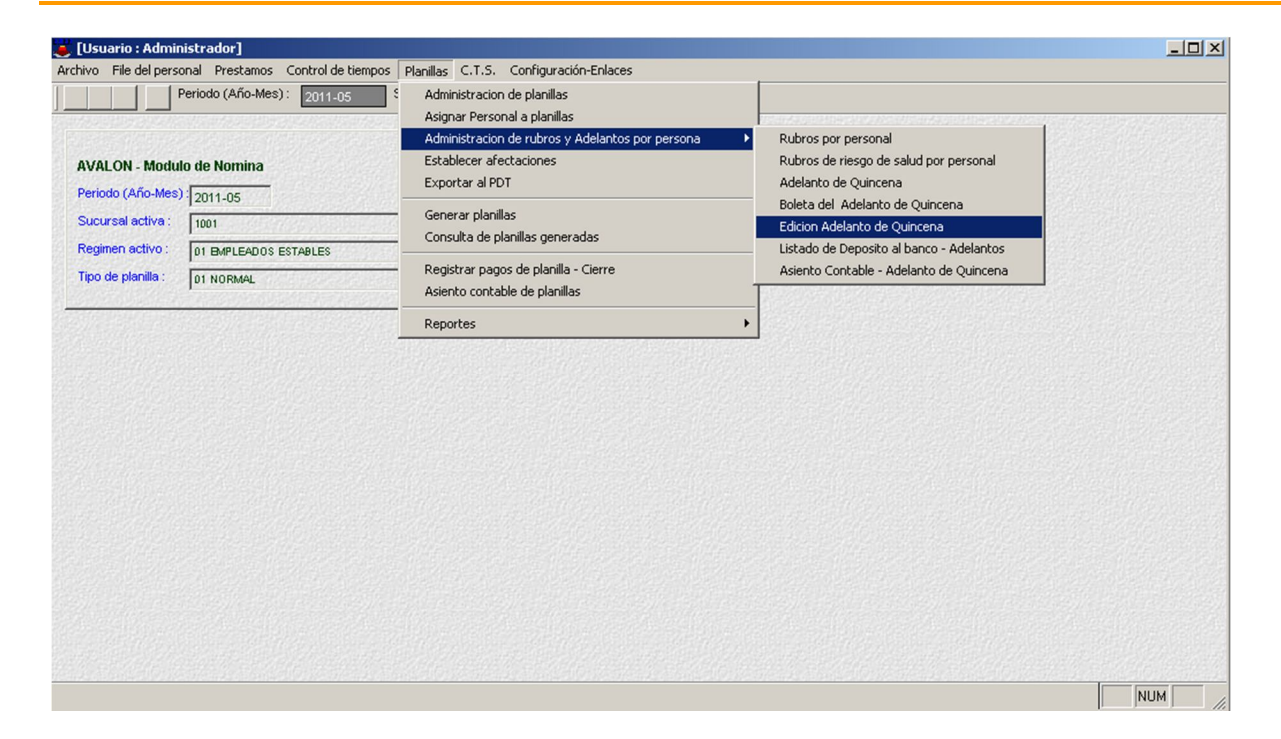

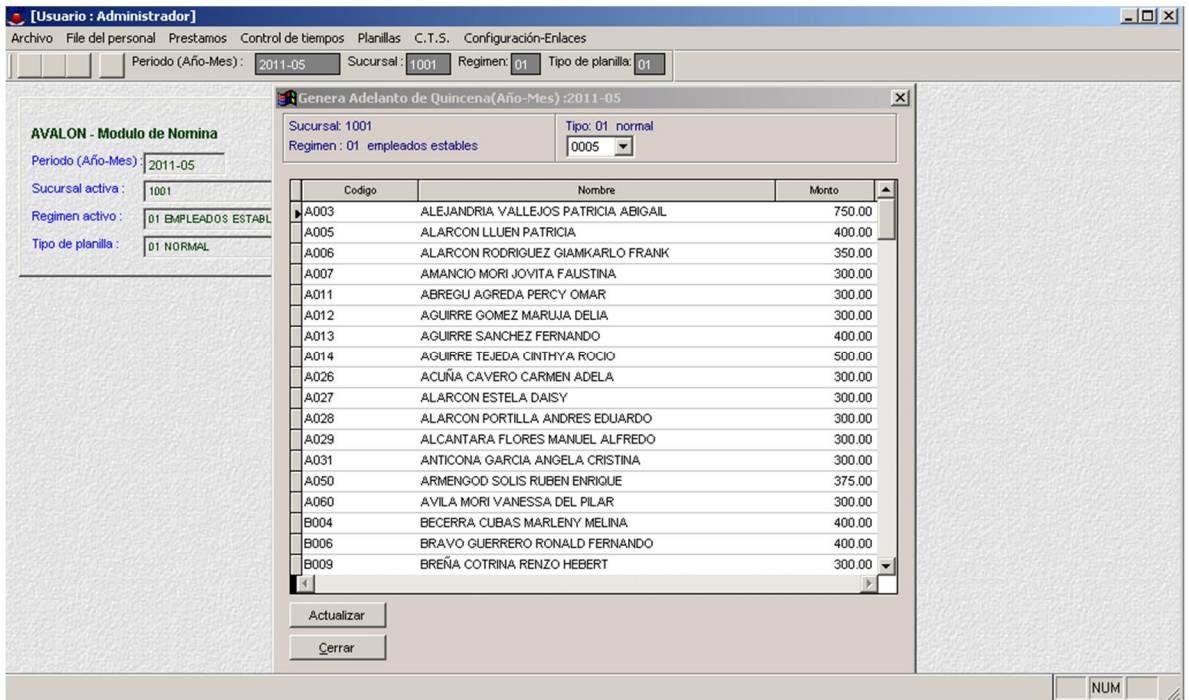

138

- Actualizar

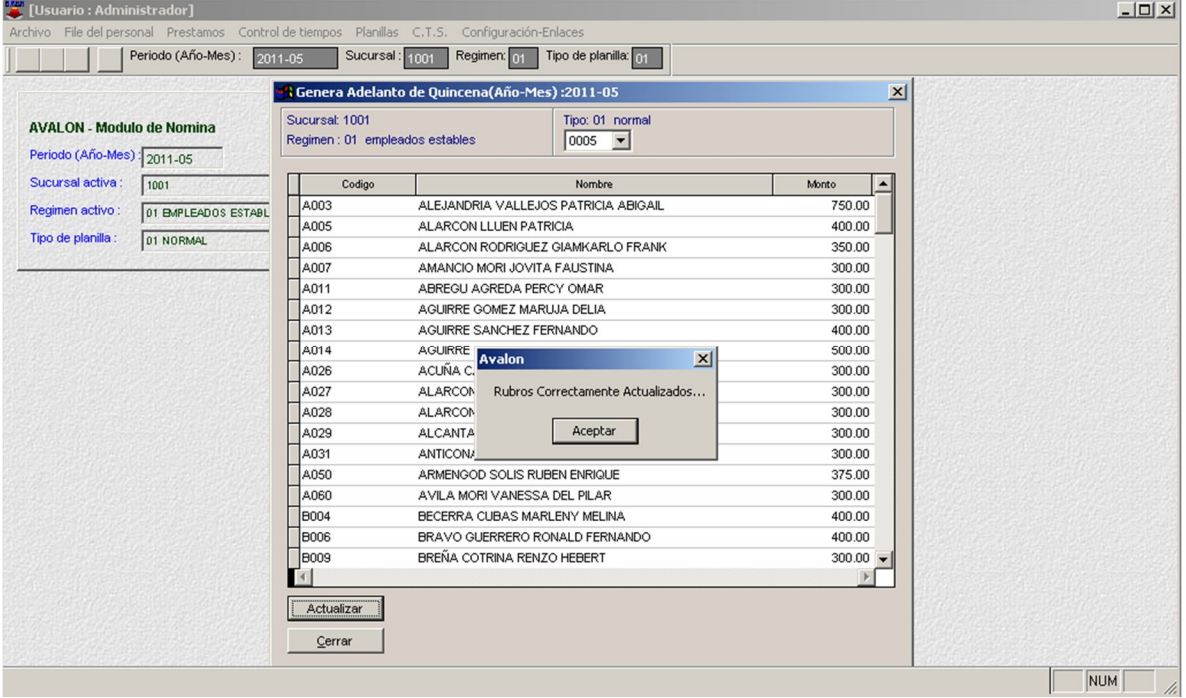

o **Listado de Depósito al Banco – Adelantos**

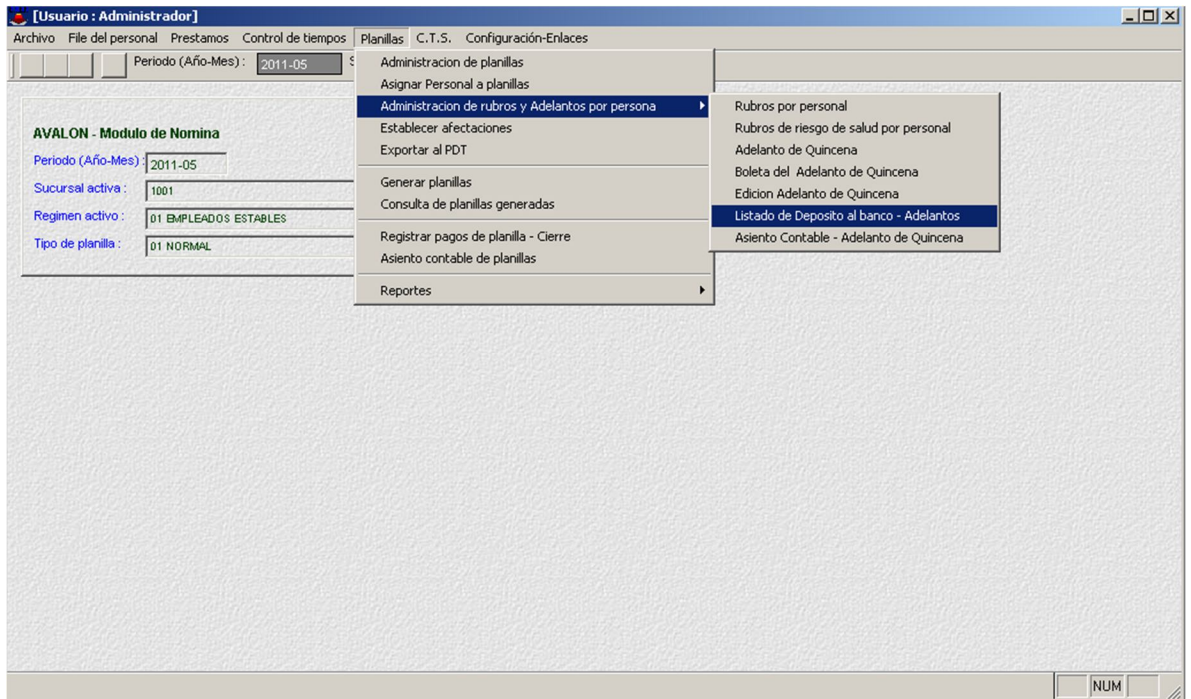

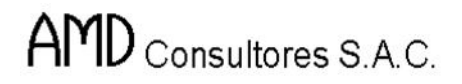

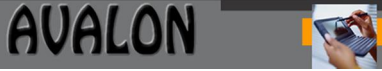

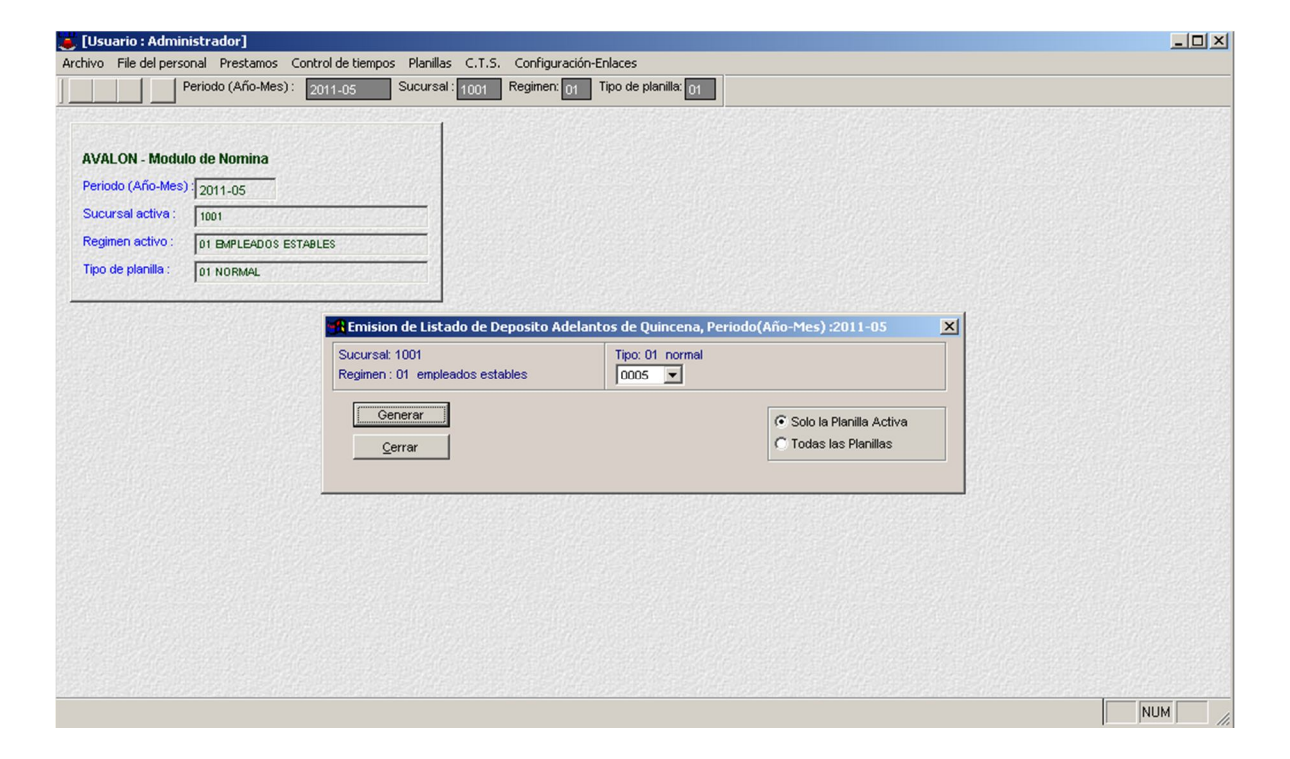

- **Generar**

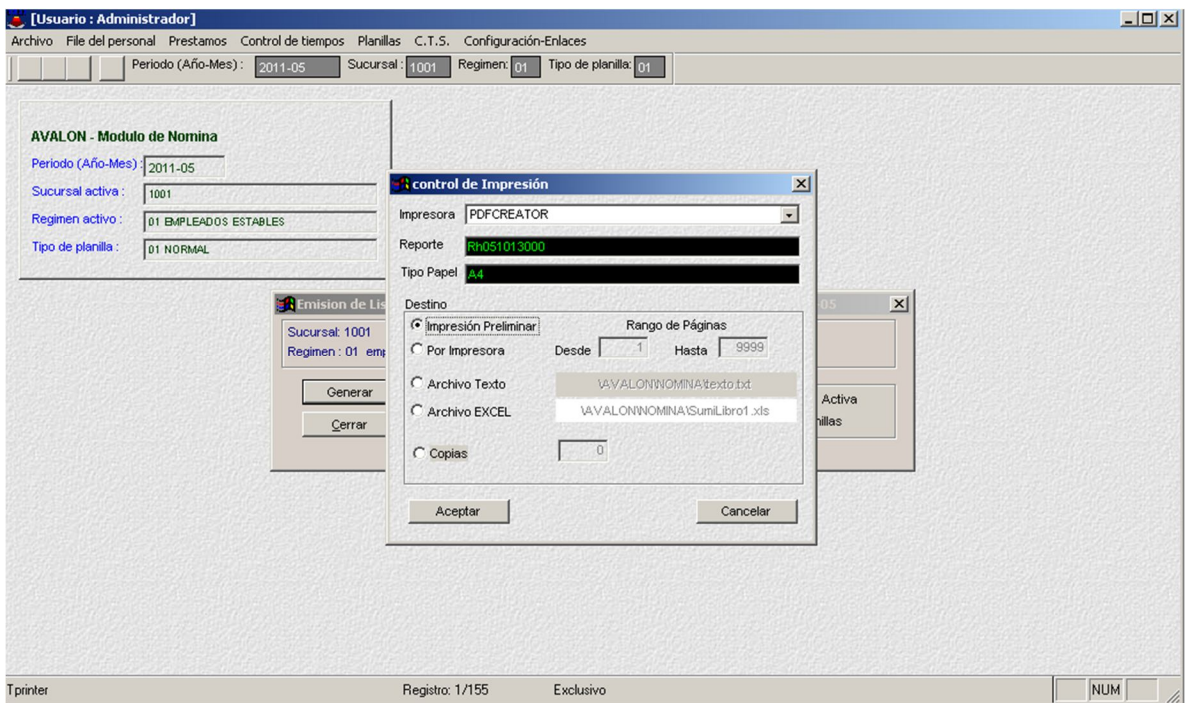

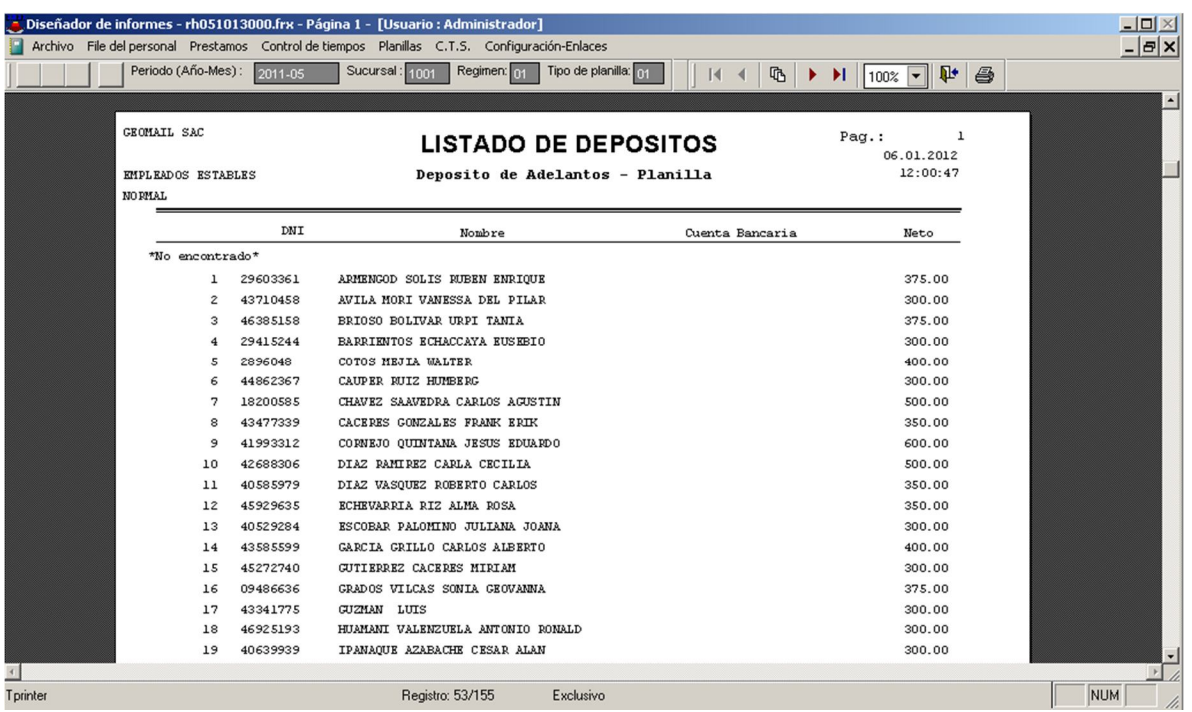

# o **Asiento Contable – Adelanto de Quincena**

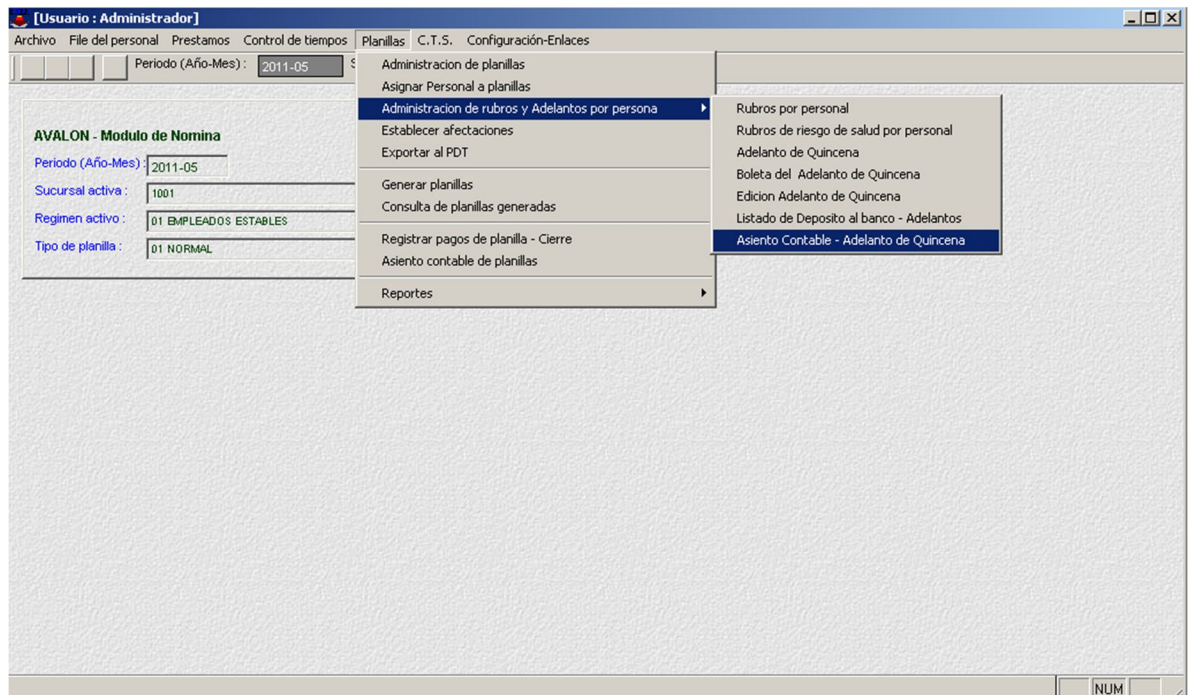

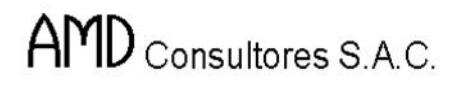

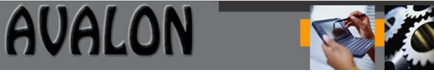

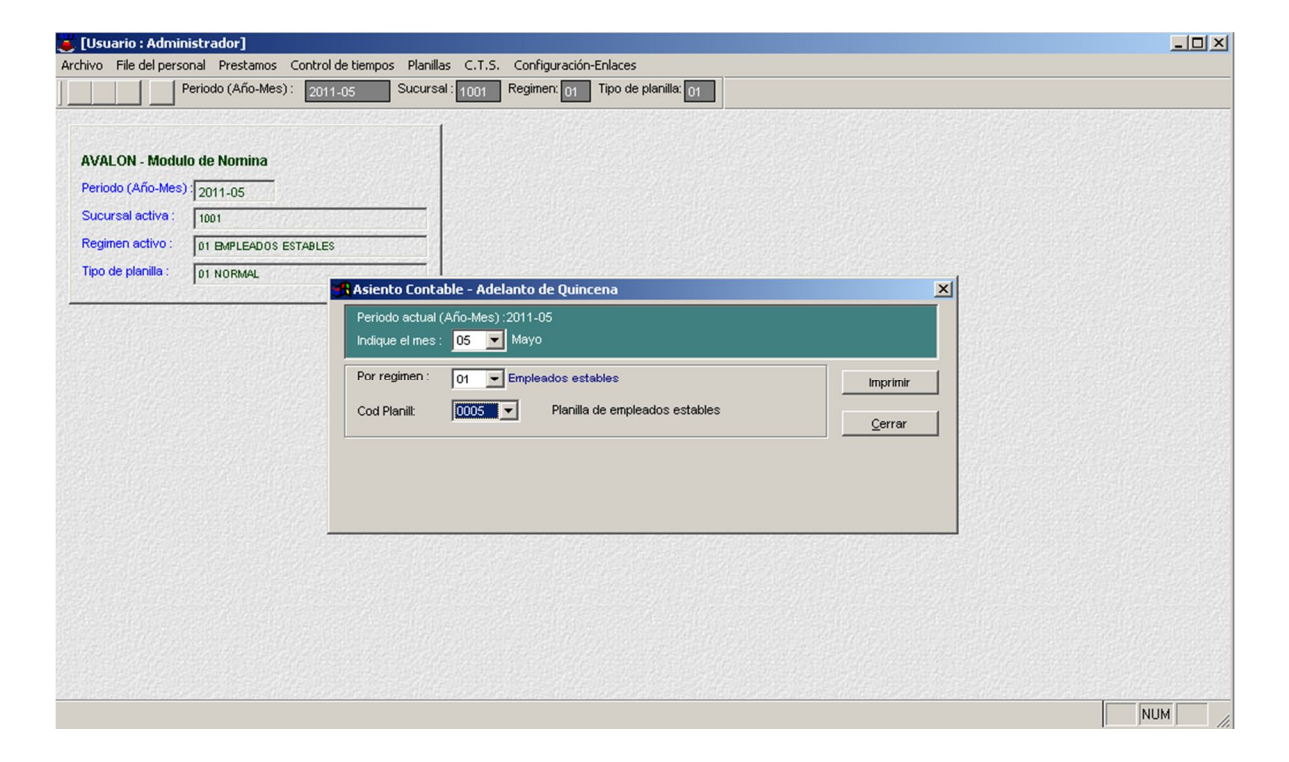

## - **Imprimir**

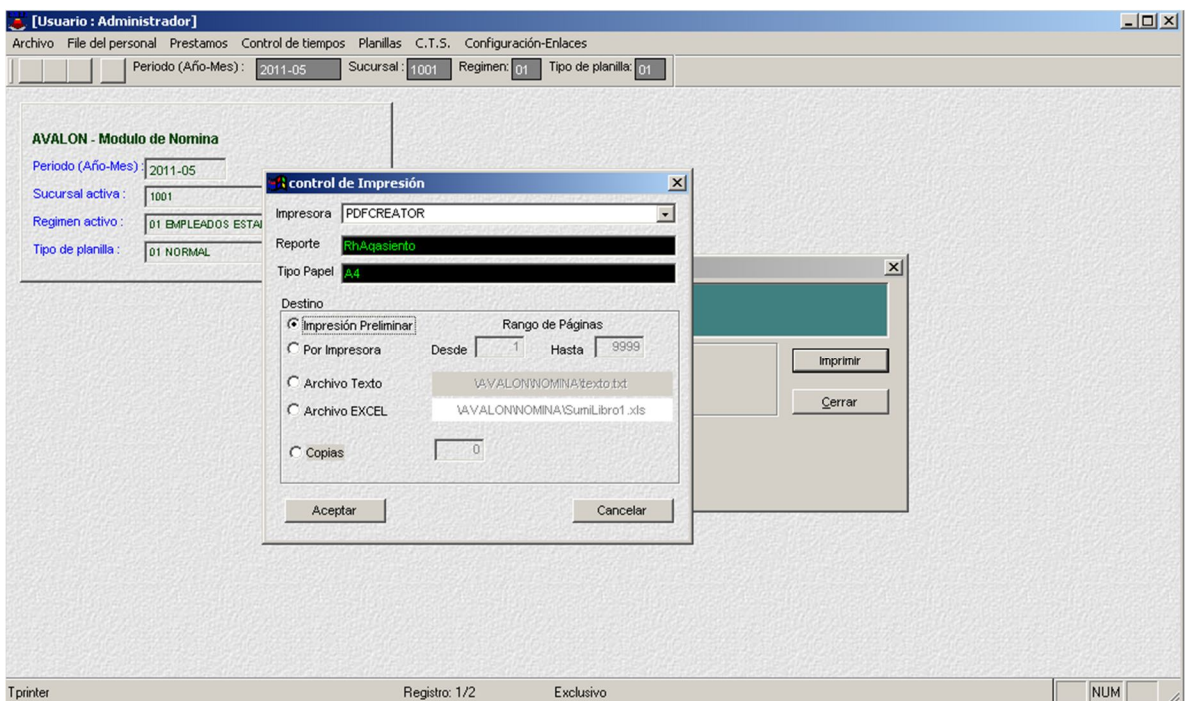

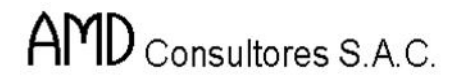

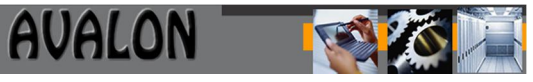

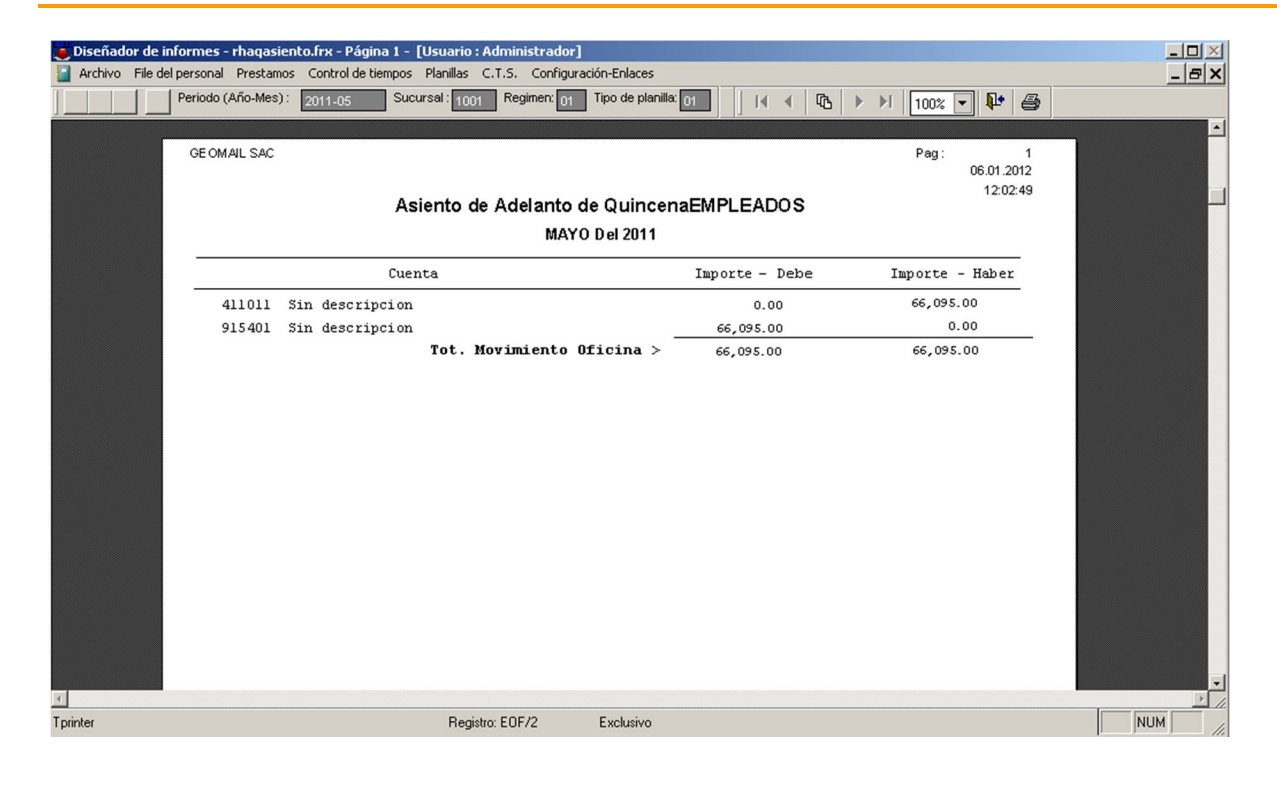

# **Establecer Afectaciones**

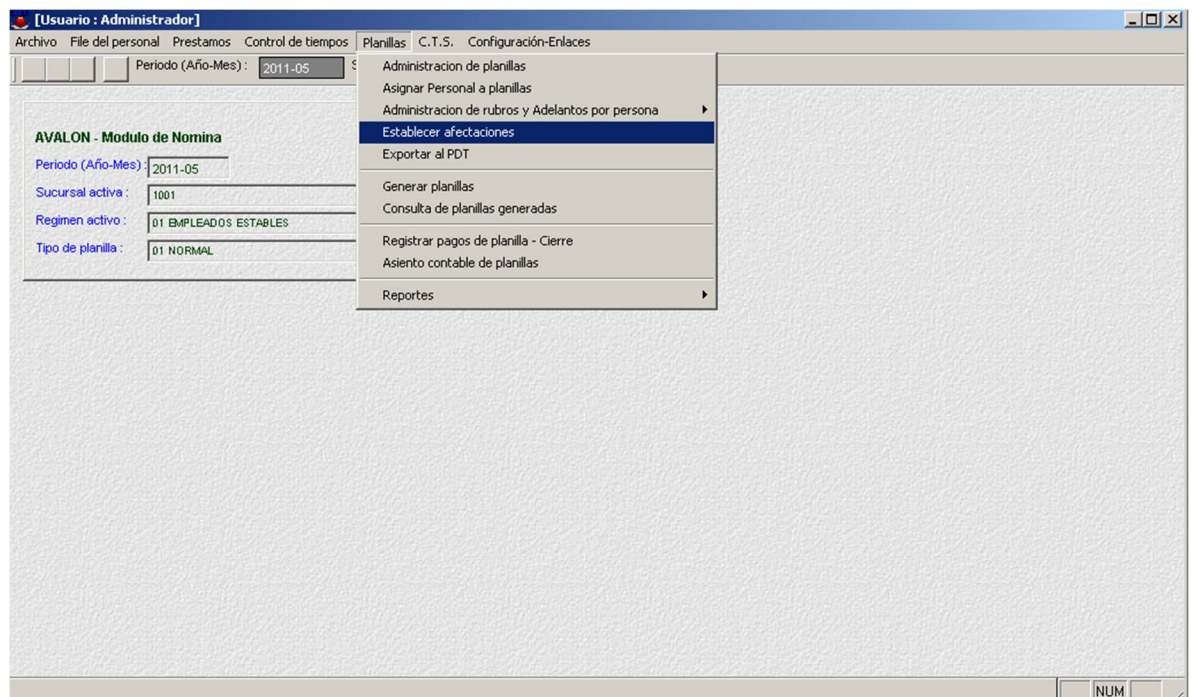

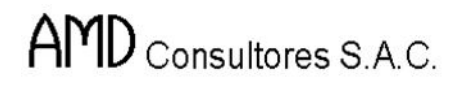

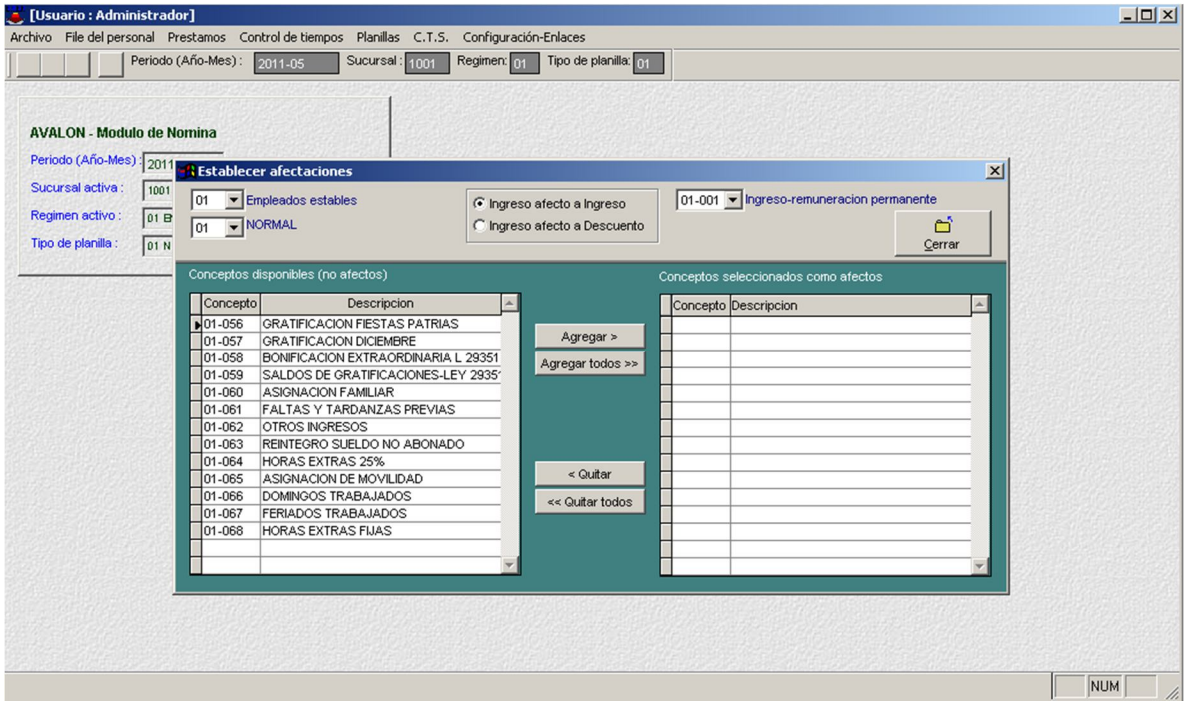

# **Exportar al PDT**

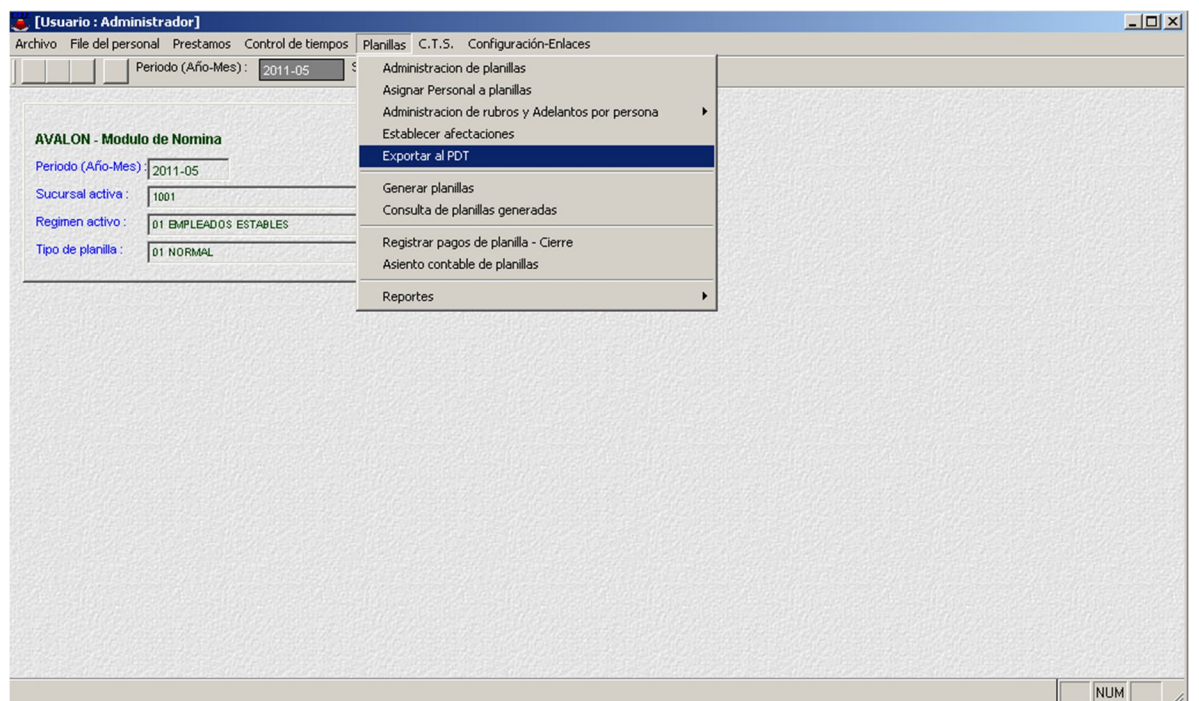

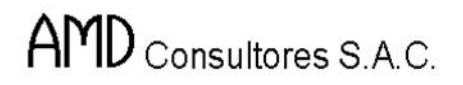

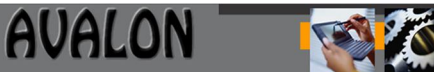

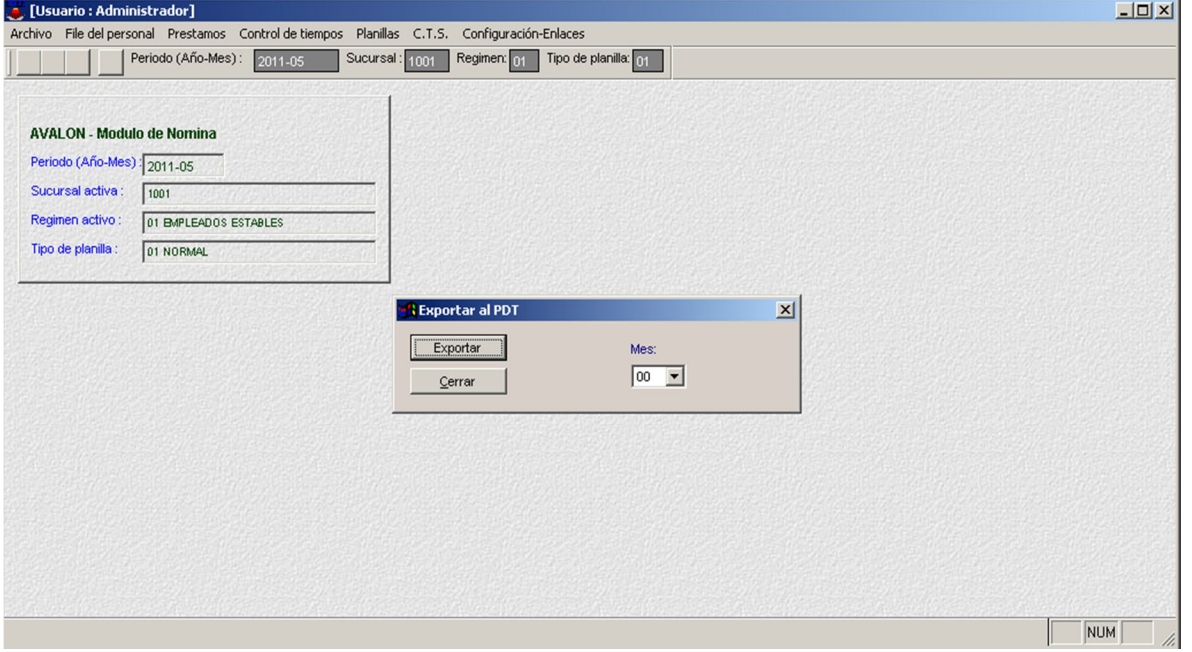

# **Generar Planilla**

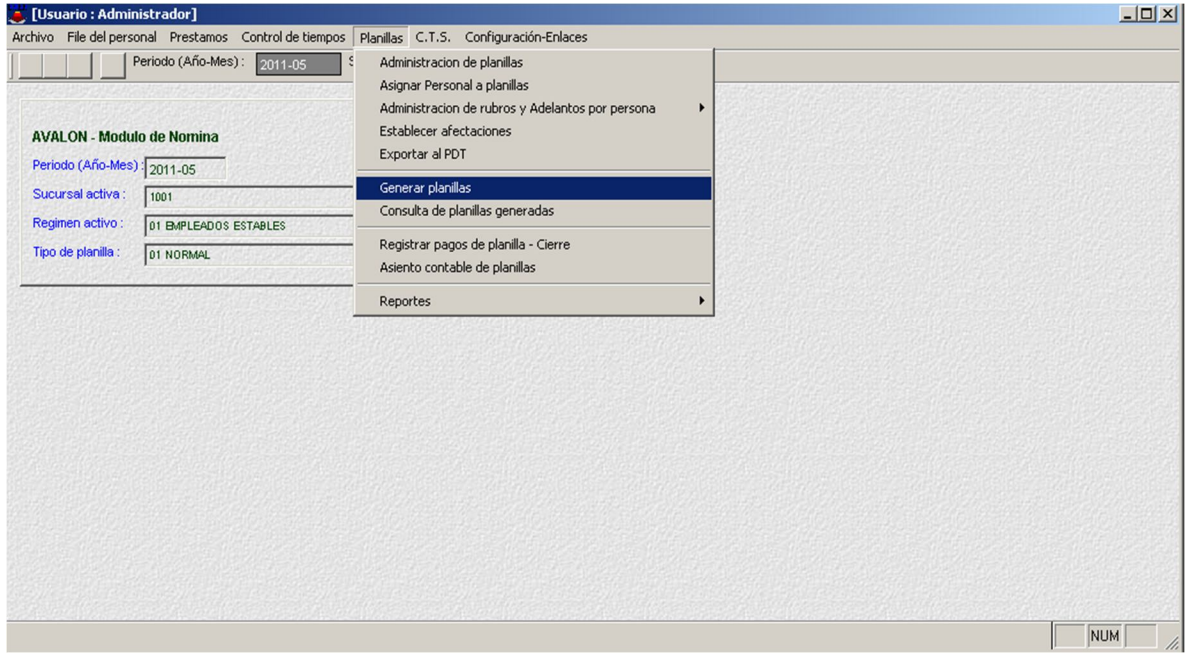

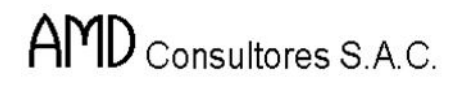

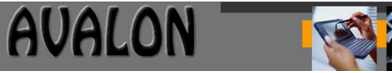

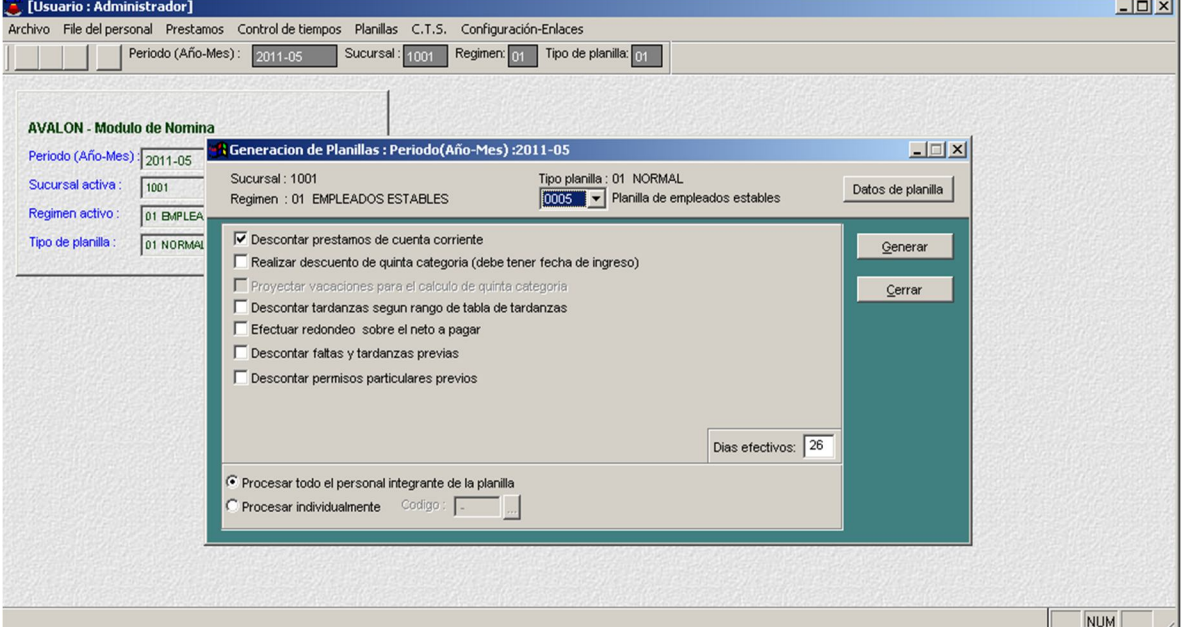

### - **Datos de Planilla**

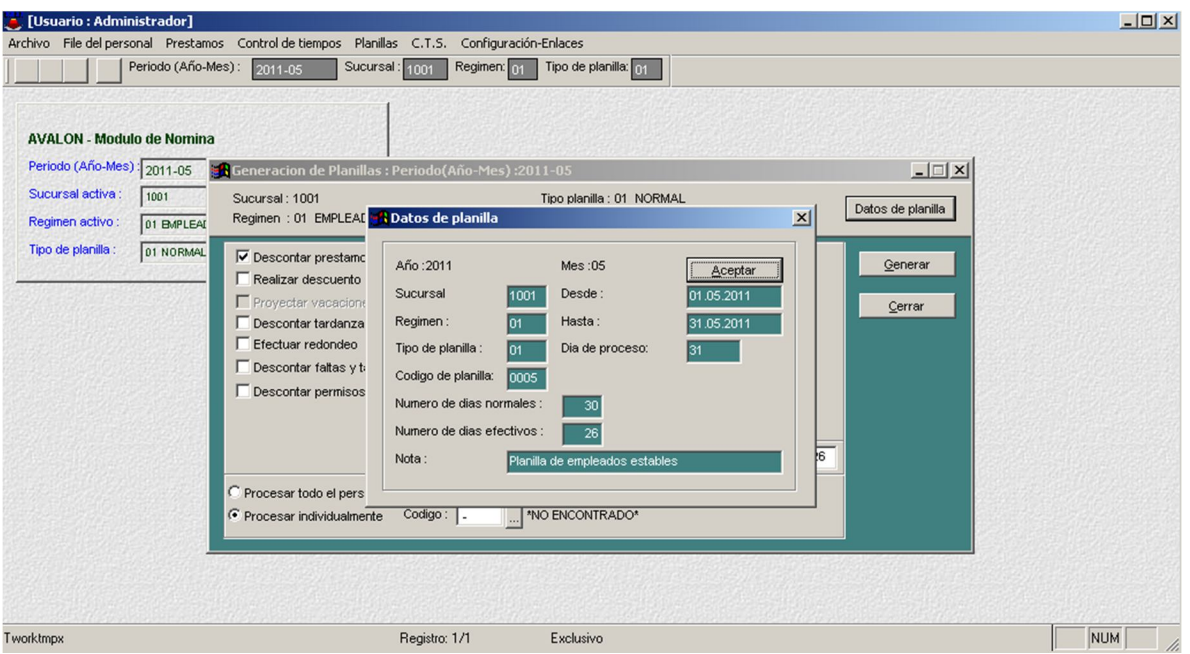

146

- **Generar**
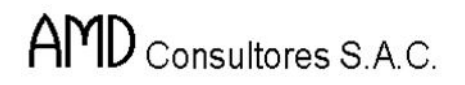

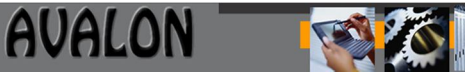

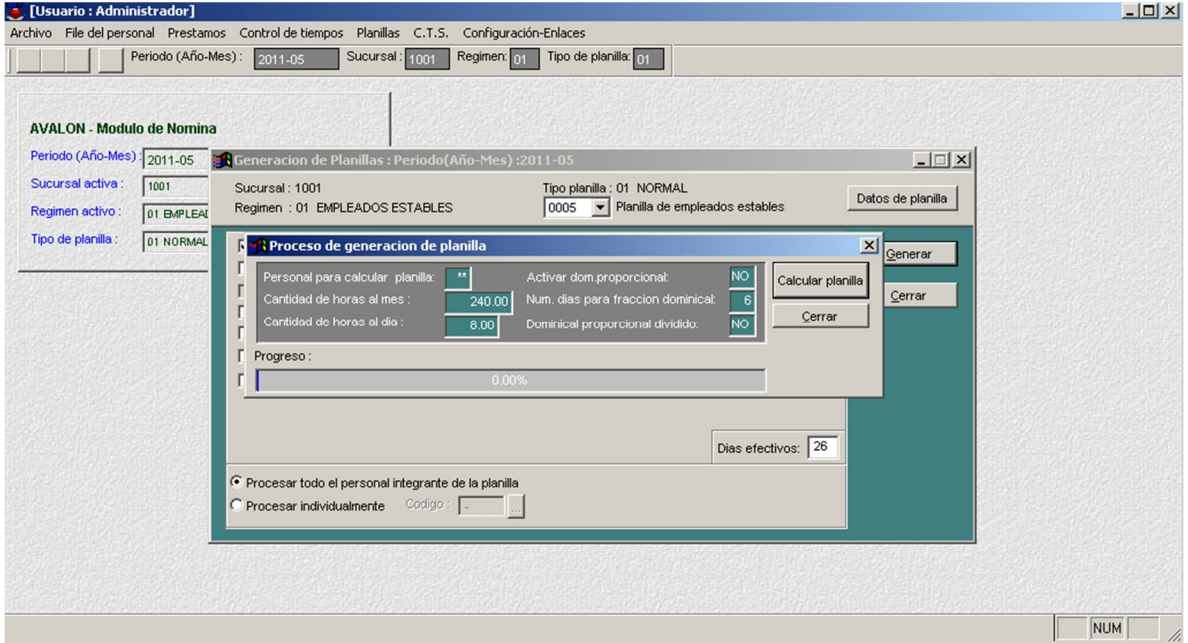

## **Consulta de Planillas Generadas**

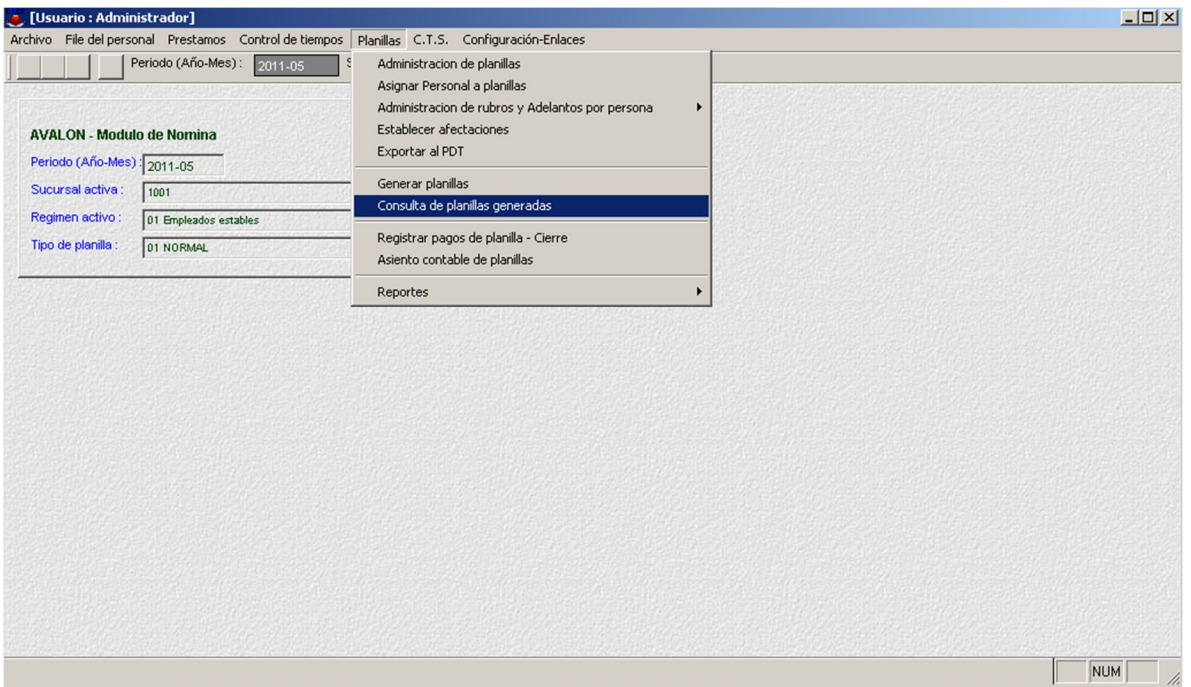

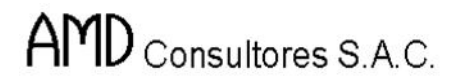

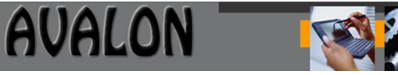

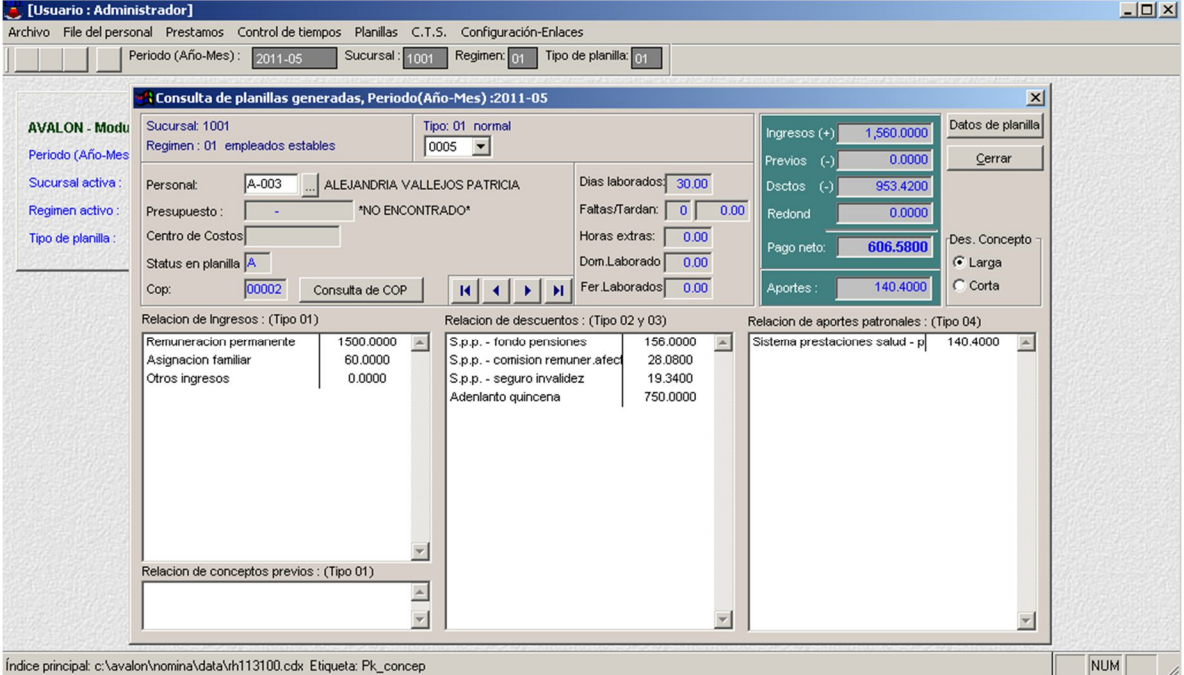

**Reportes**

#### **Emisión de Boletas**

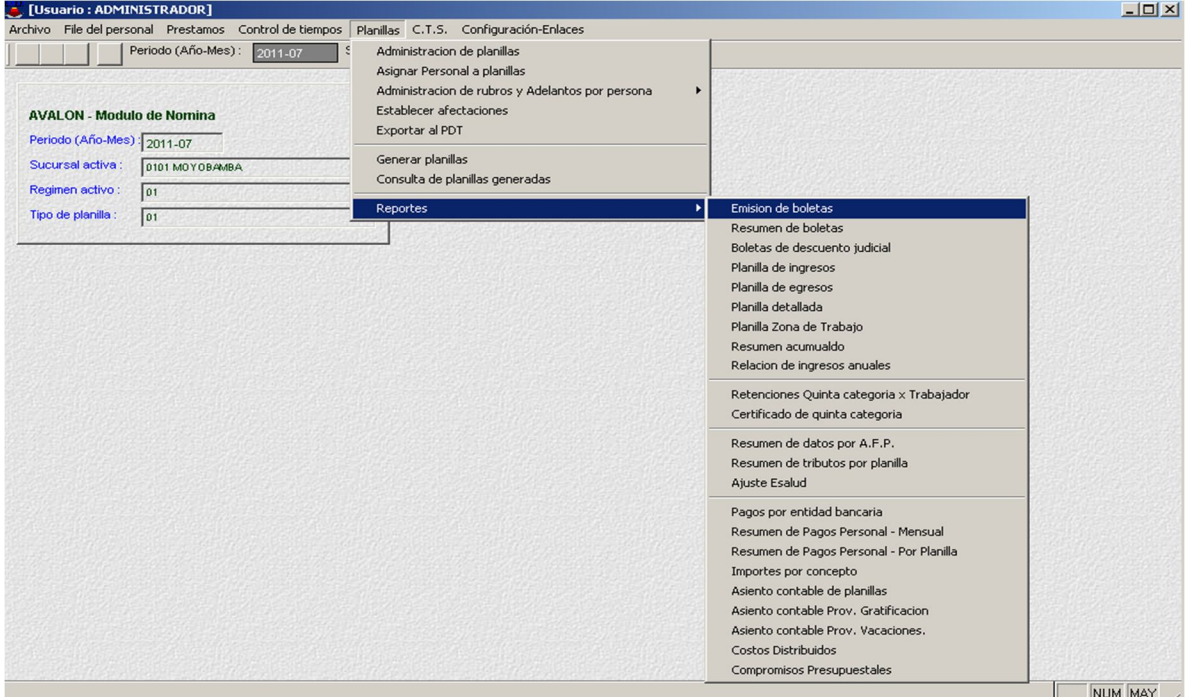

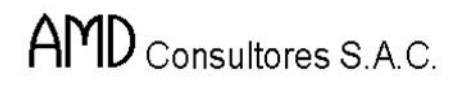

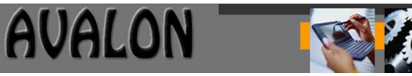

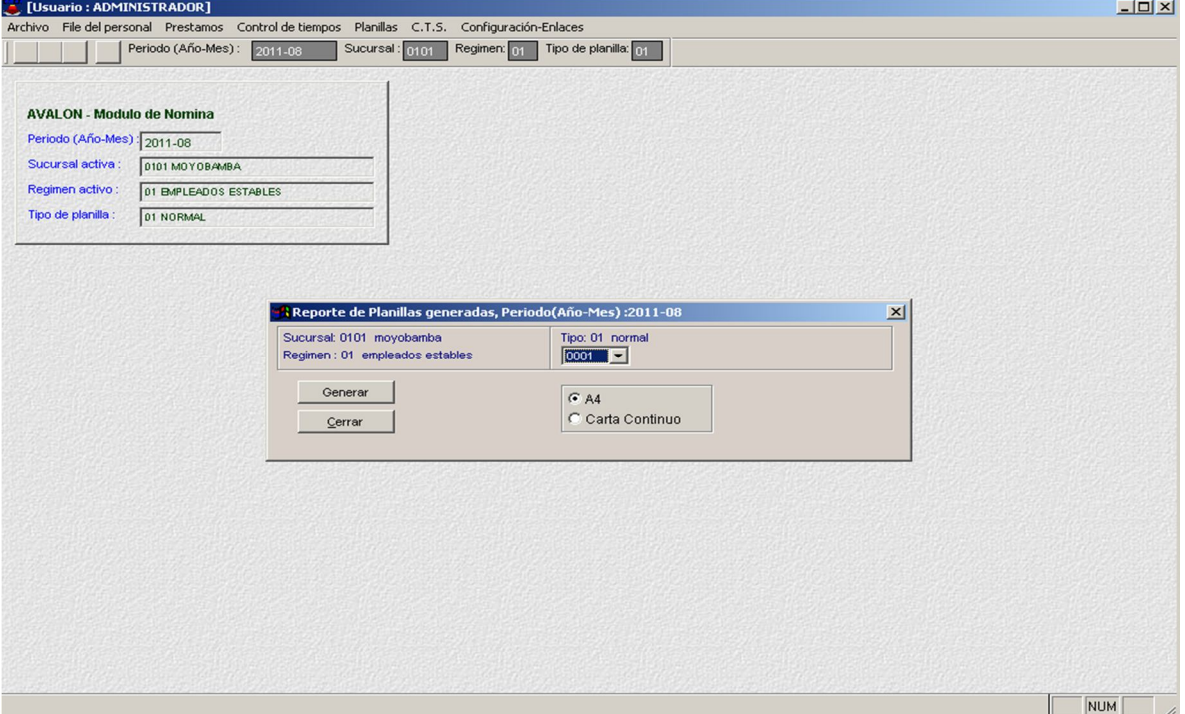

### **Resumen d Boleta**

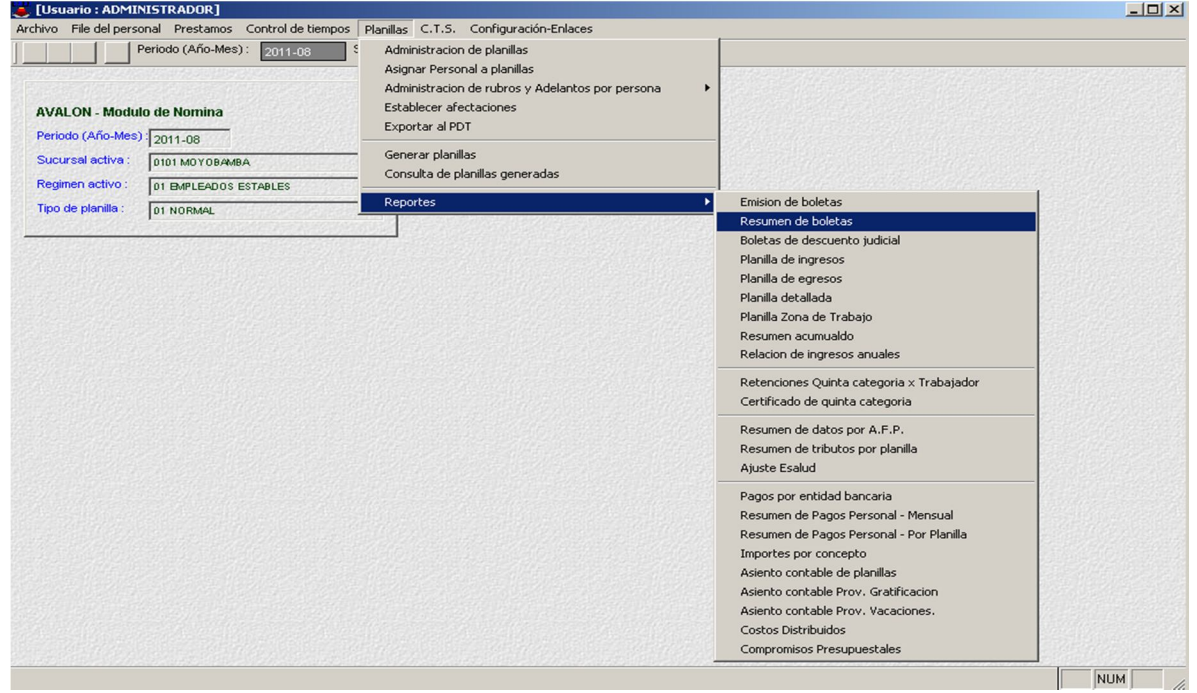

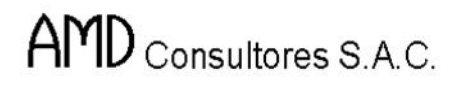

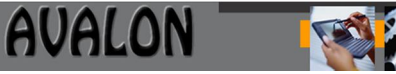

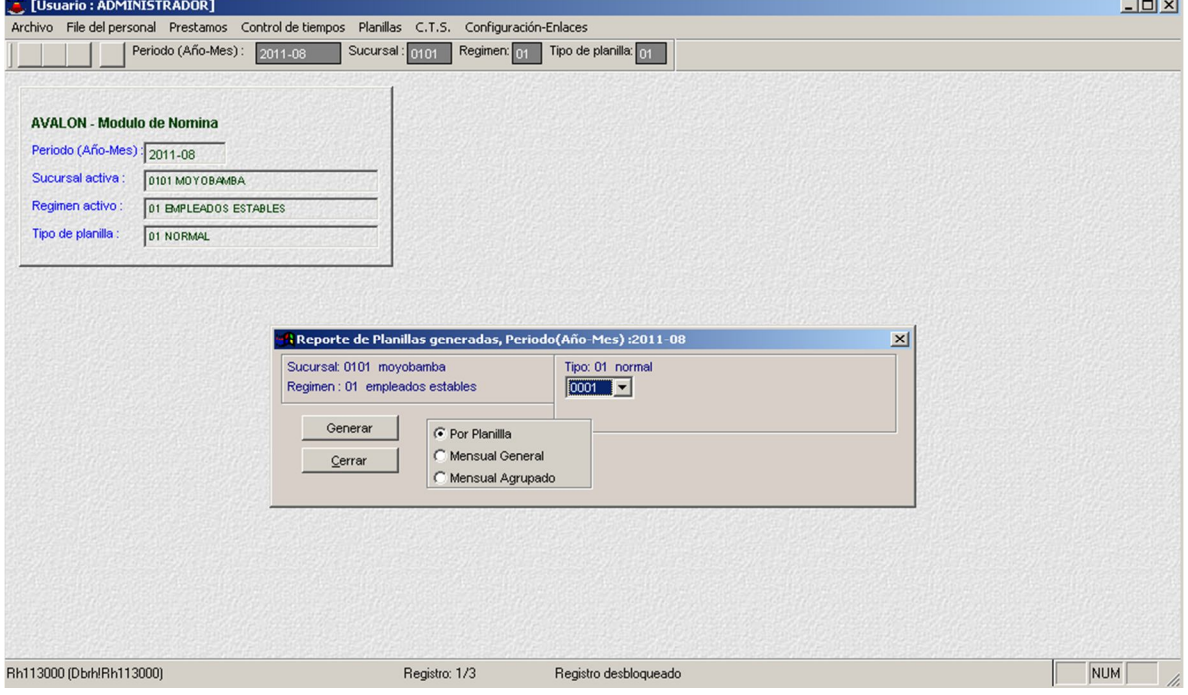

# **Boletas de Descuento Judicial**

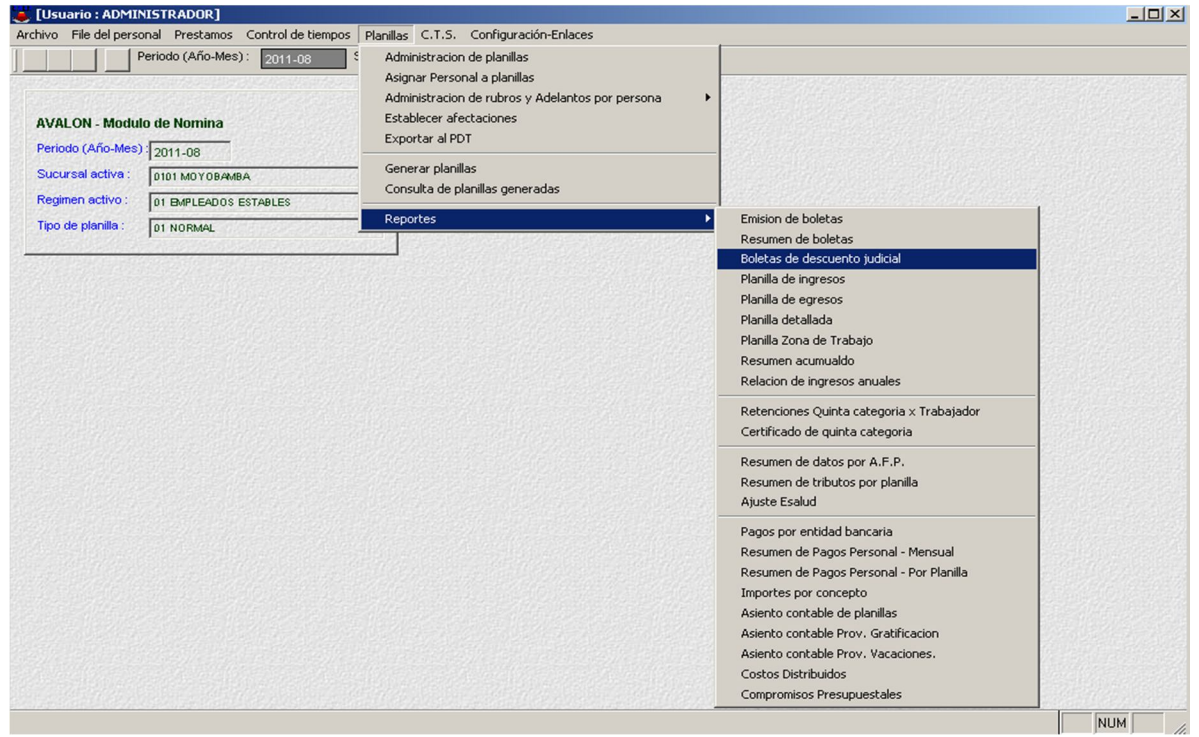

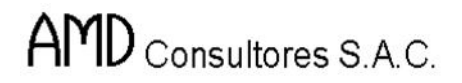

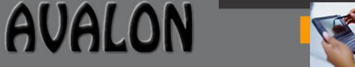

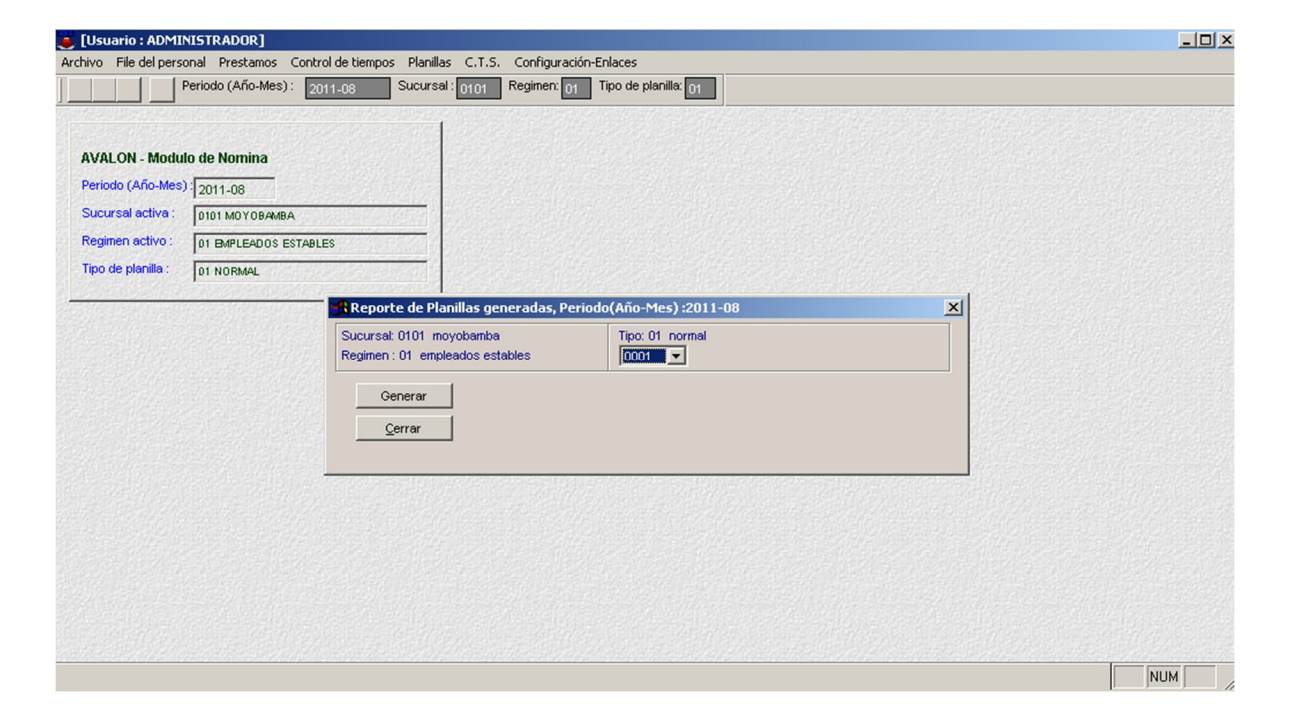

#### **Planilla de Ingresos**

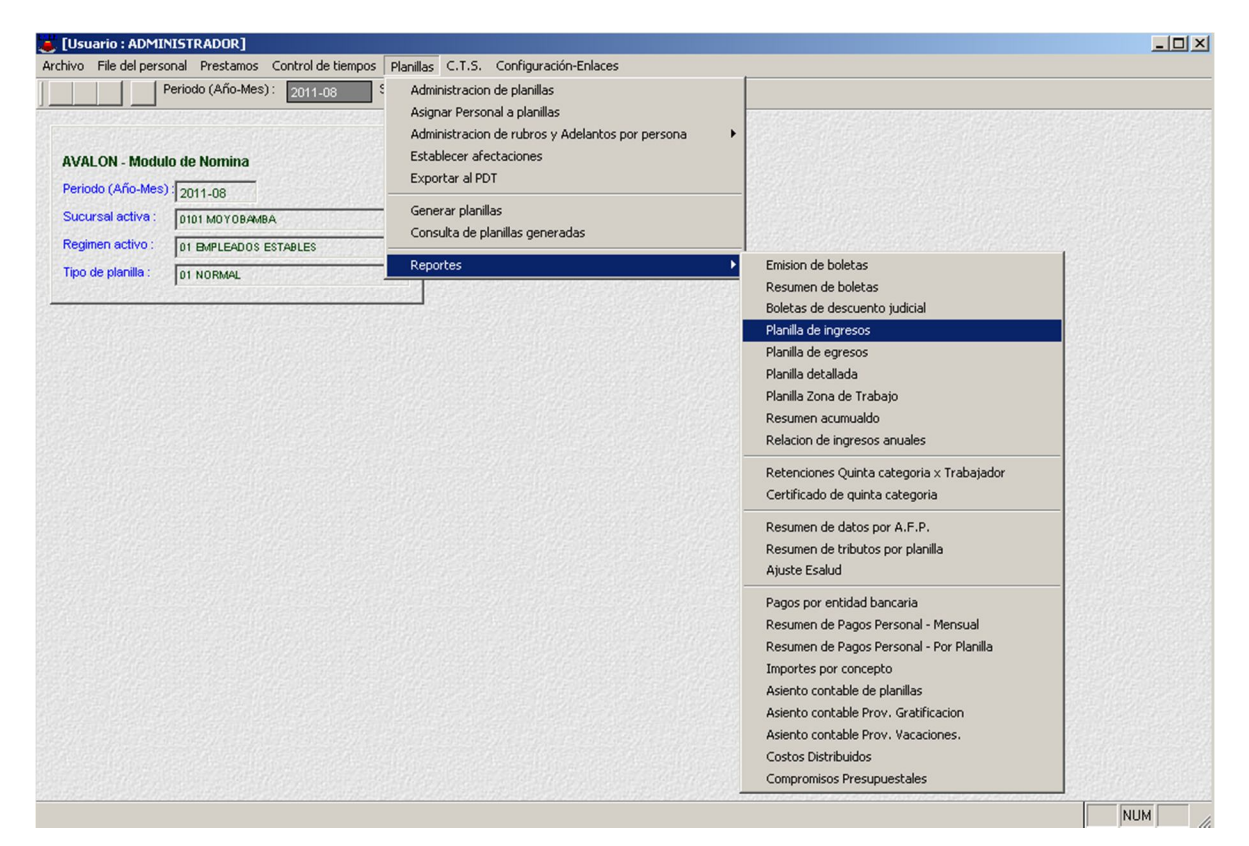

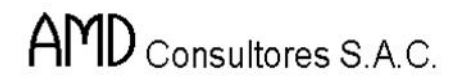

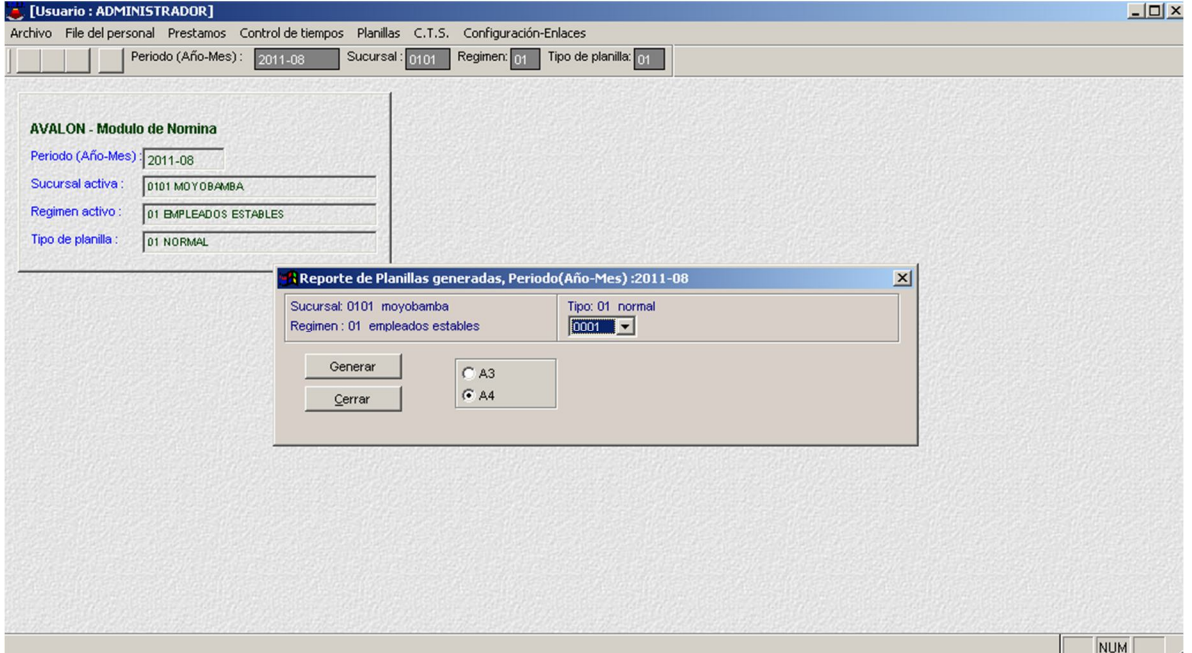

# **Planilla de Egresos**

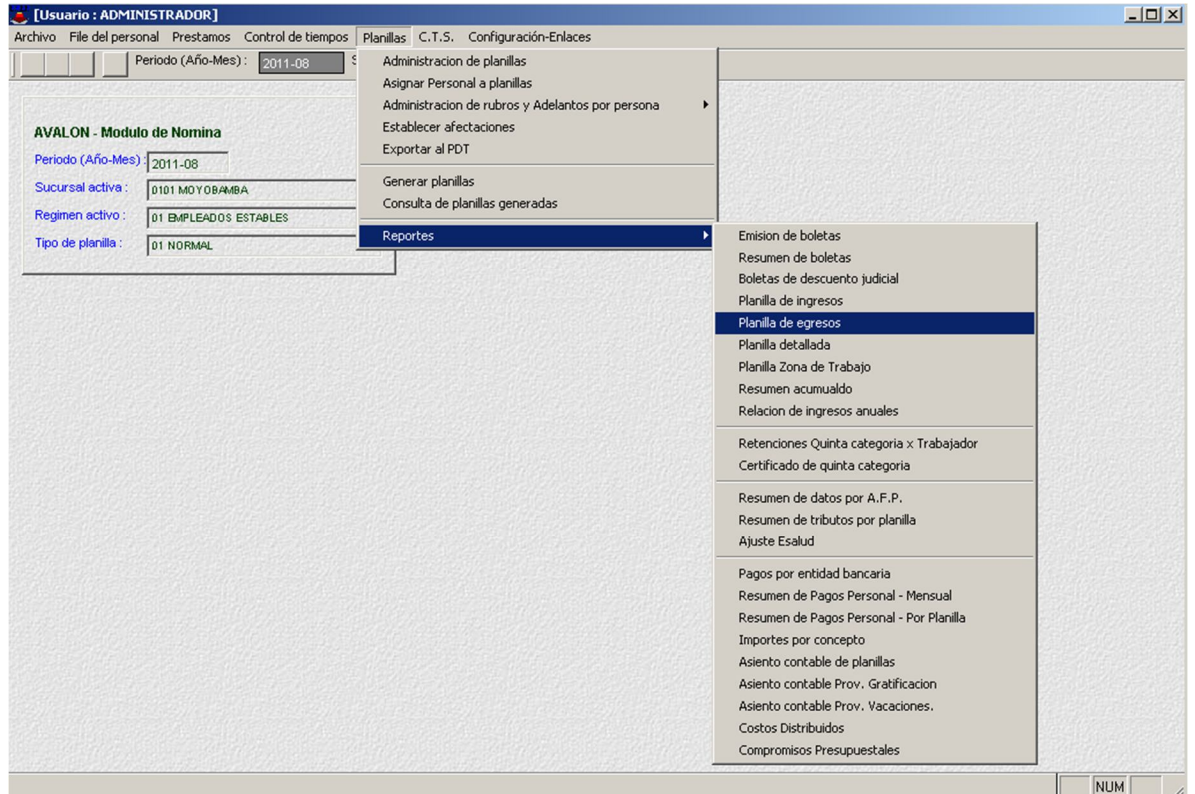

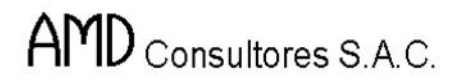

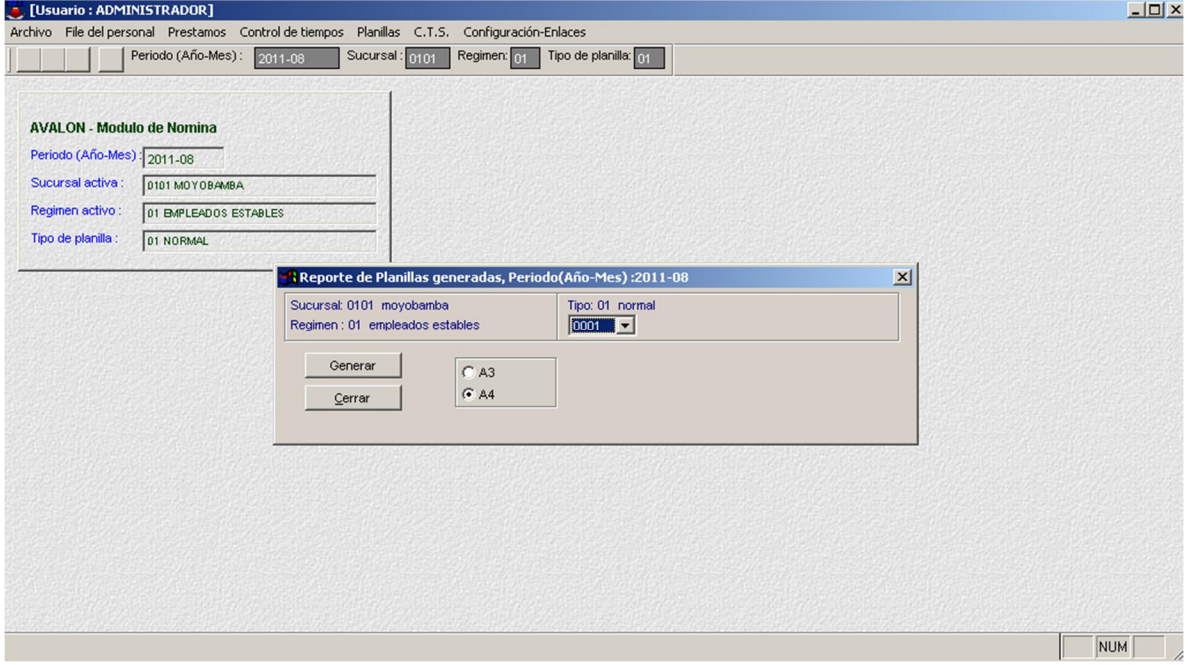

### **Planilla Detallada**

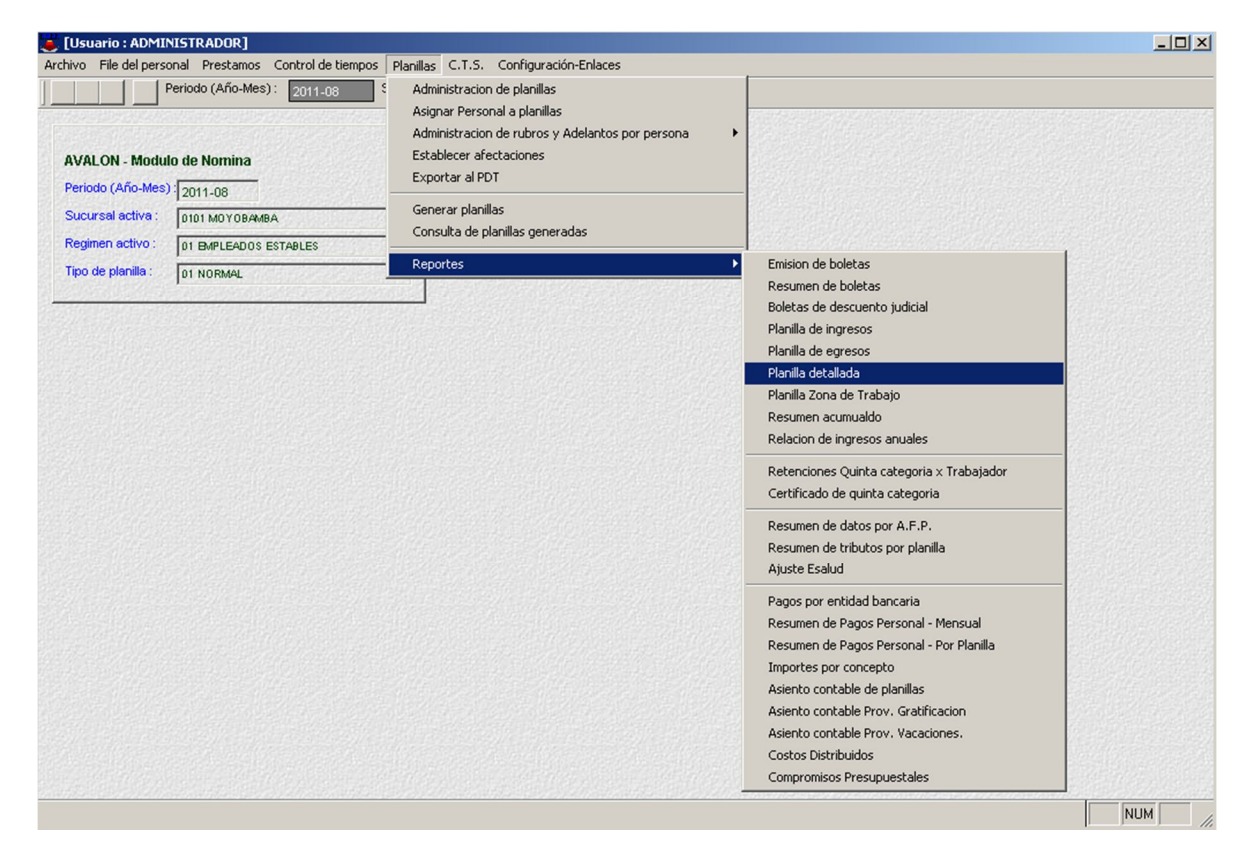

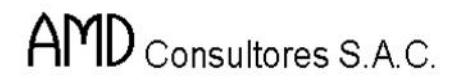

T

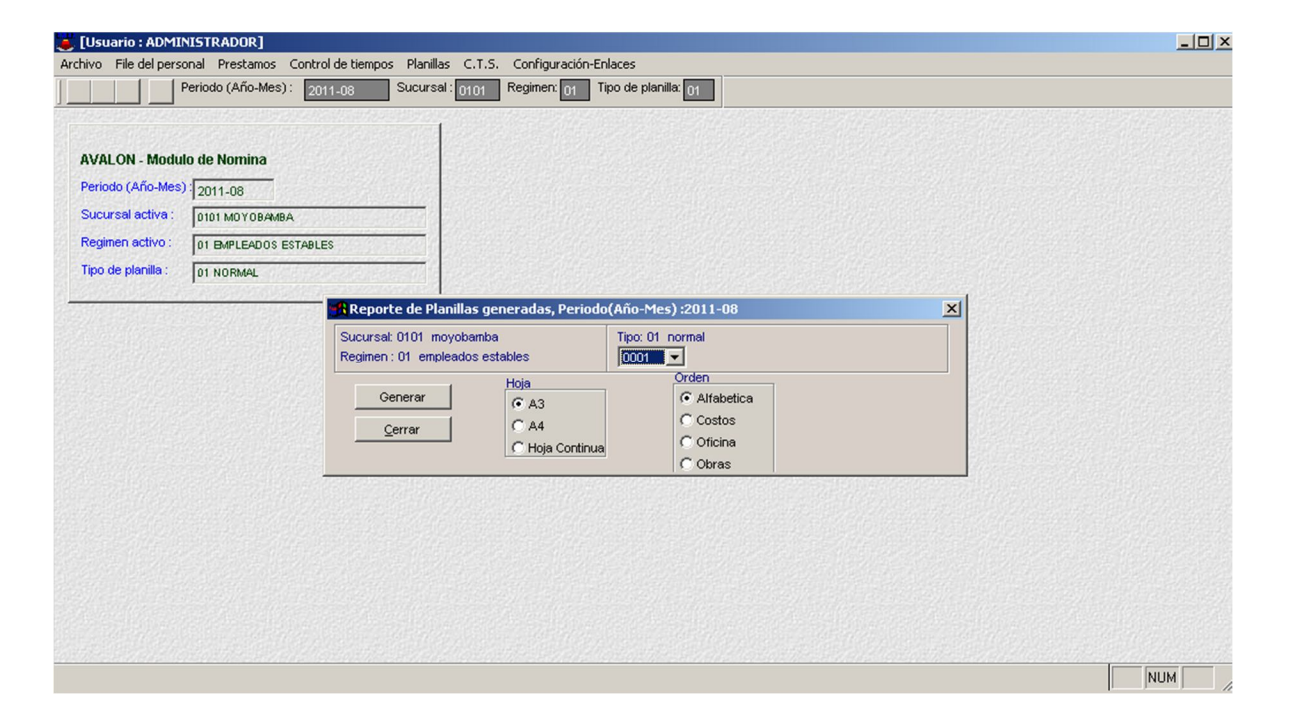

### **Planilla Zona de Trabajo**

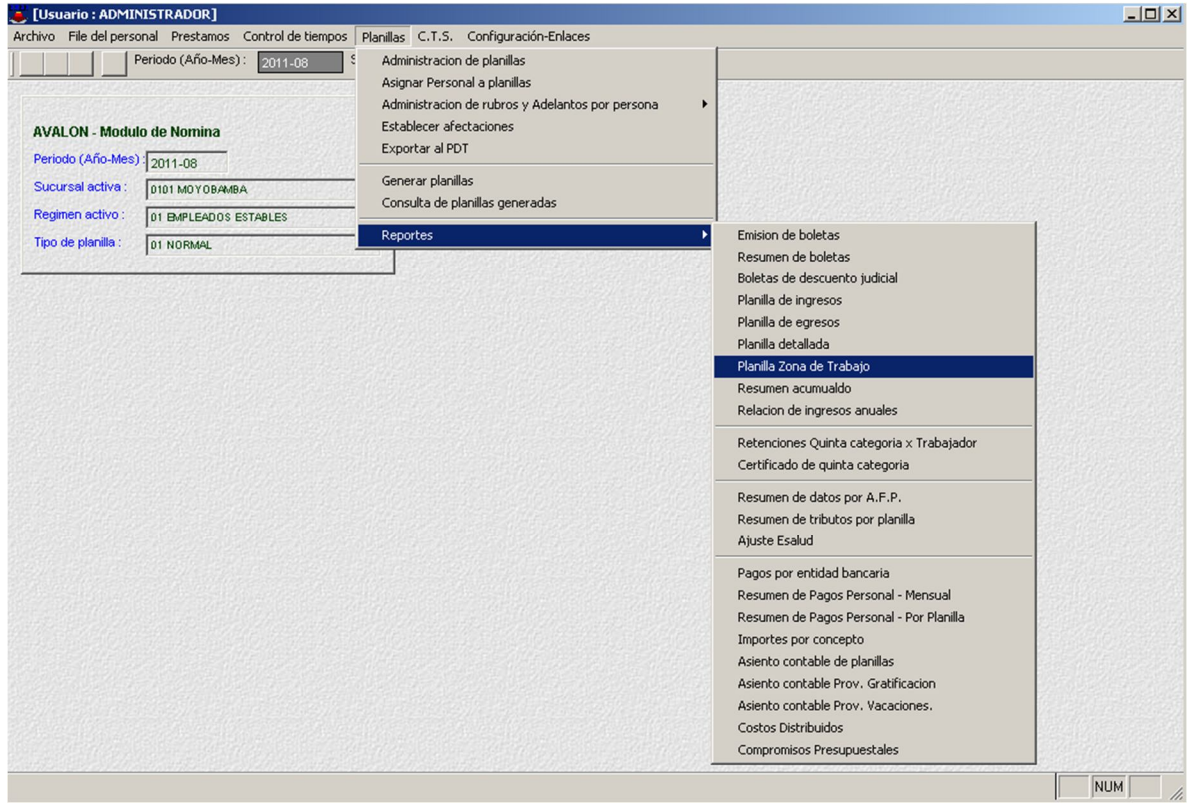

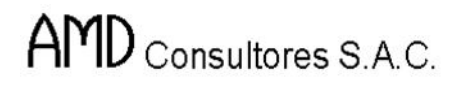

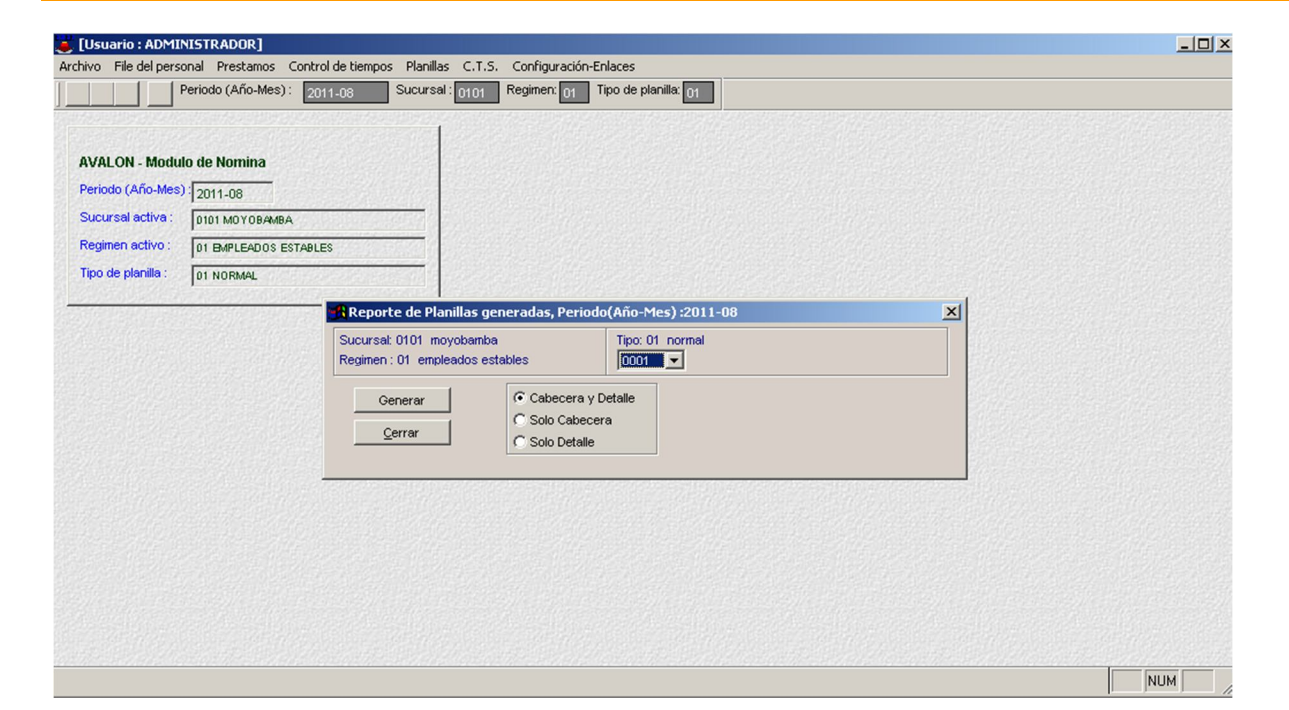

#### **Planilla Resumen Acumulado**

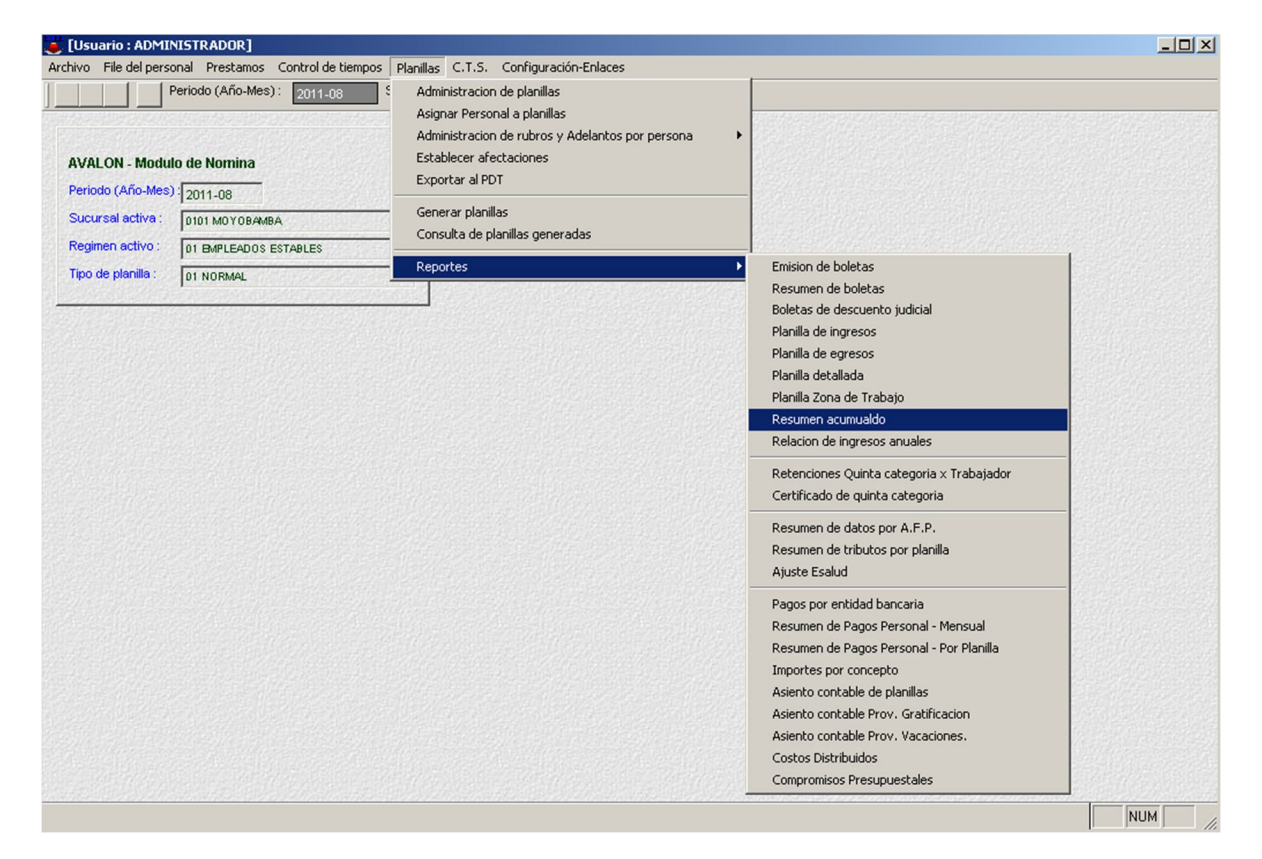

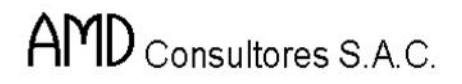

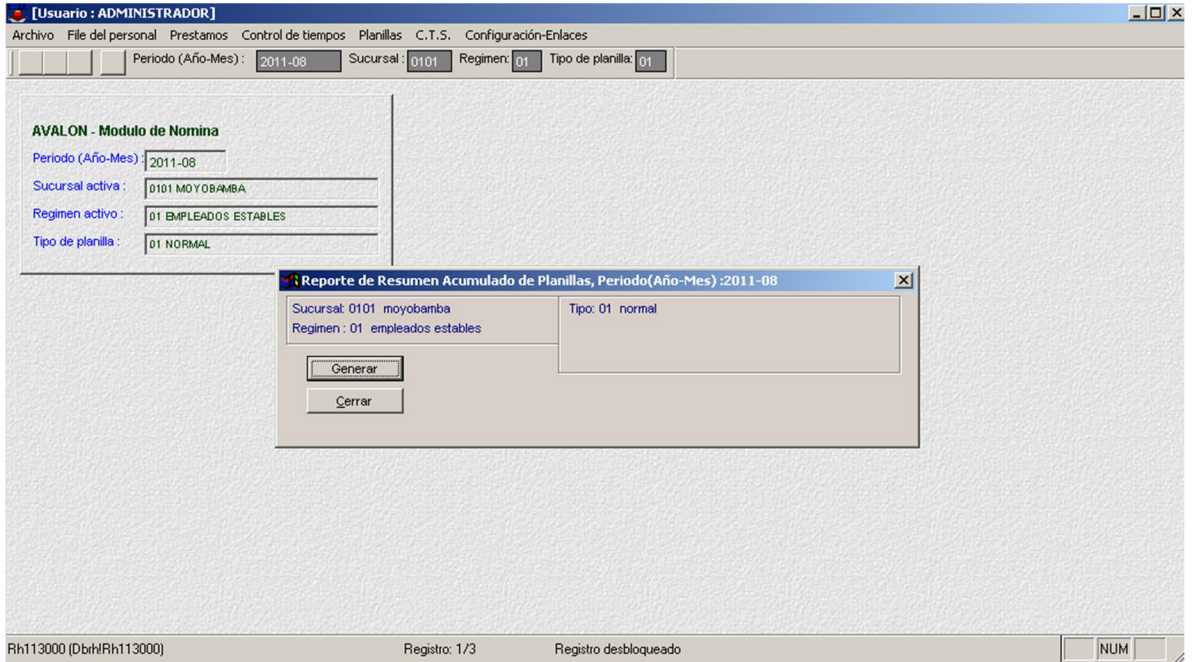

## **Relación de Ingresos Anuales**

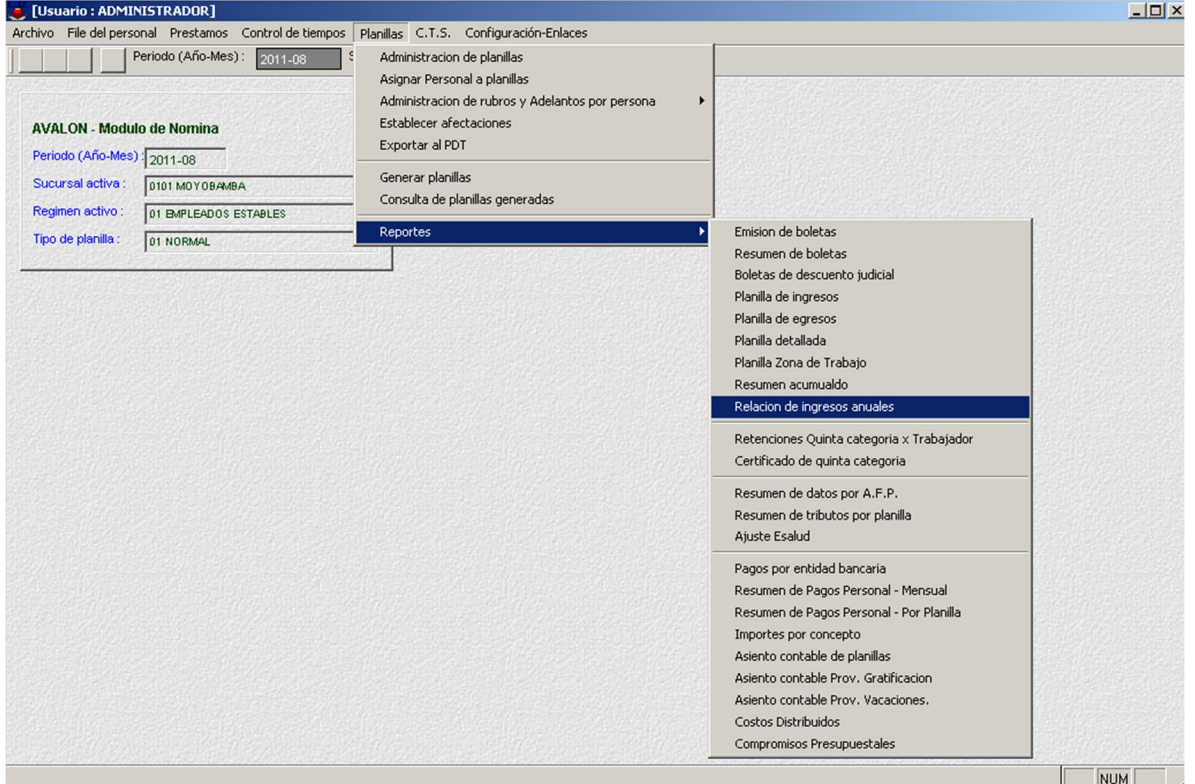

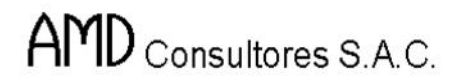

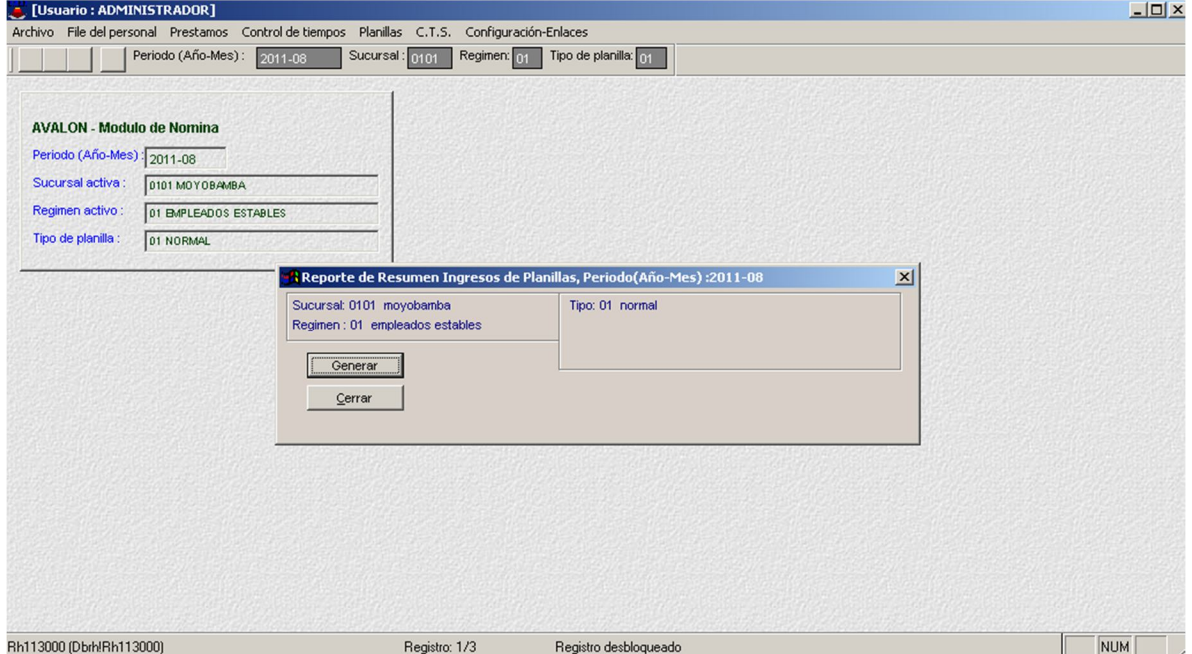

# **Retención Quinta Categoría por Trabajador**

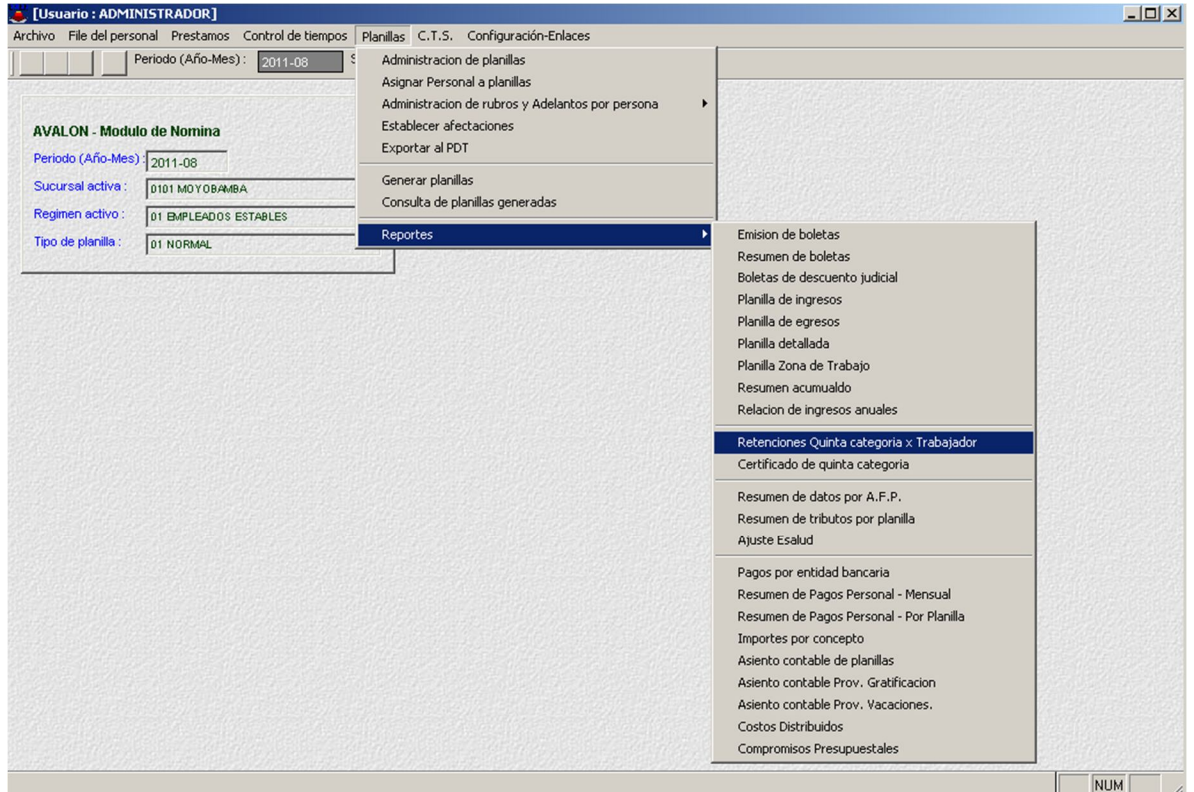

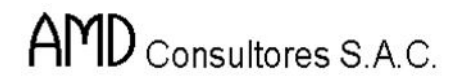

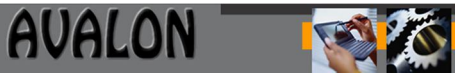

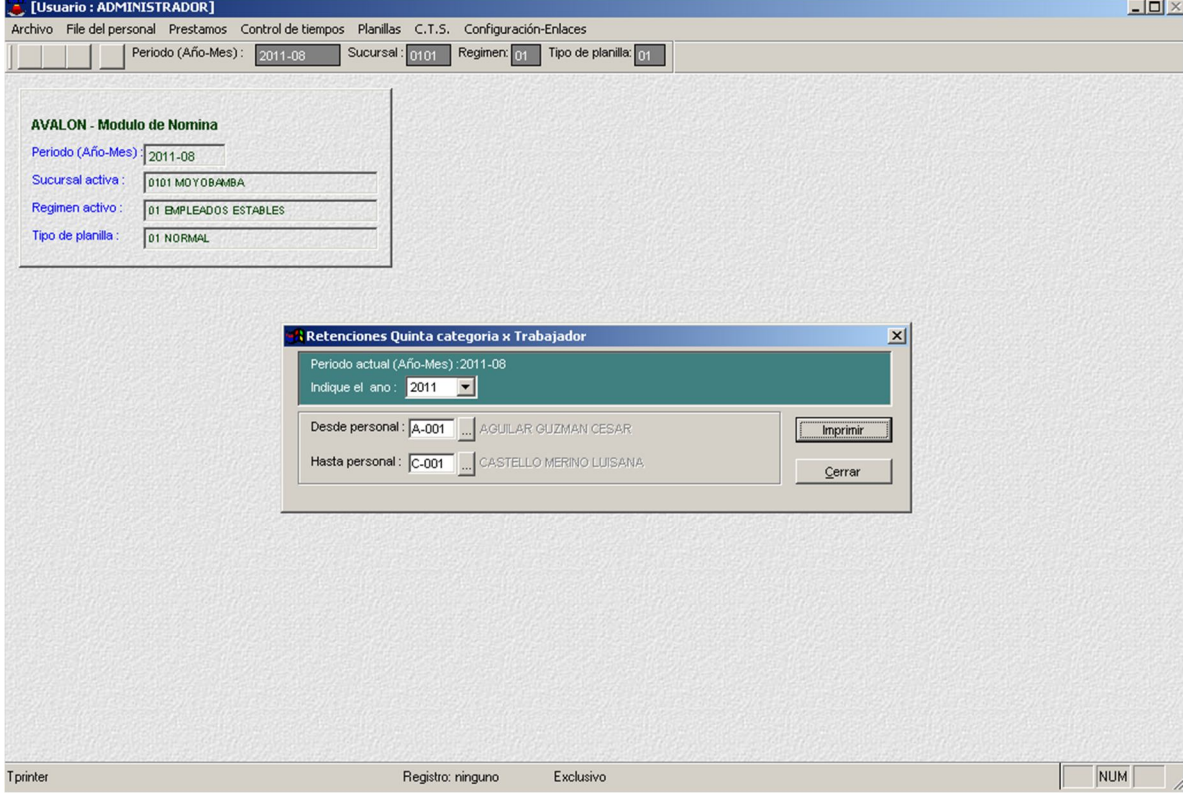

# **Certificado de Quinta Categoría**

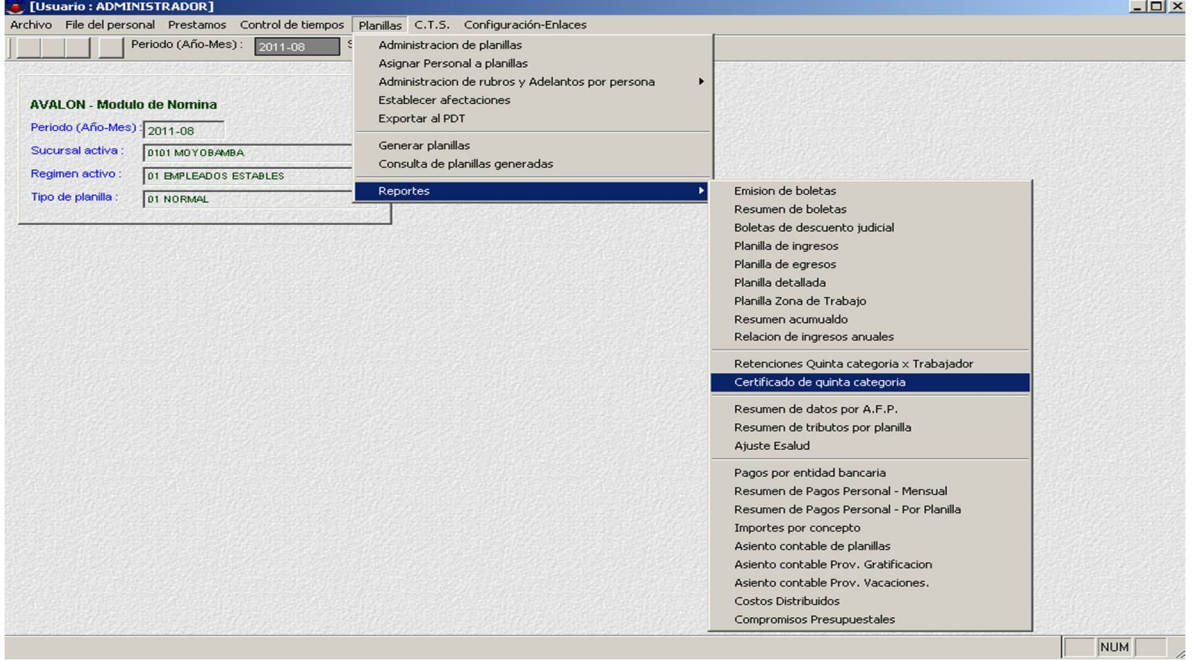

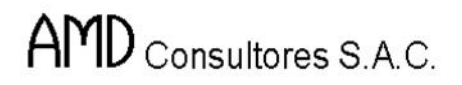

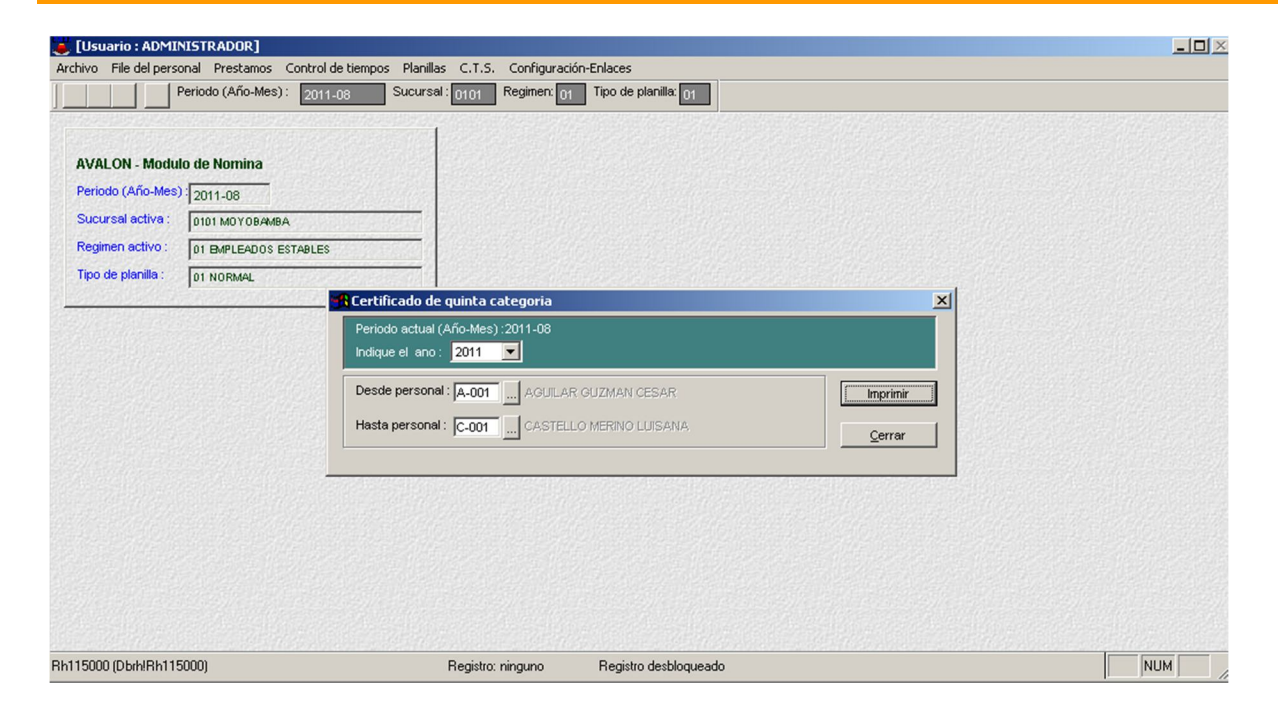

### **Resumen de Dato por A.F.P.**

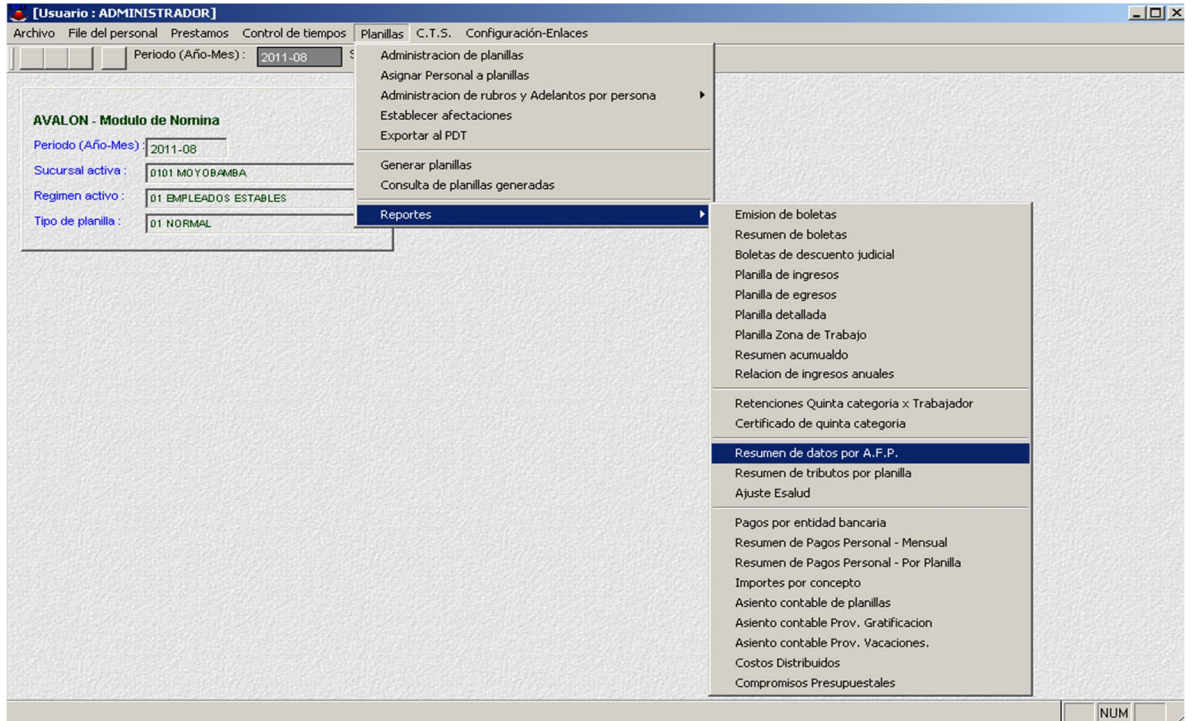

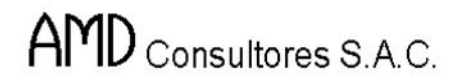

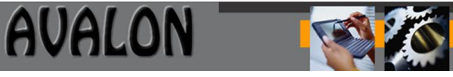

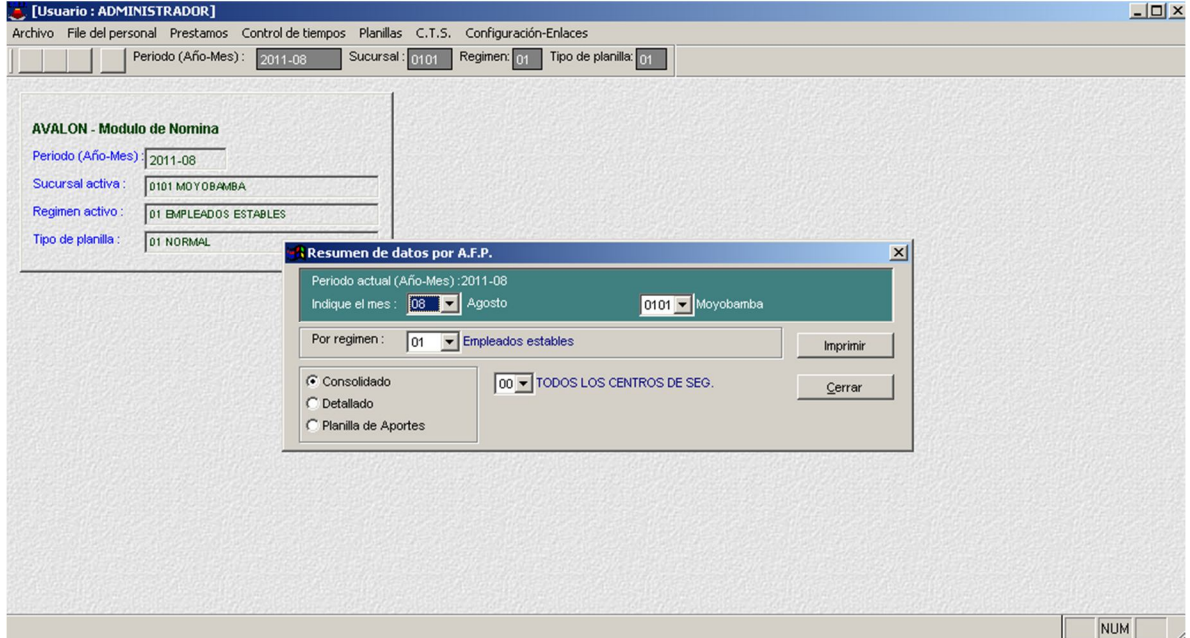

# **Resumen de Tributos por Planilla**

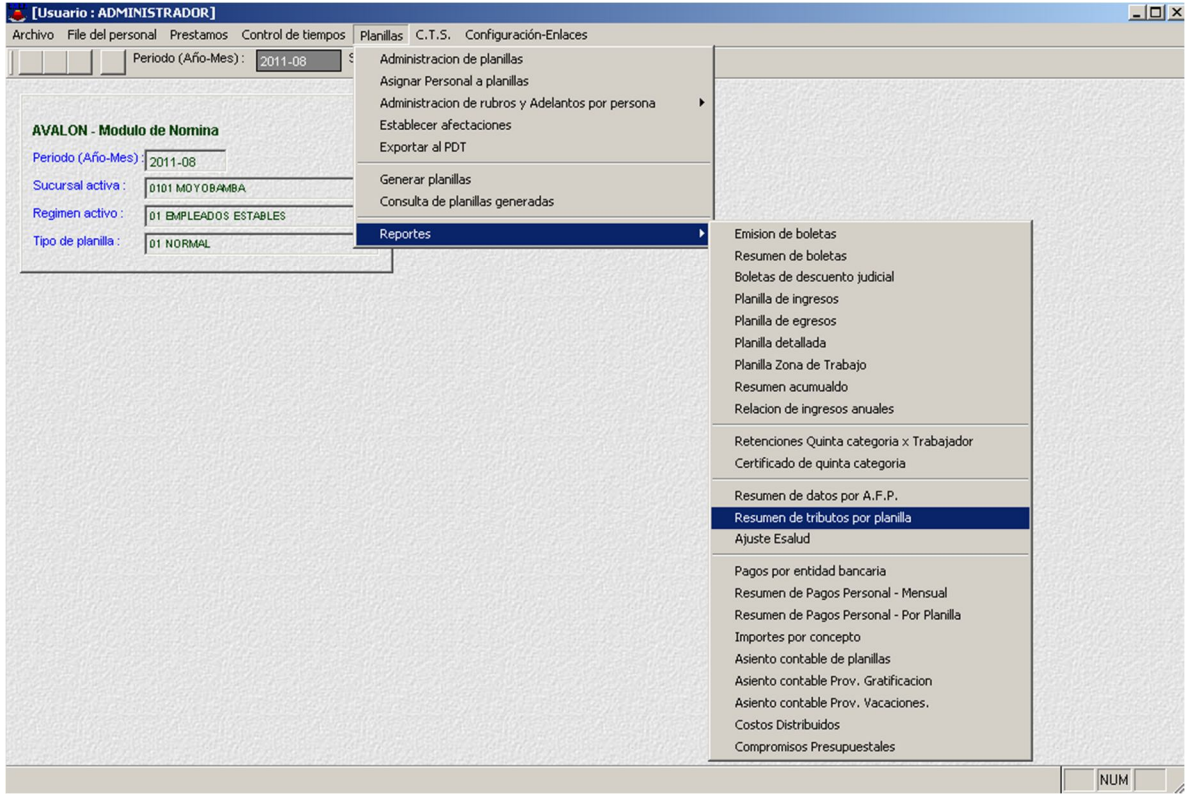

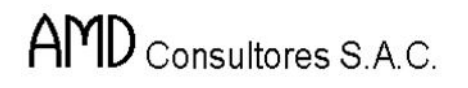

AVALON 图

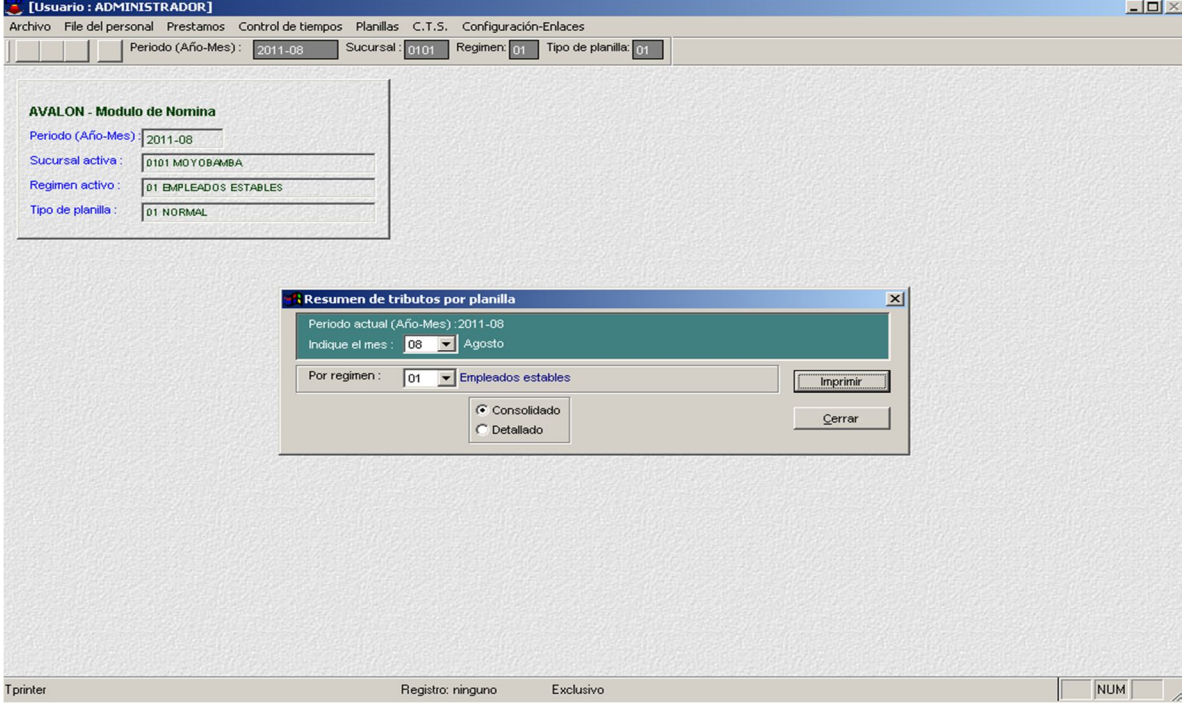

# **Ajuste EsSalud**

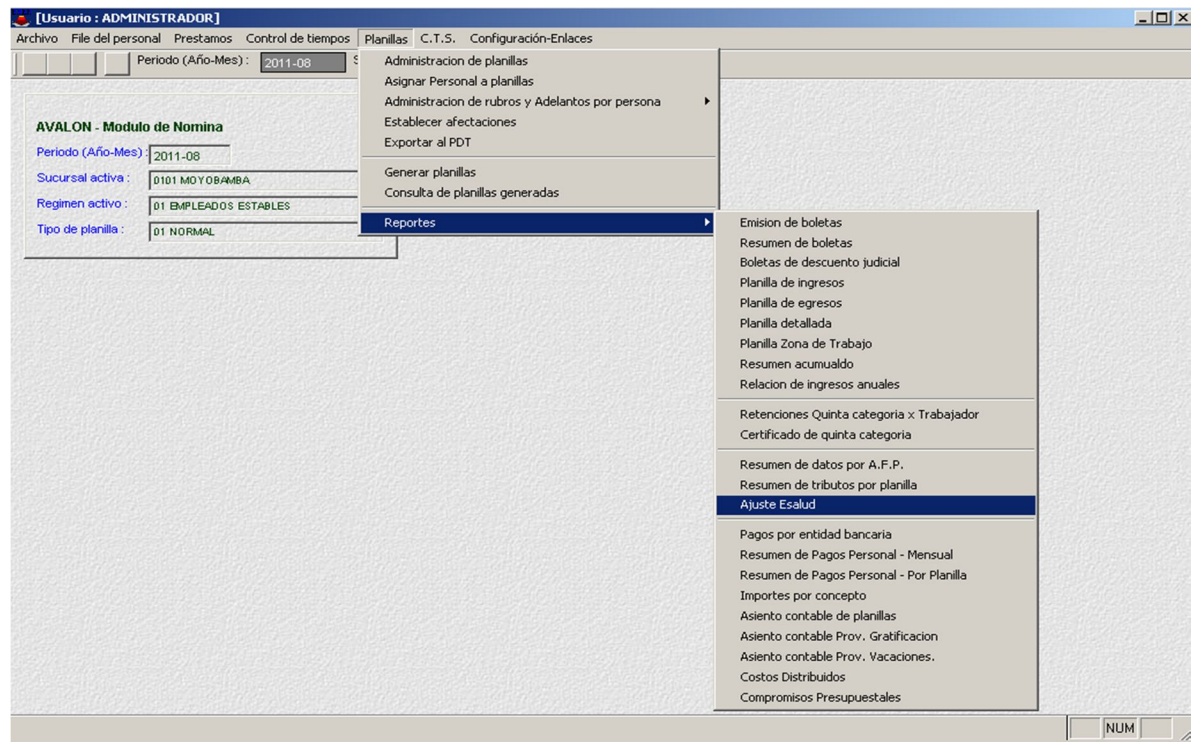

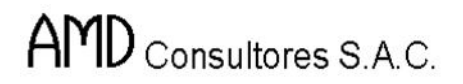

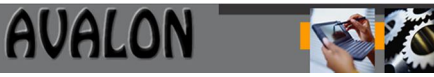

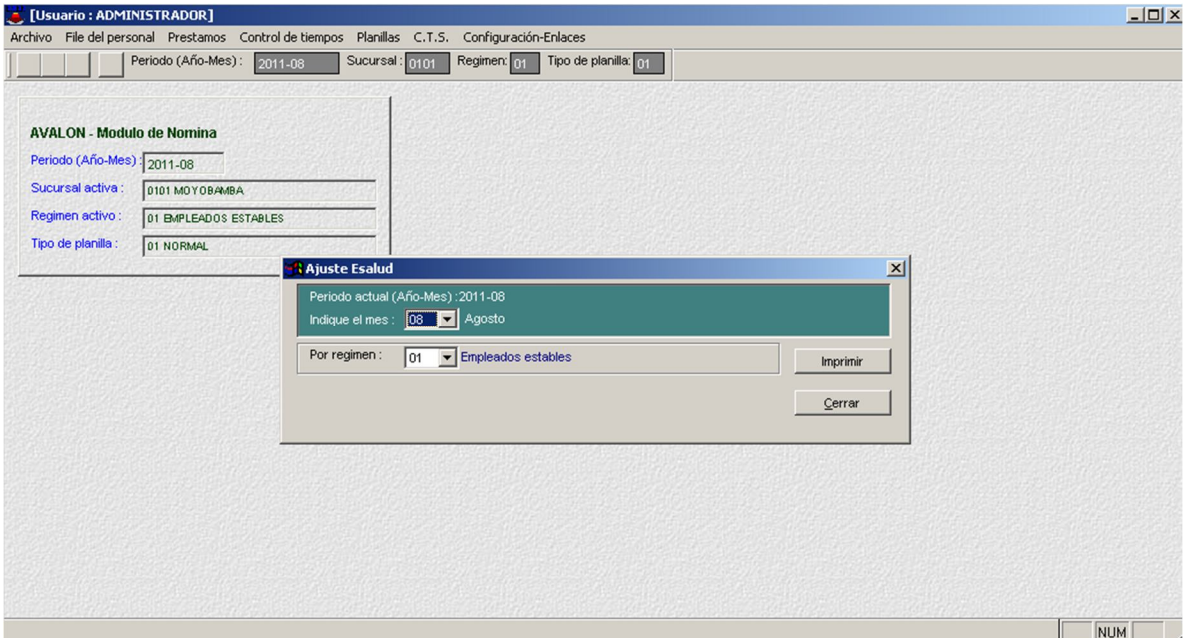

# **Pago por Entidad Bancaria**

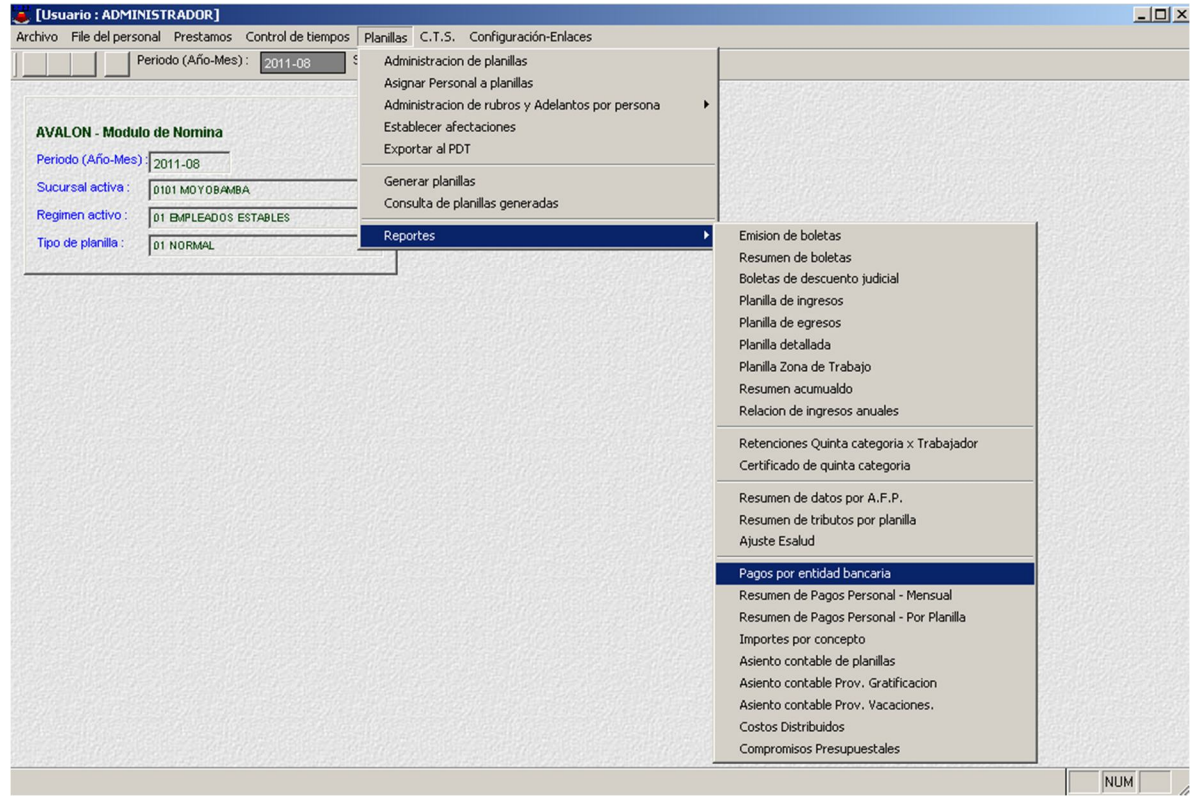

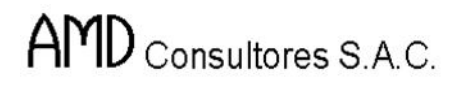

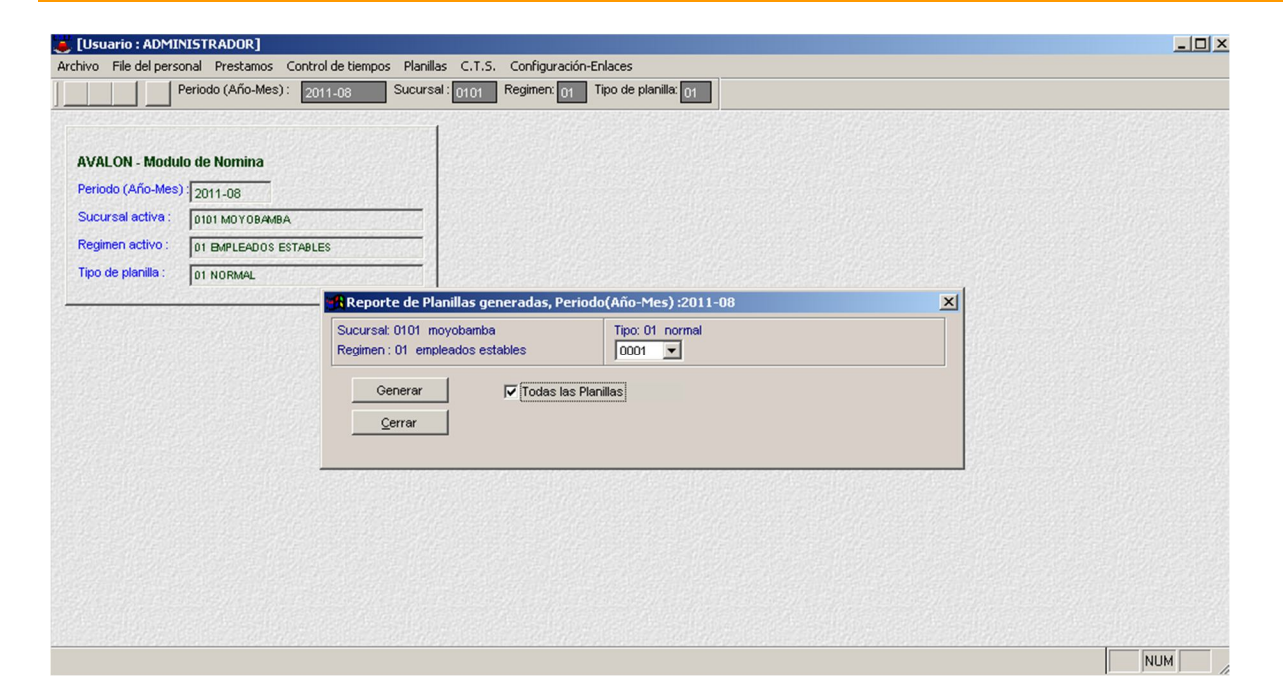

### **Resumen de Pagos Personal - Mensual**

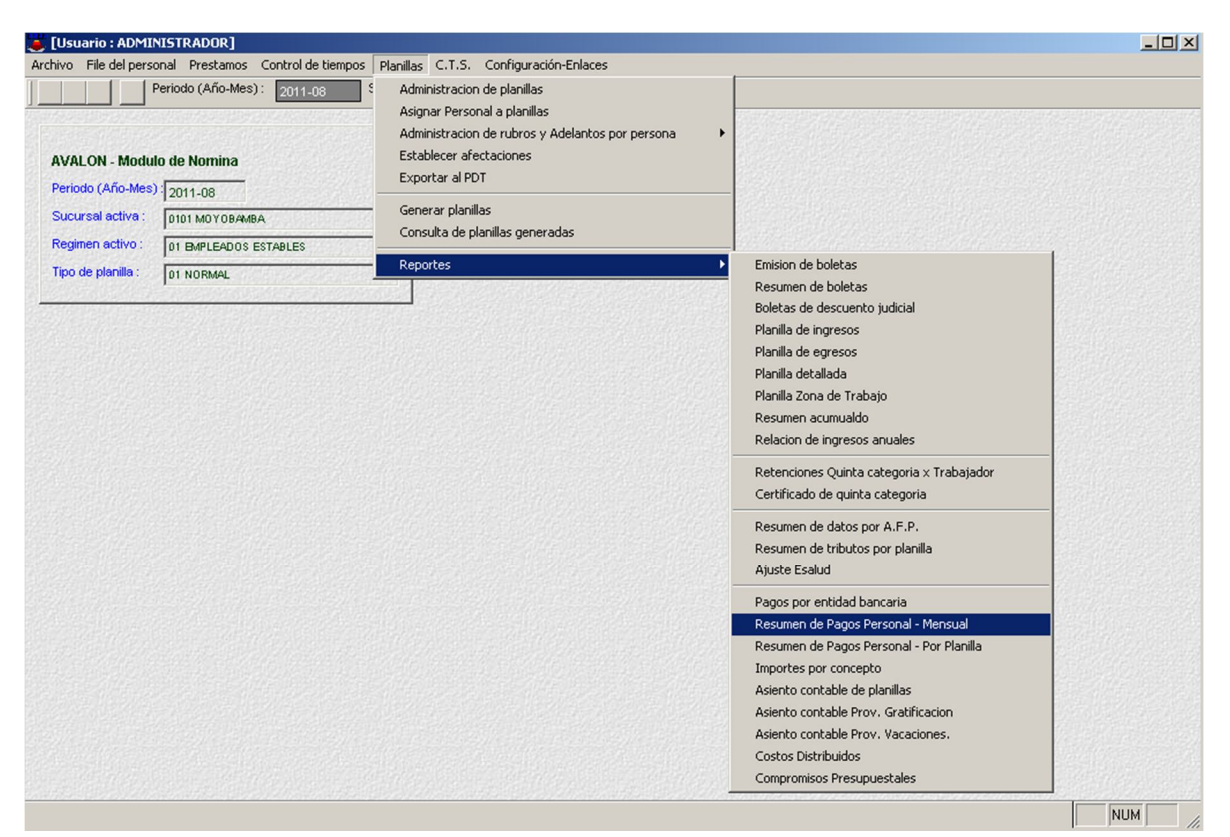

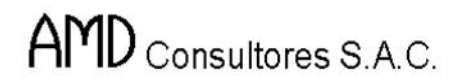

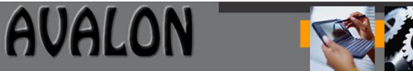

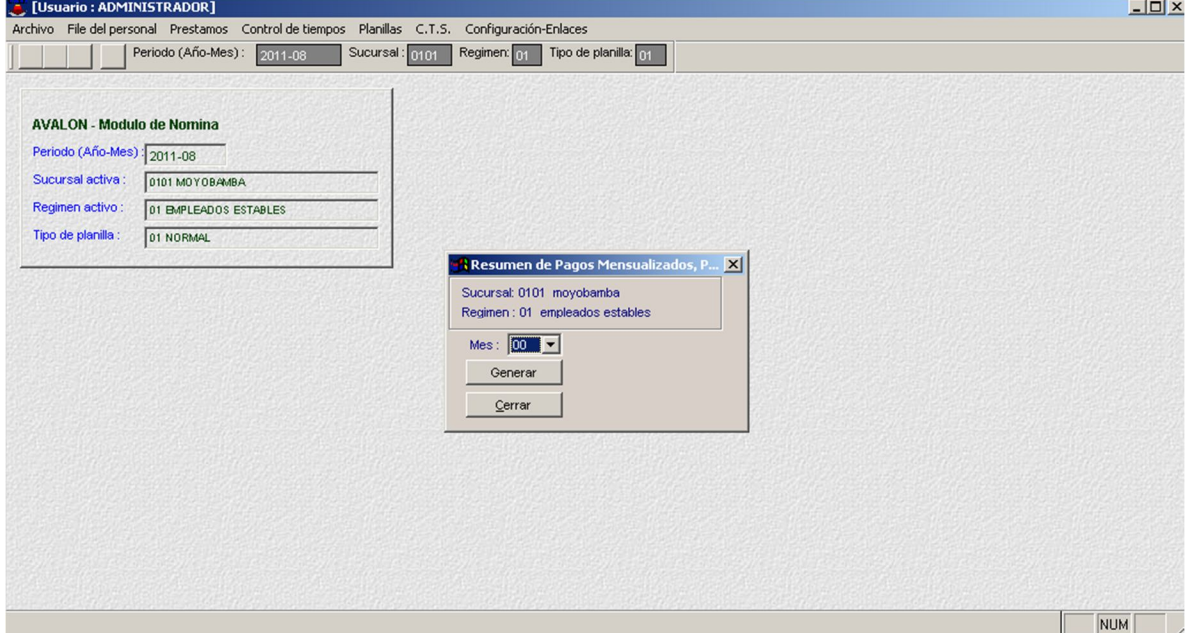

# **Resumen de Pagos Personal – Por Planilla**

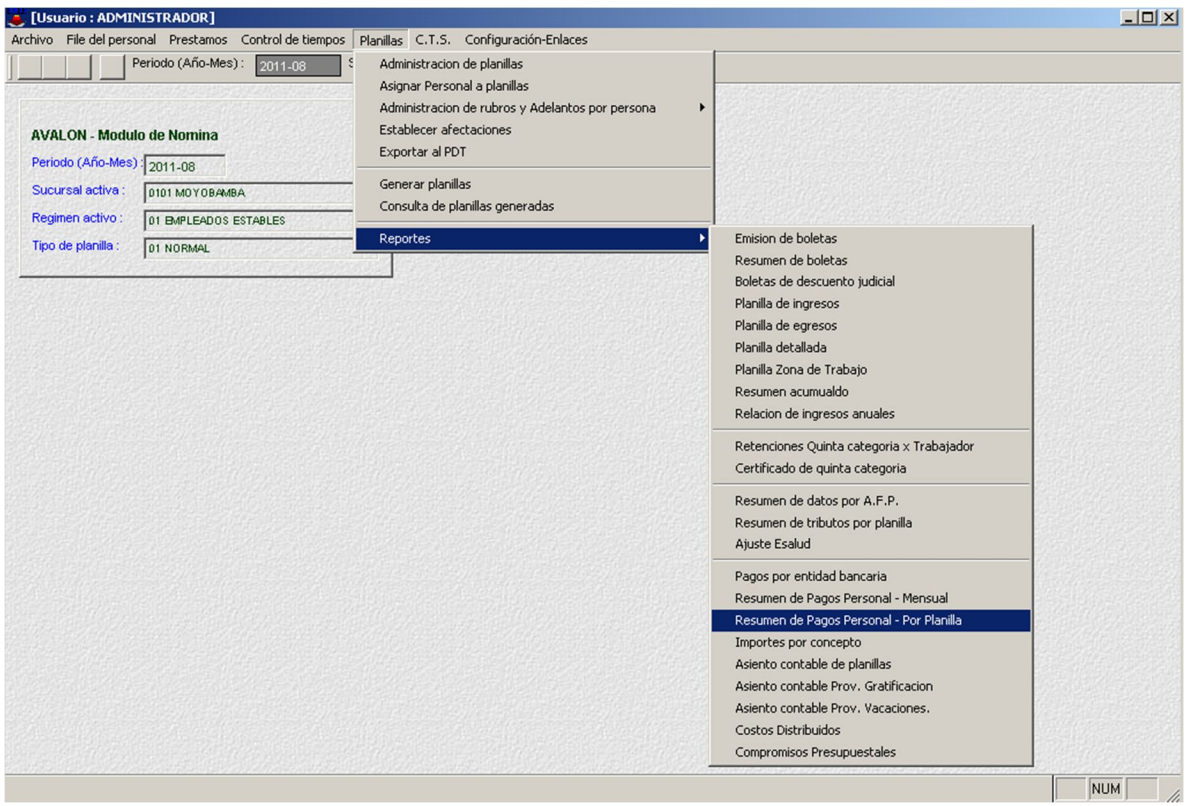

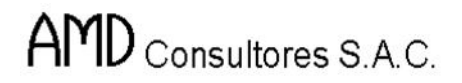

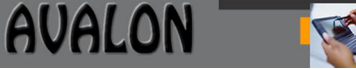

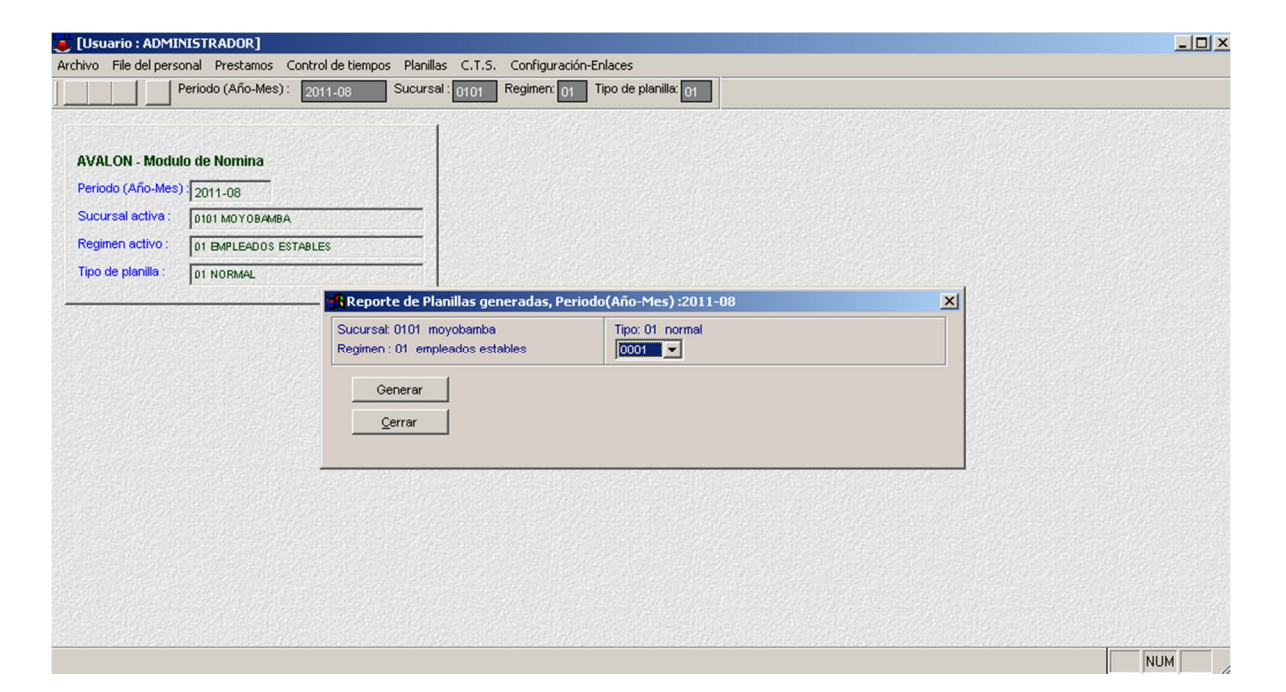

### **Importes por Concepto**

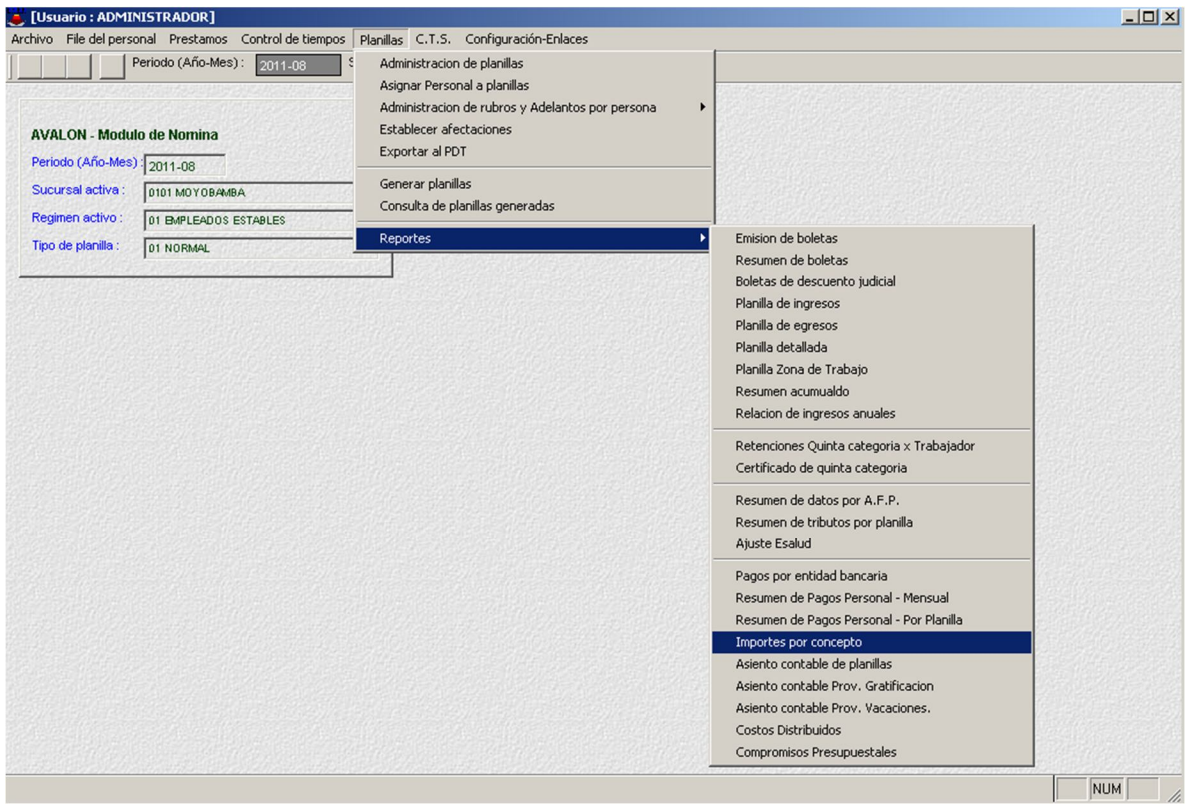

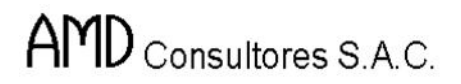

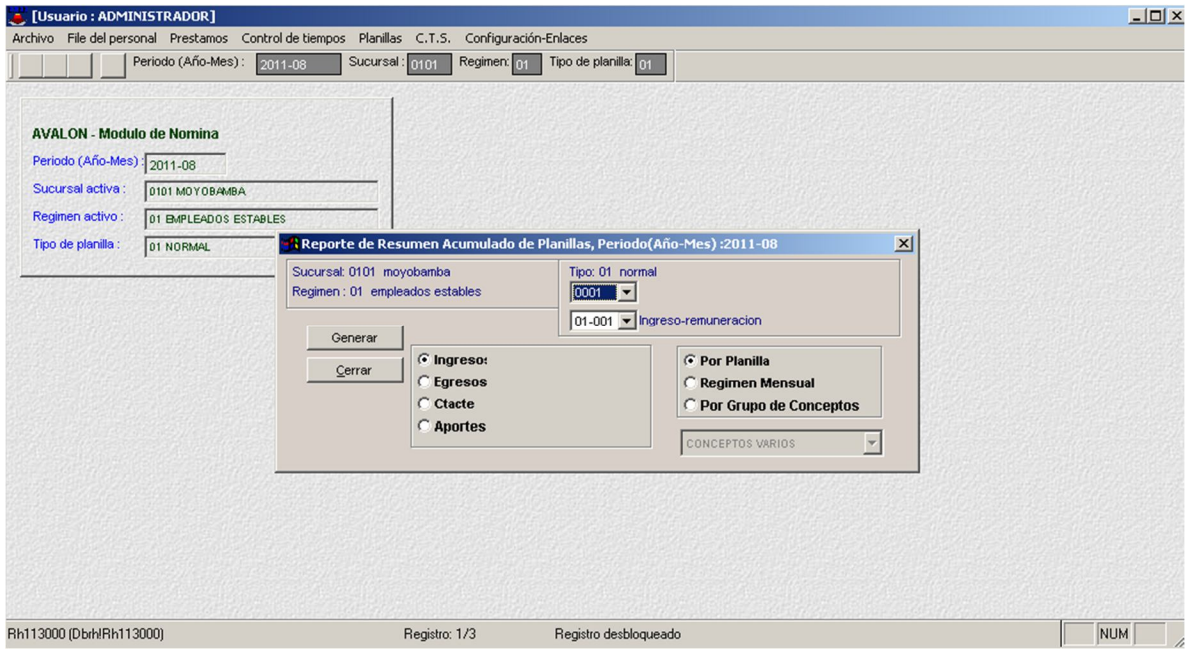

## **Asiento Contable de Planillas**

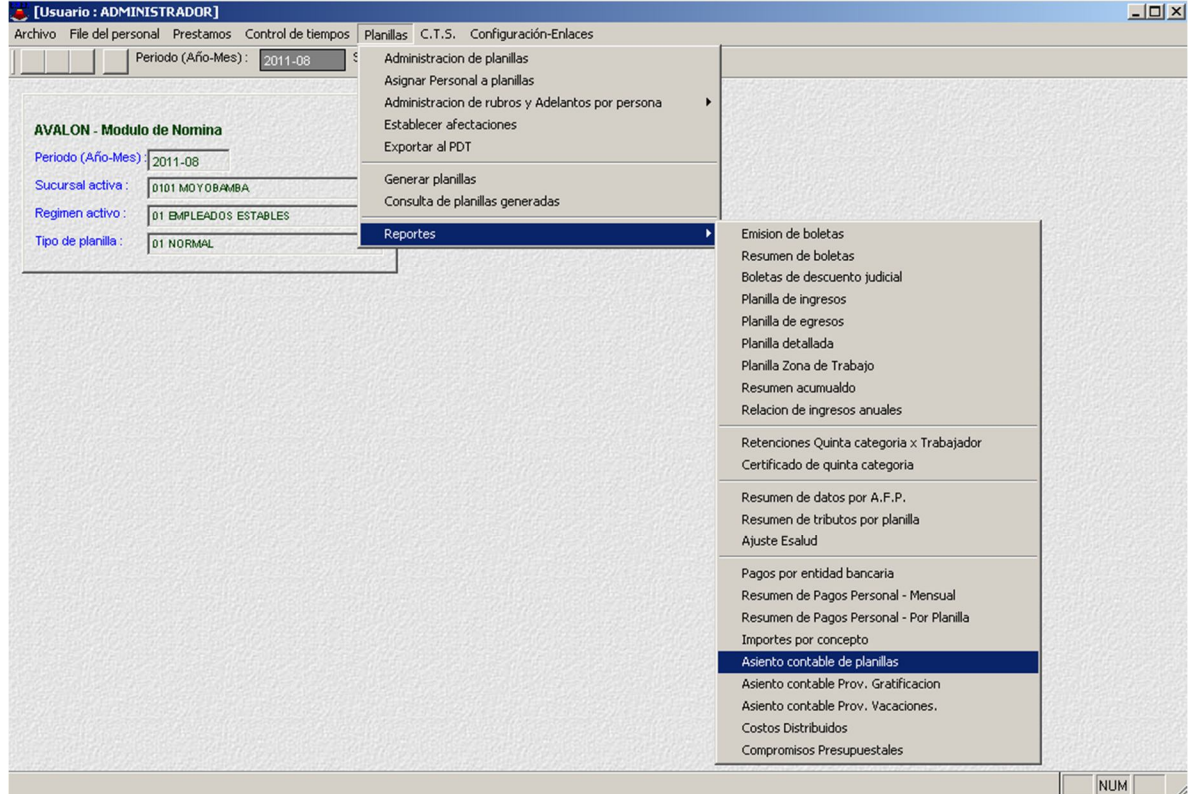

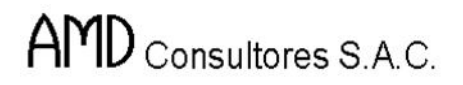

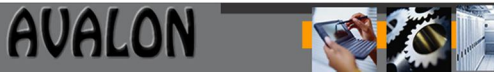

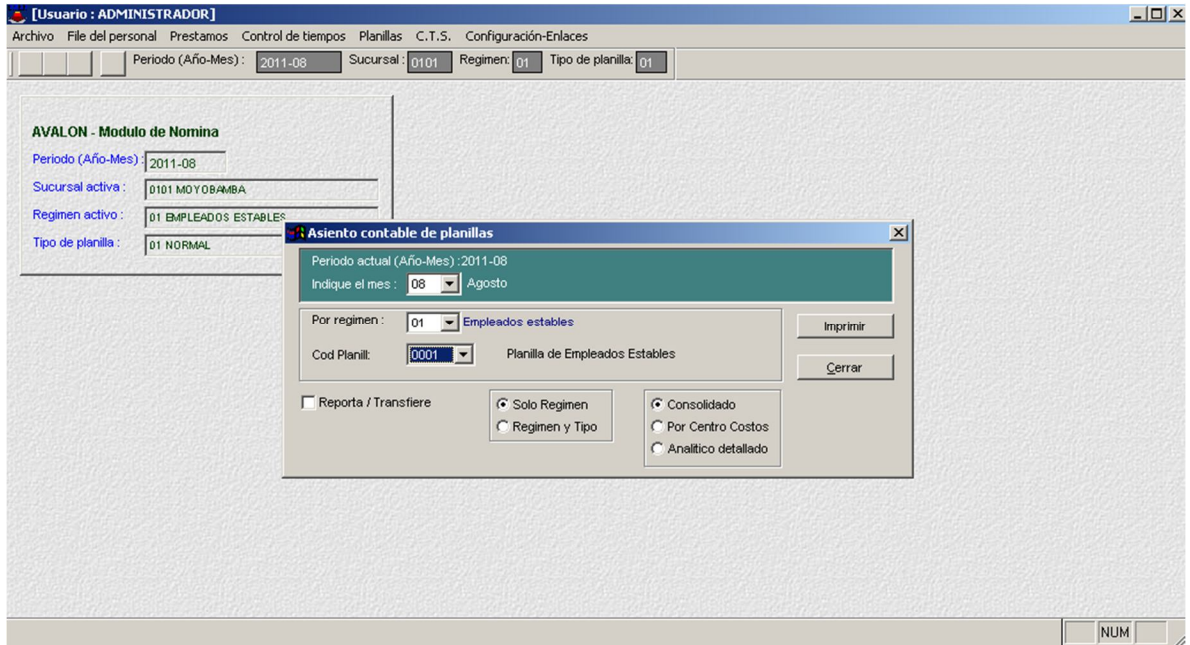

### **Asiento Contable Prov. Gratificación**

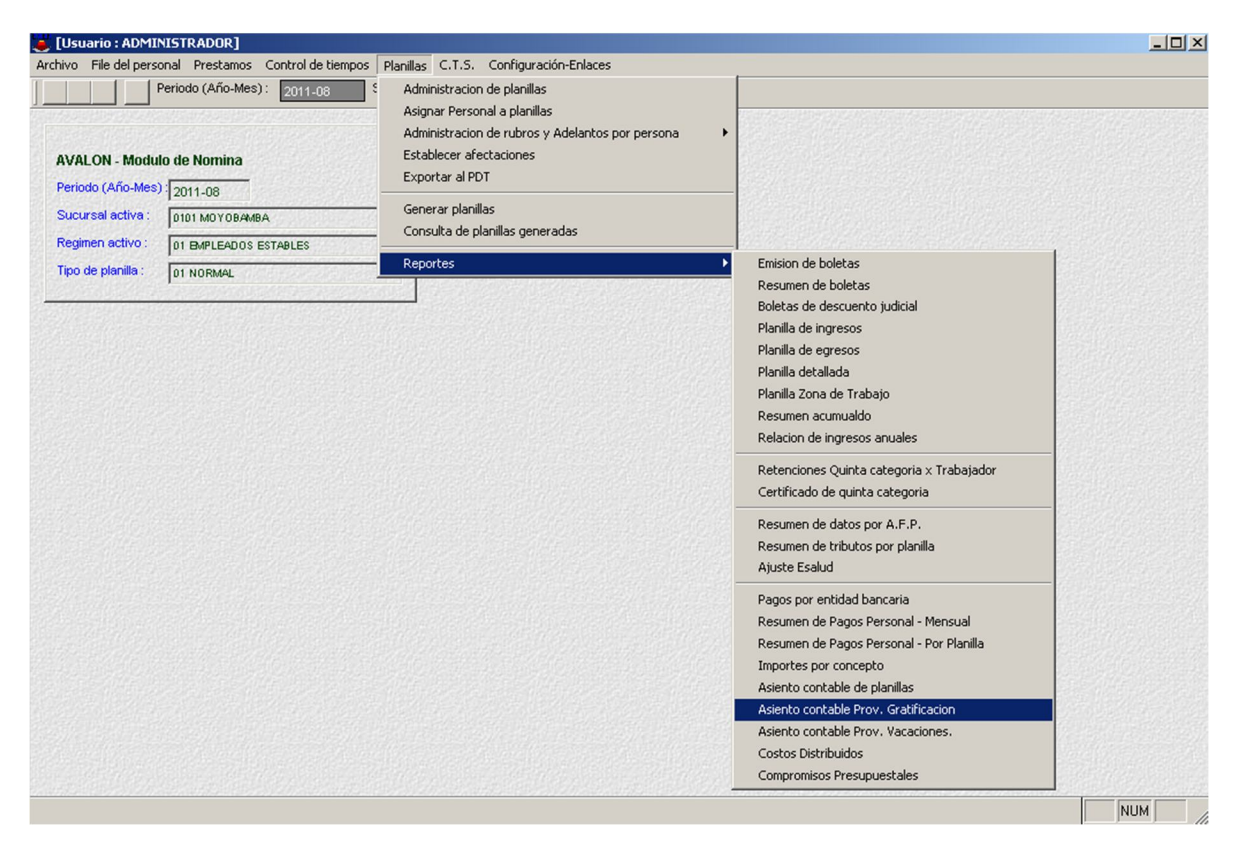

### **Asiento Contable Prov. Vacaciones**

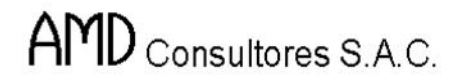

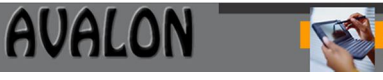

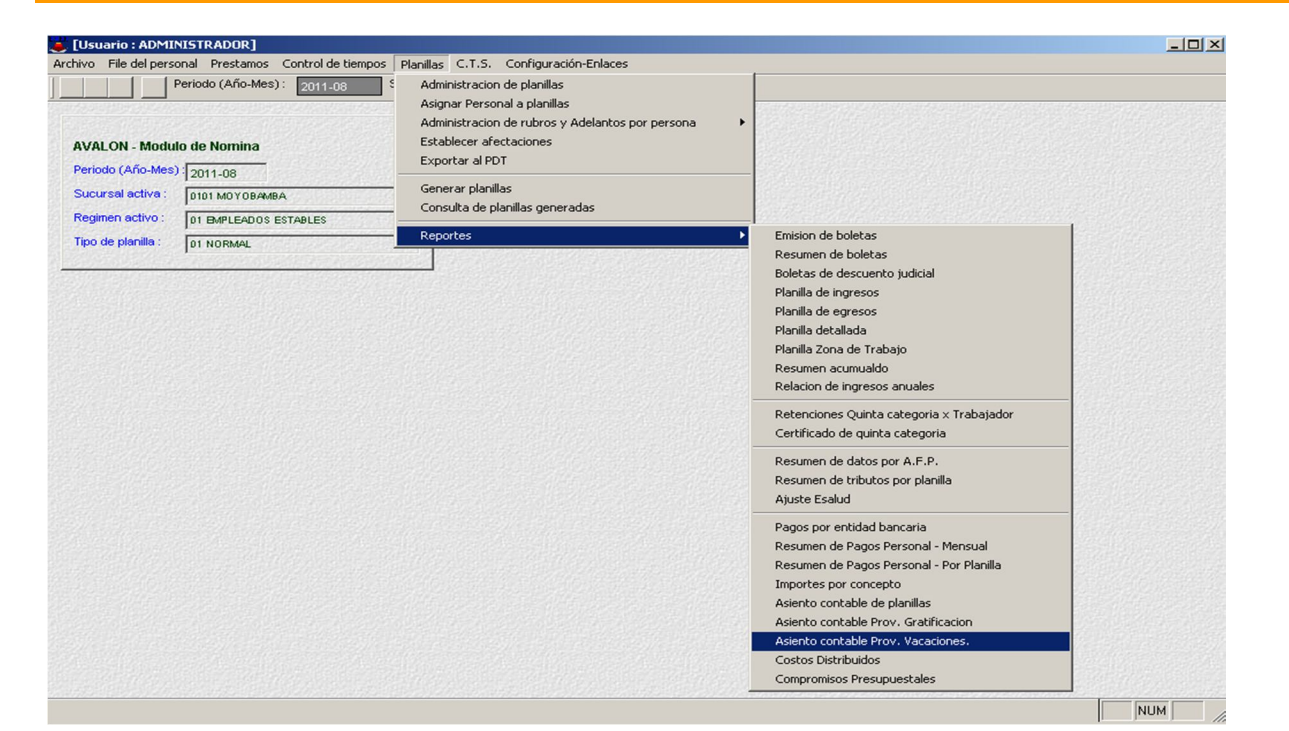

[Usuario: ADMINISTRADOR]  $\Box$ D $\times$ Archivo File del personal Prestamos Control de tiempos Planillas C.T.S. Configuración-Enlaces Periodo (Año-Mes): 2011-08 Sucursal: 0101 Regimen: 01 Tipo de planilla: 01 | **AVALON - Modulo de Nomina** Periodo (Año-Mes) : 2011-08 Sucursal activa : 0101 MOYOBAMBA Regimen activo : 01 BMPLEADOS ESTABLES Tipo de planilla : [01 NORMAL] Asiento contable Prov. Vacaciones  $\vert x \vert$ Periodo actual (Año-Mes): 2011-08 Indique el mes : 08 V Agosto Por regimen :  $\boxed{01 \quad \boxed{\bullet}}$  Empleados estables  $\Box$  Reporta / Transfiere Consolidado Imprimir C Por Centro Costos Act. Prov. / No Act. Prov. C Analitico detallado  $Cerrar$  $NUM$ 

#### **Costos Distribuidos**

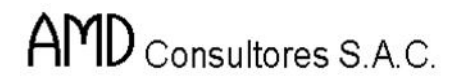

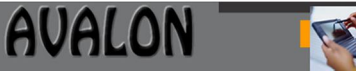

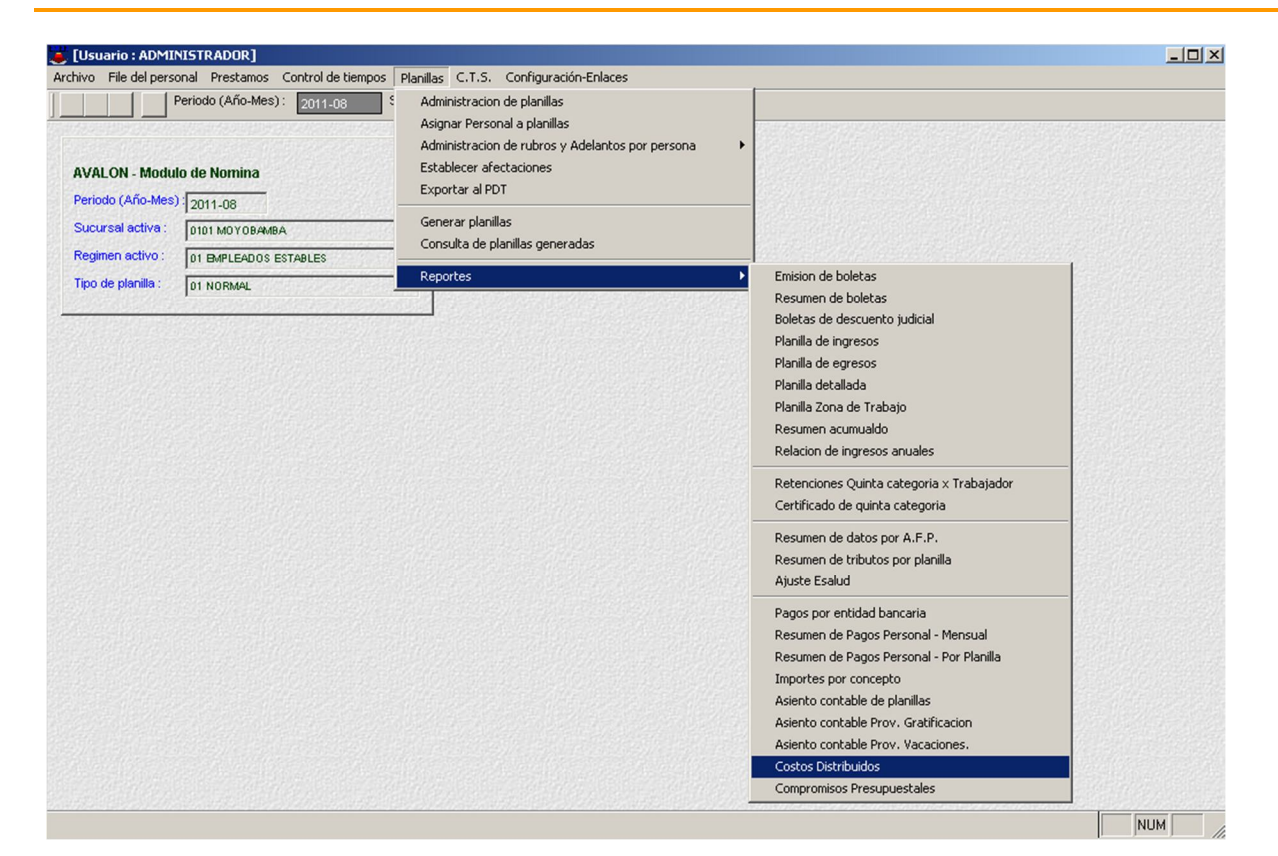

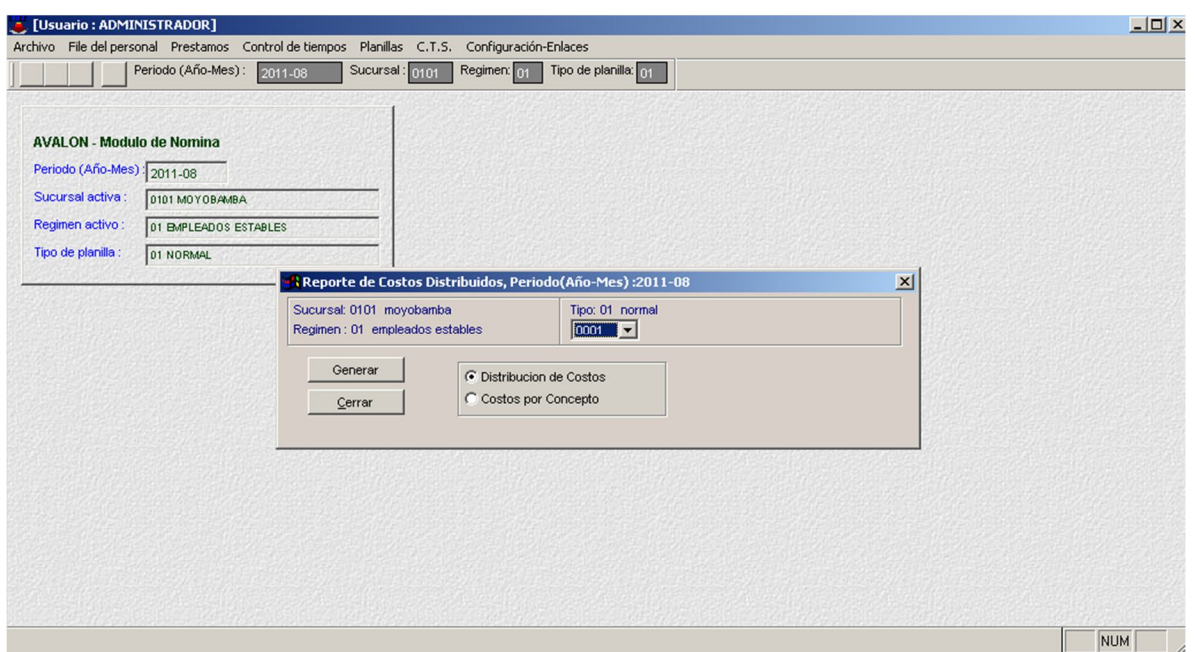

169

#### **Compromisos Presupuestales**

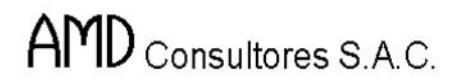

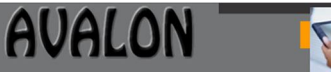

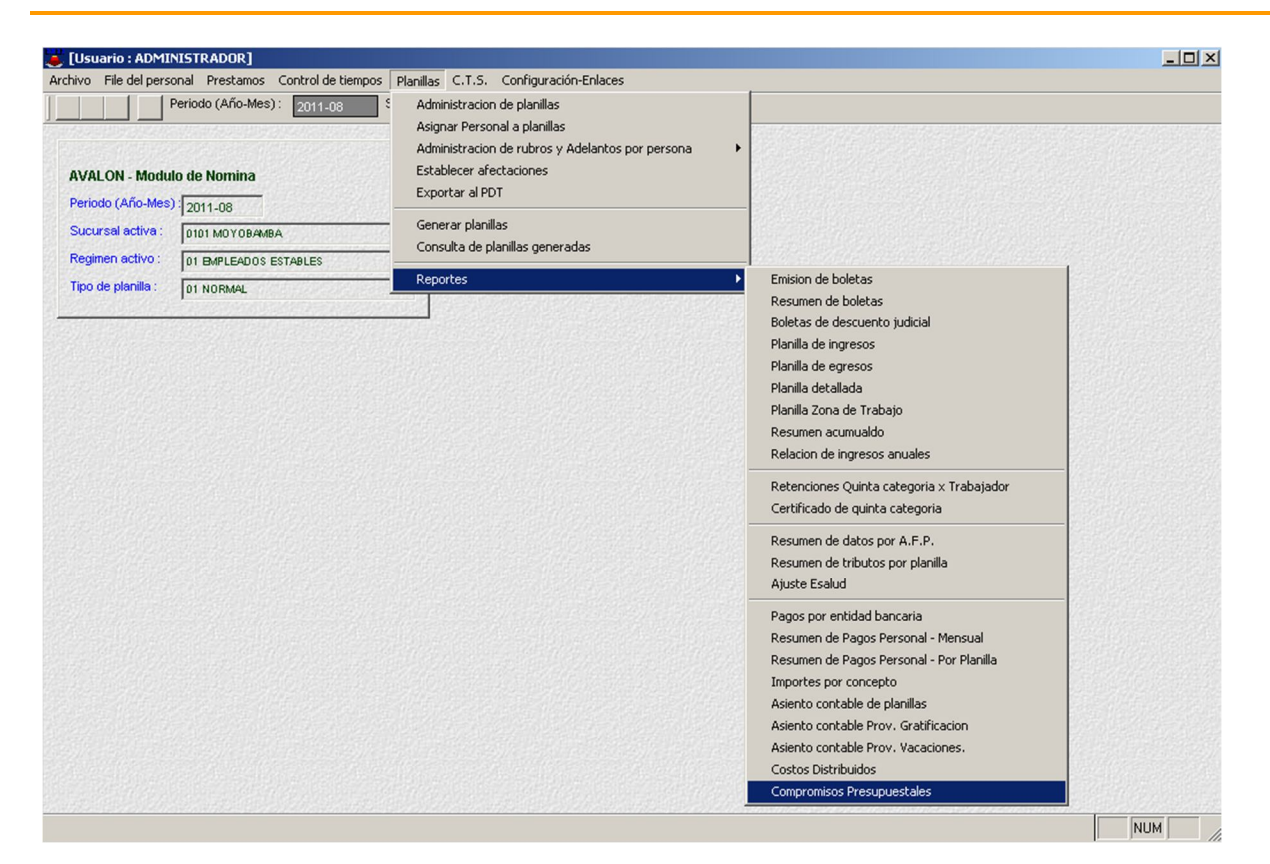

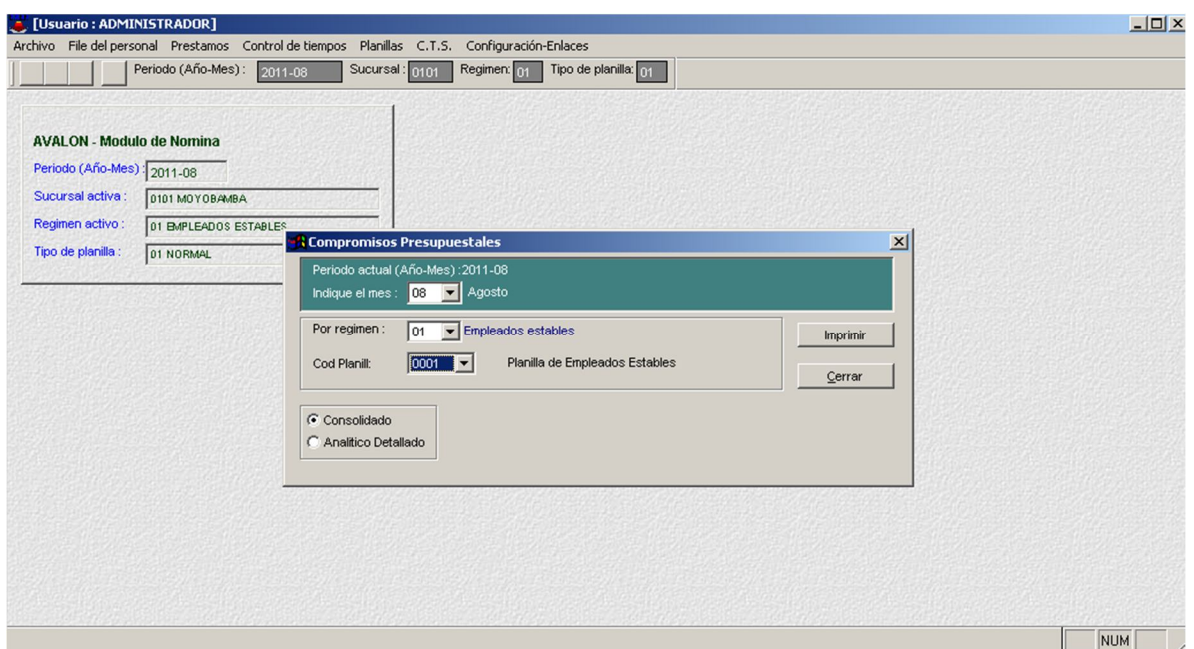

170

**F) C.T.S.**

El Subsistema de Compensación por Tiempos de Servicio realiza procesos para el pago de CTS de los Trabajadores de una EPS. La siguiente pantalla muestra las opciones de este menú.

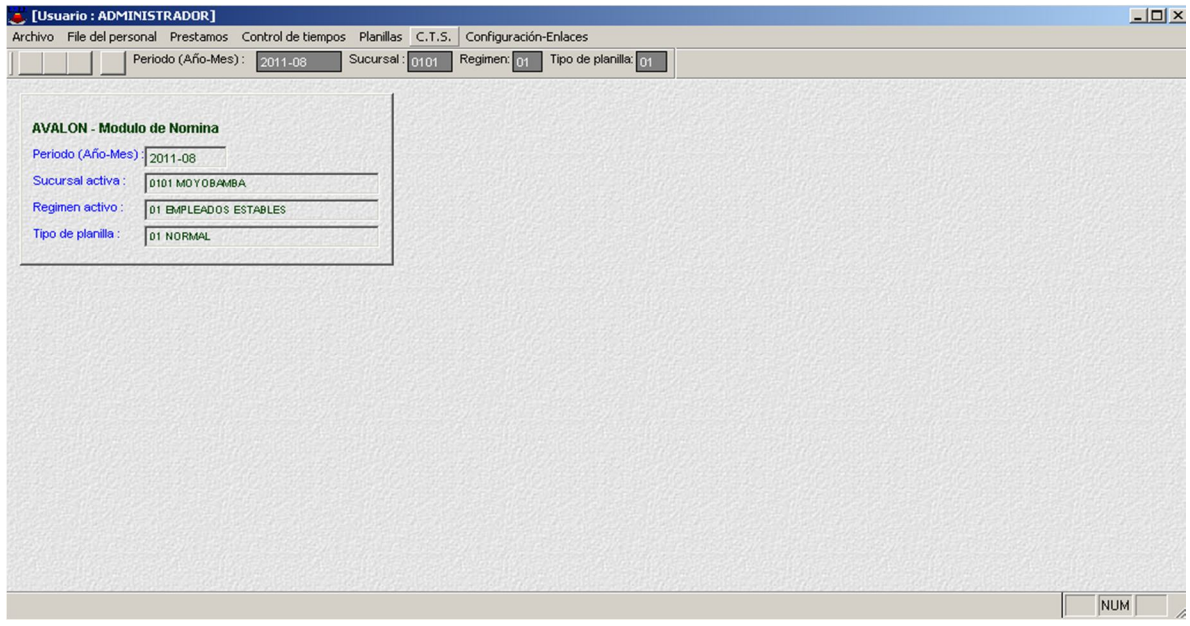

# **Asignar Personal a la Provisión.**

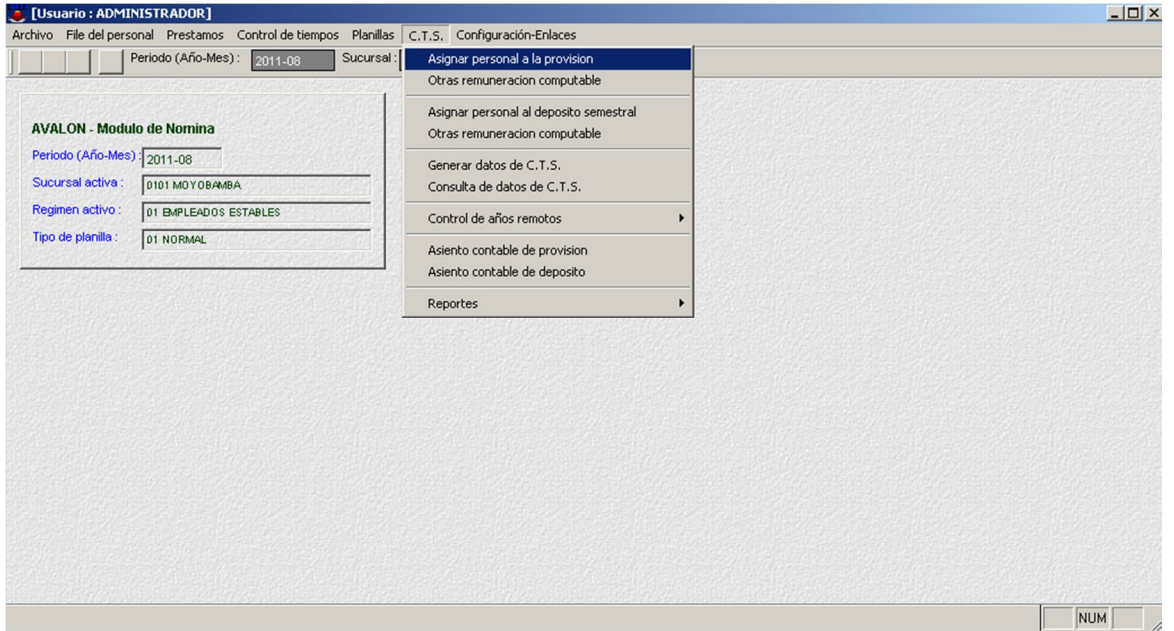

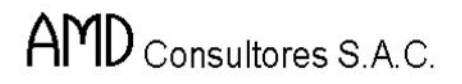

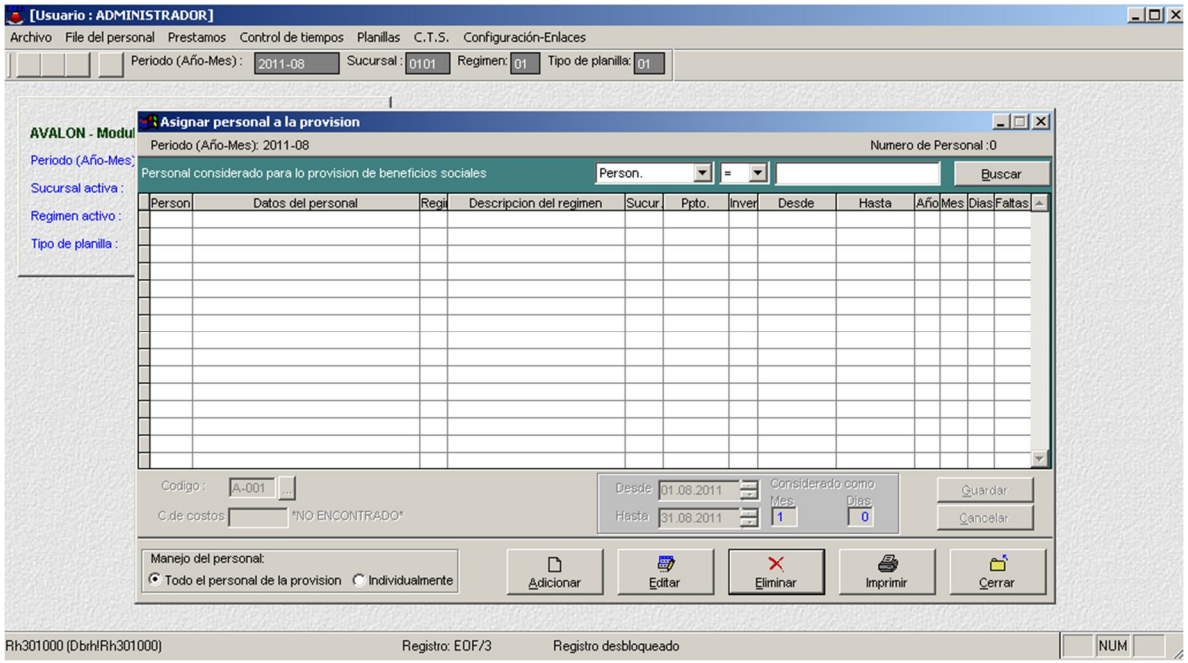

# - **Adicionar**

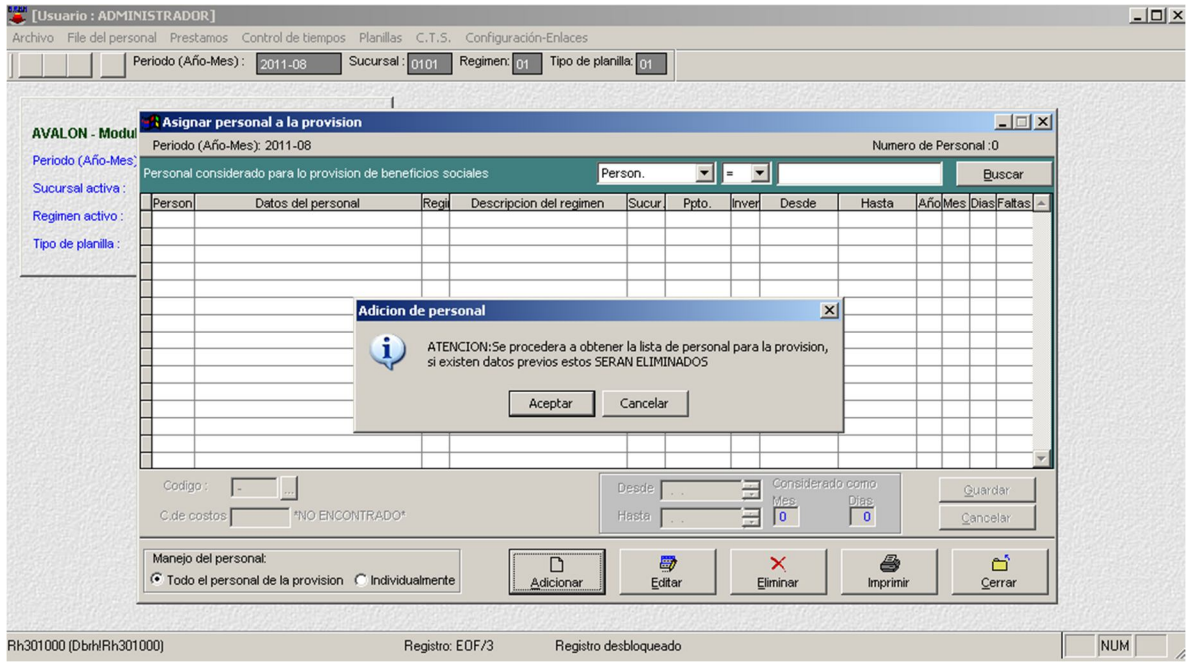

172

# - **Editar**

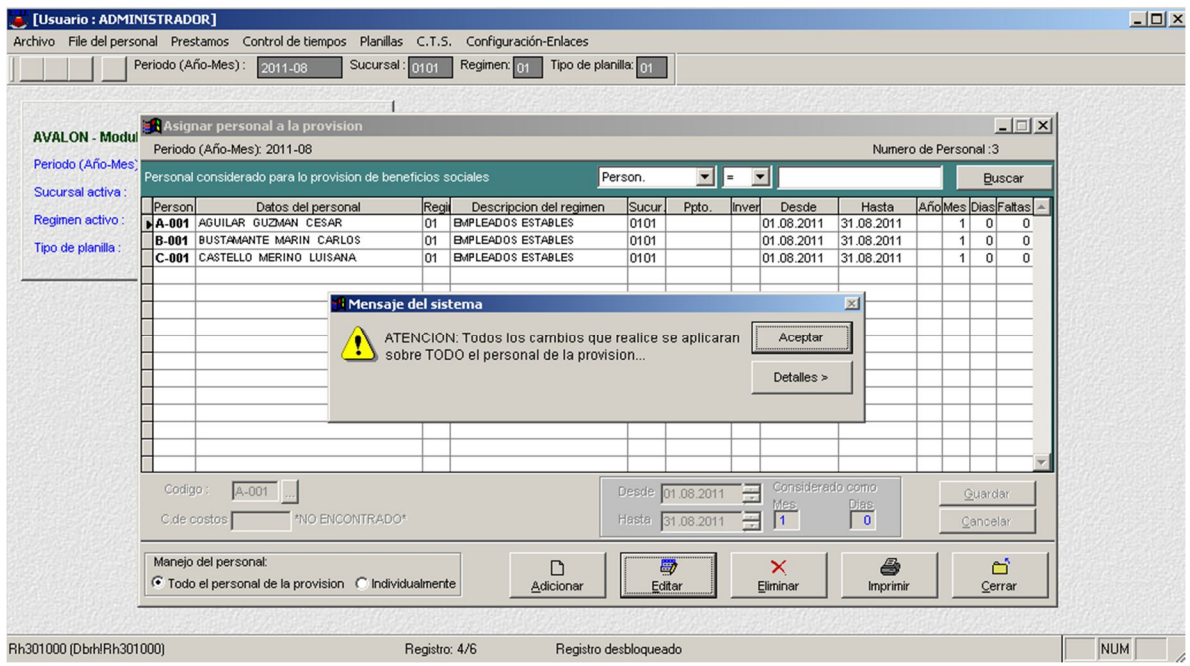

AVALON

FEL

## - **Eliminar**

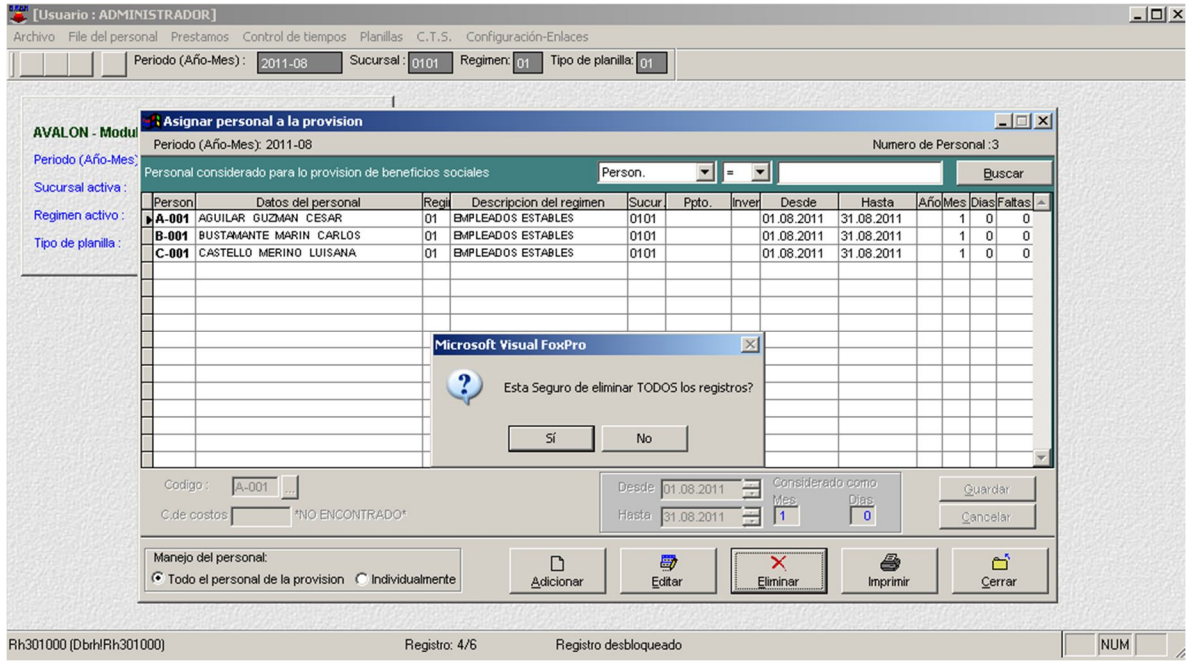

173

**Otra Remuneración Computable**

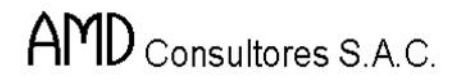

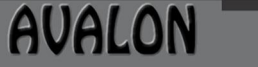

FS

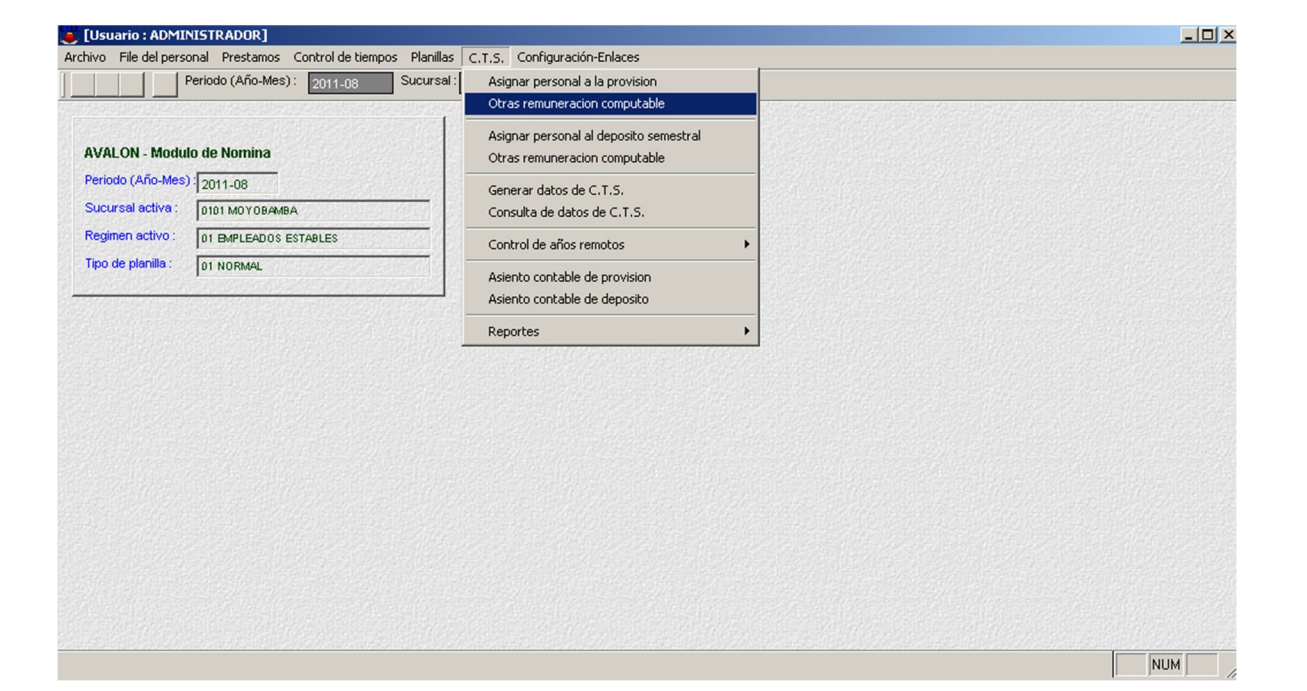

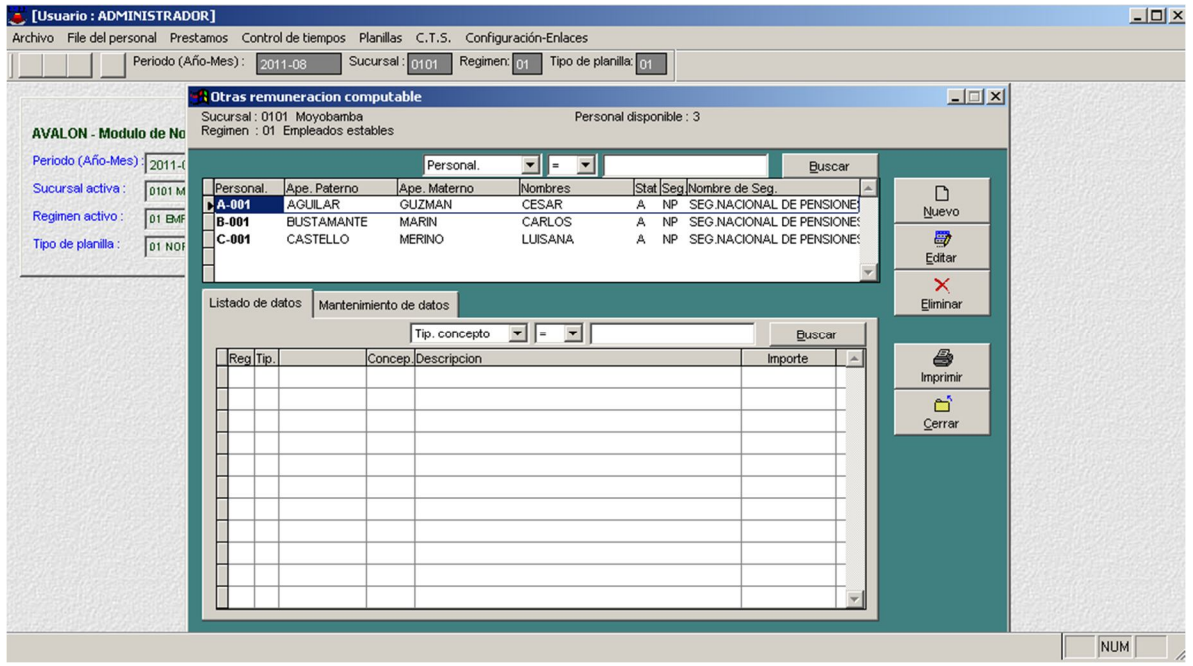

- **Nuevo**

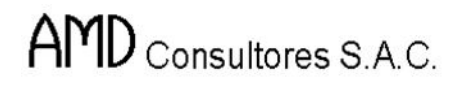

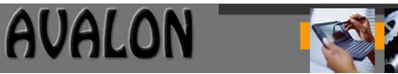

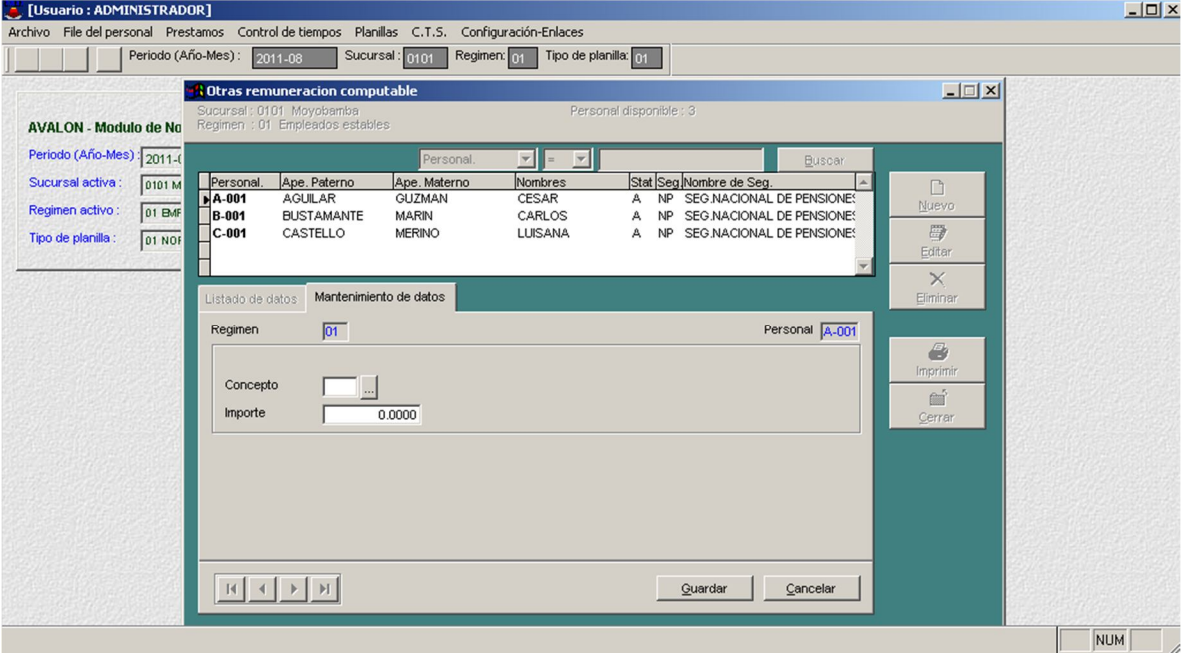

### - **Editar**

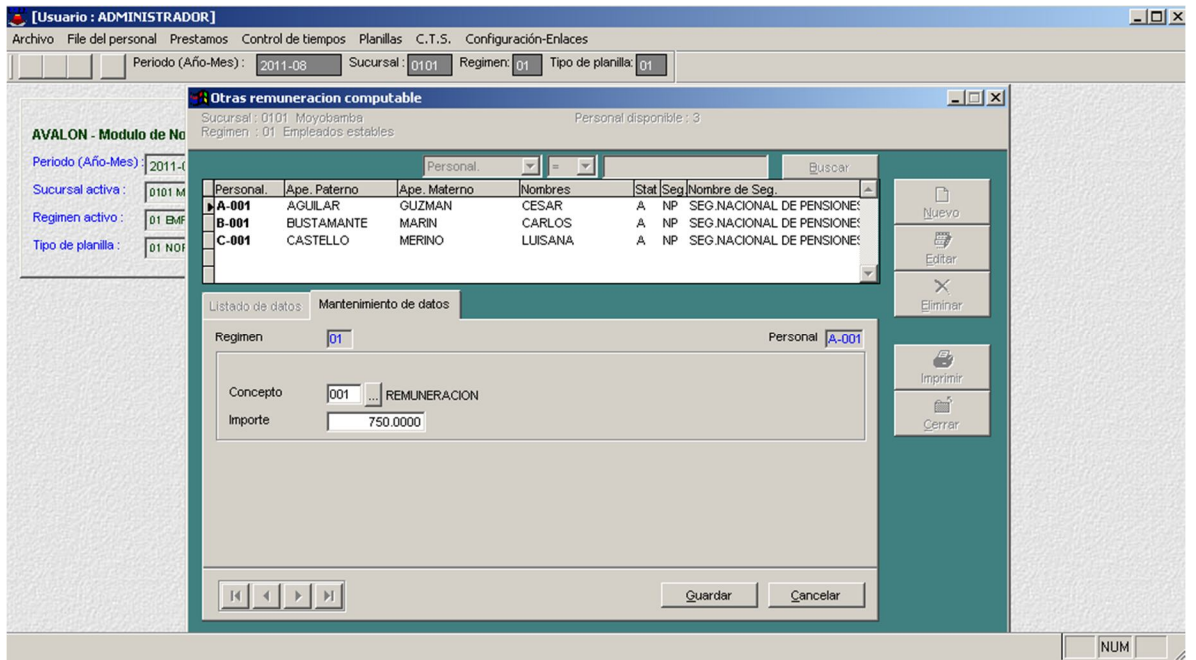

175

- **Eliminar**

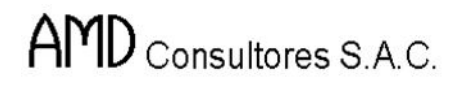

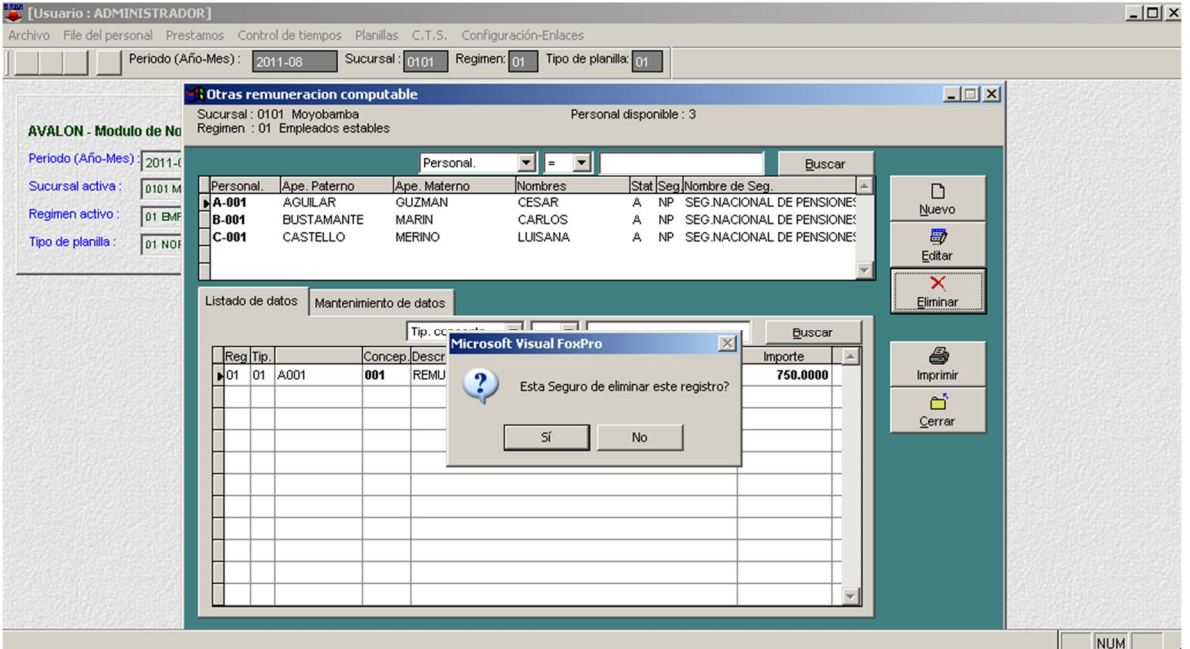

**Asignar Personal al Depósito Semestral**

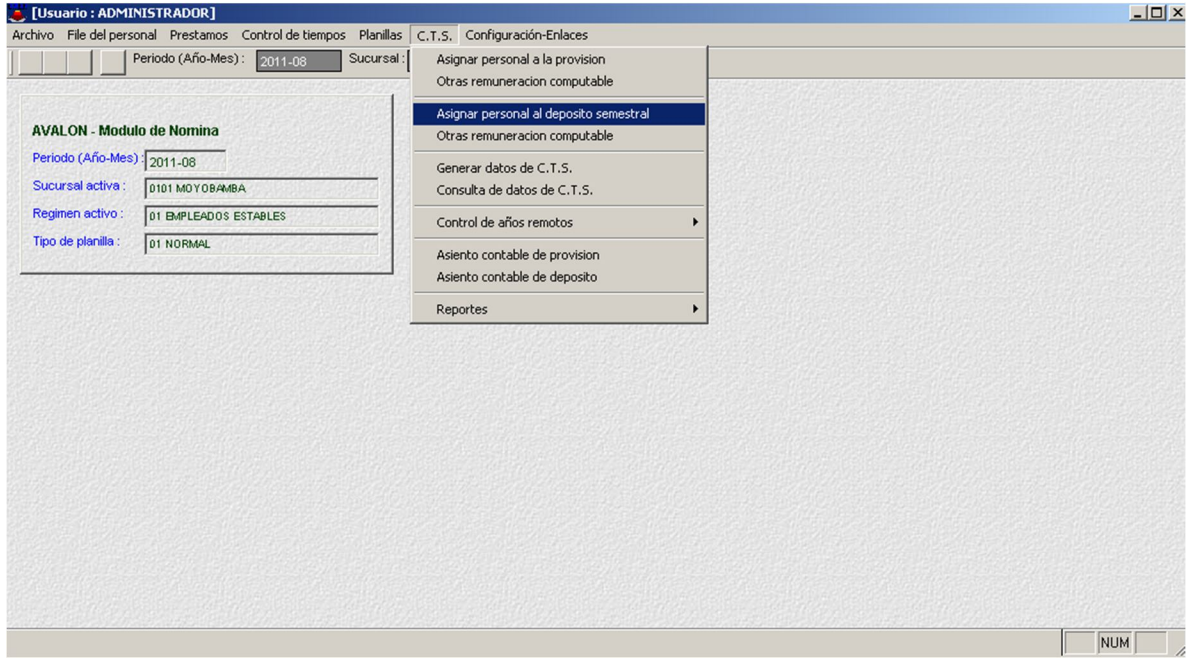

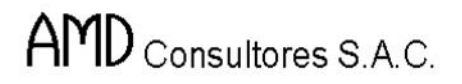

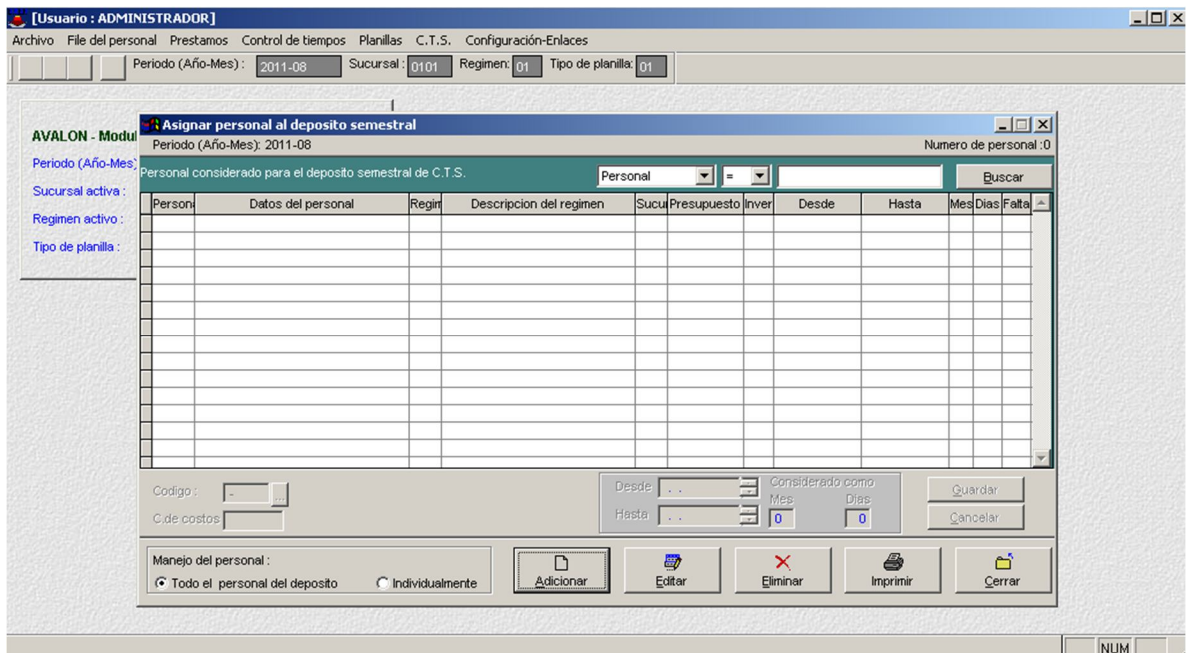

### - **Adicionar**

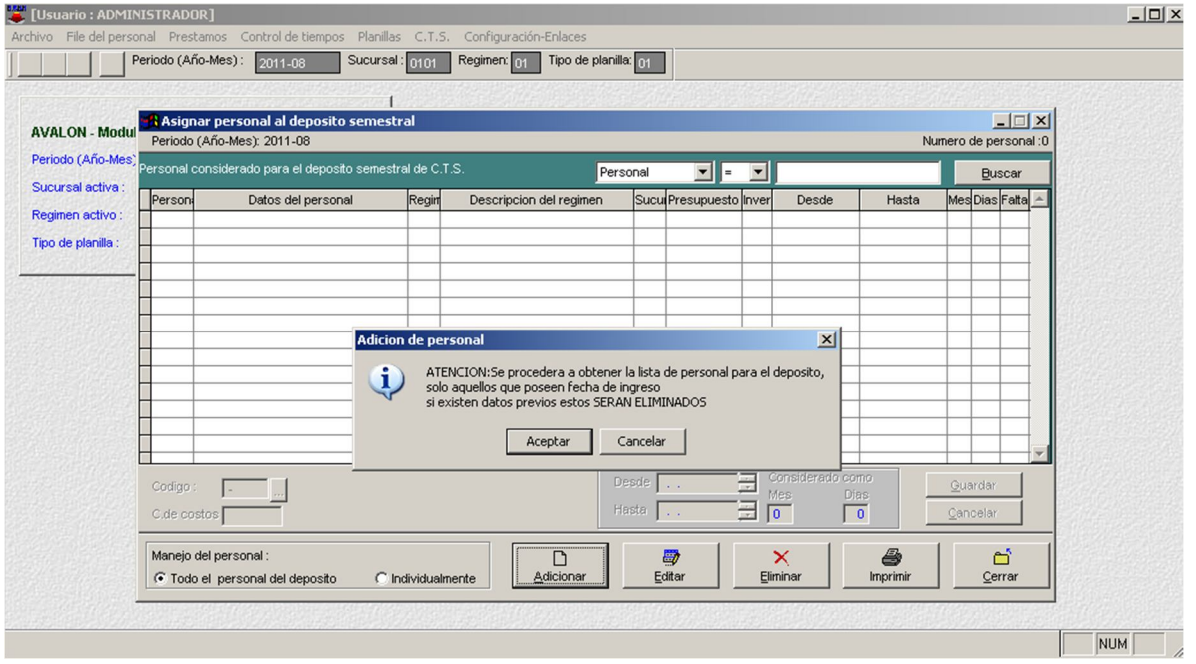

177

**Otra Remuneración Computable**

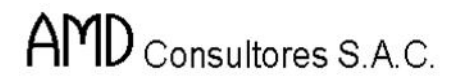

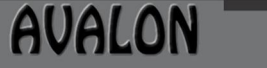

FS

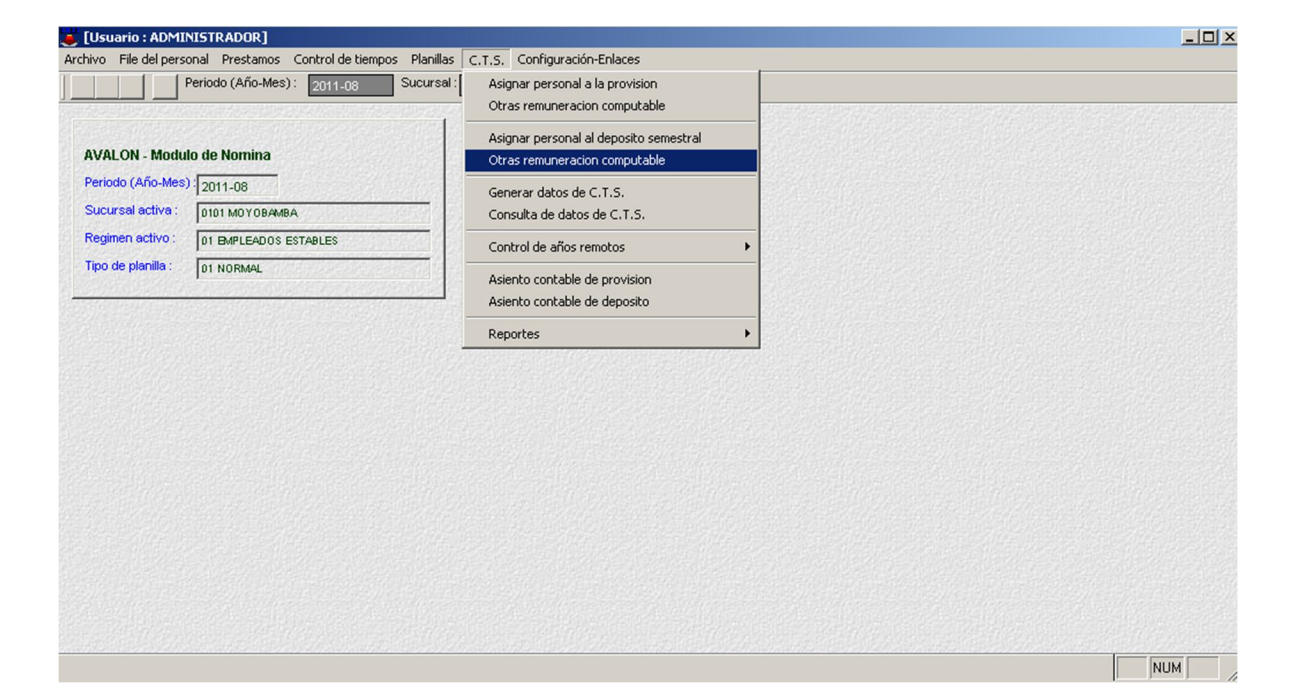

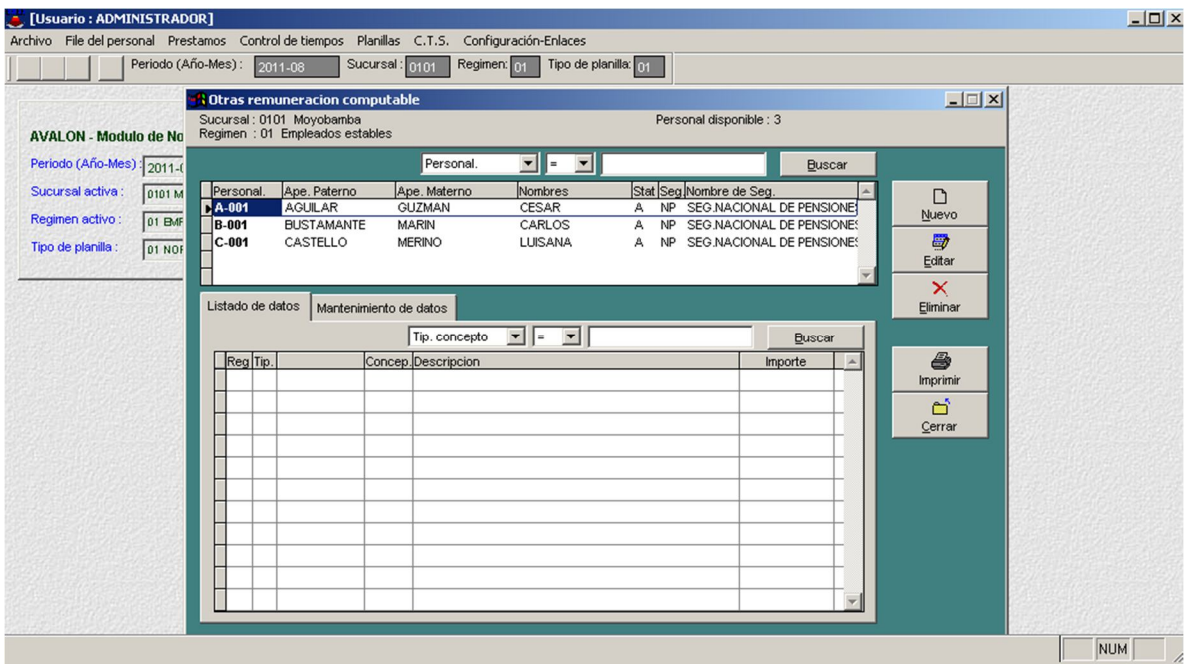

- **Nuevo**

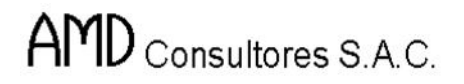

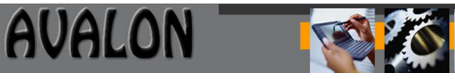

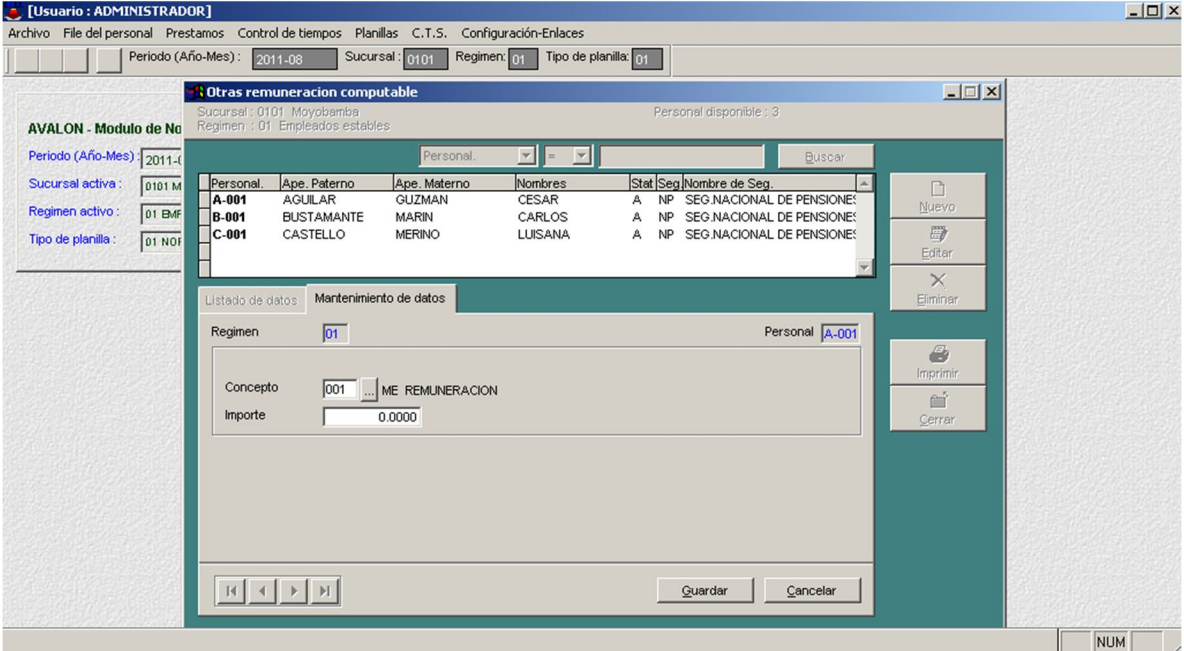

#### - **Editar**

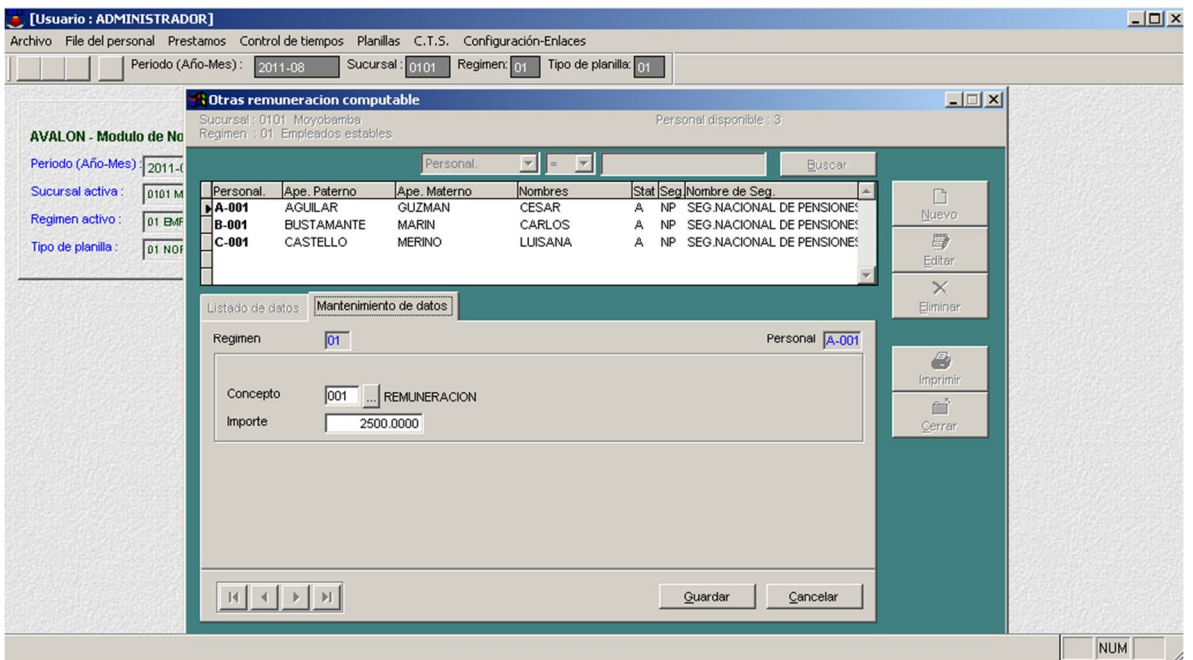

179

- **Eliminar**

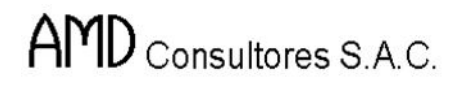

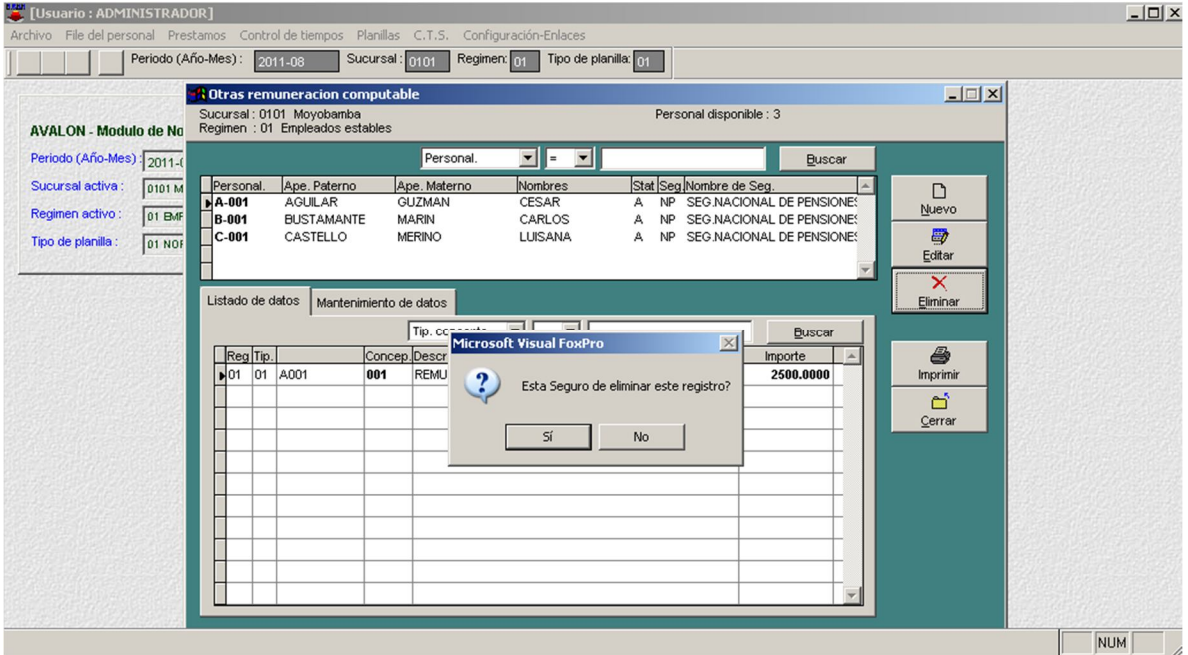

**Generar Datos de C.T.S.**

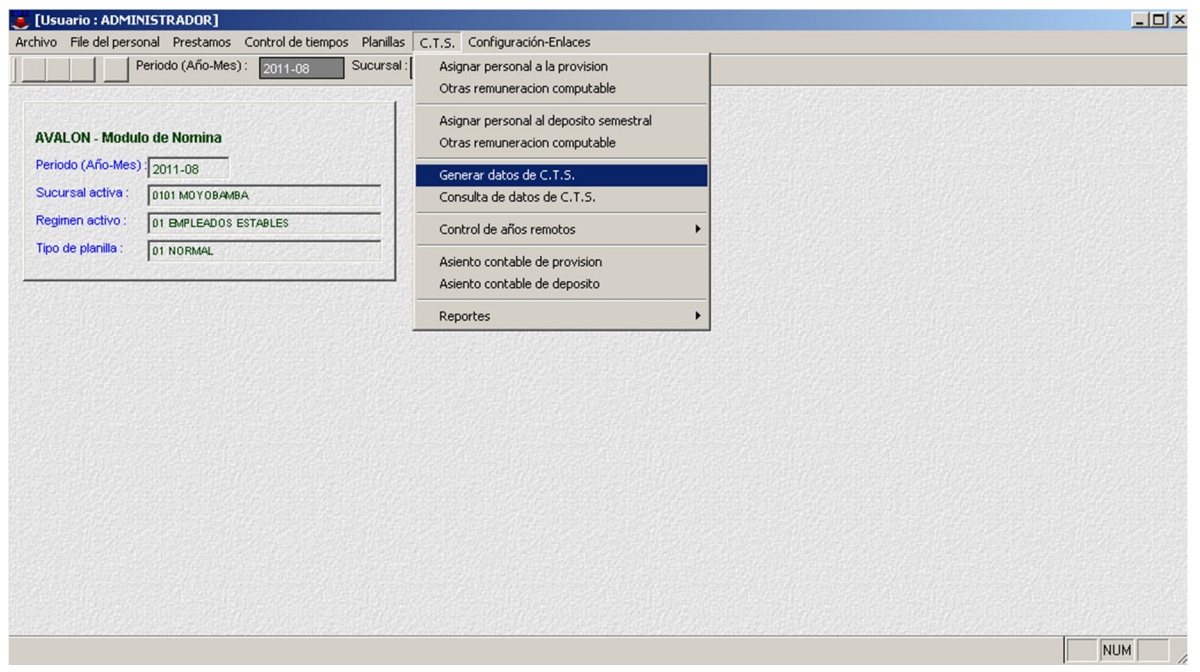

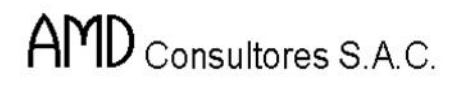

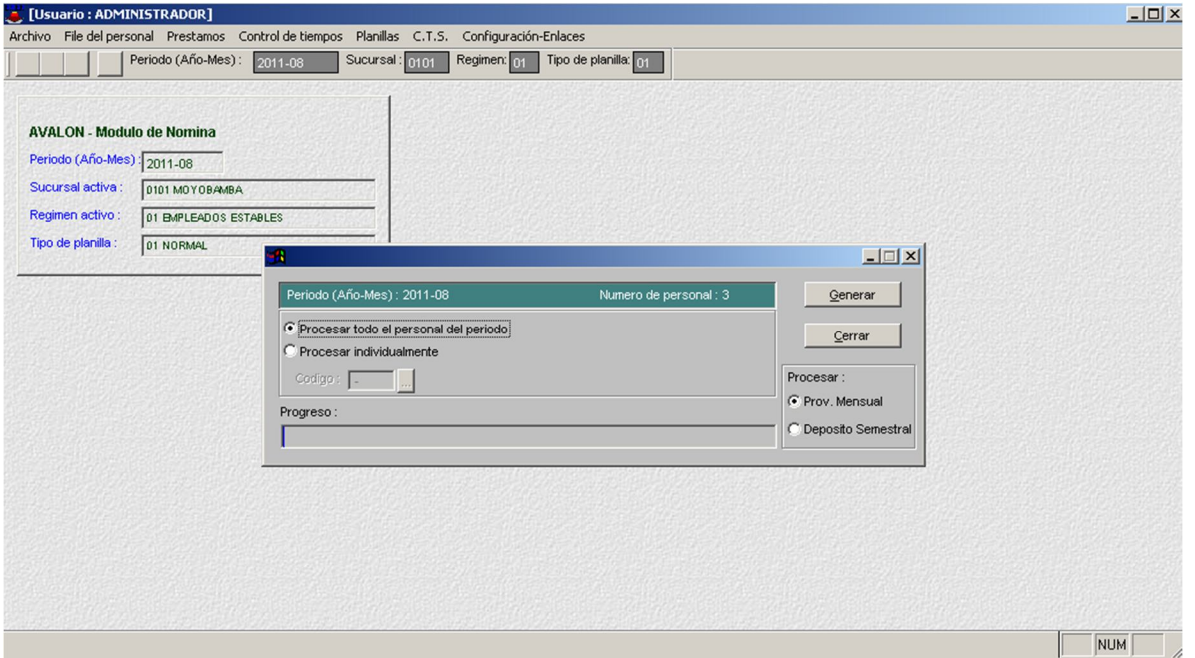

**Consulta de Datos de C.T.S.**

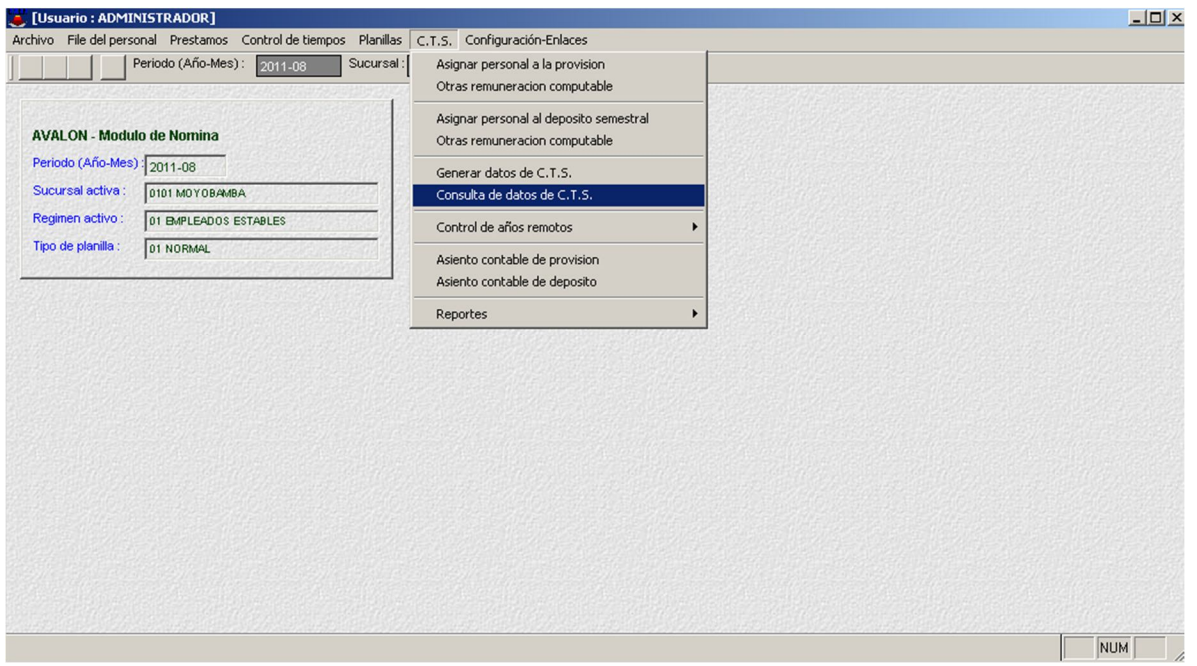

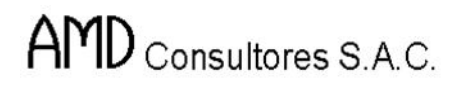

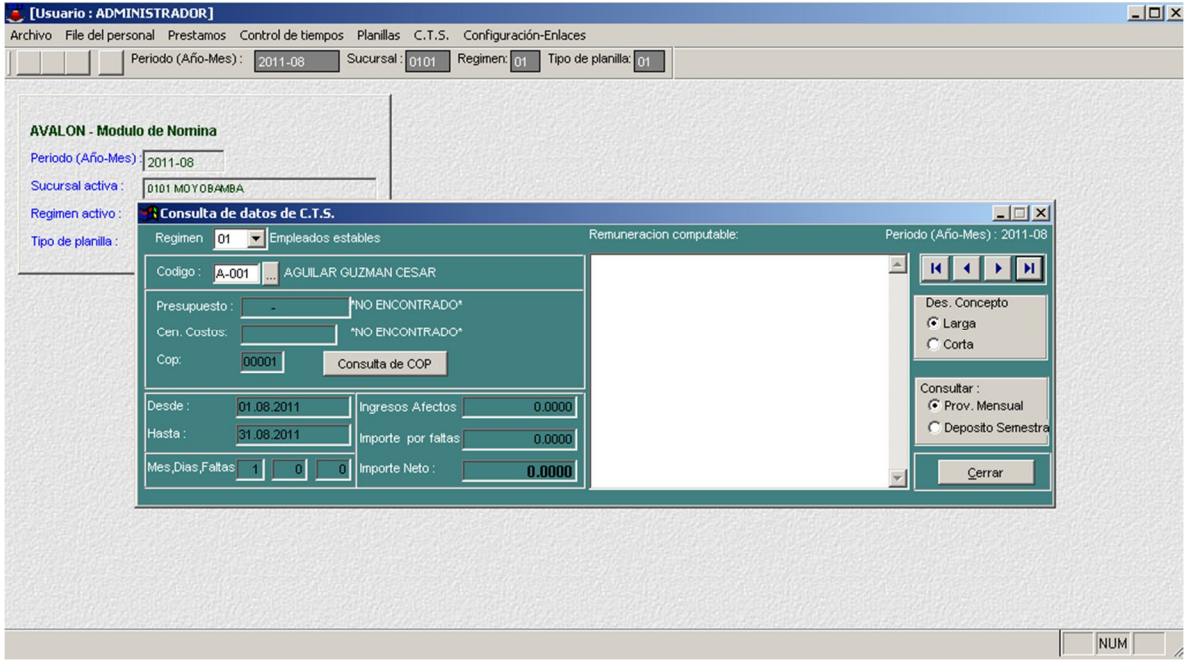

### **Control de Años Remotos**

#### **Factores Acumulados**

Esta opción permite crear, editar, eliminar y visualizar los factores de ajuste del tipo de moneda

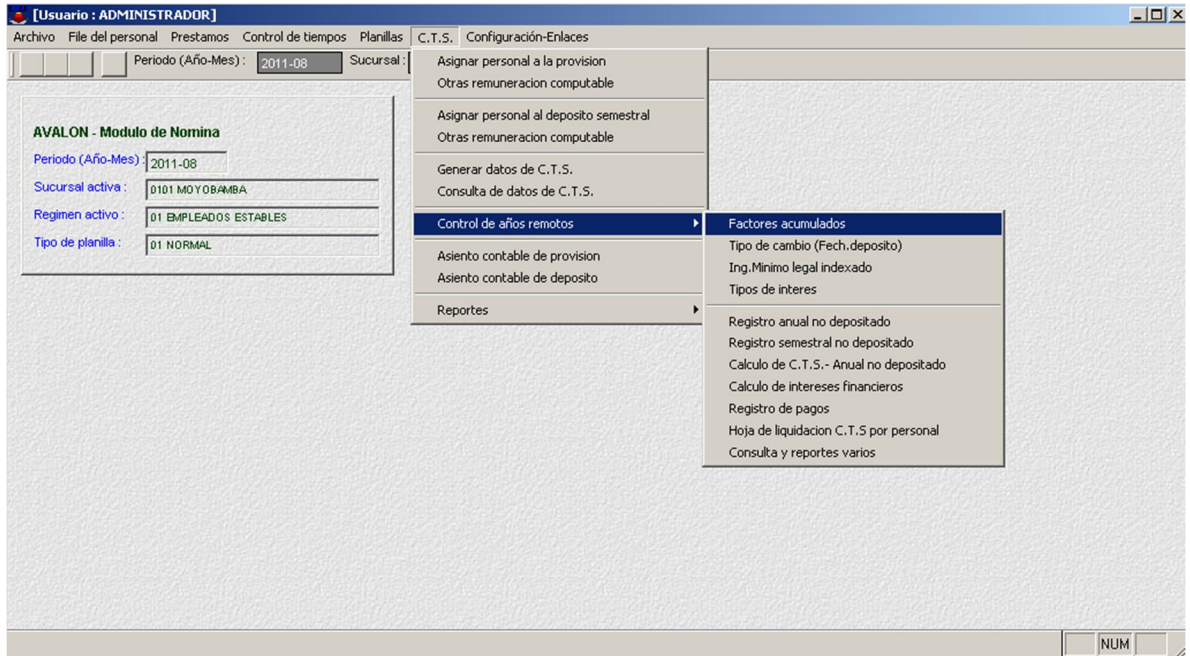
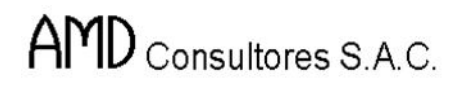

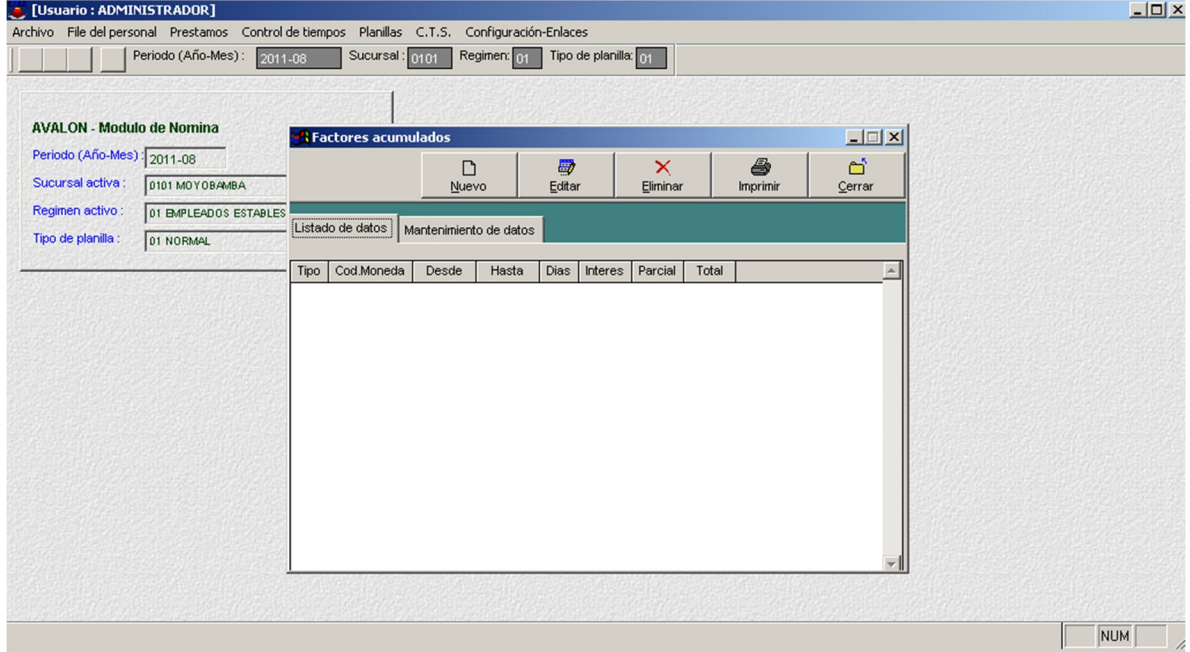

# **Tipo de Cambio (Fecha de Depósito)**

Esta opción nos permite crear, editar, eliminar y visualizar el tipo de cambio de la moneda.

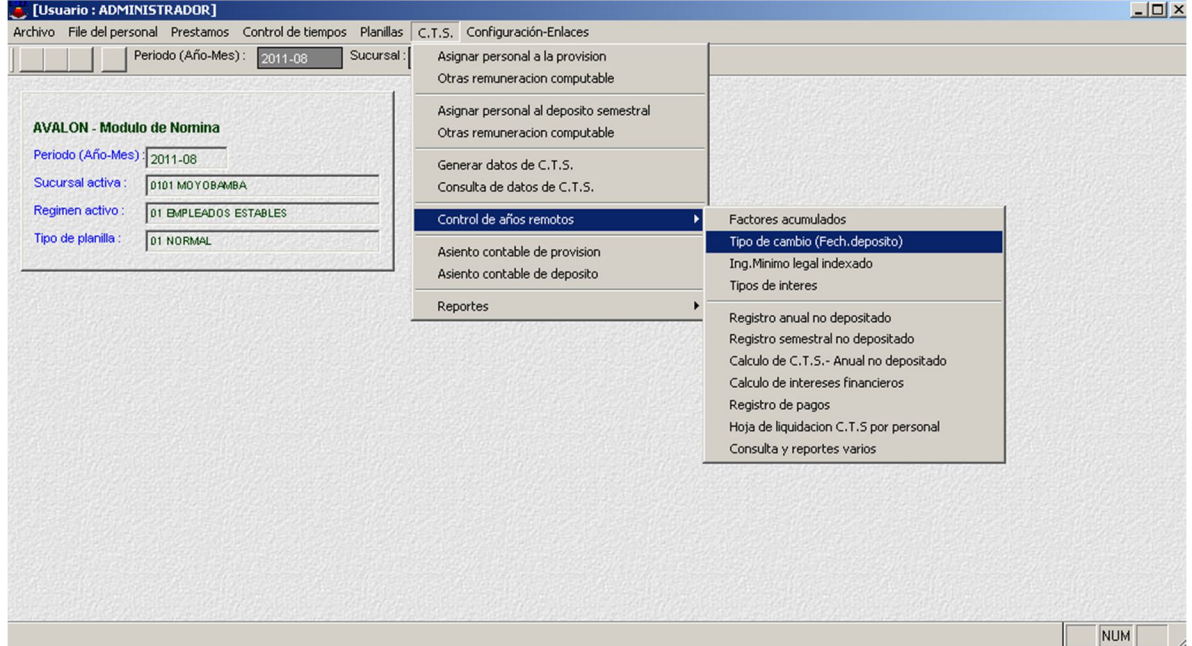

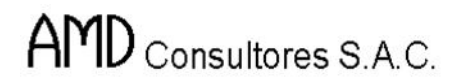

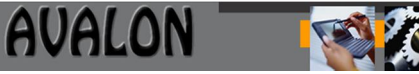

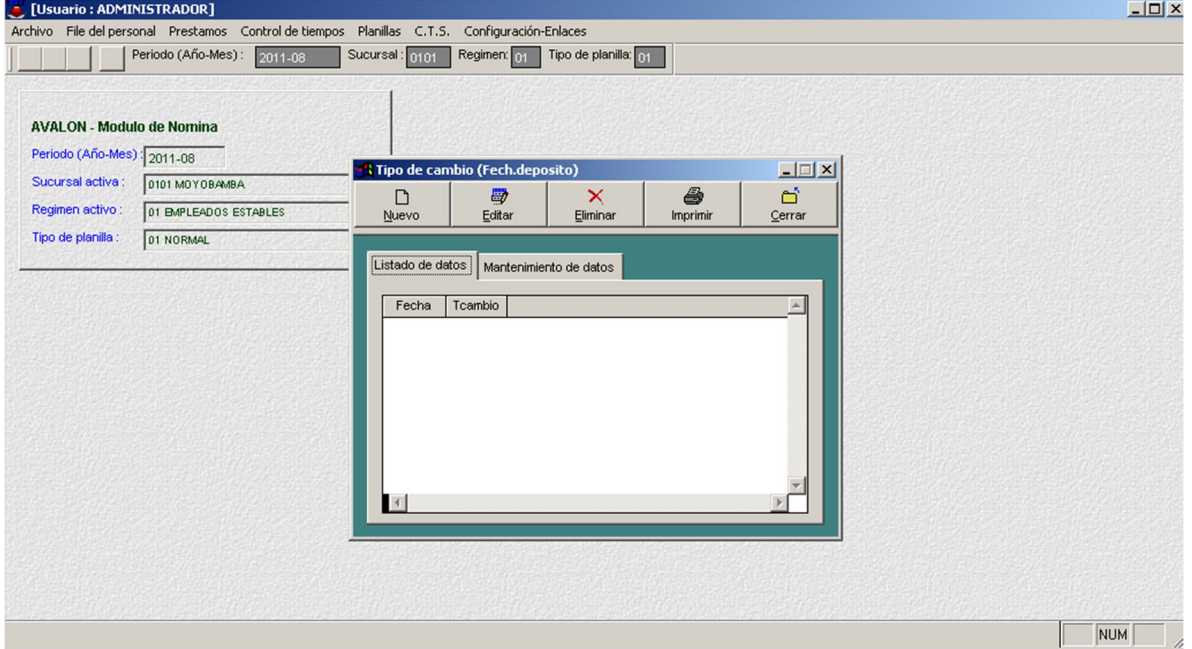

#### - **Nuevo**

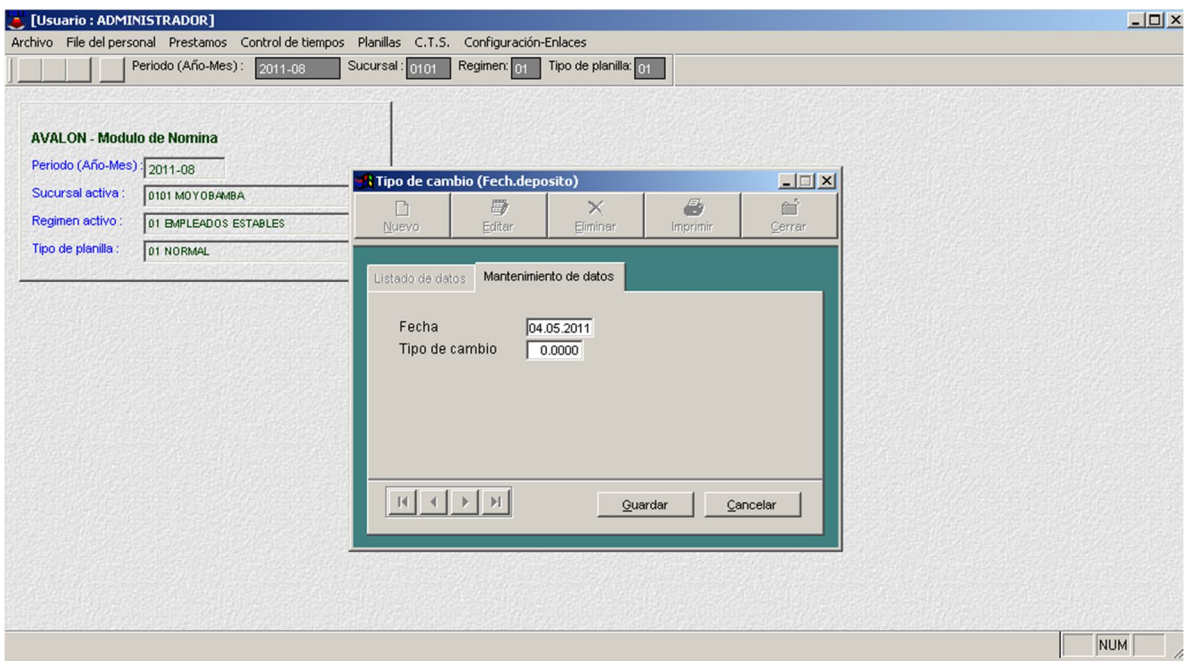

184

- **Editar**

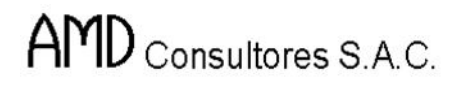

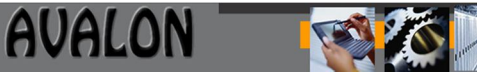

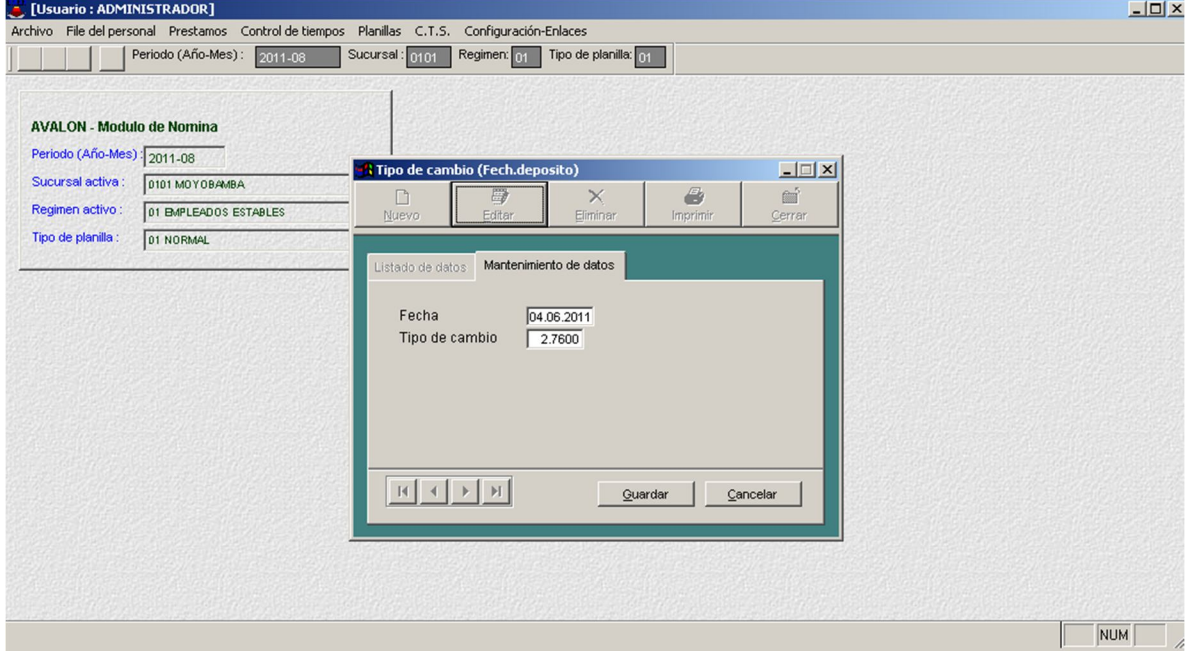

#### - **Eliminar**

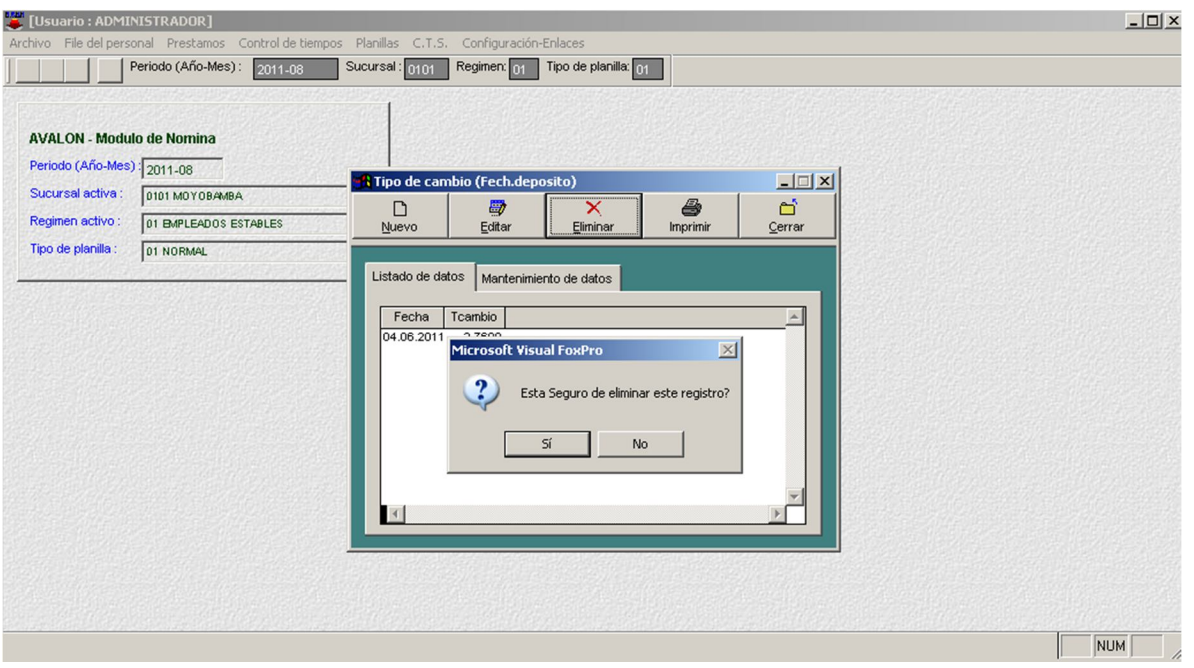

### **Ing. Mínimo Legal Indexado**

Esta opción nos permite crear, editar, eliminar y visualizar todos los ingresos mínimos por cada mes del año.

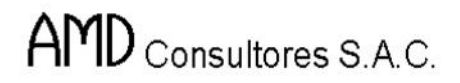

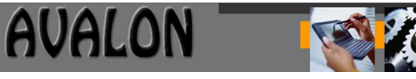

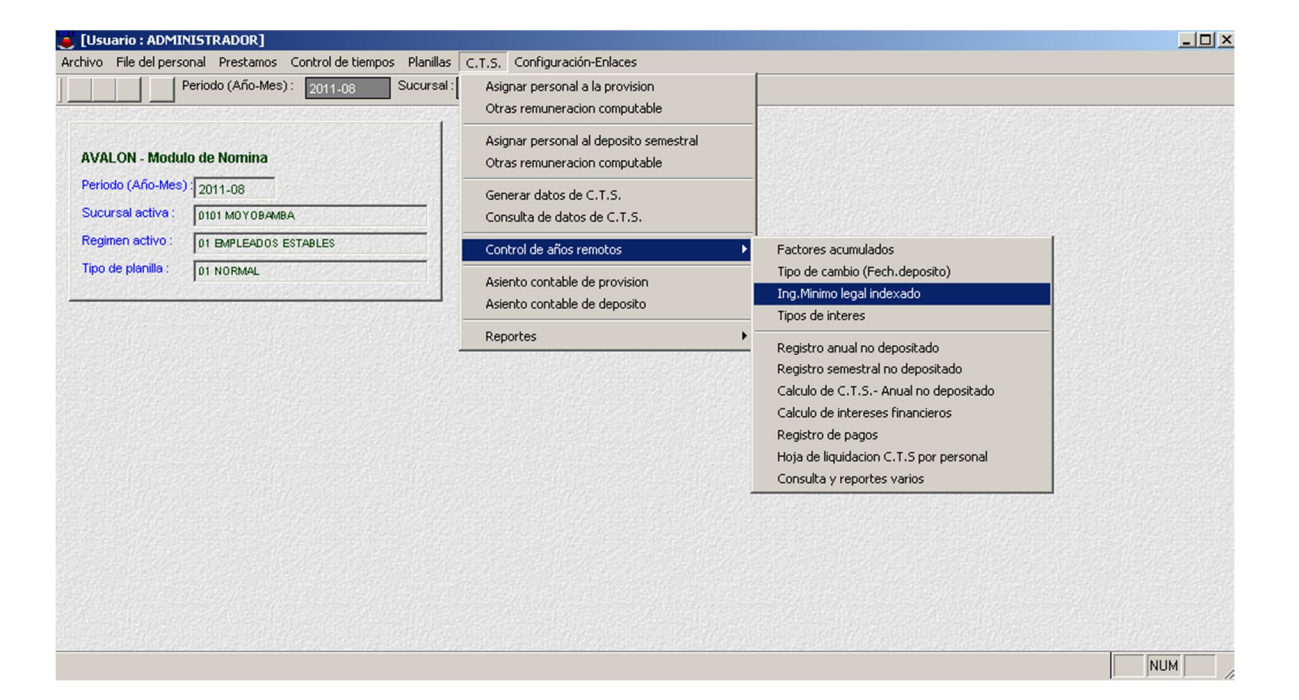

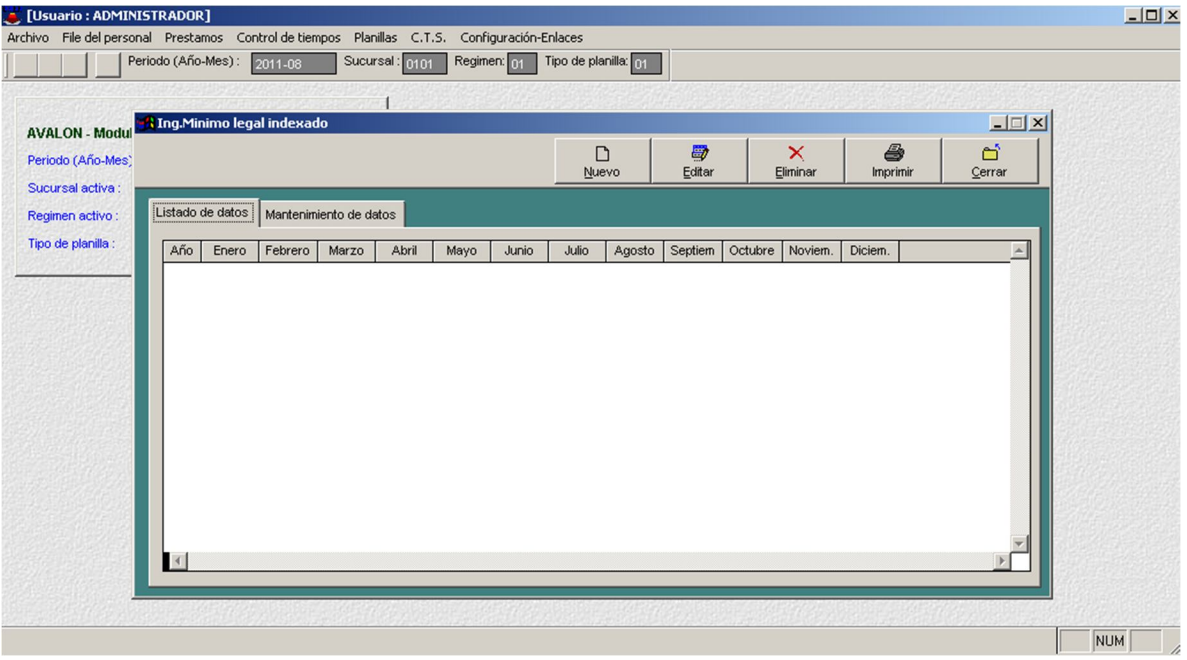

- **Nuevo**

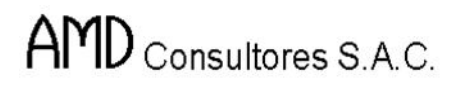

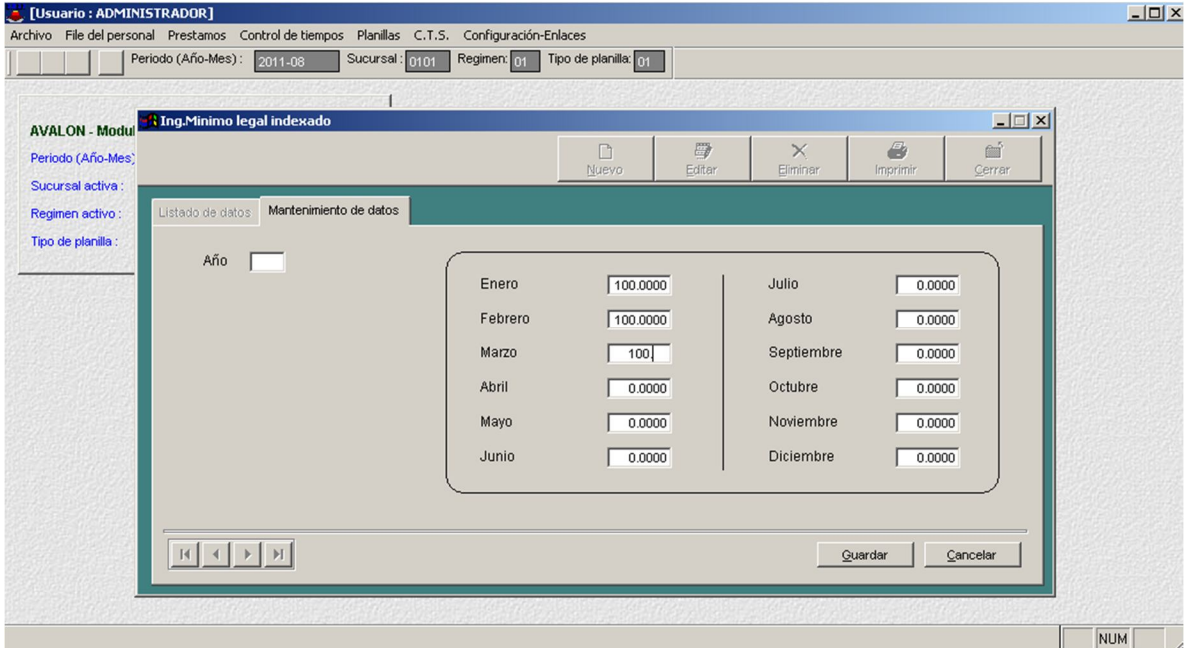

#### - **Eliminar**

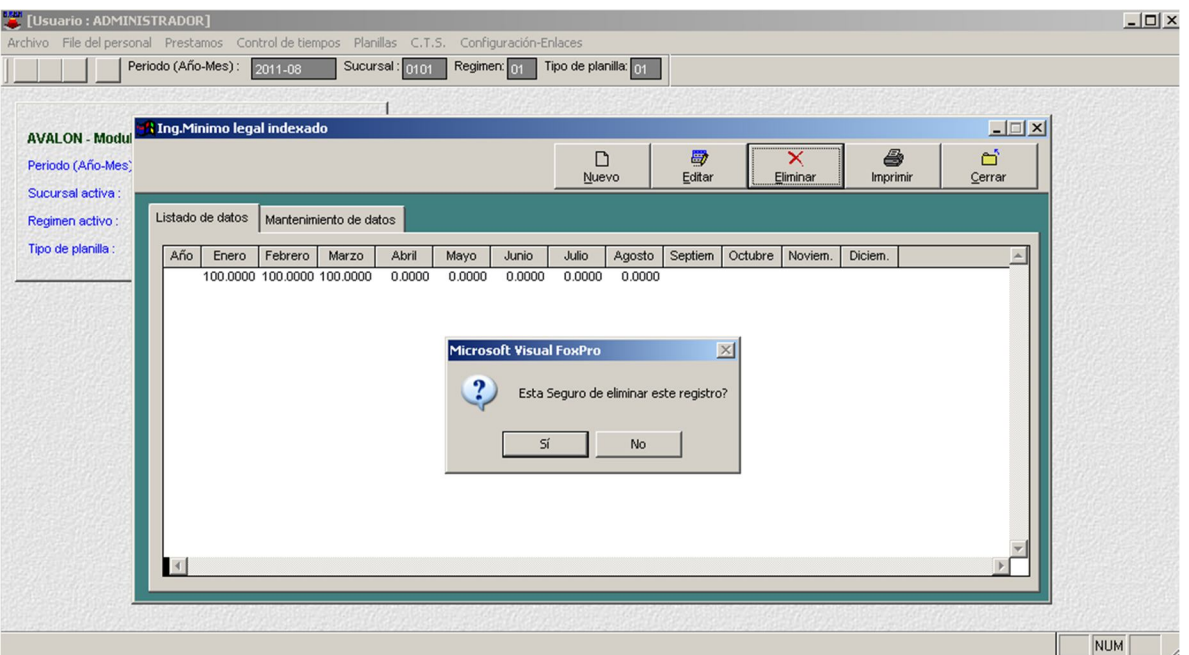

## **Tipo de Interés**

Esta opción nos permite crear, editar, eliminar y visualizar el tipo de interés y su descripción.

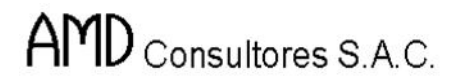

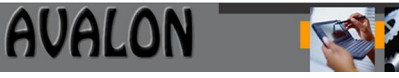

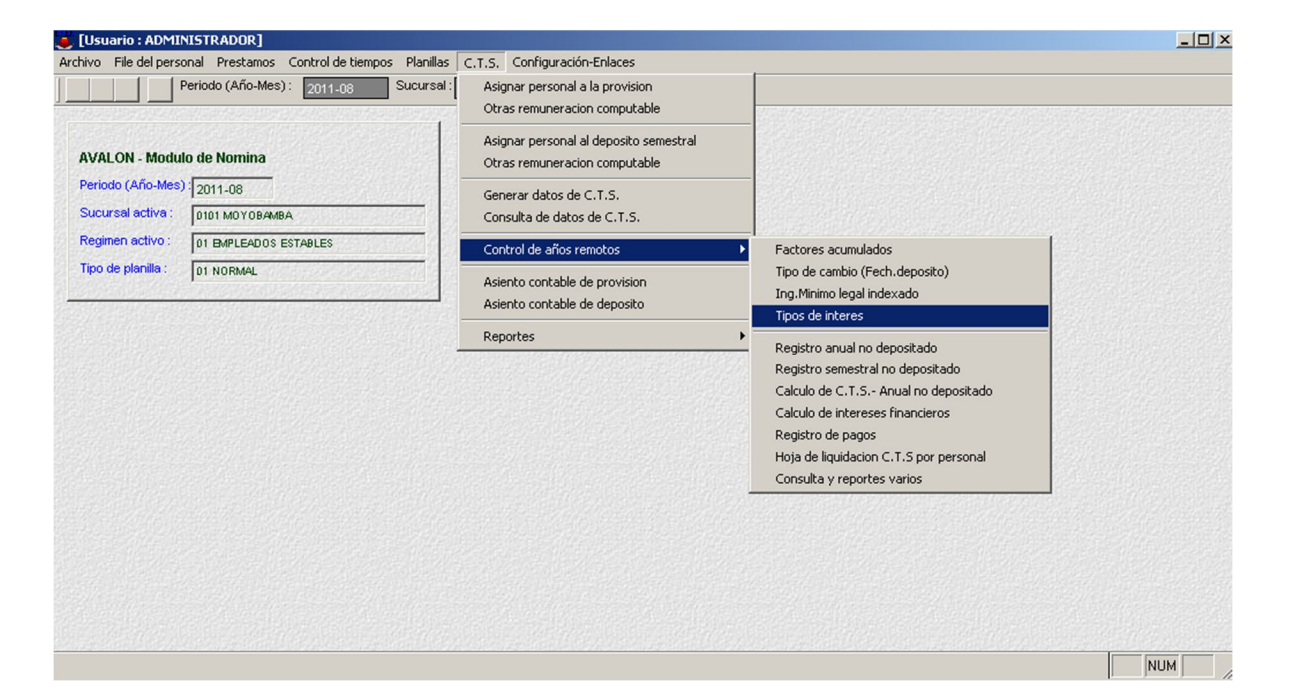

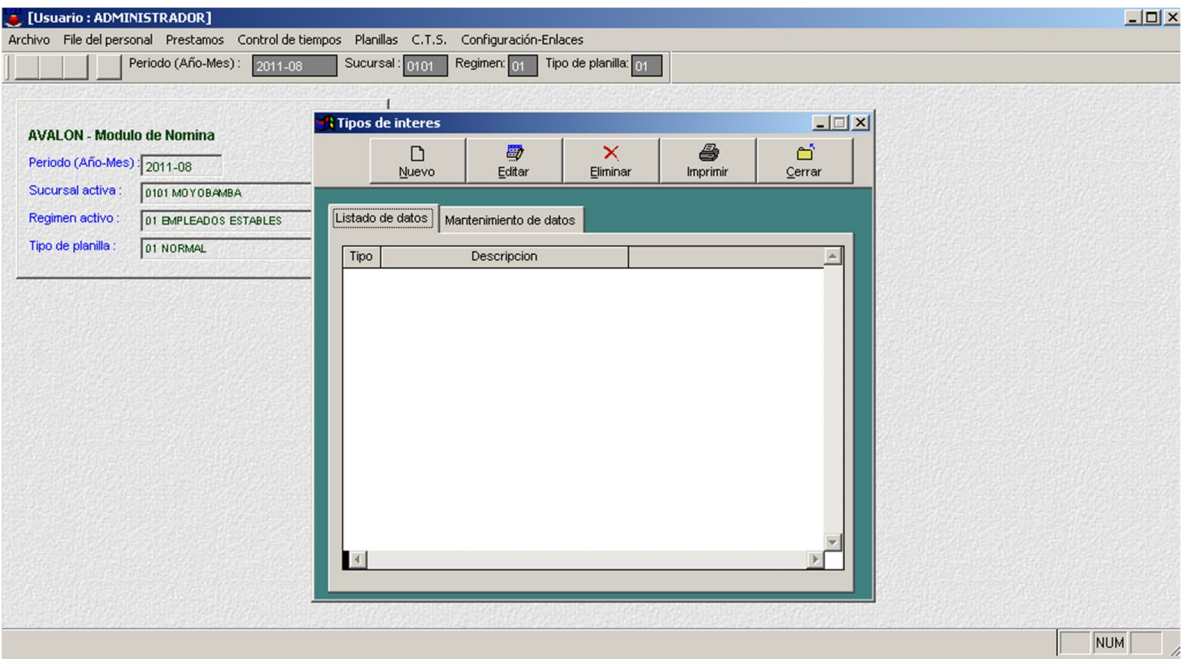

- **Nuevo**

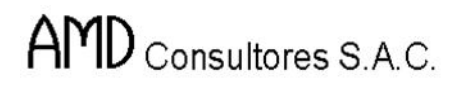

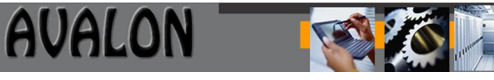

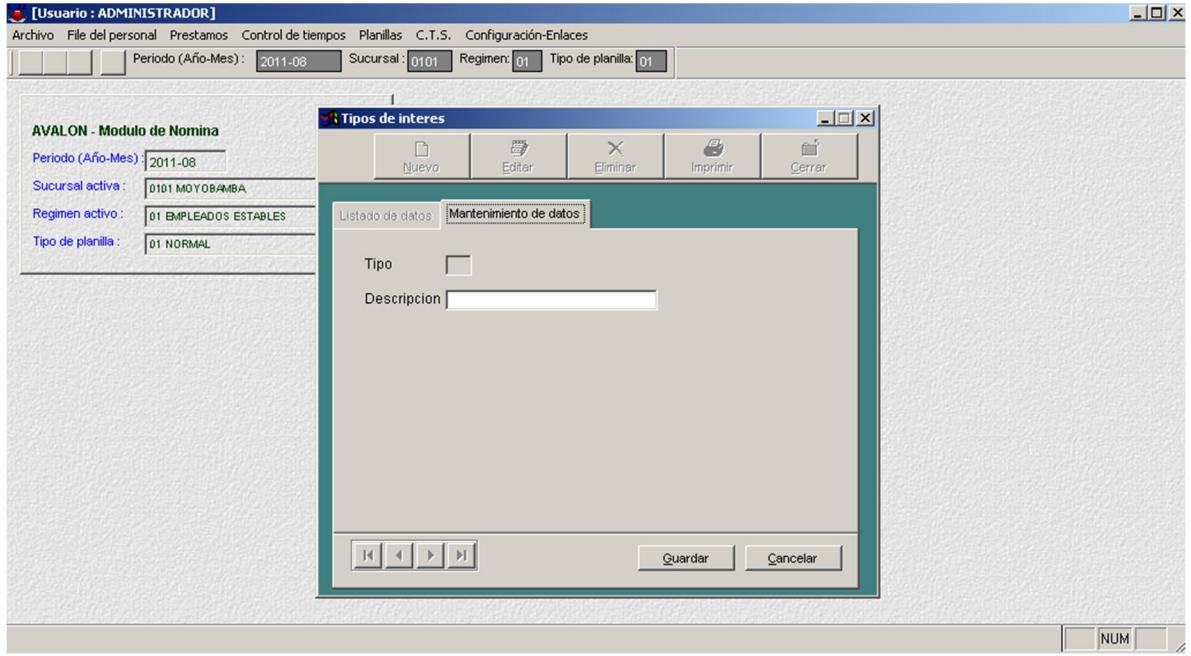

#### - **Eliminar**

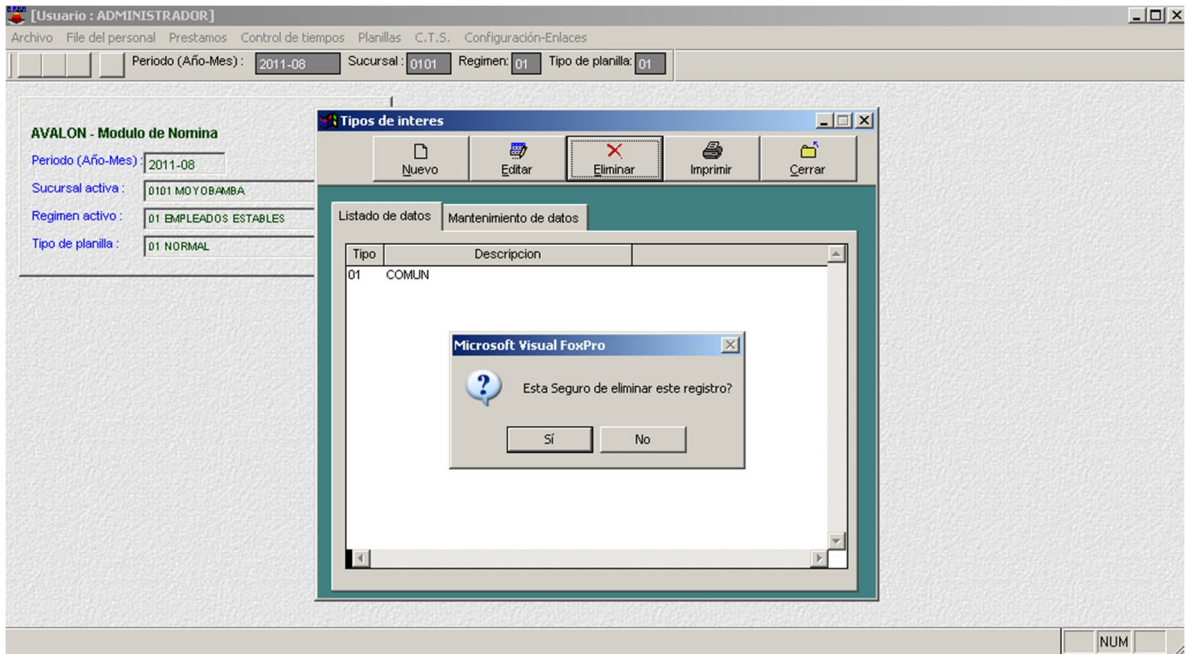

189

### **Registro Anual no Depositado**

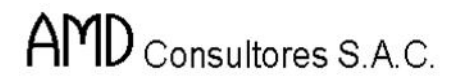

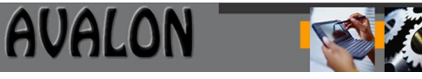

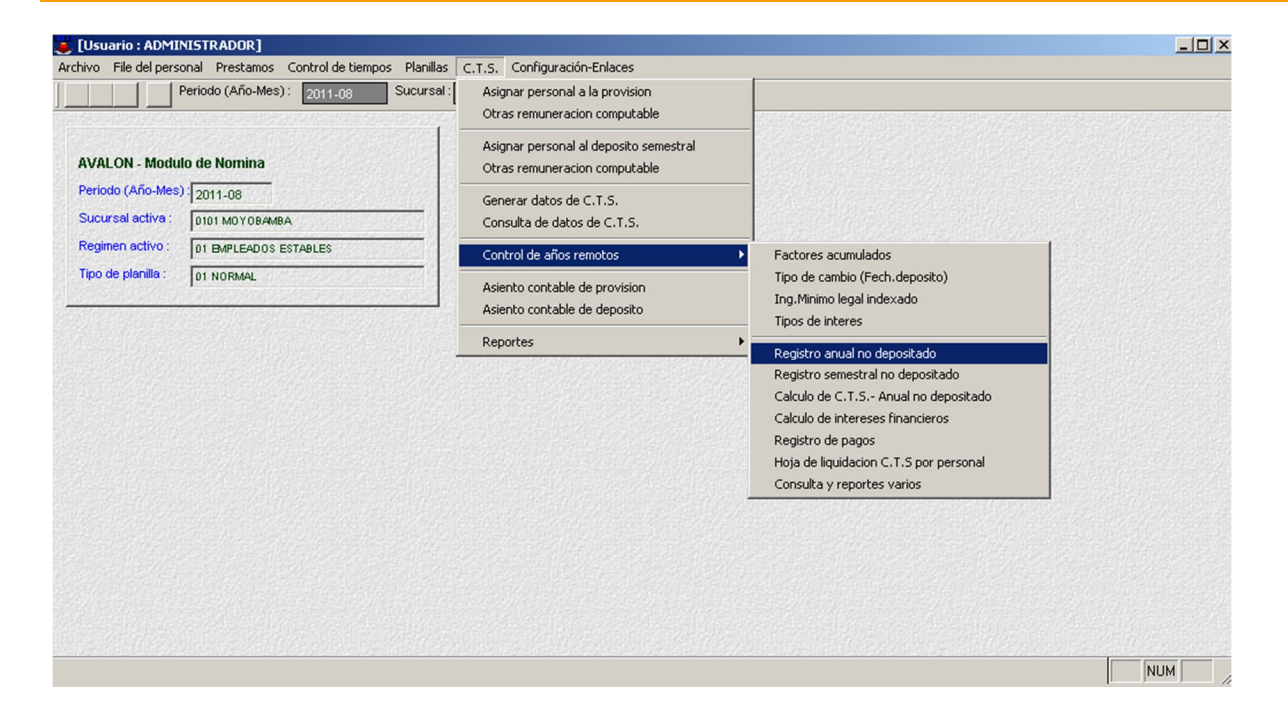

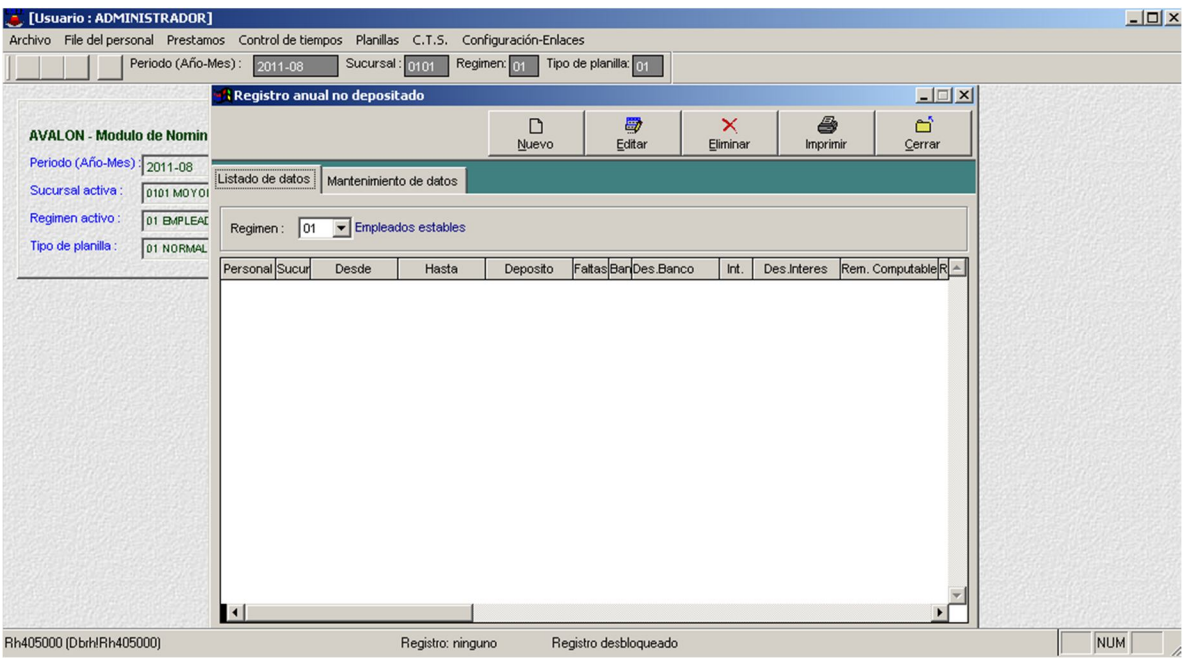

- **Nuevo**

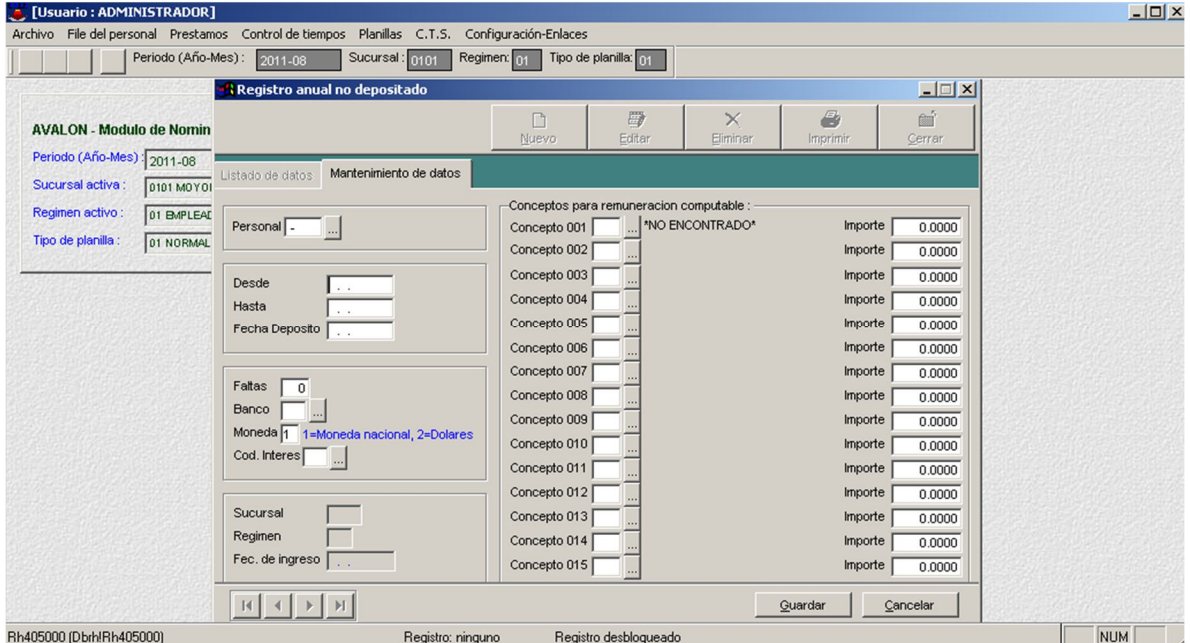

## **Registro Semestral no Depositado**

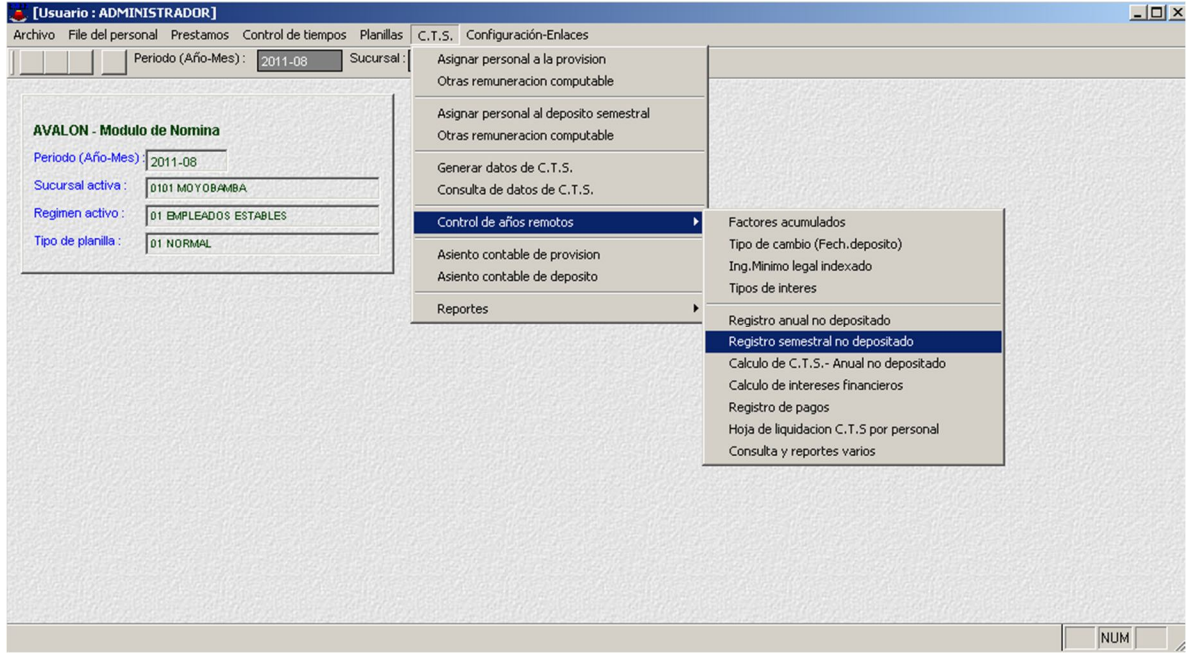

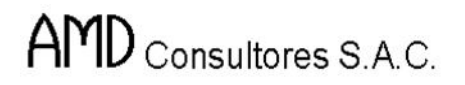

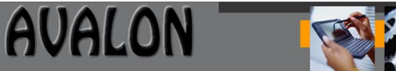

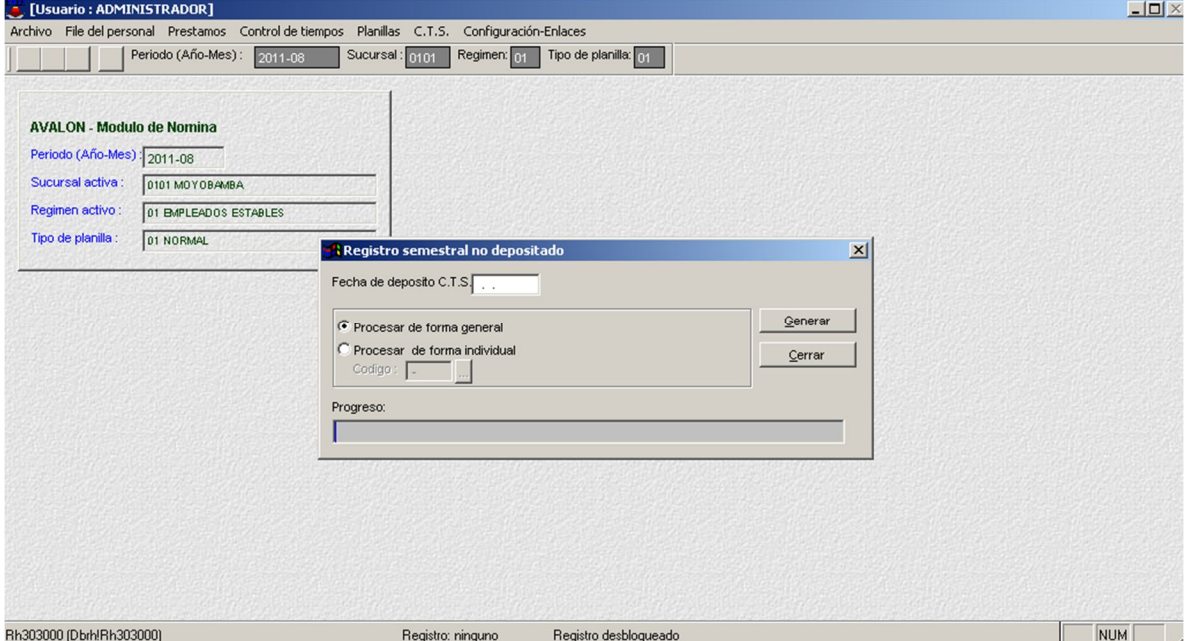

### **Cálculo de C.T.S. Anual no Depositado**

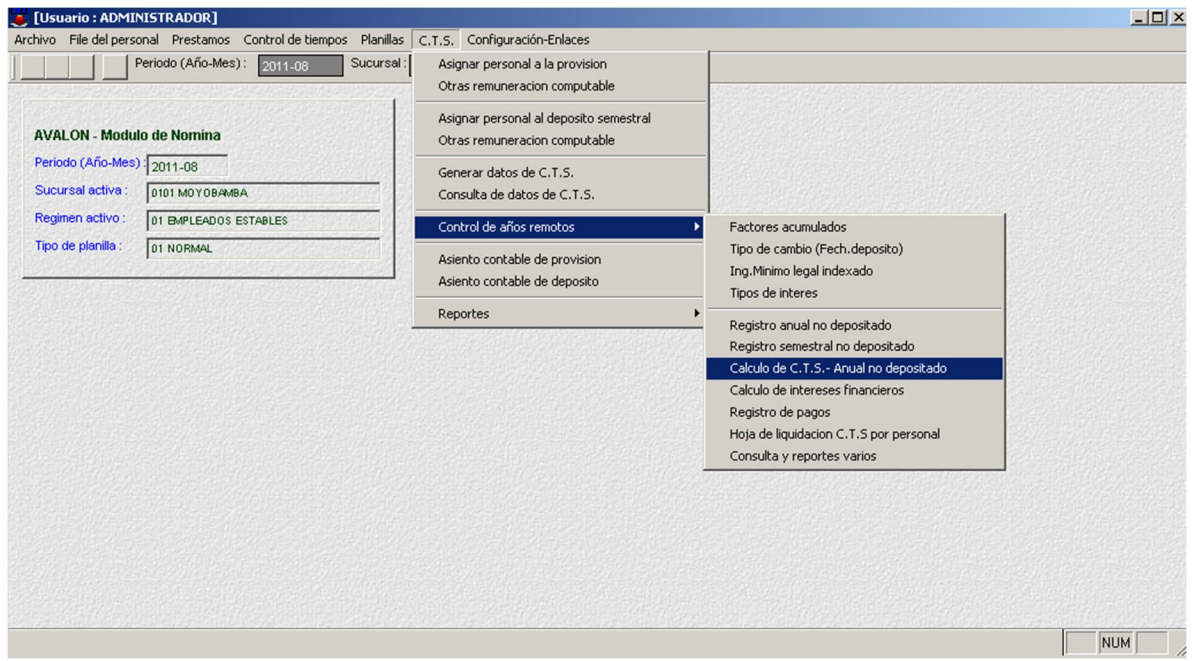

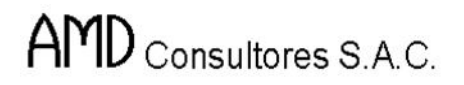

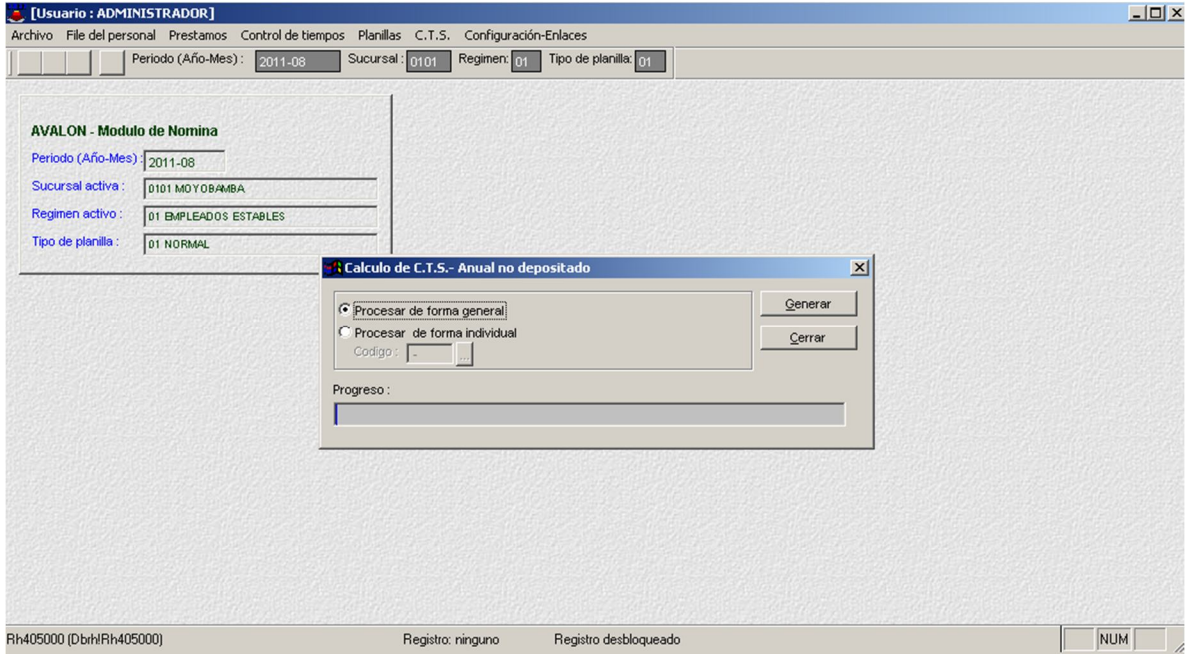

## **Cálculo de Interés Financiero.**

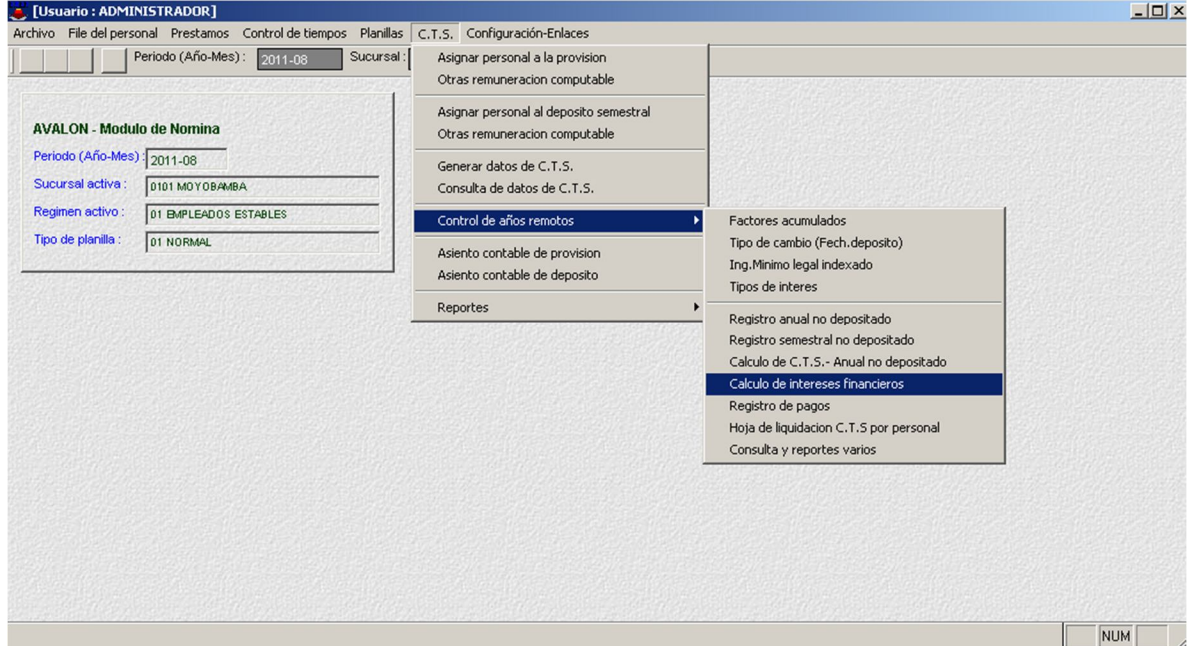

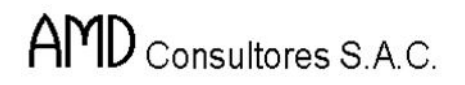

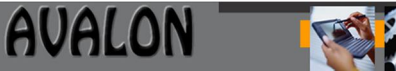

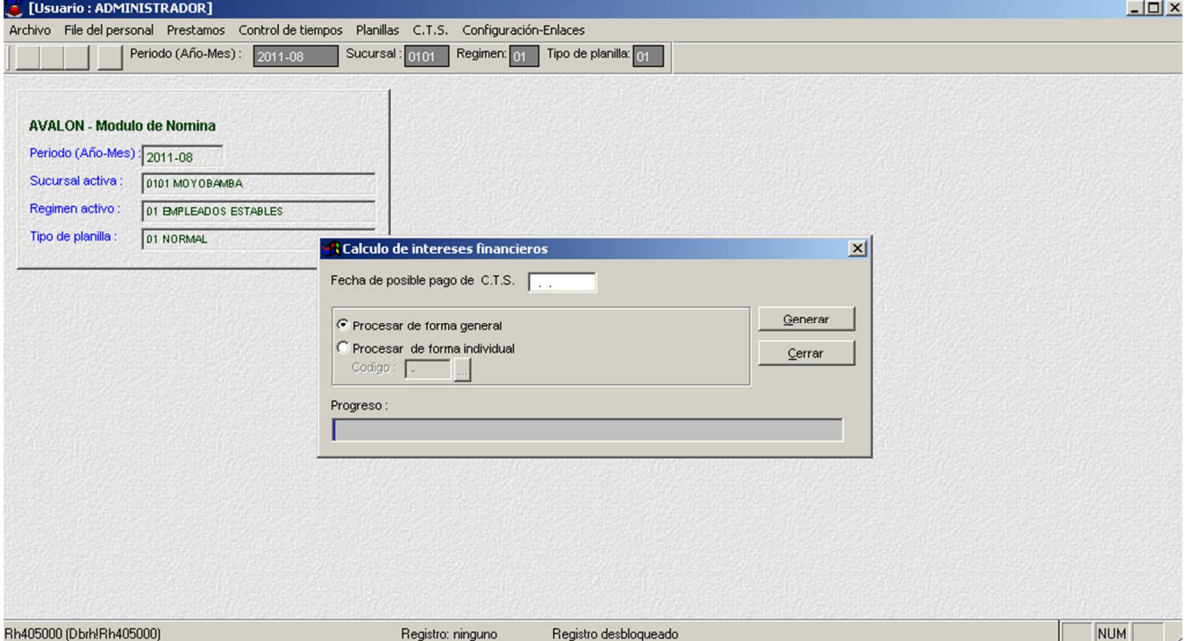

# **Registro de Pagos**

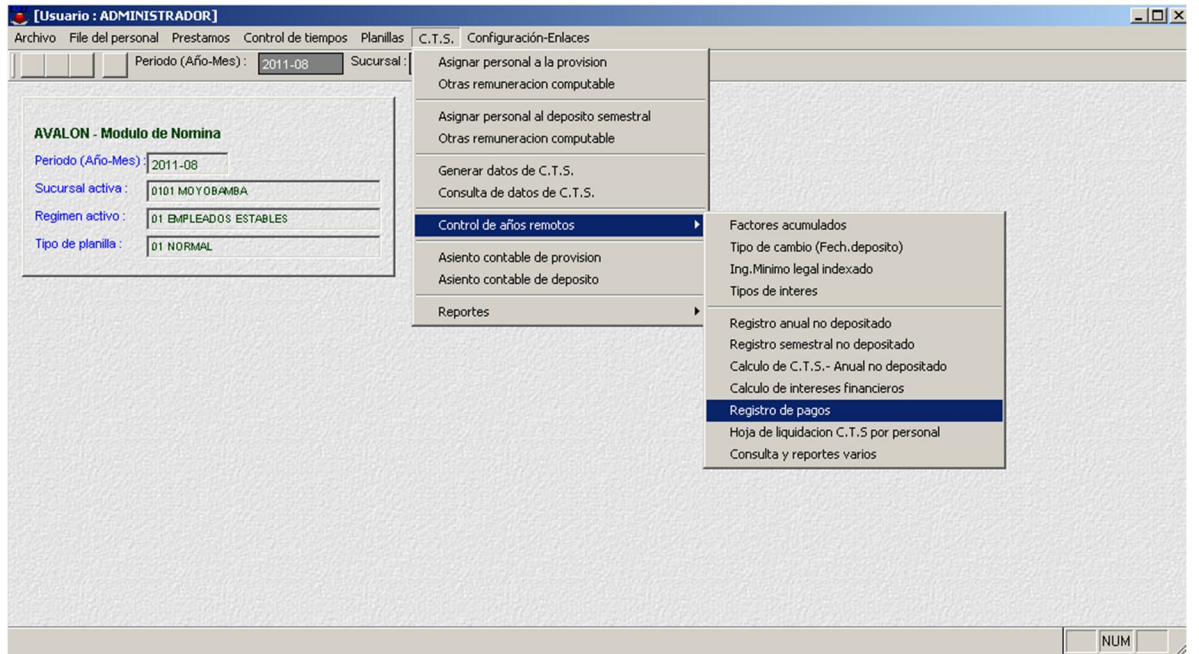

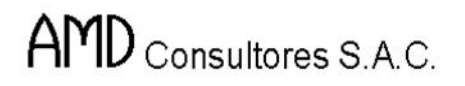

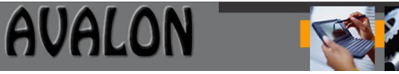

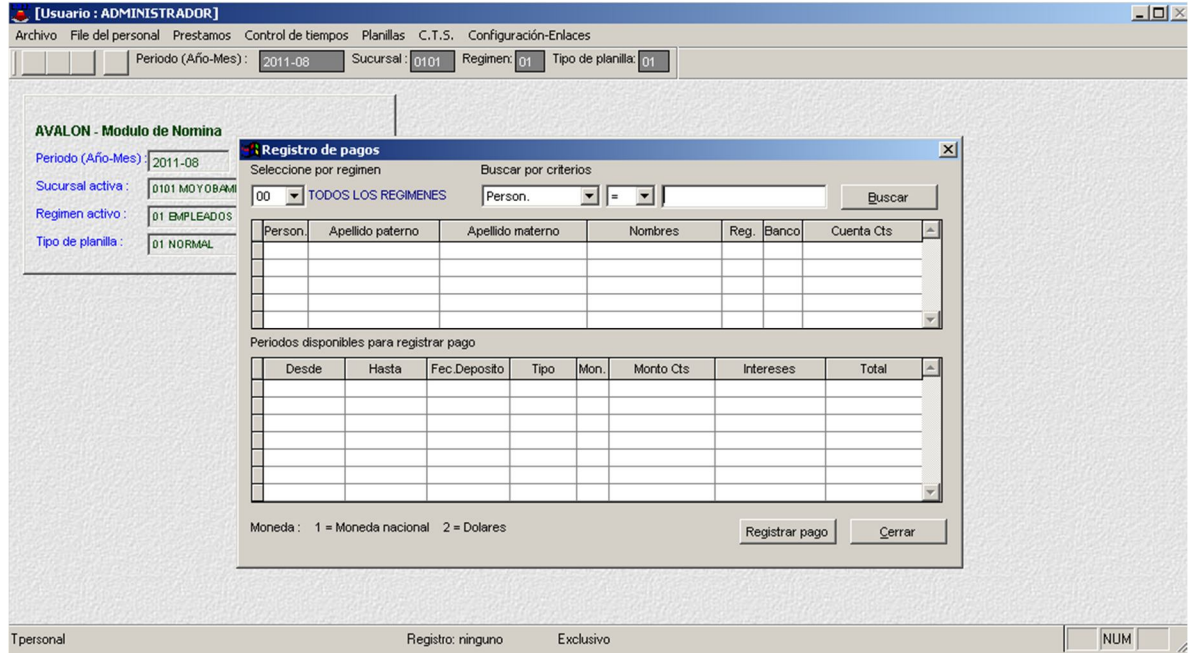

# **Hola de Liquidación C.T.S. por Personal**

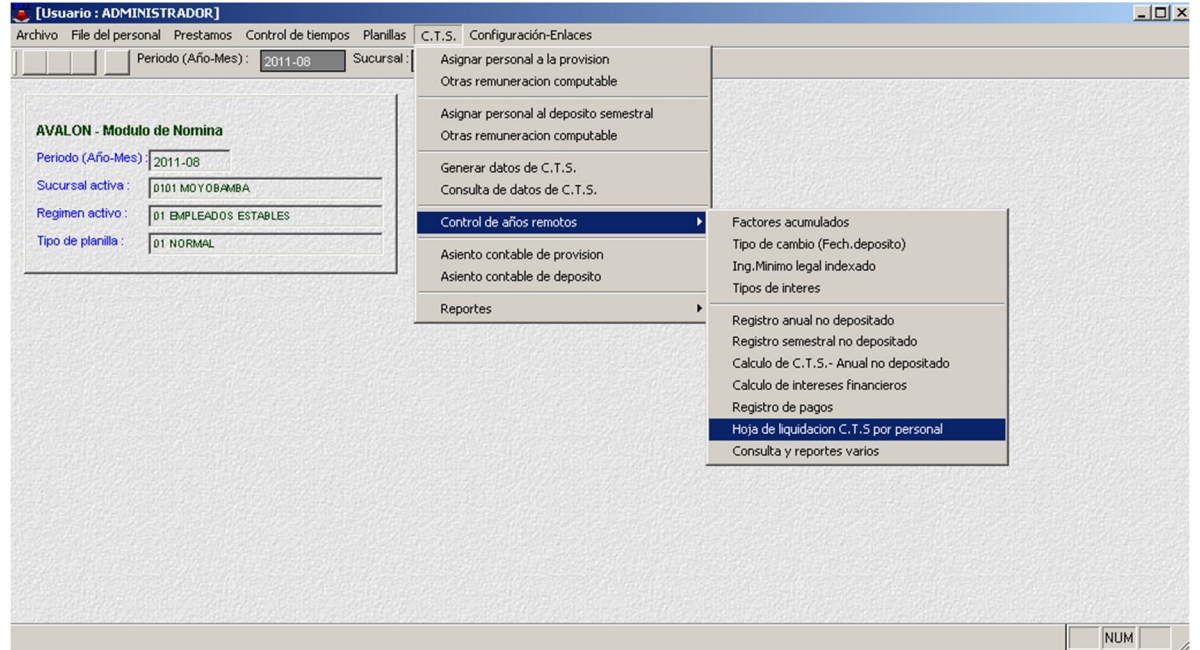

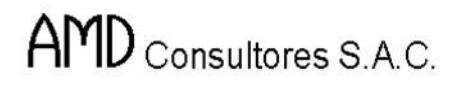

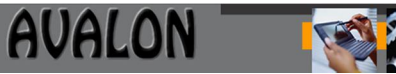

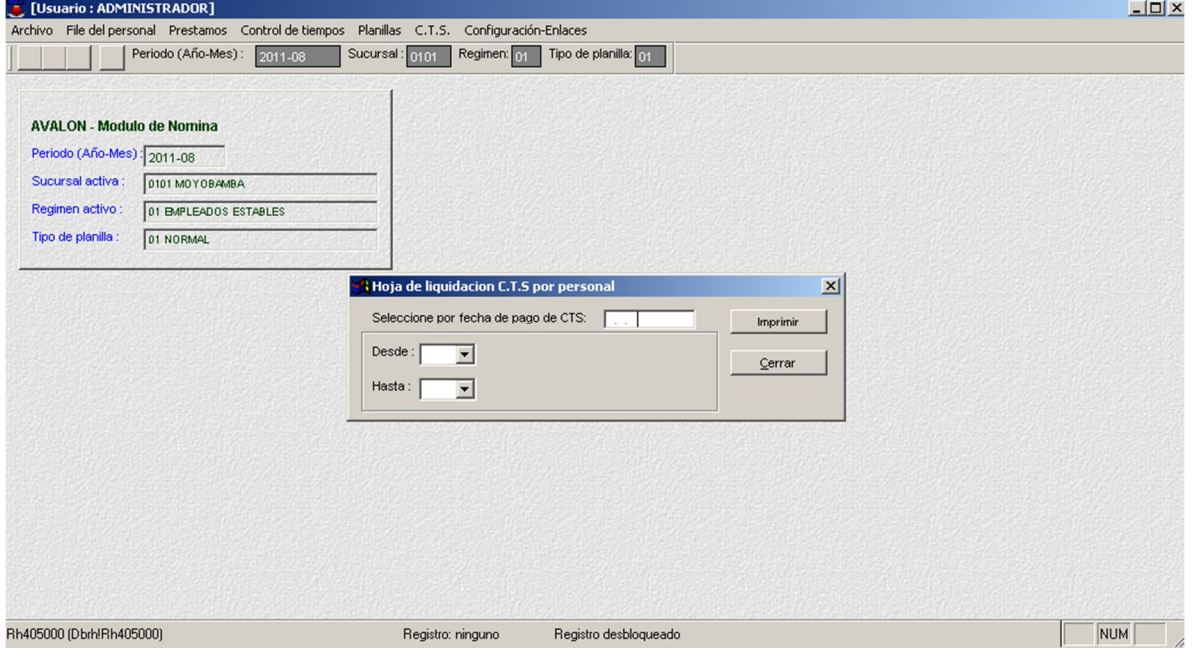

# **Consulta y Reporte Varios**

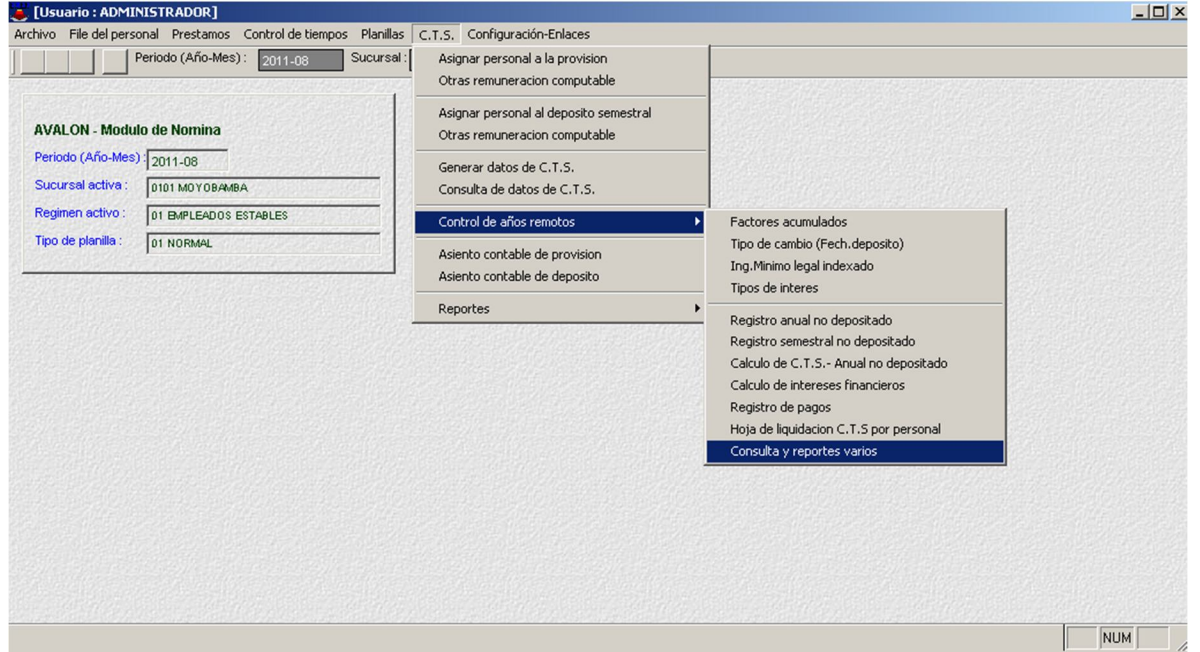

**Asiento Contable de Provisión**

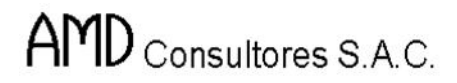

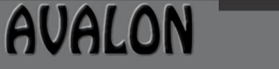

FS

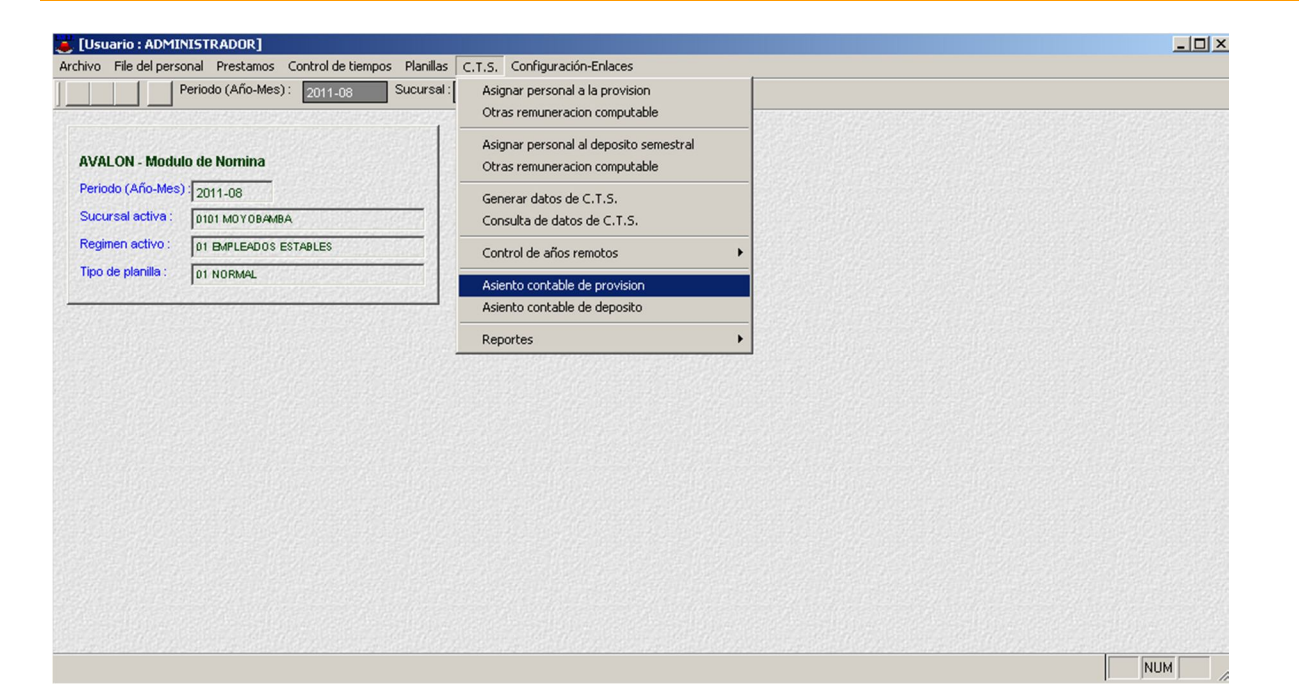

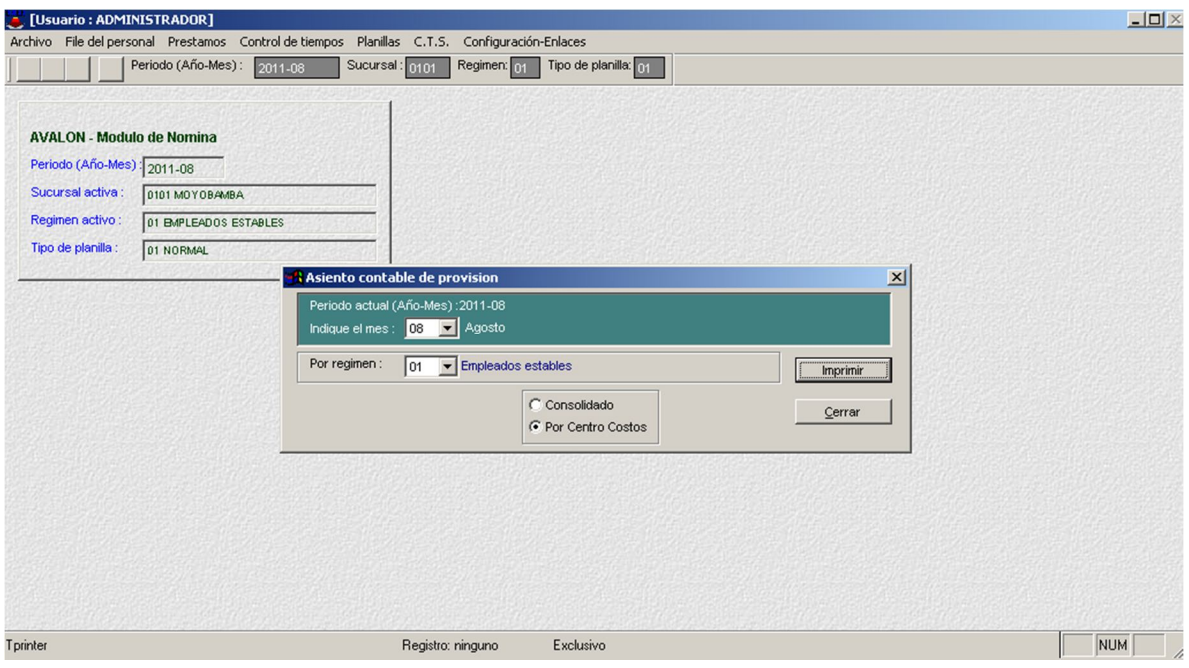

**Asiento Contable de Depósito**

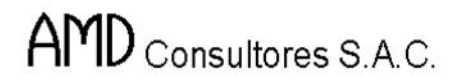

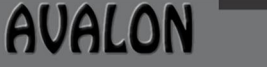

E

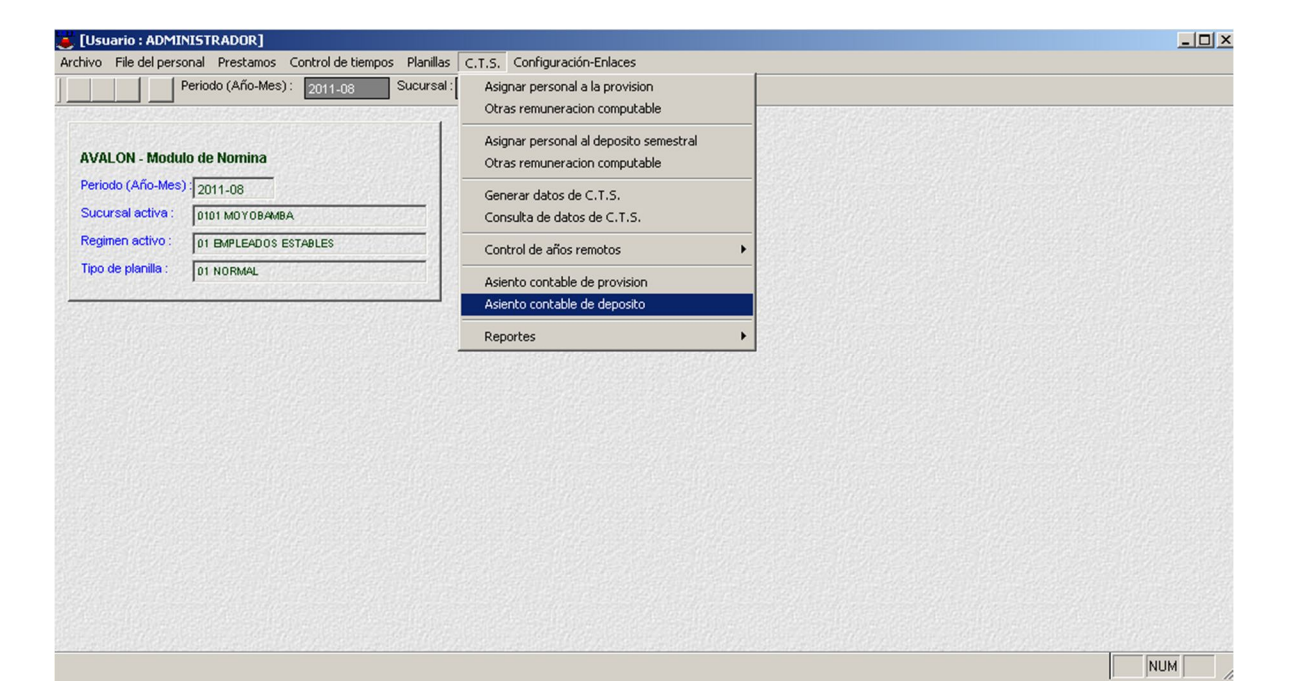

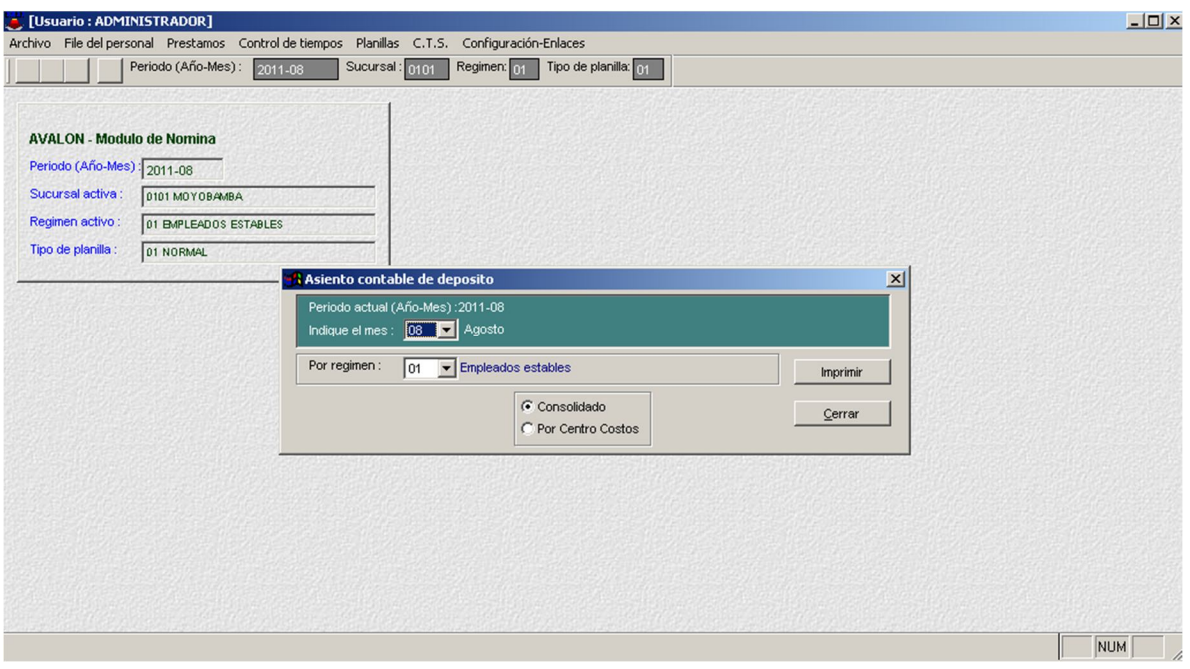

**Reportes**

#### **Boletas de Depósito Semestral**

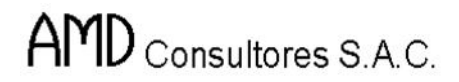

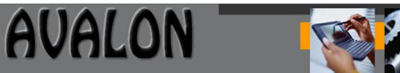

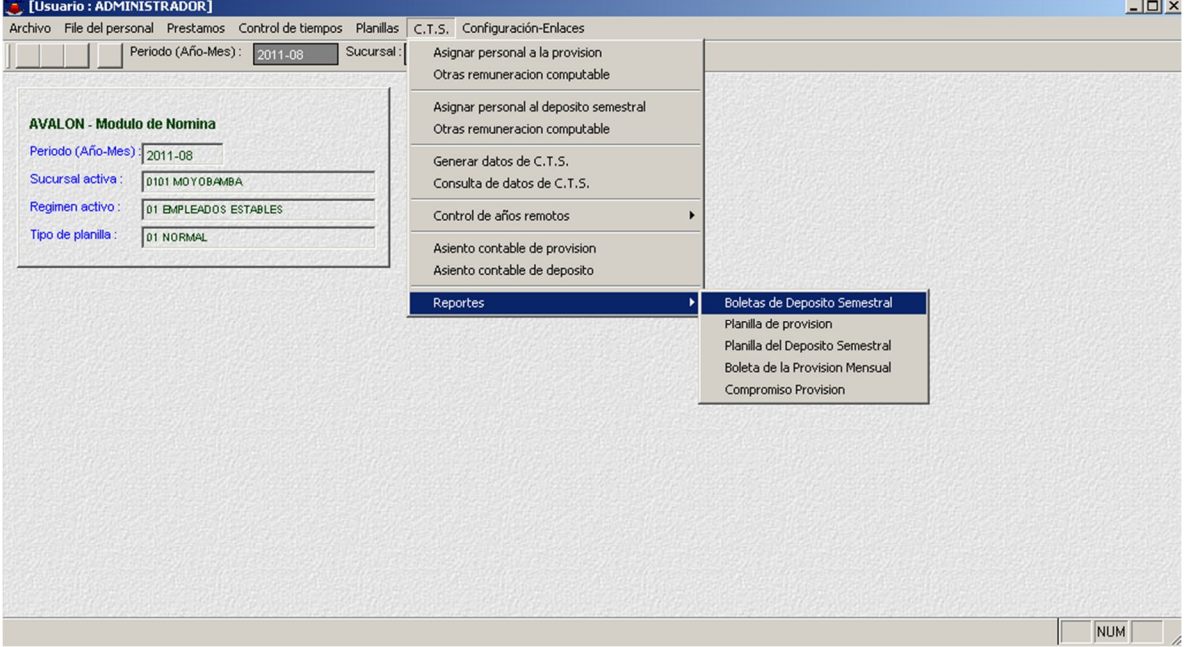

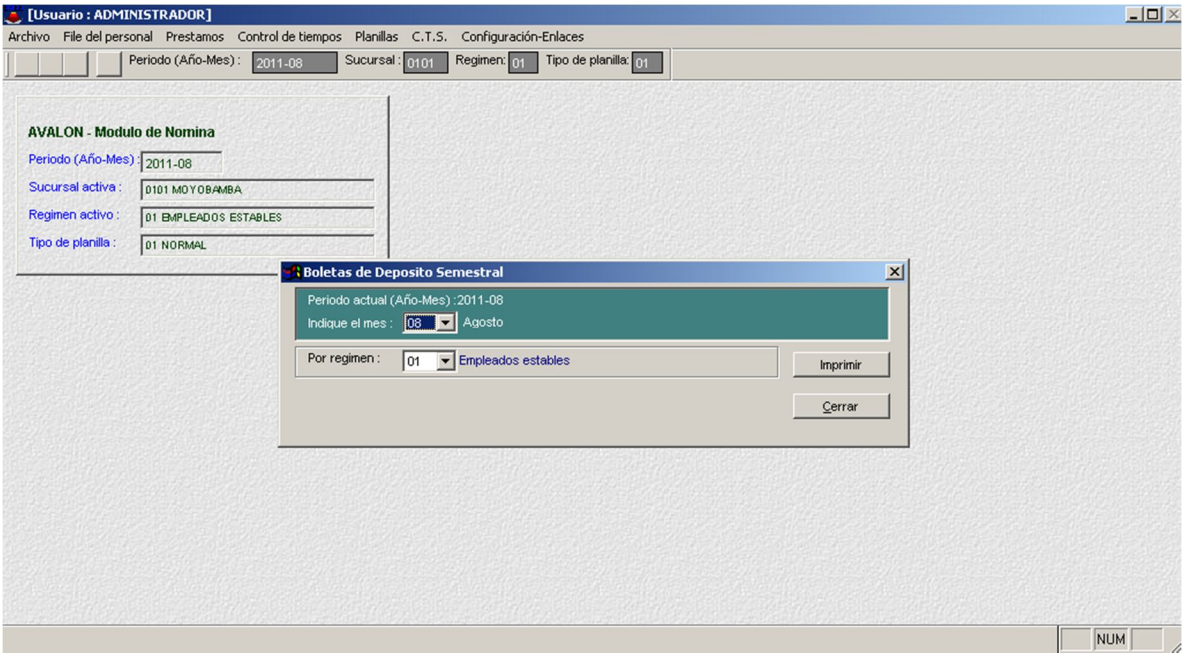

**Planilla de Provisión**

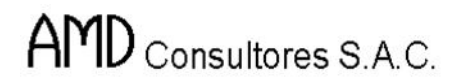

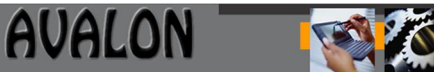

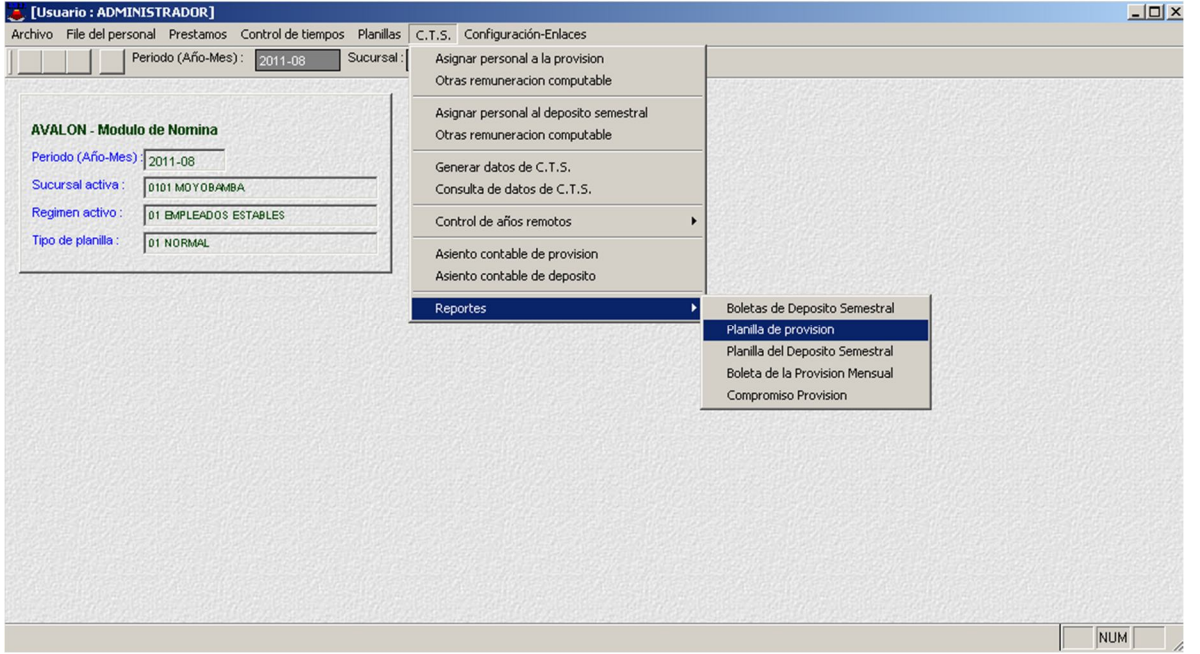

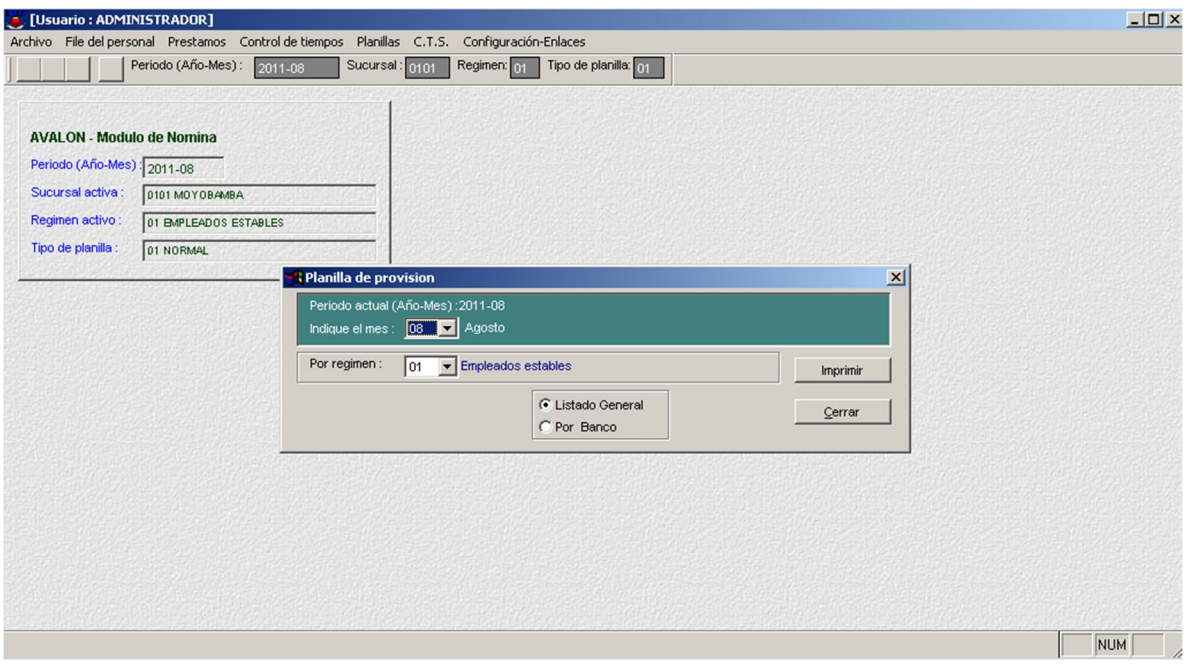

- **Imprimir**

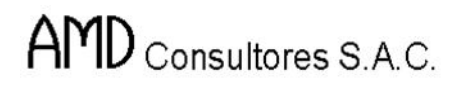

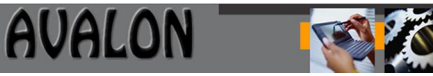

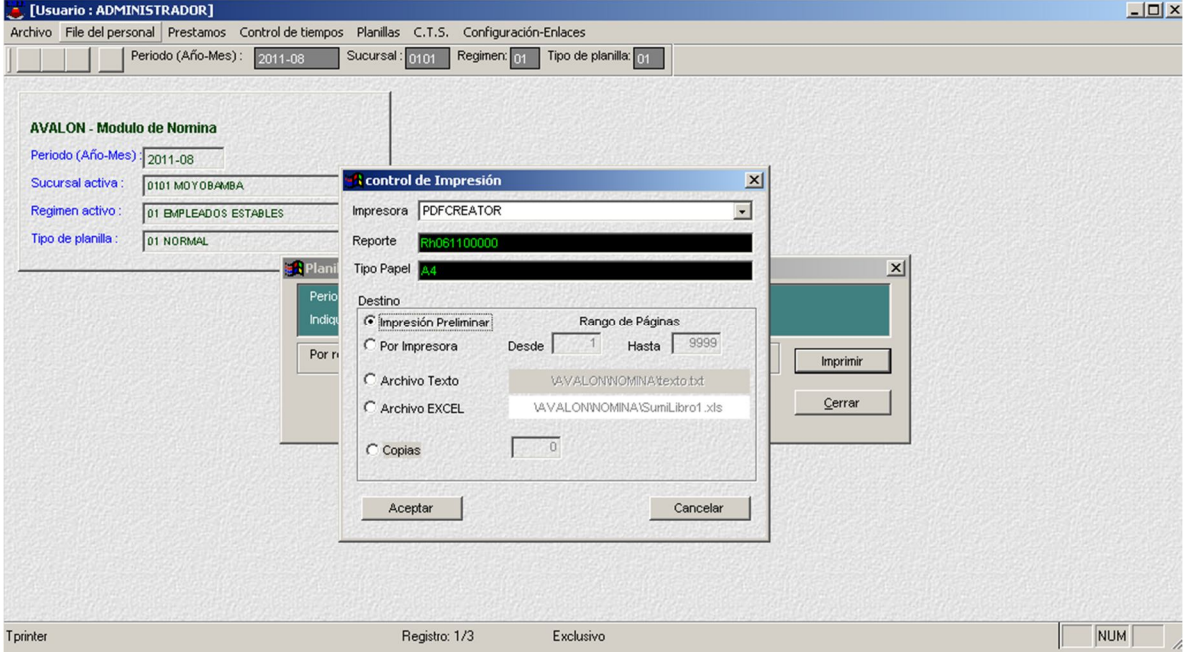

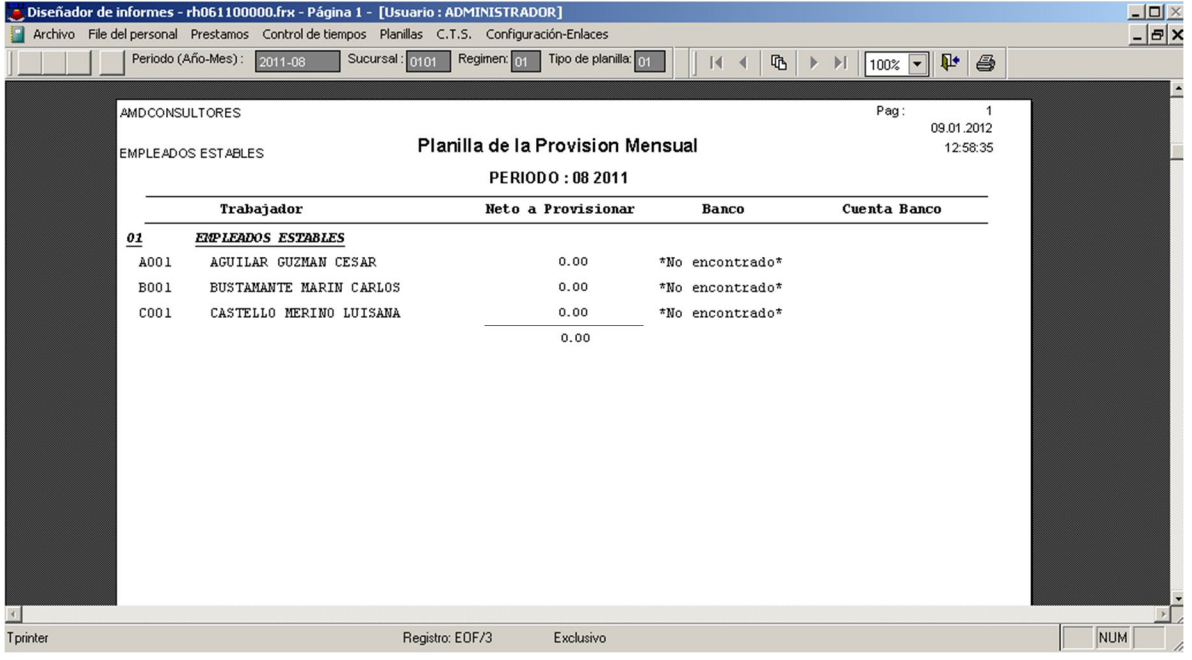

### **Planilla del Depósito Semestral**

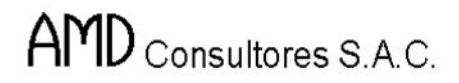

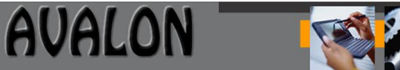

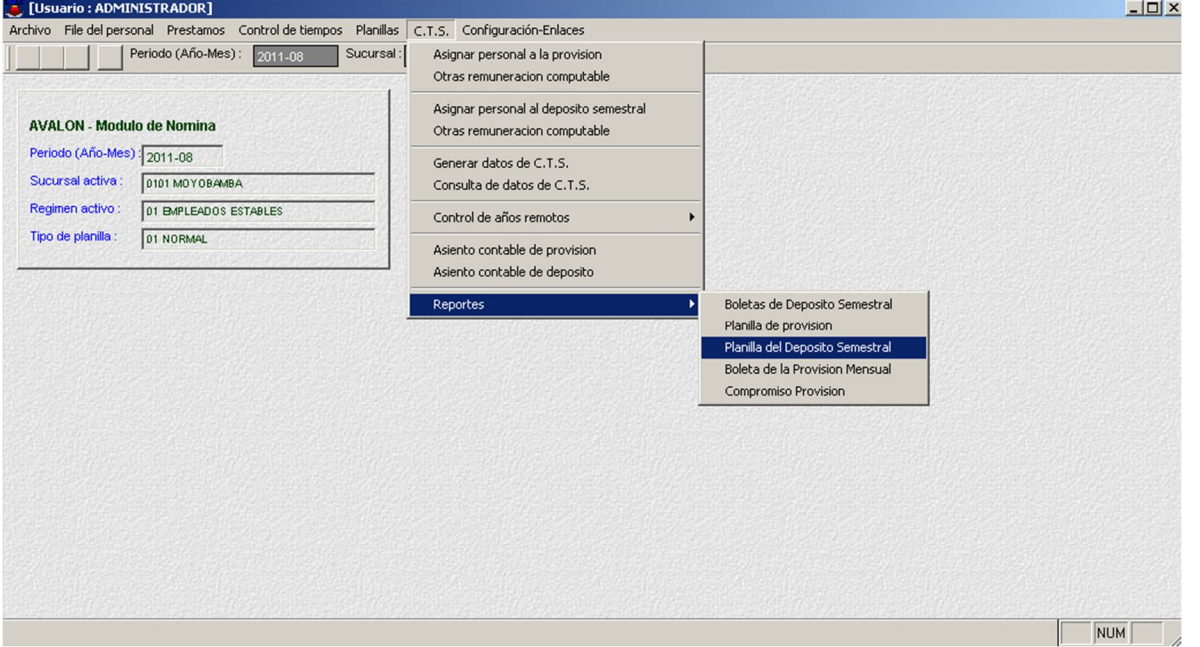

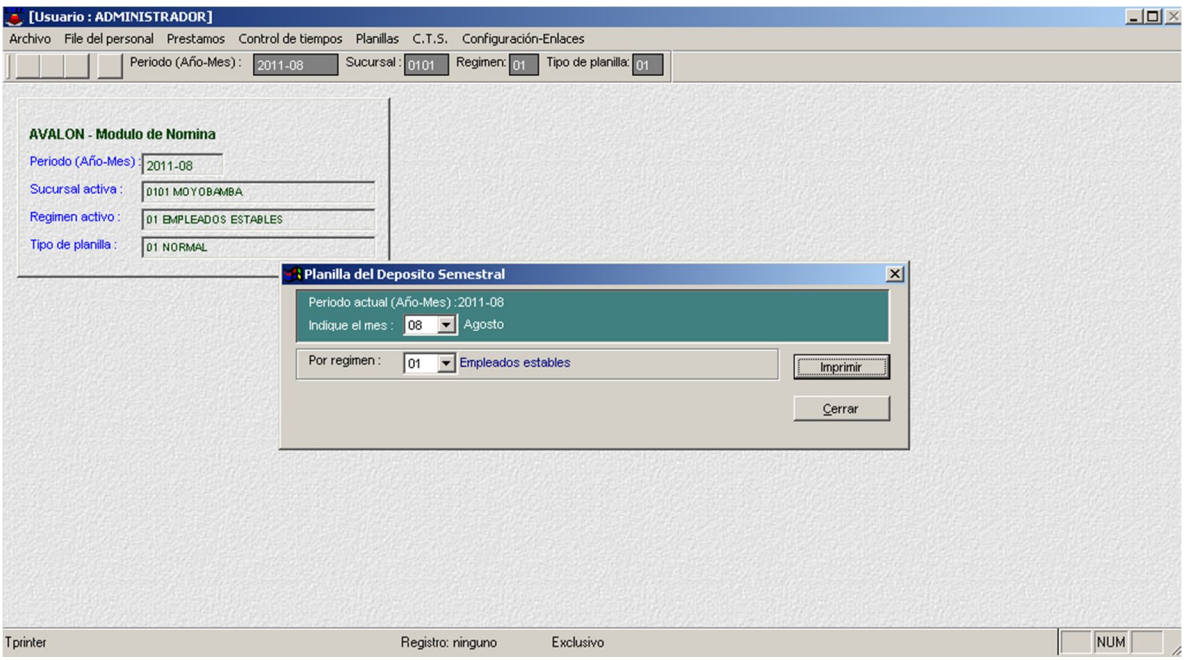

### **Boletas de la Provisión Mensual**

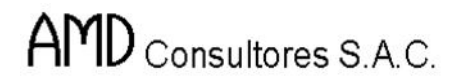

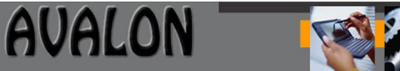

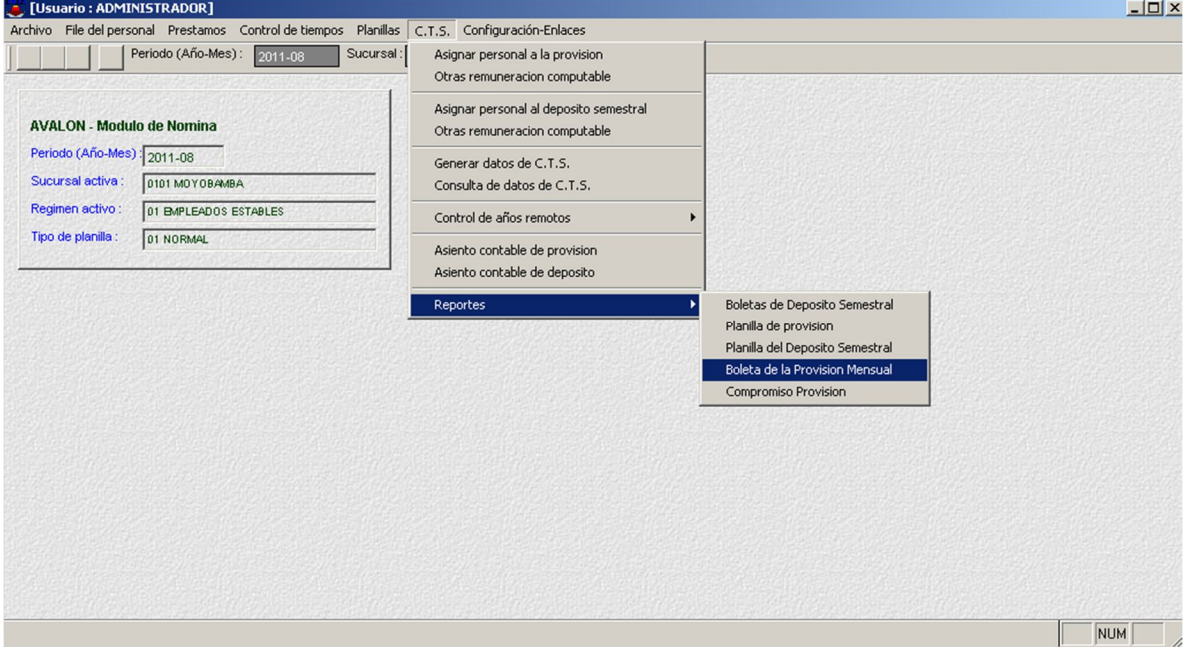

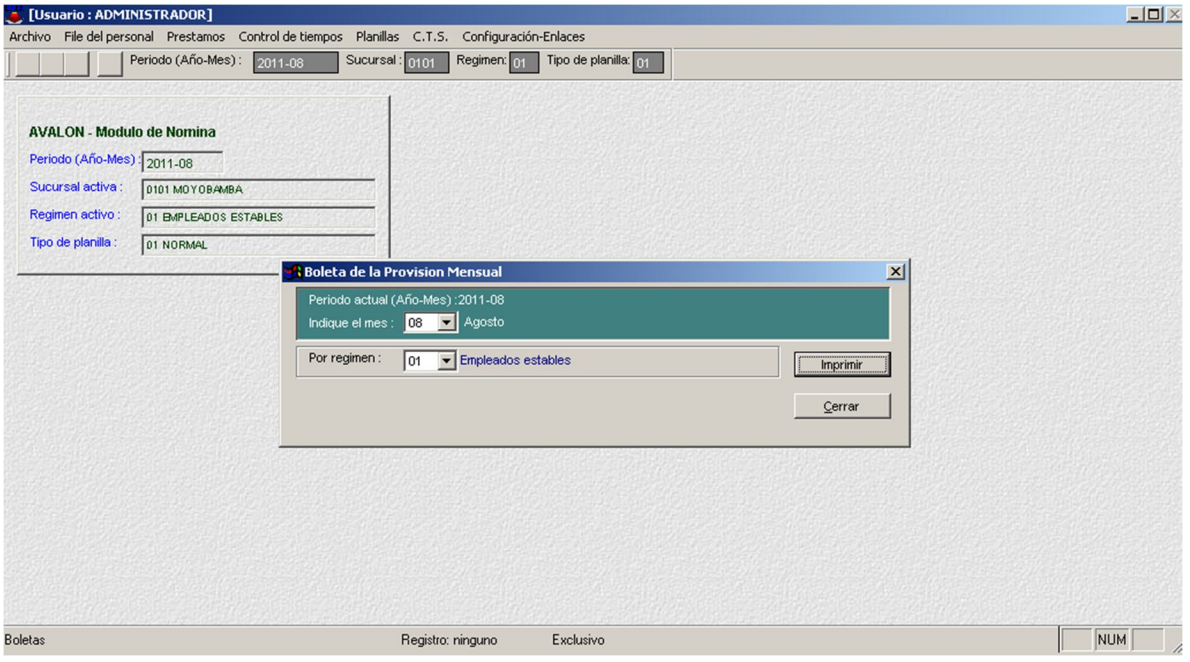

## **Compromiso Provisión**

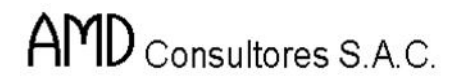

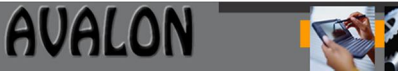

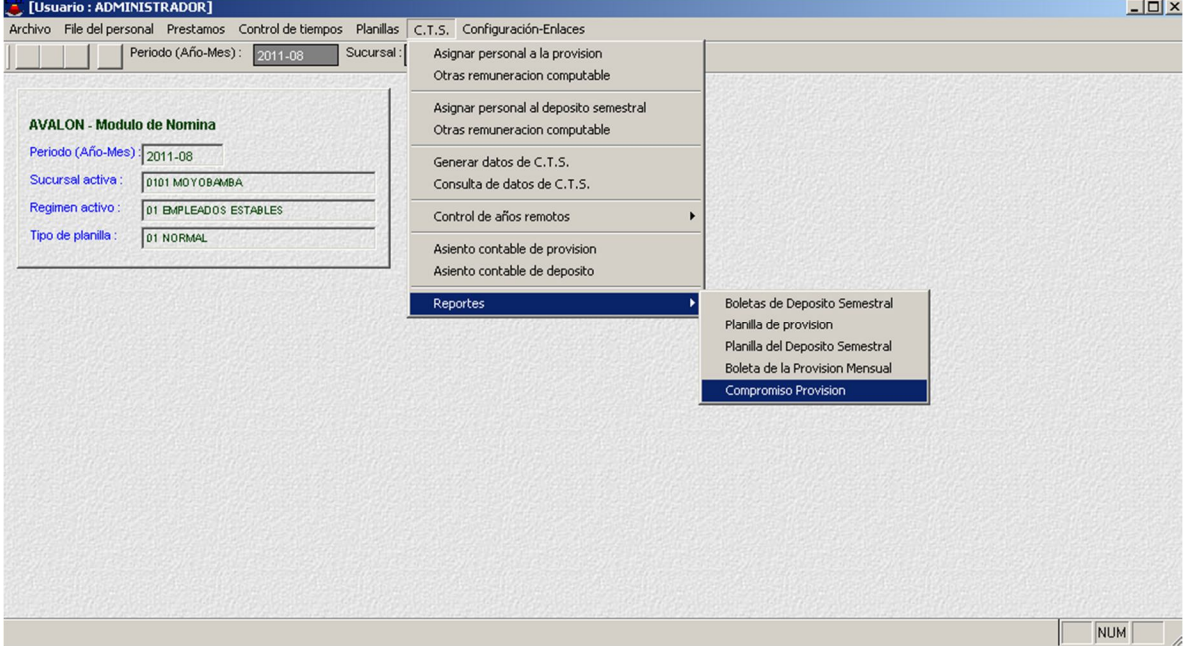

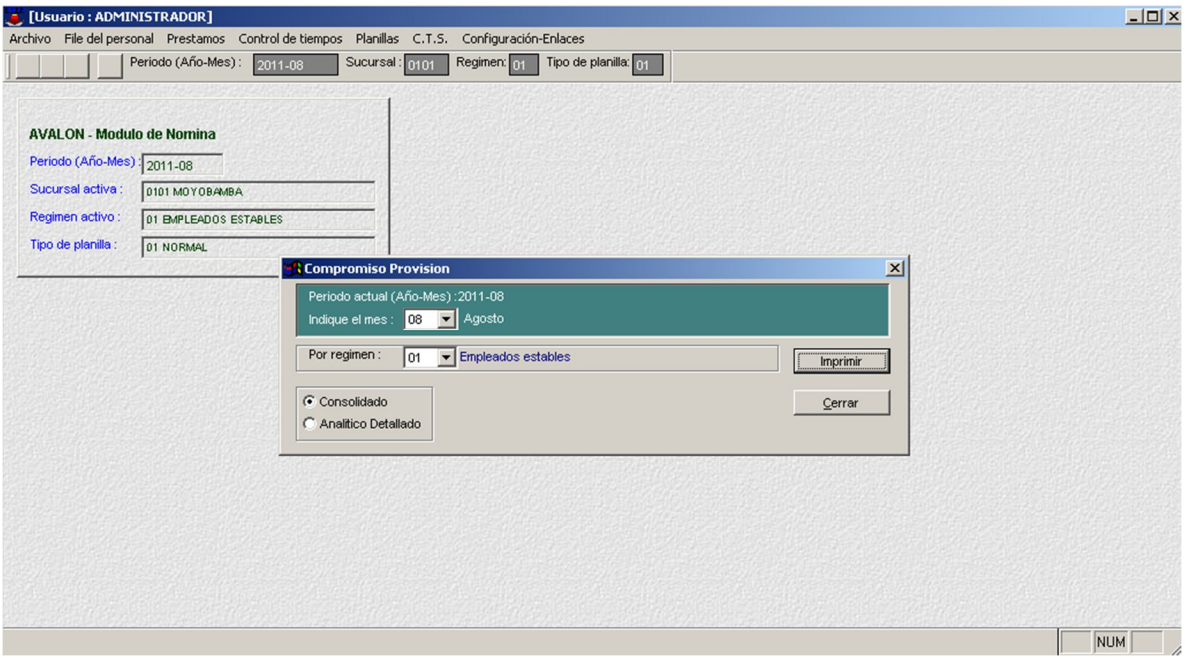

## **G) Configuración - Enlaces**

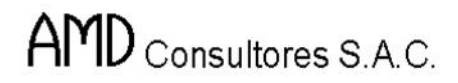

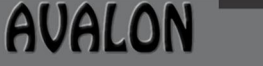

E

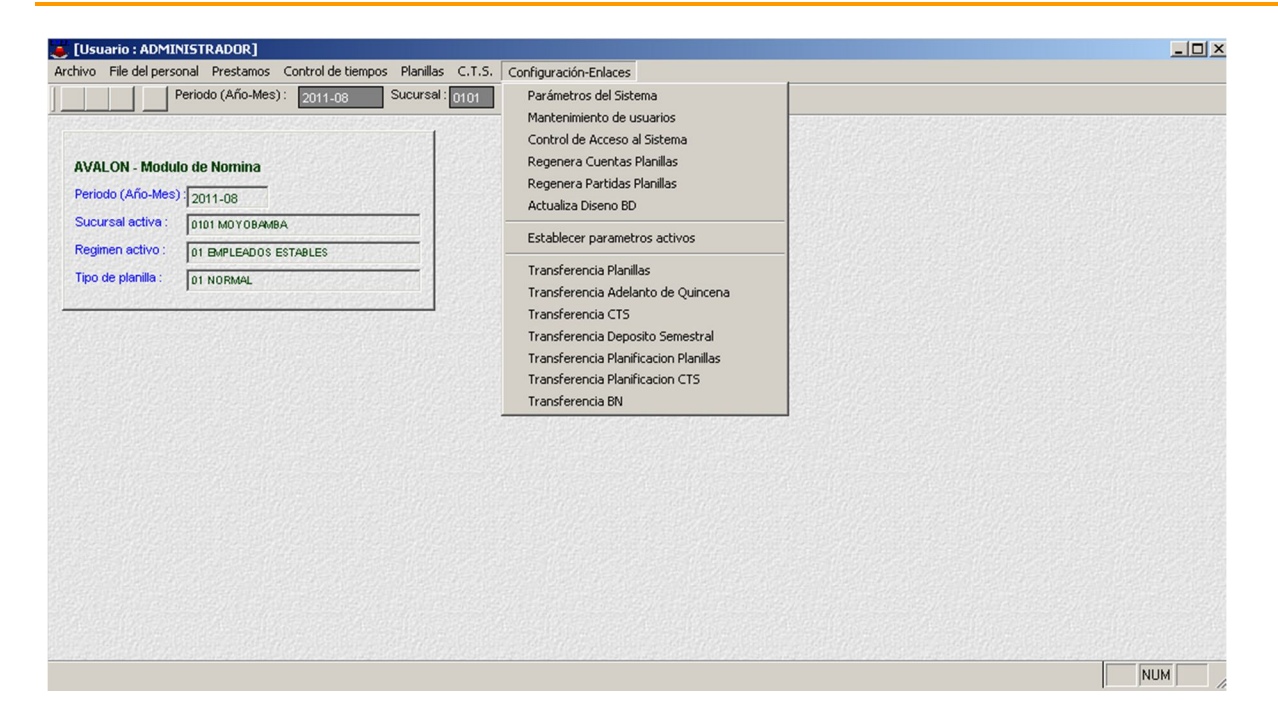

#### **Parámetros del Sistema**

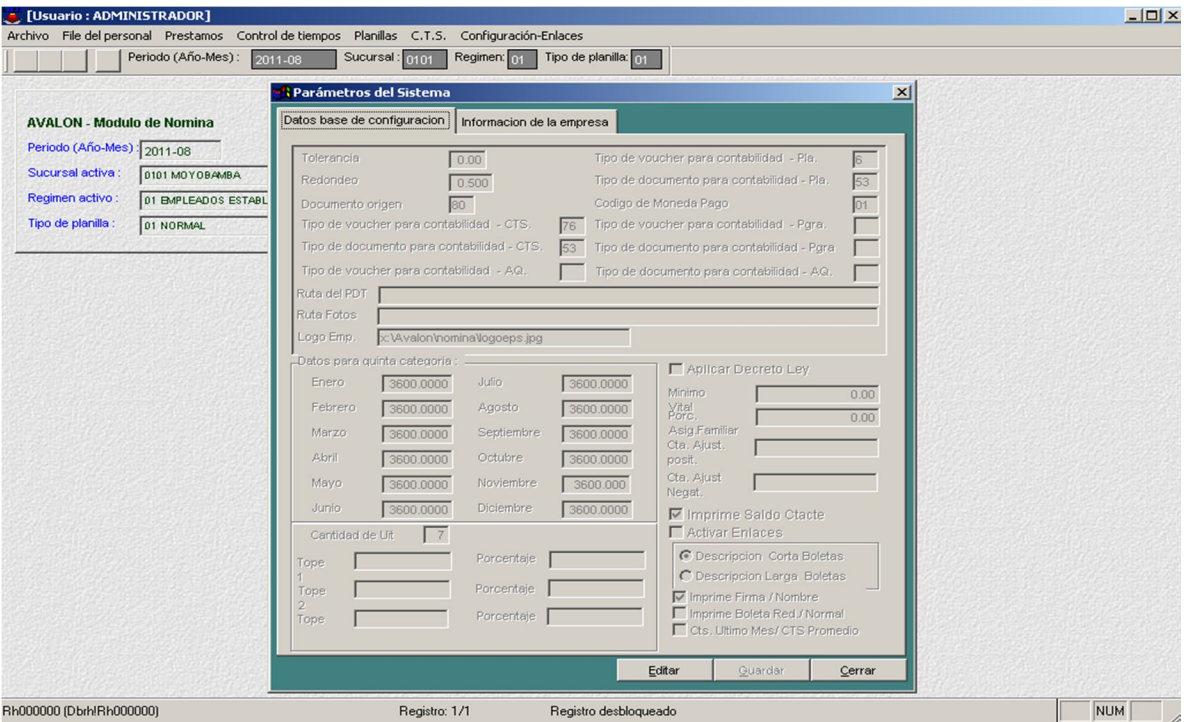

205

- **Editar**

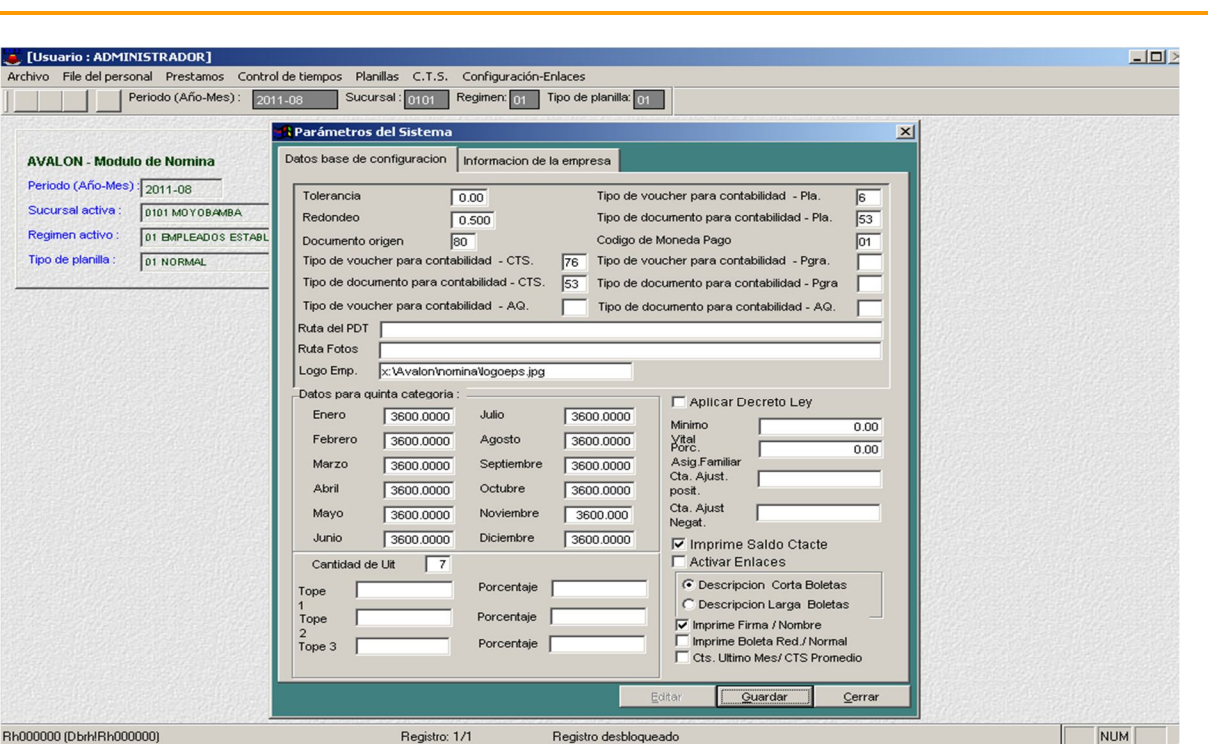

AVALON

FSI

#### **Mantenimiento de Usuarios**

AMD Consultores S.A.C.

En esta opción se definen los niveles de acceso para las diferentes opciones del sistema.

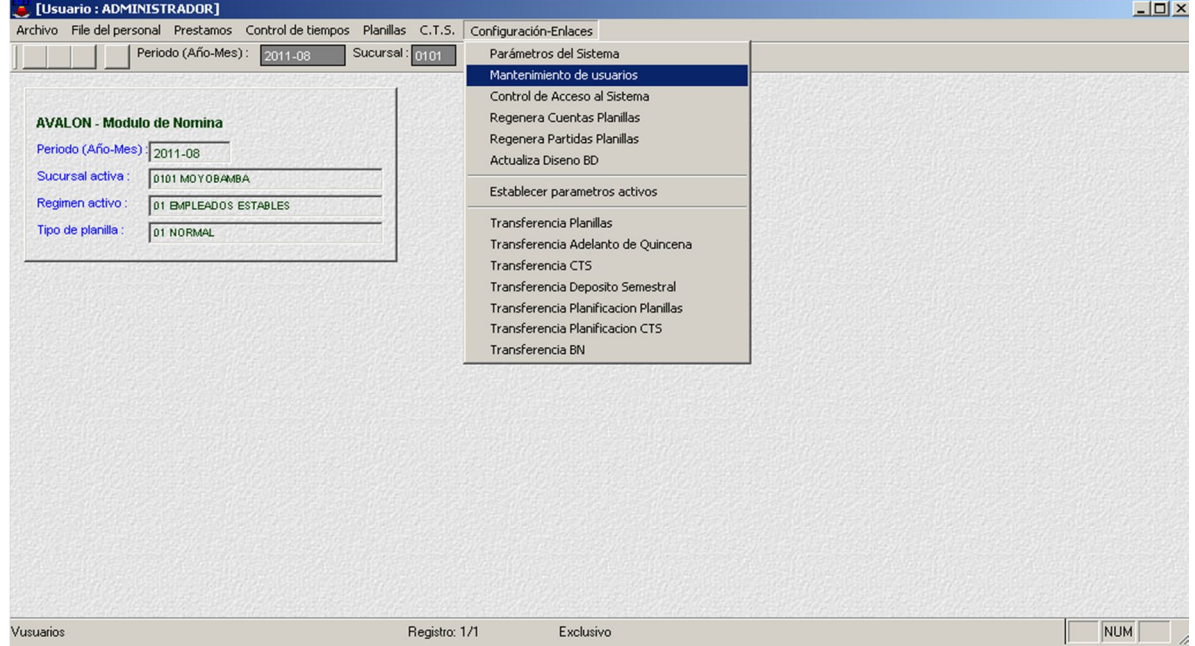

Esta opción muestra la lista de usuarios que están registrados en el sistema.

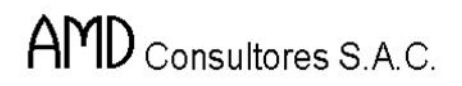

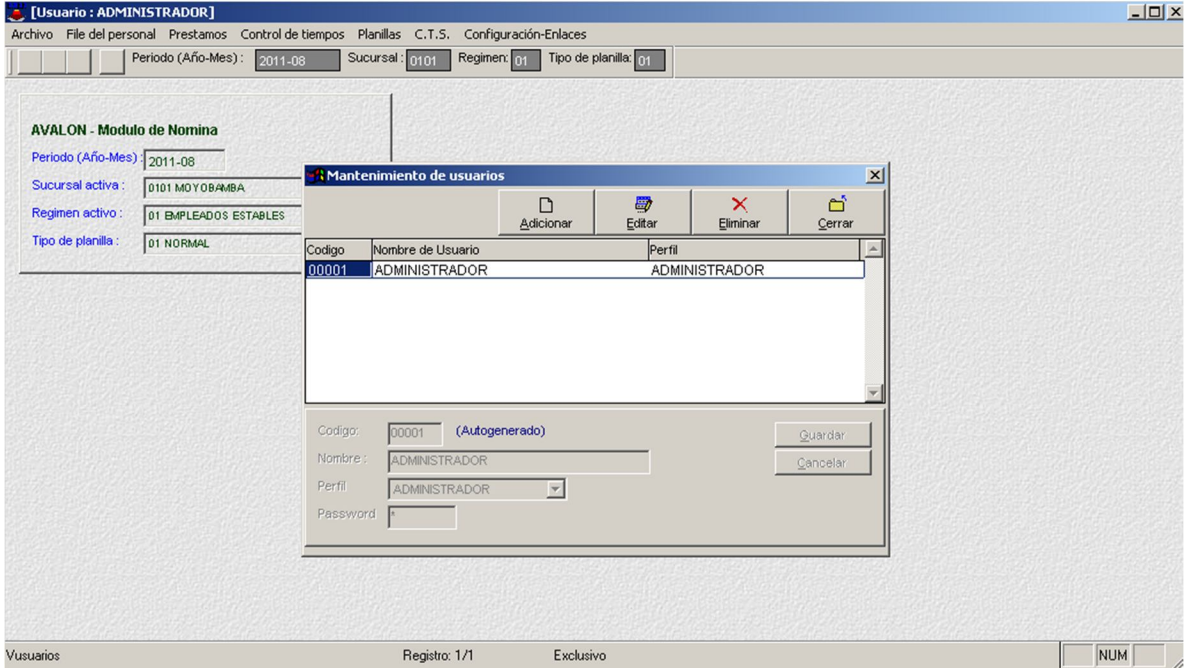

#### - **Adicionar**

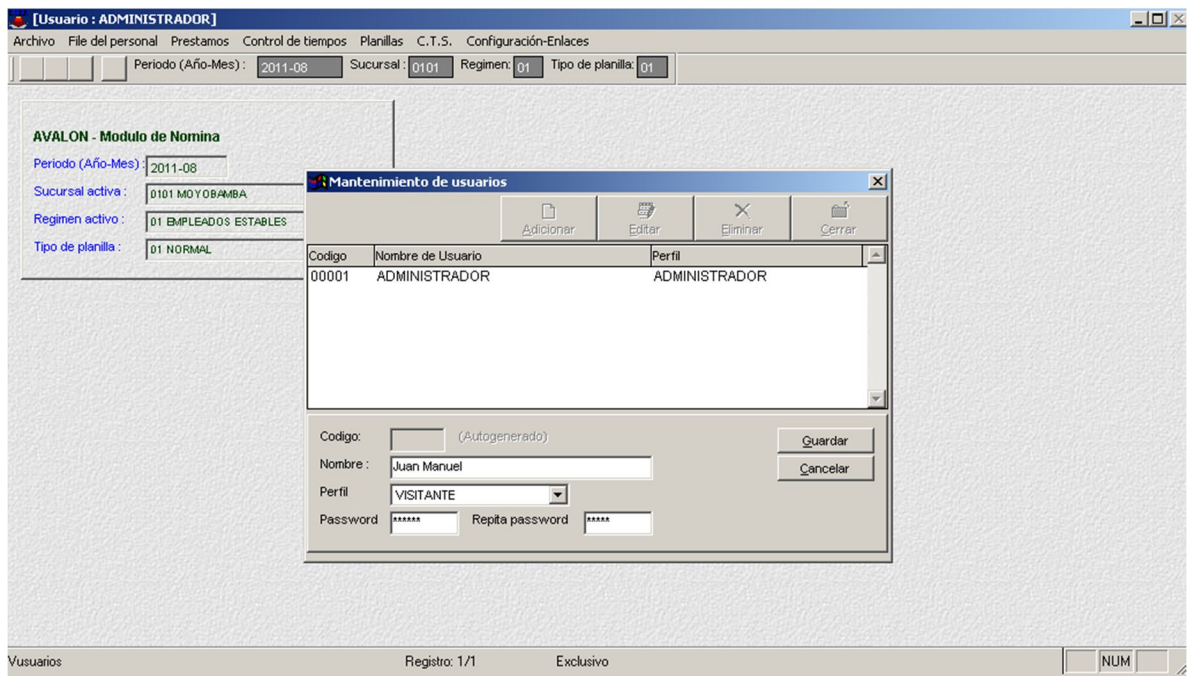

207

- **Editar**

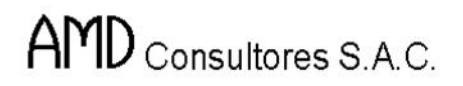

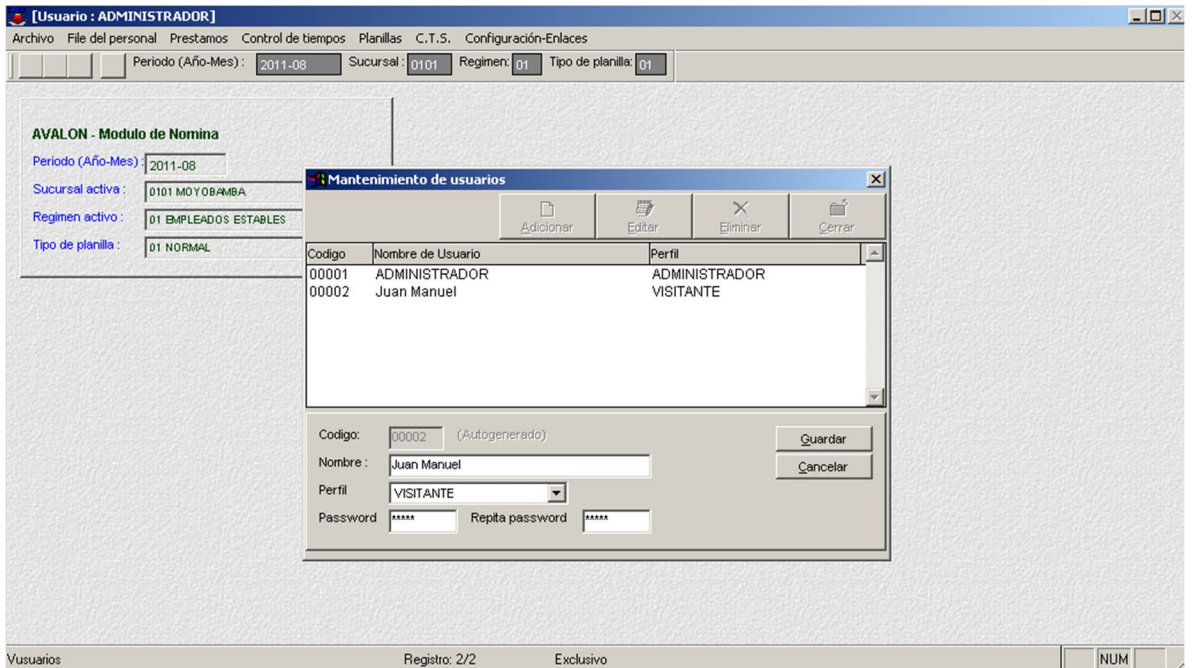

#### - **Eliminar**

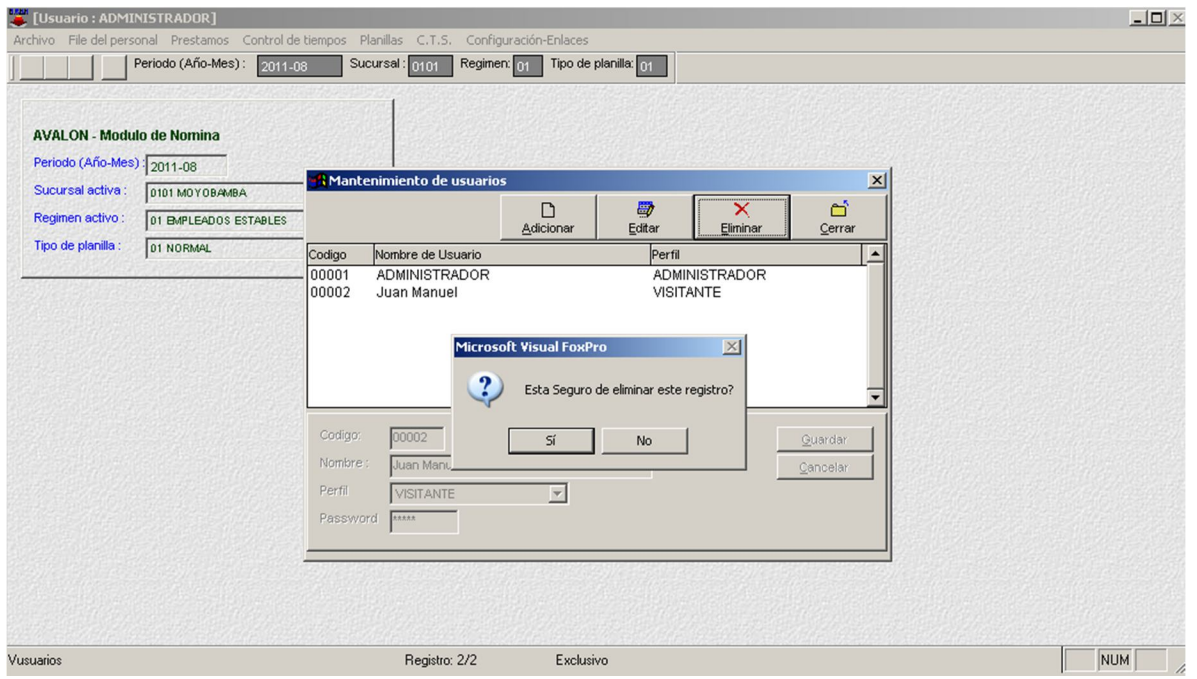

208

**Control de Acceso al Sistema**

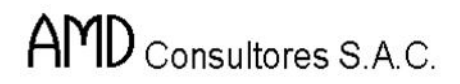

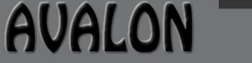

F

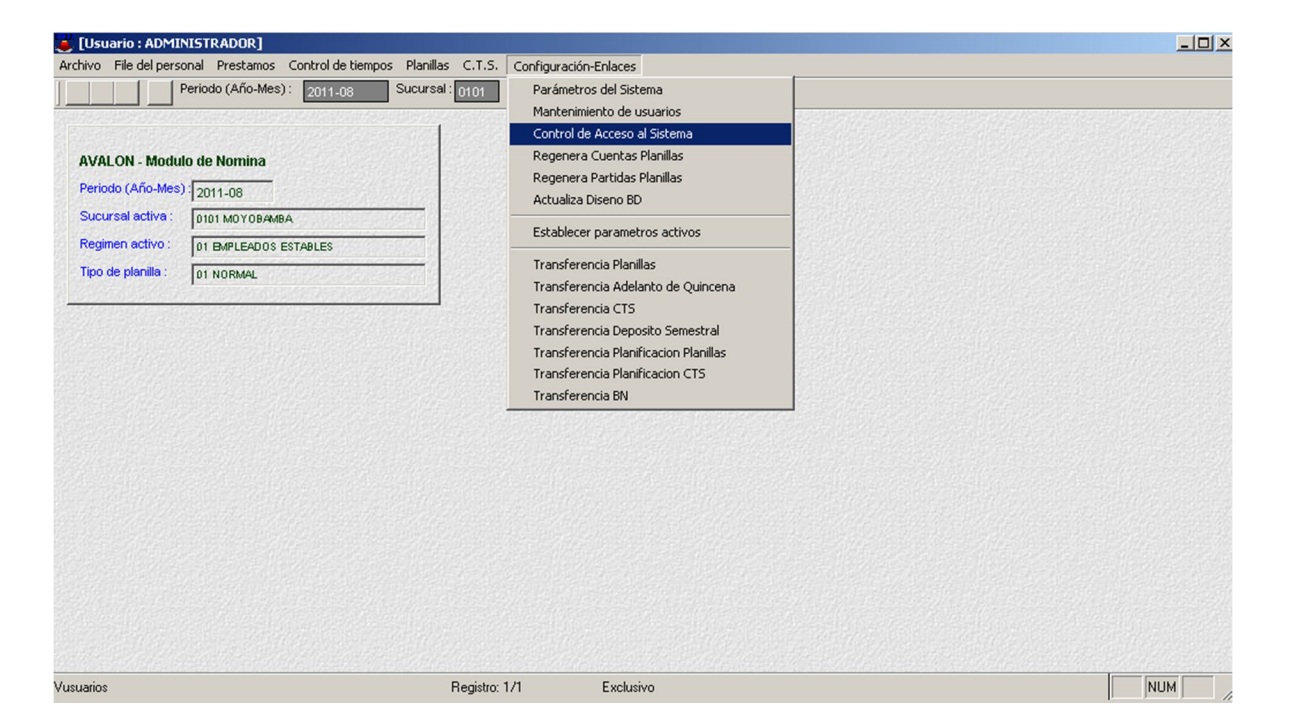

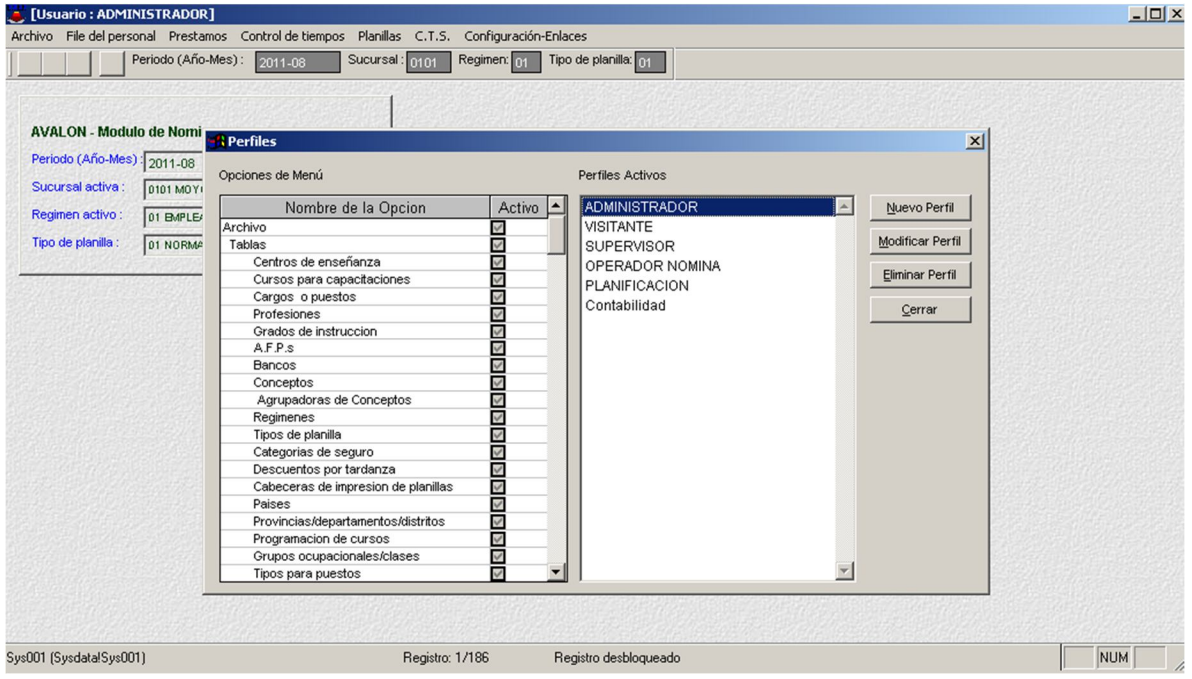

209

- **Nuevo Perfil**

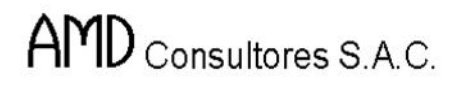

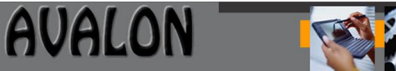

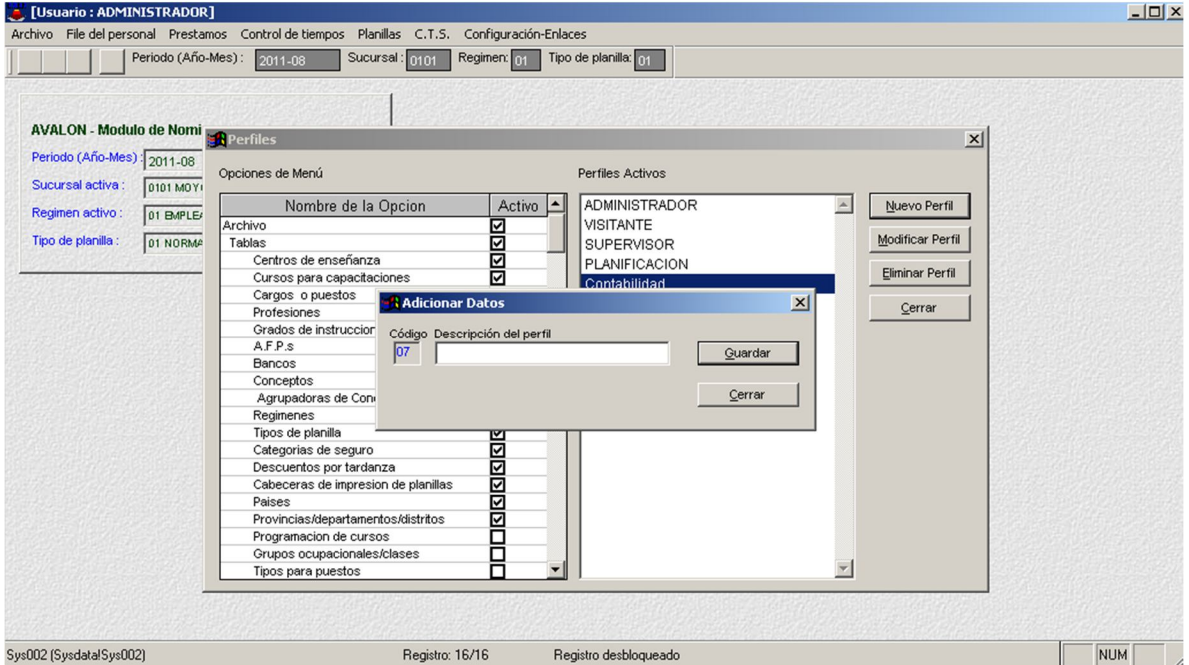

#### - **Modificar Perfil**

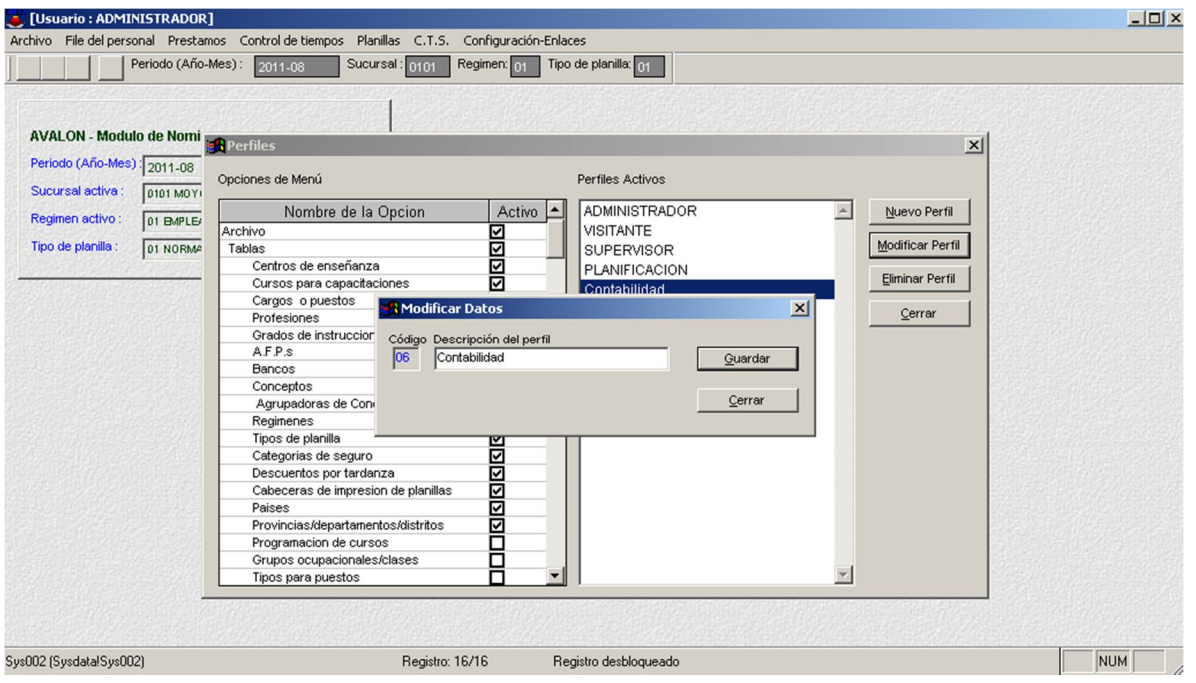

210

**Regenera Cuentas Planillas**

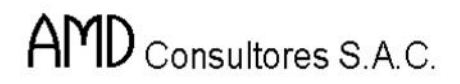

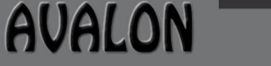

F

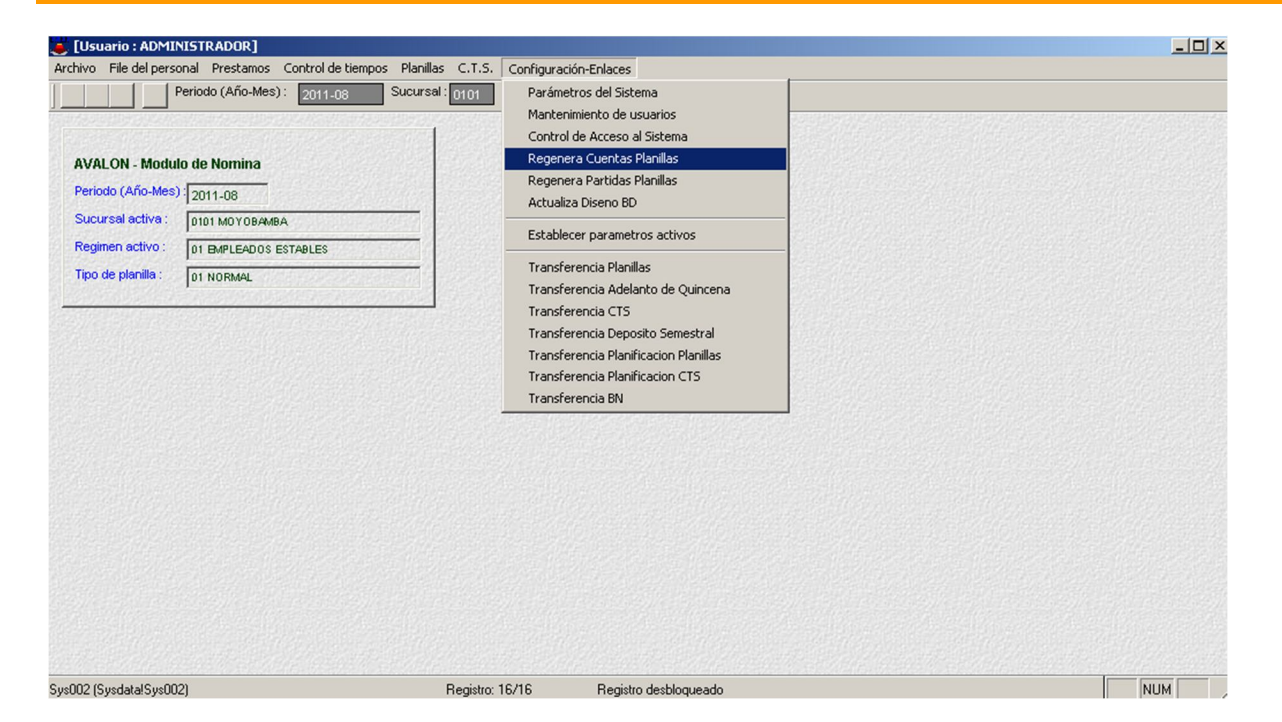

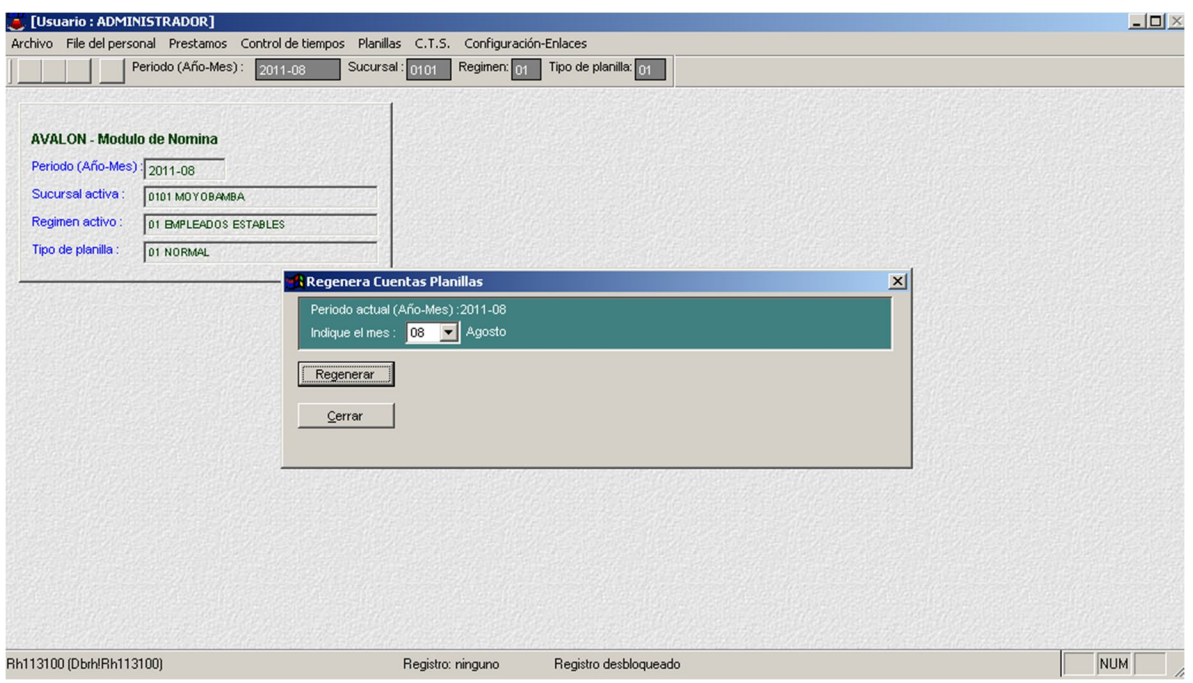

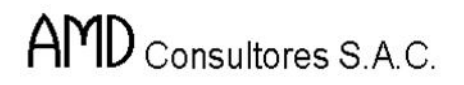

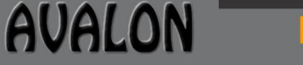

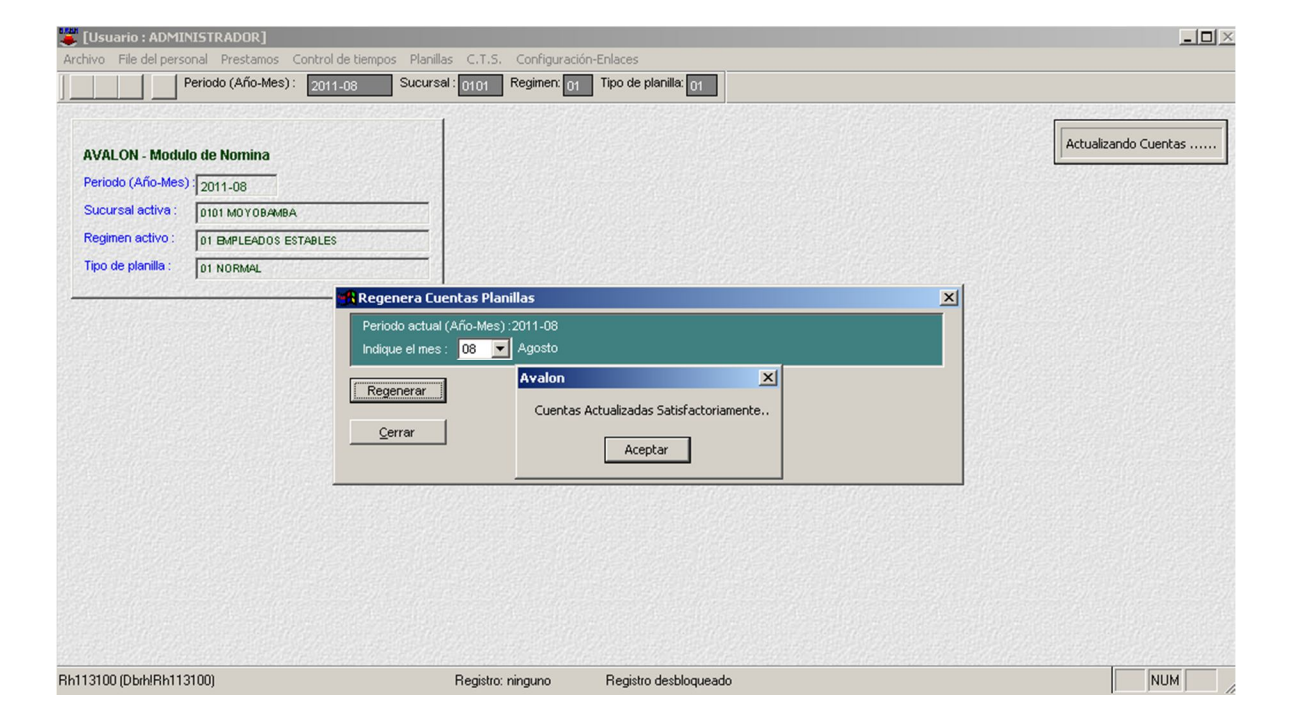

#### **Regenera Partidas Planillas**

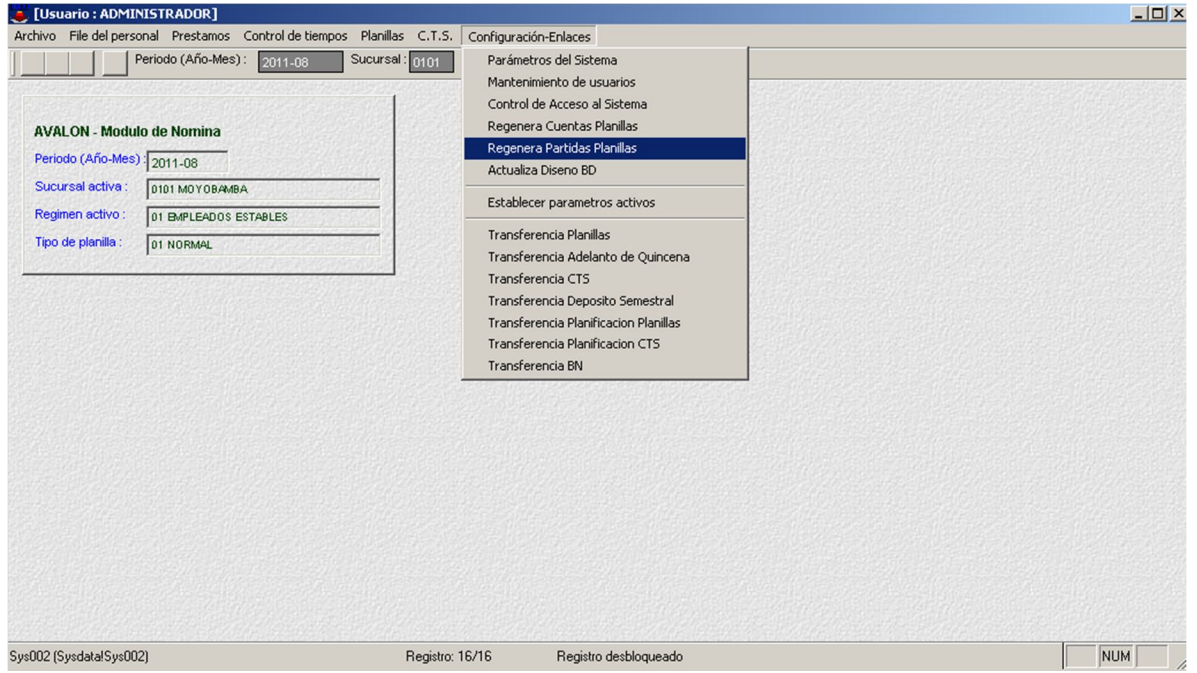

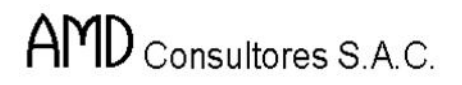

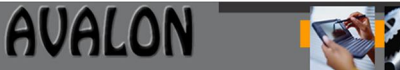

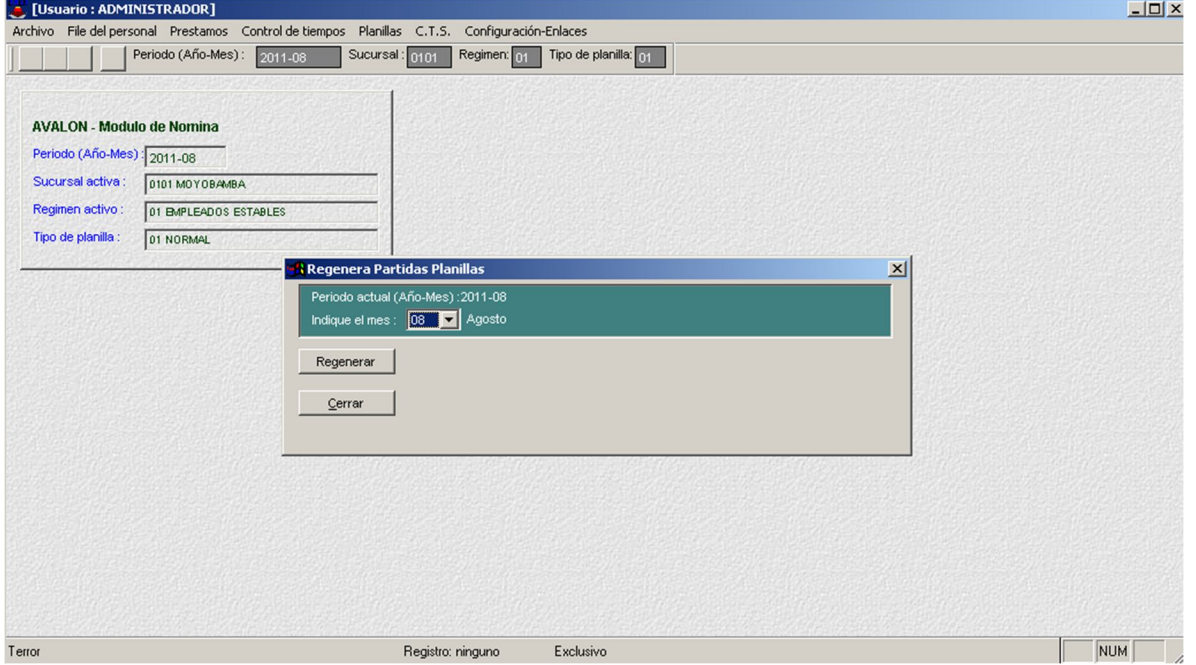

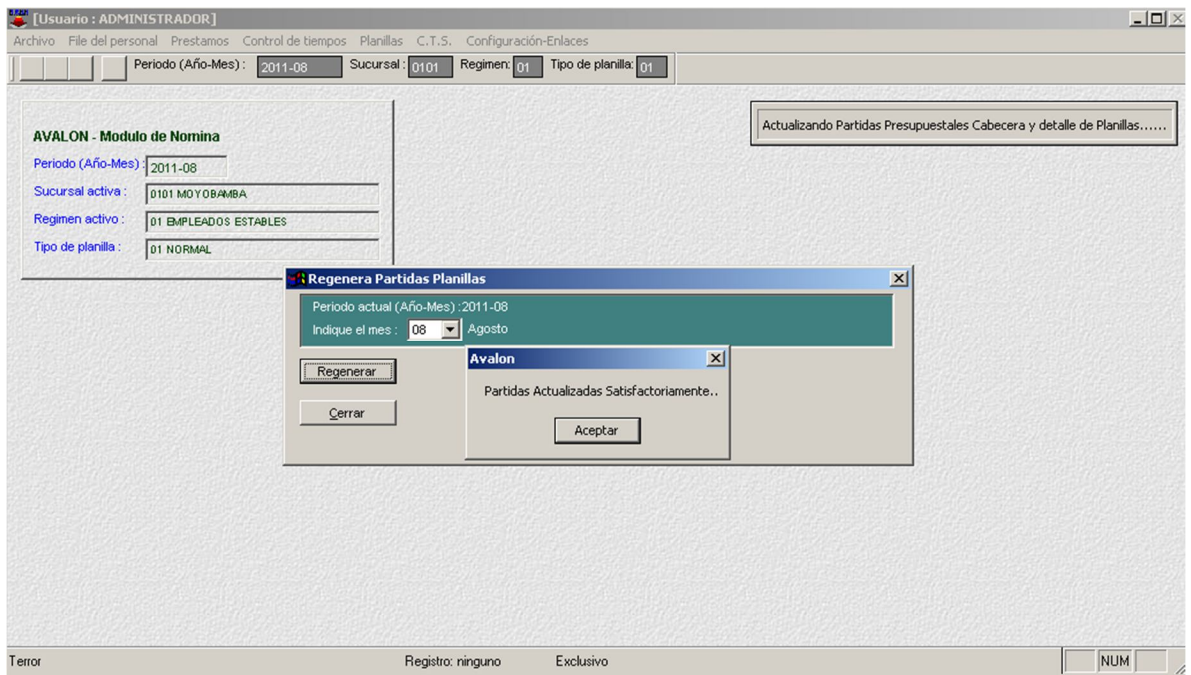

**Actualiza Diseño BD**

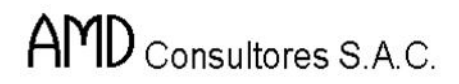

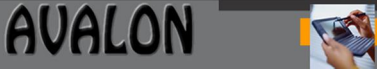

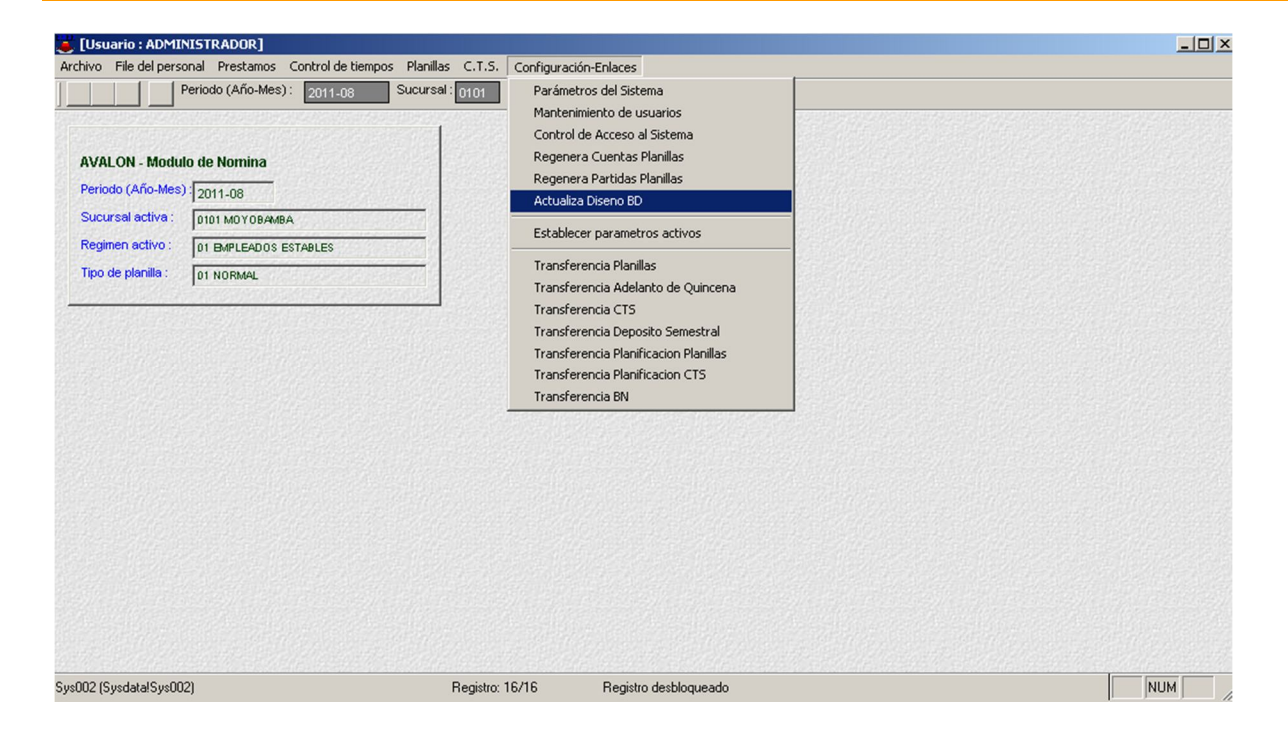

#### **Actualizar**

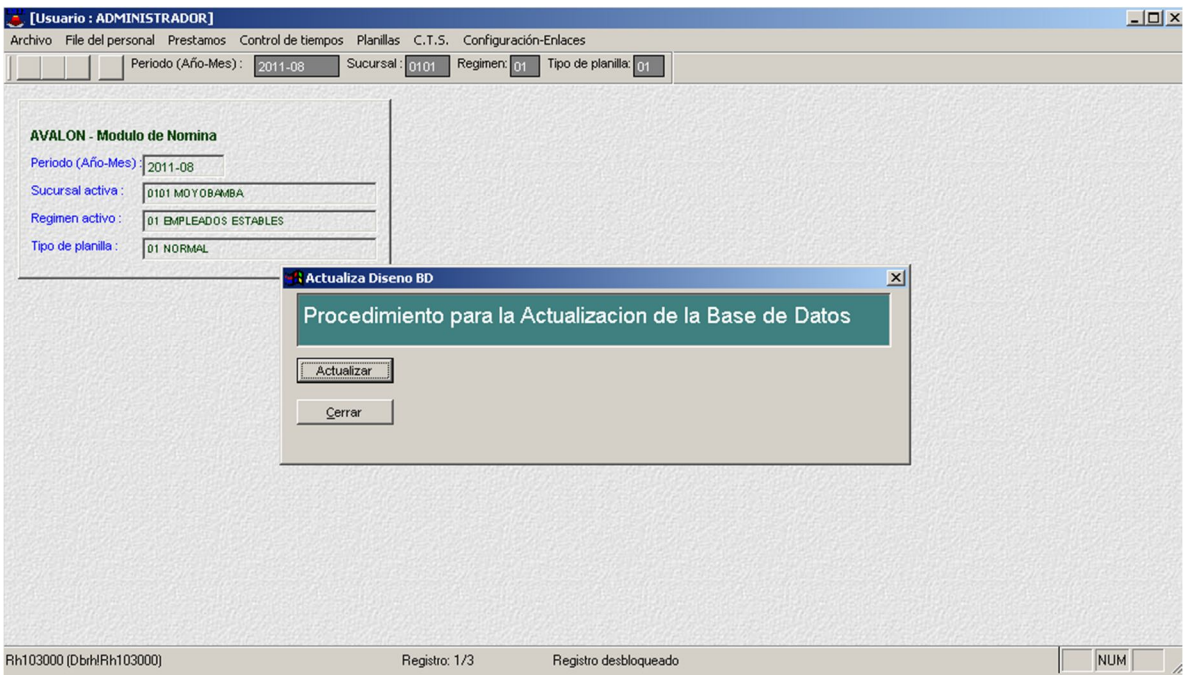

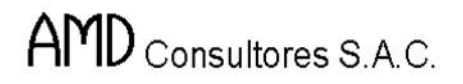

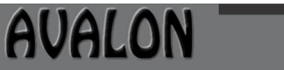

ITSI

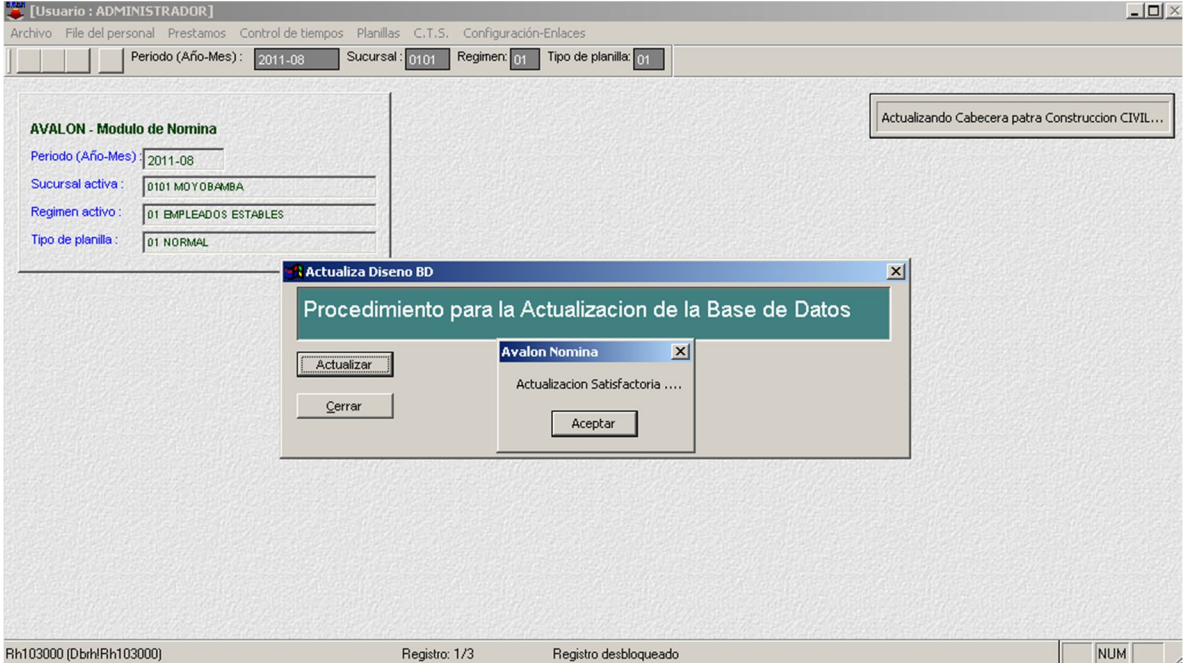

## **Establecer Parámetros Activos**

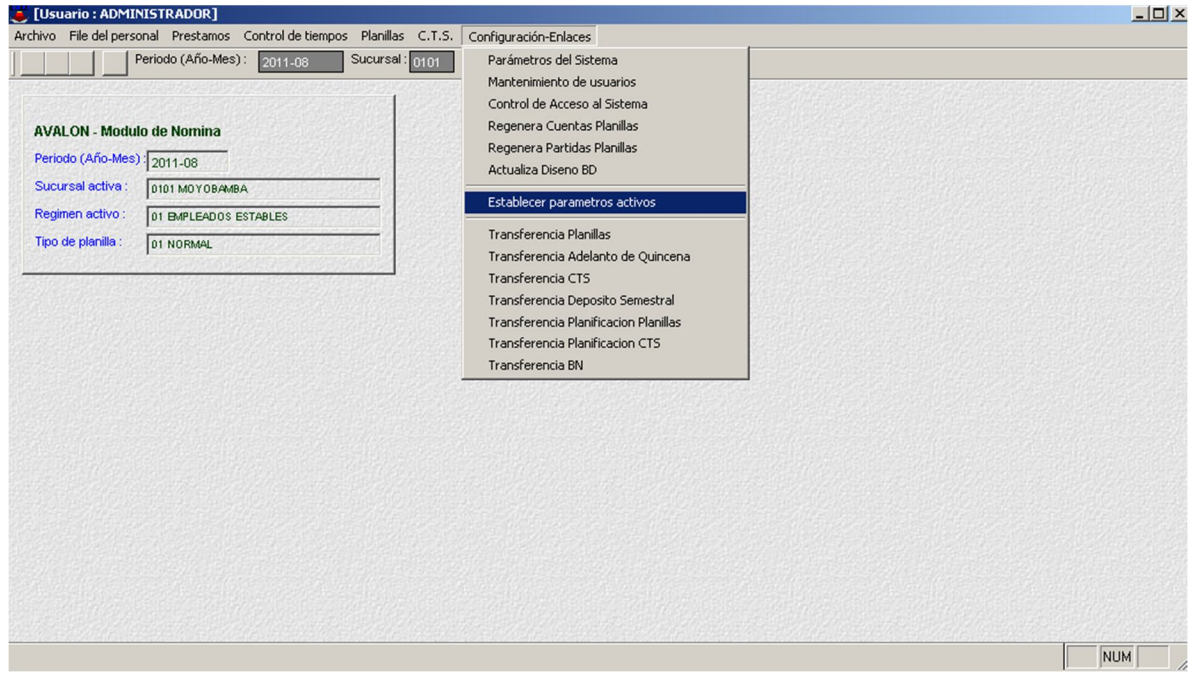

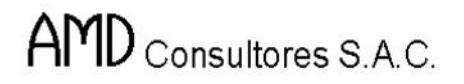

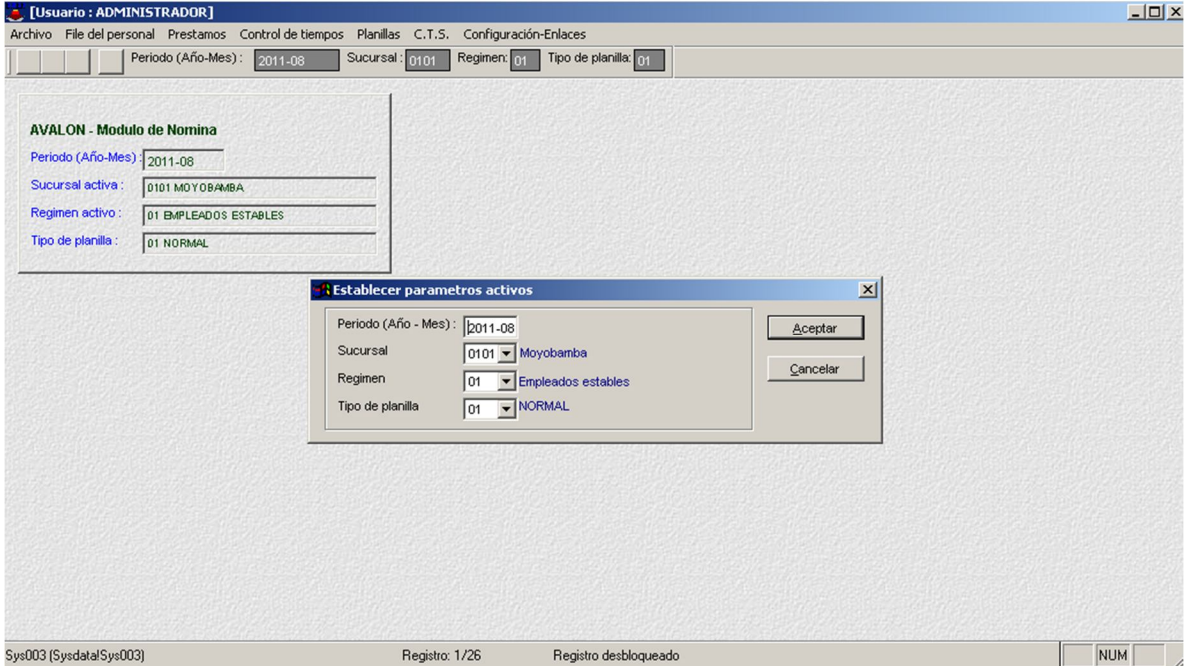

#### **Transferencia Planilla**

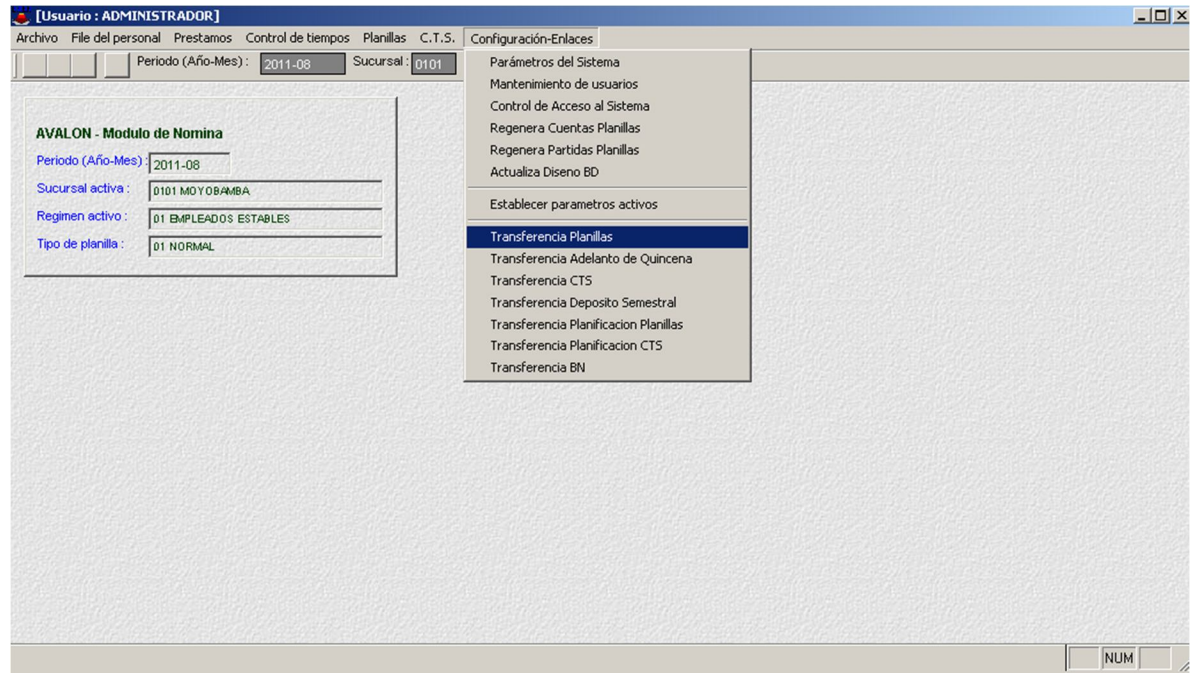

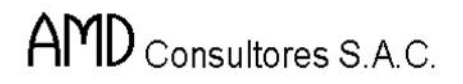

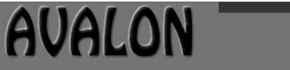

FSI

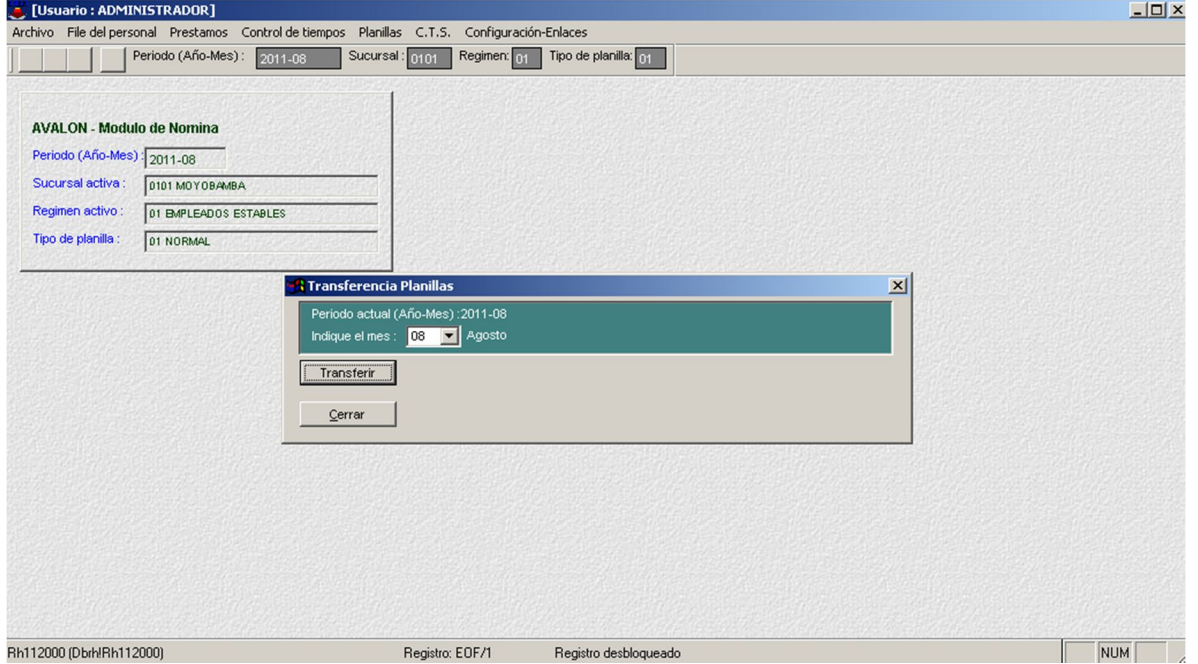

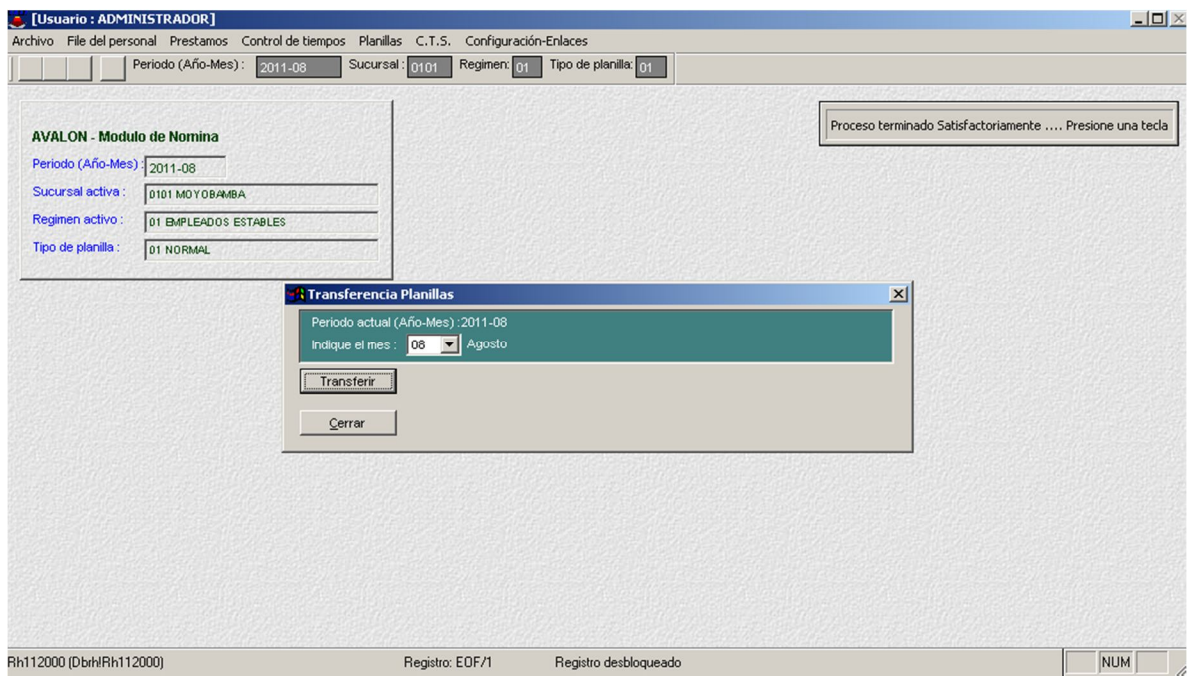

### **Transferencia Adelanto de Quincena**

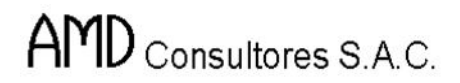

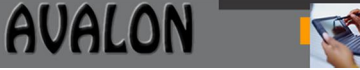

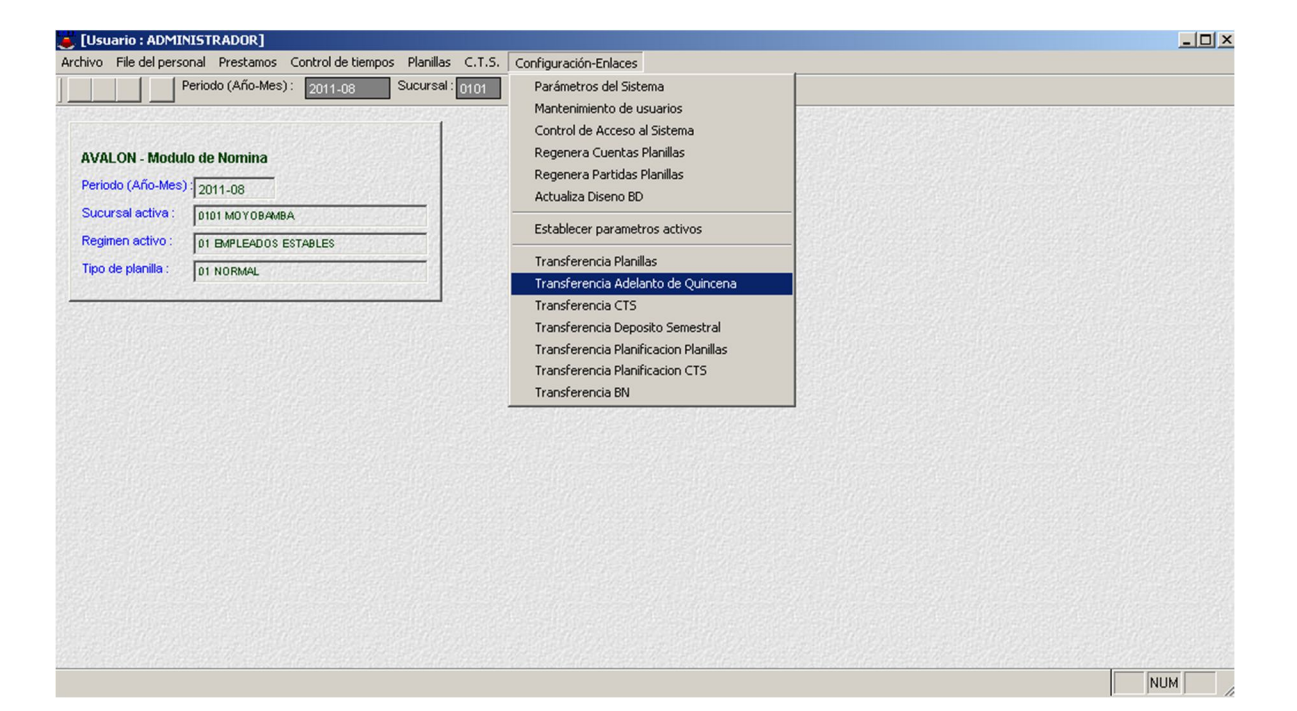

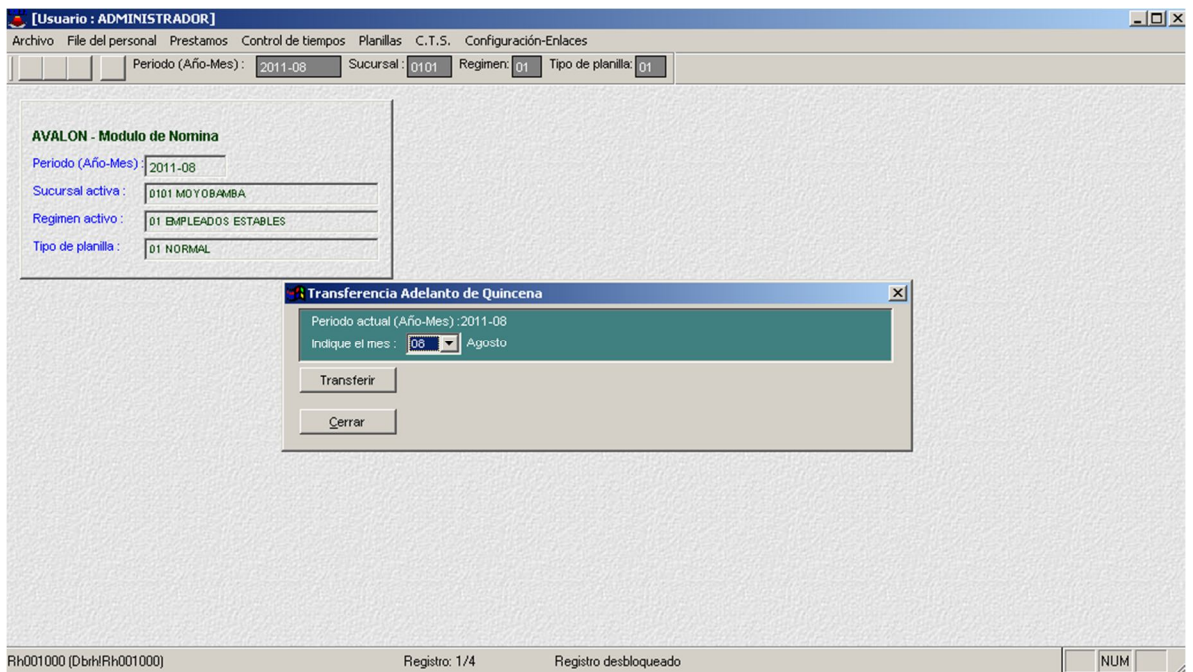

**Transferencia C.T.S**
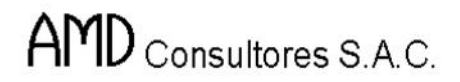

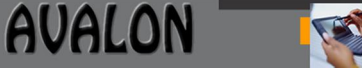

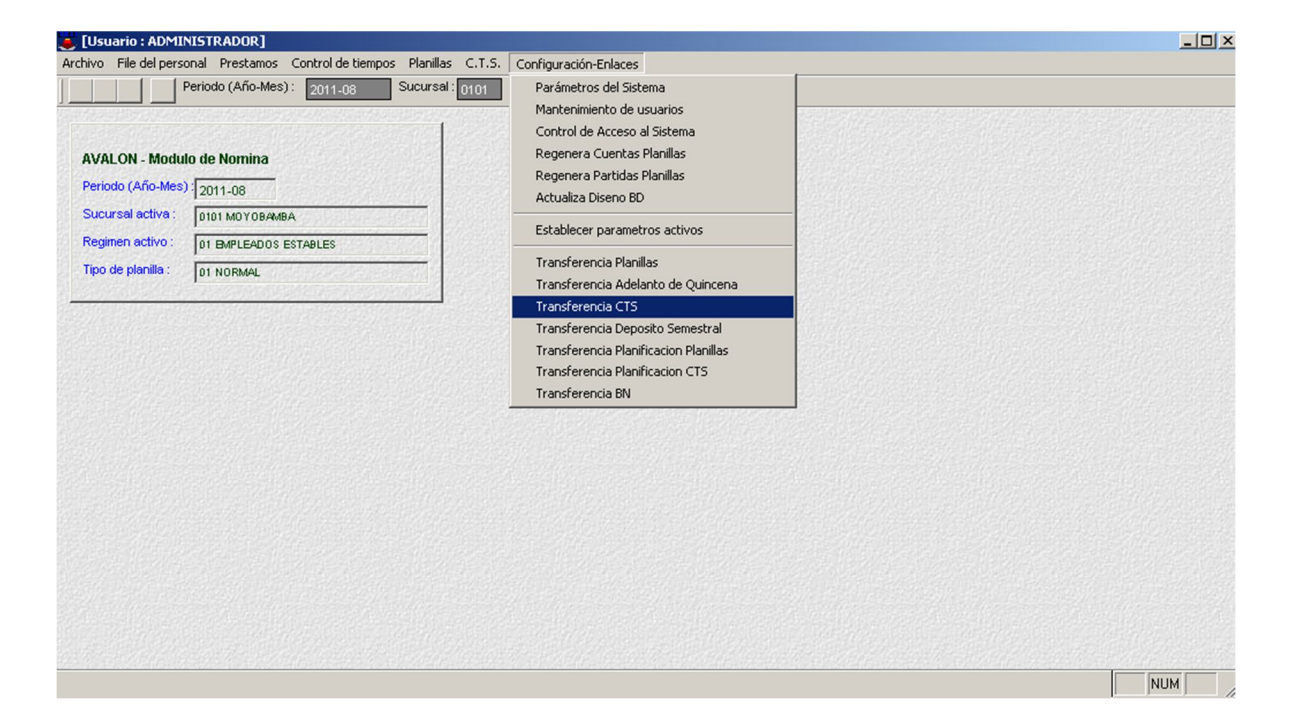

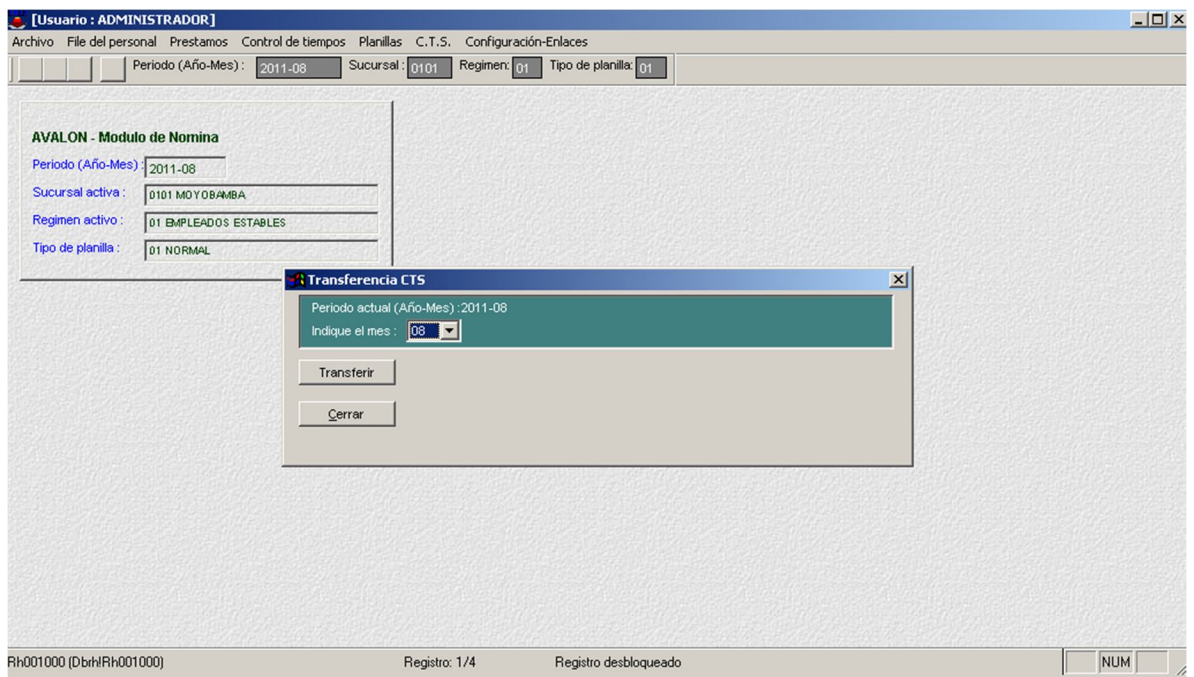

219

**Transferencia Depósito Semestral**

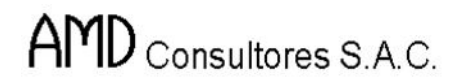

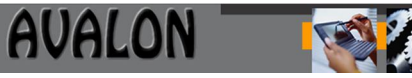

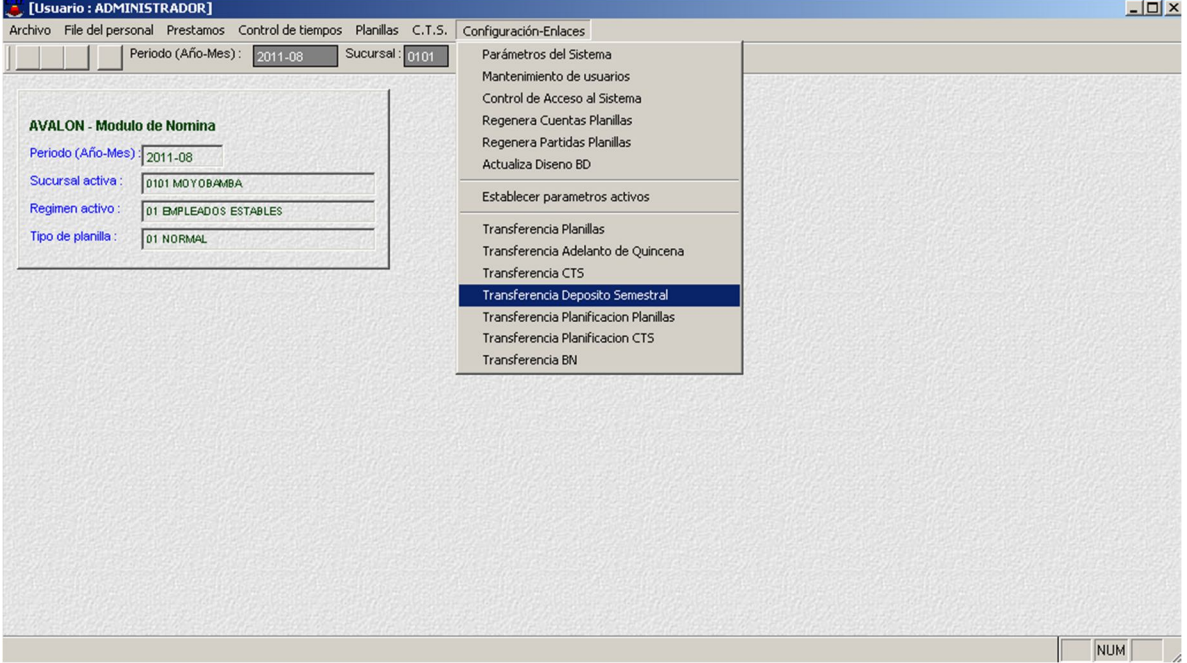

# **Transferencia Planificación Planilla**

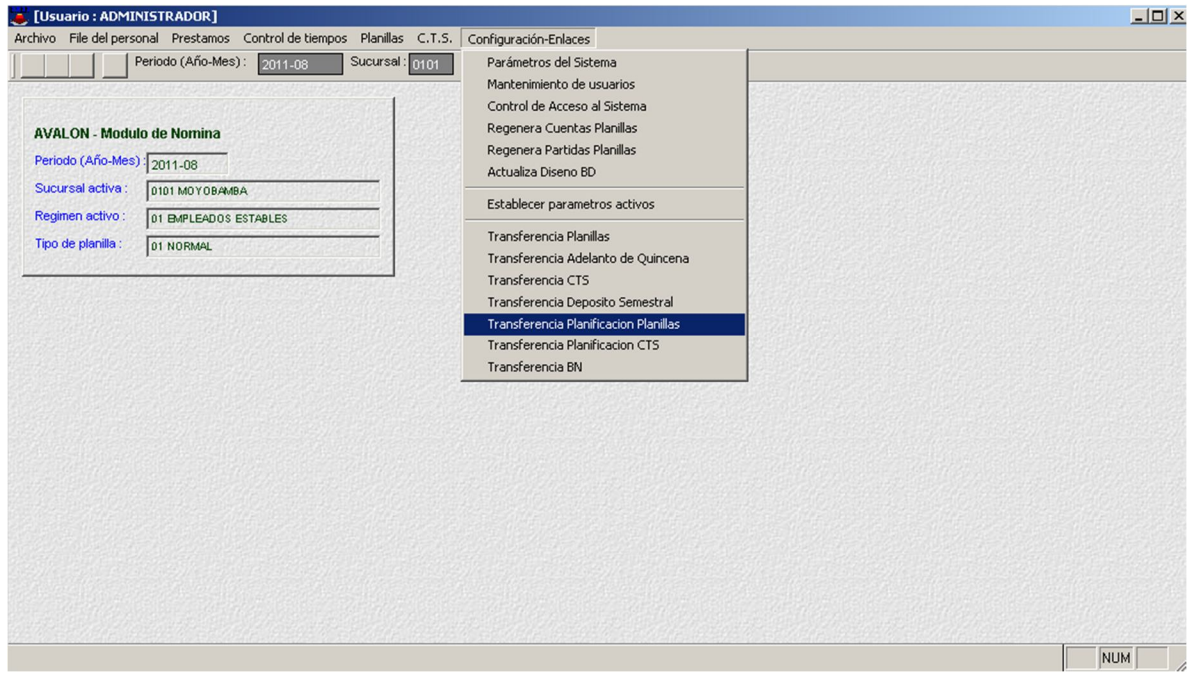

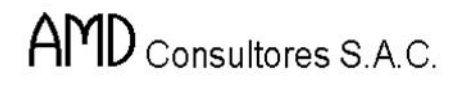

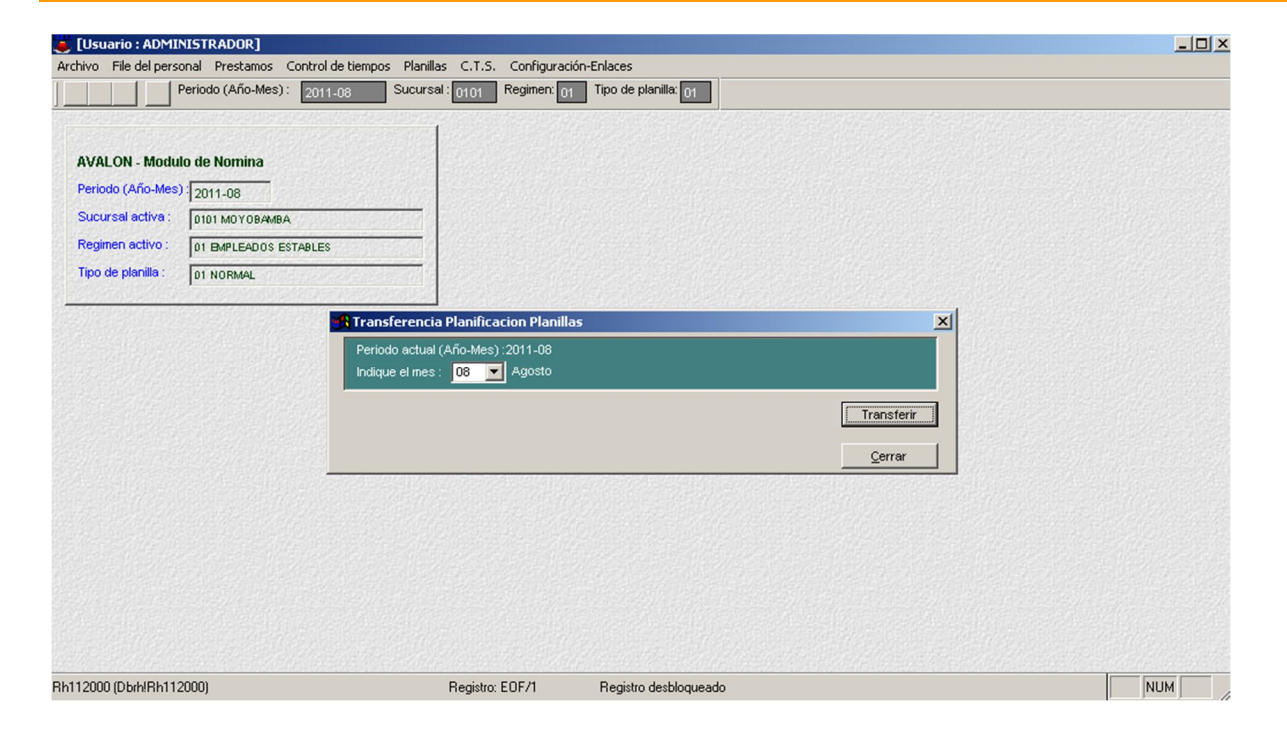

# **Transferencia Planificación C.T.S.**

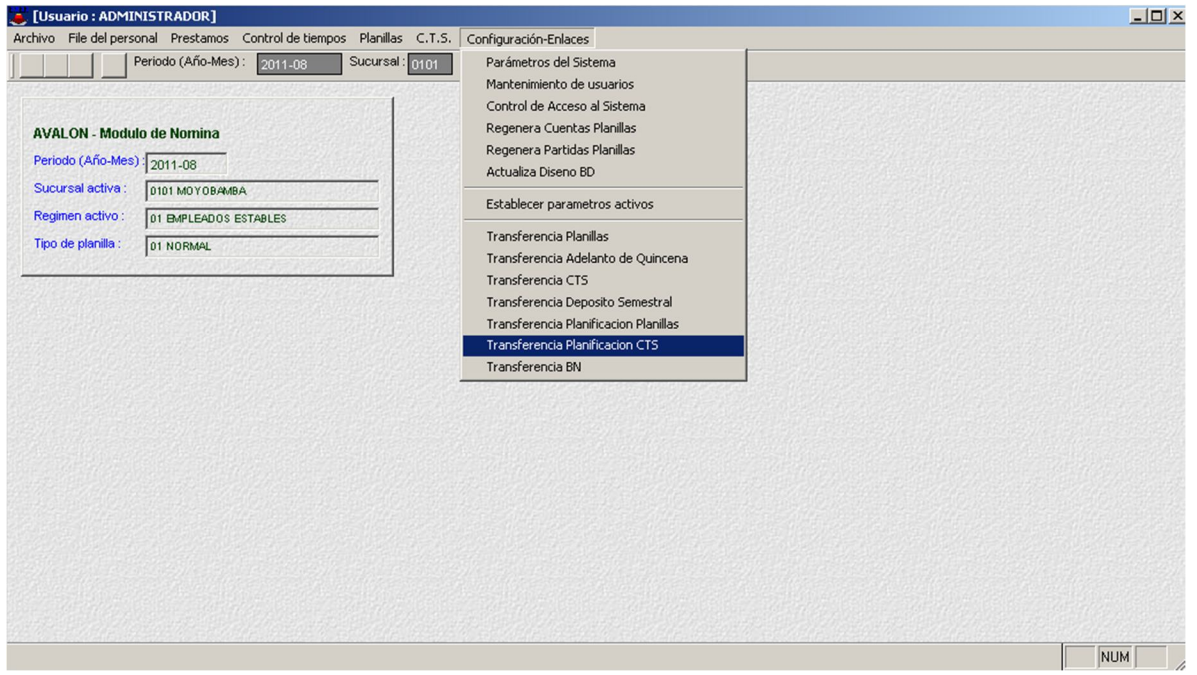

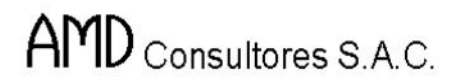

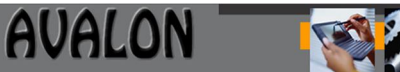

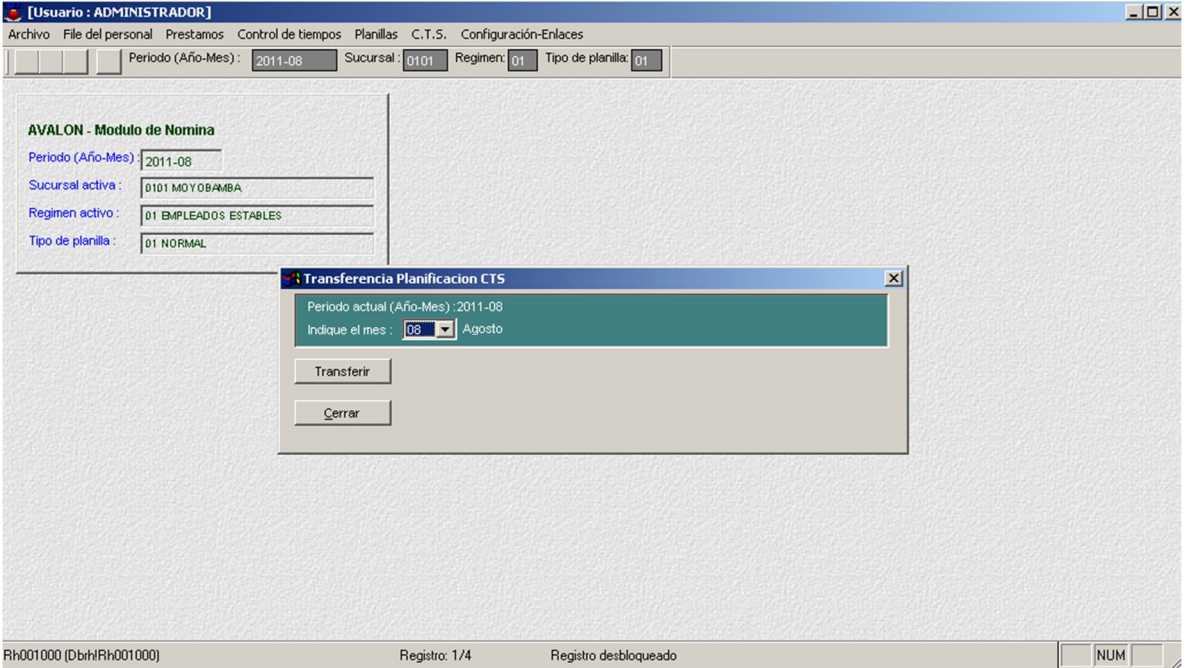

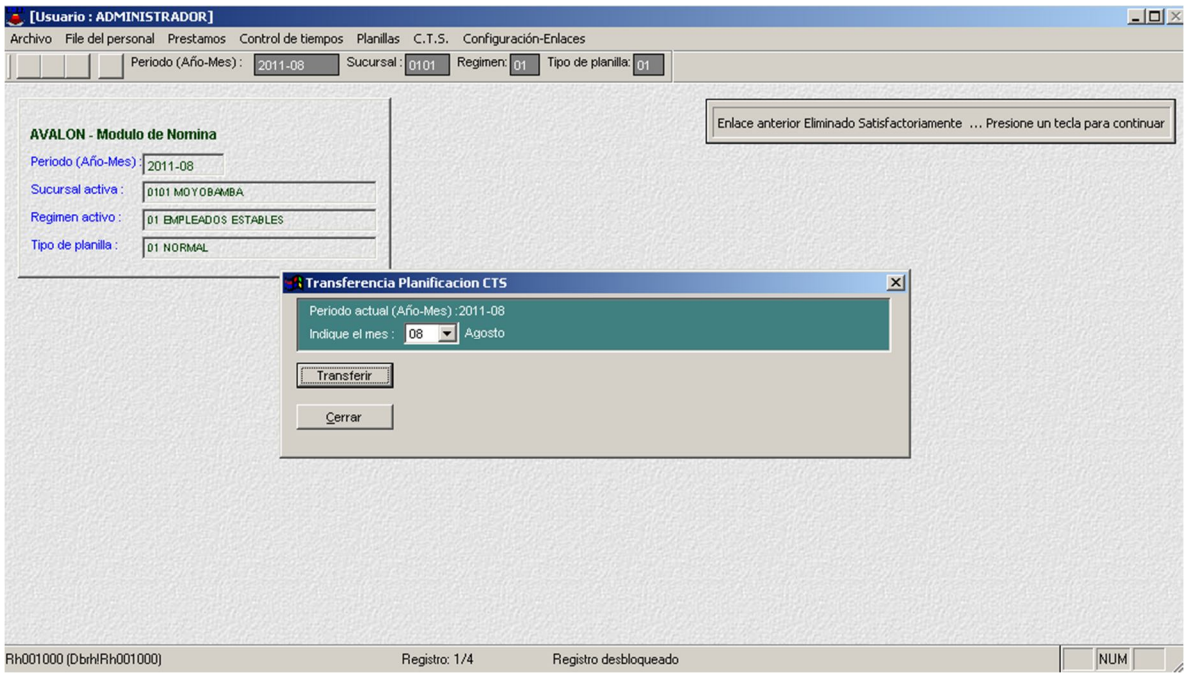

**Transferencia BN**

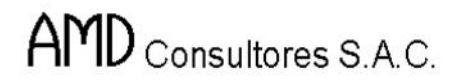

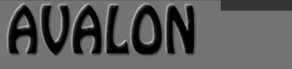

B

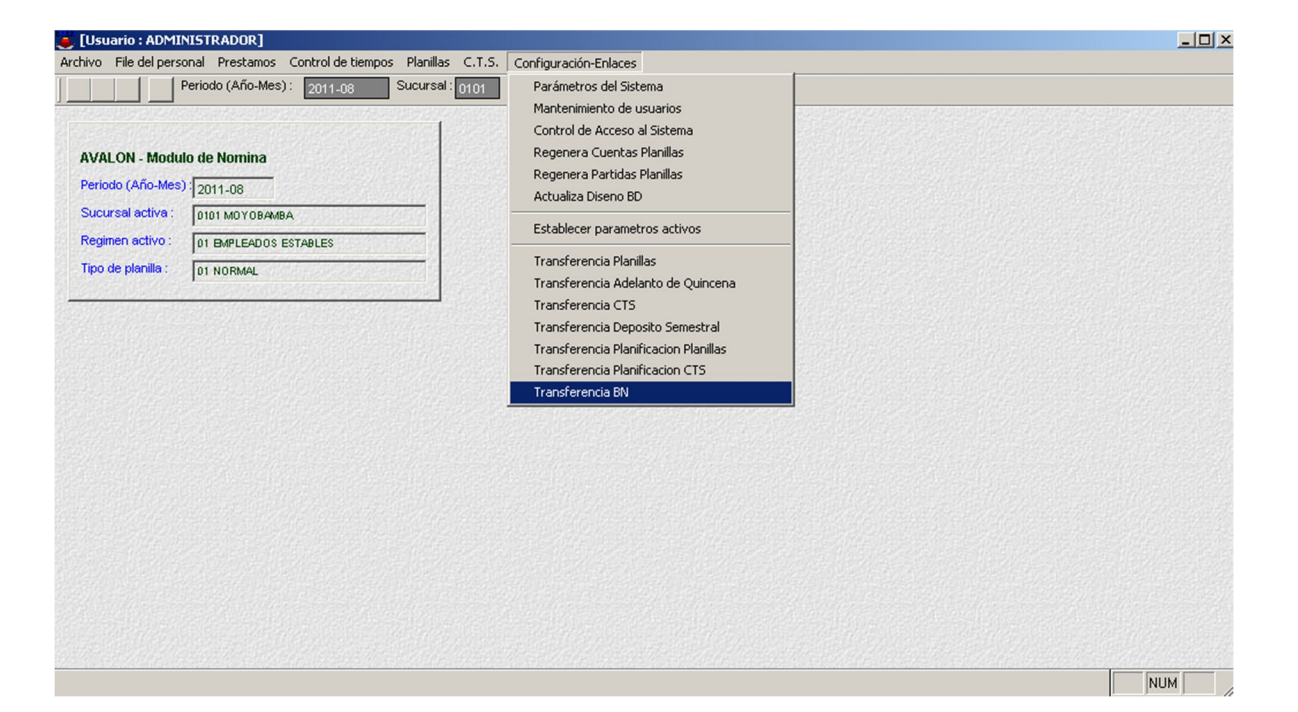

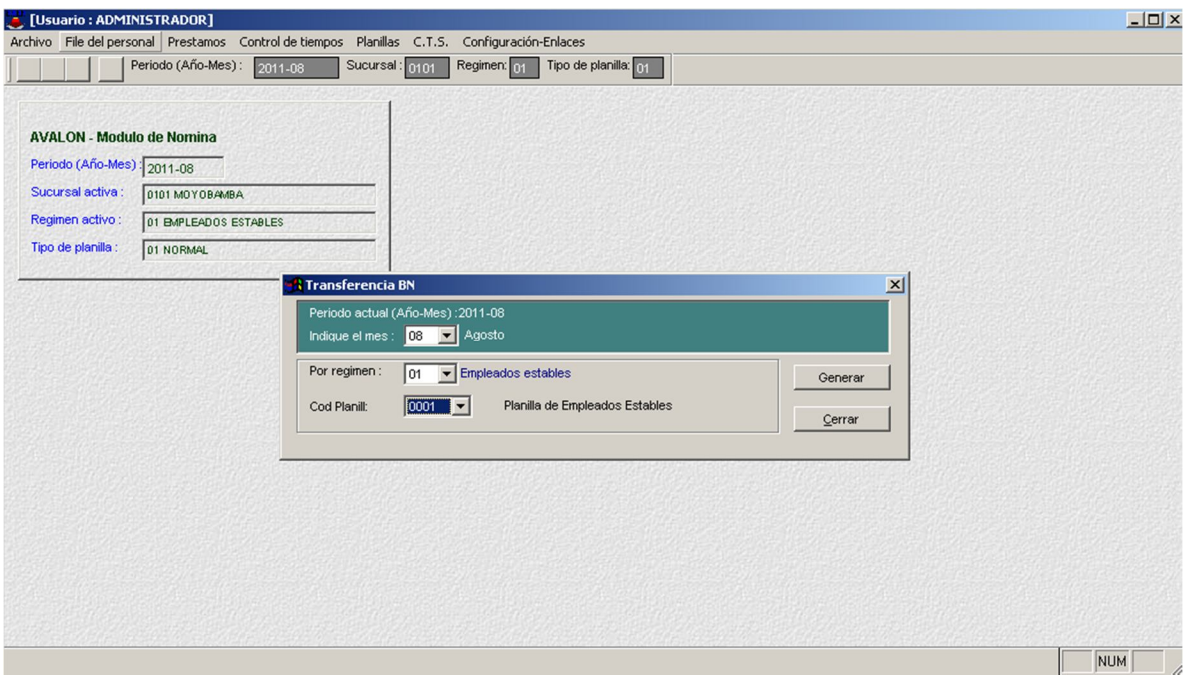

# **DESCRIPCION DE LOS DIFERENTES NIVELES DE ACCESO**

El sistema cuenta con niveles de acceso para restringir el uso del sistema a tres tipos de usuarios:

- **SUPERVISOR:** Acceso a todas las opciones (1er. Nivel).
- **OPERADOR**: Solo puede realizar reportes, reindexar y elaborar File personal (2do. Nivel)
- **DIGITADOR**: Solo reportes de planilla (3er. nivel)

El usuario supervisor es el encargado de dar acceso a las diferentes opciones del menú.

Los usuarios son administrados en la opción utilitarios - Administración de Usuarios, con su nivel correspondiente, además a cada opción del sistema se le asigna un nivel a través de la opción utilitarios

 $\triangleright$  Niveles de Acceso.

El nivel de acceso de cada opción guarda relación con el nivel de usuario, de tal manera que el usuario con nivel 3 solo tiene acceso a las opciones del menú con nivel de acceso 3, no puede tener acceso a las opciones con nivel de acceso 2 y 1. Sin embargo el usuario con nivel 2 tiene acceso a las opciones con nivel de acceso 2 y 3.

224

## **Cuando el equipo está en red:**

1) Prender el equipo conectado en Red.

2) Ingresar el Login y el Password respectivo de cada Usuario, en el Siguiente formato:

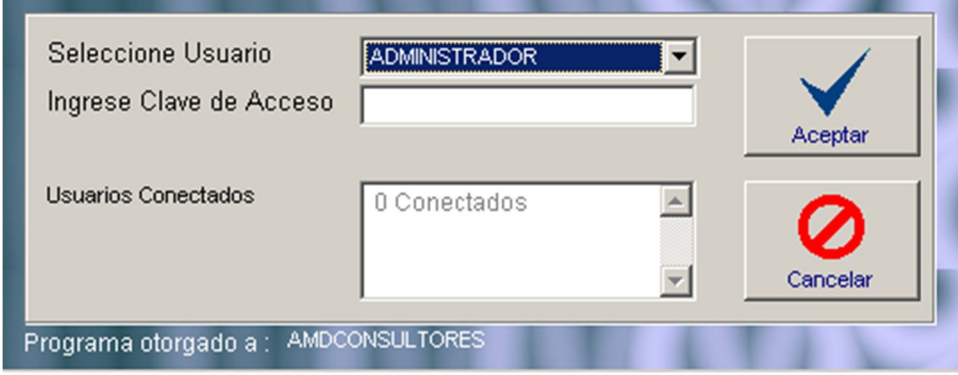

Una vez accesados el nombre del usuario y su clave aparece la pantalla principal del sistema con sus siete módulos.

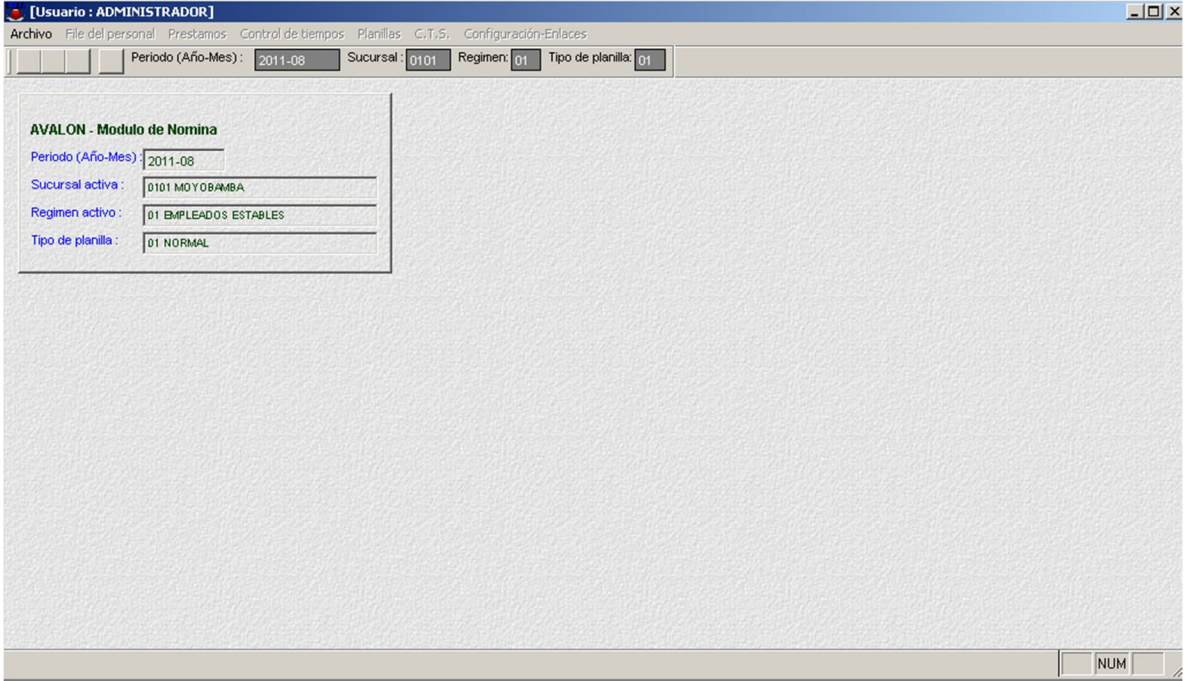

Cada uno de los siete módulos del subsistema cuenta con menús desplegables que permitan acceder a opciones propias del módulo, estas a su vez pueden contar con submenús.

Cada una de las opciones en todos los menús, son asignadas con cada una de los tipos de usuario (supervisor, operador y digitador).

# **OPERACIONES QUE PUEDE REALIZAR**

- Sistematizar los datos recolectados de las fichas de escalafón personal y llevarlos a un banco de datos donde serán manipulados.
- Catastrar y actualizar mensualmente los datos de remuneraciones por trabajador para un mejor control de los rubros.
- Mantener actualizados las principales tablas teniendo en cuenta que éstas varían mensualmente.
- Obtener las planillas de pagos, asientos contables de planillas, asientos de provisión, pagos de depósito de CTS, asientos de depósito y liquidación del personal.

# **DIAGRAMA GENERAL DE NAVEGACION**

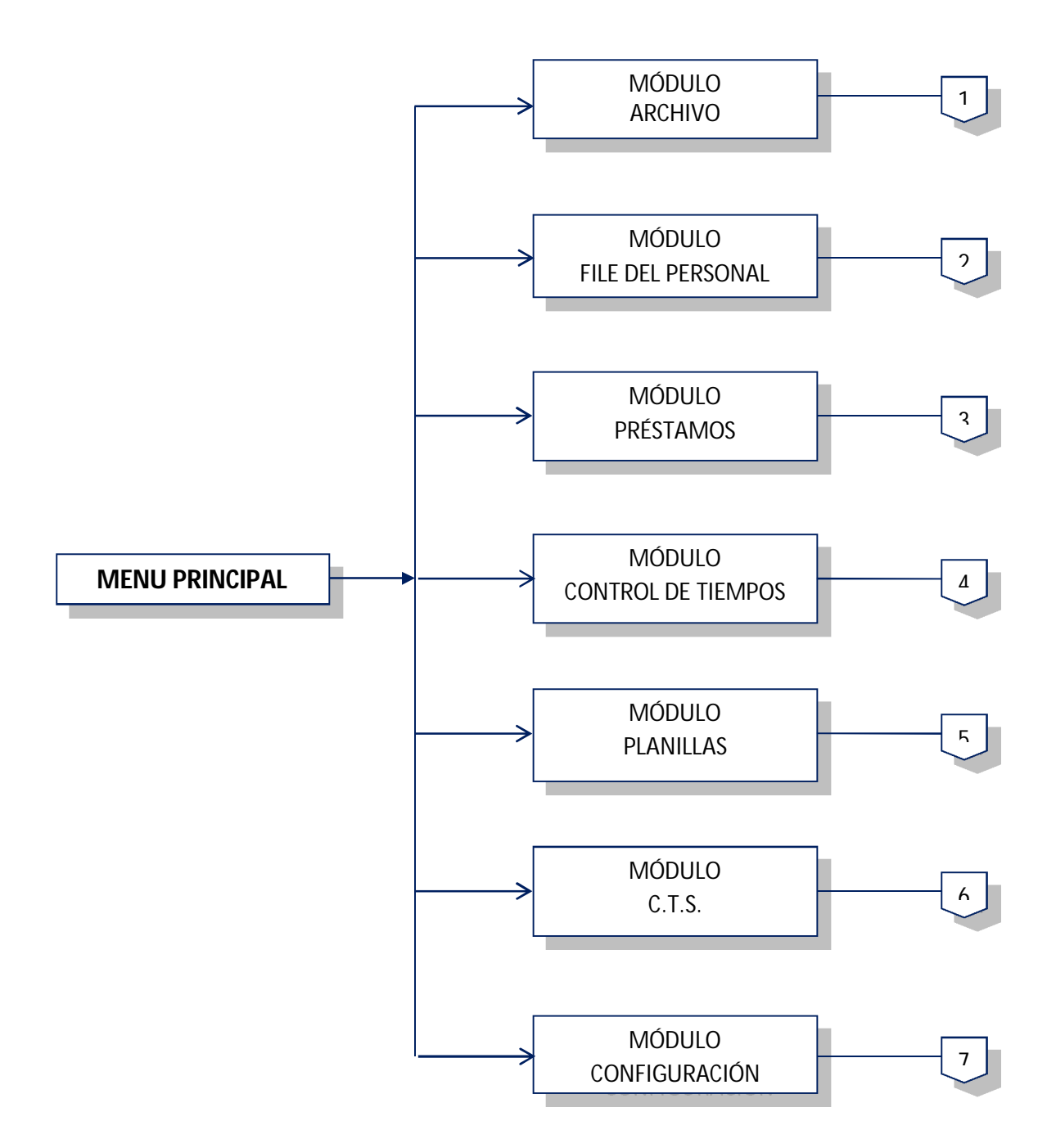

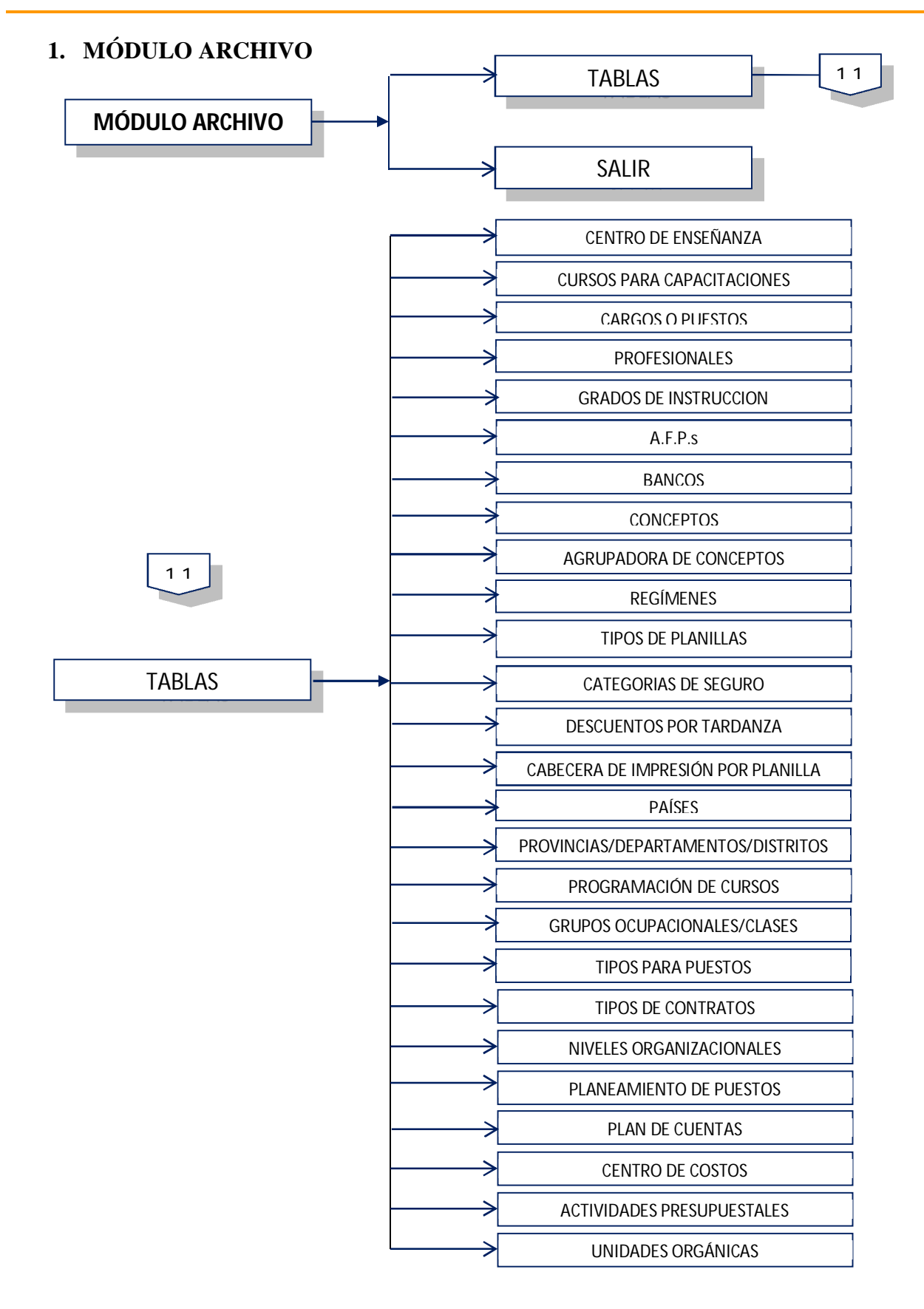

FS

# **2. MÓDULO FILE DE PERSONAL**

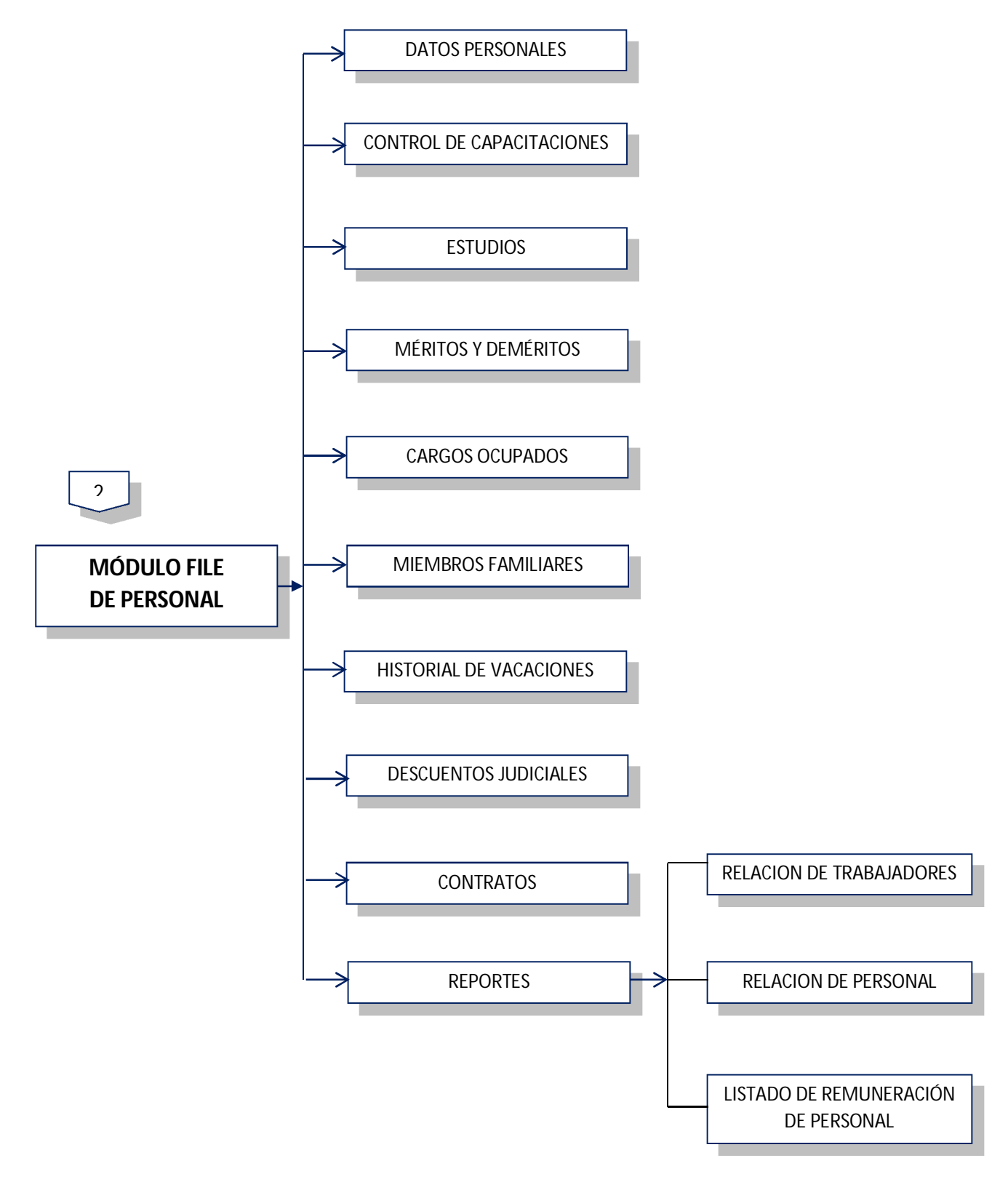

# **3. MÓDULO PRÉSTAMO**

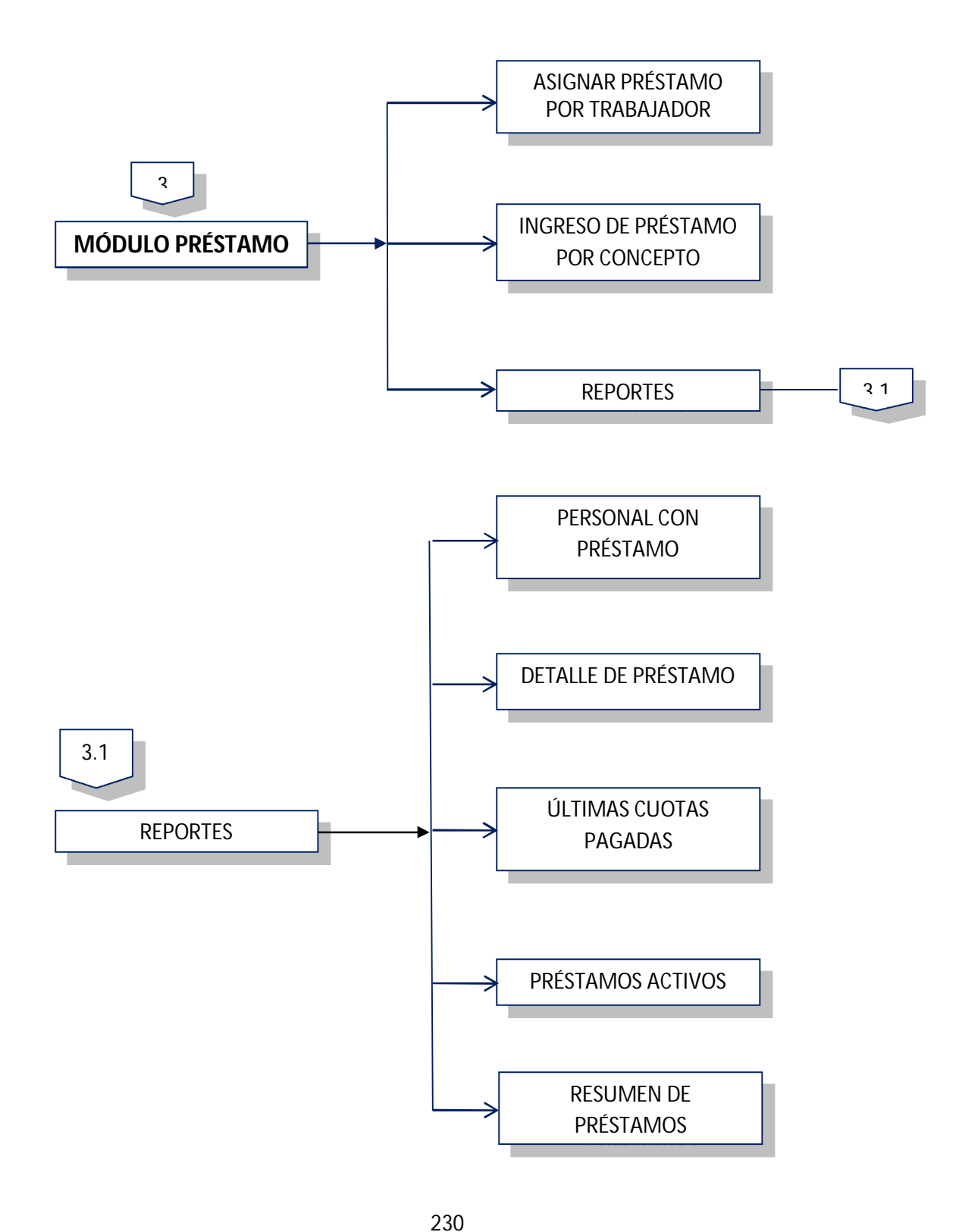

# **4. MÓDULO CONTROL DE TIEMPO**

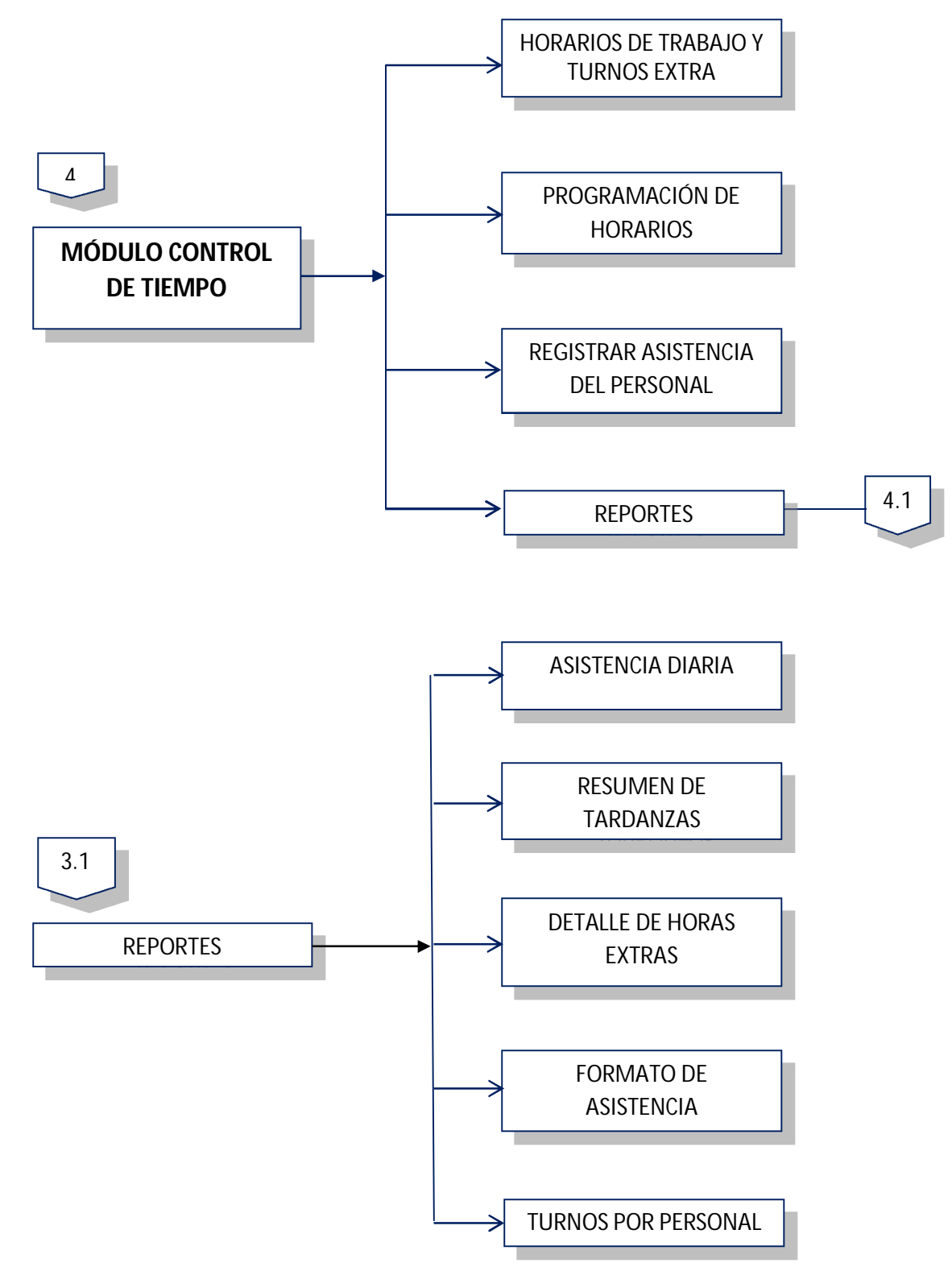

TS

# **5. MÓDULO DE PLANILLAS**

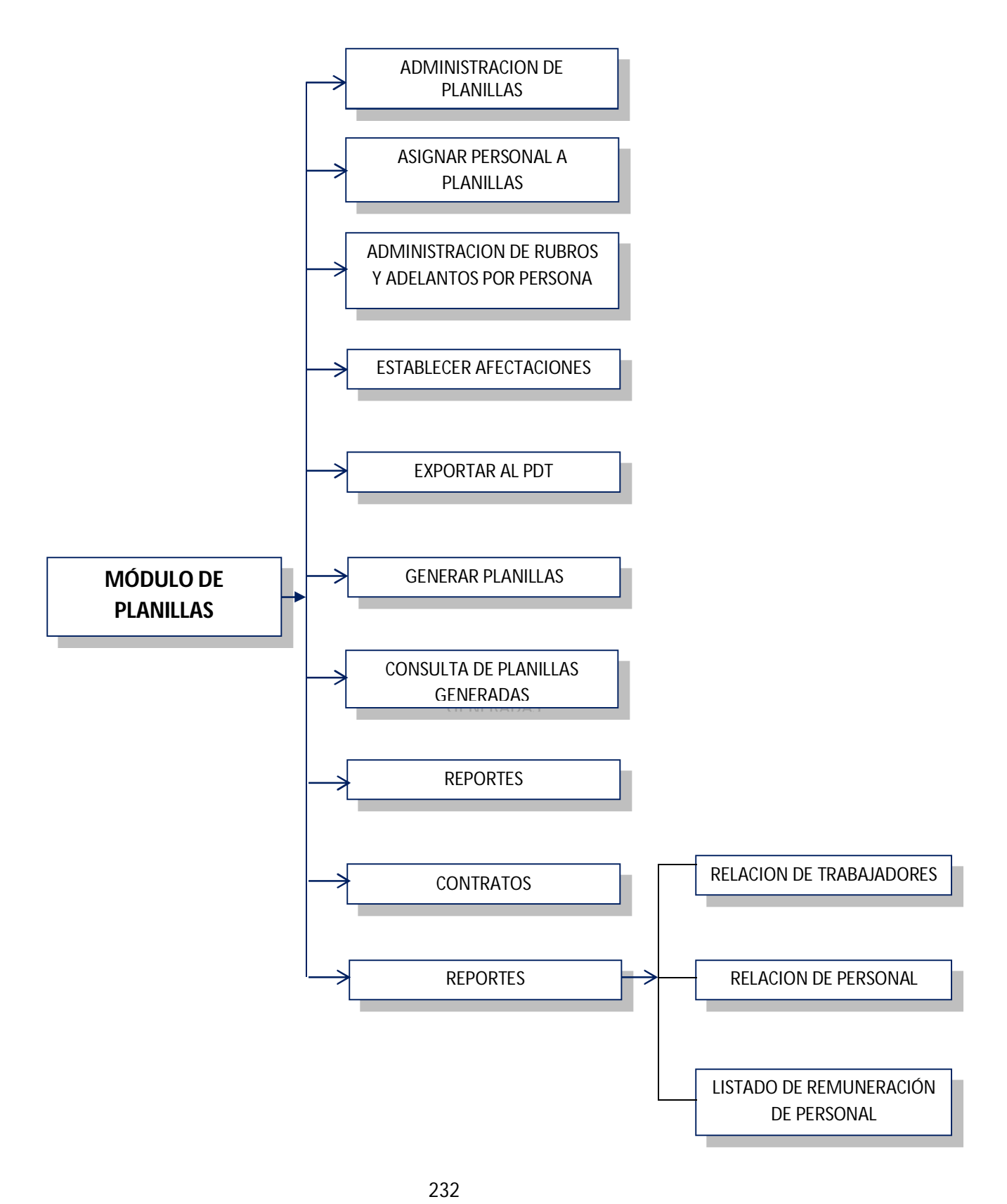

# **AVALON**

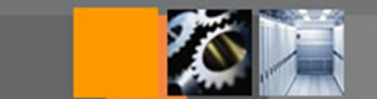

# **MANUAL DEL USUARIO FINAL**

**Manual del Módulo de Planificación**

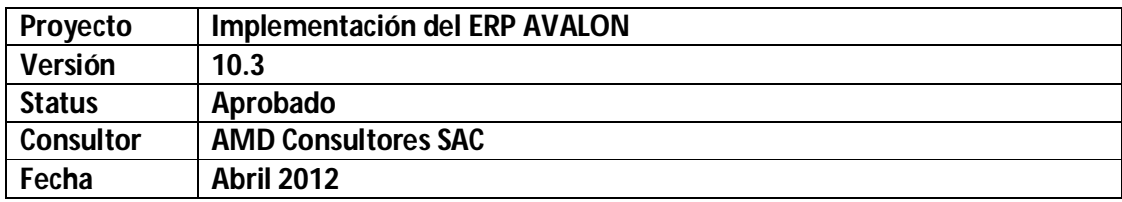

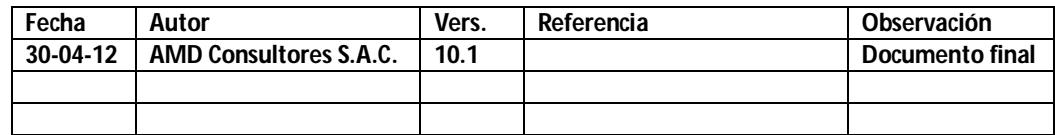

#### **Colaboradores**

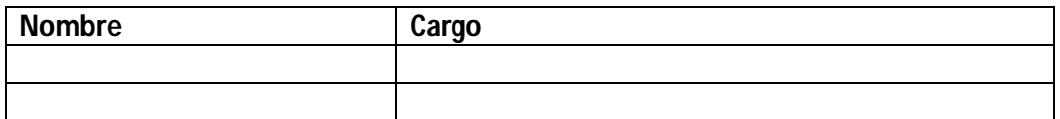

#### **Distribución**

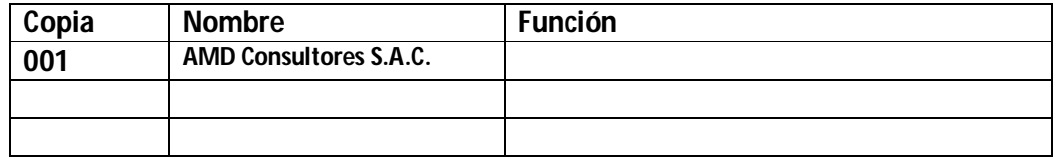

### **1. INTRODUCCION**

El presupuesto es la expresión financiera del Plan Operativo, Plan de Inversiones y Plan de Servicio de la Deuda, que demuestre y asegure la factibilidad financiera de la gestión prevista, y como tal define el flujo de recursos financieros elaborado de forma equilibrada, sin depender de subsidios.

El presupuesto se constituye en la principal herramienta de gestión que tiene la empresa, permitiendo la evaluación de los responsables de su cumplimiento y haciéndolos participar en mayor cantidad en las tareas de planificación, dirección y control, impulsándolos a actuar en la consecución de los planes que son "suyos".

#### **2. OBJETIVOS**

#### 2.1 OBJETIVOS DEL MANUAL

El objetivo del Manual de Usuario del Subsistema de Presupuestos es presentar una descripción del software de apoyo, desarrollado como soporte a la formulación, control y evaluación del presupuesto.

#### 2.2 OBJETIVOS DEL SUBSISTEMA

El Subsistema de Presupuesto ha sido concebido para dar soporte informático en las siguientes áreas / procesos de la empresa:

- La Planificación General previa, que deberá instrumentar los objetivos y metas que se propone alcanzar la Alta Dirección durante el periodo. Esta planificación es concretada en un Plan de Funcionamiento, un Plan de Inversión y un Plan de Pago del Servicio de la Deuda.
- La formulación en forma de Presupuestos de Funcionamiento, de Inversión y Financiero, que reflejan los objetivos y que presentan los planes que debe seguir cada área, debidamente valorizados.
- El control previo de la Ejecución Presupuestal, a fin de verificar, antes de ejecutar una operación, si ésta corresponde con lo que está previsto en el presupuesto.
- Evaluación presupuestal, la cual consiste en analizar en base de los informes emitidos por el Control Presupuestal, si los planes previstos se cumplen regularmente, efectuando el análisis de las variaciones y sus causas.

**AVALON** 

#### **3. DESCRIPCION GENERAL**

#### 3.1 DESCRIPCION GENERAL DEL SUBSISTEMA

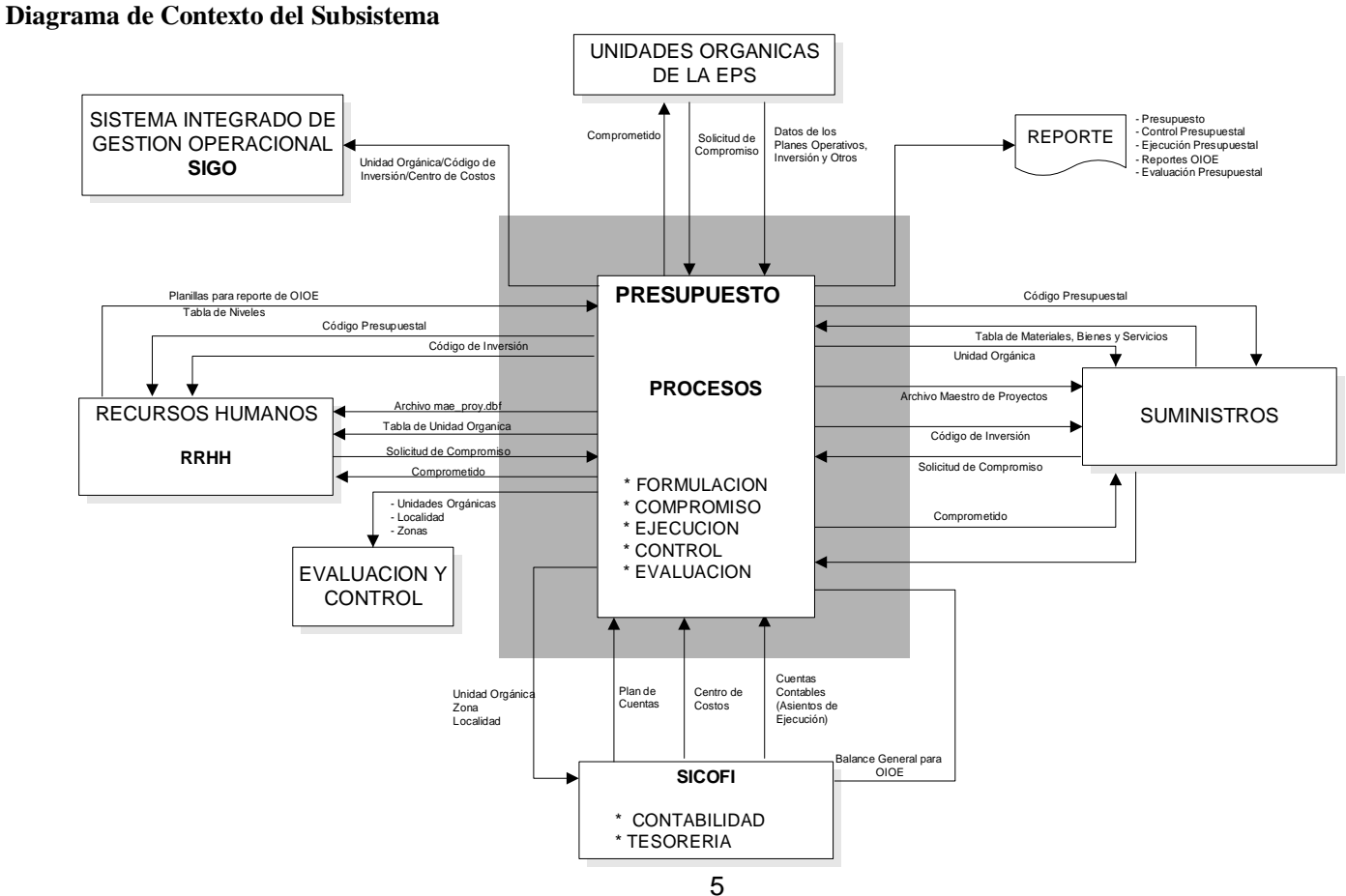

www.amdconsultores.com soporte@amdconsultores.com soporte@amdconsultores.com<br>Dirección: Av. Alejandro Bertello 1167 Of. 301 • Lima – PE Dirección: Av. Alejandro Bertello 1167 Of. 301 · Lima - PE

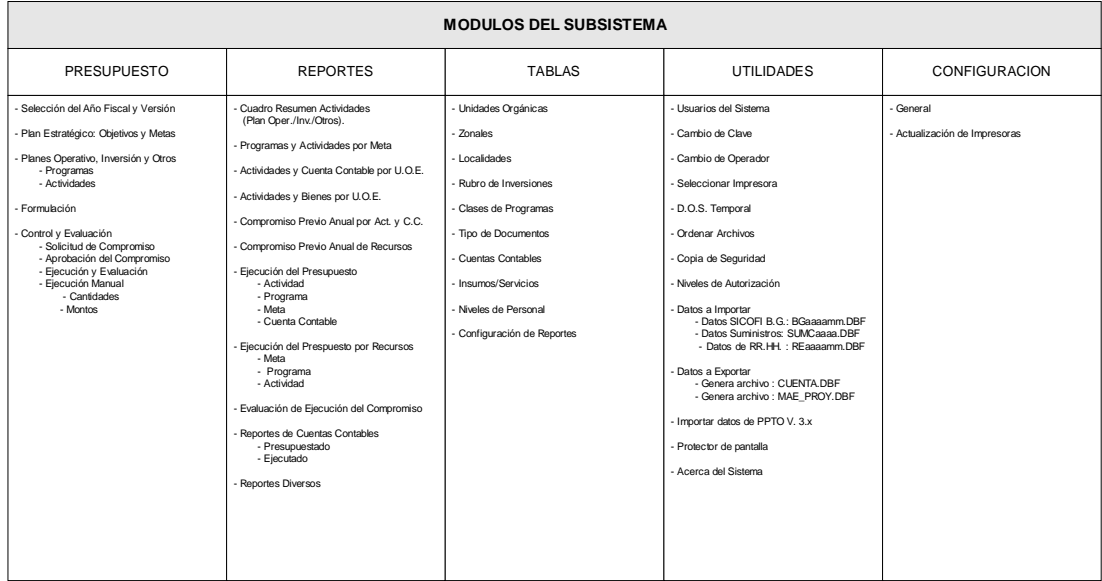

GRAFICO N° 1

Tal como se aprecia en el Gráfico N° 1, el aplicativo de Presupuesto se compone de cinco módulos.

A continuación se describirá de manera general la utilidad de cada uno de ellos:

3.1.1 Módulo de Presupuesto

A través de este módulo se lleva a cabo el planeamiento, formulación, control y evaluación del Presupuesto para la EPS.

Inicialmente, se debe establecer los objetivos de largo plazo basado en planes estratégicos de la EPS. Estos objetivos son reflejados en metas, las mismas que deben ser cuantificables identificando claramente lo que se debe alcanzar en el año fiscal.

A continuación se debe ingresar el año fiscal y la versión correspondiente al presupuesto a formular o, si fuera el caso de consulta o modificación de una versión existente de años fiscales anteriores o aún del actual.

Seguidamente se deben determinar los programas que definirán la secuencia de actividades necesarias para el Plan Operativo, Plan de Inversión y otros de la EPS. Dichos programas especifican el orden en que deben realizarse las actividades para cumplir una meta específica, se incluyen los meses de inicio y fin de la actividad, los responsables, los recursos humanos, materiales y financieros necesarios y el lugar donde se va a realizar.

Finalmente se consigue la formulación del presupuesto programa y se lleva a cabo su control.

La formulación del Presupuesto es la expresión financiera de las actividades consideradas en el Plan Operativo, Plan de Inversión y Servicio de la Deuda, demostrando y asegurando la factibilidad financiera de la gestión prevista, definiendo un flujo de recursos financieros elaborado de forma equilibrada, sin depender de subsidios.

El proceso de control incluye dos fases, un control previo del presupuesto programa en donde cada unidad ejecutora consulta previamente para verificar si un determinado gasto fue previsto en el Presupuesto, garantizando que la utilización de los recursos sea acorde con las programaciones; y la segunda fase un control posterior, que evalúa el comportamiento de la ejecución presupuestal comparando lo ejecutado con lo programado, lo que permite identificar desviaciones y las causas de las mismas para adoptar medidas correctivas pertinentes y necesarias.

#### 3.1.2 Módulo de Reportes

Permite obtener reportes estándares establecidos en este módulo del aplicativo, así como los deseados por la EPS, según sus requerimientos de información, estos reportes creados por el usuario, estarán basados en patrones predefinidos que contemplan los estándares OIOE.

#### 3.1.3 Módulo de Tablas

A través de este módulo se llevará a cabo el mantenimiento de las diferentes tablas que maneja el aplicativo, las tablas son: unidades orgánicas, zonales, localidades, rubro de inversiones, clases de programas, situación, tipo de documentos, cuentas contables, insumos/servicios, niveles de personal y configuración de reportes.

#### 3.1.4 Módulo de Utilidades

Módulo que contiene las características propias del aplicativo y a través de las cuales se podrán realizar procesos de backup, copias de seguridad, niveles de autorización, importación de datos de otros subsistemas y además la exportación a otros subsistemas.

#### 3.1.5 Módulo de Configuración

Permite una configuración general del sistema (datos informativos de la EPS, rutas de acceso con el sistema de Costos, Suministros y Recursos Humanos) y la actualización o configuración de la impresora que utilizará el aplicativo.

#### 3.2 DESCRIPCION DE LOS DIFERENTES NIVELES DE ACCESO

En el sistema de Presupuesto, los niveles de autorización o de acceso se maneja por perfil, que van desde 1 hasta 8 y además se incluye los perfiles predefinidos para el personal de cómputo y para el Supervisor, el mismo que deberá configurar los diferentes perfiles que tendrá cada uno de los usuarios del aplicativo, en función a la necesidad de información a la cual deben accesar.

#### 3.3 OPERACIONES QUE PUEDE REALIZAR

3.3.1 Determinación de los Objetivos y Metas

Los objetivos de la EPS son establecidos por su alta dirección (Junta Empresarial, Directorio y Gerente General), basado en el Plan Estratégico de la EPS y Plan Maestro. Los objetivos son establecidos para períodos de uno o más años. La alta dirección, juntamente con los gerentes zonales, los gerentes de línea, apoyo y asesoría establecen las metas para el año fiscal del cual se va a elaborar el presupuesto. El conjunto de metas deben atender a los objetivos de la EPS en el año fiscal considerado, ambos deben ingresarse en el aplicativo.

#### 3.3.2 Elaboración del Plan Operativo, de Inversión y de Servicio de la Deuda

#### *Primera Etapa*

El Gerente General juntamente con sus gerentes zonales, de apoyo; de línea y asesoría definen los programas que la EPS va a desarrollar en un año fiscal para alcanzar las metas establecidas y además de asignar los gerentes responsables por su ejecución.

#### *Segunda Etapa*

Cada gerente responsable, juntamente con los subgerentes y personal involucrados, desagregan estos programas en una o más actividades que se requiere ejecutar para la culminación de lo programado. Cada actividad es

asignada a una unidad ejecutante y es identificado por un código presupuestal preliminar (Código Presupuestal). El código presupuestal final será asignado por el software.

#### *Tercera Etapa*

Cada Unidad Ejecutante asigna a cada actividad los recursos (materiales, recursos humanos, bienes y servicios) requeridos para ejecutarla.

La asignación de los recursos puede ser hecha a nivel de cantidad de recursos necesarios por mes o, como alternativa, por los montos totales requeridos en el mes.

A continuación los datos recolectados deben ser enviados a la Oficina de Planeación.

#### 3.3.3 Formulación del Presupuesto

Todos los datos deben ser enviados a la Oficina de Presupuesto, para ser analizados detenidamente, verificando si los documentos enviados están conforme a los lineamientos establecidos por la empresa para Formulación del Presupuesto.

El análisis puede determinar la necesidad de reformulación parcial de algunos programas y actividades o identificar la ausencia de programas obligatorios difundidos en los lineamientos.

A continuación el funcionario del presupuesto debe ingresar todos los datos de los formatos correspondientes en el software de "Presupuesto" de acuerdo al manual de usuario del software.

El resultado del ingreso de datos es reflejado en el primer presupuesto preliminar (Presupuesto de funcionamiento, presupuesto de inversión y presupuesto financiero) emitido por el software.

Dos situaciones pueden ocurrir como resultado del análisis del Presupuesto Financiero:

- 1. El Presupuesto Preliminar excede la capacidad de financiamiento proyectado (recursos propios, aportes de capital y préstamos).
- 2. El Presupuesto Preliminar es atendible por la capacidad de financiamiento proyectado.

En el primer caso, se harán reuniones con los gerentes de apoyo, asesoría, de línea y el Gerente General para discutir cortes en los planes elaborados hasta que el presupuesto encuadre en la situación 2.

Los cortes obviamente van a afectar el alcance de las metas de la EPS y por lo tanto deben ser selectivos y armónicos.

Tan pronto se alcanza el equilibrio financiero del presupuesto preliminar (caso 2), se hará un análisis complementario para revisión y ajustes antes de presentarlo para aprobación a la alta dirección de la empresa.

Nuevamente se hará un Taller de Trabajo con el directorio, gerente general, los gerentes de apoyo, asesoría y de línea para presentar y discutir el presupuesto presentado con miras a ejecución de ajustes finales y aprobación.

#### 3.3.4 Control Previo de la Ejecución Presupuestal

#### *Compromiso*

El Control Previo está basado en el "Compromiso" del recurso deseado. El "Compromiso" es la verificación previa si el recurso corresponde al previsto en el Presupuesto., siempre que se desea realizar un gasto en las actividades rutinarias de la EPS. Recursos no previstos no podrán ser comprometidos y deberán ser asunto para futuras reformulaciones del presupuesto.

El compromiso de los recursos garantiza que los gastos de la EPS son hechos organizadamente, buscando asegurar las factibilidades financieras de la gestión. La actividad de comprometer recursos es de responsabilidad del funcionario de presupuestos que utiliza el software para efectuar consultas, aprobar (o no) y registrar la operación deseada.

#### 3.3.5 Evaluación del Presupuesto

Básicamente la evaluación es el seguimiento y análisis de los reportes de ejecución presupuestal en donde se compara lo presupuestado con lo ejecutado mensualmente a nivel de actividades y programas ejecutados.

El funcionario de Presupuestos debe hacer el seguimiento de la ejecución del presupuesto analizando los reportes correspondientes emitidos por el software (ver manual del usuario del software).

Mensualmente verifica los montos ejecutados comparándolos con los montos programados. Al detectar desviaciones, identifica las áreas problemas y propone medidas para corregirlas.

Trimestralmente el software emite reportes de presupuesto financiero lo que permite además complementar la evaluación.

#### 3.3.6 Reformulación del Presupuesto

Podrán ocurrir casos en que el funcionario del presupuesto debe recomendar una reformulación presupuestal al Gerente General de la EPS.

En caso de confirmar esta necesidad el Gerente General juntamente con el Jefe de Planeamiento define fechas para la reformulación y los lineamientos necesarios a orientar las unidades orgánicas involucradas.

Para ejecutar la reformulación se llevan a cabo los mismos pasos utilizados, utilizando el presupuesto corriente. A este nuevo presupuesto se le debe asignar un nuevo número de versión.

Aunque las etapas de reformulación del presupuesto sean las mismas observadas en la formulación de la versión anterior, dicha reformulación se da en parte de los programas, los mismos afectados por las desviaciones identificadas durante el seguimiento de la ejecución presupuestal.

T

#### 3.4 DIAGRAMA DE NAVEGACION

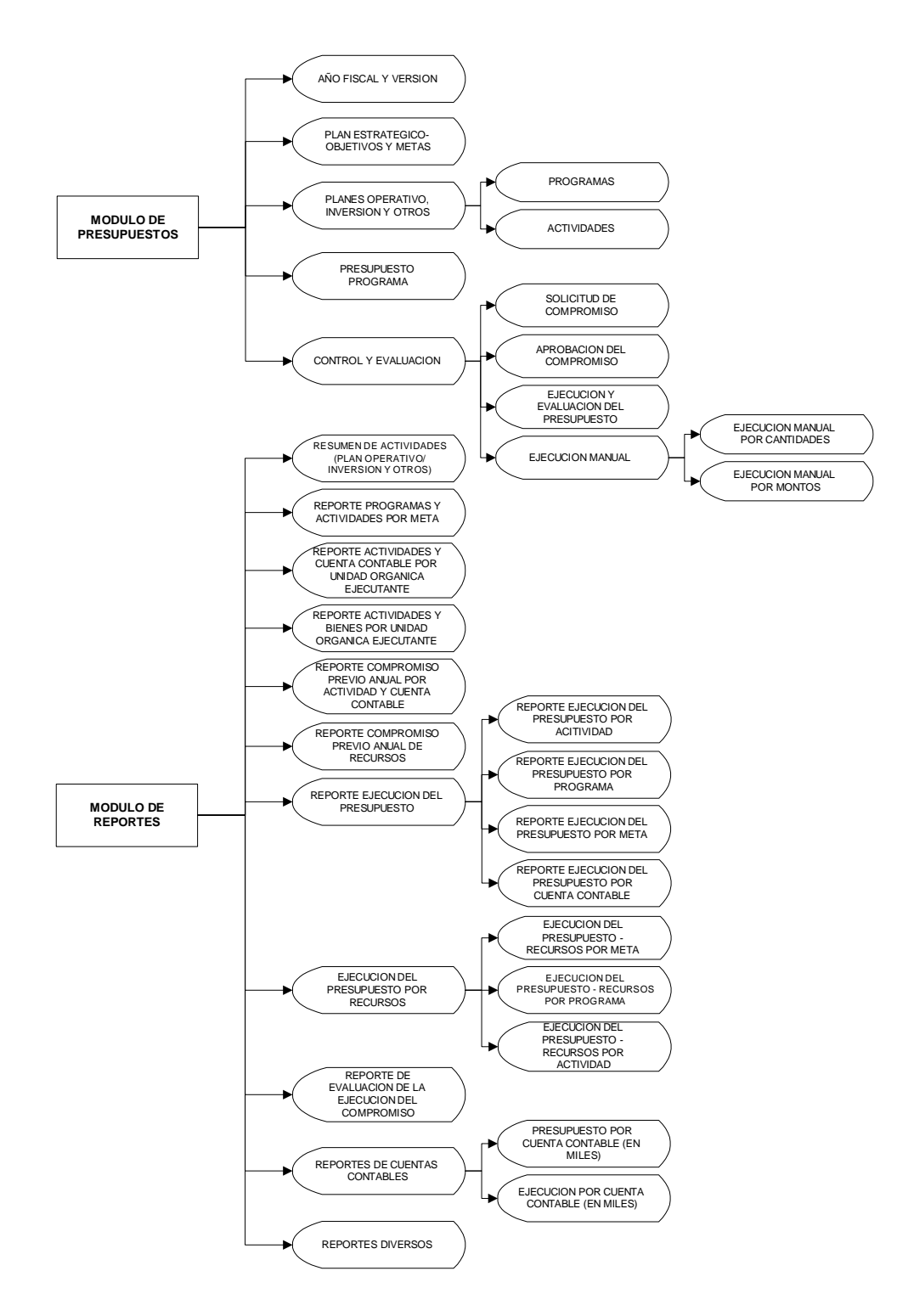

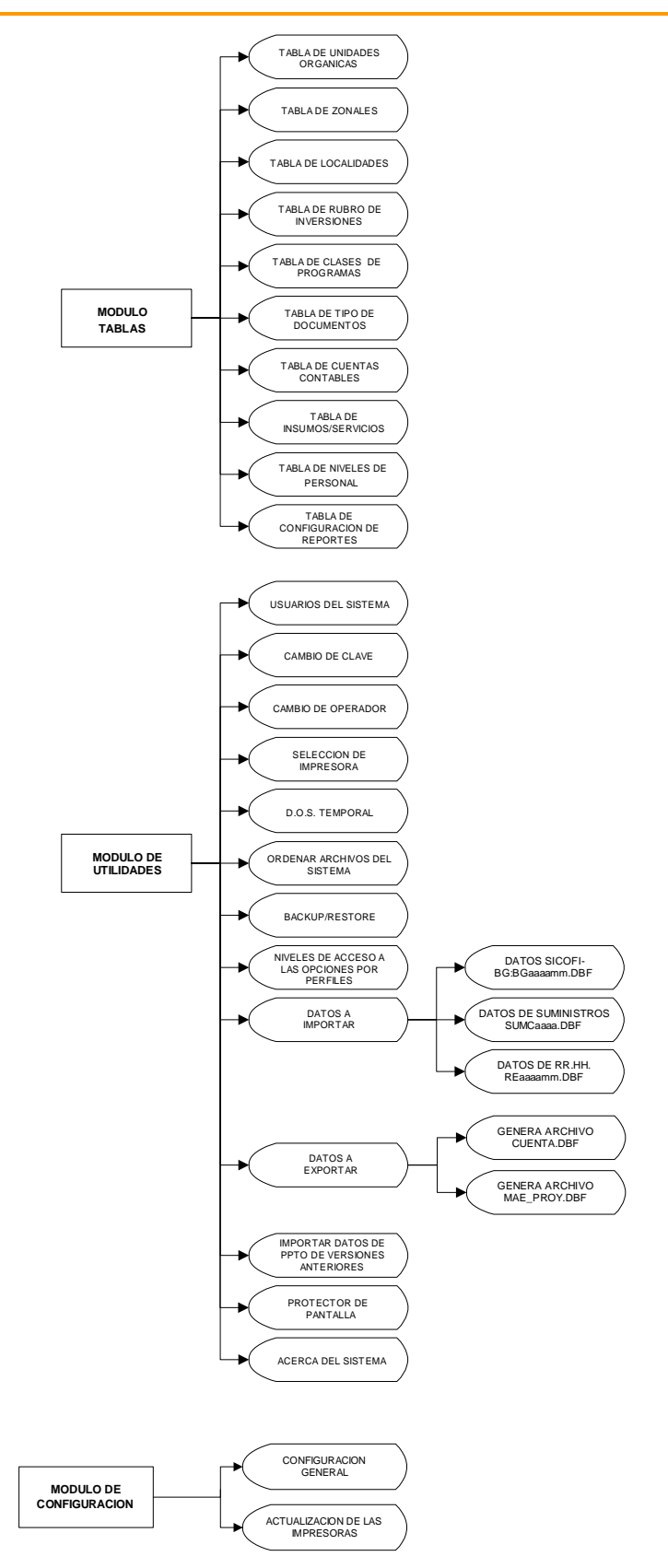

www.amdconsultores.com soporte@amdconsultores.com Dirección: Av. Alejandro Bertello 1167 Of. 301 • Lima – PE (511) 628-0360

13

**FEE** 

**AVALON** 

#### 3.5 DESCRIPCION DE LA NAVEGACION

Para poner en funcionamiento el aplicativo de Presupuesto, se activará el archivo *planeamiento8.exe*, dentro de la carpeta "**AVALON"**.

#### **Identificación:**

Para poder tener acceso al aplicativo de Presupuesto, el usuario debe como primer paso ingresar el nombre y su clave de acceso o password en la ventana que aparece en la pantalla de Identificación.

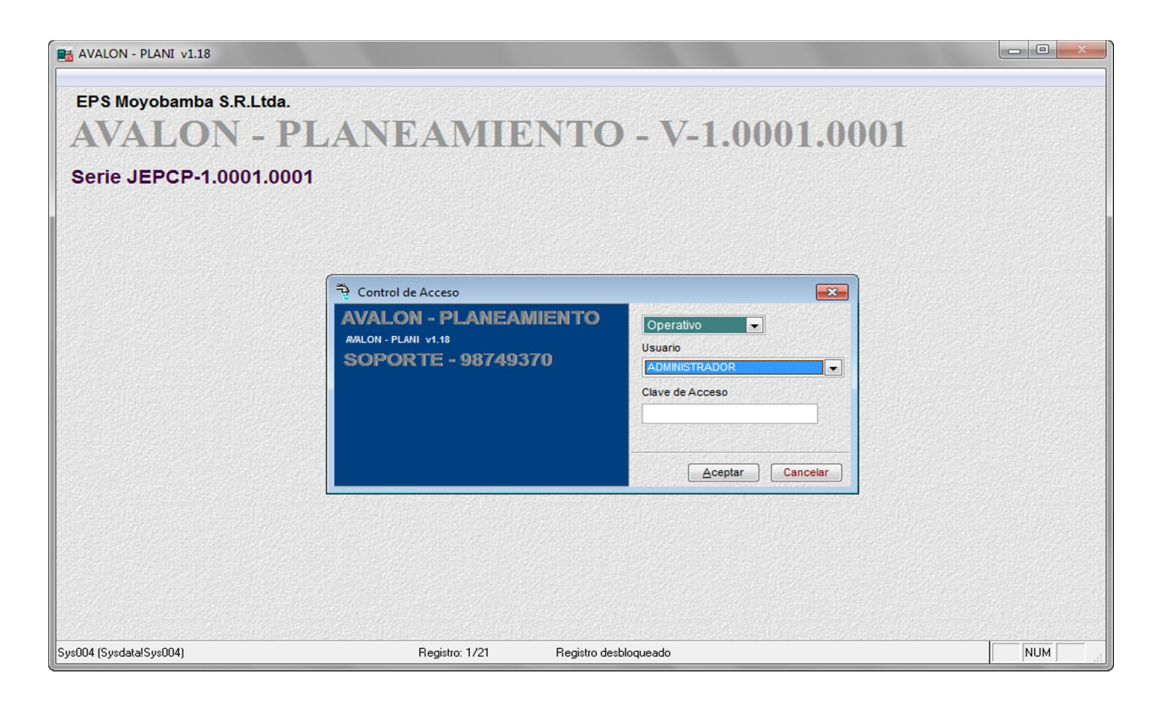

#### Pantalla Identificación

En caso el usuario no ingrese una clave válida, el aplicativo le dará un mensaje de error, en caso contrario ingresará al aplicativo Presupuesto.

Luego de accesar al aplicativo, se muestra la Pantalla Principal, en la que se aprecian todos los módulos que conforman el sistema.

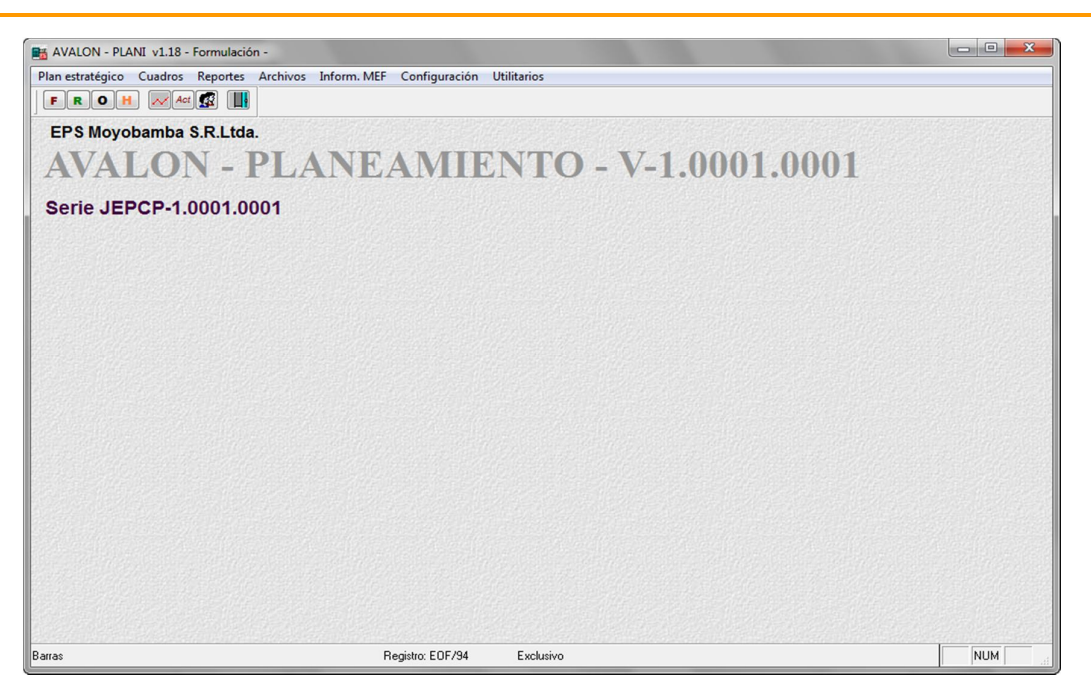

**AVALON** 

**EST** 

Pantalla Principal

A continuación se detallará la navegación respectiva por módulos.

#### **1. FORMULACION**

**1.1. PLAN ESTRATÉGICO**

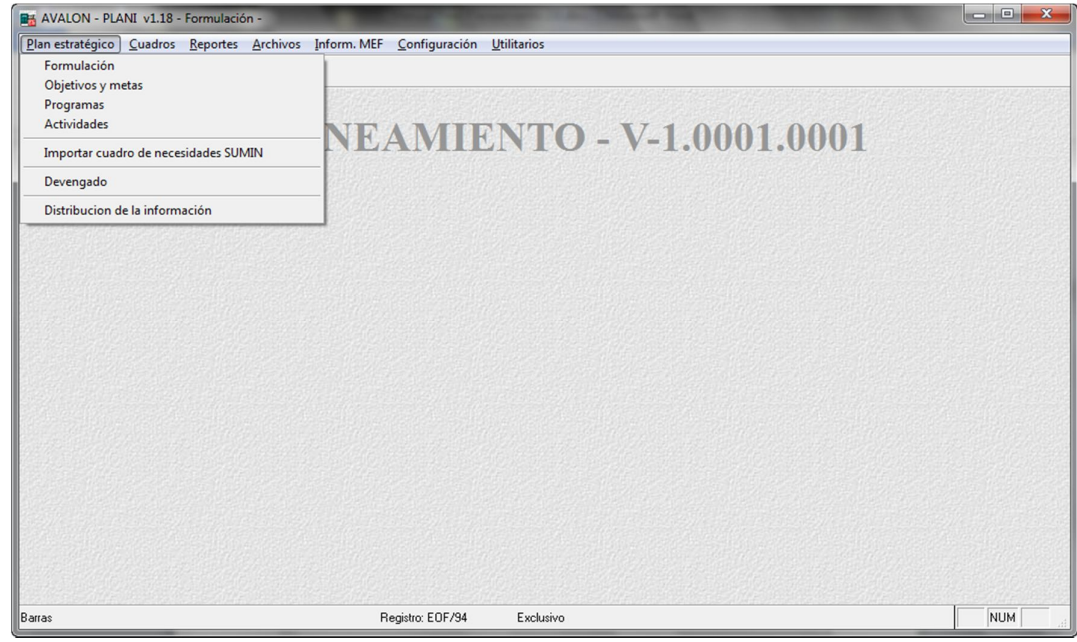

#### 2.1.FORMULACION

En esta pantalla se muestra el listado de programas, según el tipo de presupuesto y clase de programa. Dicho listado contiene las descripciones de tipo de presupuesto.

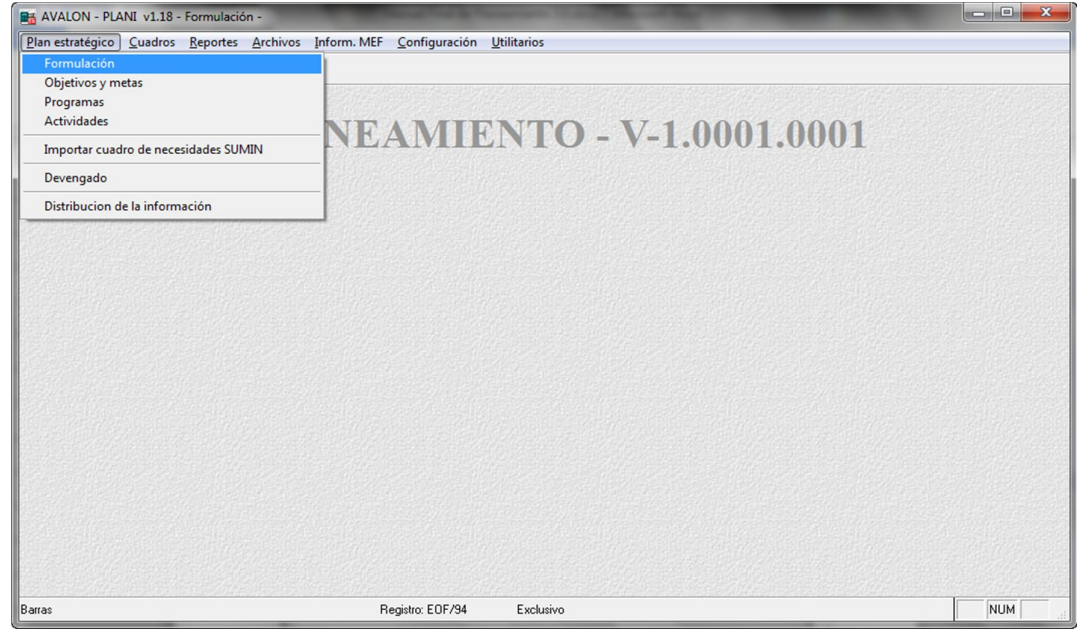

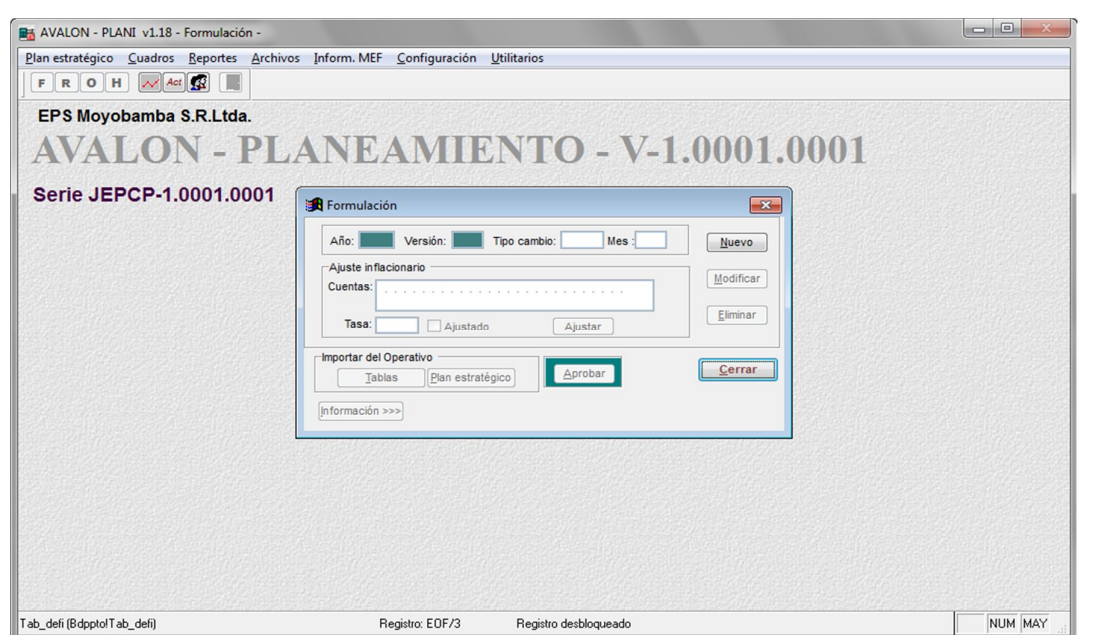

AVALON

**TES** 

#### 2.2.OBJETIVOS Y METAS

Al seleccionar la opción iluminada, nos mostrará la siguiente pantalla.12-00

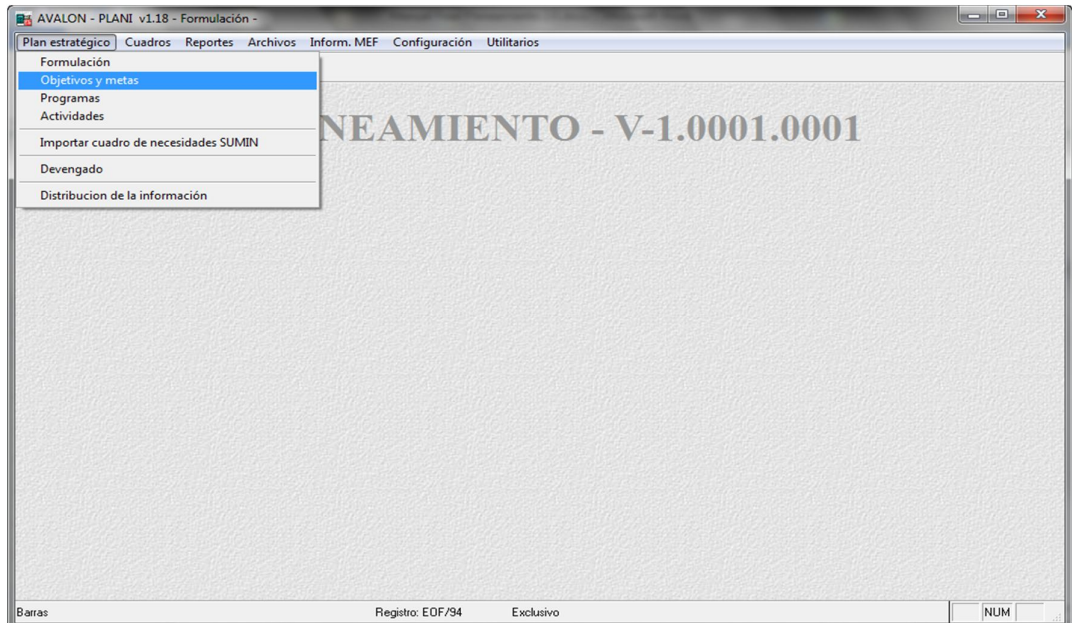

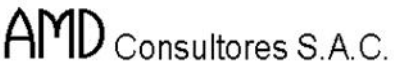

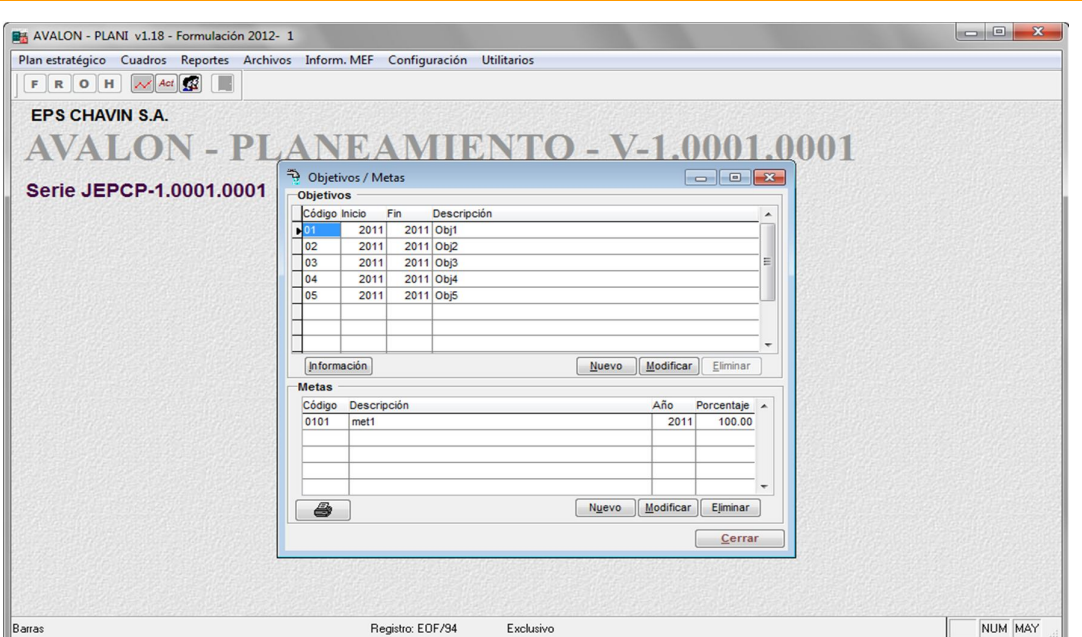

**AVALON** 

Pantalla 12-00

En esta pantalla se muestra el listado de objetivos, dicho listado contiene: Código (número correlativo) y descripción del objetivo, período de realización inicial (P.ini) y final (P.fin).

En la parte inferior se presenta la descripción de la zona y localidad del objetivo seleccionado.

Las funciones a las cuales se podrá accesar (siempre que el presupuesto no haya sido aprobado, en caso contrario sólo podrán realizarse consultas), son las que se detallan a continuación:

En el campo inferior nos permite visualizar las metas asignadas al objetivo seleccionado, aparece la pantalla N° 12-10.

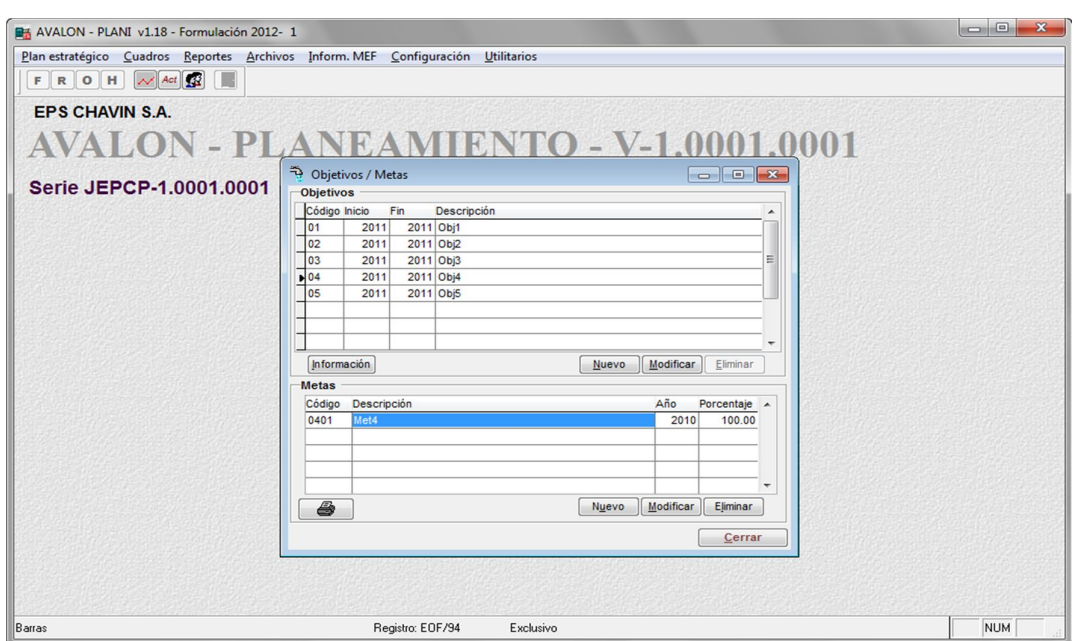

AVALON T

Pantalla N° 12-10

 **METAS:** En esta pantalla se muestran: Código, descripción y año de las metas correspondientes al objetivo seleccionado.

Es necesario indicar que si el presupuesto ha sido aprobado, no se podrá accesar a las opciones de ingreso, modificación y eliminación de objetivos y metas para dicho presupuesto sólo podrán consultarse dichos datos.

Las funciones con que se cuentan son las siguientes (en caso de no haber sido aprobado aún el presupuesto):

19

 **Nuevo:** Permite ingresar una nueva meta para el objetivo seleccionado, se presenta la pantalla N° 12-11

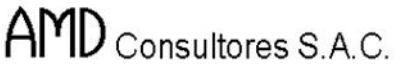

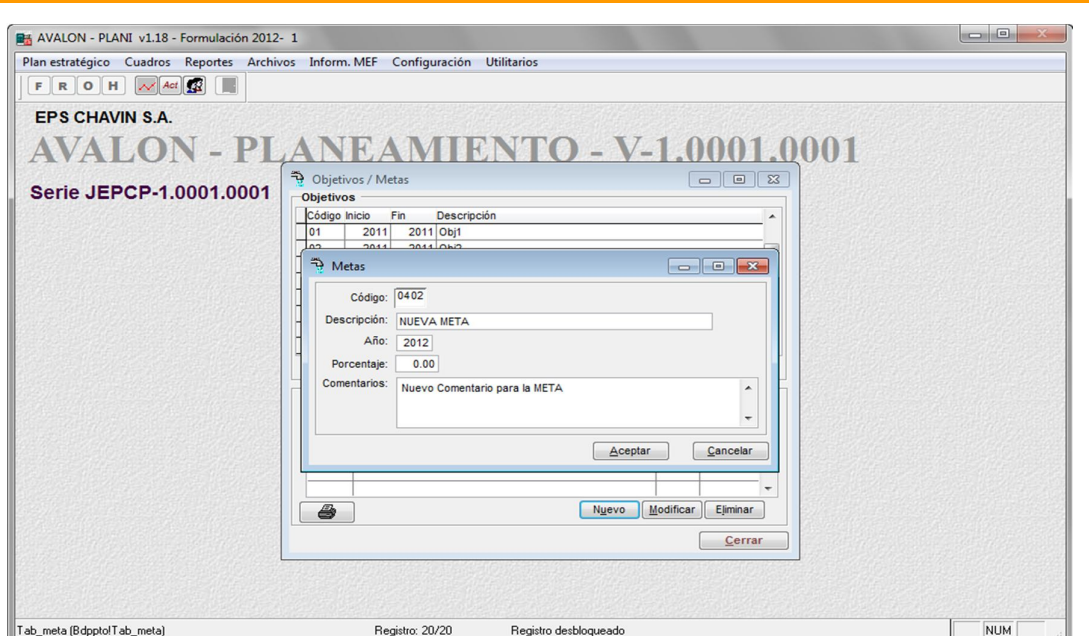

AVALON T

Pantalla N° 12-11

En esta pantalla se ingresan los datos: descripción y año de la meta. Además se podrá ingresar un comentario adicional referente.

Ingresados los datos correspondientes, se presiona el botón **Aceptar**, de lo contrario **Cancelar** o **Esc.** para salir de la subopción.

 **Modificar:** Permite modificar una meta seleccionada para el objetivo elegido, se presenta la pantalla N° 12-12

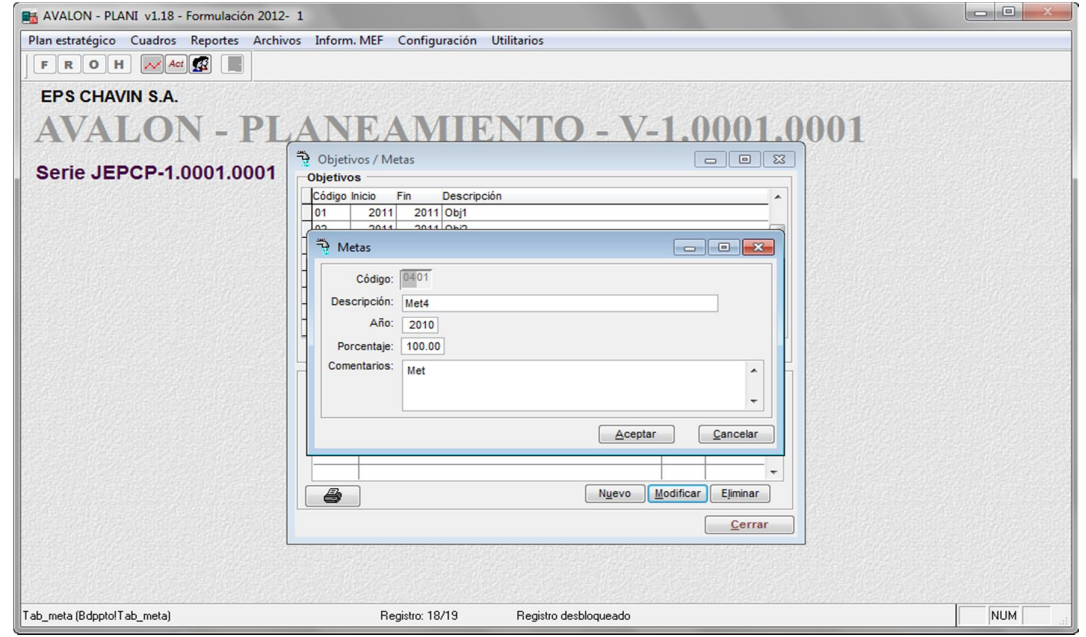

20 Pantalla N° 12-12

En esta pantalla se pueden modificar los datos: descripción y año de la meta y el comentario adicional referente.

Hechas las modificaciones deseadas, se presiona el botón **Aceptar**, de lo contrario **Cancelar** o **Esc.** para salir de la subopción.

 **Eliminar:** Permite eliminar una meta seleccionada para el objetivo elegido, se presenta un mensaje de confirmación de la acción.

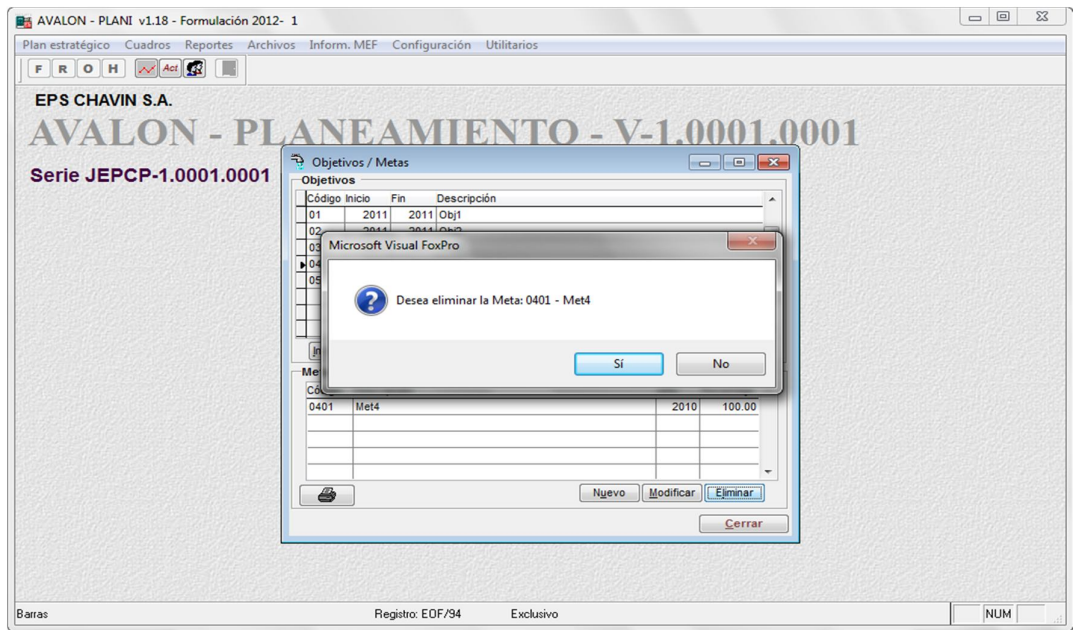

Es necesario indicar que al momento de confirmada la eliminación activando la etiqueta **Si**, se pide la clave, para eliminar el objetivo. **Esc:** Salir de la subopción

#### **OBJETIVOS**

 **Nuevo:** Los datos que se deben ingresar son: \*zona y \*localidad a la que pertenece el objetivo, descripción, el año de inicio y final del período de realización del objetivo y se podrá ingresar además un comentario adicional del objetivo; el código del objetivo es colocado por el aplicativo.

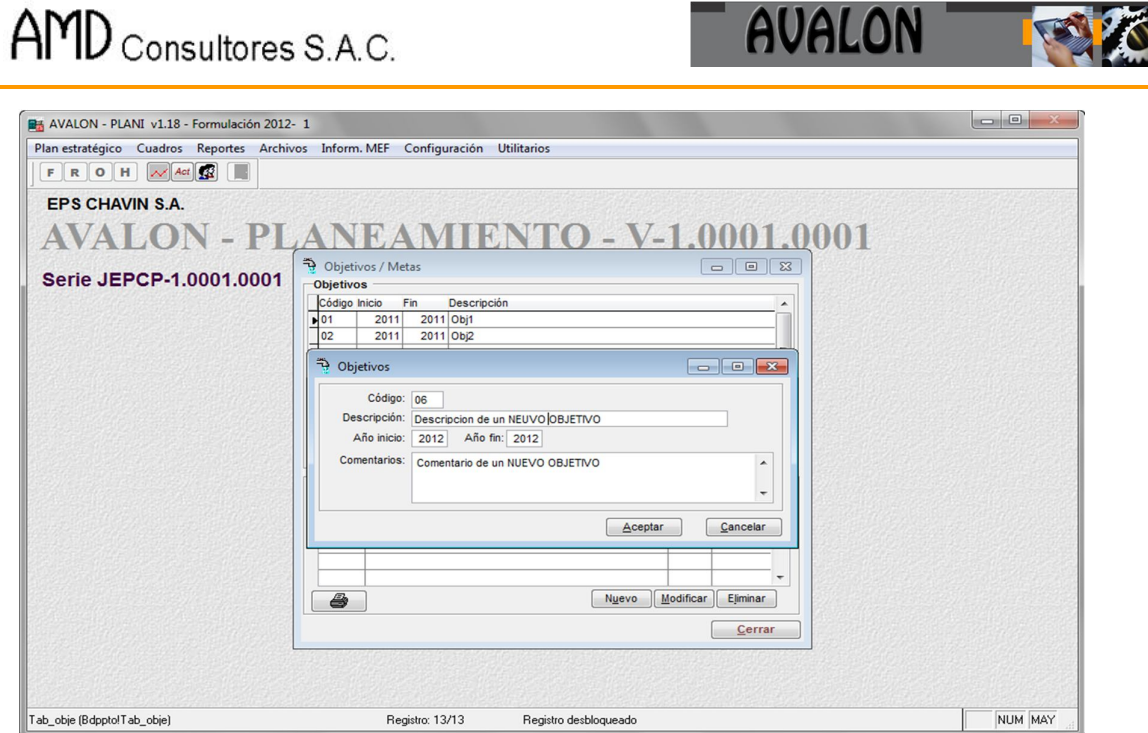

Ingresados los datos respectivos, se presiona el botón **Grabar**, en caso contrario **Cancelar** o **Esc.** para salir de la subopción.

 **Modificar:** Al presionar esta tecla se permite la modificación de un objetivo seleccionado en el listado de la pantalla N° 12-00, para efectuar la modificación, se presenta la pantalla N° 12-30.

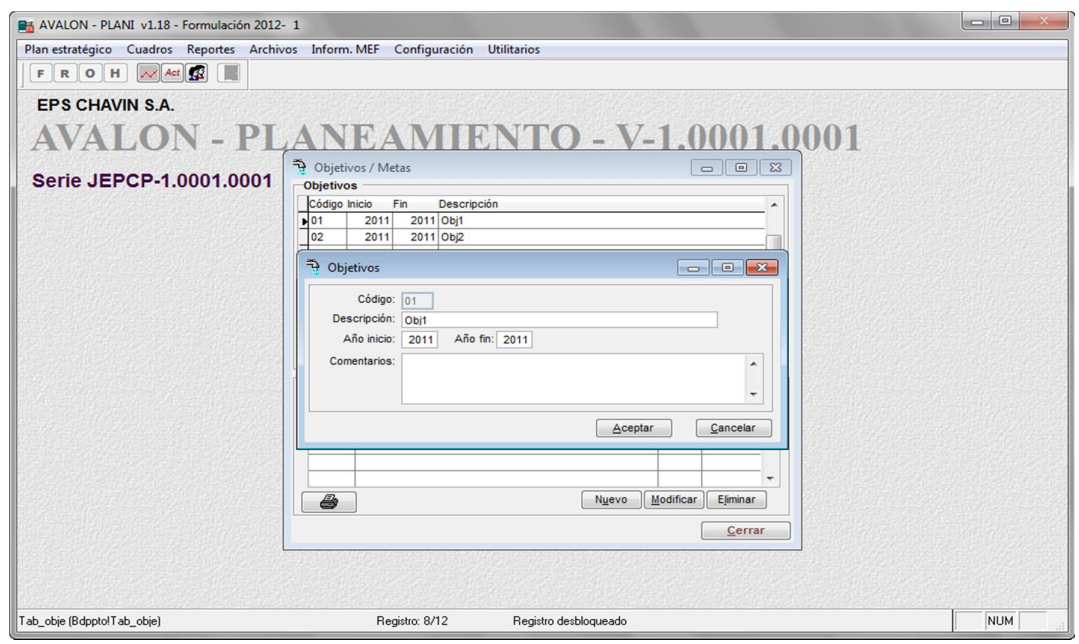

Pantalla N° 12-30
**EST** 

En esta pantalla se podrá modificar: **Año inicio**, **Año final**, **descripción** y **comentarios** del objetivo seleccionado. Hechas las modificaciones deseadas, se presiona el botón **Grabar**, o de lo contrario **Cancelar** o **Esc.** para salir de la subopción.

# 2.3.PROGRAMAS

Al seleccionar el campo iluminado, aparecerá el submenú que se muestra en la Pantalla N° 13-10.

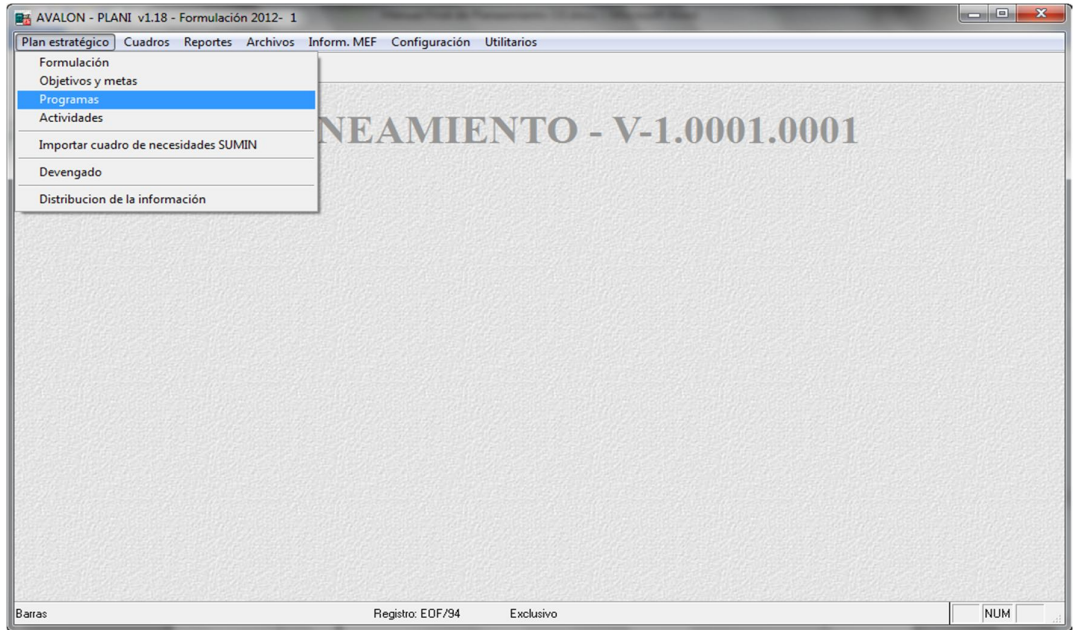

Pantalla N° 13-00

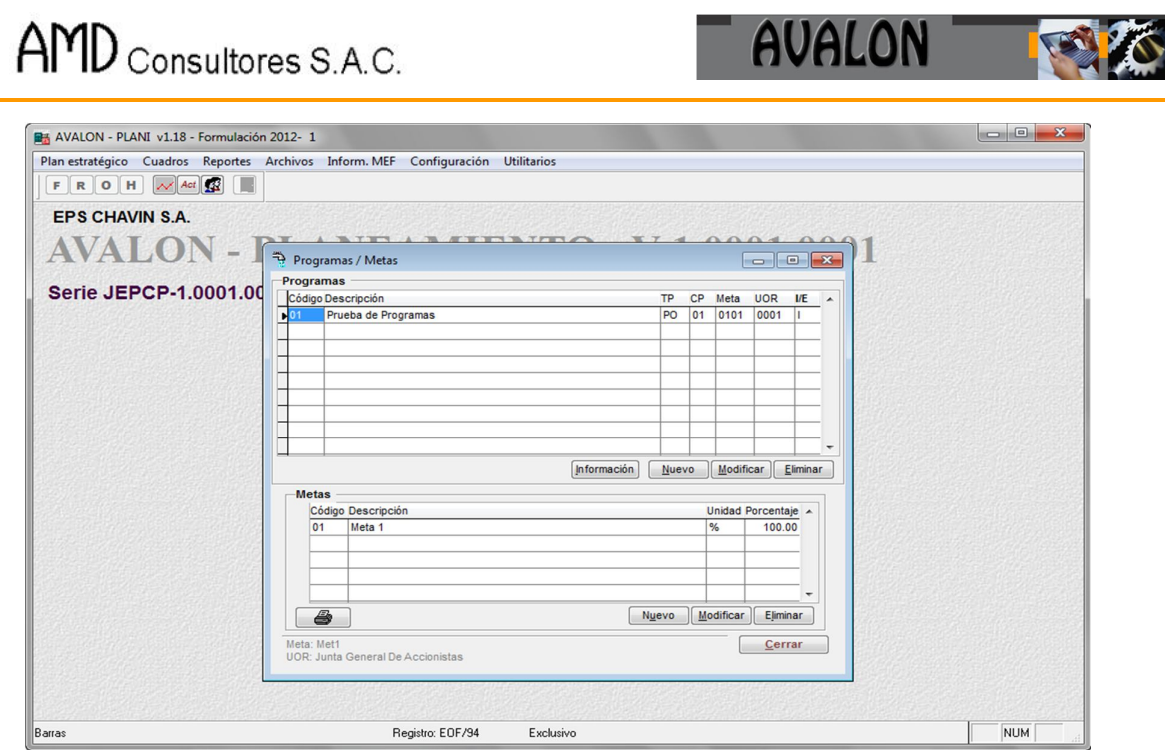

Pantalla N° 13-10

En esta pantalla se muestra el listado de los programas ingresados para el presupuesto seleccionado, los campos que se visualizan son: Tipo de Plan (PO= funcionamiento u operativo, IN=inversión y OT=otros), clase de programa, código y descripción del programa, código de la meta y código de la unidad responsable.

En la parte inferior se presenta la descripción de: objetivo, meta, zona, localidad y unidad orgánica responsable.

Las funciones a las cuales se podrá accesar varían según el año y versión del presupuesto con el cual se está trabajando. En caso este haya sido aprobado, sólo se cuenta con las opciones (**Consultar** y **Agrupar**); a continuación se detallan las opciones disponibles en caso el año y versión no se haya aprobado, ya que ellas incluyen las funciones para el otro caso:

 **Nuevo:** Permite insertar un nuevo programa, para el presupuesto seleccionado en la pantalla N° 11-00, aparece la pantalla N° 13-11.

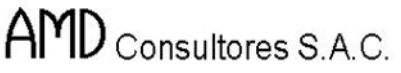

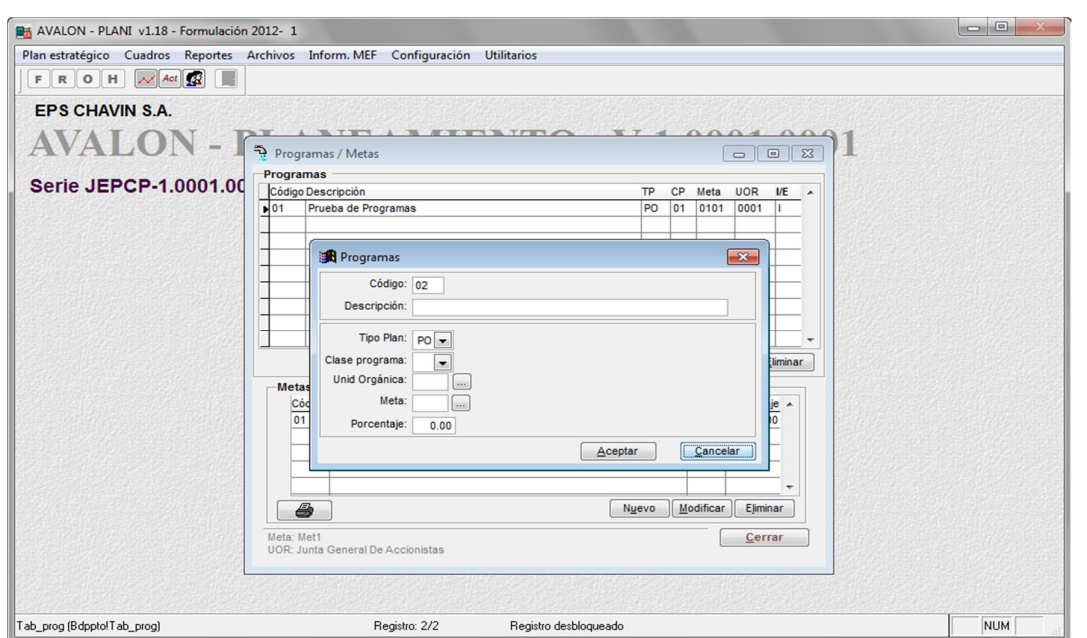

Pantalla N° 13-11

Los datos que se deben ingresar son: *tipo de plan*, *clase de programa*, c*ódigo de la meta*, *descripción del programa*, *código de la unidad responsable* y la *fecha* para el programa ingresado.

Ingresados los datos respectivos, se presiona el botón **Grabar**, en caso contrario **Cancelar** o **Esc.** para salir de la subopción.

 **Modificar:** Al presionar esta tecla se permite la modificación de un programa seleccionado en el listado de la pantalla Nº 13-00, para efectuar la modificación, se presenta la pantalla N° 13-12.

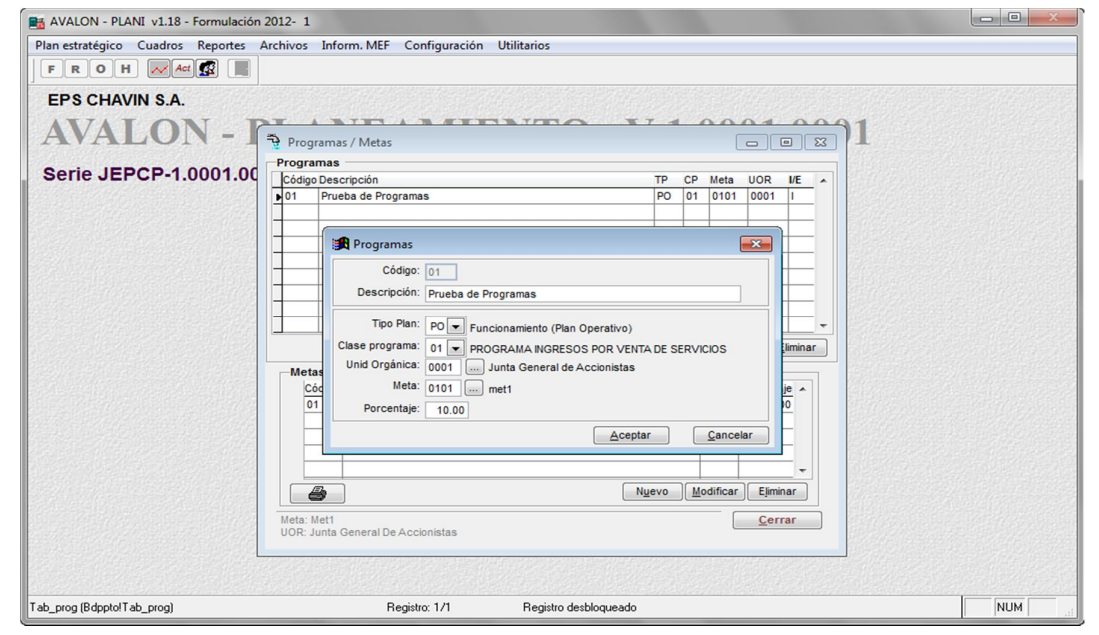

25 Pantalla N° 13-12

www.amdconsultores.com soporte@amdconsultores.com soporte@amdconsultores.com Dirección: Av. Alejandro Bertello 1167 Of. 301 Lima – PE (511) 628-0360

opción **Nuevo**; el código del programa no es modificable.

Hechas las modificaciones deseadas, se presiona el botón **Grabar**, o de lo contrario **Cancelar** o **Esc.** para salir de la subopción.

Eliminar: Permite eliminar un programa seleccionado, previa confirmación de la acción de borrado.

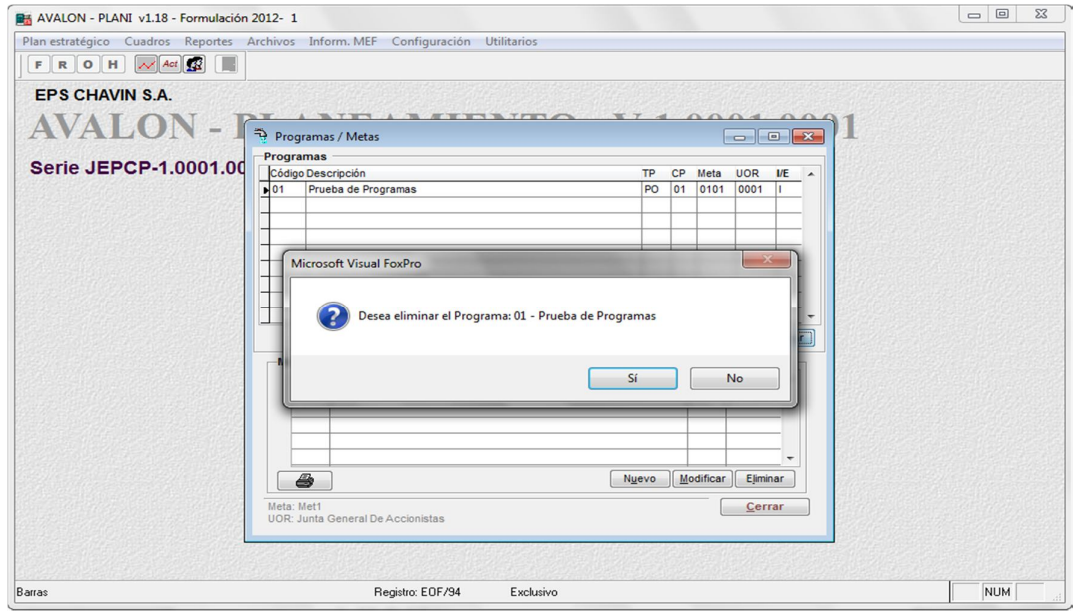

# 2.4.ACTIVIDADES

Al posicionar la barra iluminada sobre la opción <Actividades> del submenú de la Pantalla N° 13-00 o hacer "click" con el mouse sobre dicha opción, aparecerá la pantalla N° 13-20.

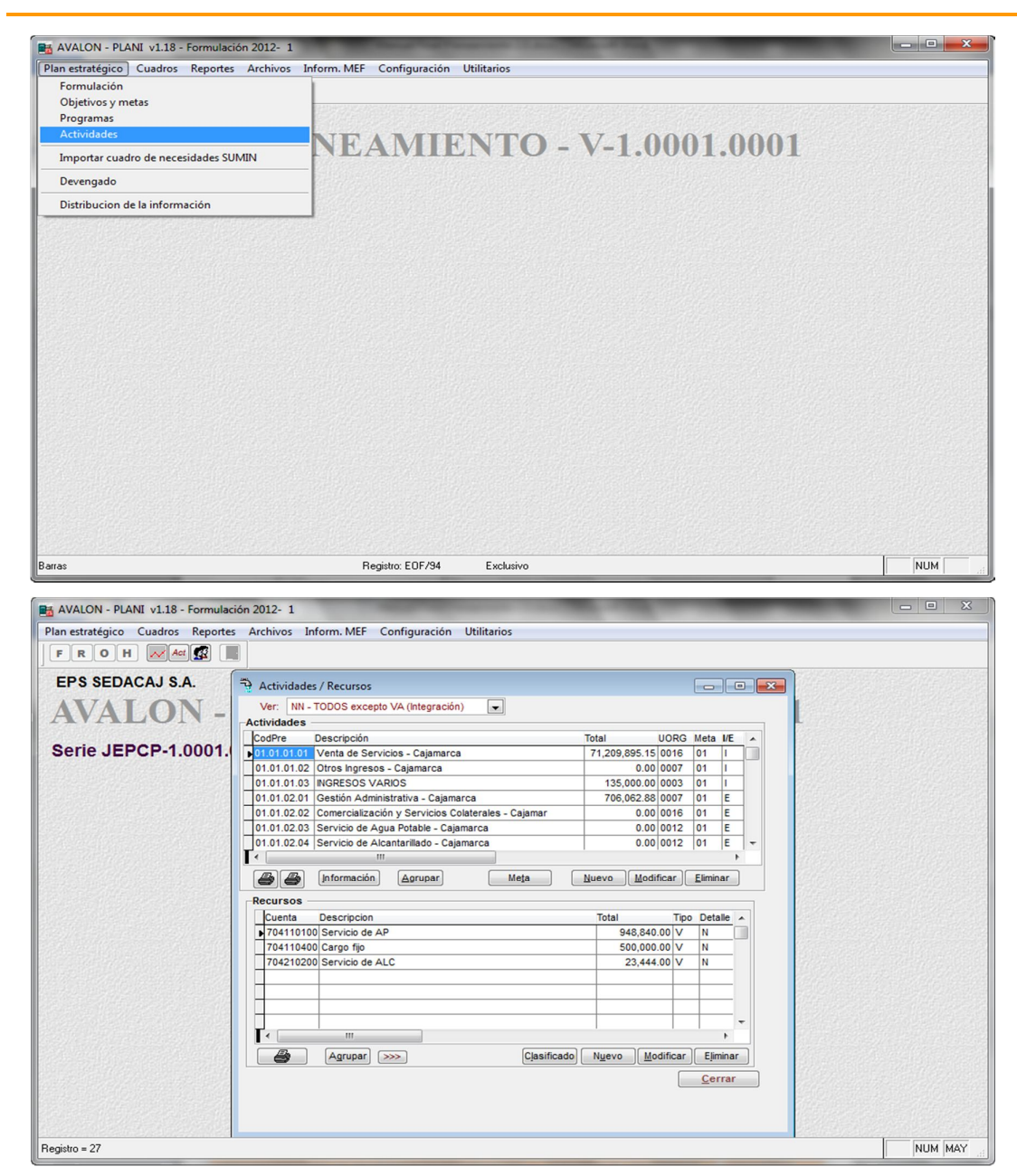

Pantalla N° 13-20

27

En esta pantalla se muestra el listado de las actividades de los programas existentes del año y versión del presupuesto seleccionado, los campos que se visualizan son: código presupuestal de la actividad, descripción, total en soles de los recursos asignados a dicha actividad y el código de la unidad ejecutante de la actividad.

En la parte inferior de la pantalla se presentan las descripciones de: zona, localidad, programa, meta, fecha de inicio y término de la actividad.

En esta pantalla se muestran: cuenta contable a la que pertenece el recurso, código de inversión, descripción del recurso, el total en soles de la cantidad asignada del recurso, un indicador de detalle de recursos (**Det**. , puede tomar valores **N** y **S**), un identificador del tipo de cuenta contable a la que pertenece el recurso T: I=Inversión, P=Personal y V=Varios (materiales, bienes y servicios) y la cantidad del recurso asignado para cada mes..

Las funciones con que se cuentan son las siguientes:

 **Nuevo:** Permite asignar un recurso sea de modo detallado o no, para la actividad seleccionada, el modo de asignación del recurso se hace a través de un mensaje de selección, que es el que se presenta en la pantalla N° 13-21-10

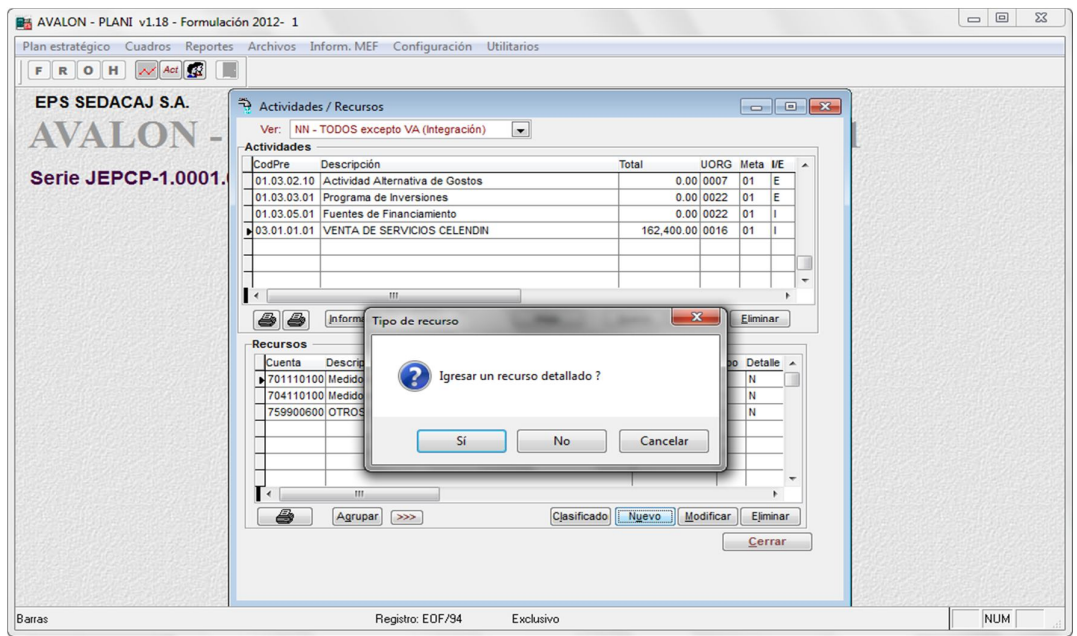

Pantalla N° 13-21-10

Si en la pantalla N° 13-21-10, se presiona el botón Si, aparece la pantalla N° 13-21- 11-1

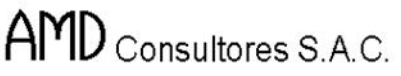

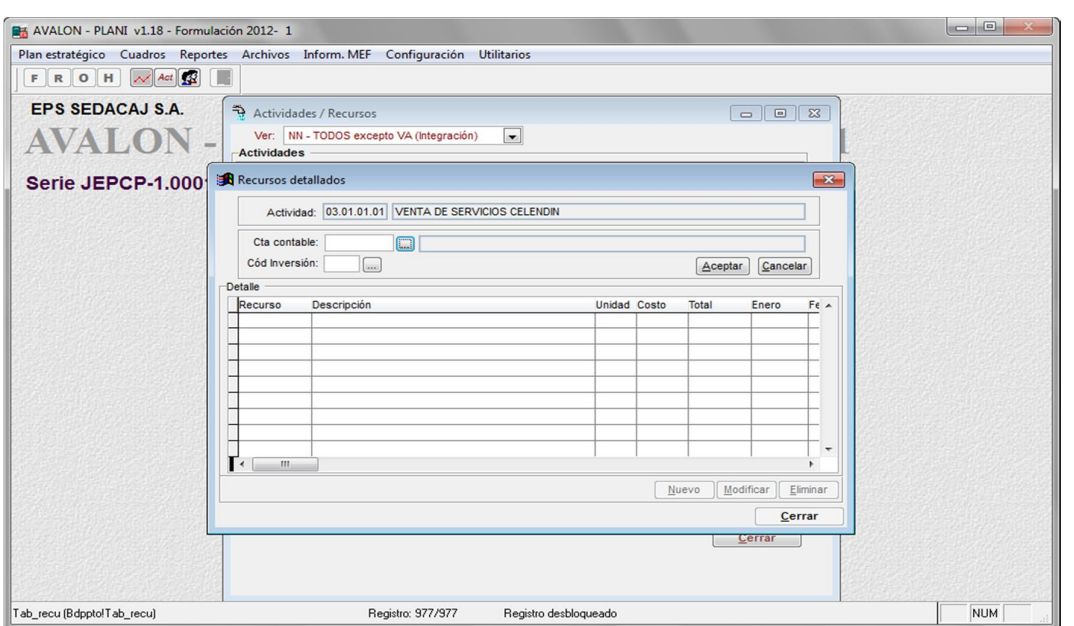

AVALON T

Pantalla N° 13-21-11-1

En esta pantalla se ingresan los datos: código de cuenta contable y código de inversión (sólo en caso que el recurso pertenezca a una cuenta contable de inversión).

• Nuevo: Ingresados los datos correspondientes, se presiona el botón <Aceptar>, de lo contrario Cancelar o Esc para salir de la subopción.

Hecho el ingreso aparece la pantalla N° 13-21-11-2, a partir de la cual se podrá ingresar el detalle respectivo del recurso, presionando el botón Nuevo.

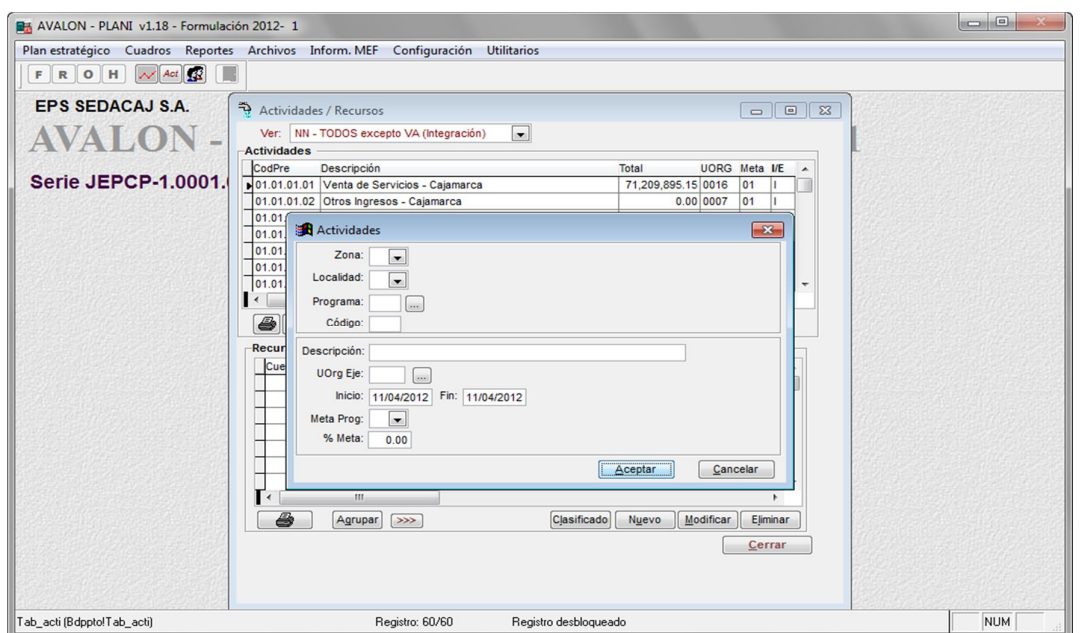

Pantalla N° 13-21-11-2

Se deben ingresar: código del recurso, y a continuación se pueden ingresar las cantidades específicas para cada mes o adicionalmente se tiene la opción de distribución mes a mes de los recursos para la actividad seleccionada.

 **Modificar:** Permite modificar un recurso asignado a la actividad seleccionada, la secuencia de pantallas para realizar la modificación son similares a la opción ingreso.

En esta pantalla se pide el ingreso del total de la cantidad de recursos, la cual será repartida equitativamente a los meses de ejecución de la actividad. Se presiona luego el botón **Procesar** o de lo contrario **Salir** para abandonar la subopción.

Para concluir el ingreso de recursos, se presiona el botón **Grabar** o en su defecto el botón **Cancelar** o la tecla **Esc** para salir de la subopción.

Si en la pantalla N° 13-21-10, se presiona el botón **No**, aparece la pantalla N° 13-21- 11-3.

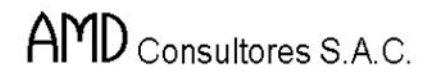

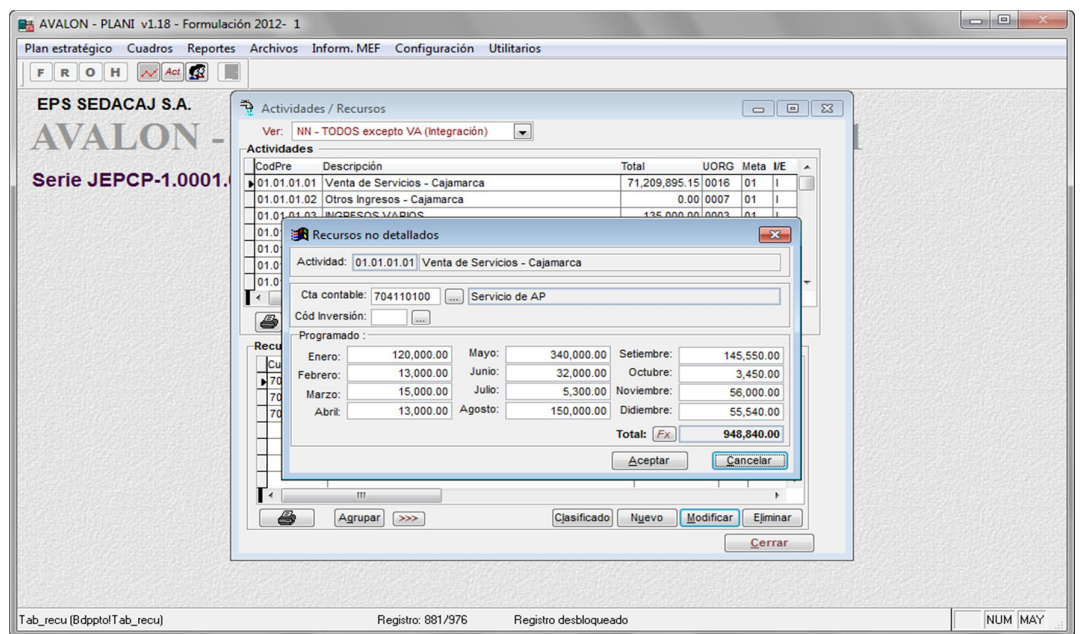

FS

Pantalla N° 13-21-11-3

 **Eliminar:** Permite eliminar un recurso seleccionado, se presenta un mensaje de confirmación de la acción, el cual es el que se muestra en la pantalla N° 13-21-12

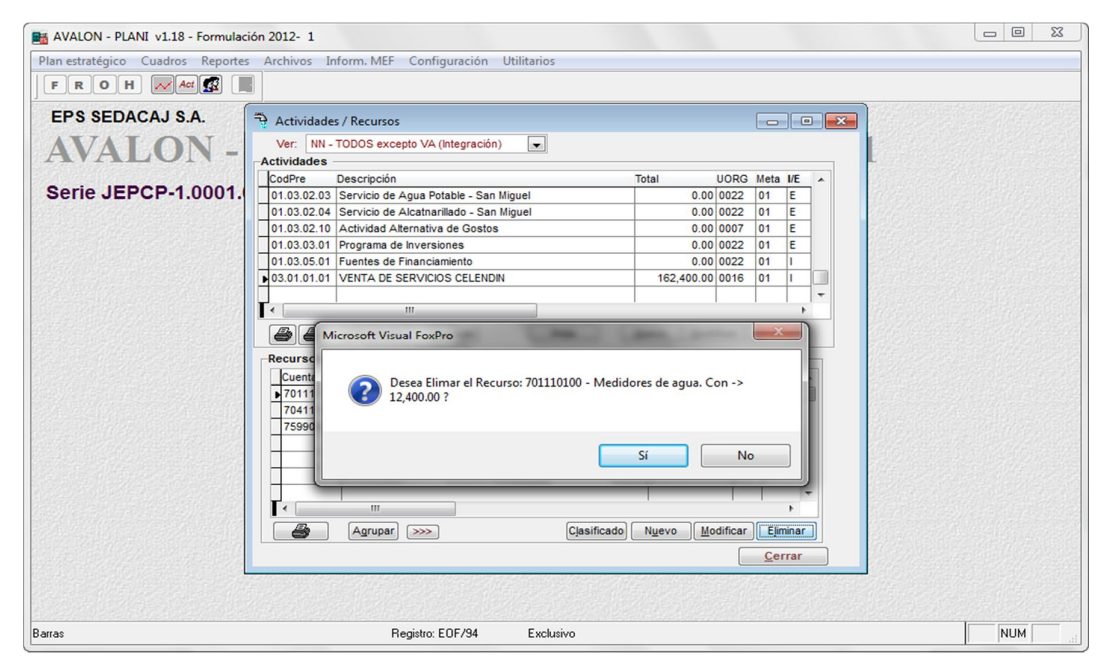

Pantalla N° 13-21-12

ITS

# 2.5.IMPORTAR CUADRO DE NECESIDADES SUMIN

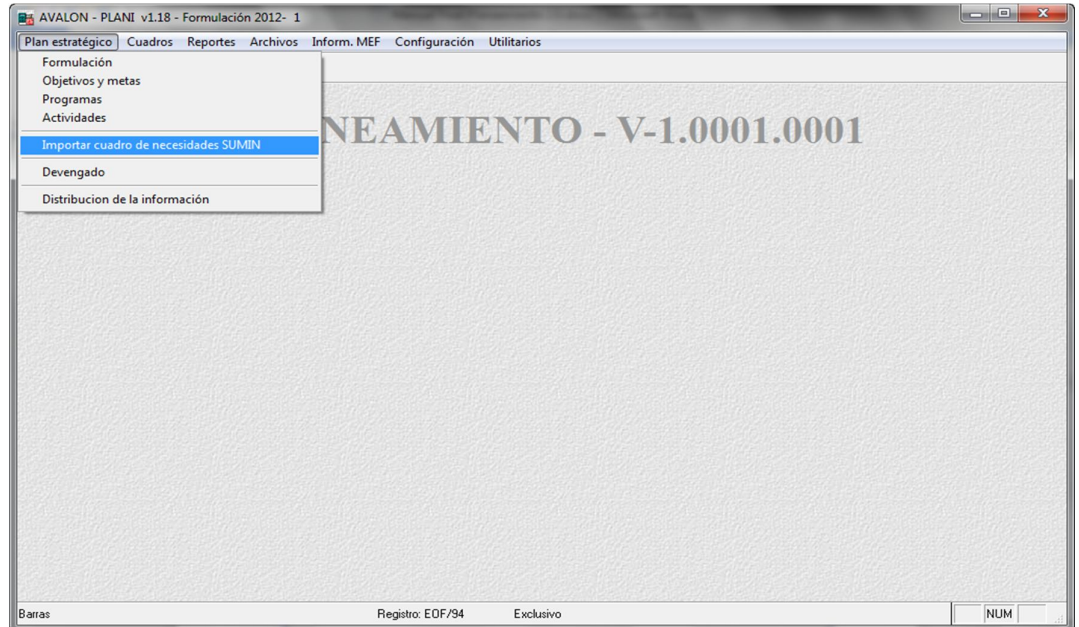

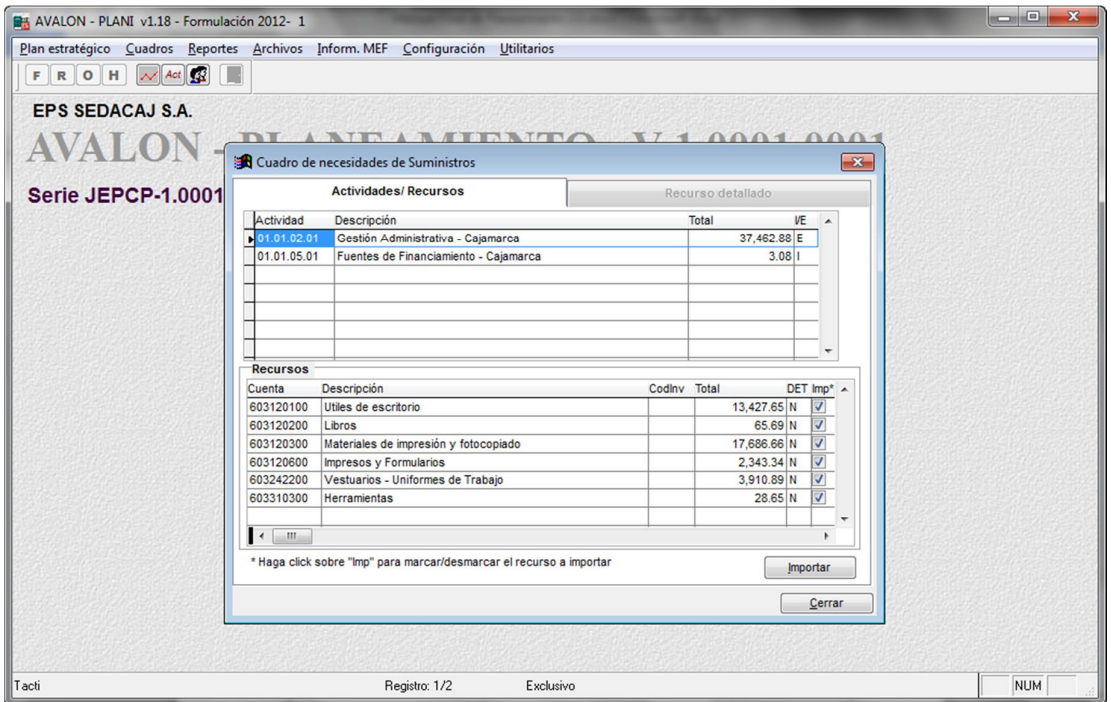

**IFS** 

# **Importar**

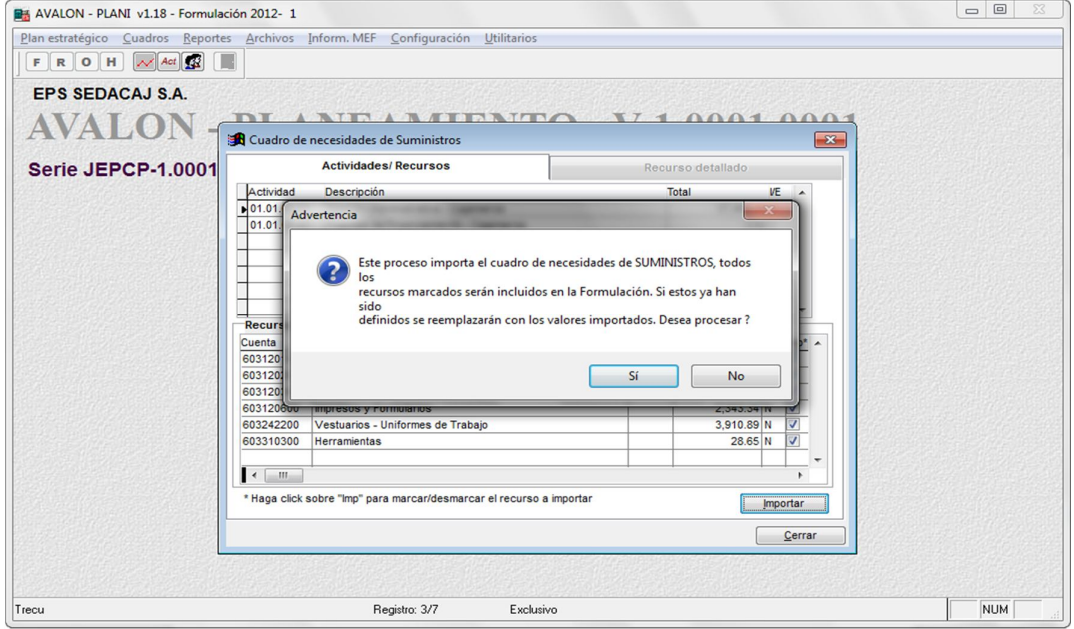

# 2.6.DEVENGADO

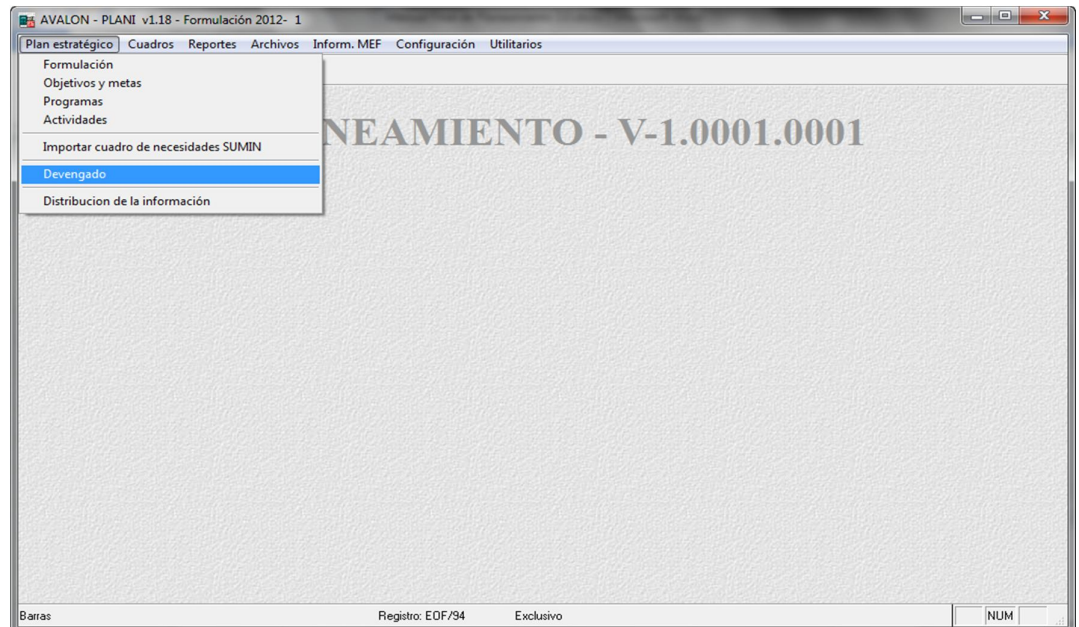

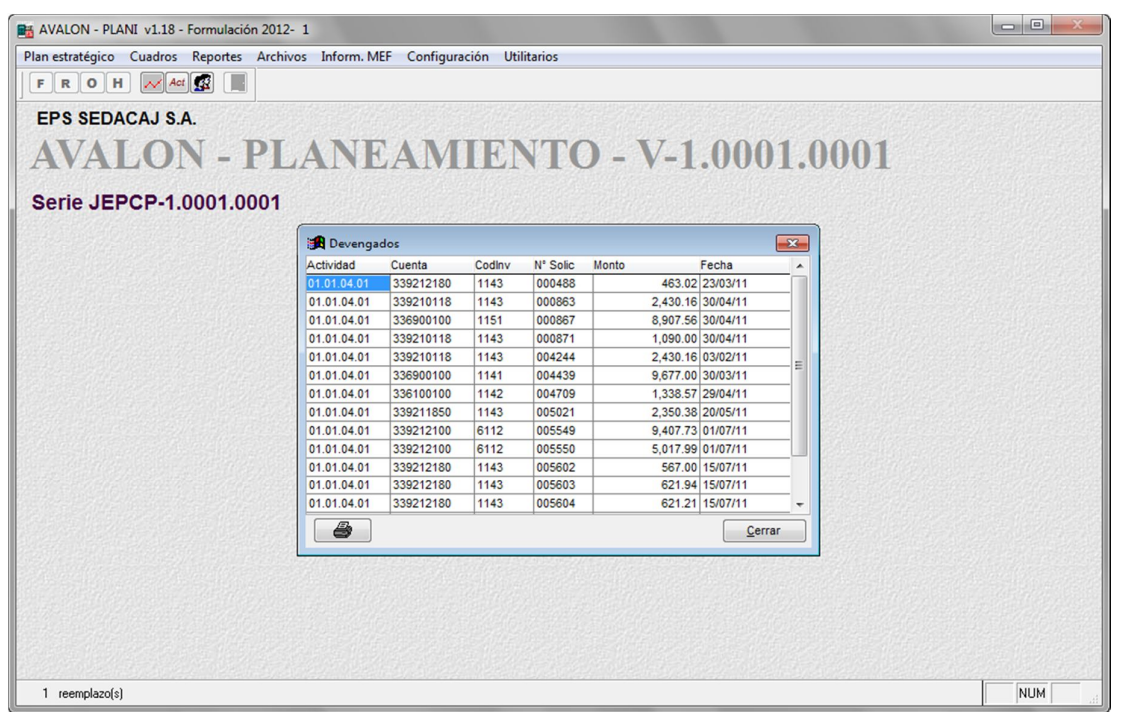

# **Imprimir**

EPS SEDACAJ S.A. Oficina Gral, de Planificación

11/04/12 Formulación - 2012 - Versión 1

**AVALON** 

**IFS!** 

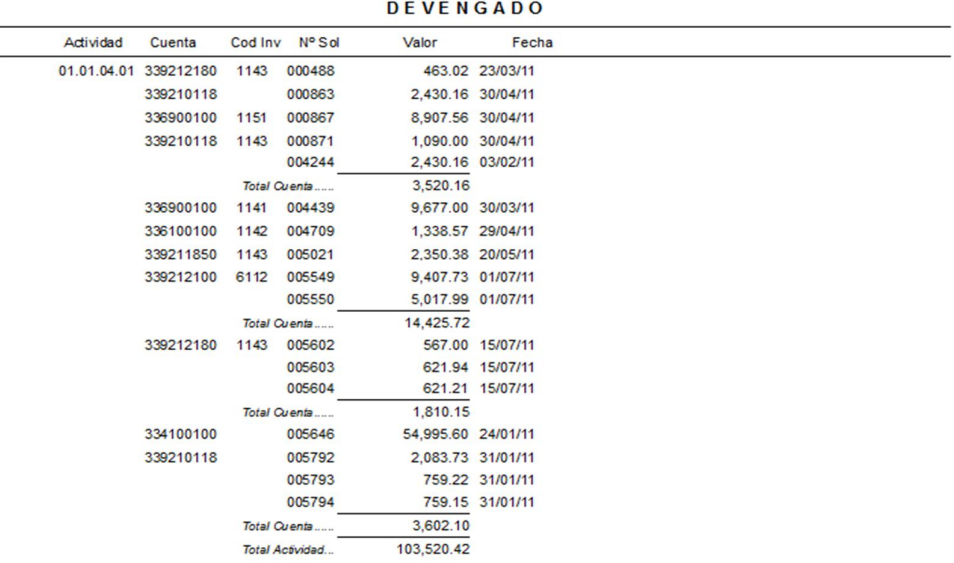

# 2.7.DISTRIBUCION DE LA INFORMACION

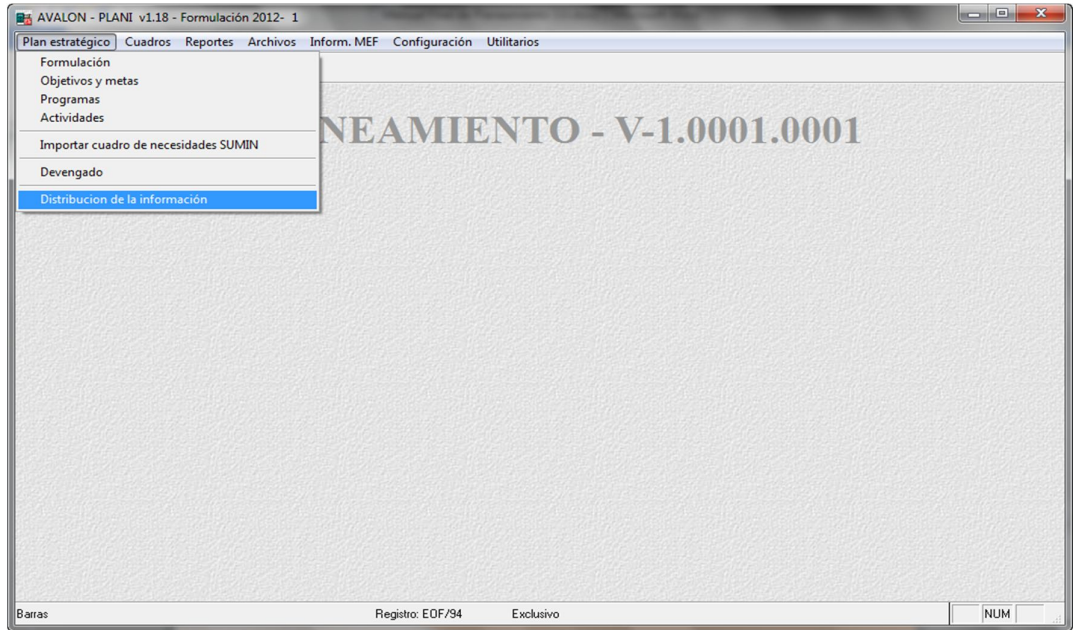

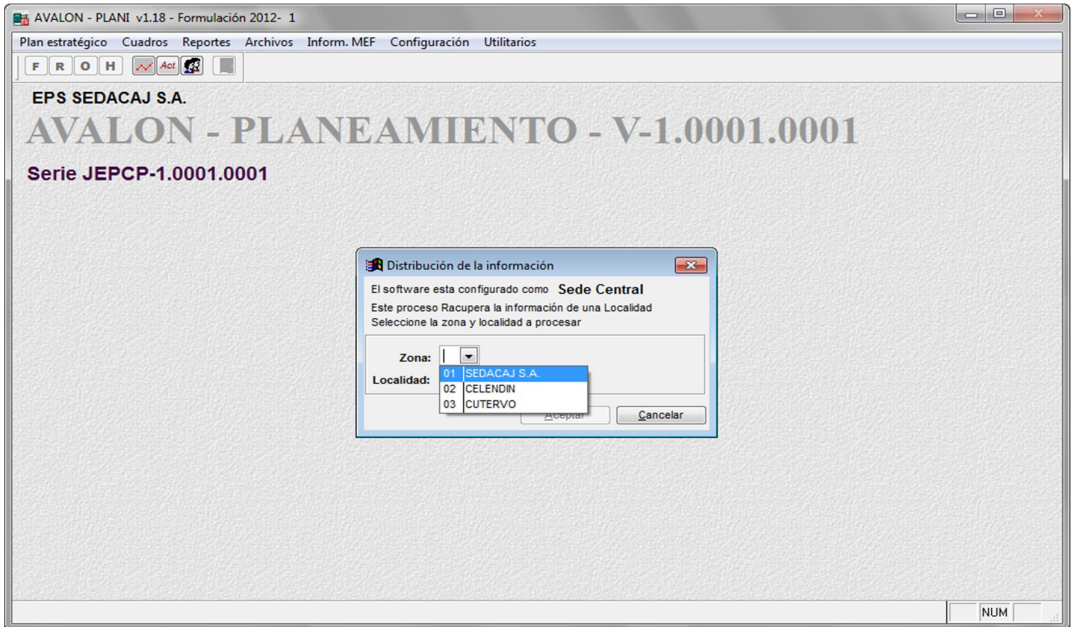

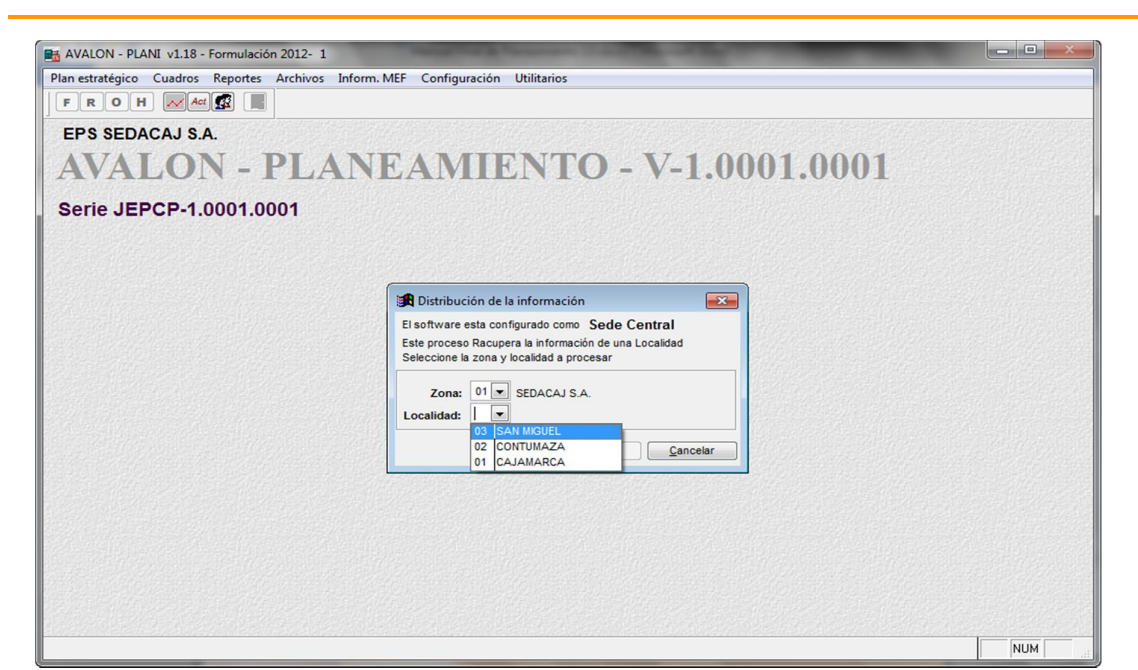

IFST

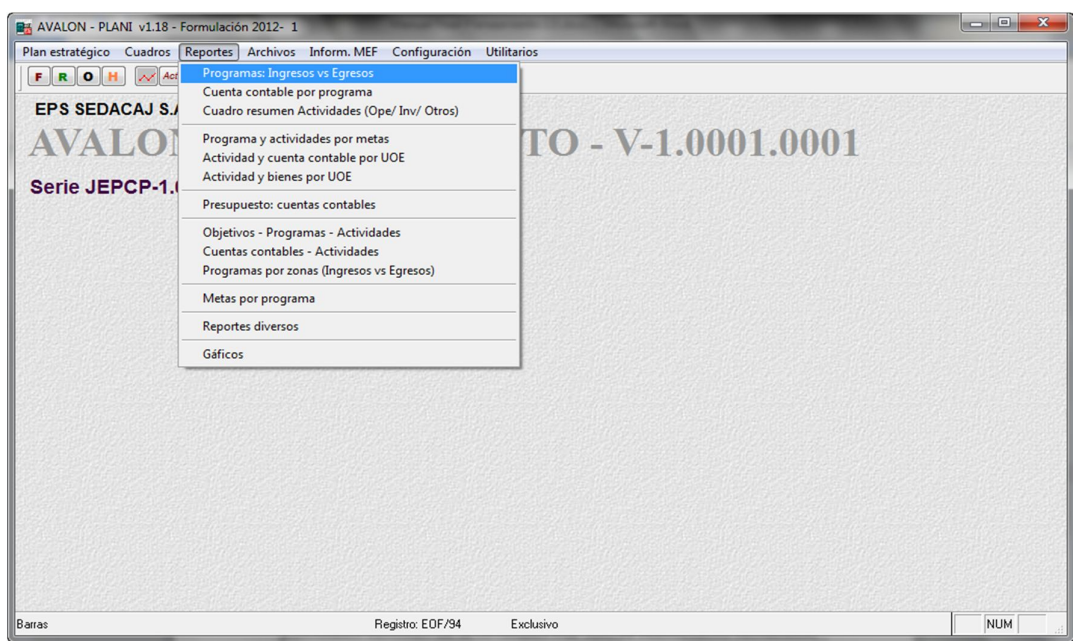

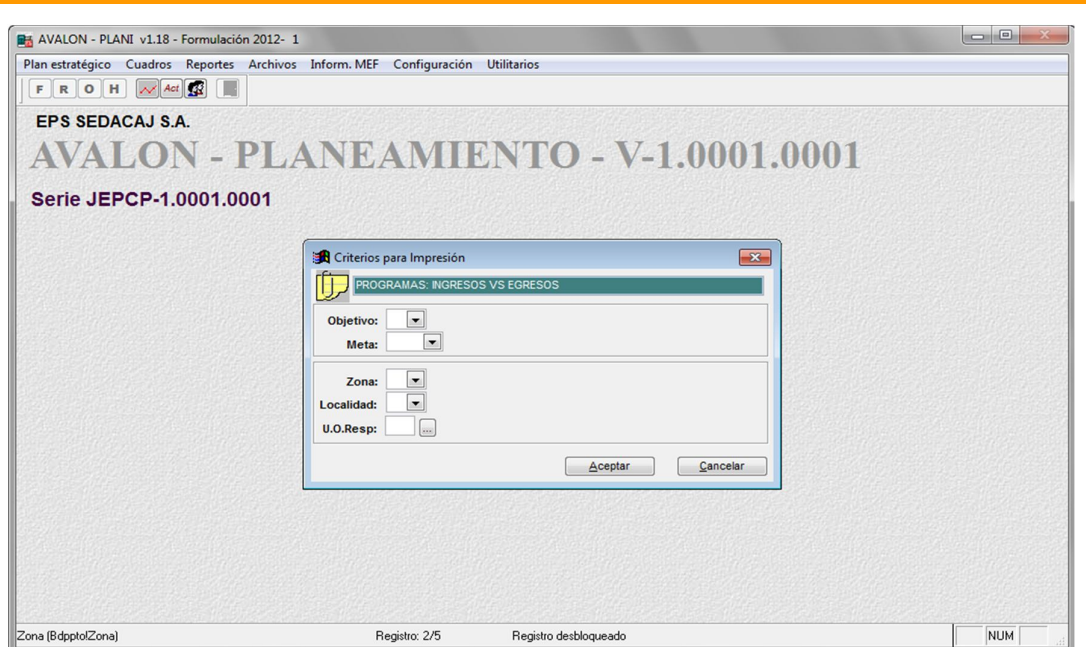

ITS

# a. CUENTA CONTABLE POR PROGRAMA

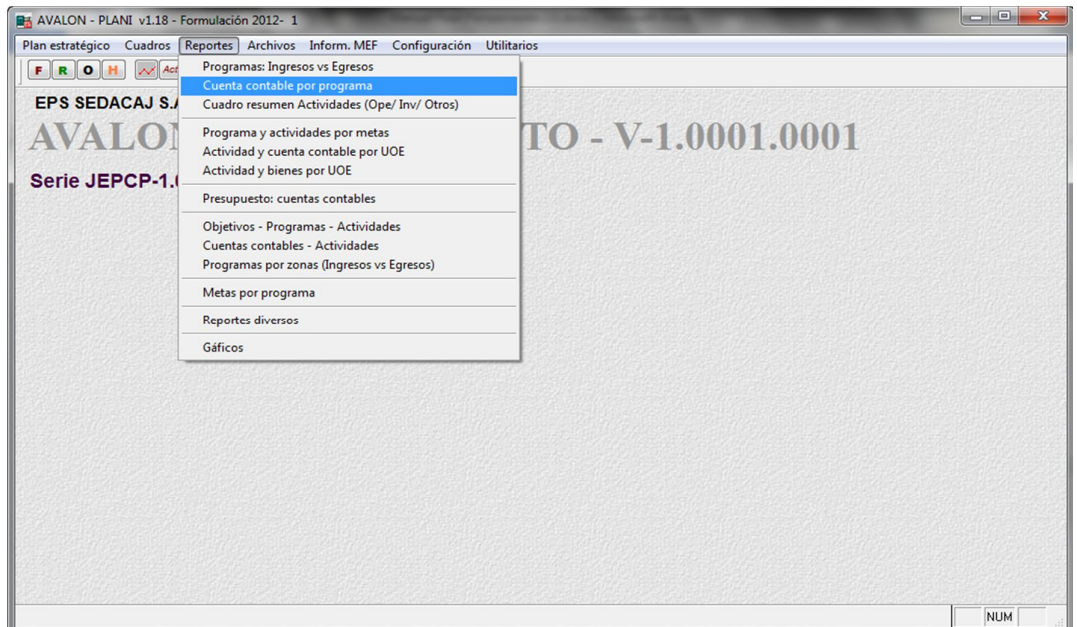

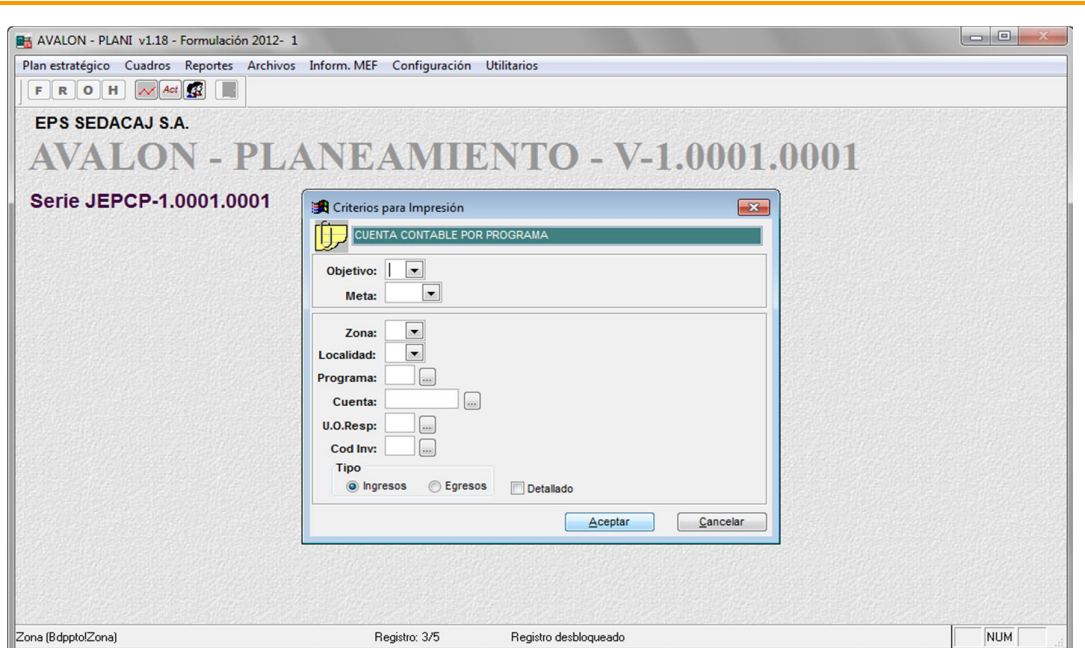

# b. CUADRO RESUMEN ACTIVIDADES (OPE/INV/OTROS)

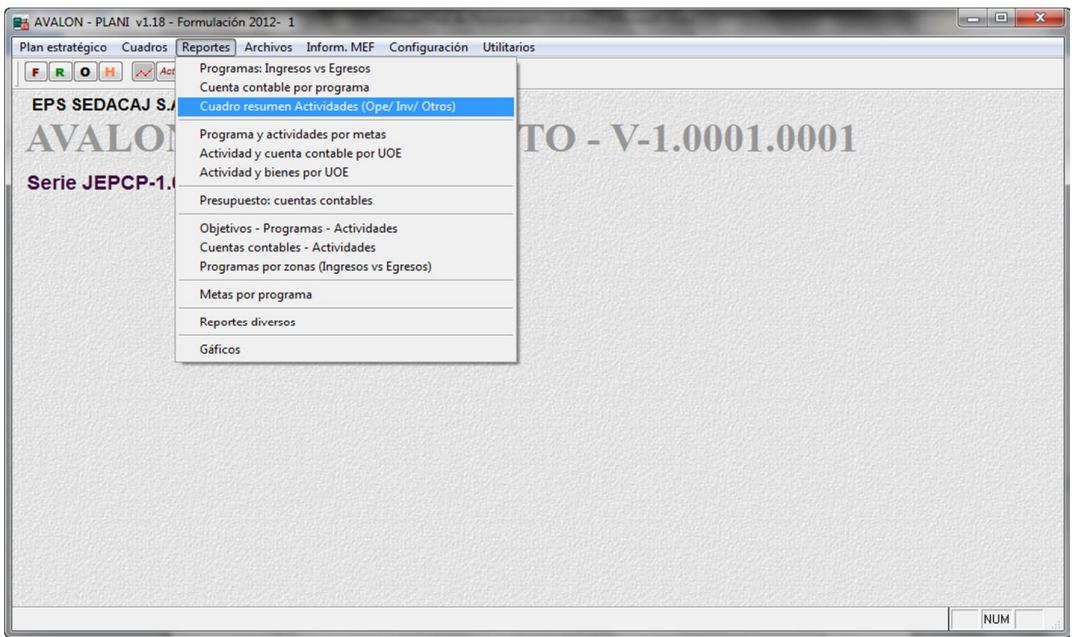

Al posicionar la barra iluminada sobre la opción <Cuadro Resumen Actividades (Plan Oper./Inv. Otros)> y hacer "click" con el mouse sobre dicha opción en la pantalla N° 20-00, aparecerá la pantalla N° 21-00.

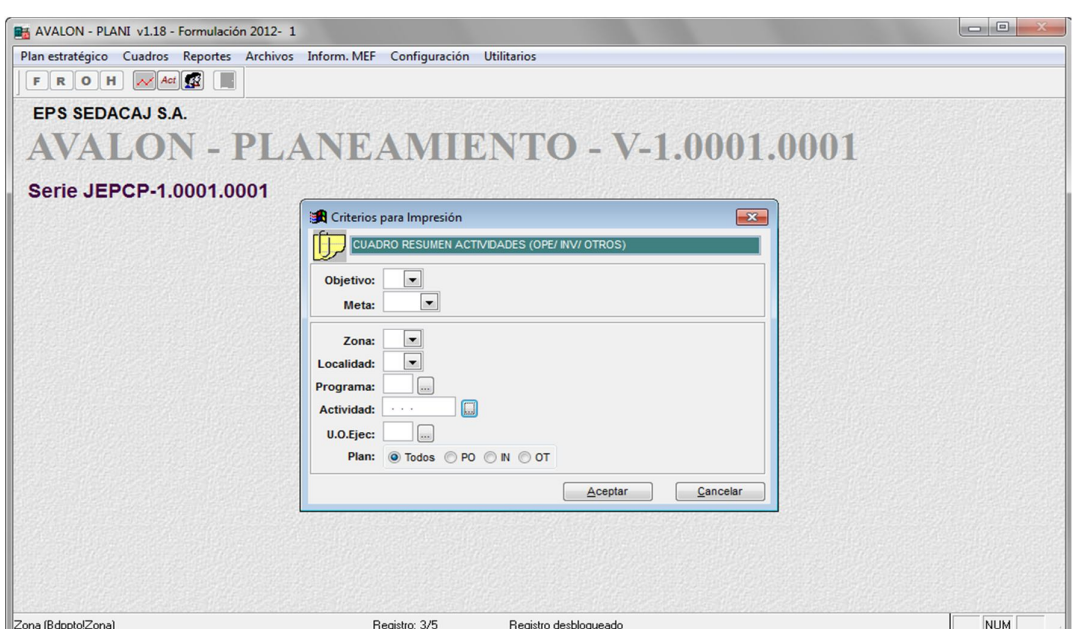

Pantalla N° 21-00

En esta pantalla se deben ingresar los códigos de: **objetivo**, **meta**, **zona**, **localidad**, **programa**, **cuenta presupuestal** y la **unidad orgánica responsable**; pudiendo accesar a la ayuda para cada caso. Se debe indicar el destino del reporte, ya sea por pantalla, impresora láser, impresora matriz o archivo, en caso ser este último, se deberá ingresar el nombre del archivo.

Hechas estas especificaciones, se presiona el botón **Aceptar** para la obtención del reporte o **Cancelar** para salir de la opción.

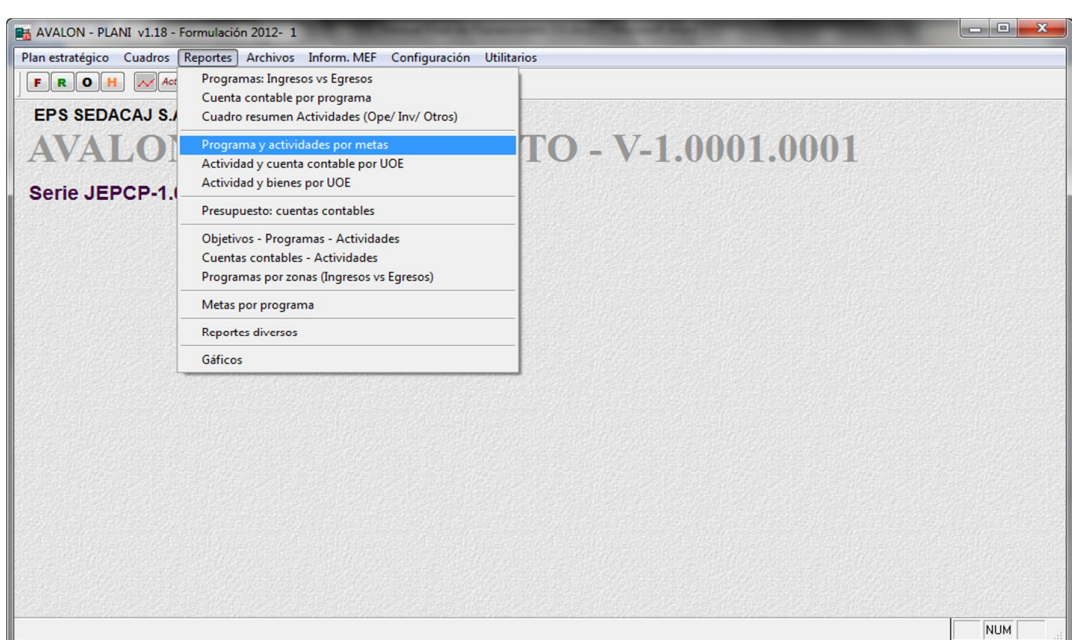

## c. PROGRAMA Y ACTIVIDADES POR METAS

Pantalla N° 20-00

Al posicionar la barra iluminada sobre la opción < Programas y Actividades por Meta> y luego presionar **Enter** o hacer "**click**" con el mouse sobre dicha opción en la pantalla N° 20-00, aparecerá la pantalla N° 22-00.

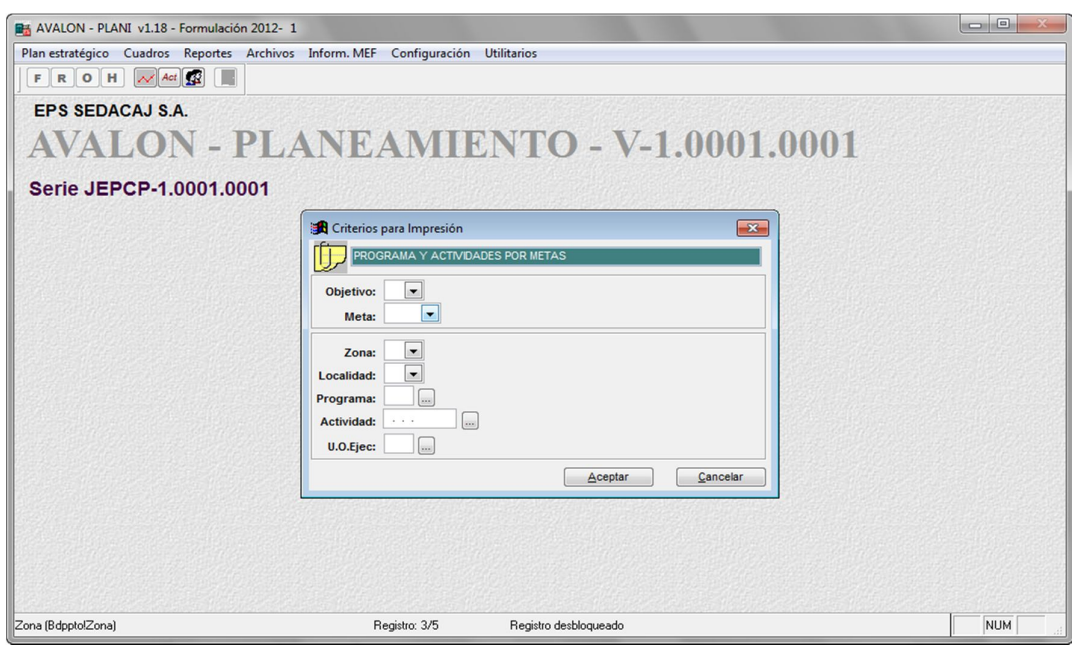

Pantalla N° 22-00

40

En esta pantalla se deben ingresar los códigos de: objetivo, meta, localidad, programa, cuenta presupuestal, unidad orgánica responsable y de unidad orgánica ejecutante. Se debe indicar el destino del reporte, ya sea por pantalla, impresora láser, impresora matriz o archivo, en cuyo caso se deberá ingresar el nombre del archivo.

Hechas estas especificaciones, se presiona el botón **Aceptar** para la obtención del reporte o **Cancelar** para salir de la opción.

# d. ACTIVIDAD Y CUENTA CONTABLE POR UOE

Al posicionar la barra iluminada sobre la opción <Actividad y Cuenta Contable por U.O.E.> y luego presionar **Enter** o hacer "**click**" con el mouse sobre dicha opción en la pantalla N° 20-00, aparecerá la pantalla N° 23-00.

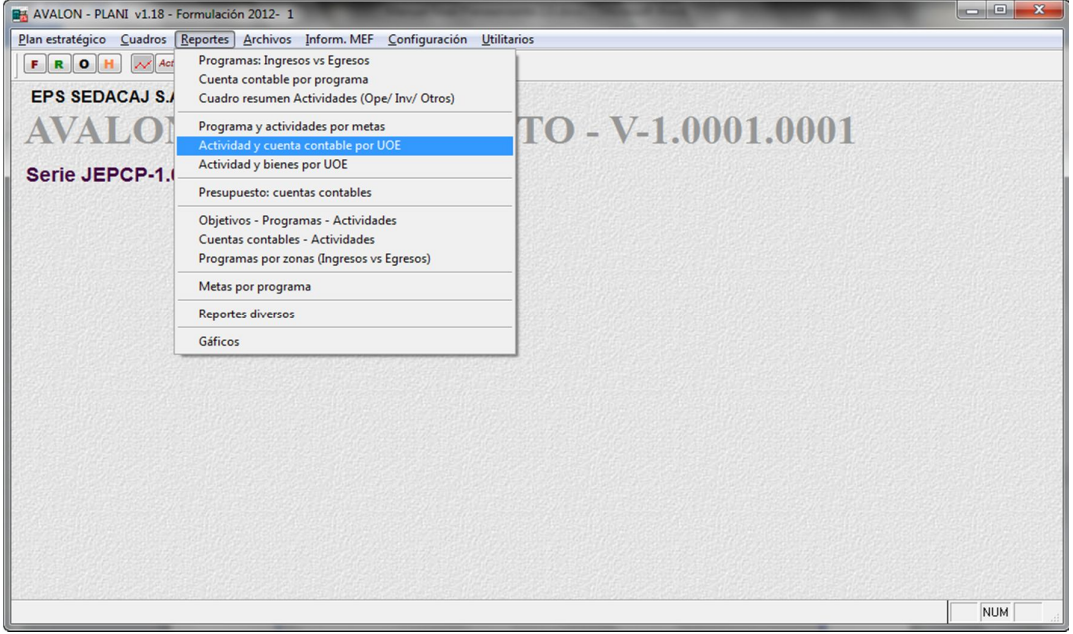

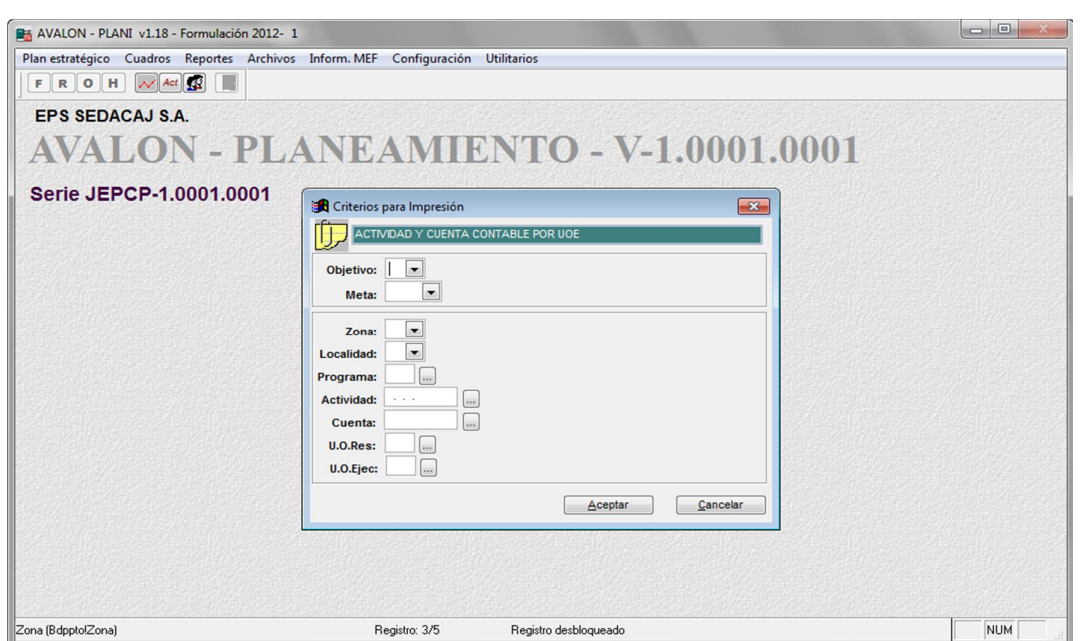

Pantalla N° 23-00

En esta pantalla se deben ingresar los códigos de: *objetivo, meta, localidad, programa, cuenta presupuestal, unidad orgánica responsable y de unidad orgánica ejecutante*. Se debe indicar también el destino del reporte, ya sea por pantalla, impresora láser, impresora matriz o archivo, en cuyo caso se deberá ingresar el nombre del archivo.

Hechas estas especificaciones, se presiona el botón **Aceptar** para la obtención del reporte o **Cancelar** para salir de la opción.

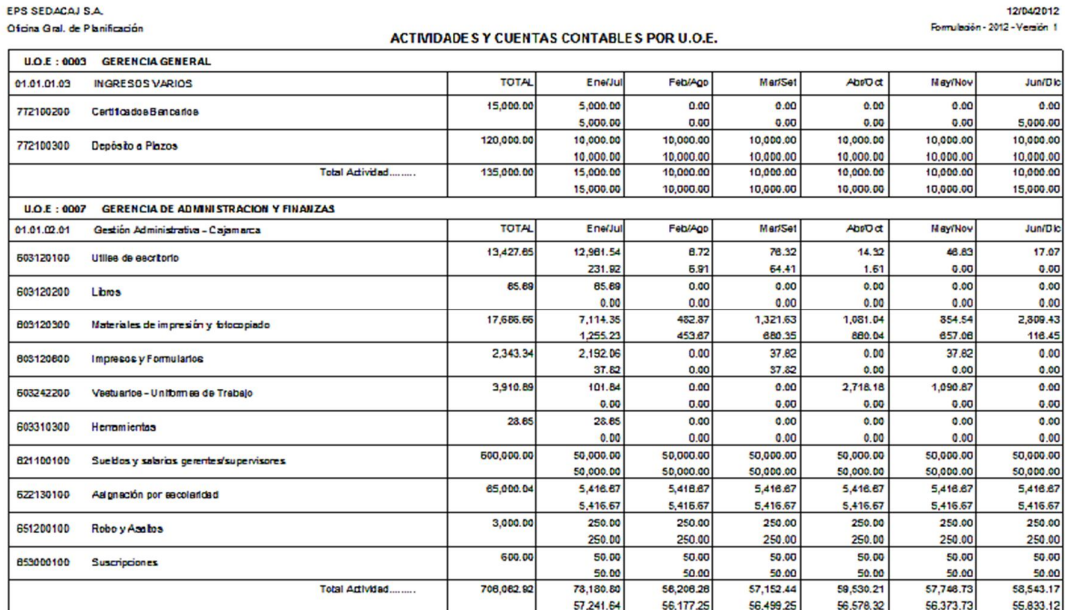

# e. ACTIVIDAD Y BIENES POR UOE

Al posicionar la barra iluminada sobre la opción <Actividades y Bienes por U.O.E.> y luego hacer "**click**" con el mouse sobre dicha opción en la pantalla N° 20-00, aparecerá la pantalla N° 24-00.

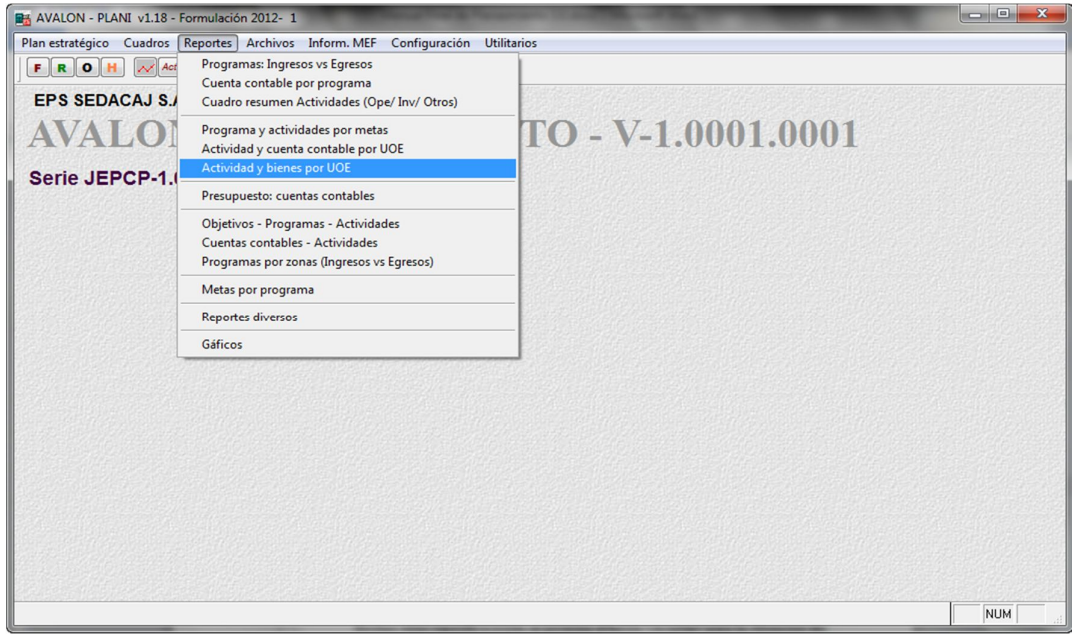

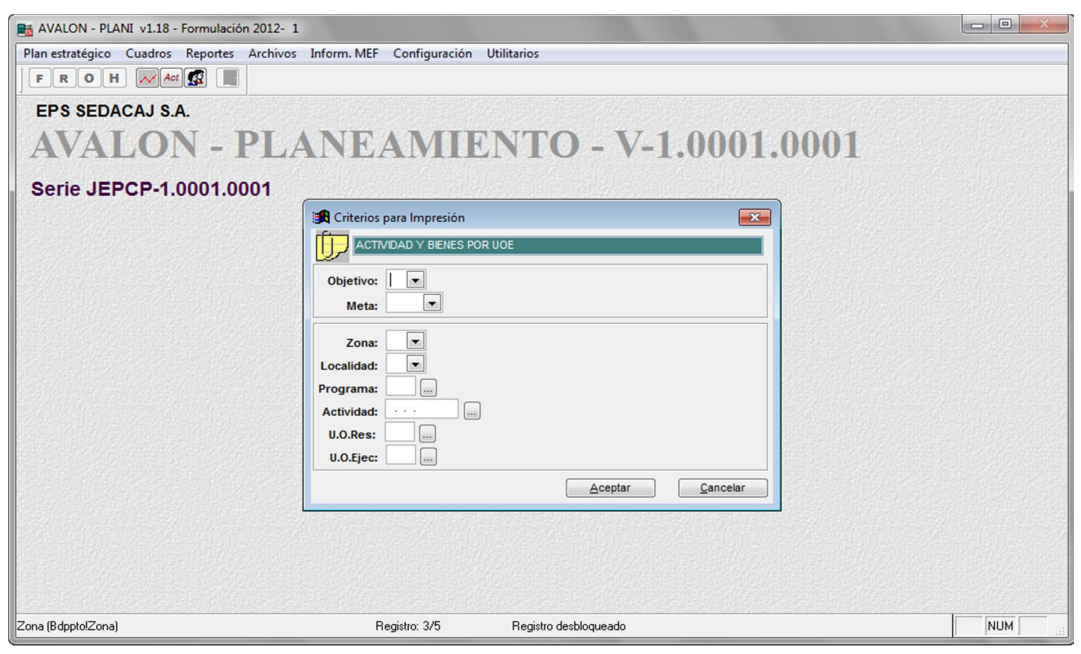

Pantalla N° 24-00

43

En esta pantalla se deben ingresar los códigos de: objetivo, meta, zona, localidad, programa, cuenta presupuestal, unidad orgánica responsable y de unidad orgánica

B

ejecutante. Se debe indicar también el destino del reporte, ya sea por pantalla, impresora láser, impresora matriz o archivo, en cuyo caso se deberá ingresar el nombre del archivo.

Hechas estas especificaciones, se presiona el botón **Aceptar** para la obtención del reporte o **Cancelar** para salir de la opción.

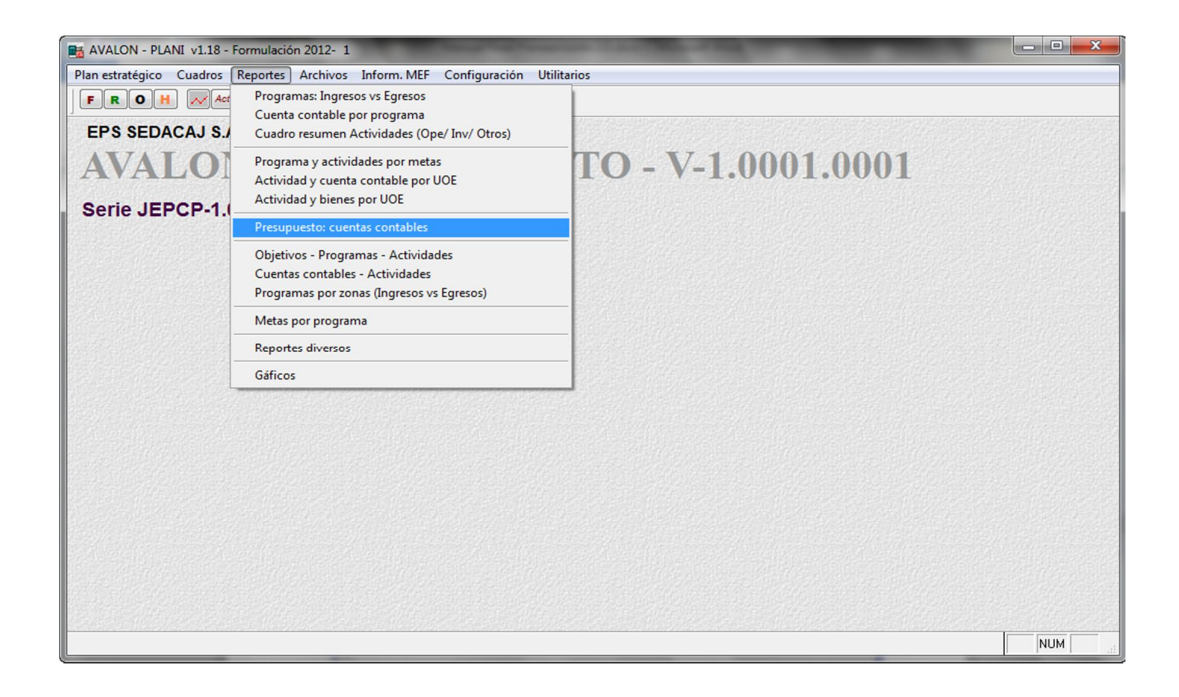

# f. PRESUPUESTO: CUENTAS CONTABLES

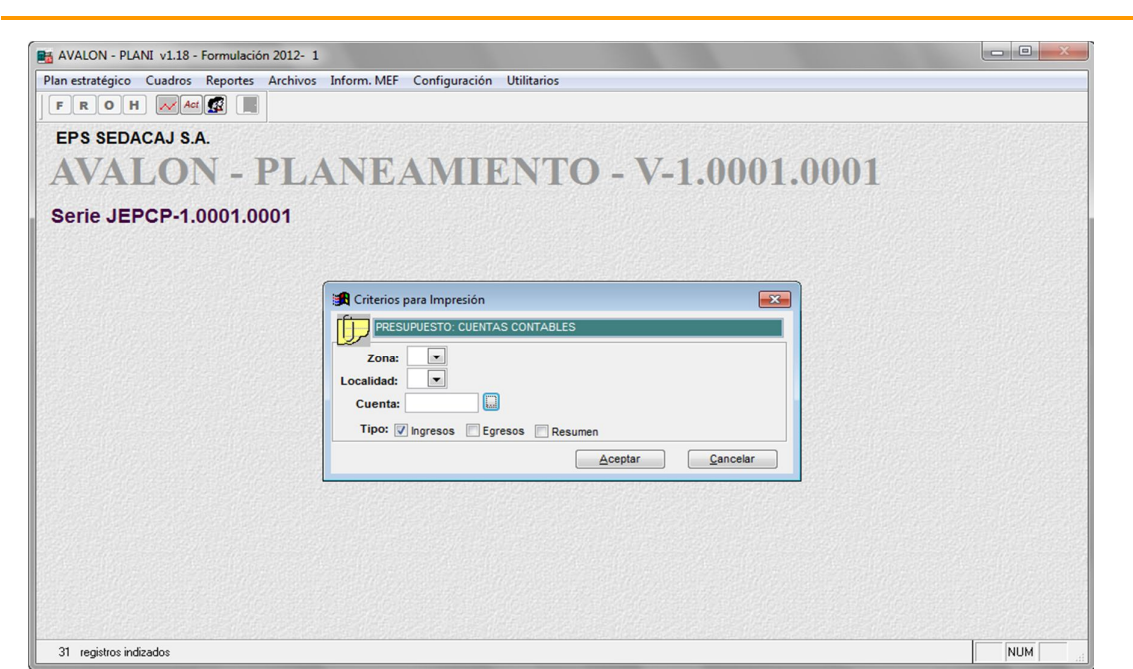

EPS SEDACAJ S.A. Oficina Gral, de Planificación

12/04/2012 Formulación - 2012 - Versión 1

FS

## PRE SUPUESTO POR CUENTAS CONTABLES

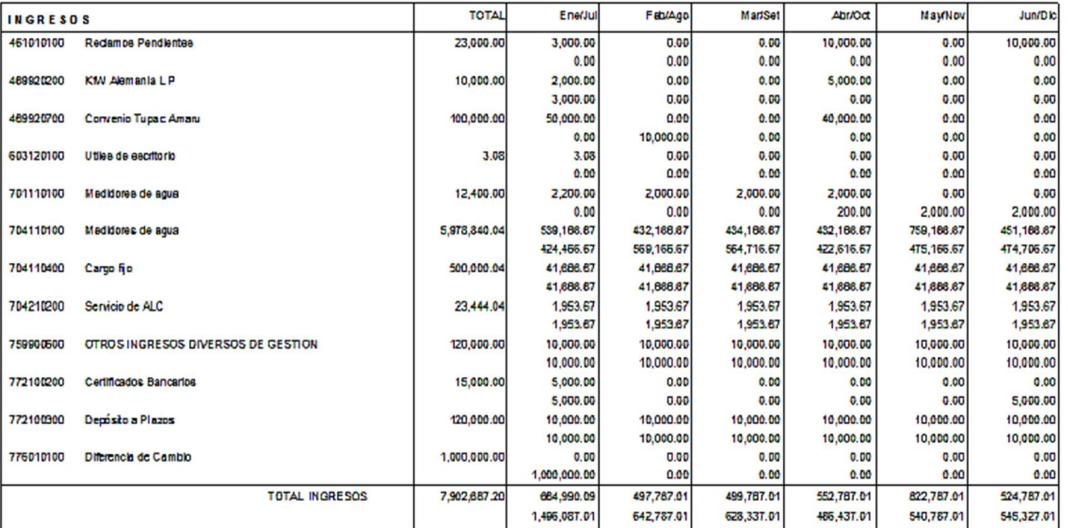

**EST** 

# g. OBJETIVOS – PROGRAMAS – ACTIVIDADES

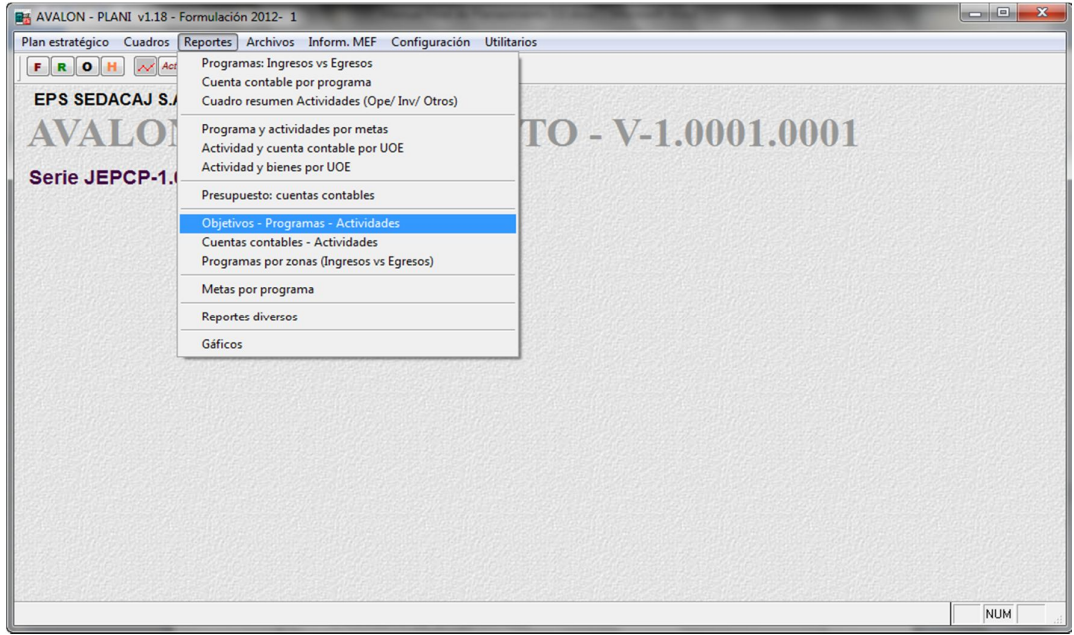

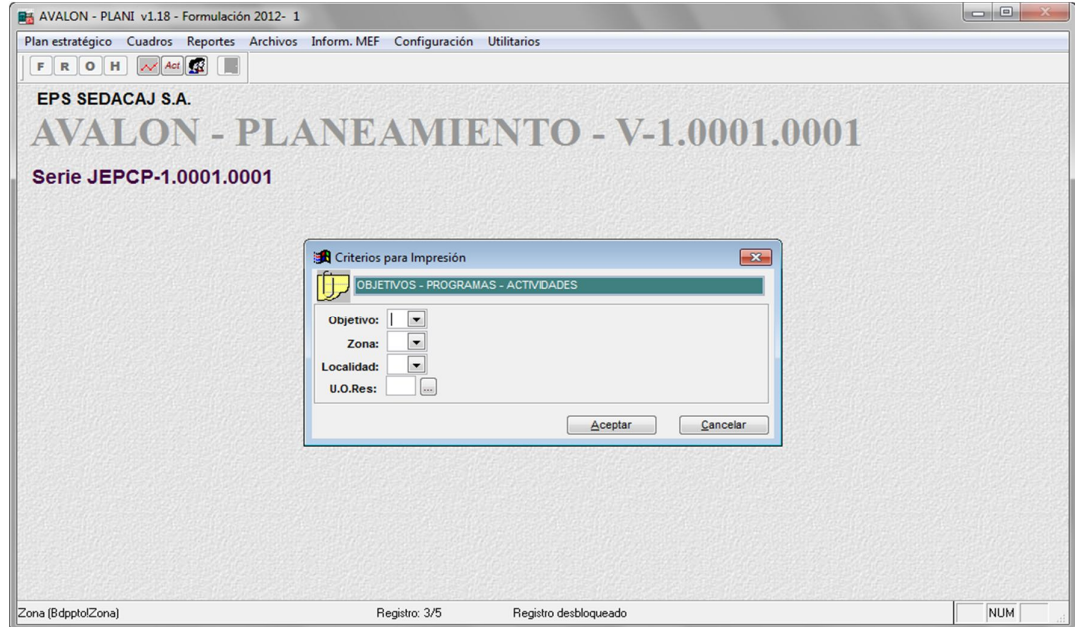

EPS SEDACAJ S.A.

Oficina Gral. de Planificación

12/04/2012 Formulación - 2012 - Versión 1

E

## **OBJETIVOS - PROGRAMAS - ACTIVIDADES**

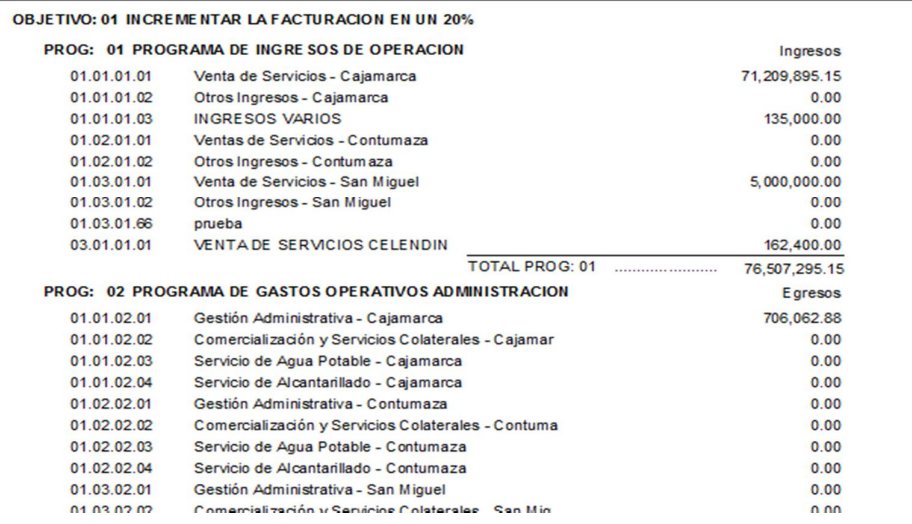

# h. CUENTAS CONTABLES – ACTIVIDADES

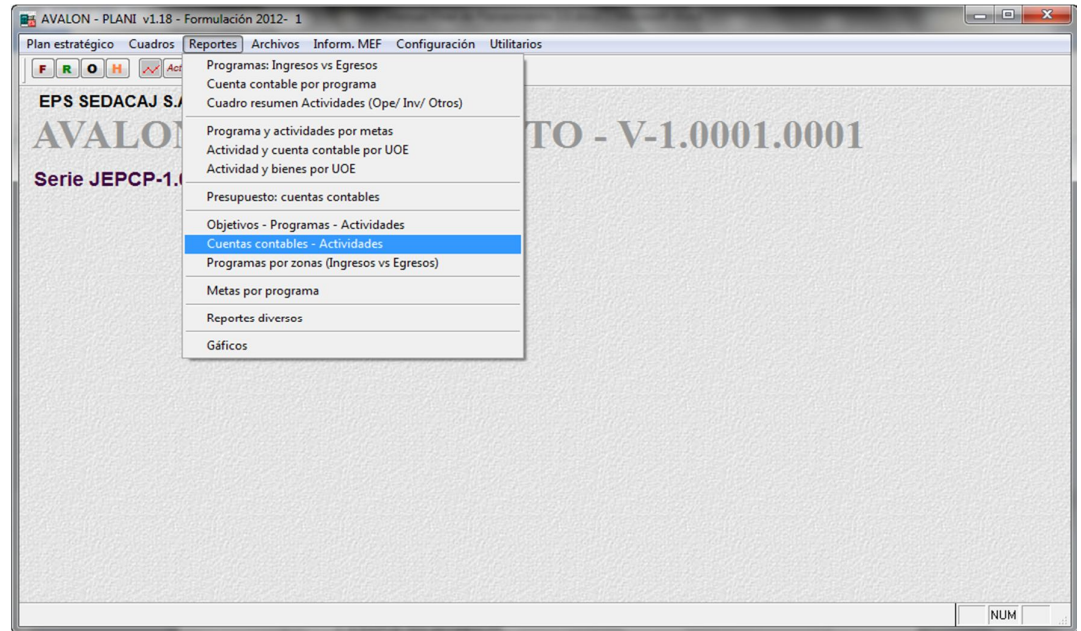

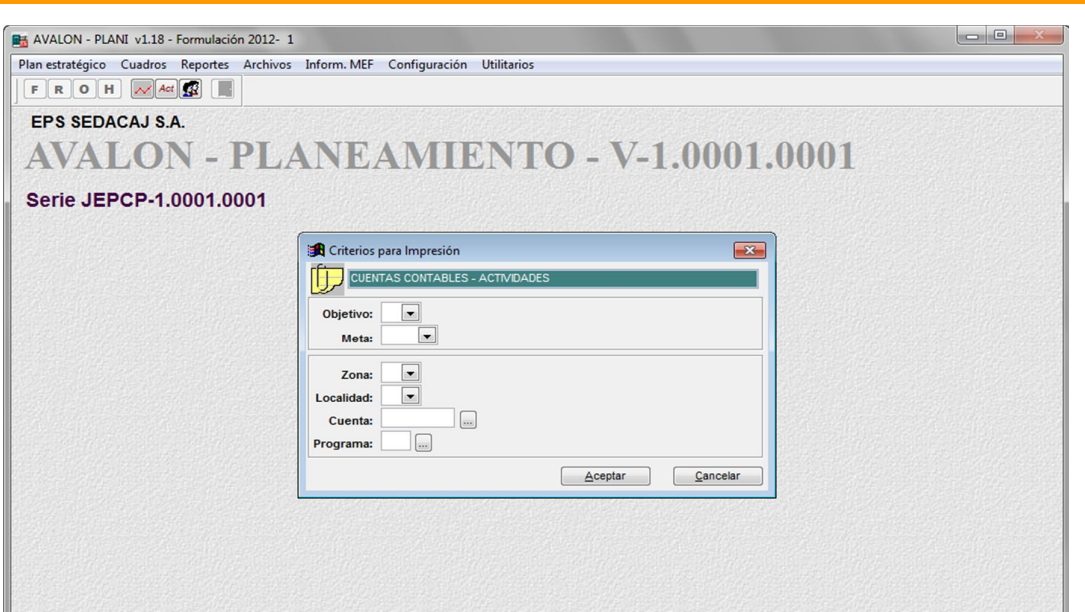

Registro: 3/5

Zona (Bdppto!Zona)

EPS SEDACAJ S.A.<br>Oficina Gral de Planificación

**CUENTAS CONTABLES - ACTIVIDADES** 

Registro desbloqueado

12/04/2012<br>Formulación - 2012 - Versión 1

 $NUM$ 

AVALON

IS

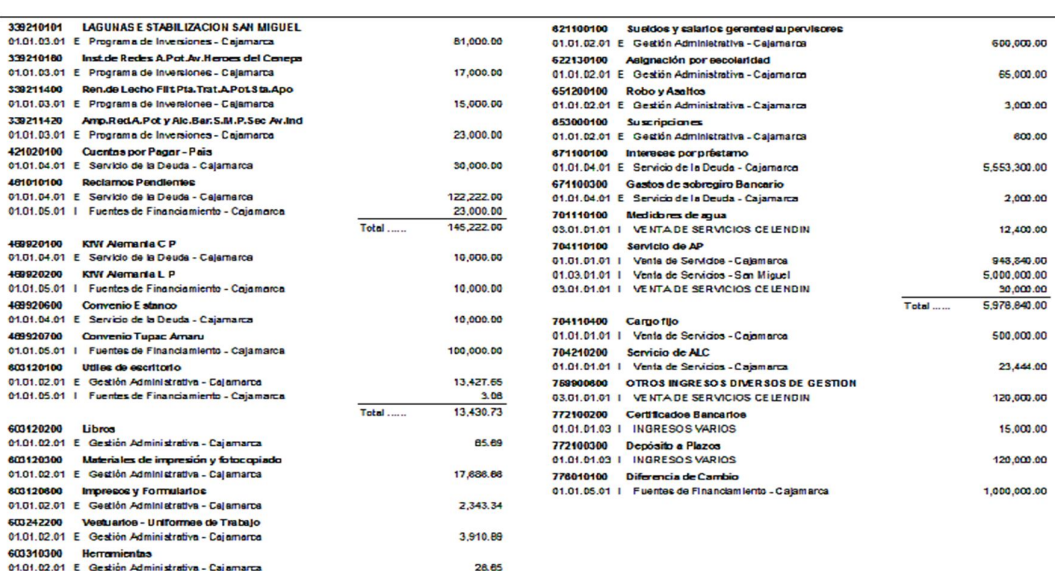

# i. PROGRAMA POR ZONAS (INGRESOS VS EGRESOS)

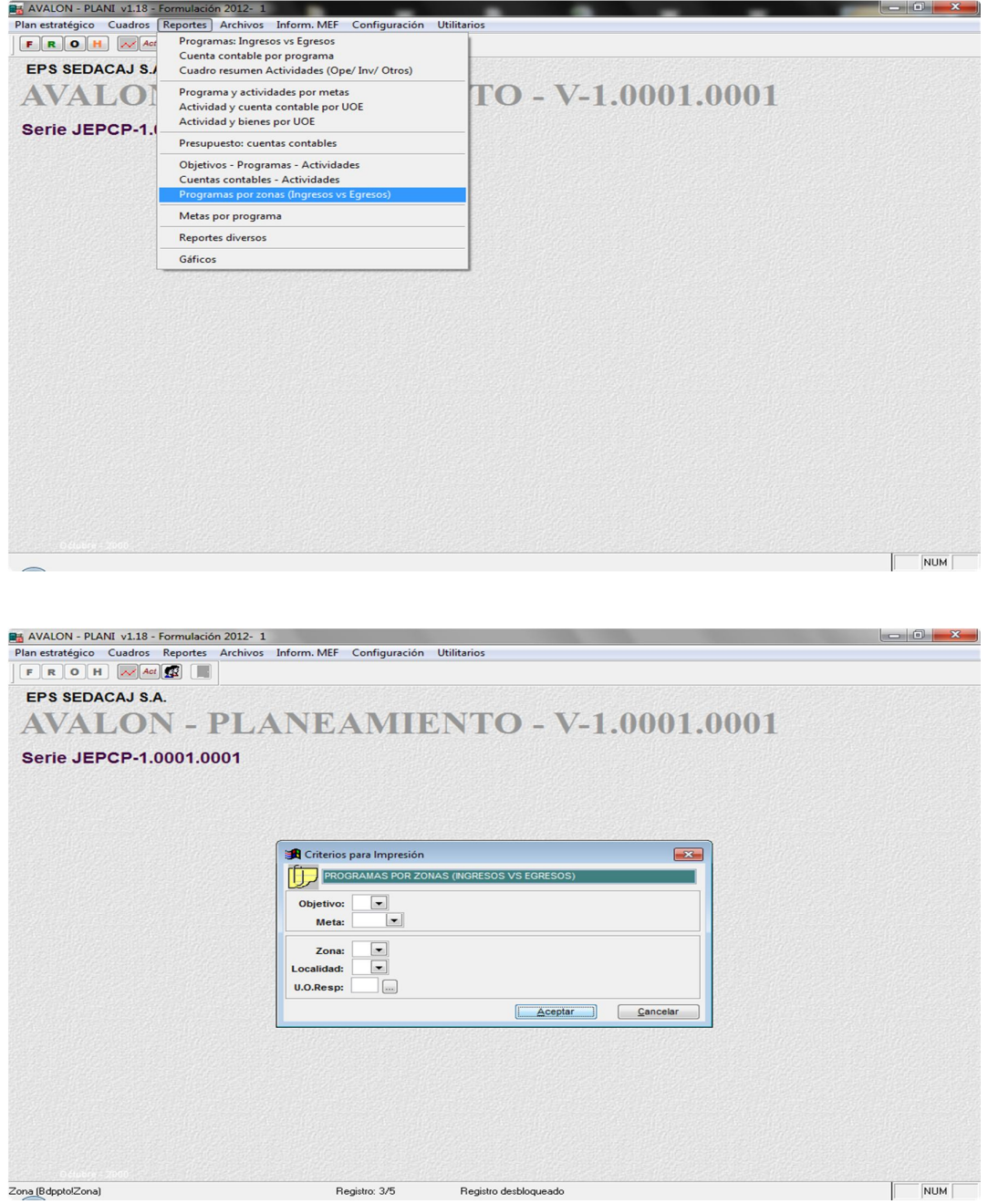

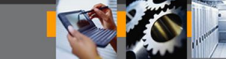

EPS SEDACAL S.A. .<br>Oficina Gral de Planificación

12/04/2012 Formulación - 2012 - Versión 1

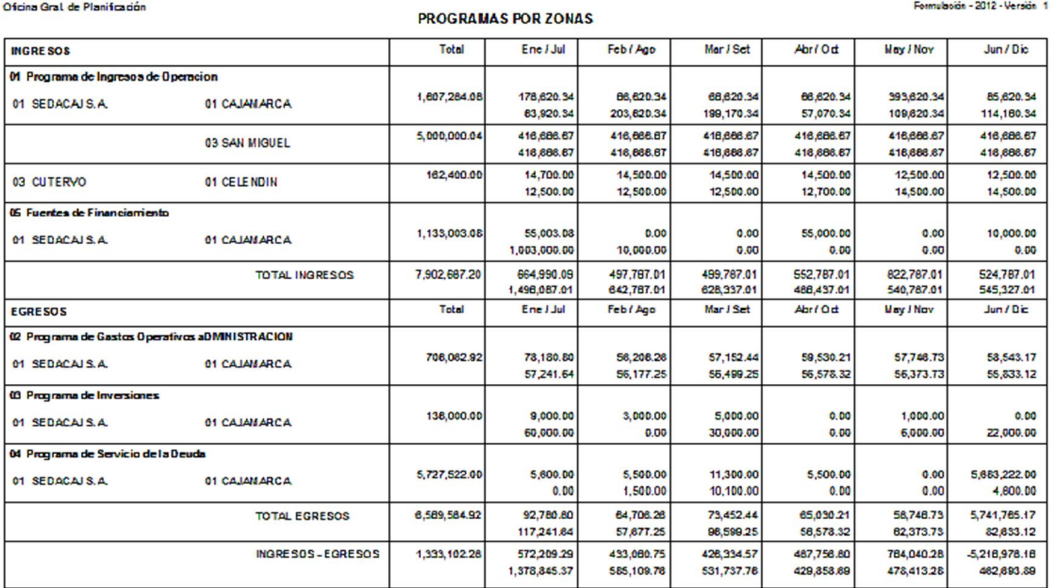

# j. METAS POR PROGRAMA

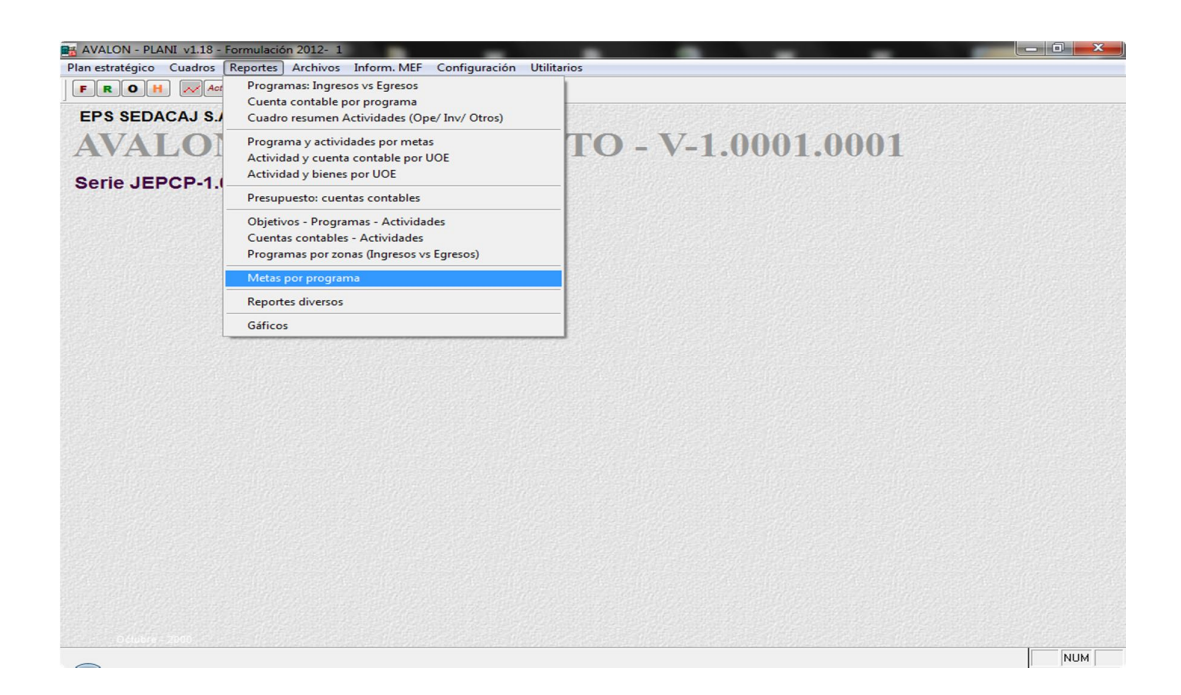

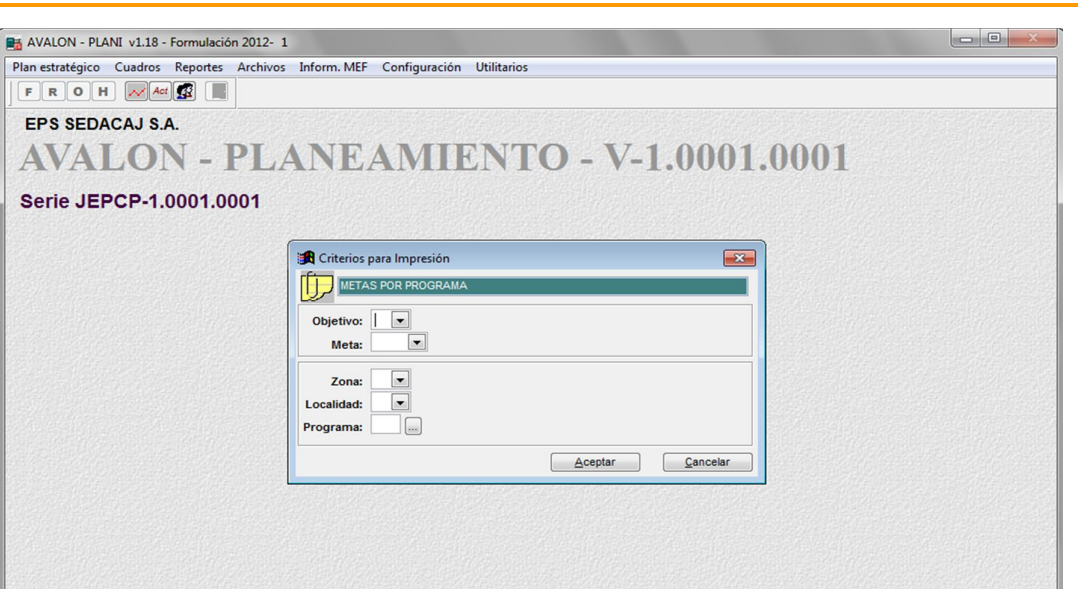

EPS SEDACAJ S.A.

Zona (BdpptolZona)

 $157188180000111$ 

Registro desbloqueado

Registro: 3/5

12/04/2012 Formulación - 2012 - Versión 1

 $NUM$ 

AVALON

ITS

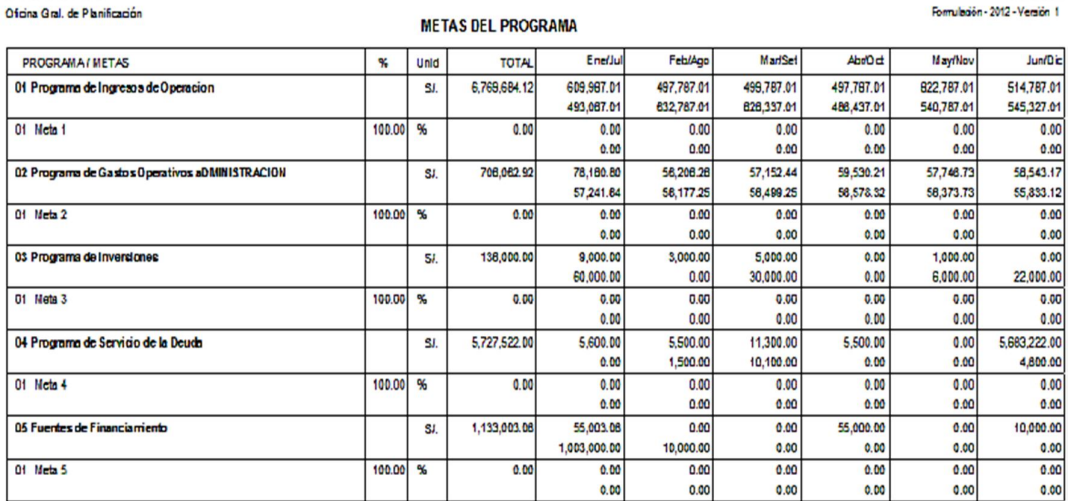

www.amdconsultores.com soporte@amdconsultores.com<br>Dirección: Av. Alejandro Bertello 1167 Of. 301 • Lima – PE **1999** (511) 628-0360 Dirección: Av. Alejandro Bertello 1167 Of. 301 · Lima - PE

**ESS** 

# k. REPORTES DIVERSOS

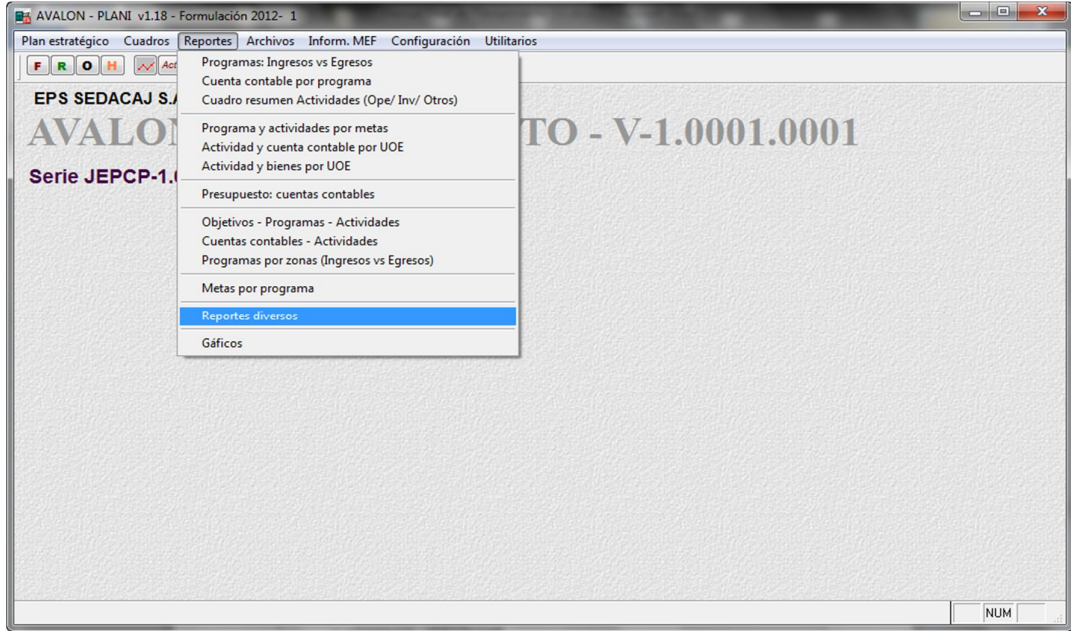

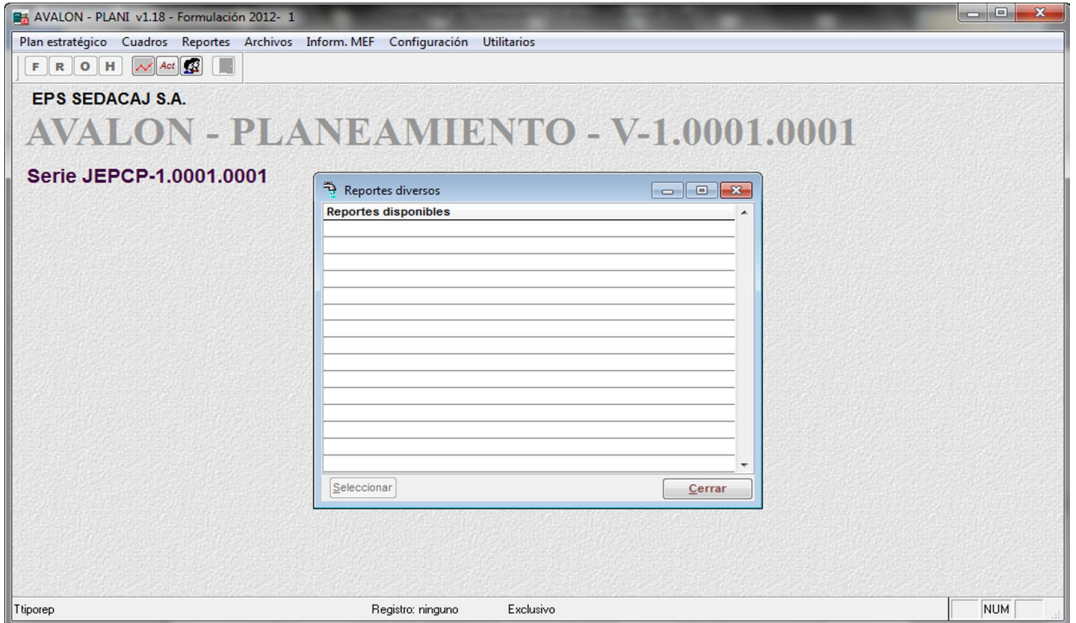

**IFS!** 

# l. GRAFICOS

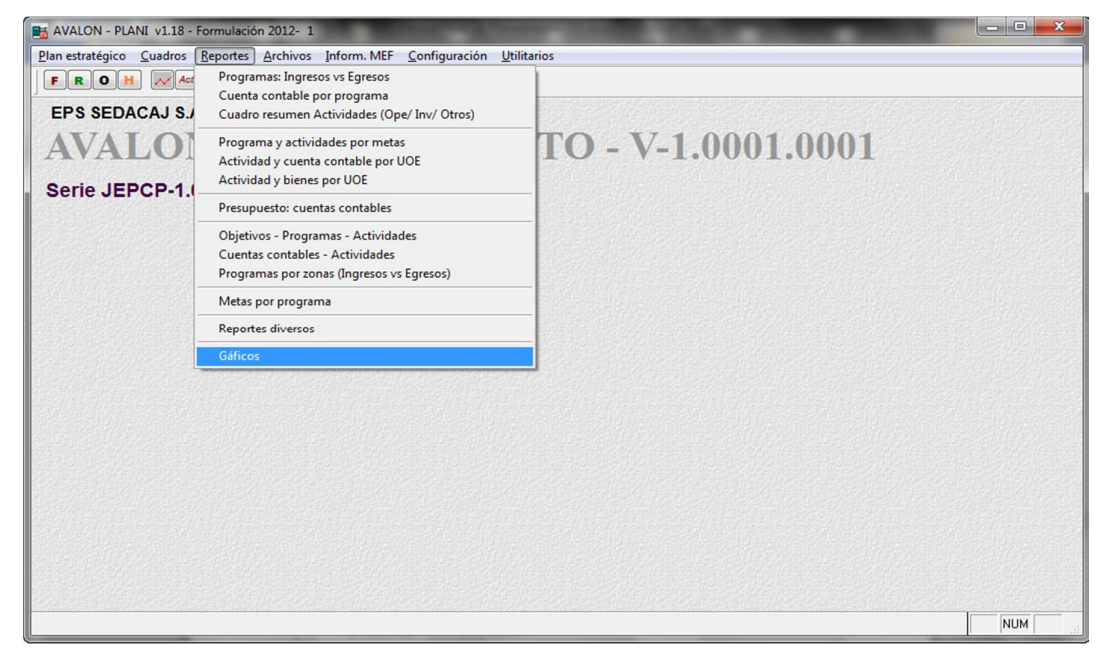

# - **Tipo Plan**

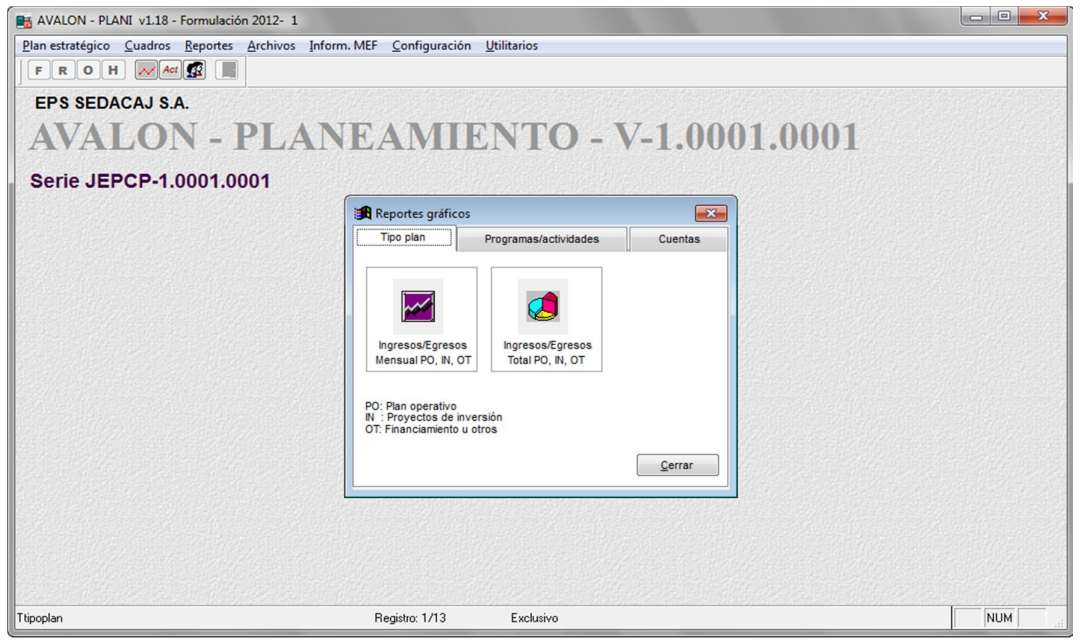

EPS SEDACAL S.A. Oficina Gral de Planificación

### PRESUPUESTO POR TIPO DE PLAN PROYECTOS DE INVERSION FINANCIAMIENTO U OTROS<br>Ingreeoe Egresos PLAN OPERATIVO TOTAL Egreece Ingresos **Nes** Ingresos E graece Ingresse E presos 609,987.01 78,180.80 55,003.08 5,800.00 664,990.09 92,780.80 Enero  $0.00$ 9,000.00 Febrero 497,787.01 56,206.26  $0.00$ 3,000.00  $0.00$ 5,500.00 497,787.01 64,706.26 **Marzo** 499,787.01 57,152.44 0.00 5,000.00 0.00 11,300.00 499,787.01 73,452.44 **Abril** 497,787.01 59,530.21  $0.00$  $0.00$ 55,000.00 5,500.00 552,787.01 85,030.21 Mayo<br>Junio 822,787.01 57,746.73  $0.00$ <br>0.00 1,000.00  $0.00$ 0.00 822,787.01 58,746.73<br>5,741,765.17 10,000.00  $0.00$ 5,683,222.00 Julo<br>Agosto<br>Setiembre 57,241.64<br>58,177.25  $0.00$ 60,000.00 1,498,087.01<br>642,787.01 117,241.64<br>57,677.25 493,087.01 1,003,000.00 0.00 632,787.01 1,500.00 10,000.00 628,337.01 56,499.25  $0.00$ 30,000.00  $0.00$ 10,100.00 628.337.01 98,599.25  $0.00$ Odubre 486,437.01 56,578.32  $0.00$  $0.00$ 486,437.01 56,578.32 Noviembre 540.787.01 56,373.73 0.00 6,000.00  $0.00$  $0.00$ 540.787.01 62,373.73 Diclembre 545,327.01 55,833.12 0.00 22,000.00 0.00 4,800.00 545,327.01 82,833.12 6,769,684.12 1,133,003.06 5,727,522.00 6,569,584.92 **TOTAL** 706,082.92  $0.00$ 136,000.00 7,902,687.20

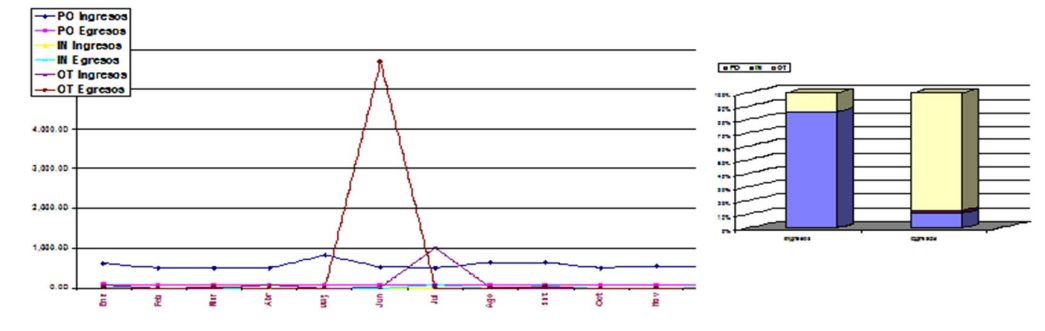

12/04/2012

R

.<br>Jación - 2012 - Versión é.

AVALON

# **Ingresos / Egresos Total PO, IN, OT**

EPS SEDACAL S.A. 12/04/2012 ión -2012 - Versión 1 Oficina Gral de Planificación PRESUPUESTO POR TIPO DE PLAN Plan Ingresos Egresos PO-PLAN OPERATIVO 6,769,684.12 706.082.92 IN - PROVECTOS DE INVERSION 136,000.00  $0.00$ OT-FINANCIAMIENTO U OTROS 1,133,003.08 5,727,522.00 7,902,687.20 6,569,584.92

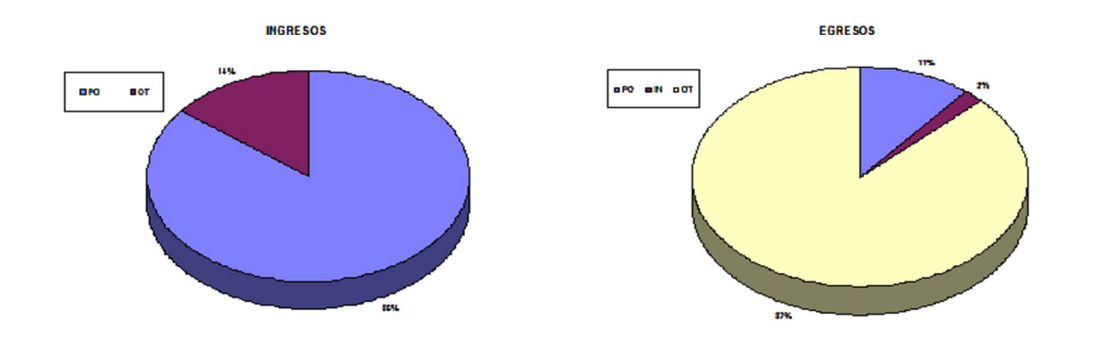

- **Programas / Actividades**

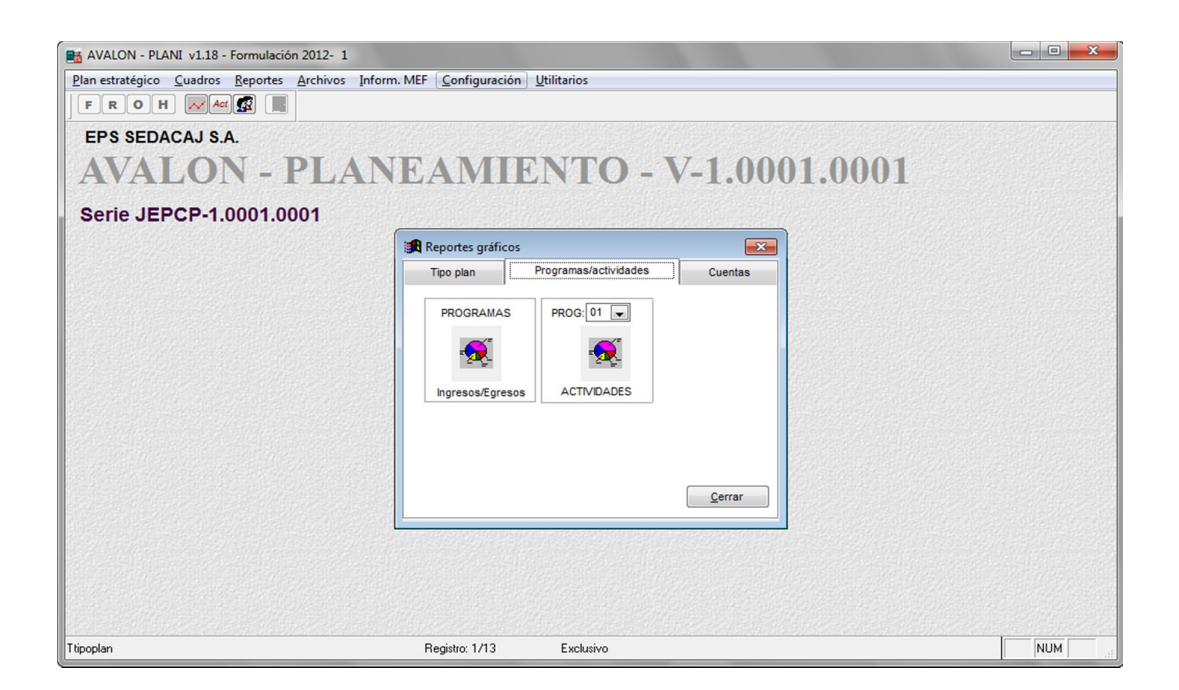

**LES** 

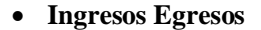

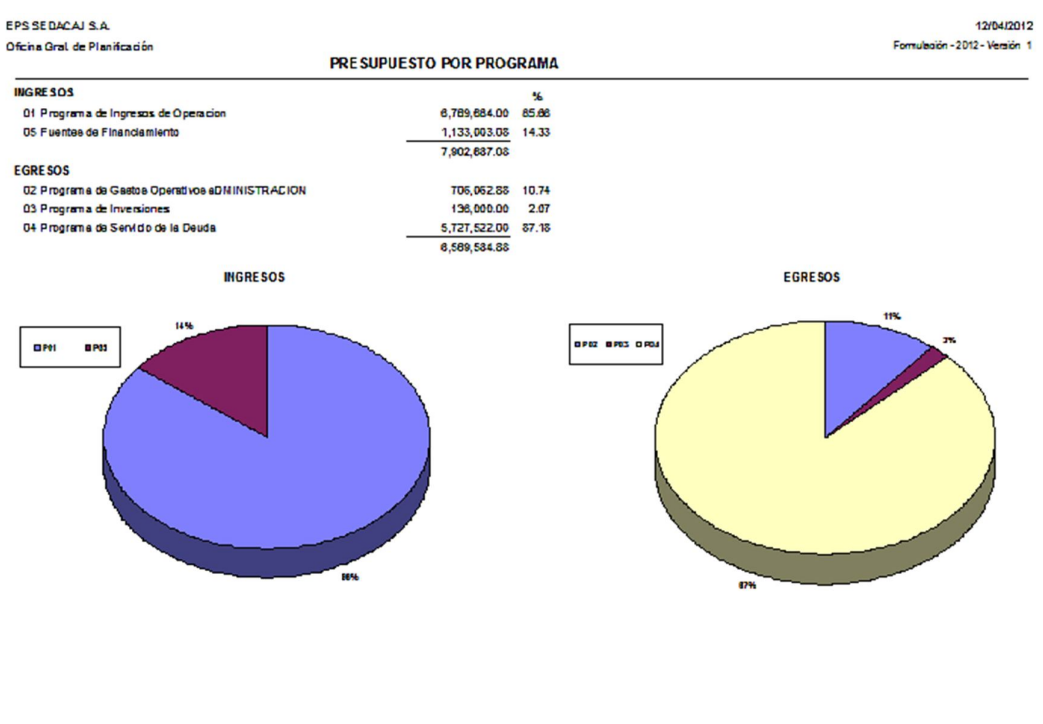

**Actividades**

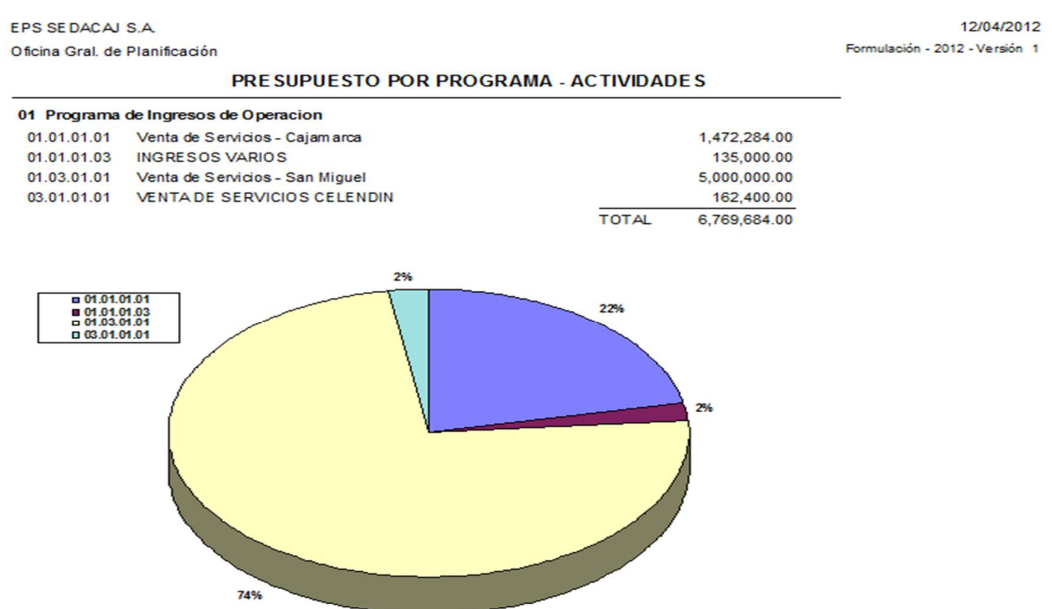

E

- **Cuentas**

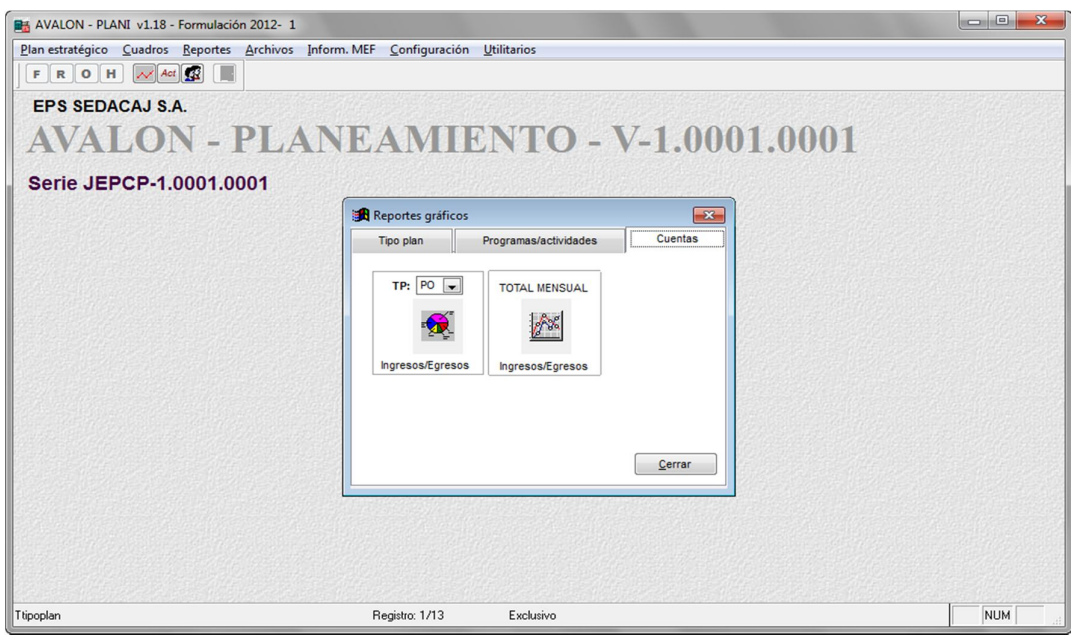

**Ingresos / Egresos (según al tipo)**

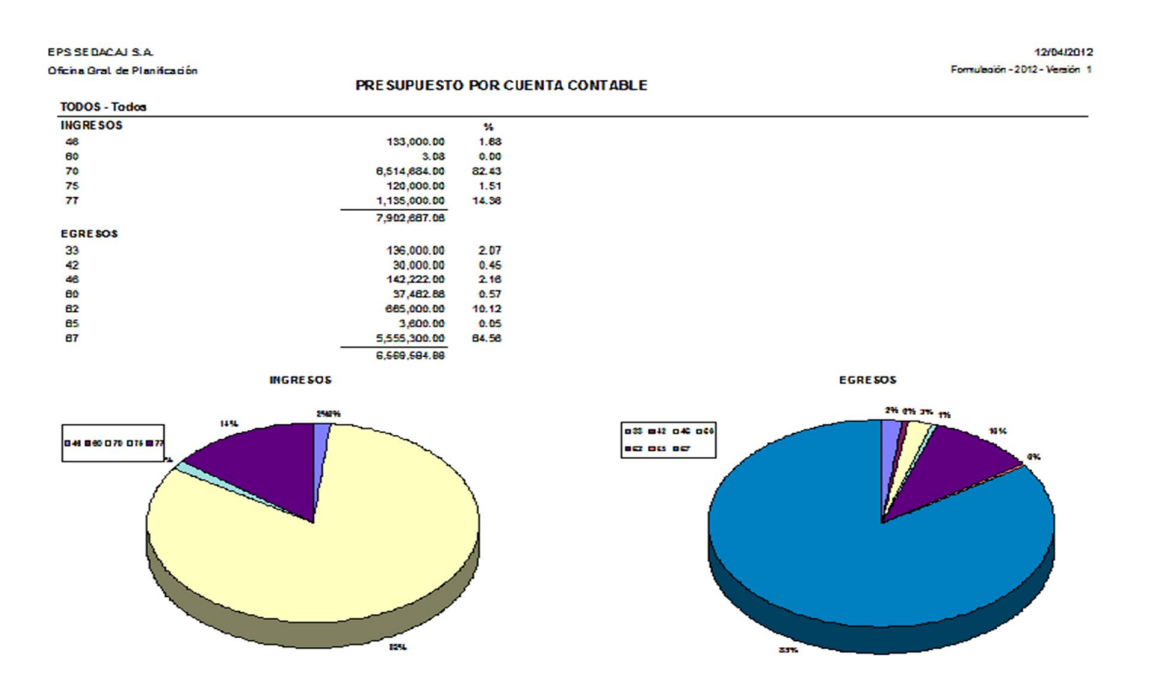

# **Ingresos / Egresos (total mensual)**

EPS SEDACAL S.A. Oficina Gral, de Planificación

### 12/04/2012 Formulación - 2012 - Versión 1

**LES** 

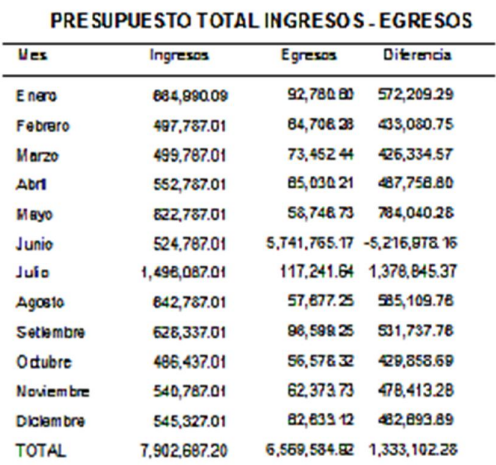

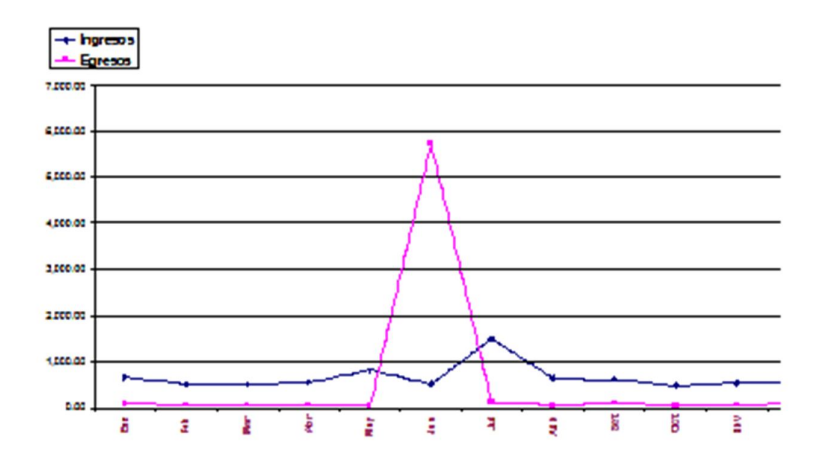

www.amdconsultores.com soporte@amdconsultores.com <br>Dirección: Av. Alejandro Bertello 1167 Of. 301 • Lima – PE **1999** (511) 628-0360 Dirección: Av. Alejandro Bertello 1167 Of. 301 · Lima - PE
# **1.2. ARCHIVOS**

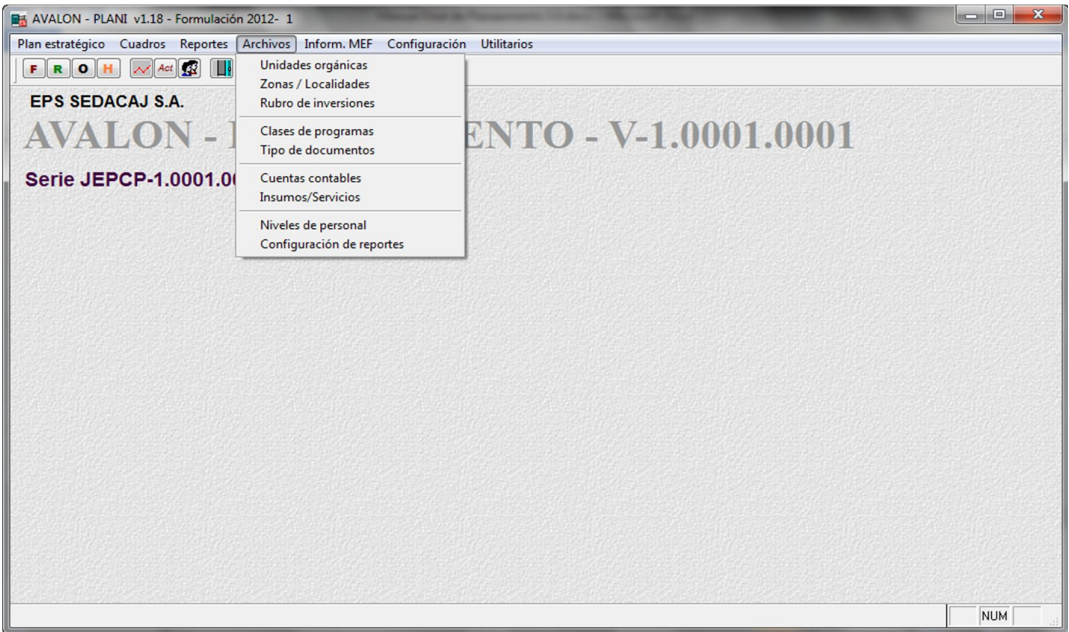

## a. UNIDADES ORGANICAS

Al posicionar la barra iluminada sobre la opción <Unidades Orgánicas> y luego hacer "**click**" con el mouse sobre dicha opción en la pantalla N° 30-00, aparecerá la pantalla N° 31-00.

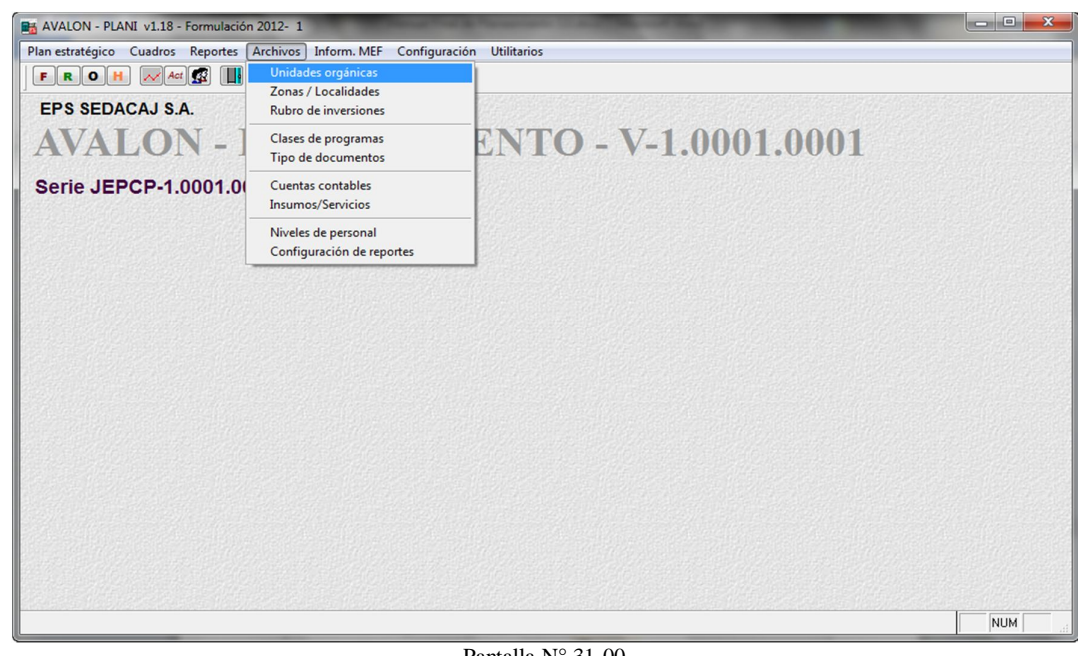

Pantalla N° 31-00

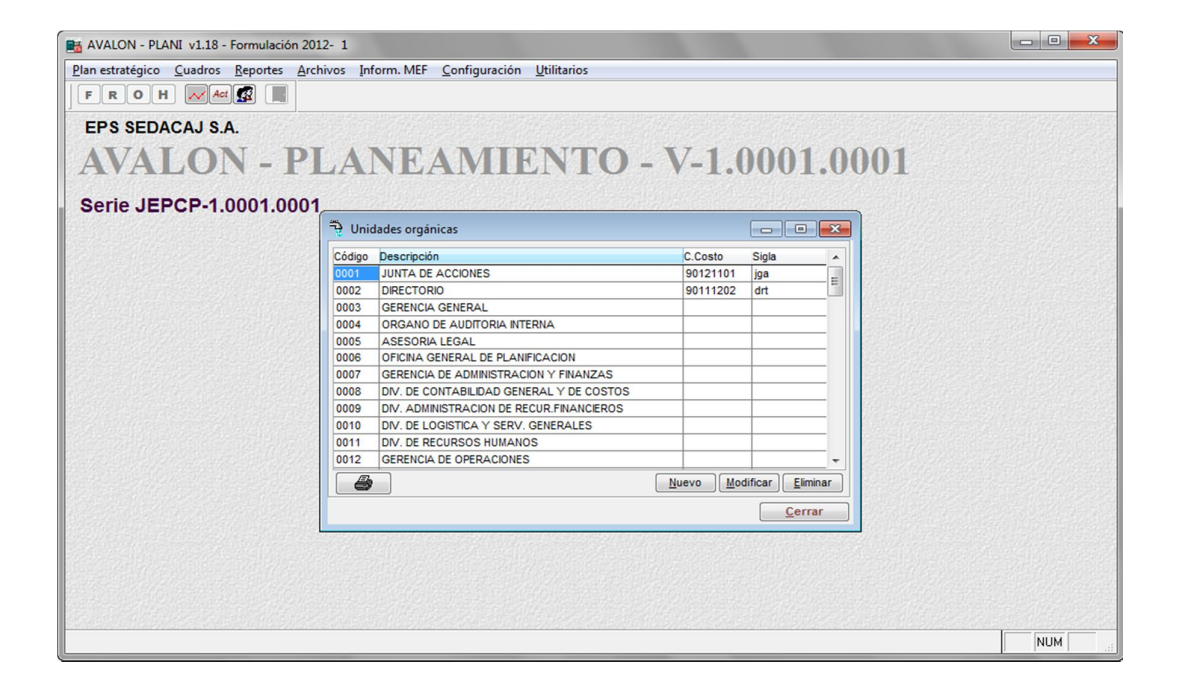

En esta pantalla se visualiza la lista de *unidades orgánicas*, los campos que se visualizan son: **código** y **descripción** de la **unidad orgánica**, así como el **código** del *centro de costos* al que pertenece y las siglas que la identifican.

En la parte inferior de esta pantalla se aprecia la descripción del centro de costos.

Las funciones asociadas a teclas, de las que se dispone, son las que a continuación se describen:

**EST** 

 **Nuevo:** Permite insertar una unidad orgánica, para lo cual aparece la pantalla N° 31-10.

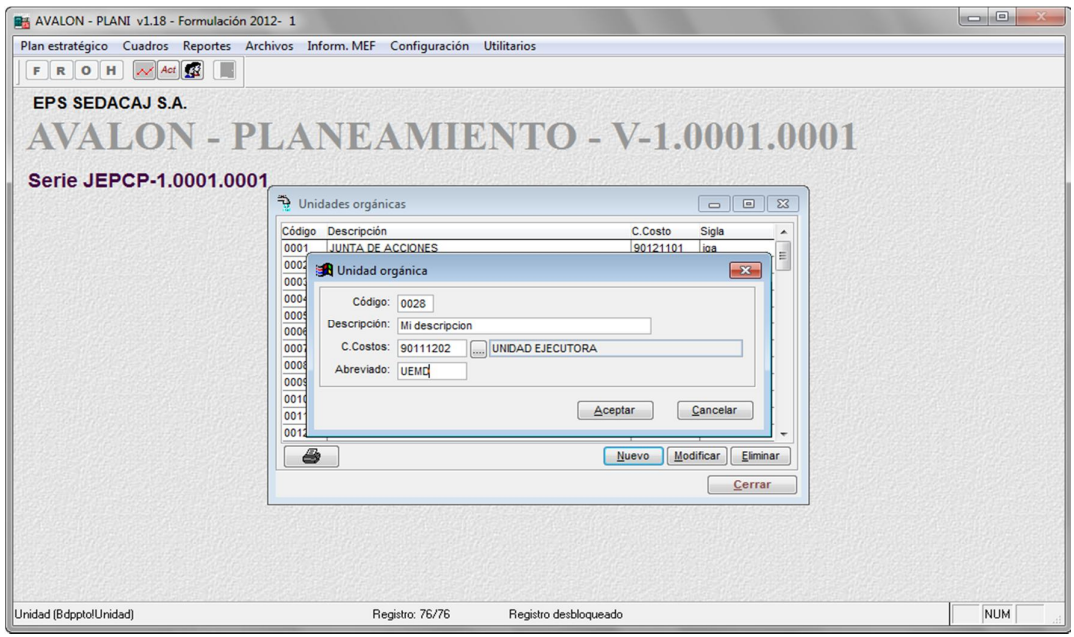

Pantalla N° 31-20

61

En esta pantalla se podrán modificar de forma similar todos los datos descritos en la función ingreso.

Hechas las modificaciones deseadas, se presiona el botón <Grabar>, o de lo contrario **Cancelar** o **Esc** para salir de la subopción.

**EST** 

 **Eliminar:** Permite eliminar una unidad orgánica seleccionada (iluminada) en la lista de la pantalla N°31-00, previa confirmación de la acción de borrado, en la pantalla N° 31-30

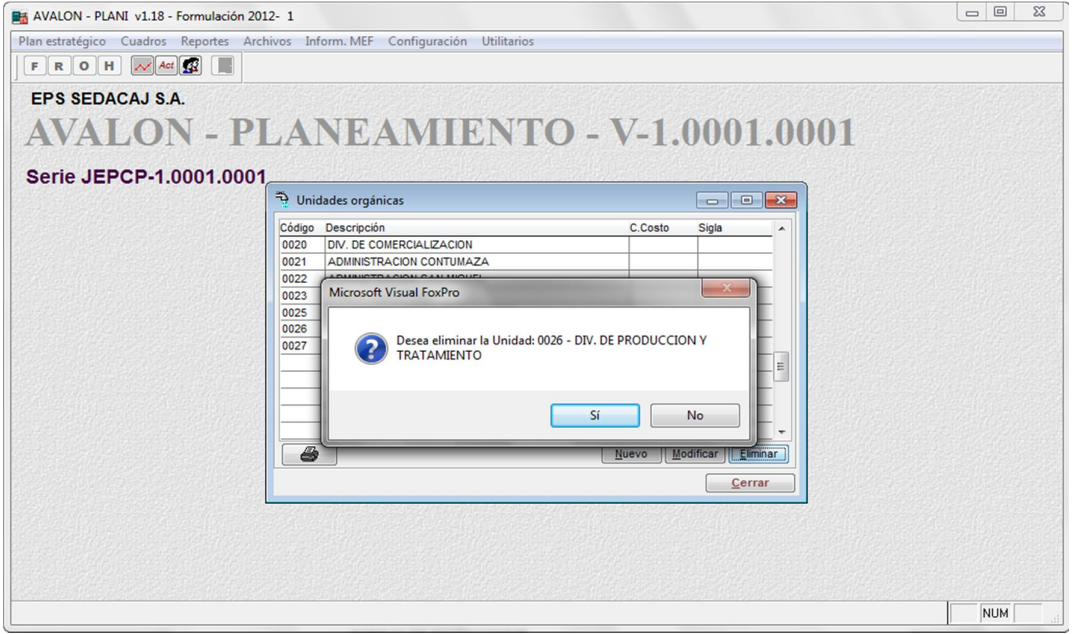

Pantalla N° 31-30

 **Imprimir:** Al presionar esta tecla en la pantalla N° 31-00, se puede obtener un reporte de unidades orgánicas, aparece la pantalla N° 31-50.

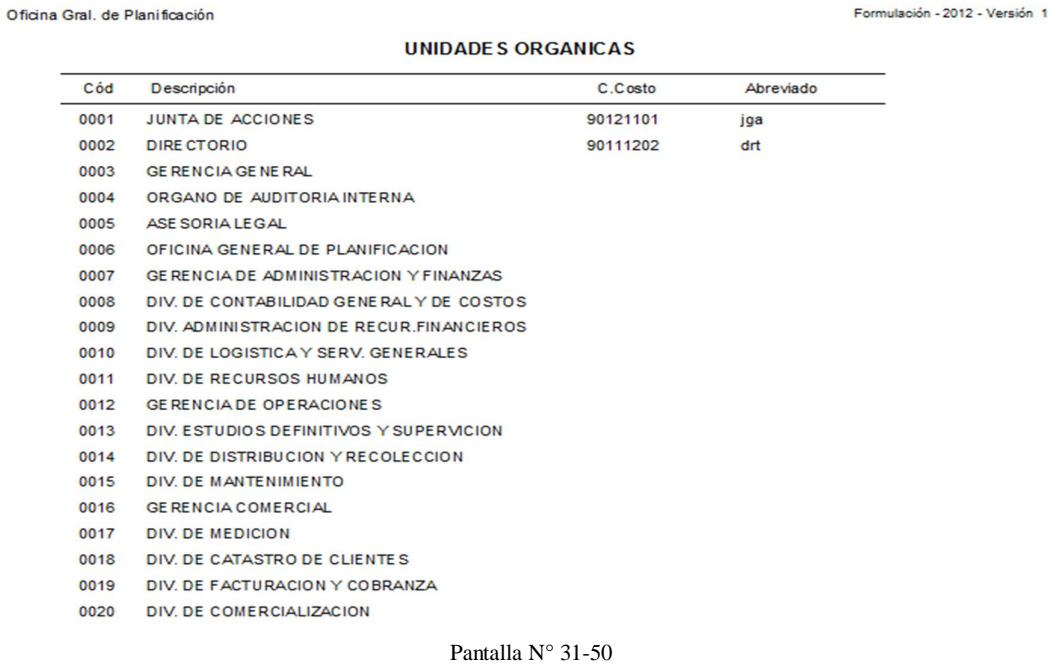

En esta pantalla se deberá especificar si el reporte incluirá todos los registros o, será por rangos, en caso de ser por rangos, se debe especificar el rango inicial y final del reporte. Se deberá seleccionar también el tipo de salida del reporte (pantalla, impresora o archivo, en caso de ser este último, se debe ingresar el nombre del archivo).

Hechas las especificaciones antes indicadas, se presiona el botón **Aceptar** para la obtención del reporte o de lo contrario el botón **Cancelar** o la tecla **Esc** para salir de esta pantalla

## b. ZONAS / LOCALIDADES

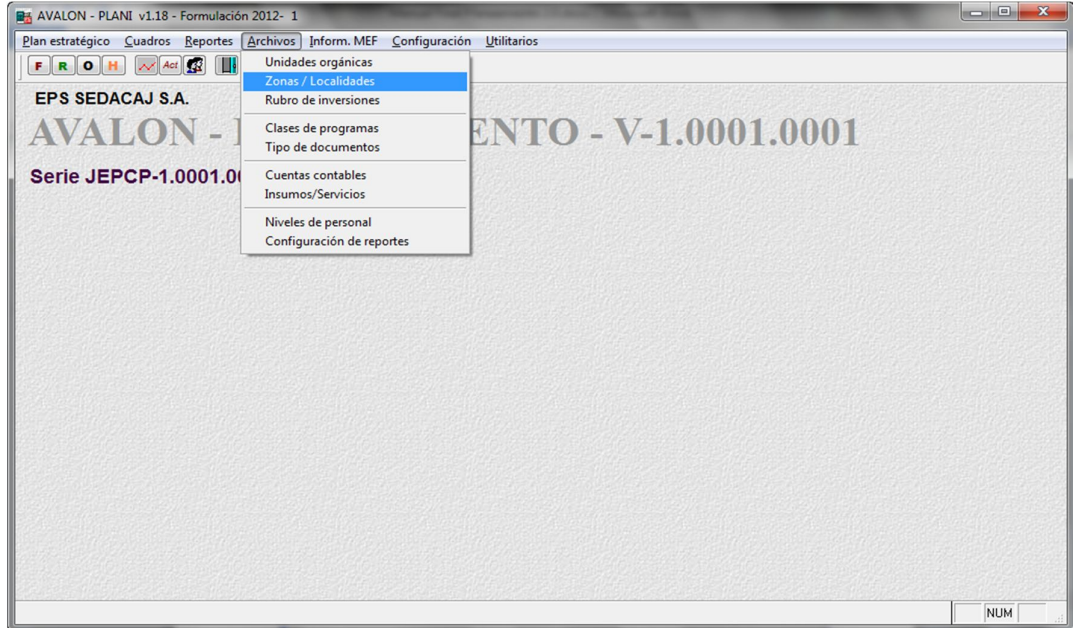

Al posicionar la barra iluminada sobre la opción **Localidades** y luego presionar **Enter** o hacer "**click**" con el mouse sobre dicha, aparecerá la pantalla N° 32-00

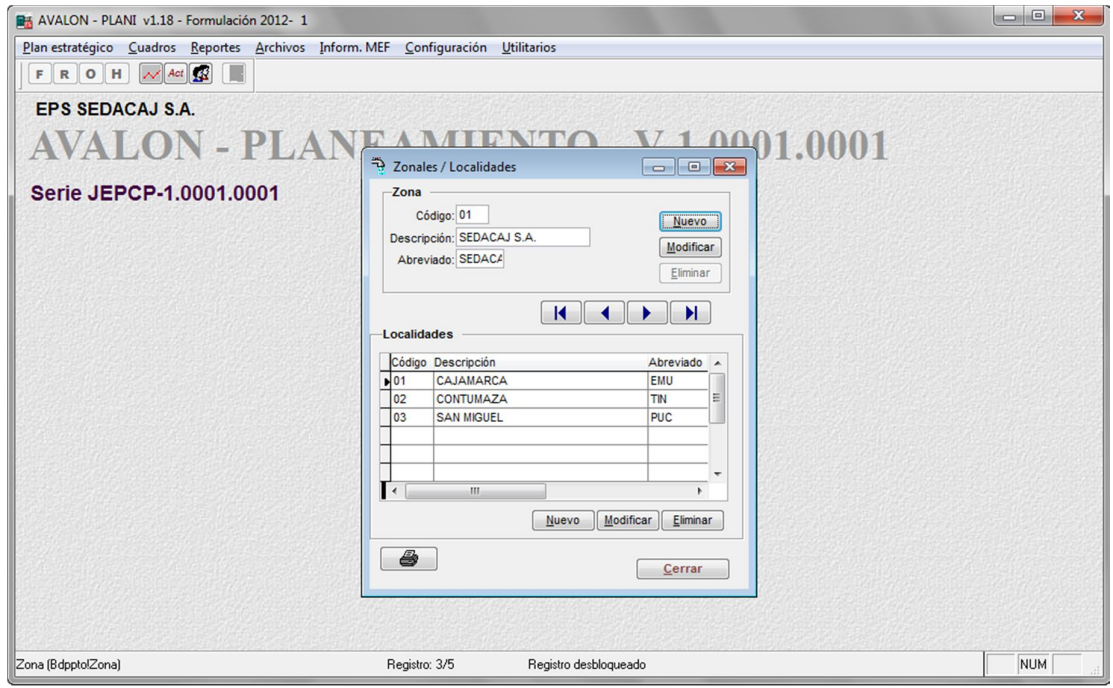

Pantalla N° 32-00

En esta pantalla se visualiza la lista de zonales consideradas para la EPS, los campos que se visualizan son: código y descripción de la unidad orgánica (que incluye en la parte inicial, el identificador de la unidad orgánica).

Las funciones asociadas a teclas, de las que se dispone, son las que a continuación se describen:

**Nuevo:** Permite insertar una zona, para lo cual aparece la pantalla N° 32-10.

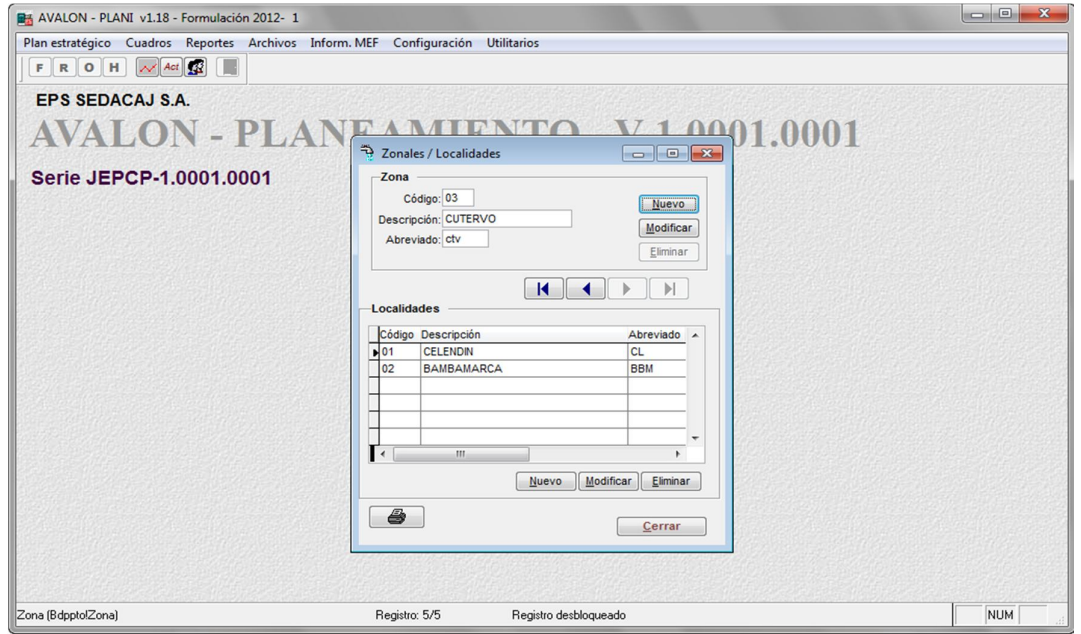

Pantalla N° 32-10

Los datos que se deben ingresar son: código y descripción de la nueva zona. Luego de ello, se presiona el botón **Grabar** para registrar los datos, o el botón **Cancelar** o la tecla **Esc** para salir de la subopción.

 **Modificar:** Al presionar esta tecla se permite la modificación de una zona, se presenta la pantalla N° 32-20.

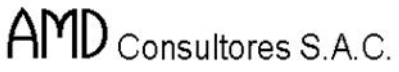

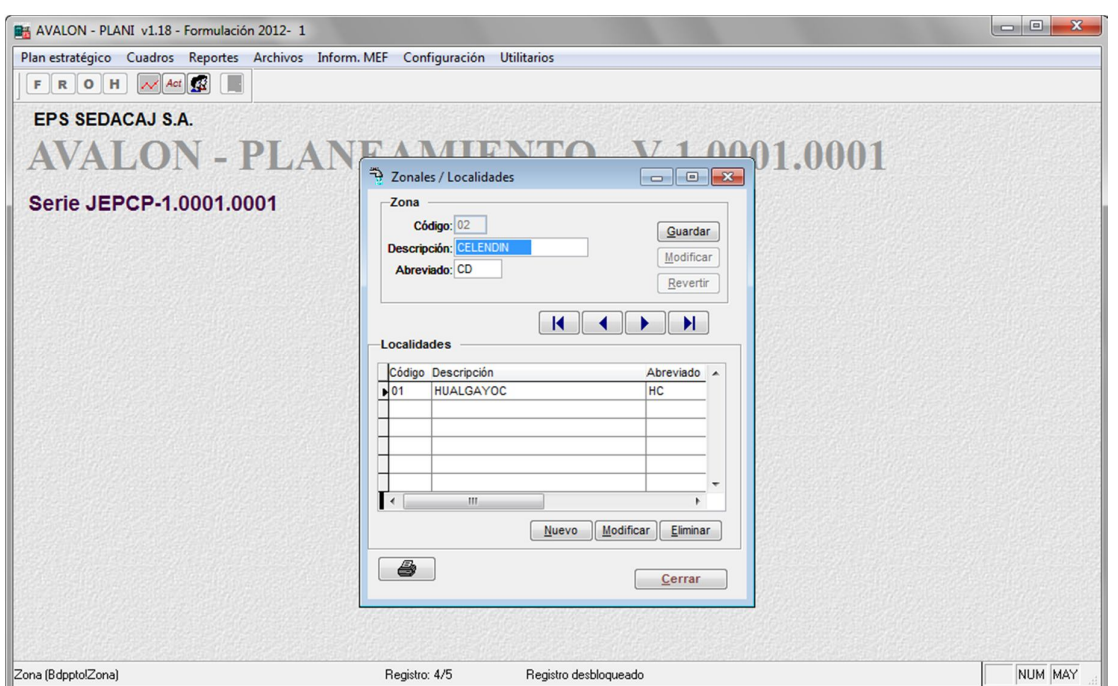

AVALON T

**ASSES** 

Pantalla N° 32-20

En esta pantalla se podrán modificar la descripción de la zonal.

Hecha la modificación deseada, se presiona el botón **Grabar**, o de lo contrario **Cancelar** o **Esc** para salir de la subopción.

 **Eliminar**: Permite eliminar una zona seleccionada en la lista, previa confirmación de la acción de borrado, en la pantalla N° 32-30.

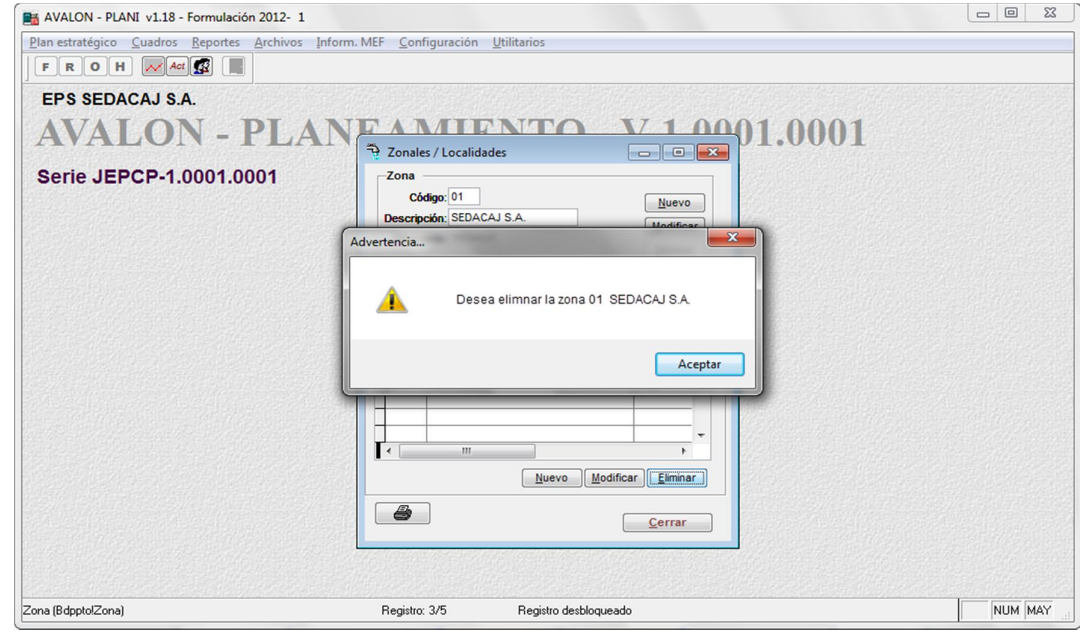

66 Pantalla N° 32-30

www.amdconsultores.com soporte@amdconsultores.com Dirección: Av. Alejandro Bertello 1167 Of. 301 • Lima – PE (511) 628-0360

 **Imprimir:** Al presionar este botón en la pantalla N° 32-00, se puede obtener un reporte de zonas de la EPS, para lo cual aparece la pantalla N° 32-50.

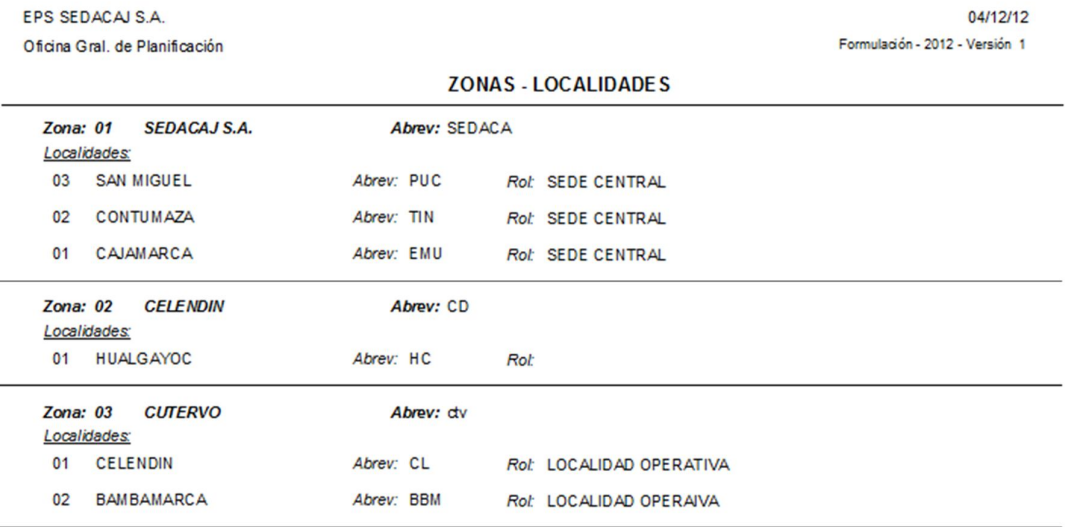

#### Pantalla N° 32-50

En esta pantalla se deberá especificar si el reporte incluirá todos los registros o, será por rangos, en caso de ser por rangos, se debe especificar el rango inicial y final del reporte. Se deberá seleccionar también el tipo de salida del reporte (pantalla, impresora o archivo, en caso de ser este último, se debe ingresar el nombre del archivo).

Hechas las especificaciones indicadas, se presiona el botón **Aceptar** para la obtención del reporte o de lo contrario el botón **Cancelar** para salir de esta pantalla.

## c. RUBROS DE INVERSIONES

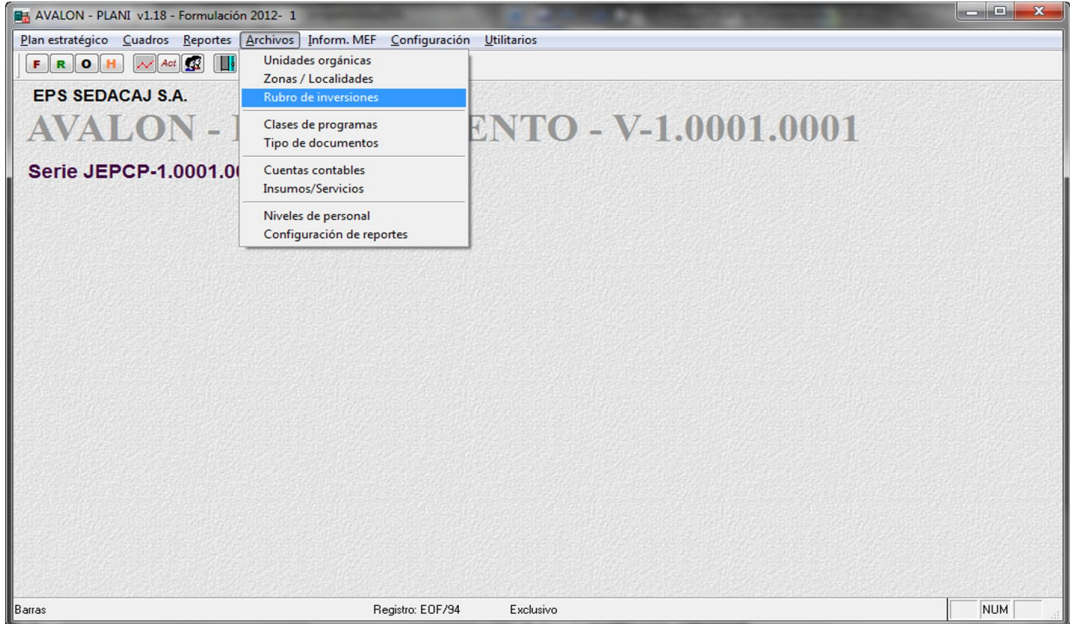

| <b>BA AVALON - PLANI v1.18 - Formulación 2012-1</b>                              |                                                                                   | $\begin{array}{c c c c c} \hline \multicolumn{3}{c }{\mathbf{0}} & \multicolumn{3}{c }{\mathbf{X}} \end{array}$ |
|----------------------------------------------------------------------------------|-----------------------------------------------------------------------------------|----------------------------------------------------------------------------------------------------|
| Plan estratégico Cuadros Reportes Archivos Inform. MEF Configuración Utilitarios |                                                                                   |                                                                                                    |
| $\sim$ Act $\mathbb{R}$<br>FROH                                                  |                                                                                   |                                                                                                    |
|                                                                                  |                                                                                   |                                                                                                    |
| <b>EPS SEDACAJ S.A.</b>                                                          |                                                                                   |                                                                                                    |
|                                                                                  |                                                                                   |                                                                                                    |
|                                                                                  | AVALON - PLANEAMIENTO - V-1.0001.0001                                             |                                                                                                    |
|                                                                                  |                                                                                   |                                                                                                    |
| Serie JEPCP-1.0001.0001                                                          |                                                                                   |                                                                                                    |
|                                                                                  | Rubros de inversiones                                                             |                                                                                                    |
| Código                                                                           | Descripción                                                                       |                                                                                                    |
|                                                                                  | <b>RECURSOS PROPIOS</b>                                                           |                                                                                                    |
| 11                                                                               | <b>R.P./RECURSOS DESTINADOS A INVERSIONES</b>                                     |                                                                                                    |
| 111                                                                              | R.P./Rec. Inversión/Est. y Proyectos                                              |                                                                                                    |
| 1111                                                                             | R.P./Rec.Inversión/Est.Proy/Preinversión                                          |                                                                                                    |
| 1112                                                                             | R.P./Rec.Inversión/Est.Proy./Definitivos<br>R.P./Rec. Inversión/Inv. Amortizables |                                                                                                    |
| 1113<br>1114                                                                     | R.P./Rec. Inversión/Inv. No Amortizables                                          |                                                                                                    |
| 112                                                                              | R.P./Rec. Inversión/Terrenos                                                      |                                                                                                    |
| 1121                                                                             | FICP/Rec. Inversión/Terrenos/Urbanos                                              |                                                                                                    |
| 1122                                                                             | R.P./Rec. Inversión/Terrenos/Rurales                                              |                                                                                                    |
| 113                                                                              | R.P./Rec. Inversión/Edif. y otras const.                                          |                                                                                                    |
| 1131                                                                             | R.P./Rec. Inversión/Otras const./Inmueb                                           |                                                                                                    |
| a.                                                                               | Modificar<br>Eliminar<br><b>Nuevo</b>                                             |                                                                                                    |
|                                                                                  |                                                                                   |                                                                                                    |
|                                                                                  | Cerrar                                                                            |                                                                                                    |
|                                                                                  |                                                                                   |                                                                                                    |
|                                                                                  |                                                                                   |                                                                                                    |
|                                                                                  |                                                                                   |                                                                                                    |
|                                                                                  |                                                                                   |                                                                                                    |
|                                                                                  |                                                                                   |                                                                                                    |
| Tab_tiin (Bdppto!Tab_tiin)                                                       | Registro: 845/1060<br>Registro desblogueado                                       | <b>NUM</b>                                                                                                    |

Pantalla N° 34-00

68

En esta pantalla se visualiza la lista de rubros de inversión considerados, los campos que se visualizan son: código y descripción de los rubros de inversión.

Las funciones asociadas a teclas, de las que se dispone, son las que a continuación se describen:

**ASSES** 

**Nuevo:** Permite insertar un rubro de inversión, para lo cual aparece la pantalla Nº

34-10.

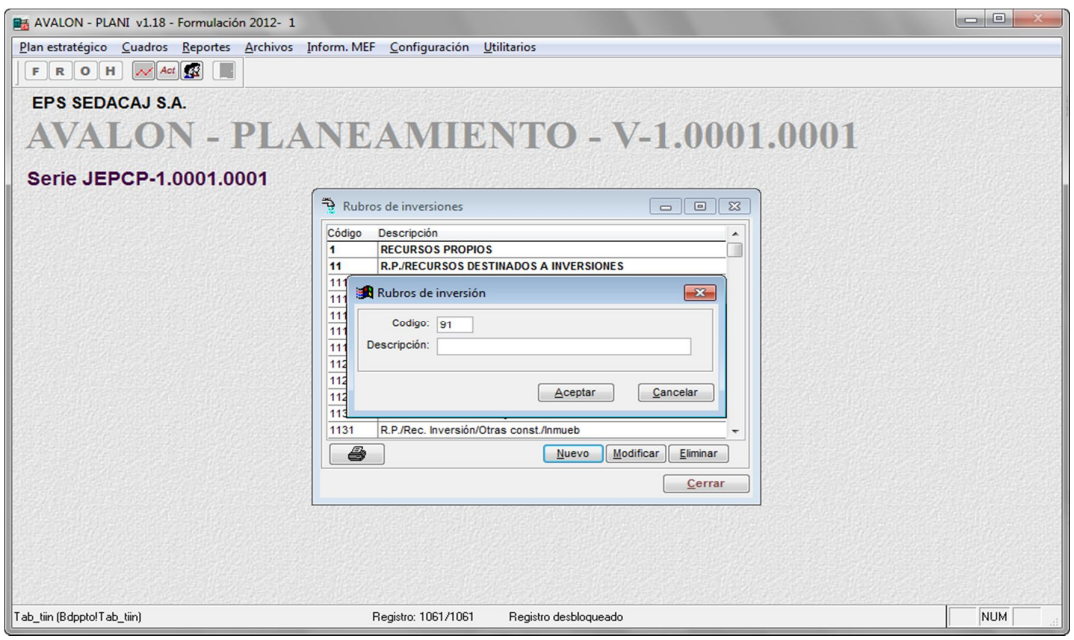

Pantalla N° 34-10

Los datos que se deben ingresar son: código y descripción del nuevo rubro de inversión. Luego de ello, se presiona el botón **Grabar** para registrar los datos, o el botón **Cancelar** para salir de la subopción.

 **Modificar**: Permite insertar un rubro de inversión, para lo cual aparece la pantalla Nº 34-10.

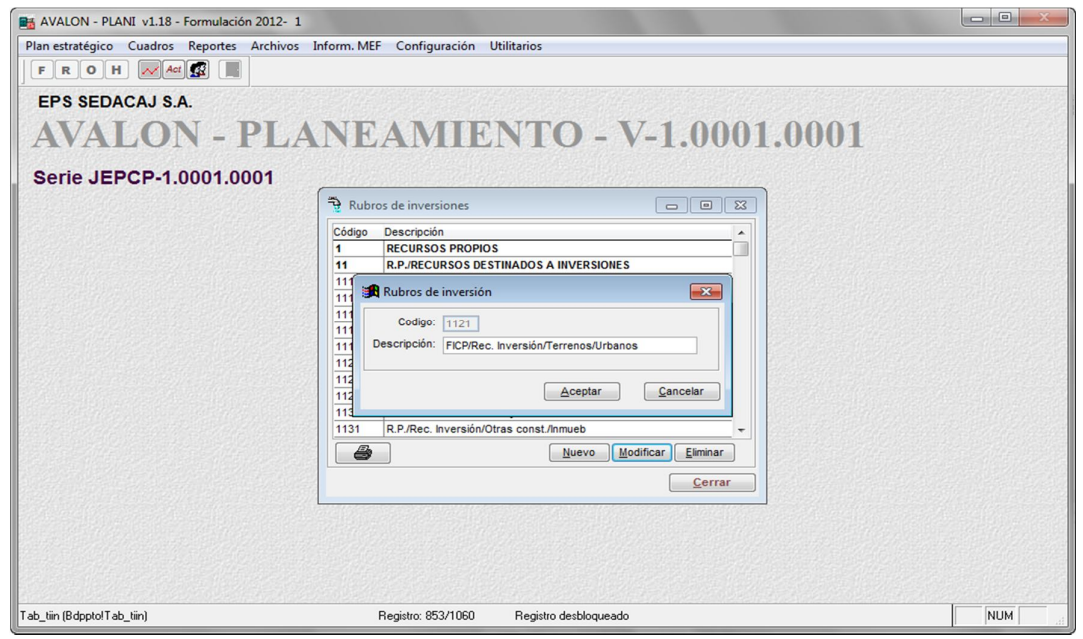

69 Pantalla N° 34-20

En esta pantalla se podrán modificar de forma similar todos los datos descritos en la función ingreso.

Hechas las modificaciones deseadas, se presiona el botón **Grabar**>, o de lo contrario **Cancelar** para salir de la subopción.

 **Modificar:** Permite eliminar un rubro de inversión seleccionado en la lista, previa confirmación de la acción de borrado, en la pantalla N° 34-30

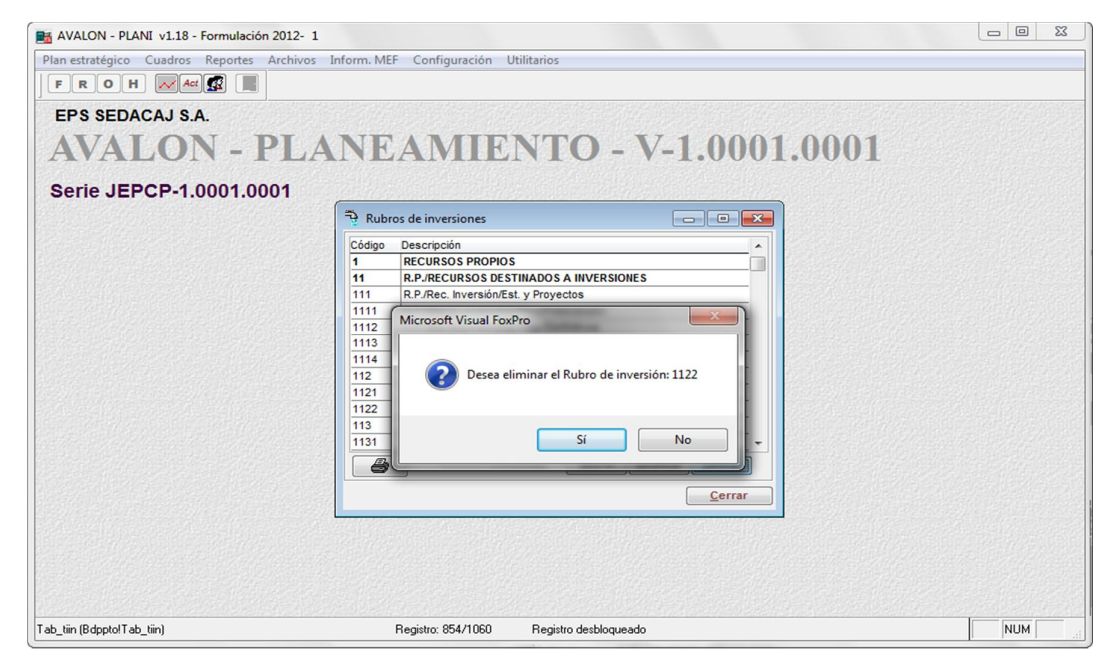

Pantalla N° 34-30

70

**Consideración:** Si el rubro de inversión tiene definido sub niveles inferiores no podrá eliminarlos, mostrando la siguiente pantalla.

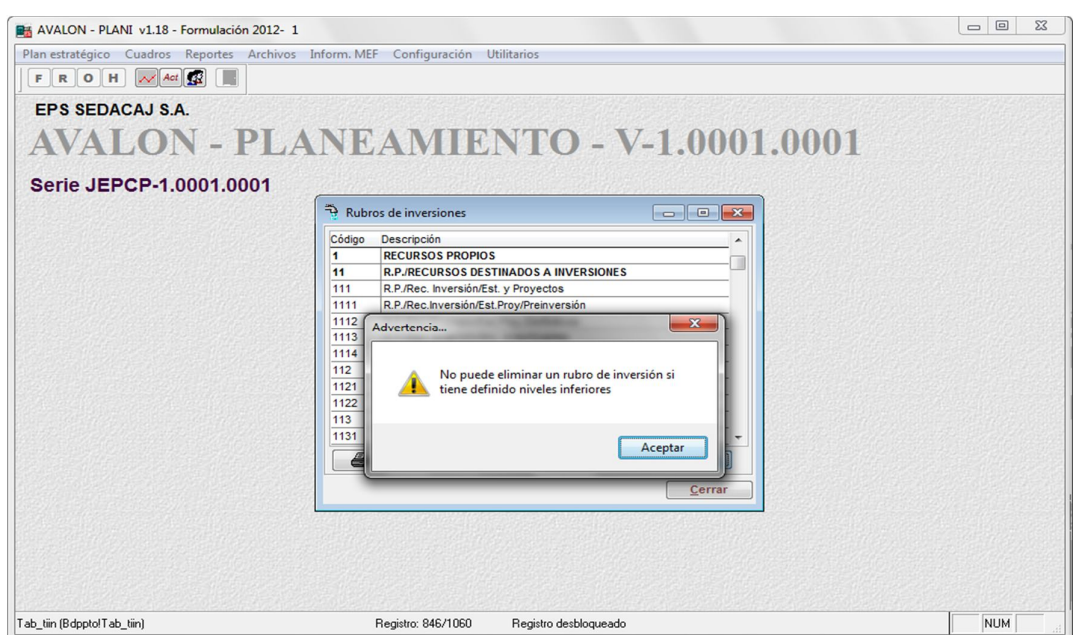

**AVALON** 

 **Imprimir**: En esta pantalla se deberá especificar si el reporte incluirá todos los registros o, será por rangos, en caso de ser por rangos, se debe especificar el rango inicial y final del reporte. Se deberá seleccionar también el tipo de salida del reporte (pantalla, impresora o archivo, en caso de ser este último, se debe ingresar el nombre del archivo).

Hechas las especificaciones antes indicadas, se presiona el botón **Aceptar** para la obtención del reporte o de lo contrario el botón **Cancelar** para salir de esta pantalla.

# d. CLASES DE PROGRAMAS

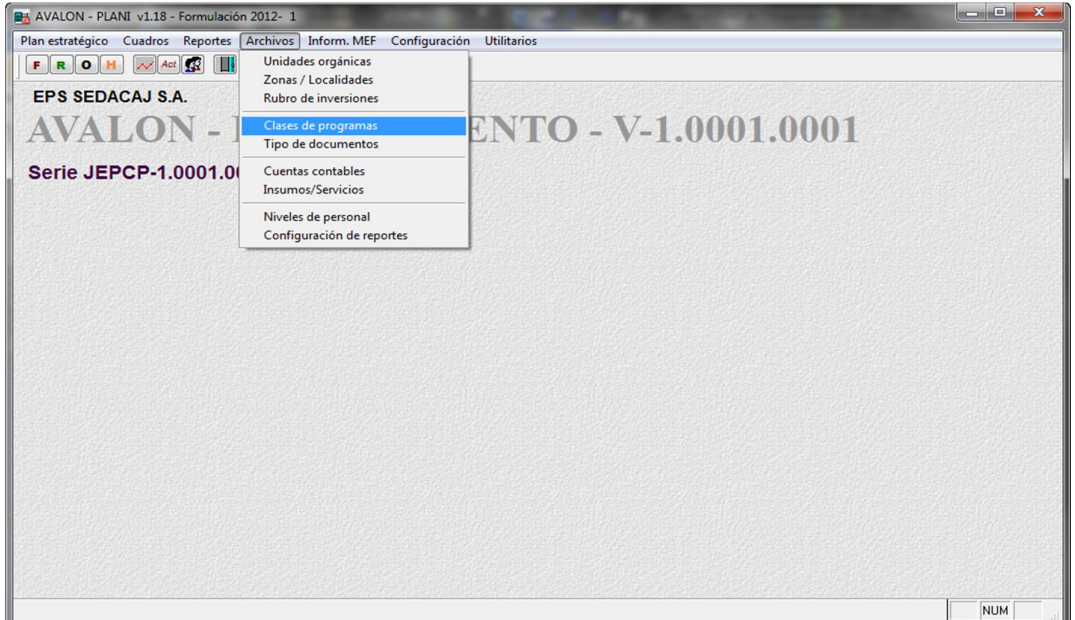

En esta pantalla se visualiza la lista de programas considerados, los campos que se visualizan son: código de tipo de plan (PO=Plan de Funcionamiento y Operativo, IN=Inversión y OT=Otros), código del programa, descripción del programa y tipo de programa (Tipo).

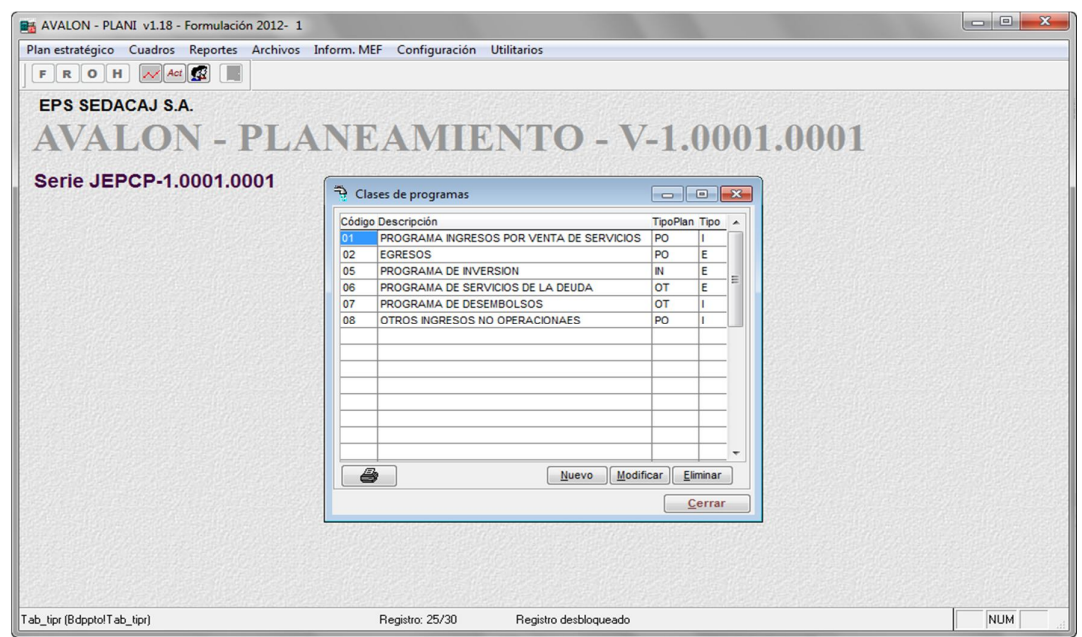

 **Nuevo:** Permite insertar una clase de programa, para lo cual aparece la pantalla N° 35-10

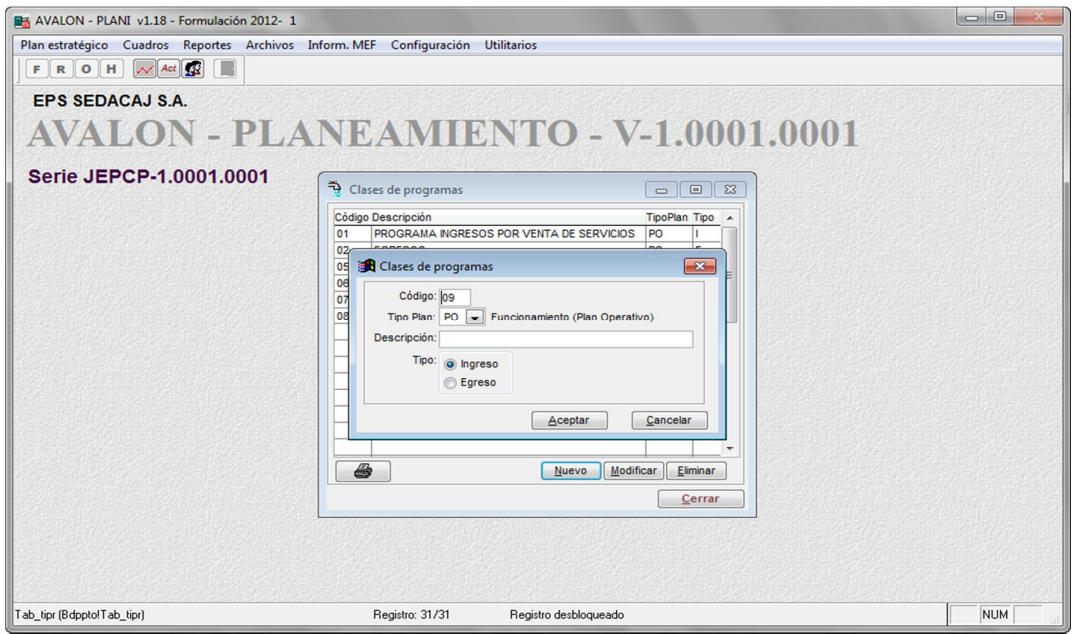

Pantalla N° 35-10

Los datos que se deben ingresar son: tipo de plan (seleccionable), la descripción de la nueva clase de programa y por último un identificador de tipo de programa (I=ingreso y E=egreso). Luego de ello, se presiona el botón **Aceptar** para registrar los datos, o el botón **Cancelar** para salir de la subopción. El código de la clase ingresada, es colocado automáticamente por el aplicativo.

 **Modificar:** Permite la modificación de una clase de programa, se presenta la pantalla Nº 35-20

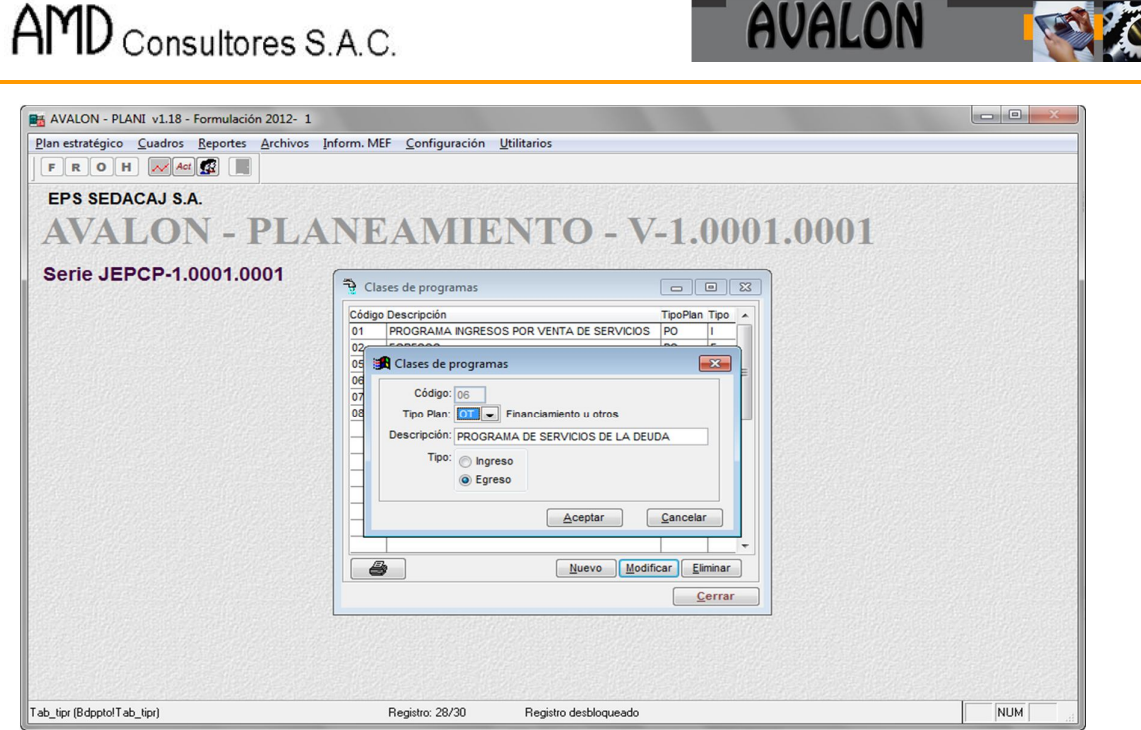

Pantalla N° 35-20

En esta pantalla se podrán modificar de forma similar todos los datos descritos en la función ingreso. Hechas las modificaciones deseadas, se presiona el botón **Aceptar**, o de lo contrario **Cancelar** o **Esc** para salir de la subopción.

 **Eliminar:** Permite eliminar una clase de programa seleccionado en la lista, previa confirmación de la acción de borrado en la pantalla Nº 35-30

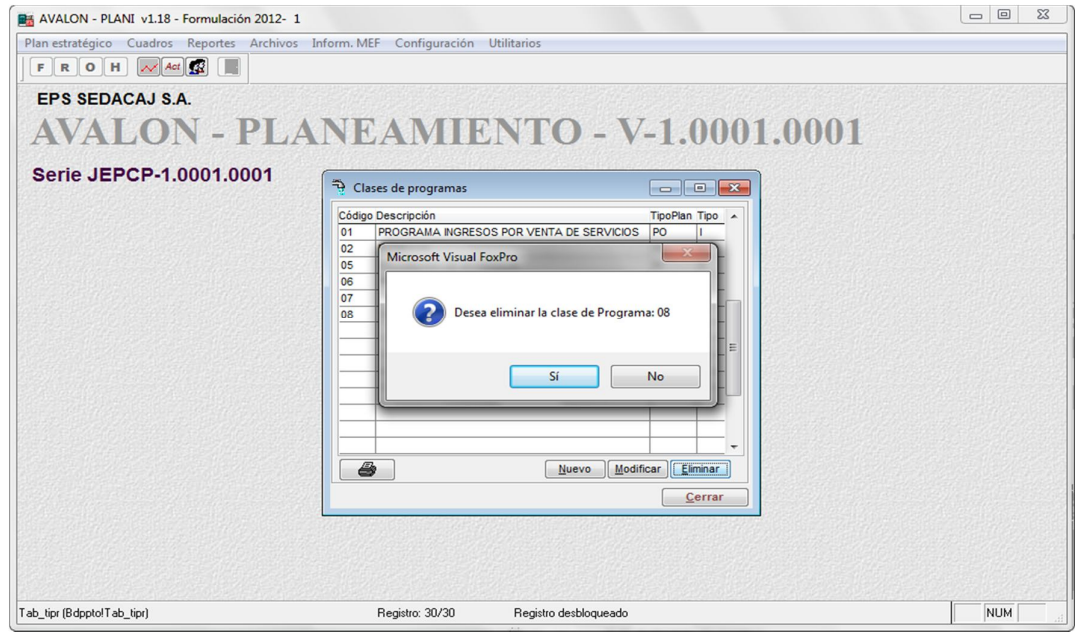

ALON

 $\mathbf{I}$ 

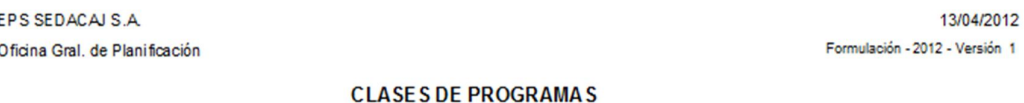

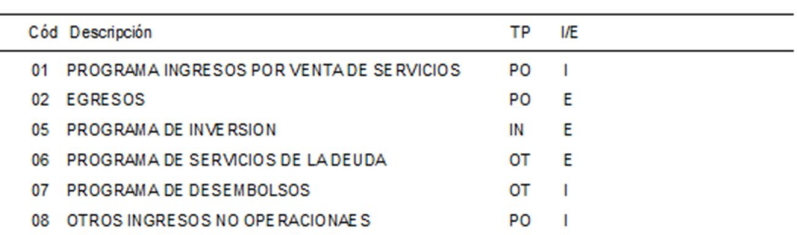

En esta pantalla se deberá especificar si el reporte incluirá todos los registros o, será por rangos, en caso de ser por rangos, se debe especificar el rango inicial y final del reporte. Se deberá seleccionar también el tipo de salida del reporte (pantalla, impresora o archivo, en caso de ser este último, se debe ingresar el nombre del archivo).

Hechas las especificaciones antes indicadas, se presiona el botón **Aceptar** para la obtención del reporte o de lo contrario el botón **Cancelar** para salir de esta pantalla.

### e. TIPOS DE DOCUMENTOS

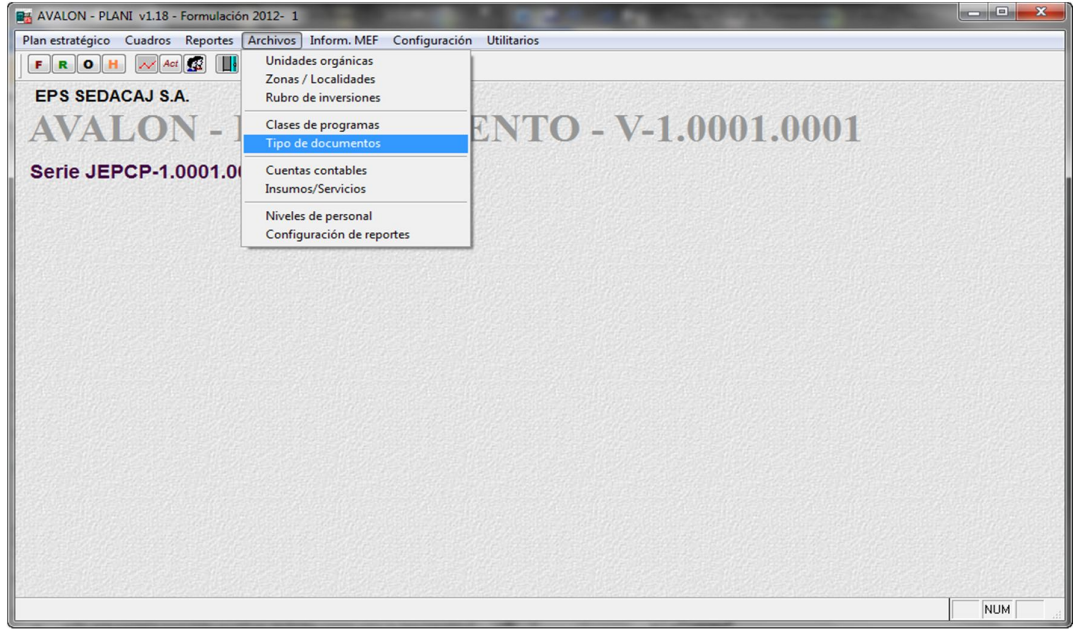

**AVALON** 

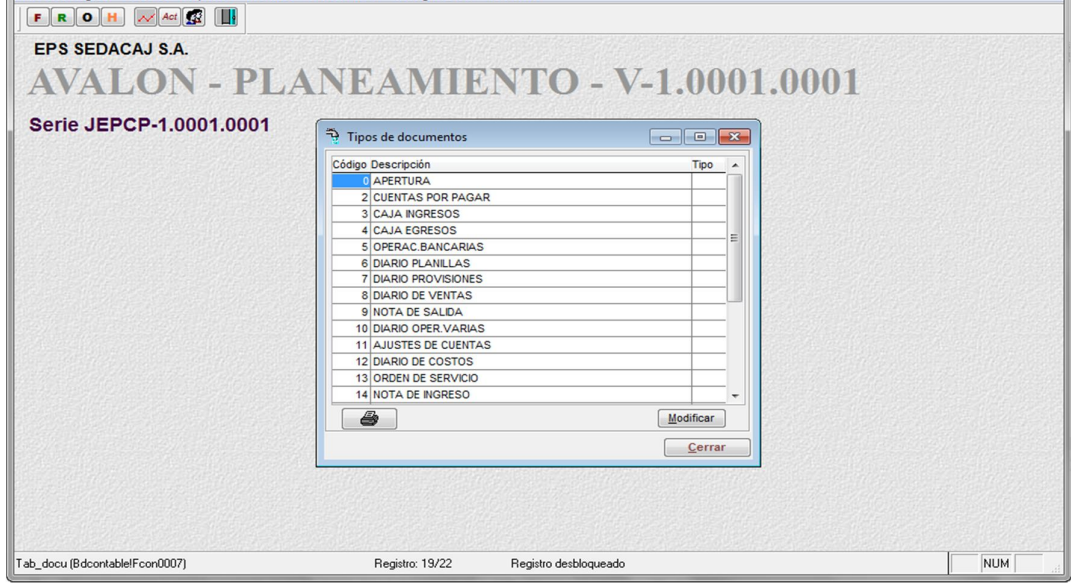

Pantalla N° 36-00

En esta pantalla se visualiza la lista de tipos de documentos considerados, los campos que se visualizan son: código y descripción del documento y un identificador para el tipo de documento (S=solicitado y E=ejecutado).

 **Modificar:** Permite modificar de forma similar sólo la descripción y el tipo de documento.

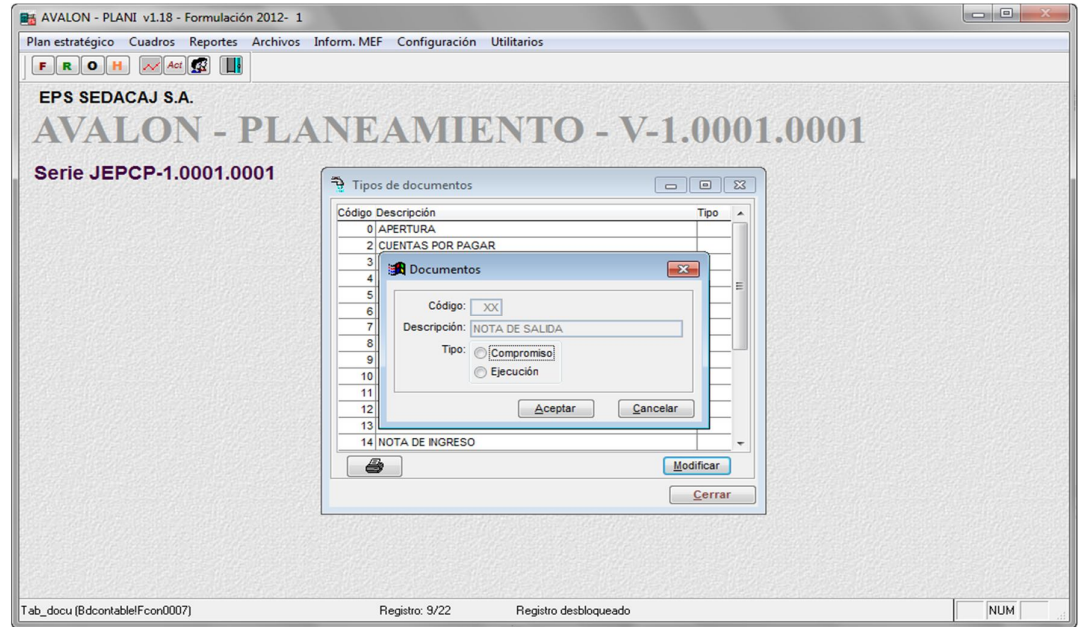

#### Pantalla N° 36-20

En esta pantalla se podrán modificar de forma similar sólo el tipo de documento. Hechas las modificaciones deseadas, se presiona el botón **Aceptar**, o de lo contrario el botón **Cancelar,** para salir de la subopción.

#### f. CUENTAS CONTABLES

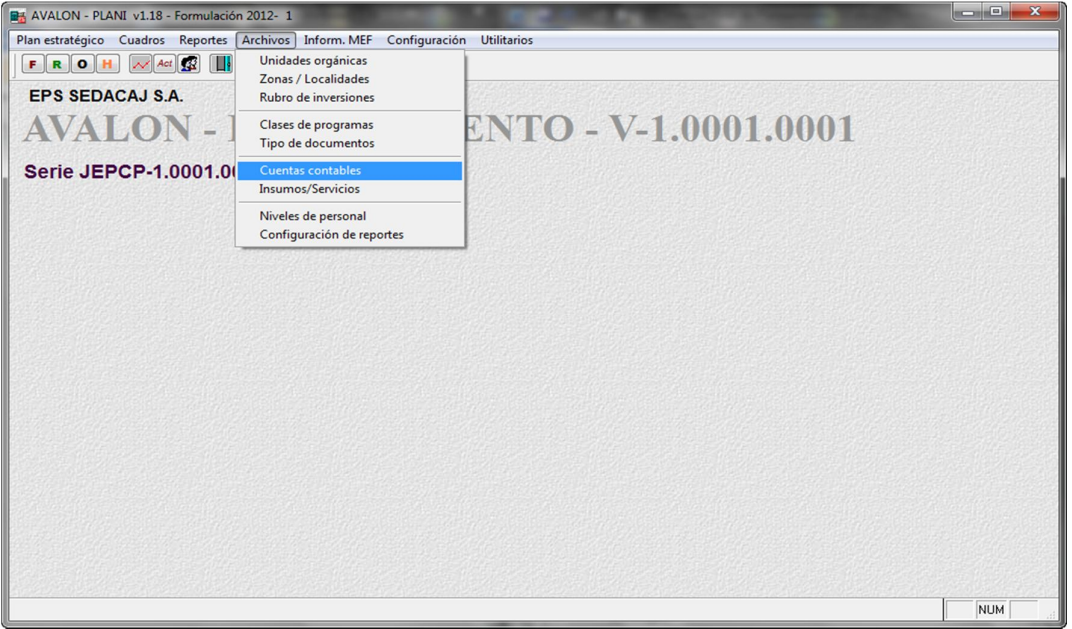

En esta pantalla se visualiza la lista de cuentas contables consideradas en Contabilidad (base de datos importada del Sistema de Contabilidad), los datos que se visualizan son: código, descripción de la cuenta contable, tipo de cuenta (O=Operación, I=Inversión y P=Personal), tipo de proyecto de inversión (N=Nuevo, E=Ejecución, R=Reposición y "Vacío"=Ninguno) y tipo de moneda de financiamiento (N=Nacional, E=Extranjera y "Vacío"=Ninguna).

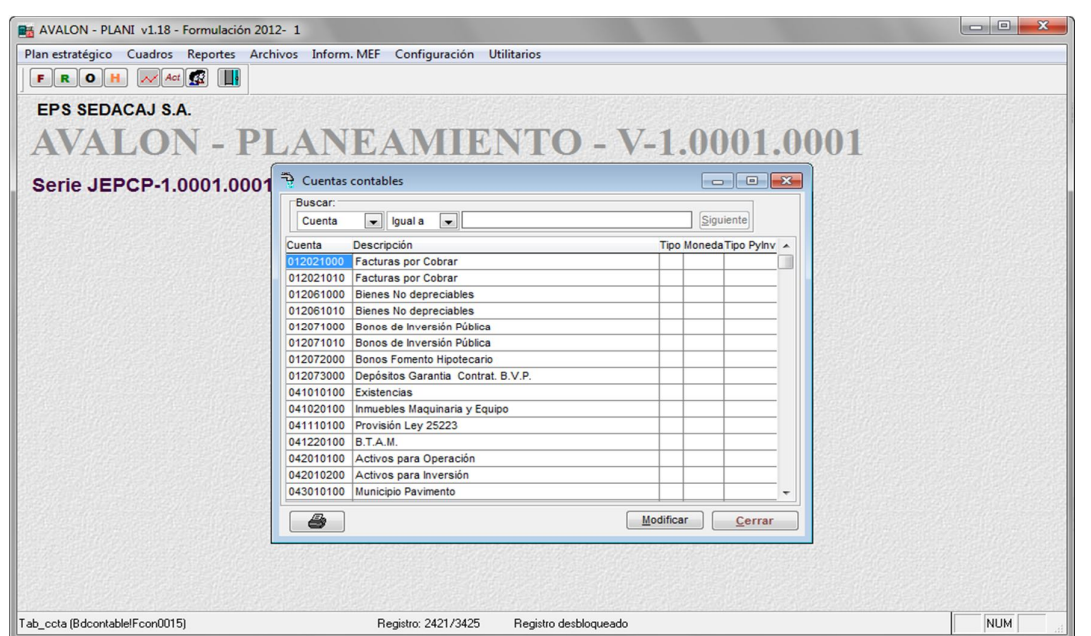

AVALON

**TAN** 

 **Modificar:** Permite la modificación de una cuenta contable, se presenta la pantalla Nº 37-30

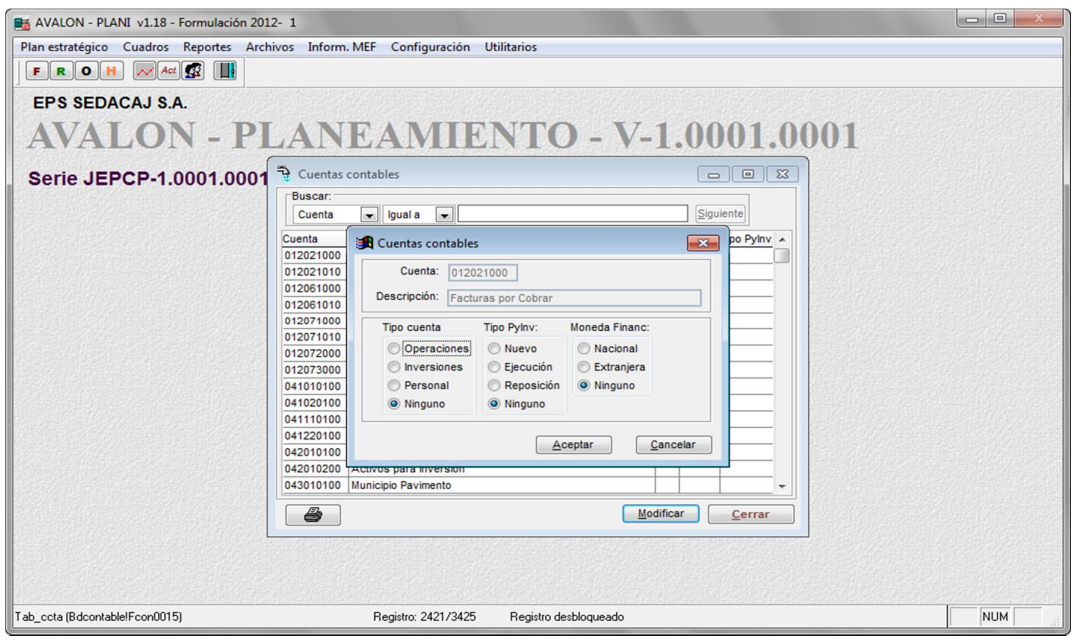

Pantalla N° 37-30

 **Imprimir**: Permite obtener un reporte de cuentas contables, aparece la pantalla Nº 37-60

En esta pantalla se deberá especificar si el reporte incluirá todos los registros o, será por rangos, en caso de ser por rangos, se debe especificar el rango inicial y final del reporte. Se deberá seleccionar también el tipo de salida del reporte (pantalla, impresora o archivo, en caso de ser este último, se debe ingresar el nombre del archivo).

Hechas las especificaciones antes indicadas, se presiona el botón **Aceptar** para la obtención del reporte o de lo contrario el botón **Cancelar** o la tecla **Esc** para salir de esta pantalla

#### EPS SEDACAJ S.A. Oficina Gral, de Planificación

13/04/2012 Formulación - 2012 - Versión 1

**CUENTAS CONTABLES** 

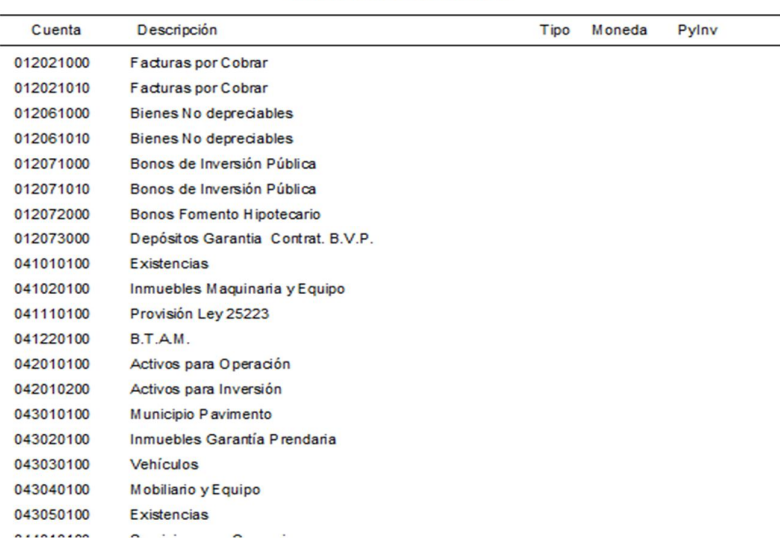

## g. INSUMOS / SERVICIOS

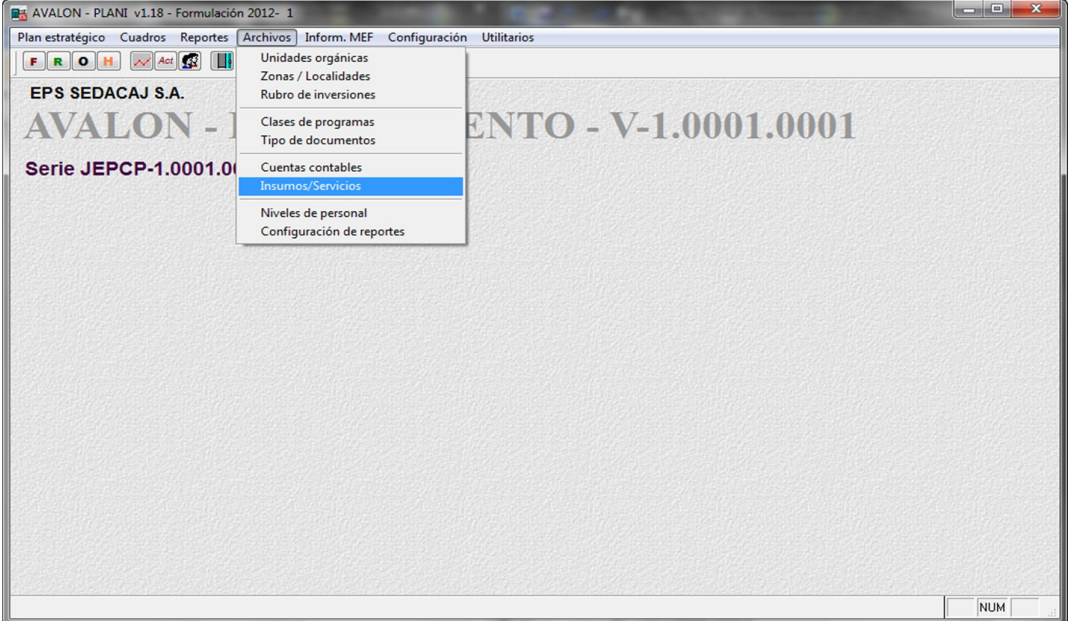

En esta pantalla se visualiza la relación de insumos y servicios considerados, los campos que se visualizan son: código, descripción, unidad de medida y costo unitario de cada uno de los insumos o servicios.

En la parte inferior de la pantalla se muestran las descripciones de clase y tipo de del registro iluminado. Estas descripciones aparecerán, siempre y cuando estén configuradas las rutas de los archivos del sistema de Suministros.

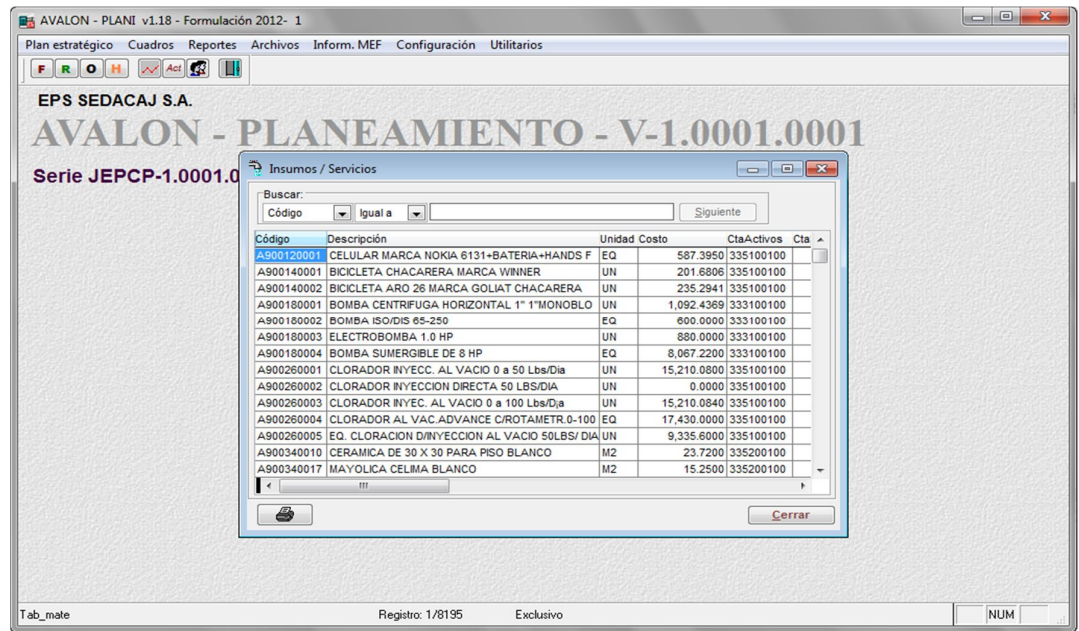

80 Pantalla N° 38-00

www.amdconsultores.com soporte@amdconsultores.com Dirección: Av. Alejandro Bertello 1167 Of. 301 • Lima – PE (511) 628-0360

 **Imprimir**: Permite obtener un reporte de cuentas contables, aparece la pantalla Nº 38-60

En esta pantalla se deberá especificar si el reporte incluirá todos los registros o, será por rangos, en caso de ser por rangos, se debe especificar el rango inicial y final del reporte. Se deberá seleccionar también el tipo de salida del reporte (pantalla, impresora o archivo, en caso de ser este último, se debe ingresar el nombre del archivo).

Hechas las especificaciones antes indicadas, se presiona el botón **Aceptar** para la obtención del reporte o de lo contrario el botón **Cancelar** o la tecla **Es**> para salir de esta pantalla.

**FPS SEDACALS A** Oficina Gral. de Planificación

13/04/2012 Formulación - 2012 - Versión 1

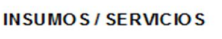

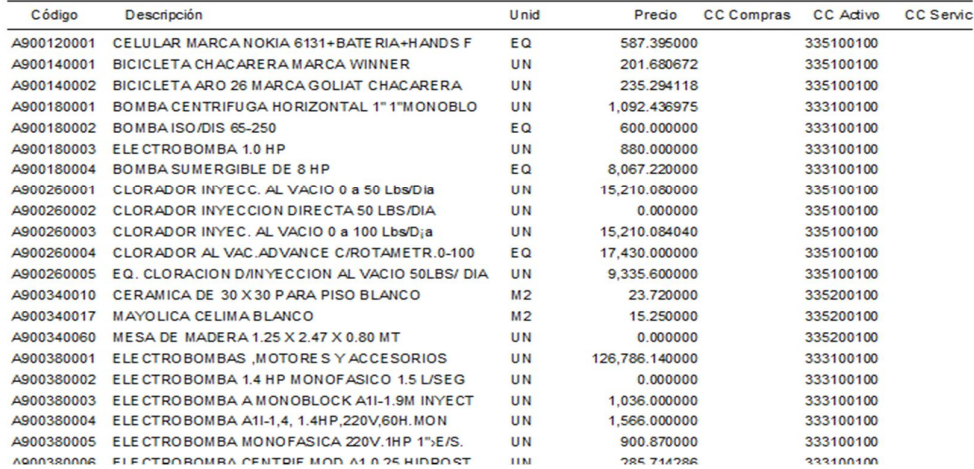

h. NIVELES DE PERSONAL

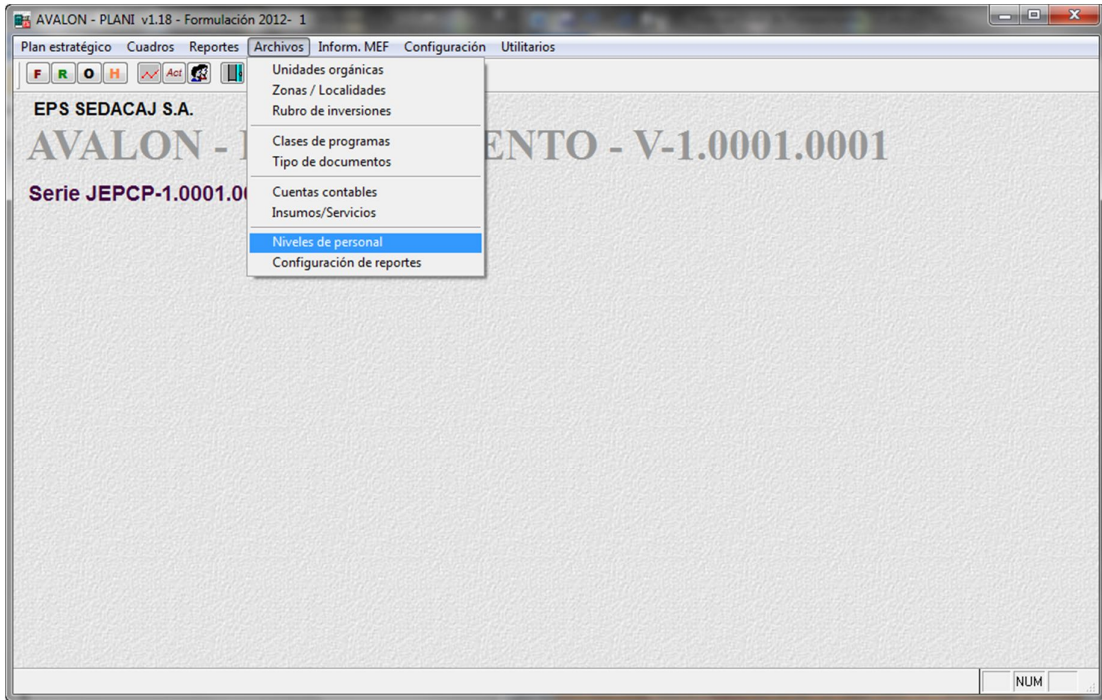

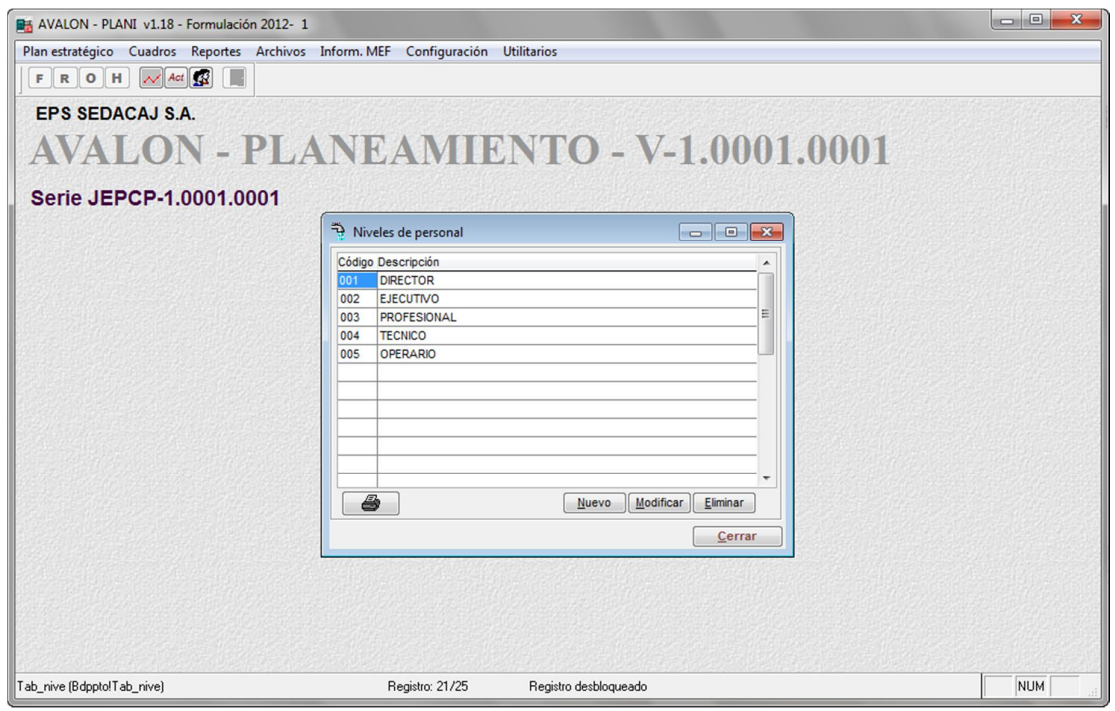

Pantalla N° 39-00

82

En esta pantalla se visualiza la relación de niveles de personal considerados, los campos que se visualizan son: código y descripción de cada uno de los niveles.

ALON

**AV** 

 **Nuevo**: Permite insertar un nuevo nivel de personal no contemplado en la lista obtenida del Sistema de Suministros, aparece la pantalla N° 39-10.

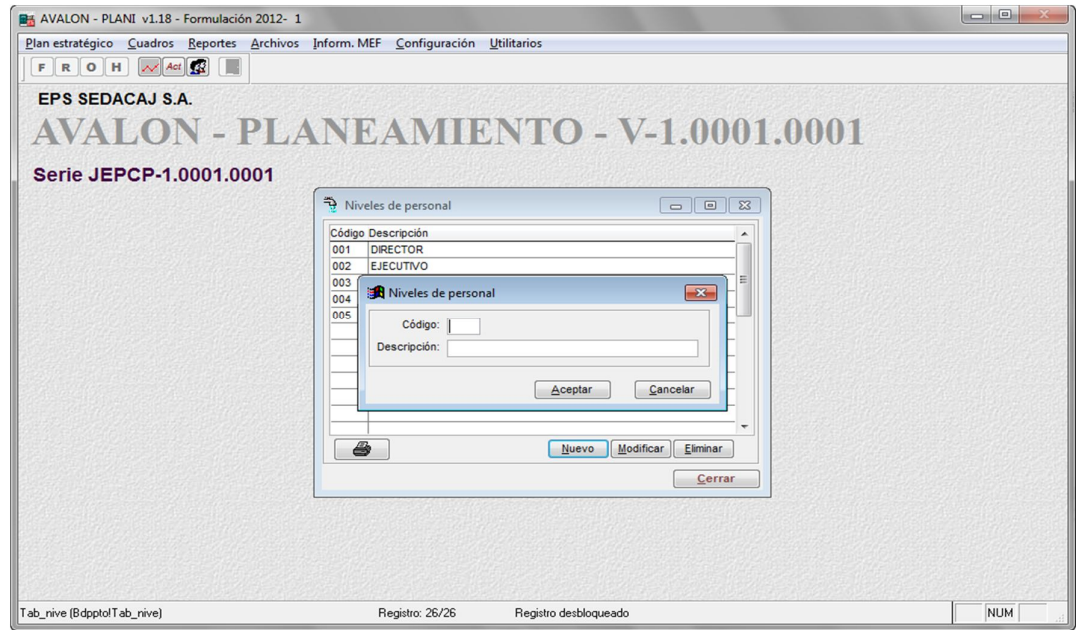

Pantalla N° 39-10

Los datos que se deben ingresar son: código y descripción del nuevo nivel de personal. Luego de ello, se presiona el botón **Aceptar** para registrar los datos, o el botón **Cancelar** o la tecla **Esc** para salir de la subopción.

 **Modificar:** Permite la modificación de un nivel de personal seleccionado, para realizar la modificación, se presenta la pantalla N° 39-20.

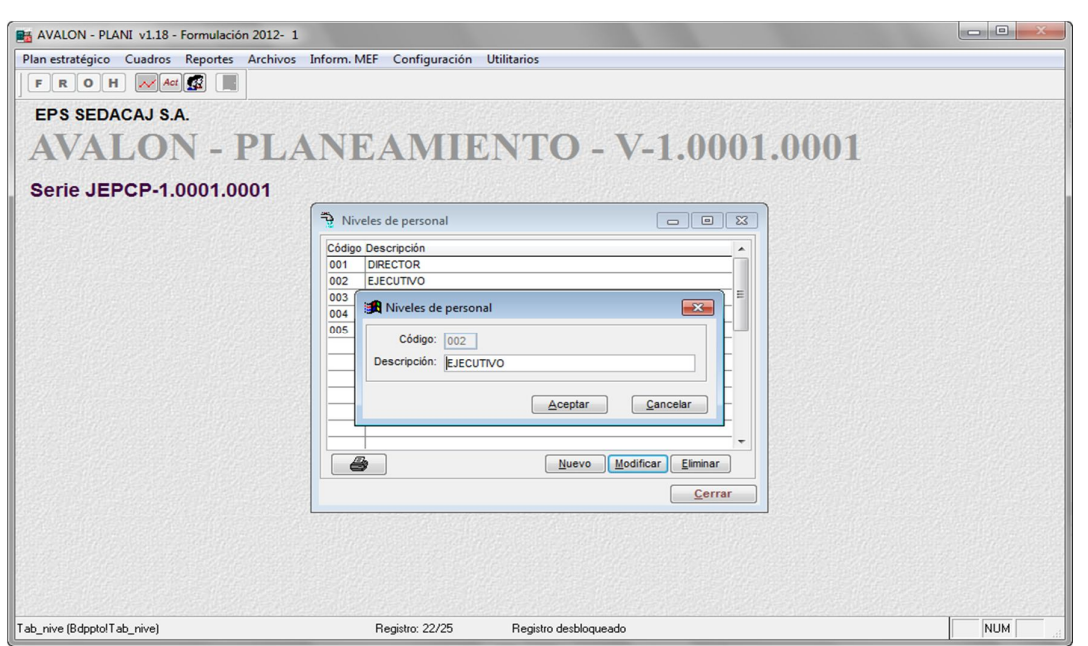

AVALON

Pantalla N° 39-20

En esta pantalla se podrán modificar de forma similar la descripción del nivel de personal.

Hecha la modificación deseada, se presiona el botón **Aceptar**, o de lo contrario **Cancelar** o **Esc** para salir de la subopción.

 **Eliminar:** Permite eliminar un nivel de personal seleccionado la lista, previa confirmación de la acción de borrado, en la pantalla N° 39-30

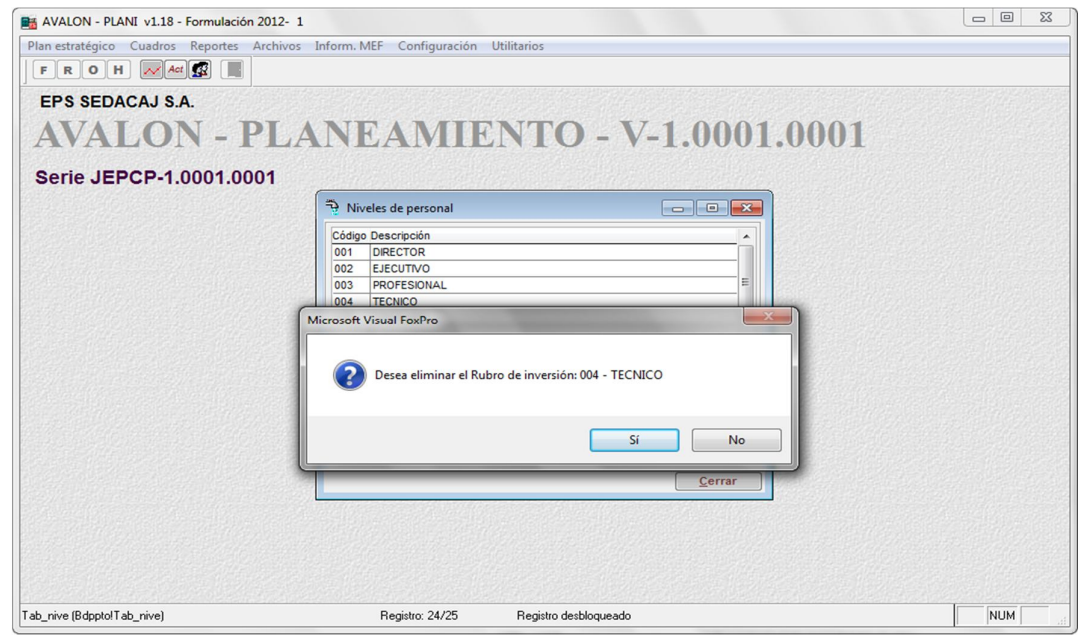

#### Pantalla N° 39-30

 **Imprimir:** Se puede obtener un reporte de niveles de personal, aparece la pantalla N° 39-50.

En esta pantalla se deberá especificar si el reporte incluirá todos los registros o, será por rangos, en caso de ser por rangos, se debe especificar el rango inicial y final del reporte. Se deberá seleccionar también el tipo de salida del reporte (pantalla, impresora o archivo, en caso de ser este último, se debe ingresar el nombre del archivo).

Hechas las especificaciones antes indicadas, se presiona el botón **Aceptar** para la obtención del reporte o de lo contrario el botón **Cancelar** para salir de esta pantalla.

EPS SEDACAJ S.A. Oficina Gral. de Planificación

13/04/2012 Formulación - 2012 - Versión 1

**NIVELES DE PERSONAL** 

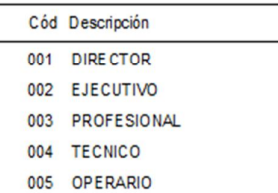

#### i. CONFIGURACION DE REPORTES

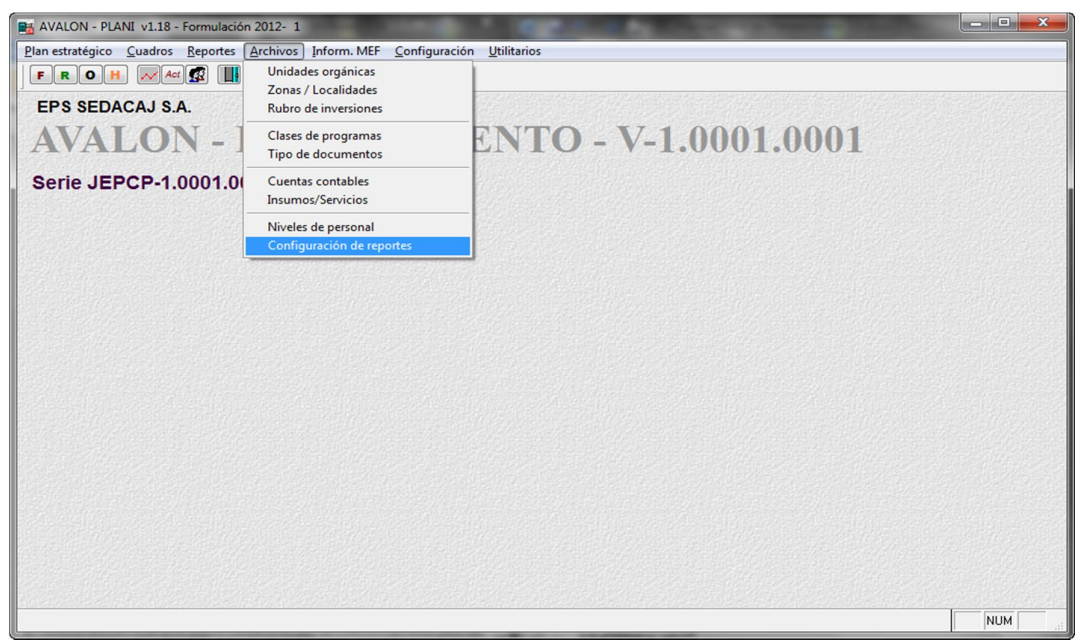

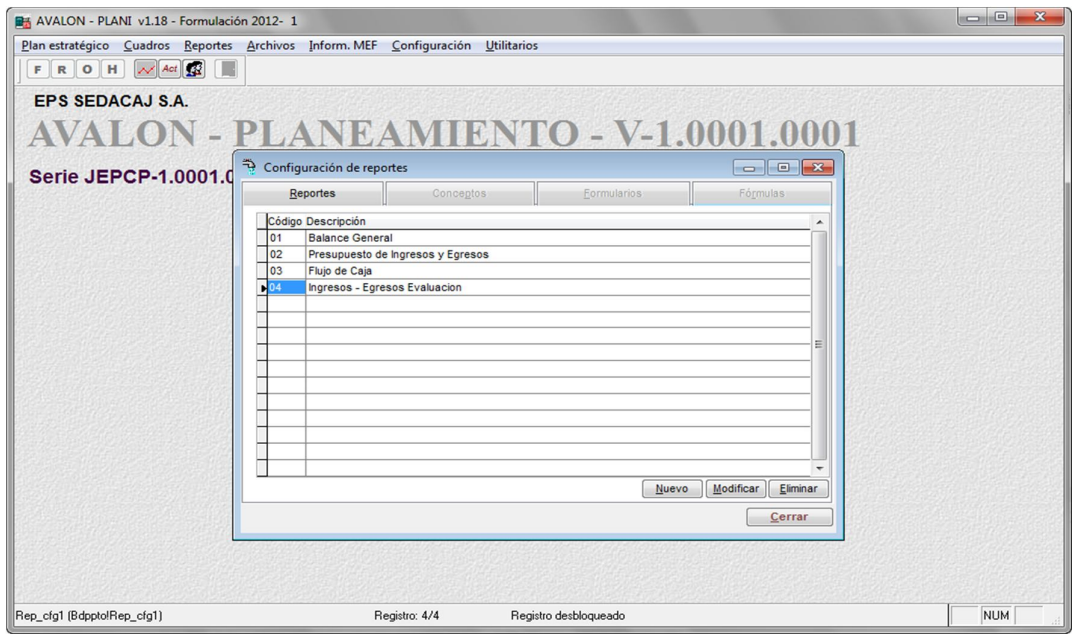

Pantalla N° 310-00

En esta pantalla se visualiza la relación de patrones que han sido configurados para dar mayor facilidad al usuario de la EPS, en la configuración de los reportes basados en los estándares OIOE, según sus requerimientos, los campos que se visualizan son el código del reporte y su descripción.

 **Nuevo:** permite ingresar una nueva línea o concepto/rubro al reporte, se presenta para ello, la pantalla Nº 310-11

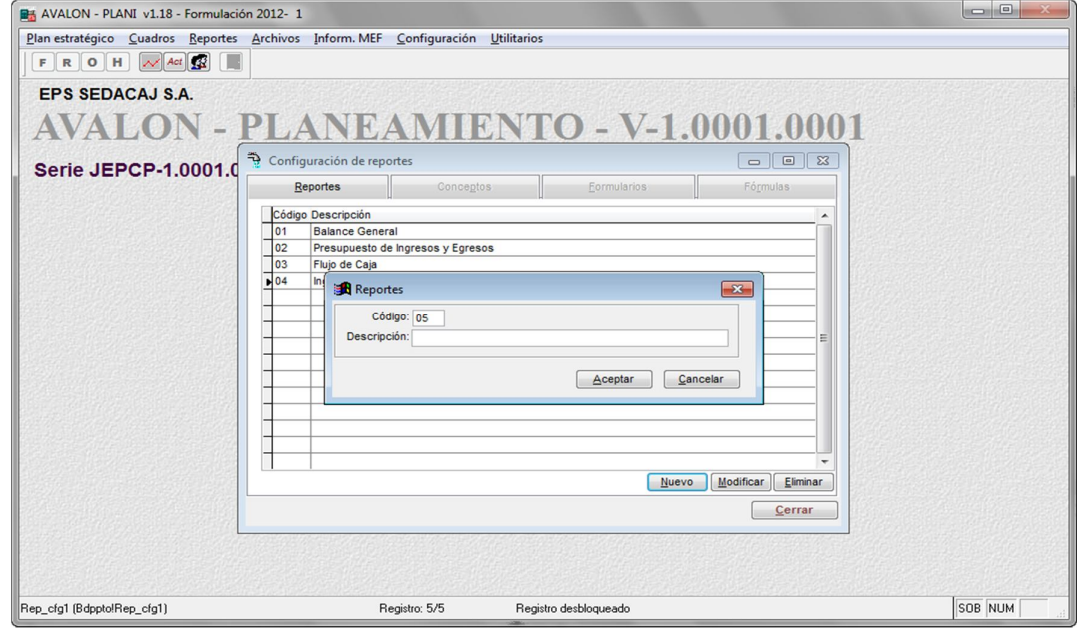

Pantalla N° 310-11

En esta pantalla se debe ingresar el código del concepto/rubro, un identificador y su descripción, luego se presiona el botón **Aceptar** o en su defecto, el botón **Cancelar** o la tecla **Esc** para salir de la subopción.

 **Modificar:** Permite la modificación de una línea o concepto/rubro considerada en el reporte, se presenta para ello, la pantalla Nº 310-12

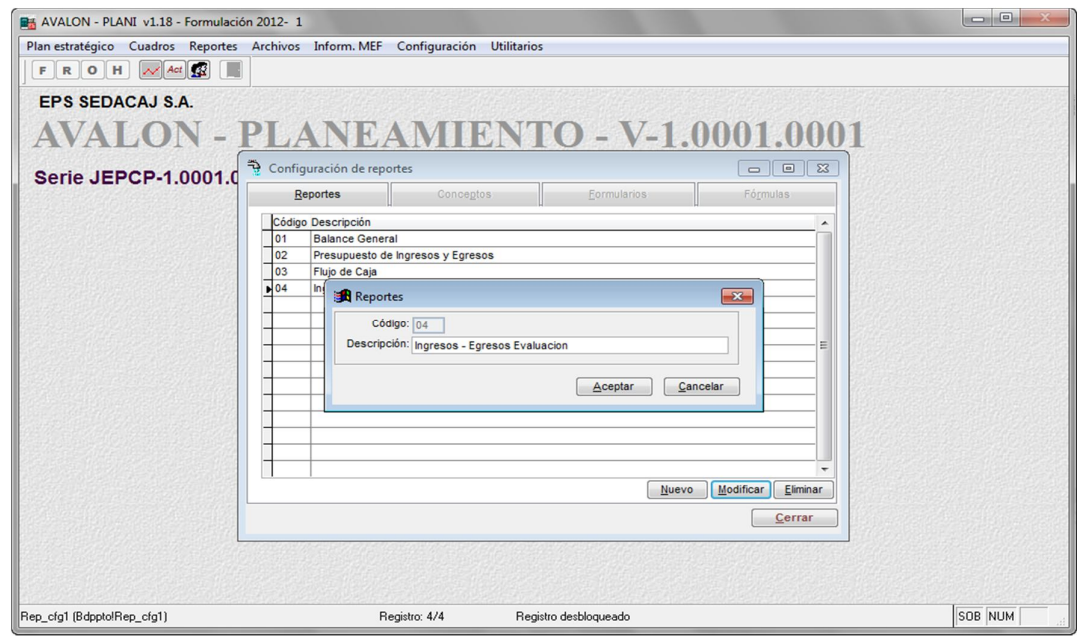

Pantalla N° 310-12

AVALON

**ES** 

 **Eliminar:** Permite eliminar una línea o concepto/rubro del reporte, previa confirmación del mensaje emitido, que es el que se muestra en la pantalla Nº 310- 13

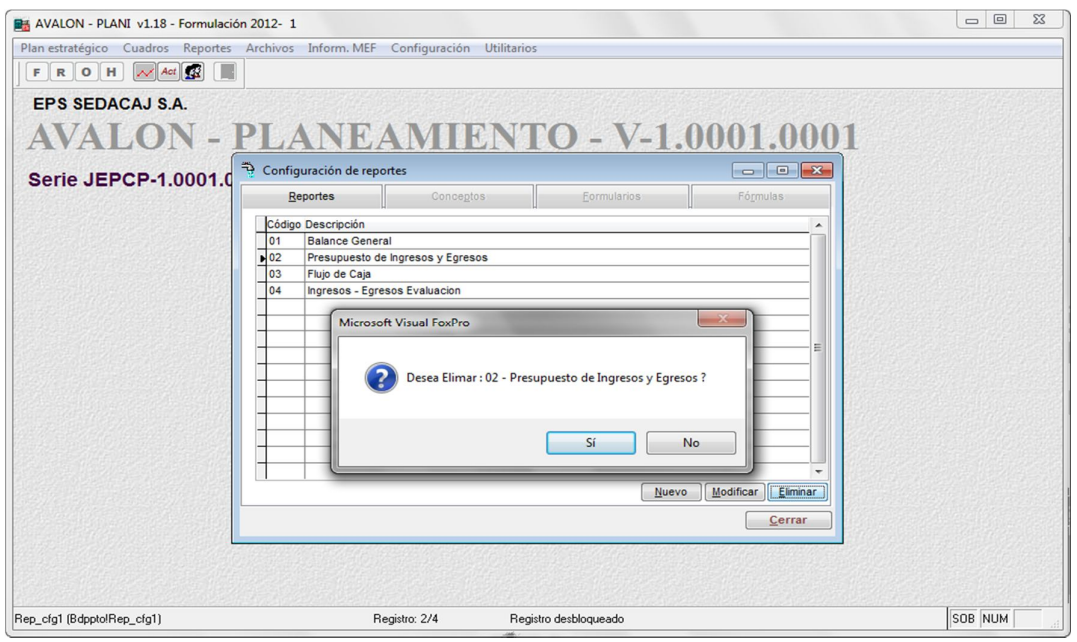

# **FORMULARIO**

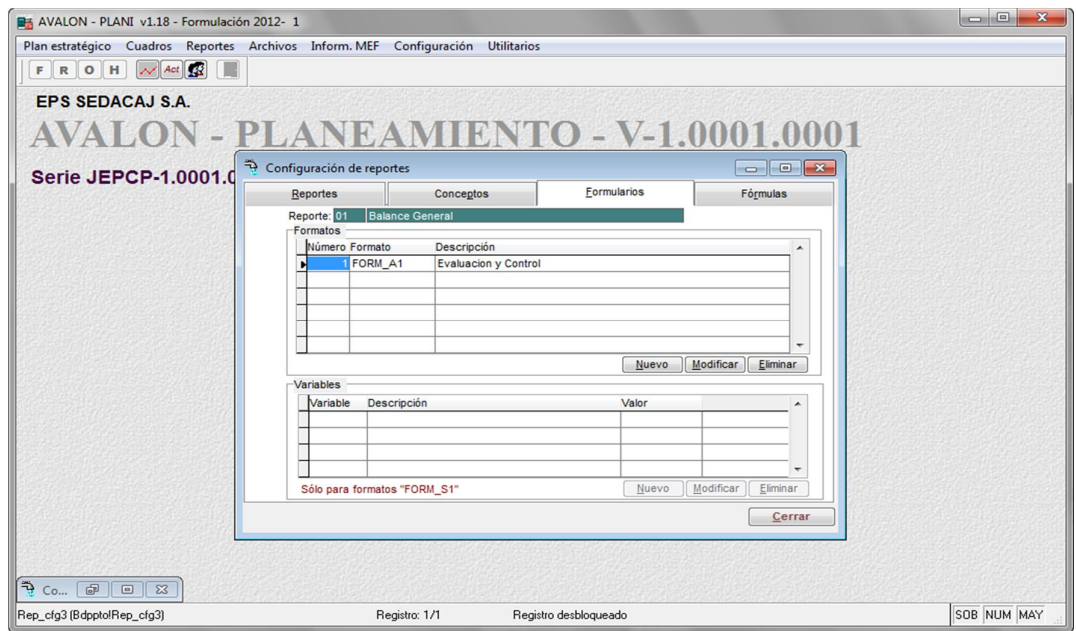

Pantalla N° 310-20

88

Los campos que se visualizan son: el número (correlativo) del formato, código del formato (campo formato) y la descripción del mismo.

**Nuevo**: Permite ingresar otro patrón para el reporte seleccionado, se presenta para ello, la pantalla N° 310-21

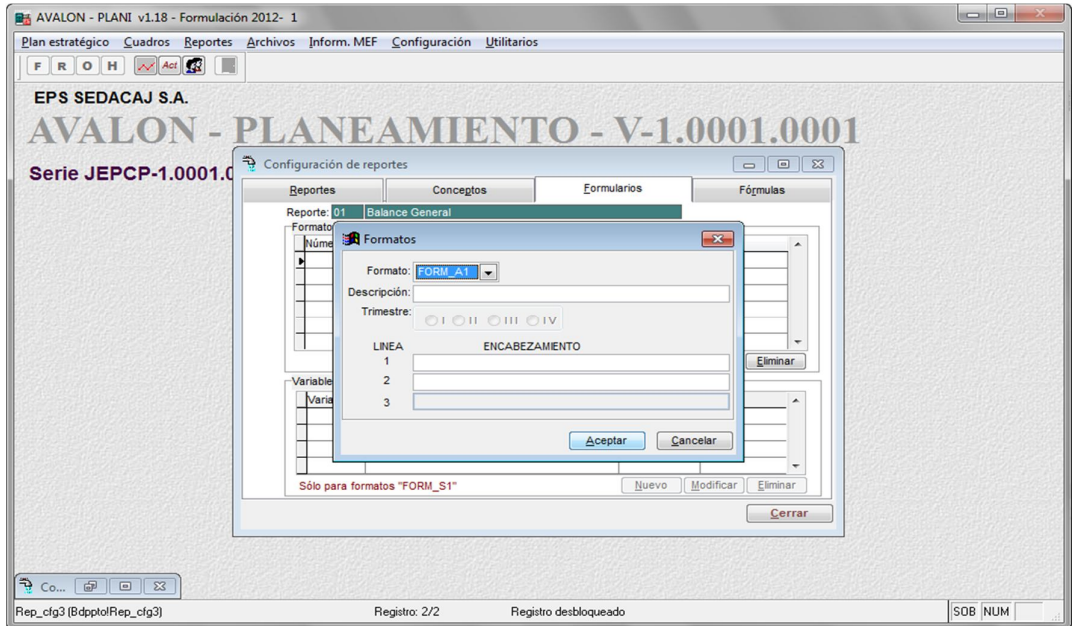

Pantalla N° 310-21

En esta pantalla se debe seleccionar el tipo de patrón, esto a través de la tecla **Enter**, su descripción y eventualmente (según el tipo de patrón a utilizar) el número de trimestres que agrupará y finalmente se deberá ingresar el encabezamiento que será colocado en la parte superior del reporte (para algunos patrones no se ingresarán líneas de encabezamiento, el número máximo de líneas es tres). Hechas las especificaciones respectivas se presiona el botón **Aceptar** o en su defecto, el botón **Cancelar** o la tecla **Esc** para salir de la subopción.

**Modificar**: Permite la modificación de un patrón establecido para el reporte, se presenta la pantalla N° 310-22.

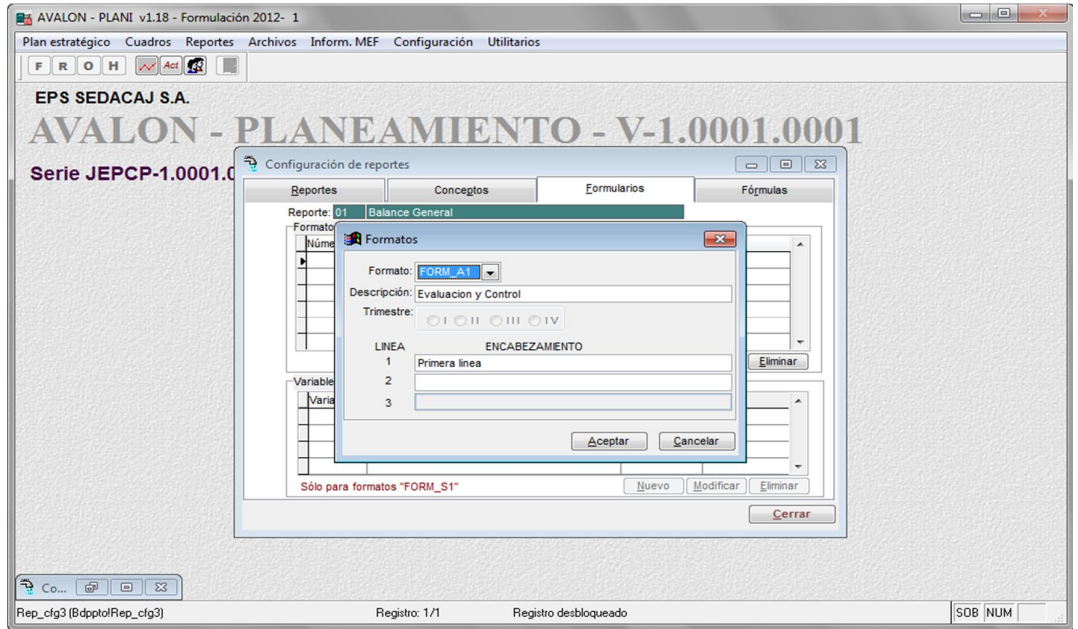

Pantalla N° 310-22

En esta pantalla se pueden modificar de manera similar, los datos descritos en la opción anterior

**AVALON** 

**EST** 

**Eliminar:** Permite eliminar un patrón de reporte seleccionado en la pantalla Nº 310-

20, previa confirmación del mensaje emitido, que es el que se muestra en la pantalla Nº 310-23

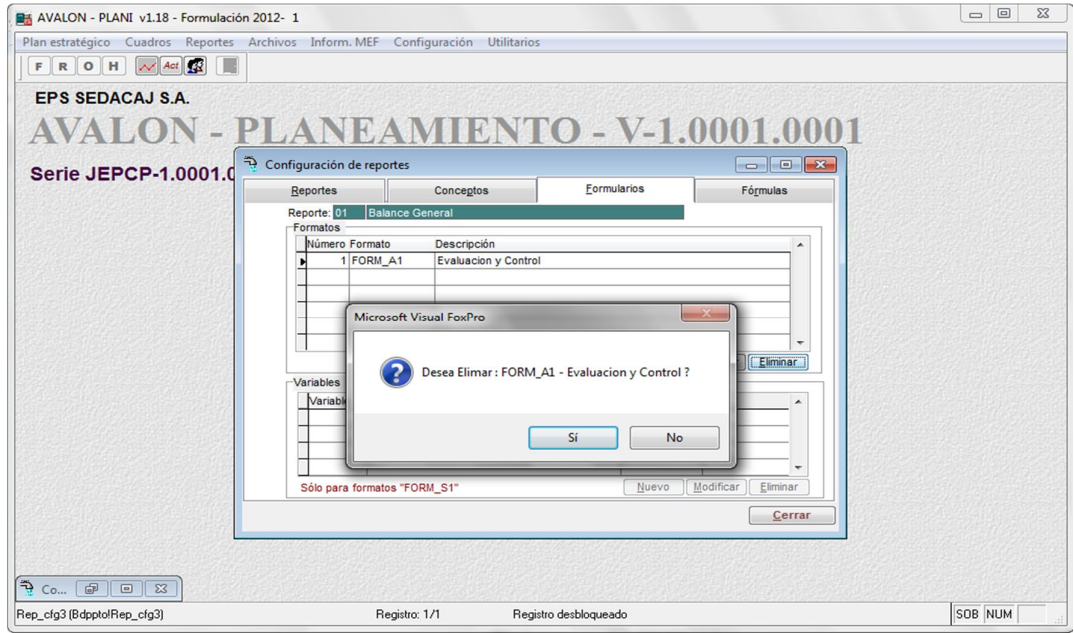

 **Fórmulas:** Permite el ingreso de fórmulas, se presenta para ello, la pantalla N° 310- 24.

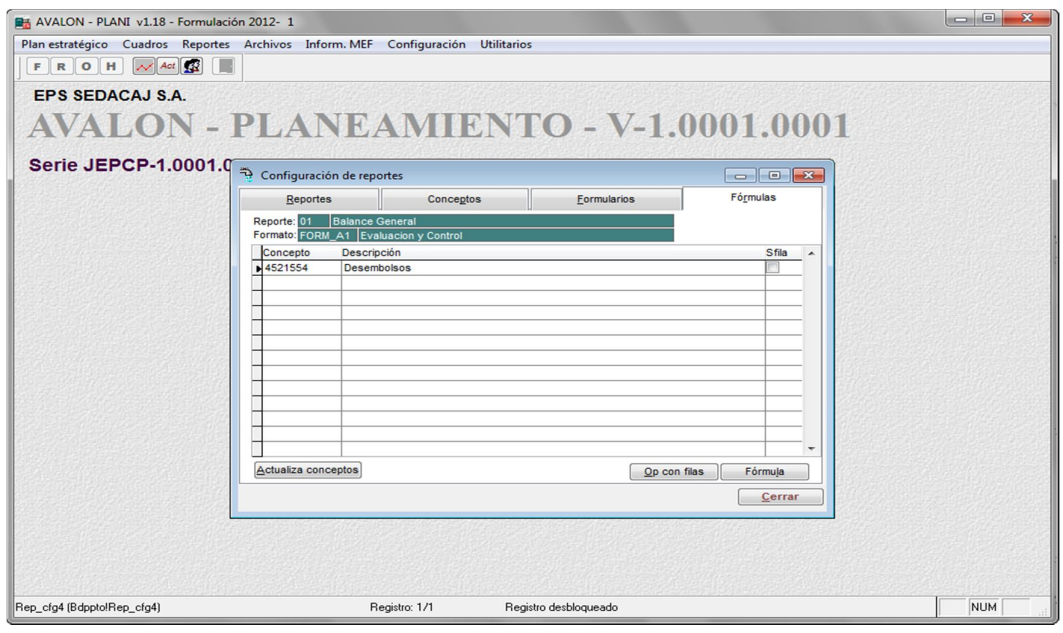

Pantalla N° 310-24

En esta pantalla se visualizan los conceptos/rubros creados anteriormente en la opción Configuración.

Las teclas de función que se pueden utilizar son:

**Fórmula**: Permite ingresar o modificar una fórmula para el concepto/rubro seleccionado (iluminado) en la pantalla N° 310-24, para ello, aparece la pantalla N° 310-24-1.

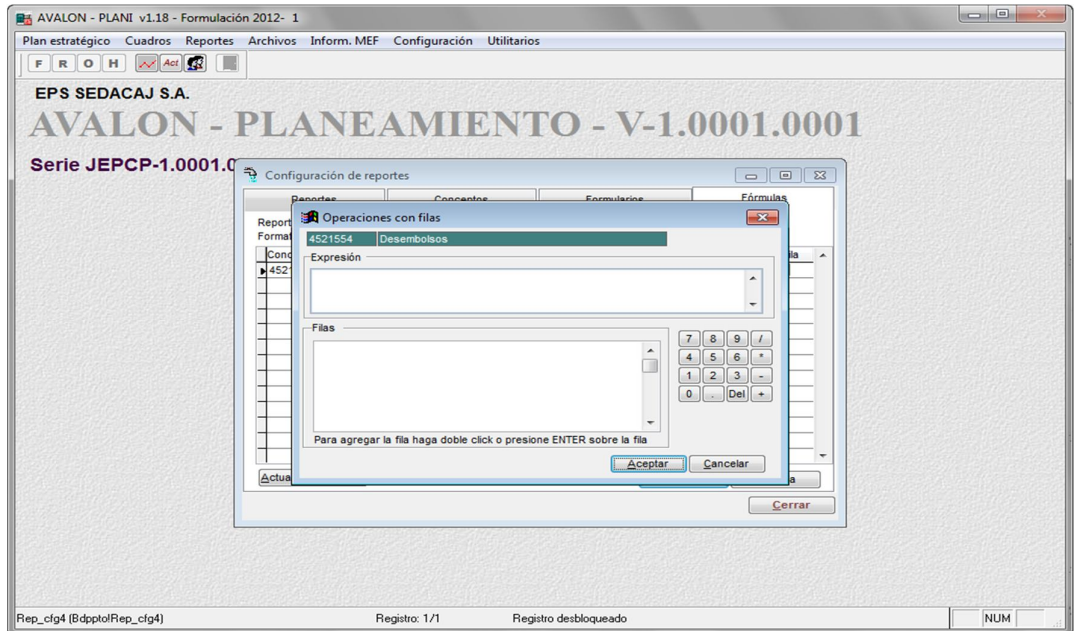

Pantalla N° 310-24-1

92

Para el detalle del proceso de formulación de un reporte, basado en un patrón, consulte el acápite 8 - Anexos (item 8.2 Procedimiento para Configuración de Reportes). Es necesario indicar que la pantalla N° 310-24-1 varía según el concepto/rubro al cual se esté refiriendo la fórmula.

Permite sumar filas de los patrones establecidos, para un reporte específico (creado), aparece para ello la pantalla N° 310-24-2

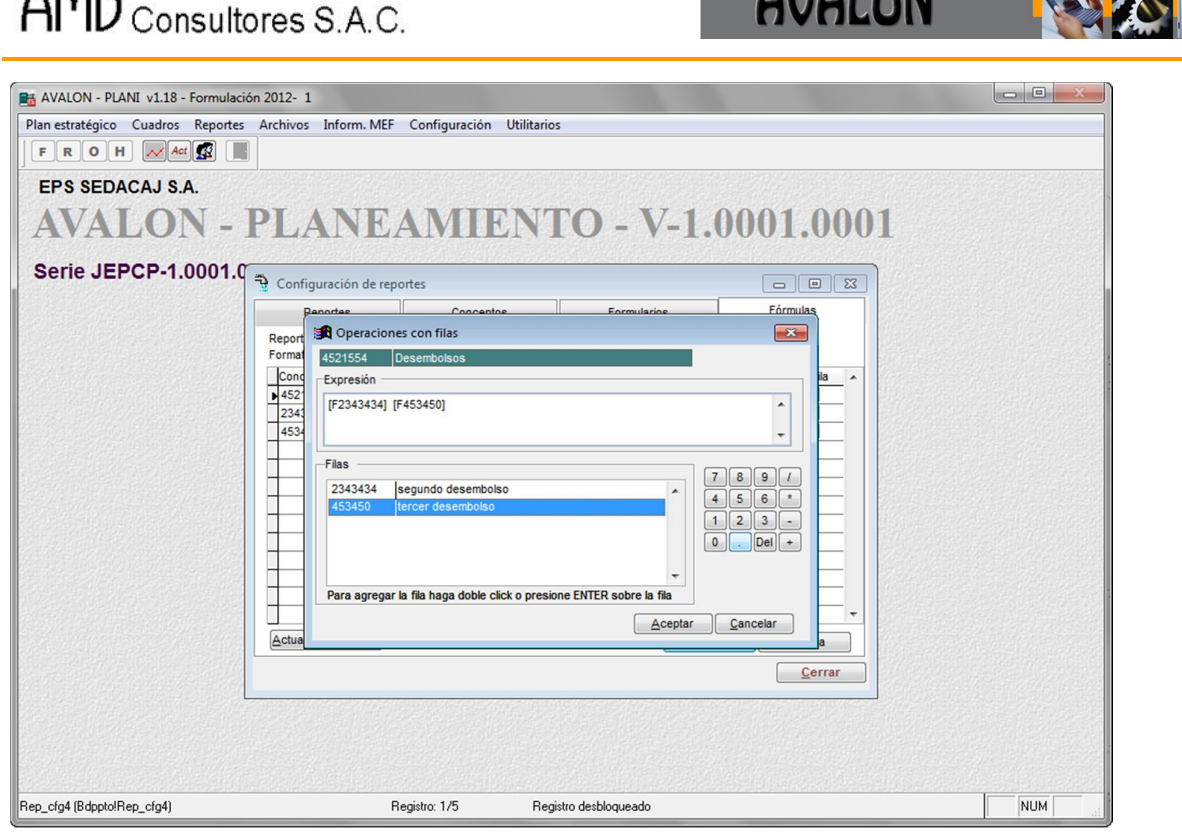

**AMD** 

Pantalla N° 310-24-2

En esta pantalla aparece el listado de ítems de un patrón, este listado contiene: código del concepto/rubro, descripción del mismo y el campo Fila, que indica si el concepto/rubro es considerado en alguna suma. Para el detalle de suma de filas, consulte el acápite 8 - Anexos (ítem 8.2 Procedimiento para Configuración de Reportes).

**CONTRACTOR** 

IAI AN

# **1.3. INFORM. MEF**

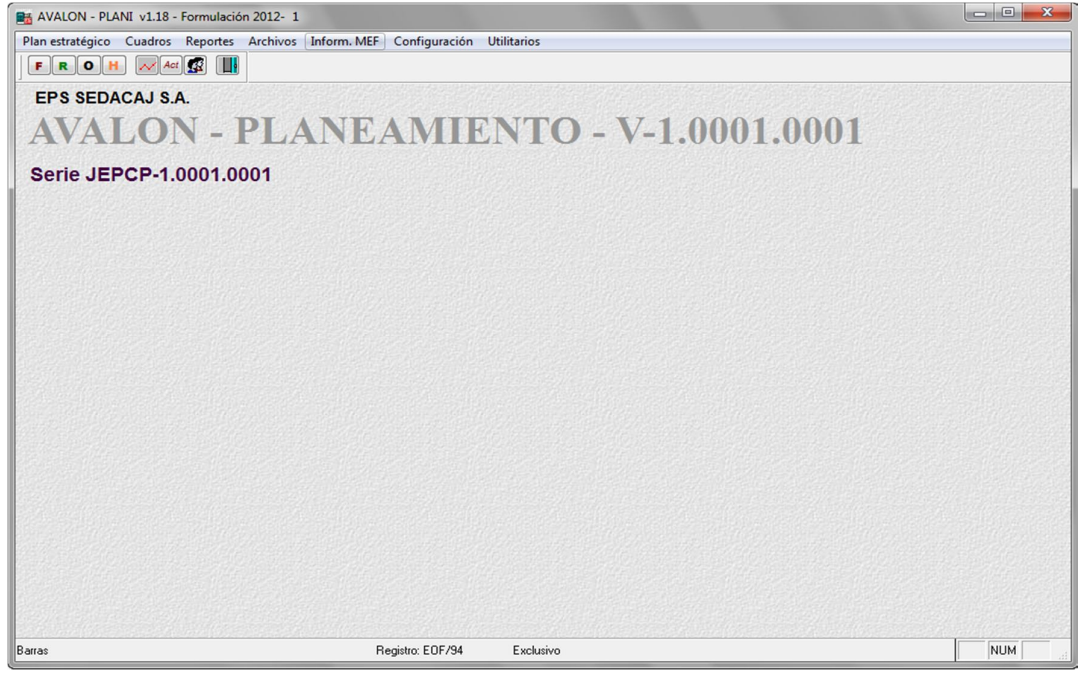

a. CADENA FUNCIONAL

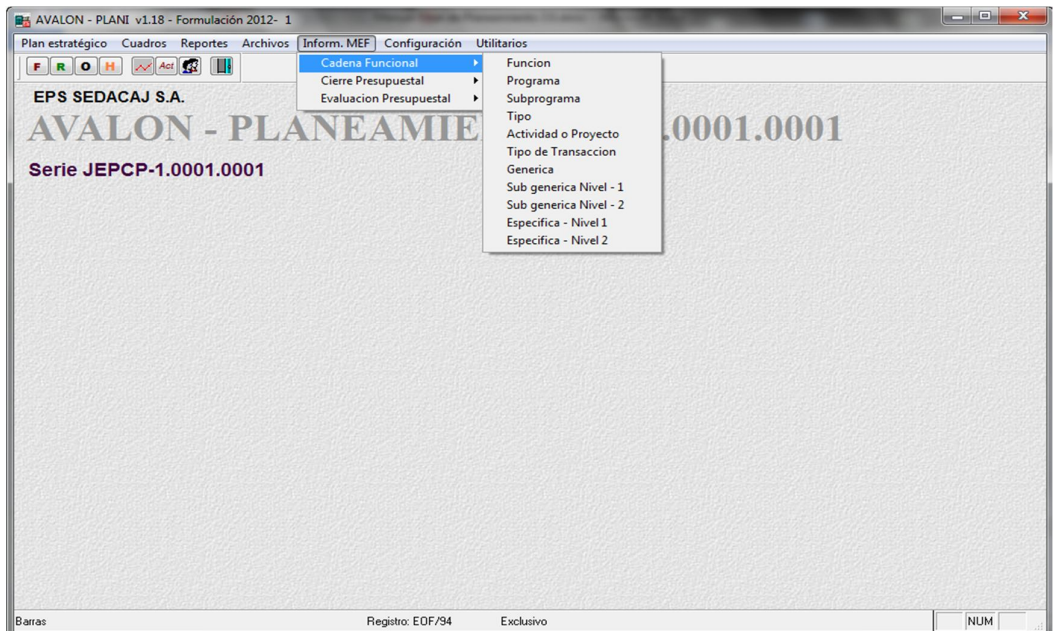
**EST** 

a.1. Función

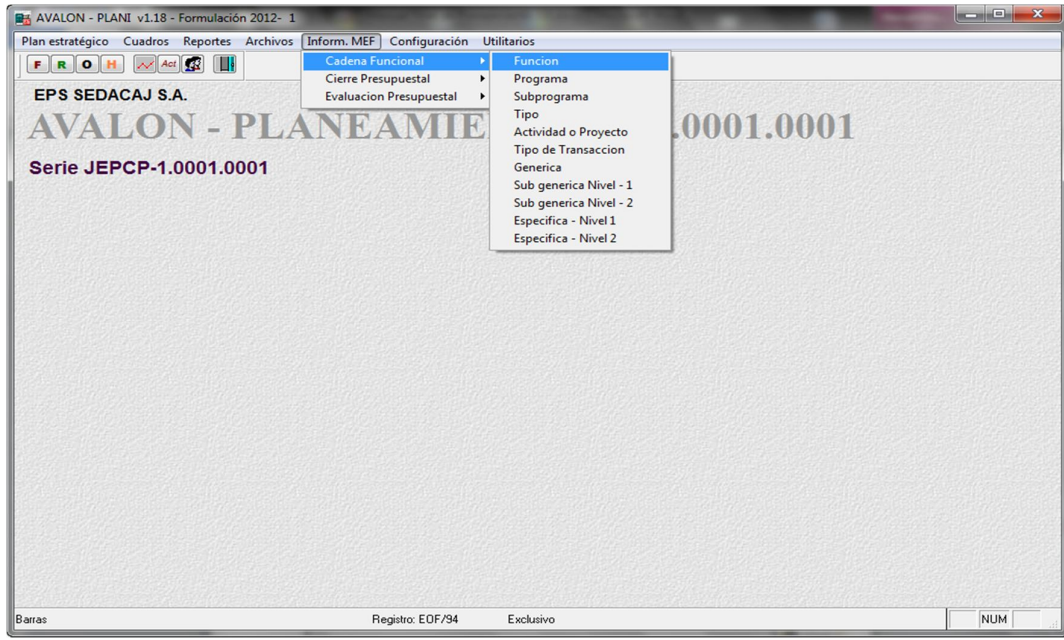

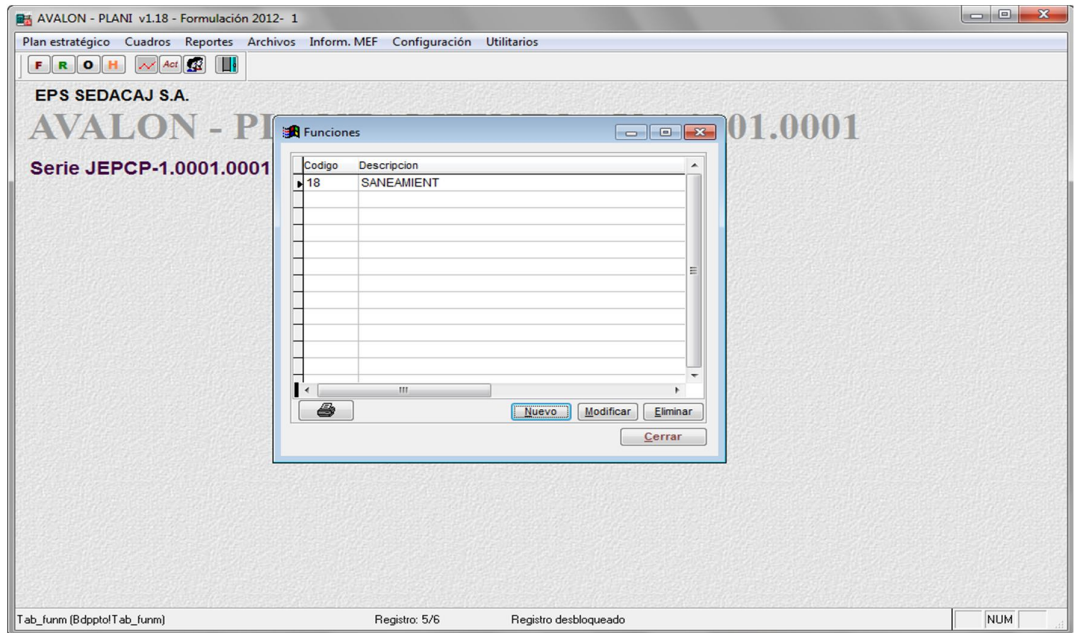

**Nuevo**

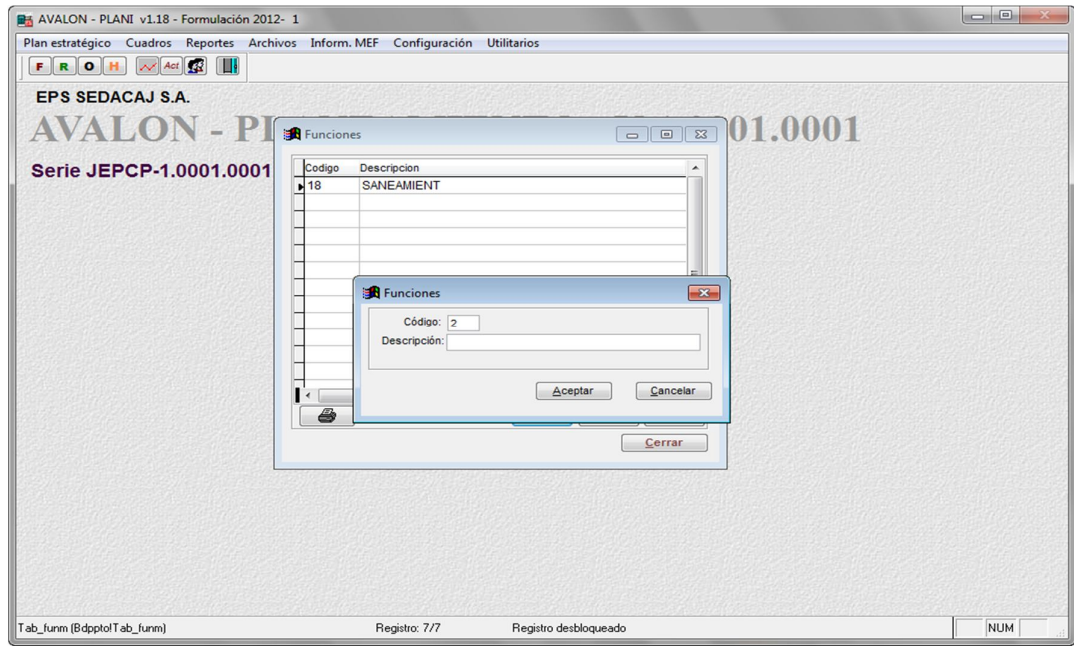

**Modificar**

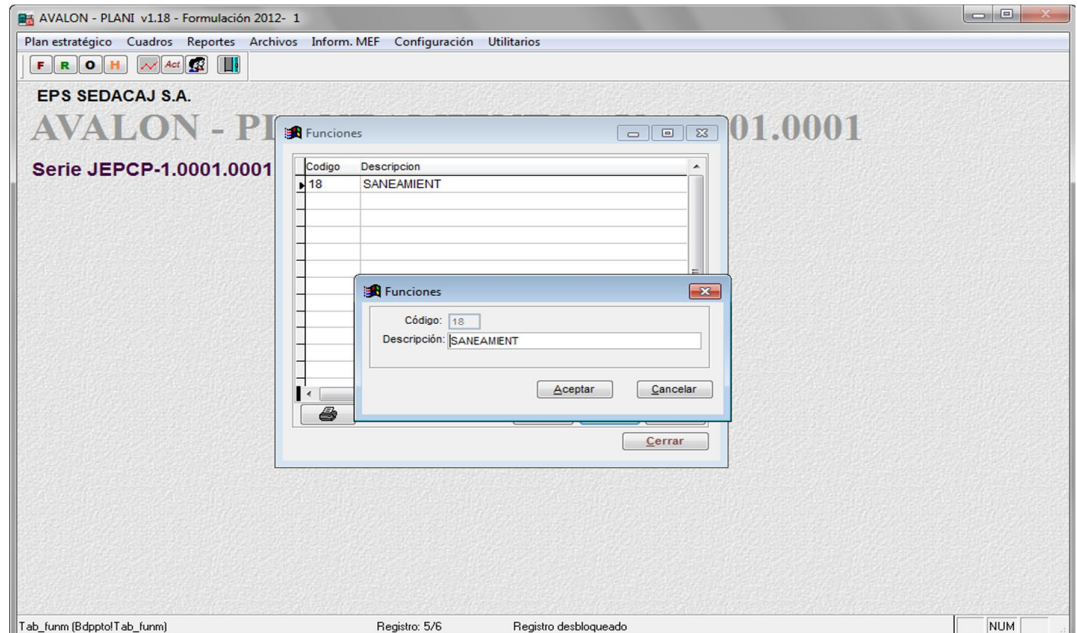

**Eliminar**

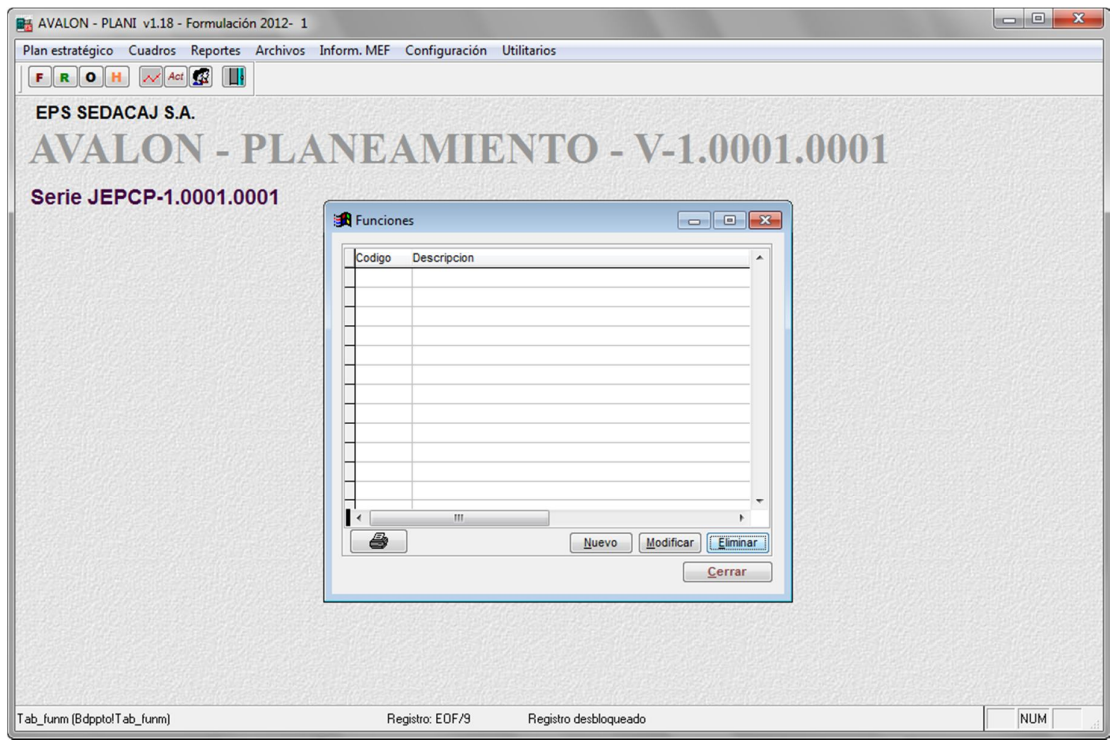

## a.2. Programa

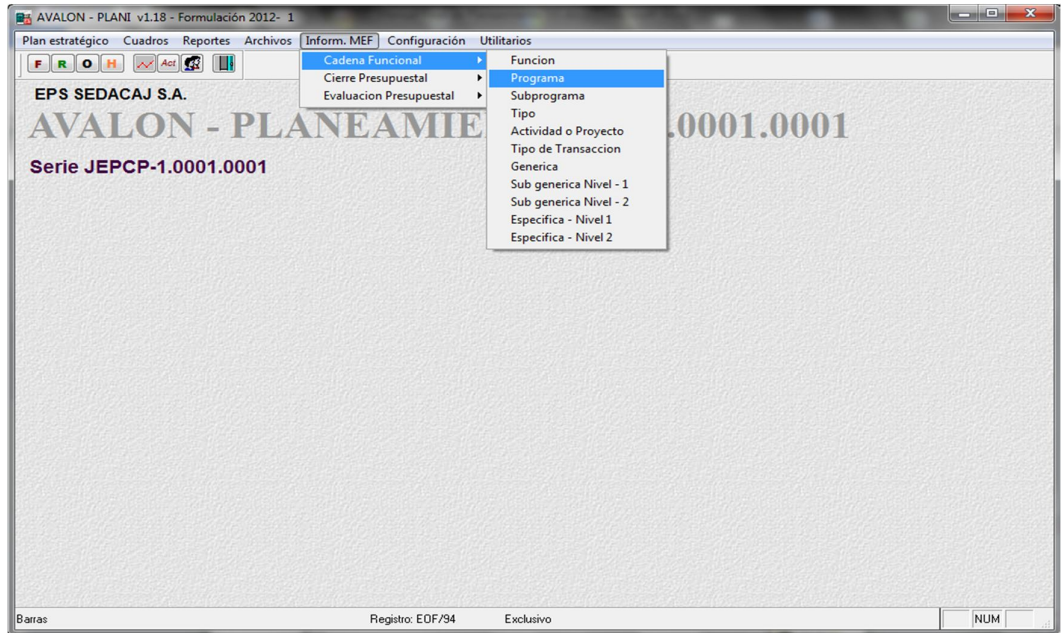

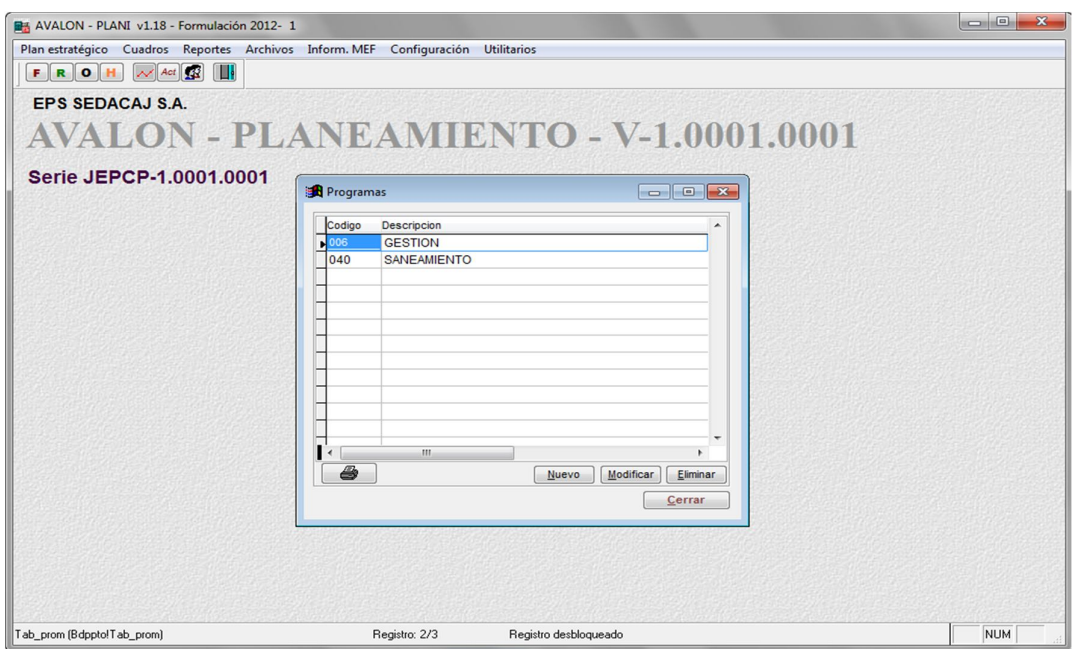

AVALON

B

:川

#### **Nuevo**

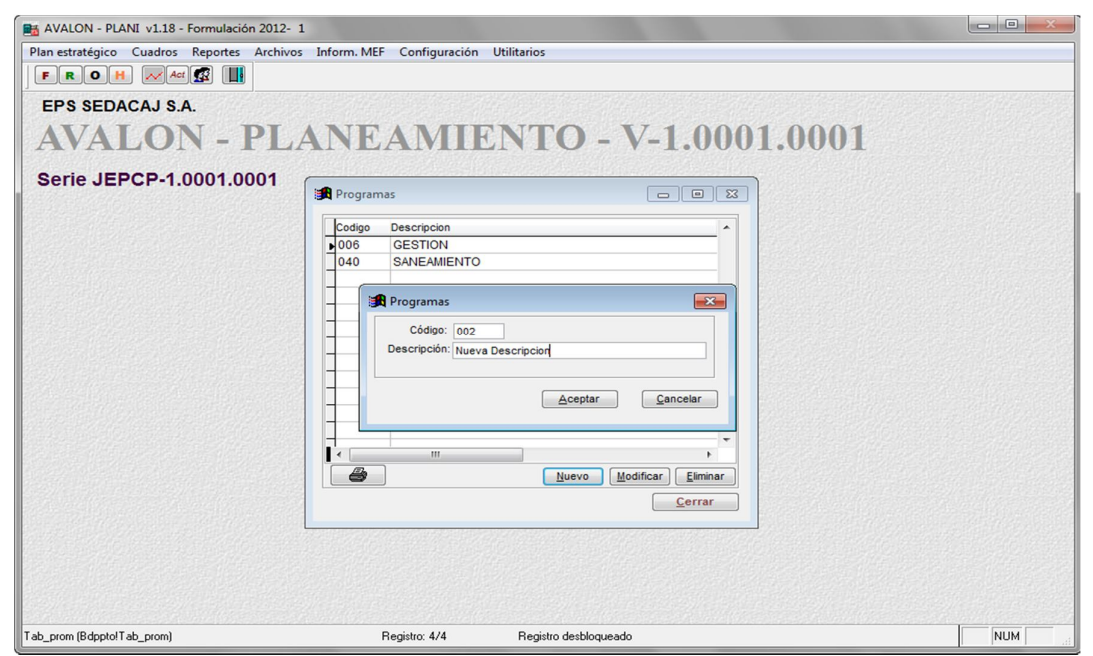

#### **Modificar**

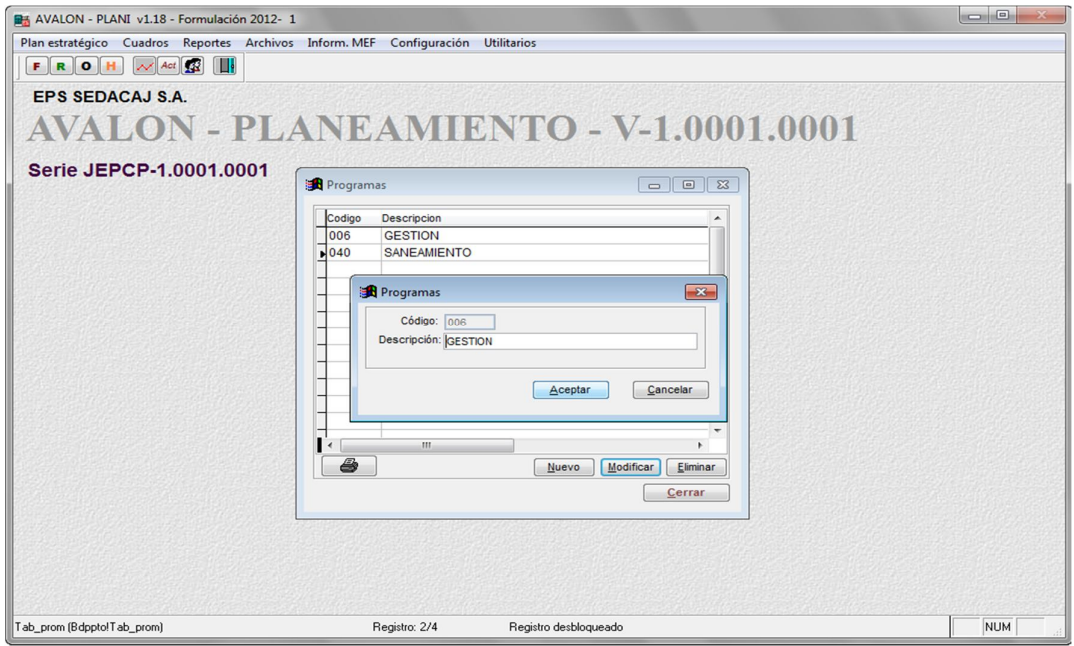

#### **Eliminar**

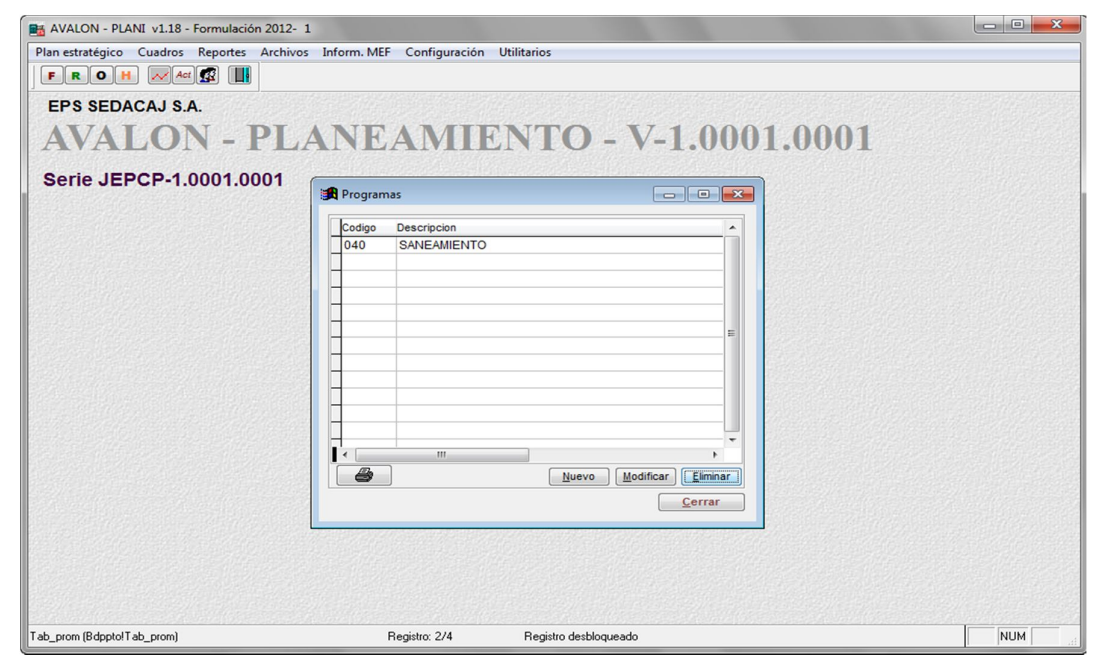

**EST** 

a.3. Sub Programa

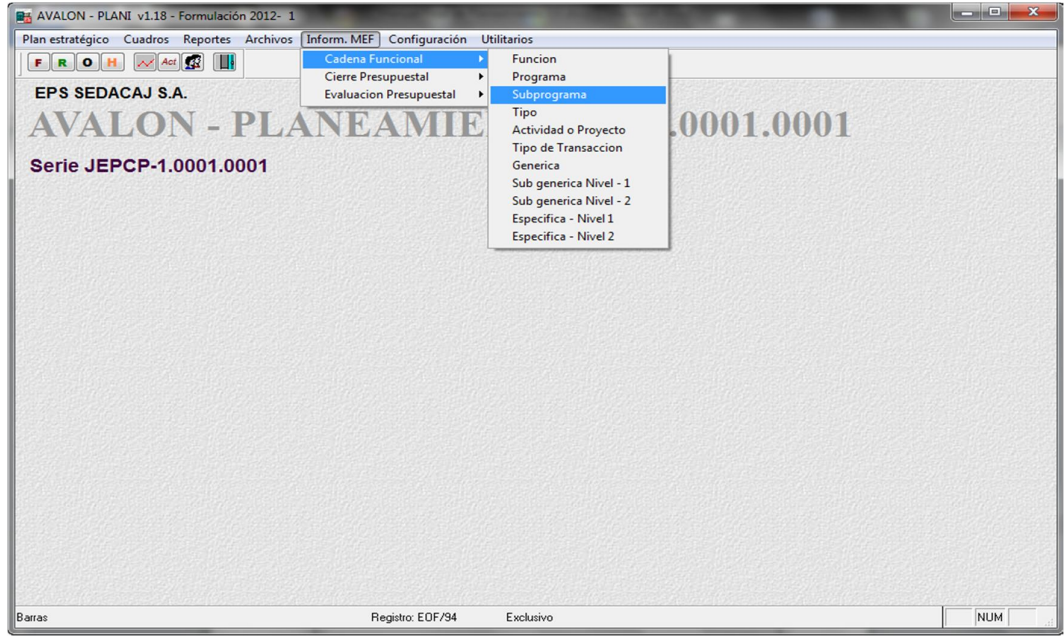

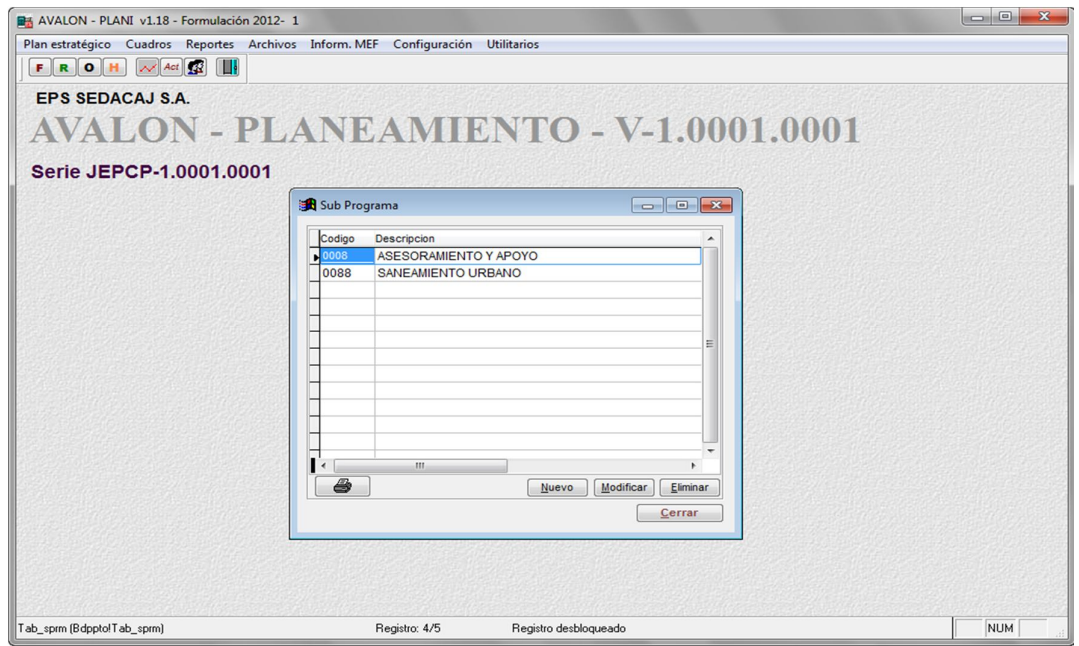

#### **Nuevo**

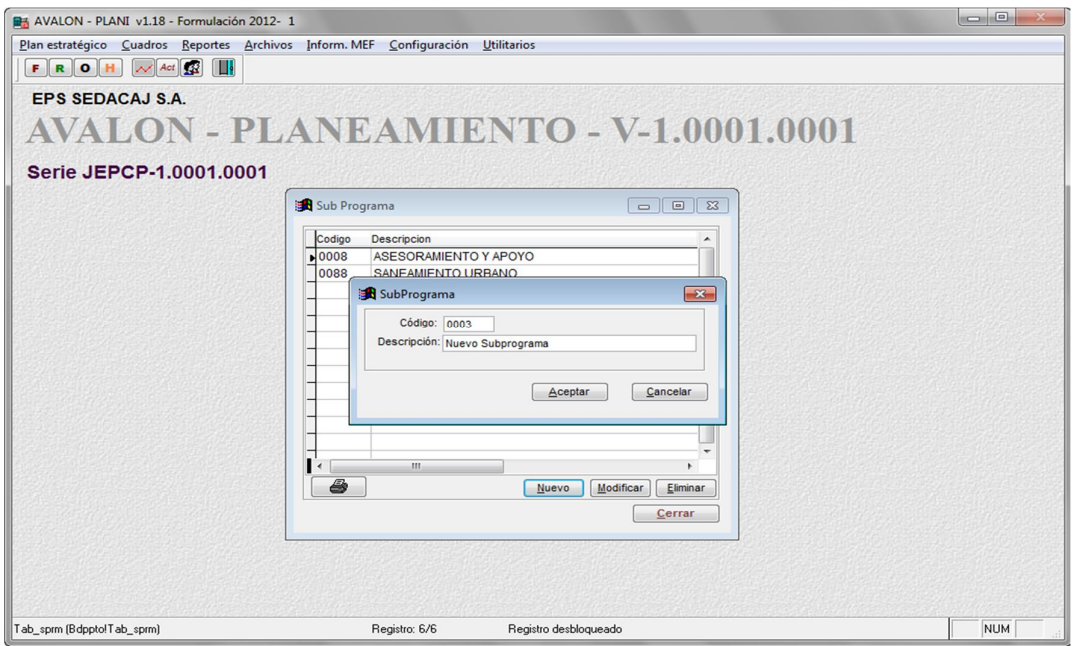

**Modificar**

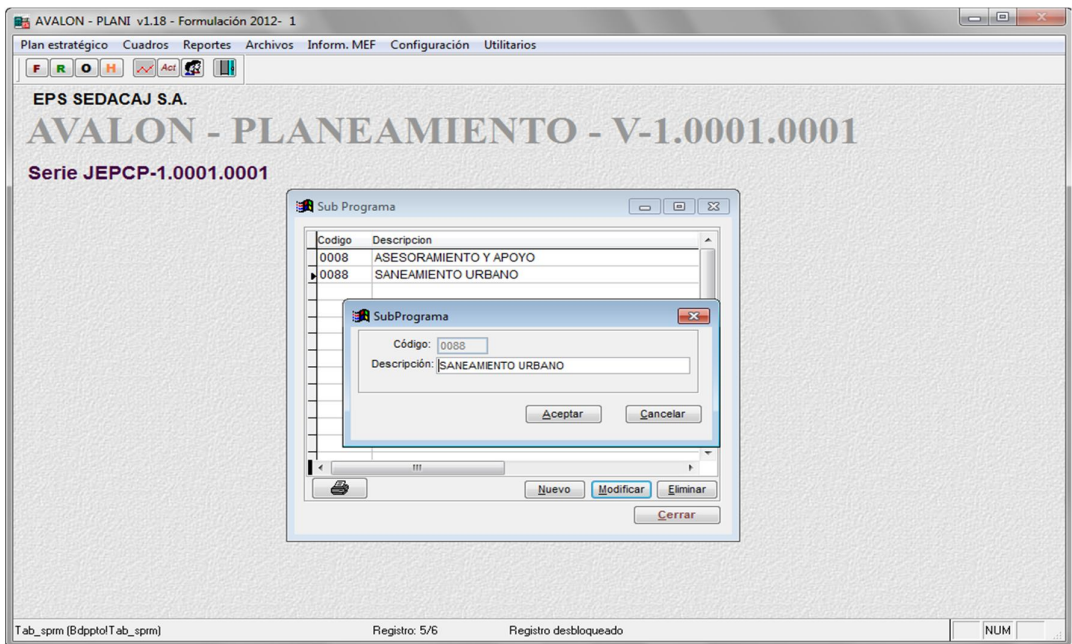

#### **Eliminar**

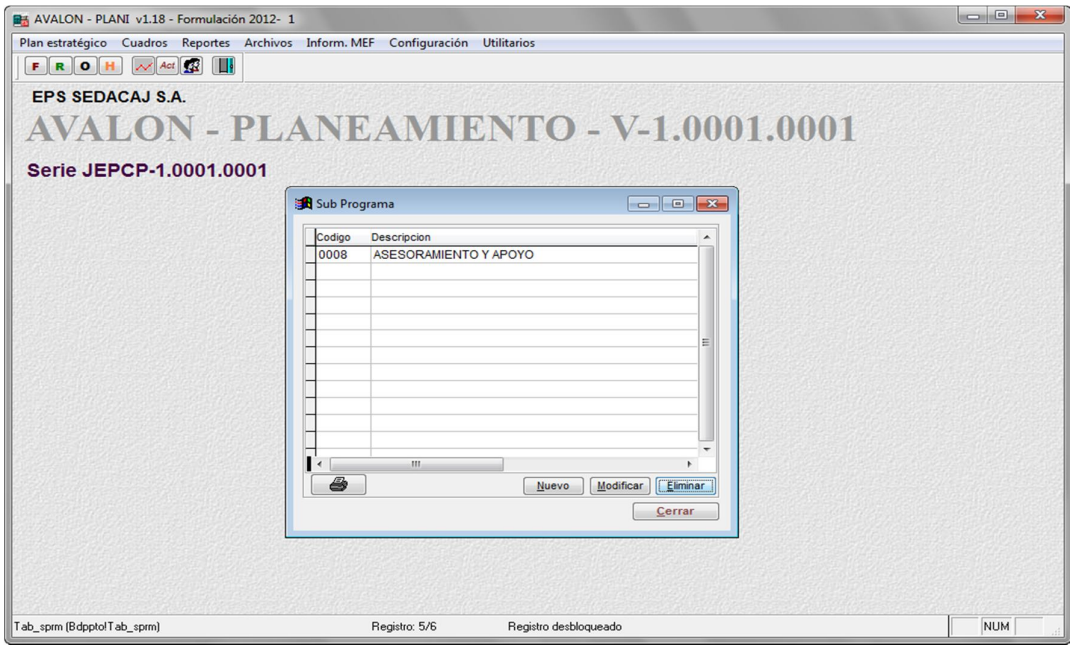

a.4. Tipo

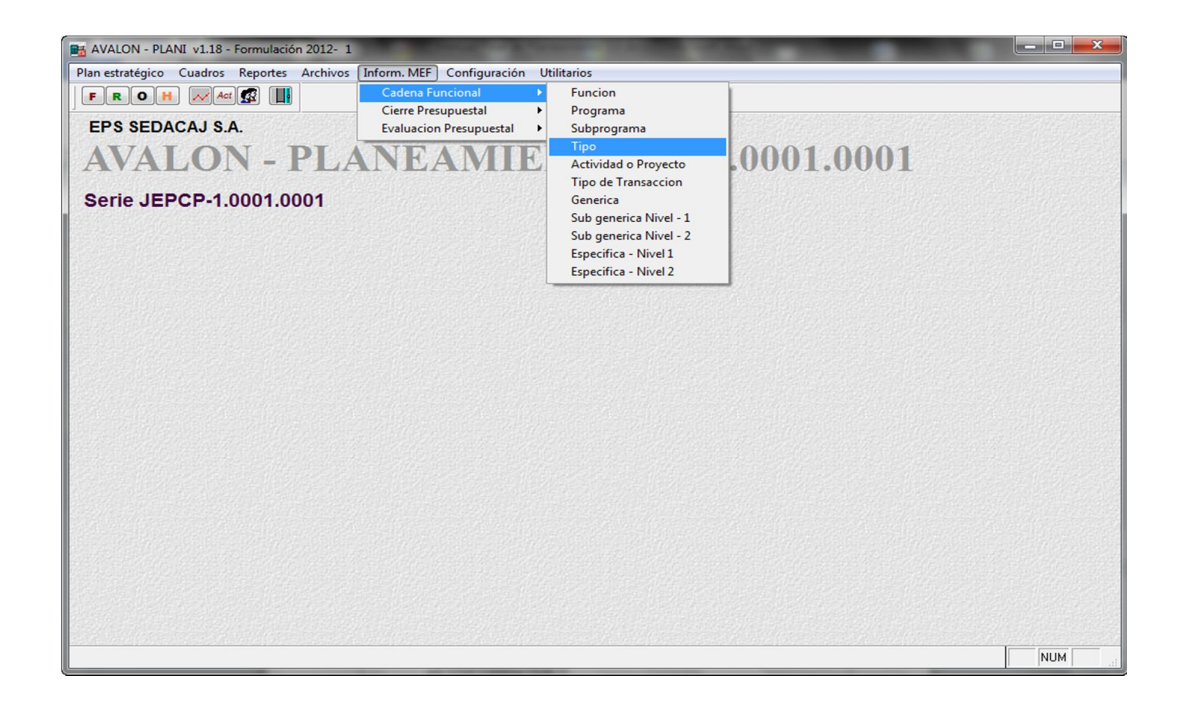

**ASS** 

# **3.1. CONTROL Y EVALUACION**

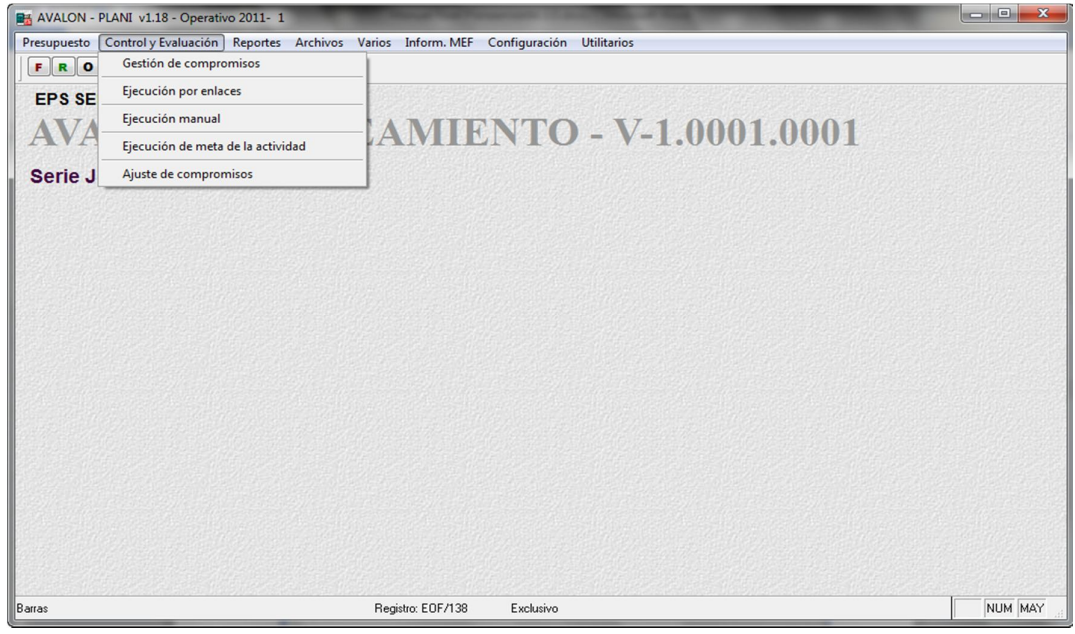

a. Gestión de Compromisos

Al posicionar la barra iluminada sobre la opción **Control y Evaluación**, o hacer "**click**" con el mouse sobre dicha opción, aparecerá el submenú que se muestra en la Pantalla N° 15-00.

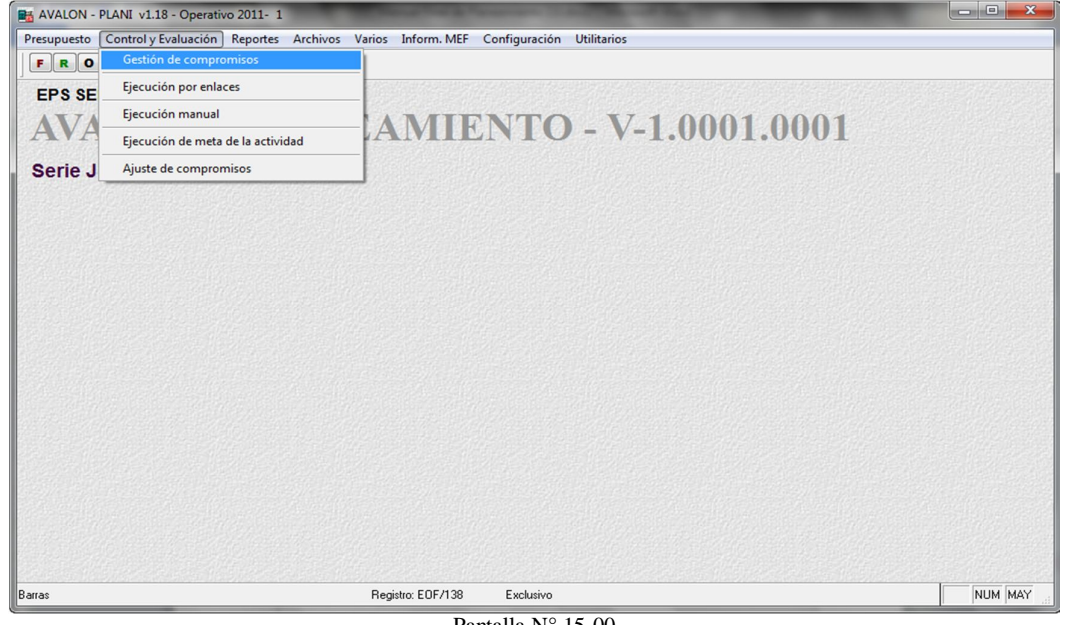

Pantalla N° 15-00

Es necesario indicar que si se seleccionó un presupuesto (año y versión) no aprobado, no se podrá accesar a estas opciones del submenú, se presenta un mensaje de advertencia, que es el que se muestra a continuación.

Si por el contrario se ha seleccionado un año y versión aprobado, se tendrá acceso a las opciones que se muestran en el submenú de la pantalla N° 15-00.

| R AVALON - PLANI v1.18 - Operativo 2011-1                                                       |                    |                   |                   |                                 |                  |  |              |           |                    |          |   |  | $\begin{array}{c c c c c c} \hline \multicolumn{3}{c }{\mathbf{C}} & \multicolumn{3}{c }{\mathbf{C}} & \multicolumn{3}{c }{\mathbf{X}} \end{array}$ |
|-------------------------------------------------------------------------------------------------|--------------------|-------------------|-------------------|---------------------------------|------------------|--|--------------|-----------|--------------------|----------|---|--|----------------------------------------------------------------------------------------------------|
| Presupuesto Control y Evaluación Reportes Archivos Varios Inform. MEF Configuración Utilitarios |                    |                   |                   |                                 |                  |  |              |           |                    |          |   |  |                                                                                                    |
| $\sim$ Act $\mathbb{R}$<br>FROH                                                                 |                    |                   |                   |                                 |                  |  |              |           |                    |          |   |  |                                                                                                    |
| <b>EPS SEDACAJ S.A.</b>                                                                         |                    |                   |                   |                                 |                  |  |              |           |                    |          |   |  |                                                                                                    |
| AVALON - PLANEAMIENTO - V-1.0001.0001                                                           |                    |                   |                   |                                 |                  |  |              |           |                    |          |   |  |                                                                                                    |
| Serie JEPCP-1.0001. $\frac{1}{2}$ Compromisos                                                   |                    |                   |                   |                                 |                  |  |              |           |                    |          |   |  |                                                                                                    |
|                                                                                                 | <b>Solicitados</b> |                   | <b>Aprobados</b>  |                                 |                  |  |              |           |                    |          |   |  |                                                                                                    |
|                                                                                                 |                    | Nº Sol Doc Nº Doc | Cod Pre           | Cuenta                          | Codiny Mes Total |  |              |           | Orig DET Est Fecha |          |   |  |                                                                                                    |
|                                                                                                 |                    |                   |                   |                                 |                  |  |              |           |                    |          |   |  |                                                                                                    |
|                                                                                                 |                    |                   |                   |                                 |                  |  |              |           |                    |          |   |  |                                                                                                    |
|                                                                                                 |                    |                   |                   |                                 |                  |  |              |           |                    |          |   |  |                                                                                                    |
|                                                                                                 |                    |                   |                   |                                 |                  |  |              |           |                    |          |   |  |                                                                                                    |
|                                                                                                 |                    |                   |                   |                                 |                  |  |              |           |                    |          |   |  |                                                                                                    |
|                                                                                                 |                    |                   |                   |                                 |                  |  |              |           |                    |          |   |  |                                                                                                    |
|                                                                                                 |                    |                   |                   |                                 |                  |  |              |           |                    |          | ٠ |  |                                                                                                    |
|                                                                                                 | 8                  |                   | Agrupar           | Aprobar planillas Aprobar solic |                  |  | <b>Nuevo</b> | Modificar |                    | Eliminar |   |  |                                                                                                    |
|                                                                                                 |                    |                   |                   |                                 |                  |  |              |           |                    | Cerrar   |   |  |                                                                                                    |
|                                                                                                 |                    |                   |                   |                                 |                  |  |              |           |                    |          |   |  |                                                                                                    |
|                                                                                                 |                    |                   |                   |                                 |                  |  |              |           |                    |          |   |  |                                                                                                    |
|                                                                                                 |                    |                   |                   |                                 |                  |  |              |           |                    |          |   |  |                                                                                                    |
| Barras                                                                                          |                    |                   | Registro: EOF/138 |                                 | Exclusivo        |  |              |           |                    |          |   |  | NUM MAY                                                                                                    |

Pantalla N° 15-10

En esta pantalla se muestra el listado de las solicitudes de compromiso registradas, para el año y versión del presupuesto seleccionado. Los datos que se visualizan son: número de la solicitud, identificador del origen de ingreso de la solicitud de compromiso (M=manual, S=sistema de suministros y P=sistema de Recursos Humanos), códigos de cuenta presupuestal, de cuenta contable y de inversión, además el número del mes referido en la solicitud y el valor del mismo; el código del tipo de documento, identificador del tipo de cuenta contable (I=Inversión, P=Personal y V=Materiales, bienes y servicios; un indicador que especifica si la solicitud es detallada (S=si y N=no), y finalmente un identificador de la situación de la solicitud (SO=solicitado, CA=cancelado).

\* **Nuevo:** Permite insertar una nueva solicitud de compromiso, aparece la pantalla N° 15-13

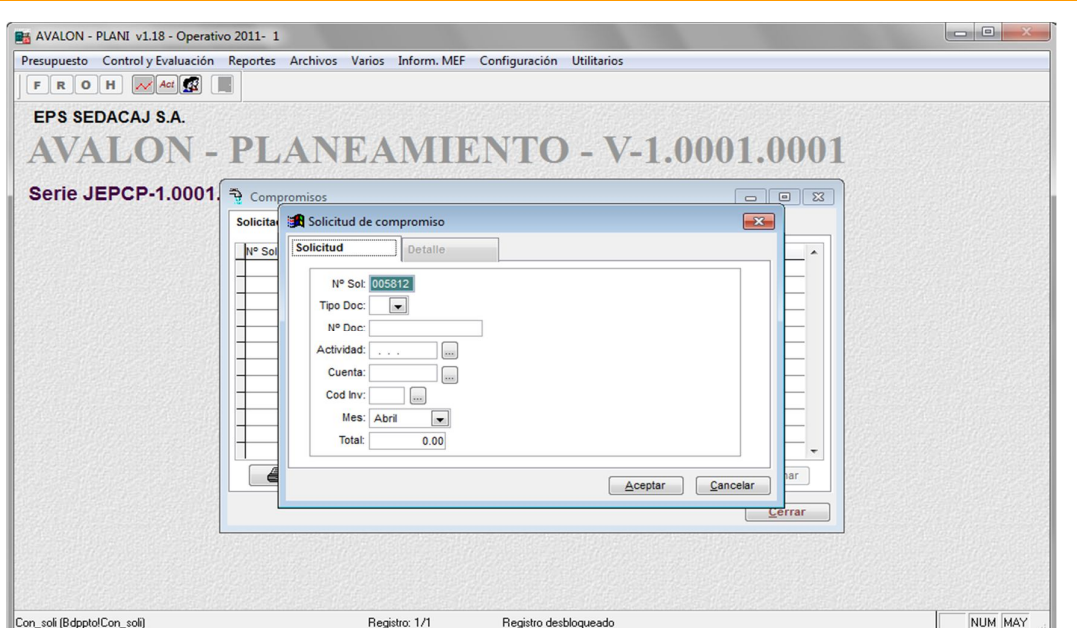

AVALON

Pantalla N° 15-13

Los datos que se deben ingresar son: T**ipo de documento**, **número documento**, **código presupuestal de la actividad**, **código de la cuenta contable**, **código de inversión, mes, el detalle de la cuenta contable** (en caso de tener) y **total del mes**. Luego de ello, se presiona el botón **Grabar** o **Cancelar** para salir de la subopción.

En caso la cuenta contable tenga detalle, aparecerá la pantalla N° 15-13-10, luego de presionar el campo detalle en la pantalla N° 15-13.

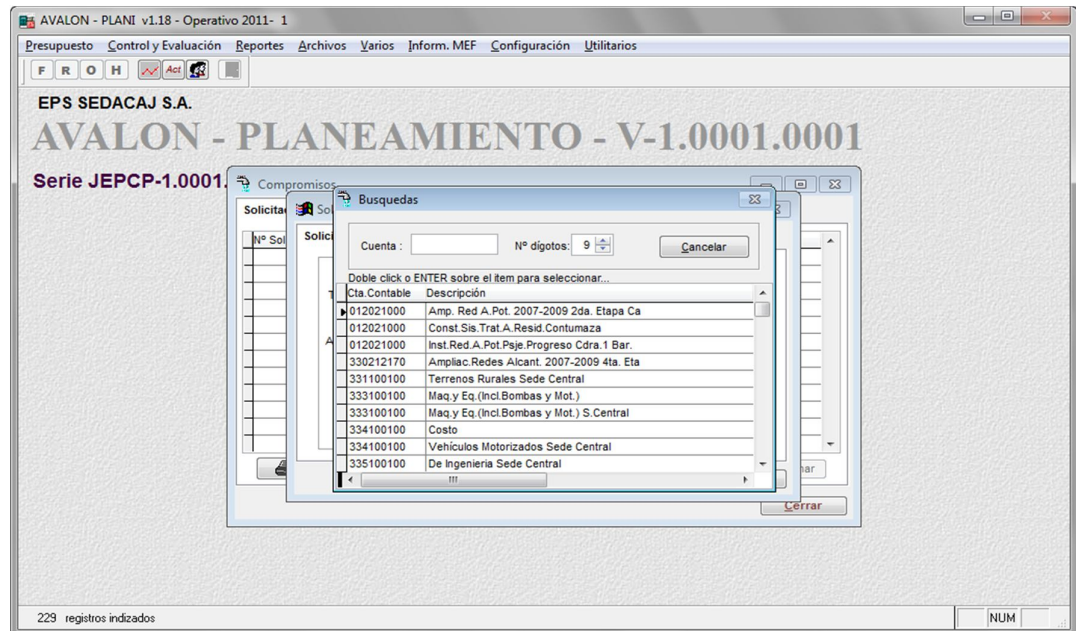

#### Pantalla N° 15-13-10

- \* **Eliminar:** Permite eliminar una solicitud de compromiso seleccionada, previa confirmación de la acción de borrado.
- \* **Agrupar:** Permite agrupar o filtrar datos de las solicitudes de compromiso.

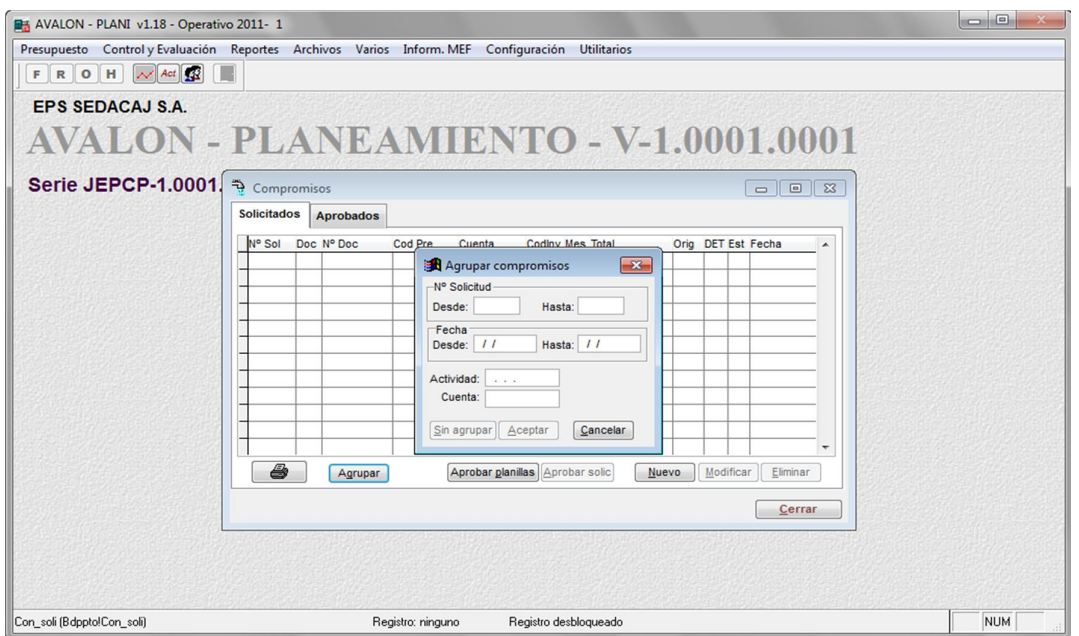

\* **Aprobación del Compromiso:** Al posicionar la barra iluminada sobre la opción <Aprobación del Compromiso> o hacer "click" con el mouse sobre dicha opción, aparecerá la pantalla N° 15-20

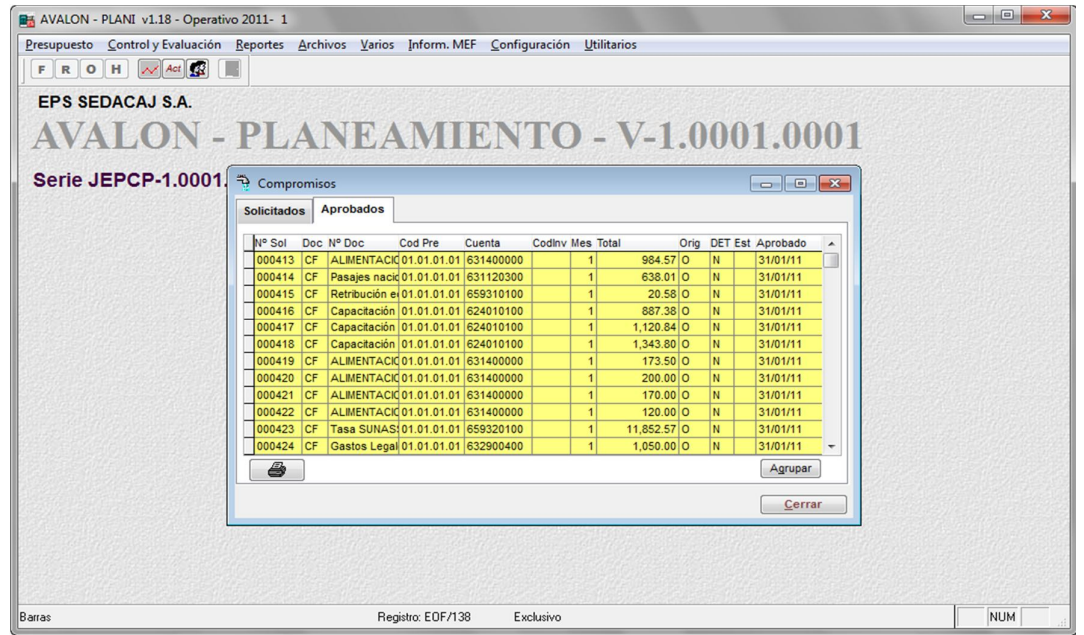

106

www.amdconsultores.com soporte@amdconsultores.com Dirección: Av. Alejandro Bertello 1167 Of. 301 • Lima – PE (511) 628-0360

En esta pantalla se muestra el listado de compromisos que han sido aprobados. Los campos que se visualizan son: número de la solicitud de compromiso, el identificador de origen de ingreso de datos (M=manual, S=sistema de Suministros y P=sistema de Recursos Humanos), código de la cuenta presupuestal, contable y de inversión asociados, el mes, el valor y un identificador de estado de la solicitud (S=solicitado y "Vacío"=aprobado). En la parte inferior de la pantalla se muestran las descripciones de actividad, unidad orgánica ejecutante, cuenta contable y de tipo de documento.

b. Ejecución por Enlaces

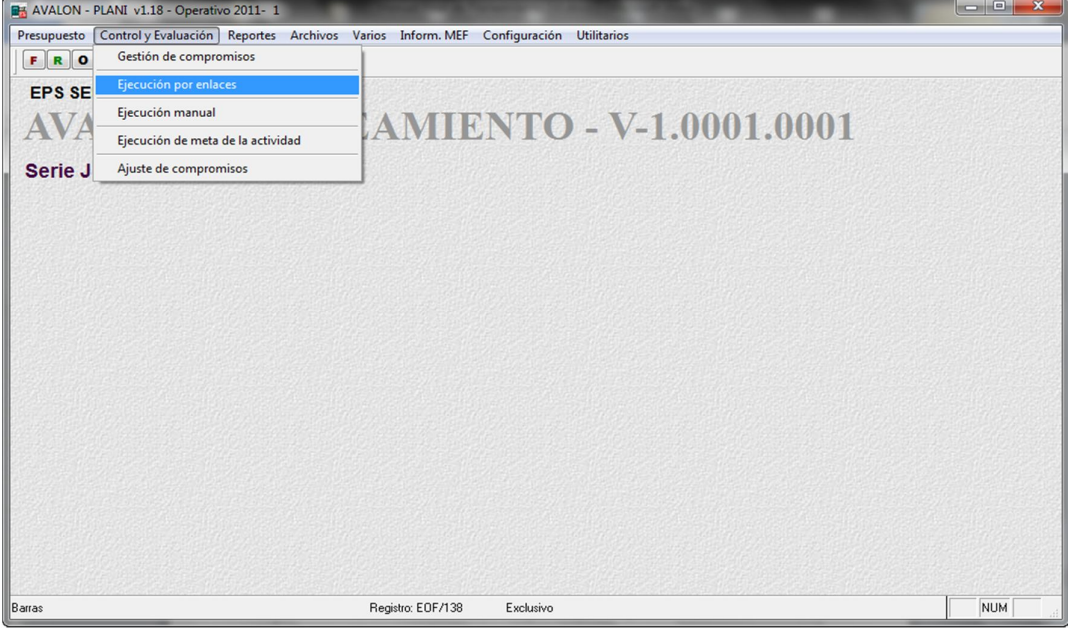

Al posicionar la barra iluminada sobre la opción <Ejecución y Evaluación> o hacer "click" con el mouse sobre dicha opción, puede aparecer el siguiente mensaje (en caso la ruta del sistema de contabilidad de costos no haya sido configurado), este mensaje es el que se muestra a continuación:

En caso la ruta si se haya configurado, aparece la pantalla N° 15-30.

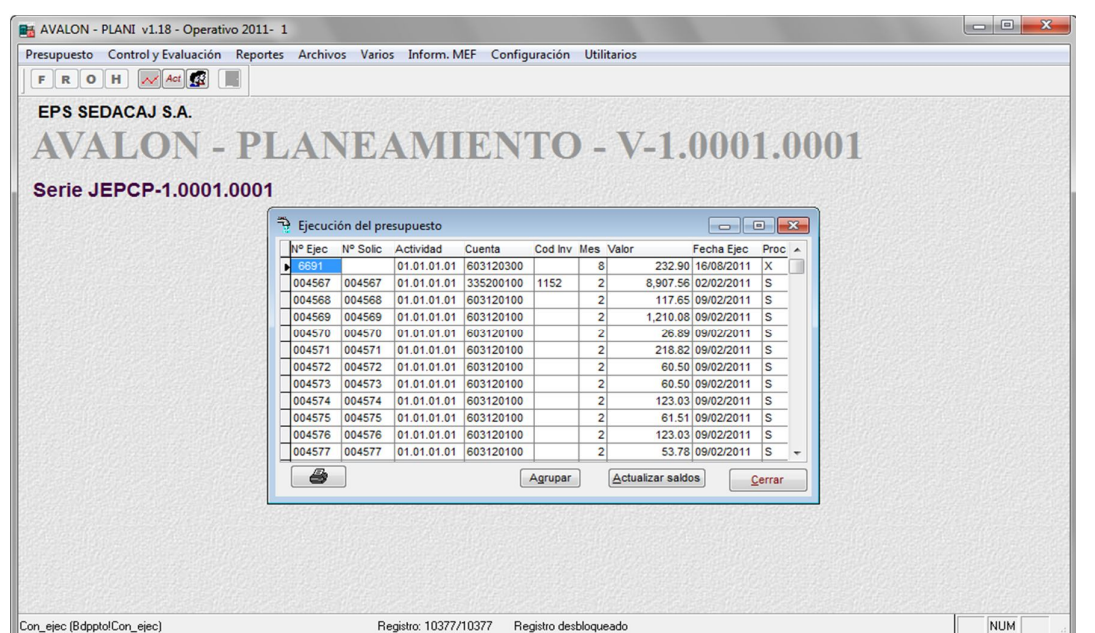

**AVALON** 

Pantalla N° 15-30

En esta pantalla se muestra el listado de todas las ejecuciones y evaluaciones realizadas al presupuesto con el que se está trabajando. Los datos que se visualizan son: número de la ejecución, número de la solicitud de compromiso, código de cuenta presupuestal, cuenta contable y código de inversión asociados, el número del mes referido en la solicitud, valor, fecha de ejecución y un identificador de forma de ingreso de datos al sistema (M=Manual y S=de datos de Importación o Sistema).

\* **Agrupar:** Permite agrupar o filtrar datos de las solicitudes de compromiso.

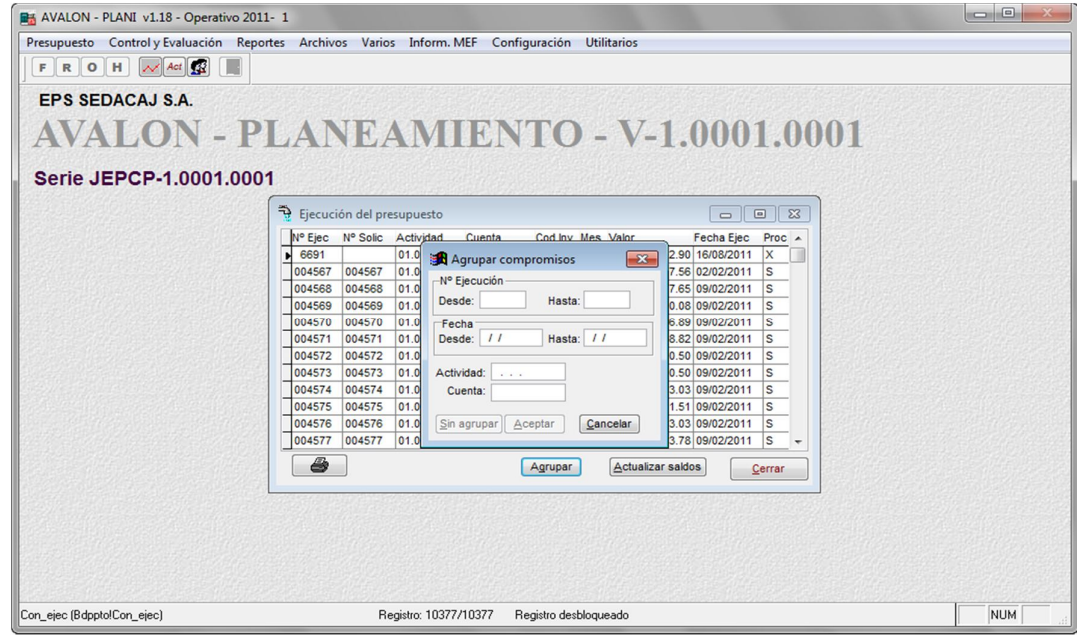

108

www.amdconsultores.com soporte@amdconsultores.com soporte@amdconsultores.com Dirección: Av. Alejandro Bertello 1167 Of. 301 • Lima – PE **1996** (511) 628-0360

\* **Imprimir:** Imprime las ejecuciones por número de ejecución .

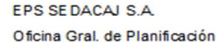

12/04/2012 Operativo - 2011 - Versión 1

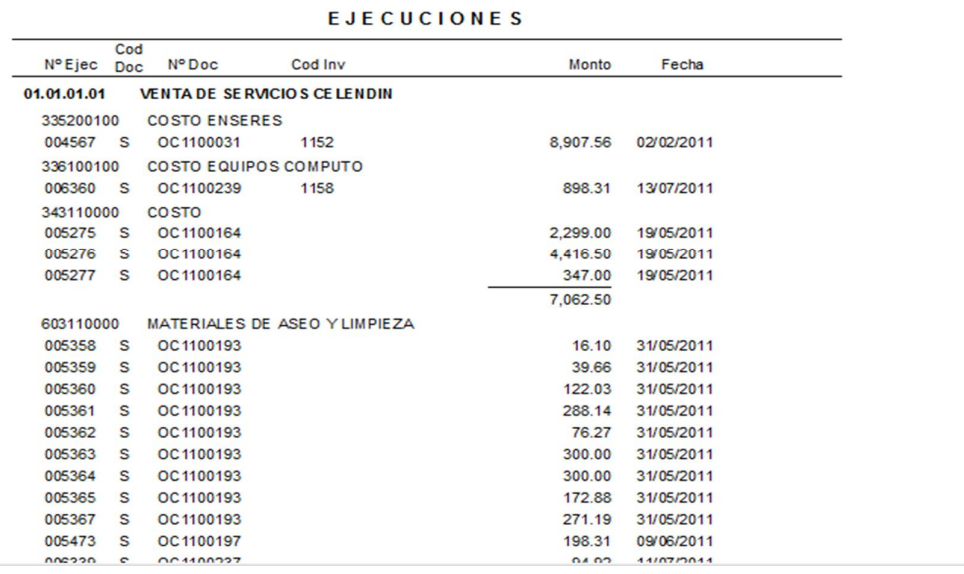

c. Ejecución manual

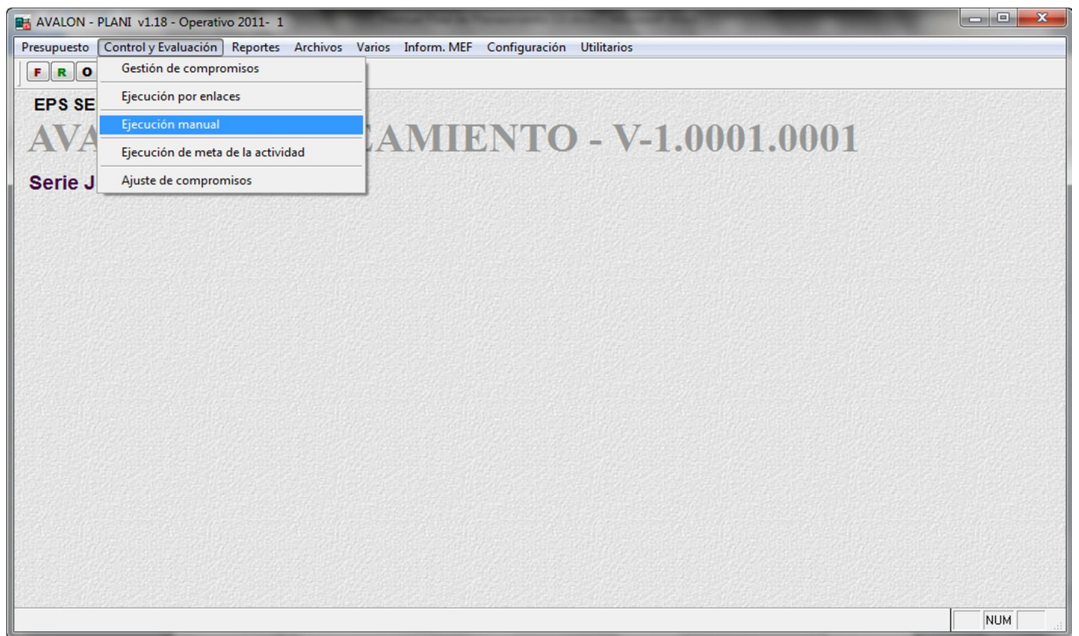

Al posicionar la barra iluminada sobre la opción <Ejecución Manual> o hacer "click" con el mouse sobre dicha opción, aparecerá la pantalla N° 15-40, la cual muestra el submenú de opciones:

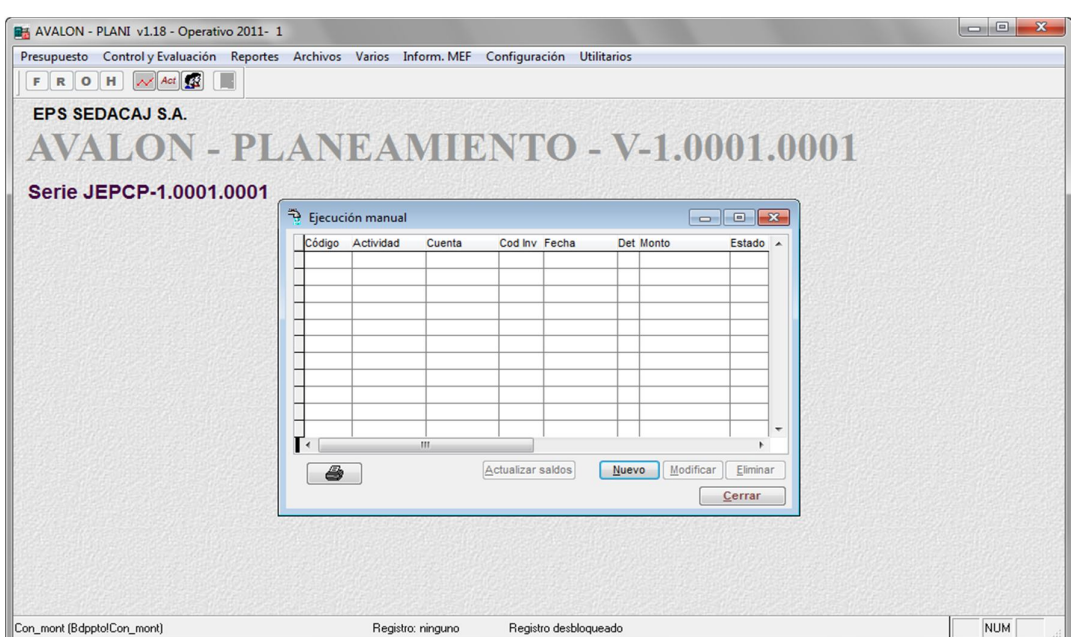

AVALON

Pantalla N° 15-40

En esta pantalla se muestra el listado de cantidades de recursos utilizados en la ejecución del presupuesto, según las metas, programas y actividades. Los datos que se visualizan son: número de la ejecución, códigos de cuenta presupuestal, cuenta contable, código de inversión; fecha de la ejecución, código del recurso, cantidad y un identificador de ejecución (X=ejecución).

En la parte inferior de la pantalla se muestran las descripciones de: actividad, cuenta contable, código de inversión y recurso.

 **Actualizar:** Permite actualizar los saldos de recursos utilizados en la ejecución del presupuesto, con miras a obtener el avance físico de las metas, programas y actividades.

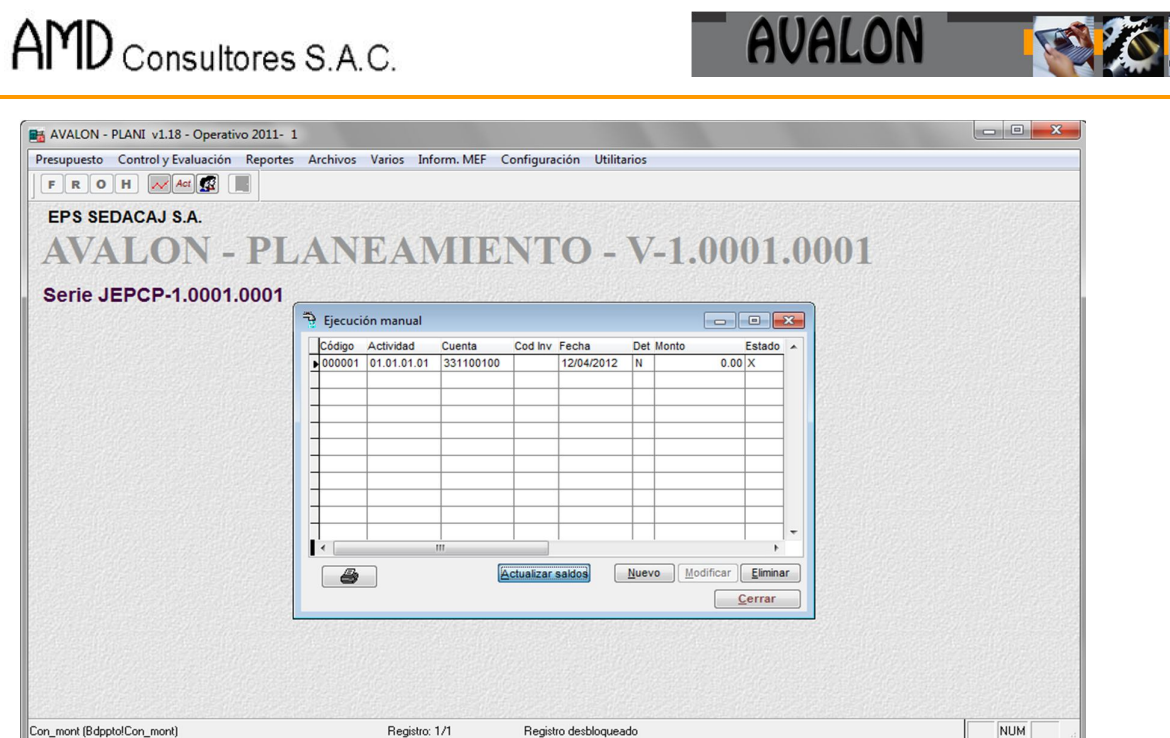

Pantalla N° 15-41

 **Nuevo:** Permite ingresar la cantidad de recursos utilizados en la ejecución, para lo cual aparece la pantalla N° 15-41-2.

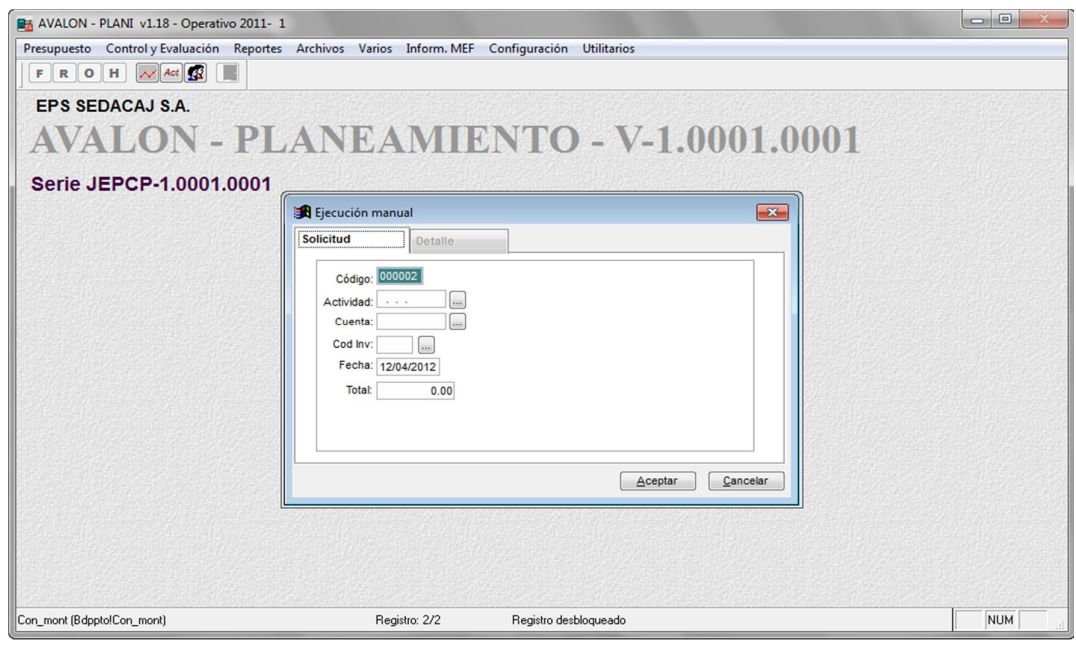

Pantalla N° 15-41-2

111

En esta pantalla se deben ingresar: código presupuestal del recurso, código de cuenta contable, código de inversión (si tuviera), código del recurso y la cantidad utilizada.

Luego de ingresados los datos respectivos, se presiona el botón **Grabar** para registrar los datos, para salir de la subopción se presiona el botón **Cancelar** o la tecla **Esc**.

**AVALON** 

**ASS** 

 **Eliminar:** Permite la eliminación de una cantidad de recurso ingresado, para realizar el proceso, se presenta un mensaje de confirmación, que es el que se muestra en la pantalla N° 15-44.

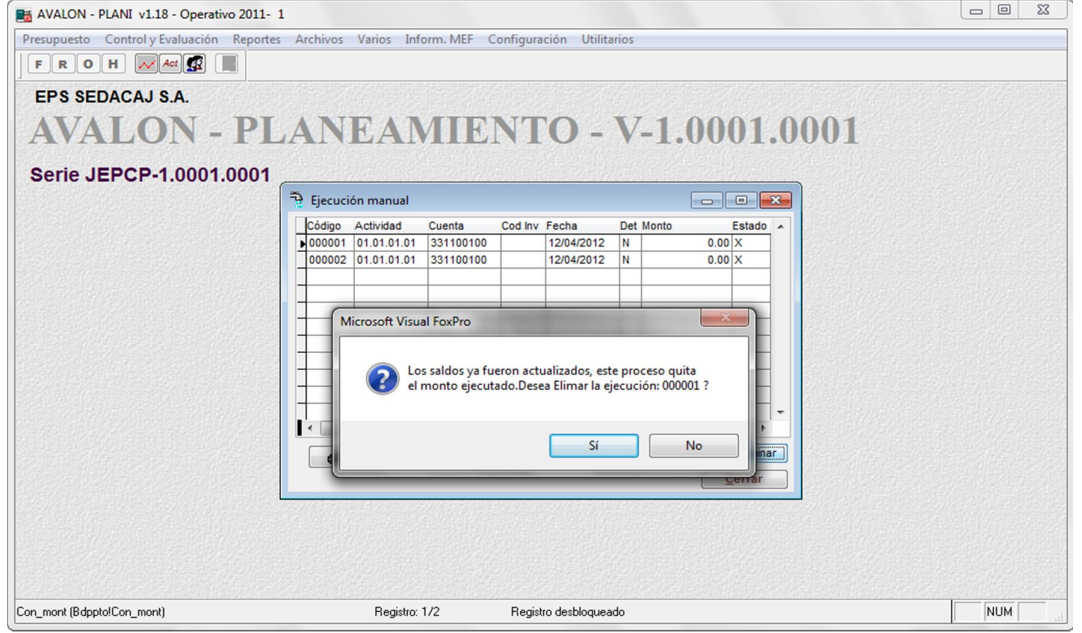

pantalla N° 15-44.

d. Ejecución de meta de la actividad

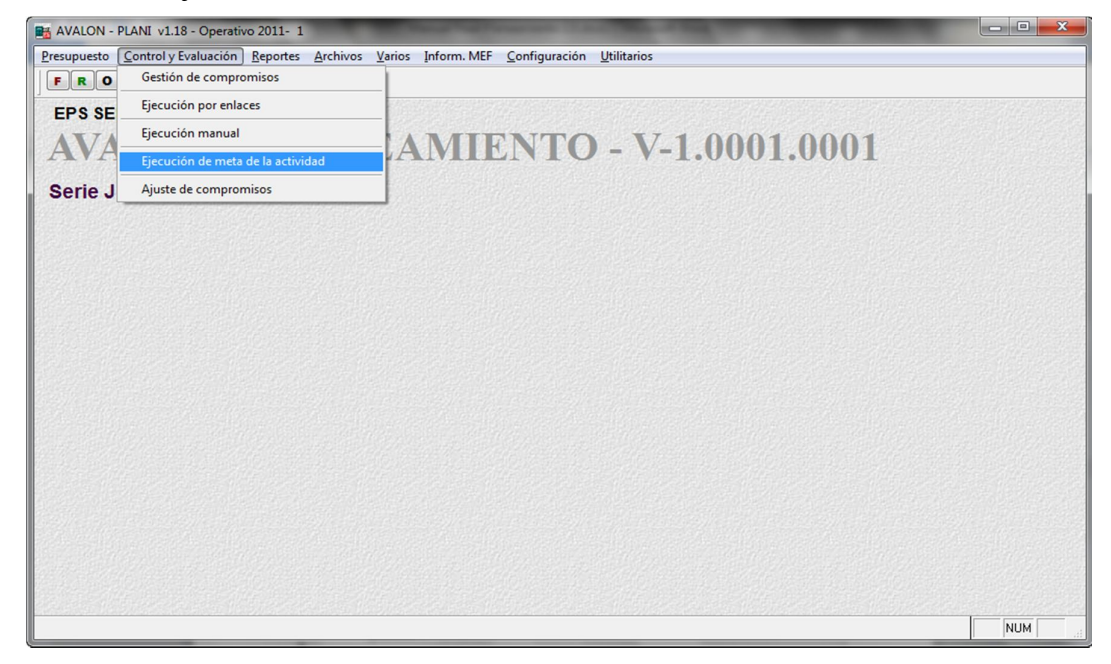

**Les** 

En esta pantalla se muestra el listado de recursos (en montos) utilizados en la ejecución del presupuesto, según las metas, programas y actividades. Los datos que se visualizan son: número de la ejecución, códigos de cuenta presupuestal, cuenta contable, código de inversión; fecha de la ejecución, código del recurso, monto y un identificador de ejecución (X=ejecución).

En la parte inferior de la pantalla se muestran las descripciones de: actividad, cuenta contable, código de inversión y recurso.

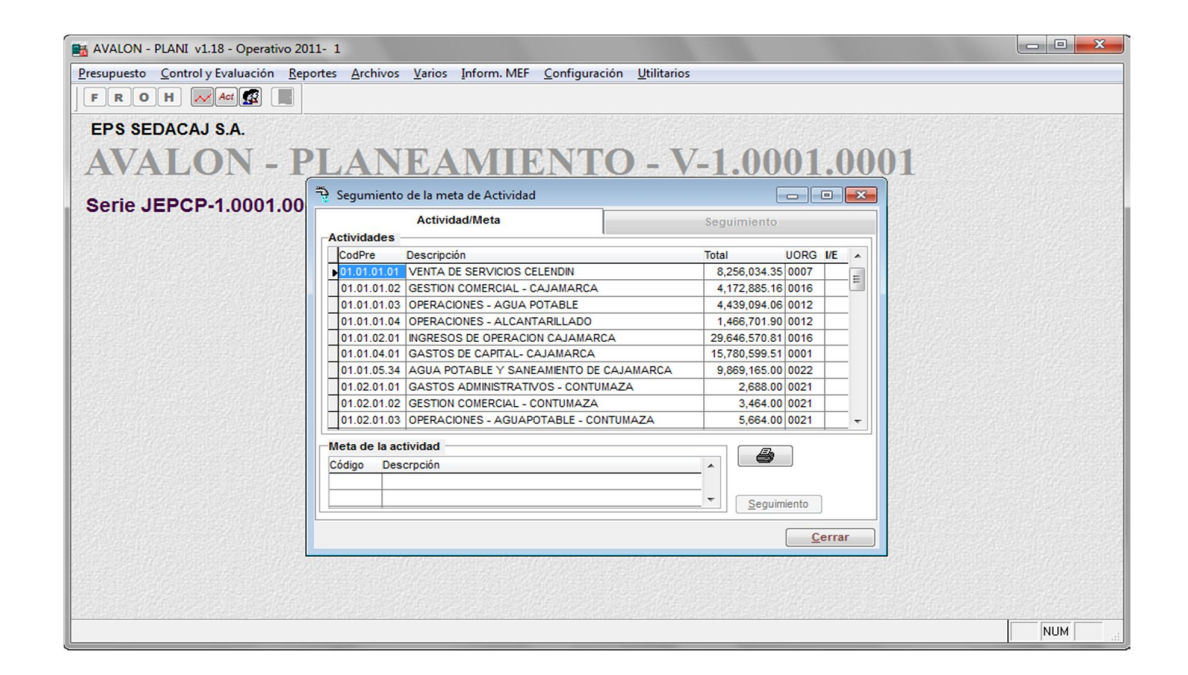

#### e. Ajuste de Compromisos

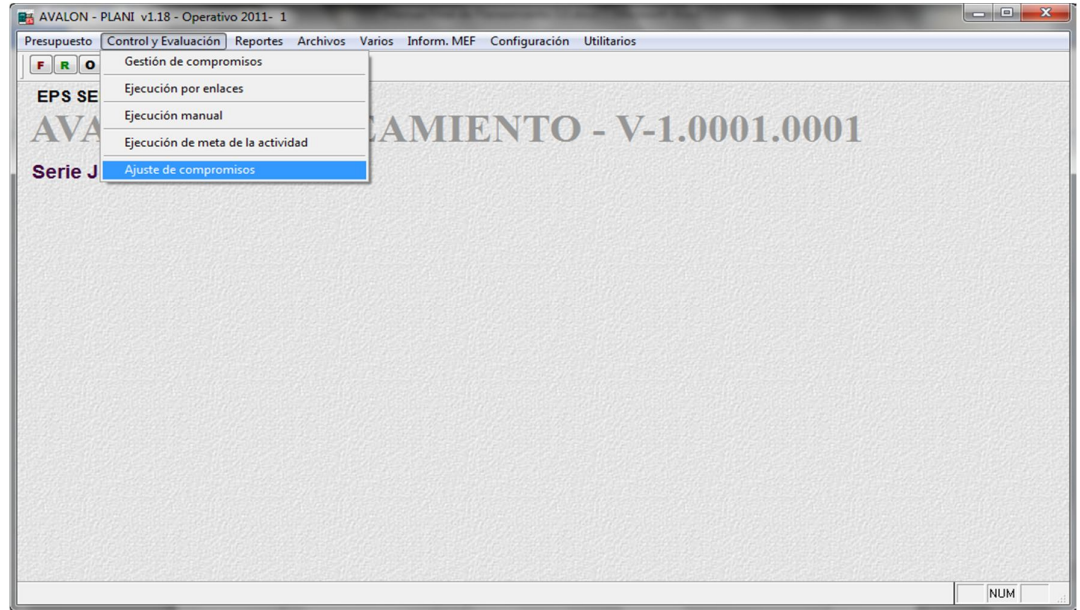

E

Este proceso realiza el ajuste de los compromisos hasta el mes anterior. Seleccione el mes hasta donde se quiere ajustar, y la cuenta a ajustar.

Deje la cuenta vacía para ajustar todo.

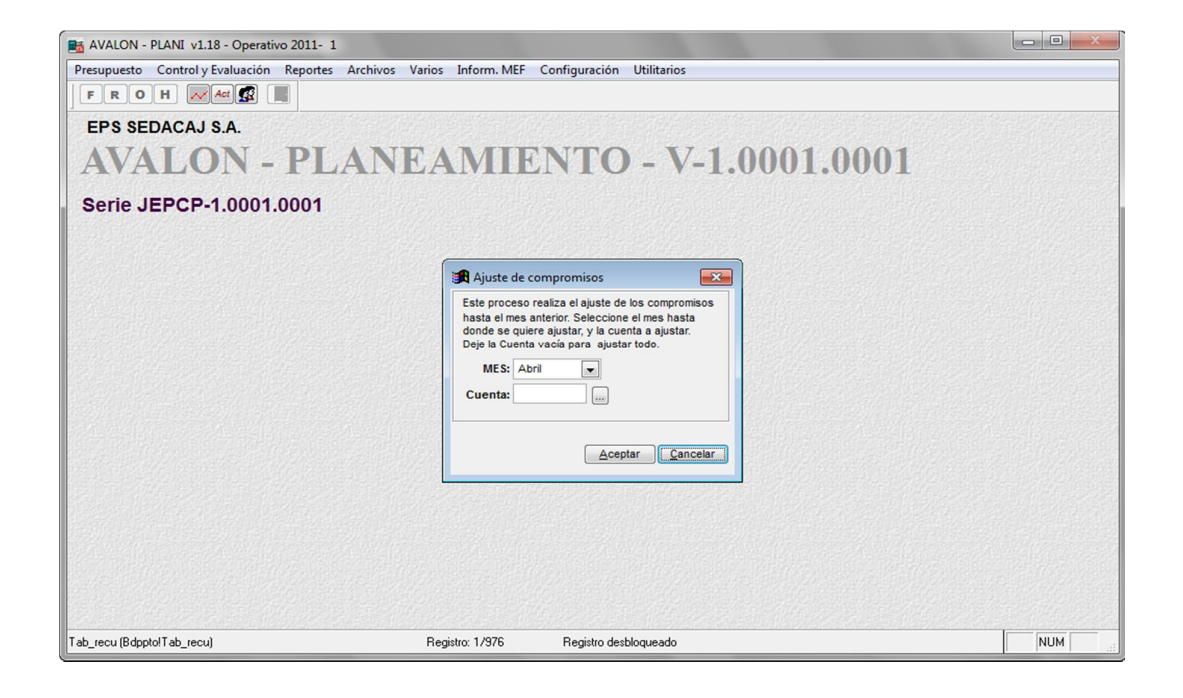

# **2. HISTORIAL**

## **2.1.REPORTE DE COMPROMISO PREVIO ANUAL DE RECURSOS - HISTORIAL**

Al posicionar la barra iluminada sobre la opción <Compromiso Previo Anual de Recursos> y luego hacer "click" con el mouse sobre dicha opción en la pantalla N° 20-00, aparecerá la pantalla N° 26-00.

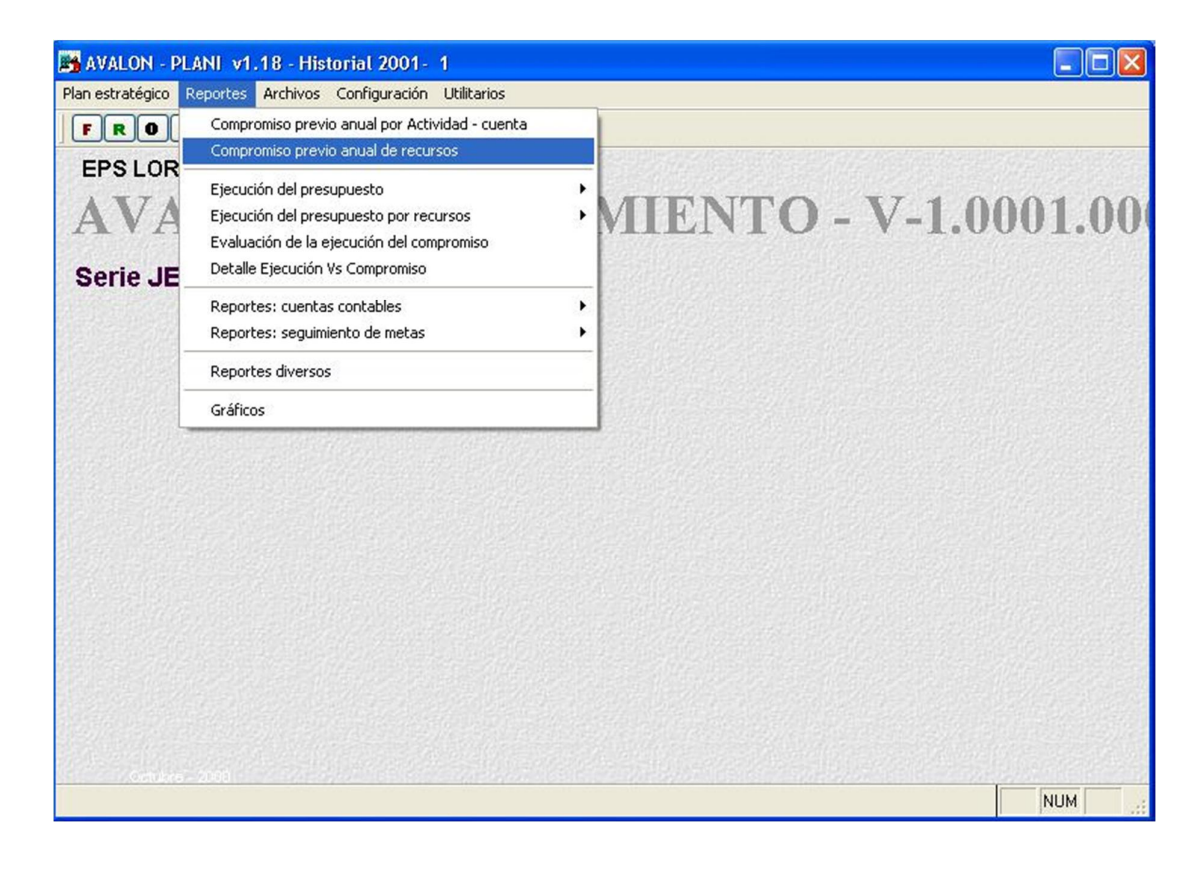

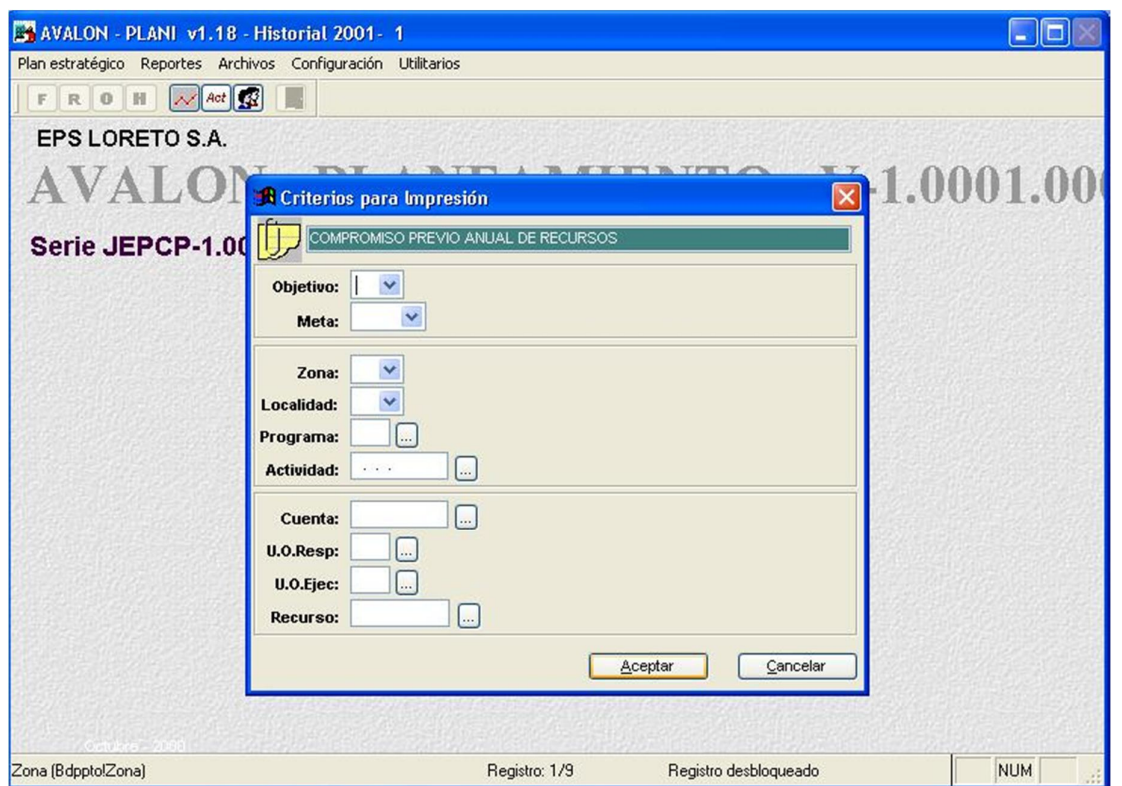

AVALON T

Pantalla N° 26-00

En esta pantalla se deben ingresar los códigos de: objetivo, meta, zona, localidad, programa, unidad orgánica responsable, de unidad orgánica ejecutante, cuenta presupuestal, cuenta contable y recurso. Se debe indicar también el destino del reporte, ya sea por pantalla, impresora o archivo, en cuyo caso se deberá ingresar el nombre del archivo.

Hechas estas especificaciones, se presiona el botón <Aceptar> para la obtención del reporte o <Cancelar> para salir de la opción.

# **2.2.REPORTES DE EJECUCIÓN DEL PRESUPUESTO**

Al posicionar la barra iluminada sobre la opción <Ejecución del Presupuesto> y luego presionar <Enter> o hacer "click" con el mouse sobre dicha opción en la pantalla N° 20- 00, aparecerá el submenú que se muestra en la pantalla N° 27-00.

**AVALON** 

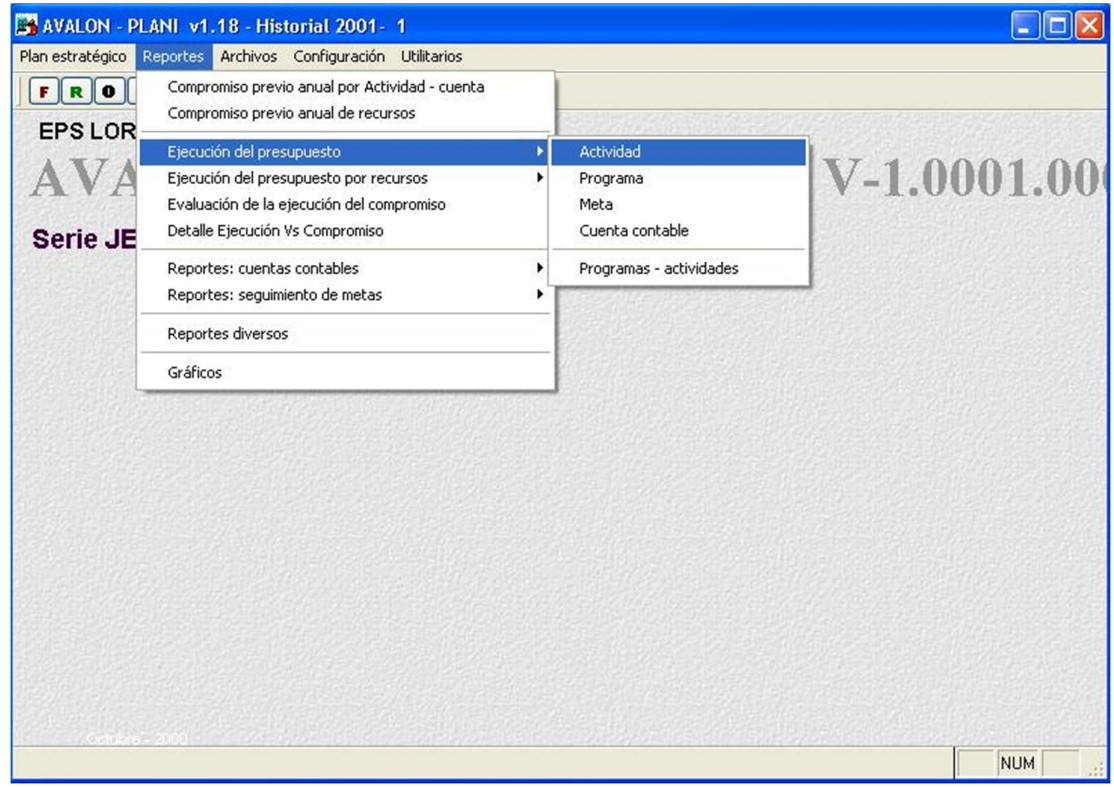

Pantalla N° 27-00

Los reportes de los que se dispone son los siguientes:

## **a. Reporte de Ejecución del Presupuesto por Actividad**

Al posicionar la barra iluminada sobre la opción <Ejecución del Presupuesto por Actividad> y luego presionar <Enter> o hacer "click" con el mouse sobre dicha opción en la pantalla N° 20-00, aparecerá la pantalla N° 27-10.

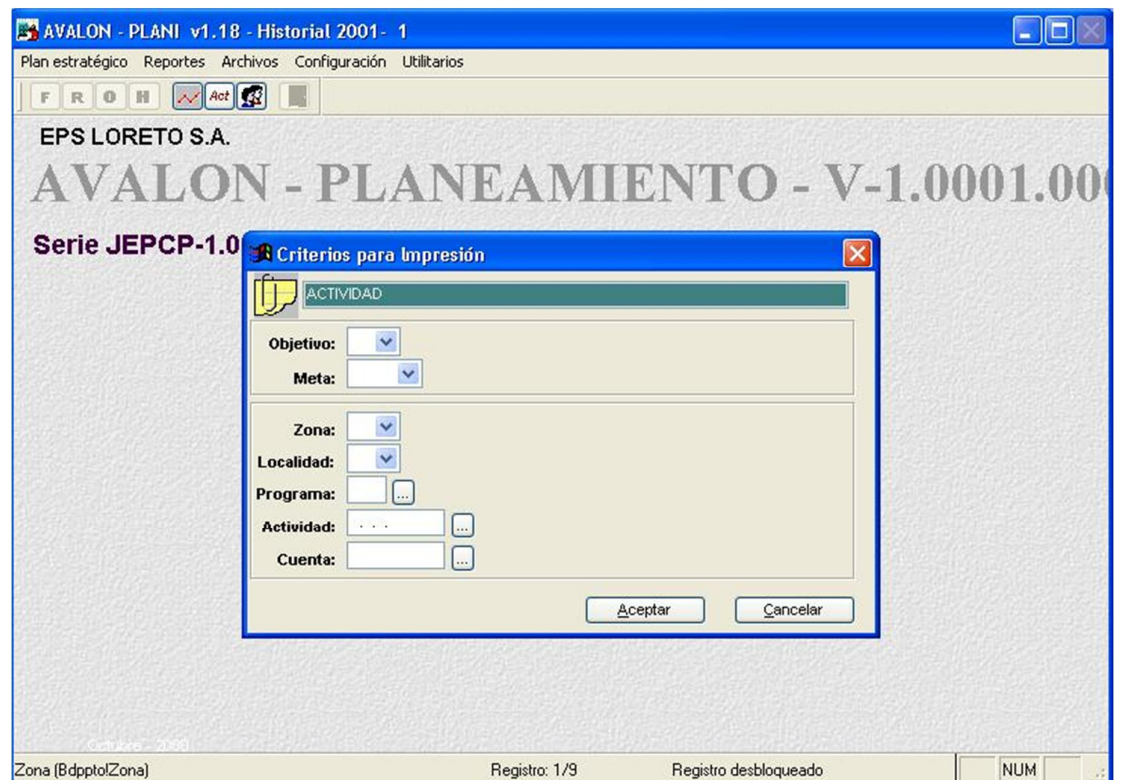

**AVALON** 

Pantalla N° 27-10

En esta pantalla se deben ingresar los códigos de: objetivo, meta, zona, localidad, programa, unidad orgánica responsable, de unidad orgánica ejecutante, cuenta contable y cuenta presupuestal, pudiendo accesar a la ayuda para cada caso, a través de la tecla <F3>. Se debe indicar también el destino del reporte, ya sea por pantalla, impresora matriz o archivo, en cuyo caso se deberá ingresar el nombre del archivo.

Hechas estas especificaciones, se presiona el botón <Aceptar> para la obtención del reporte o <Cancelar> para salir de la opción.

#### **b. Reporte de Ejecución del Presupuesto por Programa**

Al posicionar la barra iluminada sobre la opción <Ejecución del Presupuesto por Programa> y luego presionar <Enter> o hacer "click" con el mouse sobre dicha opción en la pantalla N° 20-00, aparecerá la pantalla N° 27-20.

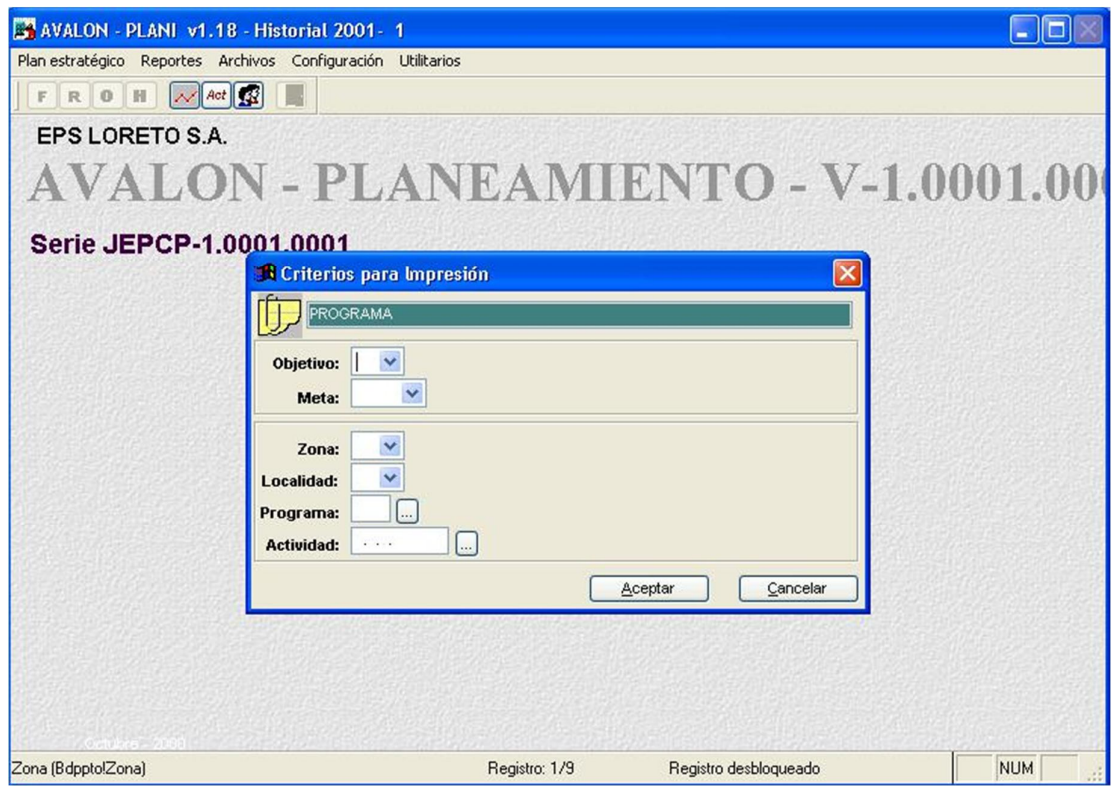

AVALON T

Pantalla N° 27-20

En esta pantalla se deben ingresar los códigos de: objetivo, meta, zona, localidad, cuenta presupuestal y de programa, pudiendo accesar a la ayuda para cada caso, a través de la tecla <F3>. Se debe indicar también el destino del reporte, ya sea por pantalla, impresora matriz o archivo, en cuyo caso se deberá ingresar el nombre del archivo.

Hechas estas especificaciones, se presiona el botón <Aceptar> para la obtención del reporte o <Cancelar> para salir de la opción.

## **c. Reporte de Ejecución del Presupuesto por Meta**

Al posicionar la barra iluminada sobre la opción <Ejecución del Presupuesto por Meta> y luego presionar <Enter> o hacer "click" con el mouse sobre dicha opción en la pantalla N° 20-00, aparecerá la pantalla N° 27-30.

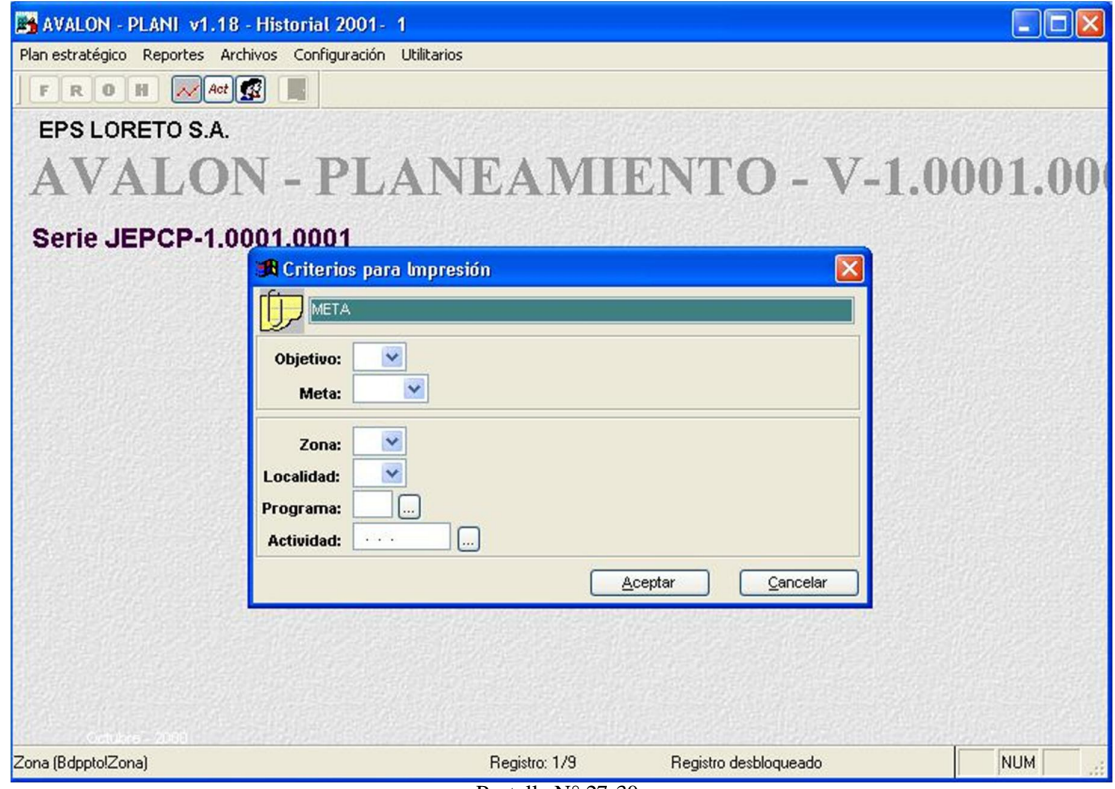

Pantalla N° 27-30

En esta pantalla se deben ingresar los códigos de: zona, localidad, de programa, cuenta presupuestal, objetivo y meta; pudiendo accesar a la ayuda para cada caso, a través de la tecla <F3>. Se debe indicar también el destino del reporte, ya sea por pantalla, impresora matriz o archivo, en cuyo caso se deberá ingresar el nombre del archivo.

Hechas estas especificaciones, se presiona el botón <Aceptar> para la obtención del reporte o <Cancelar> para salir de la opción.

#### **d. Reporte de Ejecución del Presupuesto por Cuenta Contable**

Al posicionar la barra iluminada sobre la opción <Ejecución del Presupuesto por Cuenta Contable> y luego presionar <Enter> o hacer "click" con el mouse sobre dicha opción en la pantalla N° 20-00, aparecerá la pantalla N° 27-40.

AVALON

E

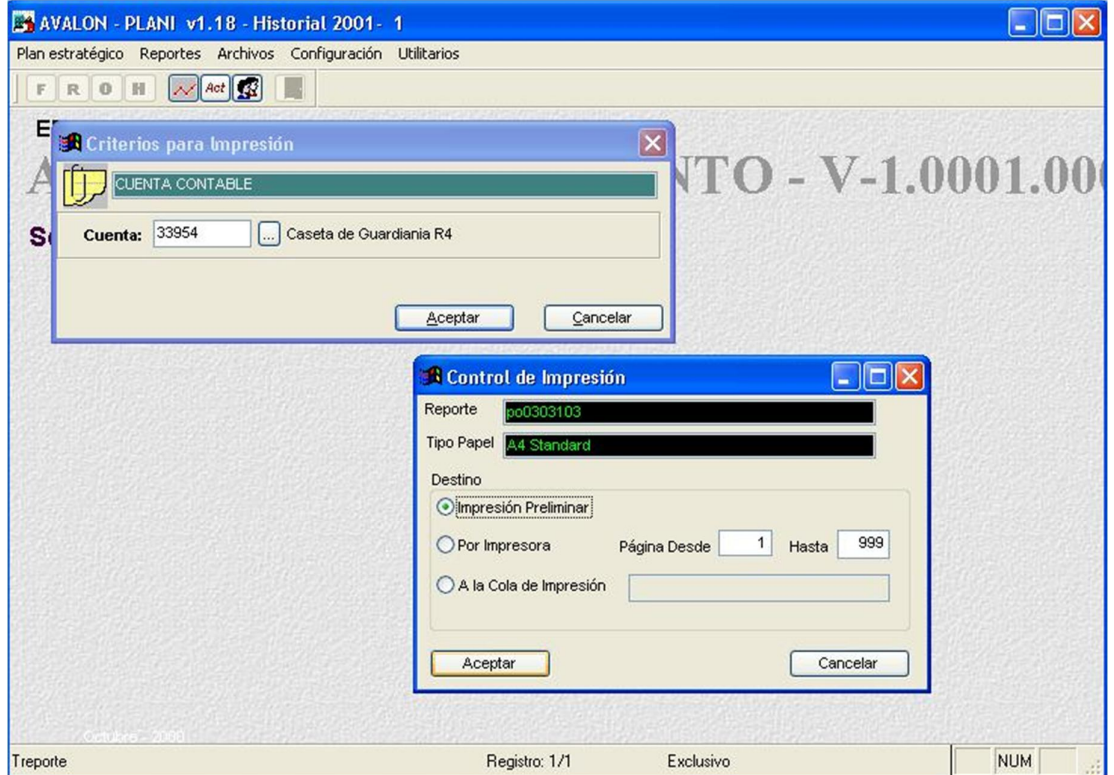

Pantalla N° 27-40

En esta pantalla se deben ingresar el código de la cuenta contable. Se debe indicar también el destino del reporte, ya sea por pantalla, impresora matriz o archivo, en cuyo caso se deberá ingresar el nombre del archivo.

Hechas estas especificaciones, se presiona el botón <Aceptar> para la obtención del reporte o <Cancelar> para salir de la opción.

# **2.3.REPORTES DE EJECUCIÓN DEL PRESUPUESTO POR RECURSOS**

Al posicionar la barra iluminada sobre la opción <Ejecución del Presupuesto por Recursos> y luego presionar <Enter> o hacer "click" con el mouse sobre dicha opción en la pantalla N° 20-00, aparecerá el submenú que se muestra en la pantalla N° 28-00.

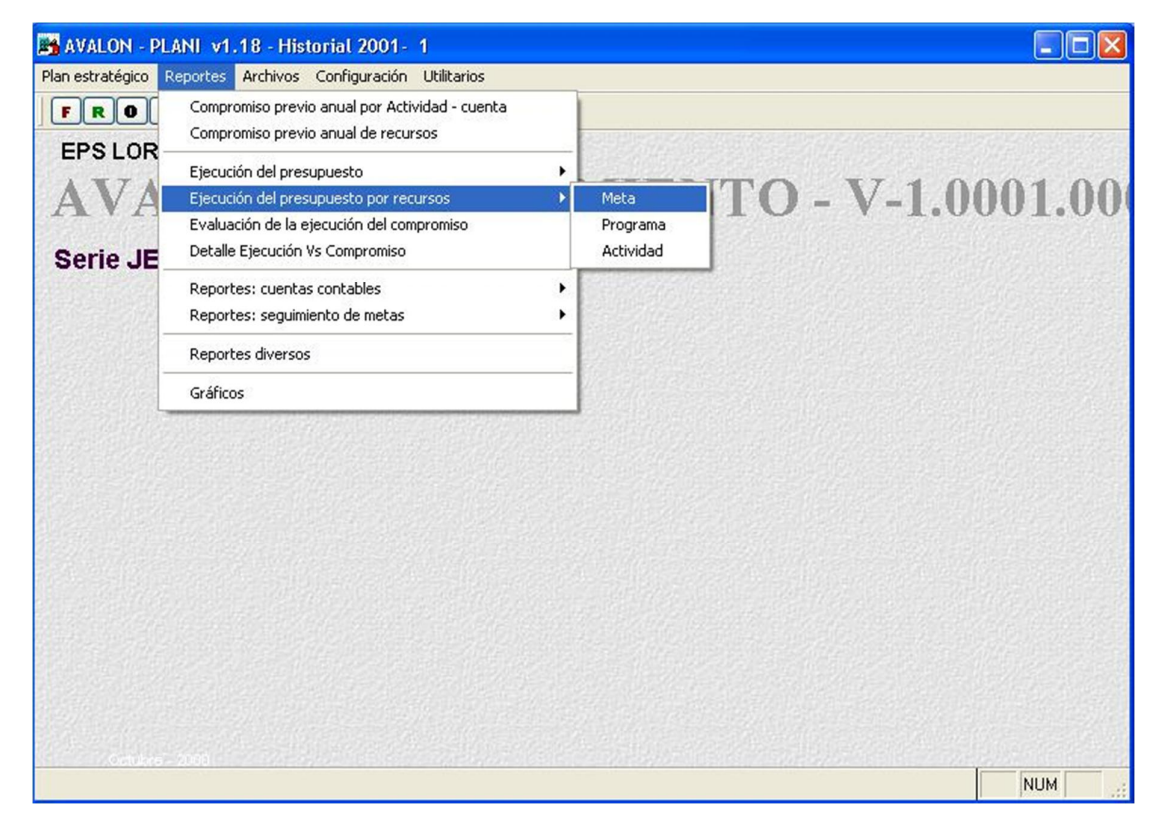

Pantalla N° 28-00

122

Los reportes de los que se dispone son los siguientes:

## **a. Reporte de Ejecución del Presupuesto - Recursos por Meta**

Al posicionar la barra iluminada sobre la opción <Meta> y luego presionar <Enter> o hacer "click" con el mouse sobre dicha opción en la pantalla N° 28-00, aparecerá la pantalla  $N^{\circ}$  28-10.

ALON

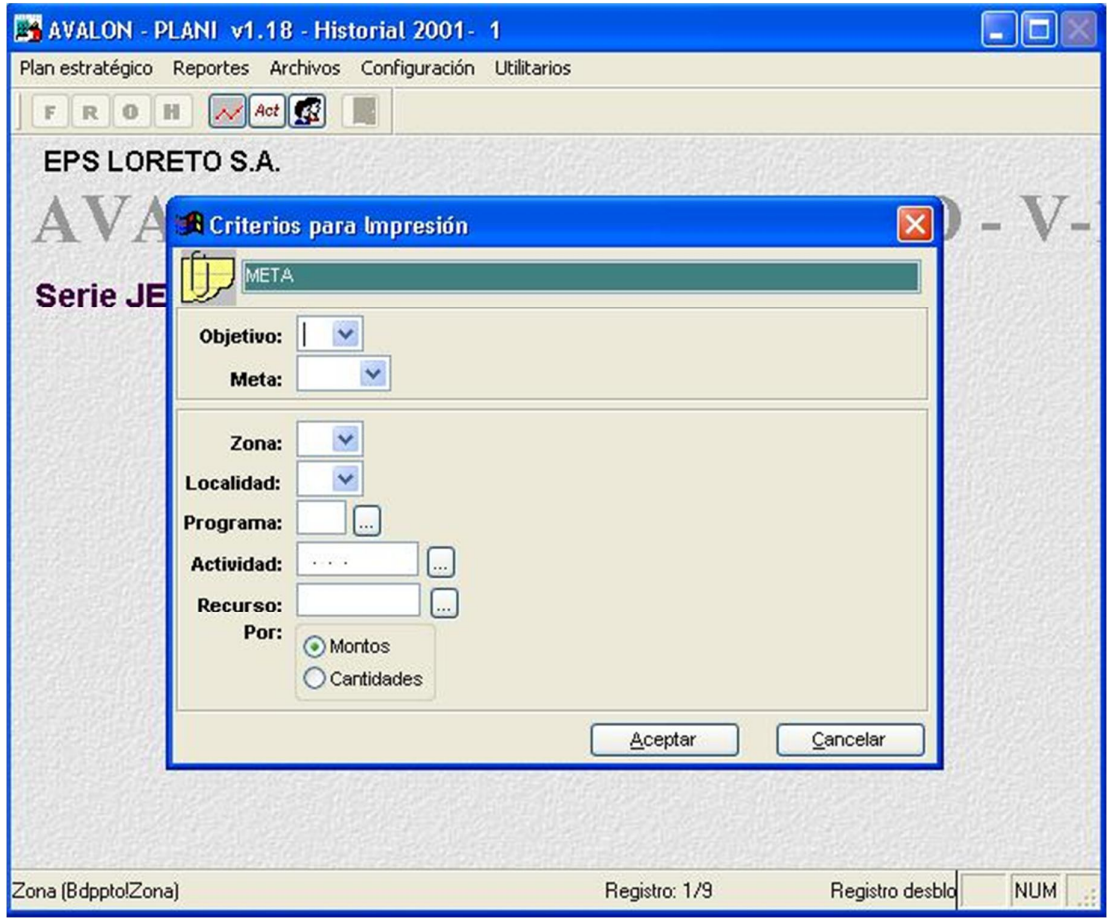

Pantalla N° 28-10

A través de esta pantalla se podrá obtener el reporte para evaluar mensualmente el avance físico de la meta, analizando los recursos utilizados en la ejecución de todos los programas que le corresponden. La presentación de los recursos son hechos por su código, unidad de medida, descripción; en dos opciones: por montos y cantidad. La opción por monto es presentado asimismo por total.

Se debe ingresar: códigos de \*zona, \*localidad, \*objetivo, \*programa, \*cuenta presupuestal, \*meta, \*recurso, se selecciona si será por monto o por cantidad. Se debe seleccionar también el tipo de salida del reporte (por pantalla, impresora o archivo en cuyo caso se debe ingresar el nombre del mismo). Hechas estas especificaciones, se presiona el botón <Aceptar> para la obtención del reporte o <Cancelar> para salir de la opción.

**ASS** 

## **b. Reporte de Ejecución del Presupuesto - Recursos por Programa**

Al posicionar la barra iluminada sobre la opción <Programa> y luego presionar <Enter> o hacer "click" con el mouse sobre dicha opción en la pantalla N° 28-00, aparecerá la pantalla N° 28-20.

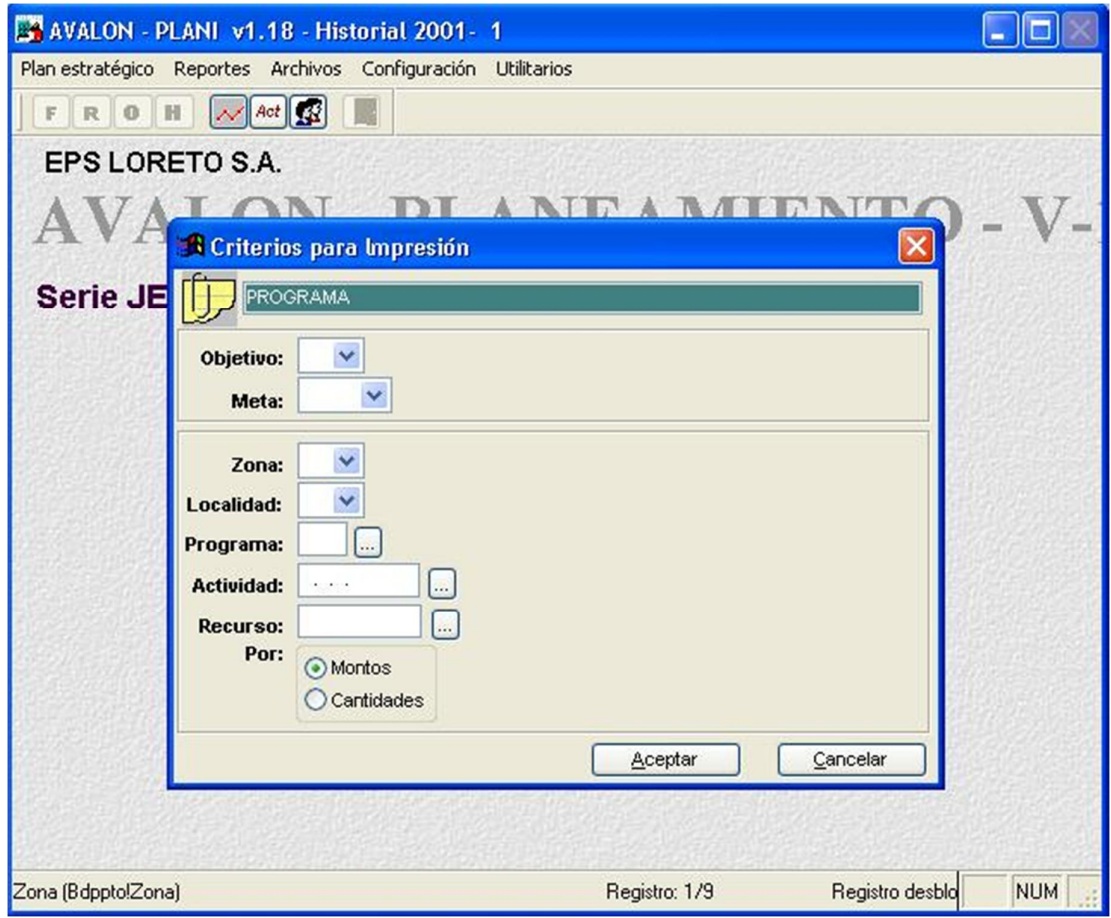

Pantalla N° 28-20

A través de esta pantalla se podrá obtener el reporte para evaluar mensualmente el avance físico del programa, analizando los recursos utilizados en la ejecución de todas las actividades que le corresponden. La presentación de los recursos es por código, unidad de medida, descripción; en dos opciones: por montos y cantidad. La opción por monto es presentado asimismo por total.

Se debe ingresar: códigos de \*objetivo, \*meta, \*zona, \*localidad, \*cuenta presupuestal, \*programa, se selecciona si será por monto o por cantidad. Se debe seleccionar también el tipo de salida del reporte (por pantalla, impresora o archivo en cuyo caso se debe ingresar el nombre del mismo). Hechas estas especificaciones, se presiona el botón <Aceptar> para la obtención del reporte o <Cancelar> para salir de la opción.

## **c. Reporte de Ejecución del Presupuesto - Recursos por Actividad**

Al posicionar la barra iluminada sobre la opción <Actividad> y luego presionar <Enter> o hacer "click" con el mouse sobre dicha opción en la pantalla N° 28-00, aparecerá la pantalla N° 28-30.

# AMD Consultores S.A.C.

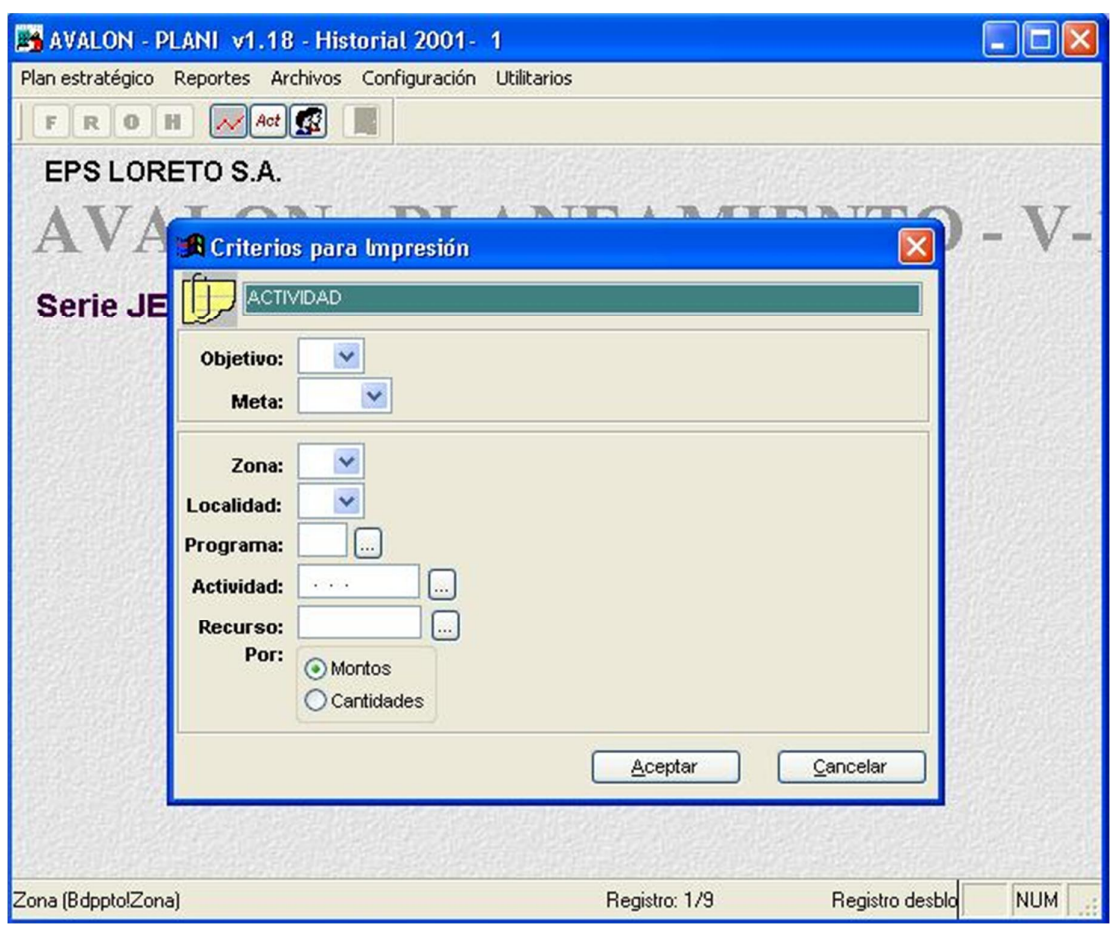

**AVALON** 

Pantalla N° 28-30

A través de esta pantalla se podrá obtener el reporte para evaluar mensualmente el avance físico de la actividad, analizando los recursos utilizados en la ejecución de todos los recursos utilizados en su ejecución que le corresponden. La presentación de los recursos son hechos por su código, unidad de medida, descripción; en dos opciones: por montos y cantidad. La opción por monto es presentado asimismo por total.

Se debe ingresar: códigos de \*zona, \*localidad, \*objetivo, \*programa, \*cuenta presupuestal, \*meta, \*recurso, se selecciona si será por monto o por cantidad. Se debe seleccionar también el tipo de salida del reporte (por pantalla, impresora o archivo en cuyo caso se debe ingresar el nombre del mismo). Hechas estas especificaciones, se presiona el botón <Aceptar> para la obtención del reporte o <Cancelar> para salir de la opción.

# **2.4.REPORTES DE PRESUPUESTOS POR CUENTAS CONTABLES**

Al posicionar la barra iluminada sobre la opción <Reportes de Cuentas Contables> y luego presionar <Enter> o hacer "click" con el mouse sobre dicha opción en la pantalla N° 20-00, aparecerá el submenú que se muestra en la pantalla N° 29-00.

**AVALON** 

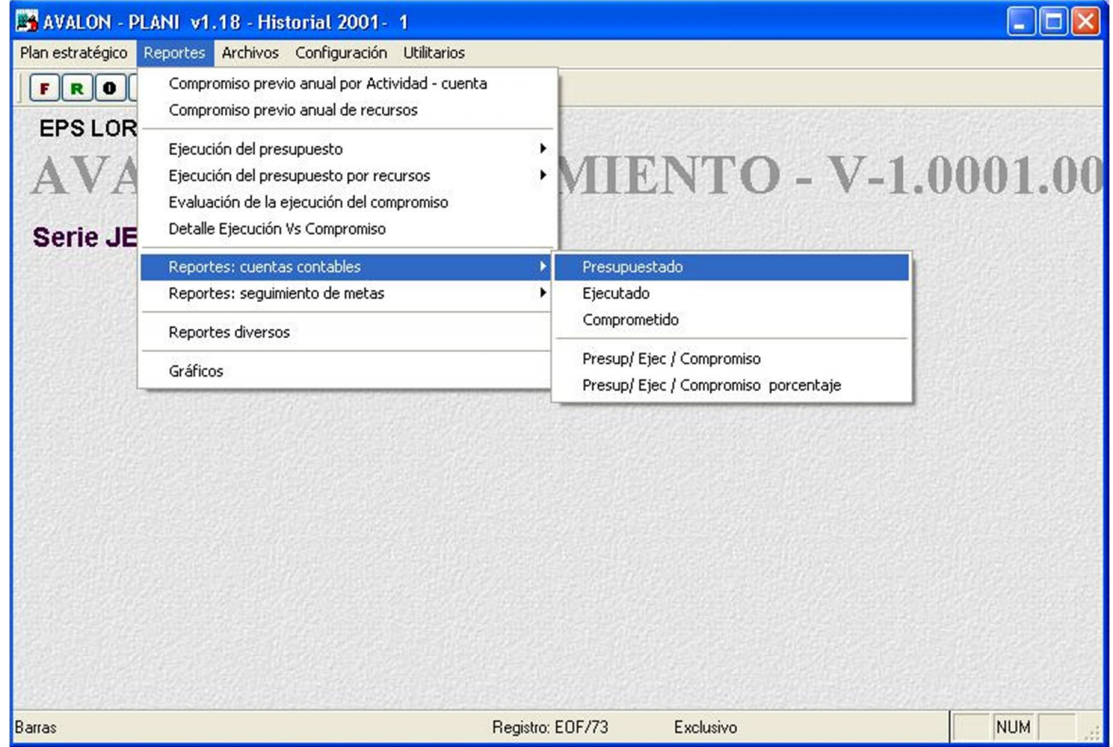

Pantalla N° 29-00

127

Los reportes de los que se dispone son los siguientes:

#### **a. Reporte de Presupuesto por Cuenta Contable - Presupuestado**

Al posicionar la barra iluminada sobre la opción <Presupuestado> y luego presionar <Enter> o hacer "click" con el mouse sobre dicha opción en la pantalla N° 29-00, aparecerá la pantalla N° 29-10.

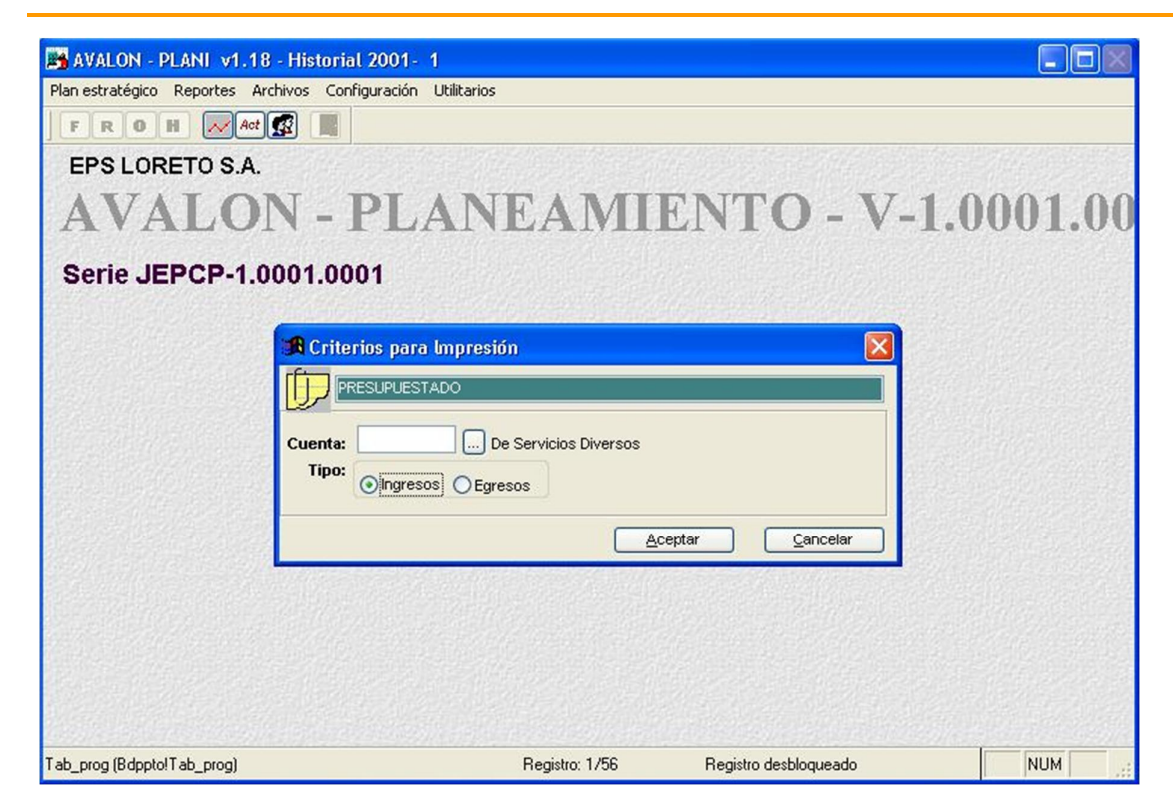

AVALON

Pantalla N° 29-10

En esta pantalla se debe ingresar el código de la cuenta contable. Se debe indicar también el destino del reporte, ya sea por pantalla, impresora matriz o archivo, en cuyo caso se deberá ingresar el nombre del archivo.

Hechas estas especificaciones, se presiona el botón <Aceptar> para la obtención del reporte o <Cancelar> para salir de la opción.

## **b. Reporte de Presupuesto por Cuenta Contable - Ejecutado**

Al posicionar la barra iluminada sobre la opción <Ejecutado> y luego presionar  $\epsilon$ Enter> o hacer "click" con el mouse sobre dicha opción en la pantalla N° 29-00, aparecerá la pantalla N° 29-20.

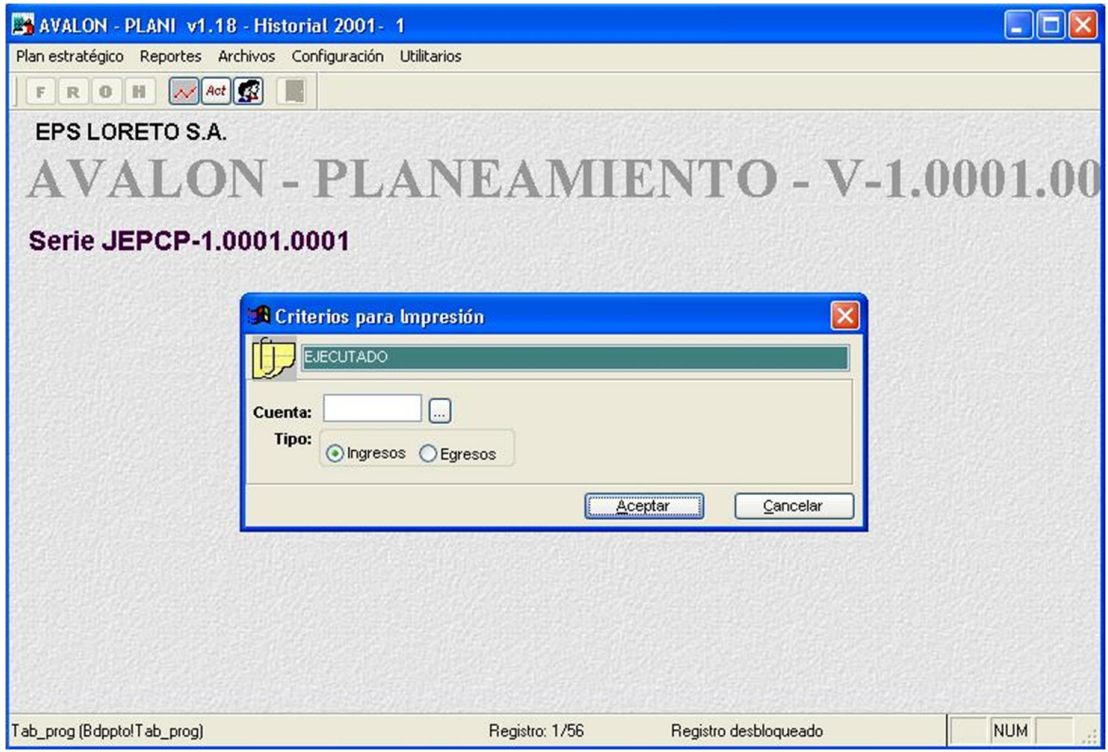

Pantalla N° 29-20

129

En esta pantalla se debe ingresar el código de la cuenta contable. Se debe indicar también el destino del reporte, ya sea por pantalla, impresora matriz o archivo, en cuyo caso se deberá ingresar el nombre del archivo.

Hechas estas especificaciones, se presiona el botón <Aceptar> para la obtención del reporte o <Cancelar> para salir de la opción.

## **2.5.**R**EPORTES DIVERSOS**

Al posicionar la barra iluminada sobre la opción <Reportes Diversos> y luego presionar <Enter> o hacer "click" con el mouse sobre dicha opción en la pantalla N° 20-00, aparecerá la pantalla N° 210-00.

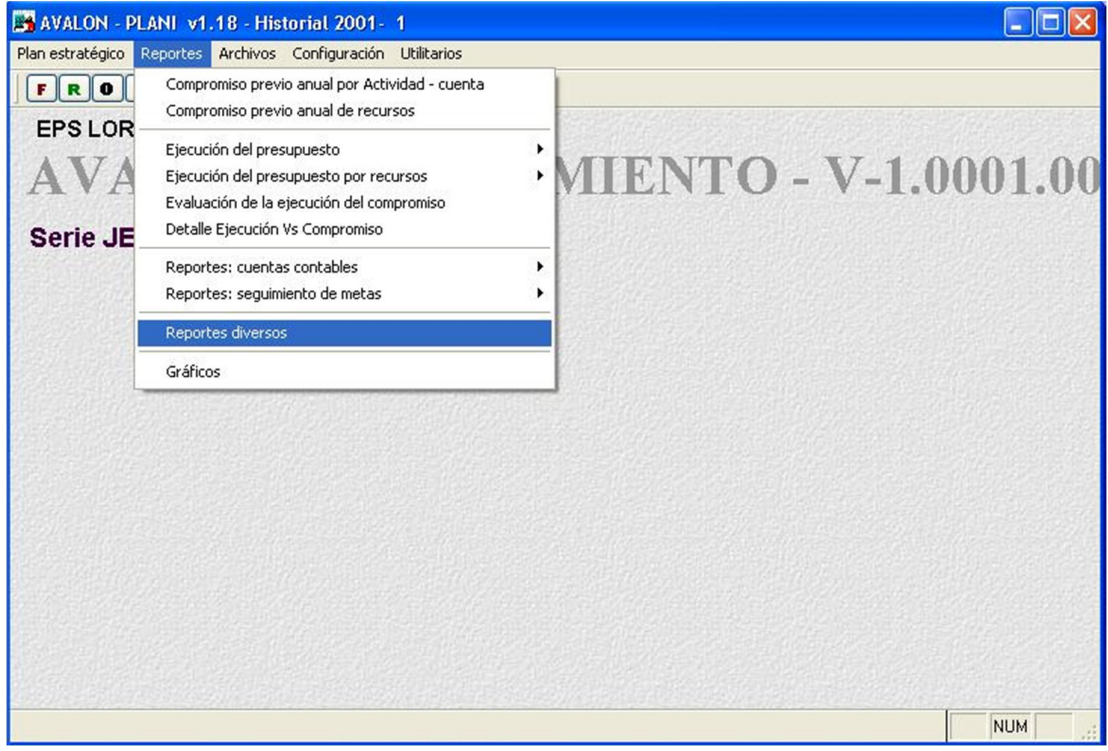
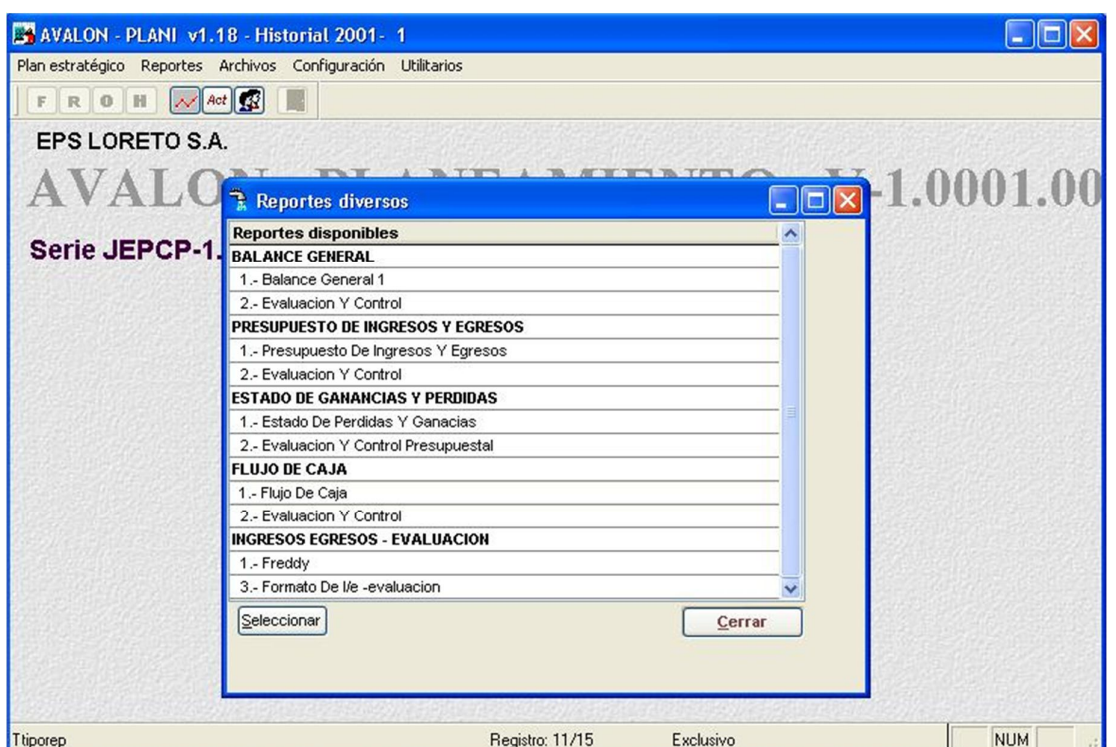

AVALON T

Pantalla N° 210-00

131

En esta pantalla se debe seleccionar del listado, el reporte deseado (creado por la EPS, según sus necesidades de información). La selección del reporte se podrá hacer presionando sobre el reporte seleccionado la tecla <Enter> o de lo contrario <Esc> para salir de la subopción.

Seleccionado el reporte deseado, aparece la pantalla N° 210-10.

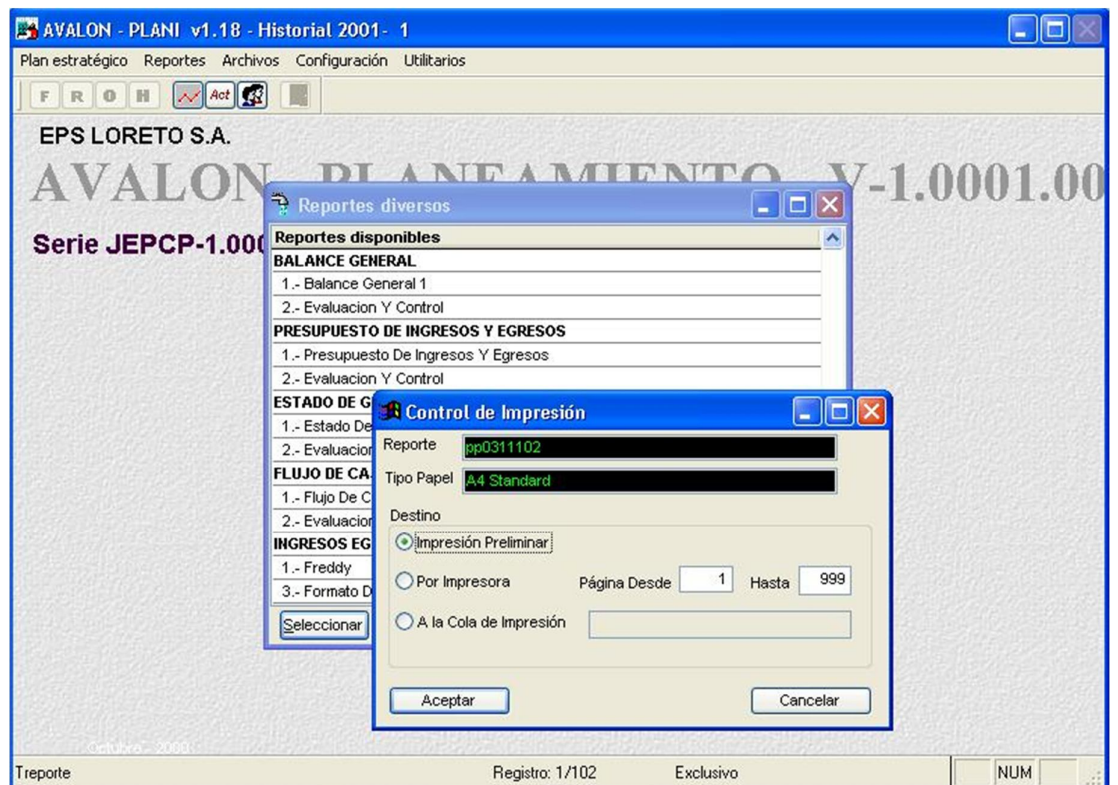

**AVALON** 

**ASS** 

Pantalla N° 210-10

132

En esta pantalla se deberá seleccionar el formato deseado del reporte seleccionado, además tipo de salida: por pantalla, impresora o archivo, si se trata de este último caso, se deberá ingresar el nombre del archivo. Para obtener el reporte, se presiona el botón <Aceptar> o en su defecto el botón <Cancelar> o la tecla <Esc> para salir de la subopción.